Introduction to Drafting and AutoCAD 2D

# Introduction to Drafting and AutoCAD 2D

Wally Baumback

BCCAMPUS VICTORIA, B.C.

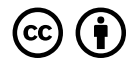

*Introduction to Drafting and AutoCAD 2D by Wally Baumback is licensed under a [Creative Commons Attribution 4.0](https://creativecommons.org/licenses/by/4.0/) [International License](https://creativecommons.org/licenses/by/4.0/), except where otherwise noted.* 

© 2021 Vancouver Community College

The CC licence permits you to retain, reuse, copy, redistribute, and revise this book—in whole or in part—for free providing the author is attributed as follows:

*Introduction to Drafting and AutoCAD 2D* by Wally Baumback, edited by Bruce McGarvie, and copyrighted by Vancouver Community College is licensed under a [CC BY 4.0 Licence.](http://creativecommons.org/licenses/by/4.0/)

Exceptions to the CC BY licence:

The following are registered trademarks of Autodesk, Inc., in the USA and/or other countries: AutoCAD®, AutoCAD LT®, Autodesk®, Autodesk Inventor®, AutoLISP®, AutoSketch®, AutoSnap™, AutoTrack™, DesignCenter™, DesignStudio®, DWF™, DWG™, DWGX™, DXF™, Inventor®, Inventor LT™, Mechanical Desktop®, ObjectARX®, ObjectDBX™, RasterDWG®, RealDWG®, Revit®, Revit LT™, SketchBook®, SteeringWheels®, TrustedDWG™, ViewCube®, Visual®, Visual LISP®.

Images of AutoCAD software are not included under the Creative Commons licence.

If you redistribute all or part of this book, it is recommended the following statement be added to the copyright page so readers can access the original book at no cost:

Download for free from the [B.C. Open Collection.](https://collection.bccampus.ca/)

**Sample APA-style citation (7th Edition):** 

Baumback, W. (2021). *Introduction to drafting and AutoCAD 2D* (B. McGarvie, Ed.). BCcampus. https://opentextbc.ca/autocad2d/

**Cover image attribution:** 

"[Technical Drawing Architecture"](https://pixabay.com/images/id-2030247/) by [PactoVisual](https://pixabay.com/users/pactovisual-3246936/) is used under the [Pixabay licence.](https://pixabay.com/service/license/)

**Ebook ISBN:** 978-1-77420-134-3 **Print ISBN:** 978-1-77420-133-6

Visit [BCcampus Open Education](http://open.bccampus.ca/) to learn about open education in British Columbia.

This book was produced with Pressbooks (https://pressbooks.com) and rendered with Prince.

## **Contents**

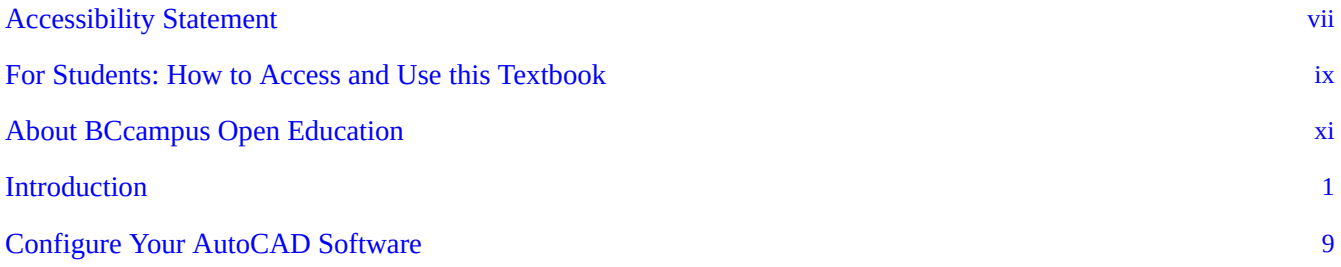

### [Part 1](#page-56-0)

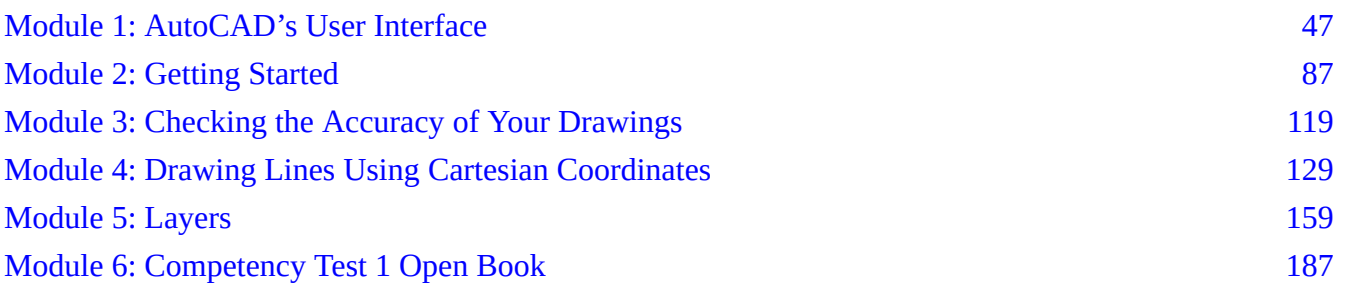

### [Part 2](#page-204-0)

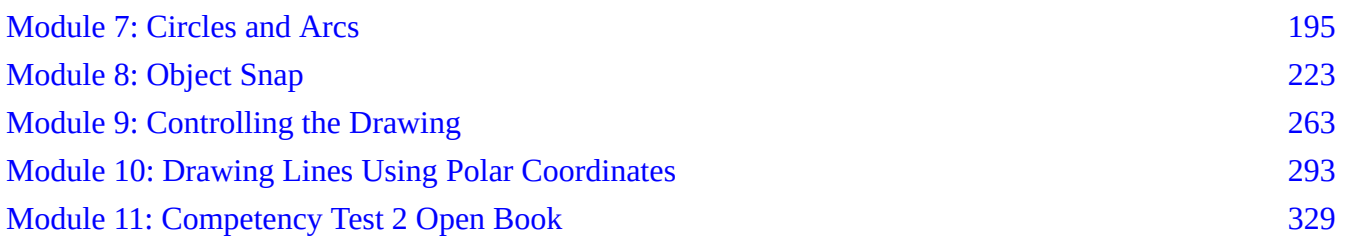

### [Part 3](#page-346-0)

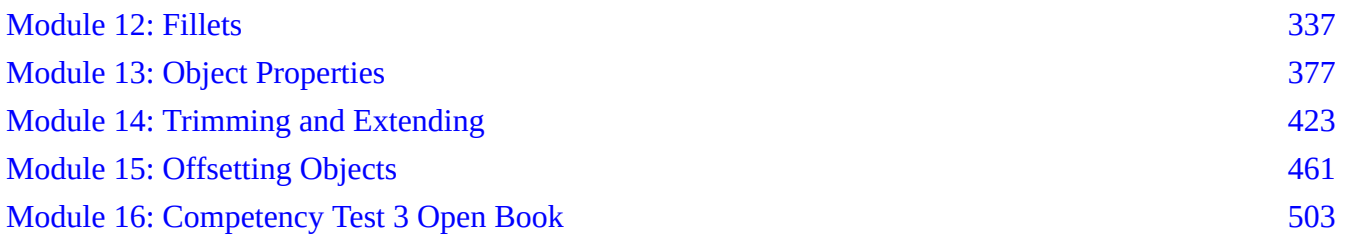

## [Part 4](#page-518-0)

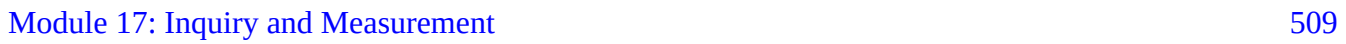

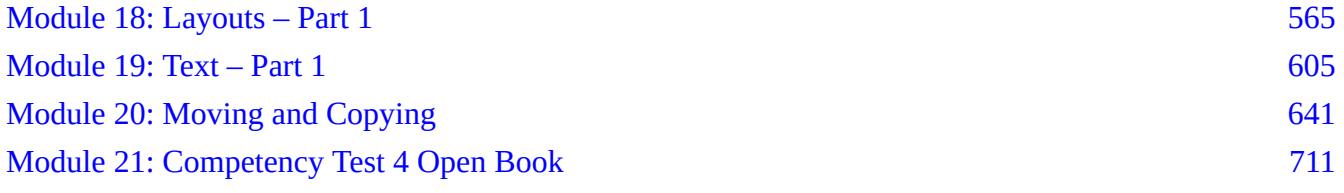

## [Part 5](#page-730-0)

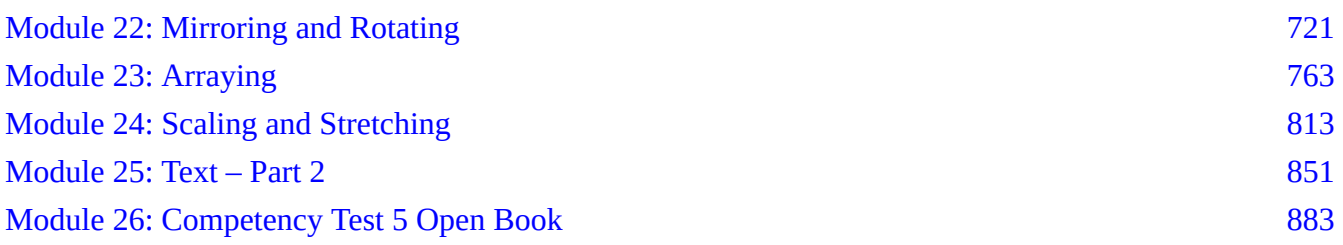

## [Part 6](#page-906-0)

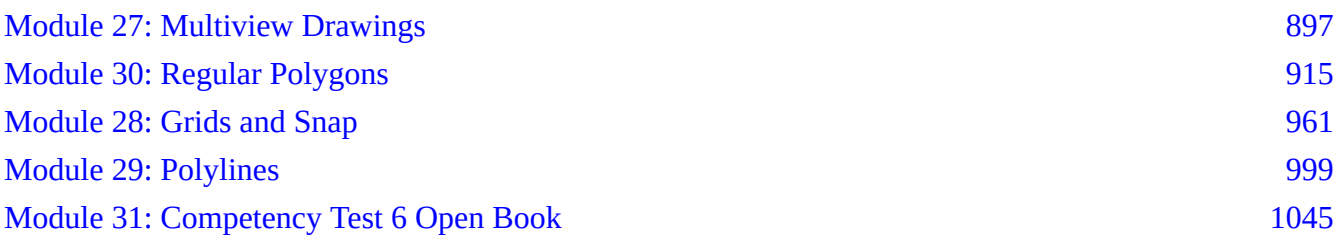

## [Part 7](#page-1064-0)

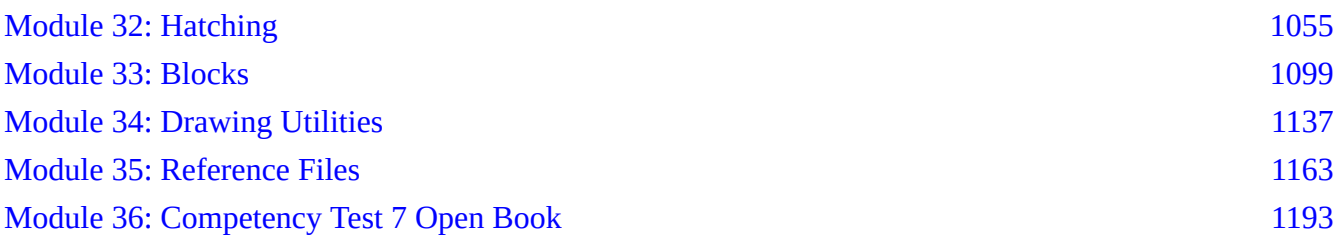

### [Part 8](#page-1216-0)

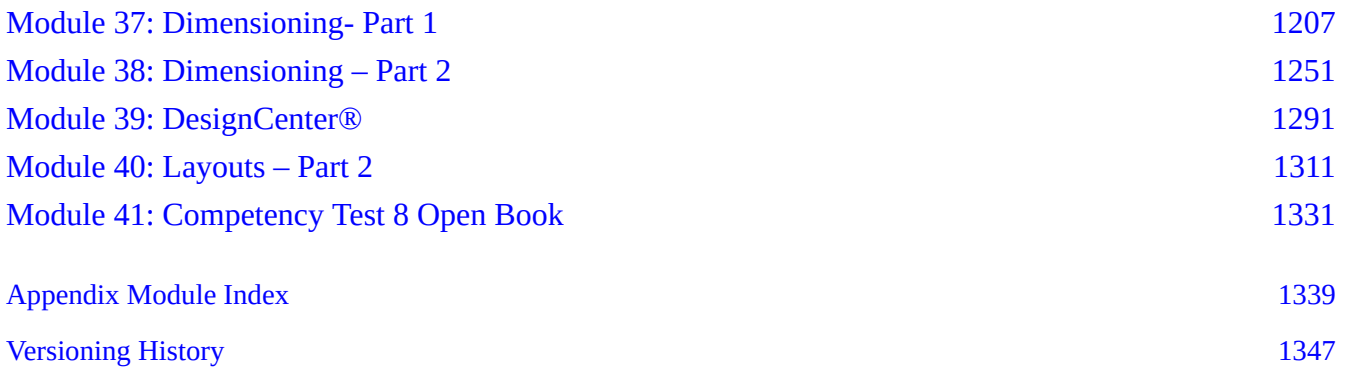

## <span id="page-6-0"></span>**Accessibility Statement**

BCcampus Open Education believes that education must be available to everyone. This means supporting the creation of free, open, and accessible educational resources. We are actively committed to increasing the accessibility and usability of the textbooks we produce.

### **Accessibility of This Textbook**

This textbook is an adaptation of an existing textbook that was not published by us. Due to its size and the complexity of the content, we did not have capacity to remediate the content to bring it up to our accessibility standards at the time of publication. This is something we hope to come back to in the future.

In the mean time, we have done our best to be transparent about the existing accessibility barriers and features below:

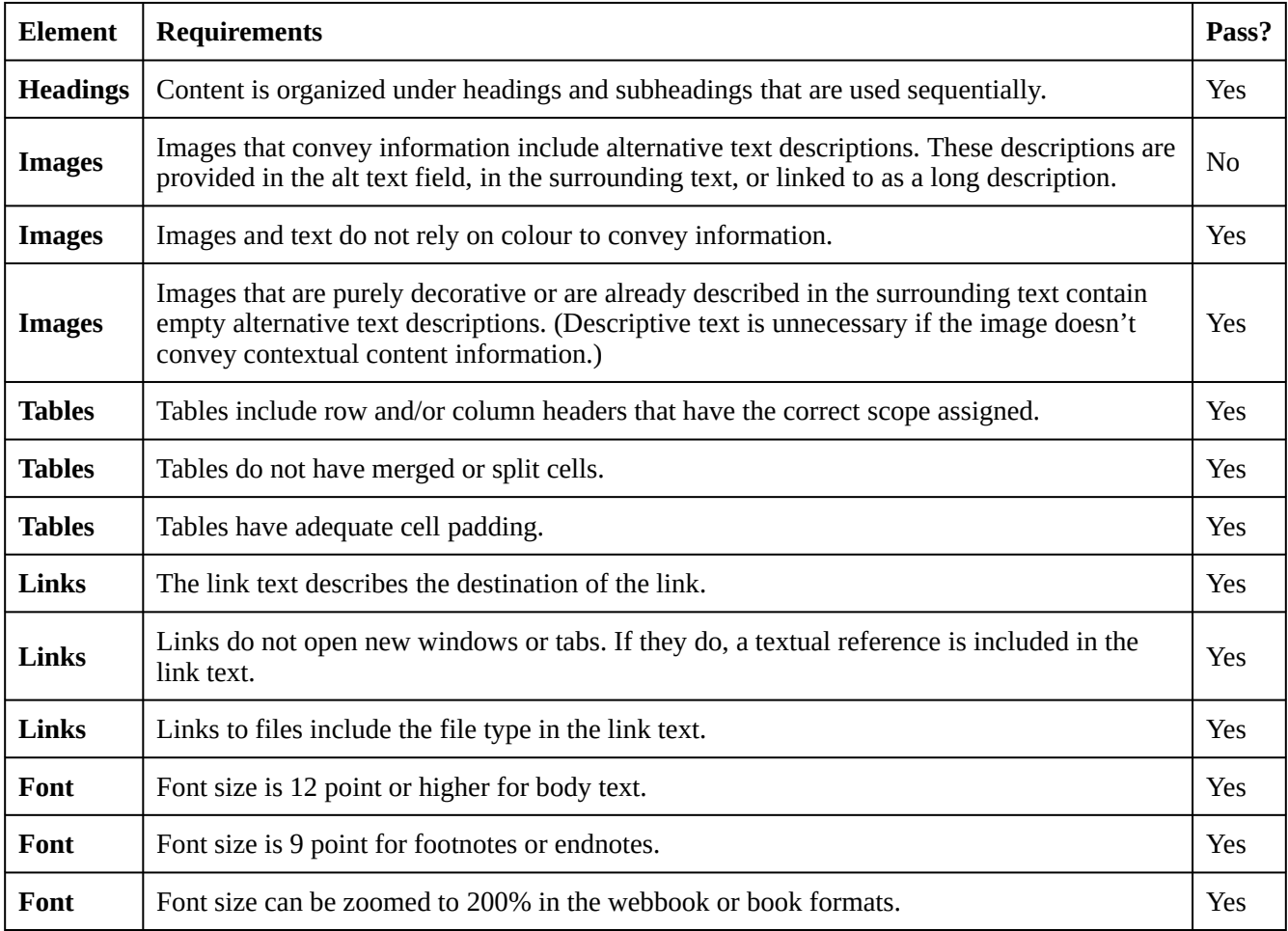

#### **Accessibility Checklist**

### **Known Accessibility Issues and Areas for Improvement**

• The book relies heavily on screenshots from the AutoCAD software. These screenshots do not have alt text. While many of the screenshots are described in the surrounding text, the book has not been reviewed to ensure that the surrounding text is an adequate alternative for all images in the book.

### **Let Us Know if You are Having Problems Accessing This Book**

We are always looking for ways to make our textbooks more accessible. If you have problems accessing this textbook, please contact us to let us know so we can fix the issue.

Please include the following information:

- The name of the textbook
- The location of the problem by providing a web address or page description.
- A description of the problem
- The computer, software, browser, and any assistive technology you are using that can help us diagnose and solve your issue (e.g., Windows 10, Google Chrome (Version 65.0.3325.181), NVDA screen reader)

You can contact us one of the following ways:

- Web form: **BCcampus OpenEd Help**
- Web form: [Report an Error](https://open.bccampus.ca/browse-our-collection/reporting-an-error/)

This statement was last updated on November 3, 2021.

The Accessibility Checklist table was adapted from one originally created by the Rebus Community and shared under a [CC BY 4.0 License.](https://creativecommons.org/licenses/by/4.0/)

## <span id="page-8-0"></span>**For Students: How to Access and Use this Textbook**

This textbook is available in the following formats:

- **Online webbook**. You can read this textbook online on a computer or mobile device in one of the following browsers: Chrome, Firefox, Edge, and Safari.
- **PDF**. You can download this book as a PDF to read on a computer (Digital PDF) or print it out (Print PDF).
- **Mobile**. If you want to read this textbook on your phone or tablet, you can use the EPUB (eReader) file.
- **HTML**. An HTML file can be opened in a browser. It has very little style so it doesn't look very nice, but some people might find it useful.

For more information about the accessibility of this textbook, see the Accessibility Statement.

You can access the online webbook and download any of the formats for free here: **Introduction to** [Drafting and AutoCAD 2D.](https://opentextbc.ca/autocad2d/) To download the book in a different format, look for the "Download this book" drop-down menu and select the file type you want.

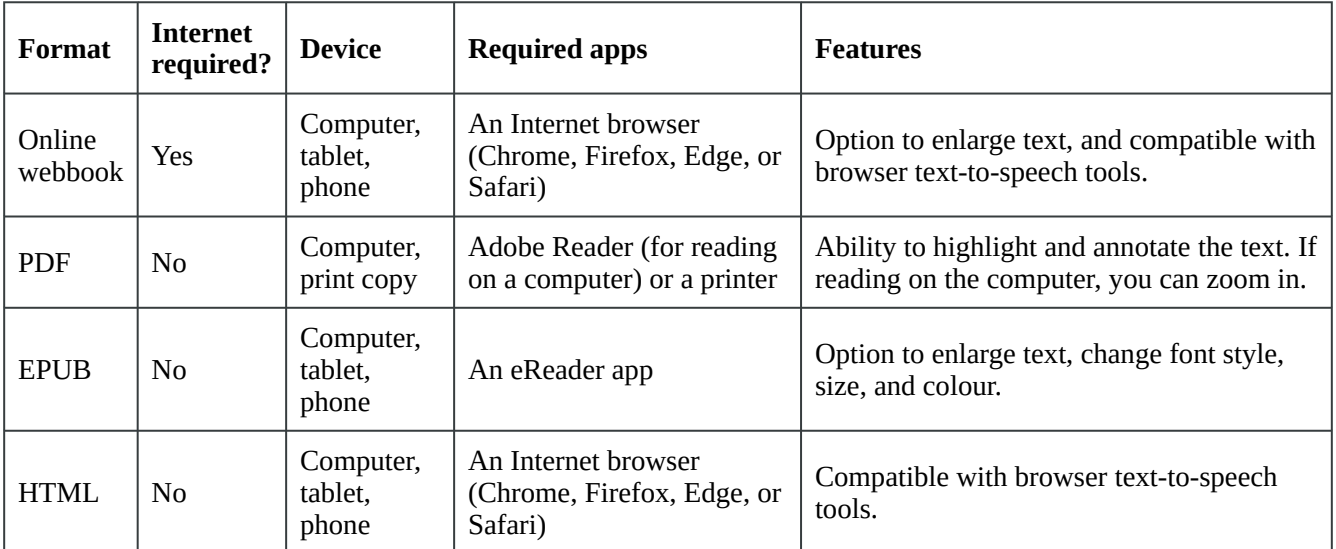

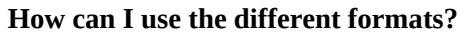

## **Tips for Using This Textbook**

#### • **Search the textbook**.

◦ If using the online webbook, you can use the search bar in the top right corner to search the entire book for a key word or phrase. To search a specific chapter, open that chapter and use your browser's search feature by hitting **[Cntr] + [f]** on your keyboard if using a Windows computer or **[Command] + [f]** if using a Mac computer.

- The **[Cntr] + [f]** and **[Command] + [f]** keys will also allow you to search a PDF, HTML, and EPUB files if you are reading them on a computer.
- If using an book app to read this textbook, the app should have a built-in search tool.
- **Navigate the textbook**.
	- This textbook has a table of contents to help you navigate through the book easier. If using the online webbook, you can find the full table of contents on the book's homepage or by selecting "Contents" from the top menu when you are in a chapter.
- **Annotate the textbook**.
	- If you like to highlight or write on your textbooks, you can do that by getting a print copy, using the Digital PDF in Adobe Reader, or using the highlighting tools in eReader apps.

## <span id="page-10-0"></span>**About BCcampus Open Education**

The open publishing of *Introduction to Drafting and AutoCAD 2D* by Wally Baumback was funded by BCcampus Open Education.

[BCcampus Open Education](https://open.bccampus.ca/) began in 2012 as the B.C. Open Textbook Project with the goal of making post-secondary education in British Columbia more accessible by reducing students' costs through the use of open textbooks and other OER. [BCcampus](https://bccampus.ca/about-us/) supports the post-secondary institutions of British Columbia as they adapt and evolve their teaching and learning practices to enable powerful learning opportunities for the students of B.C. BCcampus Open Education is funded by the [British Columbia](https://www2.gov.bc.ca/gov/content/governments/organizational-structure/ministries-organizations/ministries/advanced-education-skills-training) [Ministry of Advanced Education and Skills Training](https://www2.gov.bc.ca/gov/content/governments/organizational-structure/ministries-organizations/ministries/advanced-education-skills-training) and the [Hewlett Foundation.](http://www.hewlett.org/)

Open educational resources (OER) are teaching, learning, and research resources that, through permissions granted by the copyright holder, allow others to use, distribute, keep, or make changes to them. Our open textbooks are openly licensed using a [Creative Commons licence](https://creativecommons.org/licenses/) and are offered in various book formats free of charge, or as printed books that are available at cost.

For more information about open education in British Columbia, please visit the [BCcampus Open](https://open.bccampus.ca/)  [Education](https://open.bccampus.ca/) website. If you are an instructor who is using this book for a course, please fill out our [Adoption of an Open Textbook](https://open.bccampus.ca/use-open-textbooks/tell-us-youre-using-an-open-textbook/) form.

This book was produced using the following styles: [AutoCAD 2D Style Sheet \[Word file\]](https://opentextbc.ca/autocad2d/wp-content/uploads/sites/375/2021/07/AutoCAD-Series-Style-Sheet.docx)

xii About BCcampus Open Education

## <span id="page-12-0"></span>**Introduction**

#### Learning Outcomes

When you have completed this introduction, you will be able to:

- 1. List the software and template files required to complete the AutoCAD 2D book.
- 2. Describe this book's philosophy and explain how to use the book to learn how to apply the AutoCAD commands and features to draw 2D drawings.
- 3. Describe the conventions and symbols used in the AutoCAD 2D book.

### **Software Requirements**

#### **Operating System Software Required**

This book was designed to be used on AutoCAD software that was designed for the Windows operating system.

#### **AutoCAD Software Required**

This book was written to be used with AutoCAD 2015, 2016, 2017, and 2018. You must have one of these software packages installed on your computer to complete the lab exercises in the book.

#### **Template Files Required for the AutoCAD 2D book**

To complete the lab exercises in this book, you must have the four template files, that accompany it, on your hard drive. Module 2 will teach you how to use them.

### **About the Book**

#### **Philosophy of the AutoCAD 2D book**

The AutoCAD 2D Self-paced book was written as a tool to guide and teach you to master AutoCAD. No two students learn at the same pace, therefore the book was written with competency-based modules. The competency-based modules are bite-size pieces that allow you to work at your own pace. They can be used to learn by distance education, correspondence, online, instructor-lead classes, or by individuals teaching themselves to use AutoCAD in their own home or office.

#### 2 Introduction

#### **Scope of the AutoCAD books**

There are five AutoCAD Self-paced books. They are AutoCAD 2D, AutoCAD 3D, AutoCAD 2D Advanced, AutoCAD 3D Advanced, and AutoLISP.

#### **Suggested Prerequisites**

To get the most from this book, it is suggested that you have a working knowledge of Windows operating system. At the very least, you must have the ability to create folders plus move, copy, rename, and delete files.

### **Book Structure and Components**

The modules in the AutoCAD 2D book were written in a very logical step-by-step order. The following information will help you get the most from this book.

#### **The Modules**

The modules in the book were written as bite-size pieces in a precise order and contain the information that is required to learn AutoCAD 2D.

Do not skim through the modules. Read each page and ensure that everything is understood in each module. Do not jump around inside the module or from module to module. Work methodically through each module, page by page.

As you work your way through each module, try to understand all the information it contains. To ensure that it is understood, you must be able to complete the lab exercises to prove it. Only when everything in the module is understood and you can complete the lab exercises, in the specified time limit, should you go to the next module.

Each module may contain Must Know's, User Tips, Workalongs, Lessons, Key Principles, and Lab Exercises.

#### **Must Knows**

Most modules contain user Must Knows. You *must* understand and retain each one of these principles as you work your way through the modules. If you cannot understand any one of them, read back through the module. Do not go on until you fully understand it. Here is an example:

*(Do not attempt to understand this Must Know now. It is here as an example only.)* 

**MUST KNOW:** The Enter key or the Space bar are used to execute commands. If either one is pressed when there is no active command, AutoCAD will repeat the last command. Right clicking the mouse will produce the same results.

#### **User Tips**

User Tips are in the modules to help you draw in AutoCAD. They contain tips, tricks and ways to use

commands that will help you draw faster and increase your productivity. Study them and try to use the tips while completing the labs exercises. They are there to help you work smarter, not harder. Here is an example:

*(Do not attempt to learn this user tip now. It is here as an example only.)* 

**USER TIP:** The function key F3 toggles the AutoSnap feature off and on. Although there are other ways to do this, try to get into the habit of using F3 as it will greatly improve your drawing speed.

#### **Workalongs**

A Workalong is an exercise that you complete by working along with the module, tutorial style, to complete a drawing using AutoCAD. Completing the Workalongs will help you understand how the commands and features being taught in that module work by actually using them in AutoCAD. This will prepare you to complete the drawings in the lab exercises without any assistance.

*(Do not attempt this workalong now, it is here for an example only.)* 

WORKALONG: Drawing Lines Using Cartesian Coordinates – Part 1

Step 1

Using the NEW command, start a new drawing using the template 2D English.

Step 2

Save and name the drawing AutoCAD 2D Workalong 04-1. Save it in the folder CAD Courses/AutoCAD 2D/ Lab Exercises.

Step 3

Enter the LINE command, as shown below, to draw the object shown in the figure. Keep in mind that you enter what is in bold font, the author's comments are in italics, and everything else are AutoCAD responses or prompts. (Figure Step 3)

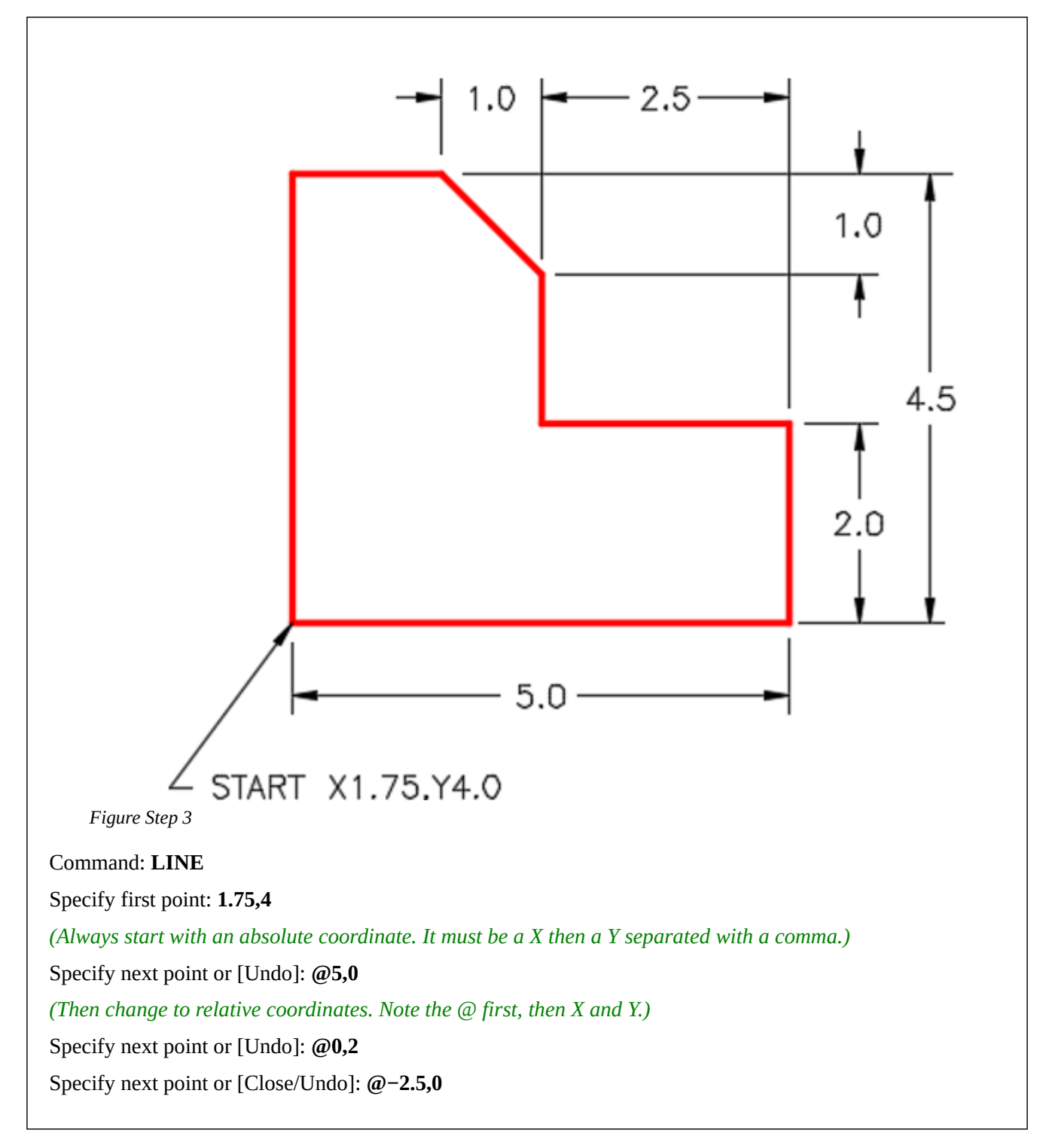

#### **Geometry and Drafting Lessons**

Some modules contain drafting and/or geometry lessons. They are included to teach users who do not have any previous drafting/design knowledge or experience. They may also be handy for drafters or designers who need a refresher lesson.

If you already know and understand the theory in the lesson, you can skip it and go on to the next topic in the module. Knowing the theory taught in the lessons will help you complete the lab exercises.

*(Do not attempt this geometry lesson now. It is here for an example only.)* 

Geometry Lesson: Circles

A *circle* is defined as a closed curve in which all points are the same distance from its center point. The center point is a single XY coordinate.

A circle is 360 degrees and can be divided into four *quadrants*. All points on a circle are at a given distance from is center point. The distance between any of the points and the center is called the *radius*.

Study the drawings in Figure 7-1, 7-2, 7-3, and 7-4 for a description of the geometry of a circle.

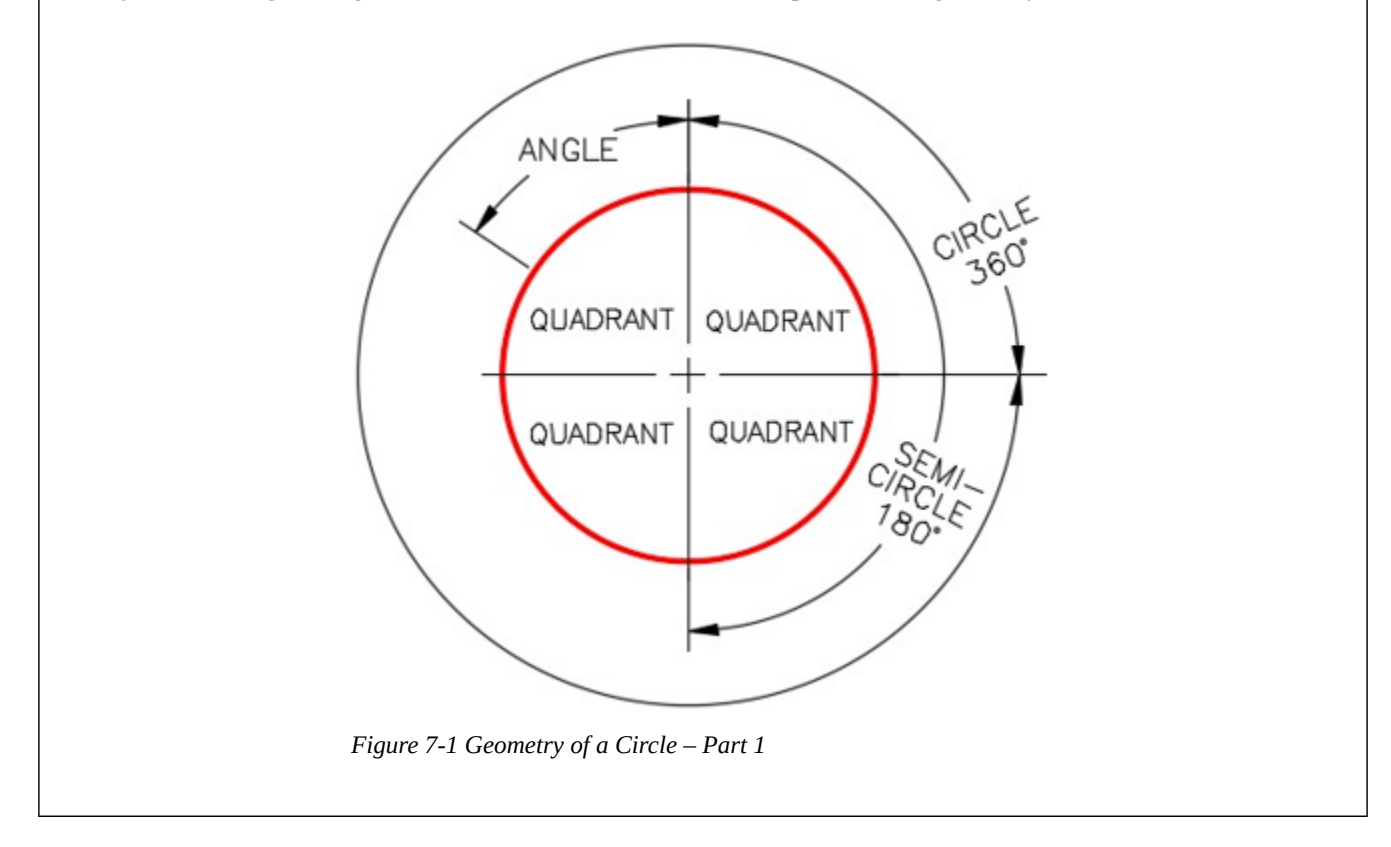

#### **Key Principles**

Each module contains a list of Key Principles at the end. The Key Principles are principles that you should have learned and understand in that module. It is important that you fully understand each one as you will be required to use them in future AutoCAD work.

*(Do not attempt to learn the key principles now. It is here for an example only.)* 

Key Principles in Module 4 1. The @ symbol means "The last absolute coordinate location," or sometimes called the lastpoint. 2. To close the last line of a series of lines, enter either C (Close) or the absolute coordinate of the first.

- 3. To delete existing drawing objects, you can either use the ERASE command or the Delete key on the.
- 4. Objects can either be selected before or after a command is.
- 5. To unselect an drawing object, press the Esc Sometimes it has to be pressed twice.

#### **Lab Exercises**

All lab exercises have a time limit allocated to them. To complete the lab exercise in the specified time limit, you must be able to complete the drawing, check it for accuracy and make any corrections. If you cannot complete it in the time allowed, redo the entire lab exercise. It is your way of proving that you have mastered the module.

Almost all modules contain at least two lab exercises. It is strongly suggested that you complete all lab exercises in the module.

#### **Checking the Accuracy of Your Drawings**

Almost all lab exercises have a key provided that you can use to check the drawing's accuracy. This is taught in [Module 3: Checking the Accuracy of Your Drawings](#page-130-0).

#### **Competency Tests**

Every fifth module is a timed competency test module. A Competency Test Module has multiple choice questions and a comprehensive lab exercise to test your mastery of the last set of modules completed. There is no key supplied with this module since it is meant to be checked by your instructor. If there are any parts of this module that you have trouble completing or cannot complete it in the time allowed, go back and reread the module or modules containing the information that you are having trouble with. If necessary, redo any lab exercises to help you learn the material.

#### **Book Conventions and Symbols**

The following conventions and symbols are used in the book to help you understand the material.

#### **New Terms: Red Italics**

Words in red italics are new terms being introduced in that module. They will only appear in red italics the first time they are appear and will be defined. Here is an example:

The *current layer* is the layer that AutoCAD will place all newly created drawing objects on.

#### **Bolded Words and Numbers**

In Workalongs, all words and numbers in bold font are input by the user. It is your way of knowing if it is your input or an AutoCAD response. Here is an example:

Command: **LINE**  Specify first point: **1.75,4**  Specify next point or [Undo]: **@5,0**  Command:

#### **AutoCAD Commands: Uppercase**

AutoCAD commands are always in uppercase. Here is an example:

To construct a fillet, use the FILLET command. The rule of thumb to follow is, "If the arc you are drawing is tangent to both objects it is connecting to, use the FILLET command to insert it."

#### **Picking Objects or Locations on the Drawing**

To help understand when an object or a location is picked, the modules use the letter "P" along with a number that indicates which pick it is in the sequence of picks.

#### *(Do not attempt this workalong now. It is here as an example only.)*

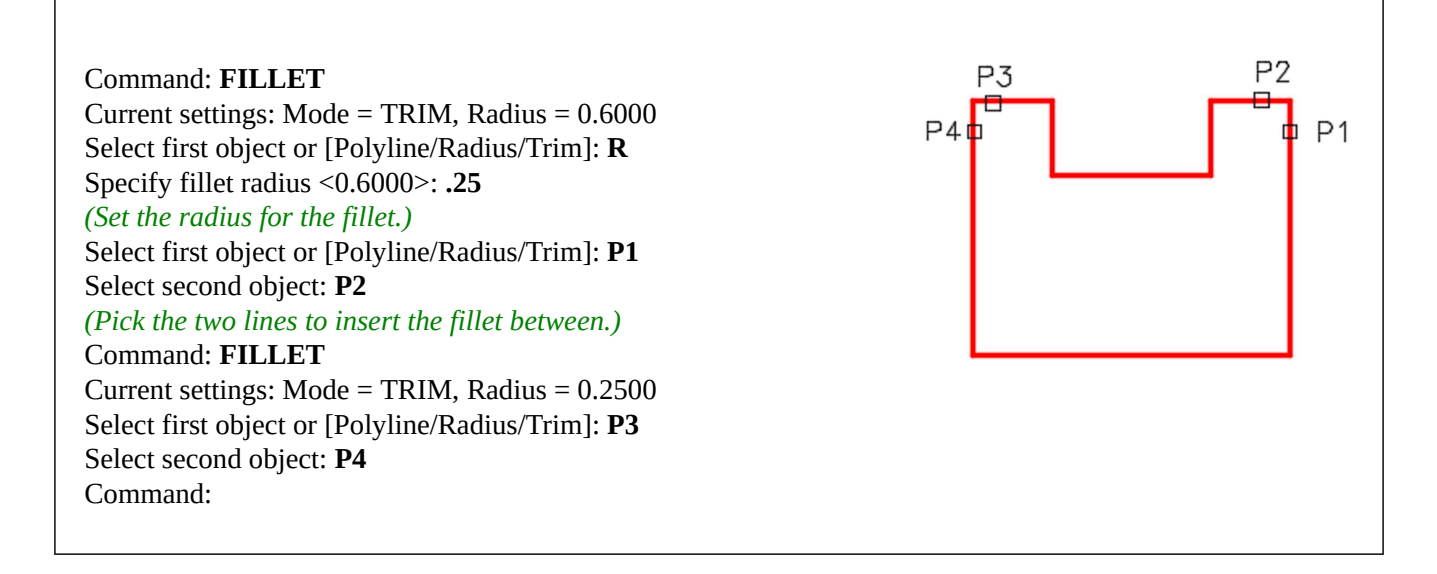

#### **Author's Comments: Green, Italic Text and Green Textboxes**

Comments by the author, to help explain what is happening in a command, are in green italics and enclosed in parentheses.

*(Do not attempt these commands now. They are here for an example only.)* 

Specify first point: **1.75,4**  *(Always start with an absolute coordinate. It must be X then Y with a comma between them.)*  Specify next point or [Undo]: **@5,0**  *(Then change to relative coordinates. Note the @ first, then X and Y.)*  Specify next point or [Undo]: **@0,2**  Specify next point or [Close/Undo]: **@−2.5,0**  *(Note the negative coordinate since we are going in the negative X direction.)*  Specify next point or [Close/Undo]: **@0,1.5**  Specify next point or [Close/Undo]: **C** 

8 Introduction

*(You can use a C to close the last line and return to the first point.)*  Command:

There are also author comments in the workalong or lab exercise to help you understand a principle or to complete a task. These will appear in a green textbox and be labelled "Author's comments." Here is an example:

**AUTHOR'S COMMENTS:** The Insertion scale for the all lab exercises in the AutoCAD 2D book are shown in the Units column as shown in the Figure 3-1.

### **Key Principles**

Key Principles in Module Introduction 1

- 1. To complete the lab exercises in this book, you must have the four template files, that accompany it, on your hard disk drive.
- 2. Do not skim through the modules. Read and understand everything in each module. Do not jump around inside the module or from module to module. Work methodically through each module, page by page.
- 3. The modules were written as competency-based bite-size pieces to allow you to work at your own pace and learn to use AutoCAD. Do not go onto the next module until you fully understood the module you are currently working on and have completed all lab exercises.
- 4. All lab exercises have a time limit allocated to them. To complete a lab exercise in the specified time limit, you must be able to complete the drawing, check it for accuracy and make any corrections. If you cannot do this in the time allowed, redo the entire lab exercise. It is your way of proving that you mastered the module.

Do not memorize how to use AutoCAD – UNDERSTAND IT.

Have fun on your journey into the fascinating world of mastering AutoCAD.

Using AutoCAD is a never ending learning process and you will continue learning long after completing this book

## <span id="page-20-0"></span>**Configure Your AutoCAD Software**

Learning Outcomes

When you have completed this module, you will be able to:

1. Configure your AutoCAD software for the AutoCAD 2D book.

#### IMPORTANT – PLEASE READ BEFORE COMPLETING THIS MODULE

If you are working on the AutoCAD 2D course in an instructor-led educational institute and only completing the workalongs and lab exercises on the computers at your school or college, skip this module. Go directly to [Module 1.](#page-58-0)

If you are working on the AutoCAD 2D book in an instructor-led educational institute and completing the workalongs and lab exercises on your personal computer, do the following:

- 1. Go to the [B.C. Open Collection](https://collection.bccampus.ca/) and search for "AutoCAD 2D." Download the Templates that are listed under "Supplemental Materials."
- 2. After you download the templates, complete the remainder of this module to configure your personal AutoCAD software. Complete Steps 1 to 48 in the next Workalong. Do not start Module 1 until you completed all 48 steps.

This book was written to be used with AutoCAD running on a computer with Windows software.

### **WORKALONG: Configuring Your AutoCAD Software**

#### **Step 1**

Start AutoCAD by clicking the desktop icon. In AutoCAD's Graphic window, click the New icon located in the upper left corner. It will open the Select Template dialogue box (Figure Step 1).

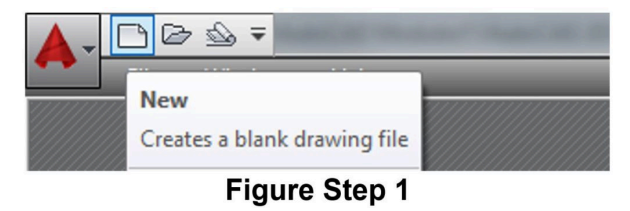

*Figure Step 1* 

In the Select Template dialogue box, click the template file: acad.dwt (or just acad on some computers) to highlight it. Then click the Open button. This will display AutoCAD's Graphic window. (Figure Step 2)

## **AUTHOR'S COMMENTS:** Your dialogue box may not match the figure exactly.

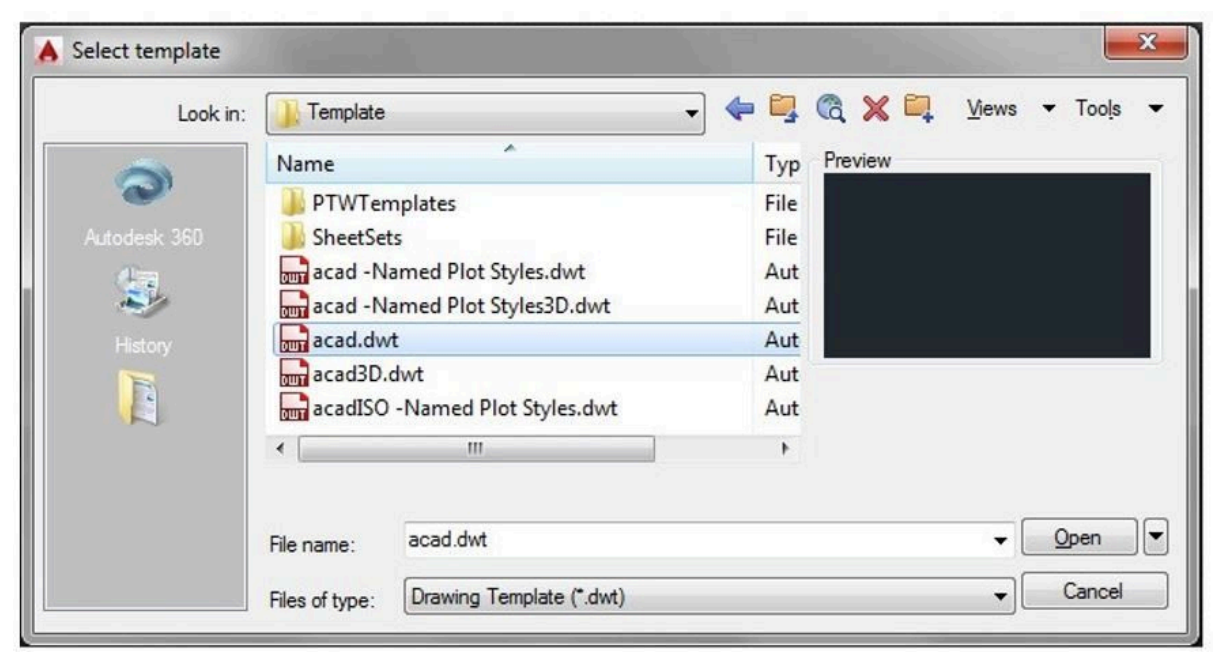

*Figure Step 2* 

#### **Step 3**

Disable all features on the Status bar by clicking any that display with a blue background as shown in Figure Step 3A. All features should display with a gray background as shown in Figure Step 3B. (Figure Step 3A and 3B)

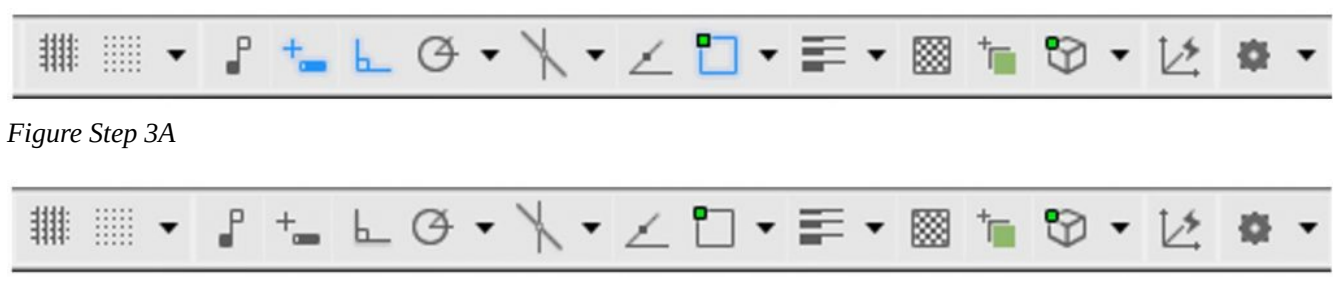

In the Command Line window, located on the bottom of the Graphic window, enter the OPTIONS command by typing it on your keyboard. This will open the Options dialogue box. (Figure Step 4)

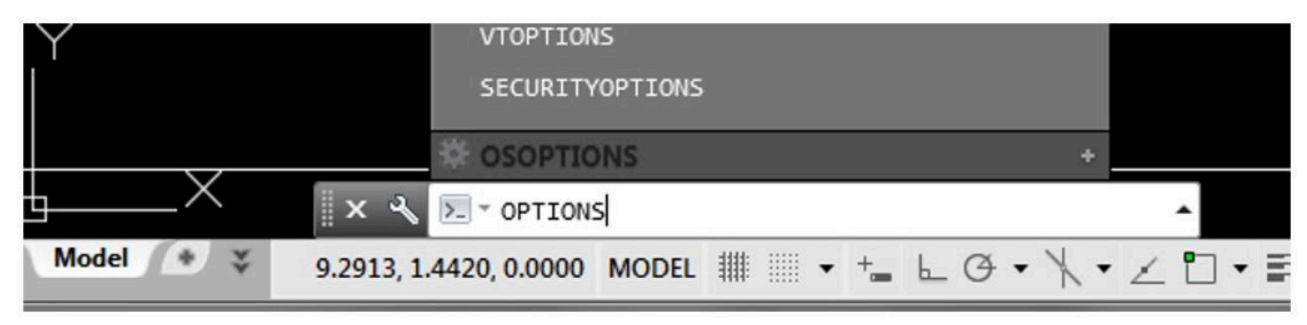

*Figure Step 4* 

#### **Step 5**

In the Options dialogue box, enable the Profiles tab. (Figure Step 5)

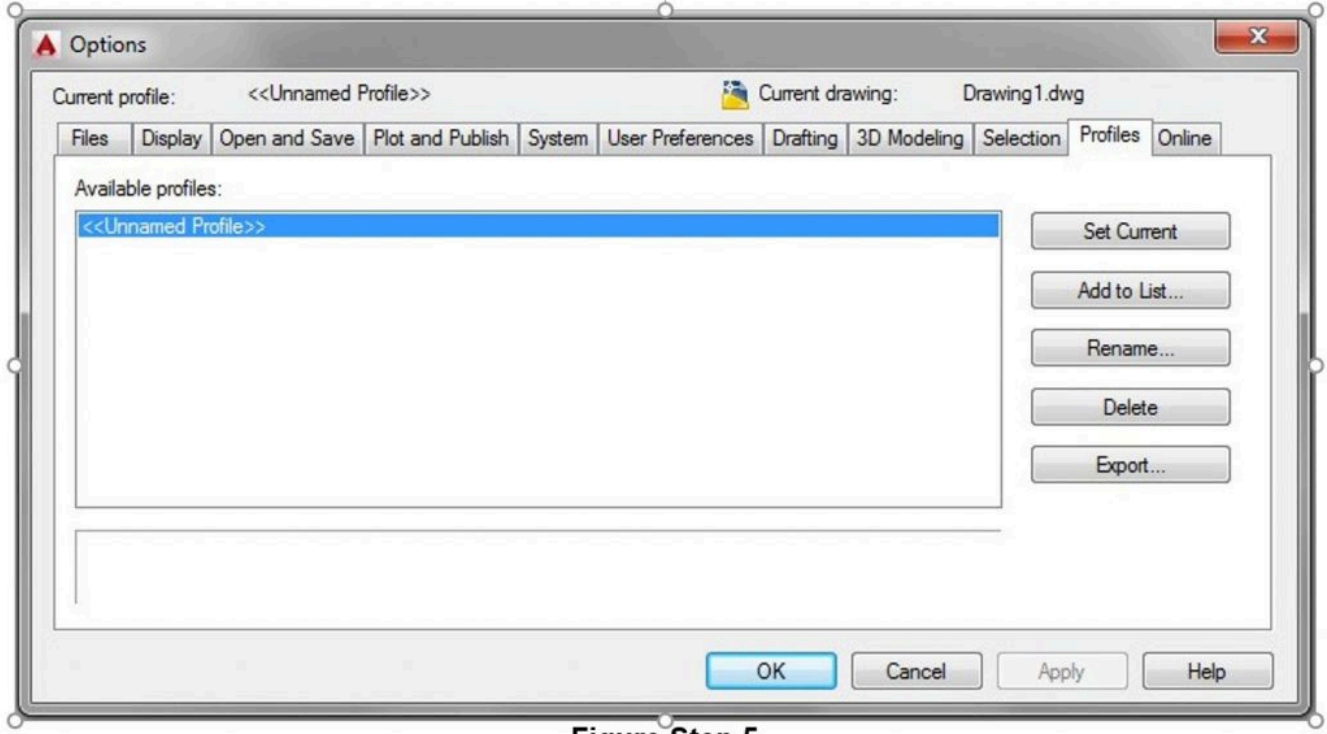

*Figure Step 5* 

Click the Add to List button. This will open the Add Profile dialogue box. Enter the name: Original for the Profile name. (Figure Step 6A and 6B)

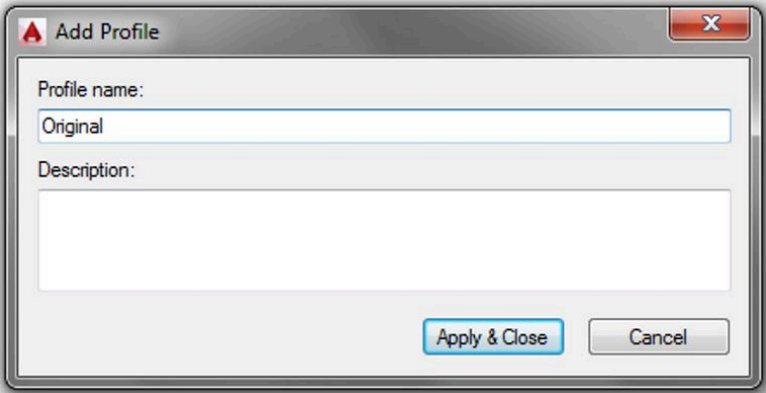

*Figure Step 6A* 

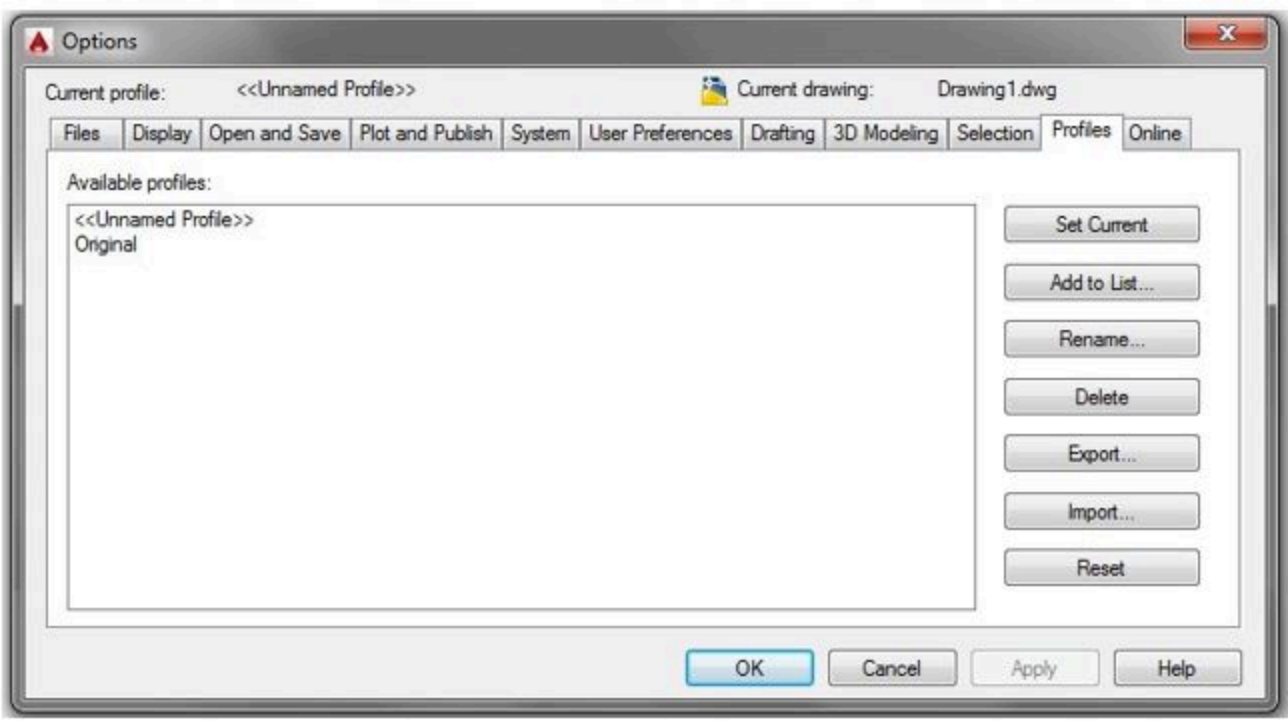

*Figure Step 6B* 

**AUTHOR'S COMMENTS:** I am having you create a profile named Original so that you can go back to the way your AutoCAD was configured when you started this book. You will not be using this profile during the course, but at anytime (or when you complete the book) you can use this original profile to restore the original configuration.

Using what you learned in Step 6, create a new profile named: **AutoCADbook**. (Figure Step 7)

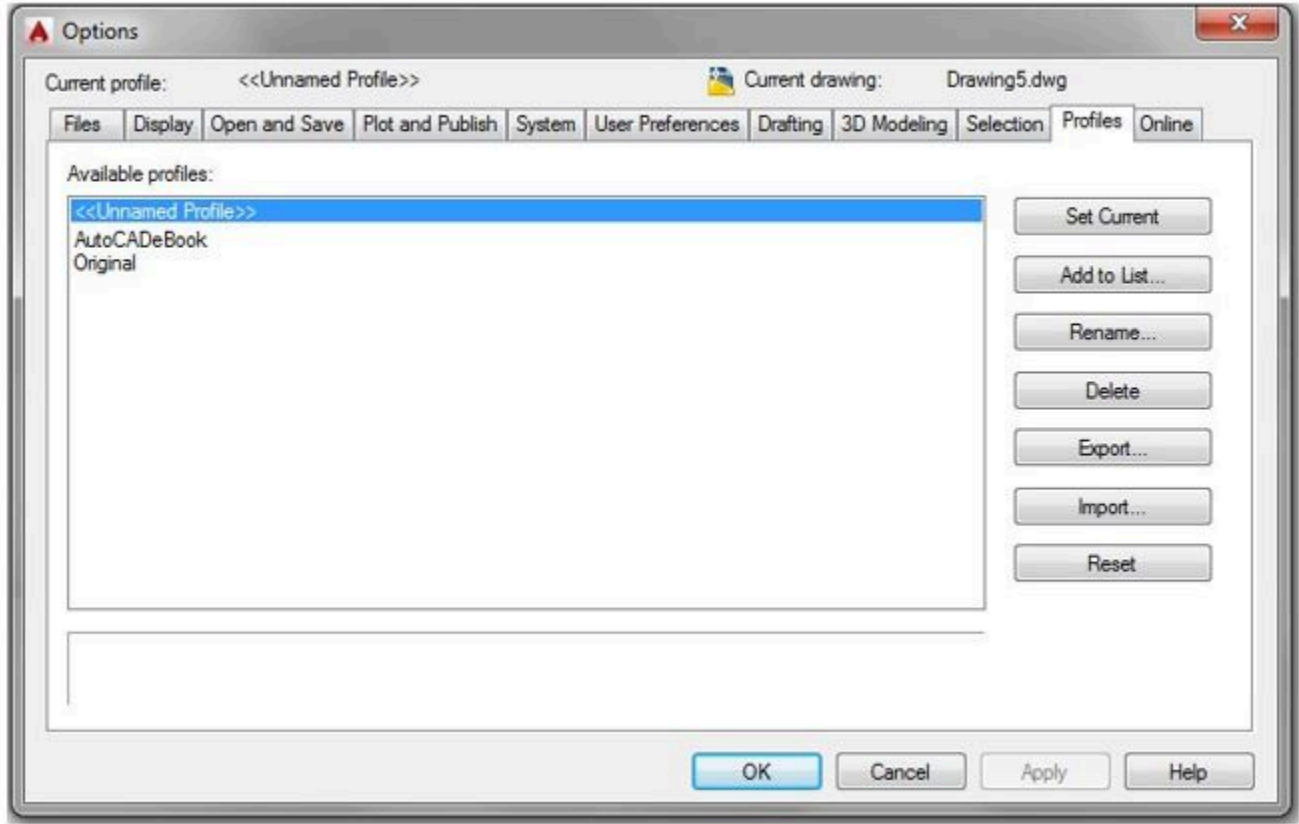

*Figure Step 7* 

Click the AutoCADbook profile to highlight it. While it is selected, click the Set Current button. Ensure that the Current profile is AutoCADbook as shown across the top of the dialogue box. (Figure Step 8)

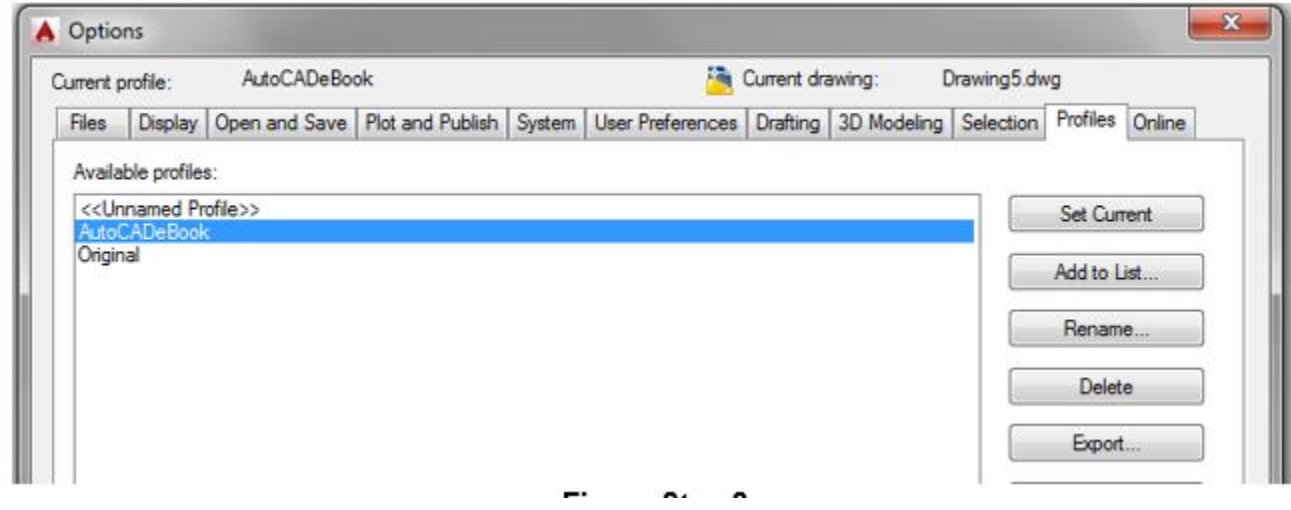

*Figure Step 8* 

#### **Step 9**

Enable the display of the Files tab. Click the + on Customization Files to expand it. Click the + on the Main Customization File to expand it. Click the file and location to highlight it as shown in the figure. While it is selected, click the Remove button. (Figure Step 9)

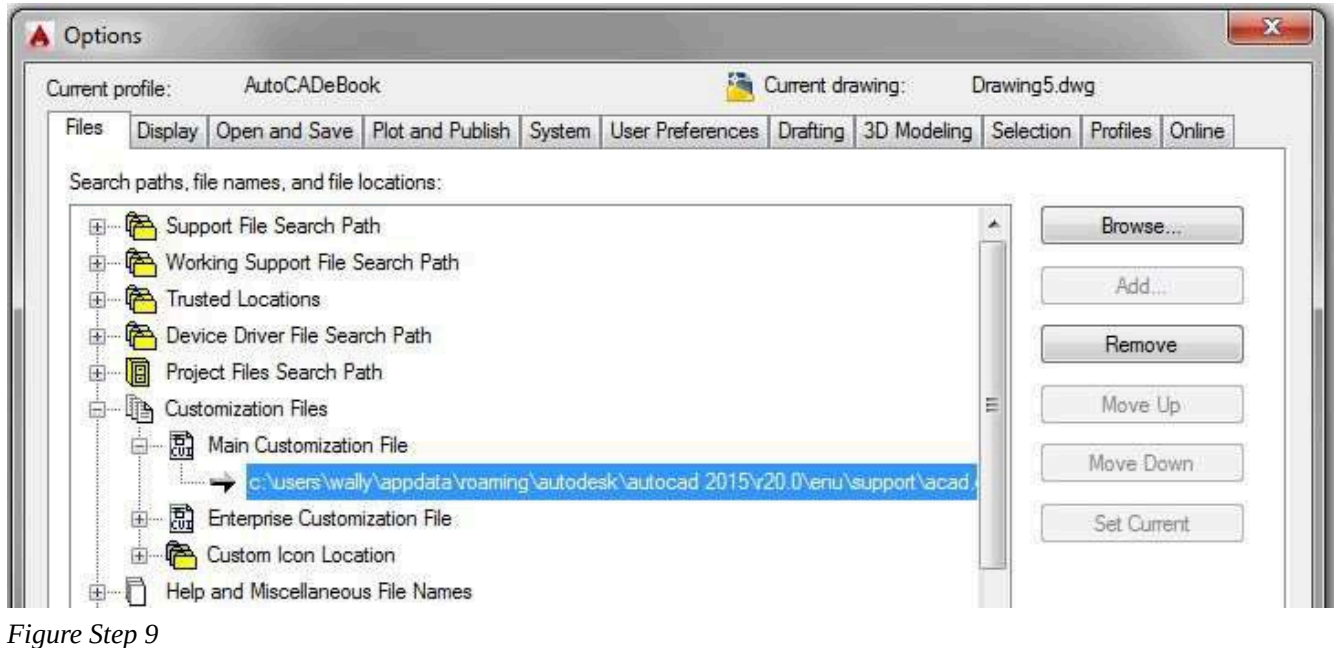

## **AUTHOR'S COMMENTS:** Your dialogue box may not match the figure exactly.

#### **Step 10**

Step 9 will remove the customization file and show a blank box as shown in the figure. Click the Browse button to open the Select a file dialogue box. (Figure Step 10A and 10B)

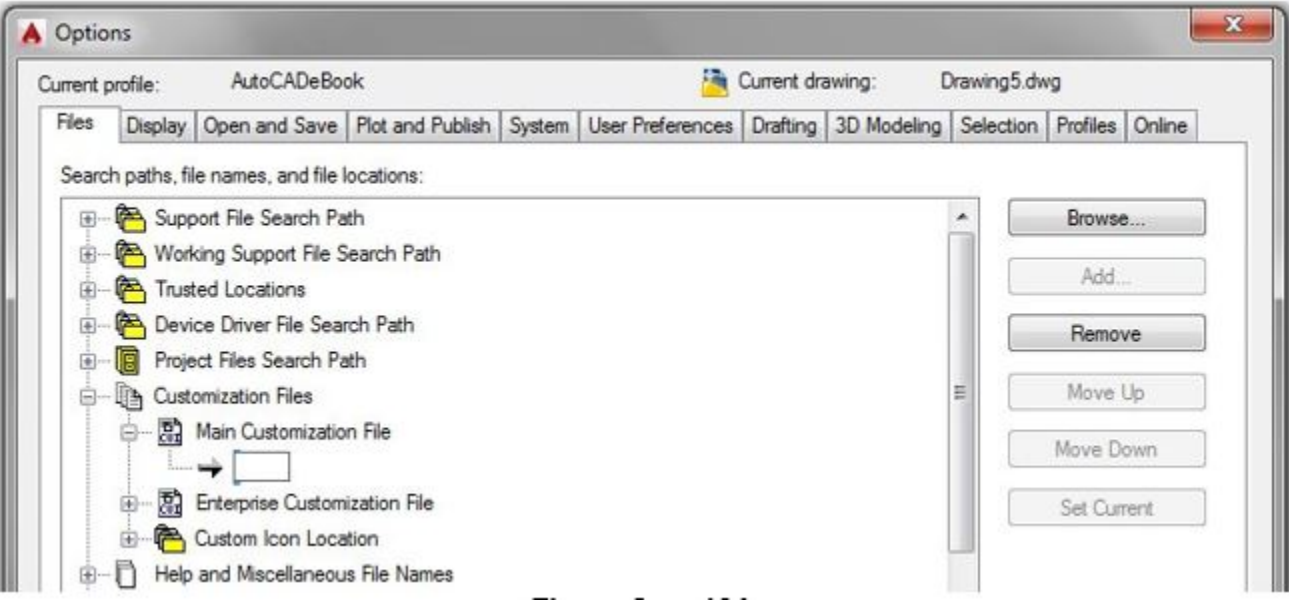

*Figure Step 10A* 

| Look in:                         | Support              | $A \times B$<br>Views<br>Tools<br>$\ddot{}$ |  |
|----------------------------------|----------------------|---------------------------------------------|--|
|                                  | ×<br>Name            | Type                                        |  |
|                                  | Actions              | File folder                                 |  |
| Autodesk 360                     | AuthorPalette        | File folder                                 |  |
|                                  | Color                | File folder                                 |  |
|                                  | Icons                | File folder                                 |  |
| History                          | Profiles             | File folder                                 |  |
|                                  | RegisteredTools      | File folder                                 |  |
|                                  | ToolPalette          | File folder                                 |  |
| R<br>Documents                   | acad.bak.cuix        | AutoCAD Custom                              |  |
|                                  | acad.CUIX            | AutoCAD Custom                              |  |
|                                  | acetmain.cuix        | AutoCAD Custom                              |  |
| Favorites                        | AecArchxOE.cuix      | AutoCAD Custom                              |  |
|                                  | AppManager.cuix      | AutoCAD Custom                              |  |
| $\overline{\mathbb{G}}_{\Omega}$ | AutodeskSeek.cuix    | AutoCAD Custom                              |  |
|                                  | bim360.cuix          | AutoCAD Custom                              |  |
|                                  | contentexplorer.cuix | AutoCAD Custom                              |  |
|                                  | custom.cuix          | AutoCAD Custom                              |  |
|                                  | dbcon.cuix           | AutoCAD Custom                              |  |

*Figure Step 10B* 

In the Select a file dialogue box, pull down the Look in: box and find C drive. Click the folder: CAD Courses. (Figure Step 11)

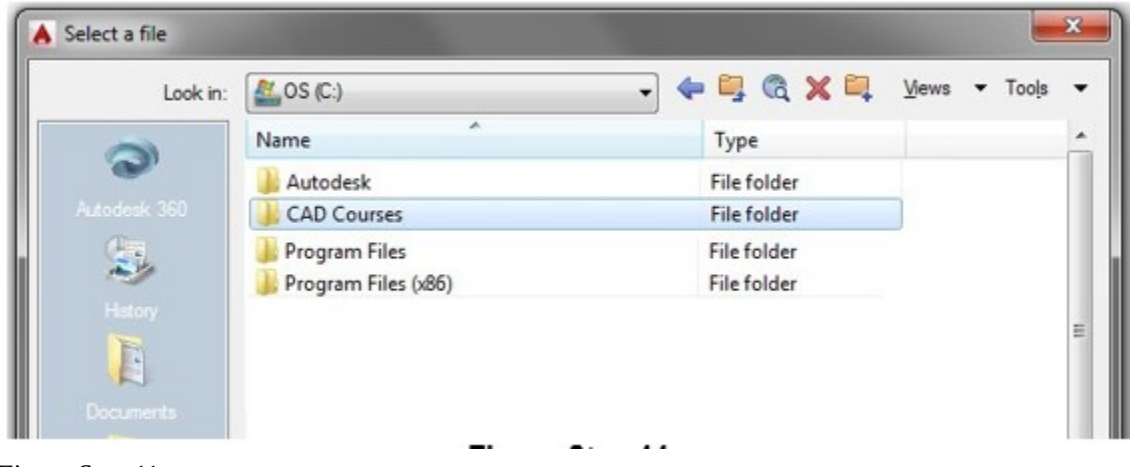

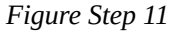

**AUTHOR'S COMMENTS:** If you used a different drive when you downloaded the templates and menu from the website, you will have to find that drive letter instead of drive C.

#### **Step 12**

Under CAD Courses, click the folder: AutoCAD 2D. (Figure Step 12)

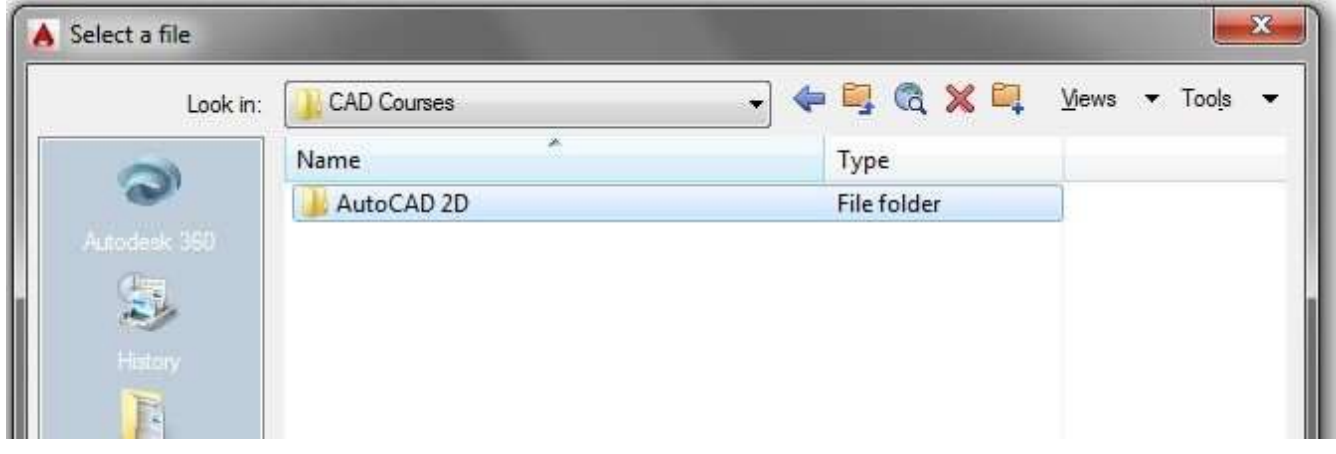

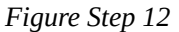

× Select a file  $\n *Q*  $\times$$  $Ylews$   $\blacktriangleright$  Tools</u> AutoCAD 2D Look in:  $\blacktriangledown$ ٠ é. Name Type File folder H. eBook File folder Autodesk 360 Lab Exercises Menu File folder Templates File folder F

Under the folder: AutoCAD 2D, click the folder: Menu. (Figure Step 13)

*Figure Step 13* 

#### **Step 14**

In the folder: <u>Menu</u>, click the file: **AutoCADbook.CUIX** and then the Open box. (Figure Step 14)

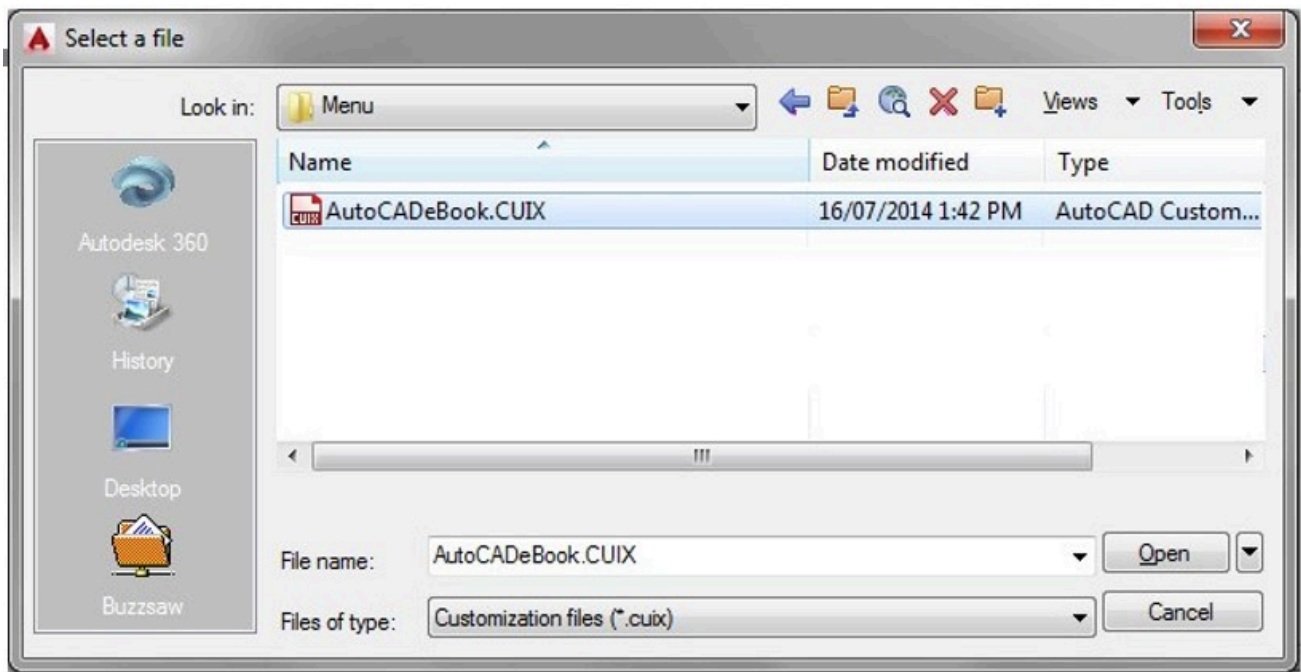

*Figure Step 14* 

### You should now see the file location: C:\CAD Course\AutoCAD 2D\Menu\AutoCADbook.CUIX. (Figure Step 15A and 15B)

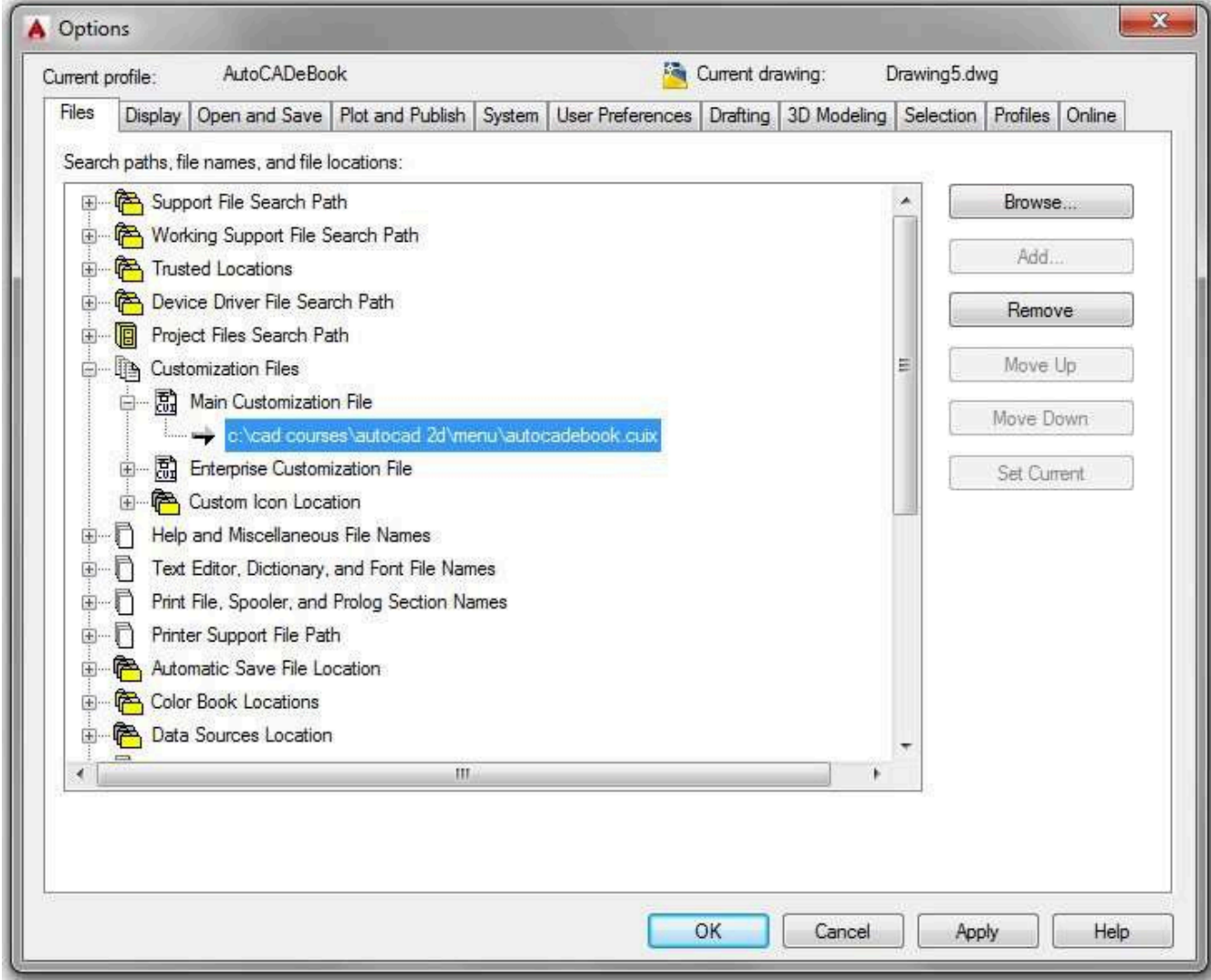

*Figure Step 15A* 

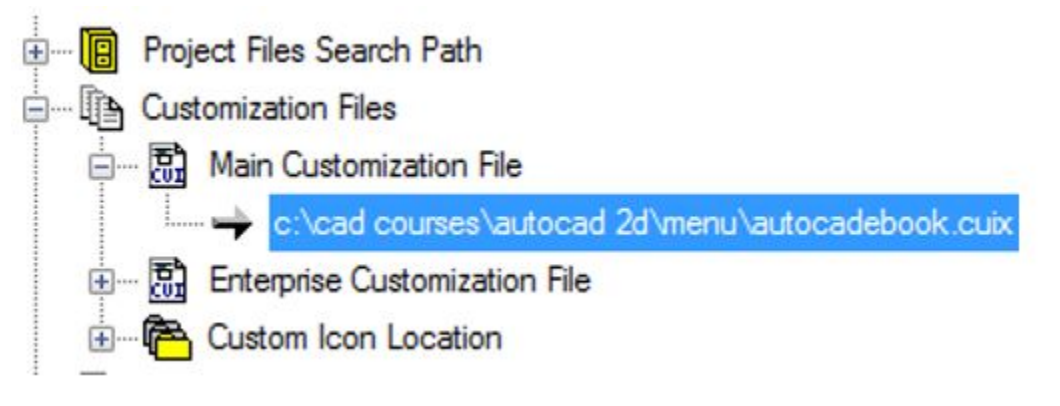

*Figure Step 15B* 

Click the small arrow in the Workplace Switching icon on the right end of the Status bar located along the bottom of the Graphic window. (Figure Step 16)

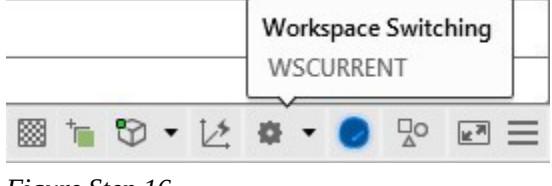

*Figure Step 16* 

#### **Step 17**

In the Workspace pull-up menu, click Workspace Settings. This will open the Workspace Settings dialogue box. (Figure Step 17)

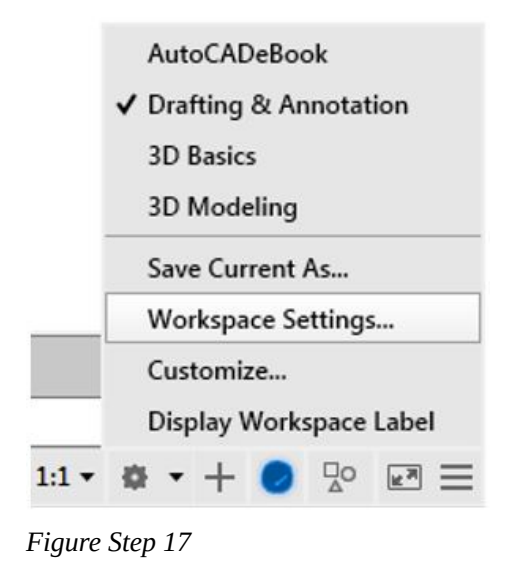

**AUTHOR'S COMMENTS:** AutoCAD has two basic menu systems, Toolbars and Ribbons. You can switch back and forth between them. Along with using either the Toolbar or Ribbon menu, you should enable the Pull-down menu and use it in conjunction with either menu. The AutoCAD 2D book shows all three menus. I advise the beginner to use the Toolbar menus while working on the AutoCAD 2D book and then try the Ribbon menu after completing it. The AutoCAD 2D Advanced book teaches more about Toolbar, Ribbon, and Pull-down menus as well as how to create and edit them.

**If you intend to use Toolbars menus to do this book, complete steps 18a and 19a. If you intend to** 

**use Ribbon menus to do this book, complete steps 18b and 19b.** 

**AUTHOR'S COMMENTS:** I suggest that you use Toolbar menus while working on this book.

#### **Step 18a (Toolbar Menus)**

In the Workspace Settings dialogue box, set My Workspace to: AutoCADbook. Enable Automatically save workspace changes by clicking the radio button. Click OK to close the box. (Figure Step 18a)

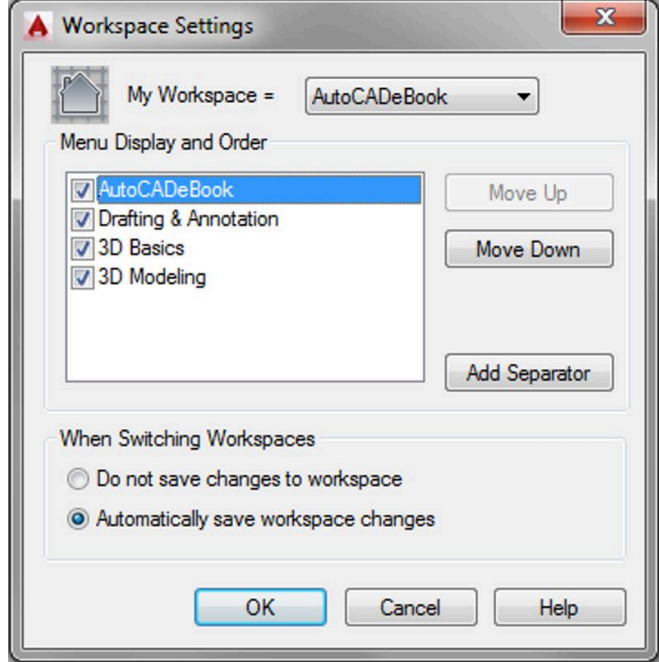

*Figure Step 18a* 

#### **Step 19a (Toolbar Menus)**

Click the small arrow in the Workplace Switching icon again on the Status bar. Click the workspace: AutoCADbook to set it as the current workspace. Make sure that the check mark is beside the workspace: **AutoCADbook** as shown in the figure. (Figure Step 19a)

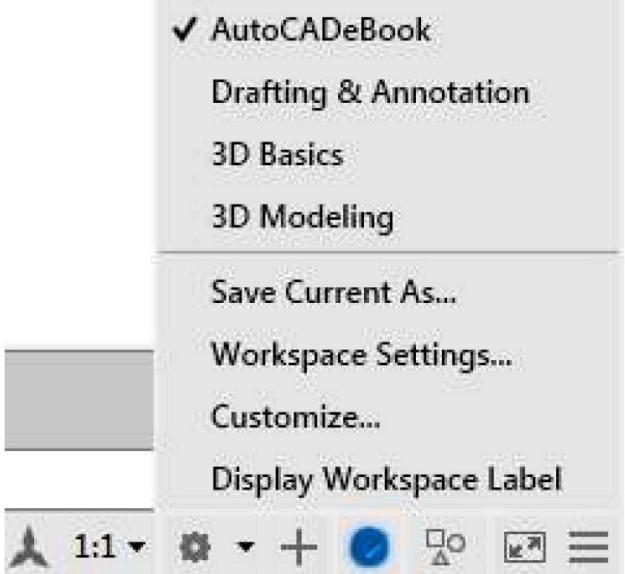

*Figure Step 19a* 

#### **Step 18b (Ribbon Menus)**

#### **If you intend to use Ribbon menus to do this book, complete Steps 18b and 19b. If you intend to use Toolbar menus to do this book, skip to Step 20.**

In the Workspace Settings dialogue box, set My Workspace to the workspace: Drafting & Annotation. Enable Automatically save workspace changes by clicking the radio button. Click OK to close the box (Figure Step 18b)

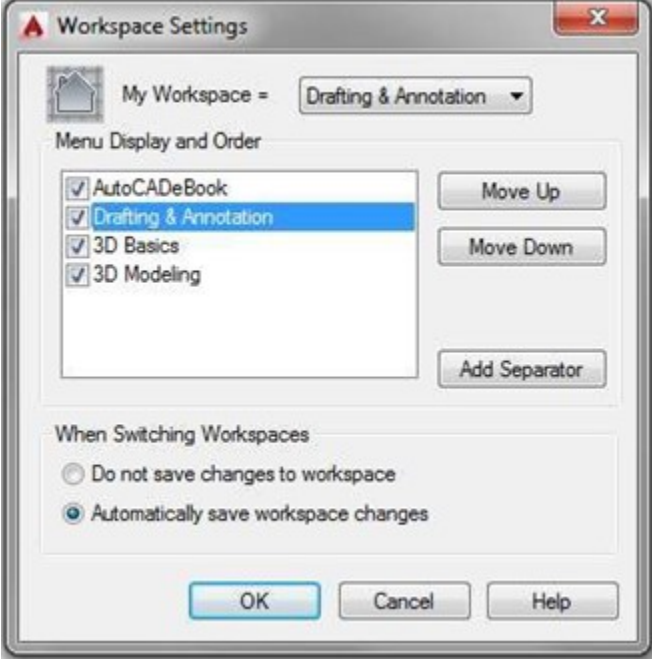

*Figure Step 18b*
#### **Step 19b (Ribbon Menus)**

Click the small arrow in the Workplace Switching icon again on the Status bar. Click the workspace: Drafting & Annotation to set it as the current workspace. Make sure that the check mark is beside the workspace: Drafting & Annotation as shown in the figure. (Figure Step 19b)

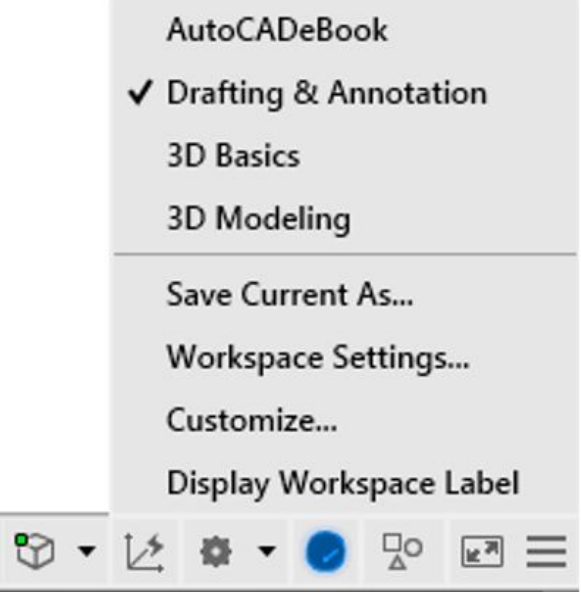

*Figure Step 19b* 

Click the Hamburger icon located on the far right side of the Status bar. This will display the Customization menu. Enable or disable each item in the menu until it matches the figure. (Figure Step 20)

| √ Model Space<br>$\checkmark$ Grid<br>✔ Snap Mode<br>✔ Infer Constraints<br>✔ Dynamic Input<br>√ Ortho Mode<br>✔ Polar Tracking<br>✔ Isometric Drafting<br>√ Object Snap Tracking<br>√ 2D Object Snap<br>√ LineWeight<br>√ Transparency<br>✔ Selection Cycling<br>√ 3D Object Snap<br>✔ Dynamic UCS<br><b>Selection Filtering</b><br>Gizmo<br><b>Annotation Visibility</b><br>AutoScale<br><b>Annotation Scale</b><br>√ Workspace Switching<br><b>Annotation Monitor</b><br>Units<br><b>Quick Properties</b><br>Lock UI<br><b>Isolate Objects</b><br><b>Graphics Performance</b><br>✓<br>Clean Screen | ✔ Coordinates |
|----------------------------------------------------------------------------------------------------|---------------|
|                                                                                                    |               |
|                                                                                                    |               |
|                                                                                                    |               |
|                                                                                                    |               |
|                                                                                                    |               |
|                                                                                                    |               |
|                                                                                                    |               |
|                                                                                                    |               |
|                                                                                                    |               |
|                                                                                                    |               |
|                                                                                                    |               |
|                                                                                                    |               |
|                                                                                                    |               |
|                                                                                                    |               |
|                                                                                                    |               |
|                                                                                                    |               |
|                                                                                                    |               |
|                                                                                                    |               |
|                                                                                                    |               |
|                                                                                                    |               |
|                                                                                                    |               |
|                                                                                                    |               |
|                                                                                                    |               |
|                                                                                                    |               |
|                                                                                                    |               |
|                                                                                                    |               |
|                                                                                                    |               |
|                                                                                                    |               |
| $\circ$ $\circ$ $\circ$                                                                                                    |               |

*Figure Step 20* 

# **AUTHOR'S COMMENTS:** Enter the following commands in the Command Line window located along the bottom of the Graphic window.

Enter the MENUBAR command and set it to 1, as shown below.

Command: **MENUBAR**  Enter new value for MENUBAR <0>: **1**  Command:

## **Step 22**

Enter the NAVBARDISPLAY command and set it to 0, as shown below.

Command: **NAVBARDISPLAY**  Enter new value for NAVBARDISPLAY <1>: **0**  Command:

## **Step 23**

Enter the VPCONTROL command and set it to OFF, as shown below.

# Command: **VPCONTROL**

Enter new value for VPCONTROL <ON>: **OFF**  Command:

## **Step 24 (2015)**

# **If you are using AutoCAD 2015 execute the following command:**

Enter the NEWTABMODE command and set it to 0, as shown below.

Command: **NEWTABMODE**  Enter new value for NEWTABMODE <1>: **0**  Command:

**Step 24 (2016-2017)** 

## **If you are using AutoCAD 2016 or 2017 execute the following command:**

Enter the STARTMODE command and set it to 0, as shown below.

Command: **STARTMODE** 

28 Configure Your AutoCAD Software

Enter new value for STARTMODE <1>: **0**  Command:

Click Tools in the Pull-down menu. In the Pull-down menu, click Options. (Figure Step 25)

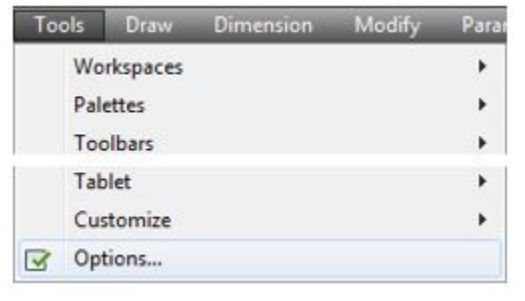

*Figure Step 25* 

## **Step 26**

In the Options dialogue box, enable the Files tab. Expand Template Settings and Drawing Template File Location. Highlight the current location by clicking it. Click the Remove button. (Figure Step 26)

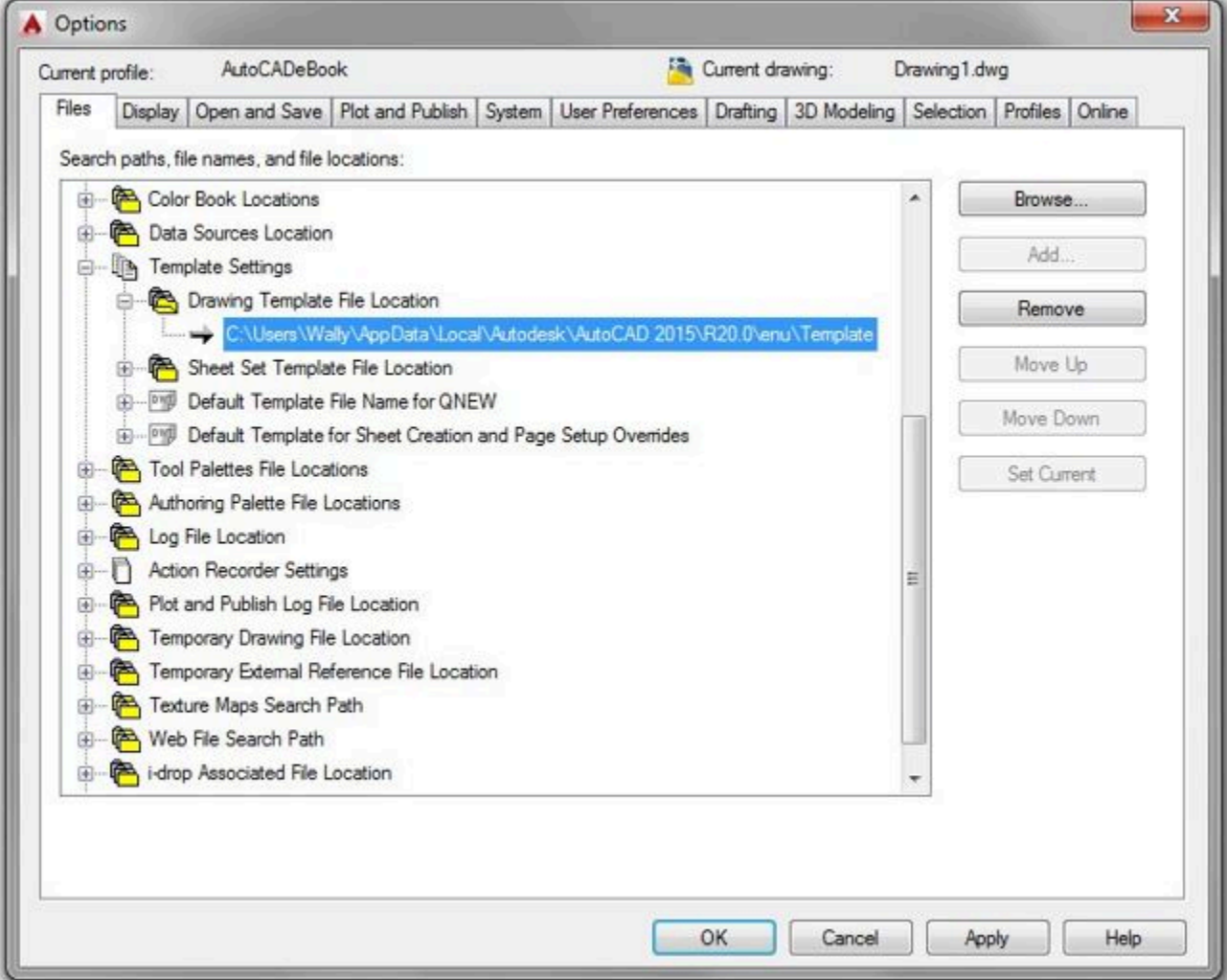

*Figure Step 26* 

It will display an empty box as shown in the figure. (Figure Step 27).

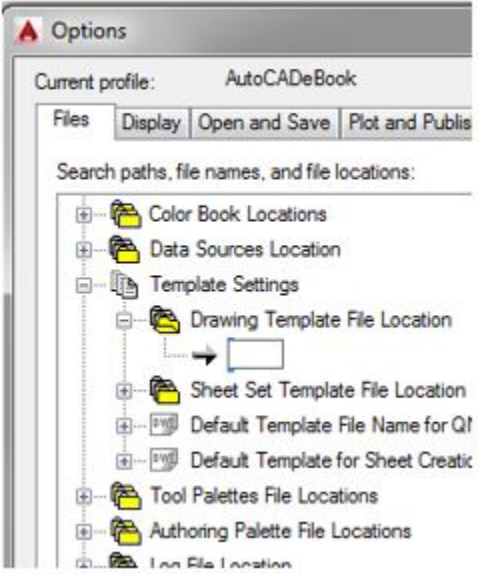

*Figure Step 27* 

Click the Browse button. In the Browse for Folders dialogue box, locate the folder: (Figure Step 28)

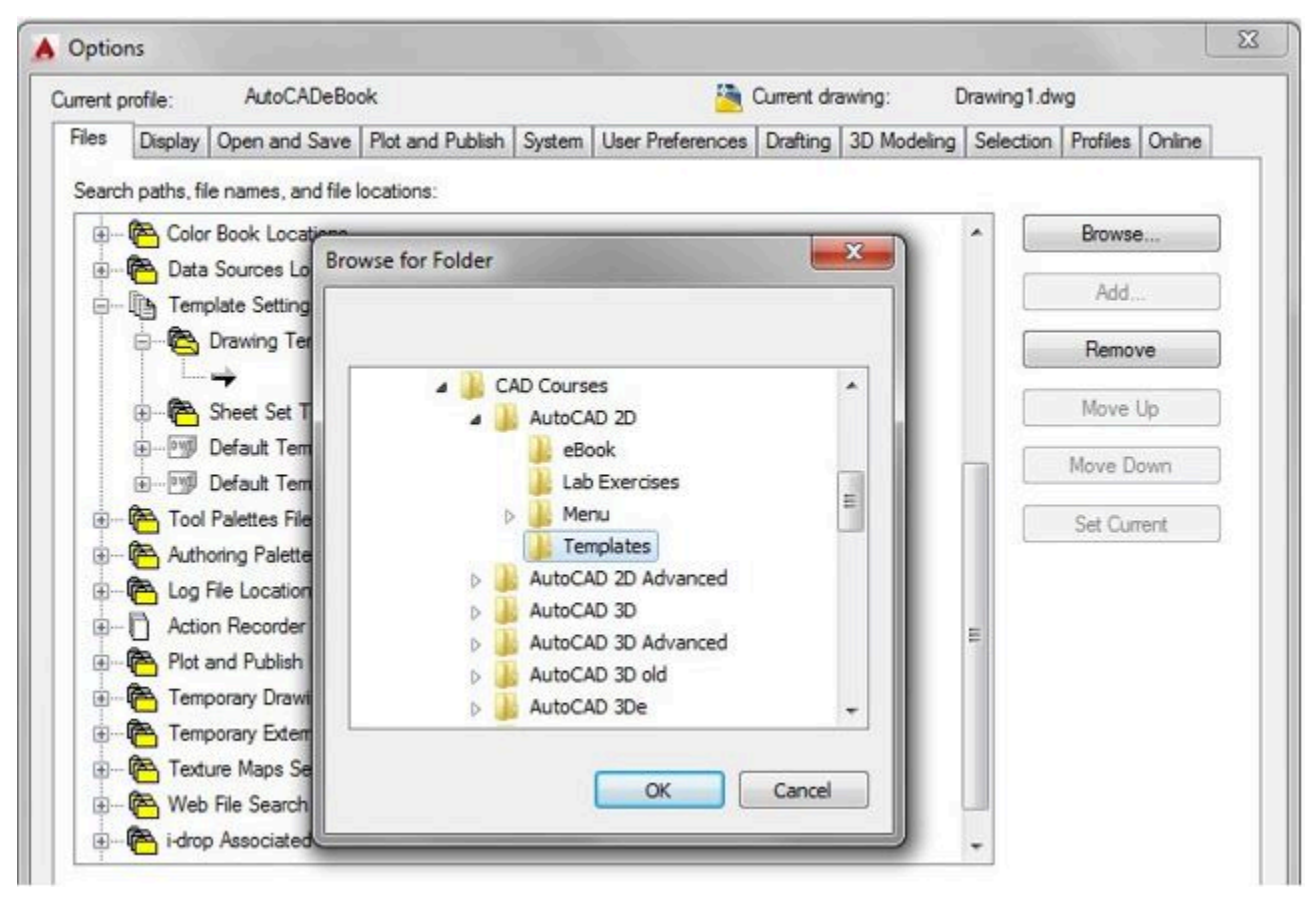

*Figure Step 28* 

Click OK and the new location will appear as shown in the figure. (Figure Step 29A and 29B)

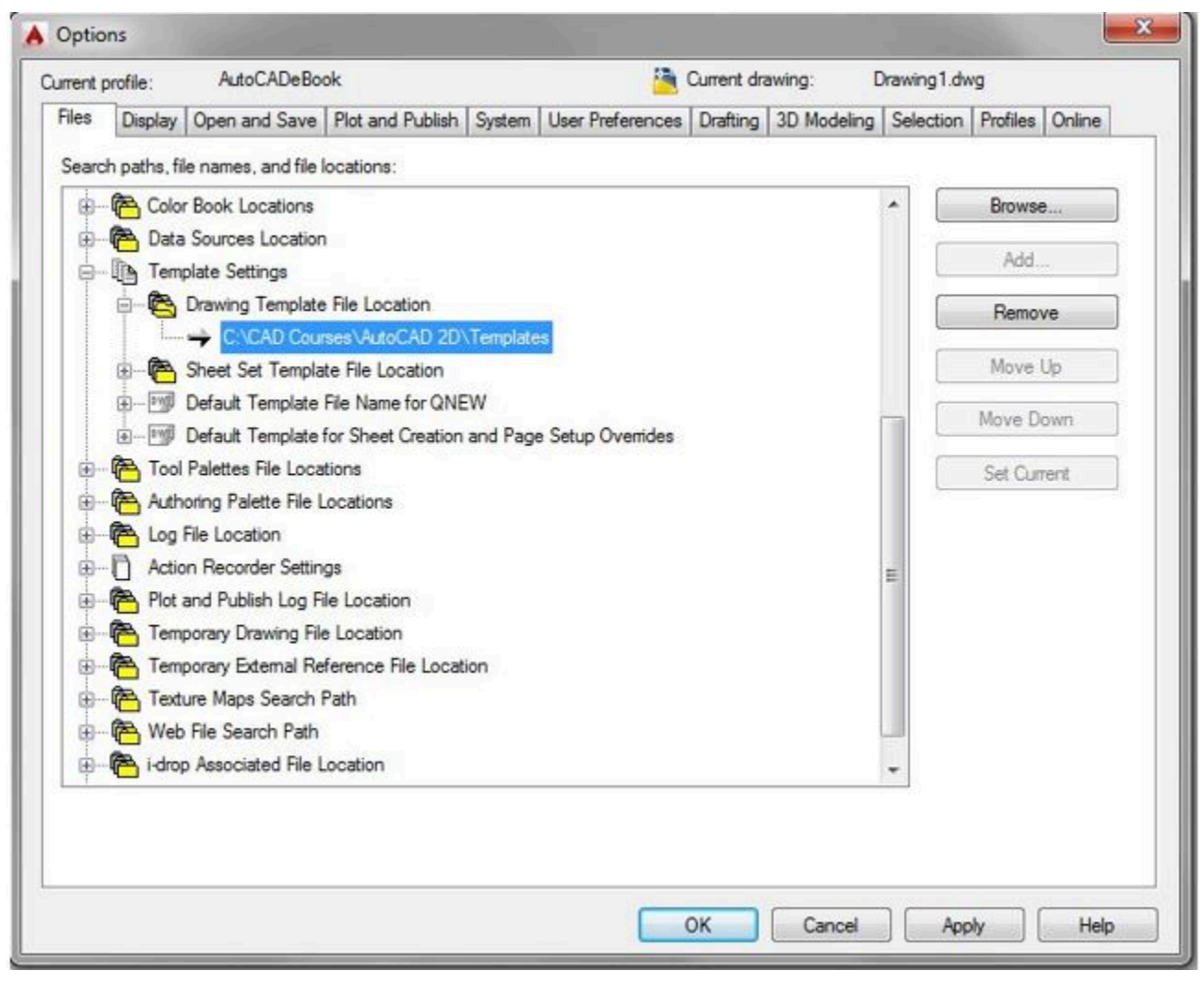

*Figure Step 29A* 

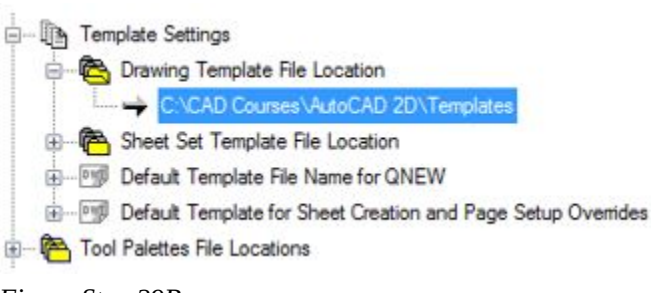

*Figure Step 29B* 

Enable the display of the Display tab. (Figure Step 30)

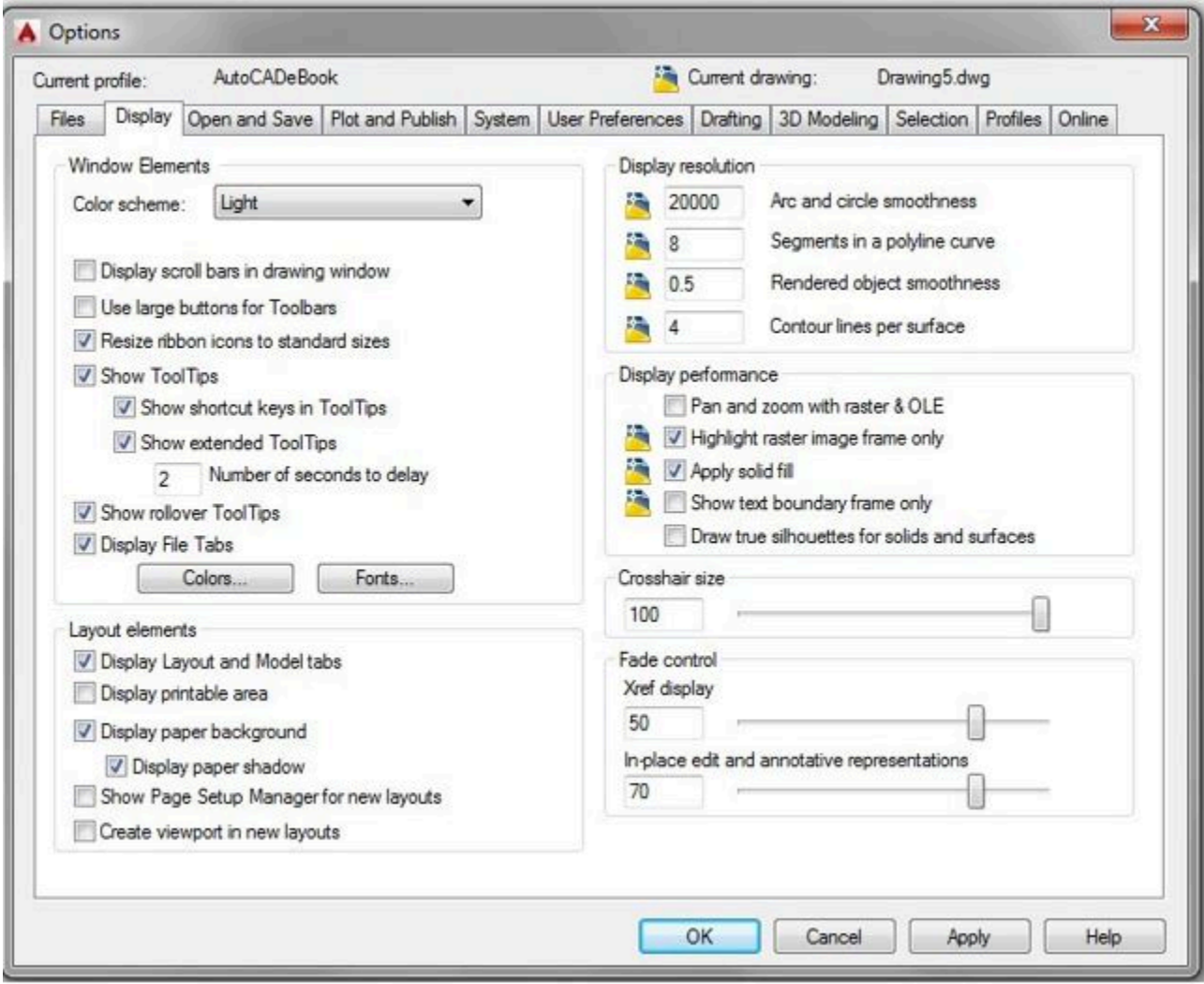

*Figure Step 30* 

# **Step 31**

In the Display resolution area, set the Arc and circle smoothness to 20000. (Figure Step 31)

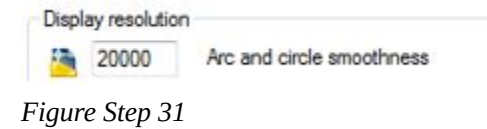

Set the Crosshair size to 100. (Figure Step 32)

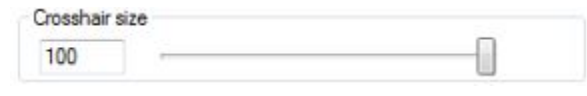

*Figure Step 32* 

# **Step 33**

Click the Colors button to open the Drawing Window Color dialogue box. Highlight 2D model space, Uniform Background and then select the color White as shown in the figure. (Figure Step 33A and 33B)

Fonts...

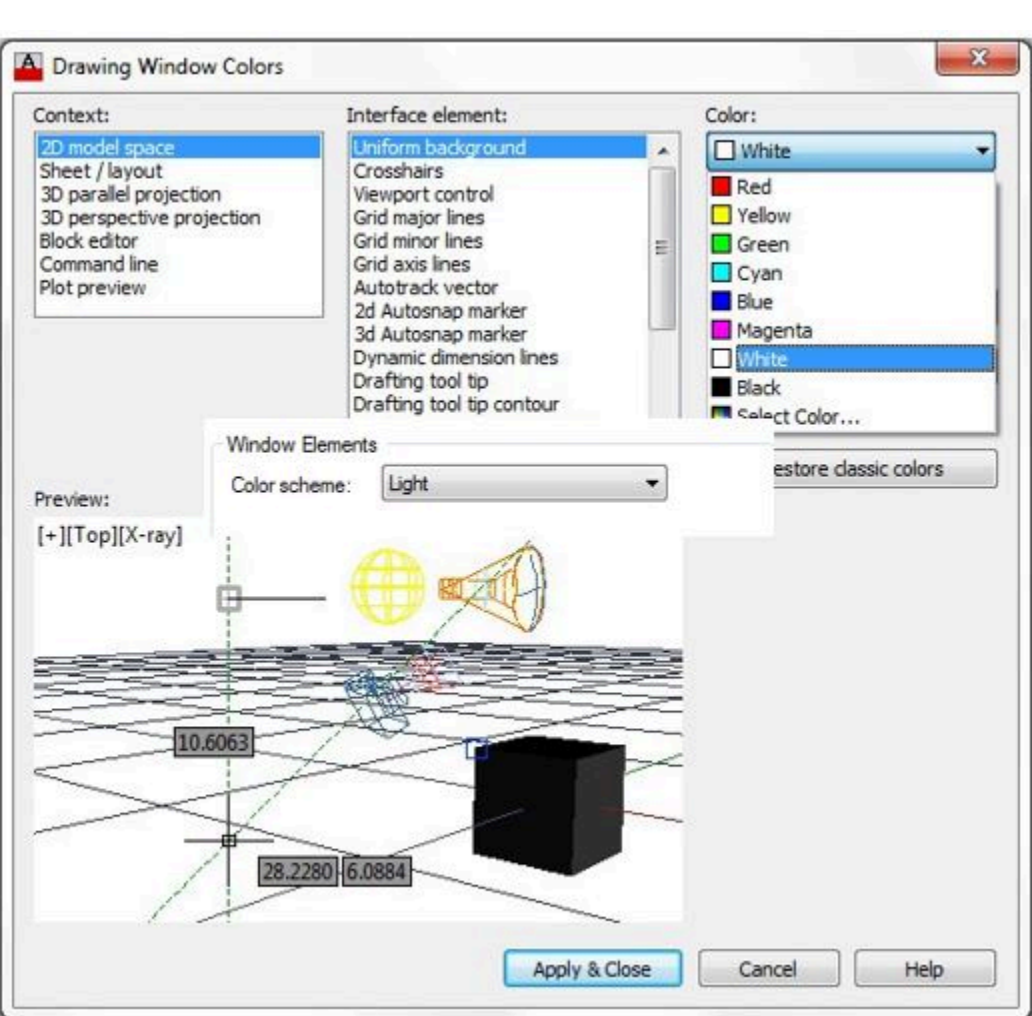

*Figure Step 33A* 

Colors...

*Figure Step 33B* 

Click Apply and Close.

# **Step 35**

Enable the User Preferences tab. (Figure Step 35)

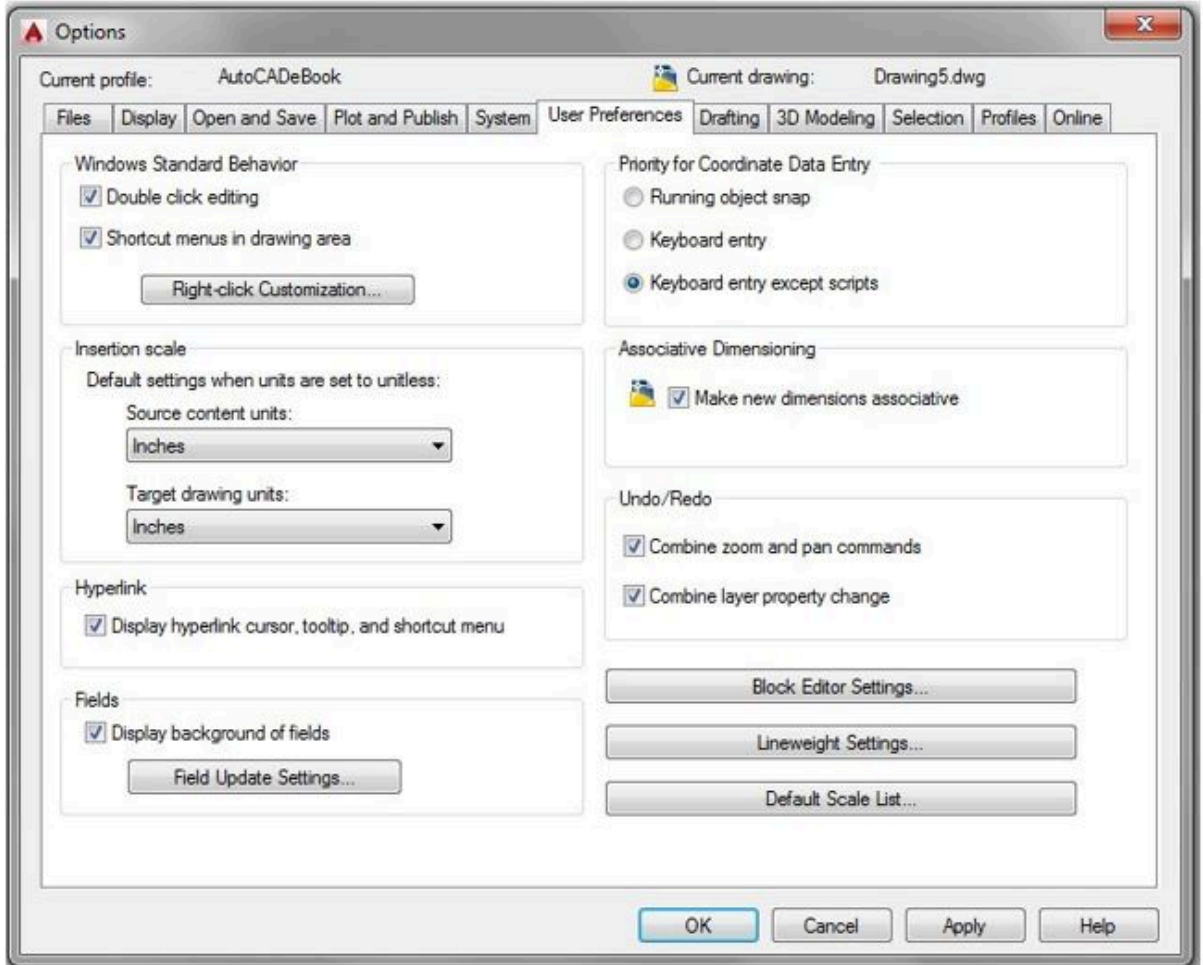

*Figure Step 35* 

Ensure that both boxes are enabled in the Windows Standard Behavior area. Click the Right-click Customization button. Enable the box Turn on time sensitive right-click and set the Longer click duration to 250 milliseconds. (Figure Step 36A and 36B)

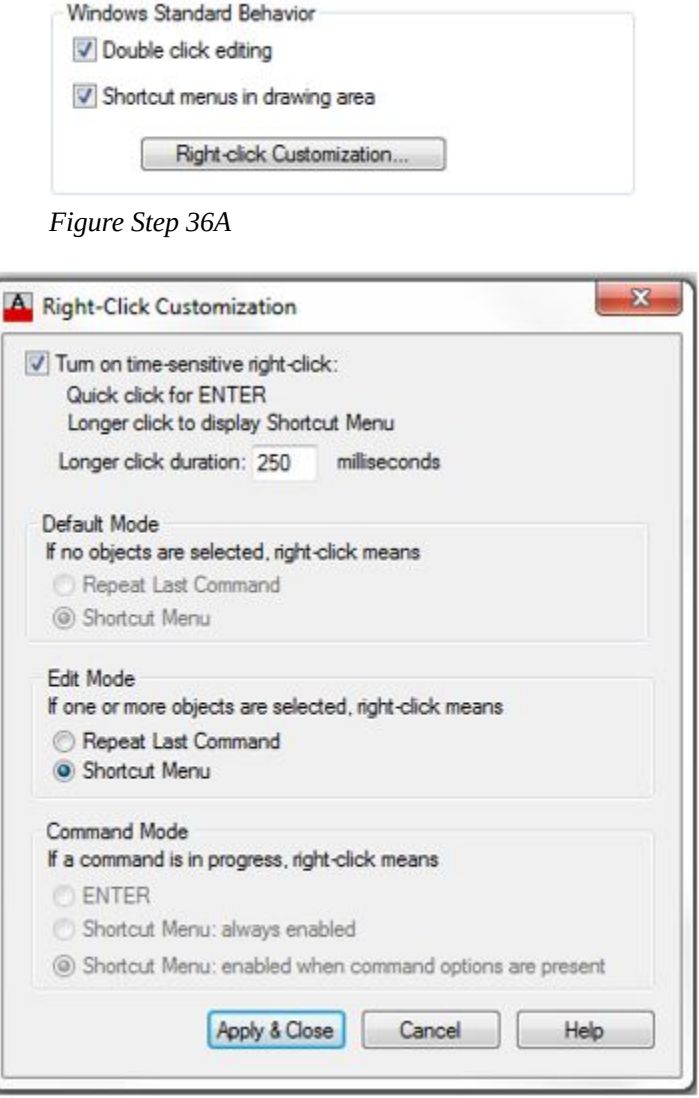

*Figure Step 36B* 

## **Step 37**

Click Apply and Close.

In the Insertion scale area, pull down the Source content units menu and select Inches. Do the same for the Target drawing units menu to set both to inches. (Figure Step 38A and 38B)

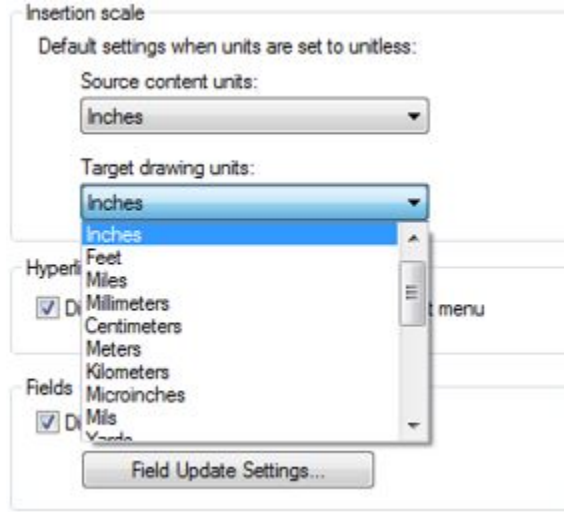

*Figure 38A* 

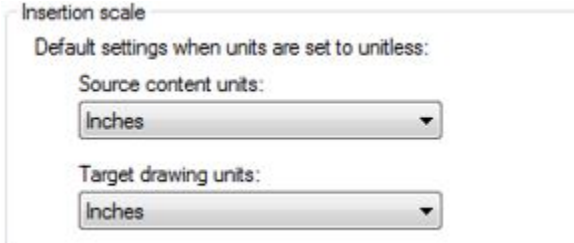

*Figure Step 38B* 

Enable the Drafting tab. (Figure Step 39)

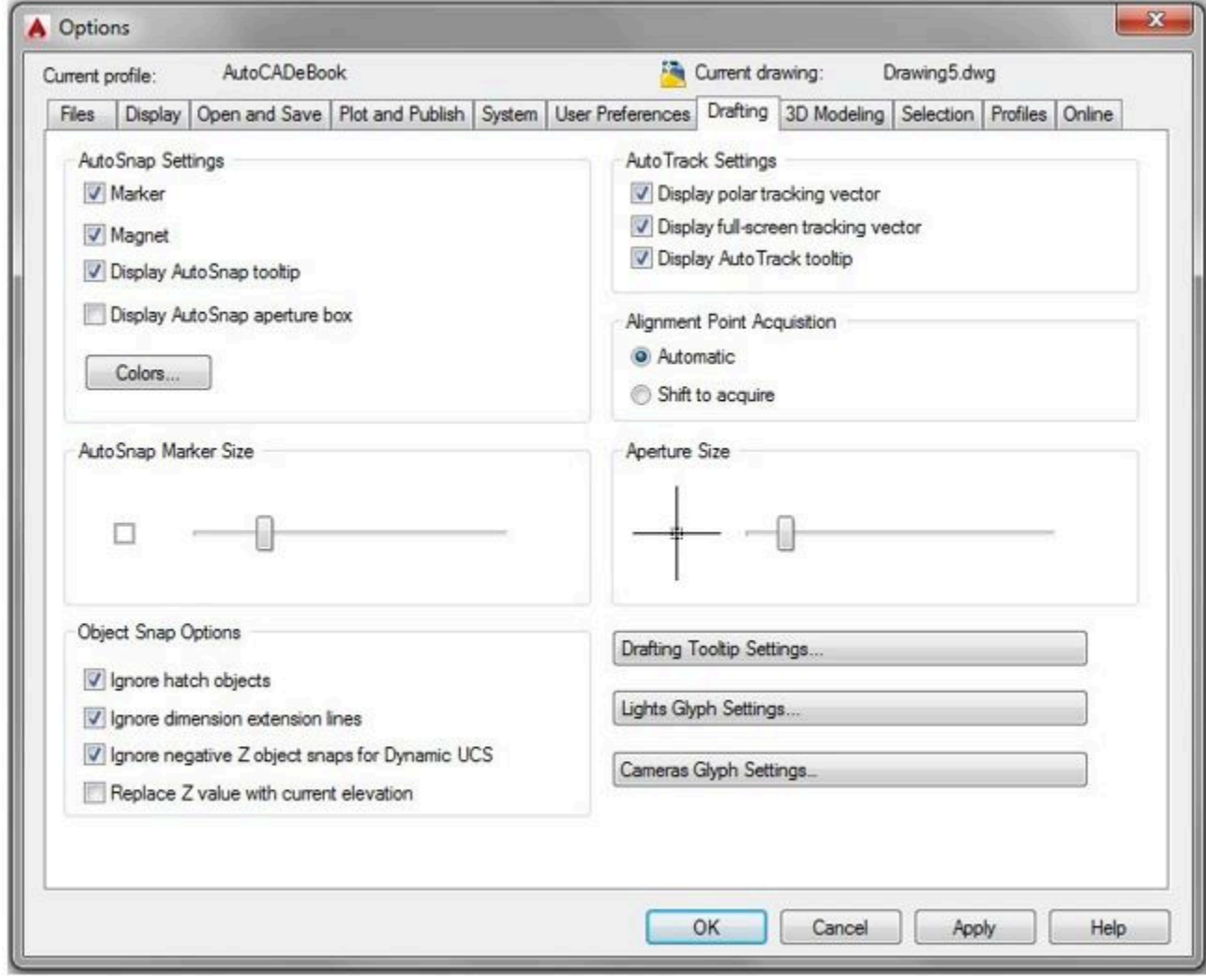

*Figure Step 39* 

Click the Colors box. In the Color box, pull-down the list and click Select Color. Enable the Index Color tab in the Select Color dialogue box, enter the number 253 and click OK. (Figure Step 40A, 40B, and 40C)

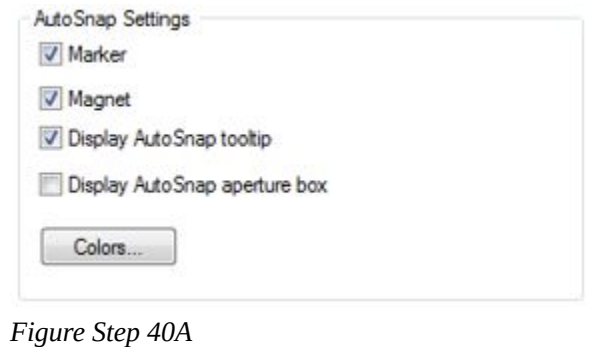

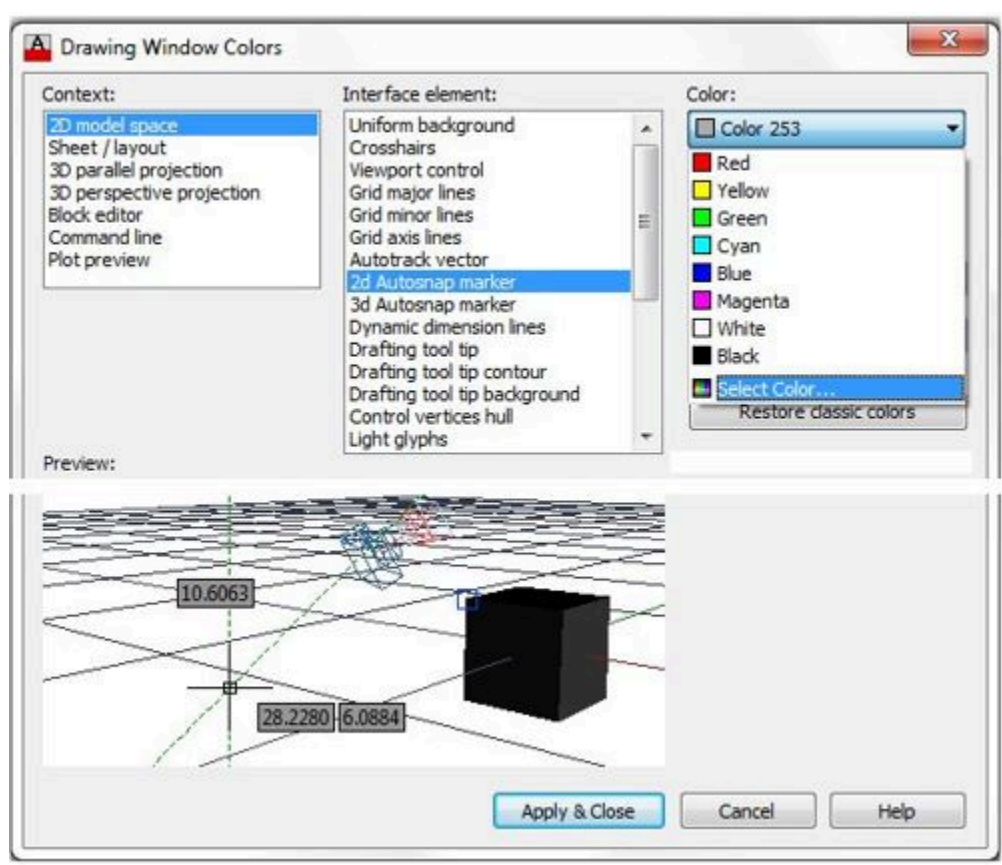

*Figure Step 40B* 

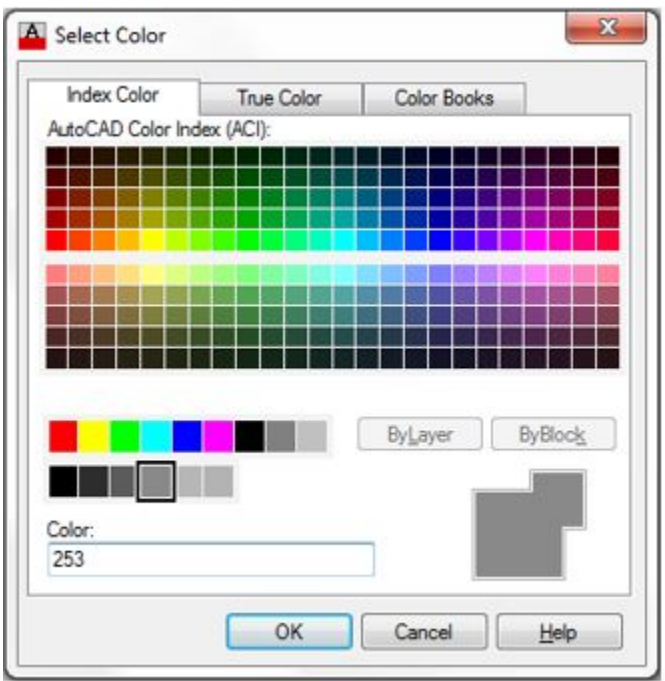

*Figure Step 40C* 

Click OK and then click Apply and Close.

## **Step 42**

Set the AutoSNAP Marker Size and the Aperture Size to approximately the sizes shown in the figures. If required, you can adjust these sizes, when required, as you work your way through the book. (Figure Step 42)

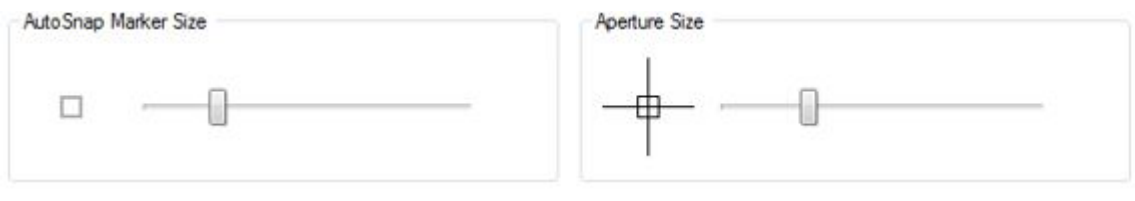

*Figure Step 42* 

Enable the 3D Modeling tab. (Figure Step 43)

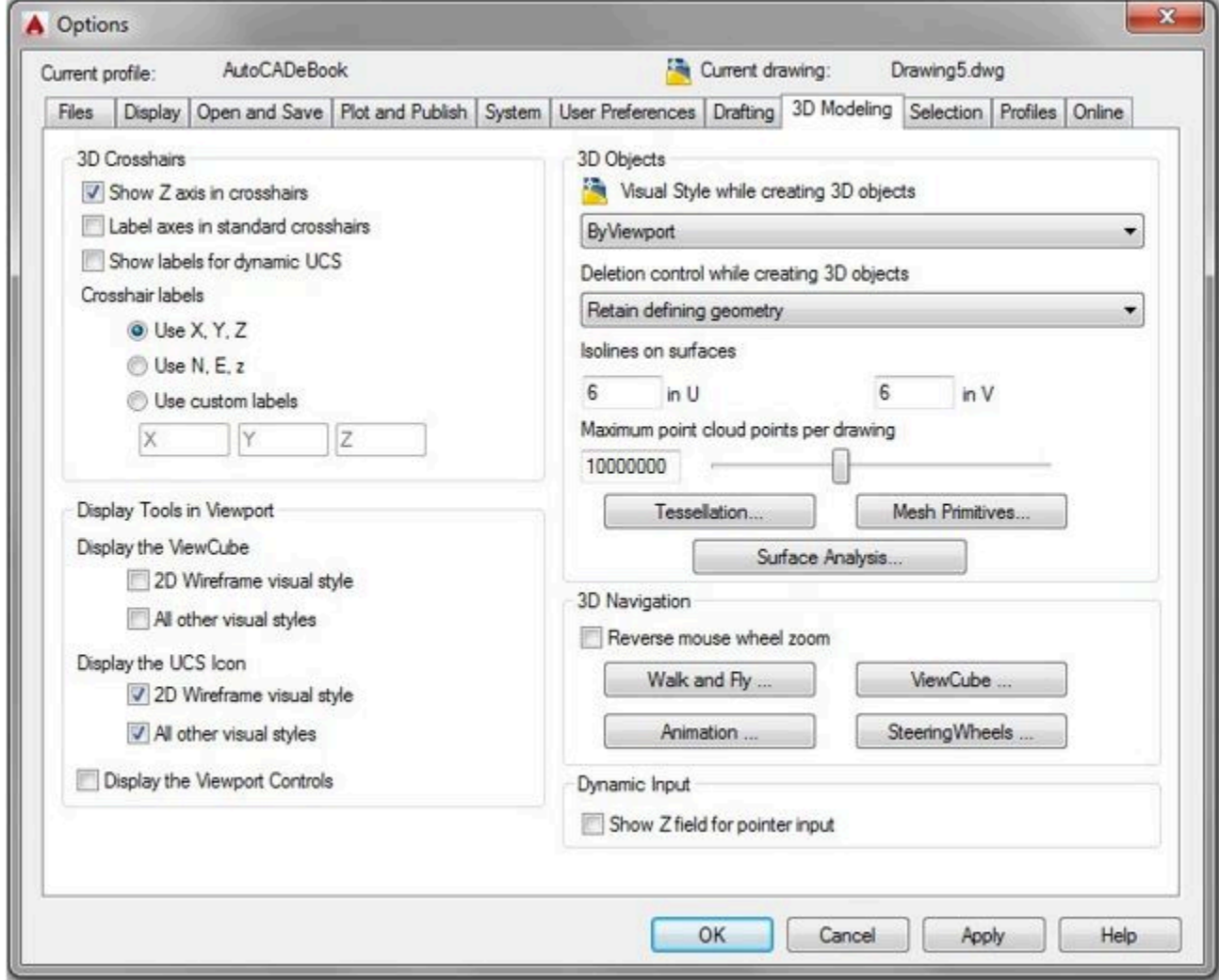

*Figure Step 43* 

#### **Step 44**

In the Display Tools in Viewport area, set it as shown in the figure. (Figure Step 44)

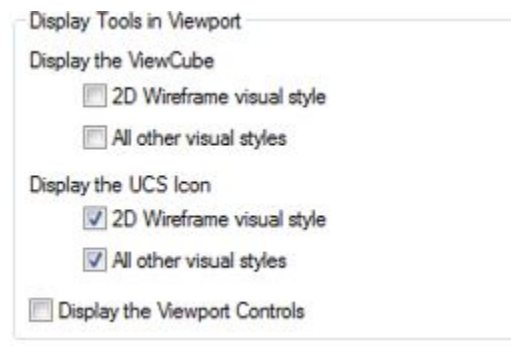

*Figure Step 44* 

Enable the Selection tab. (Figure Step 45)

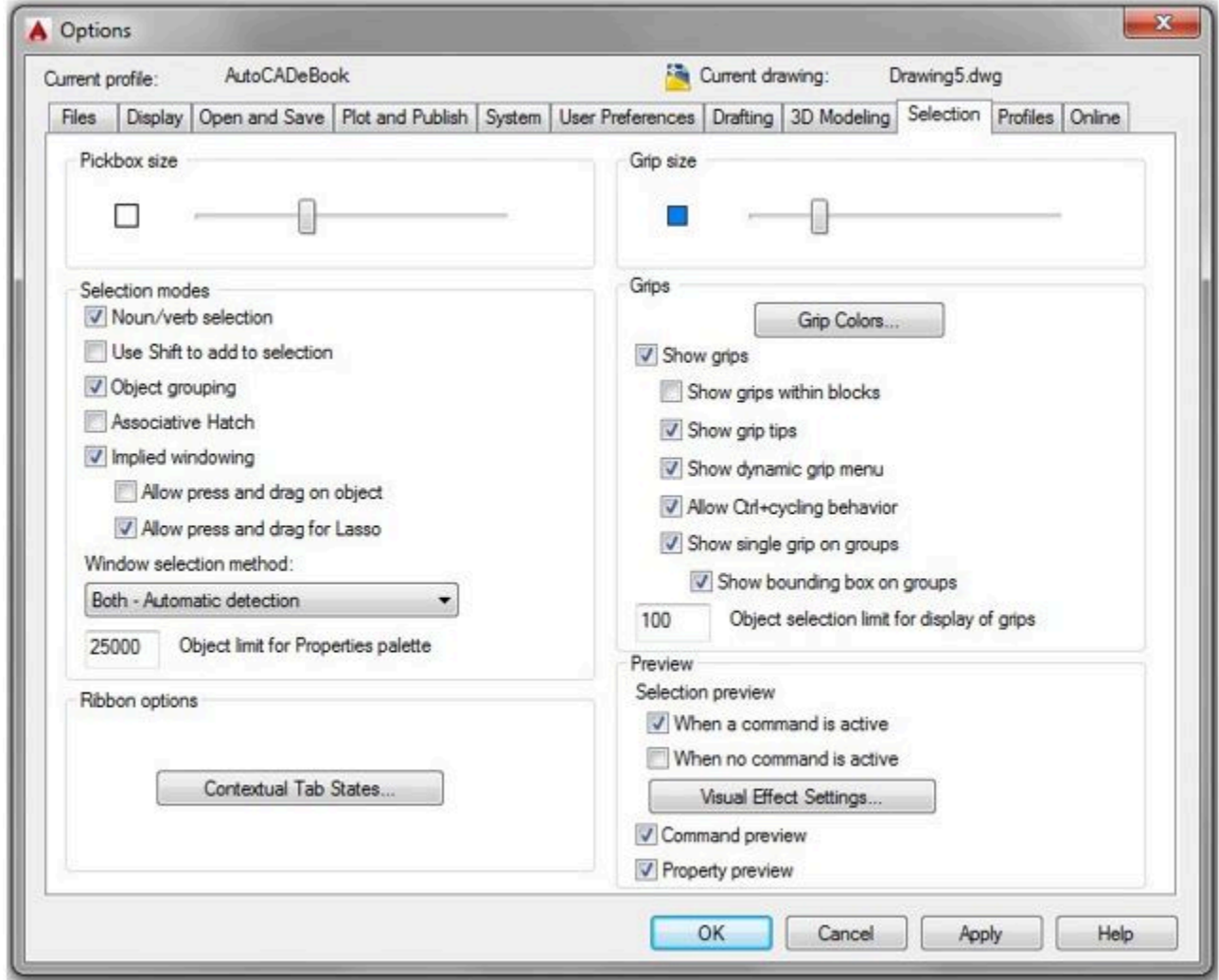

*Figure Step 45* 

## **Step 46**

Set the Pickbox Size and the Grip Size to approximately the sizes as shown in the figure. If required, you can adjust these sizes, when required, as you work your way through the book. (Figure Step 46)

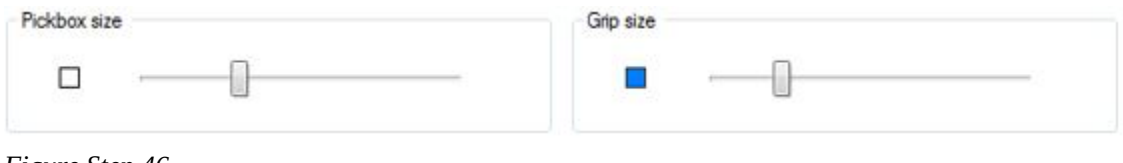

*Figure Step 46* 

## **Step 47**

Click the OK button on the bottom of the Options dialogue box to close it.

Your AutoCAD software is now configured for the AutoCAD 2D book. Your Graphic window should closely match the figure. (Figure Step 48)

| <b>DOBBO</b> 9.0                          | Drawing1.dwg       | > Type a keyword or phrase |                                              | 88 Q Sign In |          | $\cdot$ 26 do $\cdot$ 0 $\cdot$ | $\Box$ $\Box$      | $\Sigma$  |
|-------------------------------------------|--------------------|----------------------------|----------------------------------------------|--------------|----------|---------------------------------|--------------------|-----------|
| Edit View<br>Insert<br>Format             | Toole<br>Draw      | Modify<br>Dimension        | Parametric                                   | Window       | Help.    | Express                         |                    | $-5x$     |
| $\times$<br>Drawing1*                     |                    |                            |                                              |              |          |                                 |                    |           |
| 0 8 8 9 9 9 1 2 3 4 5 6 8 9 9 9 9 9 9 9 9 |                    | 日間日                        | $\circledcirc$ $\circledcirc$ $\circledcirc$ |              | Standard | $-16$                           | Standard           | $-15s$    |
| $60 - 90$<br>商                            | • 图 日 6   ■ByLayer |                            | <b>xil—</b>                                  | - ByLayer    |          | $\bullet$ $\rightarrow$ ByLayer | $\bullet$ By Color |           |
|                                           |                    |                            |                                              |              |          |                                 |                    | 82 K      |
|                                           |                    |                            |                                              |              |          |                                 |                    |           |
|                                           |                    |                            |                                              |              |          |                                 |                    |           |
|                                           |                    |                            |                                              |              |          |                                 |                    |           |
|                                           |                    |                            |                                              |              |          |                                 |                    | ▲ 69 99 ÷ |
|                                           |                    |                            |                                              |              |          |                                 |                    | $\circ$   |
|                                           |                    |                            |                                              |              |          |                                 |                    |           |
| 020070007                                 |                    |                            |                                              |              |          |                                 |                    | Ed+       |
|                                           |                    |                            |                                              |              |          |                                 |                    |           |
| $\circ$                                   |                    |                            |                                              |              |          |                                 |                    |           |
| 电                                         |                    |                            |                                              |              |          |                                 |                    |           |
| $\Box$<br>$\overline{\phantom{a}}$        |                    |                            |                                              |              |          |                                 |                    | C<br>1941 |
|                                           |                    |                            |                                              |              |          |                                 |                    |           |
| ADDI                                      |                    |                            |                                              |              |          |                                 |                    |           |
|                                           |                    |                            |                                              |              |          |                                 |                    |           |
|                                           |                    |                            |                                              |              |          |                                 |                    | 哪         |
|                                           |                    |                            |                                              |              |          |                                 |                    |           |
|                                           |                    |                            |                                              |              |          |                                 |                    |           |
| [K] = Type a command                      |                    |                            |                                              |              |          |                                 |                    |           |
| Model $#$<br>湿                            |                    |                            |                                              |              |          |                                 |                    |           |

*Figure Step 48* 

# **Step 49**

Go to Module 1.

Configure Your AutoCAD Software

# **Part 1**

Wally Baumback

# **Module 1: AutoCAD's User Interface**

#### Learning Outcomes

When you have completed this module, you will be able to:

- 1. Describe and configure AutoCAD's interface including the Graphic window, crosshairs, Graphic cursor, pickbox, Status bar, Model and Layout tabs, Pull-down menu, Toolbar menus, Ribbon menus, dialogue boxes, windows, using of the mouse, Command Line window, and the Text window.
- 2. List and describe the two basic AutoCAD menus systems; Toolbars and Ribbons.

# **AutoCAD's Graphic Window**

AutoCAD's *Graphic window* is shown in Figure 1-1. The Graphic window is used most of the time when you are working in AutoCAD.

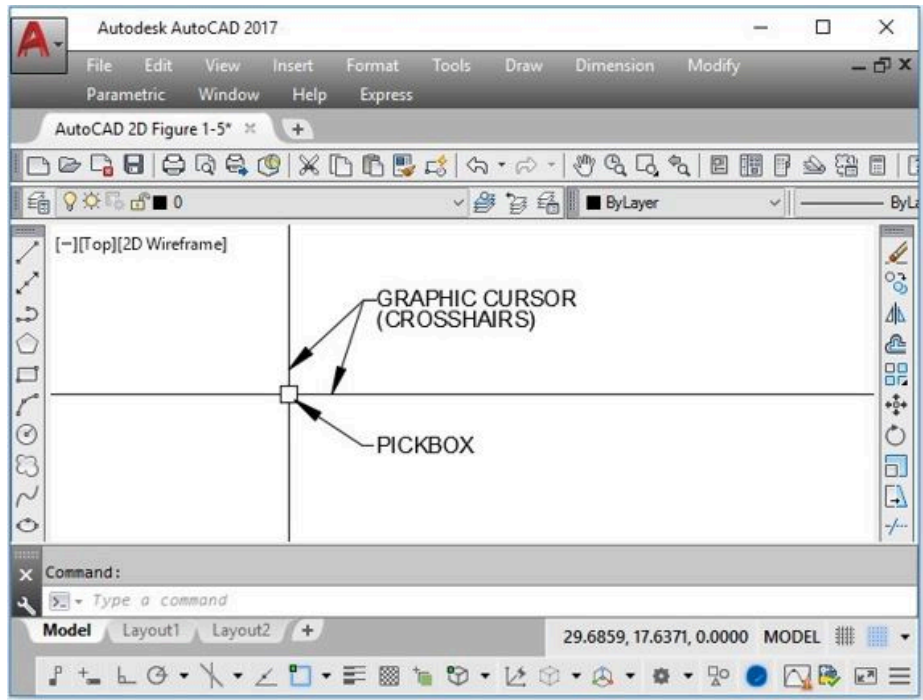

*Figure 1-1* 

#### **Crosshairs and Graphic Cursor**

The *crosshairs* indicates your current location on the Graphic window or in 2D space. If you were

drawing by hand, think of it as the point of your pencil. It is one of AutoCAD's most important features and is used extensively when you are creating drawings. See Figure 1-1, and 1-3.

When you move the crosshairs onto a menu item, it will change its display to the *Graphic cursor* as shown in Figure 1-2. You use it to select menu items.

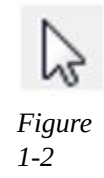

Pickbox

The *pickbox* is a small square located at the intersection of the crosshairs as shown in Figure 1-3. It is used to pick drawing objects.

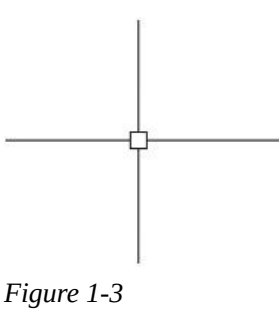

## **Status Bar**

The *Status bar*, Figure 1-4, is positioned across the bottom of the Graphic window and becomes a very important part of your day-to-day AutoCAD work.

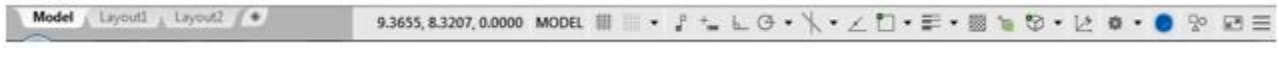

#### *Figure 1-4*

The coordinate location or the XYZ coordinates of the current location of the crosshairs is displayed near the center of the Status bar. The coordinate location display can be enabled or disabled by clicking it with the left mouse button. Toggle buttons for AutoCAD's features are located immediately to the right of the coordinate display. Many of these features will be taught in the AutoCAD 2D book.

## **Model and Layout Tabs**

The *Model and Layout tabs*, Figure 1-5, are used to toggle the display of Model space or one of the layouts. This will be discussed in greater detail in Module 18.

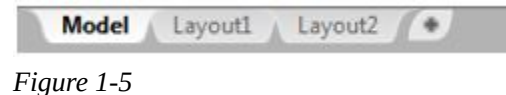

**USER TIP:** The size of the crosshairs can be changed. For the AutoCAD 2D book and most other AutoCAD

work, it is best to have them full screen as shown in Figure 1-1.

# **AutoCAD's Menu Systems**

**AUTHOR'S COMMENTS:** AutoCAD has two basic menu systems, Toolbars and Ribbons. You can switch back and forth between them. Along with using either the Toolbar or Ribbon menu, you should enable the Pull-down menu and use it in conjunction with either menu. The AutoCAD 2D book shows all three menus. I advise the beginner to use the Toolbar menus while working on the AutoCAD 2D book and then try the Ribbon menu after completing it.

AutoCAD has two different menu systems that allows you to communicate with it. The two menu systems that you can choose from are the Toolbar menus and the Ribbon menus. See Figure 1-6. You can and should add the Pull-down menu to either the Toolbar or the Ribbon menu.

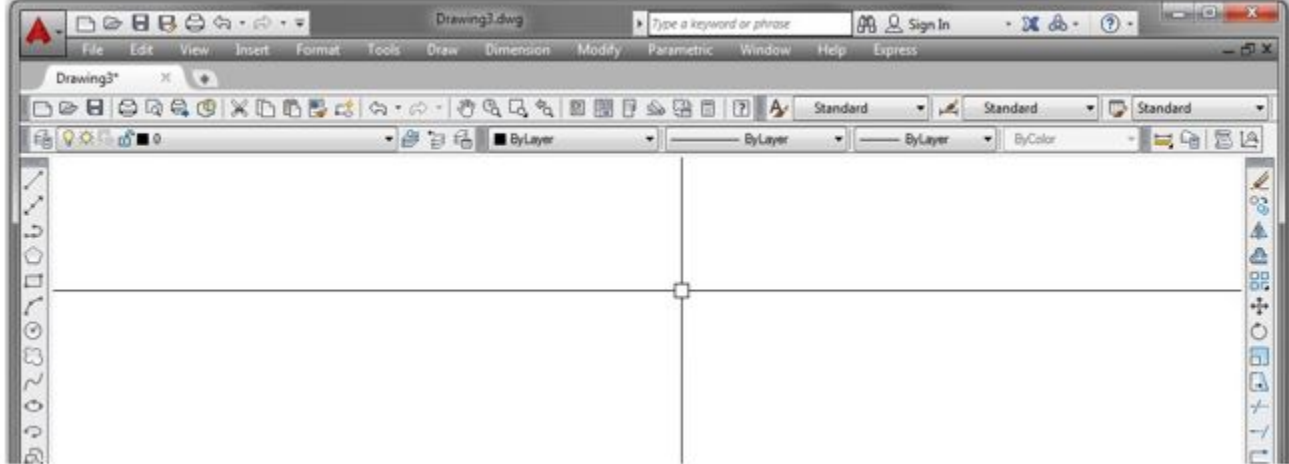

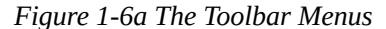

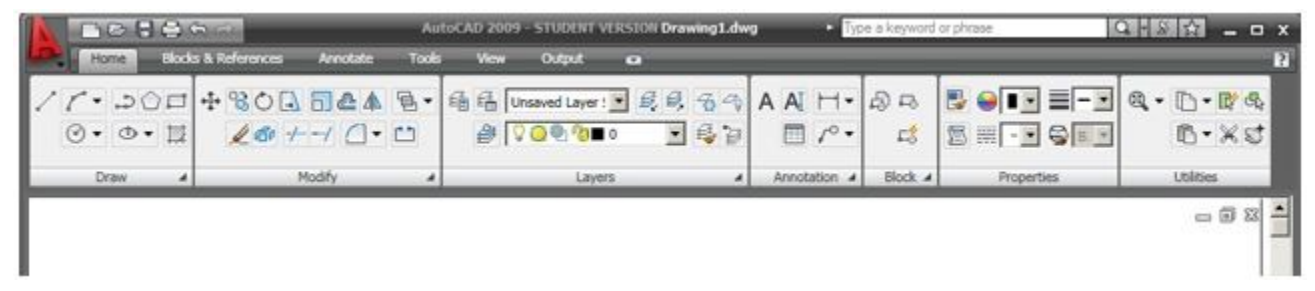

*Figure 1-6b The Ribbon Menus* 

#### **Pull-down Menus**

The *Pull-down menus* are located across the top of the Graphic window. When you click one of the items on the menu, with the left mouse button, the menu will pull down as shown in Figure 1-7 and 1-8.

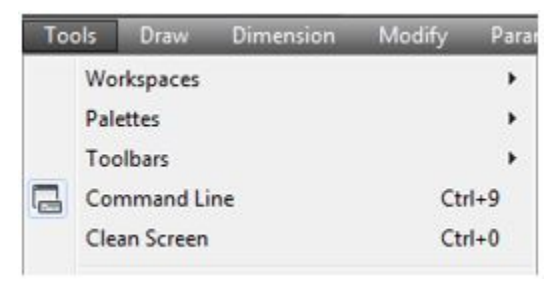

*Figure 1-7 Pull-Down Menu* 

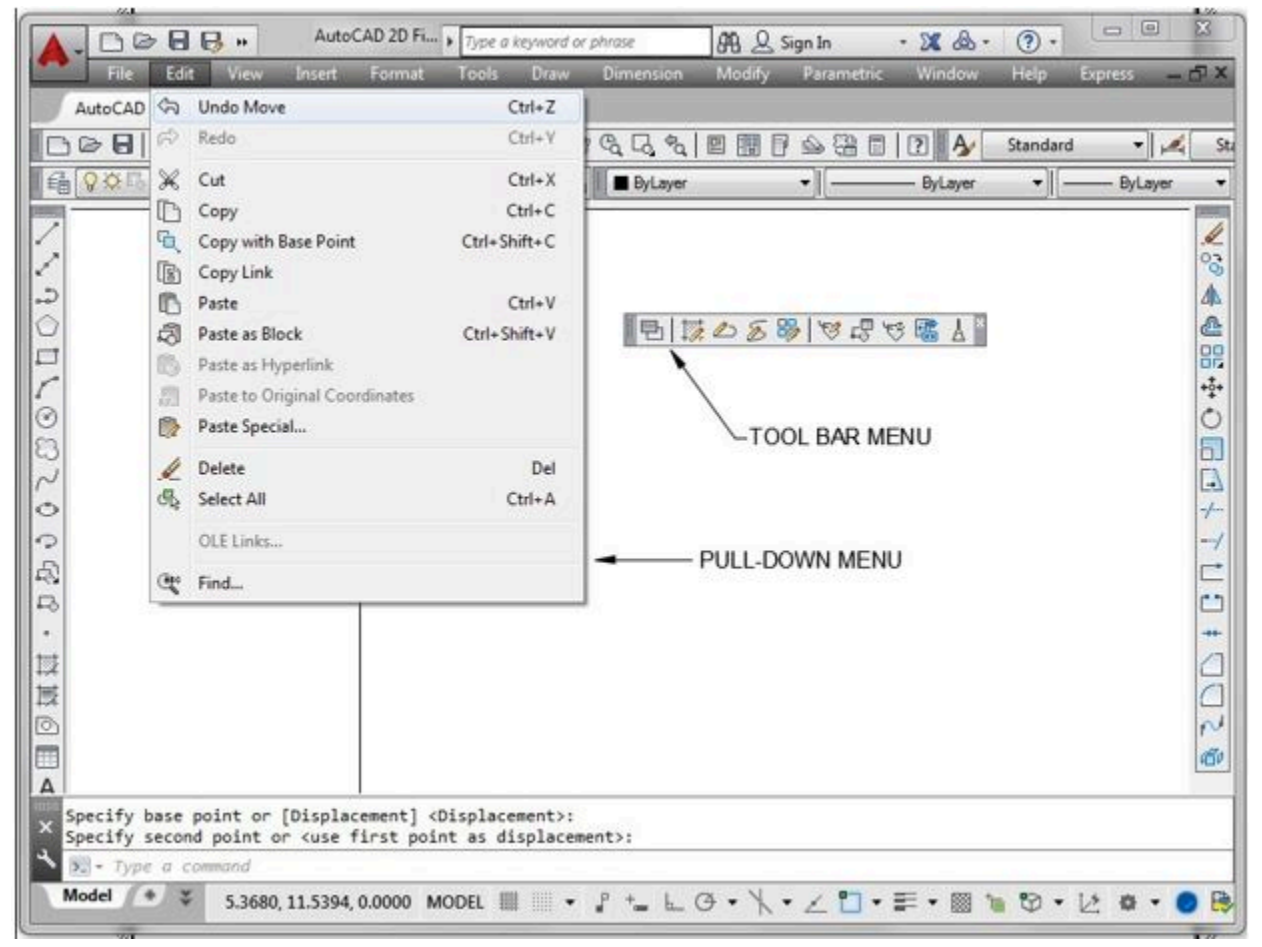

*Figure 1-8 AutoCAD's Pull-down and Toolbar Menus* 

A Pull-down Menu Flyout

If an item on the Pull-down menu has a small solid triangle at the end, it has a Flyout menu associated with it. Place the Graphic cursor on the triangle to force the Flyout menu to display as shown in Figure 1-9.

|   | Modify     | Parametric                                   | Window |                           |  |
|---|------------|----------------------------------------------|--------|---------------------------|--|
| œ | Properties | <b>Match Properties</b><br>Change to ByLayer |        |                           |  |
|   | Object     |                                              | ٠      | <b>External Reference</b> |  |
|   | Clip       |                                              | ۱      | Image                     |  |

*Figure 1-9 Flyout Menu* 

#### **Toolbar Menus**

*Toolbar menus* are a series of icons that are located on a collection of menu bars. See Figure 1-10. The display of each toolbar can be enabled or disabled at your discretion. If they were all displayed at the same time, they would virtually fill the Graphic window. Therefore, their display must be enabled or disabled, as required, by the current operation in the drawing.

Toolbars can float inside the Graphic window or they can be docked along any one of its four sides. If the Graphic cursor is placed on an icon in a toolbar, a *tooltip* will display indicating the purpose of the icon as shown in Figure 1-11. AutoCAD allows you to create or edit existing toolbar menus. This is taught in the AutoCAD 2D Advanced book.

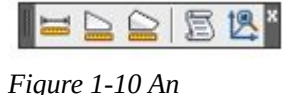

*AutoCAD Toolbar* 

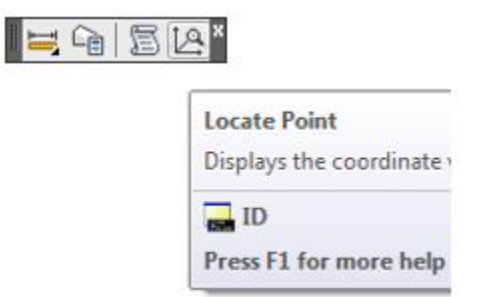

*Figure 1-11 A Toolbar Menu – Showing a Tooltip* 

Docked and Floating Toolbar Menus

In Figure 1-8, the toolbars across the top of the Graphic window are *docked* and the ones in the centre are *floating*.

Displaying Toolbar Menus

To enable or disable the display of a toolbar menu, place the Graphic cursor on any icon on a currently displayed toolbar and right-click the mouse. A list of all the available toolbar menus will display as

shown in Figure 1-12. Click the name on the toolbar menu to toggle its display. A checkmark beside the toolbar's name indicates that it is currently displayed in the Graphic window.

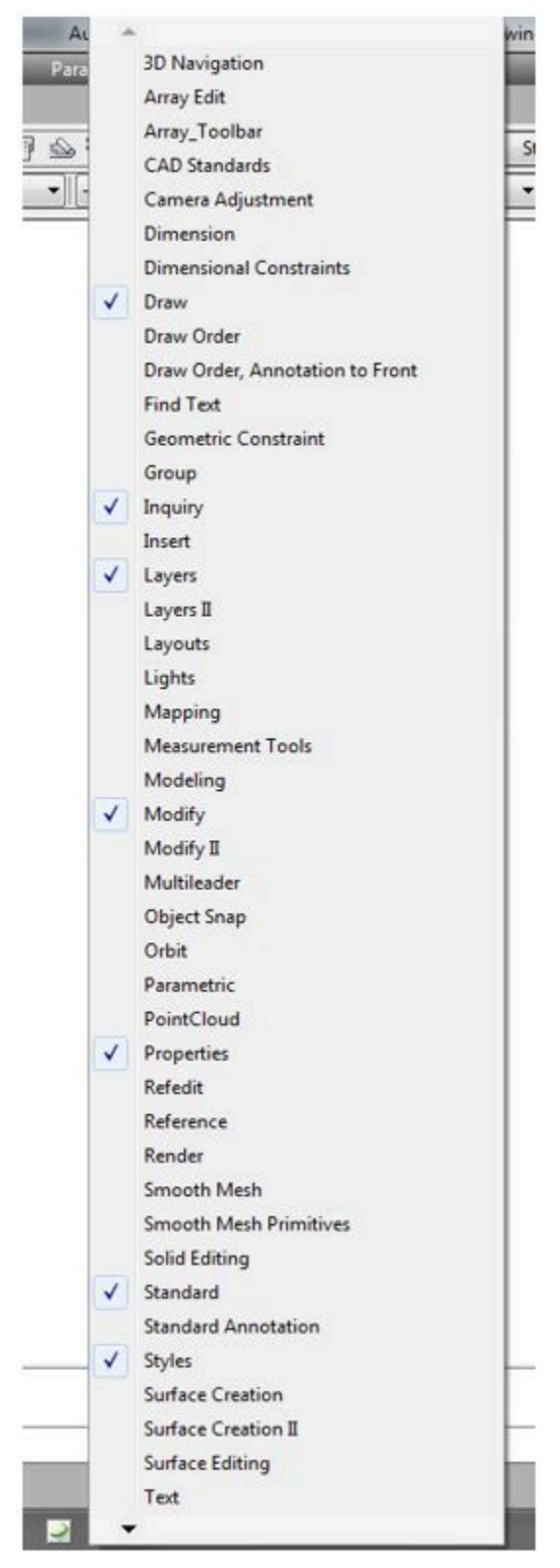

*Figure 1-12 Toolbar Menu Pull-down* 

# **Dialogue Boxes and Windows**

When a menu item has 3 dots after it as shown in Figure 1-13 it indicates that there is more. When clicked, it will open a dialogue box or a window.

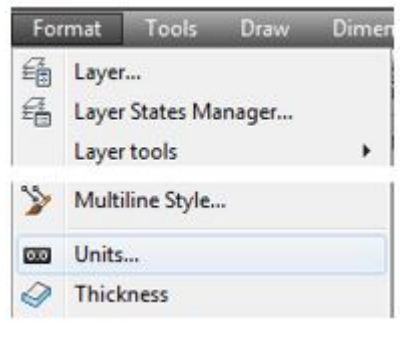

*Figure 1-13 Pull Down Menu – More* 

#### **Dialogue Boxes**

AutoCAD uses many different dialogue boxes to speed the drawing process. A *dialogue box* is an effective and efficient method for AutoCAD to allow you to modify or enter information, settings, and sizes. While a dialogue box is open, no other work can be done in the current drawing. It must be closed before continuing to the next command. If you close a dialogue box by clicking the X in the top right corner, it will cancel your current input in the box. If you want to save your input, you must click the OK button. A typical dialogue box is shown in Figure 1-14.

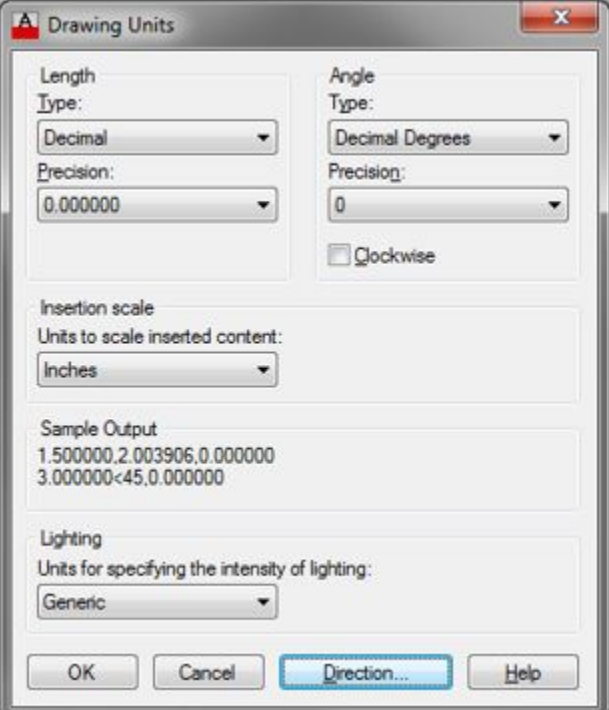

*Figure 1-14 A Dialogue Box* 

#### **Windows**

AutoCAD uses many different *windows* to speed the drawing process. Compared to a dialogue box, a window is a more efficient method for AutoCAD and you to communicate. Windows are interactive and display data and information about the current drawing or objects in that drawing as the drawing is being worked on. Unlike a dialogue box, a window updates automatically and can remain on the screen as you work on the drawing. You must close a window by clicking the X in the upper corner. This will not cancel you input. A typical window is shown in Figure 1-15.

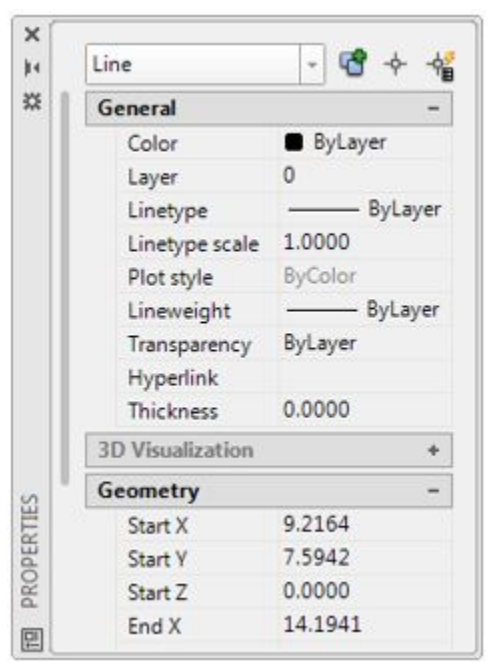

*Figure 1-15 AutoCAD's Property Window* 

Command Line Window

The *Command Line window* is used, by you, to enter keyboard commands and user inputs. It is also used by AutoCAD to output information to you. See Figure 1-16. It is one of the ways that you communicate with AutoCAD and is a very important way for AutoCAD to communicate with you. It is important for you to watch this window closely when you are drawing. It is used by AutoCAD to ask for information, instruct you to what data it requires, or display answers to your inquiries. This will be discussed in much greater detail in Module 2.

| Command: REGEN<br>Regenerating model. |               |  |  |  |  |
|---------------------------------------|---------------|--|--|--|--|
|                                       | ype a command |  |  |  |  |

*Figure 1-16 Command Line Window* 

#### **Text Window**

The *Text window*, Figure 1-17, displays all of the commands that were entered by you and AutoCAD's responses to those command for the duration that the current drawing is open. This is one way for you

to look back at the commands, user input, and AutoCAD's responses. To toggle the display of the Text window, press F2.

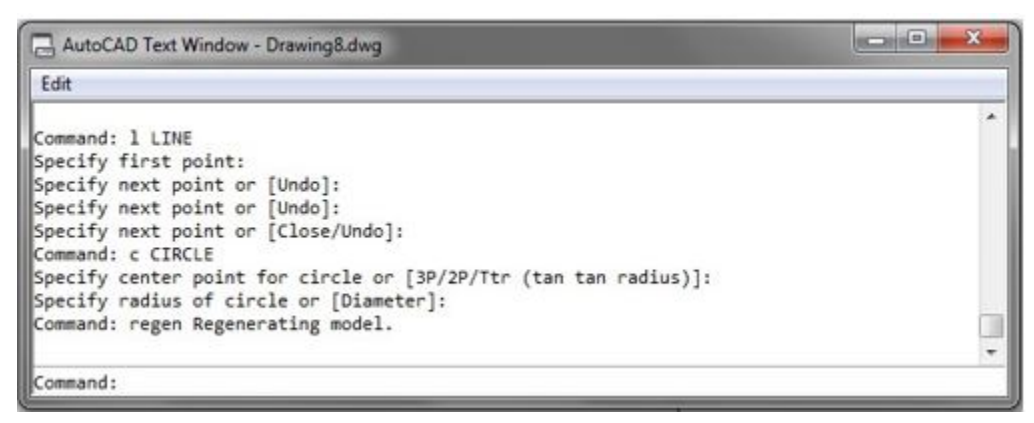

*Figure 1-17 AutoCAD's Text Window* 

## **The Mouse**

AutoCAD is programed to use the three buttons on a mouse as follows:

Left Button: This is the pick button. Use it to pick objects, pick menu items, or to select locations on the drawing.

**Middle Button:** The middle button, or wheel, is used to zoom and pan around the drawing. This will be discussed in detail in Module 9.

**Right Button:** The right button has two uses. If pressed and released quickly, it repeats the last command. If pressed and held in, it displays the cursor menu. See Figure 1-18.

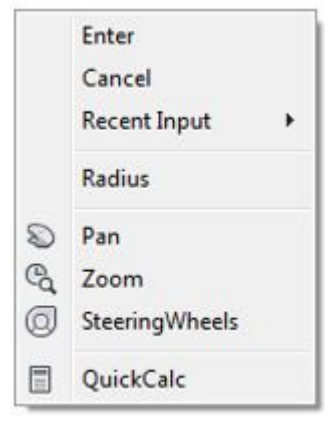

*Figure 1-18 Cursor Menu for the FILLET Command* 

The cursor menu displays differently depending on the current or last command entered. It can be a very helpful menu once you become a more experienced user.

# **WORKALONG: Learning to Use AutoCAD's Interface Using Toolbar Menus**

If you are using Ribbon menus, skip forward to **WORKALONG: Learning to Use AutoCAD's** Interface using Ribbon Menus.

#### **Step 1**

Launch AutoCAD. AutoCAD's blank window will display. (Figure Step 1)

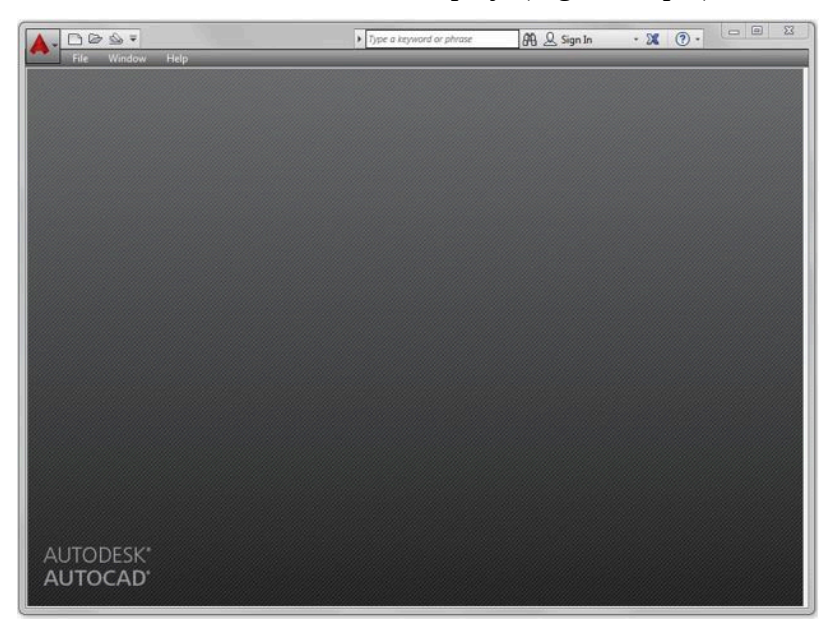

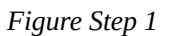

**AUTHOR'S COMMENTS:** The blank window displays grey when there is no active drawing. Your window should closely match the figure.

#### **Step 2**

Click the New icon located in the upper right corner as shown in the figure. This will open the Select Template dialogue box. (Figure Step 2)

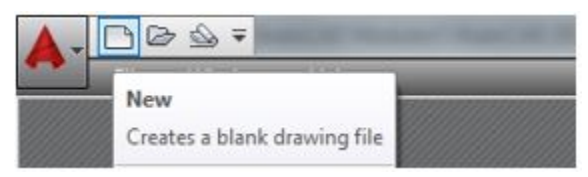

*Figure Step 2* 

In the Select Template dialogue box, click the template file: 2D English to highlight it. Then click the Open button. This will open AutoCAD's Graphic window. (Figure Step 3)

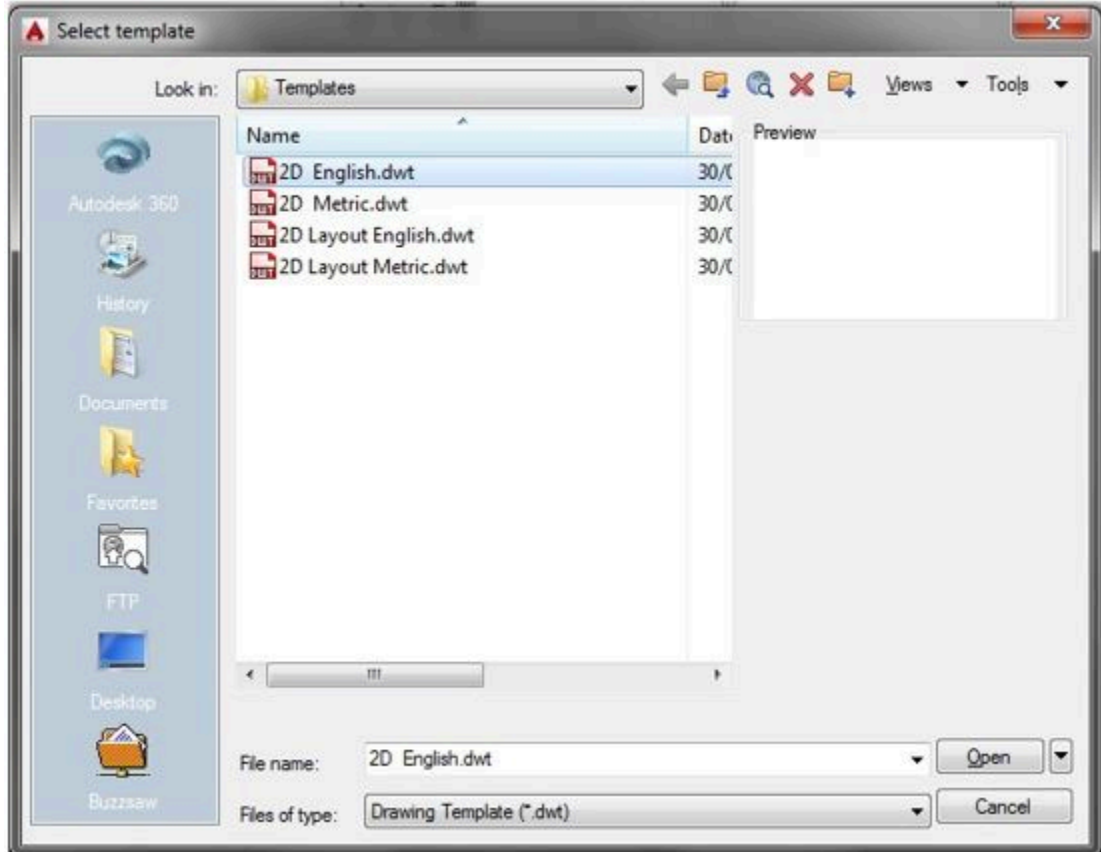

*Figure Step 3* 

**AUTHOR'S COMMENTS:** The four templates are part of the AutoCAD 2D book and must be used to complete all workalongs and lab exercises. If you do NOT see the four templates files shown in Figure Step 3, you must go back and redo module Introduction 2. If you only see the name and not the .dwt extension, that is OK. Do not continue in this module until your dialogue box shows the four templates. If you have trouble getting it to match and have an instructor, email him/her for help.

Click the small arrow in the Workplace Switching icon again on the Status bar. Click the workspace: AutoCADbook to set it as the current workspace. Make sure that the check mark is beside AutoCADbook as shown in the figure. Your Graphic window should match the figure. (Figure Step 4A and 4B)

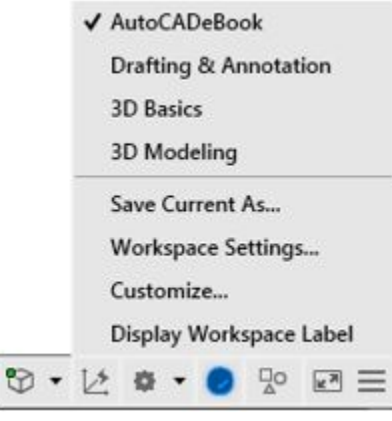

*Figure Step 4A* 

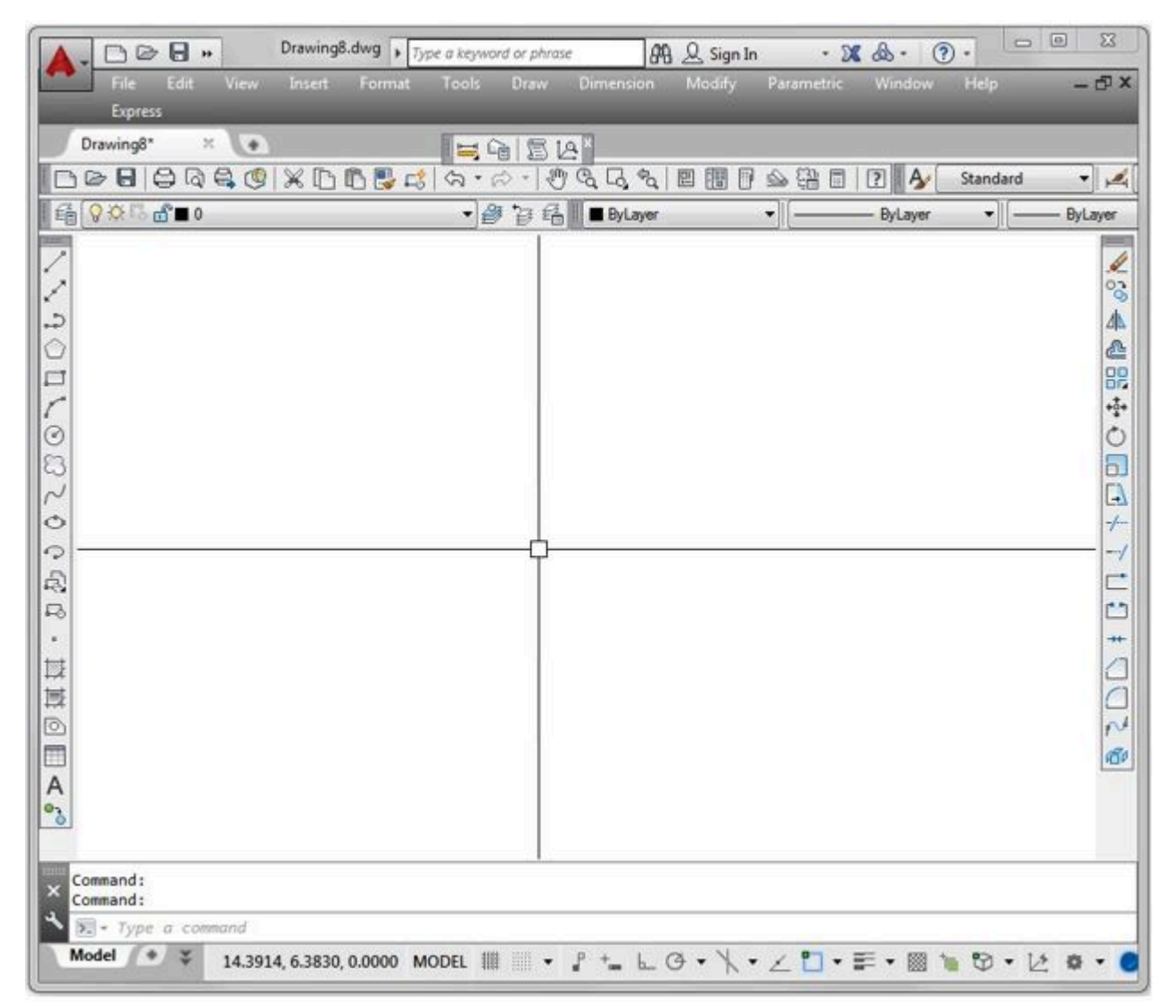

*Figure Step 4B* 

**AUTHOR'S COMMENTS:** Your Graphic window should closely match the figure.

#### **Step 5**

Check to ensure that the Model tab is enabled. It is located on the bottom left corner of the window. If it is not enabled, click it with the left mouse button. (Figure Step 5)

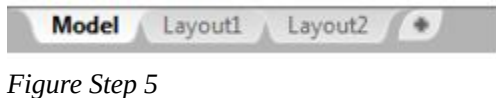

**AUTHOR'S COMMENTS:** The Model tab should be enabled at all times, while working on workalongs and lab exercises in the AutoCAD 2D book, unless you are instructed otherwise. Module 18 will teach you how work in the Layout tabs.

#### **Step 6**

Disable all features on the Status bar by clicking any that display with a blue background as shown in Figure Step 6A. All features should display with a gray background as shown in Figure Step 6B. (Figure Step 6A and 6B)

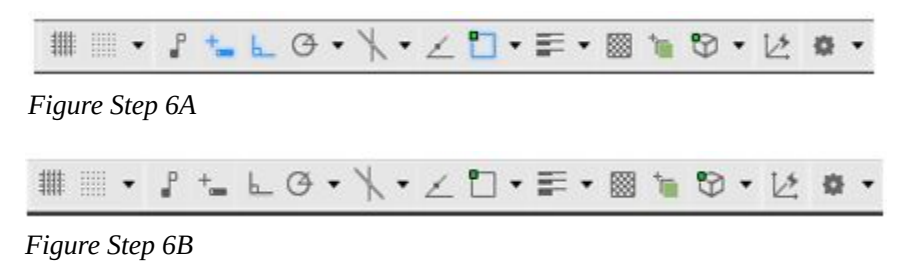

**AUTHOR'S COMMENTS: Important** Unless otherwise instructed, each time you start a workalong or lab exercise while working on the AutoCAD 2D book, all features on the Status bar should be disabled as shown in Figure Step 6B.
Click the coordinate display, located on the left side of the Status bar, to disable it shown in Figure Step 7A. Click it again to enable it as shown in Figure Step 7B. (Figure Step 7A and 7B)

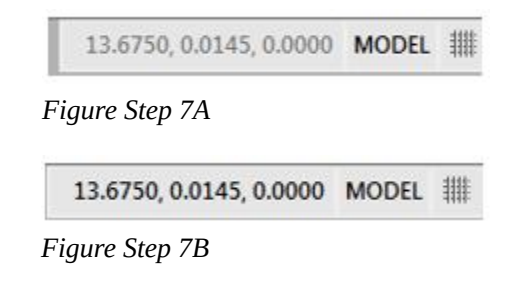

**AUTHOR'S COMMENTS:** The coordinate display should be enabled while working in AutoCAD. While it is not used very much in day-today drawing, it can be very handy at times.

**USER TIP:** You can easily check to see if a feature on the Status bar is enabled or disabled by holding your graphic cursor on the icon. A pop up window will display indicating the name of the feature and whether it is currently on or off as shown in the figures.

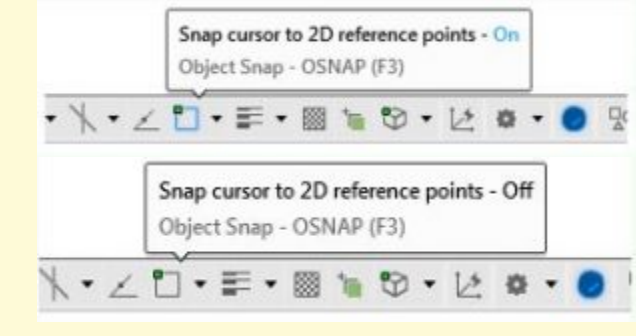

Click the Draw item in the Pull-down menu to pull down the menu. Hold the Graphic cursor over the flyout triangle at the end of the Circle command to force the flyout to display. (Figure Step 8)

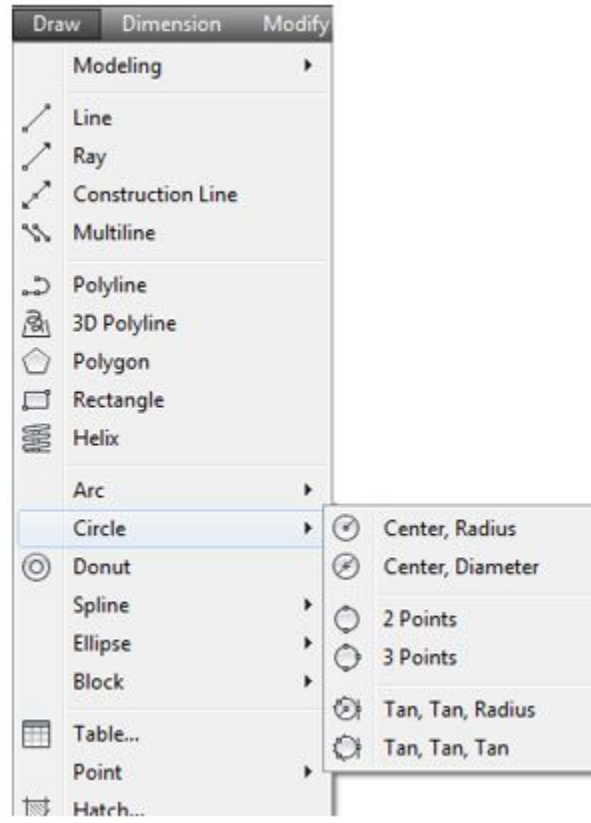

*Figure Step 8* 

Move the Graphic cursor onto any toolbar icon and right click the mouse. This will pull down a list of all available toolbar menus. The ones that are preceded with a checkmark are enabled and are currently displayed in the Graphic window. Ensure that the toolbars Draw, Inquiry, Layers, Modify, Properties, Standard, and Styles are the only ones enabled. Click on the name to toggle the display of the toolbar. (Figure Step 9)

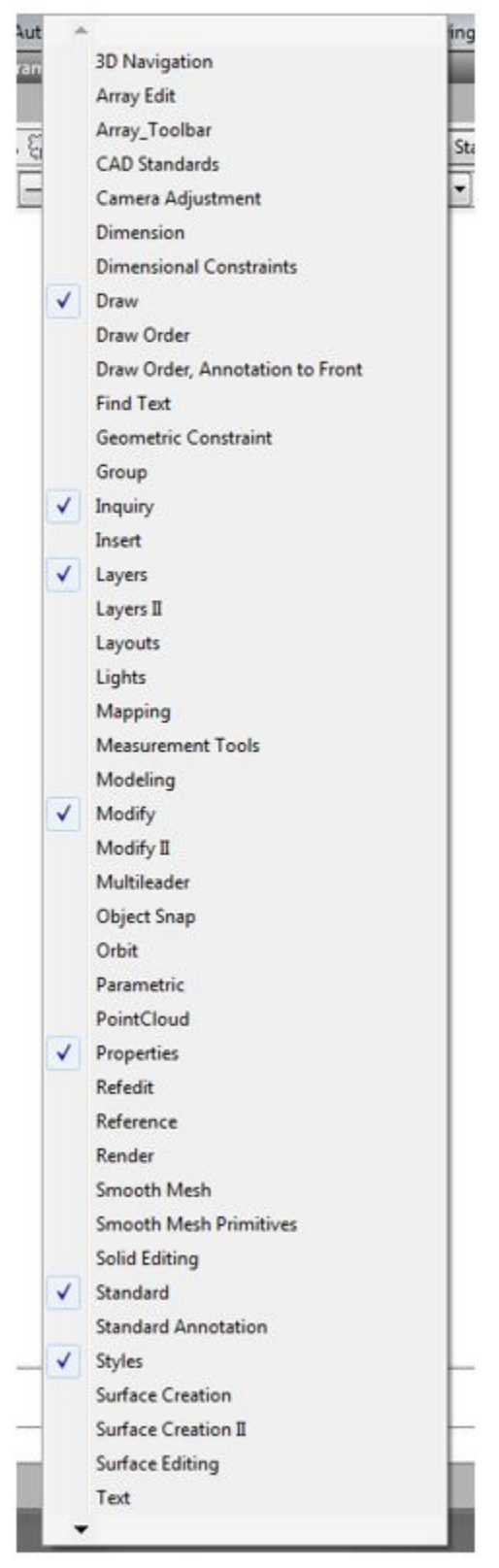

*Figure Step 9* 

Move the Graphic cursor onto the lines at the end of the Layers toolbar. Press and hold the left mouse button down and drag the toolbar somewhere into the Graphic window and release the button. (Figure Step 10A, 10B, and 10C)

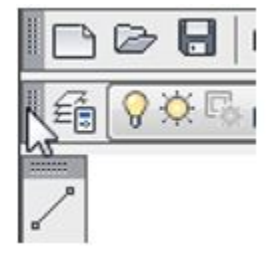

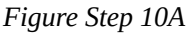

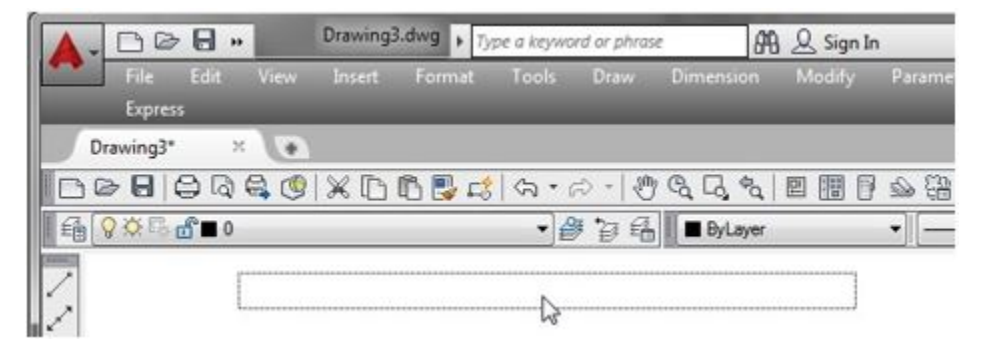

*Figure Step 10B* 

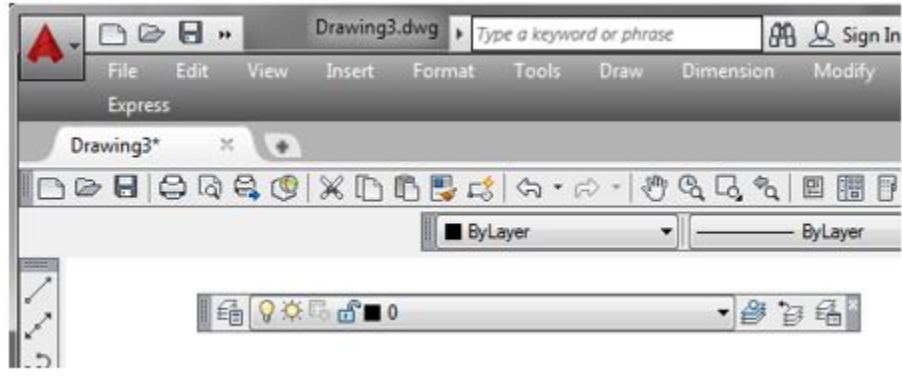

*Figure Step 10C* 

**AUTHOR'S COMMENTS:** This step may be a little tricky the first few tries. Practice it until you can do it easily.

Move the cursor onto bars at the end of the Layers toolbar and hold it for a few seconds. The toolbar's name, Layers, will display as a tooltip. (Figure Step 11)

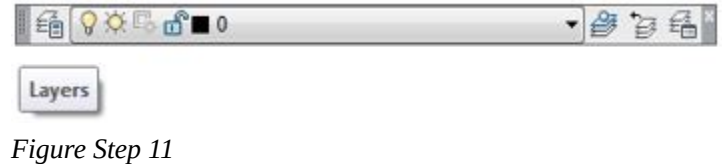

#### **Step 12**

Using what was taught in Step 9, drag all six toolbars into the Graphic window as shown in the figure. (Figure Step 12A and 12B)

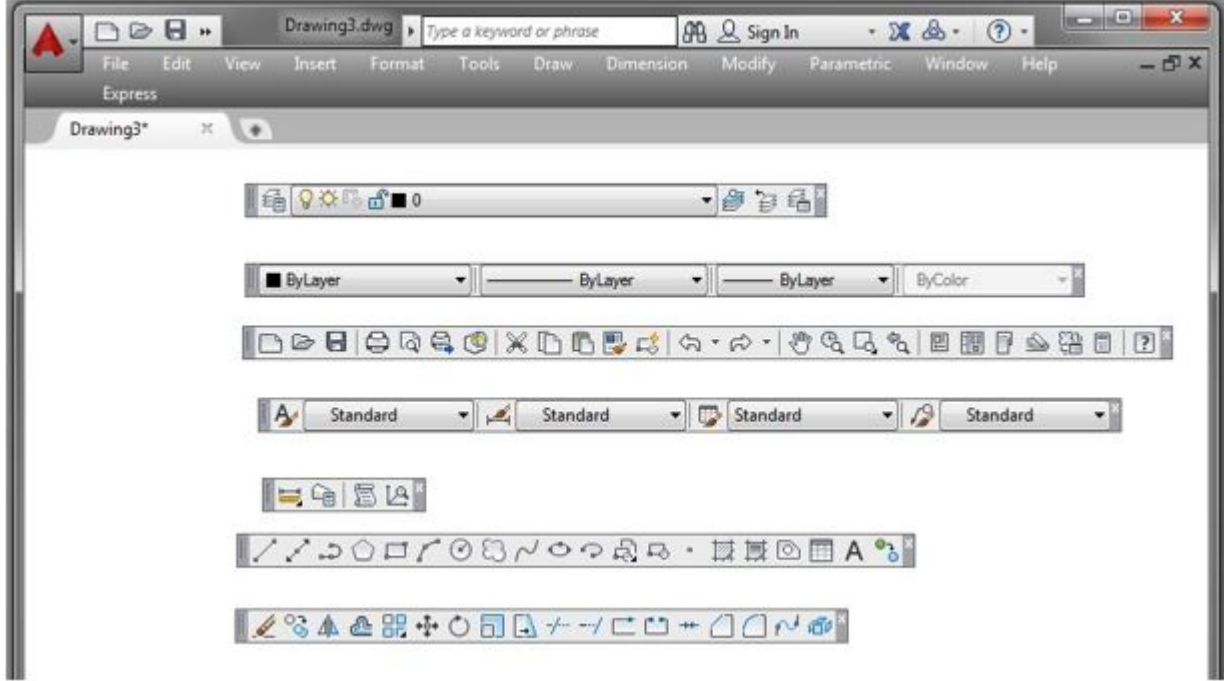

*Figure Step 12A* 

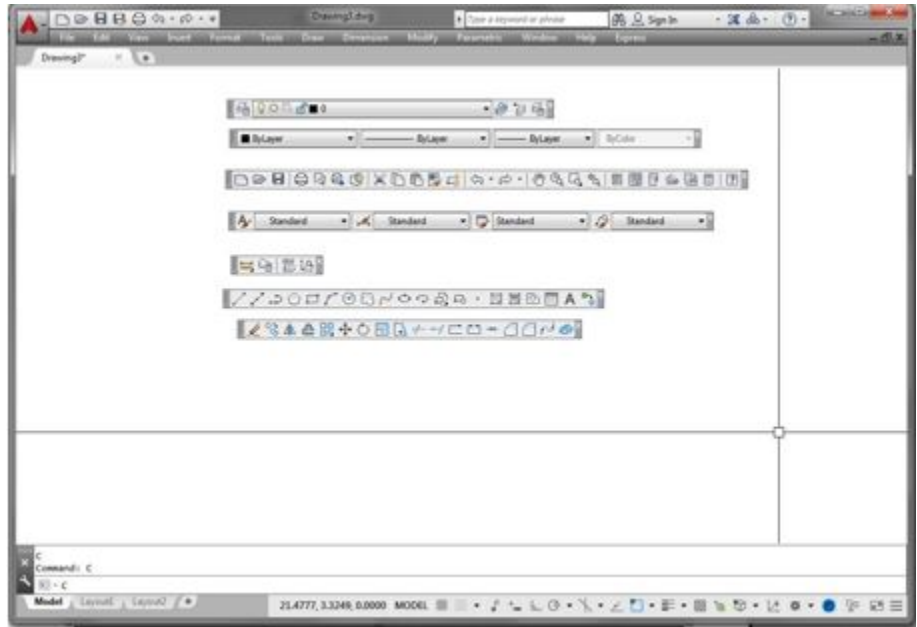

*Figure Step 12B* 

Using what you learned doing Steps 9 and 12, drag all six toolbars back into position by docking them to the locations shown in the figure. (Figure Step 13)

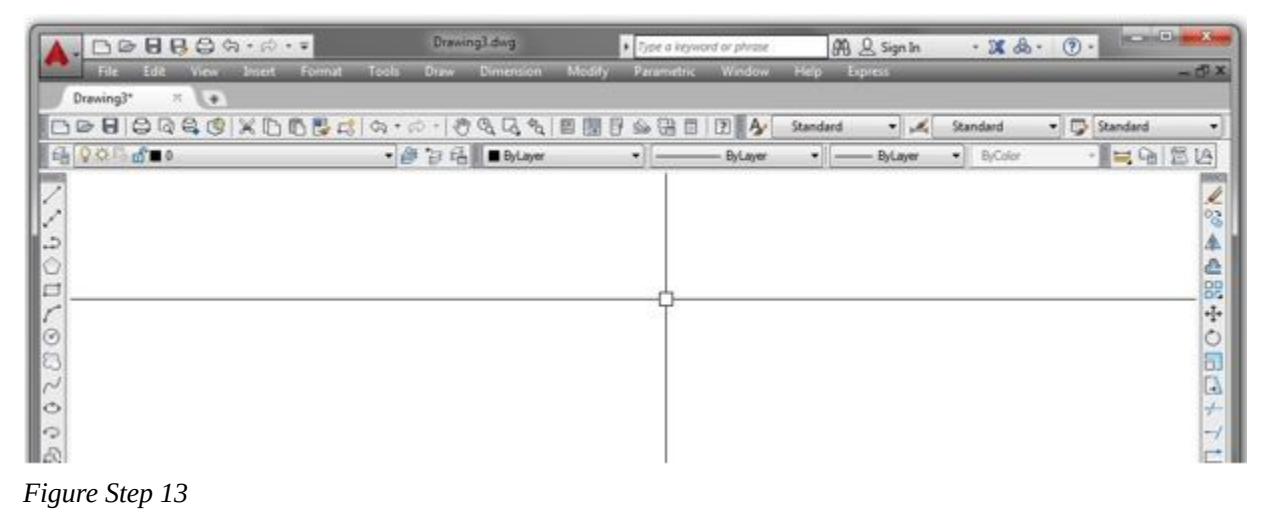

**AUTHOR'S COMMENTS:** Dragging and docking the toolbar can be a little tricky at first. Practice it until it is easy for you to do. The six toolbars are now all docked.

Using what you learned earlier in the workalong, enable the display of the Modify II toolbar. It will display as a floating toolbar. (Figure Step 14A and 14B)

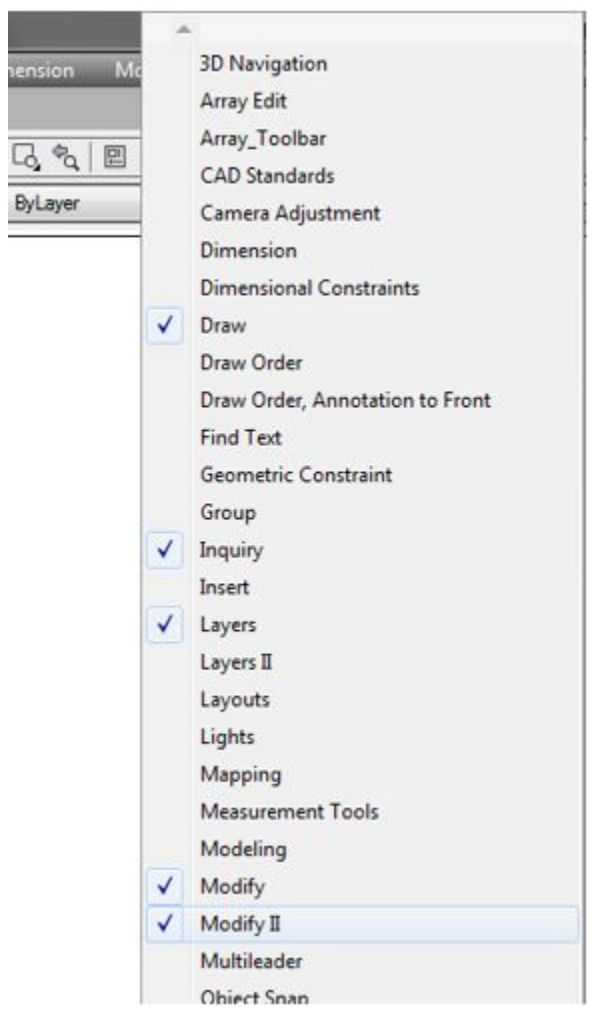

*Figure Step 14A* 

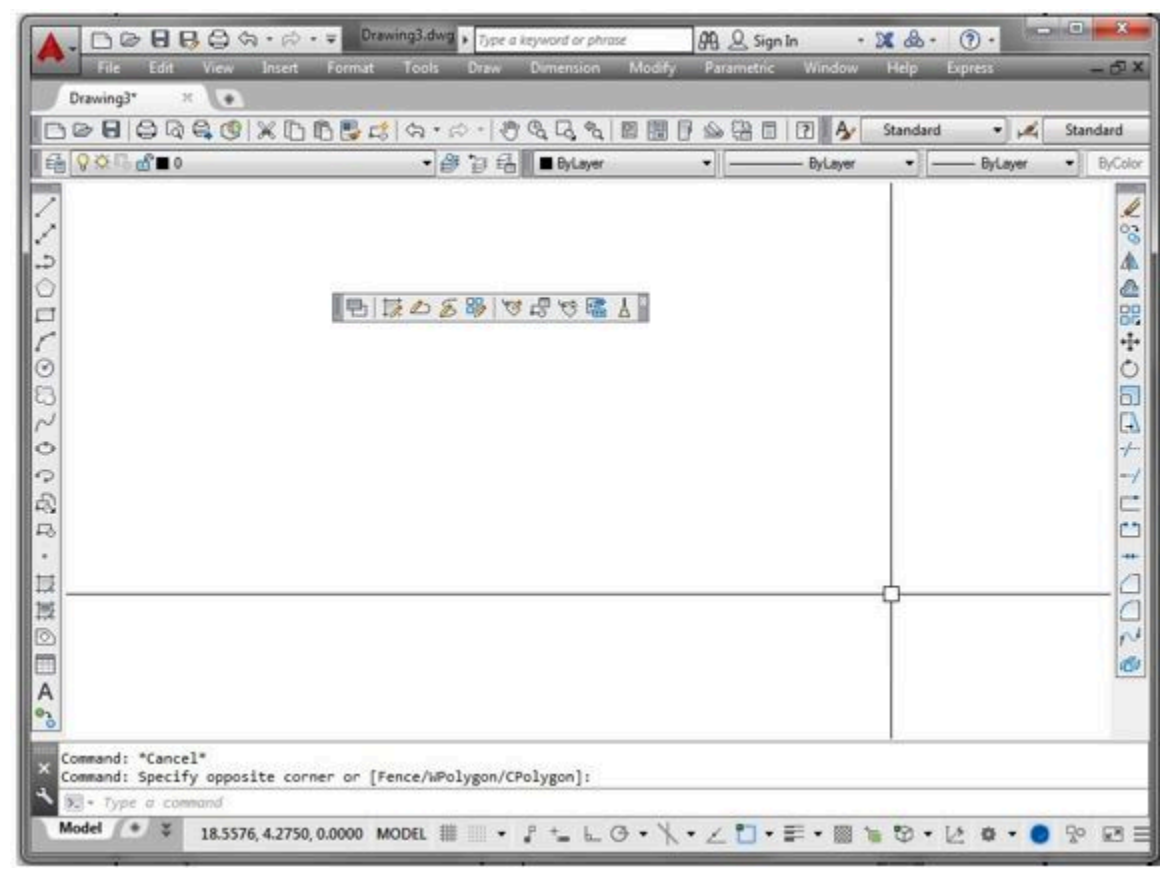

*Figure Step 14B* 

Move the Graphic cursor onto the top edge of the Modify II toolbar until the cursor displays as double arrows. See Figure Step 15A. Press the left mouse button and while holding it down, drag the toolbar upwards until it matches Figure Step 15C. (Figure Step 15 A, 15B, 15C)

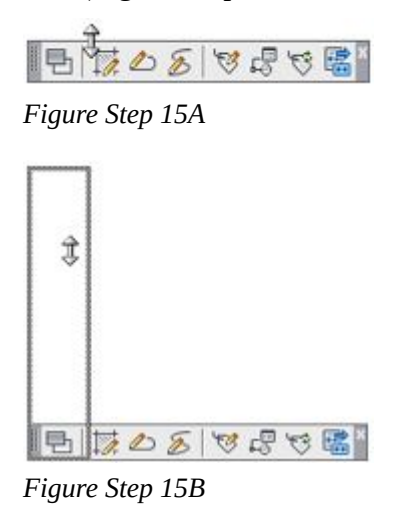

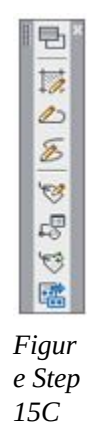

**AUTHOR'S COMMENTS:** Changing the shape of a toolbar can be a little tricky at first. Practice it until it is easy for you to do.

## **Step 16**

Using what was taught in Step 14 and 15, enable the display of the Object Snap toolbar and change its appearance to match the figure. (Figure Step 16)

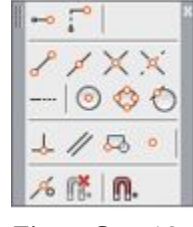

*Figure Step 16* 

## Step 17

Close the Object Snap and Modify II toolbars by clicking the X in the top right corner of each toolbar.

**AUTHOR'S COMMENTS:** As you can see, toolbars can easily be displayed, have there shape changed, or moved around the Graphic window as needed. You can enable their display, when required, in the drawing process and closed them when the process is completed. While working on the AutoCAD 2D book, leave the 6 toolbar displayed and docked at all times as shown in Figure Step 13.

Click Format on the Pull-down menu and then click Units to open the Drawing Units dialogue box. Click OK to close the dialogue box. (Figure Step 18A and 18B)

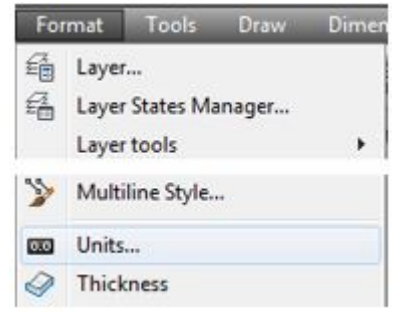

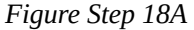

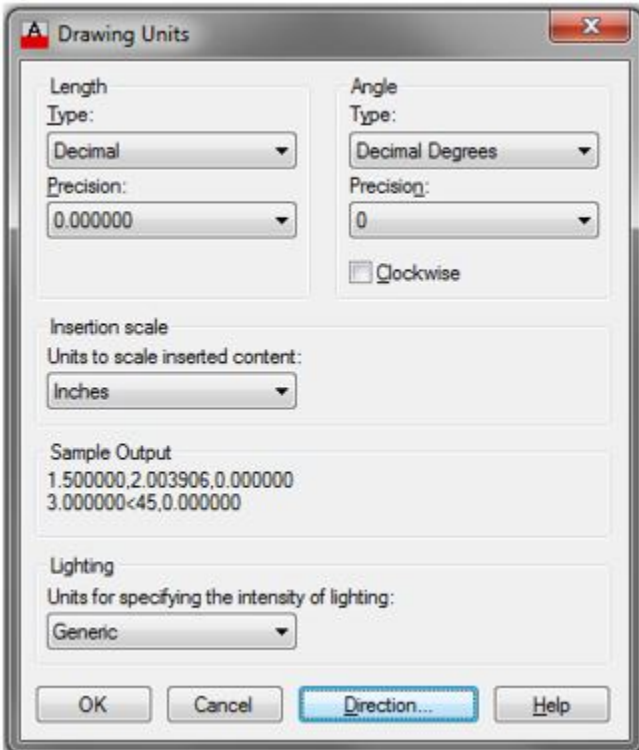

*Figure Step 18B* 

**AUTHOR'S COMMENTS:** Always close a dialogue box using the OK or the Cancel button. If you close it by clicking the X in the top right corner, you are cancelling all changes that you made while the box was open. If you want to cancel the changes, click the Cancel button to

close the dialogue box. When you click OK, you are closing it and saving all the changes you made.

#### **Step 19**

Move the Graphic cursor onto the icons in the Standard toolbar. As you move it over the icons, tooltips with the toolbar's name will display. Find the Properties icon. Click it to open the Properties window. (Figure Step 19A and 19B)

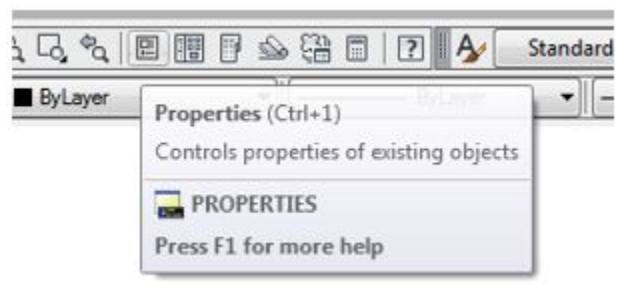

*Figure Step 19A* 

| 炎          | General                 |                          |  |
|------------|-------------------------|--------------------------|--|
|            | <b>3D Visualization</b> |                          |  |
|            | Plot style              |                          |  |
|            | Plot style              | ByColor                  |  |
|            | Plot style t None       |                          |  |
|            | Plot table Model        |                          |  |
|            |                         | Plot table Not available |  |
|            | View                    |                          |  |
|            | Center X                | 13.6921                  |  |
|            | Center Y                | 6,4112                   |  |
|            | Center Z                | 0.0000                   |  |
|            | Height                  | 8.9200                   |  |
|            | Width                   | 18.4677                  |  |
| PROPERTIES | <b>Misc</b>             |                          |  |
|            | Annotatio 1:1           |                          |  |
| 巴          | UCS icon                | No                       |  |

*Figure Step 19B* 

## **Step 20**

Click the X in the top corner of the window to close it.

**AUTHOR'S COMMENTS:** Windows are different than dialogue box as they are interactive. Any changes made, while they are open, are saved immediately. That makes it OK to close them by clicking the X.

#### **Step 21**

Press the function key F2. It will open the Text window as shown in the figure. (Figure Step 21)

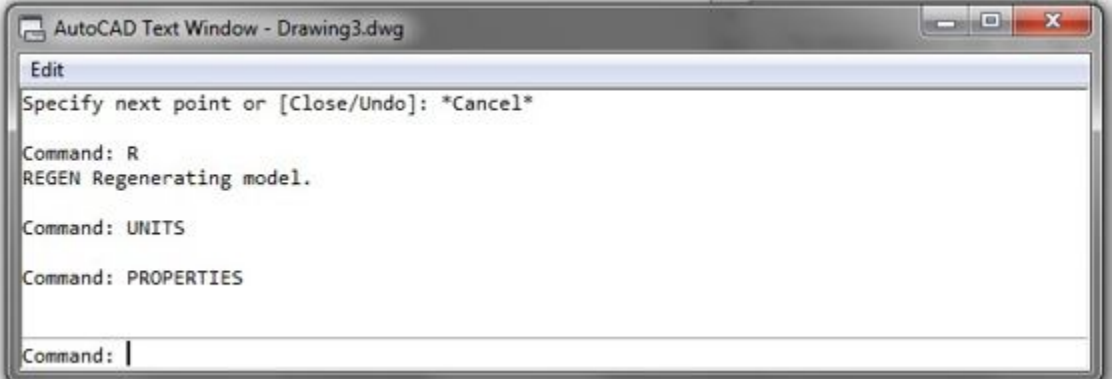

*Figure Step 21* 

**AUTHOR'S COMMENTS:** Your Text window may not match the figure exactly.

#### **Step 22**

Press the function key F2 again to close the Text window.

#### **Step 23**

Click File on the Pull-down menu. Click Exit to close AutoCAD. If you are asked if you want to save the drawing, click No. (Figure Step 23)

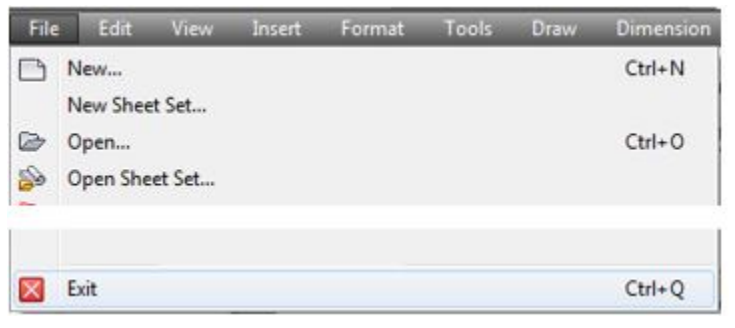

*Figure Step 23* 

74 Module 1: AutoCAD's User Interface

## **Step 24**

Go to Module 2.

## **WORKALONG: Learning to Use AutoCAD's Interface using Ribbon Menus**

If you are using Toolbar menus, go to Module 2.

## **Step 1**

Launch AutoCAD. AutoCAD's blank window will display. (Figure Step 1)

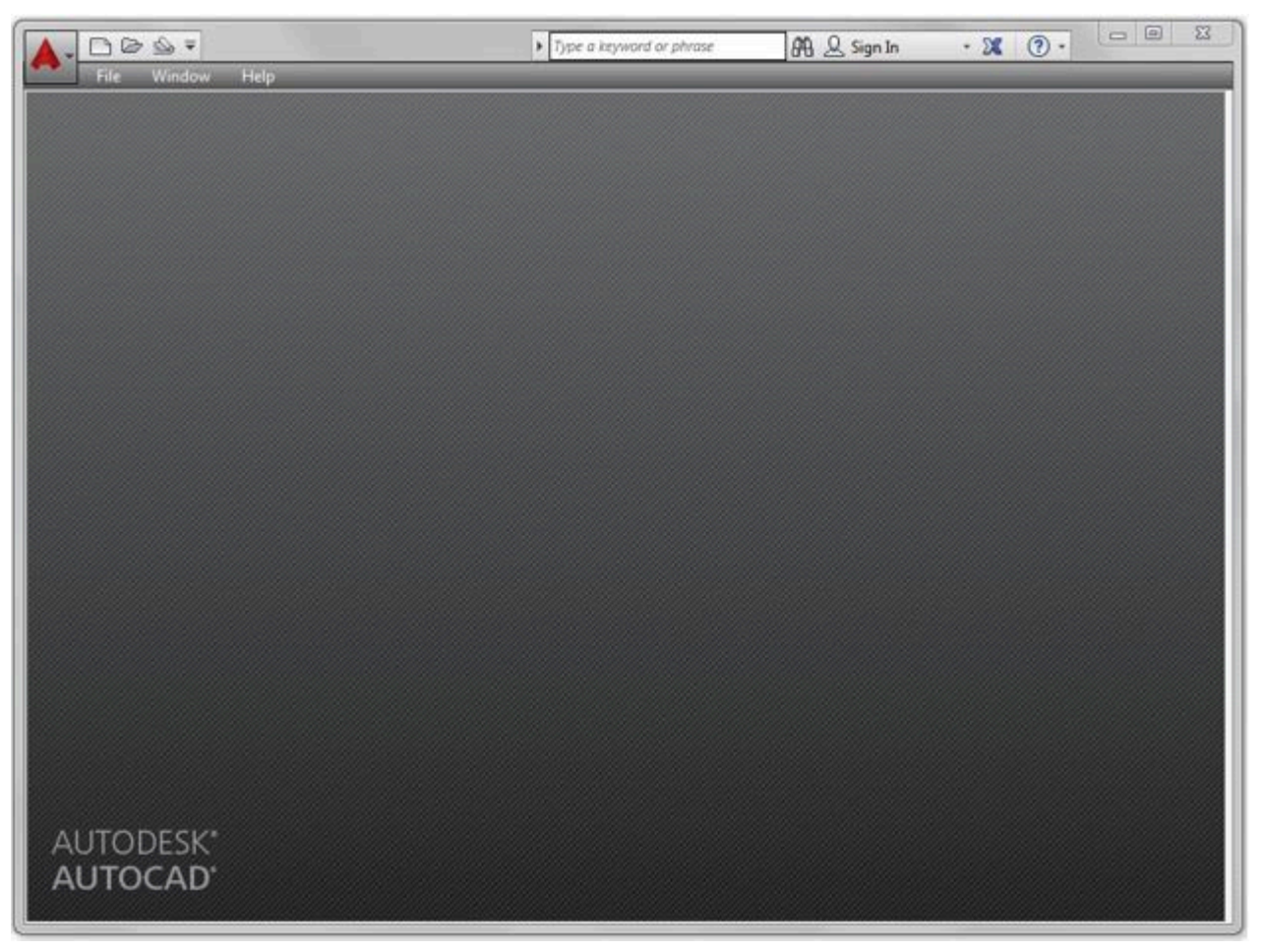

*Figure Step 1* 

**AUTHOR'S COMMENTS:** The blank window displays grey when there is no active drawing. Your window should closely match the figure.

Click the New icon located in the upper right corner as shown in the figure. This will open the Select Template dialogue box. (Figure Step 2)

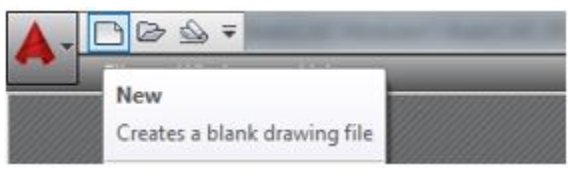

*Figure Step 2* 

## **Step 3**

In the Select Template dialogue box, click the template file: 2D English to highlight it. Then click the Open button. This will open AutoCAD's Graphic window. (Figure Step 3)

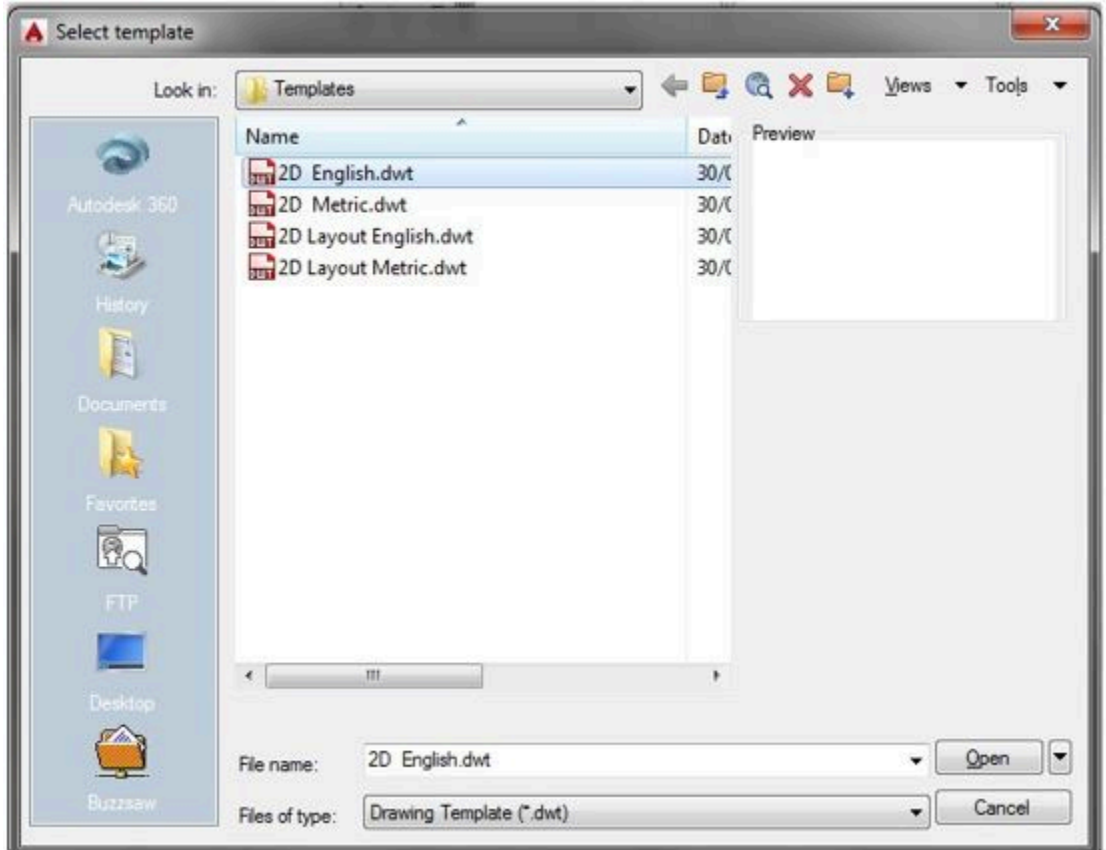

*Figure Step 3* 

**AUTHOR'S COMMENTS:** The four templates are part of the AutoCAD 2D book and must be used to complete all workalongs and lab exercises. If you do NOT see the four templates files shown in Figure

Step 3, you must go back and redo module Introduction 2. If you only see the name and not the .dwt extension, that is OK. Do not continue in this module until your dialogue box shows the four templates. If you have trouble getting it to match and have an instructor, email him/her for help.

Click the small arrow in the Workplace Switching icon again on the Status bar. Click the workspace:

Drafting & Annotation to set it as the current workspace. Make sure that the check mark is beside Drafting & Annotation as shown in the figure. Your Graphic window should closely match the figure. (Figure Step 4A and 4B)

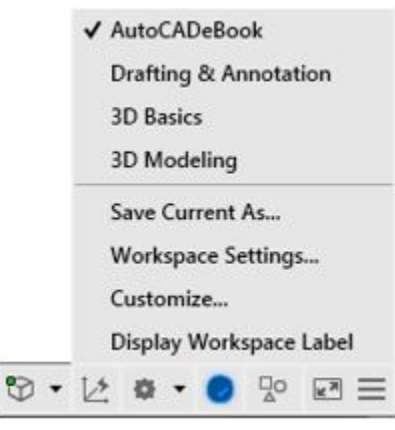

*Figure Step 4A* 

| $B \otimes B$                 | Drawing8.dwg   Type a keyword or phrase |                       | 84 Q Sign In         | $\cdot x \mathbb{A} \cdot 0 \cdot$ | $\Box$<br>$\Sigma$ |
|-------------------------------|-----------------------------------------|-----------------------|----------------------|------------------------------------|--------------------|
| Edit<br>File:<br><b>View:</b> | Insert<br>Tools<br>Draw<br>Format       | Dimension             | Modify<br>Parametric | Help<br>Window                     | $-5x$              |
| <b>Express</b>                |                                         |                       |                      |                                    |                    |
| Drawing8*<br>$\times$         | $H$ and $H$                             |                       |                      |                                    |                    |
|                               |                                         |                       |                      | 2A<br>Standard                     | $-14$              |
| 9000000<br>lg                 |                                         | · 图 日 图       ByLayer | - 1-                 | ByLayer                            | ▾║<br>ByLayer      |
| 7                             |                                         |                       |                      |                                    | 8.8                |
|                               |                                         |                       |                      |                                    |                    |
|                               |                                         |                       |                      |                                    |                    |
|                               |                                         |                       |                      |                                    | 小心配                |
|                               |                                         |                       |                      |                                    | 小心                 |
|                               |                                         |                       |                      |                                    |                    |
| NODLOG2                       |                                         |                       |                      |                                    | 6.<br>$\Box$       |
| $\ddot{\circ}$                |                                         |                       |                      |                                    | $\pm$              |
| $\mathcal{O}$                 |                                         |                       |                      |                                    | −۷                 |
| Q                             |                                         |                       |                      |                                    | Ľ                  |
| 马<br>$\epsilon$               |                                         |                       |                      |                                    | C<br>$+$           |
|                               |                                         |                       |                      |                                    |                    |
| 以真の日の                         |                                         |                       |                      |                                    | SO2                |
|                               |                                         |                       |                      |                                    |                    |
|                               |                                         |                       |                      |                                    | 回                  |
|                               |                                         |                       |                      |                                    |                    |
|                               |                                         |                       |                      |                                    |                    |
| Command:<br>Command:          |                                         |                       |                      |                                    |                    |
| > - Type a command            |                                         |                       |                      |                                    |                    |
| Model $*$                     |                                         |                       |                      |                                    |                    |

*Figure Step 4B* 

# **AUTHOR'S COMMENTS:** Your Graphic window should closely match the figure.

#### **Step 5**

Check to ensure that the Model tab is enabled. It is located on the bottom left corner of the window. If it is not enabled, click it with the left mouse button. (Figure Step 5)

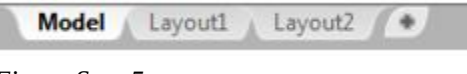

*Figure Step 5* 

**AUTHOR'S COMMENTS:** The Model tab should be enabled at all times, while working on workalongs and lab exercises in the AutoCAD 2D book, unless you are instructed otherwise. Module 18 will teach you how work in the Layout tabs.

Disable all features on the Status bar by clicking any that display with a blue background as shown in Figure Step 6A. All features should display with a gray background as shown in Figure Step 6B. (Figure Step 6A and 6B)

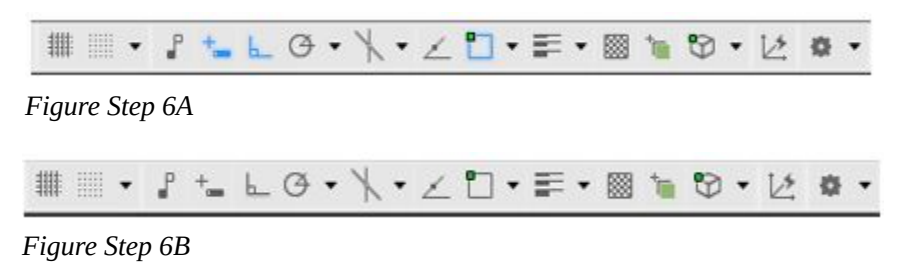

**AUTHOR'S COMMENTS: Important.** Unless otherwise instructed, each time you start a workalong or lab exercise while working on the AutoCAD 2D book all features on the Status bar should be disabled as shown in Figure Step 6B.

#### **Step 7**

Click the coordinate display, located on the left side of the Status bar, to disable it shown in Figure Step 7A. Click it again to enable it as shown in Figure Step 7B. (Figure Step 7A and 7B)

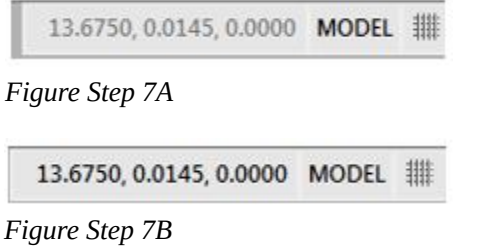

**AUTHOR'S COMMENTS:** The coordinate display should be enabled while working in AutoCAD. While it is not used very much in day-to-day drawing, it can be very handy at times.

**USER TIP:** You can easily check to see if a feature on the Status bar is enabled or disabled by holding your

graphic cursor on the icon. A pop up window will display indicating the name of the feature and whether it is currently on or off as shown in the figures.

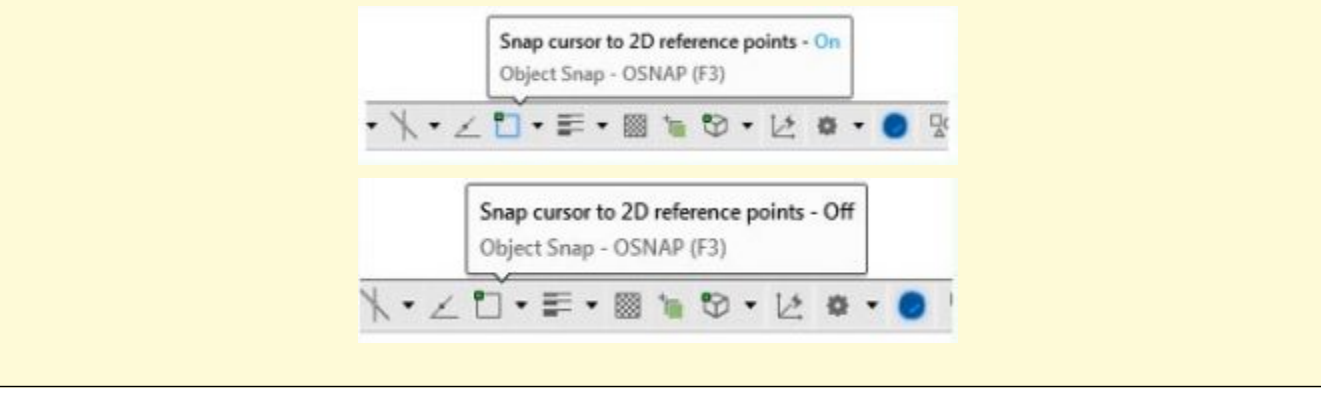

#### **Step 8**

Click Format on the Pull-down menu and then click Units to open the Drawing Units dialogue box. Click OK to close the dialogue box. (Figure Step 8A and 8B)

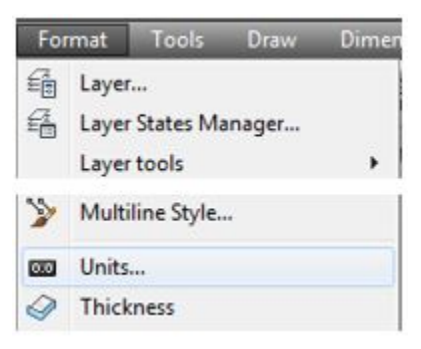

*Figure Step 8A* 

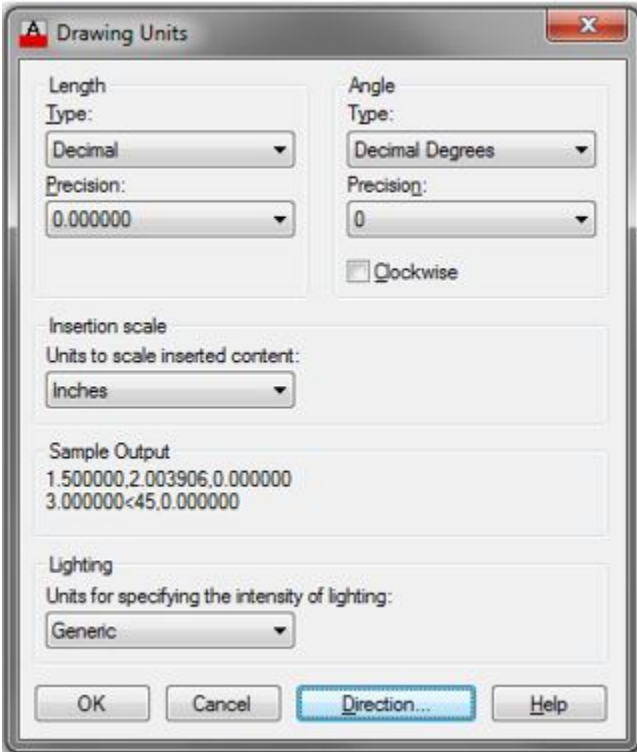

*Figure Step 8B* 

**AUTHOR'S COMMENTS:** Always close a dialogue box using the OK or the Cancel button. If you close it by clicking the X in the top right corner, you are cancelling all changes that you made while the box was open. If you want to cancel the changes, click the Cancel button to close the dialogue box. When you click OK, you are closing it and saving all the changes you made.

#### **Step 9**

Click the View tab on the Ribbon menu. Find the Properties icon. Click it to open the Properties window. (Figure Step 9A and 9B)

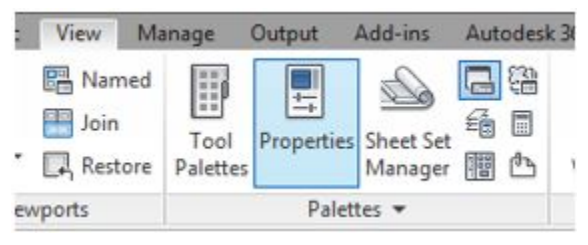

*Figure Step 9A* 

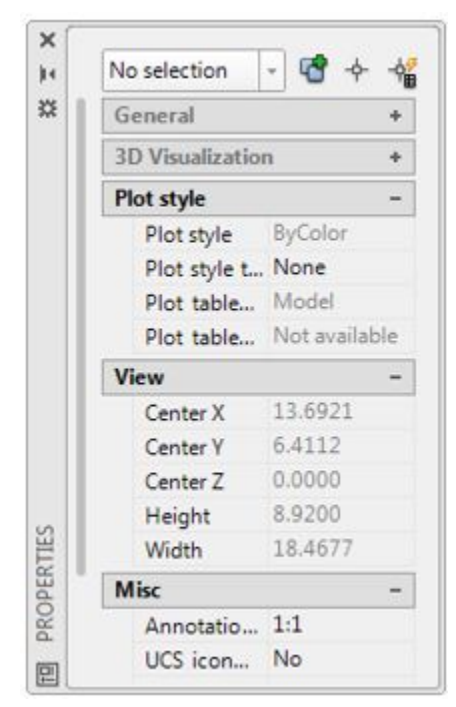

*Figure Step 9B* 

Click the X in the top corner of the window to close it.

**AUTHOR'S COMMENTS:** Windows are different than dialogue box as they are interactive. Any changes made, while they are open, are saved immediately. That makes it OK to close them by clicking the X.

Press the function key F2. It will open the Text window as shown in the figure. (Figure Step 11)

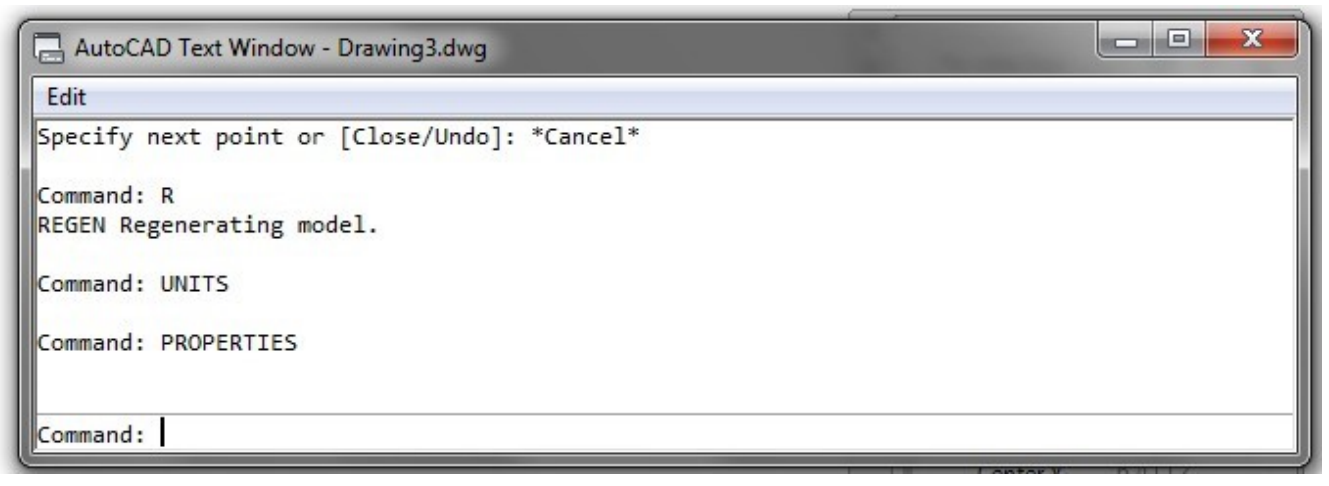

*Figure Step 11* 

## **Step 12**

Press the function key F2 again to close the Text window.

## **Step 13**

Click File on the Pull-down menu. Click Exit to close AutoCAD. If you are asked if you want to save the drawing, click No. (Figure Step 13)

| File   | Edit                   | View | Insert | Format | Tools | Draw | Dimension  |
|--------|------------------------|------|--------|--------|-------|------|------------|
|        | New<br>New Sheet Set   |      |        |        |       |      | $Ctrl + N$ |
| ☞<br>合 | Open<br>Open Sheet Set |      |        |        |       |      | $Ctrl + O$ |
| ✕      | Exit                   |      |        |        |       |      | $Ctrl + Q$ |

*Figure Step 13* 

## **Step 14**

Go to Module 2.

## **Key Principles**

#### Key Principles in Module 1

- 1. The Graphic window is used most of the time when working in AutoCAD.
- 2. The crosshairs indicates your current location. Think of it as the point of the pencil. It is used extensively while working in AutoCAD. It is one of the most important tools.
- 3. The pickbox is a small square located at the intersection of the crosshairs.
- 4. The Status bar is positioned across the bottom of the Graphic window and becomes a very important part of your day-to-day AutoCAD work.
- 5. The Model and Layout tabs are used to enable the display of the model or a layout.
- 6. The Command Line window is used to enter keyboard commands and user inputs. It is also used by AutoCAD to output information to you.
- 7. The Pull-down menu Is located across the top of the Graphic window. If an item on the Pulldown menu has a small solid triangle at the end, it has a flyout menu associated with it.
- 8. The toolbar menus are a series of icons that are located on a collection of menu bars.
- 9. AutoCAD uses many different dialogue boxes to speed the drawing process. A dialogue box is an effective and efficient method for AutoCAD to allow you to modify or enter information, settings, and sizes.
- 10. AutoCAD uses many different windows to speed the drawing process. Compared to a dialogue box, a window is a more efficient method for AutoCAD and you to communicate.
- 11. AutoCAD is programed to use the three buttons on a mouse. The left button is the pick button.
- 12. AutoCAD's Text window displays all of the commands that were entered by you and AutoCAD's responses to those command for the duration that the current drawing is open. To toggle the display of the Text window, press F2.

# **Module 2: Getting Started**

#### Learning Outcomes

When you have completed this module, you will be able to:

- 1. Describe a drawing, a drawing template, drawing names, and drawing file extensions.
- 2. Apply the NEW, QSAVE, OPEN, SAVEAS, and CLOSE commands to start a new drawing, name and save the current drawing into a specified folder, open a filed drawing, save the current drawing with a different name, and close the current drawing.
- 3. Describe AutoCAD commands, option prompts, and defaults.
- 4. Describe how to execute, repeat, and abort commands.
- 5. Describe how the Space, Enter, and Esc keyboard keys are used in AutoCAD.

## **An AutoCAD Drawing**

An AutoCAD *drawing* is a database file containing graphical and non-graphical data. The file must have the extension .dwg. To be able to draw anything in AutoCAD, you must have an open drawing. Multiple drawings can be opened at the same time and you can switch between them, as required. Only one drawing can be current at a time. The*current drawing* is the drawing currently being affected by the commands you are entering. It is also called the*active drawing*.

#### **Drawing Templates**

A*drawing template* is a drawing file that may contain layouts, defaults, blocks, and standards set by the creator of the template. A template file must be used to start every new drawing. A template drawing is simply an AutoCAD drawing saved as a template file and must have the extension .dwt. Creating template files is taught in the AutoCAD 2D Advanced book.

#### **Drawing Templates for the AutoCAD 2D book**

There are four drawing template files that are an important part of the AutoCAD 2D book. One of these templates must be used to start all new drawings for all workalongs and lab exercise throughout the book. These templates are supplied to each user of the AutoCAD 2D book and should be saved in the Templates folder as shown in Figure 2-1.

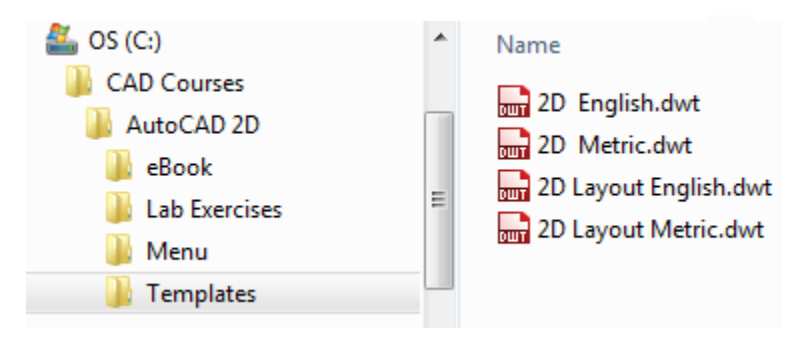

*Figure 2-1 AutoCAD 2D book Templates* 

## **AutoCAD File Extensions**

AutoCAD uses many different file extension names. The file extensions used in the AutoCAD 2D book are .dwg, .dwt, and .bak. See Figure 2-2. Many other AutoCAD file extensions are taught in the AutoCAD 2D Advanced book.

AutoCAD creates a .bak file when a previously saved drawing is saved. When the current drawing is saved, AutoCAD changes the extension of the existing drawing from .dwg to .bak and then creates a new file with the extension .dwg. If a drawing file ever gets lost or corrupted, the extension name of the .bak file can be changed to .dwg and opened in AutoCAD.

|     | <b>AutoCAD File Extensions</b> |
|-----|--------------------------------|
| dwg | AutoCAD Drawing                |
| dwt | AutoCAD Drawing Template       |
| bak | Back-up file                   |

*Figure 2-2 AutoCAD File Extension Names* 

## **The Drawing Name**

Each drawing should be assigned a unique name. It is important for you to name a new drawing as soon as possible after you start it. Getting into a habit of doing this will save you many hours of searching the disk drive looking for existing drawings or redrawing lost drawings.

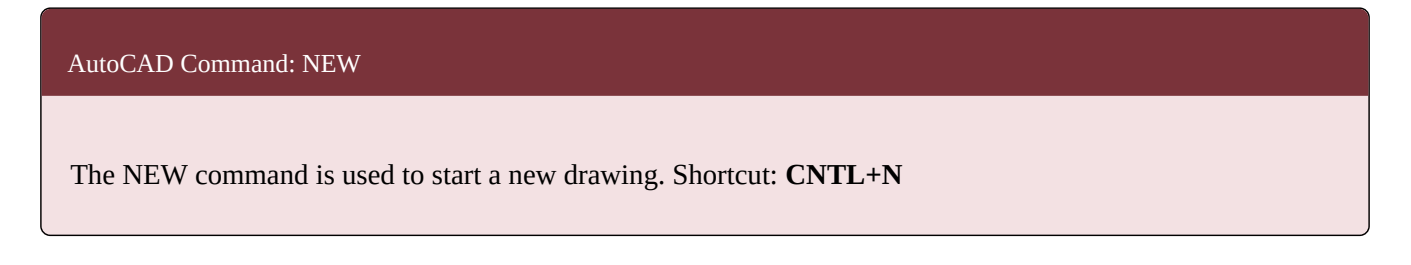

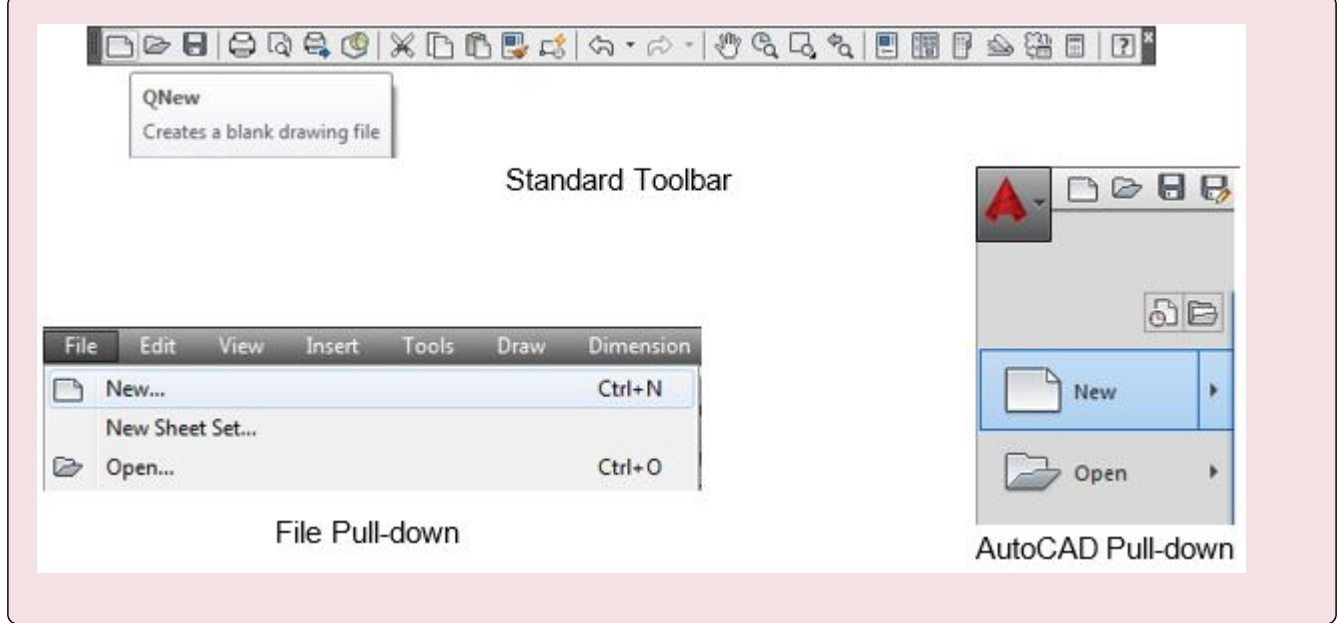

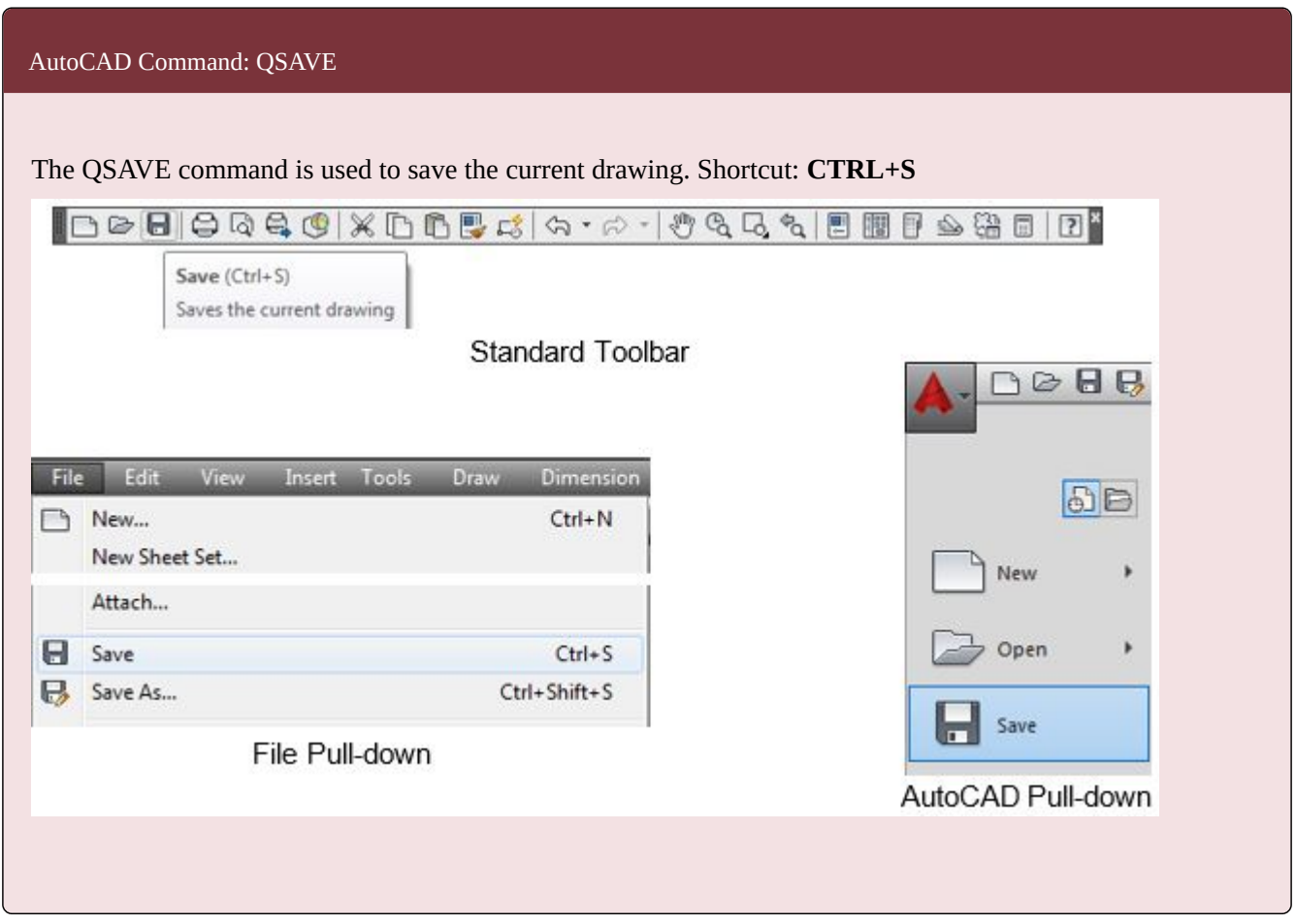

#### 90 Module 2: Getting Started

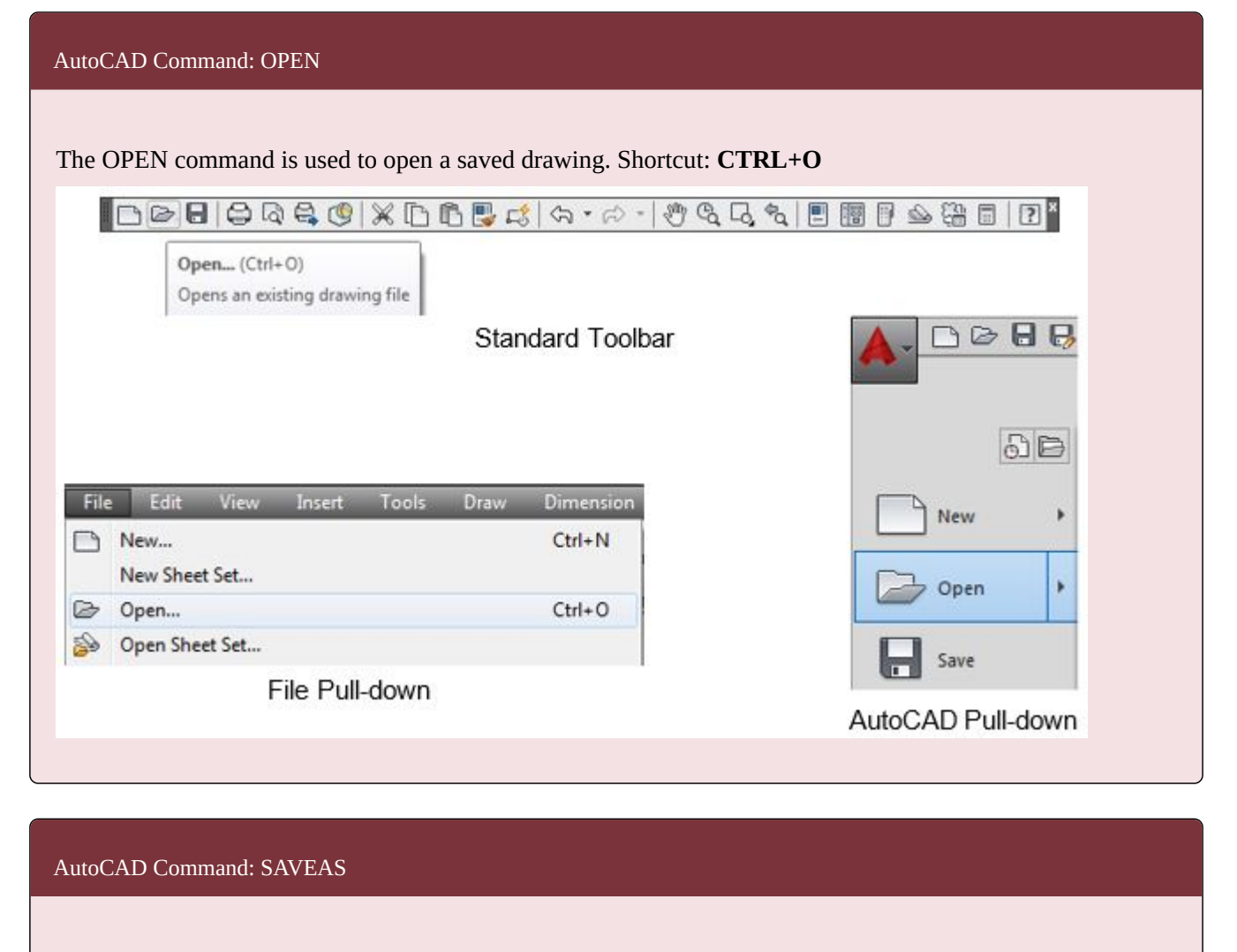

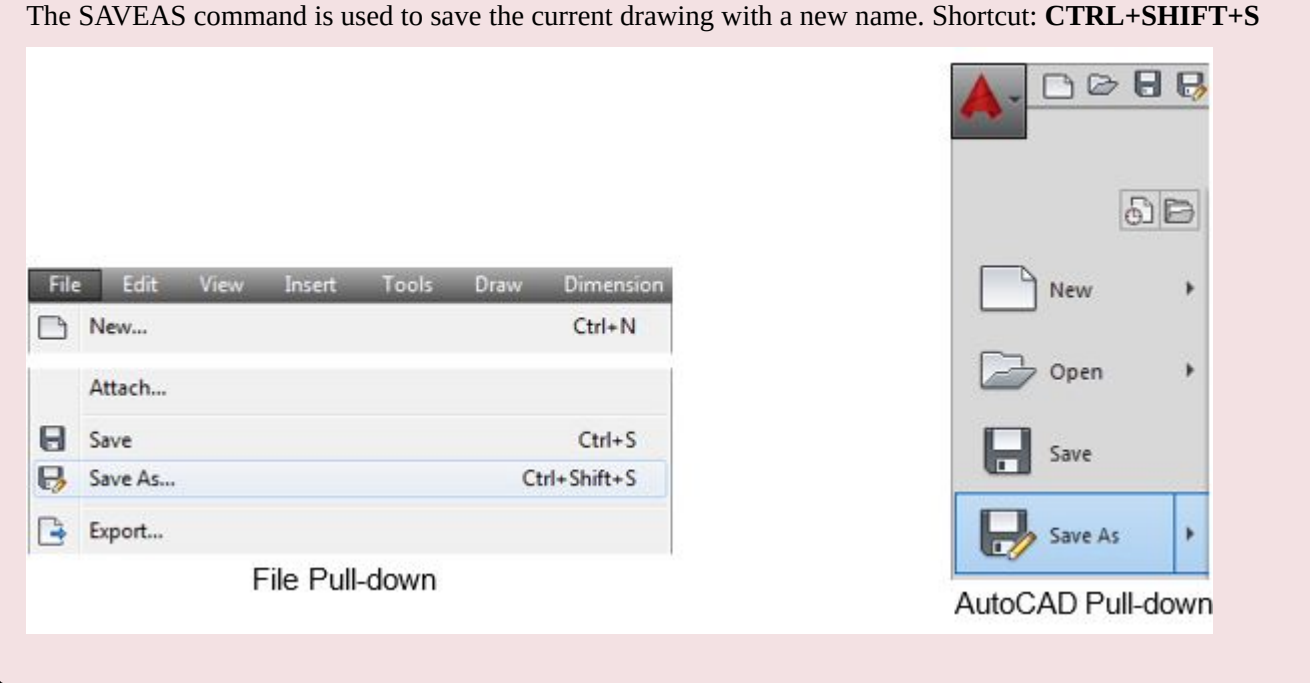

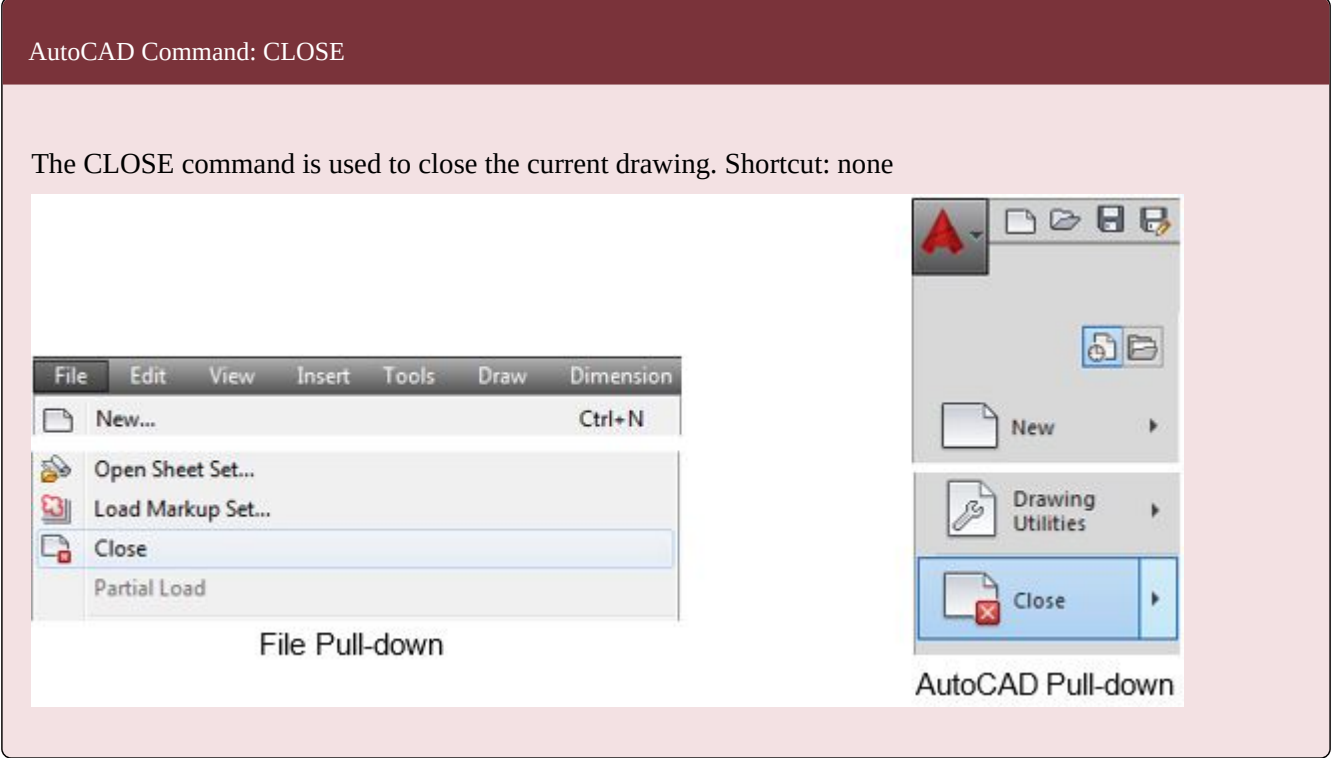

**MUST KNOW:** When you save a drawing for the first time, AutoCAD adds the extension .dwg to the drawing's name. When you save a drawing that was previously saved, AutoCAD changes the extension of the existing drawing file to .bak and creates a new drawing file with the extension .dwg. If a drawing file ever gets lost or corrupted, the extension name of the .bak file can be changed to .dwg and opened in AutoCAD.

# **WORKALONG: Creating, Naming, Saving, Opening, and Closing Drawings**

## **Step 1**

Launch AutoCAD.

## **Step 2**

Click the New icon. This will open the Select template dialogue box. Select the template: 2D English and then click Open (Figure Step 2)

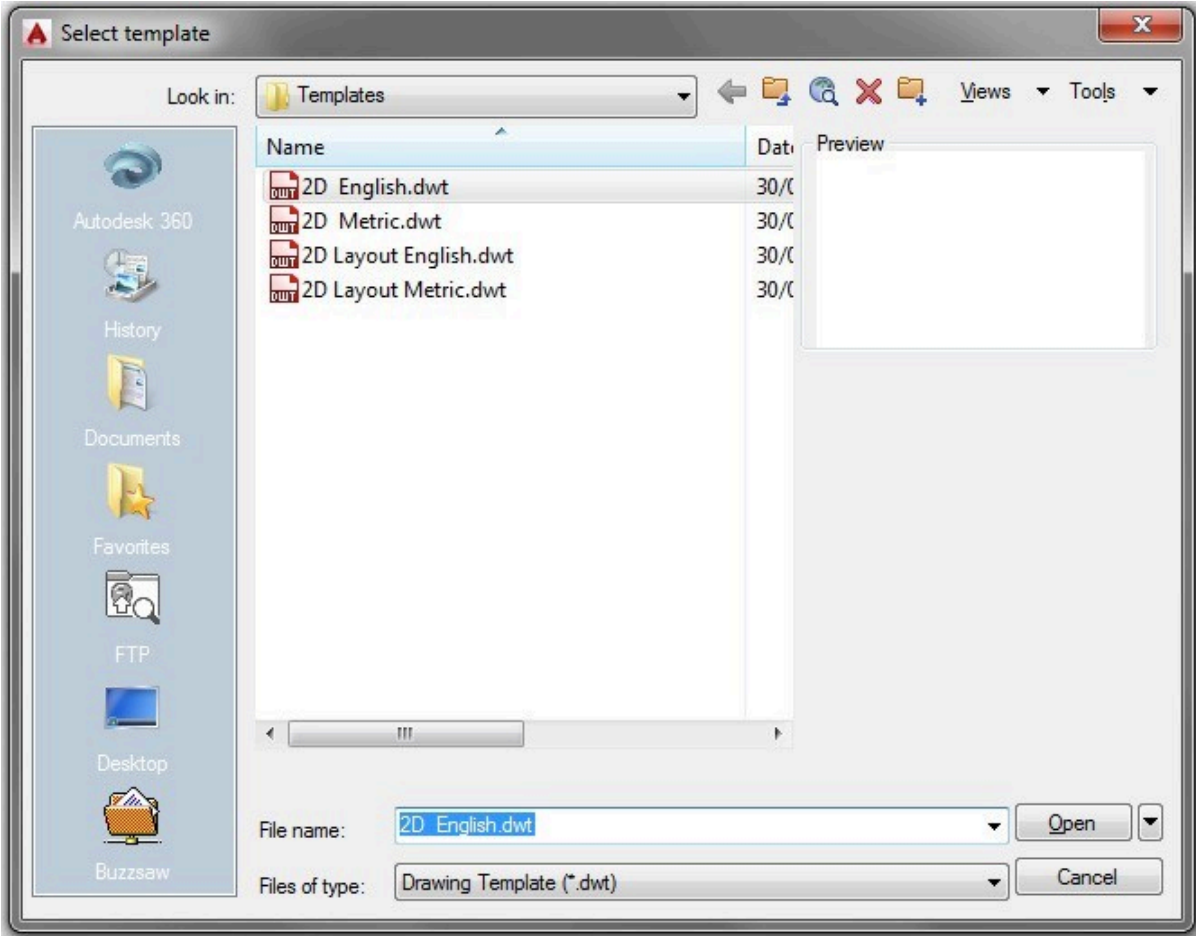

*Figure Step 2* 

**AUTHOR'S COMMENTS:** If you do NOT see the four templates files shown in Figure Step 2, you must go back and redo module Introduction 2. If you only see the name and not the .dwt extension, that is OK. Do not continue in this module until your dialogue box shows the four template shown in Figure Step 2 with or without the extension. If you have trouble getting it to match and have an instructor, email him/her for help.

Note the drawing name: Drawing1.dwg displays on the top bar of the Graphic window. (Figure Step 3)

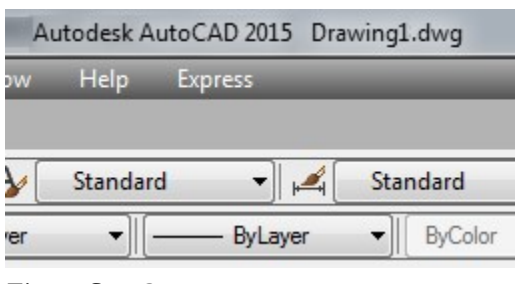

*Figure Step 3* 

# **AUTHOR'S COMMENTS:** AutoCAD automatically assigns this name.

## **Step 4**

Enter the QSAVE command to open the Save Drawing As dialogue box. Find and select the folder: CAD Courses. Under it, select the folder: AutoCAD 2D and under that, the folder: Lab Exercise. (Figure Step 4A, 4B, and 4C)

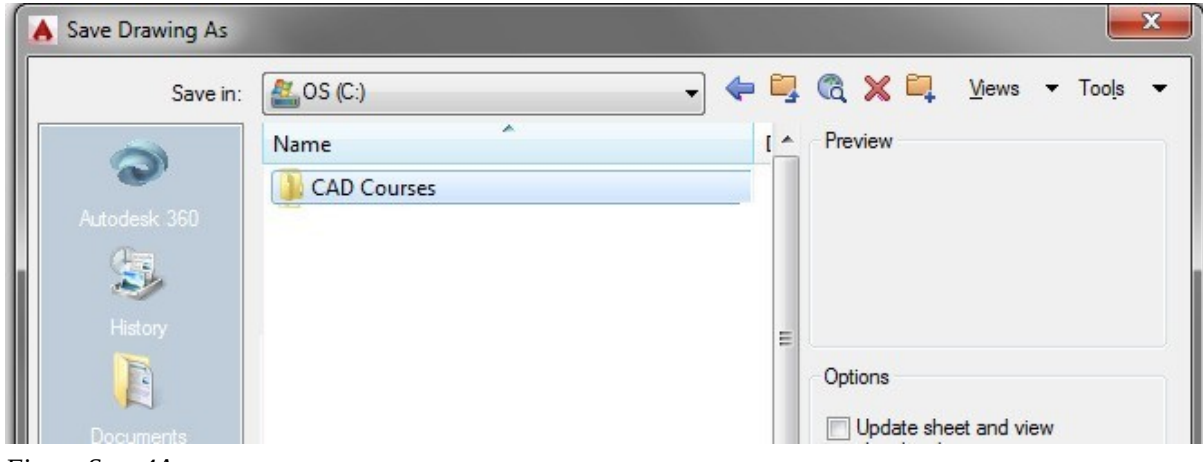

*Figure Step 4A* 

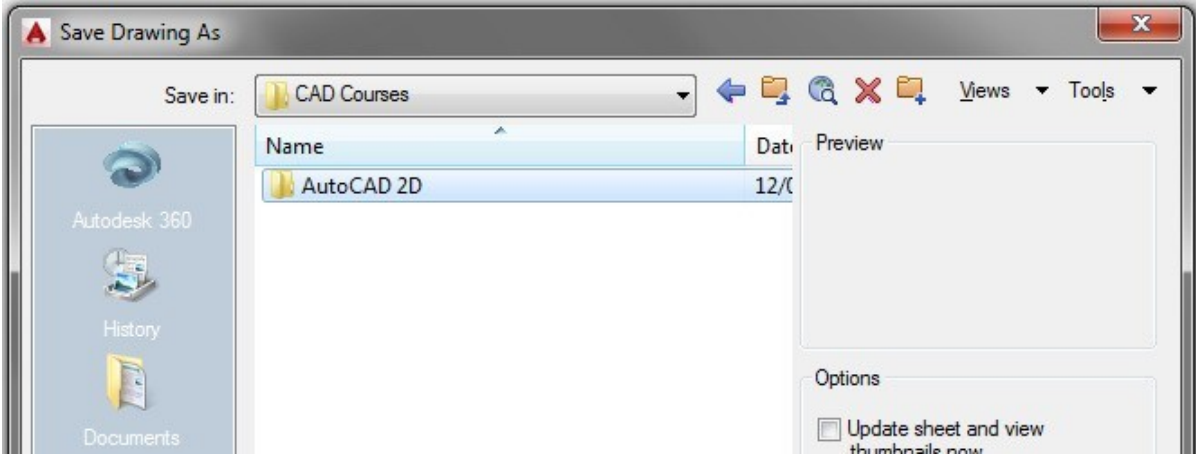

*Figure Step 4B* 

| Save in:                  | AutoCAD 2D    | $\overline{\phantom{a}}$ | ← Q X Q Views ▼ Tools ▼ |  |
|---------------------------|---------------|--------------------------|-------------------------|--|
|                           | Name          | Dati                     | Preview                 |  |
|                           | eBook         | 19/1                     |                         |  |
| Autodesk 360              | Lab Exercises | 22/0                     |                         |  |
|                           | Menu          | 14/0                     |                         |  |
| $\mathbf{z}^{\mathbf{t}}$ | Templates     | 15/                      |                         |  |
| History                   |               |                          |                         |  |

*Figure Step 4C* 

With Lab Exercises in the Save in box, enter the name: AutoCAD 2D Workalong 02-1 in the File name: box. (Figure Step 5)

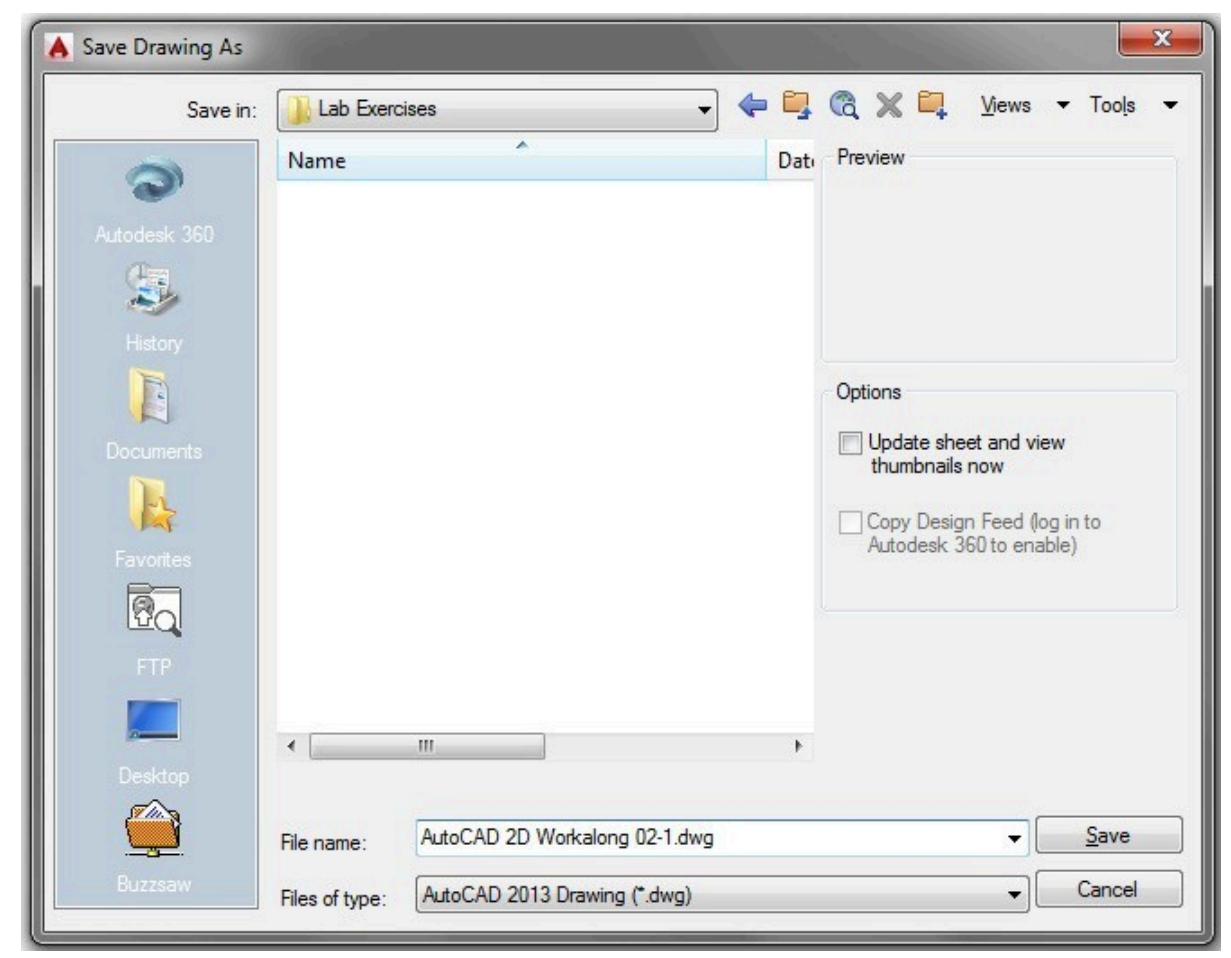

*Figure Step 5* 

**AUTHOR'S COMMENTS:** I recommend that you save and name a new drawing immediately after you start it and then save it every 15 minutes after that. If there is a power failure or your computer freezes, the maximum amount of drawing time you can lose is 15 minutes. The first time you save your drawing, you will be asked to assign a name. Once it is named, you can save it quickly with the QSAVE command.
Note that the folder location and the drawing name:

C:\CAD Courses\AutoCAD 2D\Lab Exercises\AutoCAD 2D Workalong 02-1.dwg displays on the top bar of the Graphic window. (Figure Step 6)

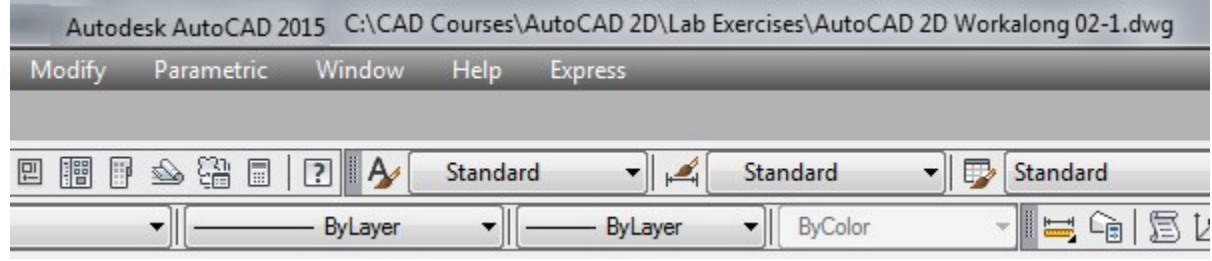

*Figure Step 6* 

### **Step 7**

Check to ensure that the Model tab is enabled. If not, enable it by clicking it with the left mouse button. (Figure Step 7)

> **Model** Layout1 Layout2

*Figure Step 7* 

**AUTHOR'S COMMENTS:** Until you are instructed otherwise, the Model tab should be enabled at all times while working on workalongs and lab exercises in the AutoCAD 2D book. Module 18 will teach you how to work in the layouts.

### **Step 8**

Disable all features on the Status bar by clicking any that are enabled. Your Status bar should match the figure. (Figure Step 8)

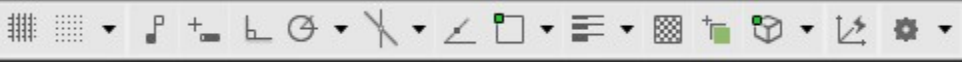

*Figure Step 8* 

 $\frac{1}{2} \left| \begin{array}{c} 0 \\ 0 \\ 0 \end{array} \right| = \left| \begin{array}{c} 0 \\ 0 \\ 0 \end{array} \right| = \left| \begin{array}{c} 0 \\ 0 \\ 0 \end{array} \right| = \left| \begin{array}{c} 0 \\ 0 \\ 0 \end{array} \right| = \left| \begin{array}{c} 0 \\ 0 \\ 0 \end{array} \right| = \left| \begin{array}{c} 0 \\ 0 \\ 0 \end{array} \right| = \left| \begin{array}{c} 0 \\ 0 \\ 0 \end{array} \right| = \left| \begin{array}{c} 0 \\ 0 \\ 0 \end{array} \$ 

## **Step 9**

Ensure that ByLayer is enabled in the first 3 boxes on the Properties toolbar or the Properties tab in the Ribbon menu. (Figure Step 9)

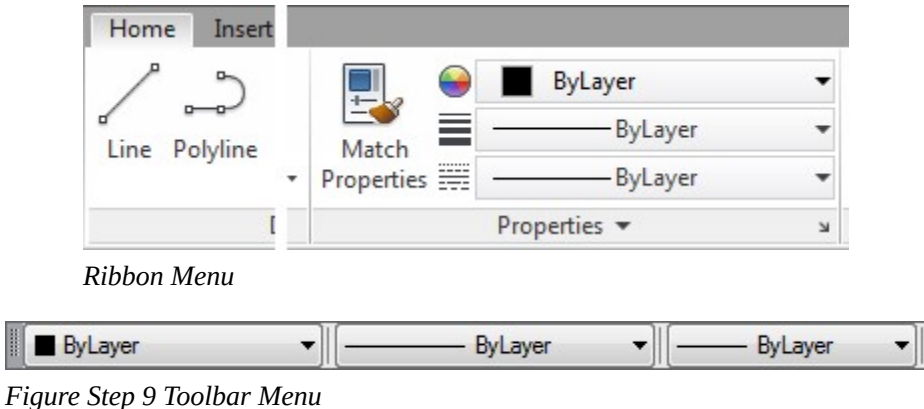

**AUTHOR'S COMMENTS: Important** Unless otherwise instructed, each time you start a workalong or a lab exercise while working on the AutoCAD 2D book, the Model tab should be enabled, all features on the Status bar should be disabled, and ByLayer should be enabled in the first three boxes on the Properties toolbar or Ribbon menu.

### **Step 10**

Enter the CLOSE command to close the current drawing. If you are asked if you want to save the drawing, answer Yes.

Using what you learned in the first part of the workalong, start a new drawing using the template: 2D Metric. (Figure Step 11)

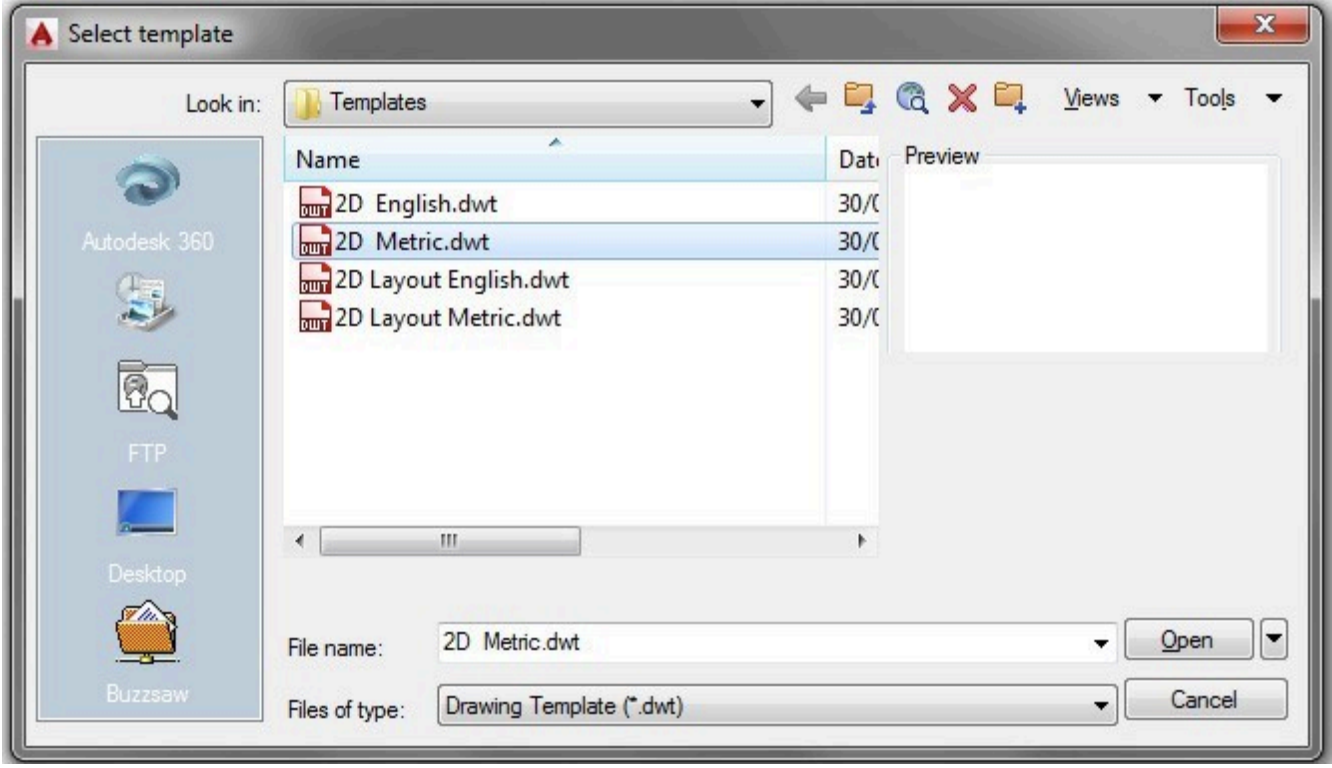

*Figure Step 11* 

Save and name the drawing: AutoCAD 2D Workalong 02-2 in the folder: C:\CAD Courses\AutoCAD 2D\Lab Exercises. (Figure Step 12)

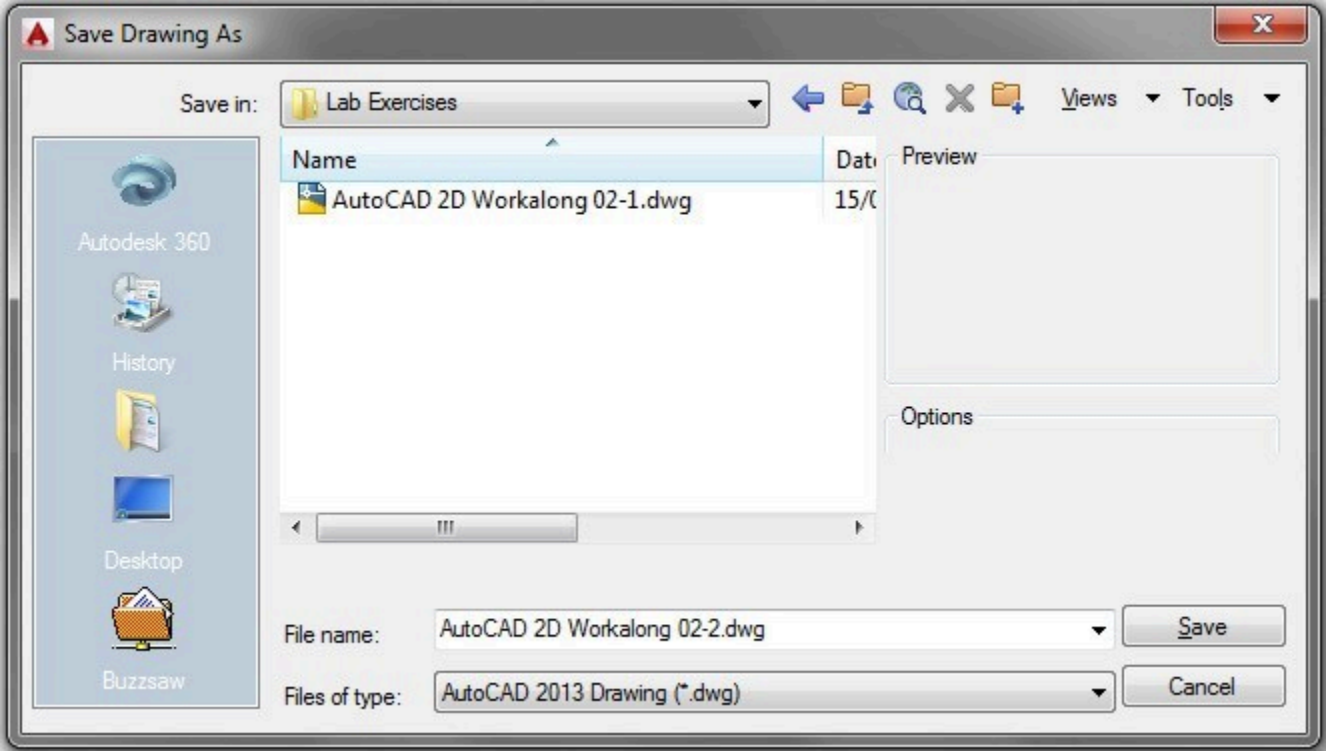

*Figure Step 12* 

Enter the CLOSE command to close the current drawing. If you are asked if you want to save the drawing, answer Yes.

### **Step 14**

Enter the OPEN command to open the Select File dialogue box. In it, locate the folder: C:\CAD Courses\AutoCAD 2D\Lab Exercises. (Figure Step 14)

| Look in:     | AutoCAD 2D    |                    |         |  |
|--------------|---------------|--------------------|---------|--|
|              | Name          | Date modified      | Preview |  |
| $\bullet$    | eBook         | 19/12/2013 9:16 PM |         |  |
| Autodesk 360 | Lab Exercises | 15/04/2014 9:15 PM |         |  |
|              | Menu          | 14/04/2014 8:19 PM |         |  |
| 与            | Templates     | 16/04/2014 8:48 PM |         |  |

*Figure Step 14* 

### **Step 15**

With Lab Exercise in the Look in box, select the drawing: **AutoCAD 2D Workalong 02-1**. (Figure Step 15)

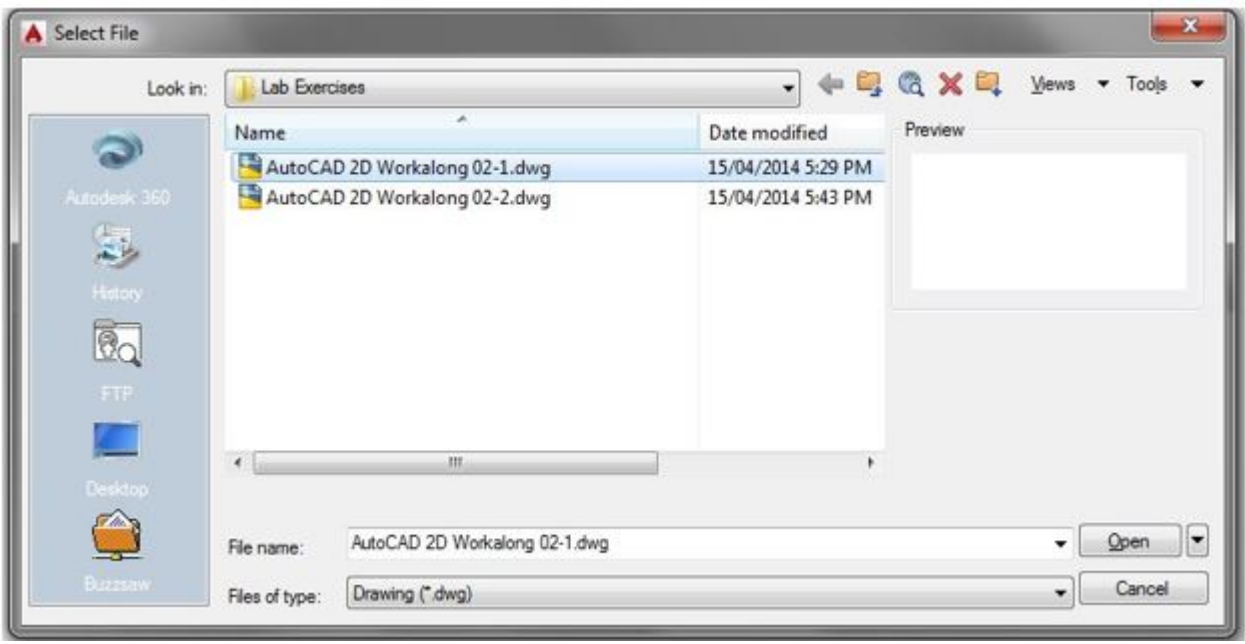

*Figure Step 15* 

**USER TIP:** If the Select File dialogue box does not open when you enter the NEW command, enter the FILEDIA command and set the value to 1 as shown below:

Command: **FILEDIA**  Enter new value for FILEDIA <0>: **1** 

Command:

### **Step 16**

Enter the SAVEAS command. It will open the Save Drawing As dialogue box. In the File name: box, enter the name: AutoCAD 2D Workalong 02-3. (Figure Step 16)

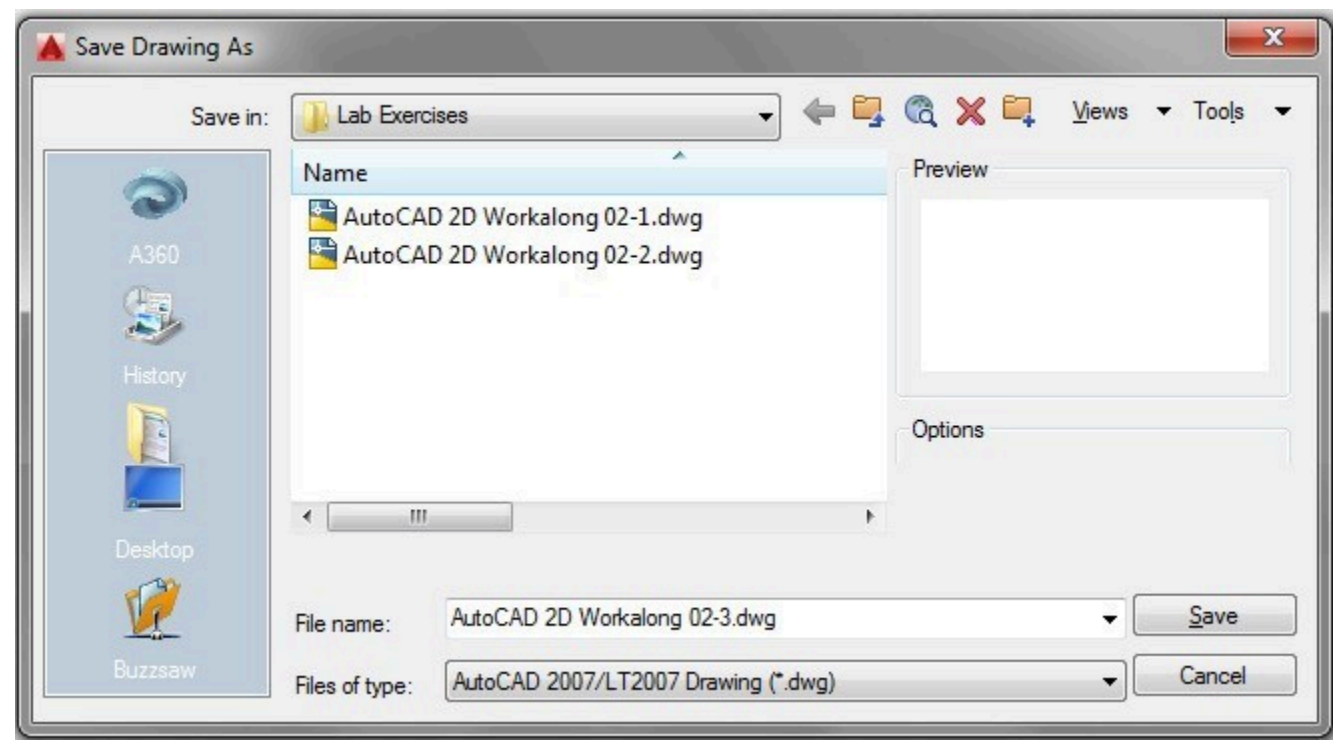

*Figure Step 16* 

### **Step 17**

Enter the CLOSE command to close the current drawing. If you are asked if you want to save the drawing, answer Yes.

Minimize AutoCAD and open File Explorer. Find the folder:

C:\CAD Courses\AutoCAD 2D\Lab Exercises. You should see three drawing files either with or without the .dwg extension as shown in the figures. (Figure Step 18A and 18B)

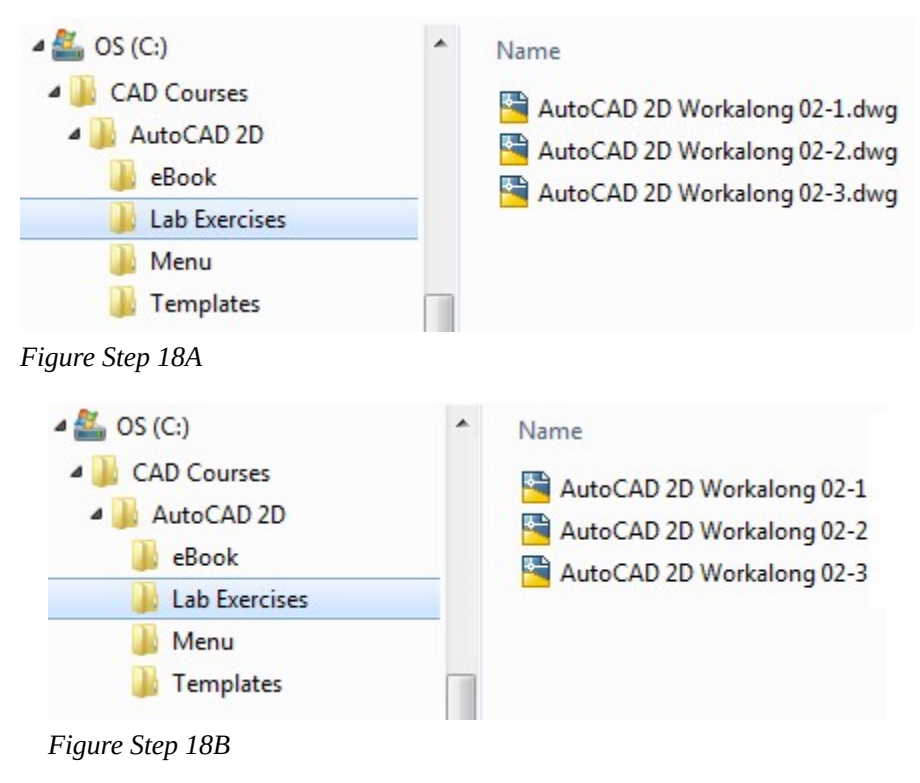

**AUTHOR'S COMMENTS:** You may see some .bak files in your list with the same name as the drawing files. Note that drawing files have the AutoCAD icon preceding the drawing name. Figure Step 18A and 18B only shows the drawing files. If you see some .bak files, ignore them.

# **AutoCAD Commands**

Most work in AutoCAD consists of you issuing instructions to AutoCAD. Those instructions are called commands. Commands are usually entered using the Command Line window, a Pull-down menu, a Toolbar menu, or a Ribbon menu. Figure 2-3 shows the LINE command being entered using all four methods.

Regardless of the way you enter a command, AutoCAD does not know or care where the command was initiated. To AutoCAD, all commands look alike, therefore you can choose which method you want to use. There is no right or wrong method to enter a command. Throughout the AutoCAD 2D

book, the different methods of entering commands is shown and the you can decided which method to use.

| ⅍          | Modeling<br>Line<br>Ray<br><b>Construction Line</b> | ٠                                                                                                    |
|------------|-----------------------------------------------------|----------------------------------------------------------------------------------------------------|
|            |                                                     |                                                                                                    |
|            |                                                     |                                                                                                    |
|            |                                                     |                                                                                                    |
|            |                                                     |                                                                                                    |
|            | Multiline                                           |                                                                                                    |
| ವಿ         |                                                     |                                                                                                    |
| $\partial$ |                                                     |                                                                                                    |
|            |                                                     |                                                                                                    |
|            |                                                     |                                                                                                    |
|            |                                                     |                                                                                                    |
|            |                                                     |                                                                                                    |
|            |                                                     | Polyline<br><b>3D Dolvline</b><br>No line or arc to continue.<br>Specify first point: *Cancel*<br>$\geq$ - LINE |

*Figure 2-3 Different Methods of Executing the LINE Command* 

### **Executing Commands**

Some menu items execute commands automatically but most of the time it is up to you to execute the command. *Executing a command* is your way of telling AutoCAD that you are finished and AutoCAD should do what was commanded. A command can be executed by either pressing the Enter key or the Space Bar.

### **Repeating the Last Command**

AutoCAD can be very repetitive. To work faster, the last command that was executed can be repeated by pressing the Enter key, the Space bar, or by right clicking the mouse.

### **Option Prompts**

After most commands are executed, AutoCAD will respond with an option prompt. An *option prompt* is AutoCAD asking you a question in response to a command or requesting some user input. Figure 2-4 shows three commands and the option prompts returned by each one. Your input is shown in **bold.** In the LINE command, AutoCAD's option prompt is

' Specify first point ' and you respond 2,2. AutoCAD then prompts ' Specify next point or [Undo]: '. It is important for you to watch the Command Line window to see what AutoCAD is asking from you next.

Command: LINE Specify first point: 2,2 Specify next point or [Undo]: @2,0 Specify next point or [Undo]: Command: FILLET Current settings: Mode = TRIM, Radius = 0.2500 Select first object or [Undo/Polyline/Radius/Trim]: R Specify fillet radius <0.0000>: 0.25 Select first object or [Undo/Polyline/Radius/Trim]: Select second object: Command: REGEN Regenerating model.

*Figure 2-4 Option Prompts* 

### **Defaults**

AutoCAD sets defaults for almost everything. A *default* is the value AutoCAD uses, if you do not supply one. Defaults are enclosed inside angle brackets ' $\lt\gt$ '. If you want to use the default value, simply respond by pressing the Enter key or the Space bar. See Figure 2-5.

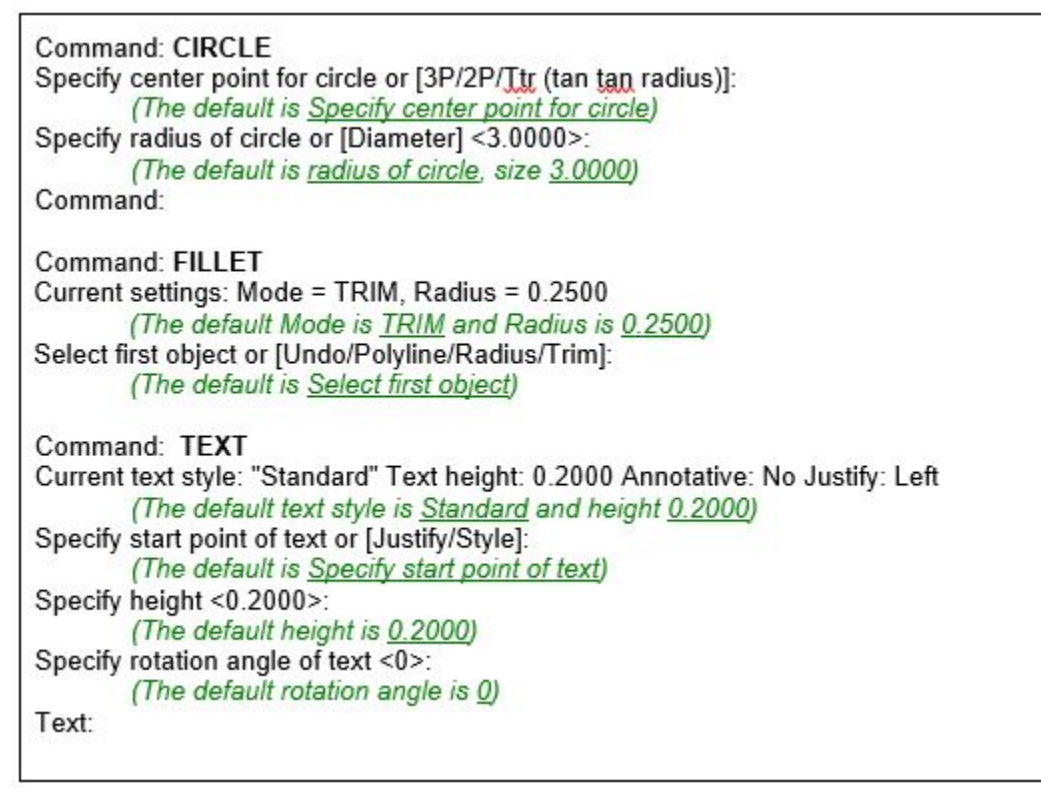

*Figure 2-5 AutoCAD Defaults* 

### Command Options

*Command options* are selections that you can choose from to change the default. Command options are

106 Module 2: Getting Started

enclosed inside ' [ ] ' as shown in Figure 2-5. An example of the defaults and options for the CIRCLE command are as follows:

Specify center point for circle or [3P/2P/Ttr (tan tan radius)]:

Specify center point for circle – is the default.

 $[3P/2P/Tr$  (tan tan radius)] – are the options.

# **Cancelling or Aborting a Command**

Commands can be cancelled or aborted by pressing the Esc key on the keyboard. Sometimes it must be pressed twice to completely abort the command and return to the Command: prompt.

**MUST KNOW:** The Enter key or the Space bar are used to execute commands. If either one is pressed when there is no active command, AutoCAD will repeat the last command. Right clicking the mouse will produce the same results.

**USER TIP:** AutoCAD's option prompts are a combination of upper and lower case letters. To help you work faster, only enter the uppercase character(s) when entering an option. For example:

Command: LENGTHEN Select an object or [Delta/Percent/Total/DYnamic]: *(For Delta, enter D, for Percent enter P, for Total enter T, and for DYnamic enter DY.)* 

# **WORKALONG: Entering, Executing, and Aborting Commands**

### **Step 1**

Using what you learned earlier in this module, start a new drawing using template: 2D English.

### **Step 2**

Save the drawing with the name: AutoCAD 2D Workalong 02-4 in the Lab Exercises folder.

### **Step 3**

Check to ensure that the Model tab is enabled. If it is not, enable it by clicking it with the left mouse button. (Figure Step 3)

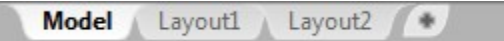

*Figure Step 3* 

Disable all features on the Status bar by clicking any that are enabled. Your Status bar should match the figure. (Figure Step 4)

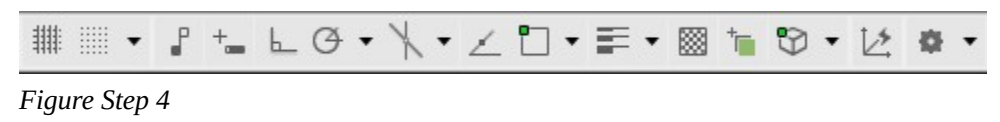

#### **Step 5**

Ensure that ByLayer is enabled in the first 3 boxes on the Properties toolbar or the Properties tab in the Ribbon menu. (Figure Step 5)

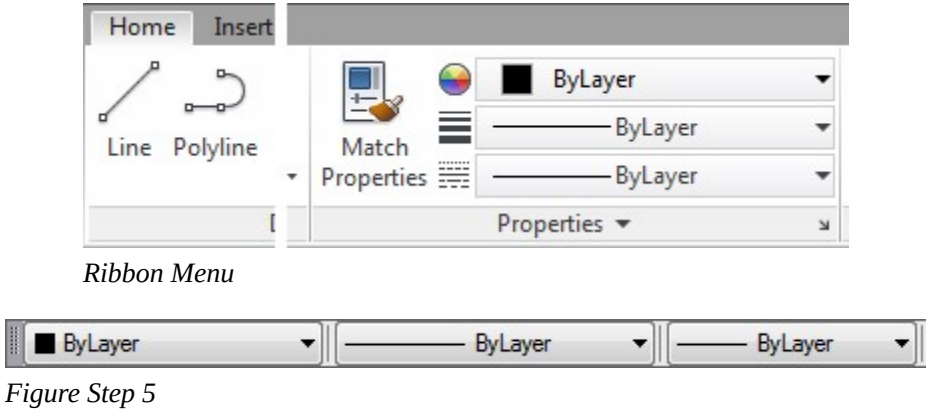

**AUTHOR'S COMMENTS:** You will not be drawing anything in this module. You are learning how to enter commands and understand AutoCAD's prompts and defaults. You will be aborting all commands after you enter them. Be patient, you will start drawing in Module 4.

### **Step 6**

Look in the Command Line window. Note that when there is no active command, AutoCAD displays ' Type a command ' prompt. The prompt is AutoCAD asking you to enter a command. (Figure Step 6)

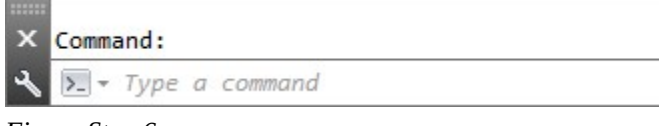

*Figure Step 6* 

**AUTHOR'S COMMENTS:** If the prompt does not display as shown in Figure Step 6, press the Esc key until it does.

Enter the LINE command by selecting Draw on the Pull-down menu. In the Draw Pull- down, select Line. (Figure Step 7)

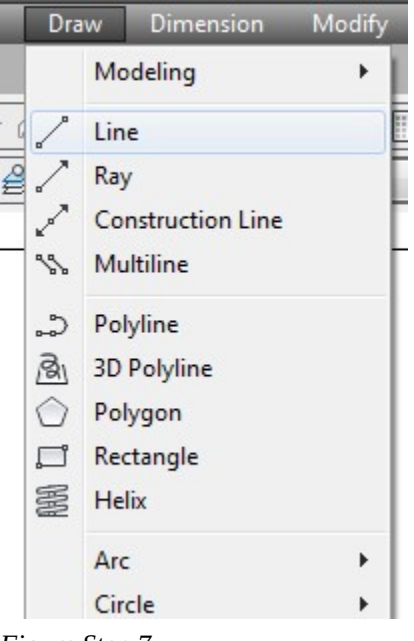

### *Figure Step 7*

### **Step 8**

Note in the Command Line window AutoCAD is now prompting ' Specify first point: '. (Figure Step 8)

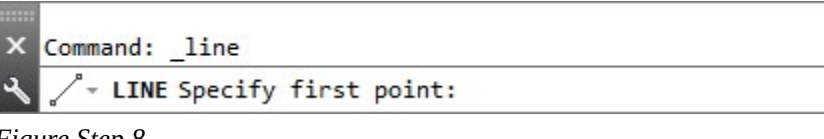

*Figure Step 8* 

### **Step 9**

Press Esc to abort (cancel) the command. (Figure Step 9)

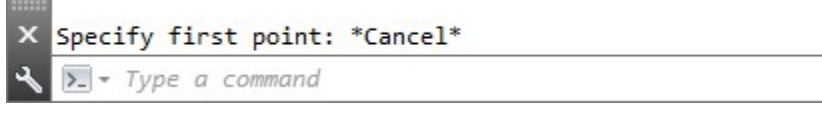

*Figure Step 9* 

At the Command: prompt, enter the CIRCLE command by typing it on the keyboard. (Figure Step 10)

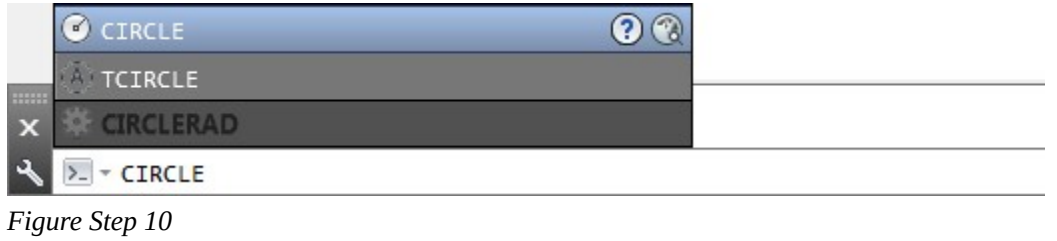

**AUTHOR'S COMMENTS:** Note that as you type the command, AutoCAD will suggest possible commands. If you see the command you want and it is blue, press the Enter key. If is grey, click it with the Graphic cursor to complete the full command.

# **Step 11**

Press Enter to execute the command. Note how AutoCAD prompts ' Specify center point for circle or [3P/2P/Ttr (tan tan radius)]: ' (Figure Step 11)

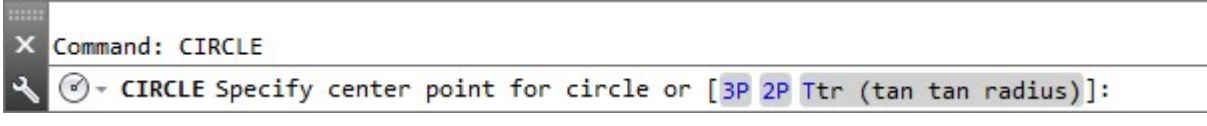

*Figure Step 11* 

**AUTHOR'S COMMENTS:** The AutoCAD prompt means the following:

Specify center point for circle – The default.

[3P/2P/Ttr (tan tan radius)] – This is the option prompt. If you do not want to use the default, you can enter 3P, 2P or T to select one of the options.

# **Step 12**

Enter a T and press Enter. Take note of the new prompt ' Specify point on object for first tangent of circle: '. (Figure Step 12)

X Specify center point for circle or [3P/2P/Ttr (tan tan radius)]: T C + CIRCLE Specify point on object for first tangent of circle:

*Figure Step 12* 

Press Esc to abort the command. (Figure Step 13)

```
X Command: CIRCLE
Specify center point for circle or [3P/2P/Ttr (tan tan radius)]: T
Specify point on object for first tangent of circle: *Cancel*
 \Sigma - Type a command
```
*Figure Step 13* 

# **Step 14**

Enter the ARC command by typing it in on the keyboard. Press the Space bar to execute command. Press Esc to abort the command. (Figure Step 14)

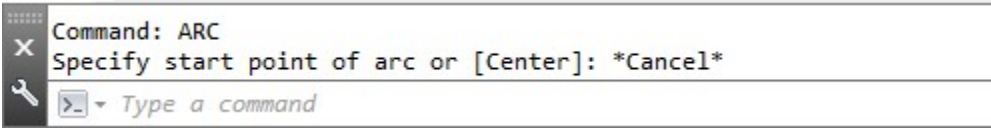

*Figure Step 14* 

**AUTHOR'S COMMENTS:** Note that a command can be executed by either pressing the Enter key or the Space bar.

# **Step 15**

Press Enter without entering a command. Note how AutoCAD will repeat the last command. (Figure Step 15)

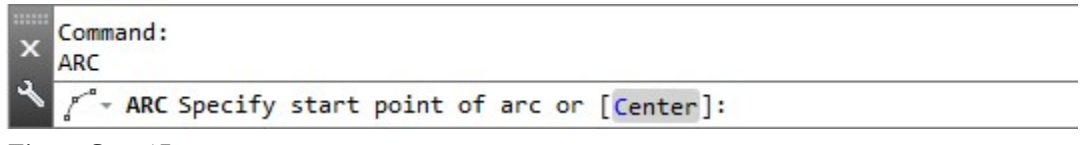

*Figure Step 15* 

# **Step 16**

Press Esc to abort the command to return to the Command prompt. (Figure Step 16)

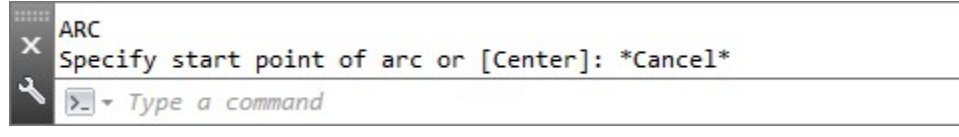

*Figure Step 16* 

Enter the QSAVE command by either typing it on the keyboard. (Figure Step 17)

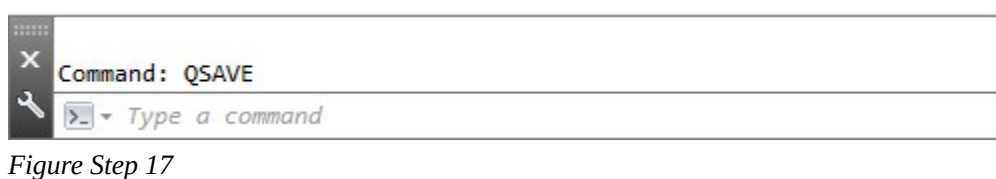

# **AUTHOR'S COMMENTS:** Note how some commands do not prompt you for anything.

### **Step 18**

Enter the CLOSE command to close the drawing. (Figure Step 18)

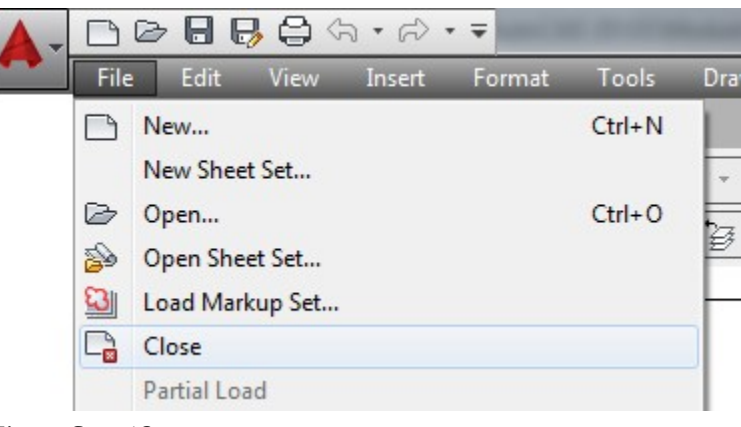

*Figure Step 18* 

**MUST KNOW:** Command options are selections that you can choose from to change the command default. Command options are enclosed inside square brackets ' [ ] '.Select first object [Polyline/Radius/Trim] – Enter either a P, R or T to change the default.

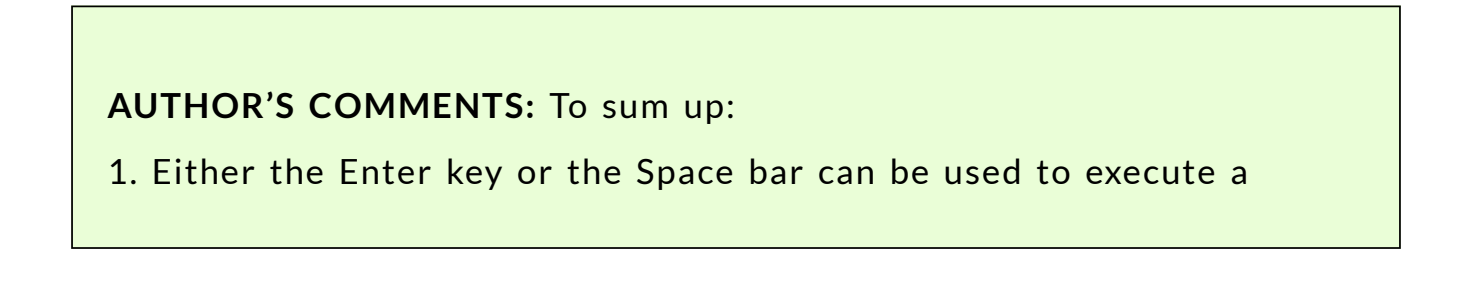

2. If there is no active command, AutoCAD will repeat the last command if you press the Enter key, the Space bar, or right clicks the

3. The Esc key will abort (cancel) any command or process and return you to the Command: prompt.

4. Most AutoCAD command prompts contain a default and an option

5. A default is the value AutoCAD uses, if you do not supply one. Defaults are enclosed inside angle brackets ' < > '. If you want to use the default value, simply respond by pressing the Enter key or the Space

6. Option prompts are enclosed inside square brackets ' [ ] '.

**MUST KNOW:** The Esc key is a very important when drawing in AutoCAD. When pressed, it will abort or cancel any command or process and return you to the command prompt. You will be using this key frequently while working in AutoCAD.

# **Key Principles**

### Key Principles in Module 2

1. An AutoCAD drawing is a database file containing graphical and non-graphical data and must have the extension .dwg.

2. A drawing template is a drawing file that may contain layouts, defaults, blocks, and standards set by the creator of the template and must be used to start a new drawing.

3. The AutoCAD file extensions taught in the AutoCAD 2D book are .dwg, .dwt, and .bak. .dwg is a drawing file. .dwt is a template file. .bak is a backup file.

4. Regardless of the way commands are entered, AutoCAD doesn't really know or care where the command was initiated.

5. A default is the value AutoCAD uses, if you do not supply one. Defaults are enclosed inside angle brackets ' < > '. If you want to use the default value, simply respond by pressing the Enter key or the Space bar.

6. In an AutoCAD command prompt, the options are enclosed inside square brackets ' [ ] '.

7. The Enter key or the Space bar are used to execute a command. If there is no active command and either the Enter key or Space bar are pressed, the last command will repeat. The same thing can be achieved by right clicking the mouse.

8. The Esc key will cancel or abort any AutoCAD command or process.

# **Lab Exercise 2-1**

Time allowed: 30 minutes.

# **Step 1**

Start a new drawing using the template: 2D English.

### **Step 2 IMPORTANT STEP**

Unless otherwise instructed, each time you start a workalong or a lab exercise in the AutoCAD 2D book, the Model tab should be enabled. (Figure Step 2)

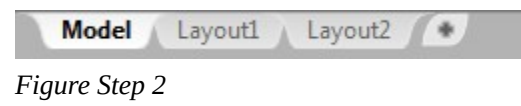

### **Step 3 IMPORTANT STEP**

Unless otherwise instructed, each time you start a workalong or a lab exercise in the AutoCAD 2D book, all features on the Status bar should be disabled as shown in the figure. (Figure Step 3)

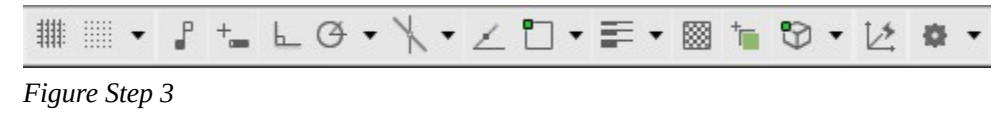

### **Step 4**

If any icons in the Status bar are enabled as shown in Figure Step 4, click them until they are disabled as shown in Figure Step 3. (Figure Step 4)

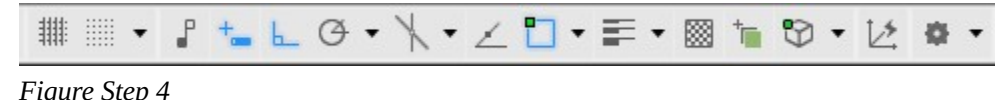

### **Step 5 IMPORTANT STEP**

Unless otherwise instructed, each time you start a workalong or a lab exercise in the AutoCAD 2D book, the first three box of the Properties toolbar or the Properties tab in Ribbon menu should be set ByLayer . (Figure Step 5)

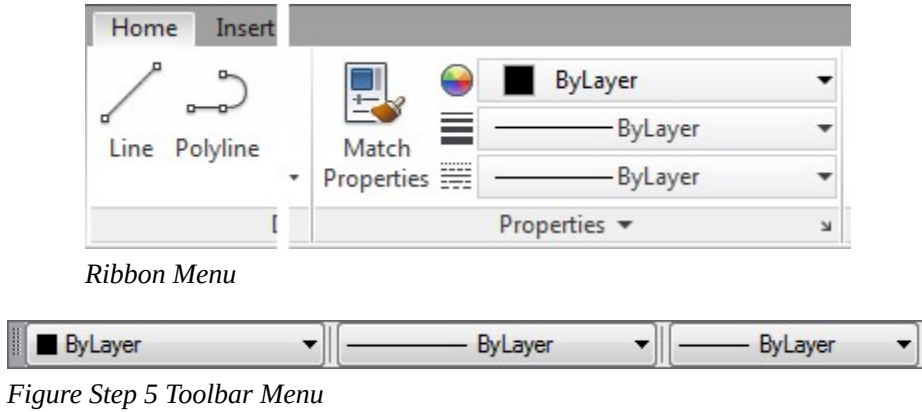

### **Step 6**

Save and name the drawing with the name: **AutoCAD 2D Lab 02-1**. Save the drawing in the folder: C:\CAD Courses/AutoCAD 2D/Lab Exercises. Using the CLOSE command, close the drawing.

Complete the following:

- A Using the NEW command, start a new drawing using the template: 2D Metric
- B Save and name the drawing with the name: AutoCAD 2D Lab 02-2
- C Save the drawing in the folder:

## C:\CAD Courses/AutoCAD 2D/Lab Exercises

• D Using the CLOSE command, close the

### **Step 8**

Complete the following:

- A Using the OPEN command, open the drawing: AutoCAD 2D Lab 02-2
- B Using the SAVEAS command, save and name the drawing: AutoCAD 2D Lab 02-3
- D Using the CLOSE command, close the drawing.

### **Step 9**

Minimize AutoCAD and open File Explorer. Locate the folder:

C:\CAD Courses/AutoCAD 2D/Lab Exercises. It should contain 7 drawing files, with or without the extension .dwg, as shown in the figure. (Figure Step 9A and 9B)

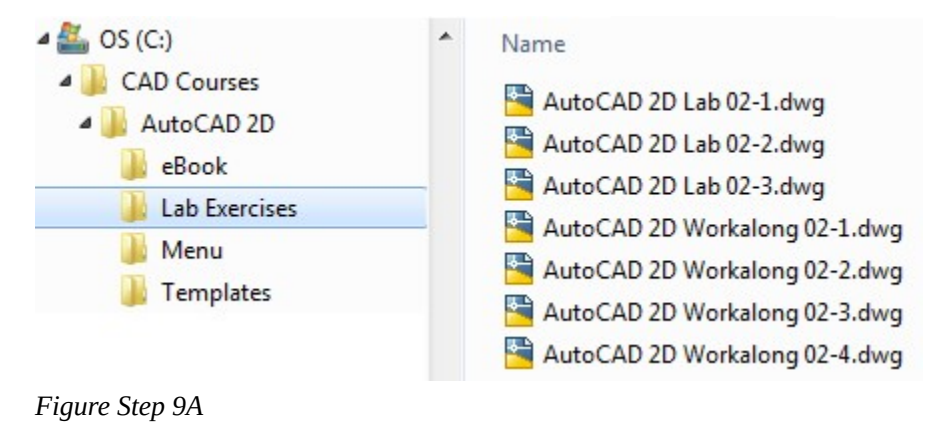

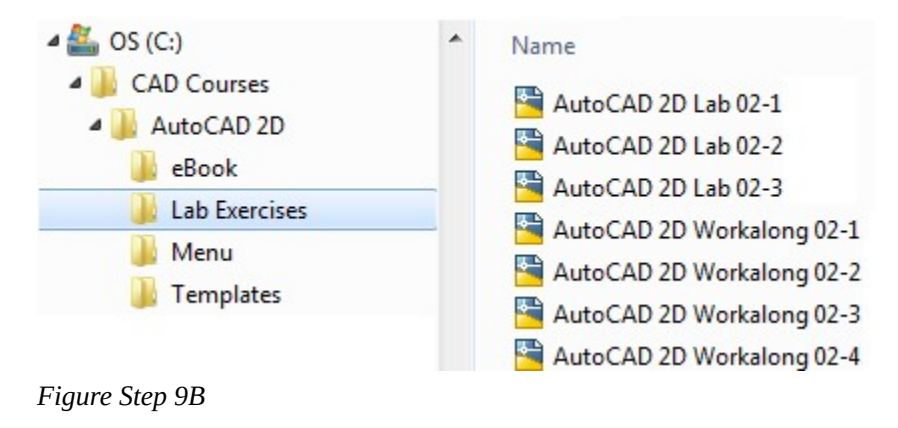

**AUTHOR'S COMMENTS:** You may see some .bak files in your list with the same name as the drawing files. Note that drawing files have the AutoCAD icon preceding the drawing name. Figure Step 9 only shows the drawing files. Your list may show some .bak files, ignore them.

# **Module 3: Checking the Accuracy of Your Drawings**

### Learning Outcomes

When you have completed this module, you will be able to:

1. Describe how you can check the lab exercise drawings you complete in the AutoCAD 2D book for accuracy.

**AUTHOR'S COMMENTS:** It is extremely important to create all drawings with 100% accuracy. This cannot be stressed strongly enough as it is essential that each object in the drawing is positioned and sized perfectly. Most lab exercises in the AutoCAD 2D book can be checked for accuracy by overlaying the drawing with a *key*. This helps you to know when your drawing is accurate and will display any objects that are drawn incorrectly. As you become more experienced drawing in AutoCAD 2021, you will not require the use of keys. Interface varies slightly for each release.

# **WORKALONG: Checking the Accuracy of Your Drawings**

### **Step 1**

Using the NEW command, start a new drawing using the template: 2D English.

### **Step 2**

Save and name the drawing: AutoCAD 2D Lab 03-1. Save it in the folder: CAD Courses/AutoCAD 2D/Lab Exercises.

### **Step 3**

Check to ensure that the Model tab is enabled. If it is not, enable it by clicking it with the left mouse button. (Figure Step 3)

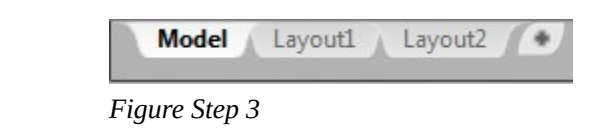

**AUTHOR'S COMMENTS:** The Model tab should be enabled at all times, while working on workalongs and lab exercises in the AutoCAD 2D book, unless you are instructed otherwise. Module 18 will teach you how work in the Layout tabs.

### **Step 4**

Ensure that all features on the Status bar are disabled by clicking any that are enabled. Your Status bar should match the figure. (Figure Step 4)

*Figure Step 4* 

**AUTHOR'S COMMENTS:** Unless otherwise instructed, each time you start a workalong or lab exercise while working on the AutoCAD 2D book, all features on the Status bar should be disabled.

### **Step 5**

Ensure that ByLayer is enabled in the first 3 boxes on the Properties menu. (Figure Step 5)

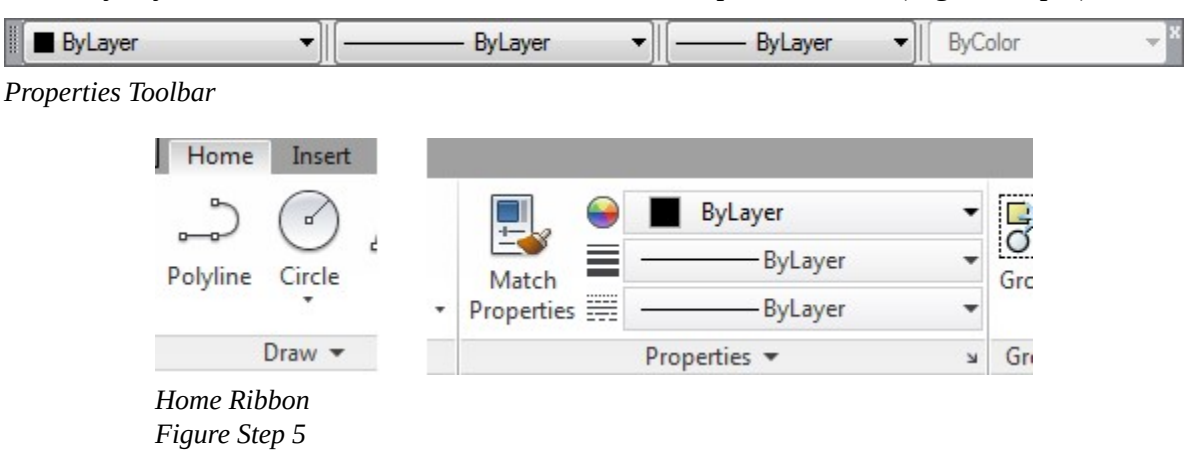

**AUTHOR'S COMMENTS:** Unless otherwise instructed, each time you work on a workalong or a lab exercise while working on the AutoCAD 2D book, ByLayer should be enabled in the first three boxes on the Properties toolbar or Ribbon menu.

### **Step 6**

Click Format on the Pull-down menu and click Units to open the Drawing Units dialogue box. (Figure Step 6A and 6B)

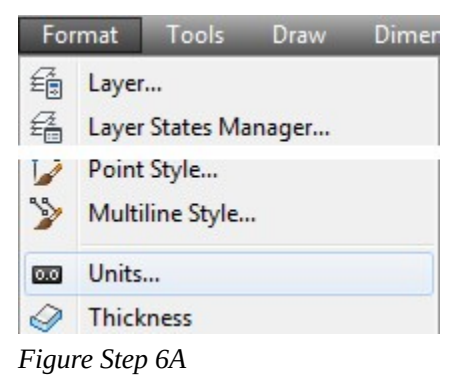

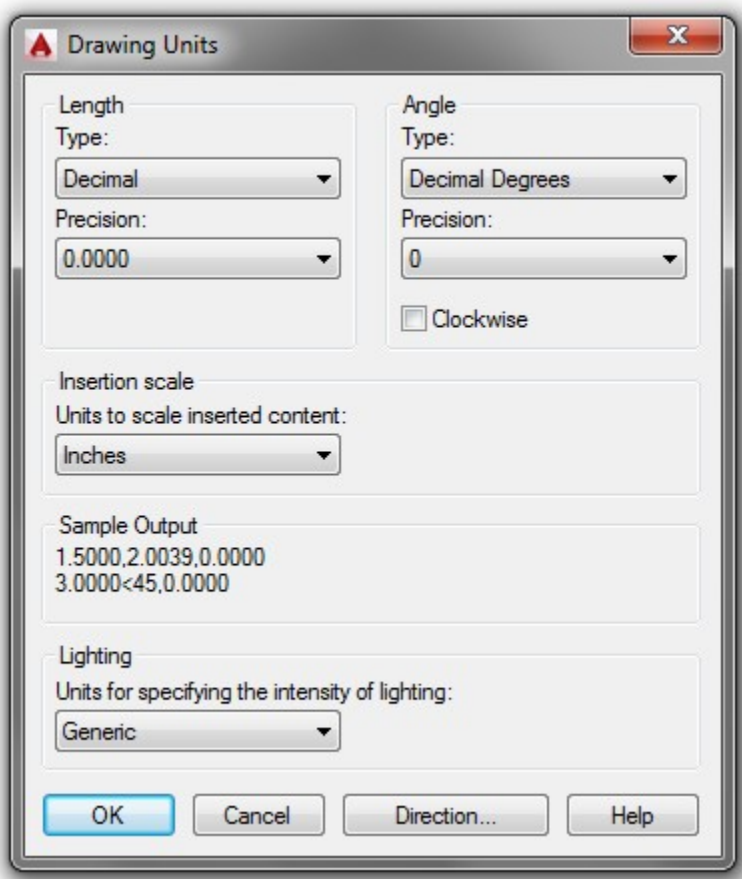

*Figure Step 6B* 

122 Module 3: Checking the Accuracy of Your Drawings

# **Step 7**

Pull down the Insertion scale list and select Inches. Click OK to close the Drawing Units dialogue box. (Figure Step 7)

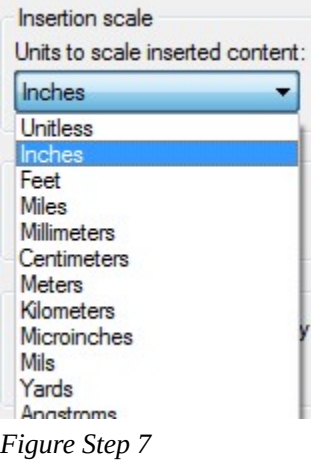

Click Insert on the Pull-down menu and select Block. This will open the Insert dialogue box. (Figure Step 8A and 8B)

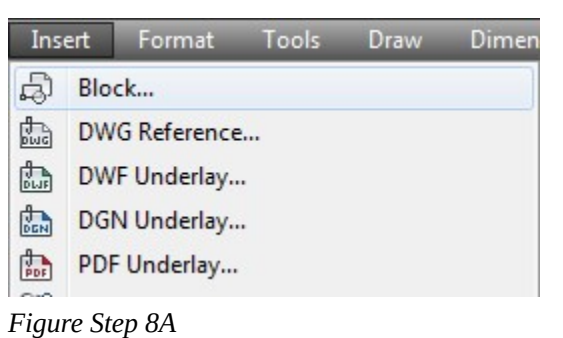

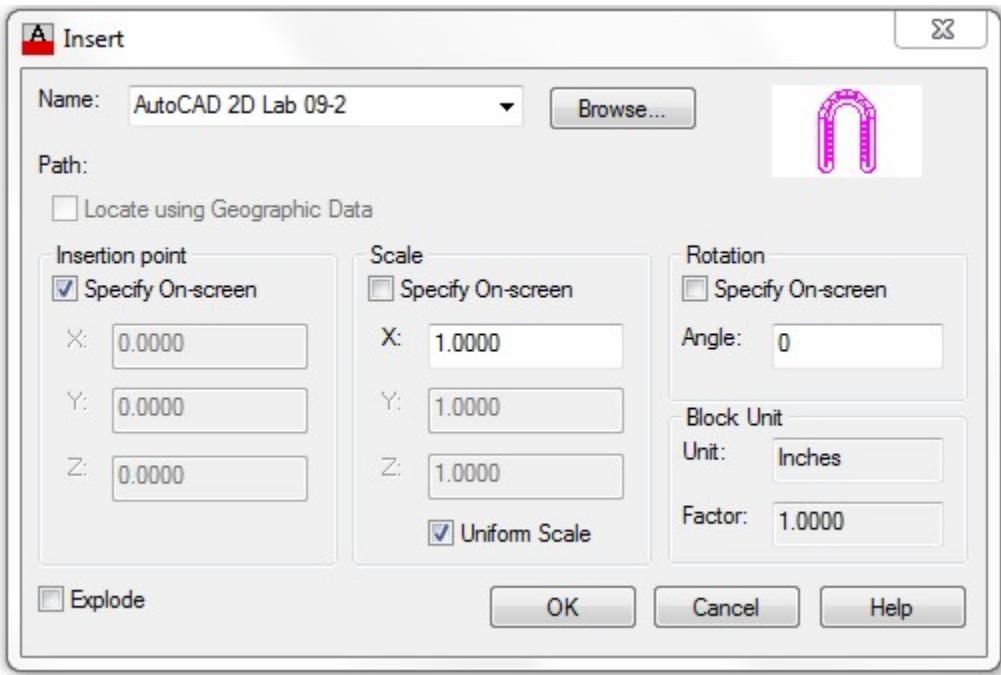

*Figure Step 8B* 

**AUTHOR'S COMMENTS:** The dialogue box in your AutoCAD may not match the figure exactly.

Click the small triangle at the end of the Name: pull-down list to pull down the list of block names. (Figure Step 9)

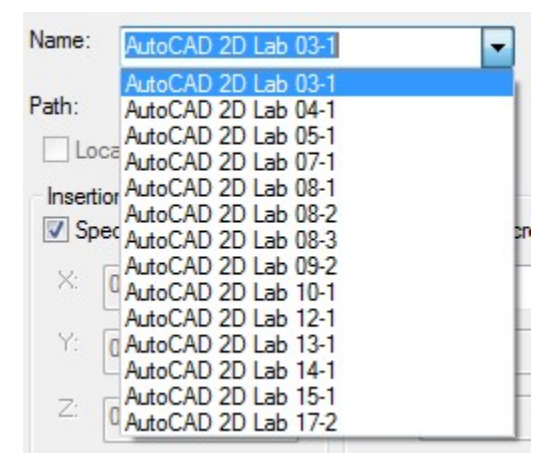

*Figure Step 9* 

## **Step 10**

Select the name: AutoCAD 2D Lab 03-1. (Figure Step 10)

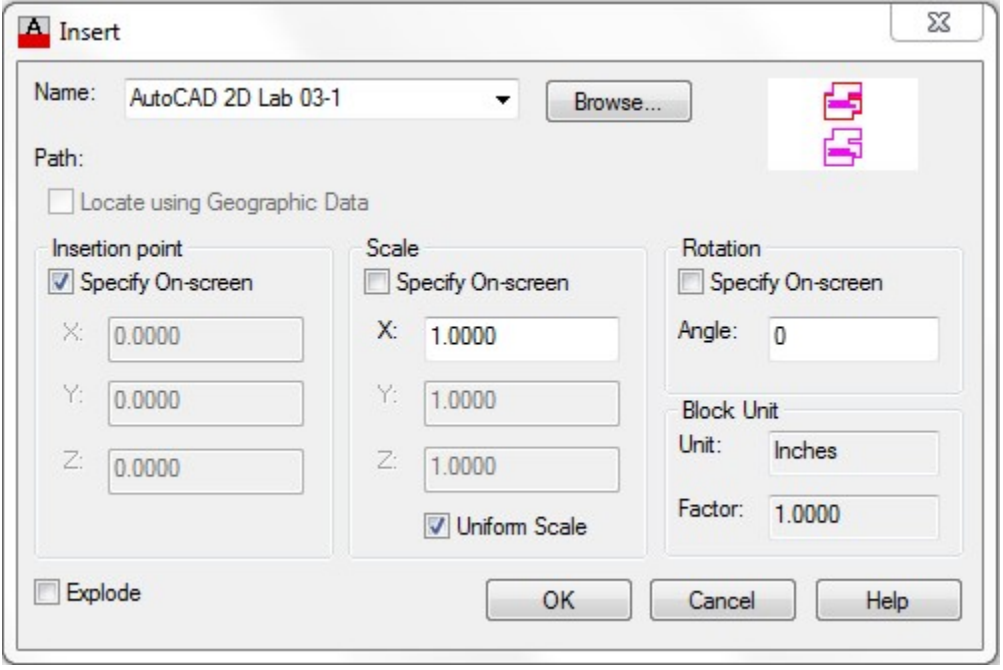

*Figure Step 10* 

**AUTHOR'S COMMENTS:** Always select the name of the current drawing.

Ensure that the three Specify On-screen boxes are disabled as shown in the figure. (Figure Step 11)

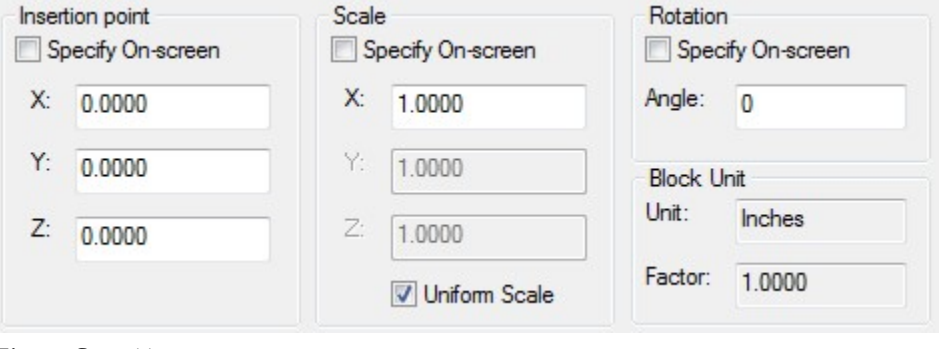

*Figure Step 11* 

**AUTHOR'S COMMENTS:** After you do this step once, it will keep the same settings unless you intentionally change it.

### **Step 12**

Ensure that the Insert dialogue box matches the figure and click the OK button. (Figure Step 12)

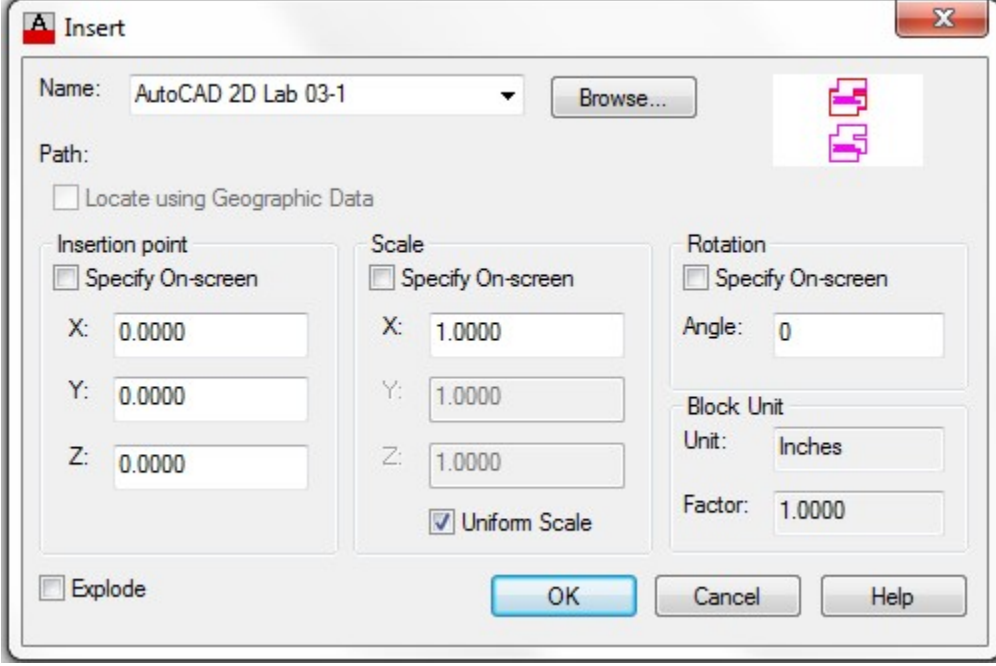

*Figure Step 12* 

**AUTHOR'S COMMENTS:** This is just a demo, therefore there is nothing for you to do but learn the process of checking your drawing for accuracy with a key. You will be checking your first drawing for accuracy in Module 4.

# **Step 13**  This will insert a magenta colored key on your drawing. (Figure Step 13)

**AUTHOR'S COMMENTS:** If you see double objects or places where the red objects and the key's magenta objects do not match, your drawing is inaccurate. If there is only one object, even though it may share the colors magenta and red, your drawing is accurate. If the drawing is inaccurate, disable the key's display and correct the drawing. Enable the key's display and recheck it for accuracy. When your drawing matches the key, save and close the drawing and go on to the next lab exercise or module. Module 5 will teach you how to disable and enable the key's display.

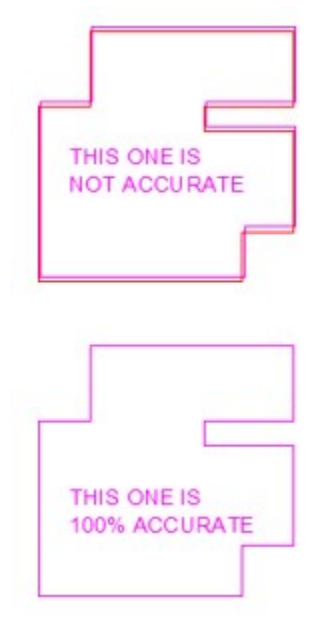

*Figure Step 13* 

### **Step 14**

Save and close the drawing.

# **Key Principles**

#### Key Principles in Module 3

- 1. AutoCAD drawings must be drawn 100% accurate.
- 2. You can check the accuracy of most lab exercise drawings in the AutoCAD 2D book using a key.
- 3. The name of the key that you select to check your drawing for accuracy is always the same as the name of the current drawing.
- 4. Your drawing is not accurate if the magenta objects in the key do not match your drawing objects. If you only see one object, either magenta or red, your drawing is 100% accurate.

# **Module 4: Drawing Lines Using Cartesian Coordinates**

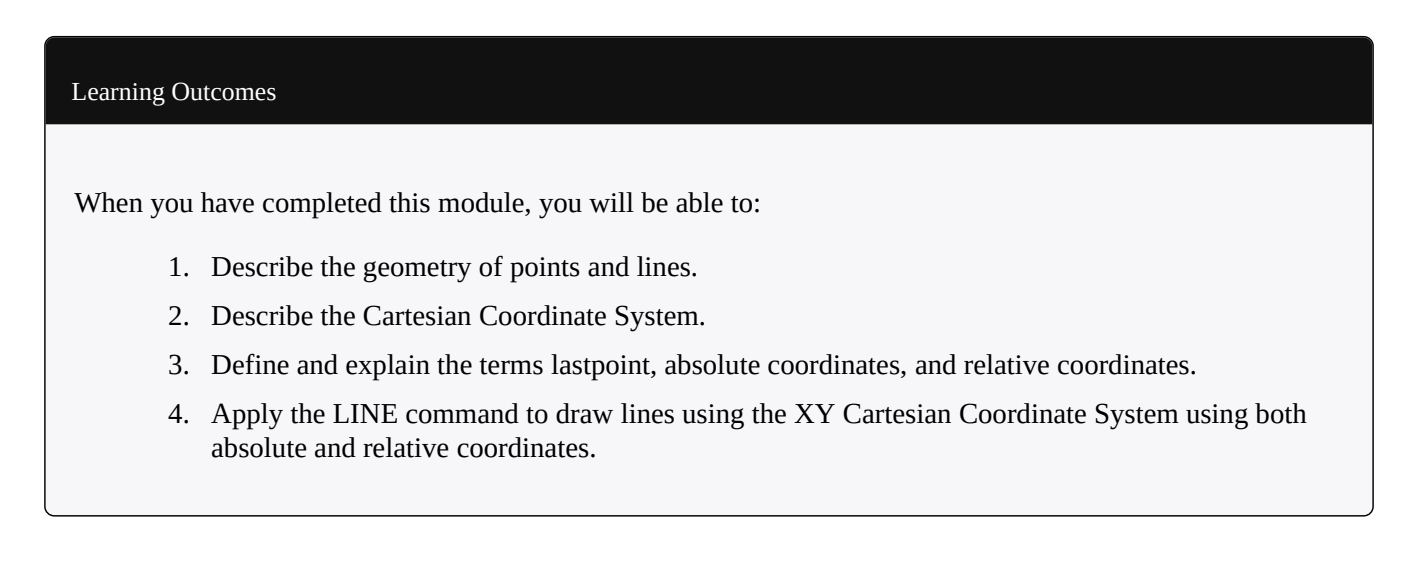

# **Geometry Lesson: Points and Lines**

A *point* is defined as a single XY coordinate. It does not have a width, height, or depth. A *line* is the shortest distance between two XY coordinates. Lines can be horizontal, *vertical*, or *inclined*. Lines that are the same distance apart are called *parallel* lines. *Perpendicular* lines are at right angles to each other or 90 degrees apart. See Figure 4-1 and 4-2.

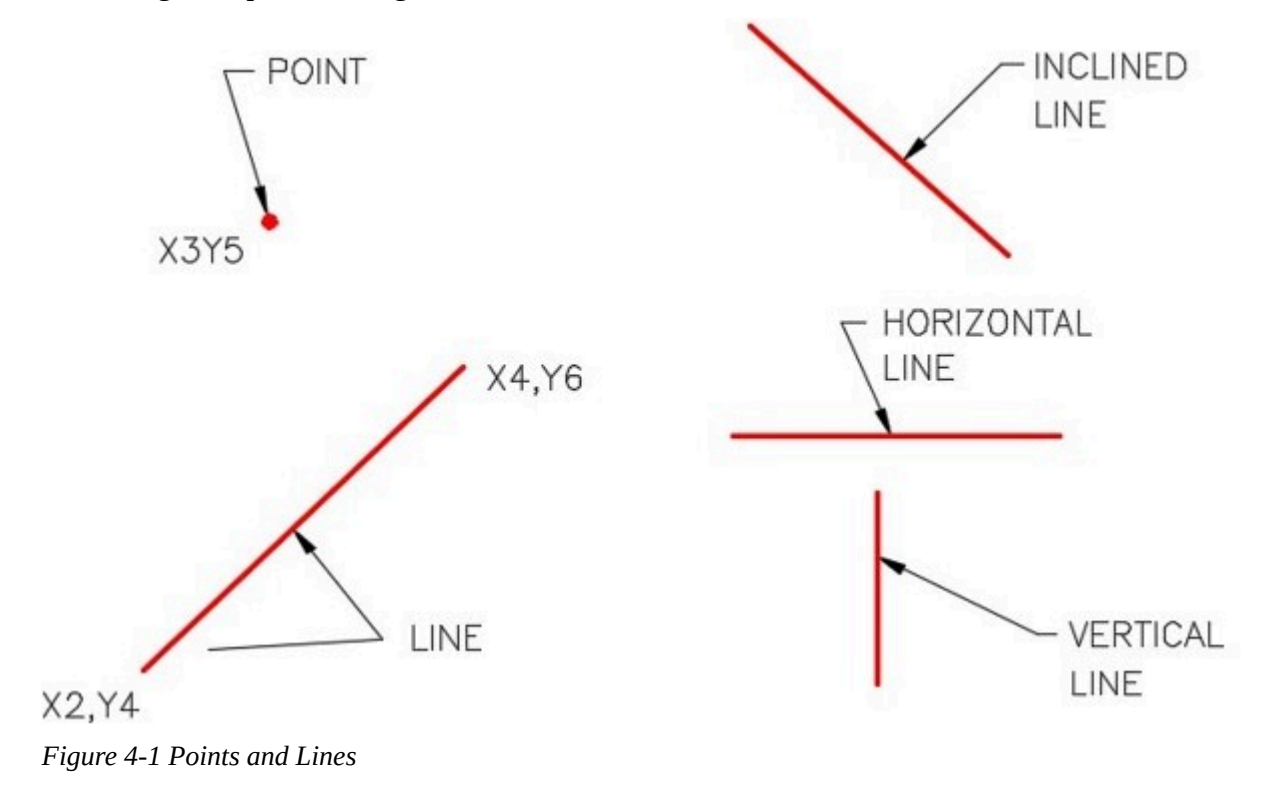

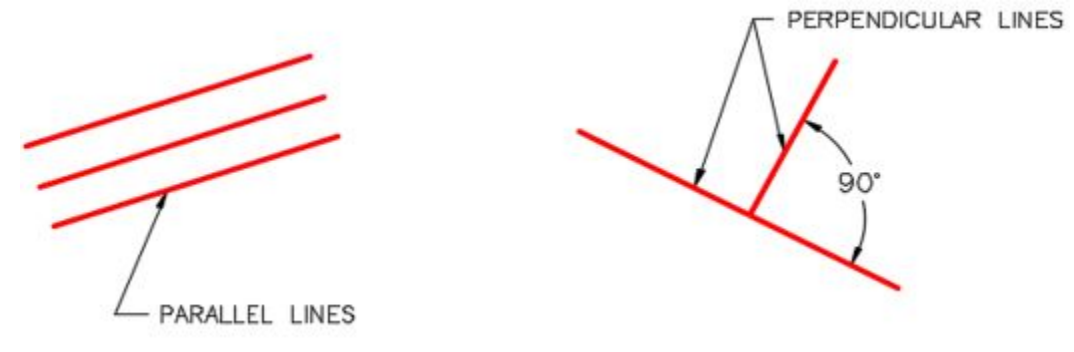

*Figure 4-2 Parallel and Perpendicular Lines* 

### **The Cartesian Coordinate System**

To accurately draw an AutoCAD two dimensional (2D) drawing, you must enter XY coordinate locations. These XY coordinates are based on the Cartesian Coordinate System.

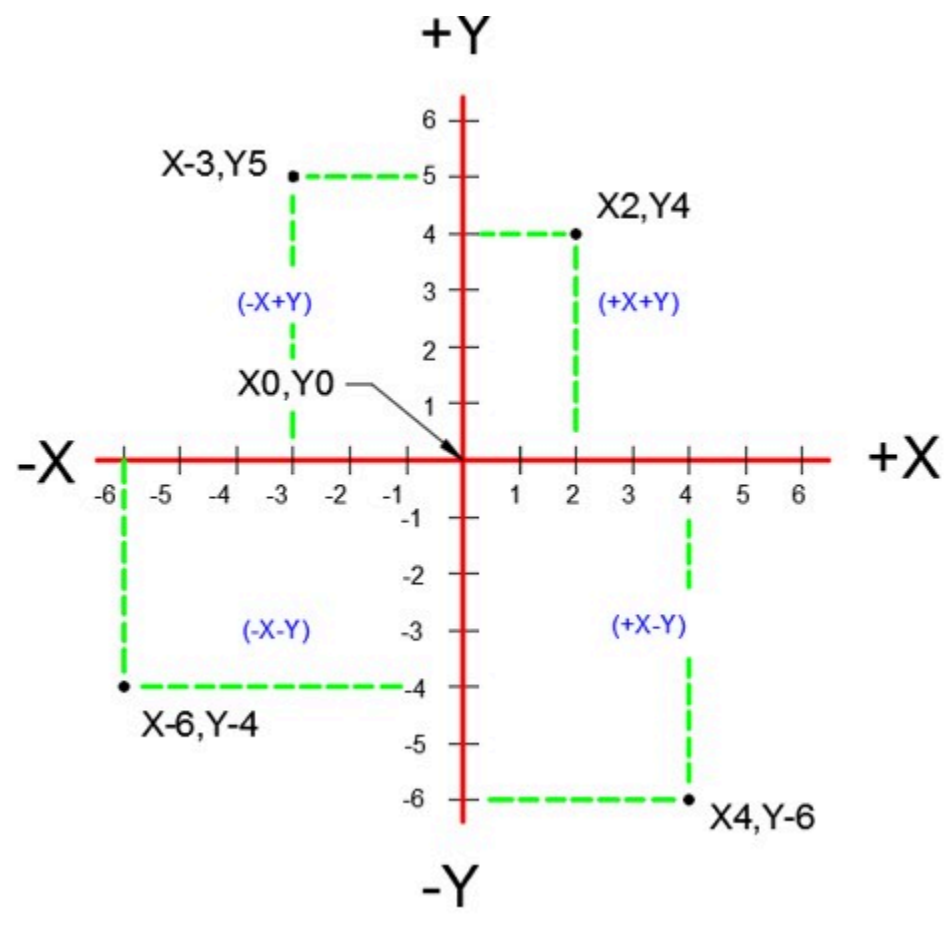

*Figure 4-3 The Cartesian Coordinate System* 

The *Cartesian Coordinate System* consists of two numbered lines crossing perpendicular to one another at their zero values. The horizontal axis is the X axis and the vertical axis is the Y axis. See Figure 4-3. A coordinate value is assigned to each location on the current construction plane. Throughout the AutoCAD 2D book you will be working on the same construction plane. Construction planes are fully explained in the AutoCAD 3D book.

When you are using a AutoCAD 2D command, each coordinate value consists of a pair of numbers, the first is the X coordinate and the second is the Y coordinate, written X,Y. The X and Y values must be separated by a comma. For example, X2,Y4 (entered in AutoCAD as 2,4) is the location 2 units to the right (positive) and 4 units up (positive) from X0,Y0 or 0,0.

The values can be either positive or negative. Positive numbers are default so the plus sign is not required. If the value is negative, the minus sign must precede the number. For example if entered in a an AutoCAD command, -3,5 is X minus 3 and Y positive 5.

Cartesian coordinates can be entered in a AutoCAD command as either absolute coordinates or relative coordinates.

### Absolute Cartesian Coordinates

*Absolute Cartesian Coordinates* are always referenced to the absolute origin 0,0. The Absolute Cartesian Coordinate 3,4 (X3Y4) is 3 units to the right and 4 units upwards from 0,0 (X0Y0).

Negative values can also be used. The Absolute Cartesian Coordinate -4,2 (X-4,Y2) is 4 units to the left and 2 units upwards from 0,0 (X0Y0).

Relative Cartesian Coordinates

*Relative Cartesian Coordinates* are incremental to the lastpoint. To indicate to AutoCAD that the coordinate being entered is relative, the  $\omega$  symbol must precede the coordinate value. For example,  $(2, 2, 6,$  which means ' from the lastpoint go 2 units in the positive X and 6 units in the positive Y '. Another example using negative values  $\omega$ 4,-2 which means ' from the lastpoint go 4 units in the positive X and 2 units in the negative Y.

### **Lastpoint**

The *lastpoint* is the last XY location that was used in an AutoCAD command. The lastpoint is very important to you when drawing in AutoCAD. AutoCAD remembers the lastpoint entered and saves it in the  $\omega$  symbol. The  $\omega$  symbol means ' The last absolute coordinate location '.

**USER TIP:** When you start a drawing, the first XY location is always specified using an absolute coordinate. After that, relative coordinates are used. It would be too difficult to draw using all absolute coordinates.

AutoCAD Command: LINE

The LINE command is used to draw lines.

Shortcut: **L** 

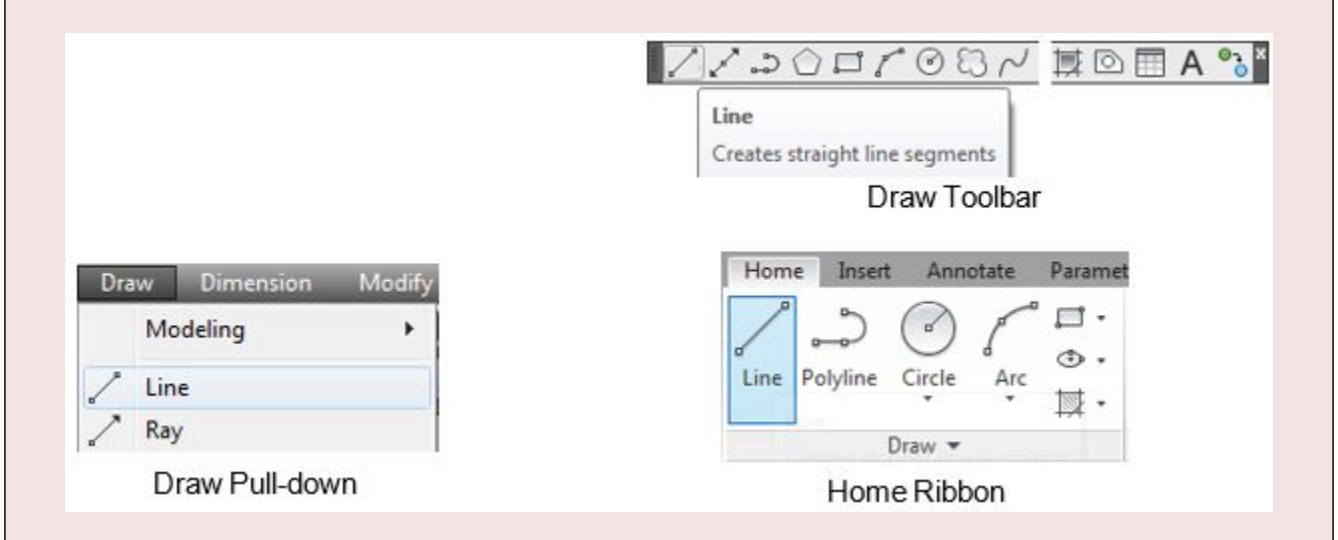

# **WORKALONG: Drawing Lines Using Cartesian Coordinates – Part 1**

# **Step 1**

Using the NEW command, start a new drawing using the template: 2D English.

# **Step 2**

Save and name the drawing: **AutoCAD 2D Workalong 04-1**. Save it in the folder: *CAD Courses/* AutoCAD 2D/Lab Exercises
Enter the LINE command, as shown below, to draw the object shown in the figure. Keep in mind that you enter what is in bold font, the author's comments are in italics, and everything else are AutoCAD responses or prompts. (Figure Step 3)

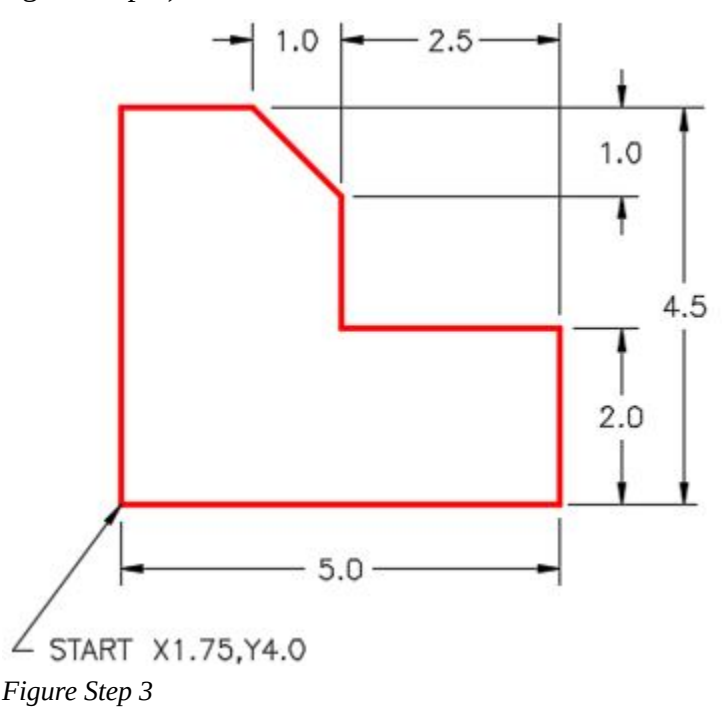

Command: **LINE** 

Specify first point: **1.75,4** 

*(Always start with an absolute coordinate. It must be a X then a Y separated with a comma.)* 

Specify next point or [Undo]: **@5,0** 

*(Then change to relative coordinates. Note the @ first, then X and Y.)* 

Specify next point or [Undo]: **@0,2** 

Specify next point or [Close/Undo]: **@-2.5,0** 

*(A negative coordinate is used since the line is going in the negative X direction.)* 

Specify next point or [Close/Undo]: **@0,1.5** 

Specify next point or [Close/Undo]: **@-1,1** 

*(When both the X and Y coordinates have a value other then zero, the line will be inclined.)* 

Specify next point or [Close/Undo]: **@-1.5,0** 

134 Module 4: Drawing Lines Using Cartesian Coordinates

Specify next point or [Close/Undo]: **C** 

*(You can use a C or 1.75,4 to close the last line and return to the first point.)* 

Command:

**AUTHOR'S COMMENTS:** Rather then just entering the coordinate values, try to understand the values you are entering by studying the Figure Step 3.

## **Step 4**

Your completed drawing should match the figure. (Figure Step 4)

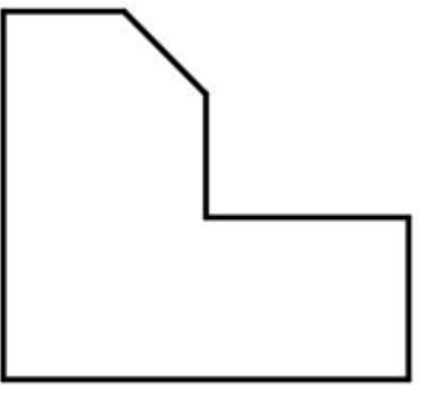

*Figure Step 4* 

**AUTHOR'S COMMENTS:** If you have trouble drawing this object the first try, do not be concerned. Start it over again, from scratch, until you can complete it. The more practice you get drawing, the easier it will get.

Save and close the drawing.

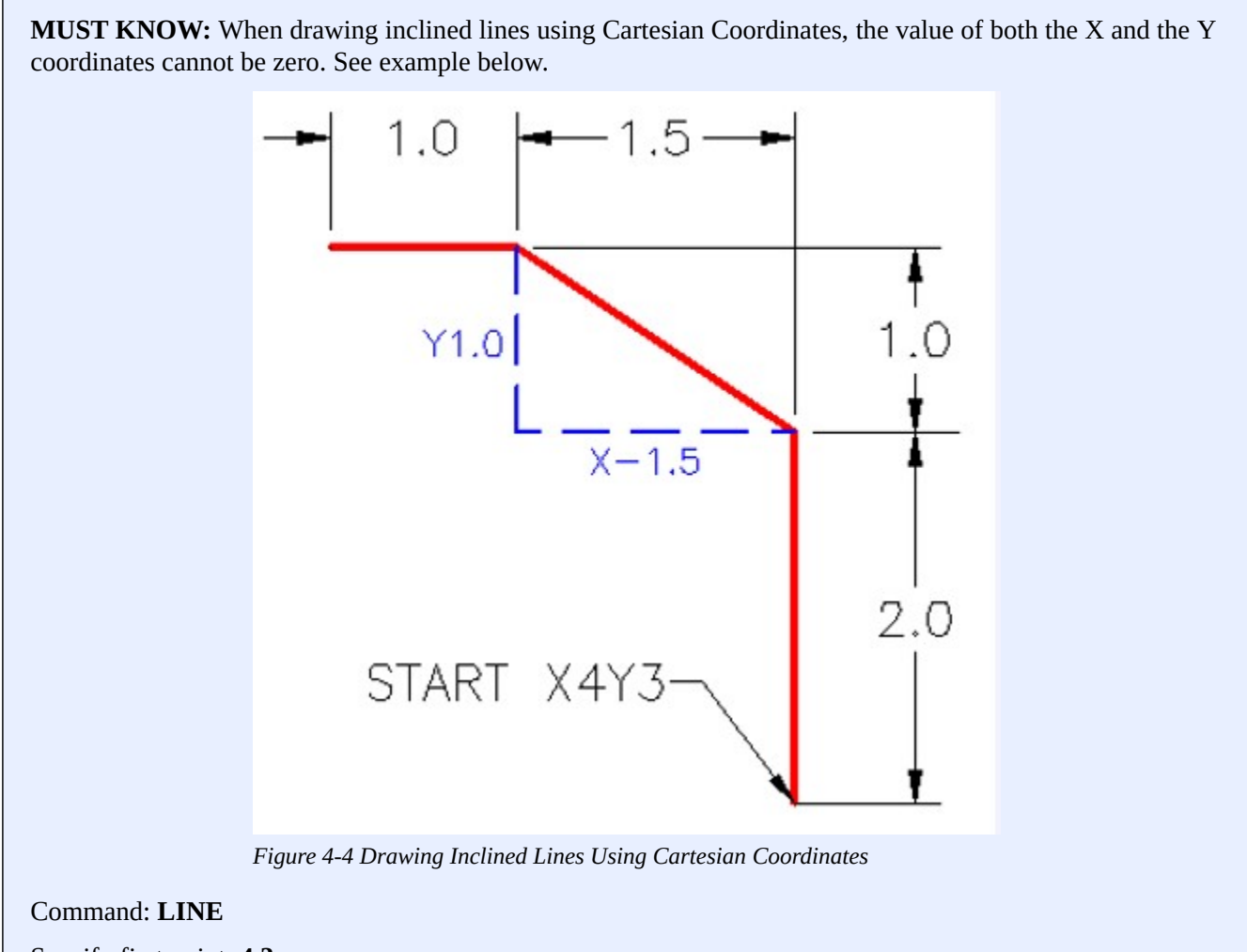

Specify first point: **4,3** 

Specify next point or [Undo]: **@0,2** 

Specify next point or [Undo]: **@-1.5,1** 

Specify next point or [Close/Undo]: **@-1,0** 

Specify next point or [Close/Undo]:

### Command:

Note to draw the inclined line, you have to enter a X value and a Y value that is not zero. In this example,  $@-1.5,1$  If either X or the Y is zero, then the line would be either horizontal or vertical. See Figure 4-4.

In Module 10, you will be taught how to draw incline lines using Polar Coordinates.

# **WORKALONG: Drawing Lines Using Cartesian Coordinates – Part 2**

### **Step 1**

Using the NEW command, start a new drawing using the template: 2D English.

### **Step 2**

Save and name the drawing: AutoCAD 2D Workalong 04-2. Save it in the folder: CAD Courses/ AutoCAD 2D/Lab Exercises

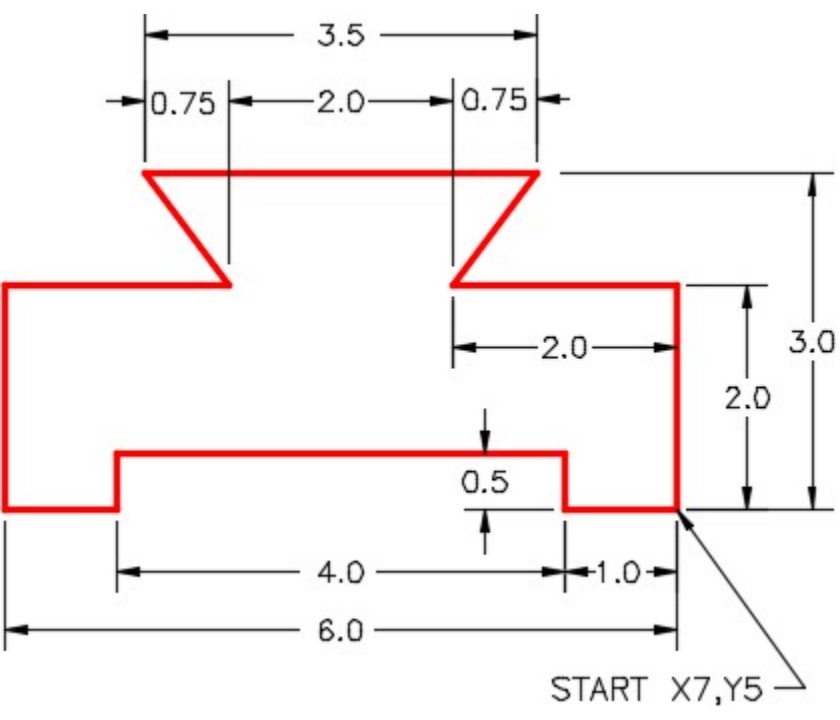

*Figure Step 3* 

### **Step 3**

Enter the LINE command, as shown below, to draw the object shown in the figure. (Figure Step 3)

Command: **L** 

*(L is the shortcut for the LINE command)* 

Specify first point: **7,5** 

Specify next point or [Undo]: **@0,2** 

Specify next point or [Undo]: **@-2,0** 

Specify next point or [Close/Undo]: **@.75,1** 

# (You can draw an inclined line by entering a number other then zero for both the X and Y.)

Specify next point or [Close/Undo]: **@-3.5,0** 

Specify next point or [Close/Undo]: **@-.75,-1** 

Specify next point or [Close/Undo]: **U** 

*(When you make an input error, enter a U to go back one step. More than one U can be entered to step back further. Ensure that you press the ENTER or SPACE after each one.)* 

Specify next point or [Close/Undo]: **@.75,-1** 

Specify next point or [Close/Undo]: **@-2,0** 

Specify next point or [Close/Undo]: **@0,-2** 

Specify next point or [Close/Undo]: **@1,0** 

Specify next point or [Close/Undo]: **@0,.5** 

Specify next point or [Close/Undo]: **@4,0** 

Specify next point or [Close/Undo]: **@0,-.5** 

Specify next point or [Close/Undo]: **7,5** 

*(The object was closed by entering the absolute coordinate of the first point.)* 

Specify next point or [Close/Undo]: Command:

### **Step 4**

Your completed object should match the figure. (Figure Step 4)

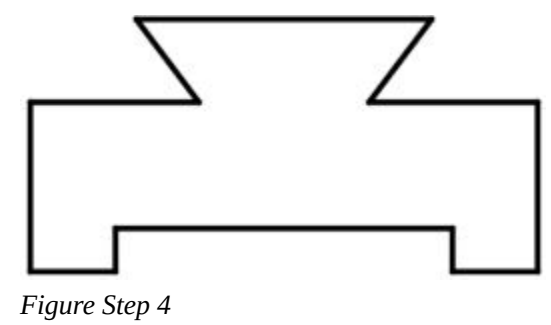

**AUTHOR'S COMMENTS:** If you have trouble drawing this object the

first try, do not be concerned. Start it over again, from scratch, until you can complete it. The more practice you get drawing, the easier it will get.

#### **Step 5**

Save and close the drawing.

**USER TIP:** When entering a decimal number the ends in a zero, for example 4.0, enter the number up to the zero only. In this case, 4. If the number is 3.6700, all you have enter is 3.67. AutoCAD will automatically adds the zeros.

#### **Deleting Objects**

To delete existing drawing objects, you can either use the ERASE command or the Delete key.

#### **Using the ERASE Command**

When deleting drawing objects using the ERASE command, the drawing objects can either be selected before or after the command is entered. If the command is entered before selecting the objects, select the objects when prompted by the ' Select Object ' prompt, as shown below. If the objects are selected before entering the ERASE command, there is no prompt.

Command: **ERASE** 

Select Object:

Command:

#### **Using the Delete Key**

When deleting objects using the Delete key, select the object or objects before pressing the key.

#### AutoCAD Command: ERASE

The ERASE command is used to permanently remove drawing objects from the drawing.

Shortcut: **E** 

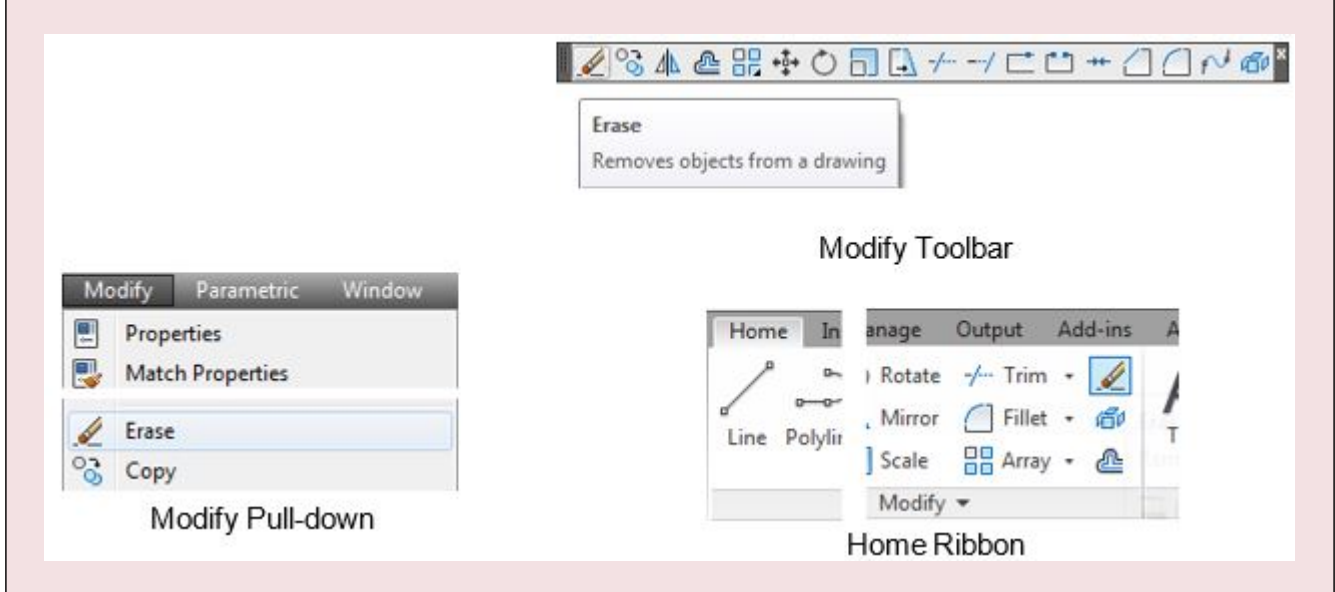

# **WORKALONG: Deleting Drawing Objects**

# **Step 1**

Open the drawing: AutoCAD 2D Workalong 04-1.

### **Step 2**

Using the SAVEAS command, save the drawing with the name: AutoCAD 2D Workalong 04-3. (Figure Step 2)

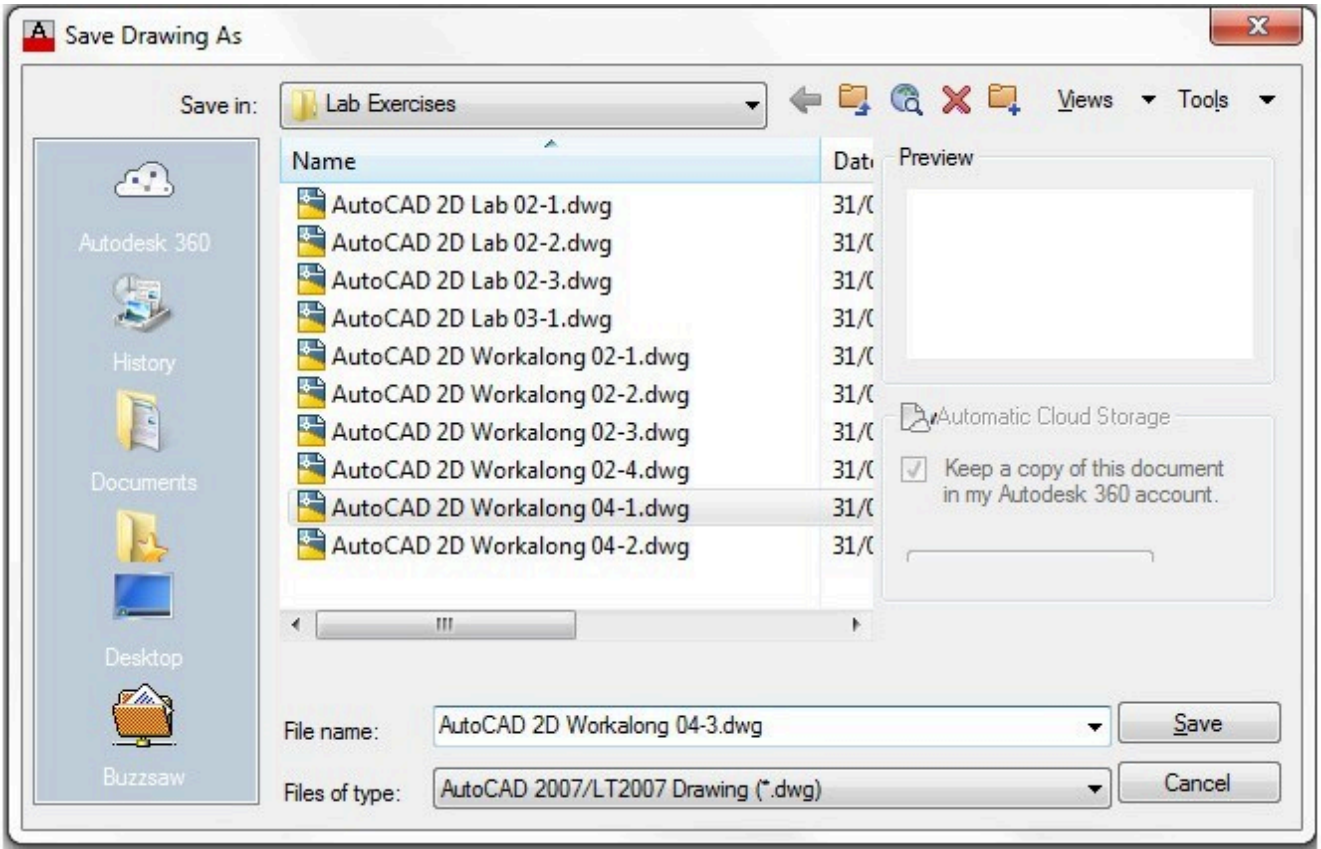

*Figure Step 2* 

Enter the ERASE command as shown below. Move the pickbox onto the horizontal line and select it by pressing the left mouse button. Move the cursor onto the vertical line and select it. Press the Enter key to execute the command. (Figure Step 3A, 3B, and 3C)

# Command: **ERASE**

Select objects: 1 found

Select objects: 1 found, 2 total Select objects:

Command:

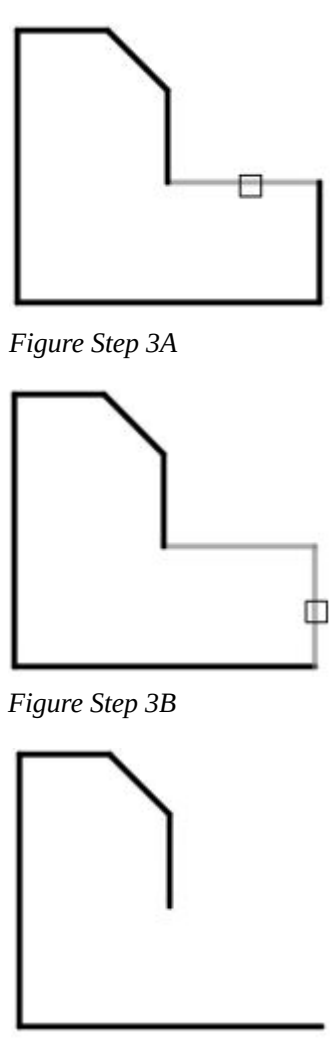

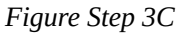

**AUTHOR'S COMMENTS:** When you select a drawing object inside a

command they will highlight and appear dashed.

**MUST KNOW:** The lastpoint is the last XY location that was used in an AutoCAD command. The lastpoint is very important to you when drawing in AutoCAD. AutoCAD remembers the lastpoint entered and saves it in the  $@$  symbol. The  $@$  symbol means ' The last absolute coordinate location '.

#### **Step 4**

To delete drawing objects without entering a command, move the pickbox onto the lines,

as shown in the figure, and select them by clicking the left mouse button. They will highlight and appear dashed with small blue squares on them. When the lines display as shown in the figure, press the Delete key on the keyboard. (Figure Step 4A and 4B)

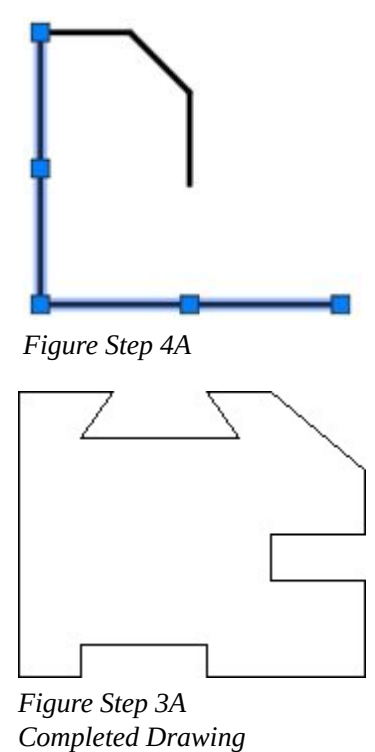

**AUTHOR'S COMMENTS:** The small blue squares that display on a selected object when selected are called grips. You will learn more about them later in the book and how to use them in the AutoCAD 2D Advanced book.

**AUTHOR'S COMMENTS:** If you want to unselect one or more drawing objects, press the Esc key. Sometime you have to press it twice to totally unselect the selected objects.

#### **Step 5**

Save and close the drawing.

**MUST KNOW:** To enter a positive number in AutoCAD, enter the number only. Positive is the AutoCAD default. If the number is negative, the  $-$  ' sign must precede the number. For example, if the number is 4.0, enter 4. If the number is -4.0, enter -4.

# **Key Principles**

#### Key Principles in Module 4

- 1. The Cartesian Coordinate System consists of two numbered lines crossing perpendicular to one another at their zero values. The horizontal axis is the X axis and the vertical axis is the Y axis.
- 2. Absolute Cartesian Coordinates are always referenced to the absolute origin 0,0.
- 3. The @ symbol means ' The last absolute coordinate location ' or sometimes called the lastpoint. Relative Cartesian Coordinates must be preceded with @ symbol.
- 4. To close the last line of a series of lines, enter either ' C ' (Close) or the absolute coordinate of the first point.
- 5. To delete existing drawing objects, you can either use the ERASE command or the Delete key.
- 6. Objects can either be selected before or after a command is entered.
- 7. To unselect a selected drawing object, press the Esc key. Sometimes it has to be pressed twice.

## **Lab Exercise 4-1**

Time allowed: 30 minutes.

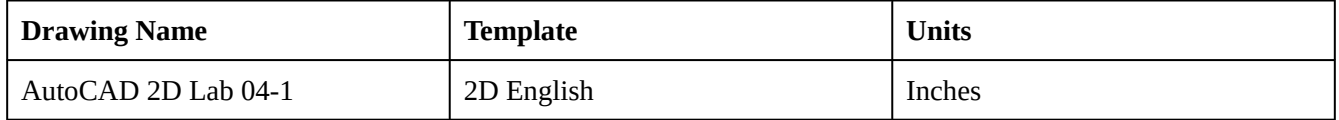

#### **Step 1**

Start a new drawing using the template shown above.

144 Module 4: Drawing Lines Using Cartesian Coordinates

# **Step 2**

Save and name the drawing: **AutoCAD 2D Lab 04-1** in the folder: **CAD Courses/AutoCAD 2D/Lab** Exercises.

Using the LINE command, draw the object shown in the figure. (Figure Step 3A and 3B)

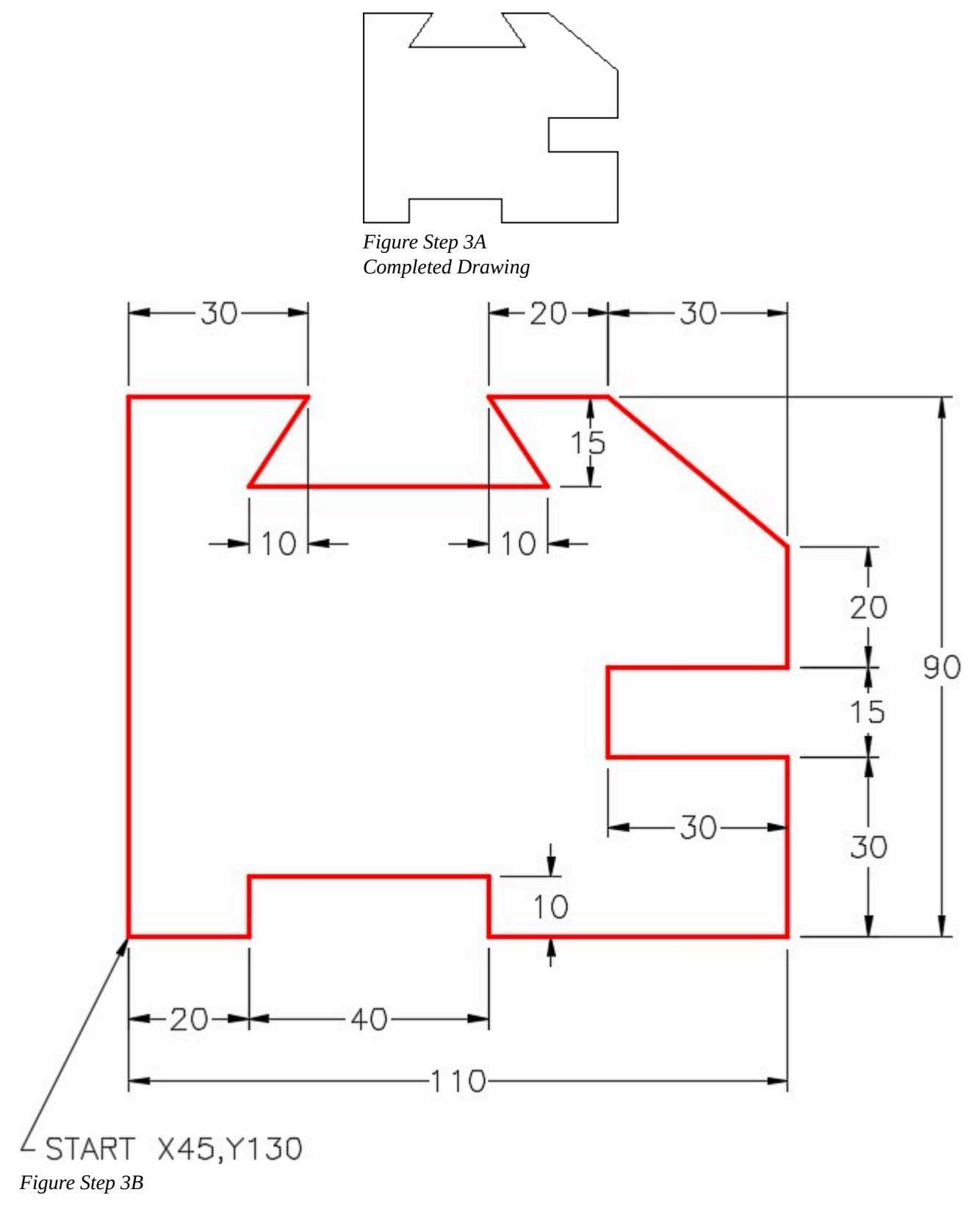

Enter the UNITS command. In the Drawing Units dialogue box, set the Insertion Units to Inches. (Figure Step 4)

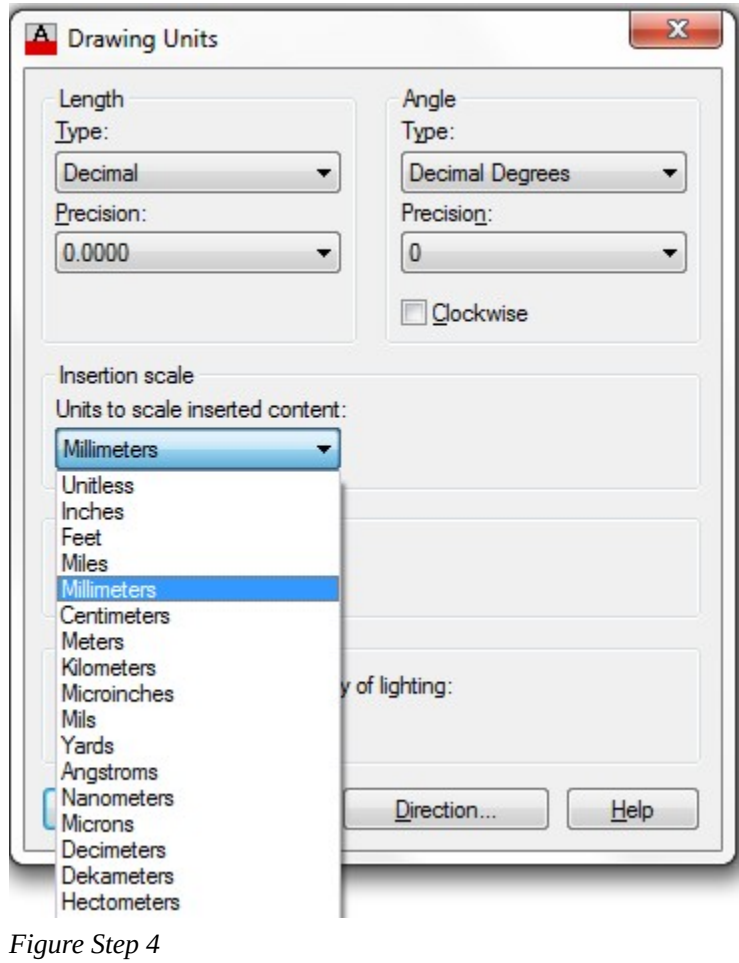

AUTHOR'S COMMENTS: You can find the Insertion scale in the Units column in the table under the lab exercise title.

Check your drawing with the key. The key name is the same as the drawing name. (Figure Step 5)

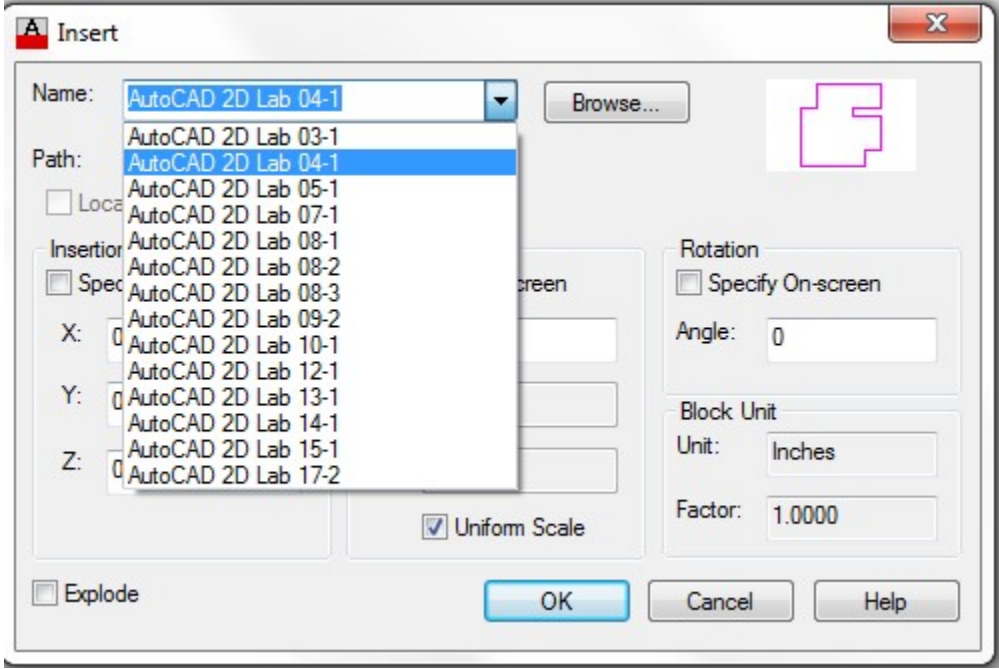

*Figure Step 5* 

AUTHOR'S COMMENTS: If you have trouble doing this, redo Module 3.

### **Step 6**

Your drawing should match the figure. (Figure Step 6)

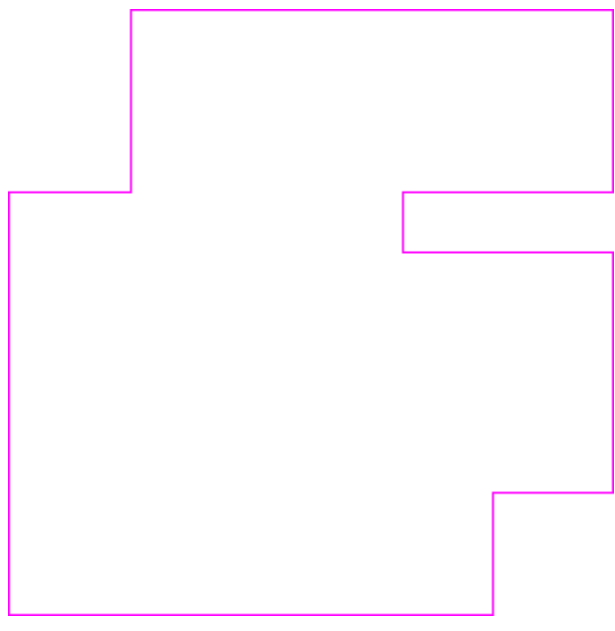

*Figure Step 6* 

AUTHOR'S COMMENTS: Step 5 will insert a magenta colored overlay key on your drawing. If you see double objects or places where your objects and the magenta objects do not match, your drawing is inaccurate. If you only see one object, even though it may share the colors magenta and red, your drawing is accurate.

AUTHOR'S COMMENTS: If you have trouble completing this drawing the first try, do not be concerned. Start it over again, from scratch, until you can complete it. The more practice you get drawing, the easier it will get. When you get to Module 8, you will be taught how to fix a drawing so that you do not have to start over.

### **Step 7**

Save and close the drawing.

AUTHOR'S CONSTRUCTION HINTS: Do your best to complete the

lab exercise drawing without using the following hint. If you get stuck and can not complete it on your own, use the following hint to help you.

### **Hint 1**

See Figure Hint 1.

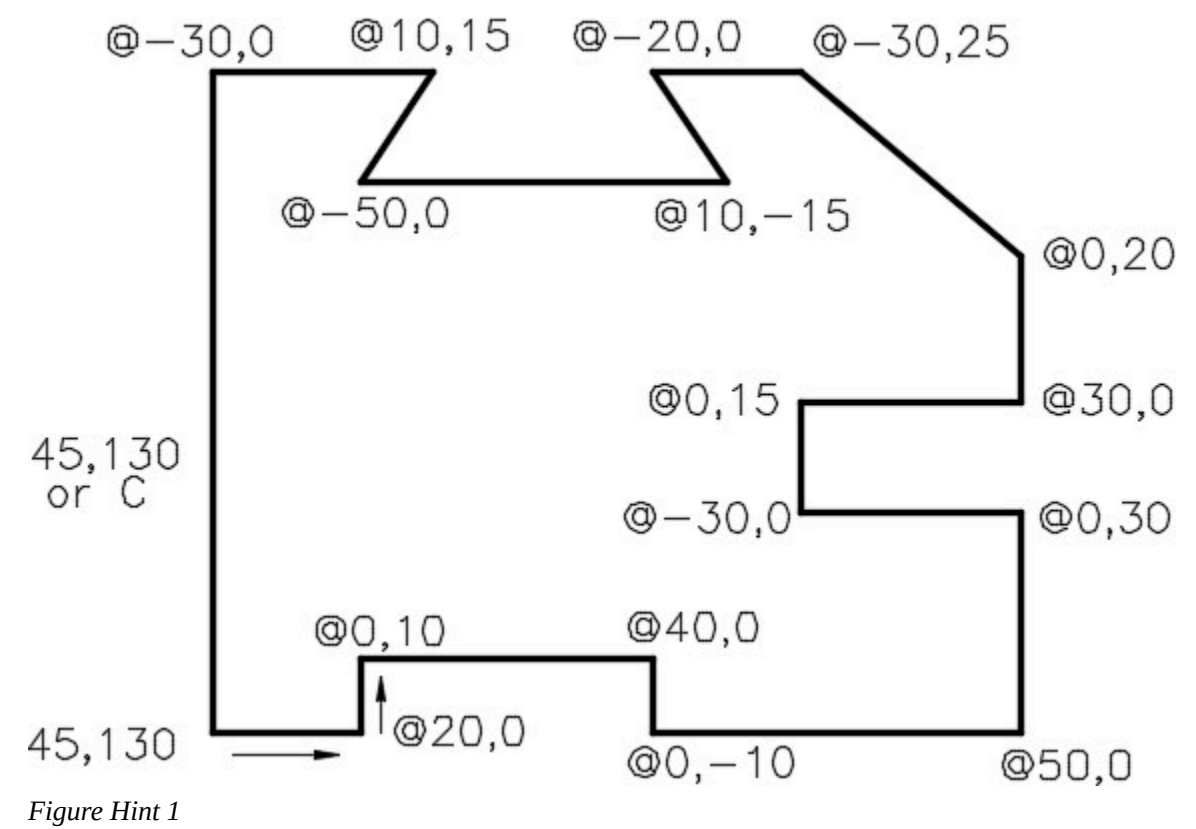

# **Lab Exercise 4-2**

Time allowed: 30 minutes.

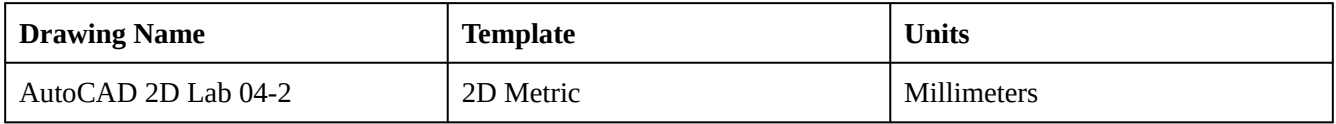

### **Step 1**

Start a new drawing using the template shown above.

### **Step 2**

Save and name the drawing: AutoCAD 2D Lab 04-2 in the folder: CAD Courses/AutoCAD 2D/Lab Exercises.

Using the LINE command, draw the object shown in the figure. (Figure Step 3A and 3B)

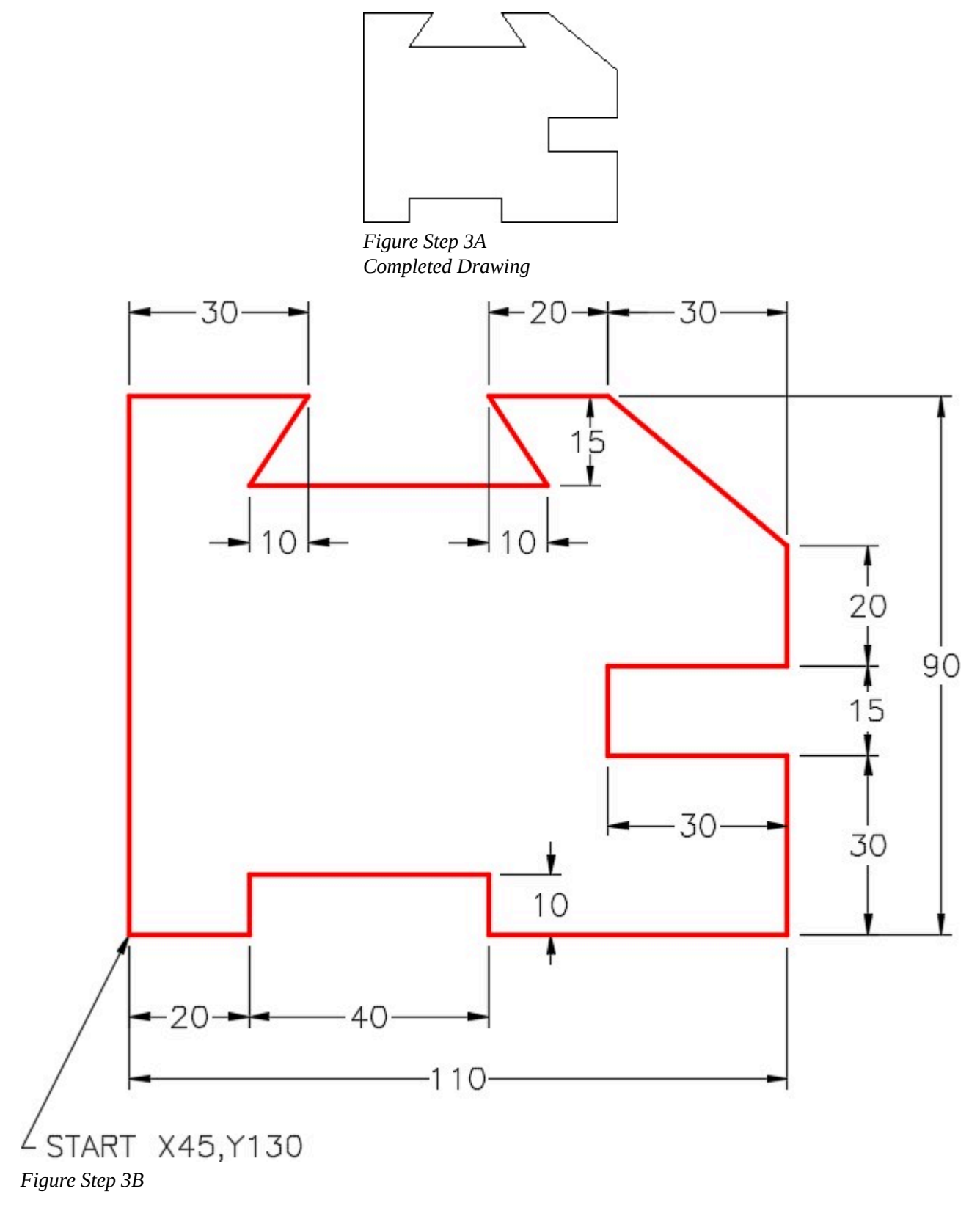

Enter the UNITS command. In the Drawing Units dialogue box, set the Insertion Units to Millimeters. (Figure Step 4)

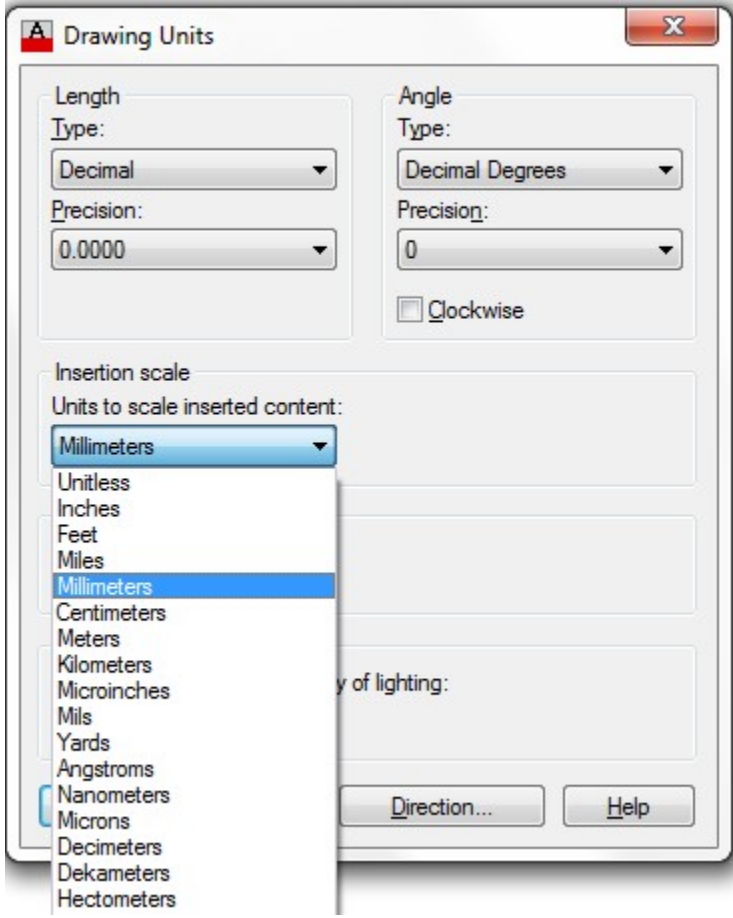

*Figure Step 4* 

Check your drawing with the key. The key name is the same as the drawing name. (Figure Step 5)

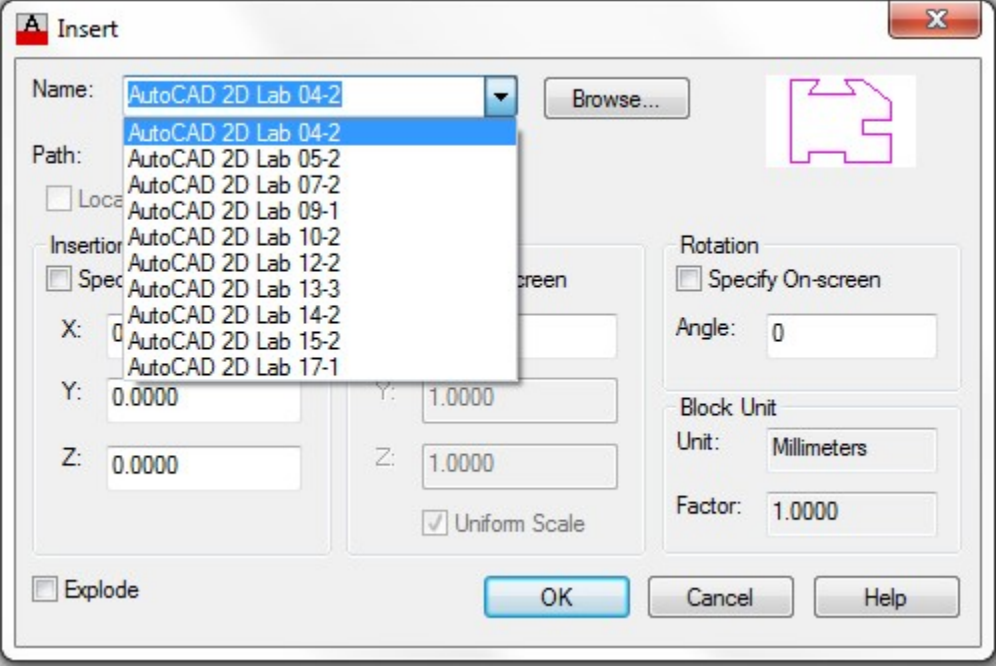

*Figure Step 5* 

# **AUTHOR'S COMMENTS:** If you have trouble doing this, redo Module 3.

### **Step 6**

Your drawing should match the figure. (Figure Step 6)

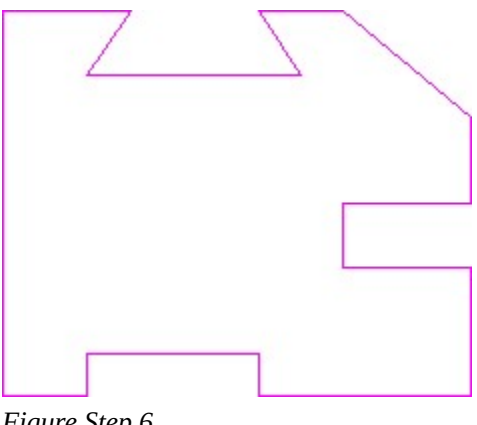

*Figure Step 6* 

**AUTHOR'S COMMENTS:** Step 5 will insert a magenta colored overlay key on your drawing. If you see double objects or places where your objects and the magenta objects do not match, your drawing is inaccurate. If you only see one object, even though it may share the colors magenta and red, your drawing is accurate.

**AUTHOR'S COMMENTS:** If you have trouble completing this drawing the first try, do not be concerned. Start it over again, from scratch, until you can complete it. The more practice you get drawing, the easier it will get. When you get to Module 8, you will be taught how to fix a drawing so you do not have to start over.

**Step 7** 

Save and close the drawing.

AUTHOR'S CONSTRUCTION HINTS: Do your best to complete the lab exercise drawing without using the following hint. If you get stuck and can not complete it on your own, use the following hint to help you.

### **Hint 1**

See Figure Hint 1.

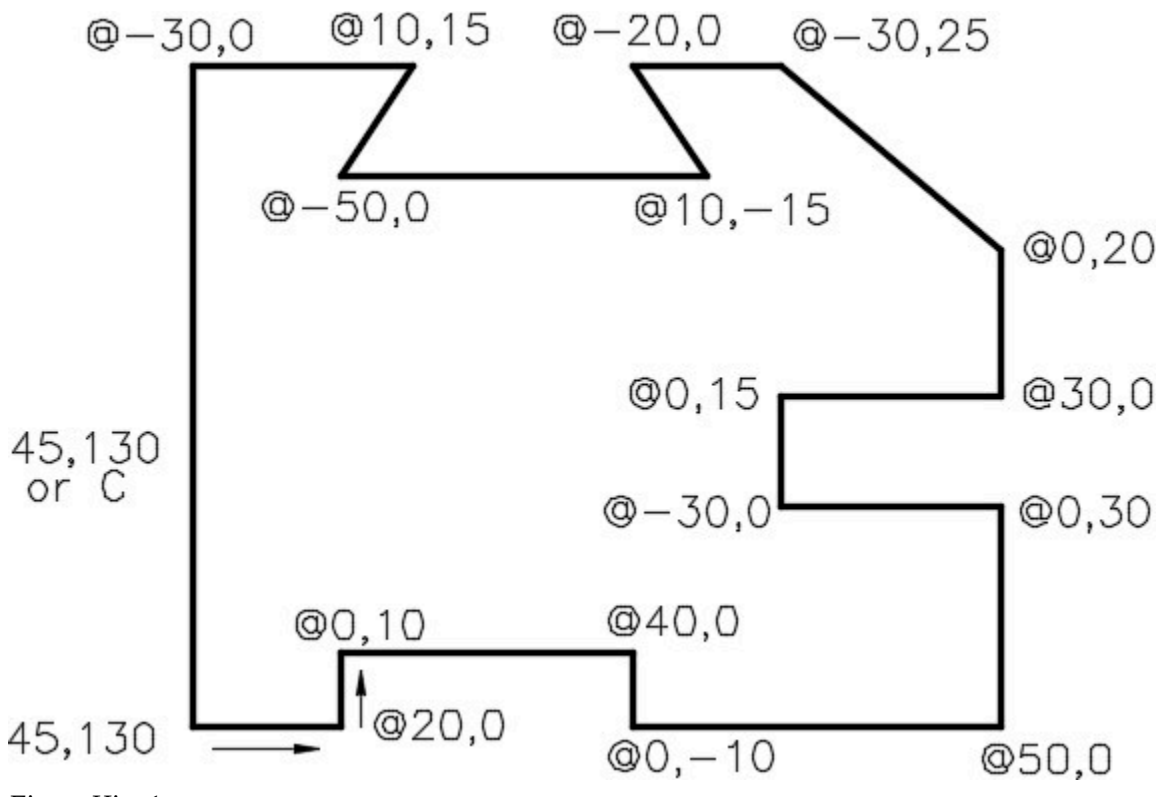

*Figure Hint 1* 

# **Lab Exercise 4-3**

Time allowed: 30 minutes.

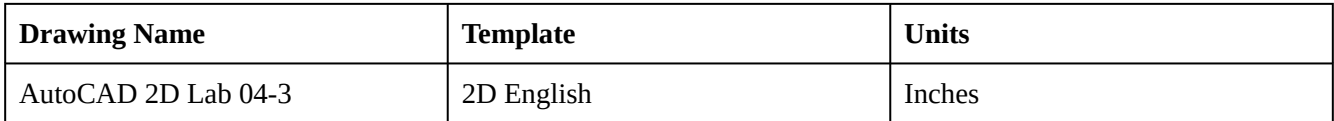

### **Step 1**

Start a new drawing using the template shown above.

### **Step 2**

Save and name the drawing: AutoCAD 2D Lab 04-3 in the folder: CAD Courses/AutoCAD 2D/Lab Exercises.

### **Step 3**

Using the LINE command, draw the object shown in the figure. (Figure Step 3A and 3B)

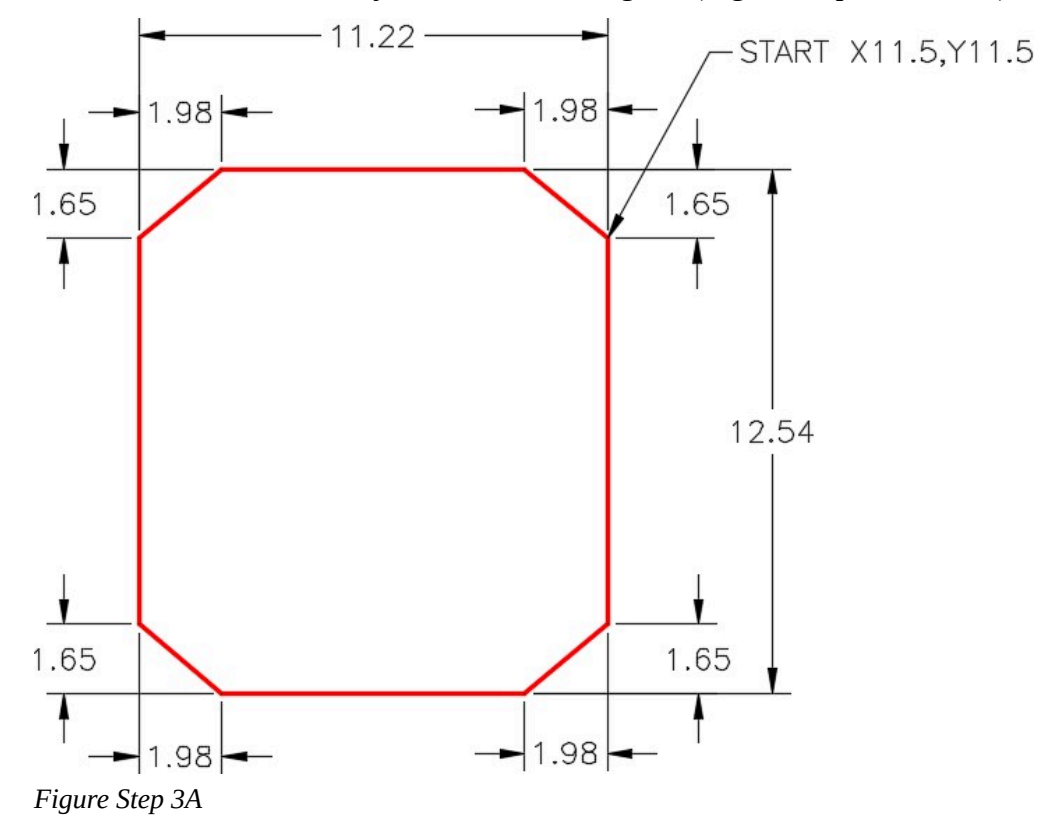

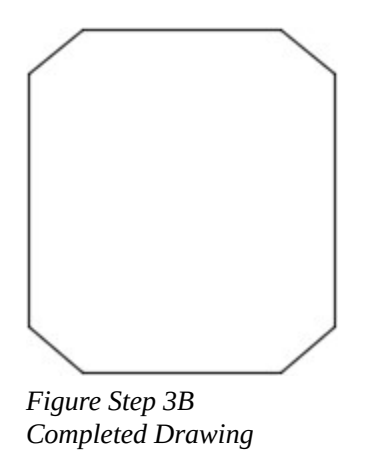

Enter the UNITS command. In the Drawing Units dialogue box, set the Insertion Units to Inches.

# **Step 5**

Check your drawing with the key.

# **Step 6**

Save and close the drawing.

Module 4: Drawing Lines Using Cartesian Coordinates

# **Module 5: Layers**

#### Learning Outcomes

When you have completed this module, you will be able to:

- 1. Describe AutoCAD's layering system.
- 2. Apply the LAYER command to create, toggle on/off, thaw/freeze, lock/unlock, select color, and set the current layer in the current drawing.

# **Layers**

AutoCAD's layering system is one of its most important features. *Layers* allow you to organize, segregate, set the drawing object's color and linetype, control the visibility, and manage plotting of the drawing.

Think of layering as being able to draw on transparent overlays with each overlay containing relevant or grouped objects as shown in Figure 5-1. When all of the overlays are stacked together as shown in Figure 5-2, you can see and work on all of them. At any time, while you are working on drawing or printing it, you can control the layer's visibly.

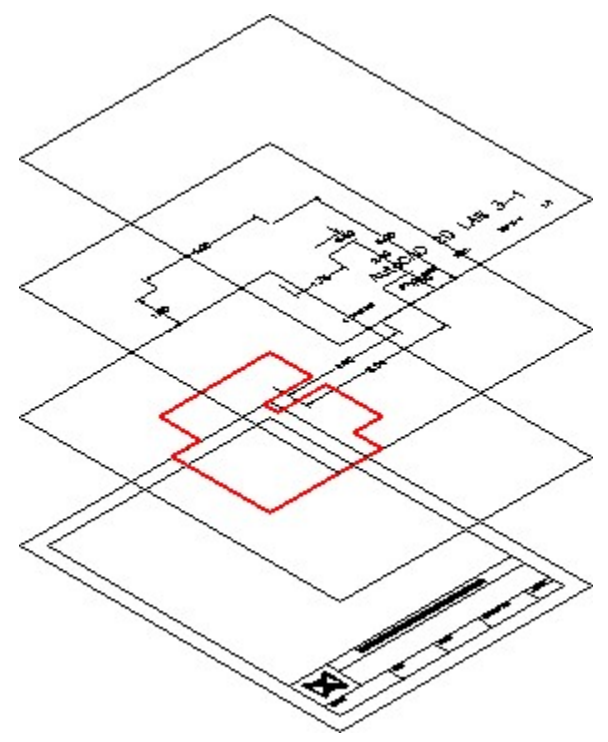

*Figure 5-1 Layers Seen as Overlays* 

There is no limit to the number of layers that can be created in an AutoCAD drawing. Layers can be named by you or you can allow AutoCAD to automatically name them. A color, linetype, lineweight, and plot style can also be assigned. In this module, only naming and assigning a color to layers will be taught.

In addition to what was just discussed, the visibility of each layer can be controlled by toggling layers off or on and freezing or thawing them. A layer can also be locked to prevent objects on them from being modified.

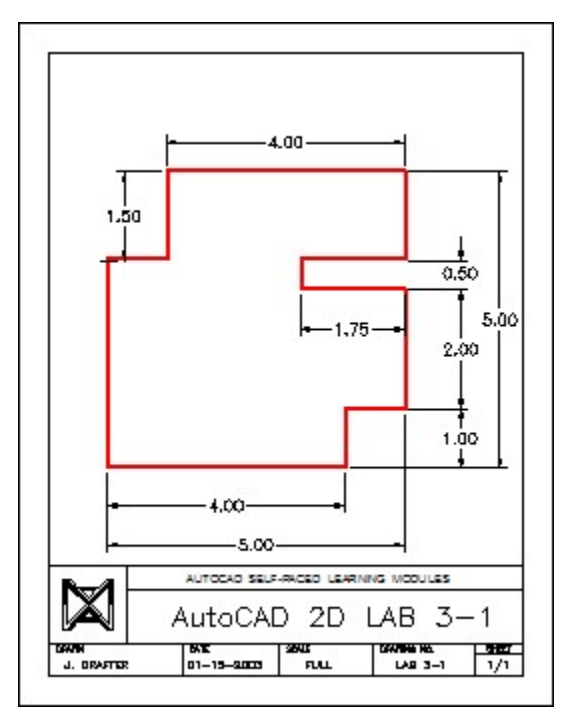

*Figure 5-2 Stacked Layers* 

# **AutoCAD's Special Layer**

AutoCAD has a *special layer*, named 0 (the number zero). Each new drawing created in AutoCAD will automatically contain this layer. It cannot be deleted or renamed. The importance of layer 0 will be discussed further in future modules.

# **The Current Layer**

The *current layer* is the layer that AutoCAD will place all newly created drawing objects on. One layer is current at all times. The current layer can be turned off but never frozen. You can change which layer is the current layer at any time.

# **ByLayer vs ByObject**

AutoCAD assigns the color, linetype, and lineweight properties to drawing objects either ByLayer or ByObject. In the AutoCAD 2D book, all work is done ByLayer. An easy way for you to check if you are working ByLayer is to look at the first three boxes in Properties menu as shown in Figures 5-3 and 5-4.

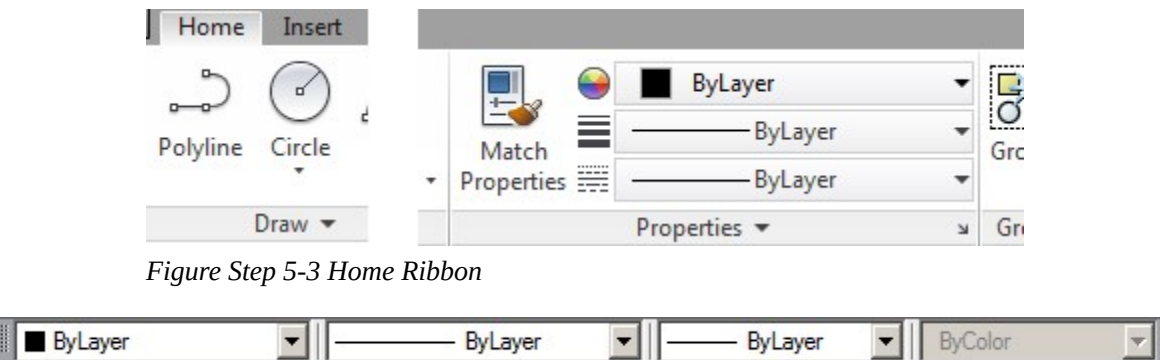

*Figure 5-4 Properties Toolbar* 

The three properties boxes should always display the words ByLayer as shown in the figure.

Simply, *ByLayer* means that when a drawing object is inserted into the drawing or an existing drawing object is regenerated, it looks in the drawing's database to see what color, linetype, and lineweight it should display. If it is set ByLayer, it checks what layer the drawing object resides on and displays the color, linetype, and lineweight assigned to that layer. Most company standards require the color, linetype, and lineweight properties of their drawings to be drawn Bylayer.

It is important to know the different between a layer that is Off and a layer that is Frozen. A layer that is Off does NOT display but WILL regenerate. A layer that is Frozen does NOT display and will NOT regenerate. The importance of this will become apparent in future AutoCAD 2D modules.

Study the following four properties and their symbols:

### **On/Off:**

Toggles the drawing object's display on that layer on or off. In other words, visible or not visible.

### **Freeze/Thaw:**

Toggles the layer to be frozen or thawed. The drawing objects on a frozen layer are not visible and do

not regenerate. The objects on a thawed layer are visible and will regenerate.

# **Lock/Unlock:**

Toggles the layer locked or unlocked. Drawing objects on a locked layer are visible but cannot be modified or deleted. Drawing objects on an unlocked layer are visible and can be modified or deleted. ും ß

# **Color:**

Sets the color for the layer. All drawing objects on that layer, with the property ByLayer, will display **T**red the color assigned to the layer.  $\Box$  blue

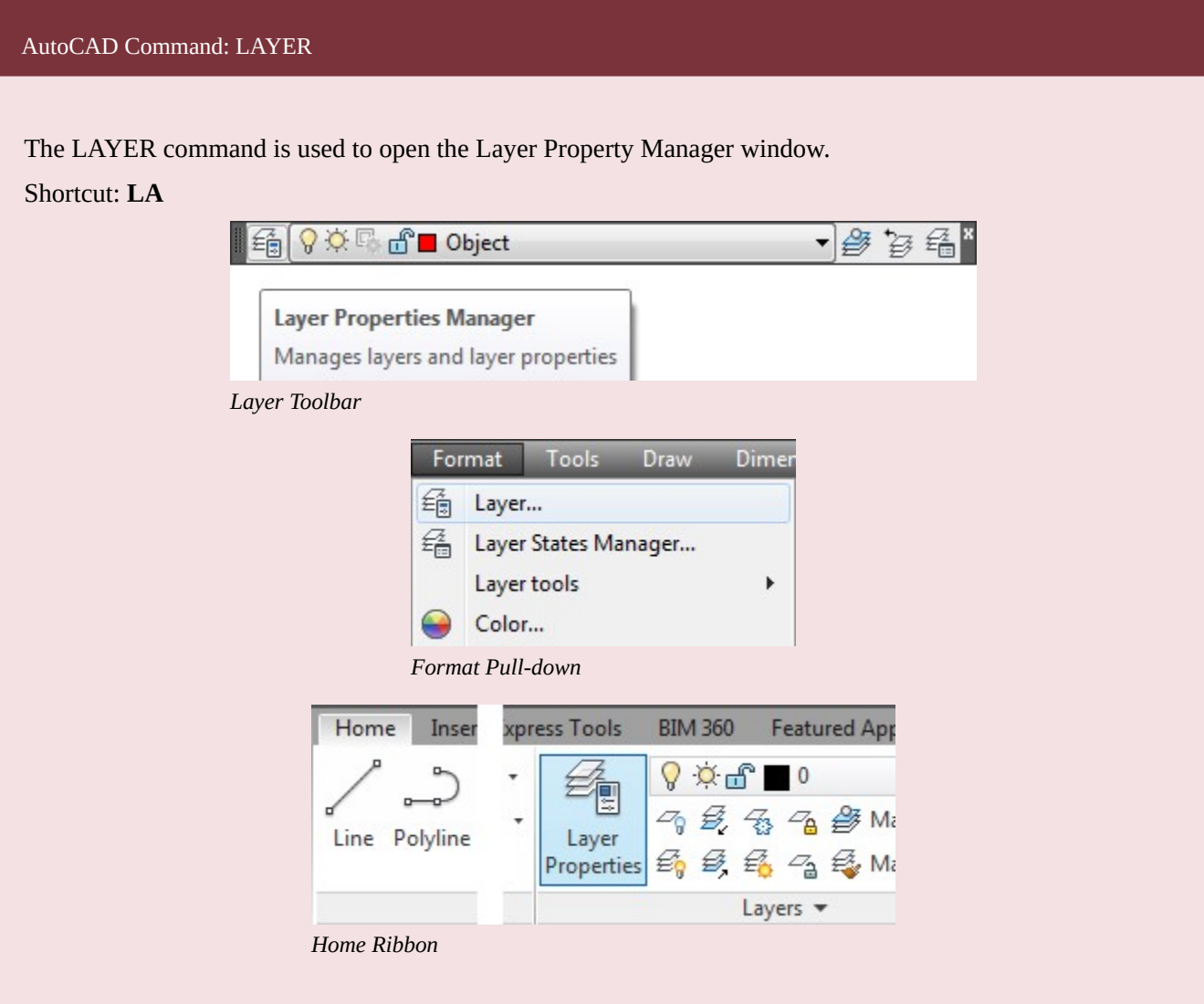

**MUST KNOW:** The current layer can be turned off but CANNOT be frozen. To freeze it, set one of the other layers as the current layer.

# **WORKALONG: Working with Layers**

## **Step 1**

Using the NEW command, start a new drawing using the template: 2D English.

### **Step 2**

Save and name the drawing: AutoCAD 2D Workalong 05-1. Save it in the folder: CAD Courses/ AutoCAD 2D/Lab Exercises

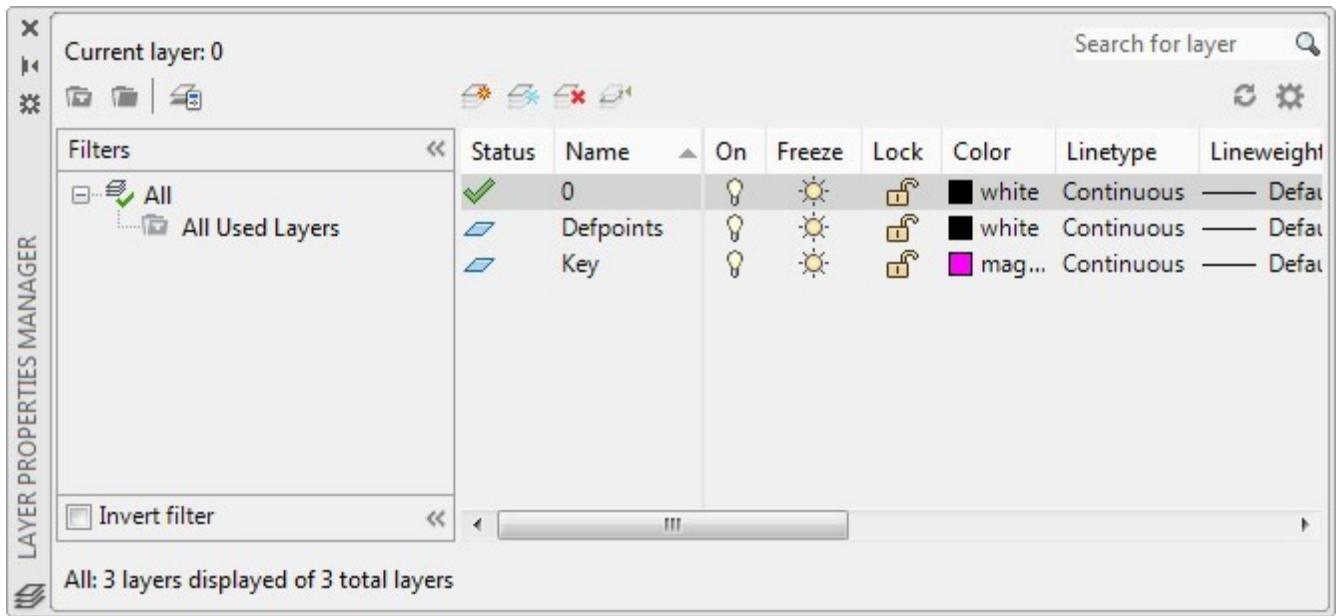

Enter the LAYER command to open the Layer Properties Manager window. (Figure Step 3)

*Figure Step 3* 

**AUTHOR'S COMMENTS:** Take note of layer 0 (zero). It exists in all AutoCAD drawings and cannot be deleted or renamed. The other two layers are part of the template drawings, ignore them for now. Note the Check Mark icon beside layer 0. This indicates it is the current layer.

### **Step 4**

Click the small arrow in the upper right of the Filters area to close it. (Figure Step 4)

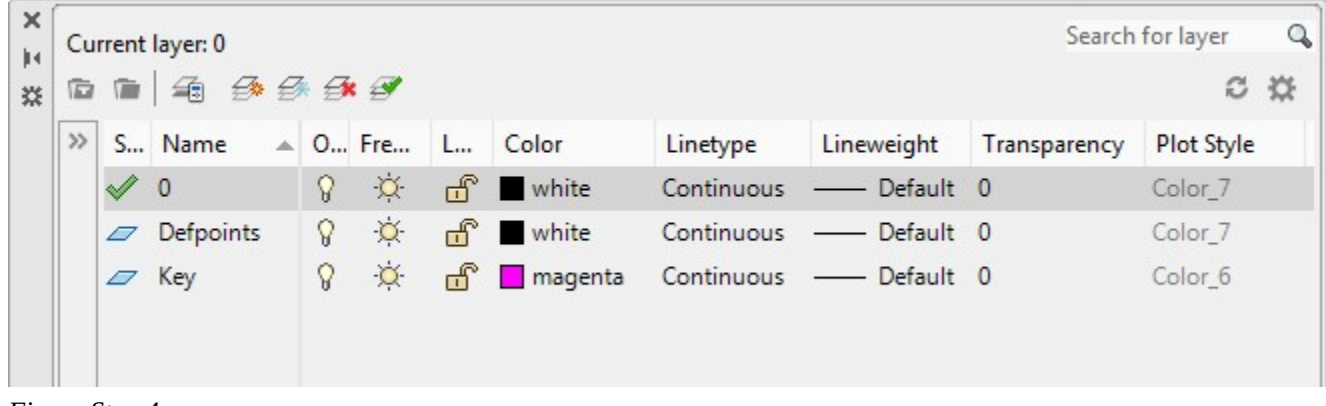

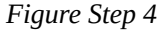

**AUTHOR'S COMMENTS:** You can leave the Filter Area closed for the duration of this book. Layer filters are taught in the AutoCAD 2D Advanced book.

#### **Step 5**

Click the New Layer icon. AutoCAD will create a new layer and automatically name it: Layer1. (Figure Step 5A and 5B)

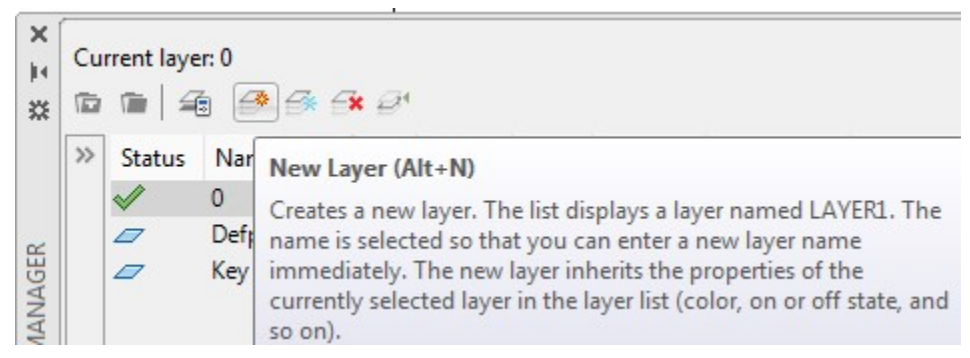

*Figure Step 5A* 

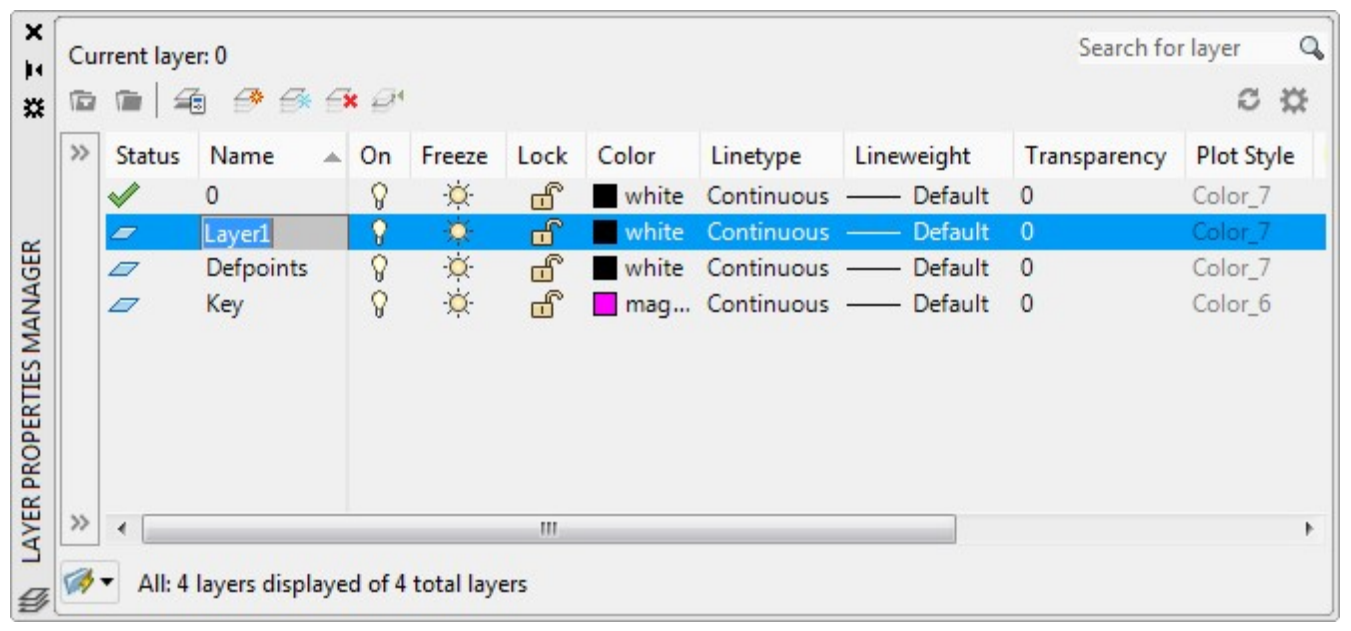

*Figure Step 5B* 

Rename the layer to: Object. (Figure Step 6.)

| ħ     | Current layer: 0<br>龜<br>· | $\mathcal{B} \oplus \mathcal{A}$ |                |                    |      |       |          |                            | Search for layer | $\tilde{c}$<br>$\ddot{\omega}$ |
|-------|----------------------------|----------------------------------|----------------|--------------------|------|-------|----------|----------------------------|------------------|--------------------------------|
| $\gg$ | <b>Status</b>              | Name                             | $\triangle$ On | Freeze             | Lock | Color | Linetype | Lineweight                 | Transparency     | Plot Style                     |
|       | $\mathbb{Z}$               | 0                                | ဂူ             | $\circ$            | சீ   |       |          | white Continuous - Default | $\Omega$         | Color_7                        |
|       | ▱                          | Object                           | V              | $\circ$            | சீ   |       |          | white Continuous - Default | $\theta$         | Color_7                        |
|       | $\varpi$                   | Defpoints                        | ତ              | $\circlearrowleft$ | சீ   |       |          | white Continuous - Default | $\overline{0}$   | Color_7                        |
|       | $\varpi$                   | Key                              | ဂ္ဂ            | $\circ$            | மீ   |       |          | mag Continuous - Default 0 |                  | Color_6                        |

*Figure Step 6* 

### **Step 7**

Set the color of layer: Object by clicking the color name white. This will open the Select Color dialogue box. Enable the Index Color tab. Select the color red by clicking it or enter the name in the Color box. Click OK to close the dialogue box. (Figure Step 7A and 7B)

| 类            |       | Current layer: 0<br>画 | $\n  A\n  B\n  C\n  B\n  C$ |    |               |                          |            |          |                              |     |
|--------------|-------|-----------------------|-----------------------------|----|---------------|--------------------------|------------|----------|------------------------------|-----|
|              | $\gg$ | <b>Status</b>         | Name<br>$\triangle$         | On | Freeze        |                          | Lock Color | Linetype | Lineweight                   | Tra |
|              |       | N                     | 0                           |    | $\circ$       | ரி                       |            |          | white Continuous - Default   | - 0 |
|              |       | <b>F</b>              | Object                      |    |               | ҥ҄                       |            |          | white Continuous - Default 0 |     |
| <b>NAGER</b> |       | D                     | Defpoints                   | Ω  | $\circ$       | ரி                       |            |          | white Continuous - Default   |     |
|              |       |                       |                             |    | $\sim$ $\sim$ | $\overline{\phantom{m}}$ |            |          |                              |     |

*Figure Step 7A* 

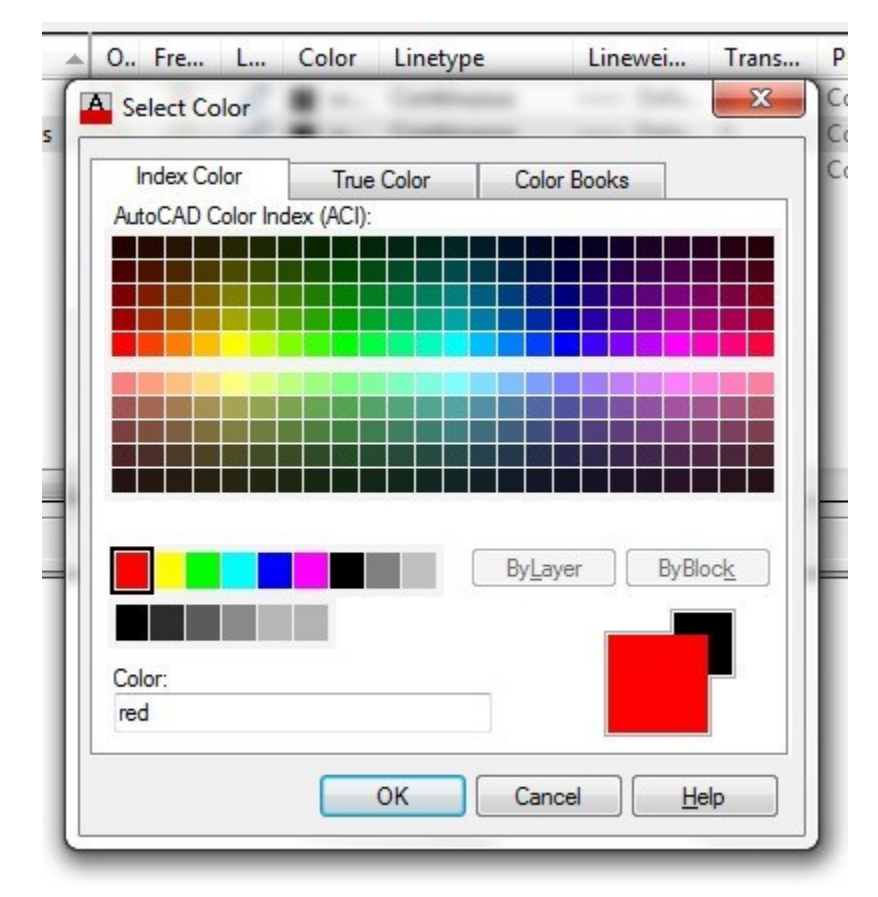

*Figure Step 7B* 

**MUST KNOW:** Unless otherwise instructed while working in the AutoCAD 2D book, select the colors from the Standard Color Palette in the Index Color tab as shown in the figure on the right. The colors included in this palette are the common colors and are named. White and black are the same color to AutoCAD. White will display black on a white background and black will display white on a black background.

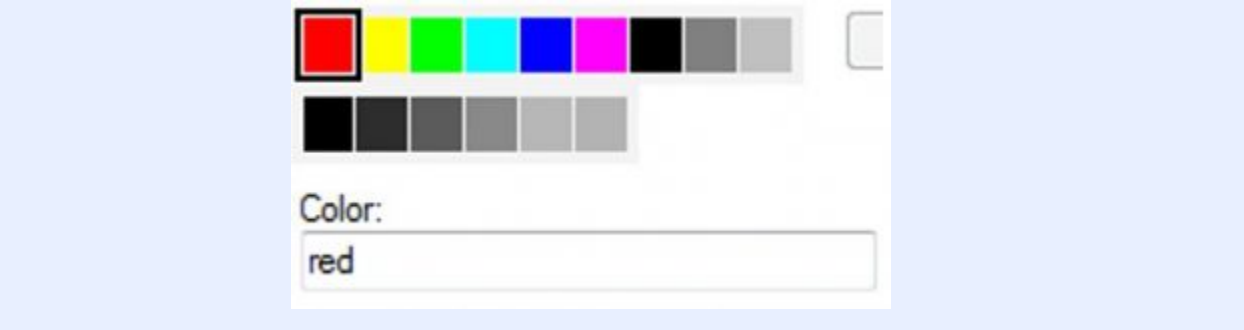

Click layer: Object to highlight it. Click the Set Current icon. (Figure Step 8A and 8B)

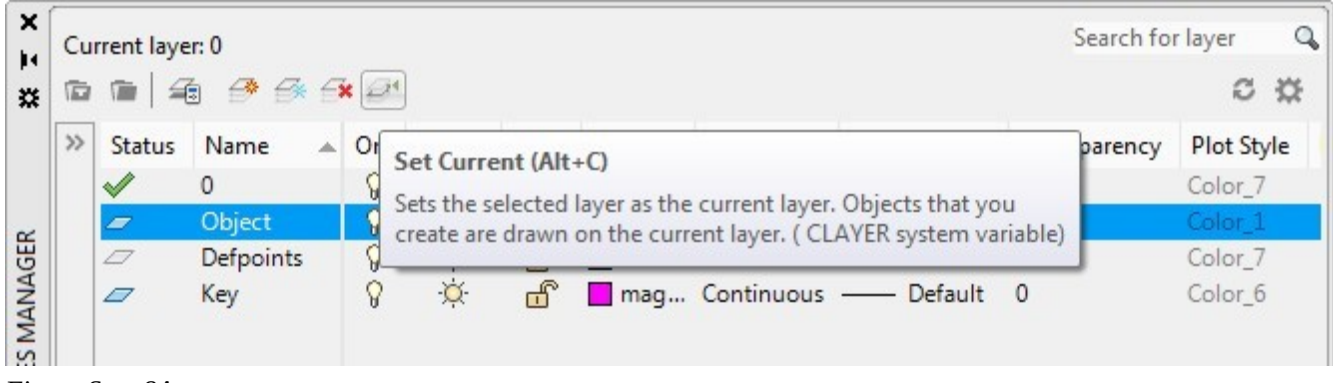

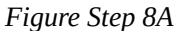

| Ġ     | 地<br><b>The State</b> | Current layer: Object<br>$\mathcal{B} \oplus \mathcal{A}$ |                |            |              |       |                  |                                     | Search for layer | Q<br>c<br>₩ |
|-------|-----------------------|-----------------------------------------------------------|----------------|------------|--------------|-------|------------------|-------------------------------------|------------------|-------------|
| $\gg$ | <b>Status</b>         | Name                                                      | $\triangle$ On | Freeze     | Lock         | Color | Linetype         | Lineweight                          | Transparency     | Plot Style  |
|       | $\varpi$              | 0                                                         | Q              | $\circ$    | ௴            | white | Continuous -     | Default                             | 0                | Color_7     |
|       | $\mathscr{A}$         | Object                                                    | $\mathbf 9$    | <b>DOD</b> | $\mathbf{F}$ | red   | Continuous       | Default<br>$\overline{\phantom{a}}$ | 0                | Color_1     |
|       | $\varpi$              | Defpoints                                                 | 8              |            | சீ           | white | Continuous -     | Default                             | $\circ$          | Color_7     |
|       | $\varpi$              | Key                                                       | Q              |            | சீ           |       | mag Continuous - | Default                             | $\theta$         | Color_6     |
| $\gg$ |                       |                                                           |                |            |              |       |                  |                                     |                  |             |
|       | ∢                     |                                                           |                |            | m            |       |                  |                                     |                  |             |

*Figure Step 8B* 

**AUTHOR'S COMMENTS:** The Green Check Mark icon in the Status column indicates that the current layer is Object as you can see in Figure Step 8B.
Toggle the on/off, thaw/frozen, and lock/unlock properties of the layers by clicking the icons to match the figure. Close the window by clicking the X in the top left corner. (Figure Step 9A and 9B)

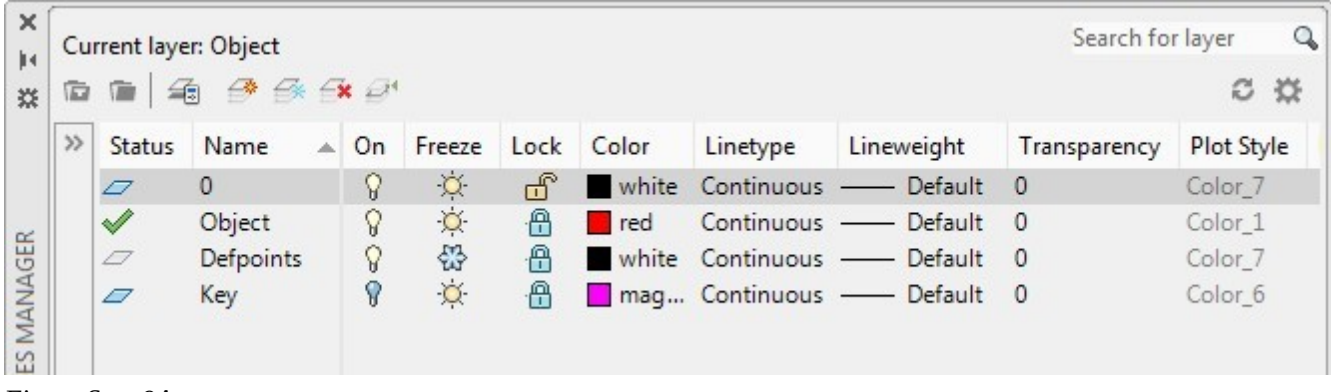

*Figure Step 9A* 

| ×<br>jы                  | Current layer: Object                       |                                           |              |    |    |              |      |       |                  |            | Search for layer<br>Q<br>类 |            |  |
|--------------------------|---------------------------------------------|-------------------------------------------|--------------|----|----|--------------|------|-------|------------------|------------|----------------------------|------------|--|
| 焱                        | c<br>$\n  9 6 6 8 6 9 9 9 1$<br>Ġ<br>地<br>僵 |                                           |              |    |    |              |      |       |                  |            |                            |            |  |
|                          | $\gg$                                       | <b>Status</b>                             | Name         | A. | On | Freeze       | Lock | Color | Linetype         | Lineweight | Transparency               | Plot Style |  |
|                          |                                             | $\varphi$                                 | $\mathbf{0}$ |    | ହ  | $\heartsuit$ | சீ   | white | Continuous -     | Default    | 0                          | Color_7    |  |
|                          |                                             | $\mathscr{A}$                             | Object       |    | Q  | $\alpha$     | ⊕    | red   | Continuous       | Default    | 0                          | Color_1    |  |
|                          |                                             | $\varpi$                                  | Defpoints    |    | Q  | 쯉            | ⊕    | white | Continuous —     | Default    | $\mathbf{0}$               | Color_7    |  |
|                          |                                             | $\varpi$                                  | Key          |    | Ÿ  | $\alpha$     | ⊕    |       | mag Continuous - | Default    | $\overline{0}$             | Color_6    |  |
| LAYER PROPERTIES MANAGER | $\gg$                                       | ∢                                         |              |    |    |              | Ш    |       |                  |            |                            |            |  |
| $\rightarrow$            |                                             |                                           |              |    |    |              |      |       |                  |            |                            |            |  |
| $\mathcal{G}$            |                                             | All: 4 layers displayed of 4 total layers |              |    |    |              |      |       |                  |            |                            |            |  |

*Figure Step 9B* 

**AUTHOR'S COMMENTS:** Once you have created the layers in the drawing, you can use the Layer toolbar menu, to change the current layer or to toggle the layer properties. This is much faster than using the Layer Properties Manager window. The Layer toolbar's display should always be enabled and located across the top left side of the Graphic window.

Take note how the current layer will display in the Layer toolbar. In this case, it is Object. (Figure Step 10)

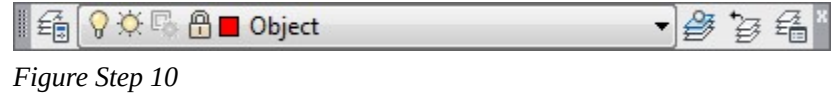

### **Step 11**

Pull down the layer list by clicking the small triangle on the right side. Change the current layer to 0 by clicking the layer name. (Figure Step 11A and 11B)

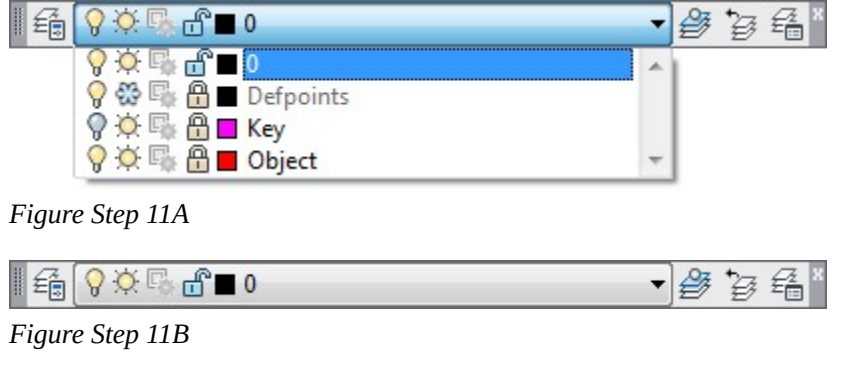

## **Step 12**

Pull down the layer list again and this time toggle the layer properties so that all four layer are on, thawed, and unlocked. (Figure Step 12)

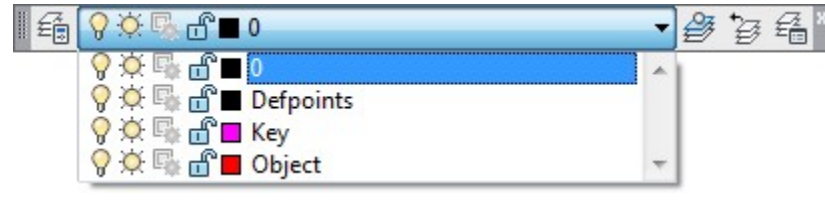

*Figure Step 12* 

## **Step 13**

Change the current layer to: Object. (Figure Step 13A and 13B)

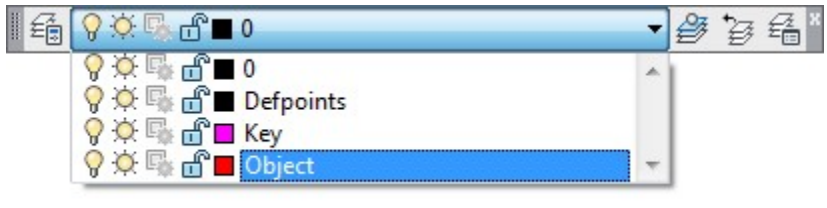

*Figure Step 13A* 

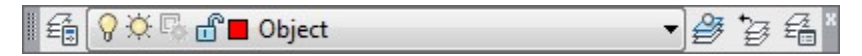

*Figure Step 13B* 

#### **Step 14**

Save and close the drawing.

**MUST KNOW:** It is important to know the difference between a layer that is Off and a layer that is Frozen. A layer that is Off does NOT display but WILL regenerate. A layer that is Frozen will NOT display and will NOT regenerate. This is important as you will learn as you work your way through the book.

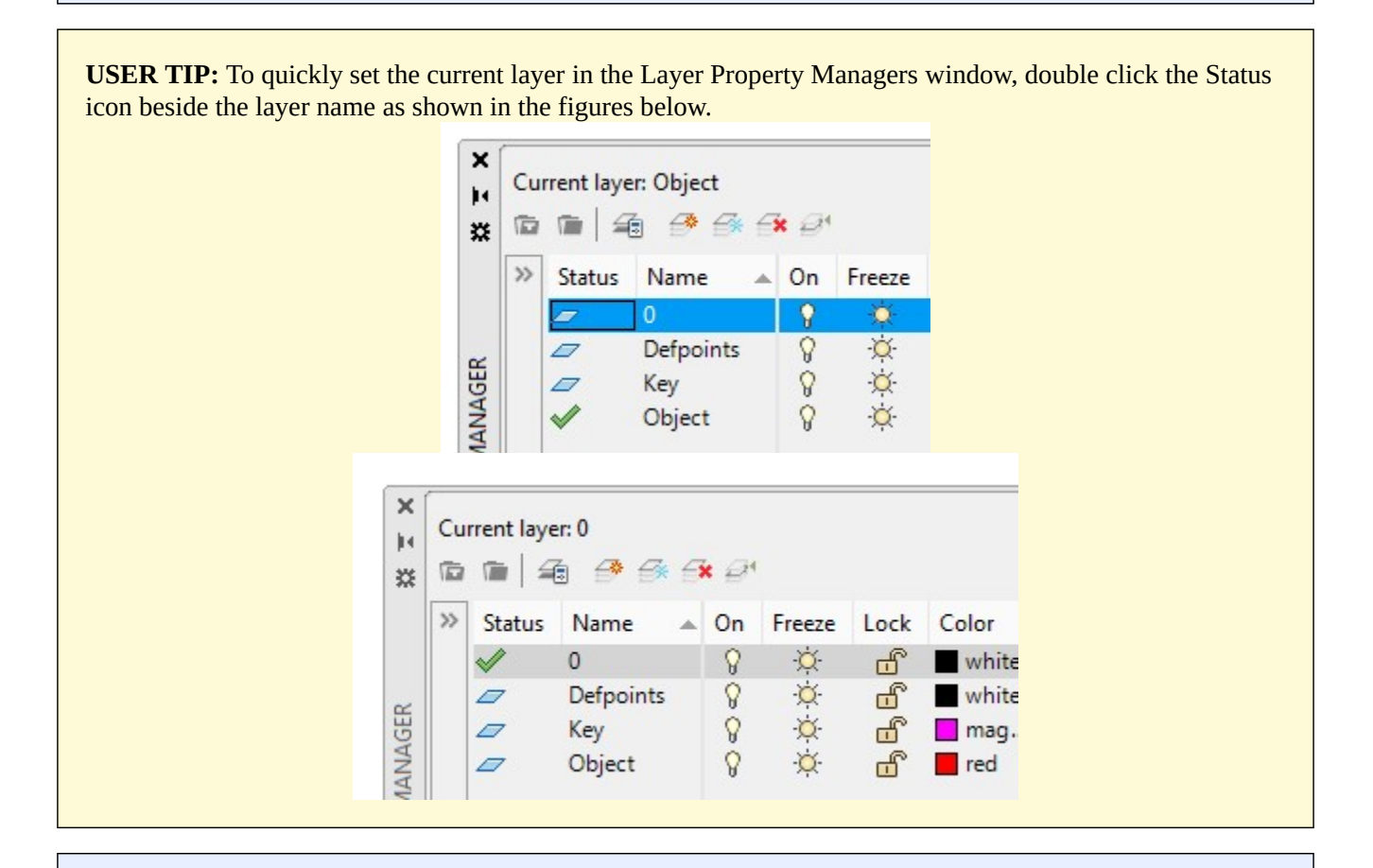

**MUST KNOW:** AutoCAD does not know the difference between the colors black and white. On a black background, the color black will display white and on a white background, the color white will display black.

**MUST KNOW:** AutoCAD has a special layer named 0 (the number zero). Each new AutoCAD drawing will contain layer 0 . It cannot be deleted or renamed. It has other special attributes as you will see in future modules.

**USER TIP:** In Module 3, you were shown how to insert a key onto your drawing to check it's accuracy. The key resides on the layer Key. If you are required to work on your drawing after you inserted the key, toggle layer Key off. To re-check your drawing after you finish the editing, toggle layer Key on as shown in the figures below.

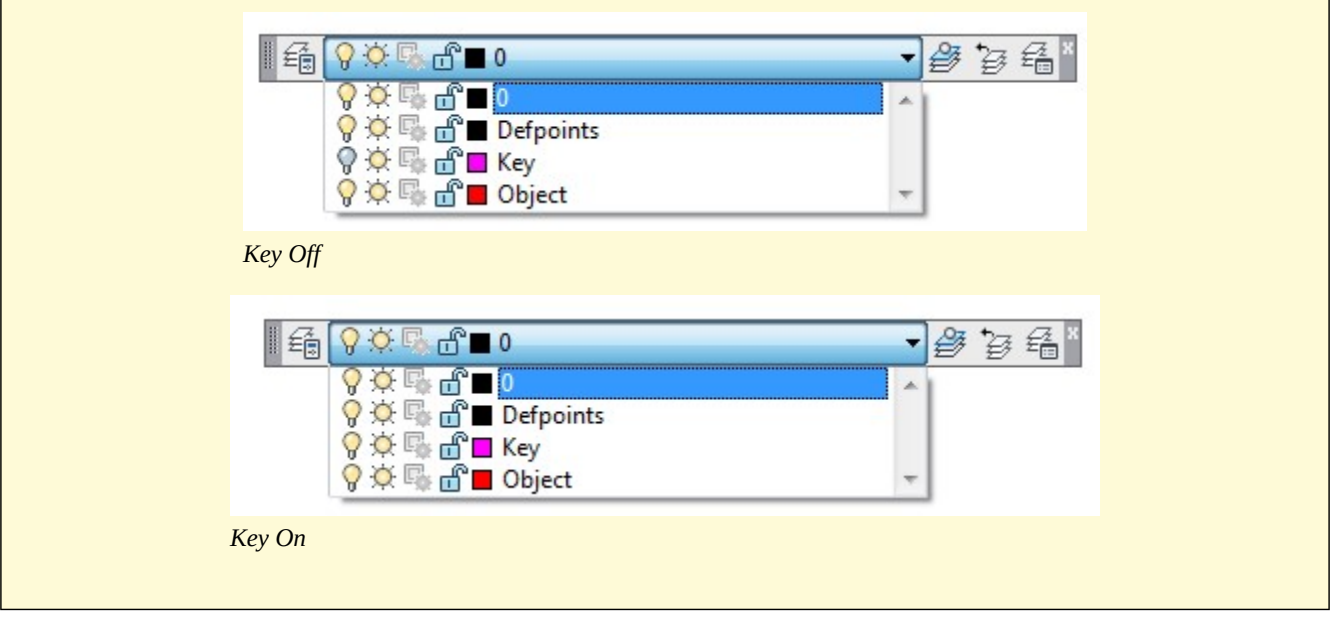

**MUST KNOW:** The current layer is the layer that any newly created drawing object will reside on. It is important to always be aware of what the current layer is before creating drawing objects. The current layer cannot be frozen.

# **Key Principles**

#### Key Principles in Module 5

- 1. AutoCAD's layering system is one of the most important AutoCAD features. Layers allow you to organize, segregate, set the drawing object's color, control the visibility, and manage plotting of the drawing.
- 2. The current layer is the layer that any newly created drawing object will reside on.
- 3. AutoCAD has a special layer named 0 (the number zero). Each new drawing created in AutoCAD will automatically contain layer 0. It cannot be renamed or deleted.
- 4. A layer that is Off, does NOT display but WILL A layer that is frozen does NOT display and will NOT regenerate.
- 5. The current layer can be turned off but not frozen.

## **Lab Exercise 5-1**

Time allowed: 30 minutes.

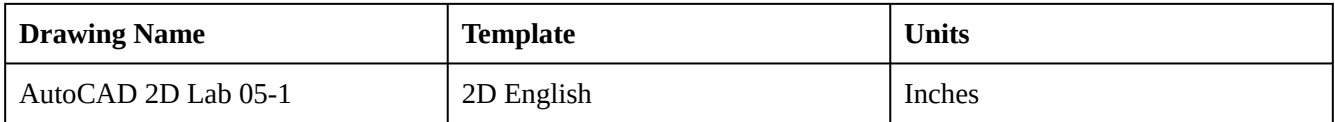

## **Layering Scheme**

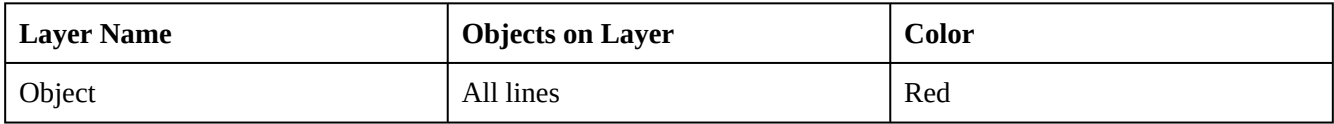

### **Step 1**

Start a new drawing using the template shown above.

#### **Step 2**

Save and name the drawing: AutoCAD 2D Lab 05-1. Save it in the folder: CAD Courses/AutoCAD 2D/Lab Exercises.

#### **Step 3**

Create a new layer and name it: Object. Set its color red, as shown in the Layering Scheme above.

Draw the object shown in the figure. All lines should be on layer: Object and display red. (Figure Step 4A and 4B)

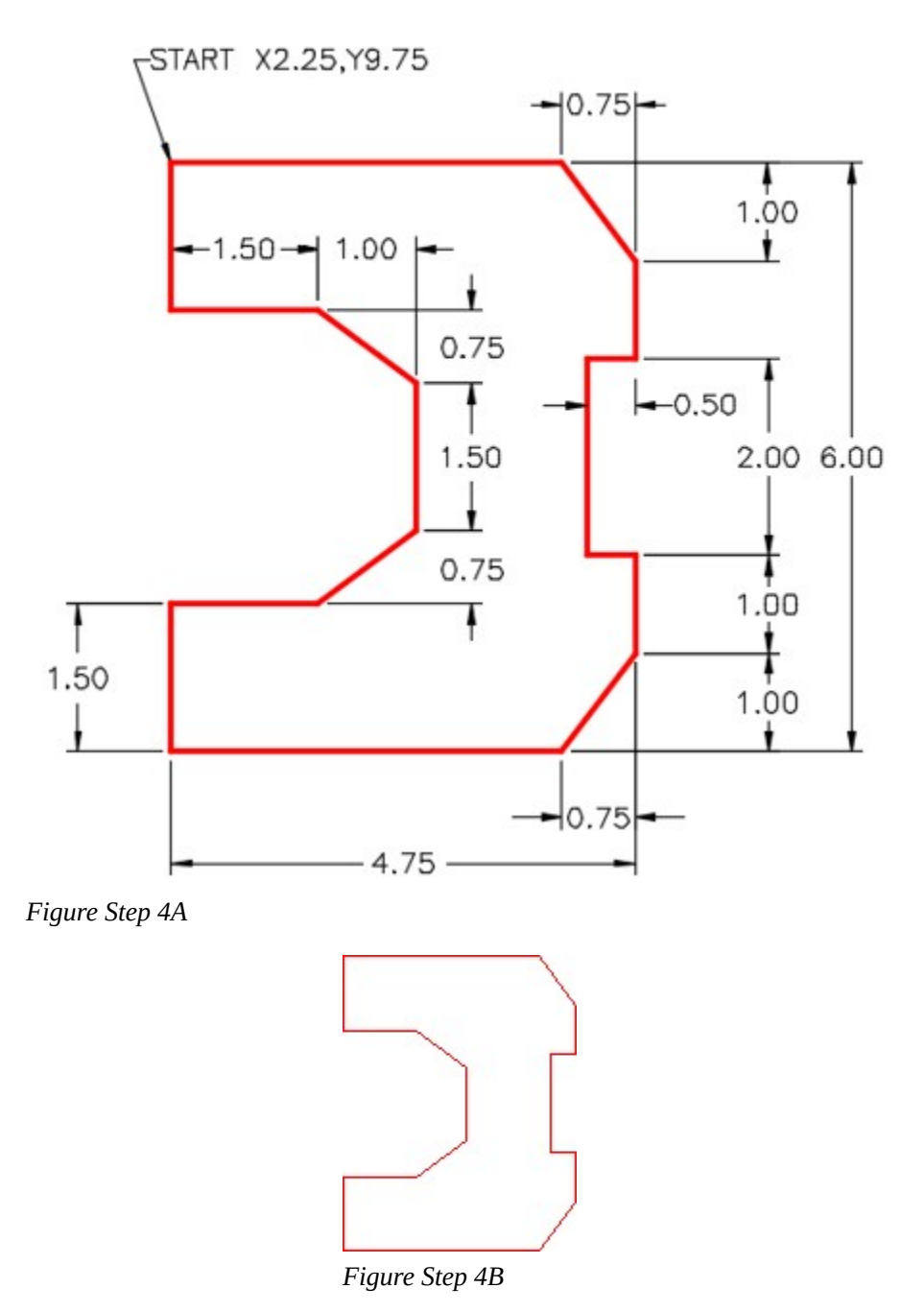

Enter the UNITS command. In the Drawing Units dialogue box, set the Insertion Units to Inches. (Figure Step 5)

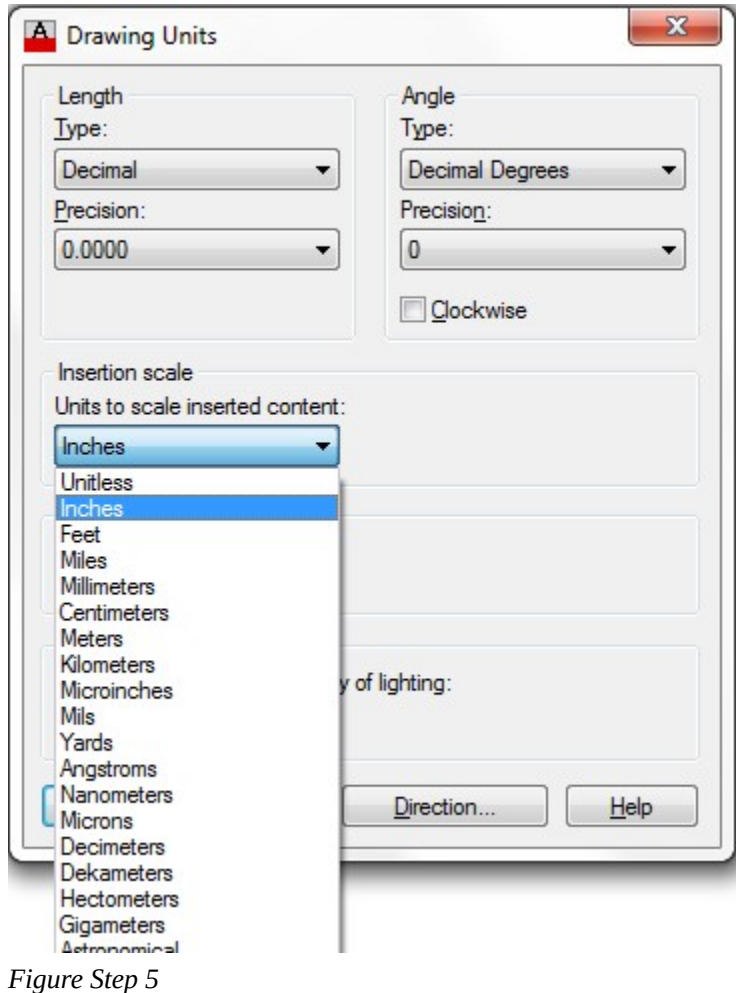

**AUTHOR'S COMMENTS:** You can find the Insertion scale in the Units column in the lab exercise title.

Check your drawing with the key. The key name is the same as the drawing name. (Figure Step 6)

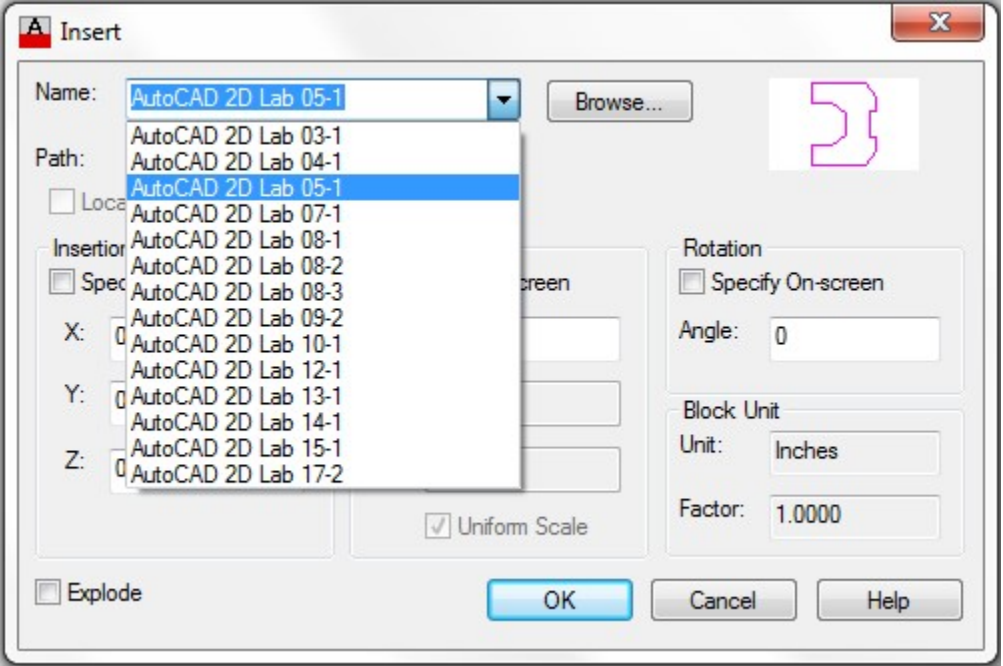

*Figure Step 6* 

# **AUTHOR'S COMMENTS:** If you have trouble doing this, redo Module 3.

## **Step 7**

The drawing should match the figure. (Figure Step 7)

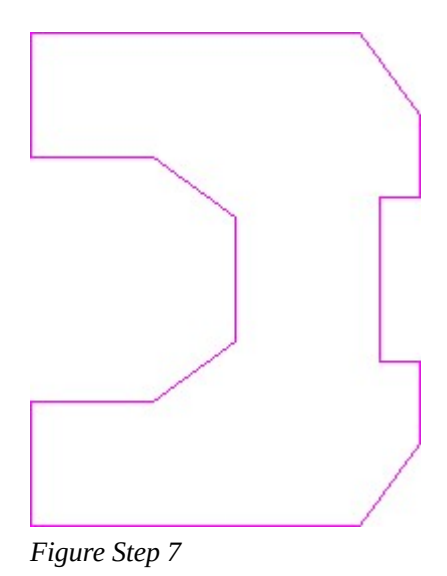

**AUTHOR'S COMMENTS:** Step 6 will insert a magenta colored overlay key on your drawing. If you see double objects or places where your objects and the magenta objects do not match, your drawing is inaccurate. If you only see one object, even though it may share the colors magenta and red, your drawing is accurate.

**AUTHOR'S COMMENTS:** If you have trouble completing this drawing the first try, do not be concerned. Start it over again, from scratch, until you can complete it. The more practice you get drawing, the easier it will get. When you get to Module 8, you will be taught how to fix a drawing so you do not have to start over.

## **Step 8**

Pull down the layer list and turn layer: Key off. (Figure Step 8A and 8B)

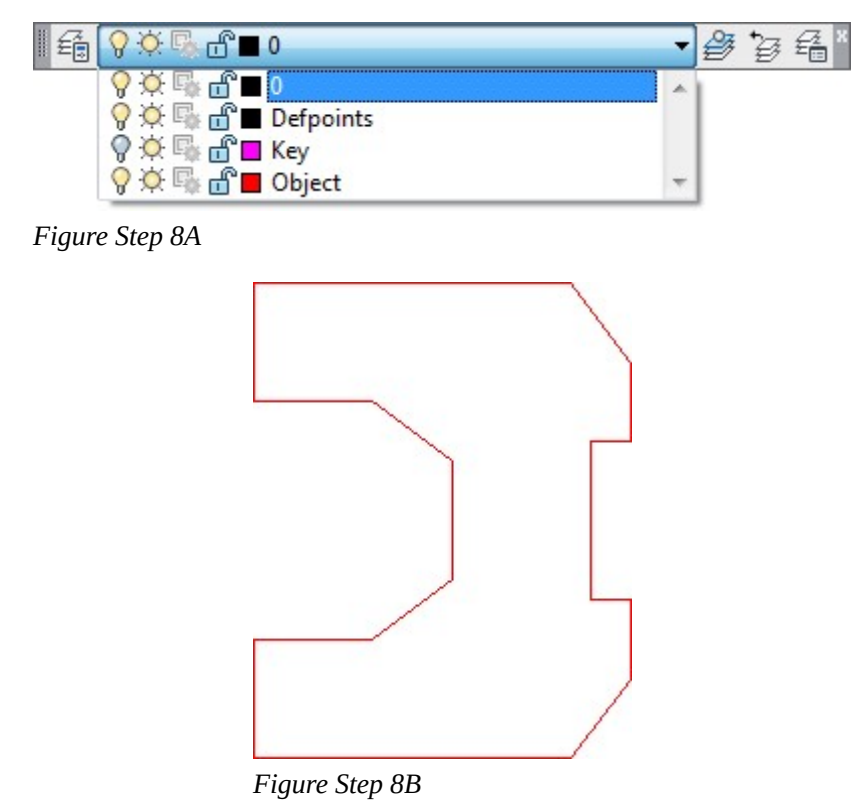

**AUTHOR'S COMMENTS:** If you had made errors on the drawing you first have to turn layer Key off. Then you can make the changes to the drawing. After you make the changes, turn layer Key back on , as done in Step 9, to check the accuracy of your changes.

Pull down the layer list and turn layer Key on. (Figure Step 9A and 9B)

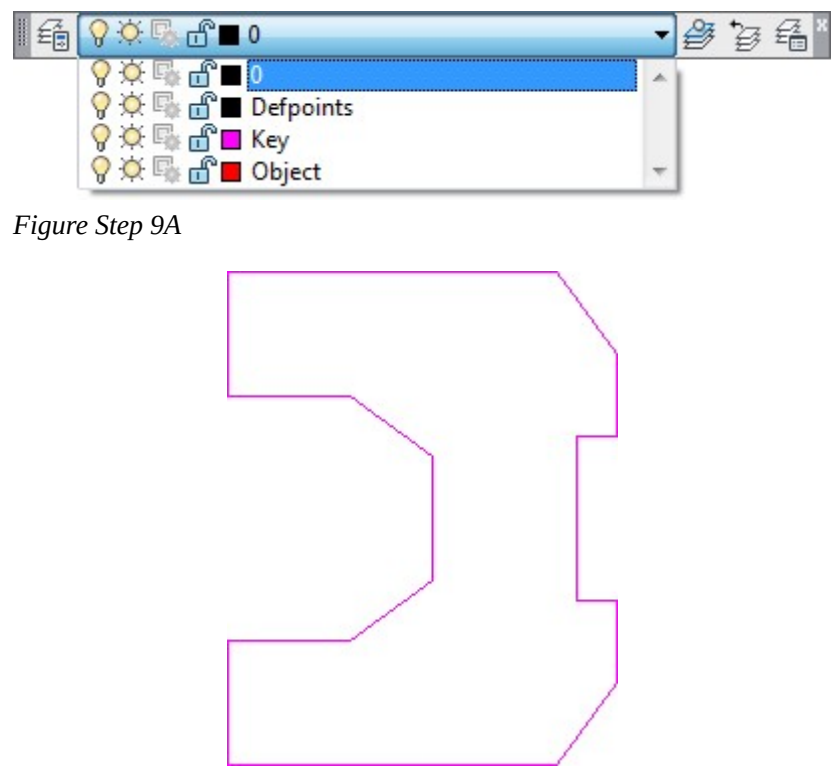

*Figure Step 9B* 

**AUTHOR'S CONSTRUCTION HINTS:** Do your best to complete the lab exercise drawing without using the following hint. If you get stuck and cannot complete it on your own, use the following hint to help you.

#### **Hint 1**

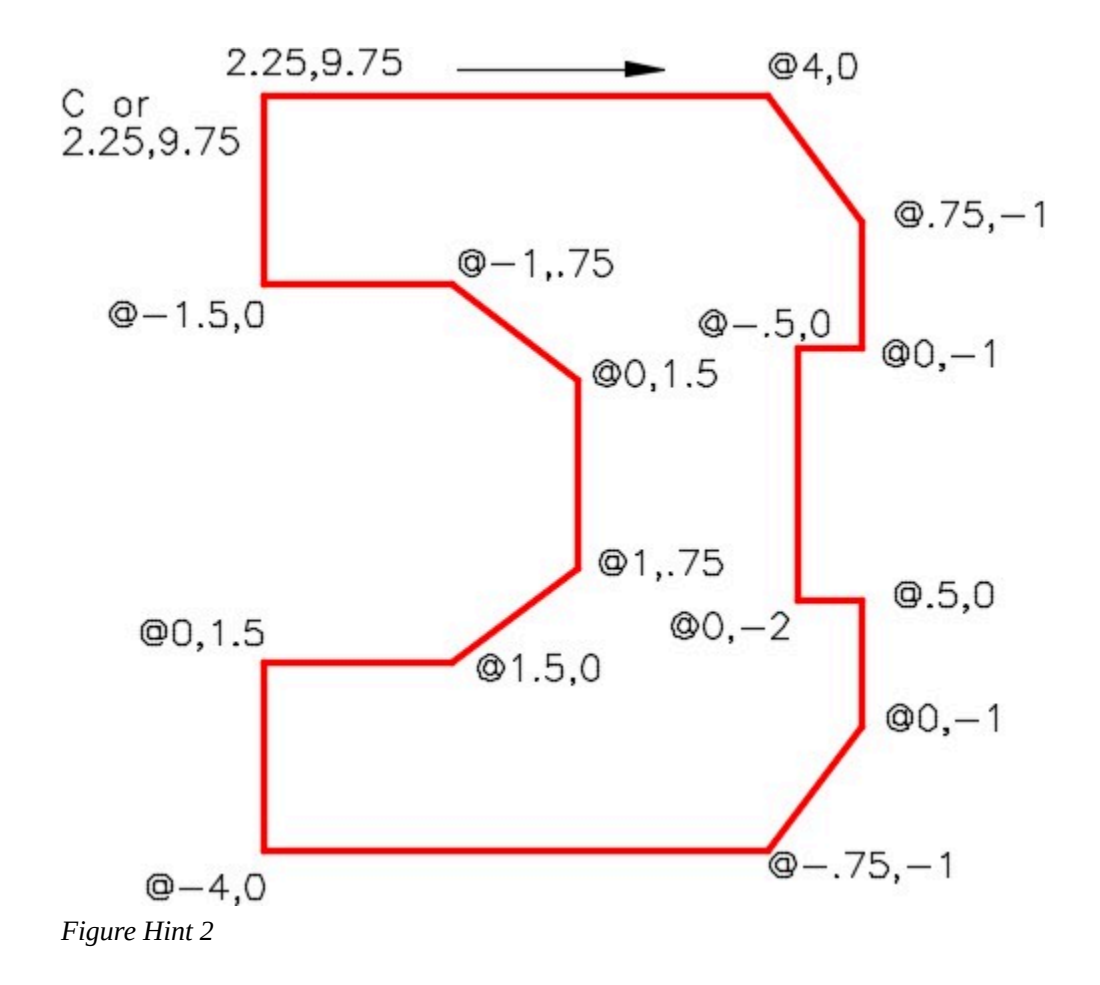

## **Lab Exercise 5-2**

Time allowed: 40 minutes.

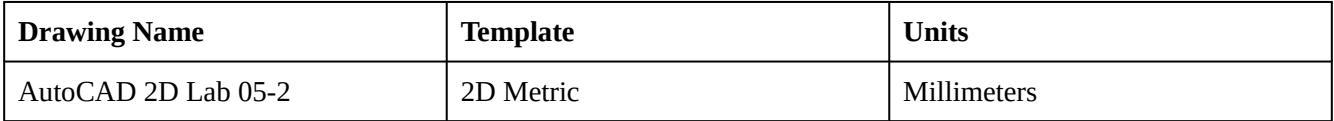

## **Layering Scheme**

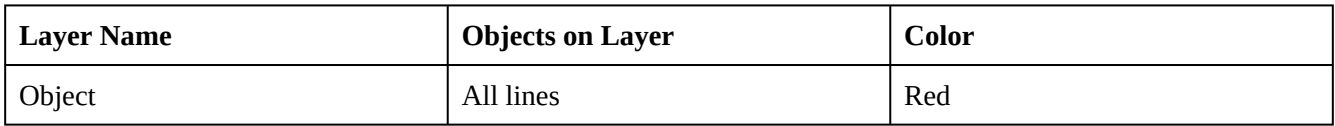

## **Step 1**

Start a new drawing using the template shown above.

Save and name the drawing: AutoCAD 2D Lab 05-2. Save it in the folder: CAD Courses/AutoCAD 2D/Lab Exercises.

### **Step 3**

Create the layer: Object, color red, as shown in the Layering Scheme above.

#### **Step 4**

Draw the object shown in the figure. All lines should be on layer: Object and display red. (Figure Step 4A and 4B)

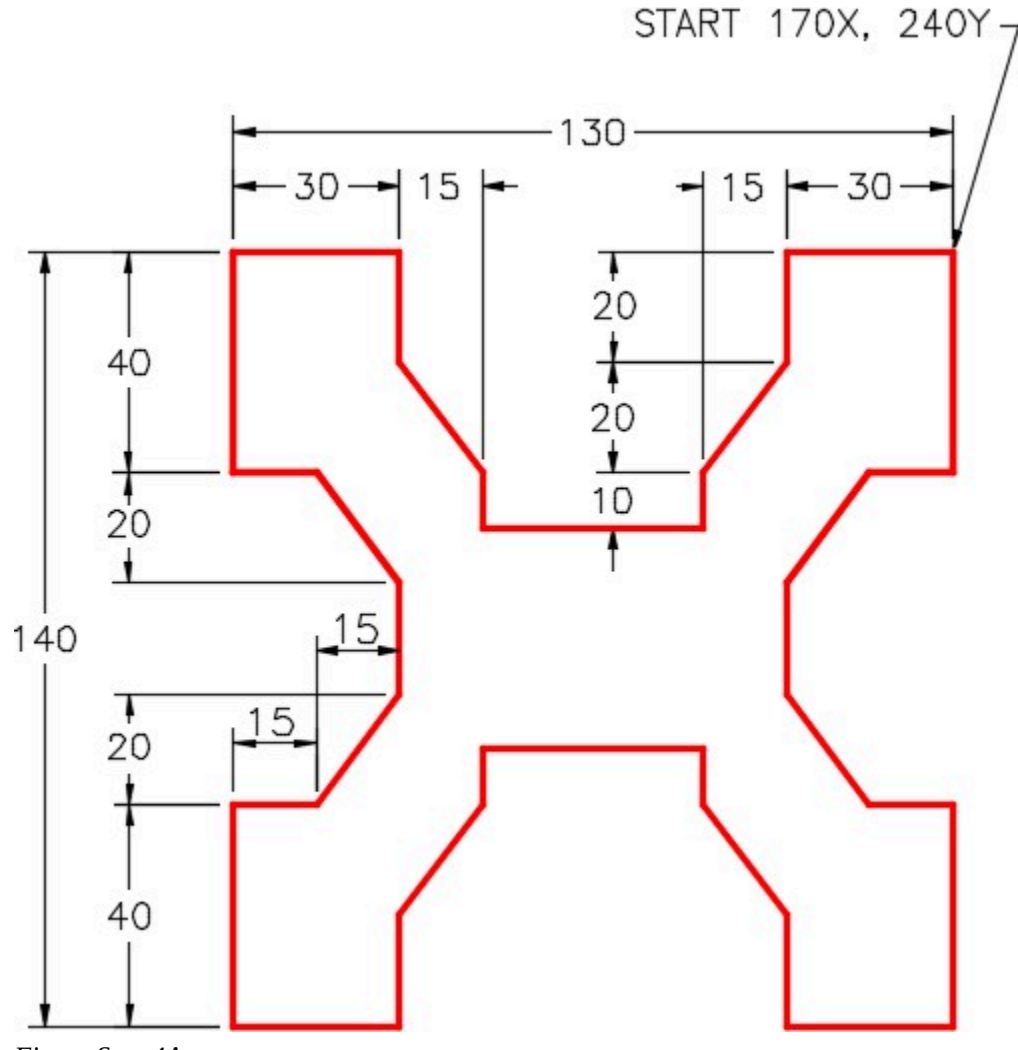

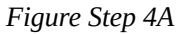

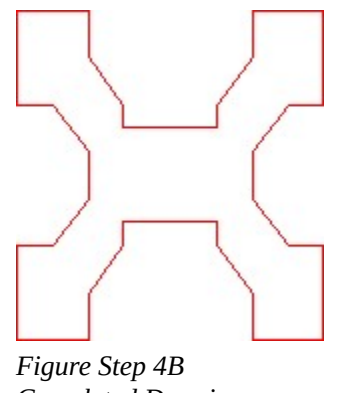

*Completed Drawing* 

Enter the UNITS command. In the Drawing Units dialogue box, set the Insertion Units to Millimeters. (Figure Step 5)

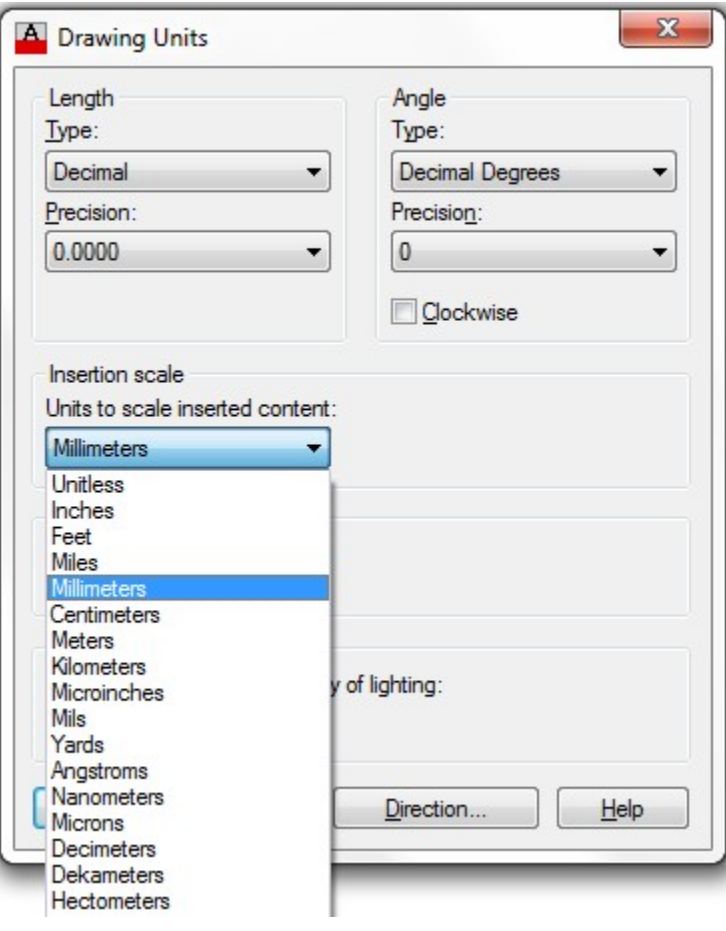

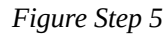

**AUTHOR'S COMMENTS:** You can find the Insertion scale in the Units

column in the lab exercise title.

## **Step 6**

Check your drawing with the key. The key name is the same as the drawing name. (Figure Step 6)

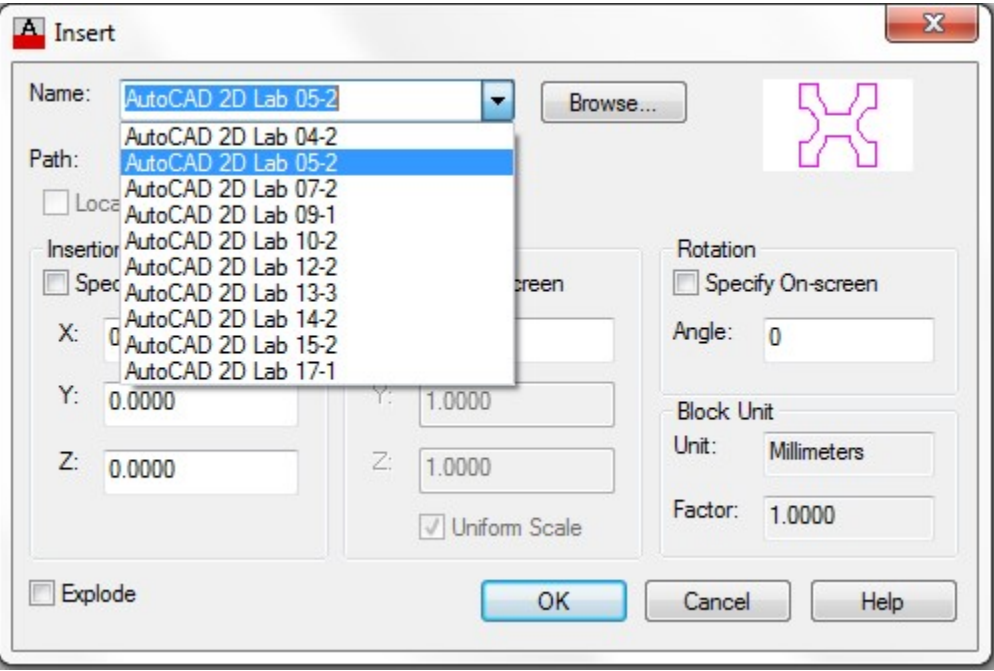

*Figure Step 6* 

## **Step 7**

Your drawing should match the figure. (Figure Step 7)

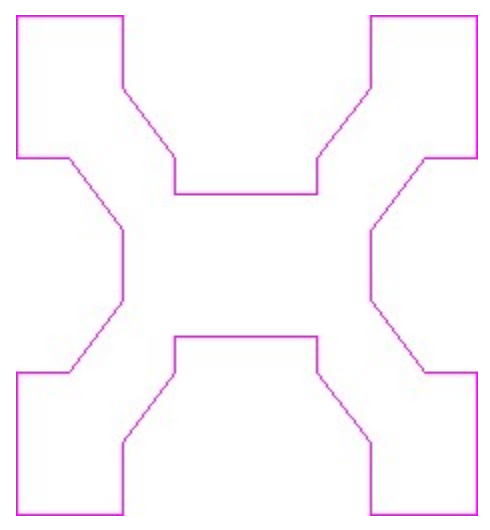

*Figure Step 7* 

**AUTHOR'S COMMENTS:** Step 6 will insert a magenta colored overlay key on your drawing. If you see double objects or places where your objects and the magenta objects do not match, your drawing is inaccurate. If you only see one object, even though it may share the colors magenta and red, your drawing is accurate.

**AUTHOR'S COMMENTS:** If you have trouble completing this drawing the first try, do not be concerned. Start it over again, from scratch, until you can complete it. The more practice you get drawing, the easier it will get. When you get to Module 8, you will be taught how to fix a drawing so you do not have to start over.

**Step 8** 

Save and close the drawing.

**AUTHOR'S CONSTRUCTION HINTS:** Do your best to complete the lab exercise drawing without using the following hint. If you get stuck and cannot complete it on your own, use the following hint to help you.

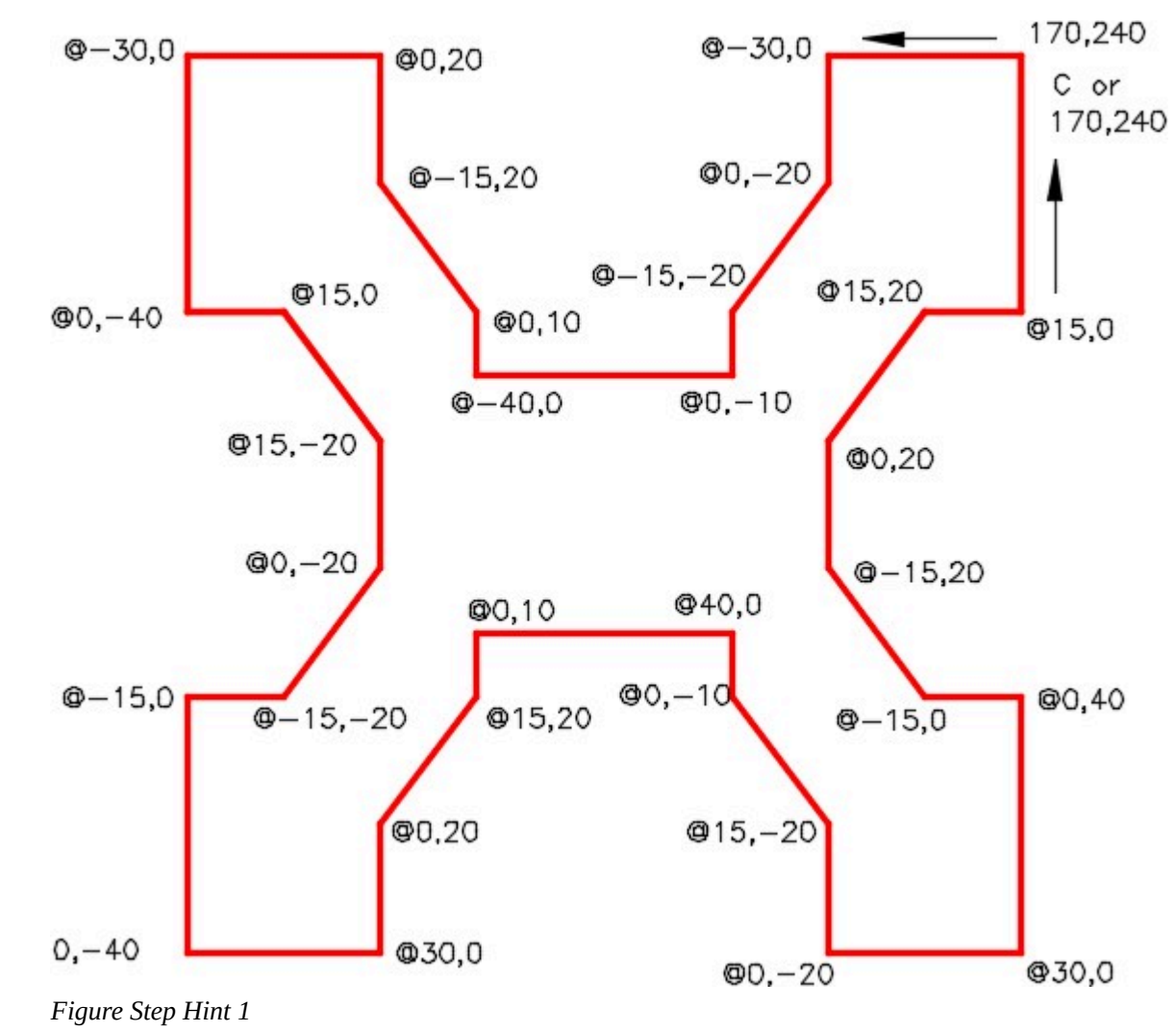

#### **Hint 1**

Module 5: Layers

# **Module 6: Competency Test 1 Open Book**

Learning Outcomes

When you have completed this module, you will be able to:

1. Within a one-hour time limit, complete a written exam and a lab exercise without the aid of a key.

The AutoCAD 2D book was written with competency based modules. What that means is that you have not completed each module until you have mastered it. The Competency Test module contains multiple choice questions and a comprehensive lab exercise to test your mastery of the set of modules that you completed. There are no answers or keys supplied in a Competency Test module since it is meant to be checked by your instructor. If there are any parts of this module that you have trouble completing, you should go back and reread the module or modules containing the information that you are having trouble with. If necessary, redo as many lab exercises required until you fully understand the material.

If you are completing this book:

- Without the aid of an instructor, complete the written test and the lab exercise.
- In a classroom with an instructor, the instructor will give instructions on what to do after this module has been completed.

## **Multiple Choice Questions**

Select the BEST answer.

- 1. What two keyboard keys, when pressed, execute a command or accept an AutoCAD default?
	- A. Esc and Space Bar
	- B. Enter and Esc
	- C. Enter and Space Bar
	- D. F2 and Enter
	- E. Space Bar and F6
- 2. To AutoCAD, what does the  $\omega$  symbol mean?
	- A. A default
	- B. An option
- C. Abort
- D. Execute
- E. The last absolute coordinate
- 3. What keyboard key opens and closes the Text window?
	- A. F1
	- B. F2
	- C. F3
	- D. F4
	- E. F6
- 4. What is the main purpose of the left mouse button?
	- A. To execute a command
	- B. The pick button
	- C. The abort button
	- D. Repeats the last command
	- E. The menu button
- 5. What is the name of AutoCAD's special layer that exists in all new drawings and cannot be deleted?
	- A. 0 (zero)
	- B. Object
	- C. 2
	- D. Special
	- E. Layer 1
- 6. What keyboard key aborts an AutoCAD command?
	- A. F2
	- B. Ctrl
	- C. Esc
	- D. F6
	- E. Shift
- 7. When a drawing object is inserted in a drawing, what layer will AutoCAD place it on?
	- A. Layer 0 (zero)
	- B. The last layer used
	- C. The current layer
	- D. The object layer
- E. The displayed layer
- 8. Which layer cannot be frozen?
	- A. Layer 0 (zero)
	- B. The last layer used
	- C. Any layer that is currently displayed
	- D. The object layer
	- E. The current layer
- 9. Which one of the following inputs the relative coordinate location X2Y4?
	- A. 2,4
	- B. 4,2
	- $C. < 2,4>$
	- D. @2,4
	- E. #2,4
- 10. What is the name of the file that contains the AutoCAD defaults and standards set by the creator?
	- A. The template file
	- B. The object file
	- C. The backup file
	- D. The text file
	- E. The readme file

## **Lab Exercise 6-1 OPEN BOOK**

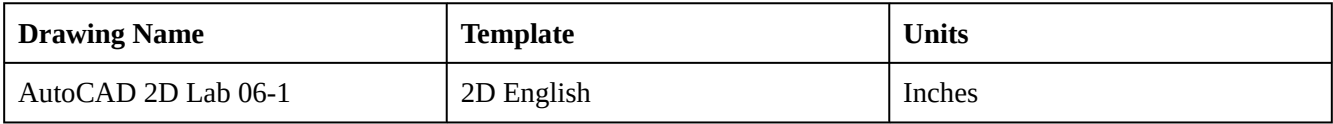

#### **Layering Scheme**

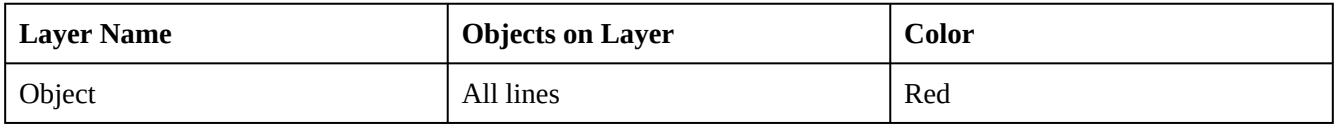

## **Step 1**

Start a new drawing using the template shown above.

#### **Step 2**

Save and name the drawing: AutoCAD 2D Lab 06-1.

190 Module 6: Competency Test 1 Open Book

## **Step 3**

Create layer: Object, color red, as shown in the Layering Scheme above.

## **Step 4**

Draw the object shown in the figure. All lines should be on layer: Object and display red. (Figure Step 4A and 4B)

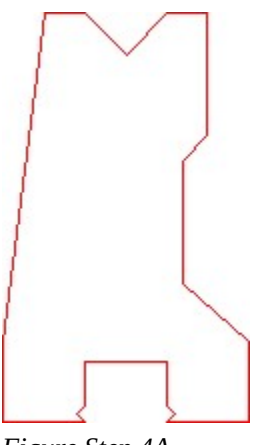

*Figure Step 4A Completed Drawing* 

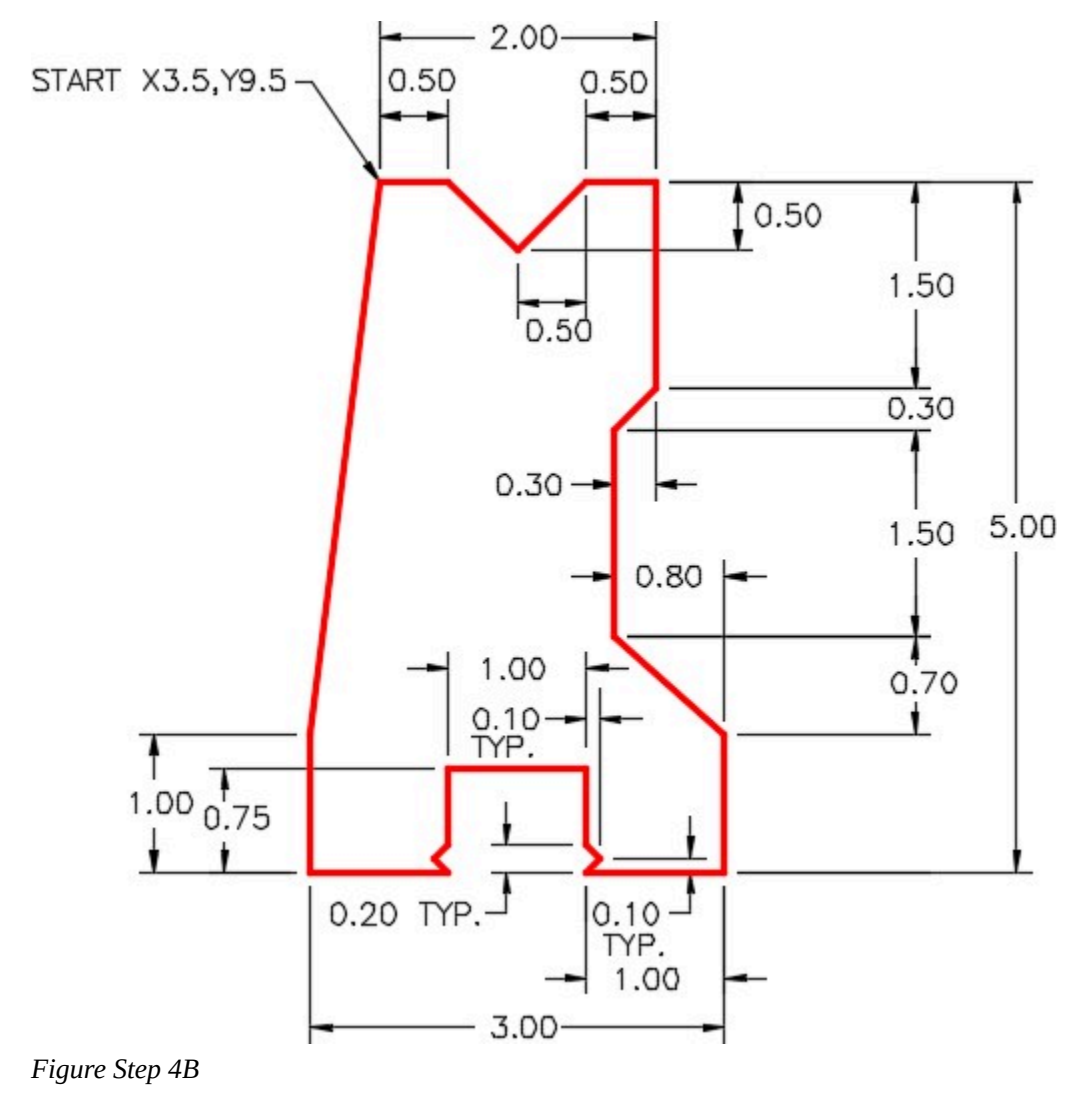

**AUTHOR'S COMMENTS:** TYP means typical. This simply means that there is at least one other dimension that is the same. In this drawing, the opposite side of the slot on the bottom of the object is the same size as the dimensioned one.

#### **Step 5**

Save and close the drawing.

**AUTHOR'S COMMENTS:** There is no key for this lab.

Module 6: Competency Test 1 Open Book

# **Part 2**

Wally Baumback

# **Module 7: Circles and Arcs**

#### Learning Outcomes

When you have completed this module, you will be able to:

- 1. Describe the geometry of circles and arcs.
- 2. Apply the CIRCLE and ARC commands to draw circles and arcs.
- 3. Describe how to undo a command or redo an undo.

## **Geometry Lesson: Circles**

A *circle* is defined as a closed curve in which all points are the same distance from its center point. The center point is a single XY coordinate.

A circle is 360 degrees and can be divided into four *quadrants*. All points on a circle are at a given distance from is center point. The distance between any of the points and the center is called the *radius*.

Study the drawings in Figure 7-1, 7-2, 7-3, and 7-4 for a description of the geometry of a circle.

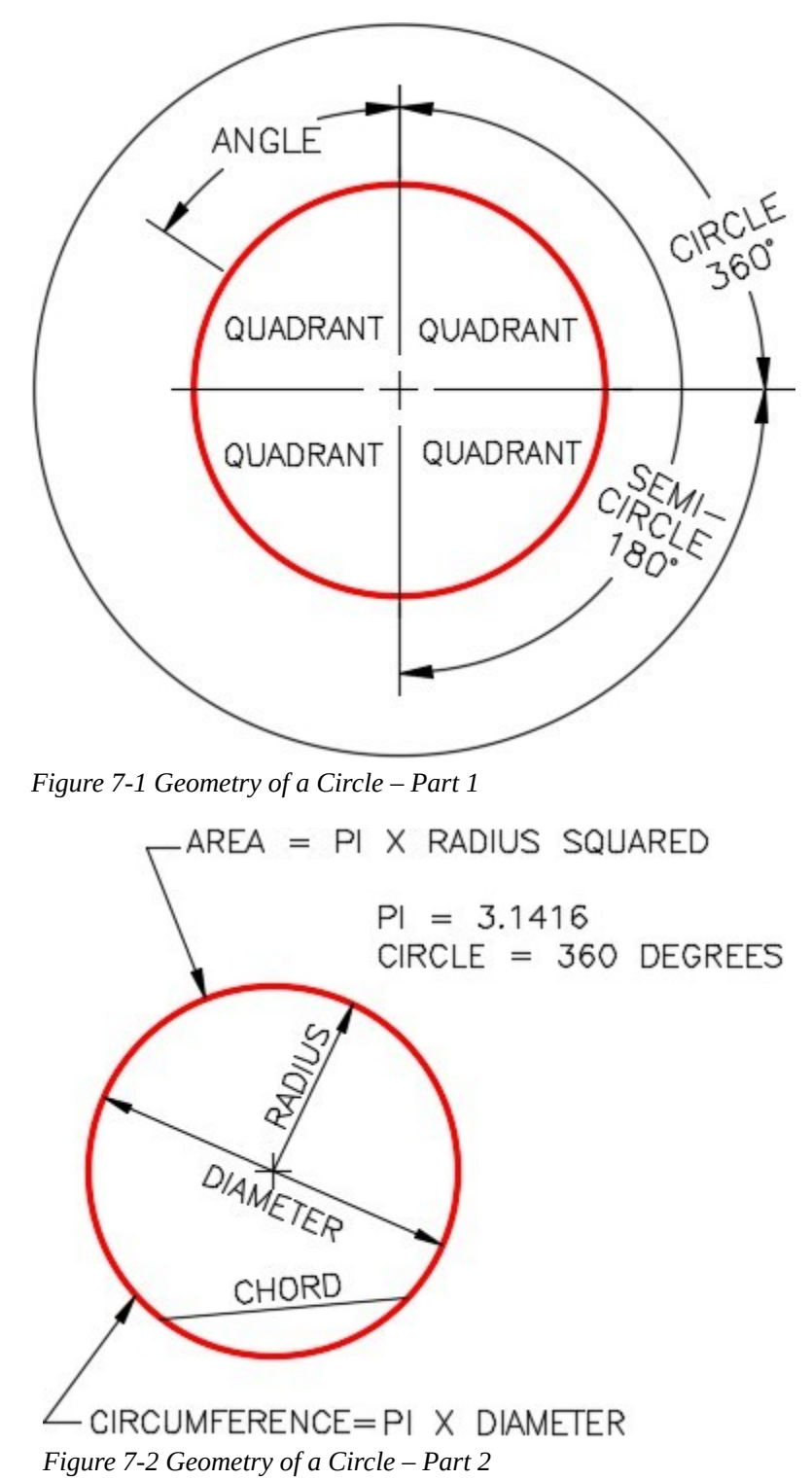

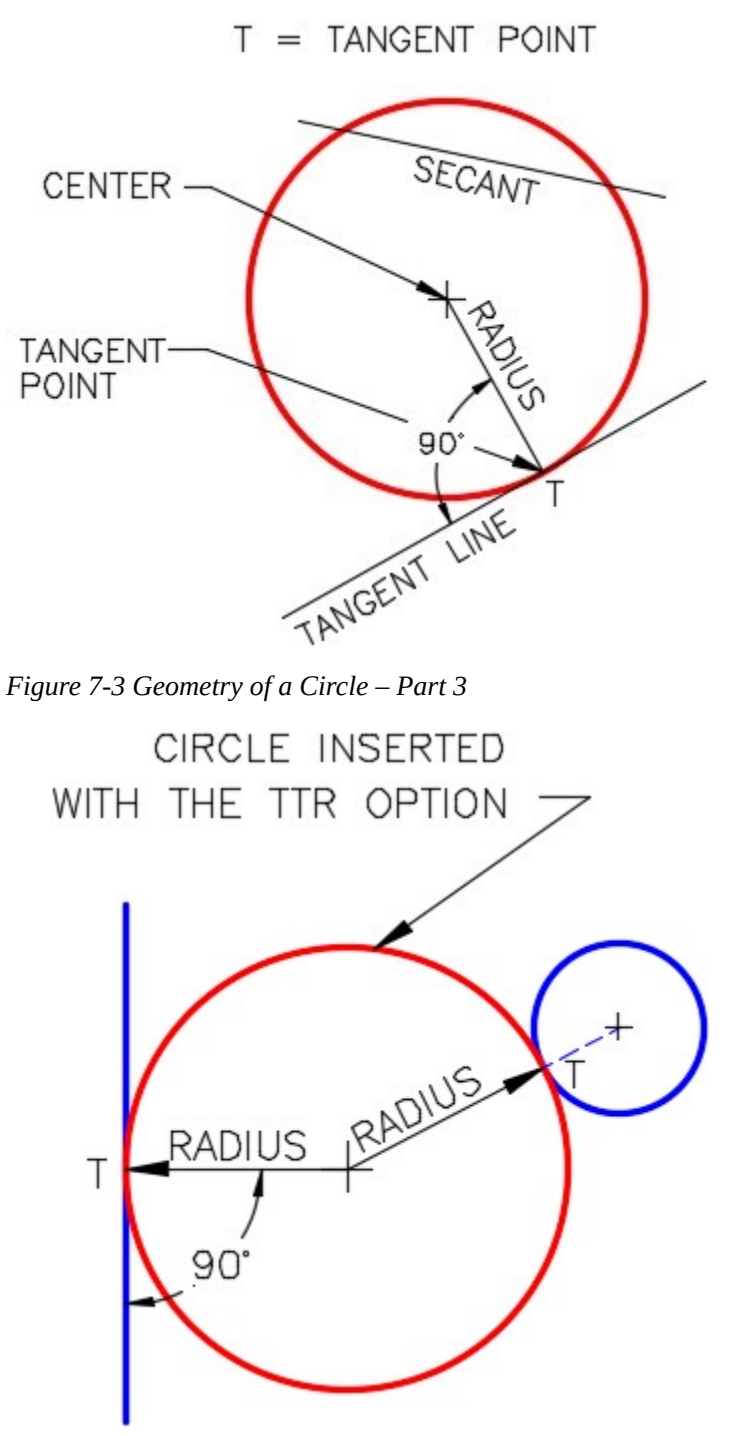

*Figure 7-4 Geometry of a Circle – Part 4* 

## **Geometry Lesson: Arcs**

An *arc* is defined as an open curve in which all points are the same distance from its center point. Study the drawings in Figure 7-5 and 7-6.for a description of the geometry of an arc.

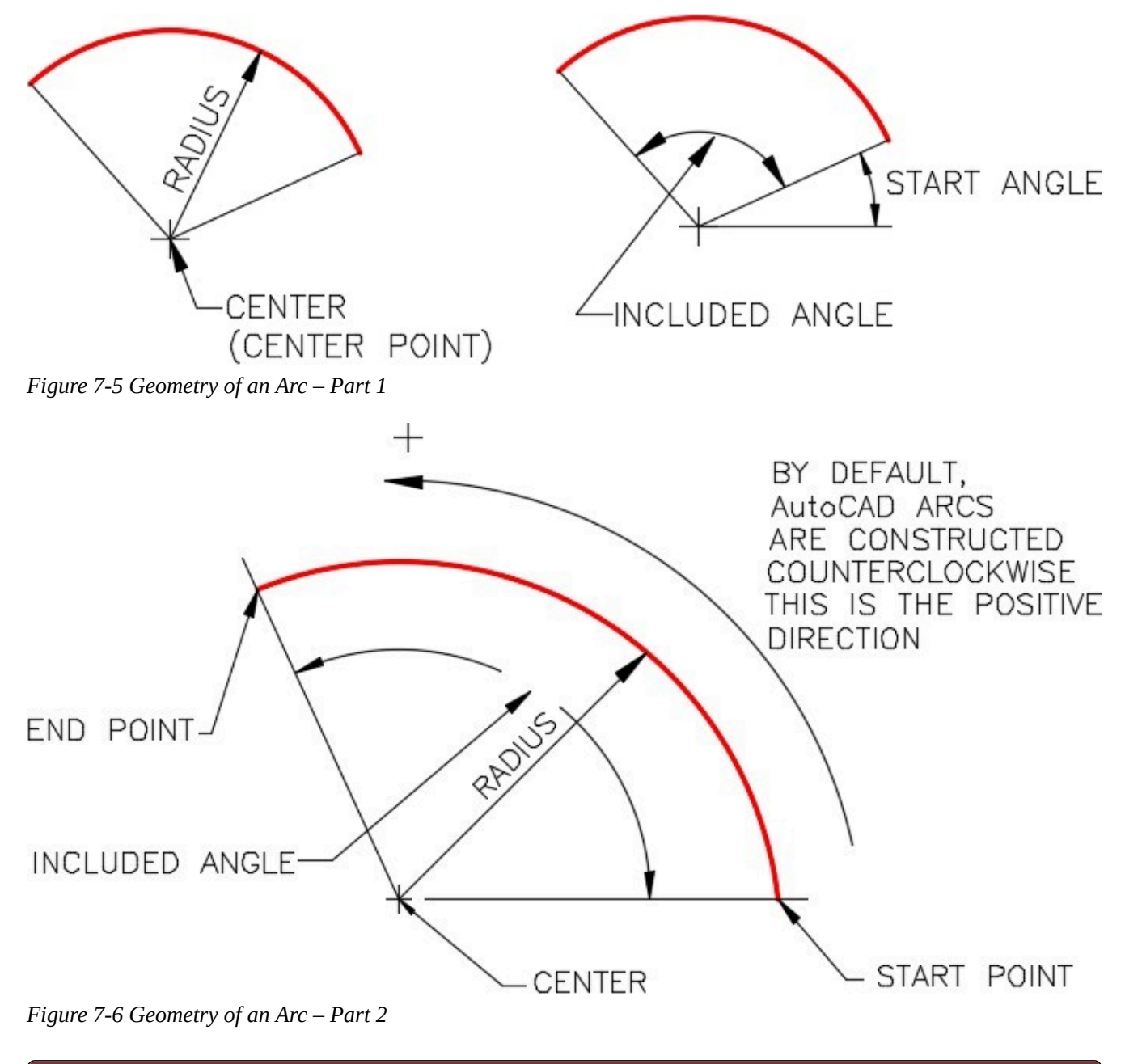

AutoCAD Command: CIRCLE

The CIRCLE command is used to draw circles.

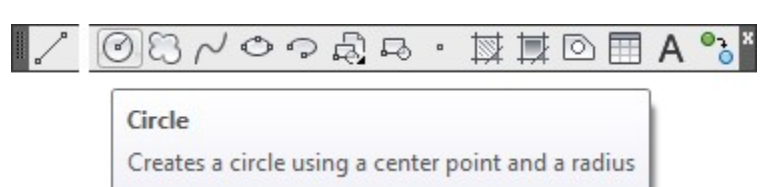

#### *Draw Toolbar*

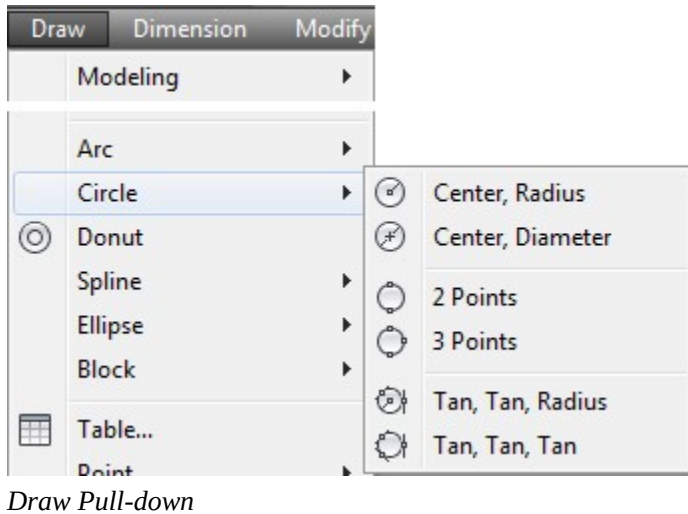

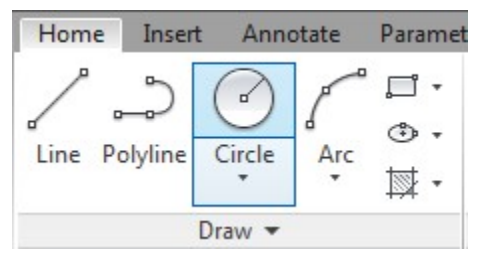

*Home Ribbon* 

#### AutoCAD Command: ARC

The ARC command is used to draw arcs.

Shortcut: **A** 

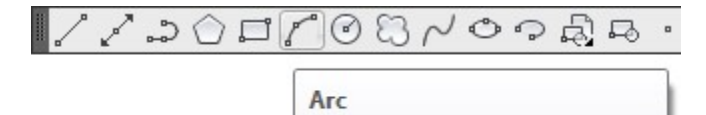

Creates an arc using three points

*Draw Toolbar* 

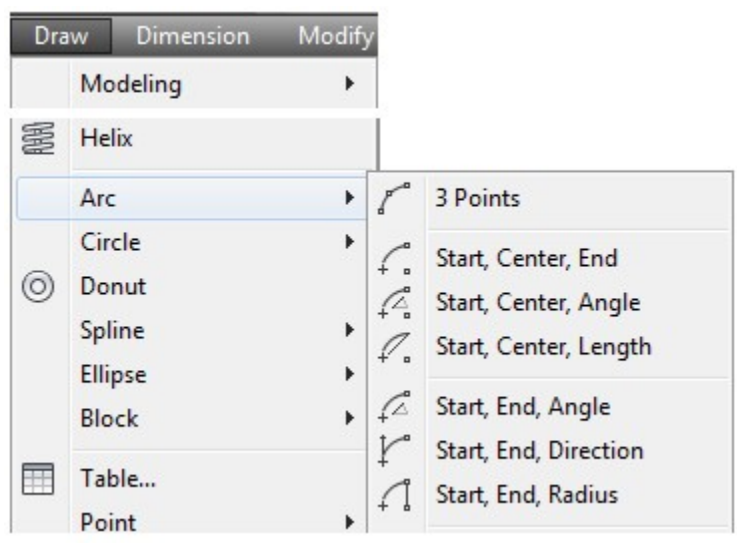

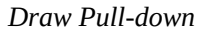

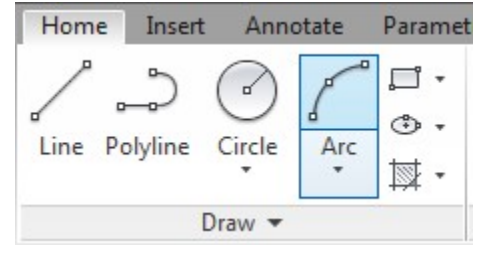

*Home Ribbon* 

**MUST KNOW:** When you are drawing arcs, it is best to specify the center point first and the start point second. The radius and the direction of the arc can be entered at the same time. Enter the angle or the end point to complete the arc.

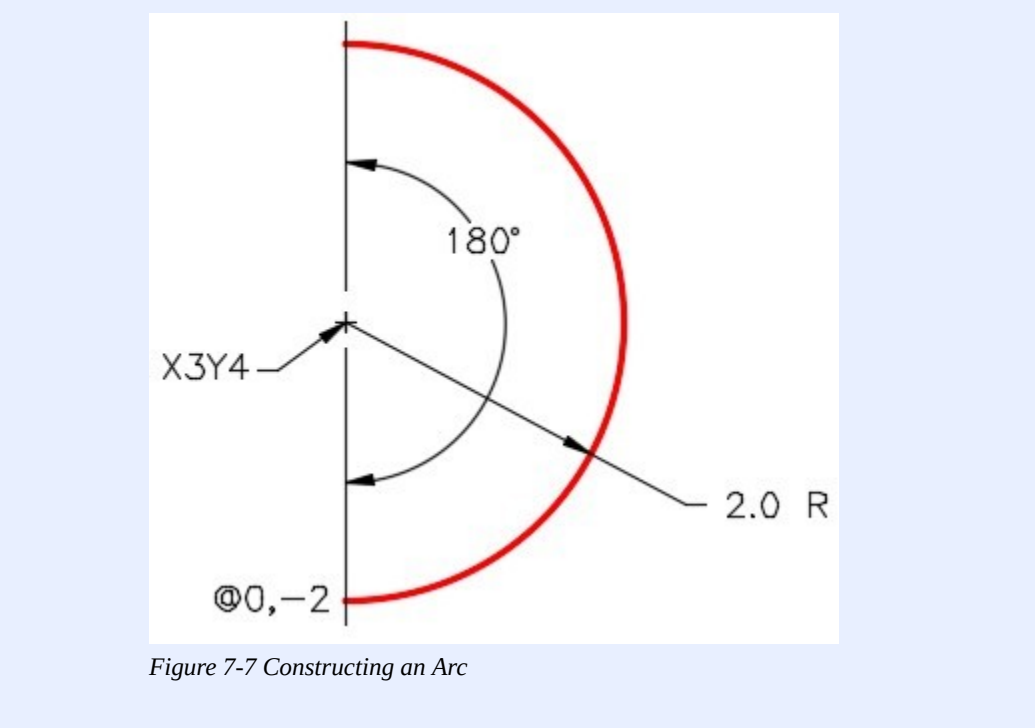

Command: **ARC**  Specify start point of arc or [Center]: **C**  Specify center point of arc: **3,4**  Specify start point of arc: **@0,-2**  *(Specifying the radius and the direction for the start point.)*  Specify end point of arc or [Angle/chord Length]: **A**  Specify included angle: **180**  Command:

# **WORKALONG: Drawing Circles and Arcs**

## **Step 1**

Start a new drawing using the template: 2D English.

### **Step 2**

Save and name the drawing: AutoCAD 2D Workalong 07-1.

#### **Step 3**

Create layer: Object, color red. Set it as the current layer. (Figure Step 3)

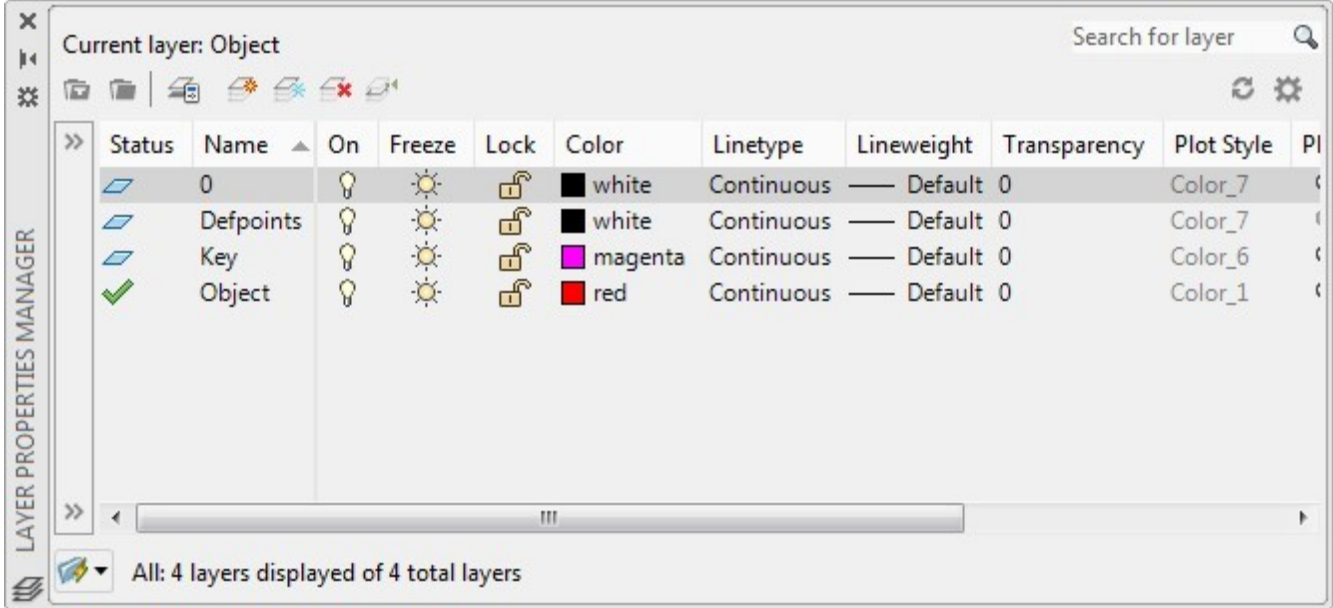

*Figure Step 3* 

Using the figures and what you already leaned, draw the two lines shown in Figure Step 4B. (Figure Step 4A and 4B)

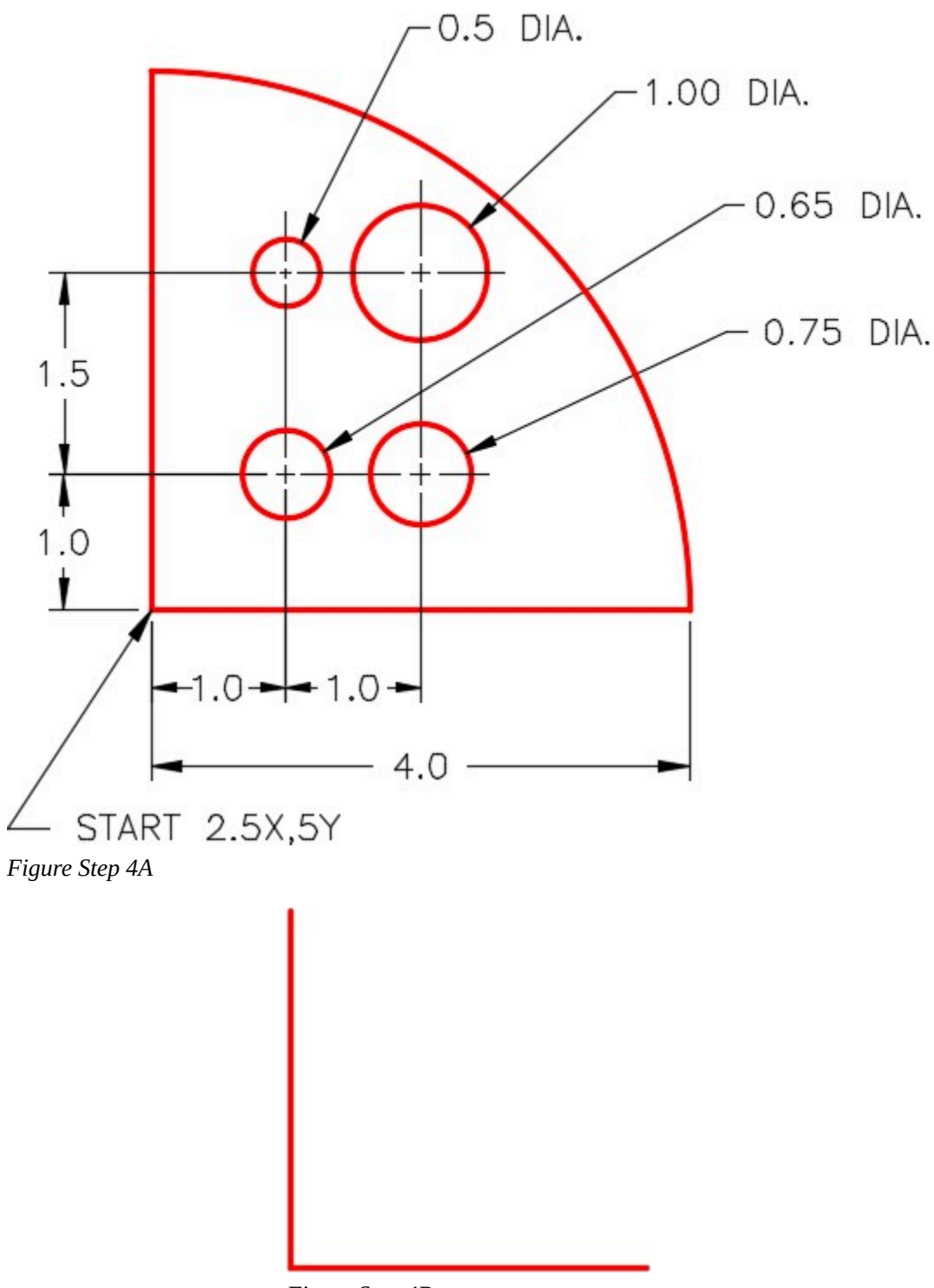

*Figure Step 4B* 

# **AUTHOR'S COMMENTS:** Draw the two lines using the LINE command twice.

**USER TIP:** By default, AutoCAD draw arcs counterclockwise which is the positive arc angle. If you use the Angle option, AutoCAD allows you to draw an arc by entering a negative angle.

## **Step 5**

Enter the ARC command, as shown below, to draw the arc. (Figure Step 5)

Command: **ARC** 

Specify start point of arc or [Center]: **C** 

*(If possible, always draw arcs starting with the center point first.)* 

Specify center point of arc: **2.5, 5** 

*(Enter the center point.)* 

Specify start point of arc: **@4,0** 

*(Enter the start point. Here the trick is to give AutoCad the start point and the radius of the arc at the same time)* 

Specify end point of arc or [Angle/chord Length]: **A** 

Specify included angle: **90** 

*(Enter the angle of the arc. In this case, it is 90 degrees.)* 

Command:
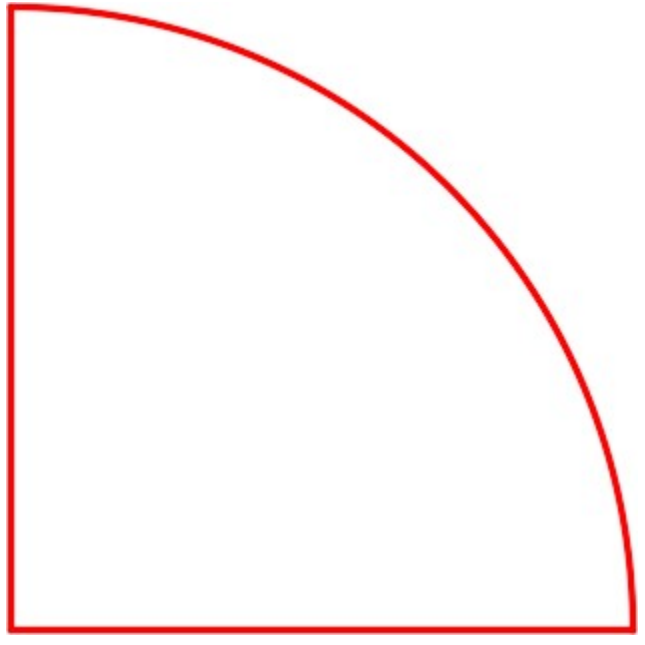

*Figure Step 5* 

**USER TIP:** Arcs can be drawn in either counterclockwise or clockwise direction by holding down the CTRL key, while in the ARC command, to reverse the direction.

#### **Step 6**

Enter the CIRCLE command, as shown below, to draw the four circles to complete the drawing. (Figure Step 6A and 6B)

Command: **CIRCLE** 

Specify center point for circle or [3P/2P/Ttr (tan tan radius)]: **3.5,6** 

*(Since this is the first circle, enter an absolute coordinate for the center point.)* 

Specify radius of circle or [Diameter]: **D** 

*(Circles are usually dimensioned with diameters rather then a radius, enter D)* 

Specify diameter of circle: **0.65** 

#### Command: **CIRCLE**

*(Press Enter or Space bar as that will repeat the last command.)* 

Specify center point for circle or [3P/2P/Ttr (tan tan radius)]: **@1,0** 

*(Notice here, since AutoCAD always remembers the lastpoint, use an @. The lastpoint was the center of the first circle placed.)* 

206 Module 7: Circles and Arcs

Specify radius of circle or [Diameter] <0.3250>: **D** 

Specify diameter of circle <0.6500>: **0.75** 

Command: **CIRCLE** (Press Enter or Space bar as that will repeat the last command.

Specify center point for circle or [3P/2P/Ttr (tan tan radius)]: **@0,1.5** 

*(Use an @ from the center of the last circle drawn.)* 

Specify radius of circle or [Diameter] <0.3750>: **D** 

Specify diameter of circle <0.7500>: **1** 

Command: **CIRCLE** 

*(Press Enter or Space bar. That will repeat the last command and save you entering it again.)* 

Specify center point for circle or [3P/2P/Ttr (tan tan radius)]: **@-1,0** 

Specify radius of circle or [Diameter] <0.5000>: **D** 

Specify diameter of circle <1.0000>: **0.5** 

Command:

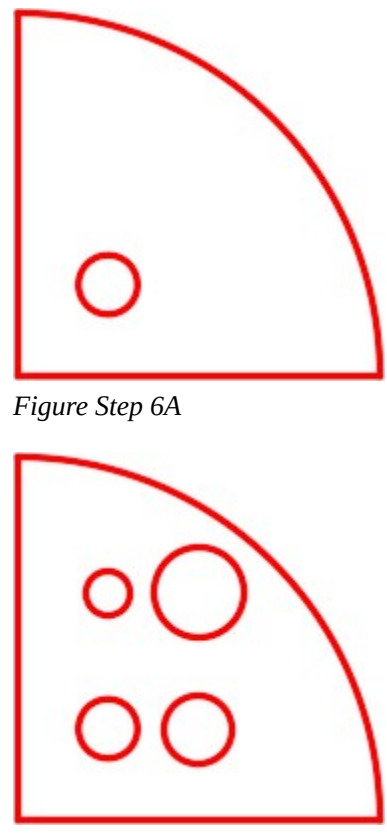

*Figure Step 6B* 

Save and close the drawing.

## **WORKALONG: Drawing Circles Using the TTR Option**

#### **Step 1**

Start a new drawing using the template: 2D English.

#### **Step 2**

Save and name the drawing: AutoCAD 2D Workalong 07-2.

#### **Step 3**

Create layer: Object, color red. Set it as the current layer. (Figure Step 3)

| $\gg$ | <b>Status</b> | Name<br>- Auto | On | Freeze  | Lock | Color          | Linetype     | Lineweight | Transparency | Plot Style         |
|-------|---------------|----------------|----|---------|------|----------------|--------------|------------|--------------|--------------------|
|       | $\varphi$     | $\mathbf{0}$   | Ω  | $\circ$ | ரி   | white          | Continuous   | Default 0  |              | Color_7            |
|       | $\sigma$      | Defpoints      | Ÿ  | Ö.      | சீ   | white          | Continuous - | Default 0  |              | Color <sub>7</sub> |
|       | $\varpi$      | Key            | Q  | Ķ.      | சீ   | magenta<br>. . | Continuous - | Default 0  |              | Color <sub>6</sub> |
|       | $\sqrt{2}$    | Object         | Q  | Ö.      | ௴    | red            | Continuous - | Default 0  |              | Color 1            |
| $\gg$ |               |                |    |         |      |                |              |            |              |                    |

*Figure Step 3* 

Using the dimensioned drawing as a guide and what you already learned, use the LINE command to draw the four outside lines. (Figure Step 4A and 4B)

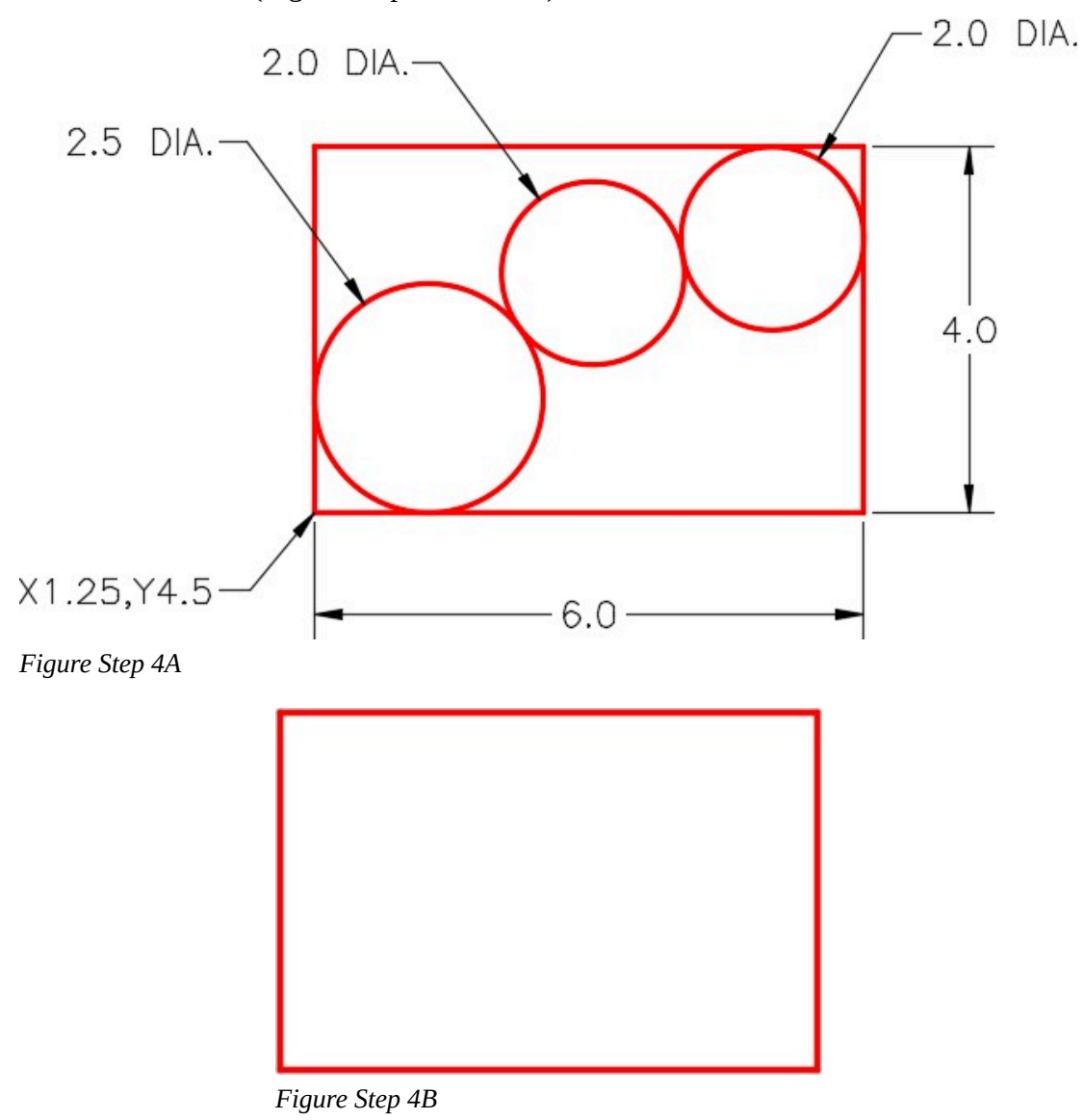

Enter the CIRCLE command and the TTR option, as shown below, to insert the 2 inch diameter circle. (Figure Step 5A and 5B)

Command: **CIRCLE** 

Specify center point for circle or [3P/2P/Ttr (tan tan radius)]: **TTR** 

Specify point on object for first tangent of circle: **P1** 

*(Using the graphic cursor, move it on the top horizontal line. When the tangent snap icon appears, press the left mouse button.)* 

Specify point on object for second tangent of circle: **P2** 

*(Move the cursor on the vertical line. When the tangent icon appears, pick it.)* 

Specify radius of circle <0.7000>: **1** 

*(Enter the radius of the circle. Be careful, since circles are usually dimensioned in diameters you will have to divide it in half.)* 

Command:

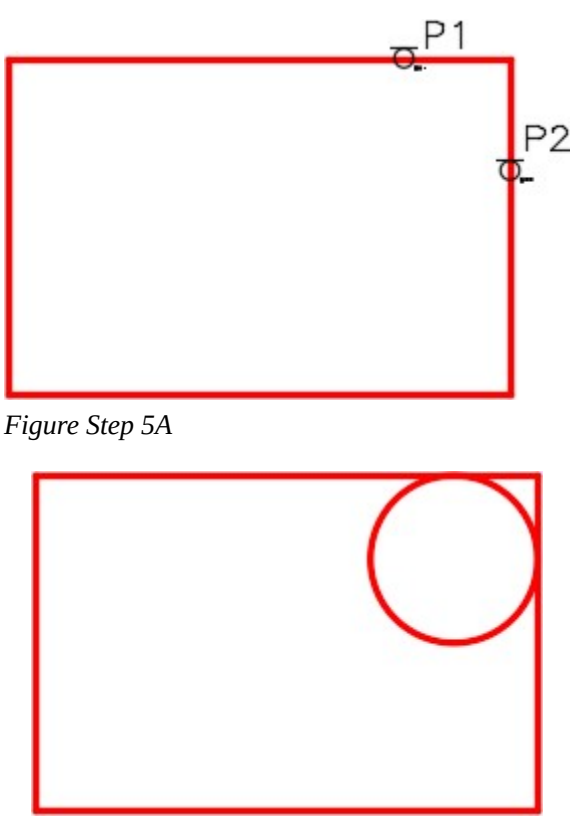

*Figure Step 5B* 

**AUTHOR'S COMMENTS:** TTR means ' Tangent Tangent Radius '. Do not enter the P1 or P2 on the keyboard. They simply mean Pick 1 and Pick 2. To pick, move the Graphic cursor to the desired location, wait for the tangent Autosnap marker to display and when it dose, press the left mouse button.

#### **Step 6**

Enter the CIRCLE command and the TTR option, as shown below, to insert the 2.5 inch diameter circle. (Figure Step 6A and 6B)

Command: **CIRCLE** 

Specify center point for circle or [3P/2P/Ttr (tan tan radius)]: **TTR** 

Specify point on object for first tangent of circle: **P3** Specify point on object for second tangent of circle: **P4** Specify radius of circle <1.0000>: **1.25** 

Command:

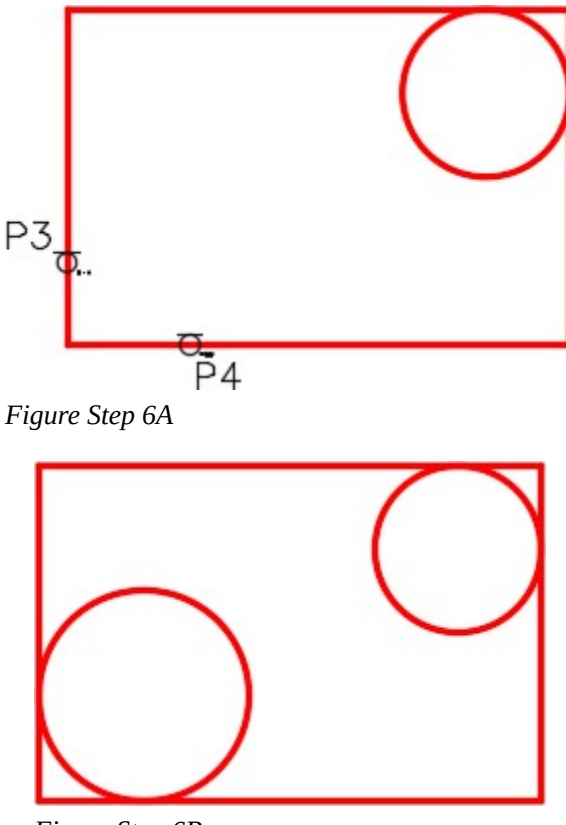

*Figure Step 6B* 

**AUTHOR'S COMMENTS:** Keep in mind that you do not enter the P3 or P4 on the keyboard. They simply mean Pick 3 and Pick 4 of this workalong.

Enter the CIRCLE command and the TTR option, as shown below, to insert the middle 2 diameter circle. (Figure Step 7A and 7B)

### Command: **CIRCLE**

Specify center point for circle or [3P/2P/Ttr (tan tan radius)]: **TTR** 

Specify point on object for first tangent of circle: **P5** 

Specify point on object for second tangent of circle: **P6** 

Specify radius of circle <1.2500>: **1** 

Command:

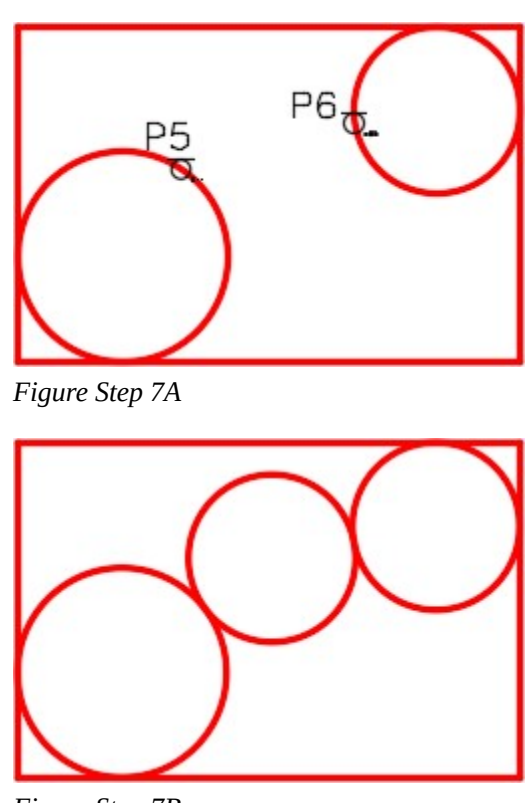

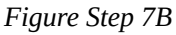

#### **Step 8**

Save and close the drawing.

**MUST KNOW:** A very useful feature in AutoCAD is being able to undo a command or redo an undo. All of the commands in the current drawing session can be undone, one at a time. The last undo only can be

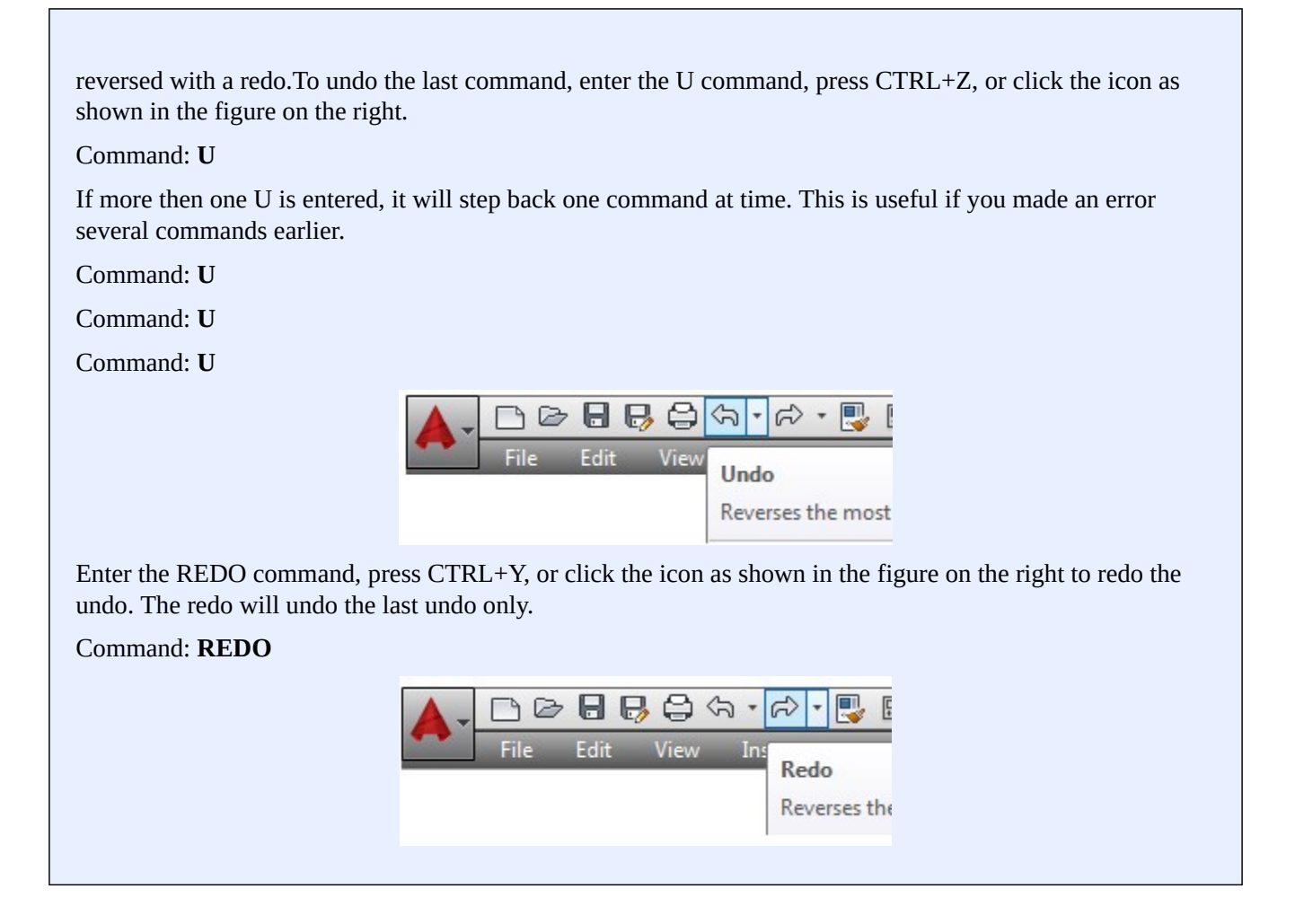

# **Drafting Lesson: Reading Dimensions for Circles and Arcs**

Circles and arcs are dimensioned as follows:

Circles are dimensioned with their diameter. For example: 2.0 DIA.

Arcs are dimensioned with their radius.

For example: 1.5 R

When there is more than one circle of the same diameter, it is only dimensioned once. For example: 0.5 DIA., 4 PLACES

Sometimes multiple arcs are dimensioned as *typical* (TYP.). For example: 2.0 R TYP. Typical simply means that there is at least one more arc of the same size. See Figure 7-8

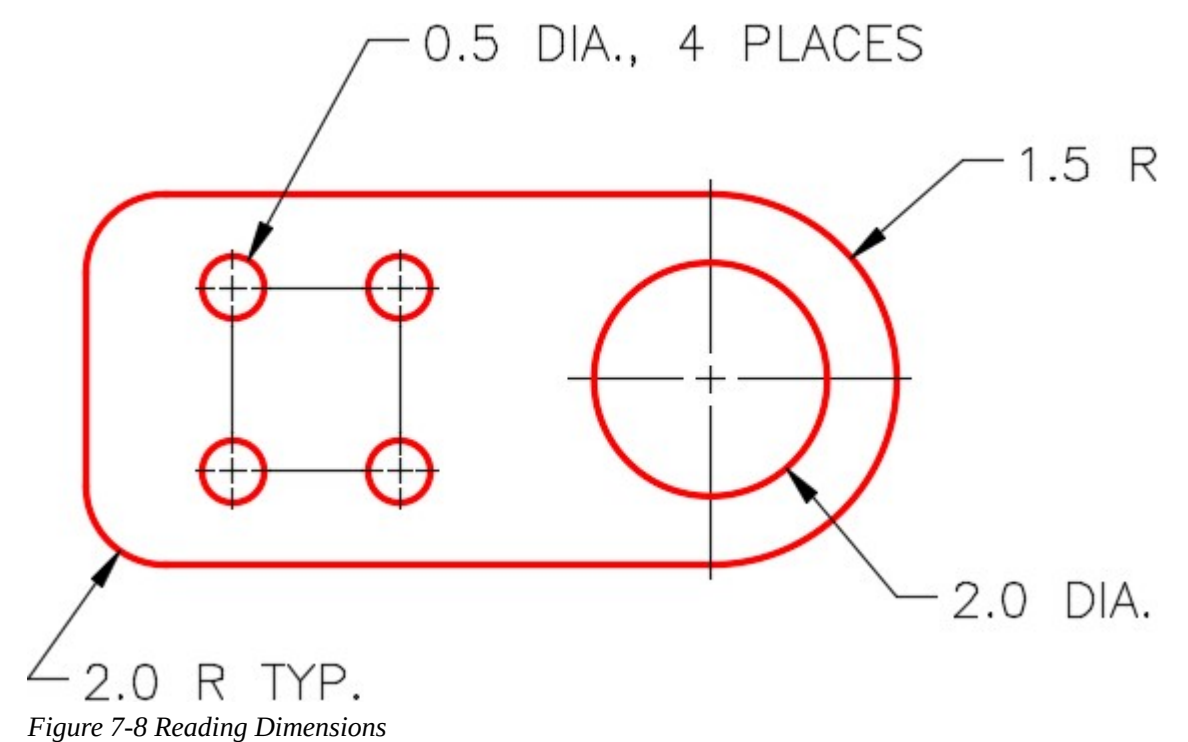

## **Key Principles**

#### Key Principles in Module 7

- 1. A circle is 360 degrees and can be divided into four quadrants.
- 2. All points on a circle are at a given distance from is center point.
- 3. An arc is defined as an open curve in which all points are the same distance from its center point.
- 4. By default, AutoCAD draws arcs counterclockwise.
- 5. When drawing arcs it is best to specify the center point first, the start point that sets the radius second, and an angle to locate the endpoint third.
- 6. A very useful feature in AutoCAD is being able to undo a command or redo an undo.

## **Lab Exercise 7-1**

Time allowed: 40 minutes.

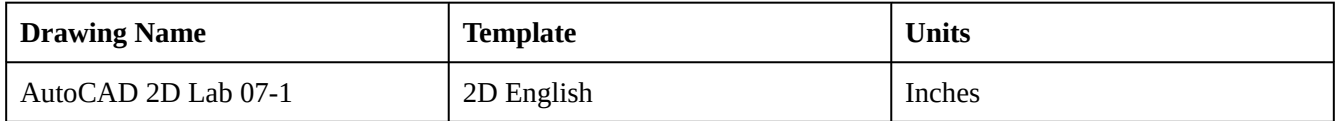

#### **Layering Scheme**

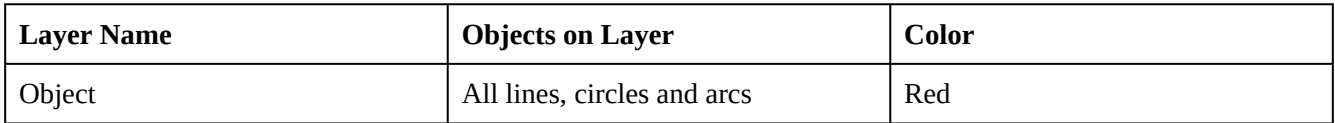

#### **Step 1**

Start a new drawing using the template shown above.

#### **Step 2**

Save and name the drawing with the name shown above.

### **Step 3**

Setup the layers using the Layering Scheme shown above.

#### **Step 4**

Draw the object shown in the figure. In this drawing, all objects should be on layer: Object and display red. (Figure Step 4A and 4B)

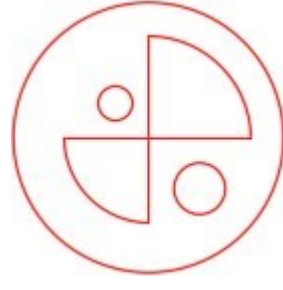

*Figure Step 4A Completed Drawing* 

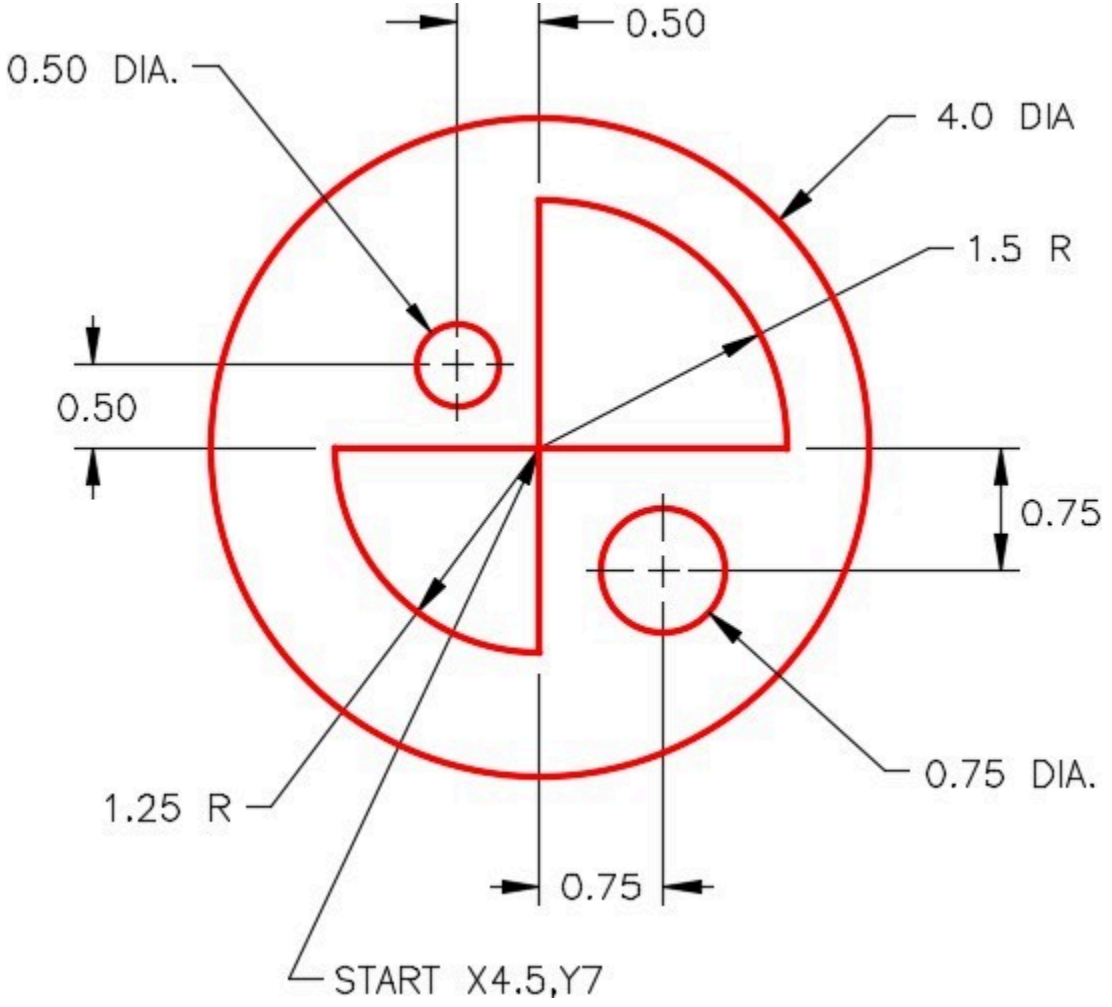

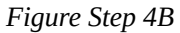

Enter the UNITS command. In the Units dialogue box, set the Insertion Units to Inches.

#### **Step 6**

Check the drawing's accuracy with the key.

#### **Step 7**

If there are any errors, turn layer: Key off and correct the drawing. If necessary, start a new drawing and draw it again.

#### **Step 8**

Turn layer Key on. If the drawing still inaccurate, go back to Step 7.

### **Step 9**

Turn layer Key off.

Save and close the drawing.

**AUTHOR'S CONSTRUCTION TECHNIQUES:** The following steps are the construction technique suggested by the author to help you learn how to construct objects using AutoCAD. It is only the suggested method and if you can complete the drawing accurately using a different construction technique, that is what is important. You may want to compare your construction technique with the authors.

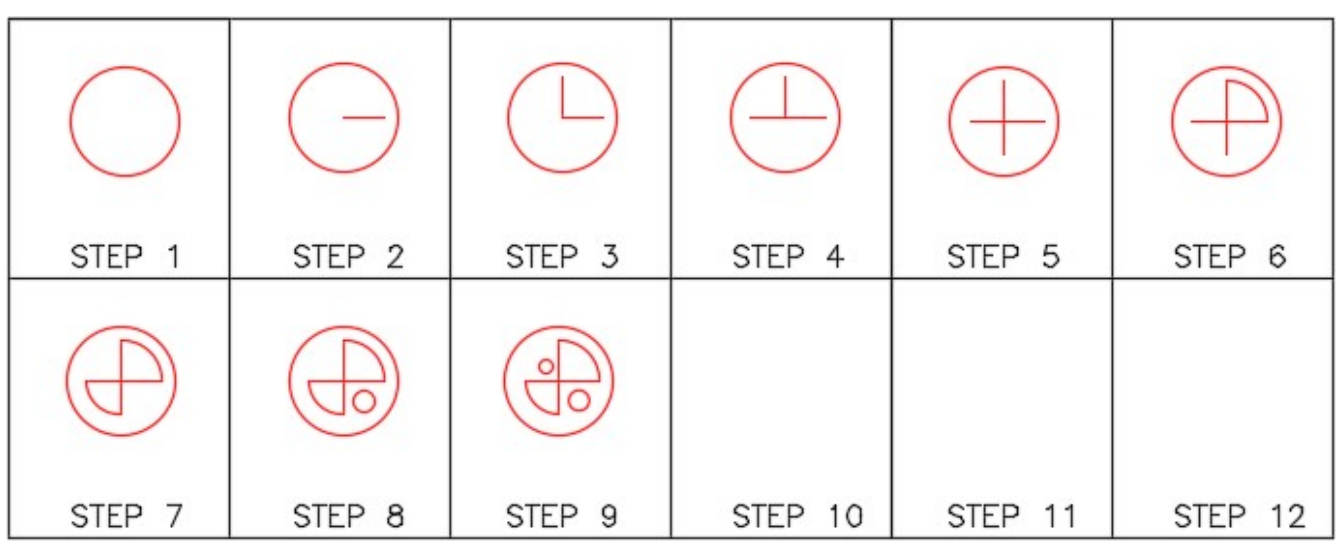

**AUTHOR'S CONSTRUCTION HINTS:** Do your best to complete the lab exercise drawing without using the following hint. If you get stuck and cannot complete it on your own, use the following hint to help you.

#### **Hint 1**

(Figure Hint 1)

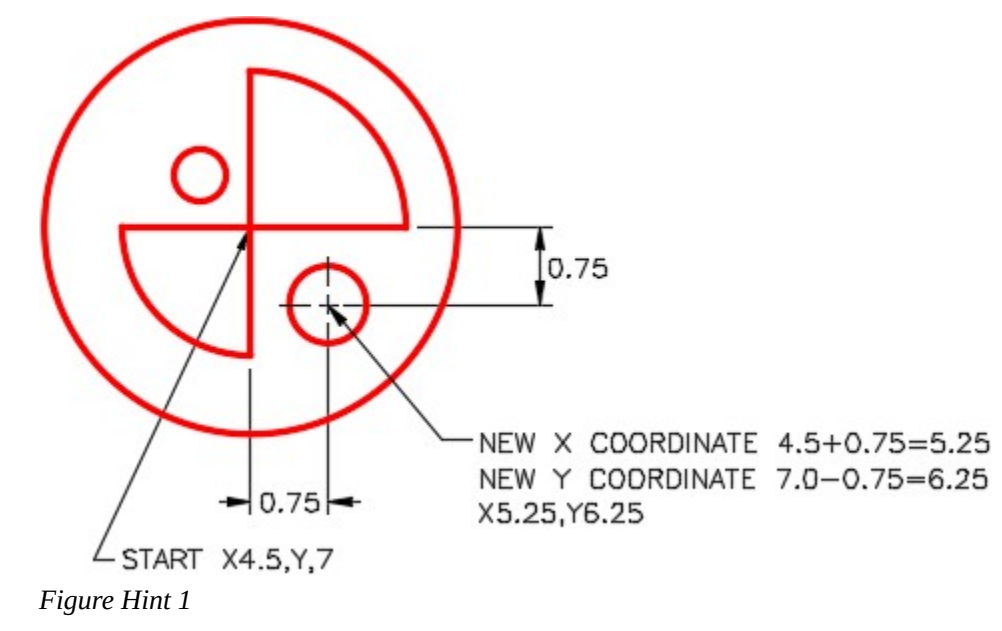

## **Lab Exercise 7-2**

Time allowed: 40 minutes.

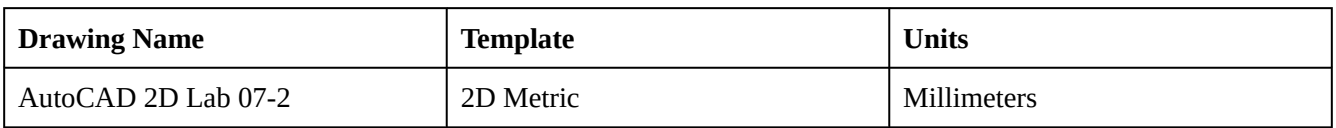

#### **Layering Scheme**

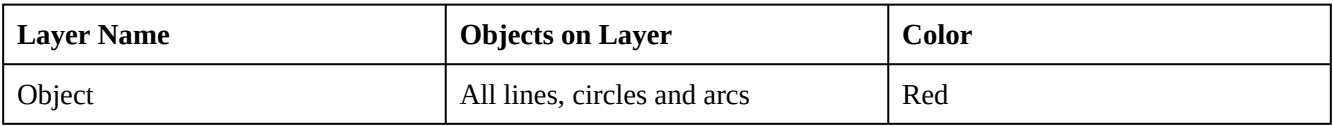

#### **Step 1**

Start a new drawing using the template shown above.

#### **Step 2**

Save and name the drawing with the name shown above.

#### **Step 3**

Setup the layers using the Layering Scheme shown above.

Draw the object shown in the figure. In this drawing, all objects should be on layer: Object and display red. (Figure Step 4A and 4B)

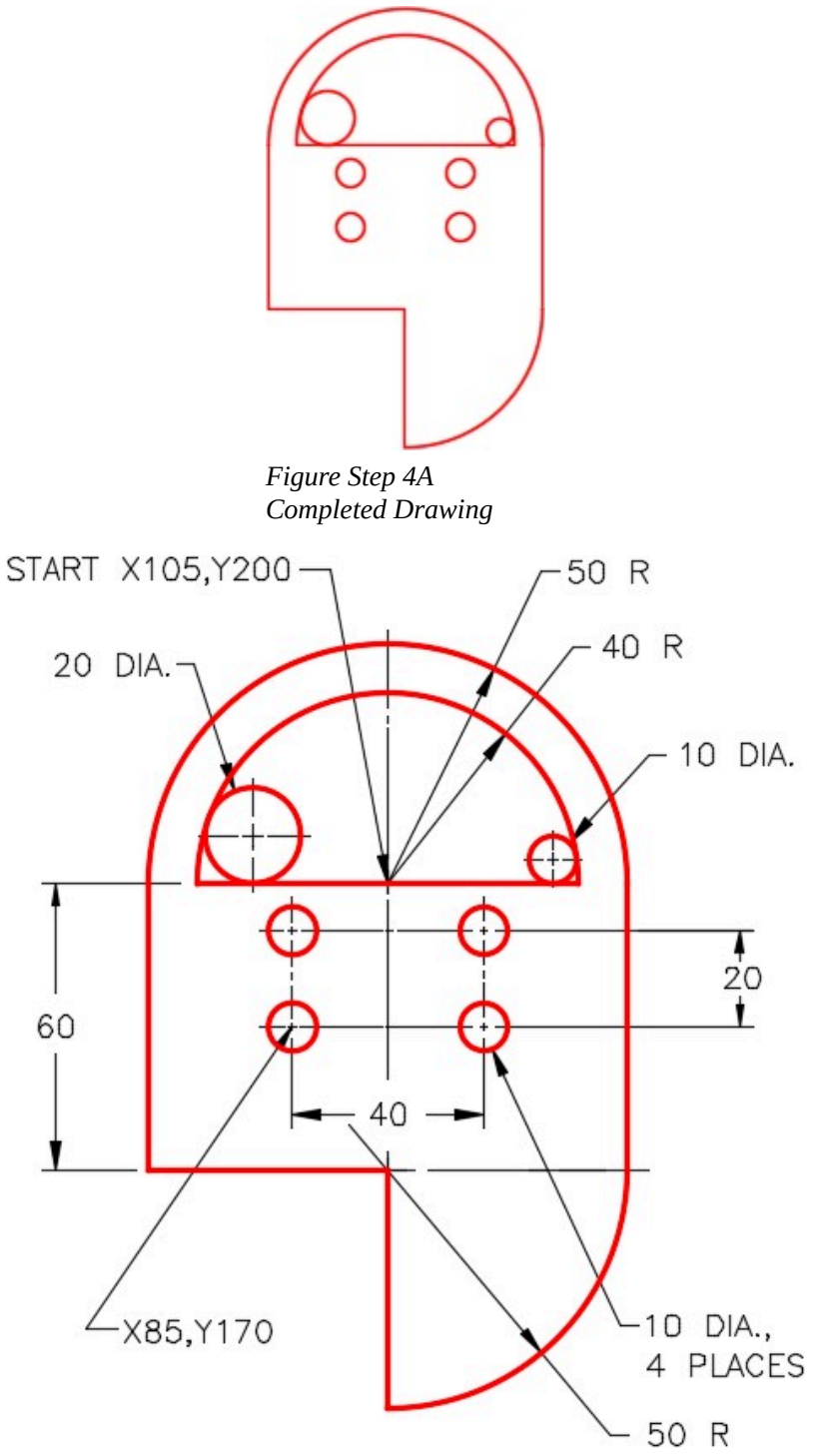

*Figure Step 4B* 

Enter the UNITS command. In the Units dialogue box, set the Insertion Units to Millimeters.

#### **Step 6**

Check the drawing's accuracy with the key.

#### **Step 7**

If there are any errors, turn layer Key off and correct the drawing. If necessary, start a new drawing and draw it again.

#### **Step 8**

Turn layer: Key on. If the drawing still inaccurate, go back to Step 7.

#### **Step 9**

Turn layer: Key off.

#### **Step 10**

Save and close the drawing.

**AUTHOR'S CONSTRUCTION TECHNIQUES:** The following steps are the construction technique suggested by the author to help you learn how to construct objects using AutoCAD. It is only the suggested method and if you can complete the drawing accurately using a different construction technique, that is what is important. You may want to compare your construction technique with the authors.

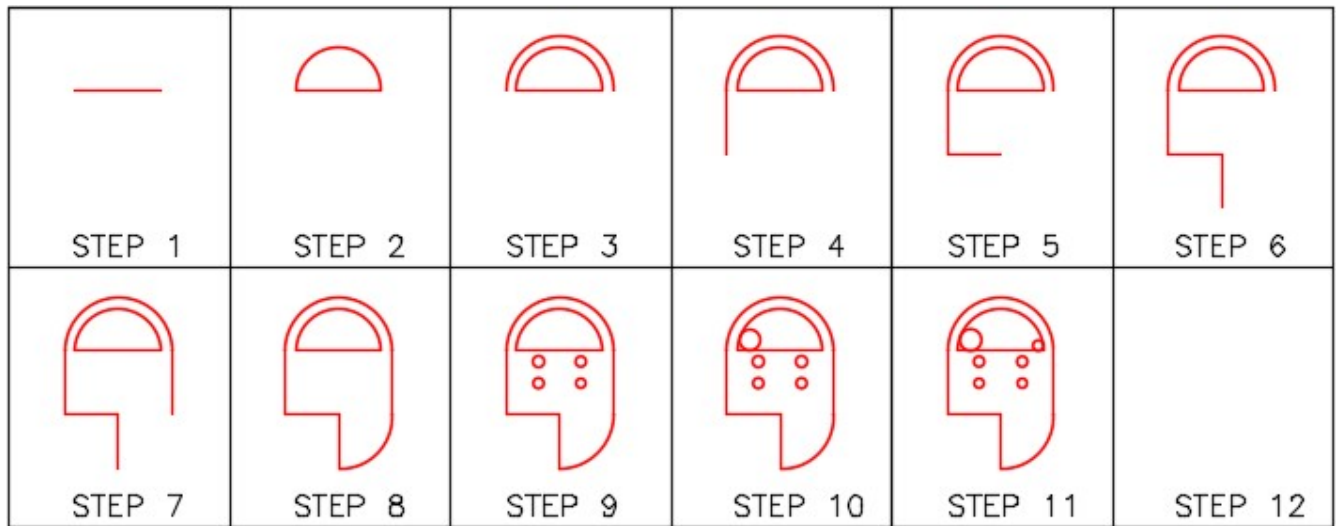

**AUTHOR'S CONSTRUCTION HINTS:** Do your best to complete the lab exercise drawing without using the following hints. If you get stuck and cannot complete it on your own, use the following hints to help you.

#### **Hint 1**

Draw the two circles using the TTR option. (Figure Hint 1)

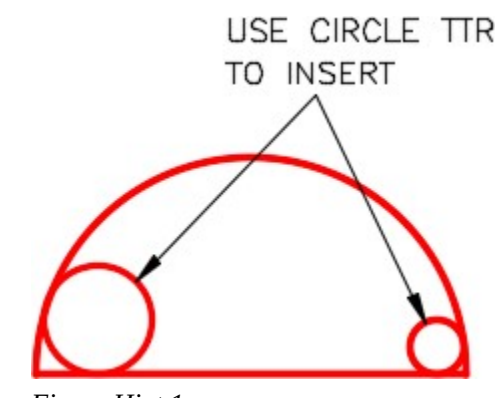

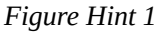

#### **Hint 2**

Draw the four smaller circles using the  $\omega$  as shown below. (Figure Hint 2)

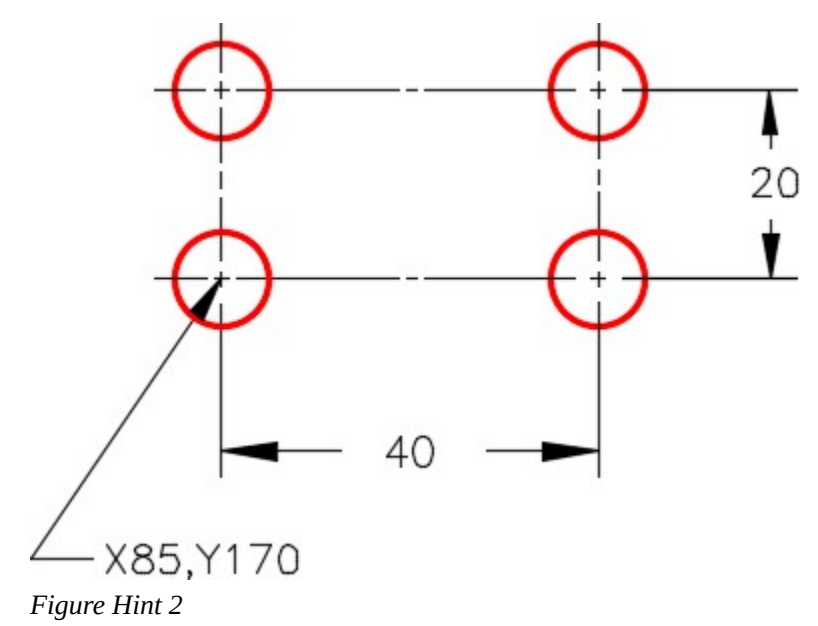

Command: **C** 

CIRCLE Specify center point for circle or [3P/2P/Ttr (tan tan radius)]: **85,170** 

Specify radius of circle or [Diameter]: **D** 

Specify diameter of circle: **10** 

Command: **C** 

CIRCLE Specify center point for circle or [3P/2P/Ttr (tan tan radius)]: **@40,0** 

Specify radius of circle or [Diameter] <5.0000>:

Command: **C** 

CIRCLE Specify center point for circle or [3P/2P/Ttr (tan tan radius)]: **@0,20** 

Specify radius of circle or [Diameter] <5.0000>:

Command: **C** 

CIRCLE Specify center point for circle or [3P/2P/Ttr (tan tan radius)]: **@-40,0** 

Specify radius of circle or [Diameter] <5.0000>:

Command:

# **Module 8: Object Snap**

#### Learning Outcomes

- 1. Describe object snap, AutoSnap, and manual object snap modes.
- 2. List the object snap modes for a line, a circle, and an arc.
- 3. Apply the OSNAP command to set the object snap modes for AutoSnap.
- 4. Describe how to enable and disable object snap and its importance when creating drawings.
- 5. Use object snap to complete drawings.

## **Object Snap**

*Object snap* allows you to immediately locate and attach to predefined object snap modes (locations) on existing drawing objects. All drawing objects have at least one object snap mode. In this module, the object snap modes for the drawing objects line, circle, and arc are taught. Many more will be taught throughout the AutoCAD 2D book.

Using object snap allows you to draw quickly and accurately using the existing geometry in the drawing. This is done without having to know the coordinate locations of those objects. Object snap is one of the most important features in any CAD system.

Study Figure 8-1, 8-2, and 8-3. They show the *object snap modes* and their locations for a line, a circle, and an arc. A line has 3 snap mode locations that can be snapped to while circles and arcs have 5 each. When requested, AutoCAD can find and snap to these exact locations.

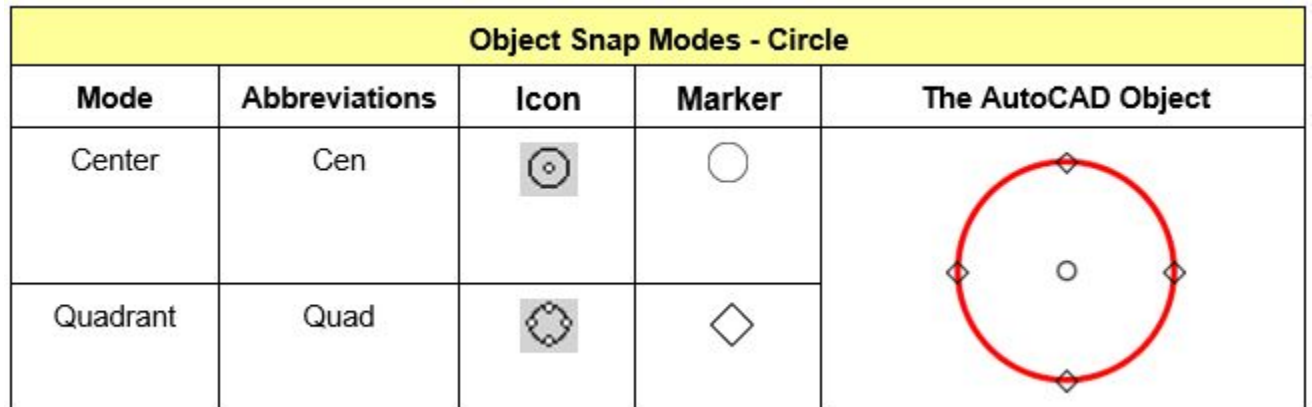

*Figure 8-1 Object Snap Modes for a Circle* 

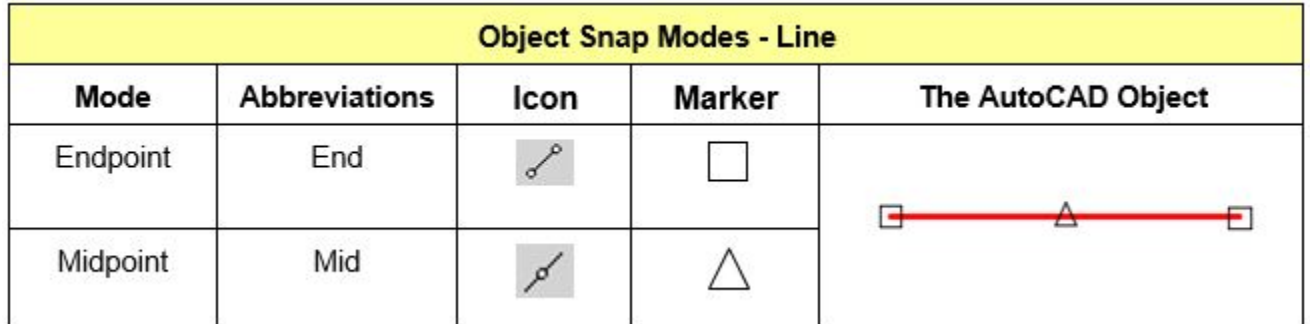

*Figure 8-2 Object Snap Modes for a Line* 

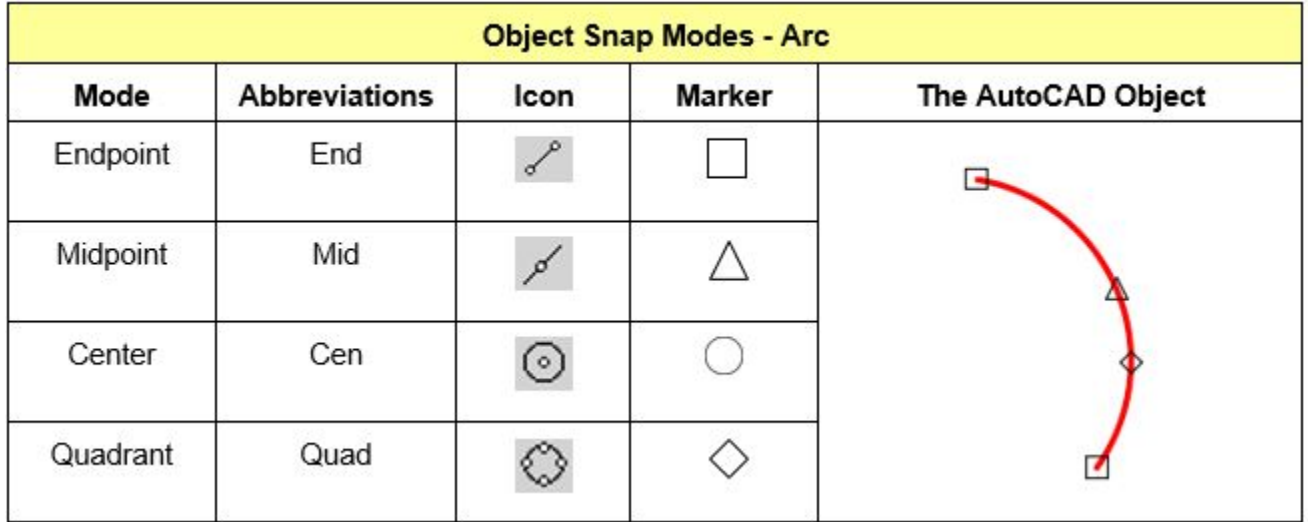

*Figure 8-3 Object Snap Modes for an Arc* 

## **AutoSnap**

*AutoSnap* is a visual aid to help you see and use object snap modes (locations) more efficiently. It allows you to set the object snap modes that AutoSnap will find automatically when object snap is enabled. Object snap can be enabled or disabled anytime by pressing F3. While a command is active, AutoSnap displays a *marker* and a *tool tip* when the cursor is moved over an object snap mode location that it has been set to find. In Figure 8-4, AutoSnap is indicating that it found the endpoint of the line. Note that the Graphic cursor does not have to be located exactly at the endpoint of the line. It only has to be close.

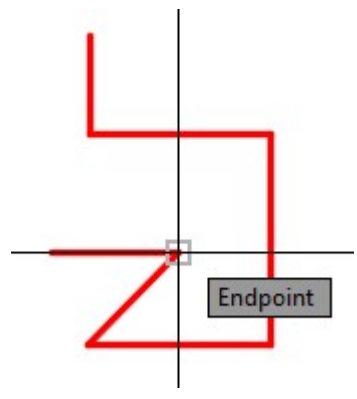

*Figure 8-4* 

## **Geometry Lesson: Finding the Center of a Square or Rectangle**

Using geometry, the center of a square or a rectangle can easily and accurately be located without knowing its size or doing any math. To do this, either one of the following methods can be used.

#### **Method 1**

Step 1

Draw a construction line between any two diagonal corners by snapping to the endpoints.

Step 2

The midpoint of the construction line that you inserted in Step 1 is the center of the square or rectangle.

Step 3

In this step, a circle is inserted at the midpoint of the line. The circle is located exactly in the center of the square or rectangle.

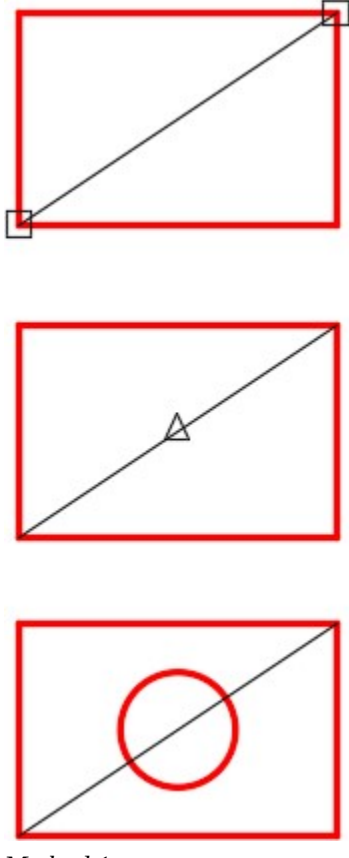

*Method 1* 

#### **Method 2**

Step 1

Draw a line between the midpoints of two opposite sides of the rectangle or square.

Step 2

Draw another line between the midpoint of the other opposite sides of the rectangle or square.

Step 3

The midpoint of either line and the intersection of the two lines is the center of the rectangle or square. Actually, one line would have been enough to find the center.

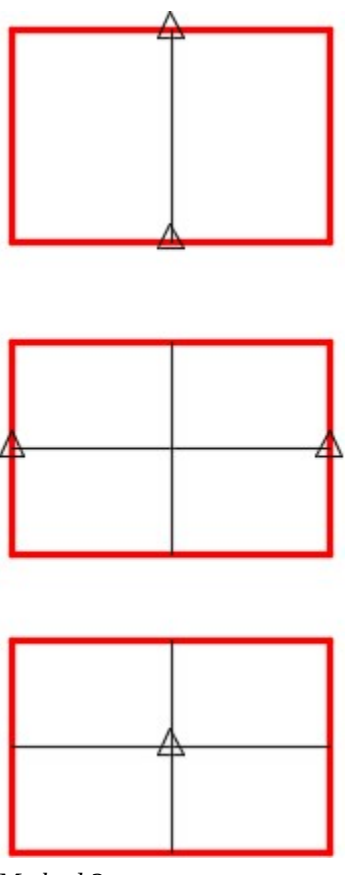

*Method 2* 

## **Geometry Lesson: Using Construction Objects**

The best way to construct most drawings is to draw construction objects as an aid. There will be more and more drawings like this in future lab exercises. Construction objects are objects that are drawn by you to be used for construction only and will not be part of the finished drawing. It is important to save those objects for later use or to see how the construction was preformed.

From this point forward, in all workalongs and lab exercises, create a layer and name it Construction, color 253. Draw all construction objects on this layer and do not delete them. When you complete the drawing, freeze layer Construction. When required, simply thaw layer Construction to display the construction objects. See Figure 8-5. The drawing on the left has layer Construction thawed while the drawing on the right has layer Construction frozen.

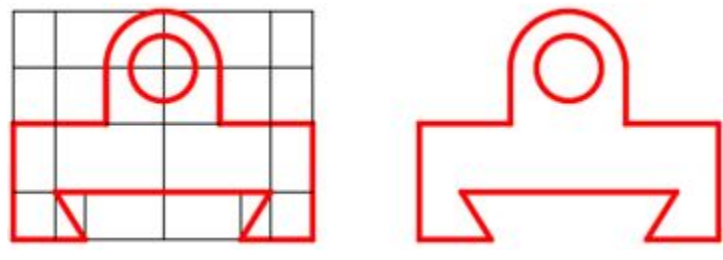

*Figure 8-5 Construction Objects* 

**AUTHOR'S COMMENTS:** Some drawings do not require any construction objects to be drawn while others have a lot.

# **Using Construction Objects**

**AUTHOR'S COMMENTS:** There are many ways to draw using AutoCAD and it seems that each CAD operator has his/her own drawing method. There is no right or wrong way to draw as long as the drawing is complete and accurate. Layers are used extensively by companies to keep the drawings standardized and consistent within the company. Layers are also used when plotting the drawings to achieve lineweight as you will see later in the AutoCAD 2D book.

I recommend using a construction layer. The construction layer contains drawing objects that are used to construct the object being drawn but in the end are not part of the actual drawing itself.

After you complete the drawing, freeze the construction layer so it cannot be seen by others. If in the future, you have to make revisions to the drawing simply thaw the construction layer and use the

construction objects. That means you do not have to redraw them, which will save you time. Some drawings do not have any construction objects while other have a lot of them.

As an AutoCAD instructor, it also help me to see how student's are constructing drawings. This is especially true for online students. When I cannot observe a student drawing, I use the construction layer to help me see the student's drawing techniques.

When I draw in AutoCAD, I draw all objects on the layer Construction and complete the drawing. After I complete the drawing, I change the layers of the objects I want to be part of the finished drawing. The objects that remain on layer Construction are the construction objects. There are many ways to draw and each person has to choose his/her method that works the best for them. As you work your way through the book, you will learn many techniques and drawing methods. Over time, you will develop your own method of drawing that suits you best

#### AutoCAD Command: OSNAP

The OSNAP command is used to open the Drafting Settings dialogue box which allows you to set object snap mode defaults for Autosnap. The function key F3 toggles osnap off and on.

Shortcut: **OS** 

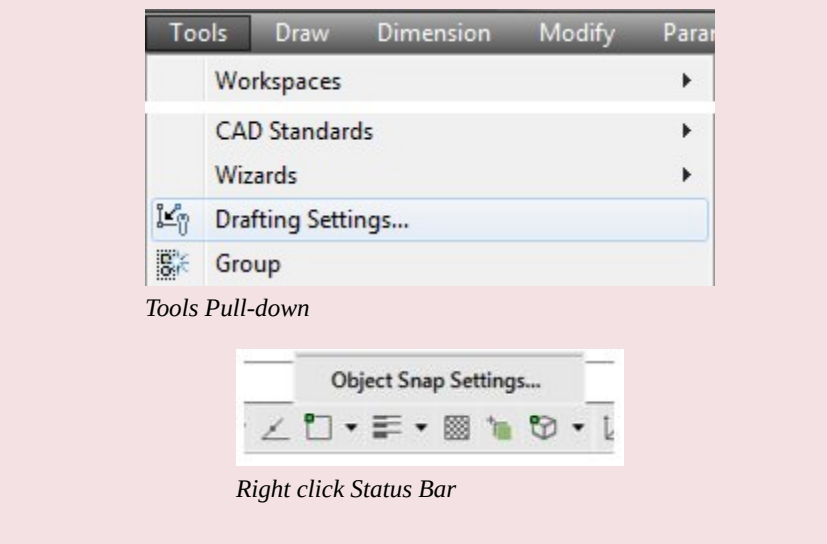

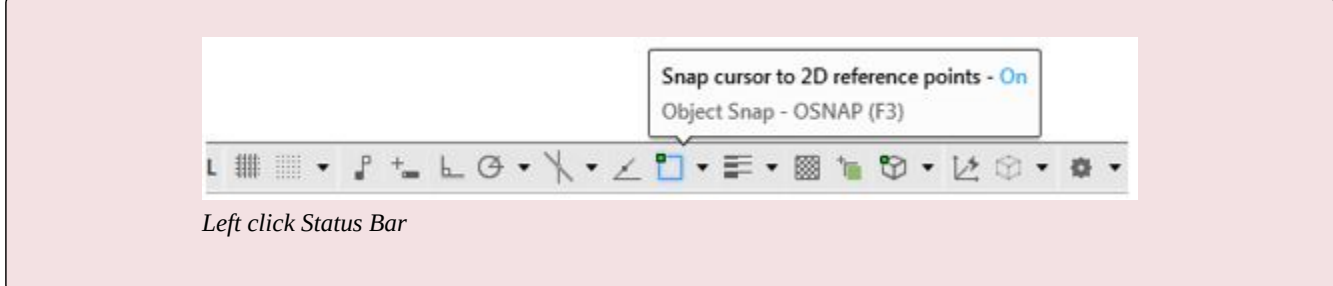

# **WORKALONG: Using Object Snap**

#### **Step 1**

Start a new drawing using the template: 2D English.

## **Step 2**

Save and name the drawing: AutoCAD 2D Workalong 08-1.

Create layer: Object, color red and layer: Construction, color 253. (Figure Step 3)

| $\gg$ |                |              |    |    |                    |                |         |              |                |              |     |
|-------|----------------|--------------|----|----|--------------------|----------------|---------|--------------|----------------|--------------|-----|
|       | <b>Status</b>  | Name         | A. | On | Freeze             | Lock           | Color   | Linetype     | Lineweight     | Transparency | Plo |
|       | $\mathscr A$   | 0            |    | Q  | $\heartsuit$       | $\mathbf{r}_0$ | white   | Continuous — | Default        | $\mathbf{0}$ | Col |
|       | $\varpi$       | Construction |    | Q  |                    | சீ             | 253     | Continuous - | <b>Default</b> | $\mathbf{0}$ | Col |
|       | ▱              | Defpoints    |    | Q  |                    | சீ             | white   | Continuous - | Default        | $\mathbf{0}$ | Col |
|       | $\varpi$       | Key          |    | Q  | <b><i>QQQQ</i></b> | சீ             | magenta | Continuous - | Default        | $\mathbf{0}$ | Col |
|       | $\varpi$       | Object       |    | 8  |                    | சீ             | red     | Continuous - | Default        | $\mathbf{0}$ | Col |
|       |                |              |    |    |                    |                |         |              |                |              |     |
| $\gg$ | $\overline{a}$ |              |    |    | m                  |                |         |              |                |              |     |

*Figure Step 3* 

## **Step 4**

Enter the OSNAP command to open Drafting Settings dialogue box.

Step 4 will open the Drafting Settings dialogue box. Enable the Object Snap tab. In the Object Snap modes area, enable the modes to match the figure. Click OK to close the dialogue box. (Figure Step 5)

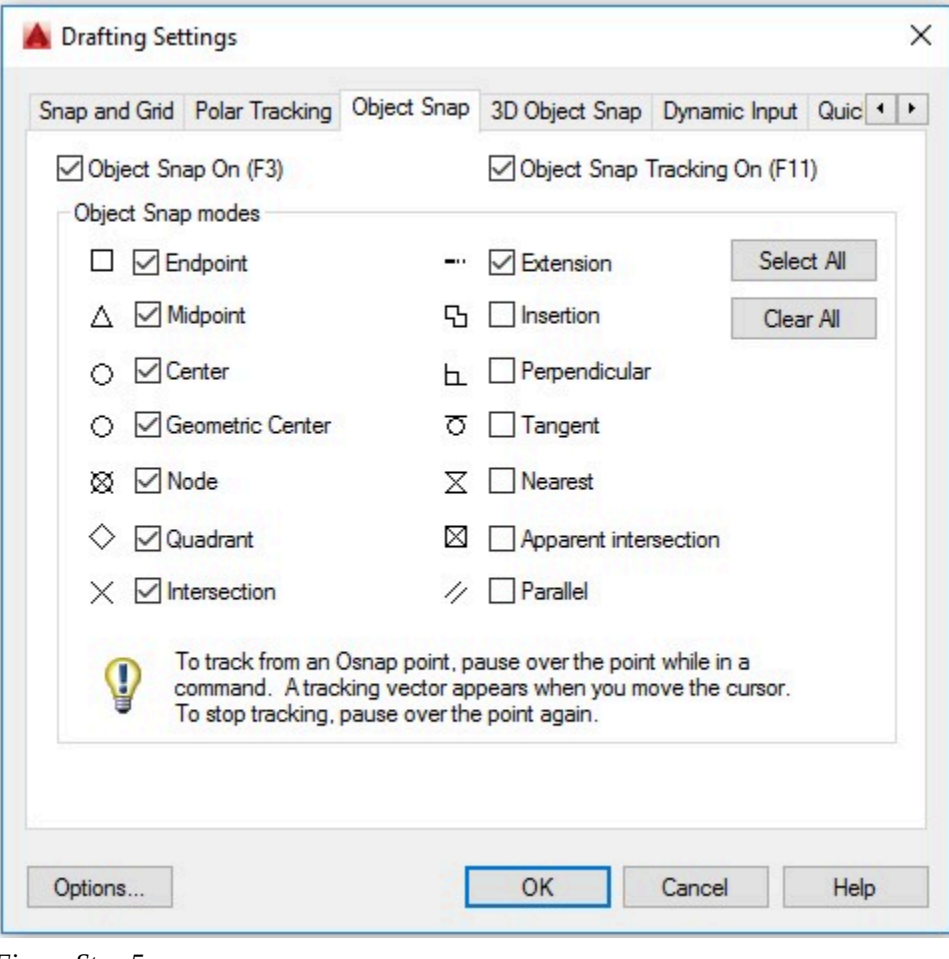

*Figure Step 5* 

**AUTHOR'S COMMENTS:** Autosnap is now set to look for the object snap modes Endpoint, Midpoint, Center, Quadrant, Intersection, and Extension. These settings can be changed at anytime. I do not suggest enabling too many or all of the snap modes at one time as this may cause confusion when drawing.

Enable object snap by pressing the function key F3. Notice how the Object Snap icon in the Status bar will display enabled as shown in Figure Step 6A. Press F3 again and note how the Object Snap icon displays disabled as shown in Figure Step 6B.

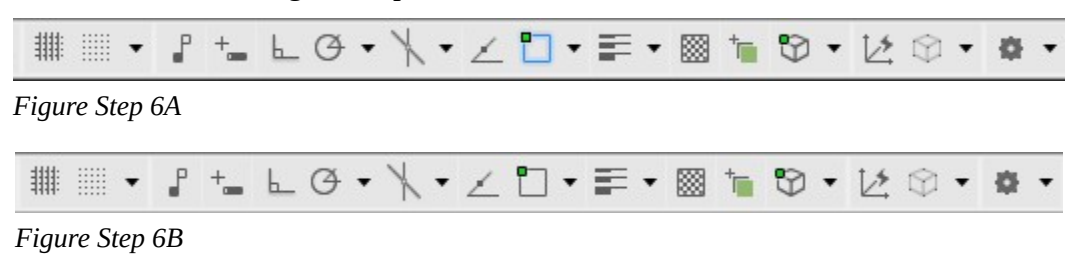

#### **Step 7**

Set layer: Construction as the current layer. (Figure Step 7)

| $\times$<br>jы |                             |                                     | Current layer: Construction |    |    |              |      |            |          |                      | Search for layer |               |
|----------------|-----------------------------|-------------------------------------|-----------------------------|----|----|--------------|------|------------|----------|----------------------|------------------|---------------|
| 柒              | c<br><b>第一条保险</b><br>G<br>画 |                                     |                             |    |    |              |      |            |          |                      |                  | $\frac{1}{2}$ |
|                | $\gg$                       | <b>Status</b>                       | Name                        | A. | On | Freeze       | Lock | Color      | Linetype | Lineweight           | Transparency     | Plo           |
|                |                             | 0                                   | 0                           |    | ព្ | $\circ$      | பீ   | white      |          | Continuous - Default | $\Omega$         | Col           |
|                |                             | $\mathscr{A}$                       | Construction                |    | ព្ | $\heartsuit$ | ௺    | $\Box$ 253 |          | Continuous - Default | -0               | Col           |
|                |                             | $\varpi$                            | Defpoints                   |    | ព្ | $\circ$      | ரி   | white      |          | Continuous - Default | $\overline{0}$   | Col           |
|                |                             | $\varpi$                            | Key                         |    | ូ  | $\circ$      | மீ   | magenta    |          | Continuous - Default | $\overline{0}$   | Col           |
|                |                             | 0                                   | Object                      |    | Q  | $\circ$      | ௺    | $l$ red    |          | Continuous - Default | $\overline{0}$   | Col           |
| ERTIES MANAGER |                             |                                     |                             |    |    |              |      |            |          |                      |                  |               |
|                |                             | $E_{\text{GUB}}$ $C_{\text{tan}}$ 7 |                             |    |    |              |      |            |          |                      |                  |               |

*Figure Step 7* 

Using the dimensioned drawing as a reference, enter the LINE command and draw the 4 lines to form the outer rectangle. (Figure Step 8A and 8B)

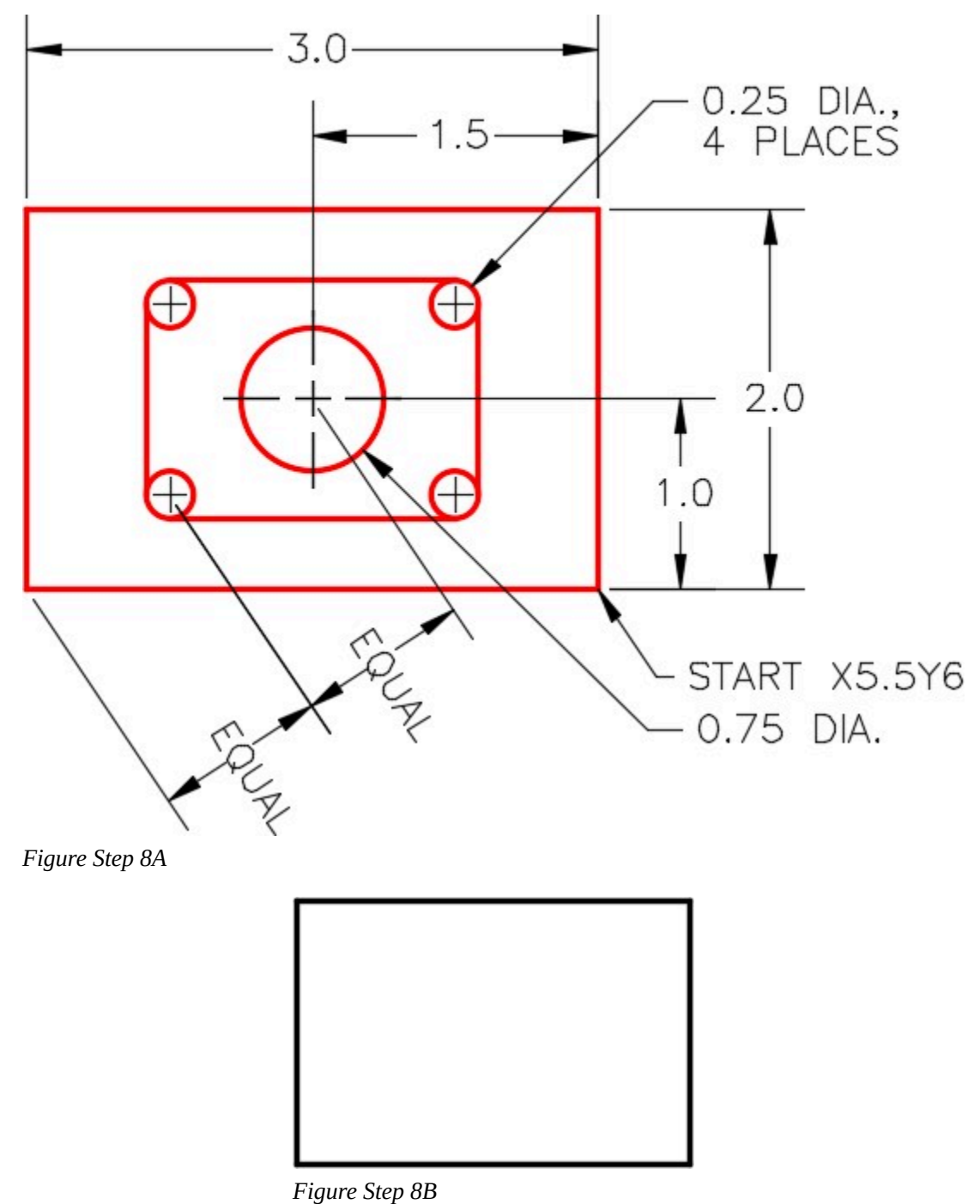

**AUTHOR'S COMMENTS:** Since layer Construction is the current layer,

## the lines in your drawing should be colored gray.

#### **Step 9**

Press F3 to enable object snap. Check to ensure that it is enabled by checking its status in the Status bar.

#### **Step 10**

Enter the LINE command and move the cursor on the top horizontal line. Move it approximately to the midpoint of the line. When the AutoSnap marker displays the midpoint icon and the tool tip, pick it. Figure Step 10)

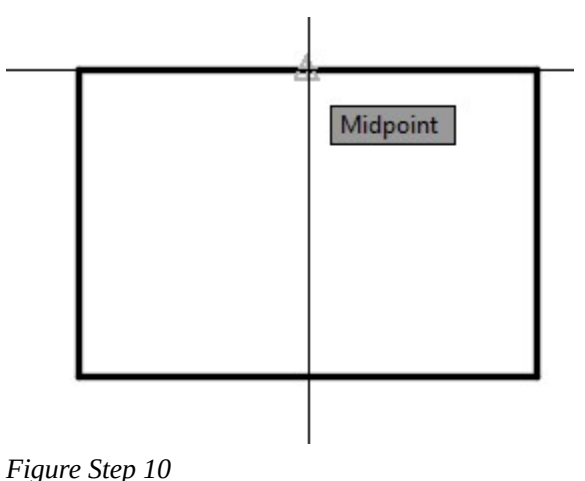

**AUTHOR'S COMMENTS:** Note that each object snap mode marker displays a different icon. For midpoint, it is a triangle.

Move the cursor to the bottom horizontal line and do the same as Step 10. Press Enter to exit the command. You now have a vertical line from the midpoint of the top line to midpoint of the bottom line. (Figure Step 11A and 11B)

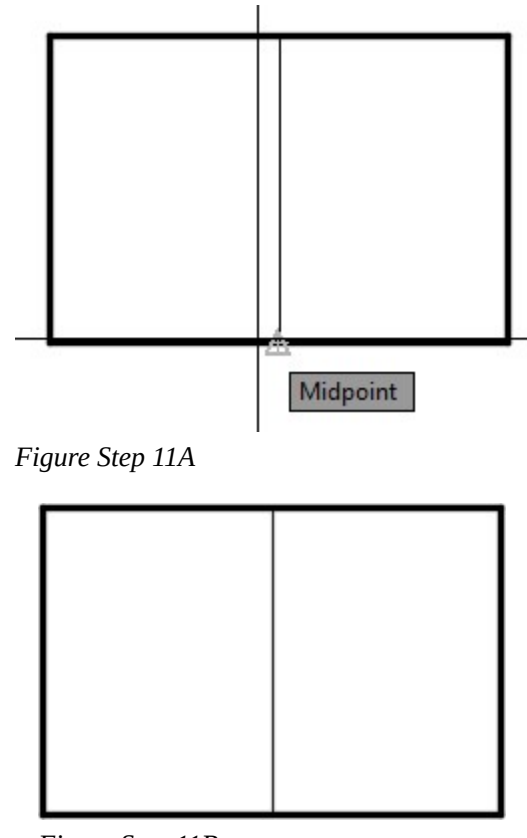

*Figure Step 11B* 

**AUTHOR'S COMMENTS:** Note that you do not have to have Graphic cursor exactly at the object's snap mode location. As long as the AutoSnap marker is displayed when you pick it, AutoCAD will snap exactly to that location. It takes a little practice to using object snap.

Enter the CIRCLE command. To locate the center of the circle, move the cursor to the midpoint of the vertical line that you drew in Step 11. When the midpoint icon and the tool tip displays, pick it. Enter a D, for diameter, and then 0.75 to complete the circle. (Figure Step 12A and 12B)

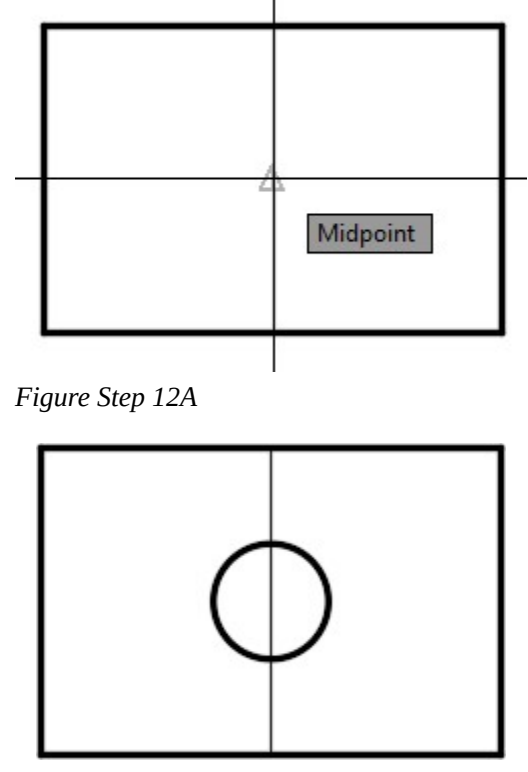

*Figure Step 12B* 

**AUTHOR'S COMMENTS:** The circle is located exactly in the center of the rectangle.

Enter the LINE command and for the first point snap to the center of the circle. For the second point, snap to the endpoint in the top right corner. (Figure Step 13A, 13B, and 13C)

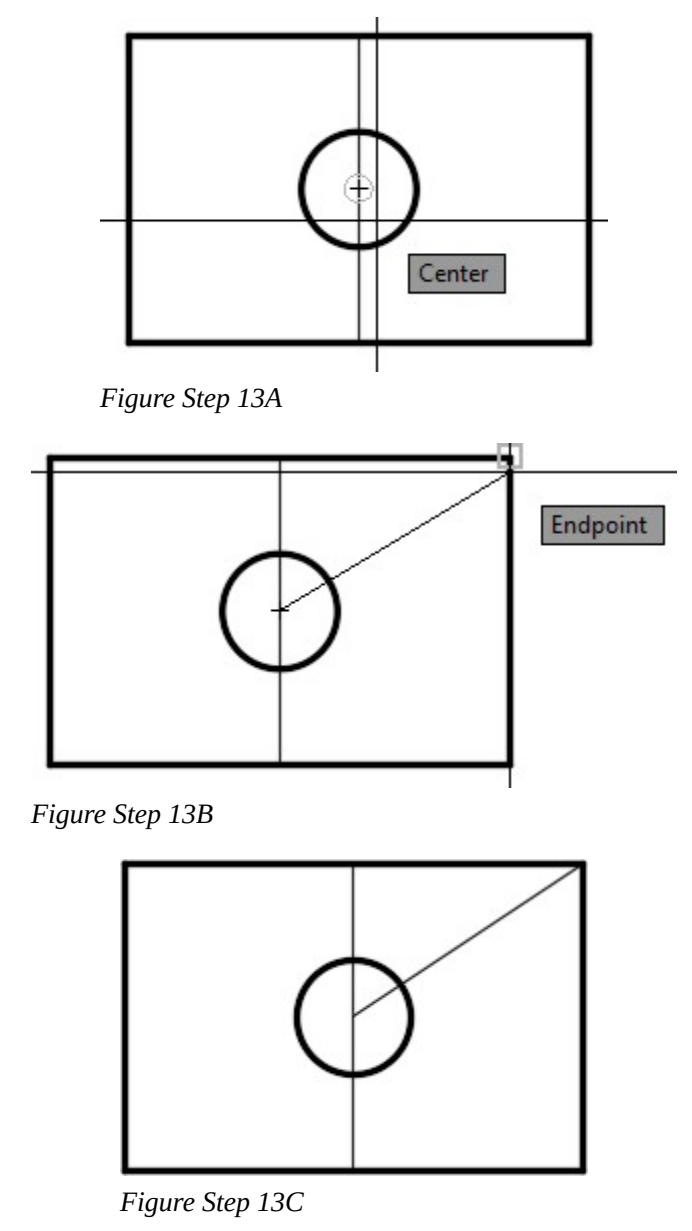

**USER TIP:** The function key F3 toggles object snap enabled, or disabled. Although there are other ways to do this, try to get into the habit of using F3 as it will greatly improve your drawing speed.

Repeat Step 13 three additional times to draw 3 lines from the center of the rectangle to each of the corners of the rectangle. (Figure Step 14)

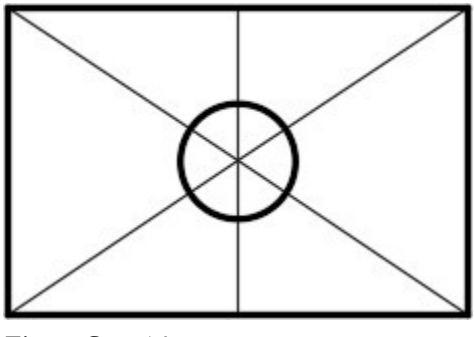

#### *Figure Step 14*

#### **Step 15**

Enter the CIRCLE command. For the center location of the circle, snap to the midpoint of one of the diagonal lines. Enter the radius of 0.125 or the diameter of 0.25. (Figure Step 15A and 15B)

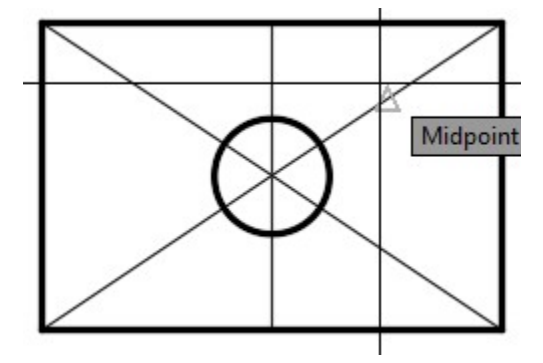

*Figure Step 15A* 

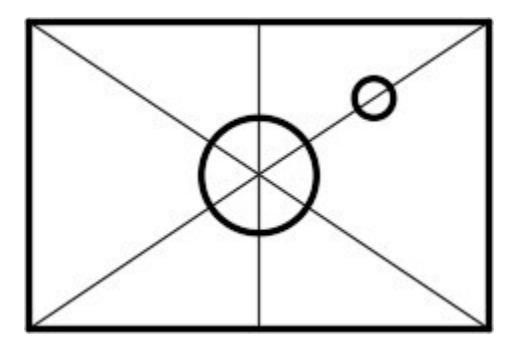

*Figure Step 15B* 

Repeat Step 15 three times to draw a circle at the midpoint of each inclined line. (Figure Step 16)

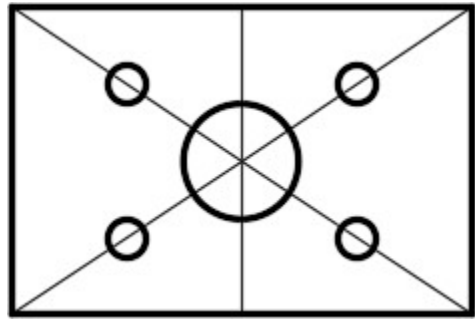

*Figure Step 16* 

### **Step 17**

Enter the LINE command and for the first point, snap to the top quadrant of the top left circle. For the second point, snap to the top quadrant of top right circle. (Figure Step 17A, 17B, and 17C)

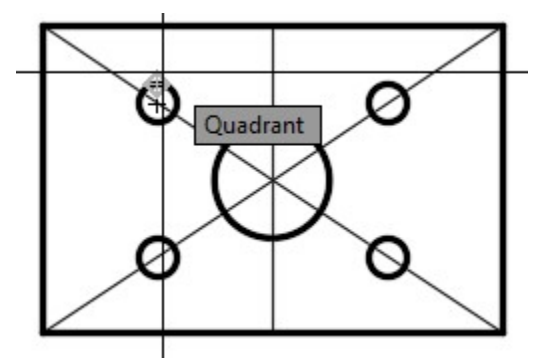

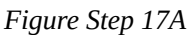

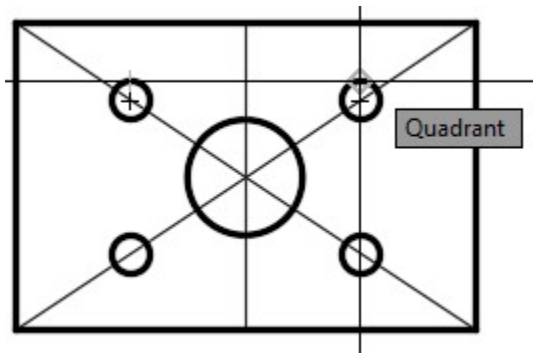

*Figure Step 17B*
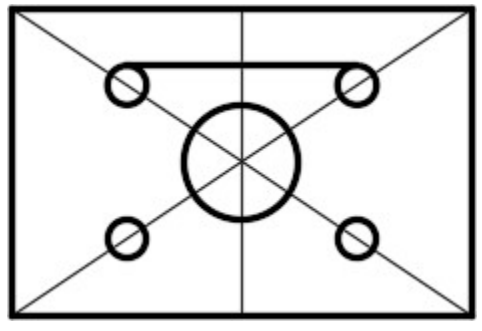

*Figure Step 17C* 

**AUTHOR'S COMMENTS:** Zoom in on the drawing if you have to snap to the quadrant.

#### **Step 18**

Repeat Step 17 three additional times to draw 3 more lines. Ensure that you snap to the quadrant of the circle to locate the end of each line. (Figure Step 18)

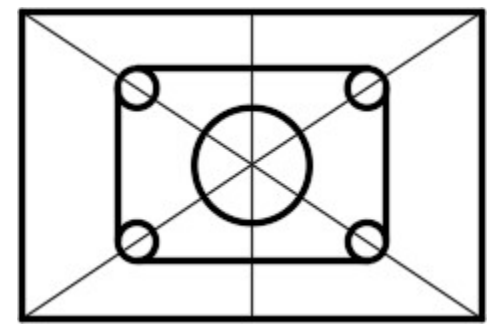

*Figure Step 18* 

#### **Step 19**

Without entering a command, individually select the objects that you want to reside on layer Object. While the objects are selected, pull down the Layer toolbar list and click layer: Object. After you select the name, click inside the Graphic window and then press Esc to clear the selected objects. (Figure Step 19A and 19B)

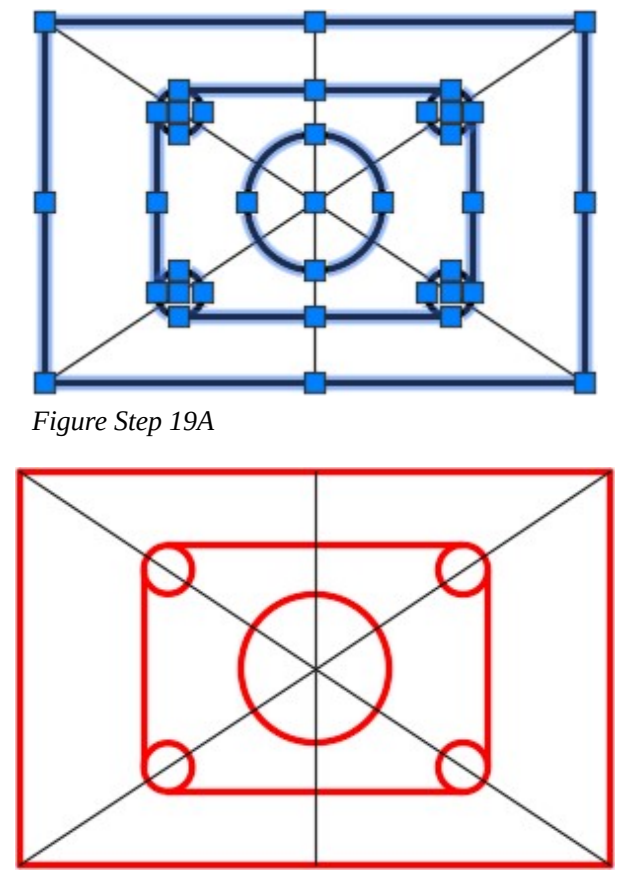

*Figure Step 19B* 

**AUTHOR'S COMMENTS:** The objects you selected in Step 19 should display red. If they do not display red, redo Step 19. This process is a little tricky so it may have to practice it a few times to complete it successfully.

# **Step 20**

Pull down the layer list again and freeze layer: Construction. Your drawing is complete and should appear as shown in the figure. (Figure Step 20A and 20B)

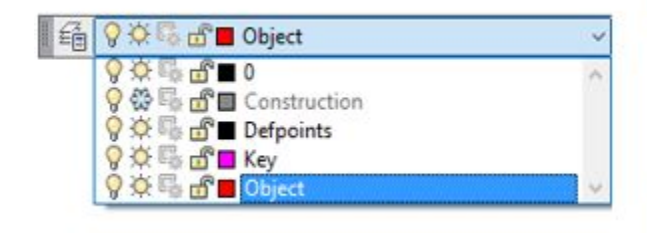

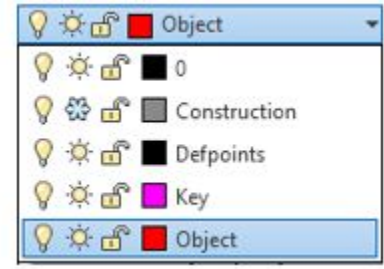

*Figure Step 20A* 

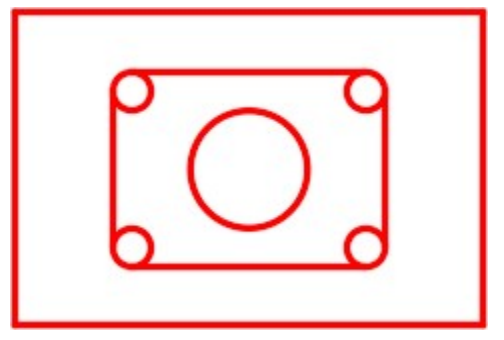

*Figure Step 20B* 

Save and close the drawing.

**USER TIP:** Whenever possible, disable object snap. When it is enabled at the wrong time during the drawing process, it can cause drawing problems. It is important to use object snap whenever necessary, but it is also important to disable it when you do not require it. It can be toggled enabled or disabled with the F3 key.

# **Manual Object Snap Modes**

Object snap modes can be entered manually inside any command that uses them. This can be a handy feature for modes that are not used very often and are not enabled in AutoSnap. It also overrides the current settings to force AutoCAD to find the snap mode you entered. i.e.

Command: **LINE** 

Specify first point: **end** of

*(Inside the LINE command, you must start the next line at the end of an existing Line. Instead of using AutoSnap, enter the mode end on the keyboard to AutoCAD's prompt. When a line is picked, AutoCAD will snap to the closest endpoint on that line.*)

or

Command: **CIRCLE** 

Specify center point for circle or [3P/2P/Ttr (tan tan radius)]: **mid** of

*(In the CIRCLE command, the snap mode mid is entered and AutoCAD responds of. Pick an existing object and AutoCAD will snap to its midpoint.)* 

**USER TIP:** When manually entering object snap modes, the Object Snap toolbar can be used rather than typing the object snap modes. A tool tip will open as you pass your cursor over each icon to see which mode each one represents.

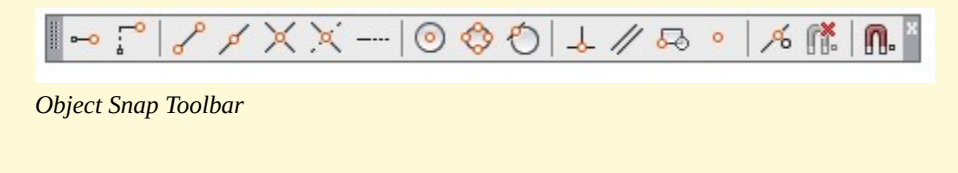

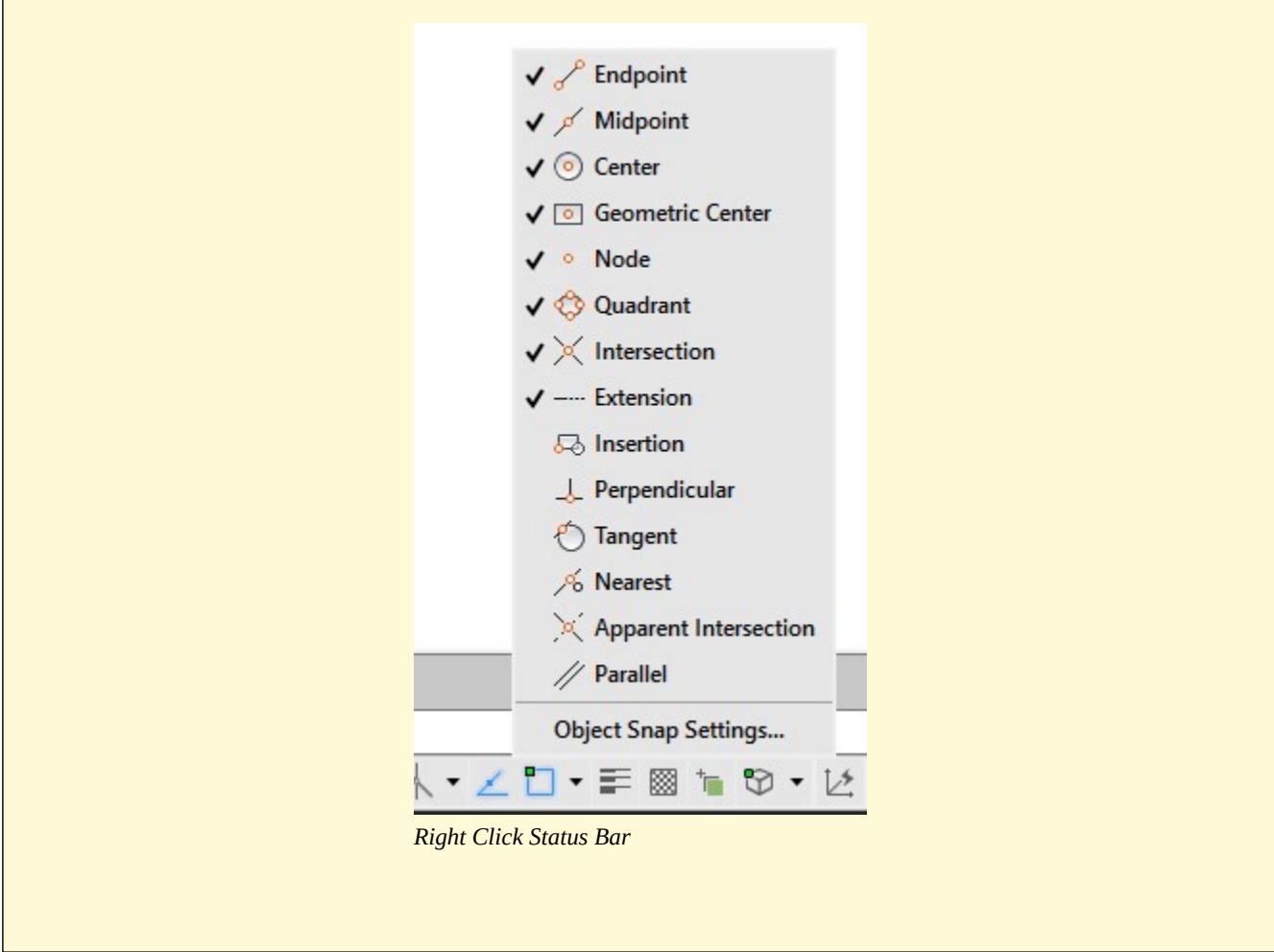

# **Key Principles**

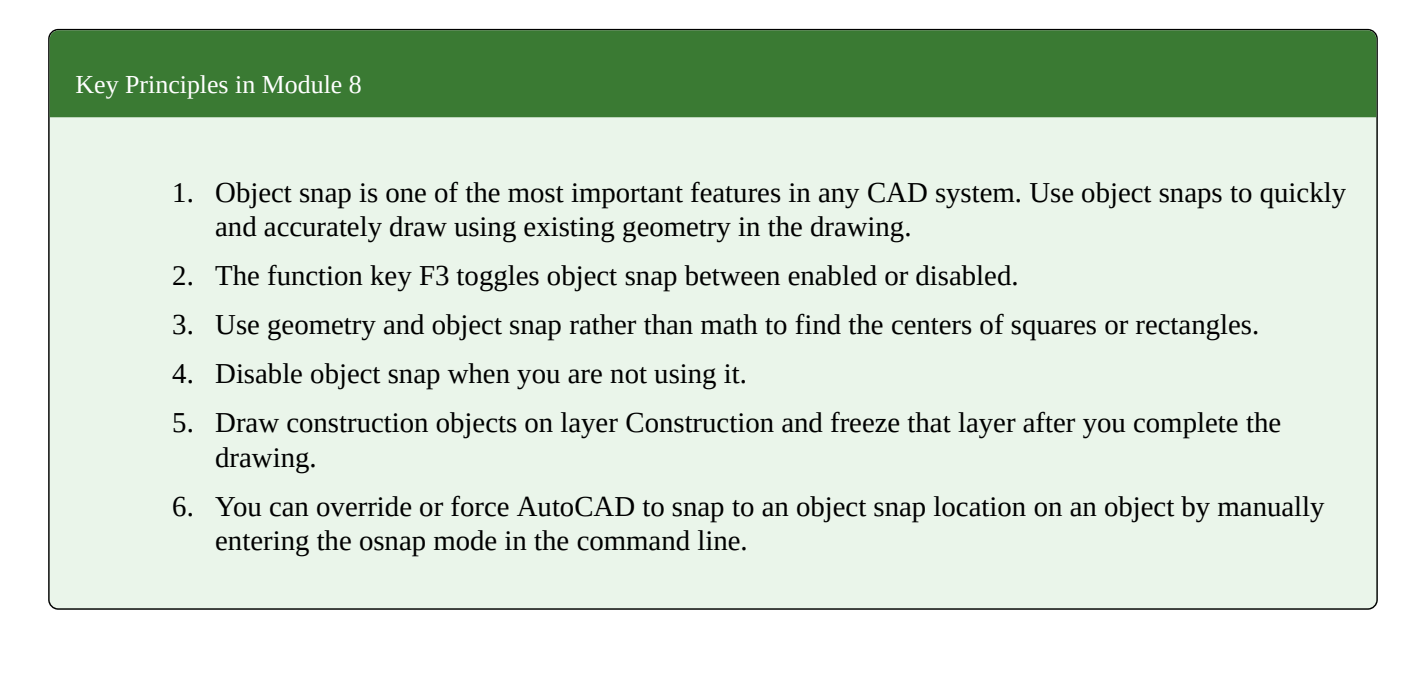

246 Module 8: Object Snap

# **Lab Exercise 8-1**

Time allowed: 30 minutes.

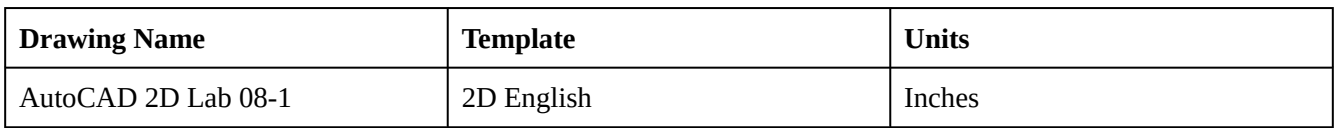

# **Layering Scheme**

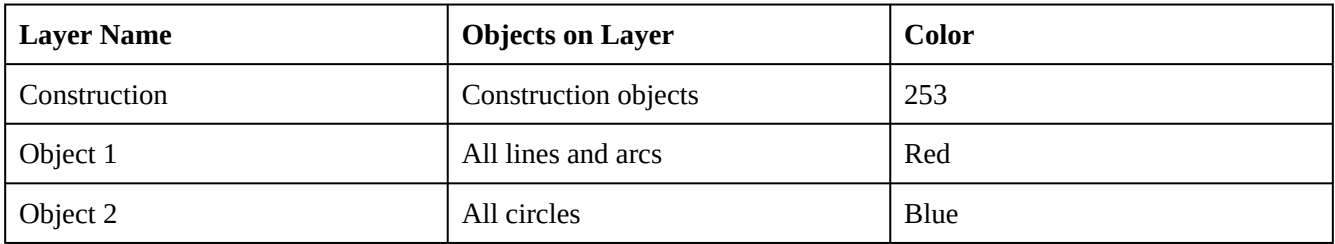

# **Step 1**

Start a new drawing using the template shown above.

# **Step 2**

Setup the layers using the Layering Scheme shown above.

Draw the object shown in the figure using the layering scheme. In this drawing, place the lines and arcs on layer: Object 1 and the circles on layer: Object 2. Lines and arcs should display red and the circles should display blue. (Figure Step 3A and 3B)

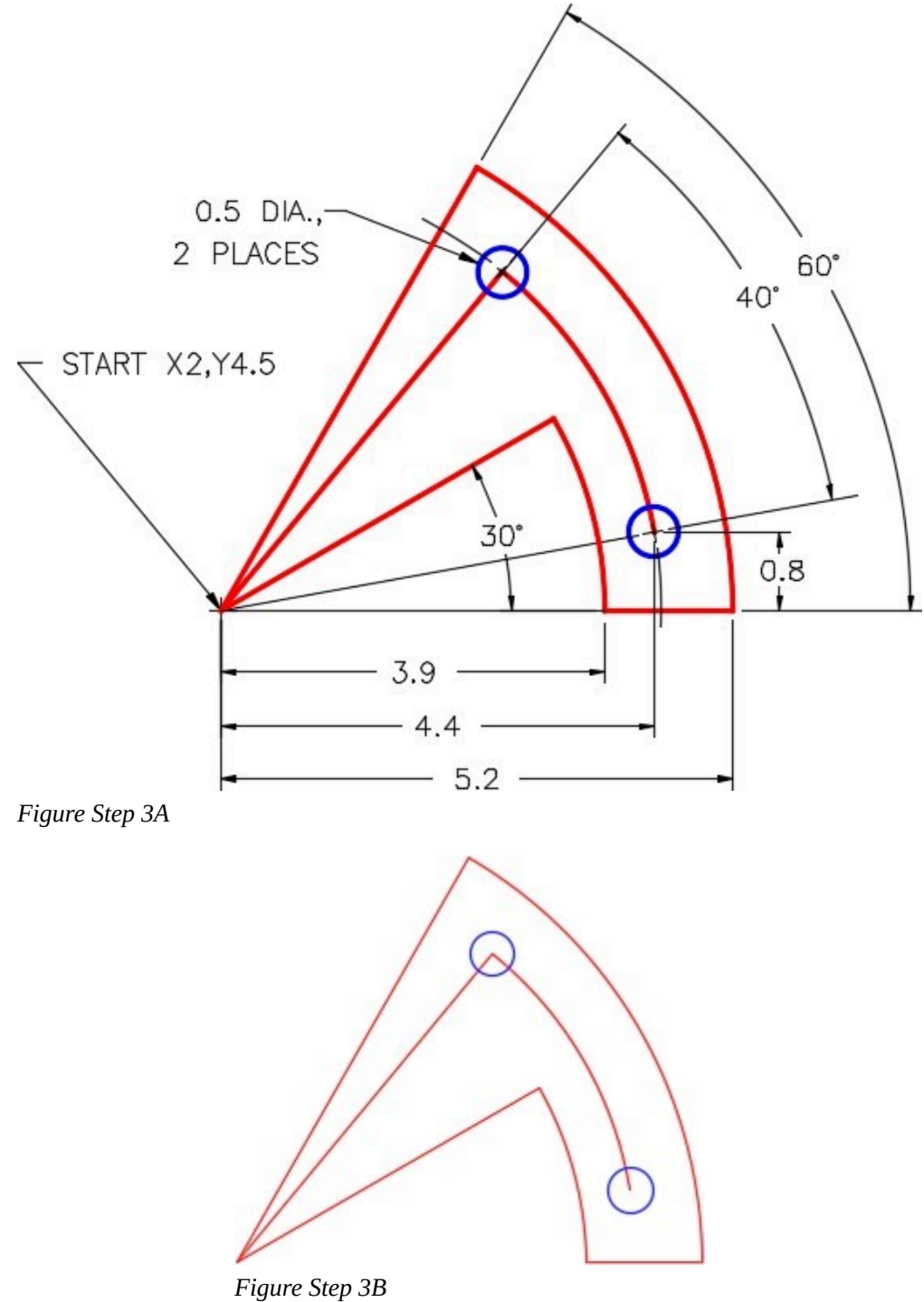

*Completed Drawing* 

248 Module 8: Object Snap

# **Step 4**

Enter the UNITS command. In the Units dialogue box, set the Insertion Units to Inches.

# **Step 5**

Check the drawing's accuracy with the key.

# **Step 6**

If there are any errors, turn layer Key off and correct the drawing. If necessary, start a new drawing and draw it again.

# **Step 7**

Turn layer Key on. If the drawing still inaccurate, go back to Step 6.

# **Step 8**

Turn layer Key off.

### **Step 9**

Save and close the drawing.

**AUTHOR'S CONSTRUCTION TECHNIQUES:** The following steps are the construction technique suggested by the author to help you learn how to construct objects using AutoCAD. It is only the suggested method and if you can complete the drawing accurately using a different construction technique, that is what is important. You may want to compare your construction technique with the authors.

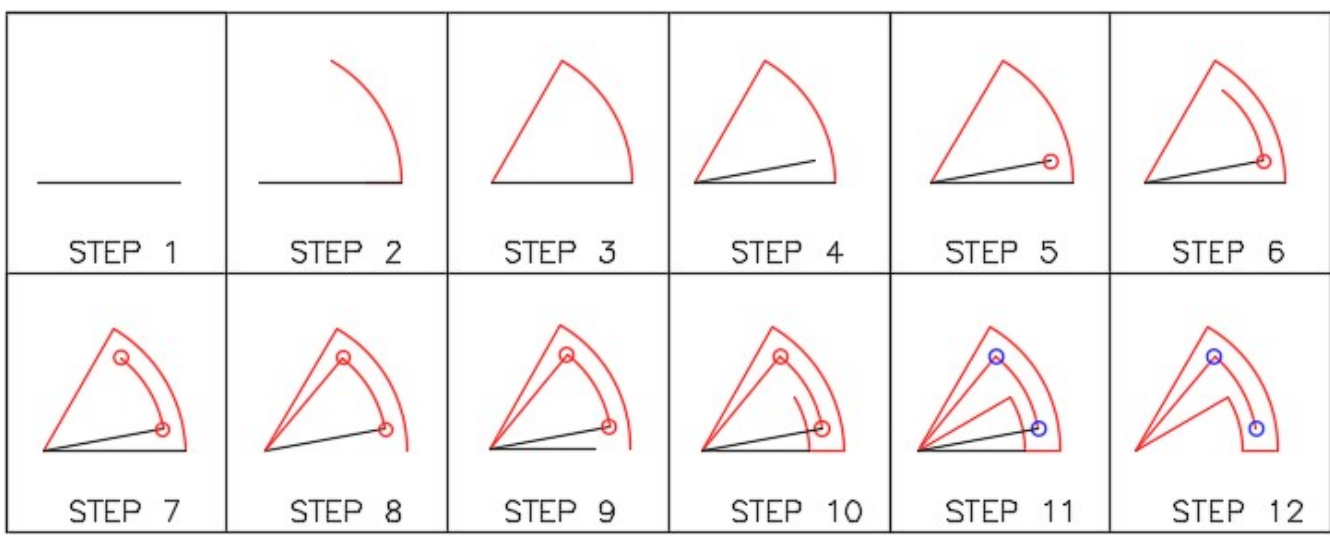

**AUTHOR'S CONSTRUCTION HINTS:** Do your best to complete the lab exercise drawing without using the following hints. If you get stuck and cannot complete it on your own, use the following hints to help you.

#### **Hint 1**

Use object snap modes and snap to as many locations as possible rather then entering XY coordinates on the keyboard. (Figure Hint 1)

Command: **ARC** 

Specify start point of arc or [Center]: **C** 

Specify center point of arc: *(end)* **P1** 

Specify start point of arc: *(end)* **P2** 

Specify end point of arc or [Angle/chord Length]: **A** 

Specify included angle: **60** 

Command:

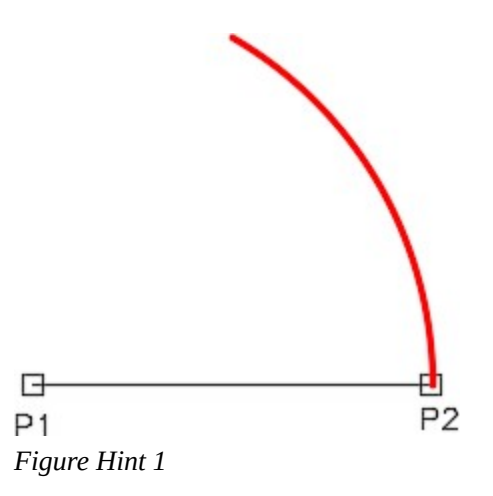

#### **Hint 2**

Use object snap modes and snap to as many locations as possible rather then entering XY coordinates on the keyboard. (Figure Hint 2)

#### Command: **LINE**

Specify first point: *(end)* **P3** 

Specify next point or [Undo]: *(end)* **P4** 

250 Module 8: Object Snap

Specify next point or [Undo]:

Command:

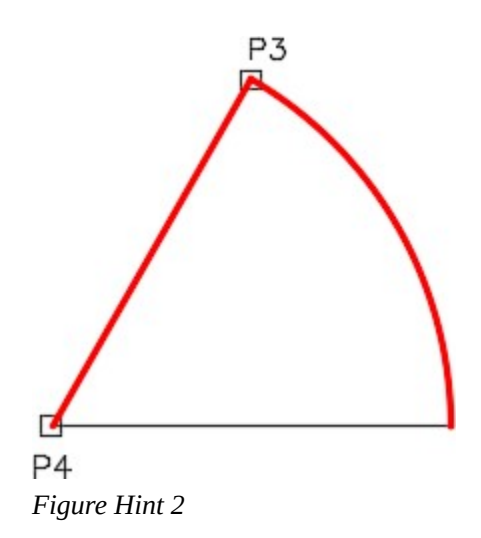

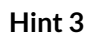

There should be two construction objects in this drawing. (Figure Hint 3)

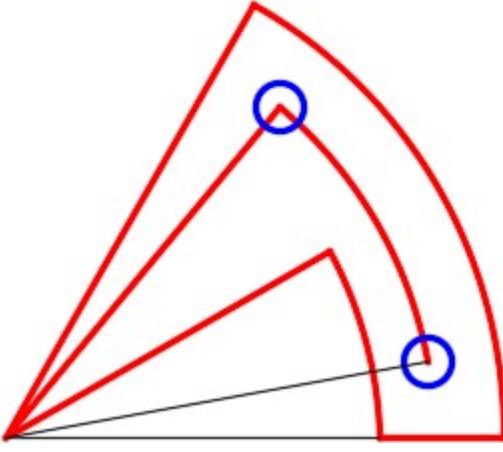

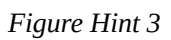

# **Lab Exercise 8-2**

Time allowed: 40 minutes.

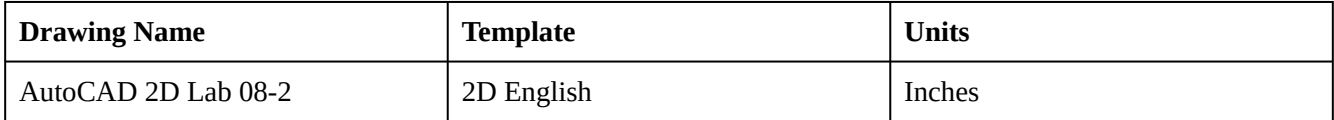

# **Layering Scheme**

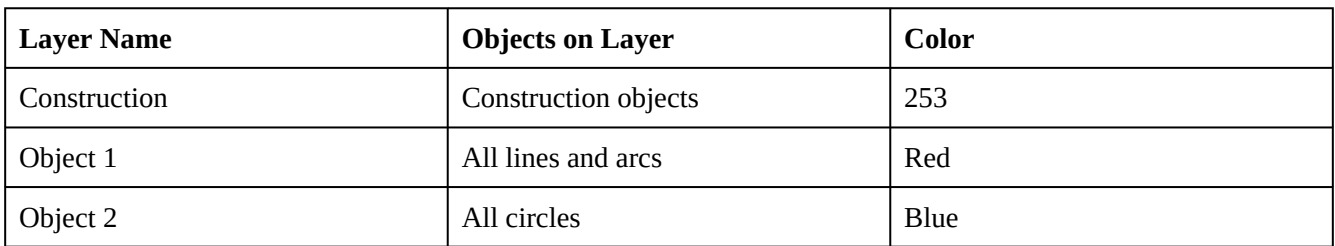

### **Step 1**

Start a new drawing using the template shown above.

#### **Step 2**

Setup the layers using the Layering Scheme shown above.

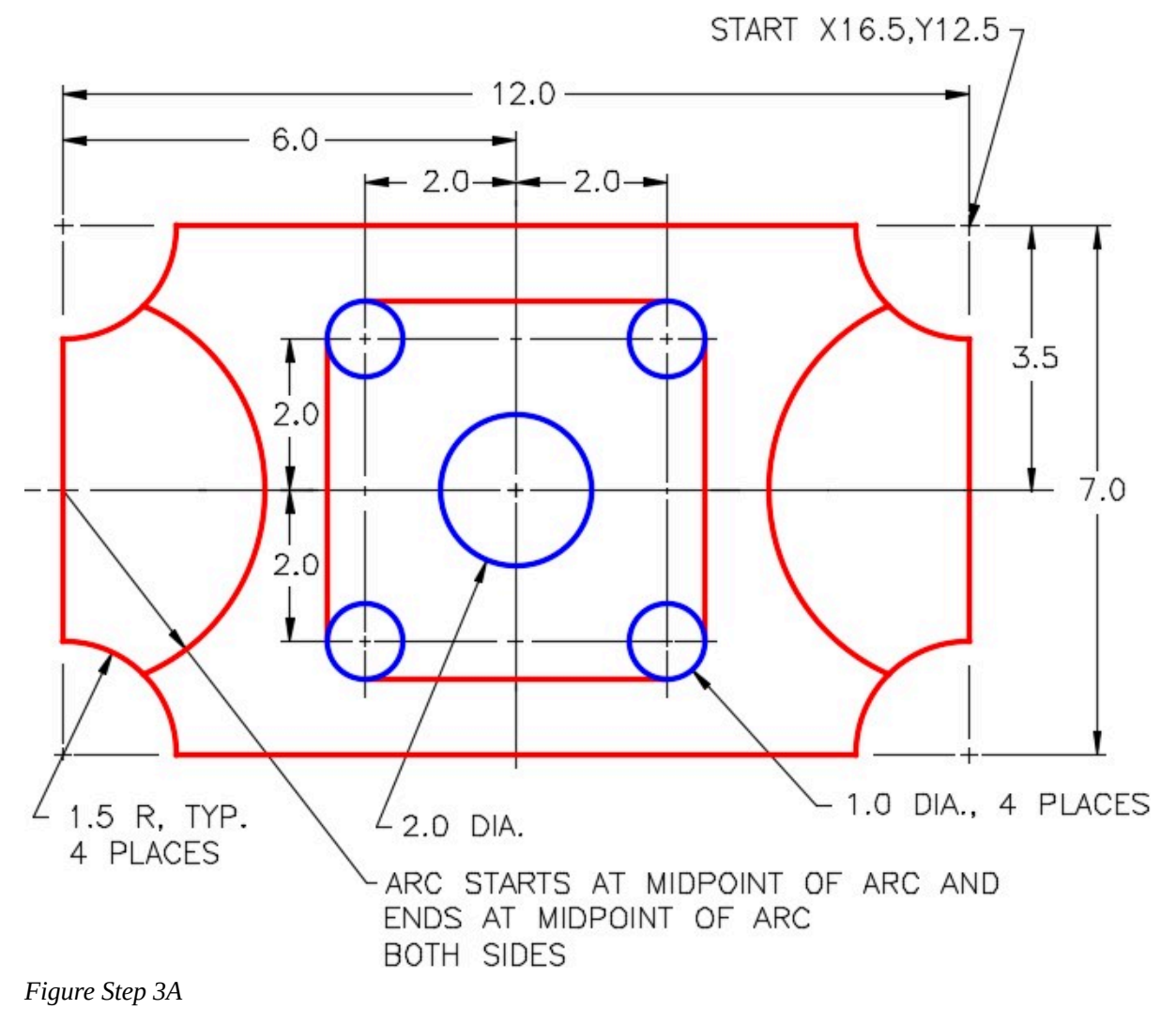

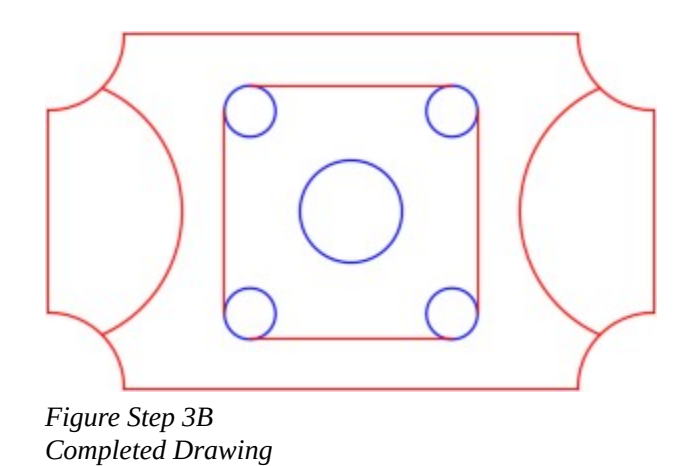

Draw the object shown below using the layering scheme. In this drawing, place the lines and arcs on layer: Object 1 and the circles on layer: Object 2. The lines and arcs should display red and the circles blue. (Figure Step 3A and 3B)

### **Step 4**

Enter the UNITS command. In the Units dialogue box, set the Insertion Units to Inches.

### **Step 5**

Check your drawing with the key. The key name is the same as the drawing name.

### **Step 6**

If you have any errors, turn layer Key off and correct your drawing. If you cannot correct it, start it over from the beginning.

### **Step 7**

Turn layer Key on to check your drawing. If it is still inaccurate, go back to Step 6.

### **Step 8**

Turn layer Key off and freeze layer: Construction

### **Step 9**

Save and close the drawing.

**AUTHOR'S CONSTRUCTION TECHNIQUES:** The following steps are the construction technique suggested by the author to help you learn how to construct objects using AutoCAD. It is only the suggested method

and if you can complete the drawing accurately using a different construction technique, that is what is important. You may want to compare your construction technique with the authors.

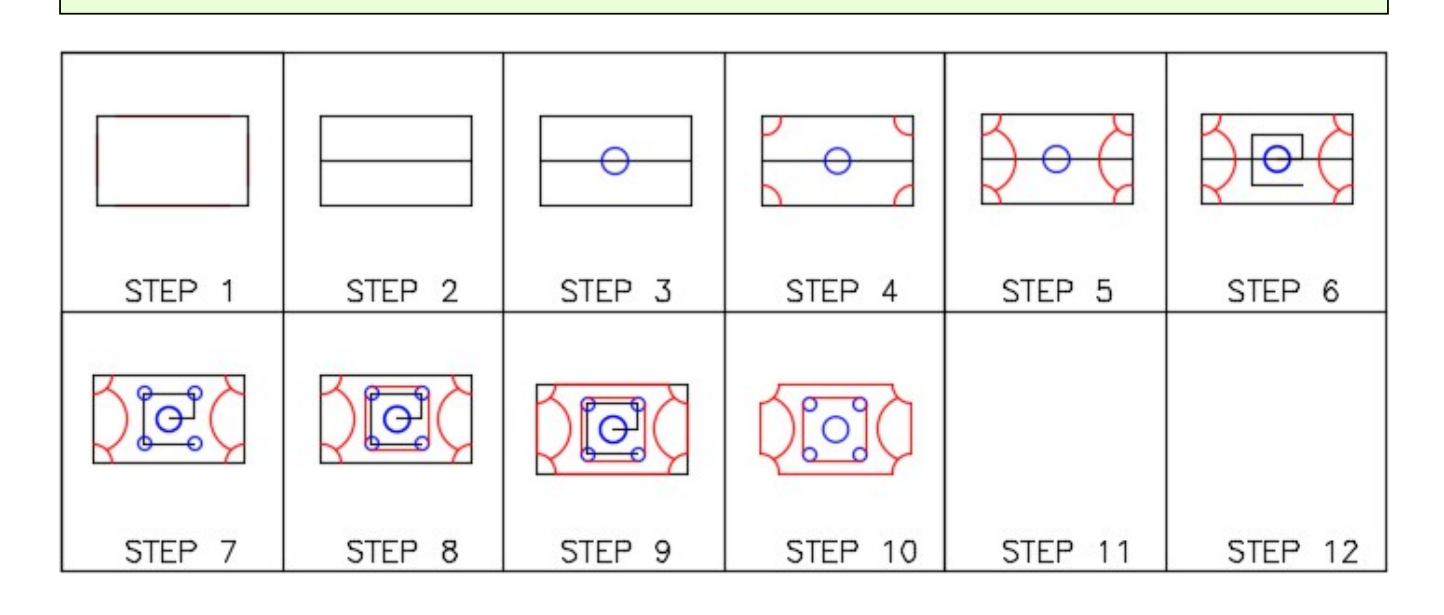

**AUTHOR'S CONSTRUCTION HINTS:** Do your best to complete the lab exercise drawing without using the following hints. If you get stuck and cannot complete it on your own, use the following hints to help you.

The arcs on the corners can be drawn using the command shown below. (Figure Hint 1)

Command: **ARC** 

Specify start point of arc or [Center]: **C** 

Specify center point of arc: *(end)* **P1** 

Specify start point of arc: **@-1.5,0** 

*(This sets the radius and the direction of the start point.)* 

Specify end point of arc or [Angle/chord Length]: (*end)* **P2** 

Command:

*(Repeat on the other three corners. Keep in mind that arcs are constructed counterclockwise in AutoCAD.)* 

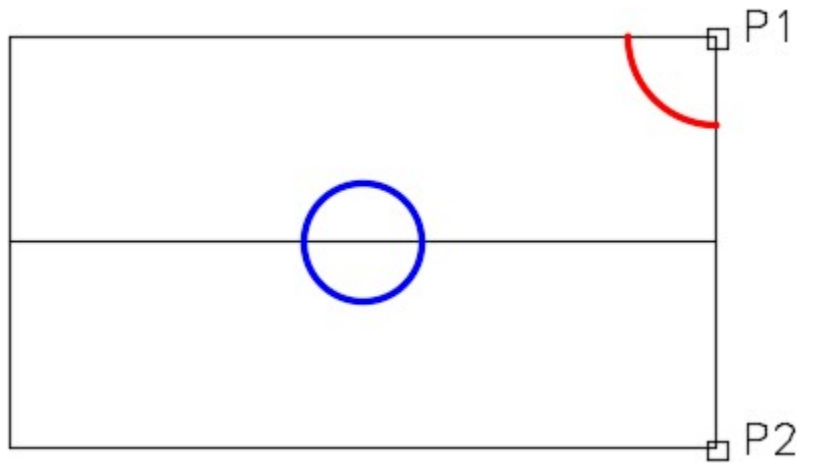

*Figure Hint 1* 

The arcs on the sides can be drawn using the command shown below. (Figure Hint 2)

Command: **ARC** 

Specify start point of arc or [Center]: **C** 

Specify center point of arc: *(mid)* **P3** 

Specify start point of arc: *(mid)* **P4** 

Specify end point of arc or [Angle/chord Length]: (mid*)* **P5** 

*(Do the same on the other side. Ensure that you construct the arc counterclockwise.)* 

Command:

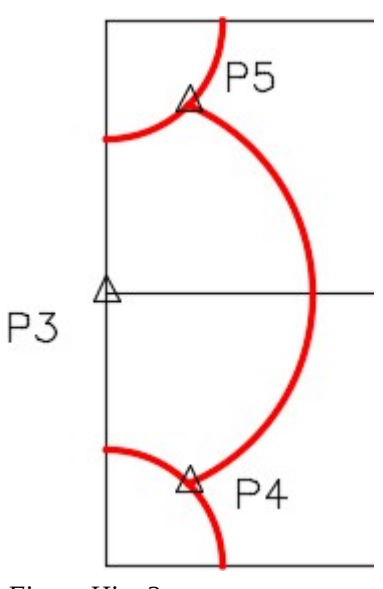

*Figure Hint 2* 

The figure shows the construction objects in this drawing. (Figure Hint 3)

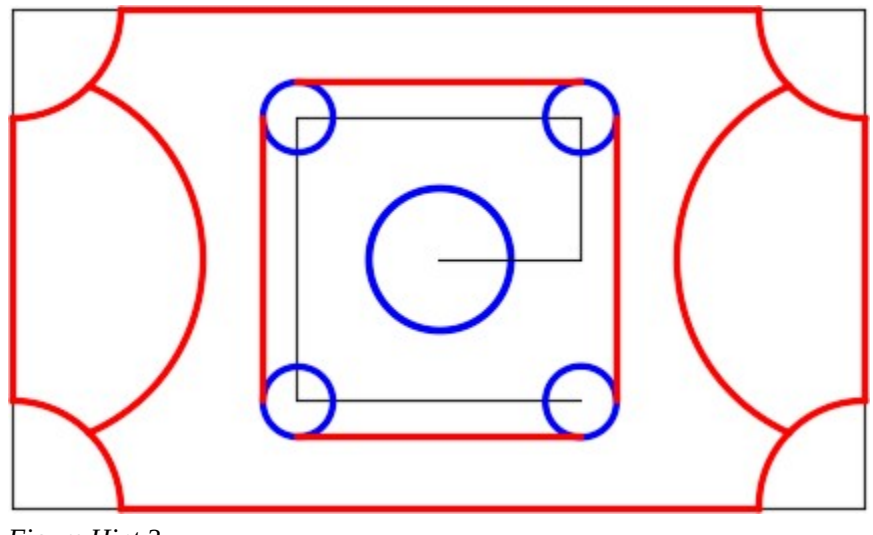

*Figure Hint 3* 

# **Lab Exercise 8-3**

Time allowed: 40 minutes.

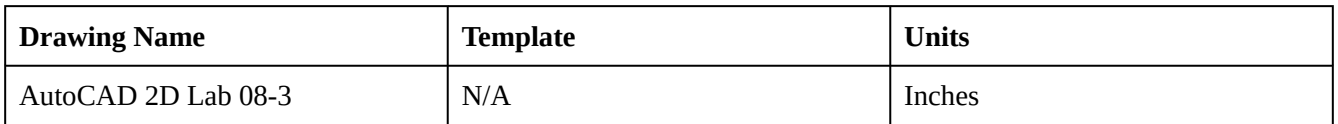

# **Layering Scheme**

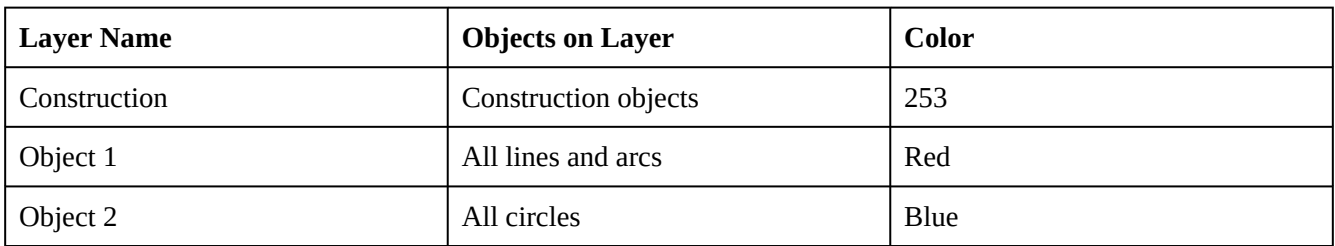

# **Step 1**

Open the drawing: AutoCAD 2D Lab 08-2.

# **Step 2**

Using the SAVEAS command, save it with the name: AutoCAD 2D Lab 08-3.

Turn off all the layers except for layer: Key. If the magenta key from Lab 08-2 displays, select it and press the delete key. Turn all of the other layers back on.

# **Step 4**

Complete the object by adding and erasing objects to match the figure. (Figure Step 4A and 4B)

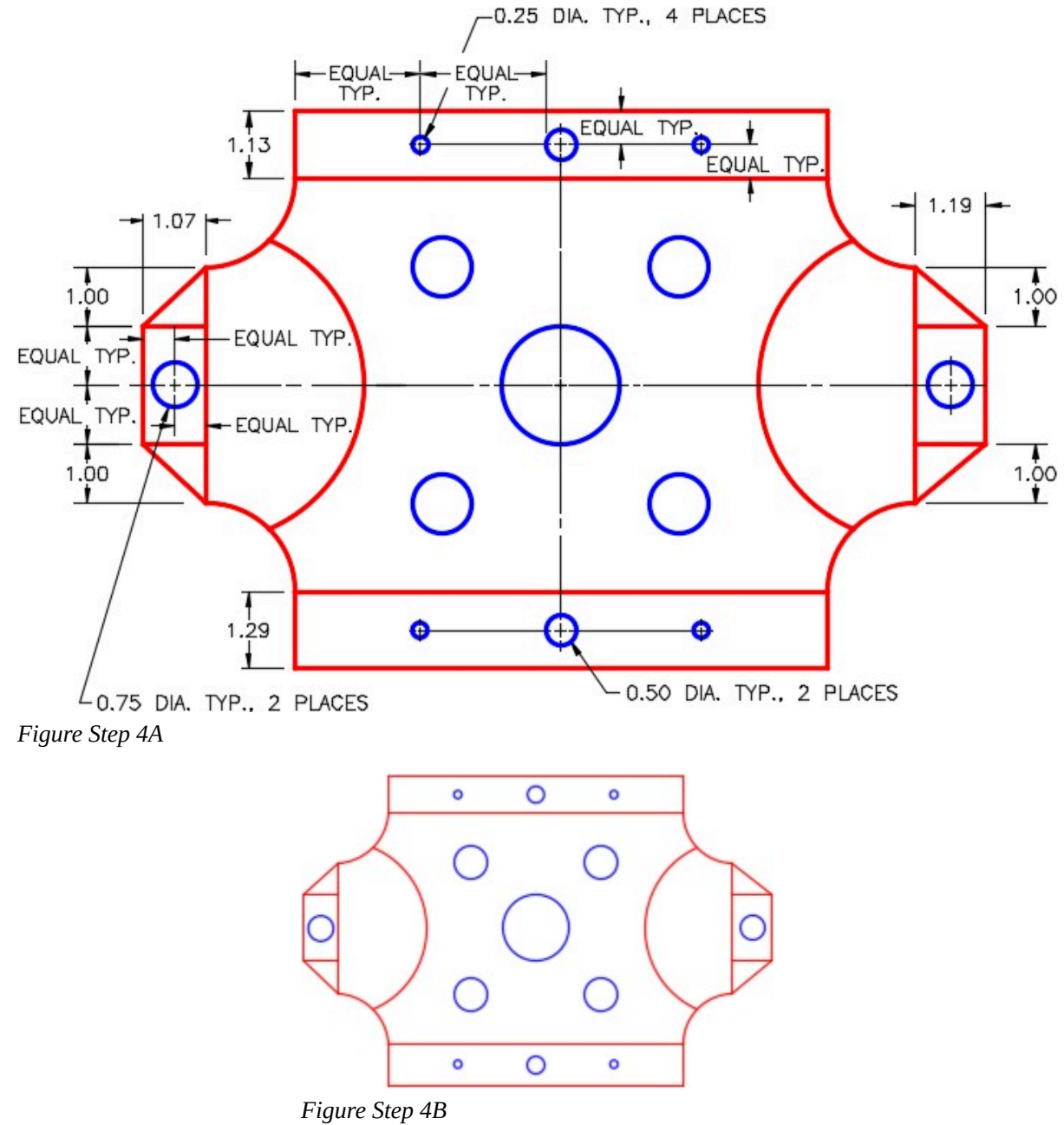

*Completed Drawing* 

Enter the UNITS command. In the Units dialogue box, set the Insertion Units to Inches.

### **Step 6**

Check your drawing with the key. The key name is the same as the drawing name.

# **Step 7**

If you have any errors, turn layer Key off and correct them.

# **Step 8**

Turn layer Key off and freeze layer Construction

# **Step 9**

Save and close the drawing.

**AUTHOR'S CONSTRUCTION TECHNIQUES:** The following steps are the construction technique suggested by the author to help you learn how to construct objects using AutoCAD. It is only the suggested method and if you can complete the drawing accurately using a different construction technique, that is what is important. You may want to compare your construction technique with the authors.

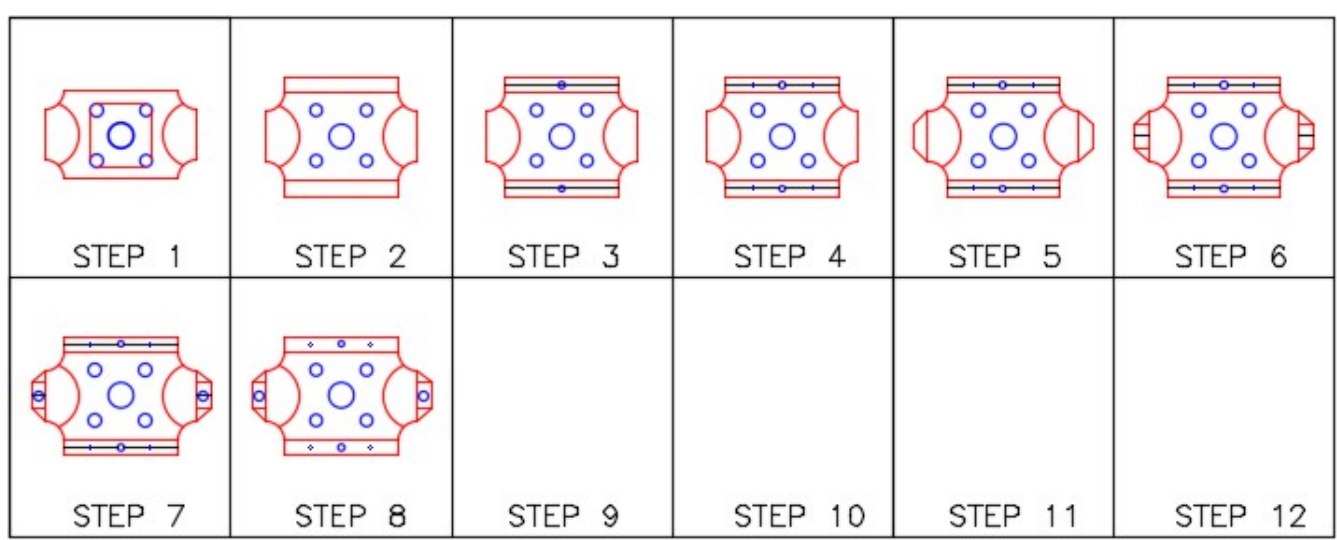

**AUTHOR'S CONSTRUCTION HINTS:** Do your best to complete the lab exercise drawing without using the following hints. If you get stuck and cannot complete it on your own, use the following hints to help you.

### **Hint 1**

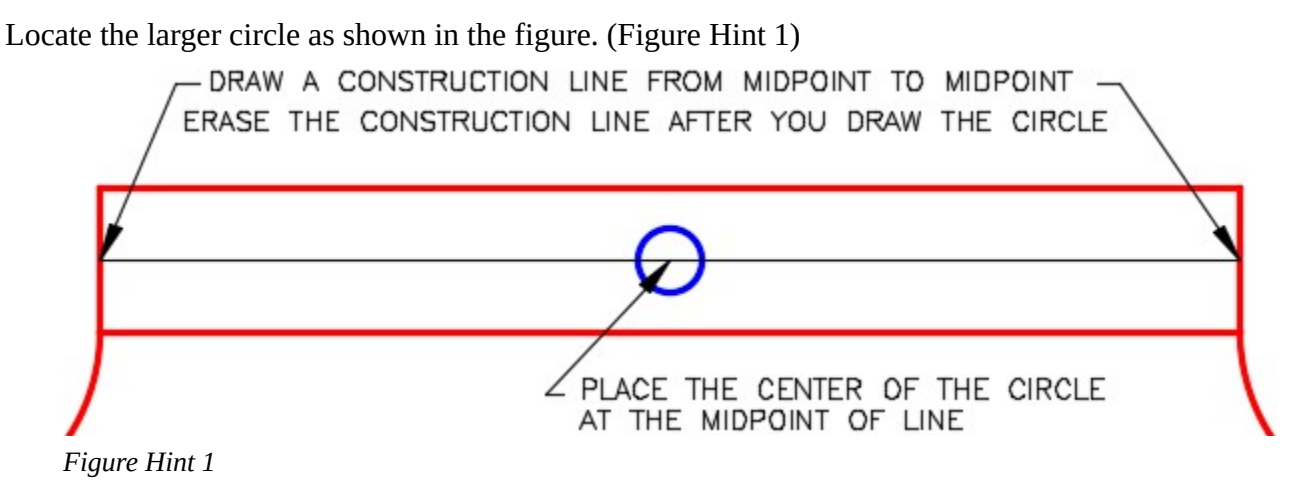

#### **Hint 2**

Locate the smaller circle as shown in the figure. (Figure Hint 2)

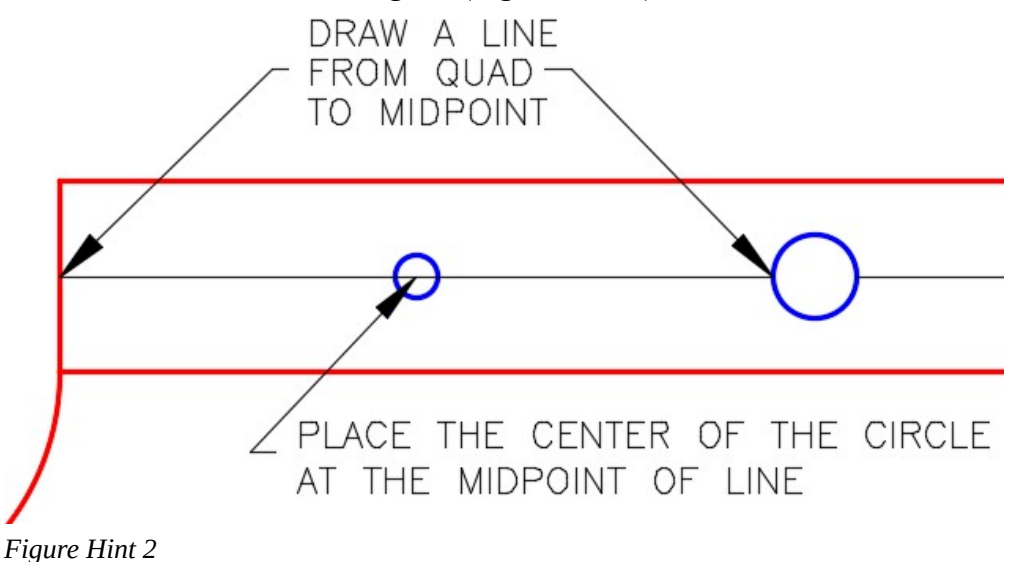

The figure shows the construction objects in this drawing. (Figure Hint 3)

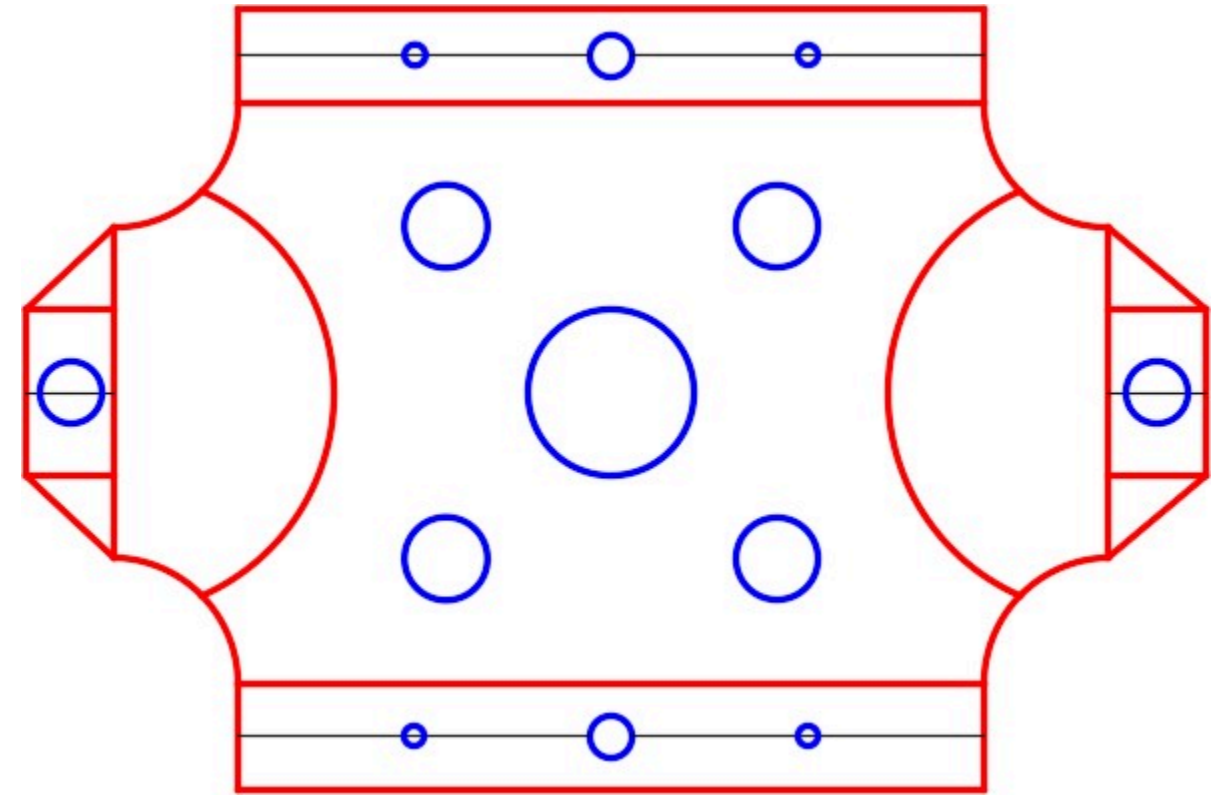

*Figure Hint 3* 

# **Lab Exercise 8-4**

Time allowed: 40 minutes.

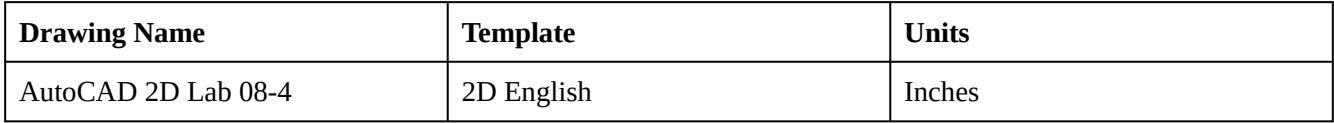

# **Layering Scheme**

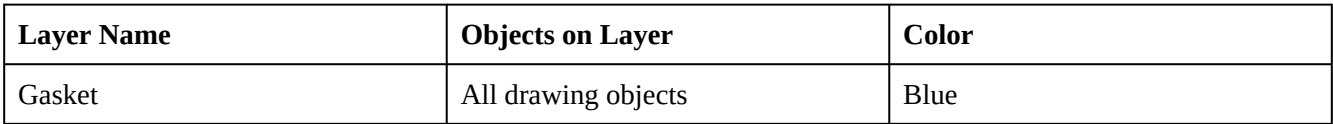

Draw the top view of the simple gasket shown in the dimensioned drawing using the layering scheme. (Figure Step 1A, 1B, and 1C)

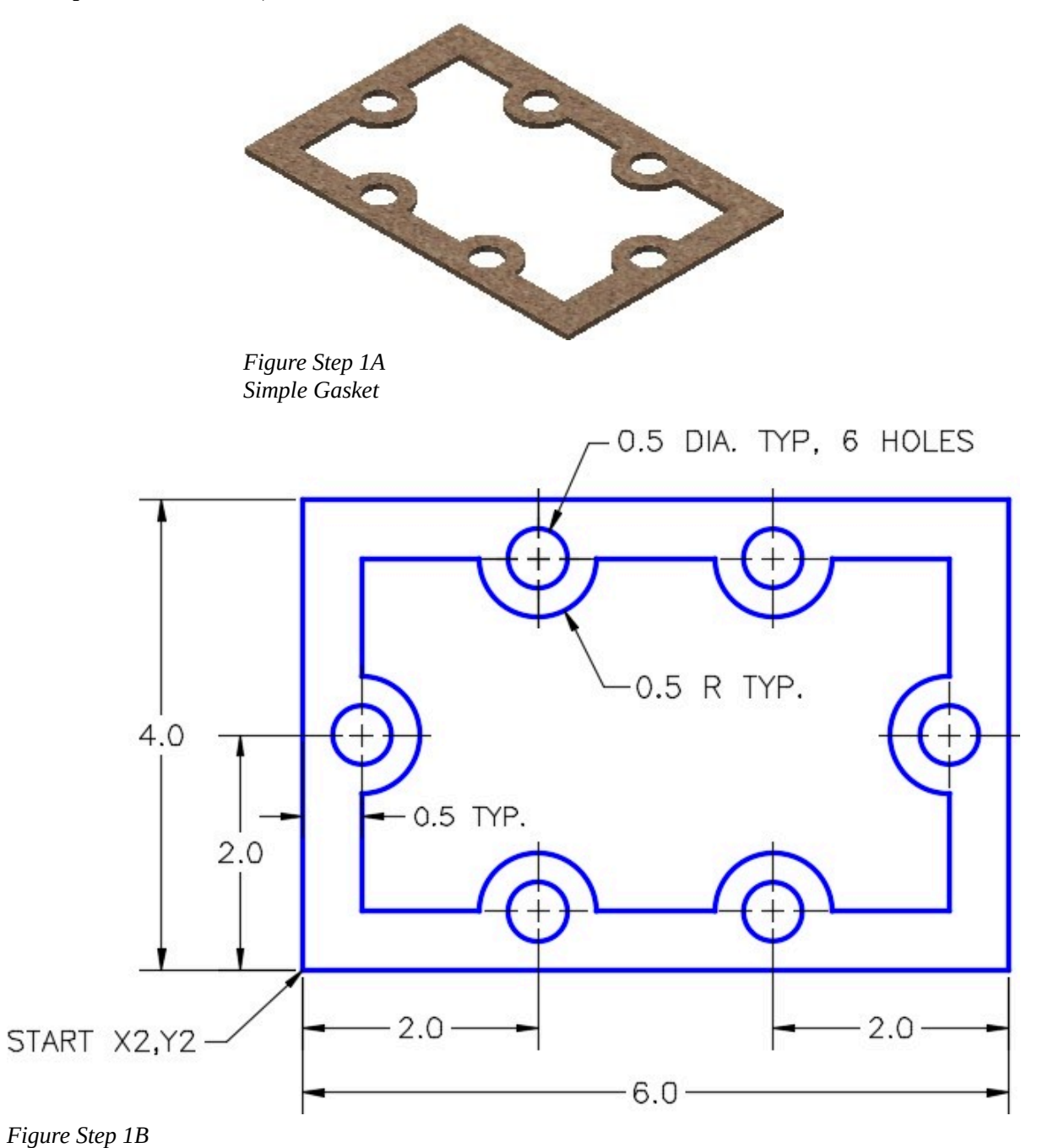

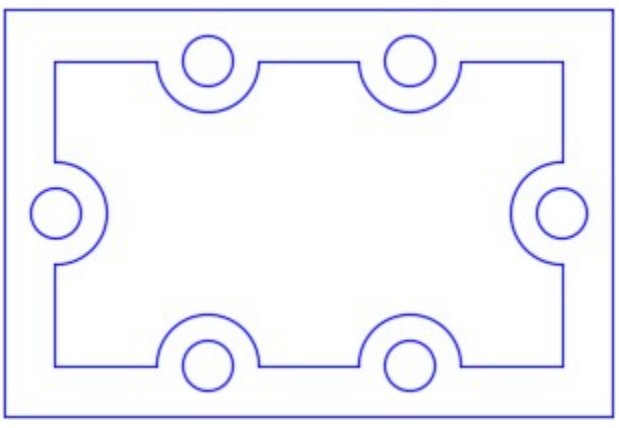

*Figure Step 1C Completed Drawing* 

Set the insertion units and check your drawing with the key. Turn layer Key off and freeze layer Construction.

# **Step 4**

Save and close the drawing.

# **Module 9: Controlling the Drawing**

#### Learning Outcomes

When you have completed this module, you will be able to:

- 1. Describe the drawing terms; limits, extents, scale, units, and regeneration.
- 2. Apply the ZOOM, PAN, REGEN, and VIEWRES commands and explain how you use them to control the drawing.

# **Controlling the Drawing**

To control the drawing and improve your drawing speed, it is important for you to understand the drawing terms; limits, extents, scale, units, and regeneration and how they relate to the current drawing.

# **Drawing Limits**

An AutoCAD drawing has an unlimited amount of model space available to draw in. The *drawing limits* are a user defined rectangular or square shape of 2D model space. The size of the drawing limits can be changed, as required, at anytime.

Drawing limits were important before layouts were added to AutoCAD in AutoCAD 2000. They are not that important to AutoCAD 2000 and newer users but are still part of the software.

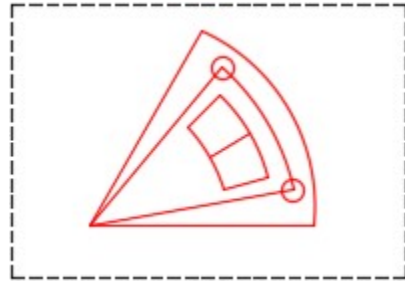

*Figure 9-1 The Drawing Limits* 

# **Drawing Extents**

The *drawing extents* is defined as the smallest rectangle that will fit around all existing drawing objects in the current drawing that are visible (on a thawed layer). It is possible to draw outside the drawing limits and therefore objects that are outside the limits may not be visible in the normal drawing display. By being able to display the drawing extents, all visible (thawed) drawing objects that exist in the current drawing will display in the Graphic window. Being able to display the drawing extents is very important.

Since Model space is very large, objects are sometimes placed, by accident, somewhere out in space. If this happens in a drawing, it can severely derogate the performance of the drawing. Sometimes the only way to work on a drawing that is derogated is to find the erroneous objects and delete them. They can easily be found by displaying the drawing extents.

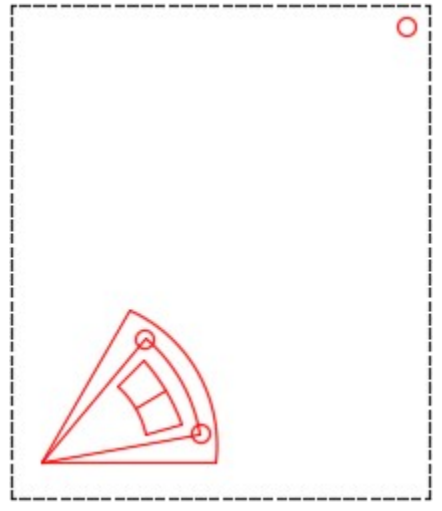

*Figure 9-2 The Drawing Extents* 

# **Drawing Scale**

The general rule for all AutoCAD drawings is to always draw the object at full scale or full size. Scaling is done in the viewports in the layouts. This is taught in Module 18.

# **Drawing Units**

AutoCAD drawings are unitless. If a unit of 1 is entered into a drawing and the units selected by the creator for that drawing are inches, then 1 means 1 inch. From that point forward all units entered into that drawing must be entered as inches. In another drawing, the operator creating the drawing picks the units to be millimeters. All numbers entered in that drawing must be entered in millimeters.

To sum up, when a drawing is first started, the creator must make a decision as to what units will be used for that drawing. From that point on, all numbers entered into that drawing must be entered in those units.

# **Zooming**

*Zooming* is the process of moving the drawing objects closer or further away from your eyes without actually changing the size of the objects or their location in model or paper space. It is an important tool for you and is used extensively in the drawing process. Drawings can be very large and therefore you must be able to zoom in to be able to see in greater detail and zoom out again to work on the overall drawing.

The most efficient method to zoom a drawing is to locate the Graphic cursor in the center of the area to be zoom and then rotate the wheel on the mouse forward or backward. While the AutoCAD command ZOOM can be also used to zoom the drawing, using the wheel to zoom will greatly increase your drawing speed.

# **Panning**

*Panning* is the process of moving the existing drawing objects around the Graphic window without actually physically moving any of the drawing object's current location in model or paper space.

The most efficient method to pan a drawing is with the wheel on the mouse. Press and hold the wheel down and them move the mouse to pan the drawing. A Pan Hand cursor will replace the Graphic cursor when you hold the mouse wheel down. While the AutoCAD command PAN can be used to pan the drawing, using the wheel will greatly increase your drawing speed.

# **Regenerating the Drawing**

AutoCAD stores all existing drawing objects and their properties in a database format in the .dwg file. When a drawing is opened, AutoCAD reads the .dwg file and constructs the drawing objects, one at time, displaying them in the Graphic window.

There are times when working on a drawing that it must be reconstructed from the .dwg file. This is called *regeneration*. The command used to do this is REGEN. There are many reasons for regeneration and they will become clear in future modules. Since some commands do not automatically regenerate, it is up to you to manually execute the REGEN command to force the display of any changes that happened when those commands was executed.

#### AutoCAD Command: ZOOM

The ZOOM command is used to move the existing drawing objects closer or farther away from the user's eyes without changing the drawing object's physical size.

Shortcut: **Z** 

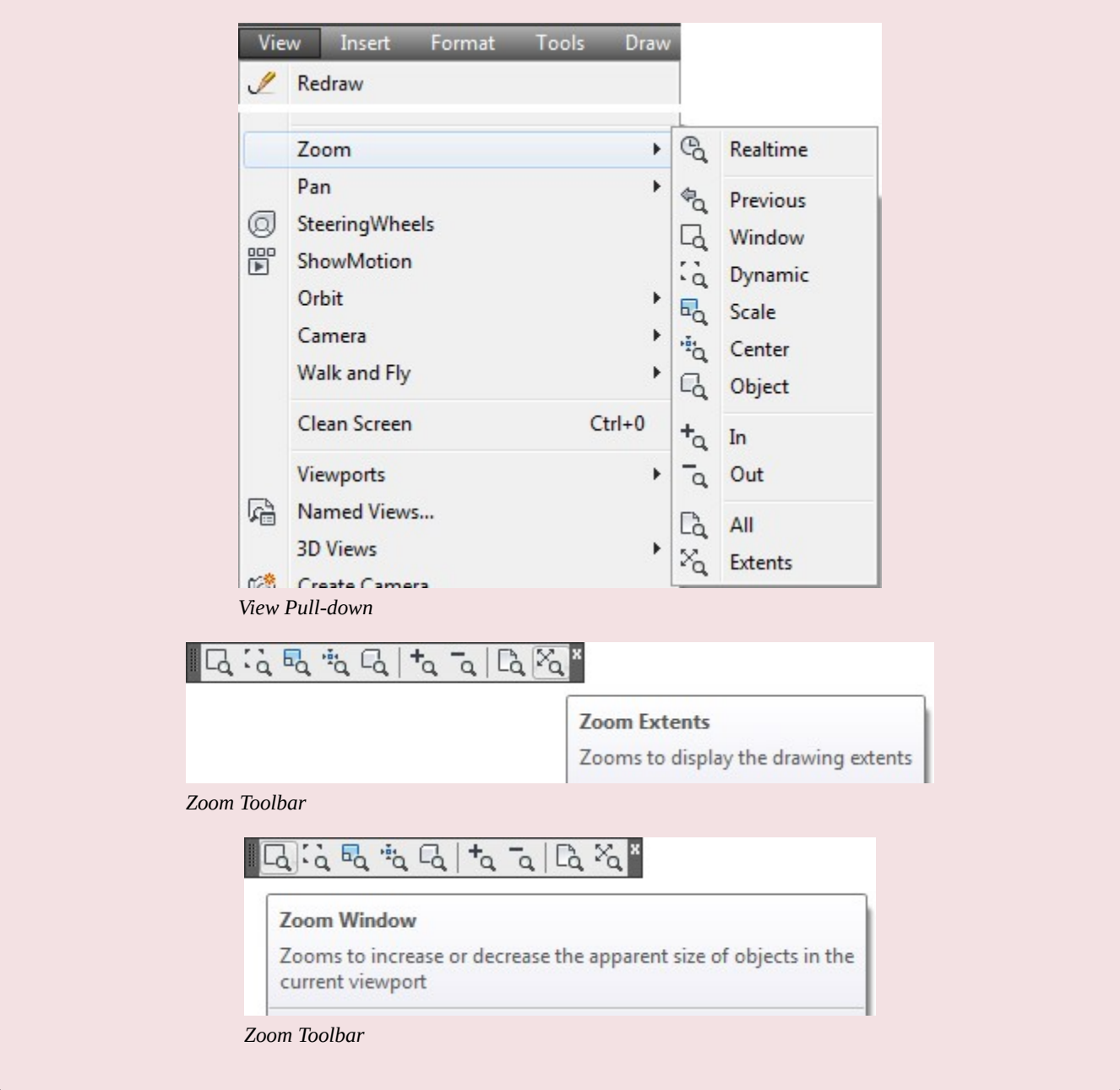

**AUTHOR'S COMMENTS:** If you have a mouse with a wheel as the center button, you can use it to zoom in and out of your drawing by first locating the Graphic cursor in the center of the area to be zoomed and then rotating the wheel forward or backward. While the AutoCAD command ZOOM can be used to zoom the drawing using the wheel will greatly increase your drawing speed. If you don't have a wheel mouse,

you must use the ZOOM command and its options to accomplish the same thing.

#### AutoCAD Command: PAN

The PAN command is used to move the drawing objects around the Graphic window without physically moving them.

Shortcut: **P** 

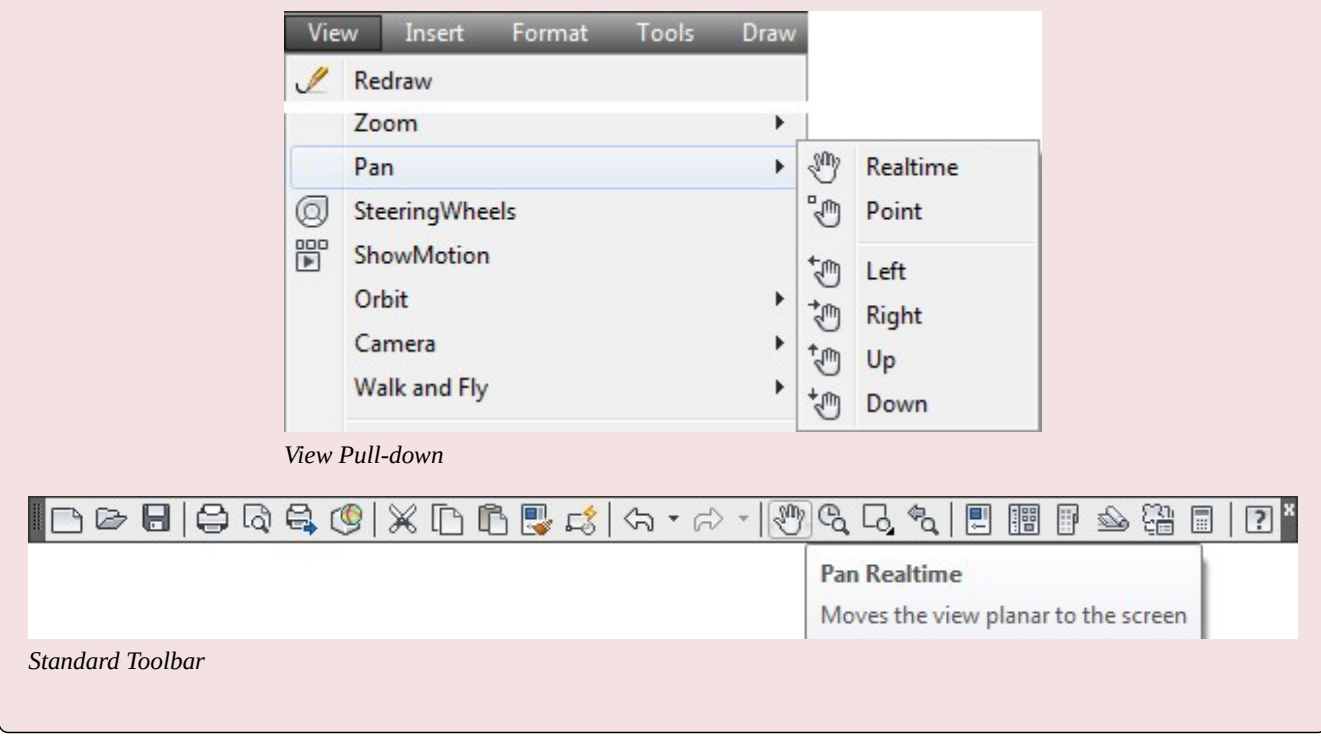

**AUTHOR'S COMMENTS:** If you have a mouse with a wheel as the center button, you can use it to pan your drawing by holding wheel down and moving the mouse. While the AutoCAD command PAN can be used pan the drawing using the wheel will greatly increase your drawing speed. If you don't have a wheel mouse, you must use the PAN command and its options to accomplish the same thing.

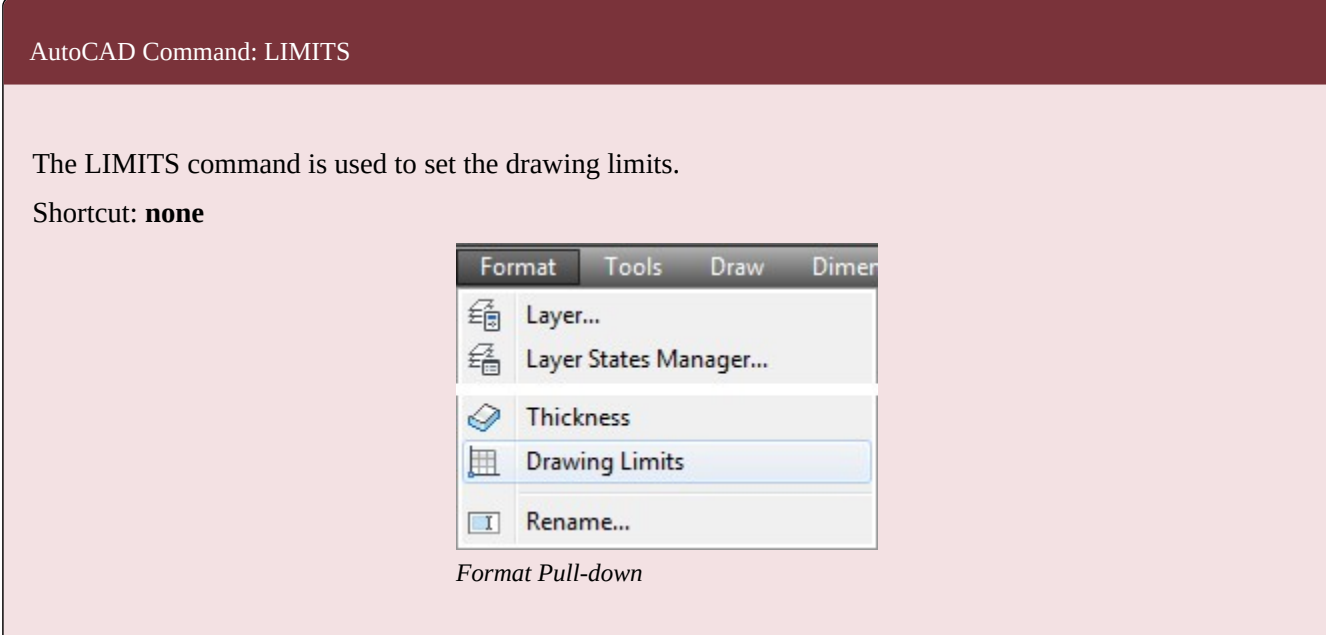

#### AutoCAD Command: REGEN

The REGEN command is used to reconstruct the drawing objects from the .dwg file and display them in the Graphic window.

Shortcut: **RE** 

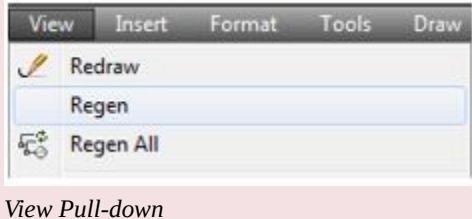

AutoCAD Command: VIEWRES

The VIEWRES command sets the number of vectors that AutoCAD uses when it displays circles and arcs in the Graphic window.

Shortcut: **none** 

**MUST KNOW:** AutoCAD drawings are unitless. The creator of the drawing makes the decision of what units will be used for that drawing. From that point forward, all numbers entered in that drawing must be in those units.

**MUST KNOW:** The general rule for all AutoCAD drawings is to draw the object at full scale or full size. Scaling is done in the viewports in the layouts.

**AUTHOR'S COMMENTS:** The only objects AutoCAD can construct in any drawing are lines and points. Circles and arcs are constructed using many lines connecting two XY coordinate points that are calculated each time the drawing is regenerated. The more lines AutoCAD uses to construct the circles and arcs, the smoother or more circular they will display. The VIEWRES command sets the zoom percentage of the lines that AutoCAD uses when it constructs or regenerates the circles and arcs in the drawing. When VIEWRES is set to 20000, the maximum, the circles and arcs will appear very smooth. On the other hand, it will take AutoCAD much longer to calculate that many points for each circle and arc in the drawing. You have to take all of this into account when you are setting the viewres for the drawing.

# **WORKALONG: Using the LIMITS, ZOOM, PAN, REGEN, and VIEWRES Commands**

#### **Step 1**

Open the drawing: AutoCAD 2D Workalong 08-1.

#### **Step 2**

Using the SAVEAS command, save the drawing with the name: AutoCAD 2D Workalong 09-1.

#### **Step 3**

Enter the ZOOM Extents command, as shown below. The drawing should appear as shown in the figure. (Figure Step 3)

#### Command: **ZOOM**

Specify corner of window, enter a scale factor (nX or nXP), or

[All/Center/Dynamic/Extents/Previous/Scale/Window/Object] <real time>: **E** 

Command:

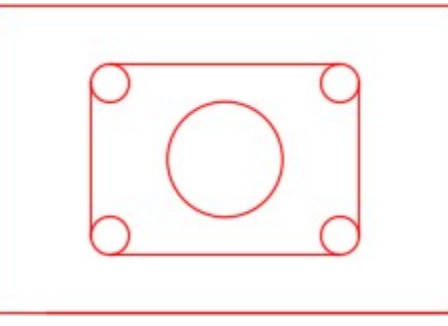

*Figure Step 3* 

**AUTHOR'S COMMENTS:** I find it easier to enter the ZOOM Extents command on the keyboard. It is fast if you use the shortcuts Z and E.

#### **Step 4**

Practice zooming the drawing in and out by rotating the wheel on the mouse.

#### **Step 5**

Move the crosshairs to approximately the center of the object and push the middle wheel down and hold it. A Hand icon will replace the crosshairs. While holding the wheel down, pan the drawing around.

#### **Step 6**

Enter the ZOOM Extents command to zoom the drawing to its extents. Step 7 Enter the LIMITS command, as shown below, to set the drawing limits.

Command: **LIMITS** 

Reset Model space limits:

Specify lower left corner or [ON/OFF] <0.0000,0.0000>:

Specify upper right corner <12.0000,9.0000>: **8.5,11** 

Command:

**AUTHOR'S COMMENTS:** It is always best to set the lower left corner of the drawing limits to 0,0. Doing that, help keeps the drawing objects in the positive quadrant. In other words, both X and Y are positive.

#### **Step 8**

Use the CIRCLE command, as shown below, to draw a 1 diameter circle with its center at X20,Y22.

Command: **C** 

CIRCLE Specify center point for circle or [3P/2P/Ttr (tan tan radius)]: **20,22** 

Specify radius of circle or [Diameter]: **D** 

Specify diameter of circle: **1** 

Command:

Enter the ZOOM Extents command. Your drawing should appear as shown in the figure. (Figure Step 9)

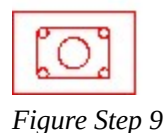

# **Step 10**

Use the CIRCLE command, as shown below, to draw a 1 diameter circle with its center at X-35,Y-35.

Command: **C** 

CIRCLE Specify center point for circle or [3P/2P/Ttr (tan tan radius)]: **-35,-35** 

Specify radius of circle or [Diameter]: **D** 

Specify diameter of circle: **1** 

Command:

Ō

### **Step 11**

Enter the ZOOM Extents command. Your drawing should appear as shown in the figure. (Figure Step 11)

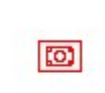

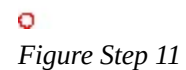

**AUTHOR'S COMMENTS:** Notice how the ZOOM Extents command zooms the drawing so that it displays all of the existing objects in the drawing.

#### **Step 12**

Delete the two circles that you inserted in Steps 8 and 10. Enter the ZOOM Extents command again. The drawing should match the figure. (Figure Step 12)

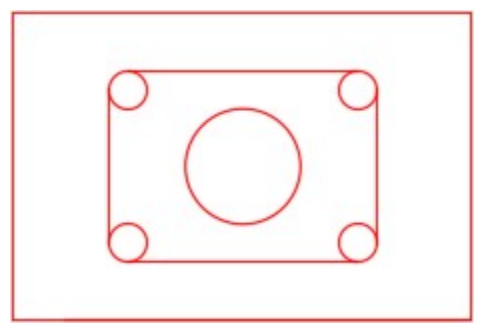

*Figure Step 12* 

Enter the VIEWRES and REGEN commands, as shown below. (Figure Step 13)

### Command: **VIEWRES**

Do you want fast zooms? [Yes/No] <Y>: **Y** 

Enter circle zoom percent (1-20000) <2000>: **20000** 

Command: **REGEN** 

Regenerating model

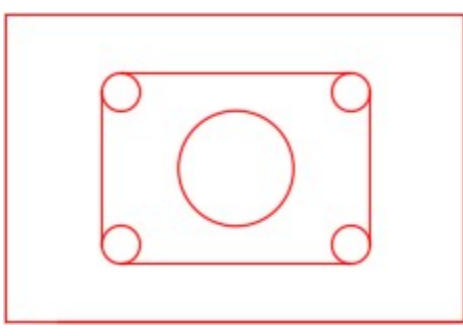

*Figure Step 13* 

**AUTHOR'S COMMENTS:** Always answer Yes to fast zooms in the VIEWRES command. The circles will now display using 20,000 vectors. Since the VIEWRES command does not automatically regenerate the drawing, the REGEN must be executed after it to reconstruct the drawing objects to display the new resolution.

#### **Step 14**

Save and close the drawing.

**USER TIP:** Since the ZOOM Extents command is used a lot during the drawing process, there is a shortcut to execute this command. Move the cursor to somewhere on the Graphic window and double click the wheel or middle button on the mouse.When attempting to find all the existing objects by displaying the drawing extents, ensure that all layers are thawed and on.

**USER TIP:** If you have a mouse with a wheel as the center button, use it to zoom in and out of the drawing by rotating the wheel forward or backward. Using the wheel to zoom, rather than commands, will increase your drawing speed. If your computer is not equipt with a wheel mouse, you must use the ZOOM command.The wheel can also be used to pan the drawing. Move the crosshairs to the part of the drawing to be panned and press down on the wheel. A Pan Hand icon will display as the Graphic cursor. While holding down the wheel, move the mouse to pan the drawing. Using the wheel to pan will also increase your drawing speed. If your computer does not have mouse with a center wheel, you must use the PAN command.

**MUST KNOW:** At times, the current drawing must be regenerated from the .dwg file. Drawing regeneration is accomplished with the REGEN command. If you are in doubt about the current appearance of the drawing, you should regenerate it.

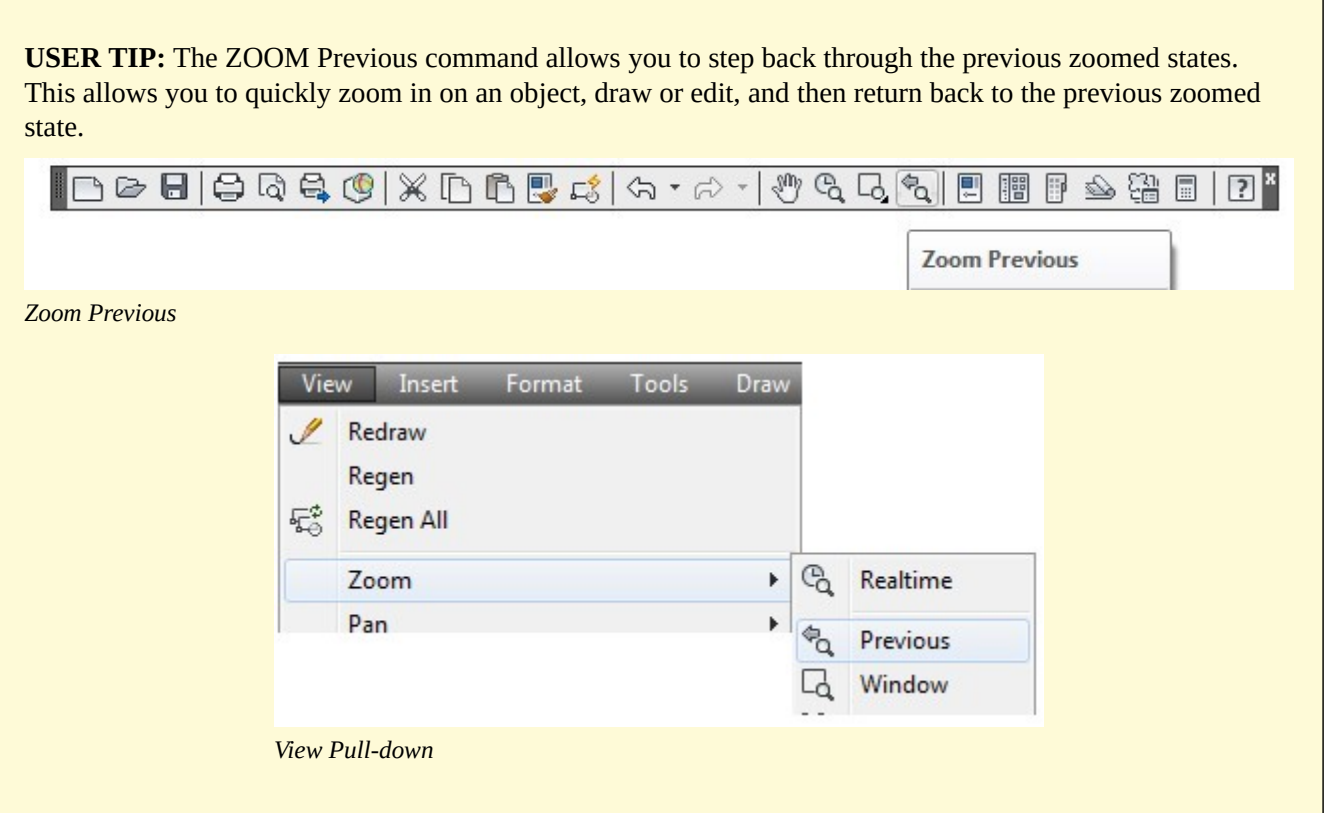

**USER TIP:** The ZOOM Extents command is a very important command and if used when required, can prove to save you a lot of time and effort. When you are opening a drawing for the first time, especially one that was drawn by someone other than you, the first thing you should do is to ensure that all layers are on and thawed. Then execute the ZOOM Extents command. Doing this will display all existing drawing objects in the Graphic window which will show you the size and scope of the drawing before you begin working on it.
**AUTHOR'S COMMENTS:** Do not use a calculator to complete any lab exercise in the AutoCAD 2D book. By using geometry principles, drawing techniques, object snapping, and construction objects, AutoCAD will do all the math for you.

# **Key Principles**

#### Key Principles in Module 9

- 1. The drawing extents is the smallest rectangle that will fit around all the existing drawing objects in the drawing.
- 2. Always draw all objects in Model space at full size or full scale.
- 3. AutoCAD drawings are unitless. The operator who creates the drawing makes the decision what units will be used for that drawing.
- 4. When a drawing is regenerated, AutoCAD reconstructs the drawing from the .dwg file. Drawings regenerate when they are opened but you can force an open drawing to regenerate with the REGEN command.

# **Lab Exercise 9-1**

Time allowed: 40 minutes.

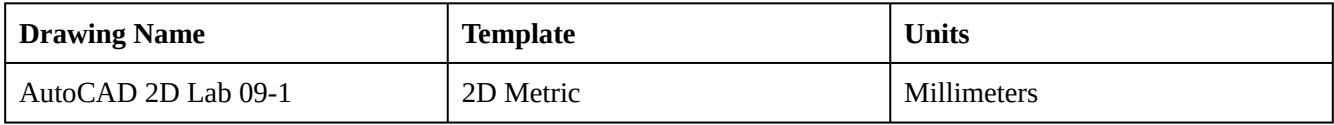

#### **Layering Scheme**

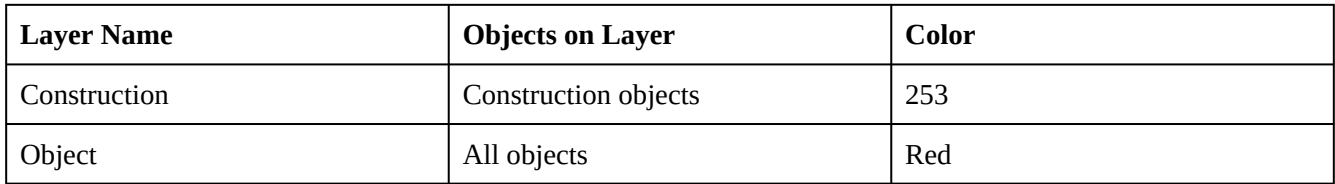

#### **Step 1**

Setup the layers using the Layering Scheme shown above.

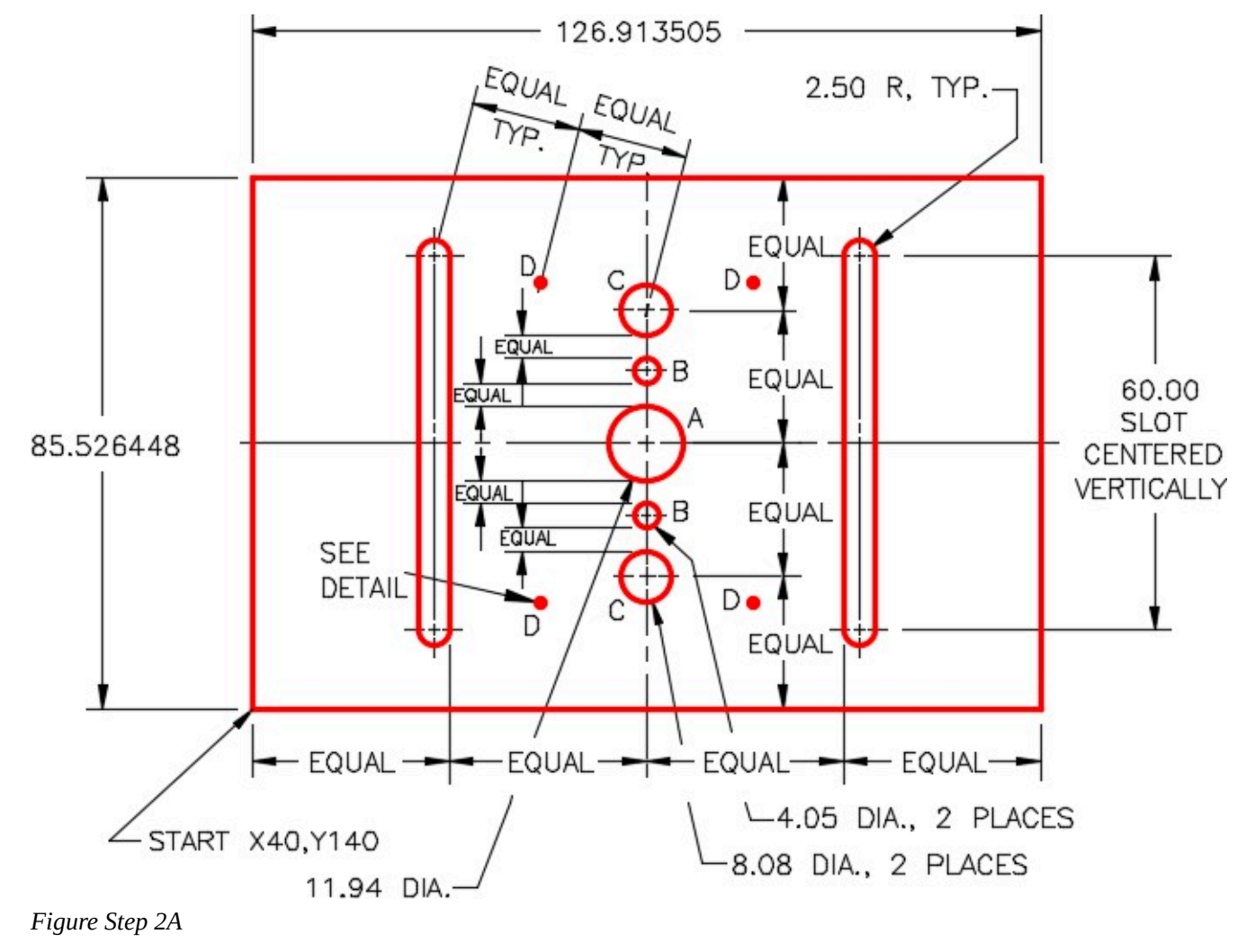

Draw the object shown in the figure using the layering scheme. (Figure Step 2A, 2B, and 2C)

**AUTHOR'S COMMENTS:** Do not use a calculator to complete this lab exercise or any other lab exercise in the AutoCAD 2D book. By using geometry principles, drawing techniques, object snapping, and construction objects, AutoCAD will do all the math for you.

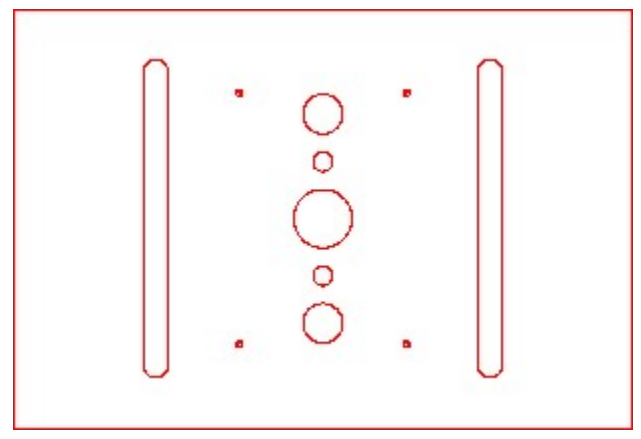

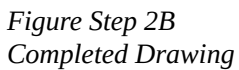

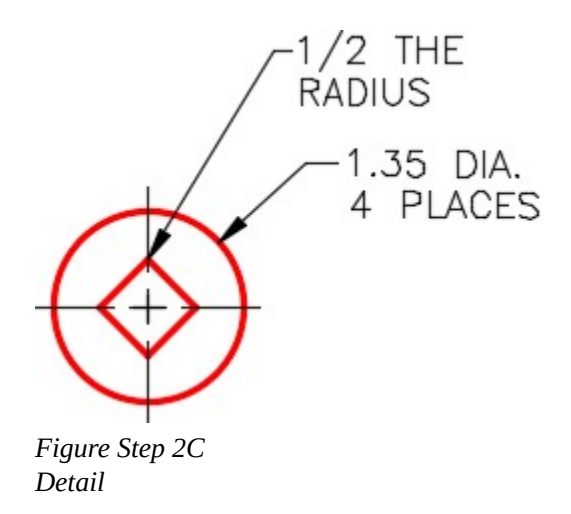

Enter the UNITS command. In the Units dialogue box, set the Insertion Units to Millimeters.

## **Step 4**

Check the drawing's accuracy with the key.

If there are any errors, turn layer Key off and correct the drawing.

### **Step 6**

Turn layer: Key on. If the drawing still inaccurate, go back to Step 7.

# **Step 7**

Turn layer: Key off.

## **Step 8**

Save and close the drawing.

**AUTHOR'S CONSTRUCTION TECHNIQUES:** The following steps are the construction technique suggested by the author to help you learn how to construct objects using AutoCAD. It is only the suggested method and if you can complete the drawing accurately using a different construction technique, that is what is important. You may want to compare your construction technique with the authors.

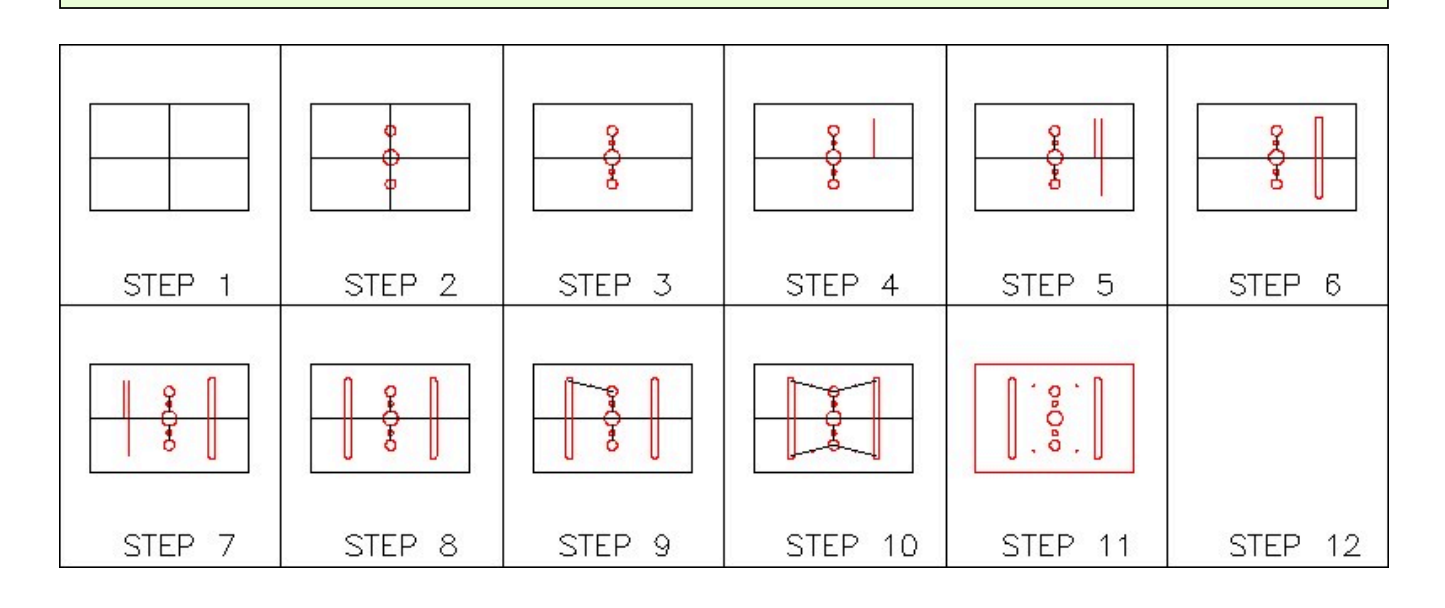

**AUTHOR'S CONSTRUCTION HINTS:** Do your best to complete the lab exercise drawing without using the following hints. If you get stuck and cannot complete it on your own, use the following hints to help you.

See the figures. (Figure Hint 1A and 1B)

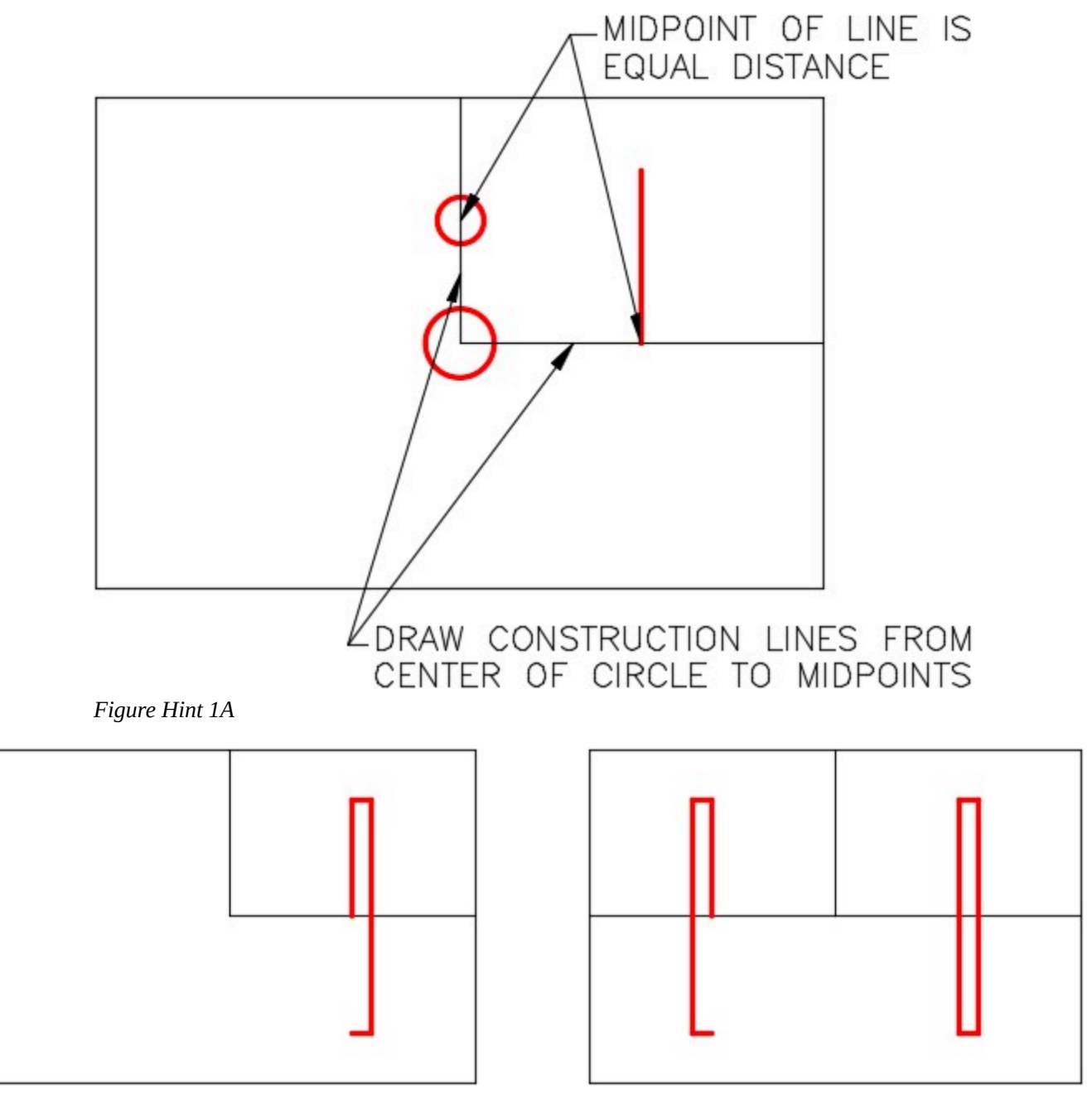

*Figure Hint 1B* 

Construction lines for circle B. (Figure Hint 2)

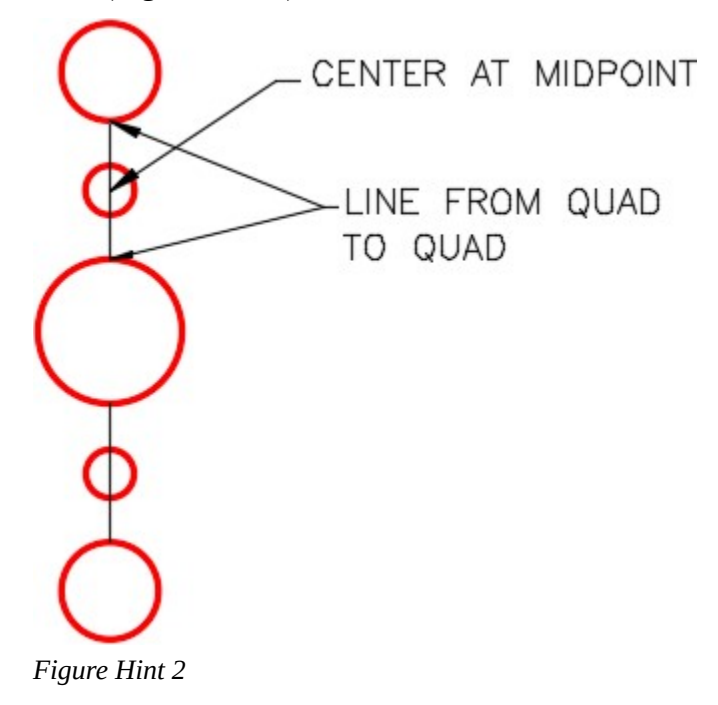

Construction to draw circle D. (Figure Hint 3)

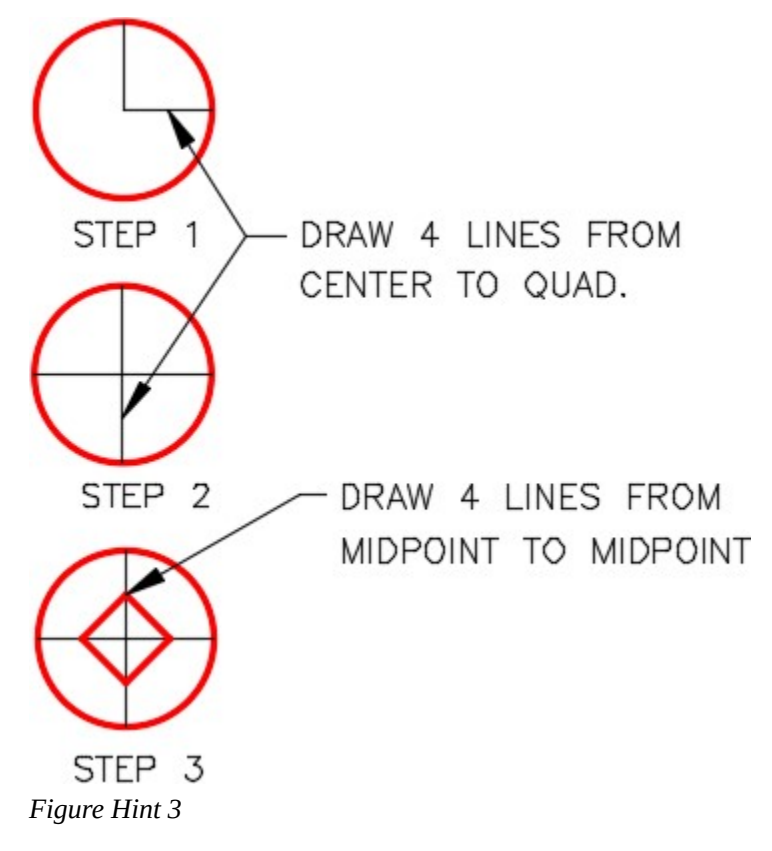

#### **Hint 4**

Construction objects in the drawing. (Figure Hint 4)

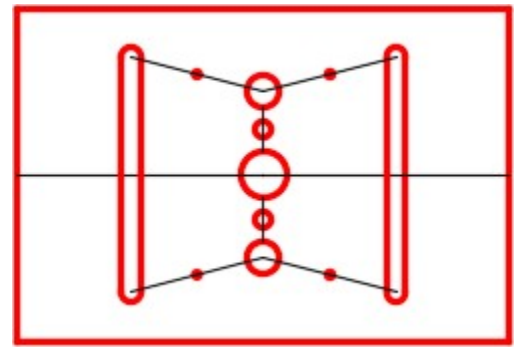

*Figure Hint 4 Construction Lines* 

# **Lab Exercise 9-2**

Time allowed: 30 minutes.

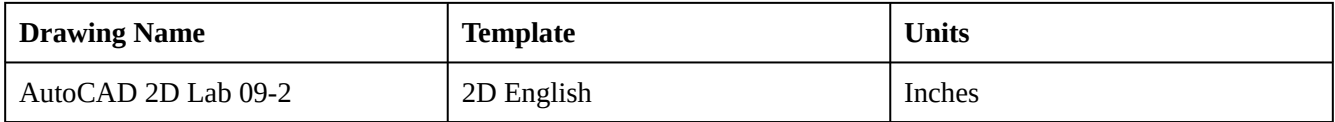

## **Layering Scheme**

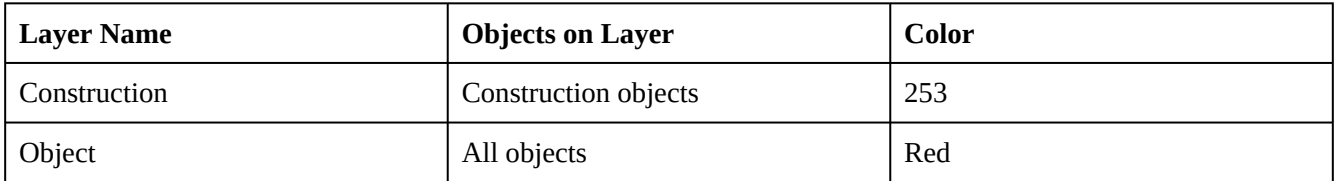

#### **Step 1**

Setup the layers using the Layering Scheme shown above.

### **Step 2**

Draw the object shown in the figure using the layering scheme. (Figure Step 2A and 2B)

**AUTHOR'S COMMENTS:** This is a very small object. You will have to zoom in to work on it.

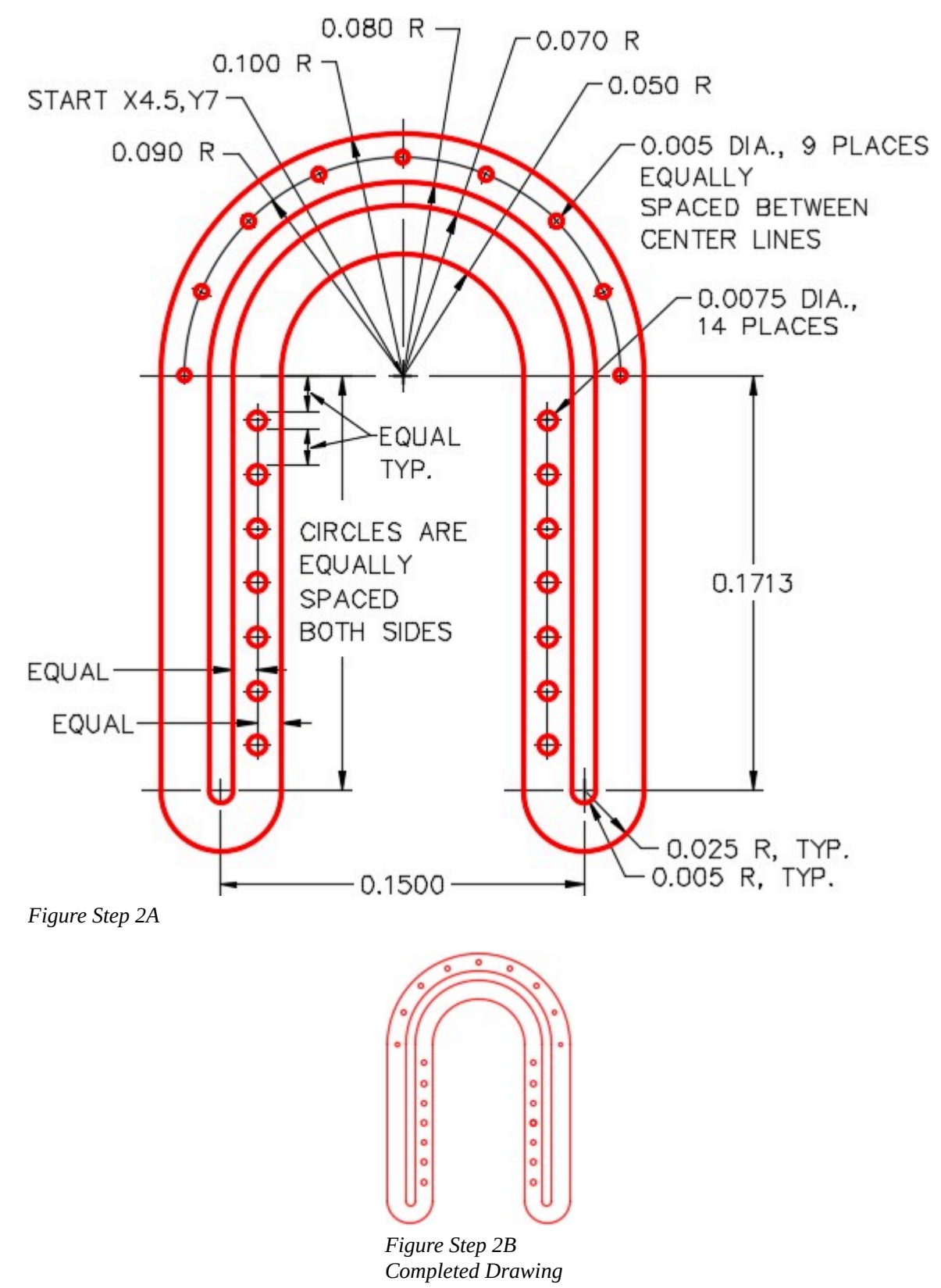

**AUTHOR'S COMMENTS:** Do not use a calculator to complete this lab exercise or any other lab exercise in the AutoCAD 2D book. By using geometry principles, drawing techniques, object snapping, and construction objects, AutoCAD will do all the math for you.

#### **Step 3**

Set the viewres to 10,000 and regenerate your drawing.

#### **Step 4**

Enter the UNITS command. In the Units dialogue box, set the Insertion Units to Inches.

#### **Step 5**

Check your drawing with the key. The key name is the same as the drawing name.

#### **Step 6**

If you have any errors, turn layer: Key off and correct your drawing.

#### **Step 7**

Turn layer: Key on to check your drawing. If it is still inaccurate, go back to Step 7.

#### **Step 8**

Turn layer: Key off and freeze layer: Construction.

#### **Step 9**

Save and close the drawing.

**AUTHOR'S CONSTRUCTION TECHNIQUES:** The following steps are the construction technique suggested by the author to help you learn how to construct objects using AutoCAD. It is only the suggested method and if you can complete the drawing accurately using a different construction technique, that is what is important. You may want to compare your construction technique with the authors.

288 Module 9: Controlling the Drawing

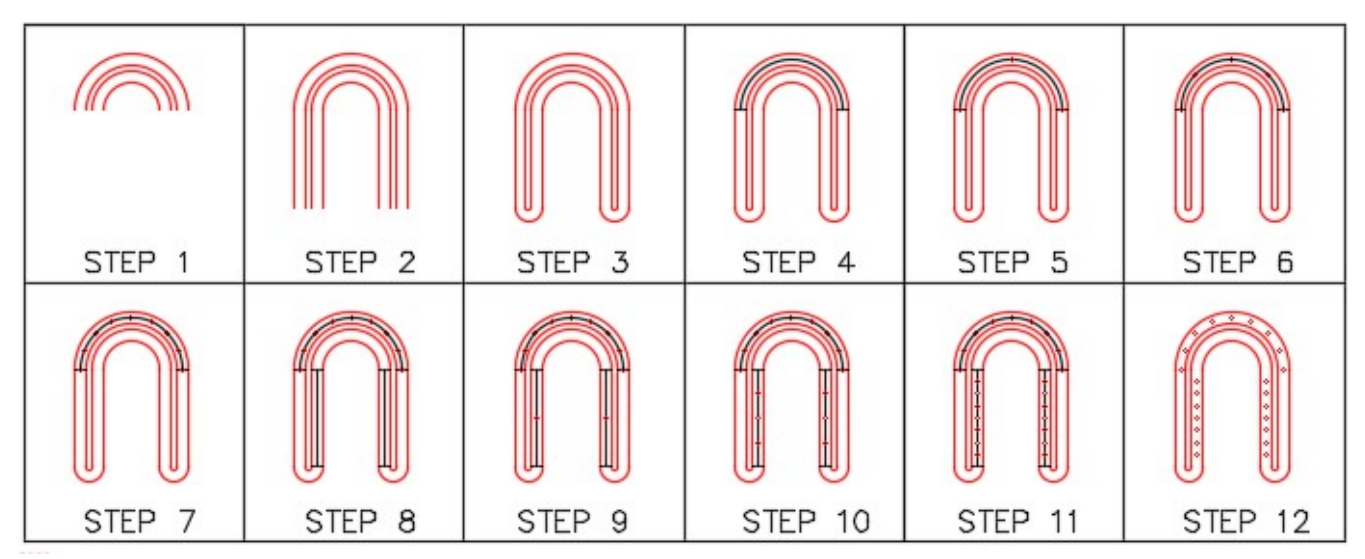

**AUTHOR'S CONSTRUCTION HINTS:** Do your best to complete the lab exercise drawing without using the following hints. If you get stuck and cannot complete it on your own, use the following hints to help you.

# **Hint 1**

Draw two construction lines from end of arc to end of arc as shown in the figure. (Figure Hint 1)

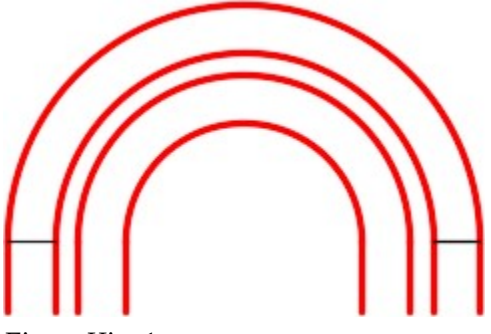

*Figure Hint 1* 

Draw two circles locating their centers at the midpoint of the construction lines that you drew in Hint Step 1. Construction an arc from center of the circle on the right side to the center of the circle on the left side. Draw a circle at the midpoint of the arc. (Figure Step Hint 2)

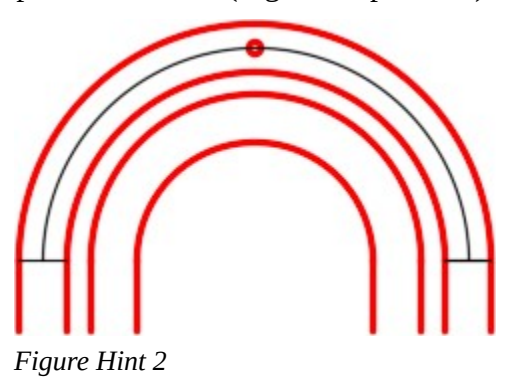

#### **Hint 3**

Erase the construction arc you drew in Hint Step 2. Draw a construction arc from the center of the circle to the center of the circle. Draw a circle at the midpoint of the arc. You will have to repeat this three more times. (Figure Hint 3A and 3B)

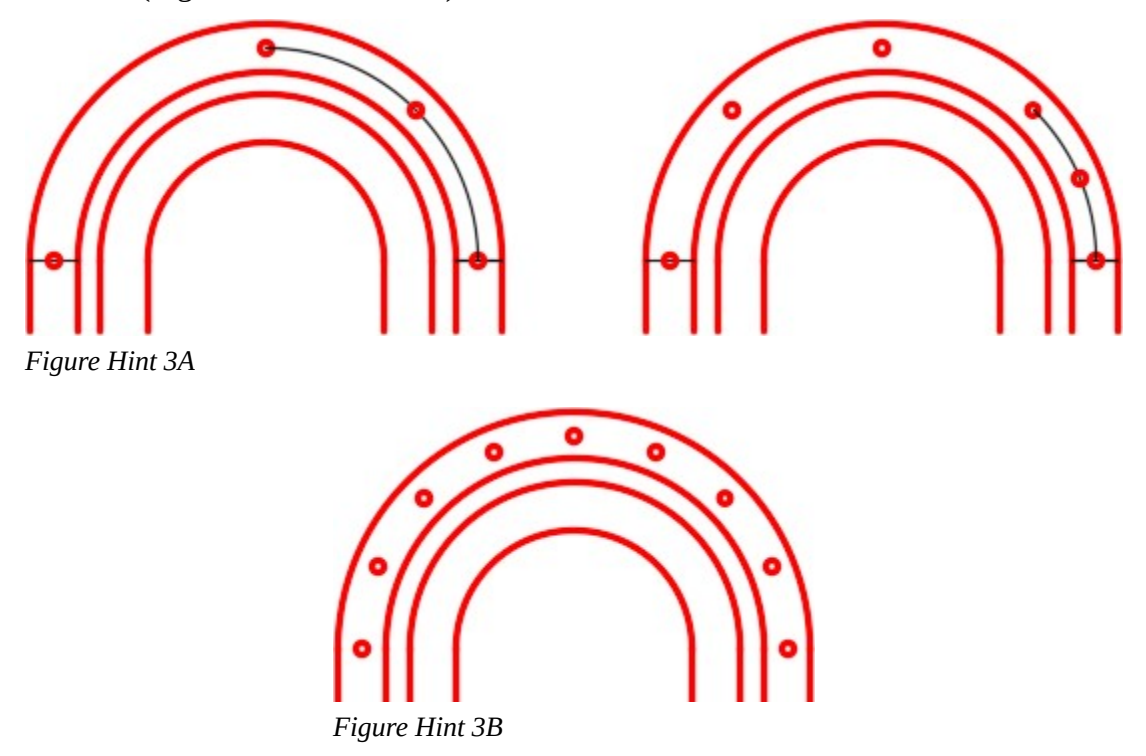

Insert four construction lines from the end of arc to the end of arc. Draw a construction line from the midpoint of line to midpoint of line on both sides. (Figure Hint 4)

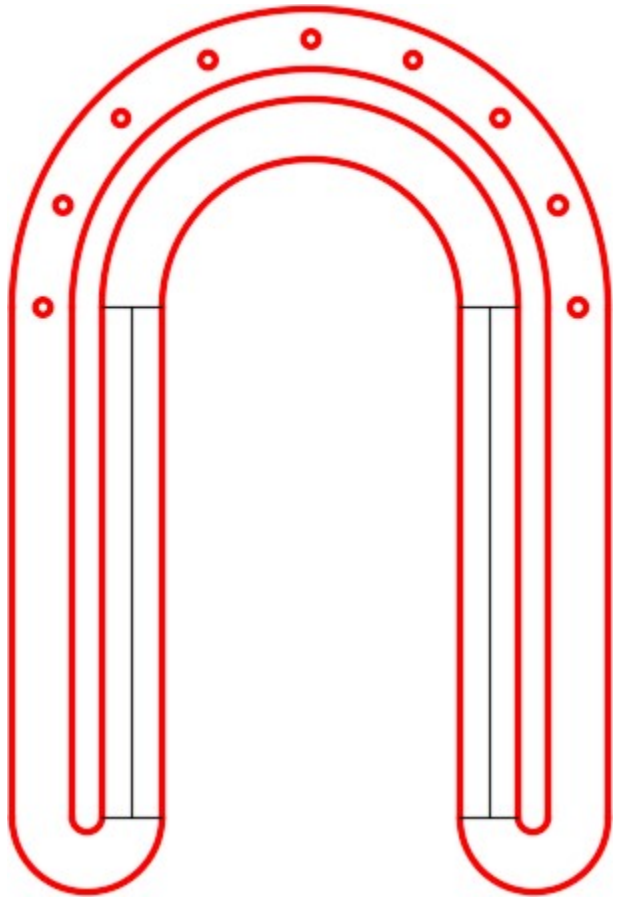

*Figure Hint 4* 

Draw a circle at the midpoint of the line on both sides. Erase the construction line and draw a new construction line from the quad of the circle to the midpoint of the line. It is important to draw from the quad to the midpoint. Insert a circle at the midpoint of the line. Erase the construction line and repeat as shown in the figures. (Figure Hint 5A and 5B)

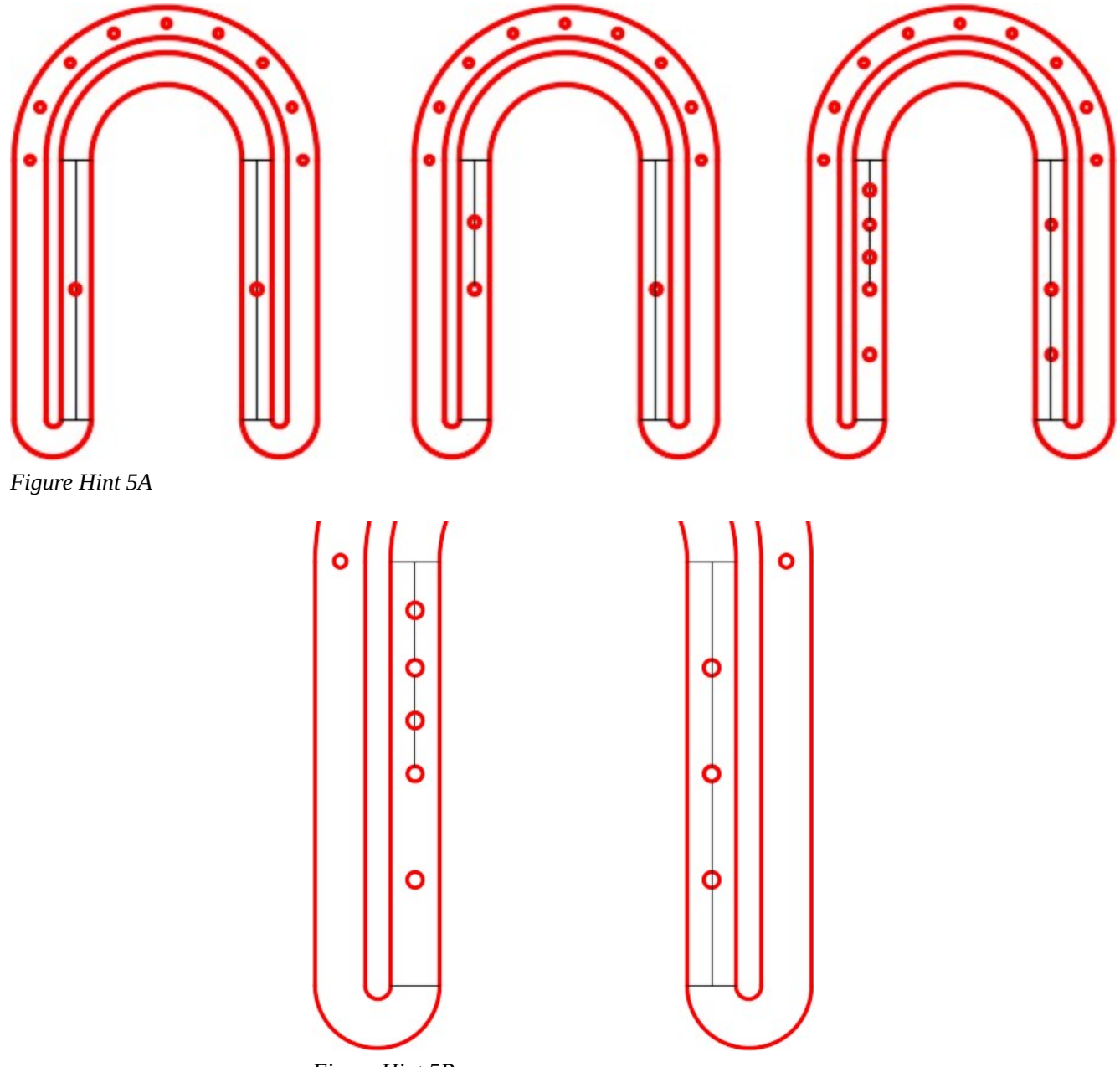

*Figure Hint 5B* 

Module 9: Controlling the Drawing

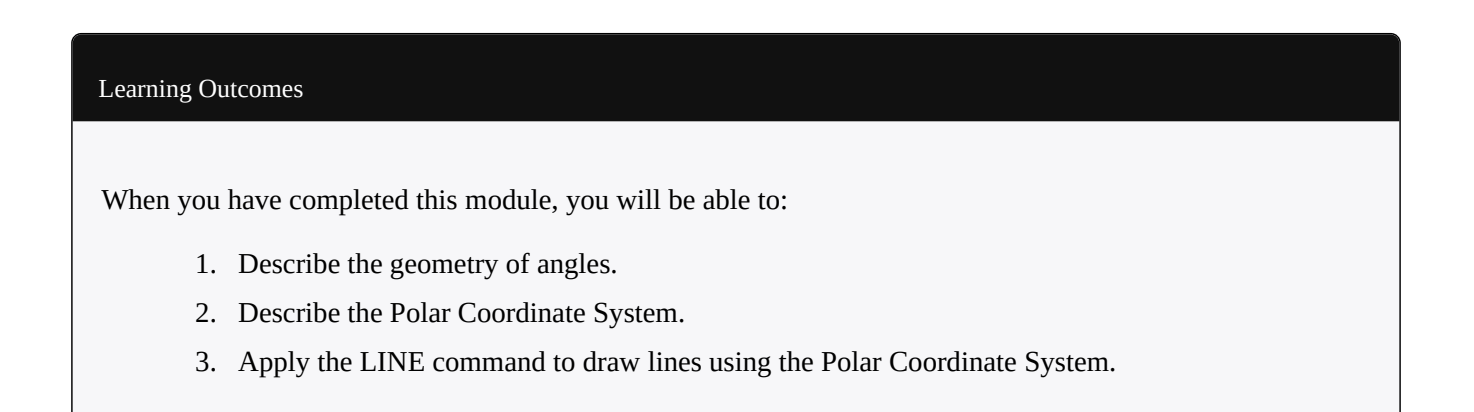

# **Geometry Lesson: Angles**

An *angle* is formed by two intersecting lines. When measuring an angle in a drawing, AutoCAD defines zero degrees at 3:00 o'clock with the positive angle in the counterclockwise direction and a negative angle in the clockwise direction. Study angle geometry in Figure 10-1, 10-2, and 10-3. These principles are used extensively to construct drawings in AutoCAD.

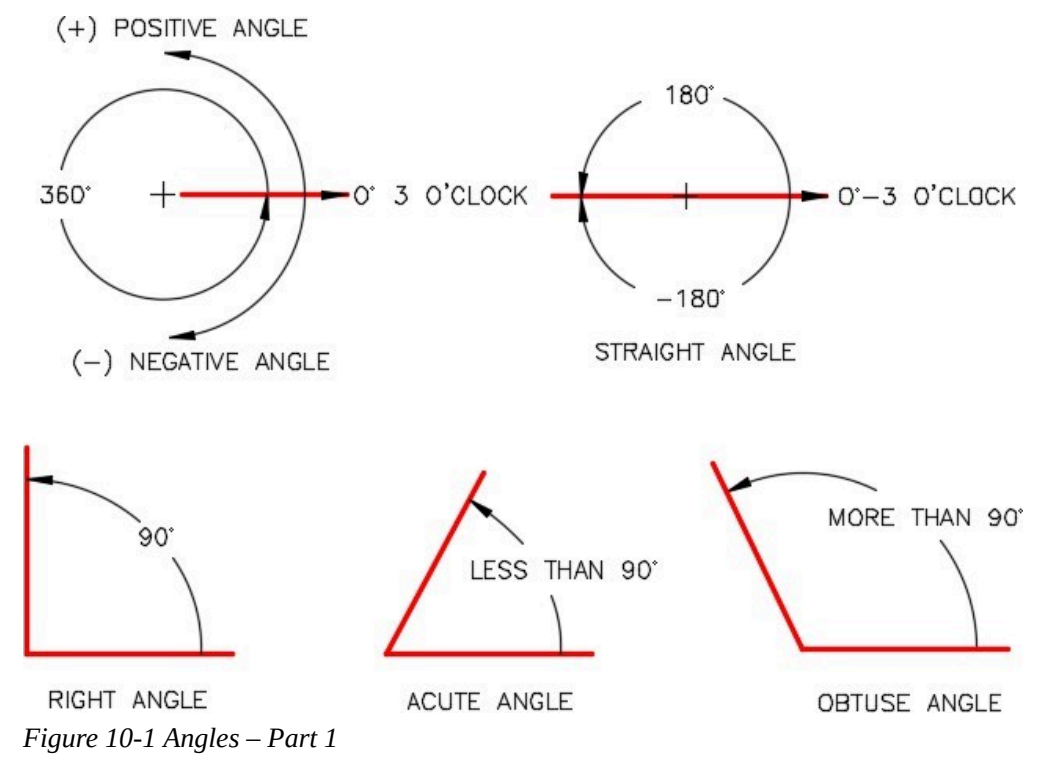

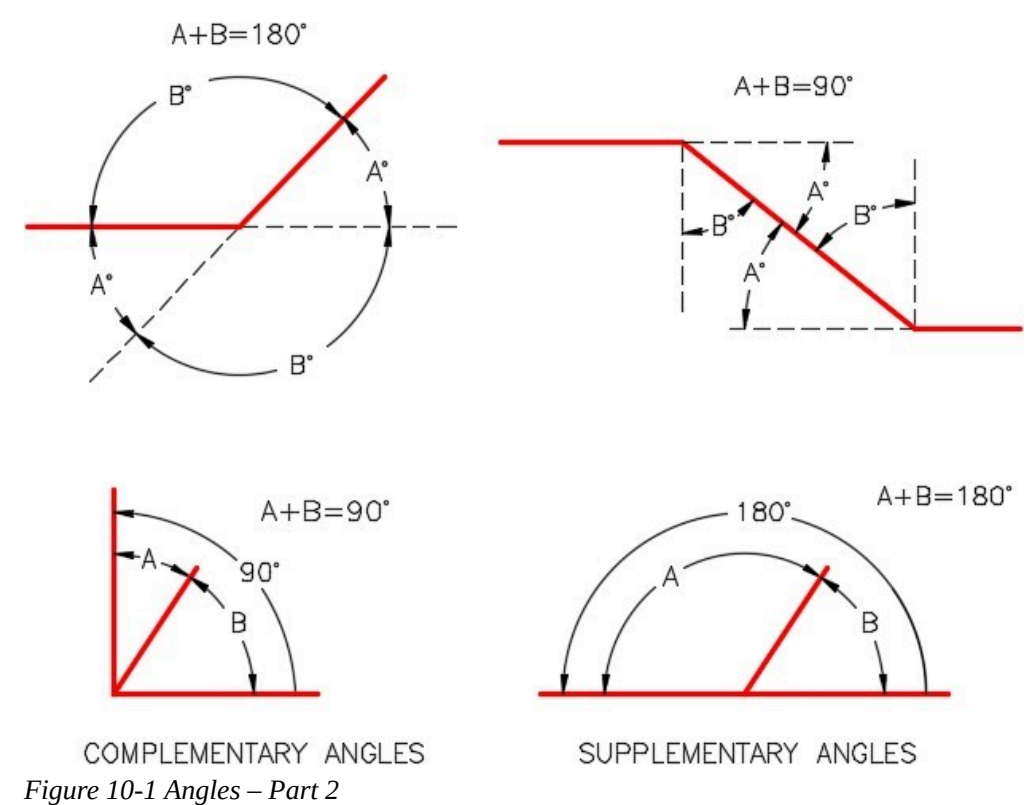

All angles are express in either positive or negative degrees. AutoCAD will accept either. Since positive is the default, the positive sign does not have to precede the number but a negative angle must be preceded by the negative sign.

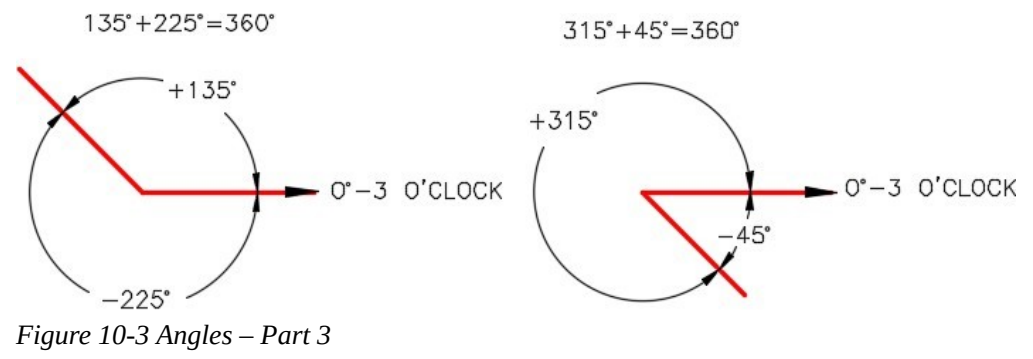

# **WORKALONG: Working With Angles**

# **Step 1**

Study Figure 10-1, 10-2, and 10-3. Using what you learned and without drawing in AutoCAD, find the answers for the angles A to M. After you find a solution to all of the angles, check your answers with the solutions at the end of the module.

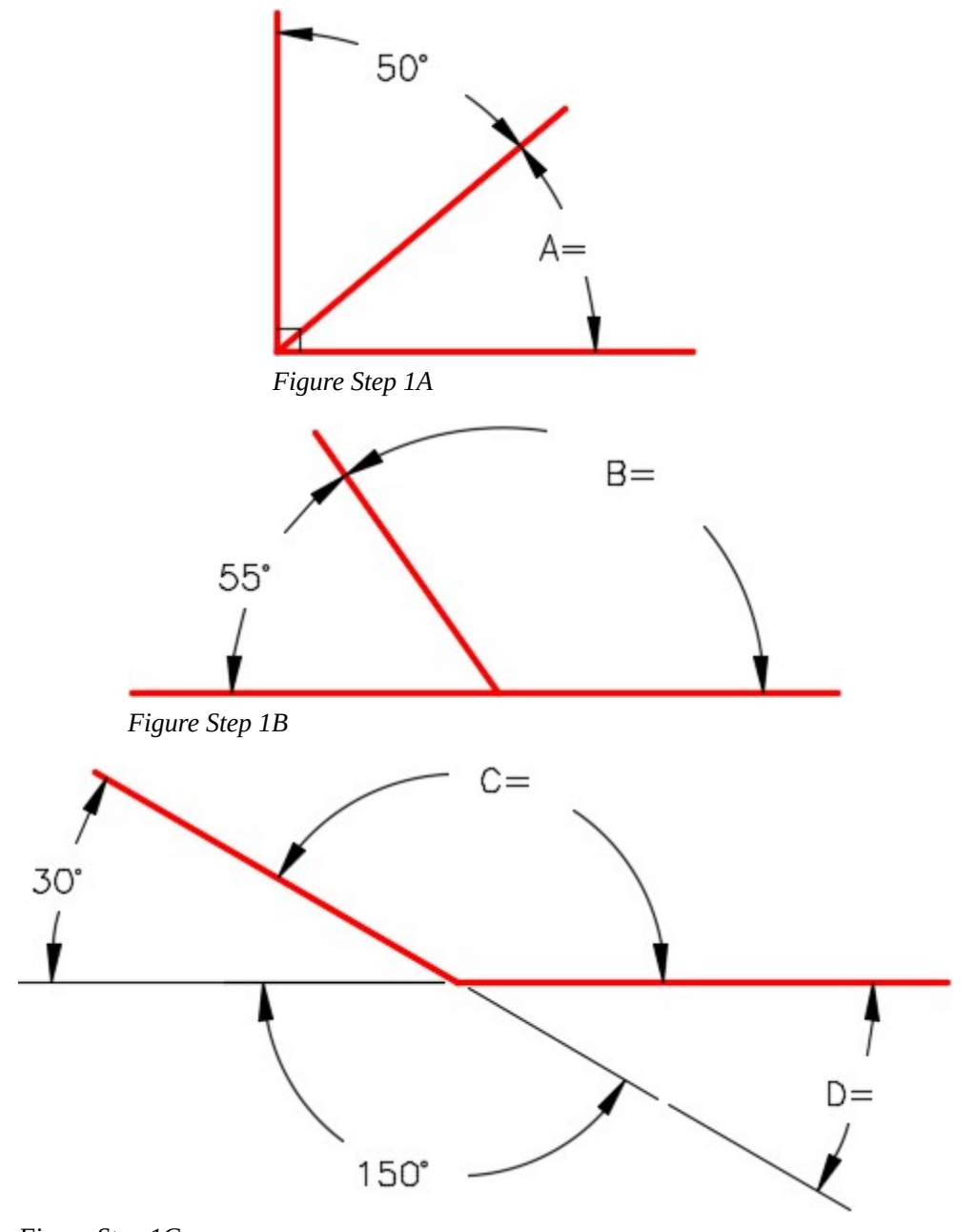

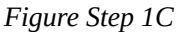

**AUTHOR'S COMMENTS:** It is sometime easier to sketch the figure and calculate the angle using paper and pencil.

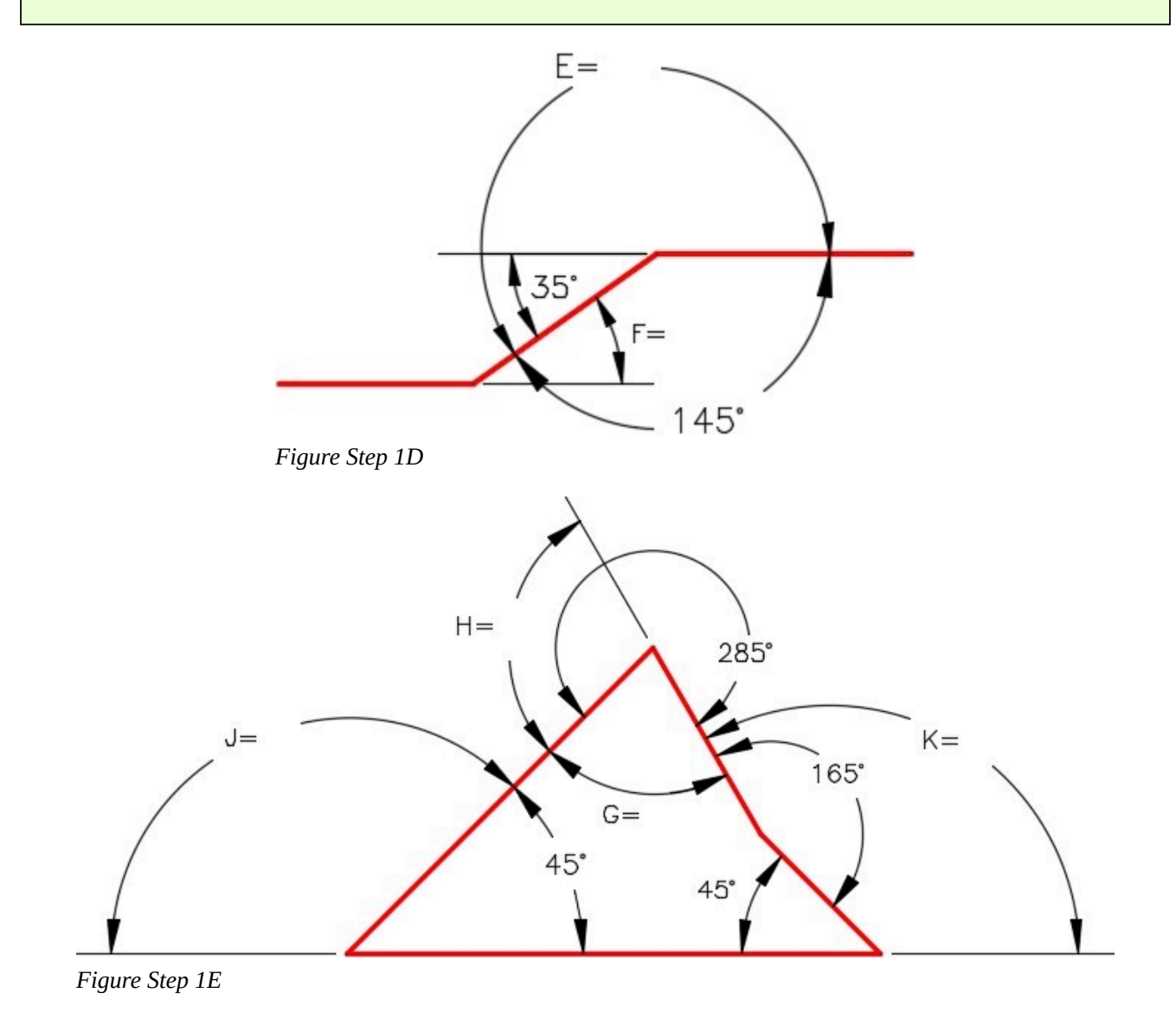

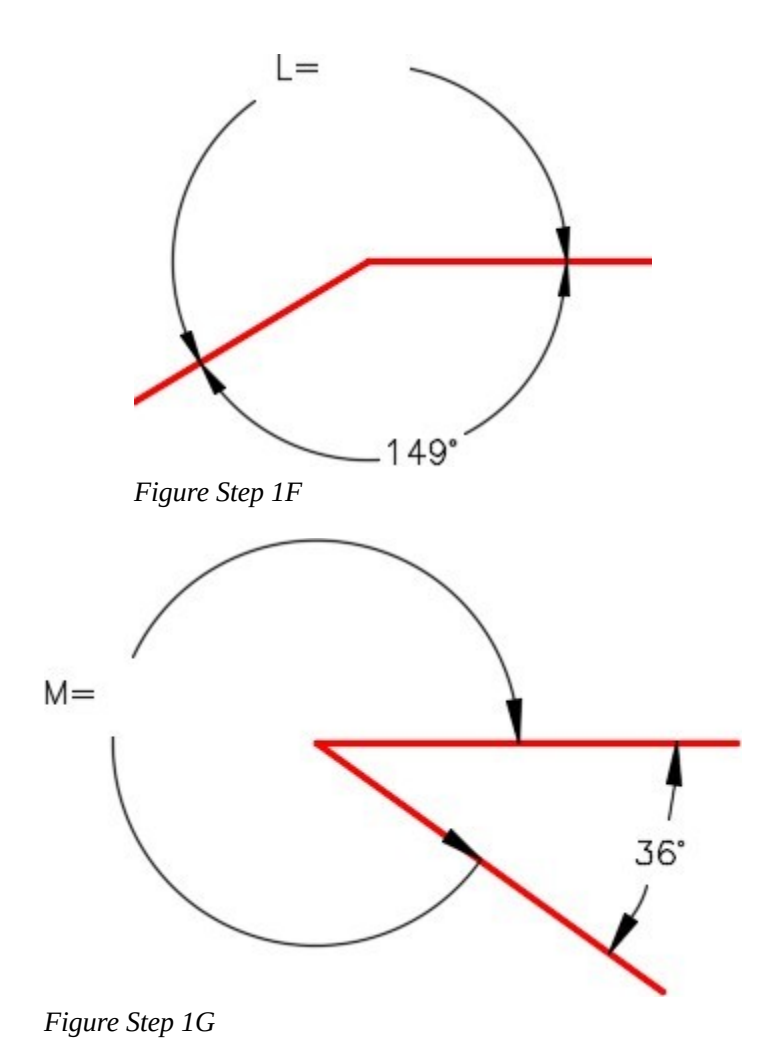

# **The Polar Coordinate System**

The *Polar Coordinate System* is a two-dimensional coordinate system in which each point on a plane is determined by a distance from a reference point and an angle from a reference direction. In AutoCAD, you use it when you are given a distance and an angle from a known coordinate location. All angles are measured with 0 degrees at 3:00 o'clock. The angles are positive in the counterclockwise direction and negative in the clockwise direction. See Figure 10-4.

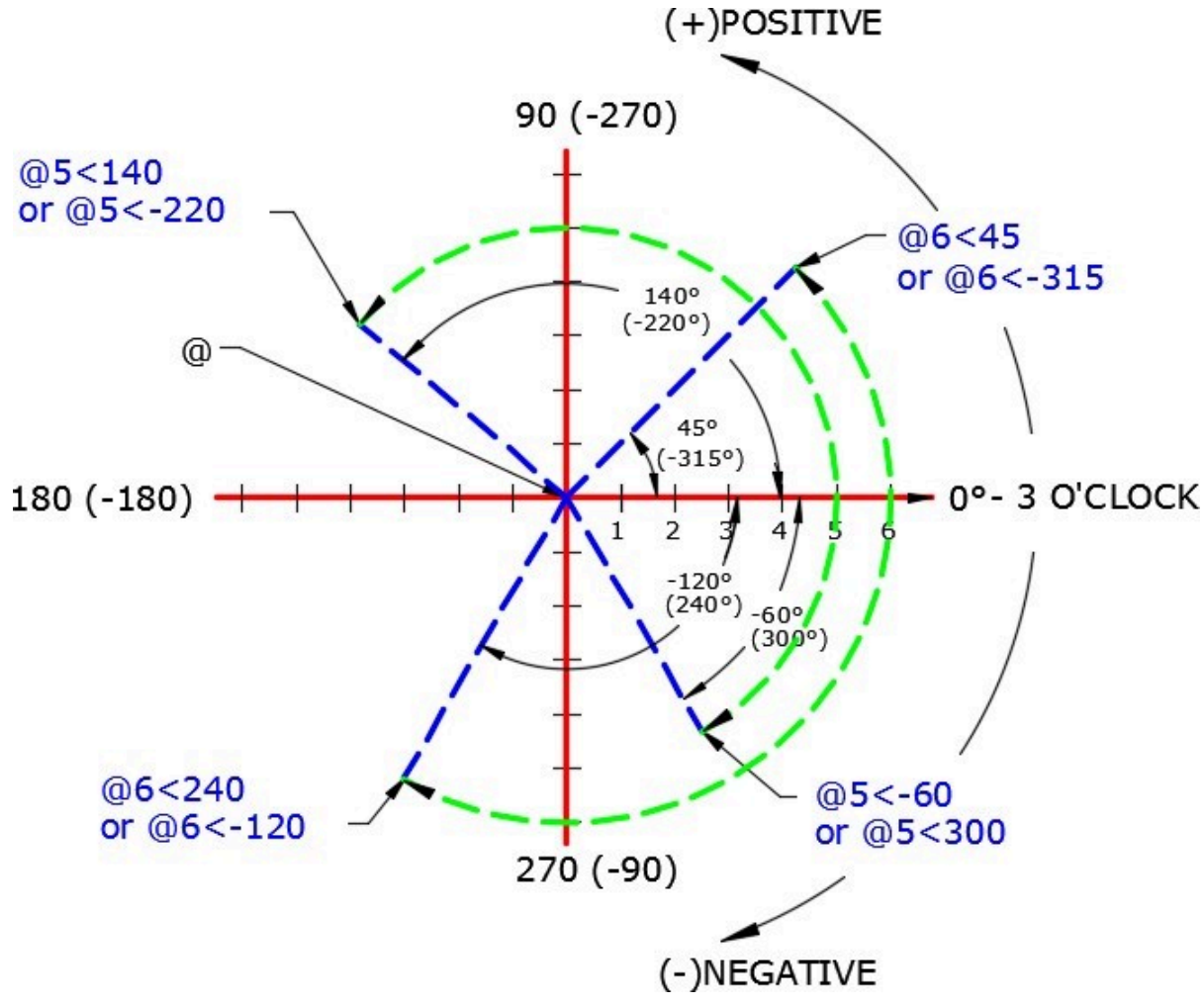

*Figure 10-4 The Polar Coordinate System* 

A polar coordinate is entered into AutoCAD as a distance, a less than symbol, and an angle. In all cases, the  $\omega$  symbol must precede the distance. i.e.

@6<45

means ' from the last point, go 6 units at an angle of 45 degrees, positive, starting at 3 o'clock '. AutoCAD always assumes positive as default, therefore, the positive sign can be omitted. i.e.

 $@5 < -60$ 

# **WORKALONG: Using the Polar Coordinate System – Part 1**

Workalong and complete the following steps to solve the angles and polar coordinates. If necessary, use paper and pencil. Do not use AutoCAD.

## **Step 1**

Study the figure and solutions for numbers 1 to 6. Solve the answers for numbers 7 to 11. (Figure Step 1)

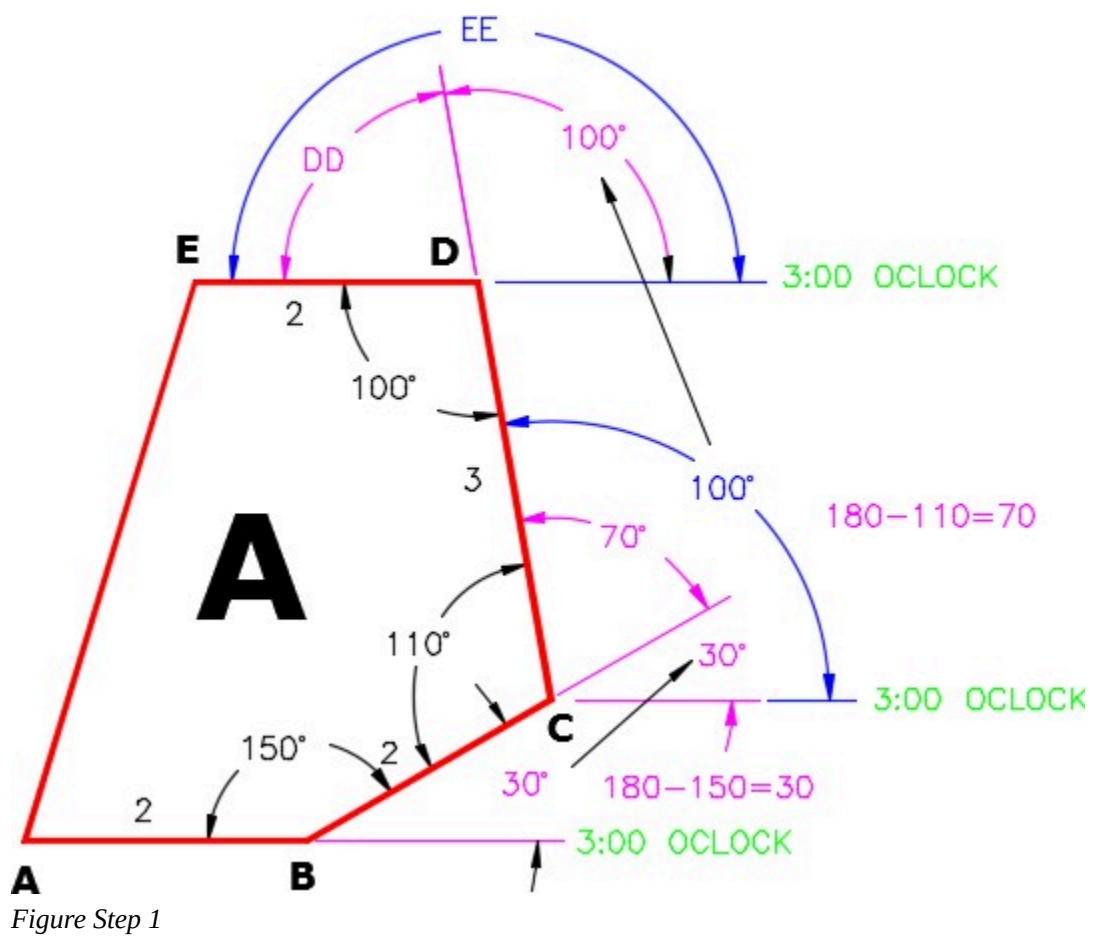

**AUTHOR'S COMMENTS:** The answers are at the end of the module. Do not look at the answers until you think you have correctly solved each one.

# **Object A Solution:**

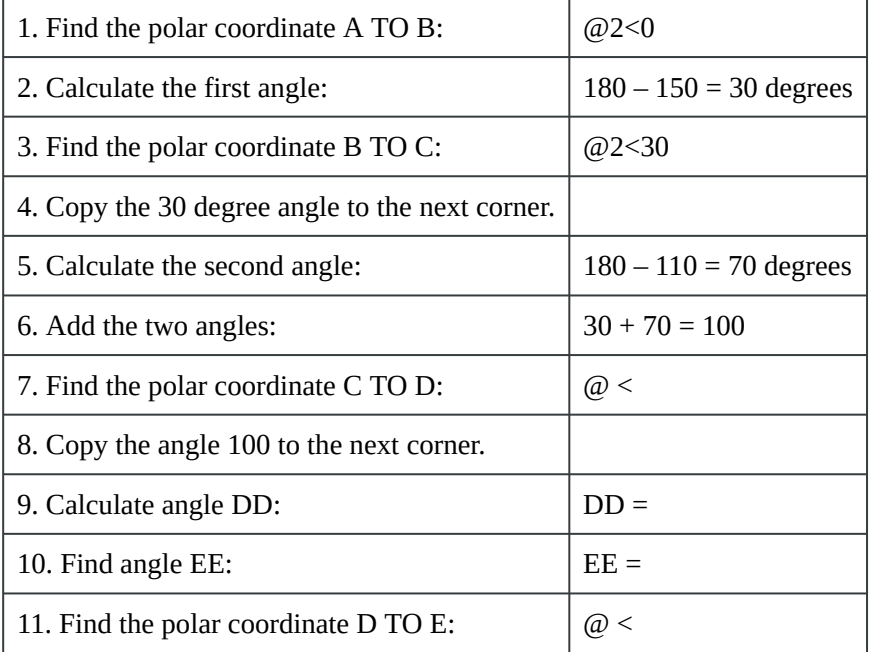

Study the figure and find the solutions for numbers 1 to 11. (Figure Step 3)

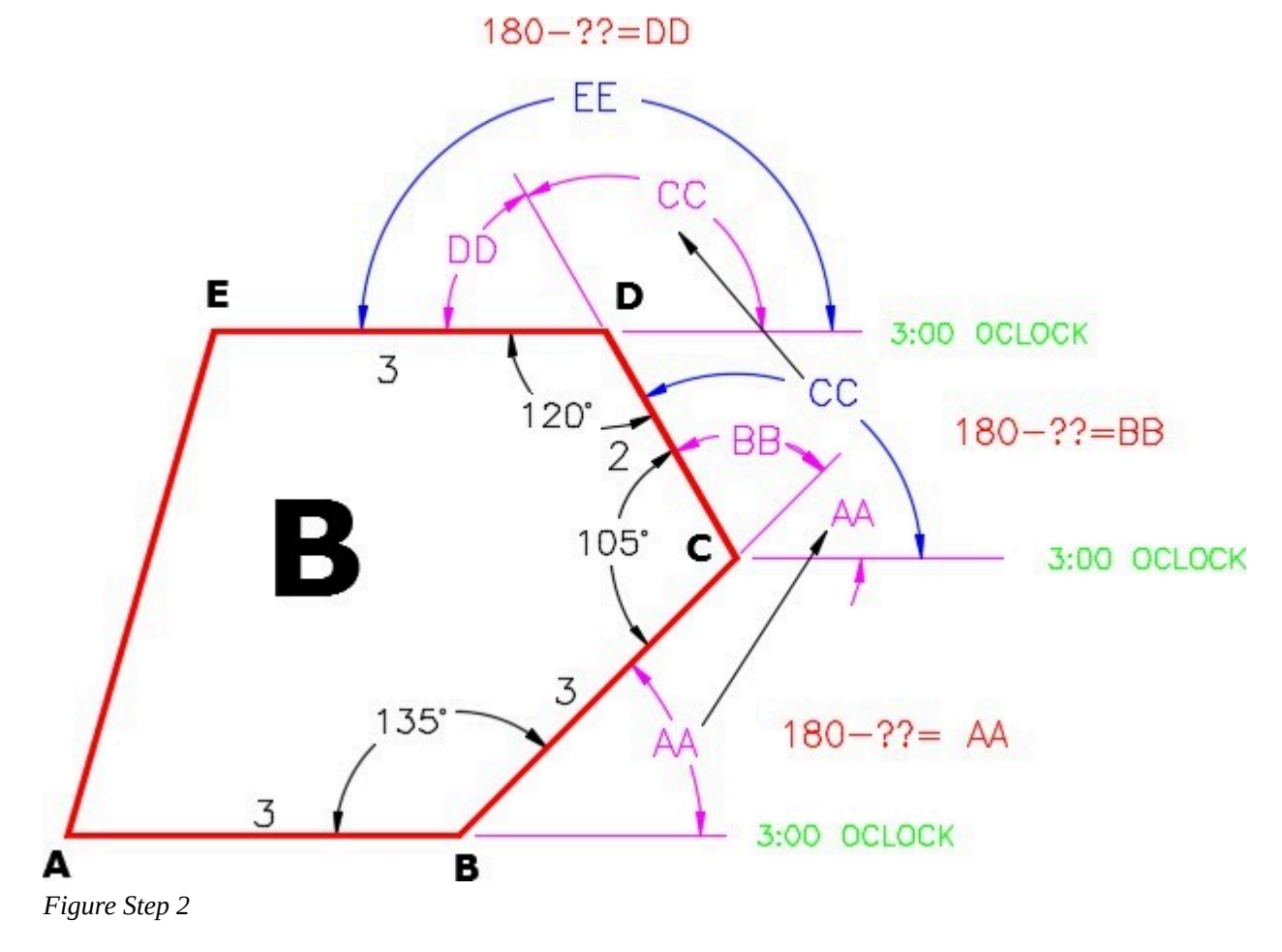

**AUTHOR'S COMMENTS:** The answers are at the end of the module. Do not look at the answers until you think you have correctly solved each number.

#### **Object B Solution:**

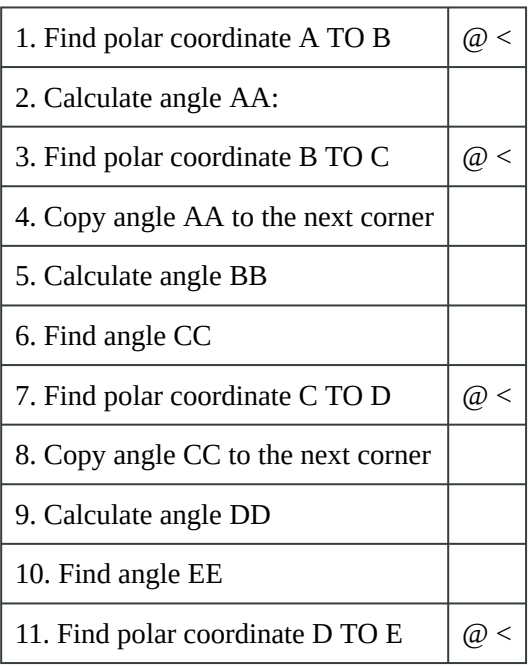

# **WORKALONG: Using the Polar Coordinate System – Part 2**

### **Step 1**

Start a new drawing using the template: 2D English.

### **Step 2**

Save and name the drawing: AutoCAD 2D Workalong 10-1.

# **Step 3**

Create layers: Object and Construction. (Figure Step 3)

| $\times$<br>ÌМ<br>类 | Current layer: Object<br>$\n  A B C A B C A C A C A C A C A C A C A C A C A C A C A C A C A C A C A C 编GI$ |               |              |    |                |                    |              |              |              | Search for layer<br>$\frac{1}{2}$<br>c |                |     |
|---------------------|----------------------------------------------------------------------------------------------------|---------------|--------------|----|----------------|--------------------|--------------|--------------|--------------|----------------------------------------|----------------|-----|
|                     | $\gg$                                                                                                    | <b>Status</b> | Name         | A. | 0 <sub>n</sub> | Freeze             | Lock         | Color        | Linetype     | Lineweight                             | Transparency   | Plo |
|                     |                                                                                                    | $\varpi$      | 0            |    | Ά              | $\circ$            | சீ           | white        | Continuous   | - Default                              |                | Col |
|                     |                                                                                                    | 0             | Construction |    | V              | $\circ$            | ரி           | $\Box$ 253   |              | Continuous - Default                   | - 0            | Col |
| MANAGER             |                                                                                                    | $\varpi$      | Defpoints    |    | Q              | $\circlearrowleft$ | ரி           | white        | Continuous — | Default                                | - 0            | Col |
|                     |                                                                                                    | $\varpi$      | Key          |    | V              | $\circ$            | ரி           | magenta      | Continuous — | Default                                | $\overline{0}$ | Col |
| £S                  |                                                                                                    | $\mathscr A$  | Object       |    | ទូ             | $\infty$           | $\mathbf{f}$ | <b>T</b> red |              | Continuous - Default                   | - 0            | Col |

*Figure Step 3* 

Set layer: Object as the current layer and enter the LINE command, as shown below, to draw the object. (Figure Step 4A)

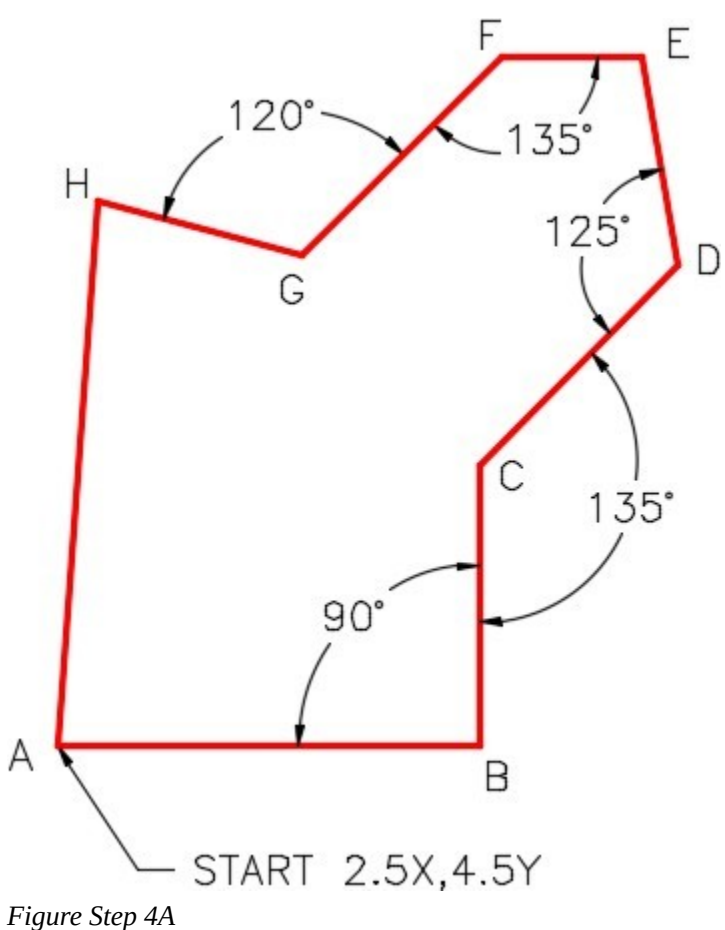

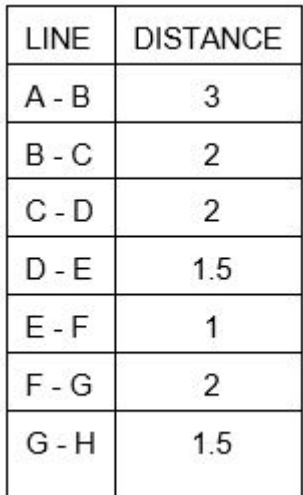

Command: **L** 

Specify first point: **2.5,4.5** 

*(Start with an absolute Cartesian Coordinate.)* 

Specify next point or [Undo]: **@3<0** 

*(A to B is a horizontal line which is zero degrees.)* 

Specify next point or [Undo]: **@2<90** 

*(B to C is a vertical line at 90 degrees.)* 

(Figure Step 4B)

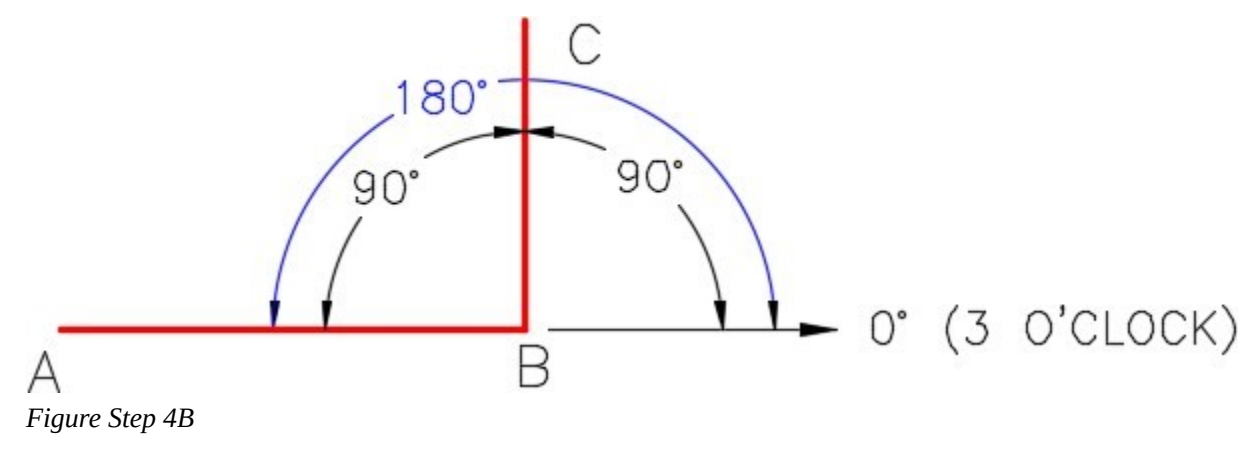

**AUTHOR'S COMMENTS:** Refer to the dimensioned drawing in Figure Step 4 when you construct this drawing and try to understand the polar coordinates that you are entering.

Specify next point or [Close/Undo]: **@2<45** 

*(C to D is 45 degrees positive.)* 

(Figure Step 4C)

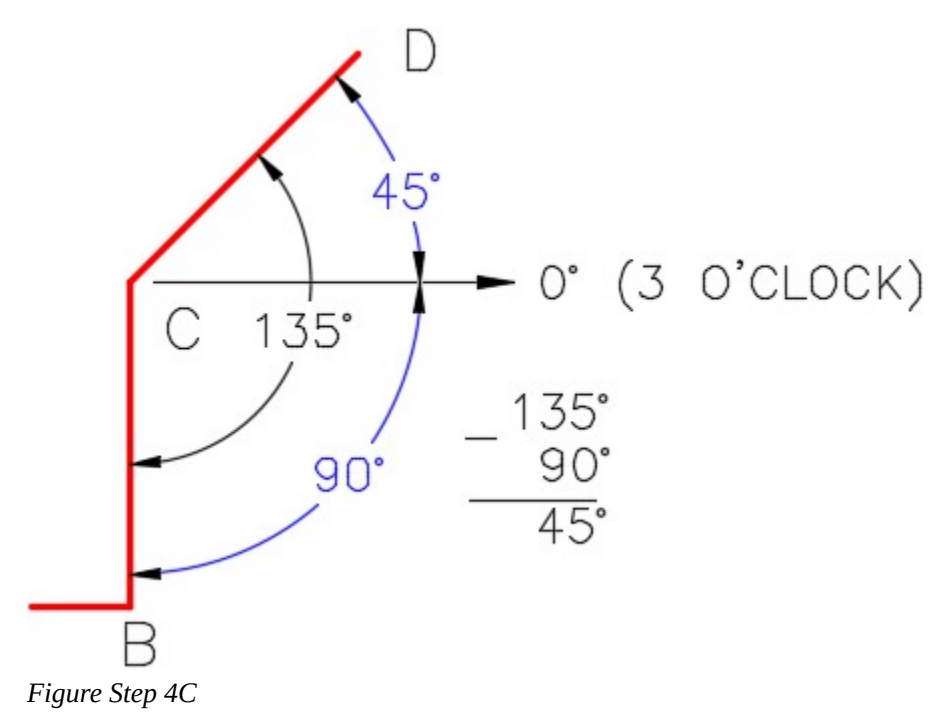

Specify next point or [Close/Undo]: @**1.5<100** 

# *(D to E)*

(Figure Step 4D)

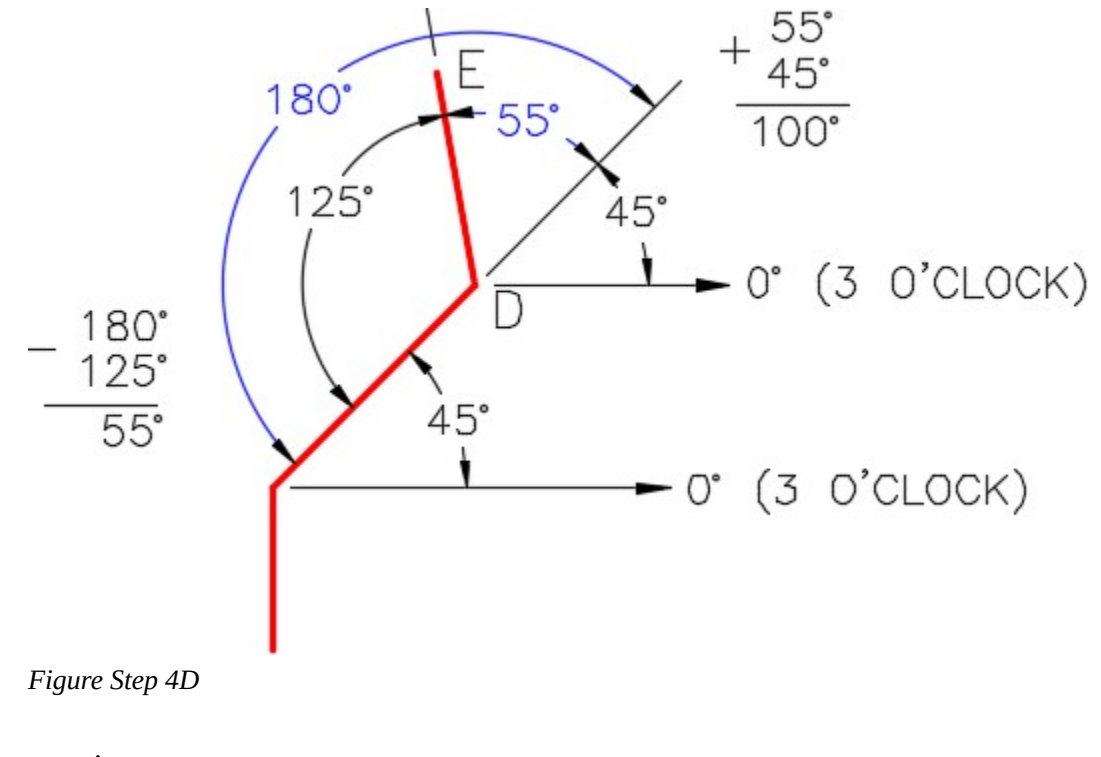

Specify next point or

[Close/Undo]: **@1<180** 

*(E to F is a horizontal line at 180 degrees.)* 

(Figure Step 4E)

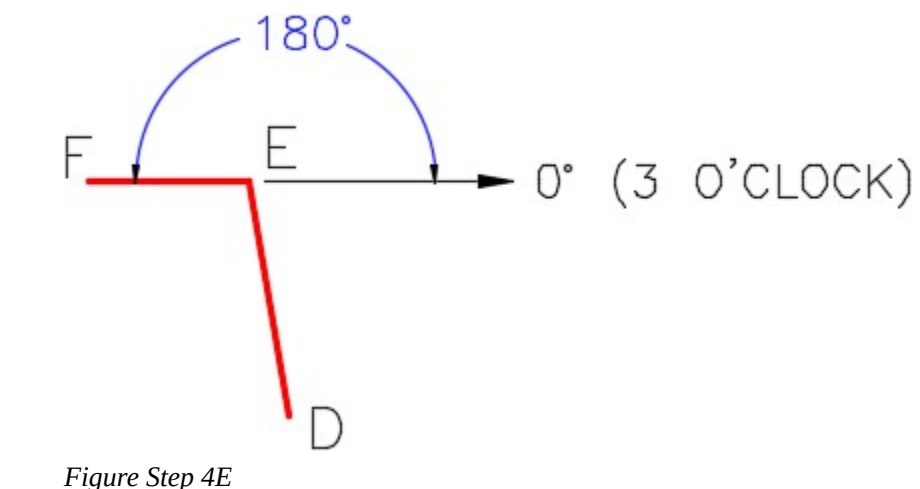

**MUST KNOW:** AutoCAD measures angles starting with 0 degrees at 3:00 o'clock. Positive angles are measured in the counterclockwise direction and negative angles are measured in the clockwise direction.

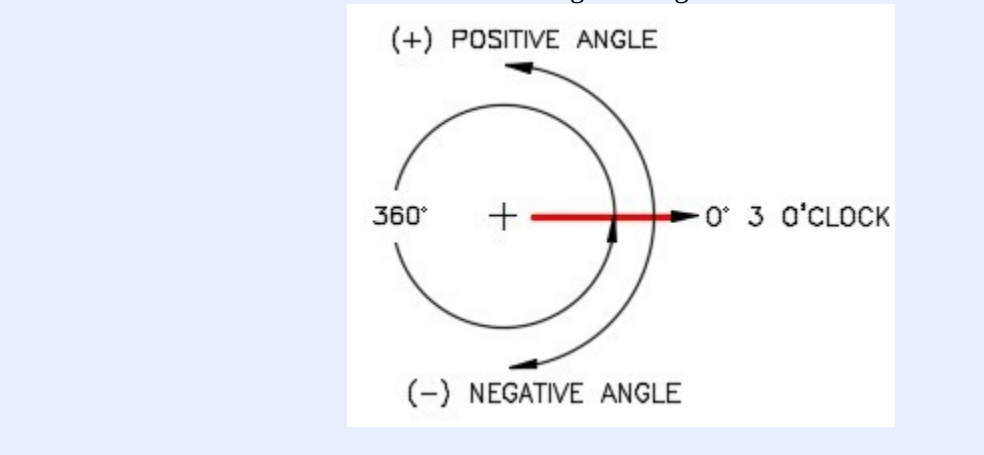

Specify next point or [Close/Undo]: **@2<225** 

# *(F to G)*

(Figure Step 4F)

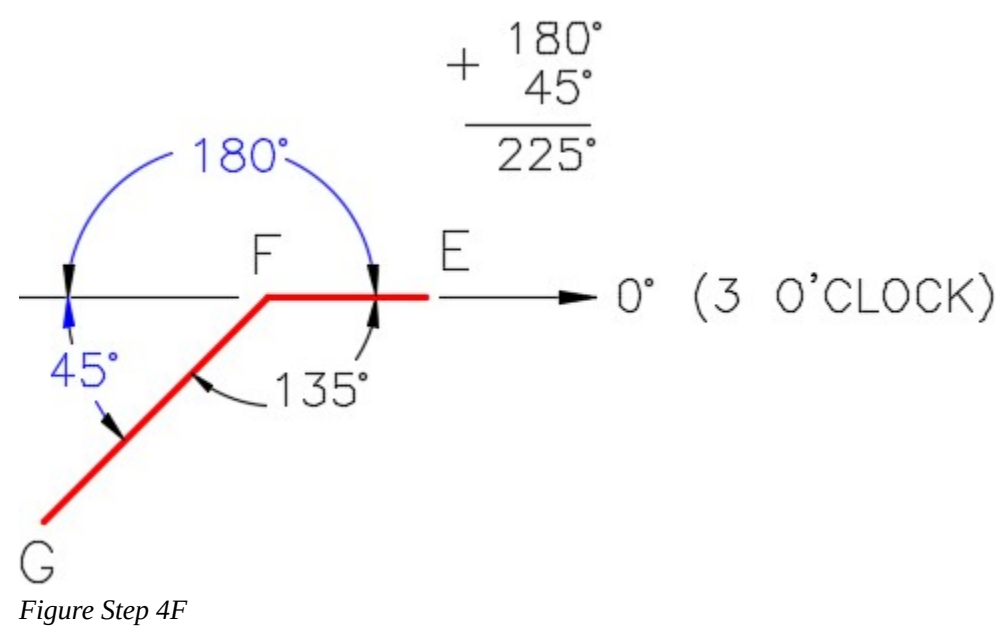

Specify next point or [Close/Undo]: **@1.5<165** 

*(G to H)* 

Specify next point or [Close/Undo]: **C** 

*(Use Close for H to A)* 

Specify next point or [Close/Undo]:

Command:

(Figure Step 4G)

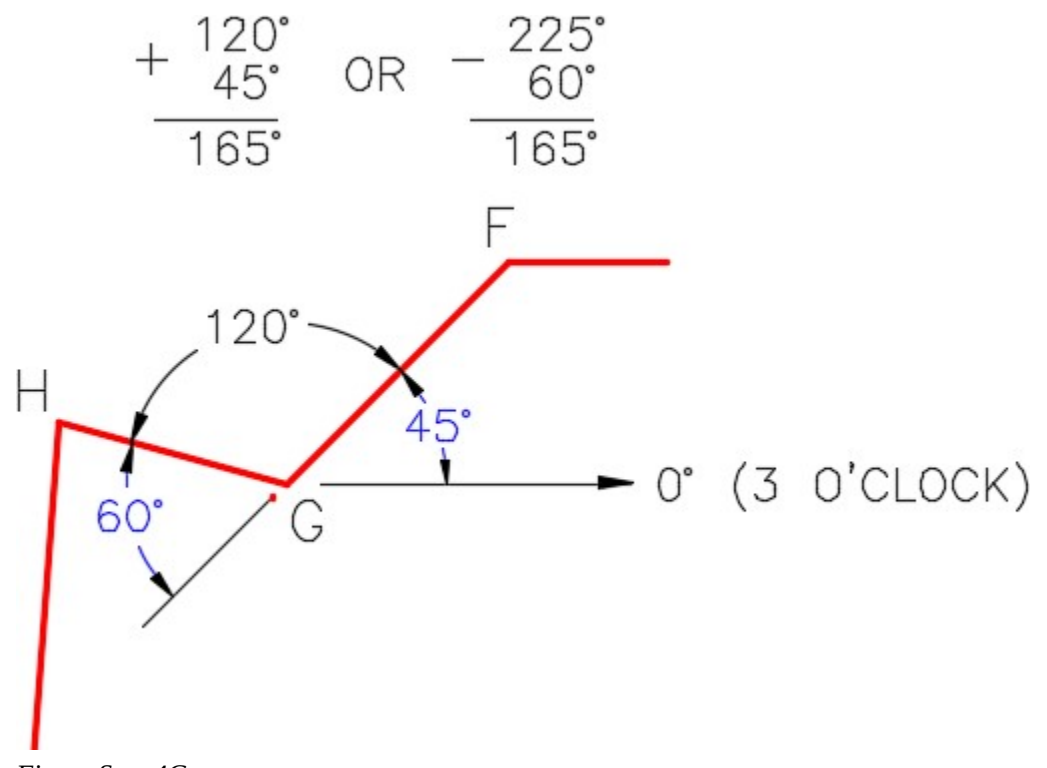

*Figure Step 4G* 

# **Step 5**

Your completed drawing should match the figure. (Figure Step 5)

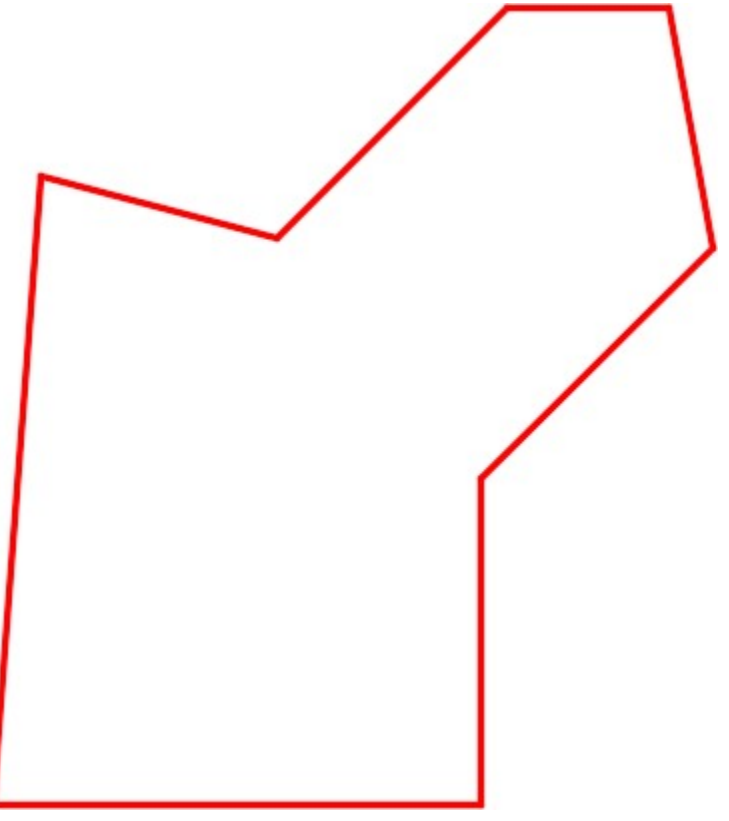

*Figure Step 5* 

**Object Snap Mode - Intersection Abbreviations Modes** Icon Marker The AutoCAD Object Intersection Int  $\times$ 

Save and close the drawing.

*Figure 10-5 Object Snap Mode – Intersection* 

# **WORKALONG: Using the Object Snap Mode – Intersection**

#### **Step 1**

Start a new drawing using the template: 2D English.

#### **Step 2**

Save and name the drawing: AutoCAD 2D Workalong 10-2.

#### **Step 3**

Create the layers: Object and Construction. Set layer: Construction as the current layer. (Figure Step 3)

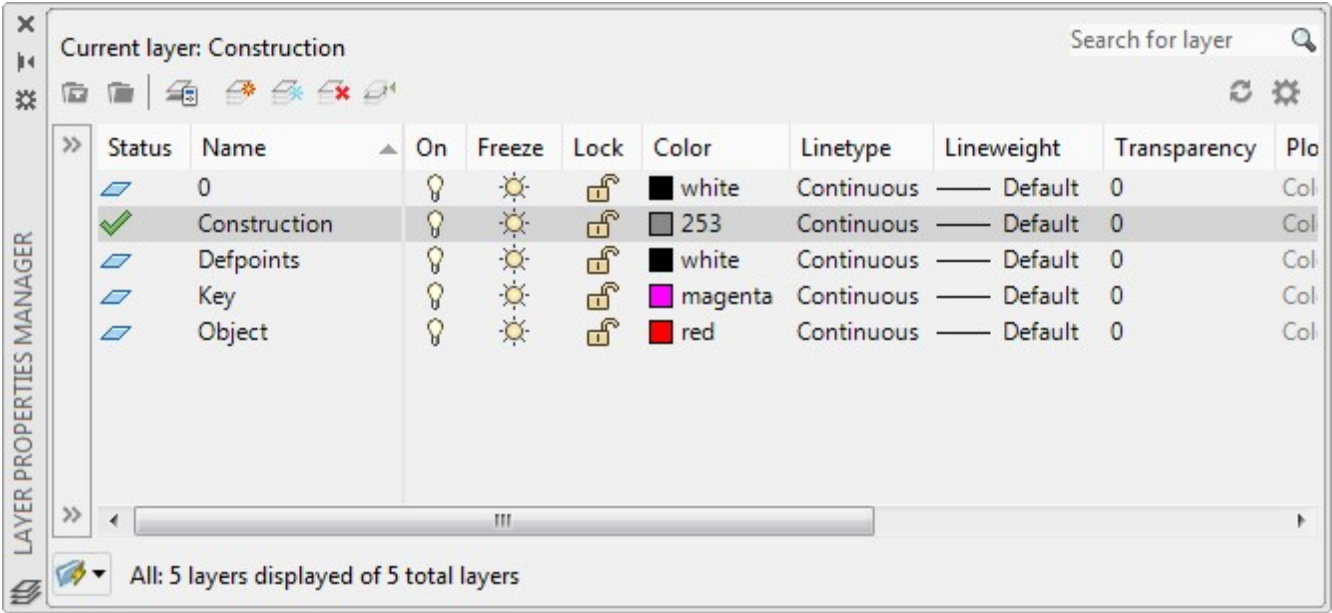

*Figure Step 3* 

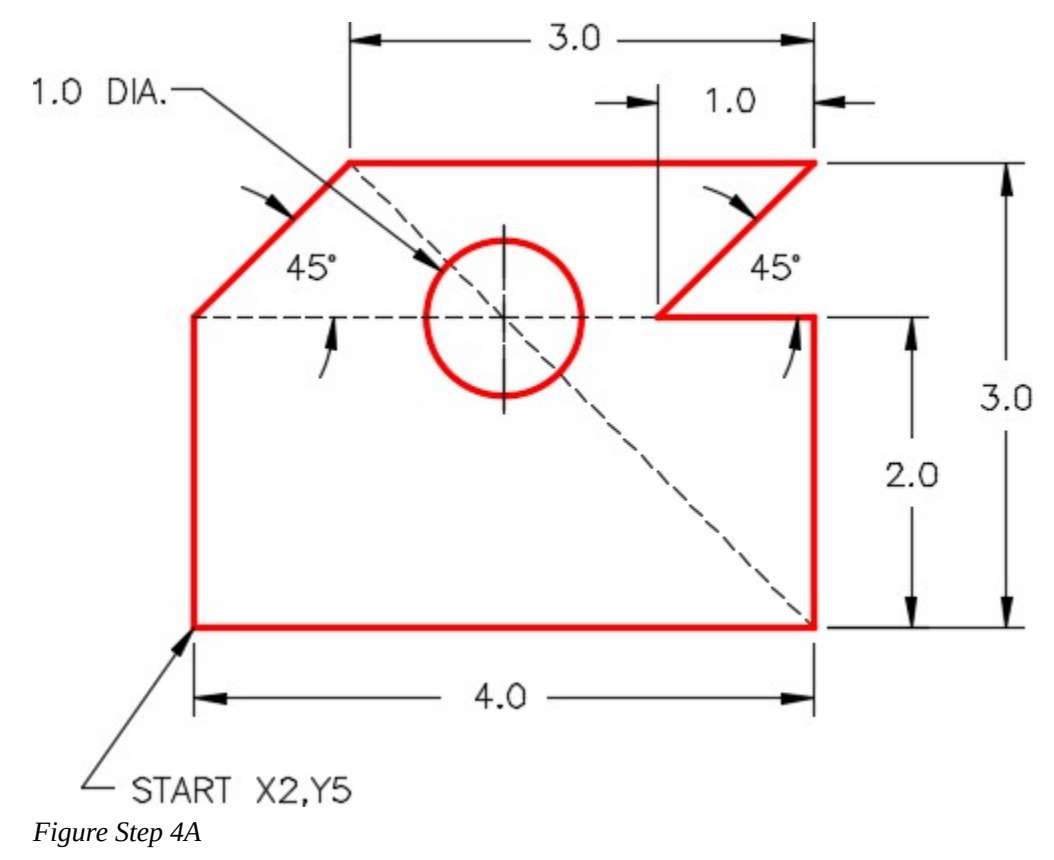

Refer to the figures and enter the LINE command, as shown below, to draw four construction lines. (Figure Step 4A and 4B)

Command: **L** 

LINE Specify first point: **2,5** 

Specify next point or [Undo]: **@4<0** 

Specify next point or [Undo]: **@2<90** 

Specify next point or [Close/Undo]: **@1<90** 

Specify next point or [Close/Undo]: **@3<180** 

Specify next point or [Close/Undo]: **@1<180** 

Specify next point or [Close/Undo]: **@1<270** 

Specify next point or [Close/Undo]: **C** 

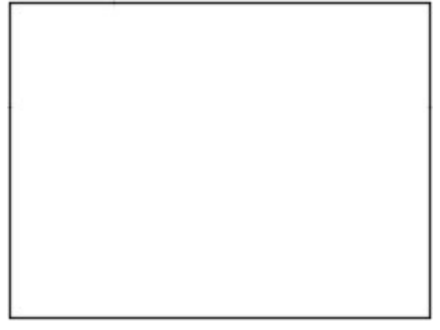

*Figure Step 4B* 

**AUTHOR'S COMMENTS:** Note how I drew the rectangle by drawing lines from endpoint to endpoint of the object's geometry. This workalong is teaching you a drawing technique that will help you improve your drawing speed.

### **Step 5**

Ensure that osnap is enable and then draw an additional construction line by snapping to the endpoint of the existing line and 1 unit in the -X direction. (Figure Step 5A and 5B)

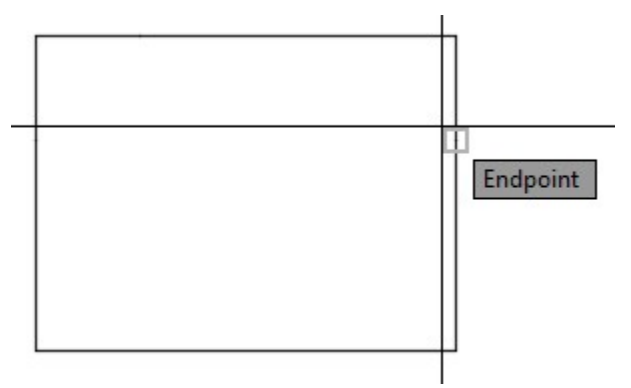

*Figure Step 5B* 

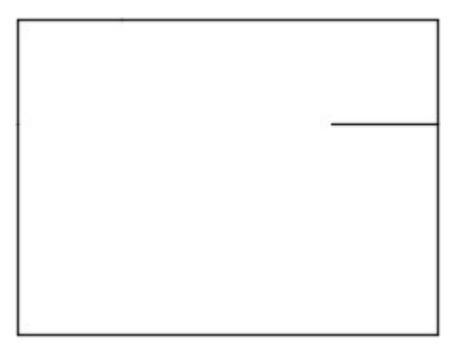

*Figure Step 5B* 

**AUTHOR'S COMMENTS:** As I commented in Step 4, I drew the rectangle by drawing lines from endpoint to endpoint of the object's geometry. In this step, I can now snap to endpoint of line that is 2 inches long. Even though you cannot see the endpoint of the line, osnap will find it easily by move the graphic cursor over the line.

#### **Step 6**

Set layer: Object as the current layer. Enter the LINE command and enable osnap. Draw the perimeter lines of the object by snapping to the endpoints of the construction lines. (Figure Step 6A, 6B, 6C, 6D, 6E, 6F, 6G, 6H, and 6J)

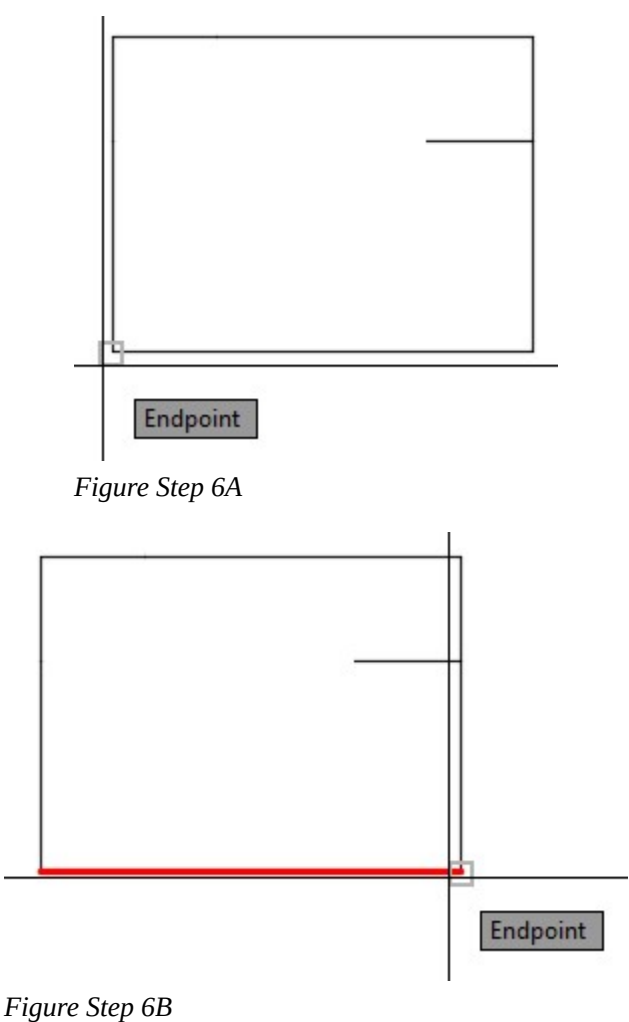
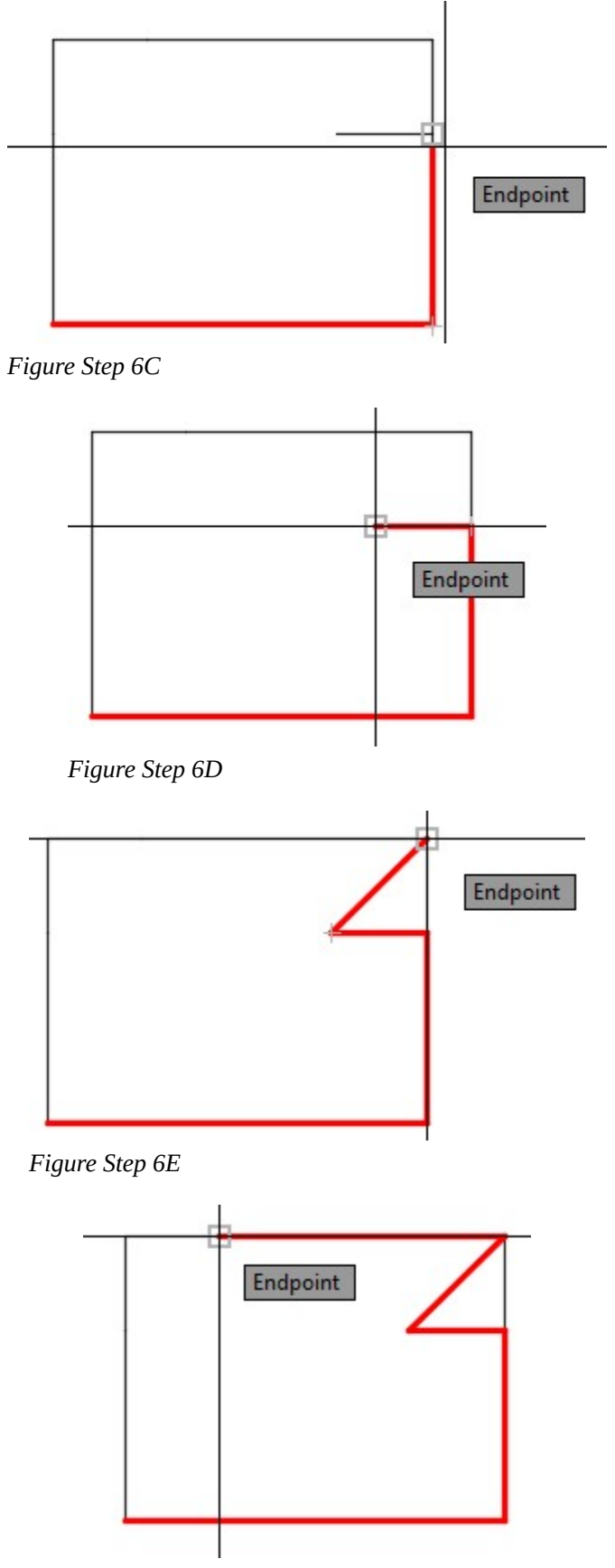

*Figure Step 6F* 

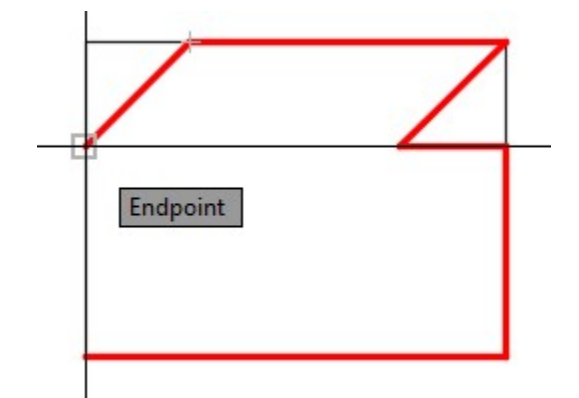

*Figure Step 6G* 

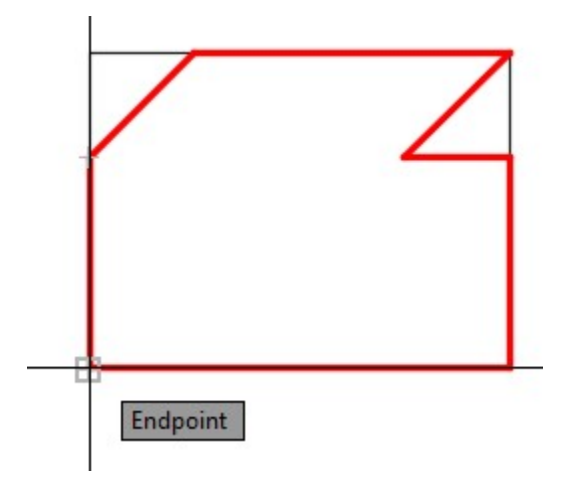

*Figure Step 6H* 

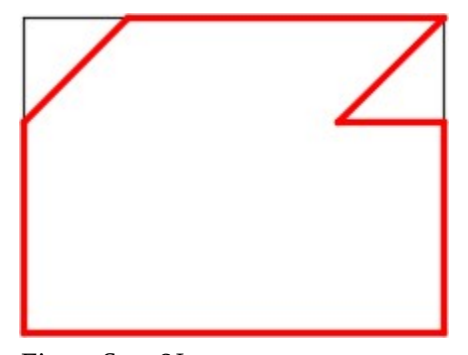

*Figure Step 6J* 

On layer: Construction , draw two construction lines by snapping to the endpoint of the existing lines as shown in the figure. (Figure Step 7)

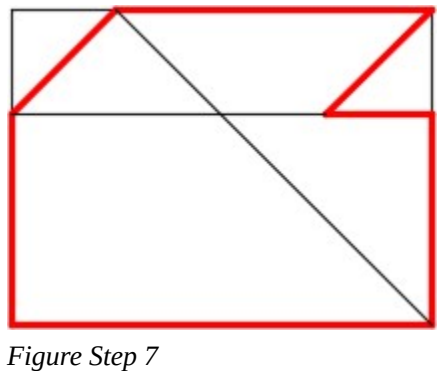

### **Step 8**

Enter the CIRCLE command and draw a 1 diameter circle locating its center point by

snapping to intersection of the two construction lines you drew in Step 7. (Figure Step 8A and 8B)

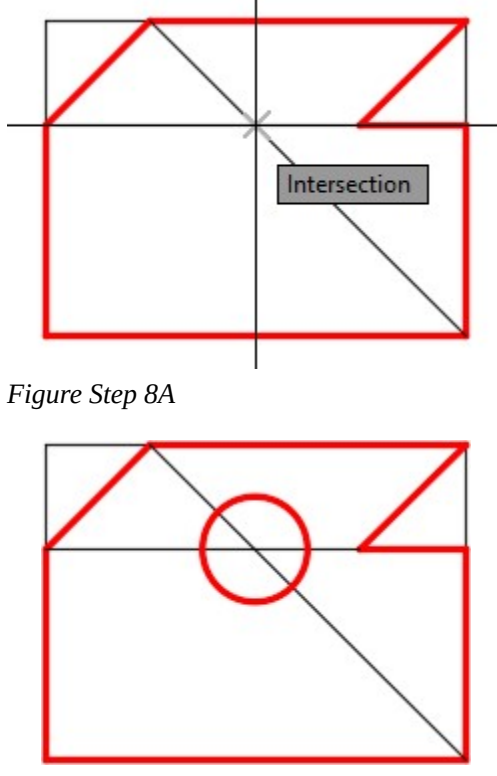

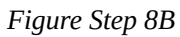

Freeze layer: Construction. (Figure Step 9)

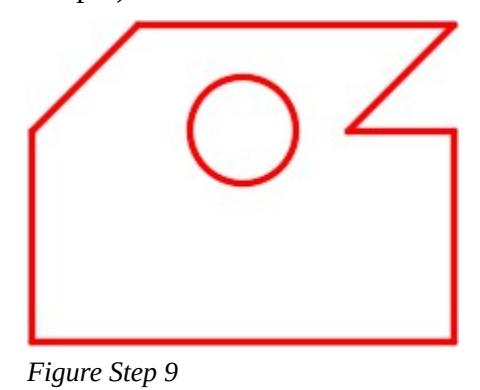

### **Step 10**

Save and close the drawing.

# **Key Principles**

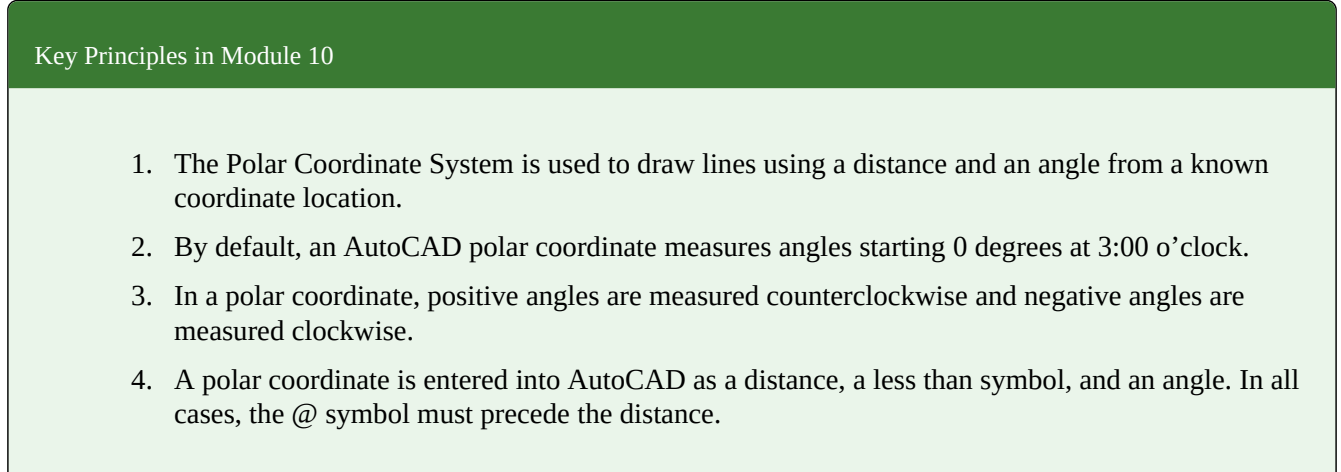

# **Lab Exercise 10-1**

Time allowed: 30 minutes.

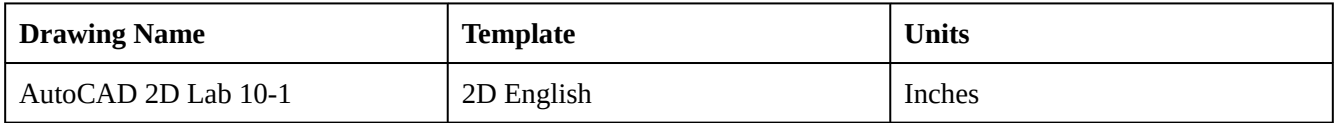

### **Layering Scheme**

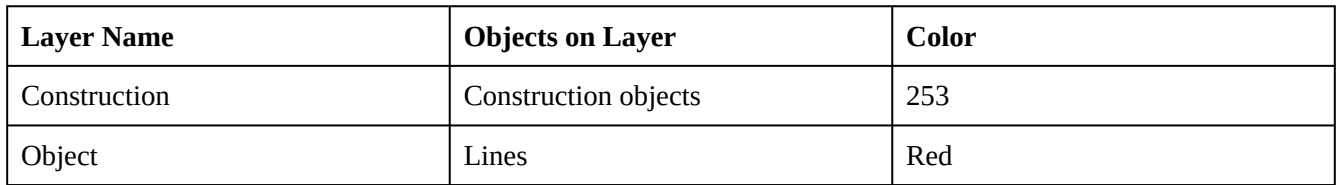

### **Step 1**

Start a new drawing using the template shown above.

### **Step 2**

Setup the layers using the Layering Scheme.

### **Step 3**

Draw the object shown in the figures using the layering scheme. (Figure Step 3A and 3B)

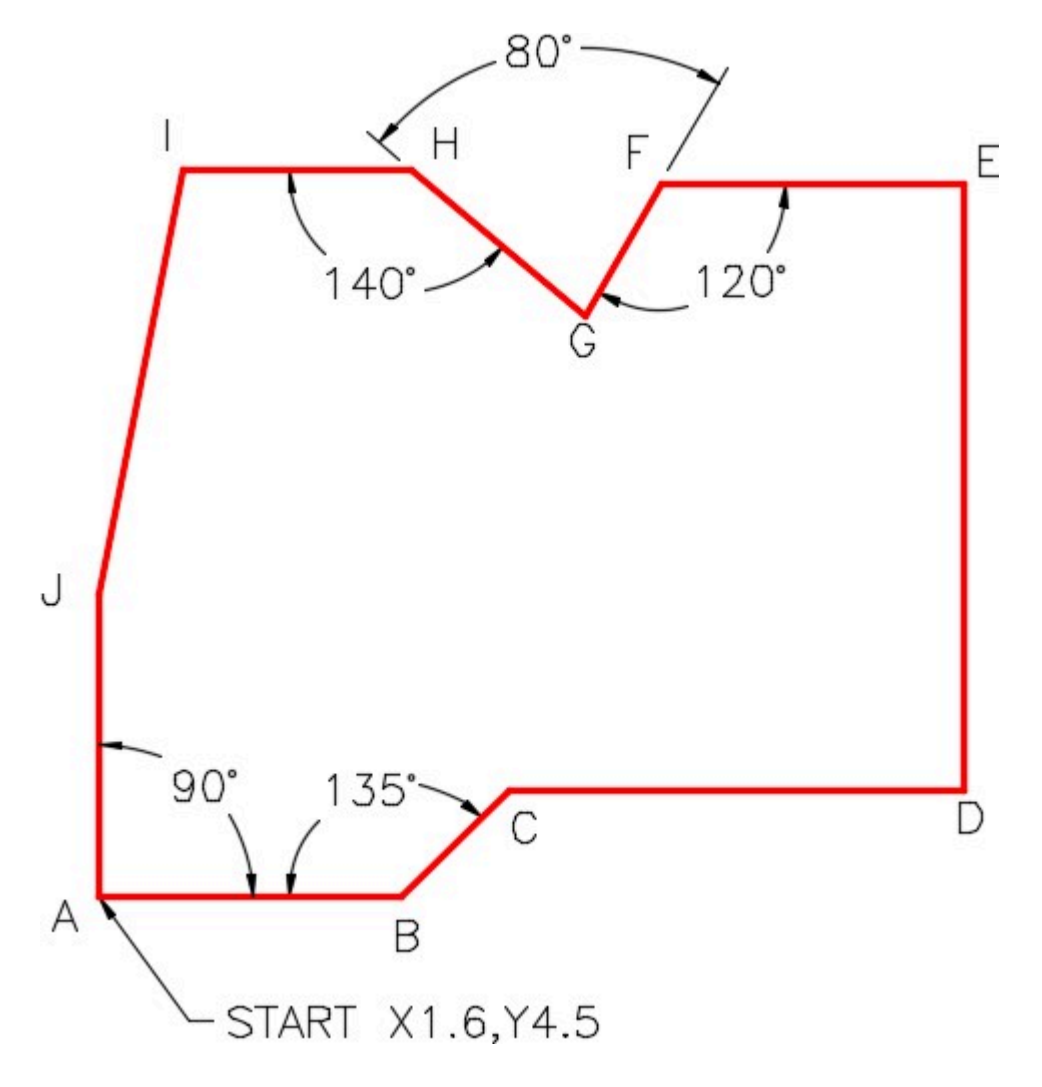

318 Module 10: Drawing Lines Using Polar Coordinates

| POINTS  | <b>UNITS</b> |
|---------|--------------|
| $A - B$ | 2            |
| $B - C$ | 1            |
| $C - D$ | 3            |
| D - E   | 4            |
| $E - F$ | 2            |
| $F - G$ | 1            |
| $G - H$ | 1.5          |
| $H - I$ | 1.5          |
| $A - J$ | 2            |

*Figure Step 3A* 

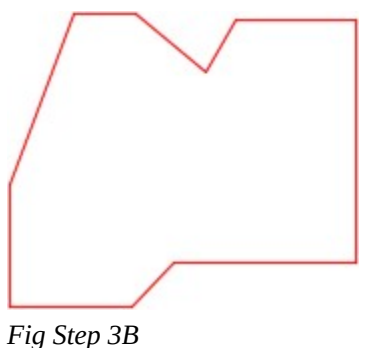

*Completed Drawing* 

### **Step 4**

Enter the UNITS command. In the Units dialogue box, set the Insertion Units to Inches.

### **Step 5**

Check your drawing with the key. The key name is the same as the drawing name.

### **Step 6**

If you have any errors, turn layer: Key off and correct your drawing. If you cannot correct it, start it over from the beginning.

### **Step 7**

Turn layer: Key on to check your drawing. If it is still inaccurate, go back to Step 6.

Turn layer: Key off.

#### **Step 9**

Save and close the drawing.

**AUTHOR'S CONSTRUCTION HINTS:** Do your best to complete the lab exercise drawing without using the following hints. If you get stuck and can not complete it on your own, use the following hints to help you.

#### **Hint1**

See the figure for the polar coordinates. (Figure Hint 1)

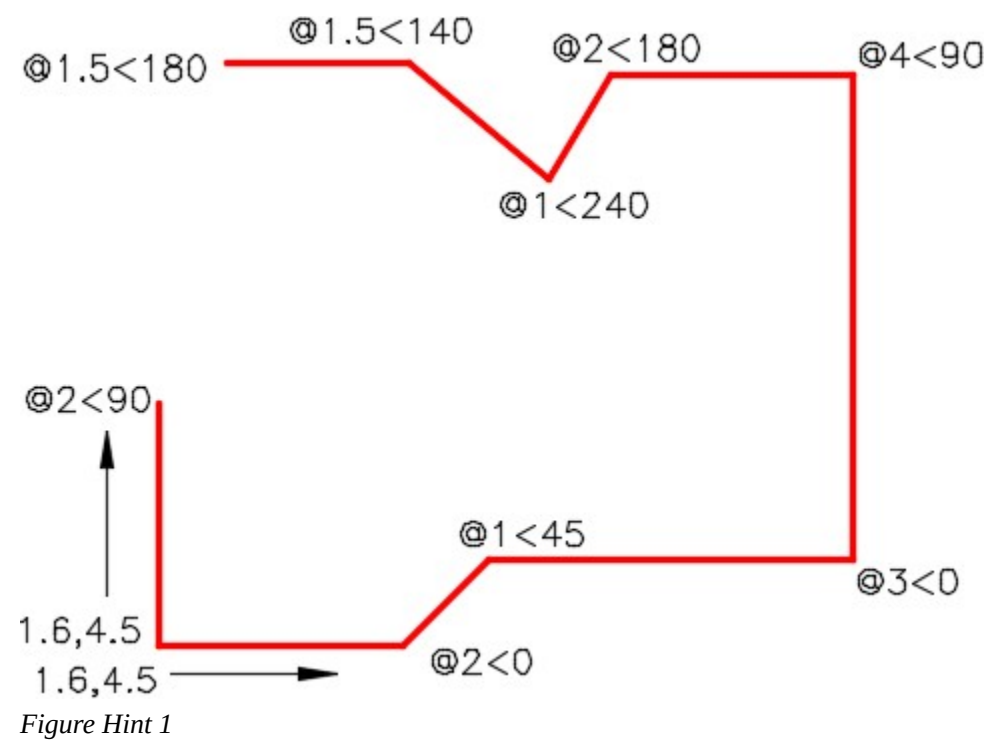

### **Hint 2**

Draw the line from J to I by snapping to the endpoints. (Figure Hint 2)

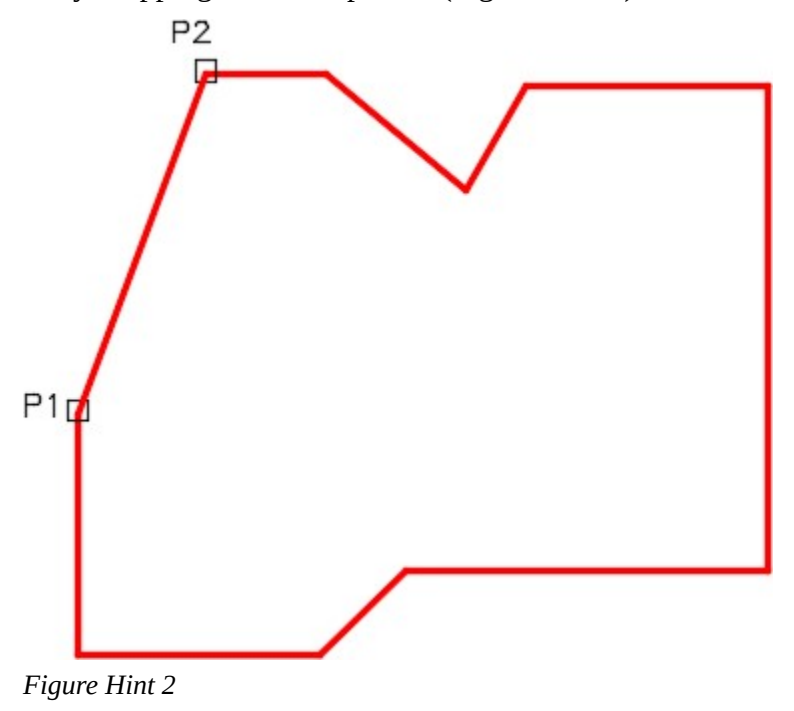

#### **Hint 3**

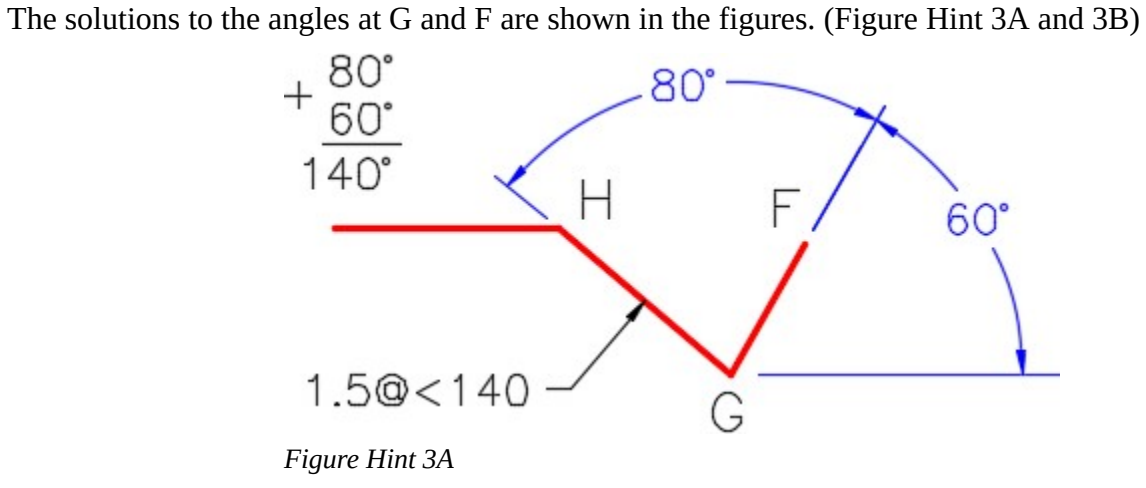

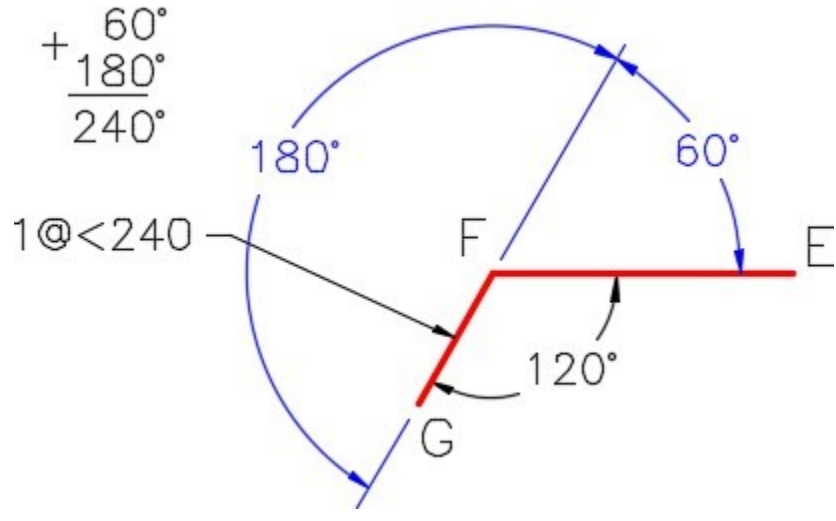

*Figure Hint 3B* 

## **Lab Exercise 10-2**

Time allowed: 40 minutes.

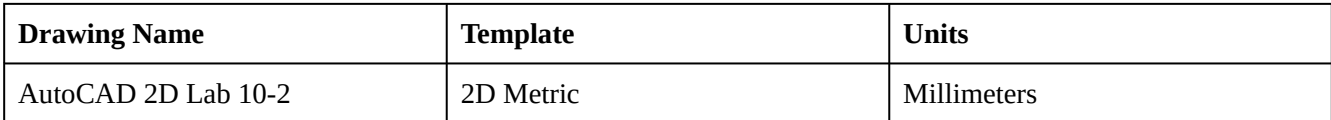

### **Layering Scheme**

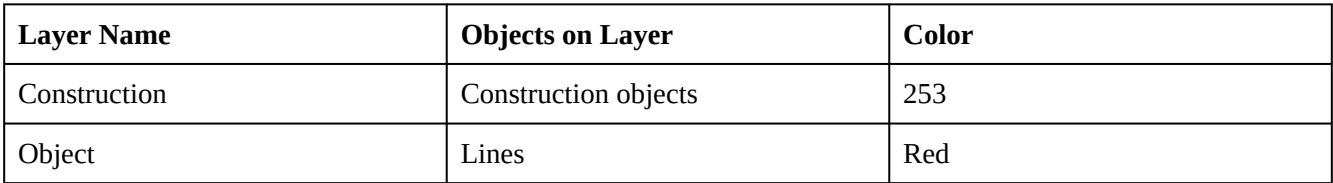

### **Step 1**

Start a new drawing using the template shown above.

### **Step 2**

Setup the layers using the Layering Scheme.

Draw the object shown in the figures using the layering scheme. (Figure Step 3A and 3B)

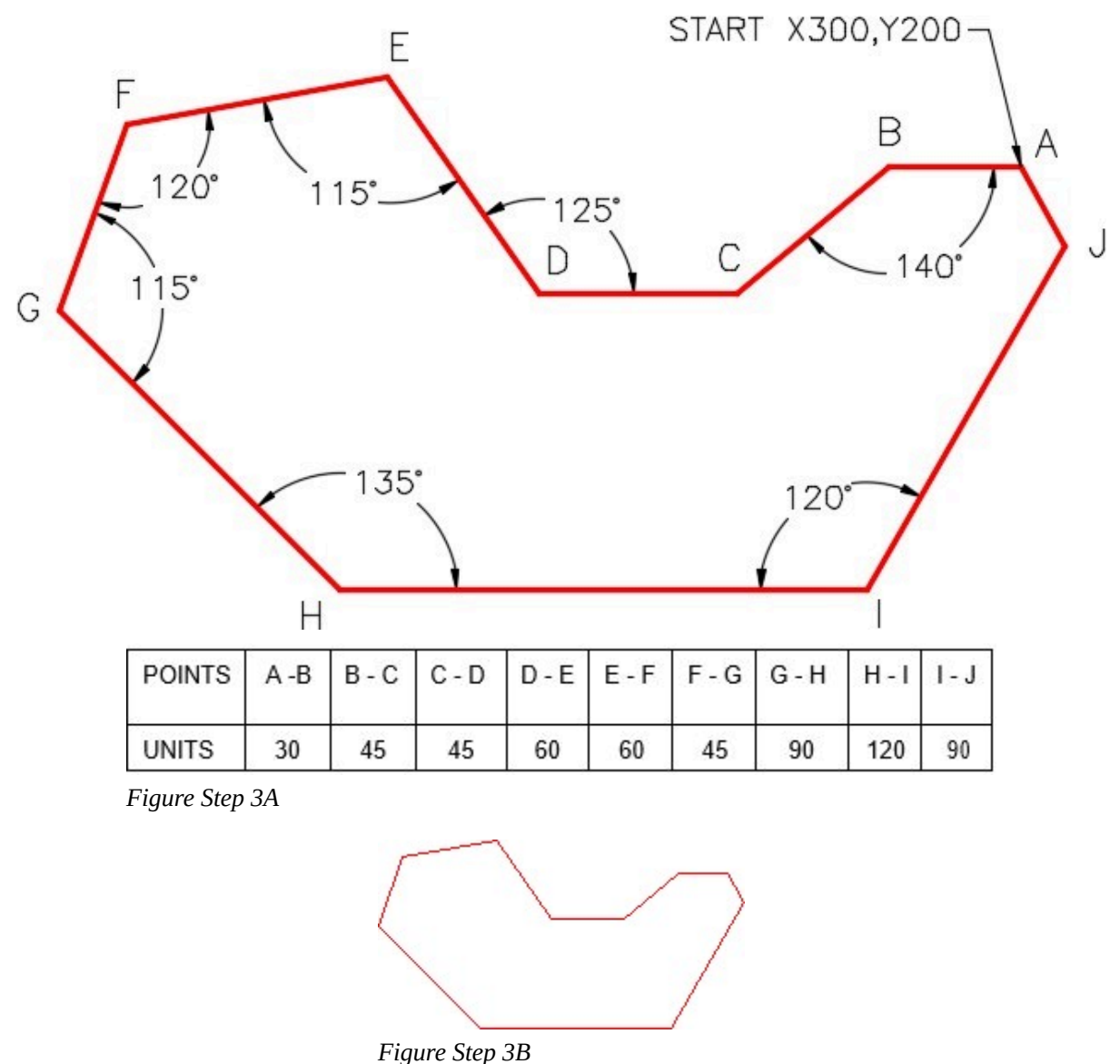

*Completed Drawing* 

### **Step 4**

Enter the UNITS command. In the Units dialogue box, set the Insertion Units to Millimeters.

### **Step 5**

Check your drawing with the key. The key name is the same as the drawing name.

### **Step 6**

If you have any errors, turn layer: Key off and correct your drawing. If you cannot correct it, start it over from the beginning.

Save and close the drawing.

**AUTHOR'S CONSTRUCTION HINTS:** Do your best to complete the lab exercise drawing without using the following hint. If you get stuck and cannot complete it on your own, use the following hint to help you.

### **Hint 1**

See the figure for the polar coordinates. (Figure Hint 1)

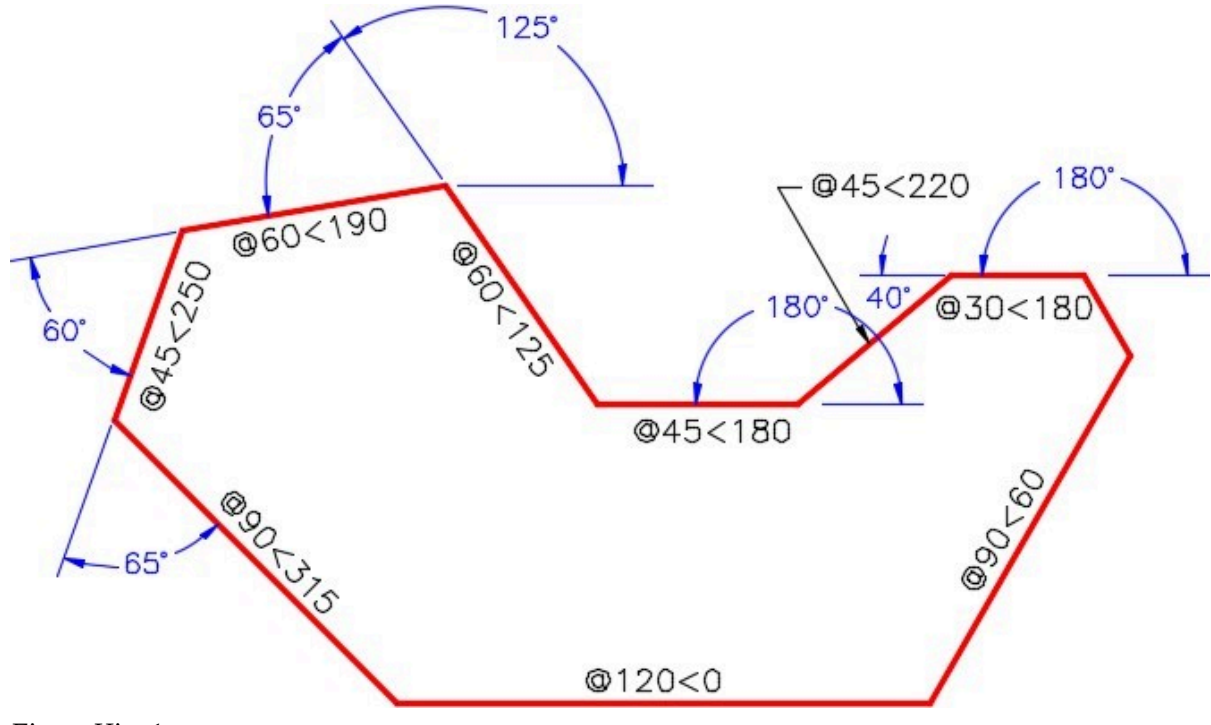

*Figure Hint 1* 

### **Lab Exercise 10-3**

Time allowed: 40 minutes.

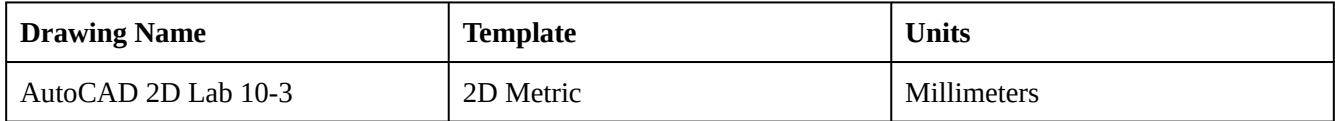

### **Layering Scheme**

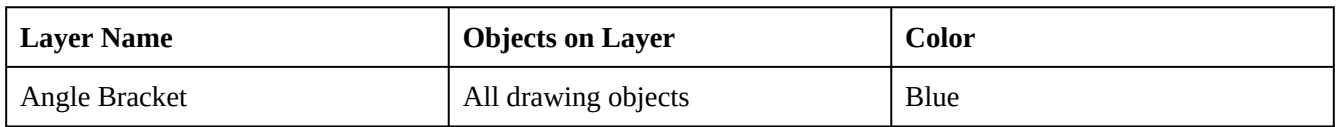

### **Step 1**

Draw the front view of the angle bracket shown in the dimensioned drawing using the layering scheme. (Figure Step 1A, 1B, and 1C)

### **Step 2**

All objects should be on layer Angle Bracket and display blue.

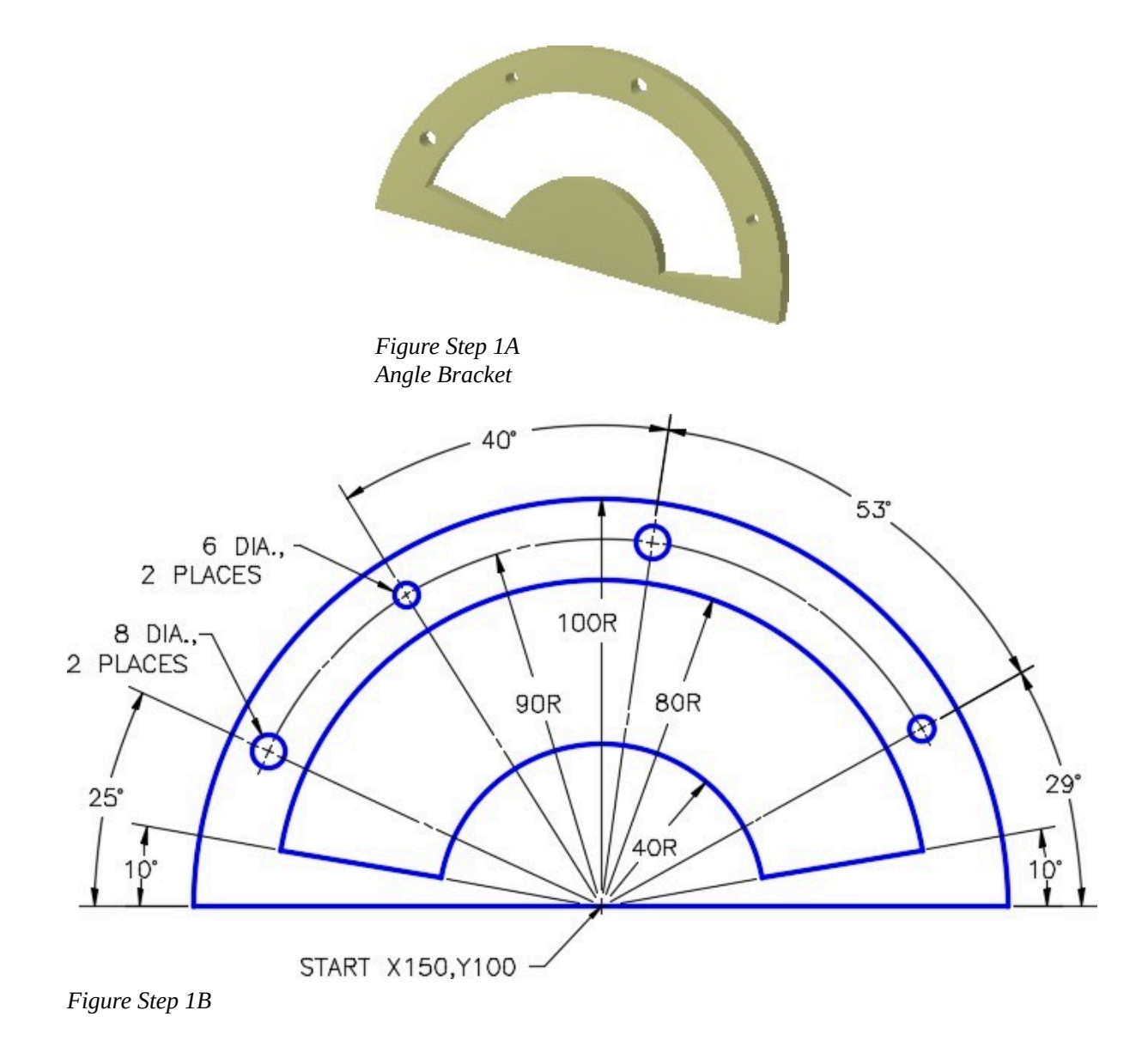

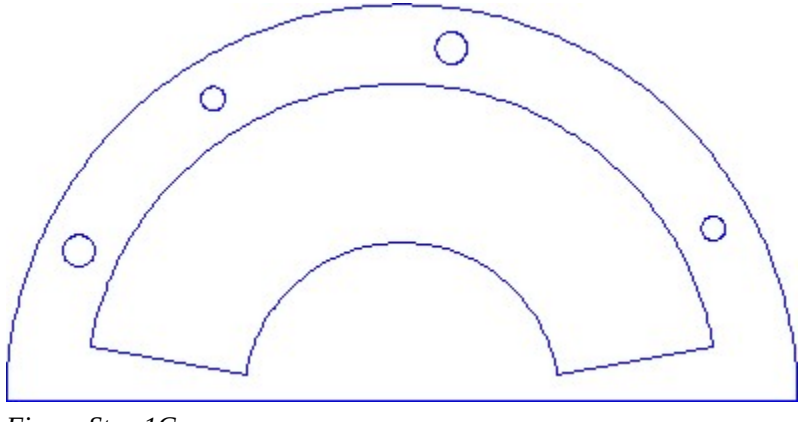

*Figure Step 1C Completed Drawing* 

Set the insertion units and check your drawing with the key. Turn layer: Key off and freeze layer: Construction.

### **Step 4**

Save and close the drawing.

**AUTHOR'S CONSTRUCTION HINTS:** Do your best to complete the lab exercise drawing without using the following hints.

### **Hint 1**

This figure shows my construction drawing objects. Your construction drawing objects do not have to match as there are may ways to construct an object. I use circles rather an arcs, whenever possible, as they are easier to construct. (Figure Hint 1)

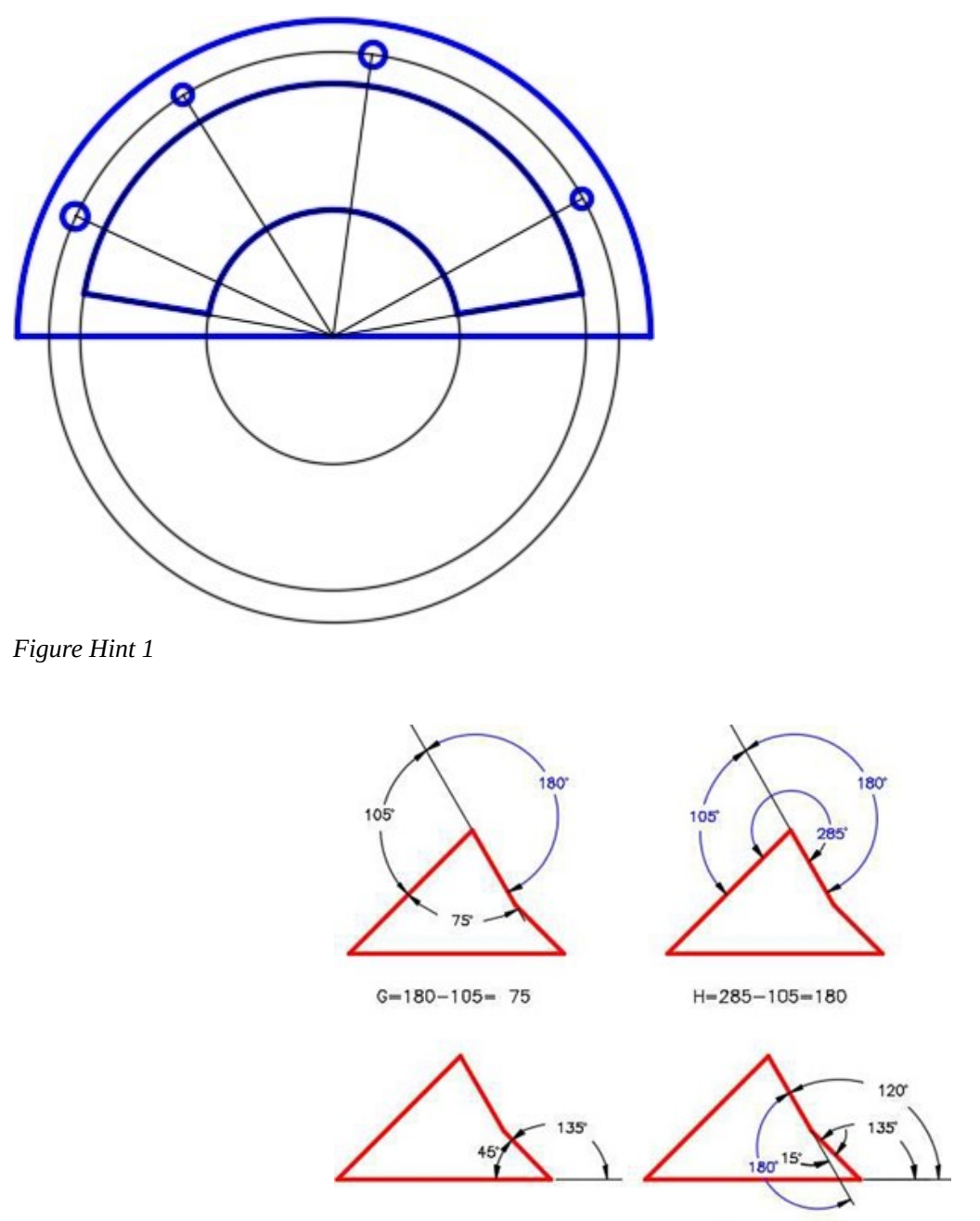

 $K = 135 - 15 = 120$ 

Angle  $K = 120$  degrees

Angle  $A = 40$  degrees

Angle  $B = 125$  degrees

Angle C = 150 degrees

Angle  $D = 30$  degrees

Angle E = 215 degrees

Angle  $F = 35$  degrees

Angle G = 75 degrees

Angle  $H = 105$  degrees

Angle  $J = 135$  degrees

Angle  $L = 211$  degrees

### Angle M = 324 degrees

# **Object A Solution:**

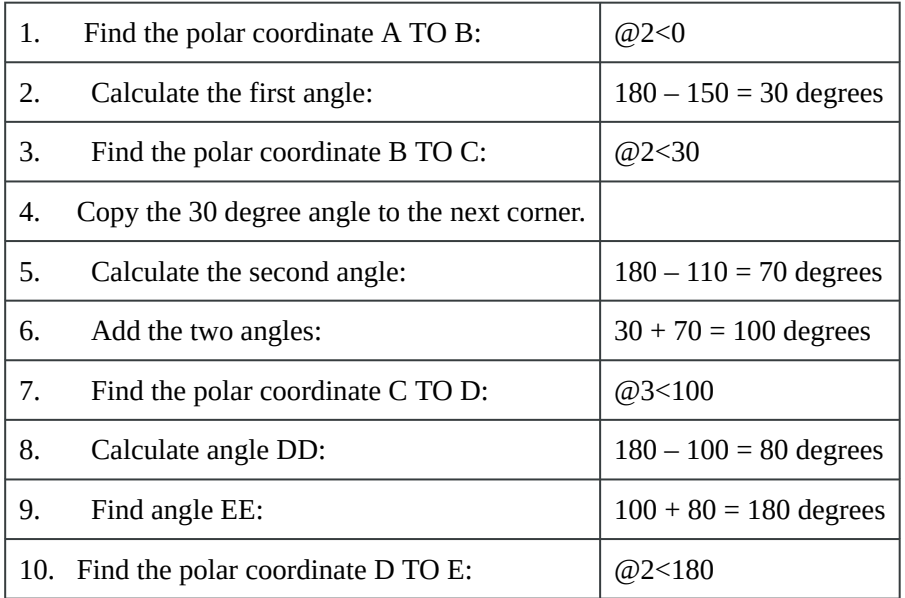

### **Object B Solution:**

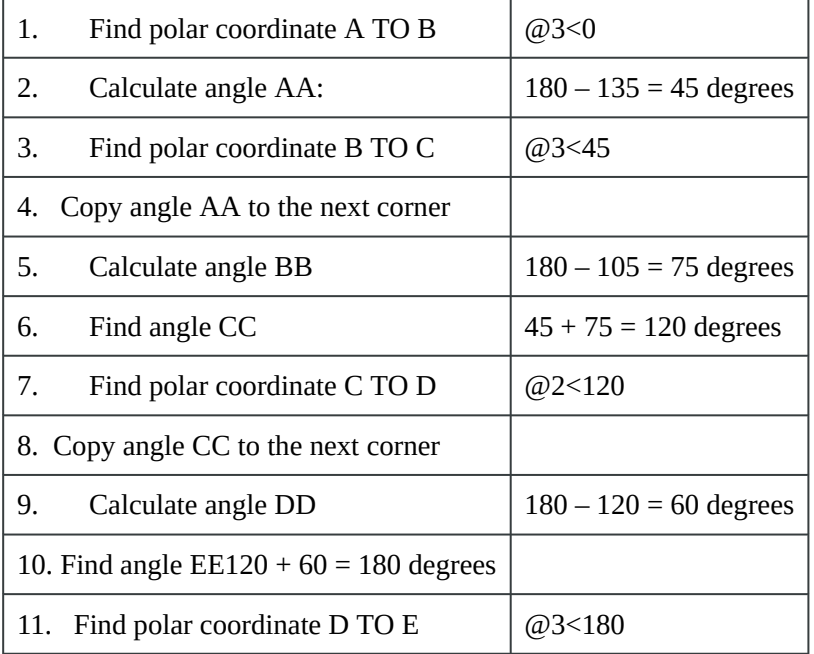

Module 10: Drawing Lines Using Polar Coordinates

# **Module 11: Competency Test 2 Open Book**

Learning Outcomes

When you have completed this module, you will be able to:

1. Within a one-hour time limit, complete a written exam and a lab exercise without the aid of a key.

The AutoCAD 2D book was written with competency based modules. What that means is that you have not completed each module until you have mastered it. The Competency Test module contains multiple choice questions and a comprehensive lab exercise to test your mastery of the set of modules that you completed. There are no answers or keys supplied in a Competency Test module since it is meant to be checked by your instructor. If there are any parts of this module that you have trouble completing, you should go back and reread the module or modules containing the information that you are having trouble with. If necessary, redo as many lab exercises required until you fully understand the material.

If you are Completing this book:

- Without the Aid of an Instructor, complete the written test and the lab exercise.
- In a Classroom with an Instructor, the instructor will give instructions on what to do after this module has been completed.

### **Multiple Choice Questions**

Select the BEST answer.

- 1. What object snap mode is used to snap to the center point of a line?
	- A. Halfpoint
	- B. Center
	- C. Quadrant
	- D. Midpoint
	- E. Endpoint
- 2. What scale should almost all objects be drawn in an AutoCAD drawing?
	- A. 1:50
	- B. 1:10
- C. 1:2
- D. Full Scale
- E. You don't draw in scale in AutoCAD
- 3. What is the name of the visual aid that helps the user locate object snap modes more efficiently?
	- A. Snapmode
	- B. AutoSnap
	- C. SnapAuto
	- D. AutoCADSnap
	- E. AutoMode
- 4. What coordinates are the best to set the lower left corner of the limits of the drawing?
	- A. 0,0
	- B. 2,2
	- C. 4,4
	- D. 6,6
	- E. 8,8
- 5. What is the smallest rectangle that will fit around all of the existing objects in the drawing called?
	- A. The drawing border
	- B. The drawing grid
	- C. The drawing mode
	- D. The drawing extents
	- E. The drawing size
- 6. What command sets the number of vectors that AutoCAD uses when it regenerates circles and arcs?
	- A. VIEWRES
	- B. REGEN
	- C. CIRCLE
	- D. ARC
	- E. VIEW
- 7. What function key toggles Autosnap on and off?
	- A. F1
	- B. F2
	- C. F3
- D. F4
- E. F5
- 8. What is the name of the four object snap mode locations that are located around the circumference of a circle?
	- A. Center
	- B. Midpoint
	- C. Endpoint
	- D. Points
	- E. Quadrants
- 9. Which one of the following best describes the polar coordinate @10<125?
	- A. From the last point, go 12.5 units at an angle of negative 10 degrees
	- B. From the last point, go 10 units at an angle of negative 125 degrees
	- C. From the last point, go 125 units at an angle of positive 10 degrees
	- D. From the last point, go 10 units at an angle of positive 125 degrees
	- E. From the last point, go 125 units at an angle of negative 10 degrees
- 10. What polar coordinate would draw the same angle as @5<225?
	- A. @5<-125
	- B. @5<-225
	- C.  $@5 < -135$
	- D. @5<-145
	- E. @5<-165

### **Lab Exercise 11-1 OPEN BOOK**

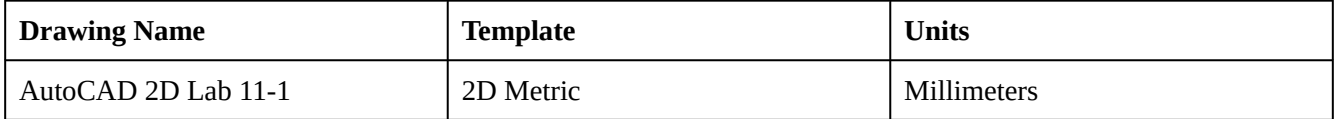

#### **Layering Scheme**

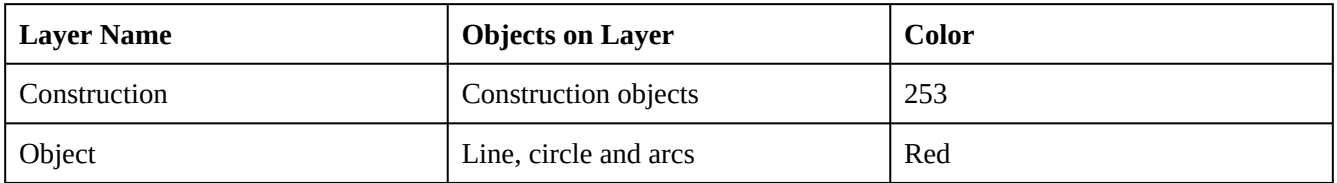

#### **Step 1**

Setup the layers using the Layering Scheme shown above.

Draw the object shown in the figure using the layering scheme. (Figure Step 2A and 2B)

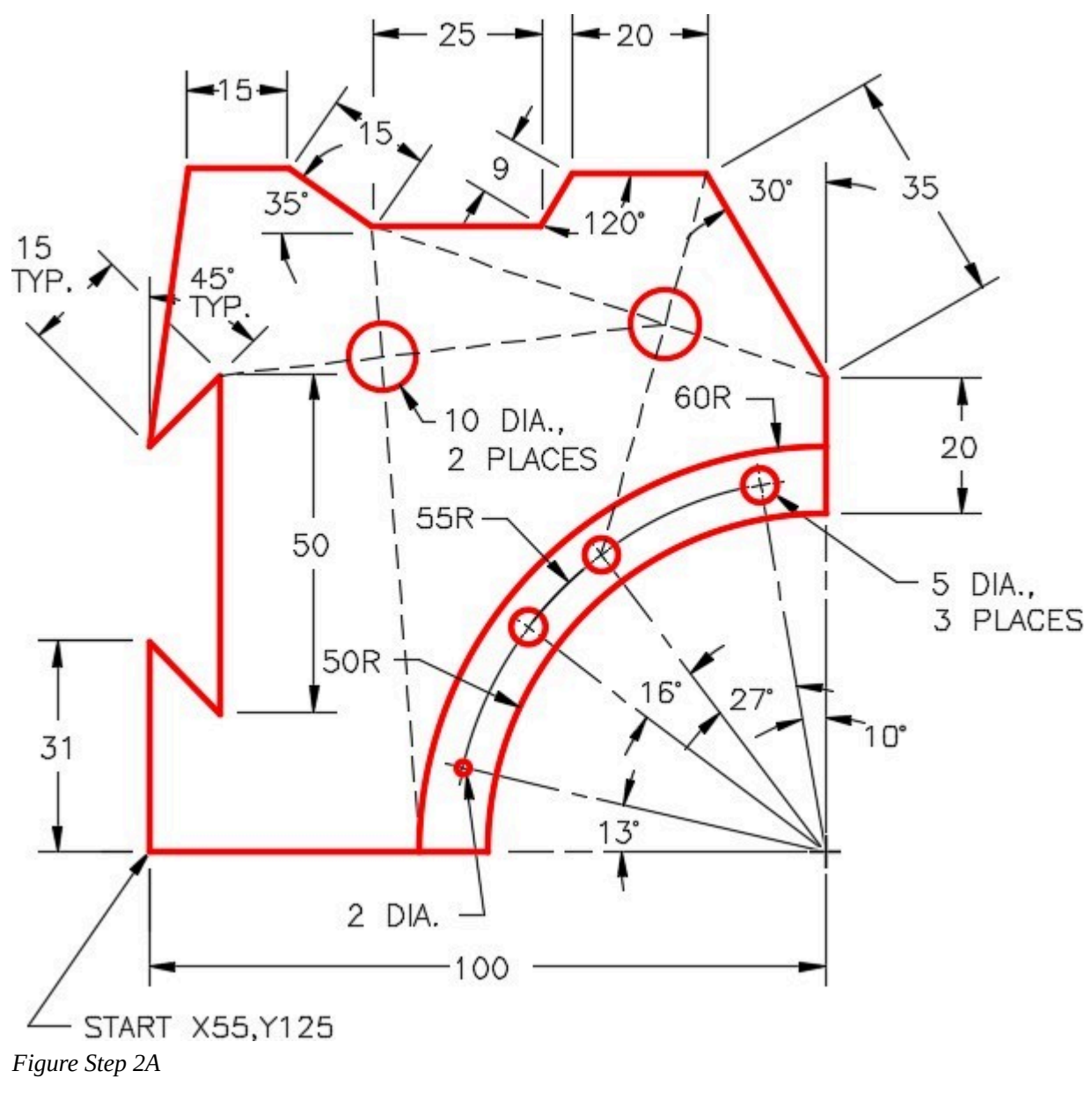

### **AUTHOR'S COMMENTS:** Do not delete the construction lines.

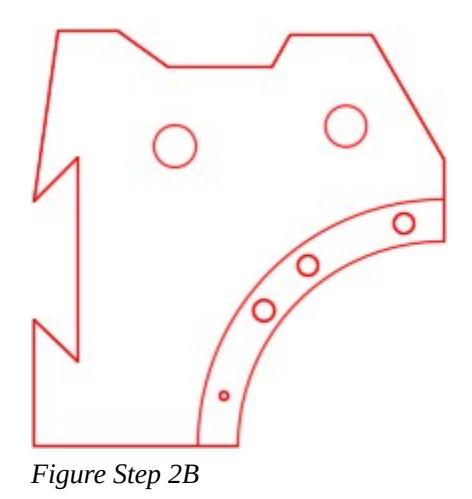

Draw all construction objects on layer: Construction.

**AUTHOR'S COMMENTS:** Draw the construction lines (shown as dashed lines in the drawing for clarity) by snapping to the endpoints of the lines, endpoint of the 60 radius arc and the center of the 5 diameter circle. Locate the 10 diameter circles with their center located at the intersections of the construction lines.

#### **Step 4**

When complete, freeze layer: Construction.

#### **Step 5**

Save and close the drawing.

**AUTHOR'S COMMENTS:** There is no key for this lab.

Module 11: Competency Test 2 Open Book

# **Part 3**

Wally Baumback

# **Module 12: Fillets**

#### Learning Outcomes

When you have completed this module, you will be able to:

- 1. Describe tangency and explain how to locate the point of tengency.
- 2. Describe a fillet.
- 3. Apply the FILLET command to construct fillets between two drawing objects.
- 4. Describe the object snap mode Tan.
- 5. Apply the LINE command using the object snap mode Tan to draw lines tangent to arcs and circles.

### **Geometry Lesson: Tangency**

A *point of tangency* is the theoretical point where a line joins an arc, two arcs join each other, or two circles join each other making a smooth transition. A line is tangent to a circle or an arc when it passes touching only one point on the circle or arc. The tangent point is located where a line drawn perpendicular from the center of the circle or arc touches the line. Study Figure 12-1.

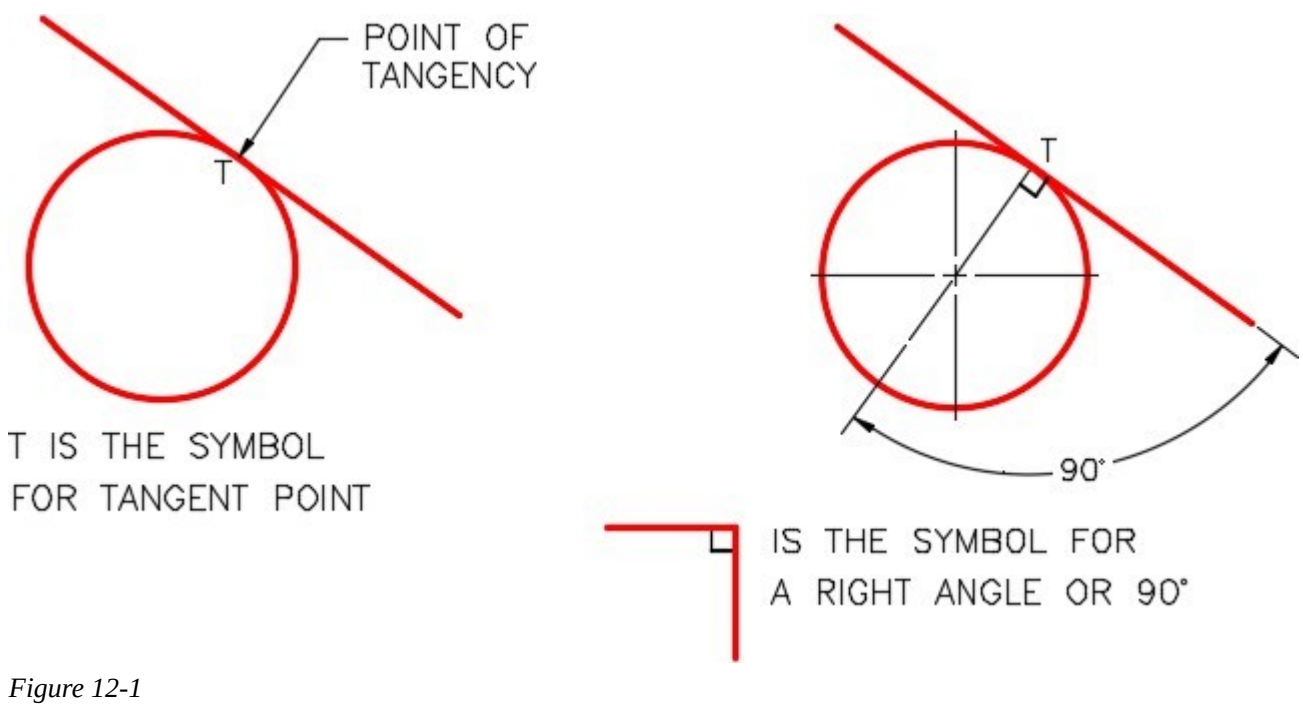

*Tangency – Part 1* 

A *fillet* is a tangent arc. A tangent arc must be tangent at both ends where it connects to existing lines or arcs. Figure 12-2 shows five examples of fillets.

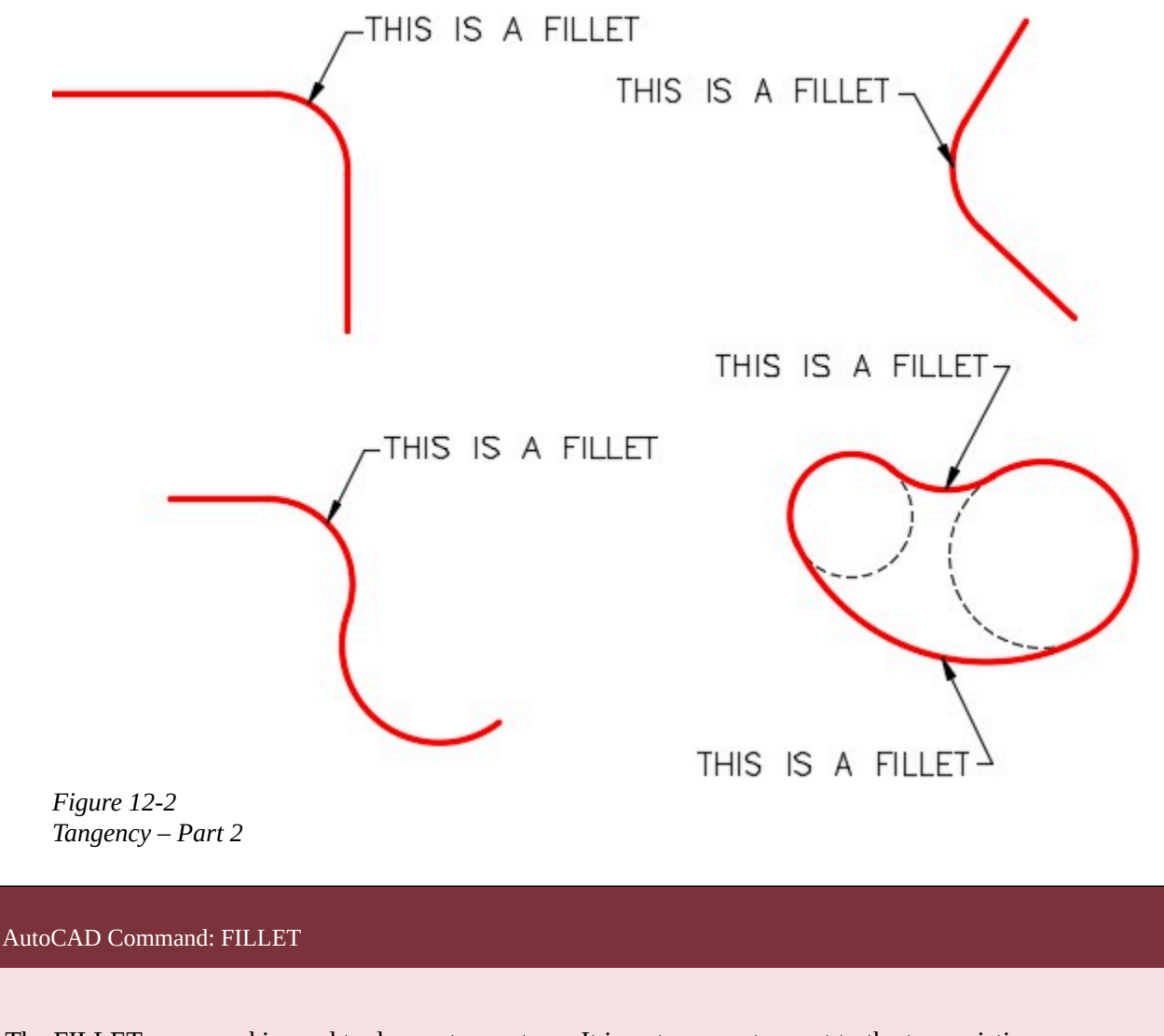

The FILLET command is used to draw a tangent arc. It inserts an arc tangent to the two existing drawing objects selected in the command.

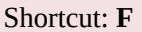

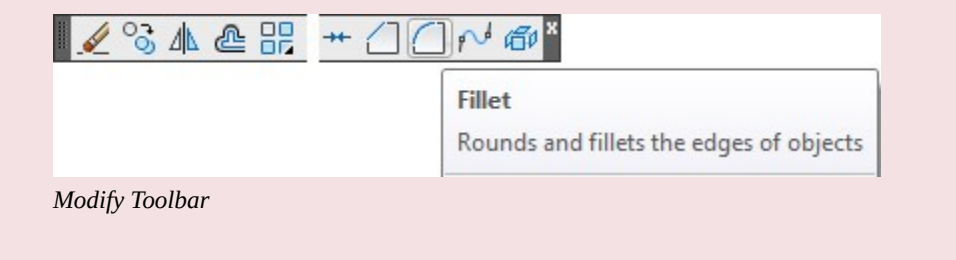

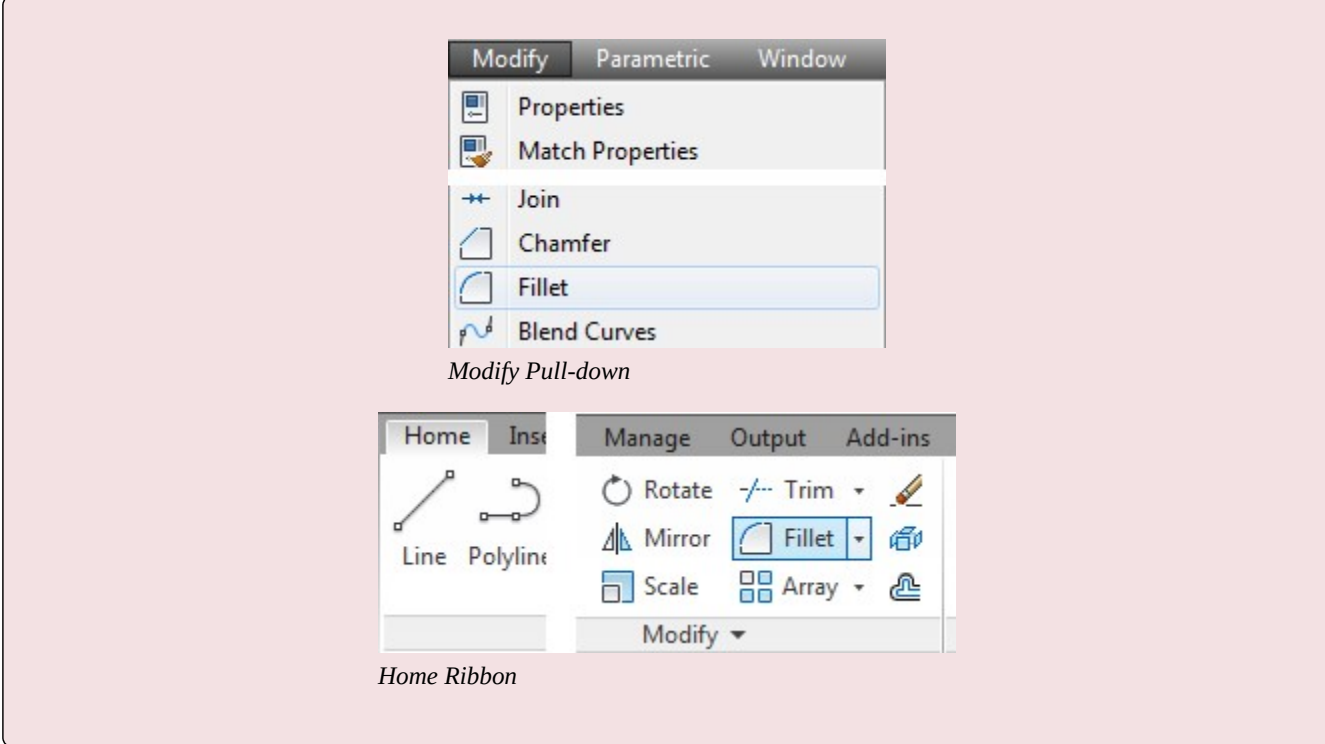

# **WORKALONG: Using the FILLET Command**

### **Step 1**

Start a new drawing using the template: 2D English.

### **Step 2**

Save and name the drawing: AutoCAD 2D Workalong 12-1.

Create layers: Object and Construction. Set layer: Object as the current layer.

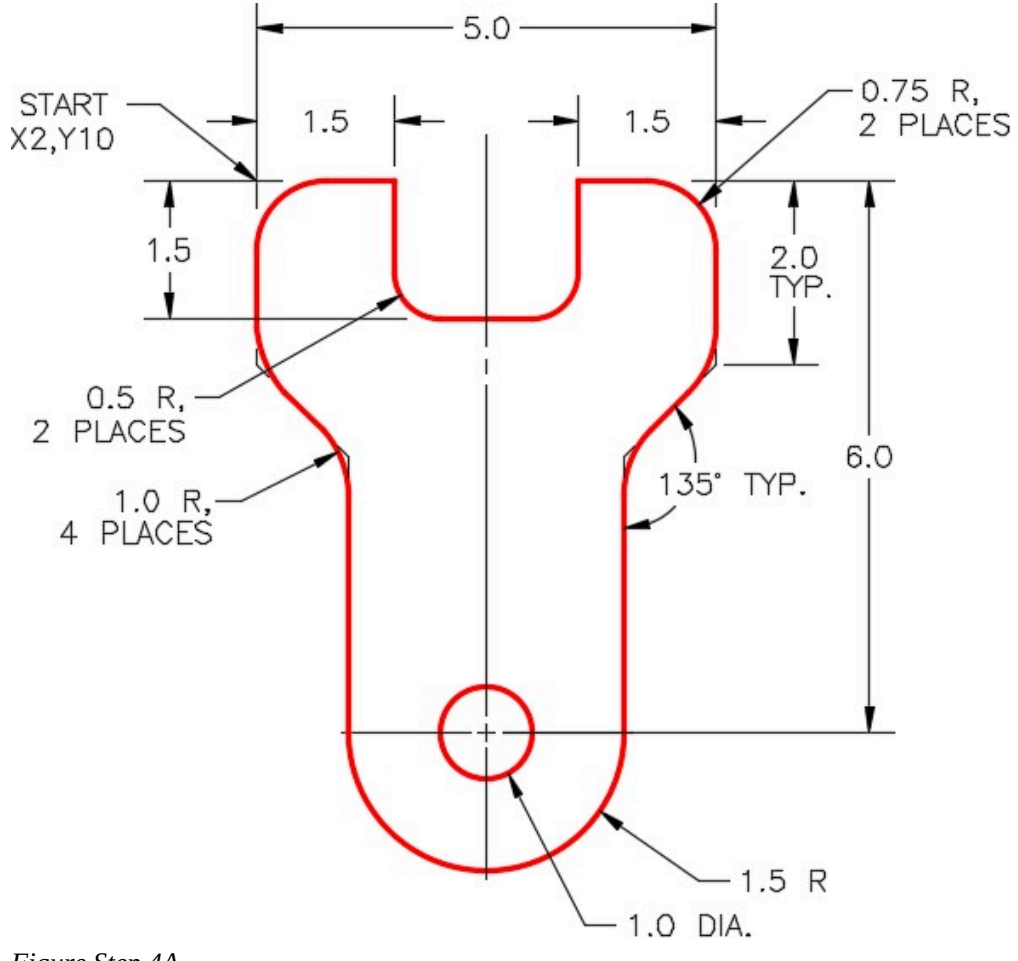

*Figure Step 4A* 

## **Drawing Outside the Box**

**AUTHOR'S COMMENTS:** Up to this point in the book, you have been drawing lines knowing the exact location and length of the lines. In this module, you will learn how to draw lines without knowing their exact length. You must know the exact start point of the line and the line's direction. You guess at its length either drawing it longer or shorter than its actual length. It is best to draw it longer. You then trim or

extend the lines to their exact length using the FILLET command. This workalong will teach you how to do this.

Using the LINE command and referring to the figures, draw the 6 lines to match the figure. (Figure Step 4A and 4B)

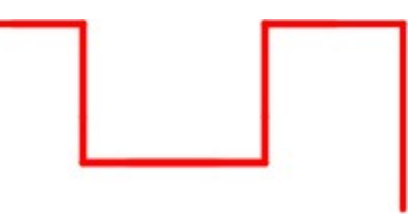

*Figure Step 4B* 

### **Step 5**

Using the LINE command, draw the vertical line. (Figure Step 5A and 5B)

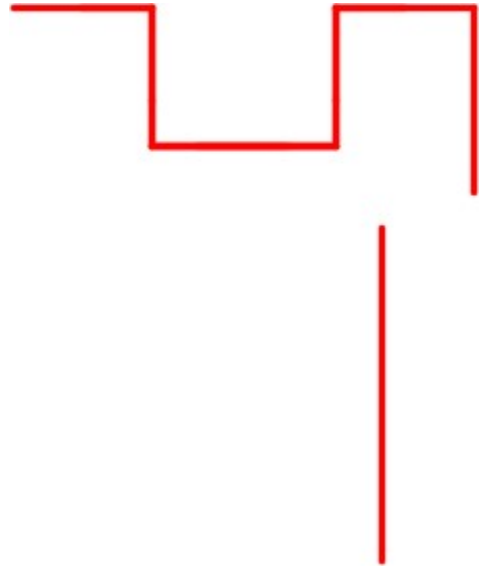

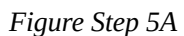

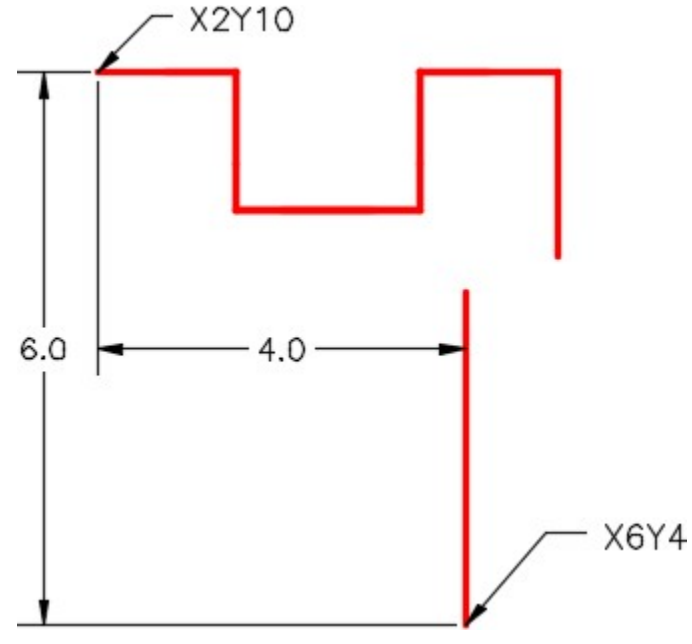

*Figure Step 5B* 

**AUTHOR'S COMMENTS:** To draw this line, you must know its start point. Figure Step 5B shows how I solved the start point of the line. Since you don`t know the exact length of the line, guess at the length and try to draw it longer. I drew it 3.5 inches. Ensure you understand how I solved for the start point.

### **Step 6**

Using the LINE command, draw the inclined line. First you have to solve the angle. Guess at the length and try to make it longer. After you know the angle and the length, snap to end point of the existing to start the line. (Figure Step 6A and 6B)

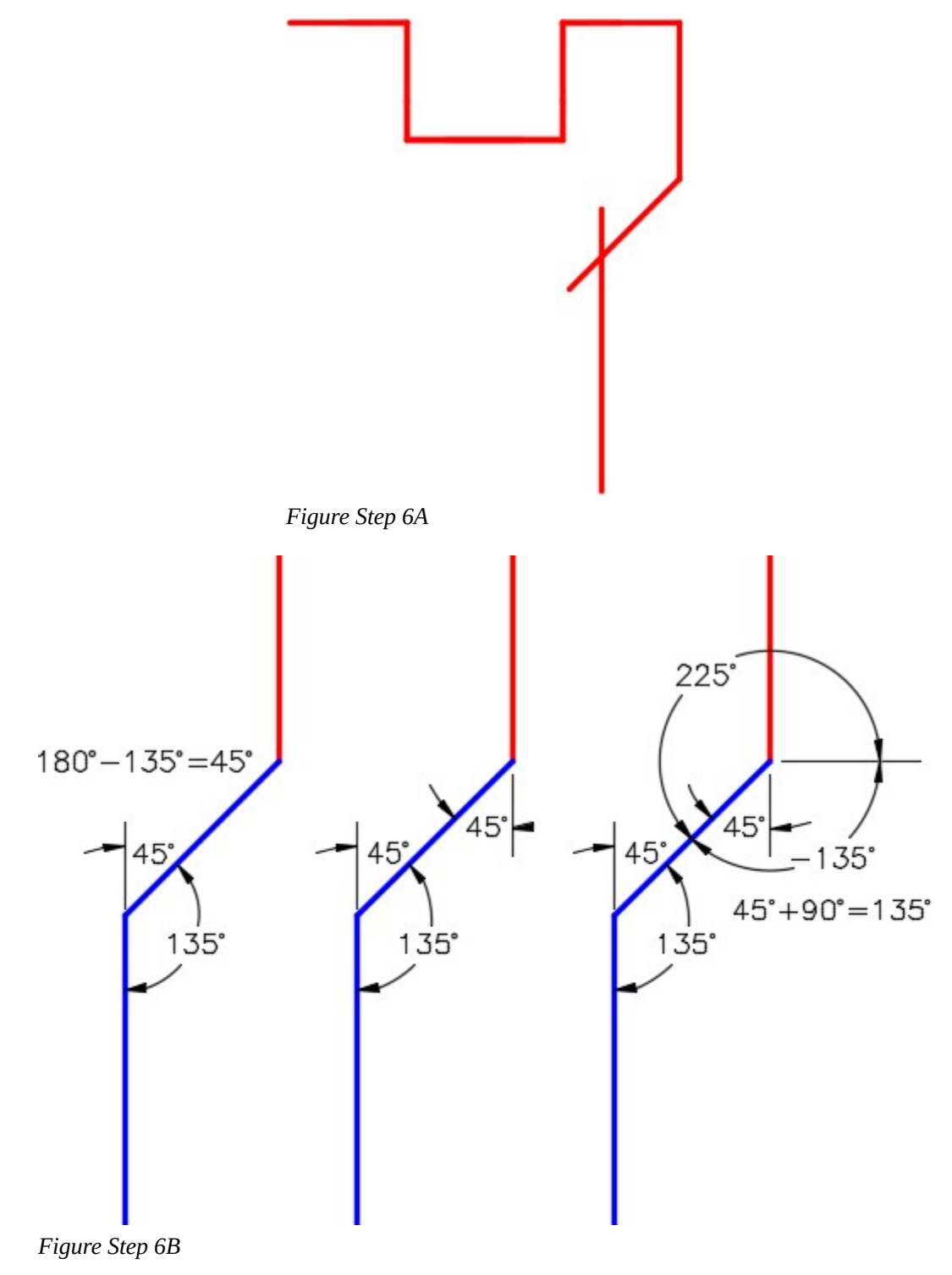

**AUTHOR'S COMMENTS:** Figure Step 6B shows the three steps I used

to solve the angle of the line. Draw it longer than required since you don`t know its exact length. I drew it 2.0 inches long.

#### **Step 7**

Using the principles you just learned, use the LINE command to draw the two lines on the left side of the object. (Figure Step 7)

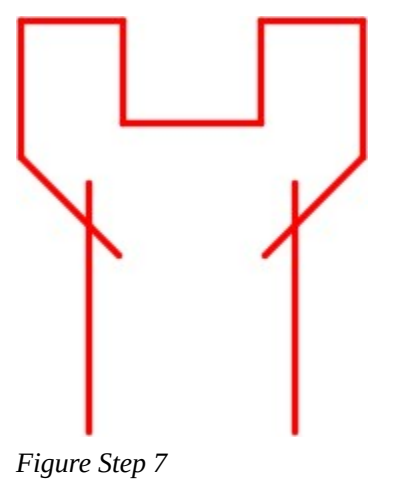

#### **Step 8**

Enter the FILLET command, as shown below, and select the two vertical lines to insert the fillet (tangent arc). (Figure Step 8A, 8B, and 8C)

Command: **FILLET** 

Current settings: Mode = NOTRIM, Radius = 0.5000

Select first object or [Undo/Polyline/Radius/Trim/Multiple]: **T** 

Enter Trim mode option [Trim/No trim] <No trim>: **T** 

Select first object or [Undo/Polyline/Radius/Trim/Multiple]:

Command: *(This commands simply sets the FILLET command to trim objects when filleted. You only have to do this the first time you use the FILLET command or if you re-set it to NOTRIM.)* 

Command: **FILLET** 

Current settings: Mode = TRIM, Radius = 0.0000

Select first object or [Undo/Polyline/Radius/Trim/Multiple]: **(Pick left vertical line)** 

Select first object or [Undo/Polyline/Radius/Trim/Multiple]: **(Pick right vertical line)** 

346 Module 12: Fillets

Select second object or shift-select to apply corner:

Command:

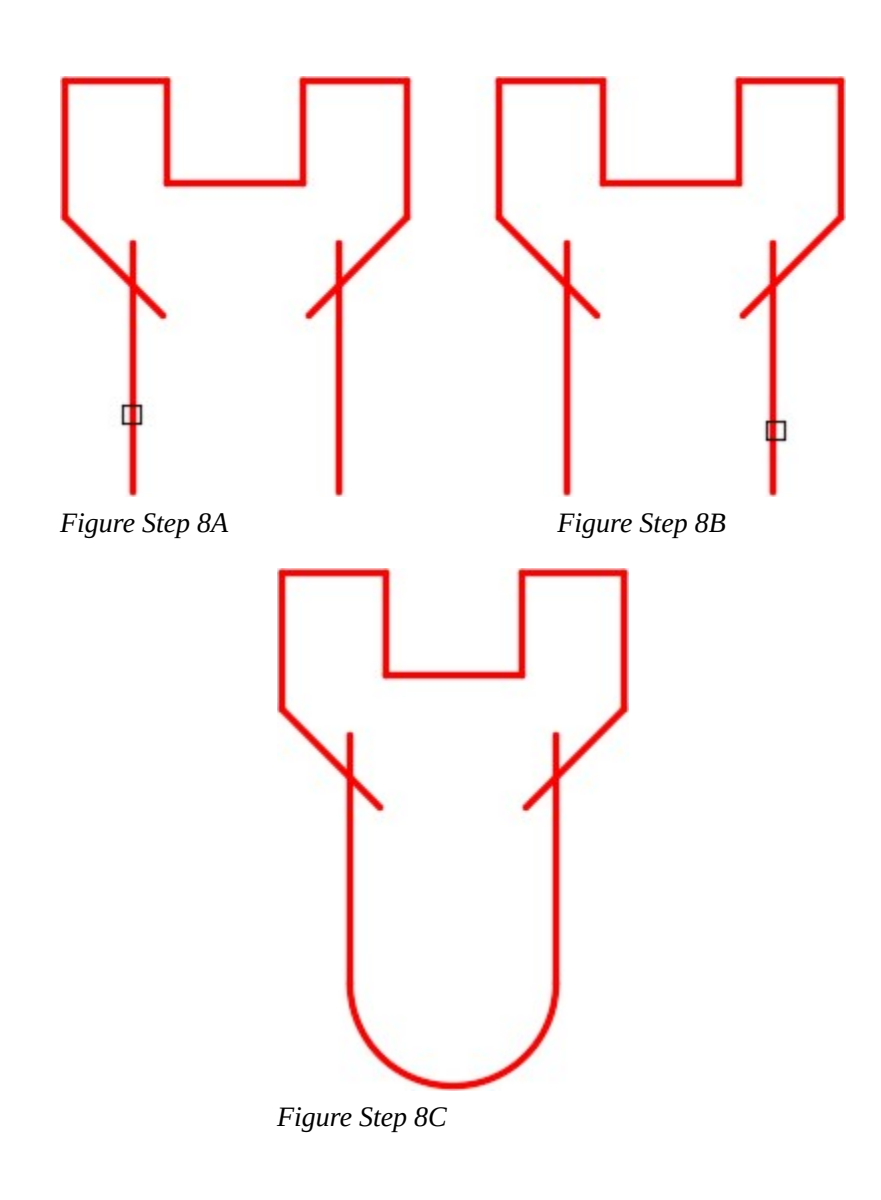

**AUTHOR'S COMMENTS:** When the lines selected in the FILLET command are parallel, AutoCAD will automatically calculate the radius of the arc for you, regardless of the current radius setting. Note how the radius is set to zero in this example.

### **Step 9**

Enter the FILLET command, as shown below, to insert a 0.5 radius fillet between the two lines. (Figure Step 9A. 9B, and 9C)

### Command: **FILLET**

Current settings: Mode = TRIM, Radius = 0.0000

Select first object or [Undo/Polyline/Radius/Trim/Multiple]: **R** 

Specify fillet radius <0.0000>: 0.5 *(Set the radius for the fillet.)* 

Select first object or [Undo/Polyline/Radius/Trim/Multiple]: **(Pick right vertical line)** 

Select second object or shift-select to apply corner: **(Pick the horizontal line)** 

Command:

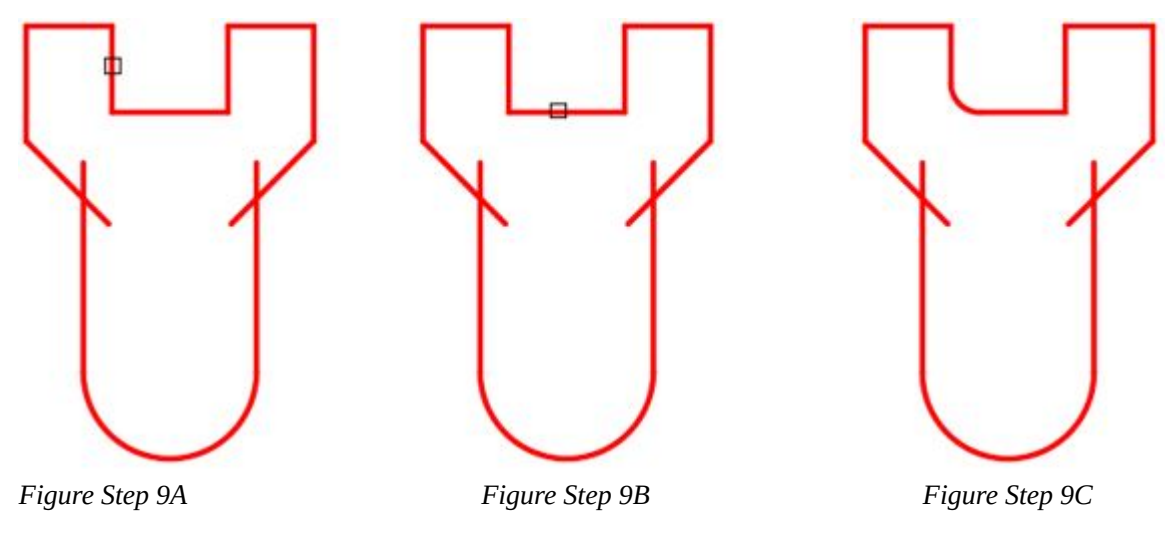

# **AUTHOR'S COMMENTS:** Since this fillet is inserted between lines that are not parallel, you must set the radius of the fillet. In this case, 0.5.

#### **Step 10**

Using what you learned in Step 9, insert the 0.5 radius fillet on the other side to match the figure. (Figure Step 10)

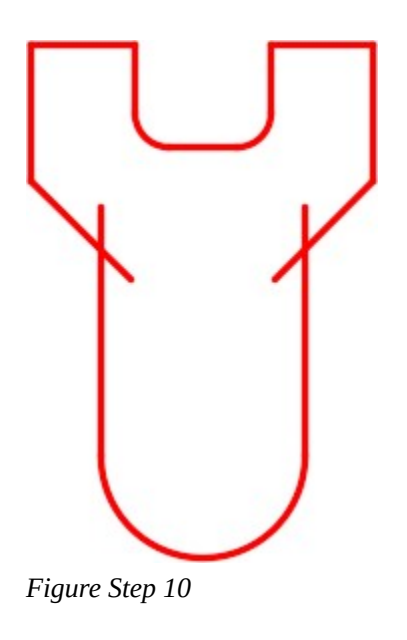
Using what you learned in Step 9 and 10, insert the two 0.75 radius fillets on top left and right corners. (Figure Step 11)

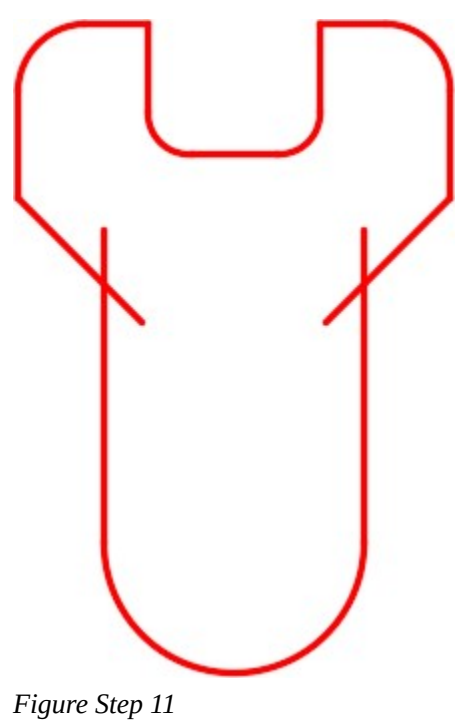

**AUTHOR'S COMMENTS:** Ensure that you set the radius in the FILLET command to 0.75 before you select the lines to fillet.

Insert the four 1.0 radius fillets to match the figure. (Figure Step 12)

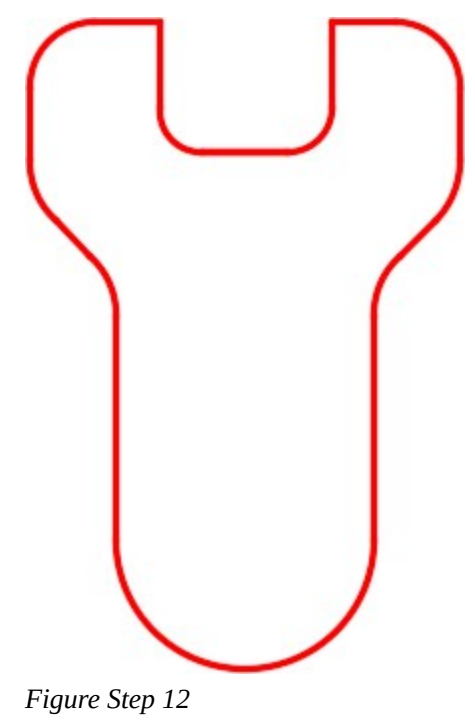

## **Step 13**

Enter the CIRCLE command and draw 1.0 diameter circle by snapping to the center of the arc to locate the its center. The completed drawing should match the figure. (Figure Step 13A and 13B)

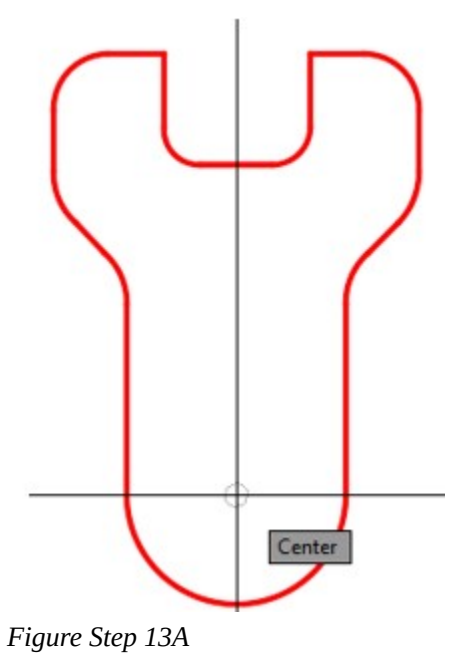

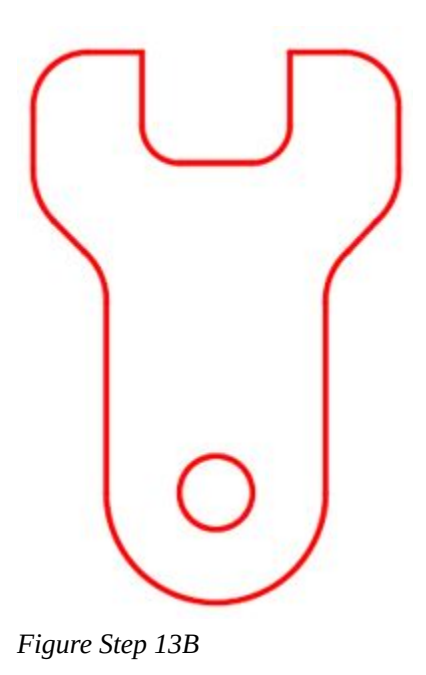

**AUTHOR'S COMMENTS:** The circle and arc share the same center point. Ensure that AutoSnap is set to locate centers and Osnap is enabled. Use the CIRCLE command and snap to the center of the arc to locate the center of the circle.

## **Step 14**

Save and close the drawing.

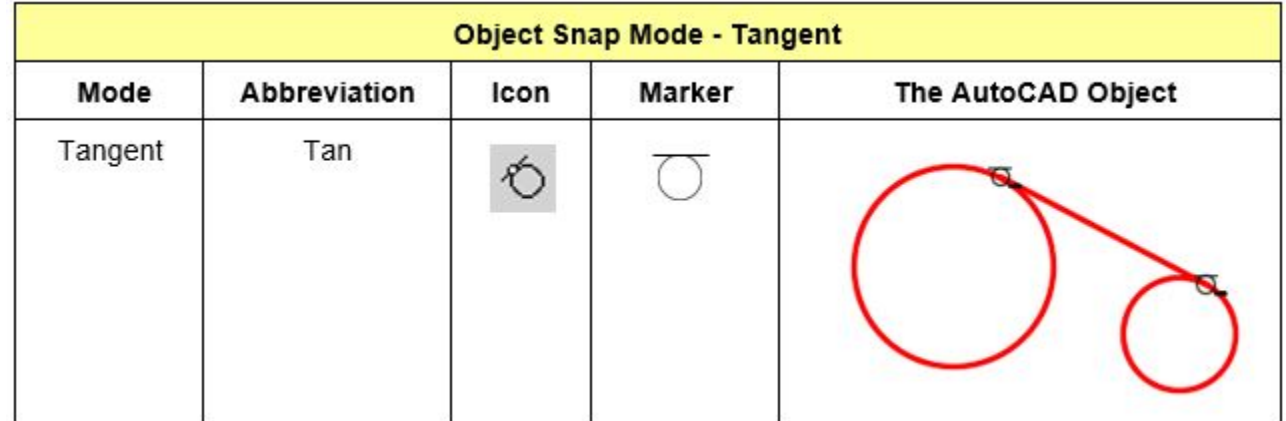

*Figure 12-3 Object Snap Mode – Tangent* 

# **WORKALONG: Drawing Tangent Lines**

# **Step 1**

Start a new drawing using the template: 2D English.

# **Step 2**

Save and name the drawing: AutoCAD 2D Workalong 12-2.

# **Step 3**

Create the layers: Object and Construction. Set Layer: Construction as the current layer.

## **Step 4**

Referring to the figures, draw the 2 radius circle with its center at 10,10. (Figure Step 4A and 4B)

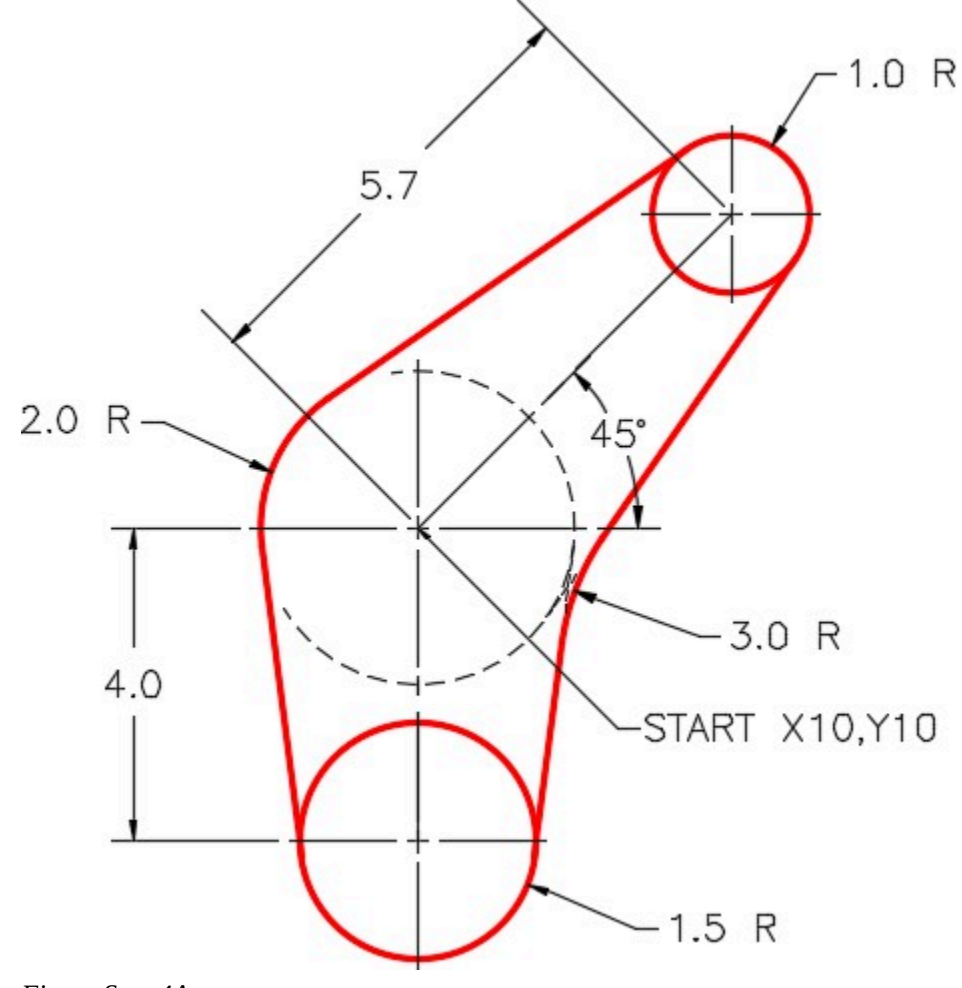

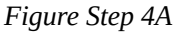

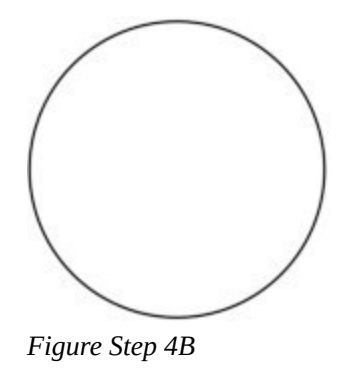

Using polar coordinates, enter the LINE command, two times, to draw two construction lines. Start each line starting at the center of the circle and ending at the center of the other two circles. (Figure Step 5)

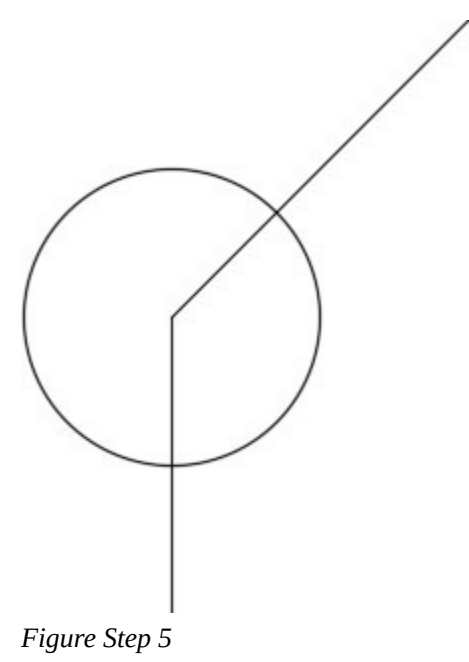

354 Module 12: Fillets

# **Step 6**

Draw circles locating their centers at the endpoints of the lines you drew in Step 5. (Figure Step 6)

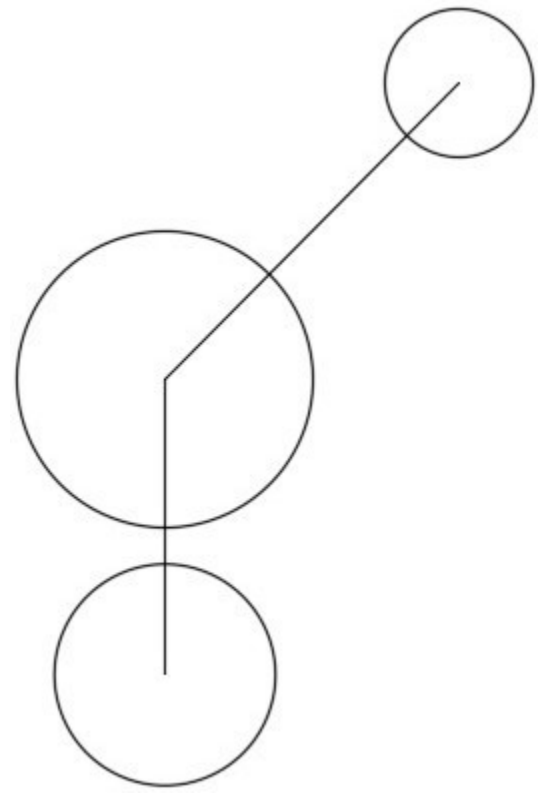

*Figure Step 6* 

Enter the LINE command, as shown below, to draw a line tangent to the two circles. Enter the TAN object snap mode manually by typing it in on the keyboard. (Figure Step 7)

Command: **LINE** 

Specify first point: **TAN** to **P1** 

Specify next point or [Undo]: **TAN** to **P2** Specify next point or [Undo]:

Command:

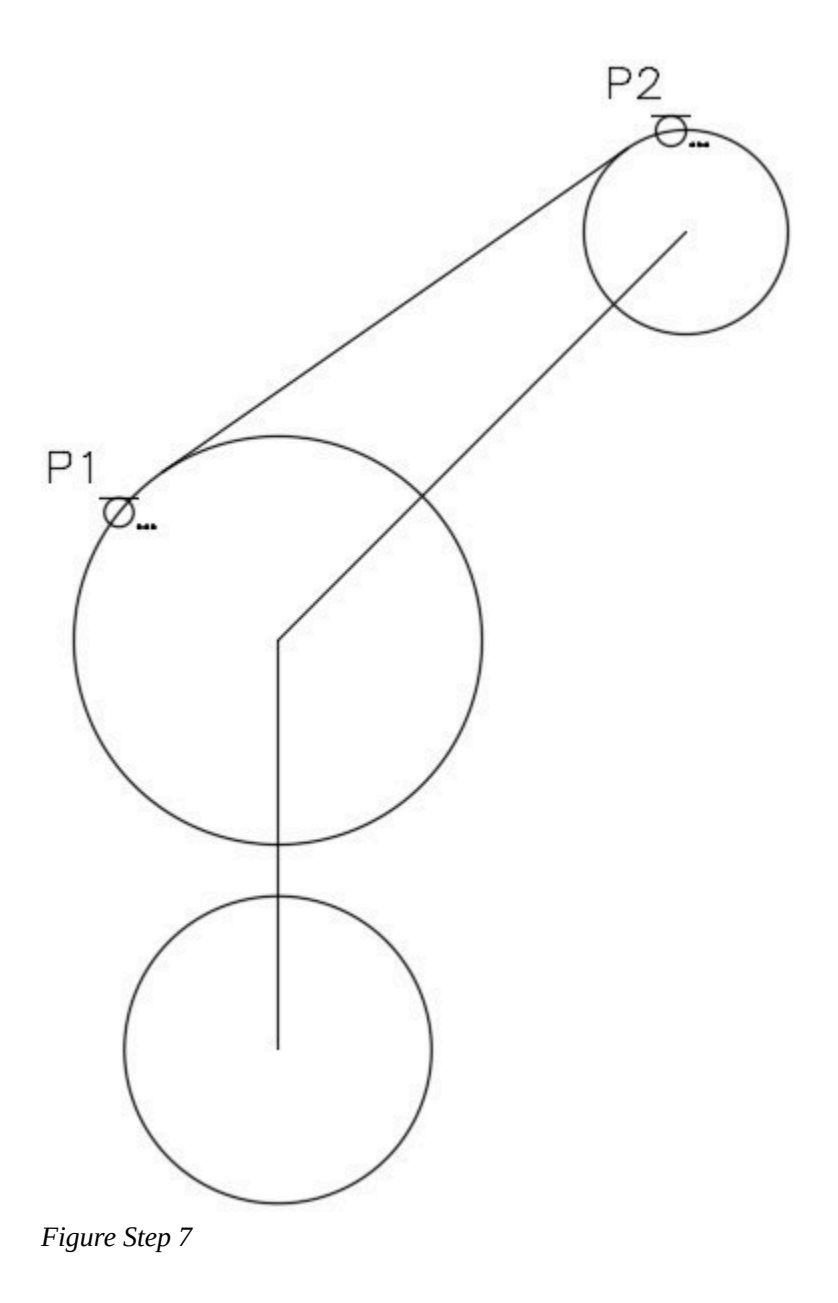

**AUTHOR'S COMMENTS:** Notice how you have to enter **TAN** for both ends of the line. It is a very common error to forget to enter it at the second end. Do not use AutoSnap, enter them manually by typing TAN on the keyboard and then press Enter. Note the AutoSnap marker when AutoCAD is finding the tangent location on the circle.

### **Step 8**

Using what you learned in Step 7, enter the LINE command and draw a line tangent to the two circles as shown in the figure. (Figure Step 8)

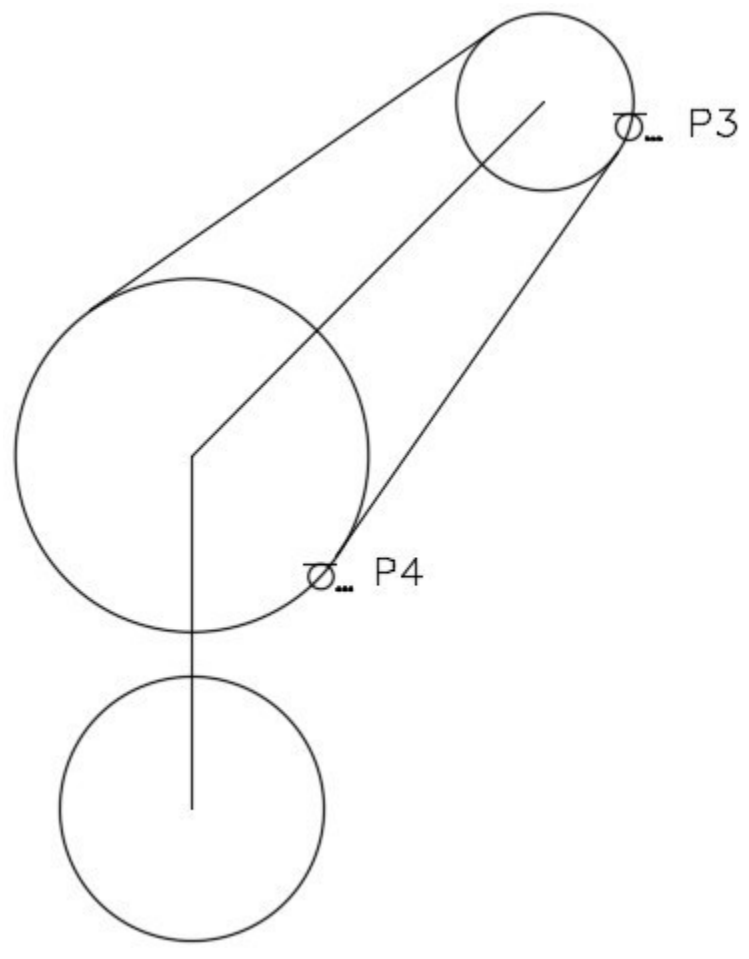

*Figure Step 8* 

### Command: **LINE**

Specify first point: **TAN** to **P3** 

Specify next point or [Undo]: **TAN** to **P4** 

Specify next point or [Undo]:

Command:

**AUTHOR'S COMMENTS:** Note the AutoSnap Marker icon that displays when you use the TAN object snap mode.

# **Step 9**

Using what you just learned, insert the two tangent lines as shown in the figure. (Figure Step 9)

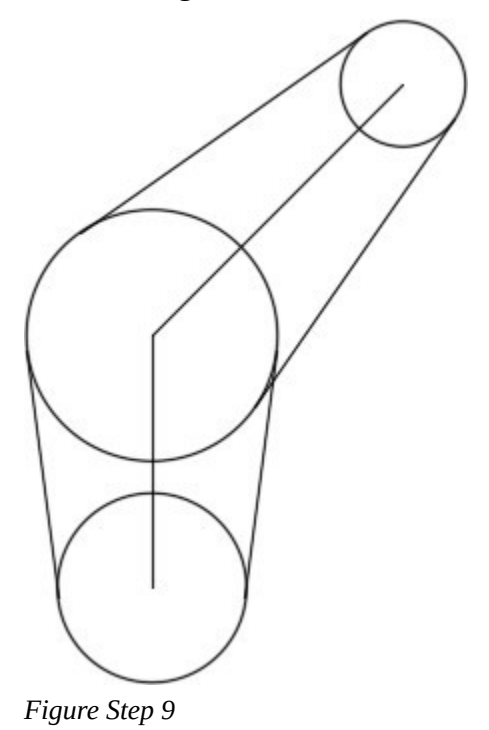

Using the FILLET command, insert a 3.0 radius fillet as shown in the figures. (Figure Step 10A , 10B, and 10C)

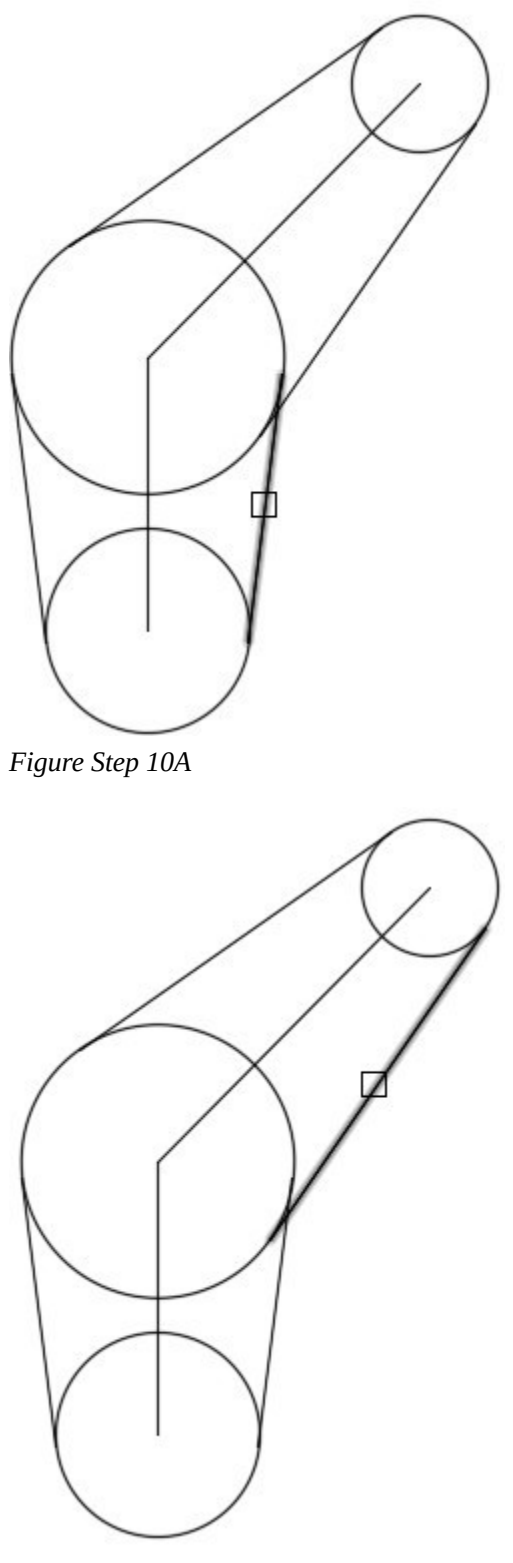

*Figure Step 10B* 

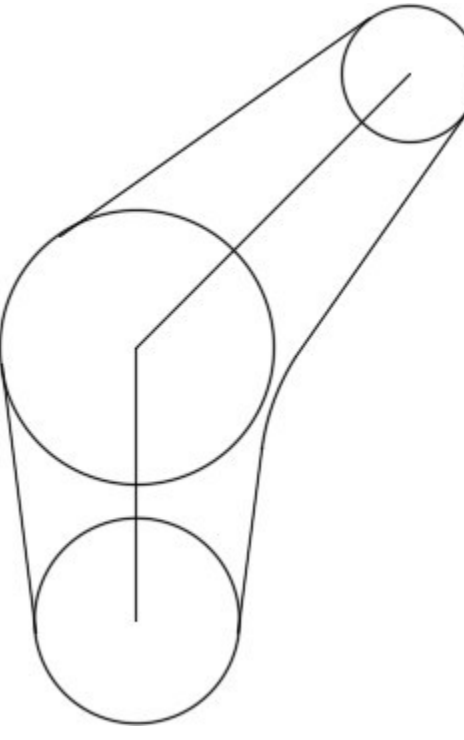

*Figure Step 10C* 

Change the layer of the objects from layer: Construction to layer: Object to match the figure. (Figure Step 11)

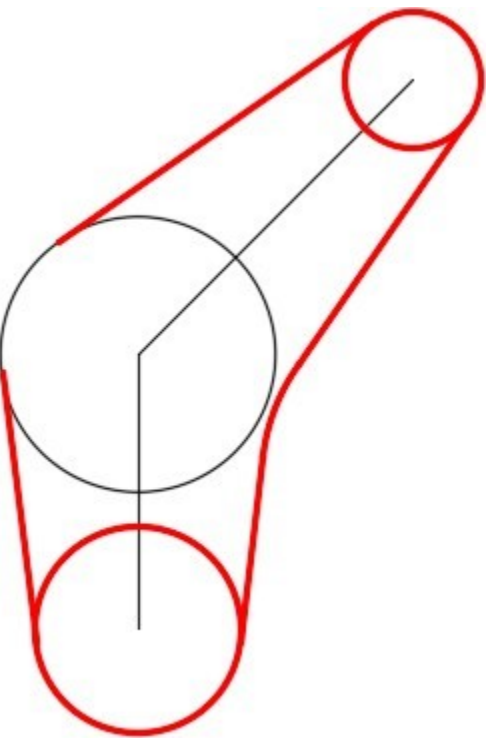

*Figure Step 11* 

360 Module 12: Fillets

# **Step 12**

Freeze layer: Construction. (Figure Step 12)

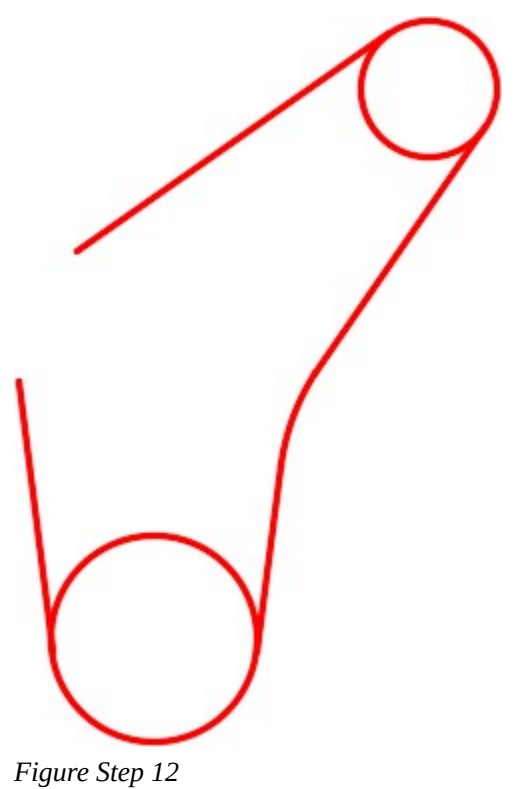

Insert a 2.0 radius fillet to complete the drawing. (Figure Step 13)

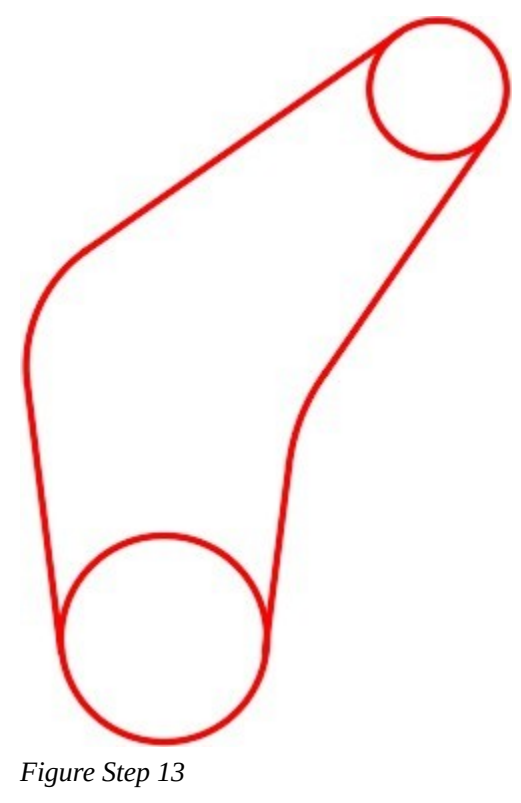

### **Step 14**

Save and close the drawing.

# **WORKALONG: Drawing Construction Techniques**

# **Step 1**

Start a new drawing using the template: 2D English.

## **Step 2**

Save and name the drawing: AutoCAD 2D Workalong 12-3.

# **Step 3**

Create layers: Object and Construction. Set layer: Construction as the current layer.

Referring to the figures, enter the LINE command and draw the lines shown in the figures in two steps. (Figure 4A, 4B, and 4C)

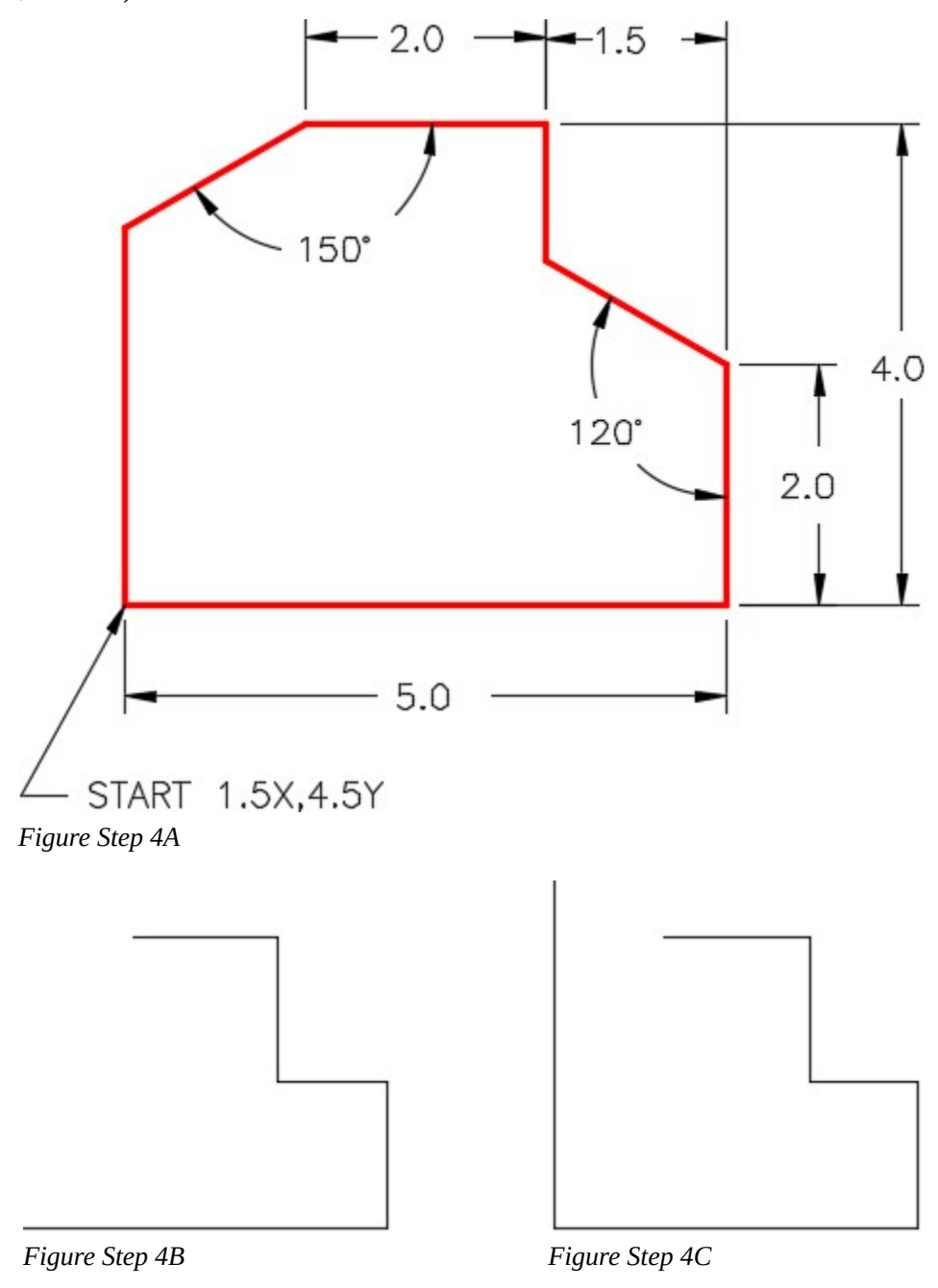

**AUTHOR'S COMMENTS:** Draw the vertical line on the left side any length over 4 inches. The length is not important at this time.

Enter the LINE command, as shown below, to draw two lines. (Figure Step 5)

Command: **L** 

Specify first point:<Osnap on> *(end)* **P1** 

Specify next point or [Undo]: **@2<150** 

*(Since you don't know the length of the line, draw a line of any length at the correct angle.)* 

Specify next point or [Undo]:

Command: **L** 

Specify first point: *(end)* **P2** 

Specify next point or [Undo]: **@3<210** 

*(Draw any length line at the correct angle.)* 

Specify next point or [Undo]:

Command:

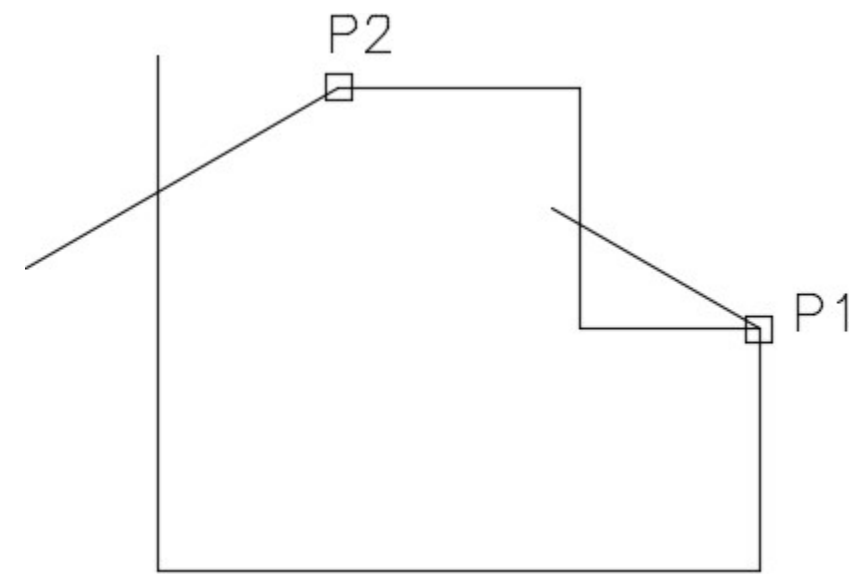

*Figure Step 5* 

Enter the FILLET as shown below. Set the radius to 0 to create perfect corners. (Figure Step 6A and 6B)

# Command: **FILLET**

```
Current settings: Mode = TRIM, Radius = 0.3500
```
Select first object or [Undo/Polyline/Radius/Trim/Multiple]: **R** 

Specify fillet radius <0.3500>: **0** 

*(Set the radius to zero.)* 

Select first object or [Undo/Polyline/Radius/Trim/Multiple]: **P3** 

Select second object or shift-select to apply corner: **P4** 

Command: **F** 

# *(F is the shortcut for the command FILLET.)*

Current settings: Mode = TRIM, Radius = 0.0000

Select first object or [Undo/Polyline/Radius/Trim/Multiple]: **P5** 

Select second object or shift-select to apply corner: **P6** 

Command:

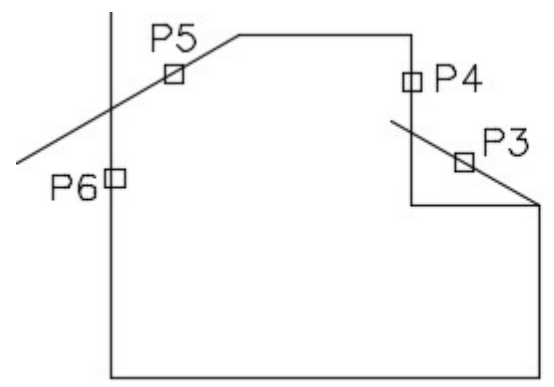

*Figure Step 6A Figure Step 6B* 

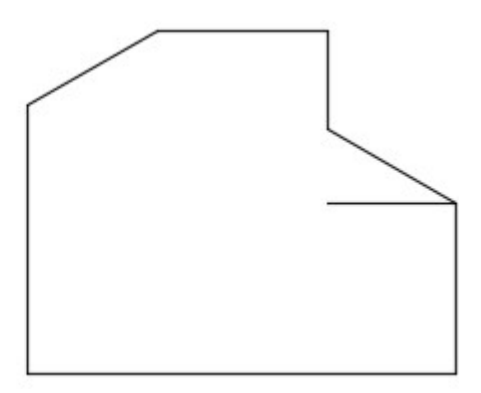

**AUTHOR'S COMMENTS:** By setting the fillet radius to zero, the FILLET command will trim the lines to create perfect corners.

Change the layer of the necessary lines to reside on layer: Object. Freeze layer: Construction. (Figure Step 7)

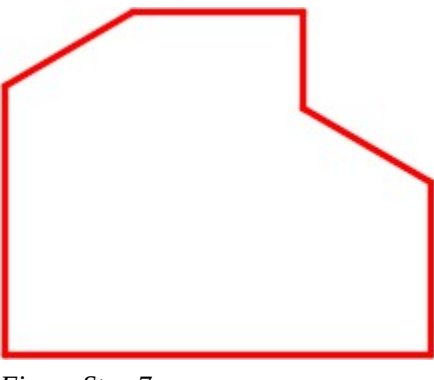

### *Figure Step 7*

### **Step 8**

Save and close the drawing.

**USER TIP:** To insert an arc at the end of two parallel lines, use the FILLET command.Regardless of what radius is currently set in the FILLET command, AutoCAD will draw a tangent arc using the one-half distance between the lines as the radius. The lines do not have to be the same length.

### Command: **FILLET**

Current settings: Mode = TRIM, Radius = 0.0

*(Notice how the radius is set to zero. It can be any size.)* 

Select first object or [Polyline/Radius/Trim]: **P1** 

*(The first line you pick will retain it's original length and the second one will be trimmed or extended.)* 

Select second object: **P2** 

### **Command**

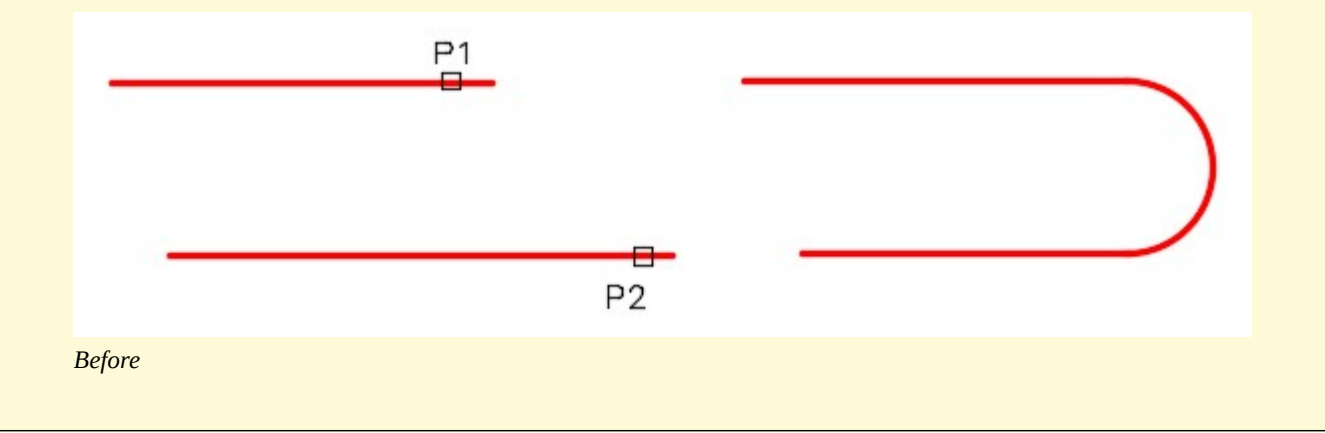

**USER TIP:** By setting the radius of the FILLET command to zero, the FILLET command will square the lines to make a perfect corner. The lines can be too short or too long or a combination of the two as shown in the figure on the right.

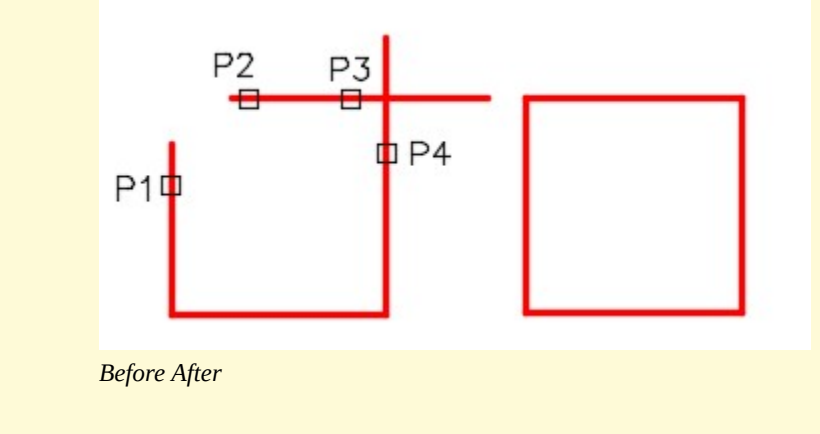

# **Key Principles**

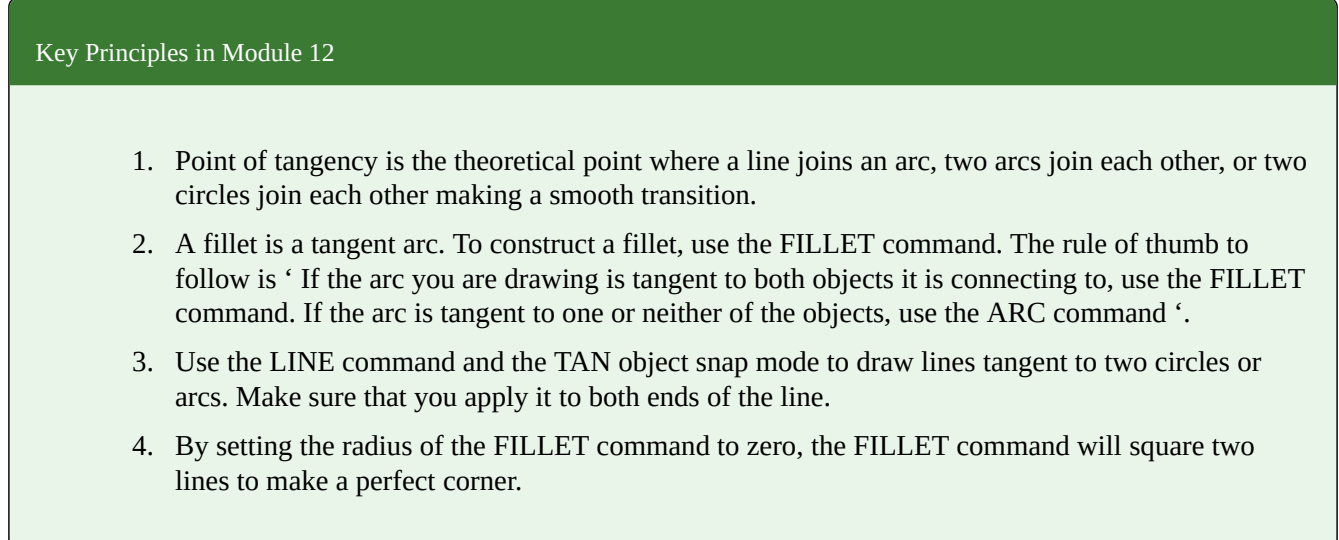

# **Lab Exercise 12-1**

Time allowed: 30 minutes.

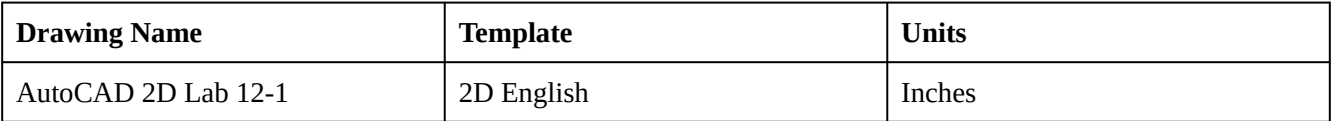

# **Layering Scheme**

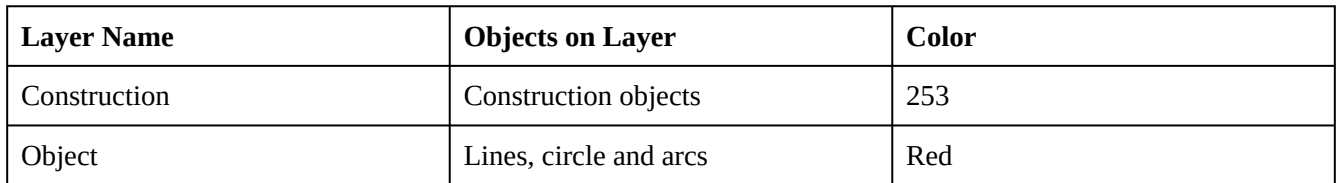

## **Step 1**

Draw the object shown in the figures using the layering scheme. (Figure Step 1A and 1B)

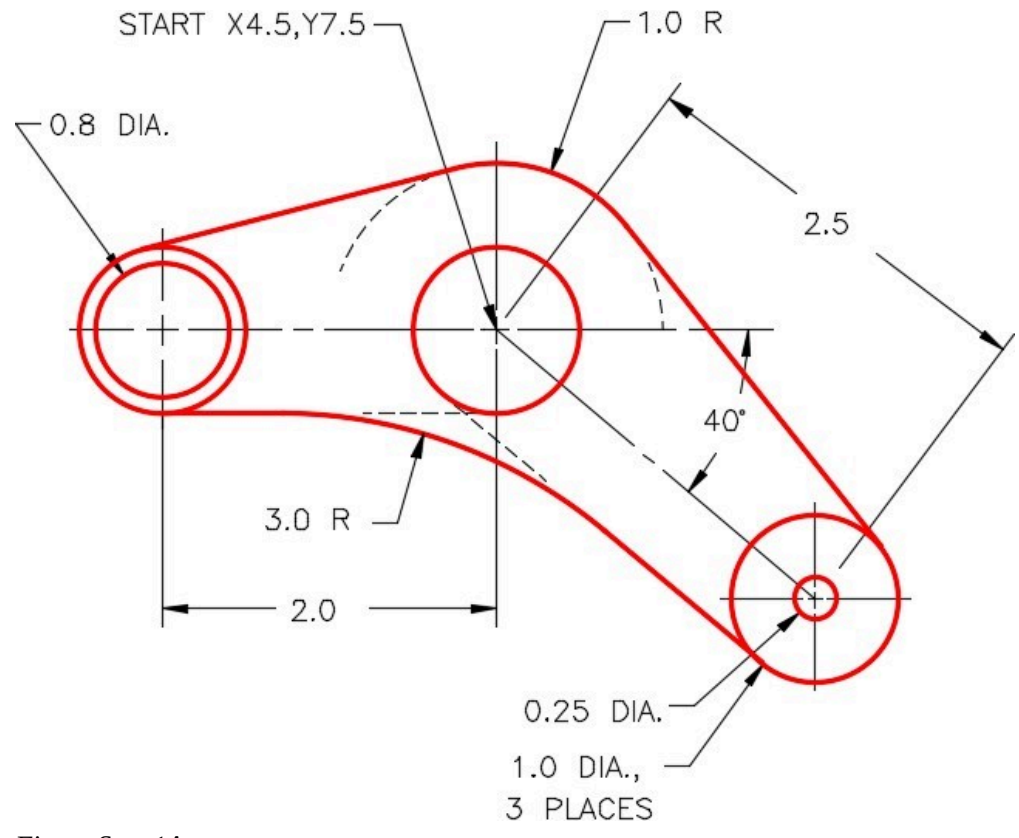

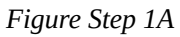

**AUTHOR'S COMMENTS:** Do not delete the construction lines.

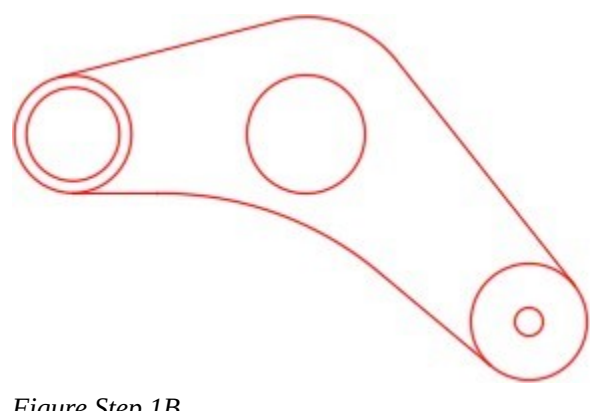

*Figure Step 1B Completed Drawing* 

Set the insertion units and check your drawing with the key.

### **Step 3**

Turn layer: Key off and freeze layer: Construction.

### **Step 4**

Save and close the drawing.

**AUTHOR'S CONSTRUCTION TECHNIQUES:** The following steps are the construction technique suggested by the author to help you learn how to construct objects using AutoCAD. It is only the suggested method and if you can complete the drawing accurately using a different construction technique, that is what is important. You may want to compare your construction technique with the authors.

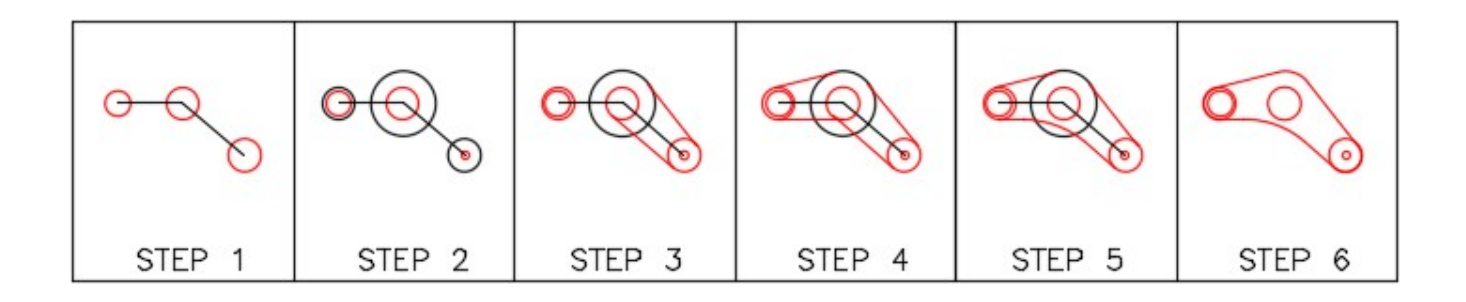

**AUTHOR'S CONSTRUCTION HINTS:** Do your best to complete the lab

exercise drawing without using the following hint. If you get stuck and cannot complete it on your own, use the following hint to help you.

### **Hint 1**

The dashed line shown in the dimensioned drawing indicates that the lines should be constructed tangent to the small circle from the circles on either end of the object. After the lines are inserted tangent to both circles, you can then insert the fillet. (Figure Hint 1)

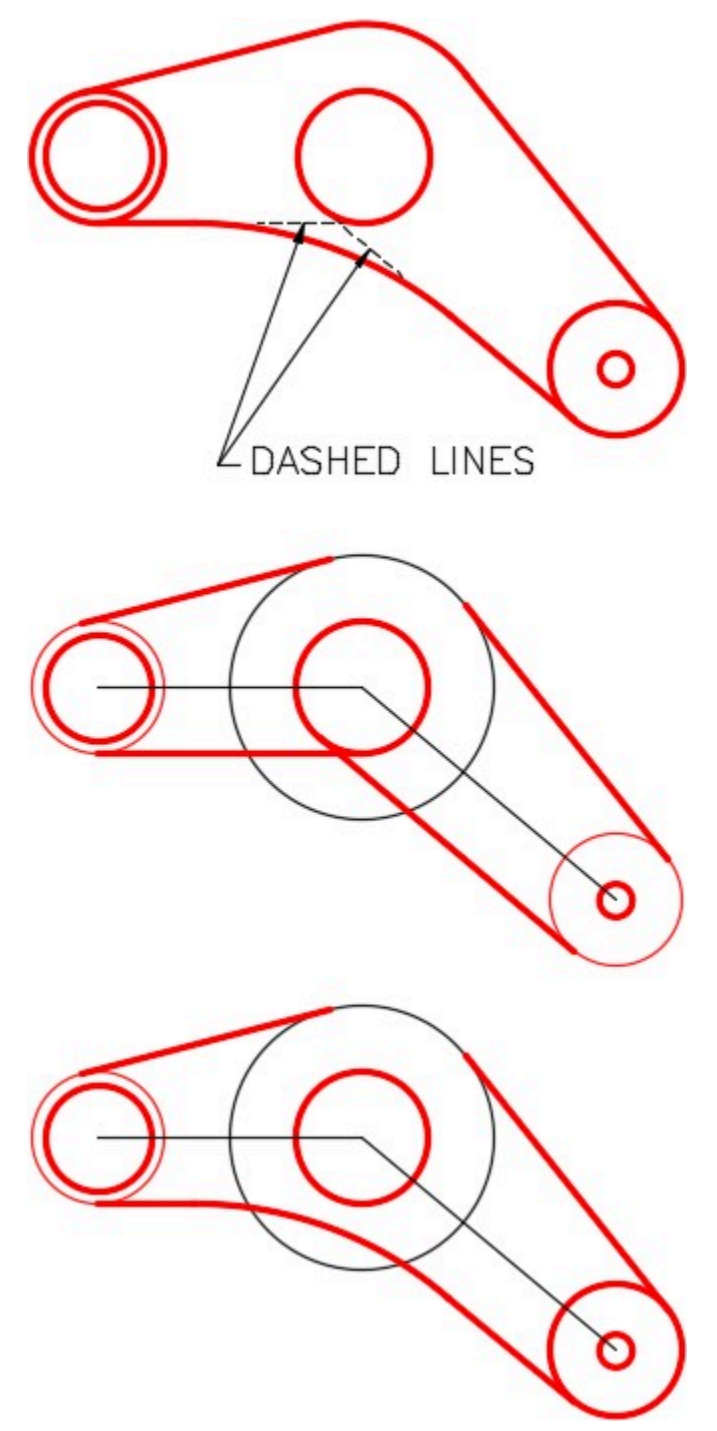

*Figure Hint 1* 

# **Lab Exercise 12-2**

Time allowed: 30 minutes.

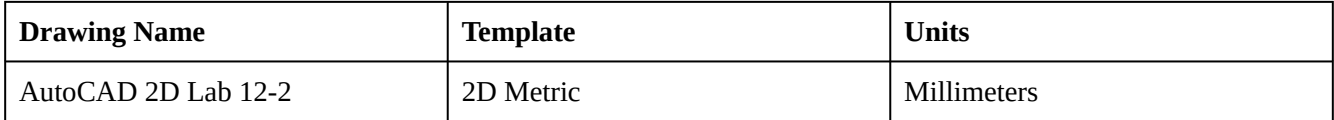

# **Layering Scheme**

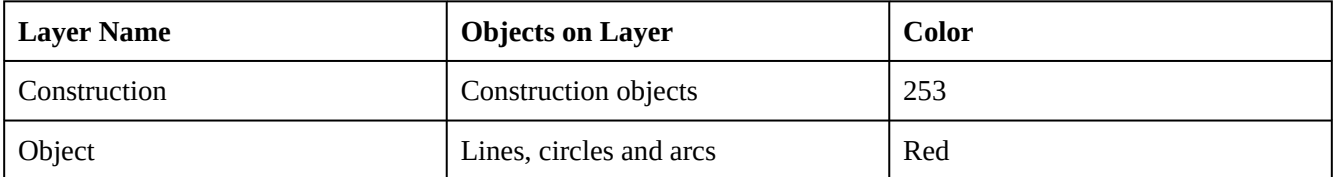

Draw the object shown in the dimensioned drawing using the layering scheme. (Figure Step 1A and 1B)

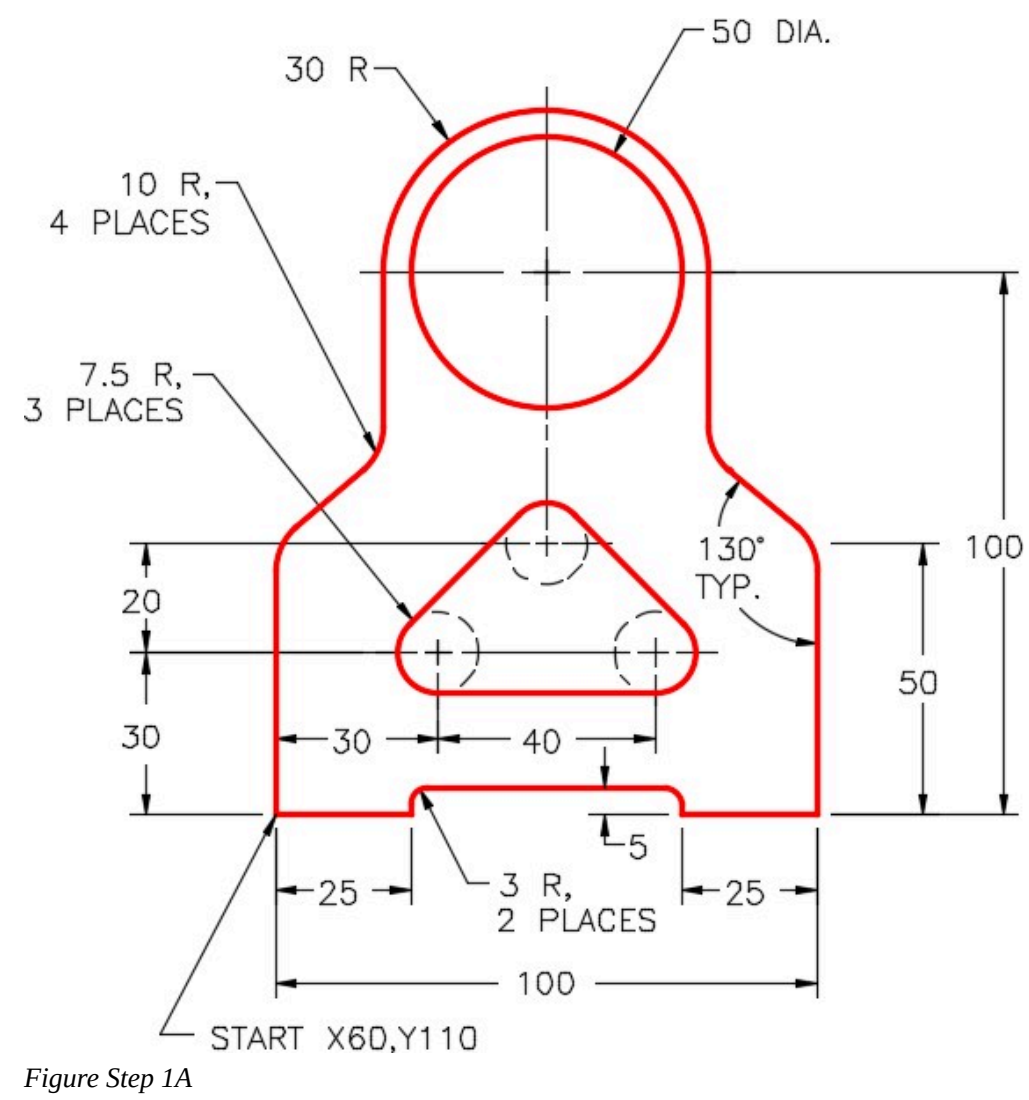

# **AUTHOR'S COMMENTS:** Do not delete the construction lines

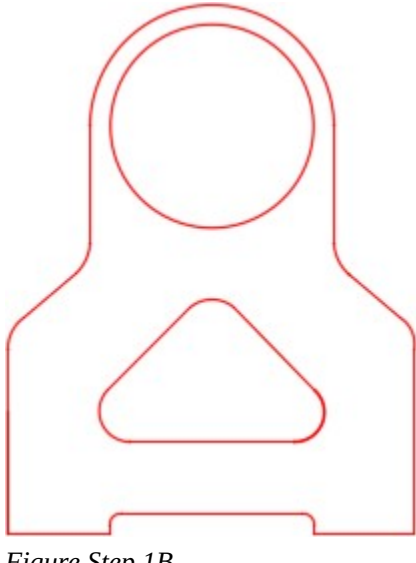

*Figure Step 1B Completed Drawing* 

Set the insertion units and check your drawing with the key.

### **Step 3**

Turn layer: Key off and freeze layer: Construction.

### **Step 4**

Save and close the drawing.

**AUTHOR'S CONSTRUCTION TECHNIQUES:** The following steps are the construction technique suggested by the author to help you learn how to construct objects using AutoCAD. It is only the suggested method and if you can complete the drawing accurately using a different construction technique, that is what is important. You may want to compare your construction technique with the authors.

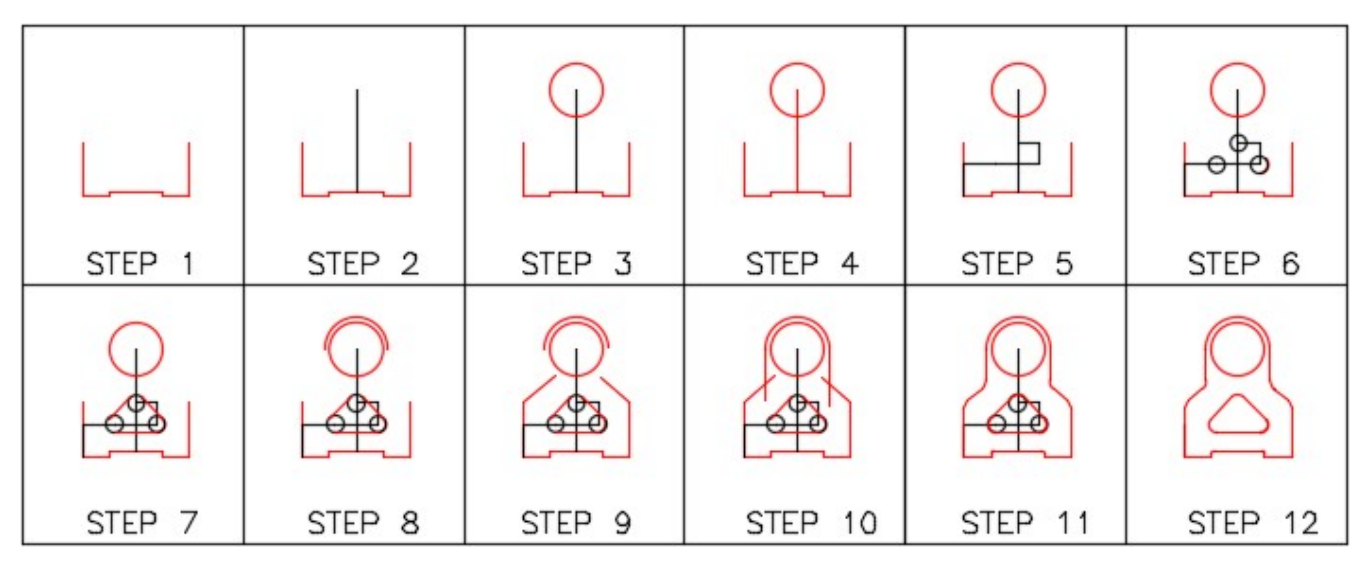

**AUTHOR'S CONSTRUCTION HINTS:** Do your best to complete the lab exercise drawing without using the following hints. If you get stuck and cannot complete it on your own, use the following hints to help you.

### **Hint 1**

Draw a construction line from the midpoint of the line across the bottom of the slot 95 units in the positive Y direction. Draw a circle with its center at the end of the line. (Figure Hint 1)

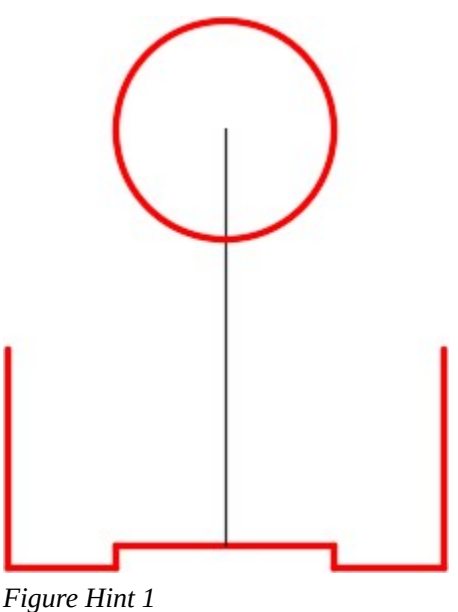

### **Hint 2**

Since you don't know the exact length of the lines shown in the figure, draw them any length but in the correct direction. When you insert the fillets, the line will automatically be trimmed. (Figure Hint 2)

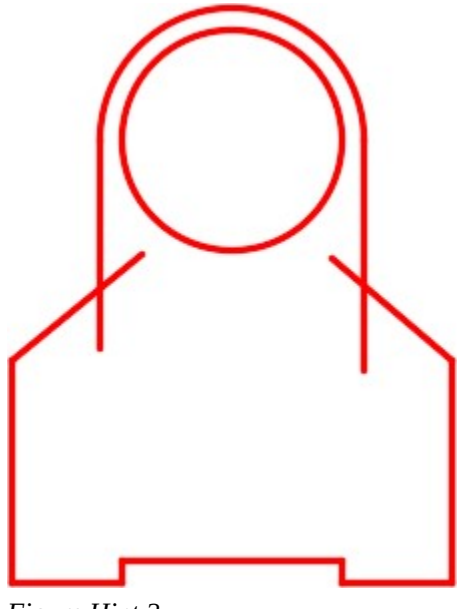

*Figure Hint 2* 

Module 12: Fillets

# **Module 13: Object Properties**

### Learning Outcomes

When you have completed this module, you will be able to:

- 1. Describe object properties, linetype, and linetype scale.
- 2. Describe how to assign and edit linetypes ByLayer and set their linetype scale.
- 3. Apply the PROPERTIES and LTSCALE commands to display and edit properties of drawing objects and set the linetype scale of objects.
- 4. Describe how to select objects using a pick, a window, and a crossing window.

# **Object Properties**

AutoCAD stores all existing objects and their properties in a database file called the *drawing file*. The name of the file is the drawing name that you assigned to the drawing and AutoCAD automatically assigns the extension .dwg. The drawing file stores all existing drawing objects along with the properties of each object in a database. The drawing objects that have been taught up to now are lines, circles, and arcs. Figure 13-1 displays the properties of a line.

When an existing drawing is opened, AutoCAD reads the drawing file and uses it to construct the objects from the database and displays the objects in the Graphic window. The REGEN command does the same thing for the current drawing.

The PROPERTIES command opens the Properties window. Properties of existing drawing objects can be modified using commands or they can be edited in the Properties window. It is faster and easier to edit the properties in the Properties window but not all of the properties can be edited using it. AutoCAD grays the boxes of the properties that cannot be changed in the window. See Figure 13-1.

Without entering a command, one or more objects in the current drawing can be selected using the pick box. The selected object(s) will highlight and the data will appear in the Properties window. If more then one object is selected, only the properties which are common to all of the selected objects will display. To unselect objects, press the Esc key.

Figure 13-2 shows the Properties window where only one line was selected by the user. This can be seen in the box located in the top left corner of the window. This box will display what object(s) is currently selected and its properties are displayed below in the window.

| ×          |                         |                     |  |  |  |  |  |  |
|------------|-------------------------|---------------------|--|--|--|--|--|--|
| h٩         | Line                    | €→                  |  |  |  |  |  |  |
| 渁          | General                 |                     |  |  |  |  |  |  |
|            | Color                   | <b>ByLayer</b>      |  |  |  |  |  |  |
|            | Layer                   | Construction        |  |  |  |  |  |  |
|            | Linetype                | - ByLayer<br>1.0000 |  |  |  |  |  |  |
|            | Linetype sca            |                     |  |  |  |  |  |  |
|            | Plot style              | ByColor             |  |  |  |  |  |  |
| PROPERTIES | Lineweight              | - ByLayer           |  |  |  |  |  |  |
|            | Transparency            | ByLayer             |  |  |  |  |  |  |
|            | Hyperlink               |                     |  |  |  |  |  |  |
|            | Thickness               | 0.0000              |  |  |  |  |  |  |
|            | <b>3D Visualization</b> |                     |  |  |  |  |  |  |
|            | Geometry                |                     |  |  |  |  |  |  |
|            | Start X                 | 14.2025             |  |  |  |  |  |  |
|            | Start Y                 | 6.4499              |  |  |  |  |  |  |
|            | Start Z                 | 0.0000<br>16.8747   |  |  |  |  |  |  |
|            | End X                   |                     |  |  |  |  |  |  |
|            | End Y                   | 7.9786              |  |  |  |  |  |  |
|            | End <sub>Z</sub>        | 0.0000              |  |  |  |  |  |  |
|            | Delta X                 | 2.6722              |  |  |  |  |  |  |
|            | Delta Y                 | 1.5287              |  |  |  |  |  |  |
|            | Delta Z                 | 0.0000              |  |  |  |  |  |  |
|            | Length                  | 3.0786              |  |  |  |  |  |  |
| 回          | Angle                   | 30                  |  |  |  |  |  |  |

*Figure 13-1 Properties of a Line* 

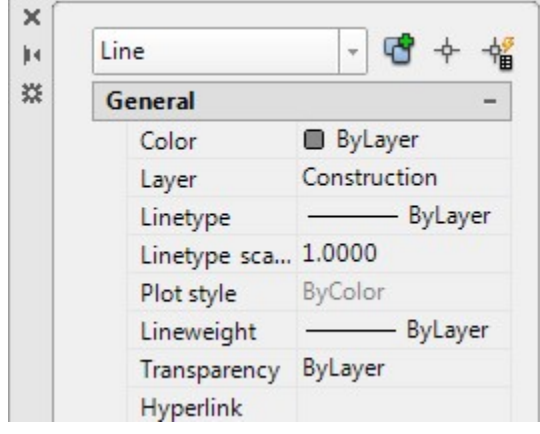

*Figure 13-2 The Properties Dialogue Box* 

# **Linetypes**

A *linetype* is a repeating pattern of dots, dashes, text, objects, or blank spaces displayed on a drawing object. Up to this point in the book, the default linetype *Continuous* has been assigned to all objects. See Figure 13-3. A continuous linetype displays solid. In this module, linetypes will be assigned *ByLayer*. The template files that you are using are only loaded with the Continuous linetype. Before a linetype can be assigned to a layer, it must be loaded into the current drawing's database. All loaded linetypes will remain in the drawing file for future use. If required, they can be purged out of the drawing file. Purging is taught in Module 34.

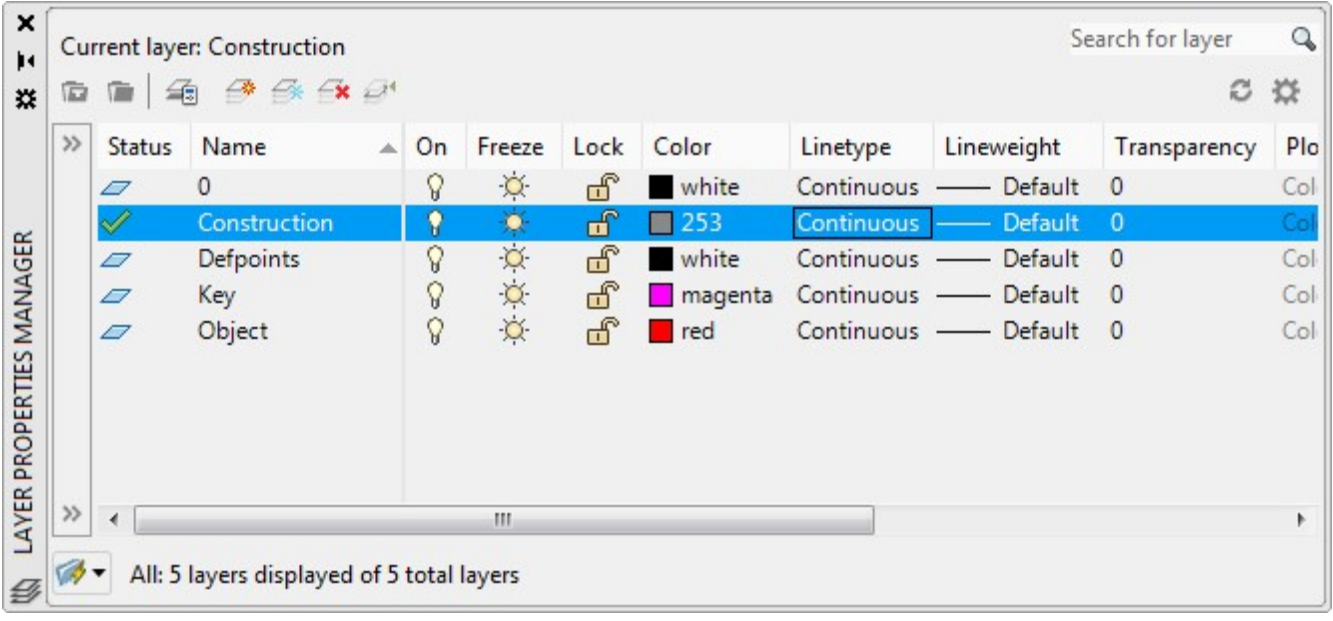

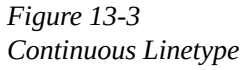

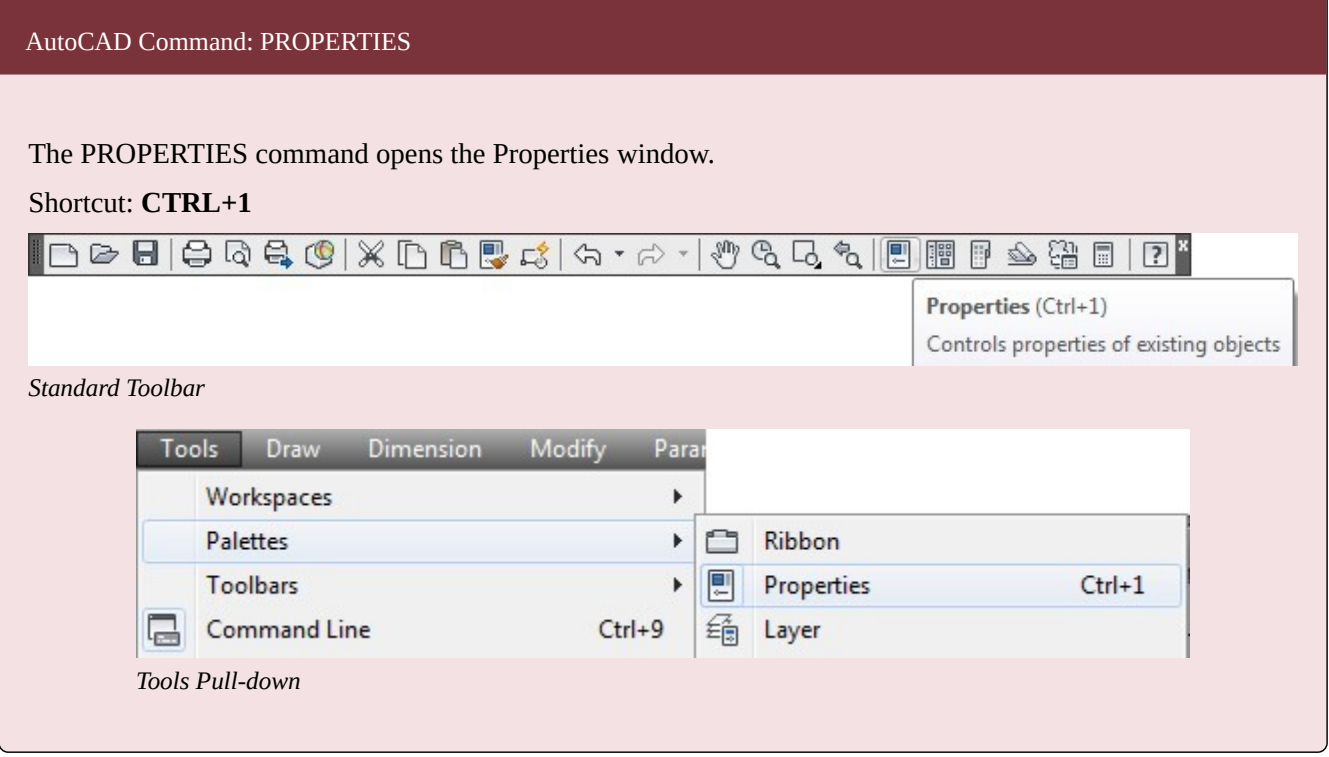

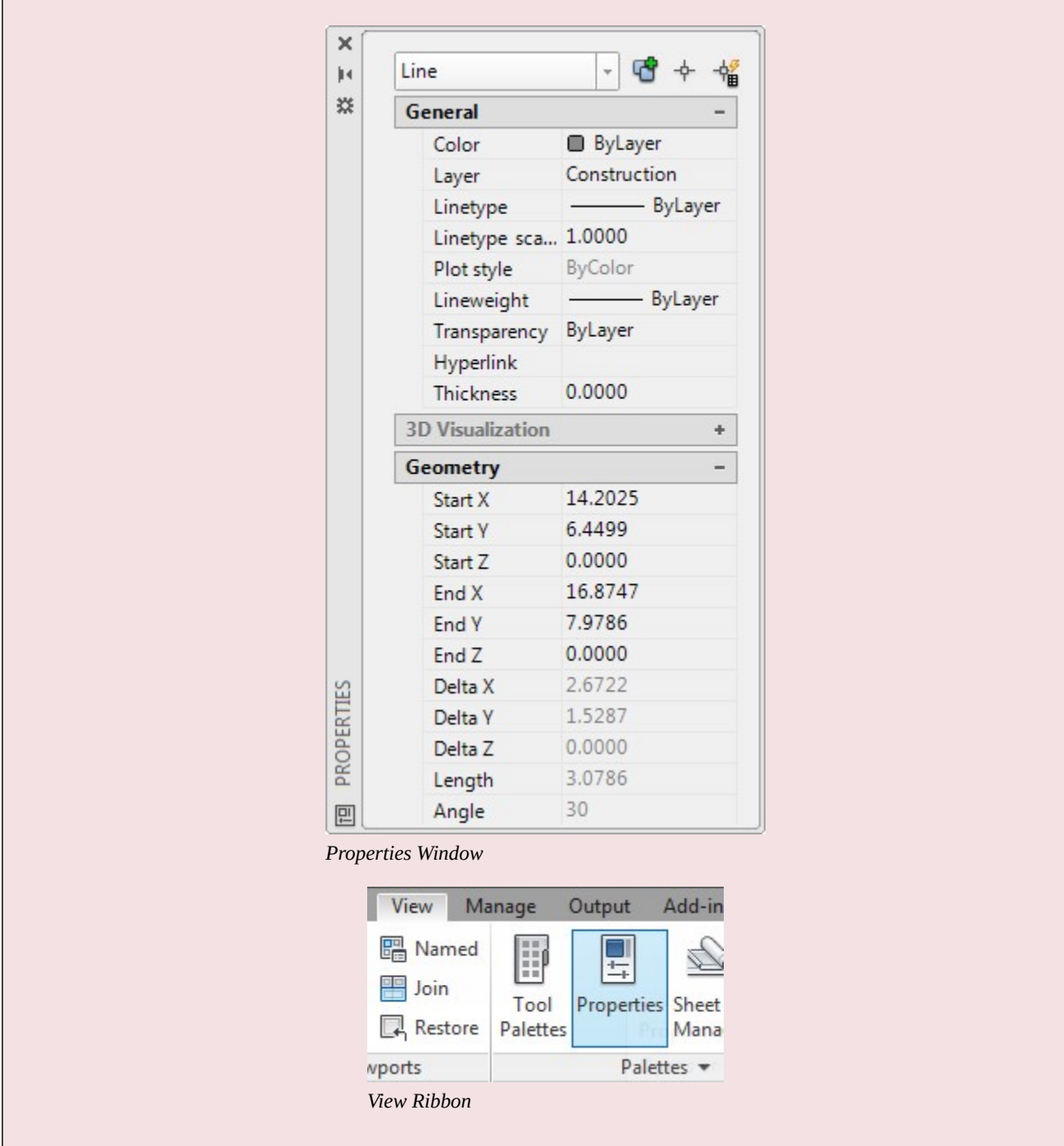

# AutoCAD Command: LTSCALE

The LTSCALE system variable is used to set the global linetype scale for the drawing.

Shortcut**: LTS** 

**MUST KNOW:** The AutoCAD drawing file contains all of the data that relates to the drawing in a database. When an existing drawing is opened, AutoCAD uses the drawing file to construct the drawing objects in the Graphic window. When the current drawing is saved, AutoCAD updates the drawing file. AutoCAD adds the extension .dwg to the user assigned drawing name. For example, if you name the drawing House Plan, AutoCAD will name the file House Plan.dwg, when the file is saved.

**MUST KNOW:** Before AutoCAD displays the linetype on a drawing object, it multiplies the scale factor set in LTSCALE times the linetype scale property that is assigned to the drawing object.

For example, if the LTSCALE is set to 5 and the drawing object's linetype scale property is set to 2, AutoCAD will display the object with the linetype scale of 10. In other words, it will display the linetype 10 times larger then its normal display.

It is best to set the LTSCALE to 1 and set the drawing object's linetype scale property to the setting to display the desired linetype and that makes it easier for you to set the linetype scale.

For example, if the LTSCALE is set to 1 and the objects linetype scale property is set to 10, AutoCAD will display the drawing object with the linetype scale of 10 or 10 times its normal display.

**USER TIP:** The Quick Properties window will open automatically when a drawing object is double clicked with the left mouse button. This saves you one step when editing or inquiring about the object's properties.

# **WORKALONG: Working with Linetypes and Linetype Scales**

### **Step 1**

Start a new drawing using template: 2D English.

### **Step 2**

Save and name the drawing: AutoCAD 2D Workalong 13-1.

Open the Layer Properties Manager window and create the layers: Hidden, Object 1, and Object 2. (Figure Step 3)

| $\times$<br>jм | Current layer: 0 |                                                              |   |    |                    |      |         |          | Search for layer     |              |
|----------------|------------------|--------------------------------------------------------------|---|----|--------------------|------|---------|----------|----------------------|--------------|
| G<br>类         |                  | $\rightarrow$ $\rightarrow$ $\rightarrow$ $\rightarrow$<br>编 |   |    |                    |      |         |          | c                    | ☆            |
| $\gg$          | <b>Status</b>    | Name                                                         | 本 | On | Freeze             | Lock | Color   | Linetype | Lineweight           | Tran         |
|                | $\mathbb{Z}$     | $\mathbf{0}$                                                 |   | ν  | $\circlearrowleft$ | சீ   | white   |          | Continuous - Default | $\Omega$     |
|                | D                | Defpoints                                                    |   | G  | $\circ$            | ரி   | white   |          | Continuous - Default | $\Omega$     |
|                | 0                | Hidden                                                       |   | V  | $\circlearrowleft$ | ௴    | white   |          | Continuous - Default | $\Omega$     |
| MANAGER        | $\varpi$         | Key                                                          |   | G  | $\circ$            | சீ   | magenta |          | Continuous - Default | $\mathbf{0}$ |
|                | 0                | Obect 2                                                      |   | V  | $\circ$            | ௺    | white   |          | Continuous - Default | $\Omega$     |
| <b>ERTIES</b>  | 0                | Object 1                                                     |   | Q  | $\circ$            | ௺    | white   |          | Continuous - Default | $\mathbf{0}$ |

*Figure Step 3* 

### **Step 4**

Click layer: Hidden to select it. Select Continuous. This will open the Select Linetype dialogue box. (Figure Step 4)

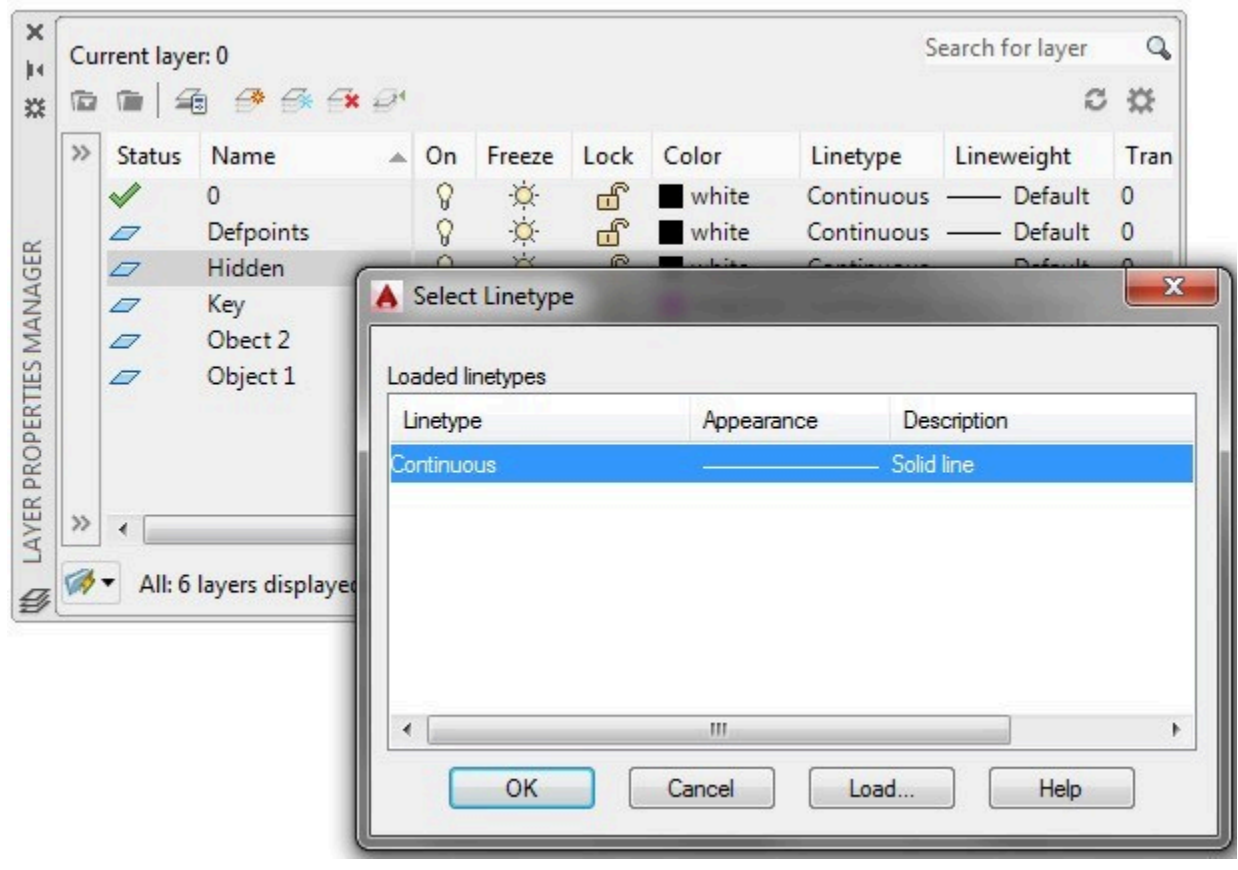

**AUTHOR'S COMMENTS:** As you can see, the only linetype currently loaded in the drawing is Continuous.

### **Step 5**

Click the Load button to open the Load or Reload Linetypes dialogue box. The name in the File box will be one of the following: (Figure Step 5).

ACAD.LIN – English

ACADISO.LIN – Metric

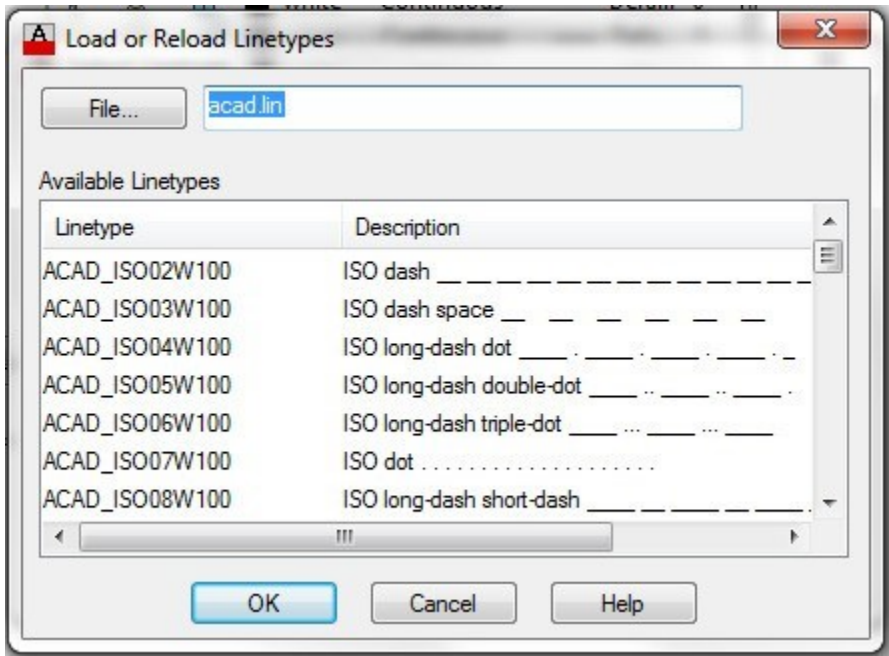

*Figure Step 5* 

**AUTHOR'S COMMENTS:** There is an english and a metric linetype file. The template that was used to start the drawing dictates the file that the dialogue box will display.

**USER TIP:** It easier to load all the linetypes into your current drawing rather then selecting them individually. To do this, click any linetype to select it and then press Ctrl+A. This will select all linetypes.
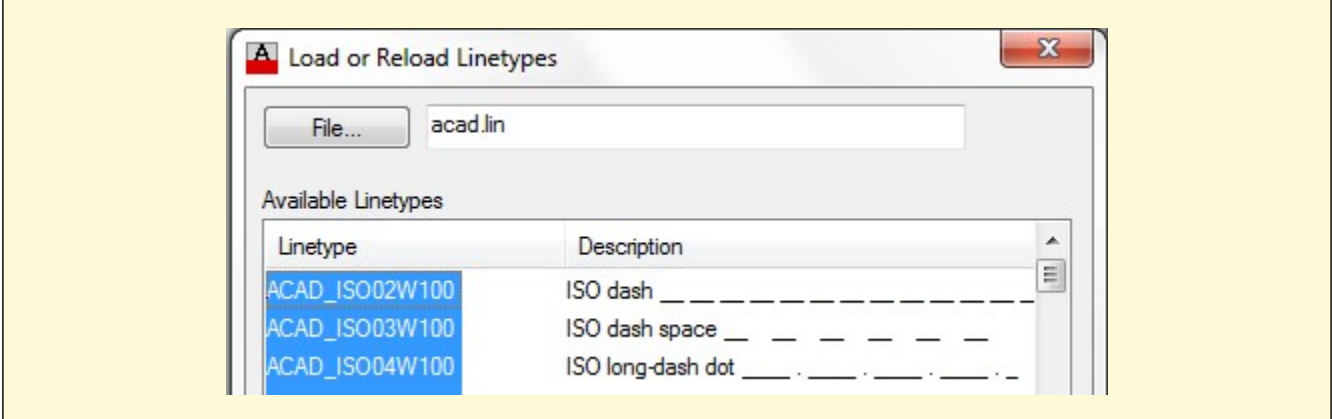

Scroll down until you find the linetype: **DASHDOT**. Select it as shown in the figure. (Figure Step 6)

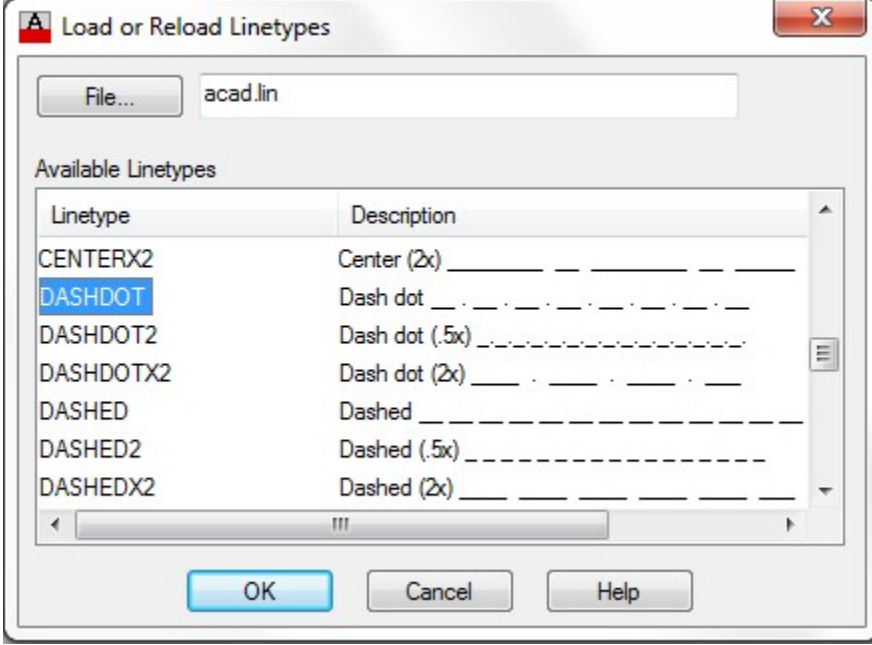

*Figure Step 6* 

While holding down the Ctrl key, scroll down until you find the linetypes: HIDDEN and PHANTOM2. Select them. They will highlight as shown in the figure. Click OK to close the dialogue box. (Figure Step 7).

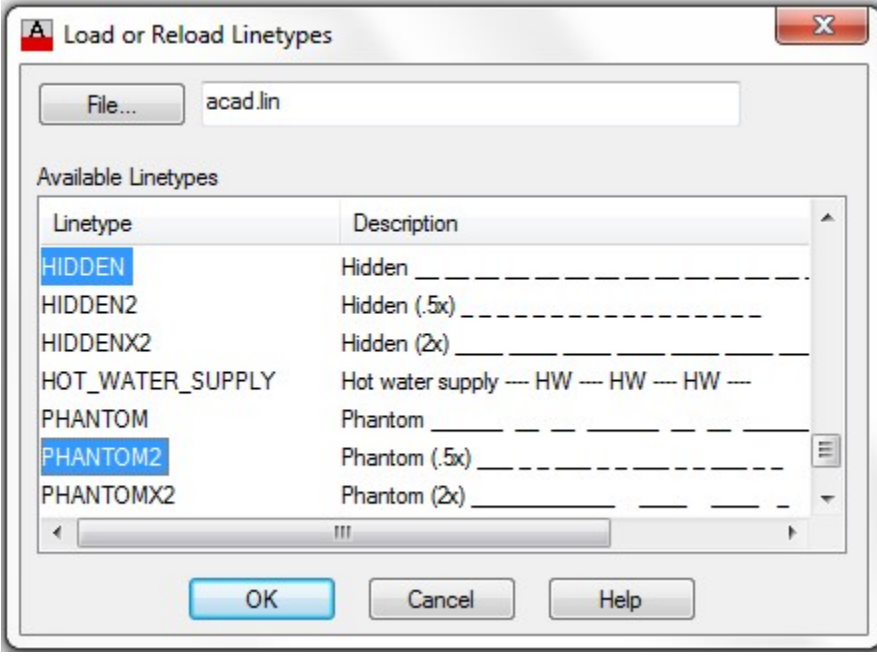

*Figure Step 7* 

**AUTHOR'S COMMENTS:** You must hold the Ctrl key down to select more then one linetype at the same time.

The linetypes you selected in Step 7 will display in the Select Linetype dialogue box. Click OK to close the dialogue box. (Figure Step 8)

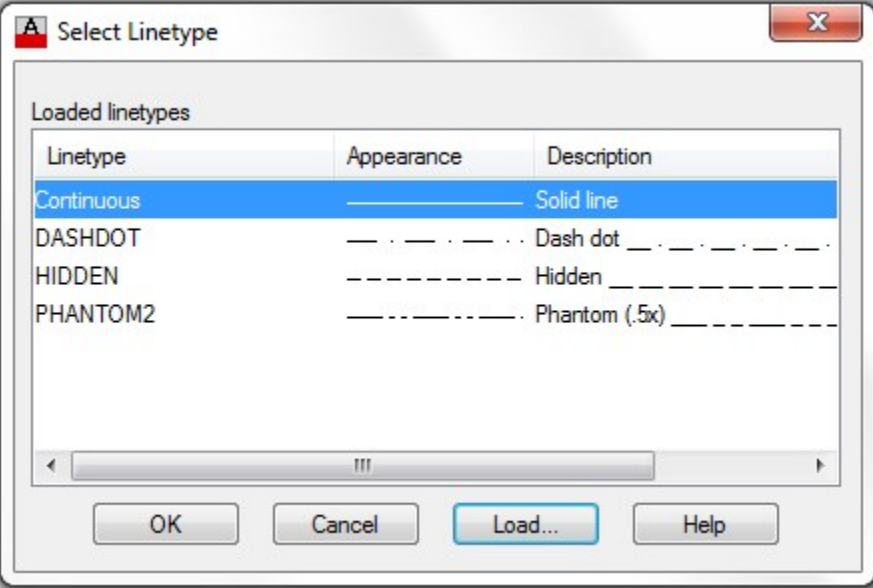

*Figure Step 8* 

**AUTHOR'S COMMENTS:** There are now 4 linetypes loaded in this drawing.

In the Layer Properties Manager window, click layer: Hidden and click the linetype: Continuous. In the Select Linetype dialogue box, select the linetype: **HIDDEN** and then click OK. (Figure Step 9)

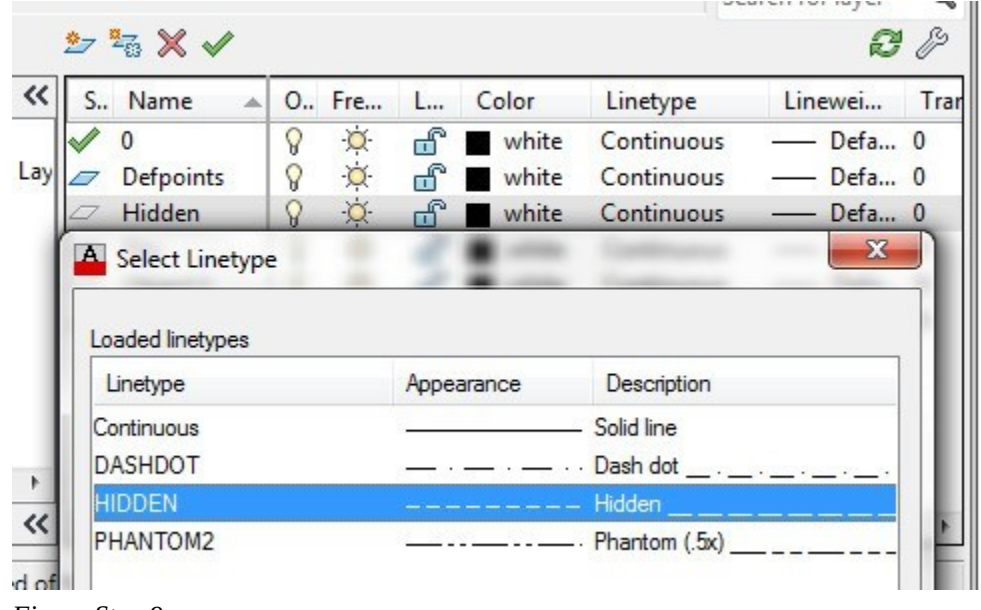

*Figure Step 9* 

## **Step 10**

Using what you just learned, change the linetype for layer: Object 1 to linetype: DASHDOT and layer: Object 2 to the linetype: PHANTOM2. (Figure Step 10)

| ×<br>jм<br>渁            | E     | Current layer: 0<br>编 | $\n  3 6 4 2 6 3 4$ |    |    |          |      |         |                | Search for layer<br>Q<br>敚<br>c |
|-------------------------|-------|-----------------------|---------------------|----|----|----------|------|---------|----------------|---------------------------------|
|                         | $\gg$ | <b>Status</b>         | Name                | A. | On | Freeze   | Lock | Color   | Linetype       | Lineweight                      |
|                         |       | ♦                     | $\mathbf{0}$        |    | 8  | $\circ$  | சீ   | white   | Continuous     | Default                         |
|                         |       | ▱                     | Defpoints           |    | ពូ | $\circ$  | பீ   | white   | Continuous     | Default                         |
|                         |       | $\varpi$              | Hidden              |    | γ  | $\alpha$ | ௺    | white   | <b>HIDDEN</b>  | Default                         |
|                         |       | $\varpi$              | Key                 |    | 'n | $\circ$  | ௴    | magenta | Continuous     | Default                         |
|                         |       | 0                     | Object 1            |    | 'n | $\circ$  | ௺    | white   | <b>DASHDOT</b> | Default                         |
| <b>OPERTIES MANAGER</b> |       | $\varpi$              | Object 2            |    | Ы  | $\circ$  | சீ   | white   | PHANTOM2       | Default                         |

*Figure Step 10* 

Change the colors of the layer: Hidden to blue and layer: Object 1 to red to match the figure. (Figure Step 11)

| $\times$<br>Current layer: 0<br>ÌМ<br>$\n  3 4 4 4 5 6 6 7 8 8 9 9 1 1 1 1 1 1 1 1 1 1 1 1 1 1 1 1 1 1 1 <$<br>编<br>叵<br>类 |               |           |     |    |                    |      |         |                | Search for layer<br>c<br>₩ |
|----------------------------------------------------------------------------------------------------|---------------|-----------|-----|----|--------------------|------|---------|----------------|----------------------------|
| $\gg$                                                                                                    | <b>Status</b> | Name      | AL. | On | Freeze             | Lock | Color   | Linetype       | Lineweight                 |
|                                                                                                    | $\mathscr A$  | 0         |     | ы  | $\circ$            | ரி   | white   | Continuous     | Default                    |
| MANAGER                                                                                                    | D             | Defpoints |     | Q  | $\circ$            | ௴    | white   | Continuous     | Default                    |
|                                                                                                    | 0             | Hidden    |     | γ  | $\circlearrowleft$ | சீ   | blue    | <b>HIDDEN</b>  | Default                    |
|                                                                                                    | $\varpi$      | Key       |     | 8  | $\circ$            | சீ   | magenta | Continuous     | Default                    |
|                                                                                                    | 0             | Object 1  |     | 8  | $\circ$            | சீ   | red     | <b>DASHDOT</b> | Default                    |
|                                                                                                    | 0             | Object 2  |     |    | $\circ$            | சீ   | white   | PHANTOM2       | Default                    |

*Figure Step 11* 

## **Step 12**

Draw three 2-inch diameter circles on layer 0 locating their centers at the coordinates shown in the figure. (Figure Step 12)

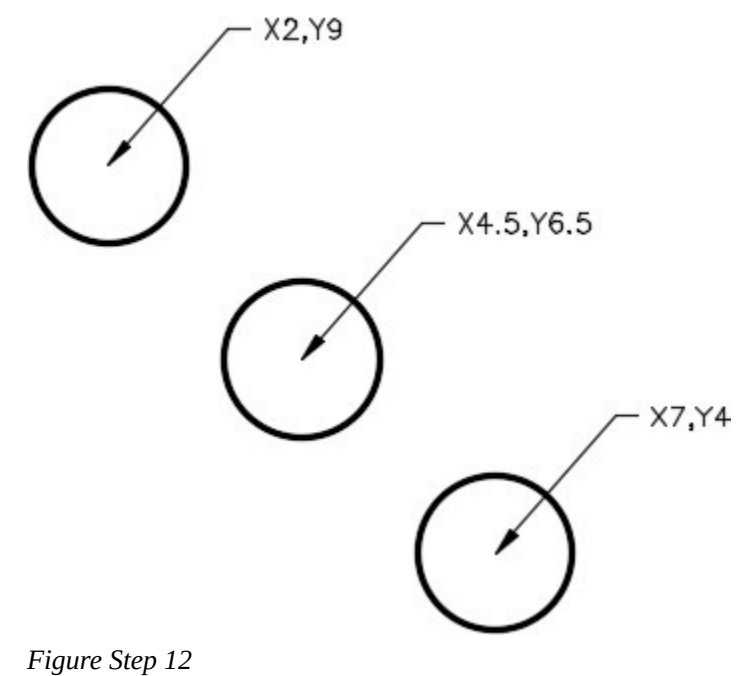

Open the Properties window and select the top left circle. While it is selected, change it to layer: Hidden as shown in the figure. (Figure Step 13)

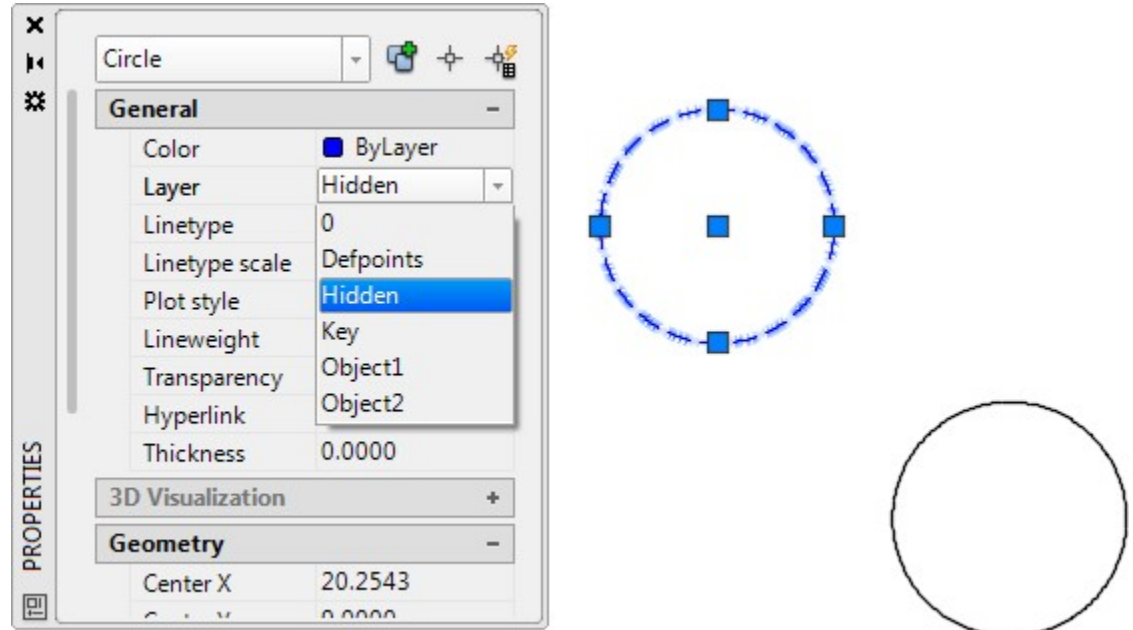

*Figure Step 13* 

## **Step 14**

Select the center circle. In the Properties window, change it to layer Object 1. (Figure Step 14)

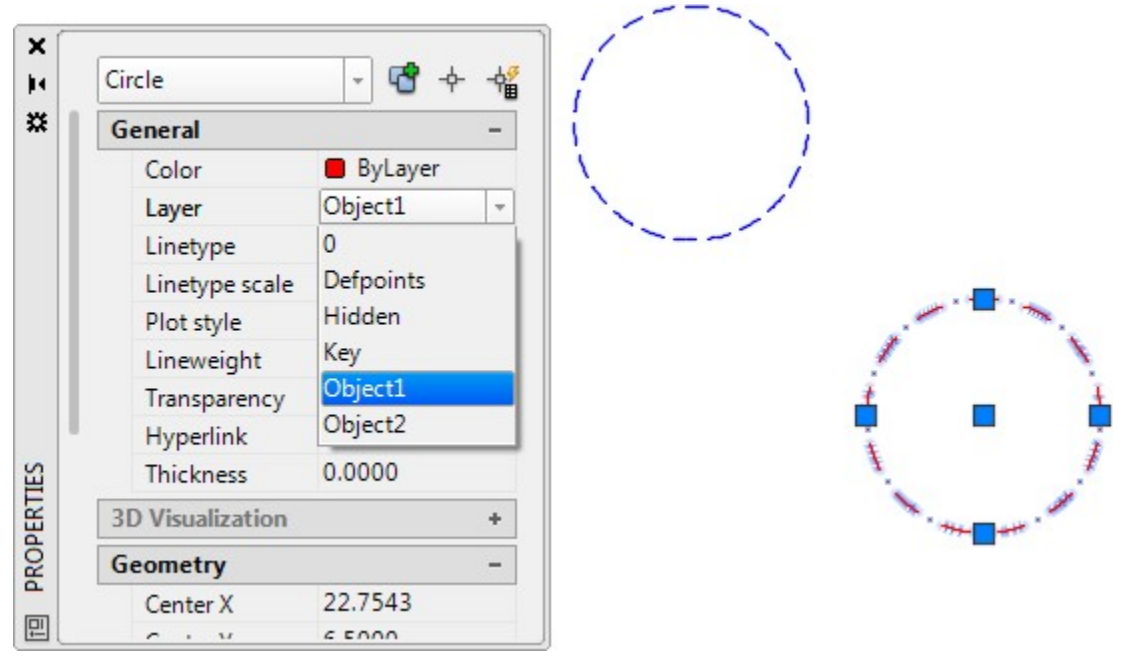

*Figure Step 14* 

Select the bottom right circle. In the Properties window, change it to layer: Object 2. Your drawing should now appear as shown in figure. (Figure Step 15A and 15B)

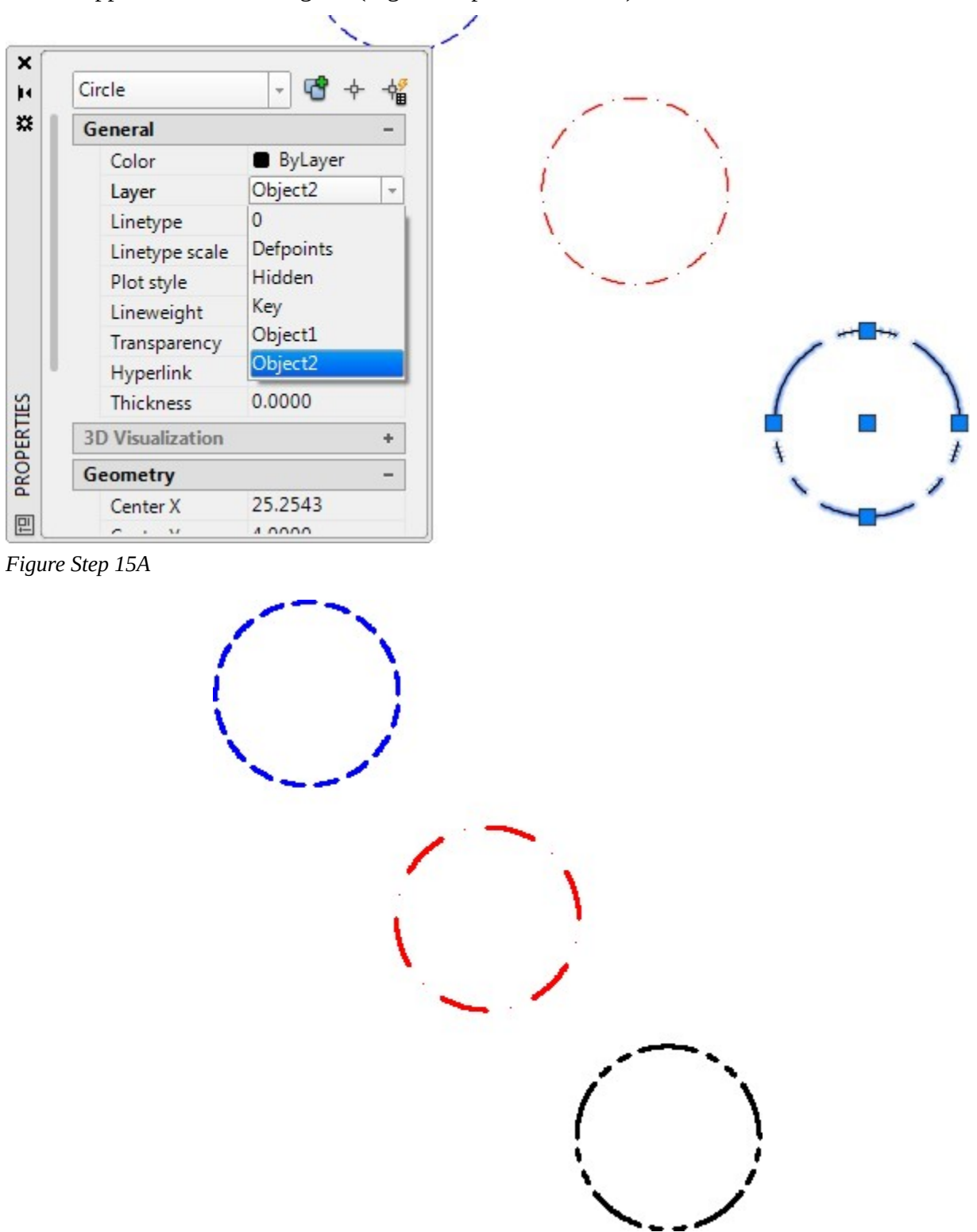

*Figure Step 15B* 

Select the top left circle. In the Properties window, change the Linetype scale property to 0.750. (Figure Step 16)

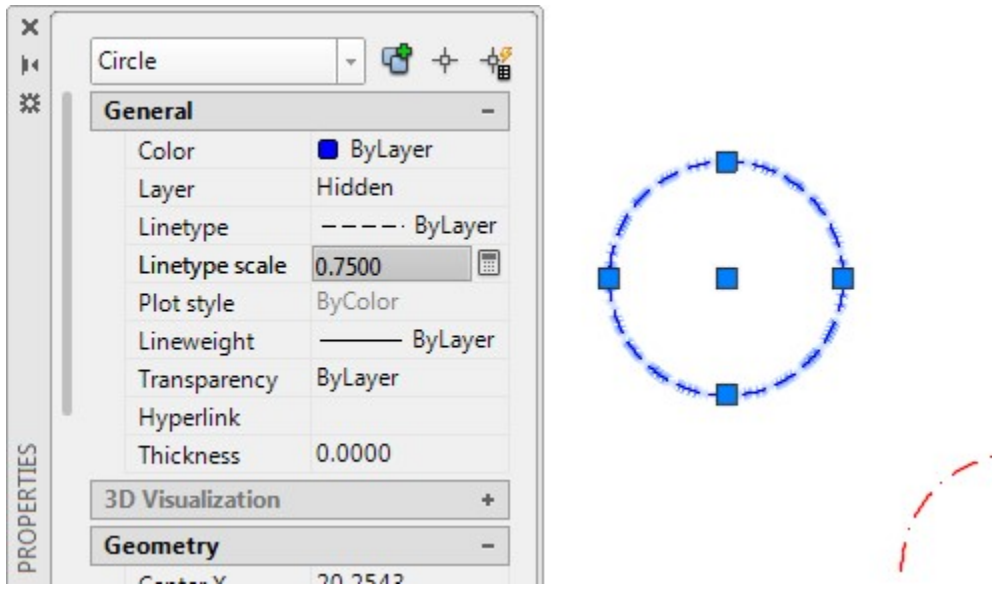

*Figure Step 16* 

### **Step 17**

Select the middle circle. In the Properties window, change the Linetype scale property to 0.500. (Figure Step 17)

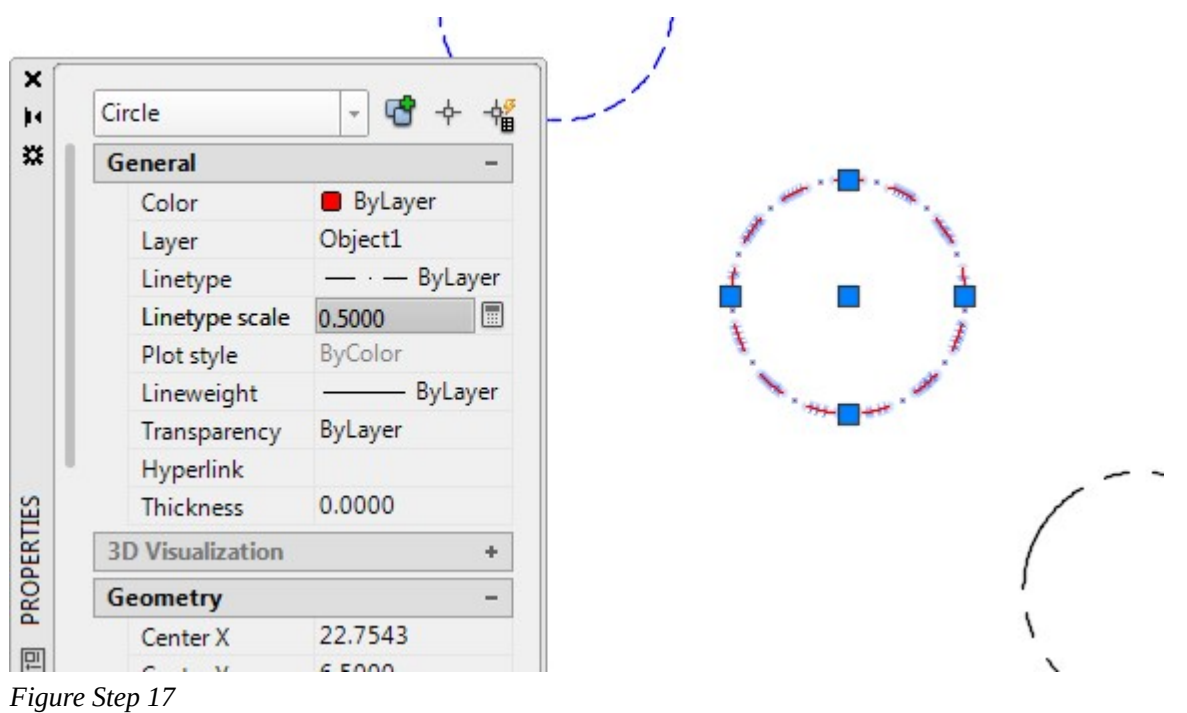

**USER TIP:** Understanding and using object properties to edit and inquire about drawing objects is very important to your drawing speed and production. Whenever possible, use the Properties window to edit objects rather than using AutoCAD commands to do the same thing.

#### **Step 18**

Select the bottom circle. In the Properties window, change the Linetype scale property to 1.500. (Figure Step 18)

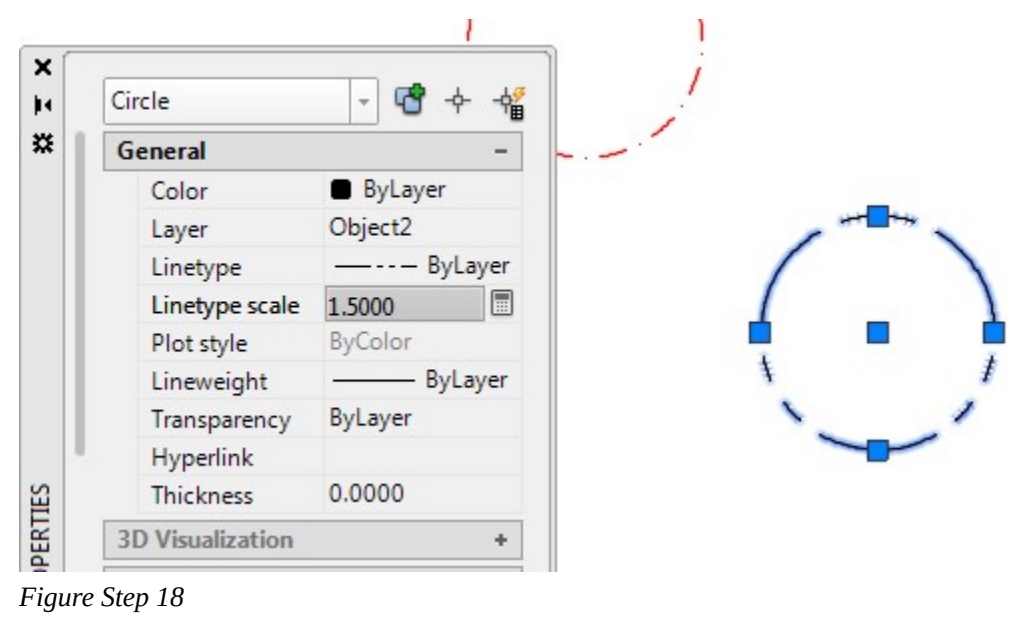

**AUTHOR'S COMMENTS:** You can see that by changing the Linetype scale property of the object, It changes it's appearance.

#### **Step 19**

Enter the LTSCALE system variable as shown below and ensure that it is set to 1.

Command: **LTSCALE** 

Enter new linetype scale factor <1.0000>:

Command:

**AUTHOR'S COMMENTS:** If it is not set to 1, enter 1 to the prompt.

**AUTHOR'S COMMENTS:** If possible, always leave the LTSCALE system variable set to 1.

## **Step 20**

Your completed drawing should appear as shown in the figure. (Figure Step 20)

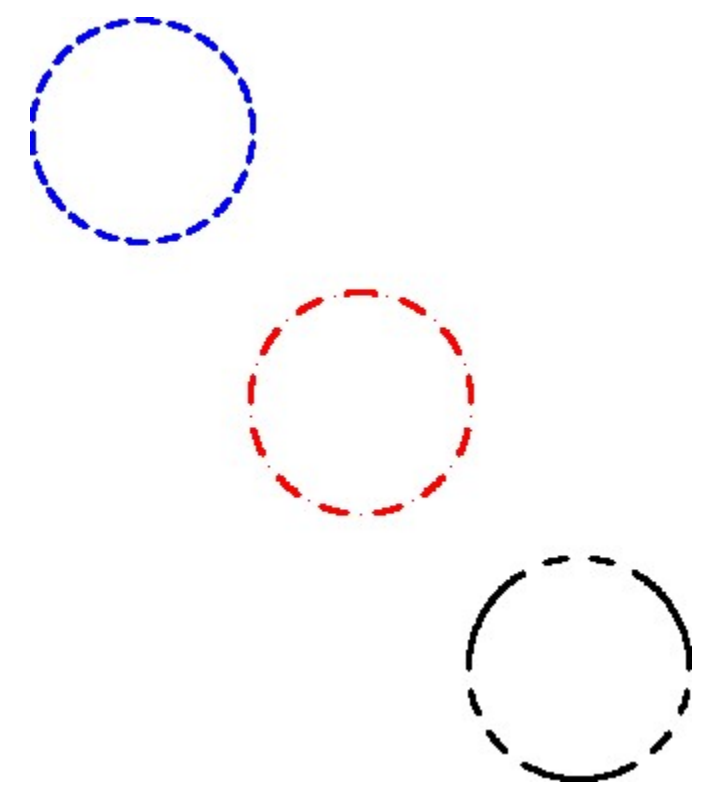

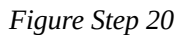

## **Step 21**

Save and close the drawing.

# **Selecting Objects**

After entering a command that requires you to select one or more objects, AutoCAD will display the Select object: prompt. To draw faster, it is important for you to be able to select objects in the most time efficient method since many commands require object selection. There are many methods of selecting objects and they will be taught in future module. In this module, the pick, window, and crossing window methods are taught. See Figure 13-4.

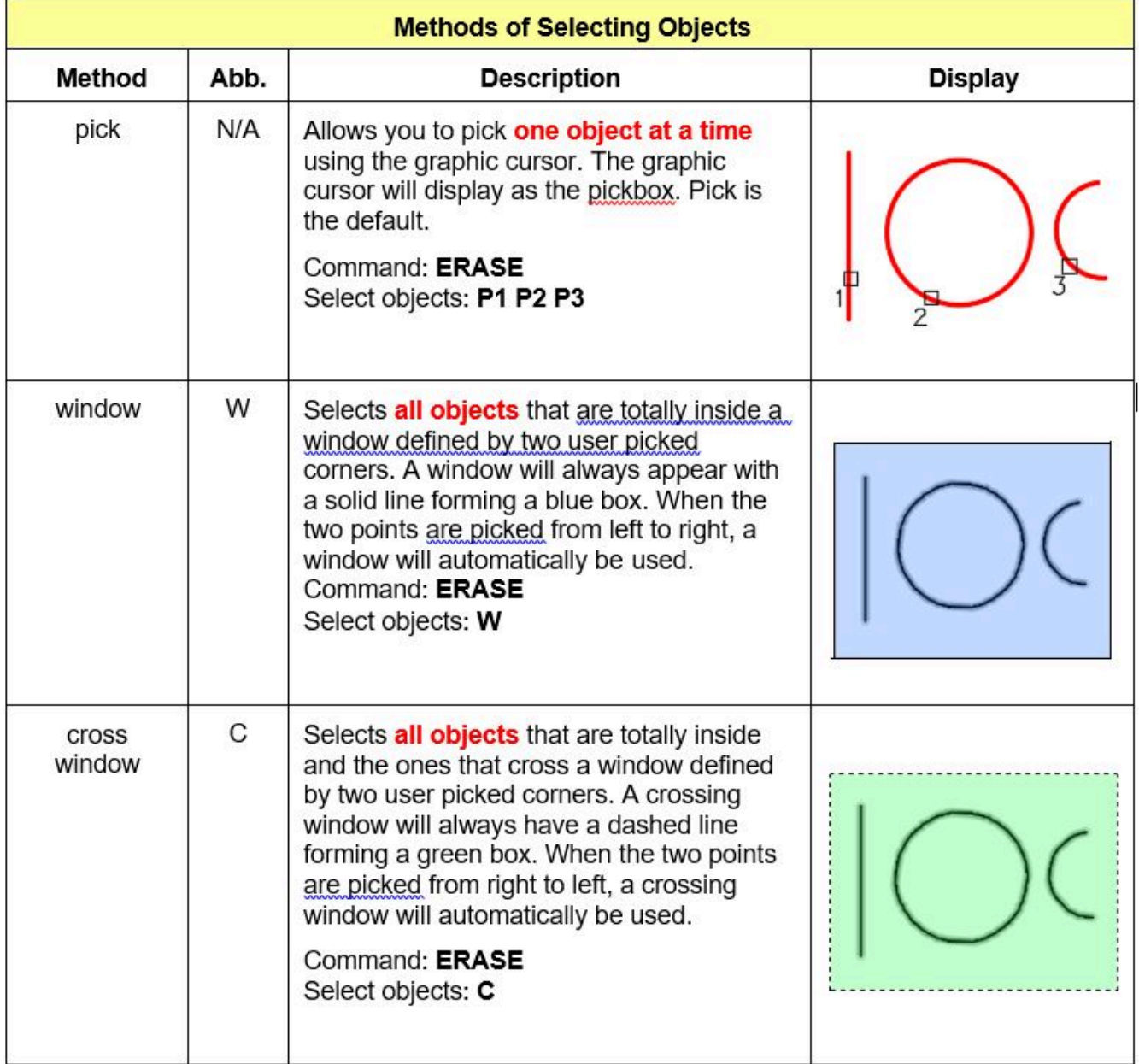

*Figure 13-4 Selecting Objects Using Pick, Window, and Cross Window* 

# **WORKALONG: Selecting Objects**

## **Step 1**

Open the drawing: AutoCAD 2D Lab 12-2. (Figure Step 1)

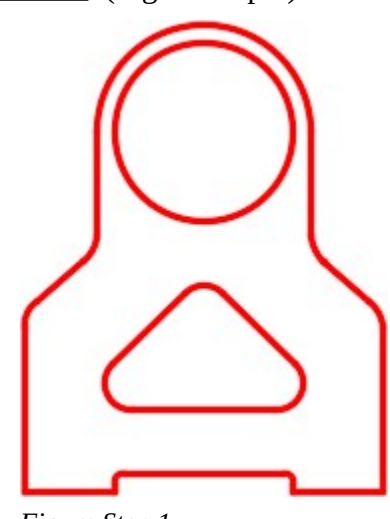

*Figure Step 1* 

## **Step 2**

Using the SAVEAS command, save and name the drawing:

AutoCAD 2D Workalong 13-2.

## **Step 3**

Enter the ERASE command as shown below. When you are prompted to Select objects, select the circle with the pickbox and press the Enter key. (Figure Step 3A and 3B)

Command: **ERASE** 

Select objects:

Command:

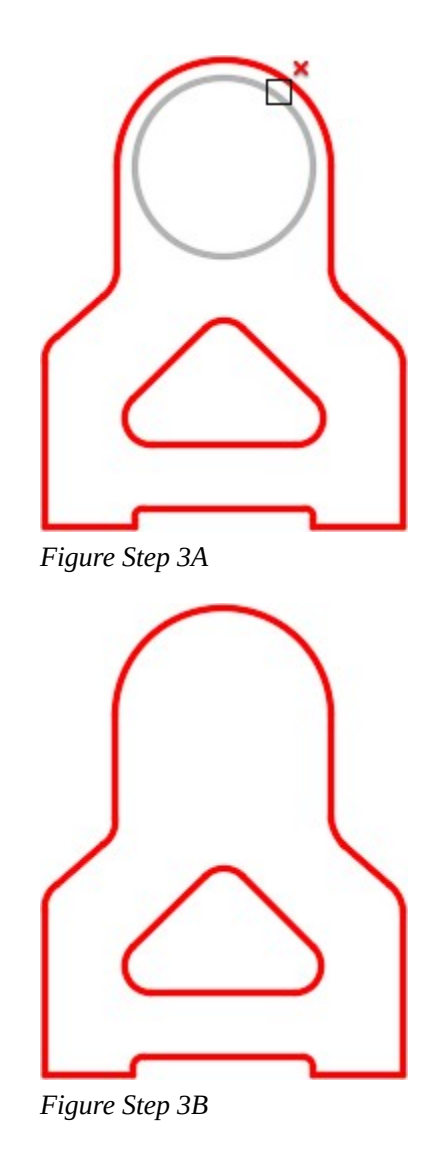

**AUTHOR'S COMMENTS:** It is important to understand that when you select objects by selecting them with the pickbox, only one object is selected per pick. If there are more then one circle with the same diameter at the same location, there would still be a circle remaining after you execute the ERASE command.

Enter the ERASE command. When prompted to Select objects, select two locations to form a window. You must select the locations on opposite corners from left to right. A window is colored blue and has a solid line around it. Press Enter to execute the command. (Figure Step 4A and 4B)

**AUTHOR'S COMMENTS:** A window must be selected from left to right and will select only the objects that are located totally inside the window. In this case, the arc. The lines that are not totally inside the window will not be selected.

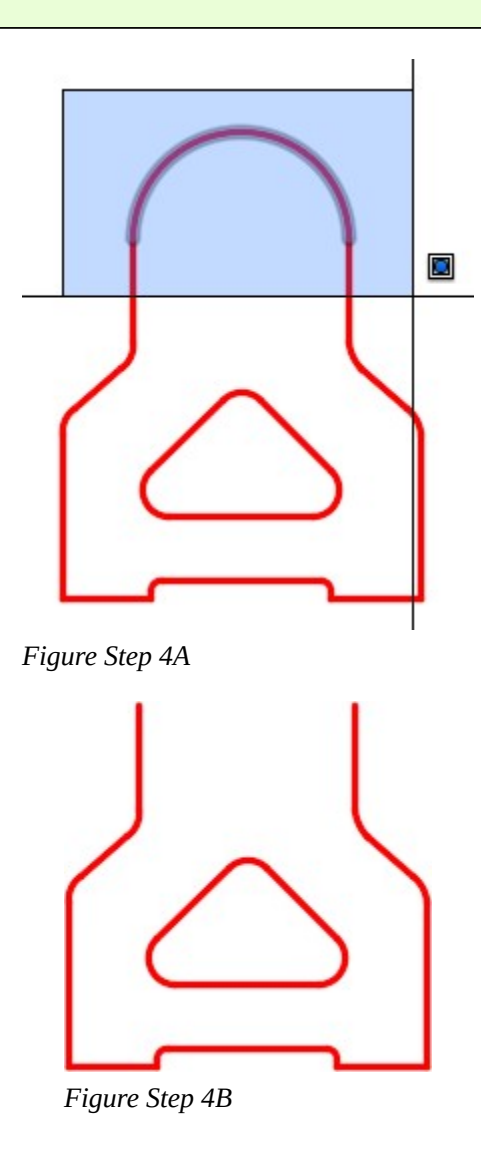

**AUTHOR'S COMMENTS:** It is important to understand that when you select objects using a window, all of the objects that are totally inside the window are selected. If there is more then one arc with the same radius at the same location, all of them would also be erased.

Enter the U command to undo that last command. The arc you just erased will redisplay on the drawing. (Figure Step 5)

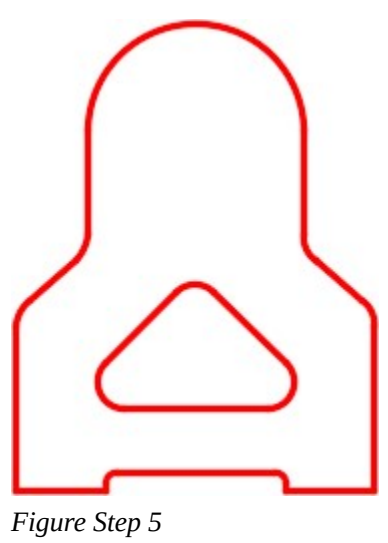

**MUST KNOW:** It is very important to understand how objects are selected. If you use the pick method to select the objects, AutoCAD will select only **one** object, even though two or more objects are located exactly at the same location. If you select the objects using either the window or cross window method, AutoCAD will select **all** of the objects, even though two or more objects are located exactly at the same location.

Enter the ERASE command. When you are prompted with the Select objects prompt, select two locations moving from right to left. The two locations must be the opposite corners of the crossing window. Press Enter to execute the command. (Figure Step 6A and 6B)

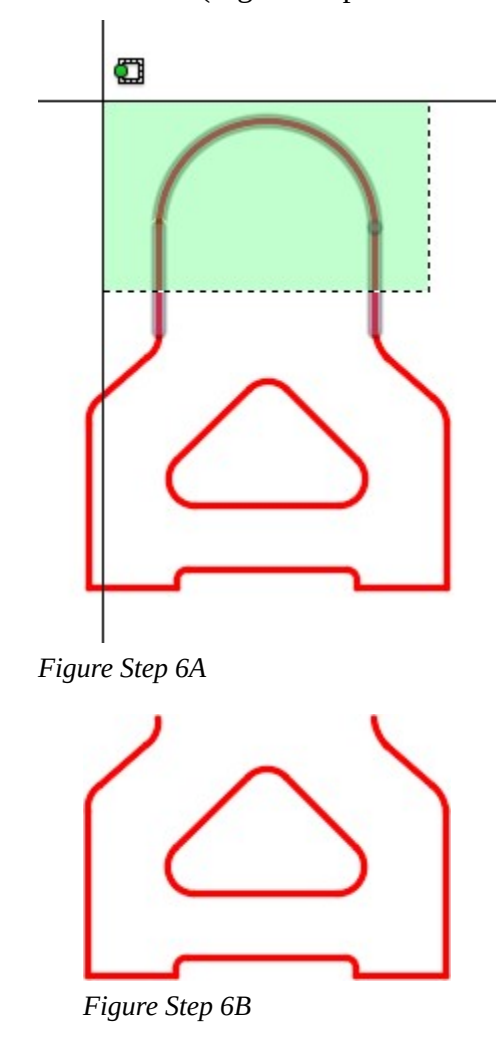

**AUTHOR'S COMMENTS:** A crossing window must be selected from right to left and will select all of the objects that the window crosses and all of the objects that are located totally inside the crossing window. In this case, the arc and the two lines.

Enter the U command as many times as required to display the drawing as shown in the figure. (Figure Step 7)

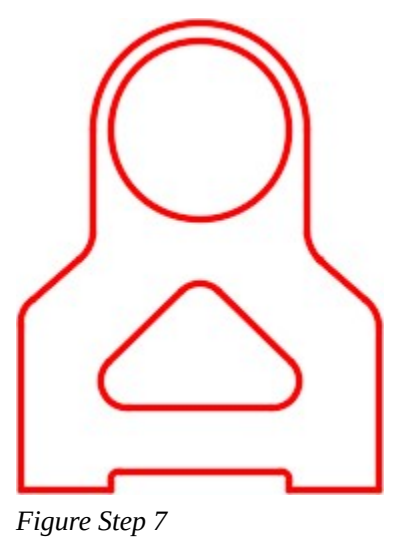

**MUST KNOW:** It is very important to understand how objects are selected. If you use the pick method to select the objects, AutoCAD will select only **one** object, even though two or more objects are located exactly at the same location. If you select the objects using either the window or cross window method, AutoCAD will select **all** of the objects, even though two or more objects are located exactly at the same location.

Without entering a command and using what you learned earlier, place a window as shown in the figure. All of the objects that are totally inside the window will highlight and display grips. Press the Delete key to delete the objects. (Figure Step 8A, 8B, and 8C)

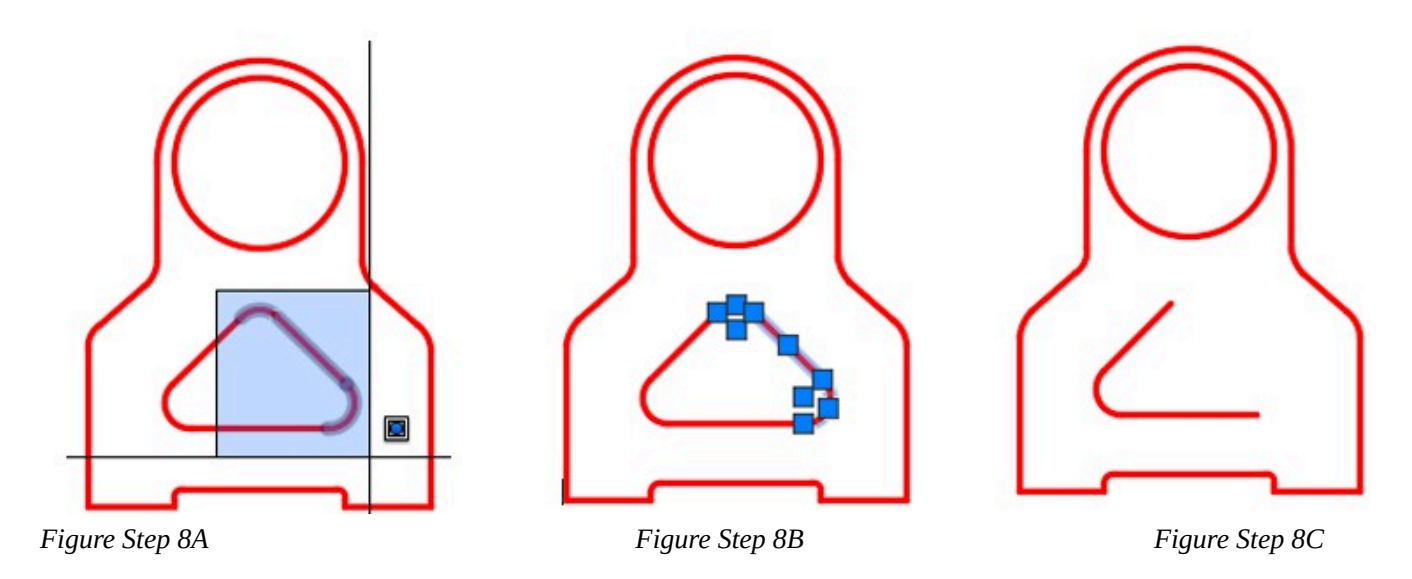

#### **Step 9**

Enter the U command to undo that last command. The arcs and line you just erased will redisplay on the drawing.

#### **Step 10**

Without entering a command and using what you learned earlier, place a crossing window as shown in the figure. All of the objects that cross the window and all of the objects that are totally inside the window will be selected and display grips. Press the Delete key to delete the objects. (Figure Step 10A, 10B, and 10C)

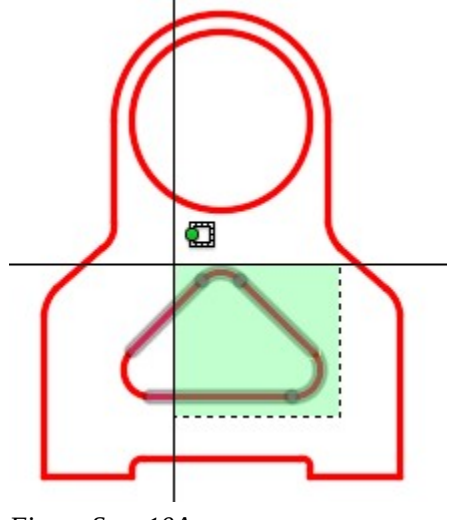

*Figure Step 10A* 

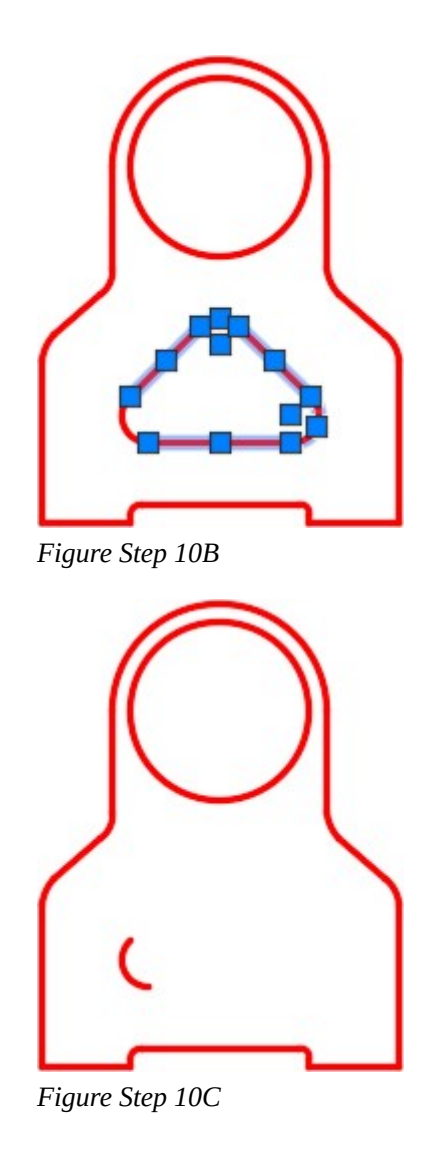

Enter the U command to undo that last command.

## **Step 12**

Save and close the drawing.

## **Geometry Lesson: A Compound Fillet**

A *compound fillet* is two or more tangent arcs used to create a continuous curve. Study Figure 13-5. Note the small dashed line. It is a drafting standard to indicate that the 3 R (Radius) arc is tangent to the line and small circle as shown in Step 1. The 1 R tangent arc is then inserted tangent to 3 R arc and the large circle as shown in Step 2. Since they are tangent arcs, you would use the FILLET command, two times, to draw them.

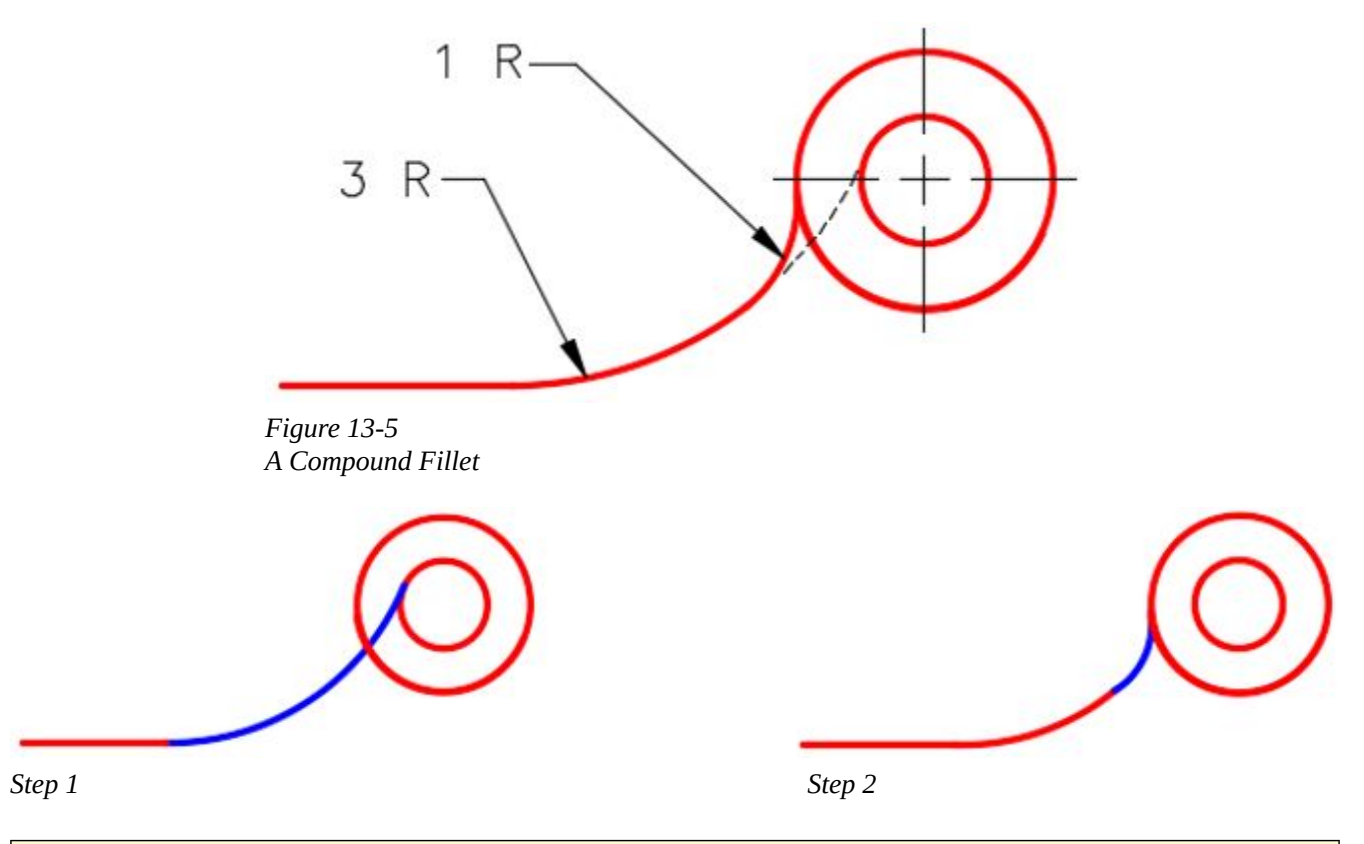

**USER TIP:** Always leave the setting for LTSCALE to 1 and set the drawing object's linetype scale property to the setting to display the desired linetype.

# **Key Principles**

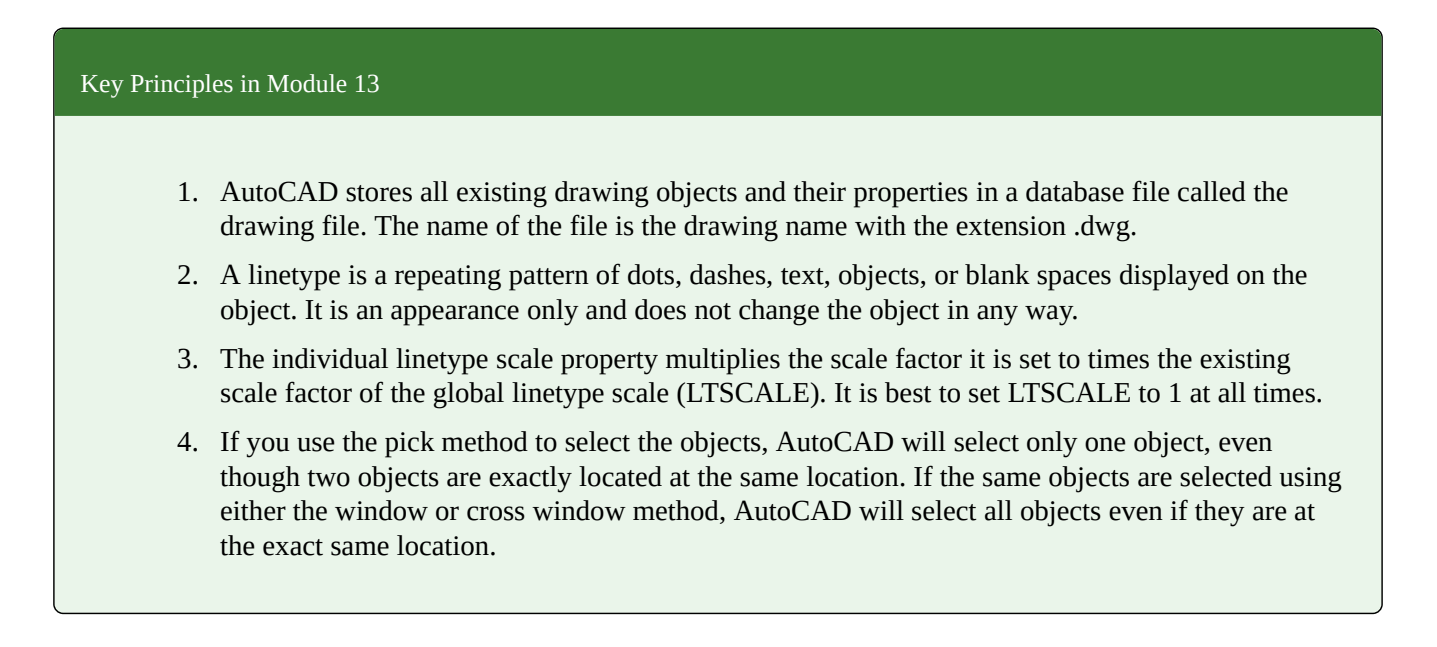

406 Module 13: Object Properties

# **Lab Exercise 13-1**

Time allowed: 30 minutes.

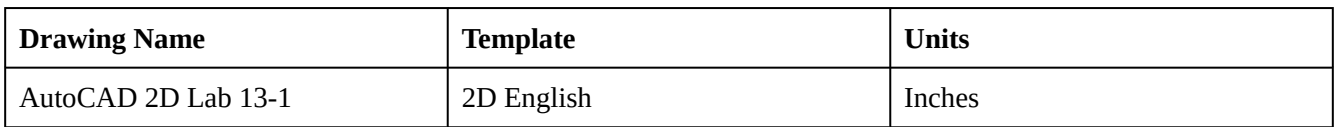

## **Layering Scheme**

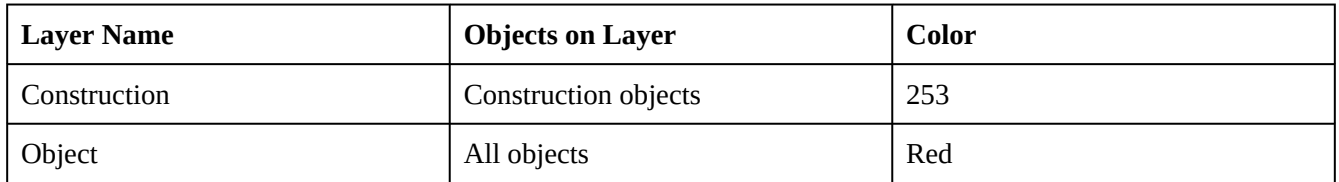

### **Step 1**

Draw the object shown in the figure using the layering scheme. (Figure Step 1A and 1B)

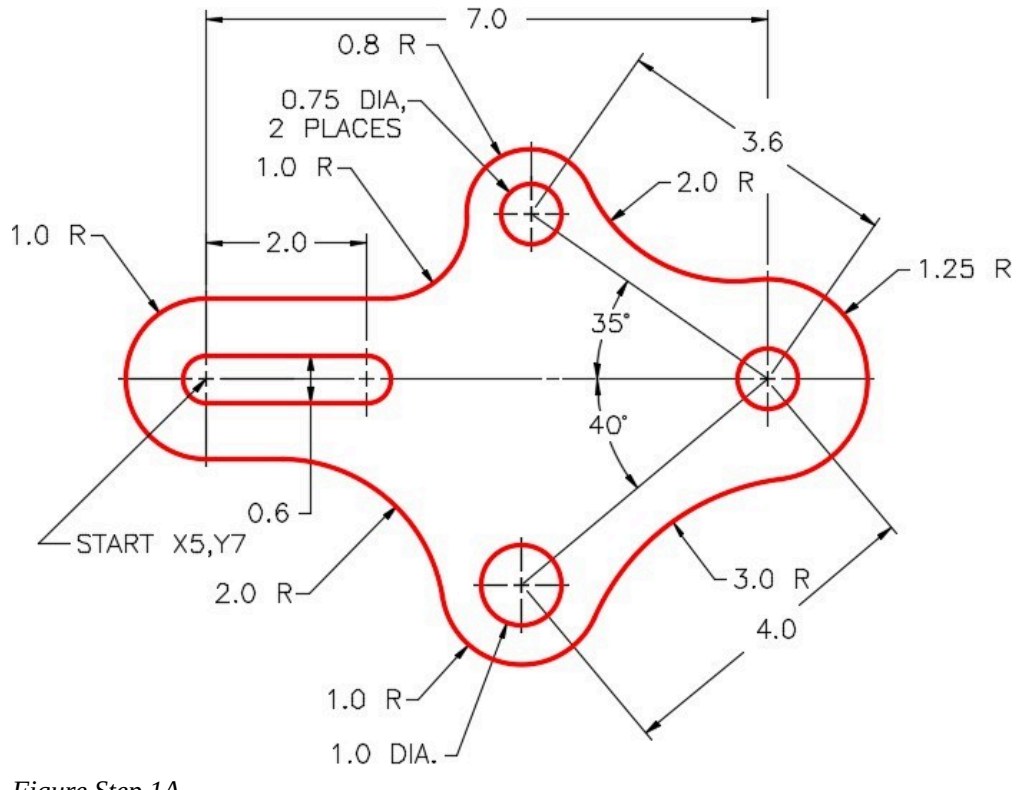

*Figure Step 1A* 

**AUTHOR'S COMMENTS:** Do not delete the construction lines.

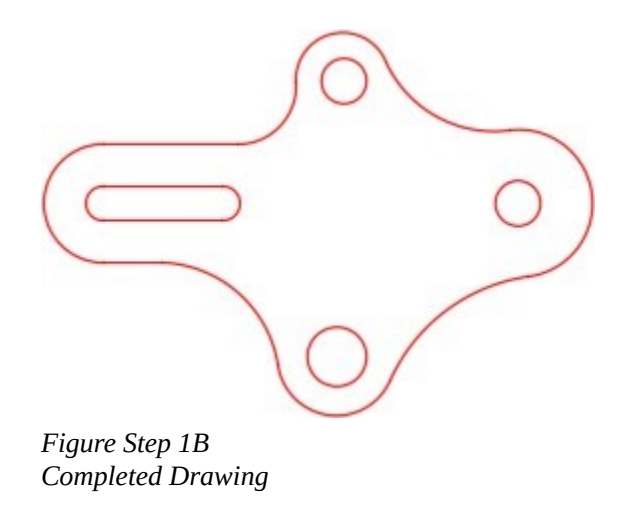

Set the insertion units and check your drawing with the key.

### **Step 3**

Turn layer: Key off and freeze layer: Construction.

#### **Step 4**

Save and close the drawing.

**AUTHOR'S CONSTRUCTION TECHNIQUES:** The following steps are the construction technique suggested by the author to help you learn how to construct objects using AutoCAD. It is only the suggested method and if you can complete the drawing accurately using a different construction technique, that is what is important. You may want to compare your construction technique with the authors.

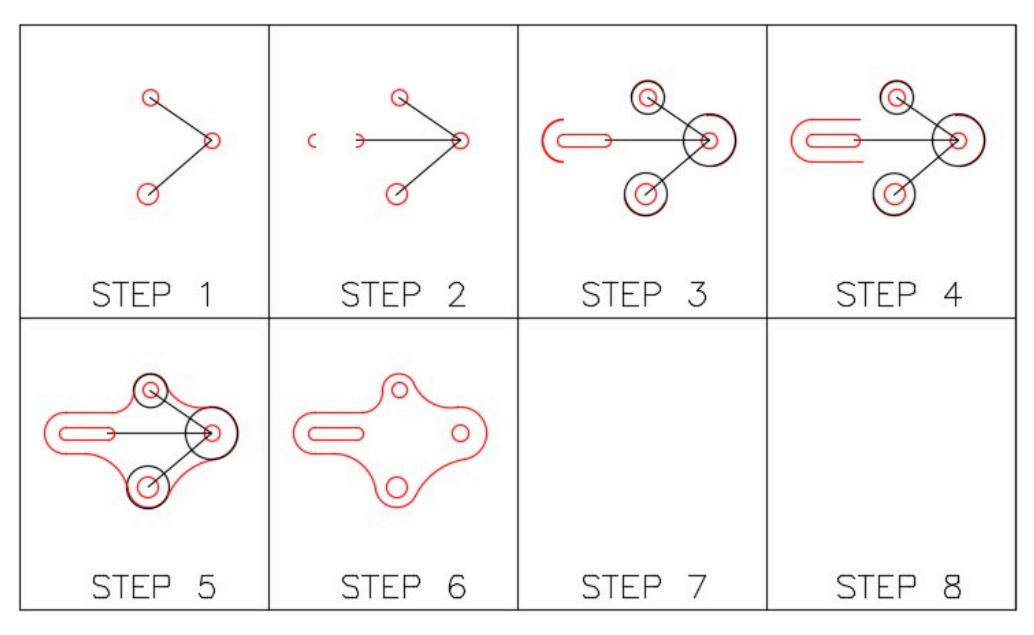

**AUTHOR'S CONSTRUCTION HINTS:** Do your best to complete the lab exercise drawing without using the following hints. If you get stuck and cannot complete it on your own, use the following hints to help you.

## **Hint 1**

See the following step:

## **Step 1**

Draw the lines, circles and arcs as shown in the figure. (Figure Hint Step 1)

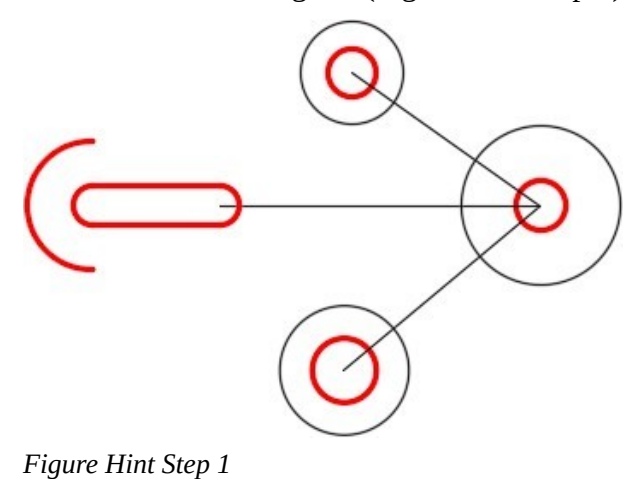

Draw two horizontal lines, of any length, starting at the ends of the arc on the left. (Figure Hint Step 2)

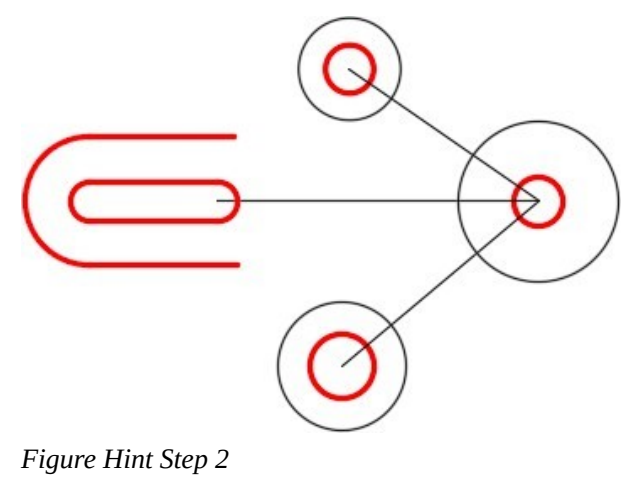

## **Step 3**

Insert a 1 radius fillet between the horizontal line and the circle. (Figure Hint Step 3)

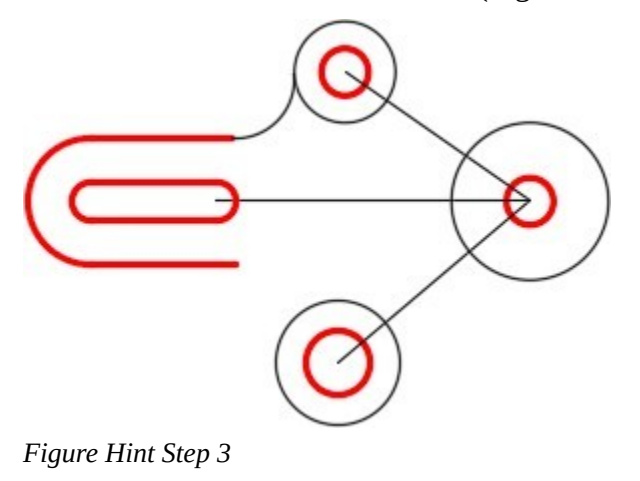

## **Step 4**

Insert a 2 radius fillet between the two circles on the top right and another one between the horizontal line and circle on the bottom left. (Figure Hint Step 4)

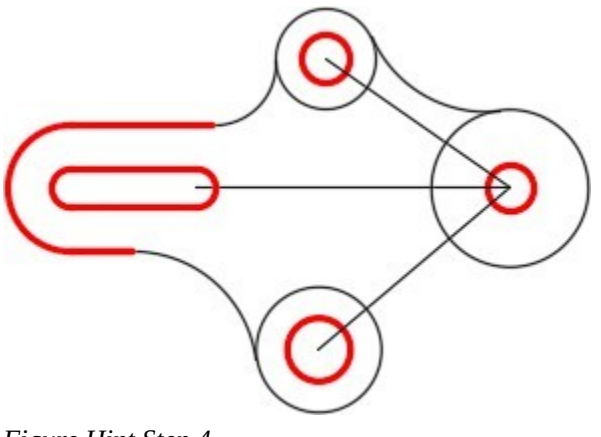

*Figure Hint Step 4* 

Insert a 3 radius fillet between the two circles on the bottom right. (Figure Hint Step 5)

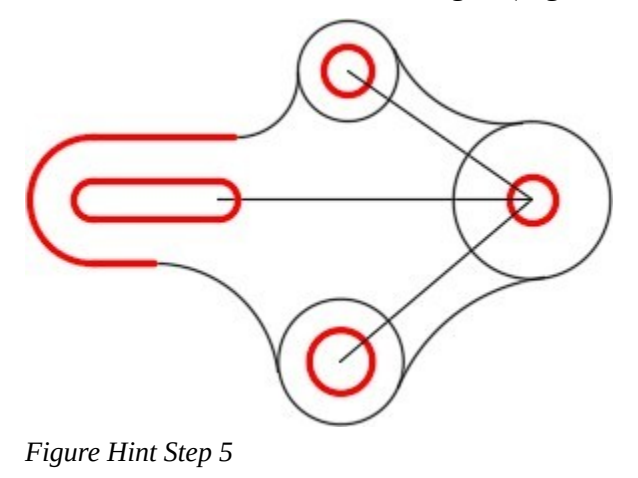

## **Step 6**

Using the Properties window, change the layer of the arcs to layer: Object. (Figure Hint Step 6)

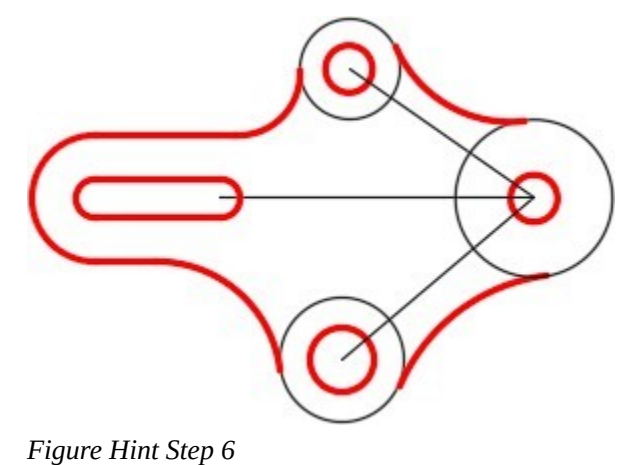

## **Step 7**

Freeze layer: Construction. (Figure Hint Step 7)

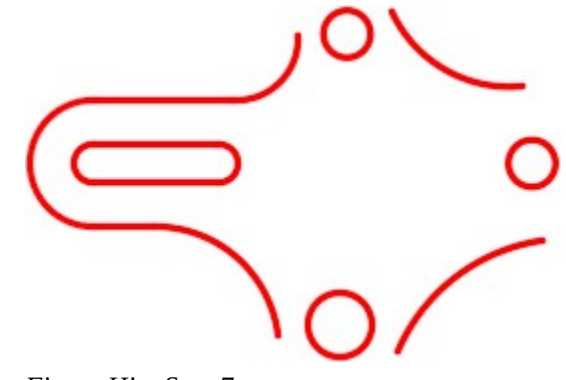

*Figure Hint Step 7* 

Using the FILLET command, insert three fillets, using the applicable radius, between the arcs. (Figure Hint Step 8)

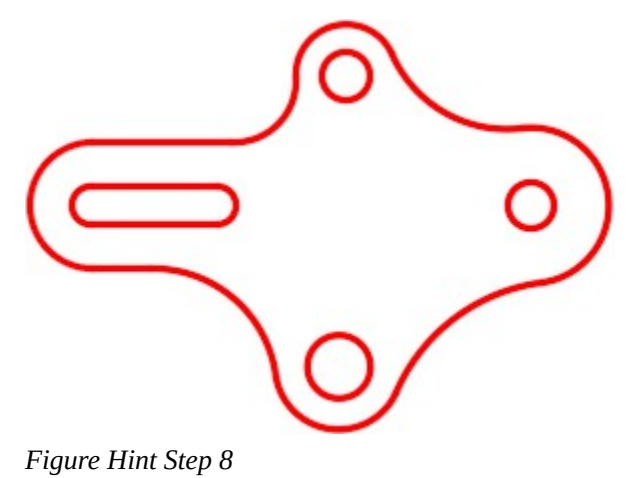

## **Lab Exercise 13-2**

Time allowed: 20 minutes.

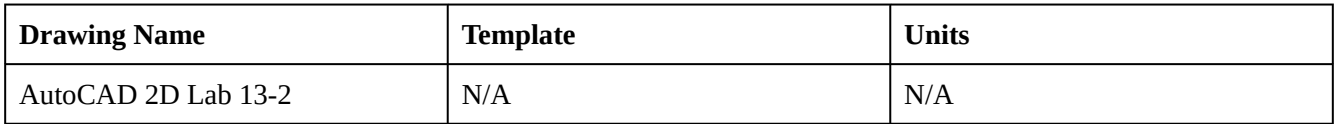

## **Layering Scheme**

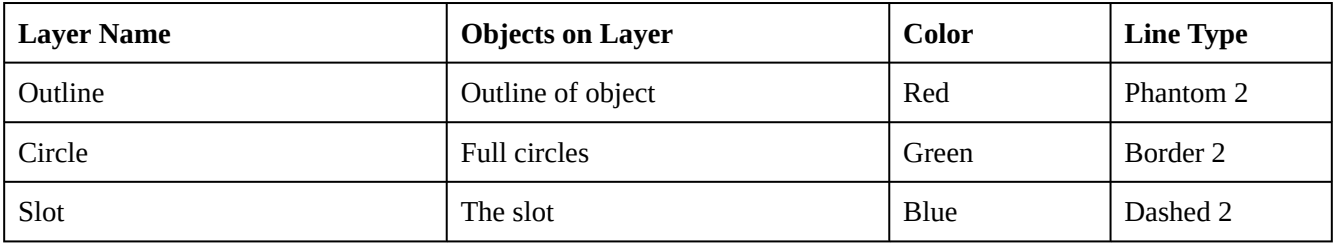

#### **Step 1**

Open the drawing: AutoCAD 2D Lab 13-1.

#### **Step 2**

Using the SAVEAS command, save the drawing with the name: AutoCAD 2D Lab 13-2.

## **Step 3**

Open the Layer Property Manager window and change the linetypes of the layers to match the layering scheme shown above.

Using the Properties window, change the layers of the objects to match the layering scheme shown above.

### **Step 5**

Change the linetype scale of each object to match the figure. (Figure Step 5)

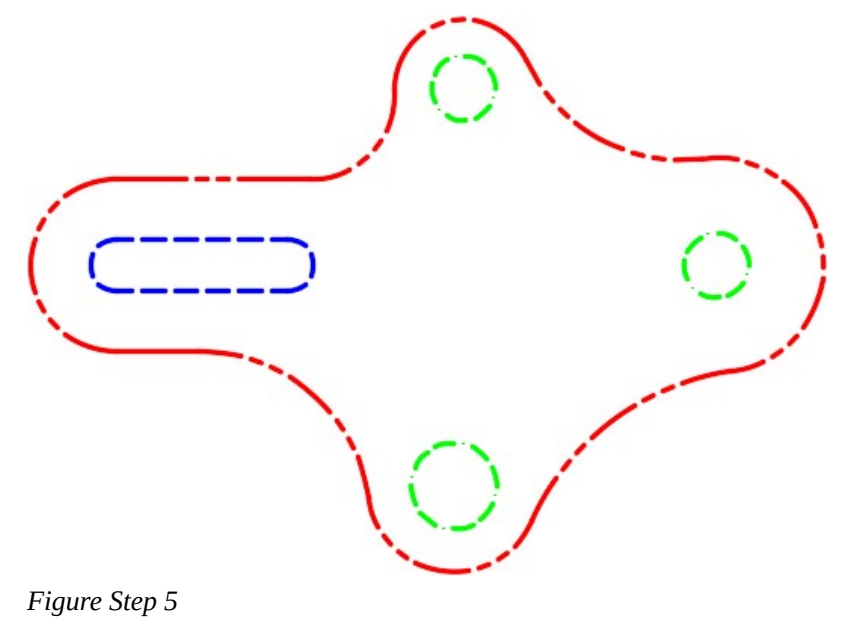

**AUTHOR'S COMMENTS:** You will have to guess at the linetype scale and then adjust it. Do your best to match the figure, by eye, as closely as you can.

## **Lab Exercise 13-3**

Time allowed: 30 minutes.

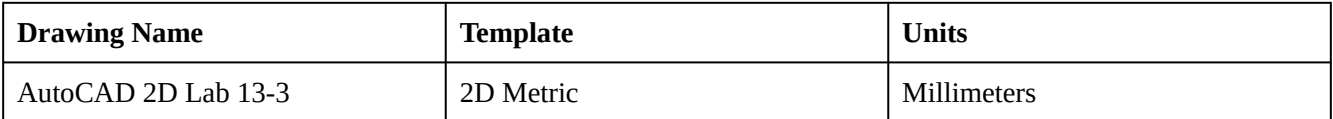

## **Layering Scheme**

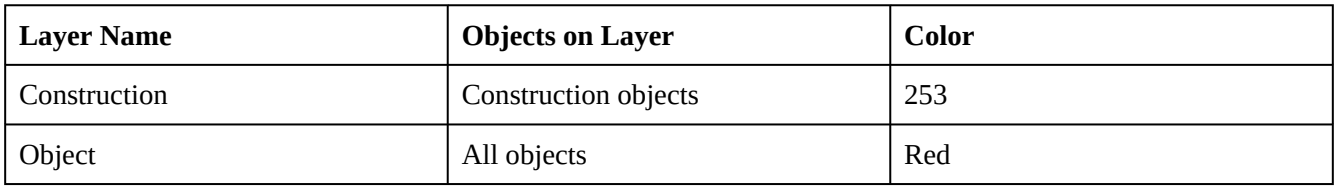

Draw the object shown in the figure using the layering scheme. (Figure Step 1A and 1B)

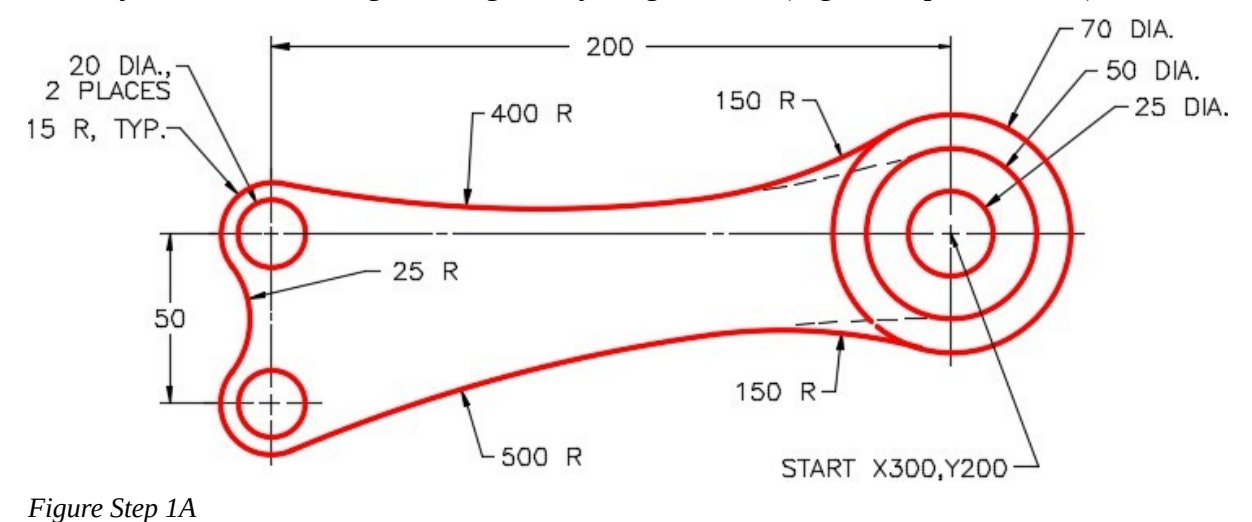

**AUTHOR'S COMMENTS:** Do not delete the construction lines.

#### **Step 2**

Set the insertion units and check your drawing with the key.

## **Step 3**

Turn layer: Key off and freeze layer: Construction.

#### **Step 4**

Save and close the drawing.

*Figure Step 1B Completed Drawing* 

**AUTHOR'S CONSTRUCTION TECHNIQUES:** The following steps are the

construction technique suggested by the author to help you learn how to construct objects using AutoCAD. It is only the suggested method and if you can complete the drawing accurately using a different construction technique, that is what is important. You may want to compare your construction technique with the authors.

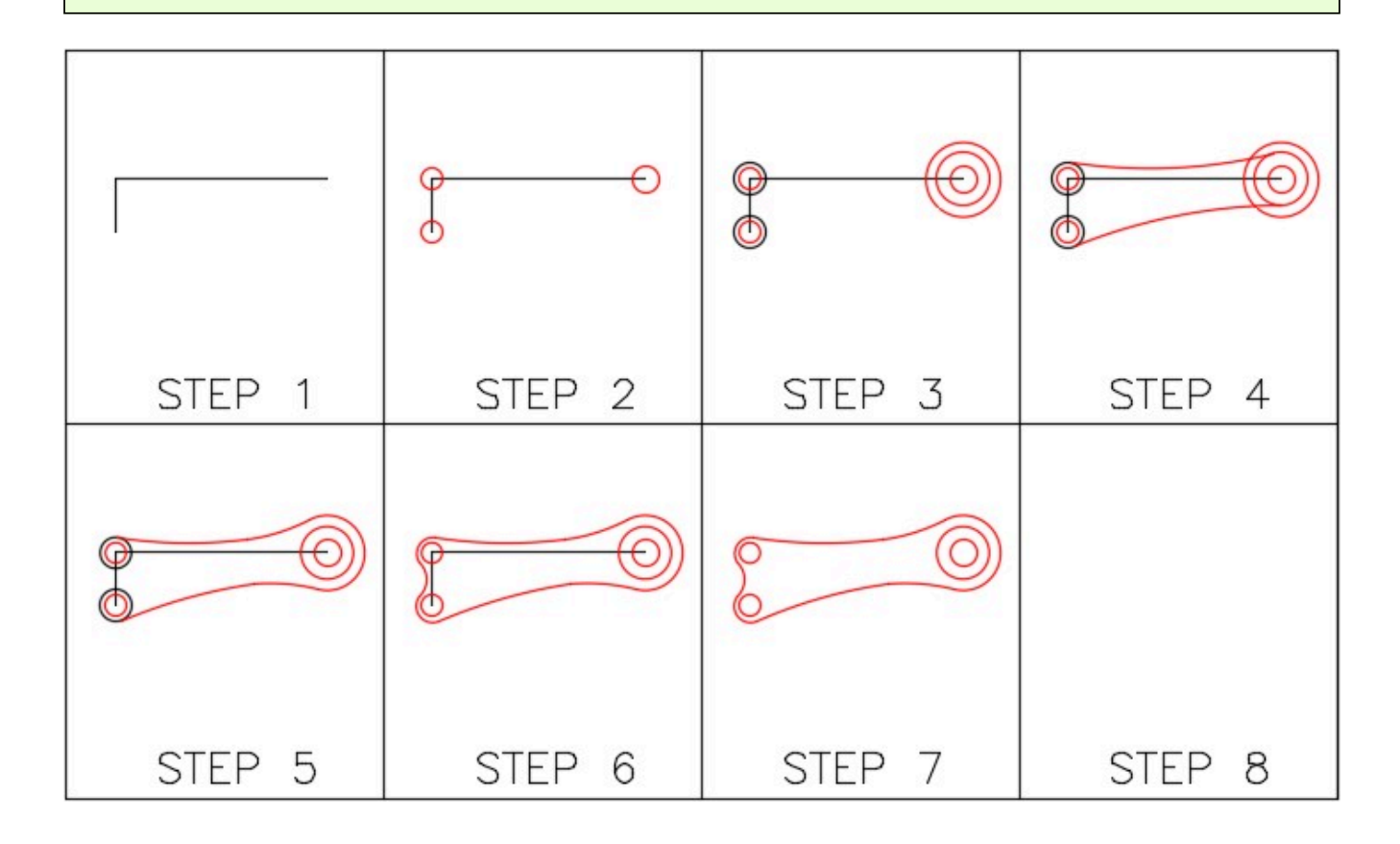

**AUTHOR'S CONSTRUCTION HINTS:** Do your best to complete the lab exercise drawing without using the following hints. If you get stuck and cannot complete it on your own, use the following hints to help you.

## **Hint 1**

See the following steps:

## **Step 1**

Draw the lines and circles as shown in the figure. (Figure Hint Step 1)

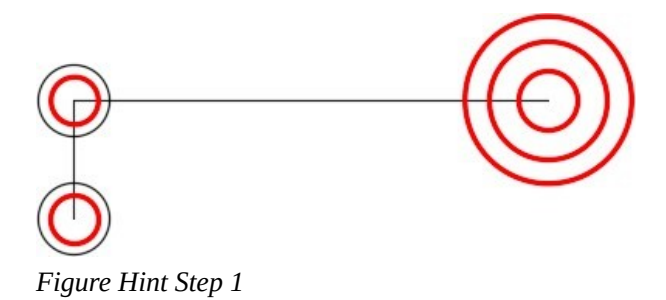

Enter the FILLET command and set the radius to 400. For the first object, select the large circle on the left. For the second object, select the middle circle on the right. (Figure Hint Step 2A, 2B, and 2C)

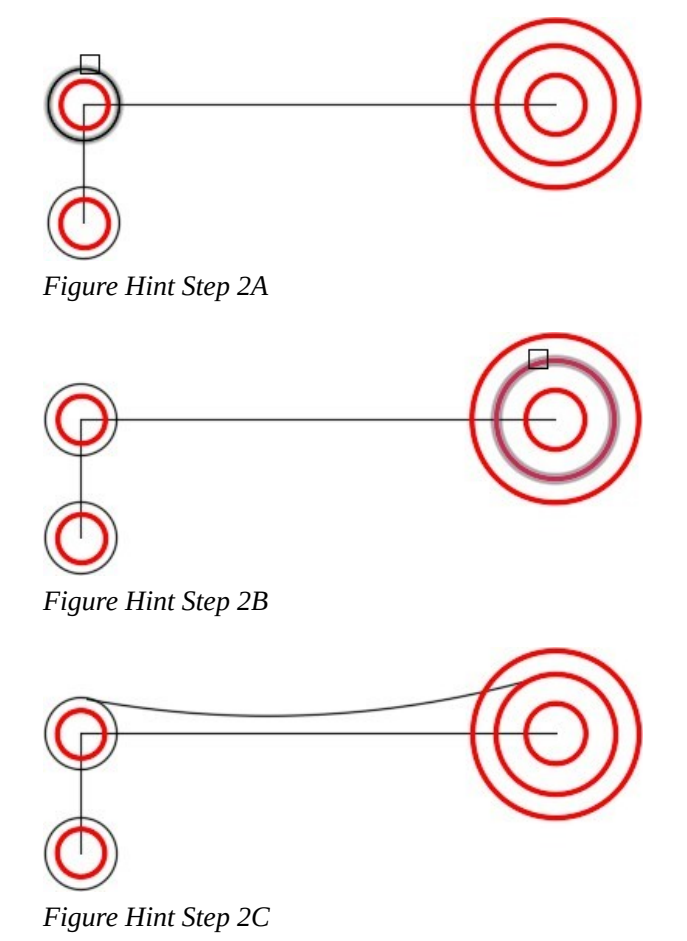

#### **Step 3**

Using what you learned in Step 2, insert the compound bottom fillet. You will have to change the radius to 500. (Figure Hint Step 3)

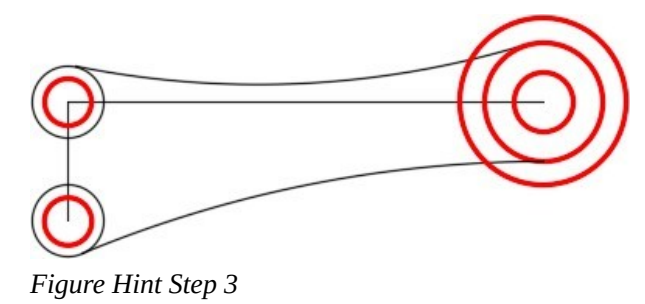

Enter the FILLET command and set the radius to 150. For the first object, select the fillet inserted in Step 2. For the second object, select the large circle on the right. Figure Hint Step 4A, 4B, and 4C)

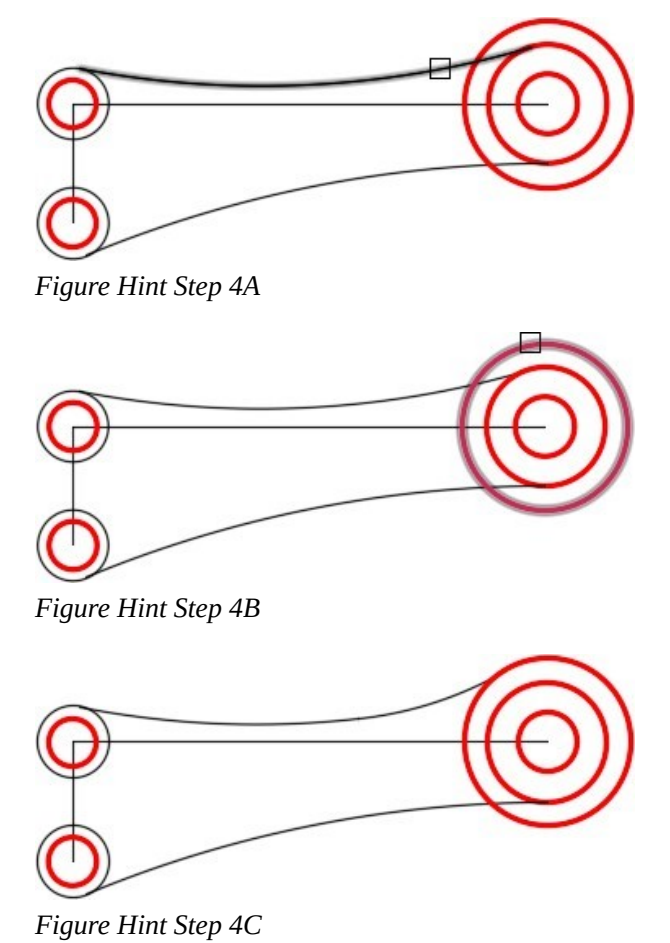

### **Step 5**

Using what you learned in Step 4, insert the fillet on the bottom. (Figure Hint Step 5)

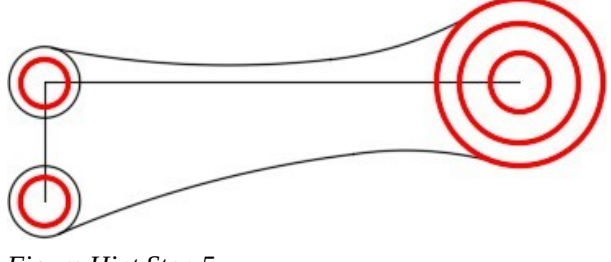

*Figure Hint Step 5* 

Insert a 25 radius fillet between the circles on the left. (Figure Hint Step 6)

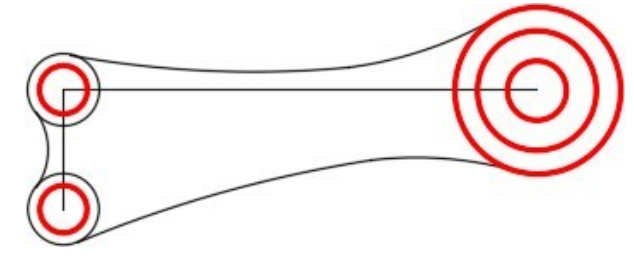

*Figure Hint Step 6* 

## **Step 7**

Change the layer of the fillets to layer: Object. (Figure Hint Step 7)

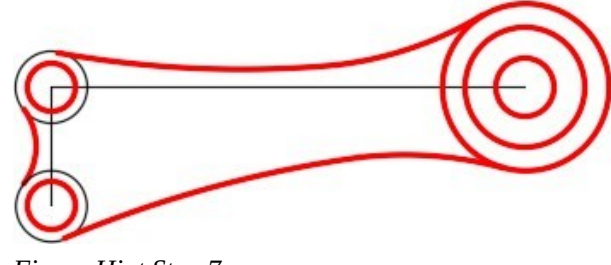

*Figure Hint Step 7* 

### **Step 8**

Freeze layer: Construction. (Figure Hint Step 8)

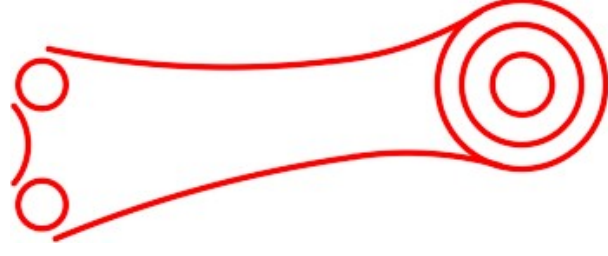

*Figure Hint Step 8*
Insert two 15 radius fillets between the arcs on the left. (Figure Hint Step 9)

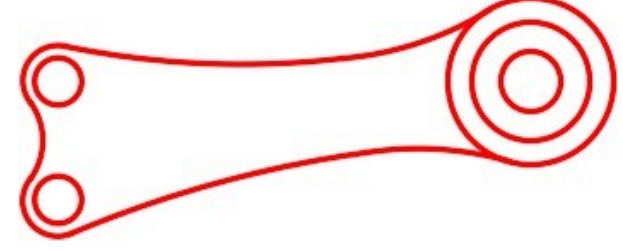

*Figure Hint Step 9* 

# **Lab Exercise 13-4**

Time allowed: 20 minutes.

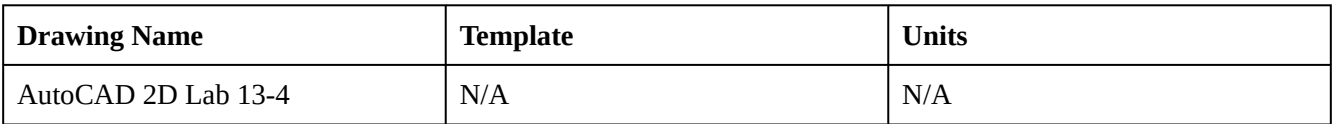

#### **Layering Scheme**

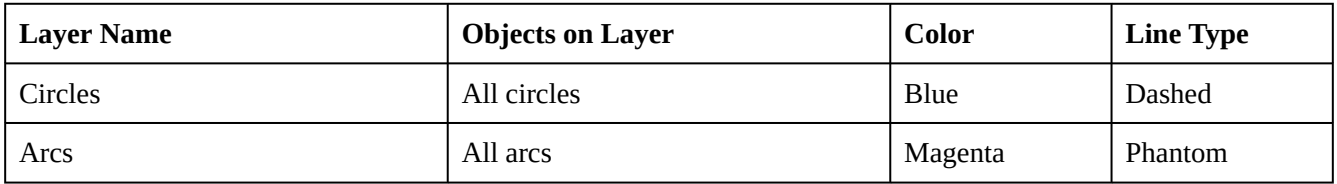

#### **Step 1**

Open the drawing: AutoCAD 2D Lab 13-3.

#### **Step 2**

Using the SAVEAS command, save the drawing with the name: AutoCAD 2D Lab 13-4.

#### **Step 3**

Open the Layer Property Manager window and change the linetypes of the layers to match the layering scheme shown above.

Using the Properties window, change the layers of the objects to match the layering scheme shown above.

## **Step 5**

Change the linetype scale of each object to match the figure. (Figure Step 5)

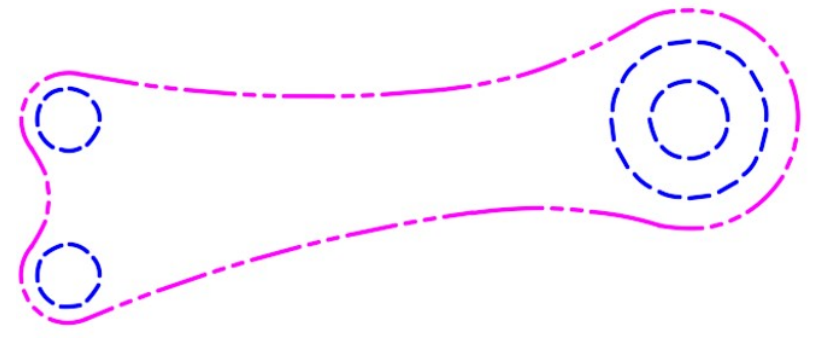

*Figure Step 5* 

**AUTHOR'S COMMENTS:** You will have to guess at the linetype scale and then adjust it. Do your best to match the figure, by eye, as closely as you can.

# **Module 14: Trimming and Extending**

#### Learning Outcomes

When you have completed this module, you will be able to:

- 1. Describe the geometry of regular polygons.
- 2. Apply the TRIM and EXTEND commands to shorten and lengthen drawing objects at selected cutting edges.

# **Geometry Lesson: Regular Polygons**

A *polygon* is defined as any plane figure bounded by straight lines. A *regular polygon* is a polygon that has equal angles, equal sides, and can be inscribed or circumscribed around a circle. AutoCAD has a command to automatically construct polygons and it will be taught in a future module. For now, it is important for you to be able to construct polygons using geometry.

The first nine regular polygons are shown in Figure 14-1.

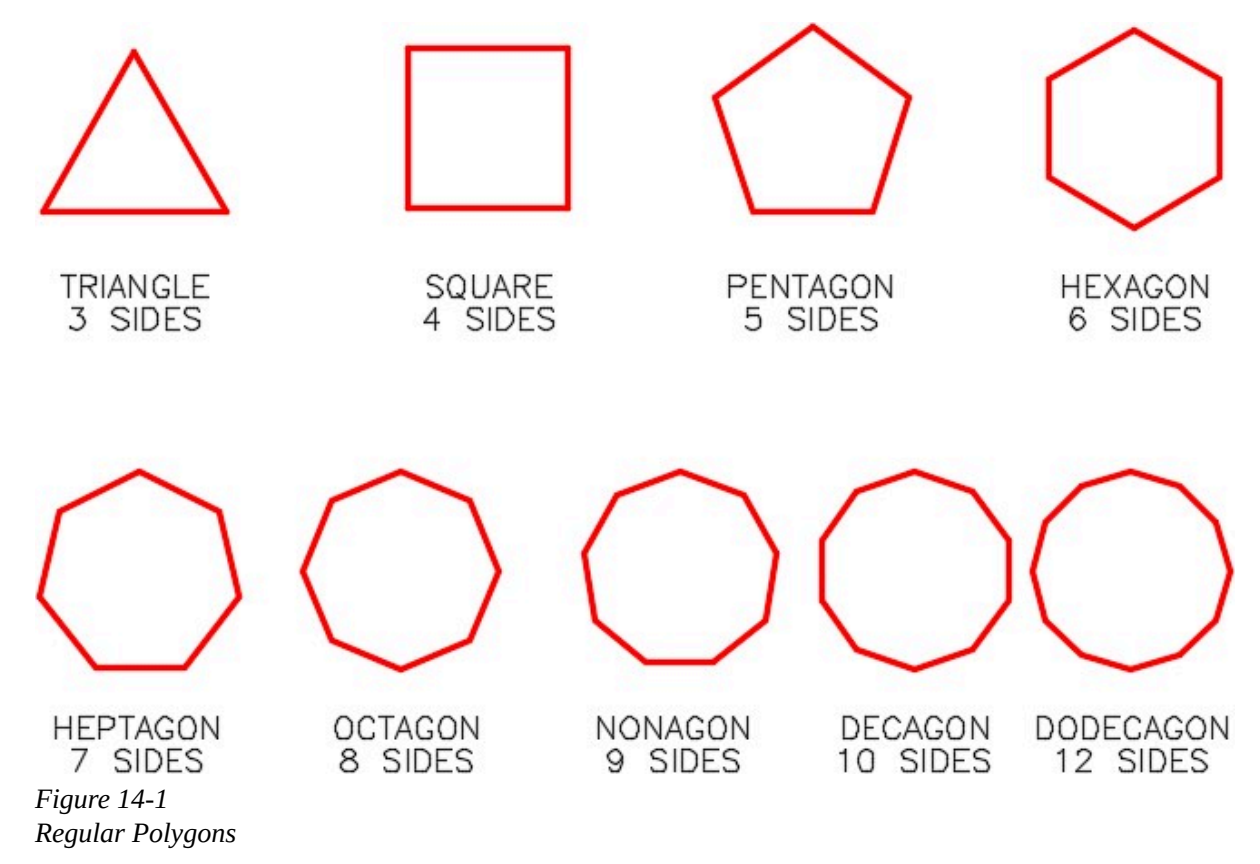

Any regular polygon can be inscribed in or circumscribed around a circle as shown, using a hexagon, in Figure 14-2.

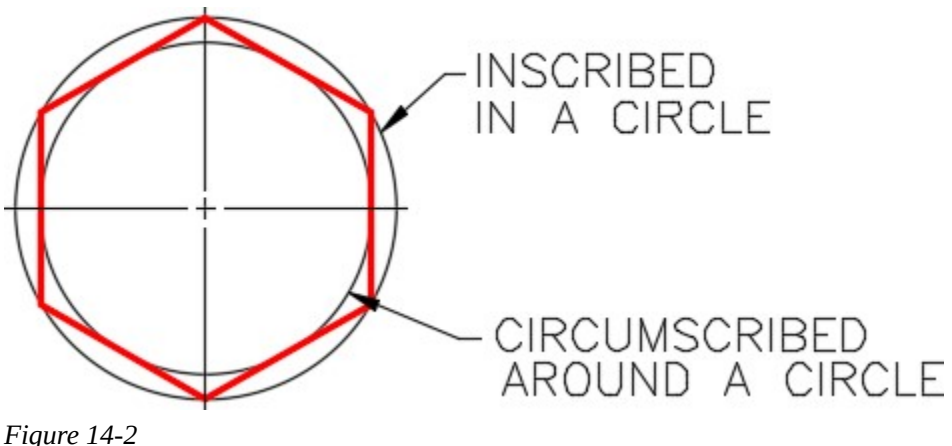

*Inscribed and Circumscribed Regular Polygon* 

It is important to understand and know the geometry involved to construct a triangle, square, hexagon, and octagon as shown in Figure 14-3. Study each one and try to understand how they are constructed and the angles used to construct them.

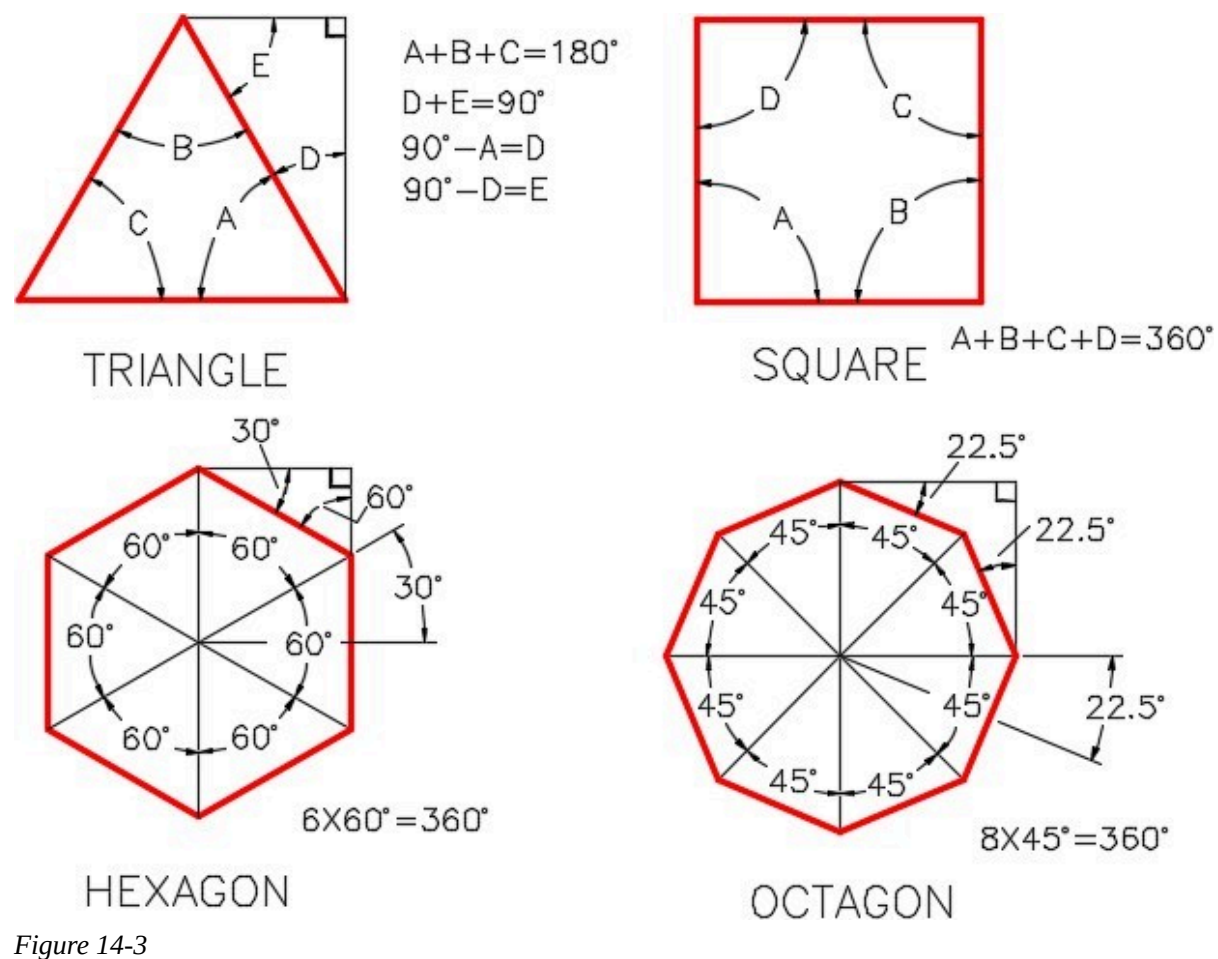

*Geometry of Four Regular Polygons* 

The following are the steps used to draw a hexagon in an AutoCAD drawing. See Figure 14-4.

# **Step 1**

Draw 6 lines on layer Construction from the center to each corner, 60 degrees apart.

## **Step 2**

Draw six lines snapping from the end of one line to the end of the next line.

Turn layer Construction off.

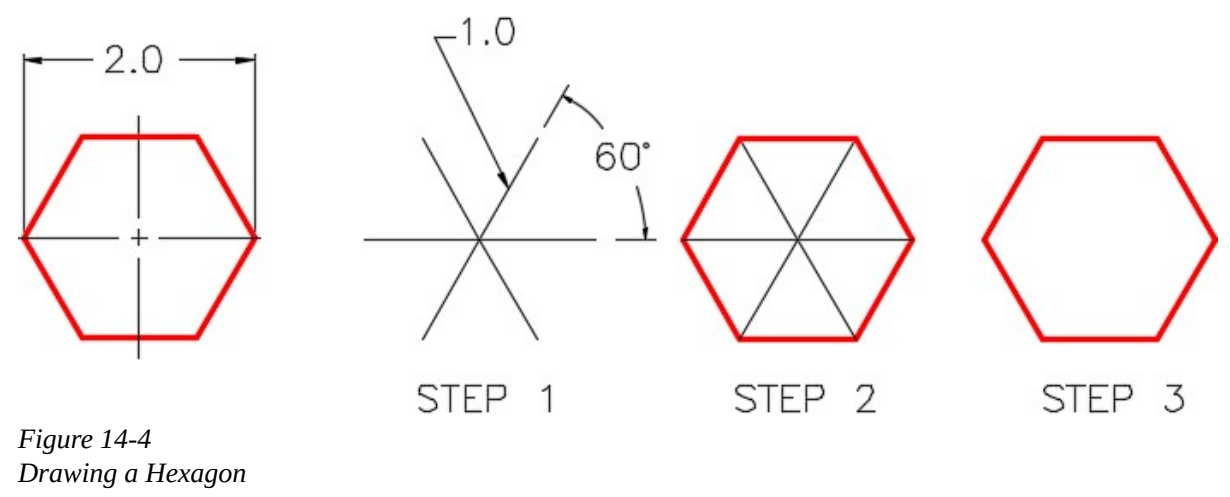

## **Trimming and Extending**

Not every object can be drawn using exact coordinates or locations as has been taught to this point in the book. There are times where it is essential that objects be drawn to approximate lengths and sizes and then trimmed or extended to their exact size and location. This does not mean that you can guess at the size and location of the objects. Objects must still be drawn with 100 percent accuracy. The length can be approximated and then adjusted using the TRIM or EXTEND commands. These two commands are a big part of you becoming more productive.

In AutoCAD 2021 there have been changes to the Trim and extend commands and the default settings will not produce the expected results in the following tutorials. The default MODE setting, QUICK, will give access to the **[cutting edges/Crossing/mode/Project/erase]** options, which should be set as explained later in this tutorial. Then, as a last step, the mode should be set to standard. This will produce the expected behavior of TRIM and EXTEND. If you do not see the above options, set the MODE to Quick, make the setting changes and then restore the MODE setting to Standard.

**USER TIPS:** With both the TRIM and EXTEND commands, a very common beginner's error is picking the wrong objects first. Always select the cutting edge object(s) first, press the Enter or Space next, and then select the objects to be trimmed or extended.

#### AutoCAD Command: TRIM

The TRIM command is used to shorten objects to meet the edges of other objects. It is not required for the object being trimmed to intersect with the object forming the cutting edge.

Shortcut: **TR** 

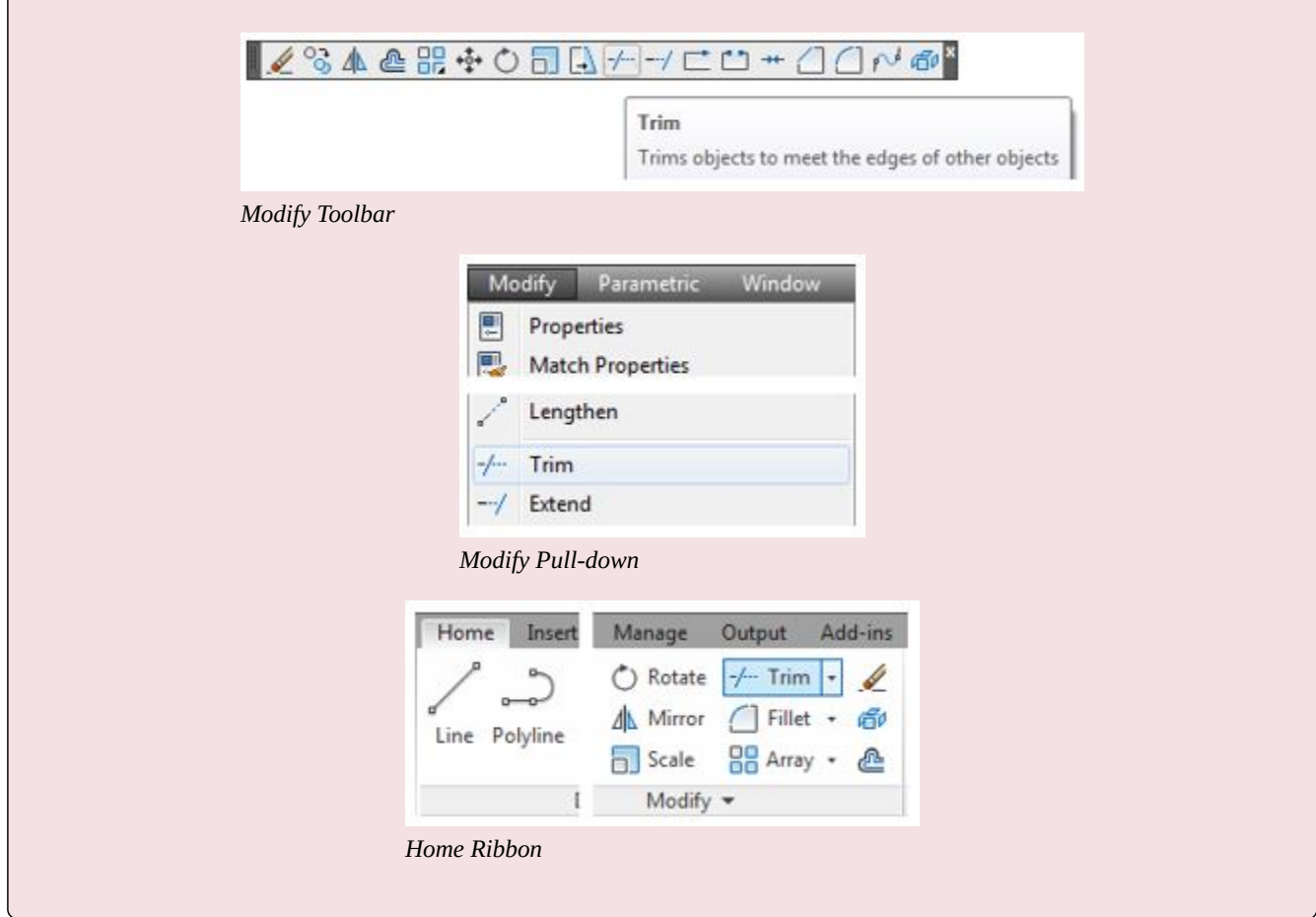

## AutoCAD Command: EXTEND

The EXTEND command is used to lengthen objects to meet the edges of other objects. It is not required for the object being extended to intersect with the object forming the cutting edge.

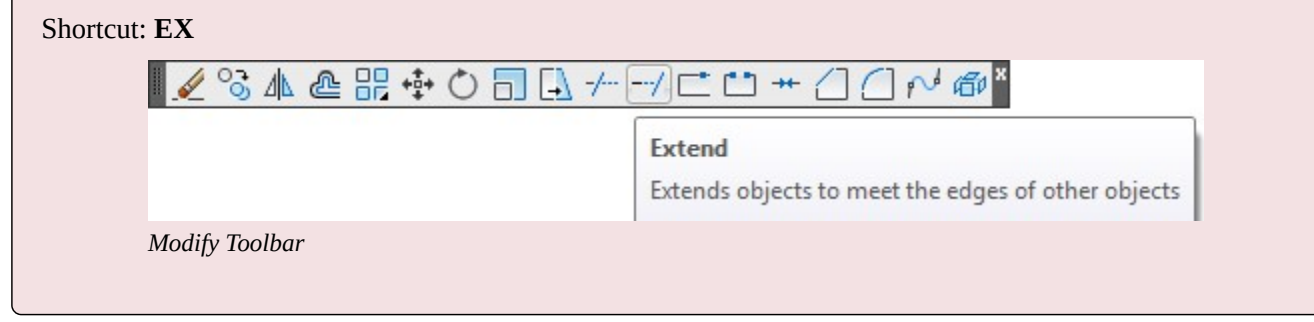

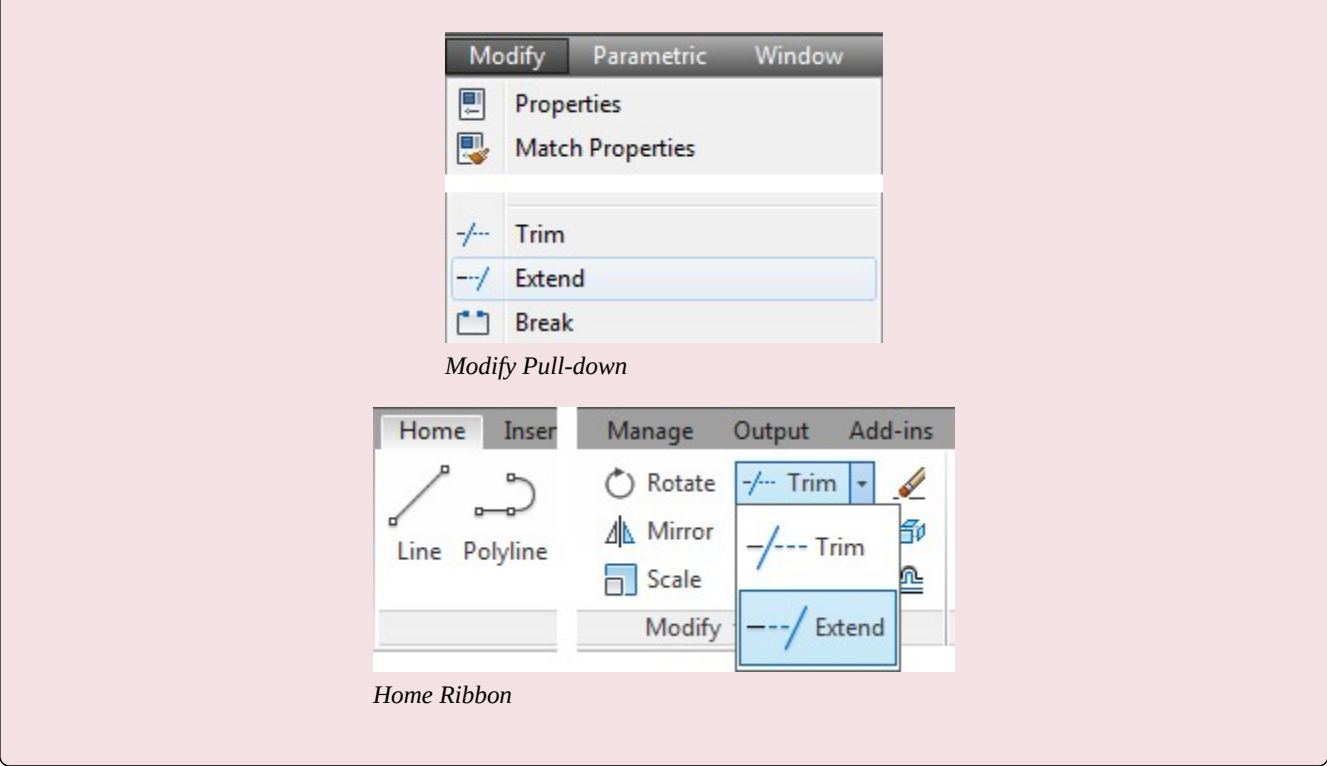

# **WORKALONG: Using the TRIM and EXTEND Commands**

# **Step 1**

Start a new drawing using the template: 2D English.

## **Step 2**

Save and name the drawing: AutoCAD 2D Workalong 14-1.

## **Step 3**

Create the layers: Object and Construction. Set layer: Construction as the current layer.

Using the figures as a reference, enter the LINE command, as shown on the below, to draw the construction lines shown in Figure Step 4B. (Figure Step 4A and 4B)

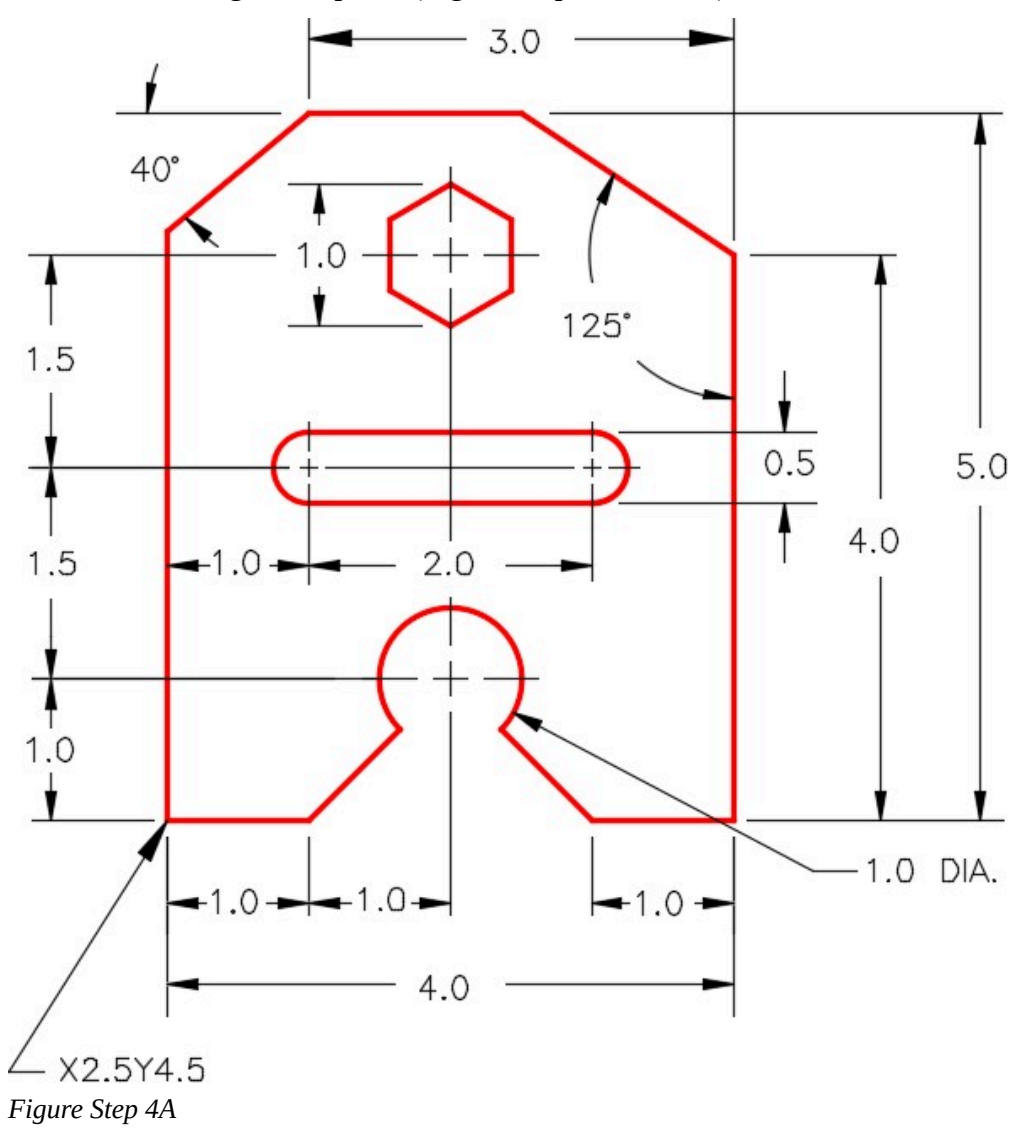

Command: **L** 

Specify first point: **2.5,4.5** 

Specify next point or [Undo]: **@1,0** 

Specify next point or [Undo]: **@2,0** 

Specify next point or [Close/Undo]: **@1,0** 

Specify next point or [Close/Undo]: **@0,4** 

Specify next point or [Close/Undo]: **@0,1** 

430 Module 14: Trimming and Extending

Specify next point or [Close/Undo]: **@-3,0** 

Specify next point or [Close/Undo]: **@2<220** 

Specify next point or [Close/Undo]:

Command: **L** 

Specify first point: (end) **P1** 

Specify next point or [Undo]: **@0,5** 

Command: **L** 

Specify first point: (end) **P2** 

Specify next point or [Undo]: **@1<145** 

*(The length of this line can be any length but the direction must be accurate. I purposely drew it shorter to demonstrate the EXTEND command.)* 

Command:

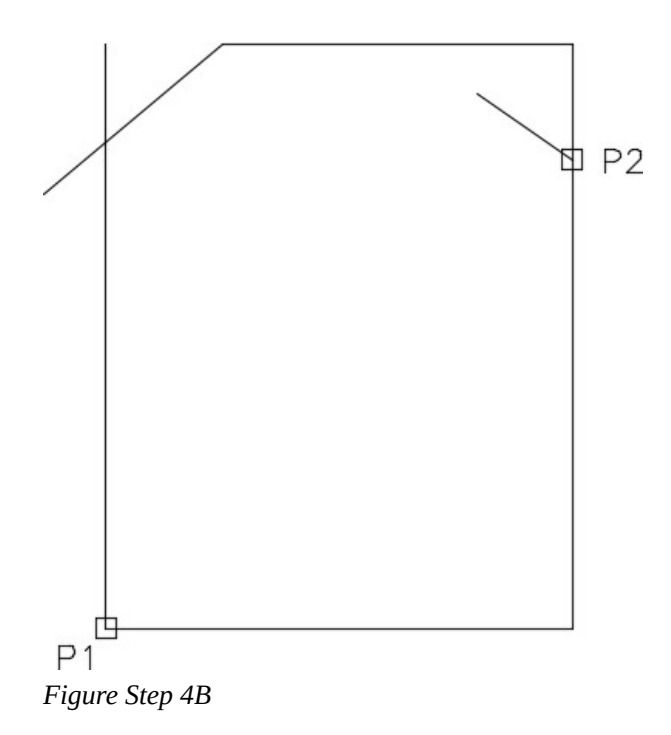

**AUTHOR'S COMMENTS:** Notice how the object is drawn with a series of construction lines that go from point to point on the object rather

than from corner to corner. This is done so that the endpoints of the lines can be used as snap point later in the construction.

#### **Step 5**

Enter the TRIM command as shown below. (Figure Step 5).

#### Command: **TRIM**

Current settings: Projection=UCS, Edge=None

Select cutting edges …

Select objects or <select all>:

Select object to trim or shift-select to extend or [Fence/Crossing/Project/Edge/eRase/Undo]: **E** 

Enter an implied edge extension mode [Extend/No extend] <No extend>: **E** 

Select object to trim or shift-select to extend or [Fence/Crossing/Project/Edge/eRase/Undo]:

Command:

**AUTHOR'S COMMENTS:** The Edge option in the TRIM command should be set to Extend most of the time. Once it is set on your computer, it will stay that way until you change it.

Command: **TRIM** 

Current settings: Projection=UCS, Edge=Extend

Select cutting edges …

Select objects or <select all>: **P3** 1 found

Select objects: **P4** 1 found, 2 total

*(These lines are the cutting edges.)* 

Select objects:

*(Press enter or space.)* 

Select object to trim or shift-select to extend or [Fence/Crossing/Project/Edge/eRase/Undo]: **P5** 

Select object to trim or shift-select to extend or [Fence/Crossing/Project/Edge/eRase/Undo]: **P6** 

*(These are the lines to trim. Select the line close to the end to be trimmed.)* 

Select object to trim or shift-select to extend or [Fence/Crossing/Project/Edge/eRase/Undo]: Command:

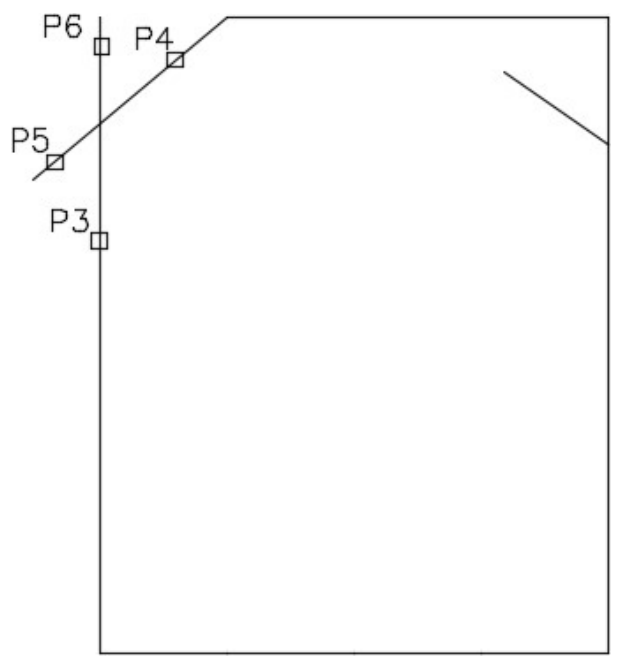

*Figure Step 5* 

## **Step 6**

Enter the EXTEND command, as shown below, to extend the line to top line in object. (Figure Step 6A and 6B)

Command: **EXTEND** 

Current settings: Projection=UCS, Edge=Extend

Select boundary edges …

Select objects or <select all>: **P7** 1 found

*(The cutting edge.)* 

Select objects:

## *(Press enter or space.)*

Select object to extend or shift-select to trim or [Fence/Crossing/Project/Edge/Undo]: **P8** 

*(The line to extend. Select the line close to the end that is to be extended.)* 

Select object to extend or shift-select to trim or [Fence/Crossing/Project/Edge/Undo]:

Command:

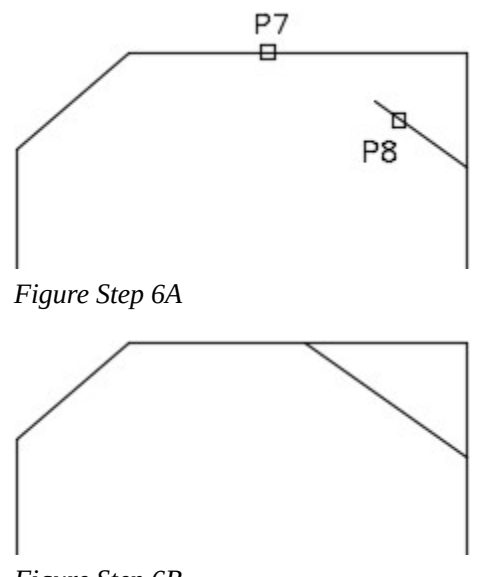

*Figure Step 6B* 

## **Step 7**

Draw three construction lines starting at the midpoint of the bottom line. (Figures Step 7)

Command: **L** 

Specify first point: *(mid)* **P9** 

Specify next point or [Undo]: **@0,1** 

Specify next point or [Undo]: **@0,1.5** 

Specify next point or [Close/Undo]: **@0,1.5** 

Specify next point or [Close/Undo]:

Command:

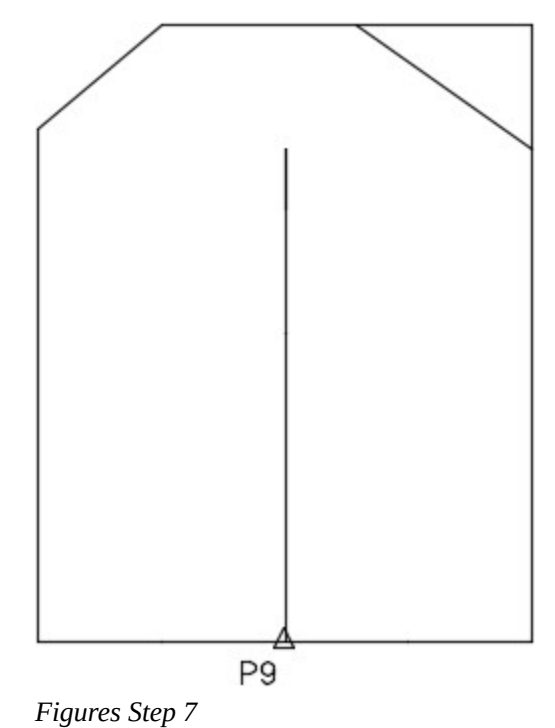

**AUTHOR'S COMMENTS:** Notice how the three lines are drawn end to end even though they look like one line. This is done to establish the endpoints so that they can be snapped onto later to construct the object.

## **Step 8**

Enter the LINE commands, as shown below, to insert the construction lines for the hexagon. Each line starts at the end of the construction line drawn in Step 7. (Figure Step 8)

Command: **L** 

Specify first point: *(end)* **P10** 

Specify next point or [Undo]: **@.5<30** 

Specify next point or [Close/Undo]:

Command: **L** 

Specify first point: *(end)* **P10** 

Specify next point or [Undo]: **@.5<90** 

Specify next point or [Close/Undo]:

Command: **L** 

Specify first point: *(end)* **P10** 

Specify next point or [Undo]: **@.5<150** 

Specify next point or [Close/Undo]:

Command: **L** 

Specify first point: *(end)* **P10** 

Specify next point or [Close/Undo]: **@.5<210** 

Specify next point or [Close/Undo]:

Command: **L** 

Specify first point: *(end)* **P10** 

Specify next point or [Undo]: @**.5<270** 

Specify next point or [Close/Undo]:

Command: LINE Specify first point:

Command: **L** 

Specify first point: *(end)* **P10** 

Specify next point or [Undo]: @**.5<330** 

Specify next point or [Close/Undo]:

Command:

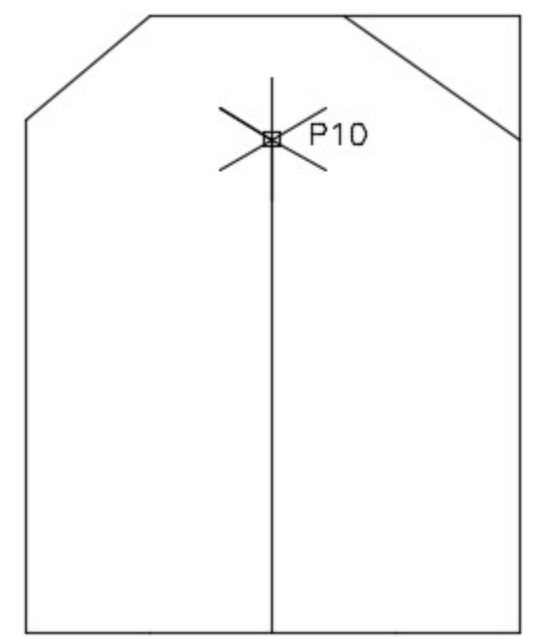

*Figure Step 8* 

Enter the LINE command, as shown below, to construct the lines for the hexagon. Ensure that you have Autosnap enabled and you snap to the endpoints of the lines. (Figure Step 9)

Command: **L** 

Specify first point: *(end)* **P11** 

Specify next point or [Undo]: *(end)* **P12** 

Specify next point or [Undo]: *(end)* **P13** 

Specify next point or [Close/Undo]: *(end)* **P14** 

Specify next point or [Close/Undo]: *(end)* **P15** 

Specify next point or [Close/Undo]: *(end)* **P16** 

Specify next point or [Close/Undo]: *(end)* **P11** 

Specify next point or [Close/Undo]:

Command:

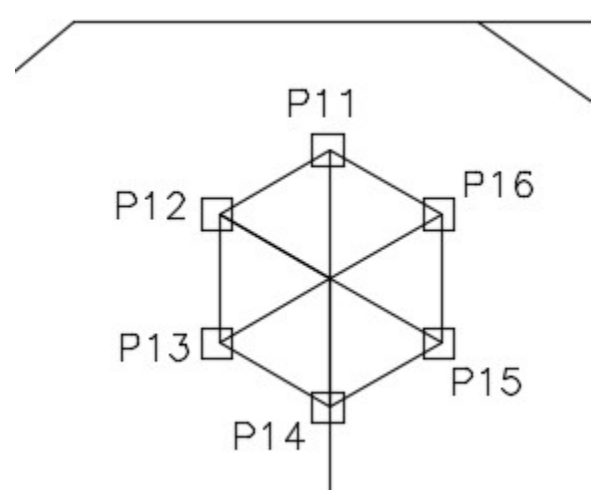

*Figure Step 9* 

Enter the LINE and CIRCLE commands, as shown below, to draw the slot. (Figure Step 10A and 10B)

Command: **L** 

Specify first point: *(end)* **P17** 

Specify next point or [Undo]: **@1,0** 

Specify next point or [Undo]:

Command: **L** 

Specify first point: *(end)* **P17** 

Specify next point or [Undo]: **@-1,0** 

Specify next point or [Undo]:

Command: **C** 

Specify center point for circle or [3P/2P/Ttr (tan tan radius)]: *(end)* **P18** 

Specify radius of circle or [Diameter]: **D** 

Specify diameter of circle: **.5** 

Command: **C** 

Specify center point for circle or [3P/2P/Ttr (tan tan radius)]: (end) **P19** 

Specify radius of circle or [Diameter] <0.2500>:

Command: **L** 

438 Module 14: Trimming and Extending

Specify first point: *(quad)* **P20** 

Specify next point or [Undo]: *(quad)* **P21** 

Specify next point or [Undo]: Command: **L** 

Specify first point: *(quad)* **P22** 

Specify next point or [Undo]: *(quad)* **P23** 

Specify next point or [Undo]:

Command:

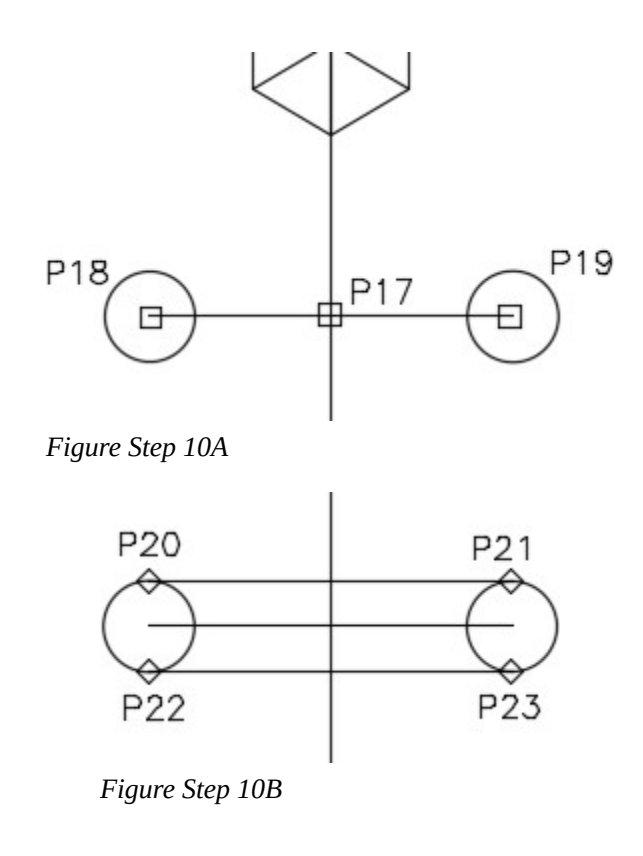

**AUTHOR'S COMMENTS:** Ensure that you snap to the object snap mode shown before each pick in the command.

## **Step 11**

Enter the commands, as shown below, to draw the construction objects for the bottom arc. (Figure Step 11A and 11B)

Command: **C** 

Specify center point for circle or [3P/2P/Ttr (tan tan radius)]: *(end)* **P24** 

Specify radius of circle or [Diameter]: **D** 

Specify diameter of circle: **1** 

Command: **L** 

Specify first point: *(cen)* **P25** 

Specify next point or [Undo]: *(end)* **P26** 

Specify next point or [Undo]:

Command: **L** 

Specify first point: *(cen)* **P25** 

Specify next point or [Undo]: *(end)* **P27** 

Specify next point or [Undo]:

Command:

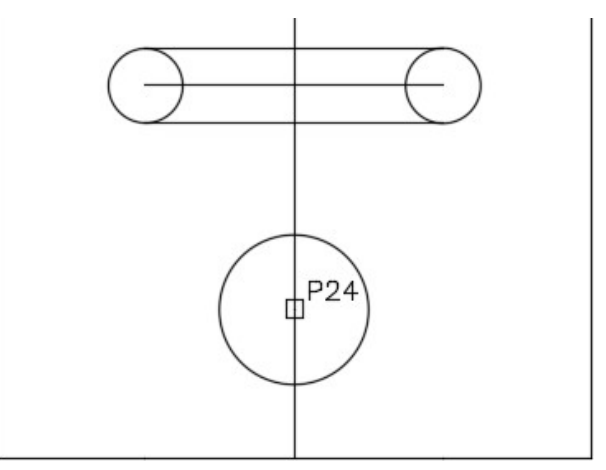

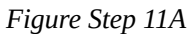

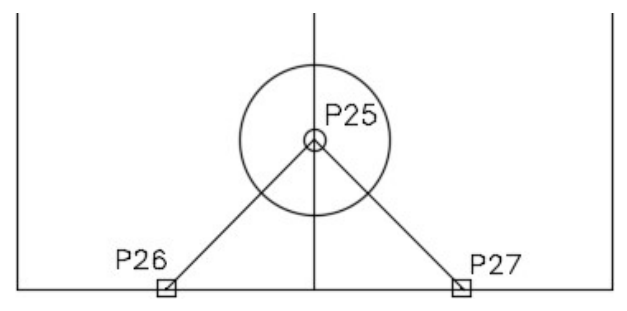

*Figure Step 11B* 

**AUTHOR'S COMMENTS:** I find it easier to draw circles rather than arcs. Then I trim them to construct the required arc.

#### **Step 12**

Enter the TRIM command, as shown below, to create the slot. (Figure Step 12A and 12B)

## Command: **TRIM**

Current settings: Projection=UCS, Edge=Extend

Select cutting edges …

Select objects or <select all>: **P28** 1 found

Select objects: **P29** 1 found, 2 total

Select objects:

## *(Press enter or space.)*

Select object to trim or shift-select to extend or [Fence/Crossing/Project/Edge/eRase/Undo]: **P30**  Select object to trim or shift-select to extend or [Fence/Crossing/Project/Edge/eRase/Undo]: **P31**  Select object to trim or shift-select to extend or [Fence/Crossing/Project/Edge/eRase/Undo]: Command:

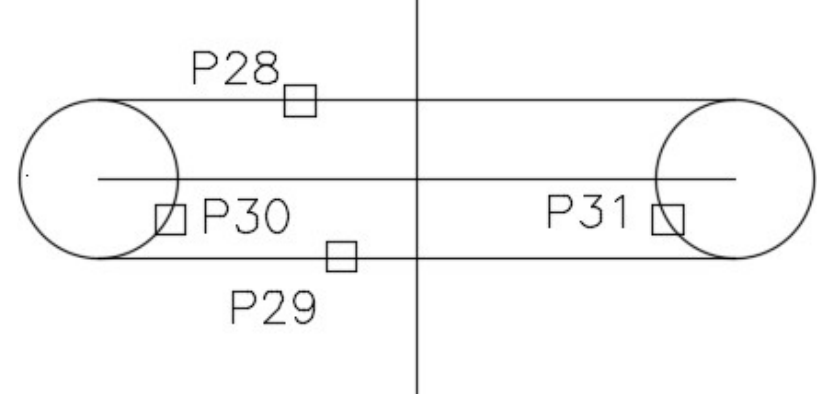

*Figure Step 12A* 

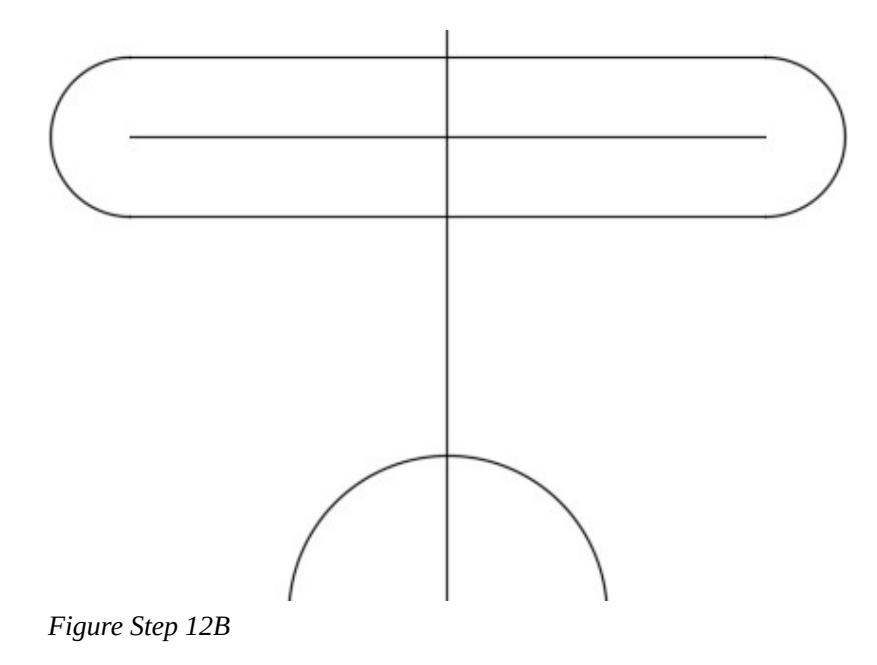

Enter the TRIM command, as shown below, to create the bottom arc. (Figure Step 13A and 13B)

#### Command: **TRIM**

Current settings: Projection=UCS, Edge=Extend

Select cutting edges …

Select objects or <select all>: **P32** 1 found

Select objects: **P33** 1 found, 2 total

Select objects: **P34** 1 found, 3 total

Select objects:

## *(Press enter or space)*

Select object to trim or shift-select to extend or [Fence/Crossing/Project/Edge/eRase/Undo]: **P35**  Select object to trim or shift-select to extend or [Fence/Crossing/Project/Edge/eRase/Undo]:**P36**  Select object to trim or shift-select to extend or [Fence/Crossing/Project/Edge/eRase/Undo]: **P37**  Select object to trim or shift-select to extend or [Fence/Crossing/Project/Edge/eRase/Undo]: Command:

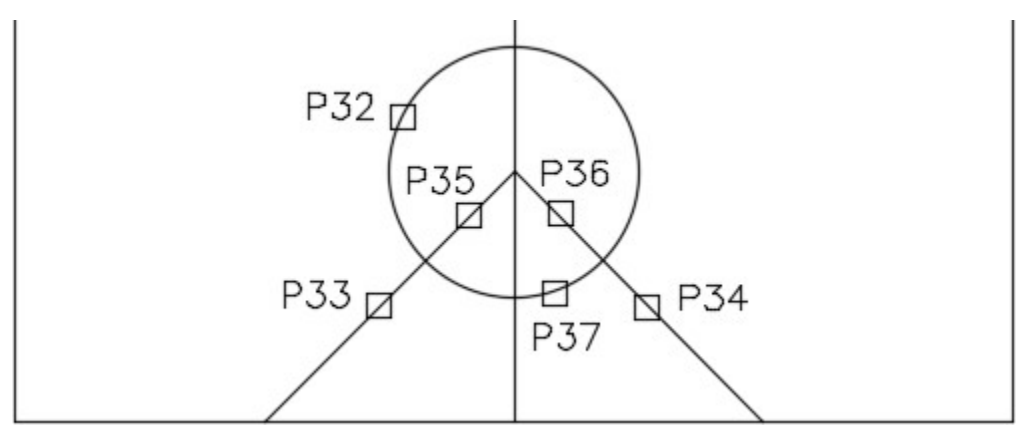

*Figure Step 13A* 

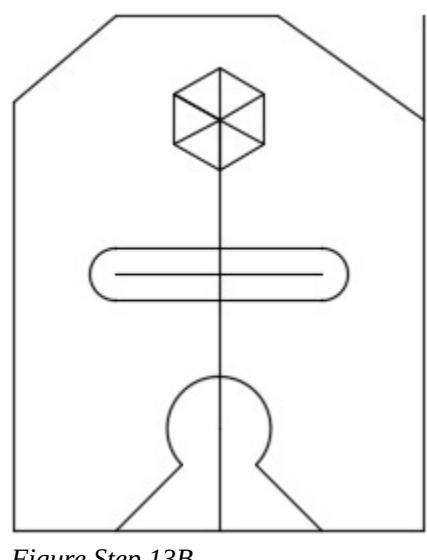

## *Figure Step 13B*

#### **Step 14**

Enter the TRIM command, as shown below, to trim the line on the top right. (Figure Step 14A and 14B)

## Command: **TRIM**

Current settings: Projection=UCS, Edge=Extend

Select cutting edges …

Select objects or <select all>: **P38** 1 found

Select objects:

## *(Press enter or space)*

Select object to trim or shift-select to extend or [Fence/Crossing/Project/Edge/eRase/Undo]: **P39** 

Select object to trim or shift-select to extend or

[Fence/Crossing/Project/Edge/eRase/Undo]:

Command:

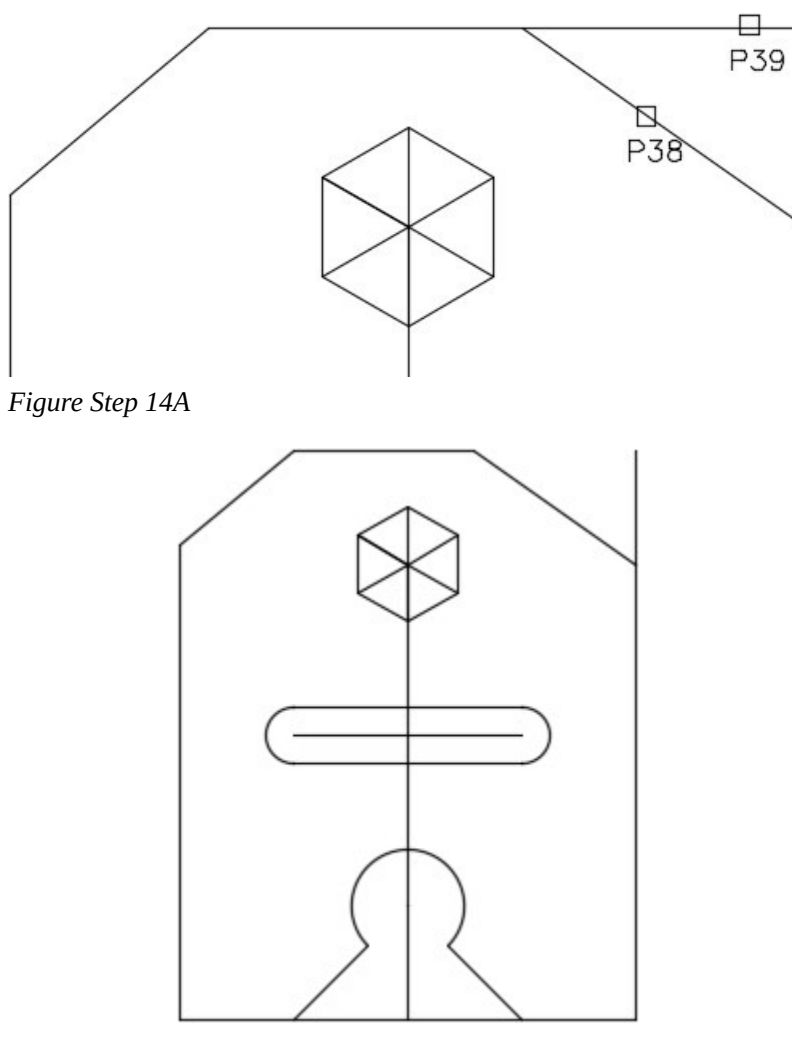

*Figure Step 14B* 

Change the layer of the objects that you want to reside on layer: Object. (Figure Step 15)

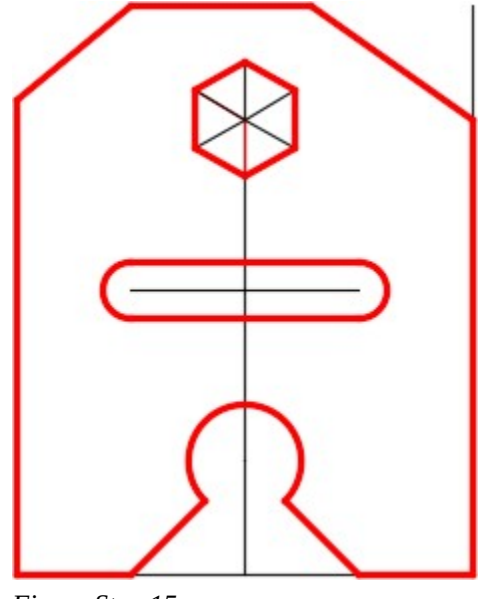

*Figure Step 15* 

## **Step 16**

Freeze layer: Construction. Your completed drawing should appear as shown in the figure. (Figure Step 16)

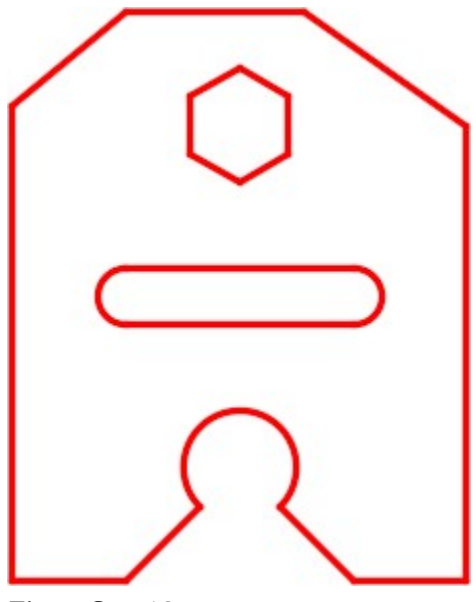

*Figure Step 16* 

# **Step 17**

Save and close the drawing.

**MUST KNOW:** The Edge option in the TRIM and EXTEND commands should always be set to Extend as shown below. Step 5 will show you how to set it. See also the 2nd paragraph in the notes on Trim an Extend.

#### Command: **TRIM**

Current settings: Projection=UCS, Edge=Extend

**USER TIP:** The TRIM and EXTEND commands areinterchangeable. If you enter either command, you can change over to the other command by holding down the Shift key. i.e. *Command: TRIM (See Figure Step 1.)* 

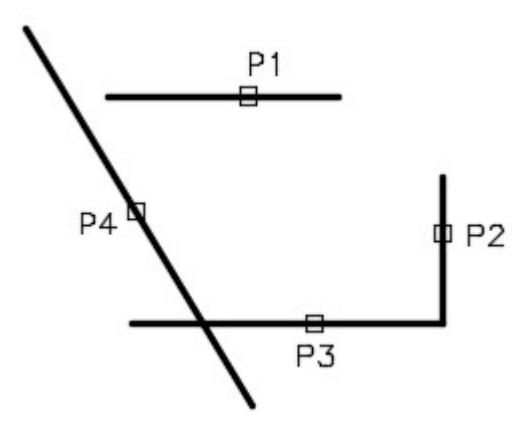

Current settings: Projection=UCS, Edge=None Select cutting edges …Select objects or <select all>: **P1** 1 found Select objects: **P2** 1 found, 2 total Select objects: **P3** 1 found, 3 total Select objects: **P4** 1 found, 4 total

Select objects:

Select object to trim or shift-select to extend or [Fence/Crossing/Project/Edge/eRase/Undo]: **E** 

## *(Enter the Edge option.)*

Enter an implied edge extension mode [Extend/No extend] <No extend>: **E** 

*(Set it to Extend. This allows you to trim or extend when the objects do not physically touch.)* 

Select object to trim or shift-select to extend or [Fence/Crossing/Project/Edge/eRase/Undo]: **P5** 

Select object to trim or shift-select to extend or [Fence/Crossing/Project/Edge/eRase/Undo]: **P6** 

Select object to trim or shift-select to extend or [Fence/Crossing/Project/Edge/eRase/Undo]: **P7** 

*(Press and hold down the Shift key to change to the EXTEND command.)* 

Select object to trim or shift-select to extend or [Fence/Crossing/Project/Edge/eRase/Undo]: **P8**  Select object to trim or shift-select to extend or [Fence/Crossing/Project/Edge/eRase/Undo]: **P9**  Select object to trim or shift-select to extend or [Fence/Crossing/Project/Edge/eRase/Undo]: **P10**  Select object to trim or shift-select to extend or [Fence/Crossing/Project/Edge/eRase/Undo]: Command:

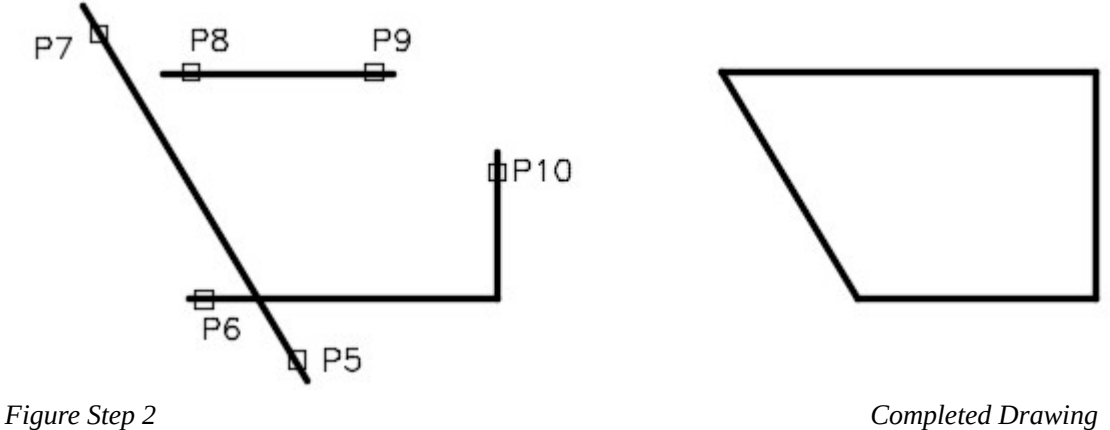

# **Key Principles**

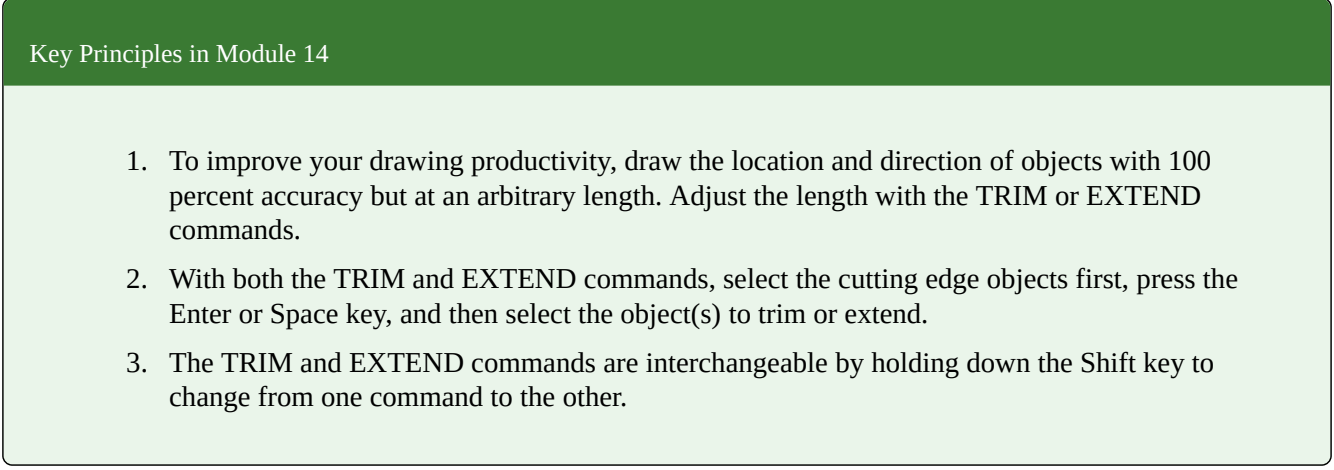

# **Lab Exercise 14-1**

Time allowed: 40 minutes.

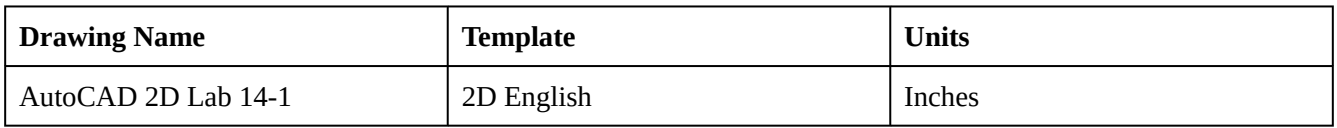

## **Layering Scheme**

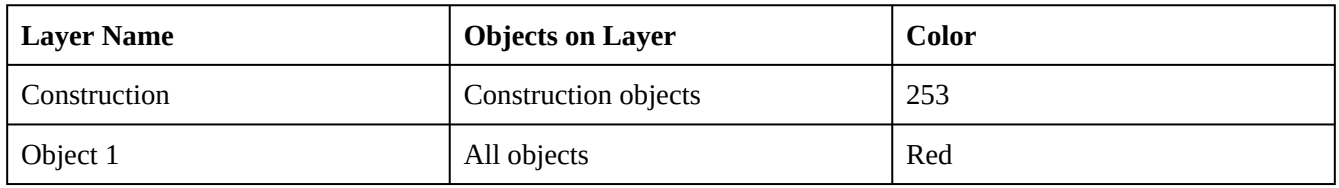

Draw the object shown in the figure using the layering scheme. (Figure Step 1A and 1B)

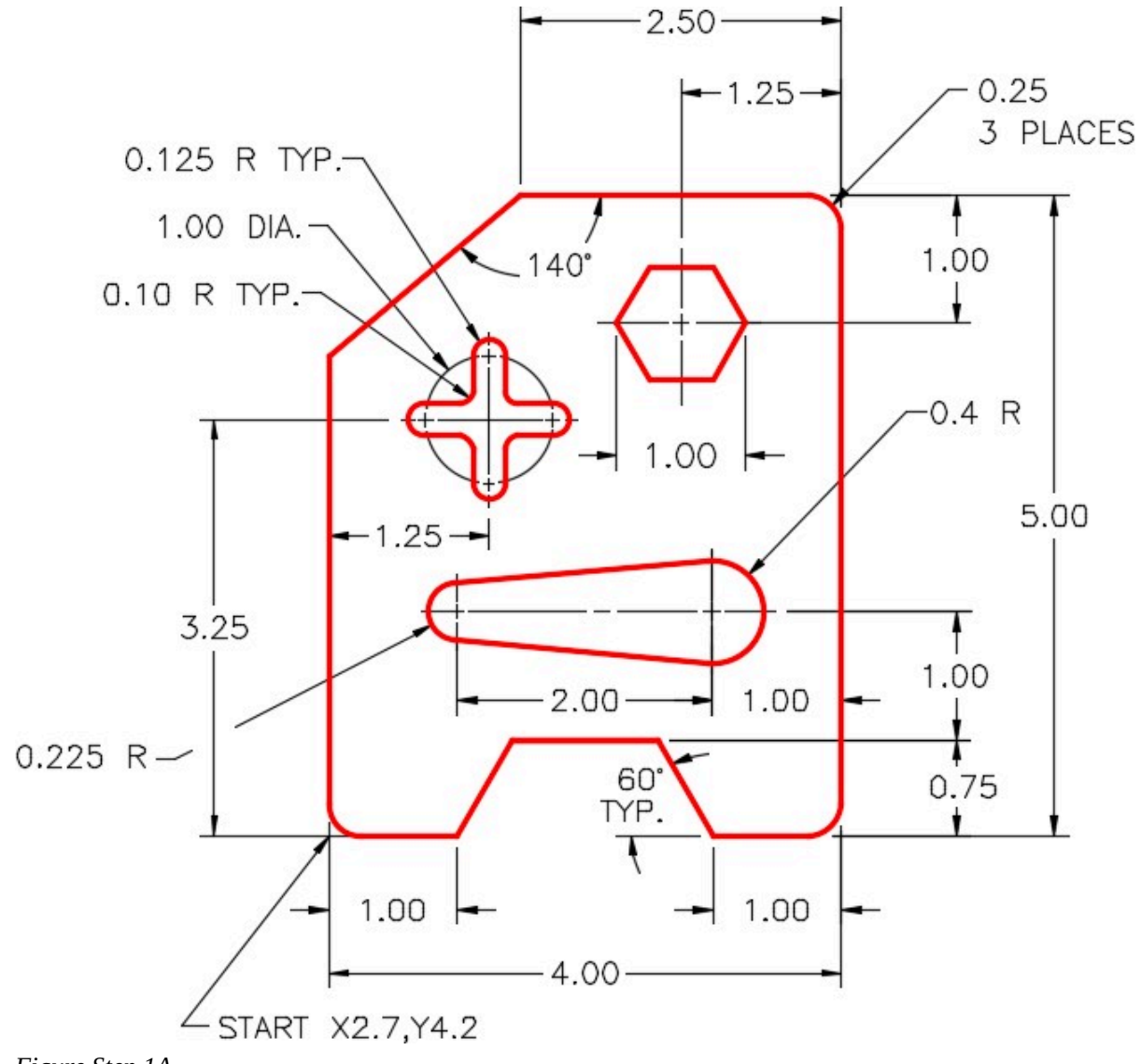

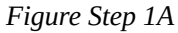

**AUTHOR'S COMMENTS:** Do not delete the construction lines.

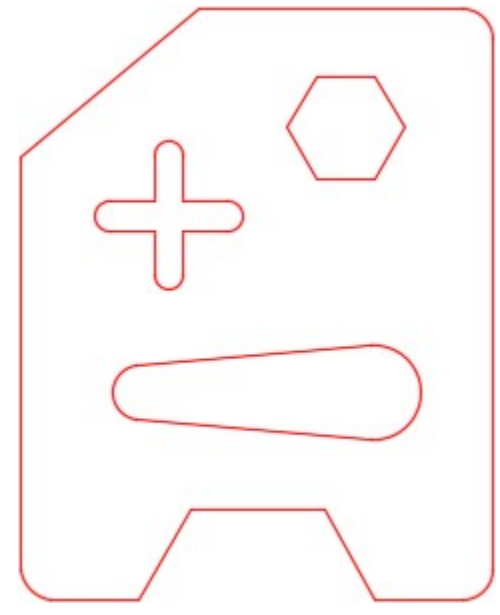

*Figure Step 1B* 

Set the insertion units and check your drawing with the key.

## **Step 3**

Turn layer: Key off and freeze layer: Construction.

## **Step 4**

Save and close the drawing.

**AUTHOR'S CONSTRUCTION TECHNIQUES:** The following steps are the construction technique suggested by the author to help you learn how to construct objects using AutoCAD. It is only the suggested method and if you can complete the drawing accurately using a different construction technique, that is what is important. You may want to compare your construction technique with the authors.

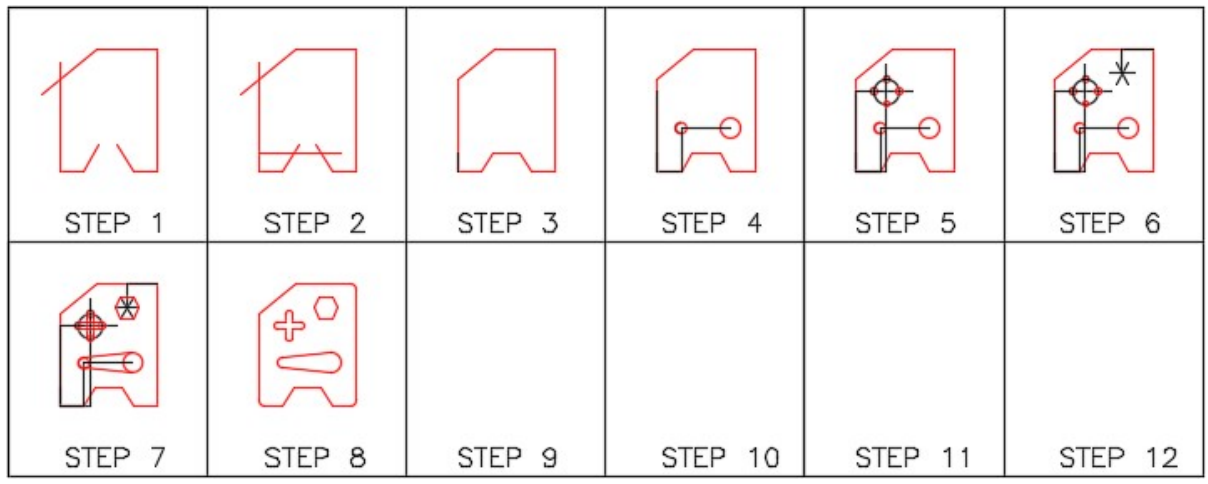

**AUTHOR'S CONSTRUCTION HINTS:** Do your best to complete the lab exercise drawing without using the following hints. If you get stuck and cannot complete it on your own, use the following hints to help you.

#### **Hint 1**

Draw the lines in the correct location and direction but to any length and then trim or extend them. (Figure Hint 1)

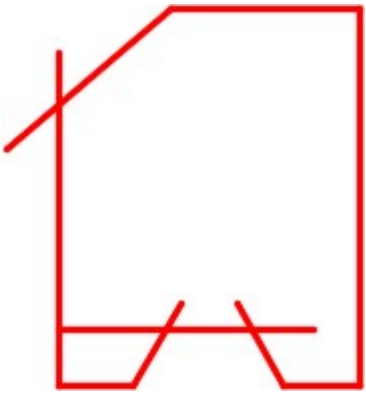

*Figure Hint 1* 

## **Hint 2**

The lines in Figure Hint 2A must be drawn tangent to tangent (see Module 12) while the lines in Figure Hint 2B can be draw either tangent to tangent or quad to quad. (Figure Hint 2A and 2B)

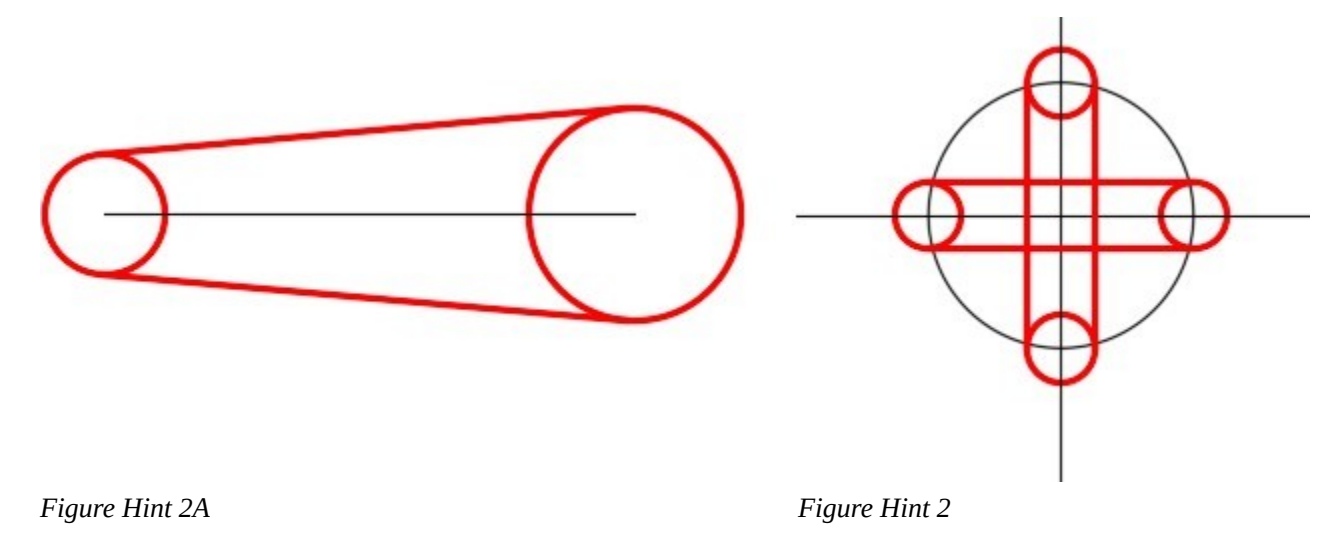

## **Hint 3**

The figure shows the construction lines. (Figure Hint 3)

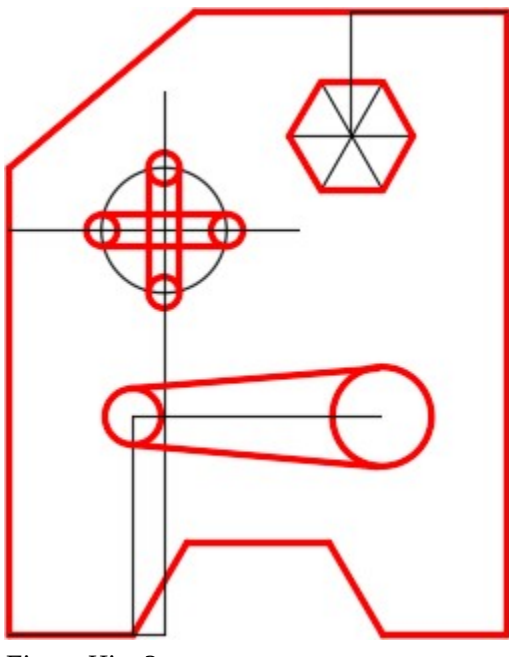

*Figure Hint 3* 

# **Lab Exercise 14-2**

Time allowed: 30 minutes.

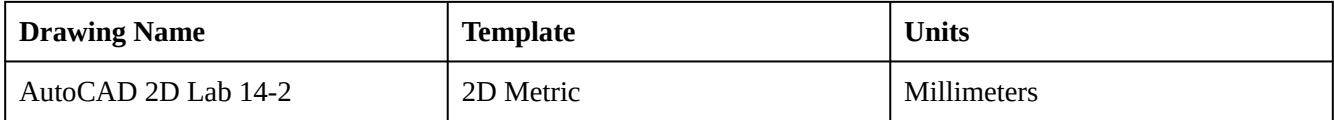

## **Layering Scheme**

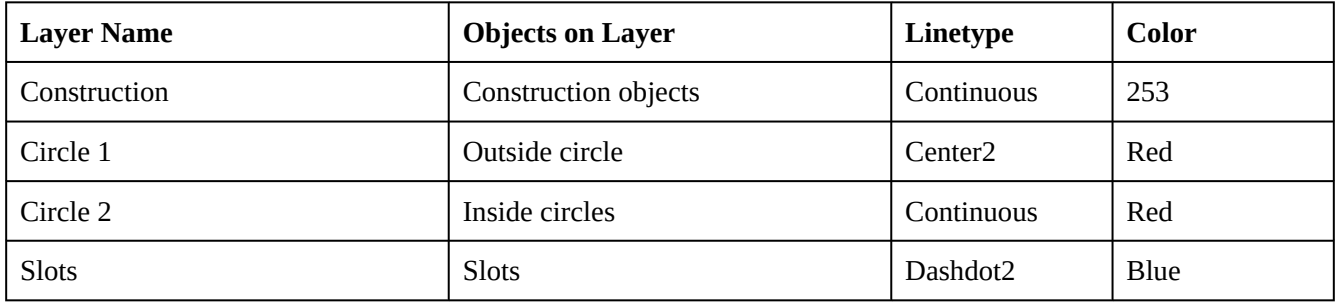

# **Step 1**

Draw the object shown in the figure using the layering scheme. (Figure Step 1A and 1B)

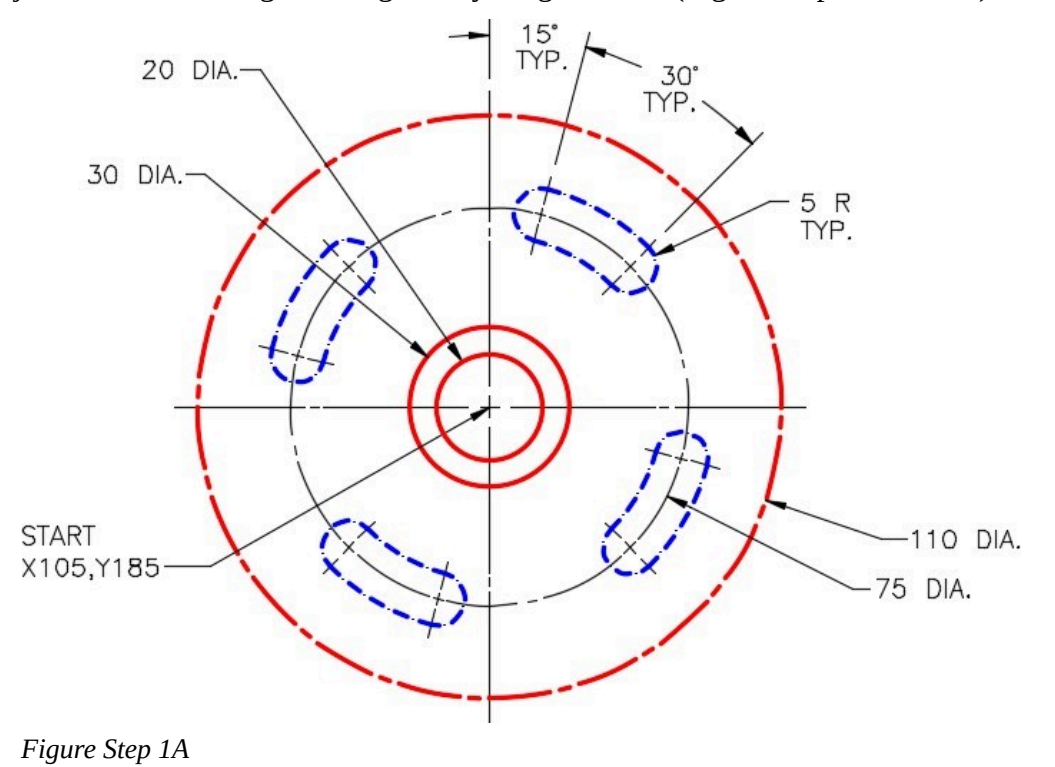

# **AUTHOR'S COMMENTS:** Do not delete the construction lines.

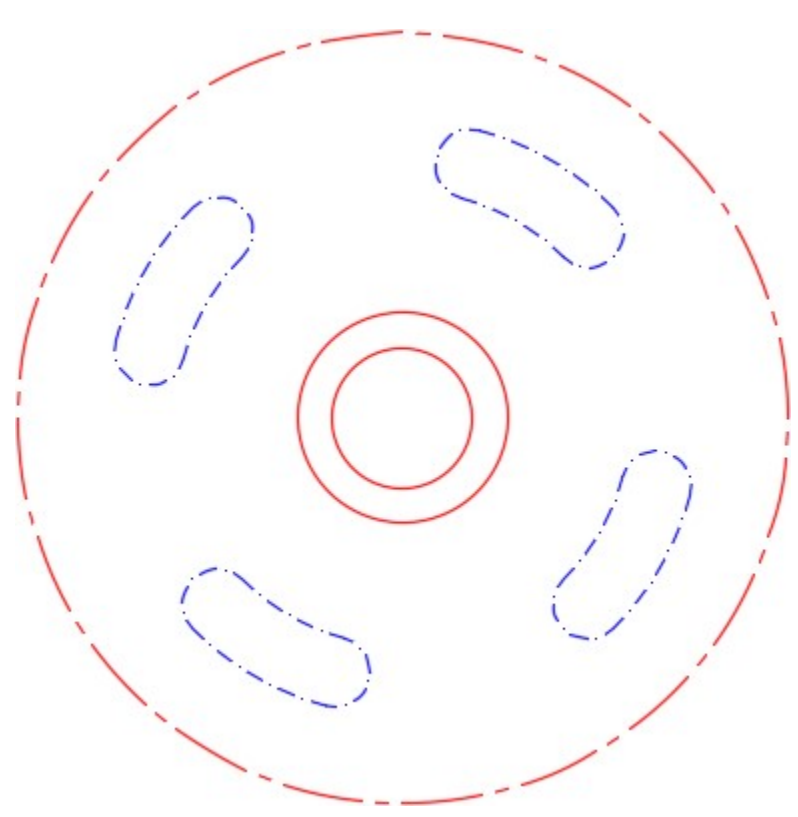

*Figure Step 1B Completed Drawing* 

#### **Step 2**

Set the insertion units and check your drawing with the key.

## **Step 3**

Turn layer: Key off and freeze layer: Construction.

## **Step 4**

Save and close the drawing.

**AUTHOR'S CONSTRUCTION TECHNIQUES:** The following steps are the construction technique suggested by the author to help you learn how to construct objects using AutoCAD. It is only the suggested method

and if you can complete the drawing accurately using a different construction technique, that is what is important. You may want to compare your construction technique with the authors.

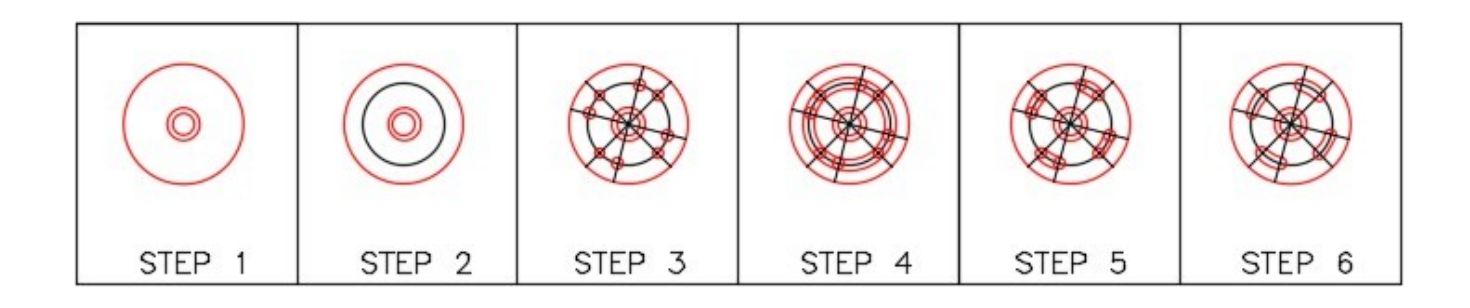

**AUTHOR'S CONSTRUCTION HINTS:** Do your best to complete the lab exercise drawing without using the following hints. If you get stuck and cannot complete it on your own, use the following hints to help you.

## **Hint 1**

#### **Step 1**

Draw only four construction lines at the correct angle as shown in the figure. Extend them to other side of the large circle. That will save you from drawing all 8 lines. (Figure Step 1A and 1B)

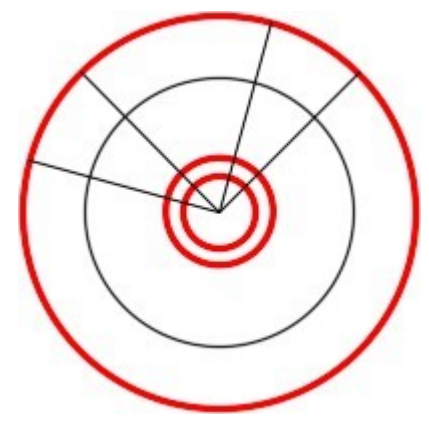

*Figure Step 1A* 

456 Module 14: Trimming and Extending

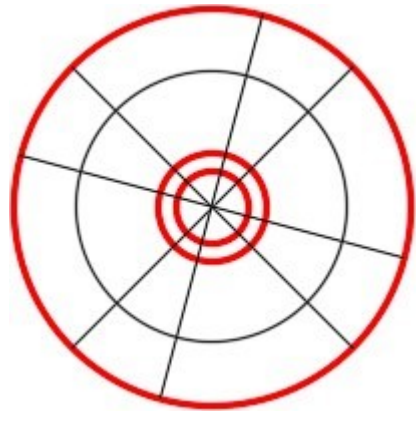

*Figure Step 1B*
Draw 8 circles locating their centers at the intersection of the lines and circle. (Figure Step 2)

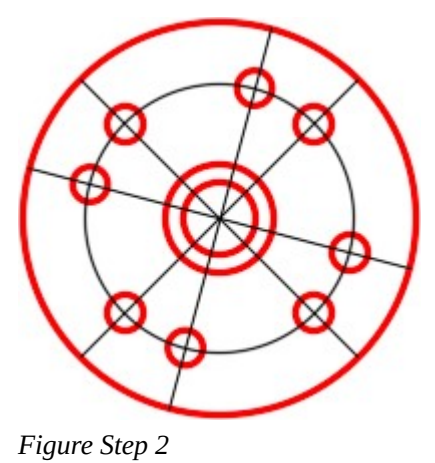

## **Step 3**

Draw 2 large circles by showing AutoCAD the radius by snapping to the intersection of the small circle and line. (Figure Step 3)

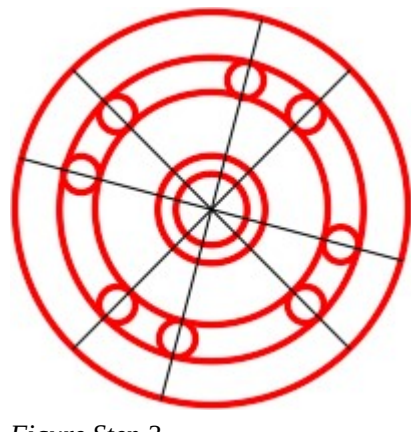

*Figure Step 3* 

Trim the large circles. (Figure Step 4)

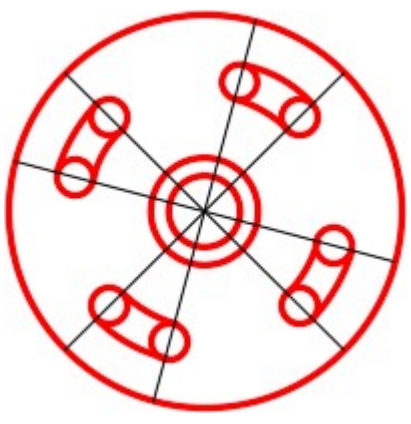

*Figure Step 4* 

## **Step 5**

Trim the slots. (Figure Step 5)

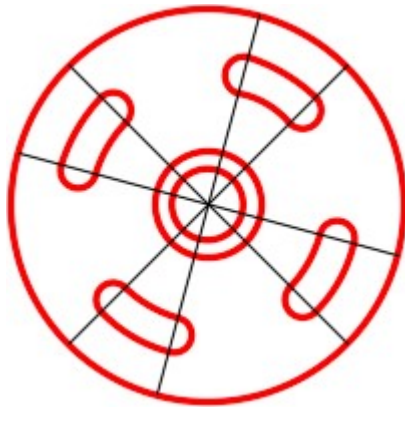

*Figure Step 5* 

## **Lab Exercise 14-3**

Time allowed: 40 minutes.

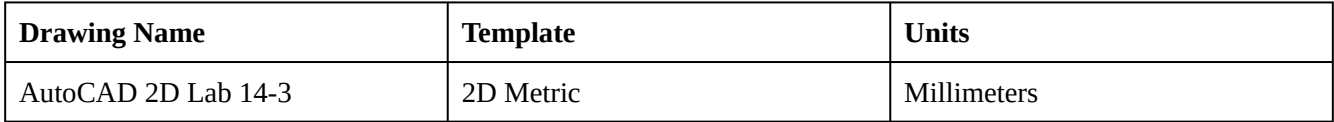

## **Layering Scheme**

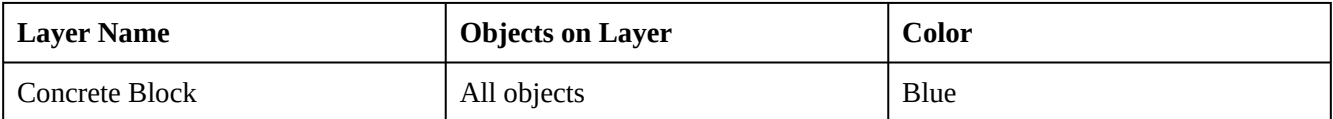

Draw the top view of the concrete block shown in the figure using the layering scheme. (Figure Step 1A, 1B, and 1C)

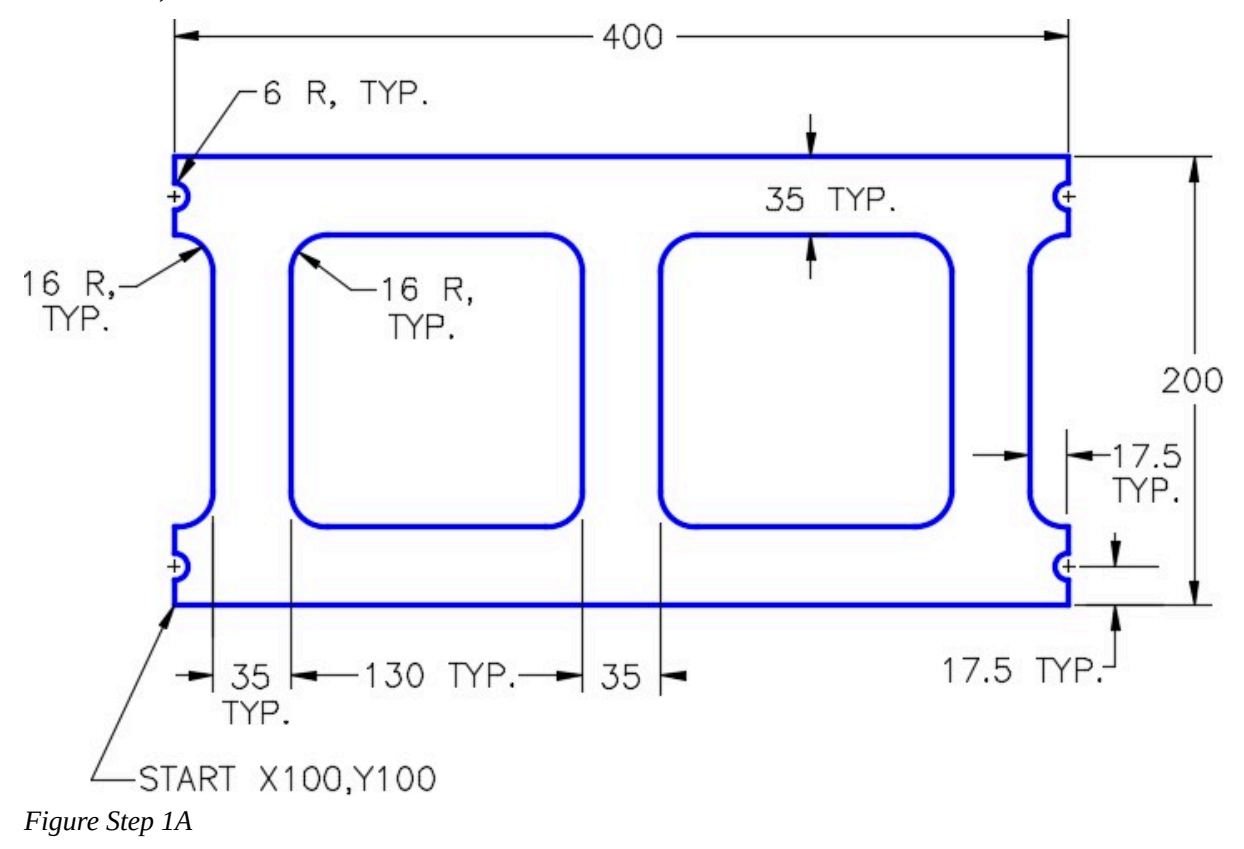

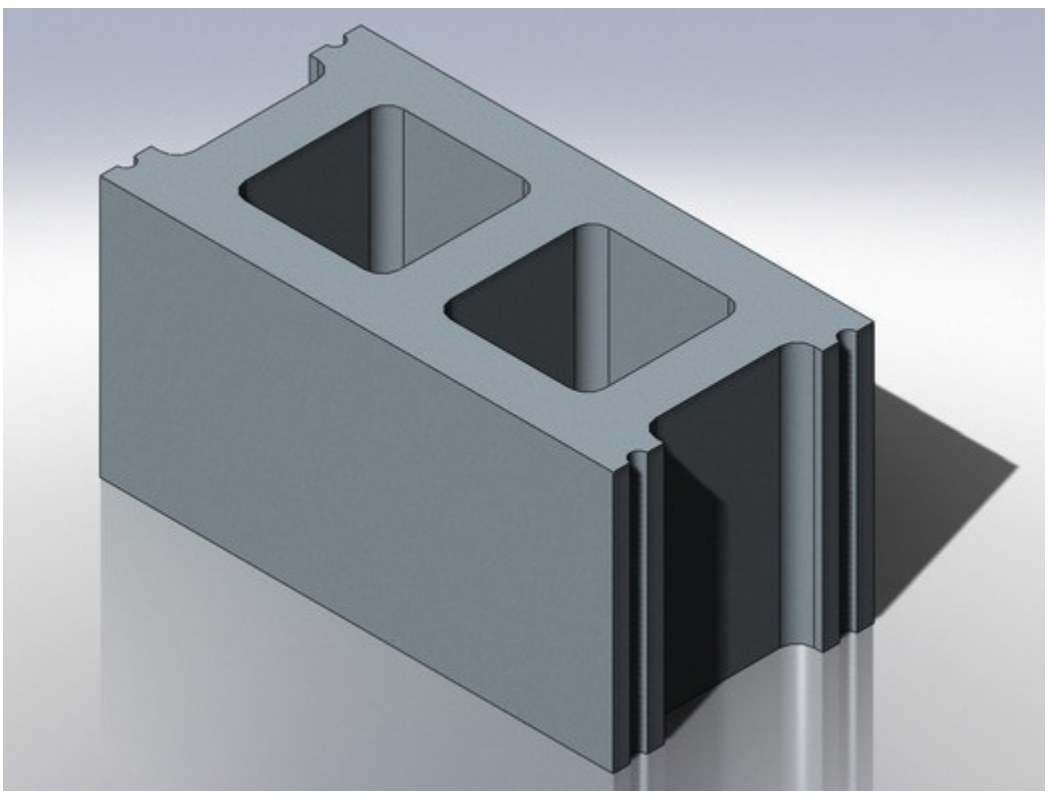

*Figure Step 1B Concrete Block* 

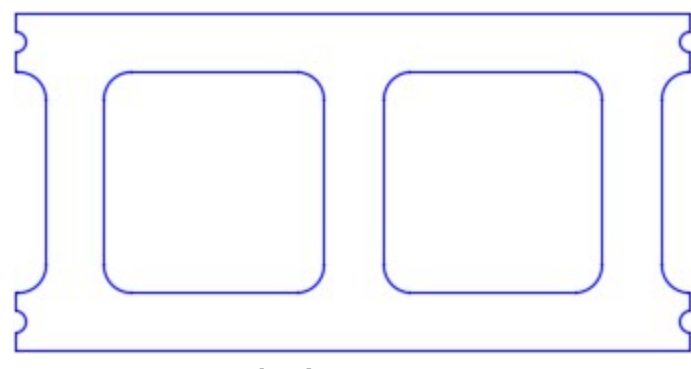

*Figure Step 1C Completed Drawing* 

Set the insertion units and check your drawing with the key. Turn layer: Key off and freeze layer: Construction.

## **Step 3**

Save and close the drawing.

# **Module 15: Offsetting Objects**

#### Learning Outcomes

When you have completed this module, you will be able to:

- 1. Apply the OFFSET command to insert objects parallel to existing objects.
- 2. Apply the ID command to establish temporary reference locations.
- 3. Describe and apply the object snap mode Perpendicular.

## **Offsetting**

The OFFSET command allows you to create a drawing object parallel to an existing drawing object at a specified distance from the original object. OFFSET is a powerful command and if used when applicable, will change the way you construct objects and improve your drawing productivity. The drawing objects lines, circles, and arcs can be offset plus many others that you will be learning later in the book.

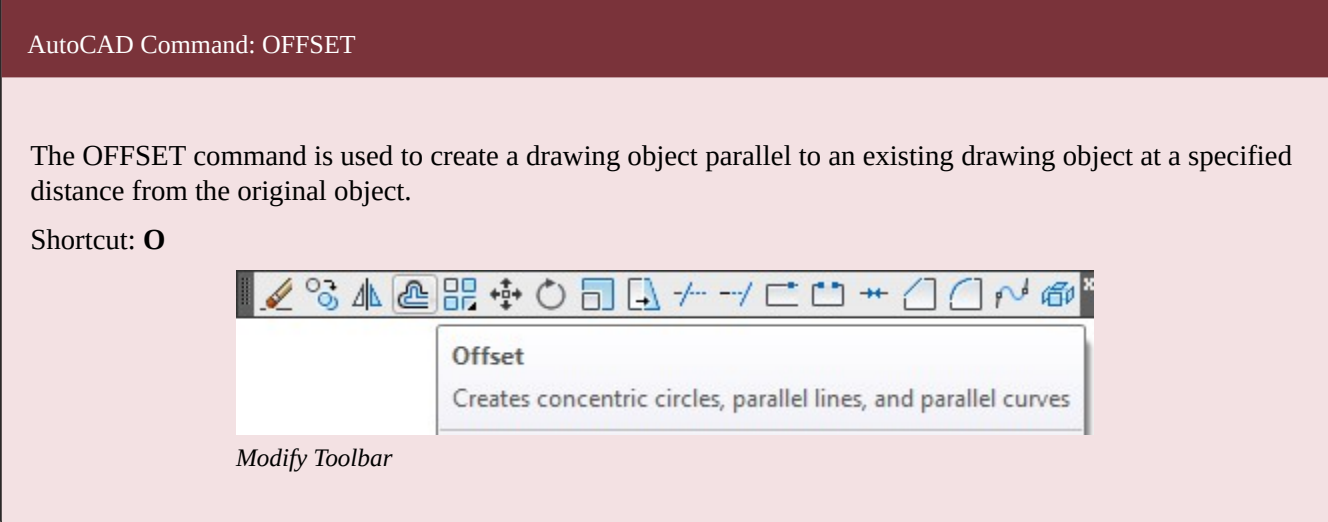

 $\epsilon$ 

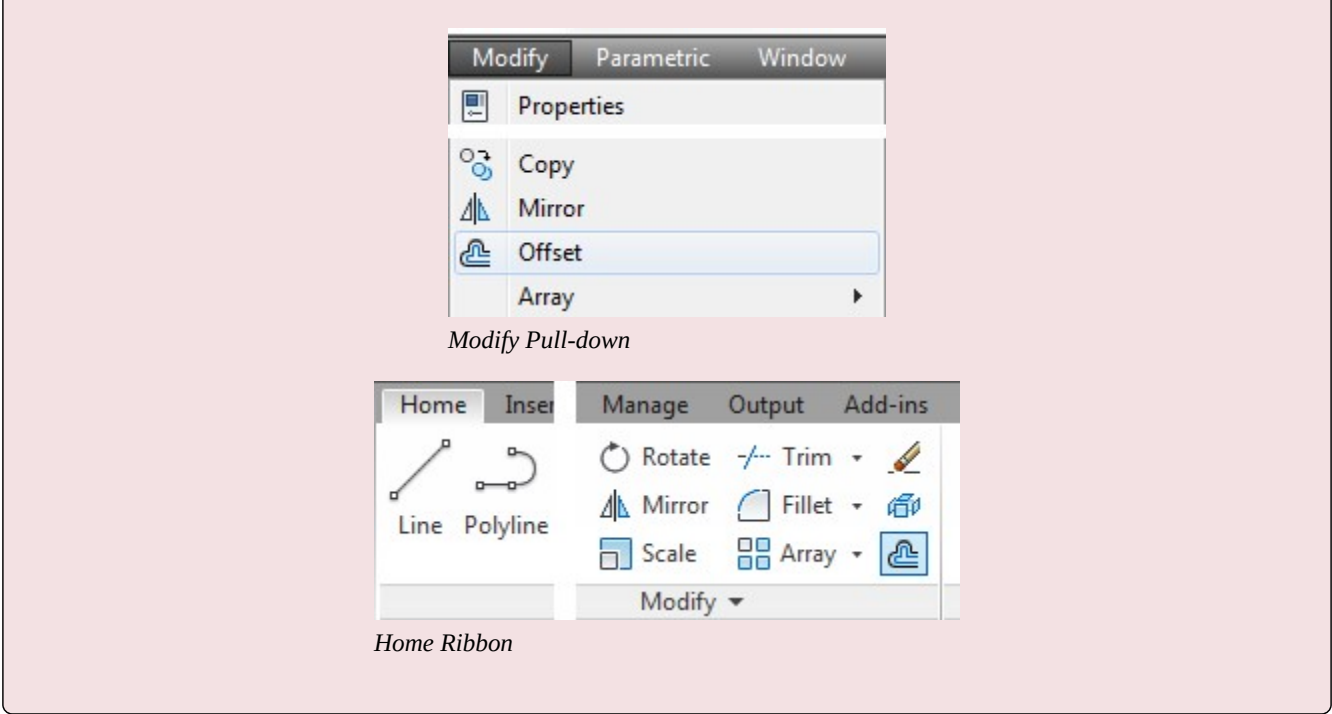

#### AutoCAD Command: ID

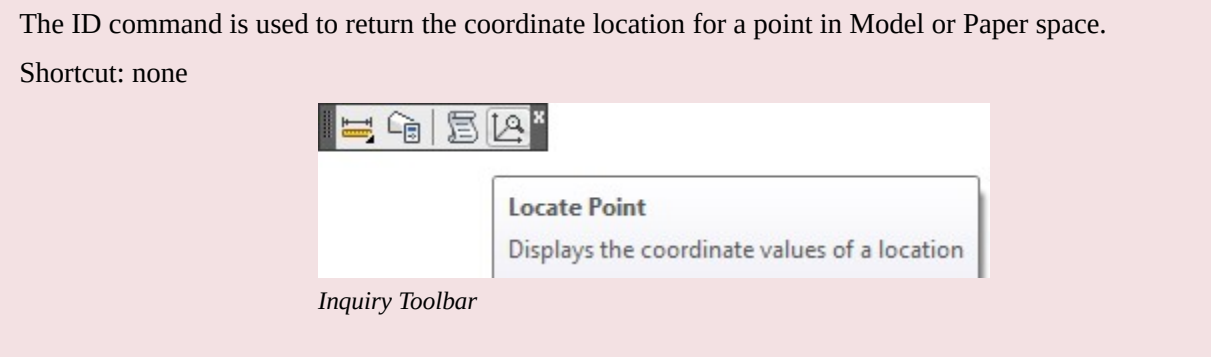

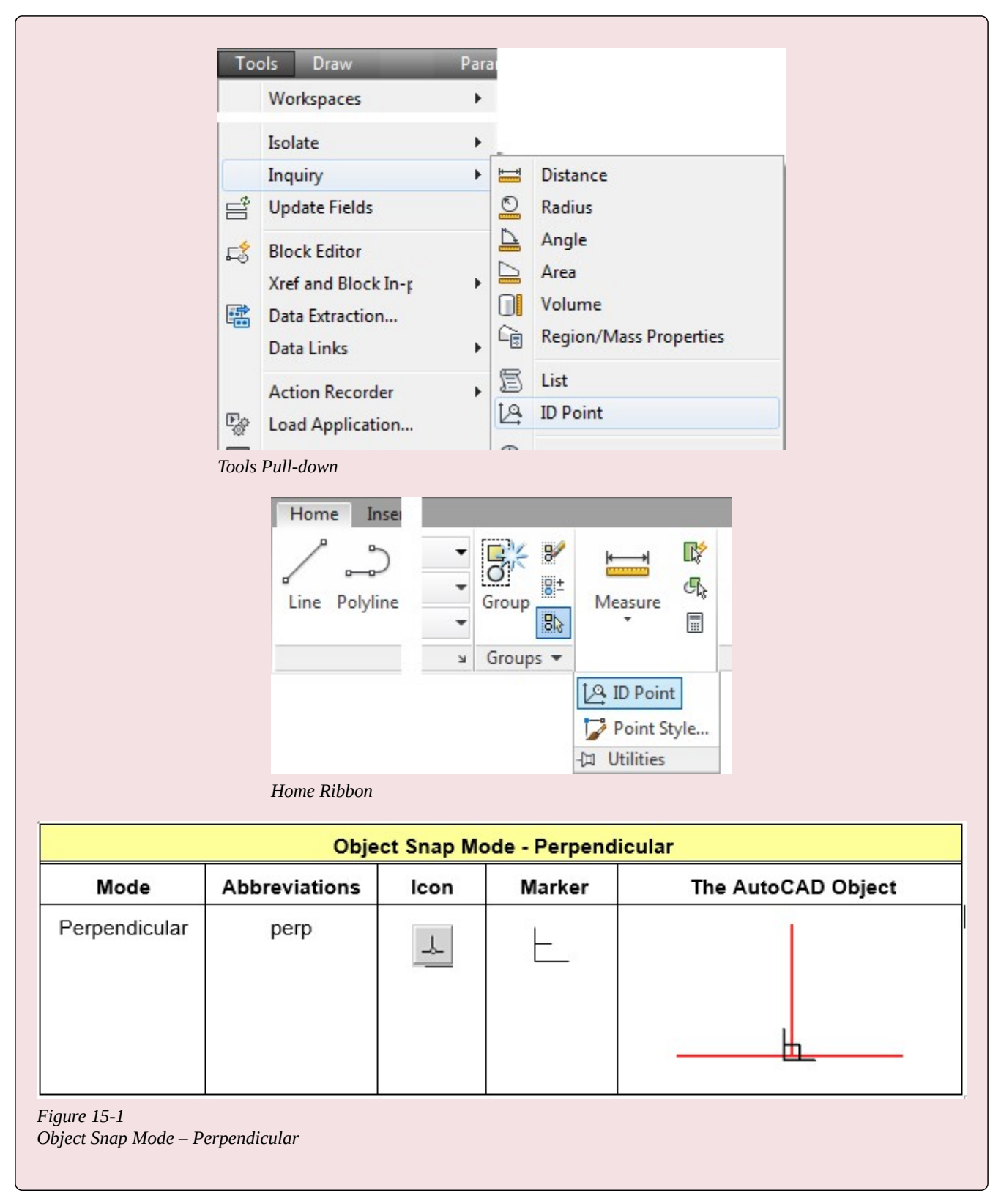

**MUST KNOW:** Using the ID command to set a reference point or the lastpoint is a useful drawing tool. Once you pick an ID point, ignore the actual coordinates. On the next command, use an  $@$  to locate a coordinate location from the ID point.

## **WORKALONG: Offsetting Objects**

## **Step 1**

Start a new drawing using the template: 2D English.

## **Step 2**

Save and name the drawing: AutoCAD 2D Workalong 15-1. (Figure Step 2)

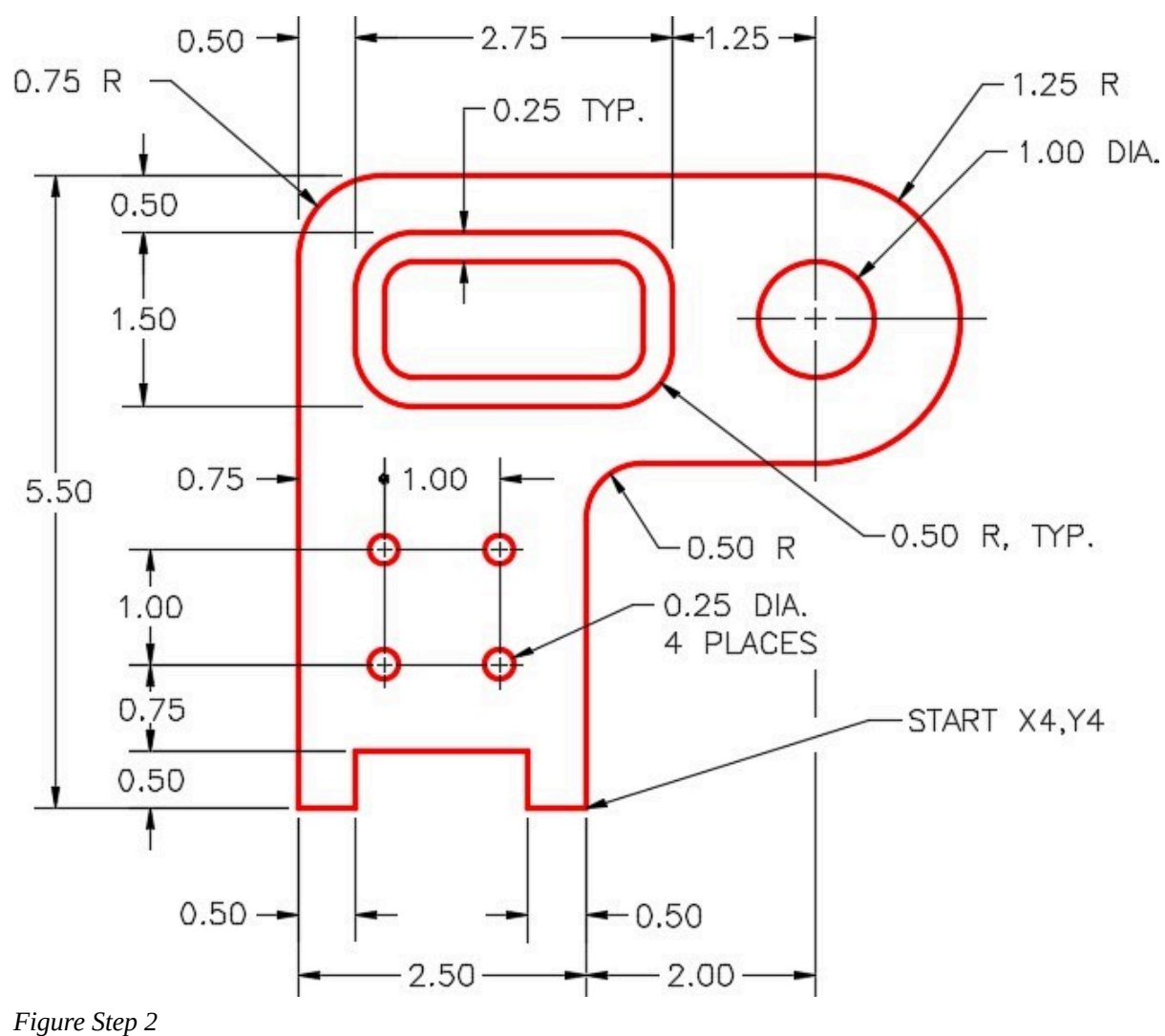

Create the layers: Object and Construction. Set layer: Construction as the current layer.

**MUST KNOW:** When a drawing object is offset, the newly constructed offset drawing object will reside on the same layer as the original object, regardless of the current layer. If you want the newly created object to be on a different layer than the original object, you will have to change it's properties after it is offset.

## **Step 4**

Enter the LINE command, as shown below, to create the outline of the object. (Figure Step 4)

Command: **L** 

Specify first point: **4,4** 

Specify next point or [Undo]: **@-2.5,0** 

Specify next point or [Undo]: **@0,5.5** 

Specify next point or [Close/Undo]: **@4.5,0** 

Specify next point or [Close/Undo]: **@0,-2.5** 

Specify next point or [Close/Undo]: **@-2,0** 

Specify next point or [Close/Undo]: **C** 

Command:

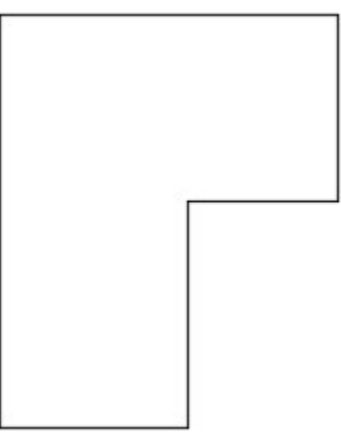

*Figure Step 4* 

Enter the commands, as shown below, to draw the circles and fillets. (Figure Step 5A and 5B)

Command: **C** 

Specify center point for circle or [3P/2P/Ttr (tan tan radius)]: *(mid)* **P1** 

Specify radius of circle or [Diameter] <0.1000>: *(end)* **P2** 

*(When possible, it is always better to show AutoCAD a distance rather then entering it on the keyboard.)* 

Command: **C** 

Specify center point for circle or [3P/2P/Ttr (tan tan radius)]: *(mid)* **P1** 

Specify radius of circle or [Diameter] <0.7500>: **D** 

Specify diameter of circle <1.5000>: **1** 

Command: **F** 

Current settings: Mode = TRIM, Radius = 0.0000

Select first object or [Undo/Polyline/Radius/Trim/Multiple]: **R** 

Specify fillet radius <0.0000>: **0.75** 

Select first object or [Undo/Polyline/Radius/Trim/Multiple]: **P3** 

Select second object or shift-select to apply corner: **P4** 

Command: **F** 

Current settings: Mode = TRIM, Radius = 0.7500

Select first object or [Undo/Polyline/Radius/Trim/Multiple]: **R** 

Specify fillet radius <0.7500>: **0.5** 

Select first object or [Undo/Polyline/Radius/Trim/Multiple]: **P5** 

Select second object or shift-select to apply corner: **P6** 

Command:

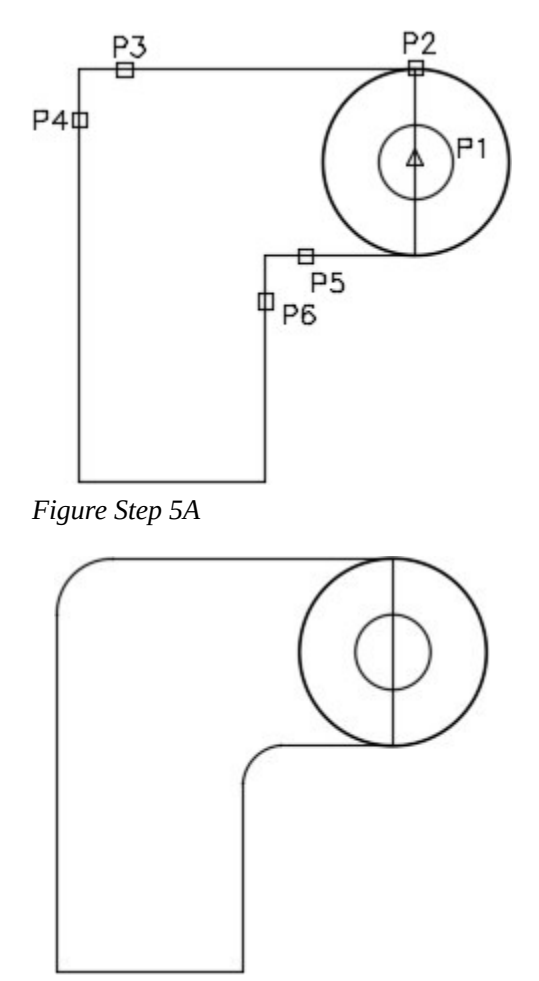

*Figure Step 5B* 

Use the TRIM command to trim the circle. (Figure Step 6)

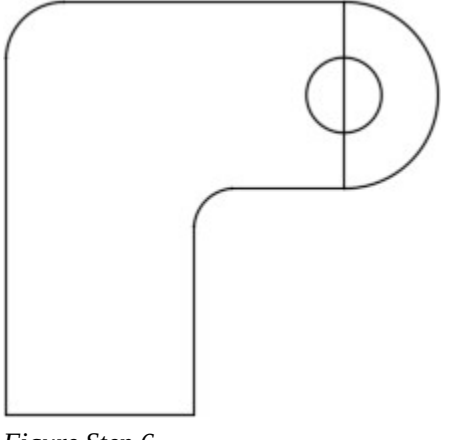

*Figure Step 6* 

Enter the OFFSET commands, as shown below. (Figure Step 7)

#### Command: **OFFSET**

Current settings: Erase source=No Layer=Source OFFSETGAPTYPE=0

Specify offset distance or [Through/Erase/Layer] <Through>: **0.5** 

#### *(Set the offset distance.)*

Select object to offset or [Exit/Undo] <Exit>: **P10** 

#### *(Select the object to offset.)*

Specify point on side to offset or [Exit/Multiple/Undo] <Exit>: **P11** 

*(Select which side of the object to offset it on.)* 

Select object to offset or [Exit/Undo] <Exit>: **P12** 

Specify point on side to offset or [Exit/Multiple/Undo] <Exit>: **P13** 

Select object to offset or [Exit/Undo] <Exit>:**P14** 

Command: **OFFSET** 

Current settings: Erase source=No Layer=Source OFFSETGAPTYPE=0

Specify offset distance or [Through/Erase/Layer] <0.5000>: **1.5** 

## *(Set the offset distance.)*

Select object to offset or [Exit/Undo] <Exit>: **P14** 

*(Select the object to offset.)* 

Specify point on side to offset or [Exit/Multiple/Undo] <Exit>:**P15** 

*(Select which side of the object to offset it on.)* 

Select object to offset or [Exit/Undo] <Exit>:

#### Command: **OFFSET**

Current settings: Erase source=No Layer=Source OFFSETGAPTYPE=0

Specify offset distance or [Through/Erase/Layer] <1.5000>: **2.75** 

Select object to offset or [Exit/Undo] <Exit>: **P16** 

Specify point on side to offset or [Exit/Multiple/Undo]

## <Exit>:**P17**

Select object to offset or [Exit/Undo] <Exit>:

Command:

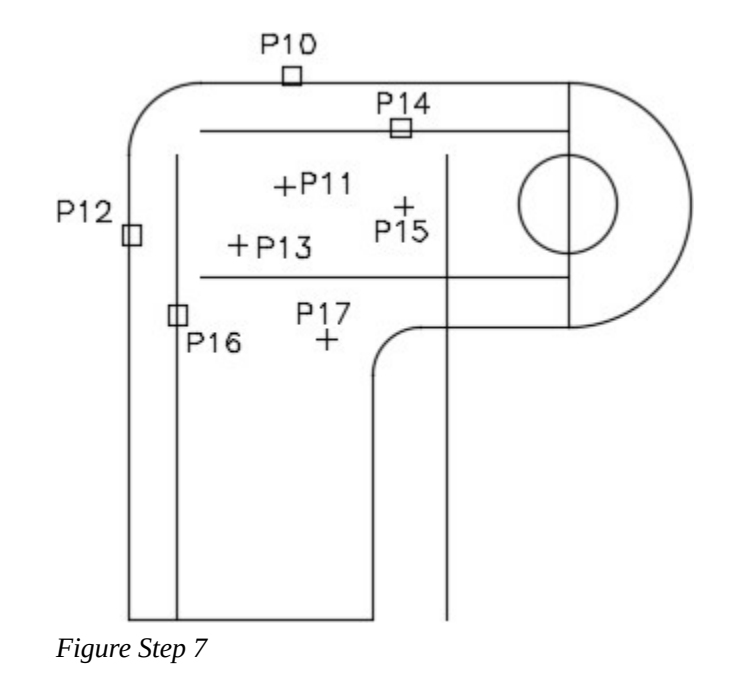

#### **Step 8**

Using the FILLET command, insert a 0.5 radius fillet on all four corners. (Figure Step 8)

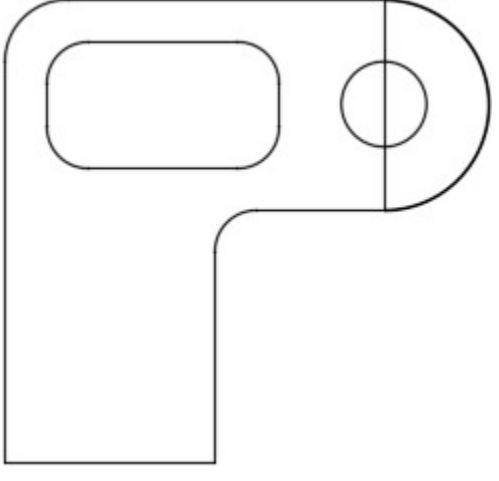

*Figure Step 8* 

## **Step 9**

Enter the OFFSET command, as shown below. (Figure Step 9)

470 Module 15: Offsetting Objects

#### Command: **O**

Current settings: Erase source=No Layer=Source

#### OFFSETGAPTYPE=0

Specify offset distance or [Through/Erase/Layer] <Through>: **0.5** 

Select object to offset or [Exit/Undo] <Exit>: **P26** 

Specify point on side to offset or [Exit/Multiple/Undo] <Exit>: **P27** 

Select object to offset or [Exit/Undo] <Exit>: **P28** 

Specify point on side to offset or [Exit/Multiple/Undo] <Exit>: **P29** 

Select object to offset or [Exit/Undo] <Exit>: **P30** 

Specify point on side to offset or [Exit/Multiple/Undo] <Exit>: **P31** 

Select object to offset or [Exit/Undo] <Exit>:

Command:

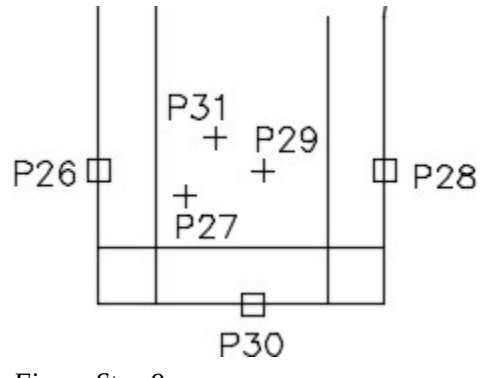

## *Figure Step 9*

#### **Step 10**

Using what you already learned, trim the lines to finish the bottom cutout. (Figure Step 10A and 10B)

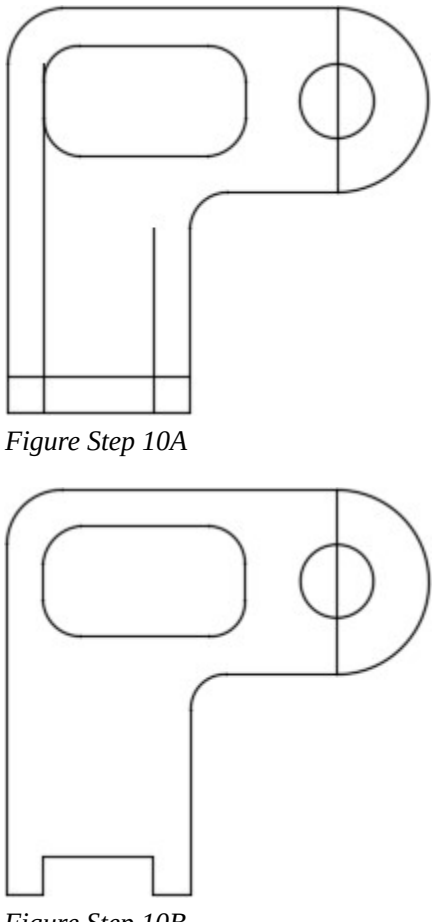

*Figure Step 10B* 

Enter the OFFSET command, as shown below, to offset the inside feature. (Figure Step 11A and 11B)

Command: **O** 

Current settings: Erase source=No Layer=Source OFFSETGAPTYPE=0

Specify offset distance or [Through/Erase/Layer] <Through>: **0.25** 

Select object to offset or [Exit/Undo] <Exit>: **P32** 

Specify point on side to offset or [Exit/Multiple/Undo] <Exit>: **P33** 

Select object to offset or [Exit/Undo] <Exit>: **P34** 

Specify point on side to offset or [Exit/Multiple/Undo] <Exit>: **P33** 

Select object to offset or [Exit/Undo] <Exit>: **P35** 

Specify point on side to offset or [Exit/Multiple/Undo] <Exit>: **P33** 

Select object to offset or [Exit/Undo] <Exit>: **P36** 

472 Module 15: Offsetting Objects

Specify point on side to offset or [Exit/Multiple/Undo] <Exit>: **P33** 

Select object to offset or [Exit/Undo] <Exit>: **P37** 

Specify point on side to offset or [Exit/Multiple/Undo] <Exit>: **P33** 

Select object to offset or [Exit/Undo] <Exit>: **P38** 

Specify point on side to offset or [Exit/Multiple/Undo] <Exit>: **P33** 

Select object to offset or [Exit/Undo] <Exit>: **P39** 

Specify point on side to offset or [Exit/Multiple/Undo] <Exit>: **P33** 

Select object to offset or [Exit/Undo] <Exit>: **P40** 

Specify point on side to offset or [Exit/Multiple/Undo] <Exit>: **P33** 

Select object to offset or [Exit/Undo] <Exit>:

Command:

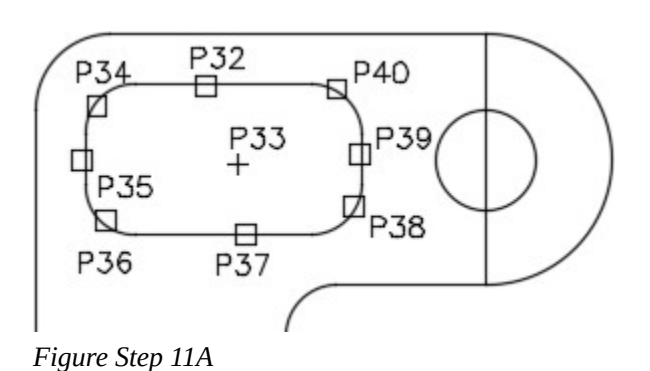

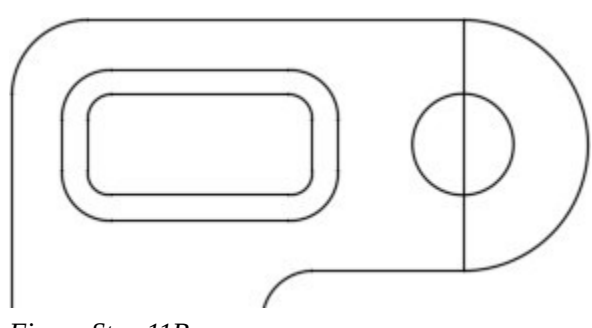

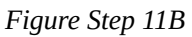

**USER TIP:** It is faster to draw circles than it is to draw arcs. To improve your drawing speed, when an arc is required draw a circle instead. Then trim the circle to complete the required arc.

## **Step 12**

Use the ID command to establish a lastpoint. Enter the CIRCLE command immediately following to insert the four circles using the lastpoint as a reference. (Figure Step 12)

#### Command: **ID**

Specify point: *(end)* **P41** 

 $X = 1.5000$ 

 $Y = 4.000$ 

 $Z = 0.0000$ 

*(The ID command establishes a known reference point or an @ or lastpoint.)* 

Command: **C** 

CIRCLE Specify center point for circle or [3P/2P/Ttr (tan tan radius)]: **@0.75,1.25** 

*(Now the @ can be used to measure the center of the circle from the end of the line selected in the ID command.)* 

Specify radius of circle or [Diameter]: **D** 

Specify diameter of circle: **0.25** 

Command: **C** 

CIRCLE Specify center point for circle or [3P/2P/Ttr (tan tan radius)]: **@1,0** 

Specify radius of circle or [Diameter] <0.1250>: *(Accept the default.)* 

Command: **C** 

CIRCLE Specify center point for circle or [3P/2P/Ttr (tan tan radius)]: **@0,1** 

Specify radius of circle or [Diameter] <0.1250>: *(Accept the default.)* 

Command: **C** 

CIRCLE Specify center point for circle or [3P/2P/Ttr (tan tan radius)]: **@-1,0** 

Specify radius of circle or [Diameter] <0.1250>: *(Accept the default.)* 

Command:

**AUTHOR'S COMMENTS:** Using the ID command to set a reference point is a very useful tool for you. Once you pick an ID point, ignore the actual coordinates. On the next command, use an @ to locate a coordinate location from the ID point. Make sure you understand the concept.

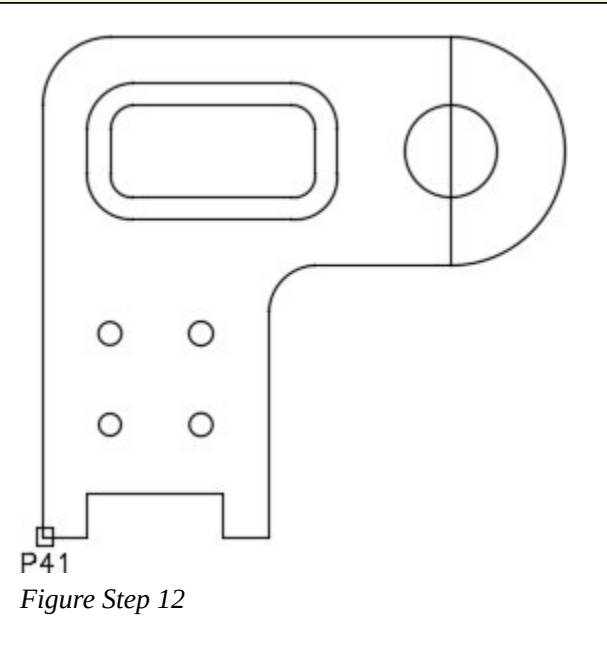

#### **Step 13**

Change the layer of the objects that you want to reside on layer: Object.

#### **Step 14**

Freeze layer: Construction and your drawing should appear as shown in the figure. (Figure Step 14)

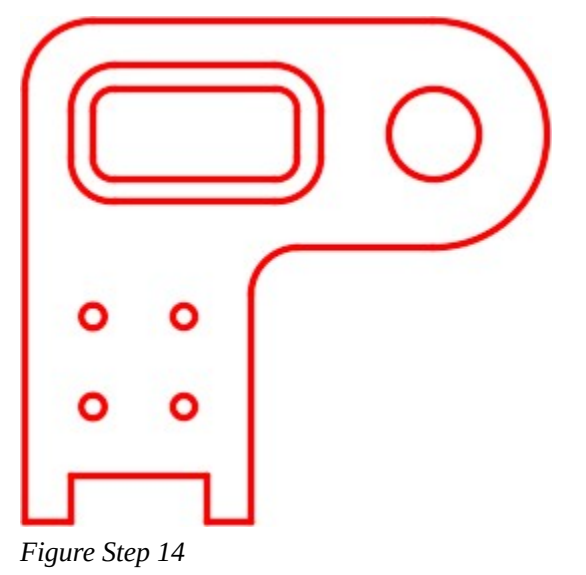

Save and close the drawing.

# **WORKALONG: Drawing Construction Techniques**

## **Step 1**

Start a new drawing using the template: 2D English.

Save and name the drawing: AutoCAD 2D Workalong 15-2. (Figure Step 2)

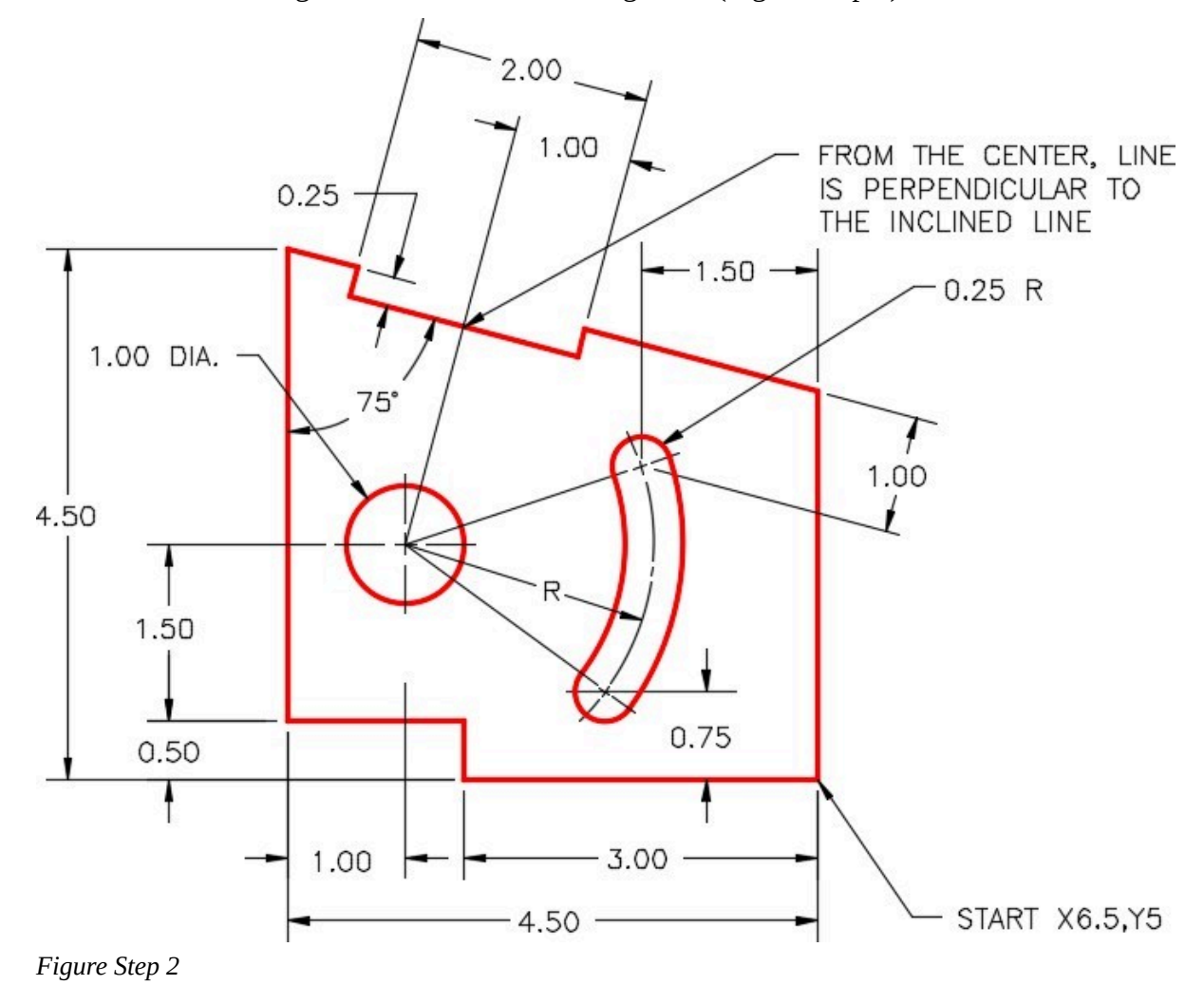

#### **Step 3**

Create the layers: Object and Construction. Set layer: Construction as the current layer.

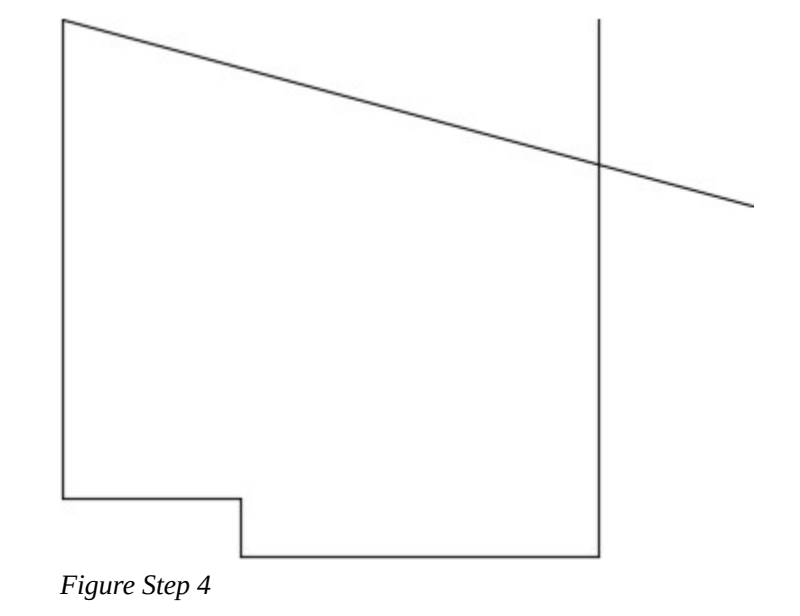

Using Figure Step 2 as an reference, draw lines to construct the perimeter of the object. (Figure Step 4)

## **Step 5**

Using what you already learned, trim the lines to complete the outline. (Figure Step 5)

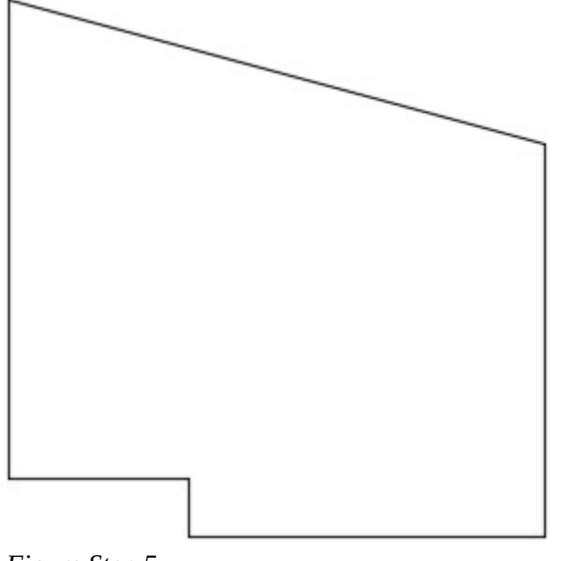

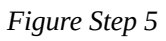

Enter the ID command, as shown below, to establish a lastpoint. Draw the circle using the reference point you established with the ID command. (Figure Step 6)

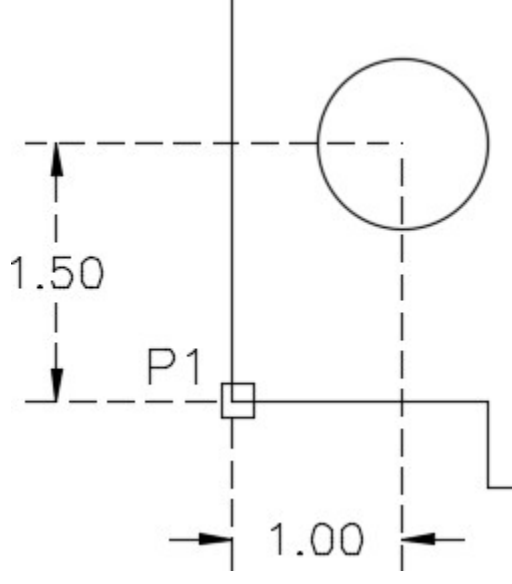

*Figure Step 6* 

Command: **ID** 

pecify point: *(end)* **P1** 

 $X = 2.0000$ 

 $Y = 5.5000$ 

 $Z = 0.0000$ 

*(The lastpoint or the @ being established.)* 

## Command: **C**

Specify center point for circle or [3P/2P/Ttr (tan tan radius)]: @**1,1.5** 

*(The center of the circle is now located using the reference point established in the ID command above. These commands must be entered back to back.)* 

Specify radius of circle or [Diameter] <2.6770>: **D** 

Specify diameter of circle <5.3539>: **1**

Command:

Enter the OFFSET command, as shown below, to insert the inside offsets. (Figure Step 7)

Command: **O** 

*(Shortcut for the OFFSET command)* 

Current settings: Erase source=No Layer=Source OFFSETGAPTYPE=0

Specify offset distance or [Through/Erase/Layer] <0.00>: **0.75** 

*(Setting the offset distance.)* 

Select object to offset or [Exit/Undo] <Exit>: **P2** 

Specify point on side to offset or [Exit/Multiple/Undo] <Exit>: **P3** 

*(First the object is selected (P2) and then the side of the object (P3) to place the offset. The location for P3 can be anywhere as long as it is above the line to be offset.)* 

Select object to offset or [Exit/Undo] <Exit>:

*(With what you already learned, finish the other two offsets as shown in Figure Step 7.)* 

Command:

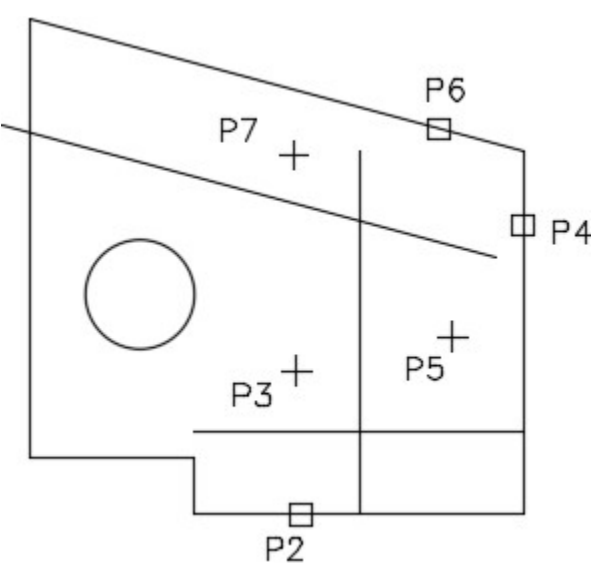

*Figure Step 7* 

### **Step 8**

Enter the CIRCLE command, as shown below, to insert a circle by snapping its center to the intersection of the offset lines. (Figure Step 8)

#### Command: **C**

480 Module 15: Offsetting Objects

Specify center point for circle or [3P/2P/Ttr (tan tan radius)]: *(int)* **P8** 

*(Snap to locate the center of the circle at the intersection of the two offset lines.)* 

Specify radius of circle or [Diameter] <0.5000>: **.25** 

Command:

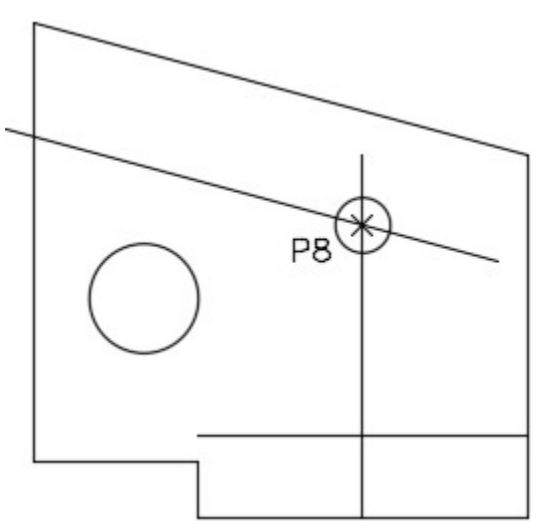

*Figure Step 8* 

#### **Step 9**

Draw a line between the centers of the circles. (Figure Step 9)

Command: **L** 

Specify first point: *(cen)* **P9** 

Specify next point or [Undo]: *(cen)* **P10** 

*(Draw a construction line by snapping to center point of the circles.)* 

Specify next point or [Undo]:

Command:

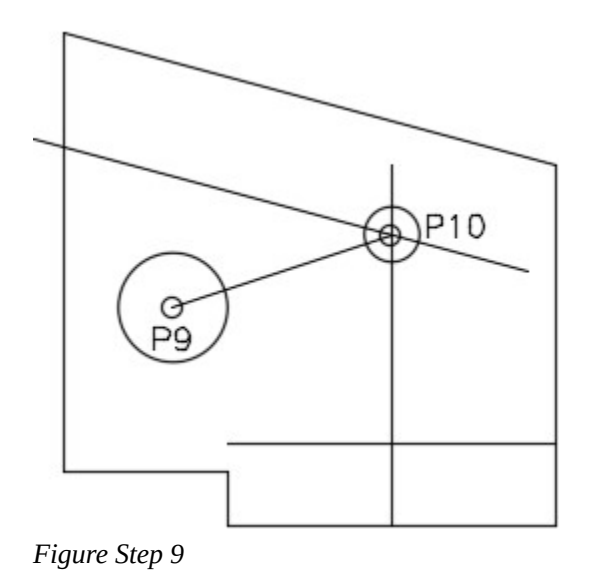

Extend the construction line to the circle`s circumference. (Figure Step 10A and 10B)

## Command: **EX**

**Step 10** 

Current settings: Projection=UCS, Edge=Extend

Select boundary edges …

Select objects or <select all>: **P11** 1 found

Select objects:

## *(Press enter or space.)*

Select object to extend or shift-select to trim or

[Fence/Crossing/Project/Edge/Undo]: **P12** 

Select object to extend or shift-select to trim or [Fence/Crossing/Project/Edge/Undo]:

Command:

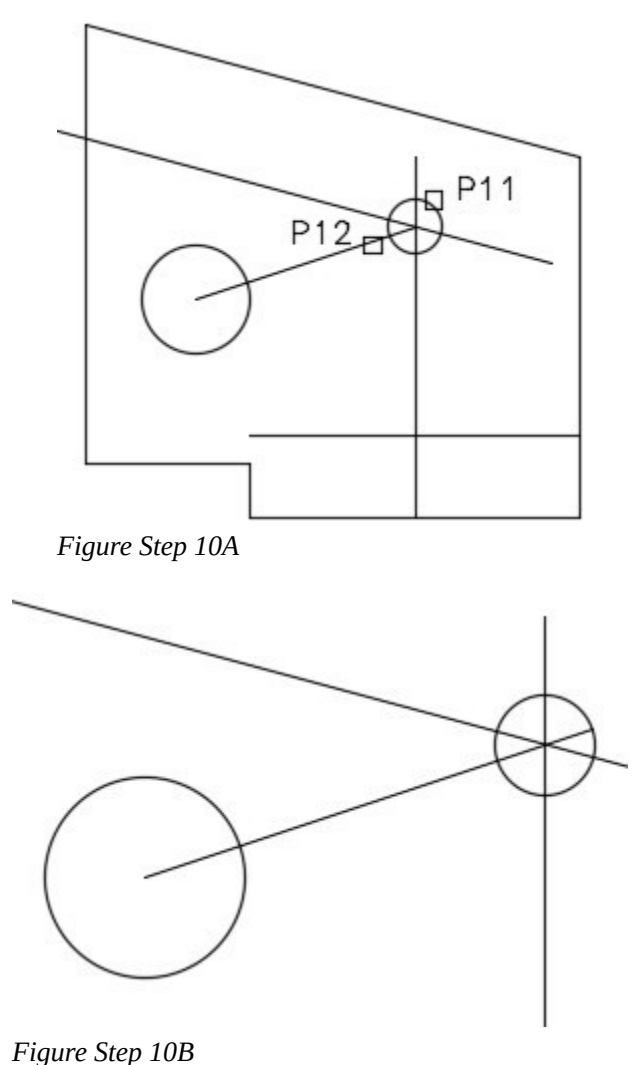

**AUTHOR'S COMMENTS:** The construction line was drawn from center to center and then extended to the circumference of the circle to locate the tangent point for the arc to be inserted. A line between centers locates the tangent point of the arcs.

#### **Step 11**

Draw a circle snapping to the center of the large circle for its center location and snapping to the intersection of the construction line and the lower circumference of the small circle for the radius. (Figure Step 11)

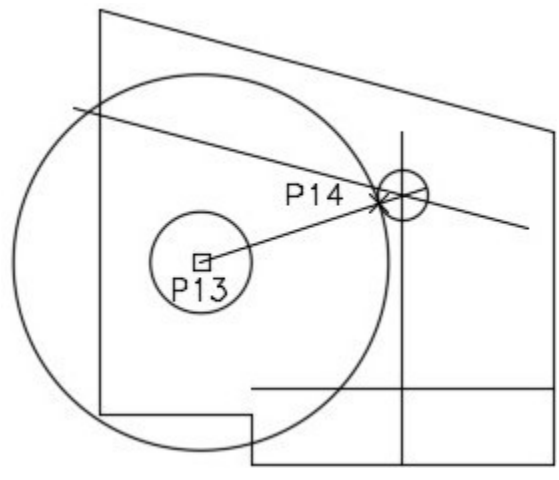

*Figure Step 11* 

**AUTHOR'S COMMENTS:** If possible, always show AutoCAD a measurement instead of entering the number on the keyboard. Always snap to exiting geometry when you do this.

Using the same principle that you learned in Step 11, insert the other two circles. Ensure that you snap one circle to the center of the small circle and the other to the intersection of the tangent line and circle circumference. (Figure Step 12A and 12B)

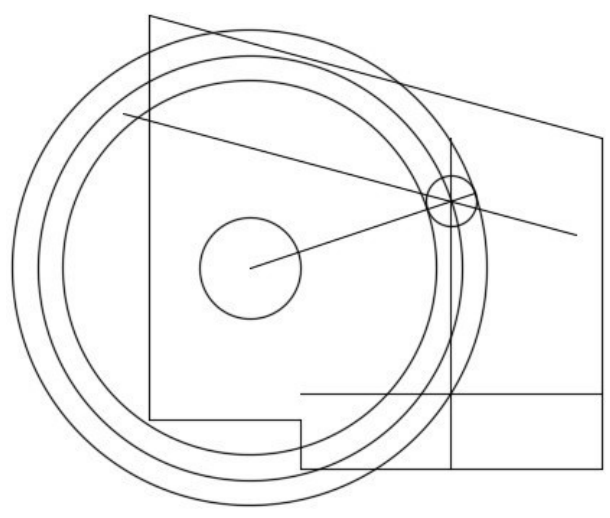

*Figure Step 12A* 

**AUTHOR'S COMMENTS:** Circles were used rather then arcs because it is easier to draw circles than arcs. Once the circle is drawn, it can easily be trimmed to complete the arc. This is a much faster drawing technique.

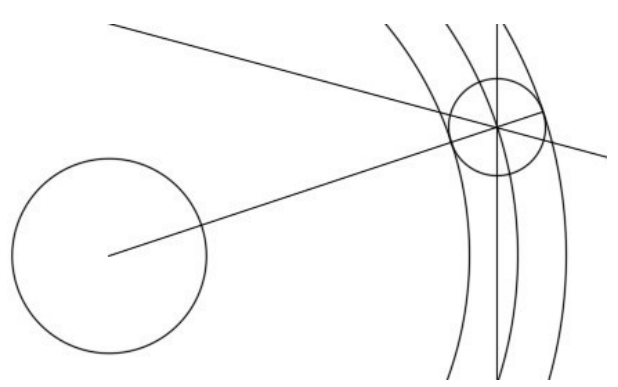

*Figure Step 12B* 

**AUTHOR'S COMMENTS:** In Step 11 and 12, you are showing AutoCAD the radius of the circles by snapping to the intersection of the

construction line and circle. Whenever you can, always show AutoCAD and distance rather then typing it on the keyboard.

#### **Step 13**

Draw a circle locating its center at the intersection of the large circle's centerline and the horizontal construction line. (Figure Step 13)

Command: **C** 

Specify center point for circle or [3P/2P/Ttr (tan tan radius)]: (int) **P15** 

Specify radius of circle or [Diameter]: **.25** 

Command:

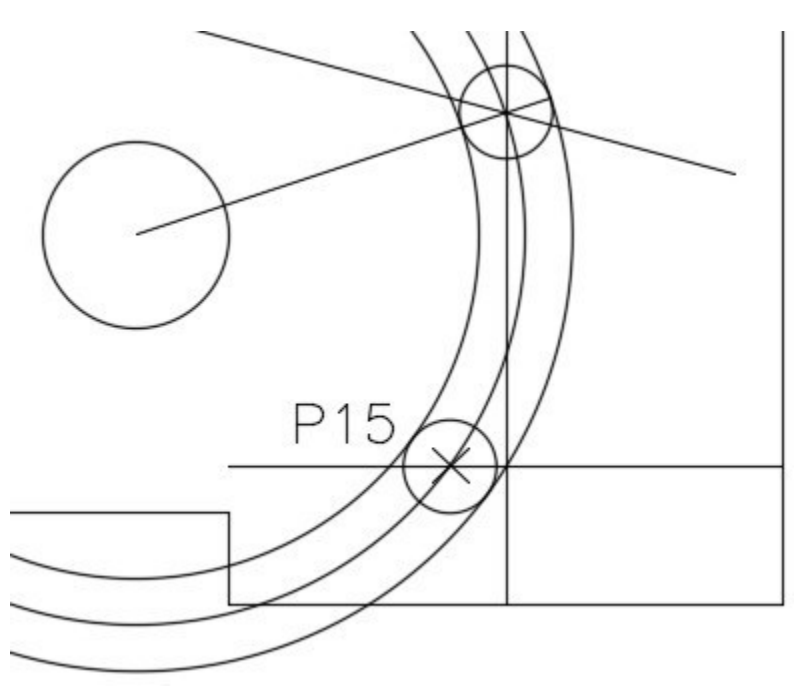

*Figure Step 13* 

Using what you already learned, trim the circles to complete the slot. (Figure Step 14)

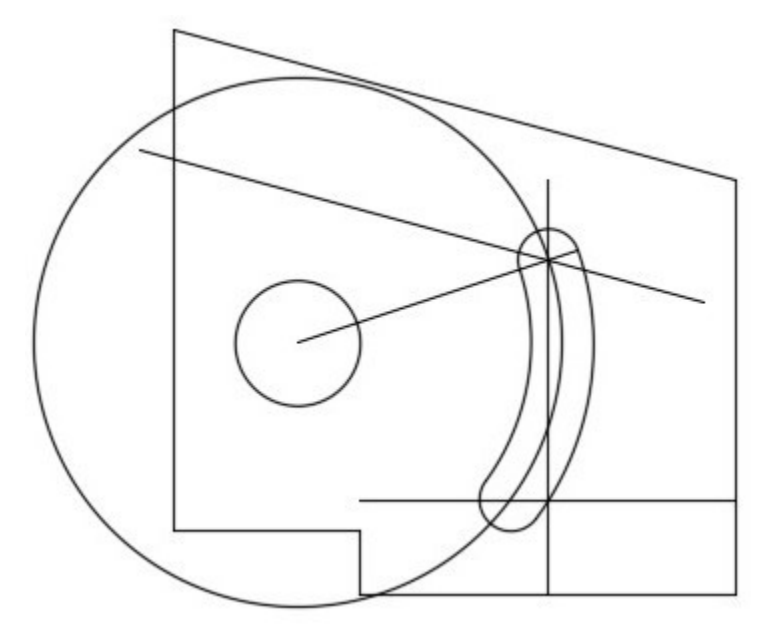

*Figure Step 14* 

#### **Step 15**

Enter the LINE command, as shown below, to draw a line from the center of the larger circle and snapping perpendicular to the inclined line. (Figure Step 15)

Command: **L** 

Specify first point: (cen) **P16** 

Specify next point or [Undo]: **perp** to **P17** 

*(It is much faster to type in the osnap mode perp then setting it in Autosnap.)* 

Specify next point or [Undo]:

Command:

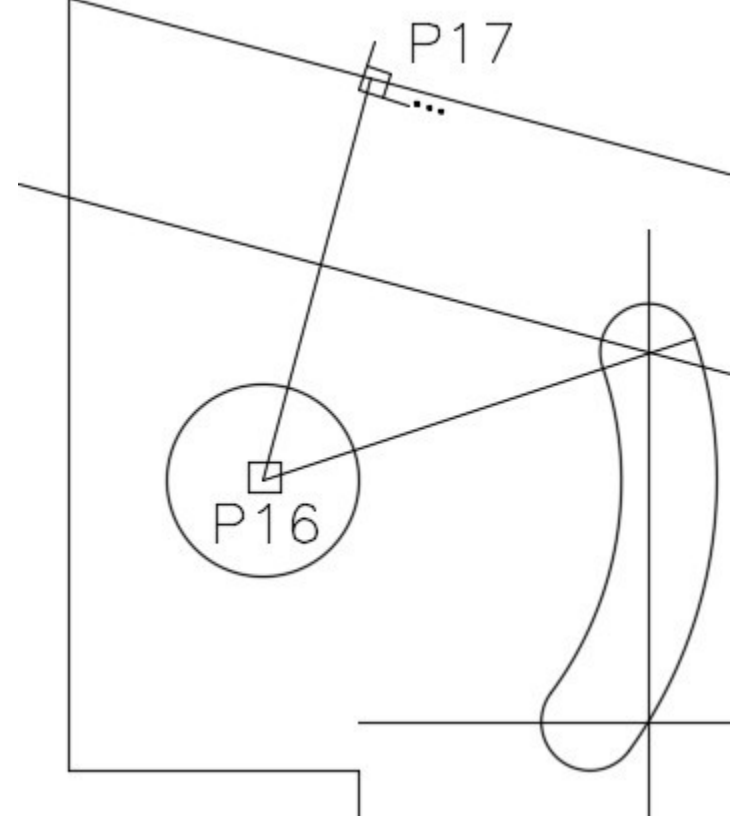

*Figure Step 15* 

Using what you already learned, offset the lines to create top feature. (Figure Step 16)

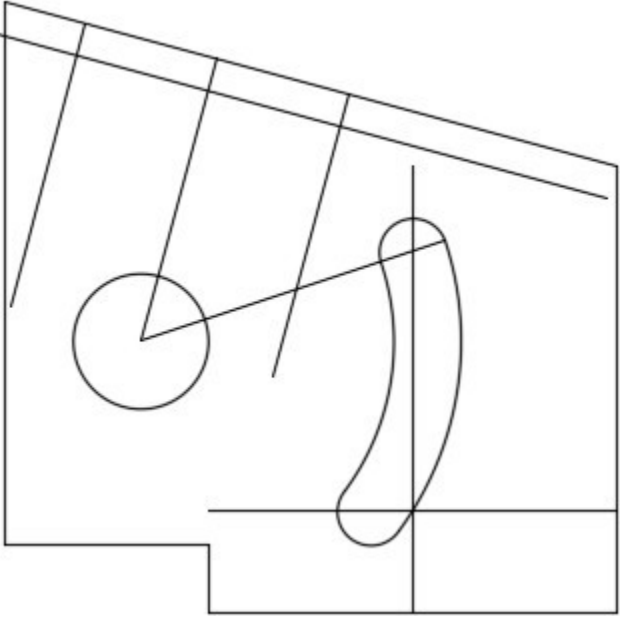

*Figure Step 16* 

Trim the lines to complete the top cutout. (Figure Step 17)

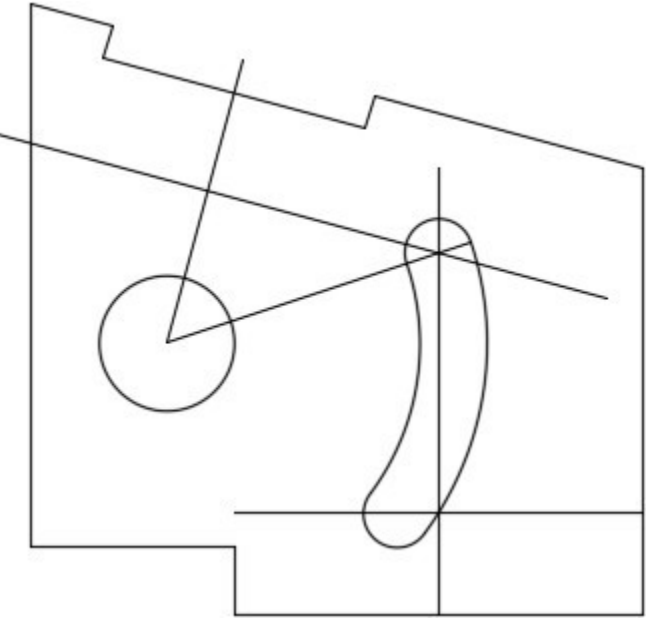

*Figure Step 17* 

## **Step 18**

Change the layer of the objects to layer: **Object**. Freeze layer: **Construction** to complete the drawing. (Figure Step 18)

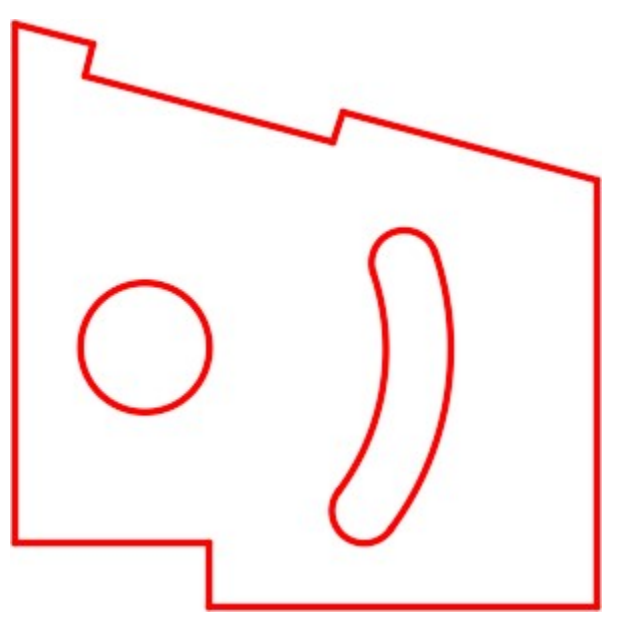

*Figure Step 18* 

## **Step 19**

Save and close the drawing.

## **Key Principles**

#### Key Principles in Module 15

- 1. The OFFSET command is a very useful command. When used at the right times, it will improve your drawing speed and change the way you construct objects in AutoCAD.
- 2. When a drawing object is offset, the newly constructed offset drawing object will reside on the same layer as the original object, regardless of the current layer.
- 3. The ID command can be used to established a known reference point or an  $\omega$ . The reference point can then be used, in the next command, to measure from.

## **Lab Exercise 15-1**

Time allowed: 40 minutes.

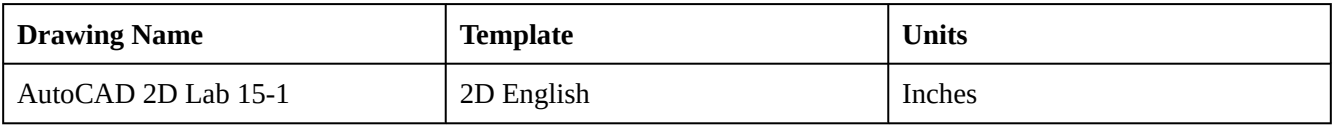

#### **Layering Scheme**

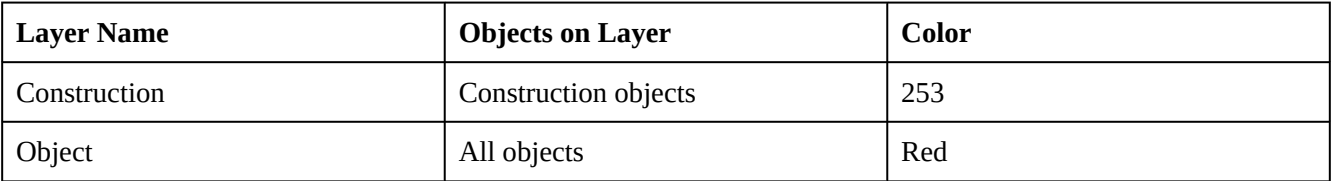

Draw the object shown in the figure using the layering scheme. (Figure Step 1A and 1B)

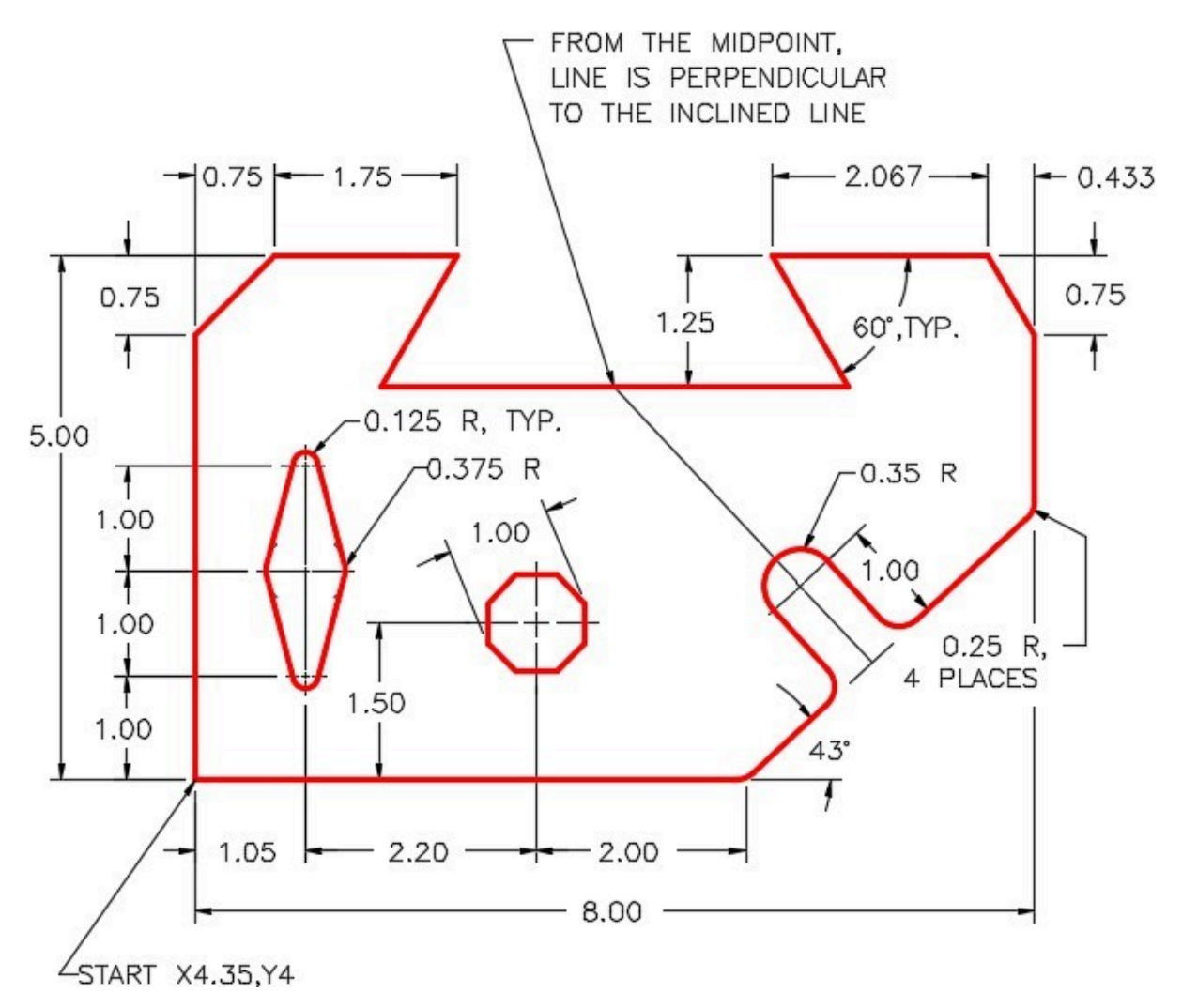

## **AUTHOR'S COMMENTS:** Do not delete the construction lines.

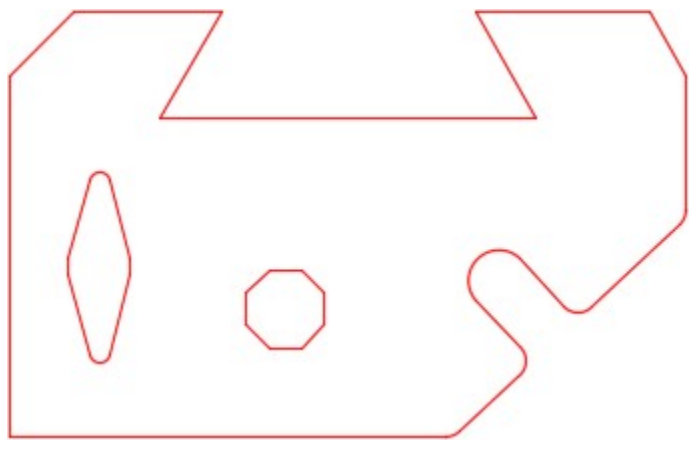

*Figure Step 1B Completed Drawing* 

Set the insertion units and check the drawing's accuracy.

#### **Step 3**

Turn layer: Key off and freeze layer: Construction.

#### **Step 4**

Save and close the drawing.

**AUTHOR'S CONSTRUCTION TECHNIQUES:** The following steps are the construction technique suggested by the author to help you learn how to construct objects using AutoCAD. It is only the suggested method and if you can complete the drawing accurately using a different construction technique, that is what is important. You may want to compare your construction technique with the authors.

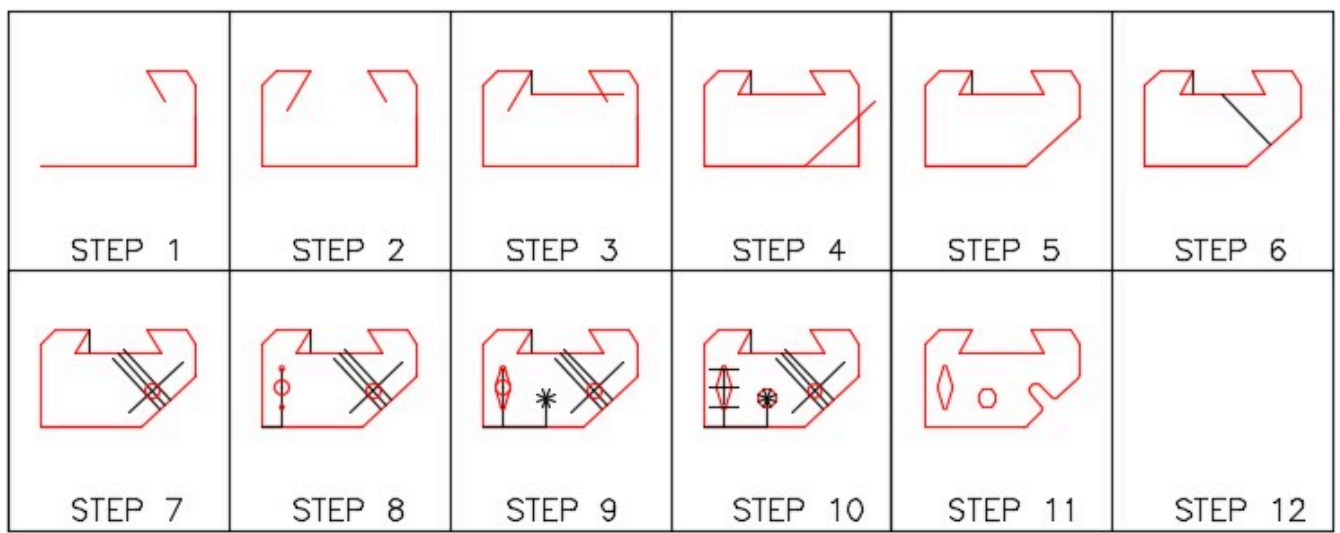

**AUTHOR'S CONSTRUCTION HINTS:** Do your best to complete the lab exercise drawing without using the following hints. If you get stuck and cannot complete it on your own, use the following hints to help you.

#### **Hint 1**

Draw the line perpendicular to inclined line and then offset the inclined line. Draw a circle with its center located at the intersection of the lines. Offset the perpendicular line using the radius of the circle as the distance and trim. (Figure Hint 1)

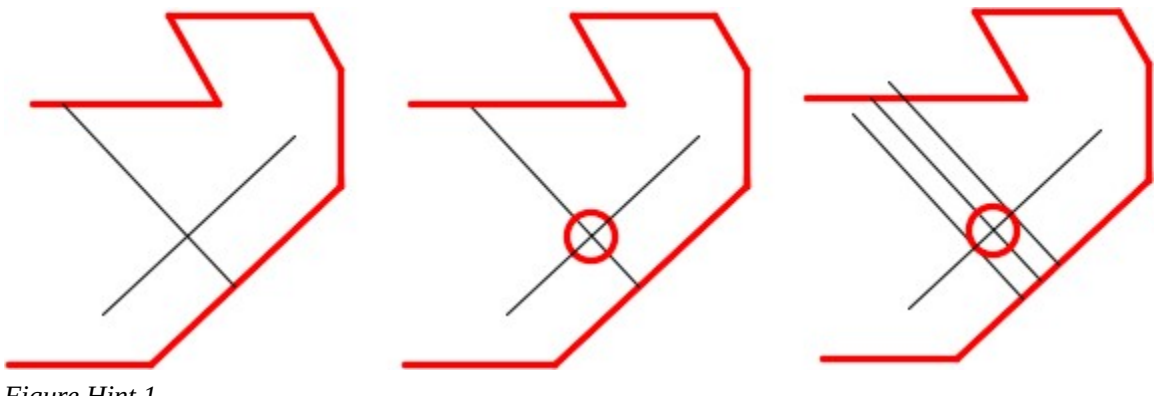

*Figure Hint 1* 

#### **Hint 2**

Insert offset lines as construction lines to locate the centers of the three circles. Then draw the lines tangent to the circles. (Figure Hint 2)
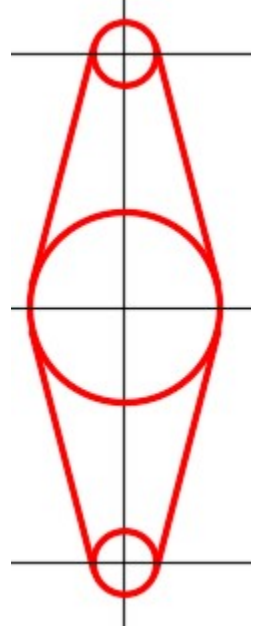

*Figure Hint 2* 

# **Hint 3**

The figure shows the construction lines. (Figure Hint 3)

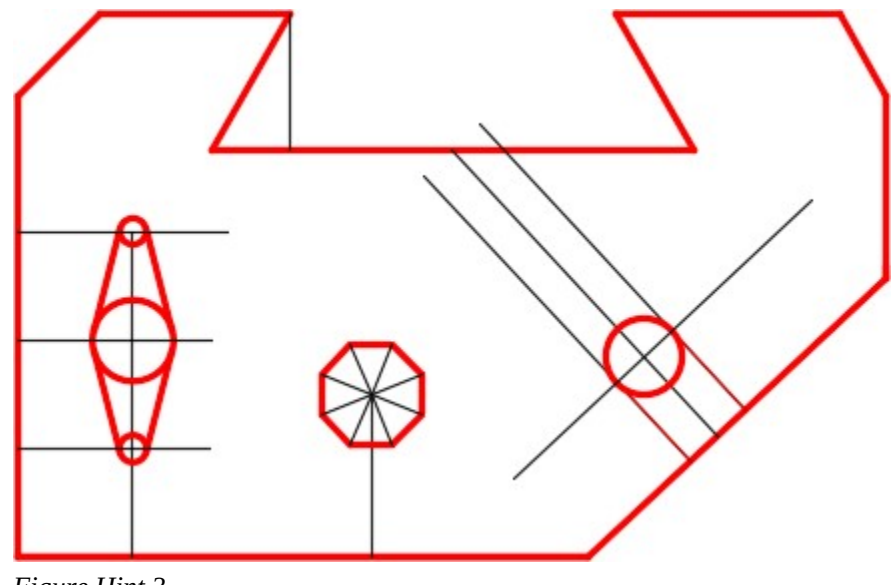

*Figure Hint 3* 

# **Lab Exercise 15-2**

Time allowed: 60 minutes.

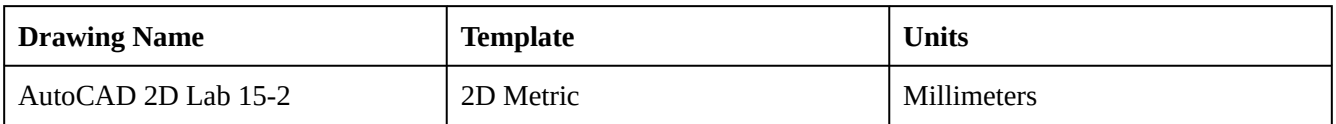

# **Layering Scheme**

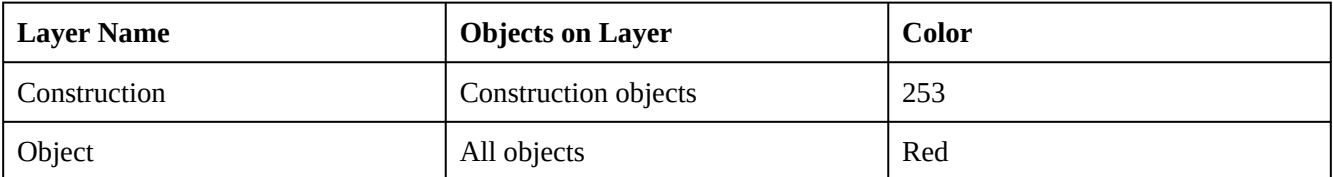

Draw the object shown in the figure using the layering scheme. (Figure Step 1A and 1B)

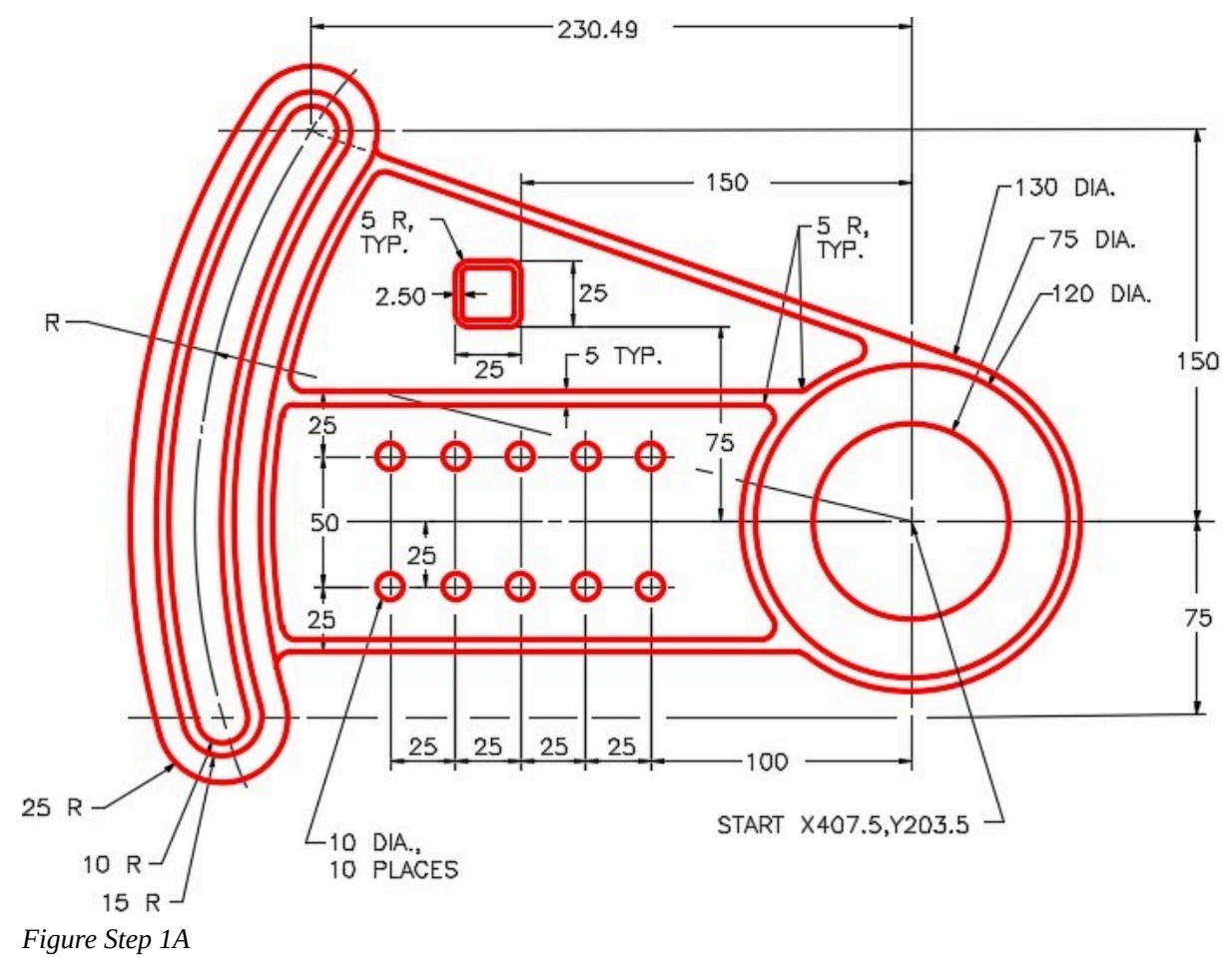

# **AUTHOR'S COMMENTS:** Do not delete the construction lines.

#### **Step 2**

Set the insertion units and check the drawing's accuracy.

#### **Step 3**

Turn layer Key off and freeze layer Construction.

#### **Step 4**

Save and close the drawing.

**AUTHOR'S CONSTRUCTION TECHNIQUES:** The following steps are the construction technique suggested by the author to help you learn how to construct objects using AutoCAD. It is only the suggested method and if you can complete the drawing accurately using a different construction technique, that is what is important. You may want to compare your construction technique with the authors.

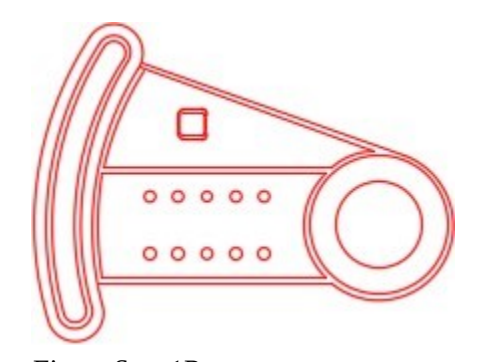

*Figure Step 1B Completed Drawing* 

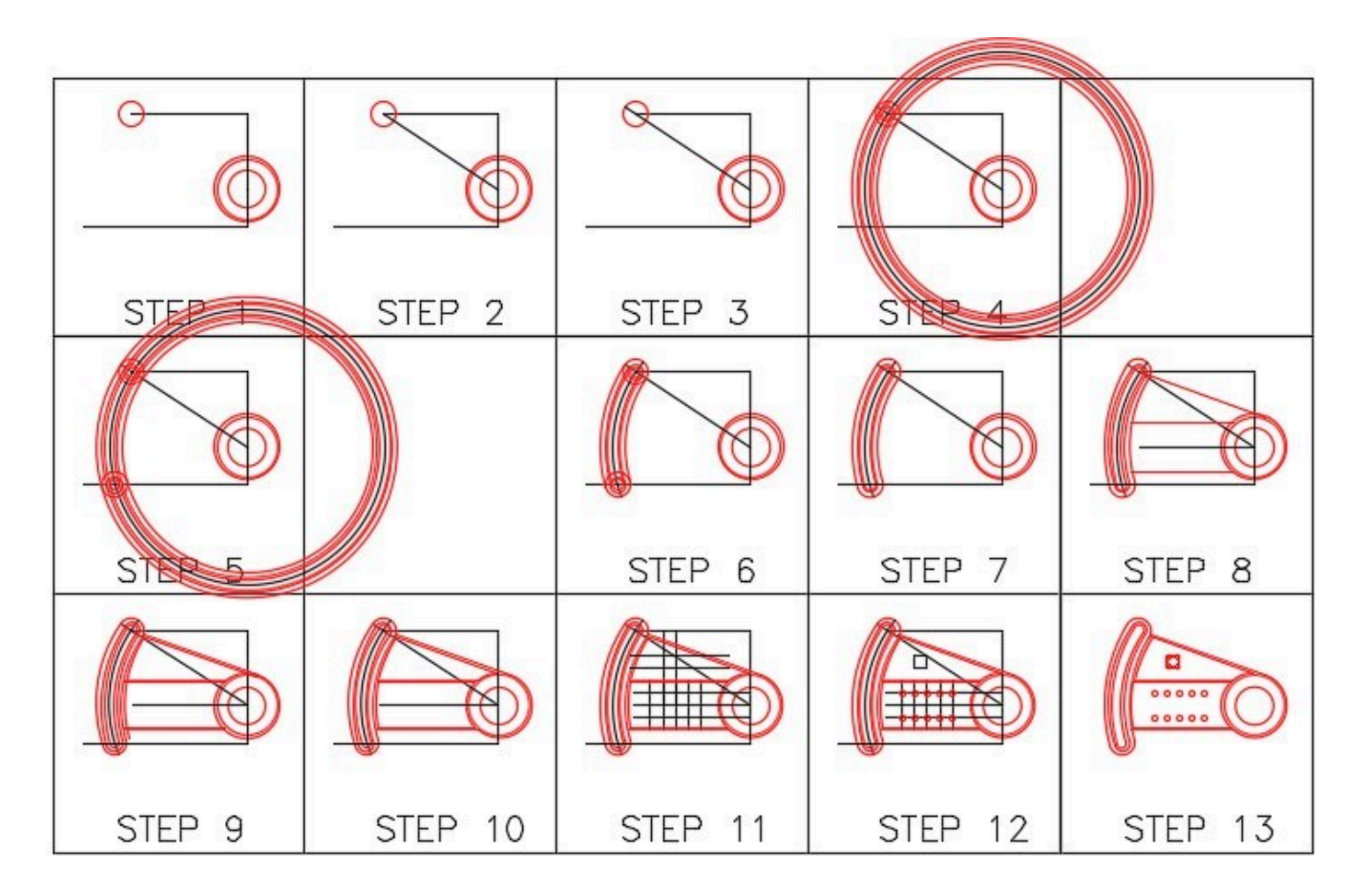

**AUTHOR'S CONSTRUCTION HINTS:** Do your best to complete the lab exercise drawing without using the following hint. If you get stuck and cannot complete it on your own, use the following hint to help you.

#### **Hint 1**

See the figure and the following seven steps:

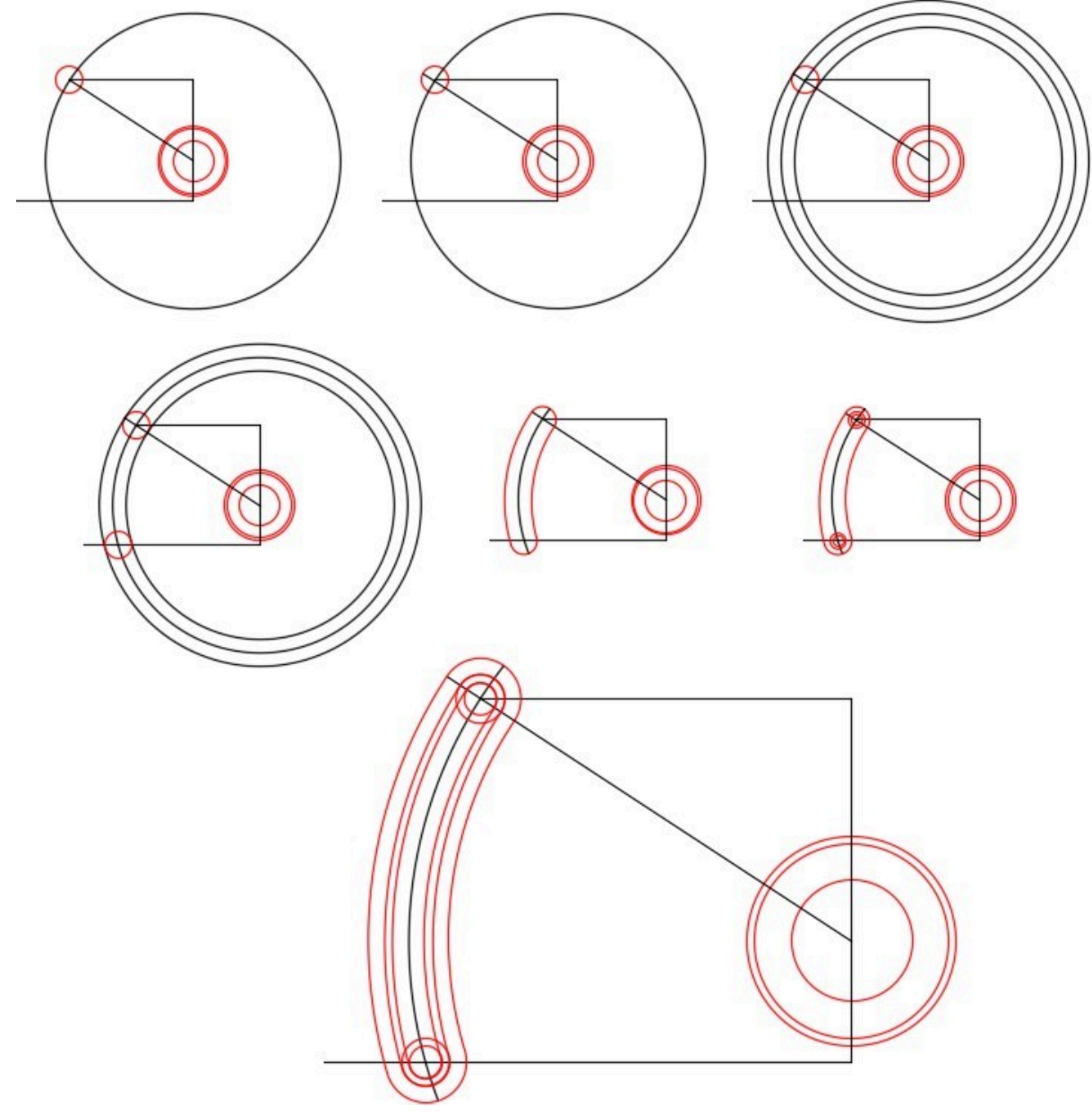

*Figure Step 1* 

#### **Step 1**

Draw a construction line from the center of the bottom circle to the center of the upper circle.

498 Module 15: Offsetting Objects

### **Step 2**

Extend the line to the upper circumference of the circle.

# **Step 3**

Draw circles using the intersection of the tangent line and circle to show AutoCAD the radius.

Draw the bottom circle at the intersection of the construction circle and line.

### **Step 5**

Trim the circles.

#### **Step 6**

Draw the inner circles.

#### **Step 7**

Offset the arcs and trim to complete. (Figure Hint 1)

# **Lab Exercise 15-3**

Time allowed: 40 minutes.

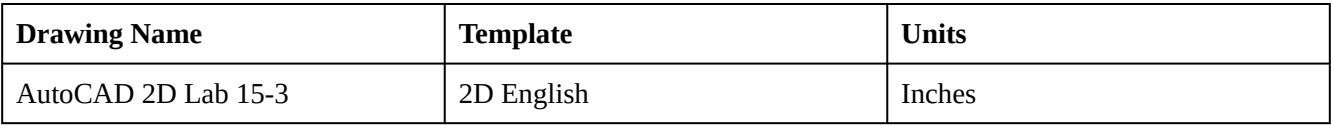

### **Layering Scheme**

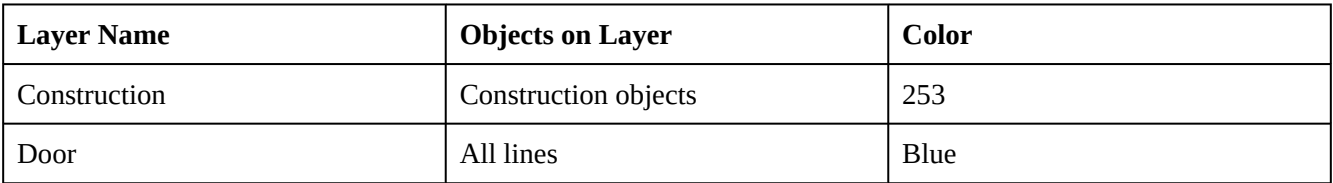

#### **Step 1**

Set the LIMITS as follows:

The lower left corner to: 0.0,0.0

The upper right corner to: 100,150

### **Step 2**

Enter the ZOOM Extents command.

Draw the object shown in the figures using the layering scheme. (Figure Step 3A, 3B, and 3C)

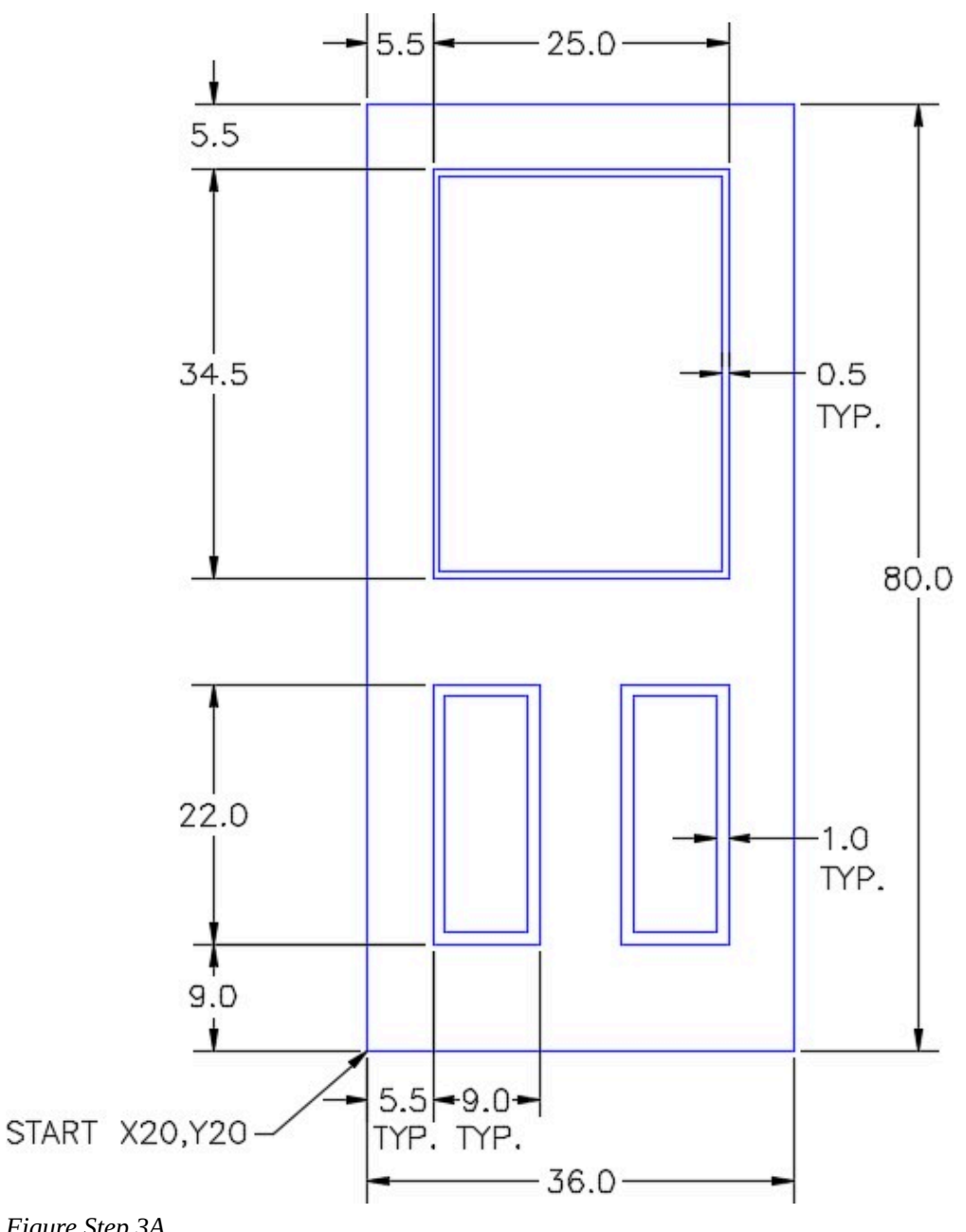

*Figure Step 3A* 

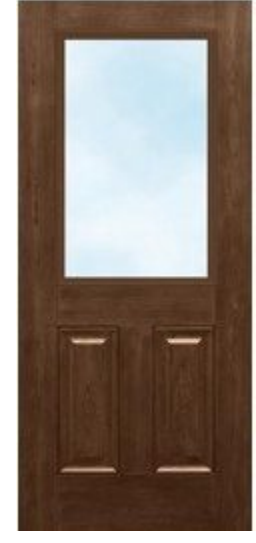

*Figure Step 3B Exterior Door* 

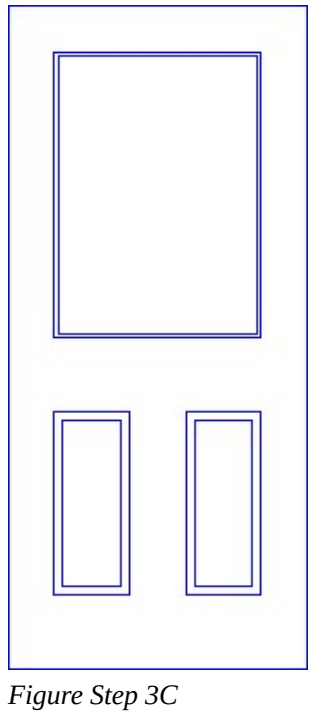

*Completed Drawing* 

Set the insertion units and check your drawing with the key. Turn layer: Key off and freeze layer: Construction.

### **Step 5**

Save and close the drawing.

Module 15: Offsetting Objects

# **Module 16: Competency Test 3 Open Book**

Learning Outcomes

When you have completed this module, you will be able to:

1. Within a one-hour time limit, complete a written exam and a lab exercise without the aid of a key.

The AutoCAD 2D book was written with competency based modules. What that means is that you have not completed each module until you have mastered it. The Competency Test module contains multiple choice questions and a comprehensive lab exercise to test your mastery of the set of modules that you completed. There are no answers or keys supplied in a Competency Test module since it is meant to be checked by your instructor. If there are any parts of this module that you have trouble completing, you should go back and reread the module or modules containing the information that you are having trouble with. If necessary, redo as many lab exercises required until you fully understand the material.

If you are Completing this book:

- Without the Aid of an Instructor, complete the written test and the lab exercise.
- In a Classroom with an Instructor, the instructor will give instructions on what to do after this module has been completed.

# **Multiple Choice Questions**

Select the BEST answer.

- 1. Objects can be trimmed and extended in the same command. After it is trimmed or extended, depending on the initial command entered, which key can be pressed to apply the opposite command?
	- A. Shift
	- B. Alt
	- C. Esc
	- D. Ctrl
	- E. Space
- 2. What extension does AutoCAD automatically add to the users assigned drawing name when a drawing is saved?
- A. .drw
- B. .dgw
- C. .drg
- D. .dwg
- E. .dgn
- 3. Which one of the following statements best describes a good use for the ID command?
	- A. To extend an object to where it intersects another
	- B. To trim an object to where it intersects another
	- C. To insert a tangent
	- D. To change the properties of an
	- E. To set a reference
- 4. What command is used to change the global linetype scale for the current drawing?
	- A. LINE
	- B. PLINE
	- C. LTSCALE
	- D. LINETYPE
	- E. POLYGON
- 5. Which one of the following best describes a crossing window when selecting objects?
	- A. Selects all objects totally inside the window but not the ones that it crosses.
	- B. Selects all objects that it crosses and the ones outside the window.
	- C. Selects all objects totally inside the window and the ones it crosses.
	- D. Selects only the objects that totally cross the window.
	- E. Selects all the objects that are outside the window.
- 6. What type of AutoCAD drawing object does the FILLET command insert?
	- A. circle
	- B. pline
	- C. arc
	- D. line
	- E. point
- 7. What command is used to insert a tangent arc between two lines?
	- A. POLYGON
	- B. FILLET
	- C. LINE
- D. TRIM
- E. EXTEND
- 8. What layer will the newly constructed drawing object reside on when it is created using the OFFSET command? Select the BEST answer.
	- A. It won't be on any layer.
	- B. The same layer as the object being offset.
	- C. On the layer you specify in the command.
	- D. The current Layer
	- E. Layer zero
- 9. Which one of the following statements best describes the OFFSET command?
	- A. Creates an object perpendicular to an existing object at a specified distance.
	- B. Creates an object tangent to an existing object at a specified distance.
	- C. Creates an object parallel to an existing object at a specified distance.
	- D. Creates an object where it intersects an existing object at a specified distance.
	- E. Creates an object at the same location as the existing object.
- 10. What command is used to insert a line tangent to two circles?
	- A. FILLET
	- B. INSERT
	- C. LINE
	- D. EXTEND
	- E. POLYGON

## **Lab Exercise 16-1 OPEN BOOK**

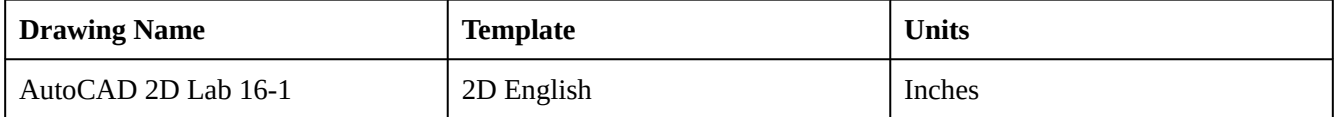

#### **Layering Scheme**

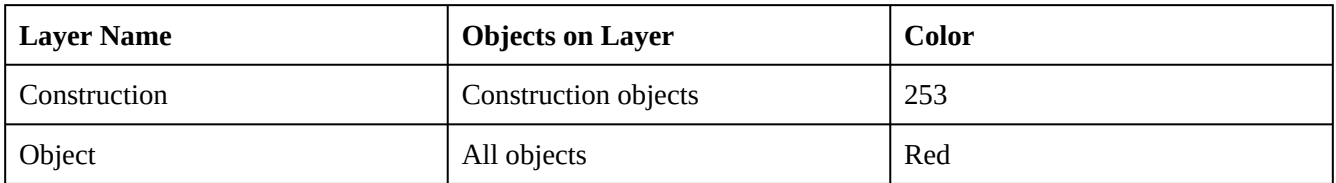

Draw the object shown in the figure. (Figure Step 1A and 1B)

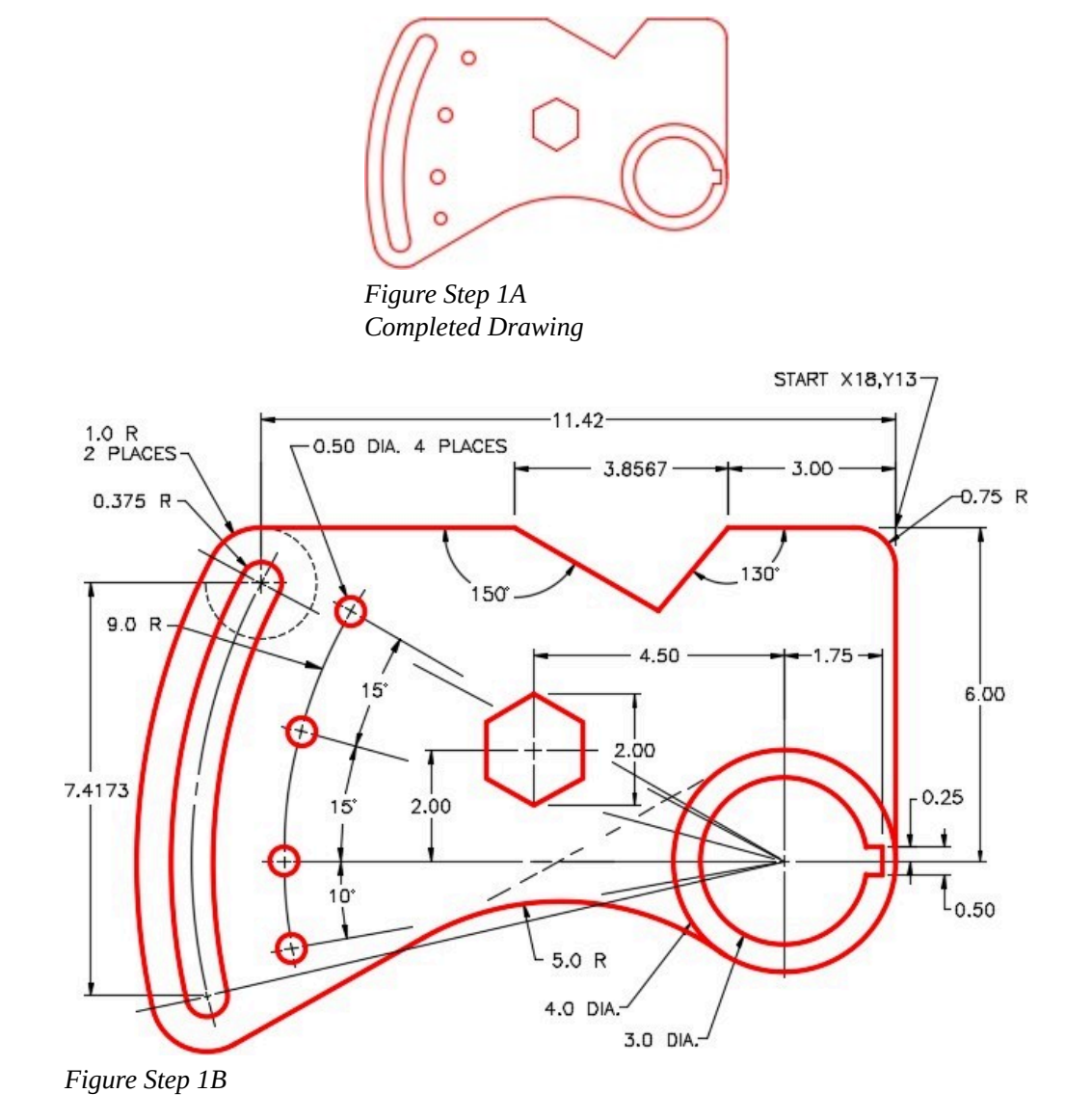

#### **Step 2**

Draw all construction objects on layer: Construction. When complete, freeze layer: Construction.

#### **Step 3**

Save and close the drawing.

**AUTHOR'S COMMENTS:** There is no key for this lab. Do not delete the construction objects.

# **Part 4**

Wally Baumback

# **Module 17: Inquiry and Measurement**

# Learning Outcomes When you have completed this module, you will be able to: 1. Describe the geometry of a right angle triangle. 2. Describe a point, point styles, and object snap mode node. 3. Apply the system variable SNAPANG to rotate the graphic cursor. 4. Apply the ORTHO, POINT, DIVIDE, and MEASURE commands. 5. Apply the UNITS, DIST, and PROPERTIES commands to set the display units, make inquiries about drawing objects, measure distances, and angles.

# **Geometry Lesson: A Right Angle Triangle**

Figure 17-1 and 17-2 show the geometry of a right angle triangle. Understanding this theory will help you to complete your AutoCAD drawings.

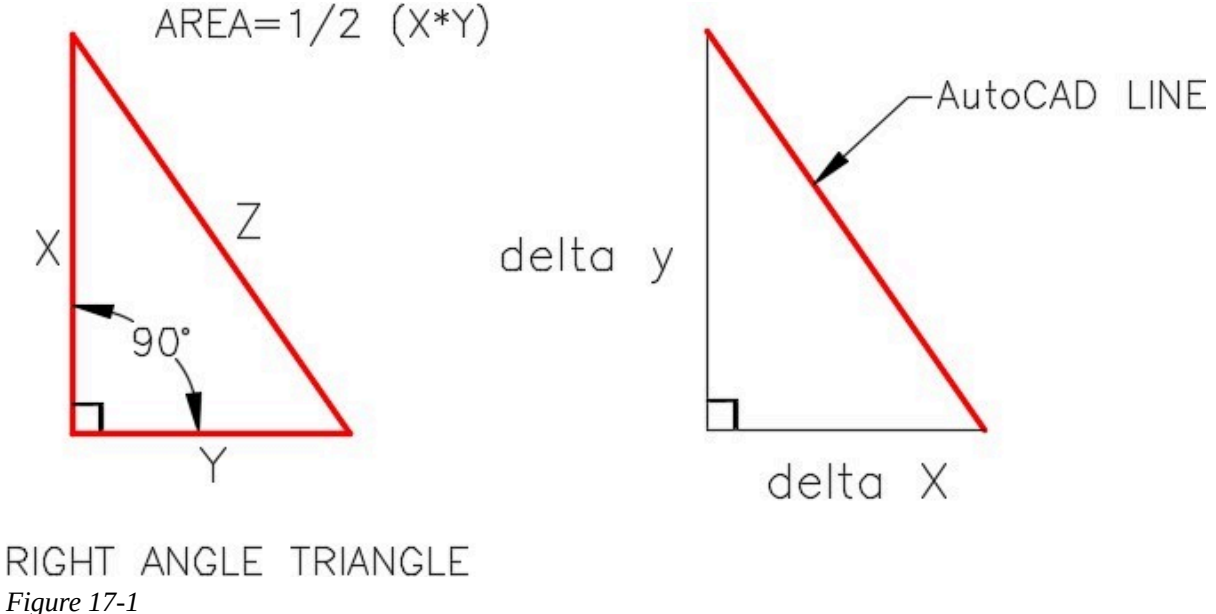

*Geometry of a Right Angle Triangle* 

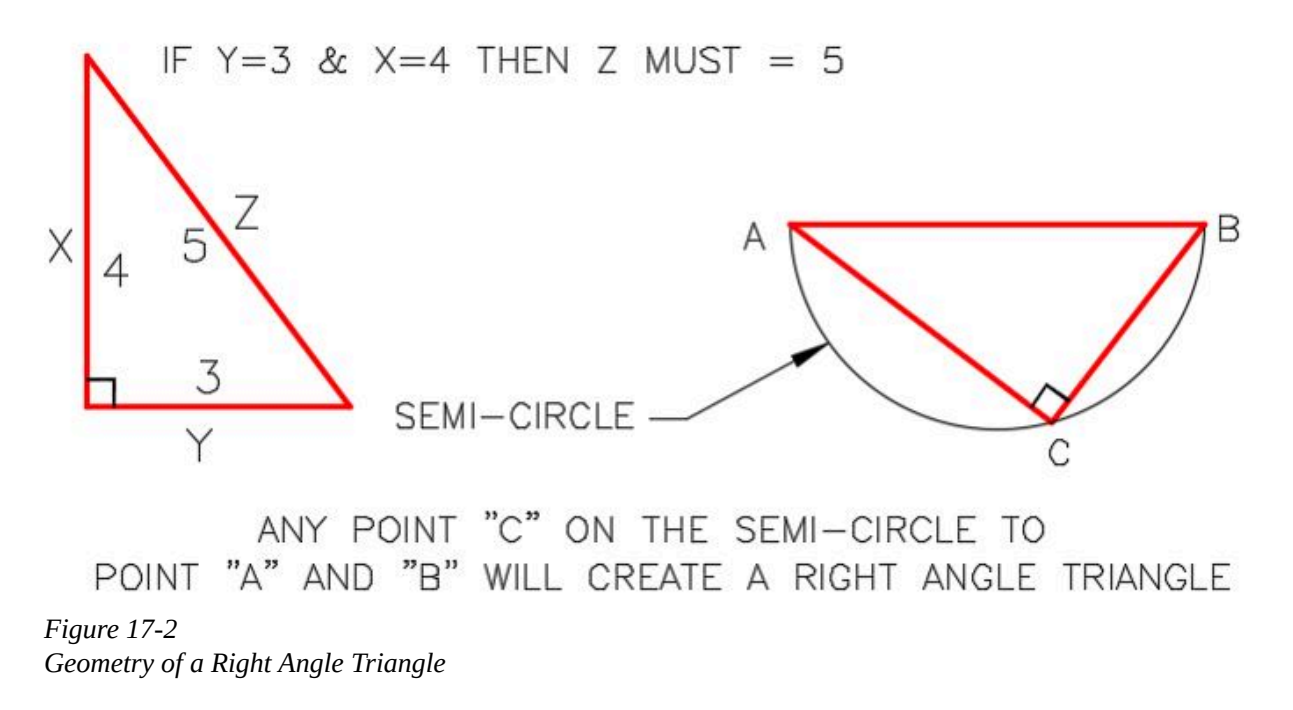

# **Geometry Lesson: Using Circles to Measure**

When a measurement is required along an inclined line as shown in Step 1, Figure 17-3, the OFFSET command cannot easily be used to make that measurement. The best method of making the measurement is by drawing a construction circle with a 1 unit radius. Use the end of the inclined line as the center location for the circle. All points on the circumference of the circle will be the radius distance (1 unit) from the center of the circle as shown in the Step 2. Draw the 0.60 diameter circle locating its center at the intersection of the construction circle and the inclined line as shown in the Step 3.

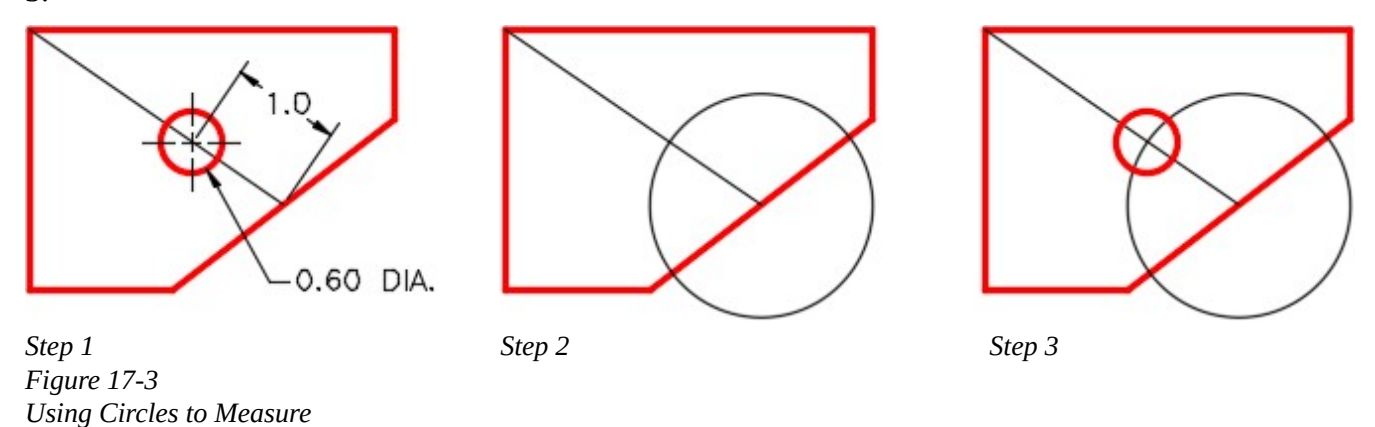

#### **Points**

A point is an AutoCAD drawing object that is one pixel in size. Its only geometry property is one XY coordinate.

#### **Point Style**

Since a point is nothing more then one pixel in size, it will not display very well in the drawing. If it is located under an existing drawing object, it will not be visible at all. Points can be set to display with an assigned style to make them easier to see and use. The point style for the current drawing is set with the Point Style dialogue box. To open the Point Style dialogue box, select Point Style in the Format Pulldown menu, See Figure 17-4 and 17-5. The size of the points can be set relative with the screen size or an absolute size. To display the points style at the correct size, when the point size is set relative to the screen, the drawing must be regenerated using the REGEN command.

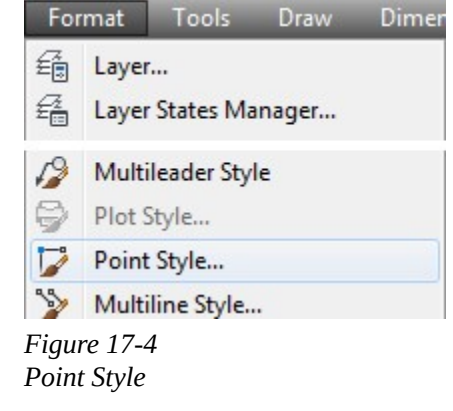

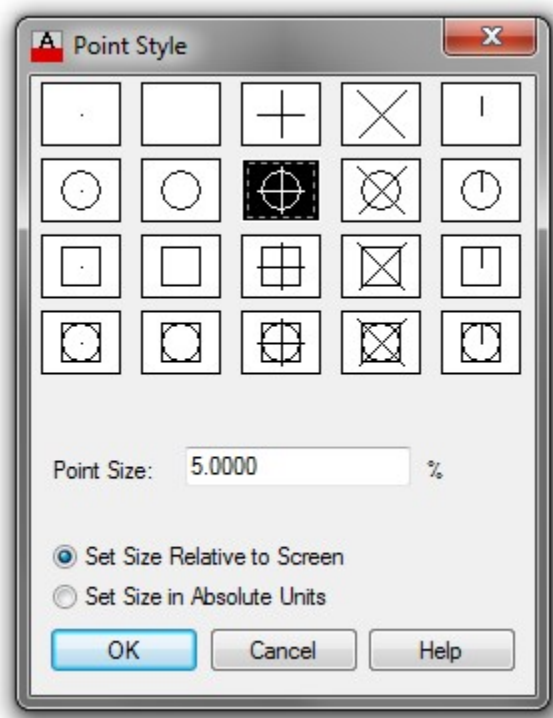

*Figure 17-5 Point Style Dialogue Box* 

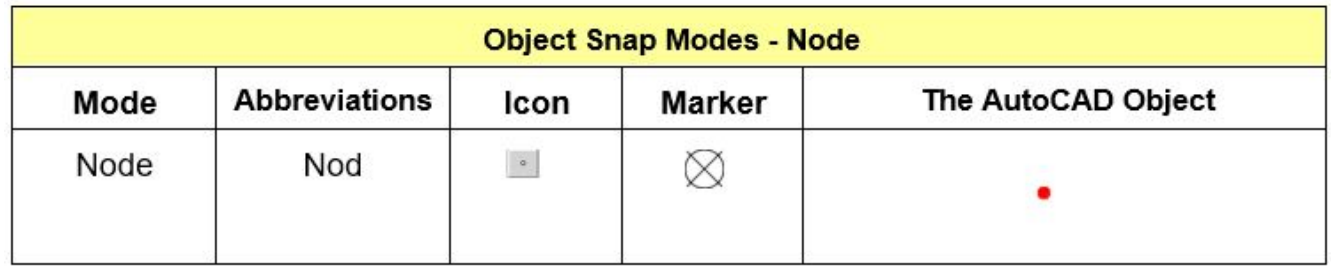

*Figure 17-6 Object Snap Mode – Node* 

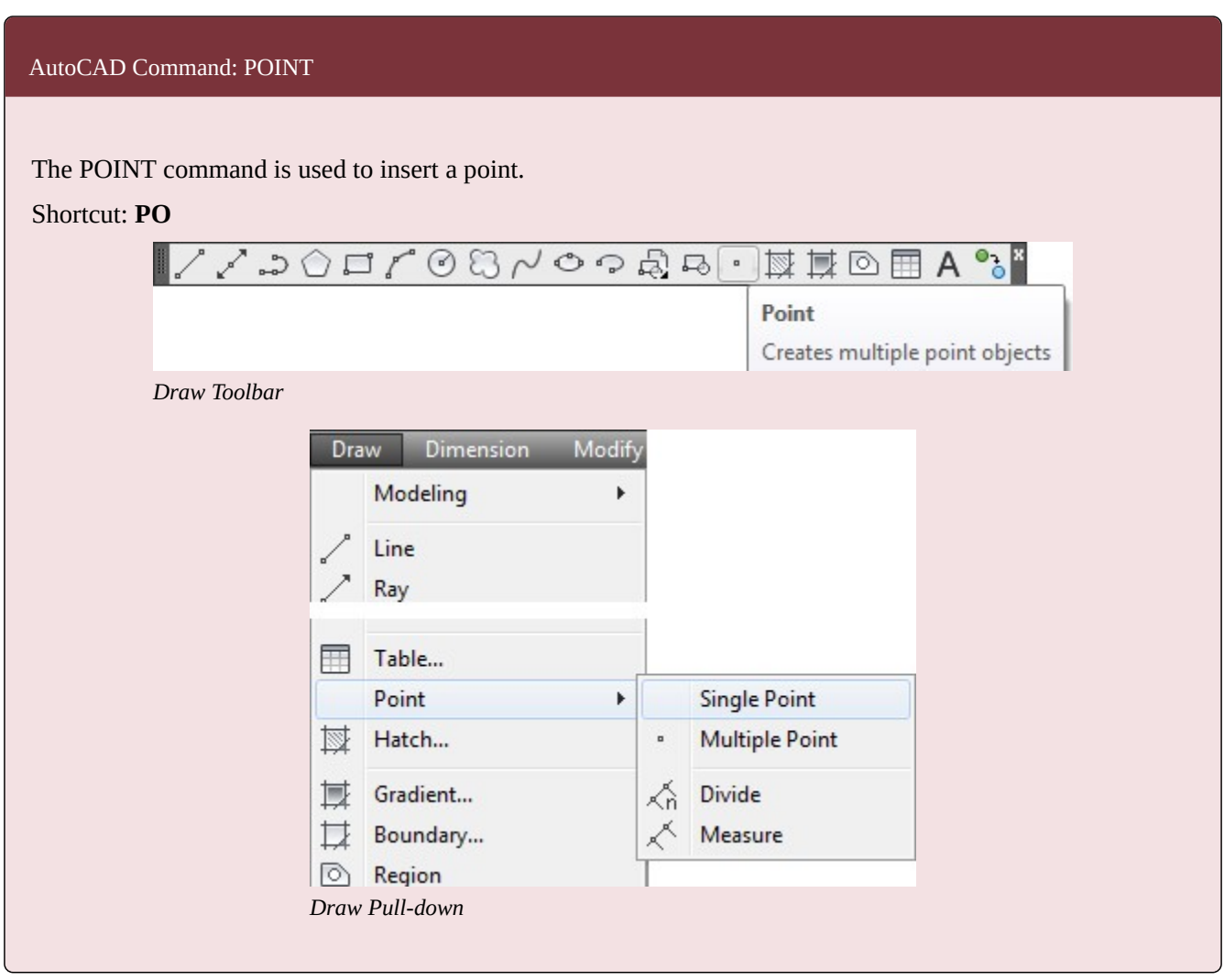

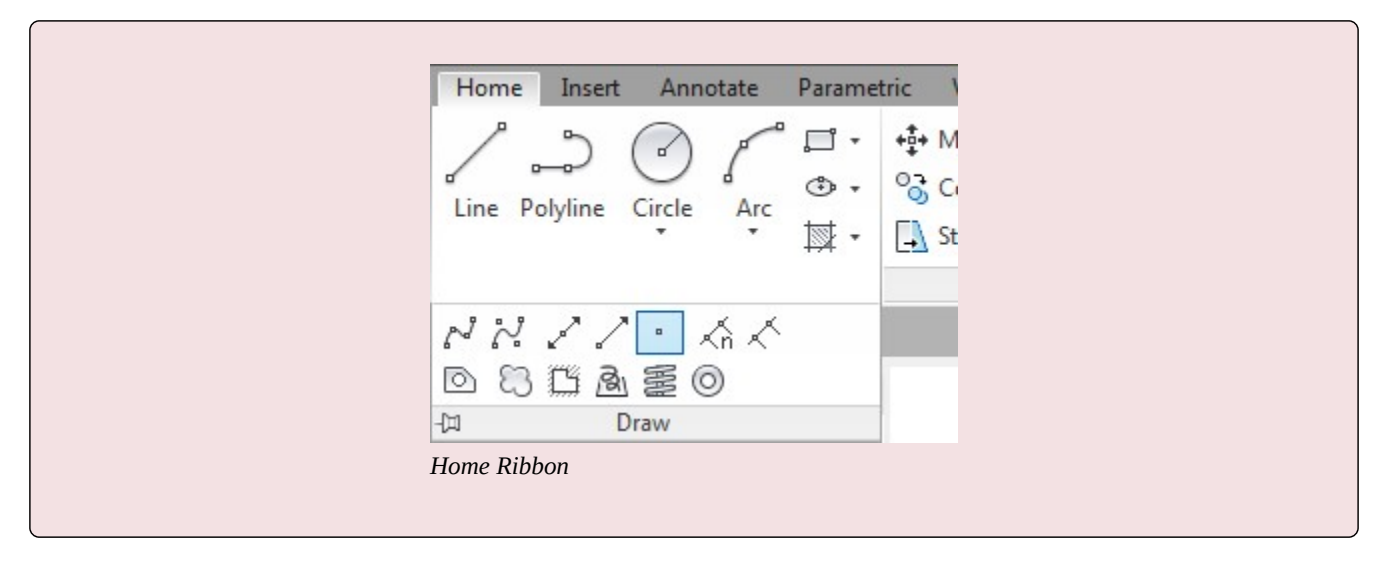

#### **Rotating the Crosshairs**

The crosshairs can be rotated to any angle. Its default rotation angle is 0 degrees, as shown in Figure 17-7. When the rotation angle is 0 degrees, the  $X$  axis is horizontal and the  $Y$  axis is vertical. There are times when it can be very helpful if the crosshairs are rotated to an angle other than 0 degrees, as shown in Figure 17-8. The SNAPANG system variable is used to set the rotation angle of the crosshairs.

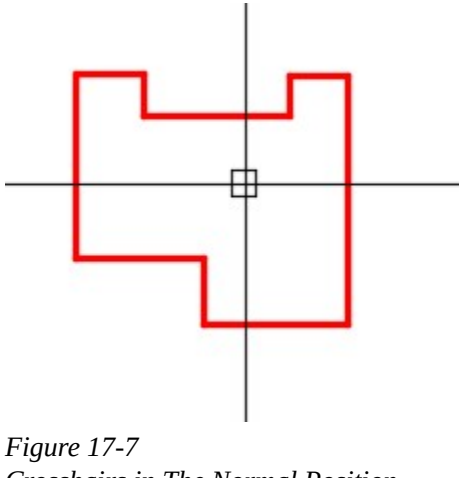

*Crosshairs in The Normal Position Rotated 0 degrees* 

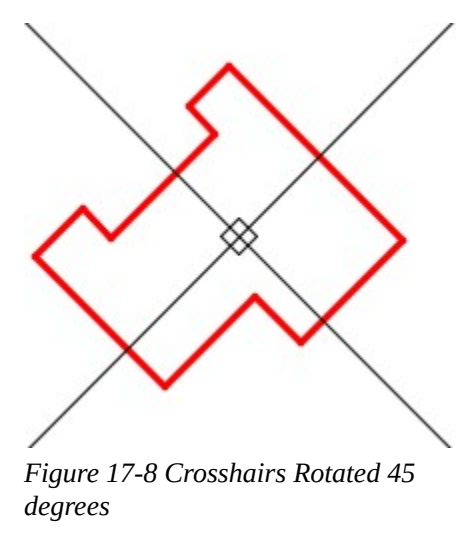

**MUST KNOW:** It can be very confusing if SNAPANG is set to 90, 180, or 270 degrees since the crosshairs looks just like the default or 0 degrees. You can check its setting by entering the SNAPANG system variable on the command line and ensure it is set to 0.

### **The DIVIDE Command**

The DIVIDE command is used to divide a drawing object by inserting points on the object at calculated XY locations. It does not change the object in any way, it simply inserts points on it. It is important that the current layer is set to layer Construction when the DIVIDE command is used. That way, the points can be easily isolated from the object it is dividing. On lines and arcs, the DIVIDE command starts calculating from the endpoint of the selected object.

The DIVIDE command works different when dividing circles. Since a circle does not have an endpoint, the DIVIDE command will place the first point where the positive X axis of the crosshairs intersects the circle.

#### **The MEASURE Command**

The MEASURE command is used to divide a drawing object by inserting points on the object at specified distances along the object. It does not change the object in any way, it simply inserts points on it. It is important that the current layer is set to layer Construction when the MEASURE command is used. That way, the points can easily be isolated from the object being measured. The MEASURE command always starts the first measurement from the closest endpoint to the location where the object is selected.

The MEASURE command works different when measuring circles. Since a circle does not have an endpoint, the MEASURE command will start measuring at the point where the positive X axis of the crosshairs intersects the circle.

#### AutoCAD Command: ORTHO

The ORTHO command is used to lock the crosshairs to allow it to move only horizontal or vertical. When enabled, it applies to most commands. The current Ortho mode is displayed on the Status bar. The function F8 key toggles ortho mode off and on.

Shortcut: **F8** 

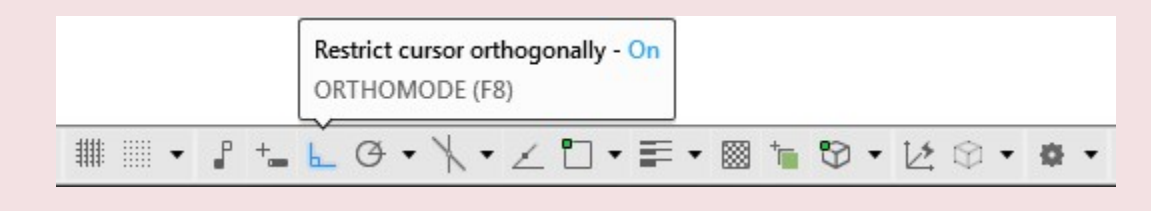

#### AutoCAD Command: DIVIDE

The DIVIDE command is used to insert points an equal distance apart by dividing the length of the drawing object selected by the number of divisions entered. The object being divided is not changed in any way by the command.

#### Shortcut: **DIV**

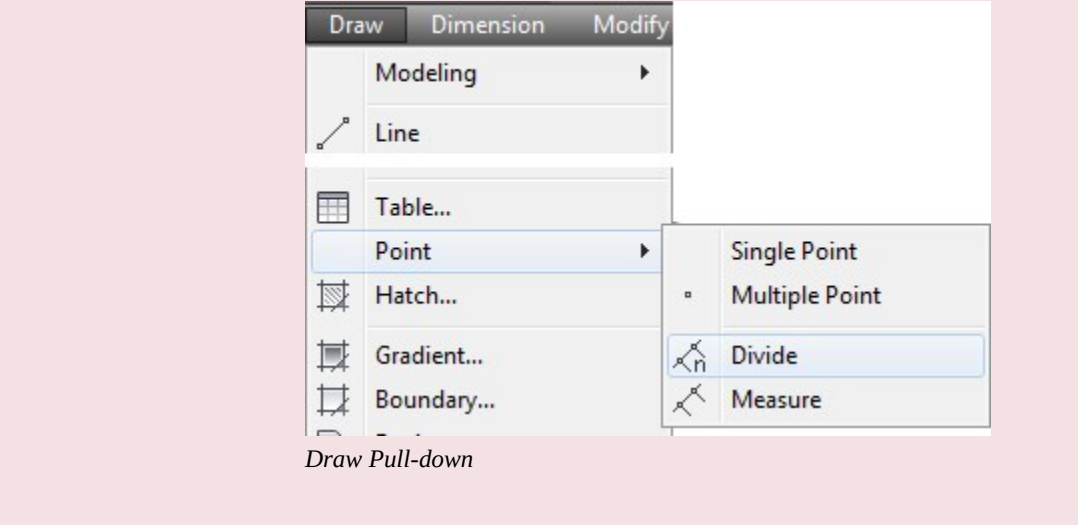

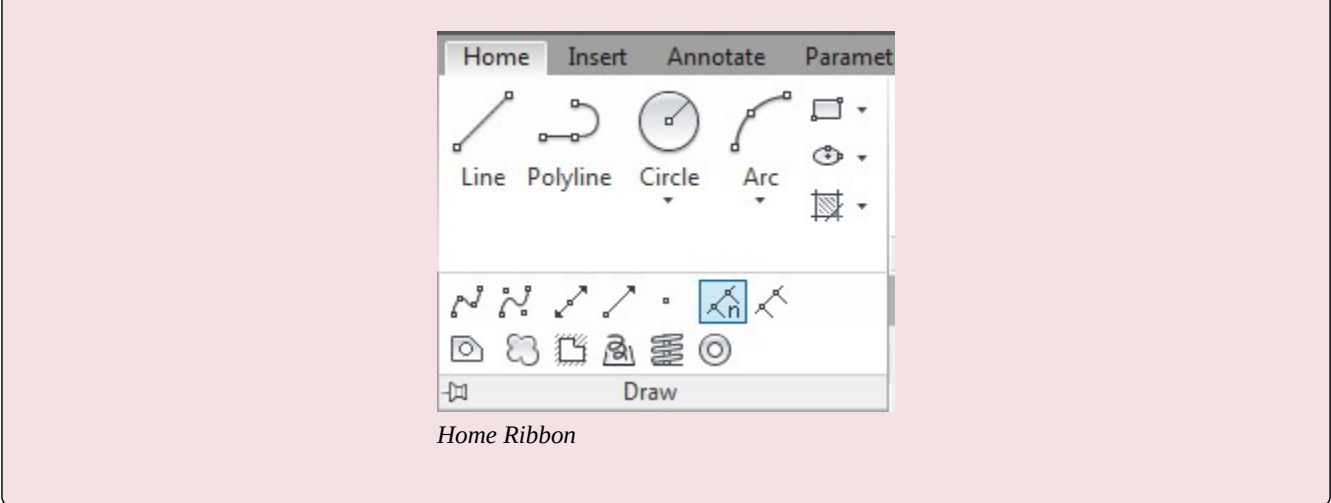

#### AutoCAD Command: MEASURE

The MEASURE command is used to insert points on a drawing object at a specified distance. The object being measured is not be changed in any way by the command.

#### Shortcut: **ME**

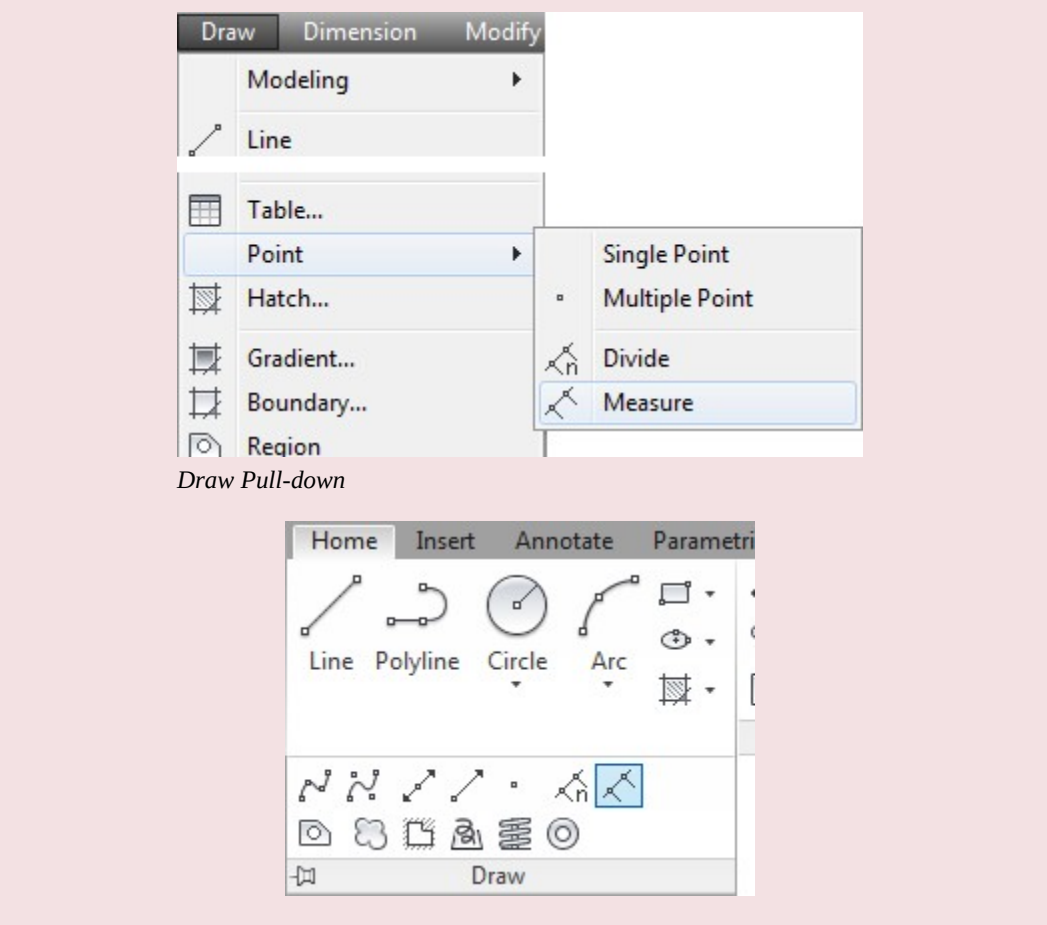

# **WORKALONG: Using the POINT, DIVIDE and MEASURE Commands**

### **Step 1**

Start a new drawing using the template: 2D English.

### **Step 2**

Save and name the drawing: AutoCAD 2D Workalong 17-1. (Figure Step 2)

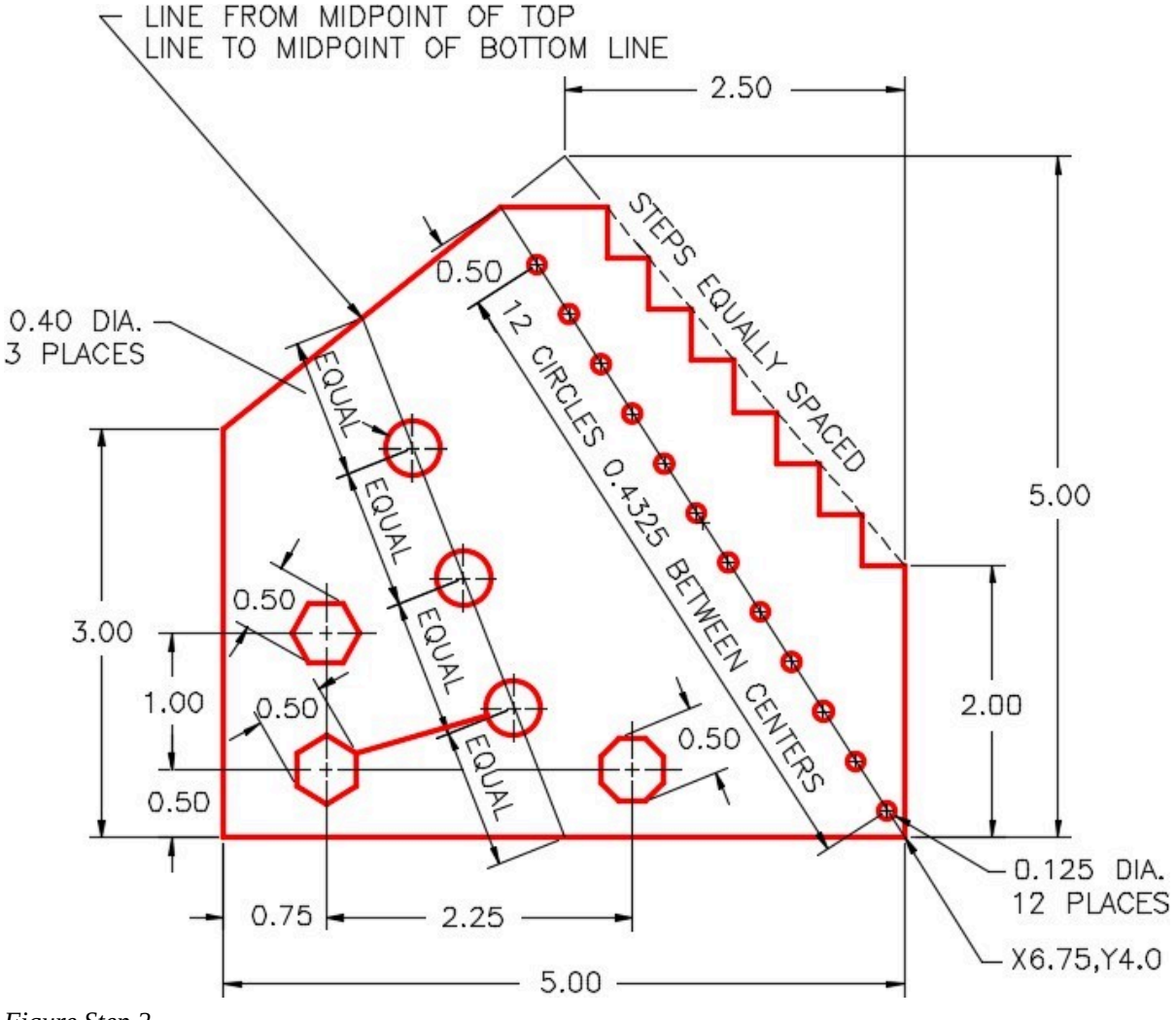

*Figure Step 2* 

#### **Step 3**

Create the layers: Object and Construction. Set layer: Construction as the current layer.

Using what you learned earlier in the book, refer to Figure Step 2 and draw lines around the perimeter of the object. (Figure Step 4)

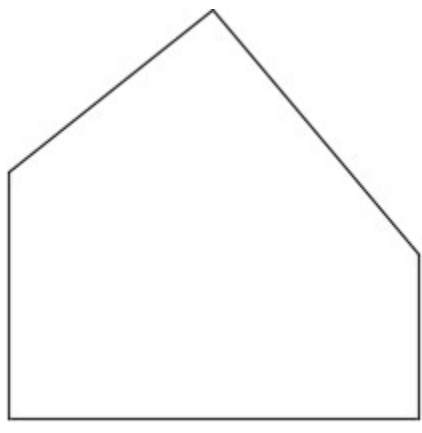

*Figure Step 4* 

#### **Step 5**

From the Format Pull-down menu, select Point Style . This will open the Point Style dialogue box. Select the point style (center with black background) as shown in the figure. Set the Point Size to 3% and enable Set Size Relative to Screen. (Figure Step 5A and 5B)

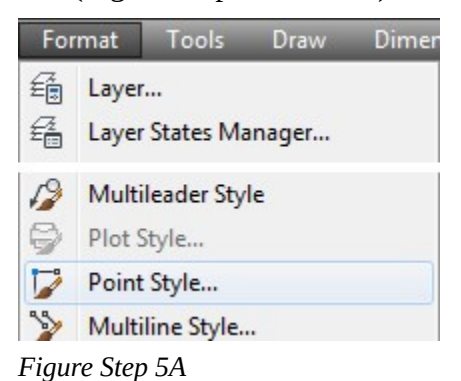

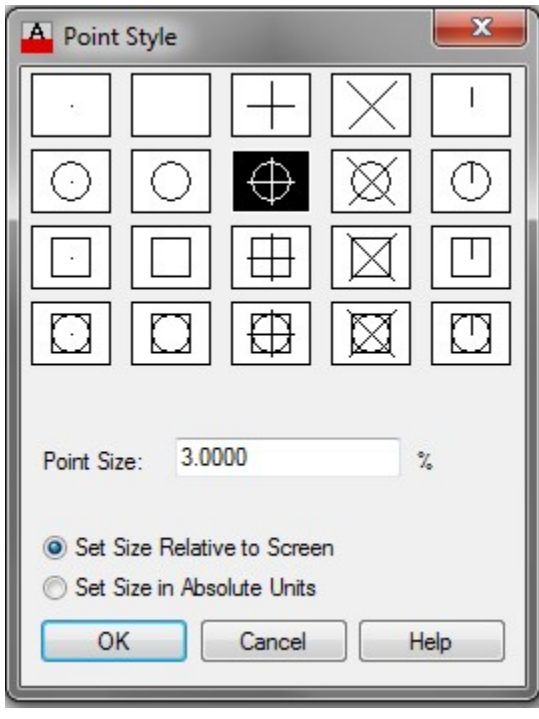

*Figure Step 5B* 

**AUTHOR'S COMMENTS:** Setting the point relative to the screen means that regardless of the zoom factor of the screen, the points will always display the same size. You must execute the REGEN command to force AutoCAD to display the points size relative to the current zoom factor.

#### **Step 6**

Enter the DIVIDE command, as shown below, and select the inclined line on the right. (Figure Step 6A and 6B)

Command: **DIVIDE** 

Select object to divide: **P1** 

Enter the number of segments or [Block]: **8** 

Command:

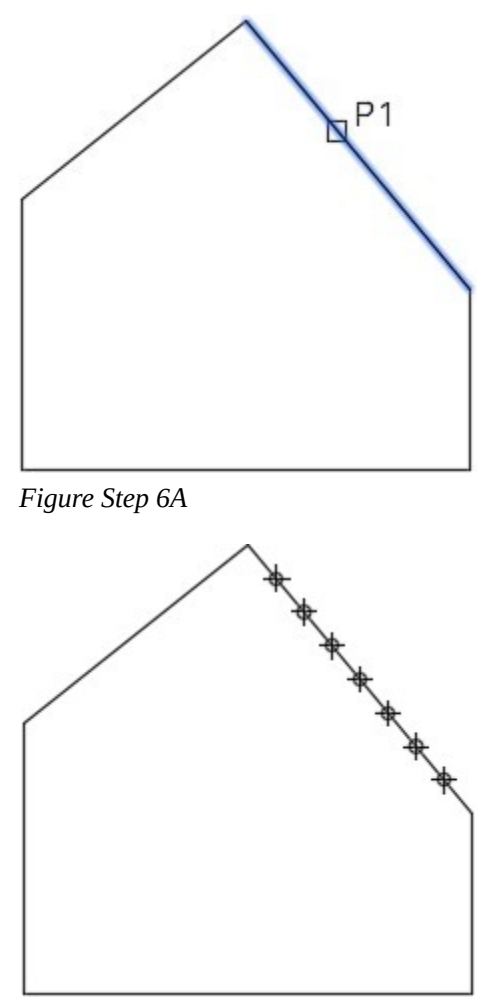

*Figure Step 6B* 

**AUTHOR'S COMMENTS:** Since the line is divided into 8 segments, seven points are inserted along the line. Points are not inserted at the ends of the lines.

As taught earlier in the book, use the OSNAP command to open the Drafting Settings dialogue box. Enable the Node object snap mode. (Figure Step 7)

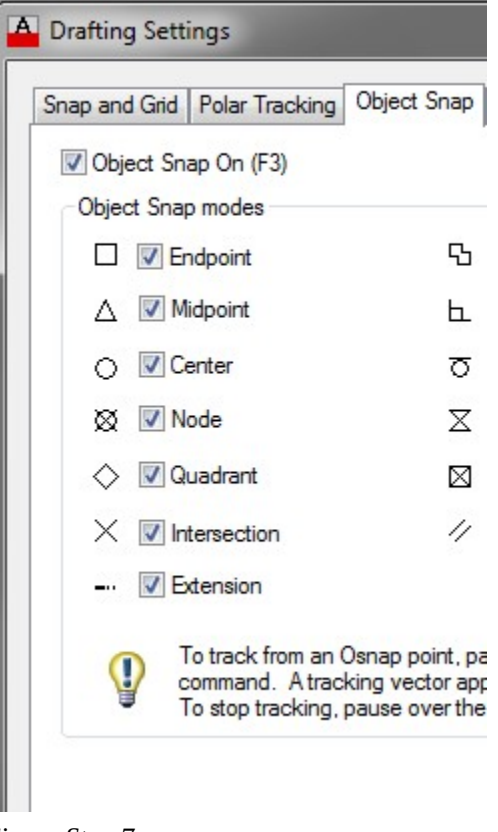

*Figure Step 7* 

# **AUTHOR'S COMMENTS:** A node is the object snap mode for a point.

#### **Step 8**

Press F8 to enable Ortho mode. Check to ensure that it is enabled by checking the Status bar. (Figure Step 8)

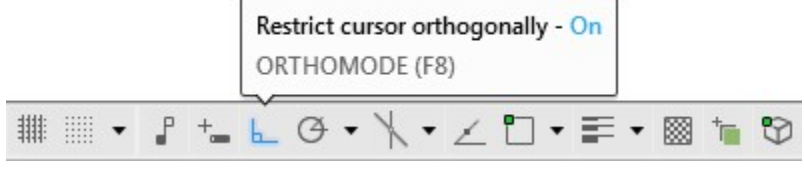

*Figure Step 8* 

**AUTHOR'S COMMENTS:** When Ortho mode is enabled, the LINE command will only draw horizontal or vertical lines assuming that the crosshairs is set to the default angle.

Enable object snap and draw 8 horizontal lines by snapping to the points (nodes) as the first point of each line. The length of the lines is not important. (Figure Step 9)

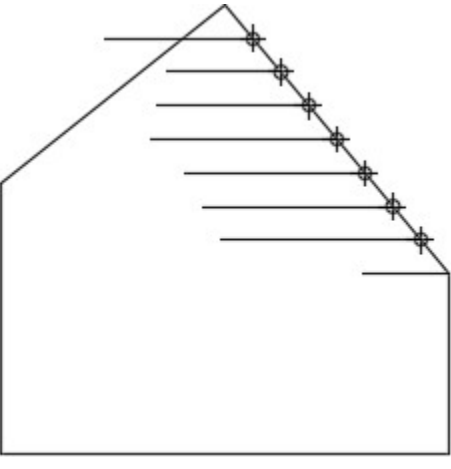

*Figure Step 9* 

**AUTHOR'S COMMENTS:** You must enter the LINE command 8 times to draw the 8 lines. To work faster, press the Enter or Space key to renter the last command.

#### **Step 10**

Draw 7 vertical lines by snapping to the points (nodes) as the first point of each line. The length of the lines is not important. Disable Ortho mode. (Figure Step 10)

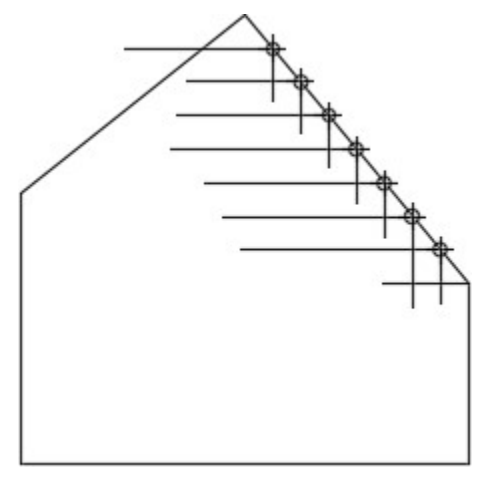

*Figure Step 10* 

Trim the lines to form the steps as shown in the figure. (Figure Step 11)

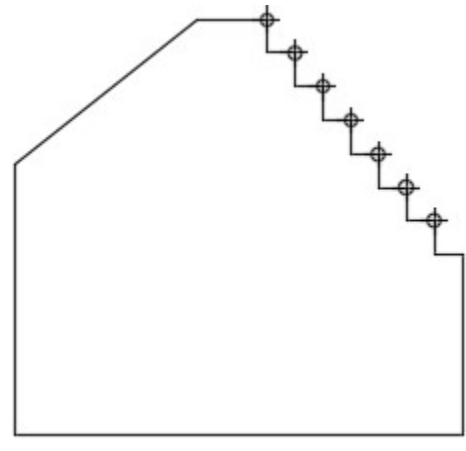

*Figure Step 11* 

#### **Step 12**

Draw a line by snapping to midpoint on the top left inclined line and the midpoint of the bottom line.

# **AUTHOR'S COMMENTS:** Ensure that you snap to midpoint of both lines.

#### **Step 13**

Using the DIVIDE command, divide the line into four segments. (Figure Step 13)

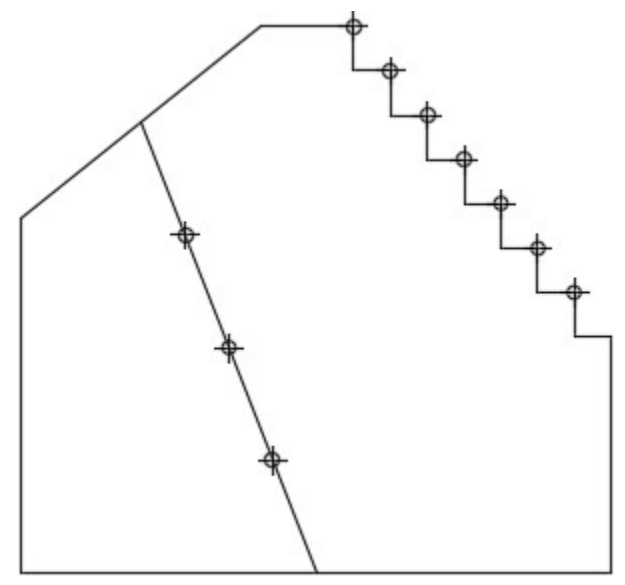

*Figure Step 13* 

Set layer: Object as the current layer. Enter the CIRCLE command and draw the three 0.40 diameter circles by snapping to the points (nodes) to locate the center of each circle. (Figure Step 14)

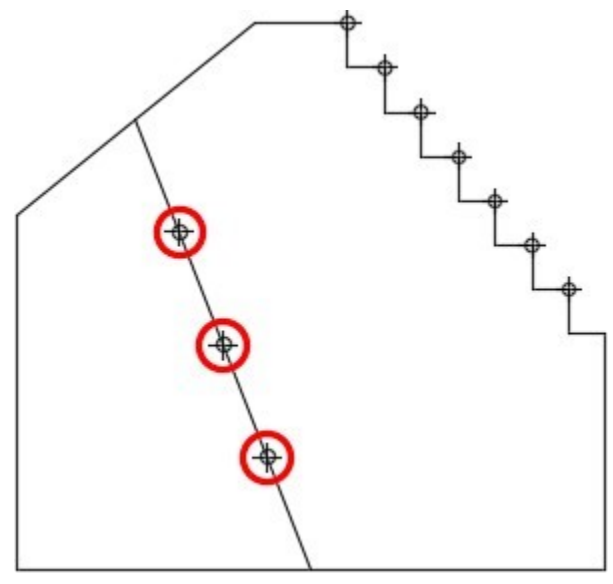

*Figure Step 14* 

#### **Step 15**

Set layer: Construction as the current layer.

#### **Step 16**

Draw a construction line from the top corner to the bottom corner as shown in the figure. Ensure that you snap to the endpoints of the lines. (Figure Step 16)

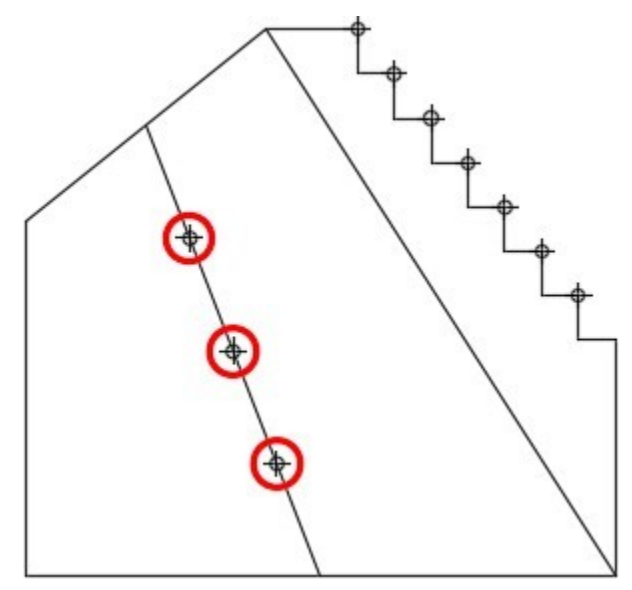

*Figure Step 16* 

Draw a 0.5 radius construction circle with its center located at the top corner as shown in the figure. Trim the line. (Figure Step 17A and 17B)

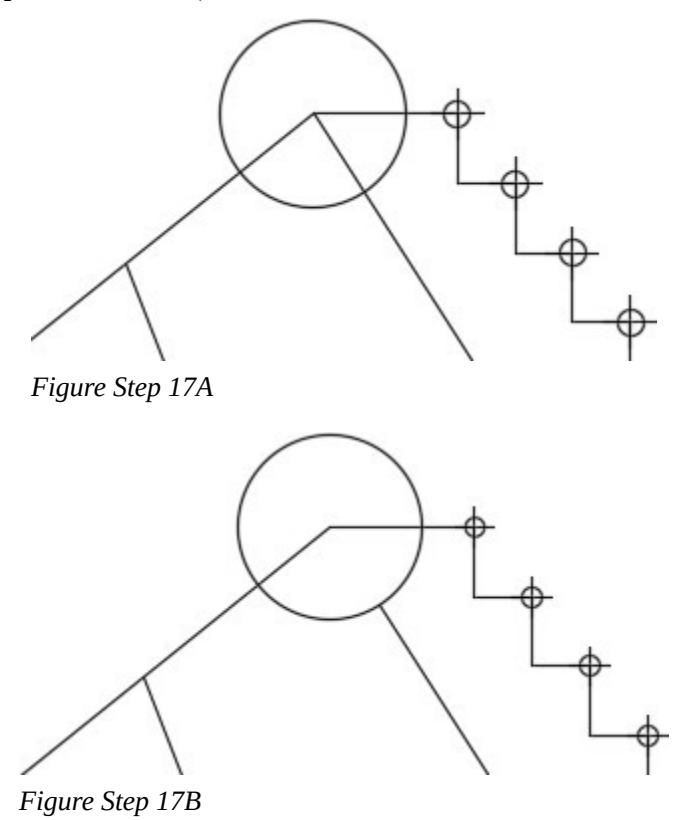

Enter the MEASURE command, as shown below, to insert points every 0.4325 units along the line. (Figure Step 18)

### Command: **MEASURE**

Select object to measure: **P2** 

Specify length of segment or [Block]: **0.4325** 

Command:

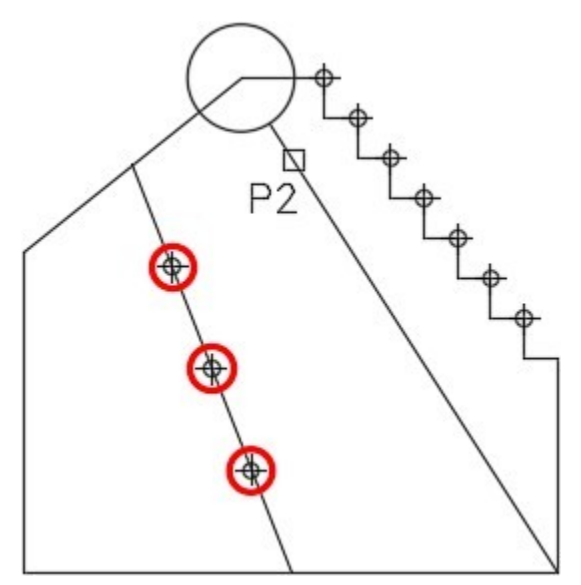

*Figure Step 18* 

**AUTHOR'S COMMENTS:** Ensure that you select the line (P2) closest to the end of the line that you want to start the measurement from.

The drawing should now appear as shown in the figure. To demonstrate how the point size relative to the screen works, zoom in on your drawing until it fills the screen. Then execute the REGEN command. Notice how the point style size for the points changes. Zoom back out and execute the REGEN command again. (Figure Step 19)

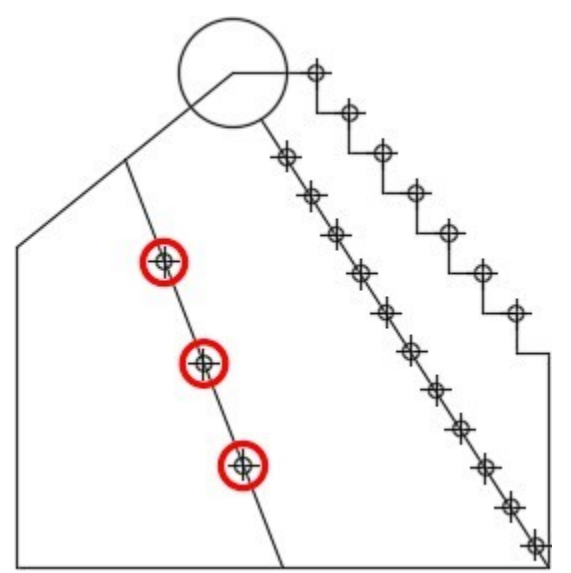

*Figure Step 19*
Set layer: Object as the current layer. Insert 12 – 0.125 diameter circles. One with its center located at the end of the line and the others with their centers located on the points that you inserted with the MEASURE command in Step 18. (Figure Step 20)

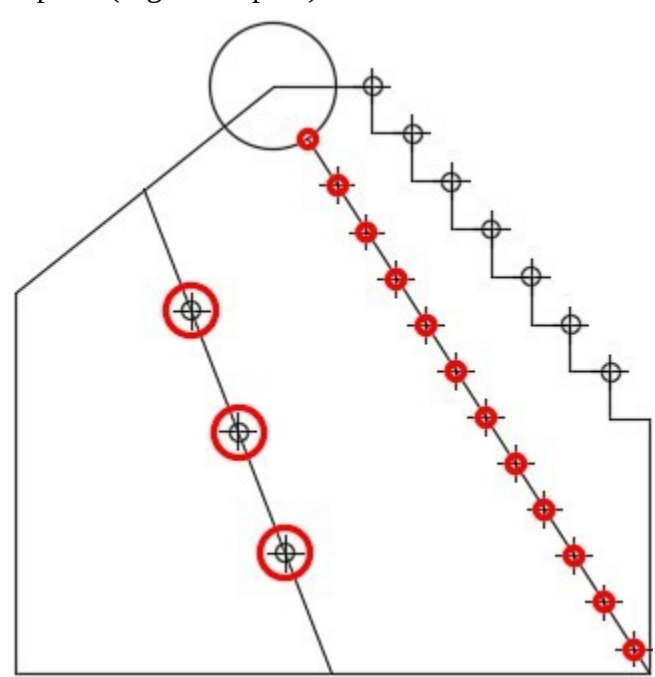

*Figure Step 20* 

**AUTHOR'S COMMENTS:** It helps if you zoom in close to insert the circles.

Set layer: Construction as the current layer. Enter the ID command, as shown below, and snap to the endpoint of the bottom line to establish a reference point. (Figure Step 21)

Command: **ID** 

Specify point: *(end)* **P3** 

 $X = 1.7500$  Y = 4.0000 Z = 0.0000

Command:

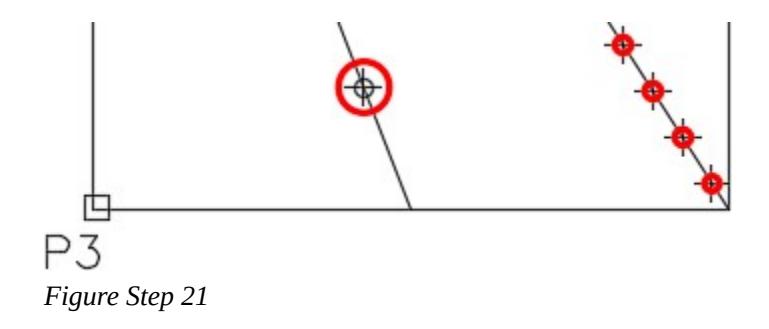

**AUTHOR'S COMMENTS:** I used the ID command in Step 21 to establish a reference point. I used that reference point in Step 22 to insert the first point. I inserted it using the @ (the ID reference point or lastpoint) location and measured from it. Ensure that you understand how the reference point was used. Note that it must used in the next command entered after the ID command is executed.

Enter the POINT command, as shown below, to draw 3 points at the locations of the center of polygons. (Figure Step 22)

## Command: **POINT**

Current point modes: PDMODE=34 PDSIZE=-3.0000 Specify a point: **@.75,1.5** 

## Command: **POINT**

Current point modes: PDMODE=34 PDSIZE=-3.0000 Specify a point: **@0,-1** 

## Command: **POINT**

Current point modes: PDMODE=34 PDSIZE=-3.0000

Specify a point: @2.25,0

Command:

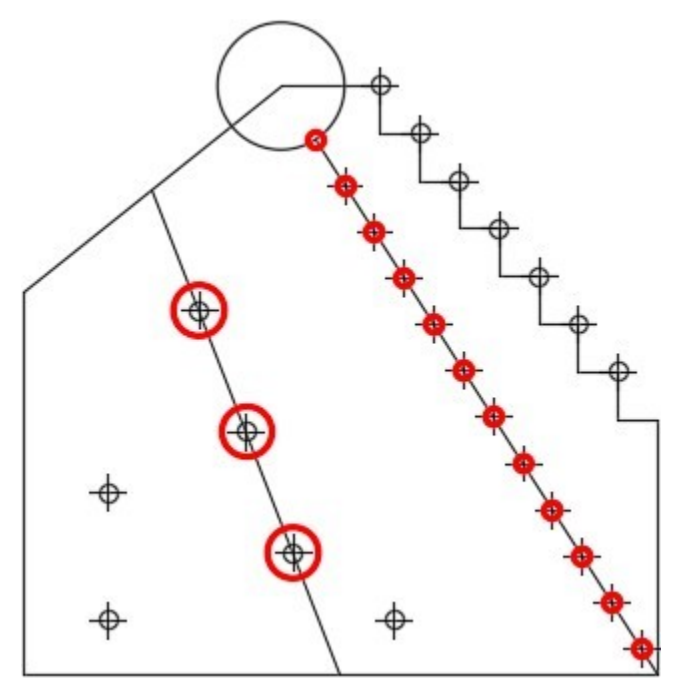

*Figure Step 22* 

Draw three 0.5 diameter circles using the points as the location of the center of the circles. Ensure that you snap to the node when locating the center of each circle. (Figure Step 23)

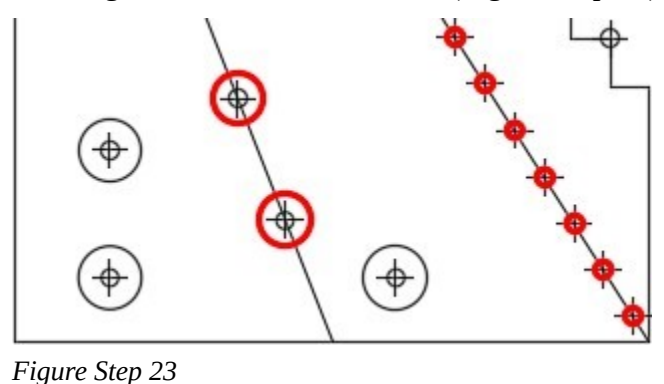

#### **Step 24**

Using the DIVIDE command, divide the top left circle into 6 segments. (Figure Step 24)

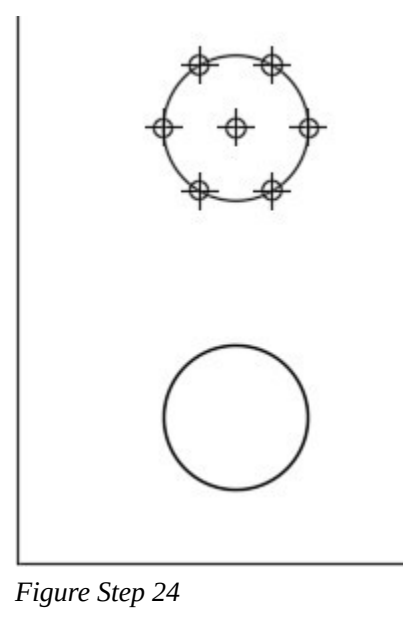

**AUTHOR'S COMMENTS:** Note how the first point is located along the X axis of the cursor. Six segments was used since a hexagon has six sides.

Enter the SNAPANG system variable as shown below to change the angle of the cursor to 90 degrees.

## Command: **SNAPANG**

Enter new value for SNAPANG <0>: **90** 

Command:

#### **Step 26**

Enter the DIVIDE command and divide the bottom left circle into 6 segments. (Figure Step 26)

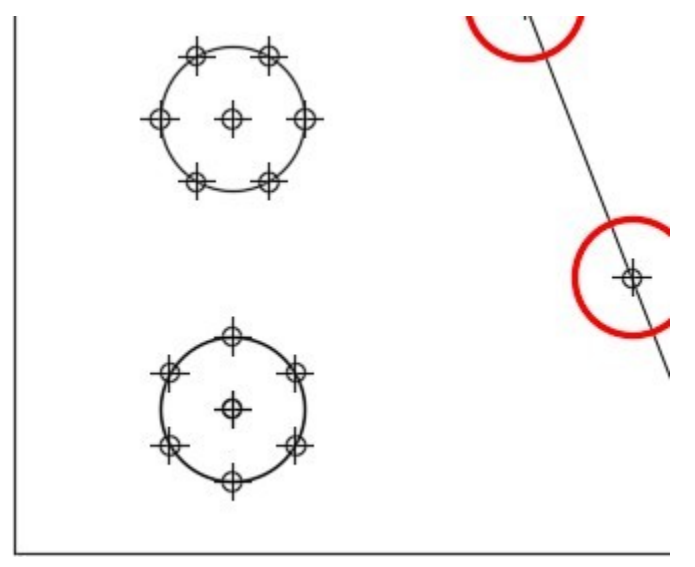

*Figure Step 26* 

**AUTHOR'S COMMENTS:** Note how the first point is located along the X axis that has been rotated 90 degrees.

#### **Step 27**

Enter the system variable SNAPANG as shown below to change the angle of the crosshairs to 22.5 degrees.

Command: **SNAPANG** 

Enter new value for SNAPANG <90>: **22.5** 

Command:

Enter the DIVIDE command and divide the bottom right circle into 8 segments. (Figure Step 28A and 28B)

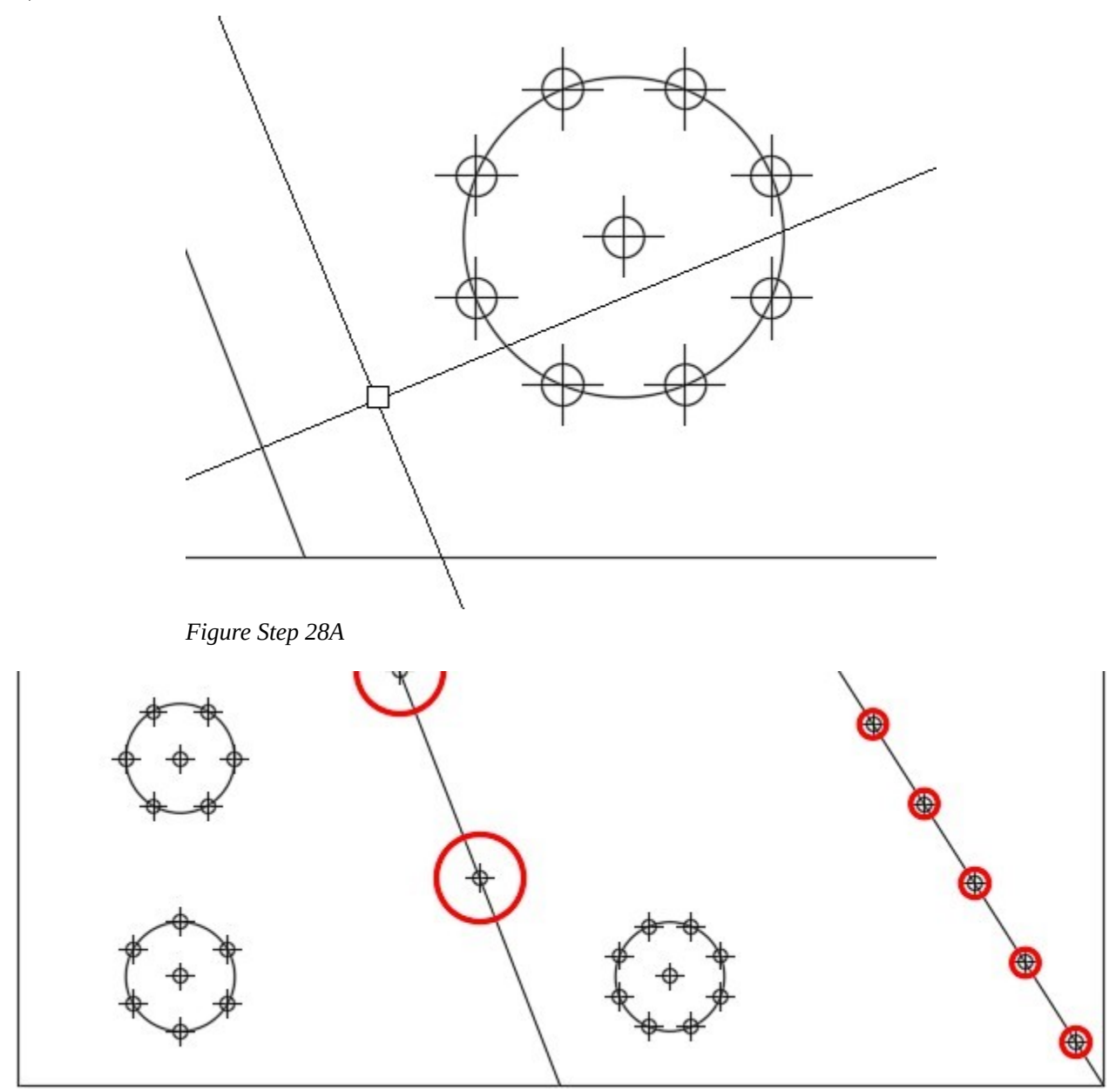

*Figure Step 28B* 

**AUTHOR'S COMMENTS:** Note how the first point is located along the X axis that has been rotated 22.5 degrees. 22.5 degrees is one-half of 45

degrees which is the angle between the corners of an octagon. Eight segments were used since an octagon has 8 sides.

Use the SNAPANG system variable, as shown below, to change the angle of the crosshairs to 0 degrees.

## Command: **SNAPANG**

Enter new value for SNAPANG

 $<$ 22.5 $>$ : 0

Command:

# **AUTHOR'S COMMENTS:** Ensure that you always set the SNAPANG system variable back to zero when you have finished working with it.

#### **Step 30**

On layer Object, draw the lines for the hexagons and the octagon by snapping from point to point (node to node) as shown in the figure. (Figure Step 30)

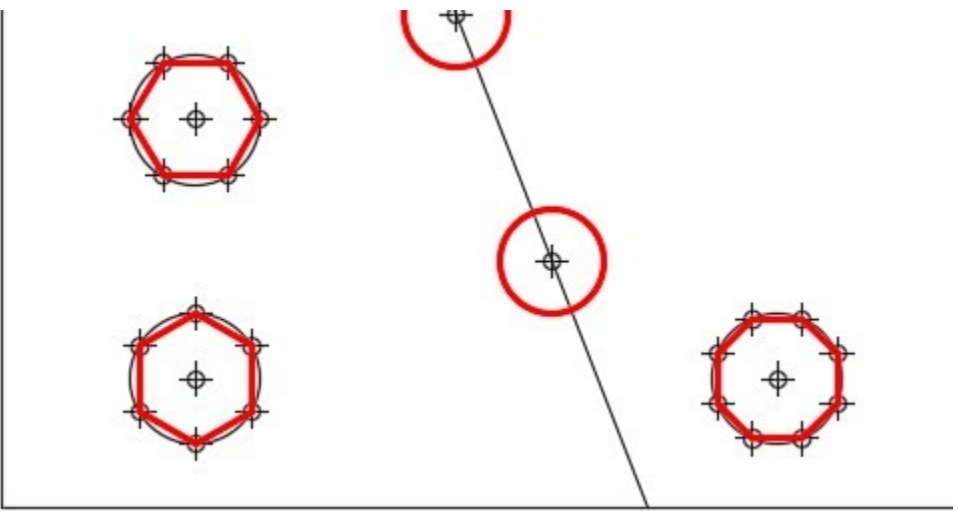

*Figure Step 30* 

Change the layer of any objects that you want to reside on layer Object. Freeze layer Construction. Your completed drawing should appear as shown in the figure. (Figure Step 31)

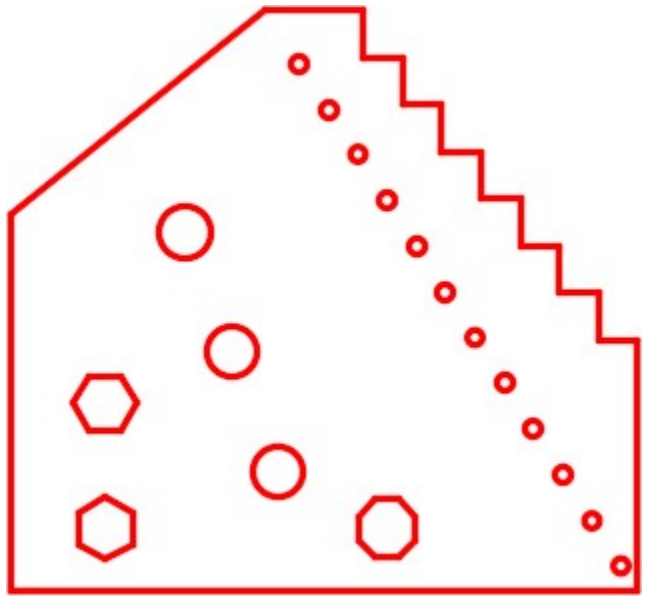

*Figure Step 31* 

#### **Step 32**

Save and close the drawing.

**MUST KNOW:** The MEASURE command inserts points at a specified distance. It starts measuring at the end of the object nearest where it is selected. It may not end up with an equal distance at the other end of the object. Make sure that the current layer is Construction before you execute this command to ensure that the points will be easily to isolate from the object it is measuring.

#### **Making Inquiries**

The DIST and PROPERTIES commands are used to measure distances, find sizes, and locations of drawing objects. Before using these commands, it is important to understand the importance of the UNITS command.

#### **Displaying Units**

AutoCAD stores the drawing object's properties and locations to a very high degree of accuracy. When the drawing object's properties are displayed, either on the Command Line or in the Properties window, AutoCAD uses the setting in the Drawing Units dialogue box to display these properties rounded off as per the current settings. The answers are always displayed in drawing units but the precision and format of the answers is controlled by the settings in the Drawing Units dialogue box.

AutoCAD Command: UNITS

The UNITS command is used to open the Drawing Units dialogue box. It is used to set the way AutoCAD displays inquiries or drawing object properties.

Shortcut: **UN** 

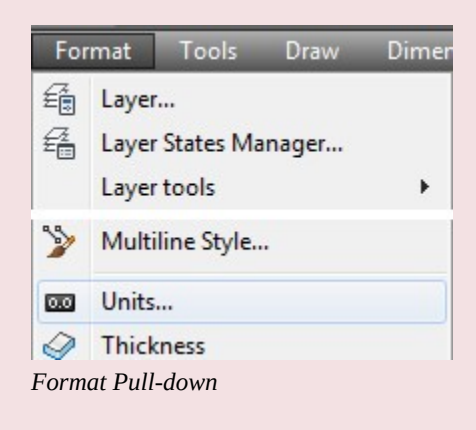

#### AutoCAD Command: DIST

The DIST command is used to measure distances between two XY coordinate locations.

Shortcut: **DI** 

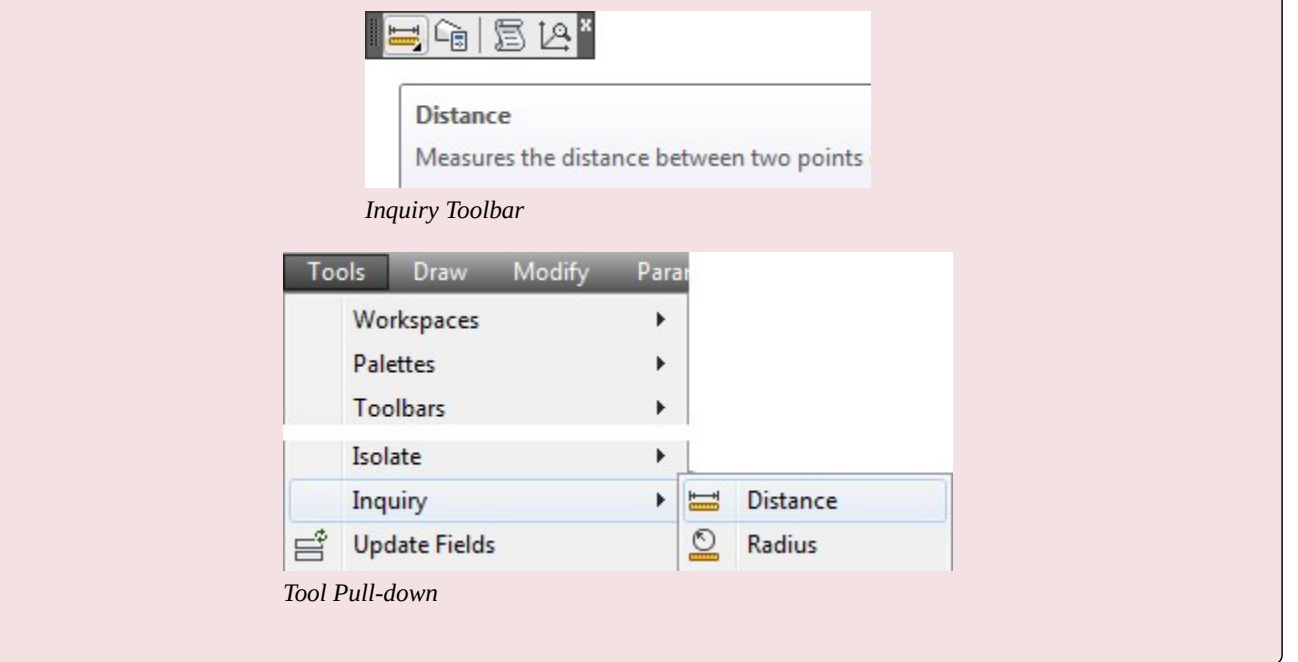

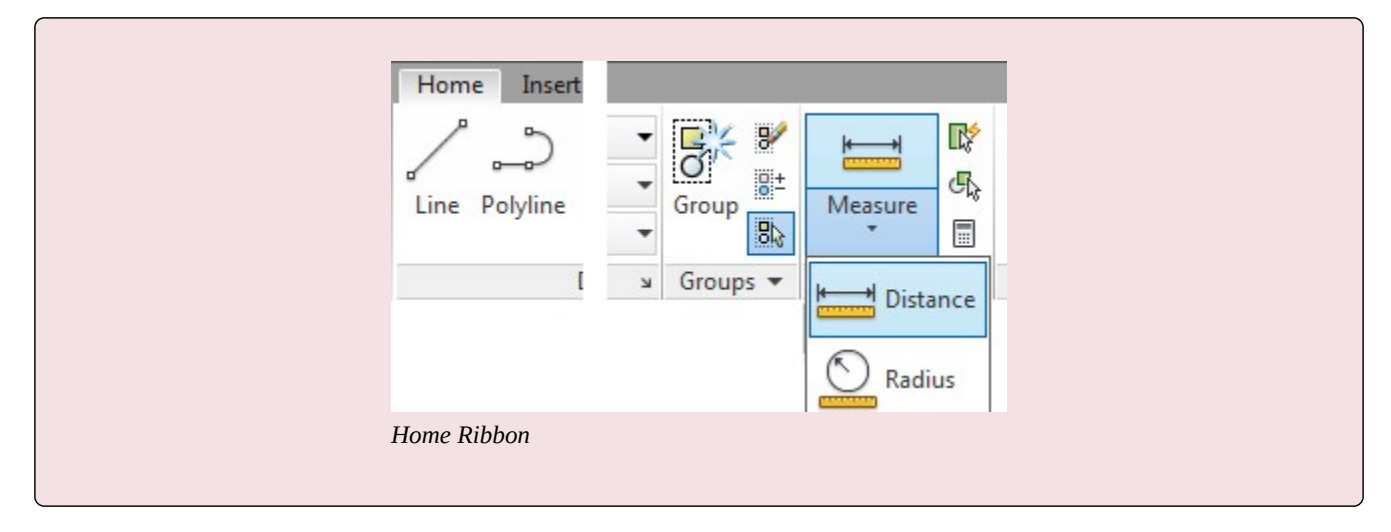

# **Geometry Lesson: Finding the Shortest Distance Between the Circumference of Two Circles**

To find the shortest distance between the circumference of two circles, draw a construction line from the center of one circle to the center of the other as shown in Step 1. Measure the distance between the intersections of the lines and circles as shown in Step 2. If the line is trimmed as shown in Step 3, the length of the line is the shortest distance between the circle's circumference. See Figure 17-9.

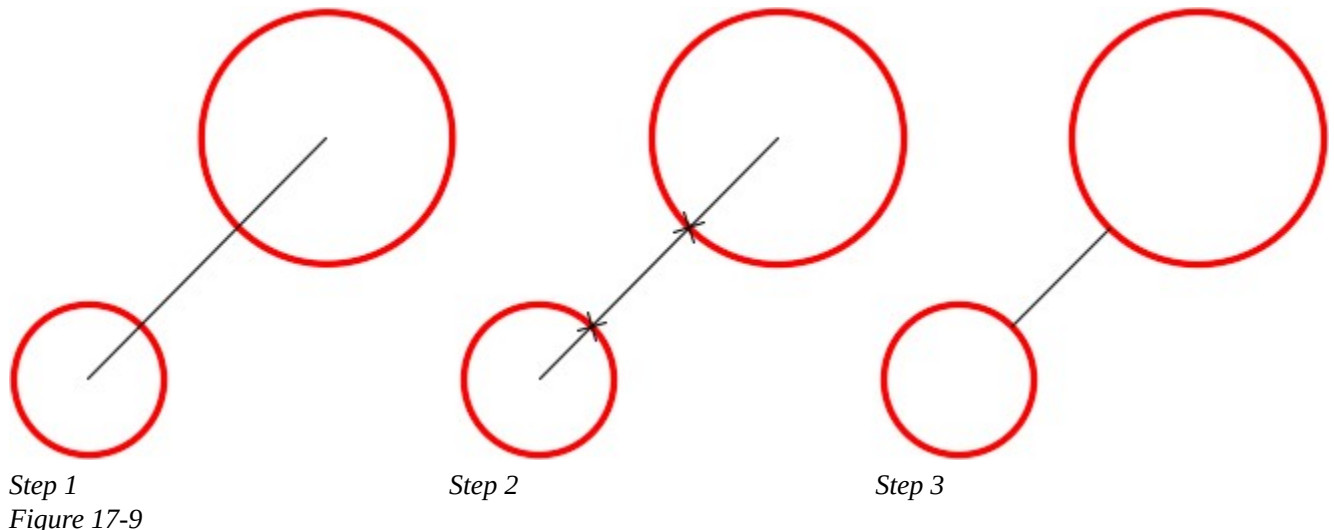

*Finding the Shortest Distance Between the Circumference of two Circles* 

# **WORKALONG: Using Inquiry Commands**

## **Step 1**

Open the drawing: AutoCAD 2D Workalong 17-1 . Using the SAVEAS command, save the drawing with the name: AutoCAD 2D Workalong 17-2. (Figure Step 1)

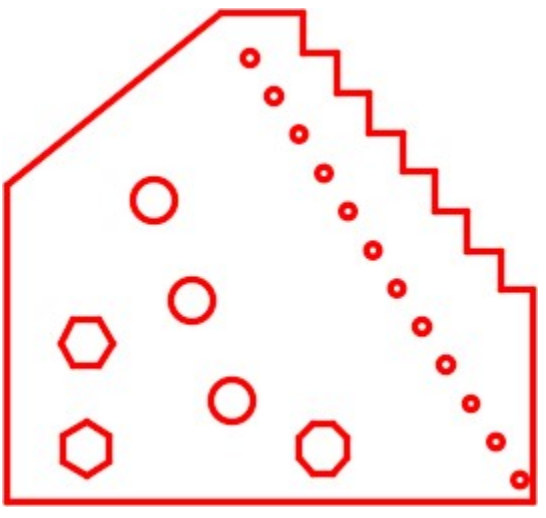

*Figure Step 1* 

Enter the UNITS command. It will open the Drawing Units dialogue box. Set the dialogue box to match the figure. (Figure Step 2)

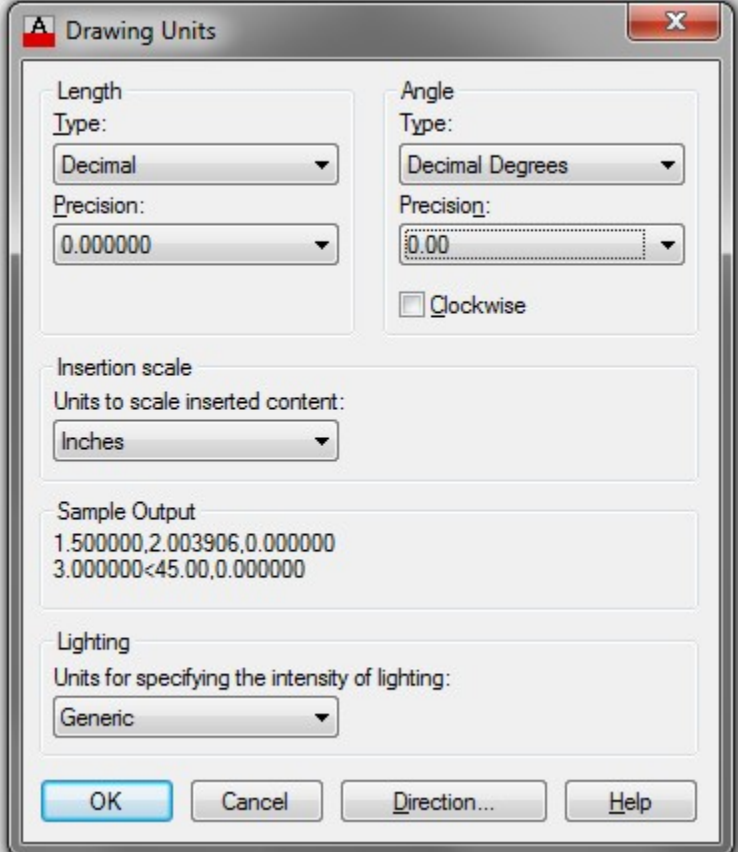

*Figure Step 2* 

#### **Step 3**

Enter the DIST command, as shown below, to measure the distance between the center of the circle and the end of the line as shown in the figure. Ensure that you snap to the center of the circle and the endpoint of the line. (Figure Step 3)

Command: **DIST** 

Specify first point: *(cen)* **P1** 

Specify second point: *(end)* **P2** 

Command:

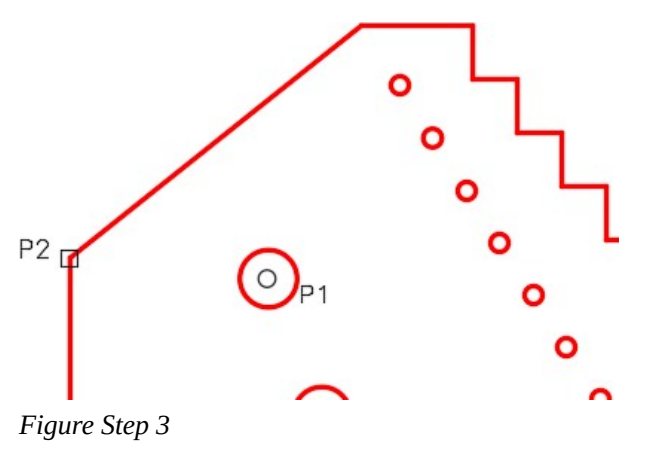

Press F2 to open the Text window. The answer to the DIST command will display as shown in the figure. (Figure Step 4)

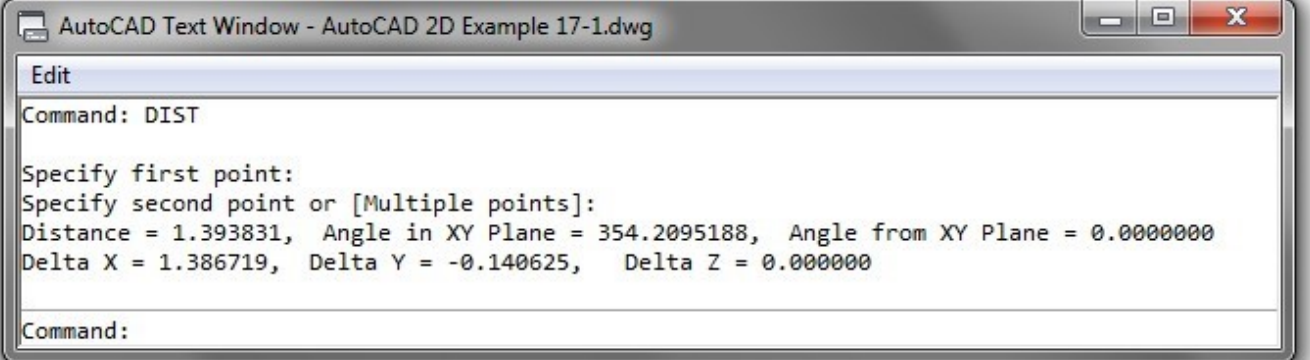

*Figure Step 4* 

**AUTHOR'S COMMENTS:** The measured distance is 1.393831 units. The angle of the line is 174.21 degrees. For an explanation of delta X and delta Y, see the Geometry Lesson: A Right Triangle.

**AUTHOR'S COMMENTS:** Note that AutoCAD displays the answers to the DIST command to 6 decimal places. That is the precision that was set in the Length Precision in the Drawing Units dialogue box in Step 2.

#### **Step 5**

Press F2 to close the Text window.

Draw a construction line from the center of circle to center of circle as shown in the figure. Ensure that you snap to the centers of the circle at both ends. Enter the DIST command as shown below to measure the shortest distance between circumferences of the circles by snapping to intersection of the construction line and the circles. (Figure Step 6)

Command: **DIST** 

Specify first point: *(int)* **P3** 

Specify second point: *(int)* **P4** 

Command:

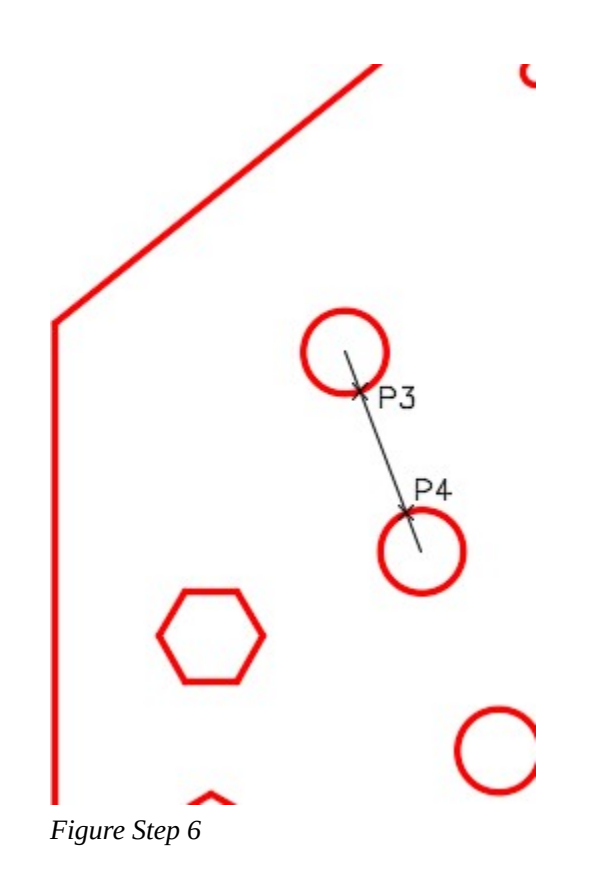

Press F2 to open the Text window. The answer to the DIST command will display as shown in the figure. (Figure Step 7)

```
\Boxe
                                                                                           ×
AutoCAD Text Window - AutoCAD 2D Example 17-1.dwg
Edit
Command: DIST
Specify first point:
Specify second point or [Multiple points]:
\betaistance = 0.622819, Angle in XY Plane = 291.2731655, Angle from XY Plane = 0.0000000
\vertDelta X = 0.225968, Delta Y = -0.580380, Delta Z = 0.000000
Command:
```
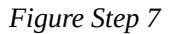

#### **Step 8**

Trim the construction line as shown in the figure. (Figure Step 8)

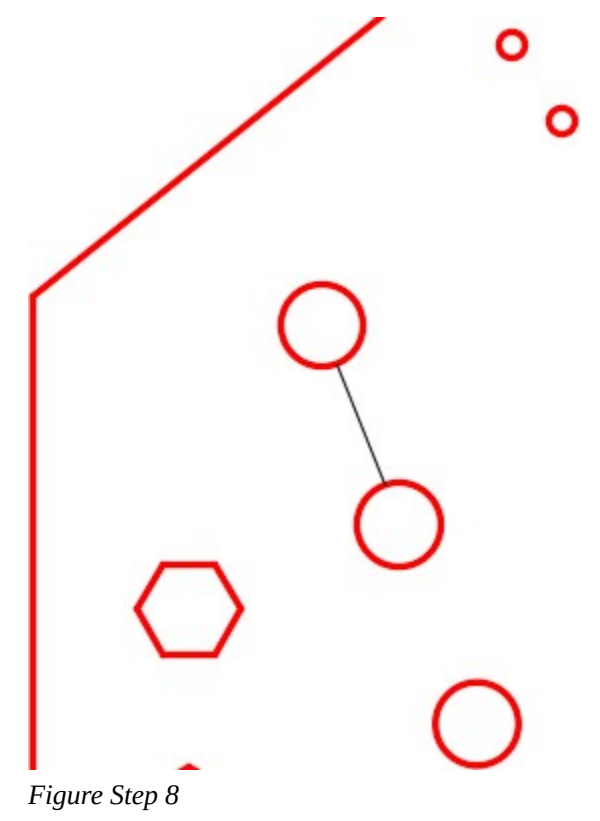

**MUST KNOW:** AutoCAD stores the accuracy of the drawing object's properties to a very high degree. The UNITS command is used to set the format and precision which instructs AutoCAD how to display answers in the Properties window and to the users inquiry commands.

Open the Properties window. Without entering a command, select the line. The Properties window will display the length of the line. (Figure Step 9)

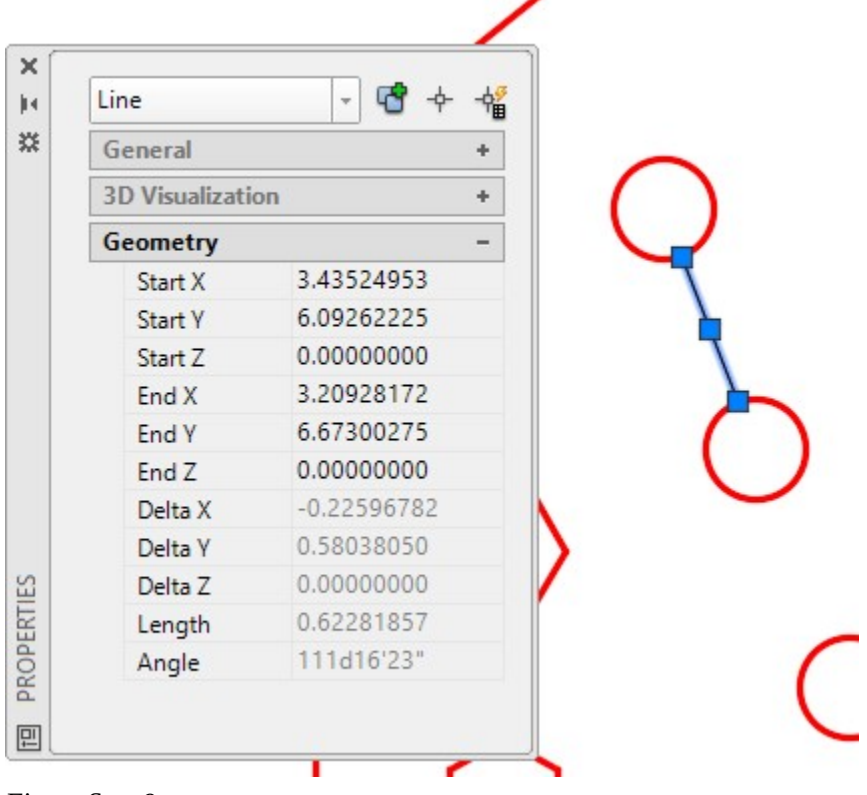

*Figure Step 9* 

**AUTHOR'S COMMENTS:** The length of the line (0.622819) and the angle of the line (111.27 degrees or 111.27 + 180.00 = 291.27) should match the answers in the DIST command in Step 7.

Set the Drawing Units dialogue box, as shown in the figure. (Figure Step 10)

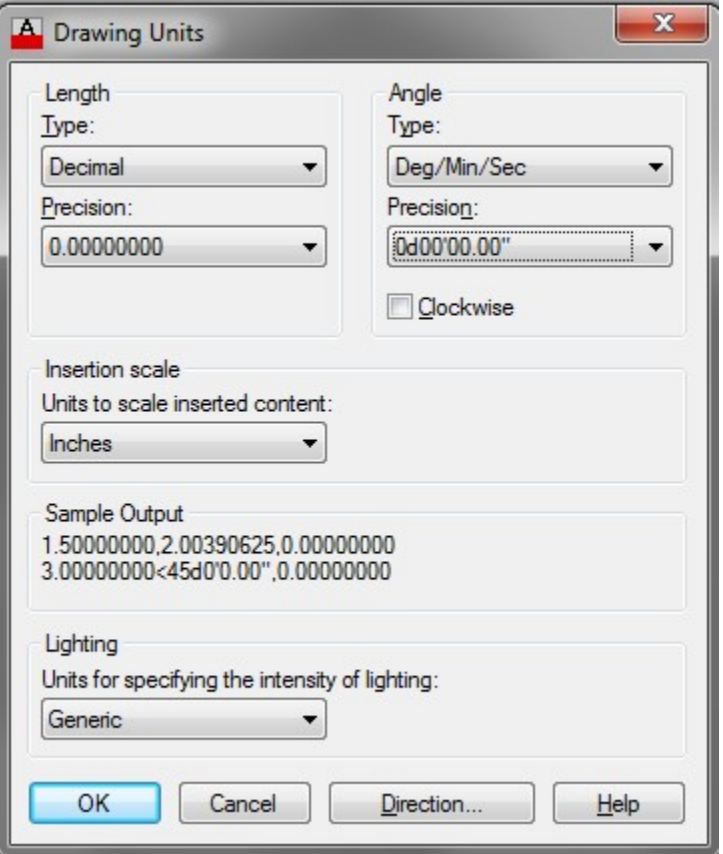

*Figure Step 10* 

**AUTHOR'S COMMENTS:** Note that the Length Precision is set to 8 decimals and the Angle Type is set to display in Degree/Minutes/ Seconds with a Precision of no decimals.

Draw a line from the center of the circle to the vertex on the hexagon as shown in the figure. (Figure Step 11)

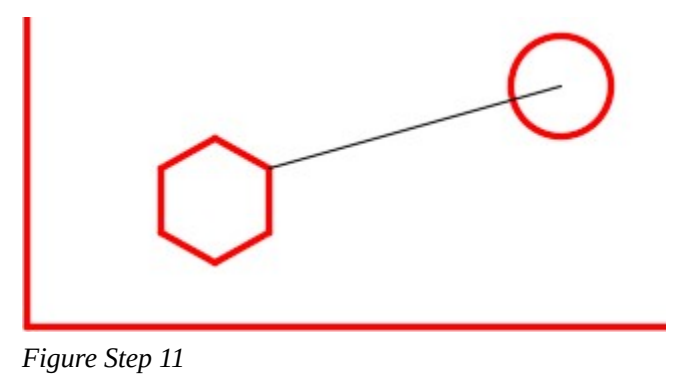

#### **Step 12**

After trimming the line, select it. Check its length and angle in the Properties window. (Figure Step 12)

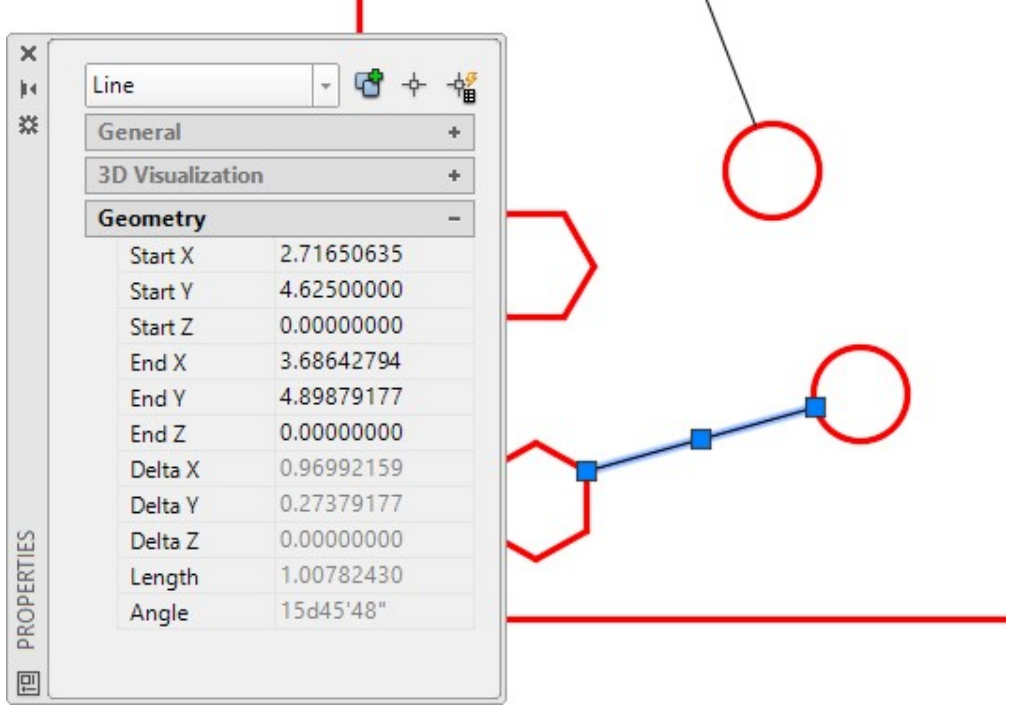

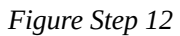

**AUTHOR'S COMMENTS:** Your answers and the ones in the figure should match. Note the angle is now displayed in the Degree/Minutes/ Seconds. If you drew the line from the vertex of the hexagon to the center of the circle, the angle will be 15d45'48". Both answers are correct since each line always has two angles depending which direction the line was drawn.

Turn layer: Construction off. Enter the ID command and snap to the center of the circle. Press F2 to open the Text window. (Figure Step 13A and 13B)

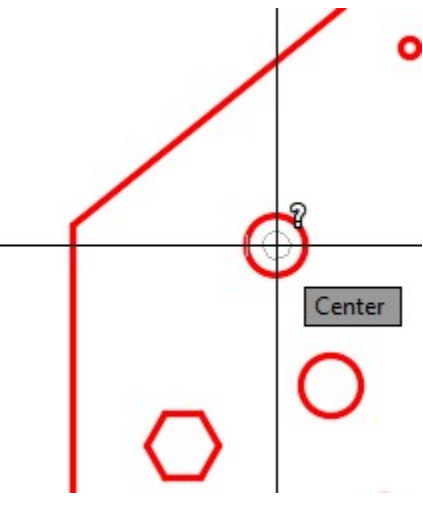

*Figure Step 13A* 

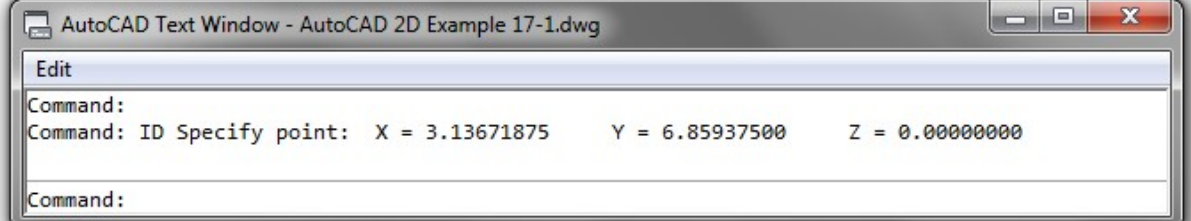

*Figure Step 13B* 

Select the circle as shown in the figure. Take note that the Properties window displays the XY center location plus the radius, diameter, circumference, and area of the circle. (Figure Step 14)

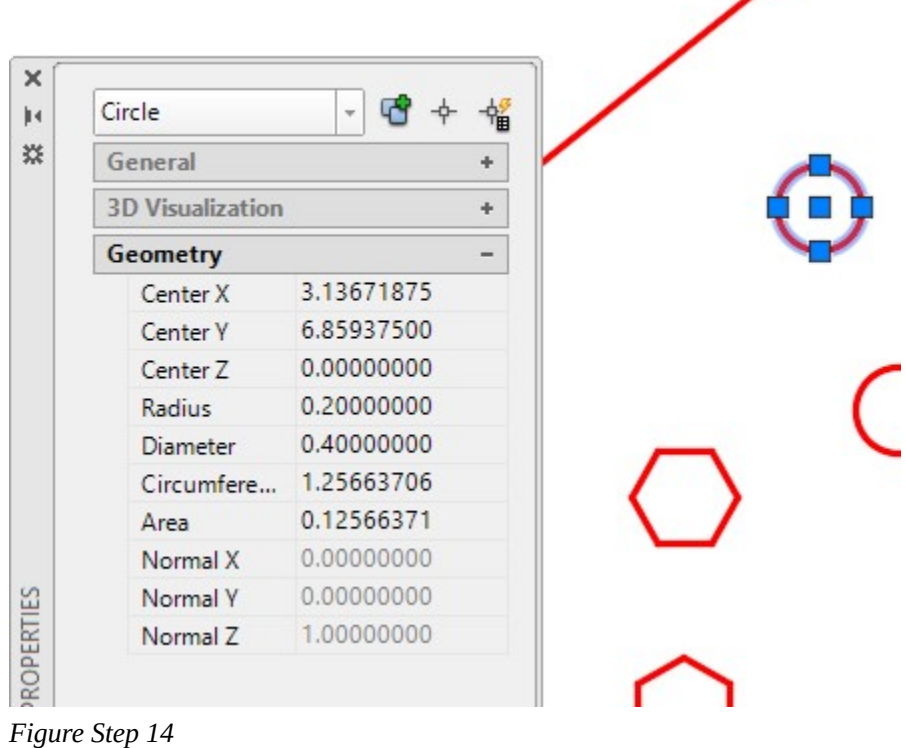

**AUTHOR'S COMMENTS:** Note that the Length Precision is set to 8 decimals.

With the Properties window open, select the line as shown in the figure. Figure Step 15)

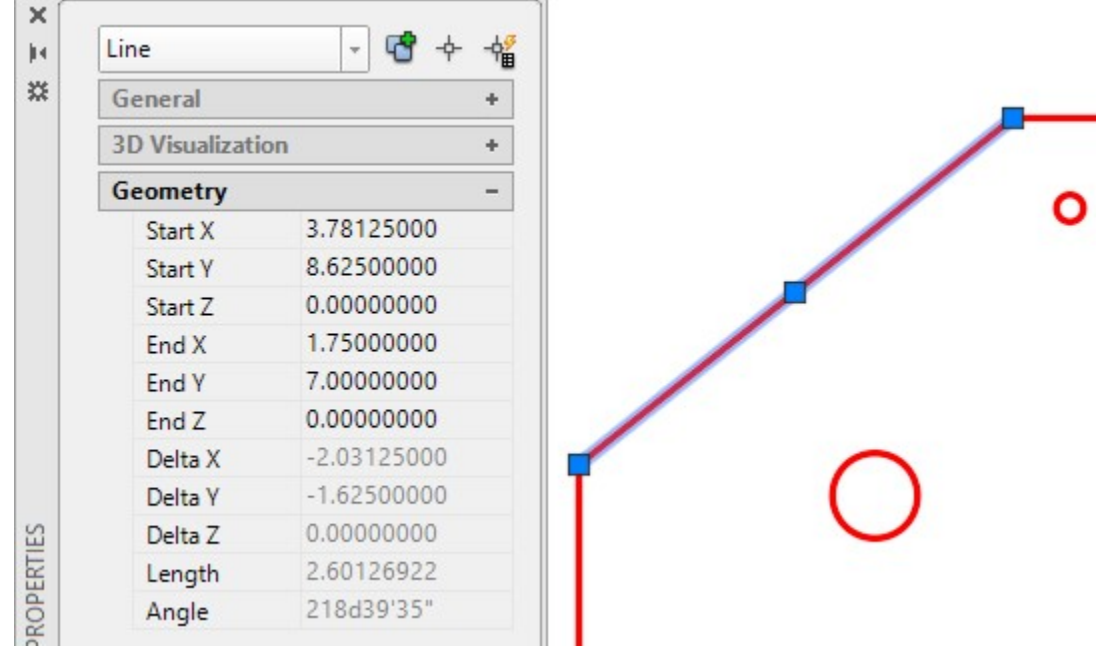

*Figure Step 15* 

#### **Step 16**

Save and close the drawing.

## **Geometry Lesson: Finding the Centroid of any Triangle**

To find the centroid (geometrical center) of any triangle, draw construction lines from each vertex to the midpoint of the opposite line of the triangle. The centroid of the triangle is the intersection of the three lines. See Figure 17-9.

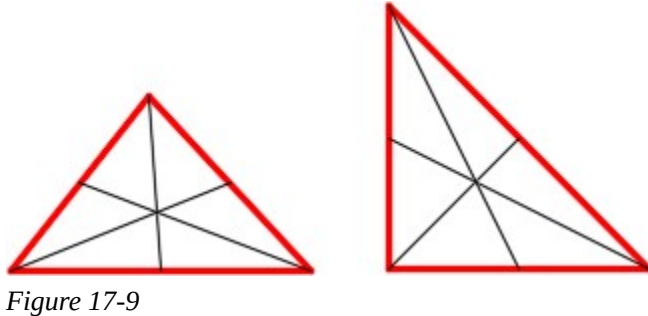

*Finding the Center of a Triangle* 

# **Key Principles**

Key Principles in Module 17

- 1. A point is an AutoCAD drawing object that is one pixel in size.
- 2. A node is the object snap mode for a point.
- 3. AutoCAD stores the accuracy of the drawing object's properties and locations to a very high degree. The UNITS command is used open the Drawing Units dialogue box where the you can set the format of how AutoCAD displays these properties and locations.
- 4. The DIVIDE command insert points on the object by dividing the object's length or perimeter into an equal number of segments specified by the user.
- 5. The MEASURE command inserts points on an object at a user specified distance.

## **Lab Exercise 17-1**

Time allowed: 45 minutes.

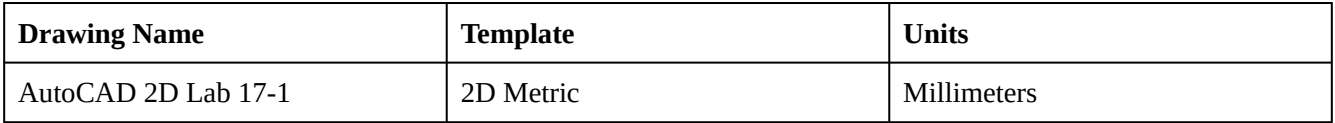

#### **Layering Scheme**

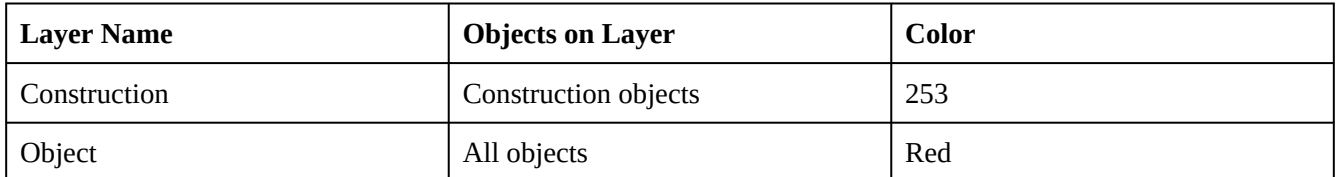

#### **Step 1**

Draw the object shown in the figure using the layering scheme. (Figure Step 1A and 1B)

# **AUTHOR'S COMMENTS:** Do not delete the construction lines. HOR = Horizontal and VER = Vertical.

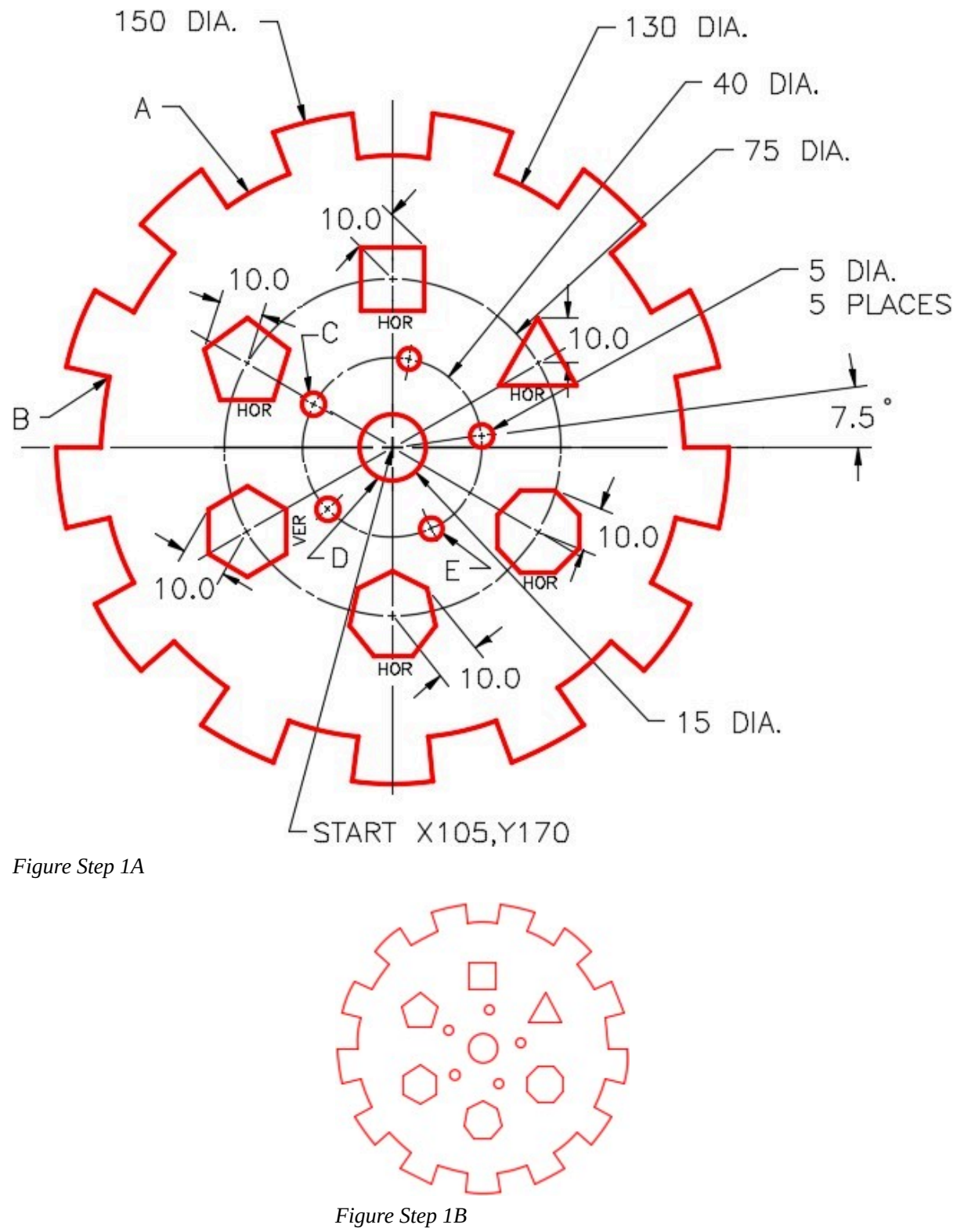

*Completed Drawing* 

Set the insertion units and check your drawing with the key.

## **Step 3**

Turn layer: Key off and freeze layer: Construction.

## **Step 4**

Using either the DIST command or the Properties window, find the following answers with the precision of 8 decimal places:

- A. Length of arc A: \_\_\_\_\_\_\_\_\_\_\_\_\_\_\_\_\_\_\_\_\_\_
- B. Distance from the center of circle  $C$  to center of circle  $E$ .
- C. Shortest distance from corner B to the circumference of circle C.
- D. The circumference of circle D: \_\_\_\_\_\_\_\_\_\_\_\_\_\_\_\_\_\_\_\_\_\_

(Check your answers on the key)

**AUTHOR'S CONSTRUCTION HINTS:** Do your best to complete the lab exercise drawing without using the following hints. If you get stuck and cannot complete it on your own, use the following hints to help you.

## **Hint 1**

Using the DIVIDE command, divide the large circle into 26. (Figure Hint 1)

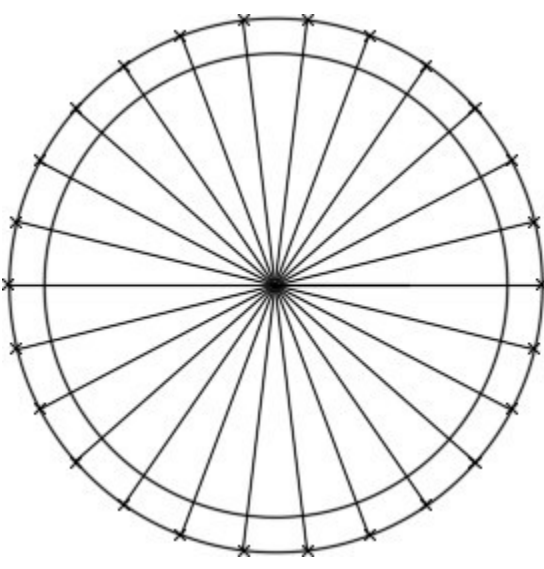

*Figure Hint 1* 

Rotate the cursor 7.5 degrees and divide the 40 diameter circle into 5. (Figure Hint 2)

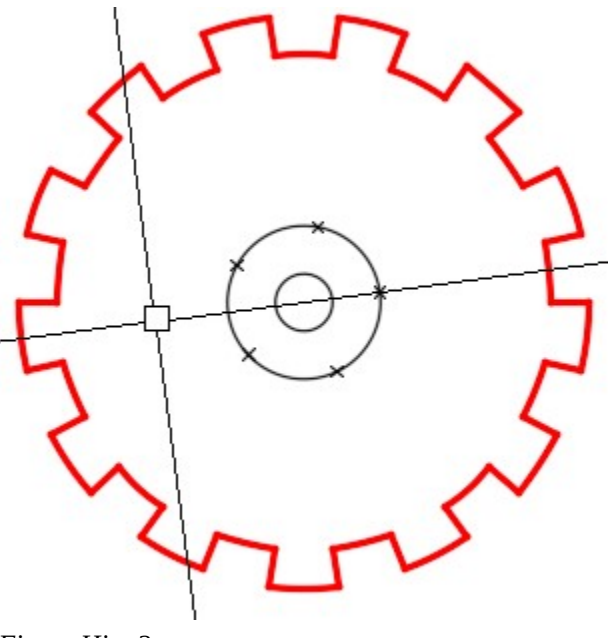

*Figure Hint 2* 

## **Hint 3**

Rotate the cursor 30 degrees and divide the 75 diameter circle into 6. (Figure Hint 3)

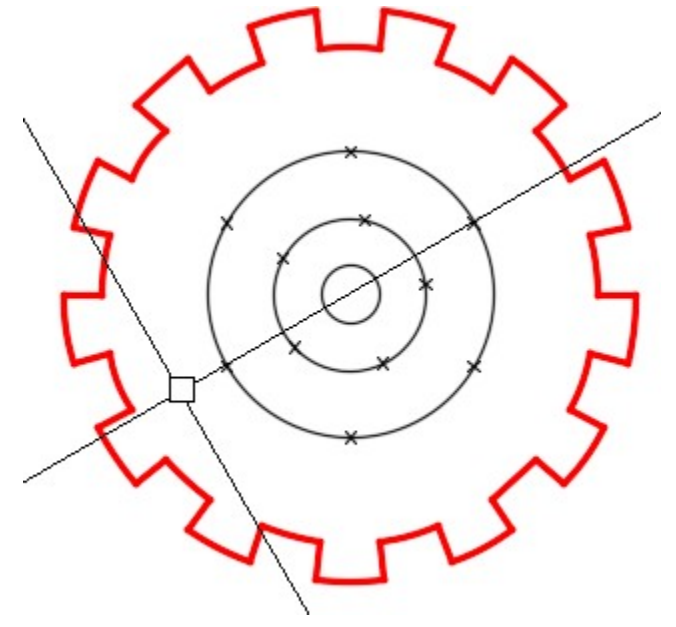

*Figure Hint 3* 

Draw 6 – 20 diameter circles locating their centers on the points. (Figure Hint 4)

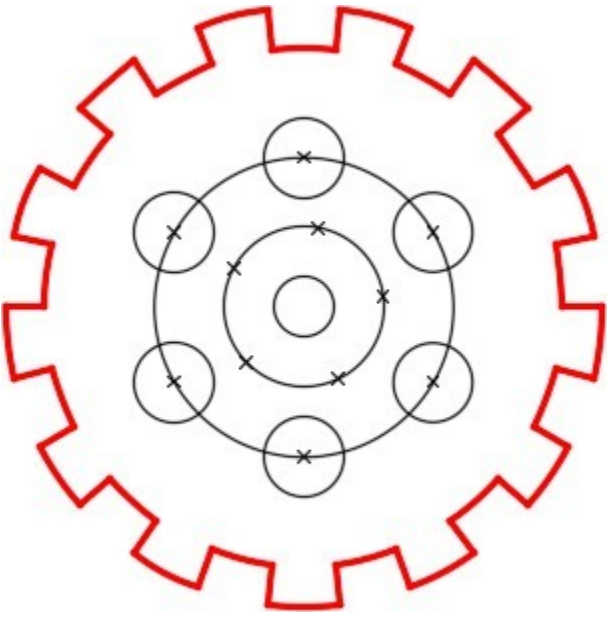

*Figure Hint 4* 

To draw the polygons, rotate the cursor to the appropriate angle as shown in the list below. (Figure Hint 5A and 5B)

Triangle = 90 degrees

Square = 45 degrees

Pentagon = 90 degrees

Hexagon = 90 degrees

Heptagon = 90 degrees

Octagon = 22.5 degrees

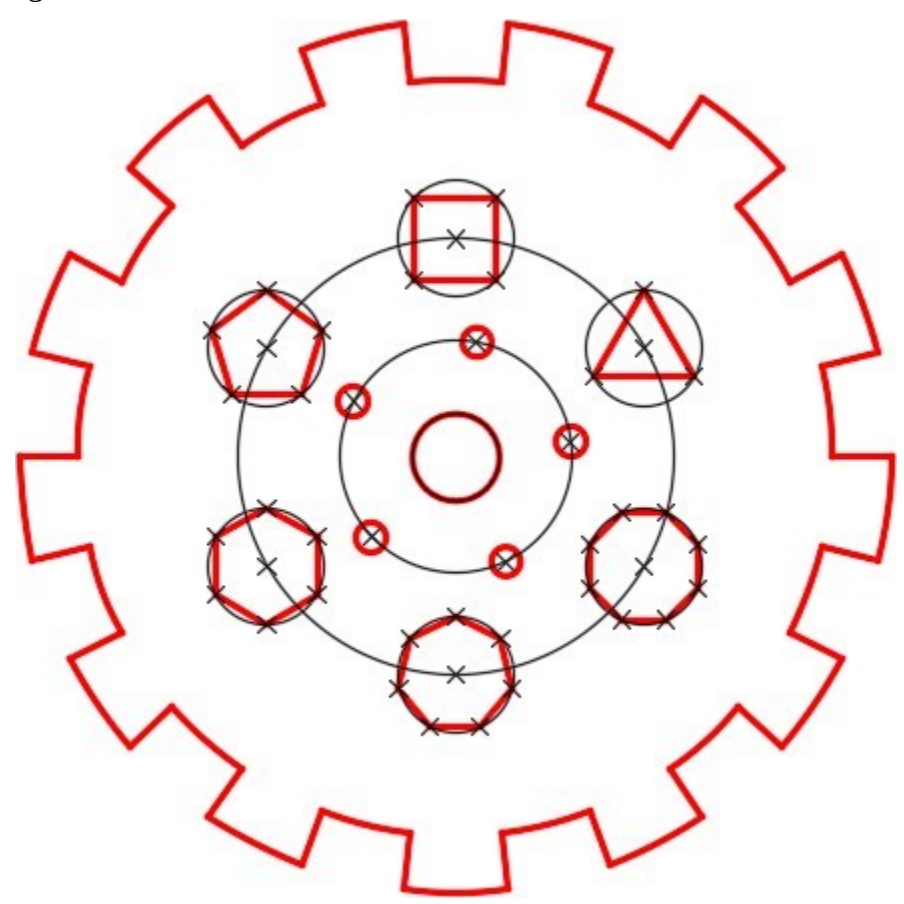

*Figure Hint 5A* 

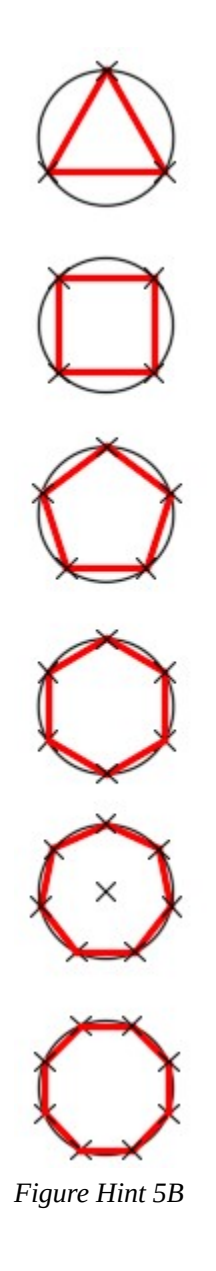

# **Lab Exercise 17-2**

Time allowed: 50 minutes.

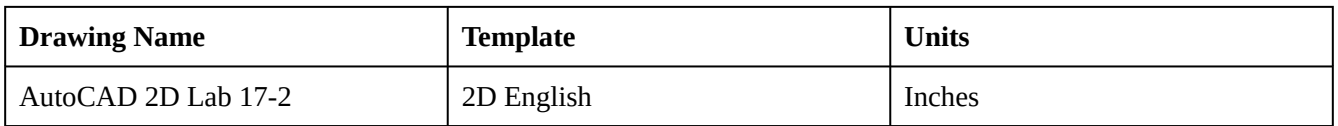

## **Layering Scheme**

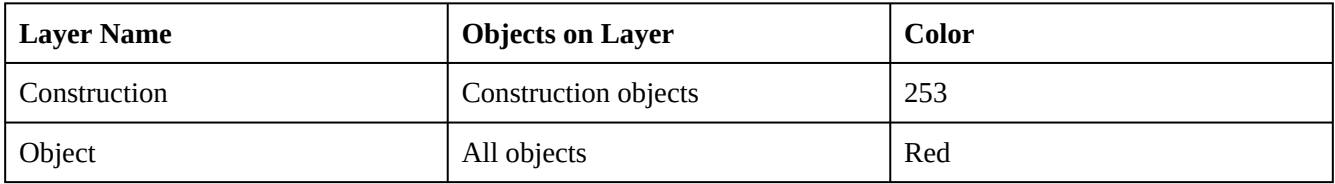

Draw the object shown in the figure using the layering scheme. (Figure Step 1A and 1B)

#### **Step 2**

Set the insertion units and check your drawing with the key.

## **Step 3**

Turn layer: Key off and freeze layer: Construction.

# **AUTHOR'S COMMENTS:** Do not delete the construction lines.

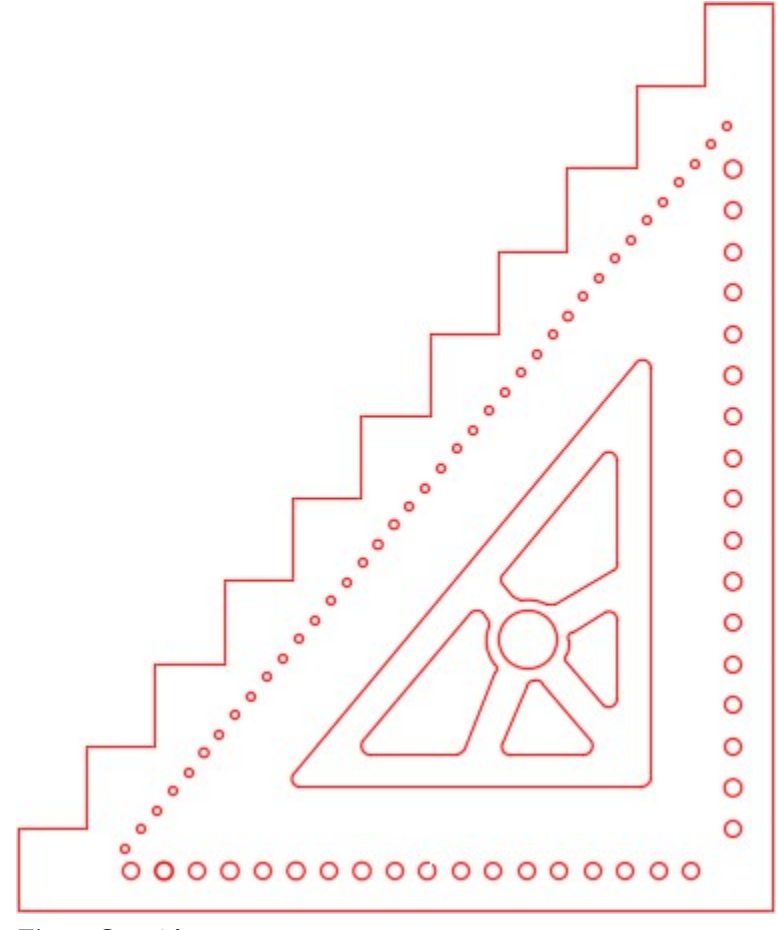

*Figure Step 1A Completed Drawing* 

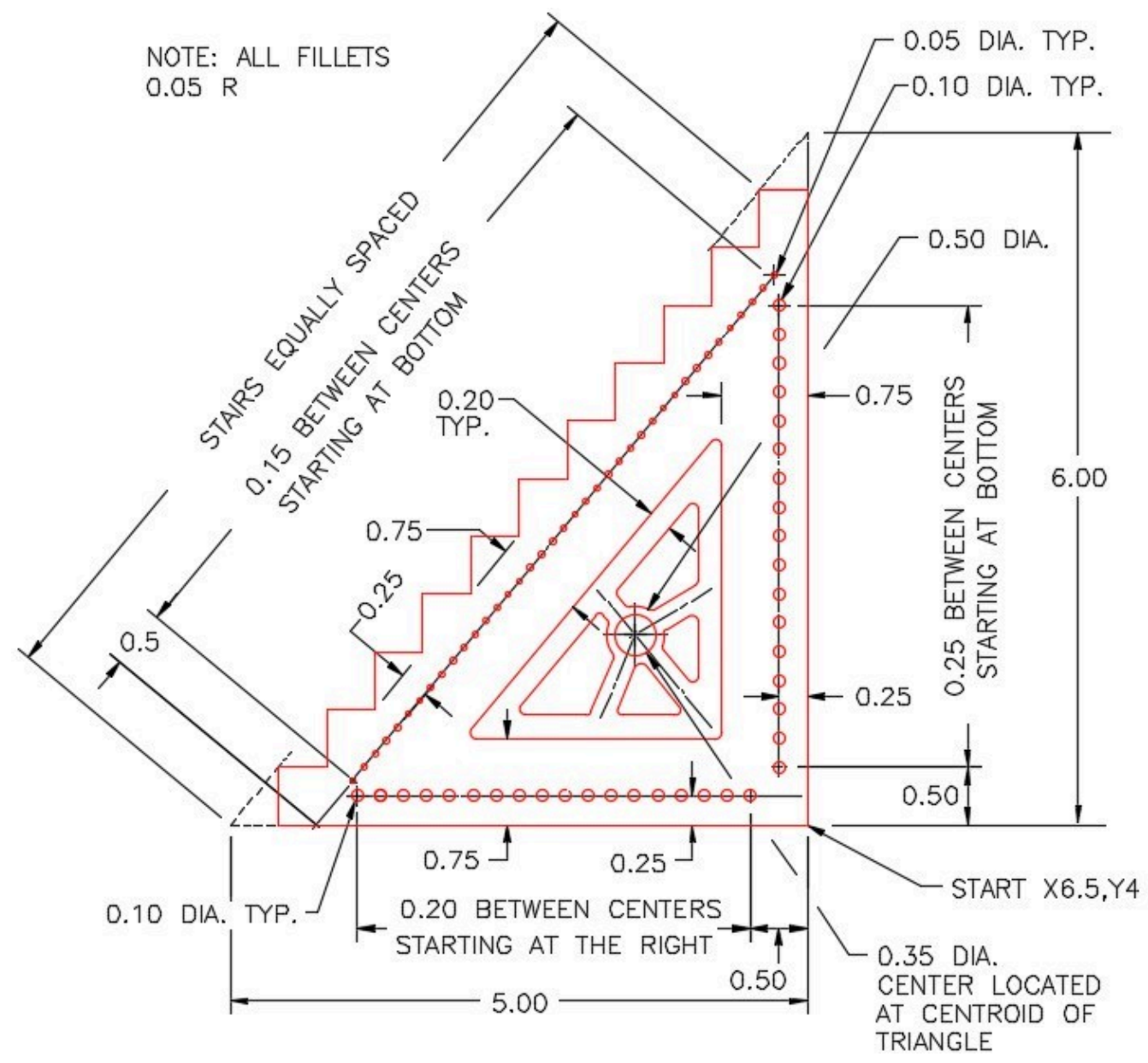

*Figure Step 1B* 

**AUTHOR'S CONSTRUCTION HINTS:** Do your best to complete the lab exercise drawing without using the following hints. If you get stuck and cannot complete it on your own, use the following hints to help you.

Using the DIVIDE command, divide the inclined line into 12. (Figure Hint 1)

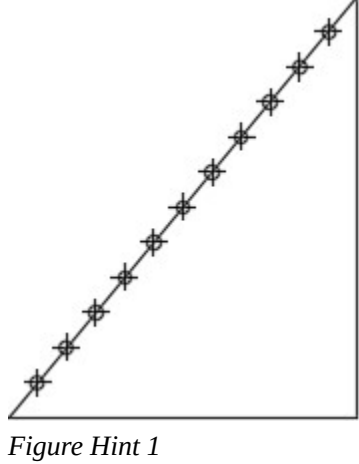

## **Hint 2**

Construct the steps using ortho mode. (Figure Hint 2)

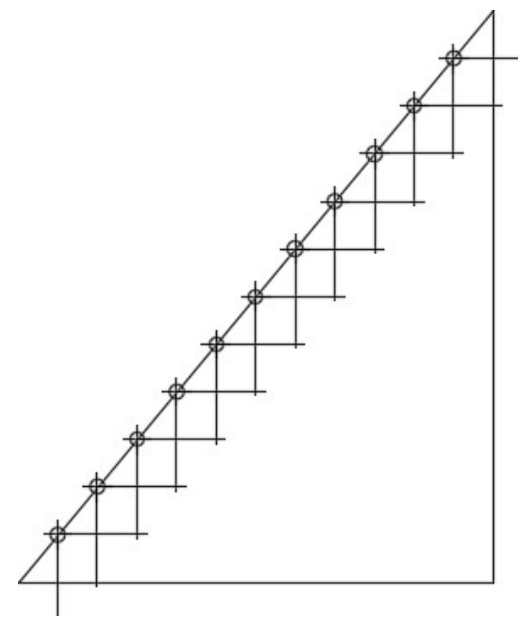

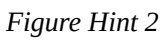

Trim the steps and change the layer they reside on to layer: Object. Offset the inclined line and draw a circle to measure the distance along the inclined line. (Figure Hint 3)

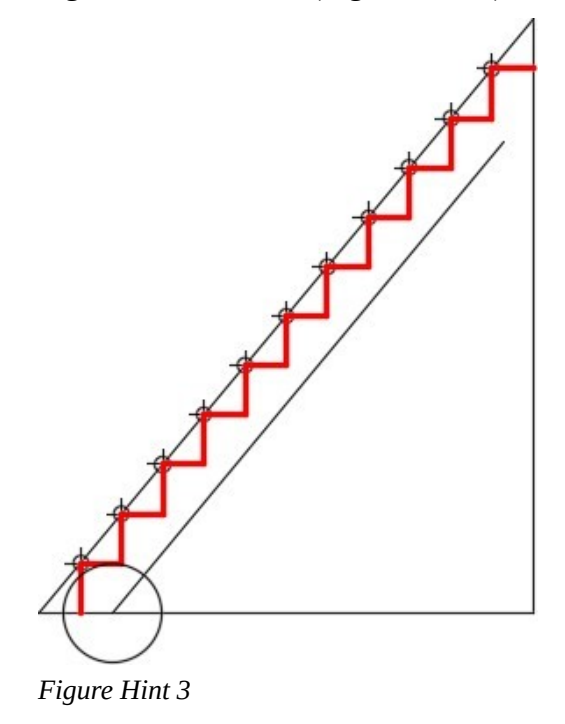

#### **Hint 4**

Draw the triangle by offsetting the three outsides 0.75 inches as shown in the dimensioned drawing. Using the Geometry Lesson: Finding the Centroid of any Triangle, find the centroid of the triangle and draw a 0.35 diameter circle using the intersection of the lines to locate its center. (Figure Hint 4)

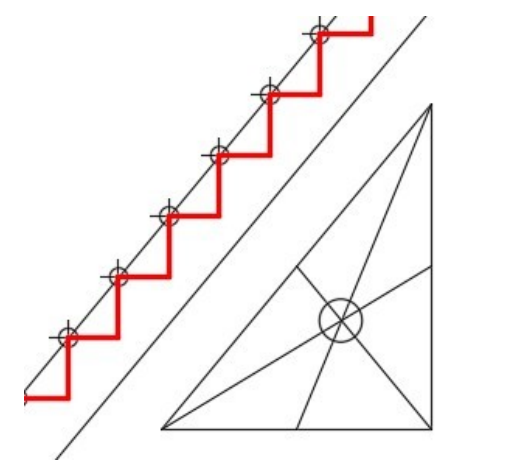

*Figure Hint 4* 

Offset the outside lines of the triangle 0.20 inches towards the center. (Figure Hint 5)

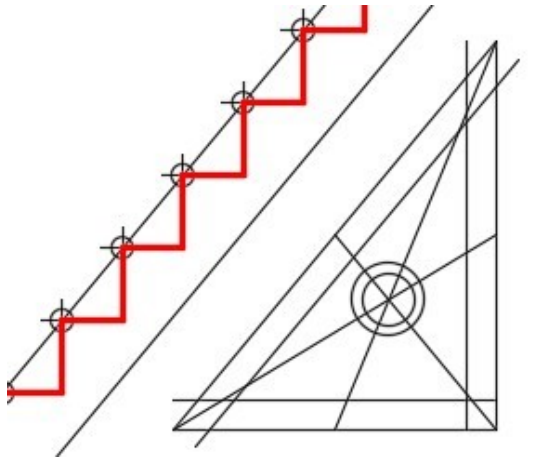

*Figure Hint 5* 

## **Hint 6**

Offset the inside lines 0.10 inches on each side. (Figure Hint 6)

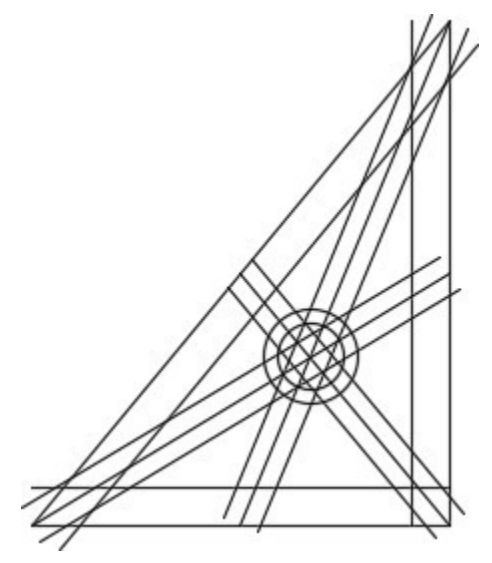

*Figure Hint 6* 

Trim all lines and the circle. Fillet all corners using a radius of 0.05 inches. The fillets should always be inserted last. (Figure Hint 7)

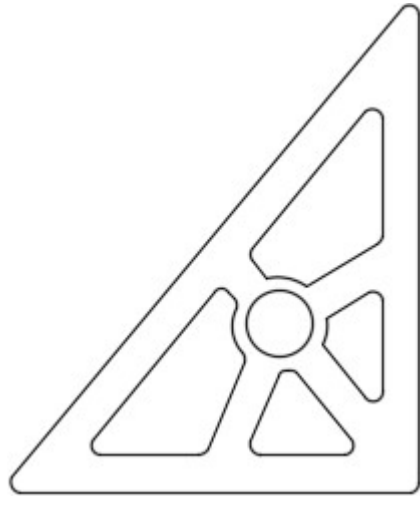

*Figure Hint 7* 

## **Hint 8**

Change the layer of all objects to layer: Object. (Figure Hint 8)

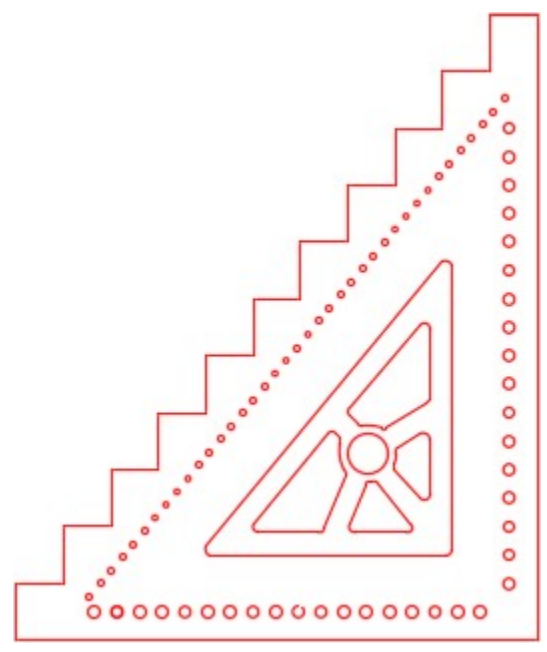

*Figure Hint 8*
# **Module 18: Layouts – Part 1**

#### Learning Outcomes

When you have completed this module, you will be able to:

- 1. Describe Model space and Paper space and explain how they are used in AutoCAD.
- 2. Describe a Layout and explain how they are used in an AutoCAD drawing.
- 3. Apply the MSPACE and PSPACE commands to change the working space.
- 4. Describe a viewport and explain how to create, edit, lock, and set the viewport scale.
- 5. Apply the MVIEW command to create viewports on layout drawings.

### **Model and Paper Space**

Up to this point in the book, you have been drawing Model space. In this module, Paper space and layouts will be introduced. The ideal way to work in AutoCAD is to draw all real objects in Model space and draw all objects that not real, in Paper space.

*Model space* is a limitless three-dimensional space where the real objects of the model are drawn. For example, if you are drawing a house, everything that is part of the house such as the walls, windows, doors, etc. are drawn in Model space. All parts of the house would be drawn at full scale or full size, exactly as they exist in real life.

*Paper space* is a virtual two-dimensional space where all objects that are related to the plotted piece of paper, called a layout, are drawn. Objects drawn in Paper space are things like the titleblock, border, dimensions, notes, labels, and bills of material. Paper space is also drawn at full size but the units are the same units as the paper, such as inches or millimeters. The Model space units and the Paper space units do not have to be the same in a drawing.

#### **Layouts**

A *layout* represents a sheet of paper on which one or more scaled views of the model is created complete with such thing as dimensions, notes, border, and titleblock. Layouts are drawn in Paper space. They are an important and essential AutoCAD feature and should be used to plot all AutoCAD drawings.

As many layouts as required can be created in a drawing. The AutoCAD 2D book supplies pre- drawn layouts in two template files named ' 2D Layout English.dwt ' and ' 2D Layout Metric.dwt '. You can 566 Module 18: Layouts – Part 1

create your own layouts and save them in a drawing or template file. Creating your own templates is taught in the AutoCAD 2D Advanced book.

#### **Model and Layout Tabs**

The Model and Layout tabs are located along the bottom of the Graphic window as shown in Figure 18-1 and 18-2. There is only one Model tab in each drawing but there can be an unlimited number of Layout tabs. You can create your own layouts tabs. This taught in the AutoCAD 2D Advanced book.

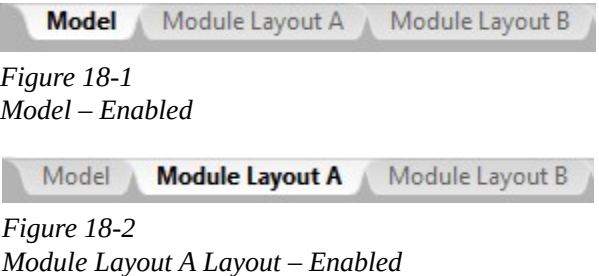

When the Model tab is enabled, all drawing objects drawn by you will be Model space objects and exist in Model space. When one of the Layout tabs is enabled, as shown in Figure 18-2, the layout drawing will be displayed. In a Layout tab, you can work in either Paper space or Model space.

## **The Working Space**

The current space, which is either Model or Paper, is called the *working space*. When the MODEL icon is enabled, the working space is Model and when the PAPER icon is enabled, the working space is Paper.

When a Layout tab is enabled, the working space can be changed back and forth between Model or Paper space by toggling the PAPER/MODEL icon in the Status bar. See Figures 18-3 and 18-4. Click the MODEL icon to change the working space to Paper space or click the PAPER icon to change the working space to Model space.

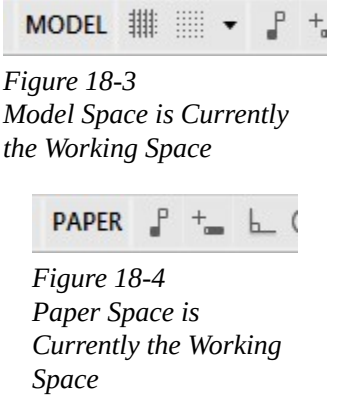

### **The Paper Space Icon**

When a Layout tab is enabled and the working space is Paper, the Paper space icon, as shown in Figure

18-5, will display. When the icon is displayed, it is indicating to you that Paper space is the working space and all objects drawn will be Paper space objects and exist in Paper space only.

If this icon does not display, even when a layout is displayed, all objects drawn will be Model space objects and exist in Model space only.

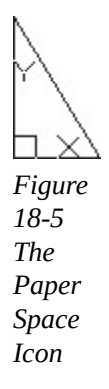

#### AutoCAD Command: MSPACE

The MSPACE command is used to change the current working space to Model space.

Shortcut: **MS** 

#### AutoCAD Command: PSPACE

The PSPACE command is used to change the current working space to Paper space.

Shortcut: **PS** 

#### **Viewports**

A *viewport* is a rectangular or square hole cut through the sheet of drawing paper (the layout) so that the model can be viewed through it. See Figure 18-6. It is a 2D Paper space drawing object. The view of the model can be orientated and scaled. A layout can have an unlimited number of viewports cut through it, all viewing the same model at different scales and orientations.

Each viewport will display all visible objects that exist in Model space. If the model is changed after a viewport is created, the viewport will automatically display the changes since it is merely viewing the model. The orientation and scale of a viewport can be adjusted at any time. After a viewport is set, the display can be locked so that it cannot be accidentally changed. If changes are required, the viewport display must be unlocked before they can be made. It is best to insert the viewport on its own layer and turn that layer off before the drawing is plotted to avoid plotting the viewport drawing object.

Paper space objects like dimensions, notes, titleblocks, borders, and text are then drawn in Paper space on the sheet of paper. They are drawn full size using the same units as the paper is measured.

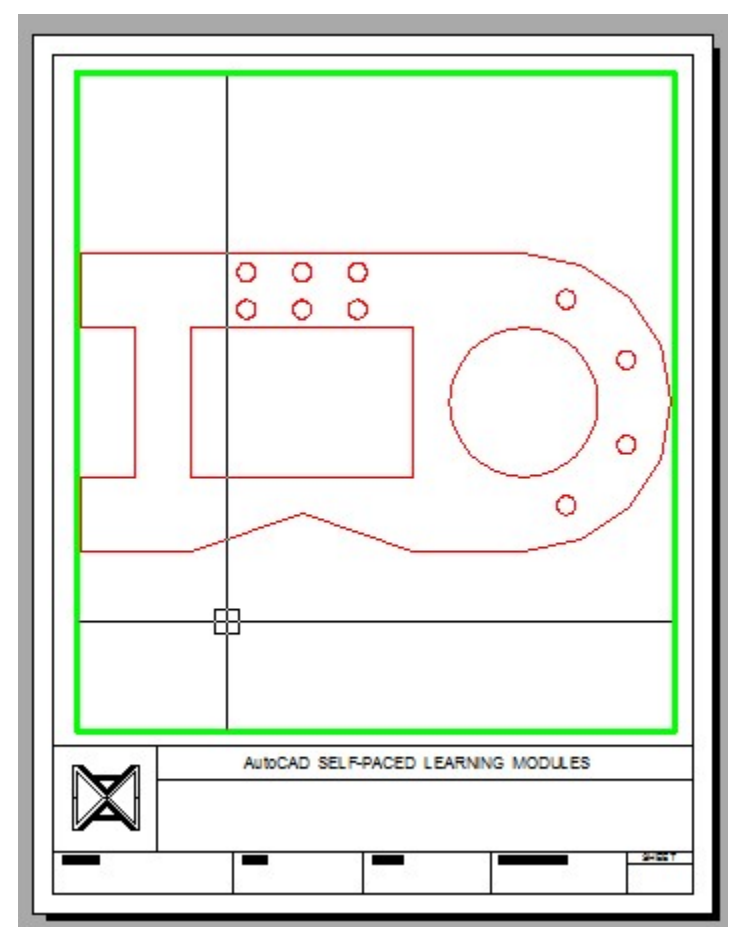

*Figure 18-6 A Viewport* 

#### AutoCAD Command: MVIEW

The MVIEW command is used to create a viewport on a layout. It is a Paper space command and the viewport it creates is a Paper space drawing object.

Shortcut: **MV** 

## **WORKALONG: Working With Layouts**

**Step 1** 

Start a new drawing using the template: 2D Layout English.

**AUTHOR'S COMMENTS:** Ensure that you select the correct template.

The templates that you have being using to this point in the book will not be used from this module on. The new templates that you will be using are named: 2D Layout English and 2D Layout Metric.

#### **Step 2**

Save and name the drawing: AutoCAD 2D Workalong 18-1.

#### **Step 3**

Using what you learned to this point in the book, draw the object shown in the figure on layer: Object. Draw any construction objects on layer: Construction. (Figure Step 3)

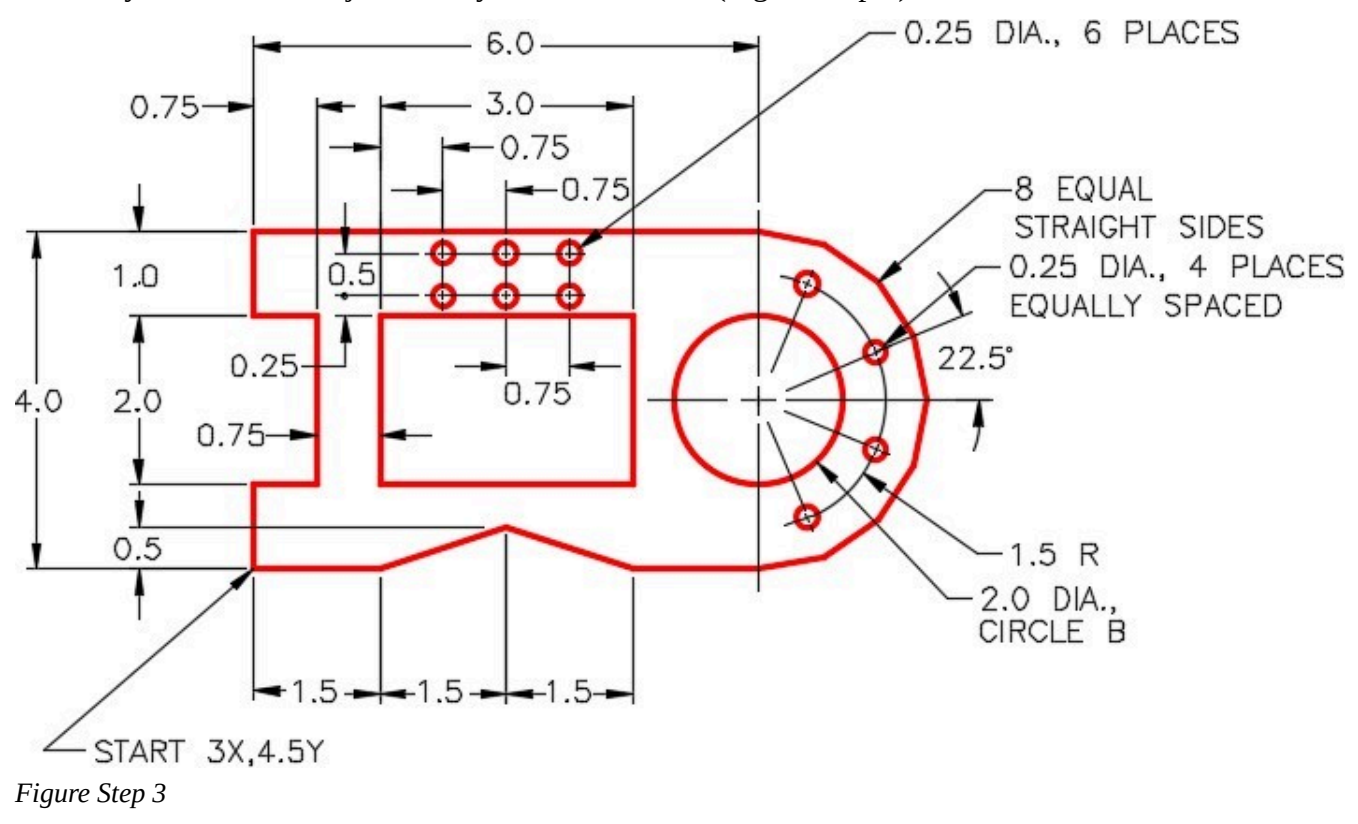

**AUTHOR'S COMMENTS:** You will notice that the drawing already contains the layers that you require to complete the lab exercises. They were created in the template file and will save you creating most layers in the drawings in the remaining drawings in this book.

Freeze layer: Construction. The drawing should appears as shown in the figure. (Figure Step 4)

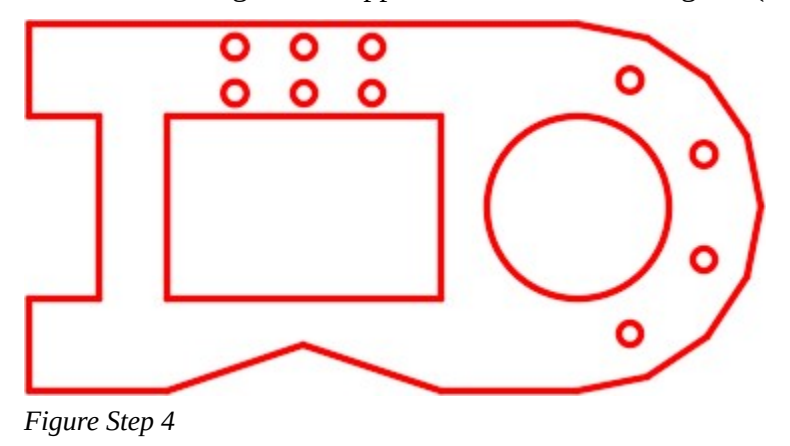

#### **Step 5**

Enter the OPTIONS command to open the Options dialogue box. In the Display tab, compare the settings in the Layout elements area and change them, if necessary, to match the figure. Click OK to close the dialogue box. (Figure Step 5)

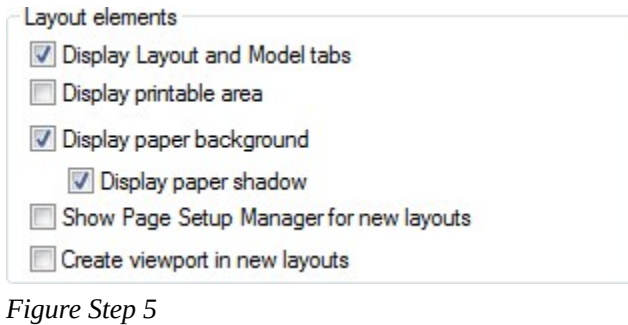

**MUST KNOW:** Model space is a limitless three-dimensional space where the real objects of the model are drawn full scale while Paper space is a virtual two-dimensional space where all objects related to the plotted paper drawing are drawn.

Enable layout: Module Layout  $\overline{A}$  by clicking it. Your Graphic window should match the figure. (Figure Step 6)

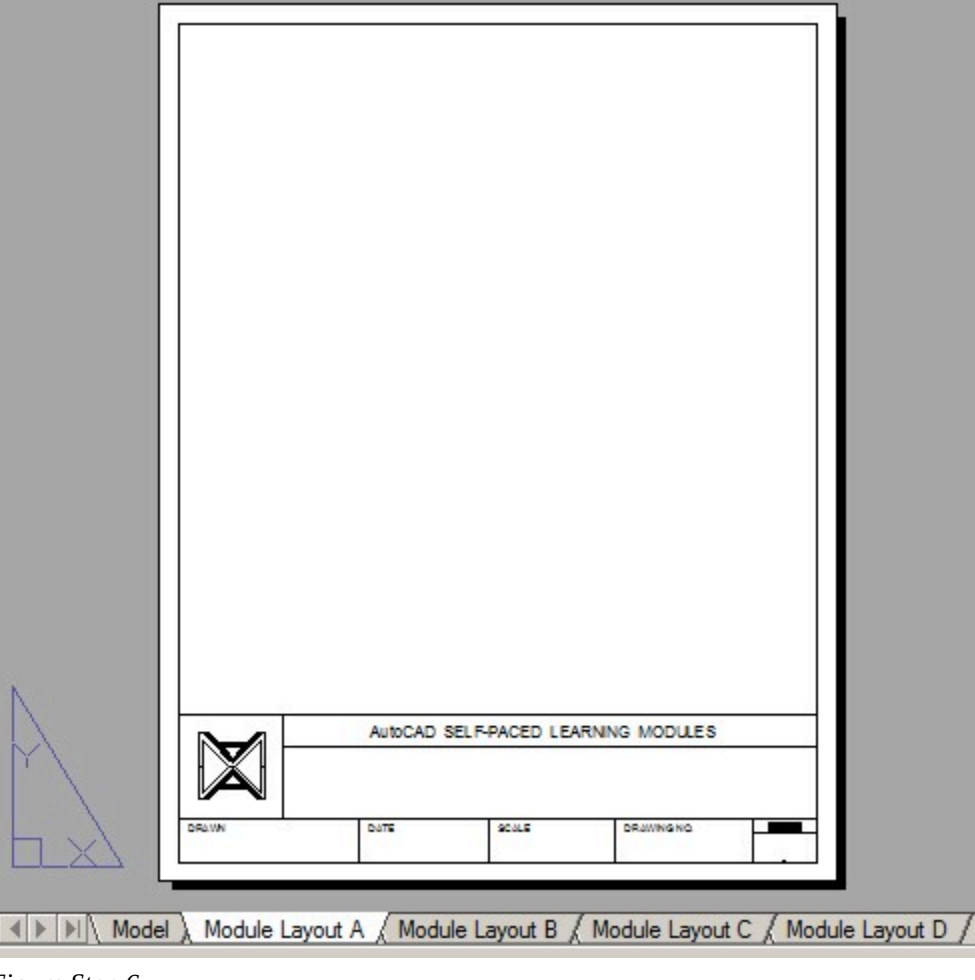

*Figure Step 6* 

**AUTHOR'S COMMENTS:** A layout is a piece of paper that can be plotted. The model is located behind the paper but cannot be seen until a hole (viewport) is cut in the paper using the MVIEW command. The paper size in Module Layout A is A size or 8 1/2X11 inches.

### **Step 7**

Paper space should be the working space. To check that, ensure that the PAPER icon is enabled on the Status bar. (Figure Step 7)

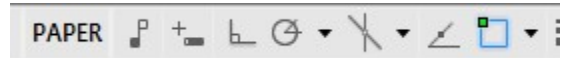

*Figure Step 7* 

Set layer: Viewport as the current layer. Enter the MVIEW command, as shown below, to create a viewport on the layout. (Figure Step 8)

### Command: **MVIEW**

Specify corner of viewport or [ON/OFF/Fit/Shadeplot/Lock/Object/Polygonal/Restore/LAyer/2/3/4] <Fit>: **P1** 

Specify opposite corner: **P2** 

Command:

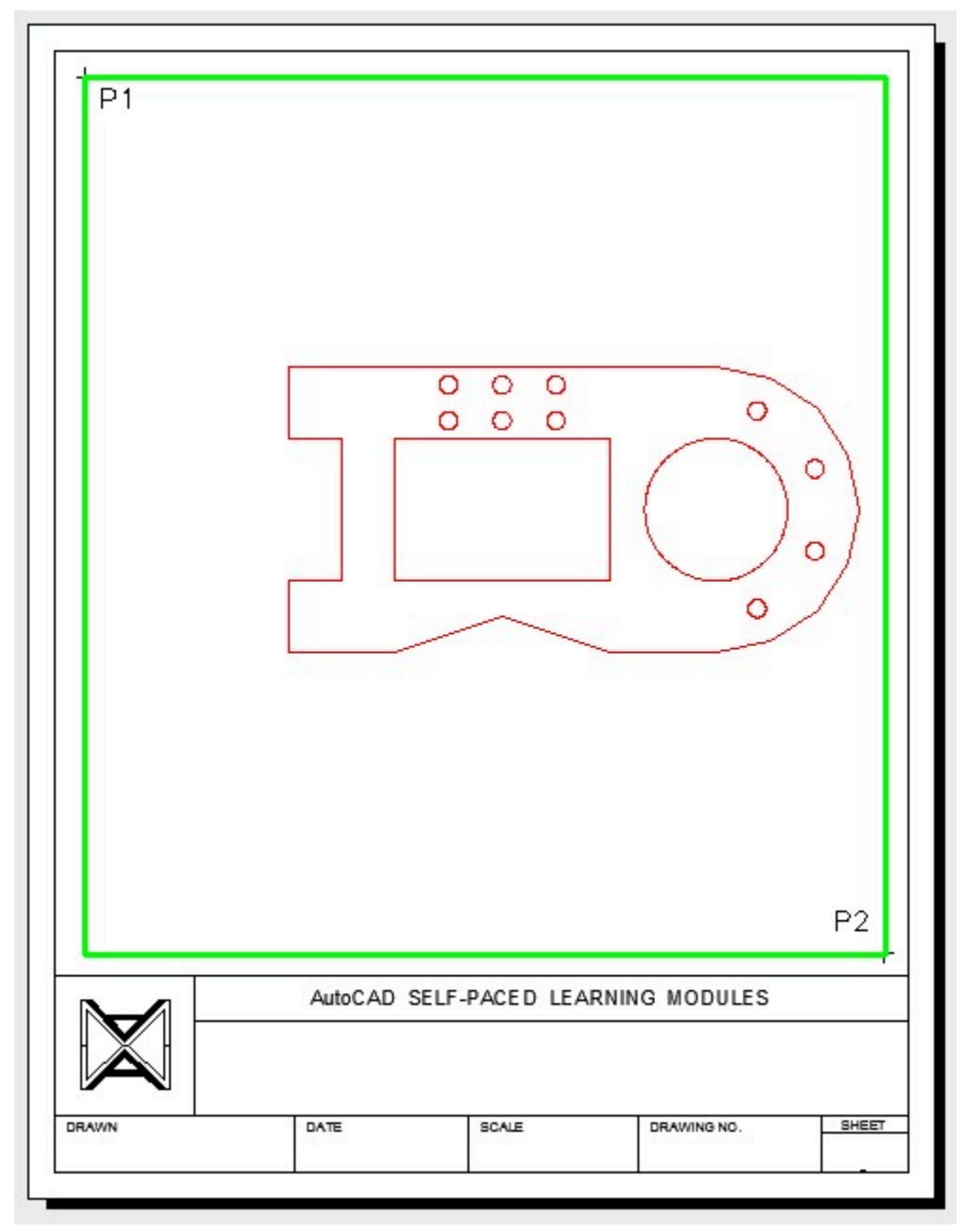

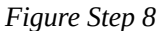

**AUTHOR'S COMMENTS:** Selecting two opposite corners in the MVIEW command creates a viewport. The locations for P1 and P2 can be selected by eye. Their exact locations are not important. Imagine the viewport as cutting a hole in the piece of paper to view the model located behind the paper. Since a viewport is a drawing object, you can delete it and recreate it if you want to change its size or location. Ensure that you are in Paper space to delete a viewport. The AutoCAD 2D Advanced book teaches you how to resize viewports.

#### **Step 9**

Change the working space to Model by clicking the PAPER icon on the Status bar. After you do that, it will display MODEL as shown in the figure. (Figure Step 9A and 9B)

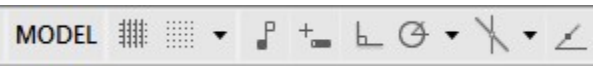

*Figure Step 9A* 

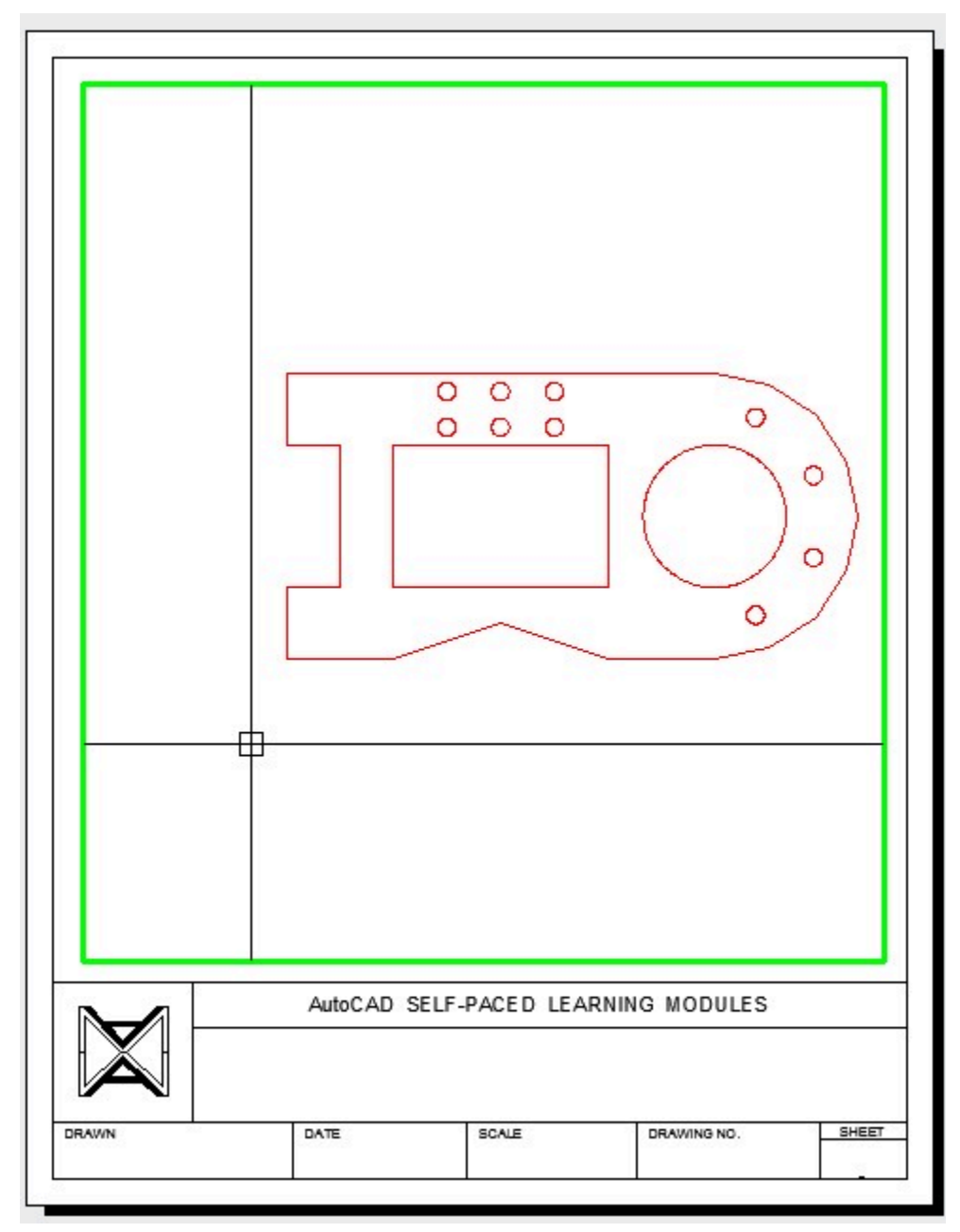

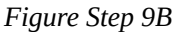

**AUTHOR'S COMMENTS:** Note that when the working space is Model, the crosshairs will only display inside the viewport (the hole in the paper).

Enter the ZOOM Extents command to display all model objects in the viewport. (Figure Step 10)

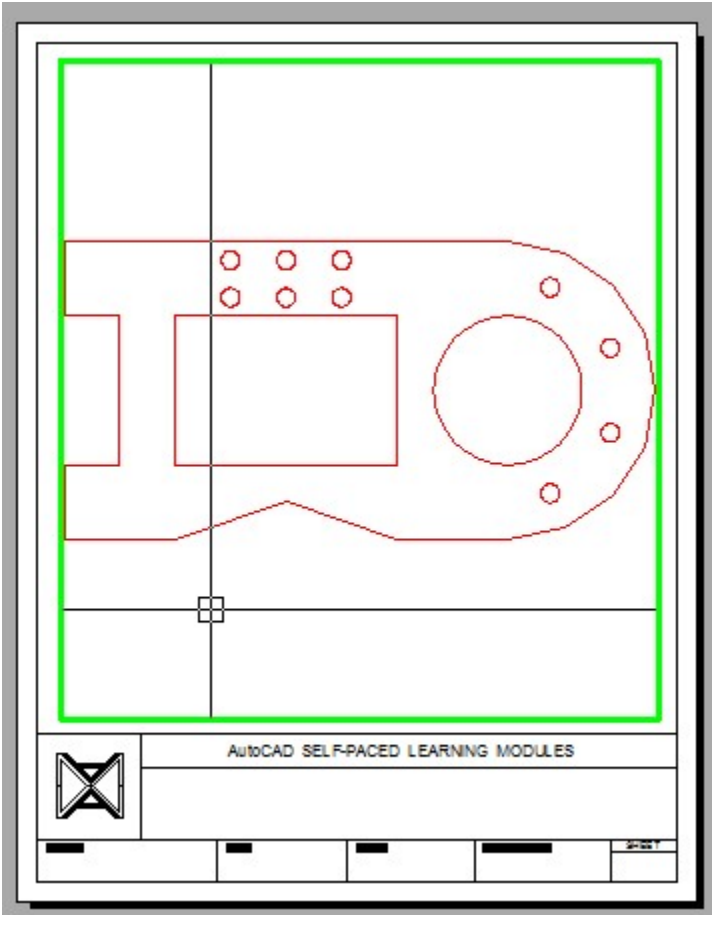

*Figure Step 10* 

Change the working space to Paper space. (Figure Step 11)

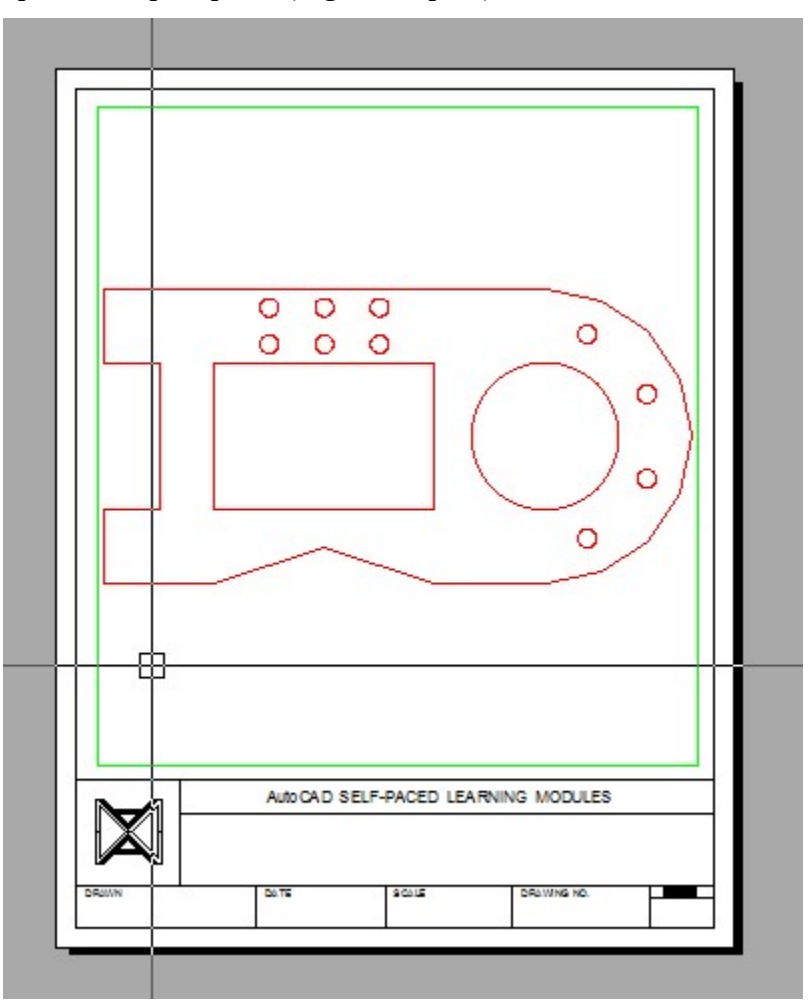

*Figure Step 11* 

**AUTHOR'S COMMENTS:** Note that when the working space is Paper, the crosshairs will display to cover the complete Graphic window. This means that you can draw anywhere in the Graphic window. All objects drawn, while the working space is Paper, will be Paper space objects.

Open the Properties window. Without entering a command, select the viewport. It will highlight, as shown in the figure, and grips will display on the four corners. While the viewport is selected, pull down the Standard scale property and set it to 1:2. (Figure Step 12A and 12B)

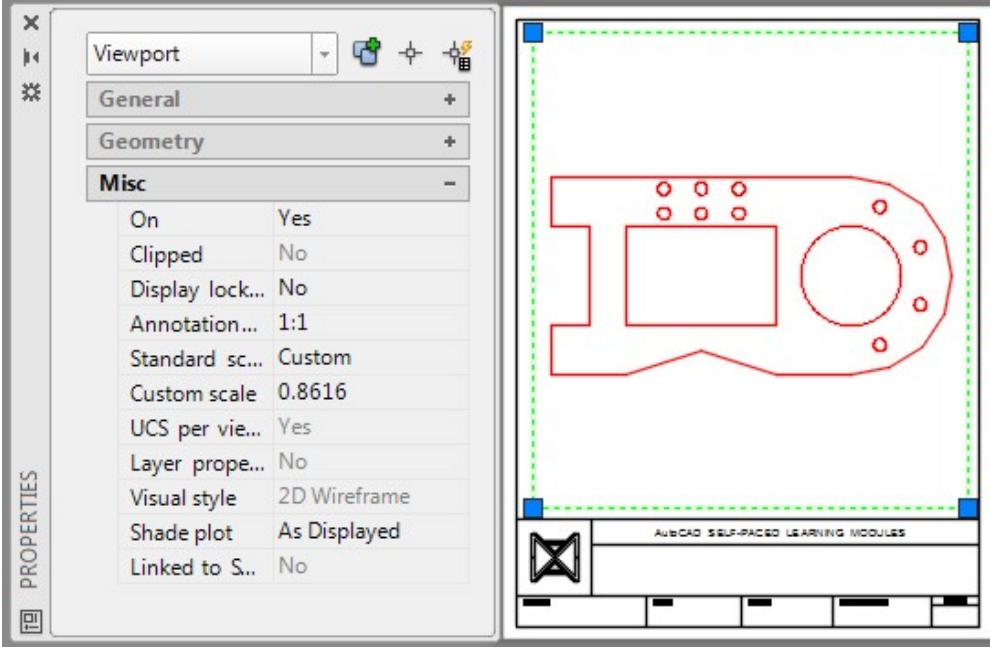

*Figure Step 12A* 

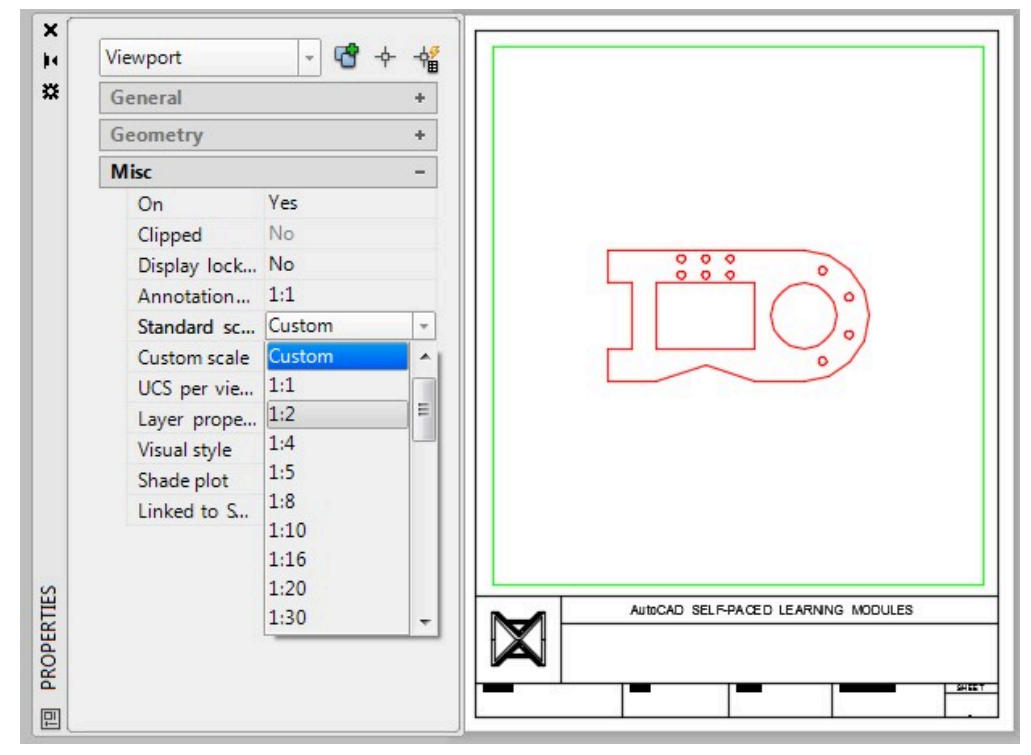

*Figure Step 12B* 

While the viewport is selected, pull down the Display locked property and set it to Yes. (Figure Step 13)

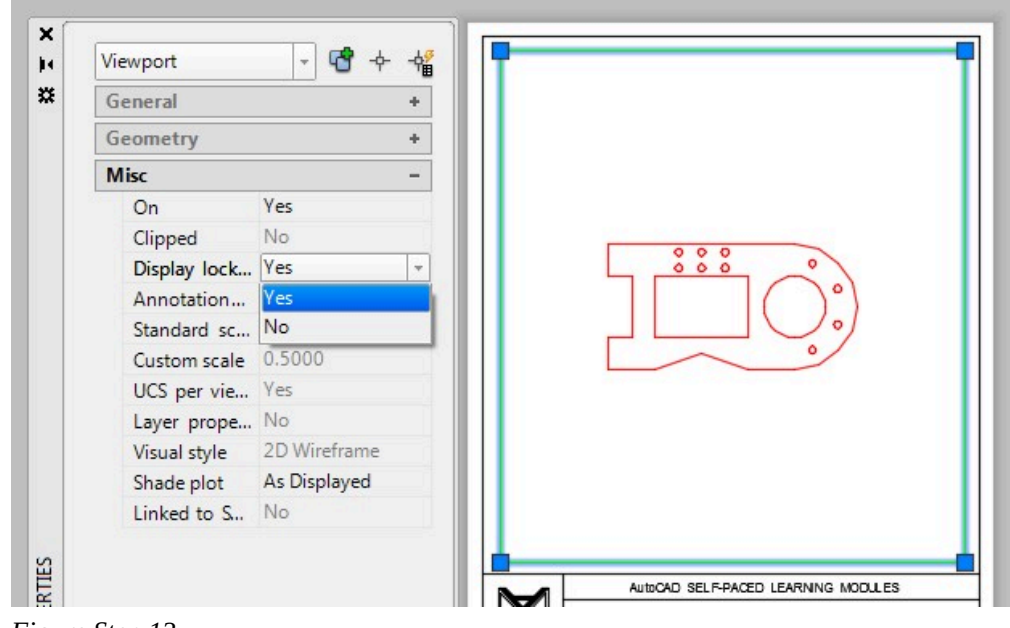

*Figure Step 13* 

**AUTHOR'S COMMENTS:** When the Display locked property is set to Yes, the viewport cannot be altered by zooming and panning. That means that the scale cannot be changed. It is best to always lock the viewport display after it is set to protect it from accidentally being changed.

 $\begin{array}{c} 0 & 0 & 0 \\ 0 & 0 & 0 \end{array}$ AutoCAD SELF-PACED LEARNING MODULES

Your completed layout should appear as shown in the figure. (Figure Step 14)

*Figure Step 14* 

**AUTHOR'S COMMENTS:** The model in this viewport is set to a scale of 1:2 or one-half size of the original size of the model.

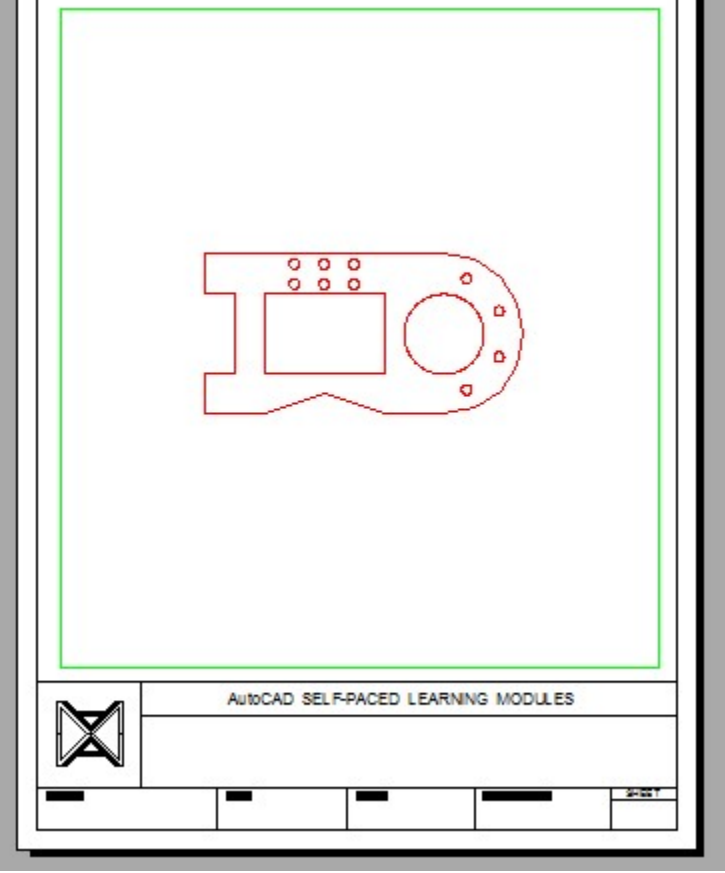

Enable the display of layout: Module Layout B. (Figure Step 15)

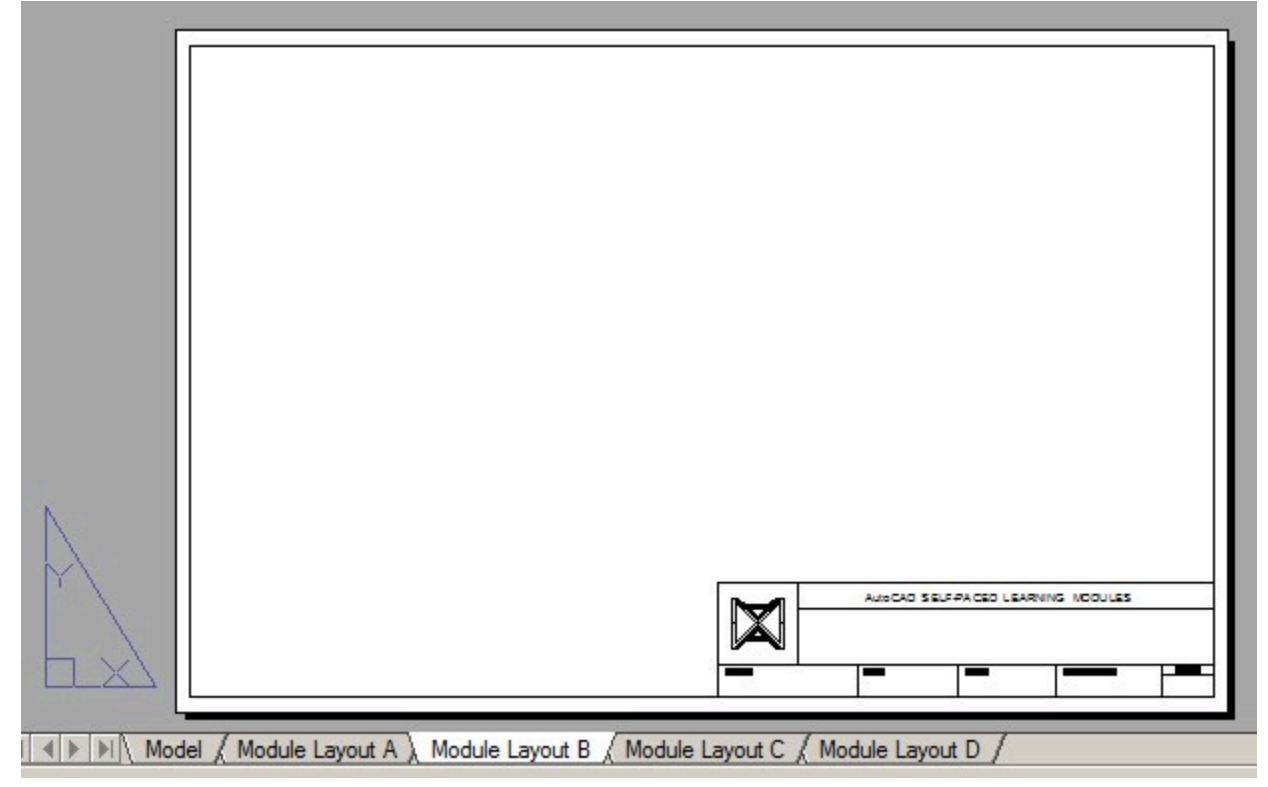

*Figure Step 15* 

**AUTHOR'S COMMENTS:** The paper size in Module Layout B is B size or 11X17 inches.

Using what was taught in Step 8, enter the MVIEW command, two times, to create two viewports. After creating the viewports, change the working space to Model and click inside the left viewport. Enter the ZOOM Extents command. Click inside the viewport on the right and enter the ZOOM Extents command again. Change the working space to Paper and the layout should appear similar to the figure. (Figure Step 16)\

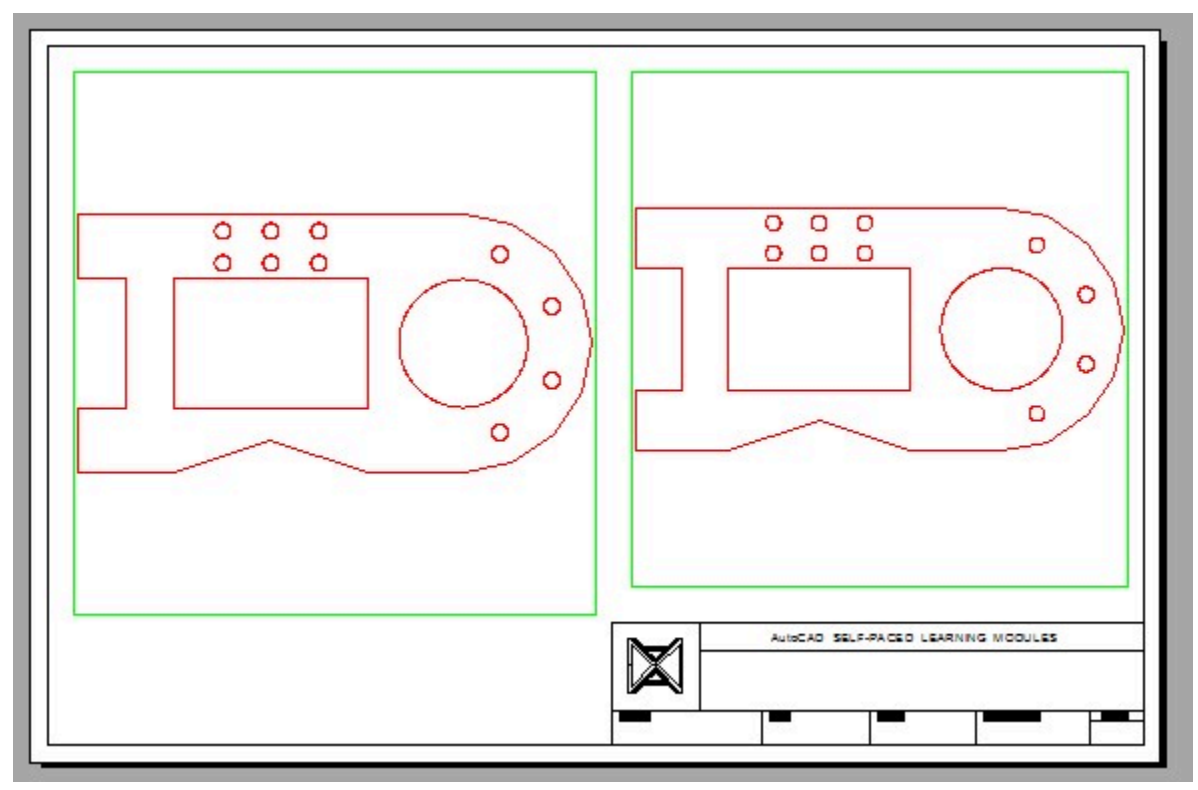

*Figure Step 16* 

584 Module 18: Layouts – Part 1

### **Step 17**

Using what was taught earlier in the workalong, select the viewport on the left and set the scale to 2:1. (Figure Step17)

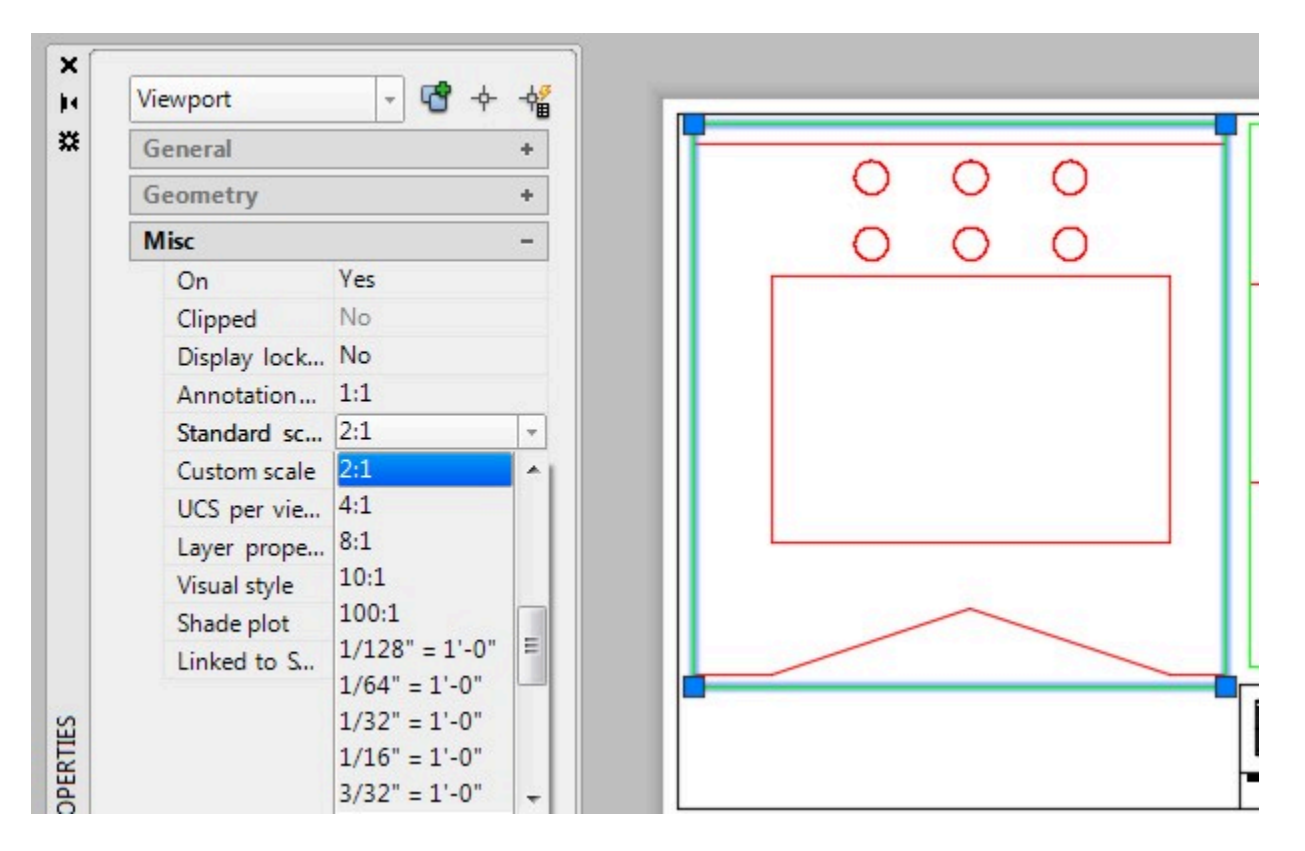

**AUTHOR'S COMMENTS:** Paper space must be the working space to select the viewport.

Change the working space to Model and click inside viewport on the left. (Figure Step 18)

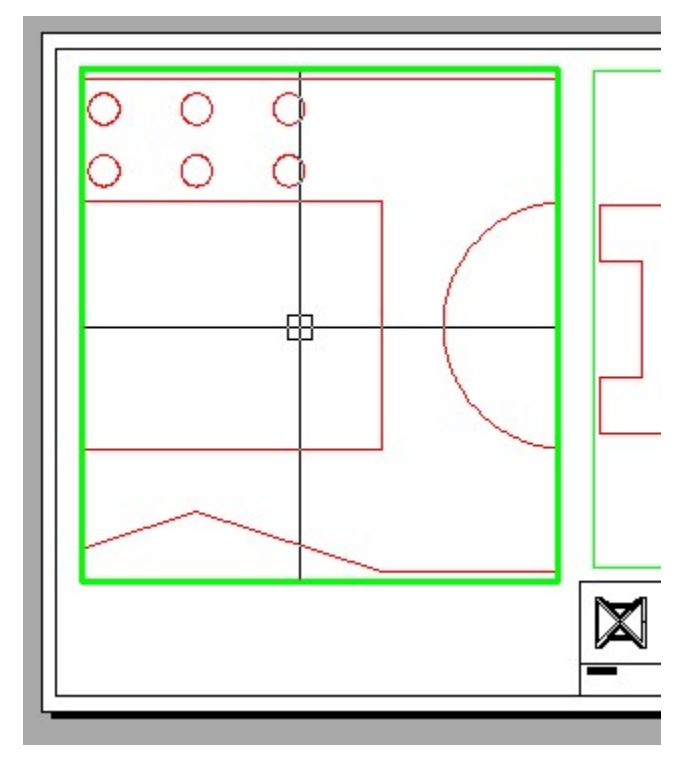

*Figure Step 18* 

Without changing the zoom, pan of the model as shown in the figure. Change to Paper space. (Figure Step 19)

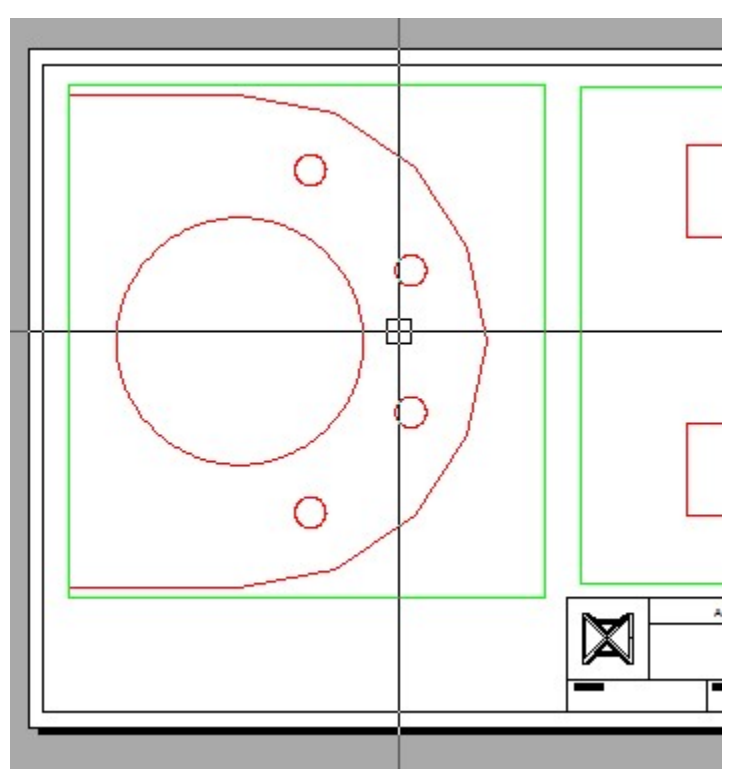

*Figure Step 19* 

Using what was taught earlier in the workalong, use the Properties window and check to ensure that the scale is still set to 2:1. Lock the display. (Figure Step 20)

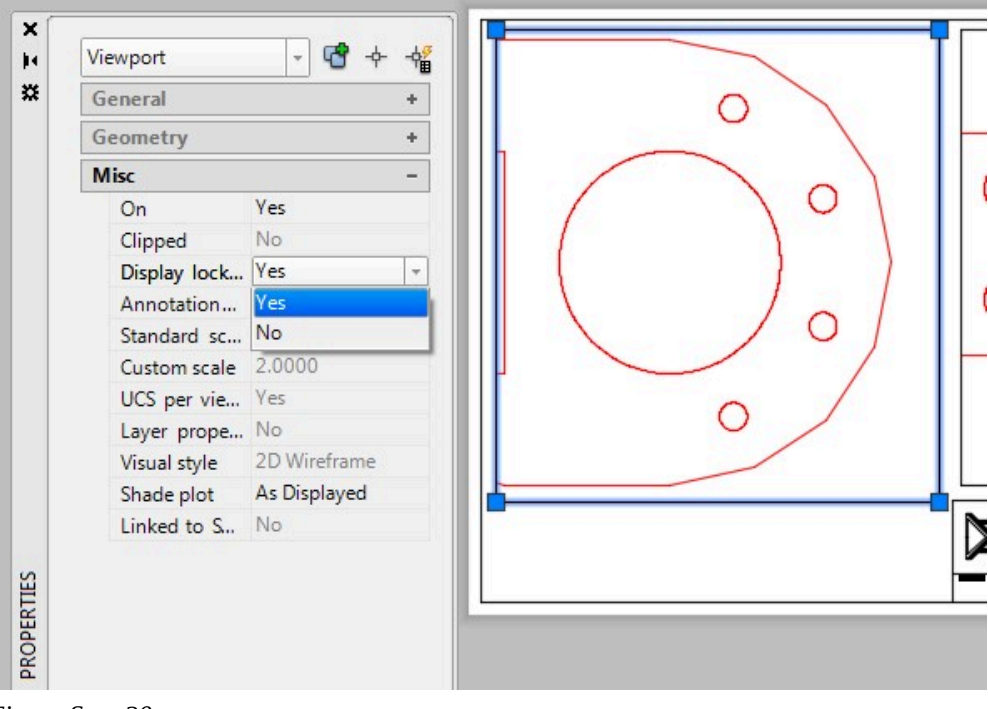

*Figure Step 20* 

**AUTHOR'S COMMENTS:** The model in this layout is set to a scale of 2:1 or two times the size of the original model.

Using what was taught earlier in the workalong, zoom and pan the model in the right viewport. Set the Custom scale to 3 and lock the display. (Figure Step 21A and 21B)

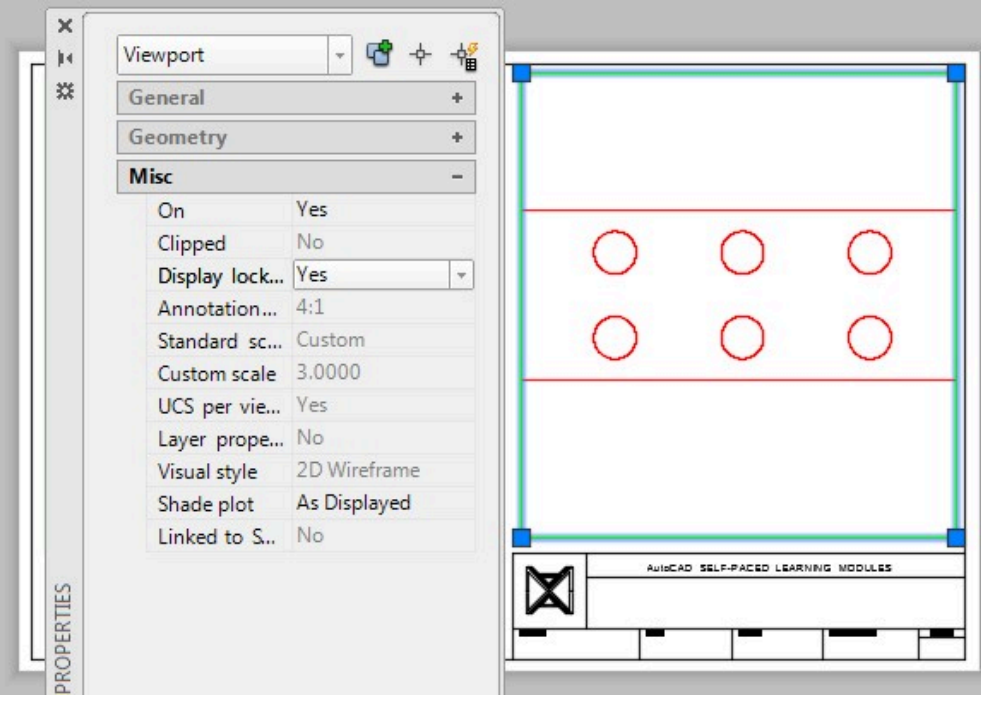

*Figure Step 21A* 

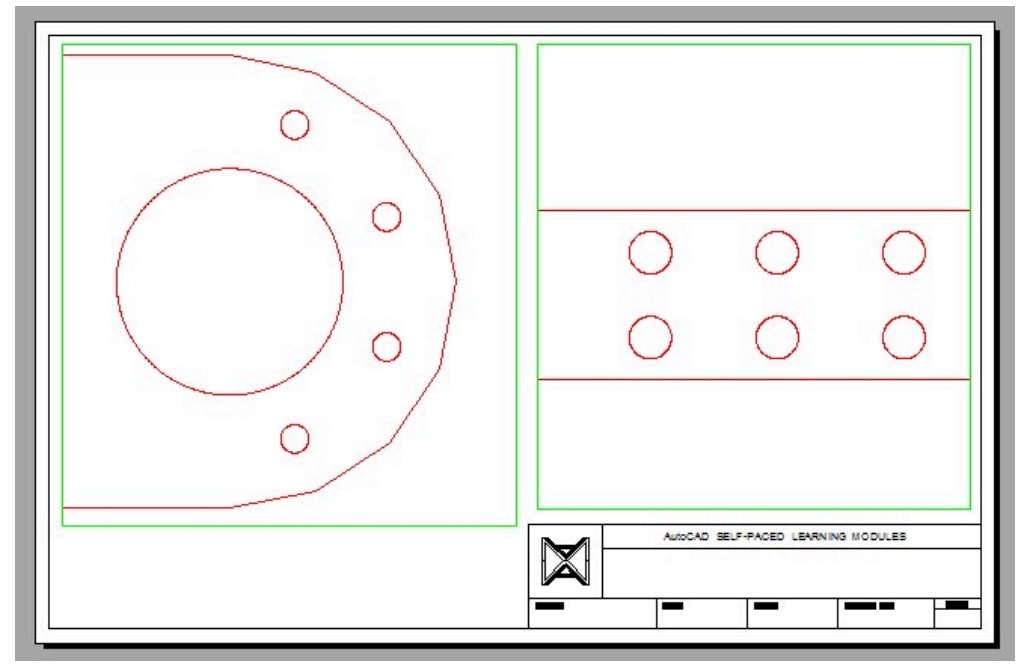

*Figure Step 21B* 

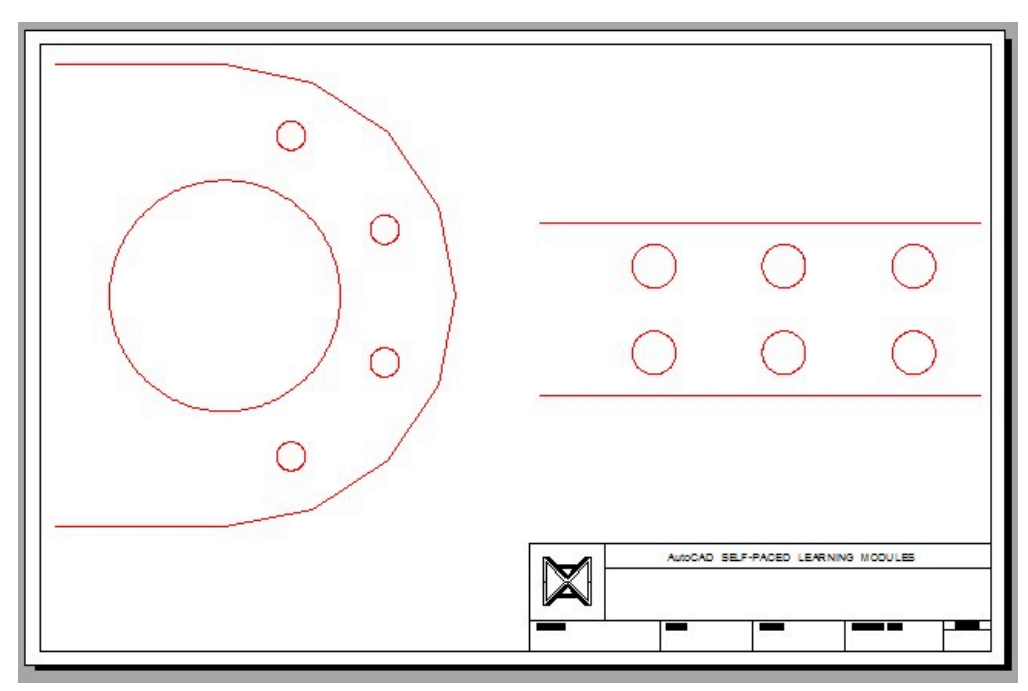

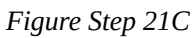

**AUTHOR'S COMMENTS:** The model in this layout is set to a scale of 3:1 or three times the size of the original model.

 $\circ$  $\circ$  $\circ$  $\circ$ AutoCAD SELF-PACED LEARNING MODULES  $\boxtimes$ 

Turn layer: *Viewport* off. Your layout should appears as shown in the figure. (Figure Step 22)

*Figure Step 22* 

## **Step 23**

Save and close the drawing.

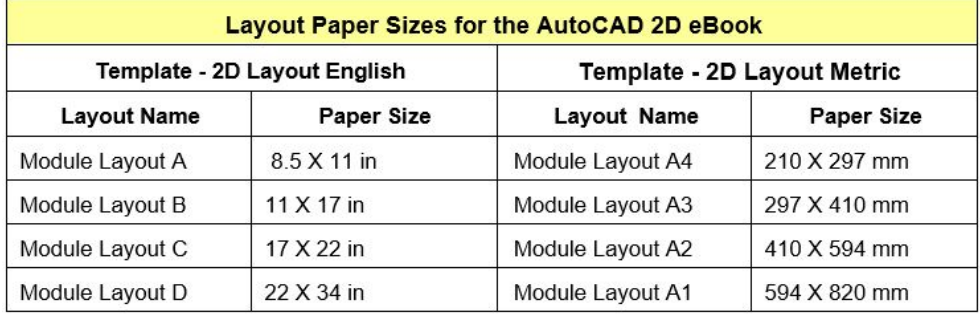

*Figure 18-7 Layout Paper Sizes* 

**USER TIP:** Type your textbox content here.

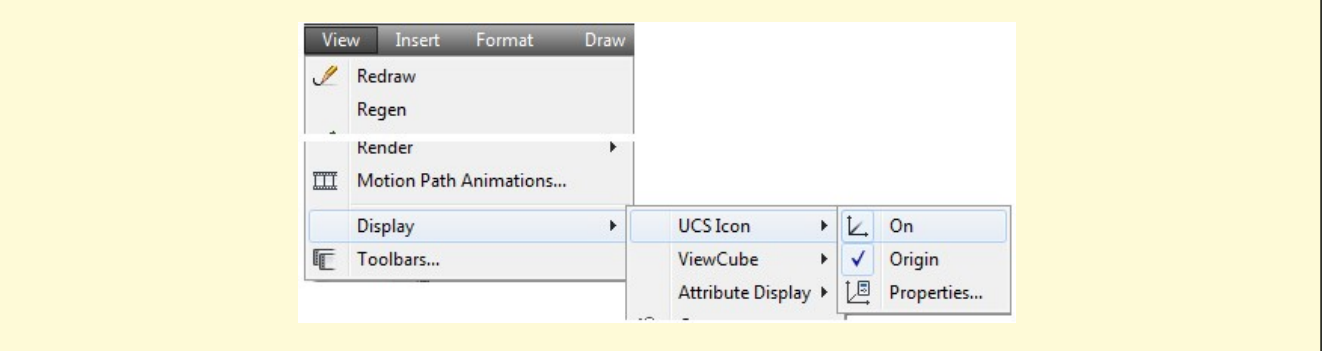

**MUST KNOW:** There are two completely different spaces to work in when you are drawing in AutoCAD. They are called Model space and Paper space. The real objects that you are drawing should be drawn in Model space and all other objects that are part of the description of the object, are drawn in Paper space.Objects created in Model space can only be modified when the working space is Model and should alway be drawn at full size using the appropriate model drawing units. Objects drawn in Paper space can only be modified while the working space is Paper. The paper units may differ from the model units.

**MUST KNOW:** After you use the MVIEW command to create a viewport in the layout, you should always execute the ZOOM Extents command immediately after. Before you enter the ZOOM Extents command, change the working space to Model. After executing the command, you will be able to see all the visible model objects in the viewport. You can then zoom and pan the model to set the desired view.

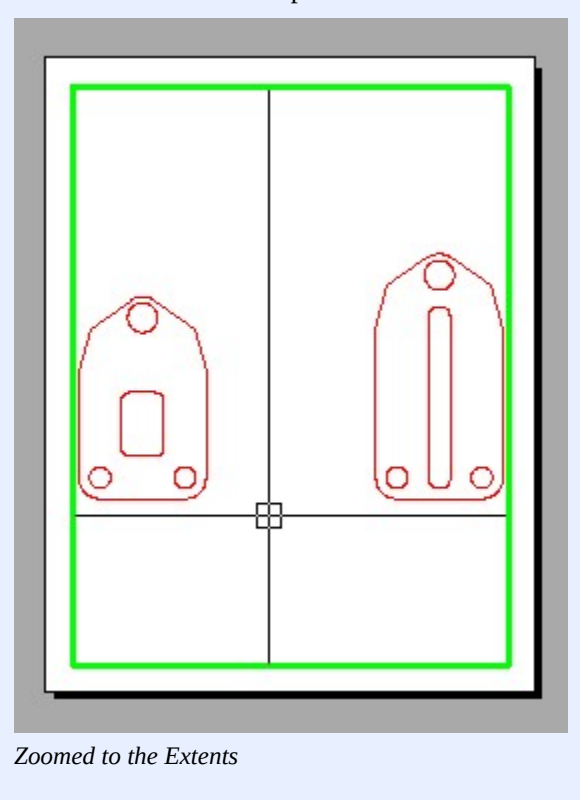

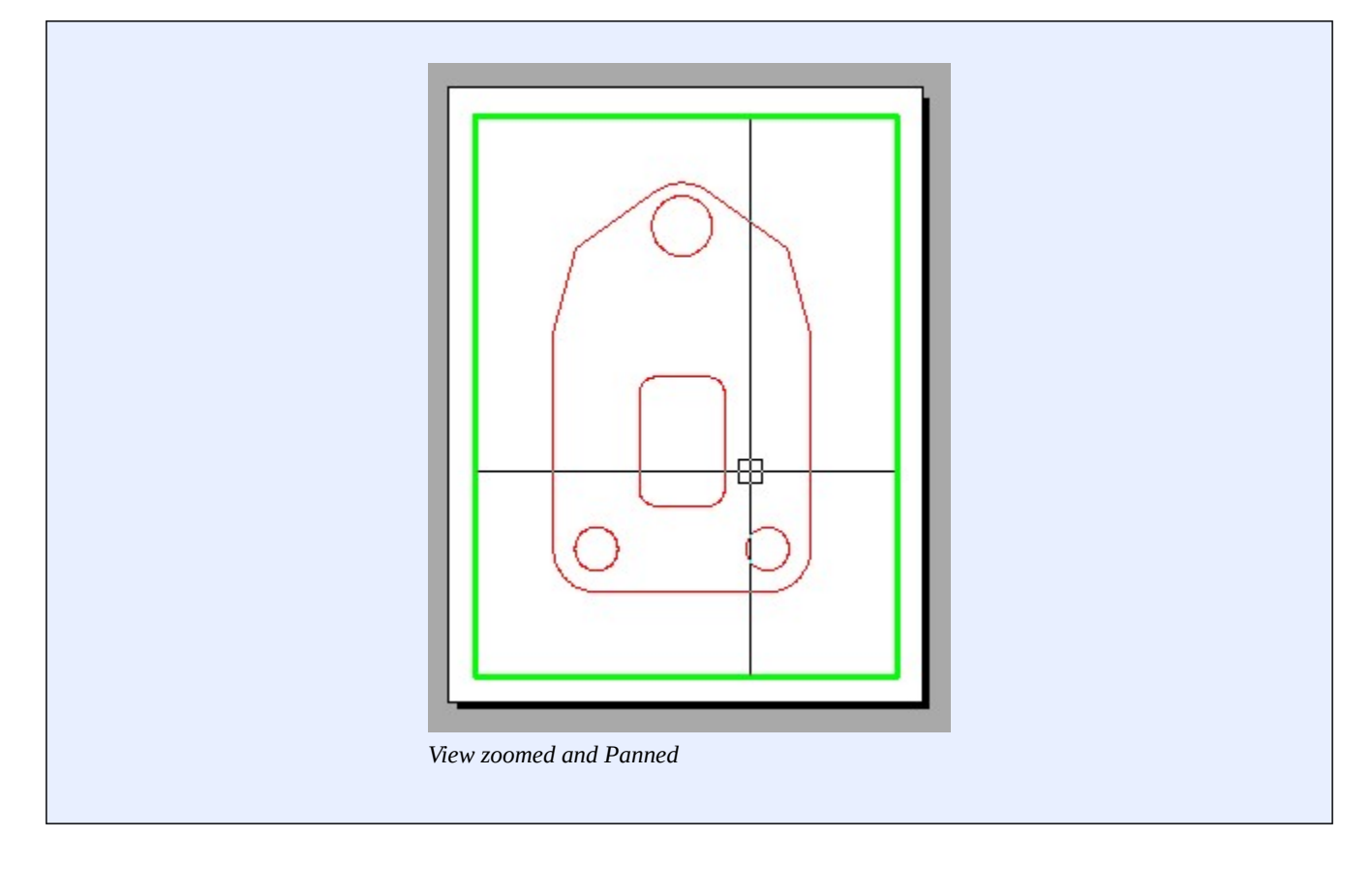

## **Key Principles**

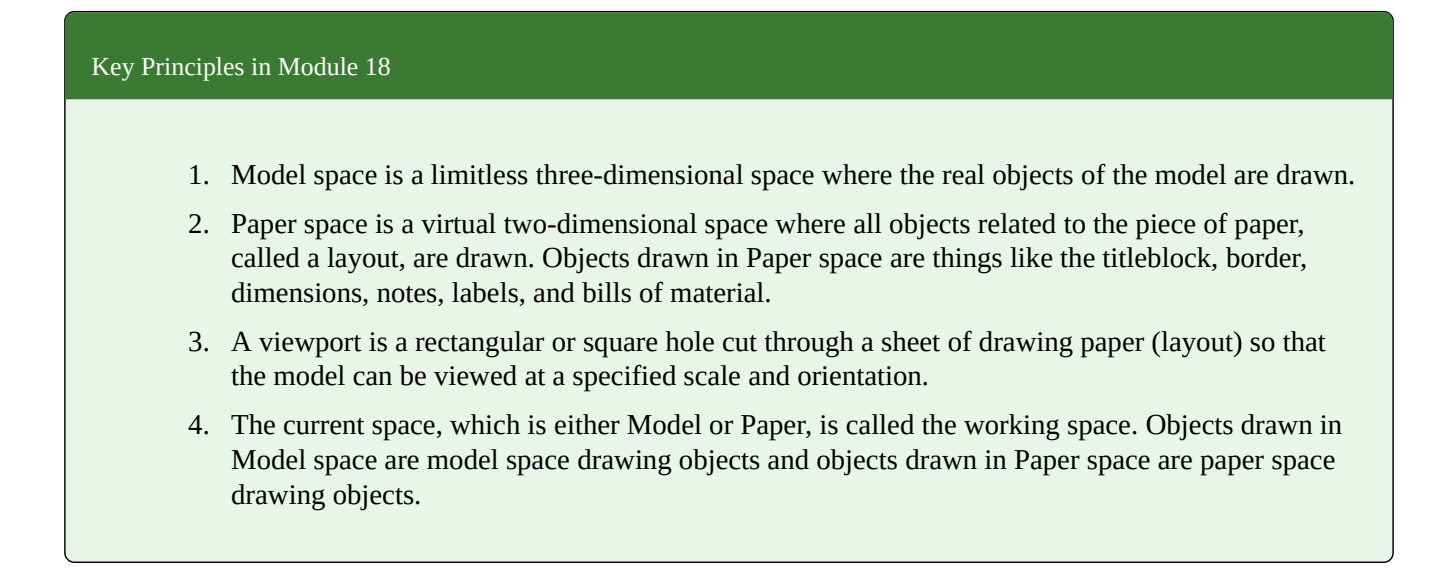

# **Lab Exercise 18-1**

Time allowed: 40 minutes.

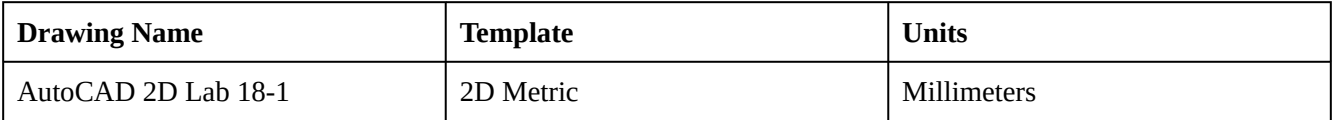

### **Layering Scheme**

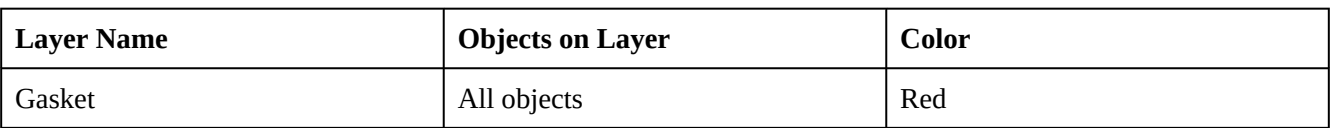

#### **Step 1**

Draw the top view of the gasket shown in the figure using the layering scheme. (Figure Step 1A, 1B, and 1C)

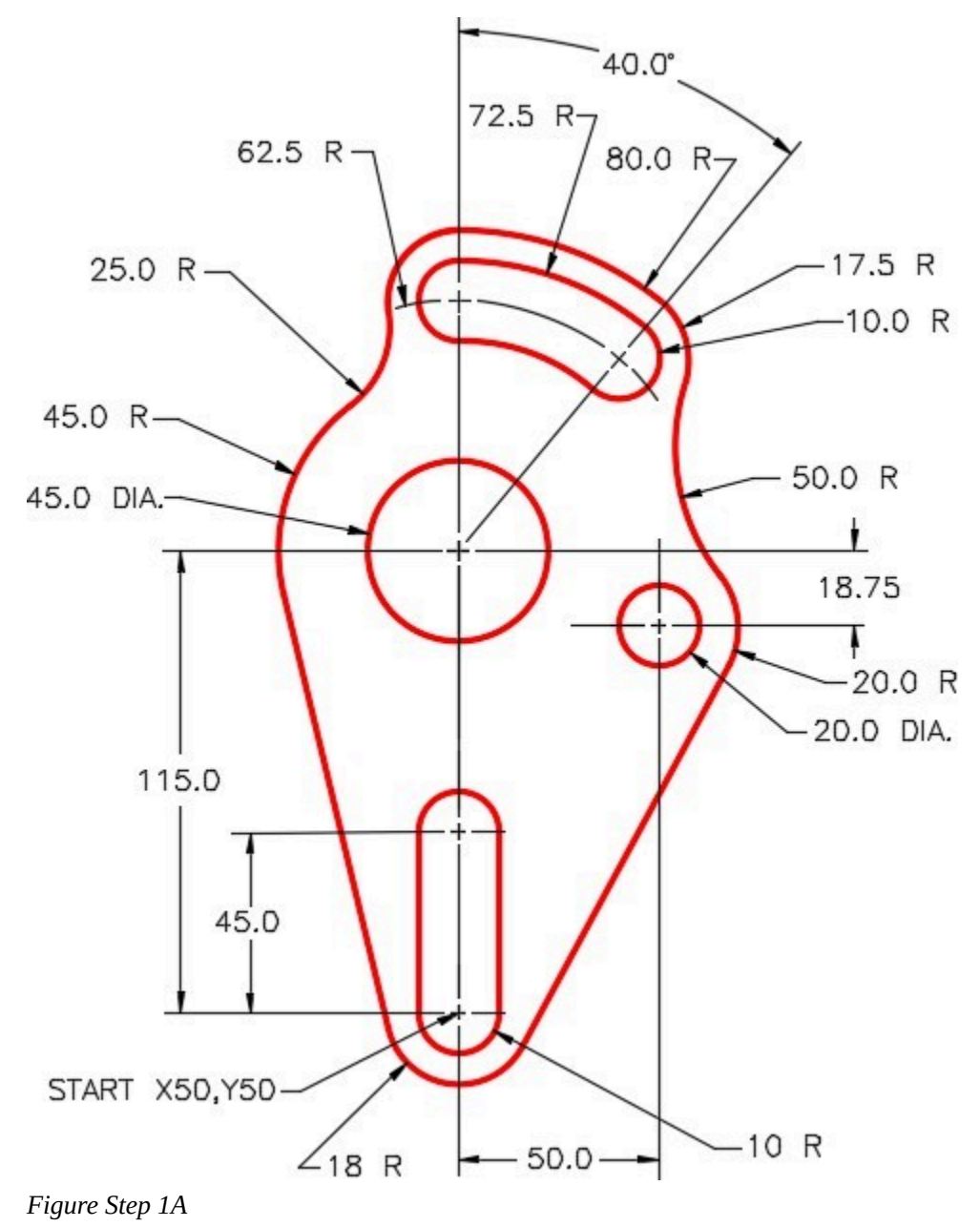

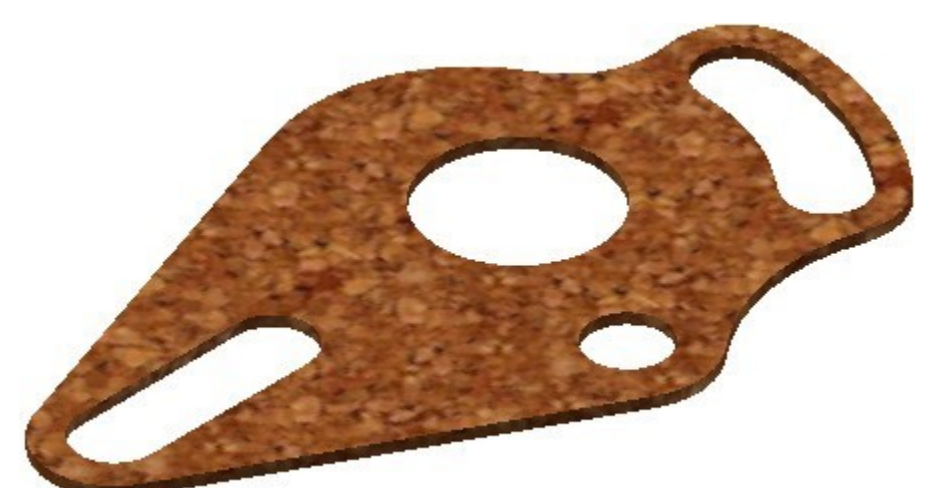

*Figure Step 1B Gasket* 

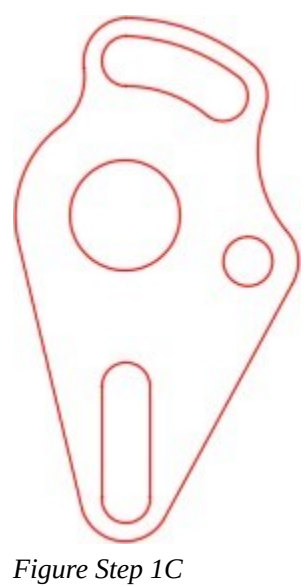

*Completed Drawing* 

## **Step 2**

Set the insertion units and check your drawing with the key. Turn layer: Key off and freeze layer: Construction.

In layout: Module Layout A4, on layer: Viewport, create a viewport using the MVIEW command. Pan the model as shown in the figure. Set the scale to 1:1 and lock the display. (Figure Step 3)

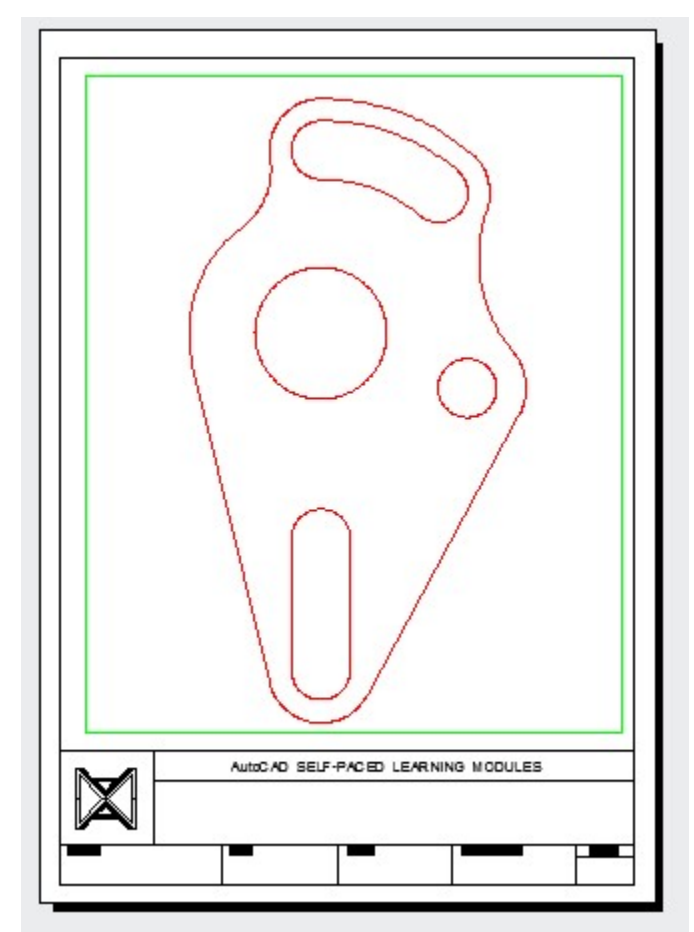

*Figure Step 3* 

In layout: Module Layout A1, on layer Viewport, create three viewports using the MVIEW command. Pan the model as shown in the figure and set the custom scale of the top left viewport to 1:1, the bottom left viewport to 4:1, and the one on the right to 6:1. Lock the display of all three viewports. (Figure Step 4)

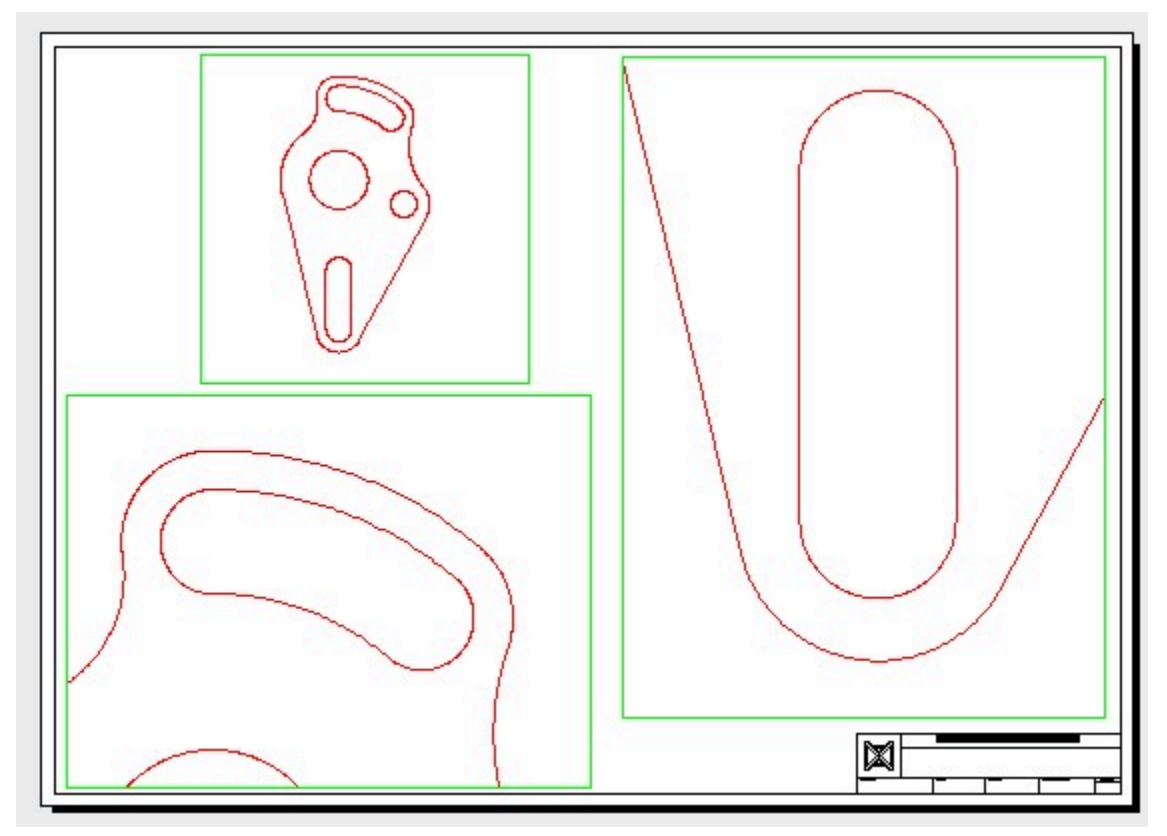

*Figure Step 4* 

Turn layer: Viewport off. (Figure Step 5)

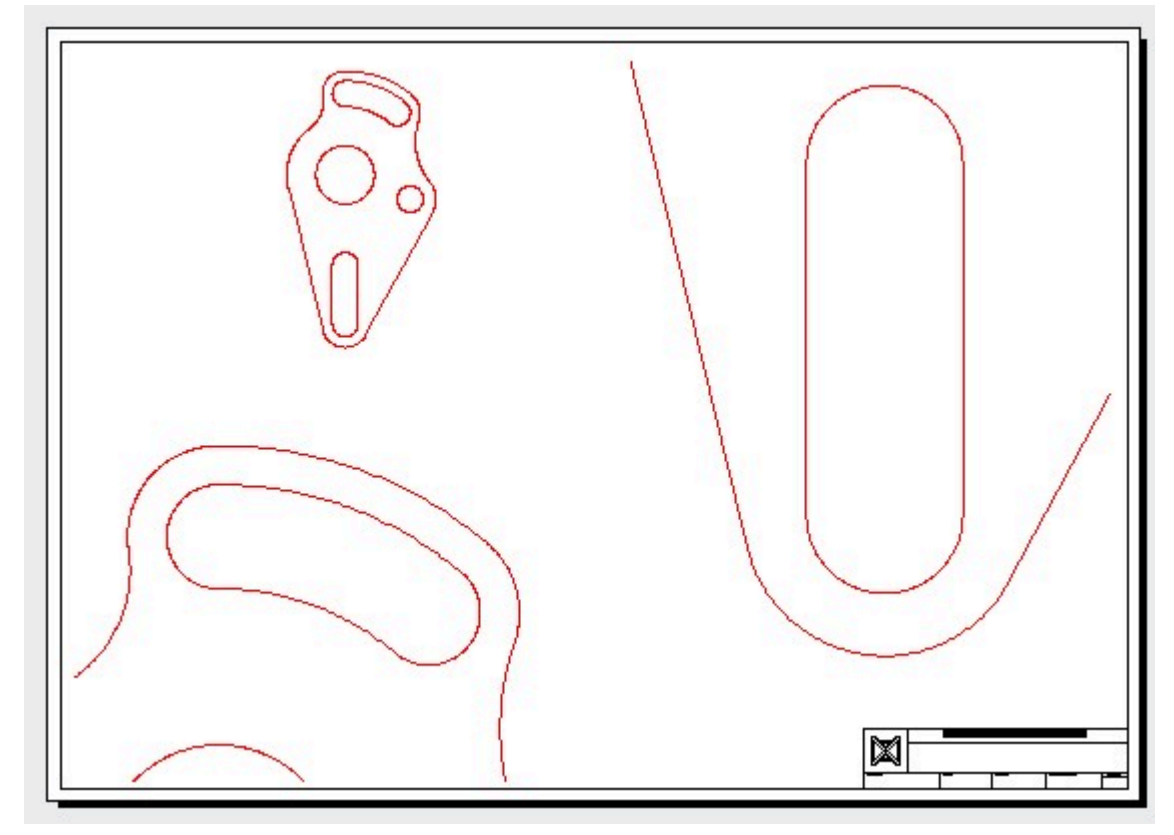

*Figure Step 5* 

**AUTHOR'S HINTS:** When you are setting the viewport scale and a standard scale is not available to you, simply type in the scale number in the Custom scale property as shown in the figure below. In this example the scale of 6:1 is entered as 6. If the scale you want to enter is 1:4, then you enter 0.25 (1 divided by 4). Setting custom scale is taught in a future module aand creating standard scales is taught in the AutoCAD 2D Advanced book.

 $\label{eq:2.1} \frac{1}{\sqrt{2\pi}}\int_{0}^{\infty}\frac{1}{\sqrt{2\pi}}\left(\frac{1}{\sqrt{2\pi}}\right)^{2\alpha} \frac{1}{\sqrt{2\pi}}\left(\frac{1}{\sqrt{2\pi}}\right)^{\alpha} \frac{1}{\sqrt{2\pi}}\left(\frac{1}{\sqrt{2\pi}}\right)^{\alpha} \frac{1}{\sqrt{2\pi}}\left(\frac{1}{\sqrt{2\pi}}\right)^{\alpha} \frac{1}{\sqrt{2\pi}}\left(\frac{1}{\sqrt{2\pi}}\right)^{\alpha} \frac{1}{\sqrt{2\pi}}\left(\frac{1}{\sqrt{2\pi}}\right$ 

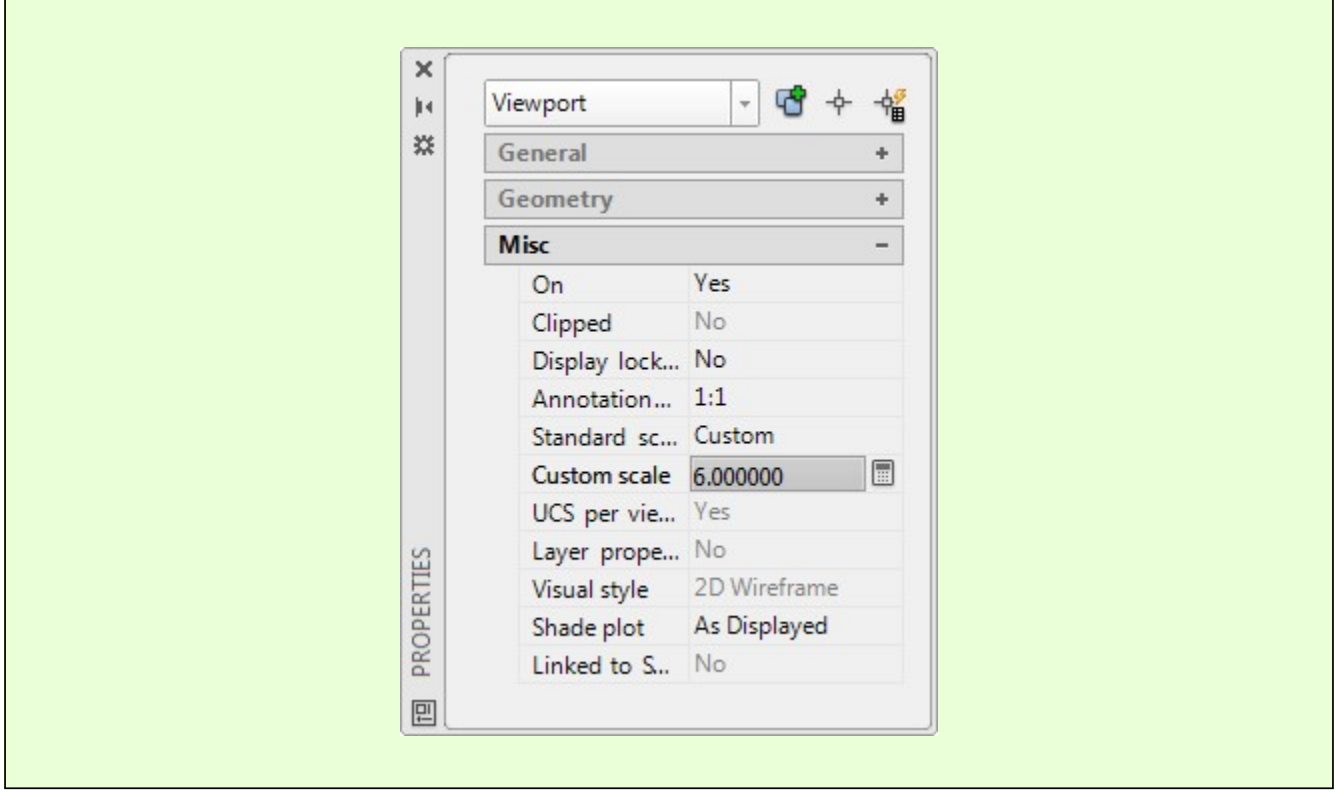

# **Lab Exercise 18-2**

Time allowed: 40 minutes.

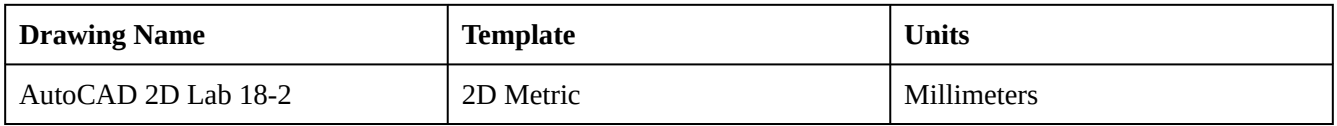

# **Layering Scheme**

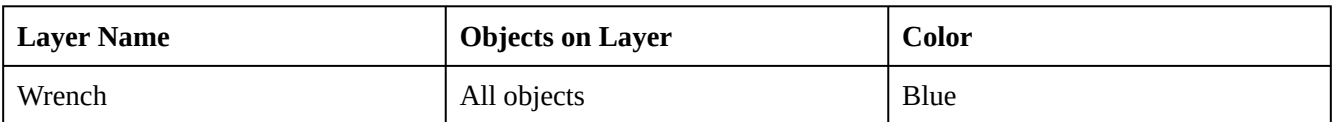

Draw the top view of the wrench shown in the figure using the layering scheme. (Figure Step 1A, 1B, and 1C)

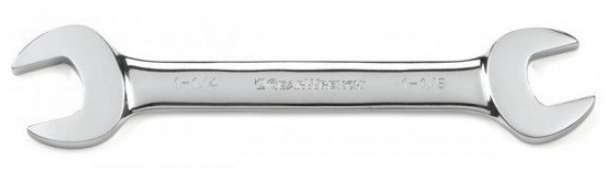

*Figure Step 1A Open End Wrench* 

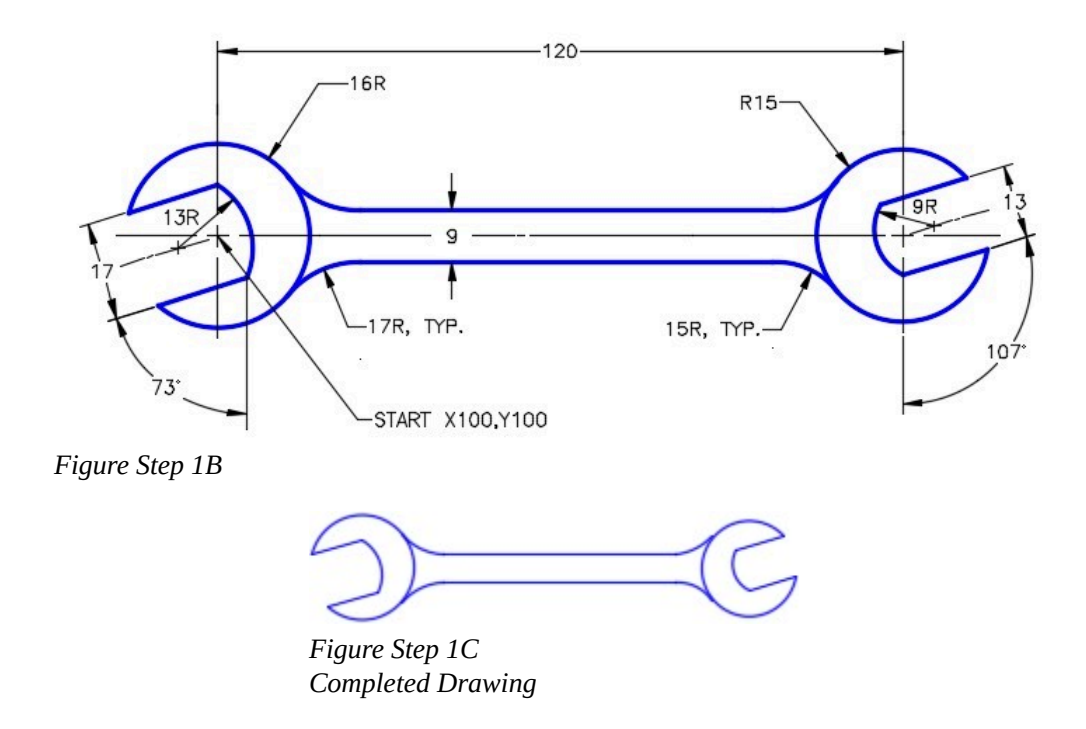

### **Step 2**

Set the insertion units and check your drawing with the key. Turn layer: Key off and freeze layer: Construction.

In layout: Module Layout A4, on layer: Viewport, create a viewport using the MVIEW command. Pan the model as shown in the figure. Set the scale to 1:1 and lock the display. (Figure Step 3)

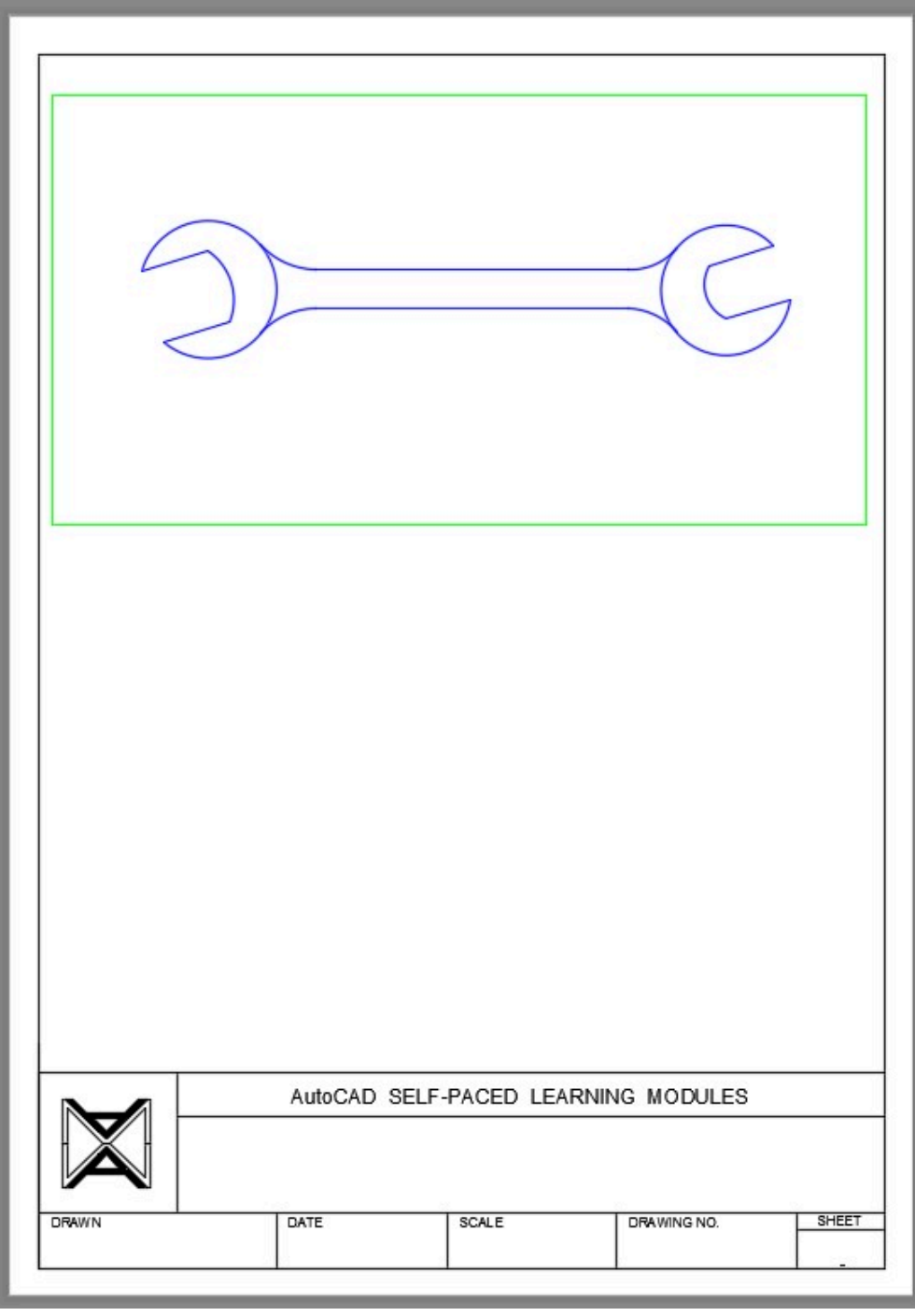

*Figure Step 3*
In layout: Module Layout A4, on layer: Viewport, create two additional viewports using the MVIEW command. Pan the model as shown in the figure. Set the scale to 2:1 and lock the display. (Figure Step 4)

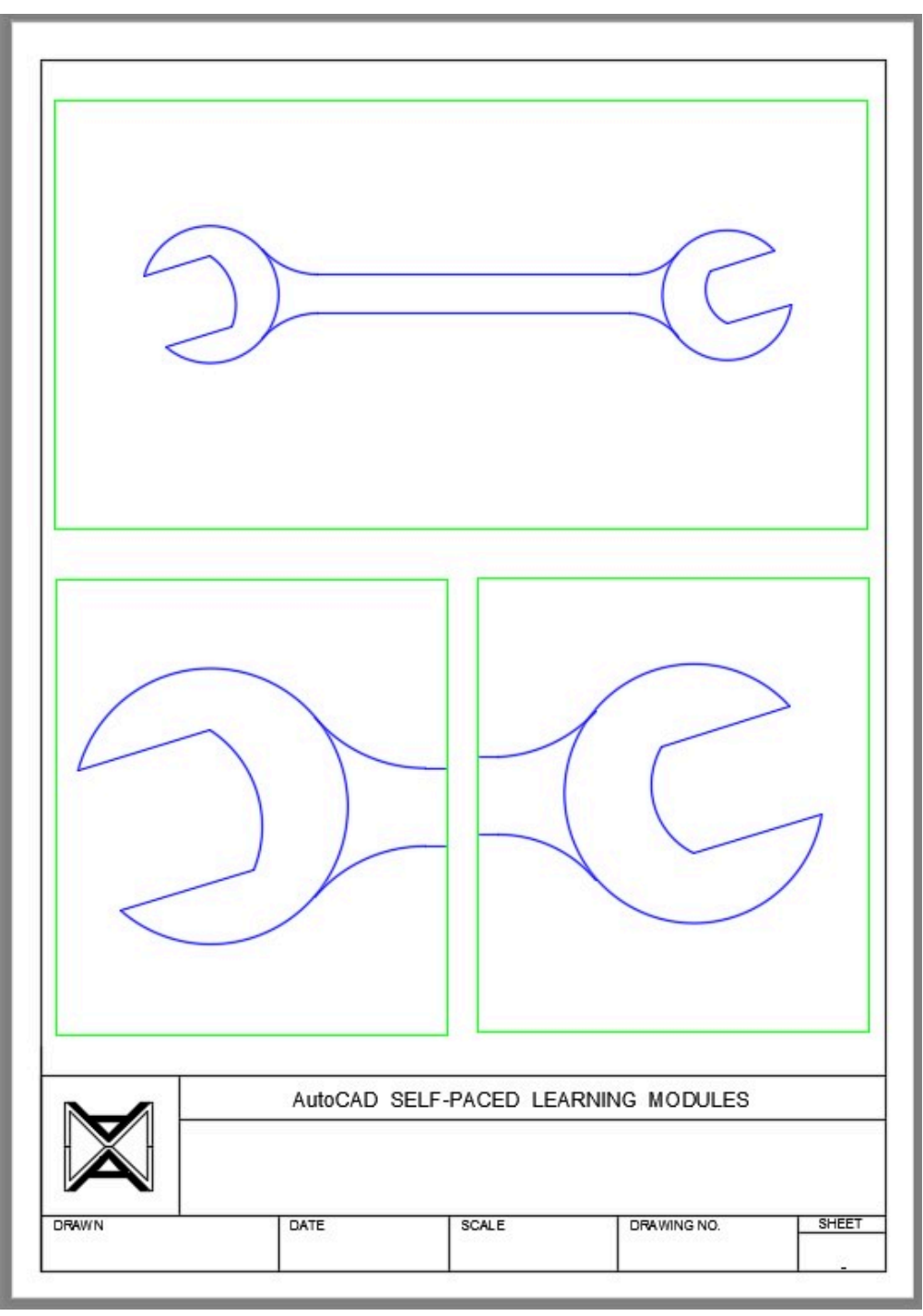

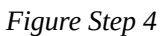

**AUTHOR'S HINT:** The following steps show how one end of the wrench is constructed: Use the same principles to draw the other end.

#### **Step 1**

Draw the construction lines for the circle and center lines. I am showing only one end in the following figures.

#### **Step 2**

Offset the inclined center line on each side. On the left side of the wrench the offset distance is 6.5 mm.

#### **Step 3**

Extend the top offset line to the vertical center line.

#### **Step 4**

Using the end of the line that you just extended as the center, draw a circle with radius of the small arc. On the left side of the wrench it is 13 mm. I drew it in red to help you identify it.

#### **Step 5**

Using the intersection of the circle you just drew and the inclined line as the center, draw a circle with the radius of the small arc. On the left side of the wrench it is 13 mm. I drew it in blue to help you identify it.

#### **Step 6**

Extend the bottom offset line to the circle.

#### **Step 7**

Trim the blue circle. I removed the red circle to help you. You can leave it in your drawing as a construction line.

#### **Step 8**

Finish the trim to complete the left side of the wrench.

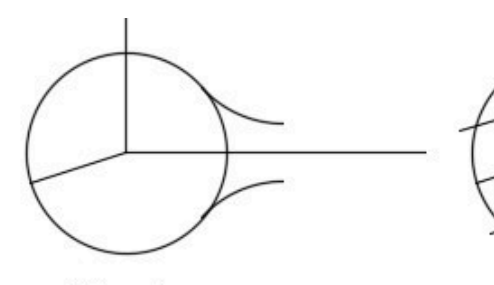

Step 1

Step 2

Step 3

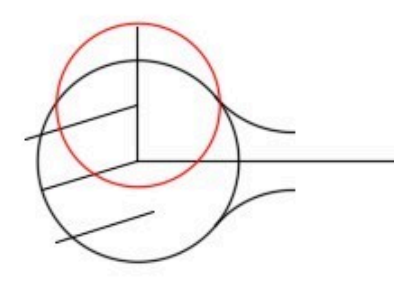

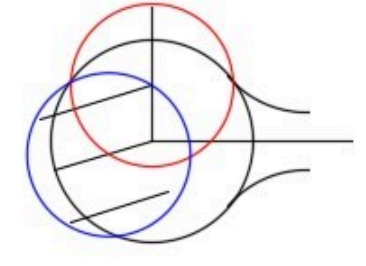

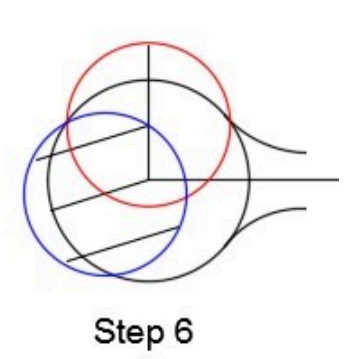

Step 4

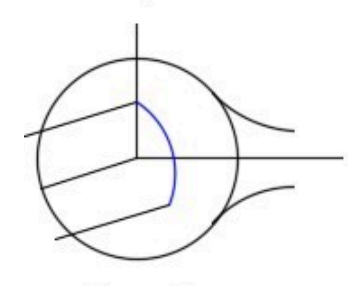

Step 5

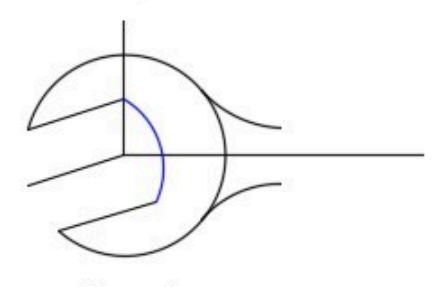

Step 7

Step 8

Module 18: Layouts – Part 1

# **Module 19: Text – Part 1**

#### Learning Outcomes

When you have completed this module, you will be able to:

1 Describe single line text, text style, and text justification.

2 Apply the STYLE, TEXT, and DDEDIT commands to format, insert, and edit single line text.

## **Text**

In this module, formatting, inserting, and editing single line text is taught. *Single line text* is text that is inserted as a single line, is edited one line at a time, and each line is a individual drawing object. Module 25 teaches multiline text.

## **Text Style**

The STYLE command is used to create and format text styles plus used to set the current text style. A *text style* contains text properties, is user created, named, and saved in the drawing. As many text styles as required can be created and saved in each drawing. The *current text style* is the text style that will be assigned to text that is inserted in the drawing using the TEXT command.

A good example to explain text style is to use the text font. Font is a text property that is set in a text style. If you want to change the font of an existing text object on the drawing, the style property of the text must be changed. This is done using Properties window. Simply find the text style assigned to the selected text and then change the font property of that style. All existing text, with that style, will change to reflect the new font assigned. If you only want to change the font of the selected text, defined a new text style with the font required and change the style assigned to the selected text.

All AutoCAD drawings contain a text style named Standard. It is special style that cannot be deleted or purged from the drawing. It should not be used as it may cause problems in the drawing sometime in the future. The reason for this will be taught later in the book. For now, create your own text style or use ones that already exist.

# **Text Justification**

*Text justification* is a property attached to text objects that locates the text in relation to its insert point selected by the you in the TEXT command. There are many ways to justify text and it is important for you to know how, where, and when to use each one. In this module, the *left*, *middle*, and *right* justified text are taught. Figure 19-1 shows how a text object would justify itself if inserted at the selected locations P1, P2, and P3. If you do not specify a justification when inserting text, the default justification is left.

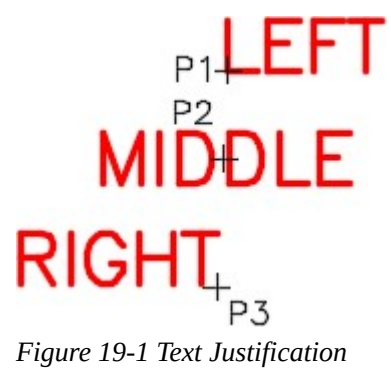

# **Text Height**

Text height is a property assigned to the text drawing object and not to the text style. In almost all cases, the text height property, in the text style, should be set to zero. When it is set to zero, AutoCAD allows you to change the text height of text inserted with that style. It also allows the text style to automatic scale text in a dimension.

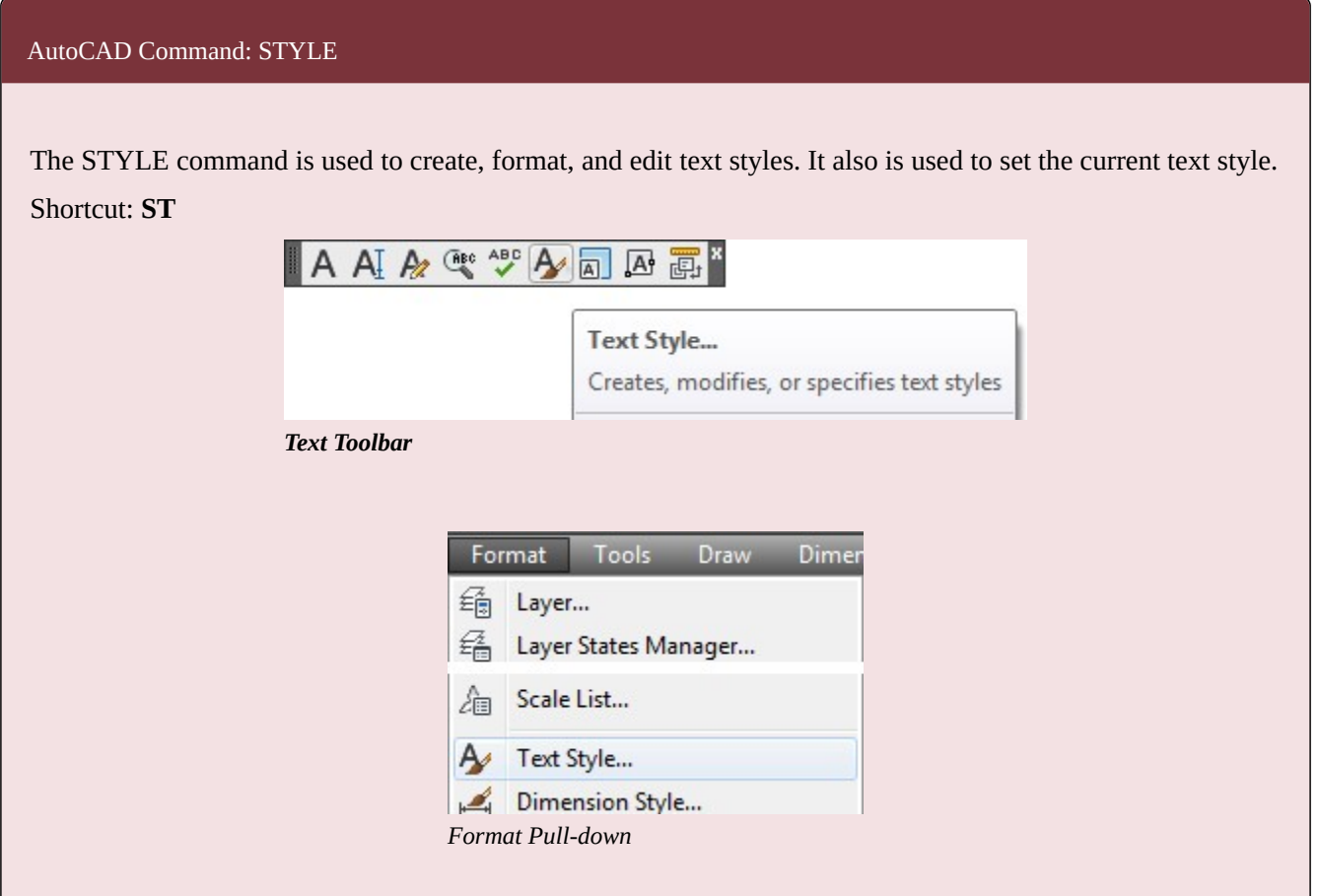

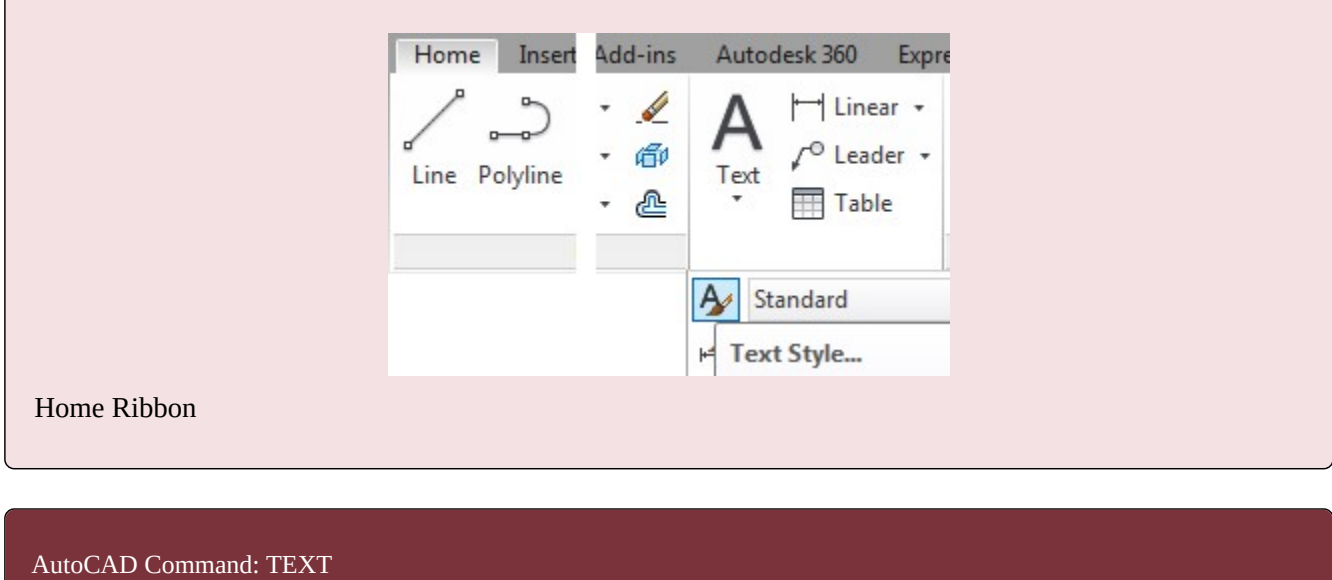

The TEXT command is used to insert single line text.

# Shortcut: **TE**

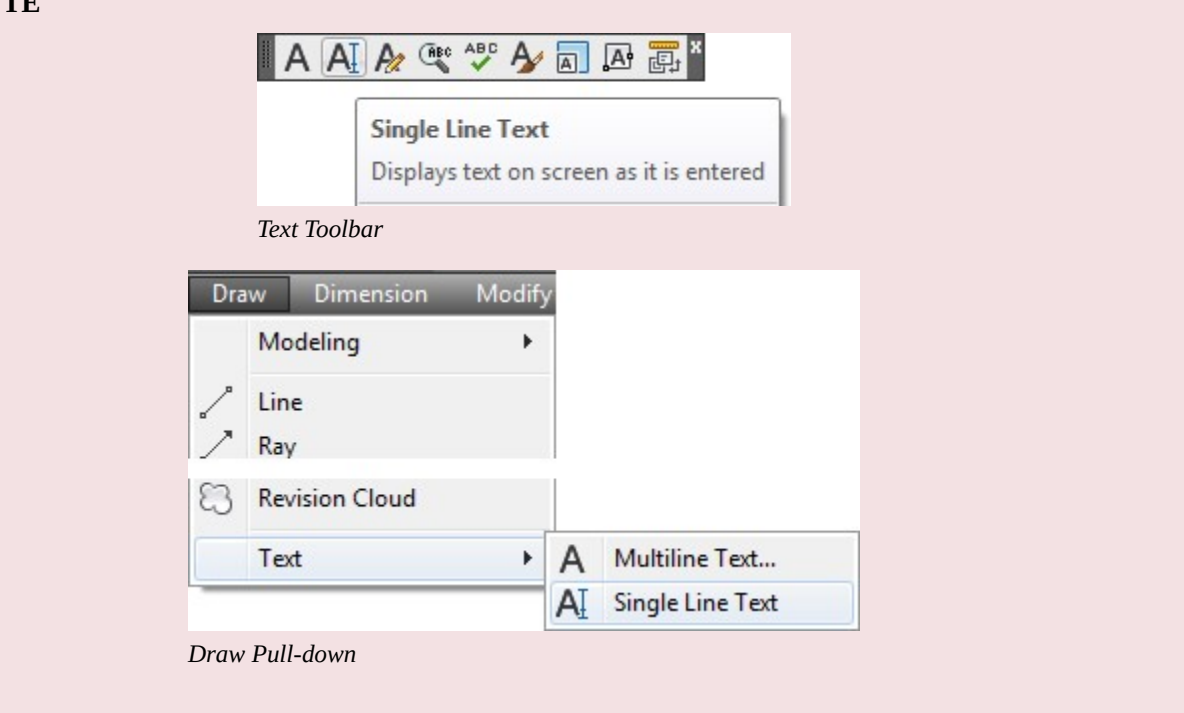

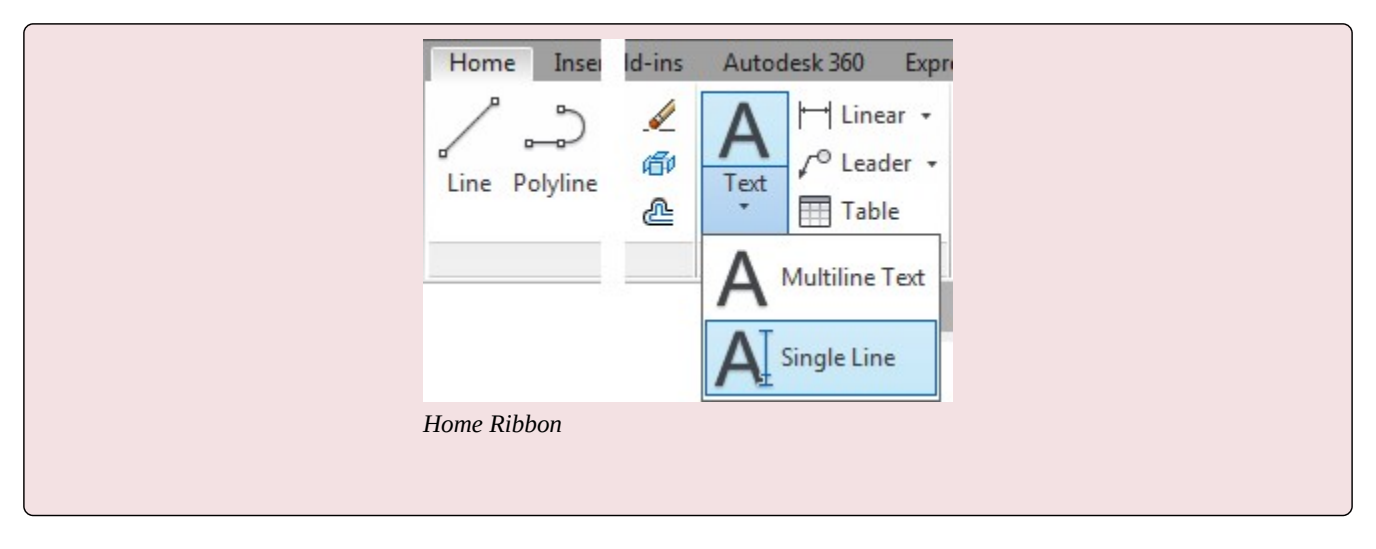

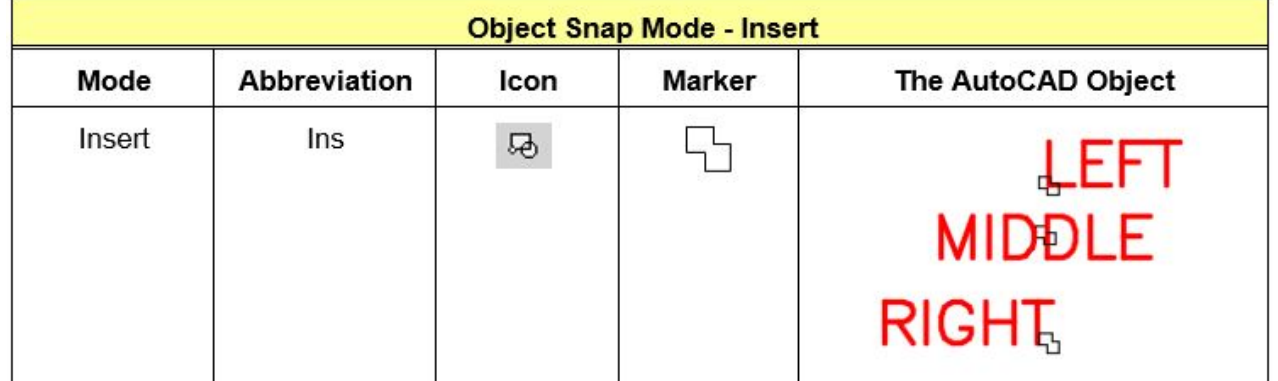

*Figure 19-2 Object Snap Mode – Insert* 

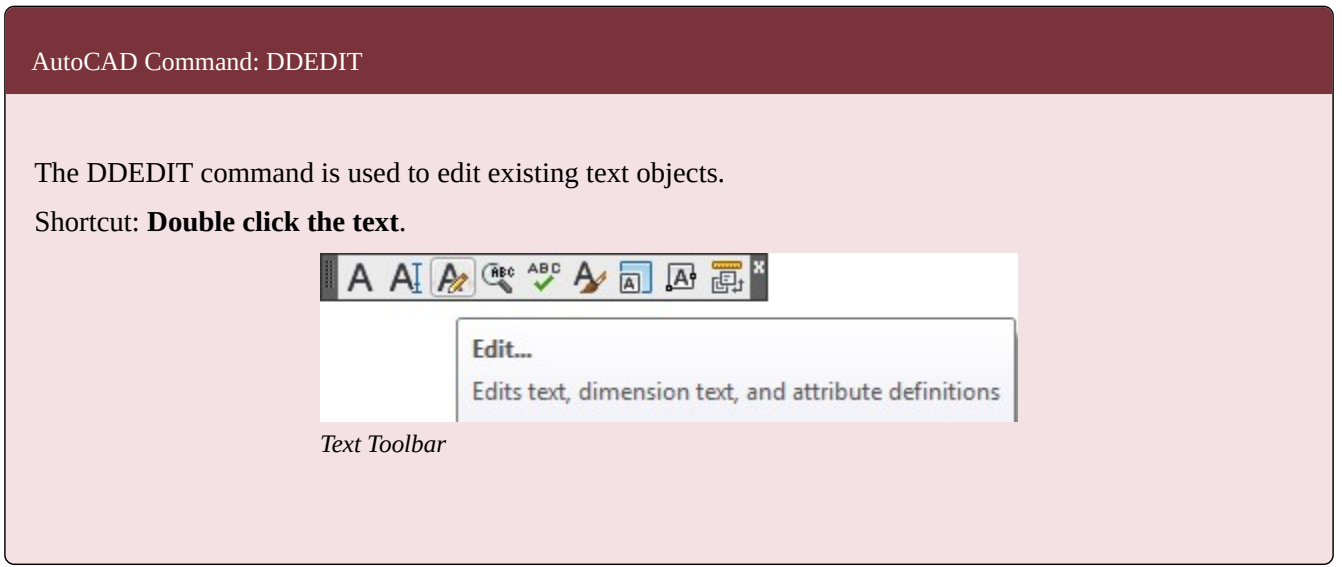

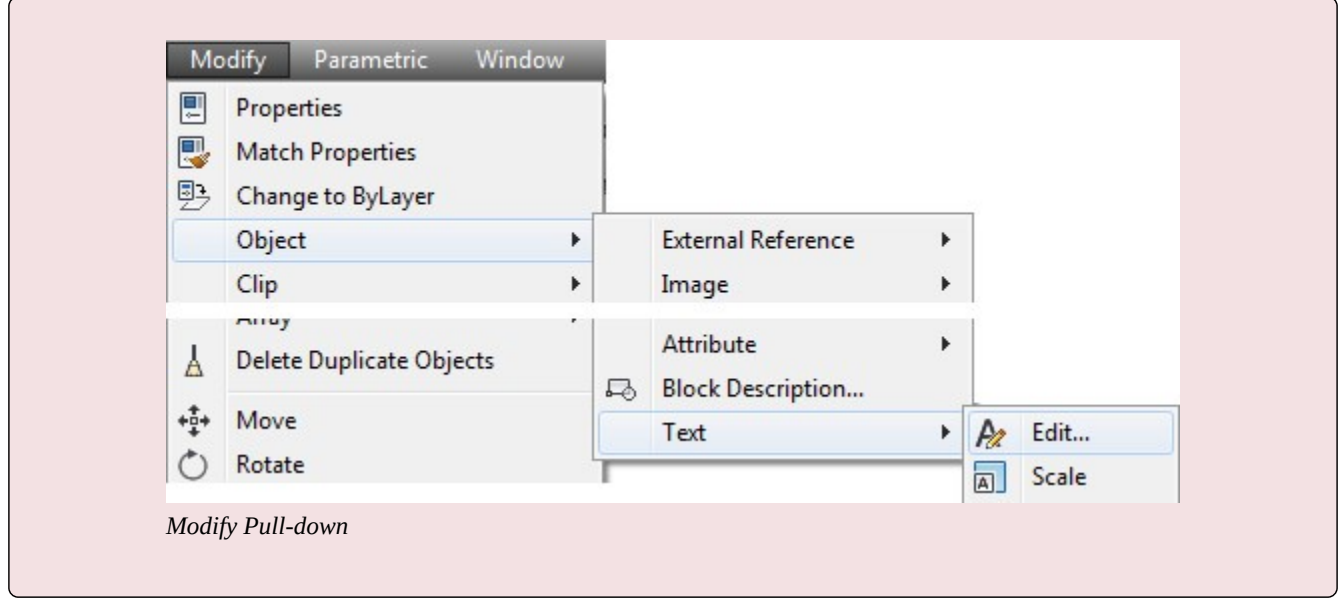

**USER TIP:** If a text object is double clicked, the Edit Text dialogue box will open automatically with the text selected, ready to be edited. This is a fast way to edit single line text and almost eliminates the use of the DDEDIT command. Text contents can also be edited in the Properties window.

# **WORKALONG: Creating Text Styles and Inserting Single Line Text**

#### **Step 1**

Start a new drawing using the template: 2D Layout English.

#### **Step 2**

Save and name the drawing: AutoCAD 2D Workalong 19-1.

Enter the STYLE command. It will open the Text Style dialogue box. (Figure Step 3)

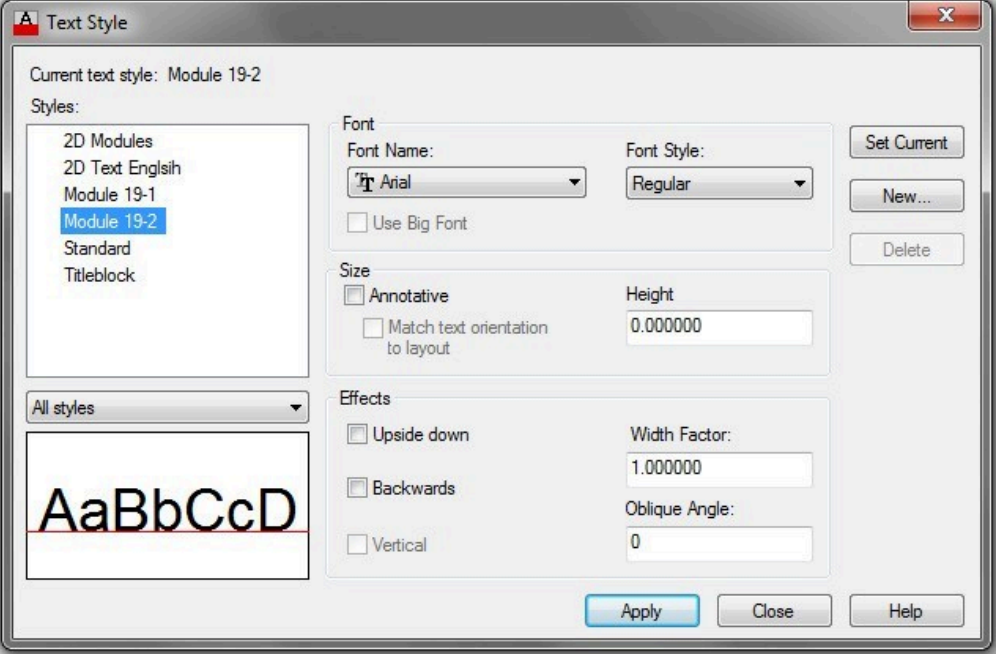

*Figure Step 3* 

**AUTHOR'S COMMENTS:** The Standard text style is a special style that all drawings contain. It cannot be deleted or purged from the drawing. I suggest that you do NOT use it. It is better to create your own styles.

#### **Step 4**

Click the New button to open the New Text Style dialogue box. (Figure Step 4)

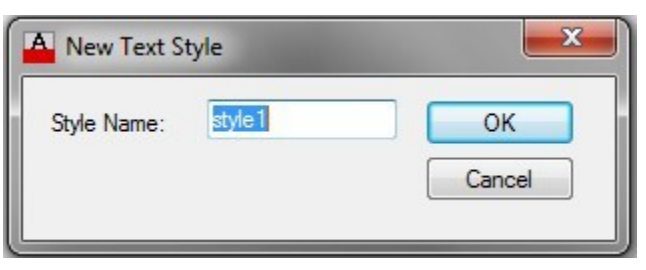

*Figure Step 4* 

Enter the name: Module 19-1 in the Style Name box as shown in the figure. Click OK to save and close the dialogue box. (Figure Step 5)

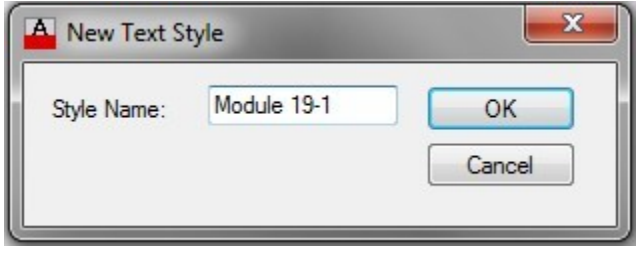

*Figure Step 5* 

#### **Step 6**

Check to ensure that the Current text style is set to: Module 19-1. (Figure Step 6)

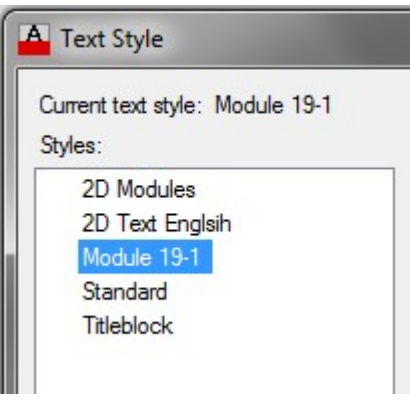

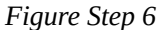

#### **Step 7**

In the Font Name: box, pull down the list and select the font: romans.shx. (Figure Step 7)

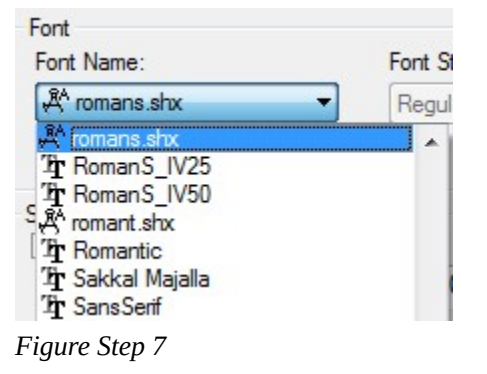

**AUTHOR'S COMMENTS:** Once you pull down the font name list, type

the first letter of the name of the font you are looking for. In this case, R. That will force the list to jump directly to the font names that begin with the letter R.

Do not change any other items. The Text Style dialogue box should now appear as shown in the figure. Click the Close button to save and close the dialogue box. (Figure Step 8)

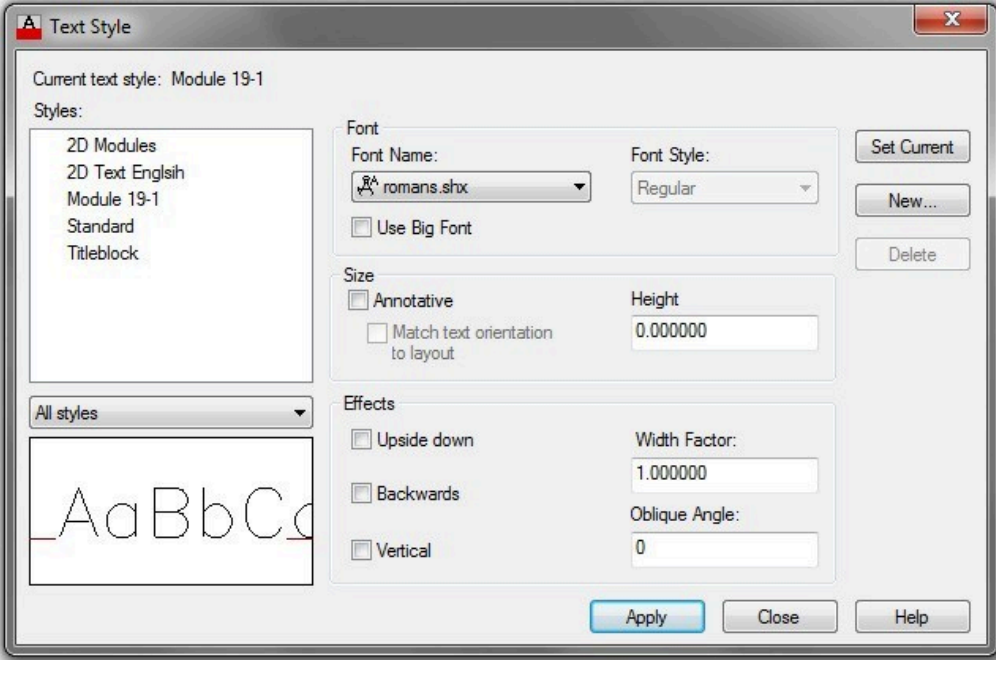

*Figure Step 8* 

**AUTHOR'S COMMENTS:** In almost all cases, the text height in the Text Style dialogue box should be set to zero. When it is set to zero, the text height for any text assigned that style can be set and changed to any height you desire. If it is set to a value other then zero, the text height of all text assigned that text style property will not be allowed to be changed.

Enable layout: Module Layout A. (Figure Step 9)

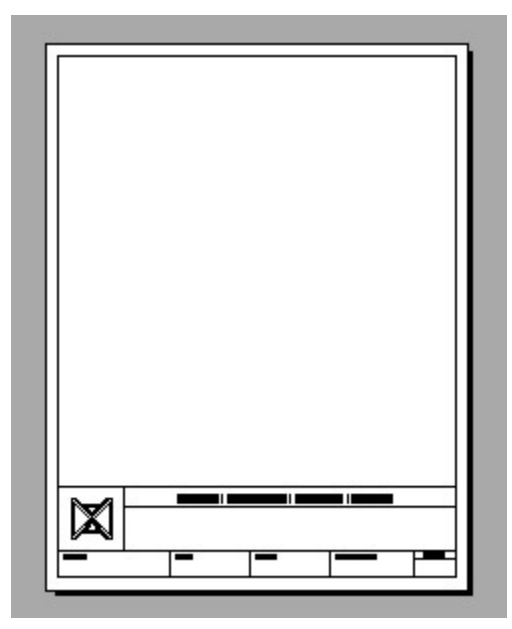

*Figure Step 9* 

#### **Step 10**

Set layer: Text as the current layer.

#### **Step 11**

Enter the TEXT command, as shown below, to insert text on the drawing. (Figure Step 11)

## Command: **TEXT**

Current text style: "Module 19-1" Text height: 0.2000

*(The defaults will display. Ensure that Module 19-1 is the current default style.)* 

Specify start point of text or [Justify/Style]: **1,9** 

*(This is the insert point. By default, the text will be left justified)* 

Specify height <0.2000>: **0.35** 

Specify rotation angle of text <0>:

*(Press Enter to leave the rotation angle at 0 degrees.)* 

THIS IS MODULE 19

*(Type the text and press Enter)* 

*(Press Enter again)* 

#### Command:

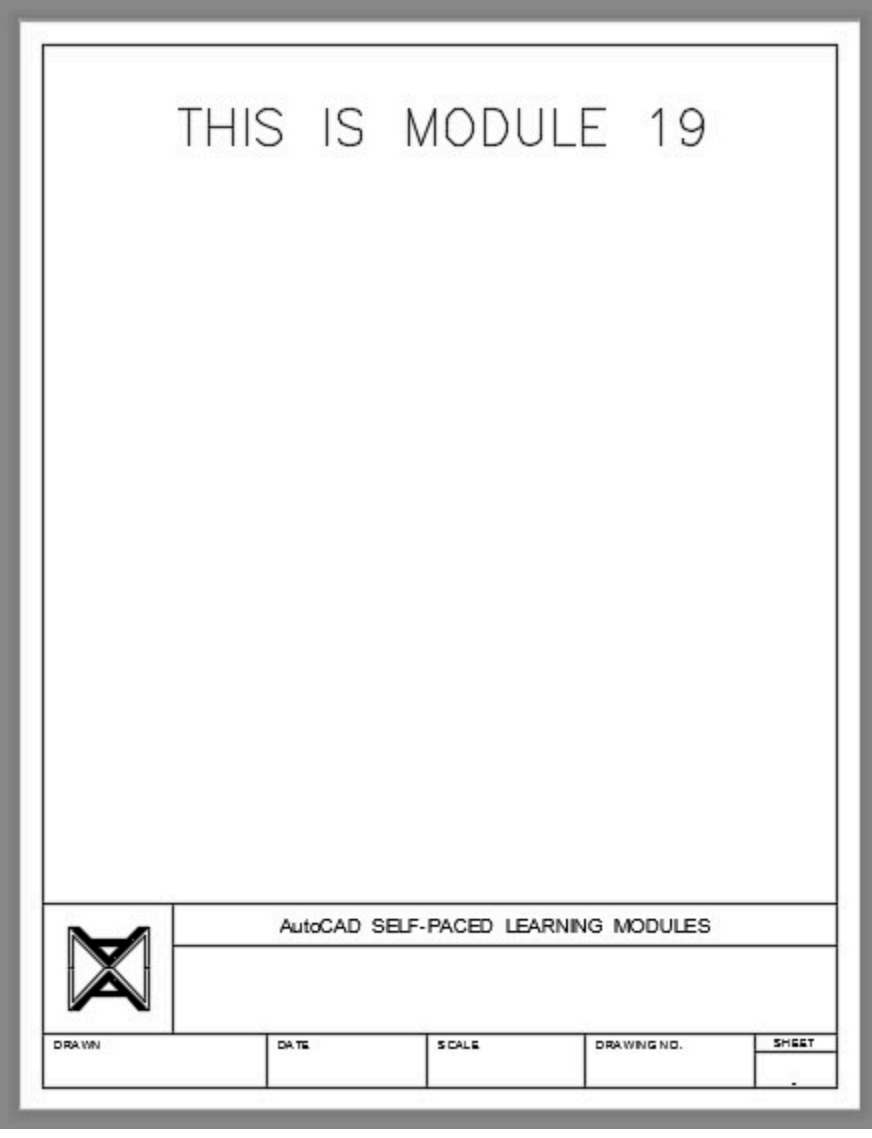

*Figure Step 11* 

#### **Step 12**

Enter the TEXT command, as shown below, to insert text on the drawing. (Figure Step 12)

#### Command: **TE**

Current text style: "Module 19-1" Text height: 0.3500 Specify start point of text or [Justify/Style]: **0.5,3.5** Specify height <0.3500>: **0.25** 

Specify rotation angle of text <0>: **45** 

## **THIS IS STYLE MODULES 19-1**

*(Press Enter)* 

# **INSERTED AT 0.25 TEXT HEIGHT**

*(Press Enter)* 

# **IT IS ROTATED AT 45 DEGREES**

## *(Press Enter)*

Command:

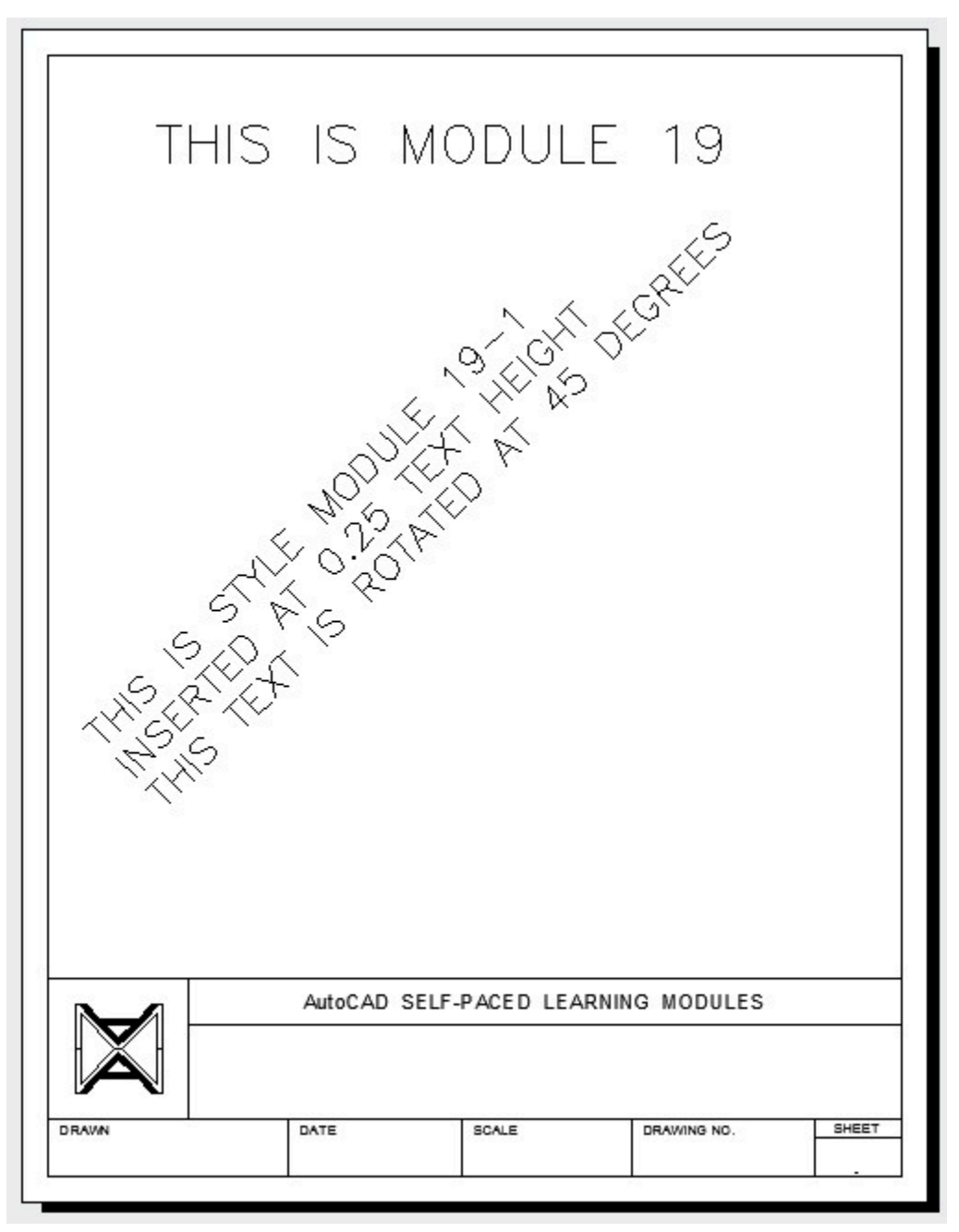

*Figure Step 12* 

Enter the TEXT command, as shown below, to insert text on the drawing. (Figure Step 13)

Command: **TE** 

Current text style: "Module 19-1" Text height: 0.0250

Specify start point of text or [Justify/Style]: **J** 

Enter an option [Align/Fit/Center/Middle/Right/TL/TC/TR/ML/MC/MR/BL/BC/BR]: **R** 

*(Setting a right justification.)* 

Specify right endpoint of text baseline: **5,2** 

Specify height <0.2500>: **0.175** 

Specify rotation angle of text <45>: **0** 

# **THIS TEXT IS RIGHT JUSTIFIED.** *(Press Enter)*

Command:

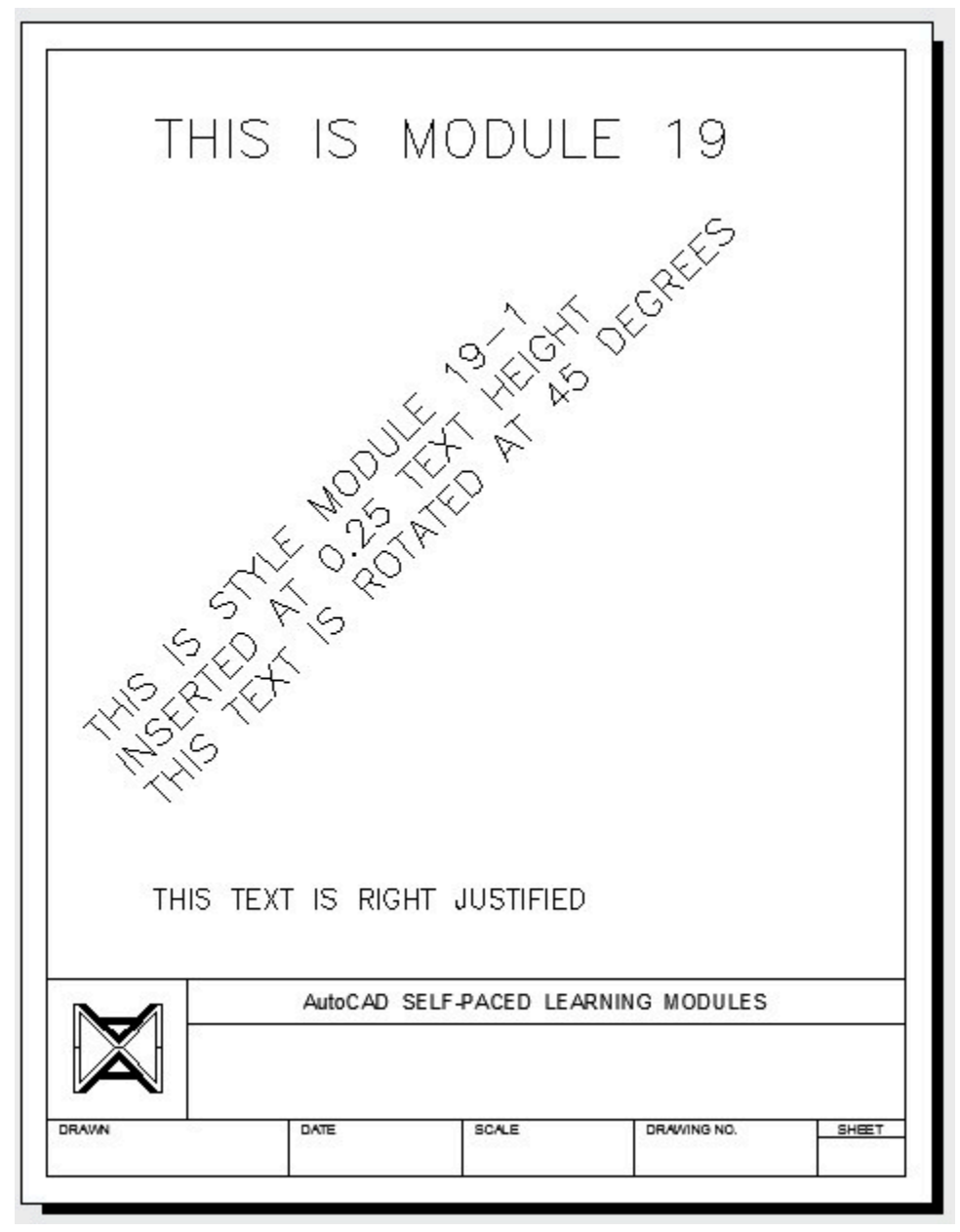

*Figure Step 13* 

Save and close the drawing.

# **WORKALONG: Editing Single Line Text**

#### **Step 1**

Open the drawing: AutoCAD 2D Workalong 19-1.

#### **Step 2**

Using the SAVEAS command, save it with the name: AutoCAD 2D Workalong 19-2.

#### **Step 3**

Using what you learned in the first workalong, enter the STYLE command and create a new text style named: Module 19-2. Set the text style to match the figure. (Figure Step 3)

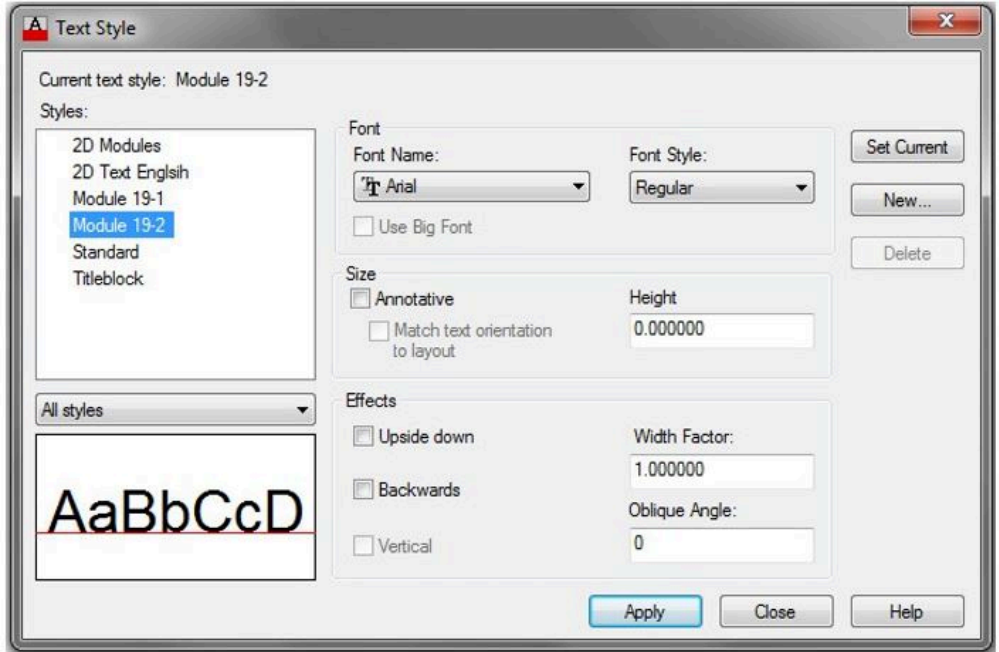

*Figure Step 3* 

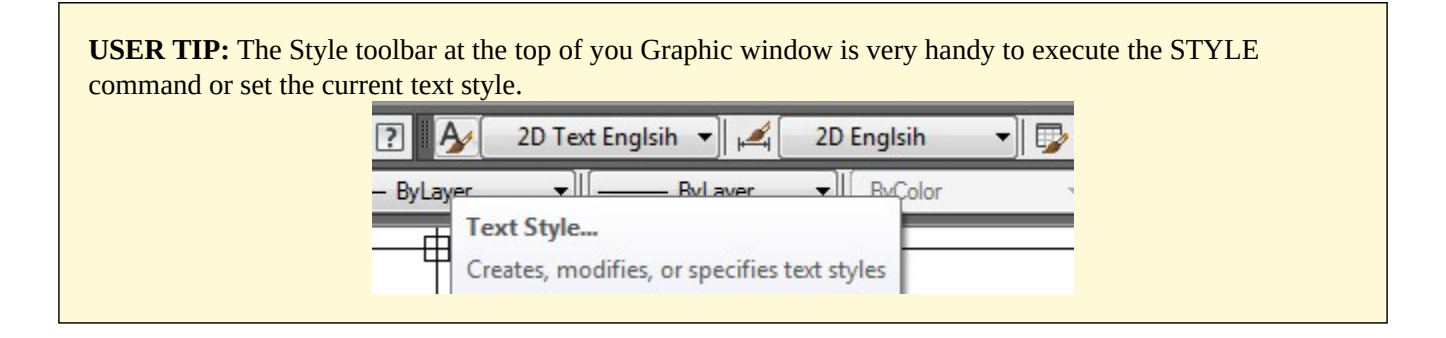

Enable the display of layout: Module Layout A. (Figure Step 4)

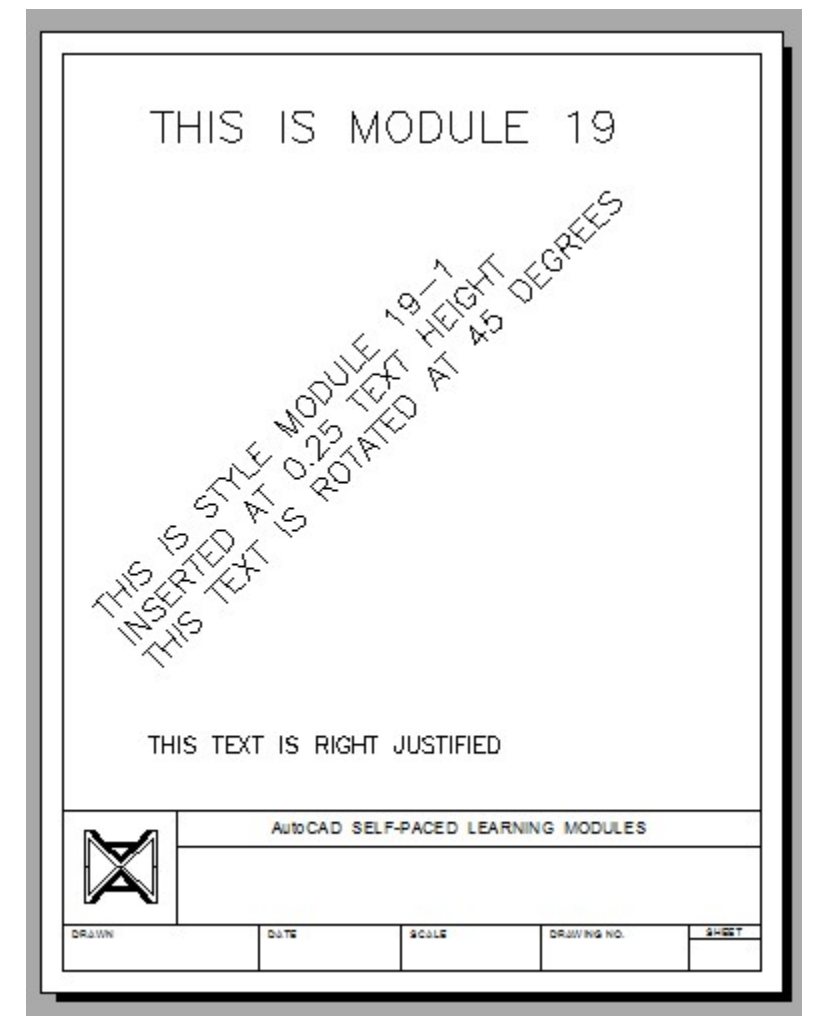

*Figure Step 4* 

#### **Step 5**

Double click the text at the top of the drawing to enter edit mode. (Figure Step 5)

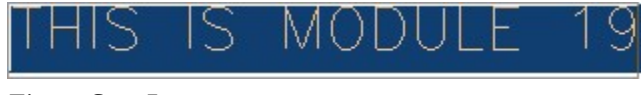

*Figure Step 5* 

## **Step 6**

With the text in edit mode, change the text to read THIS IS EDITED TEXT. (Figure Step 6)

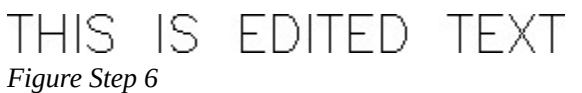

**USER TIP:** If the text editor does not open when you double click the text object, enter the DBLCLKEDIT system variable, as shown below, and set to ON.

Command: **DBLCLKEDIT** 

Enter new value for DBLCLKEDIT <OFF>: ON

Command:

**MUST KNOW:** In the Text Style dialogue box, the text height should almost always be set to zero. When it is set to zero, AutoCAD allows you to change the text height of text assigned that style. It also allows the text style to automatic scale text in a dimension.

#### **Step 7**

Open the Properties window. Select the three lines of text as shown in the figure. While the text is selected, pull-down the Style property list and select layout: Module 19-2. Press Enter and then Esc to clear the selected text. (Figure Step 7A and 7B)

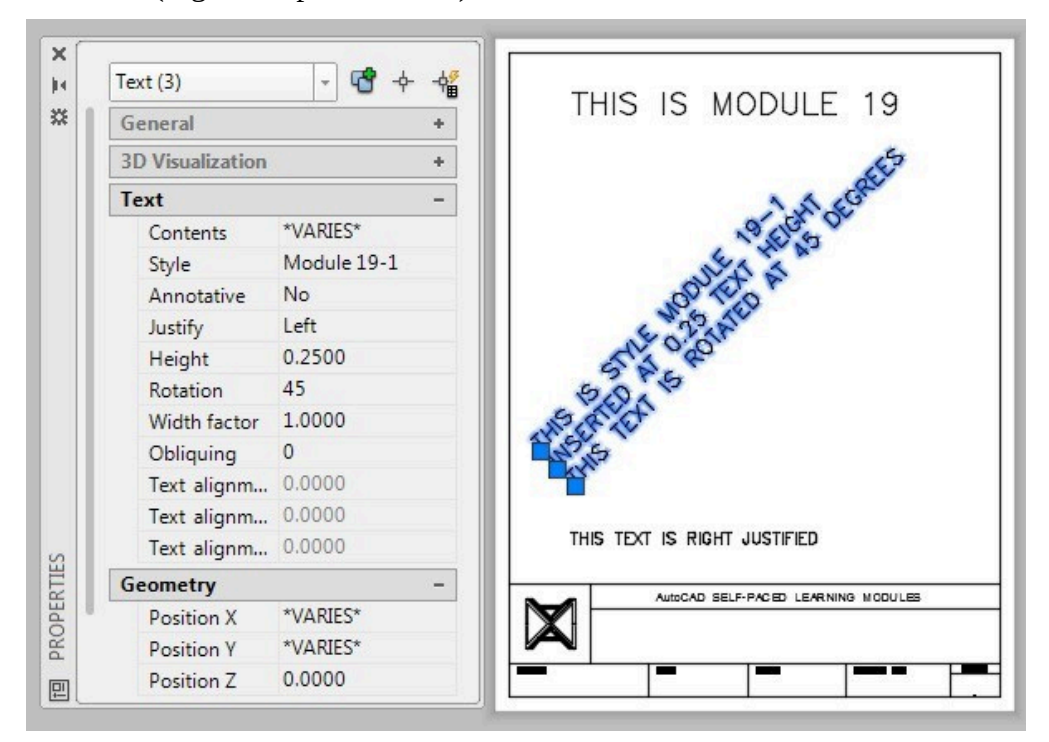

*Figure Step 7A* 

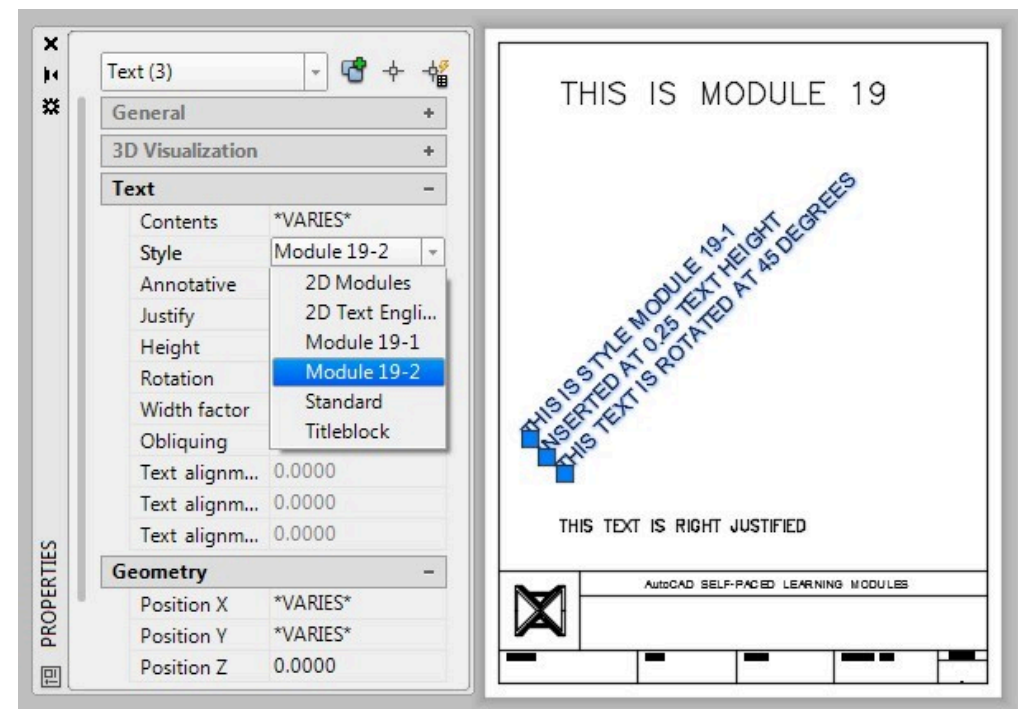

*Figure Step 7B* 

Select the bottom line of the rotated text as shown in the figure. In the Properties window, change the Rotation angle property to 30. (Figure Step 8)

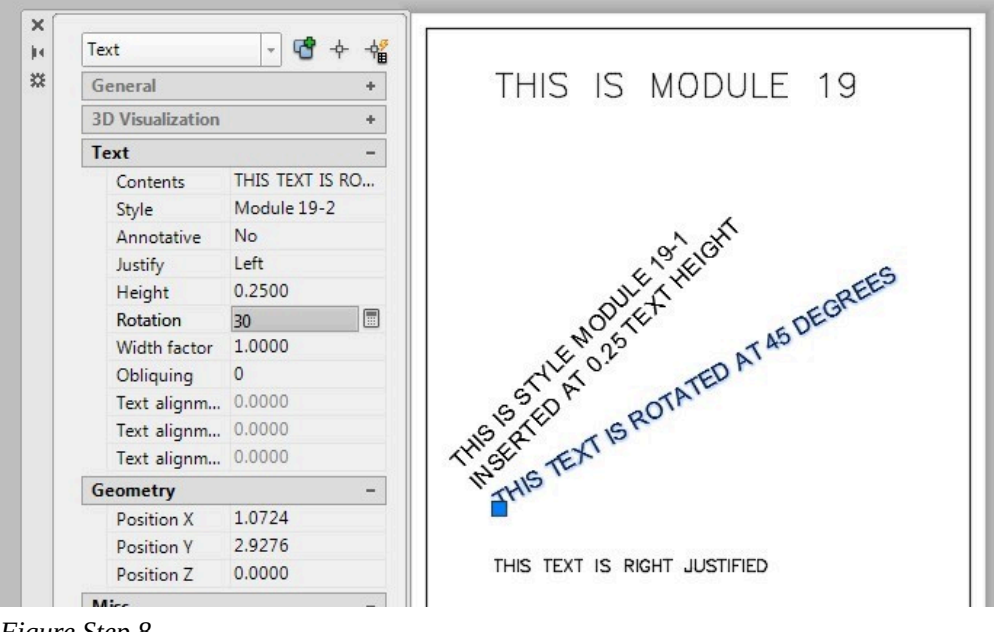

*Figure Step 8* 

While the text is selected, change the Contents property as shown in the figure. (Figure Step 9)

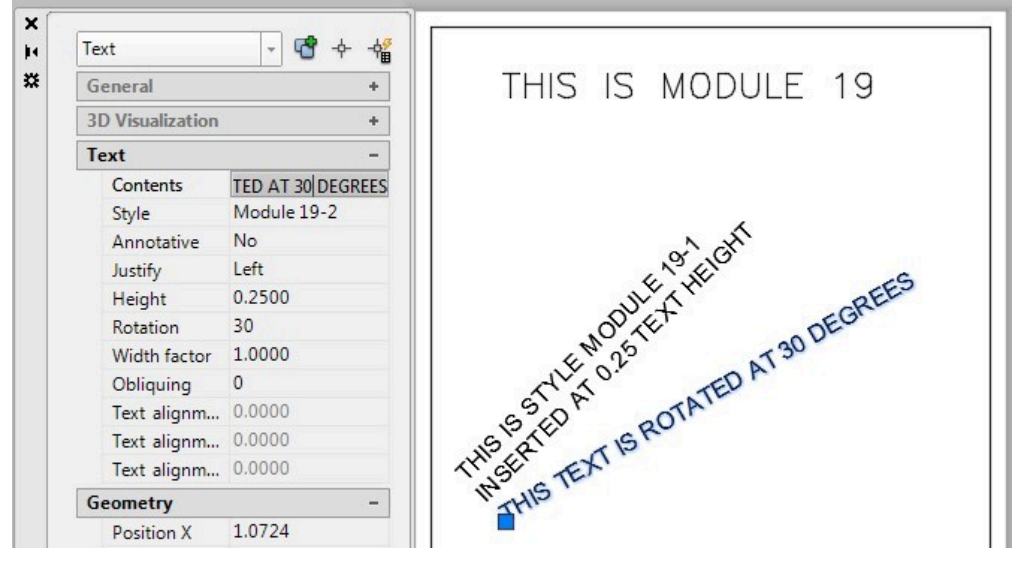

*Figure Step 9* 

#### **Step 10**

Select the bottom text line. In the Properties window, change the Justification property to Middle, the 10C)

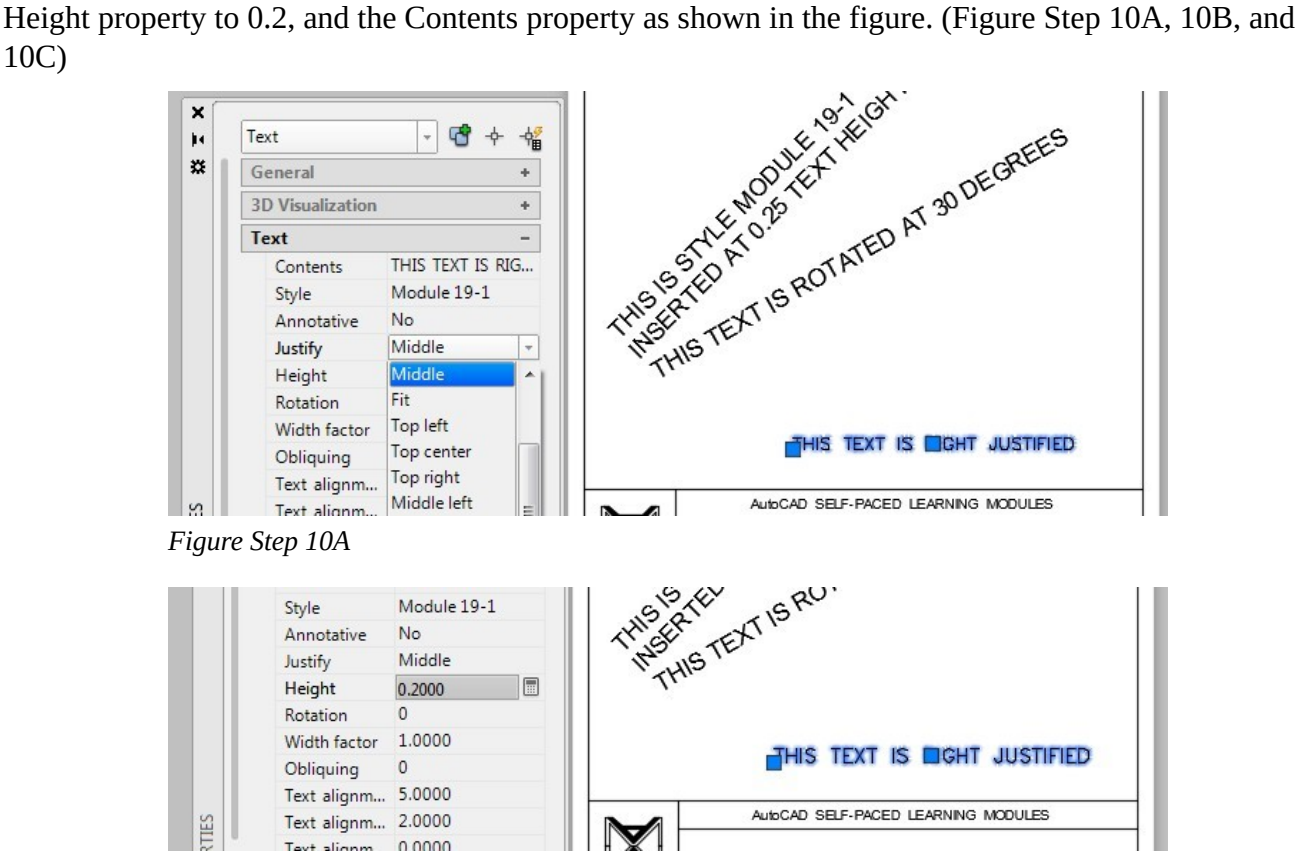

*Figure Step 10B* 

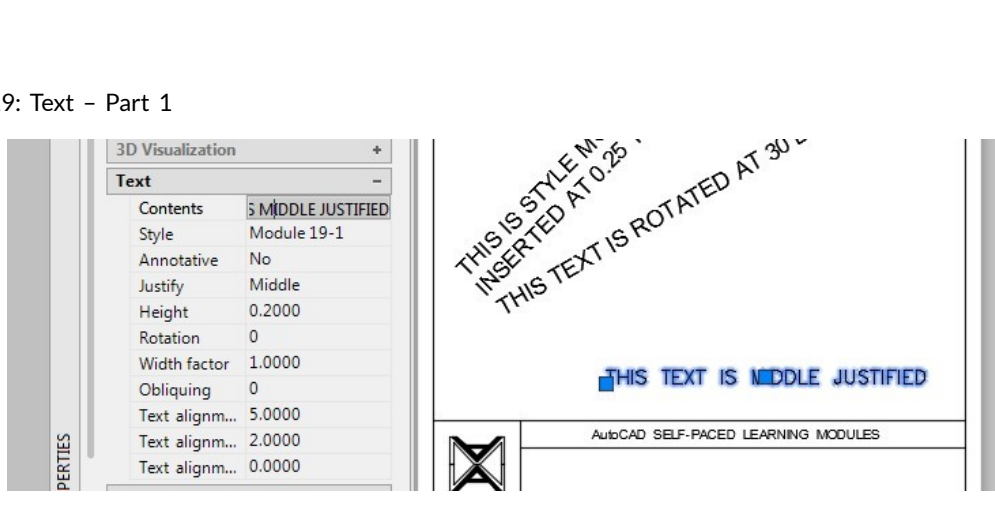

*Figure Step 10C* 

Double click the text and edit it as shown in the figure. (Figure Step 11)

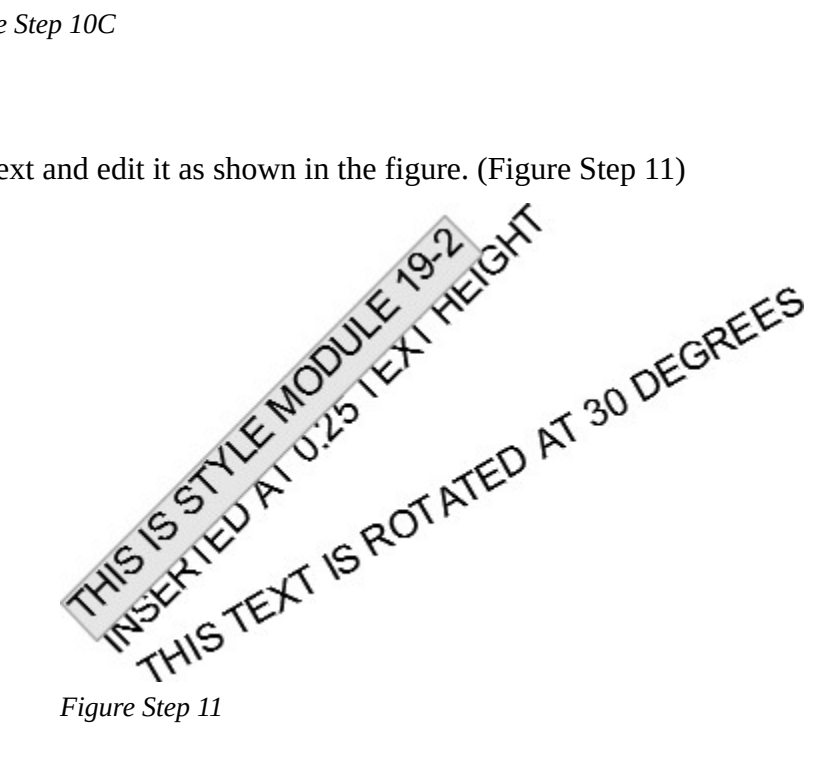

Your completed layout should appear as shown in the figure. (Figure Step 12)

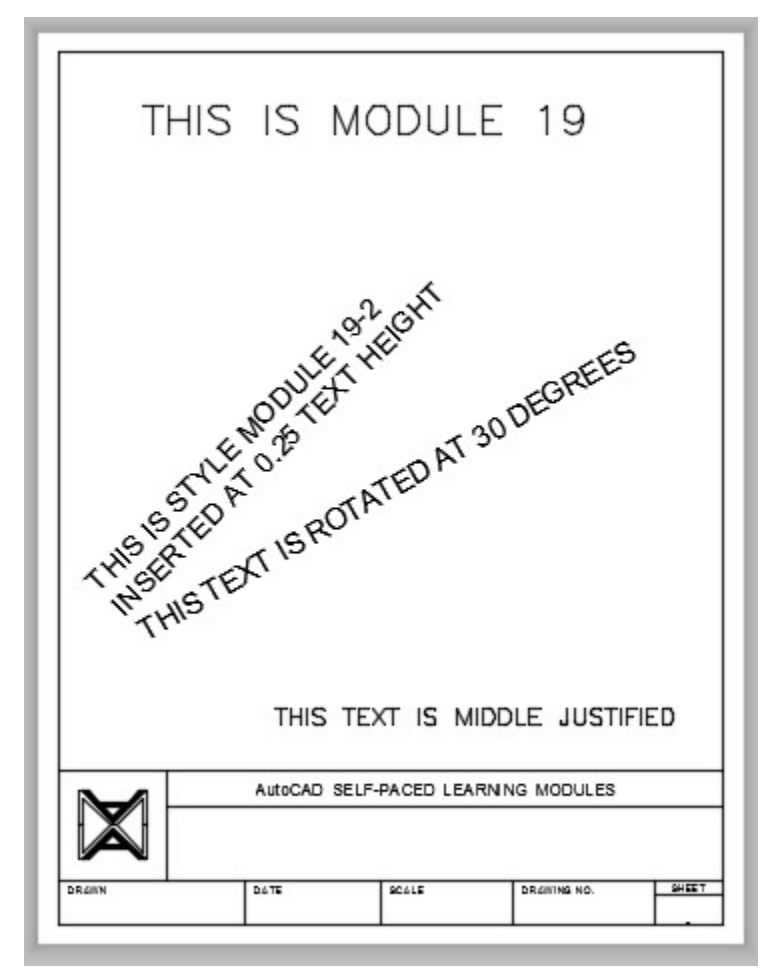

*Figure Step 12* 

#### **Step 13**

Save and close the drawing.

**USER TIP:** When using a pull down window with lists, such as the font list in the Text Style dialogue box, and you know the name of the font you want to use, enter the first letter of the font after you pullthe list down. The list will jump to the font names that start with that letter. This should work for all software written to Window's standards.

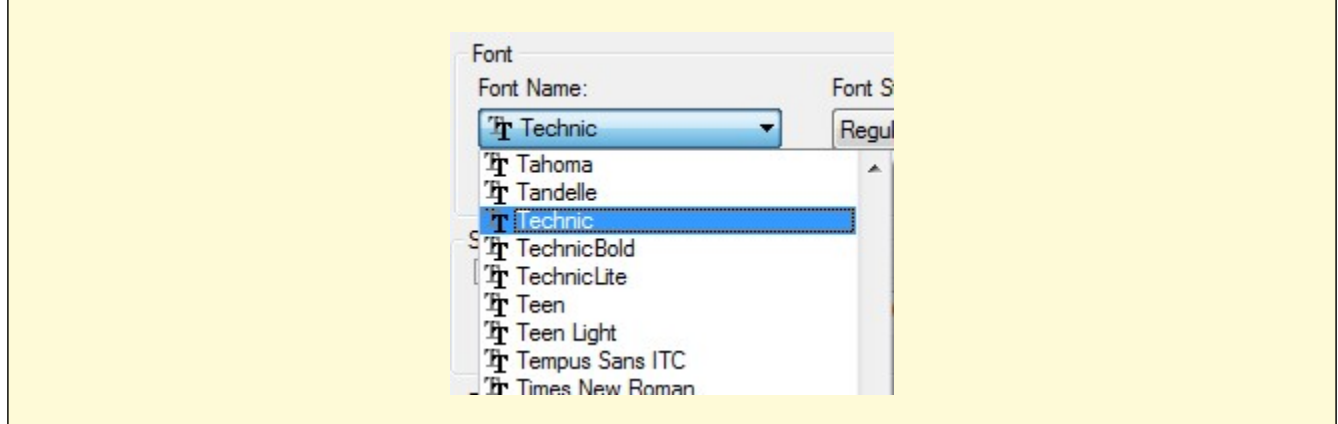

**MUST KNOW:** The Standard text style is a special style and cannot be deleted or purged out of the drawing. It is best NOT to use this text style in your drawings. It is much better to create your own styles.

**USER TIP:** The Styles toolbar has a Pull-down menu that you can use to set the current text style. This is a great feature to quickly change the current text style to speed drawing production.

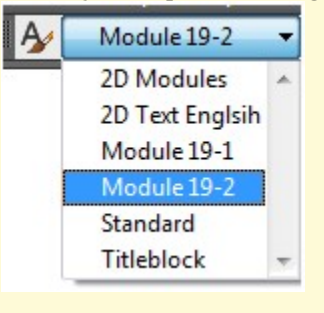

**USER TIP:** The text height, style, rotation angle, content, justification, width factor, and obliquing angle are text properties and can be changed in the Properties window. The font is controlled by the style property. If you want to change the font of an existing text object, change its style. Simply open the Properties window and single click the text to edit its properties.

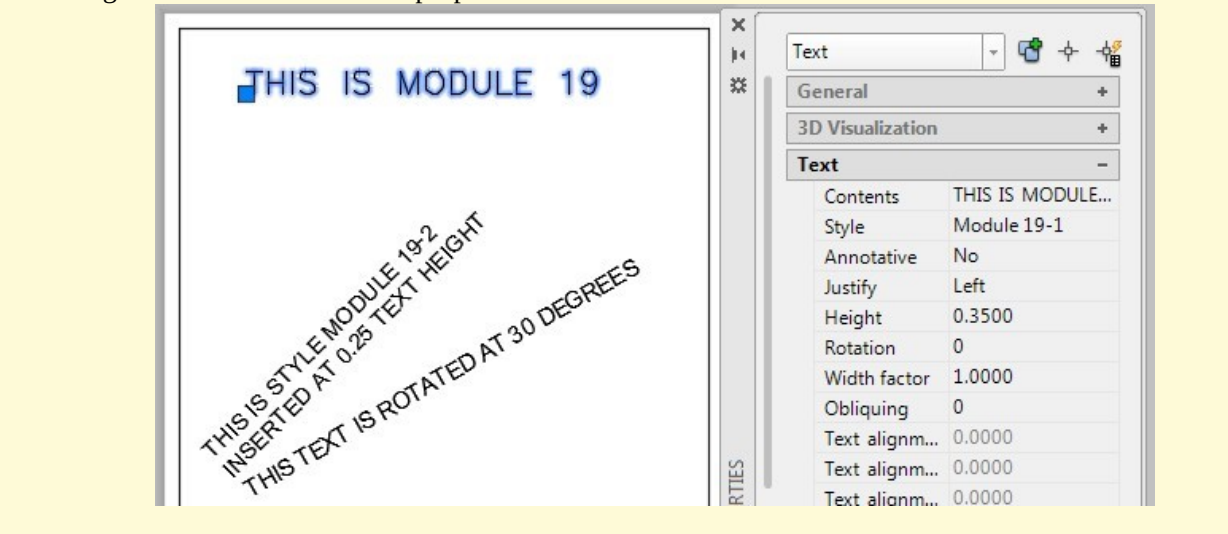

# **Key Principles**

# Key Principles in Module 19 1. Single line text is text that is inserted as a single line, can be edited one line at a time, and each line is its own drawing object. 2. The text style defines the text properties, like the font and width of the text. To change the font of a text, its style property must be changed. 3. The text height should almost always be set to zero in the Text Style dialogue box. 4. The Standard text style is a special text style that is contained in every drawing. It cannot be deleted or purged. It is best not to use this text style in your drawings. 5. The text height, style, rotation angle, content, justification, width factor, and obliquing angle are text properties and can be changed in the Properties window. 6. To edit text, double click it. This will automatically open the Edit Text dialogue box with the selected text, ready to be edited. This is a very fast way to edit single line text and almost eliminates the use of the DDEDIT command. Text contents can also be edited in the Properties window.

# **Lab Exercise 19-1**

Time allowed: 60 minutes.

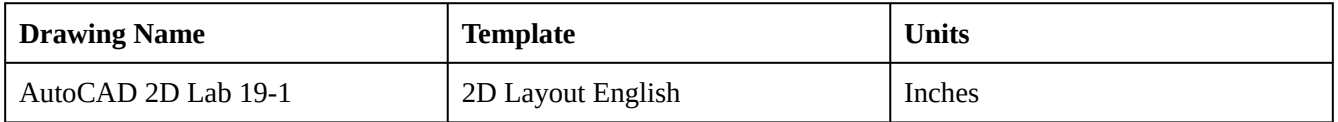

#### **Step 1**

On layer: Object, draw the object shown in the figure. (Figure Step 1A and 1B)

# **AUTHOR'S COMMENTS:** Do not delete the construction objects.

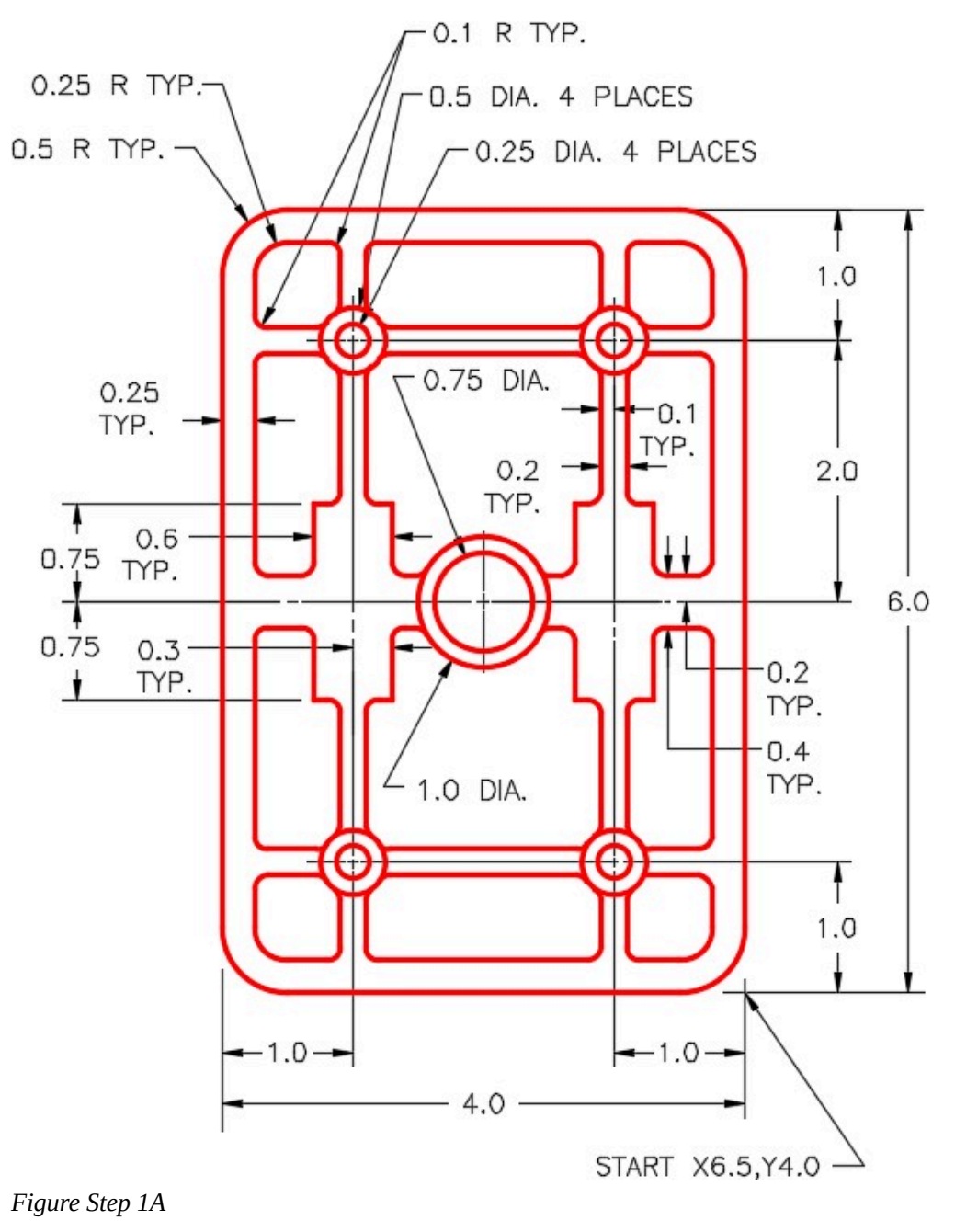

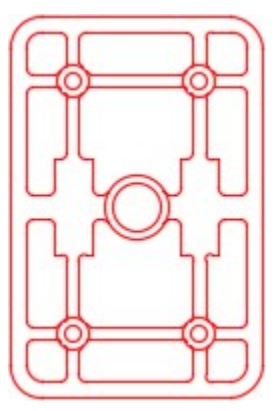

*Figure Step 1B Completed Drawing* 

Draw all construction objects on layer: Construction.

#### **Step 3**

Set the insertion units and insert the key. Check the drawing for accuracy.

#### **Step 4**

Turn layer: Key off and freeze layer: Construction.

#### **Step 5**

In layout: Module Layout A, on layer: Viewport, create a viewport using the MVIEW command. Pan the model as shown in the figure. Set the scale to 1:1 and lock the display. (Figure Step 5)

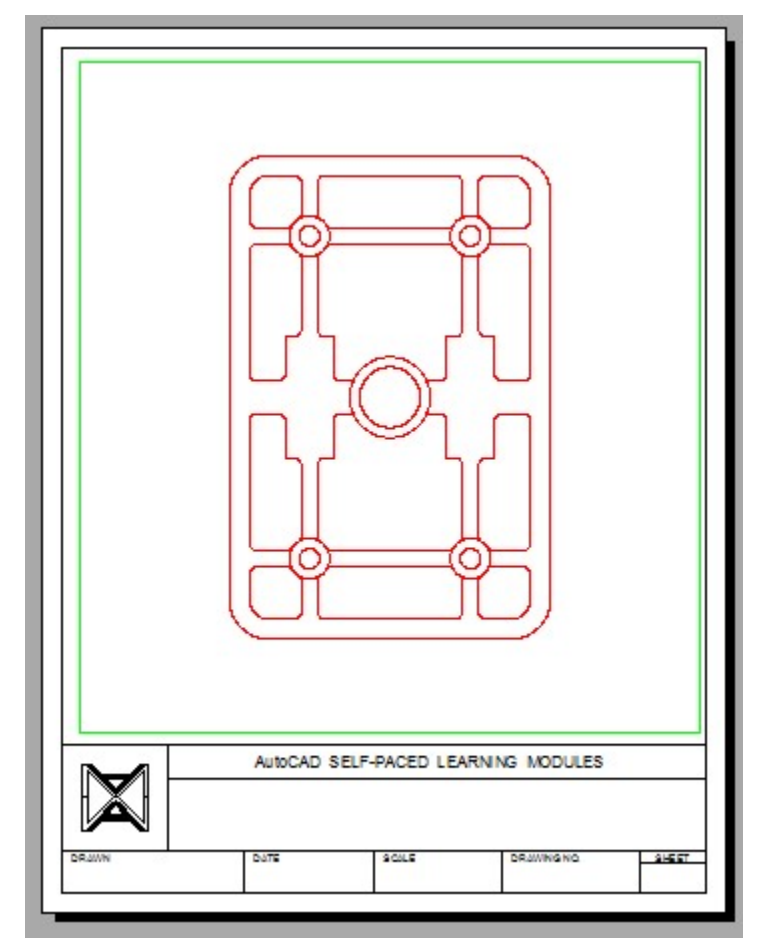

*Figure Step 5* 

In layout: Module Layout B, on layer: Viewport, create two viewports using the MVIEW command. Pan the model as shown in the figure and set the custom scale of the left viewport to 1.5:1 and the one on the right to 4:1. Lock the display of both viewports. (Figure Step 6)

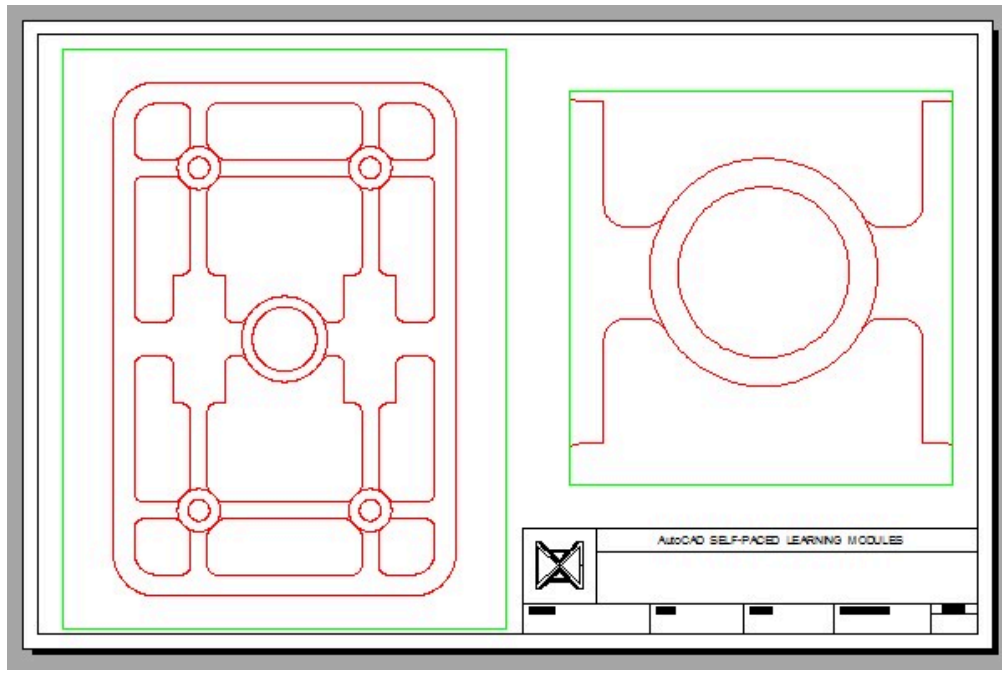

*Figure Step 6* 

Turn layer: Viewport off. (Figure Step 7)

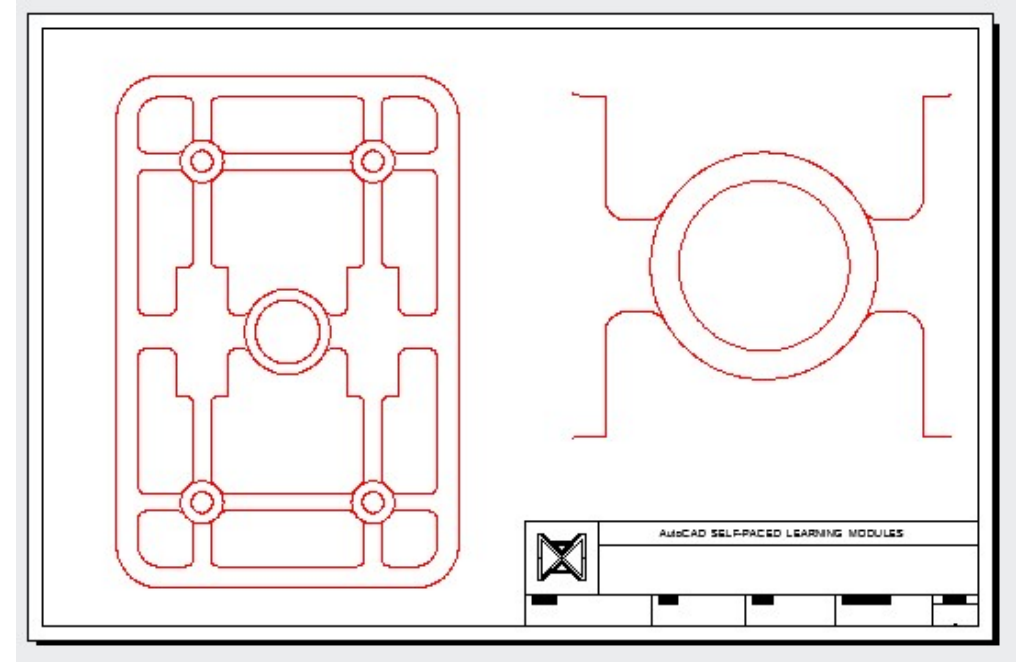

*Figure Step 7* 

#### **Step 8**

Save and close the drawing.

**AUTHOR'S CONSTRUCTION TECHNIQUES:** The following steps are the construction technique suggested by the author to help you learn how to construct objects using AutoCAD. It is only the suggested method and if you can complete the drawing accurately using a different construction technique, that is what is important. You may want to compare your construction technique with the authors.

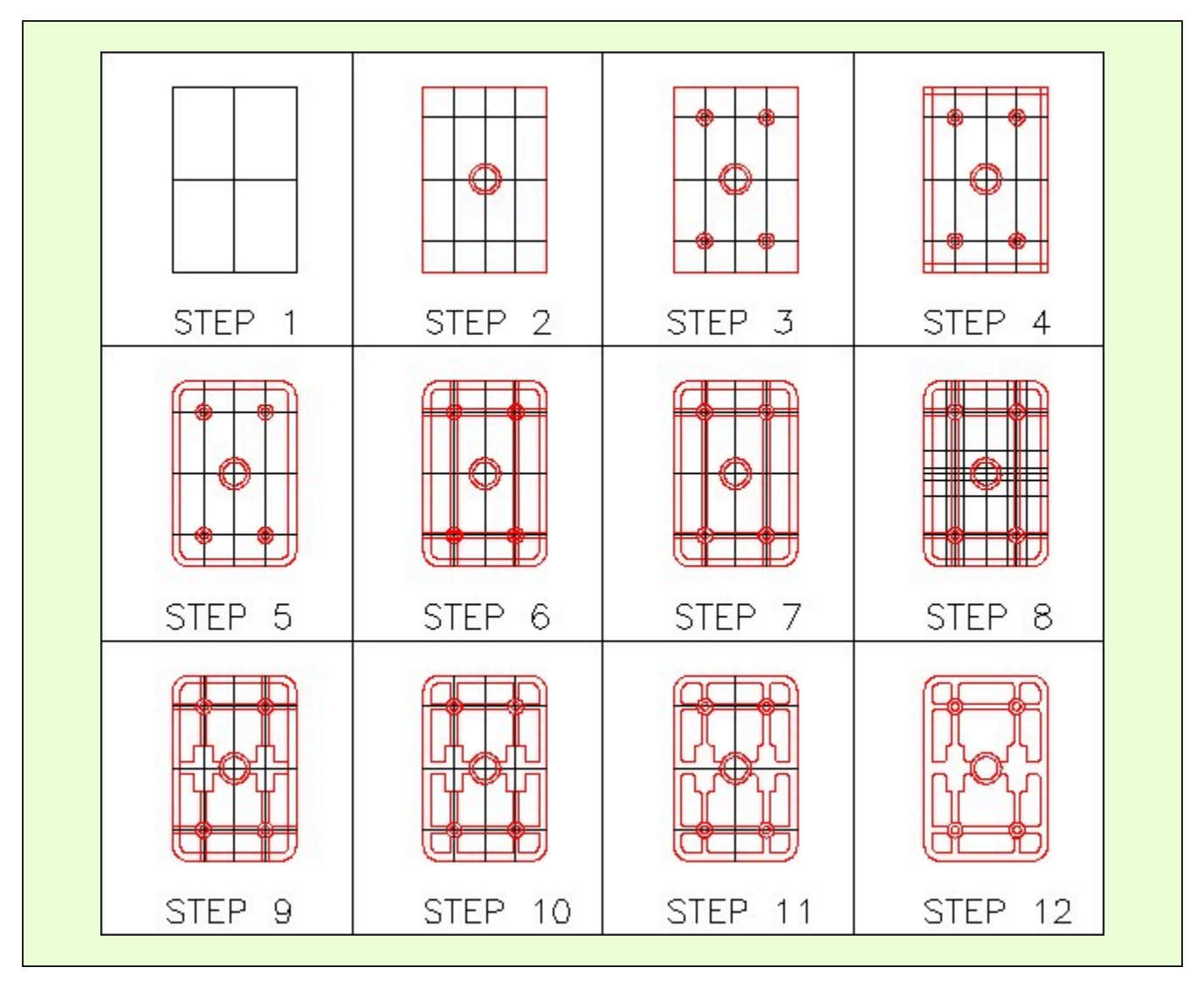

**AUTHOR'S CONSTRUCTION HINTS:** Do your best to complete the lab exercise drawing without using the following hints. If you get stuck and cannot complete it on your own, use the following hints to help you.

#### **Hint 1**

Once you have drawn the outer boundary and the inner construction lines (Step 3 above), use the OFFSET command to construct most of the remaining drawing.

# **Hint 2**

Before you insert the fillets, trim the lines as shown in the figure. If you do not trim them first, you will lose portions of the lines when you insert the fillets. Always insert the fillets last. (Figure Hint 2)

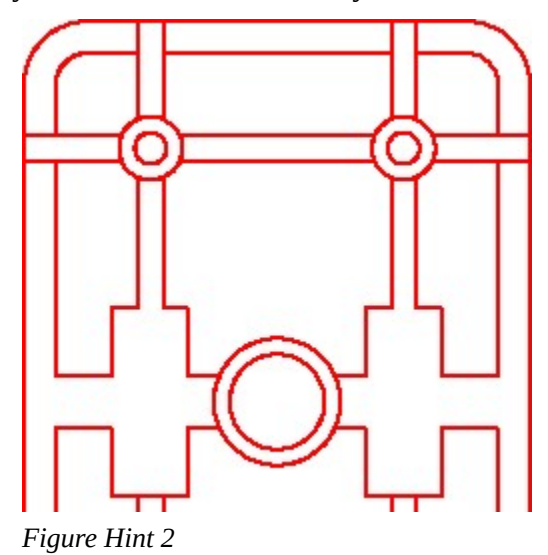

# **Lab Exercise 19-2**

Time allowed: 40 minutes.

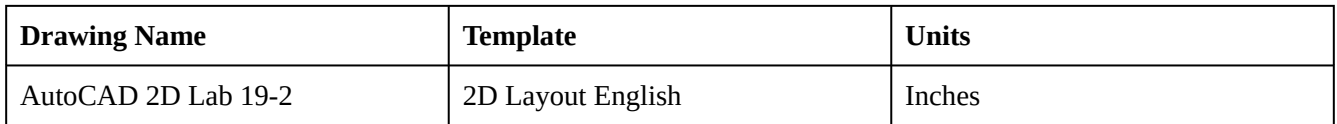

#### **Step 1**

On layer: Object, draw the object shown in the figure. (Figure Step 1A and 1B)

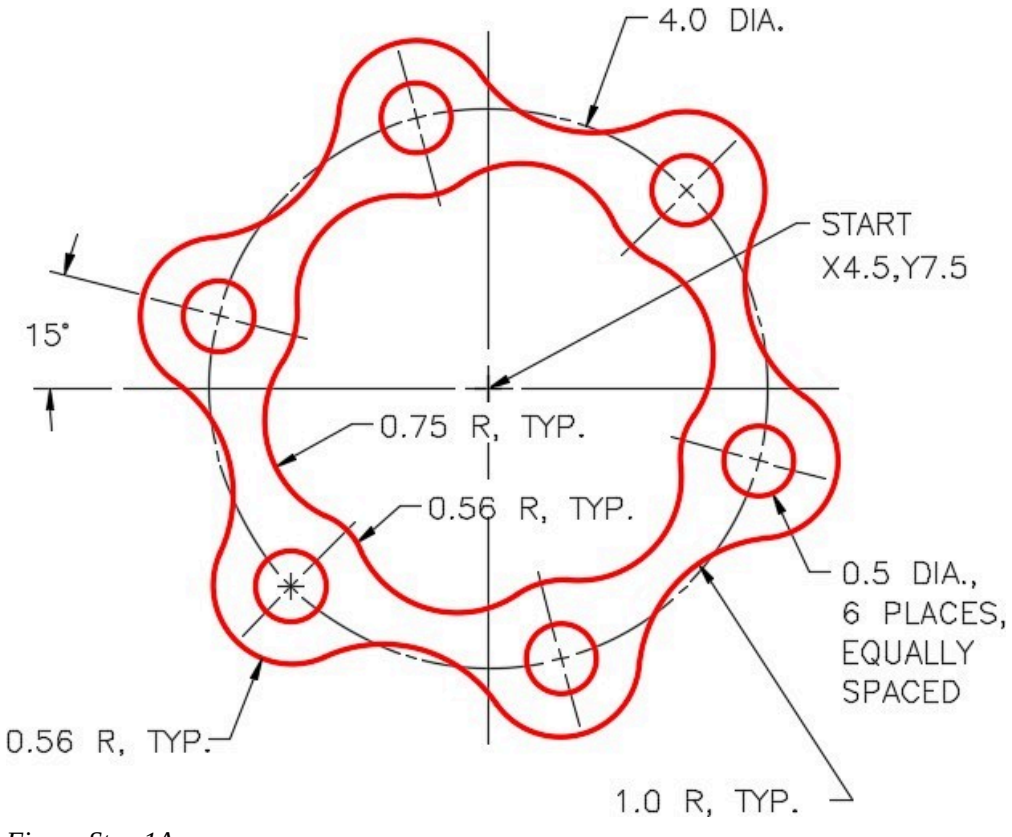

*Figure Step 1A* 

**AUTHOR'S COMMENTS:** Do not delete the construction objects.

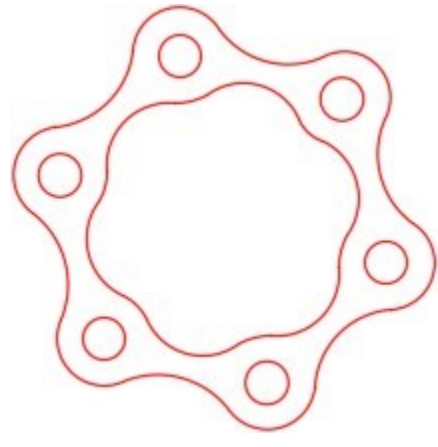

*Figure Step 1B Completed Drawing* 

Draw all construction objects on layer: Construction.

# **Step 3**

Set the insertion units and insert the key. Check the drawing for accuracy.

# **Step 4**

Turn layer Key off and freeze layer: Construction.

In layout: Module Layout C, on layer: Viewport, create two viewports using the MVIEW command. Pan the model as shown in the figure. Set the custom scale of the left viewport to 2:1 and the one on the right to 3:1. Lock the display of both viewports. (Figure Step 5)

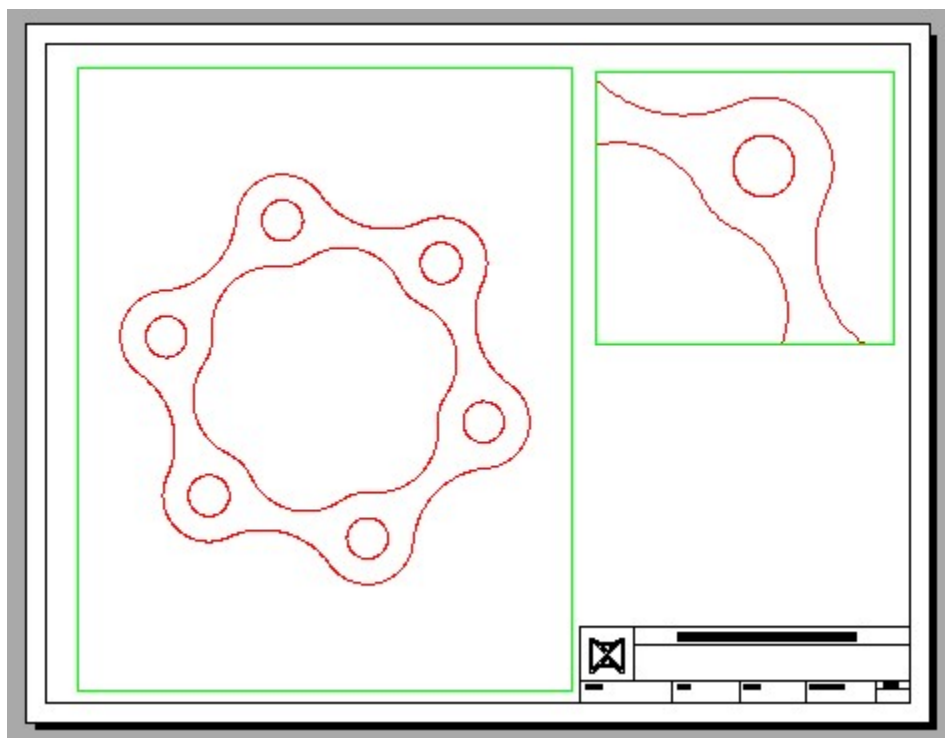

*Figure Step 5*
Turn layer: Viewport off. (Figure Step 6)

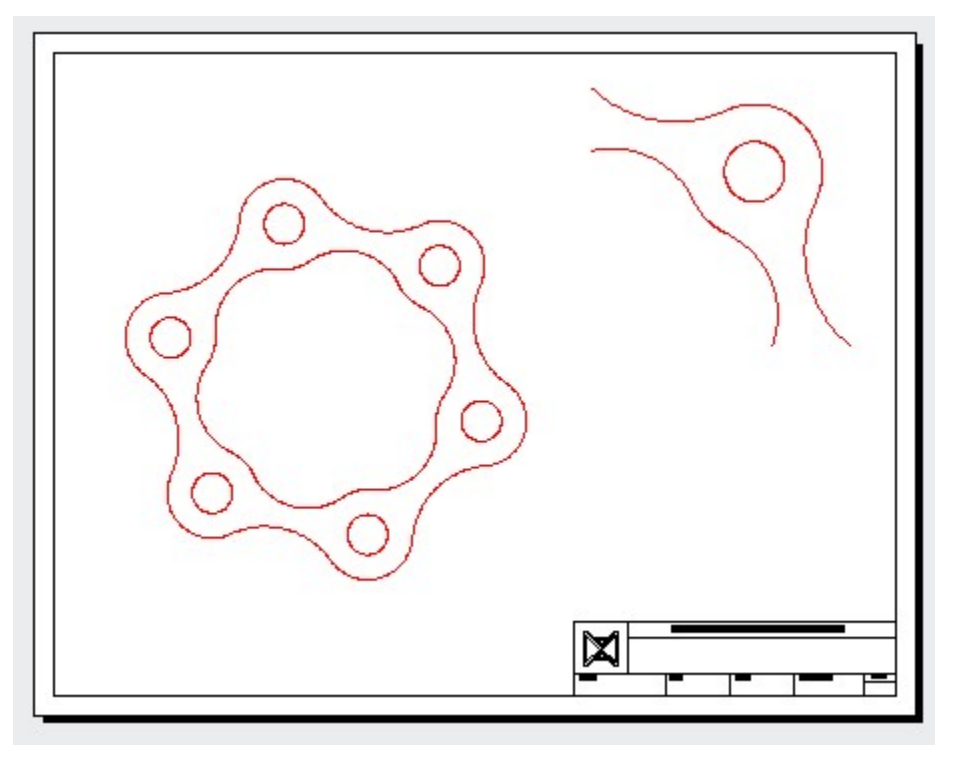

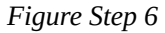

#### **Step 7**

Save and close the drawing.

**AUTHOR'S CONSTRUCTION TECHNIQUES:** The following steps are the construction technique suggested by the author to help you learn how to construct objects using AutoCAD. It is only the suggested method and if you can complete the drawing accurately using a different construction technique, that is what is important. You may want to compare your construction technique with the authors.

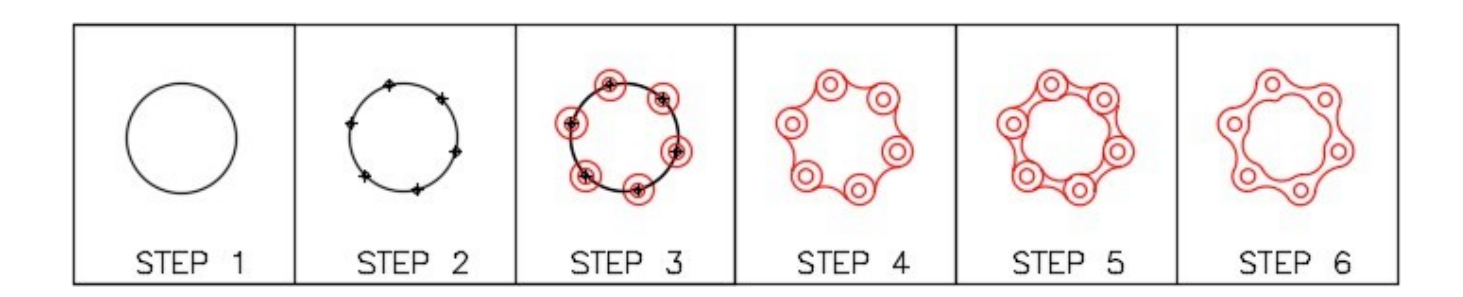

**AUTHOR'S CONSTRUCTION HINTS:** Do your best to complete the lab exercise drawing without using the following hints. If you get stuck and cannot complete it on your own, use the following hints to help you.

#### **Hint 1**

Rotate the cursor to -15 degrees before dividing the circle. Draw six 0.5 diameter and 1.12 diameter circles using the points as their center locations. (Figure Hint 1A and 1B)

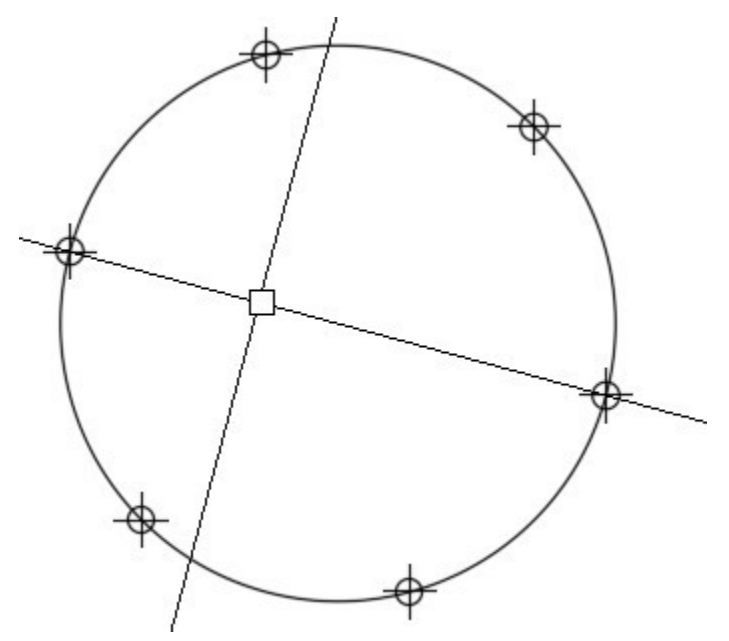

*Figure Hint 1A* 

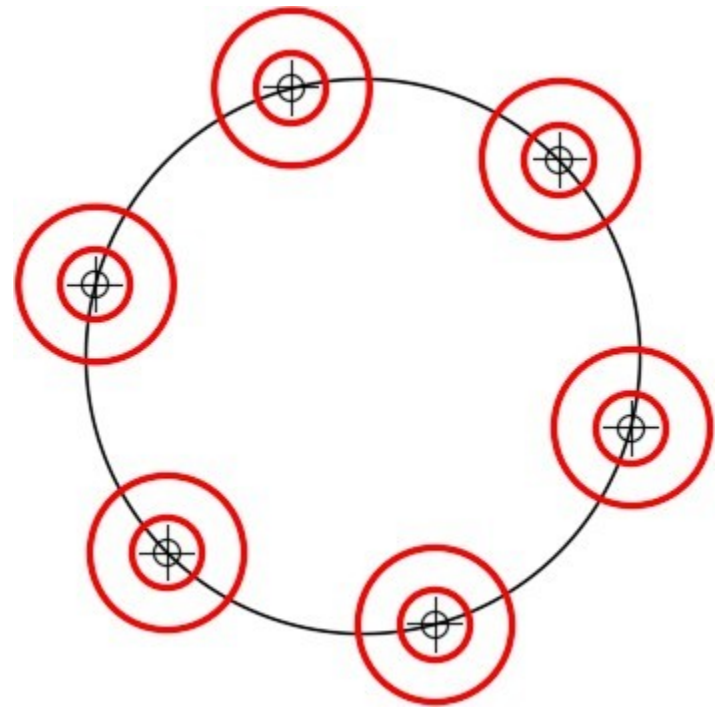

*Figure Hint 1B* 

### **Hint 2**

See the following steps:

Step 1 – Insert 1.0 radius fillets.

Step 2 – Insert 0.75 radius fillets.

Step 3 – Trim the circles.

(Figure Step Hint 2)

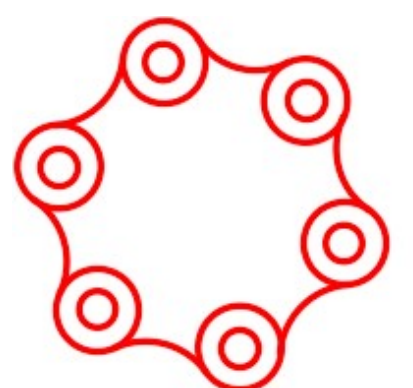

*Step 1 Step 2 Step 3 Figure Hint 2* 

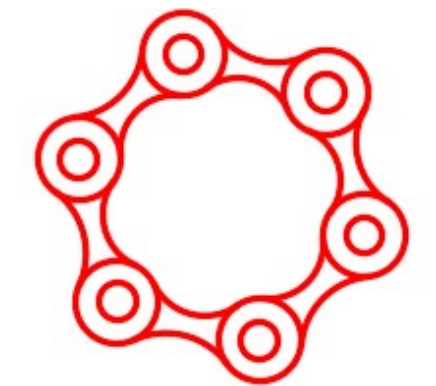

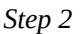

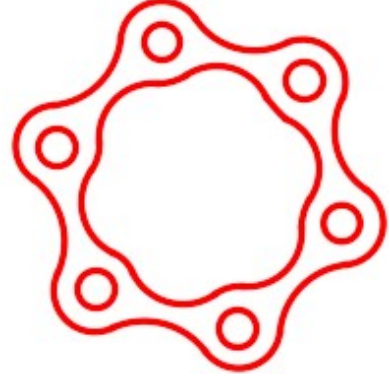

Module 19: Text – Part 1

# **Module 20: Moving and Copying**

#### Learning Outcomes

When you have completed this module, you will be able to:

- 1. Describe how to move and copy objects in the current drawing and from one drawing to another.
- 2. Apply the MOVE, COPY, COPYCLIP, PASTECLIP, and COPYBASE commands to move and copy objects in the current drawing plus copy objects from one drawing to another.
- 3. Apply the FILETAB and FILETABCLOSE commands to enable the display of the open drawing file tabs above the Graphic window.
- 4. Describe how to construct a tangent arc that has one end tangent to a line and other end going through a point.
- 5. Fill out titleblocks in Paper space using the AutoCAD 2D book Standards.

# **Moving and Copying Objects**

One of the real benefits of using a CAD program is increasing your design and drawing productivity. Using the MOVE and COPY commands are a big part of that productivity. In AutoCAD, objects only have to be drawn once and then they can be used over and over again even if they are in a different drawing or at a different size or orientation. If an object has to be drawn that is similar to one that was previously drawn, simply copy it and change it. Using these principles in the your day-to-day work will noticeably increase your productivity.

**MUST KNOW:** When an object is copied, the copies retain all of the properties of the original object even the layer it resides on. This happens regardless of the current layer when the COPY command is executed.

**MUST KNOW:** Drawing objects only have to be drawn once in AutoCAD and then you can use them over and over. Their size and orientation are not important as they can easily be changed as you will see in future modules. If you have to draw an object that is similar to one you or someone else has drawn before, simply make a copy of it and make your changes. Drawing objects can be copied from one drawing to another.

AutoCAD Command: MOVE

The MOVE command is used to move drawing objects from one location to another on the current drawing. Shortcut: **M**  %小企器中○司国ナー/亡口 ++ 以而 ⇙ Move Moves objects a specified distance in a specified direction *Modify Toolbar*  Modify Parametric Window 鳳 Properties 鳳 **Match Properties** Array Delete Duplicate Objects Å  $+1$ Move  $\circ$ Rotate *Modify Pull-down*  Home Insert Parametric View +**1**+ Move 厂  $\frac{1}{2}$  Copy ⊕ -Line Polyline ™  $\rightarrow$  Stretch D *Home Ribbon* 

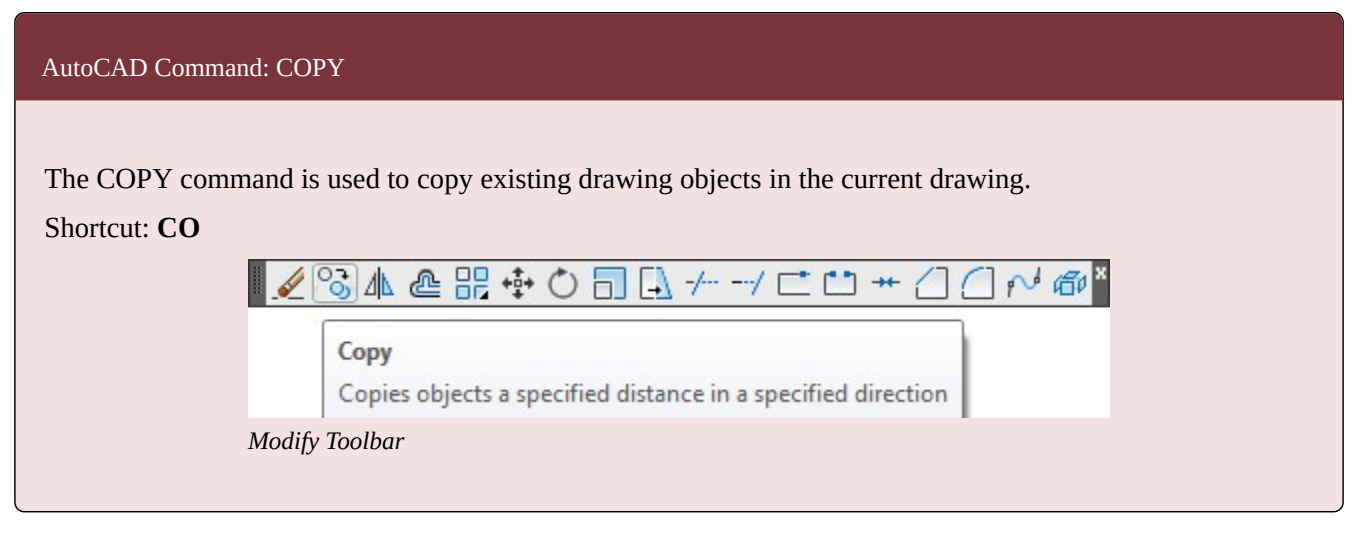

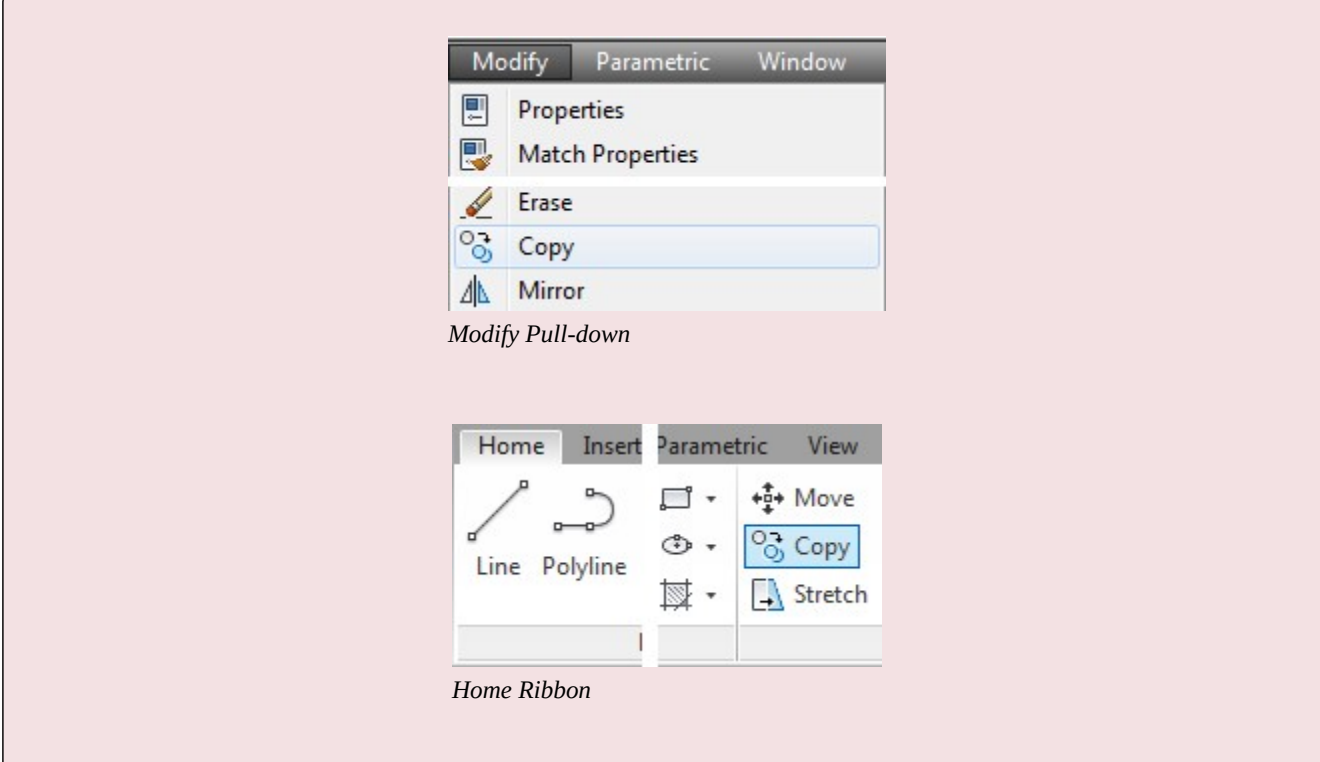

#### AutoCAD Command: COPYCLIP

The COPYCLIP command is used to copy drawing objects from the current drawing onto the clipboard. Shortcut: **CTRL+C** 

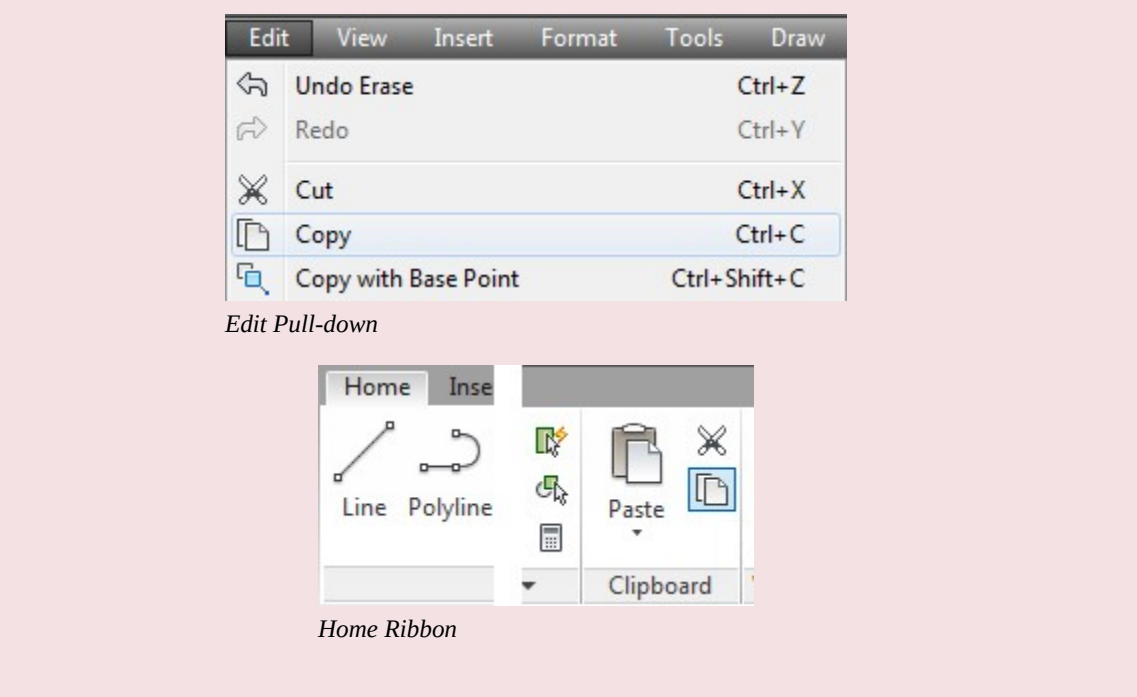

#### AutoCAD Command: PASTECLIP

The PASTECLIP command is used to paste drawing objects from the clipboard into the current drawing. Shortcut: **CTRL+V** 

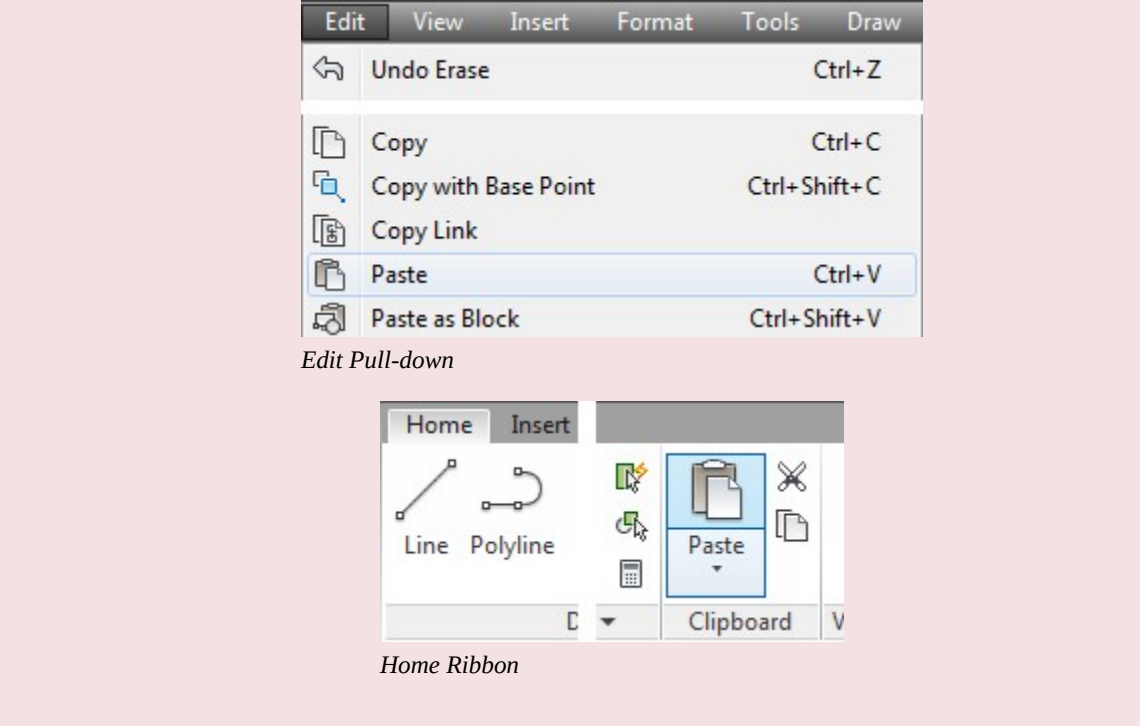

#### AutoCAD Command: COPYBASE

The COPYBASE command is used to copy drawing objects in the current drawing onto the clipboard with a known basepoint.

Shortcut: **CTRL+SHIFT+C** 

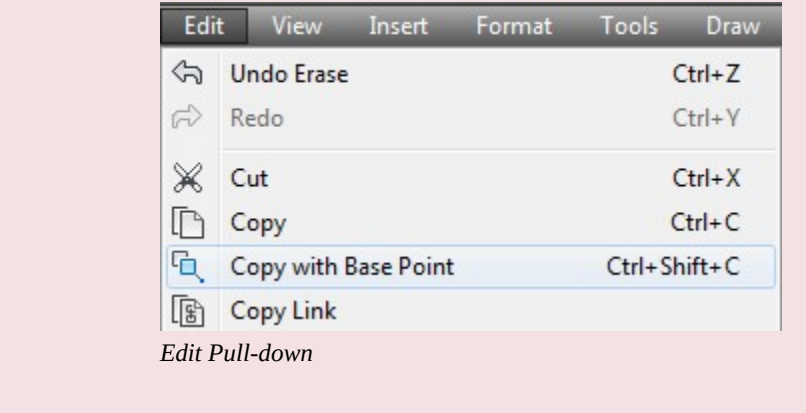

# **WORKALONG: Moving and Copying Objects**

# **Step 1**

Start a new drawing using the template: 2D Layout English.

# **Step 2**

Save and name the drawing: AutoCAD 2D Workalong 20-1.

## **Step 3**

On layer: Object, draw the rectangle shown in the figure. (Figure Step 3)

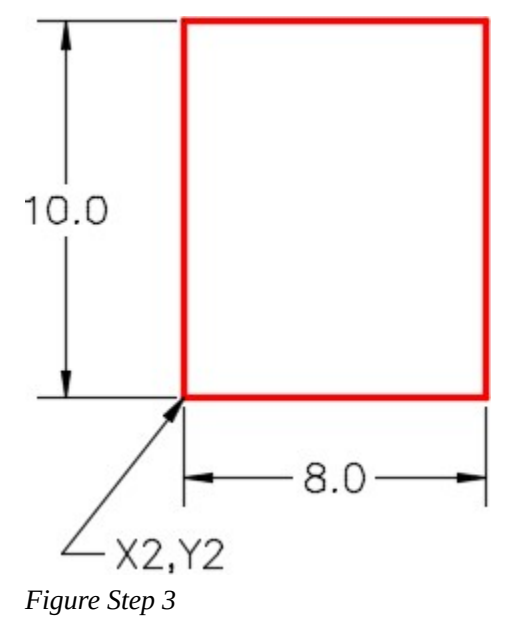

### **Step 4**

On layer: Object, draw a circle and the inscribed hexagon as shown in the figure. Draw it anywhere outside of the rectangle. (Figure Step 4A and 4B)

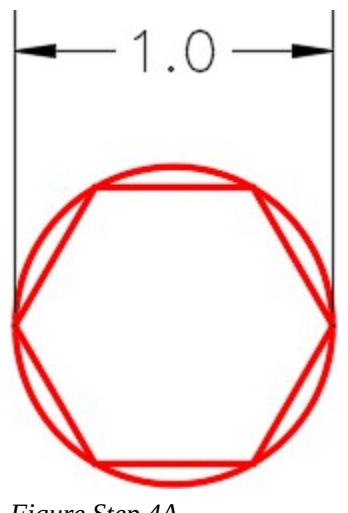

*Figure Step 4A* 

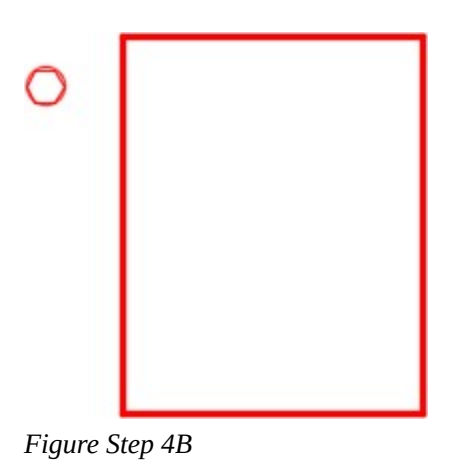

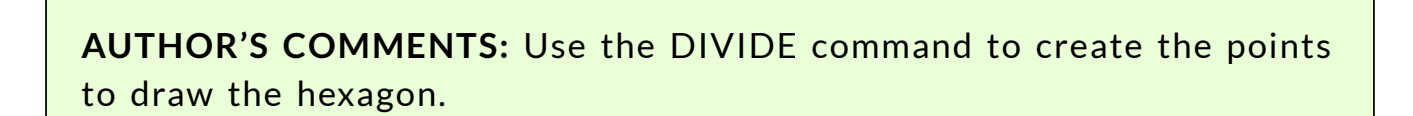

#### **Step 5 IMPORTANT STEP**

Unless otherwise instructed, when starting each lab exercise, while working on workalongs and lab exercises in the AutoCAD 2D book, ensure that all items on the Status bar are disabled. (Figure Step 5)

*Figure Step 5* 

#### **Step 6**

Enter the MOVE command, as shown below, to move the circle and hexagon inside the rectangle to the absolute coordinates X3.5,Y11. (Figure Step 6A, 6B, and 6C)

Command: **MOVE** 

Select objects:

Specify opposite corner:

*(Selecting the object using a window.)* 

Select objects:

*(Press Enter)* 

Specify base point or [Displacement] <Displacement>: *(cen)* 

*(Snap to the center of the circle.)* 

Specify second point or <use first point as displacement>: **3.5,11** 

Command:

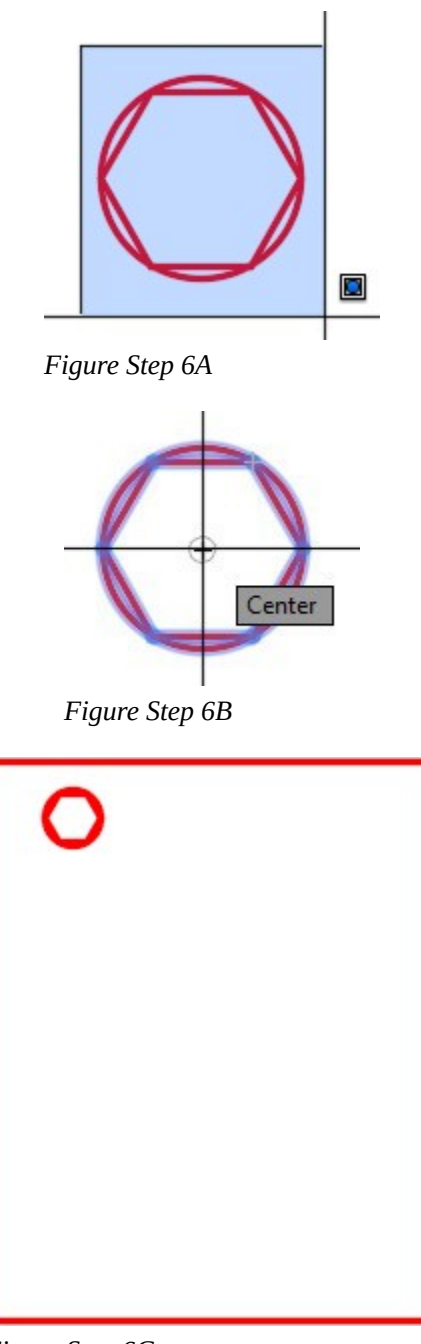

*Figure Step 6C* 

**AUTHOR'S COMMENTS:** The circle and hexagon were moved to locate the center of the circle at the absolute coordinate location X3.5,Y11.

Using the OFFSET command, offset the top line of the rectangle 1 inch down. Change the layer of the line you just created to layer: Construction. (Figure Step 7)

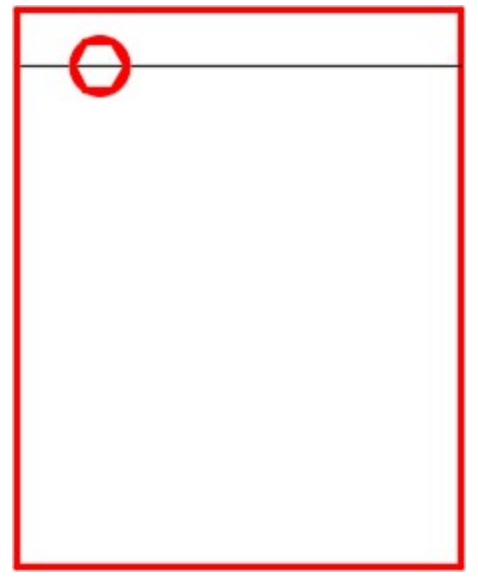

*Figure Step 7* 

# **Step 8**

Using the OFFSET command, offset the top construction line 8 times at a distance of 1 inch as shown in the figure. (Figure Step 8)

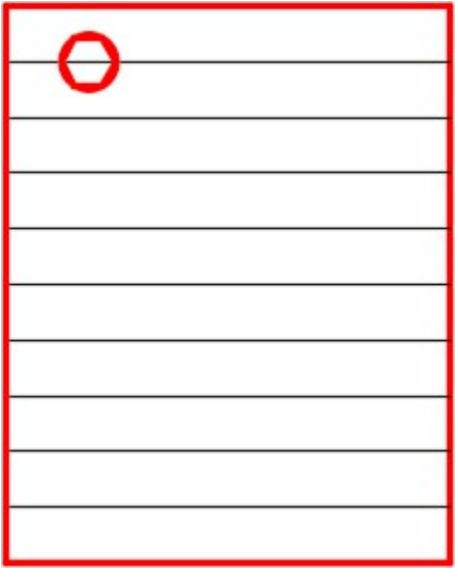

*Figure Step 8* 

**AUTHOR'S COMMENTS:** There should be a total of 9 construction lines, 1 inch apart.

Using the OFFSET command, offset the left line of the rectangle 1.5 inches to the right. Change the layer of the line you just created to layer: Construction. (Figure Step 9)

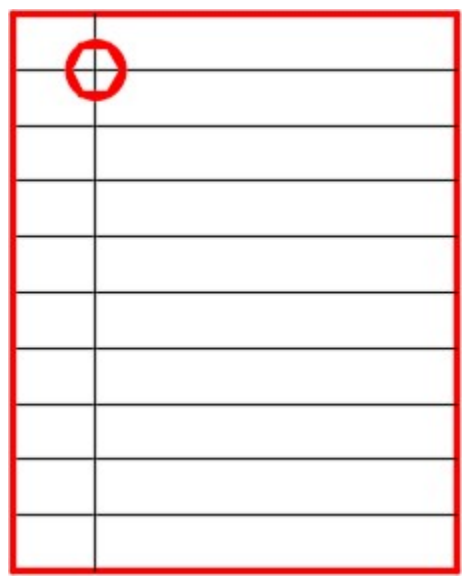

*Figure Step 9* 

#### **Step 10**

Enter the COPY command, as shown below, to copy the circle and hexagon 4 times. (Figure Step 10A, 10B, 10C, and 10D)

Command: **COPY** 

Select objects:

Specify opposite corner: 7 found

*(Use a window to select the objects)* 

Select objects:

Current settings: Copy mode = Multiple

Specify base point or [Displacement/mOde] <Displacement>:

or <use first point as displacement>: *(int)* 

*(Snap to the intersection of the lines for the base point)* 

Specify second point or [Exit/Undo] <Exit>: *(int)* 

Specify second point or [Exit/Undo] <Exit>: *(int)* 

Specify second point or [Exit/Undo] <Exit>: *(int)*  Specify second point or [Exit/Undo] <Exit>: *(int) (Snap to the intersection of the construction lines)* 

Command:

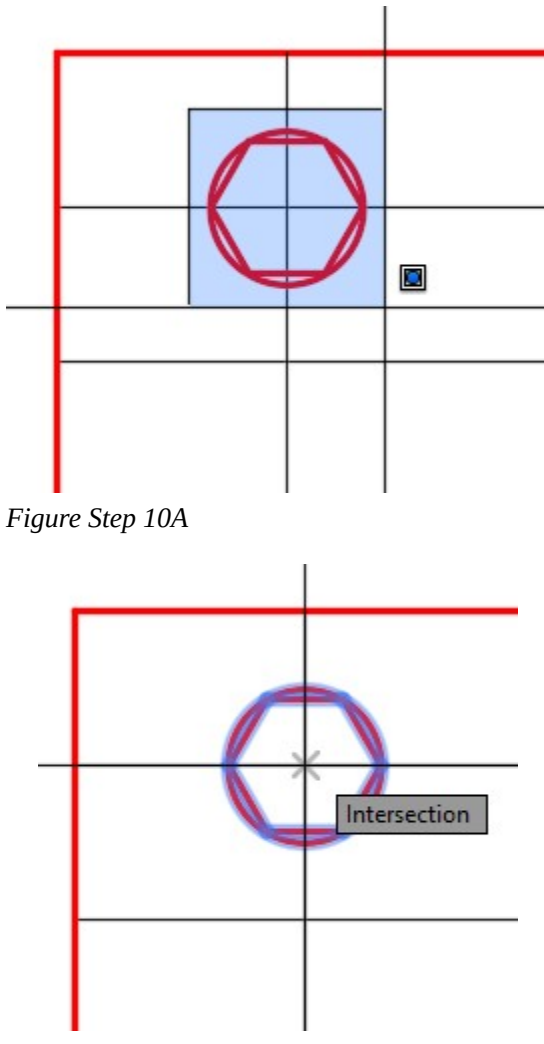

*Figure Step 10B* 

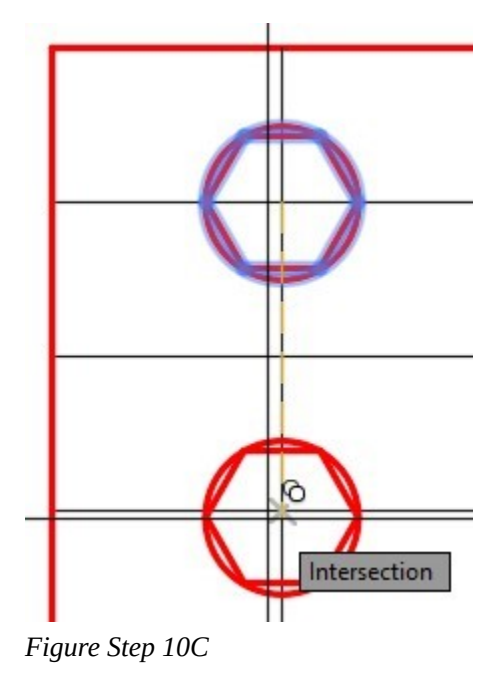

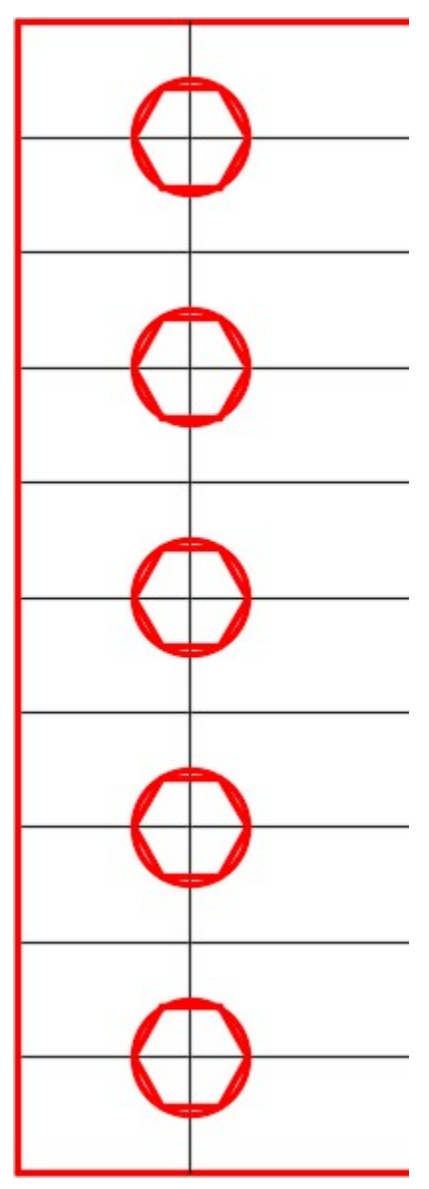

*Figure Step 10D* 

Enter the COPY command, as shown below, to copy all circles and hexagons 4 inches in the positive X direction. (Figure Step 11A and 11B)

Command: **COPY** 

Select objects: Specify opposite corner: 35 found

Select objects:

Current settings: Copy mode = Multiple

Specify base point or [Displacement/mOde] <Displacement>: **0,0** 

*(The base point)* 

Specify second point or <use first point as displacement>: **@4,0** 

*(The second point is set 4 inches in the positive X direction.)* 

Specify second point or [Exit/Undo] <Exit>:

Command:

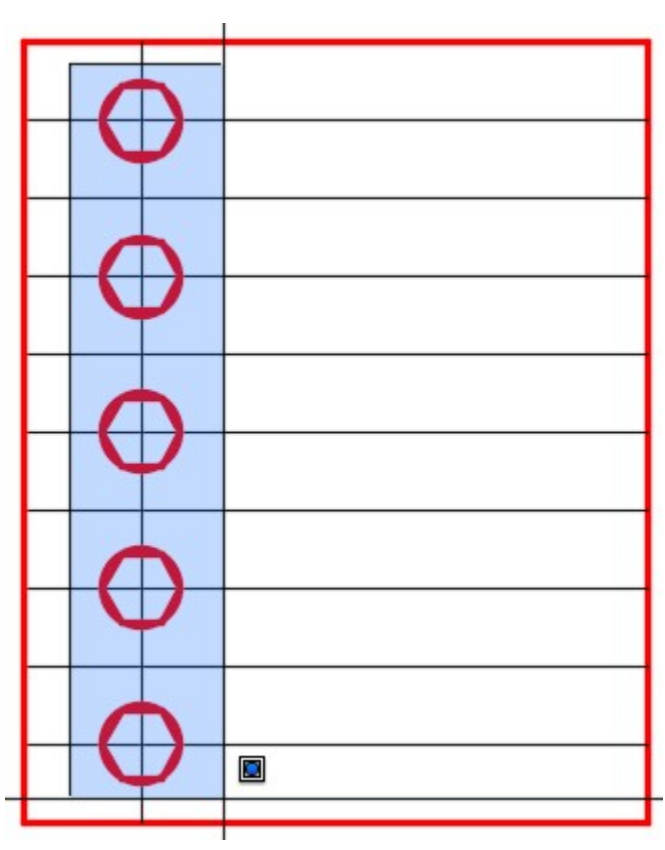

*Figure Step 11A* 

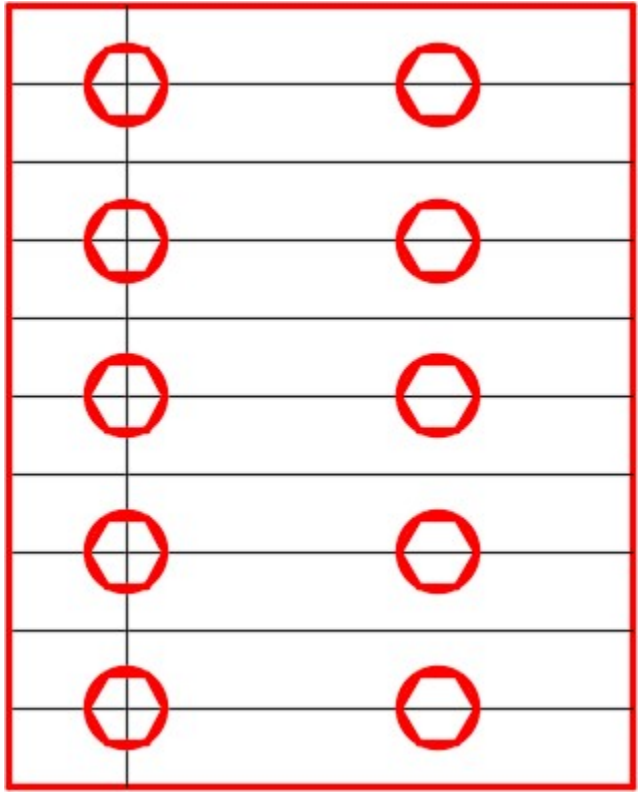

*Figure Step 11B* 

**AUTHOR'S COMMENTS:** I used the base point 0,0. Any XY location could have been used. To keep it simple, I use 0,0.

### **Step 12**

Enter the MOVE command, as shown below, to move all the circles and hexagons 0.5 inches in the positive X direction. (Figure Step 12A and 12B)

Command: **MOVE** 

Select objects:

Specify opposite corner: 70 found

*(Use a window to select the objects.)* 

Select objects:

Specify base point or [Displacement] <Displacement>: **0,0** 

Specify second point or <use first point as displacement>: **@0.5,0** 

Command:

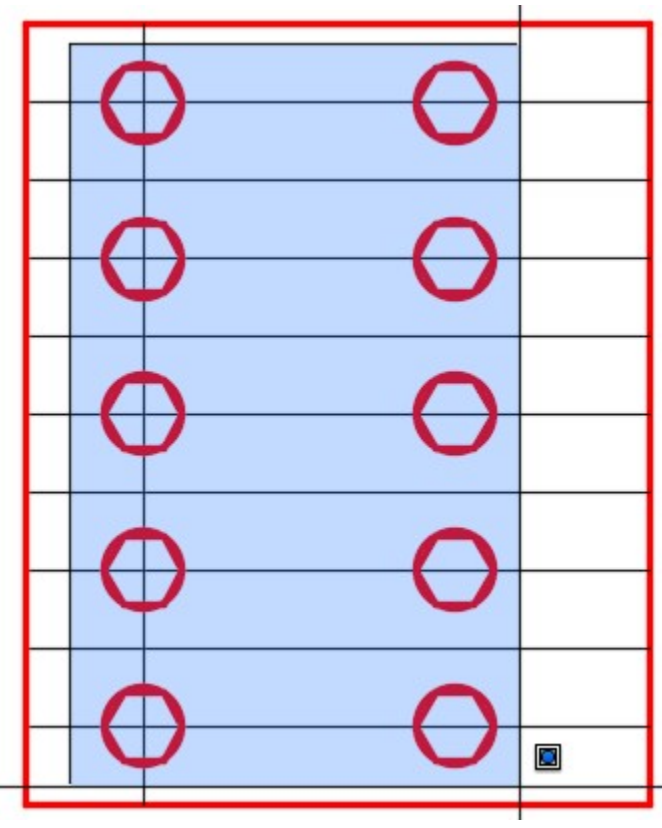

*Figure Step 12A* 

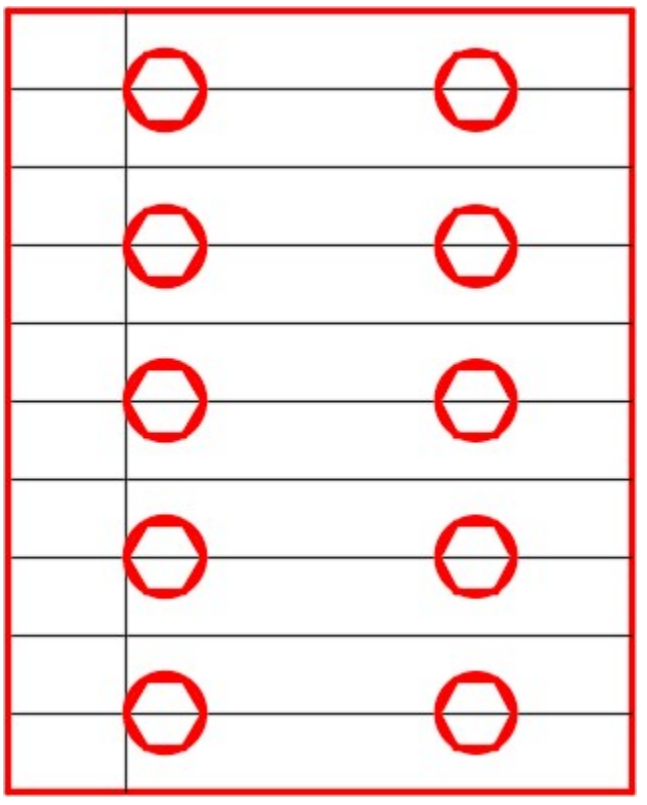

*Figure Step 12B* 

Freeze layer: Construction. (Figure Step 13)

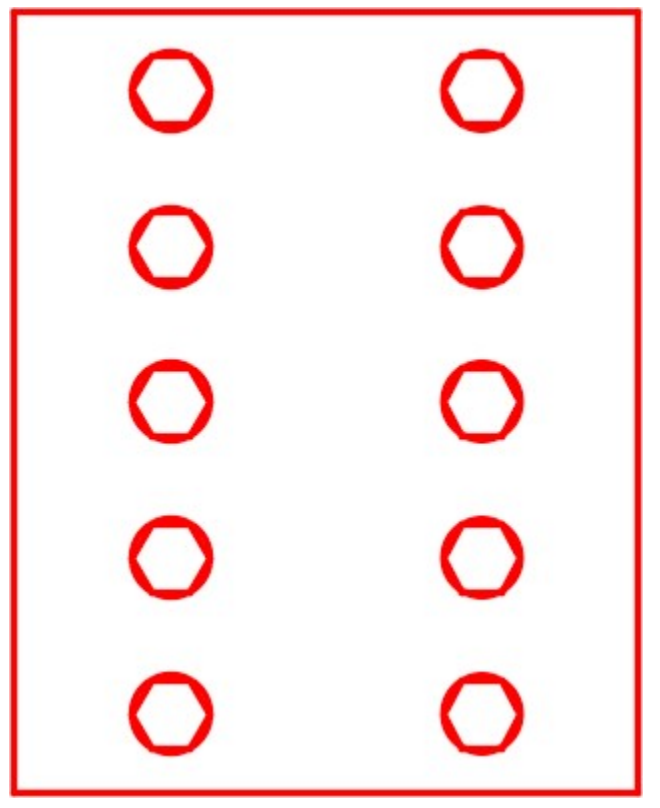

*Figure Step 13* 

Enter the COPY command, as shown below, to copy all objects. (Figure Step 14A, 14B, and 14C)

Command: **COPY** 

Select objects:

Specify opposite corner: 74 found

*(Select all objects using a crossing window.)* 

Select objects:

Current settings: Copy mode = Multiple

Specify base point or [Displacement/mOde] <Displacement>:

*(end)* 

*(Snap to the end of the line.)* 

Specify second point: *(end)* 

*(Snap to the other end of the line.)* 

# Command:

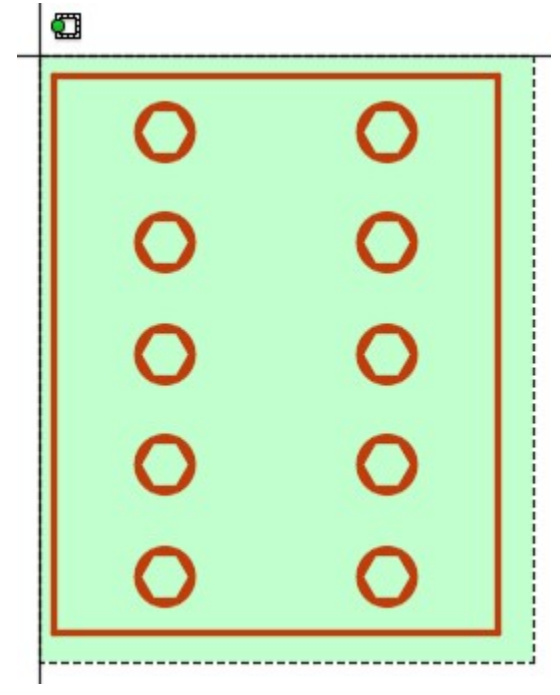

*Figure Step 14A* 

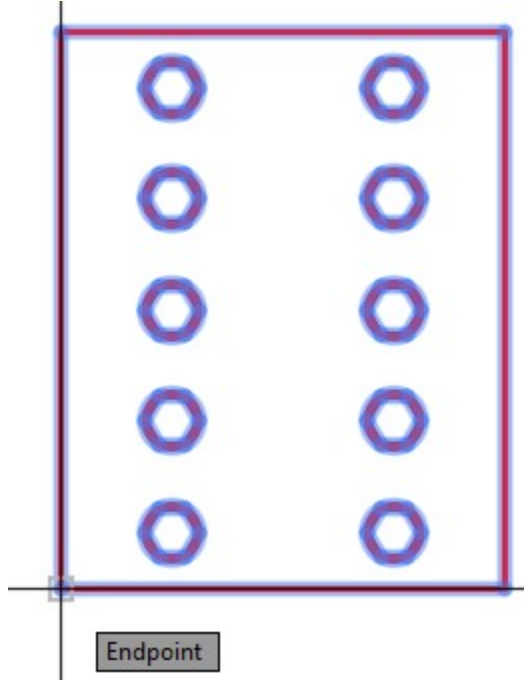

*Figure Step 14B* 

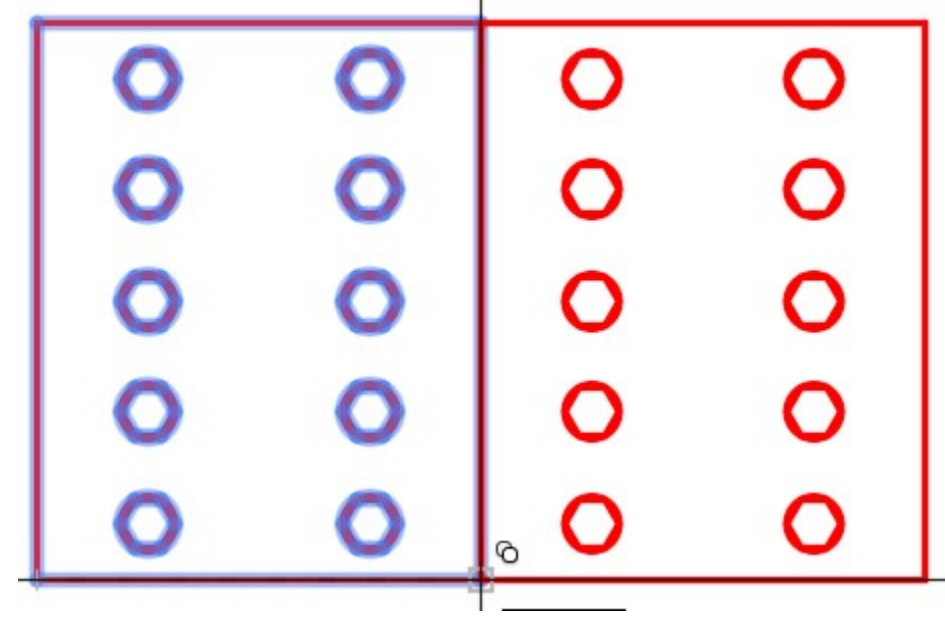

*Figure Step 14C* 

Delete the line in the center by picking it and pressing the Delete key. (Figure Step 15)

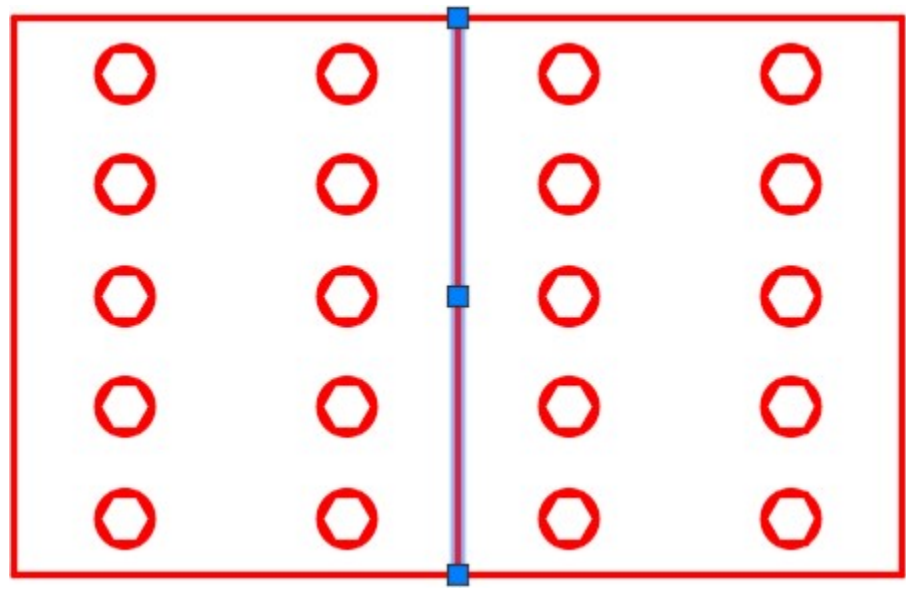

*Figure Step 15* 

**AUTHOR'S COMMENTS:** When you copied the objects, the line in the center was duplicated. More then one object at the same location will cause problems in a drawing. When you know that you have duplicated an objects, correct it by deleting the duplicate as soon as you can. Use

the Pick method to select the line since it will only select one object at a time. If you use a window of some kind, it would select all objects.

### **Step 16**

Using what you just learned, copy all of the objects down to match the figure. (Figure Step 16)

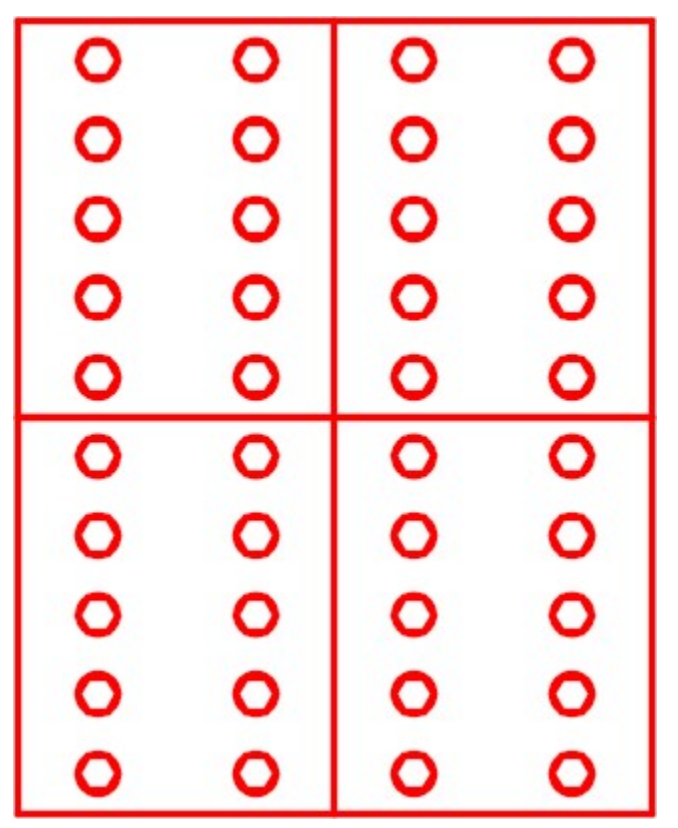

*Figure Step 16* 

#### **Step 17**

Delete the lines that were duplicated.

**AUTHOR'S COMMENTS:** This time, you will have to delete two lines.

#### **Step 18**

Save and close the drawing.

#### AutoCAD Command: FILETAB

The FILETAB command enables the display of the open drawing file tabs above the Graphic window.

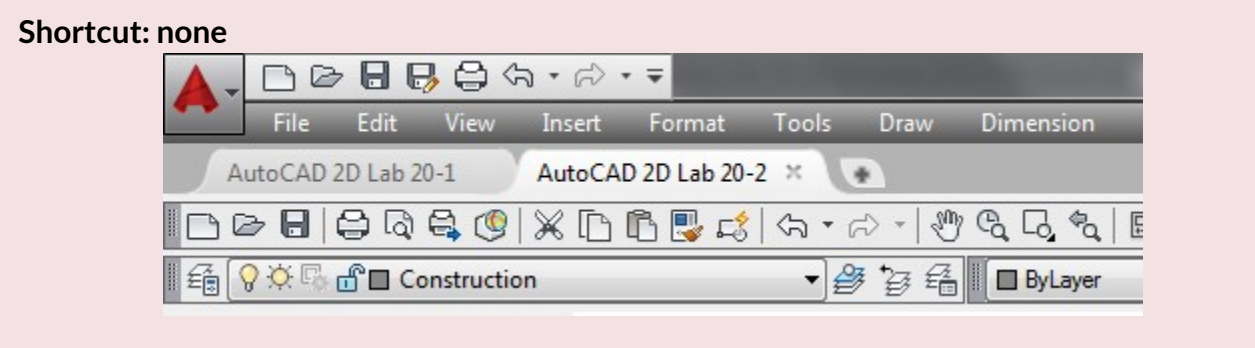

#### AutoCAD Command: FILETABCLOSE

The FILETABCLOSE command disables the display of the open drawing file tabs on top of the Graphic window.

Shortcut: **none** 

# **WORKALONG: Using the COPYCLIP, PASTECLIP and COPYBASE Commands**

#### **Step 1**

Start a NEW drawing using the template: 2D Layout English. Save and name the drawing: AutoCAD 2D Workalong 20-2.

#### **Step 2**

Using the OPEN command, open the drawing: AutoCAD 2D Workalong 20-1. (Figure Step 2)

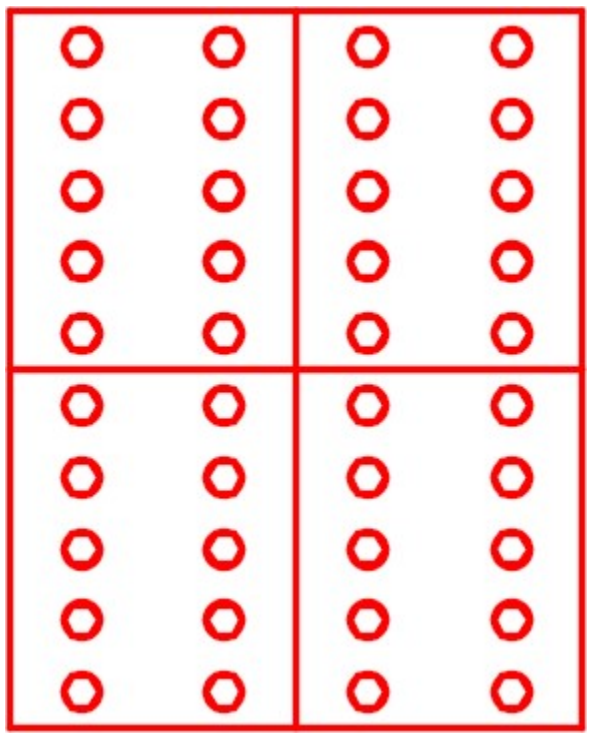

*Figure Step 2* 

If necessary, enter the FILETAB command to enable the display of the drawing file tabs on top of the Graphic window. You should see two tabs, one for each open drawing. Ensure that the drawing named: AutoCAD 2D Workalong 20-1 is the current drawing as shown in the figure. (Figure Step 3)

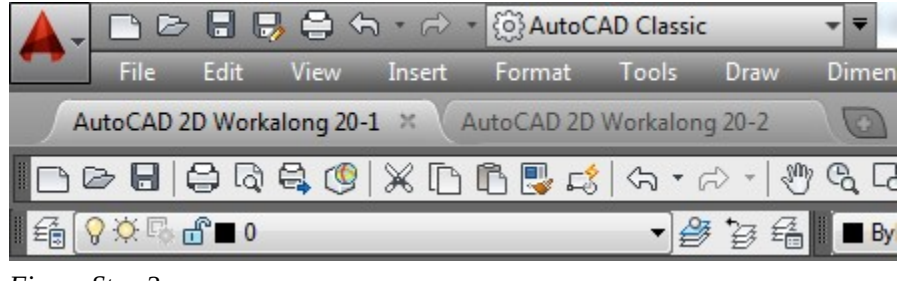

*Figure Step 3* 

**AUTHOR'S COMMENTS:** You now have two drawings open at the same time in your current AutoCAD session. You can switch between them by selecting the current drawing tab.

### **Step 4**

Without entering a command, use a window and select the objects as shown in the figure. (Figure Step 4)

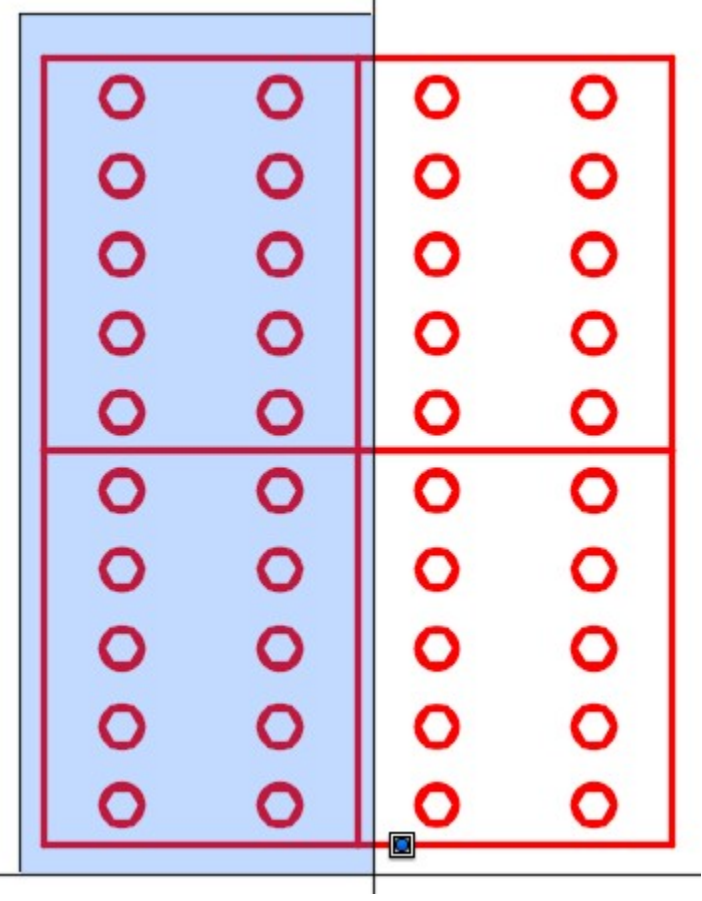

*Figure Step 4* 

Enter the COPYBASE command using the Pull-down menu or by entering in the command as shown below. Enter 0,0 for the base point. (Figure Step 5).

Command: **COPYBASE**

Specify base point: **0,0** 

150 found

Command:

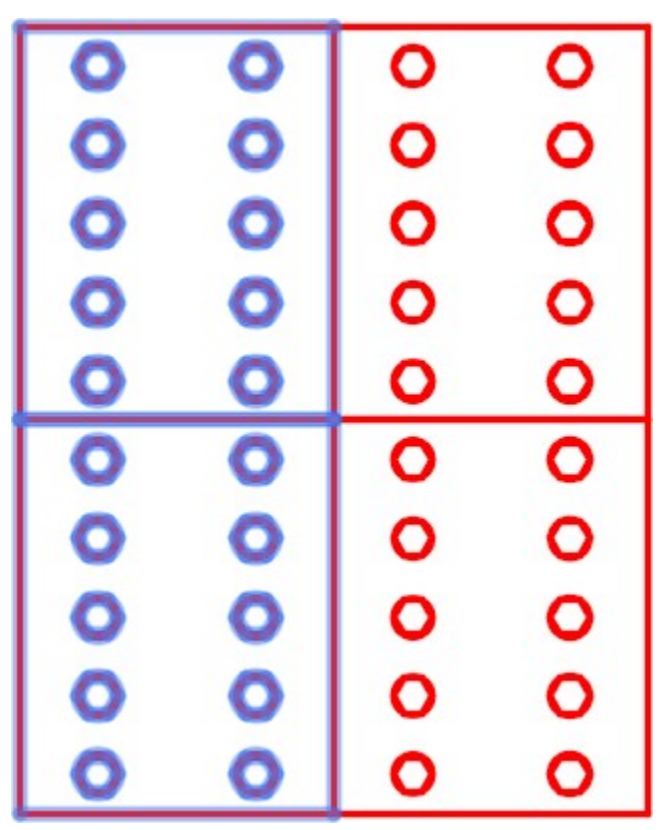

*Figure Step 5* 

**AUTHOR'S COMMENTS:** The COPYBASE command copies the selected objects onto the clipboard.

### **Step 6**

Click the tab to set the current drawing to: AutoCAD 2D Workalong 20-2. (Figure Step 6)

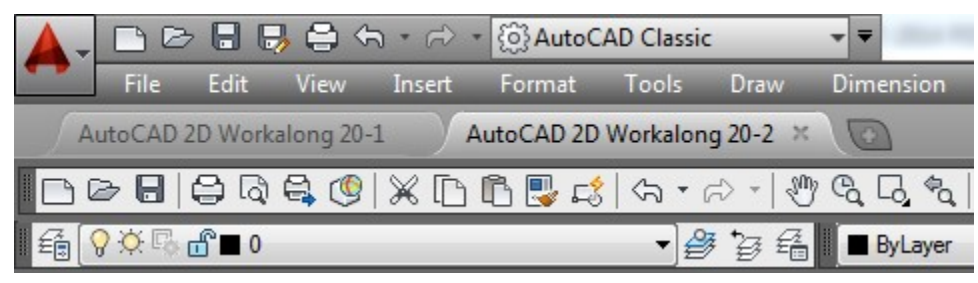

*Figure Step 6* 

**AUTHOR'S COMMENTS:** The Graphic window should now appear blank.

666 Module 20: Moving and Copying

# **Step 7**

Enter the PASTECLIP command using the Pull-down menu or by entering the command as shown below. Enter 0,0 for the insertion point. (Figure Step 7).

# Command: **PASTECLIP**

Specify insertion point: **0,0** 

Command:

**AUTHOR'S COMMENTS:** By setting the insertion point at 0,0, the objects will be inserted in the exact location that they were in the drawing you are copying them from.

### **Step 8**

Enter the ZOOM Extents command.

**AUTHOR'S COMMENTS:** By entering the ZOOM Extents command, all objects in the current drawing will be displayed in the Graphic window. By entering this command, you will ensure that you are viewing all on and thawed objects in the current drawing. It is important to keep this in mind while working on any AutoCAD drawing.

Enter the COPYCLIP command and select all objects using a crossing window. (Figure Step 9A, 9B, and 9C)

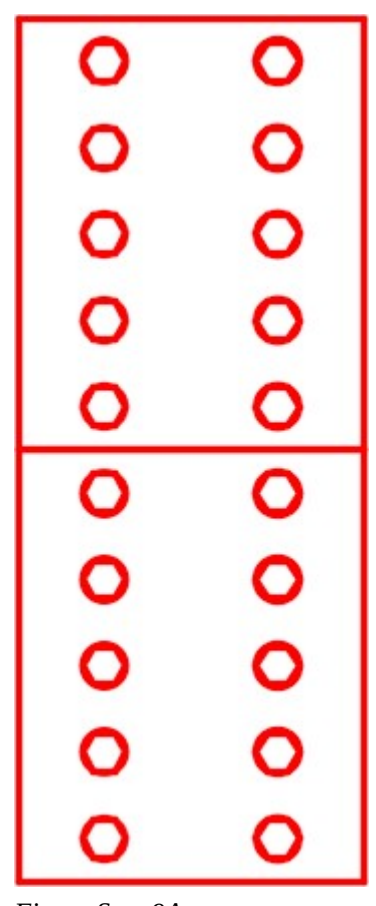

*Figure Step 9A* 

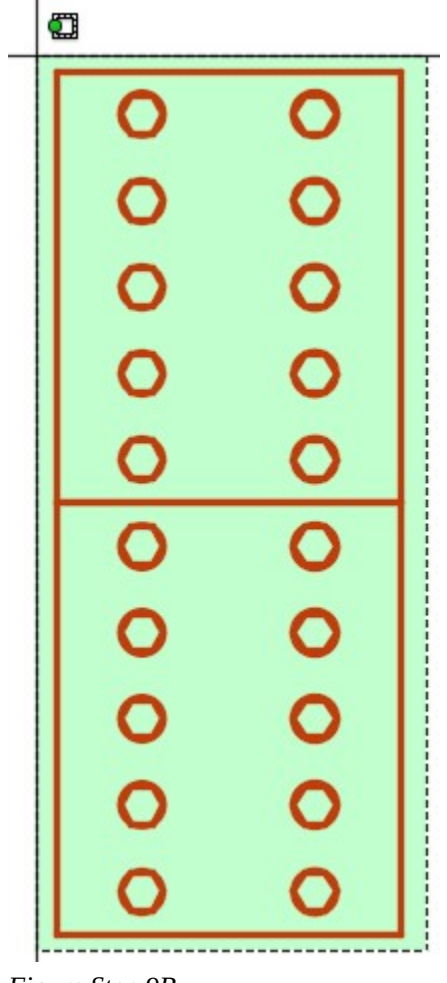

*Figure Step 9B* 

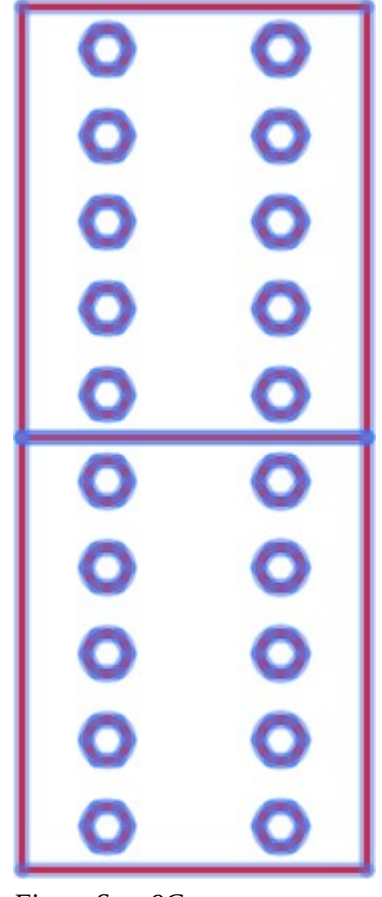

*Figure Step 9C* 

**AUTHOR'S COMMENTS:** The COPYCLIP command copies the selected objects onto the clipboard.

Enter the PASTECLIP command and when prompted for the Insertion point, select anywhere on the drawing. Match the location the best you can as shown in the figure. (Figure Step 10A, and 10B)

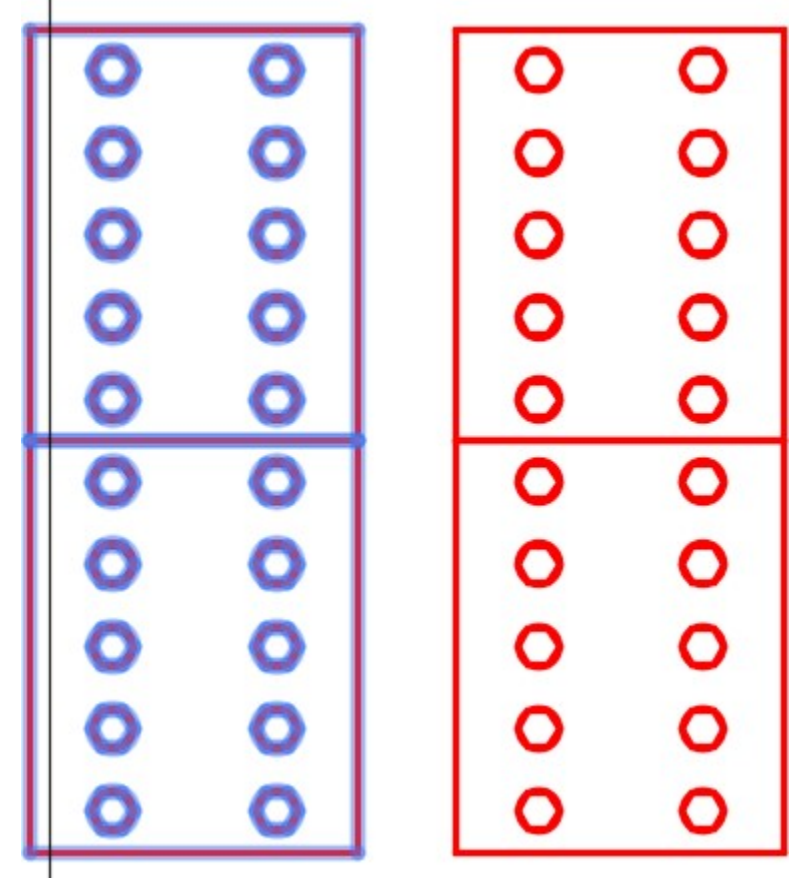

*Figure Step 10A* 

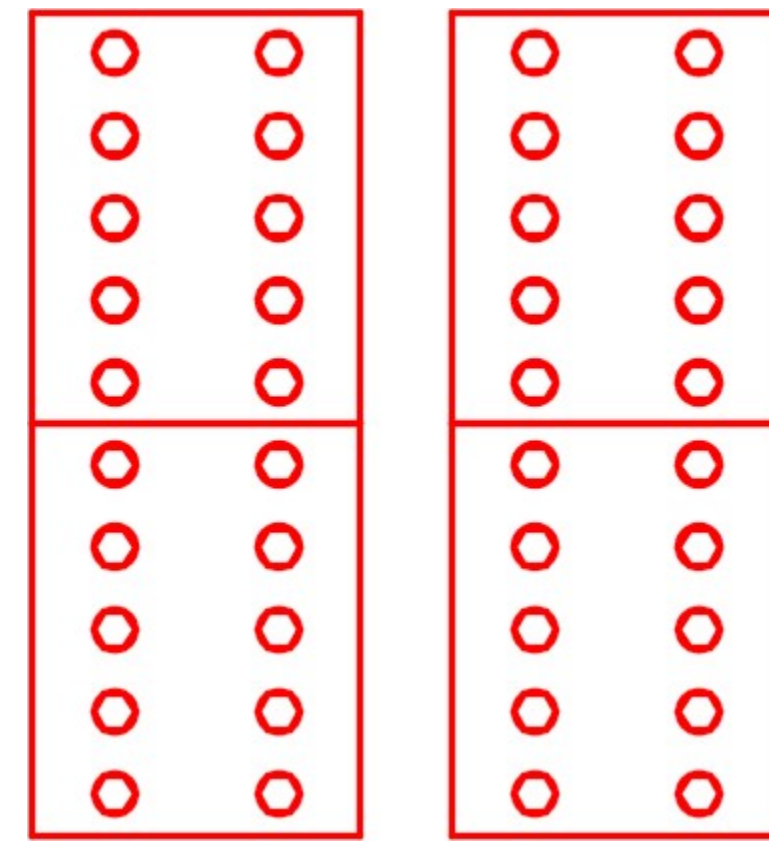

*Figure Step 10B* 

Using what you learned earlier in this module, move the objects on the right and snap the bottom left corner to the bottom right corner of the original objects. (Figure Step 11A, 11B, 11C, and 11D)

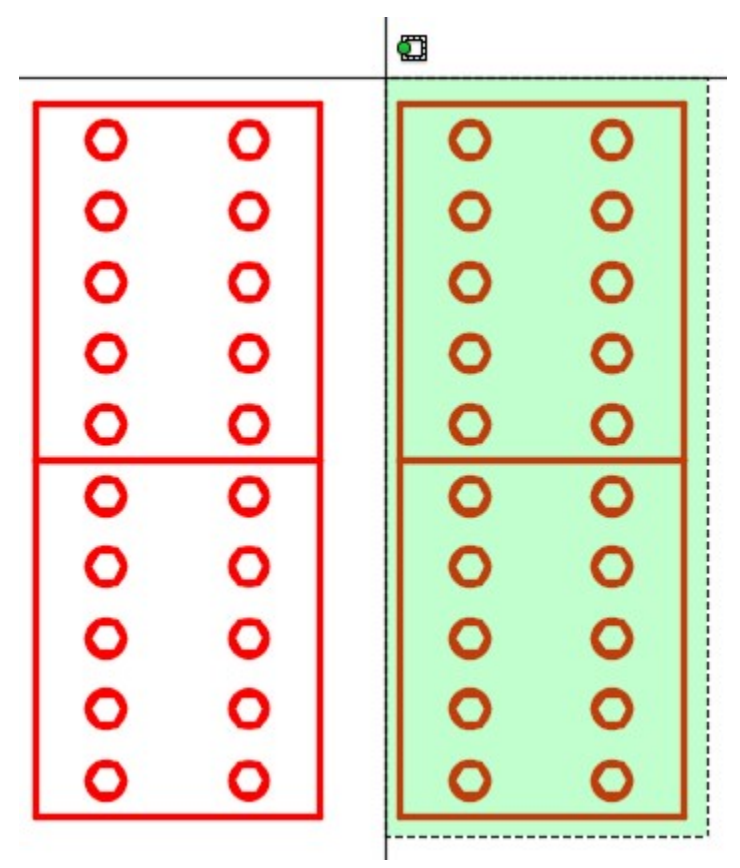

*Figure Step 11A*
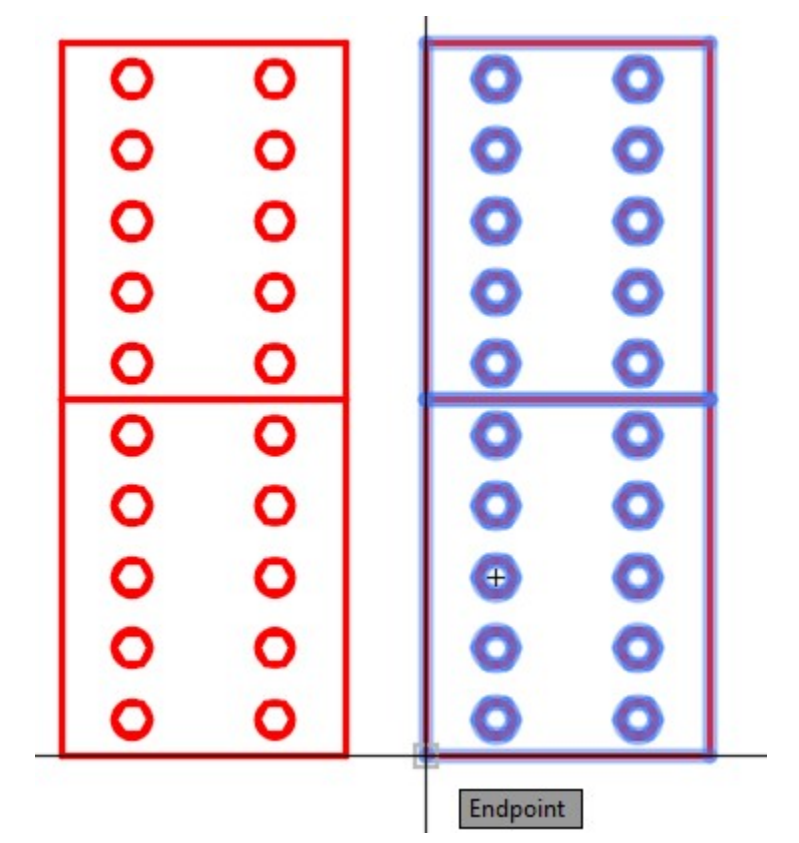

*Figure Step 11B* 

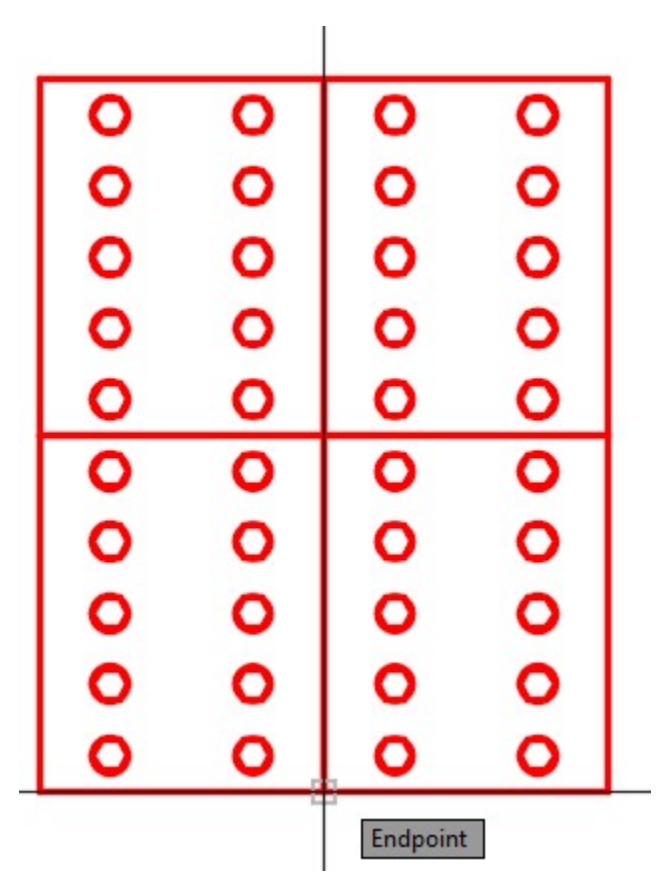

*Figure Step 11C* 

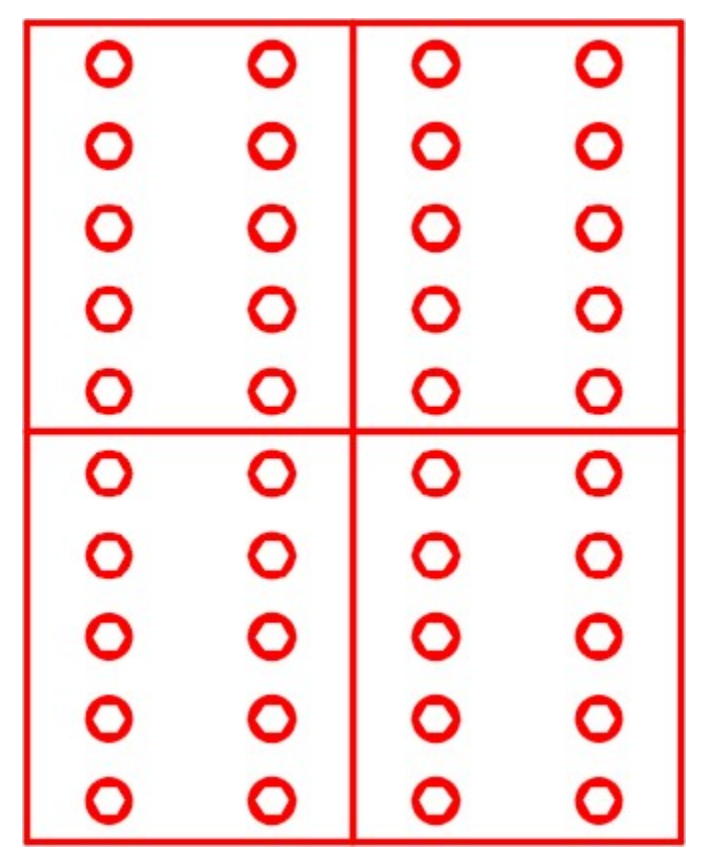

*Figure Step 11D* 

Delete the lines that were duplicated. (Figure step 12)

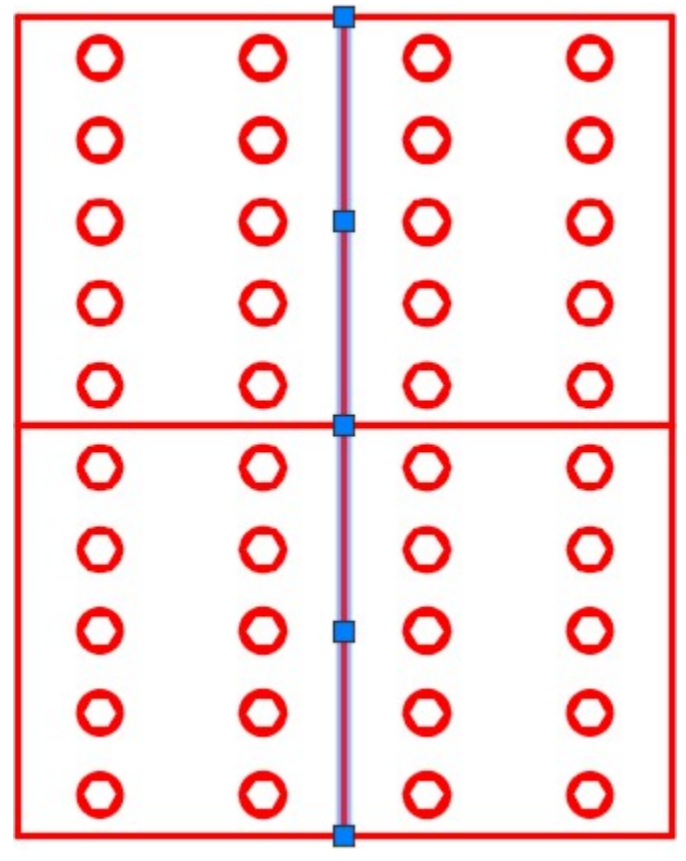

*Figure Step 12* 

#### **Step 13**

Save and close the drawing.

**MUST KNOW:** The COPYBASE command is very important to the AutoCAD Operator who works in disciplines such as mapping and architectural. When copying objects from one drawing to another, the objects must be in the exact location as they were in the original drawing. Use the COPYBASE command with 0,0 as the base point and use the same coordinates when pasting it into the new drawing.

## **Geometry Lesson: Tangency – Part 2**

When an arc must be constructed that has one end tangent to a line and other end going through a point, you cannot use the FILLET command. A fillet MUST be tangent at both ends. It must be drawn as an arc as follows:

This is the arc to be drawn. (Figure Step 1)

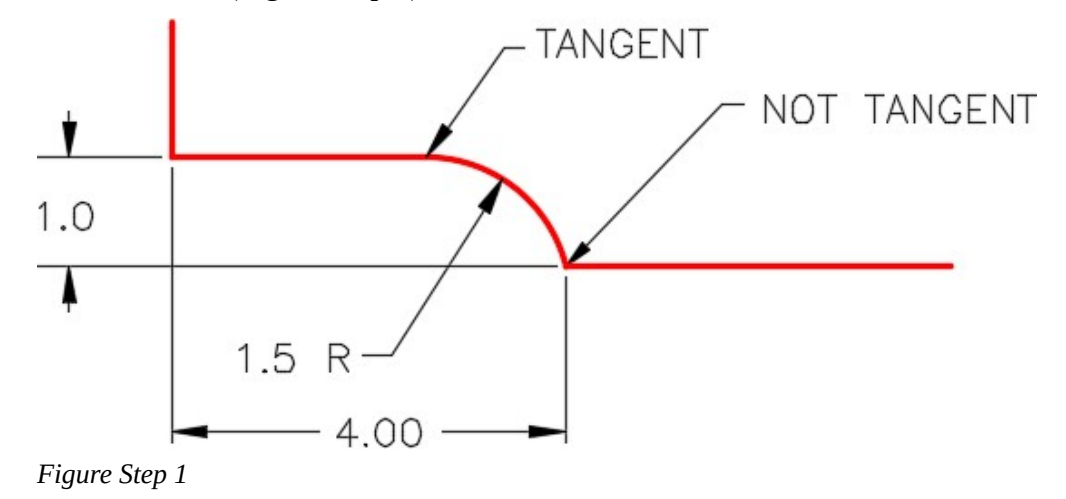

## **Step 2**

Draw the construction lines. (Figure Step 2)

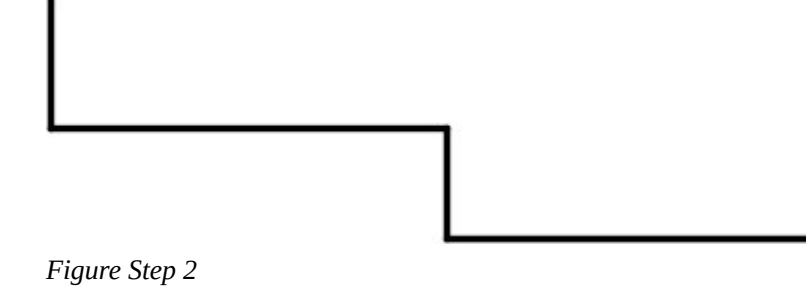

Offset the line which is tangent to the arc at a distance of 1.5 units.1.5 is the radius of the arc being inserted. Draw a circle with the radius of 1.5 units with its center at the point where the arc ends. (Figure Step 3)

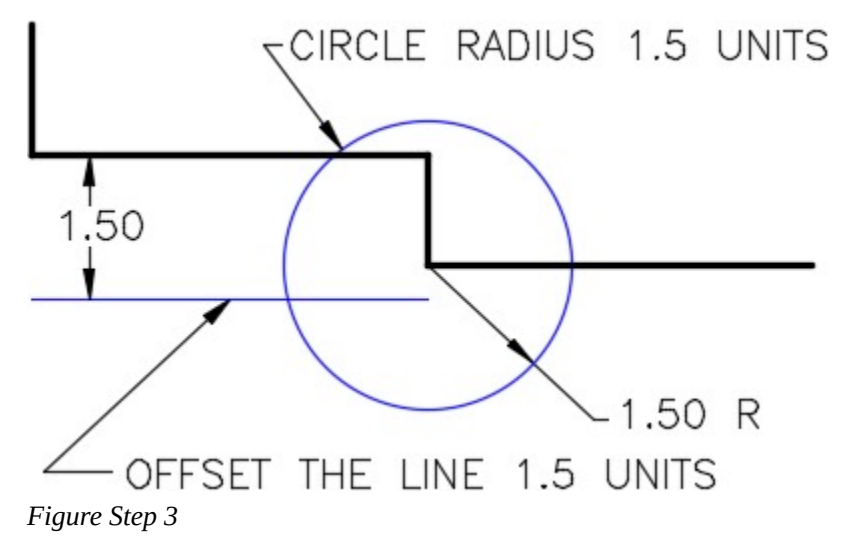

#### **Step 4**

Draw the circle with a radius of 1.5. Its center is the intersection of the offset line and the circle. (Figure Step 4)

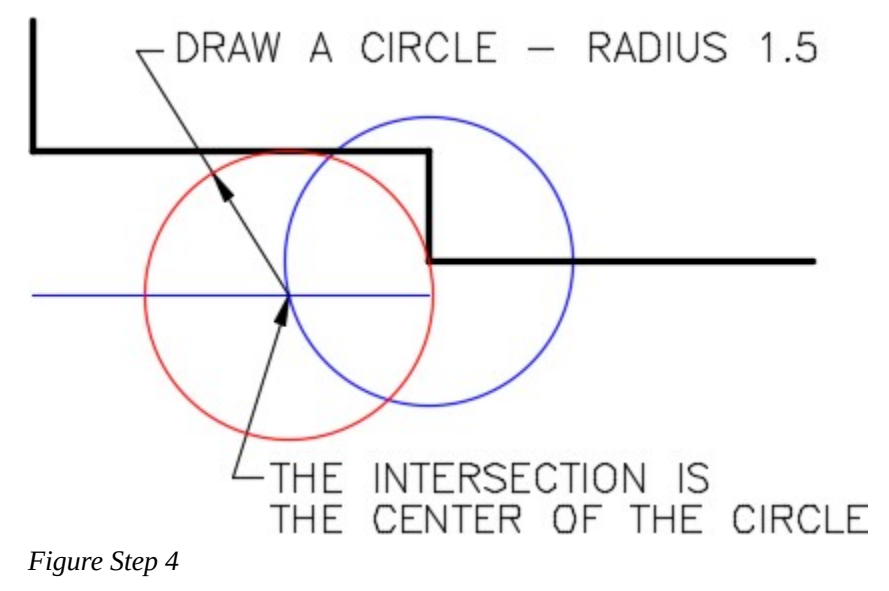

Trim the circle you drew in Step 4 and turn layer Construction off. (Figure Step 5)

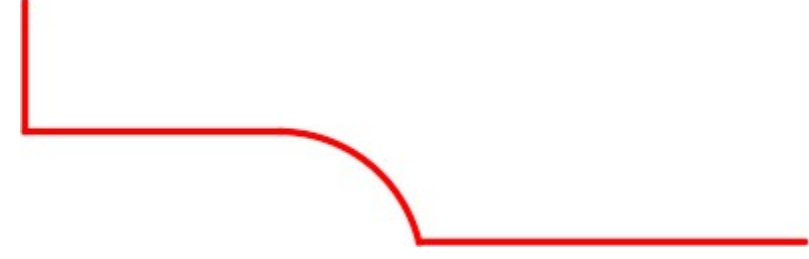

*Figure Step 5* 

# **AutoCAD book Standards: Filling in the Titleblock**

When filling in the titleblock in the workalongs and lab exercises in the AutoCAD 2D book, use the following standards:

- 1. Set Titleblock as the current text style.
- 2. Set layer Titleblock Text as the current layer.
- 3. Use a text height that matches the area being filling. You can pick a text height to use that looks pleasing to your eye. See the figures below for approximate text heights.
- 4. Center the text by eye. It helps to use middle justified. Use the MOVE and ORTHO commands to make the job easier.
- 5. Fill in the bottom row with your actual name, the actual date, scale, drawing number, and sheet number.
- 6. The format of the date is: Month-Day-Year, MM-DD-YYYY For example: 01-20-2014 (For January 20, 2014)

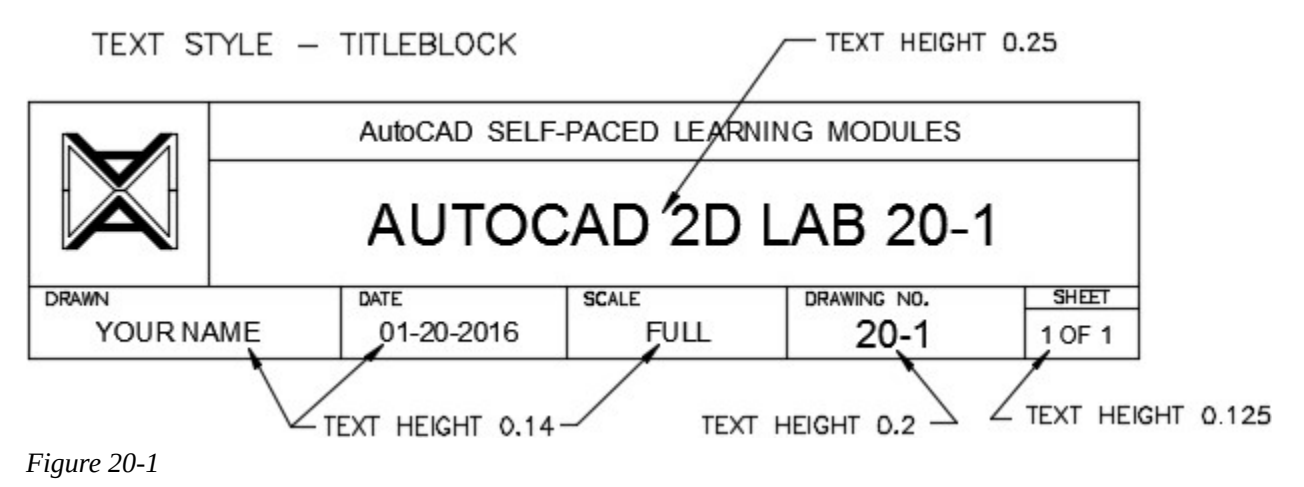

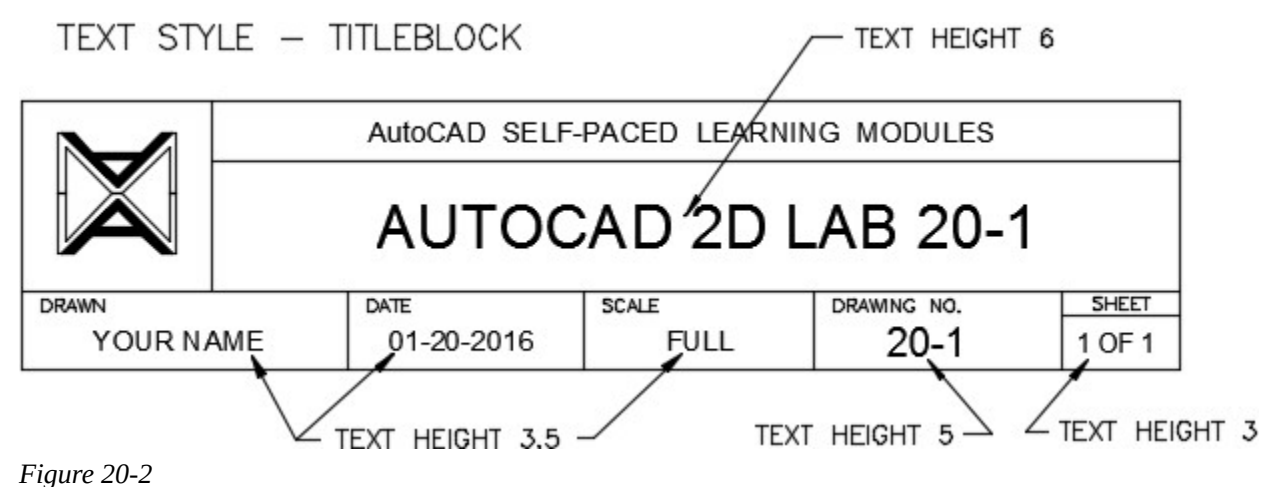

# **WORKALONG: Construction Techniques**

#### **Step 1**

Start a new drawing using the template: 2D Layout English.

### **Step 2**

Save and name the drawing: AutoCAD 2D Workalong 20-3.

Set layer: Construction as the current layer. Using the dimensioned drawing as a reference, draw the lines and circle to match the figure. (Figure Step 3A and 3B)

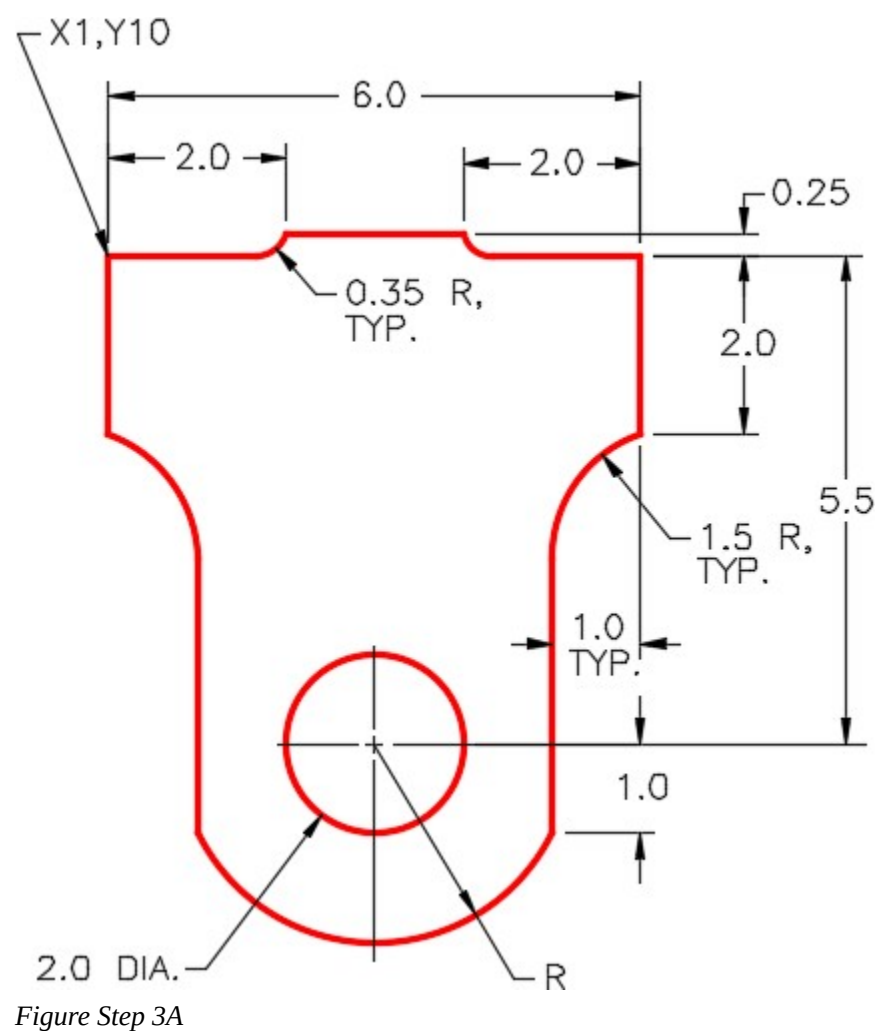

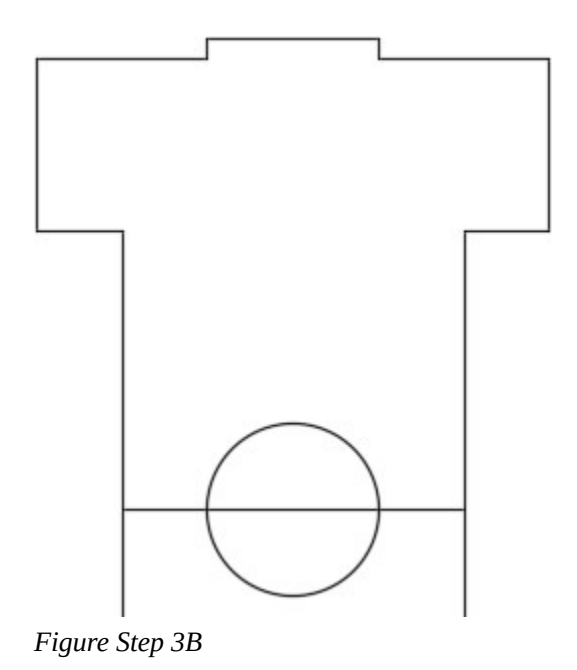

Change the layer of the object lines and the circle to layer: Object. (Figure Step 4)

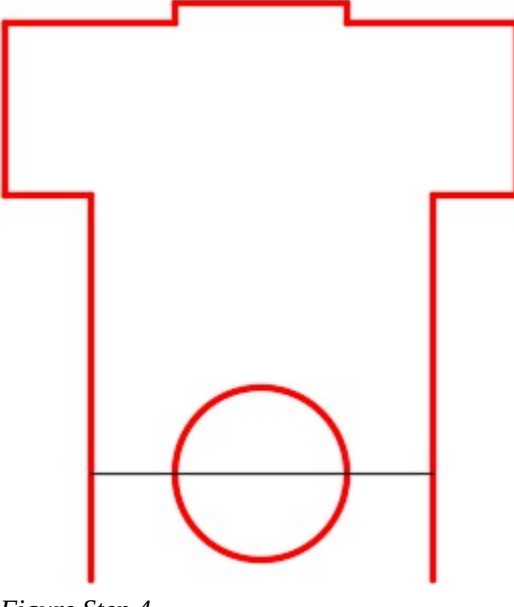

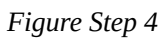

Draw a circle snapping its center location to the center of the circle and snap to the end of the line to specify the radius. Trim the circle. (Figure Step 5A and 5B)

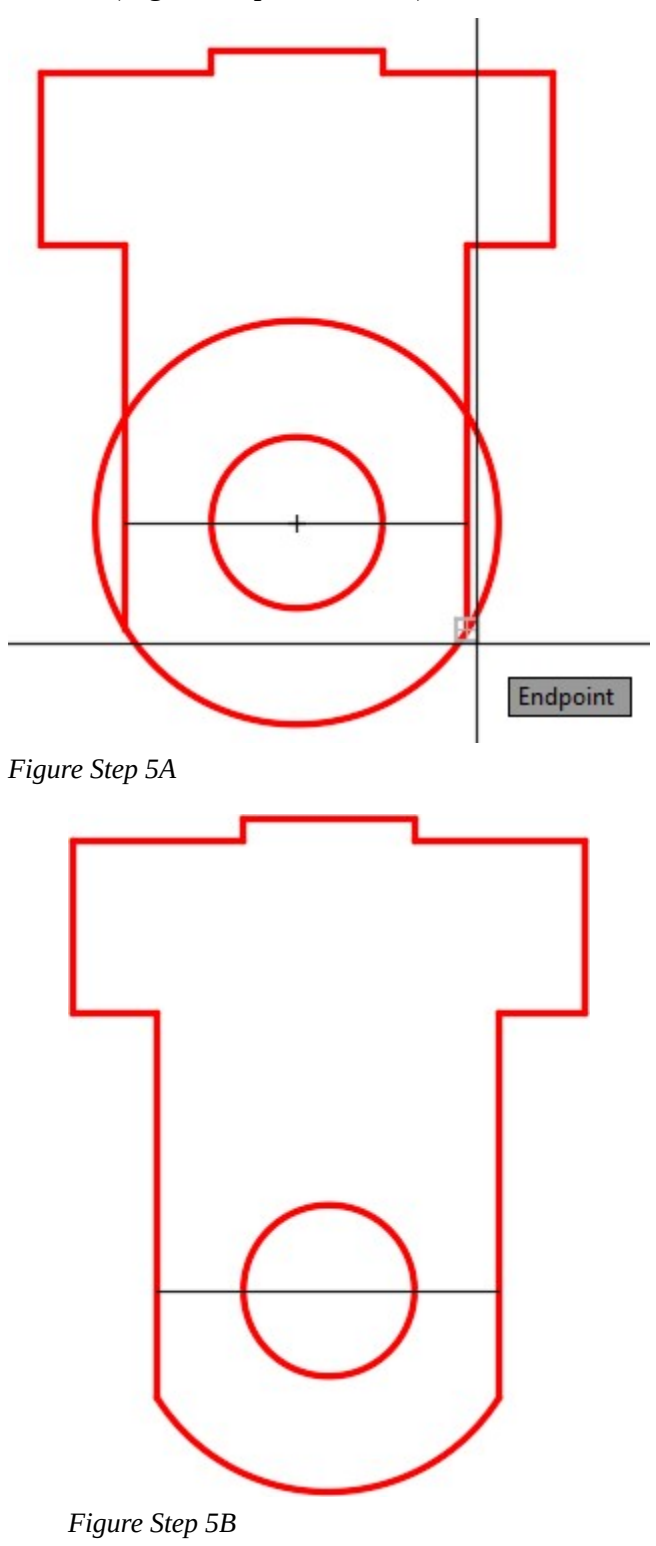

**AUTHOR'S COMMENTS:** Since you do not know the actual radius of the arc, show AutoCAD the radius by snapping to the end of the line rather then entering a number.

#### **Step 6**

Offset the line, 1.5 inches, on the right side. Change the layer of the line to layer: Construction. On layer: Construction, draw a circle with a 1.5 radius and snap its center to the end of the line as shown in the figure. (Figure Step 6A, 6B, and 6C)

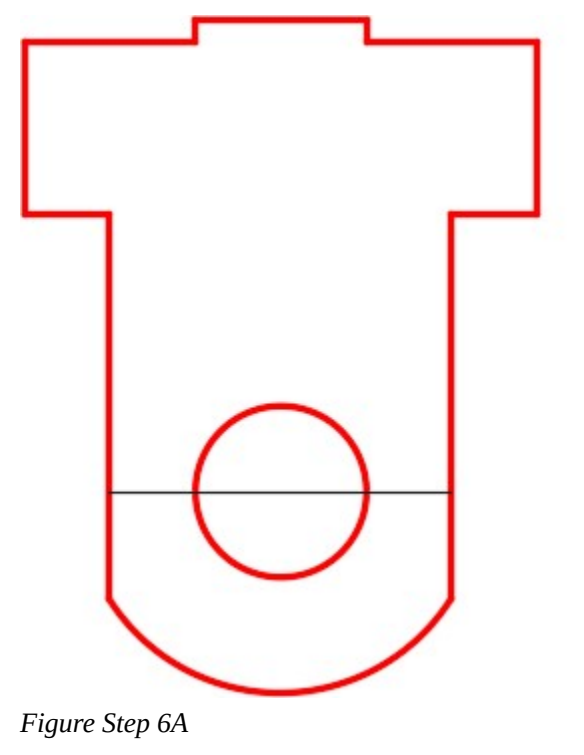

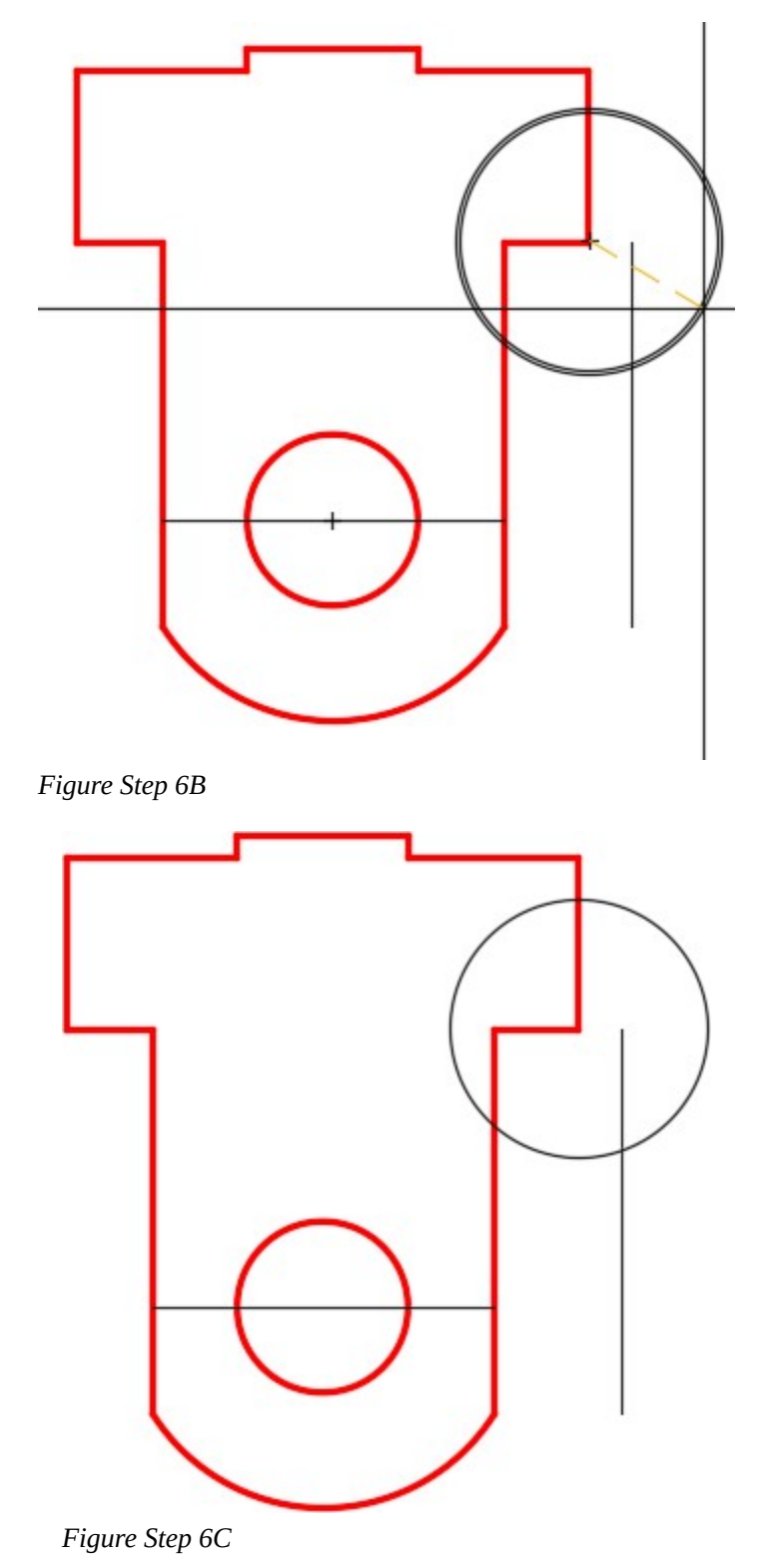

**AUTHOR'S COMMENTS:** The offset distance and the radius of the circle inserted in Step 6 is set 1.5 inches since that is the radius of finished arc.

On layer: Object, draw a circle by snapping its center to the intersection of the construction circle and offset line. Show AutoCAD the radius, of 1.5, by snapping to the end of the line. (Figure Step 7A and 7B)

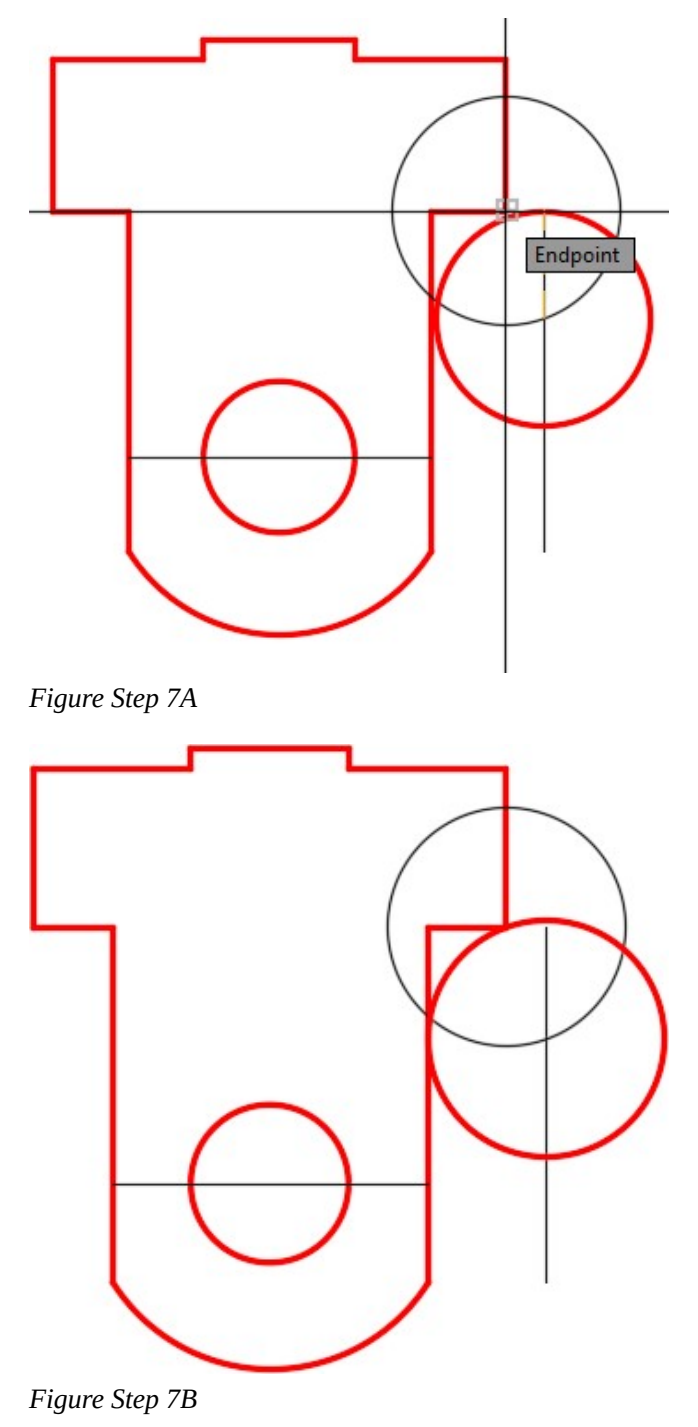

Trim the circle first. Delete one line and trim the other line. (Figure Step 8)

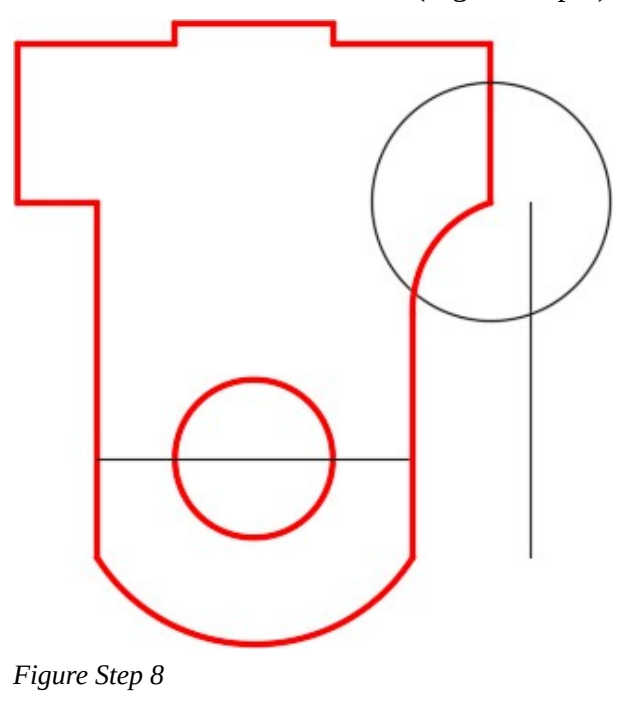

## **Step 9**

Offset the line on the top 0.35 inches. Change the layer of the line to layer: Construction. On layer: Construction, draw a circle with a 0.35 inch radius. Snap its center to the end of the line as shown in the figure. (Figure Step 9A and 9B)

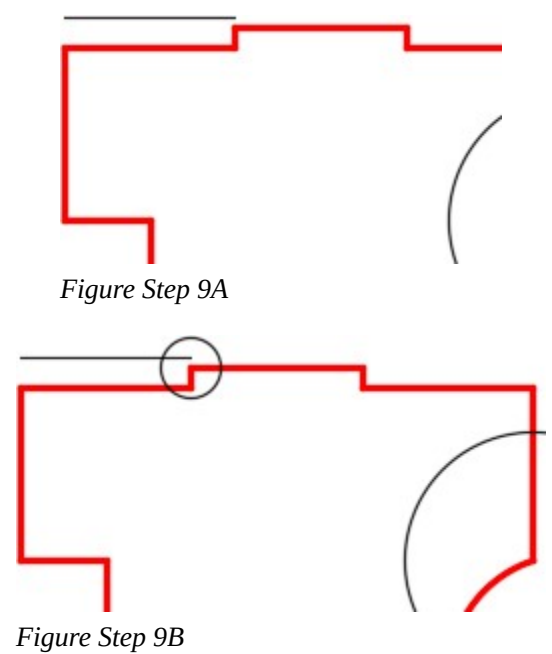

On layer: Object, draw a circle by snapping its center to the intersection of the construction circle and construction line. Show AutoCAD the radius, of 0.35, by snapping to the end of the line as shown in the figure. (Figure Step 10)

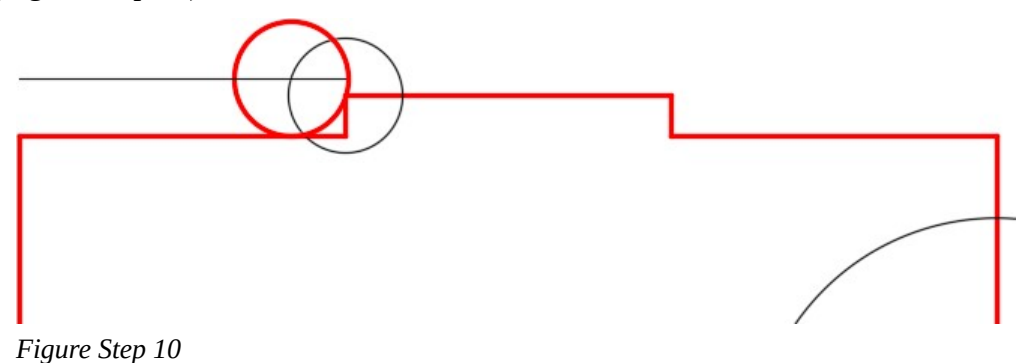

## **Step 11**

Delete one line and trim the other line. Trim the circle that you drew in Step 10. (Figure Step 11)

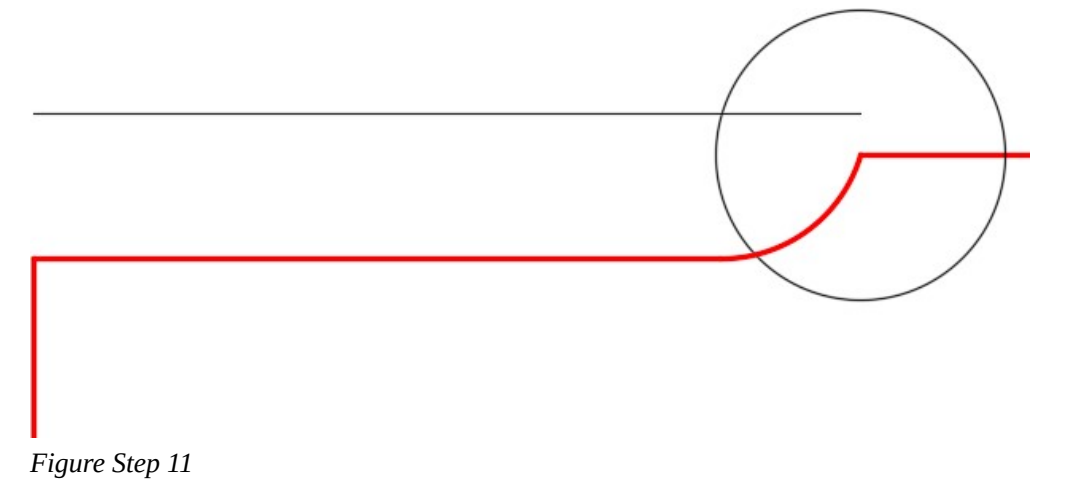

Your drawing should match the figure. (Figure Step 12)

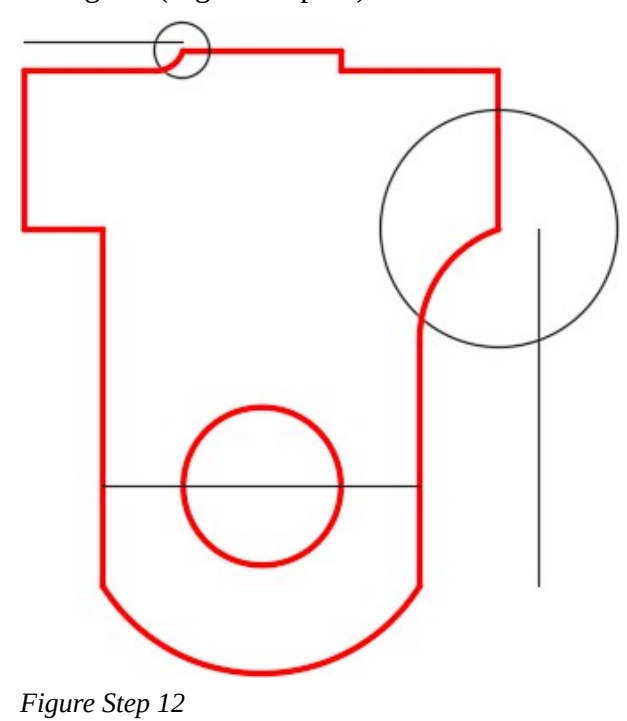

## **Step 13**

Using what you just learned, draw the arcs on the opposite sides. (Figure Step 13)

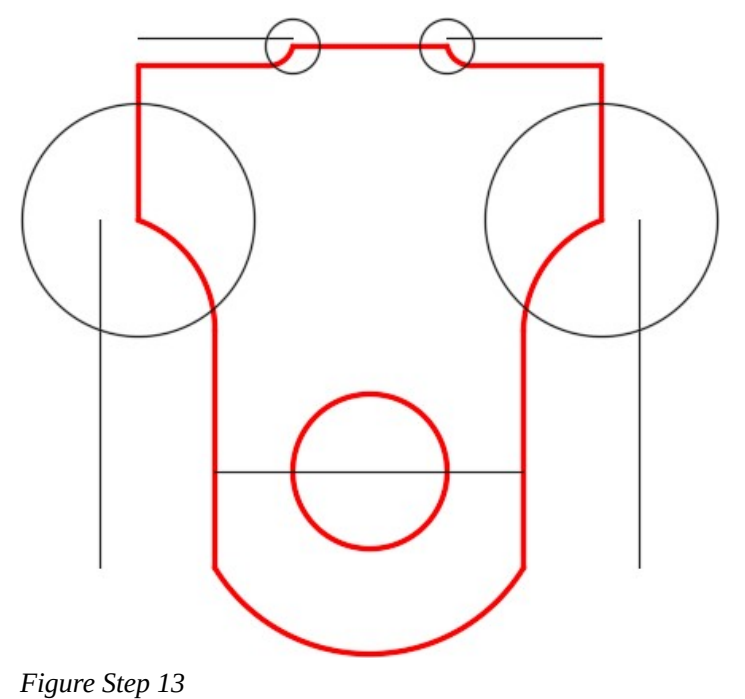

Turn layer: Construction off. Your completed object should match the figure. (Figure Step 14)

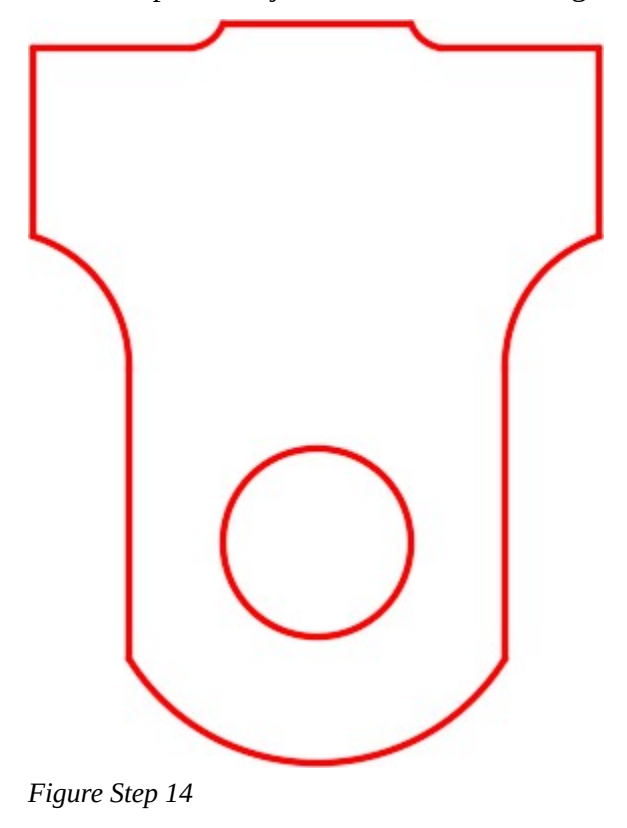

Enable layout: Module Layout A. (Figure Step 15)

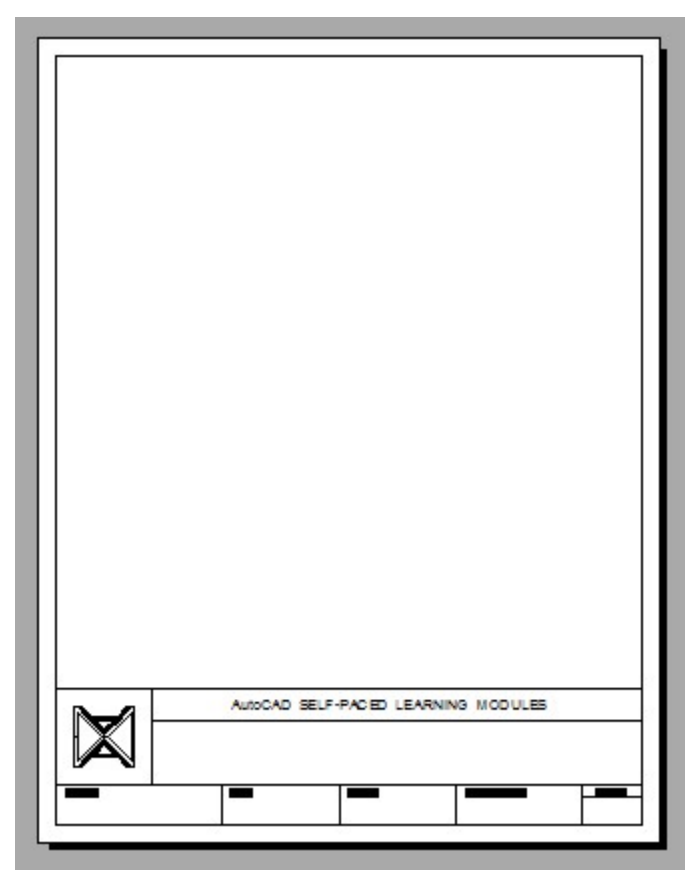

*Figure Step 15* 

On layer: Viewport, use the MVIEW command and create a viewport as shown in the figure. Switch to Model space and enter the ZOOM Extents command. (Figure Step 16)

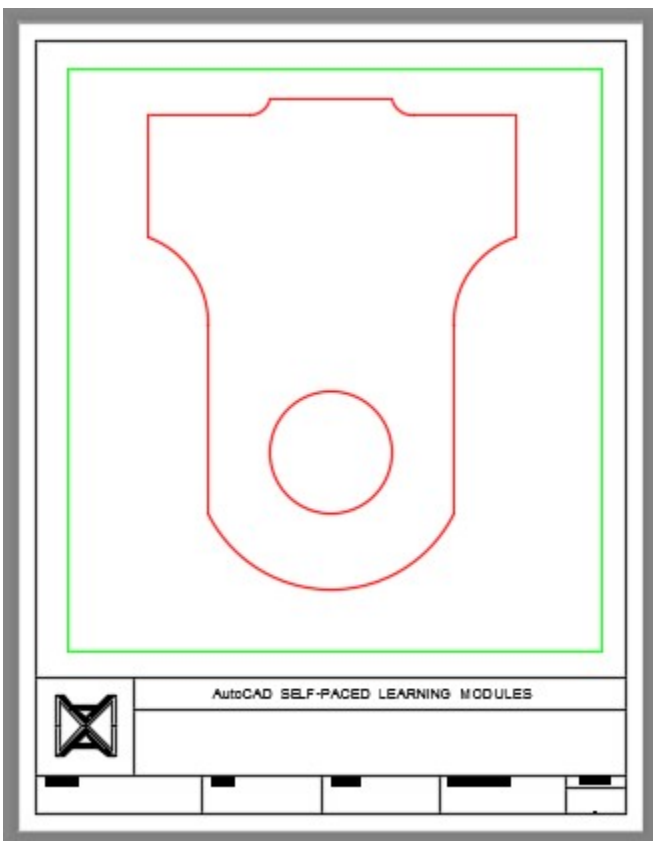

*Figure Step 16* 

With paper space as working space, open the Properties window. Select the viewport and set the Standard scale to 1:2 and lock its display. (Figure Step 17)

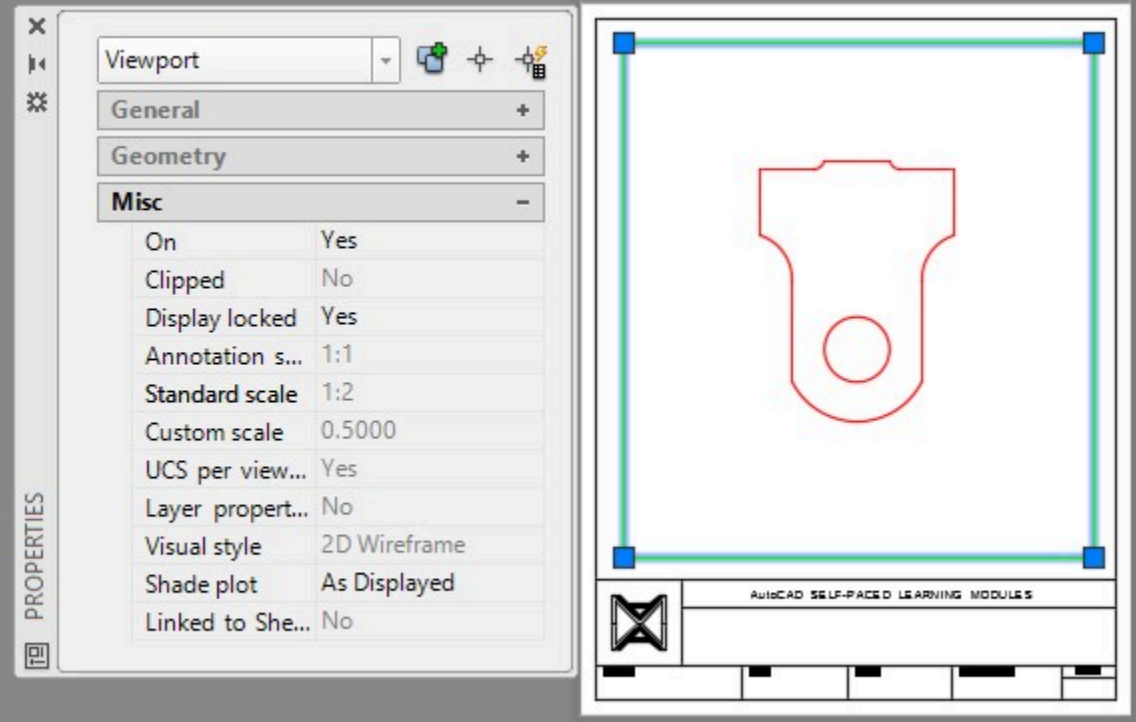

*Figure Step 17* 

Turn layer: *Viewport* off. (Figure Step 18)

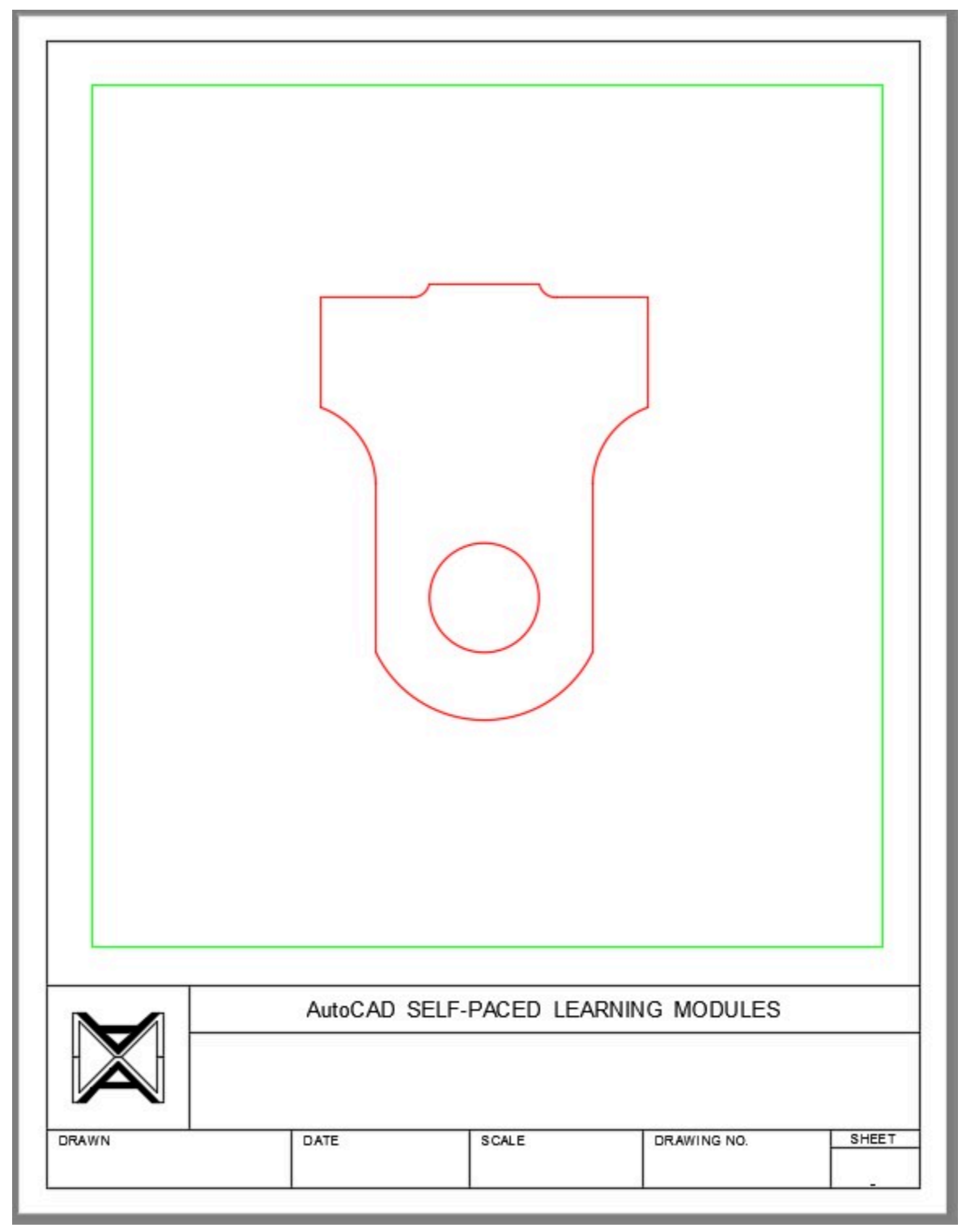

*Figure Step 18* 

Set layer: Titleblock Text as the current layer and set the current text style: Titleblock. Zoom in on the titleblock. (Figure Step 19)

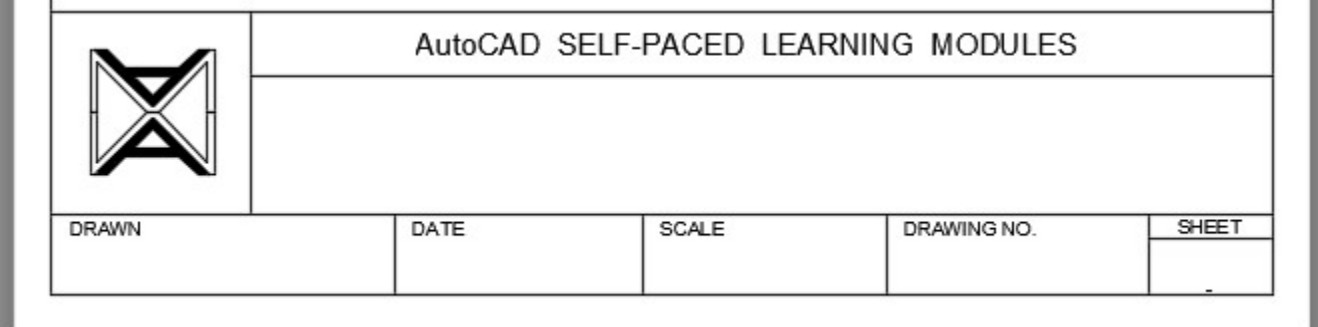

*Figure Step 19* 

**AUTHOR'S COMMENTS:** There are many techniques to filling out the titleblock fast and efficiently as possible. Since it is text, it can be inserted by eye and moved around to make it look good. The following is my technique. Over time, you may find one of your own that works better for you.

#### **Step 20**

With the Paper space the current space, enter the DTEXT command and insert the drawing title text at a height of 0.25 using middle justified. Select a location by eye. It does not have to be placed exactly as you will be moving it later. (Figure Step 20)

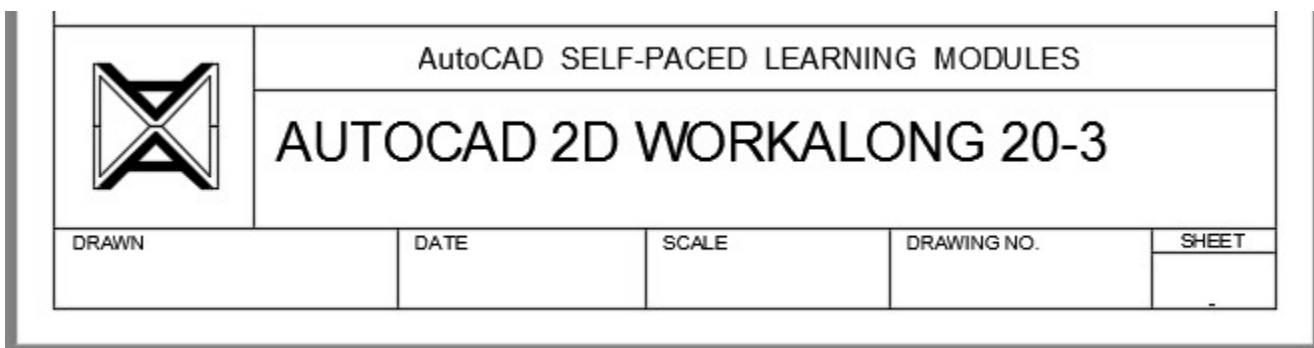

*Figure Step 20* 

Using the MOVE command, move the text locating it by eye to center it horizontally and vertically. (Figure Step 21)

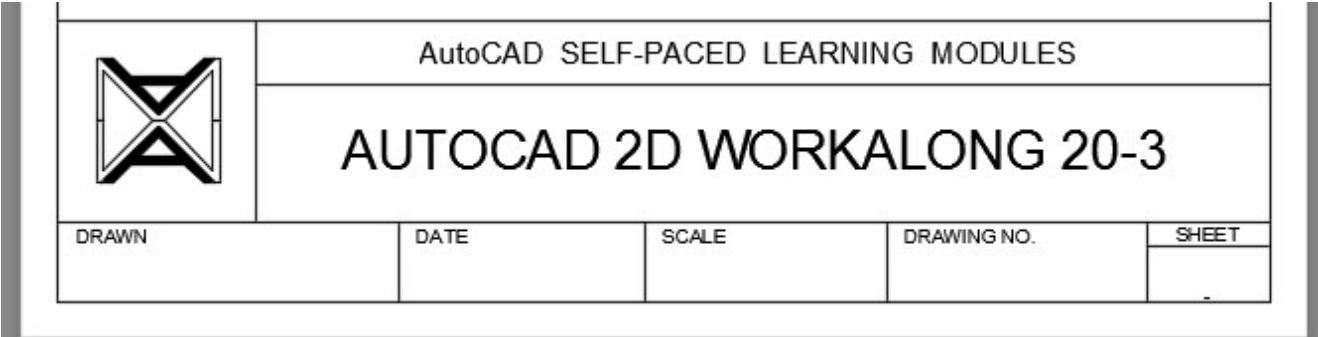

*Figure Step 21* 

## **Step 22**

Enter the DTEXT command enter the text TEXT at a height of 0.14. Center it by eye using the MOVE command. (Figure Step 22)

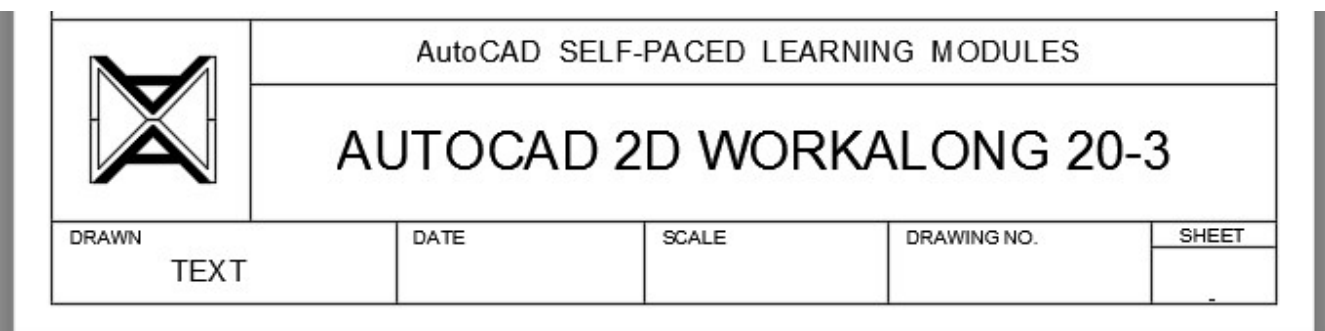

*Figure Step 22* 

## **Step 23**

Use the COPY command and Ortho mode, copy the text to the next two locations. Disable Ortho mode and copy the text into the two locations on the right and center the text by eye. (Figure Step 23)

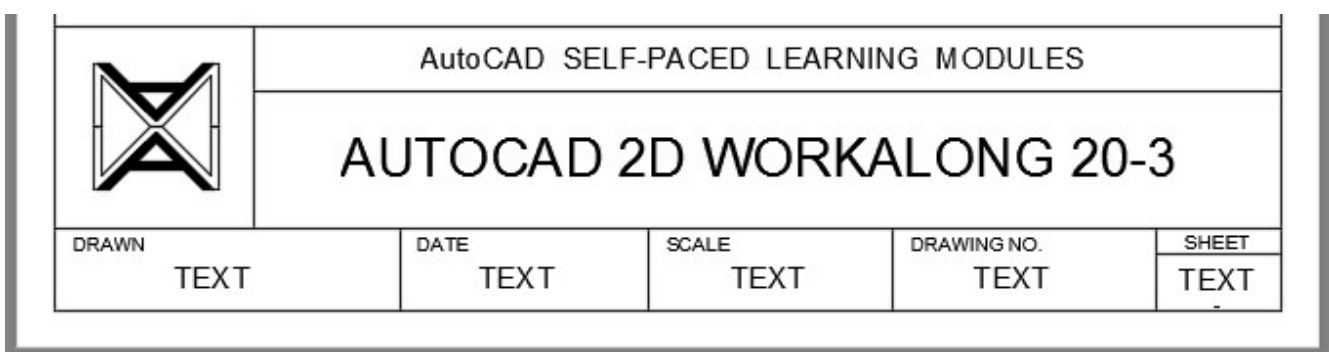

*Figure Step 23* 

Use the text editor to edit the text. (Figure Step 24)

|              | AutoCAD SELF-PACED LEARNING MODULES |       |             |       |
|--------------|-------------------------------------|-------|-------------|-------|
|              | AUTOCAD 2D WORKALONG 20-3           |       |             |       |
|              |                                     |       |             |       |
| <b>DRAWN</b> | DATE                                | SCALE | DRAWING NO. | SHEET |

*Figure Step 24* 

#### **Step 25**

If required, change the text height to match the standards under "AutoCAD book Standards: Filling in the Titleblock". (Figure Step 25)

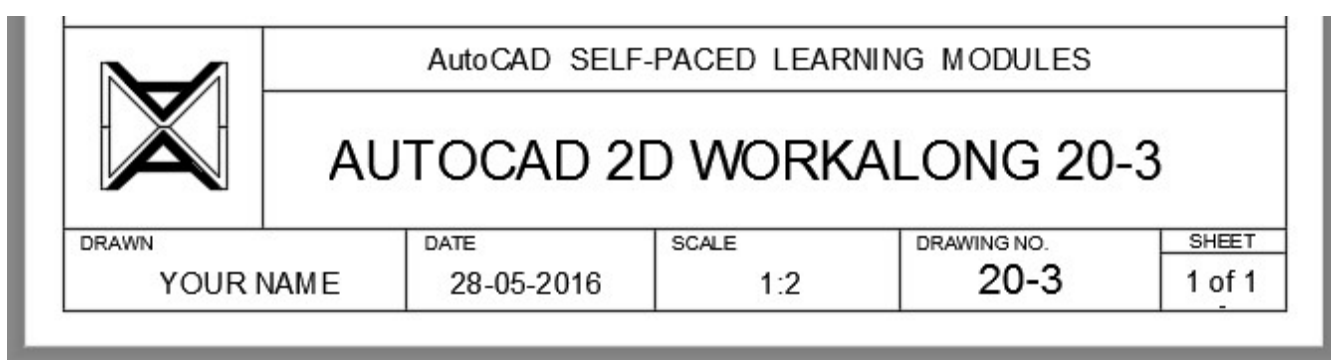

*Figure Step 25* 

Your completed drawing should the figure. (Figure Step 26)

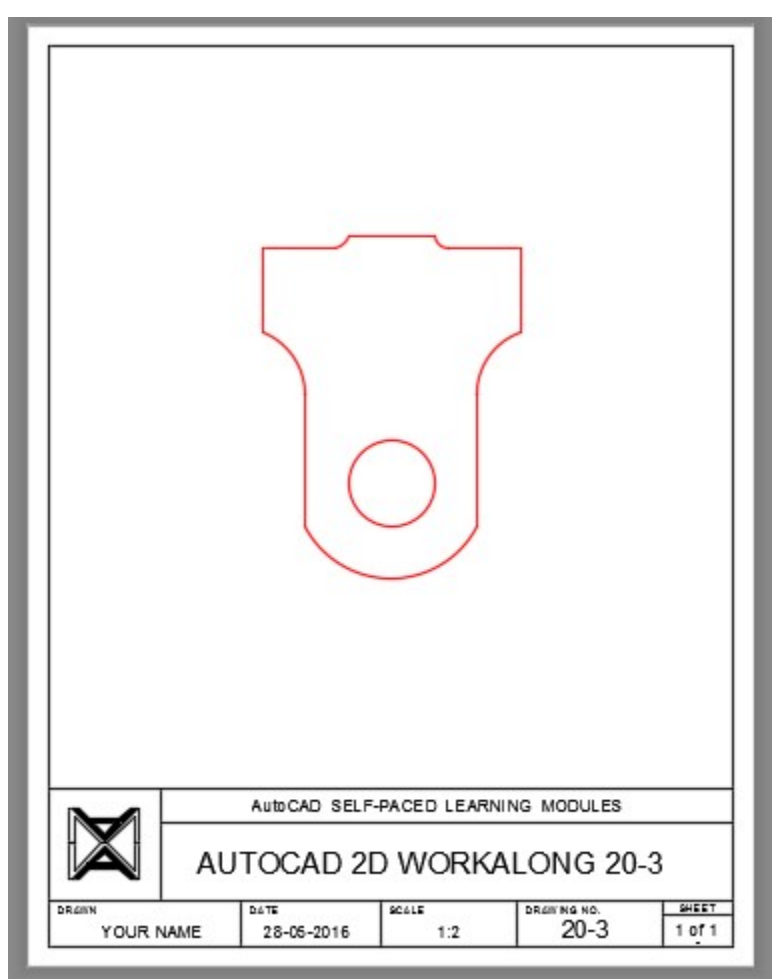

*Figure Step 26* 

#### **Step 27**

Save and close the drawing.

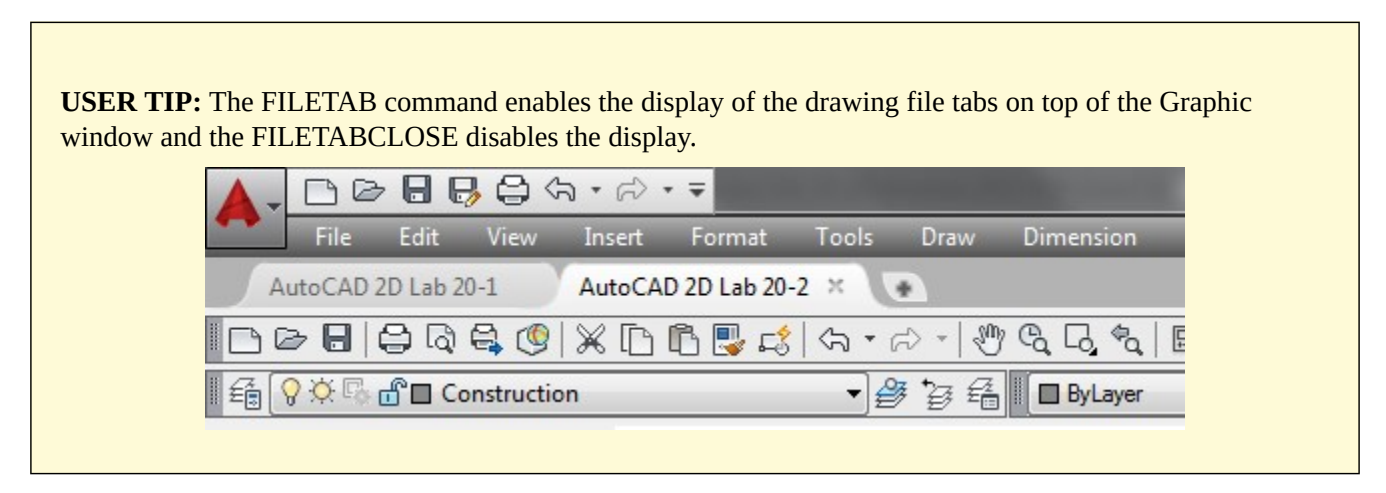

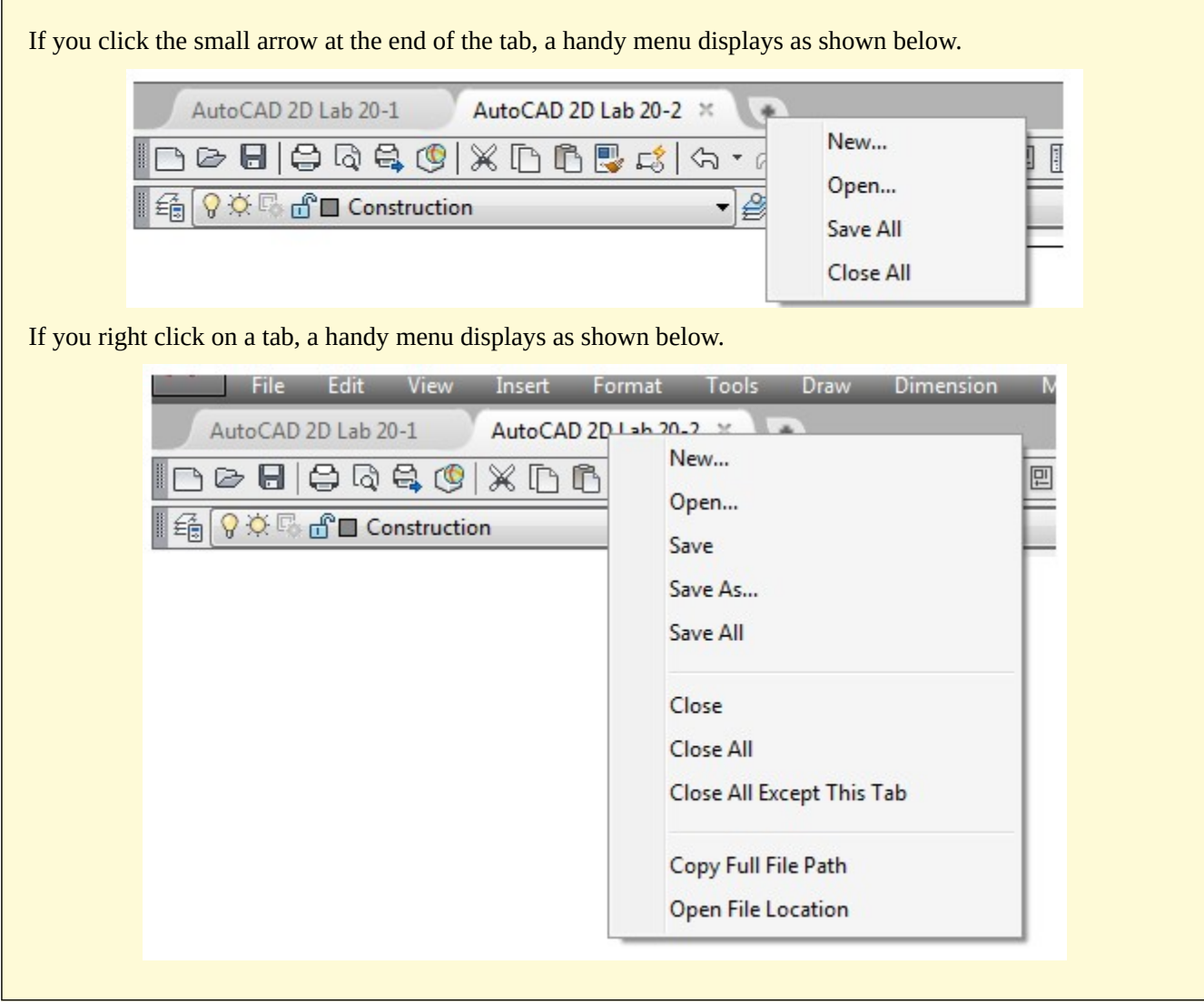

# **Key Principles**

# Key Principles in Module 20 1. Objects only have to be drawn once in AutoCAD and then they can be used over and over again even if they are in a different drawing or at a different size or orientation. 2. When an object is copied, the copies retain all of the properties of the original object. 3. When copying objects from one drawing to another and the objects must be in the exact location as the original drawing, use the COPYBASE command with 0,0 as the base point. Use the same coordinates when pasting it into the new drawing.

700 Module 20: Moving and Copying

# **Lab Exercise 20-1**

Time allowed: 60 minutes.

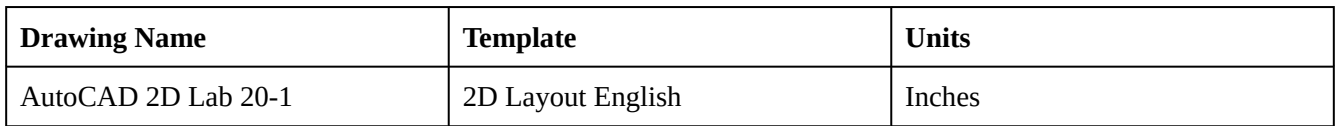

#### **Step 1**

On layer Object, draw the object shown in the figure. (Figure Step 1A. 1B, and 1C)

## **Step 2**

Draw all construction objects on layer: Construction.

## **Step 3**

Set the insertion units and insert the key. Check the drawing for accuracy.

## **Step 4**

Turn layer: Key off and freeze layer: Construction.

# **AUTHOR'S COMMENTS:** Do not delete the construction lines.

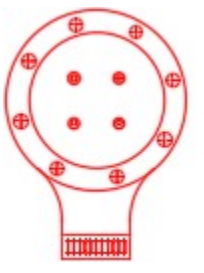

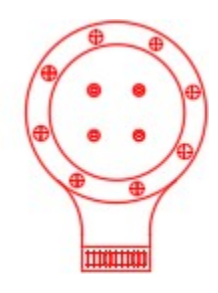

*Figure Step 1A Completed Drawing* 

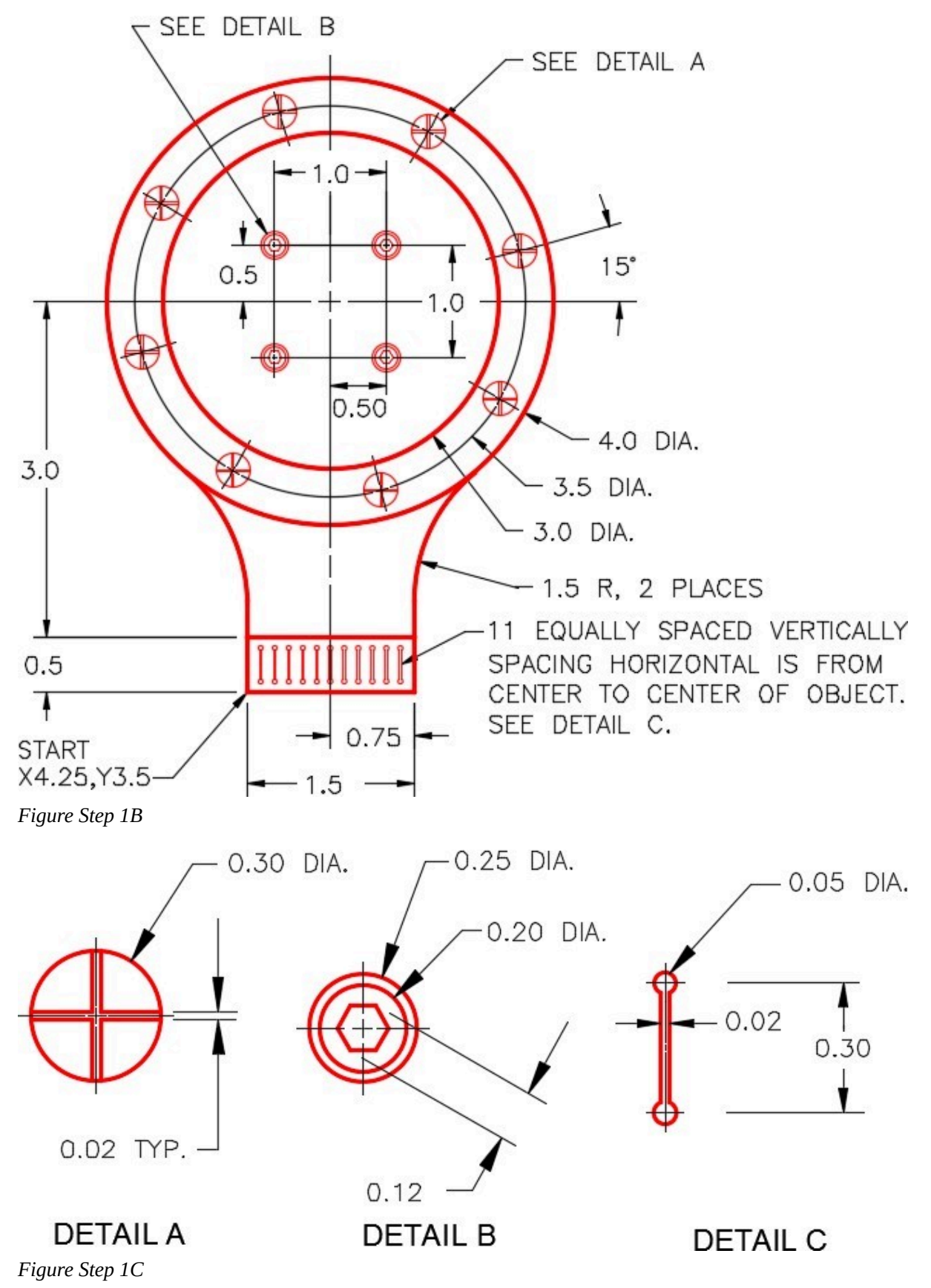

Copy all of the objects 7 units in the X direction to complete the drawing. (Figure Step 5)

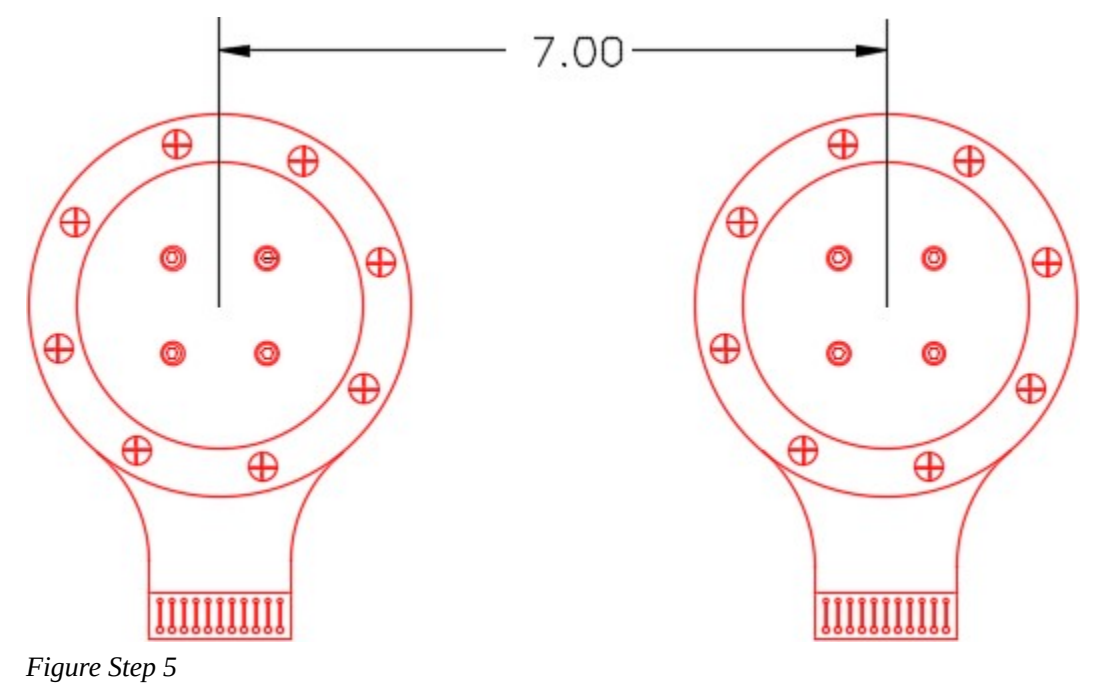

# **Lab Exercise 20-2**

Time allowed: 45 minutes.

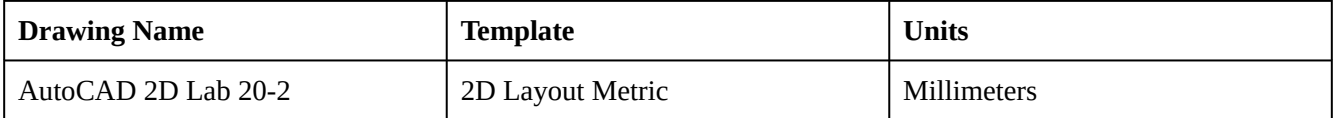

#### **Step 1**

On layer Object, draw the object shown in the figure. (Figure Step 1A, 1B, and 1C)

#### **Step 2**

Draw all construction objects on layer: Construction.

#### **Step 3**

Set the insertion units and insert the key. Check the drawing for accuracy.

#### **Step 4**

Turn layer: Key off and freeze layer: Construction.

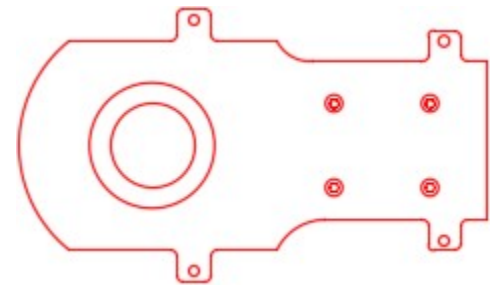

*Figure Step 5A Completed Drawing* 

704 Module 20: Moving and Copying

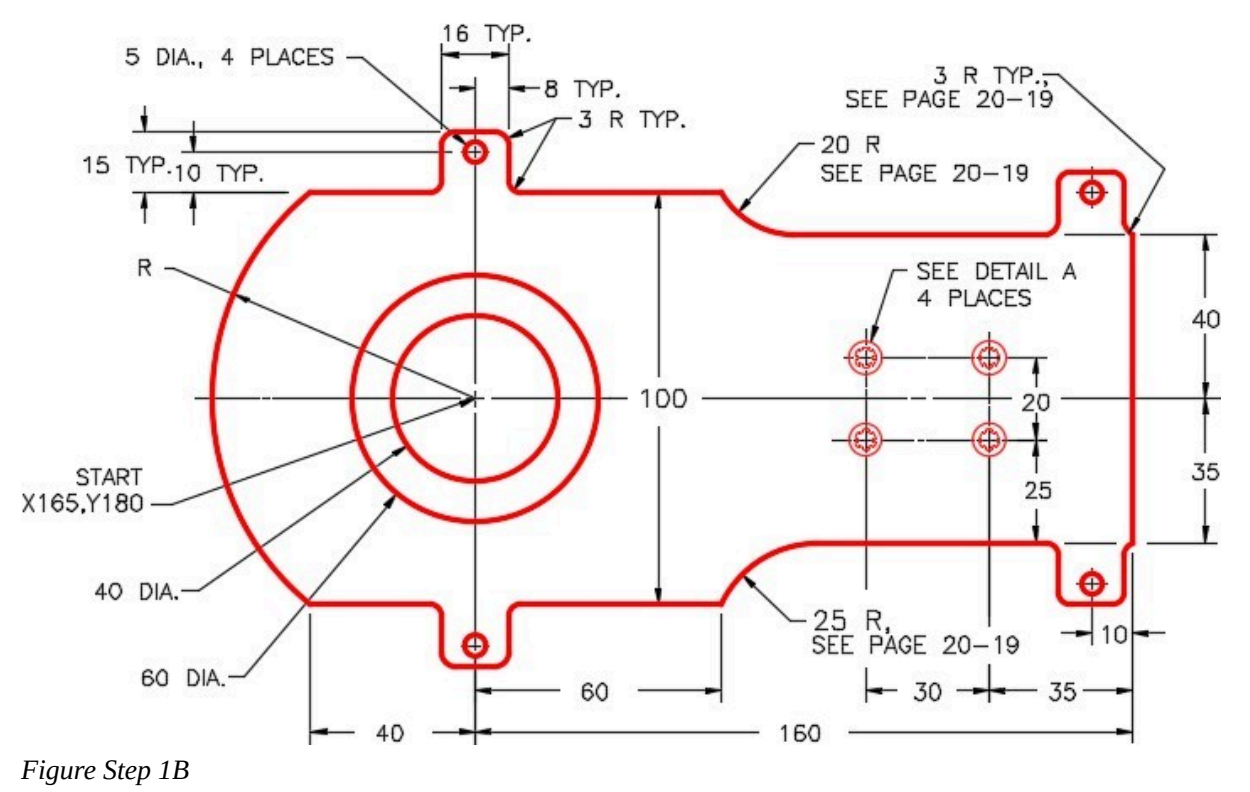

**AUTHOR'S COMMENTS:** Do not delete the construction lines.

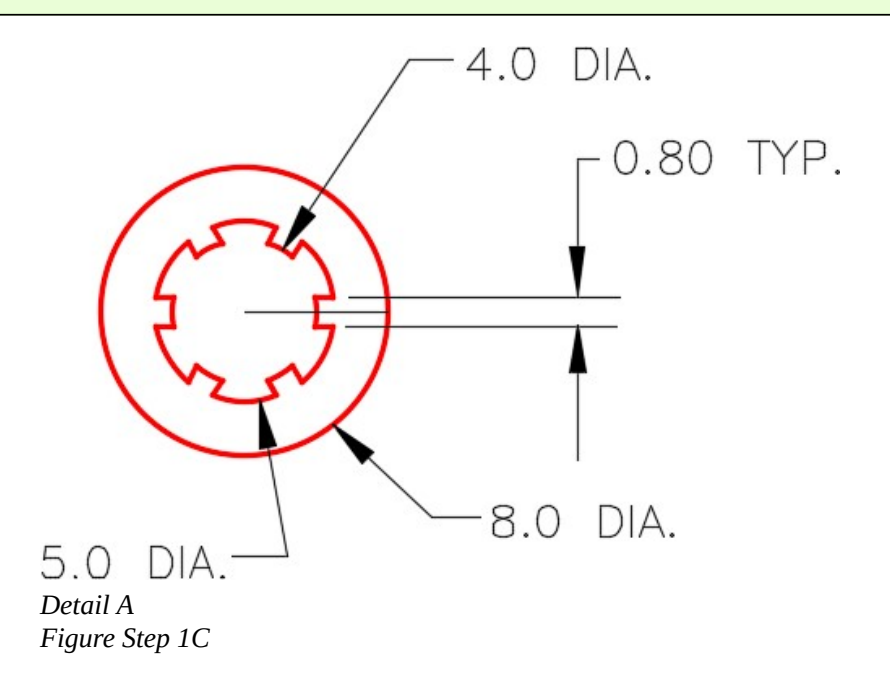

**AUTHOR'S CONSTRUCTION HINTS:** Do your best to complete the lab exercise drawing without using the following hints. If you get stuck and cannot complete it on your own, use the following hints to help you.

#### **Hint 1**

Construct the object in Detail A using the following 6 steps. (Figure Hint 1)

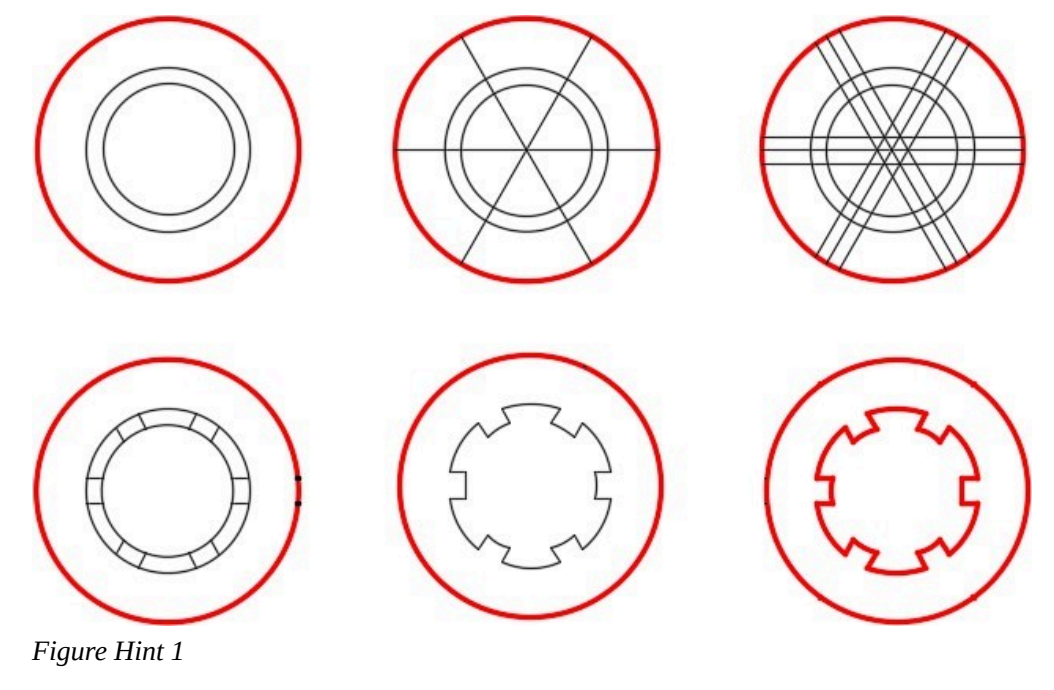

#### **Hint 2**

There are four locations on the object that you must use the Geometry Lesson on Tangency. Figure Hint 2A and 2B shows you the three steps to draw two of them. (Figure Hint 2A and 2B)

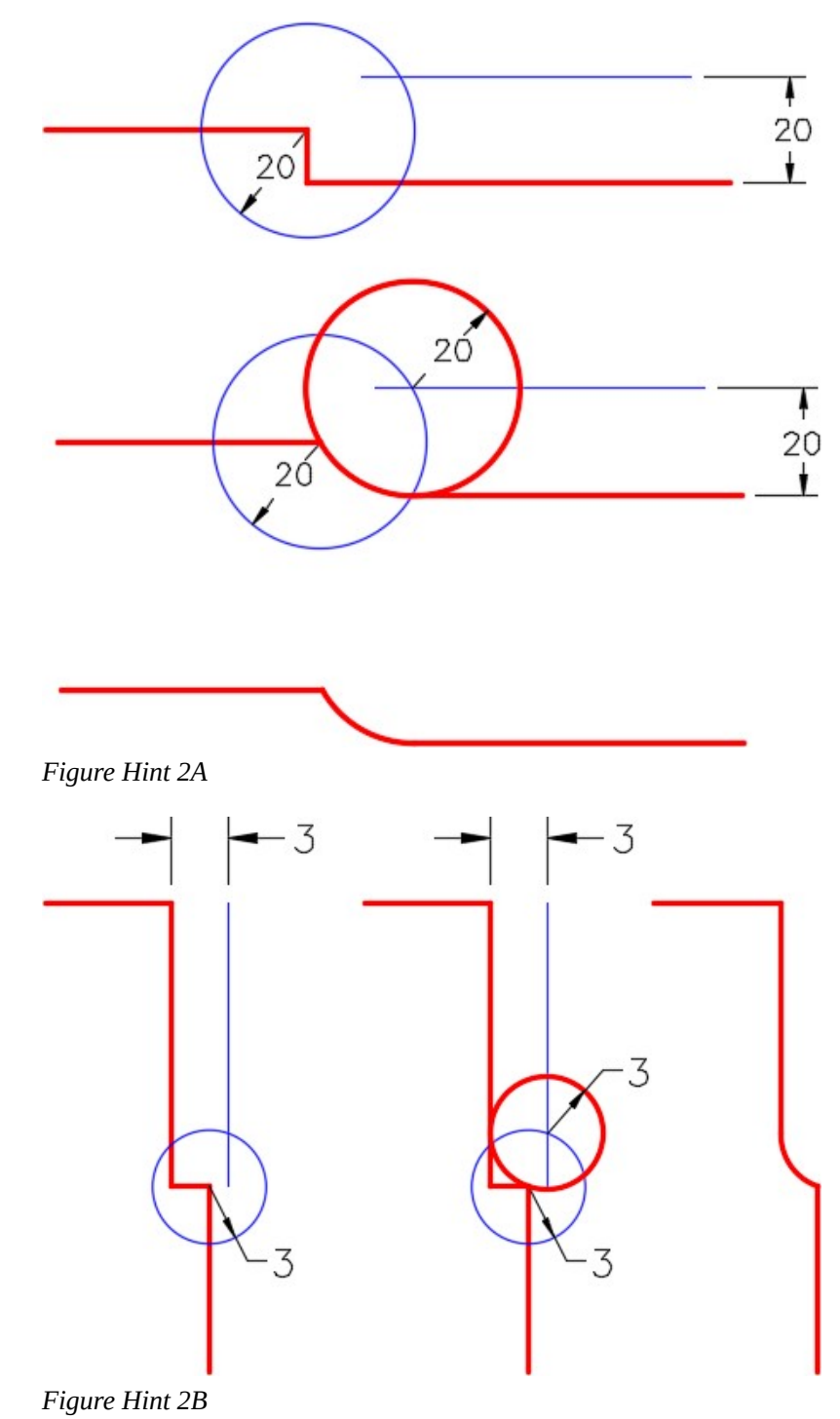

# **Lab Exercise 20-3**

Time allowed: 30 minutes.

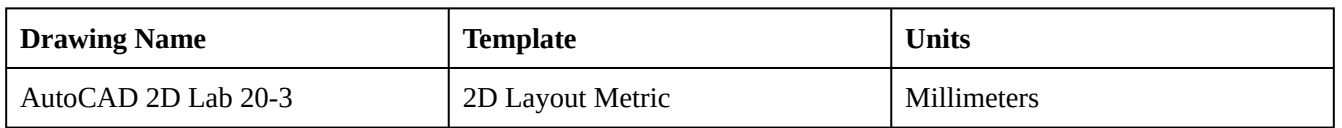

Start a new drawing using the information above. Save and name the drawing: AutoCAD 2D Lab 20-3.

### **Step 2**

Open drawing: AutoCAD 2D Lab 20-2. There should now be two drawings open.

## **Step 3**

Using the COPYBASE and PASTECLIP commands, copy all of the objects from drawing Lab 20-2 into drawing Lab 20-3. Use the basepoint 0,0.

## **Step 4**

Close drawing: AutoCAD 2D Lab 20-2.

Edit the drawing: AutoCAD 2D Lab 20-3 to match the figure. Use the MOVE and COPY commands wherever possible. (Figure Step 5A and 5B)

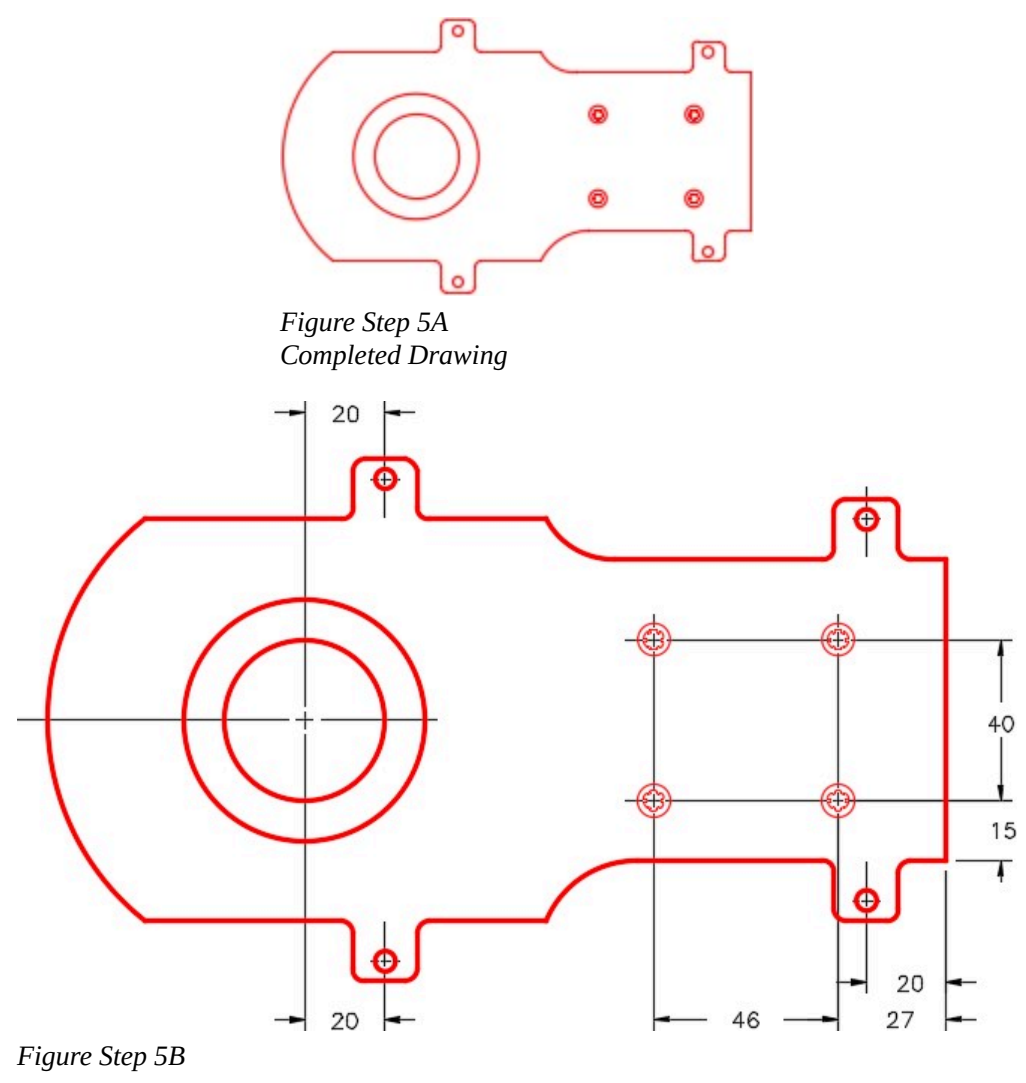

**AUTHOR'S COMMENTS:** Do not delete the construction lines.
Enable layout: Module Layout A3. On layer Viewport, use the MVIEW command and create a viewport as shown in the figure. Set the scale of the viewport to 1:1 and lock the display. (Figure Step 6)

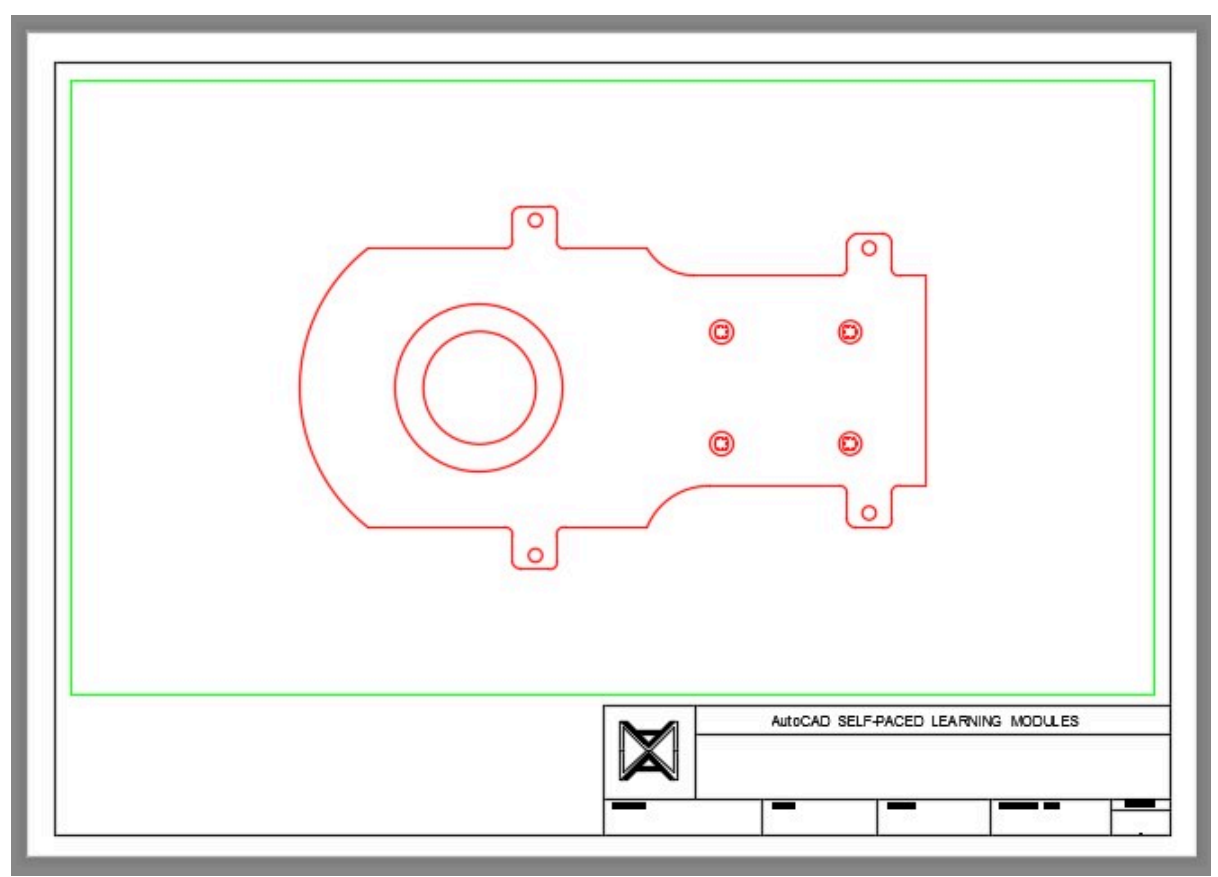

*Figure Step 6* 

# **Step 7**

Using the standards under "AutoCAD book Standards: Filling in the Titleblock". (Figure Step 7)

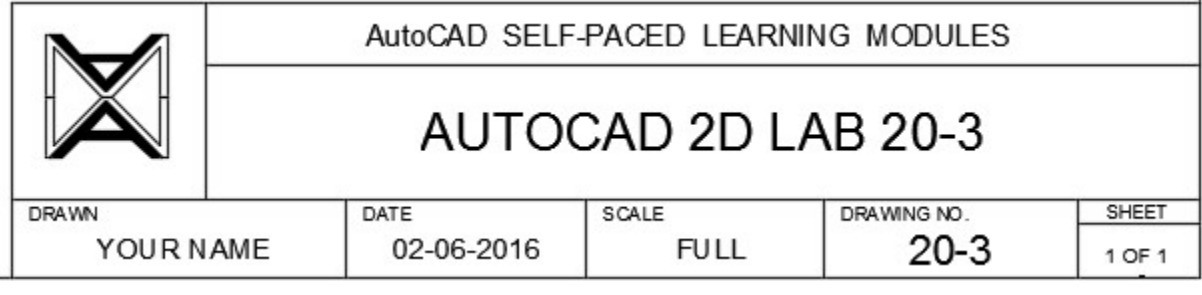

*Figure Step 7* 

Turn layer: Viewport off. (Figure Step 8)

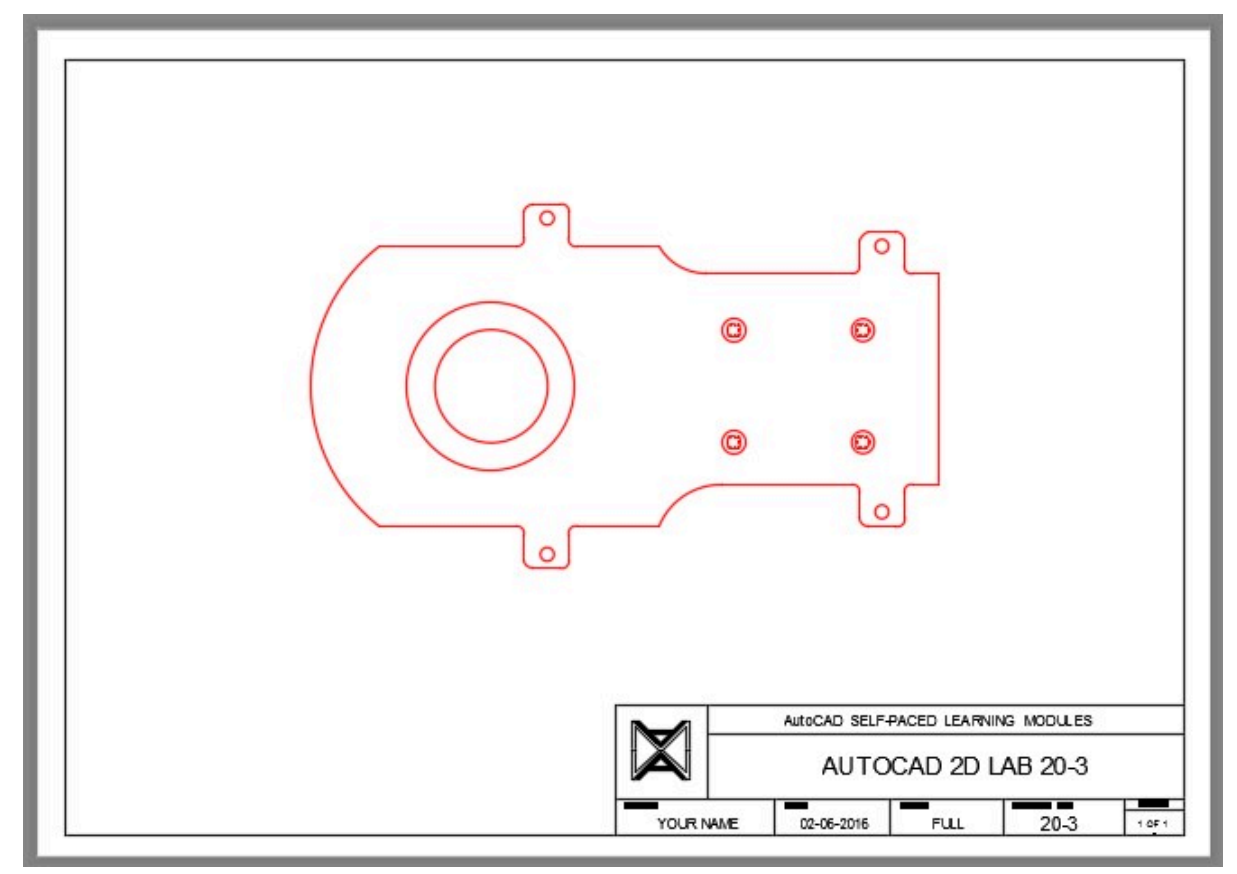

*Figure Step 8* 

# **Module 21: Competency Test 4 Open Book**

Learning Outcomes

When you have completed this module, you will be able to:

1. Within a two hour time limit, complete a written exam and a lab exercise without the aid of a key.

The AutoCAD 2D book was written with competency based modules. What that means is that you have not completed each module until you have mastered it. The Competency Test module contains multiple choice questions and a comprehensive lab exercise to test your mastery of the set of modules that you completed. There are no answers or keys supplied in a Competency Test module since it is meant to be checked by your instructor. If there are any parts of this module that you have trouble completing, you should go back and reread the module or modules containing the information that you are having trouble with. If necessary, redo as many lab exercises required until you fully understand the material.

If you are Completing this book:

- Without the Aid of an Instructor, complete the written test and the lab exercise.
- In a Classroom with an Instructor, the instructor will give instructions on what to do after this module has been completed.

# **Multiple Choice Questions**

Select the BEST answer.

- 1. What is the name of the object snap mode for a point?
	- A. Snap
	- B. Point
	- C. On
	- D. End
	- E. Node
- 2. When enabled, what effect does Ortho mode have in a drawing?
	- A. It displays grid points.
	- B. It restricts the graphic cursor to the horizontal and vertical axis.

#### 712 Module 21: Competency Test 4 Open Book

- C. It rotates the angle of the graphic cursor.
- D. It enables coordinate picks to snap to grid points.
- E. It changes the default text inserts to horizontal.
- 3. What should the text height be set to in the Text Style dialogue box?
	- A. Zero
	- B. The height you use the most.
	- C. 1 unit
	- D. 10 units
	- E. 100 units
- 4. Which function key toggles Ortho mode?
	- A. F5
	- B. F6
	- C. F7
	- D. F8
	- E. F9
- 5. What command is used to set the way units are displayed in the Properties window?
	- A. UNITS
	- B. GRID
	- C. DISPLAY
	- D. PRECISION
	- E. SNAP
- 6. What is the main difference between the DIVIDE and MEASURE commands?
	- A. DIVIDE actually divides the object into individual parts while MEASURE does not.
	- B. MEASURE only works for lines while DIVIDE works for all objects.
	- C. DIVIDE inserts points in an equal number of divisions while MEASURE inserts points at an equal distance entered by the user.
	- D. There is no difference, they are exactly the same command.
	- E. The DIVIDE command inserts points at an equal distance specified by the user starting at the end of the object clicked, while MEASURE measures out the distance of the object and breaks it in to equal parts.
- 7. What command is used to create a viewport in a layout?
	- A. VIEW
	- B. CVIEW
- C. VIEWP
- D. MVIEW
- E. PAGELAYOUT
- 8. Which system variable controls the rotation angle of the cursor?
	- A. ANGSNAP
	- B. CURANGLE
	- C. ANGCUR
	- D. ROTCURSOR
	- E. SNAPANG
- 9. What command is used to change the font of an existing text object on the drawing?
	- A. FONT
	- B. DTEXT
	- C. DDEDIT
	- D. EDITTEXT
	- E. STYLE
- 10. Which command is used to copy objects onto the clipboard with a known basepoint?
	- A. BASECOPY
	- B. POINTCOPY
	- C. COPYBASE
	- D. COPYCLIP
	- E. COPY

# **Lab Exercise 21-1 OPEN BOOK**

Time allowed: 60 minutes.

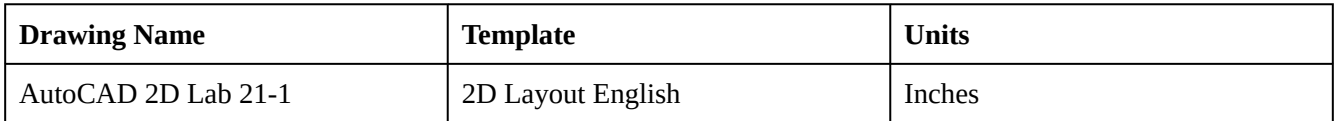

On layer: Object, draw the object shown in the figure. Draw all construction objects on layer: Construction. (Figure Step 1A and 1B)

**AUTHOR'S COMMENTS:** Do not delete the construction objects. There is no key for this lab.

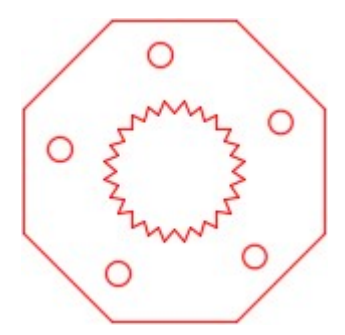

*Figure Step 1A Completed Drawing* 

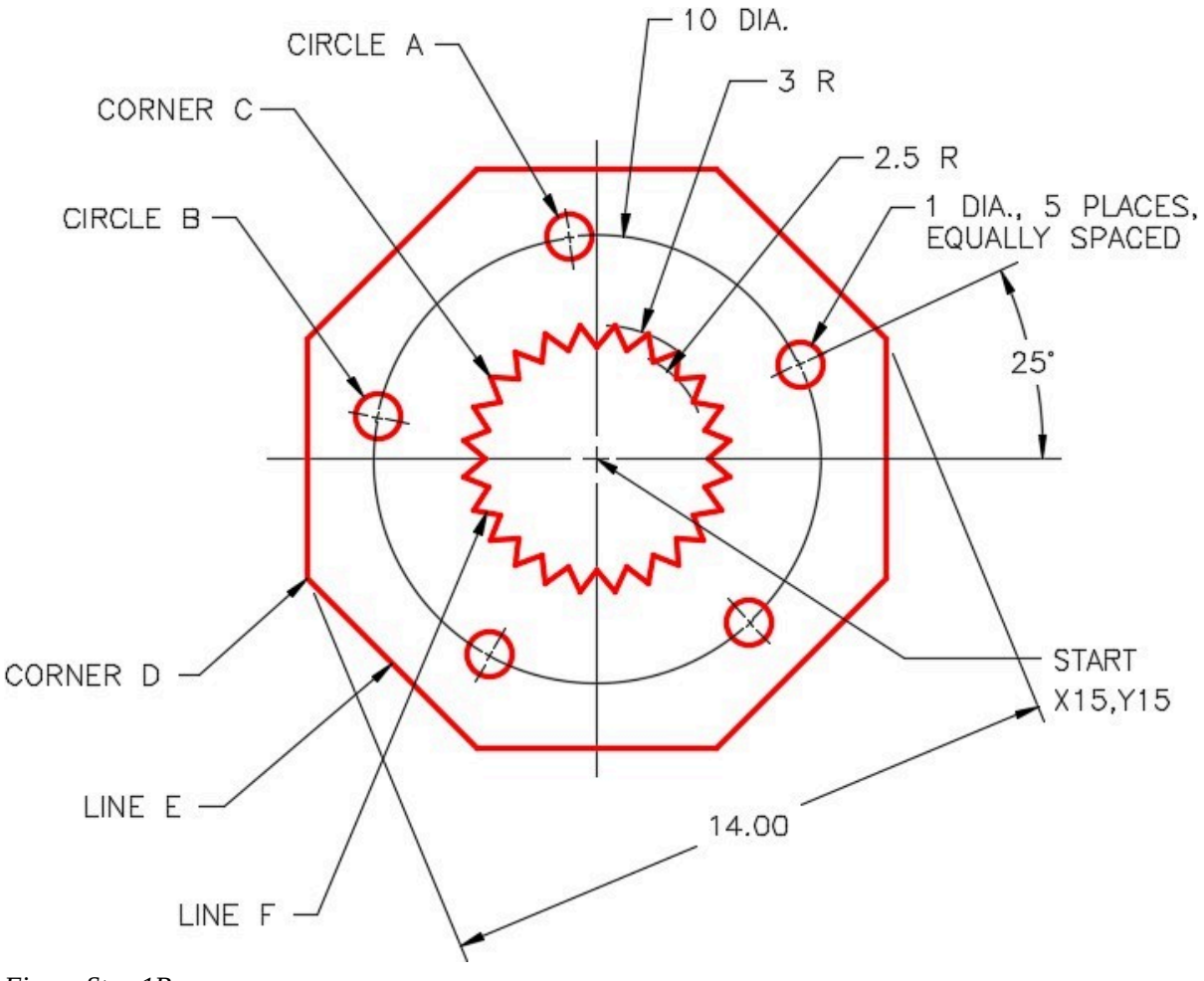

*Figure Step 1B* 

Using inquiry commands and the Properties window, find the answers for questions A to H.

For questions A to D, find the answers to a precision of 4 decimal places.

A. What is the XY coordinate location of the center of Circle A?

X- \_\_\_\_\_\_\_\_\_\_\_\_\_

Y- \_\_\_\_\_\_\_\_\_\_\_\_\_

 $\overline{\phantom{a}}$  . The set of the set of the set of the set of the set of the set of the set of the set of the set of the set of the set of the set of the set of the set of the set of the set of the set of the set of the set o

- B. What is the circumference of Circle A?
- C. What is the distance from the center of Circle A to the center of Circle B?
- D. What is shortest distance between the circumference of Circle A and the circumference of Circle B?

For questions E to G, find the answers to a precision of 8 decimal places.

716 Module 21: Competency Test 4 Open Book

E. What are the XY coordinates of Corner D?

- X- \_\_\_\_\_\_\_\_\_\_\_\_\_
- Y- \_\_\_\_\_\_\_\_\_\_\_\_\_

F. What is the length of Line E? \_\_\_\_\_\_\_\_\_\_\_\_\_

G. What is the shortest distance from Corner C to the circumference of Circle B?

For question H, find the answer in Deg/Min/Sec to a precision of 2 decimal places (seconds).

H. What is the angle of Line F? \_\_\_\_\_\_\_\_\_\_\_\_\_

In layout: Module Layout B, create a viewport on layer: Viewport. Set the scale of the viewport to 1:2 and lock the display. (Figure Step 3)

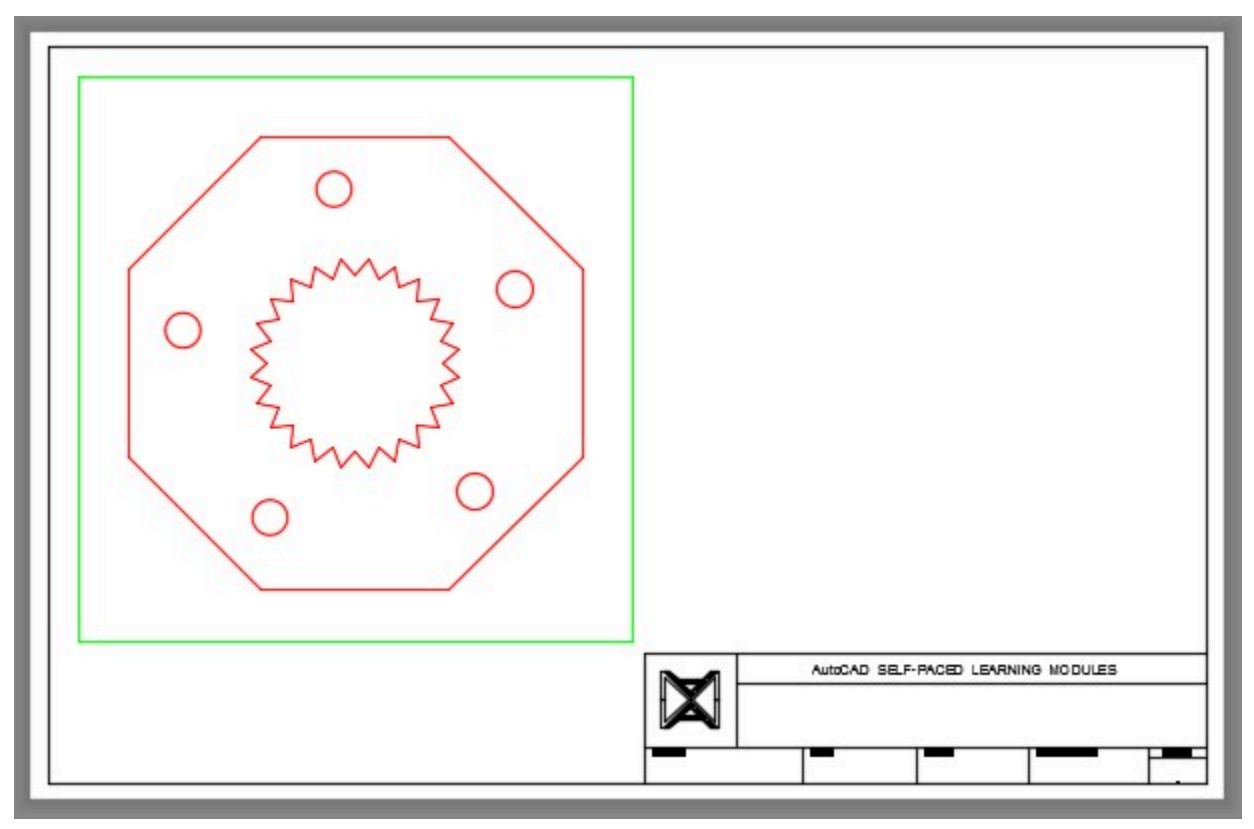

*Figure Step 3* 

#### **Step 4**

On layer: Titleblock Text, fill in the titleblock. Use the AutoCAD Modules Titleblock Standards shown in Module 20. (Figure Step 4)

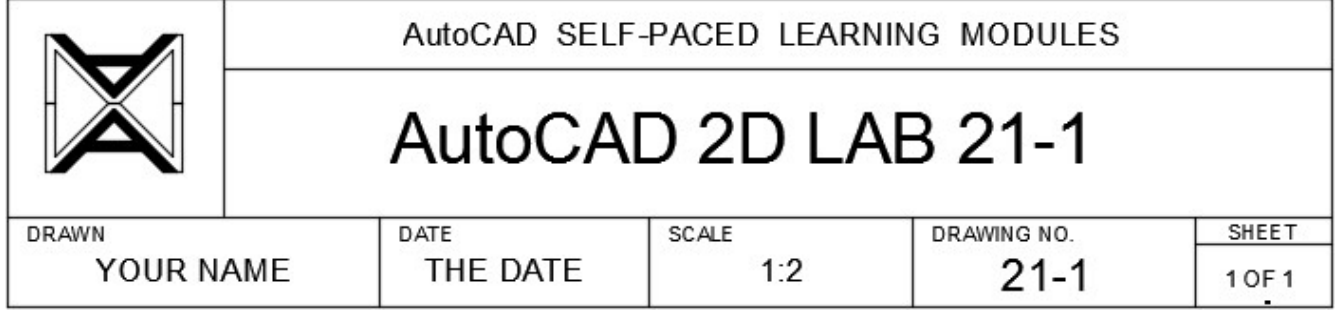

*Figure Step 4* 

## **Step 5**

Freeze layer: Viewport.

Using the TEXT command and the answers you found for questions Step 2 (A to H), insert them on your drawing locating them by eye on the layer: Text. Insert them in Paper space. Use the text style: 2D Modules at a height of 0.20. (Figure Step 6)

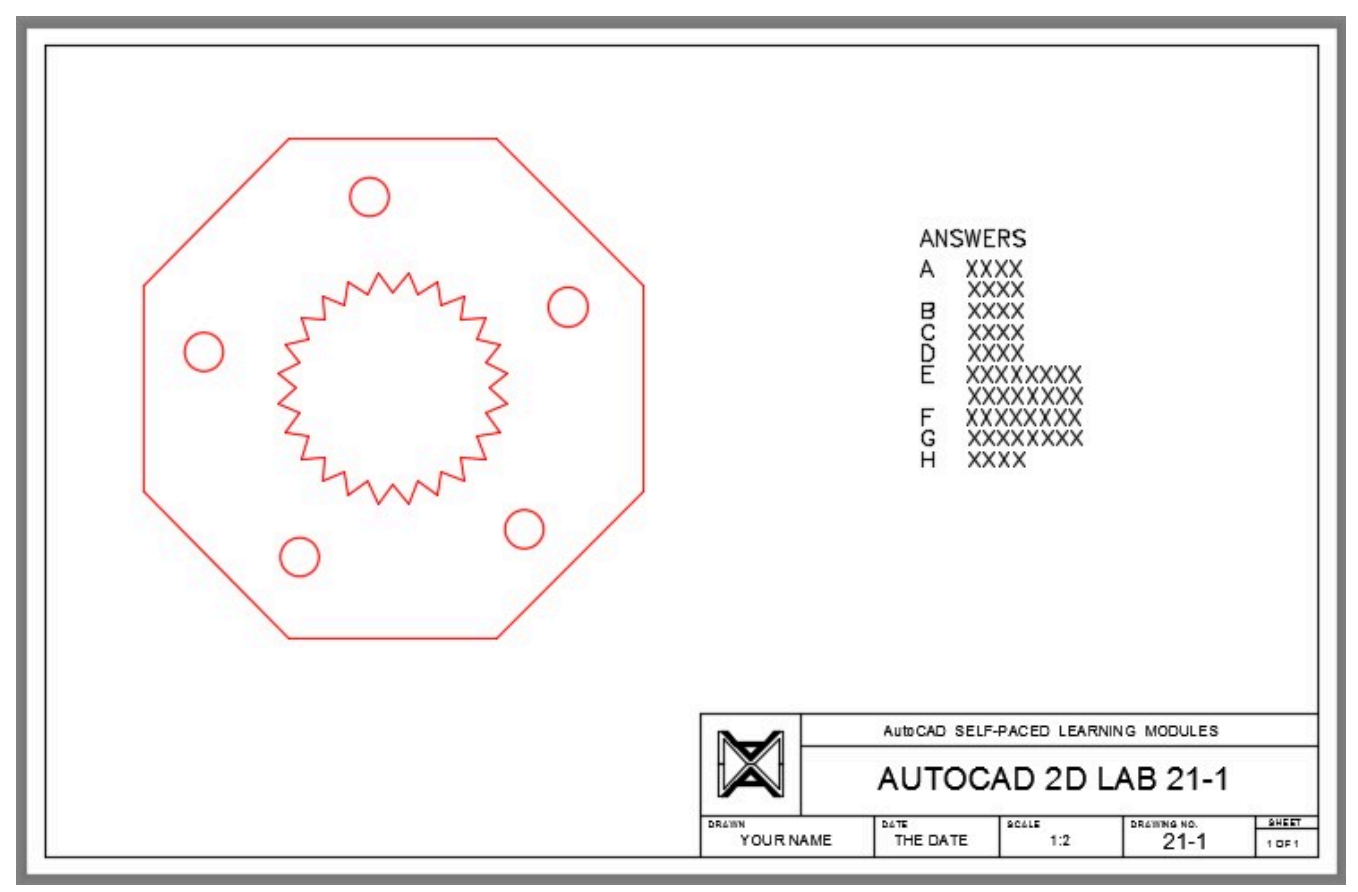

*Figure Step 6* 

# **Step 7**

Save and close the drawing.

# **Part 5**

Wally Baumback

# **Module 22: Mirroring and Rotating**

#### Learning Outcomes

When you have completed this module, you will be able to:

- 1. Describe how drawing objects are mirrored using mirror lines.
- 2. Describe how drawing objects are rotated.
- 3. Apply the MIRROR and the ROTATE commands to mirror and rotate objects.
- 4. Apply the MIRRTEXT system variable.
- 5. Describe motion paths and explain how to draw and use them with the ROTATE command.

#### **Mirroring**

The MIRROR command is a very useful productivity tool. It is used to create a mirror image of an object saving you time that it takes to redraw the reverse image of the object. Before drawing any object, you should study it to see if it is symmetrical in any way and can be drawn faster by applying the MIRROR command.

The objects to be mirrored are flipped around an axis. This axis is called a *mirror line* or a *folding line*. The mirror line is simply defined by two XY coordinates. The distance between the two XY coordinates is not important.

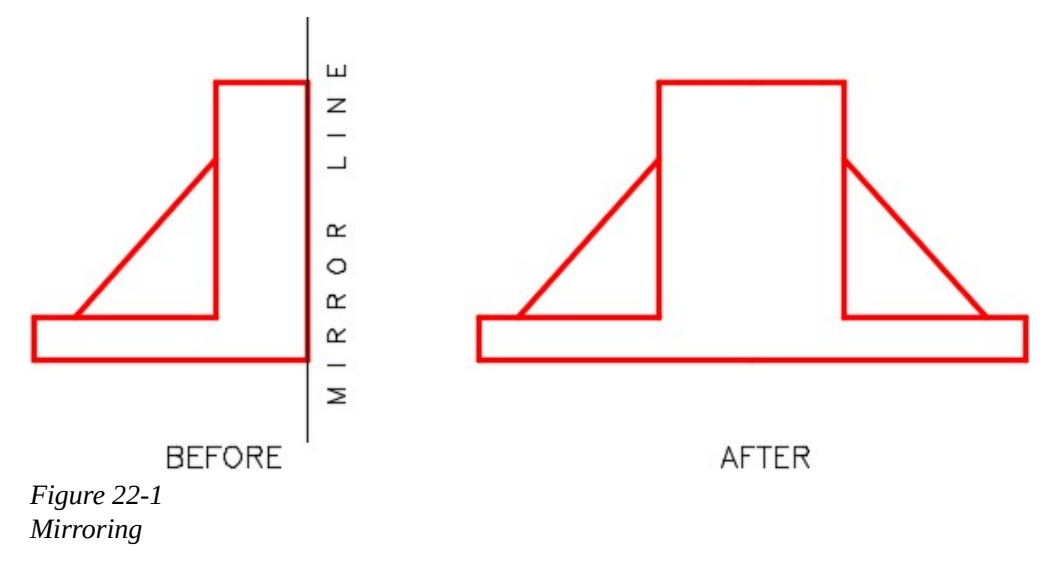

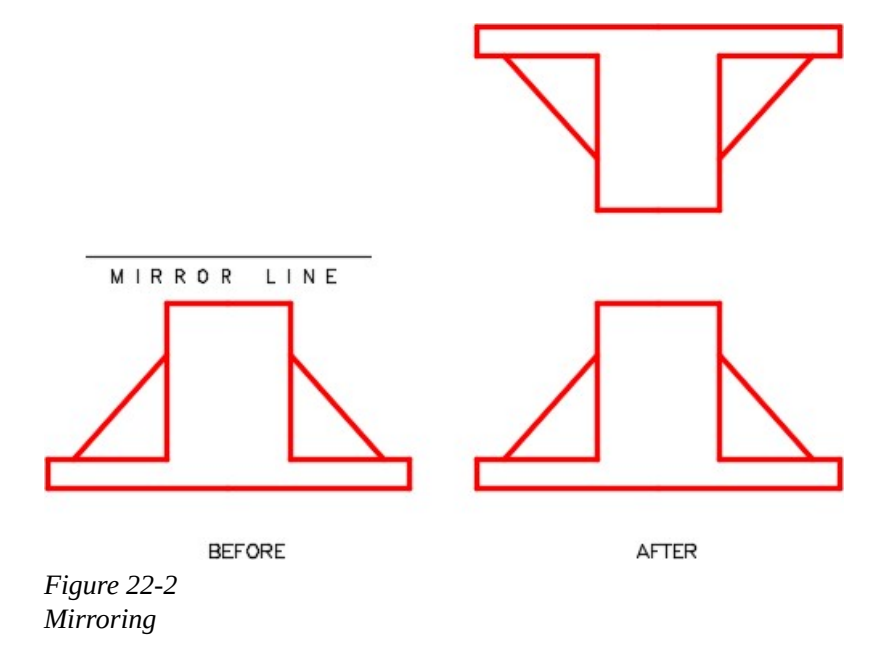

# AutoCAD Command: MIRROR

The MIRROR command is used to mirror an object around a mirror line (folding line) to create a mirror image of the object.

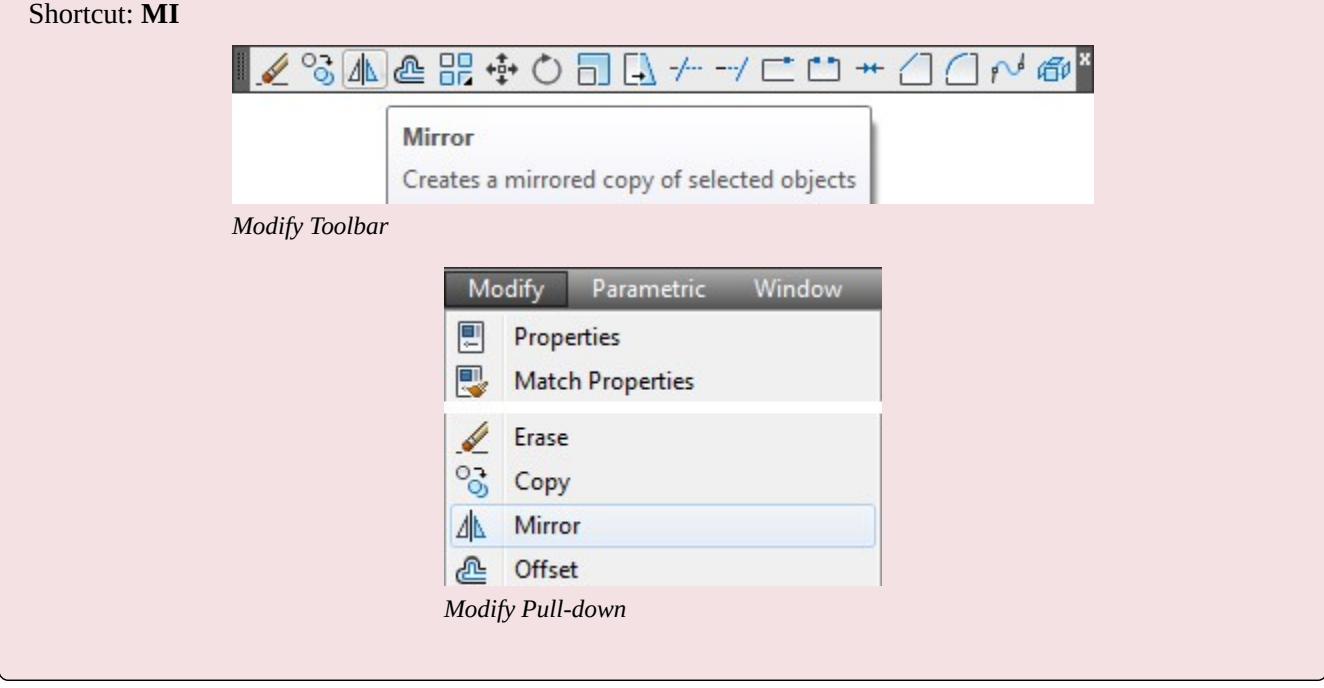

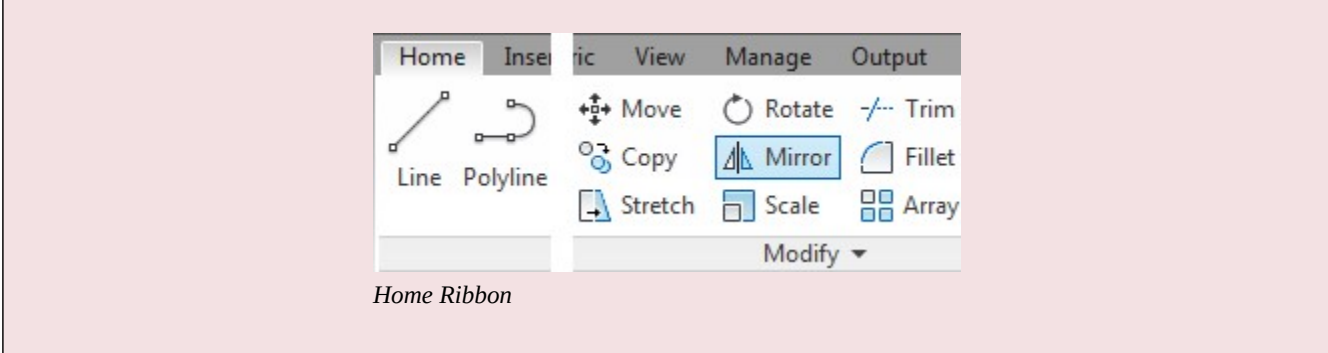

# **WORKALONG: Using the MIRROR Command – Part 1**

# **Step 1**

Start a new drawing using the template: 2D Layout English.

# **Step 2**

Save and name the drawing: AutoCAD 2D Workalong 22-1.

On layer: Object, draw one quarter of the object shown using the Figure Step 3A as a reference. (Figure Step 3A and 3B)

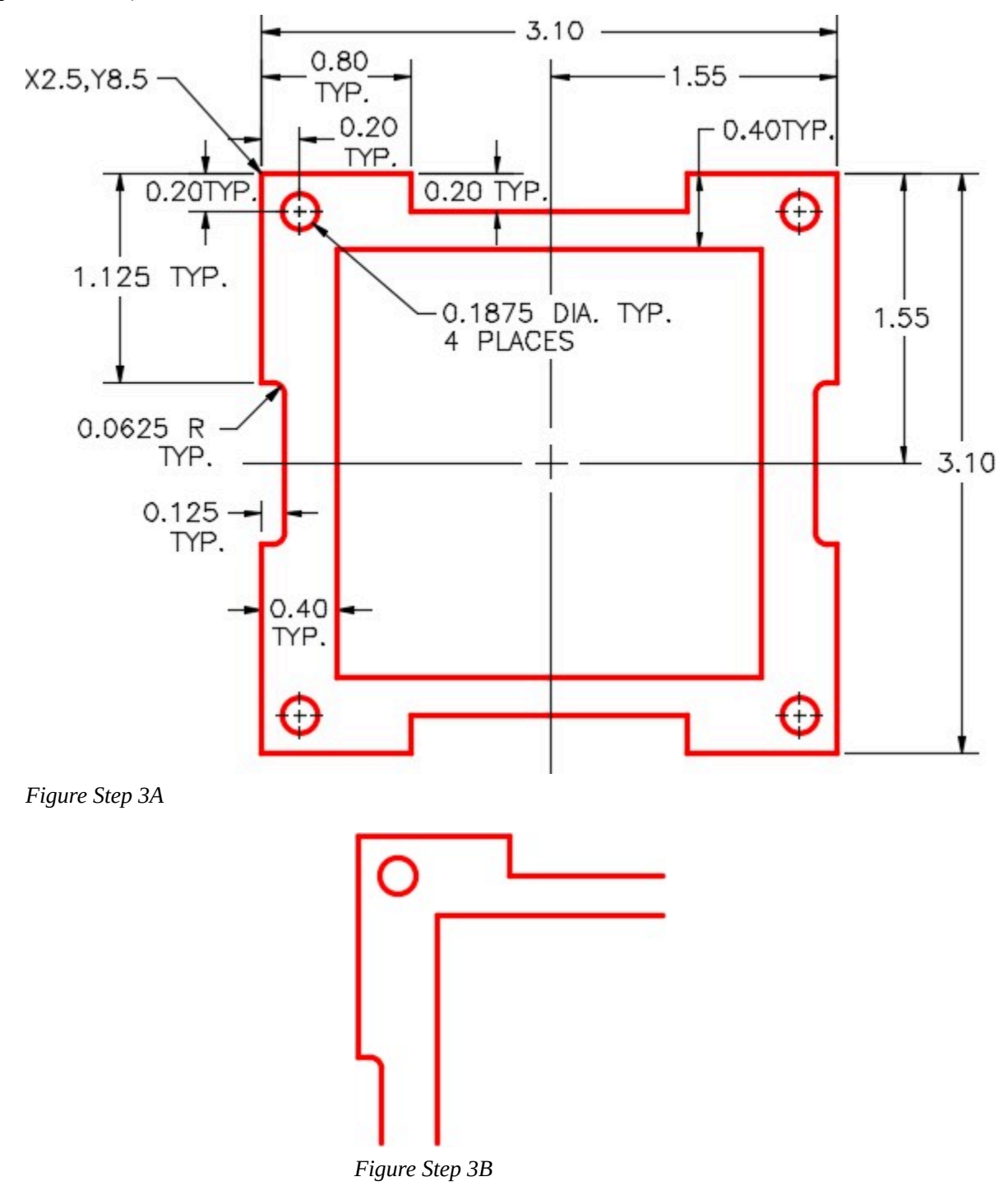

#### **Step 4**

Enter the MIRROR command, as shown below, to mirror the object. (Figure Step 4A, 4B, 4C, and 4D)

# Command: **MIRROR**

Select objects:

Specify opposite corner: 9 found

*(Use a crossing window to select the objects to be mirrored.)* 

Select objects:

Specify first point of mirror line: *(end)* 

Specify second point of mirror line: *(end)* 

*(Snap to the ends of the two lines to define the mirror line.)* 

Delete source objects? [Yes/No] <N>: **N** 

*(Enter No)* 

Command:

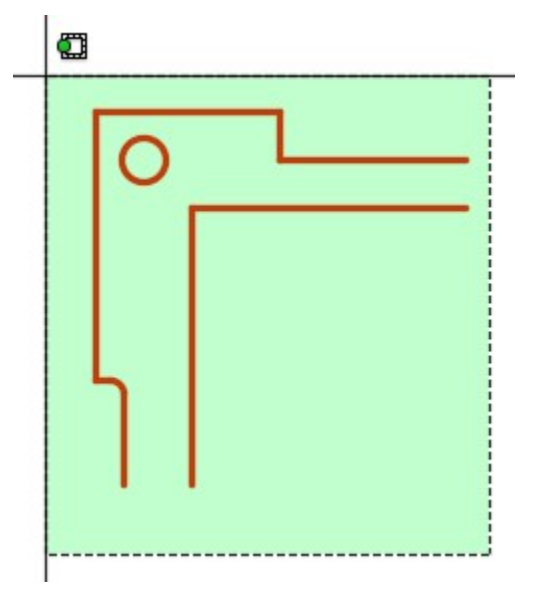

*Figure Step 4A* 

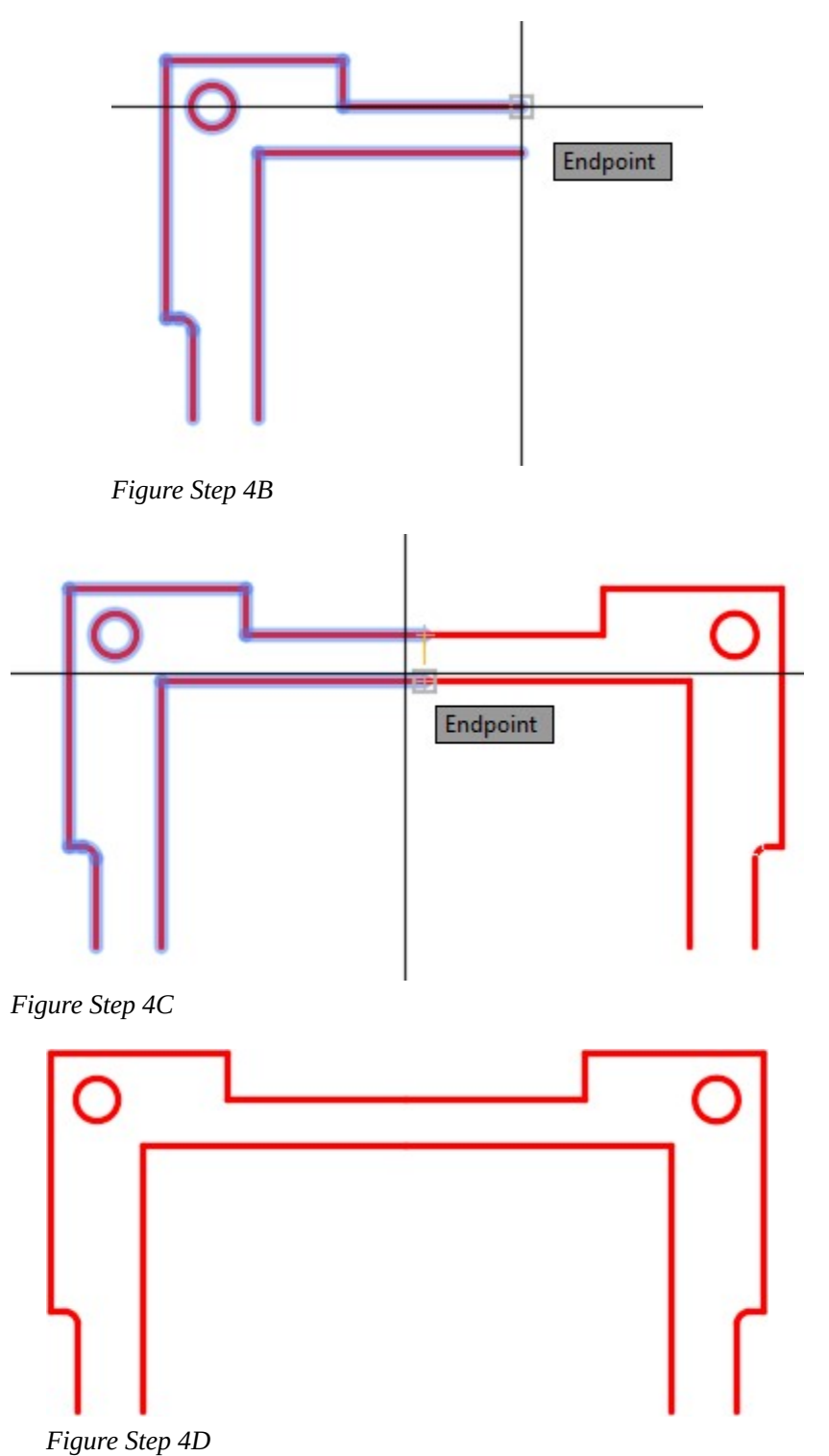

**AUTHOR'S COMMENTS:** By snapping to the ends of the lines, the

mirror line is vertical. See figure 22-3. The length of the mirror line is not important since AutoCAD can extend it to any length required.

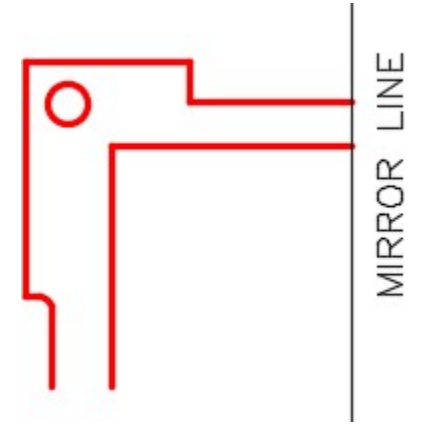

*Figure 22-3 Mirroring Mirror Line Touching Object* 

#### **Step 5**

Enter the MIRROR command as shown below to mirror the object. (Figure Step 5A, 5B, 5C, and 5D)

Command: **MIRROR** 

Select objects:

Specify opposite corner:

*(Use a window to select all of the objects.)* 

Select objects:

Specify first point of mirror line: *(end)* 

*(Enable ortho mode.)* 

Specify second point of mirror line:

*(With ortho mode enable, select any location in the -X direction.)* 

Delete source objects? [Yes/No] <N>: **N** 

Command:

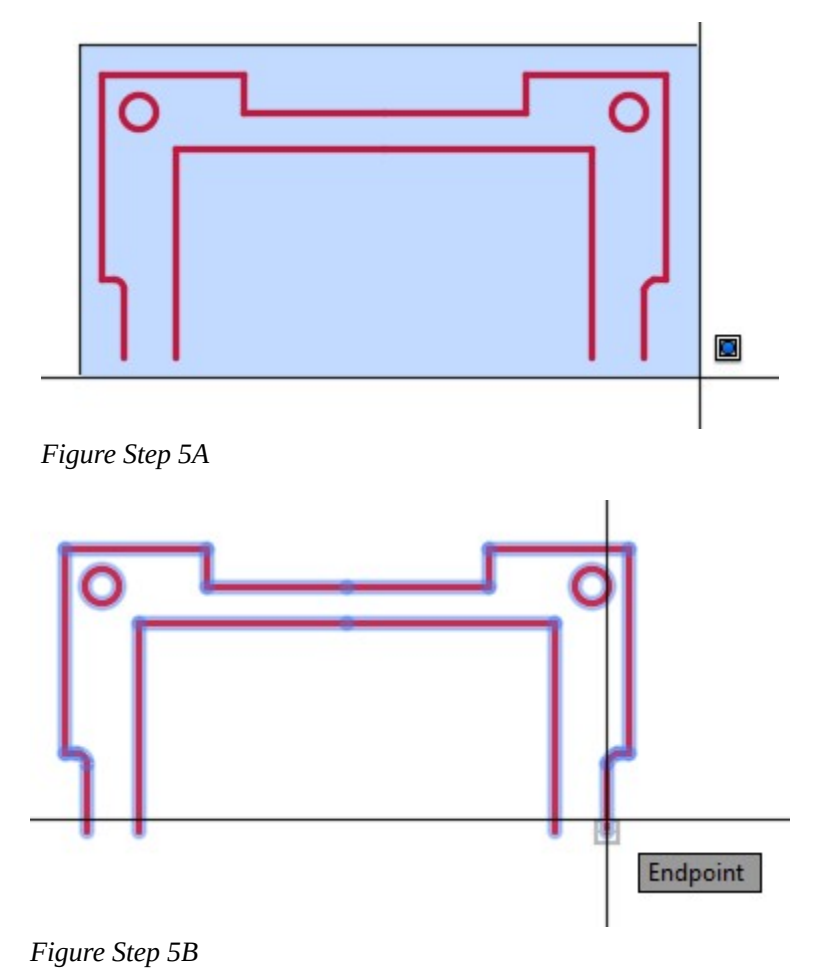

**AUTHOR'S COMMENTS:** Ensure that you enable Ortho mode before you select the second point on the mirror line. By snapping to end of the object line and using Ortho mode the mirror line will be horizontal.

**AUTHOR'S COMMENTS:** When an object is mirrored, there are instances when lines that are mirrored will appear correct but are actually in two pieces. Even though they look correct, you cannot leave them in this condition as they may cause problems in the drawing sometime in the future. This is especially true when dimensioning, crosshatching, and working in three dimensions. It is a good practice to correct these lines as soon as the mirror is complete as this will avoid

problems later. To fix them, erase one of the mirrored lines and then using the EXTEND command, extend the remaining lines.

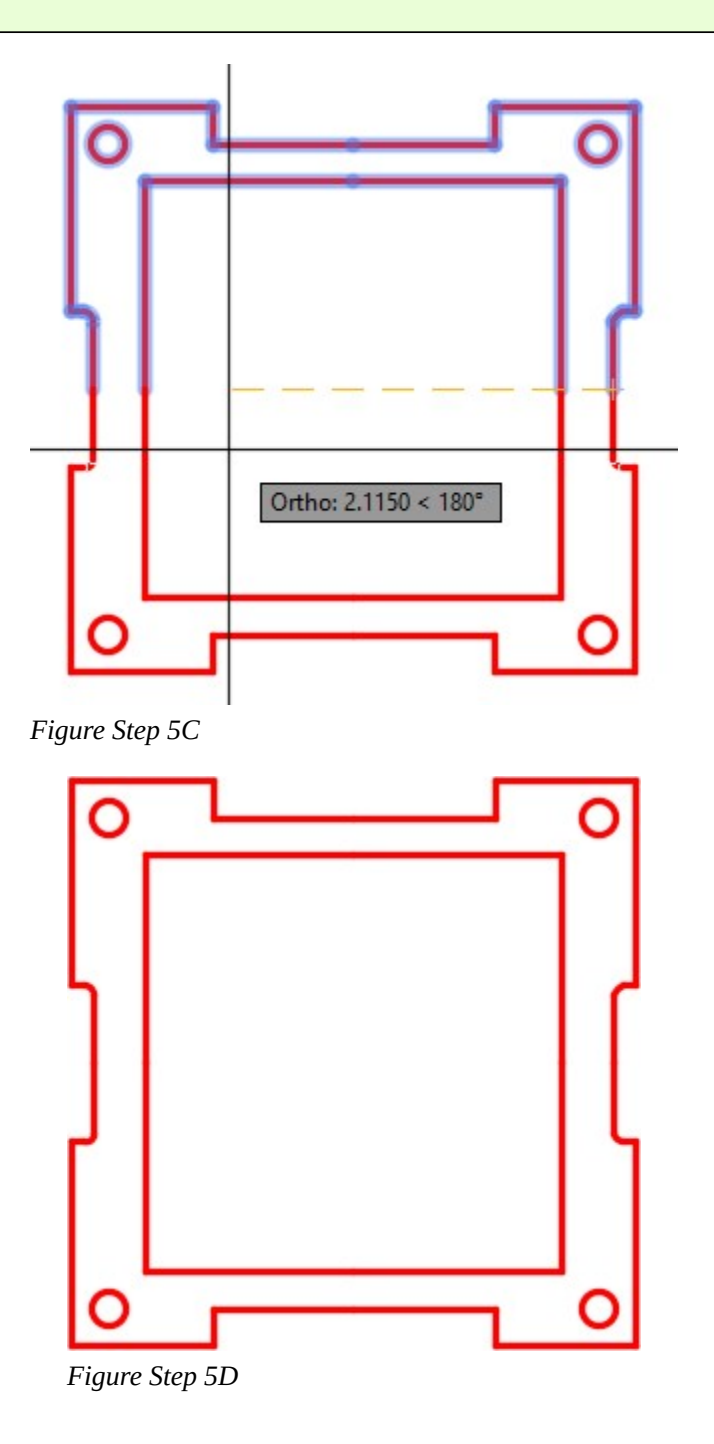

**AUTHOR'S COMMENTS:** Note the location of the mirror line. See Figure 22-4.

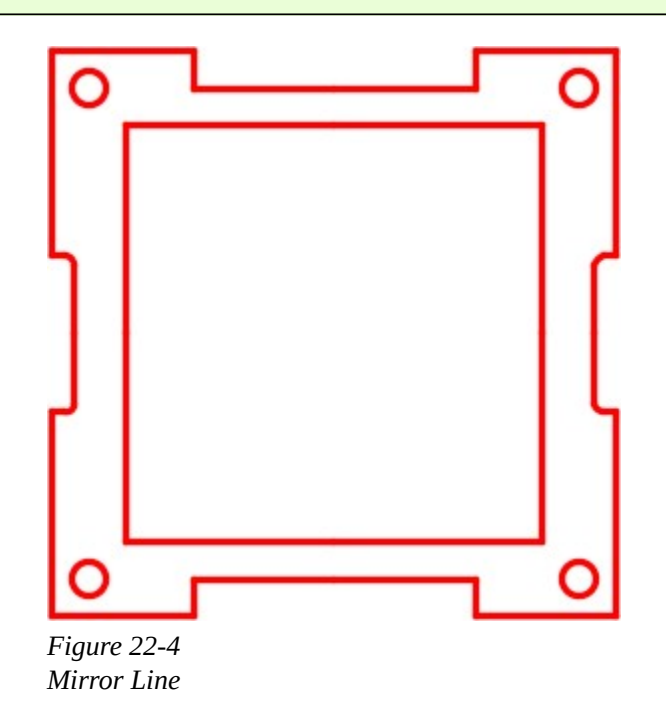

# **Step 6**

Erase half of the lines that were mirrored as shown in the figure. See the Author's Comments under Step 5. (Figure Step 6)

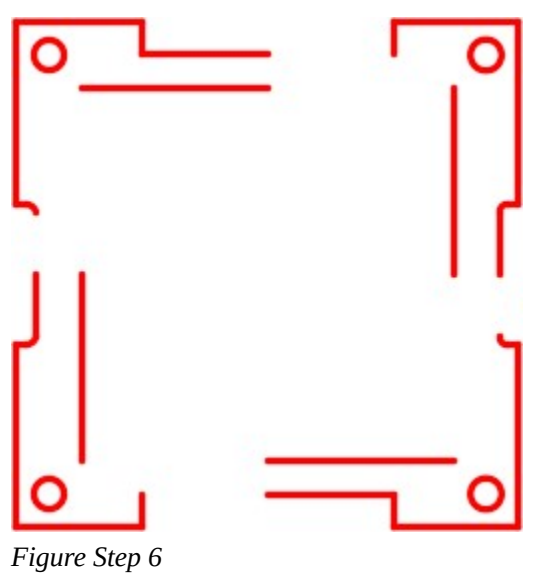

Using the EXTEND command, extend the remaining lines to complete the object. (Figure Step 7)

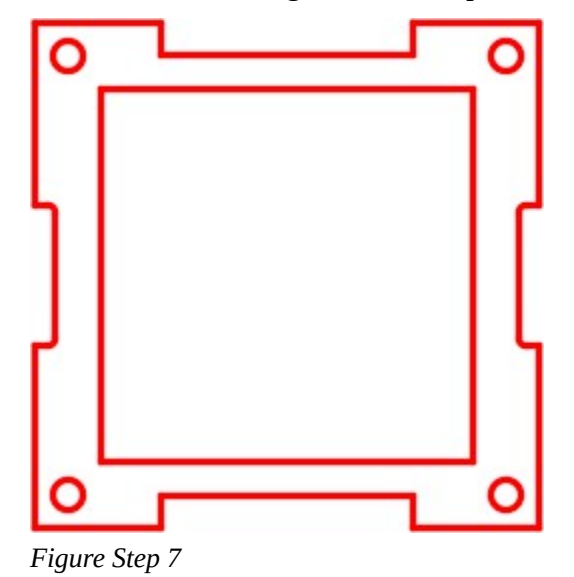

#### **Step 8**

Save and close the drawing.

**MUST KNOW:** When an object is mirrored, the object created in the MIRROR command will retain all the properties of the object being mirrored, including the layer it resides on. This happens regardless of the current layer when the MIRROR command is executed.

**MUST KNOW:** When an object is mirrored, there are instances when lines that are mirrored will appear correct but are actually in two pieces. Even though they look correct, it cannot be left in this condition as they may cause future problems in the drawing. This is especially true when dimensioning, crosshatching and working in three dimensions. It is a good practice to correct these lines as soon as the mirror is complete as this will avoid problems later. To fix them, erase one of the mirrored lines and then using the EXTEND command, extend the remaining lines.

#### AutoCAD Command: MIRRTEXT

The MIRRTEXT system variable is used to control how the MIRROR command reflects text. Shortcut: **none** 

# **WORKALONG: Using the MIRROR Command – Part 2**

# **Step 1**

Open drawing: AutoCAD 2D Lab 14-1. (Figure Step 1)

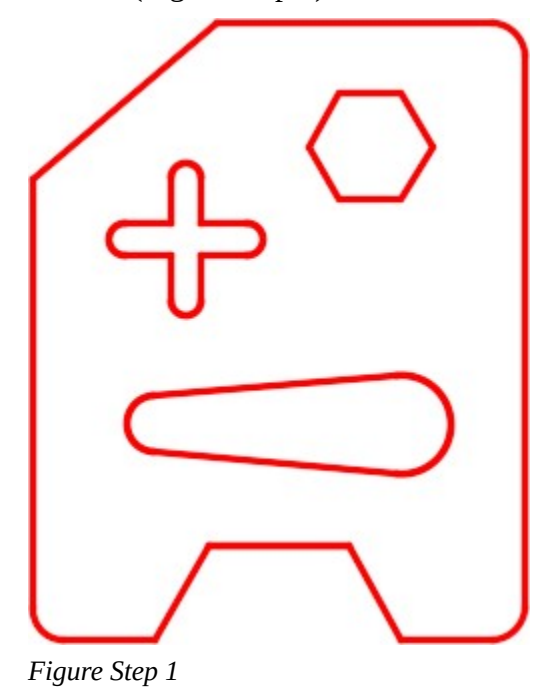

# **Step 2**

Using the SAVEAS command, save the drawing with the name: AutoCAD 2D Workalong 22-2 Left.

# **Step 3**

Create a text style, with the font: romans, named: Module 22. Set it as the current text style.

# **Step 4**

Create layer: Text with the color black/white and set it as the current layer.

Enter the TEXT command. Using the justification of Middle and the Height of 0.2, insert two lines of text as shown in the figure. Locate it by eye. (Figure Step 5)

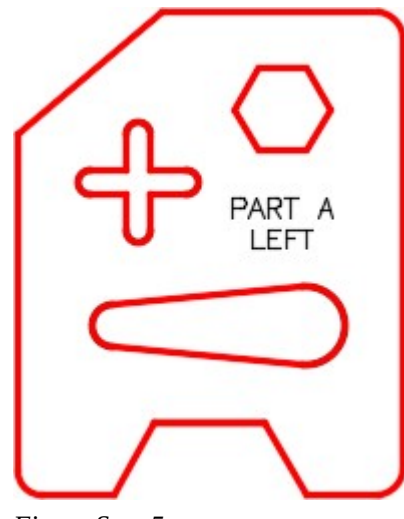

*Figure Step 5* 

#### **Step 6**

Enter the MIRRTEXT system variable as shown below and set it to 0.

Command: **MIRRTEXT** 

Enter new value for MIRRTEXT <1>: 0

Command:

**AUTHOR'S COMMENTS:** When the system variable MIRRTEXT is set to 0, text will NOT be mirrored in the MIRROR command.

On layer: Construction, draw a line snapping the first end to the end of the lines. The second point can be anywhere on the drawing. (Figure Step 7).

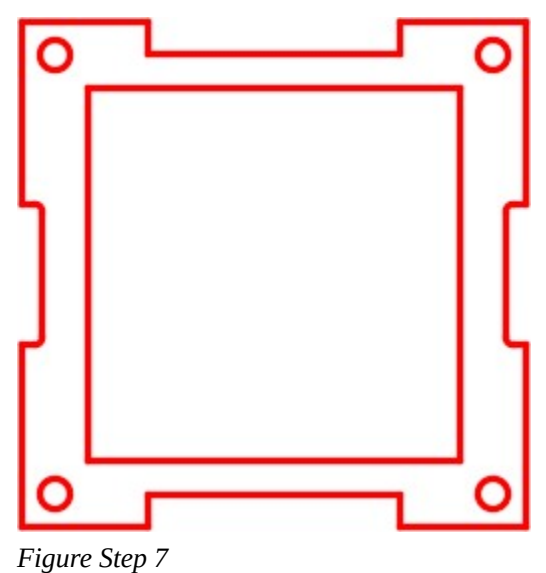

**AUTHOR'S COMMENTS:** Drawing the construction line is a technique I use to locate an exact location on the object. It is best to draw it inclined as shown in the figure. You will see how I use it later in the workalong.

#### **Step 8**

Enter the MIRROR command as shown below. (Figure Step 8A, 8B, and 8C)

Command: **MIRROR** 

Select objects:

Specify opposite corner:

*(Select the objects in a window)* 

Select objects:

Specify first point of mirror line:

*(Select a point in space)* 

Specify second point of mirror line:

*(With ortho enabled, select another point to draw a vertical line.)* 

Delete source objects? [Yes/No] <N>: **Y** 

# *(Enter Yes)*

Command:

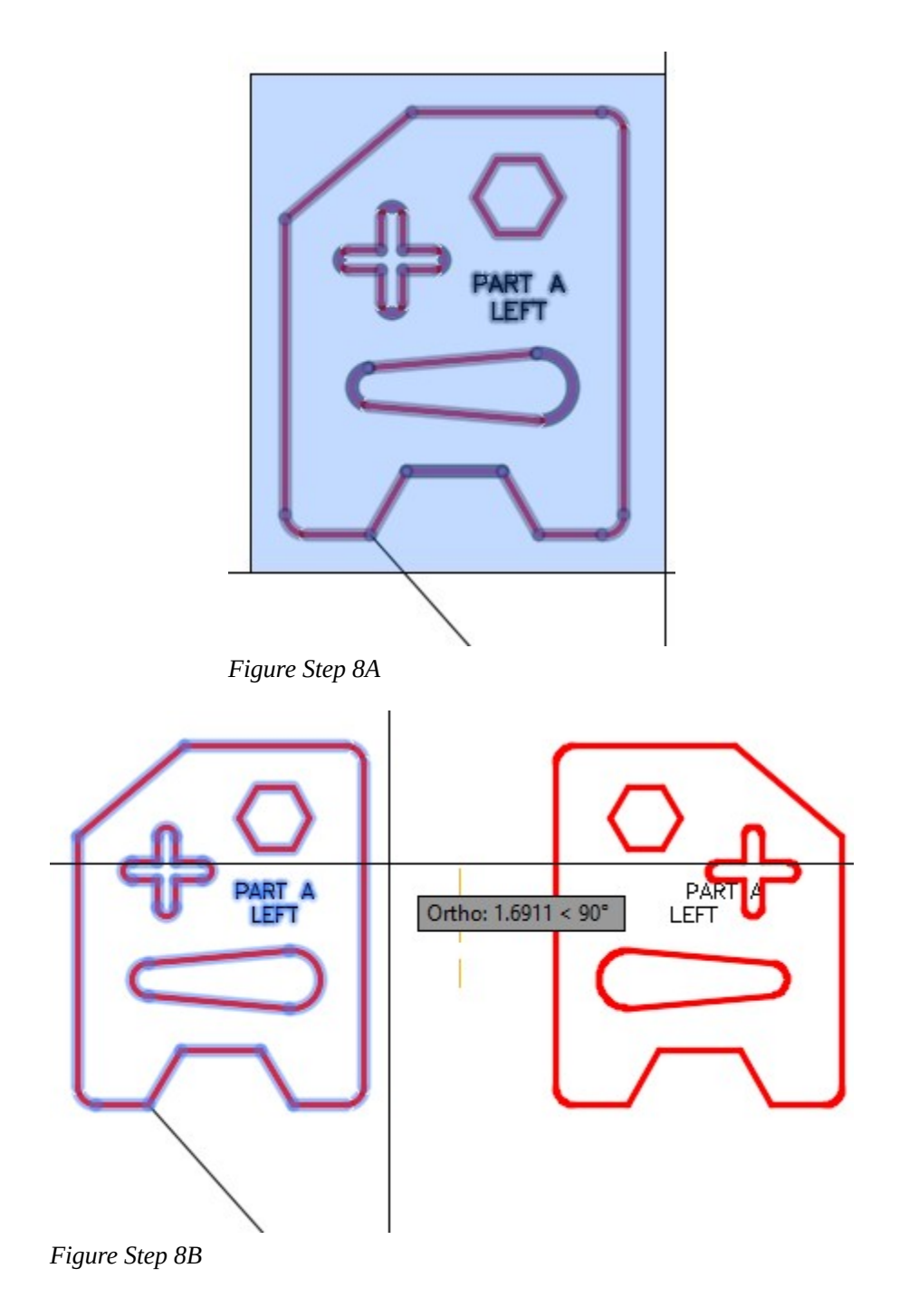

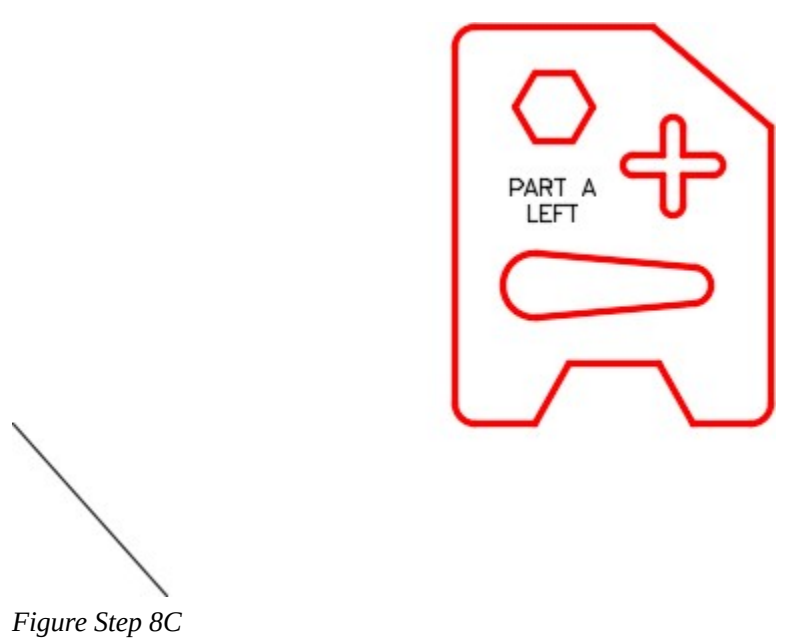

**AUTHOR'S COMMENTS:** Ensure that you enable Ortho mode when you location the second point of the mirror line. Doing that will ensure that the mirror line is vertical.

#### **Step 9**

Using the MOVE command, move the object by snapping to the end of the bottom lines for the base point the end of the construction line for the second point. (Figure Step 9A and 9B)

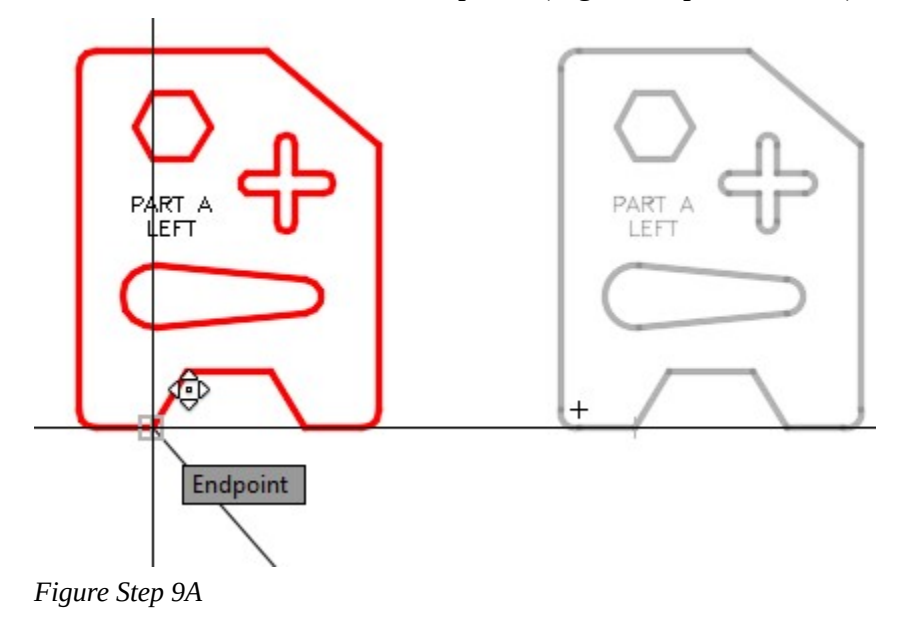

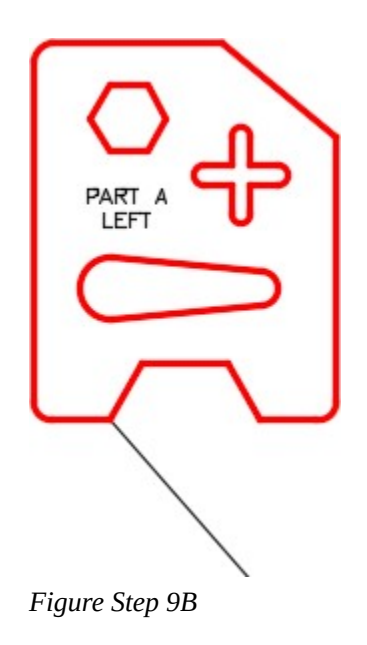

**AUTHOR'S COMMENTS:** By using the construction line to locate the object, it will be in the exact location as the original object.

# **Step 10**

Edit the text to read PART A RIGHT. Freeze layer: Construction. (Figure Step 10)

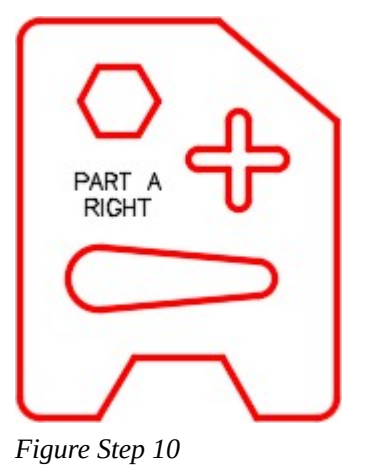

**AUTHOR'S COMMENTS:** It is often necessary to create a left and right part of an object. This workalong shows you a quick method of doing that without redrawing the complete object.

#### 738 Module 22: Mirroring and Rotating

# **Step 11**

Using the SAVEAS command, save the drawing with the name: AutoCAD 2D Workalong 22-2 Right.

## **Step 12**

Save and close the drawing.

# **Rotating**

The ROTATE command is a very useful productivity tool. It rotates selected objects around a base point the you select in the command. The base point is the only location on the rotated objects that is not changed after the rotation. The rotation can be defined by an angle or by a reference angle. By default, a positive angle rotates counterclockwise and a negative angle rotates clockwise.

# **Motion Paths**

A *motion path* is the path along a circle an object would follow if it was rotated around a base point or moved along a line. Study Figure 22-5.

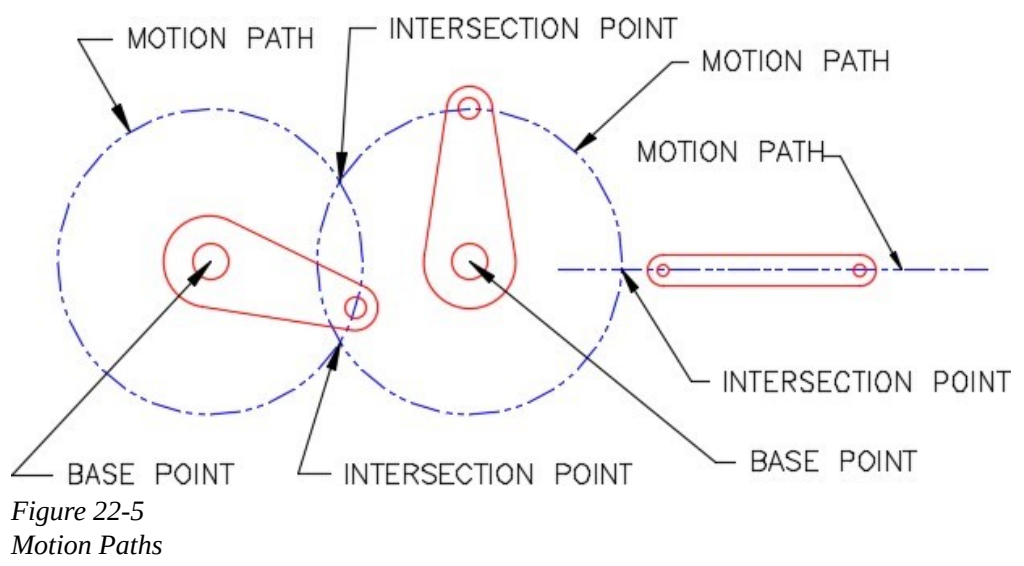

#### AutoCAD Command: ROTATE

The ROTATE command is used to rotate drawing objects around a base point.

Shortcut: **RO** 

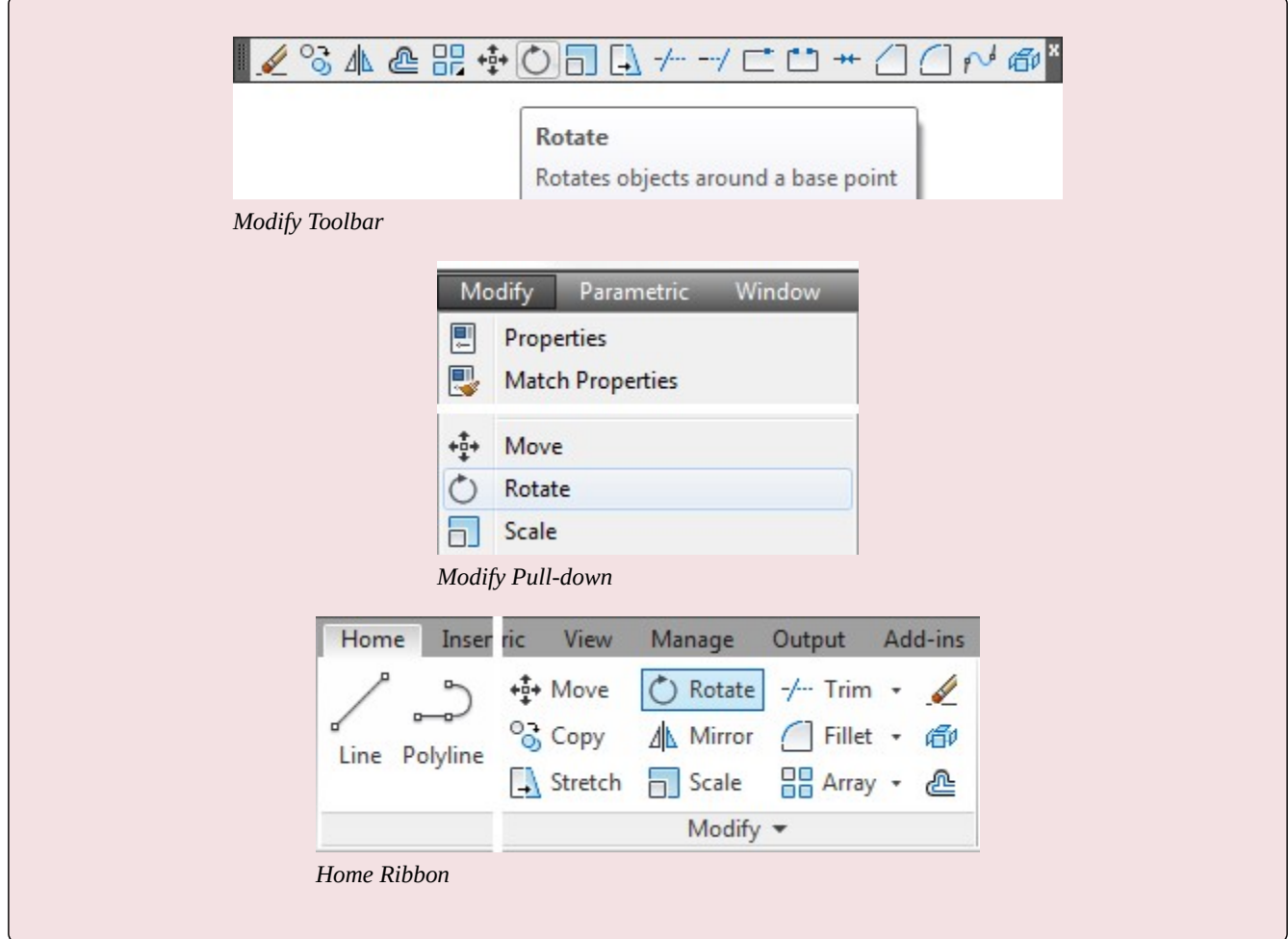

**USER TIP:** The Match Properties icon is very handy. It takes the properties of the object selected first and changes the properties of the objects selected next to match the one selected first. It is particularly handy for changing text objects. The icons have changed slightly in the different versions of AutoCAD. The icon is on the Standard toolbar.

# **WORKALONG: Using the ROTATE Command**

### **Step 1**

Start a new drawing using the template: 2D Layout English.

# **Step 2**

Save the drawing with the name: AutoCAD 2D Workalong 22-3.

On layer: Rotation 1, draw the object shown in the figure. Draw the text on layer Text using the text style: 2D Modules. Locate it by eye. (Figure Step 3A and 3B)

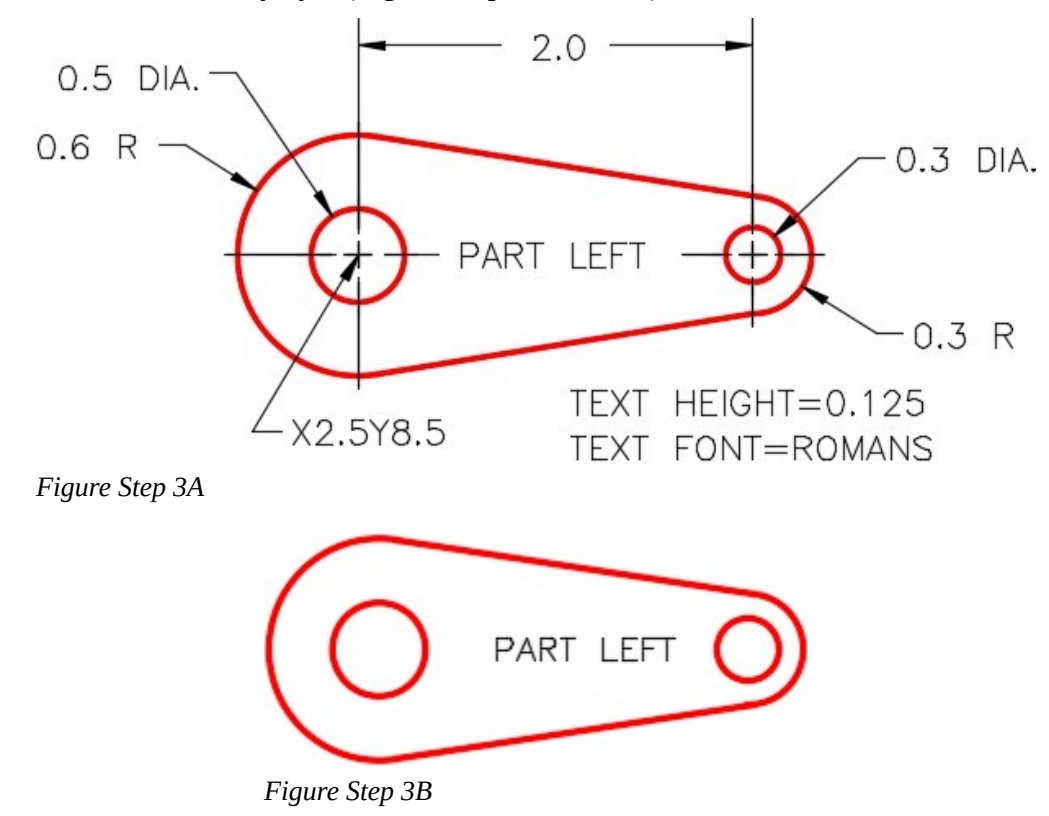

#### **Step 4**

Enter the ROTATE command, as shown below, to rotate the object 45 degrees counterclockwise. (Figure Step 4A, 4B, and 4C)

# Command: **ROTATE**

Current positive angle in UCS: ANGDIR=counterclockwise ANGBASE=0

Select objects:

Specify opposite corner: 7 found

*(Select all objects using a window.)* 

Select objects:

Specify base point: *(cen)* 

*(Snap to the center of the circle on the left for the base point.)* 

Specify rotation angle or [Copy/Reference] <0>: **45** 

*(The positive rotation angle of 45 degrees is counterclockwise.)* 

Command:

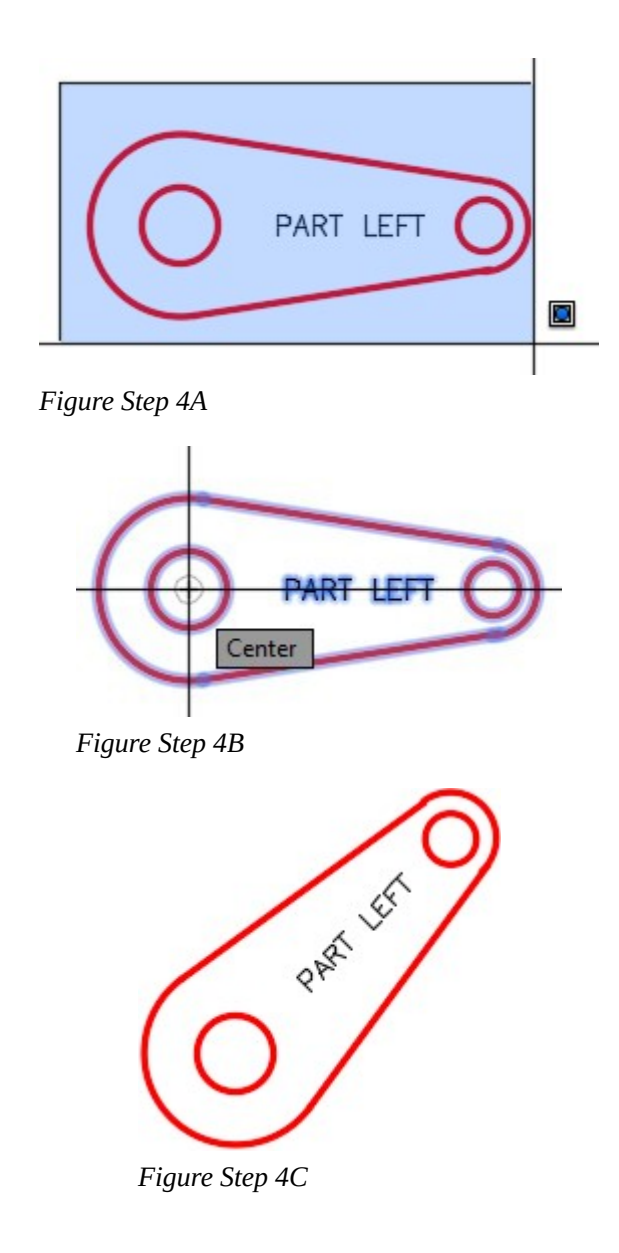

**AUTHOR'S COMMENTS:** The base point in Step 4 is the center of the large circle. The base point is very important in the ROTATE command. It is the only location on the rotated object that is not relocated after the rotation.

On layer: Construction, draw a 3.5 inch line in the positive X direction. For the first point, snap to the center of the circle. (Figure Step 5)

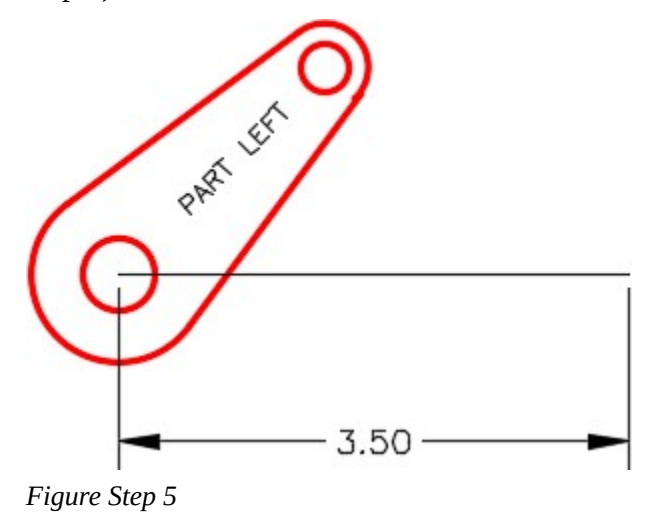

#### **Step 6**

Using what you just learned in the last workalong, mirror the object to match the figure. Snap to the midpoint of the line for first mirror line location. With Ortho mode enable, select the second point vertical. (Figure Step 6A, 6B, and 6C)

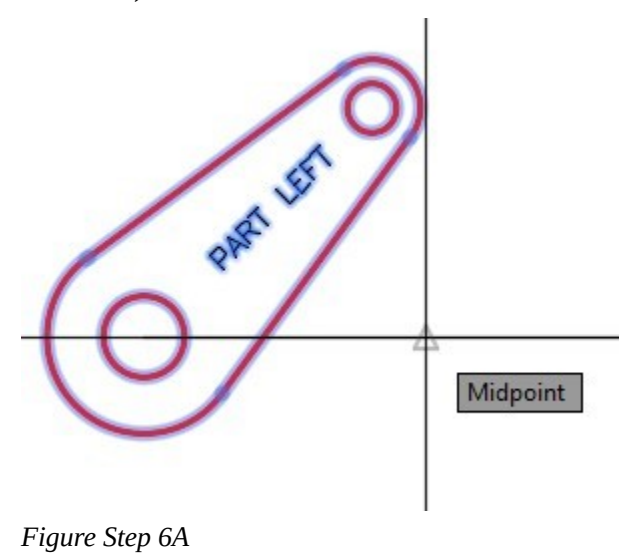

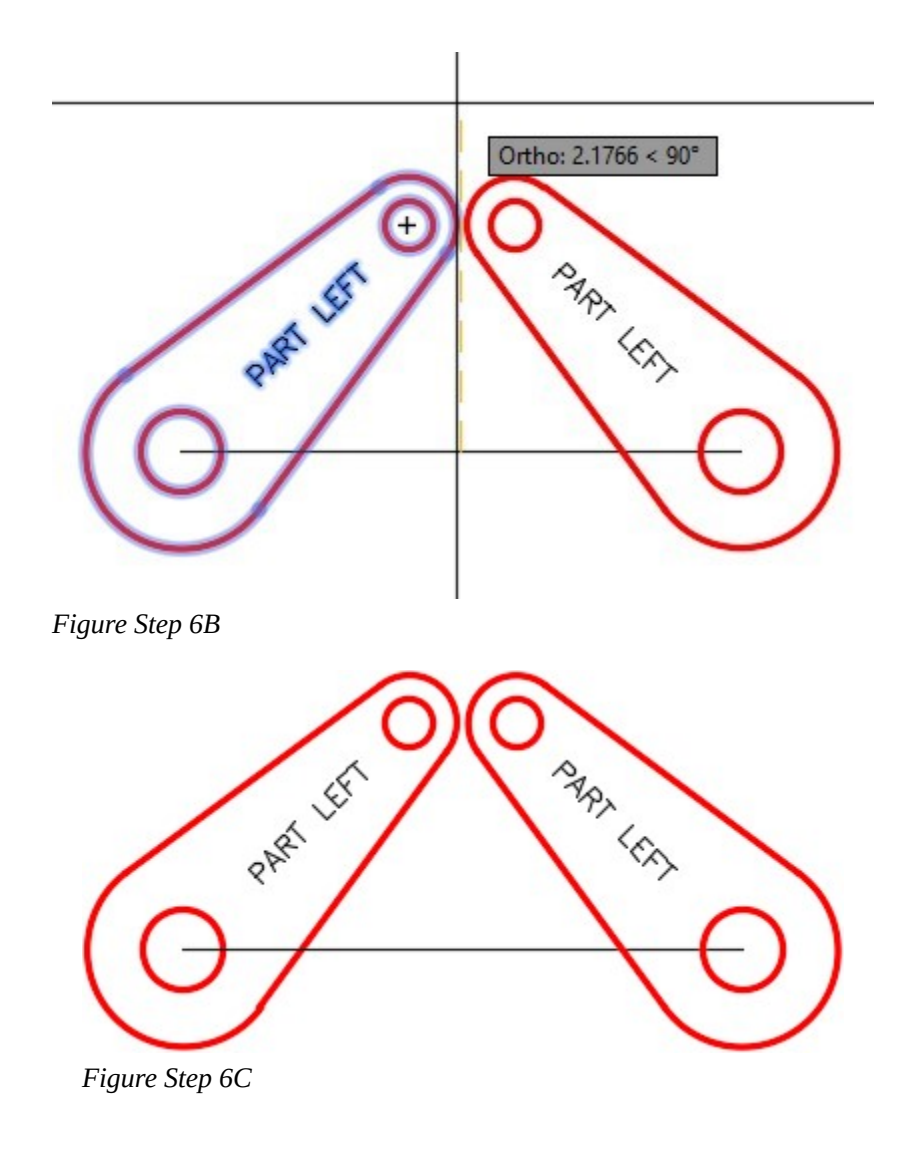

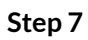

Freeze layer: Construction. Edit the text on the mirrored object to PART RIGHT. (Figure Step 7)

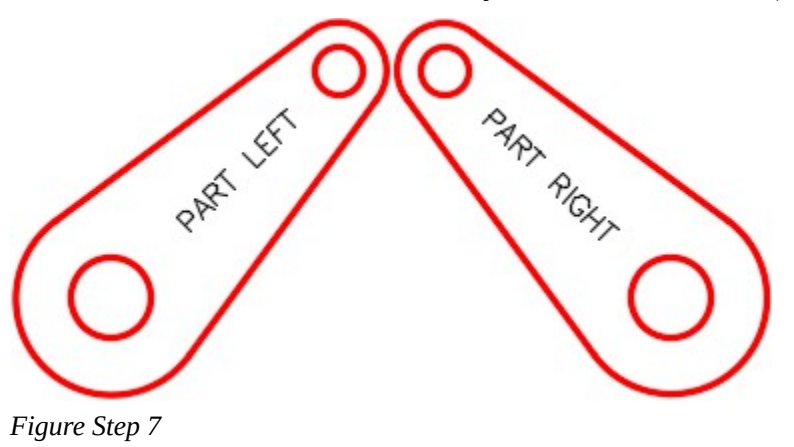

On layer: Motion Path 1, draw the motion path circle. Snap to the center of the lower left circle for the center point and the center of the upper left circle for the radius. (Figure Step 8)

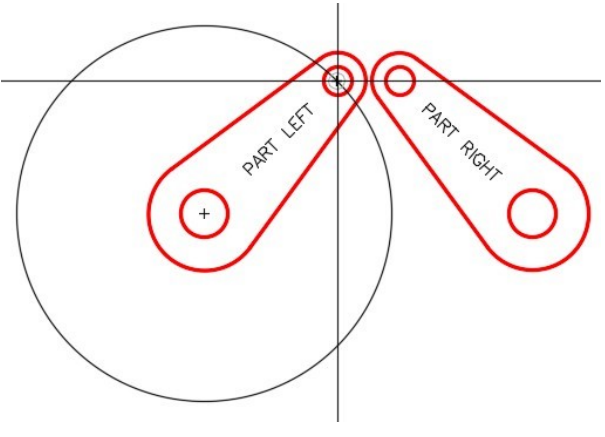

*Figure Step 8* 

#### **Step 9**

Using what you just learned in Step 8, draw the motion path circle for the right arm. (Figure Step 9)

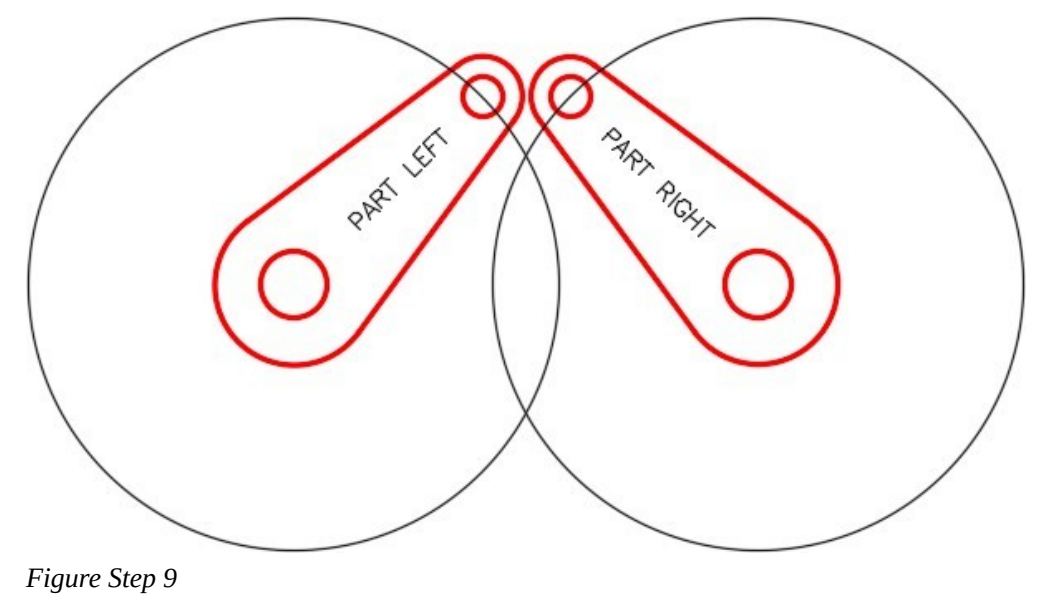

**AUTHOR'S COMMENTS:** The circles you just drew are motion paths for the arms assuming the base point is the large circle of the arms.
Enter the ROTATE command, as shown below, to rotate the left arm using the Reference option. (Figure Step 10A, 10B , 10C, 10D, 10E, and 10F)

# Command: **RO**

Current positive angle in UCS: ANGDIR=counterclockwise ANGBASE=0

Select objects:

Specify opposite corner: 7 found

*(Select the objects in a window.)* 

Select objects:

Specify base point: *(cen)* 

*(Selecting the center of the lower circle for base point.)* 

Specify rotation angle or [Copy/Reference] <90>: **R** 

*(Use a Reference.)* 

Specify the reference angle <0>: *(cen)* 

*(Specifying the center of the large circle (the base point) as the first point of the reference.)* 

Specify second point: *(cen)* 

*(Specifying the center of the small circle as the second point of the reference.)* 

Specify the new angle or [Points] <0>: *(int)* 

*(Specifying the new angle (the intersection of the motion paths). AutoCAD will find the rotation angle using the select location.)* 

Command:

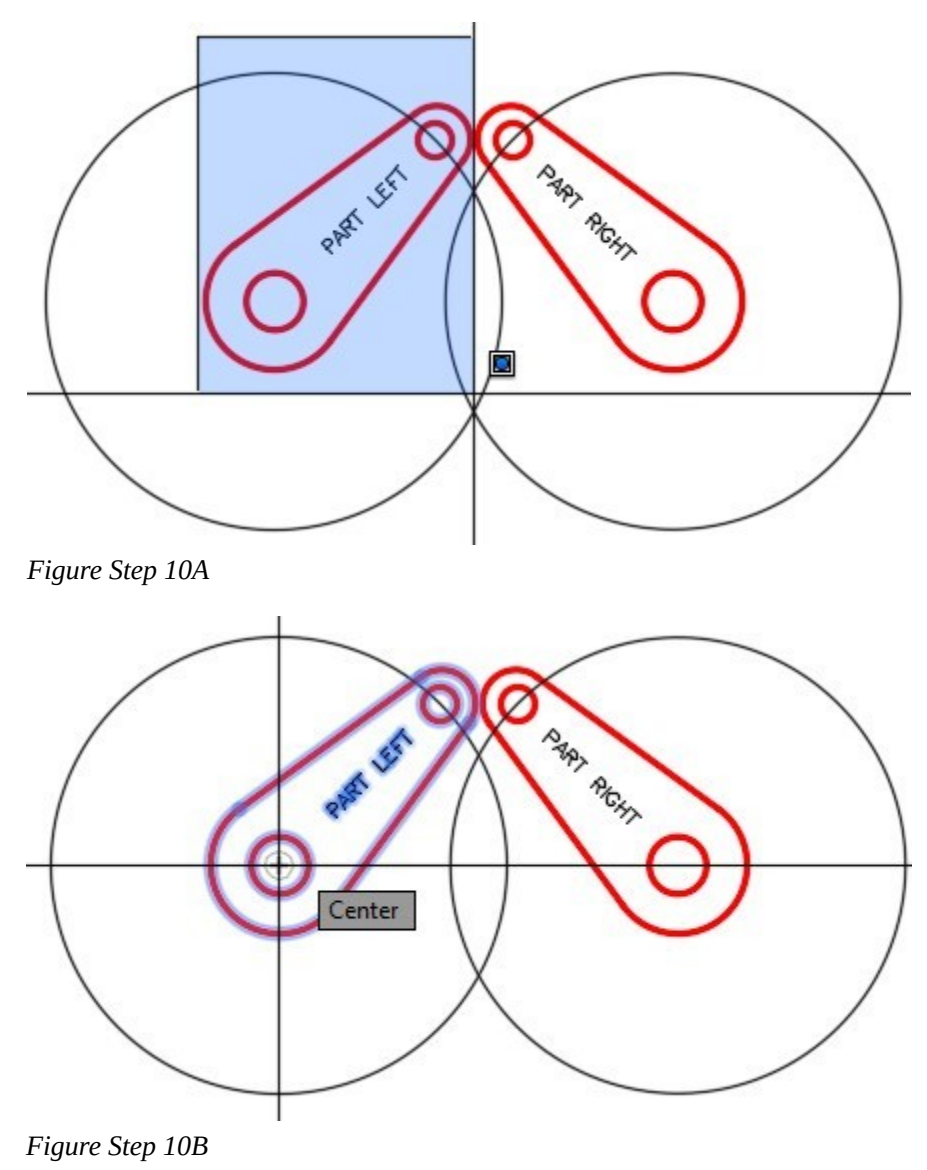

**AUTHOR'S COMMENTS:** Take note how you must select the center of the large circle twice. The first time to locate the base point and the second time to locate the first point of the reference. The second selection is often missed by beginners.

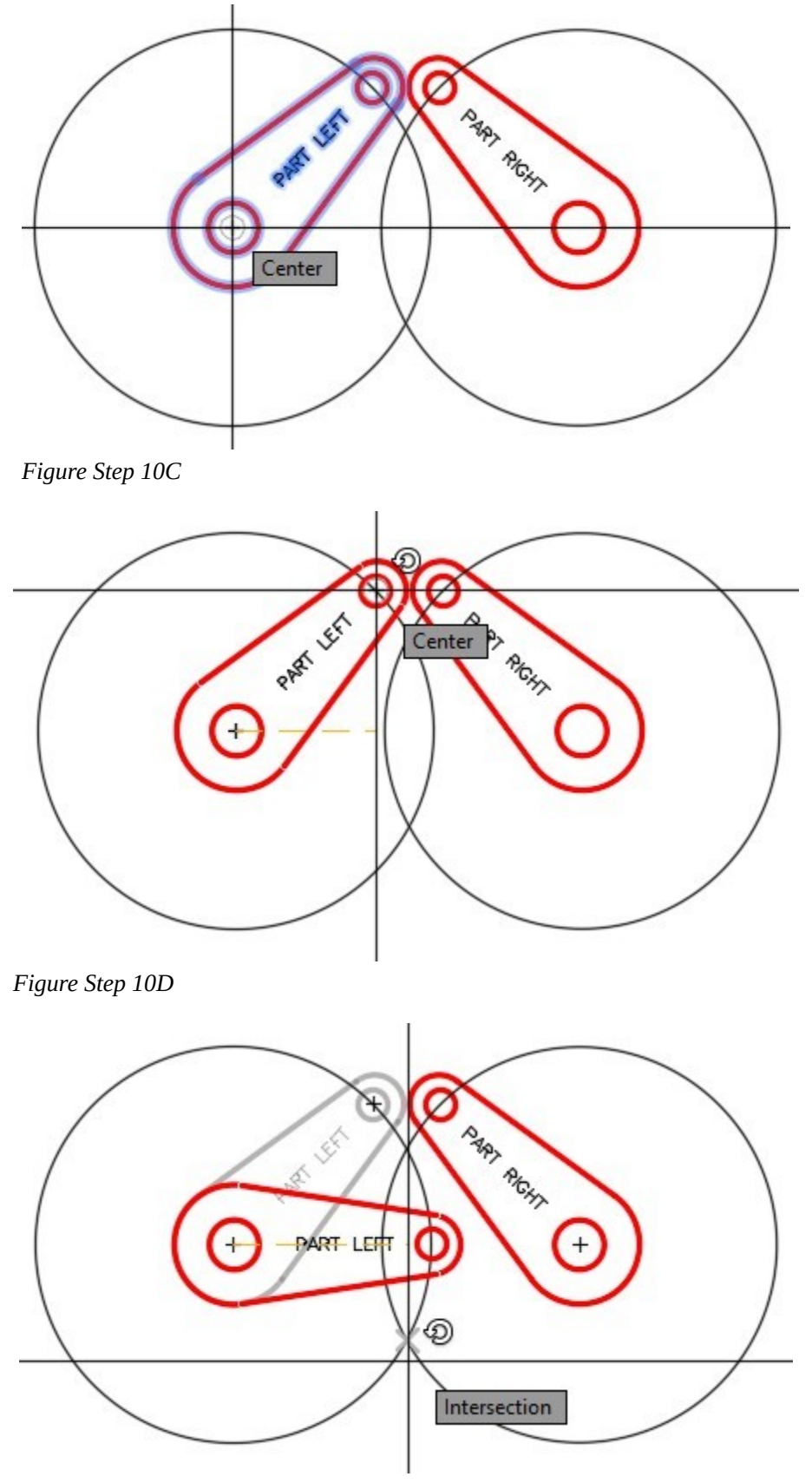

*Figure Step 10E* 

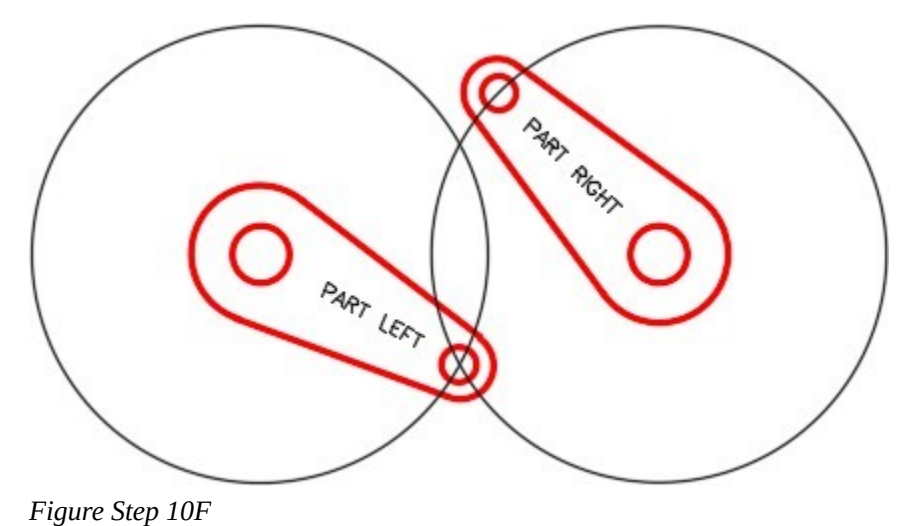

Using what you just learned, rotate PART RIGHT to match PART LEFT. (Figure Step 11)

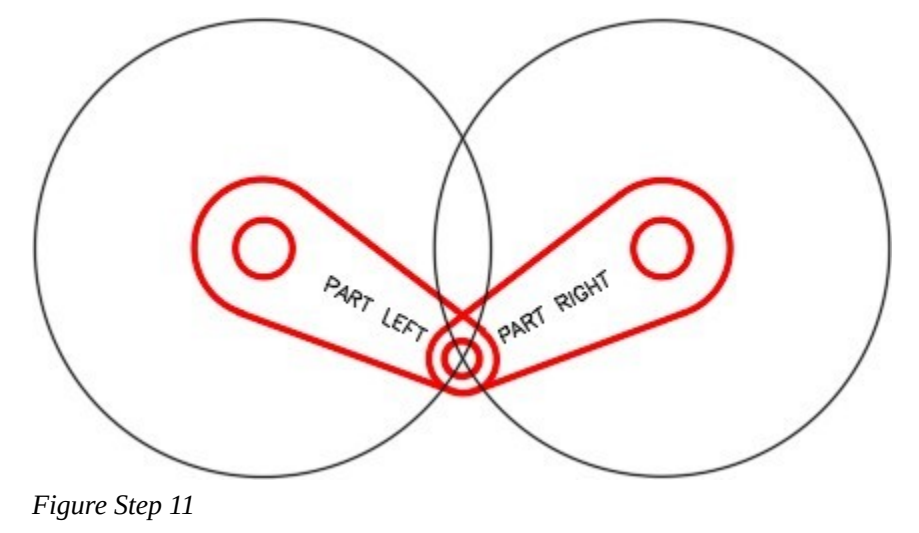

# **Step 12**

Using the COPY command, copy only the arms beside the originals. It is not important where you locate the copy. (Figure Step 12)

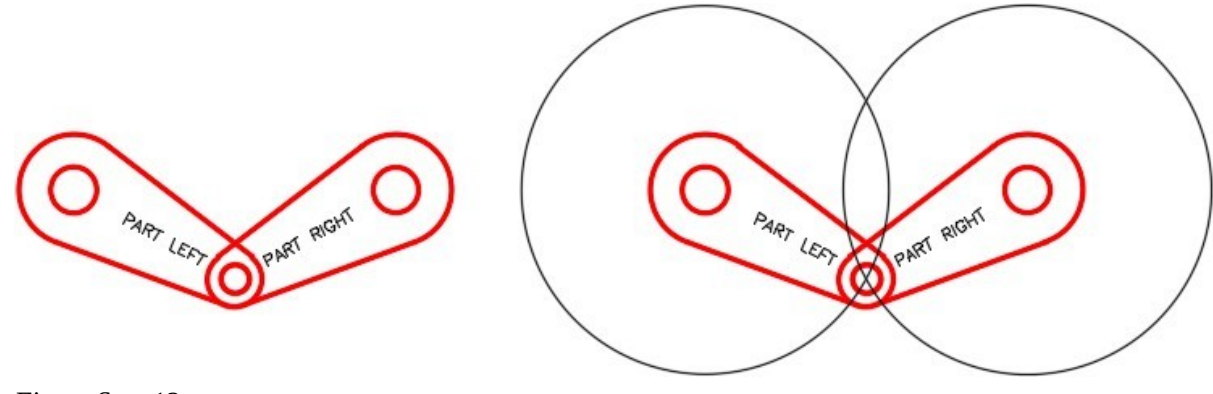

*Figure Step 12* 

Change the layer of the copied arm to layer: Rotation 2. (Figure Step 13)

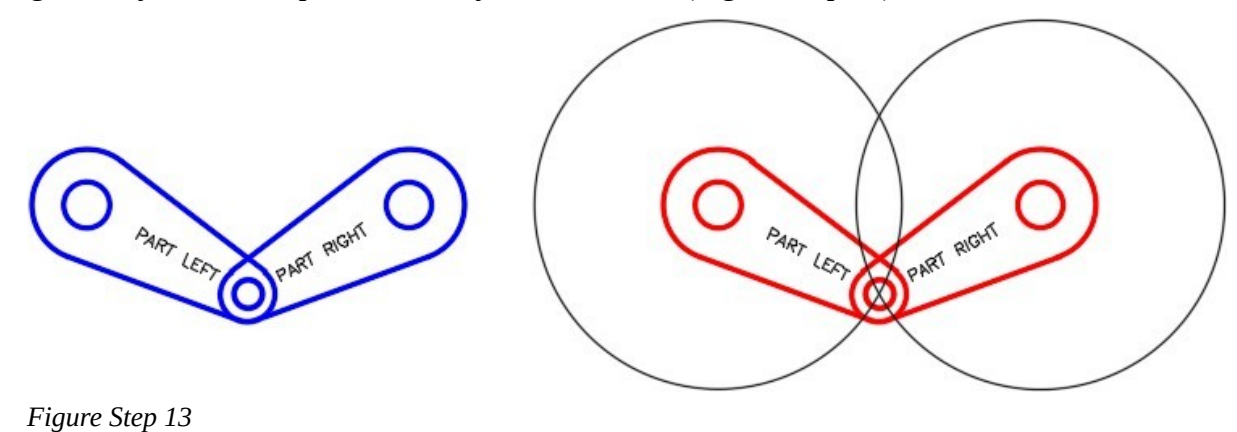

# **Step 14**

Using the MOVE command, move the copied arms back to their original position on top of the original arms. Ensure that you locate them exactly on the originals by snapping the center of a circle to the center of matching circle. (Figure Step 14)

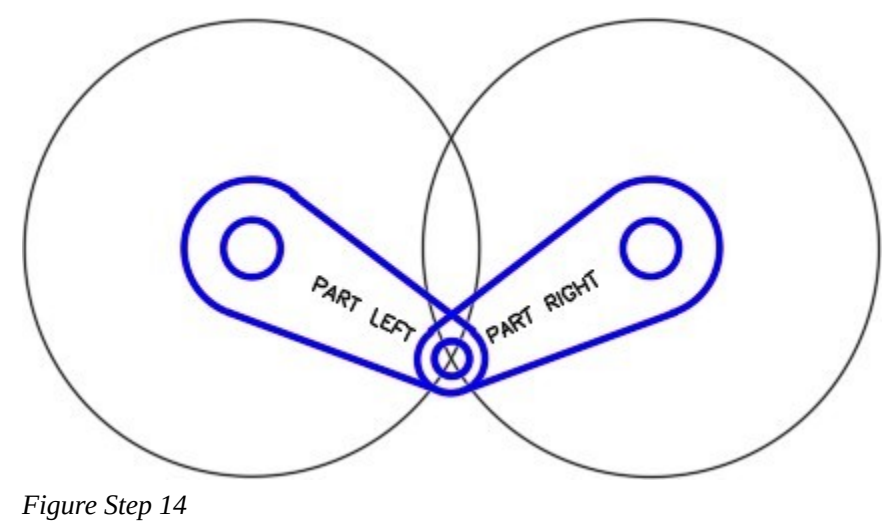

**AUTHOR'S COMMENTS:** There are now two copies of the arms at the exact same location, but on different layers.

Turn layer: Rotation 1 off. Using what you learned earlier in the workalong, rotated the arms on layer: Rotation 2 to match the figure. (Figure Step 15)

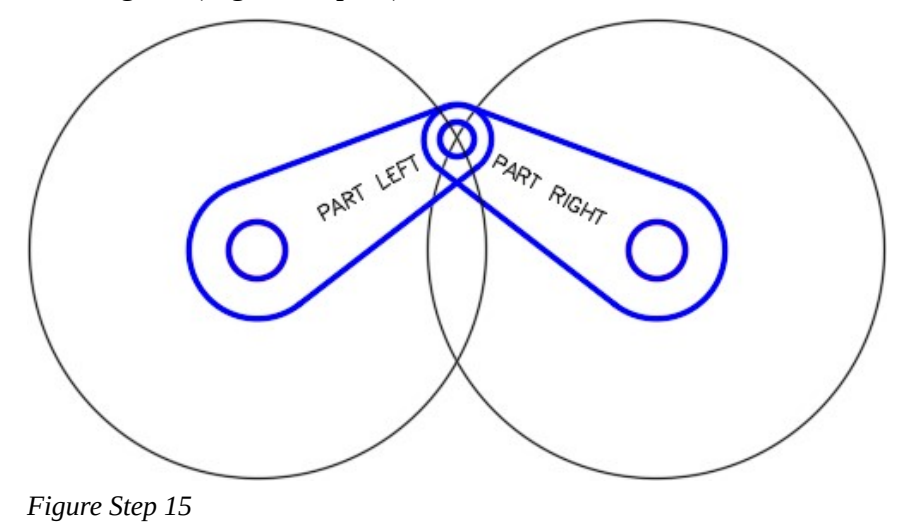

### **Step 16**

Turn layer:

Rotation 1 on. Your drawing should match the figure. (Figure Step 16)

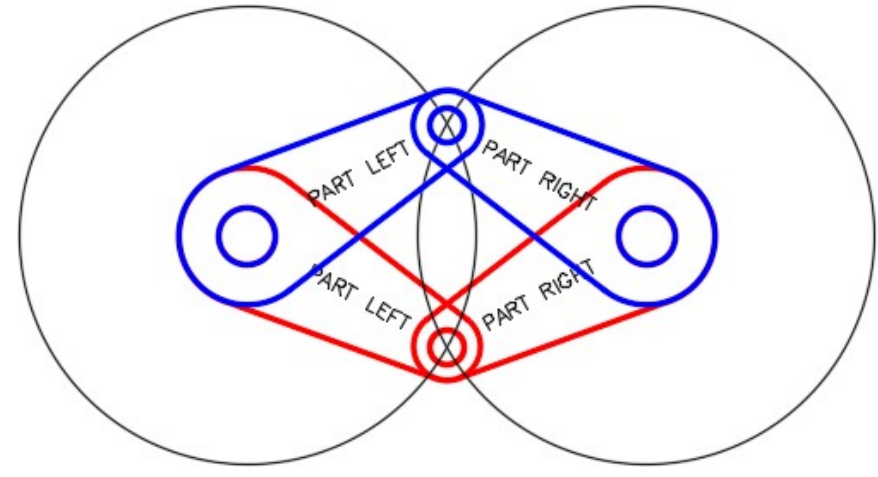

*Figure Step 16* 

# **Step 17**

Save and close the drawing.

# **Key Principles**

#### Key Principles in Module 22

- 1. When an object is mirrored, the object that is created in the mirror will retain all the properties of the object being mirrored.
- 2. After mirroring, ensure that you correct any lines that appear full length but are actually two lines. You can do this by deleting one of the lines and extending the other one.
- 3. The ROTATE command is a very useful productivity tool. It rotates objects around a base point selected in the command. The base point is the only location on the rotated object that is not changed after the rotation.

# **Lab Exercise 22-1**

Time allowed: 50 minutes.

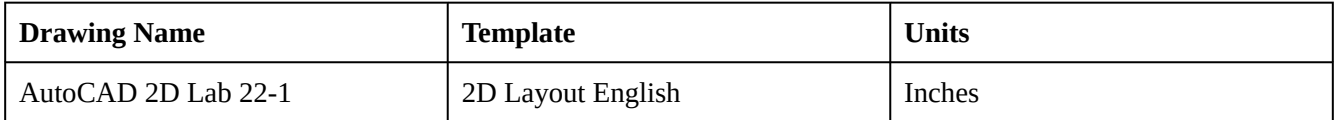

### **Step 1**

On layer: Object, draw the object shown in the figure. Start by drawing one quarter of the object, then mirror it once and then again to complete the drawing. (Figure Step 1A and 1B)

### **Step 2**

Erase and extend all of the lines that were mirrored and are in two pieces.

#### **Step 3**

Set the insertion units and insert the key. Check the drawing for accuracy.

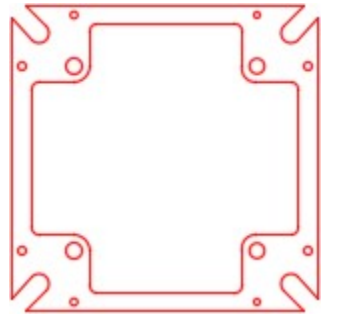

*Figure Step 1A Completed Drawing* 

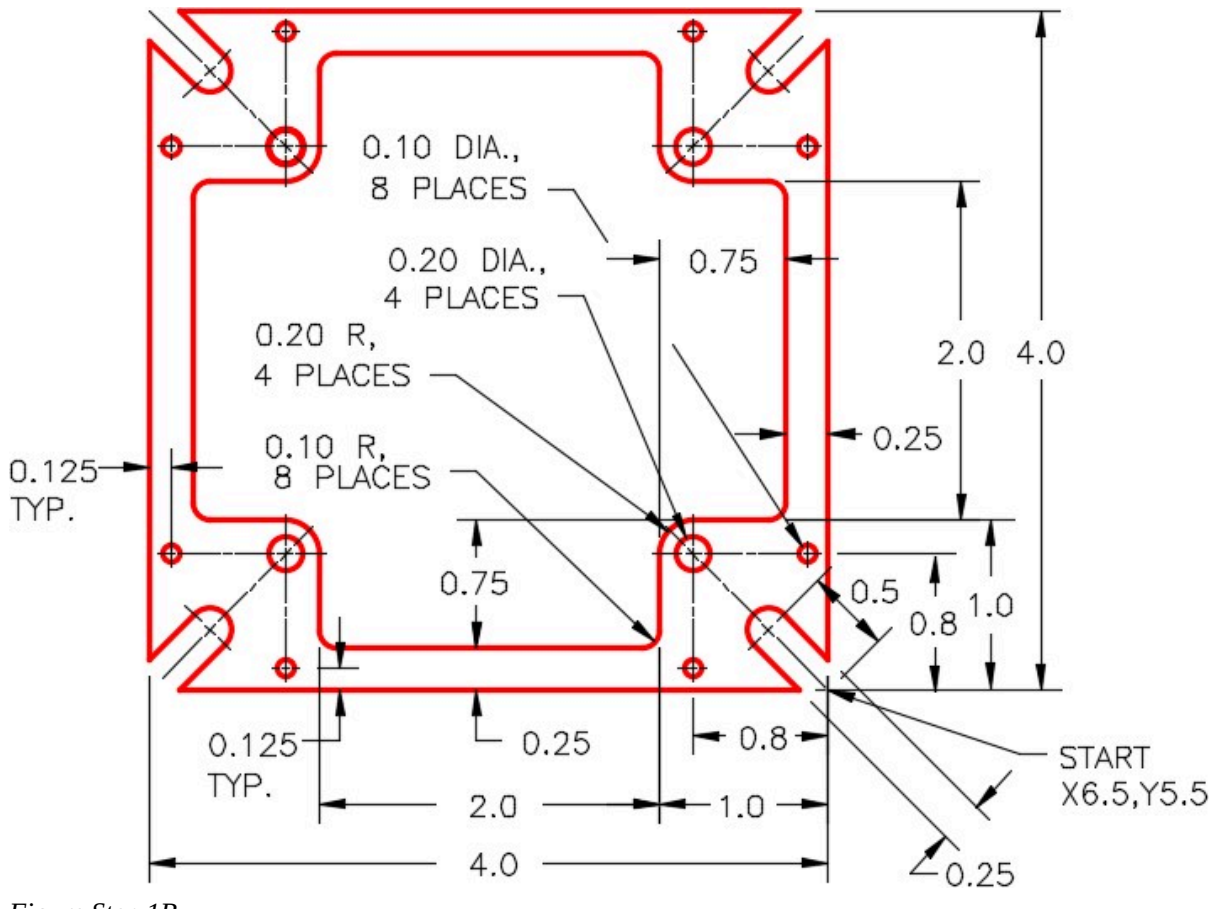

*Figure Step 1B* 

On layout: Module Layout A, create a viewport on layer: Viewport. Set the scale of the viewport to 1.5 and lock the display. (Figure Step 4)

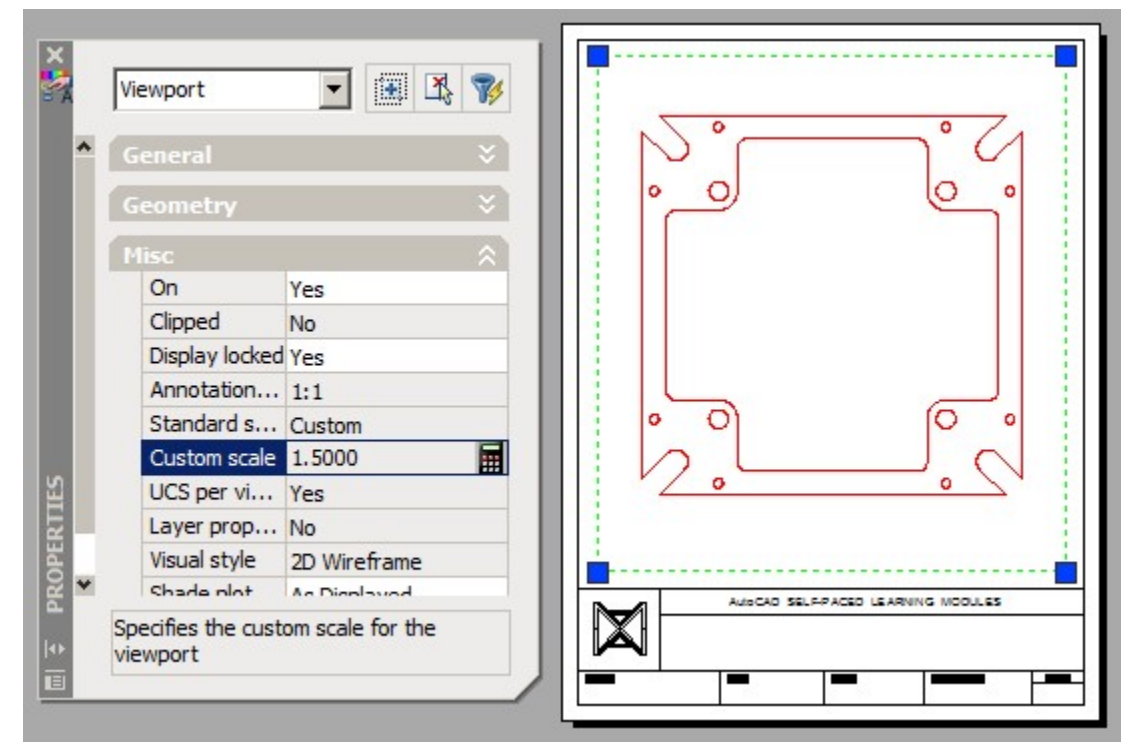

*Figure Step 4* 

### **Step 5**

Complete the titleblock using the AutoCAD book Titleblock Standards shown in Module 20. (Figure Step 5)

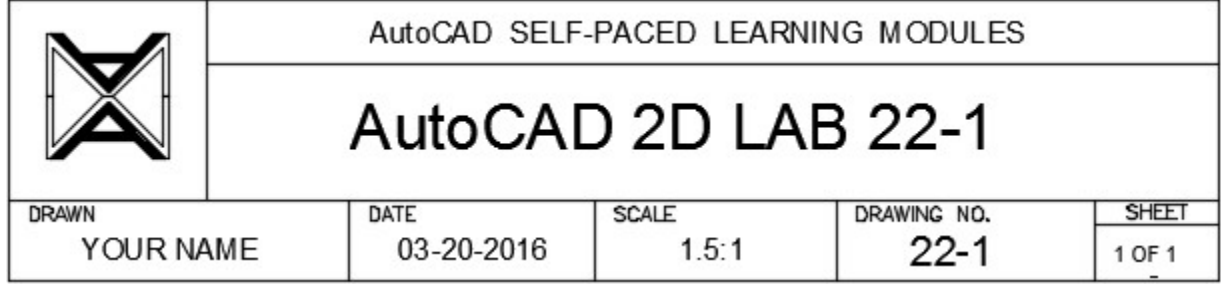

*Figure Step 5* 

Turn layer: Viewport off. (Figure Step 6)

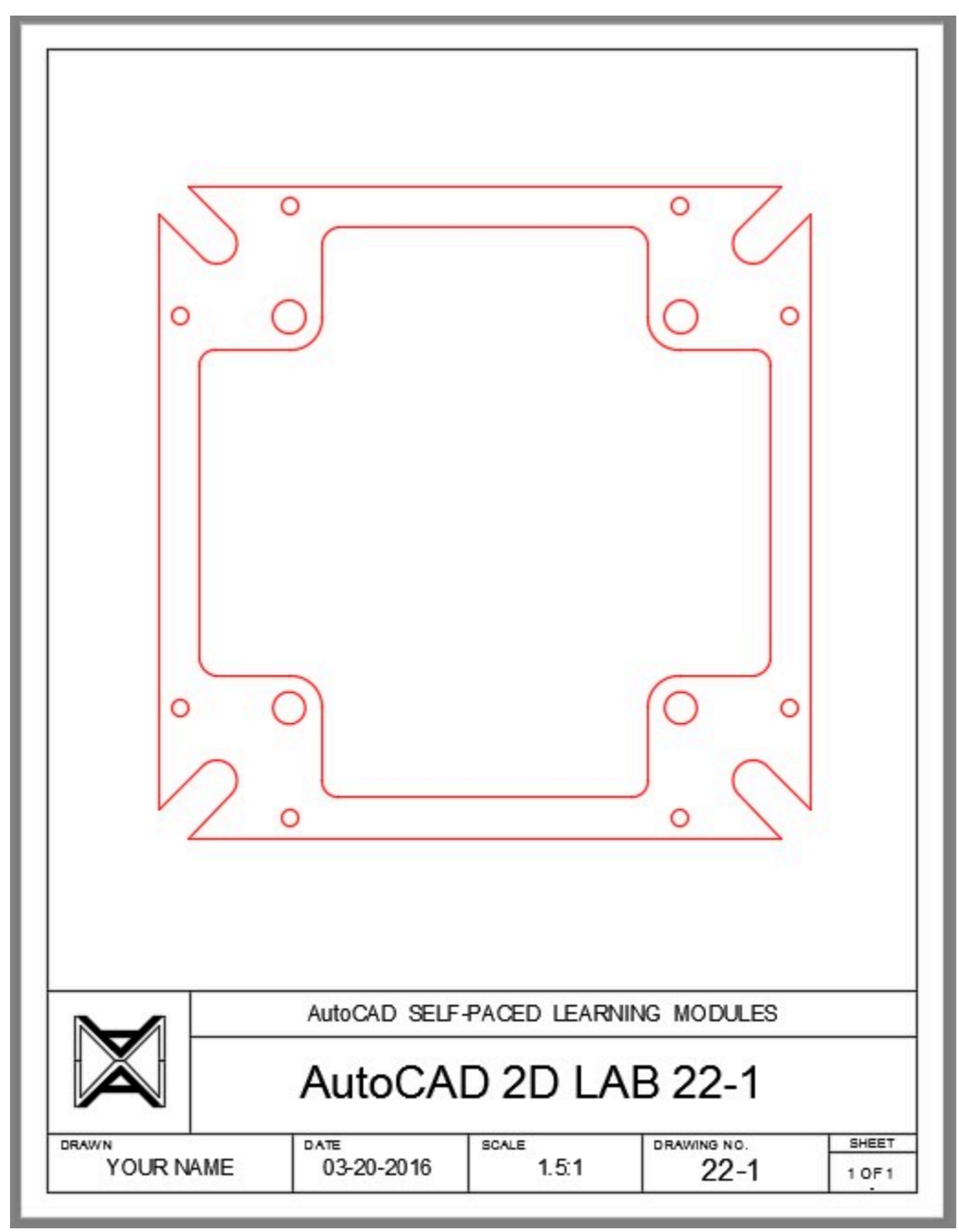

*Figure Step 6* 

# **Step 7**

Save and close the drawing.

# **Lab Exercise 22-2**

Time allowed: 60 minutes.

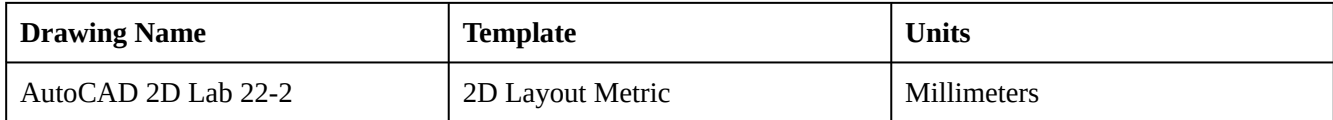

# **Step 1**

On layer: Object, draw the rectangle shown in the figure. (Figure Step 1)

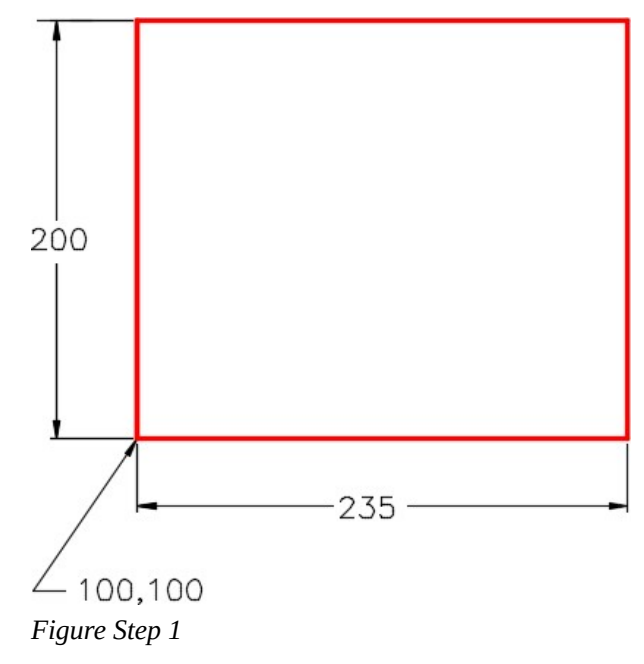

On layer: **Rotation 1**, draw the object shown in Figure step 2A using the dimensioned drawing as a reference. Draw it anywhere beside the rectangle. On layer: Text, insert the text PART A using the text style: 2D Modules. Locate the text by eye and select a text height to match the figure. (Figure Step 2A and 2B)

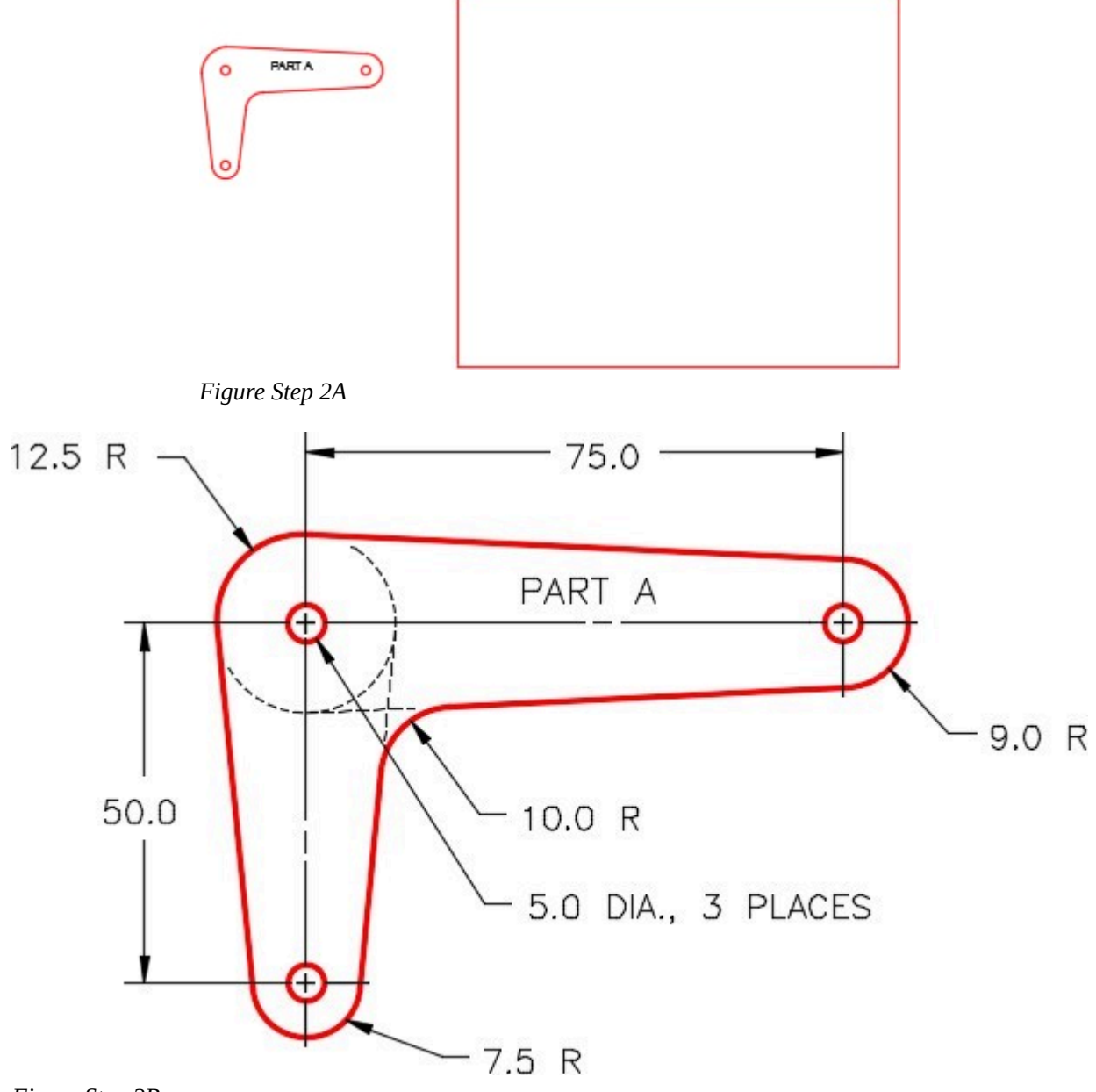

*Figure Step 2B* 

Mirror the object PART A. The location is not important but ensure that the mirror line is horizontal. Edit the text to PART B. (Figure Step 3)

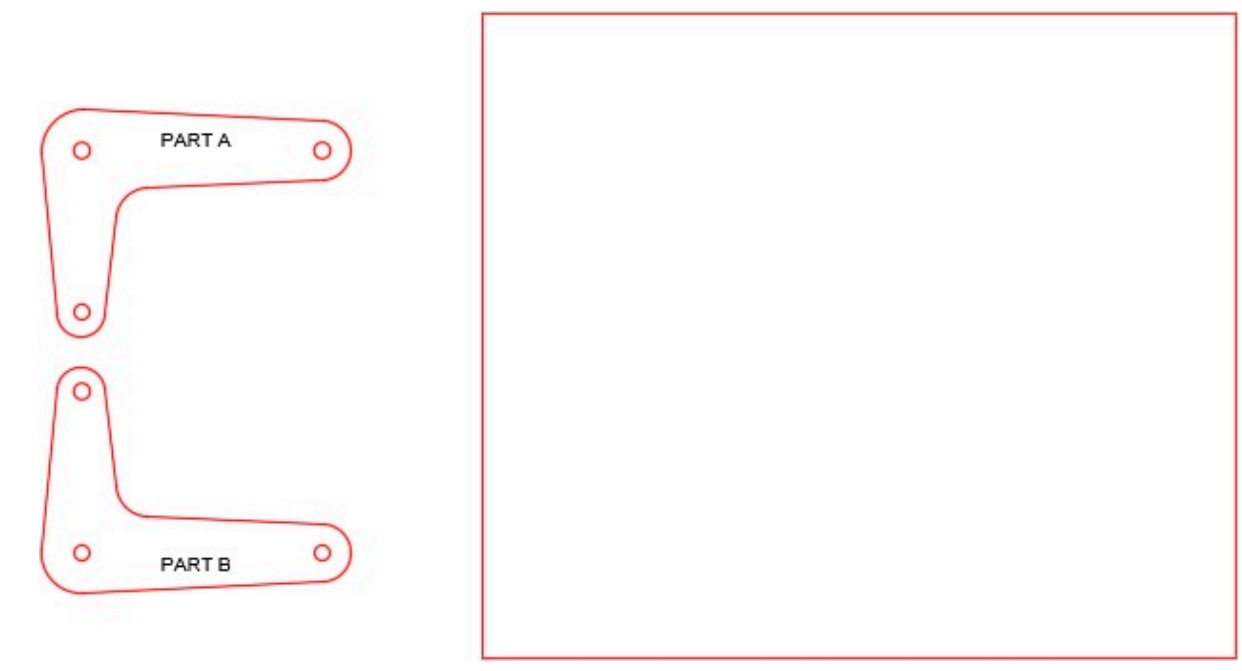

*Figure Step 3* 

#### **Step 4**

Using the dimensioned drawing shown in the figure as a reference, move PART A and PART B to locate them as shown in the figure. (Figure Step 4)

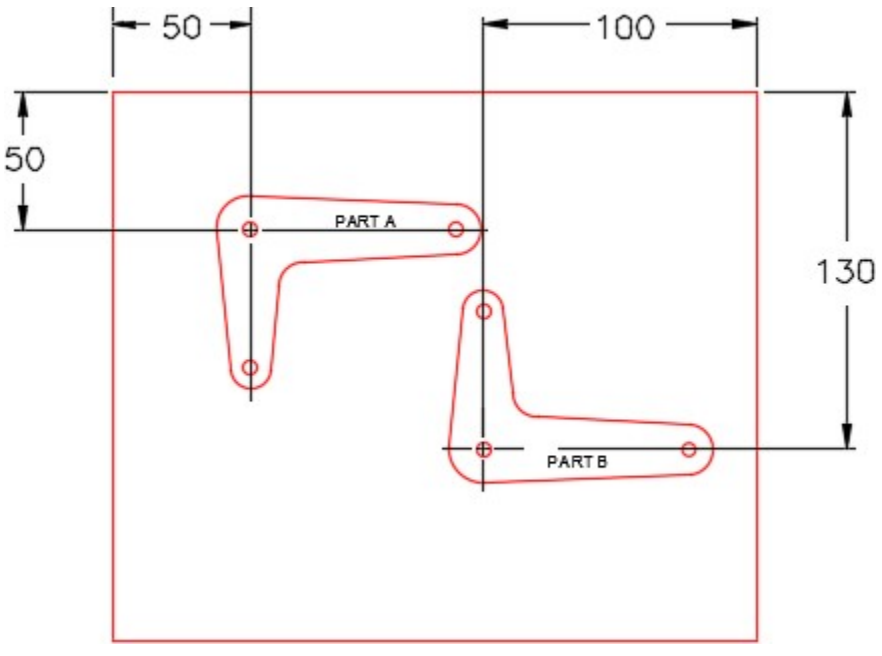

*Figure Step 4* 

**AUTHOR'S COMMENTS:** Draw construction lines and snap the center of the circle to intersection of the construction lines.

#### **Step 5**

On layer: Motion Path 1, draw the circles for the motion paths. Rotate the arms to locate them as shown in the figure. (Figure Step 5A and 5B)

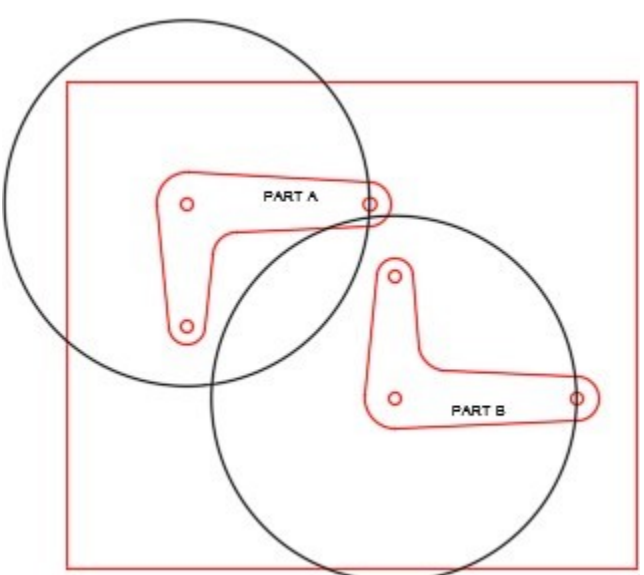

*Figure Step 5A* 

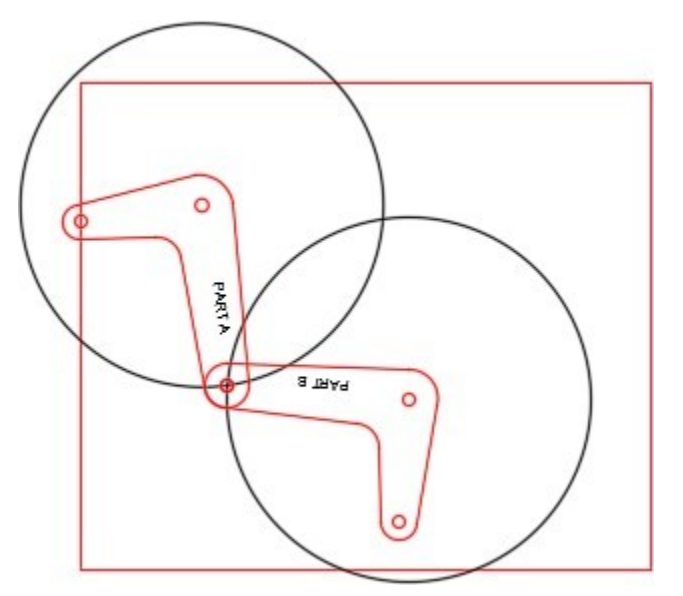

*Figure Step 5B* 

Turn layer: Motion Path 1 off. Copy both arms anywhere outside of the rectangle. Change the layer of the copied arms to layer: Rotation 2. (Figure Step 6)

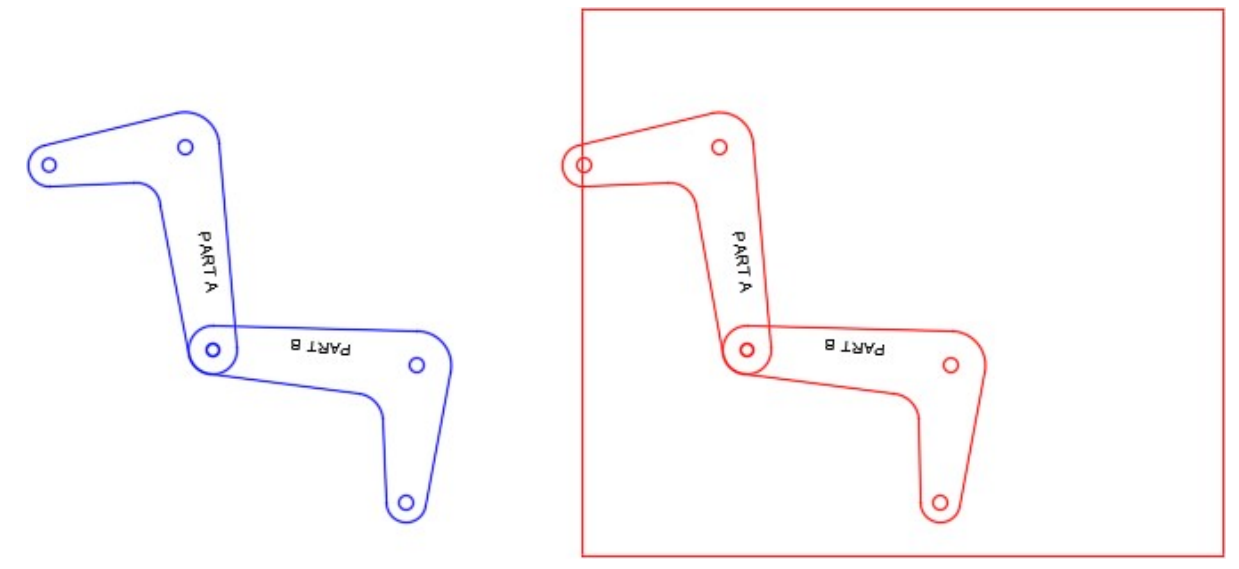

*Figure Step 6* 

#### **Step 7**

Move the arms back to their exact original location. Turn layer: Rotation 1 off. (Figure Step 7)

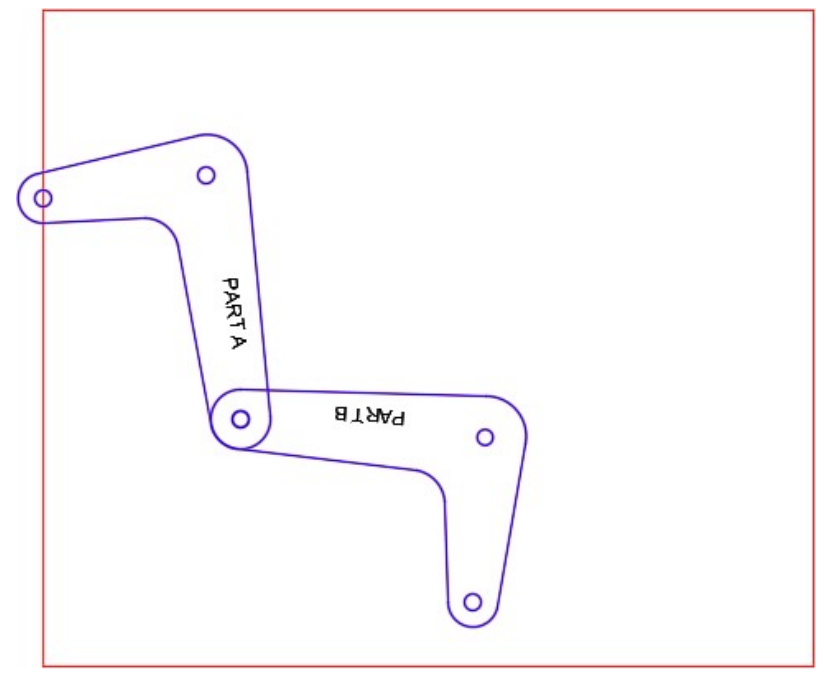

*Figure Step 7* 

On layer: Motion Path 2, draw the motion path circle as shown in the figure. (Figure Step 8)

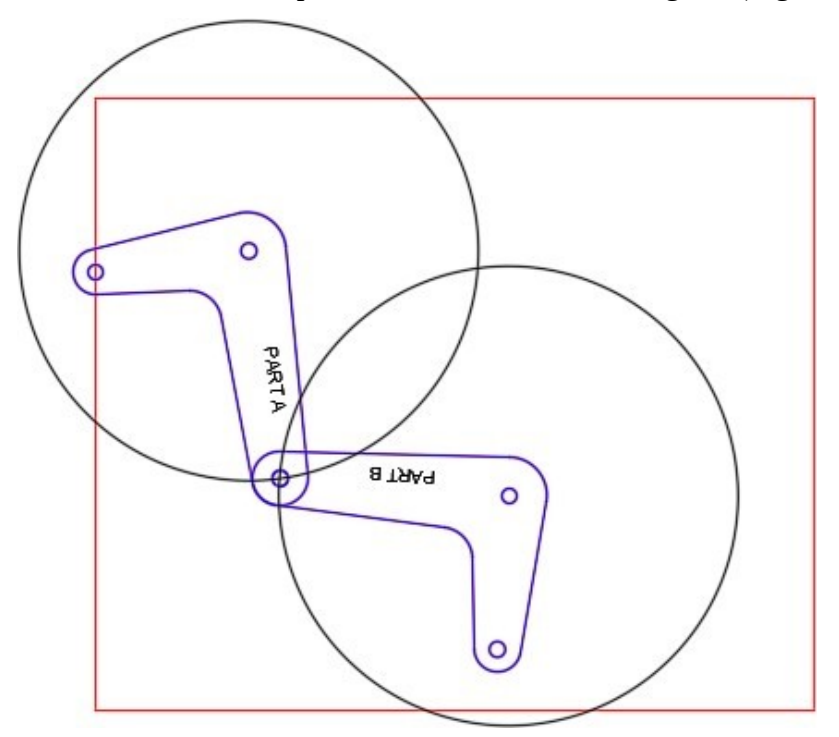

*Figure Step 8* 

Rotate the arms as shown in the figure. (Figure Step 9)

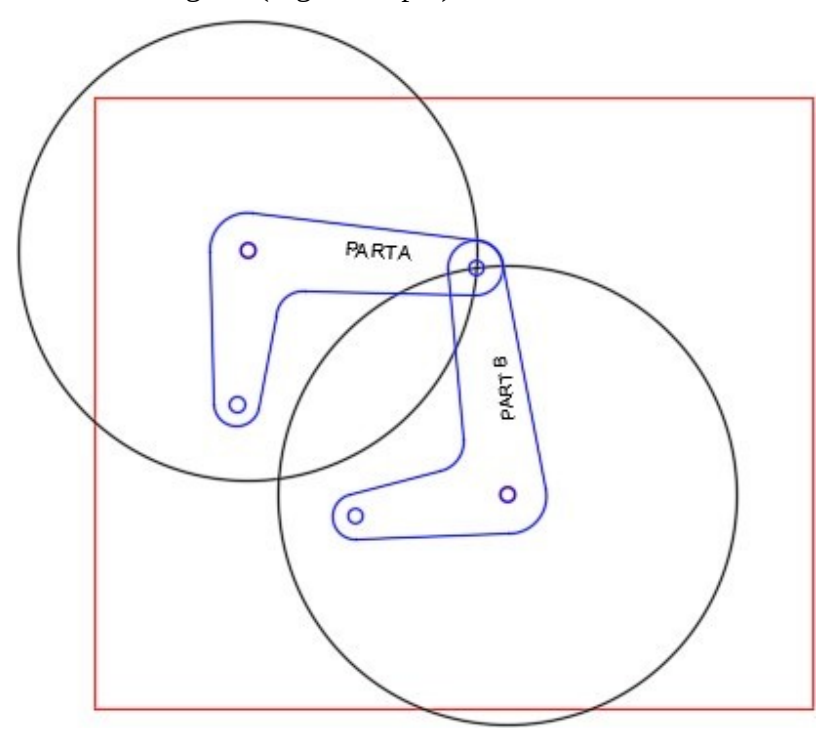

*Figure Step 9* 

Turn layers: Rotation 1, Rotation 2, and Text on and all other layers off. Your drawing should match the figure. (Figure Step 10)

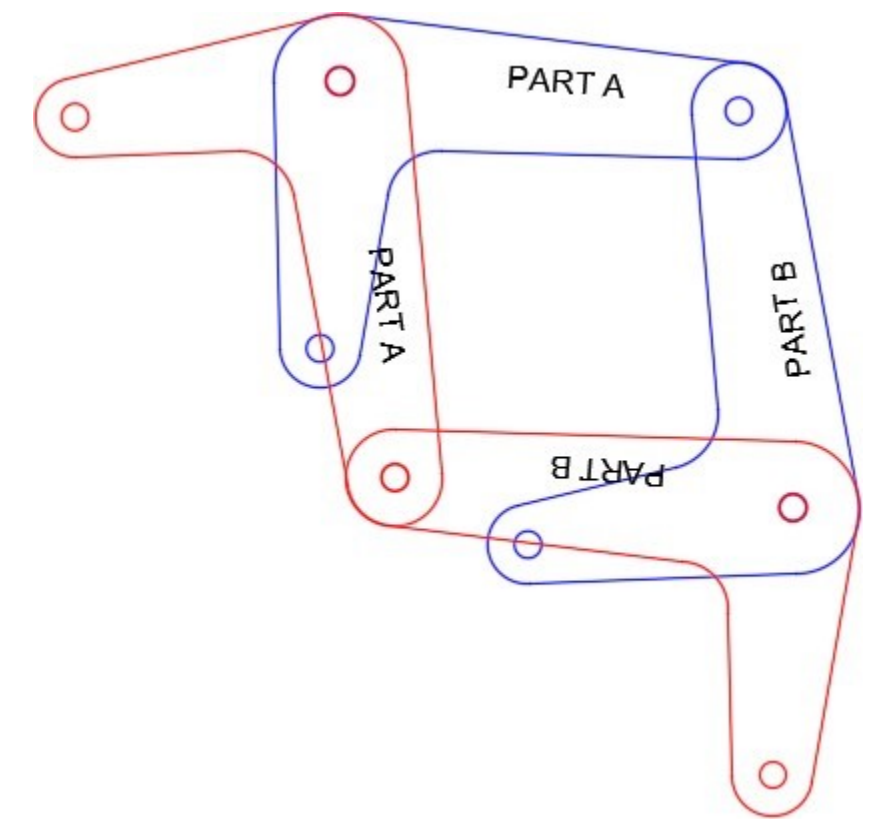

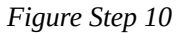

# **Step 11**

Set the insertion units and insert the key to check your drawing for accuracy.

# **Step 12**

Save and close the drawing.

# **Module 23: Arraying**

#### Learning Outcomes

When you have completed this module, you will be able to:

- 1. Describe how drawing objects are arrayed in both polar and rectangular patterns.
- 2. Apply the ARRAYCLASSIC command to array objects in polar or rectangular patterns.
- 3. Describe and apply five additional the methods of selecting objects; window polygon, cross polygon, fence, lasso window, and lasso cross window.
- 4. Describe how to find the center of and insert a circle inside a regular polygon.

# **Arraying**

The ARRAY command is used to create multiple copies of objects in a *polar* or *rectangular* pattern. See Figure 23-1 and 23-2. It is another one of those powerful commands that, when used at the right times, can prove to be very productive.

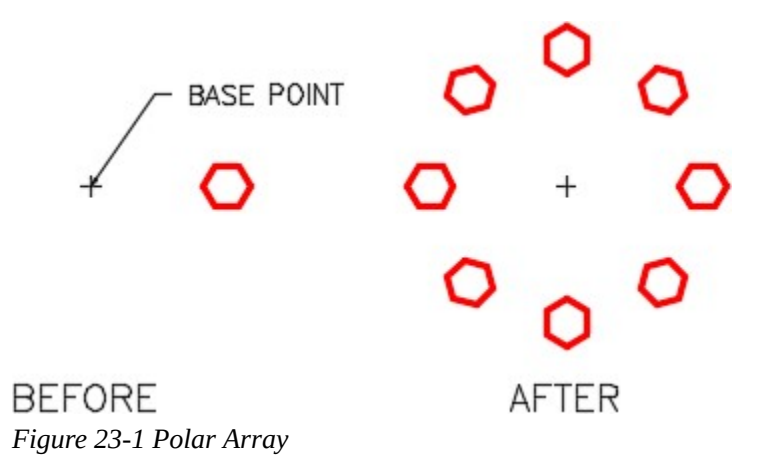

# 00000 00000 00000 00000 O

**BEFORE AFTER** *Figure 23-2 Rectangular Array* 

**MUST KNOW:** When an object is arrayed, all objects created in the array will retain the properties of the original object, even the layer the original object resides on. This happens regardless of the current layer when the ARRAY command is executed.

AutoCAD Command: ARRAYCLASSIC

The ARRAYCLASSIC command displays a dialogue box that is used to create multiple copies of objects either in a rectangular or a polar pattern.

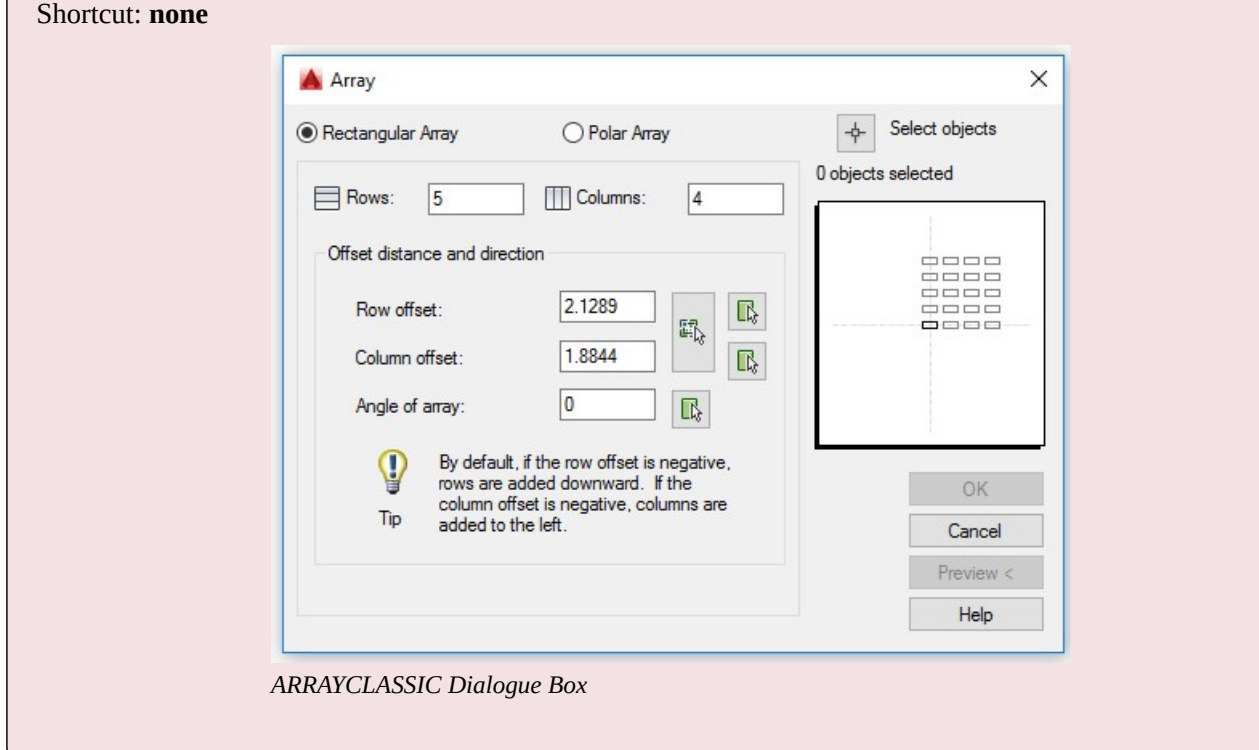

# **WORKALONG: Using the ARRAY Command – Part 1**

# **Step 1**

Start a new drawing using the template: 2D Layout English.

# **Step 2**

Save and name the drawing: AutoCAD 2D Workalong 23-1.

# **Step 3**

On layer: Construction, draw the two circles shown in the figure. (Figure Sep 3)

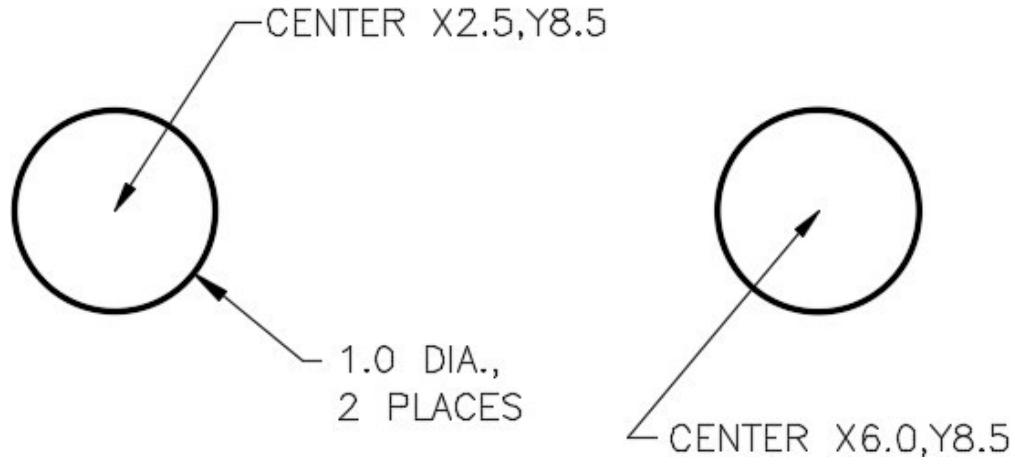

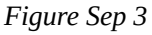

### **Step 4**

On layer: Text, using the text style: 2D Modules, insert the text A and B. Select the location of the text by eye and use a text height to match the figure as close as possible. (Figure Step 4)

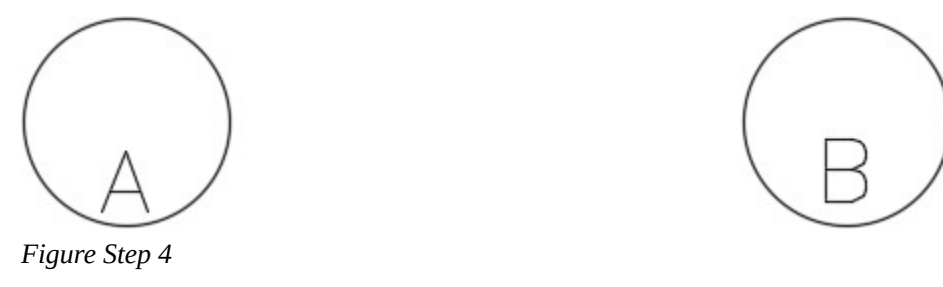

### **Step 5**

On layer: Object, draw a 0.35 diameter circle and two lines snapping them from quad to quad as shown in the figure. Draw it anywhere on the drawing. (Figure Step 5)

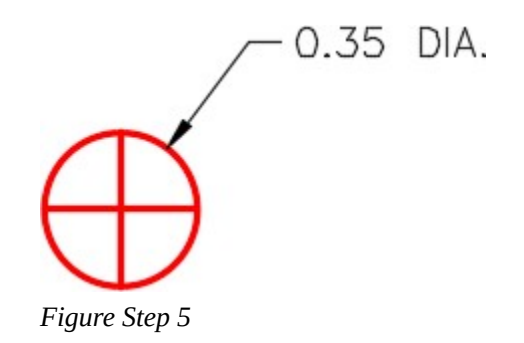

Using the COPY command, copy the circle you drew in Step 5, four times, to the absolute coordinates shown in the figure. Add the text C and D using the same specifications as the text in Step 4. (Figure Step 6)

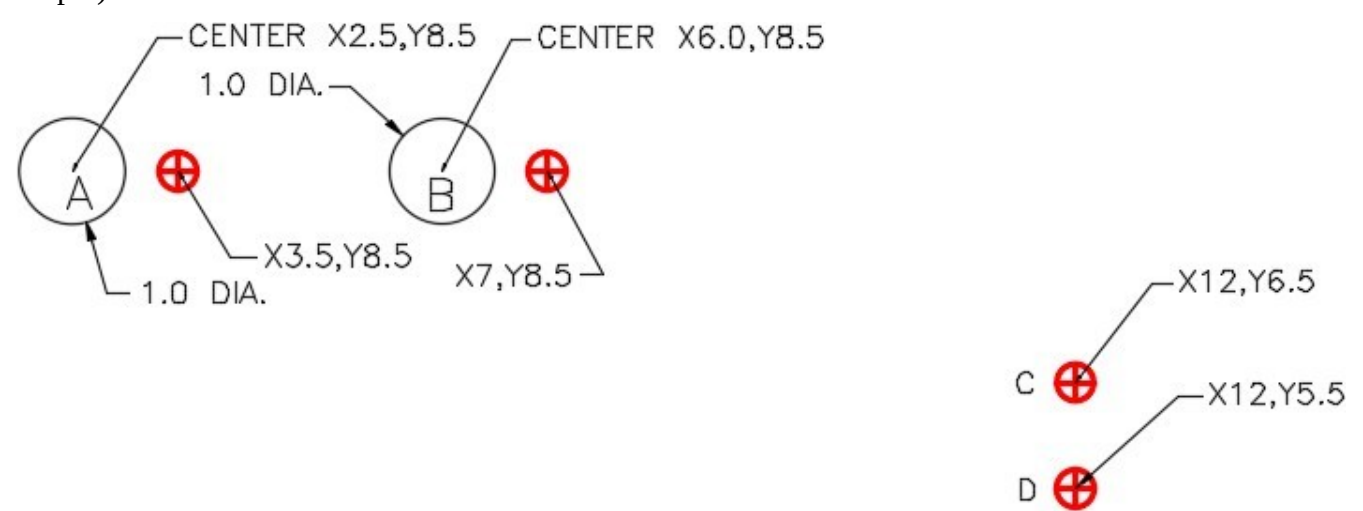

*Figure Step 6* 

**AUTHOR'S COMMENTS:** A faster method of creating the text C and D would be to copy the text A to the location of C and D. After you do that, edit the text and change the A to C and D.

Enter the ARRAYCLASSIC command to open the Array dialogue box. In the Array dialogue box, enable Polar Array . Click the Pick Center Point show me icon. When you are prompted for the center point of the array, snap to the center of circle A. (Figure Step 7A and 7B)

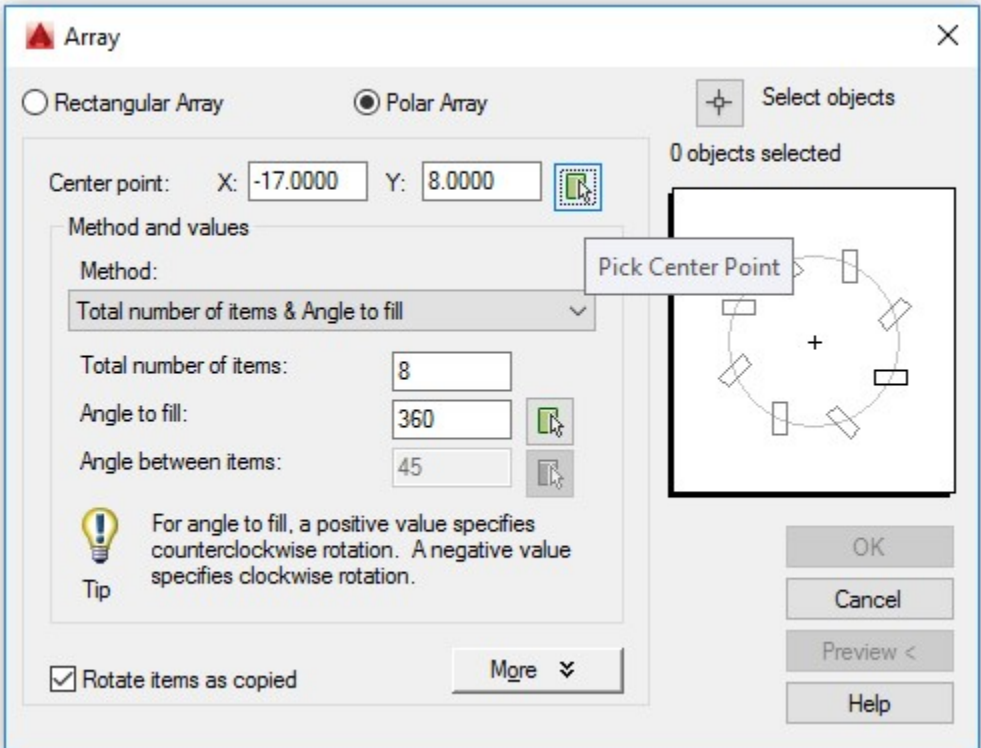

*Figure Step 7A* 

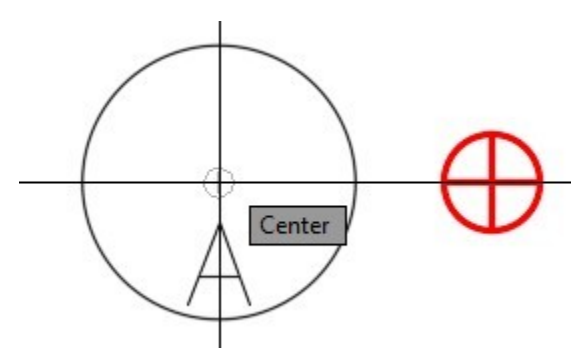

*Figure Step 7B* 

Enable Rotate items as copied. (Figure Step 8)

Rotate items as copied *Figure Step 8* 

**USER TIP:** The Show me icon, inside a dialogue box as shown in the figure on the right, is instructing you that you can pick an object, size, or numerical value rather than entering data on the keyboard. Use these Show me icons whenever possible to improve drawing productivity.

#### **Step 9**

Click the Select objects icon. When you are prompted to Select objects, use a window to select the small circle as shown in the figure. (Figure Step 9A and 9B)

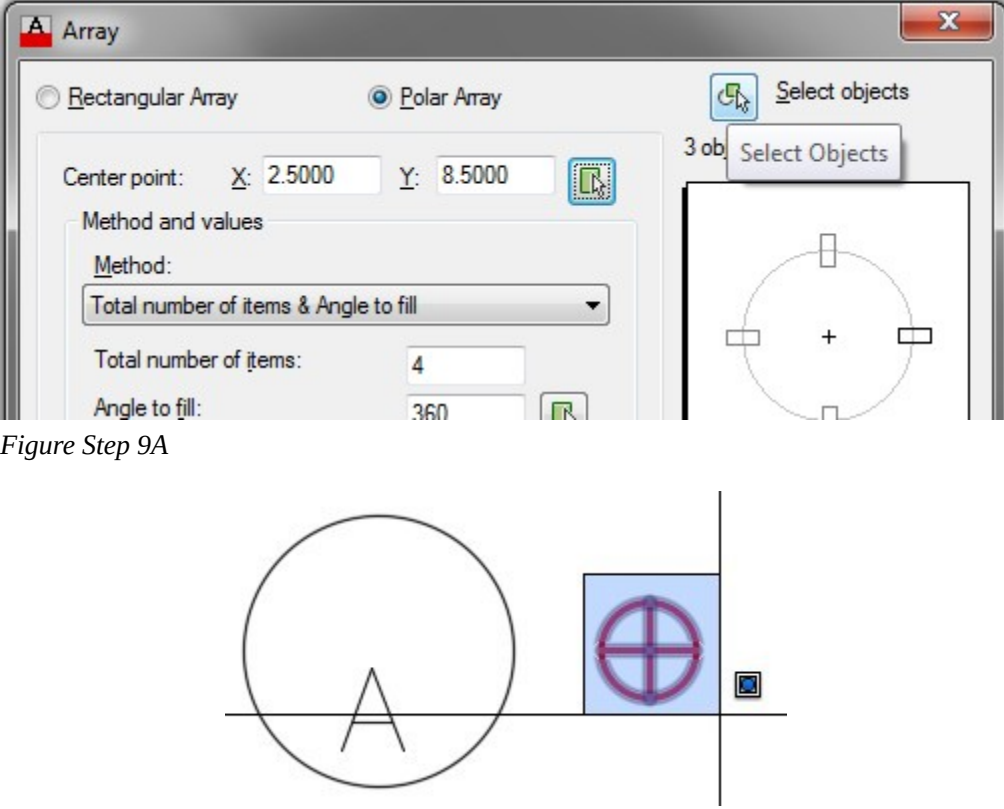

*Figure Step 9B* 

Set the Total number of items to 8 and Angle to fill: to 360.00. The Array dialogue box should match the figure. Click OK and your array should appear as shown in Figure Step 10B. (Figure Step 10A. 10B, and 10C)

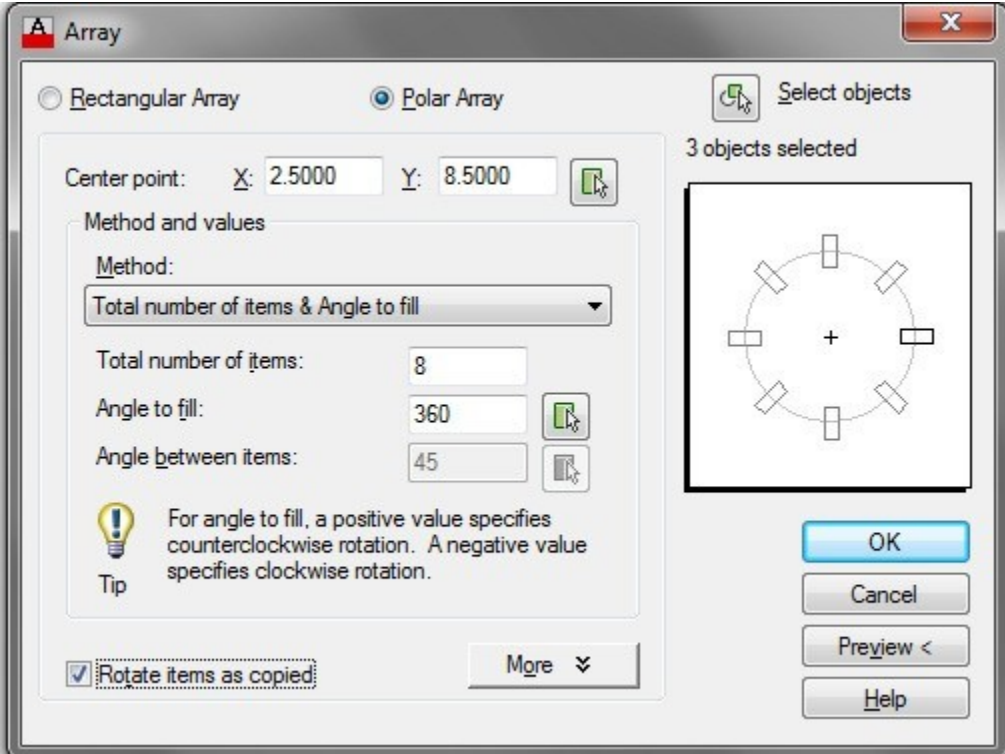

*Figure Step 10A* 

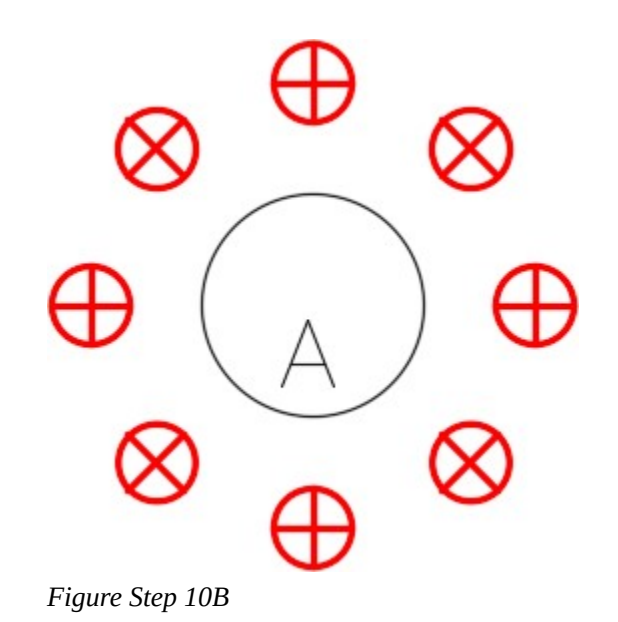

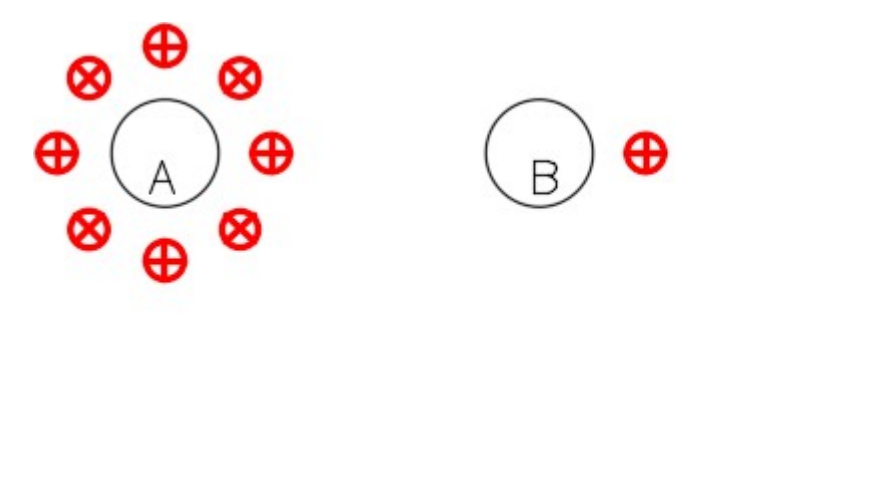

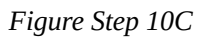

Enter the ARRAYCLASSIC command. Using what you learn in Step 7, enable Polar Array and click the Pick Center Point icon. When you are prompted for the center point of the array, snap to the center of circle B. (Figure Step 11)

 $C$   $\bigoplus$ 

▷⊕

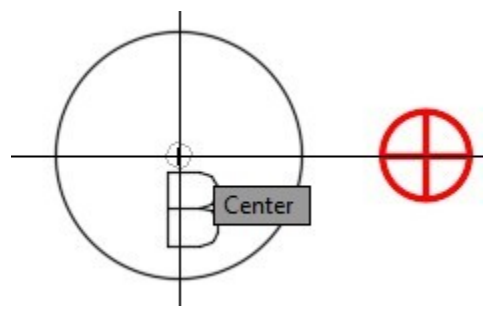

*Figure Step 11* 

Disable Rotate items as copied. Click the More button, to the right of the Rotate items as copied button, to expand it. Click the Pick Base Point icon. When you are prompted to select the base point, snap to the center of small circle. (Figure Step 12A and 12B)

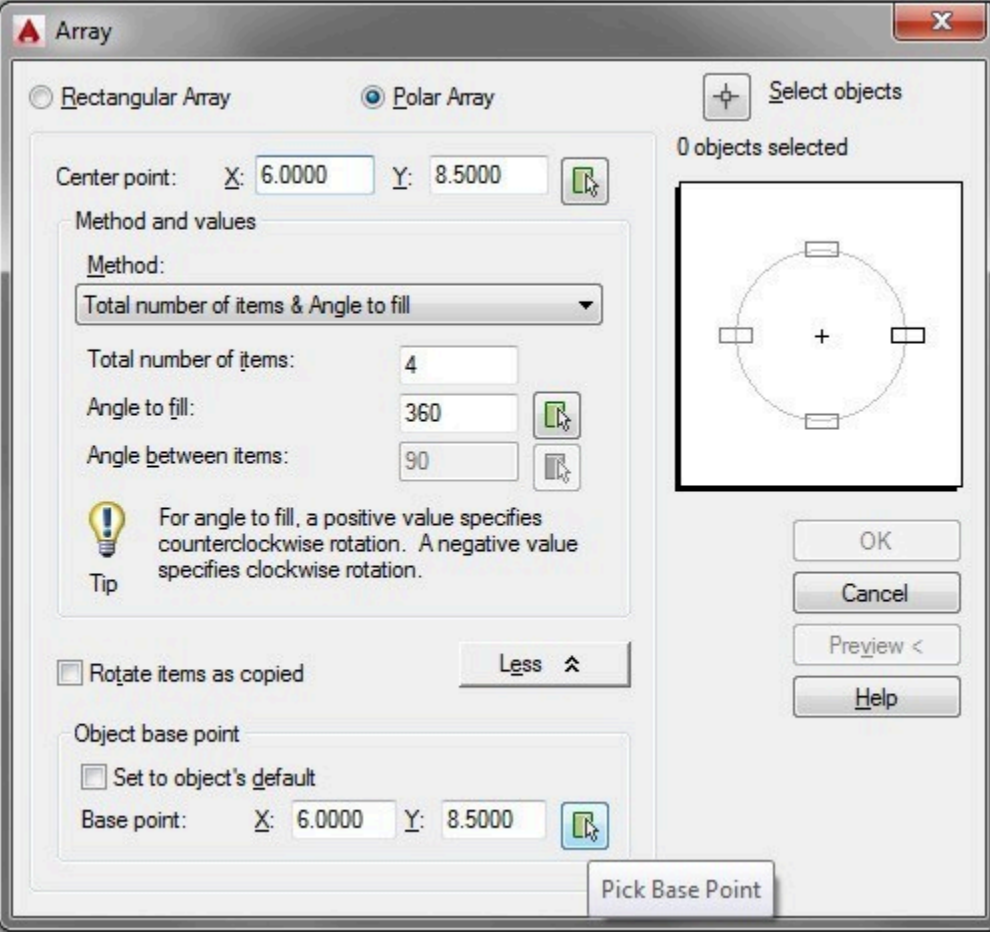

*Figure Step 12A* 

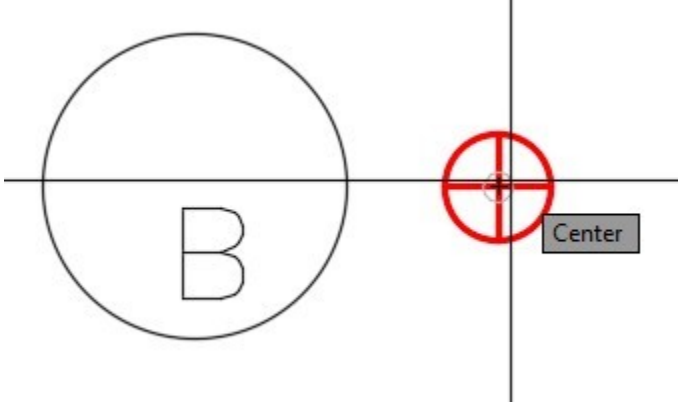

*Figure Step 12B* 

**AUTHOR'S COMMENTS:** The base point on the object to be arrayed and not rotated must be its center.

## **Step 13**

Click the Select objects button. When you are prompted to Select objects, use a window to select the small circle as shown in the figure. Set the Total number of items to 8 and Angle to fill: to 360.00. (Figure Step 13A, 13B, 13C, and 13D)

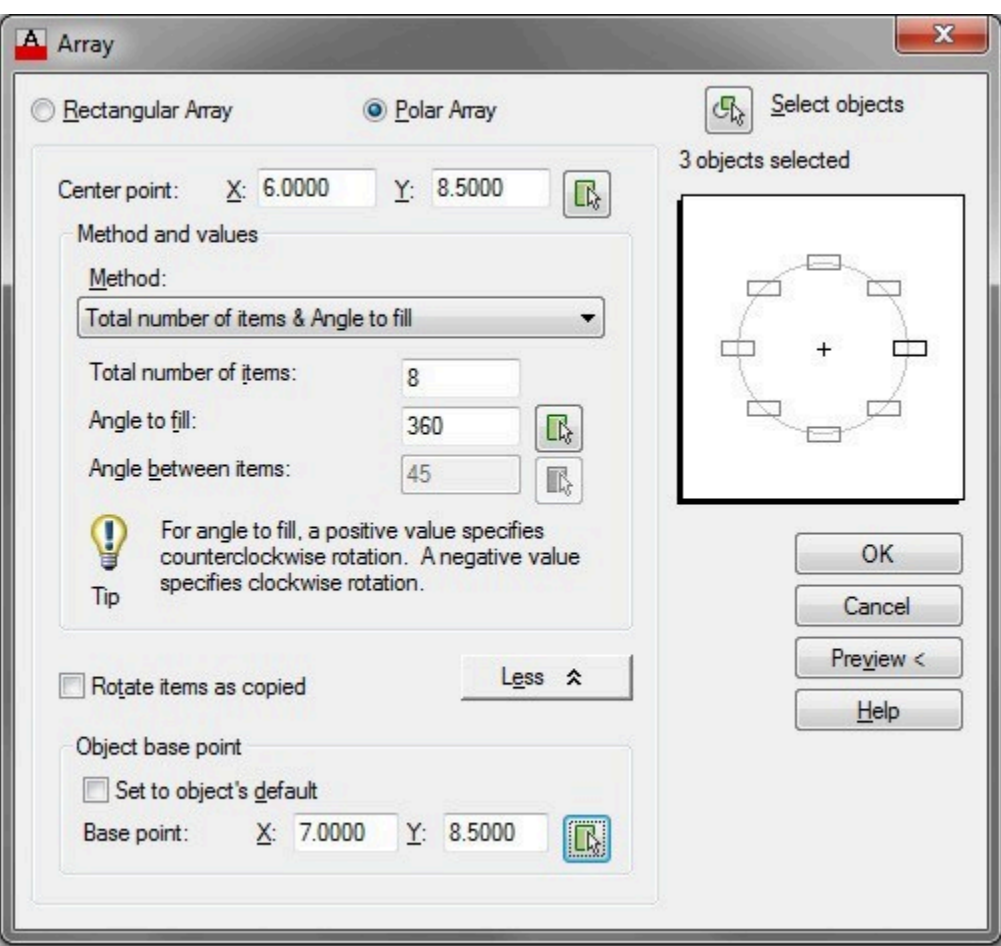

*Figure Step 13A* 

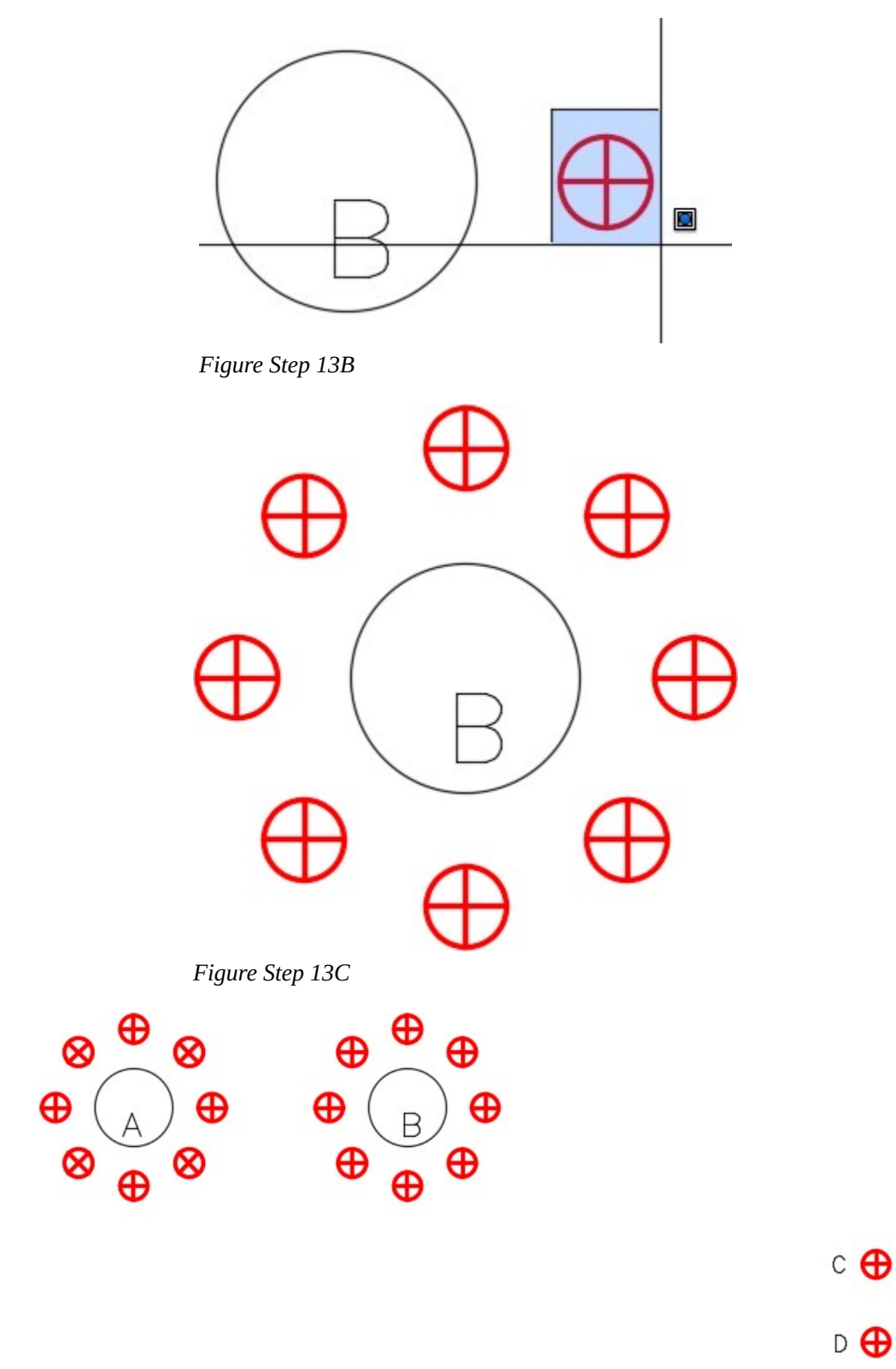

*Figure Step 13D* 

Save and close the drawing.

# **WORKALONG: Using the ARRAY Command – Part 2**

# **Step 1**

Open the drawing: AutoCAD 2D Workalong 23-1. (Figure Step 1)

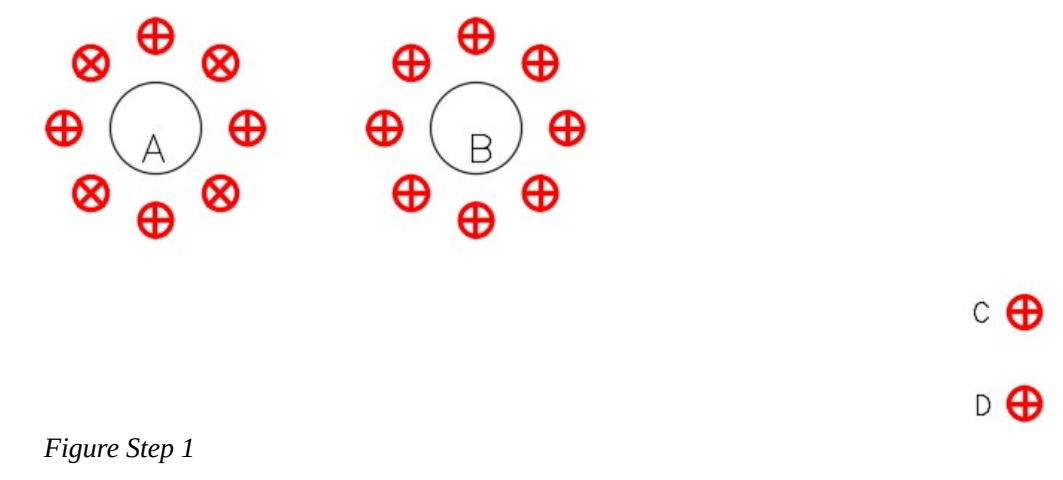

### **Step 2**

Using the figures as a reference, draw the two circles and the line on layer: Construction. On layer: Object, draw the small inner circle. (Figure Step 2A, 2B, and 2C)

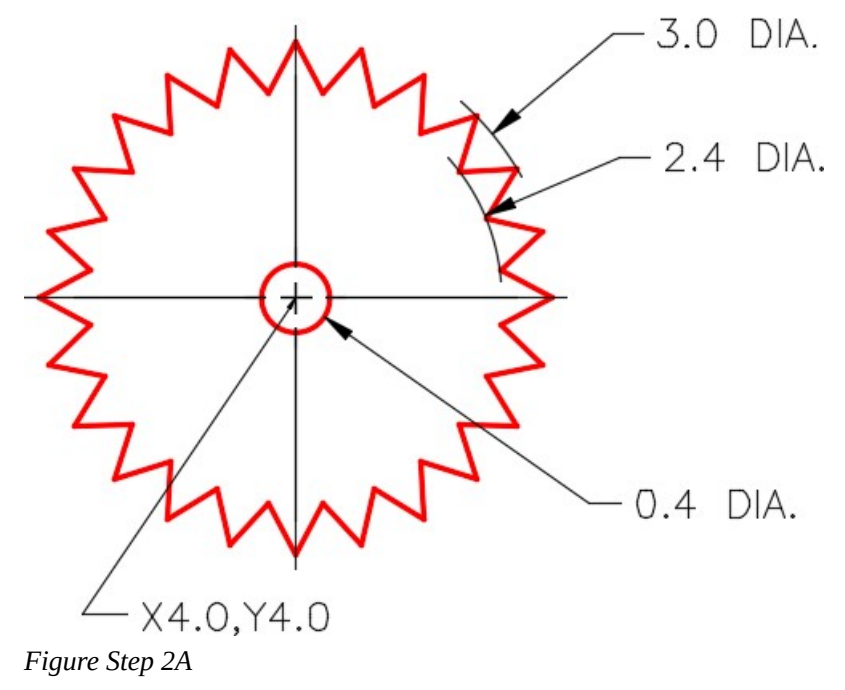

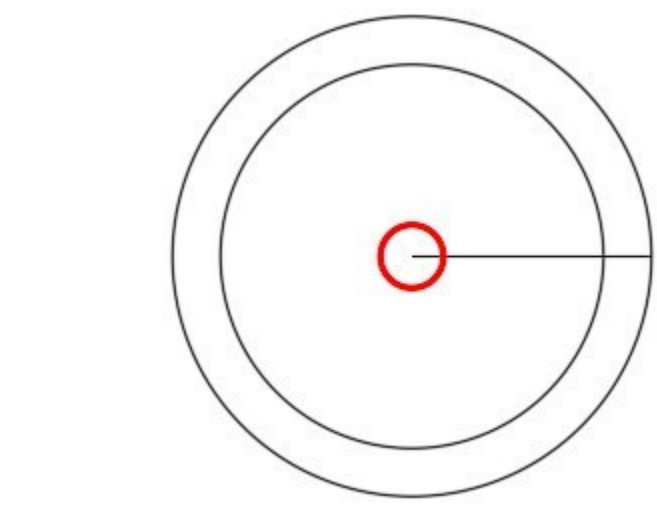

*Figure Step 2B* 

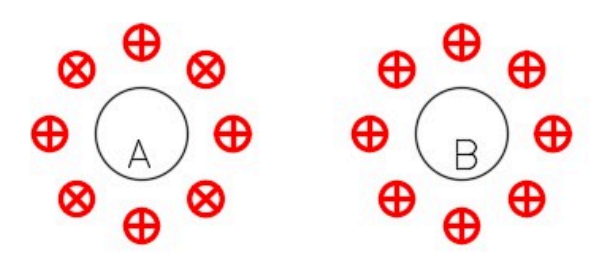

 $\circ \bigoplus$  $D \bigoplus$ 

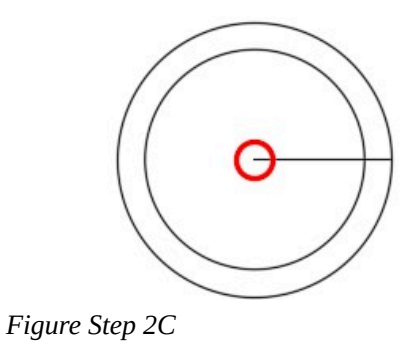

Enter the ARRAYCLASSIC command to open the Array dialogue box. Using what was taught earlier in this module, array the line 48 times. Rotate the line as it is arrayed. (Figure Step 3A and 3B)

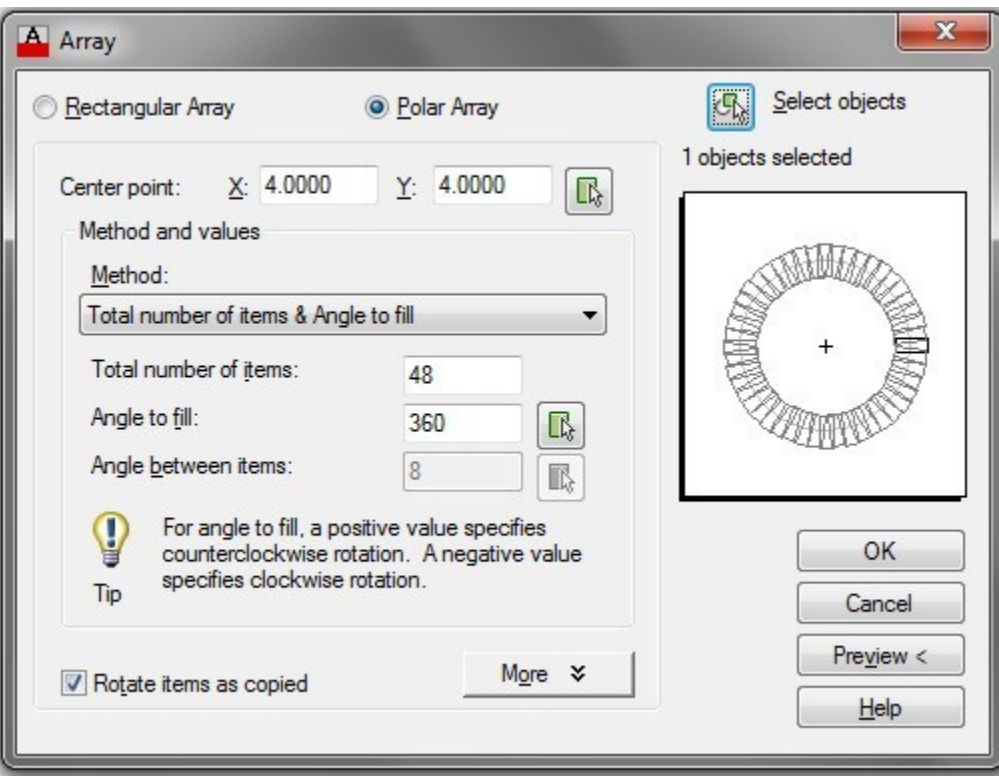

*Figure Step 3A* 

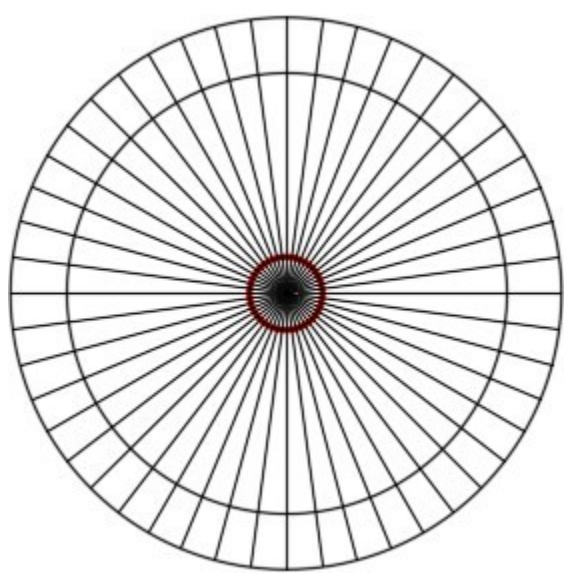

*Figure Step 3B* 

On layer: **Object**, draw one tooth by snapping to the intersection of the lines and circles as shown on the figure. (Figure Step 4)

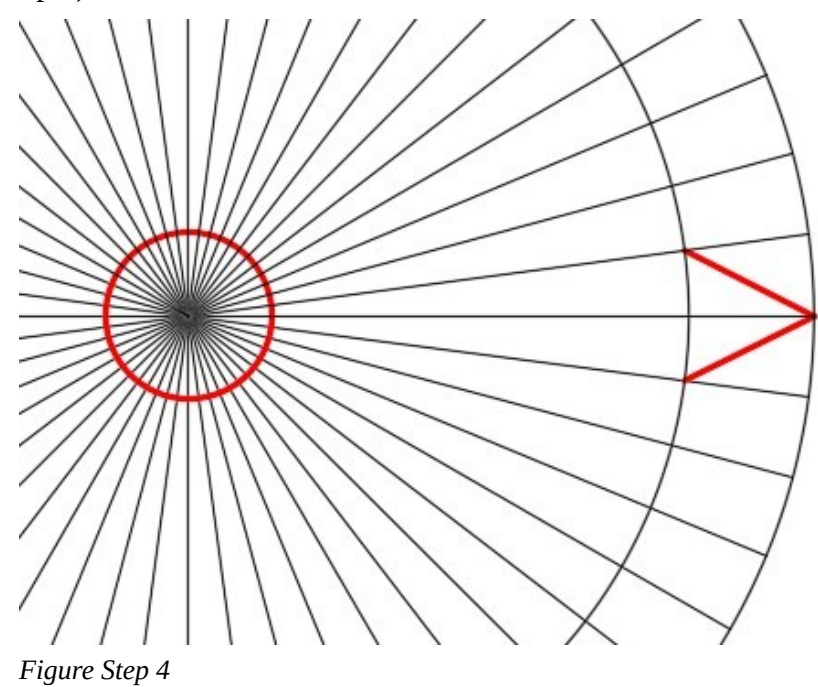

# **Step 5**

Array the tooth 24 times. (Figure Step 5)

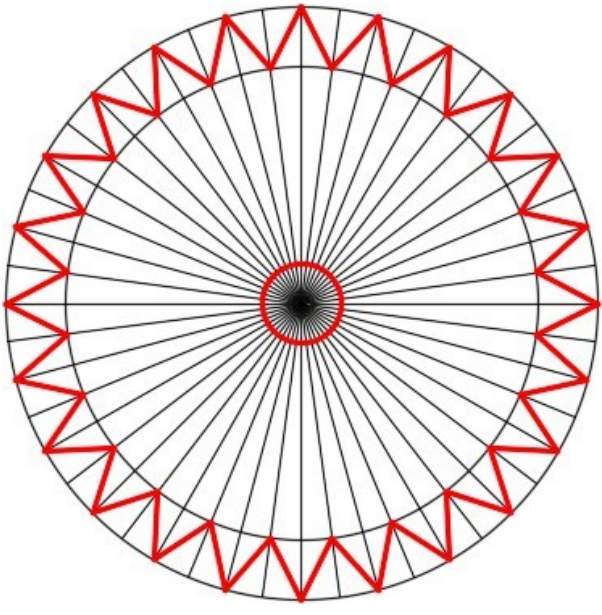

*Figure Step 5* 

Freeze layer: Construction. The completed drawing should match the figure. (Figure Step 6)

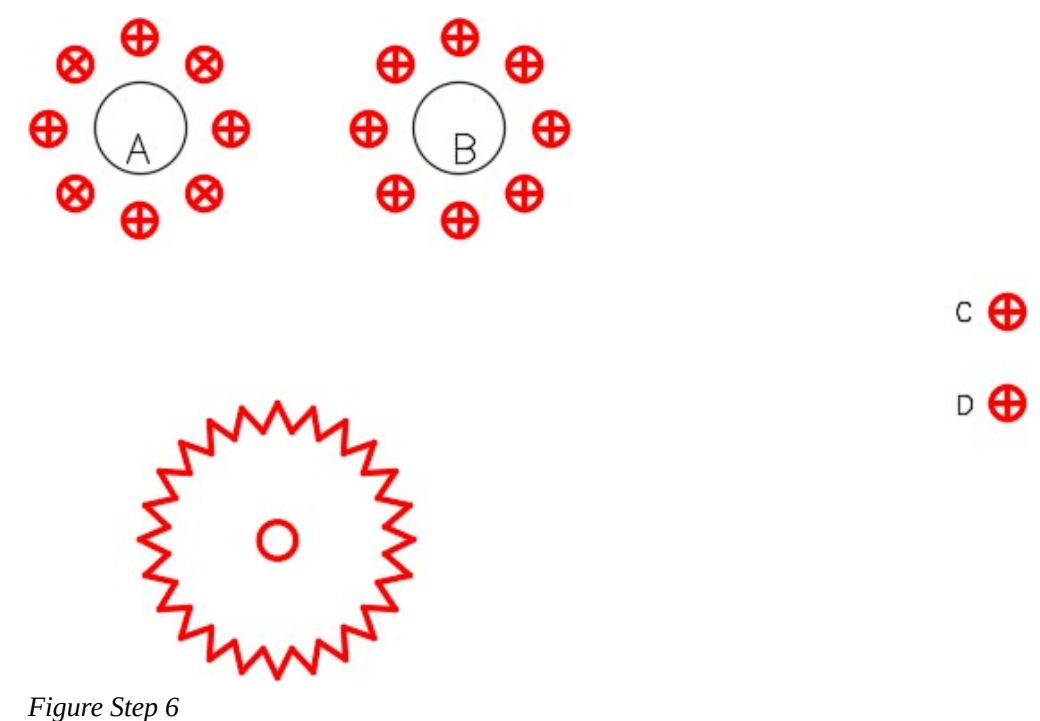

### **Step 7**

Save and close the drawing.

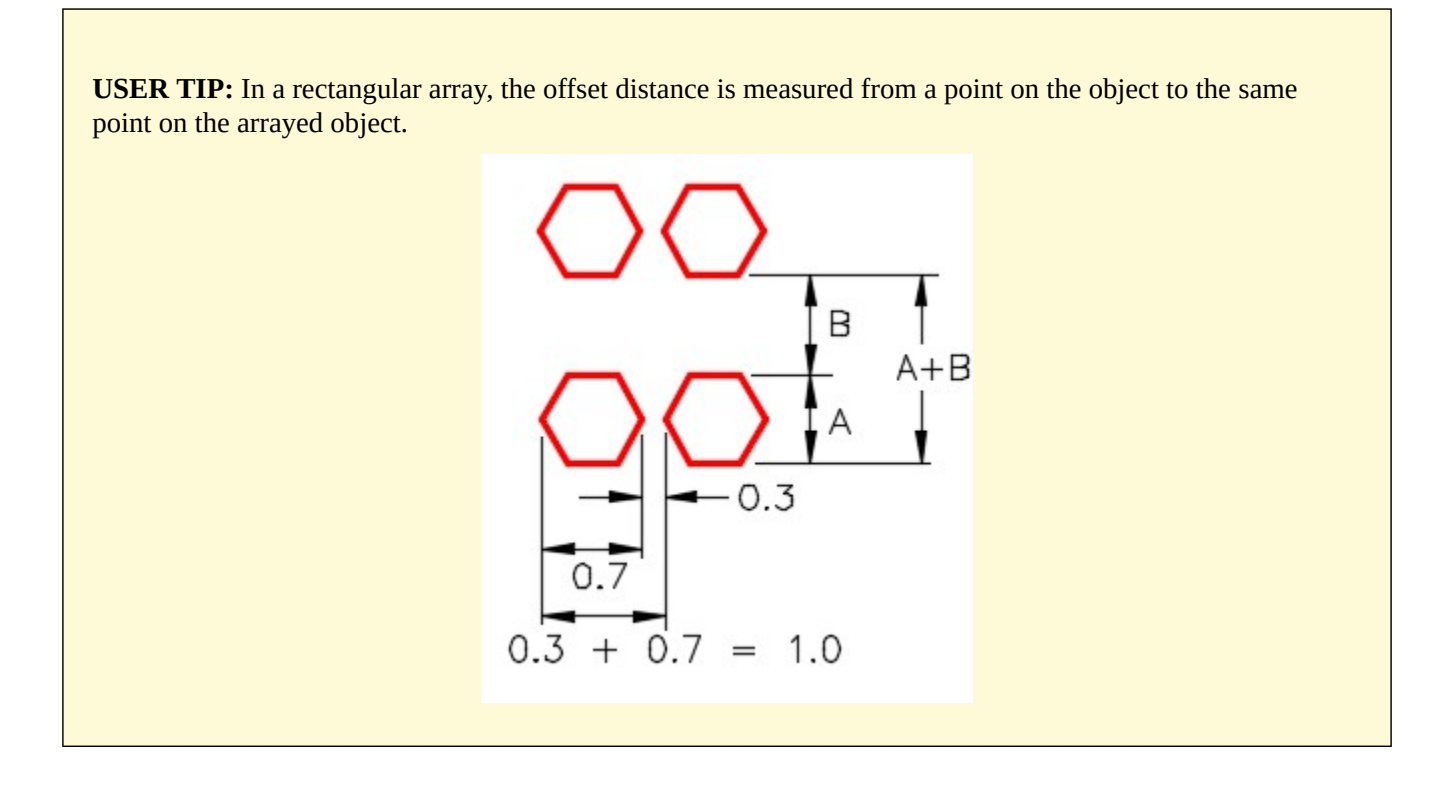

When arraying an object where only the distance between the objects is known, add the width of the object to the spacing for the column offset and height of the object to the spacing for the row offset. ROW OFFSET COLUMN OFFSET ROW OFFSET COLUMN OFFSET If the distances from center to center of the object are known, simply use them as the offset distances.

# **WORKALONG: Using the ARRAY Command – Part 3**

# **Step 1**

Open the drawing: AutoCAD 2D Workalong 23-1. (Figure Step 1)

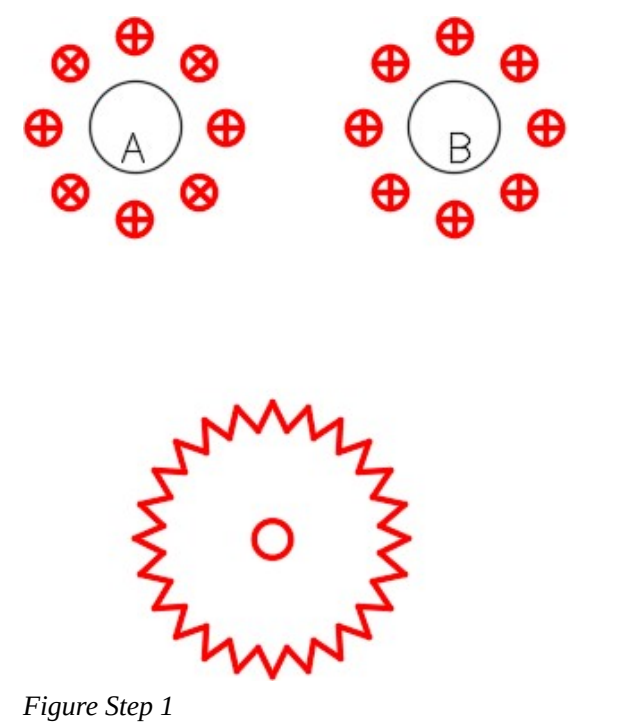

 $c \bigoplus$ 

 $D$   $\bigoplus$
Enter the ARRAYCLASSIC command. In the Array dialogue box, enable Rectangular Array. Set the number of rows to 3 and number of columns to 5. Set the Row offset to 1.5 and Column offset to 1.0. Click the Select object icon and when prompted to Select objects, use a window to select circle C plus the lines. (Figure Step 2A, 2B, and 2C)

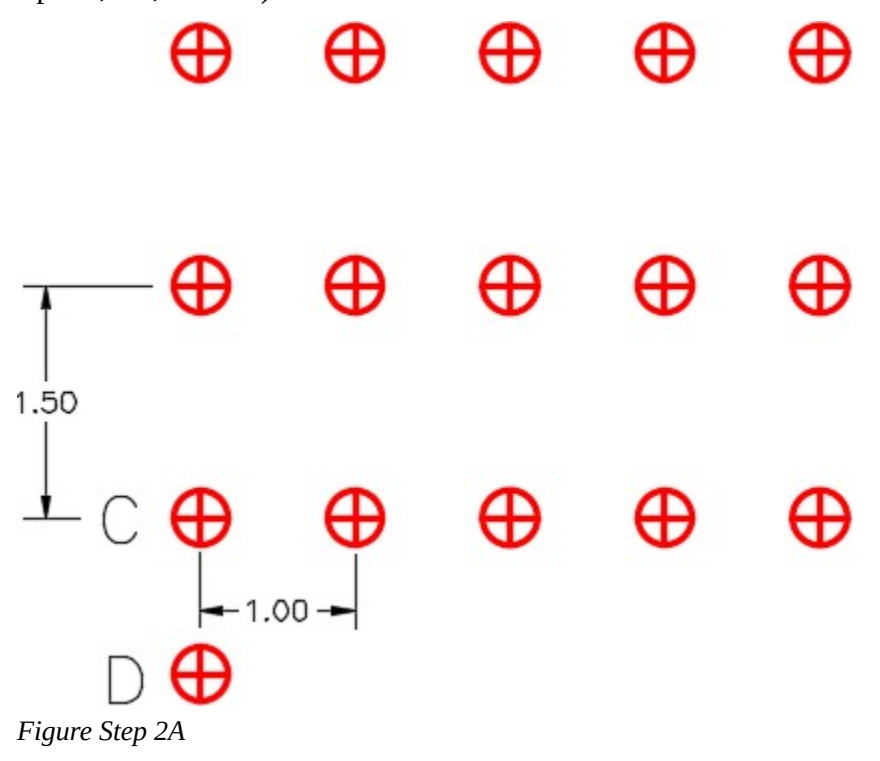

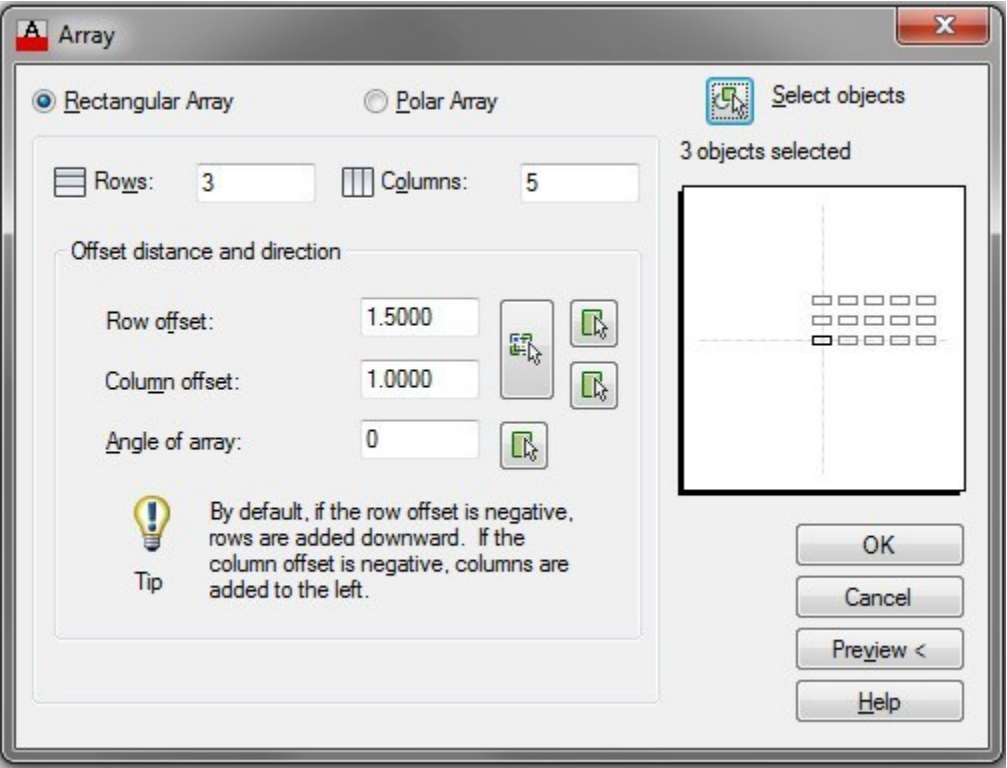

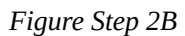

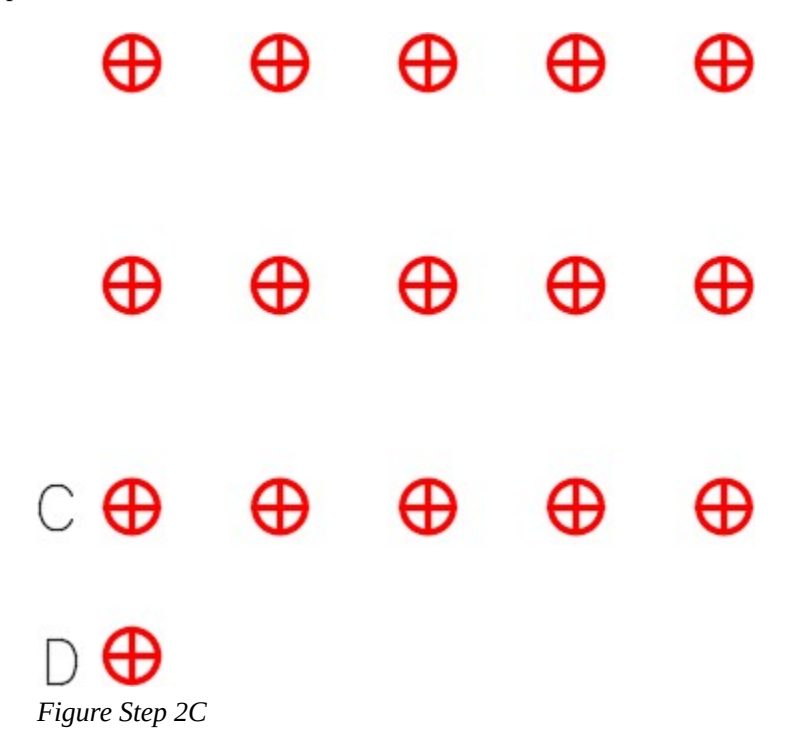

**AUTHOR'S COMMENTS:** The Row offset and the Column offset are both positive in this array since you want to array in the positive X and positive Y direction.

Enter the ARRAYCLASSIC command. In the Array dialogue box, enable Rectangular Array. Set the number of rows to 5 and number of columns to 4. Set the Row offset to – 0.5 and Column offset to -0.75. Set the Angle of array to 30. Click the Select object icon and when you are prompted to Select objects, use a window to select circle D and the two lines. (Figure Step 3A, 3B, 3C, and 3D)

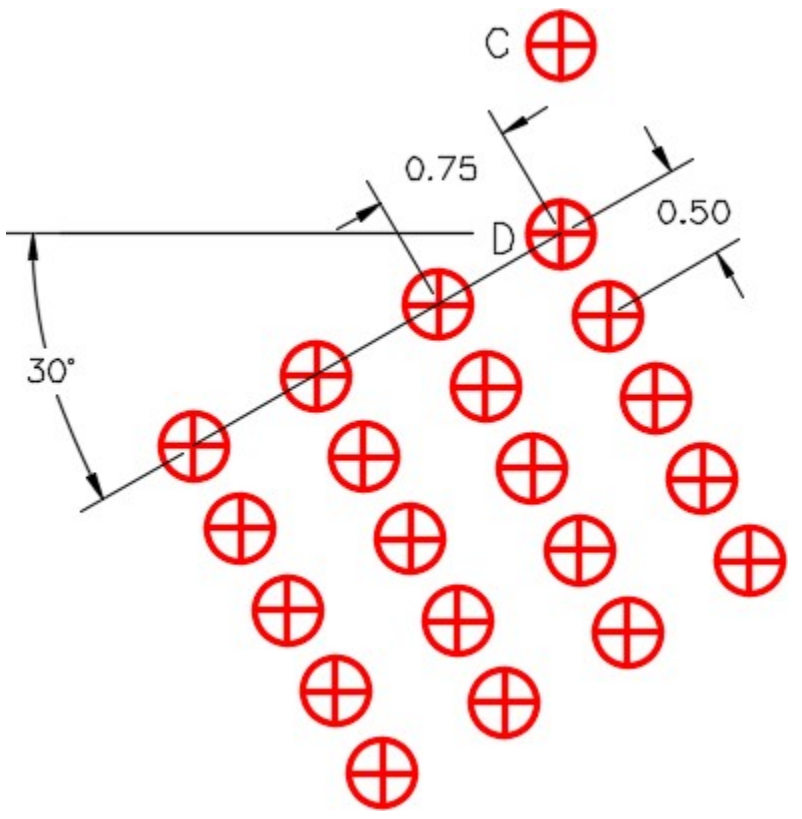

*Figure Step 3A* 

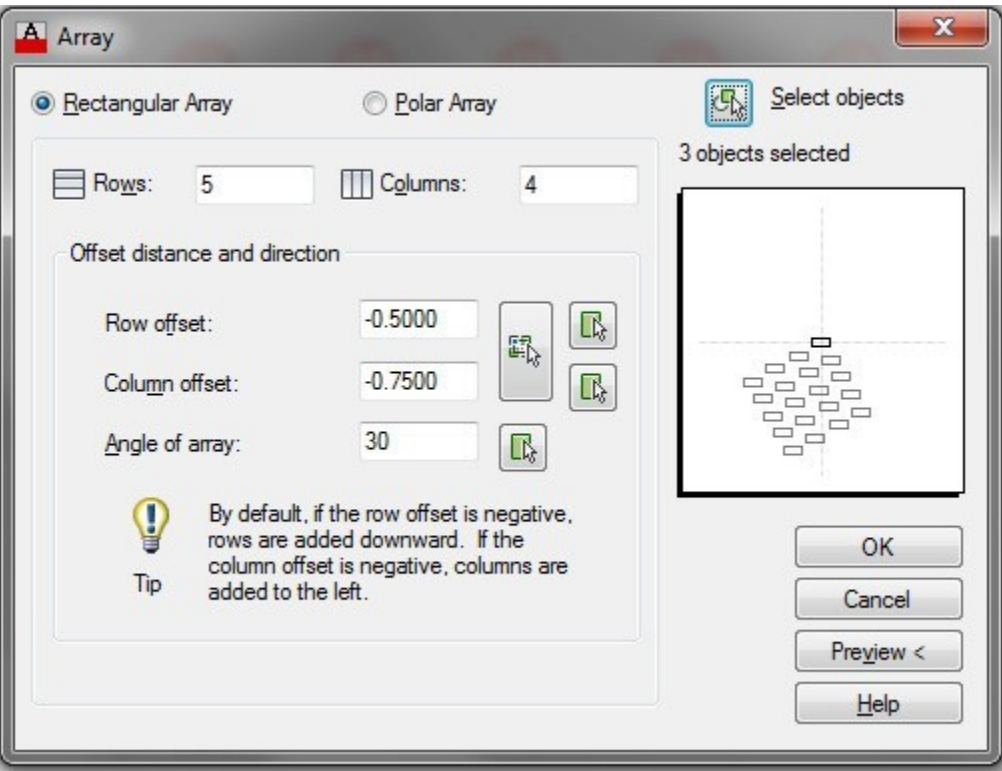

*Figure Step 3B* 

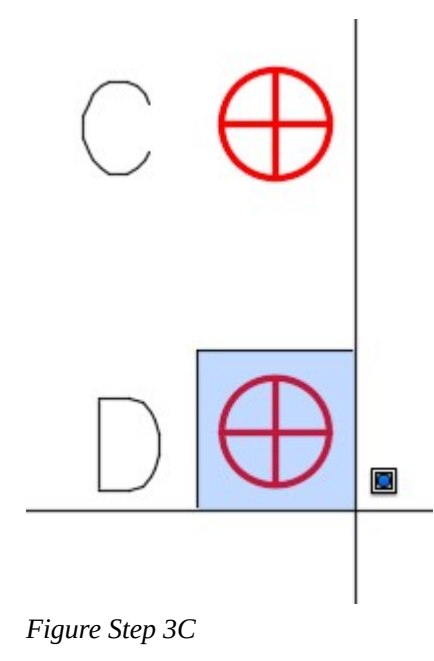

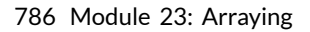

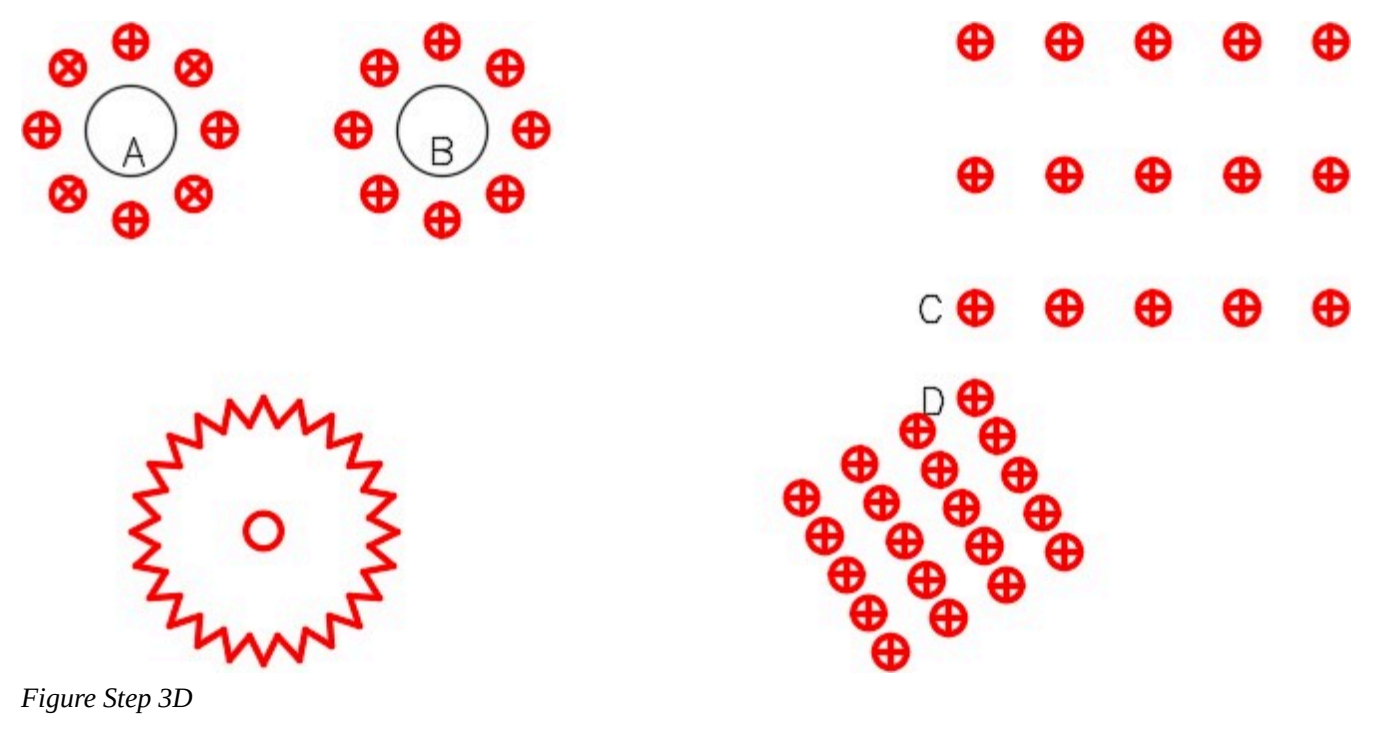

**AUTHOR'S COMMENTS:** The Row offset and the Column offset are both negative in this array since you want to array in the negative X and negative Y direction.

Save and close the drawing.

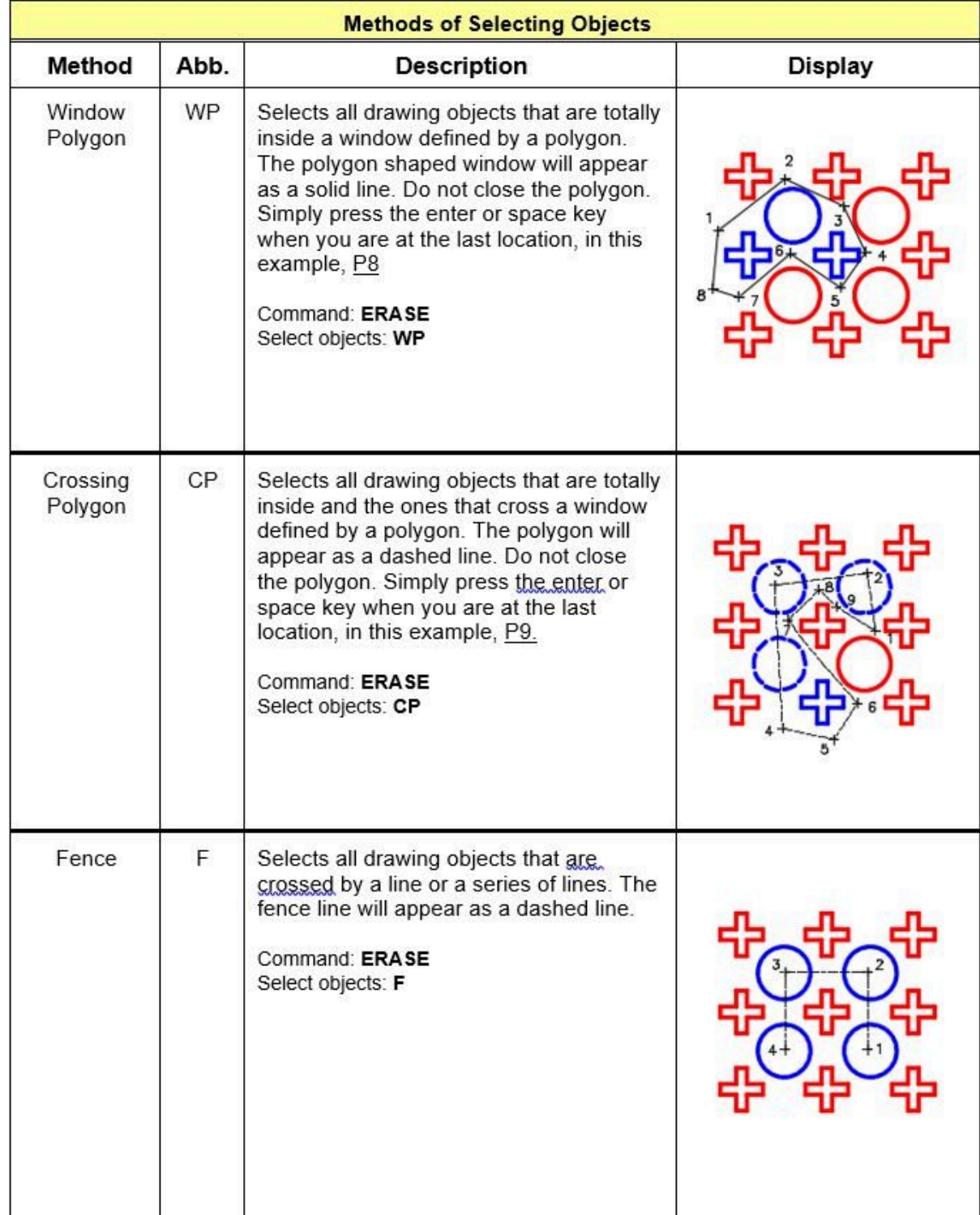

| <b>Methods of Selecting Objects</b> |      |                                                                                                    |         |
|-------------------------------------|------|----------------------------------------------------------------------------------------------------|---------|
| Method                              | Abb. | <b>Description</b>                                                                                                    | Display |
| Lasso<br>Window                     |      | Selects all drawing objects that are totally<br>inside a window defined by a irregular<br>shape. The irregular shaped window will<br>appear as a solid line and colored blue.<br>To create a lasso window, press and hold<br>down the left mouse button and move the<br>mouse from left to right.                                                     |         |
| Lasso<br>Crossing<br>Window         |      | Selects all drawing objects that are totally<br>inside and the ones that cross a window<br>defined by the irregular shape. The<br>irregular shaped crossing window will<br>appear as a dashed line and colored<br>green. To create a lasso crossing<br>window, press and hold down the left<br>mouse button and move the mouse from<br>right to left. |         |

*Figure 23-3 Selecting Objects* 

# **WORKALONG: Using Polygon Windows and Fences to Select Objects**

### **Step 1**

Open the drawing: AutoCAD 2D Workalong 23-1.

## **Step 2**

Using the SAVEAS command, save and name the drawing: AutoCAD 2D Workalong 23-2.

Turn layers: Construction and Text off. (Figure Step 3)

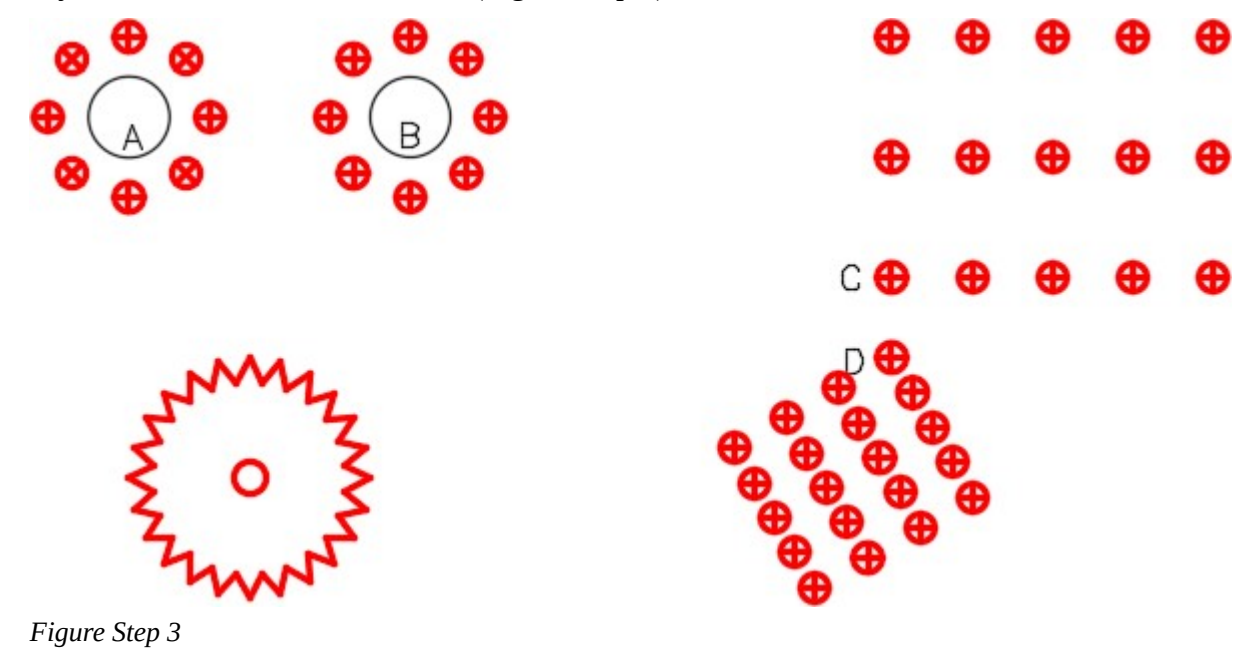

**AUTHOR'S COMMENTS:** Rectangular windows and crossing windows are implied, therefore you do not have to enter a W or C when you use them. To use most other windows and fences to select objects, you must enter the abbreviation after the ' Select objects ' prompt. See Figure 23-3 for the abbreviations.

#### **Step 4**

Enter the ERASE command as shown below. Use a window polygon to select the objects. (Figure Step 4A and 4B)

Command: **ERASE** Select objects: **WP** 

First polygon point:

Specify endpoint of line or [Undo]:

Specify endpoint of line or [Undo]:

Specify endpoint of line or [Undo]:

Specify endpoint of line or [Undo]:

Specify endpoint of line or [Undo]: 790 Module 23: Arraying

Select objects:

Command:

**AUTHOR'S COMMENTS:** Do not join the last endpoint of the window to the first point. AutoCAD will do that automatically.

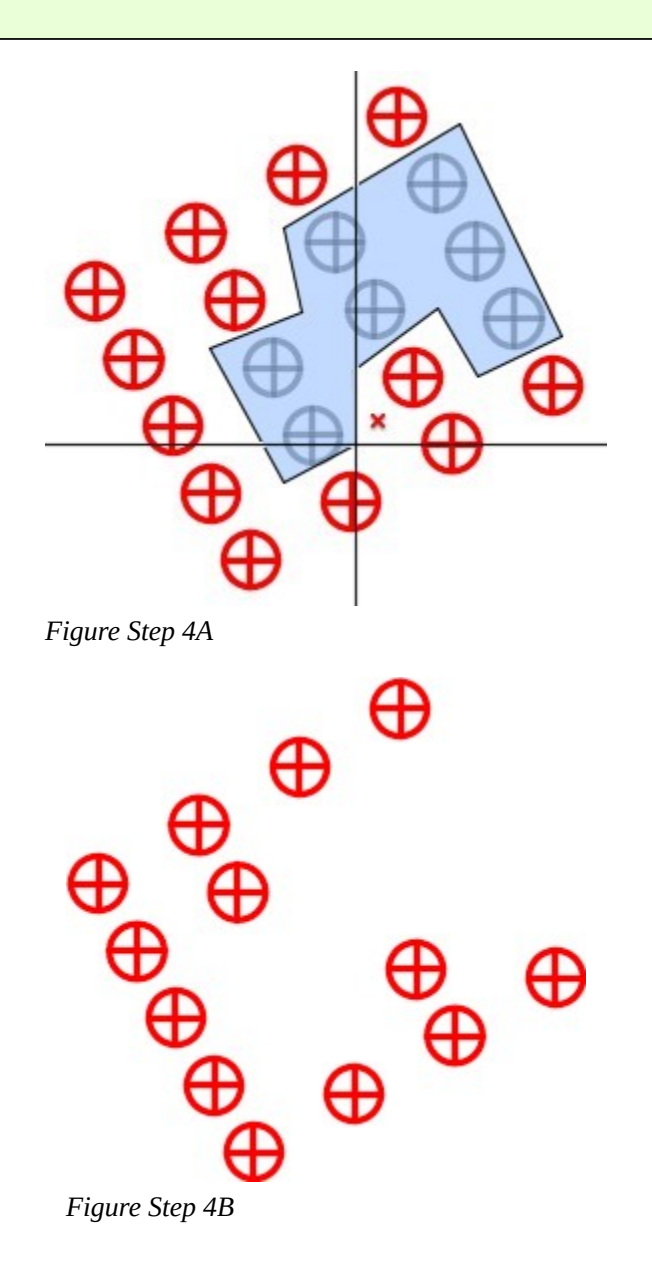

**Step 5** 

Enter the ERASE command as shown below. Use a cross polygon window to select the objects to be erased. (Figure Step 5A and 5B)

Command: **ERASE** Select objects: **CP** 

First polygon point:

Specify endpoint of line or [Undo]:

Specify endpoint of line or [Undo]:

Specify endpoint of line or [Undo]:

Specify endpoint of line or [Undo]:

Specify endpoint of line or [Undo]:

Specify endpoint of line or [Undo]:

Specify endpoint of line or [Undo]:

Select objects:

Command:

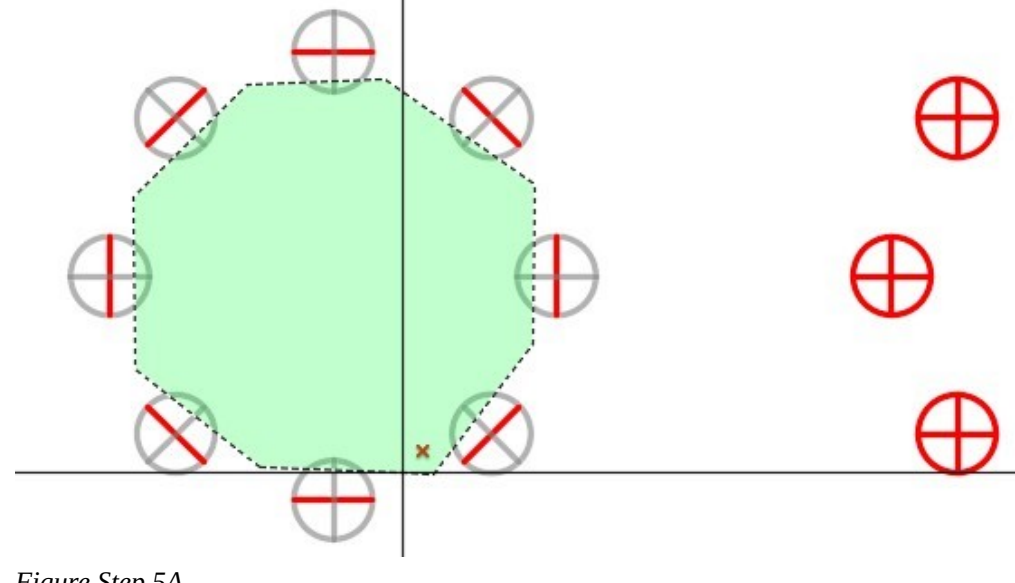

*Figure Step 5A* 

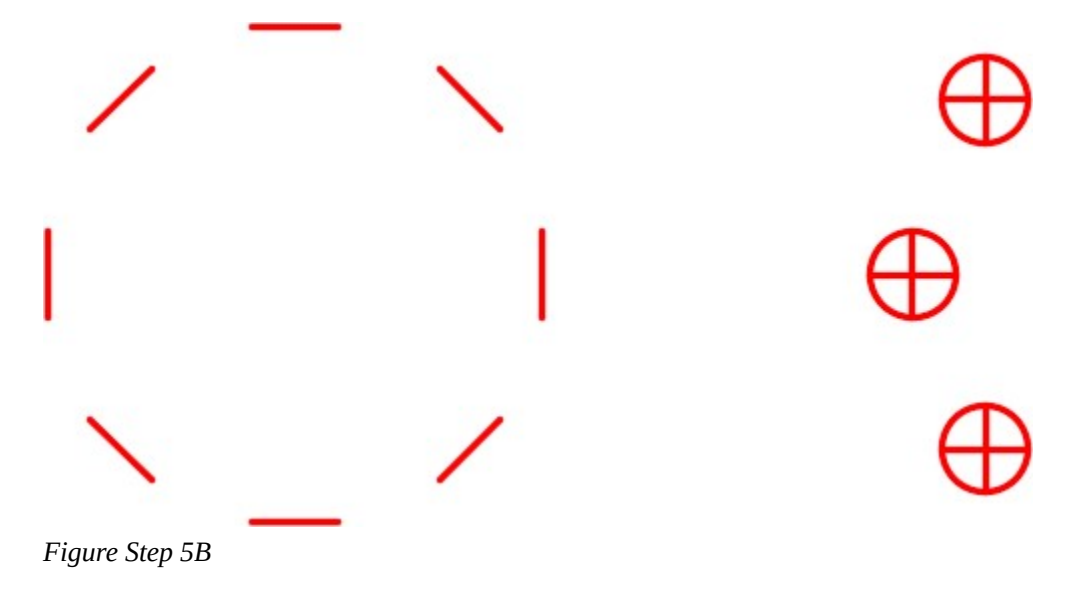

Enter the ERASE command as shown below. Use a fence to select the objects to be erased. (Figure Step 6A and 6B)

Command: **ERASE** Select objects: **F** 

First polygon point:

Specify endpoint of line or [Undo]:

Specify endpoint of line or [Undo]:

Specify endpoint of line or [Undo]:

Specify endpoint of line or [Undo]:

Specify endpoint of line or [Undo]:

Specify endpoint of line or [Undo]:

Specify endpoint of line or[Undo]:

Select objects:

Command:

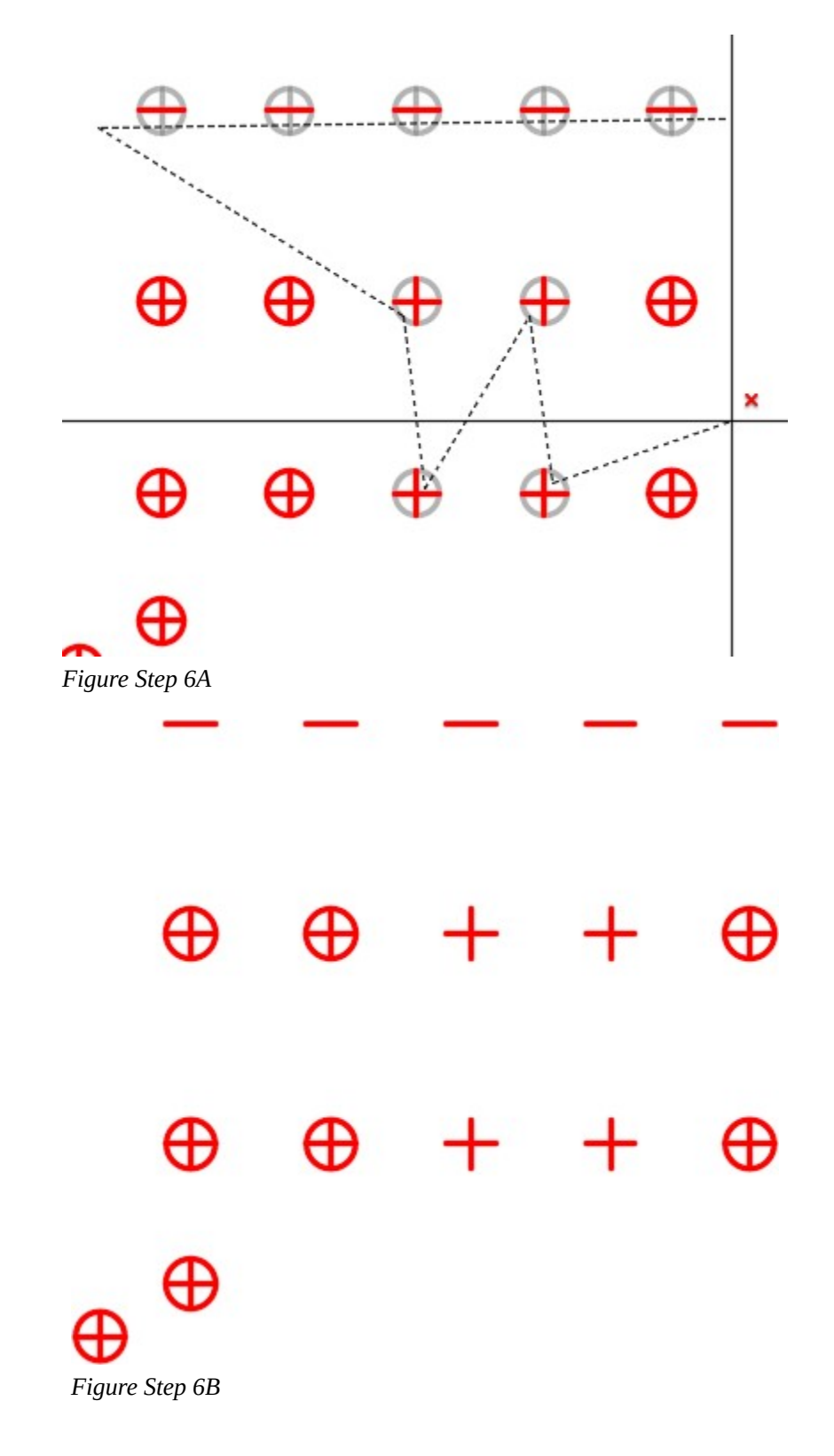

Using what you learned, use the COPY command and a cross polygon window to select the objects, copy the 4 circles and their lines as shown in the figure.

(Figure Step 7A, 7B, and 7C)

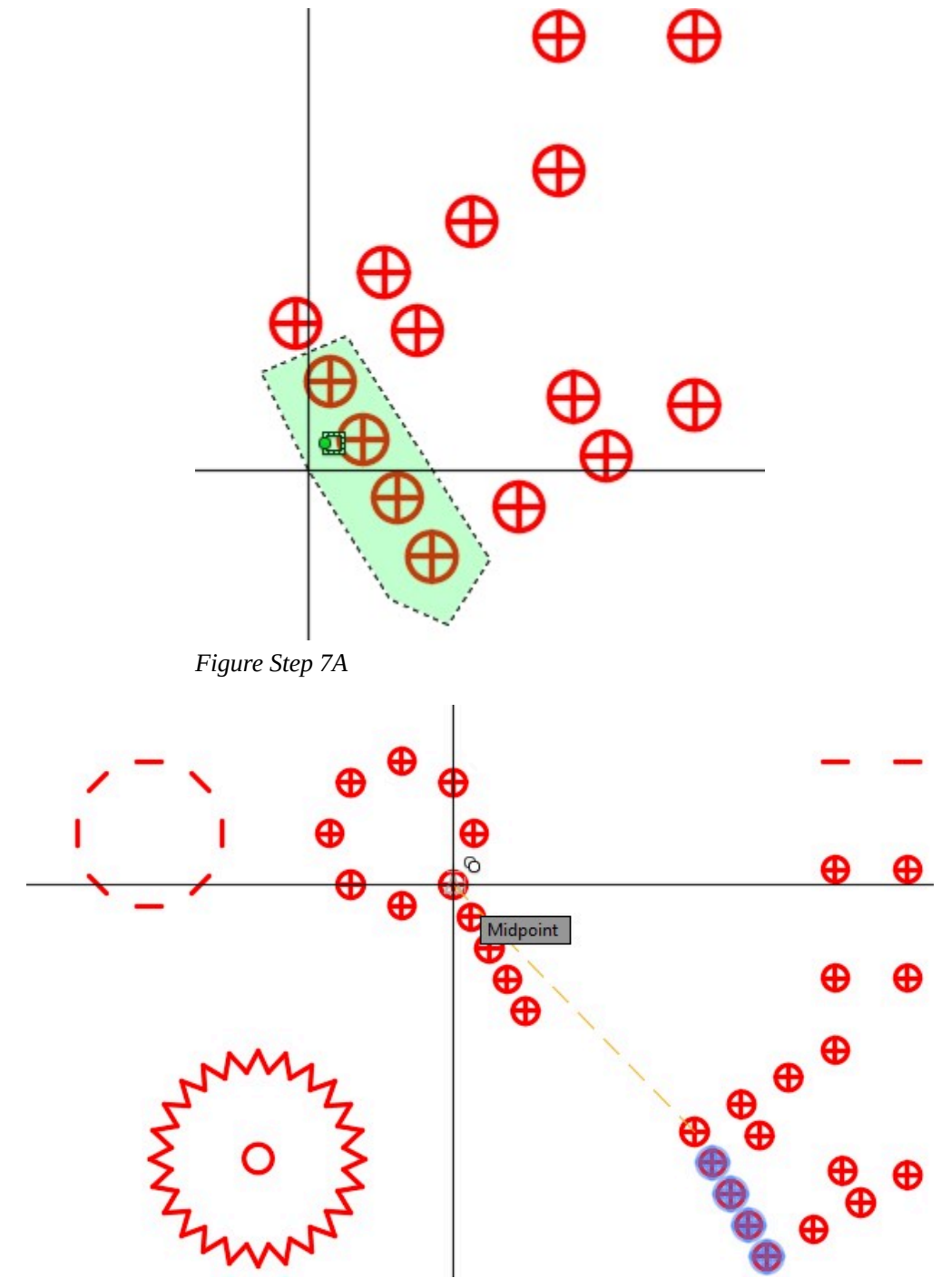

*Figure Step 7B* 

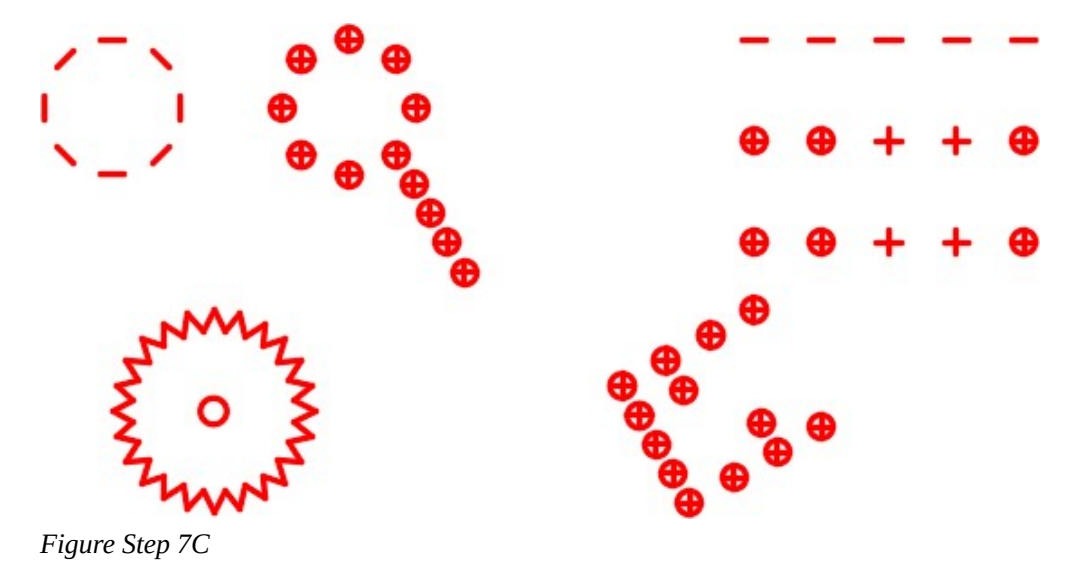

Use the lasso windows method to erase 5 circles. Without entering a command, press the left mouse button and while holding it down, move the mouse from left to right. The irregular shape should be colored blue. All objects totally inside the window will be selected. With the object selected, press the Delete key. (Figure Step 8A, 8B, and 8C)

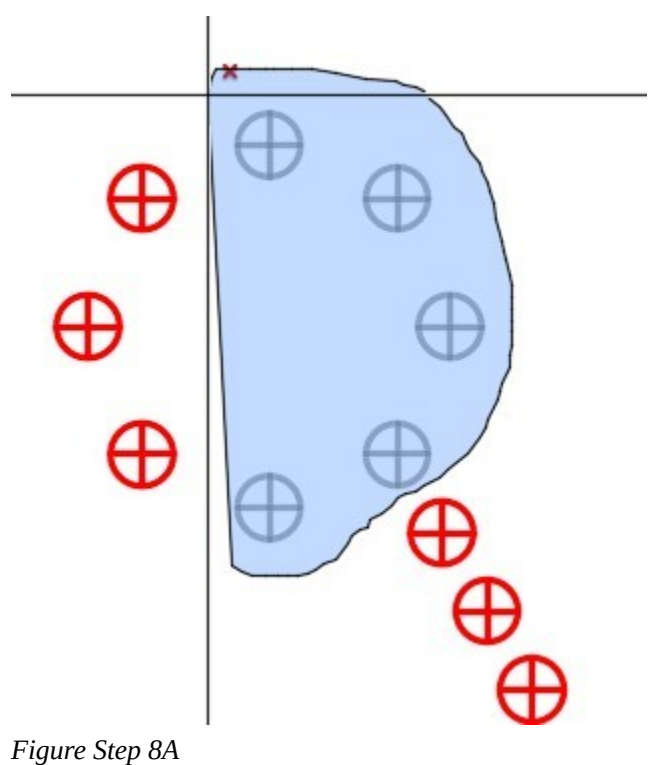

**AUTHOR'S COMMENTS:** Do not join the last endpoint of the window to the first point. AutoCAD will do that.

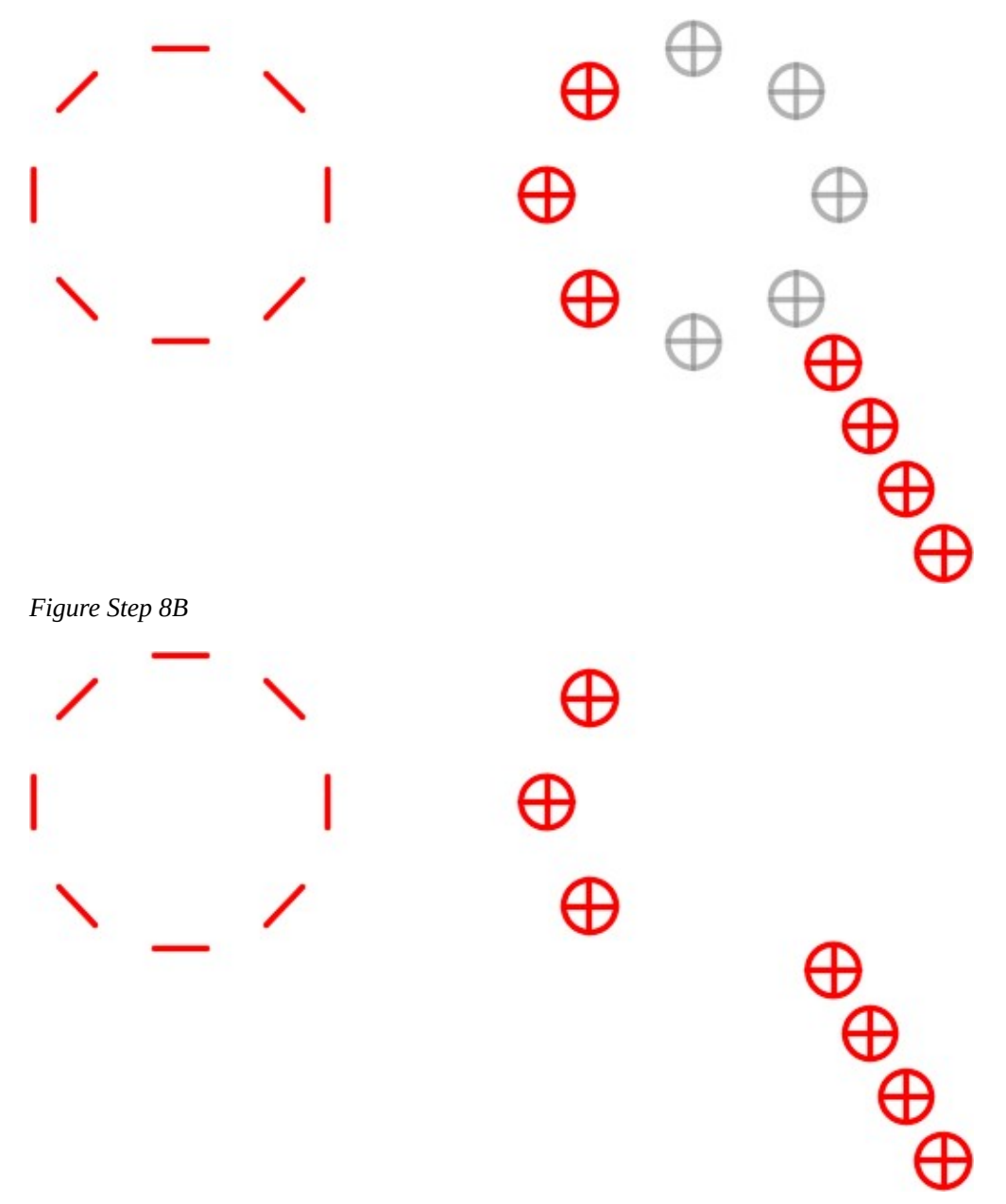

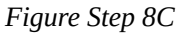

Use the lasso crossing windows method. Without entering a command, press the left mouse button and while holding it down, move the mouse from right to left. The irregular shape should be colored green. All objects totally inside and ones that cross the window will be selected. With the object selected, press the Delete key. (Figure Step 9A, 9B, and 9C)

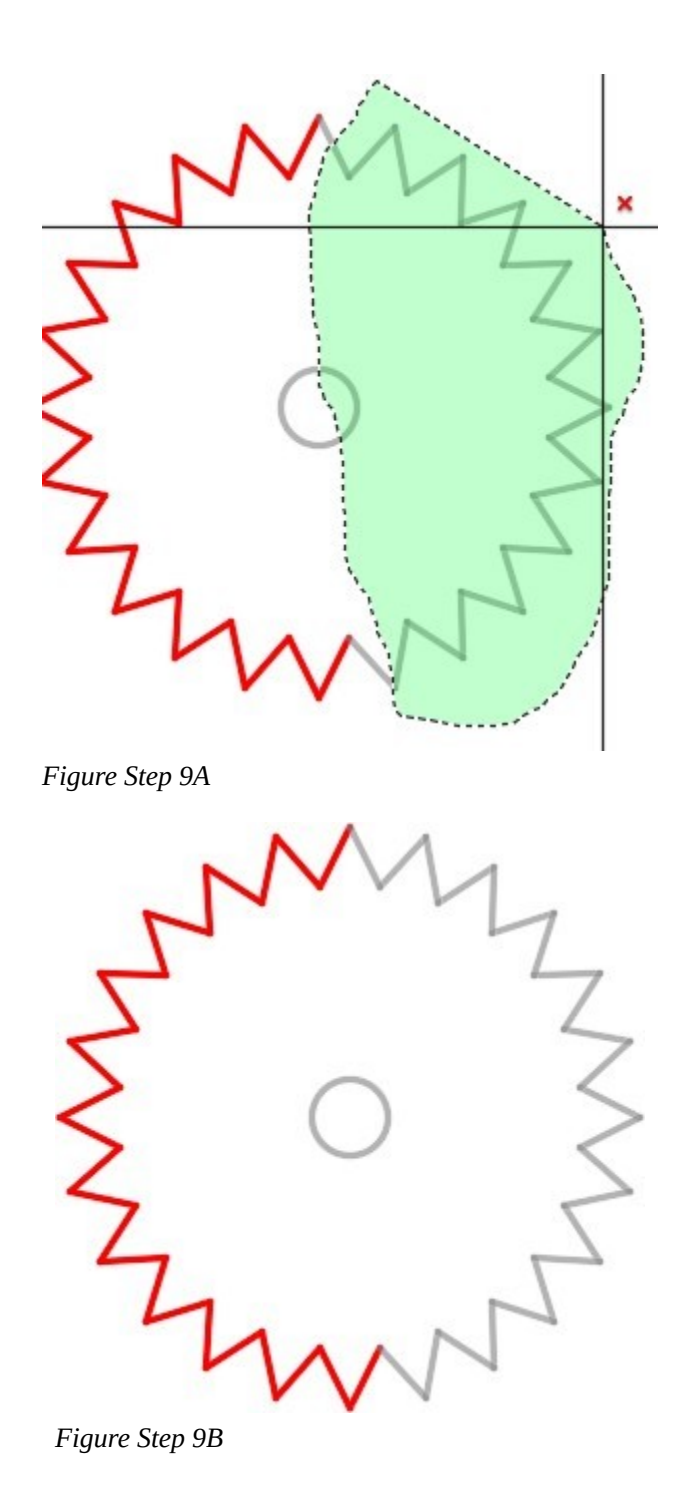

**AUTHOR'S COMMENTS:** Do not join the last endpoint of the crossing window to the first point. AutoCAD will do that.

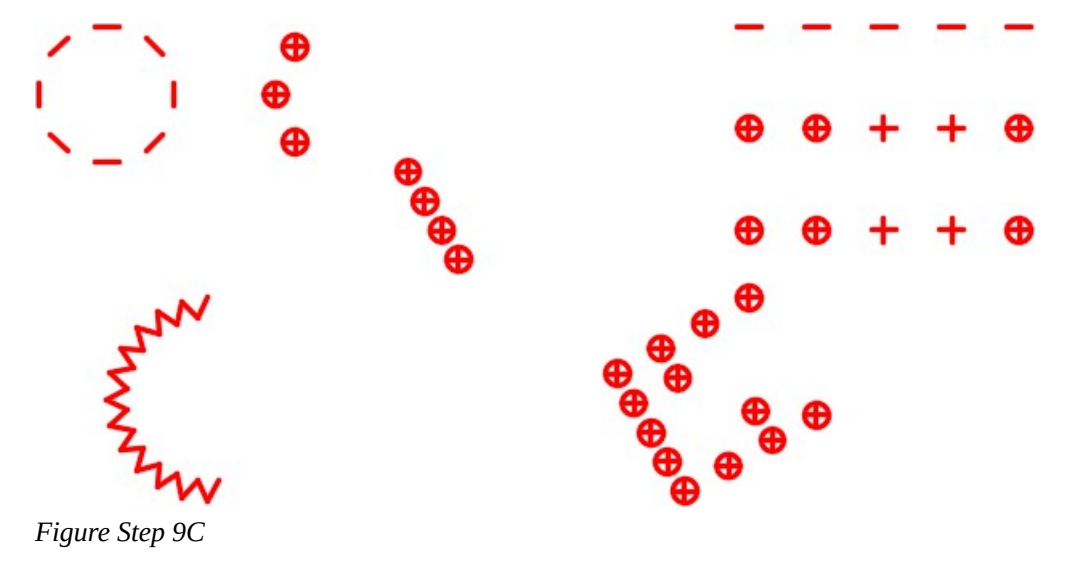

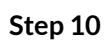

save and close the drawing.

# **Geometry Lesson: Finding Centers and Placing Circles inside Regular Polygons**

### **Method 1**

Insert a circle that is tangent to the midpoint of three sides of the regular polygon. The center of the circle is the center of the polygon. See Figure 23-4.

Insert a circle using the 3P option in the CIRCLE command. For the three points, snap to the midpoints of any three lines.

### Command: **CIRCLE**

Specify center point for circle or [3P/2P/Ttr (tan tan radius)]: **3P** 

Specify first point on circle: *(mid)* **P1** 

Specify second point on circle: *(mid)* **P2** 

Specify third point on circle: *(mid)* **P3** 

Command:

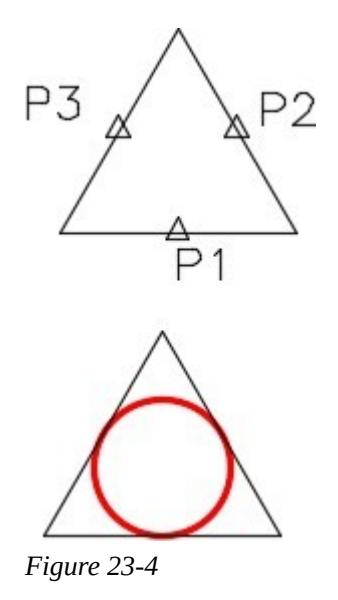

### **Method 2**

Insert the circle using the 3P option in the CIRCLE command and snap to the tangent point of any three of sides of the regular polygon. See Figure 23-5.

Command: **CIRCLE** 

Specify center point for circle or [3P/2P/Ttr (tan tan radius)]: **3P** 

Specify first point on circle: *(tan)* **P4** 

Specify second point on circle: *(tan)* **P5** 

Specify third point on circle: *(tan)* **P6** 

Command:

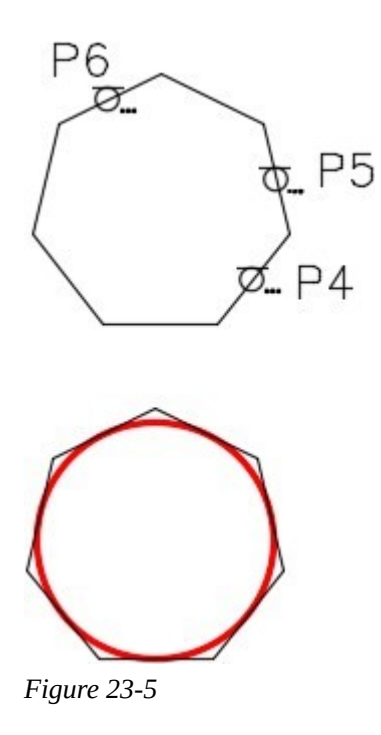

**AUTHOR'S COMMENTS:** Keep in mind that this only works for regular polygons. All the sides of a regular polygon are equal in length.

## **Key Principles**

#### Key Principles in Module 23

- 1. When an object is arrayed, all objects created in the array will retain the properties of the original objects, even the layer they reside on. This happens regardless of the current layer when the ARRAYCLASSIC command is executed.
- 2. In a rectangular array, the offset distance is measured from the one point on the object to the same point on the arrayed object.
- 3. A Window Polygon selects all drawing objects that are totally inside a window defined by a polygon. The polygon shaped window will appear as a solid line. A Cross Polygon selects all drawing objects that are totally inside and the ones that cross a window defined by a polygon. The polygon will appear as a dashed line. A Fence selects all drawing objects that are crossed by a

line or a series of lines.

## **Lab Exercise 23-1**

Time allowed: 60 minutes.

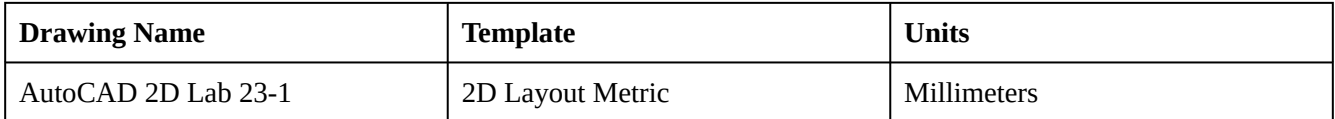

#### **Step 1**

On layer: Object, draw the object shown in the figures. (figure Step 1A, 1B and 1C).

## **Step 2**

Set the insertion units and insert the key. Check the drawing for accuracy.

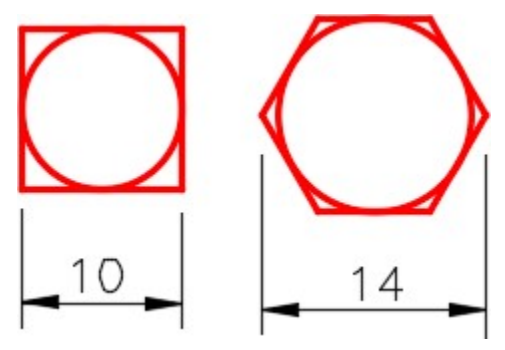

*Figure Step 1A Detail* 

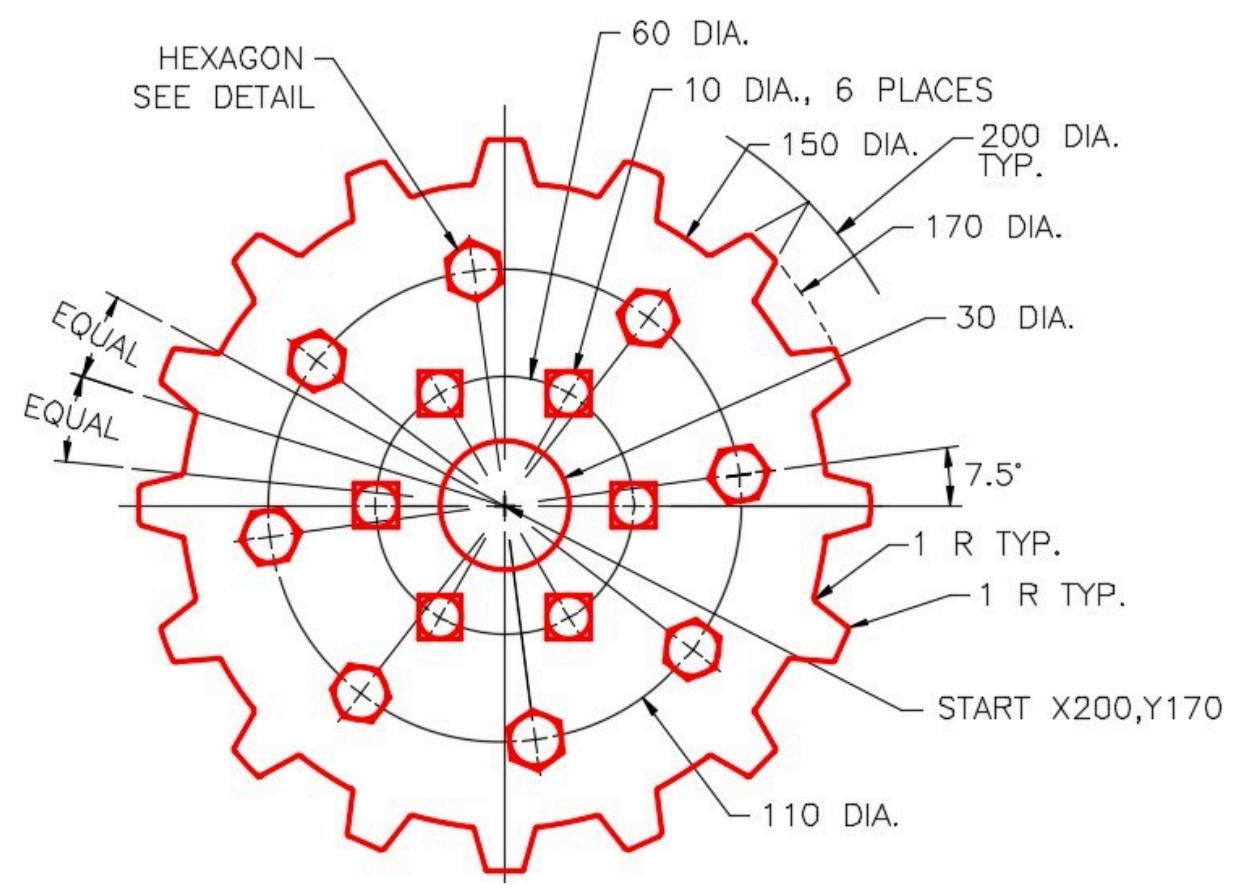

*Figure Step 1B Dimensioned Drawing* 

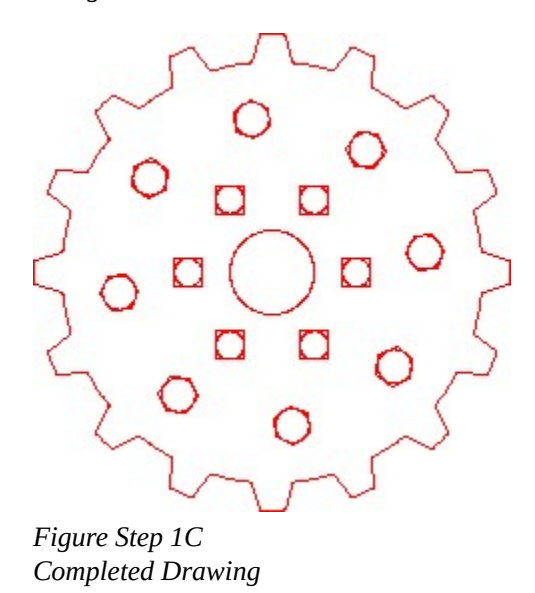

**AUTHOR'S CONSTRUCTION HINTS:** Do your best to complete the lab exercise drawing without using the following hints. If you get stuck and cannot complete it on your own, use the following hints to help you.

Draw and then array the line 64 times and draw two teeth (Figure Hint 1)

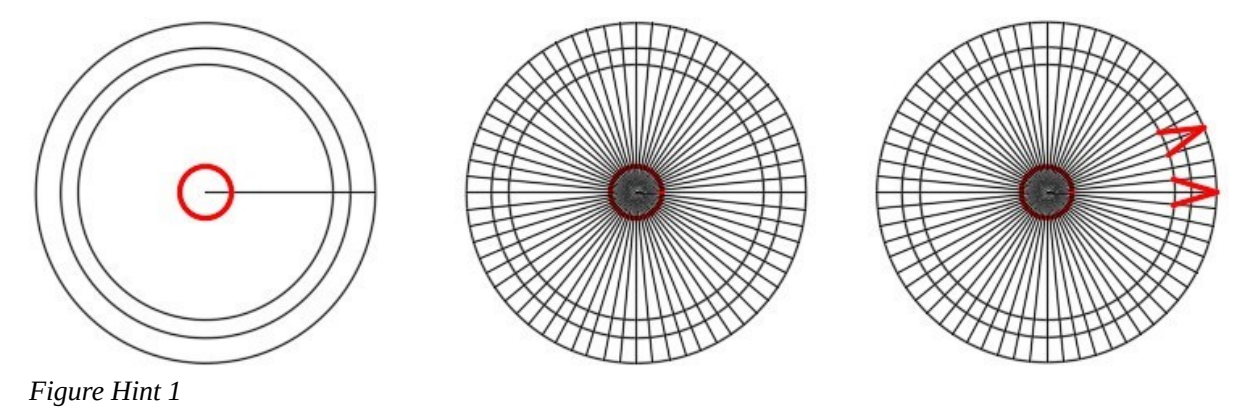

## **Hint 2**

Trim the circles and lines as shown in the figure. (Figure Hint 2A, 2B and 2C)

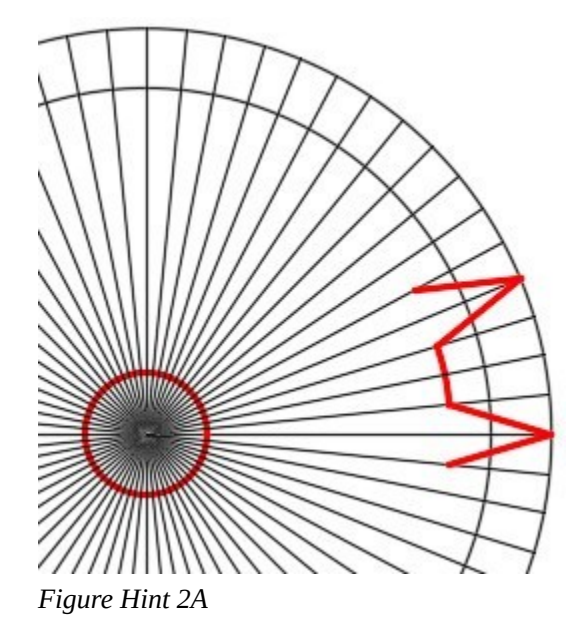

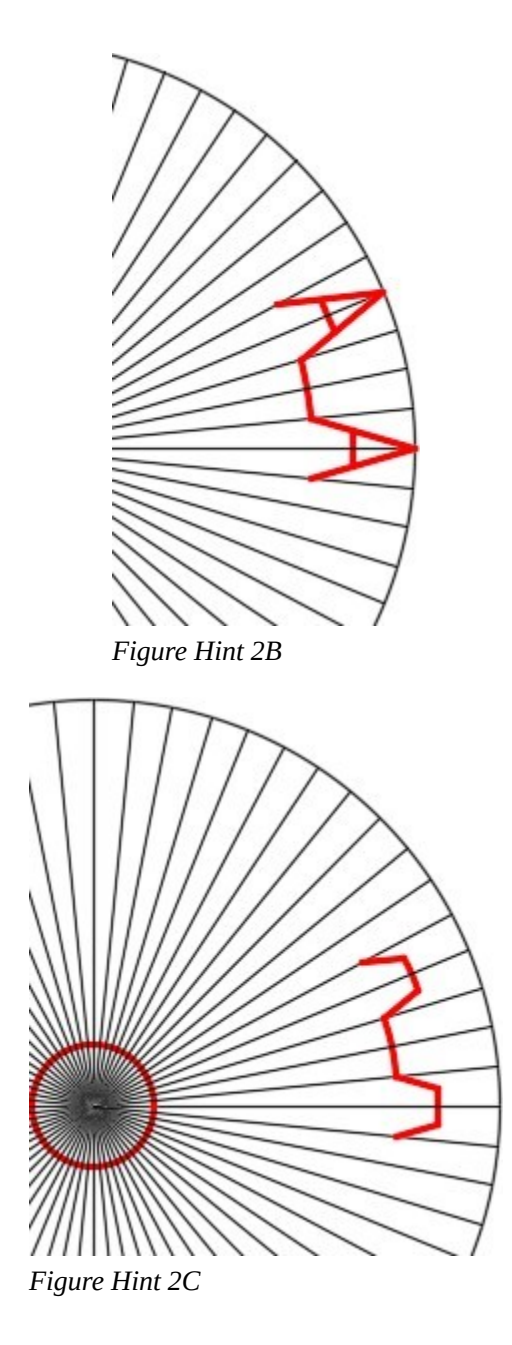

Delete the unnecessary lines and arcs. (Figure Hint 3)

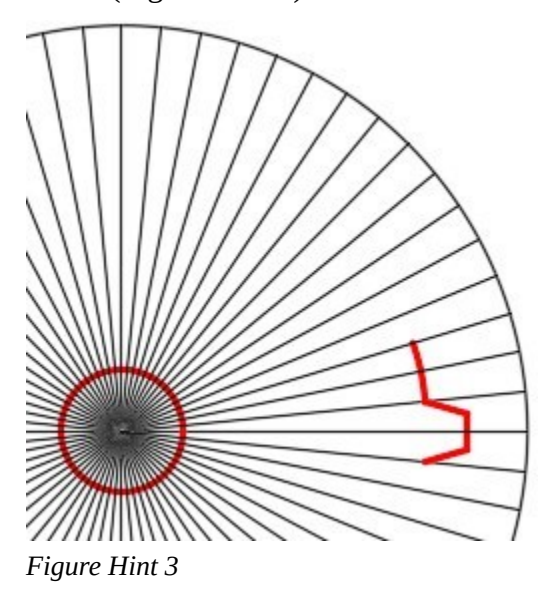

## **Hint 4**

Array the objects 16 times. (Figure Hint 4)

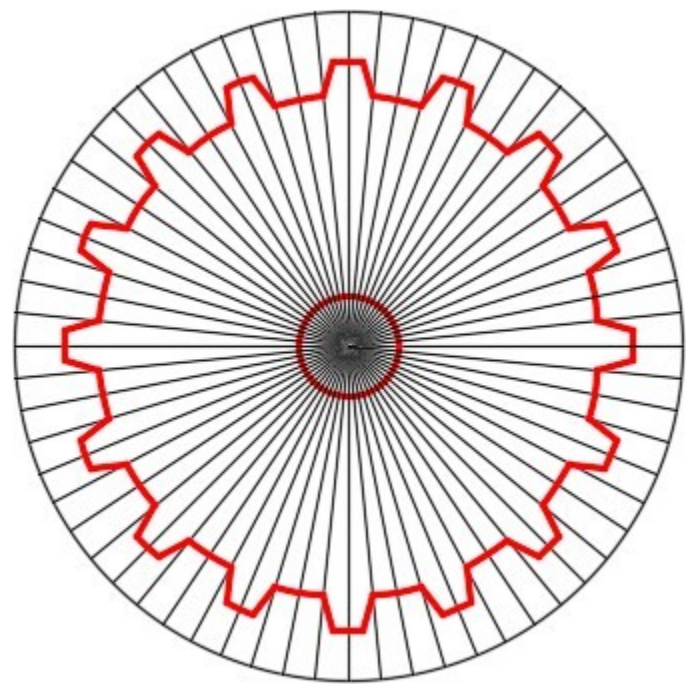

*Figure Hint 4* 

Draw the hexagon first with the top and bottom lines horizontal. Locate its center using the dimensioned drawing. After it is drawn, rotate it using a Reference to the correct angle. (Figure Hint 5)

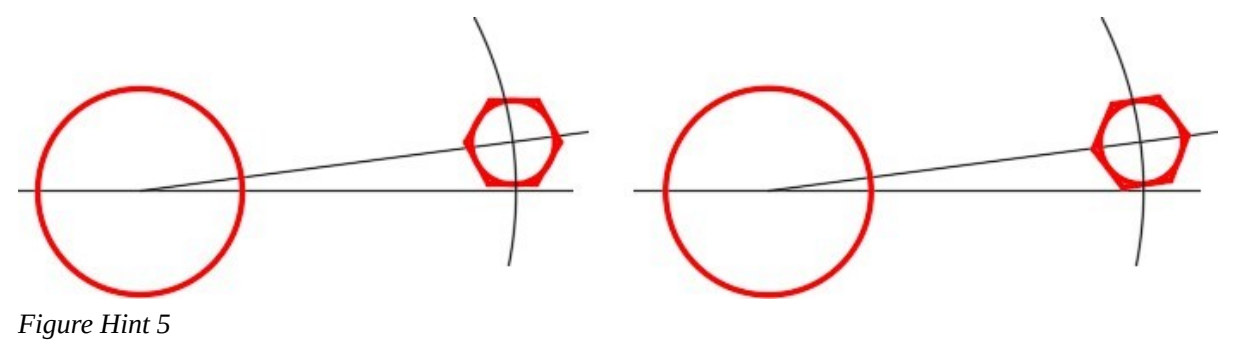

## **Lab Exercise 23-2**

Time allowed: 60 minutes.

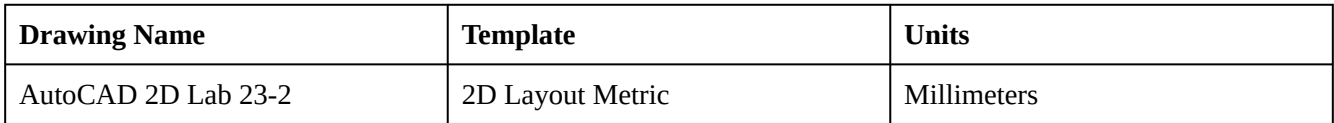

### **Step 1**

On layer: Object, draw the object shown in the figure. Draw it anywhere on the drawing. (Figure Step 1)

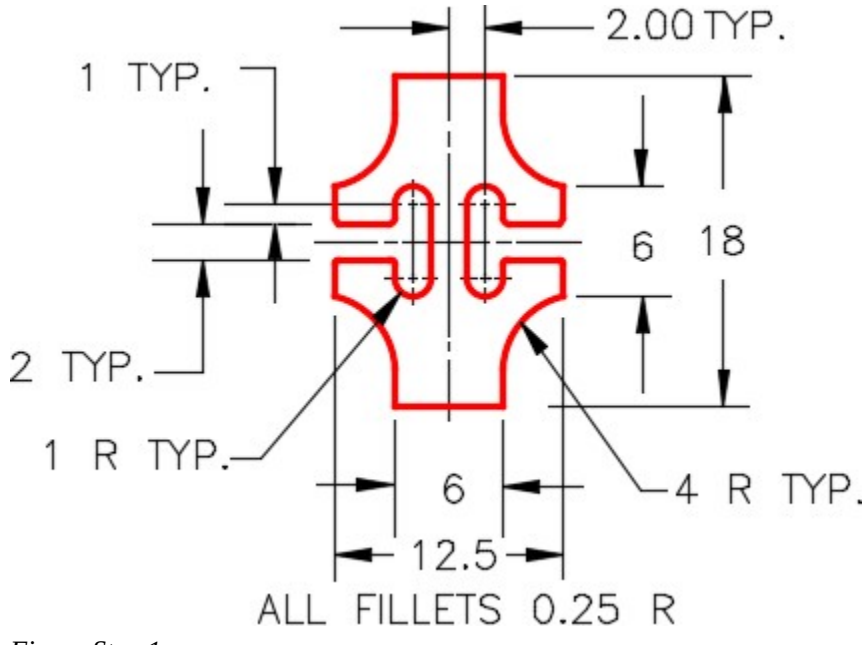

*Figure Step 1* 

Copy the object to each location as shown in the figure. (Figure Step 2)

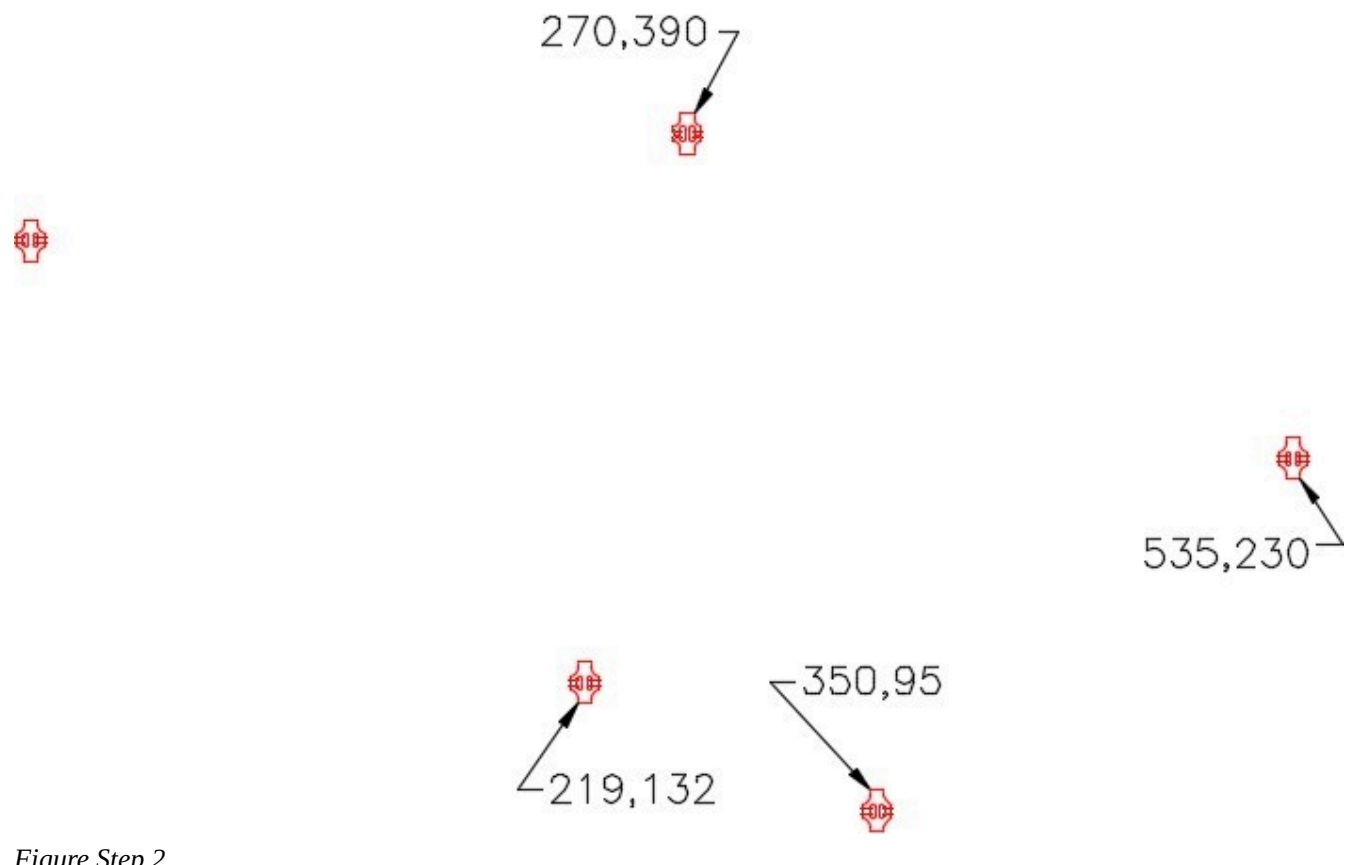

*Figure Step 2* 

Array the object as shown below. (Figure Step 3)

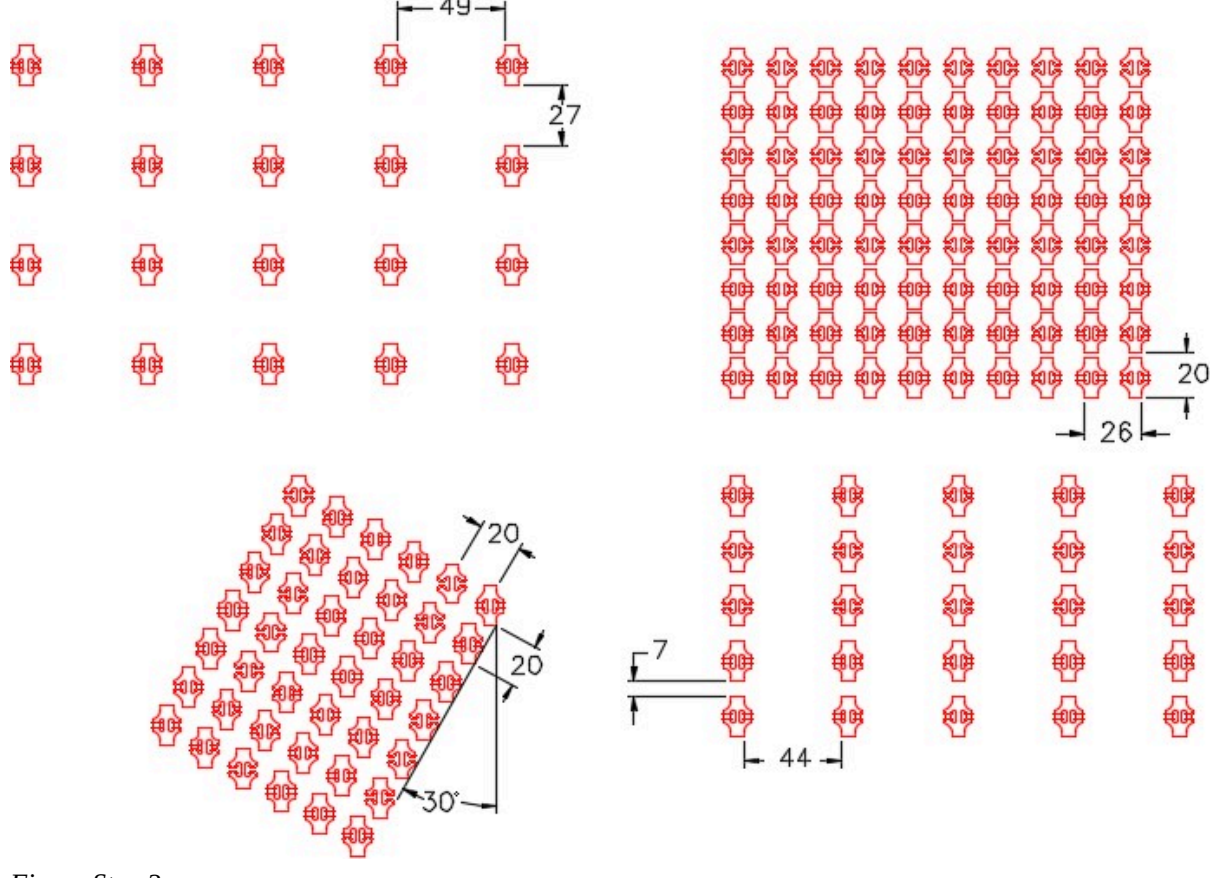

*Figure Step 3* 

**AUTHOR'S COMMENTS:** Be careful of the spacing as the dimensions are tricky. See the User Tip at the end of "WORKALONG: Using the ARRAY Command – Part 2" to help you figure out the Row offset and the Column offset. In a rectangular array, the offset distance is measured from the one point on the object to the same point on the arrayed object.

#### **Step 4**

Save and close the drawing.

**AUTHOR'S CONSTRUCTION HINTS:** Do your best to complete the lab exercise drawing without using the following hints. If you get stuck and cannot complete it on your own, use the following hints to help you.

Draw one arc as shown. The four step are shown in the figure. If you need help understanding you can see the Geometry Lesson in Module 20. (Figure Hint 1)

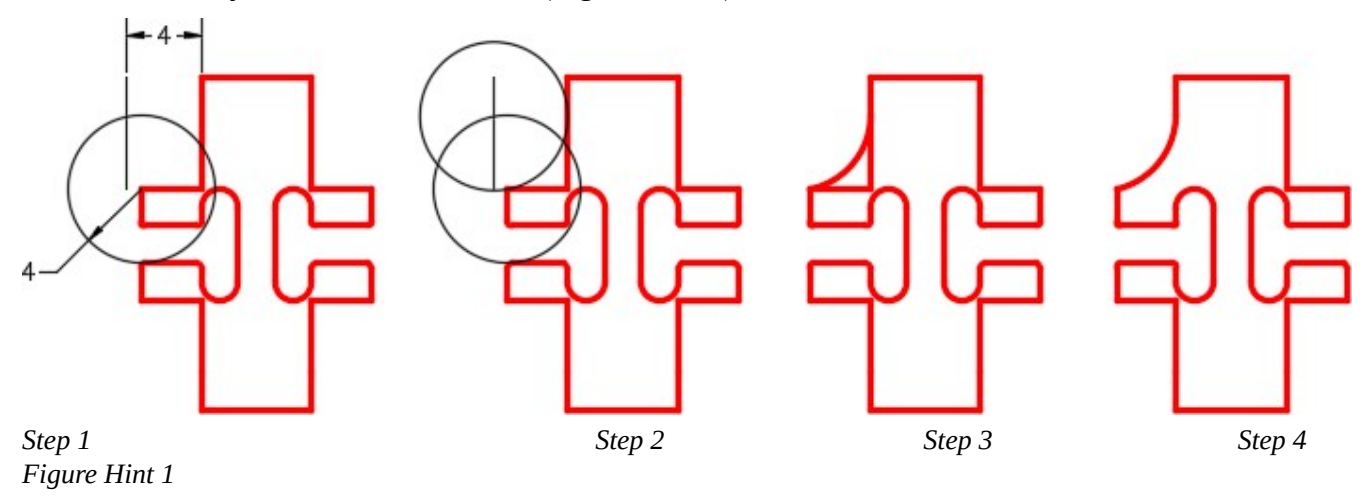

### **Hint 2**

After one arc is drawn, mirror it to the right side. Then mirror the two top arc to the bottom. Trim and erase the lines to complete. (Figure Hint 2)

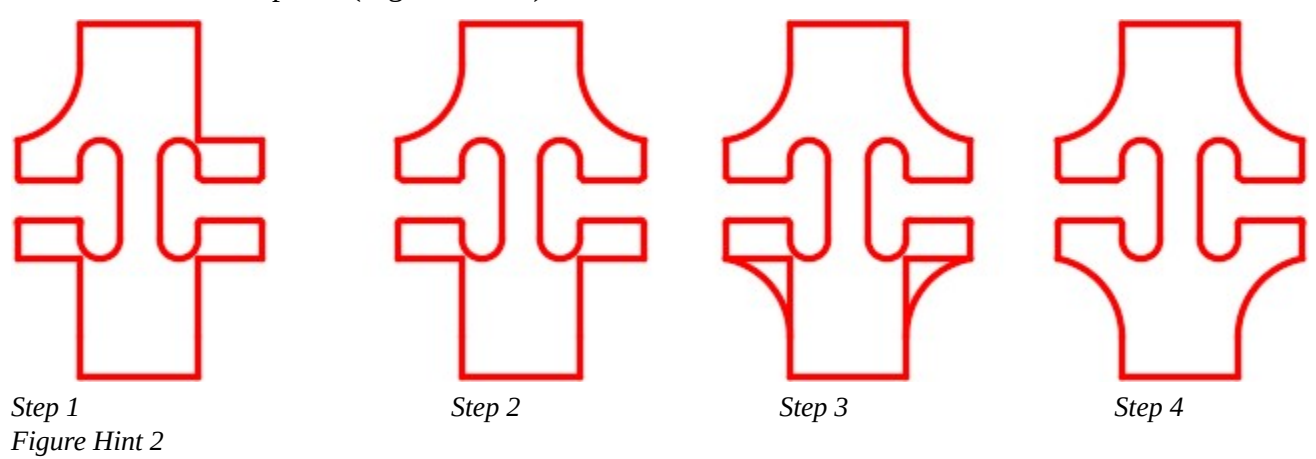

# **Module 24: Scaling and Stretching**

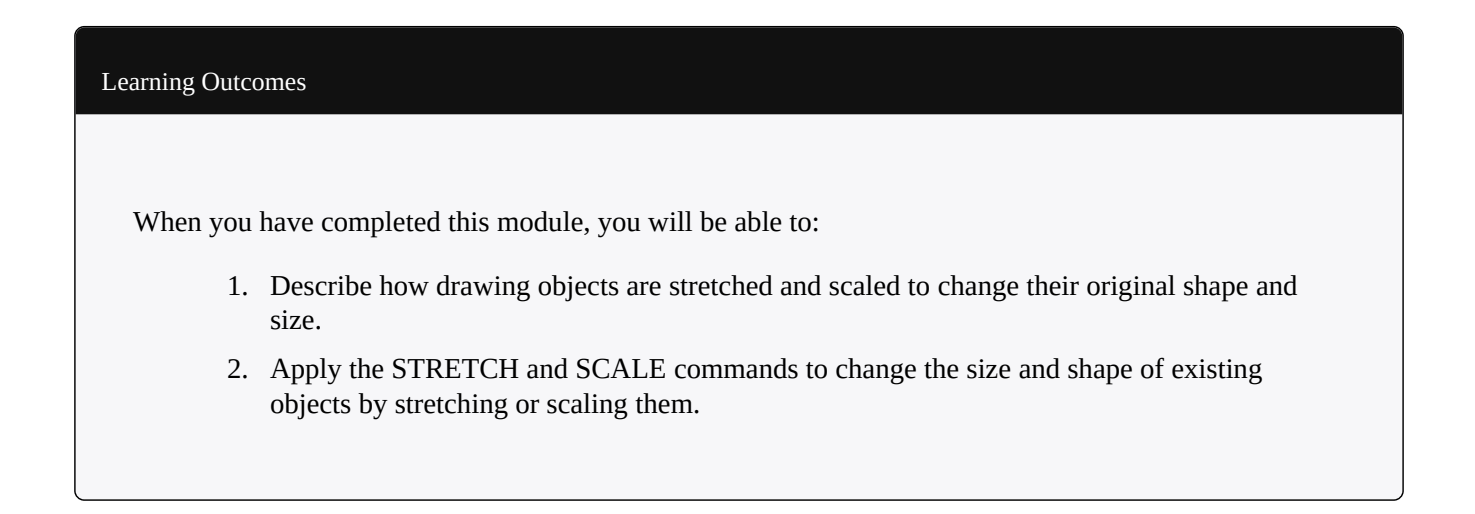

## **Stretching Objects**

The STRETCH command has many uses. Using this command is a good way to edit the shape of objects without having to erase and redraw portions of them as shown in Figure Step 24-1. Existing objects can be stretched larger or smaller.

The objects to be stretched MUST be selected using a crossing or cross polygon window. The objects that are totally inside the crossing or cross polygon window are moved and the objects that cross the window are stretched.

## **Scaling Objects**

The SCALE command can be also be used in many ways. An object can be scaled either larger or smaller by using a scale factor or by using a reference and letting AutoCAD calculate the scale factor. See Figure 24-2. The object to be scaled is scaled around a base point.

The base point is the only location that does not change as the object is scaled around it.

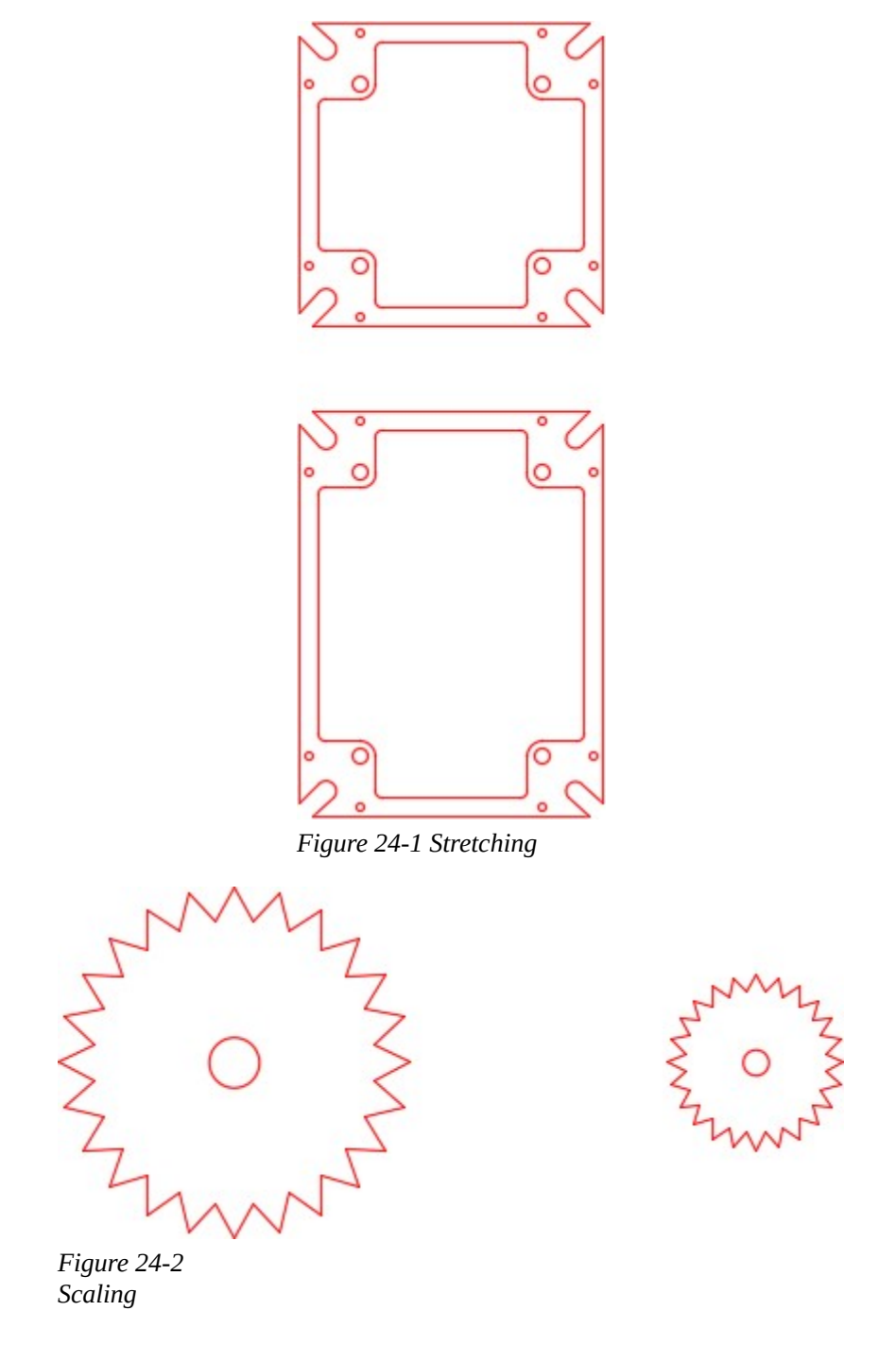

**AUTHOR'S COMMENTS:** As soon as you able to identify when and where to use the STRETCH and SCALE commands, your drawing speed and productivity will increase.

#### AutoCAD Command: STRETCH The STRETCH command is used to stretch drawing objects either larger or smaller. Shortcut: **S**   $\mathbb{Z} \otimes \mathbb{A} \oplus \overline{\mathbb{A}} + \mathbb{I} \sqsubset \mathbb{C} + \mathbb{C} \cap \mathbb{N} \oplus \mathbb{R}$ **Stretch** Stretches objects crossed by a selection window or polygon *Modify Toolbar*  Modify Parametric Window 圓 Properties P, **Match Properties**  $\circ$ Rotate Scale 同  $\mathbb{R}$ Stretch Lengthen v *Modify Pull-down*  Home Insert Annotate Parametric View +++ Move □ -% Copy ⊕ -Line Polyline Circle Arc  $\Box$  Stretch 國 - $Draw -$ *Home Ribbon*

## AutoCAD Command: SCALE

The SCALE command is used to scale drawing objects, around a base point, either larger or smaller. Shortcut: **SC** 

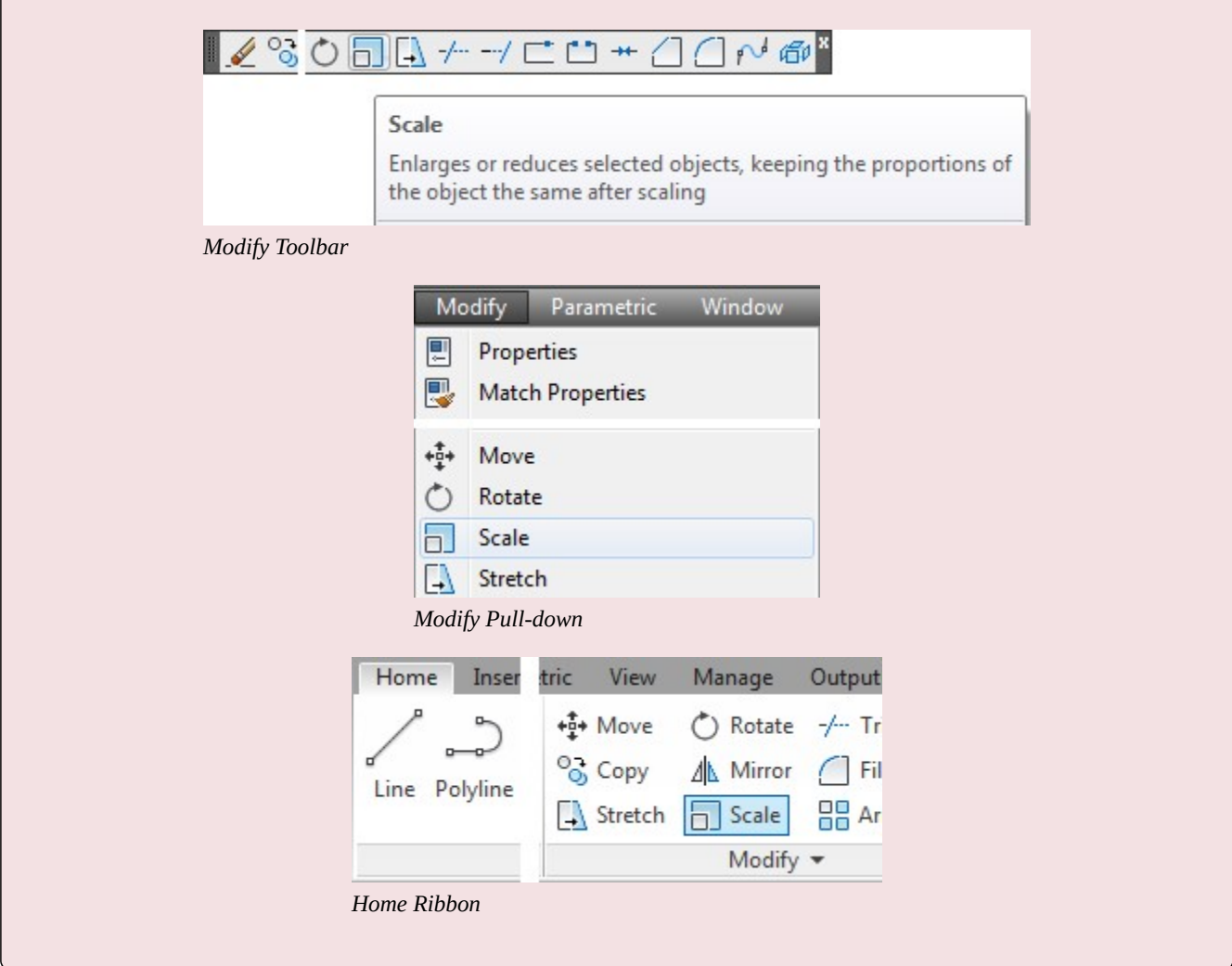

**MUST KNOW:** The STRETCH command requires the user to use a crossing or cross polygon window to select the objects. It moves the objects that are totally inside the window and stretches the objects that cross the window. A crossing or cross polygon window MUST be used at all times with the STRETCH command.

## **WORKALONG: Stretching and Scaling Objects**

#### **Step 1**

Start a new drawing using the template: 2D Layout English.

### **Step 2**

Save and name the drawing: AutoCAD 2D Workalong 24-1.

## **Step 3**

On layer: Object, draw the object shown in the figure. (Figure Step 3)
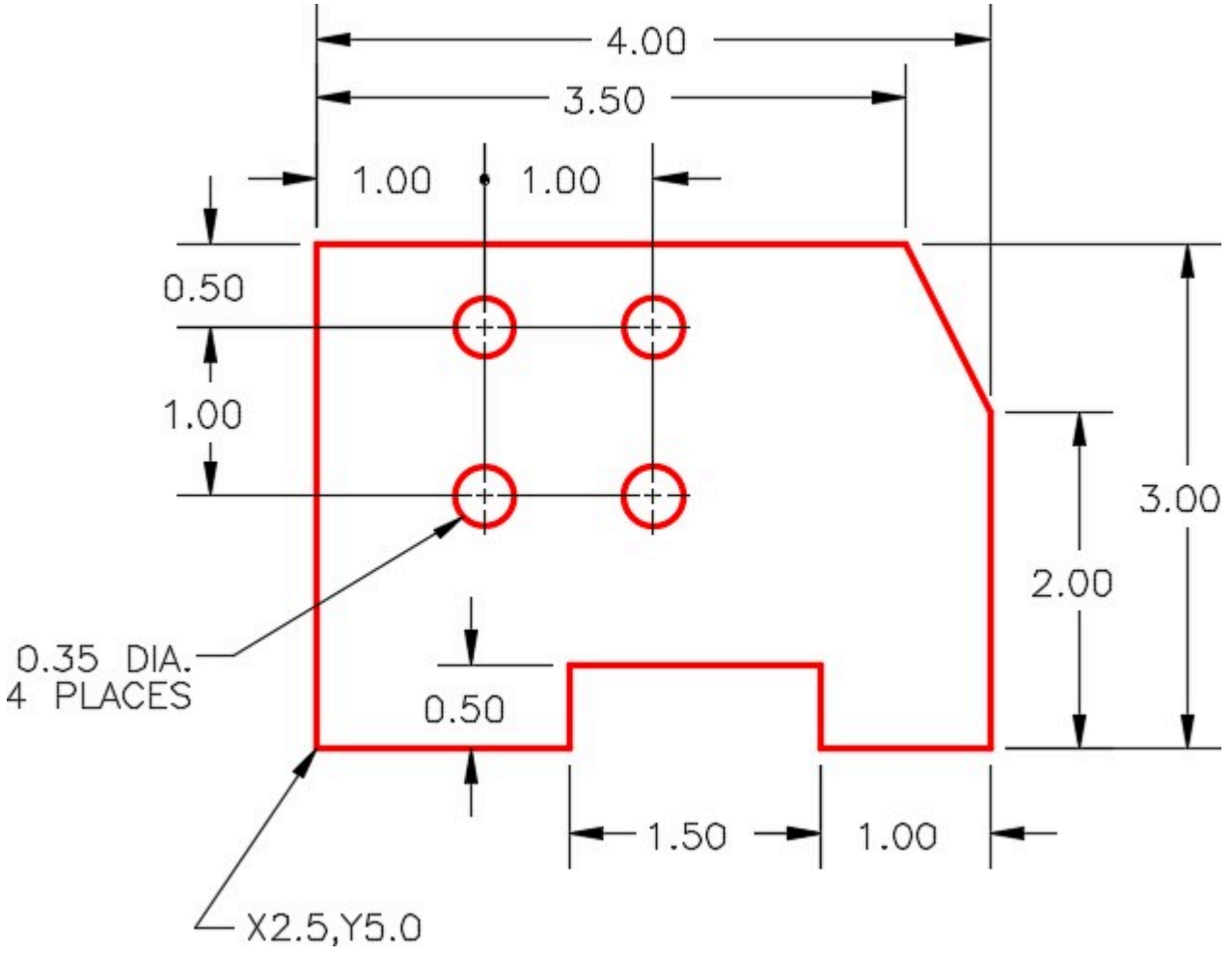

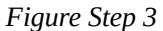

Enter the STRETCH command, as shown below, to stretch the object longer. (Figure Step 4A and 4B)

#### Command: **STRETCH**

Select objects to stretch by crossing-window or crossing-polygon...

Select objects:

Specify opposite corner: 4 found

*(Use a crossing window and locate it as shown in the figure. You MUST use a crossing window in the STRETCH command.)* 

Select objects:

Specify base point or [Displacement] <Displacement>: **0,0** 

Specify second point or <use first point as displacement>: **@1,0** 

*(The lines that the crossing window cross are stretched 1 unit longer in the positive X direction. The lines totally inside the crossing window are moved 1 unit in the positive X direction.)* 

Command:

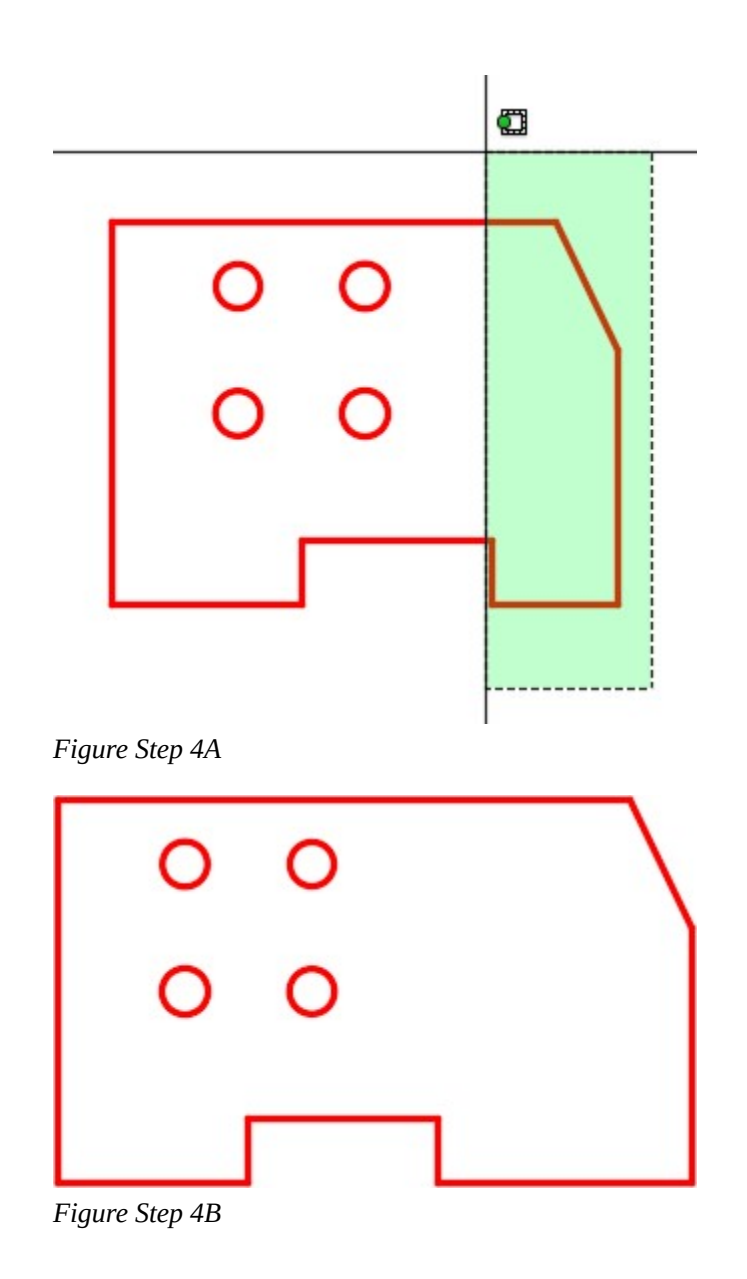

**AUTHOR'S COMMENTS:** Objects that cross the crossing window are stretched 1 inch longer and the objects that are totally inside the crossing window are moved 1 inch to the right.

### **Step 5**

Enter the STRETCH command, as shown below, to stretch the object higher. (Figure Step 5A and 5B)

### Command: **STRETCH**

Select objects to stretch by crossing-window or crossing-polygon…

Select objects:

Specify opposite corner: 4 found

*(Use a crossing window and locate it as shown in the figure)* 

Select objects:

Specify base point or [Displacement] <Displacement>: **0,0** 

Specify second point or <use first point as displacement>: **@0,1.5** 

(The lines that the crossing window cross are stretched 1.5 units in the positive Y direction and the lines and circles that are totally inside the crossing window are moved 1.5 units in the positive Y direction.)

Command:

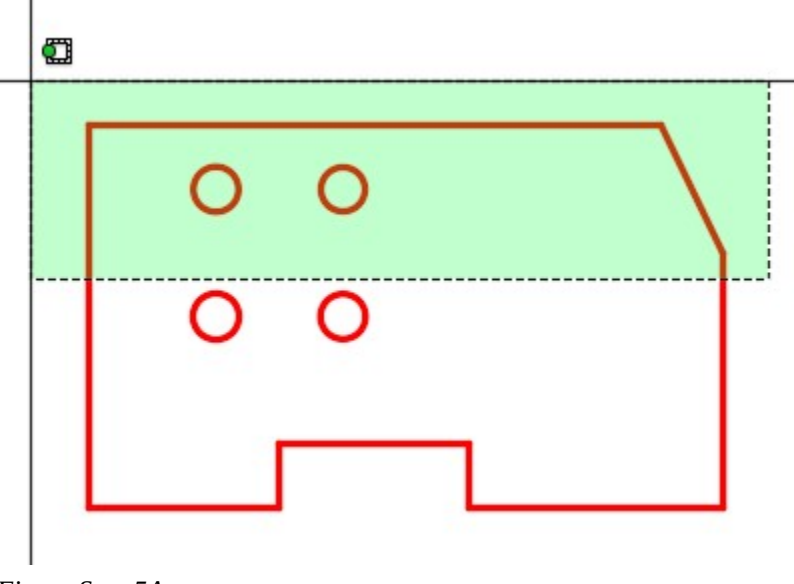

*Figure Step 5A* 

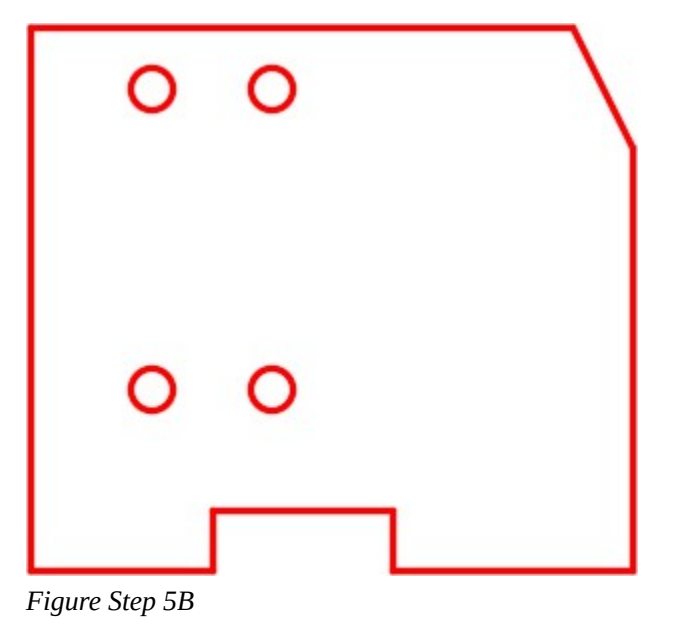

Enter the STRETCH command, as shown below, to stretch the object. (Figure Step 6A, 6B, and 6C)

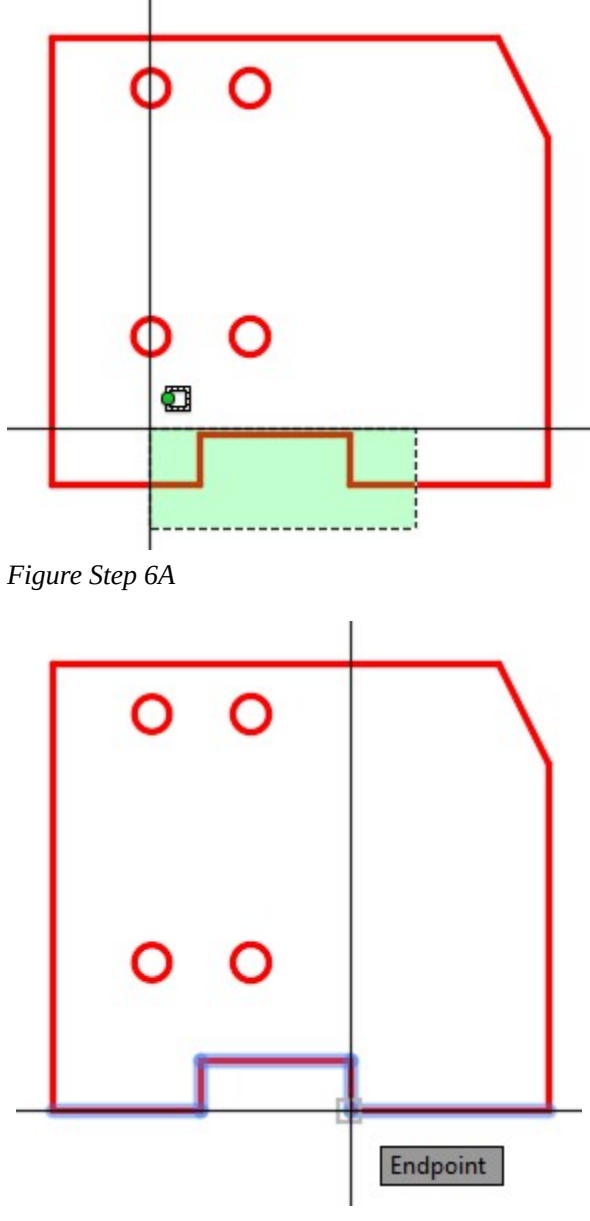

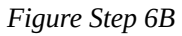

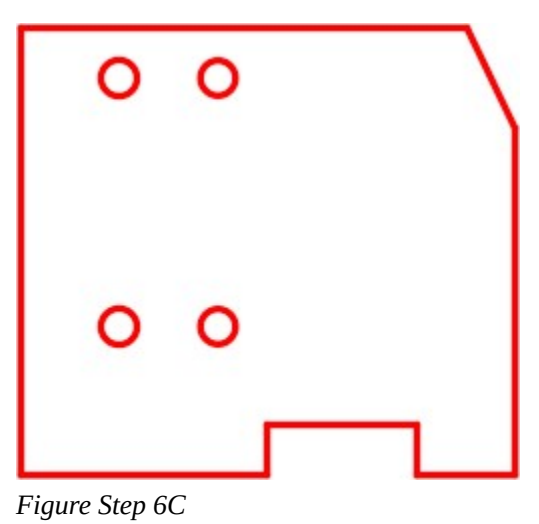

### Command: **STRETCH**

Select objects to stretch by crossing-window or crossing-polygon…

Select objects:

Specify opposite corner: 3 found

*(Use a crossing window and locate it as shown in the figure.)* 

Select objects:

Specify base point or [Displacement] <Displacement>: *(end)* 

*(Snap to the end of the line.)* 

Specify second point or <use first point as displacement>:  $@1,0$ 

*(The lines that the crossing window crosses are stretched 1 unit, one longer and one shorter. The three lines inside the crossing window are moved 1 unit in the positive X direction.)* 

Command:

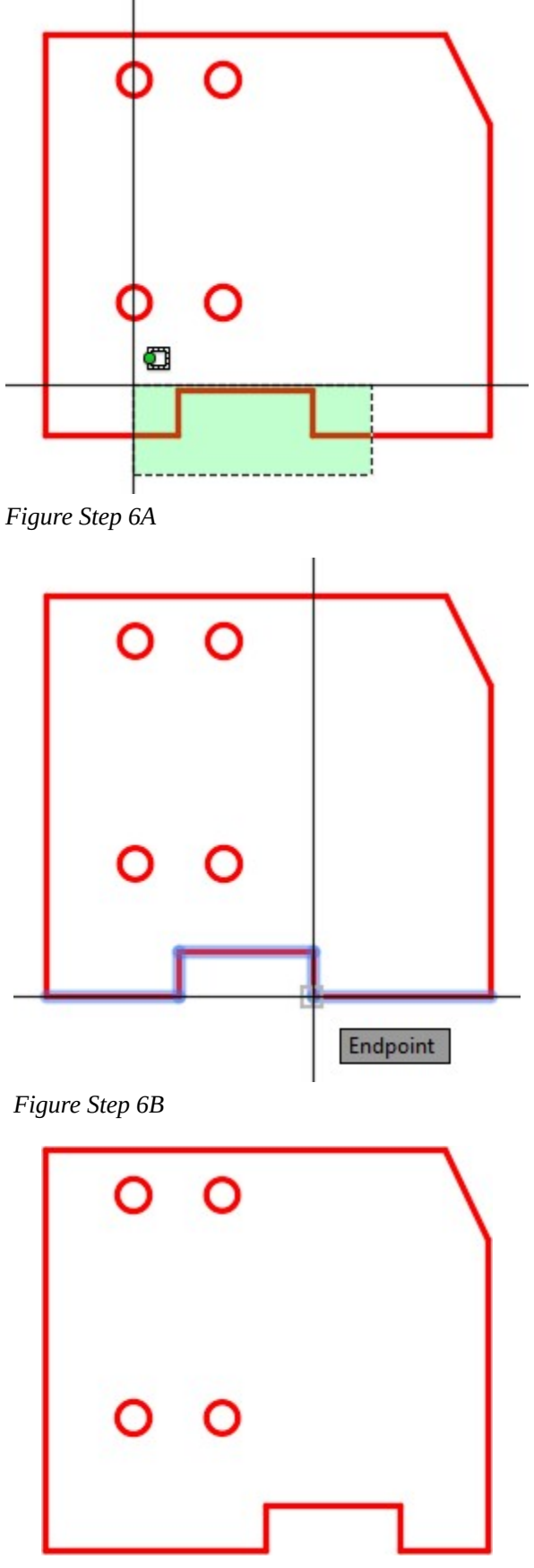

*Figure Step 6C* 

**AUTHOR'S COMMENTS:** As you can see, lines can stretched longer or shorter.

Using what you already learned, use the STRETCH command to stretch the object to match Figure Step 7A. See Figure Step 7B for the location of the cross polygon window that you have to use. (Figure Step 7A, 7B, and 7C)

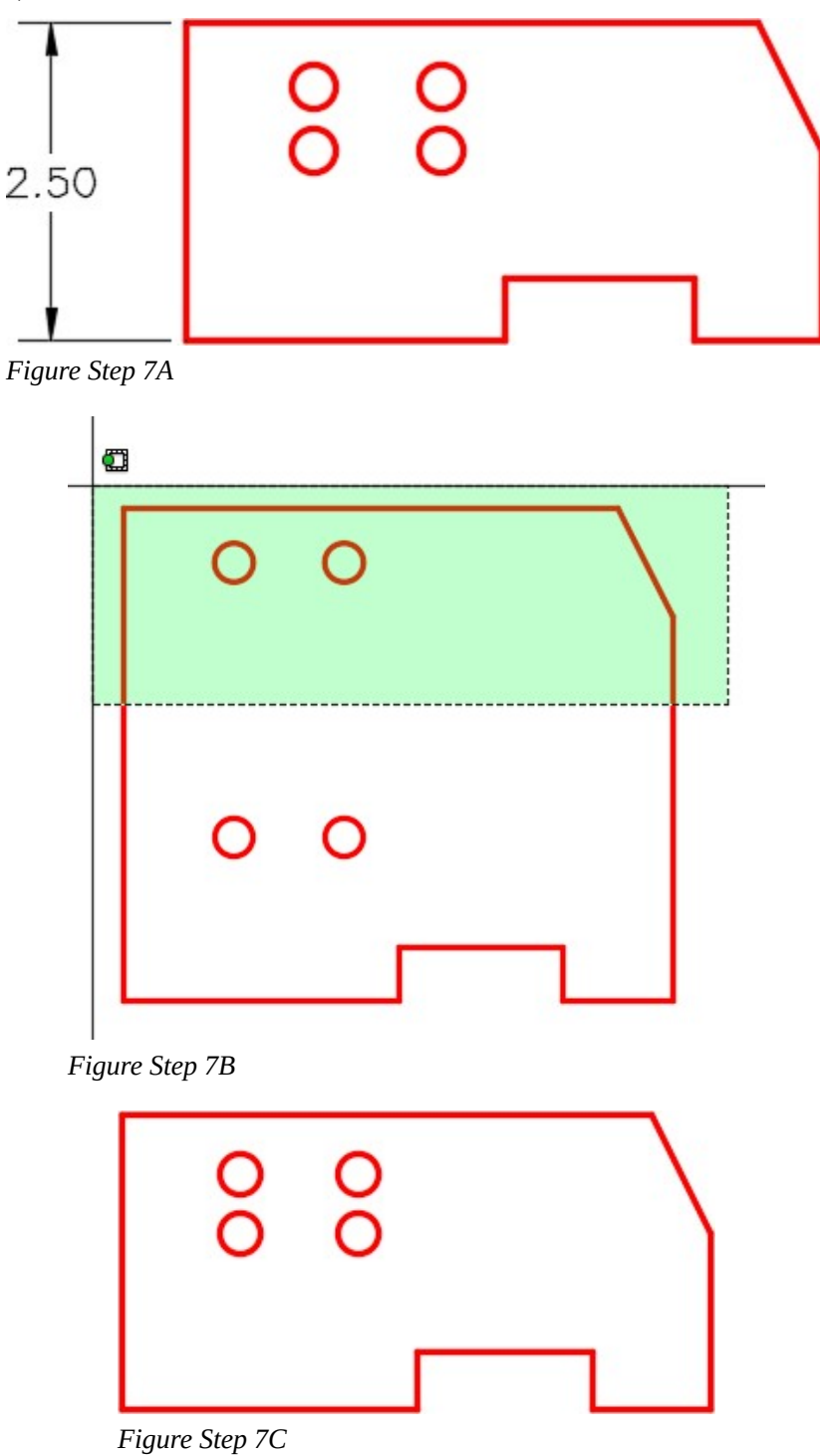

Using what you already learned, use the STRETCH command to stretch the object to match Figure Step 8A. See Figure Step 8B for the location of the cross polygon window that you have to use. (Figure Step 8A, 8B, and 8C)

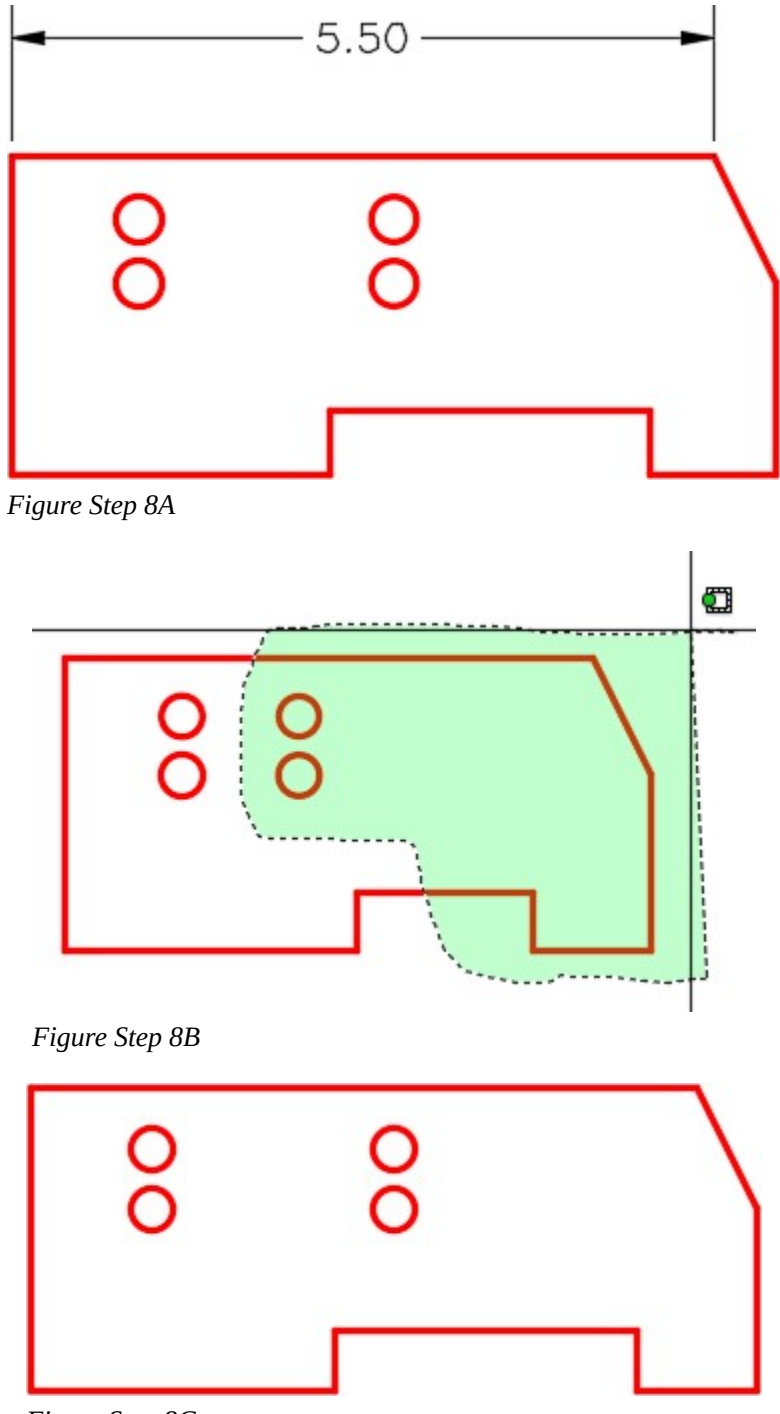

*Figure Step 8C* 

Using what you already learned, use the MIRROR command to mirror the object to match Figure Step 9A. (Figure Step 9A and 9B)

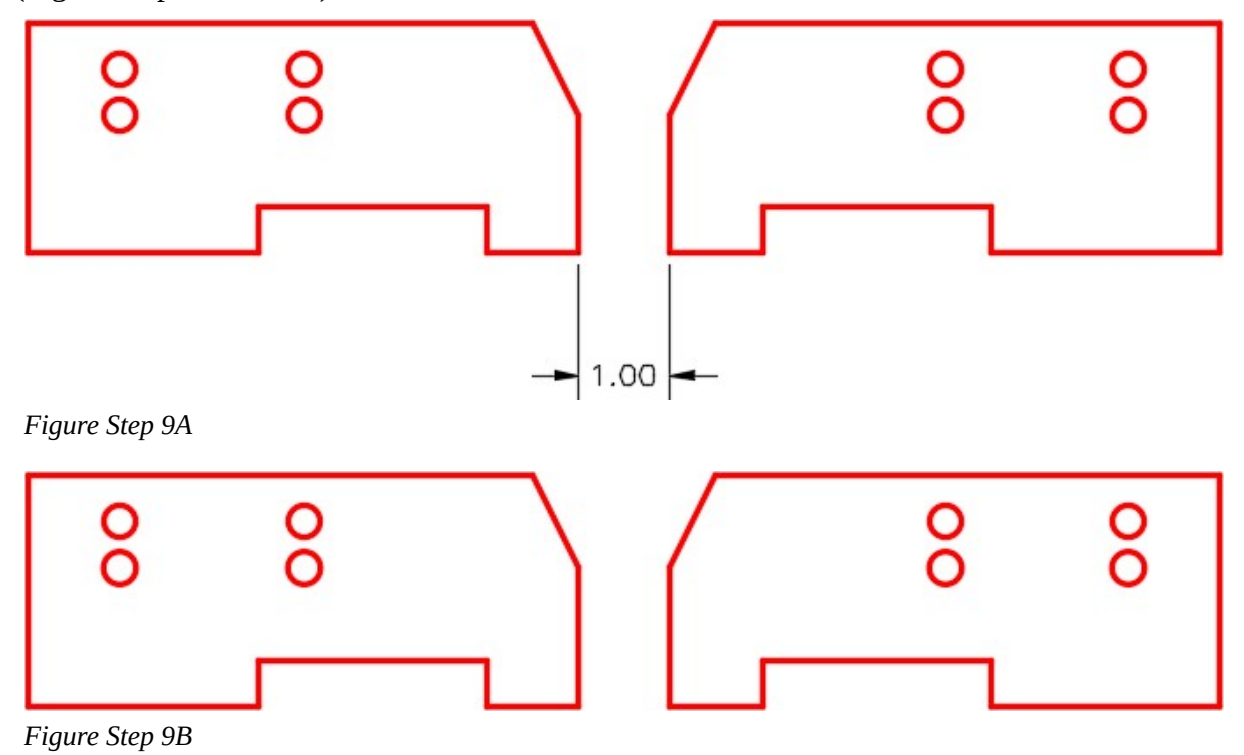

### **Step 10**

Enter the SCALE command, as shown below, to scale the object on the right by a scale factor of 0.5. (Figure Step 10A, 10B, and 10C)

Command: **SCALE** 

Select objects:

Specify opposite corner: 13 found

*(Select the objects to be scaled in a window.)* 

Select objects:

Specify base point: *(end)* 

*(Snap to the end of bottom left line to establish the base point. This point will remain at the same location and the remainder of the object will be scaled.)* 

Specify scale factor or [Copy/Reference] <1.0000>: 0**.5** 

*(Scale the object by a scale factor of one-half.)* 

#### 828 Module 24: Scaling and Stretching

### Command:

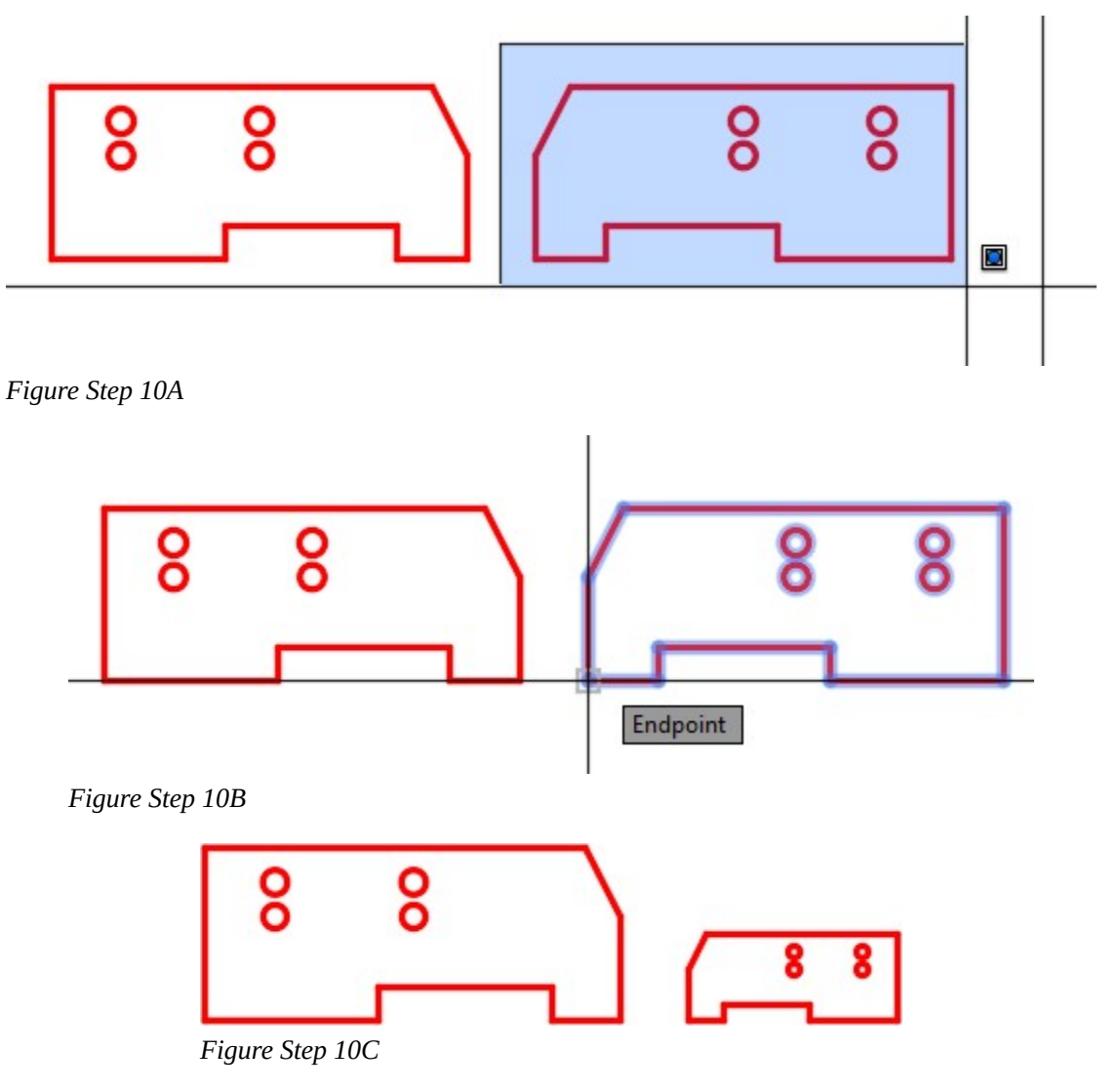

**AUTHOR'S COMMENTS:** You must be careful when using a scale factor. When you apply a scale factor of 0.5, you are scaling the object by one-half the height and one-half the width. Therefore, the object will be one-quarter of the size it was before the scale. The opposite happens when you scale the object larger. For example, when you apply the scale factor of 2, it scales the object 2 times the width and 2 times the height making the object 4 times its size before the scale.

On layer: Construction, enable Ortho mode and draw two lines. Snap to the endpoints of existing lines, as shown in the figure, drawing one vertical line and one horizontal line. The length of the lines is not important but they must intersect. (Figure Step 11)

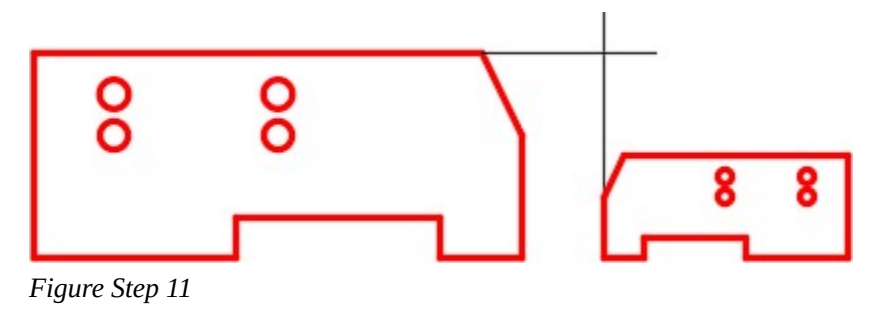

### **Step 12**

Enter the SCALE command, as shown below, to scale using the Reference option. (Figure Step 12A, 12B, 12C, 12D, and 12E)

### Command: **SCALE**

Select objects:

Specify opposite corner: 13 found

*(Select the object on the right using a window as shown Figure Step 12A.)* 

Select objects:

Specify base point: *(end)* 

*(Snap to the end of the line for the base point.)* 

Specify scale factor or [Copy/Reference] <1.5000>: **R** 

*(Use a Reference.)* 

Specify reference length <1.0000>: *(end)* 

Specify second point: *(end)* 

*(Specifying a reference length.)* 

Specify new length or [Points] <1.0000>: *(end)* 

*(Specifying the new length of the reference length.)* 

Command:

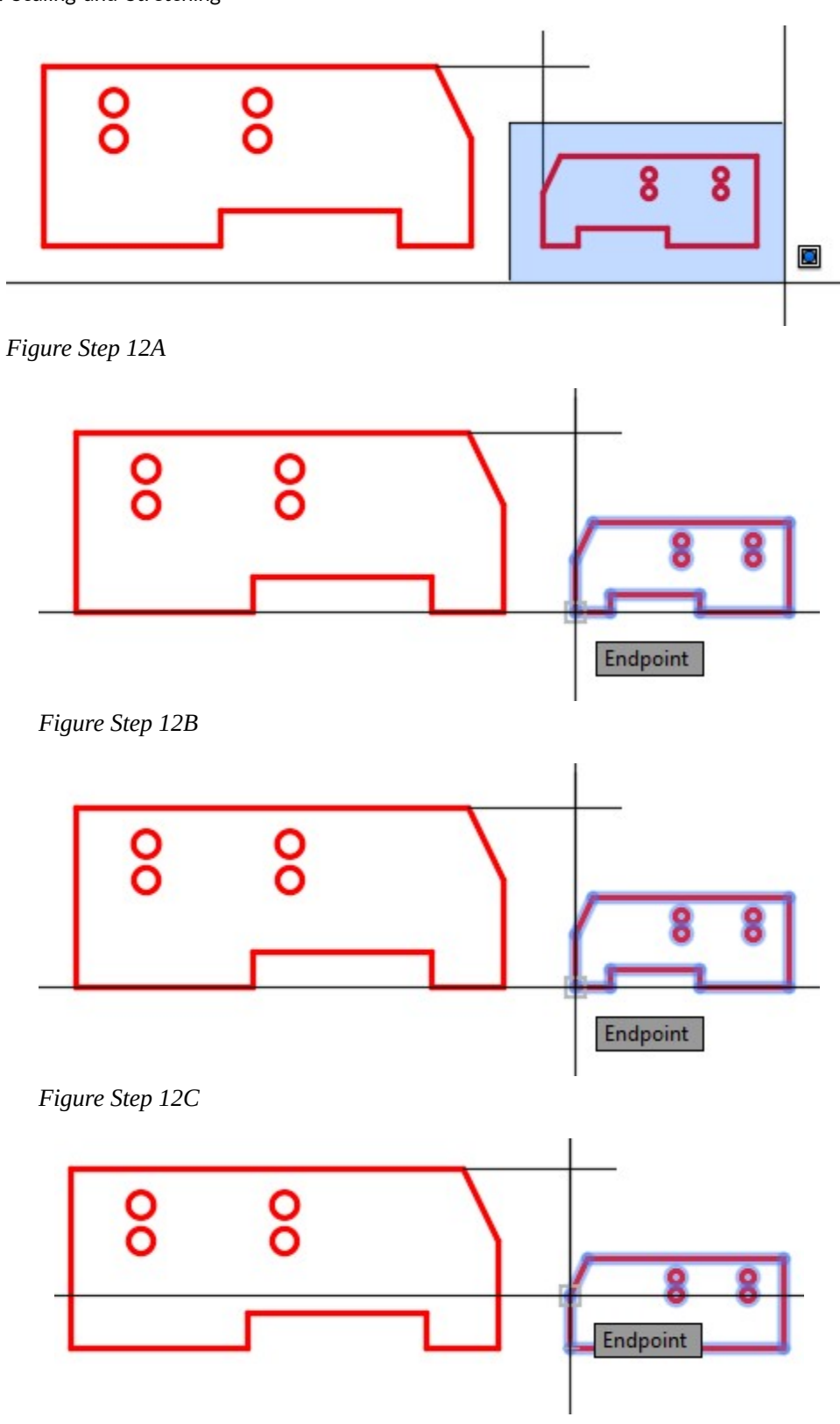

*Figure Step 12D* 

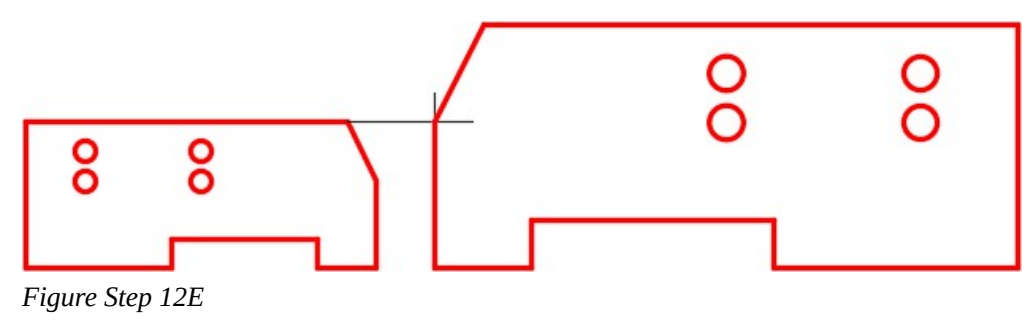

**AUTHOR'S COMMENTS:** This example instructs AutoCAD to measure the distance between the two endpoints. It then calculates the scale factor using the distance between the locations selected.

### **Step 13**

Save and close the drawing.

# **WORKALONG: Rotating and Scaling Objects**

#### **Step 1**

Start a new drawing using the template: 2D Layout English.

#### **Step 2**

Save and name the drawing: AutoCAD 2D Workalong 24-2.

 $X5, Y5$  $X4, Y4$ 1.50 DIA. 0.50 DIA. 0.75 DIA.  $X5, Y3$ 

*Figure Step 3* 

#### **Step 4**

On layer: Construction, draw a line from center of the large circle to the center of the medium circle as shown in the figure. (Figure Step 4).

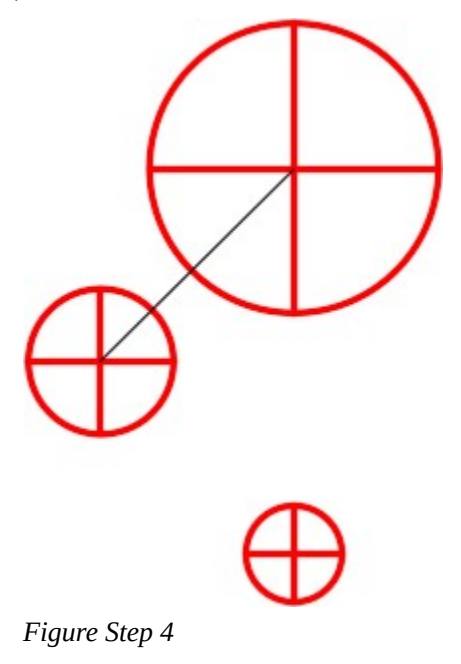

On layer: Object, draw the object shown in the figure. (Figure Step 3)

Using the ROTATE command, rotate the large circle, using the Reference option, to line up the quad lines with the construction line. (Figure Step 5).

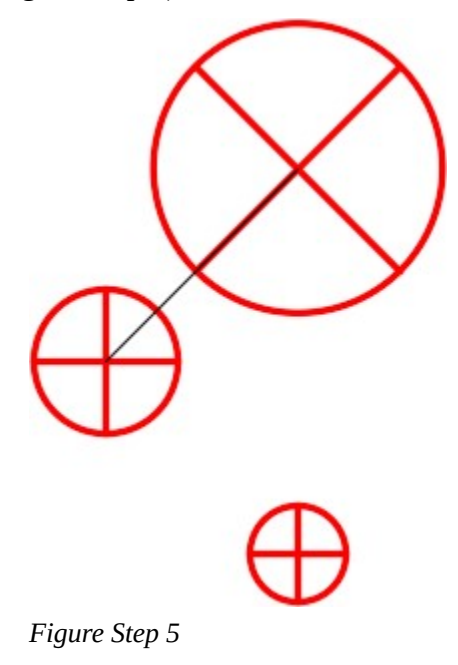

### **Step 6**

Using the ROTATE command, rotate the medium size circle, using the Reference option, to line up the quad lines with the construction line. (Figure Step 6).

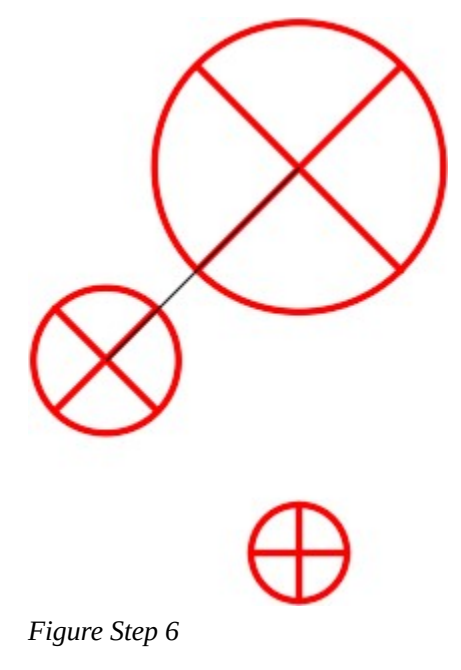

Using the MOVE command, move the small circle snapping the bottom quad to the intersection of the medium circle and the construction line. (Figure Step 7)

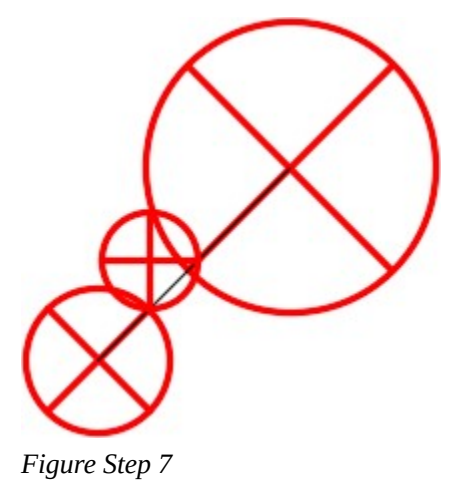

### **Step 8**

Using the ROTATE command, rotate the small circle, using the Reference option, to line up the quad lines with the construction line. (Figure Step 8)

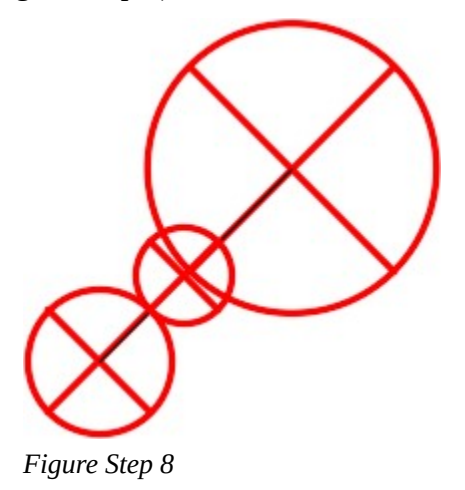

Using the SCALE command, scale the small circle, using the Reference option, to fit exactly between the other two circles. (Figure Step 9)

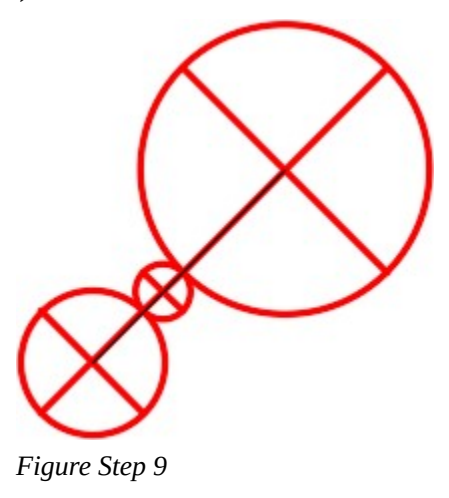

#### **Step 10**

Freeze layer: Construction. Your completed drawing should appear as shown in the figure. (Figure Step 10)

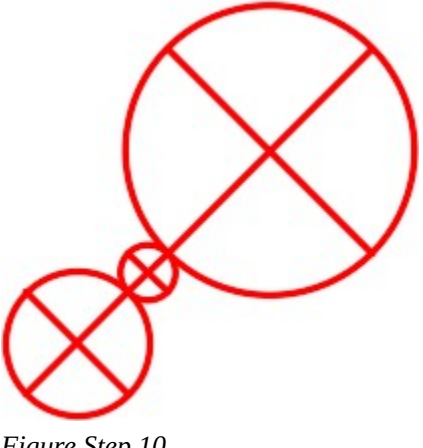

*Figure Step 10* 

**Step 11** 

Save and close the drawing.

# **Key Principles**

Key Principles in Module 24

- 1. The STRETCH command requires that a crossing or cross polygon window be used to select the objects. It moves the objects that are totally inside the window and stretches the objects that cross the window. You MUST use a crossing or cross polygon window at all times with the STRETCH command.
- 2. The SCALE command can scale an object either larger or smaller by using a scale factor or a reference and let AutoCAD calculate the scale factor. The objects to be scaled is scaled around a base point. The base point is the only location that does not change as the objects are scaled around it.
- 3. A scale factor of 0.5 scales the object by one-half its height and one-half its width and therefore scales the object one-quarter of its original size.

## **Lab Exercise 24-1**

Time allowed: 45 minutes.

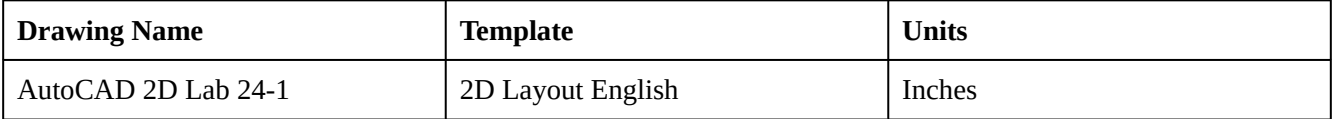

On layer: Object, draw the object shown in the figure. (Figure Step 1A and 1B)

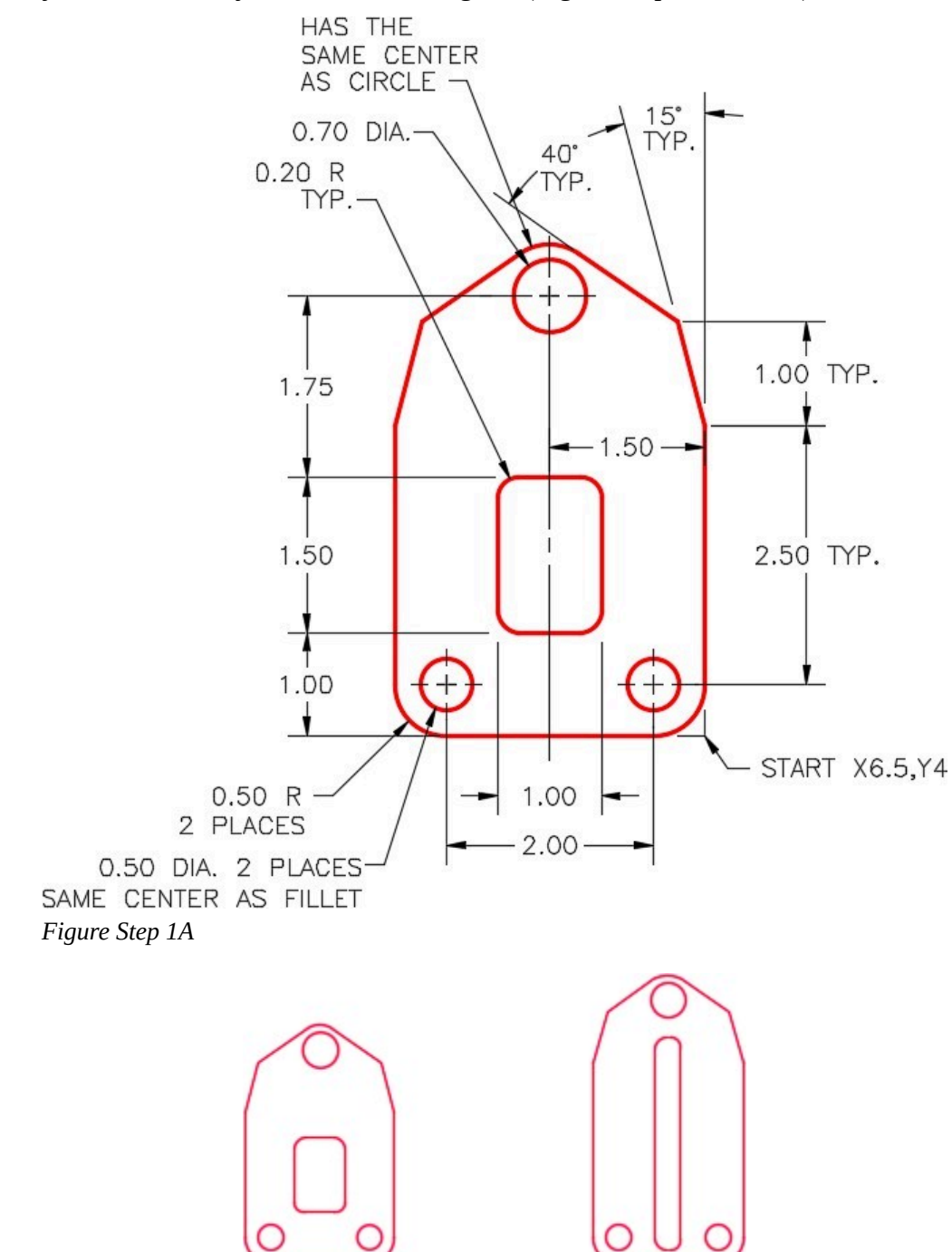

*Figure Step 1B Completed Drawing* 

Set the insertion units and insert the key. Check your drawing for accuracy.

### **Step 3**

Copy the completed object 7 inches in the positive X direction. (Figure Step 3)

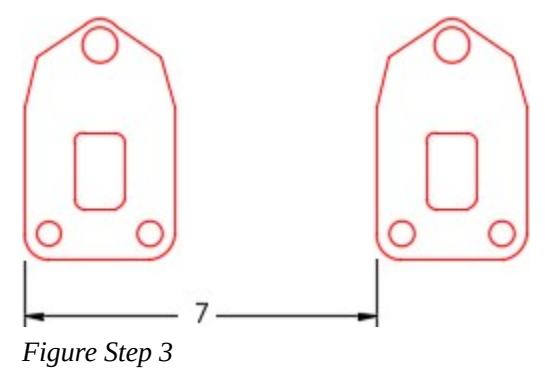

Using the STRETCH command only, edit the object on the right to match the figure. (Figure Step 4A and 4B)

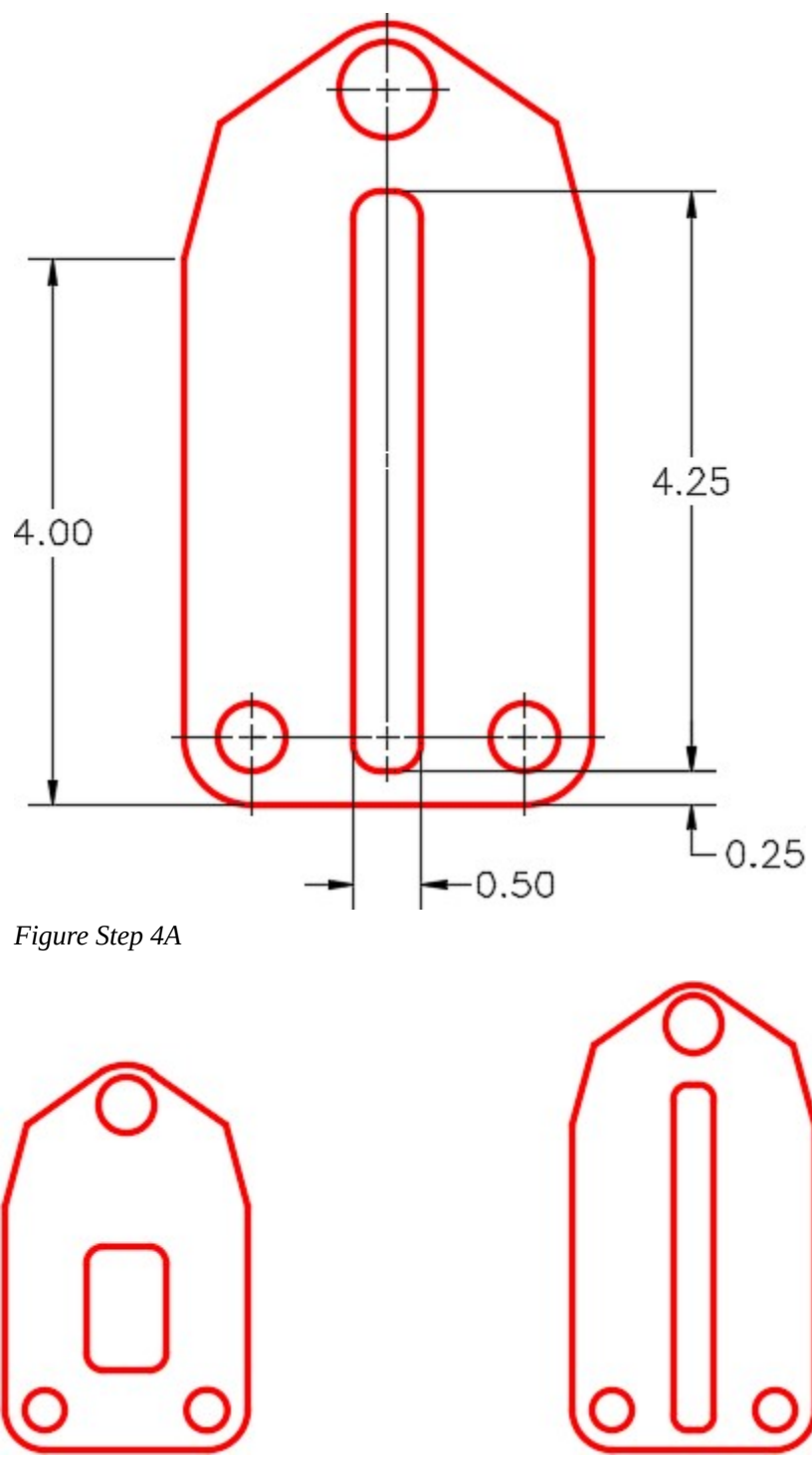

*Figure Step 4B* 

**AUTHOR'S CONSTRUCTION HINTS:** Do your best to complete the lab exercise drawing without using the following hints. If you get stuck and cannot complete it on your own, use the following hints to help you.

#### **Hint 1**

To draw the arc at the top, draw a construction line by snapping the first point to the center of the circle and the second point snapping it perpendicular to the inclined line. Draw a circle, on layer: Object, snapping to the center of the circle for the center point and the end of the construction line for the radius. Trim the circle. (Figure Hint 1)

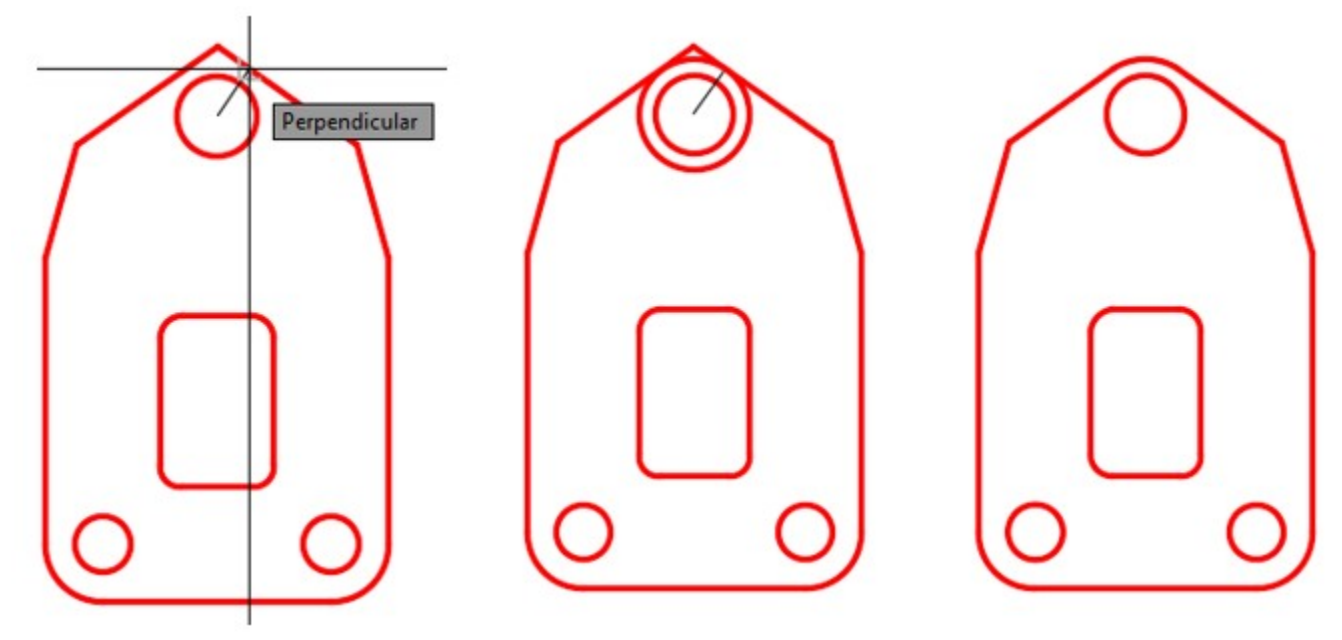

*Figure Hint 1* 

**AUTHOR'S COMMENTS**: A line drawn from the center of the circle perpendicular to the inclined line locates the tangent point and the radius for the arc.

### **Hint 2**

See the following steps to edit the object using the STRETCH command.

### **Step 1**

Stretch the object 1 inch in the positive Y direction. (Figure Hint 2 – Step 1)

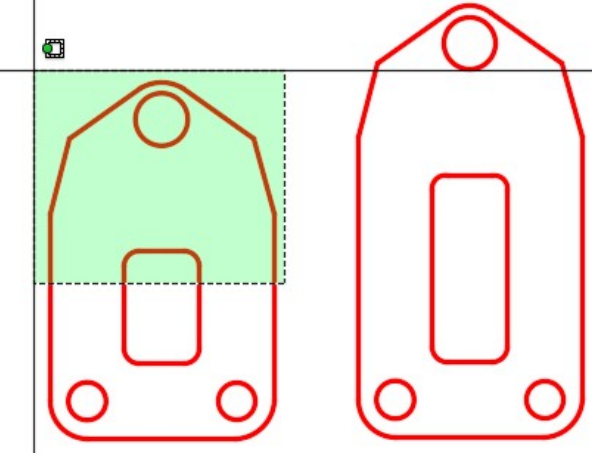

*Figure Hint 2 – Step 1* 

### **Step 2**

Stretch the right side of the slot 0.25 inches towards the center. (Figure Hint 2 – Step 2)

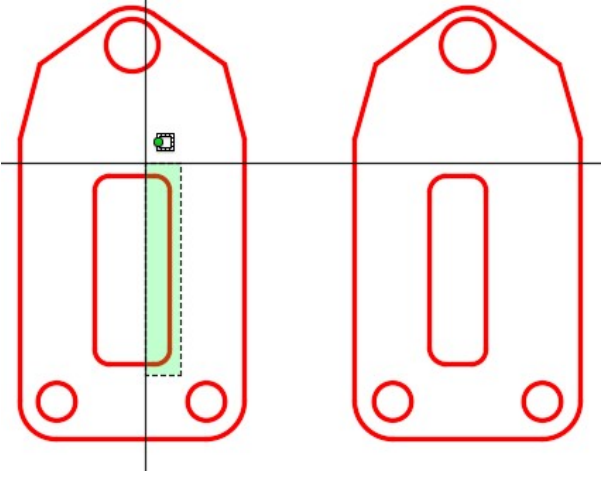

*Figure Hint 2 – Step 2* 

Stretch the left side of the slot 0.25 inches towards the center. (Figure Hint 2 – Step 3)

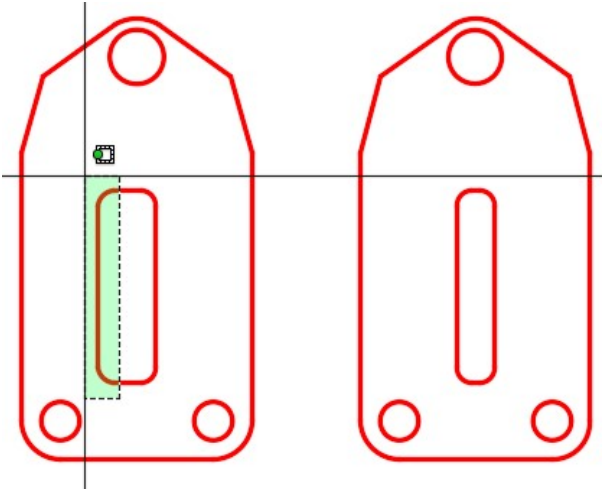

*Figure Hint 2 – Step 3* 

### **Step 4**

Draw construction lines using the dimensioned drawing in Step 1 as a reference. (Figure Hint 2 – Step 4)

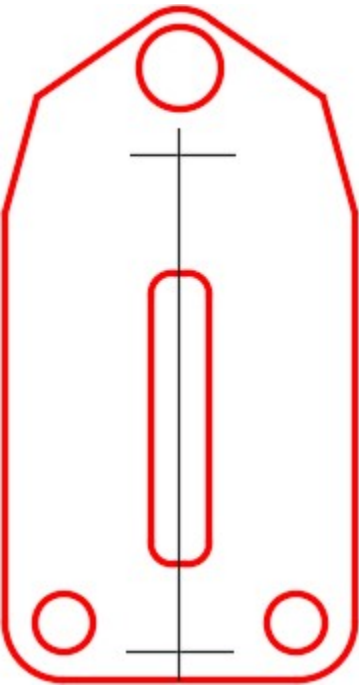

*Figure Hint 2 – Step 4* 

Stretch the bottom of the slot using the construction lines to snap to. Do the same for the top of the slot. (Figure Hint 2 – Step 5)

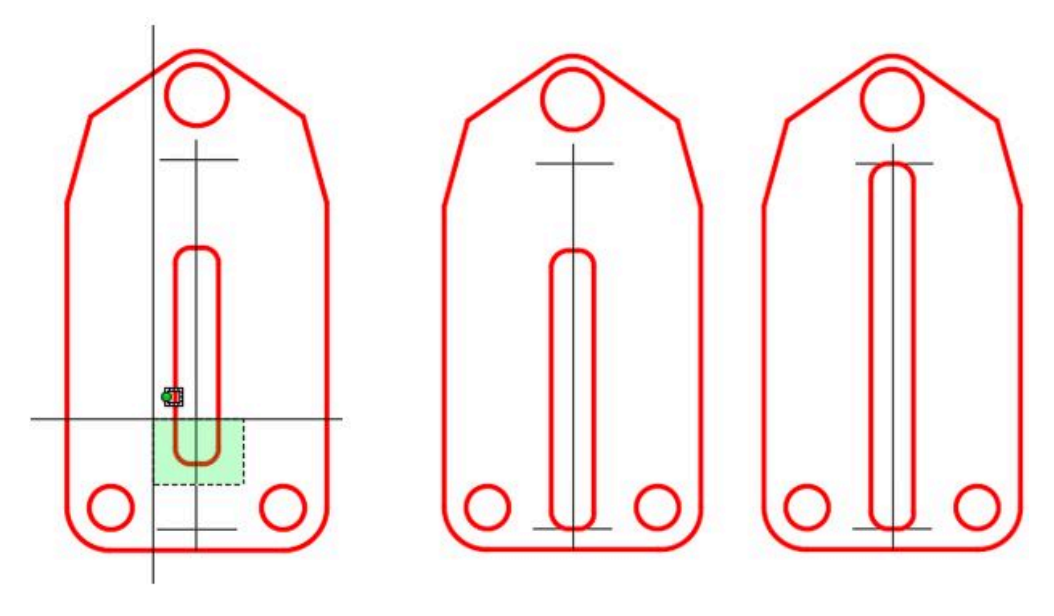

*Figure Hint 2 – Step 5* 

# **Lab Exercise 24-2**

Time allowed: 60 minutes.

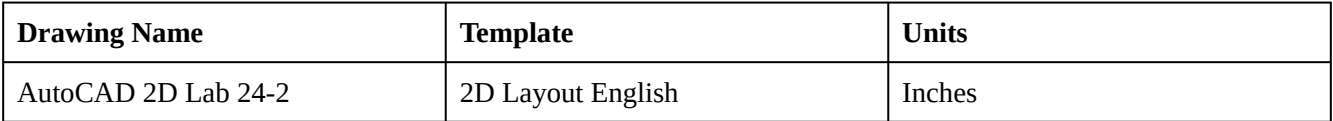

On layer: Object, draw the object shown in the figures. This object will be referred to as the original object in this lab exercise. (Figure Step 1A and 1B)

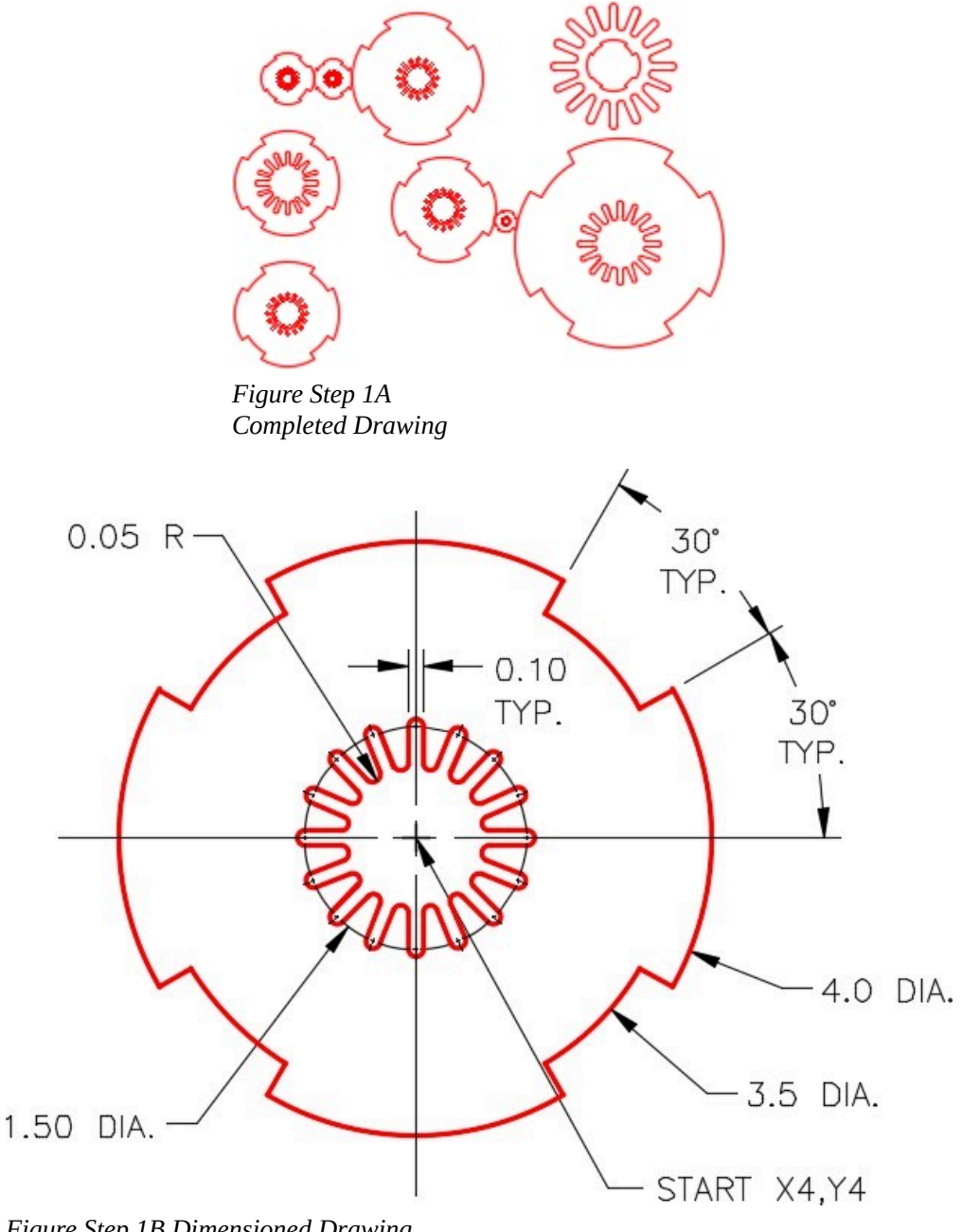

### *Figure Step 1B Dimensioned Drawing*

### **Step 2**

Copy and scale the original object in steps A to H: (Figure Step 2)

A Copy the center to X4,Y9. Scale the inside array only. Use the scale factor of 1.5. Use the center as base point.

B Copy the center to X4,Y13. Scale the whole object at a scale factor of 0.5. Use the center as base point.

C Copy the center to X9,Y13. Scale the outside array only. Use a scale factor of 1.25 Use the center as base point.

D Copy the center to X10,Y8.

E Copy the center to X16.75,Y6.7. Scale the whole object at a scale factor of 2. Use the center as base point.

F Copy the center to X16.5,Y13.5. Scale the inside array only at a scale factor of 3. Scale the outside array at a scale factor of 0.5. Use the center as the base point.

G Copy the object and scale it to fit exactly between the existing objects B and C. Scale it to fit exactly between the midpoint on the arcs. Use the Reference option do not use math.

# **AUTHOR'S COMMENTS:** Draw a construction line between the centers of B and C.

H Copy the object and scale it to fit exactly between the closest distance between the two existing objects D and E. Rotate the object so the midpoints of the arcs are touching the existing objects. Use the Reference option. Do not use math.

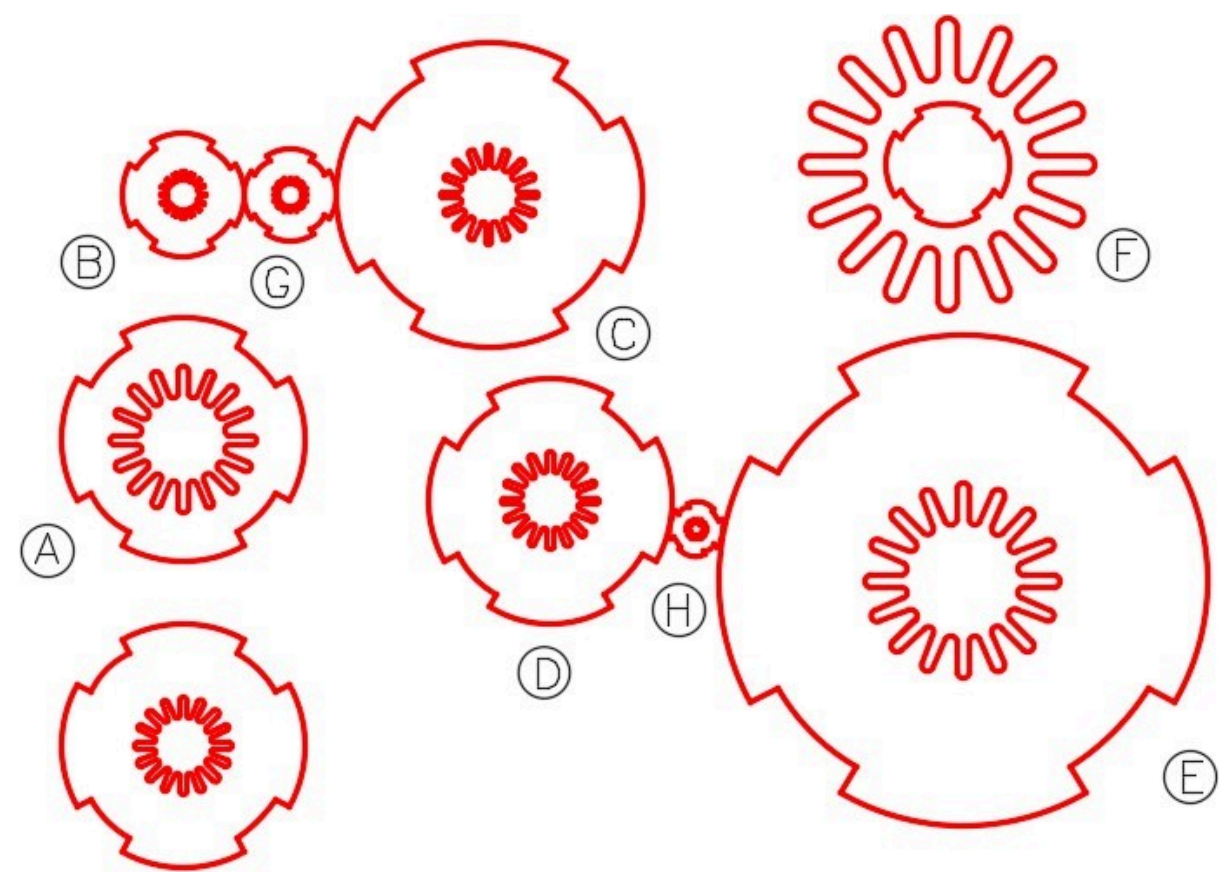

*Figure Step 2* 

**AUTHOR'S CONSTRUCTION HINTS:** Do your best to complete the lab exercise drawing without using the following hints. If you get stuck and cannot complete it on your own, use the following hints to help you.

### **Hint 1**

Using the dimensioned drawing, complete the following steps:

### **Step 1**

Draw 2 lines and an the arc.

### **Step 2**

Array them 16 times.

### **Step 3**

Deleted unwanted objects and insert two 0.05 radius fillets.

Deleted the unnecessary objects.

### **Step 5**

Array it 16 times.

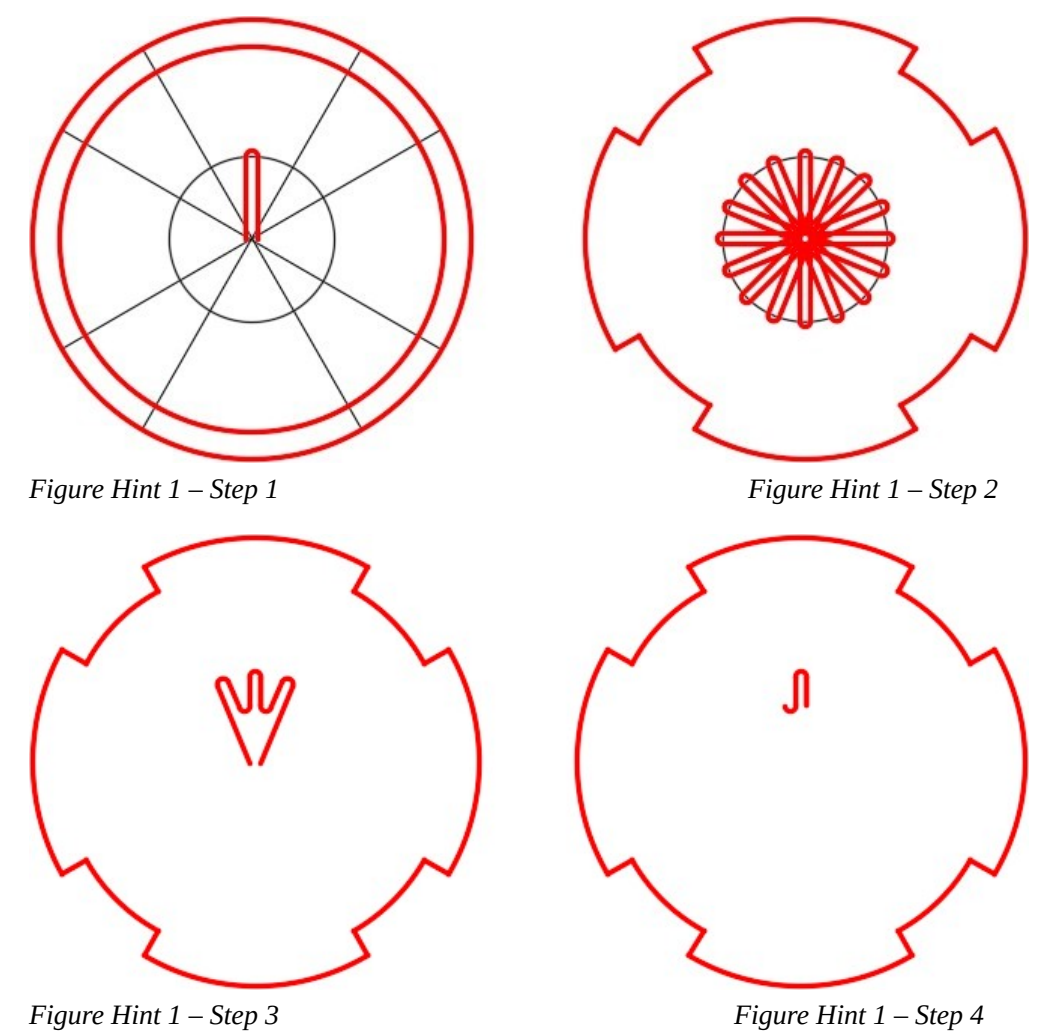

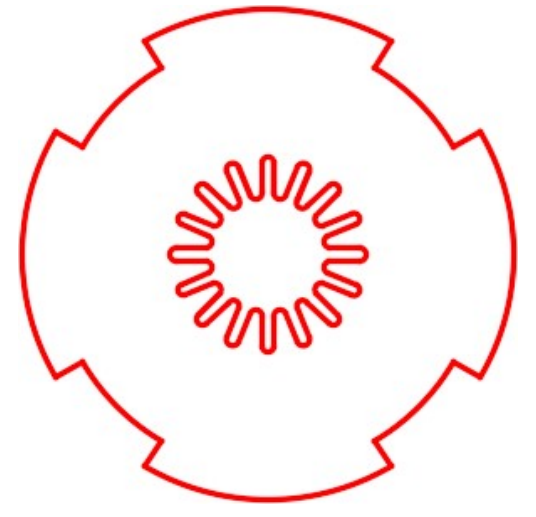

*Figure Hint 1- Step 5* 

### **Hint 2**

Draw construction lines from center to center of the objects to help you complete the drawing. (Figure Hint 2)

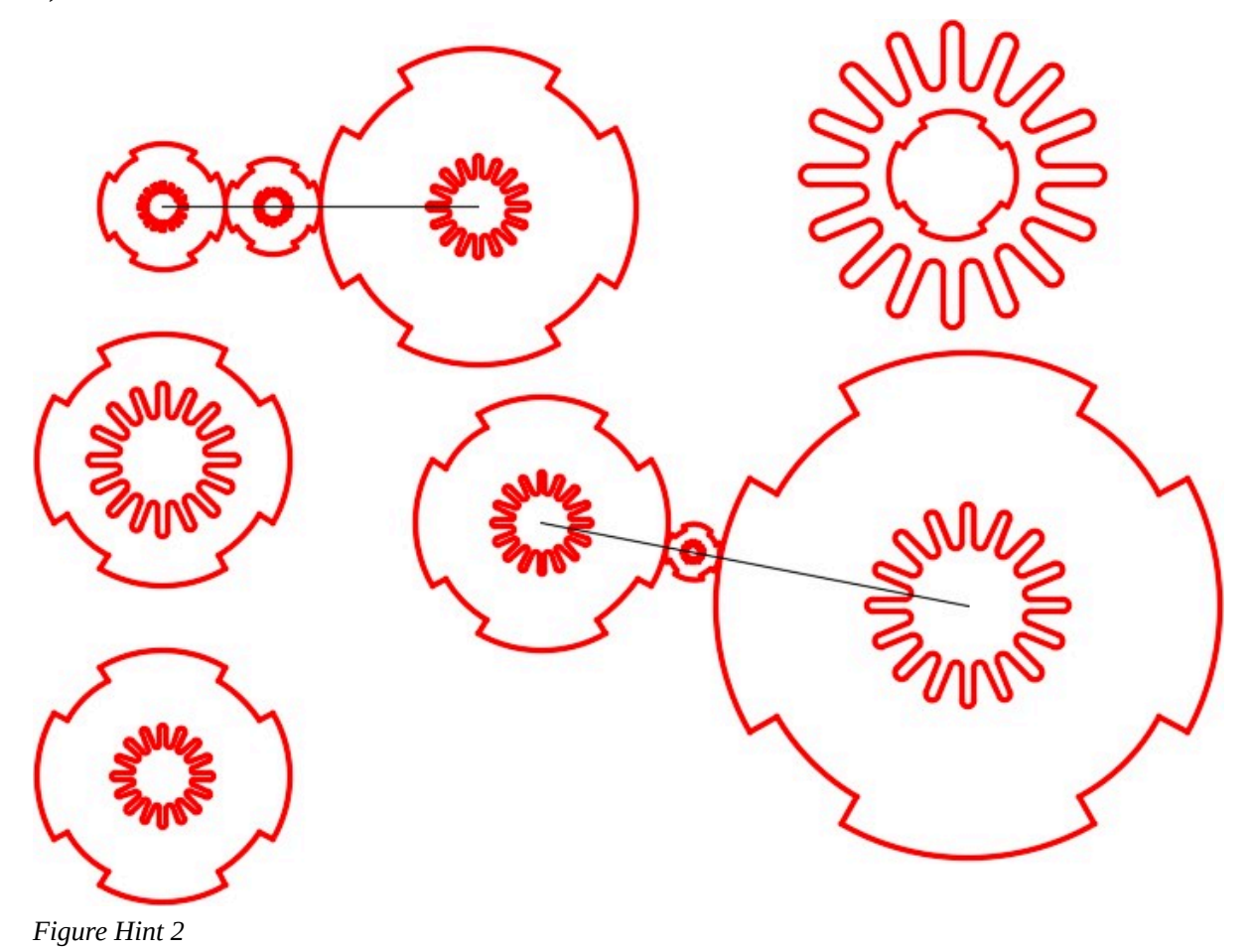

Module 24: Scaling and Stretching

# **Module 25: Text – Part 2**

#### Learning Outcomes

When you have completed this module, you will be able to:

- 1. Describe a mtext object and explain how to create, edit and explode mtext.
- 2. Apply the MTEXT, QTEXT, and SPELL commands.
- 3. Describe and compare shape and true type text fonts and their characteristics.
- 4. Describe special text characters and the use of control codes.

### **Multiline Text**

Unlike single line text, that was taught Module 19, *multiline text*, also called *mtext*, is a text object that can contain one or more lines of text. AutoCAD contains an editor that inserts and edits mtext similar to a word processor. Mtext uses the current text style for its properties, just like single line text, but it allows the font color and appearance of the text, with the same style, to be changed. This cannot be done with single line text.

Mtext can be exploded using the EXPLODE command. When exploded, it is converted into single line text objects and loses all of its mtext properties except the color, height, and text style.

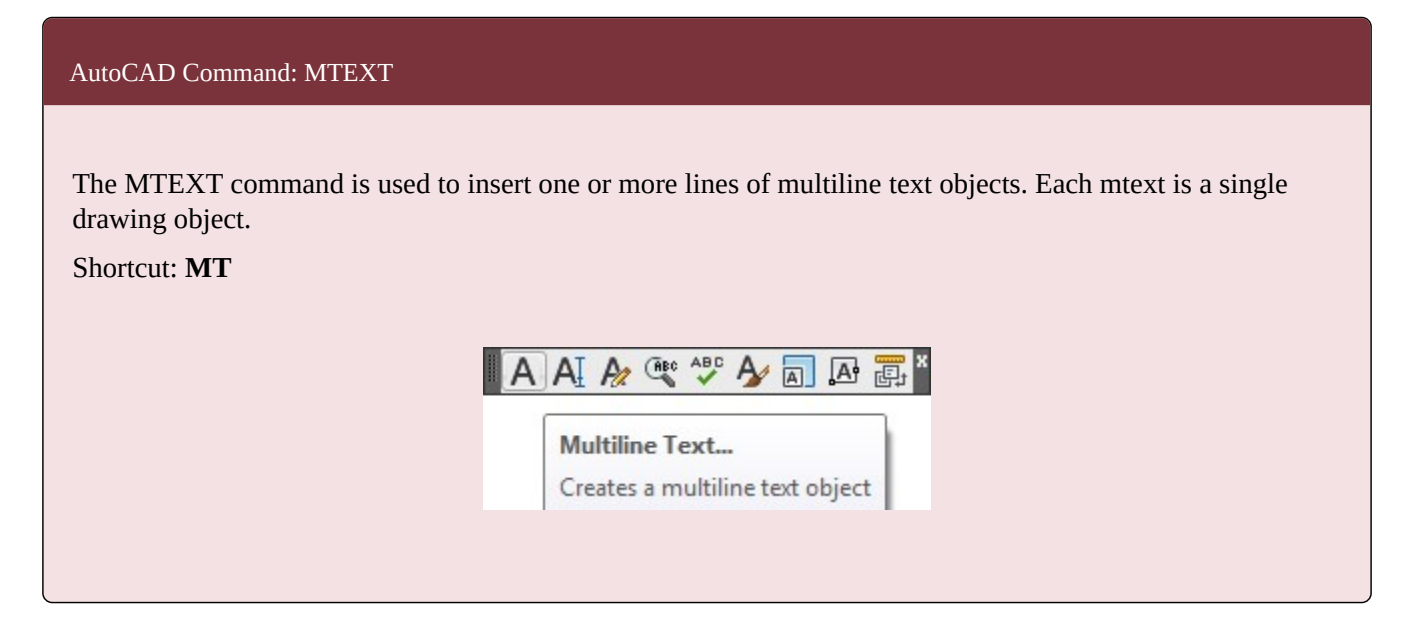

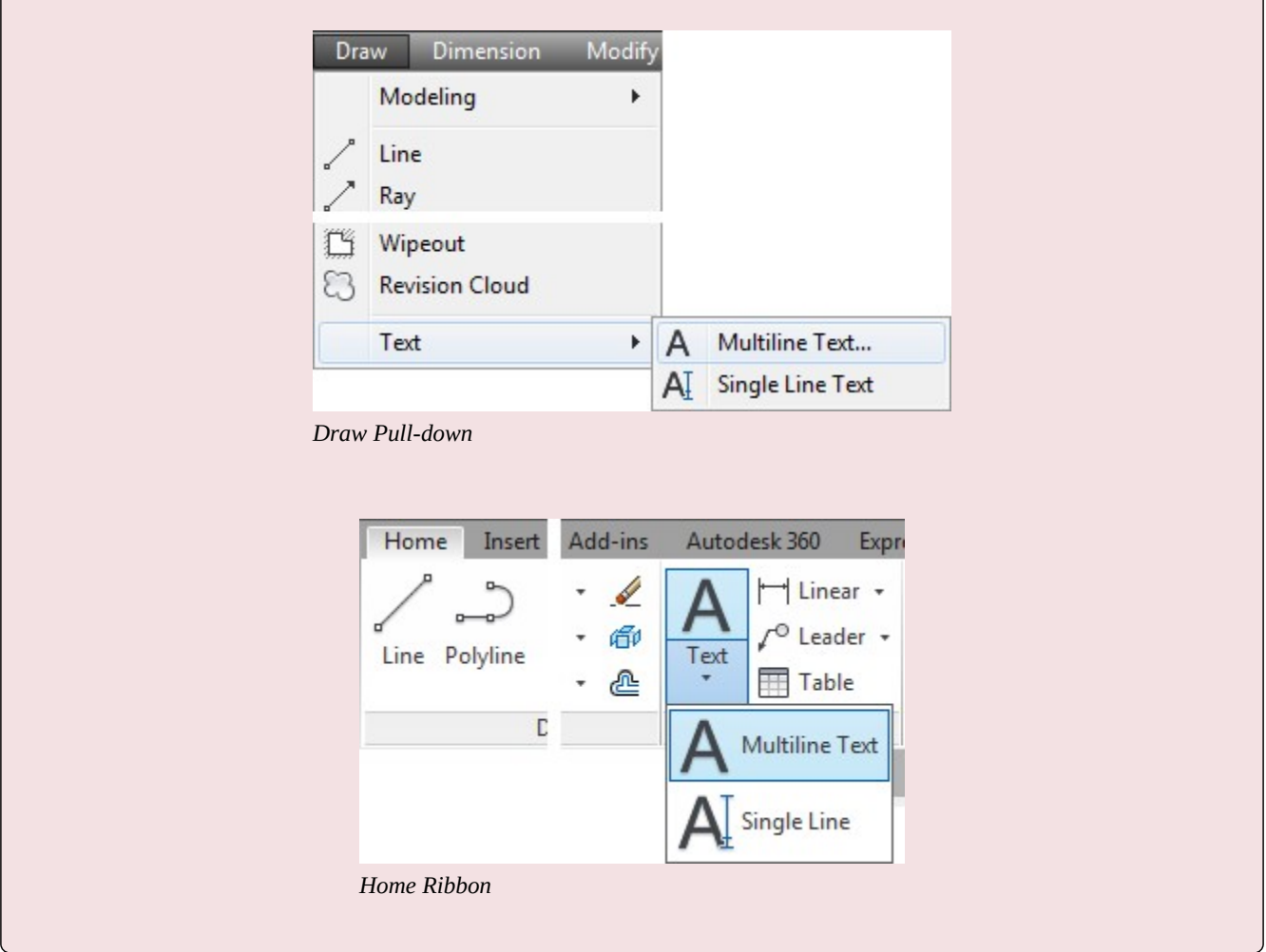

| <b>Object Snap Mode - Mtext</b> |              |      |        |                                                       |
|---------------------------------|--------------|------|--------|-------------------------------------------------------|
| Mode                            | Abbreviation | Icon | Marker | The AutoCAD Object                                    |
| Insert                          | Ins          | 砀    |        | <b>NOTE:</b><br>1 DRAWN IN INCHES<br>2. FILLETS 0.125 |

*Figure 25-1 Object Snap Mode for Mtext and Single Line Text* 

# **WORKALONG: Using the MTEXT Command**

### **Step 1**

Start a new drawing using the template: 2D Layout English.
Save and name the drawing: AutoCAD 2D Workalong 25-1.

## **Step 3**

Create a new text style naming it: Module 25 and assign the font: romans.shx. Set Standard as the current text style.

## **Step 4**

Enable layout: Module Layout A.

#### **Step 5**

Set layer: Text as the current layer and while in paper space, enter the MTEXT command as shown below. (Figure Step 5)

#### Command: **MTEXT**

Current text style: "Standard" Text height: 0.2000

Specify first corner:

Specify opposite corner or [Height/Justify/Line spacing/Rotation/Style/Width]:

*(Select two corners to form a window as shown in the figure. The size and location are not that important but try to match the figure the best you can.)* 

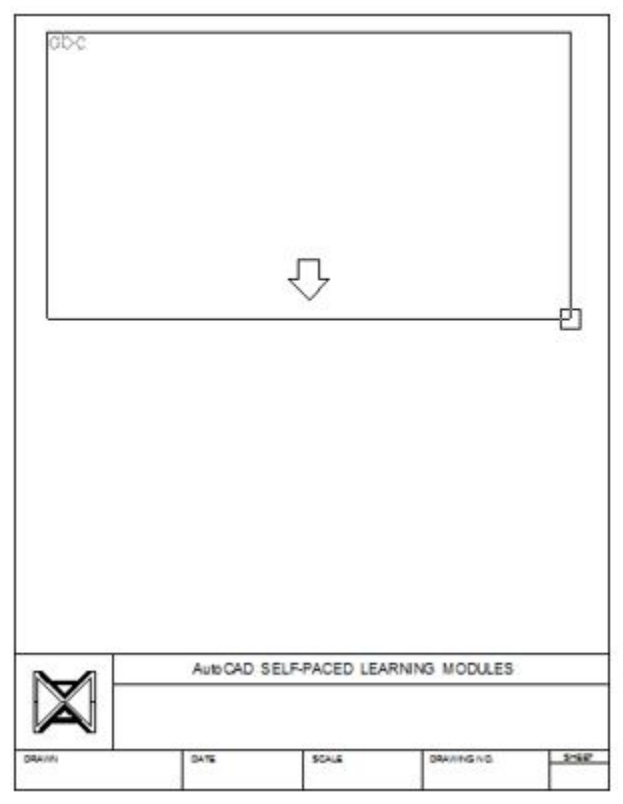

*Figure Step 5* 

**AUTHOR'S COMMENTS:** The window you created in the MTEXT command is called the *bounding box*.

#### **Step 6**

The MTEXT command will open the Text Formatting dialogue box. It works similar to a simple word processor. (Figure Step 6)

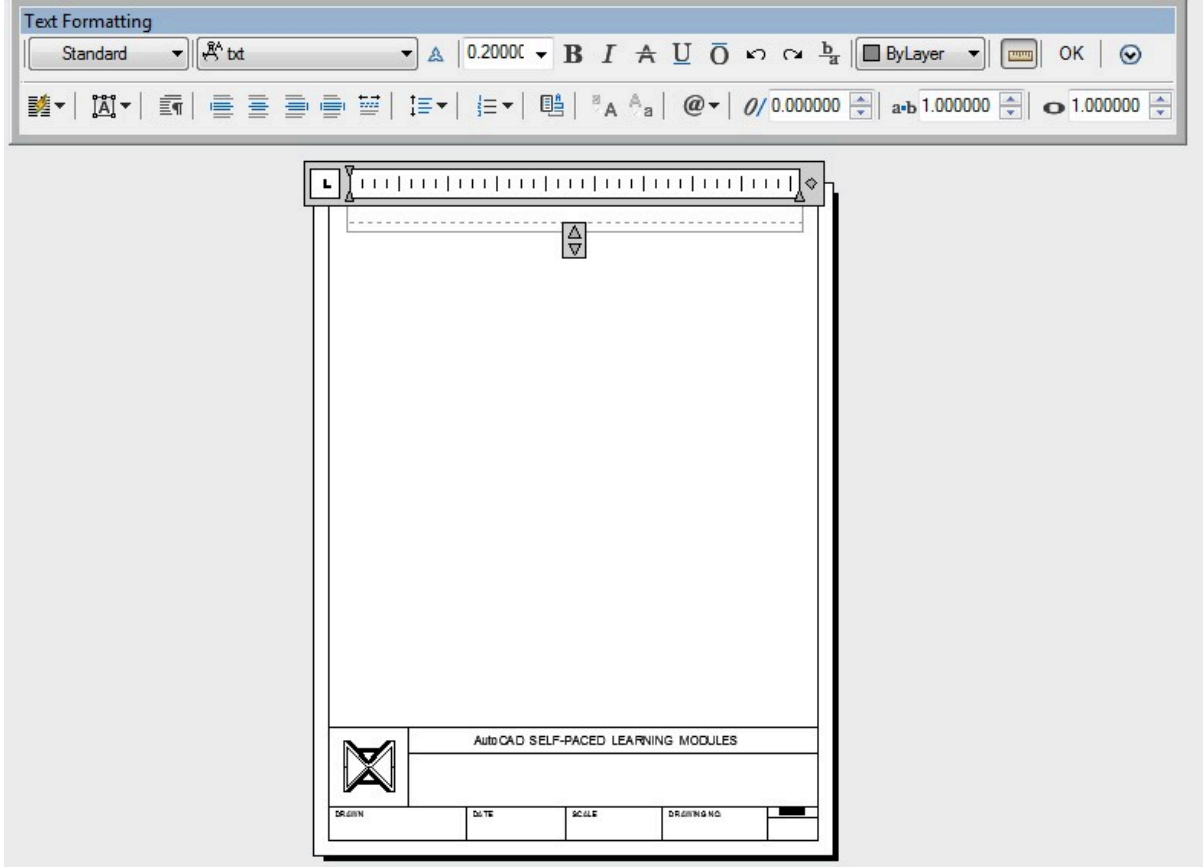

*Figure Step 6* 

Set layer: Text as the current layer. Set the text style to: Module 25, the text height to 0.4 and the color to Red as shown in the figure. (Figure Step 7)

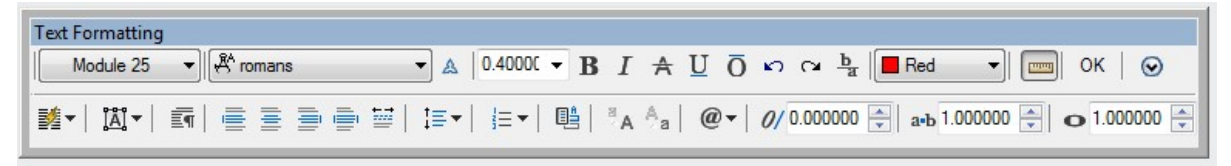

In the bounding box, enter the text shown below. Use uppercase letters. Do not press the Enter key at the end of the line, just keep typing. Do not correct the spelling errors in the text, type it as shown. (Figure Step 8)

THIS IS MTEXT. IT IS ONE OBJICT. IF EXPLODED, IT IS CONVERTED TO SINLE LINE TEXT.

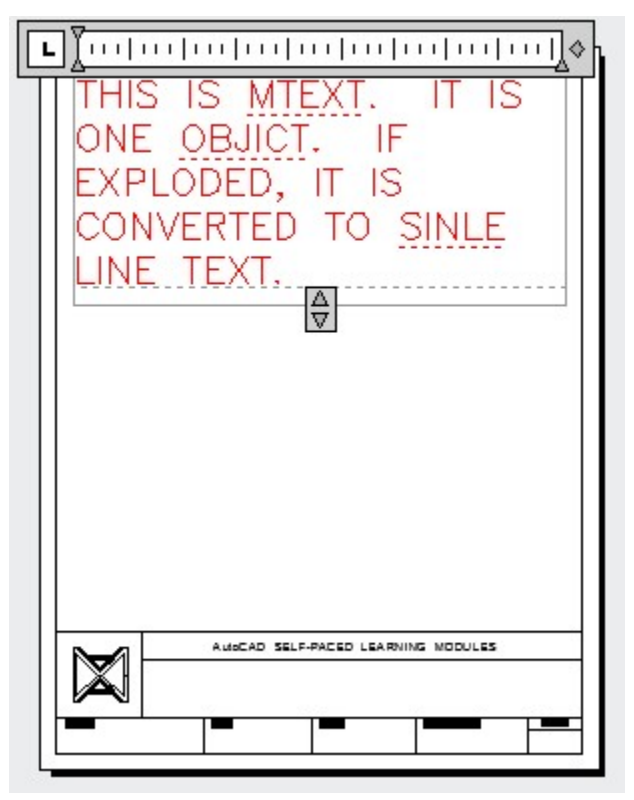

*Figure Step 8* 

#### **Step 9**

Click OK after you have entered all the text. (Figure step 9)

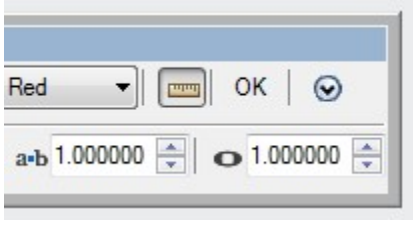

*Figure Step 9* 

# **Step 10**

Enter the MTEXT command as shown below. (Figure Step 10)

Command: **MTEXT** 

Current text style: "Module 25" Text height: 0.4000

Specify first corner:

Specify opposite corner or [Height/Justify/Line spacing/Rotation/Style/Width]:

*(Select two corners to form a window. The size and location are not that important but try to match the figure the best you can.)* 

Command:

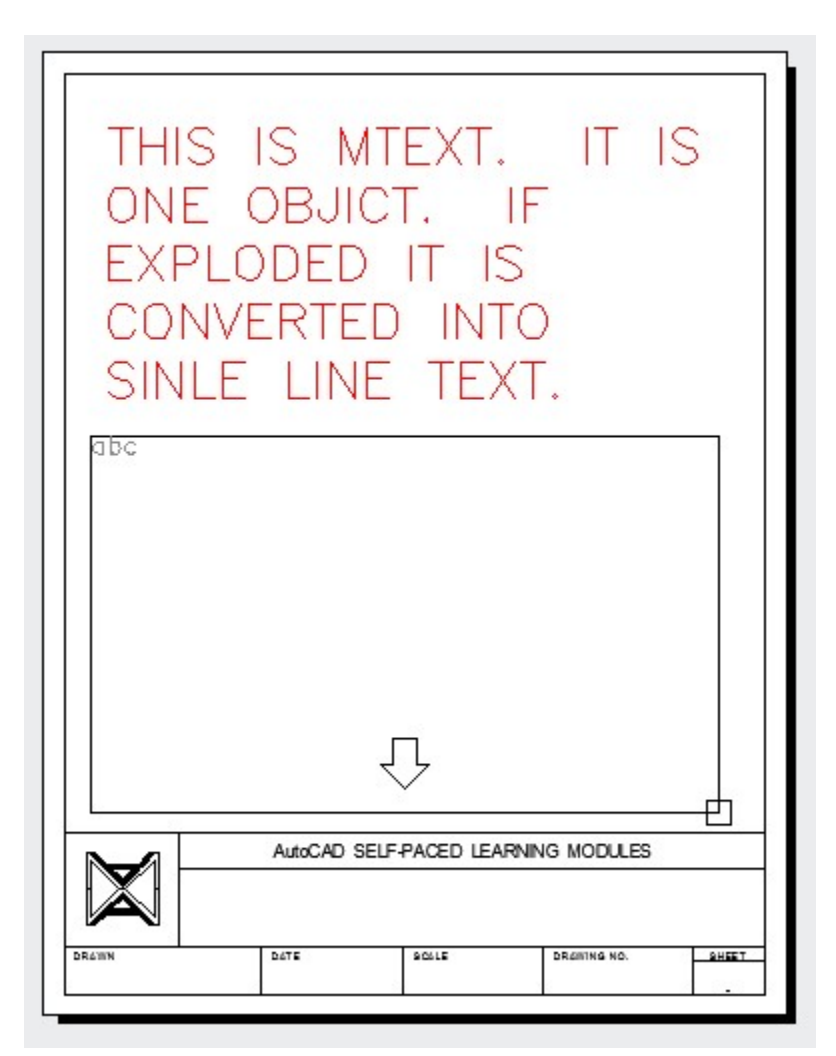

*Figure Step 10* 

Set the text style to: Titleblock, font Arial and height to 0.3 as shown in the figure. In the bounding box, enter the text shown below. Enter it in upper case characters. At the end of each line press the Enter key. Do not correct the spelling errors in the text, type it as shown. (Figure Step 11A and 11B)

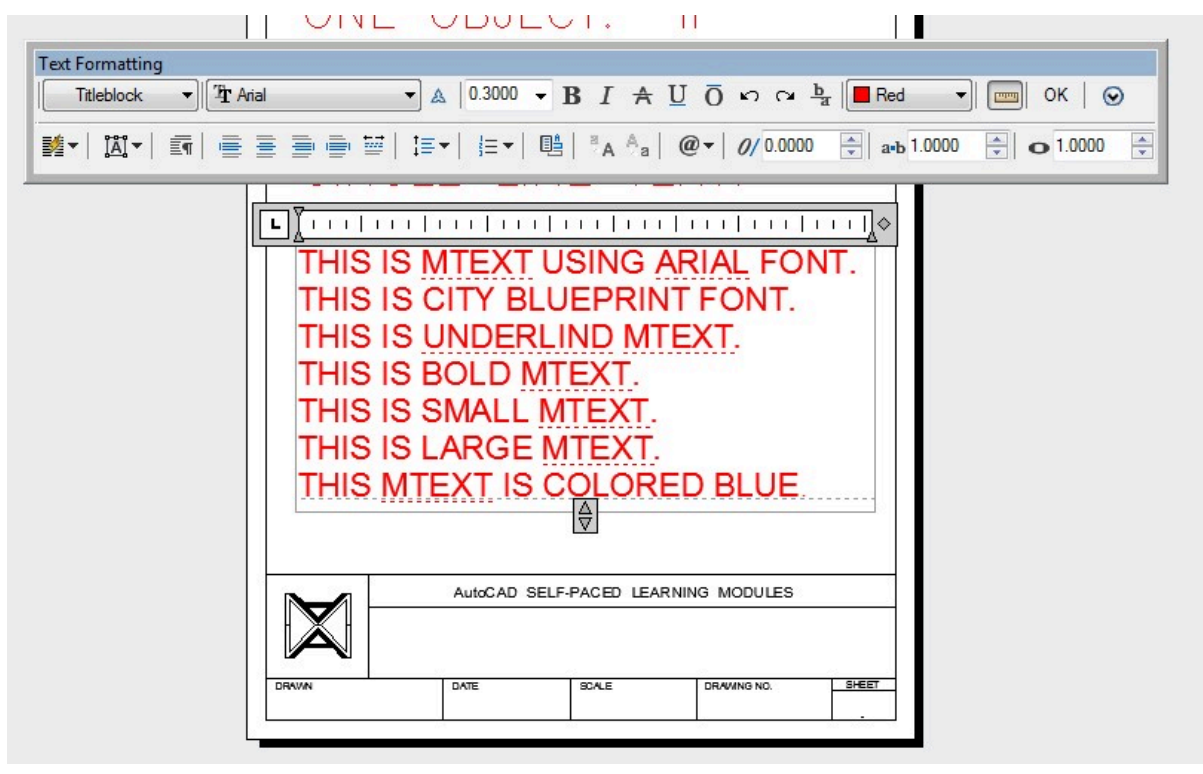

*Figure Step 11A* 

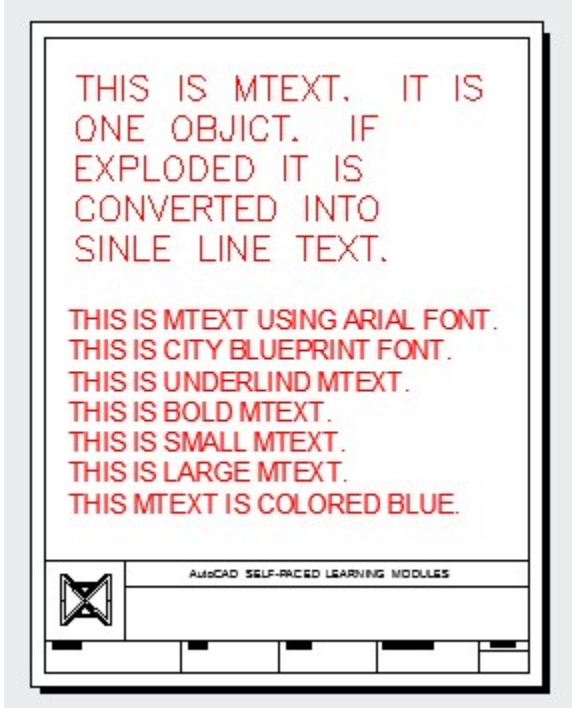

*Figure Step 11B* 

THIS IS MTEXT USING ARIAL FONT.

THIS IS CITY BLUEPRINT FONT.

THIS IS UNDERLIND MTEXT.

THIS IS BOLD MTEXT. THIS IS SMALL MTEXT.

THIS IS LARGE MTEXT.

THIS MTEXT IS COLORED BLUE.

**Step 12** 

Block the second line of the text. While it is blocked, select the font: City Blueprint. (Figure Step 12)

#### 860 Module 25: Text – Part 2

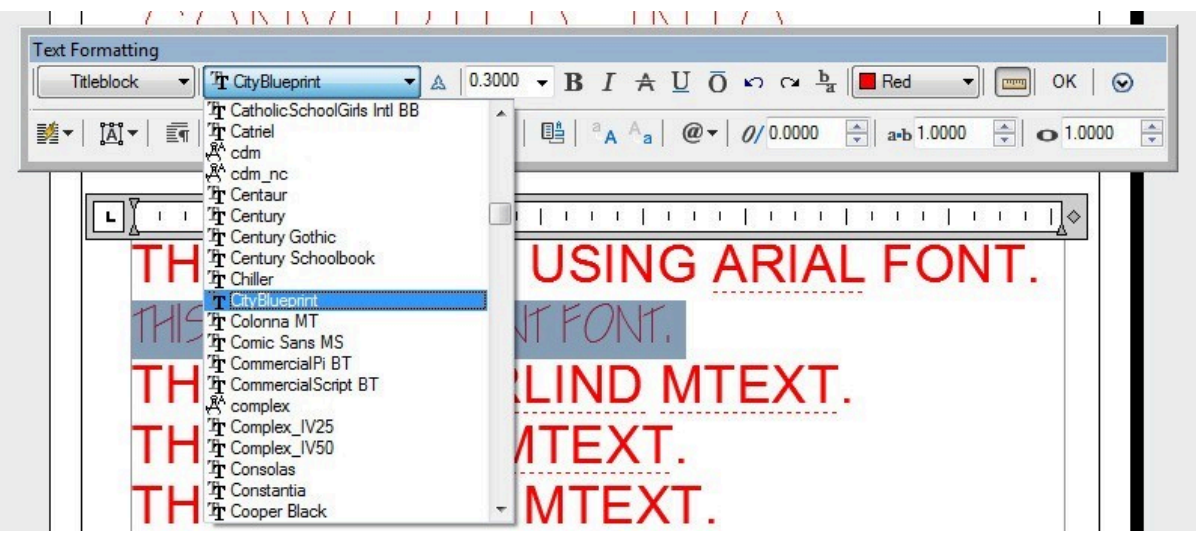

*Figure Step 12* 

**AUTHOR'S COMMENTS:** The easiest way to block text is to hold down the left mouse button as you pass the cursor over the text you want to block.

Block the third line. While it is blocked, click the Underline icon. (Figure Step 13)

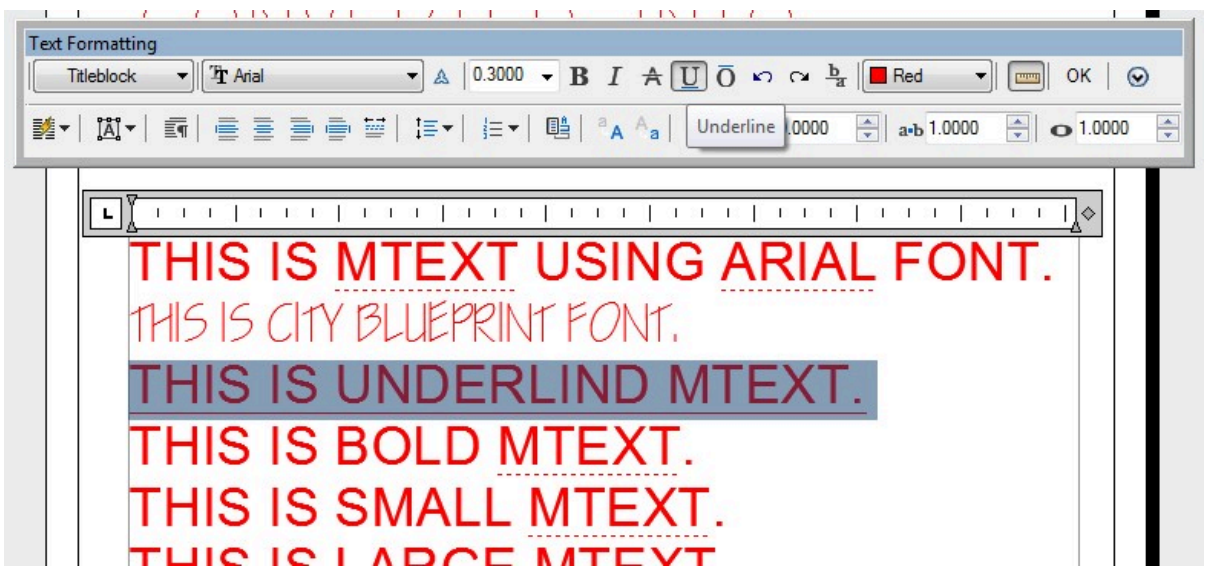

*Figure Step 13* 

#### **Step 14**

Block the forth line. While it is blocked, click the Bold icon. (Figure Step 14)

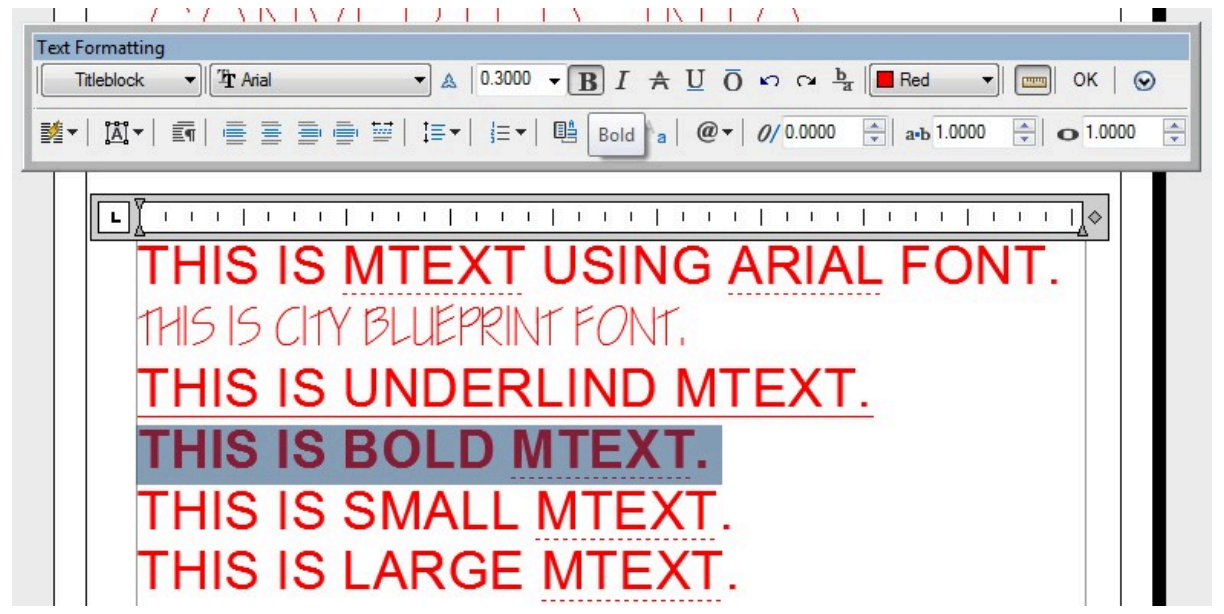

Block the fifth line. While it is blocked, set the text height to 0.14. (Figure Step 15)

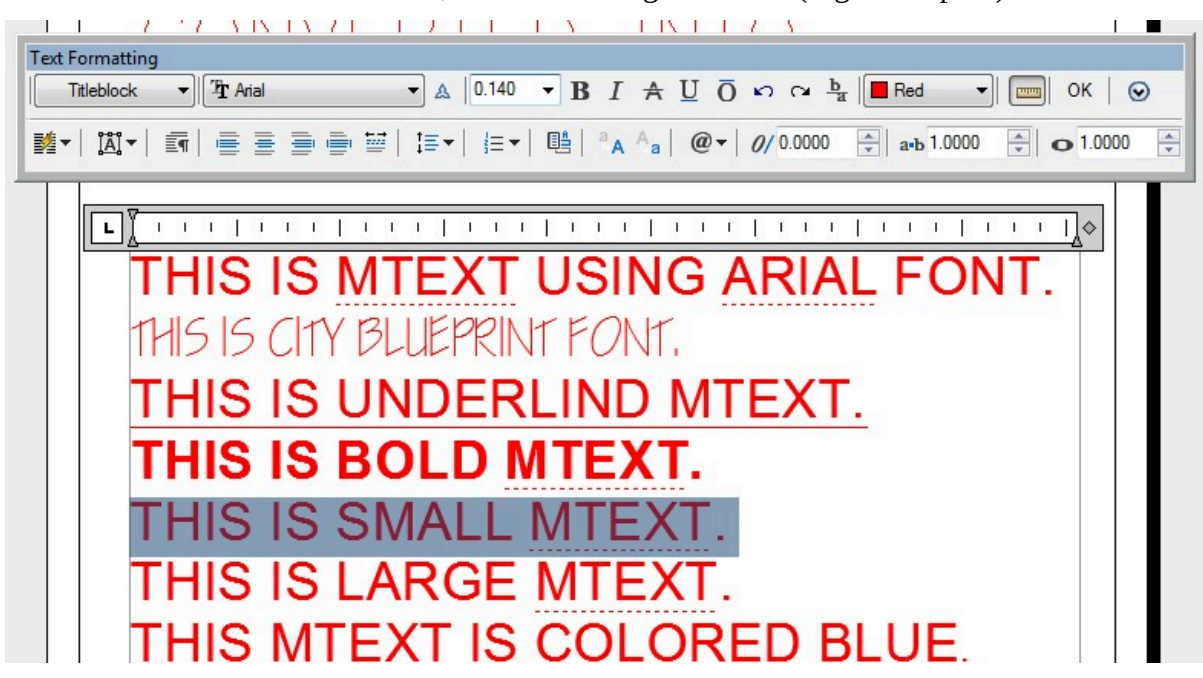

*Figure Step 15* 

# **Step 16**

Block the sixth line. While it is blocked, set the text height to 0.40. (Figure Step 16)

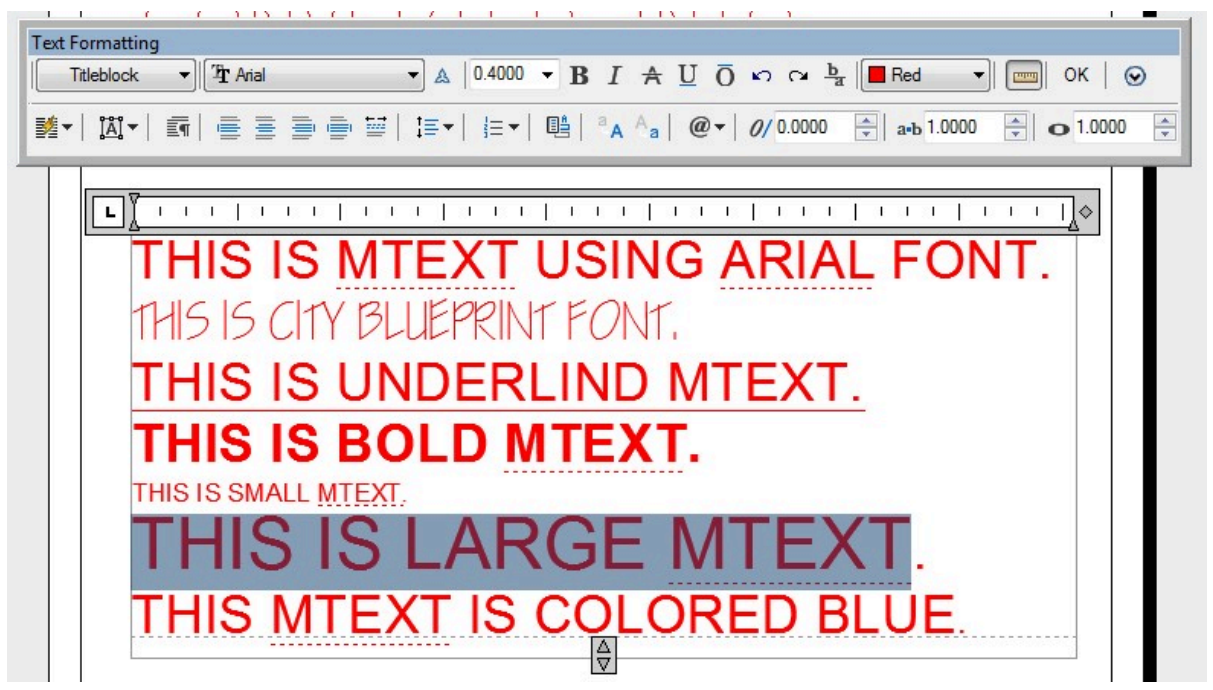

Block the seventh line. While it is blocked, set the color to Blue. (Figure Step 17)

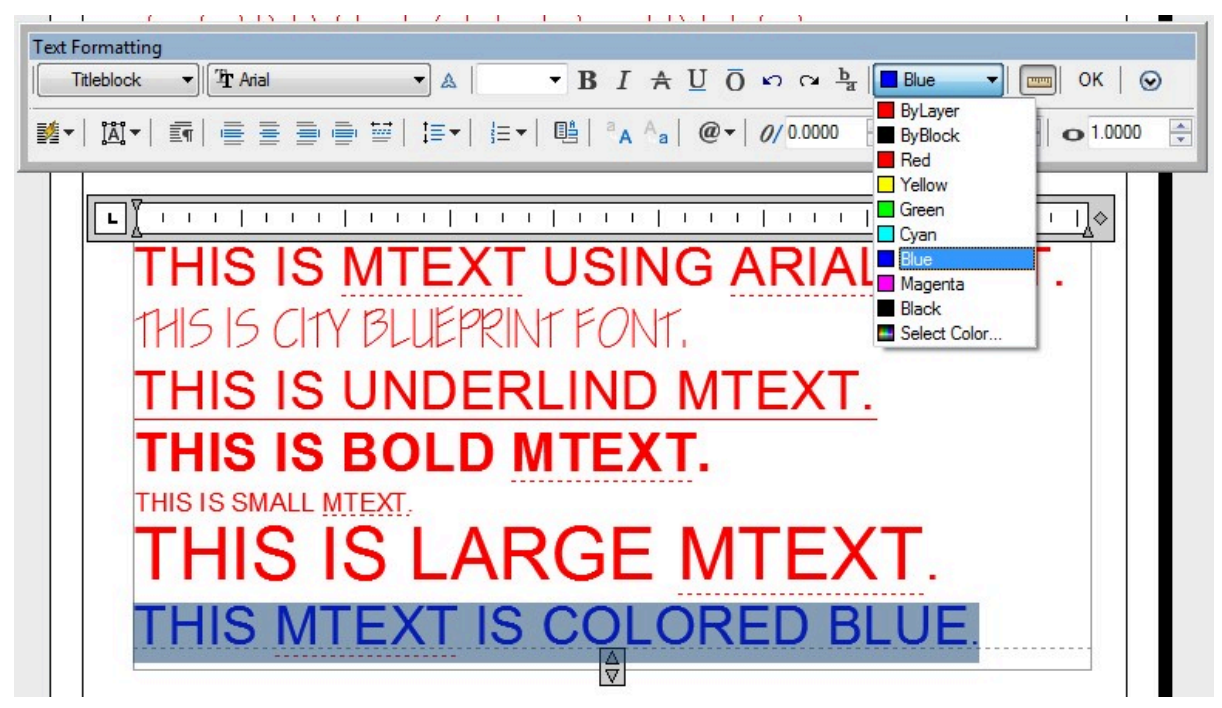

The completed drawing should appear as shown in the figure. (Figure Step 18)

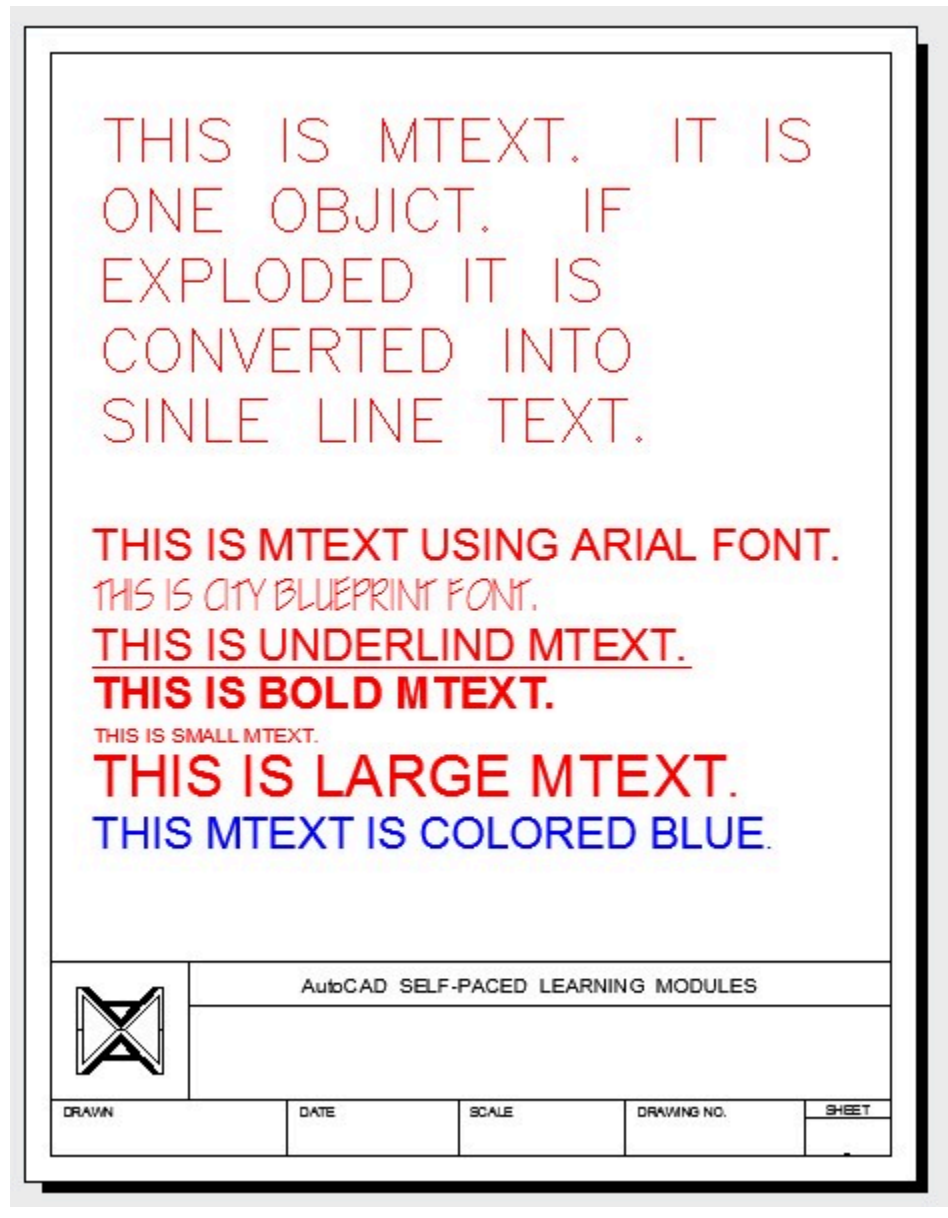

*Figure Step 18* 

#### **Step 19**

Save and close the drawing.

#### **Editing Mtext**

The DDEDIT command, taught in Module 19, is used to edit mtext. You can enter the DDEDIT command on the command line or enter it from one of the menus and then select the mtext to edit. A much faster method to edit mtext is to double click the mtext. When mtext is double- clicked, it will open the Text Formatting dialogue box and display the selected mtext.

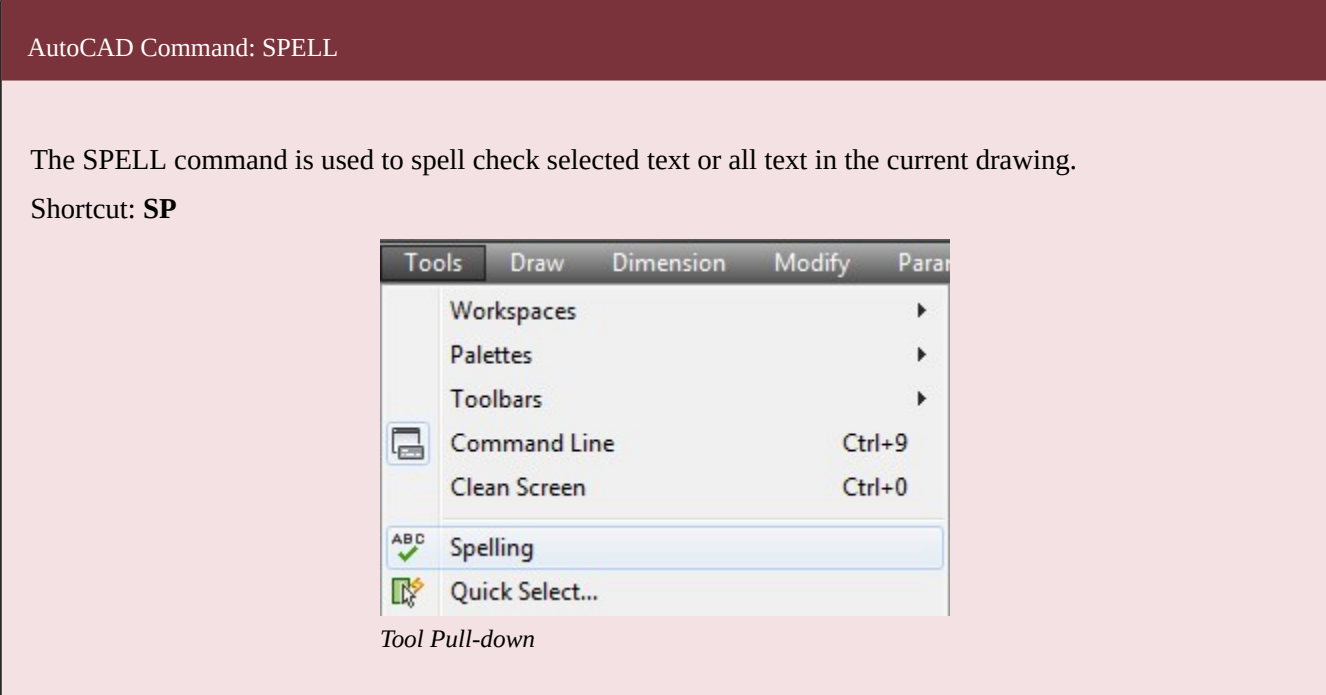

#### AutoCAD Command: QTEXT

The QTEXT command is used to change the display of all text objects on the drawing to rectangles that represent the location of the text.

Shortcut: none

#### **Font Types**

There are two basic font types available in AutoCAD. They are shape fonts and true type fonts.

#### **Shape Font**

A *shape* font is a compiled font created using vector lines and arcs. The text characters in a shape font are made from lines and arcs, the same as drawings. They are created in a text file, saved as a shape file, and compiled before they can be used in a drawing. A shape file is saved with the extension .shp and after it is compiled, is given a .shx extension. See Figure 25-2.

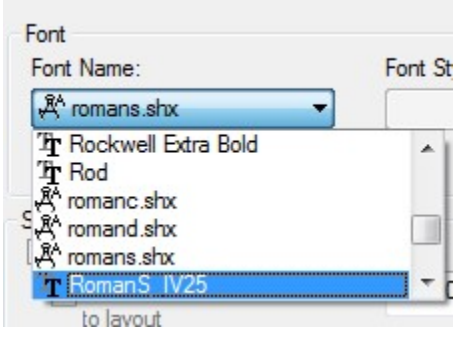

*Figure 25-2 True Type and Shape Fonts* 

#### **True Type Fonts**

A *true type* font is a raster font. The text characters in a raster font are created from dots or pixels. A true type font does not have a file extension assigned to the name.

#### **A Shape Font Verses a True Type Font**

The fonts available in the Text Style dialogue box are either shape fonts or true type fonts. Shape fonts have the extension .shx while true type fonts do not have an extension. That is how you can tell which font type is being used. See Figure 25-2.

The main differences between shape fonts and true type fonts are as follows:

- 1. Shape fonts take much less space in an AutoCAD drawing's data base then true type
- 2. Drawings regenerate faster with shape fonts then they do with true type
- 3. True type fonts can be assigned appearances like bolding and italicized while shape fonts cannot.

**AUTHOR'S COMMENTS:** It is best to use a shape font, whenever possible, in an AutoCAD drawing.

#### **Special Text Characters**

Not all characters or symbols that are required on drawings are available on a keyboard. These characters are called *special characters*, see Figure 25-3. To enter them as text, control codes must be used.

#### **Control Codes**

The *control code* used by AutoCAD is a pair of percent signs %%. Added before a special character, AutoCAD's text commands will interpret it differently than normal text characters. Shape and true type fonts as well as single line and multiline text work differently with special characters. Therefore, you will have to experiment with the text type and font being used.

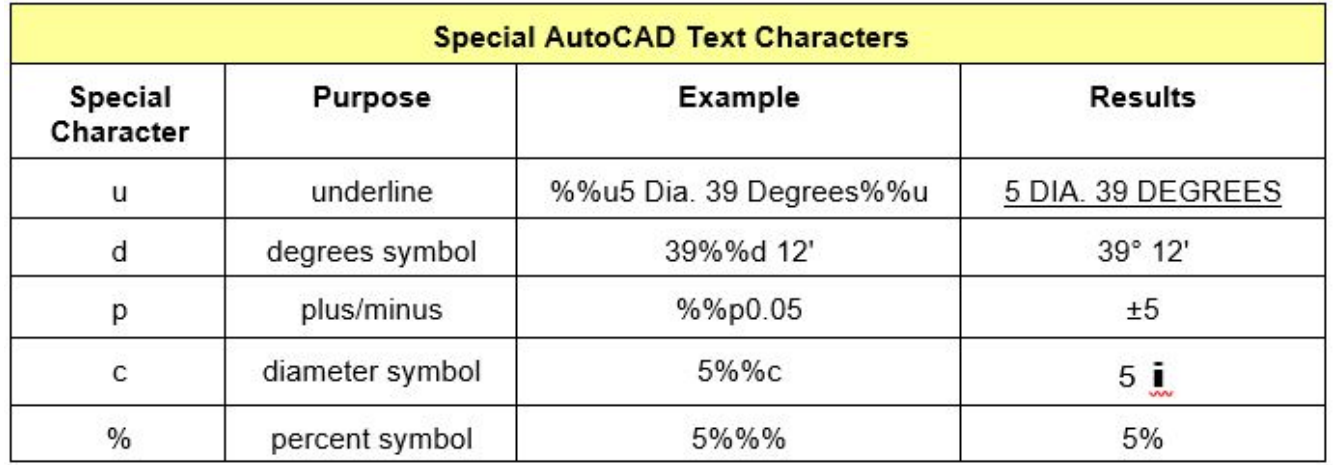

*Figure 25-3 Special AutoCAD Text Characters* 

# **WORKALONG: Using the SPELL and QTEXT Commands plus Special Characters**

# **Step 1**

Open the drawing:

AutoCAD 2D Workalong 25-1. Enable layout: Module Layout A. (Figure Step 1)

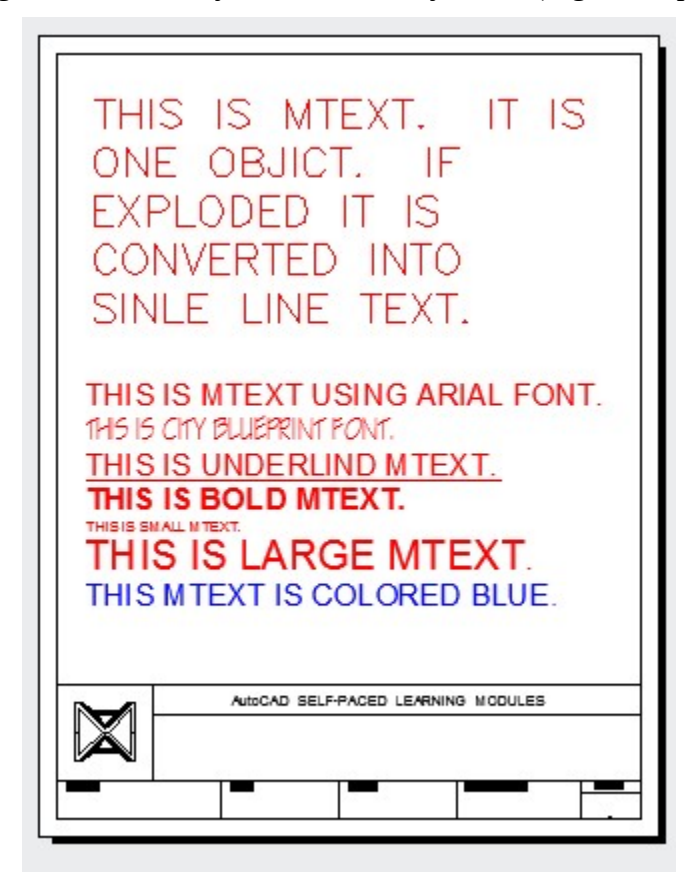

*Figure Step 1* 

Enter the SPELL command. It will open the Check Spelling dialogue box. Pull down the Where to check: list and select Current space/layout. Press the Start button. (Figure Step 2)

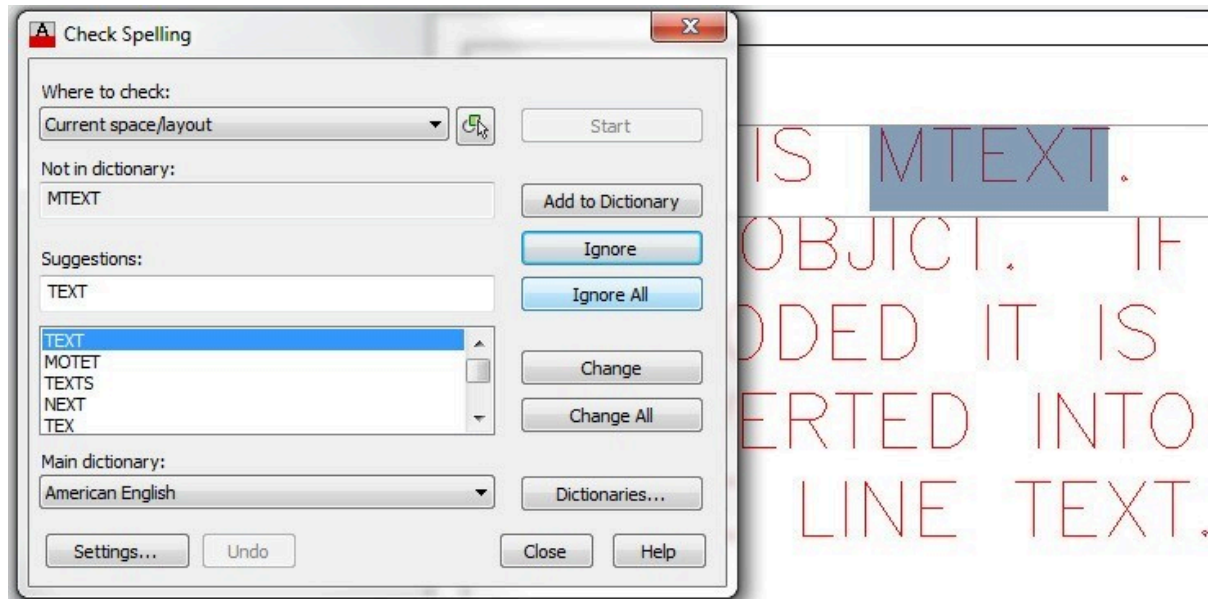

*Figure Step 3* 

One by one, the dialogue box will display the words it finds that are not in the dictionary and may suggest a replacement. You have the choice to Ignore, Change or to Add the word to the dictionary. In this case, click the Ignore All box. It will ignore all mtext words in the layout. (Figure Step 3)

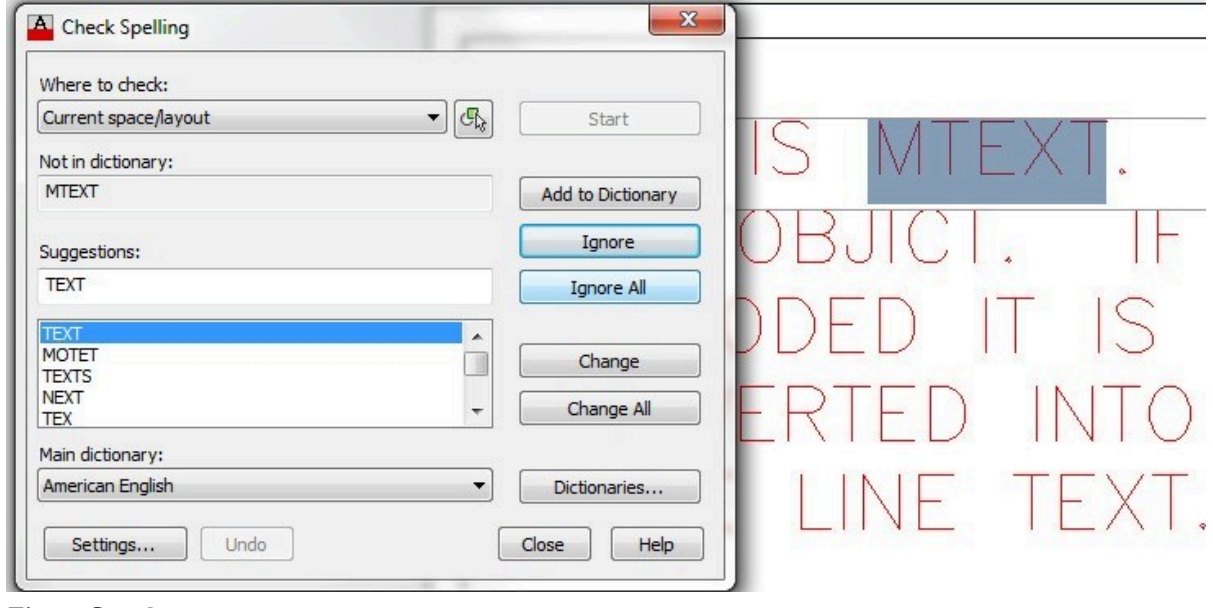

*Figure Step 3* 

This spell checker will find the next misspelled word. In this example, it is OBJICT. Click the Change box to correct the spelling to OBJECT. This spell checker will find the next misspelled word. In this example, it is SINLE. Carry on using the spell checker until it completes checking all words. When the spell checker finds ARIAL, click the Add to Dictionary box to add the word. (Figure step 4A. 4B, and 4C).

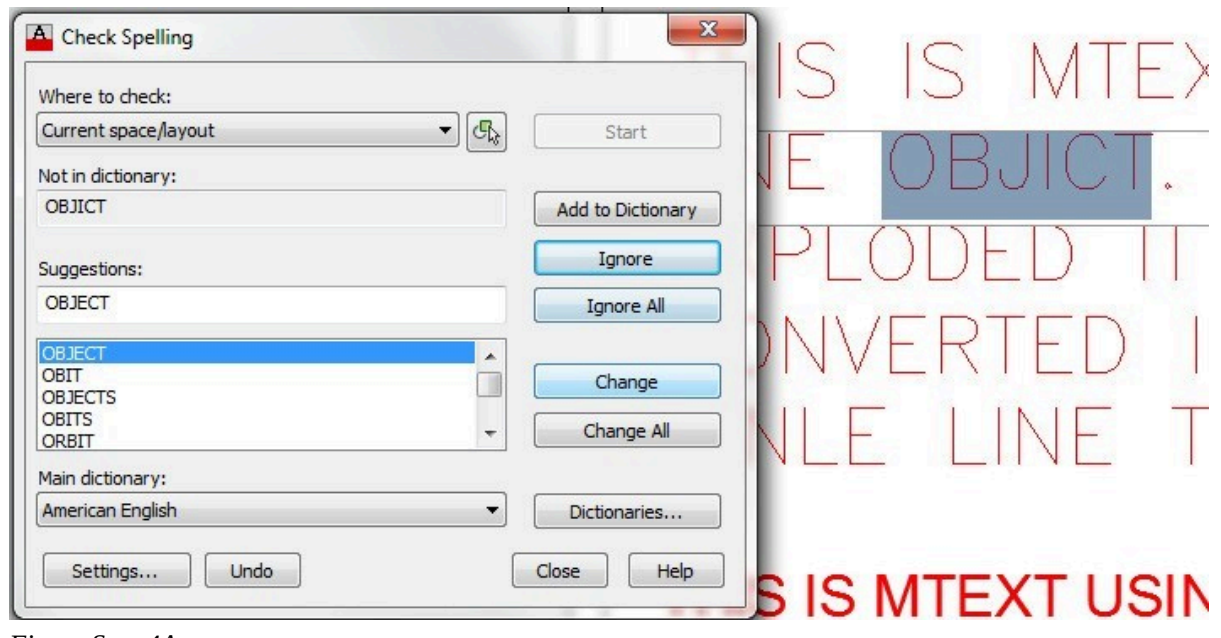

*Figure Step 4A* 

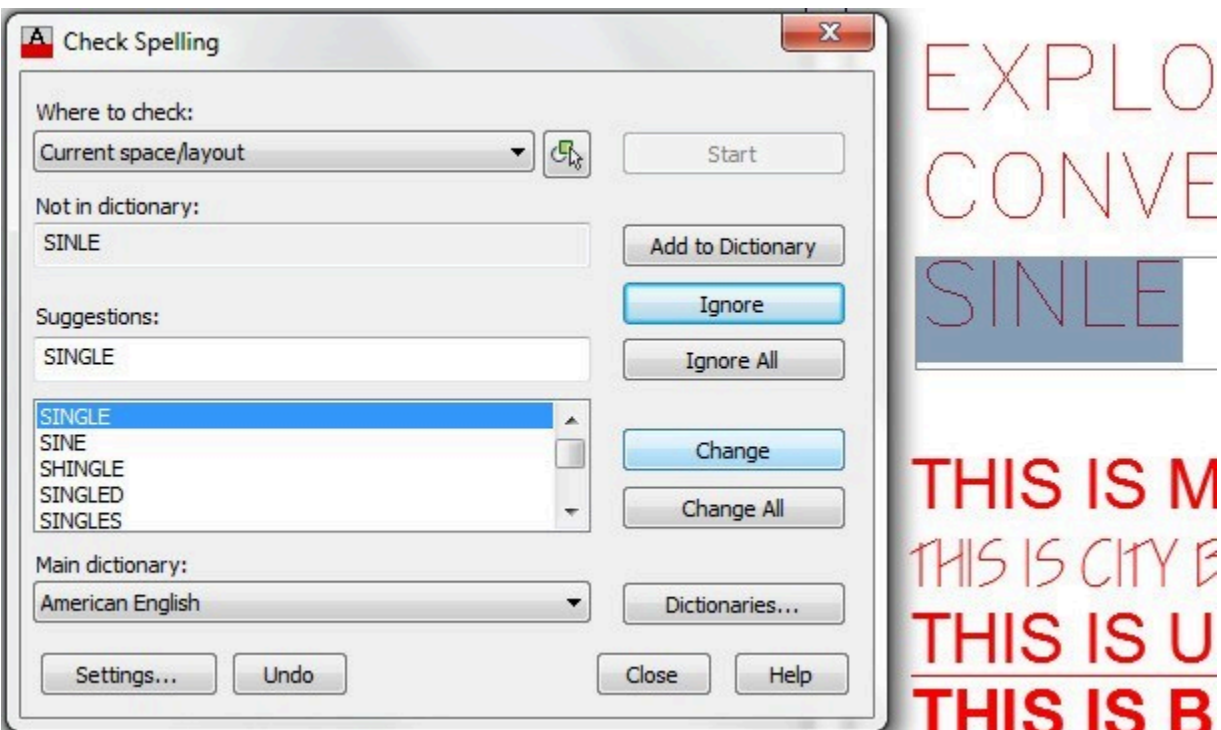

*Figure Step 4B* 

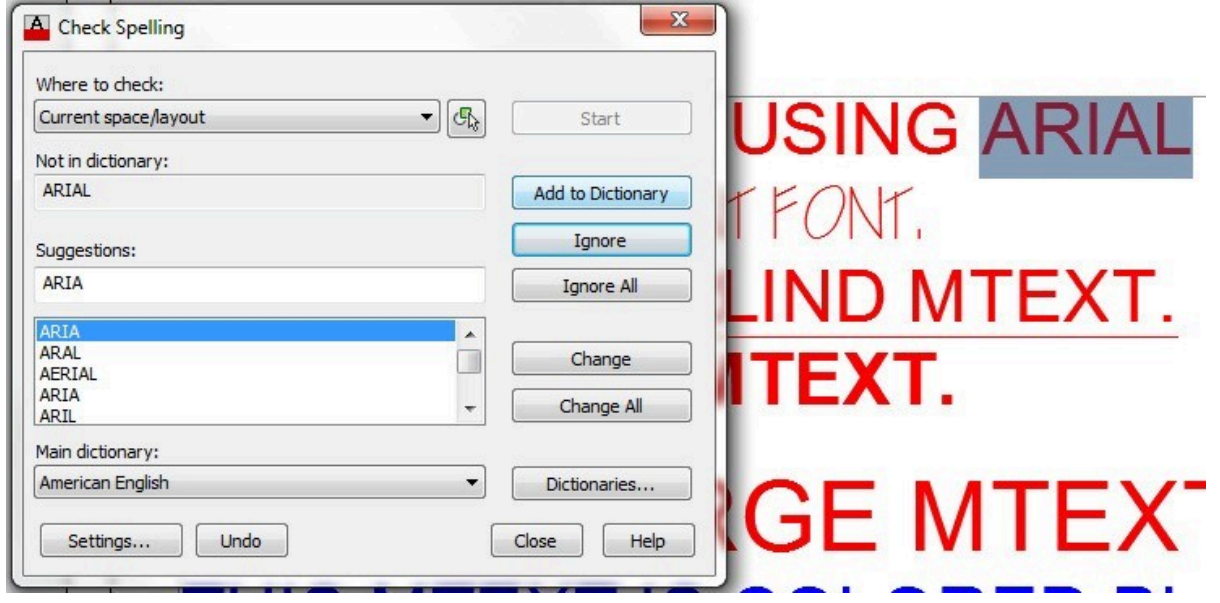

*Figure Step 4C* 

**AUTHOR'S COMMENTS:** The words in your spell checker may display in a different order than shown here.

Your drawing should now appear as shown in the figure with the spelling errors corrected. (Figure Step 5)

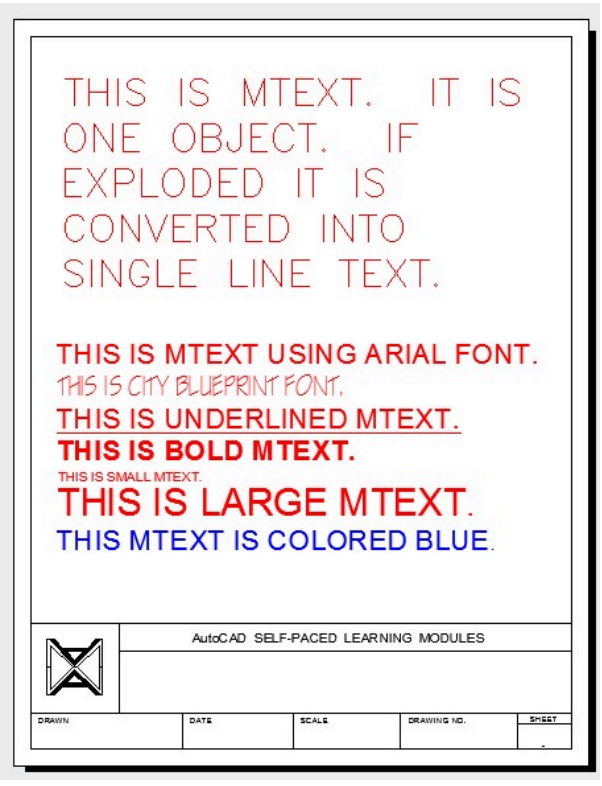

*Figure Step 5* 

# **Step 6**

Enter the QTEXT command as shown below. (Figure Step 6)

Command: **QTEXT** 

Enter mode [ON/OFF] <OFF>: **ON** 

Command: **REGEN** Regenerating model

Command:

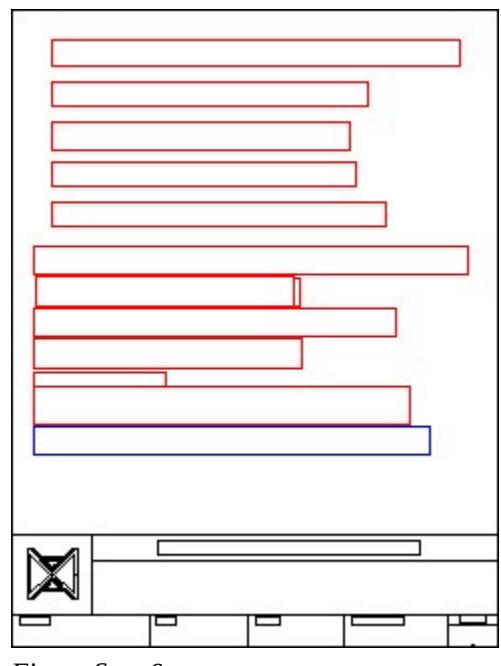

*Figure Step 6* 

**AUTHOR'S COMMENTS:** After you enter the QTEXT command, you must enter the REGEN command to force the display of the text boxes.

**AUTHOR'S COMMENTS:** The QTEXT command temporarily replaces the existing text on the layout with rectangular boxes. Since a large amount of text on a drawing can slow down some operations in the drawing process, replacing the text with rectangles will speed it up. Displaying rectangular boxes, at the text's location, allows the user to see the location of existing text while continuing working on the drawing. When required, simply enter the QTEXT command and turn QTEXT off.

#### **Step 7**

Enter the QTEXT and REGEN commands as shown below. (Figure Step 7)

Command: **QTEXT** 

Enter mode [ON/OFF] <ON>: **OFF** 

874 Module 25: Text – Part 2

Command: **REGEN** 

Regenerating model.

Command

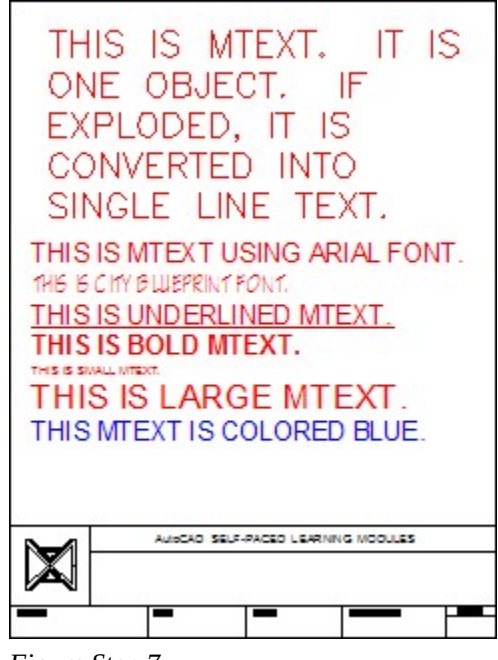

*Figure Step 7* 

# **Step 8**

Using The EXPLODE command, as shown below, explode the mtext object at the top of the drawing only. When exploded, mtext is converted into single line text. Do not explode the lower mtext object. (Figure Step 8)

# Command: **EXPLODE**

Select objects: 1 found

Select objects:

Command:

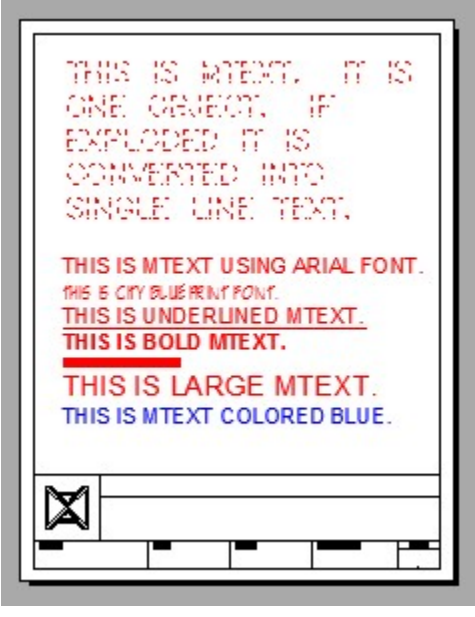

*Figure Step 8* 

Open the Properties window and then select the five lines of text. While the text lines are selected, set the rotation angle to 5 degrees and the height of 0.3. Using what you learned in Module 19, edit the first two lines of the text to match the figure. (Figure Step 9A and 9B)

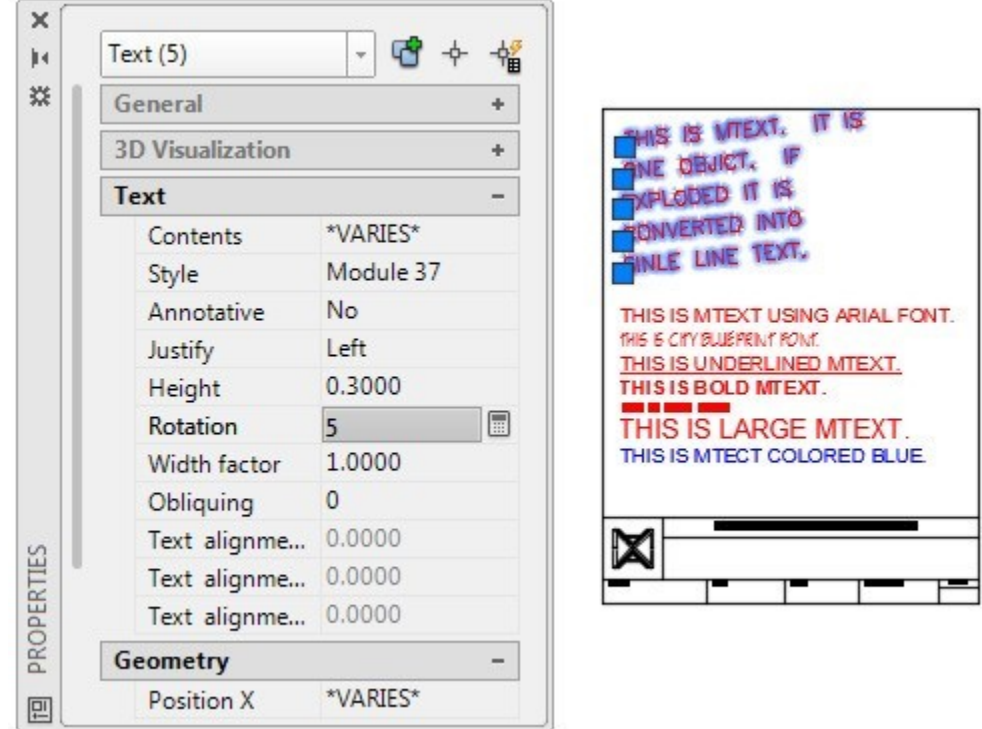

*Figure Step 9A* 

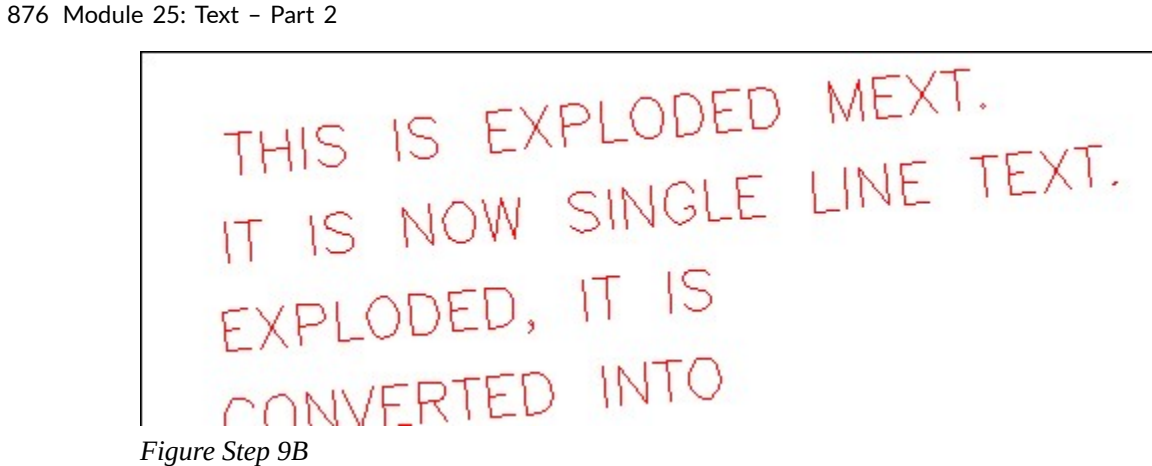

Edit the third line of text. Add the special characters ' %%p ' preceding the number 0.30 and execute the command. Your drawing should appear as shown in the figure. (Figure Step 10A and 10B)

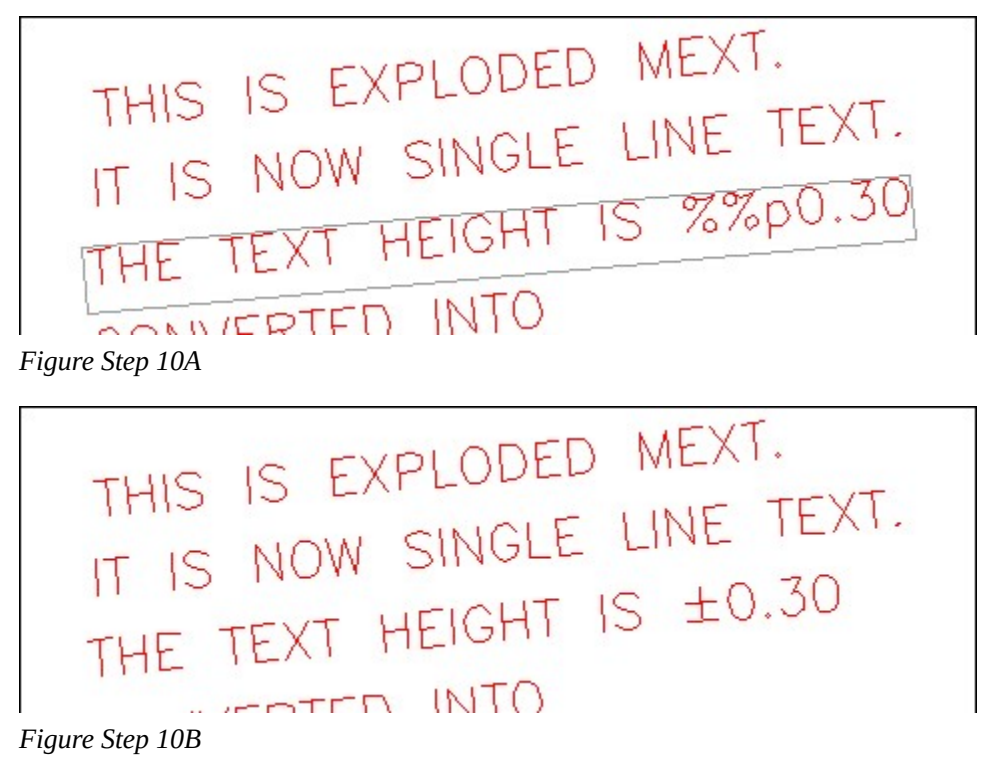

# **Step 11**

Using what you just learned and the special character table in Figure 25-3, edit the text to appear as shown in the figure. (Figure Step 11)

THIS IS EXPLODED MEXT. IS IS EARLOCELE LINE TEXT.  $\mathcal{L}$ THE TEXT HEIGHT IS ±0.30 IS ROTATED AT  $\pm 5^\circ$ П DIAMETER SYMBOL IS ¢

*Figure Step 11* 

# **AUTHOR'S COMMENTS:** If you cannot complete Step 11, see answers below:

IT IS ROTATED AT %%p5%%d%%uA DIAMETER SYMBOL IS %%c%%u

#### **Step 12**

Your finished drawing should appear as shown in the figure. (Figure Step 12)

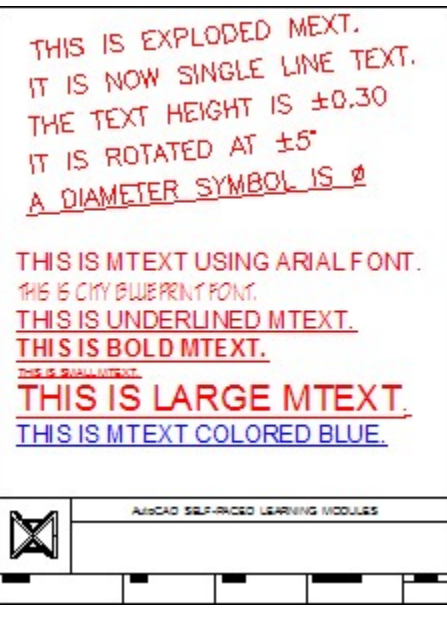

*Figure Step 12* 

#### **Step 13**

Save and close the drawing.

**MUST KNOW:** Mtext can be one or more lines or paragraphs of text that is a single drawing object. It uses the current style properties but within the text object, the font, color and other appearance can vary. Mtext can be exploded with the EXPLODE command. When exploded, mtext will be converted to single line text objects.

**USER TIP:** While the DDEDIT command can be use to edit mtext, a much faster method is to double click the text. This method will open the Text Formatting dialogue box and display the text in it as soon as the mtext is double clicked.

# **Key Principles**

#### Key Principles in Module 25

- 1. Unlike single line text, multiline text is a text object that can contain one or more lines of text and is one drawing object.
- 2. There are two basic font types available in AutoCAD. They are shape fonts and true type fonts.
- 3. Shape fonts are vector fonts and true type fonts are raster fonts.
- 4. Not all characters or symbols are available on a keyboard. These characters are called special characters. To enter them as text, the control codes ' %% ' must precede the special character.

# **Lab Exercise 25-1**

Time allowed: 45 minutes.

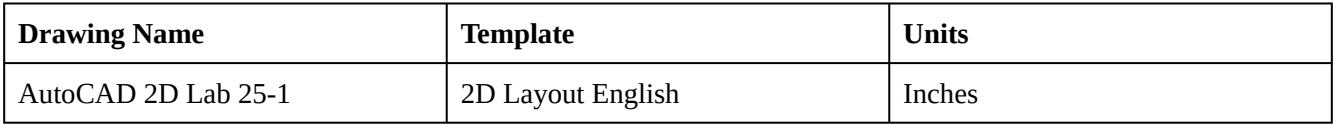

#### **Step 1**

Create a text style named: Module Lab 25, font: Romans. Set it as the current text style.

Set layer: Text as the current layer. Enable layout: Module Layout A. In Paper space, insert 4 mtext objects as shown in the figure. Leave the spelling errors in the text as you enter it. Locate the text by eye to match the figure the best you can. (Figure step 2)

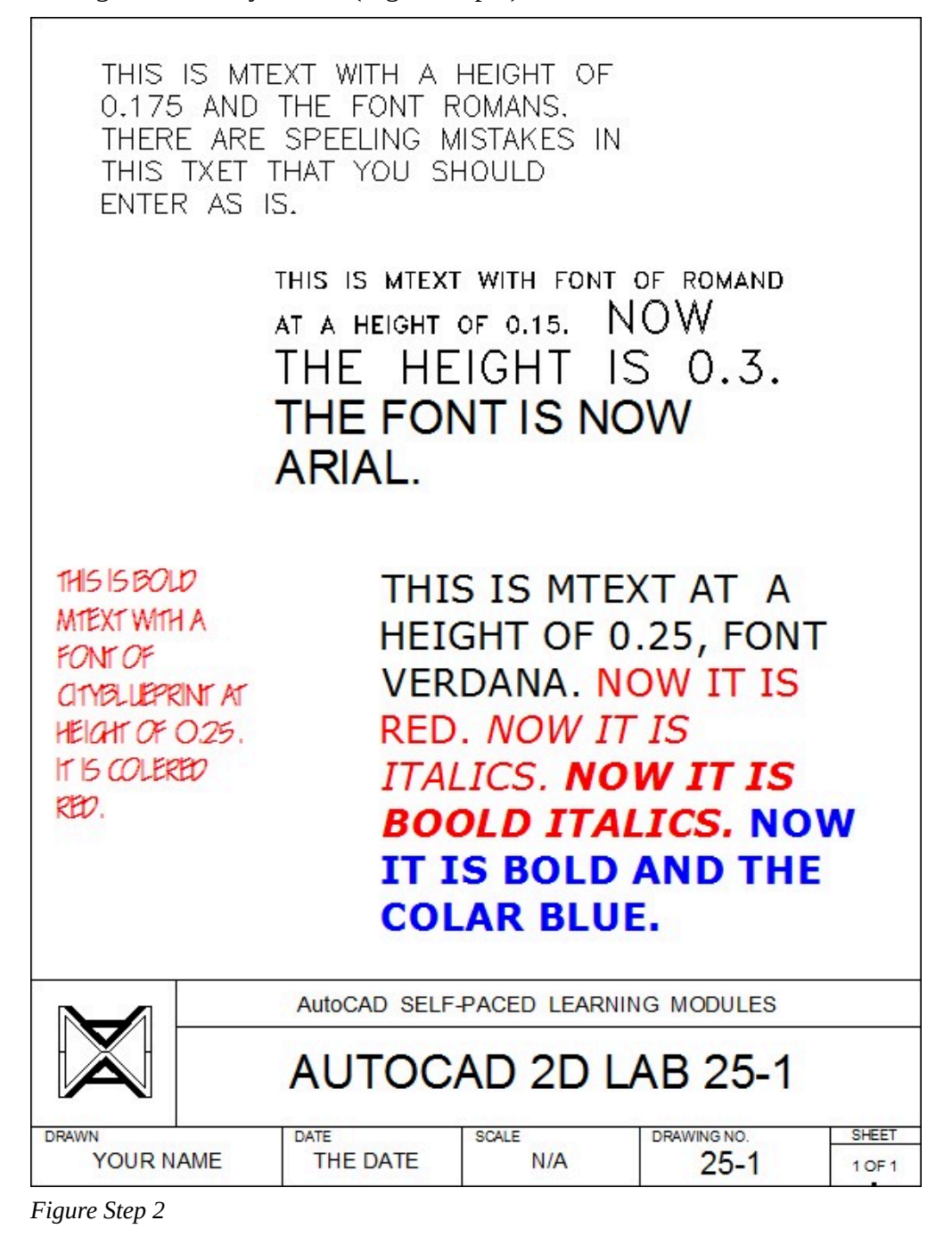

**Note: Not all computer systems have the same fonts loaded. This is especially true for true type fonts. If you don't have the font requested in a lab exercise, choose another one of your choice.** 

Complete the titleblock using the AutoCAD book Titleblock Standards shown in Module 20.

# **Lab Exercise 25-2 Part B**

Time allowed: 45 minutes.

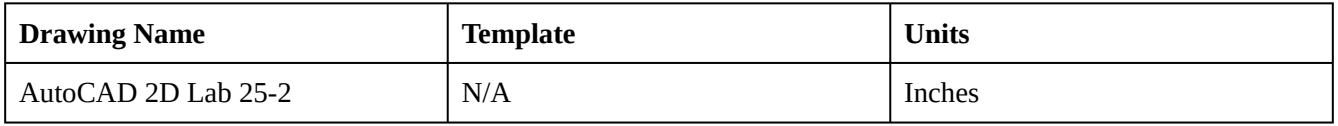

#### **Step 1**

Open the drawing: AutoCAD 2D Lab 25-1. Using the SAVEAS command, save and name it: AutoCAD 2D Lab 25-2.

#### **Step 2**

Spell check all text in the layout and correct all spelling errors.

## **Step 3**

Explode the mtext that is shown in Figure Step 3 only.

THIS IS MTEXT AT A HEIGHT OF 0.25, FONT **VERDANA. NOW IT IS RED. NOW IT IS ITALICS. NOW IT IS BOOLD ITALICS. NOW** IT IS BOLD AND THE **COLAR BLUE.** 

Edit the text to appear as shown in Figure Step 4.

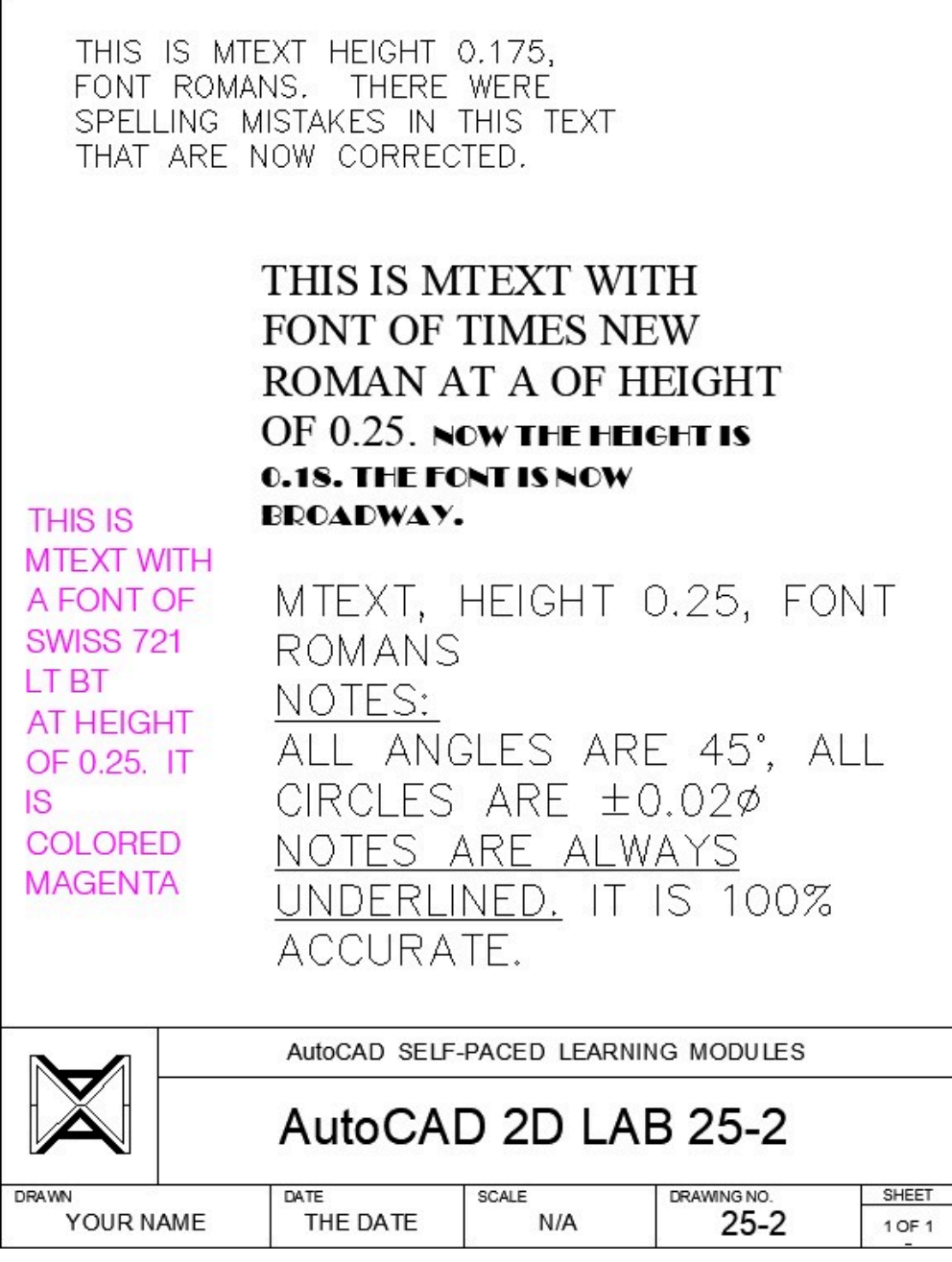

*Figure Step 4* 

**Note: Not all computer systems have the same fonts loaded. This is especially true for true type fonts. If you don't have the font requested in a lab exercise, choose another one of your choice.** 

# **Module 26: Competency Test 5 Open Book**

#### Learning Outcomes

When you have completed this module, you will be able to:

1. Within a three hour time limit, complete a written exam and a lab exercise without the aid of a key.

The AutoCAD 2D book was written with competency based modules. What that means is that you have not completed each module until you have mastered it. The Competency Test module contains multiple choice questions and a comprehensive lab exercise to test your mastery of the set of modules that you completed. There are no answers or keys supplied in a Competency Test module since it is meant to be checked by your instructor. If there are any parts of this module that you have trouble completing, you should go back and reread the module or modules containing the information that you are having trouble with. If necessary, redo as many lab exercises required until you fully understand the material.

If you are Completing this book:

- Without the Aid of an Instructor, complete the written test and the lab exercise.
- In a Classroom with an Instructor, the instructor will give instructions on what to do after this module has been completed.

# **Multiple Choice Questions**

Select the BEST answer.

- 1. What is the main difference between a mtext object and a regular text object?
	- A. Regular text can be exploded, mtext cannot.
	- B. Mtext cannot be edited while a regular text object can.
	- C. A regular text is a single object and a mtext is multiple objects.
	- D. Mtext can have multiple lines while regular text can only be one line.
	- E. Mtext can only have one font per object while a regular text can have more than one.
- 2. On what layer will the object(s) that are arrayed or mirrored, using the ARRAY and MIRROR commands, reside on? Select the best answer.
- A. On layer Object
- B. On the current layer
- C. On the last layer used.
- D. On the same layer as the objects that were selected in the ARRAY or MIRROR commands.
- E. They will not be on any layer.
- 3. What object selection method must be used in the STRETCH command?
	- A. Individual pick
	- B. Crossing window
	- C. Window
	- D. Fence
	- E. You can use any method of the above methods.
- 4. In a rectangular array, what does a row offset with a positive value mean?
	- A. That the rows in the array are added downward.
	- B. That the rows in the array are added to the right.
	- C. That the rows in the array are added upward.
	- D. That the rows in the array are added to the left.
	- E. It means nothing.
- 5. What type of object will an exploded mtext be converted to?
	- A. lines and arcs
	- B. xref
	- C. single line text
	- D. block
	- E. A mtext object cannot be exploded.
- 6. What command is used to edit mtext?
	- A. DDEDIT
	- B. EDIT
	- C. MTEXTEDIT
	- D. TEXTEDIT
	- E. EDITTEXT
- 7. Which one of the following best describes the STRETCH command?
	- A. It moves the objects that cross the crossing window and stretches the objects that are totally inside the crossing
	- B. It can only stretch an object or objects
- C. It can only stretch an object or objects
- D. It stretches the objects that cross the crossing window and moves the objects that are totally inside the crossing
- E. It can only shorten or lengthen
- 8. Which one of the following best describes the window polygon method of selecting objects?
	- A. Selects all the objects that are totally inside and the ones that cross a window defined by a polygon.
	- B. Selects all the objects that are crossed by a line or a series of lines.
	- C. Selects all the objects that totally inside and the ones that cross a square or rectangular window defined by two diagonal corners.
	- D. Selects all the objects that are totally inside a window defined by a polygon.
	- E. Selects all the objects are totally outside a window defined by a polygon.
- 9. What control code must be added before special characters when entering the special characters into a text or mtext object?
	- A. %%
	- B. ##
	- C. \*\*
	- D.  $\omega$
	- E. \$\$
- 10. In a polar array, what does a positive value mean in the Angle to Fill? Select the best answer.
	- A. The angle must be between 180 and 360 degrees.
	- B. The array will be in the clockwise direction.
	- C. The array will be in the counterclockwise direction.
	- D. It does not mean anything.
	- E. The angle between the arrayed objects.

# **Lab Exercise 26-1 OPEN BOOK**

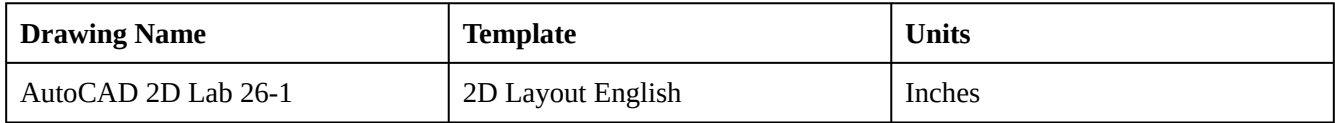

On layer: Object, draw the object shown in the figure. Draw it anywhere in Model space. (Figure Step 1)

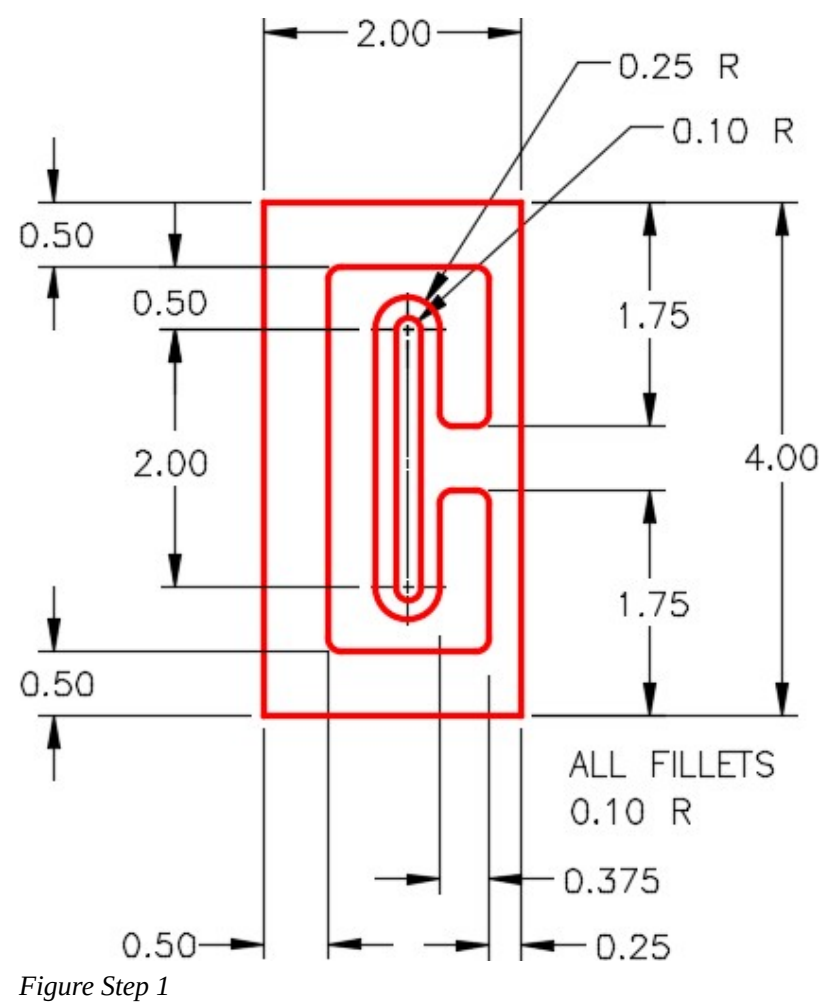

Using the MIRROR command, mirror the object and make the necessary changes to match the figure. (Figure Step 2)

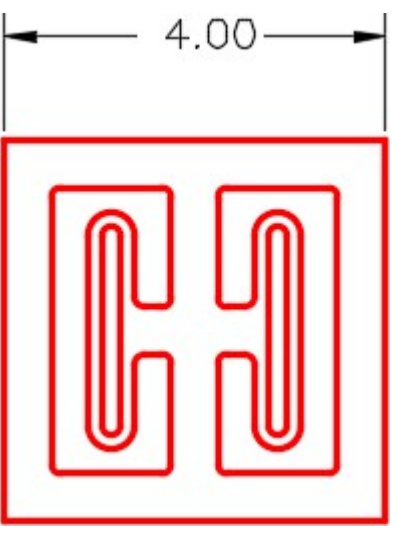

*Figure Step 2* 

# **Step 3**

Complete the object by erasing and extending all lines so they are all continuous in length. This object will be referred to as the original object in this lab exercise.

# **Step 4**

Copy and scale the original object at a scale factor of 0.25 to a location anywhere in Model space. The smaller object (scaled object) will be referred to as the scaled object in this lab exercise. (Figure Step 4)

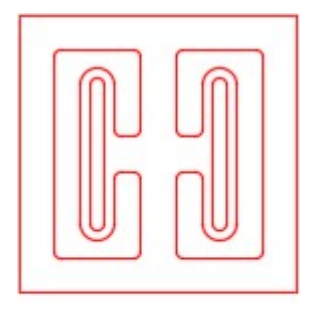

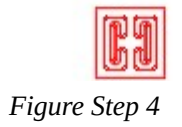

**AUTHOR'S COMMENTS:** Figure Step 4 shows the original and the scaled object.
Complete the following steps: (Figure Step 5)

**A** Copy the scaled object to the coordinates shown. Stretch it to match the dimensioned drawing.

**B** Copy the scaled object to the coordinates shown. Stretch it to match the dimensioned drawing.

**C** Copy the scaled object to the coordinates shown. Stretch it to match the dimensioned drawing.

## **AUTHOR'S COMMENTS:** This will take 2 stretches, one from top and one from the bottom.

**D** Copy the scaled object to the coordinates shown. Stretch it to match the dimensioned drawing.

**E** Copy the scaled object to the coordinates Stretch it to match the dimensioned shape.

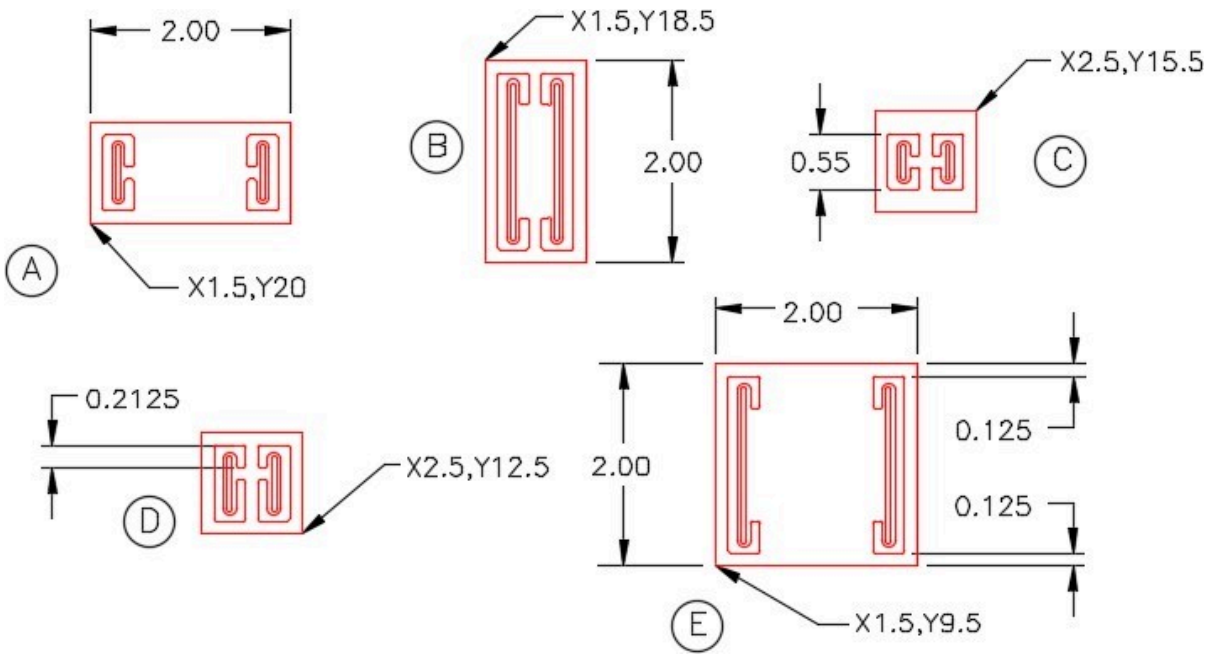

*Figure Step 5* 

Complete the following steps: (Figure Step 6)

**F** Copy the original object to the coordinates Scale it to match the dimensioned drawing.

**G** Copy the original object to the coordinates shown. Scale it to a scale factor of 5.

**H** Copy the original object to the coordinates shown. Scale the two outside ones to a scale factor of 0.5 and the center one to fit.

**I** Copy the original object to the coordinates shown. Rotate it 45 degrees and scale it to match the the figure.

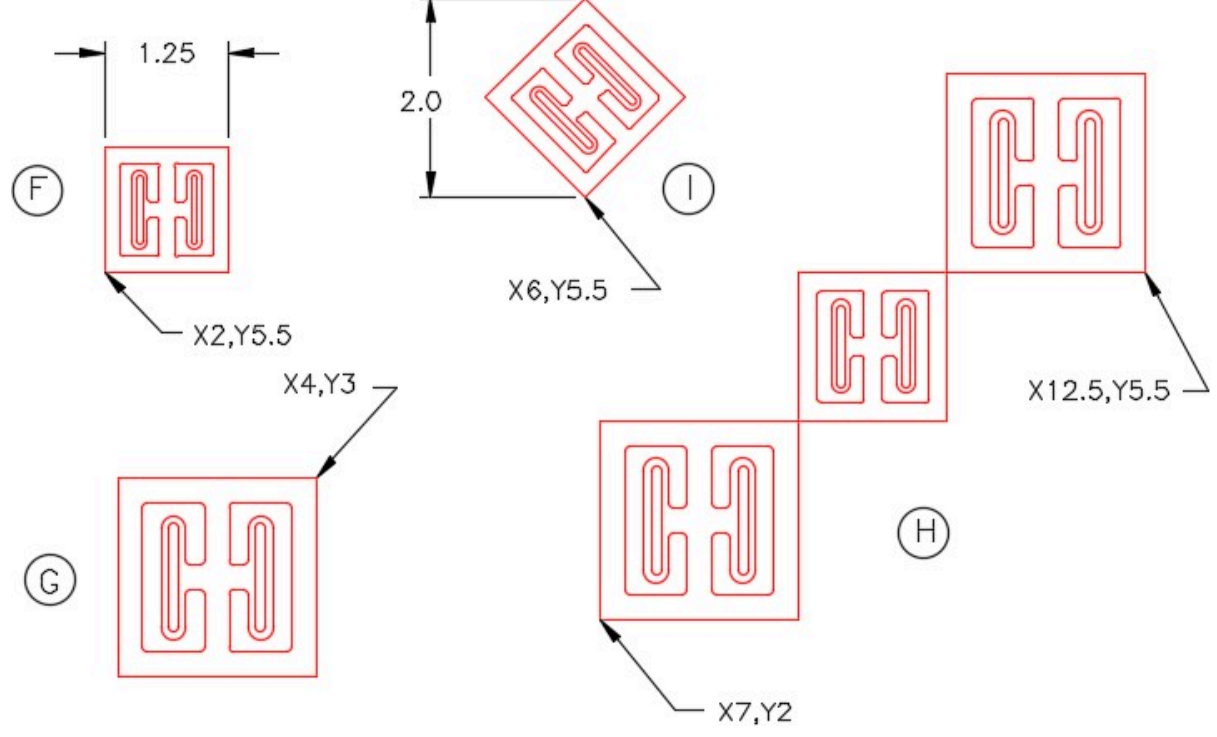

*Figure Step 6* 

Complete the following steps: (Figure Step 7A and 7B)

**J** Draw a 1.4 diameter construction circle at the coordinates shown. Copy the scaled object to the coordinate shown. Array the object to match the figure.

**K** Draw a 1.4 diameter construction circle at the coordinates shown. Copy the scaled object to the coordinates shown. Array the object to match the figure.

**L** Copy the original object anywhere on the drawing. Scale the object to match the given dimension. Rotate it 45 degrees. Using 2 polar arrays, complete the diagram shown below. Move the finished objects to the coordinates shown in the figure.

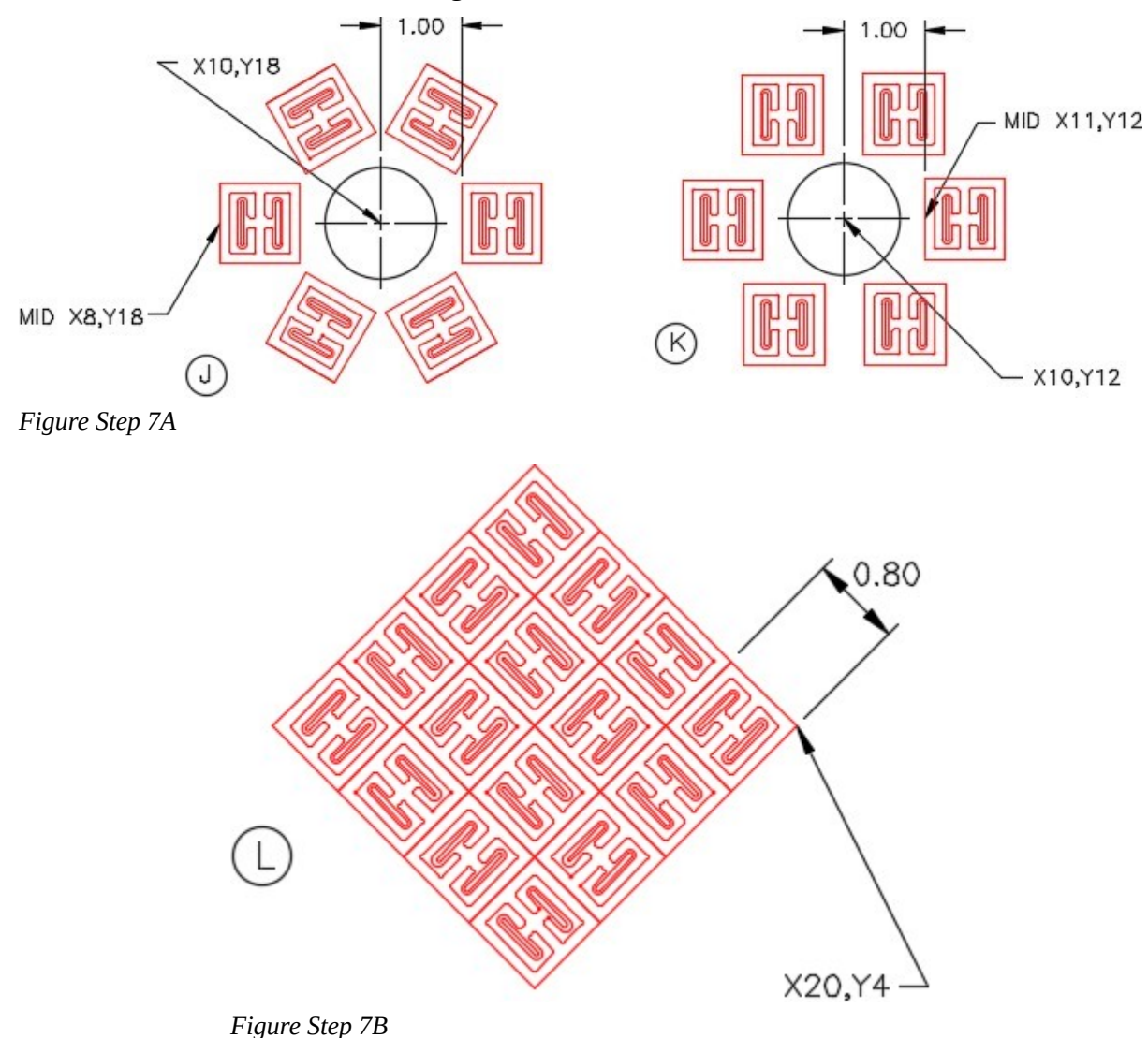

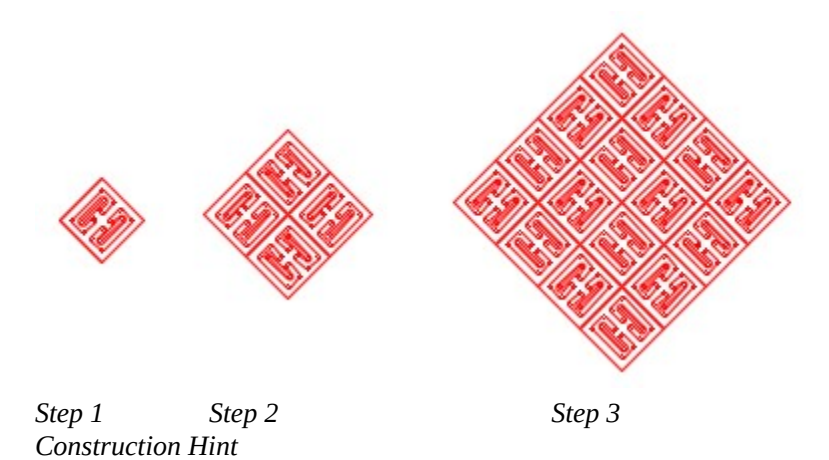

Complete the following: (Figure Step 8A and 8B)

**M** Draw a construction circle at the coordinates shown. Copy the scaled object to the four locations shown. Execute the ARRAY command, four times, to match the figure.

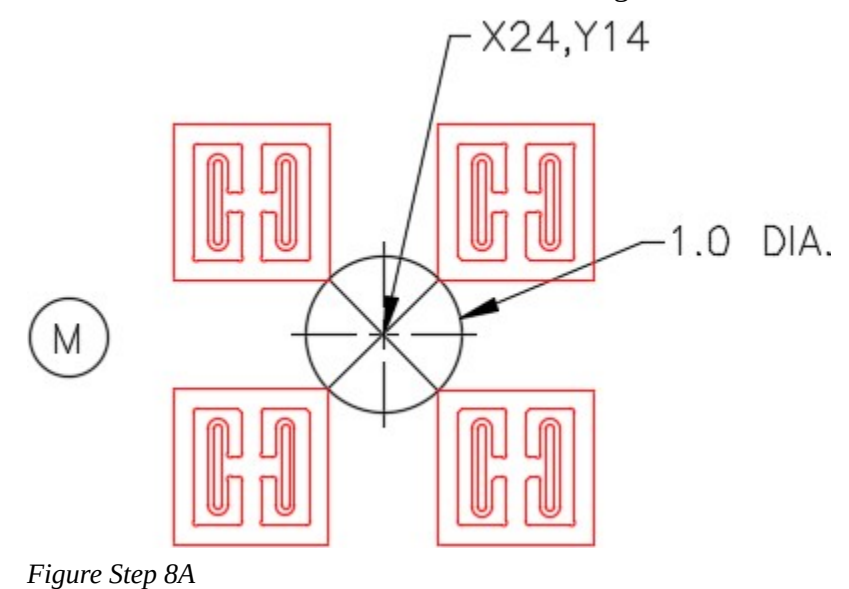

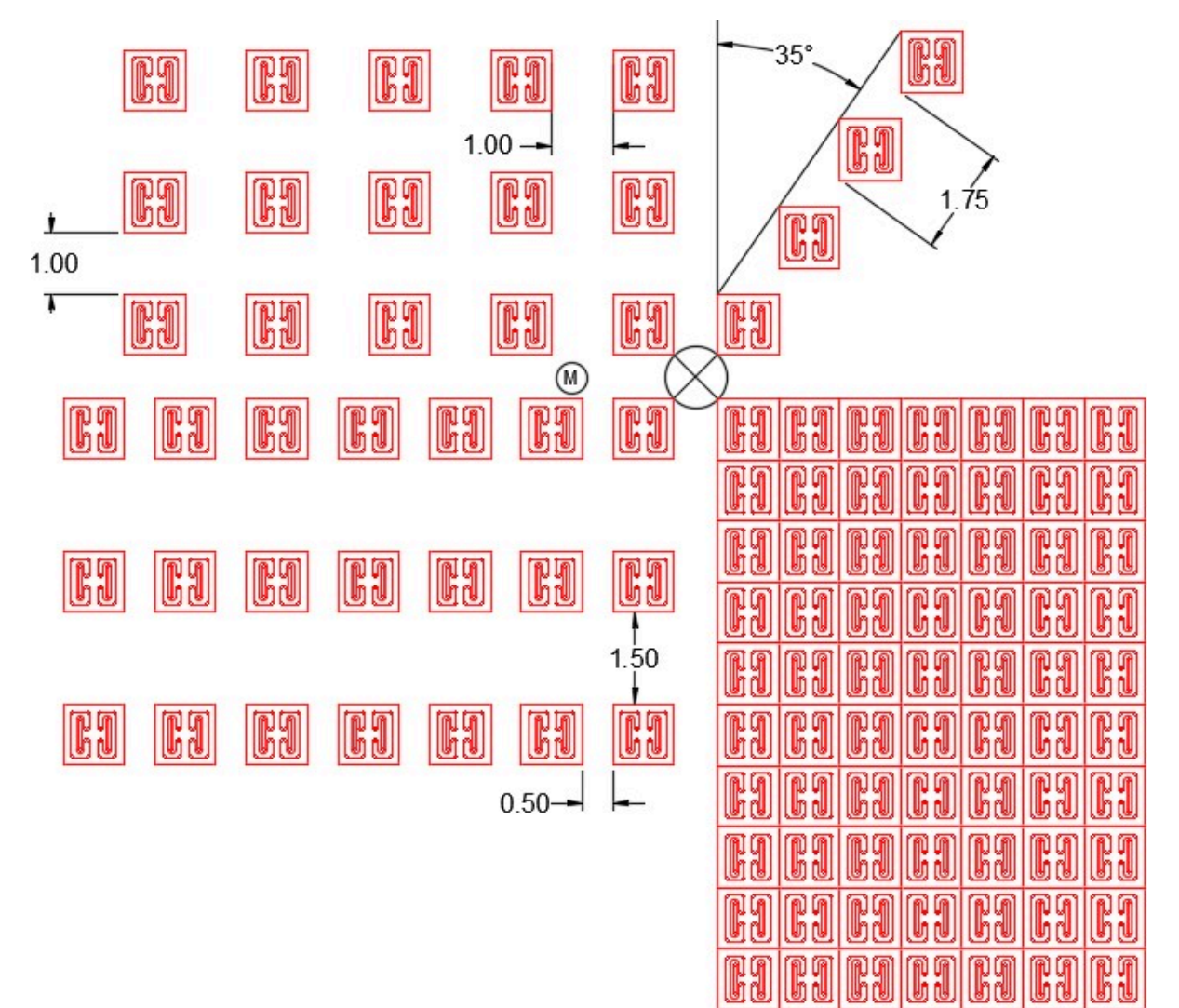

*Figure Step 8B* 

#### 894 Module 26: Competency Test 5 Open Book

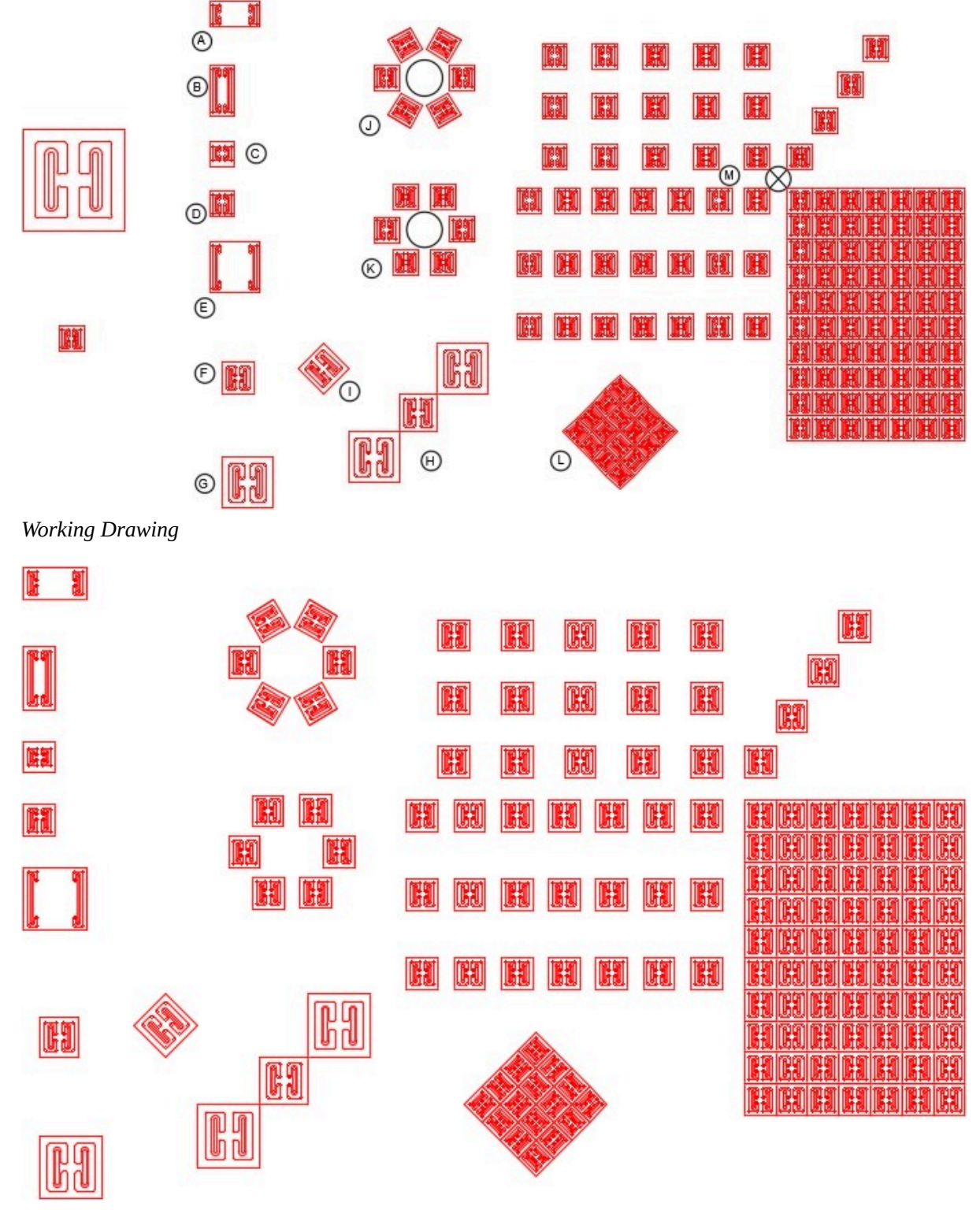

*Completed Drawing* 

# **Part 6**

Wally Baumback

## **Module 27: Multiview Drawings**

#### Learning Outcomes

When you have completed this module, you will be able to:

- 1. Describe a multiview drawing, the glass box principle, the three standard views, object lines, and hidden lines.
- 2. From a 3D pictorial of an object, draw a multiview drawing using the three standard views.

#### **NOTE: If you understand multiview drawings, hidden lines, and can draw the three standard views of an object skip this module and go directly to Module 28.**

### **Multiview Drawing**

The drafting and design world uses a system of representing a three- dimensional object by drawing two-dimensional views. It is called a *multiview drawing*. To explain this system of drawing, the 3D wireframe model shown in Figure 27-1 will be used. To draw a two- dimensional view of one side of the object, place a imaginary plane parallel to its side and project the view of the model (perpendicular) onto the plane. This is called *orthographic projection*. Imagine the plane to a sheet of glass. See Figure 27-2.

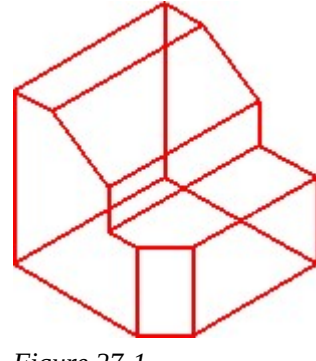

*Figure 27-1 Three Dimensional Wireframe Model* 

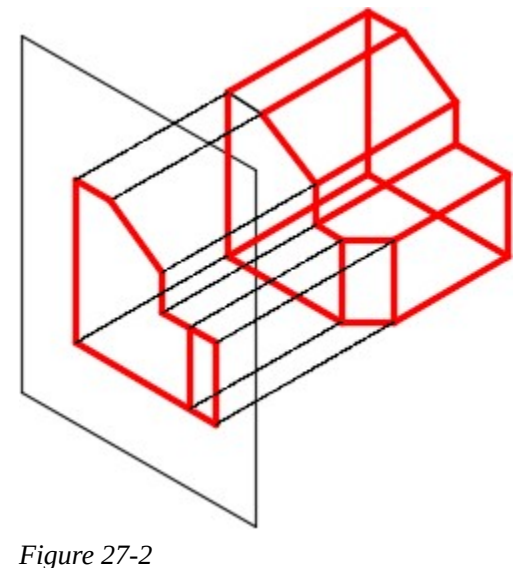

*Projecting the Two-Dimensional View* 

#### **The Glass Box Principle**

To carry this principal further, place a plane on each side of the object for a total of six planes or sheets of glass to form a glass box. See Figure 27-3. Picture unfolding the glass box onto a flat twodimensional plane as shown in Figure 27-4.

All six views are now visible at the same time. The six views are named Top, Front, Right Side, Left Side, Rear, and Bottom.

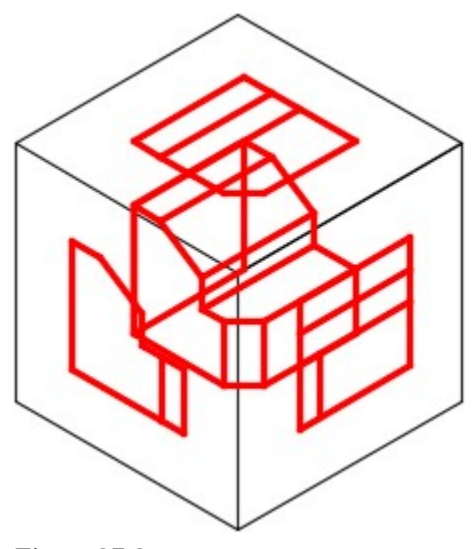

*Figure 27-3 The Glass Box Principle* 

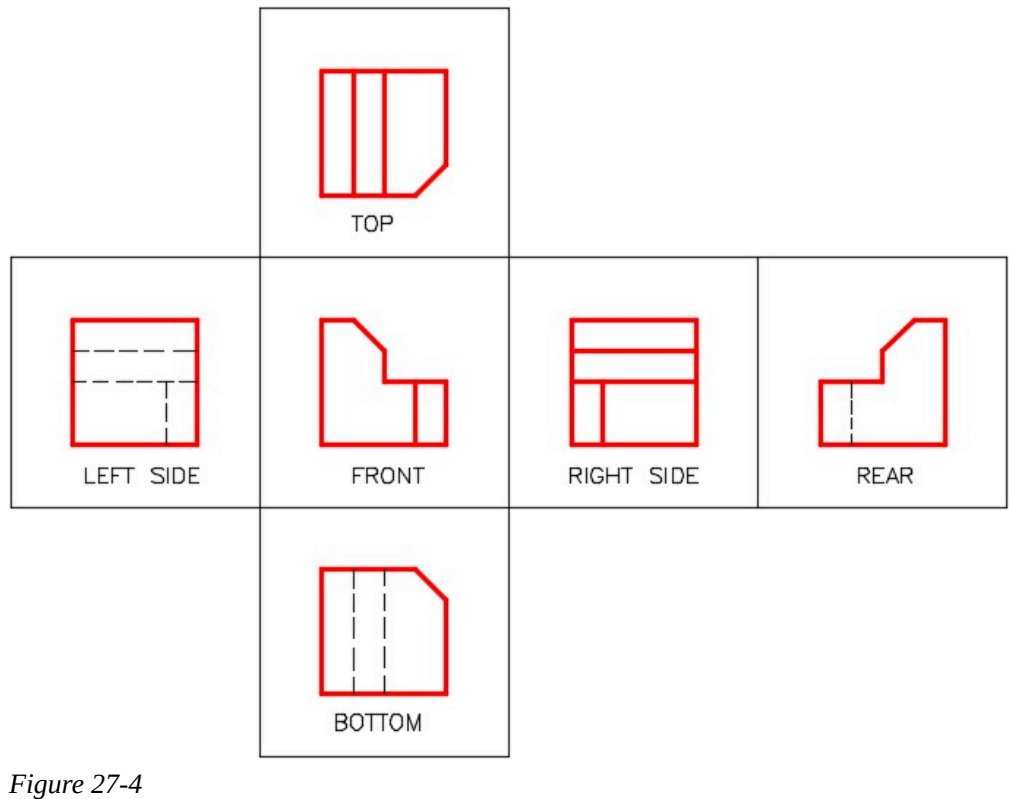

*The Glass Box Unfolded* 

#### **The Three Standard Views**

In almost all objects, three views are adequate to describe it. In fact, there are many models that only need two views and some that only need one view to describe them.

The three standard views are the *Top*, *Front*, and *Right Side*. They must be drawn in the positions shown in Figure 27-5 and must align.

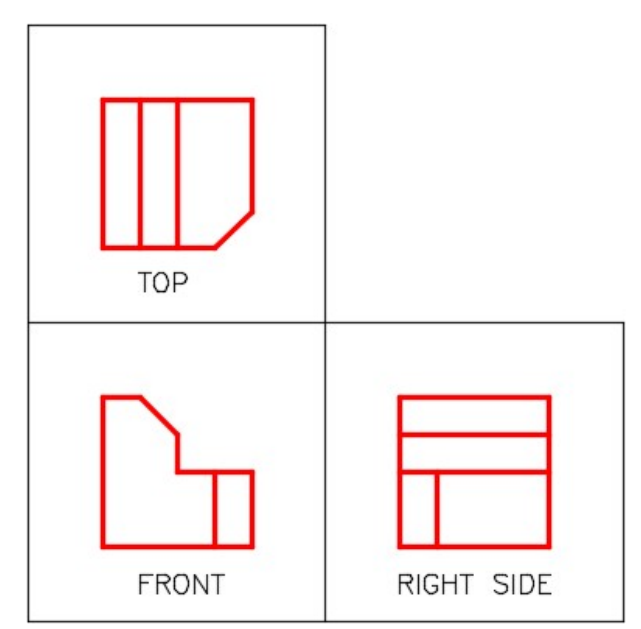

*Figure 27-5 The Three Standard Views* 

#### **Picking the Standard Three Views**

The three standard views are always selected as shown in Figure 27-6.

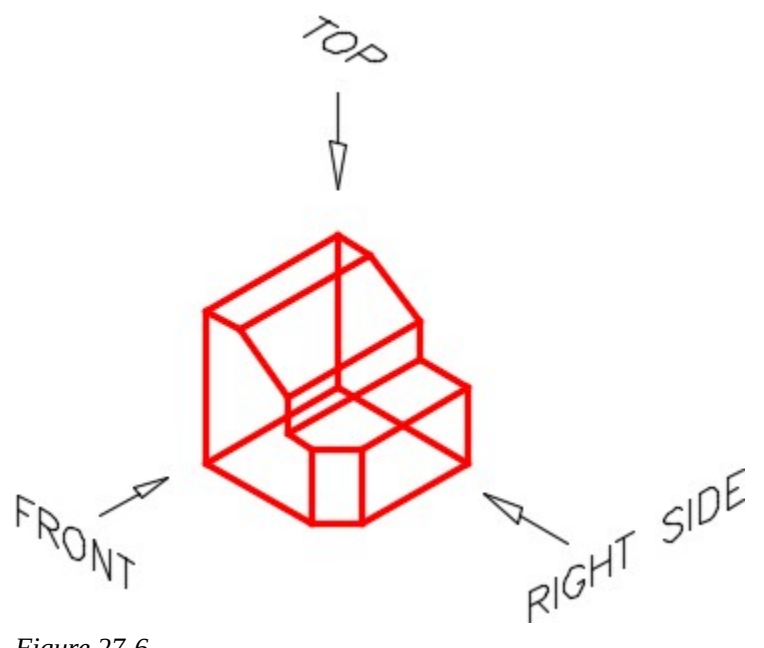

*Figure 27-6 Picking the Three Standard Views* 

#### **Drawing the Views**

Usually it is best to draw the view with the most irregular shape first and then project lines to the other two views. For the object in Figure 27-7, the front view should be drawn first and then the top and right side views are projected.

Notice how the views aligned. Figure 27-7 shows two different methods of projecting lines from the top view to the right side view or vise versa.

The distance between the views is not important and can be easily adjusted in AutoCAD using the MOVE command. In most cases, the distances are adjusted to accommodate dimensions and notes.

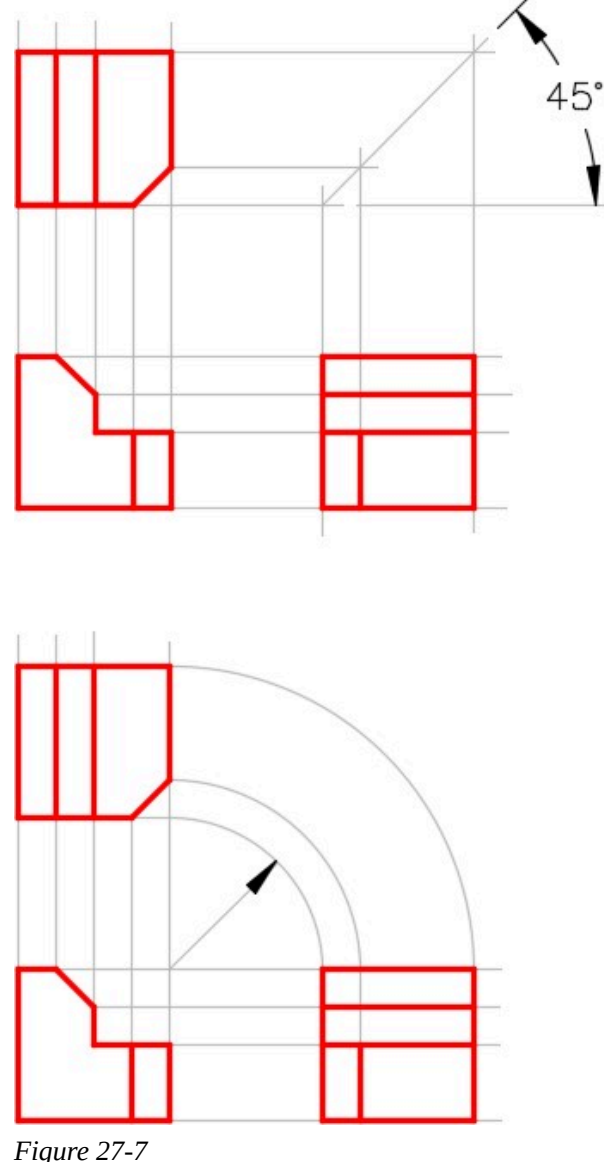

*Two Methods for View Layout and Alignment* 

### **Drafting Lesson: Object and Hidden Lines**

Lines and features that can be seen in the views are drawn with continuous or solid lines. They are called *object lines*. Even though they are called object lines, they can be circular in shape. To completely describe a model in a multiview drawing, you must also show all lines or features that are hidden in that view. They are called *hidden lines* and their linetype is dashed. Study the multiview drawing below and take note how the holes going through the object are shown with hidden lines. See Figures 27-8 and 27-9.

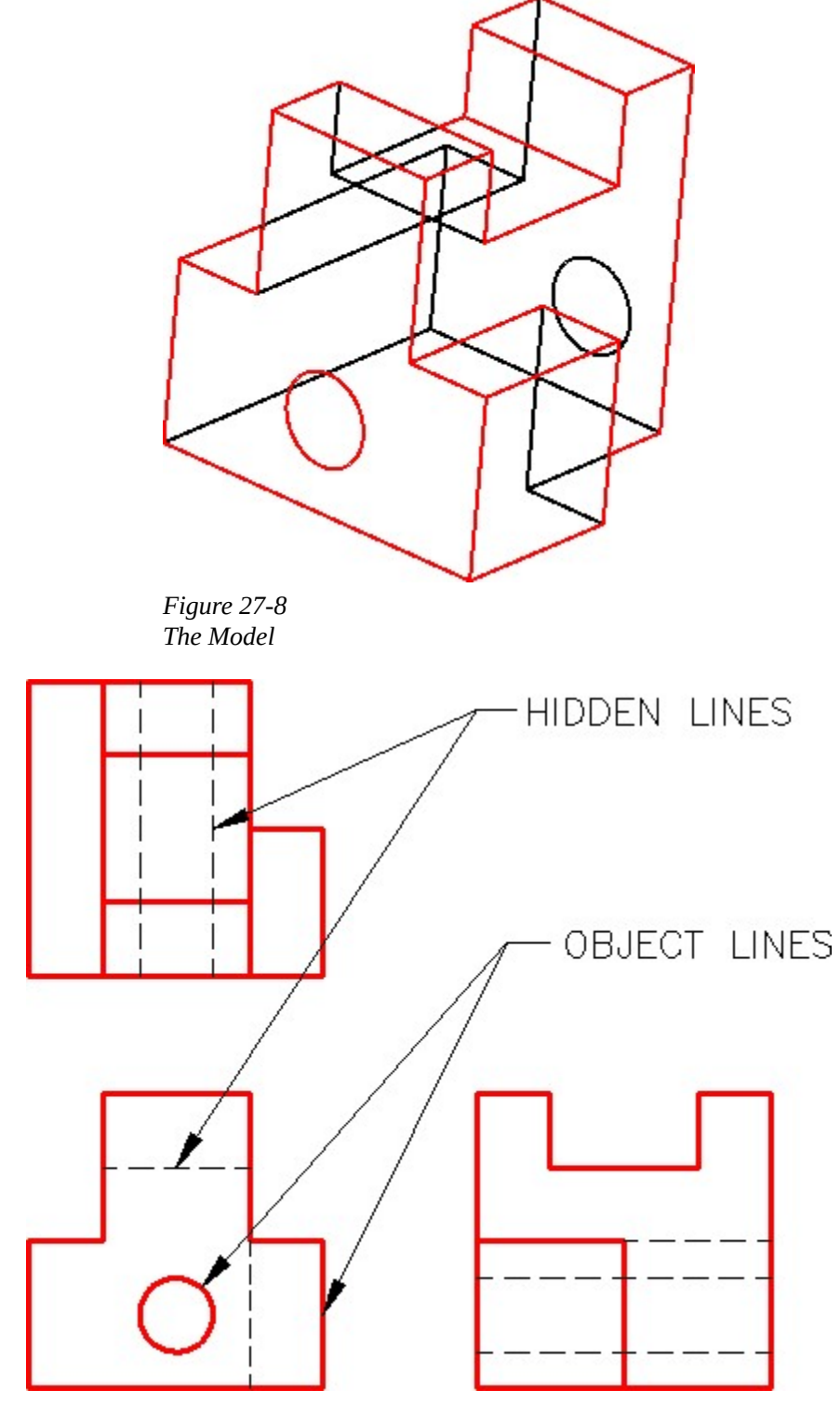

*Figure 27-9 The Multiview Drawing of the Model* 

### **WORKALONG: Drawing Multiviews**

### **Step 1**

Start a new drawing using the template: 2D Layout English.

### **Step 2**

Save and name the drawing: AutoCAD 2D Workalong 27-1.

### **Step 3**

Set the insert units to inches. Open the Insert dialogue box and insert the block: AutoCAD 2D Workalong 27-1. (Figure Step 3)

### **Step 4**

Using The EXPLODE command, as shown below, explode the block you just inserted. Command: **EXPLODE** 

Select objects: 1found

*(Select the grid)* 

Select objects:

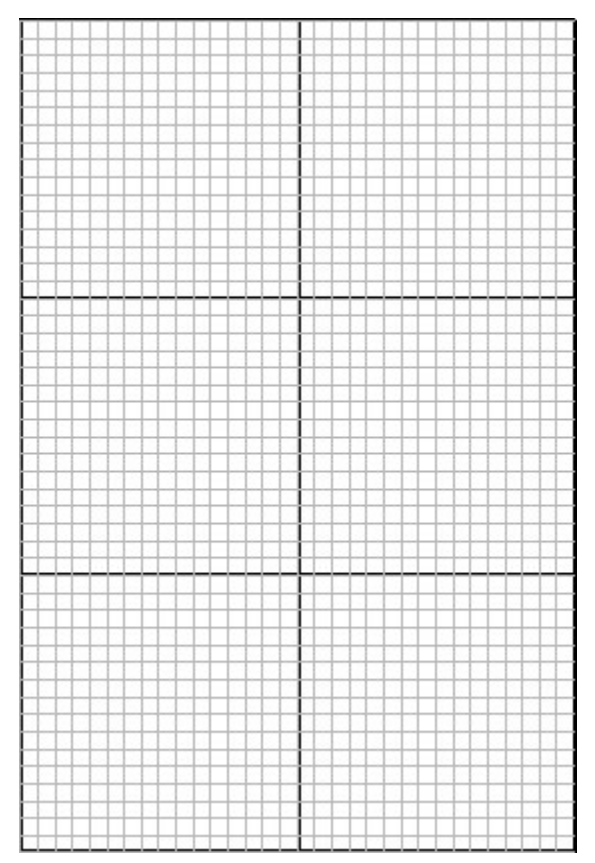

*Figure Step 3* 

Lock layers: Grid and Border Lines. (Figure Step 5)

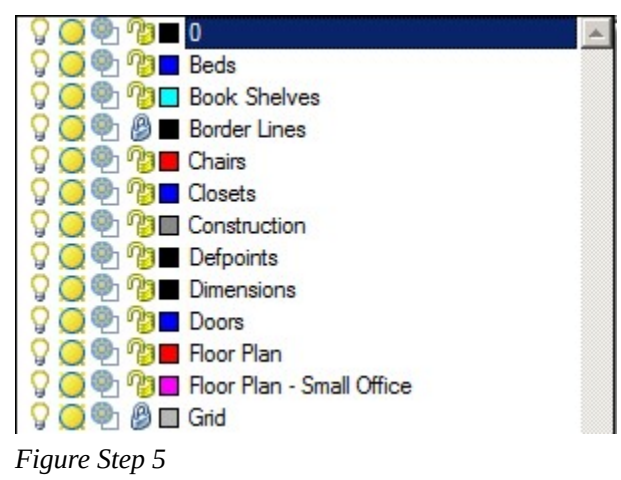

**AUTHOR'S COMMENTS:** By locking the Grid and Border Line layers, the drawing objects on those layers cannot be accidentally moved or deleted while you are completing the drawing.

Draw in the upper left area. On layer Object, using the isometric drawing as the object to draw, draw the outline of the Front view of the model. (Figure Step 6A and 6B)

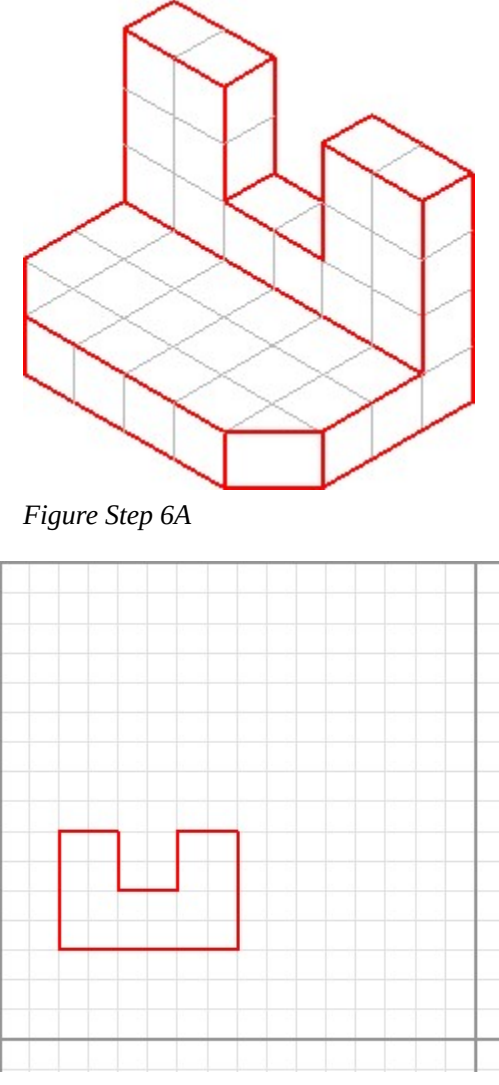

*Figure Step 6B* 

**AUTHOR'S COMMENTS:** One grid on the isometric drawing is equal to one grid on the drawing. Draw the outline of the view. Do not worry about the lines on the inside of the object.

Draw the outline of the Right Side view of the object. (Figure Step 7)

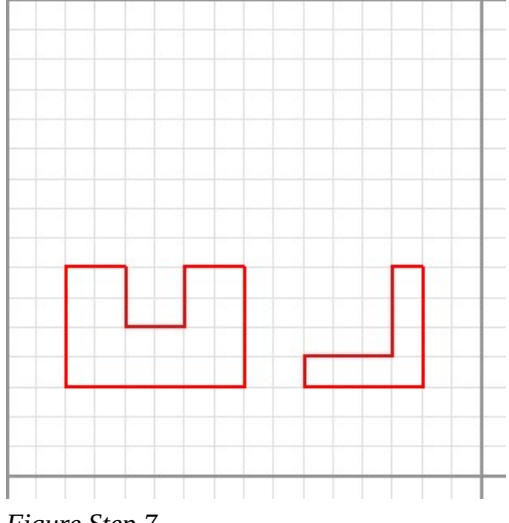

*Figure Step 7* 

## **AUTHOR'S COMMENTS:** The lines of the right side view must line up horizontally with the Front view.

#### **Step 8**

Draw the outline of the Top view of the object. (Figure Step 8)

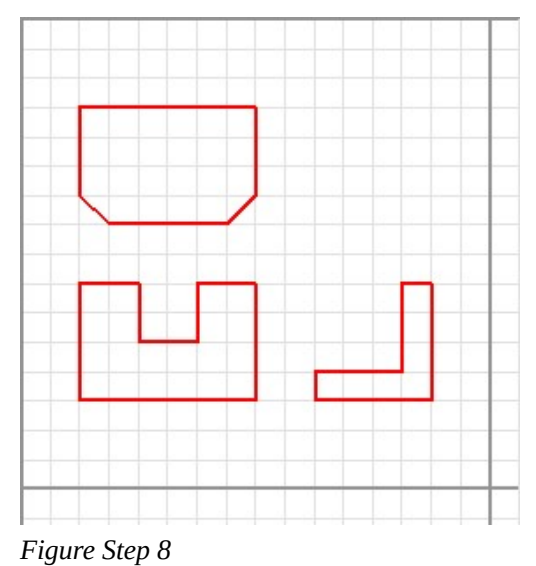

**AUTHOR'S COMMENTS:** The lines of the Top view must line up vertically with the front view.

Add the interior object lines in all views. (Figure Step 9)

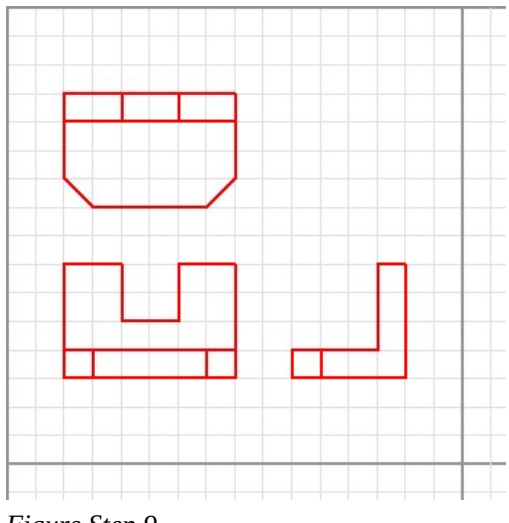

*Figure Step 9* 

### **Step 10**

On layer: Hidden, draw the hidden lines. In this drawing, only one line is required. (Figure Step 10)

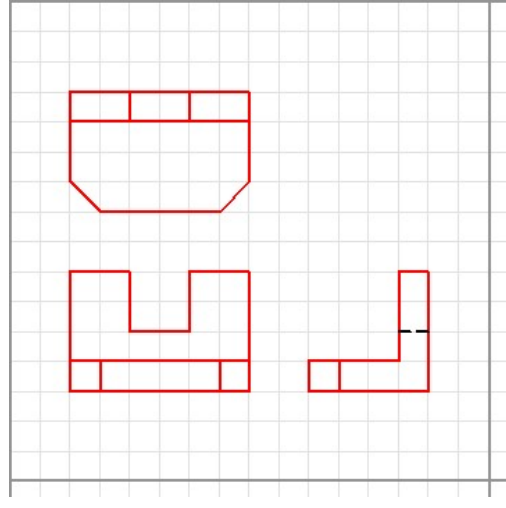

*Figure Step 10* 

On layer: Text, add the text 27-1 under the multiview drawing. Use text style: 2D Modules at a height of 0.5 inches. (Figure Step 11)

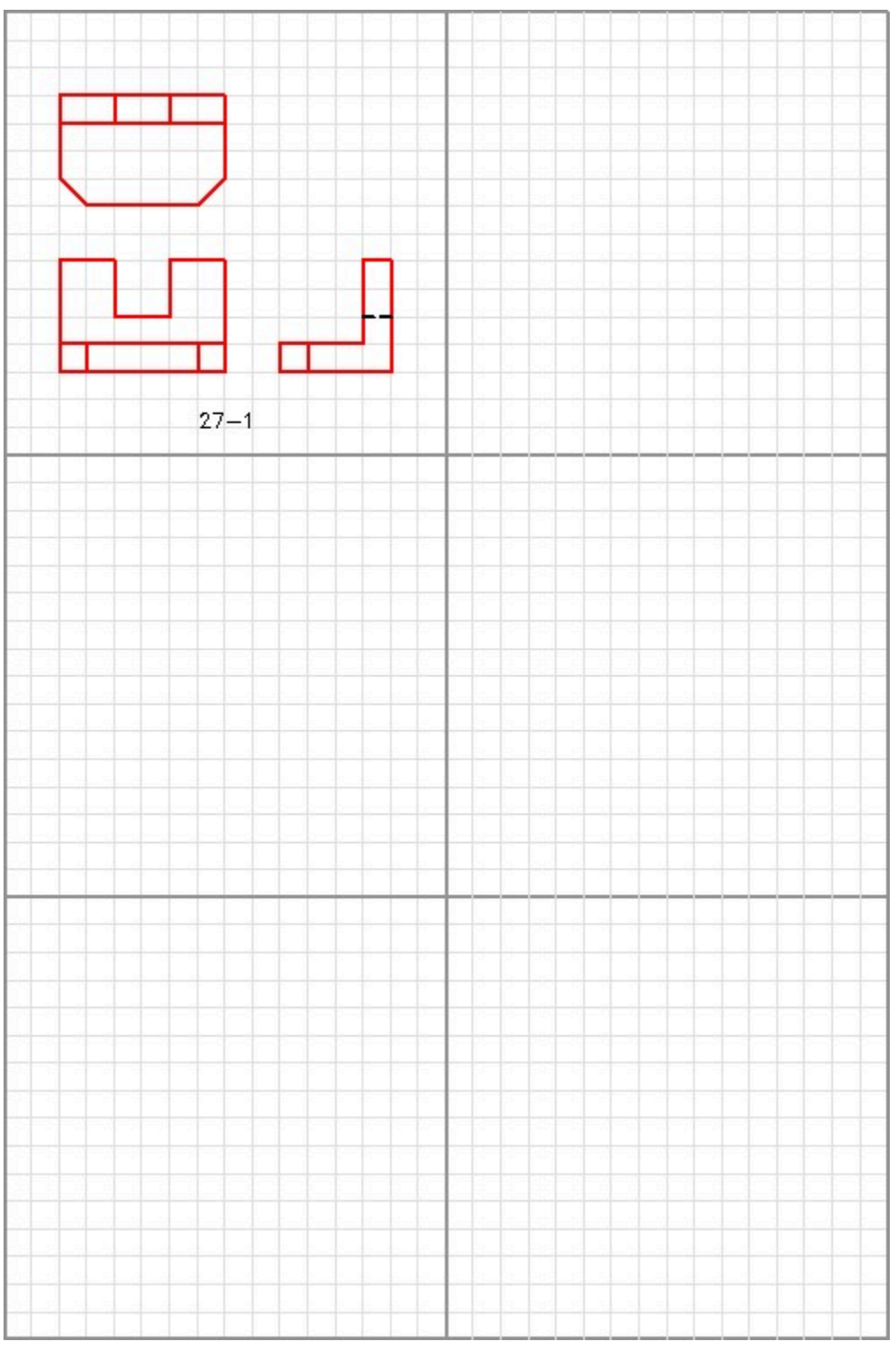

*Figure Step 11* 

910 Module 27: Multiview Drawings

#### **Step 12**

Save and close the drawing.

## **Key Principles**

Key Principles in Module 27

- 1. The drafting and design world uses a system of representing a three-dimensional object by drawing two-dimensional views, called a multiview drawing.
- 2. The three standard views of a multiview drawing are the top, front, and right side.
- 3. When drawing a multiview drawing, the top, front and right side views of an object must be drawn in the correct position and must The distance between the views is not important.

### **Lab Exercise 27-1**

Time allowed: 40 minutes.

#### **Step 1**

Open drawing: AutoCAD 2D Workalong 27-1. Using the SAVEAS command, save with the name: AutoCAD 2D Lab 27-1. (Figure Step 1)

#### **Step 2**

On layer: Object and Hidden, draw a multiview drawing using the standard three views of each of the five objects in Figure 27-2 to 27-6.

Check your answer in Figure 27-7. Do not look at the answer until you have completed your drawings.

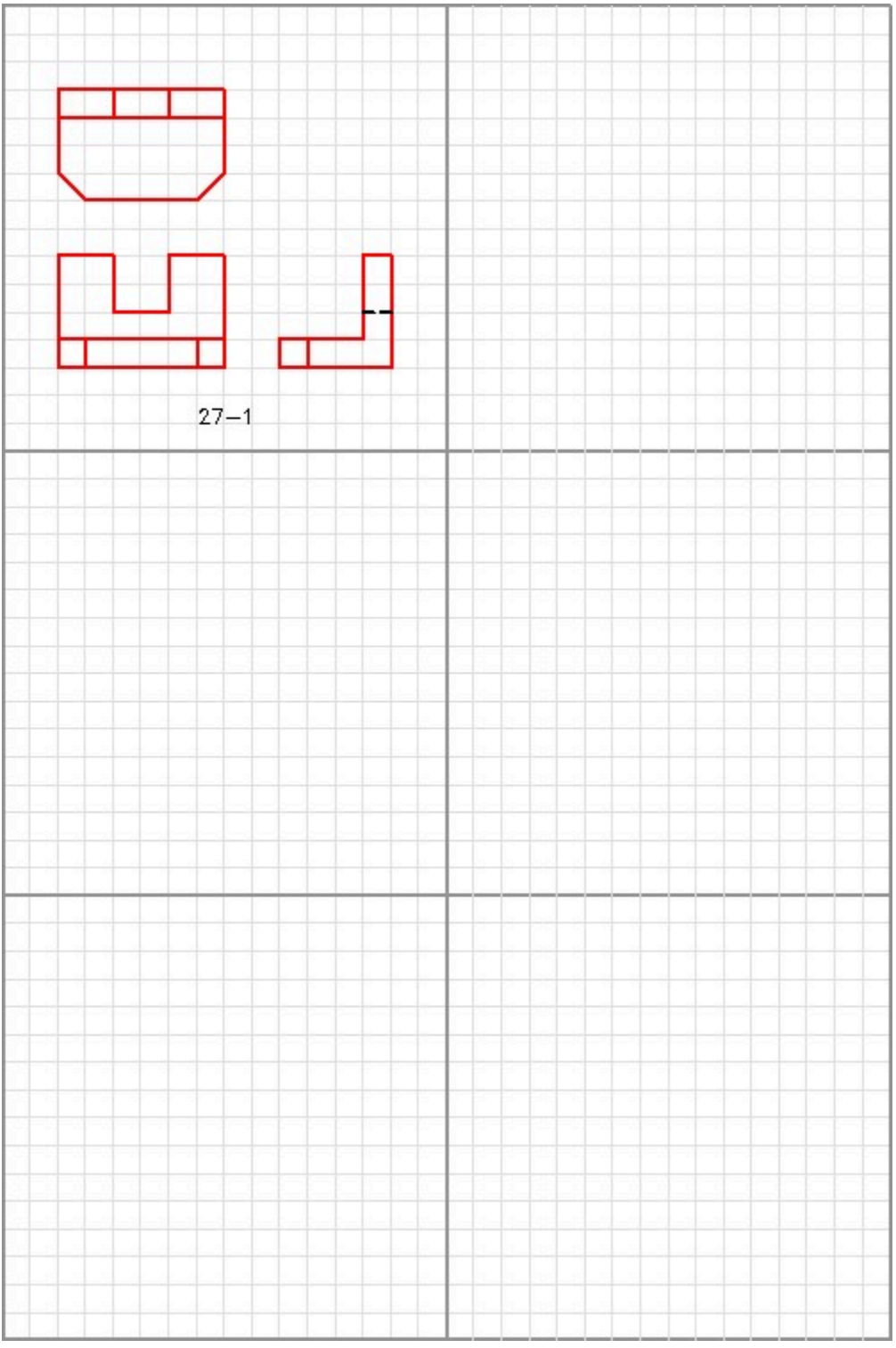

*Figure Step 1* 

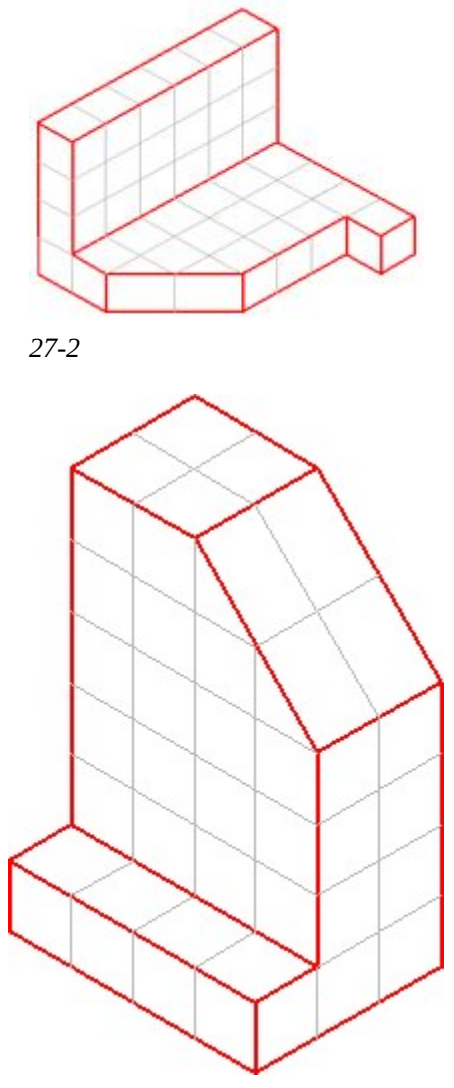

*27-3* 

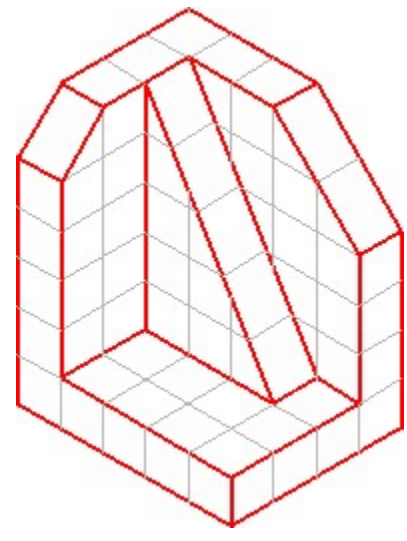

*27-4* 

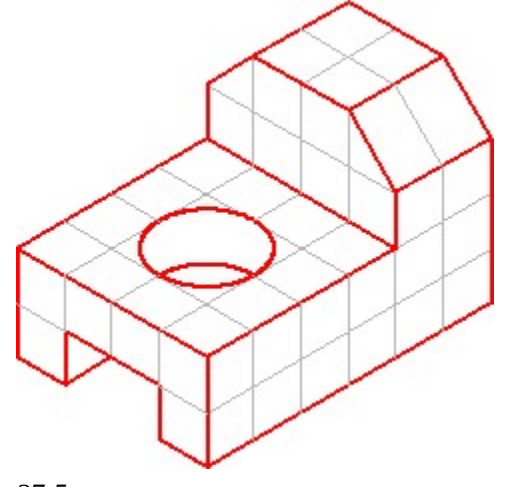

*27-5* 

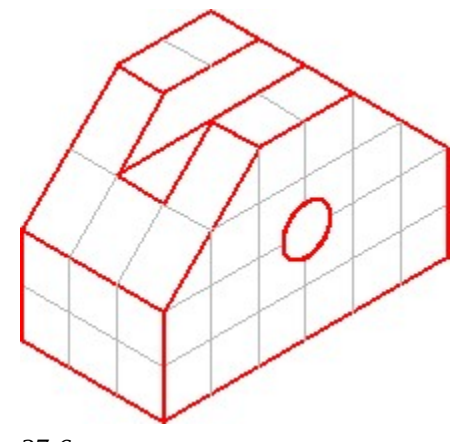

*27-6* 

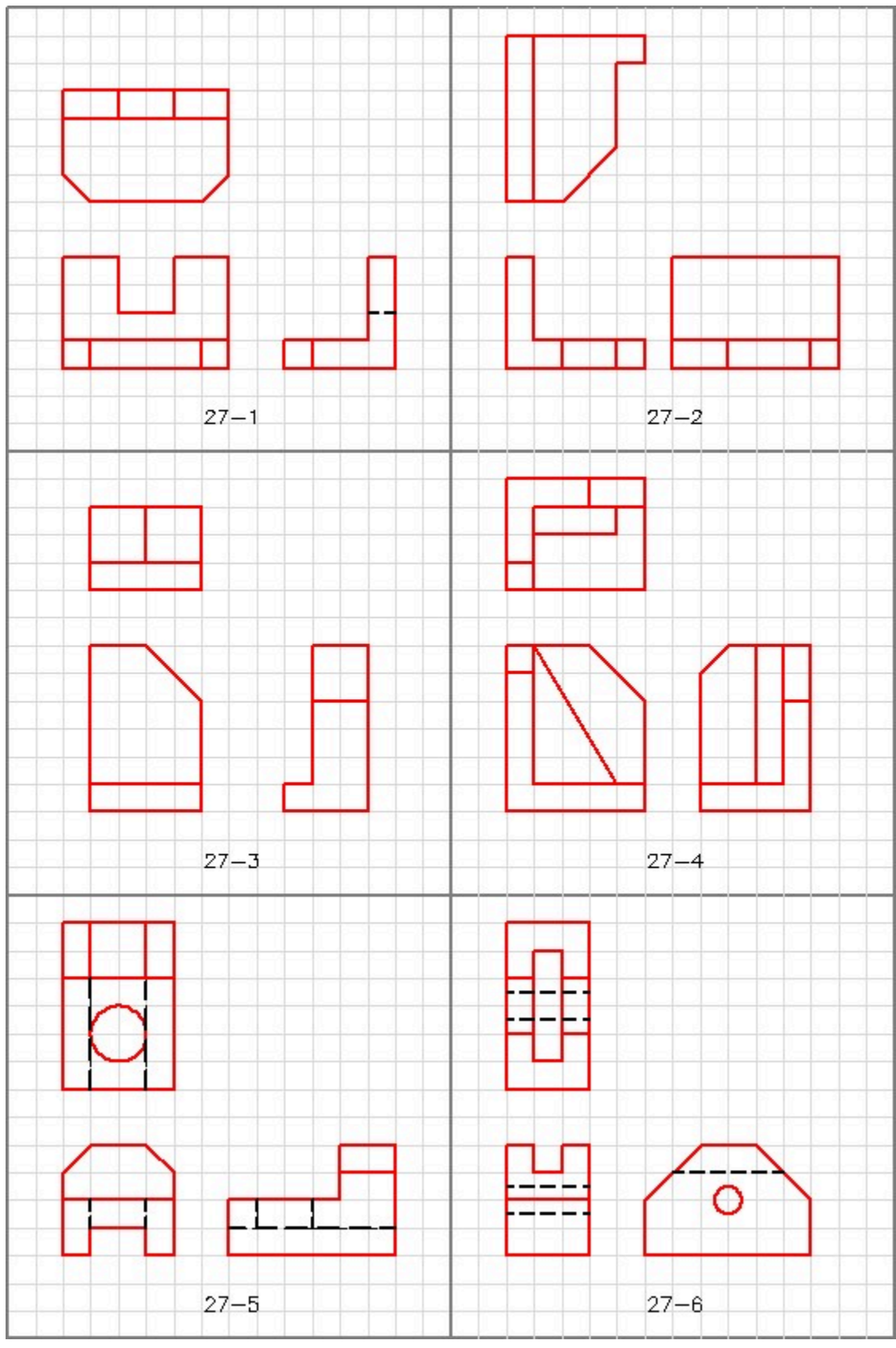

*Figure 27-7 Answers* 

## **Module 30: Regular Polygons**

#### Learning Outcomes

When you have completed this module, you will be able to:

- 1. Describe a regular polygon and the methods used to construct them.
- 2. Apply the POLYGON command to create regular polygons using three methods.
- 3. Apply the ELLIPSE command to create ellipses.
- 4. Apply the RECTANGLE command to create rectangles.
- 5. Apply the AREA command to measure areas and perimeters.
- 6. Describe how to work with and add and subtract angles with degrees minutes and seconds.

### **Drawing Regular Polygons**

A *regular polygon* is a closed polyline having between 3 and 1,024 equal-length sides. Regular polygons can be drawn using the POLYGON command. Using the POLYGON command to create polygons is a fast and simple way to draw squares, equilateral triangles, hexagons, octagons, and any other regular polygon. See Module 14.

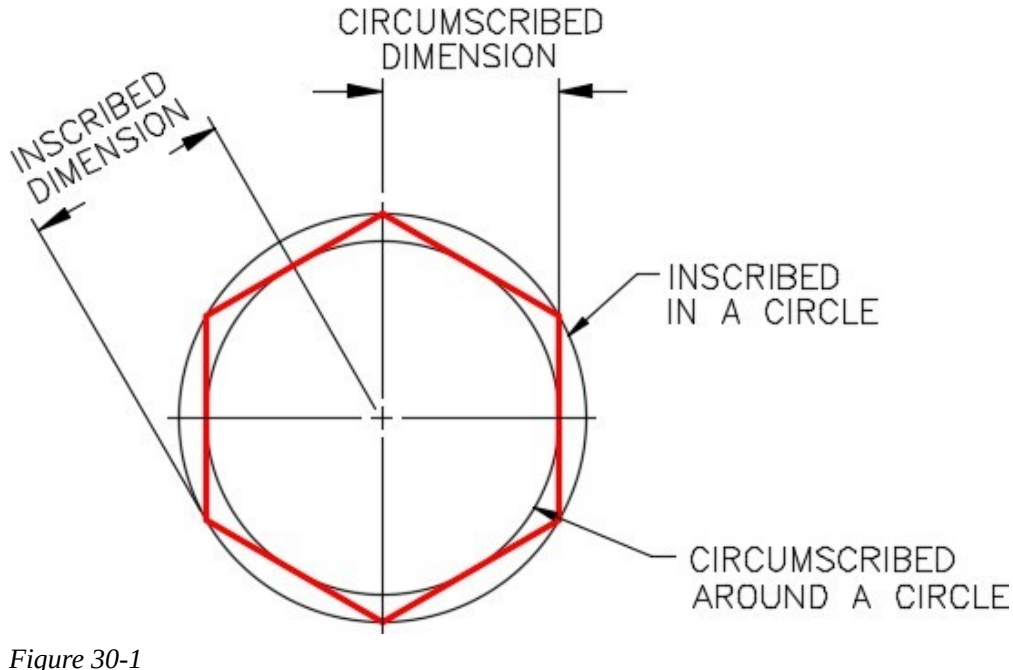

*A Regular Polygon* 

A polygon drawn using the POLYGON command constructs a closed pline. Polygons can be constructed using the inscribed, circumscribed, or the edge method. See Figure 30-1 and 30-2. Since the polygon drawn by the POLYGON command is a polyline, it is one object in AutoCAD. It can be exploded into individual lines using the EXPLODE command.

Even though a square can be constructed using the POLYGON command, they are easier to draw using the RECTANGLE command.

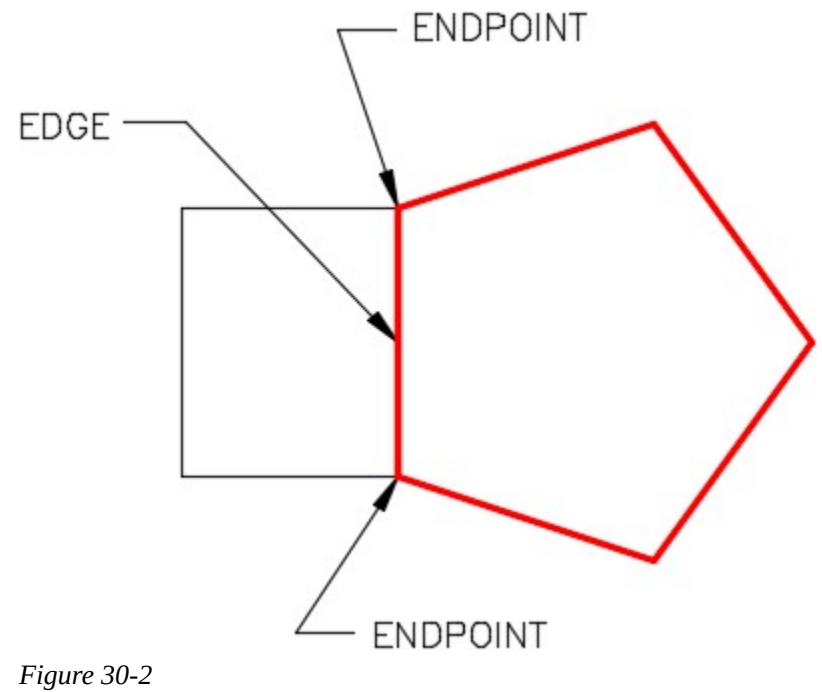

*Drawing a Regular Polygon – Edge Method* 

AutoCAD Command: POLYGON

The POLYGON command is used to create closed polylines to form regular polygons that have between 3 to 1024 sides.

Shortcut: **POL** 

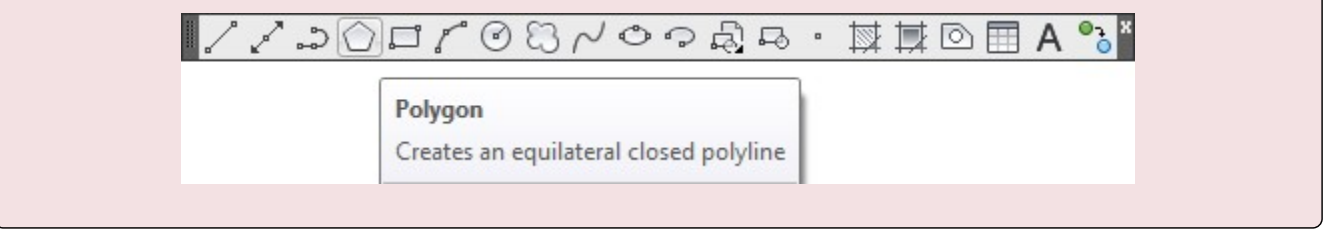

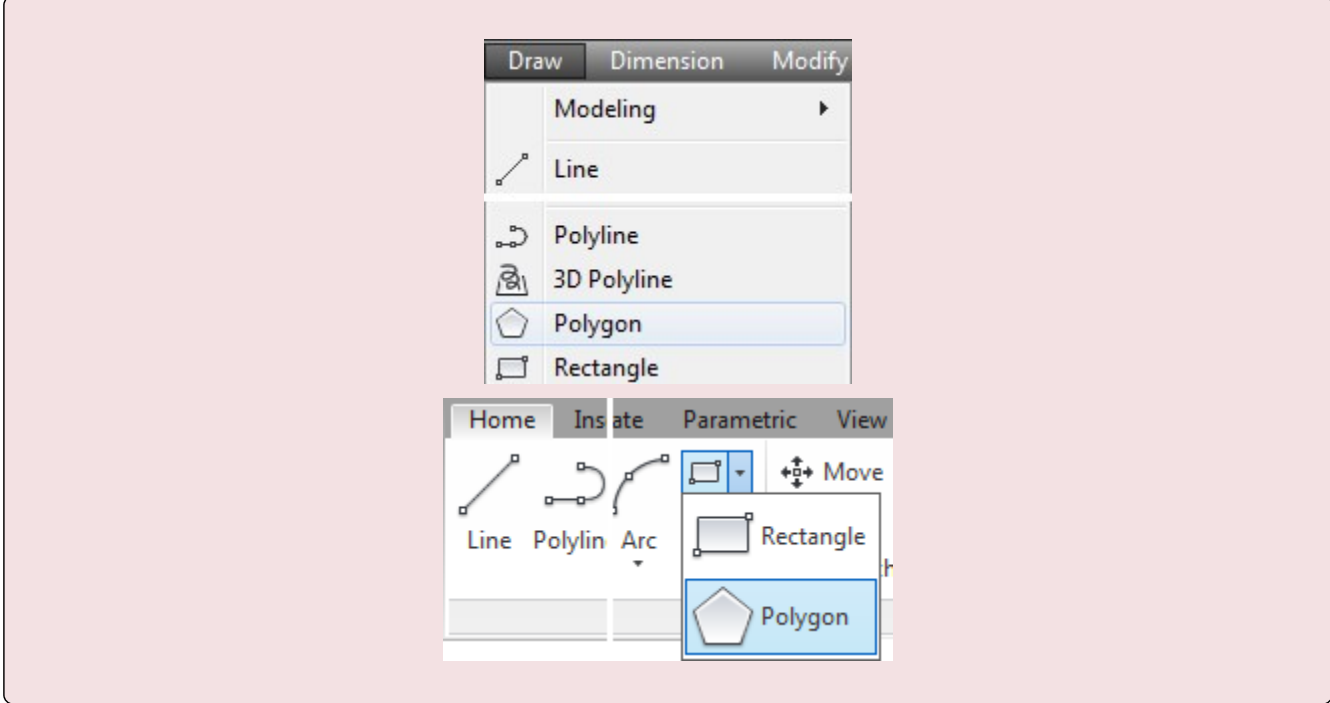

#### AutoCAD Command: RECTANGLE

The RECTANGLE command is used to construct a 4 sided polygon using a closed polyline in the shape of a rectangle or a square.

Shortcut: **REC** 

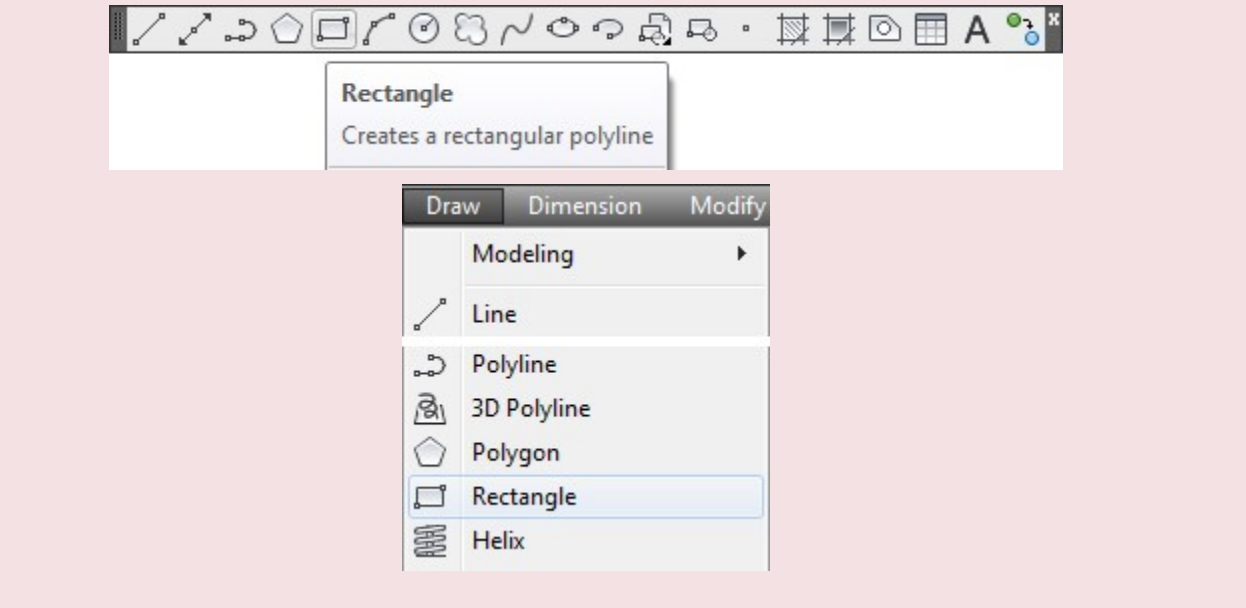

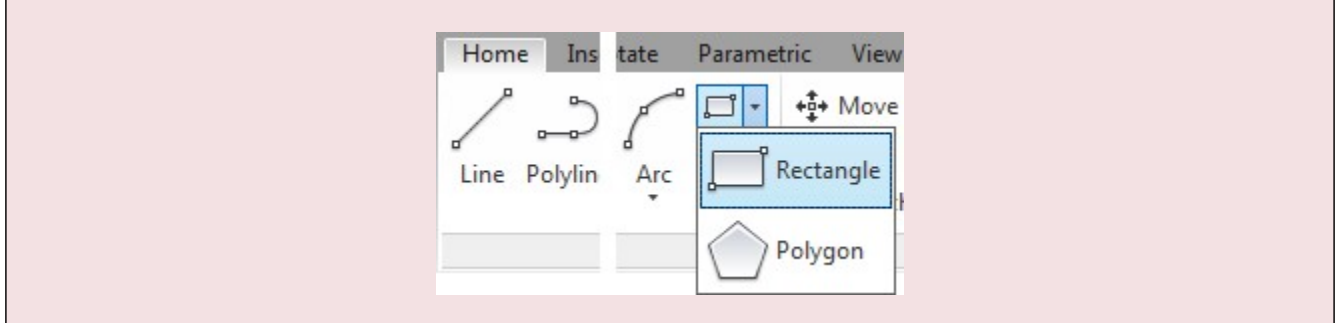

#### AutoCAD Command: ELLIPSE

The ELLIPSE command is used to construct ellipses or elliptical arcs.

#### Shortcut: **EL**

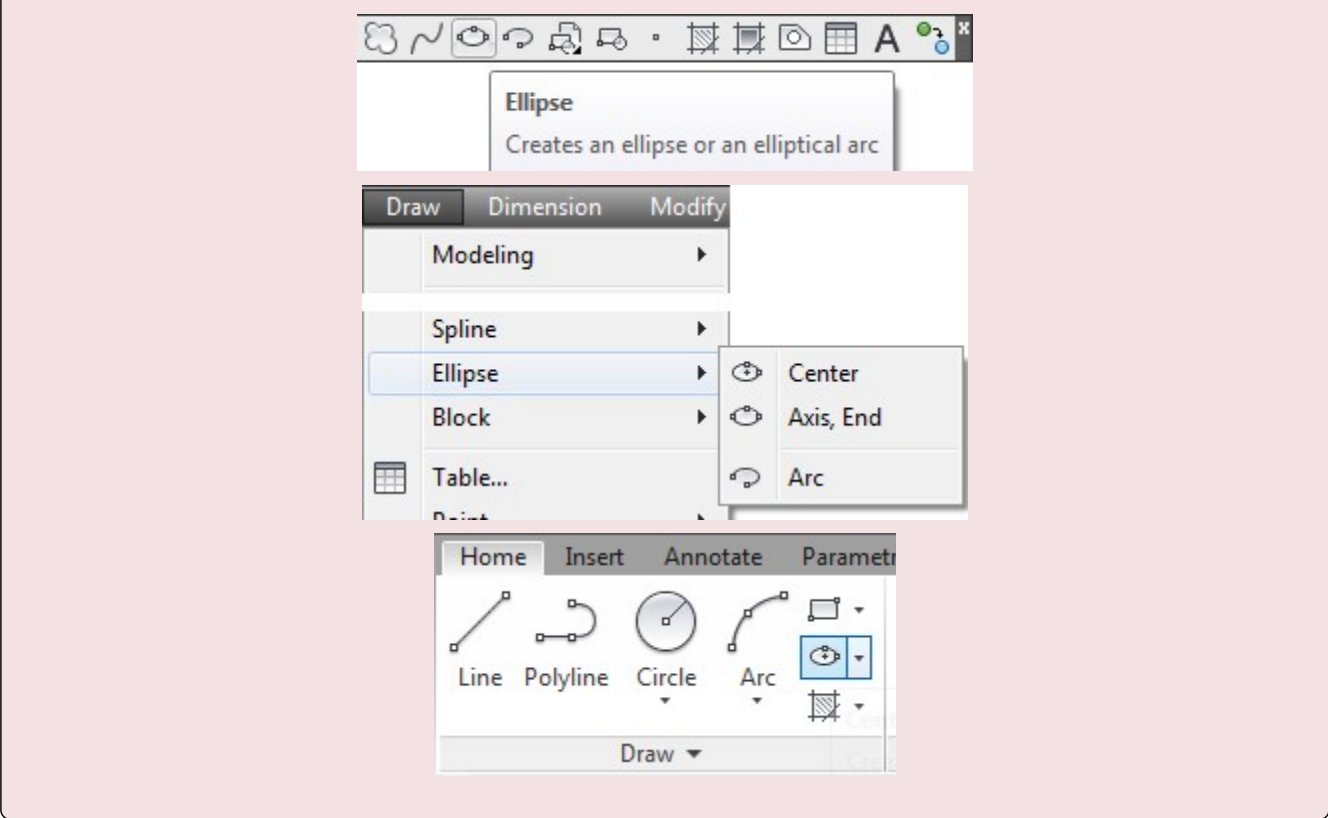

### **Geometry Lesson: Ellipse**

An *ellipse* is determined by two axes that define its length and width. The longer axis is called the *major axis*, and the shorter one is the *minor axis*. The center of the ellipse is located at the intersection of the axes. The rotation angle of the ellipse determines length of the minor axis compared to the length of the major axis. See Figure 30-3.

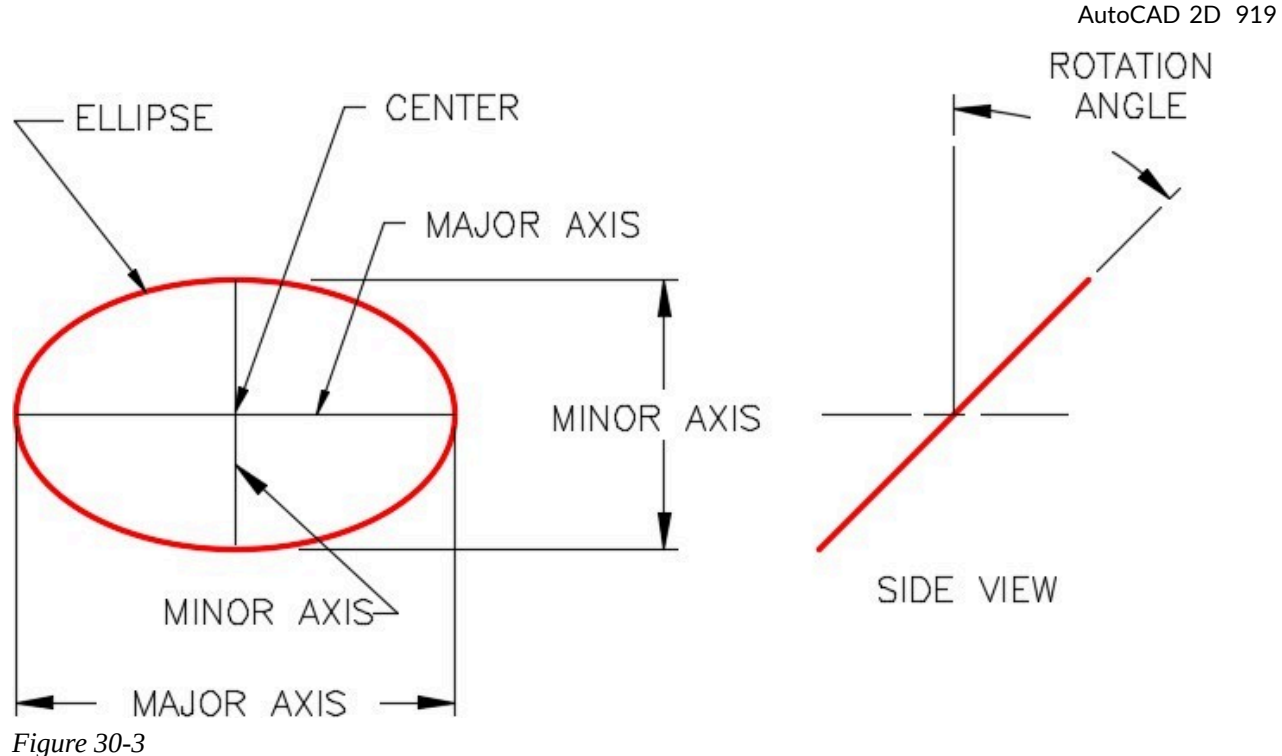

*An Ellipse* 

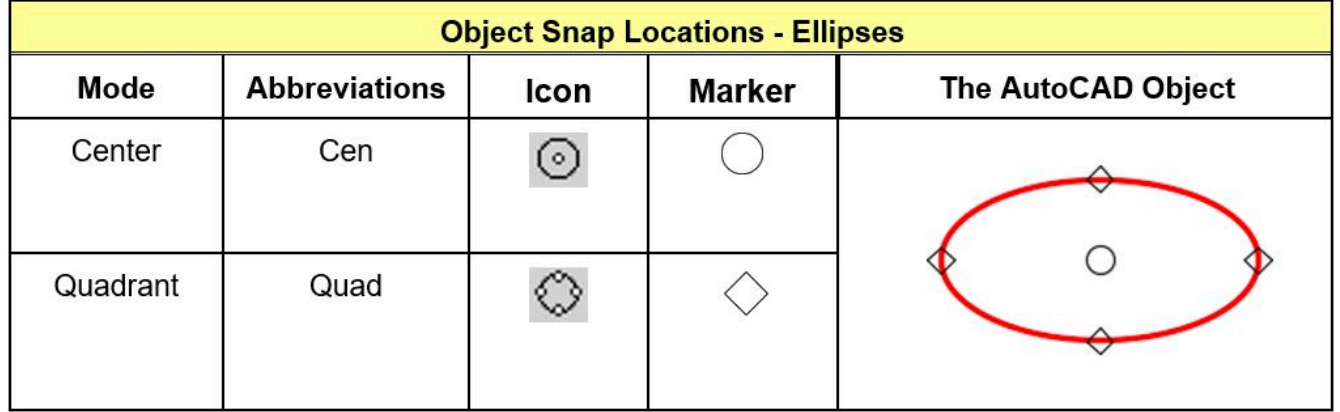

*Figure 30-4 Object Snap Location for Ellipses* 

## **WORKALONG: Using the POLYGON, RECTANGLE and ELLIPSE Commands**

**Step 1** 

Start a new drawing using the template: 2D Layout English.

### **Step 2**

Save and name the drawing: AutoCAD 2D Workalong 30-1.

On layer: Construction, draw two horizontal and 3 vertical lines as shown in the dimensioned drawing. Where you start the drawing is not important. (Figure Step 3A and 3B)

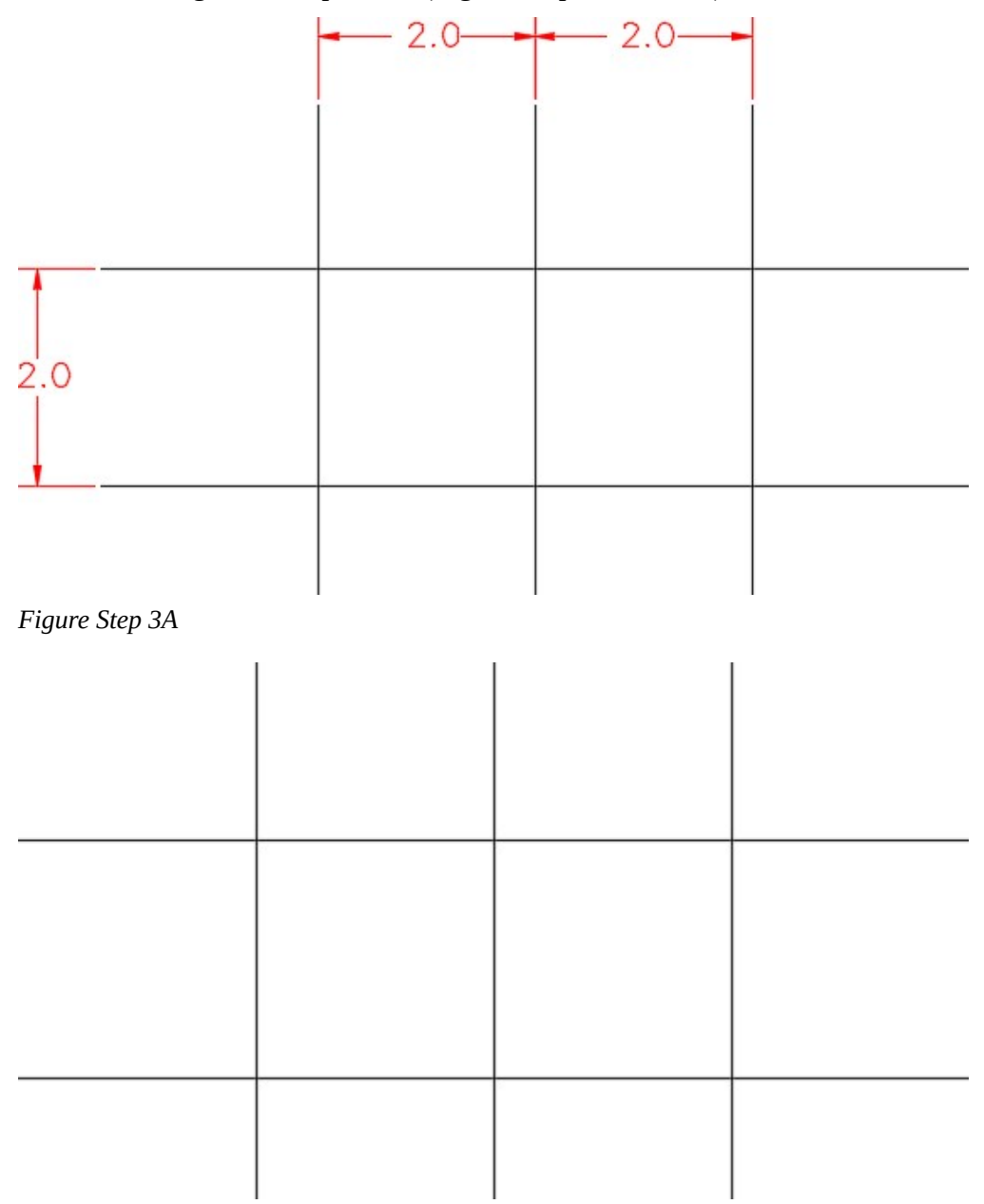

*Figure Step 3B* 

Set layer: Object as the current layer. Enter the POLYGON command, as shown below, to draw a hexagon with its center at the intersection of the top and left line. (Figure Step 4A and 4B)

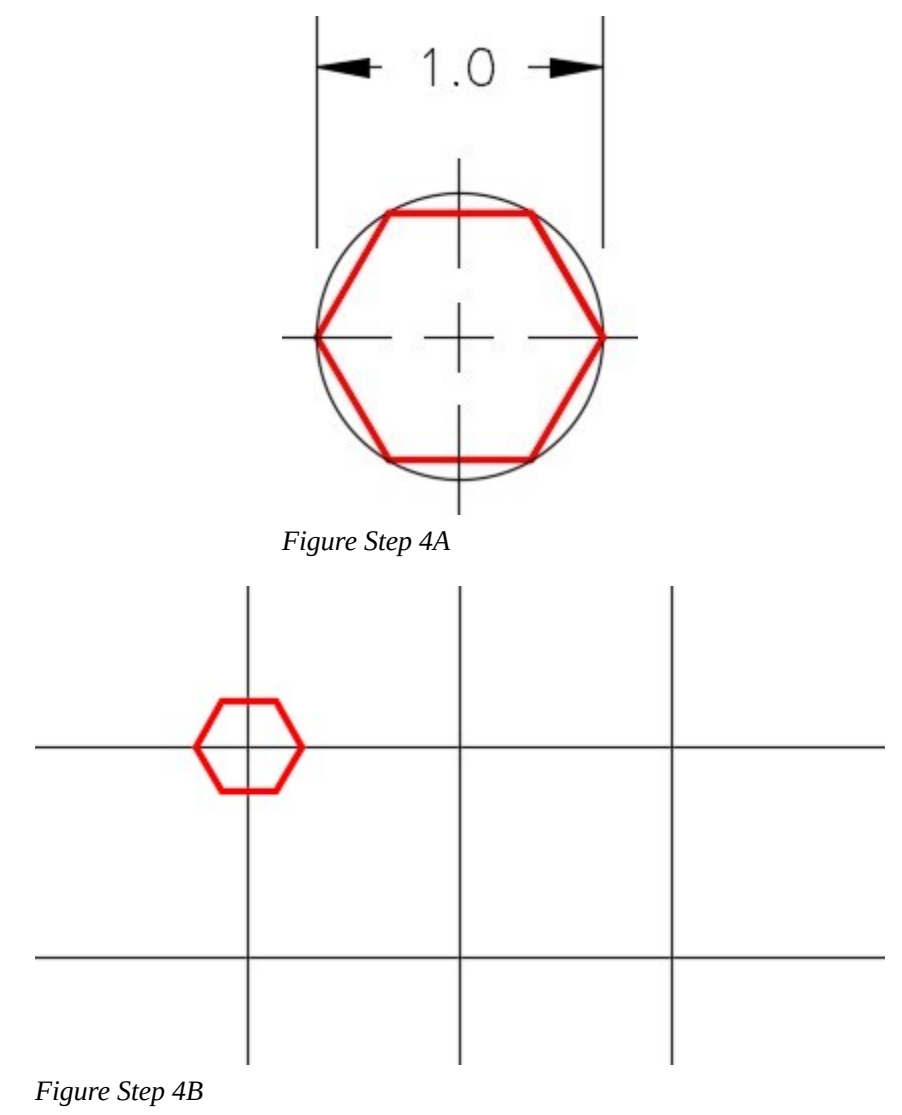

**AUTHOR'S COMMENTS:** An inscribed polygon is dimensioned between two opposite points on the polygon. An circumscribed polygon is dimensioned between opposite sides.

Enter the POLYGON command, as shown below, to draw the hexagon with its center at the intersection of the top and the center line. (Figure Step 5A and 5B)

Command: **POL** 

Enter number of sides <8>: **6** 

*(Enter the number of sides of the polygon.)* 

Specify center of polygon or [Edge]: *(int)* 

*(Snap to the intersection of the two lines.)* 

Enter an option [Inscribed in circle/Circumscribed about circle] <C>: **I** 

*(This is an inscribed polygon since it is dimensioned to a corner.)* 

Specify radius of circle: **@0.5<0** 

*(Radius of the inscribed circle.)* 

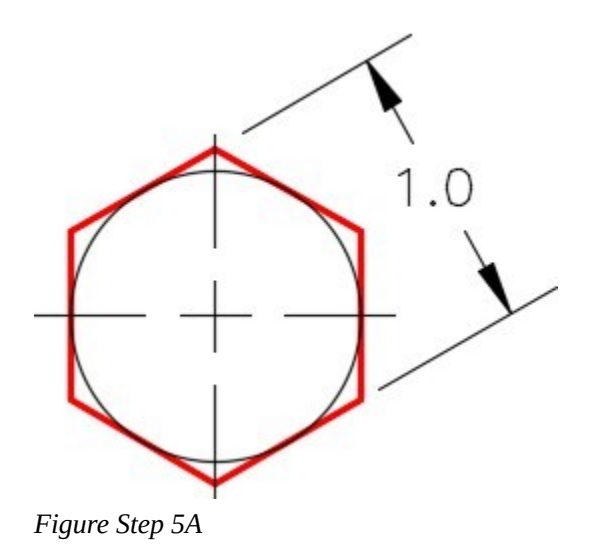

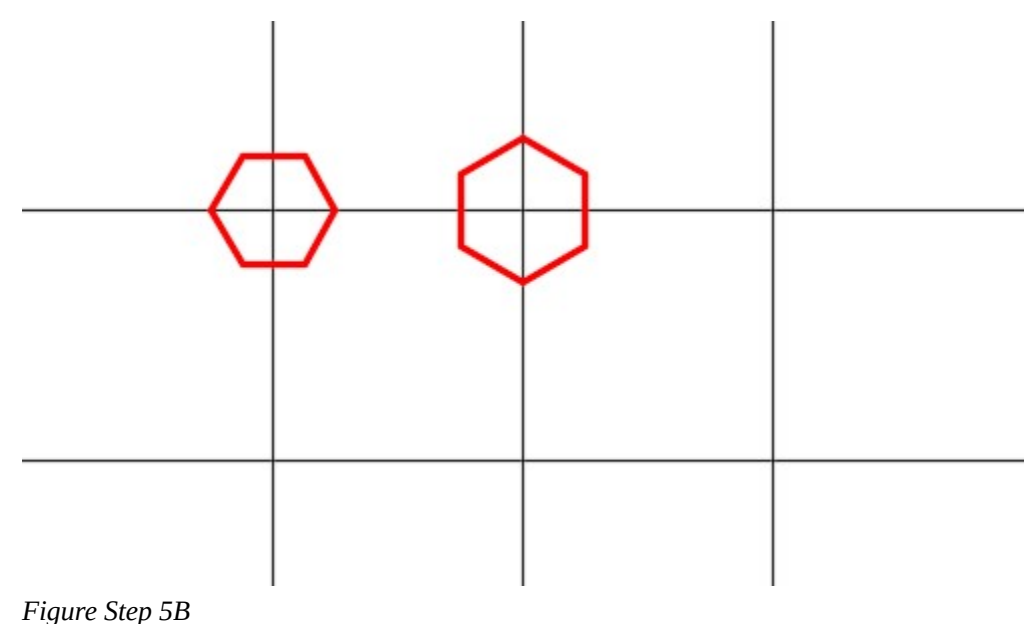

**AUTHOR'S COMMENTS:** An inscribed polygon is dimensioned between two opposite points on the polygon. An circumscribed polygon is dimensioned between opposite sides.

#### **Step 5**

Enter the POLYGON command, as shown below, to draw the hexagon with its center at the intersection of the top and the center line. (Figure Step 5A and 5B)

Command: **POL** 

Enter number of sides <8>: **6** 

*(Enter the number of sides of the polygon.)* 

Specify center of polygon or [Edge]: *(int)* 

*(Snap to the intersection of the two lines.)* 

Enter an option [Inscribed in circle/Circumscribed about circle] <I>: **C** 

*(This is a circumscribed polygon.)* 

Specify radius of circle: **@0.5<0** 

*(Radius of the circumscribed circle.)* 

Enter the POLYGON command, as shown below, to draw a hexagon with its center at the intersection of the top and the right line. (Figure Step 6A and 6B)

Command: **POL** 

Enter number of sides <8>: **6** 

Specify center of polygon or [Edge]: *(int)* 

Enter an option [Inscribed in circle/Circumscribed about circle] <I>: **I** 

Specify radius of circle: **@0.5<90** 

(Radius and location of the corner of the polygon.)

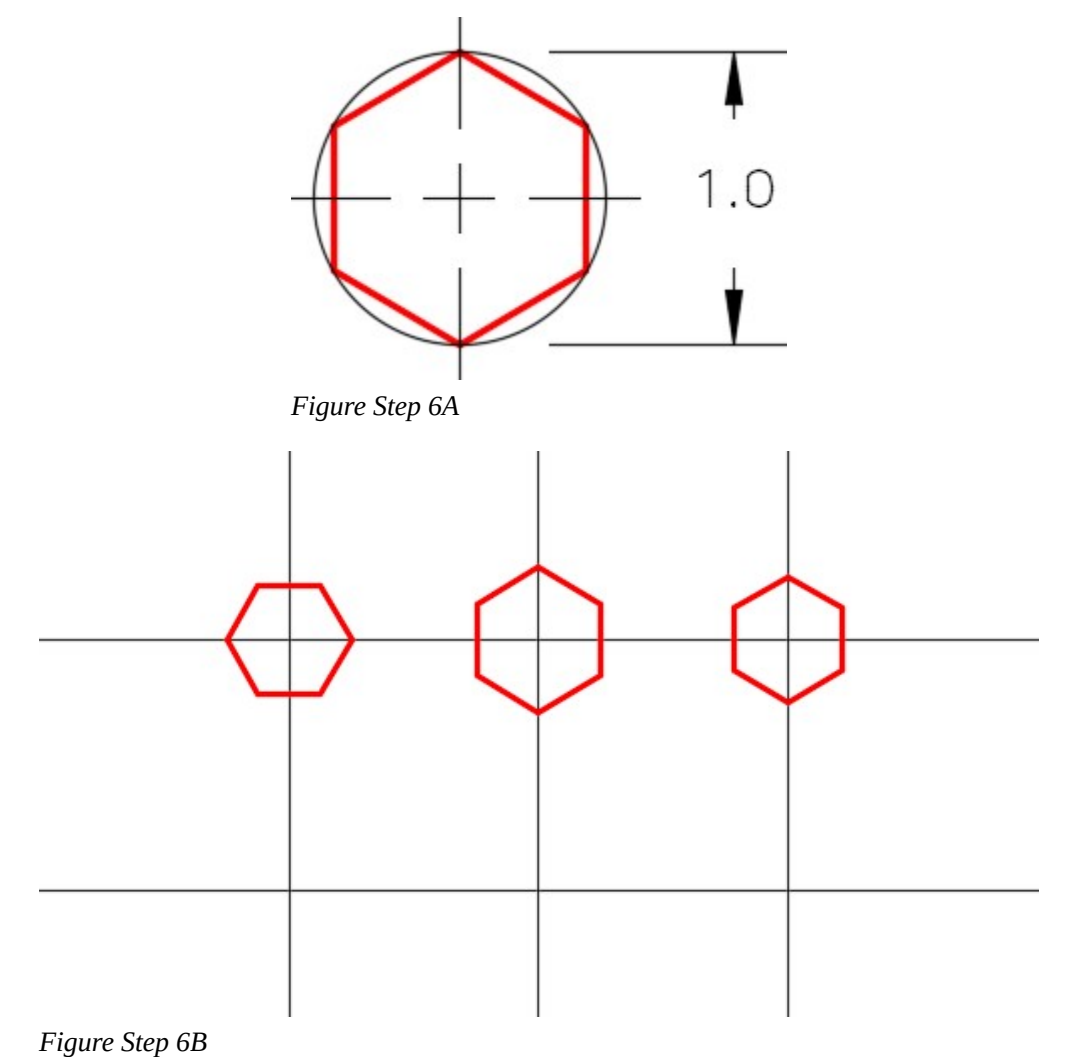
**AUTHOR'S COMMENTS:** Note how the corner of a polygon can be located by entering a coordinate to locate the radius.

Using what you learned in Steps 4 to 6, draw the three regular polygons and locate them as shown in the figure. (Figure Step 7A and 7B)

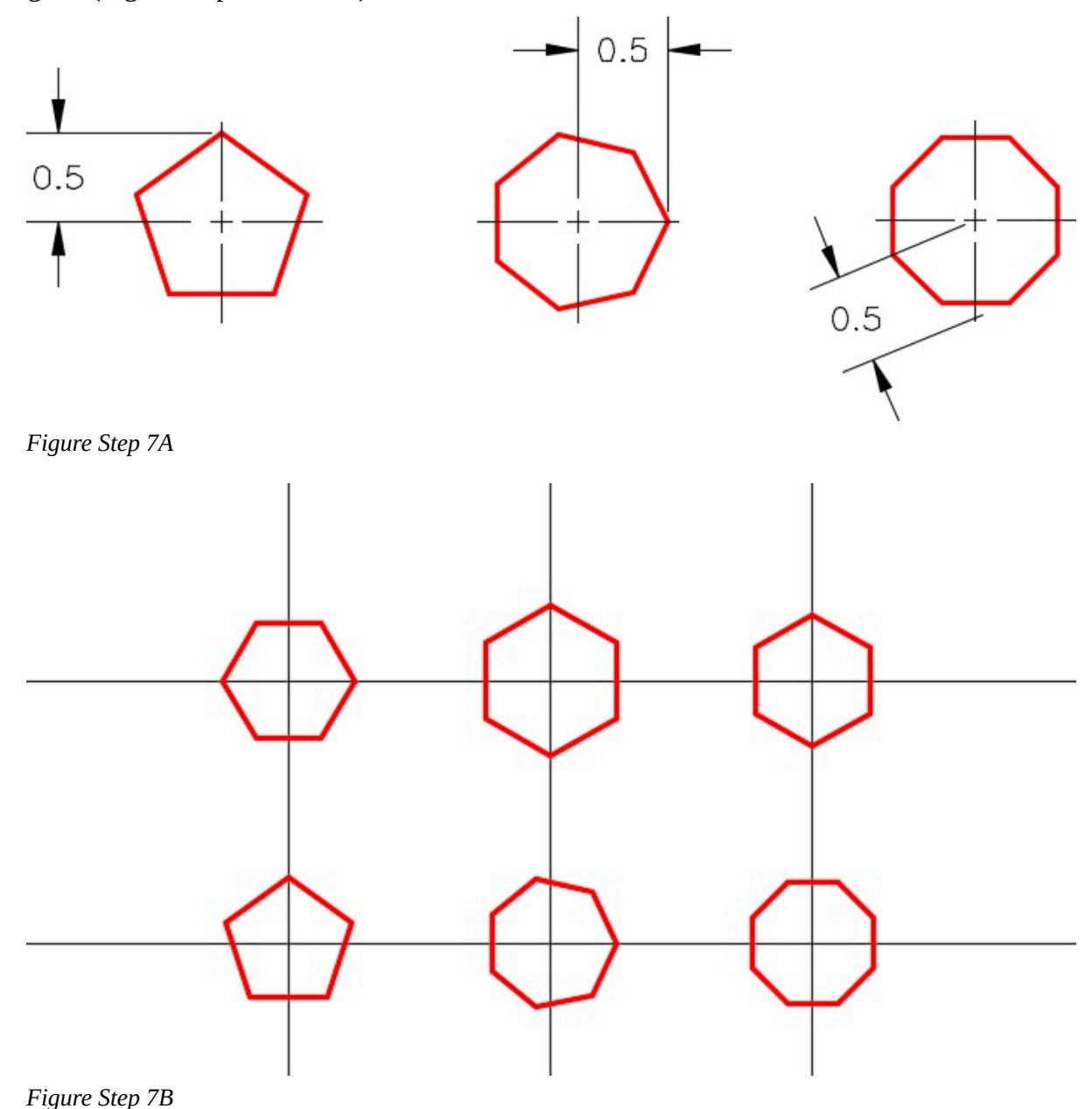

### **Step 8**

On layer: Object, enter the RECTANGLE command, as shown below, to draw the rectangle. (Figure Step 8)

#### Command: **RECTANGLE**

Specify first corner point or [Chamfer/Elevation/Fillet/Thickness/Width]: **1,2.5** 

Specify other corner point or [Area/Dimensions/Rotation]: **7.5,6** 

Command:

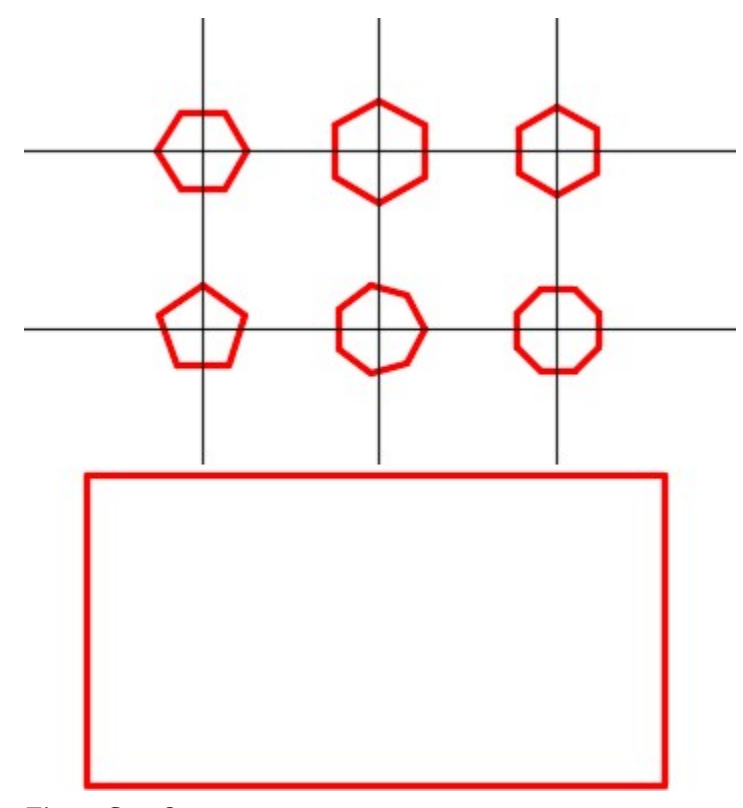

*Figure Step 8* 

# **Step 9**

On layer: Construction, draw diagonal lines by snapping from corner to corner of the rectangle. (Figure Step 9)

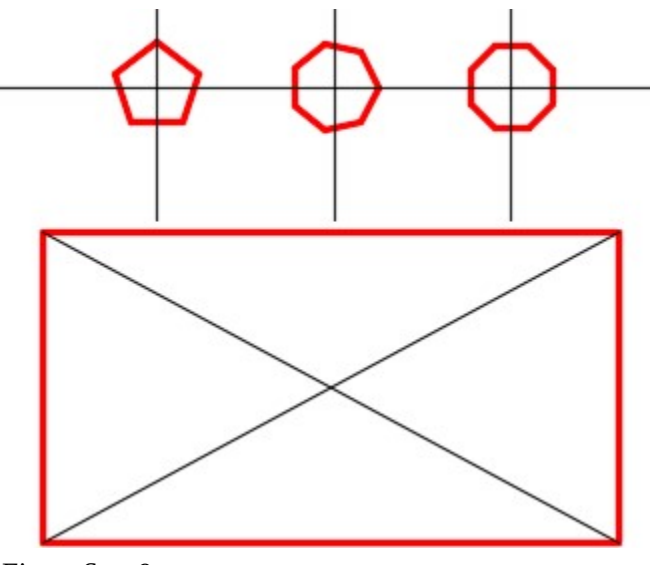

*Figure Step 9* 

928 Module 30: Regular Polygons

# **Step 10**

On layer: Object, using the figure as a reference, enter the ELLIPSE command, as shown below, to draw the ellipse. (Figure Step 10A and 10B)

# Command: **ELLIPSE**

Specify axis endpoint of ellipse or [Arc/Center]: **C** 

Specify center of ellipse: *(int)* 

*(Snap to the intersection of the two diagonal lines to located the center of the ellipse.)* 

Specify endpoint of axis: **@2,0** 

Specify distance to other axis or [Rotation]: **@0,1** 

Command:

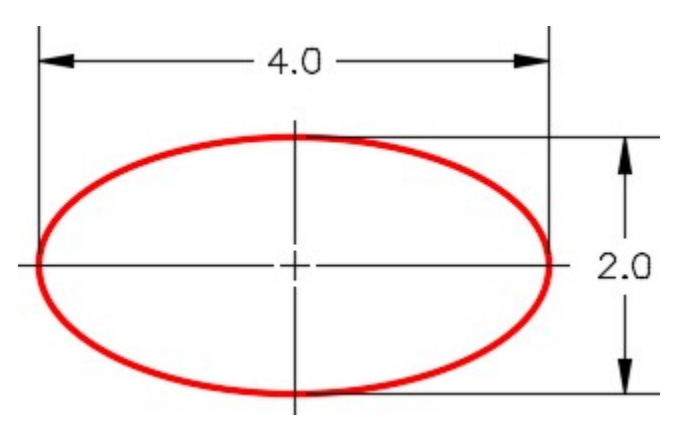

*Figure Step 10A* 

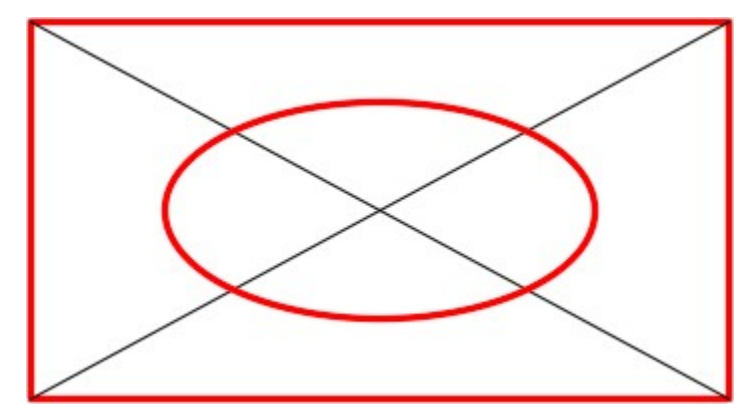

*Figure Step 10B* 

Trim the construction lines inside the ellipse. (Figure step 11)

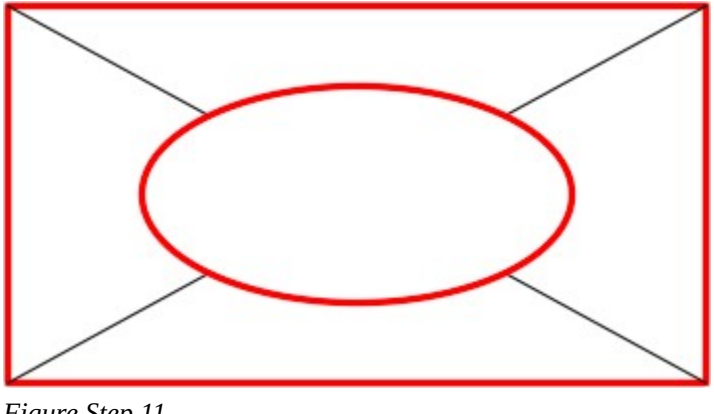

# *Figure Step 11*

#### **Step 12**

Using what you learned earlier in this workalong, on layer: Object, draw the four polygons shown in the figure. Locate the centers of the polygons at the midpoint of each construction line. (Figure Step 12A and 12B)

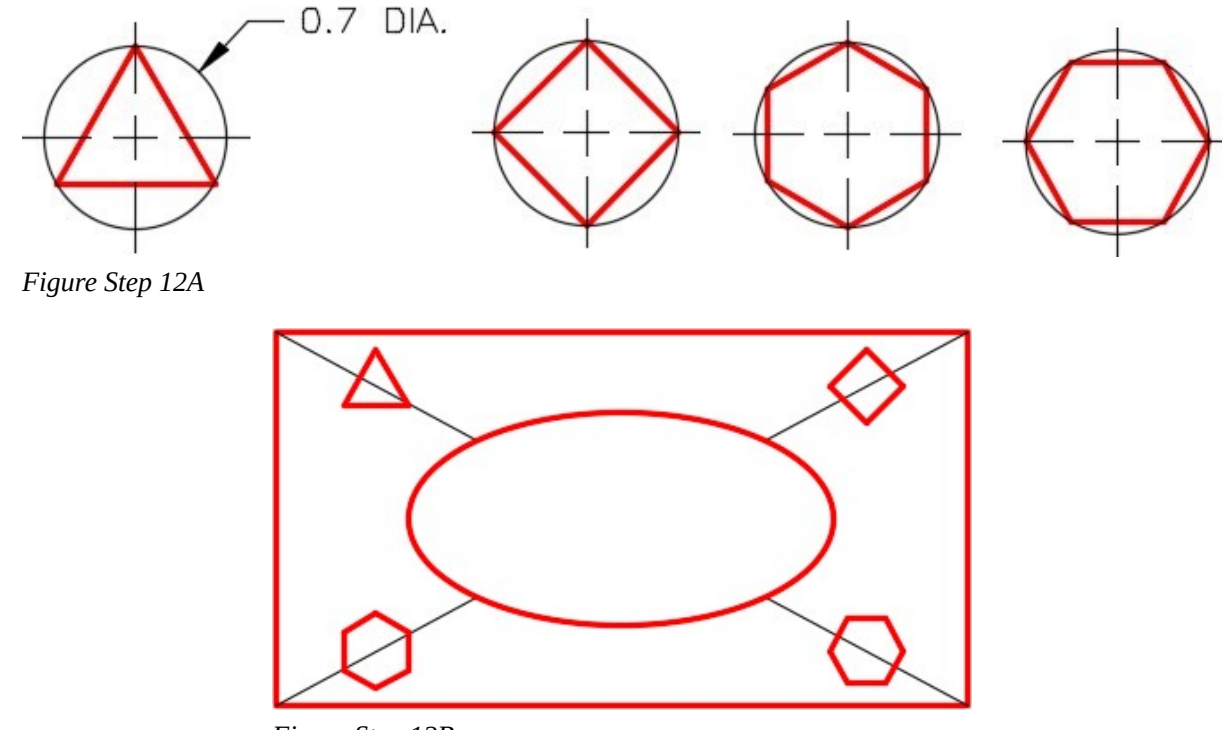

*Figure Step 12B* 

#### **Step 13**

Turn layer: Construction off. Enter the POLYGON command, as shown below, to draw a hexagon using the Edge method. (Figure 13A and 13B)

930 Module 30: Regular Polygons

Command: **POL** 

POLYGON Enter number of sides <8>: **6** 

Specify center of polygon or [Edge]: **E** 

Specify first endpoint of edge: *(end)* **P1** 

Specify second endpoint of edge: *(end)* **P2** 

Command:

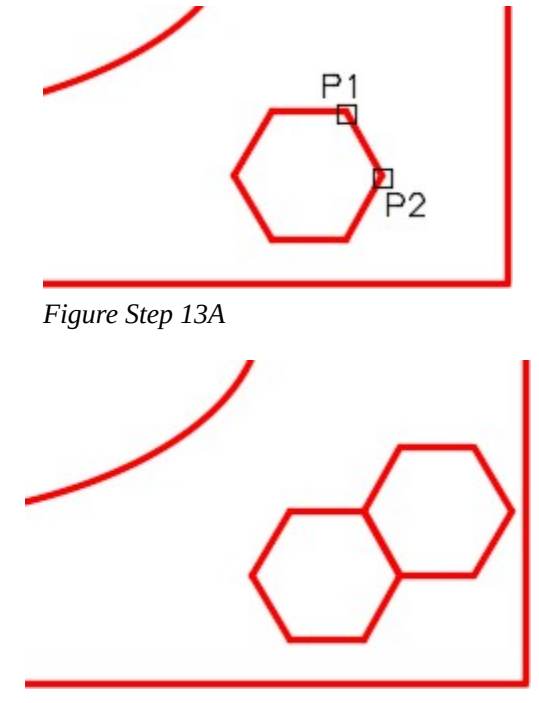

*Figure Step 13B* 

# **Step 14**

Explode both polygons and delete the lines they share. (Figure Step 14)

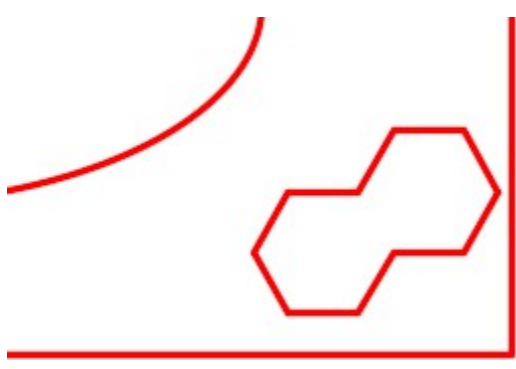

*Figure Step 14* 

Using what you learned in Module 29, use the PEDIT command to create a closed polyline. Using the Properties window, confirm that the polygon you just created is closed. (Figure Step 15)

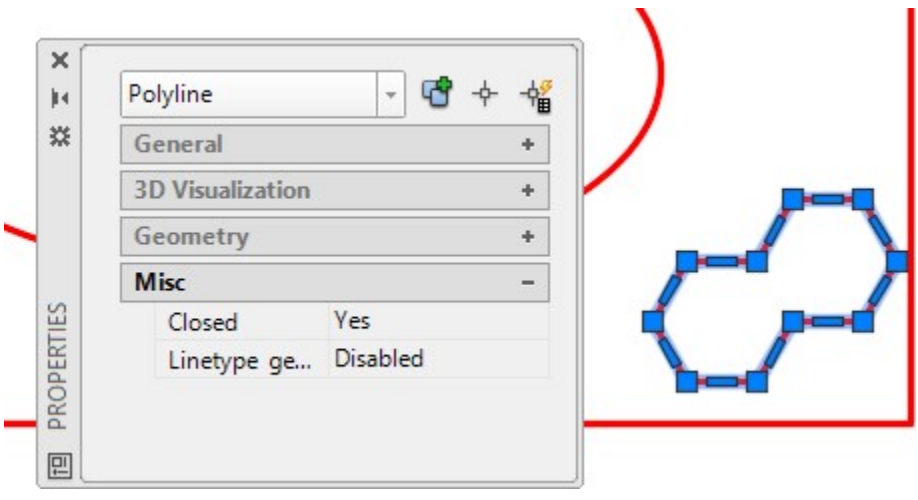

*Figure Step 15* 

# **Step 16**

The bottom section of your drawing should appear as shown in the figure. (Figure Step 16)

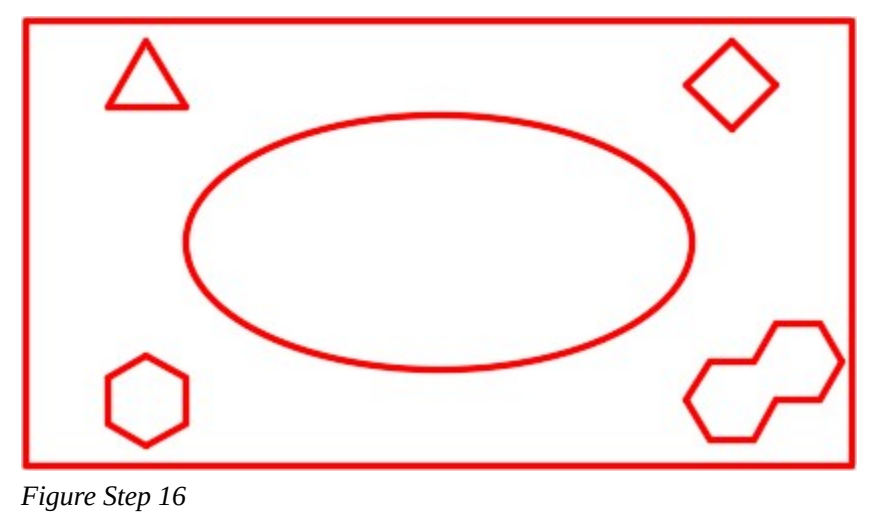

**USER TIP:** While the ELLIPSE command can be used to draw elliptical arcs, it is much easier to draw full ellipses and then trim or break them to the desired size.

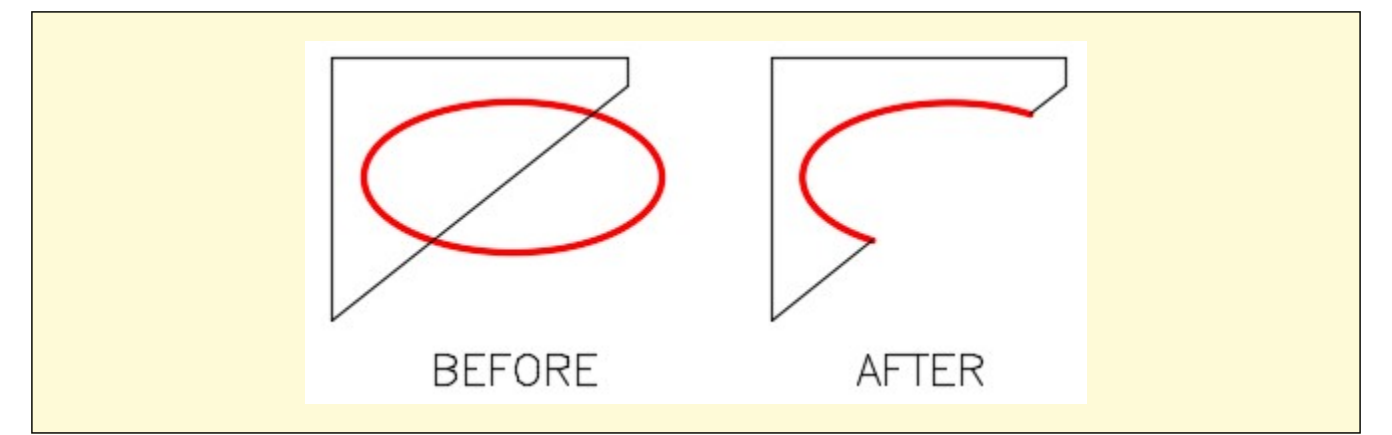

# AutoCAD Command: AREA

The AREA command is used to find the area or perimeter of a series of coordinates, a closed polyline, circle or ellipse.

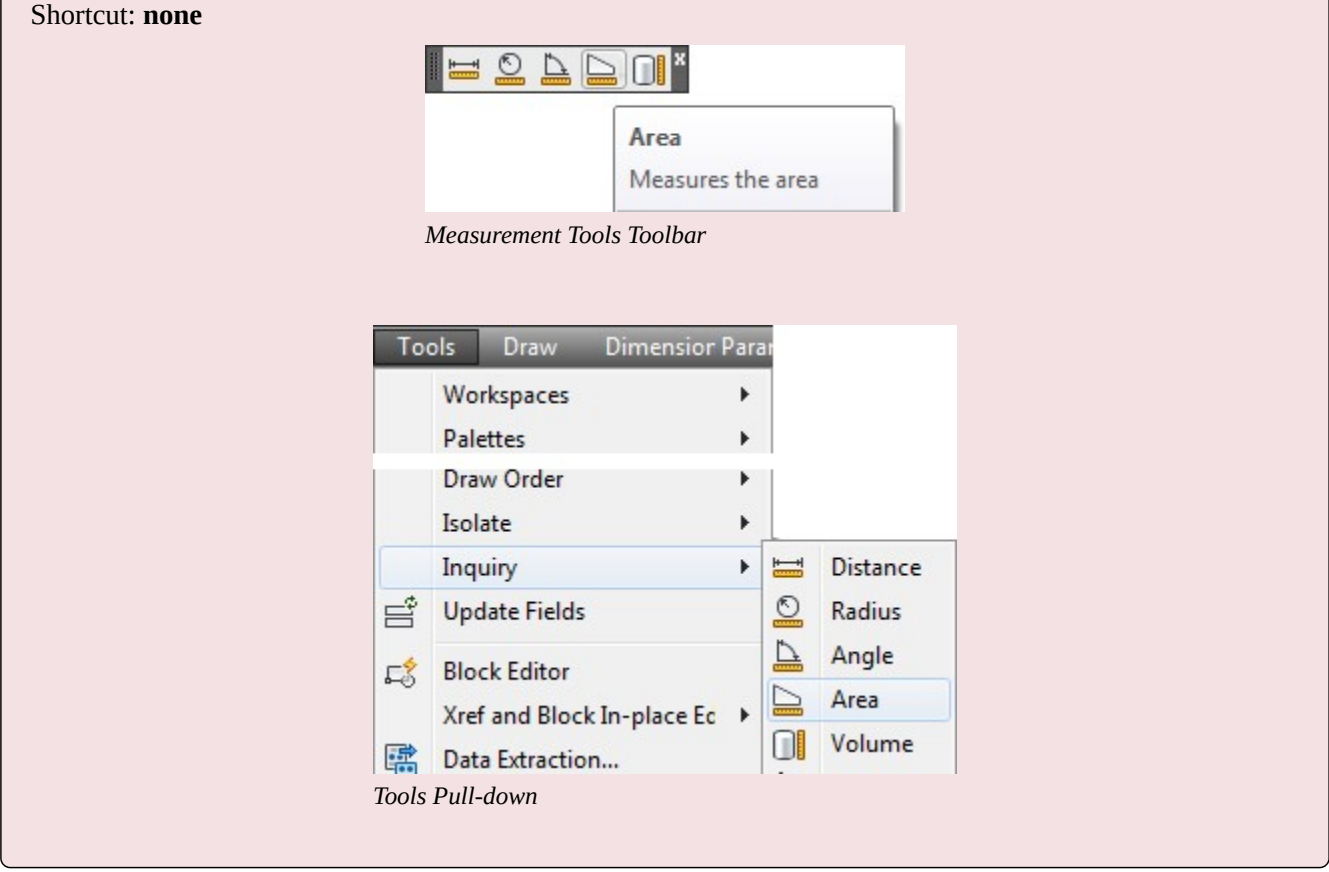

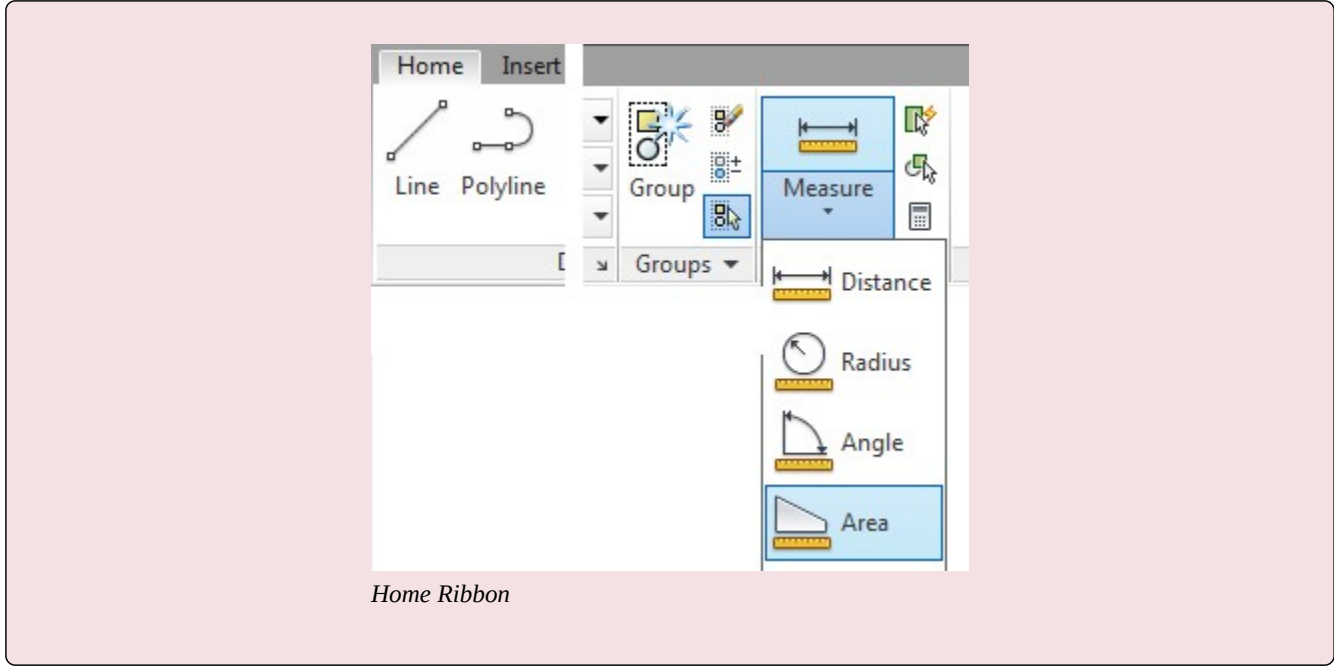

**MUST KNOW:** The EXPLODE command converts an open or closed polyline back into their individual line objects. When exploded, polylines will lose their assigned width.

# **WORKALONG: Using the AREA Command**

**Step 1** 

Open the drawing: AutoCAD 2D Workalong 30-1. (Figure Step 1)

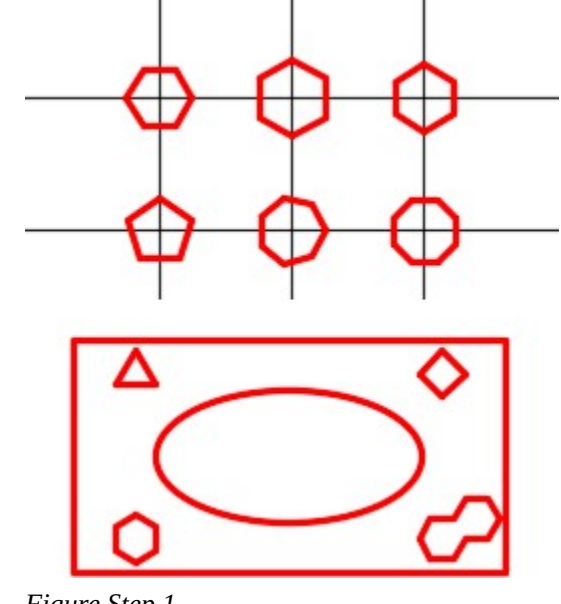

*Figure Step 1* 

Enter the AREA command, as shown below, to measure the area of the rectangle using the Corner Point method. (Figure Step2)

## Command: **AREA**

Specify first corner point or [Object/Add/Subtract]: *(end)* **P1** 

Specify next corner point or press ENTER for total: *(end)* **P2** 

Specify next corner point or press ENTER for total: *(end)* **P3** 

Specify next corner point or press ENTER for total: *(end)* **P4** 

Specify next corner point or press ENTER for total: *(press Enter)* 

*(You do not have to snap back to the start point. The AREA command will go back to the first point and calculate the area and perimeter.)* 

Area = 22.7500, Perimeter = 20.0000

Command:

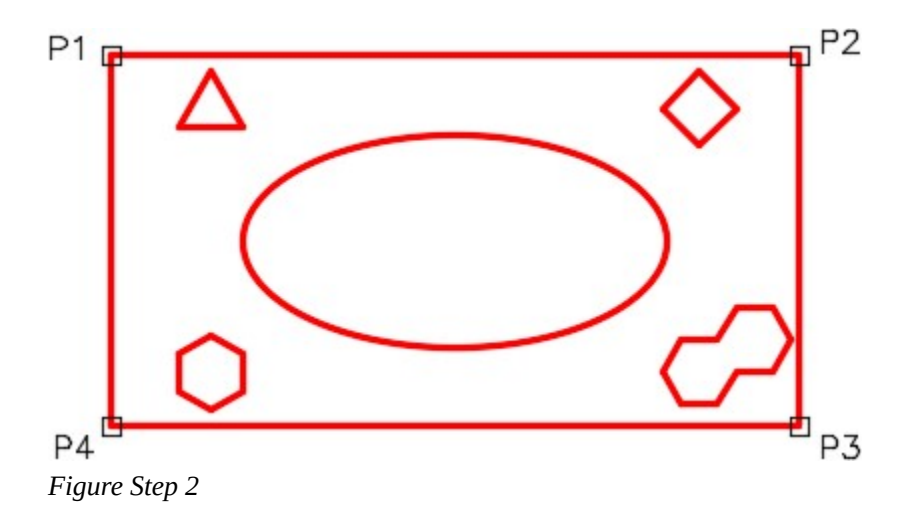

**AUTHOR'S COMMENTS:** This is an example of using the point method of finding the area and the perimeter of a series of coordinate locations. The corner point method only works for an area containing lines. It does not work if any one of the sides is an arc.

Enter the AREA command, as shown below, to measure the area and perimeter of the rectangle using the Object method. (Figure Step 3)

# Command: **AREA**

Specify first corner point or [Object/Add/Subtract]: **O** 

*(Using the Object method.)* 

Select objects: **P5** 

*(Select the object. It must be a closed polygon, a circle or an ellipse.)* 

Area = 22.7500, Perimeter = 20.0000

*(This answer will match the results found in Step 2)* 

Command:

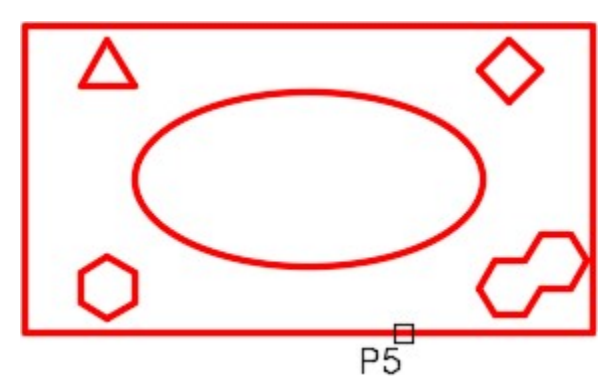

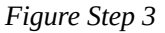

#### **Step 4**

Enter the AREA command, as shown below, to measure the area of the rectangle subtracting objects from the overall area. (Figure Step 4)

Command: **AREA** 

Specify first corner point or [Object/Add/Subtract]: **A** 

*(Specifying you want to be in Add mode.)* 

Specify first corner point or [Object/Subtract]: **O** 

(ADD mode) Select objects: **P6** 

*(Add in the rectangle area.)* 

Area = 22.7500, Perimeter = 20.0000

936 Module 30: Regular Polygons

Total area = 22.7500

(ADD mode) Select objects:

*(Press enter to end the Add mode)* 

Specify first corner point or [Object/Subtract]: **S** 

*(Beginning the Subtract mode.)* 

Specify first corner point or [Object/Add]: **O** 

(SUBTRACT mode) Select objects: **P7** 

Area = 0.1591, Perimeter = 1.8187

Total area = 22.5909

(SUBTRACT mode) Select objects: **P8** 

Area = 0.3183, Perimeter = 2.1000

Total area = 22.2726

(SUBTRACT mode) Select objects: **P9** 

Area = 6.2832, Perimeter = 9.6884

Total area = 15.9894

(SUBTRACT mode) Select objects: **P10** 

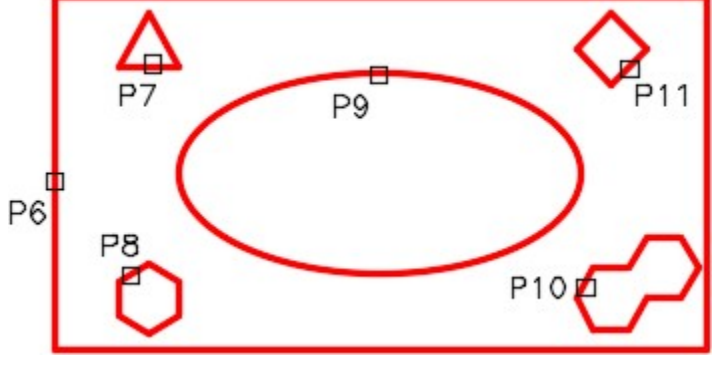

*Figure Step 4* 

Area = 0.6365, Perimeter = 3.5000

Total area = 15.3529

(SUBTRACT mode) Select objects: **P11** 

Area = 0.2450, Perimeter = 1.9799

Total area = 15.1079

(SUBTRACT mode) Select objects:

*(Press Enter to end the Subtract mode.)* 

Total area = 15.1079

*(The area of the overall object minus the 5 inner objects is 15.1079 square inches.)* 

Command:

#### **Step 5**

Enter the AREA command, as shown below, to measure and add the areas of three individual objects. (Figure Step 5)

Command: **AREA** 

Specify first corner point or [Object/Add/Subtract]: **A** 

*(Enter the Add mode.)* 

Specify first corner point or [Object/Subtract]: **O** 

(ADD mode) Select objects: **P12** 

Area = 0.1591, Perimeter = 1.8187

Total area  $= 0.1591$ 

(ADD mode) Select objects: **P13** 

Area = 0.2450, Perimeter = 1.9799

Total area  $= 0.4041$ 

(ADD mode) Select objects: **P14** 

Area = 0.6365, Perimeter = 3.5000

Total area = 1.0407

*(The total area of the three objects combined is 1.0407 square inches.)* 

Command:

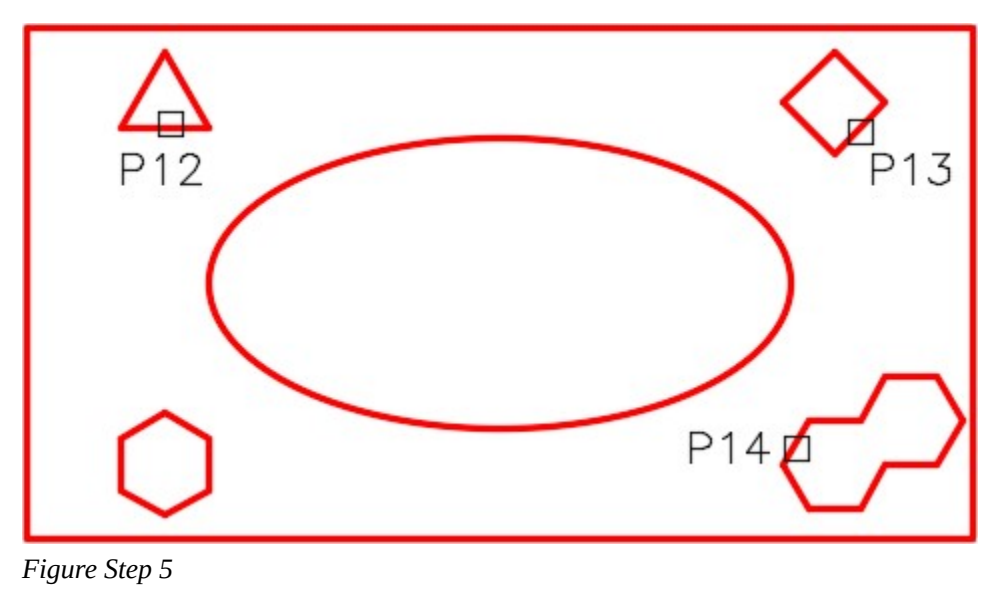

**AUTHOR'S COMMENTS:** The area and perimeter can also be obtained by using the Properties window. The areas to be measured must be closed polygons.

#### **Step 6**

Open the Properties window and select the large rectangle. The area and the perimeter (length) will display. (Figure Step 6)

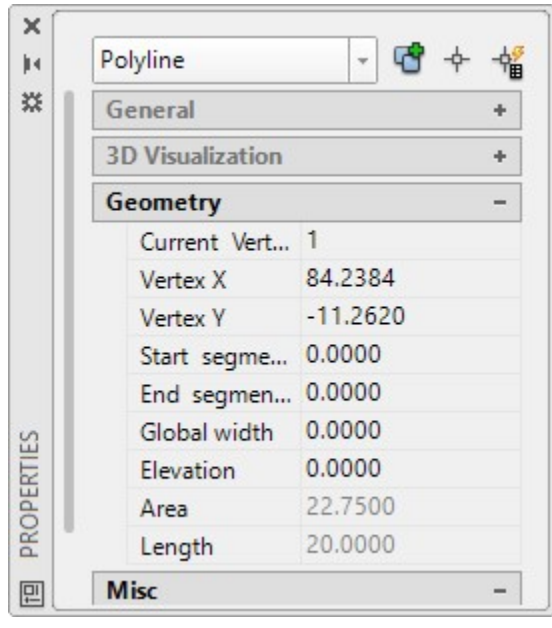

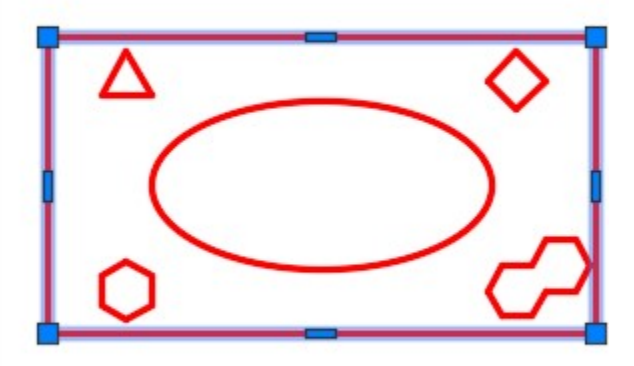

*Figure Step 6* 

Unselect the rectangle and select the object in the bottom right. The area and the perimeter (length) will display. (Figure Step 7)

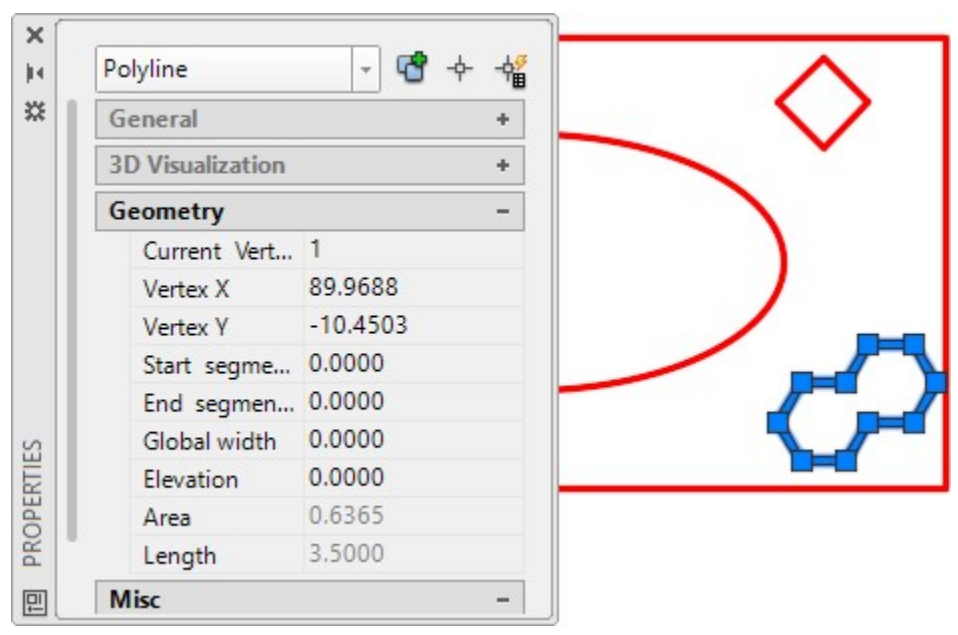

*Figure Step 7* 

# **Geometry Lesson: Degrees Minutes and Seconds**

Since a full degree is not always precise enough to measure an angle, you must be able to work to a more precise measurement. Degrees are broken down to smaller and more precise units of *minutes* and *seconds*.

1 degree is divided into 60 minutes and 1 minute is divided into 60 seconds:

1 degree  $= 60$  minutes

1 minute  $= 60$  seconds

Therefore, 1 degree = 3600 seconds.

Degrees are written 1E, minutes are written 01′ and seconds 01″.

Combined: 1<01'01".

Here are some examples of adding and subtracting angles with degree minutes and seconds. Study them and then solve problems A to F below.

940 Module 30: Regular Polygons

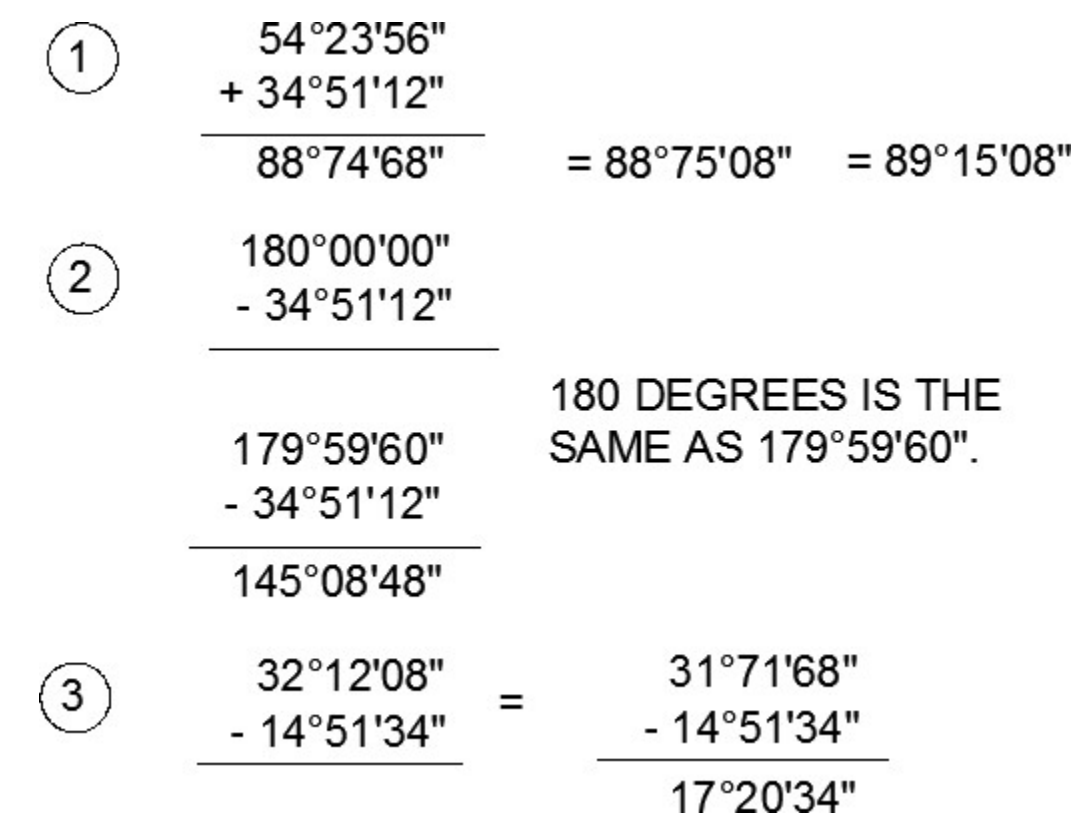

#### **Adding and Subtracting Degrees Minutes Seconds**

Solve the following problems of adding and subtracting degrees, minutes and seconds. The answers are shown below.

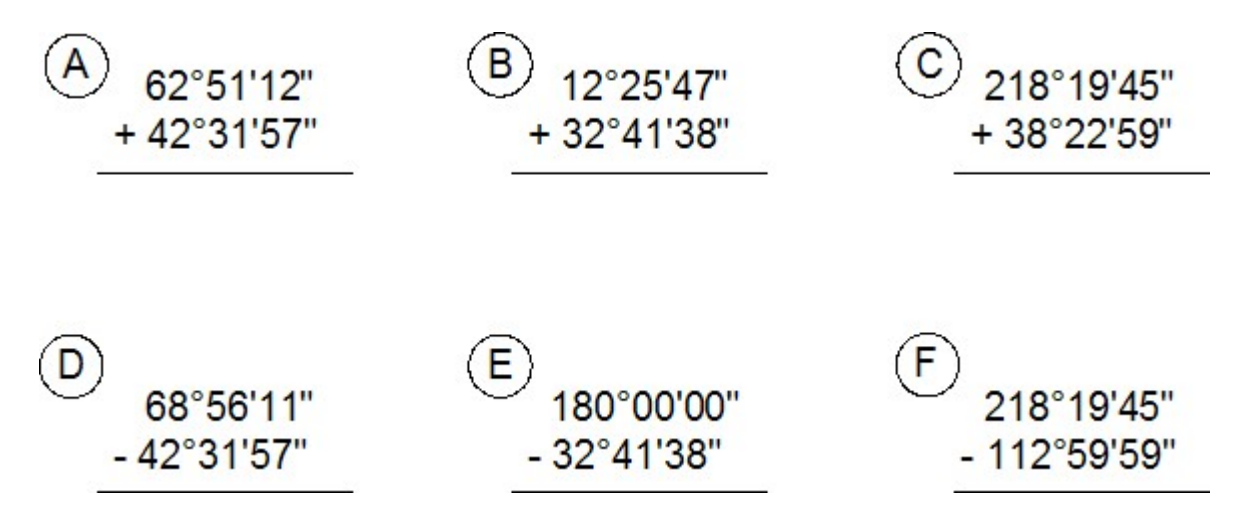

#### **Answers to Adding and Subtracting Degrees Minutes Seconds:**

A 105E23'09"

B 45E07'25"

C 256E42'44"

D 26E24'14"

E 147E18'22"

F 105E19'46"

#### **Working in Degrees Minutes and Seconds**

Up to this point in the book, all of the angles have been entering using degrees and decimals of a degree. The values of degrees can also be entered using degree/minutes/seconds.

The Drawing Units dialogue box must be set to report angular units and precision in degree/minutes/ seconds. The Angle Type must be set to Deg/Min/Sec and the Precision set to the value that you want it reported. See Figure 30-5.

Since there is no degree symbol on the keyboard, enter the letter ' d ' after the number when entering degrees in response to an AutoCAD prompt.

For example: 34d

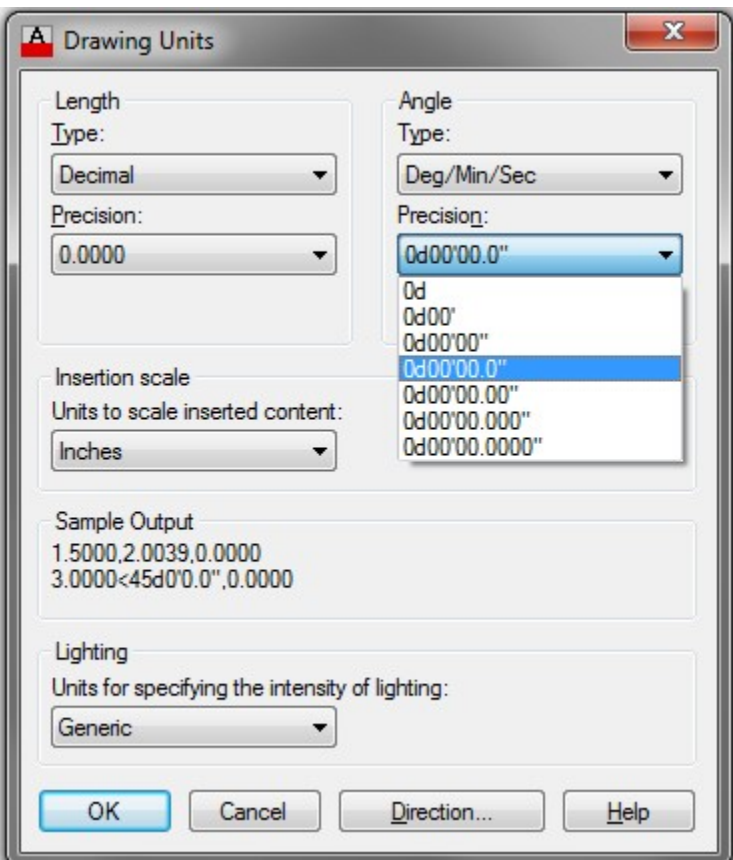

*Figure 30-5* 

*Setting the Angle Type and Precision* 

To specify the number of minutes, enter a ' (single quote) after the number and to enter seconds, enter a " (double quote) after the number. See Figure 30-6.

For example: 34d56'32" Command: **LINE** 

942 Module 30: Regular Polygons

Specify first point: **2,2** 

Specify next point or [Undo]: **@2<34d56'32"** 

Specify next point or [Undo]:

Command:

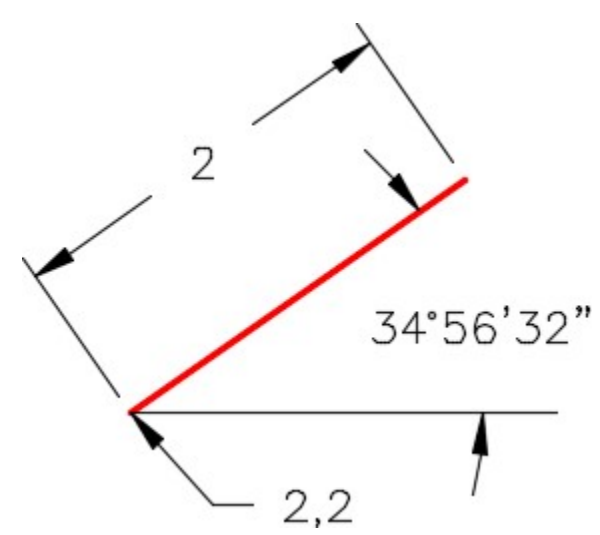

*Figure 30-6 An Angle Using Deg/Min/Sec* 

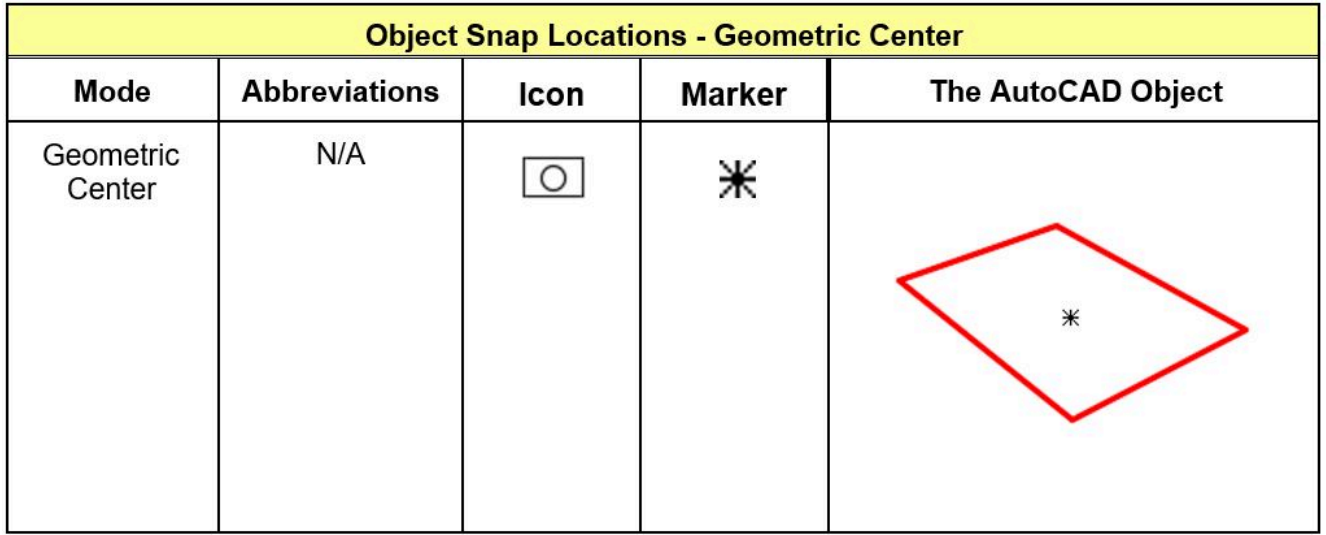

*Figure 30-7* 

*Object Snap Location for Geometric Center* 

*Note: Geometric Center osnap mode snaps to the centroid of any closed polyline.* 

# **Key Principles**

#### Key Principles in Module 30

- 1. A regular polygon is a closed polyline having between 3 and 1,024 equal-length sides and is drawn using the POLYGON command.
- 2. The EXPLODE command converts a polygon made from an open or closed polyline back into its individual line objects. When exploded, polylines will lose their assigned widths.

# **Lab Exercise 30-1**

Time allowed: 60 minutes.

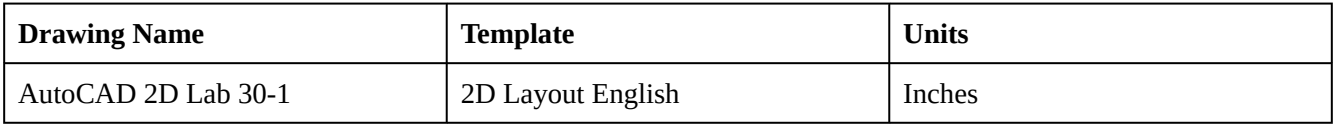

#### **Step 1**

On layer: Object, draw the object shown in the figures. (Figure Step 1A and 1B)

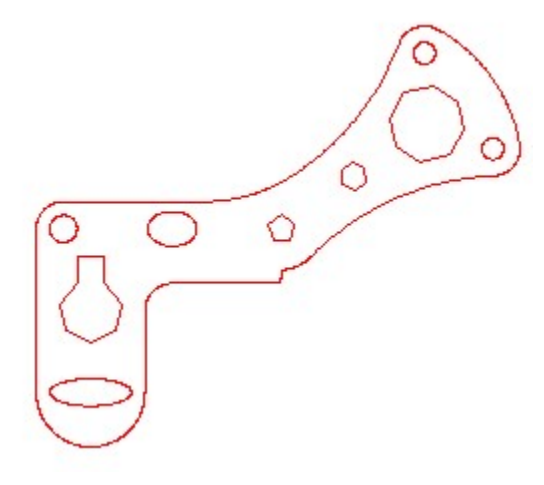

*Figure Step 1A Completed Drawing* 

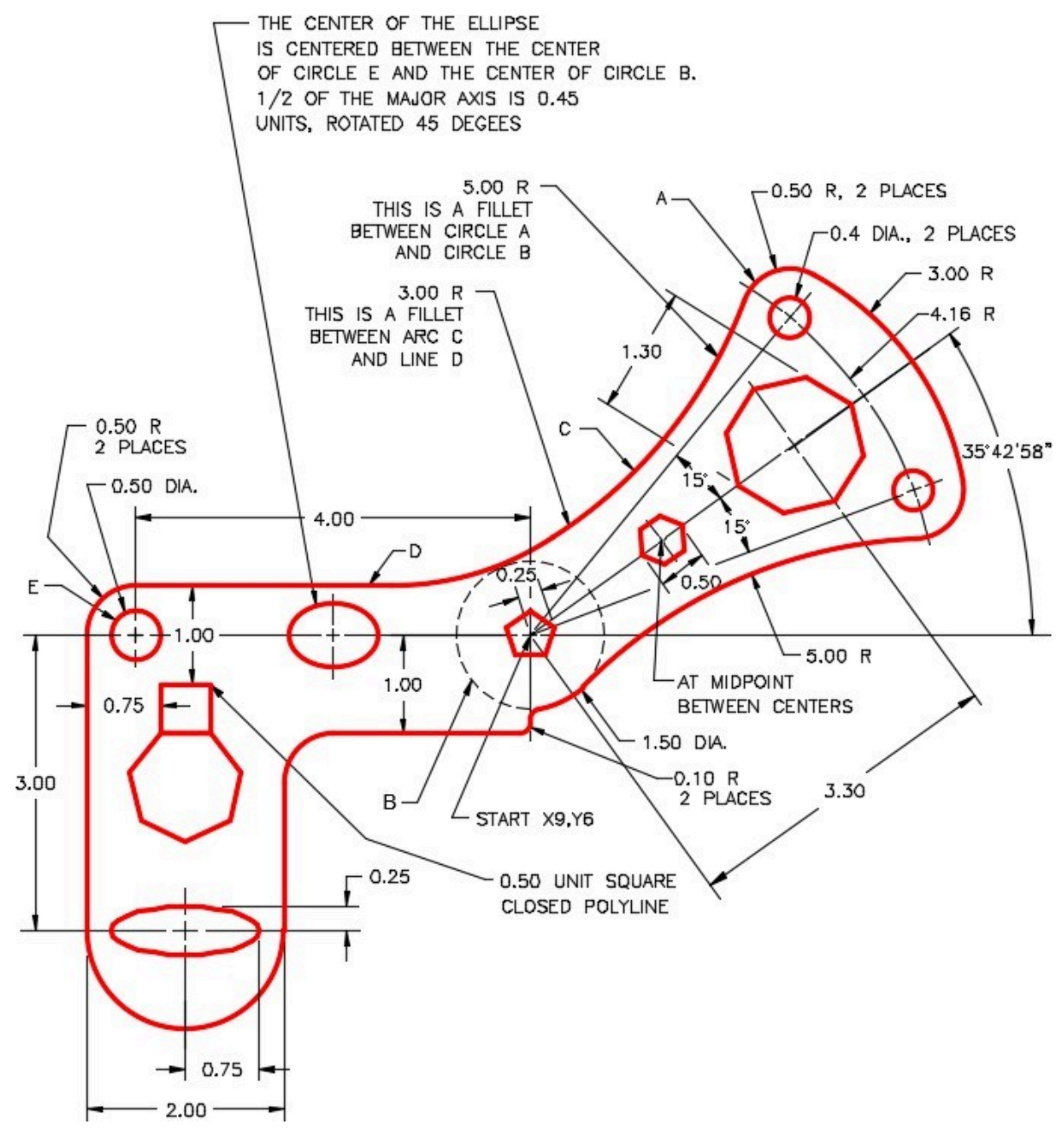

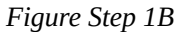

On layer: Boundary, using the PEDIT command, create a closed polygon of the outside outline of the object. (Figure Step 2)

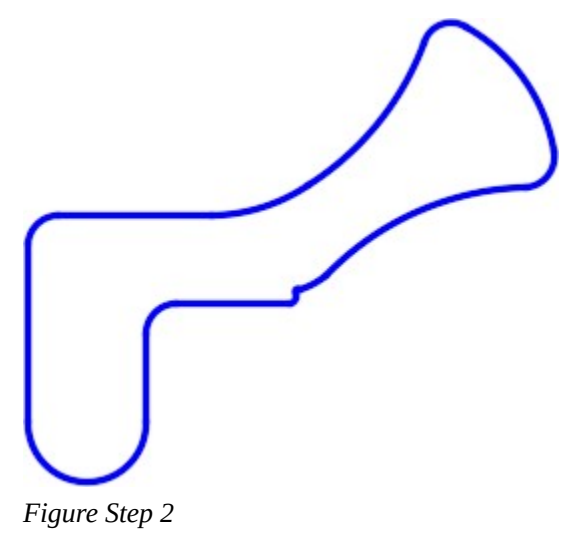

## **Step 3**

To the precision of 4 decimal places, find the area and perimeter of the closed polygon created in Step 2.

**A** Area = \_\_\_\_\_\_\_\_\_\_\_\_\_\_\_\_\_\_\_

**B** Perimeter =  $\frac{1}{\sqrt{2\pi}}$ 

# **Step 4**

Change the square and the heptagon to appear as shown in the figure. On layer Boundary, using the BOUNDARY command, create a closed polygon of the new shape. (Figure Step 4)

# **Step 5**

To the precision of 6 decimal places, find the area and perimeter of the closed polygon created in Step 4.

**A** Area =

**B** Perimeter = \_\_\_\_\_\_\_\_\_\_\_\_\_\_\_\_\_\_\_

946 Module 30: Regular Polygons

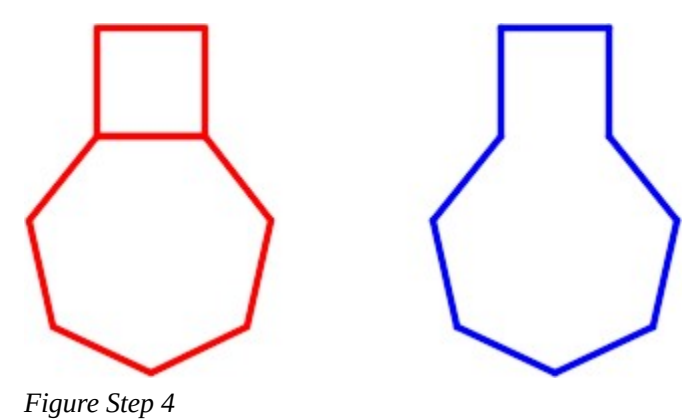

**AUTHOR'S CONSTRUCTION HINTS:** Do your best to complete the lab exercise drawing without using the following hint. If you get stuck and cannot complete it on your own, use the following hint to help you.

#### **Hint 1**

To draw the 3 radius tangent arc on the top right side of the object, you must draw a tangent circle and then trim it. The FILLET command cannot be used as it will draw the fillet on the inside. Use the CIRCLE command and the TTR option to insert the tangent circle and then trim it. (Figure Hint 1)

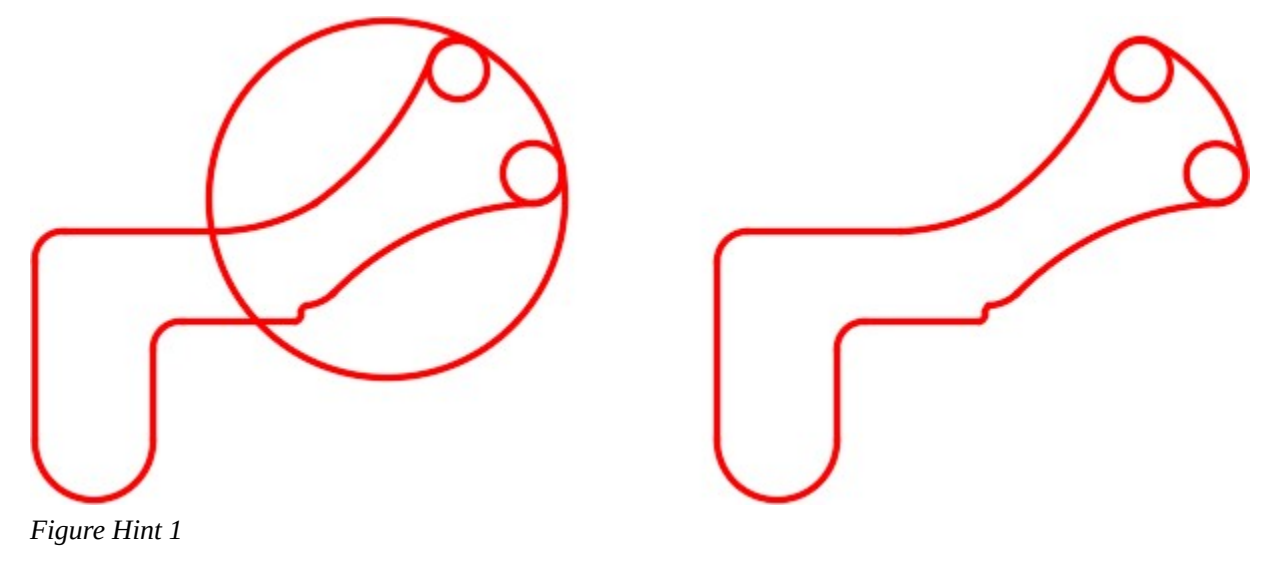

# **Lab Exercise 30-2**

Time allowed: 60 minutes.

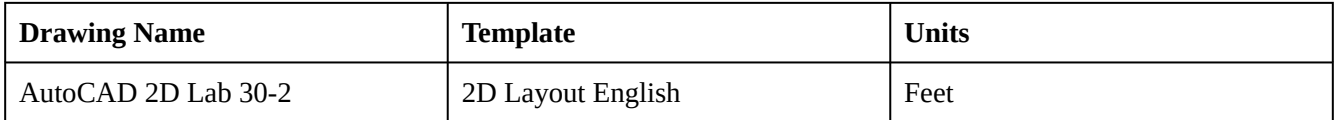

#### **Step 1**

Start a new drawing using the template shown above. (Figure Step 1)

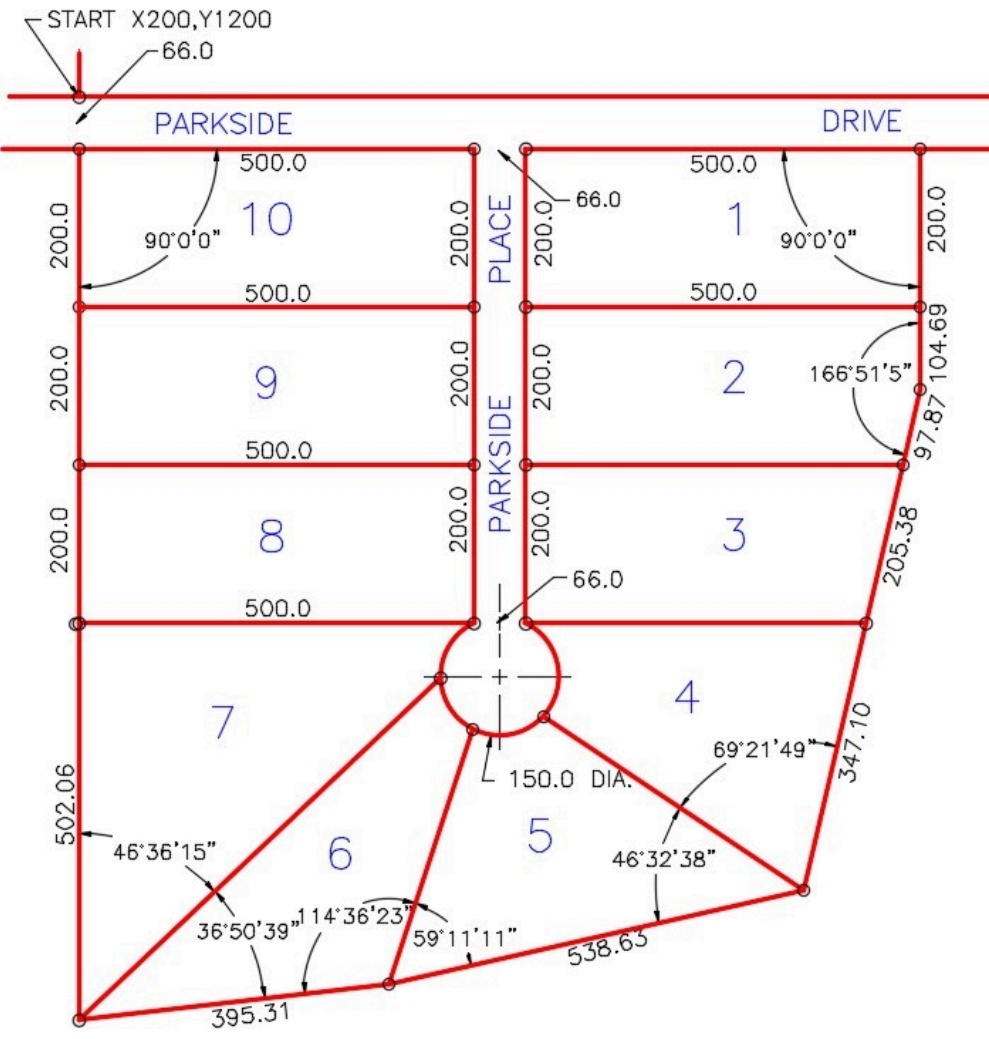

*Figure Step 1 All Dimensions in are Feet* 

Using the UNITS command, set the Length type to Engineering, the Angle type to Deg/Min/Sec and Units to scale inserted content: to Inches, as shown in the figure. (Figure Step 2)

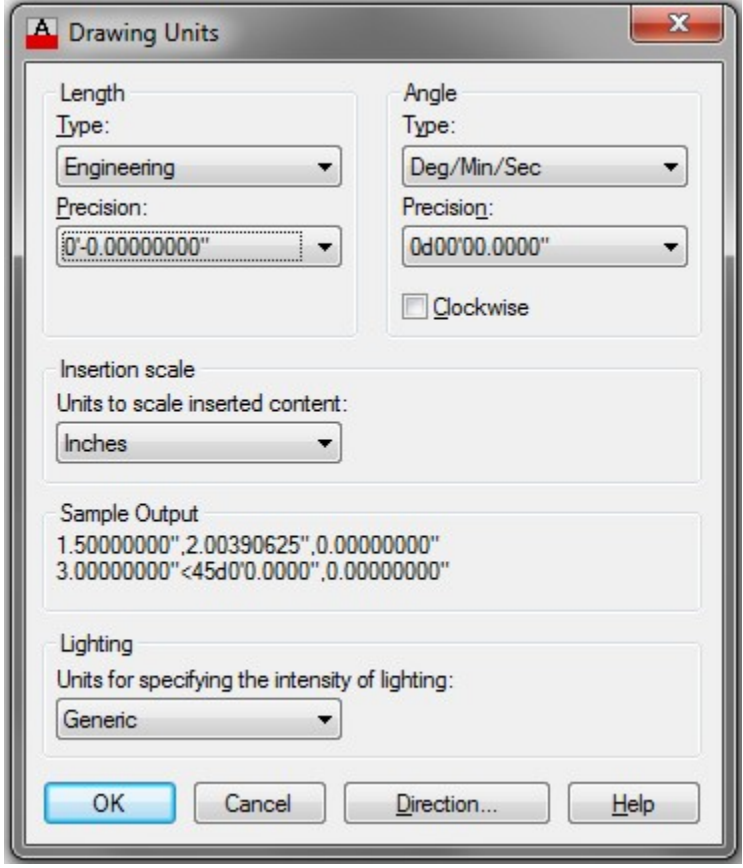

*Figure Step 2* 

**AUTHOR'S COMMENTS:** You are going to be working in the units of feet and decimals of a foot in this drawing. Keep in mind that AutoCAD always wants to work in inches, therefore, all numbers that you input must be followed by the foot mark character. i.e. 500.0′

#### **Step 3**

On layer: Lot Lines, draw the first line of the model, as shown below: (Figure Step 3A and 3B)

Command: **LINE** 

Specify first point: **200.0′,1200.0**'

*(Make sure that all numbers are followed by the ' character.)* 

Specify next point or [Undo]: **@1200.0′,0′** 

Specify next point or [Undo]:

Command: **ZOOM** 

Specify corner of window, enter a scale factor (nX or nXP), or

[All/Center/Dynamic/Extents/Previous/Scale/Window/Object] <real time>: **E** 

Regenerating model.

Command:

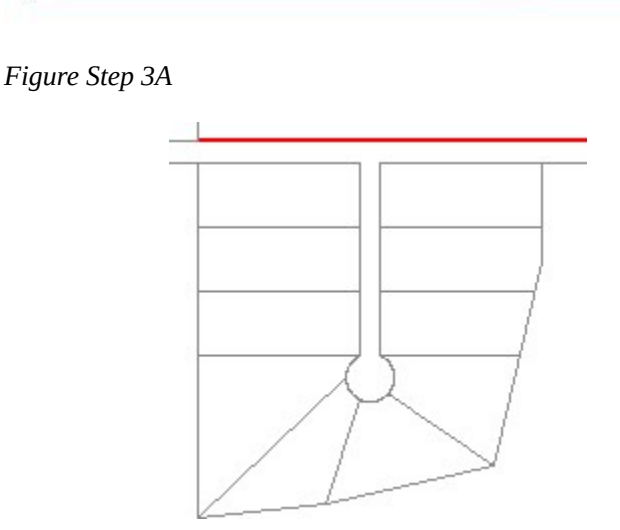

*Figure Step 3B* 

**AUTHOR'S COMMENTS:** The first line you draw will not appear in the current zoomed state of the drawing. After you draw the line, you have to enter the ZOOM Extents command so that you can view it and complete the drawing.

On layer: Lot Lines, complete the model using the dimensioned drawing shown in Step 1. The input must be is feet and decimals of a foot. (Figure Step 4)

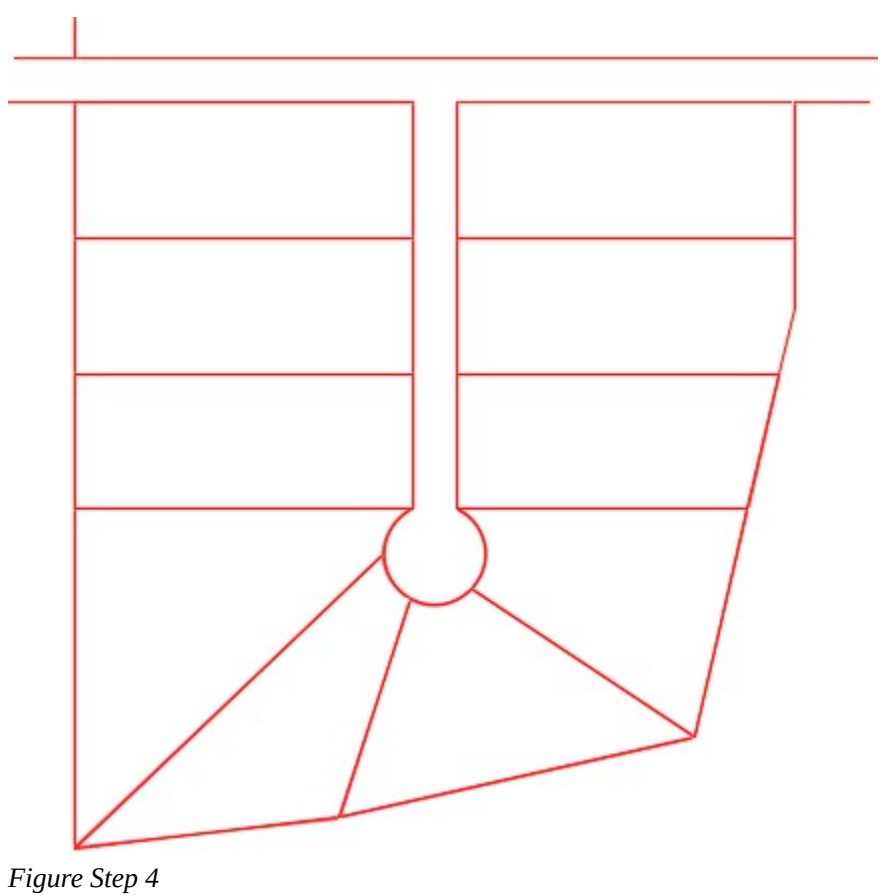

**AUTHOR'S COMMENTS MINI-SURVEY PLAN LESSON:** The length of the lots, on survey maps, are dimensioned by placing the length dimension parallel and along the lot line it is referring to. The length is measured from corner of the lot to corner of the lot. In Figure 30-8, the distance is 500.0 feet. The pin, small circles at the ends, have nothing to do with the dimensions. They only show where the surveyor has placed a metal pin in the ground when the survey was completed. When you draw the map, draw all the lines and then insert 10 feet diameter circles snapping their centers at the ends of the lines.

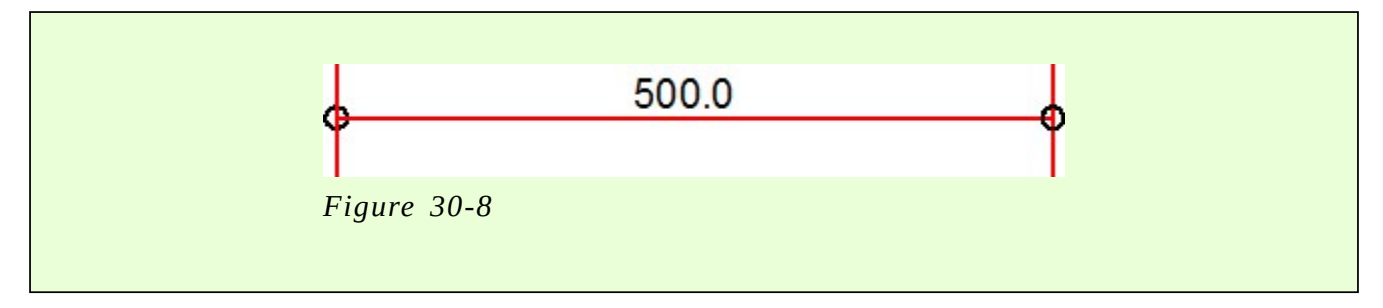

On layer: Lot Pins, draw circles, with 10 foot diameters, to indicate the location of the survey pins. Hint: Draw one circle and copy it to the other locations. (Figure Step 5)

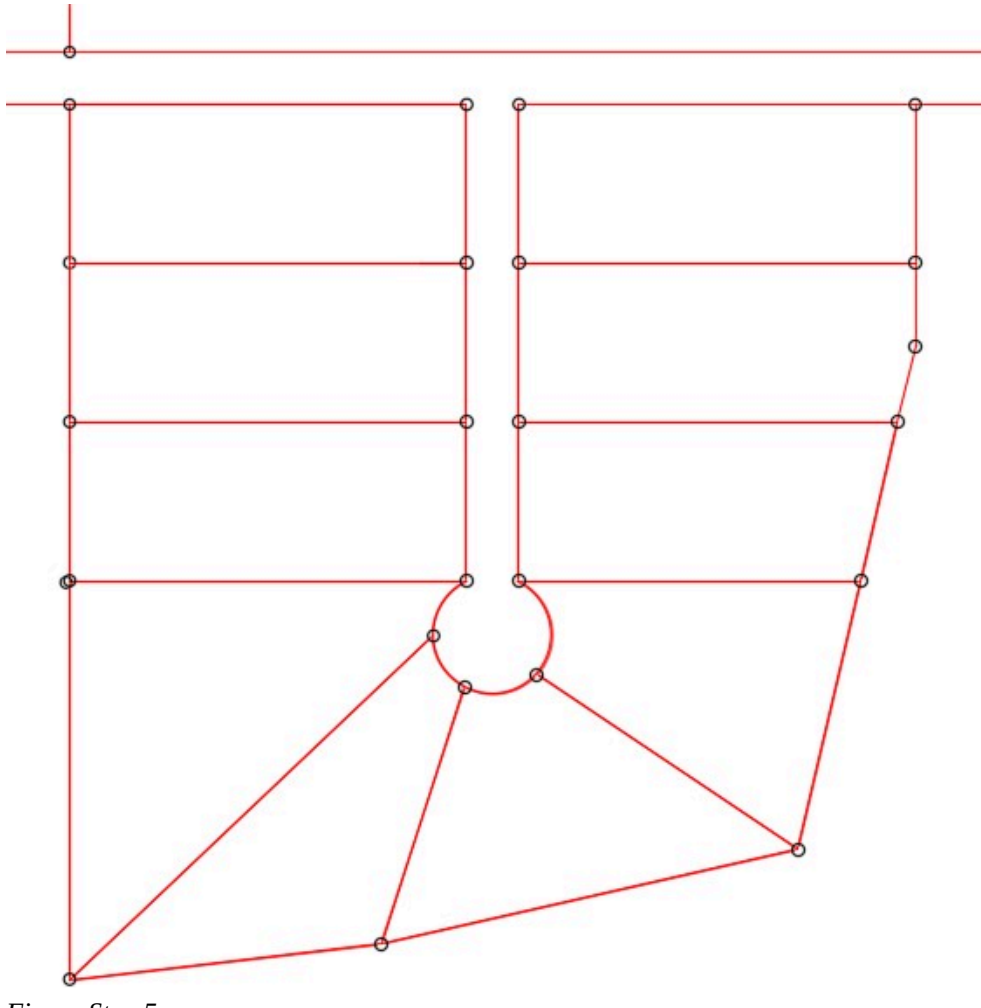

*Figure Step 5* 

# **Step 6**

With INSUNITS set to Inches, insert the key to check your model for accuracy.

Enable layout: Module Layout C. On layer: Viewport, create a viewport as shown in the figure. Set the scale to 1:1200 or 0.000833 and lock the display. (Figure Step 7)

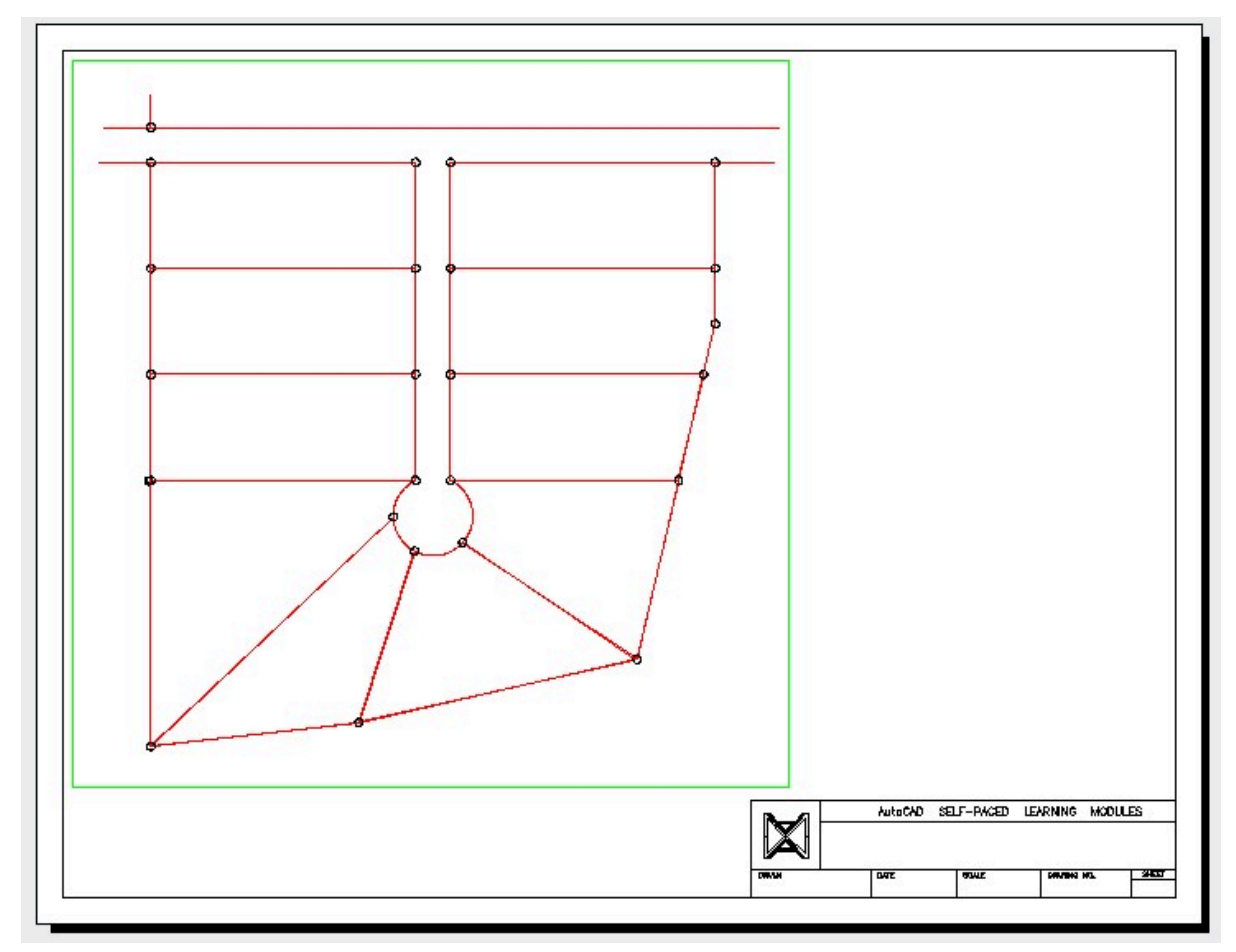

*Figure Step 7* 

Using the AREA command, find the area of each of the 10 lots. On layer: Text, in paper space, insert the text as shown in the figure. Edit the text with the applicable area. Fill in the titleblock. (Figure Step 8)

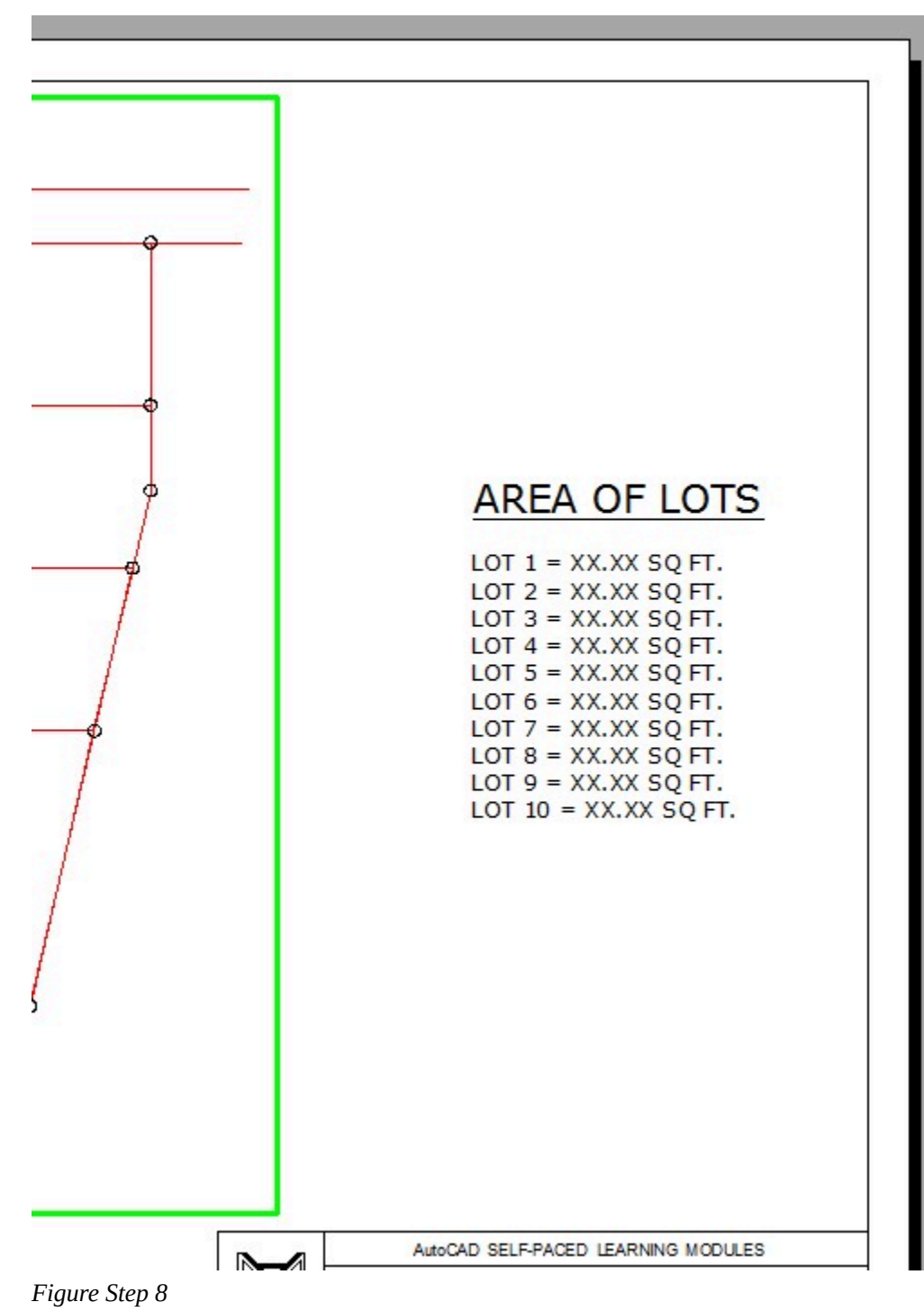

In Paper space, on layer: Lot Dimensions, insert the dimensions of the lot lines as shown in the figure. On layer: Lot Labels, insert text of the street name and the lot numbers. Create your own text style, pick the font and select the text height. (Figure Step 9)

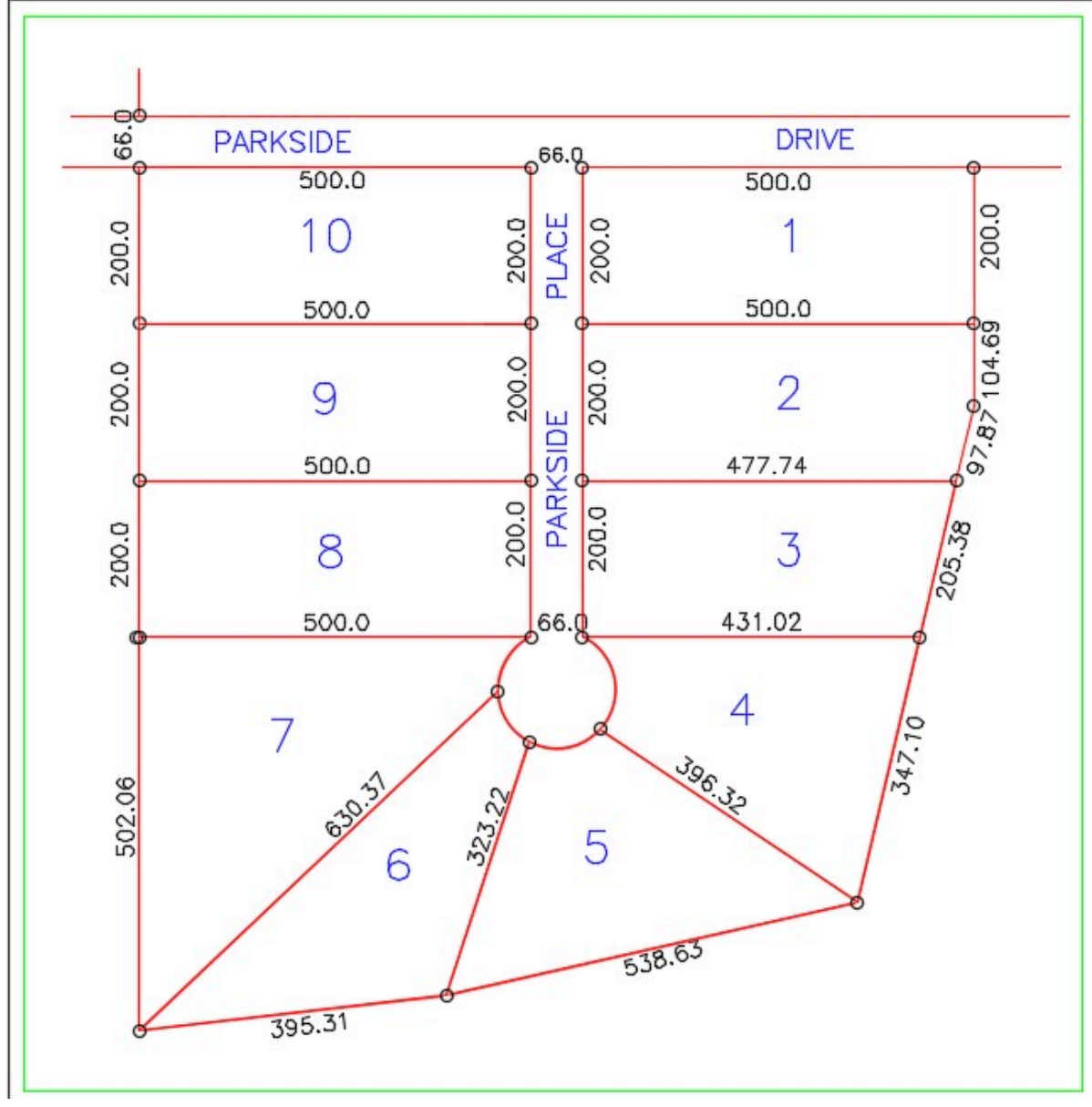

*Figure Step 9* 

Turn layer: Viewport off to complete the drawing. (Figure Step 10)

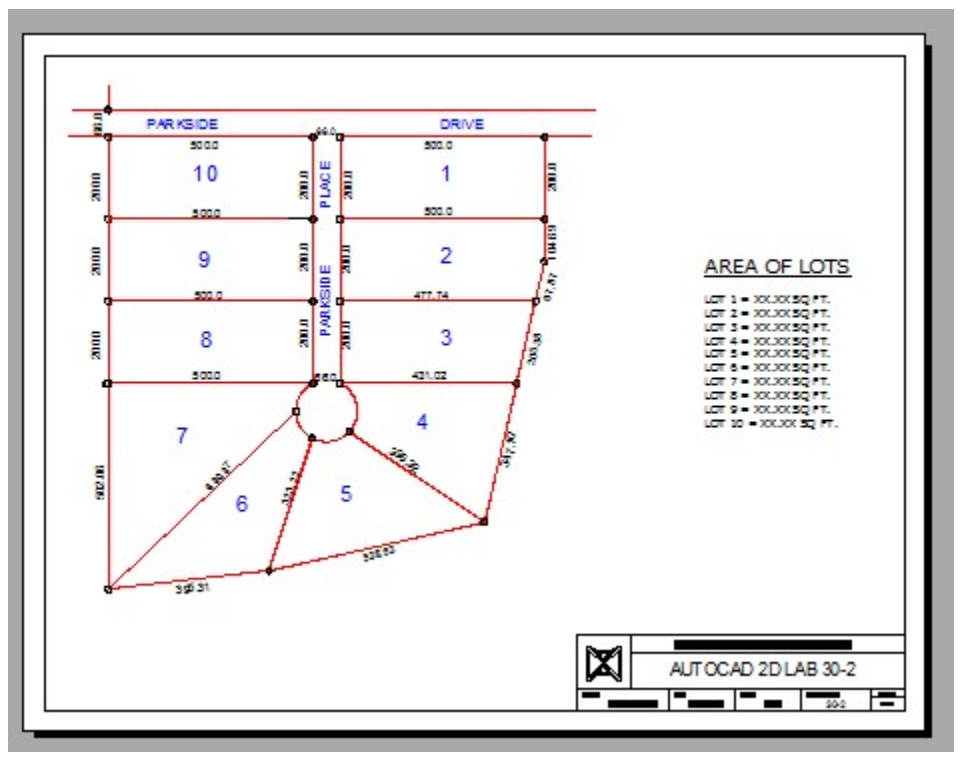

*Figure Step 10* 

**AUTHOR'S CONSTRUCTION HINTS:** Do your best to complete the lab exercise drawing without using the following hints. If you get stuck and cannot complete it on your own, use the following hints to help you.

#### **Hint 1**

To draw the arc in the center, first draw two 150 foot diameter circles on layer: Construction. Use the ends of the lot lines as the center locations. Where the circles intersect is the center of the 150 foot diameter arc. Draw a circle and then trim it. (Figure Hint 1A and 1B).

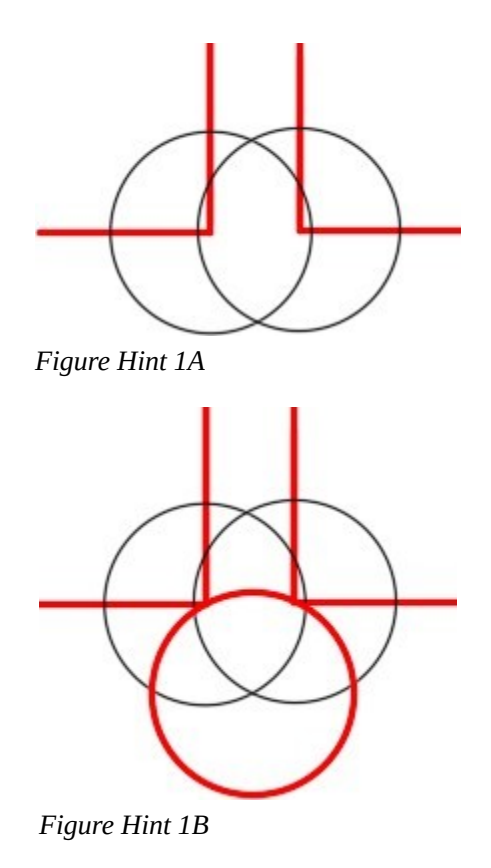

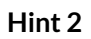

Figure Hint 2A to 2F will help you calculate the angles.

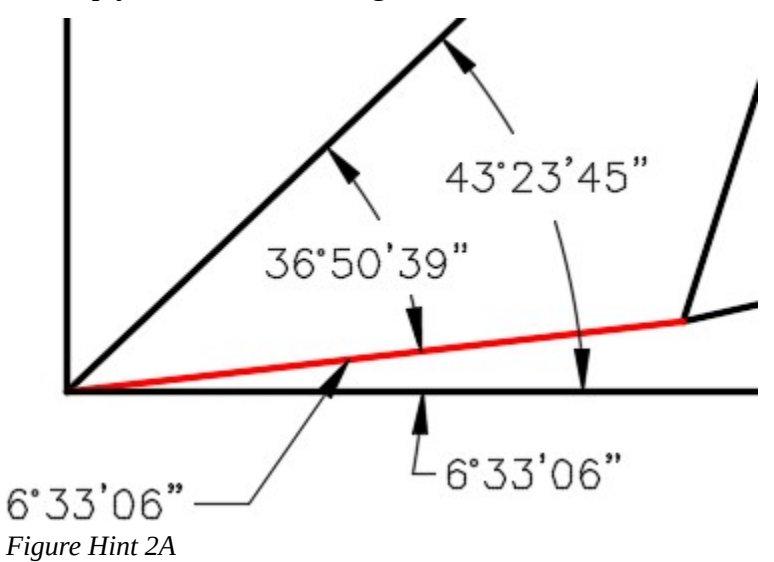

958 Module 30: Regular Polygons

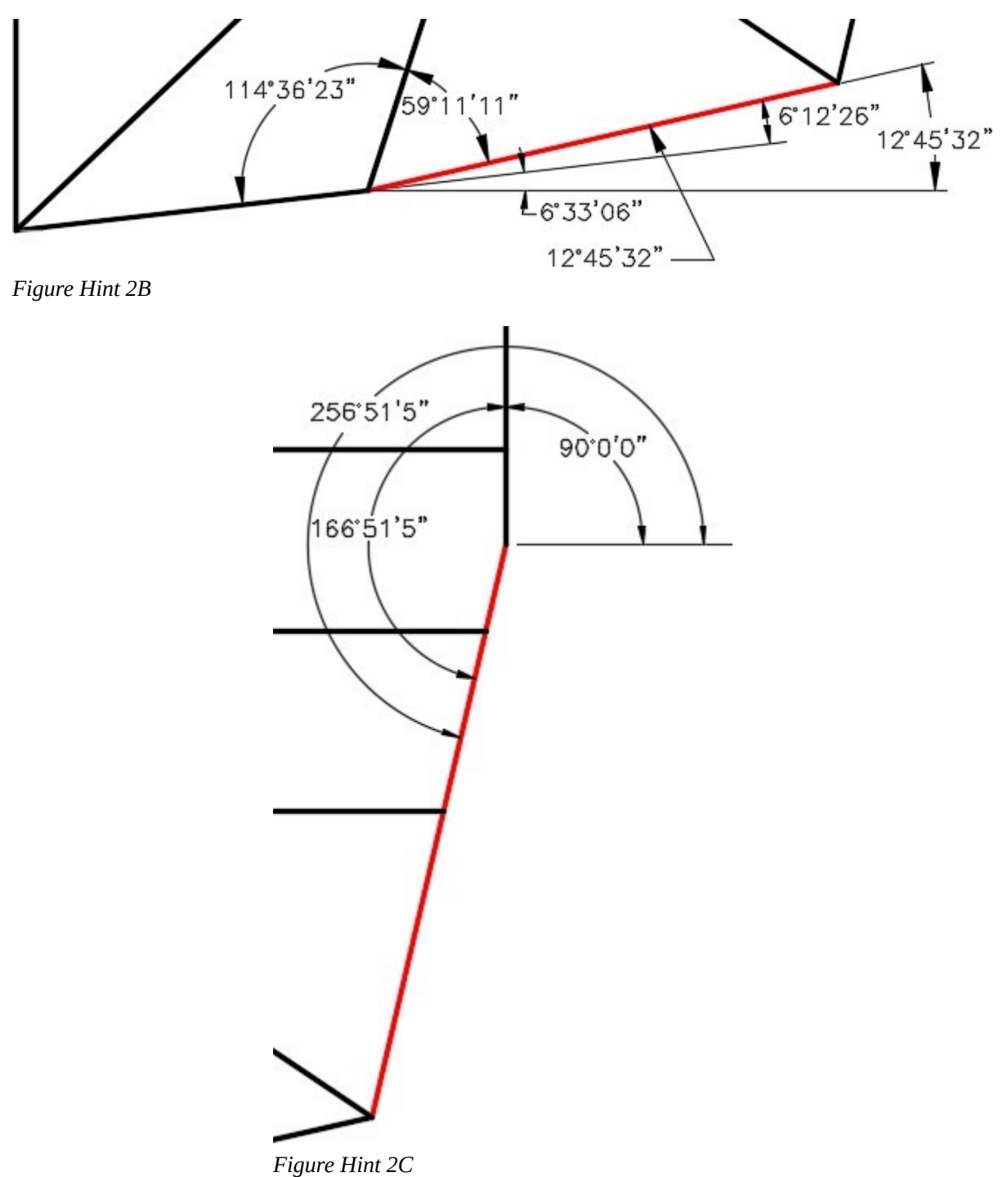

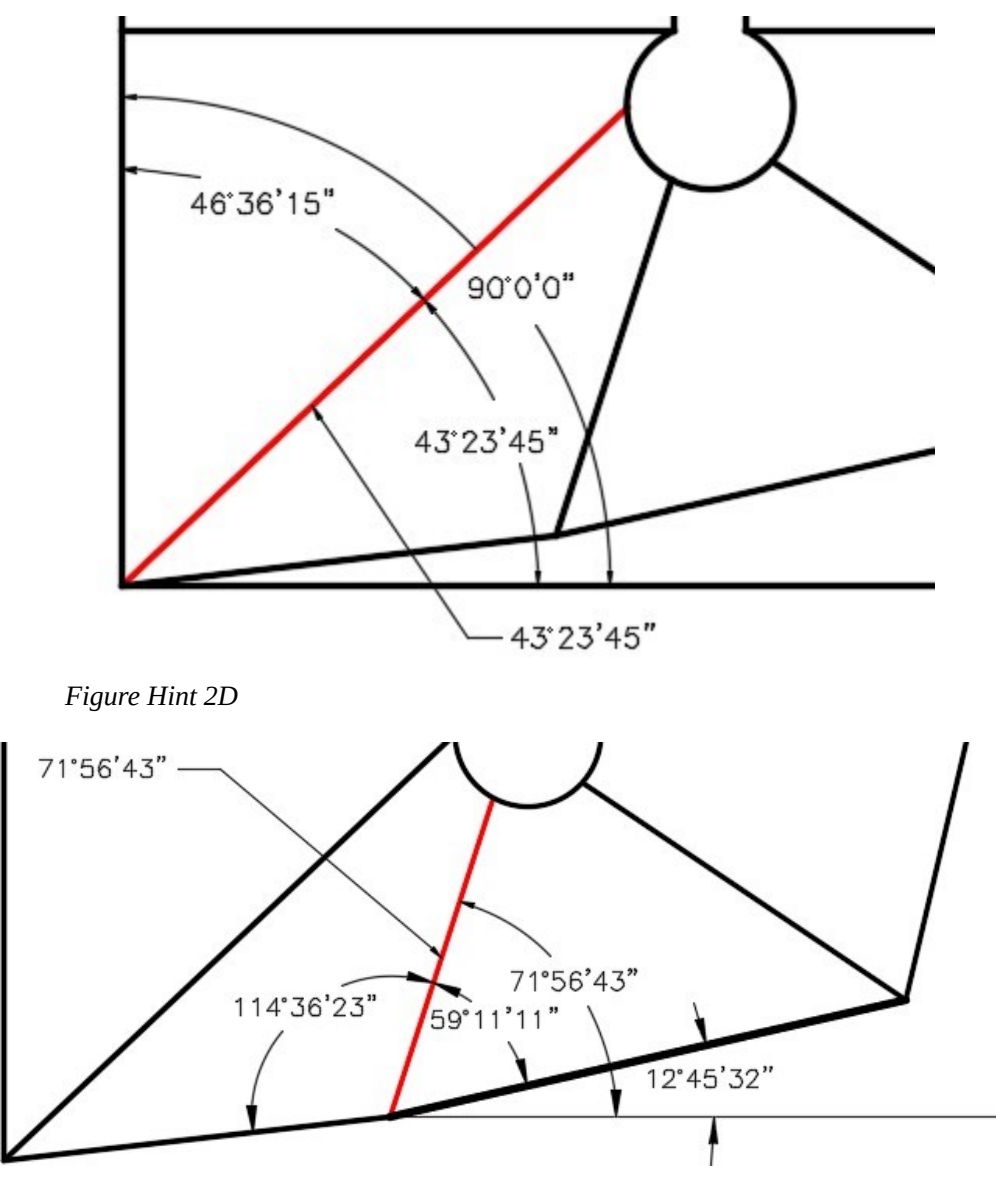

*Figure Hint 2E* 

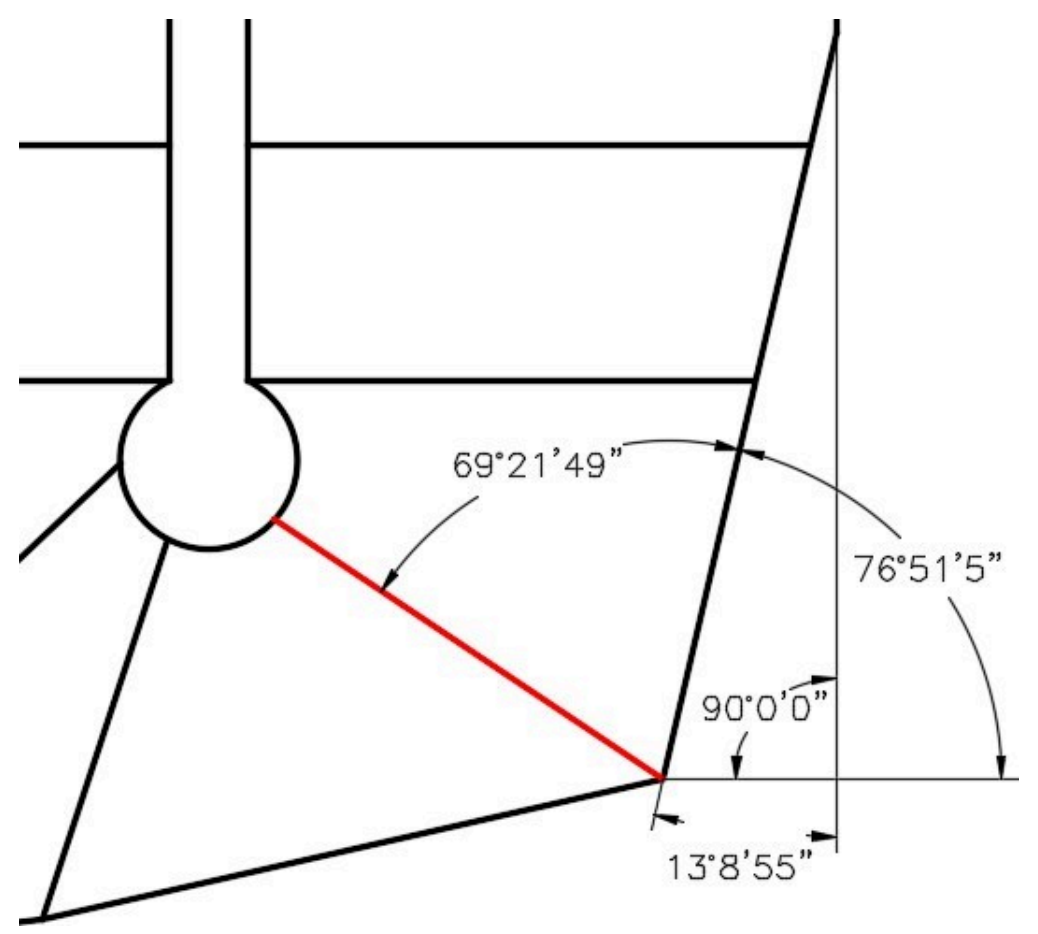

*Figure Hint 2F*
# **Module 28: Grids and Snap**

#### Learning Outcomes

When you have completed this module, you will be able to:

- 1. Describe grids and snap and explain how they are used in a drawing.
- 2. Apply the commands GRID and SNAP to create a drawing.
- 3. Create a three view multiview drawing from a 3D wireframe model.
- 4. Describe how to create a three point arc by snapping to two endpoints and a midpoint.

**USER TIP:** Whenever possible, use the keyboard function keys to toggle features rather than using the Status bar or the applicable commands. Using a function key to toggle a feature is a much faster method and will save the wear and tear on your mouse arm. The function keys that you have learned to this point in the book are:

> F1 - Help F7 - Grid

F2 - Text Window F8 - Ortho

F3 - Autosnap F9 - Snap

# **Using Grids and Snap**

*Grids* are a series of dots or lines that display and overlay the Graphic window in a rectangular or square shape similar to overlaying a paper drawing with grid paper. Grids do not plot and are not part of the drawing's database, they are simply a drawing aid.

The grid can be set to display using dots or lines. See Figures 28-1 and 28-2. The grid's density can be adjusted and their display can be enabled or disabled, when required. The horizontal and vertical spacing between the grid dots or lines can be different, but by default are equal. The grid display can be toggled with the F7 key, the icon on the Status bar, with the GRID command, or by using the Drafting Settings dialogue box. The size of the rectangle that the grid fills can be set to the size of the drawing limits or it can be set to fill Model space. Grids can also be displayed in a layout in Paper space.

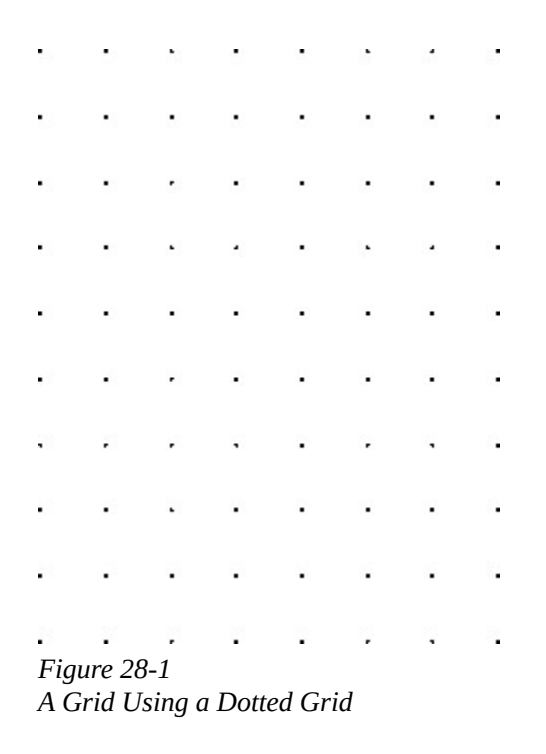

The *snap* feature works in conjunction with grids. If snap is enabled, the crosshairs snaps only to grid dots, similar to object snap mode. The grid density and the snap density do not have to be set at the same value. Therefore, the crosshairs could snap to locations between the displayed grid dots. The snap can be toggled using the F9 key, with the icon on the Status bar, using the SNAP command, or with the Drafting Settings dialogue box. If snap is enabled, it snaps to the snap density even if the grid display is disabled.

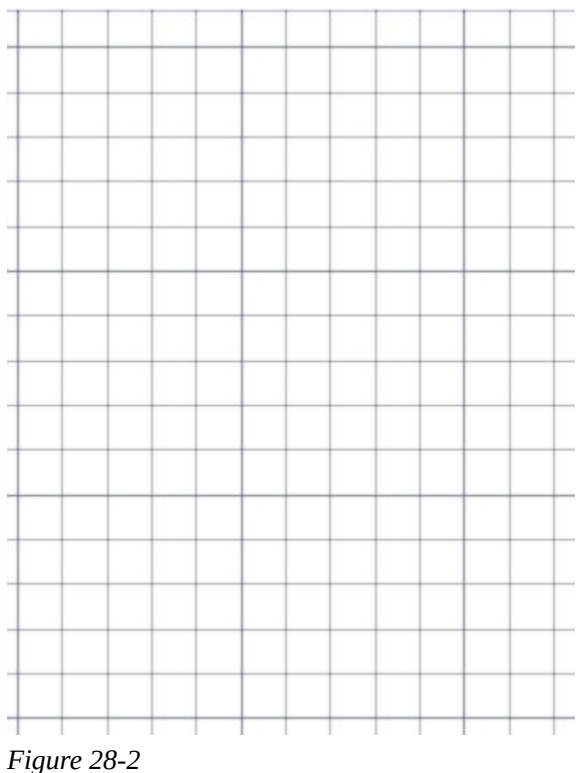

*A Grid Using a Lined Grid* 

# AutoCAD Command: GRID The GRID command is used to display a series of dots or lines in either an equal or unequal horizontal and vertical spacing. The function key F7 toggles grid mode. Shortcut: **F7**  Display drawing grid - On GRIDMODE (F7) WW.PLG.X.ZD.F.WL0.MO AutoCAD Command: SNAP

The SNAP command is used to control and enable the snap feature. The function key F9 toggles snap mode. Shortcut: **F9** 

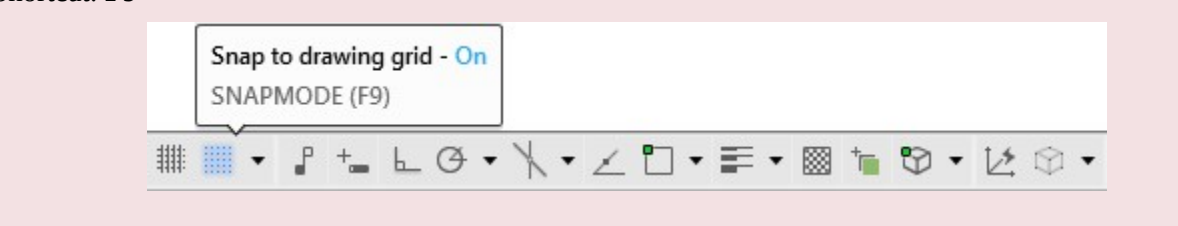

# **WORKALONG: Using Grids and Snaps**

## **Step 1**

Start a new drawing using the template: 2D Layout English.

## **Step 2**

Save and name the drawing: AutoCAD 2D Workalong 28-1.

## **Step 3**

Open the Drafting Setting dialogue box by right clicking the Snap icon in the Status bar and clicking Snap Settings. (Figure Step 3)

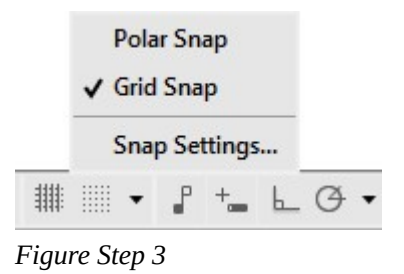

In the Drafting Setting dialogue box, enable the Snap and Grid tab. Set the X and Y snap and grid spacings to 0.2 and 0.1 respectfully. Check all of the other settings and change them, if necessary, to match the figure. (Figure Step 4)

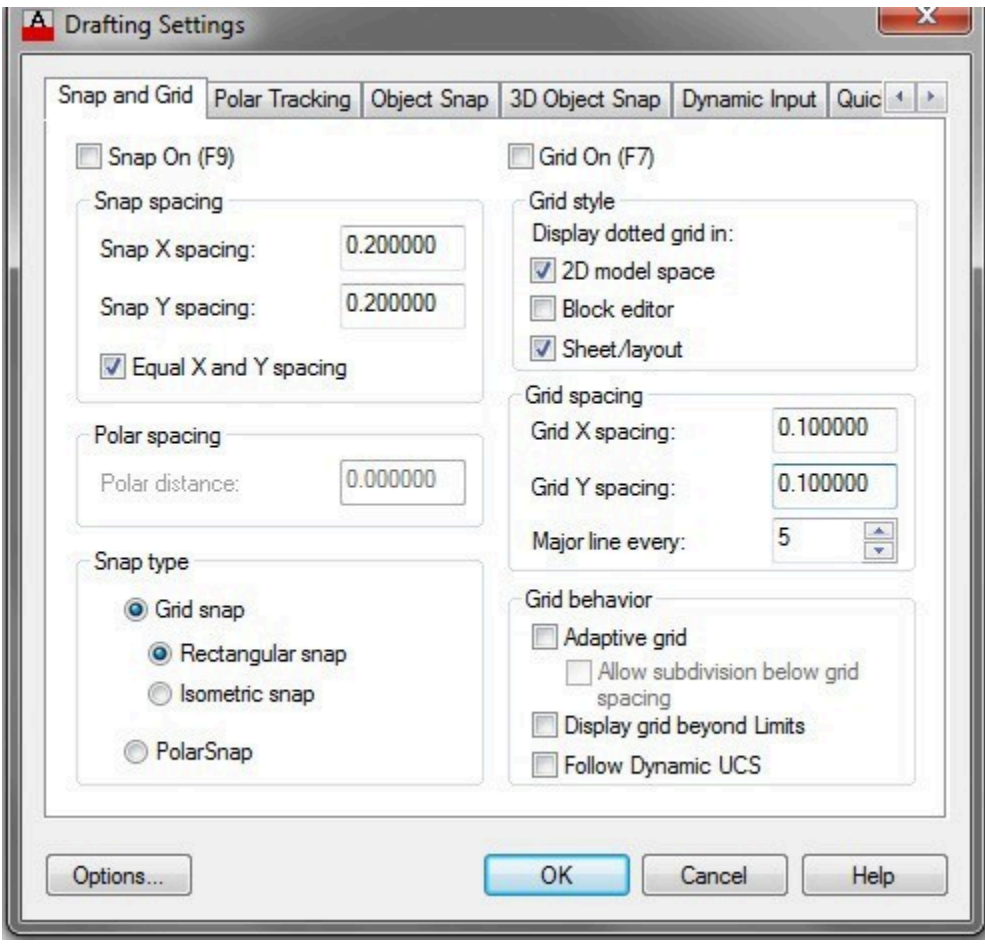

*Figure Step 4* 

**AUTHOR'S COMMENTS:** Ensure that you set all items in your dialogue box to match the figure.

Enter the LIMITS command, as shown below, to set the limits to 8 1/2 X 11 inches.

# Command: **LIMITS**

Reset Model space limits:

Specify lower left corner or [ON/OFF] <0.0000,0.0000>:

Specify upper right corner <12.0000,9.0000>: **8.5,11** 

Command:

#### **Step 6**

Press F7 to enable the grid display and your drawing should appear similar to the figure. (Figure Step 6)

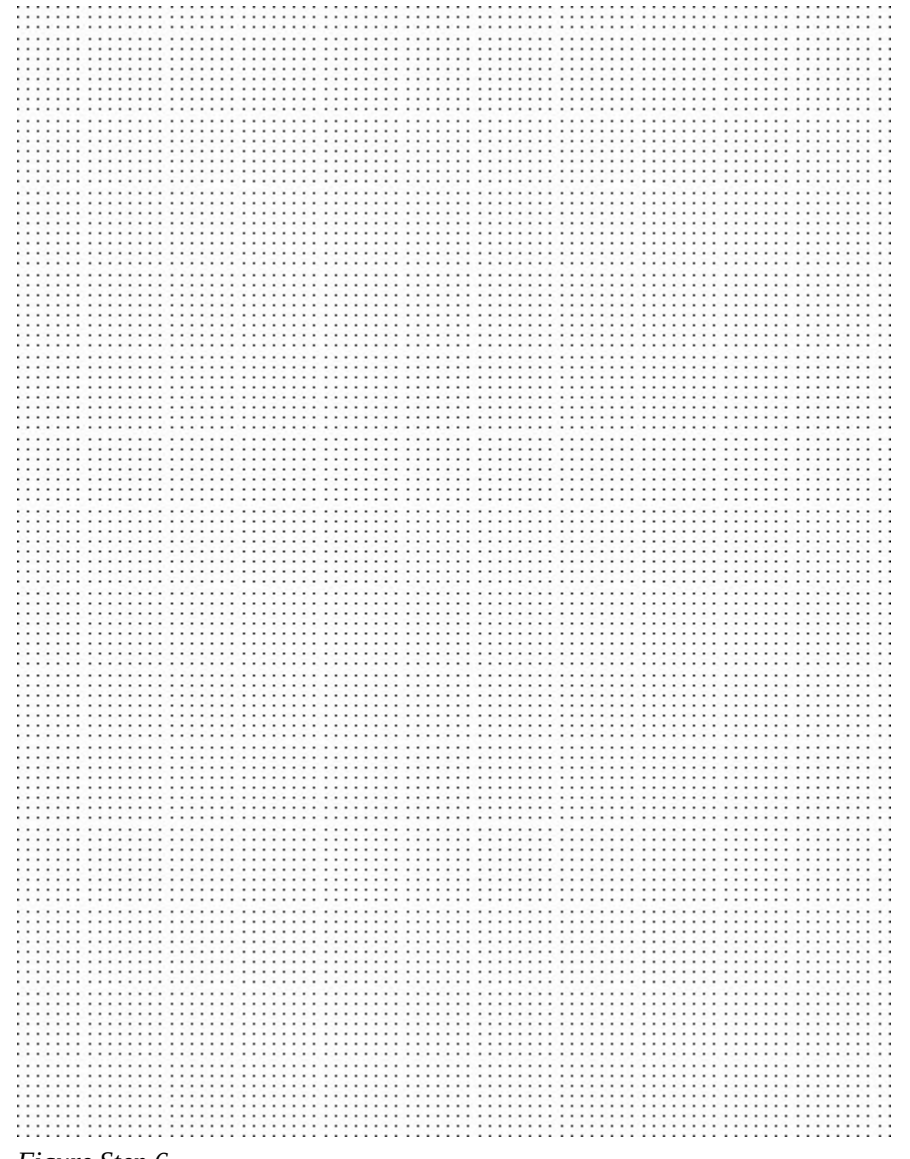

*Figure Step 6* 

**MUST KNOW:** If you find your crosshairs jumping around your screen and hard to control, check to see if the snap icon is enabled on the Status bar. Some menu commands will toggle snap mode without you knowing it. Disable snap whenever you are not using it.

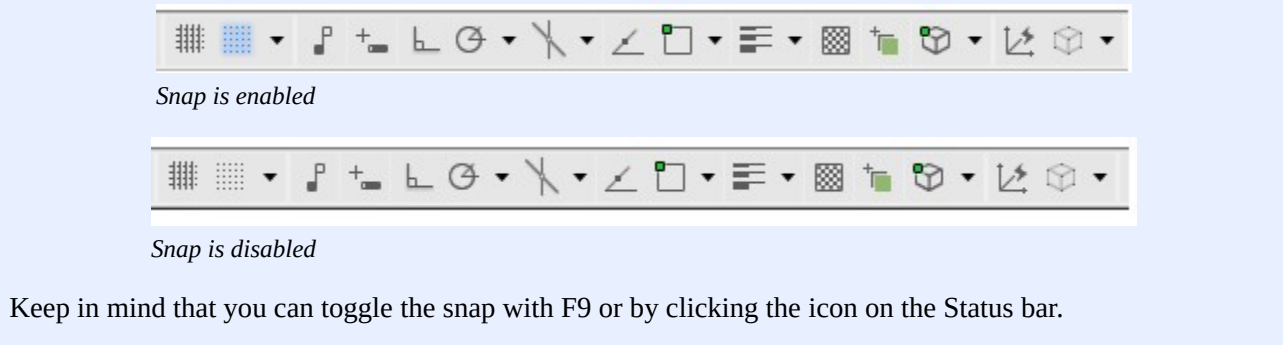

Press F9 to enable the snap function.

#### **Step 8**

On layer: Construction, enter the LINE command and draw lines as shown in the figure. Locate and draw the lines by eye. Try to match the figure the best you can. (Figure Step 8)

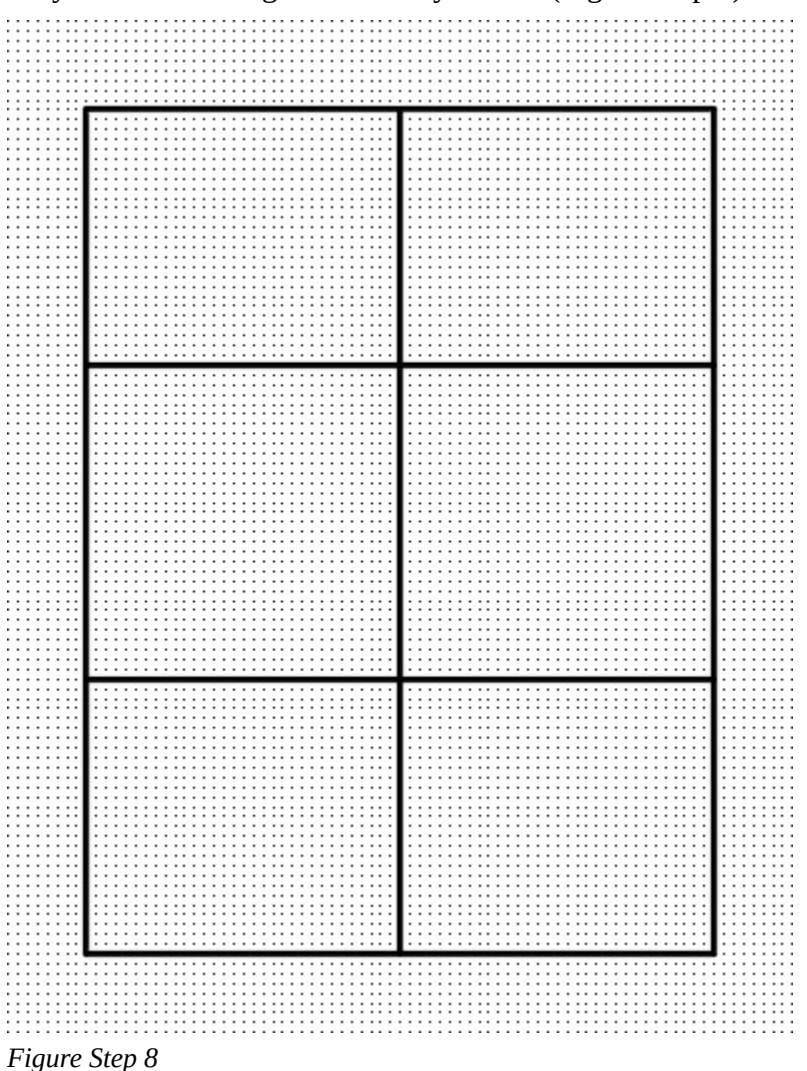

**AUTHOR'S COMMENTS:** When snap is enabled, specifying locations in commands will jump or snap to the snap grid only. You cannot draw to locations between the snap spacing.

**AUTHOR'S COMMENTS:** The snap is set to 0.2 and grid spacing is set to 0.1. That means the grid will display a dot every 0.1 inches and will snap to the every other grid dot.

**AUTHOR'S COMMENTS:** Since you are drawing a simple electric schematic diagram in this workalong, you do not have to be concerned with exact sizes as you have being doing to this point in the book. Schematic diagrams are not real objects, therefore they do not have to be drawing with specified sizes.

On layer: Object, use the CIRCLE and LINE commands to draw the 5 circles and three lines to form the triangle. Use the detailed figure (Figure Step 9B) to size the circles and the triangle. Snap to grid dots to draw all objects. (Figure Step 9A and 9B)

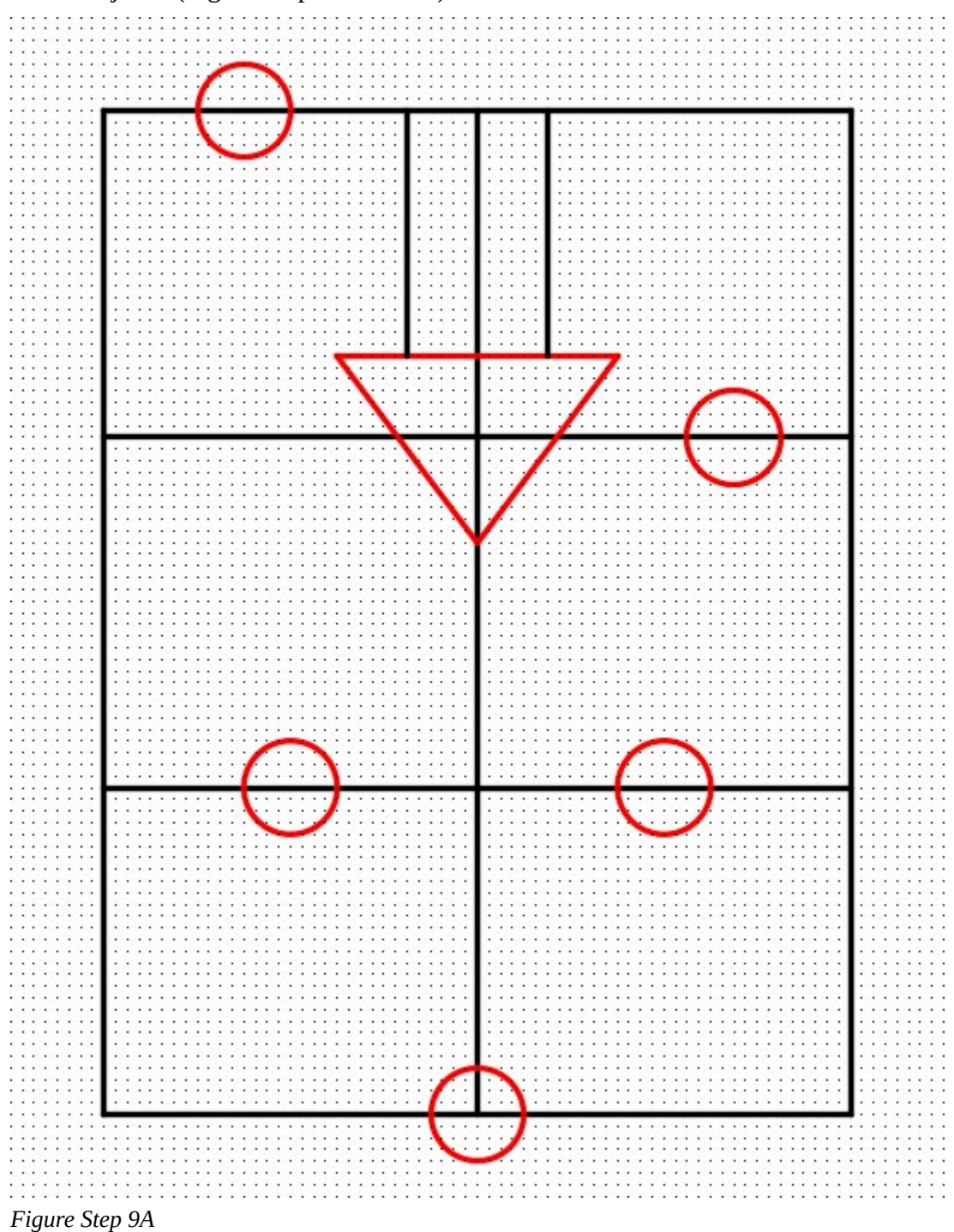

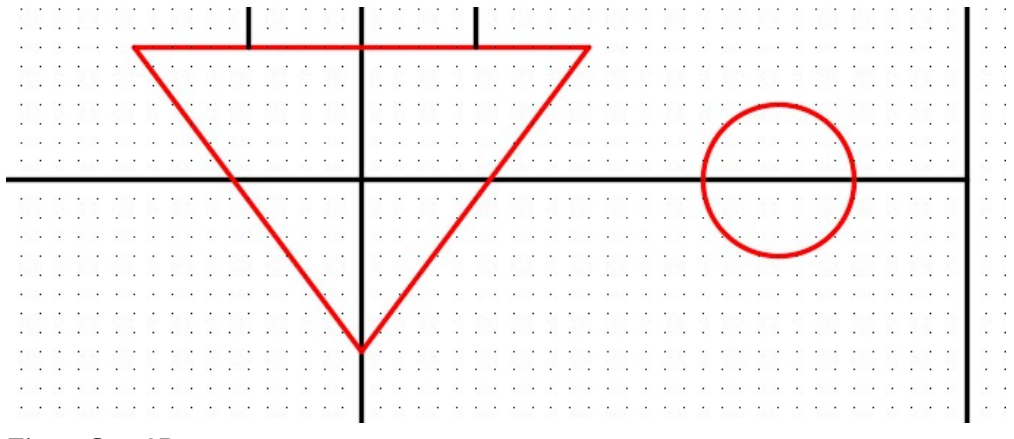

*Figure Step 9B* 

On layer: Object, use the LINE command to draw the lines as shown in the figure. Snap to the grid dots for all lines. (Figure Step 10)

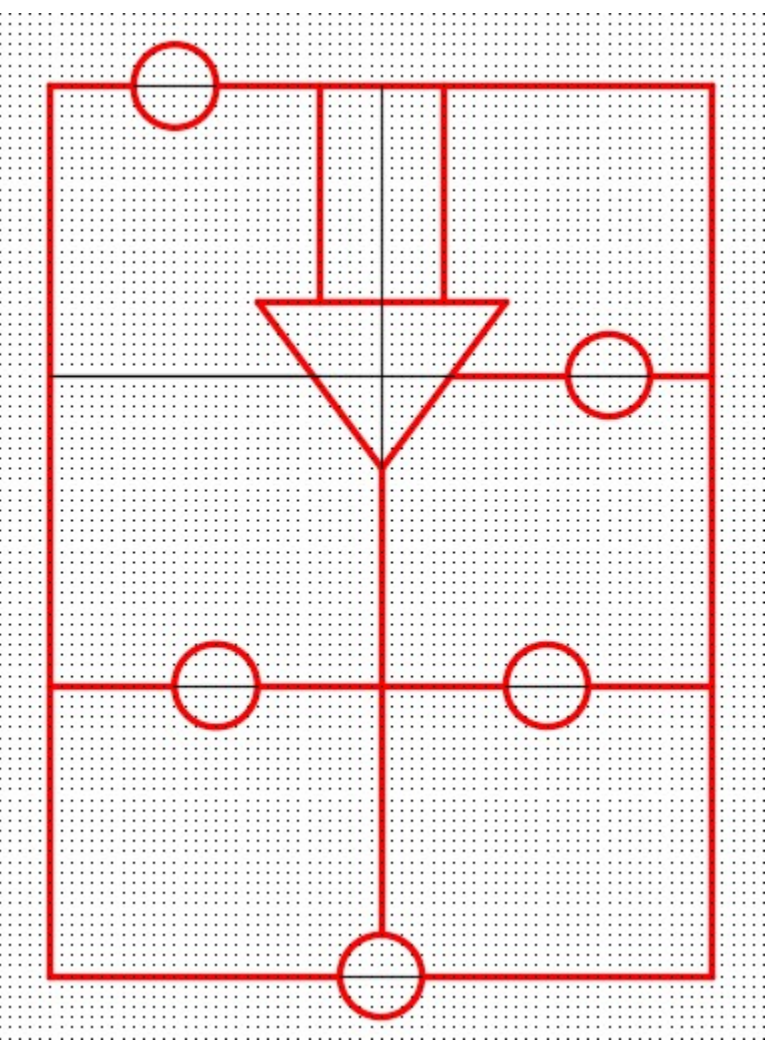

*Figure Step 10* 

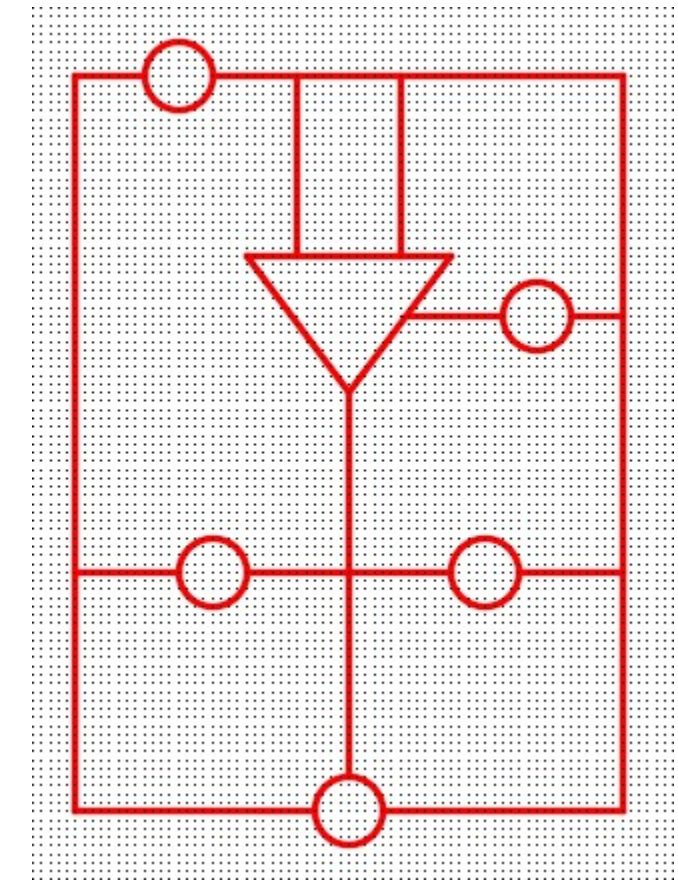

Turn layer: Construction off and trim the any necessary lines. (Figure Step 11)

*Figure Step 11* 

Press F7 and F9 to disable the grid and the snap functions. (Figure Step 12)

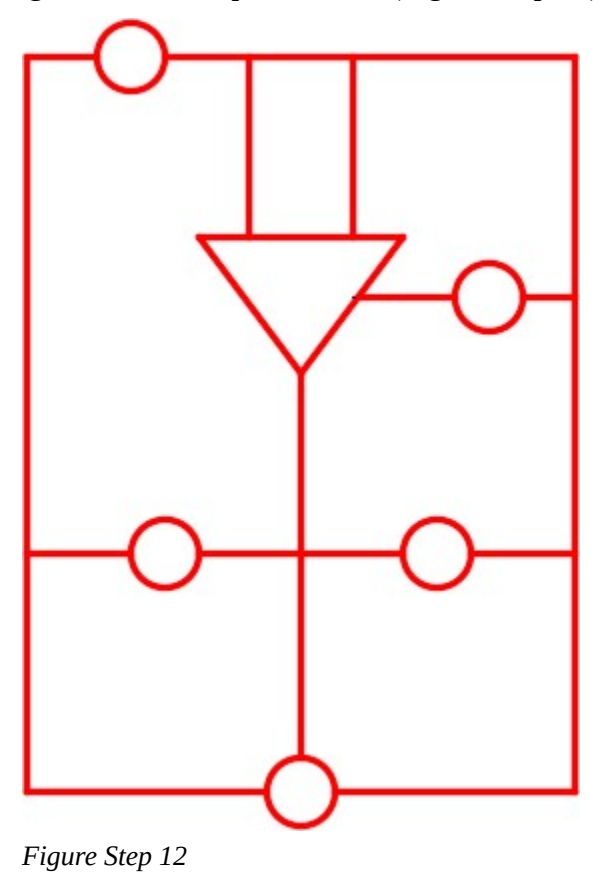

On layout: Module Layout A, create a viewport on layer: Viewport. Set the scale of the viewport to 0.75:1 and lock the display. Complete the titleblock using the AutoCAD book Titleblock Standards shown in Module 20. (Figure Step 13)

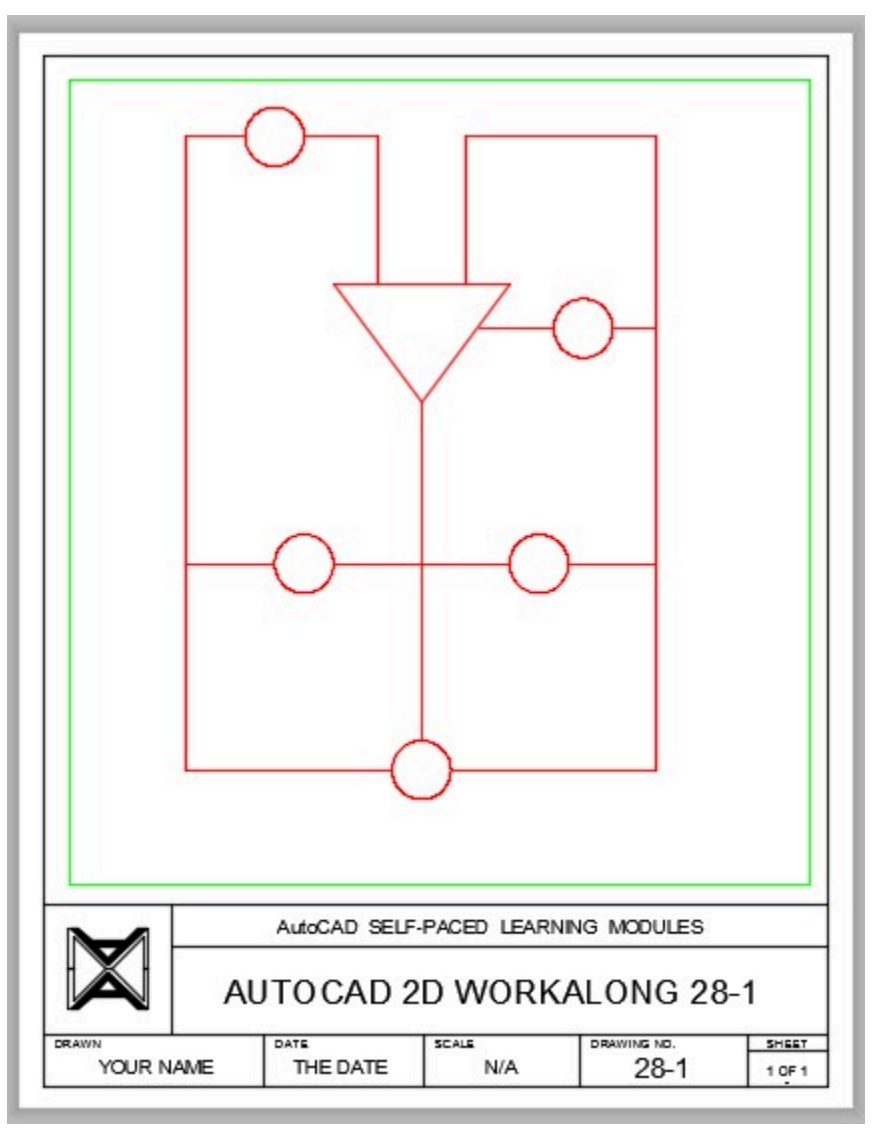

*Figure Step 13* 

Turn layer: Viewport off. (Figure Step 14)

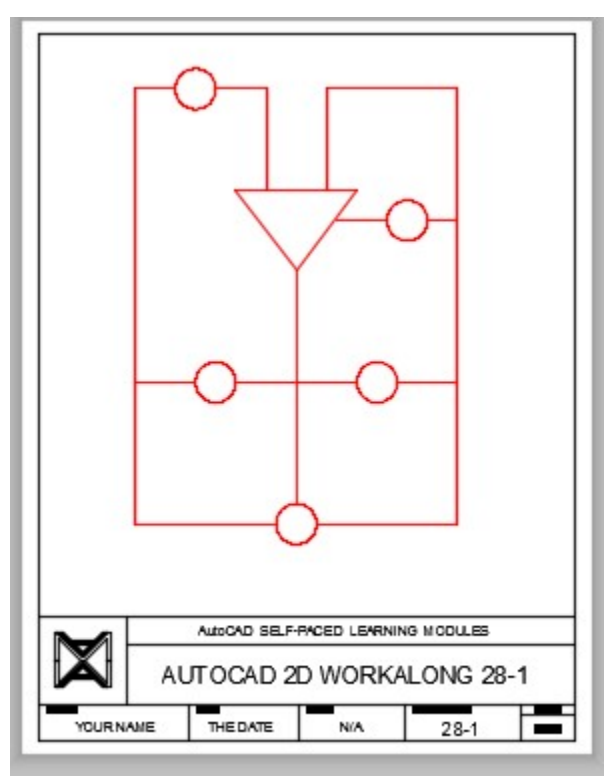

*Figure Step 14* 

#### **Step 15**

Save and close the drawing.

# **WORKALONG: Using Ortho Mode as an Aid to Draw a Multiview Drawing**

# **Step 1**

Start a new drawing using the template: 2D Layout Metric.

# **Step 2**

Save and name the drawing: AutoCAD 2D Workalong 28-2.

Set layer: Object as the current layer. Study the figures. (Figure Step 3A, 3B, and 3C)

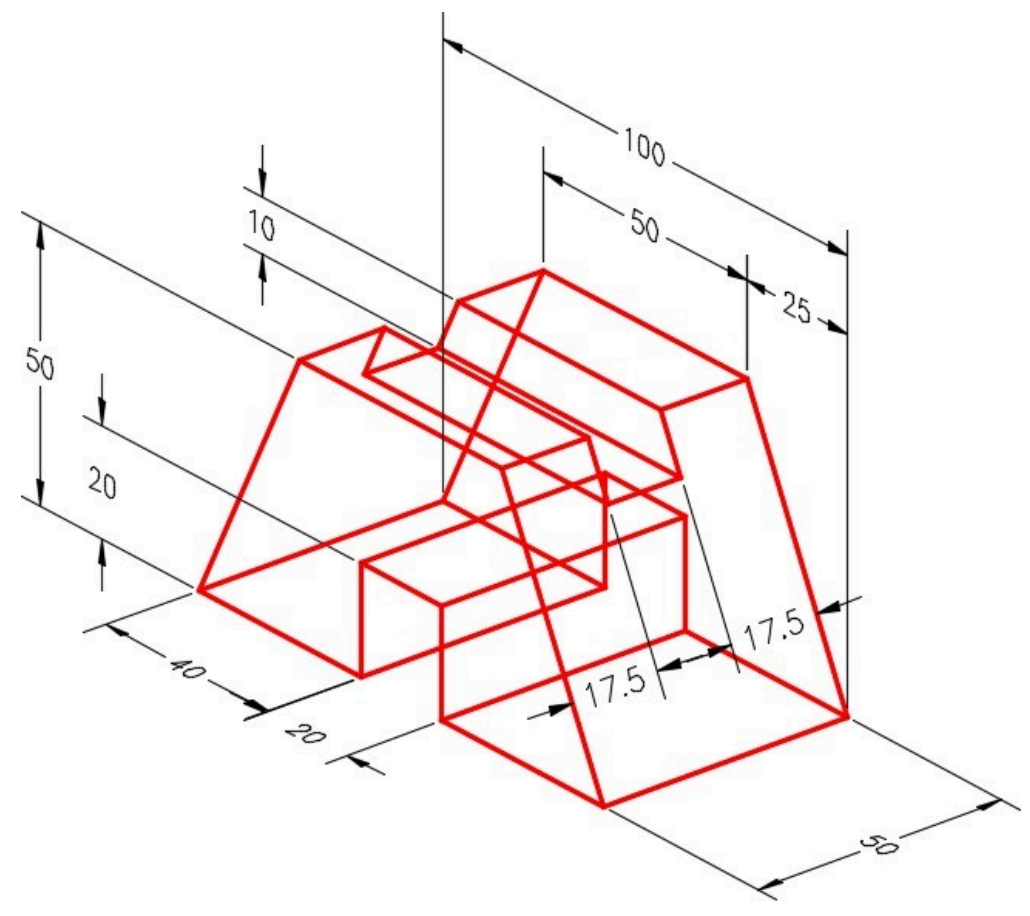

*Figure Step 3A Dimensioned Wireframe Model* 

**AUTHOR'S COMMENTS:** The three figures are a 3D wireframe model, a solid model, and a multiview drawing of the same object. In this workalong, you will be drawing the multiview drawing of the Front, Top, and Right Side views of this object using Ortho mode to assist you.

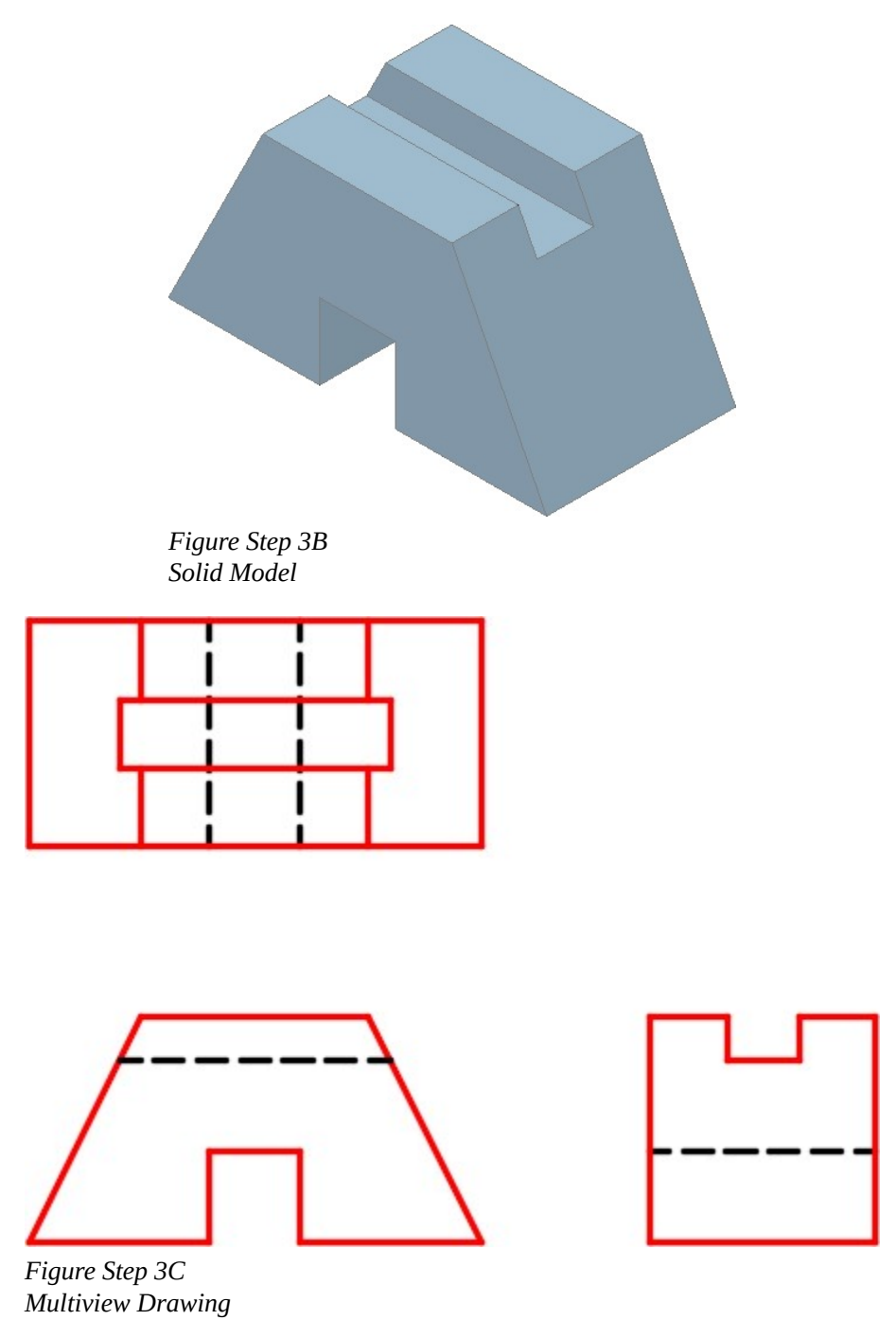

**AUTHOR'S COMMENTS:** When Ortho mode is enabled, you can shortcut coordinate input when drawing lines using the LINE command. You are only required to enter the distance in the direction of current axis. This method allow you to draw faster if the lines you are drawing

are horizontal and vertical. For example, If you wanted to draw a horizontal line in the positive X direction, enable ortho mode and then move the crosshairs in the positive X direction from the lastpoint and then enter the length of the line.

#### **Step 4**

Enable Ortho mode by pressing F8. Draw the Front view by entering the LINE command shown below. (Figure Step 4A to 4H)

Command: **L** 

Specify first point: **100,100** 

*(Move the crosshairs in the positive X direction.)* 

Specify next point or [Undo]: **40** 

*(Note how you only have to enter the X distance. As long as Ortho mode is enabled, you are not required to enter the @.)* 

*(See Figure Step 4A)* 

*(Move the crosshairs in the positive Y direction.)* 

Specify next point or [Undo]: **20** 

*(See Figure Step 4B)* 

*(Move the cursor in the positive X direction.)* 

Specify next point or [Undo]: **20** 

*(See Figure Step 4C)* 

*(Move the crosshairs in the negative Y direction.)* 

Specify next point or [Undo]: **20** 

*(See Figure Step 4D)* 

*(Move the crosshairs in the positive X direction.)* 

Specify next point or [Undo]: **40** 

*(See Figure Step 4E)* 

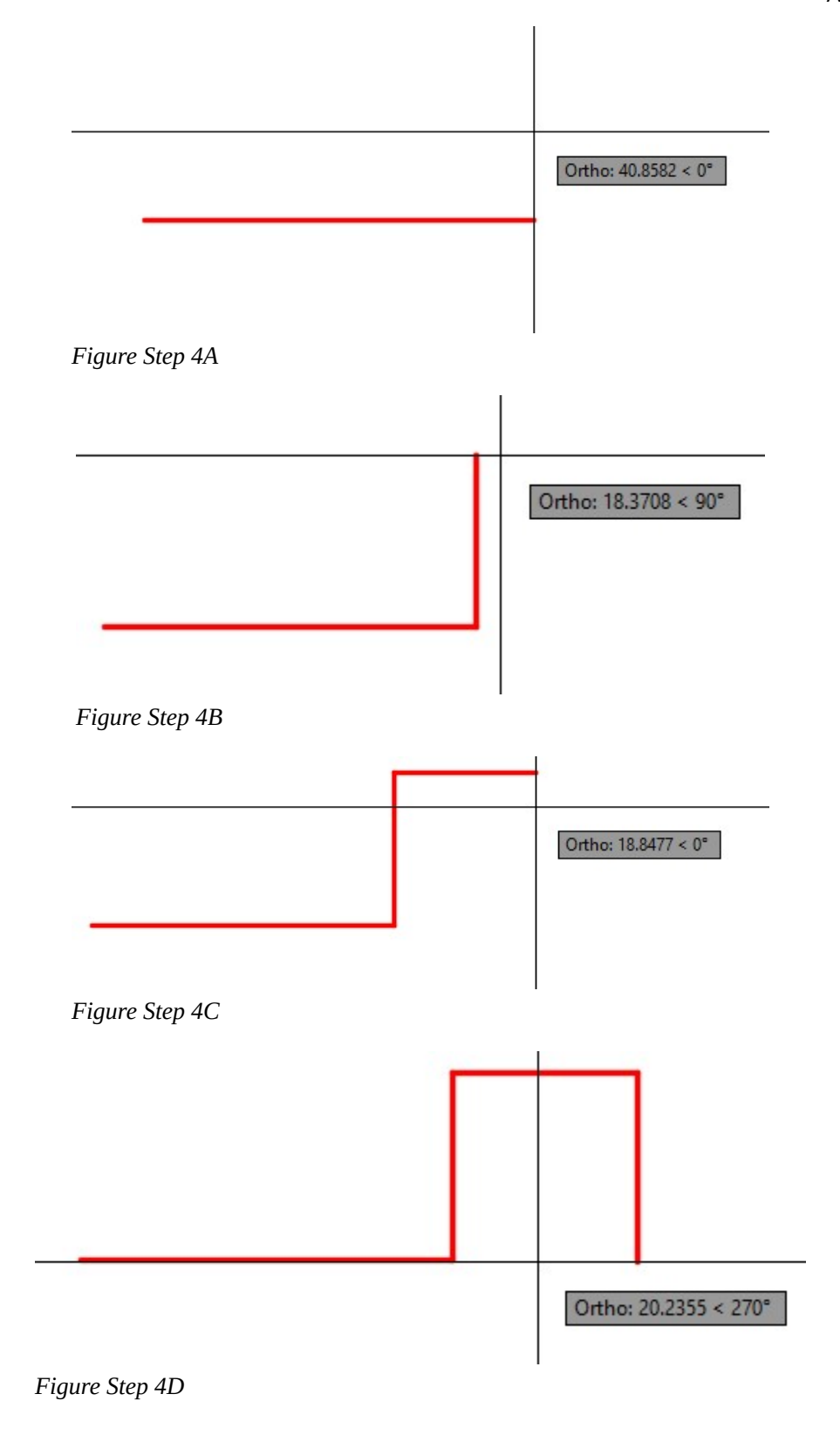

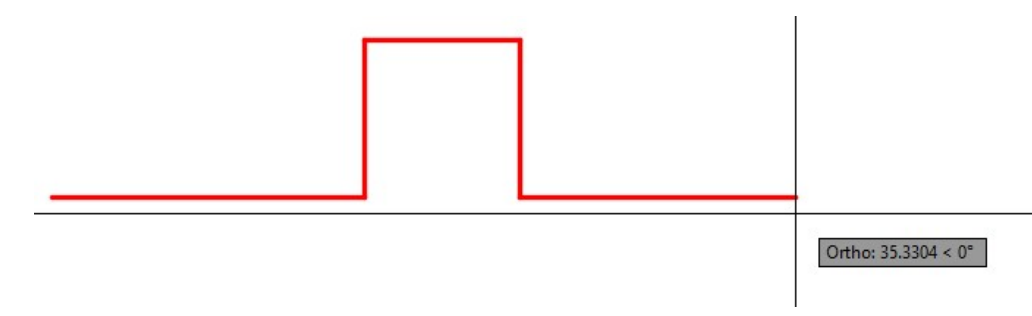

*Figure Step 4E* 

Specify next point or [Undo]: **@-25,50** 

*(The crosshairs position is not important when you enter exact coordinates. Ortho mode will be ignored when both coordinates are entered. See Figure Step 4F)* 

*(Move the crosshairs in the negative X direction.)* 

Specify next point or [Undo]: **50** 

*(See Figure Step 4G)* 

Specify next point or [Close/Undo]: **C** 

*(Close the line to the start point. Figure Step 4H)* 

Specify next point or [Close/Undo]:

Command:

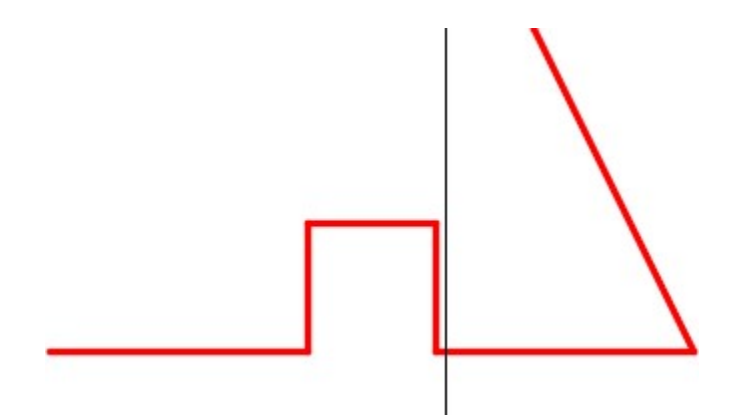

*Figure Step 4F* 

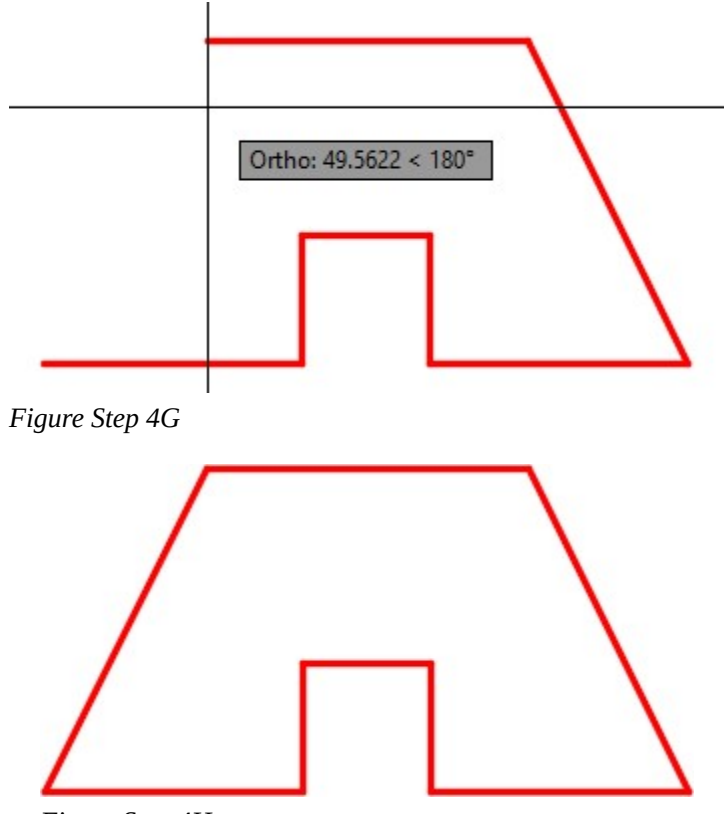

*Figure Step 4H* 

On layer: Construction, with Ortho mode and Osnap mode enabled, use the LINE command to draw a vertical line by snapping the first point to the end of the bottom line. The length of the line is not important. (Figure Step 5)

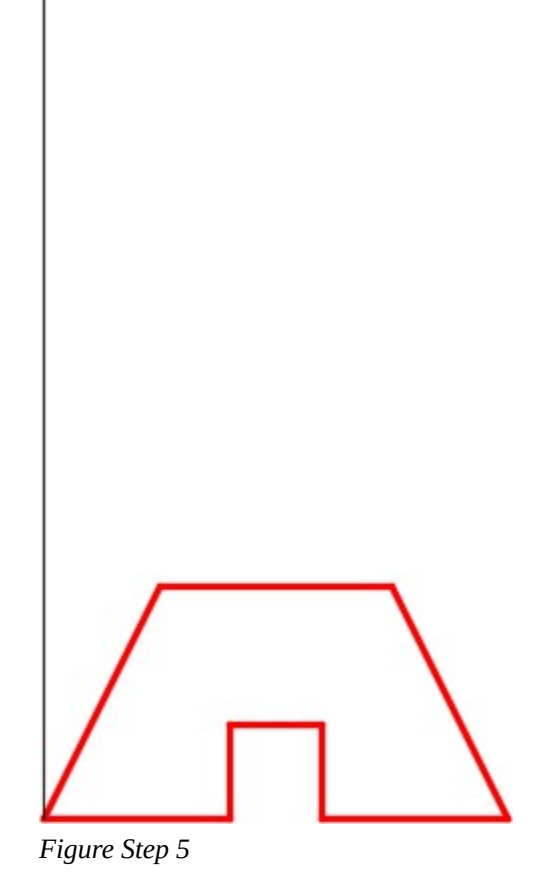

Using what you just learned, repeat the same thing five additional times to draw vertical lines from each endpoint on the front view. (Figure Step 6)

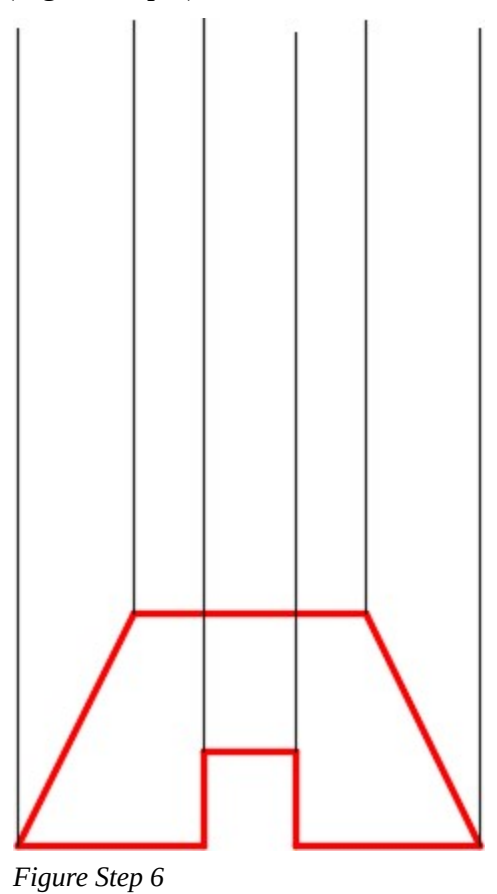

Using what you just learned, repeat the same thing by drawing horizontal lines from the three endpoints on the Front view. Guess at the length of the lines. (Figure Step 7)

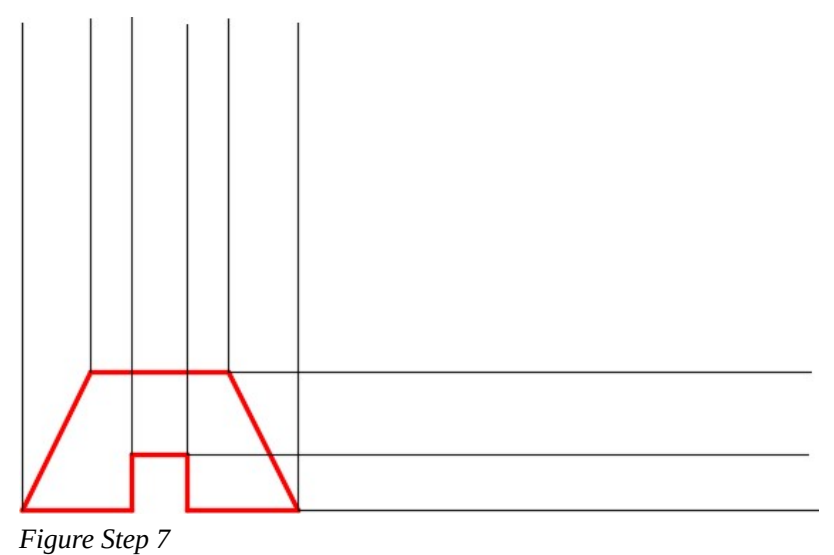

#### **Step 8**

Draw a 45 degree line starting from the intersection of the construction line on the far right and the construction line on the top as shown in the figure. The line should be a least 200 units long. (Figure Step 8)

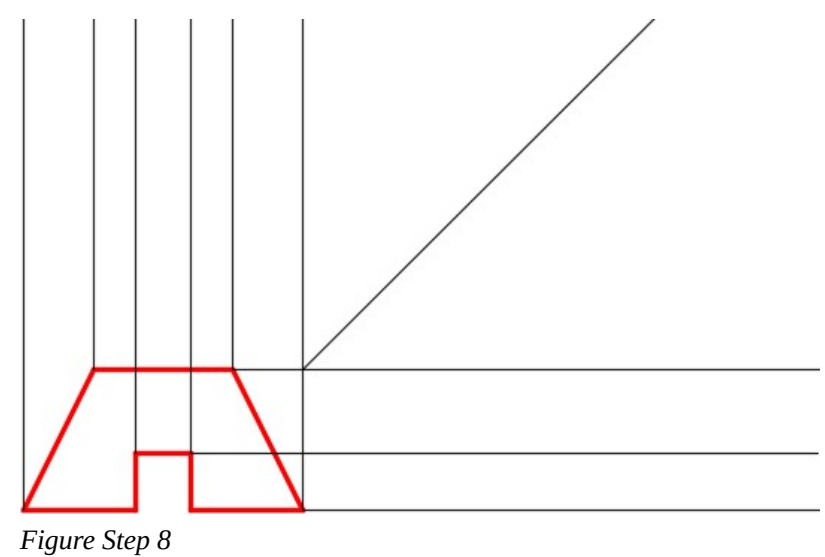

Using Ortho mode, draw a horizontal line as shown in the figure. The location and length of line is not important. Try to match the figure as close as you can by eye. (Figure Step 9)

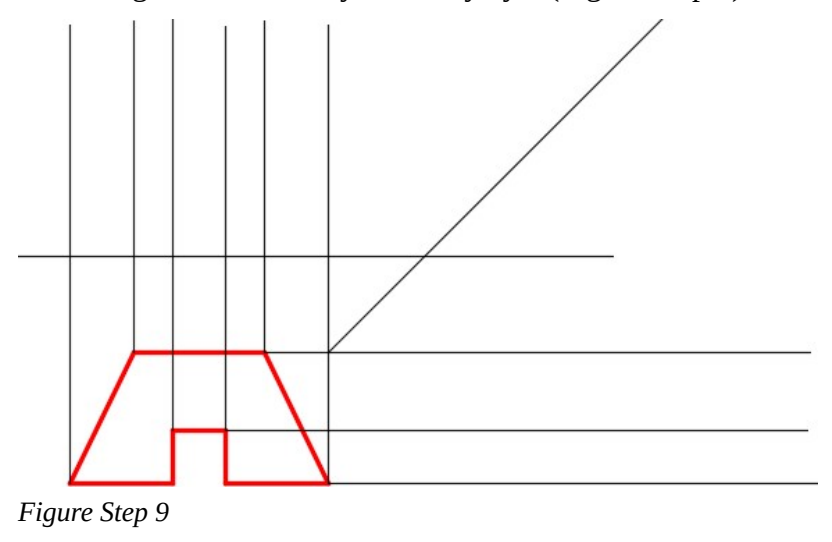

#### **Step 10**

With Ortho mode enabled, draw a vertical line from the intersection of the inclined line and the line you drew in Step 9. (Figure Step 10)

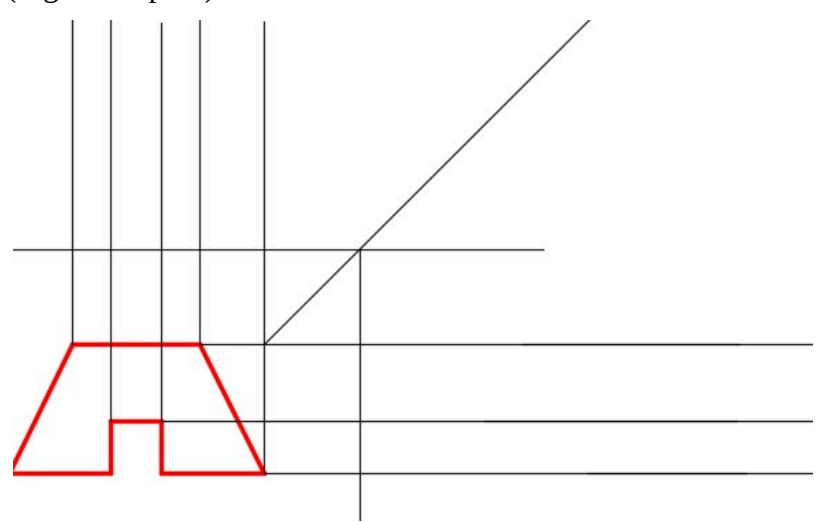

*Figure Step 10* 

Using the OFFSET command, offset the line you drew in Step 9, 17.5 millimeters up. Repeat using 15 and 17.5 millimeters. (Figure step 11)

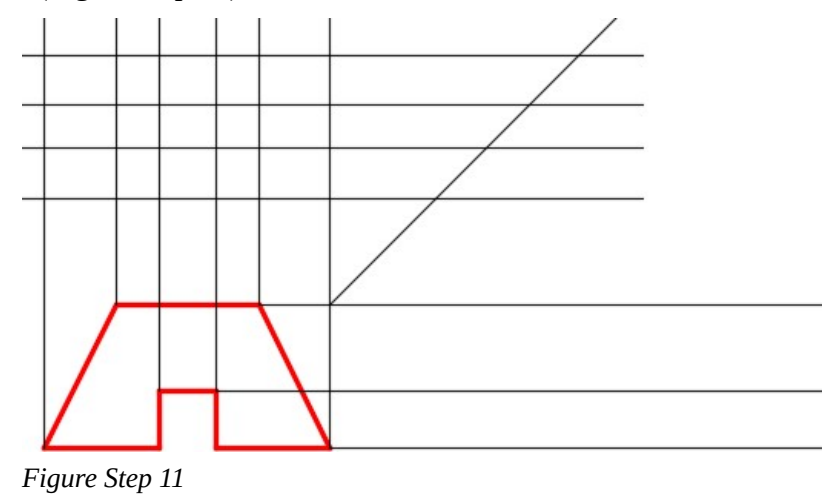

#### **Step 12**

With Ortho mode enabled, draw vertical lines from the intersection of the horizontal lines and the inclined line. Ensure that you start each line by snapping to the intersection of the lines. (Figure Step 12)

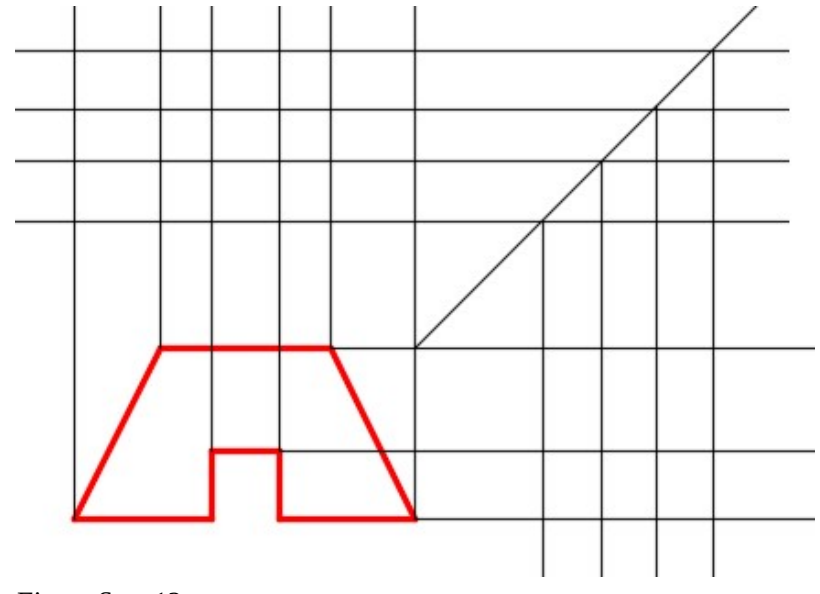

*Figure Step 12* 

Trim the lines in the top and Right Side views as shown in the figure. (Figure Step 13)

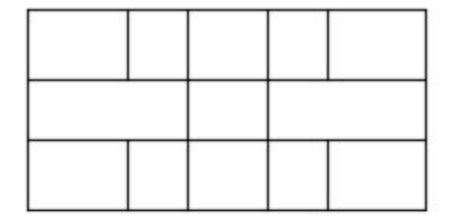

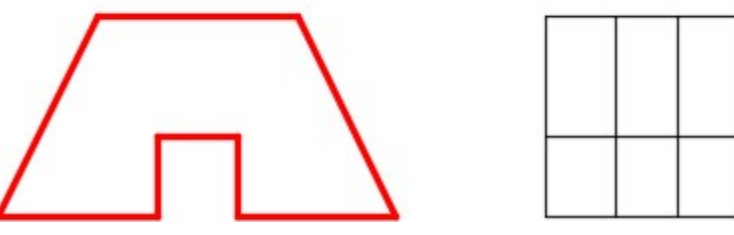

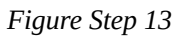

# **Step 14**

In the Right Side view, offset the top line 10 millimeters down. With Ortho mode enabled, extend the line across the Front view. (Figure Step 14)

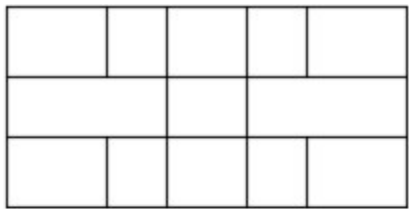

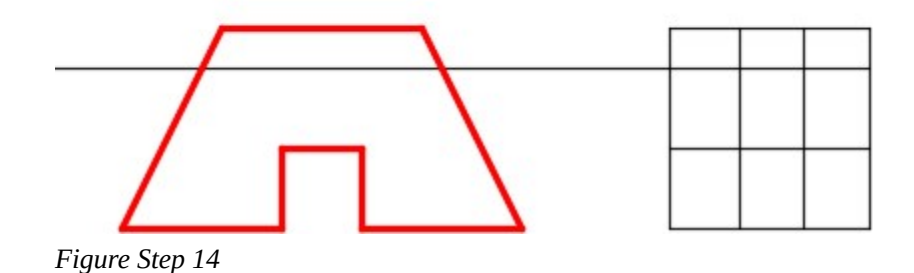

From the point where the line you drew in Step 14 intersect the incline lines in the Front view, use Ortho mode and draw the lines vertical across the Top view. (Figure Step 15)

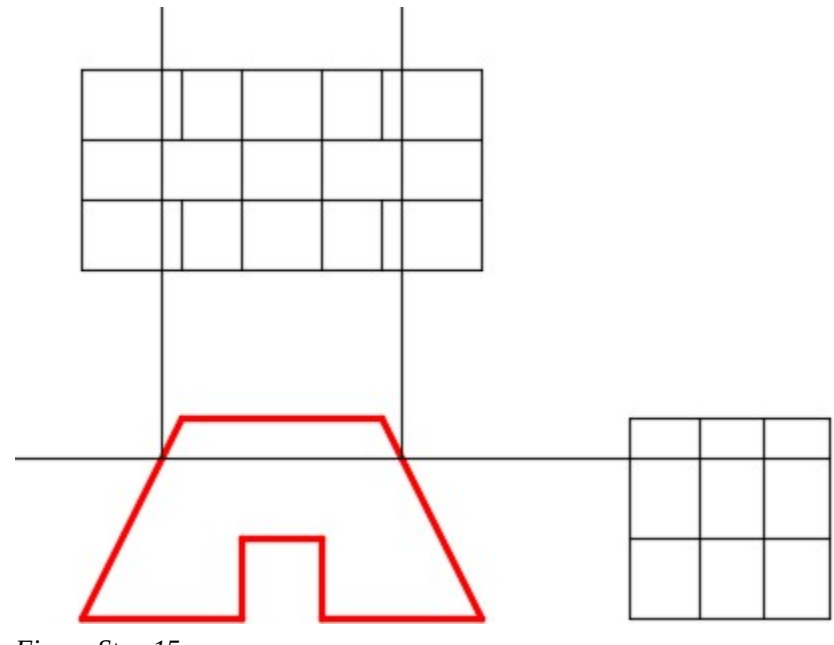

*Figure Step 15* 

#### **Step 16**

Trim the lines in the Top and Right Side views to match the figure. (Figure Step 16)

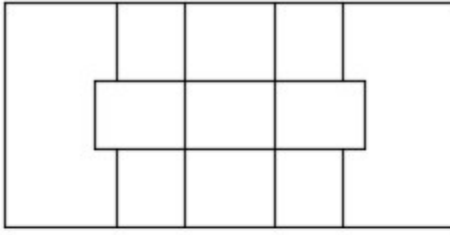

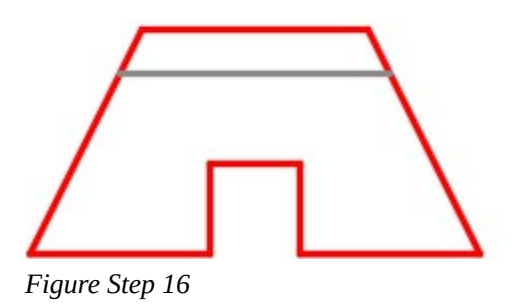

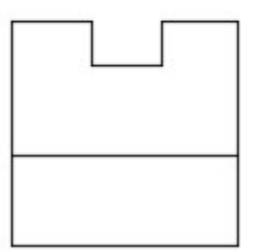

Change the object lines to layer: Object and the hidden lines to layer: Hidden. (Figure Step 17)

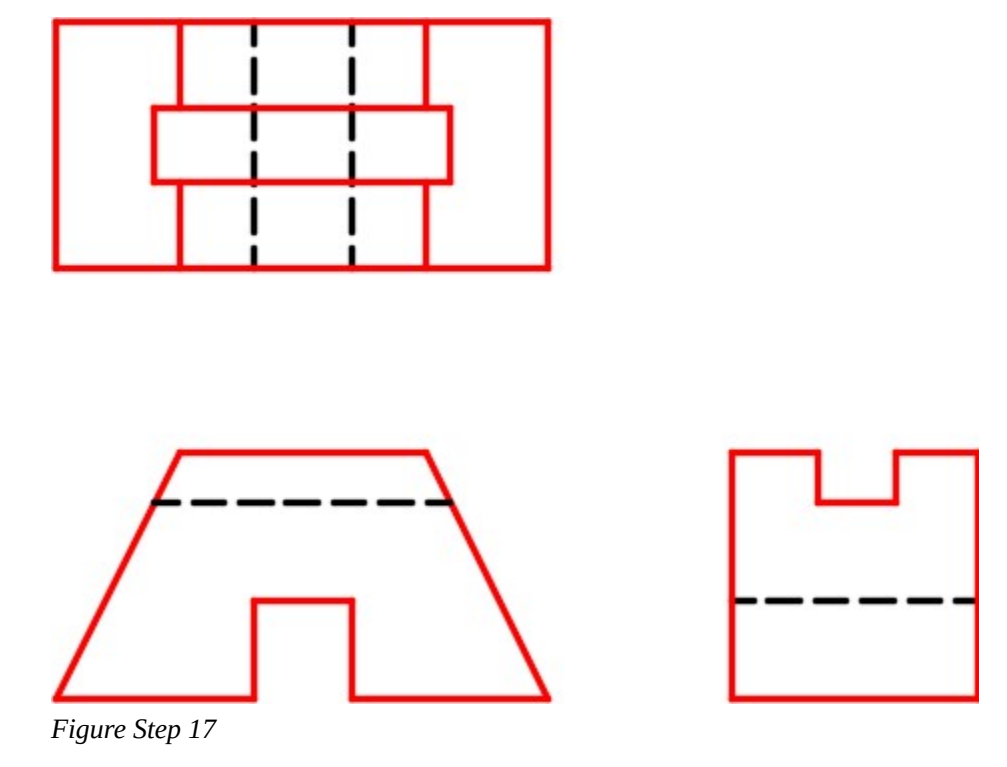

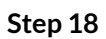

Save and close the drawing.

990 Module 28: Grids and Snap

# **Geometry Lesson: Drawing a Three Point Arc**

When the radius is not given for an arc, it can be drawn using with three known points on the arc. See Figure 28-3.

## **Step 1**

Draw the construction lines to match the given dimensions.

#### **Step 2**

Enter the ARC command as shown below:

Command: **ARC** 

Specify start point of arc or [Center]: *(end)* **P1**

Specify second point of arc or [Center/End]: *(mid)* **P2** 

Specify end point of arc: *(end)* **P3** 

Command:

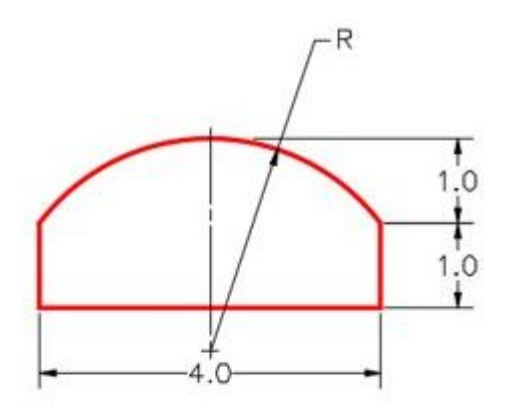

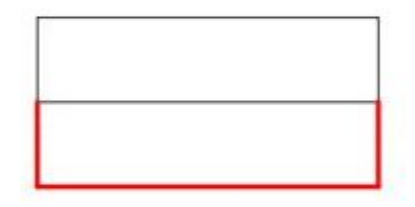

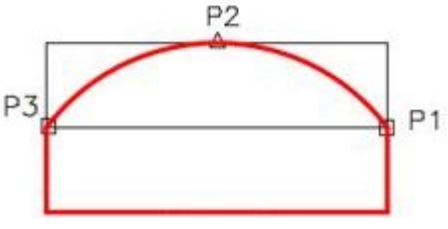

*Figure 28-3 Three Point Arc* 

# **Key Principles**

#### Key Principles in Module 28

- 1. If set, the grid always fills the rectangle or square shape defined by the limits of the drawing.
- 2. The grid display and the snap density do not have to be set to the same size.
- 3. The grid display is toggled with F7.
- 4. Snap mode is toggled with F9.
- 5. When Ortho mode is enabled, coordinate input can be shortcut when drawing lines. You only have to enter the distance along the direction of current axis from the lastpoint.

# **Lab Exercise 28-1**

Time allowed: 45 minutes.

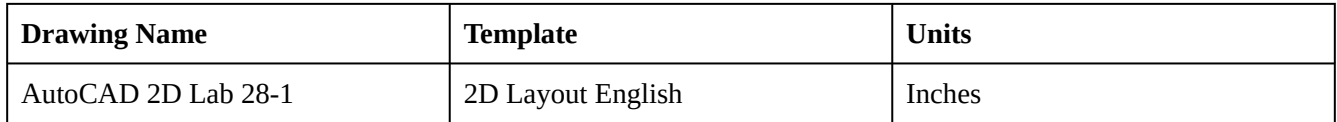

# **Step 1**

Using the figure, draw a multiview drawing of the object. Draw the Top, Front, and Right Side views. (Figure Step 1)

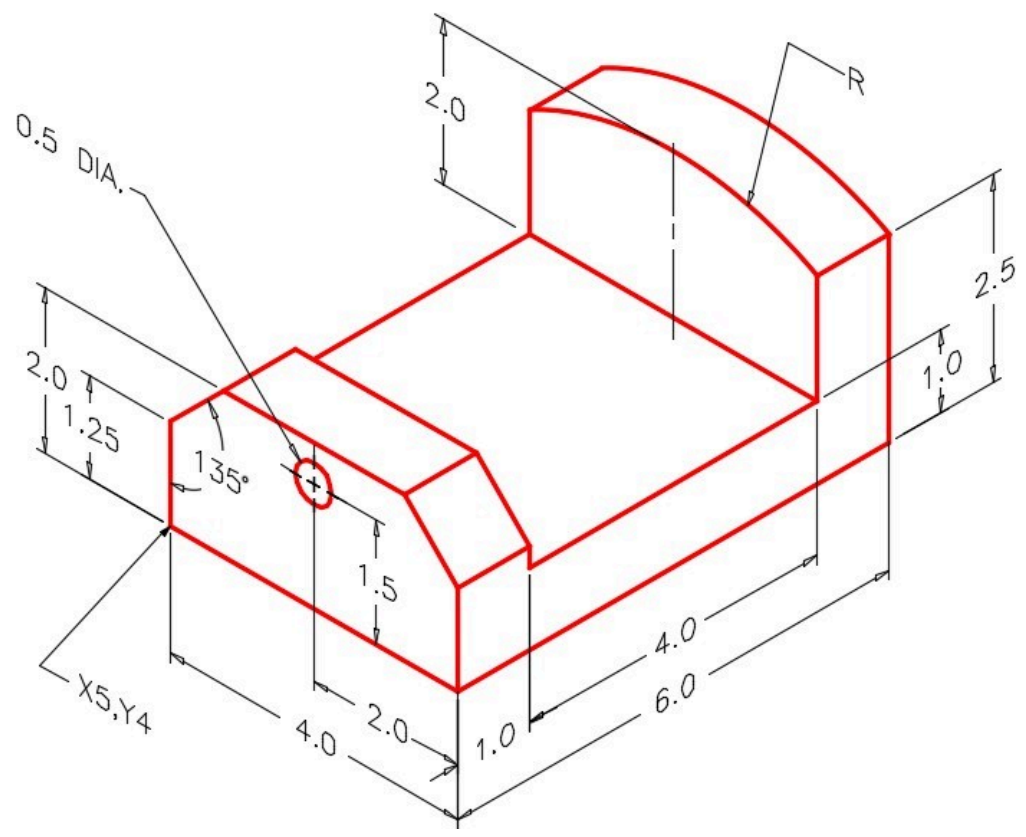

*Figure Step 1* 

Space the views 2 inches apart. (Figure Step 2)

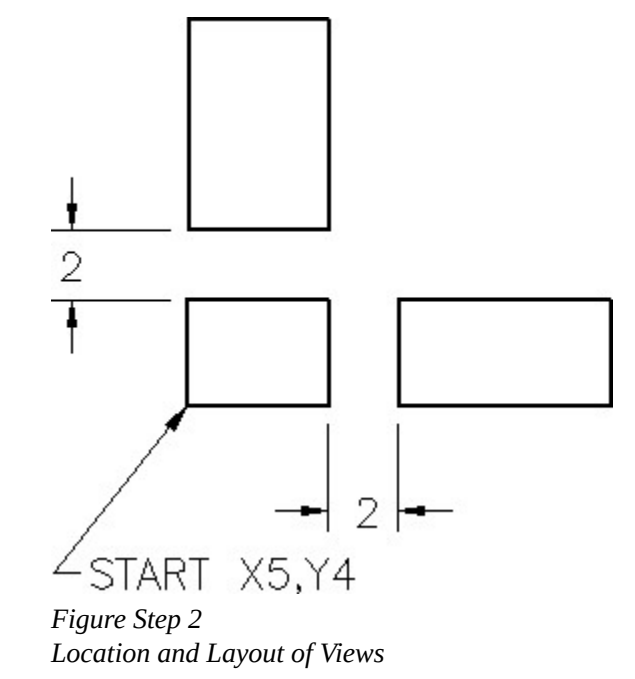

#### **Step 3**

Draw all construction lines on layer: Construction, the object lines on layer: Object, and the hidden lines on layer: Hidden.

#### **Step 4**

Check your drawing with the key.

#### **Step 5**

Save and close the drawing.

**AUTHOR'S CONSTRUCTION TECHNIQUES:** The following steps are the construction technique suggested by the author to help you learn how to construct objects using AutoCAD. It is only the suggested method and if you can complete the drawing accurately using a different construction technique, that is what is important. You may want to compare your construction technique with the authors.

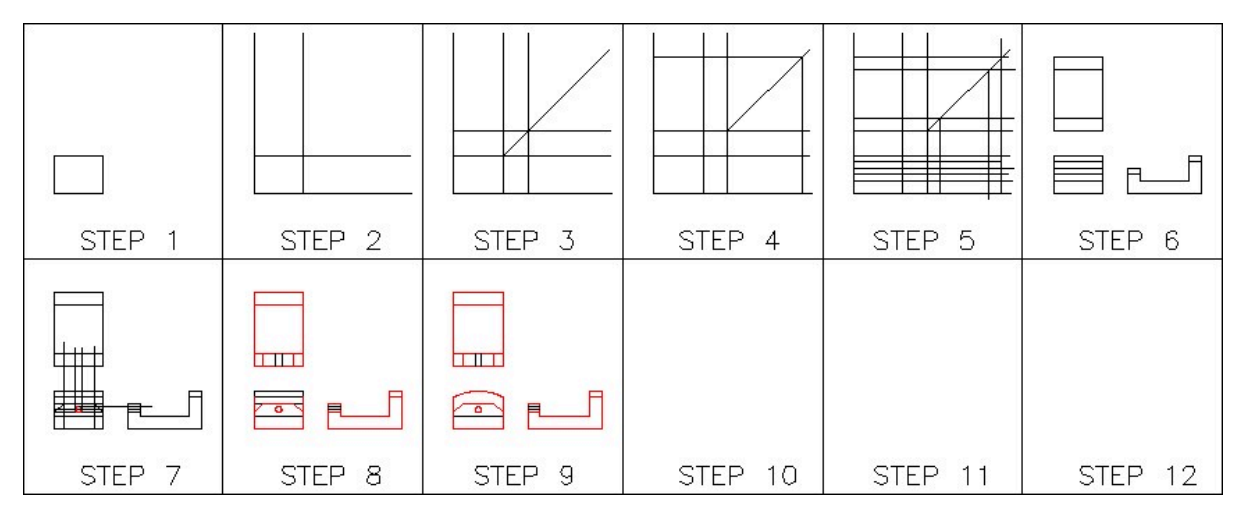

**AUTHOR'S CONSTRUCTION HINTS:** Do your best to complete the lab exercise drawing without using the following hint. If you get stuck and cannot complete it on your own, use the following hint to help you.

# **Hint 1**

Draw the arc in the Front view using the User Tip at the start of this module. (Figure Hint 1)

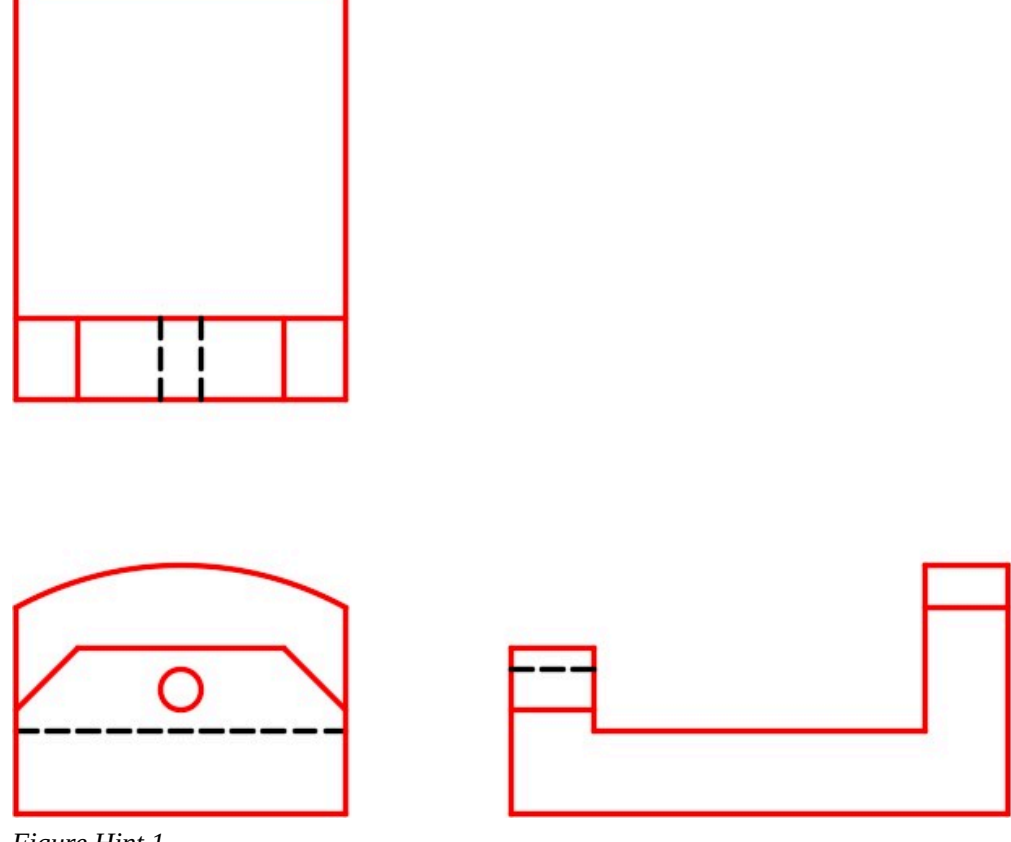

*Figure Hint 1* 

# **Lab Exercise 28-2**

Time allowed: 45 minutes.

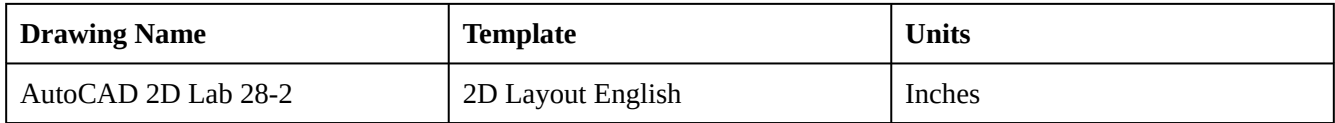

# **Step 1**

Using the figure, draw a multiview drawing of the object. Draw the Top, Front and Right Side views. (Figure Step 1),

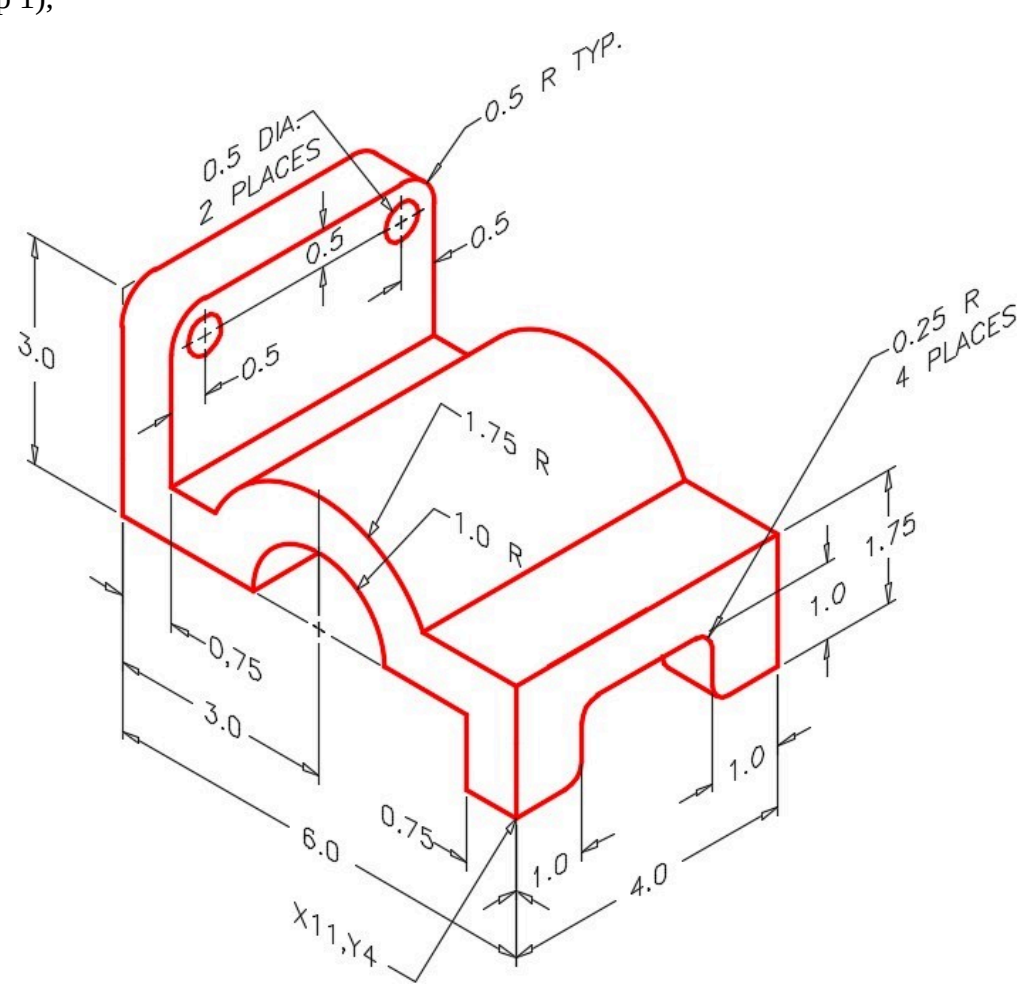

*Figure Step 1*
Space the views 2 inches apart. (Figure Step 2)

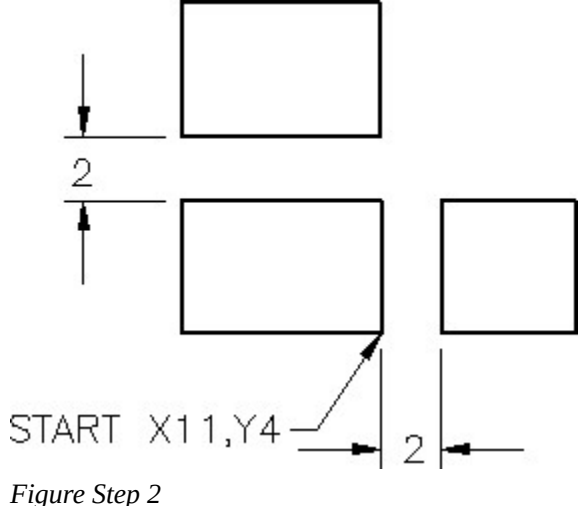

*Location and Layout of Views* 

#### **Step 3**

Draw all construction lines on layer: Construction, the object lines on layer: Object, and the hidden lines on layer: Hidden.

#### **Step 4**

Check your drawing with the key.

**AUTHOR'S CONSTRUCTION HINTS:** Do your best to complete the lab exercise drawing without using the following hint. If you get stuck and cannot complete it on your own, use the following hint to help you.

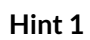

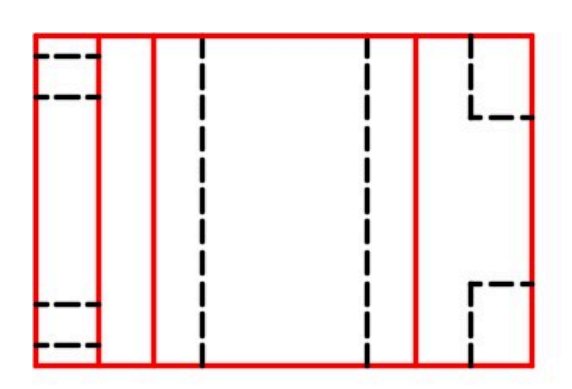

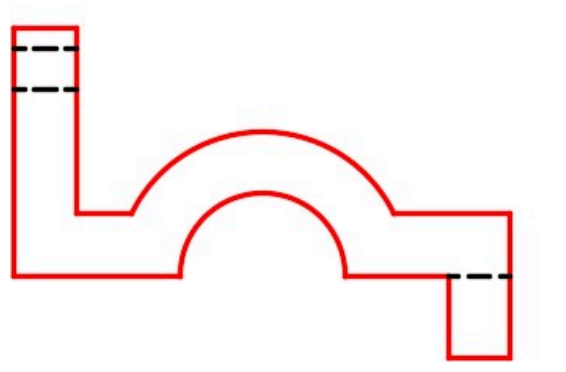

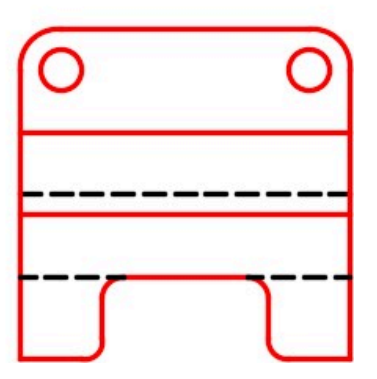

*Figure Hint 1* 

# **Module 29: Polylines**

#### Learning Outcomes

When you have completed this module, you will be able to:

- 1. Describe a polyline, a 2D polyline, an open polyline, and a closed polyline.
- 2. Explain how to create, close, and edit a polyline.
- 3. Describe a donut.
- 4. Apply the PLINE, PEDIT, DONUT, FILL, EXPLODE, and BOUNDARY commands.
- 5. Explain how to work in feet and inches.

# **Polylines**

A *polyline* is a series of line and/or arc segments connected to create a single drawing object. Polylines are created using the PLINE or the PEDIT command from existing straight line segments, arc segments, or a combination of the two. A polyline, usually called a *pline*, can be edited with the PEDIT command or the Properties window. A polyline can be given a width or can be converted back to the individual drawing object segments by exploding it with the EXPLODE command.

#### **2D or Lightweight Polyline**

Since the release of AutoCAD 14, polylines have been created as *lightweight polylines*. Sometimes called a *2D polyline*, a lightweight polyline is greatly improved over the older heavyweight or *3D polyline* which was used before AutoCAD 14. Using 2D polylines allows AutoCAD to regenerate the drawing faster, which in turn allows you to work faster.

In this module, only 2D polylines are taught. 3D polylines are taught in the AutoCAD 3D book. In the AutoCAD 2D book, the terms pline or polyline refers to a 2D polyline. A 3D polyline is called a 3D polyline.

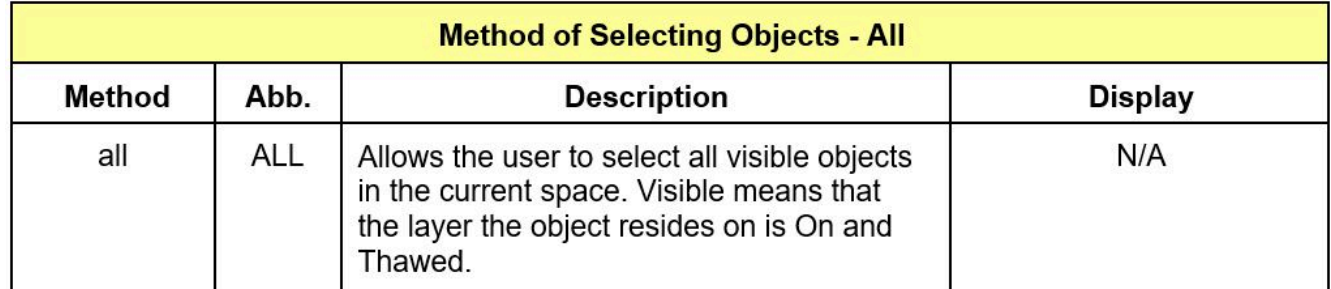

*Figure 29-1 Selecting Objects – All* 

## **An Open Verses a Closed Polyline**

A *closed polyline* creates a polygon. A closed polyline or a *polygon* has many different uses in an AutoCAD drawing but may appear exactly the same as an *open polyline*. It is important for you to be able to verify if a polyline is opened or closed. Polygons are assigned a Closed property. To check or change the Closed polyline property, use the Properties window. Figure 29-2 shows the selected polyline as open. On the other hand, Figure 29-3 shows how the polyline property has been changed to close the polyline.

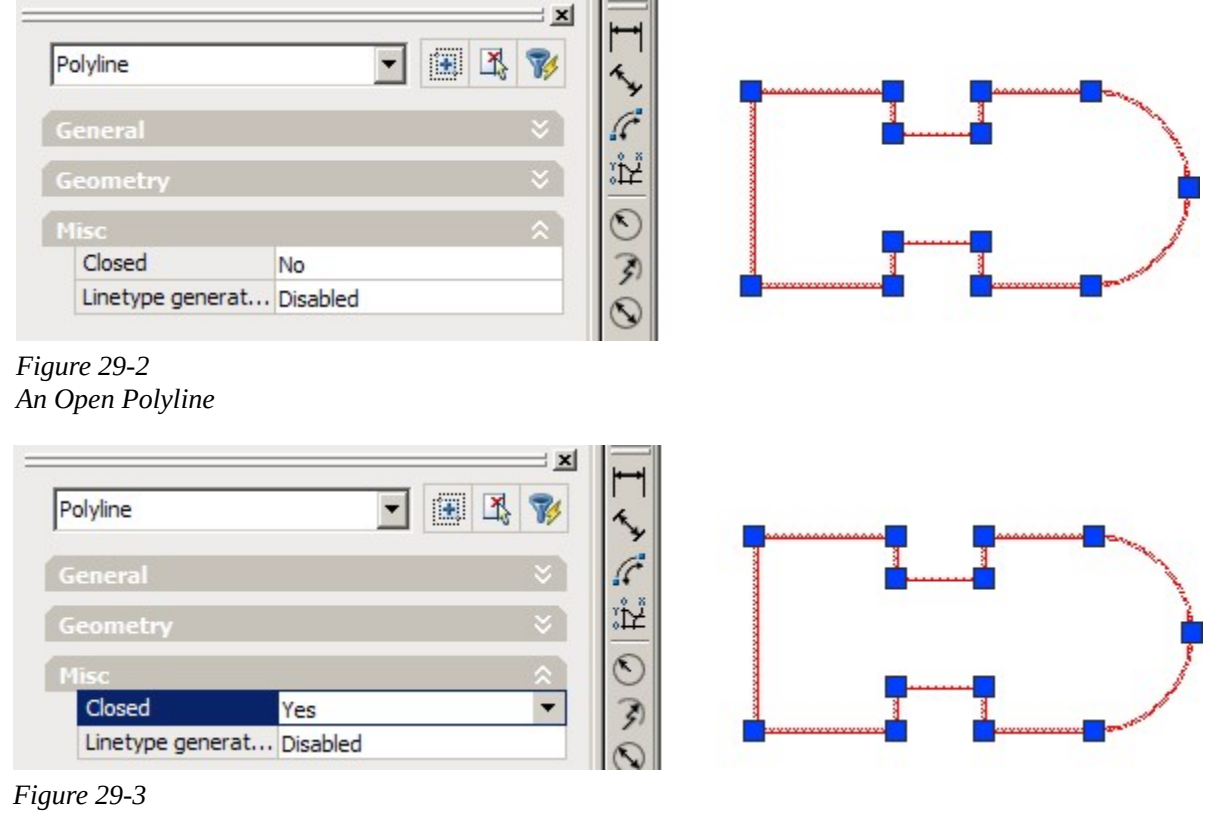

*A Closed Polyline* 

# **Creating Polylines from Existing Objects**

Polylines can be drawn from scratch, using the PLINE command, or they can be created from existing objects using the PEDIT or the BOUNDARY command. The PEDIT command is used to convert

existing lines and arcs into polylines and the BOUNDARY command will create a closed polyline object using enclosed areas of existing lines, arcs, and/or polylines.

### **Editing Polylines**

To edit a polyline, use the PEDIT command or the Properties window. The AutoCAD 2D book does not cover all of the editing features of PEDIT as they are every extensive. The AutoCAD 3D book covers some of the more advanced options.

### **A Vertex**

Each endpoint of a line or an arc segment in a polyline is called a *vertex*. A polyline changes direction at each vertex. See Figure 29-4.

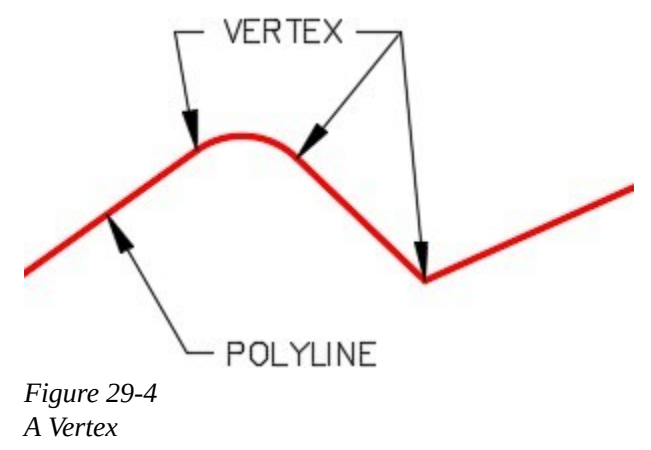

#### AutoCAD Command: PLINE

The PLINE command is used to create a connected sequence of line and/or arc segments to form a single object. A closed polyline is a polygon.

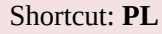

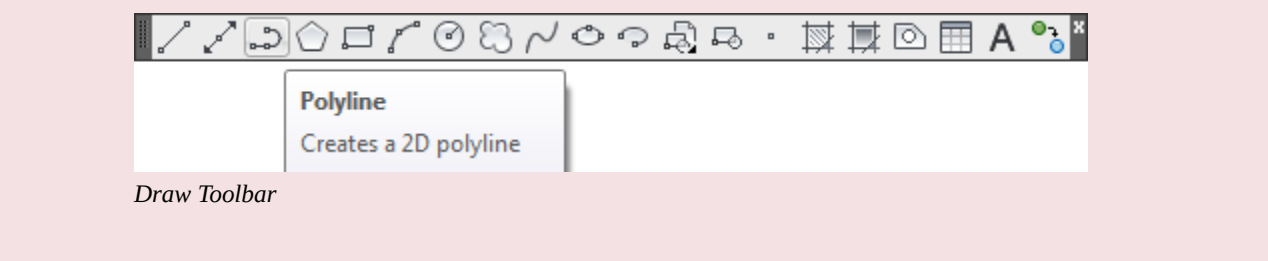

 $\epsilon$ 

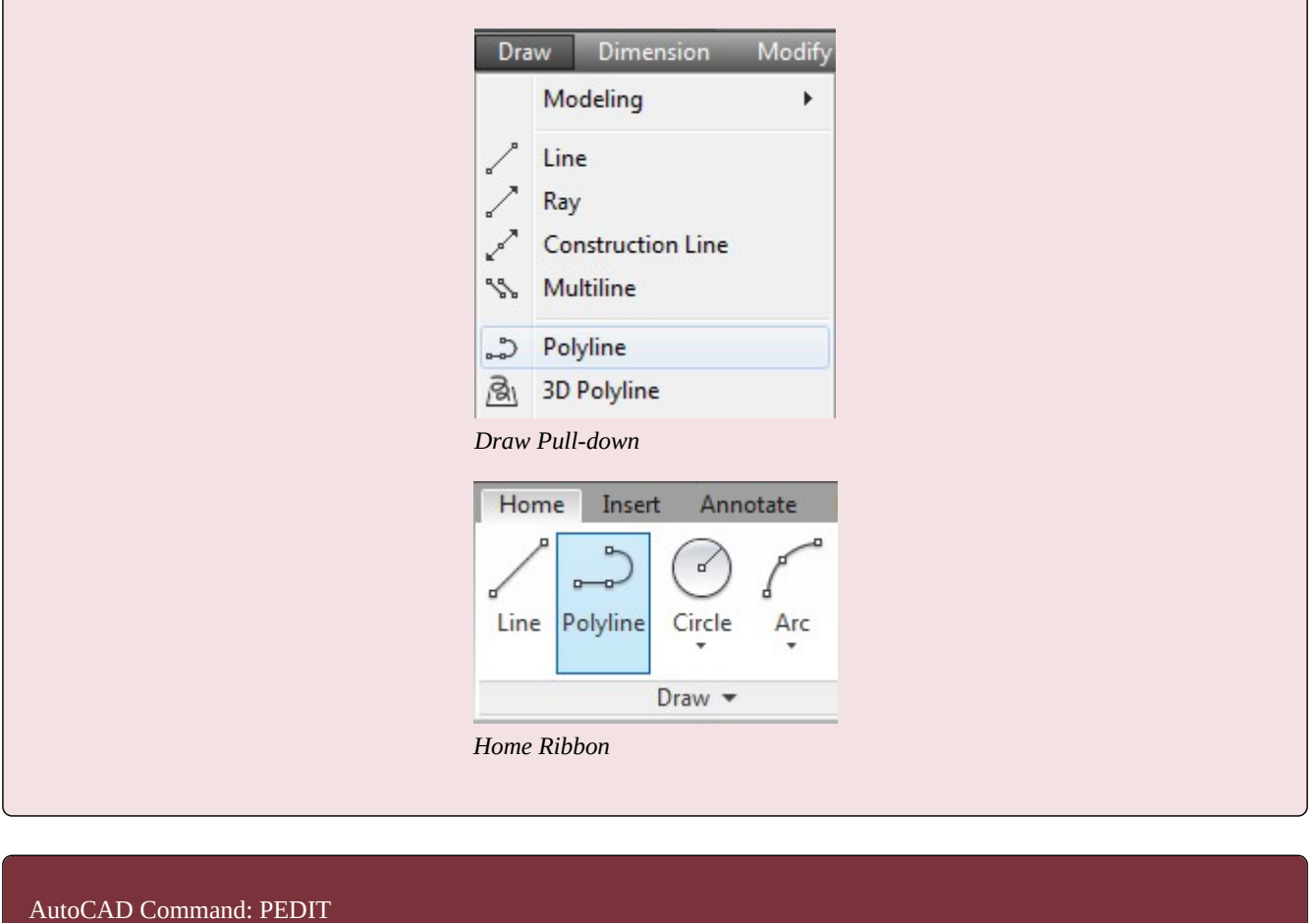

The PEDIT command is used to edit existing polylines or create new polylines.

Shortcut: **PE** 

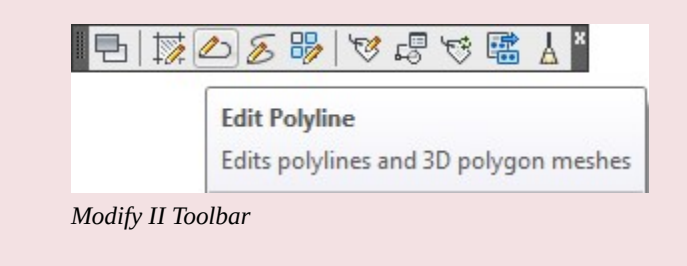

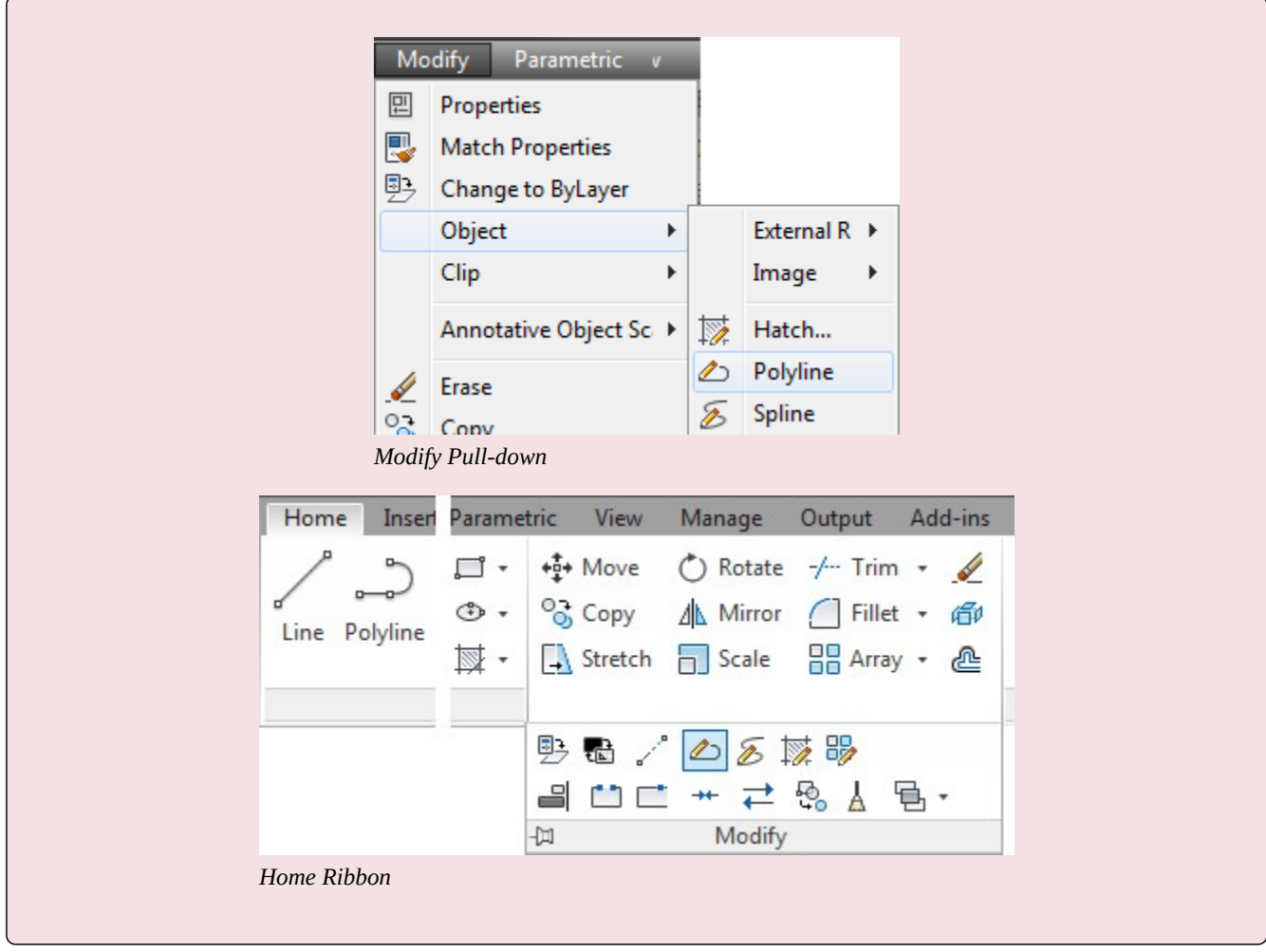

**USER TIP:** Try to avoid using the PLINE command to create polylines. They are much easier to create by drawing the individual line and arc objects using the LINE and ARC commands. Make sure that they connect exactly at their endpoints. Using either the PEDIT or BOUNDARY command, create the desired polyline using the lines and arcs you created.

# **WORKALONG: Using the PLINE and PEDIT Commands**

### **Step 1**

Start a new drawing using the template: 2D Layout English.

# **Step 2**

Save and name the drawing: AutoCAD 2D Workalong 29-1.

# **Step 3**

On layer: Object, enter the PLINE command, as shown below, to draw a square 2 inches by 2 inches with a closed 2D polyline. (Figure Step 3)

Command: **PLINE**  Specify start point **1,8**  Current line-width is 0.0000 *(The width should be 0.)*  1004 Module 29: Polylines

Specify next point or [Arc/Halfwidth/Length/Undo/Width]: **@2,0** 

Specify next point or [Arc/Close/Halfwidth/Length/Undo/Width]: **@0,2** 

Specify next point or [Arc/Close/Halfwidth/Length/Undo/Width]: **@-2,0** 

Specify next point or [Arc/Close/Halfwidth/Length/Undo/Width]: **C** 

*(Closing the pline.)* 

Command:

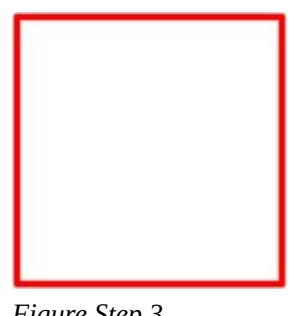

*Figure Step 3* 

# **Step 4**

Without entering a command, select the polyline you drew in Step 3. Note how it is one drawing object. (Figure Step 4)

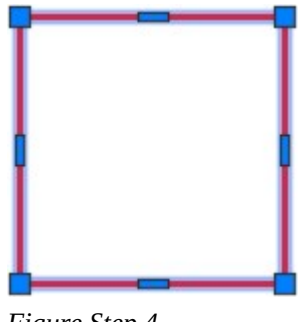

*Figure Step 4* 

# **Step 5**

Press Esc to unselect the pline. Enter the PLINE command, as shown below, to draw another polyline inside the first one. In this command, you will be assigning a width of 0.1 to the pline. (Figure Step 5A and 5B)

## Command: **PLINE**

Specify start point: *(mid)* **P1** 

Current line-width is 0.0000

Specify next point or [Arc/Halfwidth/Length/Undo/Width]: **W** 

Specify starting width <0.000>: **0.1** 

*(Setting the width of the polyline to 0.1.)* 

Specify ending width <0.1000>:

*(Press enter to set both ends of the pline to the same width.)* 

Specify next point or [Arc/Halfwidth/Length/Undo/Width]: *(mid)* **P2** 

Specify next point or [Arc/Close/Halfwidth/Length/Undo/Width]: *(mid)* **P3** 

Specify next point or [Arc/Close/Halfwidth/Length/Undo/Width]: *(mid)* **P4** 

Specify next point or [Arc/Close/Halfwidth/Length/Undo/Width]: **C** 

Command:

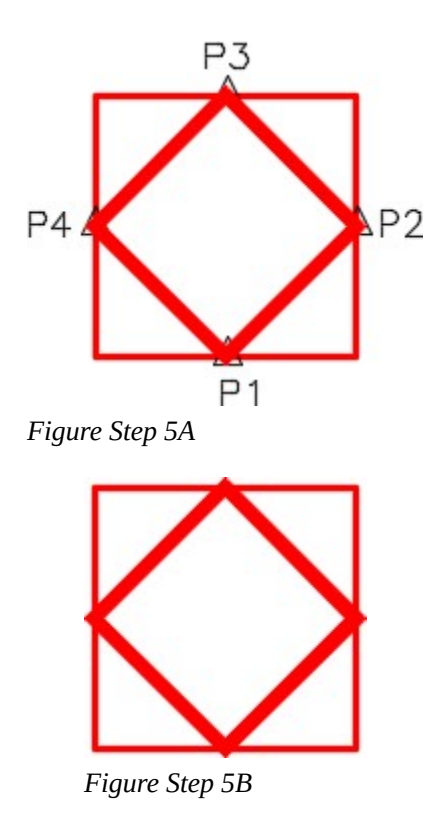

**AUTHOR'S COMMENTS:** Note how a pline can have a 0 width or be assigned a width.

#### **Step 6**

Enter the PEDIT command, as shown below, to change the width of an existing pline. (Figure Step 6A and 6B)

#### Command: **PEDIT**

Select polyline or [Multiple]: **P5** 

Enter an option [Open/Join/Width/Edit vertex/Fit/Spline/Decurve/Ltype gen/Undo]: **W** 

*(Select the Width option.)* 

Specify new width for all segments: **0.05** 

*(Set the width to 0.05 units.)* 

Enter an option [Open/Join/Width/Edit vertex/Fit/Spline/Decurve/Ltype gen/Undo]:

Command:

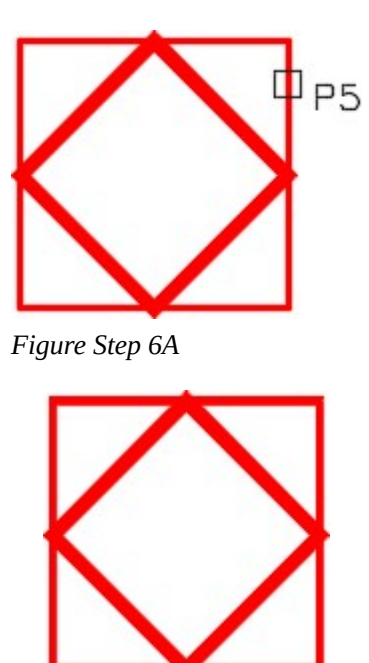

*Figure Step 6B* 

Open the Properties window. Without entering a command, select the outside polyline. In the Properties window, change the Global width property to 0.035. (Figure Step 7)

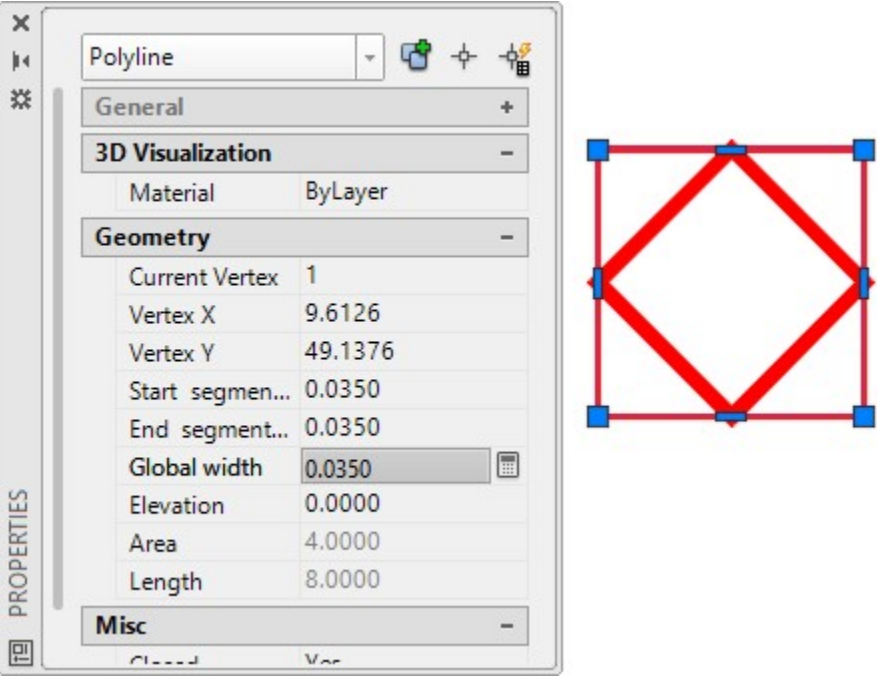

*Figure Step 7* 

### **Step 8**

Enter the PLINE and PEDIT commands, as shown below, to create an open polyline and then close it. (Figure Step 8A and 8B)

### Command: **PLINE**

Specify start point: **5,8** Current line-width is **0.04** 

# *(Set the width to 0.04)*

Specify next point or [Arc/Halfwidth/Length/Undo/Width]: **@2,0** 

Specify next point or [Arc/Close/Halfwidth/Length/Undo/Width]: **@0,2** 

Specify next point or [Arc/Close/Halfwidth/Length/Undo/Width]: **@-2,0** 

Specify next point or [Arc/Close/Halfwidth/Length/Undo/Width]:

*(This is an open pline.)* 

Command: **PEDIT** 

Select polyline or [Multiple]: **P6** 

Enter an option [Close/Join/Width/Edit vertex/Fit/Spline/Decurve/Ltype gen/Undo]: **C** 

*(Closing the polyline. Note how the last section has been added by this command.)* 

Enter an option [Open/Join/Width/Edit vertex/Fit/Spline/Decurve/Ltype gen/Undo]:

Command:

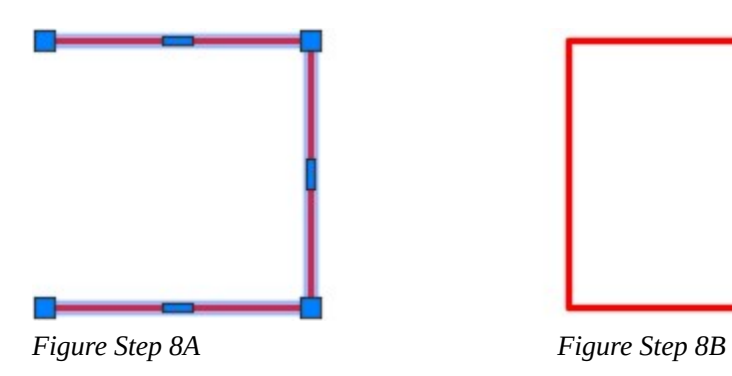

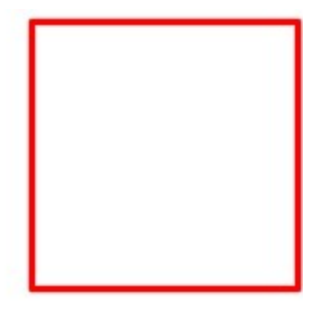

# **Step 9**

Your drawing should now appears a shown in the figure. (Figure Step 9)

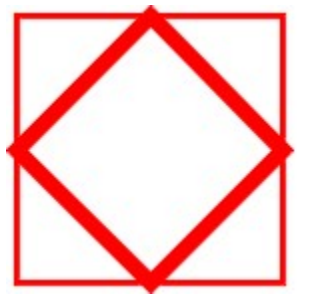

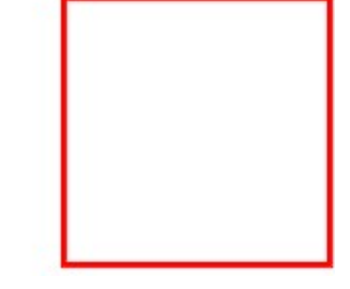

*Figure Step 9* 

On layer: Object, draw the object shown in the figure. Using what you learned earlier in the book, draw it using lines and circles. Trim the circles to complete it. Your drawing should now appear as shown in the figure. (Figure Step 10A and 10B)

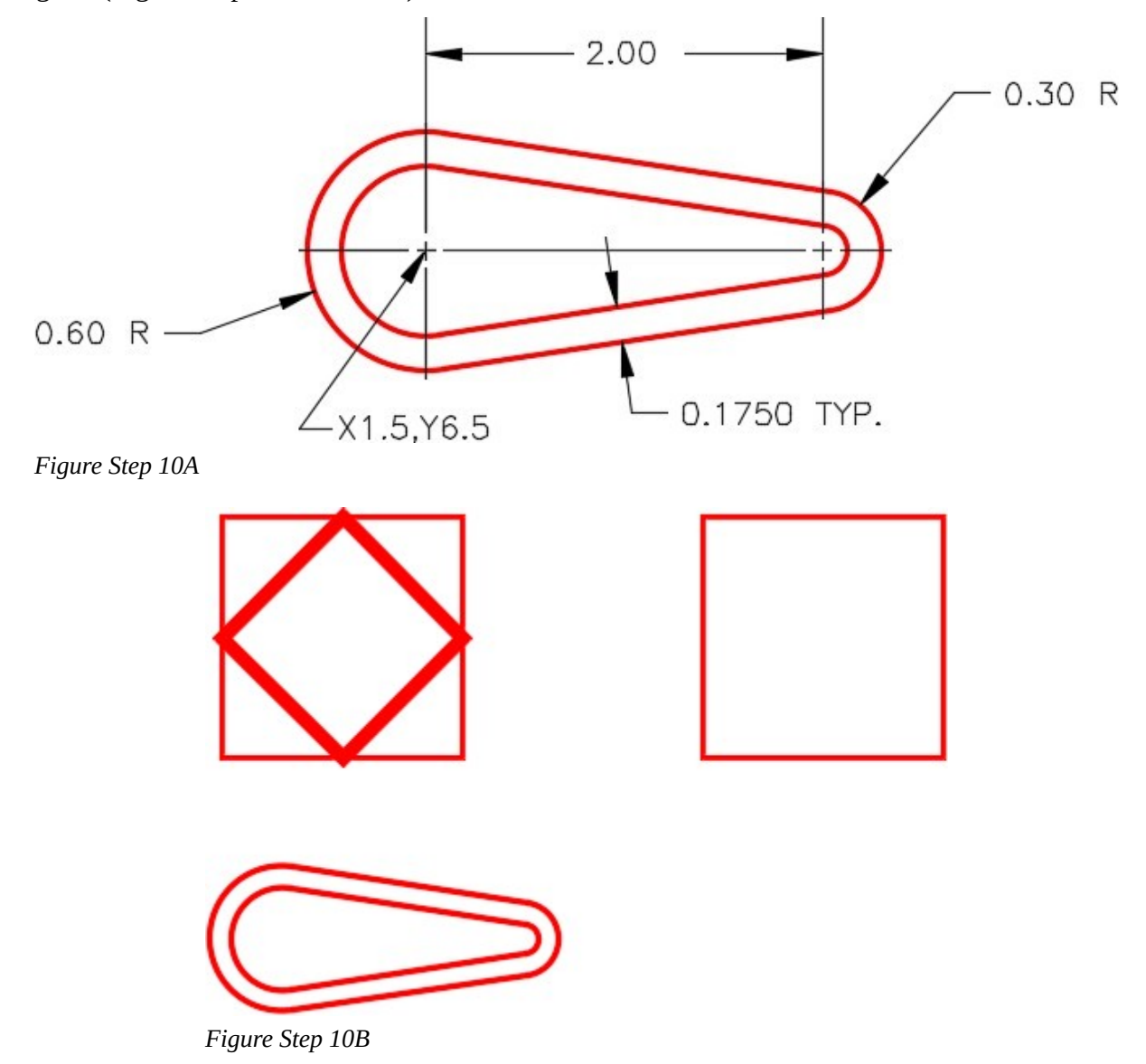

**AUTHOR'S COMMENTS:** Ensure that you draw the lines tangent at both ends. If you are not sure how to do that, see Module 12. Trim the circles to complete it. See Figure 29-5.

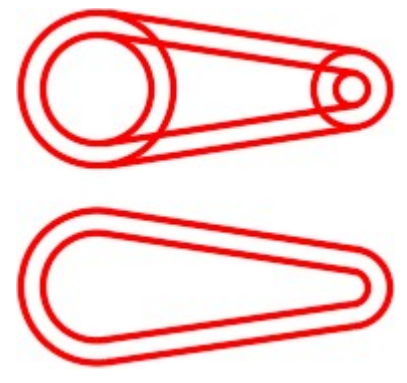

*Figure 29-5* 

Enter the PEDIT command, as shown below, to create a polyline using existing objects. (Figure Step 11A and 11B)

Command: **PEDIT** 

Select polyline or [Multiple]: **P7** 

*(Select one of the objects.)* 

Object selected is not a polyline

Do you want to turn it into one? <Y> **Y** 

Enter an option [Close/Join/Width/Edit vertex/Fit/Spline/Decurve/Ltype gen/Undo]: **J** 

### *(Enter the Join option.)*

Select objects: **P8** 1 found

Select objects: **P9** 1 found, 2 total

Select objects: **P10** 1 found, 3 total

Select objects:

3 segments added to polyline

*(Joining the 4 objects to form one pline.)* 

Enter an option [Open/Join/Width/Edit vertex/Fit/Spline/Decurve/Ltype gen/Undo]:

Command:

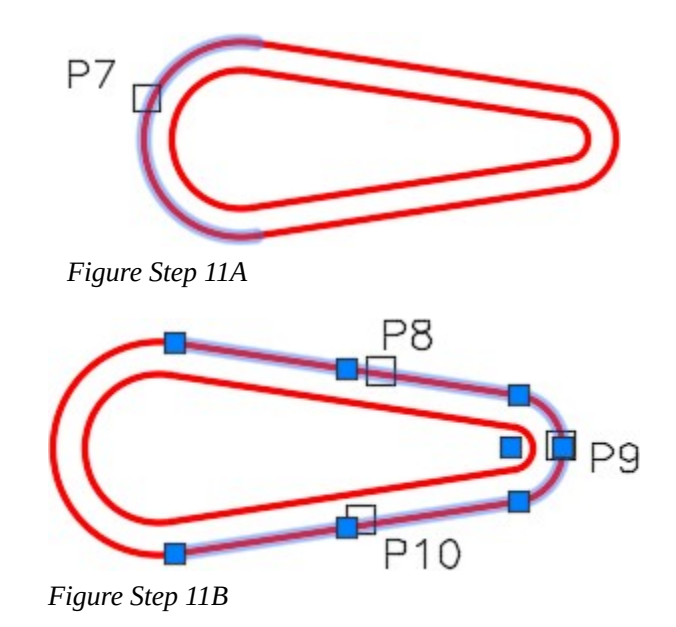

Without entering in a command, select the polyline that you created in Step 11. In the Properties window, check to ensure that it is a closed polyline. (Figure Step 12)

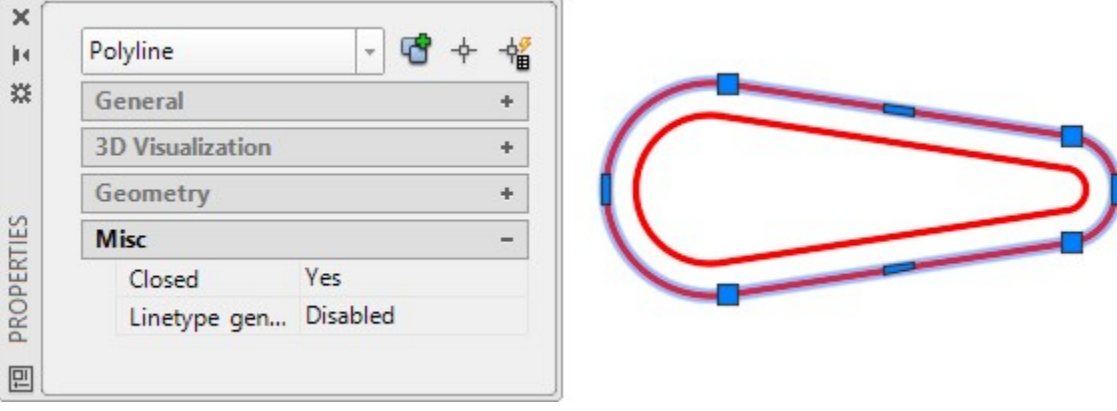

*Figure Step 12* 

# **Step 13**

Enter the PEDIT command as shown below. Using the ALL object selection method, create a polyline with the joining objects. (Figure Step 13)

Command: **PE** 

Select polyline or [Multiple]: **P11** 

Object selected is not a polyline

Do you want to turn it into one? <Y>

*(Press enter to accept Yes.)* 

1012 Module 29: Polylines

Enter an option [Close/Join/Width/Edit vertex/Fit/Spline/Decurve/Ltype gen/Undo]: **J** 

Select objects: **ALL** 

*(Selecting all of the visible objects in the drawing.)* 

Command:

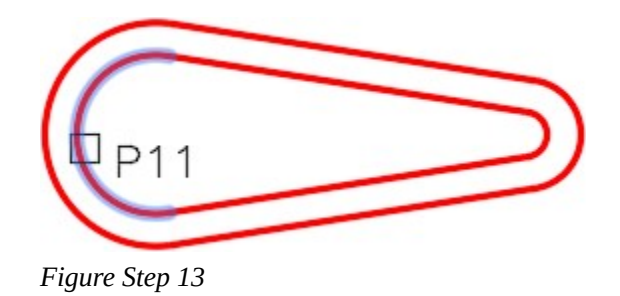

**AUTHOR'S COMMENTS:** The PEDIT command will find the objects that are connected exactly at their endpoints and join them to form the polyline.

# **Step 14**

Using the Properties window, check to ensure that the polyline you created in Step 13 was created and is closed. Your drawing should appear as shown in the figure. (Figure Step 14)

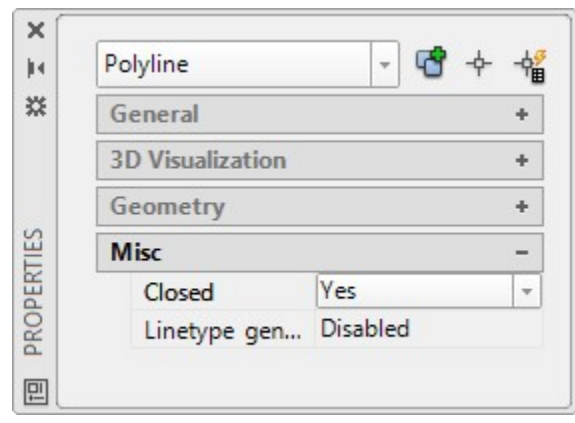

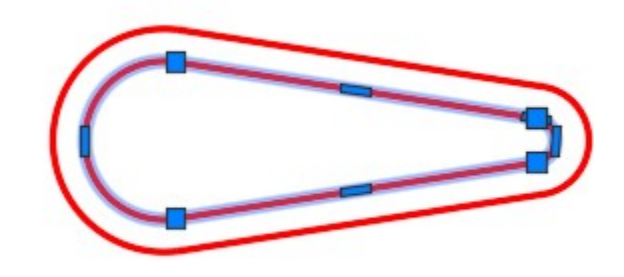

*Figure Step 14* 

# **Step 15**

Save and close the drawing.

#### **Donuts**

A *donut* is simply a circular closed polyline, with an assigned width. Donuts are created with the DONUT command. They can be drawn with a width or completely filled in so that they appear as a solid circle. Since a donut is a polyline, it can be edited with the PEDIT command and exploded with the EXPLODE command. See Figure 29-6 for three donut examples.

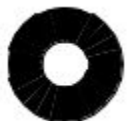

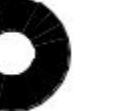

*Figure 29-6 Donuts* 

#### AutoCAD Command: **DONUT**

The DONUT command is used to create donuts.

#### Shortcut: **DO**

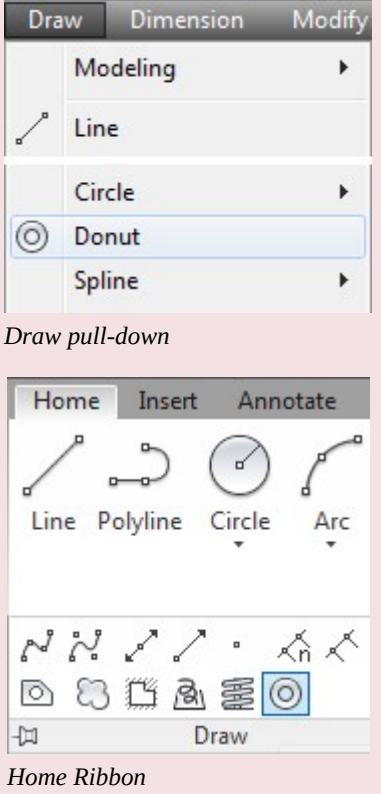

### AutoCAD Command: **BOUNDARY**

The BOUNDARY command is used to create a closed polyline using existing objects that form an enclosed area on the drawing.

#### Shortcut: **BO**

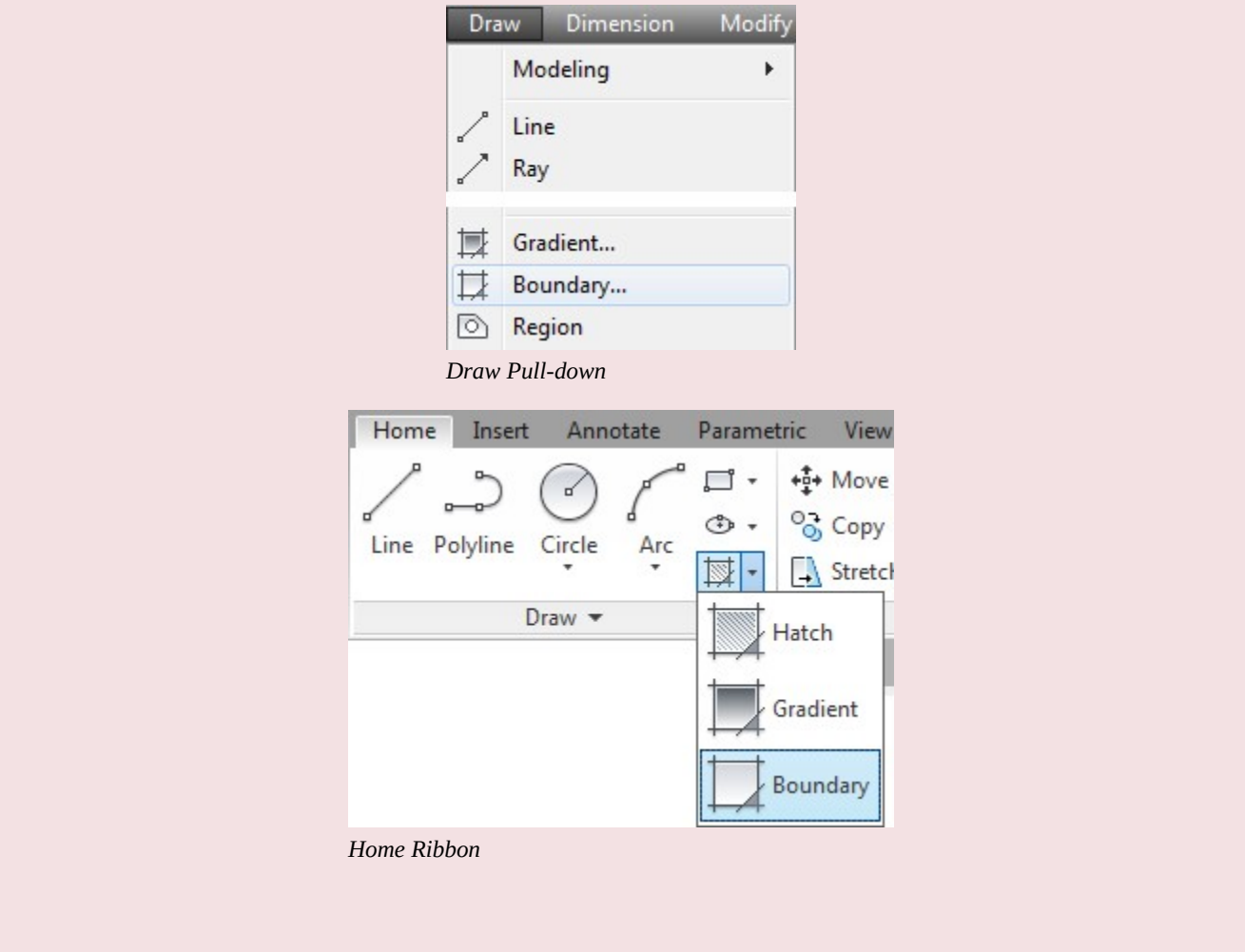

#### AutoCAD Command: **FILL**

The FILL command is used to toggle the solid fill display inside polylines, solid, and hatches. Shortcut: none

#### AutoCAD Command: **EXPLODE**

The EXPLODE command is used to convert polylines plus many other AutoCAD objects back into individual objects.

Shortcut: **X** 

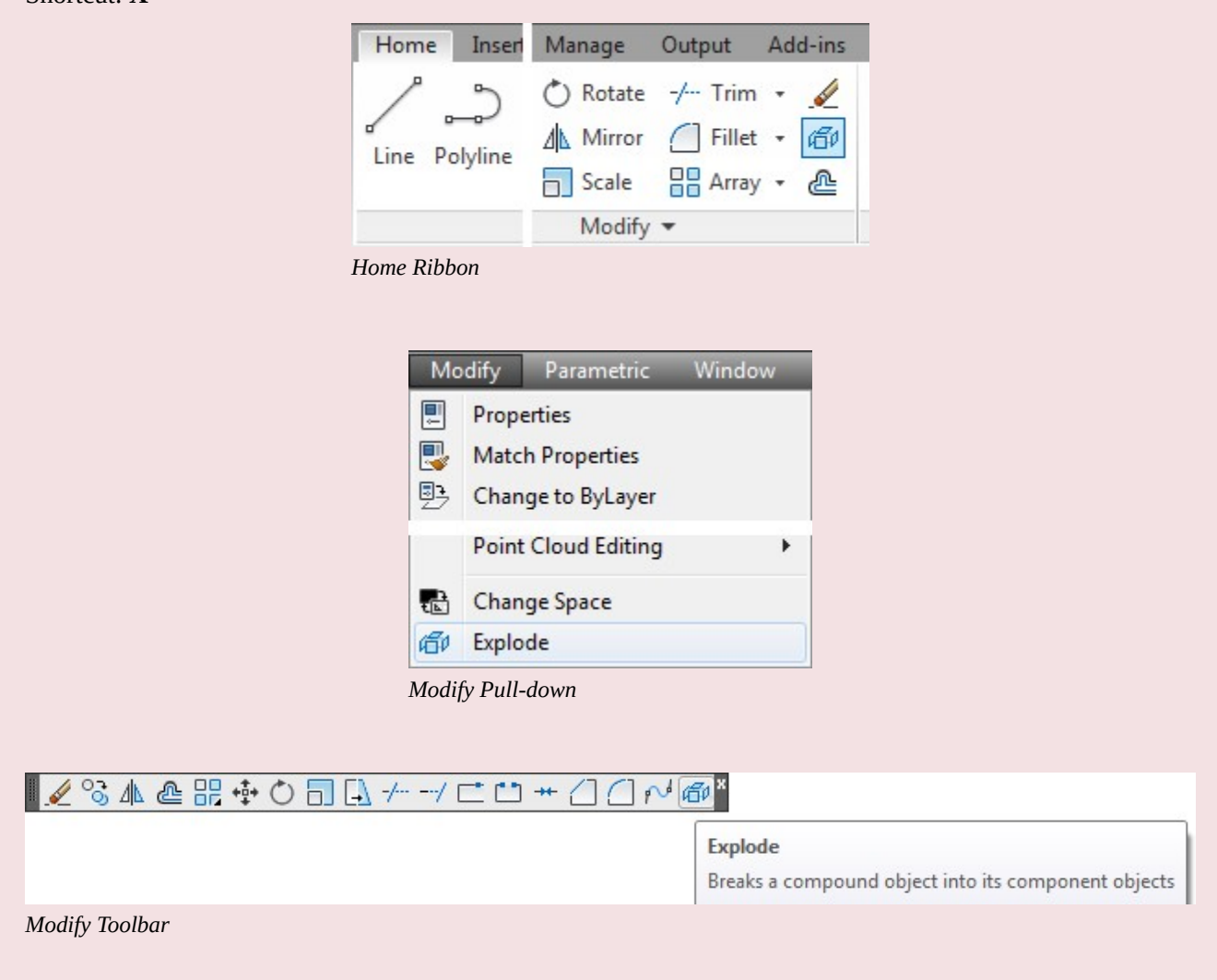

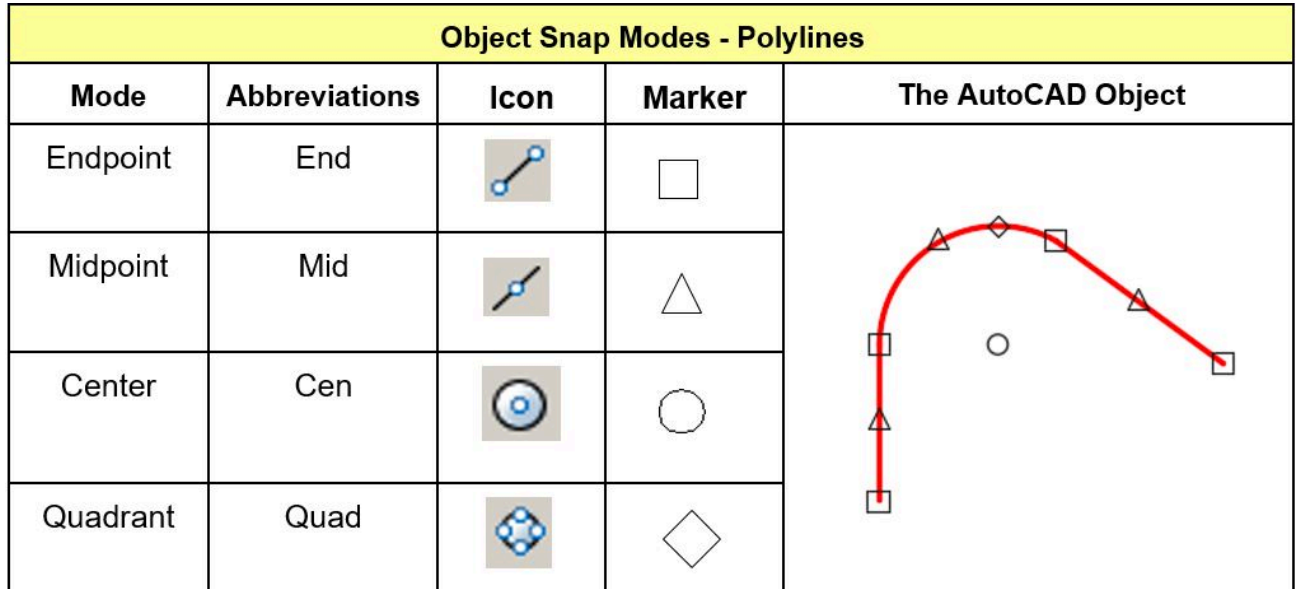

*Figure 29-7 Object Snap Modes for Polylines* 

# **WORKALONG: Using the DONUT, FILL, EXPLODE and BOUNDARY Commands**

### **Step 1**

Open the drawing: AutoCAD 2D Workalong 29-1. Using the SAVEAS command, save the drawing with the name: **AutoCAD 2D Workalong 29-2**. (Figure Step 1)

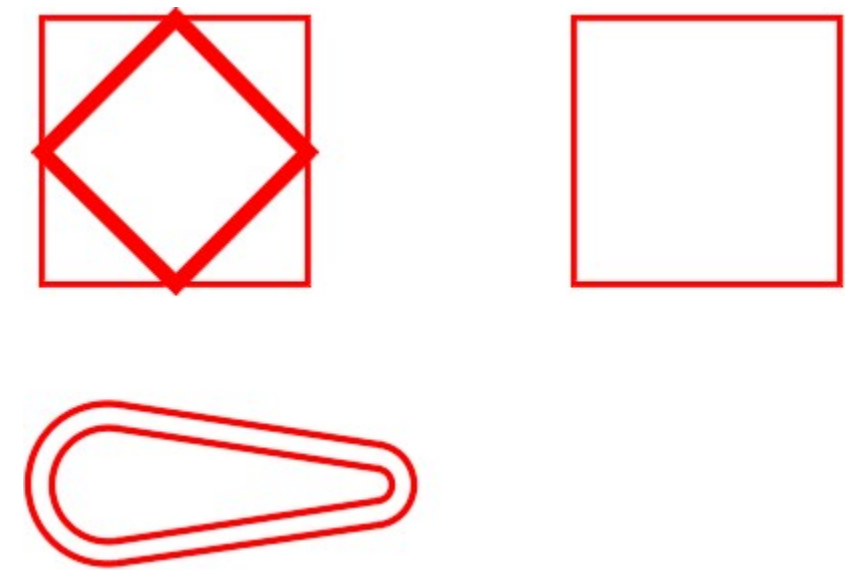

*Figure Step 1* 

# **Step 2**

On layer: Construction, draw a construction line diagonally from corner to corner in both squares as shown in the figure. (Figure Step 2)

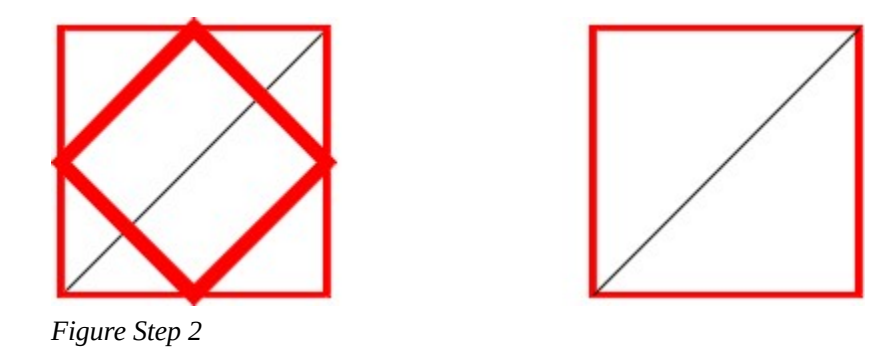

Set layer: Object as the current layer. Enter the DONUT command, as shown below, to draw two donuts with their centers located in the center of the squares. Snap to the midpoint of the construction lines when locating the centers. (Figure step 3A and 3B)

Command: **DONUT** 

```
Specify inside diameter of donut <0.5000>: 0
```
*(Setting the inside diameter to 0.)* 

Specify outside diameter of donut <0.8000>: **1** 

*(Setting the outside diameter to 1.)* 

Specify center of donut or <exit>: *(mid)* **P1** 

Specify center of donut or <exit>:

Command: **DONUT** 

Specify inside diameter of donut <0.0000>: **.5** 

*(Setting the inside diameter to 0.5)* 

Specify outside diameter of donut <1.0000>:

*(Press enter to accept default.)* 

Specify center of donut or <exit>: *(mid)* **P2** 

Specify center of donut or <exit>:

Command:

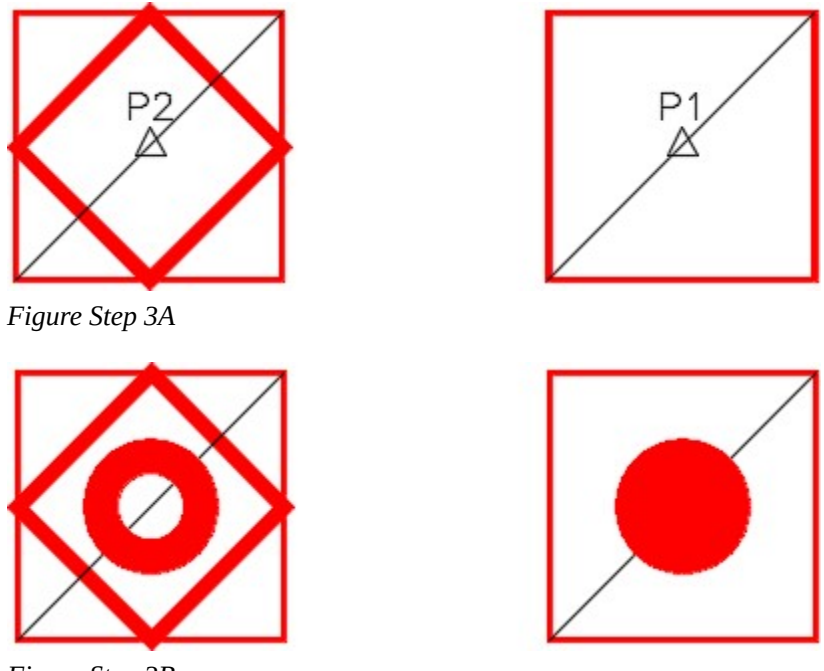

# *Figure Step 3B*

#### **Step 4**

Turn layer: Construction off and enter the commands below to see the results of using the FILL command. (Figure Step 4A and 4B

Command: **FILL** 

Enter mode [ON/OFF] <ON>: **OFF** 

*(Disabling fill mode.)* 

Command: **REGEN** 

*(Regenerating to display fill mode.)* 

REGEN Regenerating model. Command: **FILL** 

Enter mode [ON/OFF] <OFF>: **ON** 

*(Enabling fill mode.)* 

Command: **REGEN** 

*(Regenerating to display fill mode.)* 

REGEN Regenerating model.

Command:

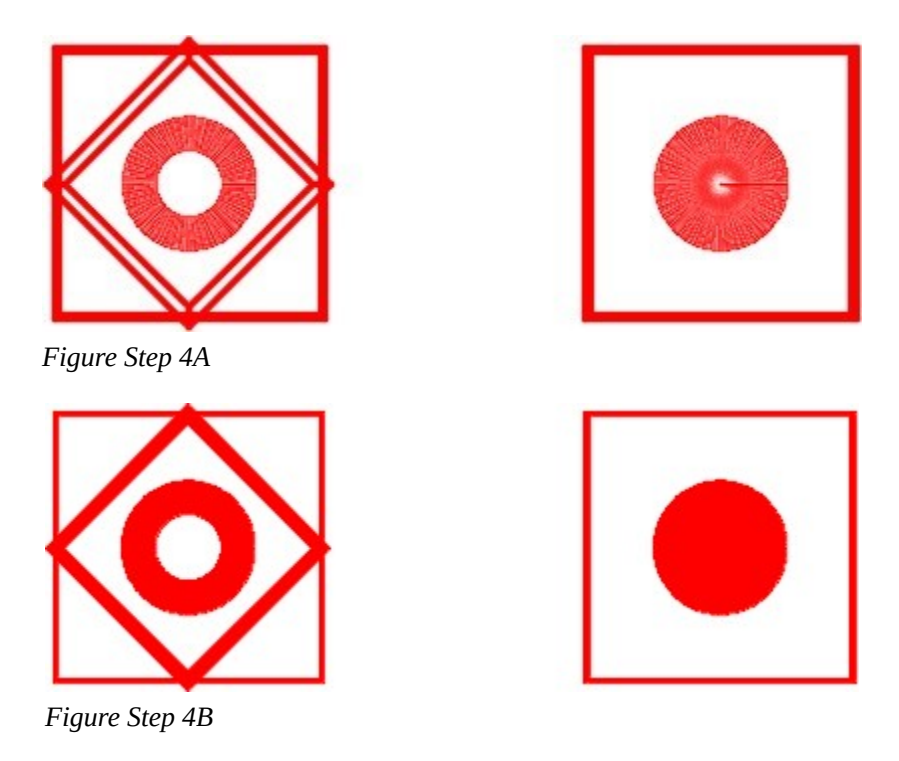

**AUTHOR'S COMMENTS:** Enabling and disabling fill can help you become more productive. When fill is disabled, a drawing will regenerate faster. Fill can them be enabled after you complete the drawing.

Using what you learned earlier in the book, mirror the lower object to match the dimensions shown in the figure. (Figure Step 5)

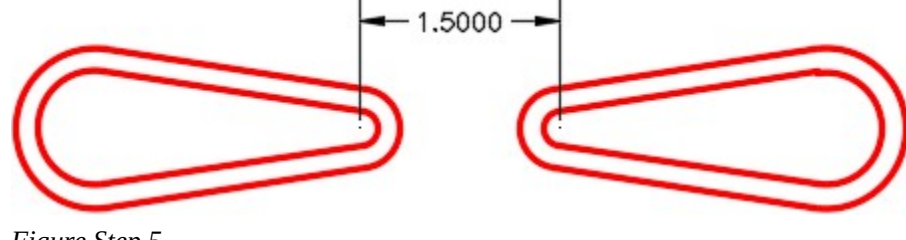

*Figure Step 5* 

### **Step 6**

Enter the EXPLODE command, as shown below, to explode the 5 plines back to their individual objects. (Figure Step 6A and 6B)

Command: **EXPLODE** 

Select objects: **P3** 1 found

Select objects: **P4** 1 found, 2 total

Select objects: **P5** 1 found, 3 total

Select objects: **P6** 1 found, 4 total

Select objects: **P7** 1 found, 5 total

Select objects:

Command

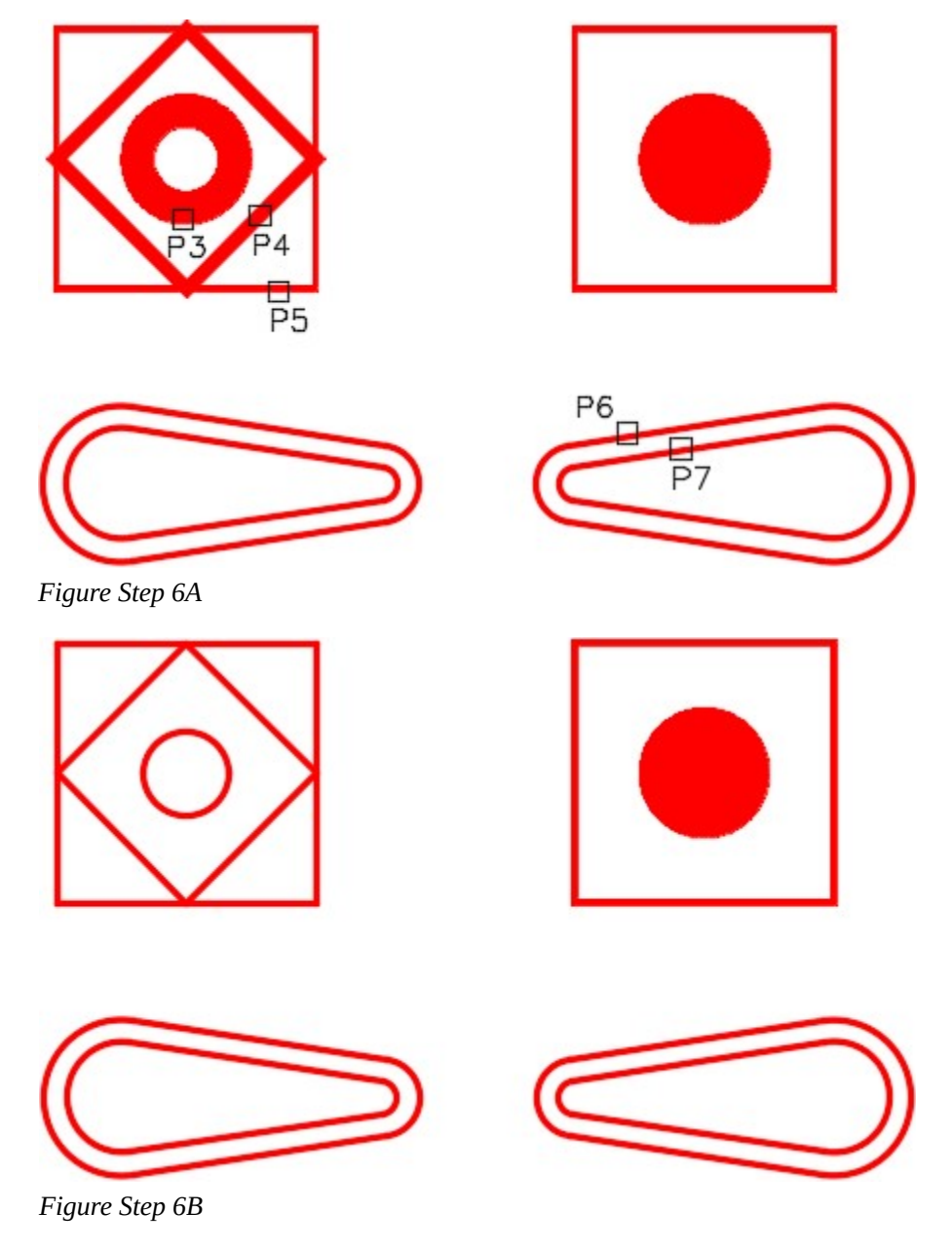

**AUTHOR'S COMMENTS:** An exploded pline will lose its assigned width and all plines and donuts will be converted back to lines, circles and arcs.

# **Step 7**

Erase the inside arcs and lines from the object on the right as shown in the figure. (Figure Step 7).

1022 Module 29: Polylines

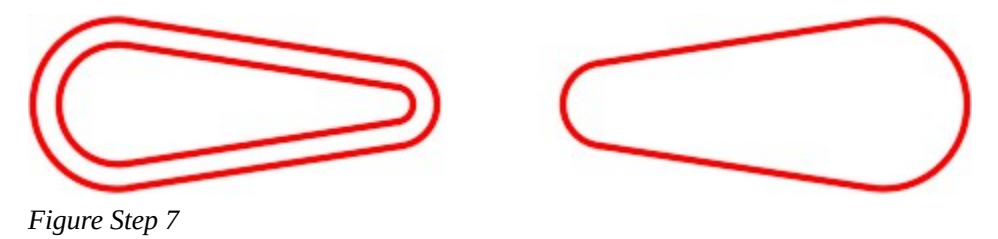

Copy the object on the right locating the center of the large radius at X5,Y3.5 and then rotate it -45 degrees as shown in the figure. (Figure Step 8)

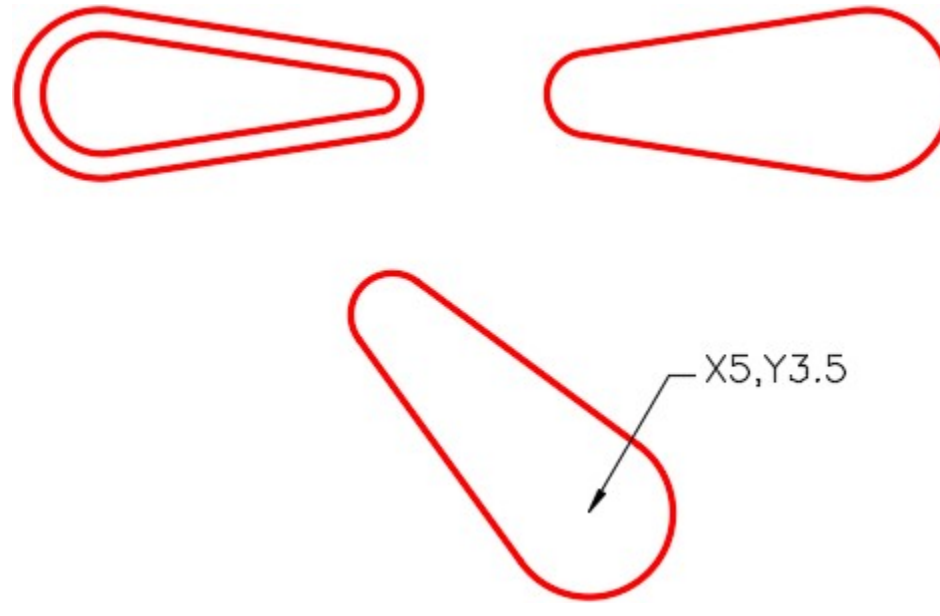

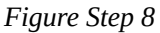

### **Step 9**

Mirror and copy the object to match the dimensions as shown in the figure. (Figure Step 9A and 9B)

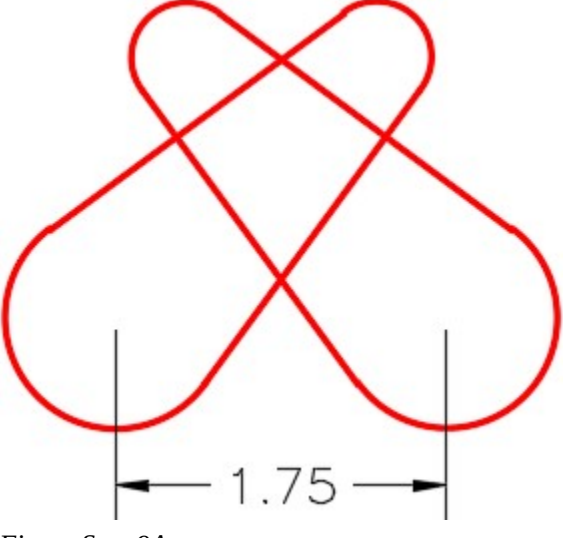

*Figure Step 9A* 

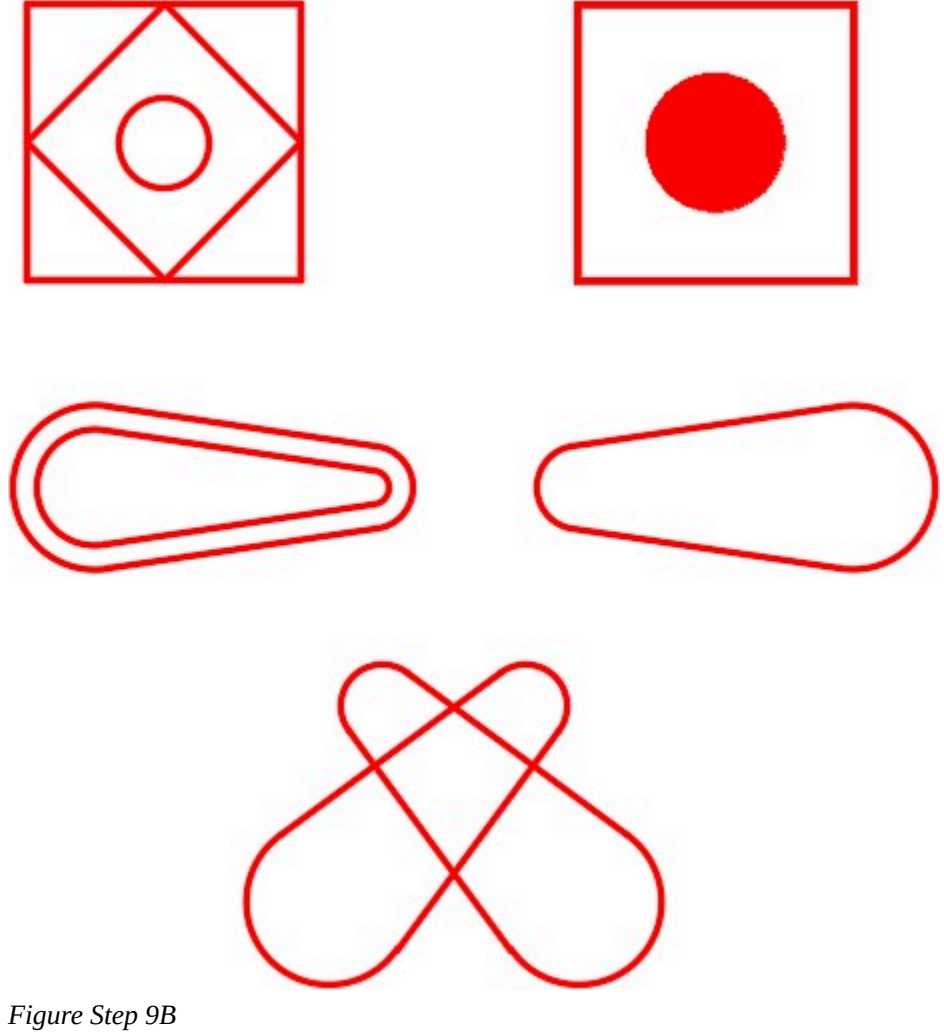

Set layer: Boundary as the current layer. Enter the BOUNDARY command. It will open the Boundary Creation dialogue box. Ensure that the settings in your dialogue box matches the figure. (Figure Step 10)

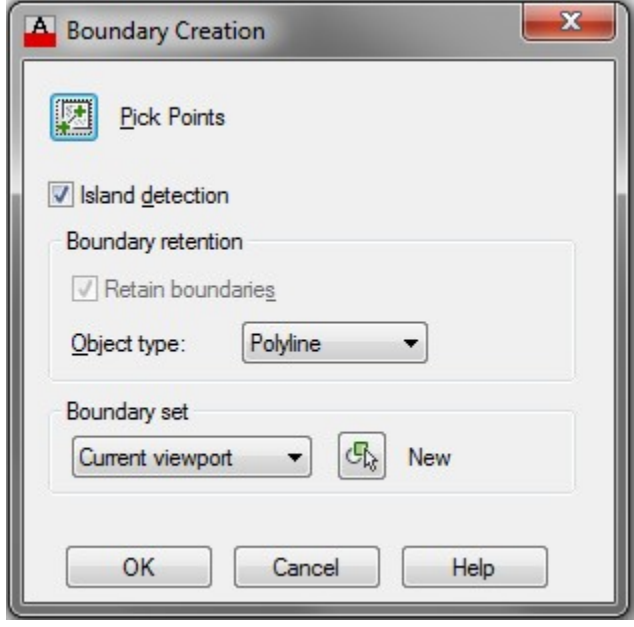

*Figure Step 10* 

#### **Step 11**

Click the Pick Points icon and select the locations P7, P8 and P9 as shown in the figure. (Figure Step 11)

### Command: **BOUNDARY**

Pick internal point: Selecting everything… Selecting everything visible…

Analyzing the selected data… Analyzing internal islands…

Pick internal point: **P7** 

Analyzing internal islands… Pick internal point: **P8** 

Analyzing internal islands… Pick internal point: **P9** 

BOUNDARY created 3 polylines

Command:

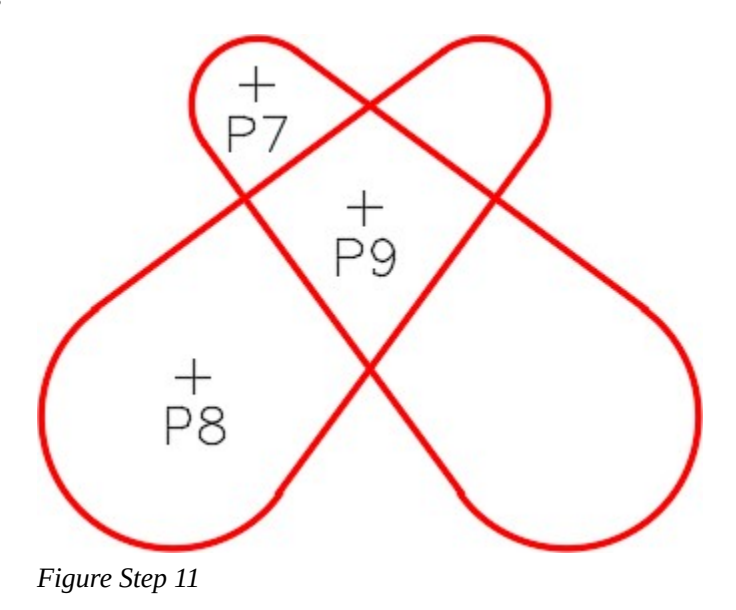

Note how the BOUNDARY command creates closed polylines using the boundary of the selected areas. The plines are located on layer: Boundary, colored blue. (Figure Step 12)

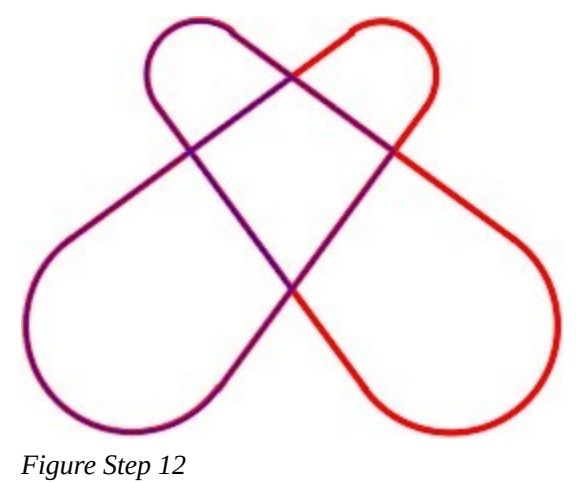

To prove that you have created polylines, move them away from the object using the MOVE command as shown in the figure. The exact location where you move them is not important. Using the Properties window, confirm that they are closed polylines. (Figure Step 13)

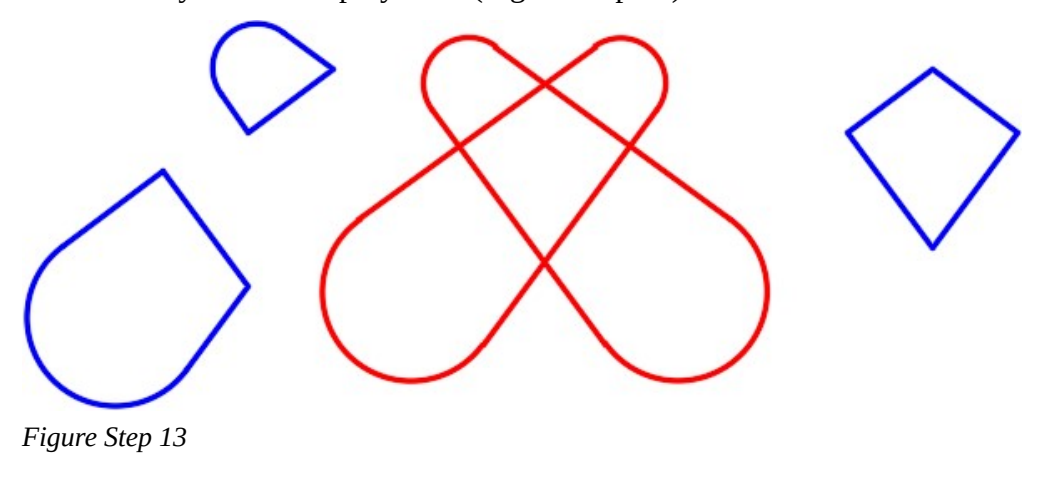

Your drawing should appear similar to the figure. (Figure Step 14)

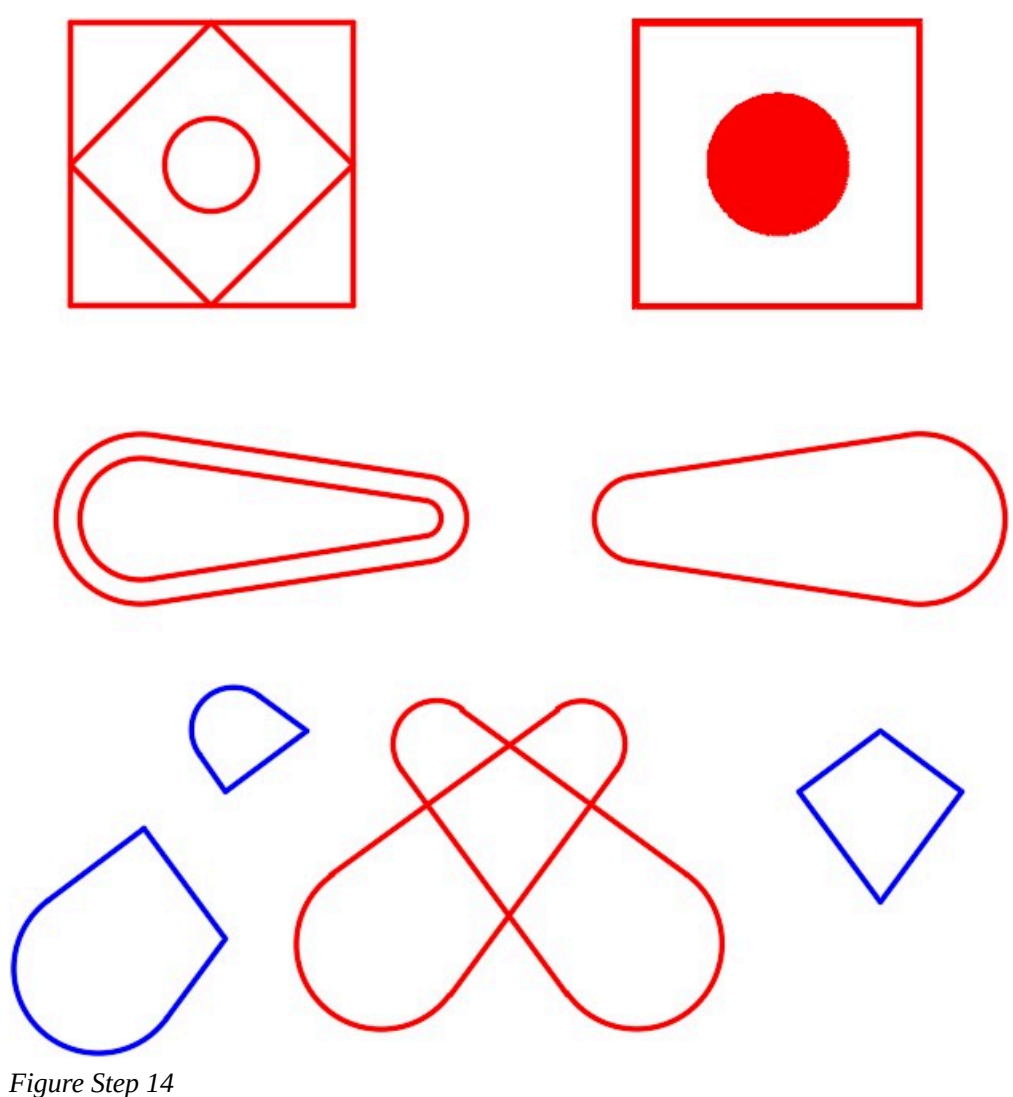

### **Step 15**

Save and close the drawing.

### **Working in Feet and Inches**

Up to this point in the book, all working units have been inches or millimeters. They both use the Length Type of Decimals. To work in feet and inches, the first thing you have to do is change the Length Type to Architectural. This is done using the UNITS command. In the Drawing Units dialogue box, pull-down the Length Type box and select Architectural as shown in Figure 29-8.

Pull-down the Length Precision box and select 0′-0 1/16″ as shown in Figure Step 29-9. The precision can be changed as required. Even though the length units have been set to Architectural, AutoCAD

continues to work in inches. Therefore, when a number is entered and nothing else, AutoCAD will assume the number is inches. i.e.

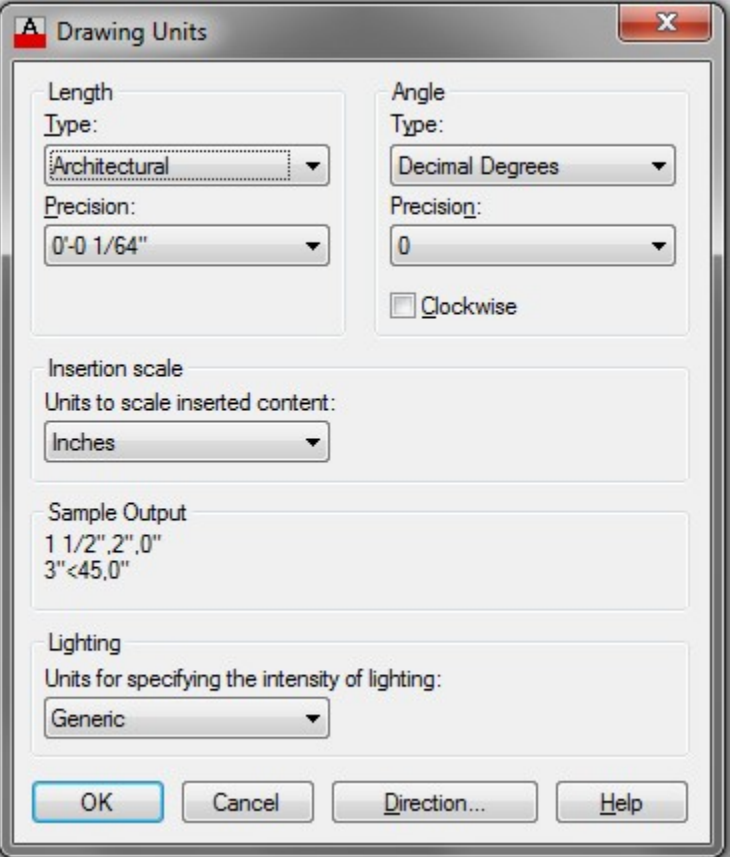

*Figure 29-8 Drawing Units Dialogue Box* 

| Length<br>Type:                                                           |  |
|---------------------------------------------------------------------------|--|
| Architectural                                                             |  |
| Precision:                                                                |  |
| 0.01/16"                                                                  |  |
| $0 - 0$<br>0.01/2"<br>0.01/4"<br>0.01/8"                                  |  |
| 0'-0 1/16"<br>0.01/32"<br>$0' - 0$ $1/64"$<br>$0'$ -0 1/128"<br>0.01/256" |  |

*Figure 29-9 Setting Precision* 

Command: **LINE** 

Specify first point: **2,2** 

*(AutoCAD interprets this number as 2″,2″)* 

1030 Module 29: Polylines

Specify next point or [Undo]: **@4,0** 

# (AutoCAD interprets this as go 4″ in the X direction.)

Specify next point or [Undo]:

Command:

To enter feet and inches, enter a ' (single quote) after the number of feet and a " (double quote) after the number of inches. For example:

Command: **LINE** 

Specify first point: **2'3″,4'6″** 

*(AutoCAD interprets this number as 2 feet 3 inches.,4 feet 6 inches)* 

Specify next point or [Undo]: **@5'2″,0** 

*(AutoCAD interprets this as go 5 feet 2 inches in the X direction.)* 

Specify next point or [Undo]:

Command:

To work in fractions of an inch, enter the number as follows: **3'2-1/2″** or **3'2.5″** 

**MUST KNOW:** When using the PEDIT command to convert existing objects into a polyline, the objects must be drawn perfectly with their endpoints meeting exactly. If they overlap, have a gap between them, or are stacked on top of a another, the PEDIT command will not create the polyline.

**USER TIP:** When editing polylines, it is sometimes easier to use the Properties window rather than the PEDIT command. The Properties window cannot do everything the PEDIT command can do. While a polyline cannot be created using the Properties window, it can do the following:

- 1. Change its width.
- 2. Change the vertex locations.
- 3. Open or close the pline.

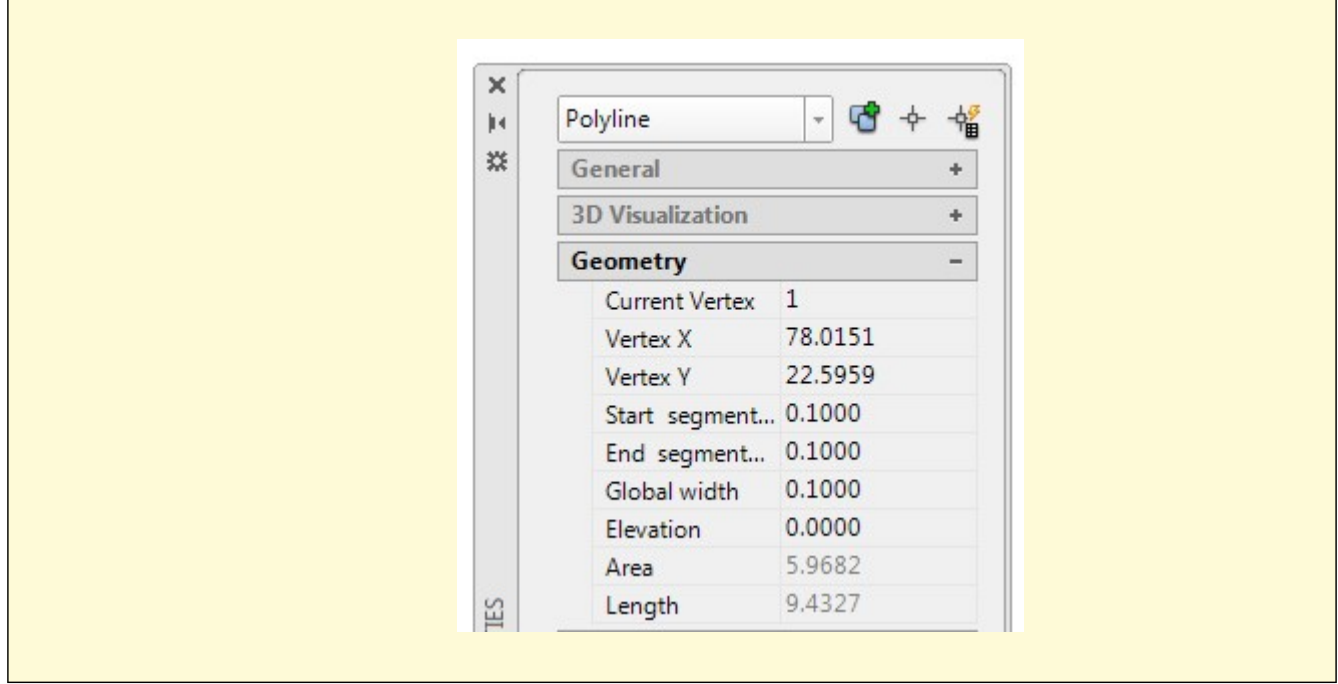

**USER TIP:** After the text is entered to complete one titleblock, the text can easily be copied to the next drawing. It is much easier to copy the titleblock text and then edit it to describing the drawing then entering new text for each titleblock. Ensure that titleblocks are copied from English units to English units and metric units to metric units.

# **Key Principles**

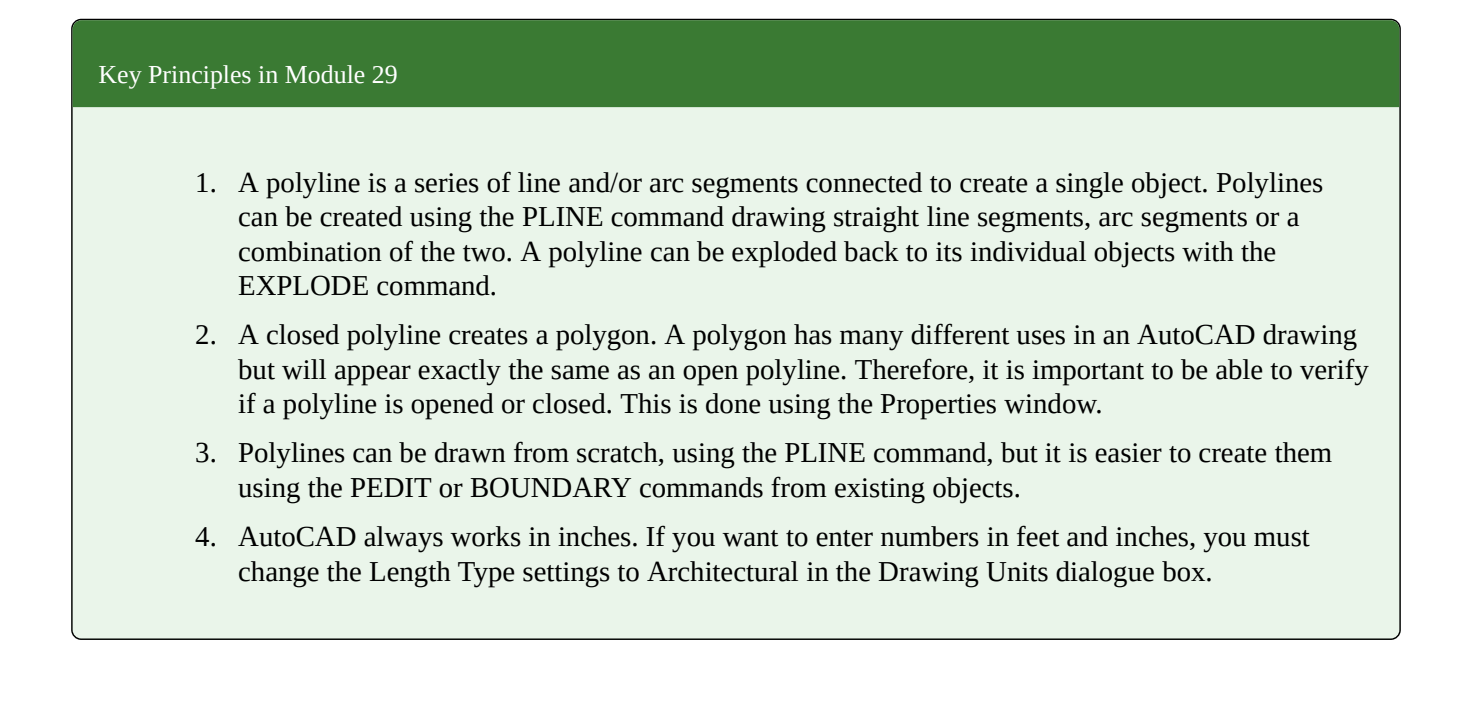

# **Lab Exercise 29-1**

Time allowed: 40 minutes.

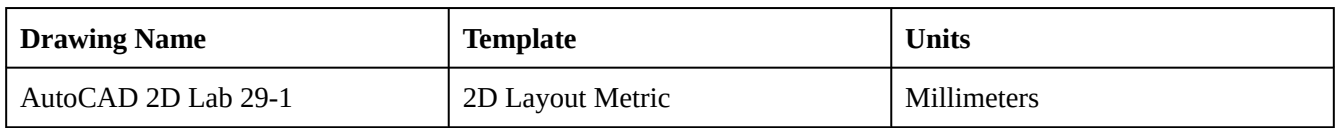

# **Step 1**

On layer: Object, draw the object shown in the figures. (Figure Step 1A and 1B)

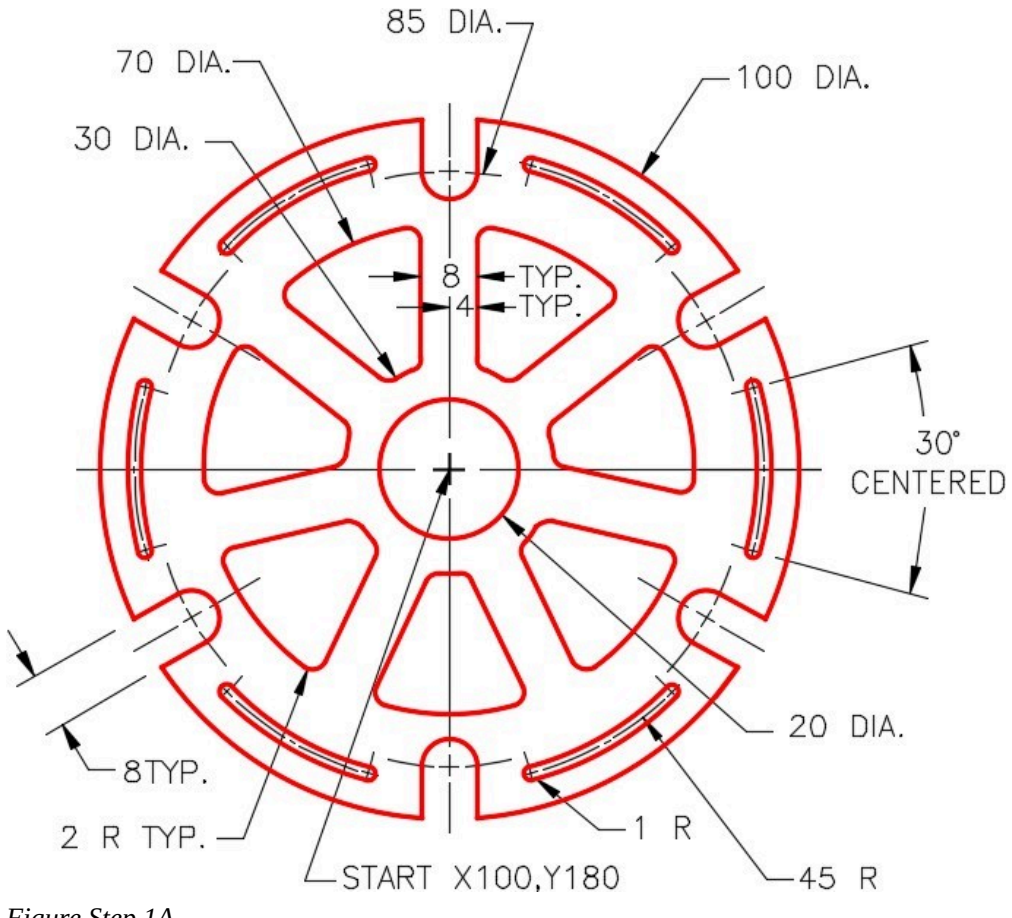

*Figure Step 1A*
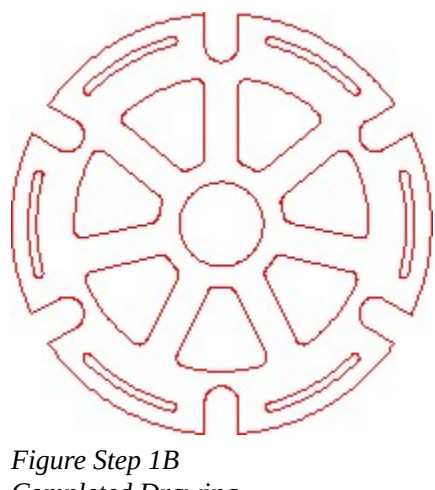

*Completed Drawing* 

**AUTHOR'S CONSTRUCTION HINTS:** Do your best to complete the lab exercise drawing without using the following hints. If you get stuck and cannot complete it on your own, use the following hint to help you.

### **Hint 1**

Create the objects to be arrayed in 3 steps as shown in the following figures. Once they have all be created, you will only have to use the ARRAY command twice to complete the drawing. (Figure Hint 1A, 1B, and 1C)

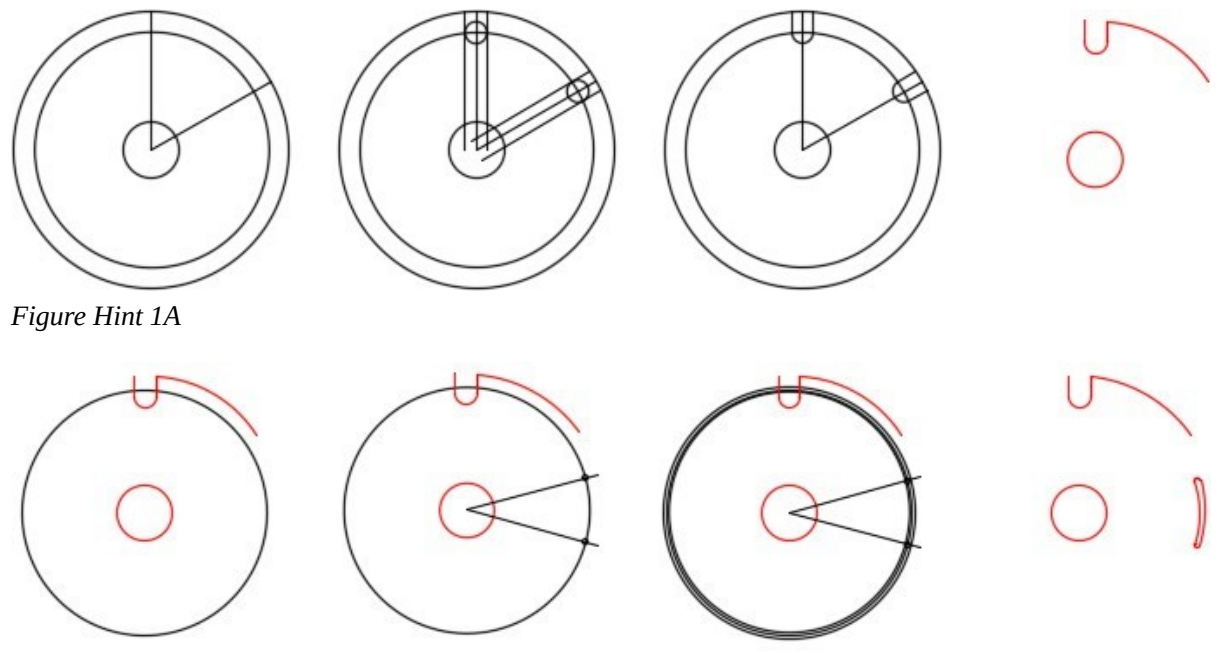

*Figure Hint 1B* 

1034 Module 29: Polylines

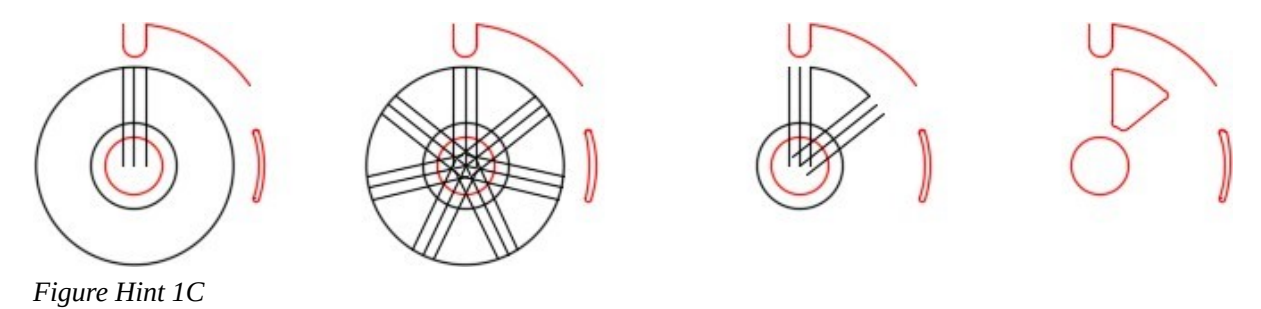

## **Lab Exercise 29-2**

Time allowed: 40 minutes.

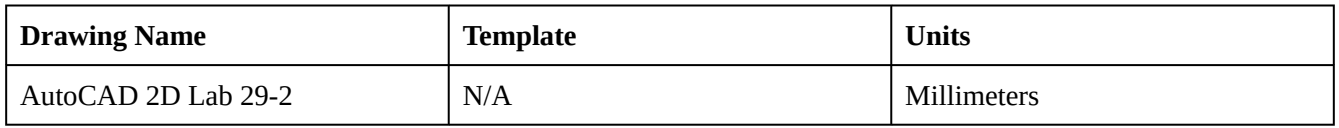

### **Step 1**

Open drawing: AutoCAD 2D Lab 29-1. Using the SAVEAS command, save and name the drawing: AutoCAD 2D Lab 29-2. (Figure Step 1)

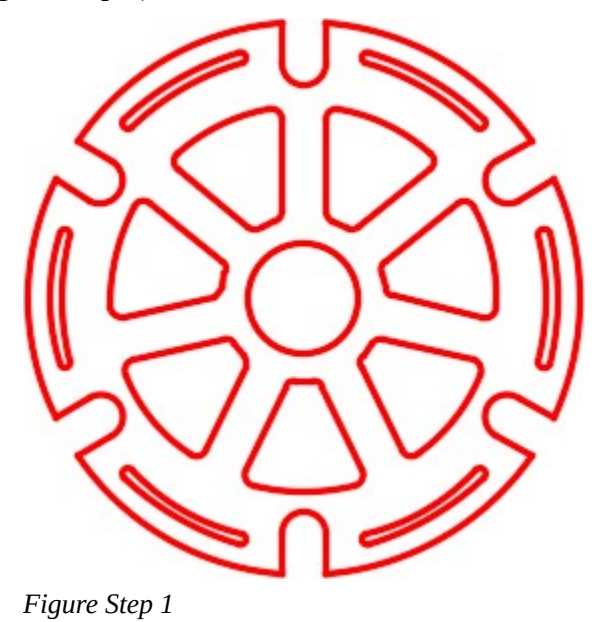

Using the PEDIT command and the All method of selecting, create a closed pline from the objects that form the perimeter of the object. Change the pline to layer: Pline. Using the MOVE command, move the pline 125 millimeters in the positive X direction. (Figure Step 2)

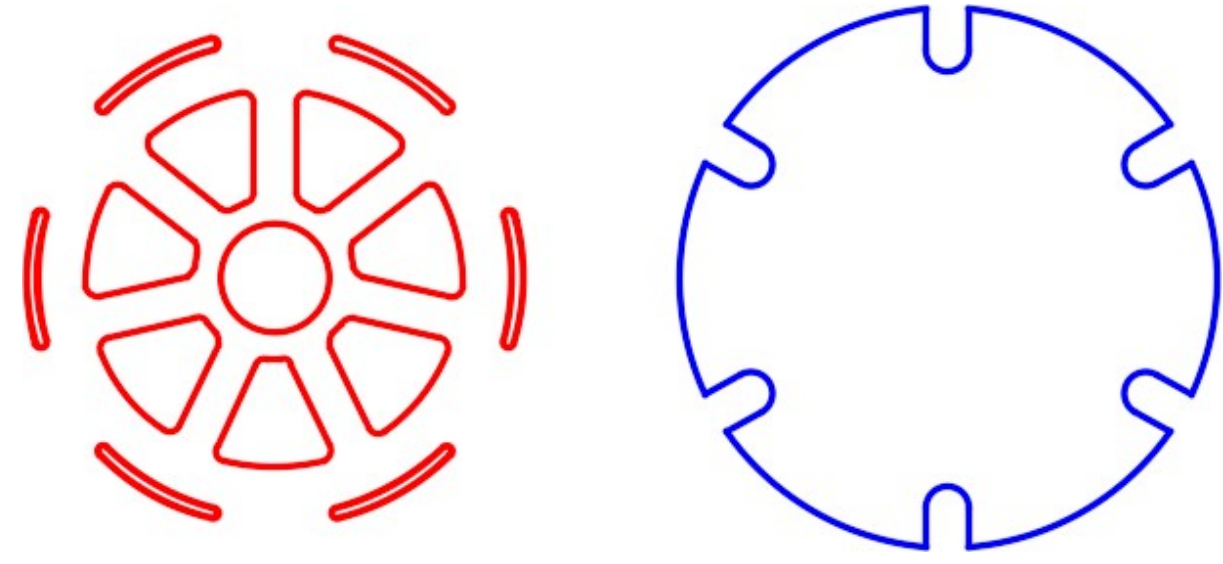

*Figure Step 2* 

### **Step 3**

Using the PEDIT command, 6 times, and the pick method of selecting the objects, create 6 closed plines of the slots. Copy the 6 plines 125 millimeters in the positive X direction. Change the layer of the copied plines to layer Pline. (Figure Step 3)

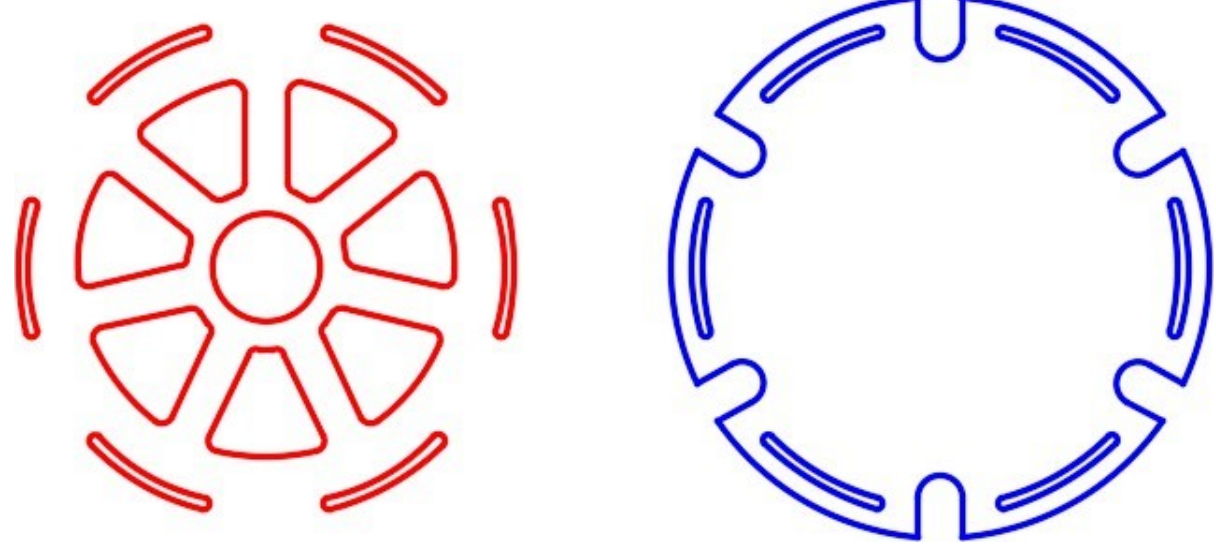

*Figure Step 3* 

Set layer: Pline as the current layer. Using the BOUNDARY command, 7 times, create a pline around and inner shapes to create 7 closed plines. Move the 7 plines 125 millimeters in the positive X direction. (Figure Step 4)

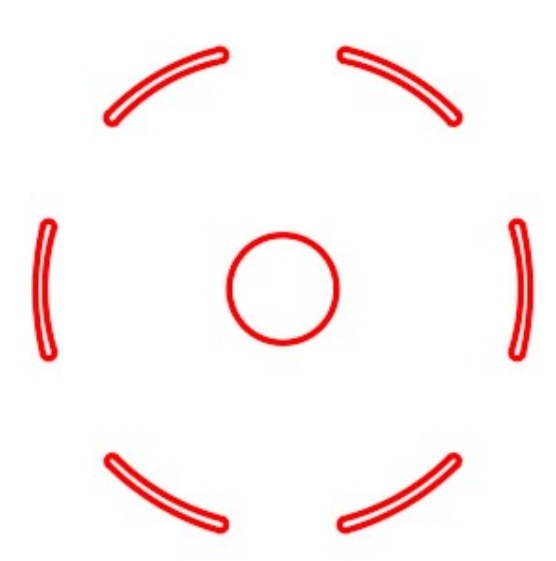

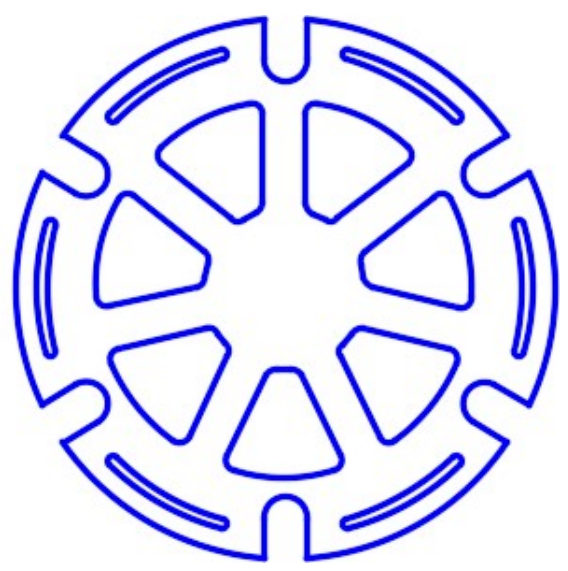

*Figure Step 4* 

### **Step 5**

Save and close the drawing.

## **Lab Exercise 29-3**

Time allowed: 90 minutes.

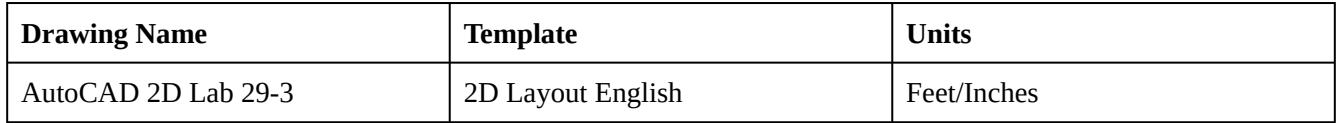

### **Step 1**

Start a new drawing using the template shown above.

### **Step 2**

Using the UNITS command, change the linear units to Architectural with a precision of 1/16″.

Using Steps 4 to 9, draw the floor plan of the house shown the figure. Use the LINE command to draw it. Use feet and inches as input units. (Figure Step 3)

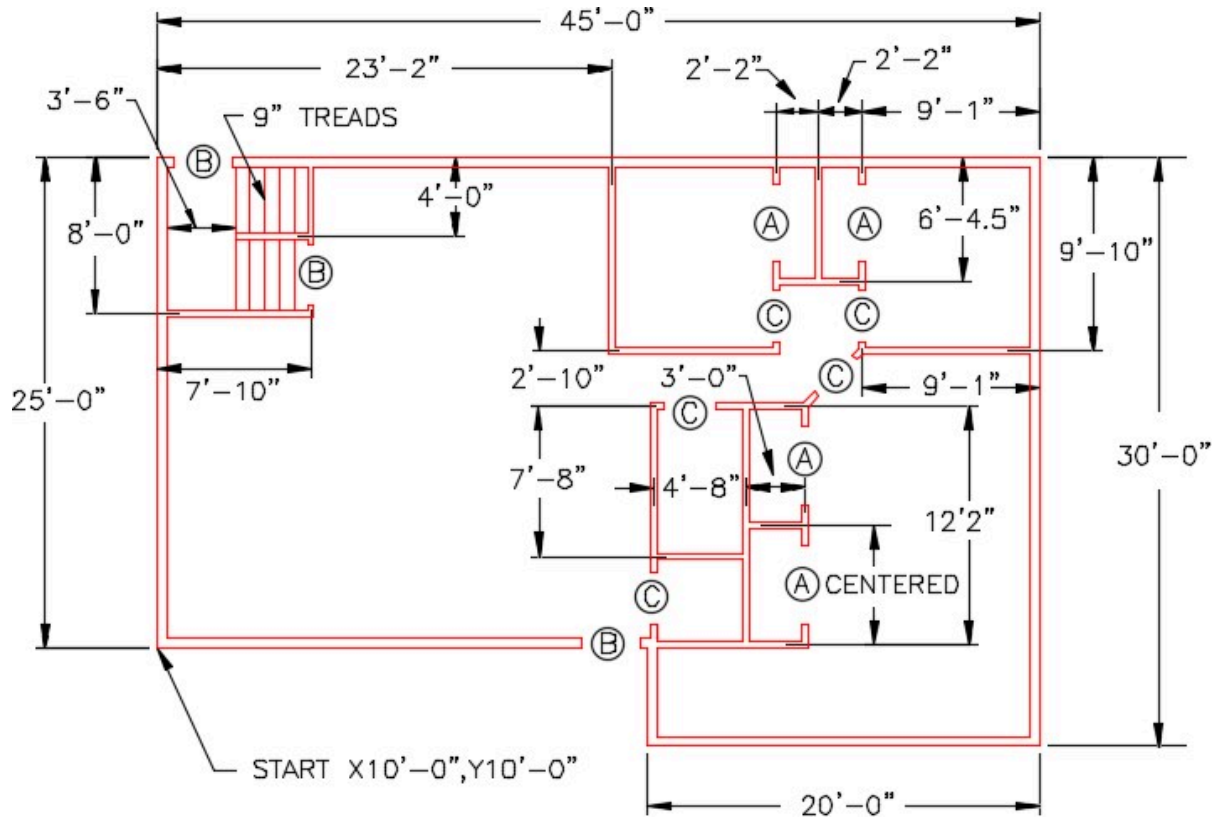

*Figure Step 3* 

### **Step 4**

On layer: Floor Plan, draw lines around the outside boundary of the house. (Figure Step 4)

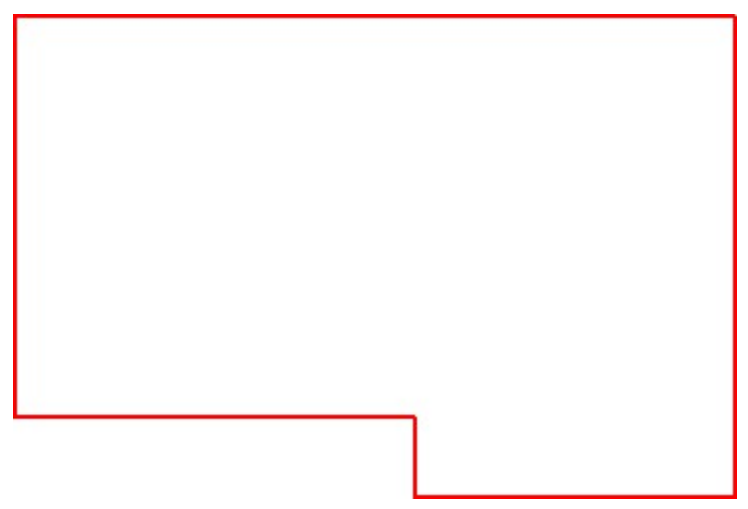

*Figure Step 4* 

Offset the outside boundary 6 inches toward the inside of the house. Trim or extend the lines to clean up the corners. (Figure Step 5)

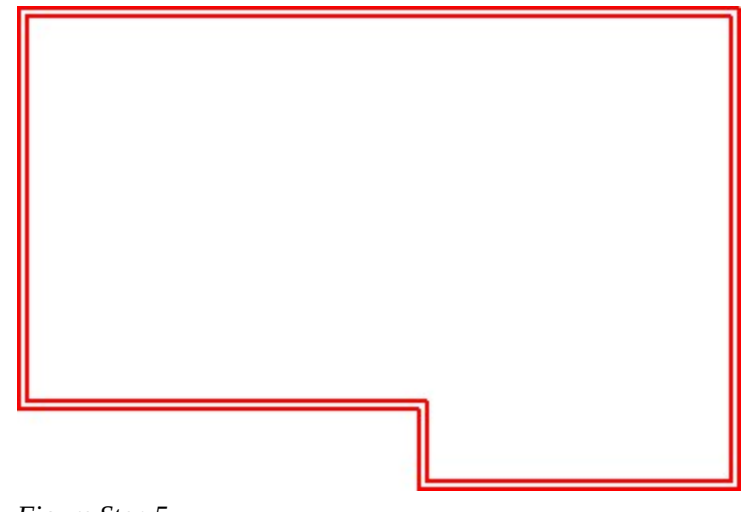

*Figure Step 5* 

## **AUTHOR'S COMMENTS:** The outside walls are 6″ wide.

### **Step 6**

On layer: Construction, draw lines in the center location of the inside walls. Use Figure Step 6B to help you. (Figure Step 6A and 6B)

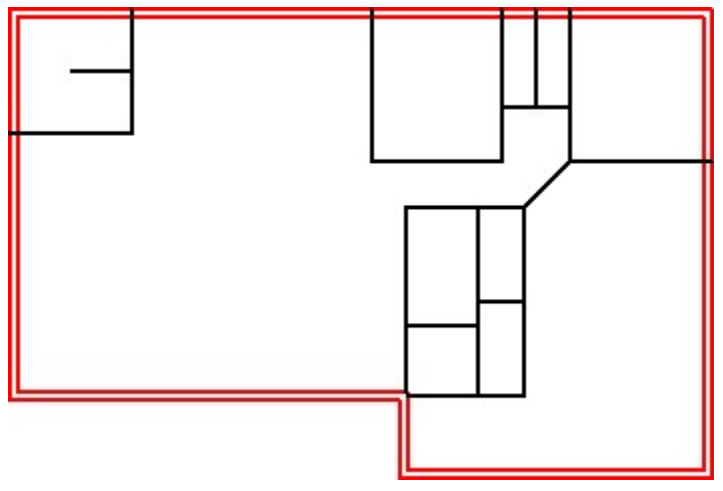

*Figure Step 6A* 

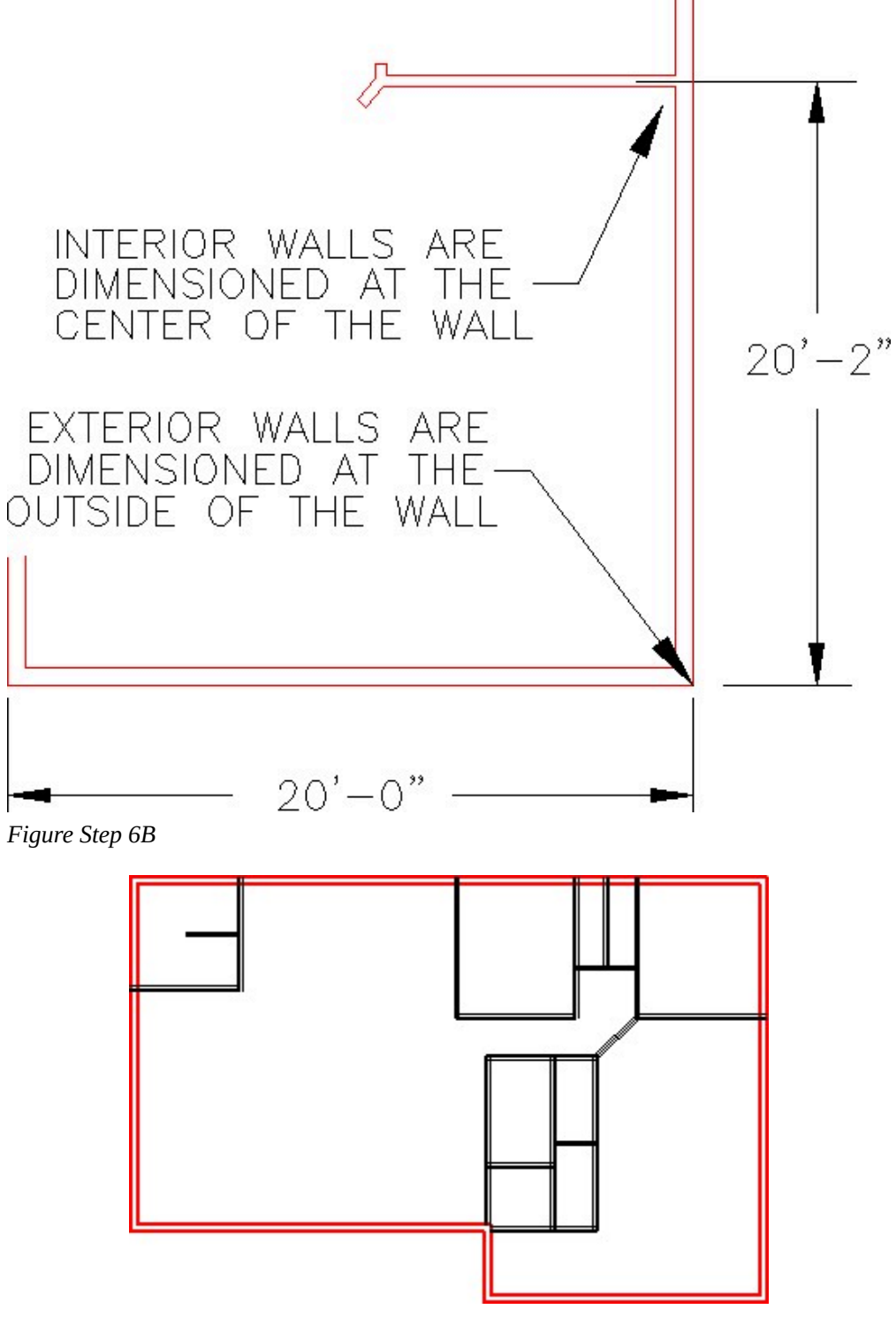

*Figure Step 6C* 

Offset the center lines 2 inches on each side the centerline to create 4 inch walls. (Figure step 7A and 7B)

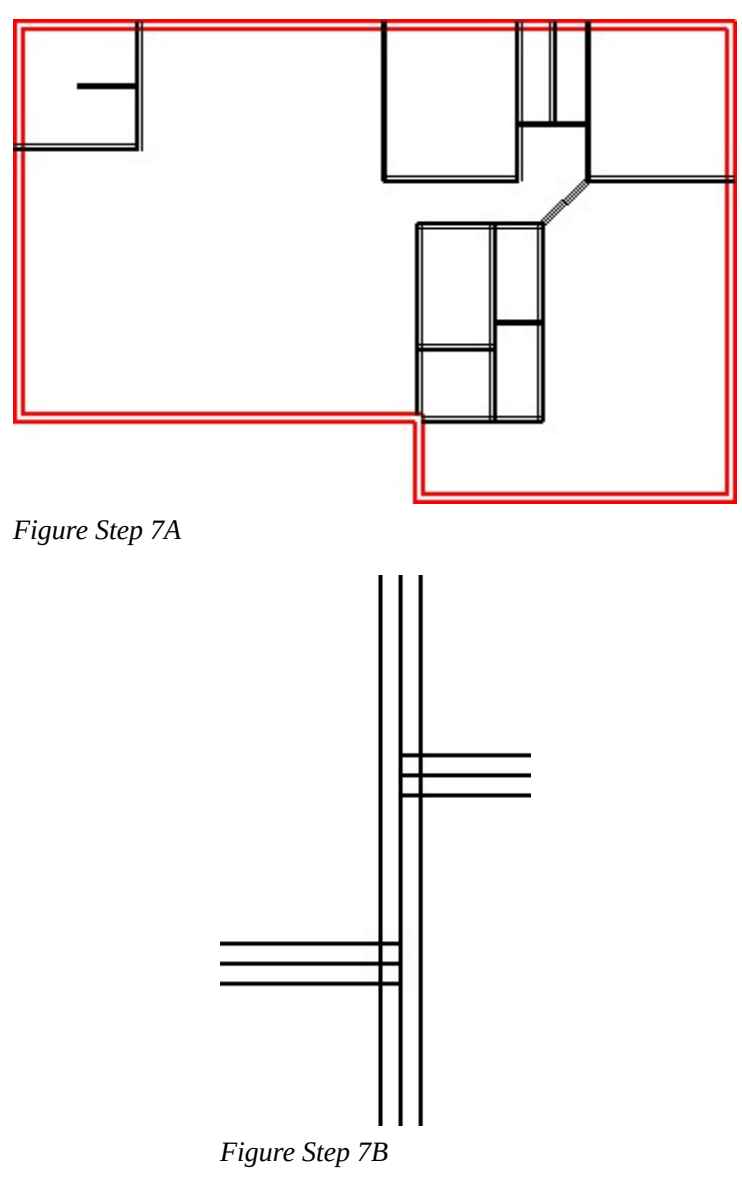

# **AUTHOR'S COMMENTS:** The inside walls are 4″ wide.

Turn layer: Construction off. Using the TRIM and EXTEND commands, clean up the corners of all walls and change layer of all wall lines to layer: Floor Plan. Figure step 8A and 8B)

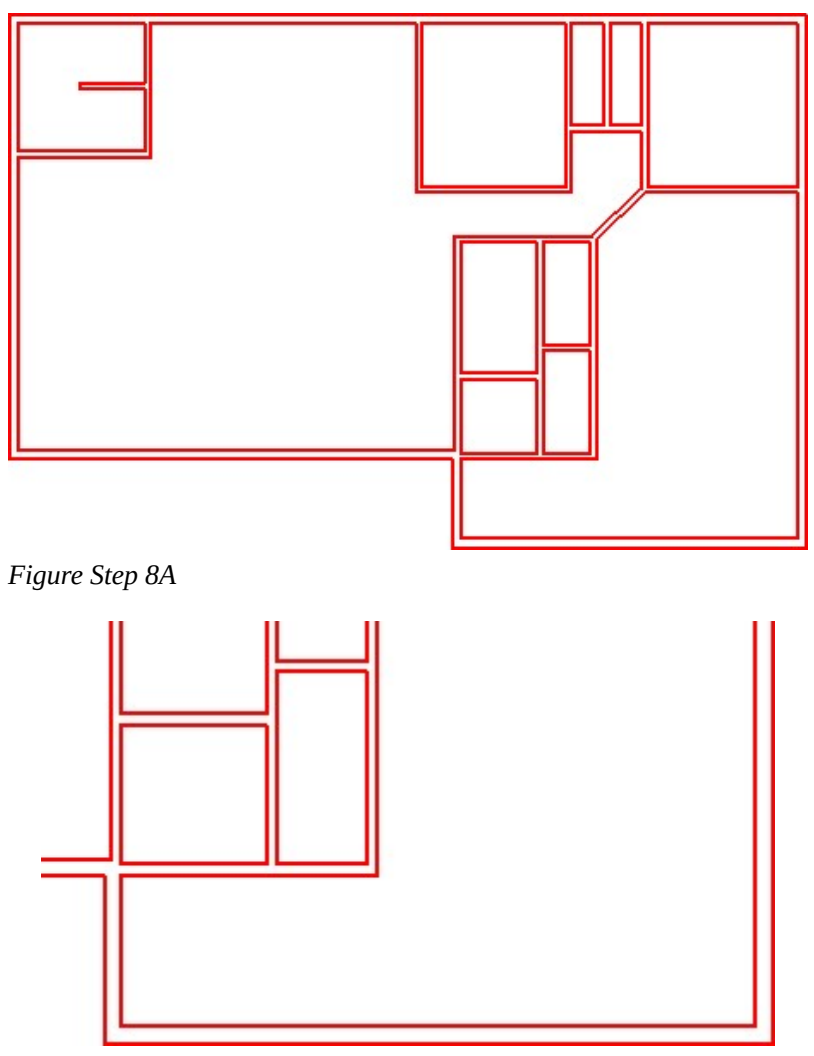

*Figure Step 8B – Detail* 

Using Figure 9A, 9B and 9C, cut the door openings in the walls. (Figure step 9A, 9B, 9C, and 9D)

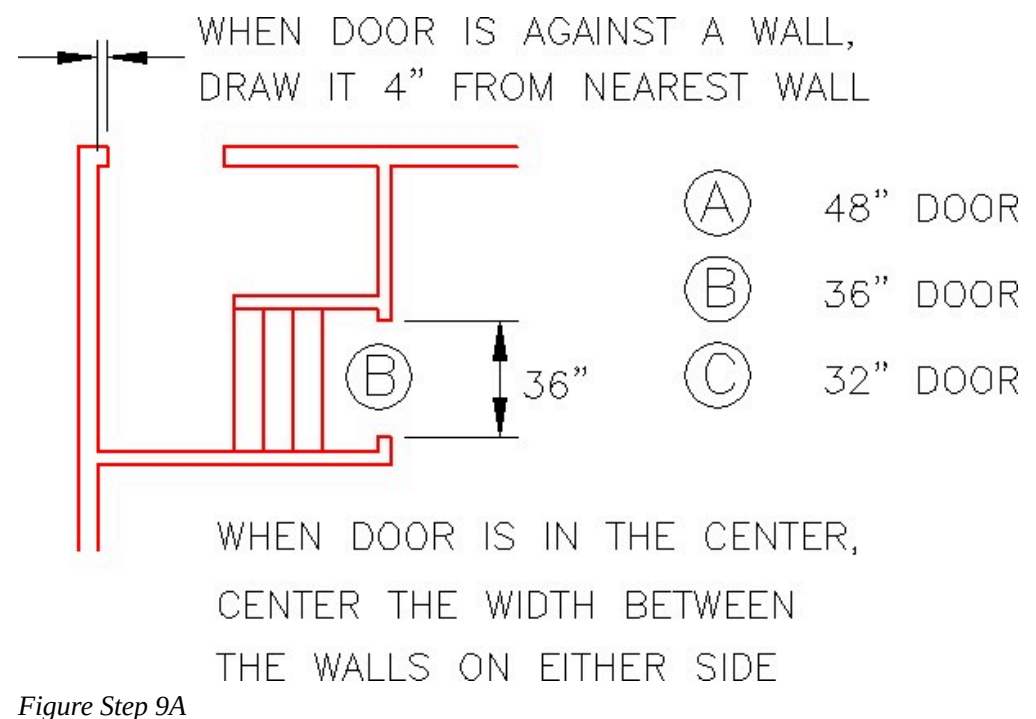

To draw a door, where the walls are horizontal or vertical , draw a line from the midpoint of the door opening with ortho mode enabled. Offset the line one-half the door width on each side and trim. (Figure Step 9B)

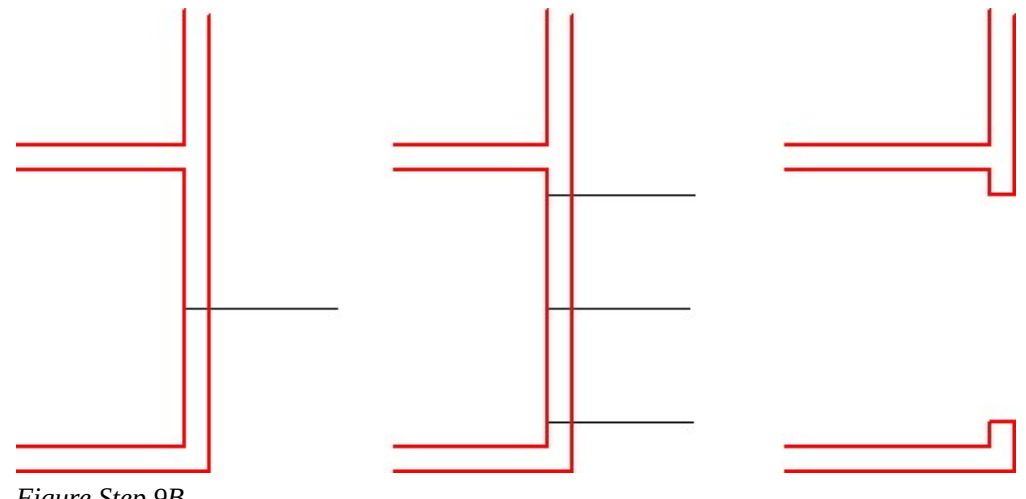

*Figure Step 9B* 

When the walls are inclined, draw a line from a point in space, perpendicular to the line. Move the line by snapping its endpoint to the midpoint of the line. Offset the line by one-half of the door width on each side and trim. (Figure Step 9C and 9D)

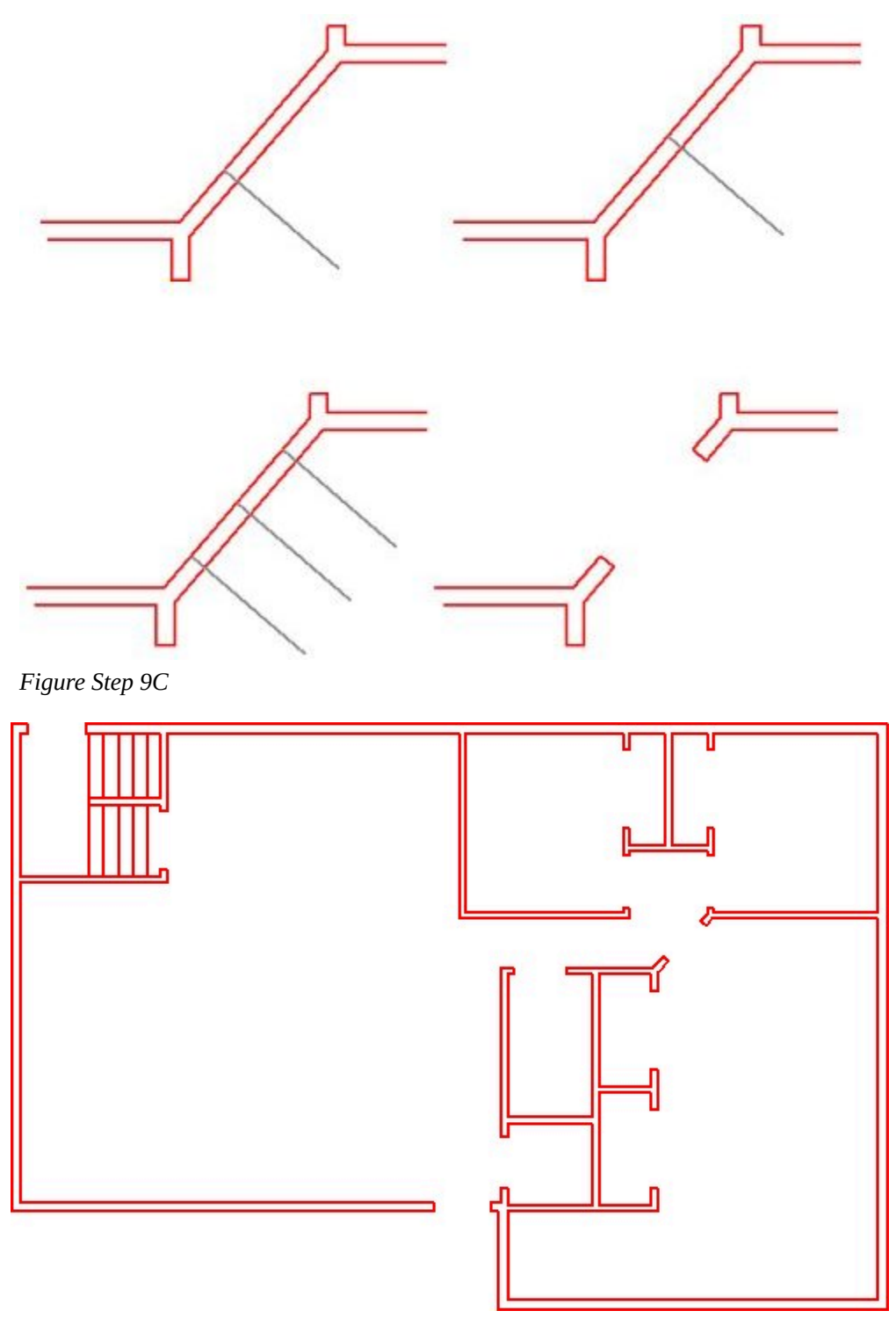

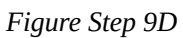

Enable layout: **Module Layout C**. On layer: Viewport, create a viewport and set the scale to 1/4"=1'-0". Lock the display. (Figure Step 10)

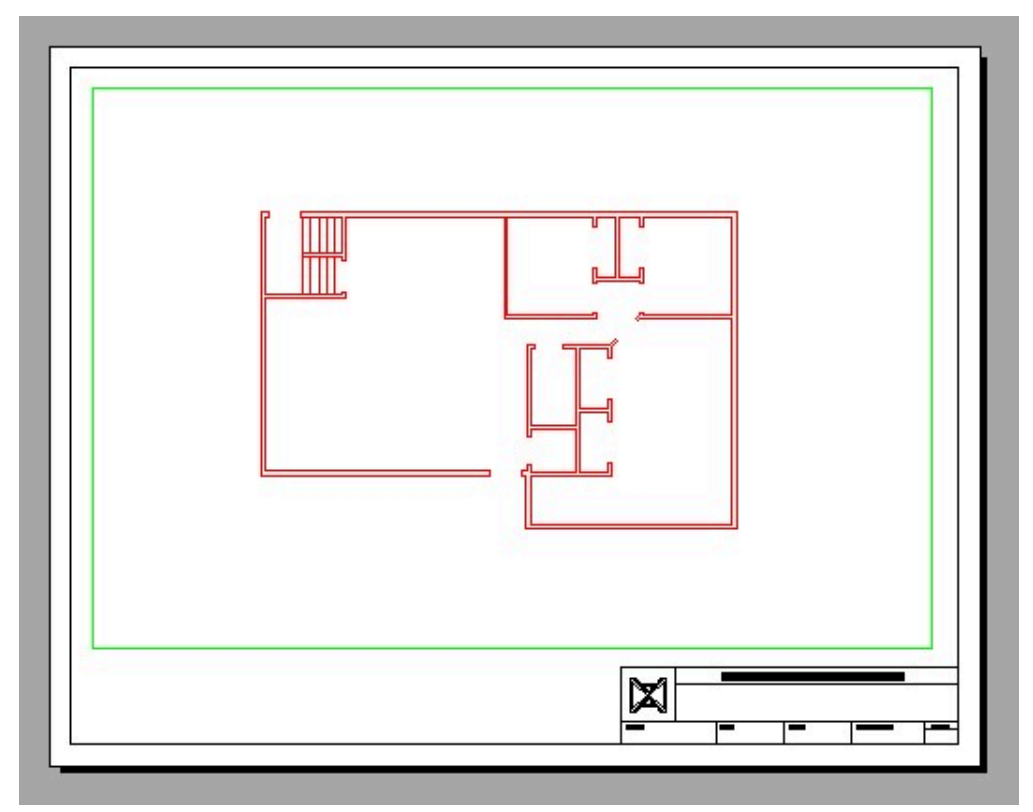

*Figure Step 10* 

Save and close the drawing.

# **Module 31: Competency Test 6 Open Book**

Learning Outcomes

When you have completed this module, you will be able to:

1. Within a two hour time limit, complete a written exam and a lab exercise without the aid of a key.

The AutoCAD 2D book was written with competency based modules. What that means is that you have not completed each module until you have mastered it. The Competency Test module contains multiple choice questions and a comprehensive lab exercise to test your mastery of the set of modules that you completed. There are no answers or keys supplied in a Competency Test module since it is meant to be checked by your instructor. If there are any parts of this module that you have trouble completing, you should go back and reread the module or modules containing the information that you are having trouble with. If necessary, redo as many lab exercises required until you fully understand the material.

If you are Completing this book:

- Without the Aid of an Instructor, complete the written test and the lab exercise.
- In a Classroom with an Instructor, the instructor will give instructions on what to do after this module has been completed.

## **Multiple Choice Questions**

Select the BEST answer.

- 1. Which one of the following commands can be used to find the perimeter of a closed polyline?
	- A. PERIMETER
	- B. AREA
	- C. DIST
	- D. INQUIRY
	- E. LENGTH
- 2. Which one of the following commands can be used to control the size the grid displays on a drawing? Select the best answer.
	- A. POINT
- B. SNAP
- C. UNITS
- D. LIMITS
- E. PEDIT
- 3. Which one of the following commands can be used to convert a polyline back to its original objects?
	- A. ERASE
	- B. EXPLODE
	- C. PEDIT
	- D. BOUNDARY
	- E. POLYGON
- 4. Which two of the following commands can be used to toggle a pline's width off and on?
	- A. FILL and EXPLODE
	- B. PEDIT and FILL
	- C. REGEN and PEDIT
	- D. EXPLODE and FILL
	- E. FILL and REGEN
- 5. What are the minimum and maximum number of sides that a polygon can be drawn using the POLYGON command?
	- A. 3 and 512
	- B. 3 and 1024
	- C. 3 and 256
	- D. 4 and 2048
	- E. 4 and 1024
- 6. Which one of the following function keys toggles snap mode?
	- A. F5
	- B. F6
	- C. F7
	- D. F8
	- E. F9
- 7. Which one of the following commands can be used to draw a square as a closed polygon?
	- A. INSERT
	- B. SQUARE
	- C. RECTANGLE
- D. BLOCK
- E. FILL
- 8. Which two commands can be used to toggle the display of a donut's solid fill off and on?
	- A. FILL and EXPLODE
	- B. PEDIT and FILL
	- C. FILL and REGEN
	- D. EXPLODE and FILL
	- E. REGEN and PEDIT
- 9. Which one of the following function keys toggles the grid display?
	- A. F5
	- B. F6
	- C. F7
	- D. F8
	- E. F9
- 10. When the PEDIT command is used to create a pline, what are the only two types of drawing objects that can be selected by the user?
	- A. ellipses and arcs
	- B. arcs and circles
	- C. lines and arcs
	- D. lines and circles
	- E. lines and ellipses

## **Lab Exercise 31-1 Open Book**

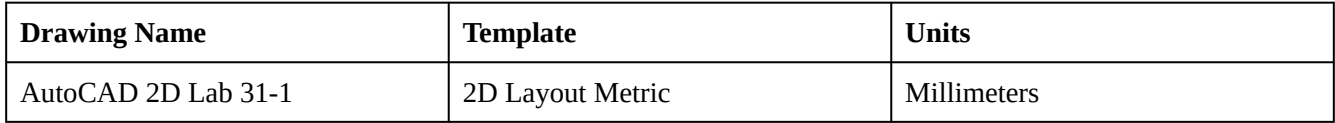

### **Step 1**

On layer: Object, draw the object shown in the figures. (Figure Step 1A and 1B)

Change the width of the two regular polygons to a width of 1 and 2 as shown in Figure Step 1B)

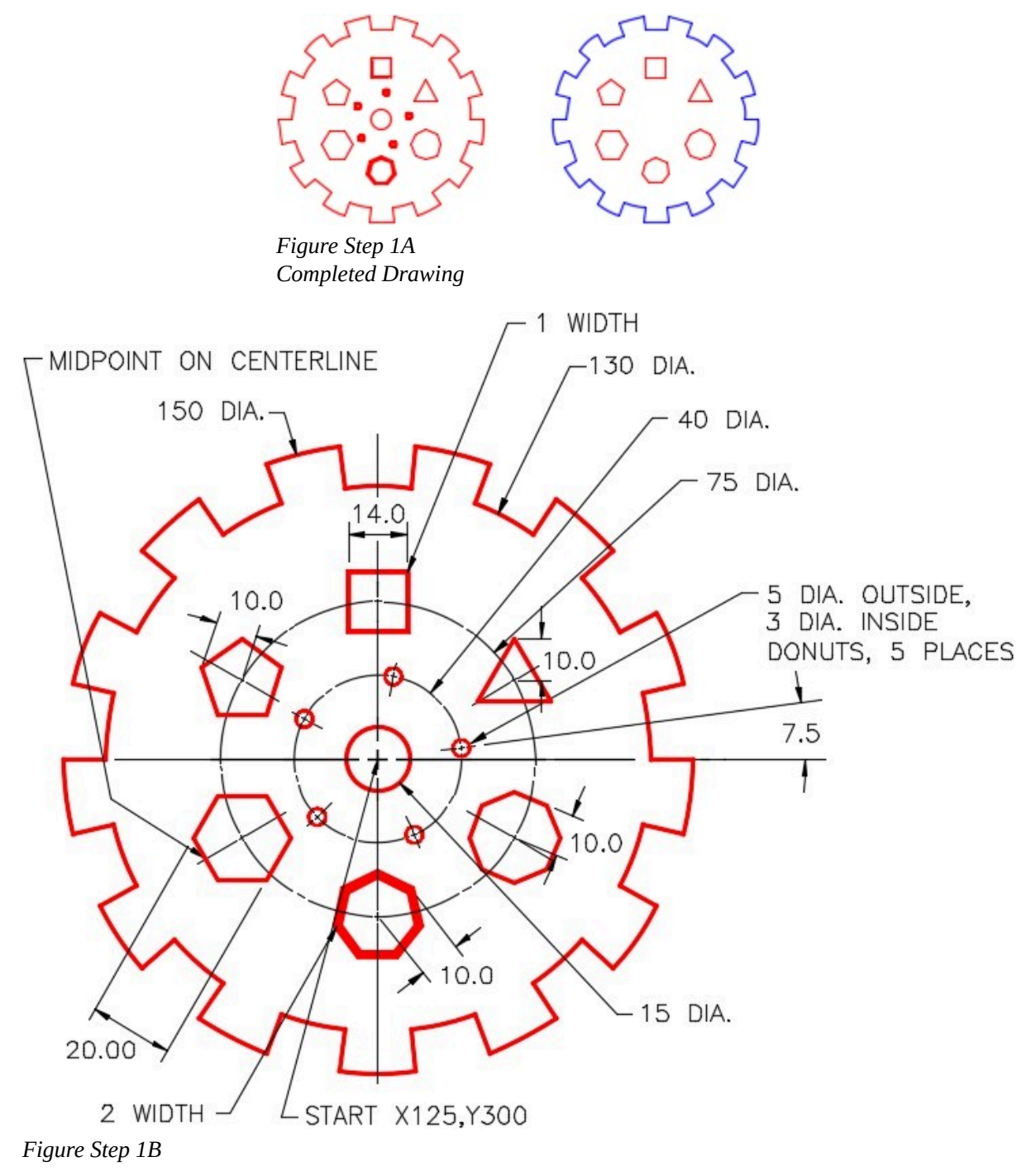

Copy all objects, except the circles, 200 mm to the right. (Figure Step 3)

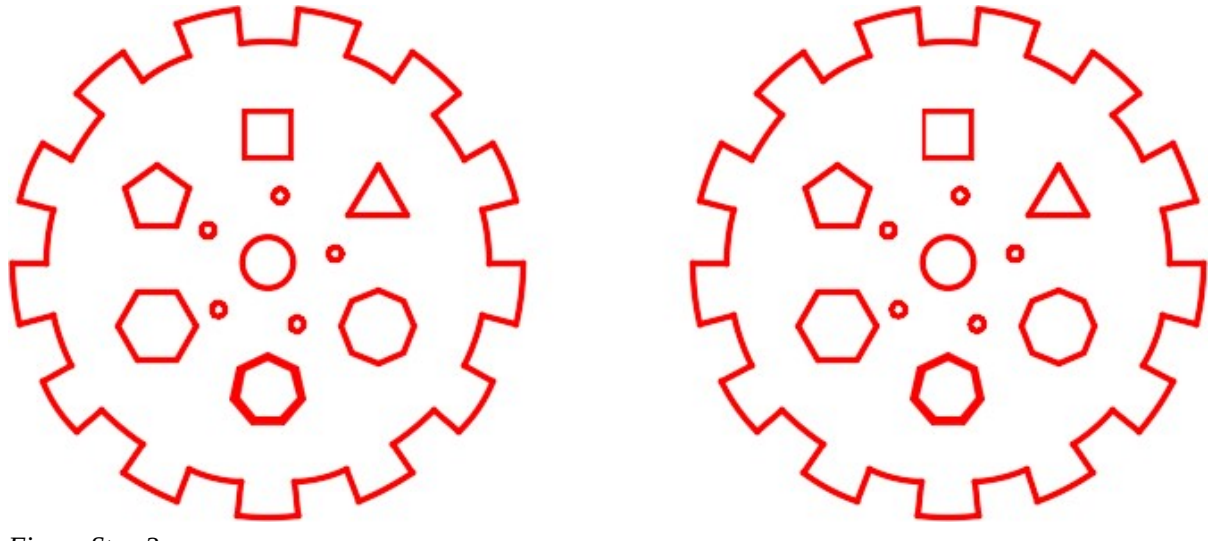

*Figure Step 3* 

## **Step 4**

Using the PEDIT command, change the widths of all plines, in the copied figure, to the width of 0. (Figure Step 4)

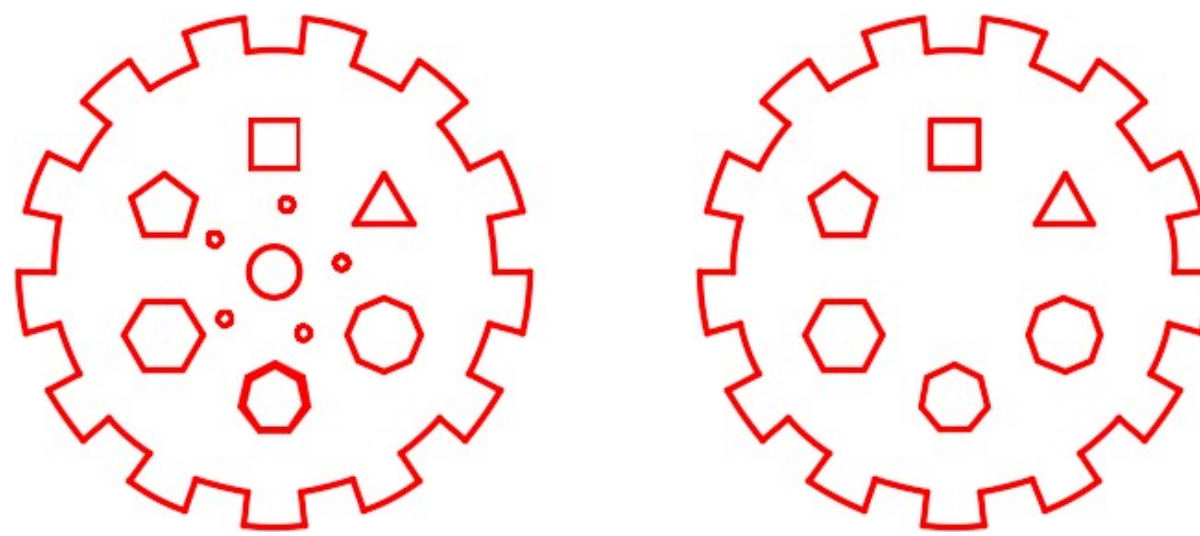

*Figure Step 4* 

On layer: Boundary, create a closed polyline of the outside perimeter of the copied object. (Figure Step 5)

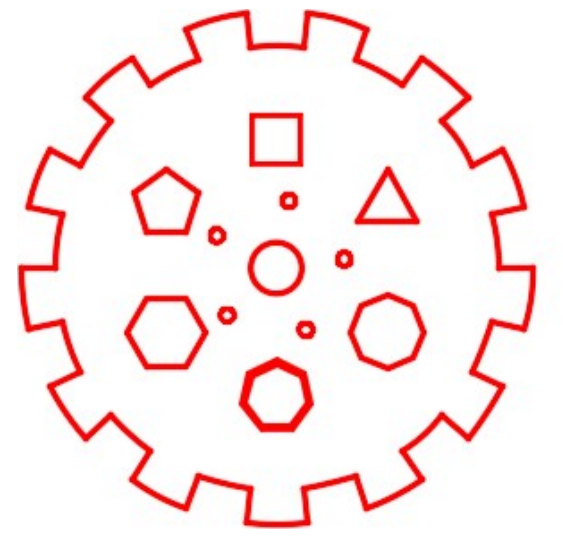

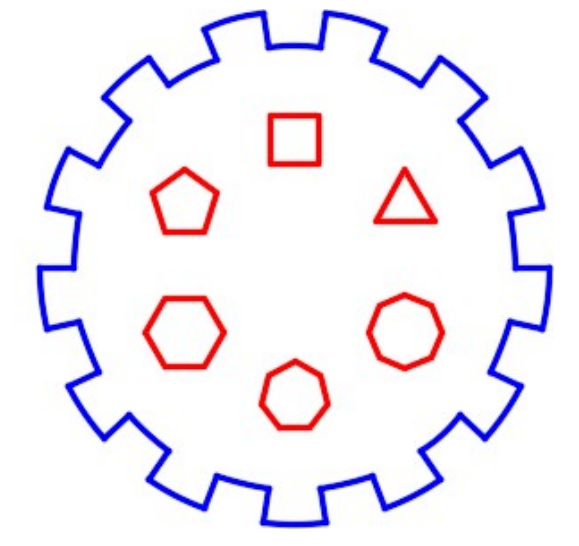

*Figure Step 5* 

Enable layout: Module Layout A2. On layer: Viewport, create three viewports. Set the scale of the viewports as shown in the figure and lock their display. (Figure Step 6)

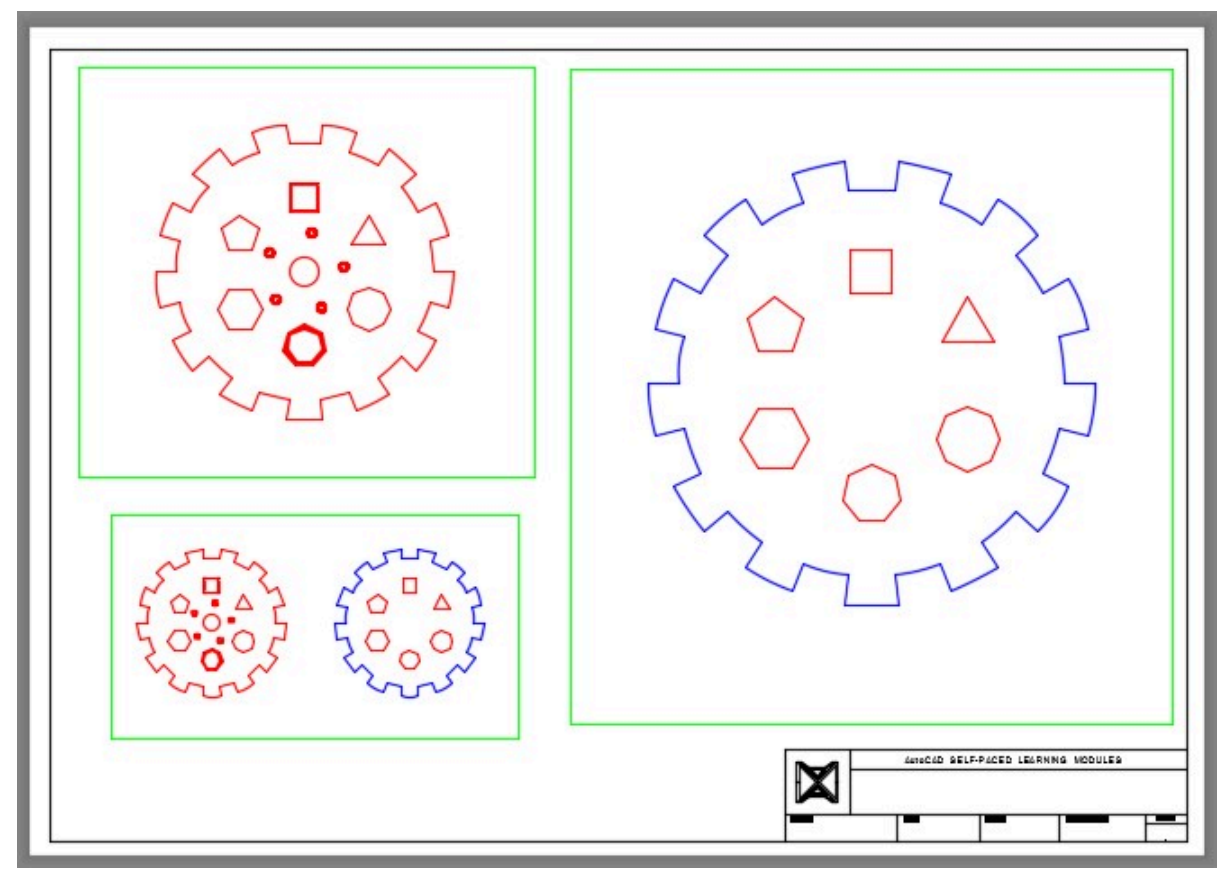

*Figure Step 6* 

### **Step 7**

Find the areas and perimeter shown in the figure. Set the current text style to: 2D Modules. In Paper space, on layer: Text, insert the text in the bottom left corner of the layout and include your answers. Set a text height that appears best on the drawing. (Figure Step 7)

AREA OF THE OUTSIDE OF THE OBJECT XX.XXXX SQ. MM

PERIMETER OF THE OUTSIDE OF OBJECT: XX.XXXX MM

AREA OF THE OUTSIDE OF THE OBEJCT MINUS THE SIX PLOYGONS: XX.XXXX SQ. MM *Figure Step 7* 

In Paper space, on layer: Text, insert the scales of each viewport as shown in the figure. Set a text height that appears best on the drawing.

### **Step 9**

On layer: Titleblock Text, fill in the titleblock using the standard shown in Module 20.

### **Step 10**

Turn layer: Viewport off. (Figure Step 10)

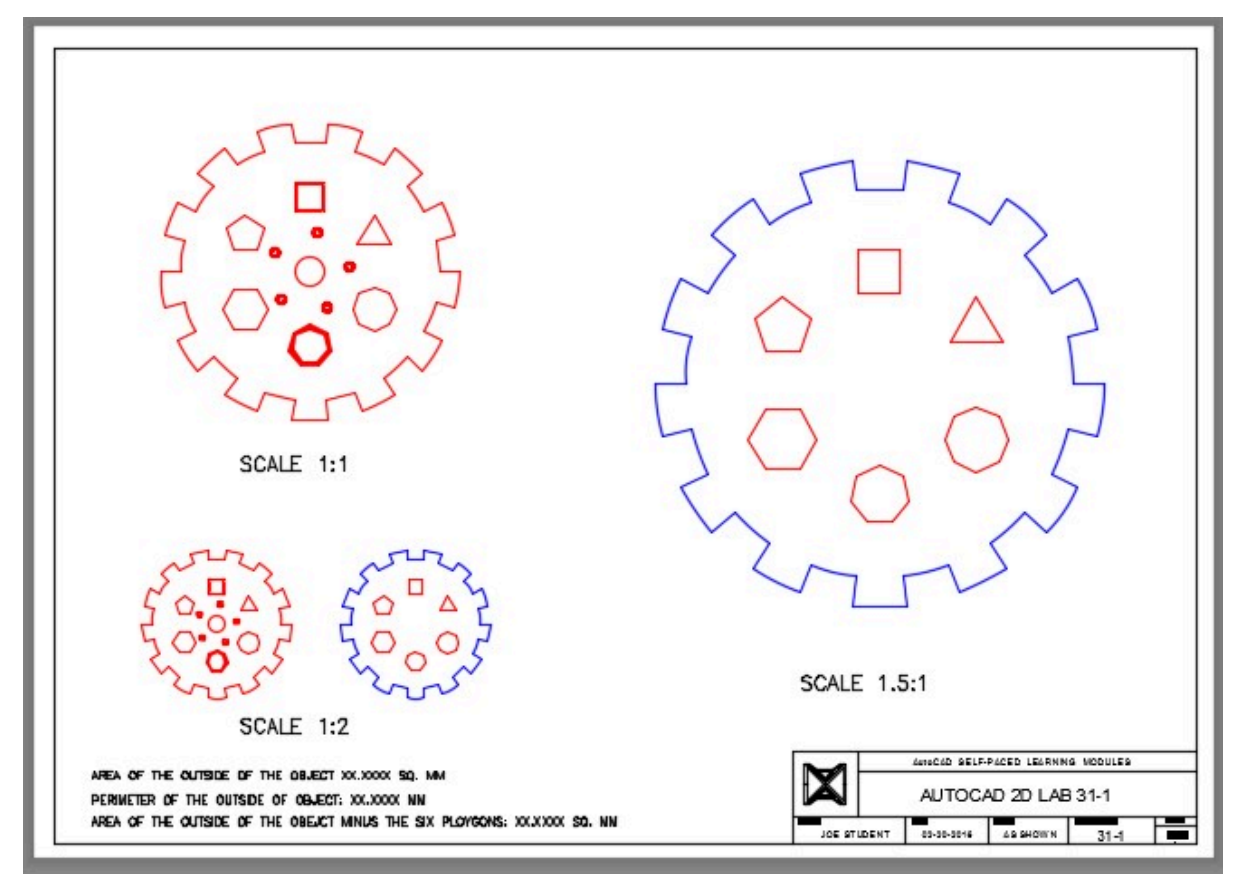

*Figure Step 10* 

# **Part 7**

Wally Baumback

# **Module 32: Hatching**

### Learning Outcomes

When you have completed this module, you will be able to:

- 1. Describe crosshatching, hatching boundaries, hatching patterns, and associative and nonassociative hatching.
- 2. Explain sectional views, sections, and hatching in sectional views.
- 3. Apply the HATCH and HATCHEDIT commands to insert and edit crosshatching patterns.

## **Crosshatching**

Many drawings require areas to be filled with a pattern. This is called *crosshatching* or just *hatching*. There are many uses for hatch patterns on a drawing including displaying an object's material type, the solid material that was cut through in the sectional view, difference materials used in one area to another, plus many other applications.

### **Hatching Boundaries**

The HATCH command is used to insert hatch patterns. It allows you to select two different methods of selecting the boundary of the area to be filled in with the hatch pattern. The first method is picking an internal point and allow the HATCH command to find an enclosed boundary and the second method involves using an existing closed polyline to define the hatching boundary. The first method works well most of the time but for more complicated drawings, the second method must be used.

### **Hatching Patterns**

There are many predefined hatch patterns including ANSI standards, ISO standards, and a solid fill pattern that are part of AutoCAD's software. All hatch patterns are constructed using lines but hatch patterns are inserted as a single drawing object. This helps them to be easily manipulated and also keeps the drawing's database small. A hatching pattern can be exploded, using the EXPLODE command, to convert it to individual lines.

### **Associative Verses Nonassociative Hatching**

An *associative hatch* will automatically adjust when the boundary, that was used to create it, is moved or changed. A *nonassociative hatch* remains the same size and in the same location regardless of the changes made to the hatch's boundary. An associative hatch is the default in the HATCH command.

An associative hatch can be changed to a nonassociative hatch by changing the properties of the object

#### 1056 Module 32: Hatching

with the Properties window or with the HATCHEDIT command. A nonassociative hatch can never be changed to a associative hatch. It would have to be deleted and reinserted.

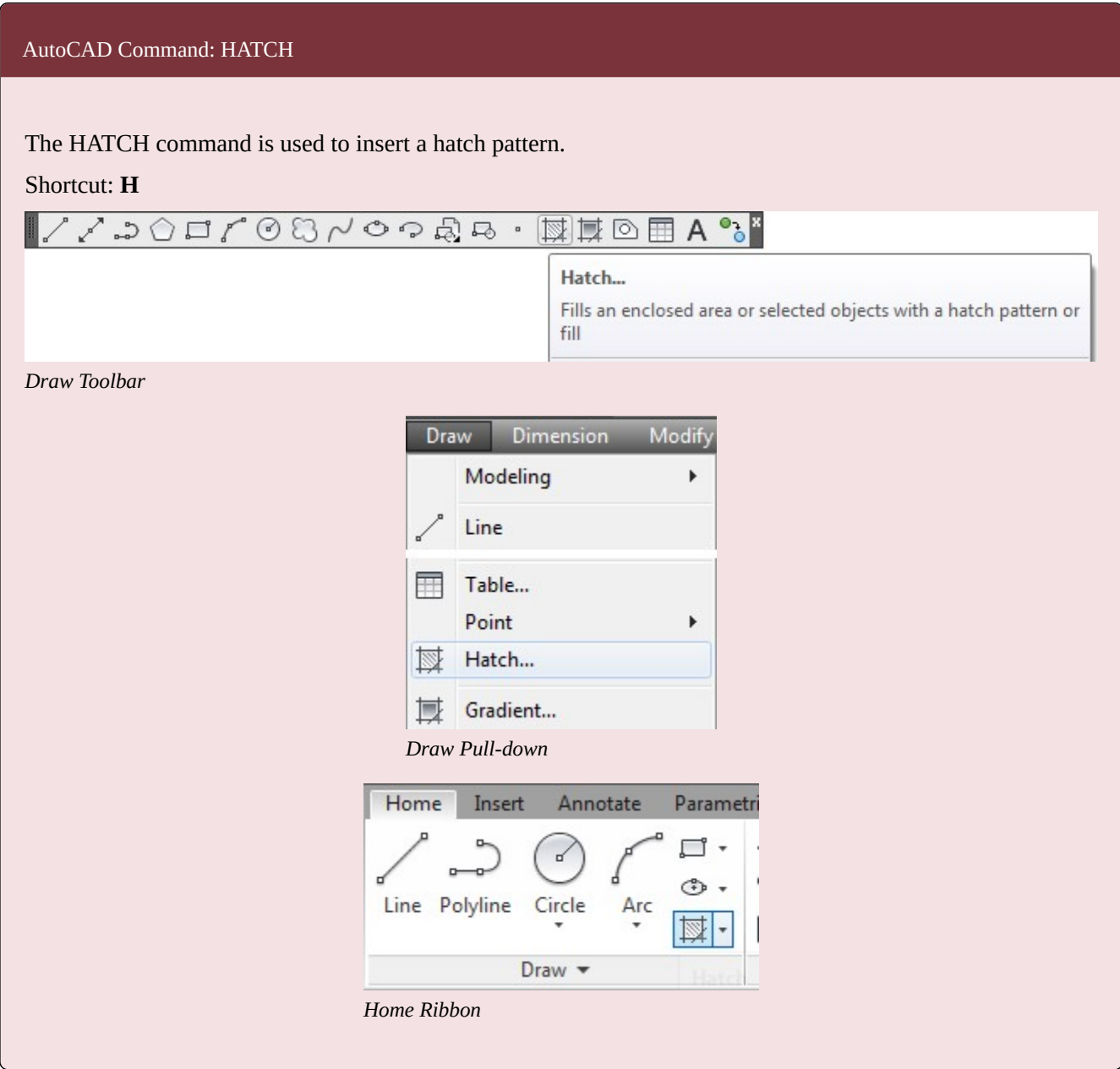

### AutoCAD Command: HATCHEDIT

The HATCHEDIT command is used to edit an existing hatch pattern.

Shortcut: **none** 

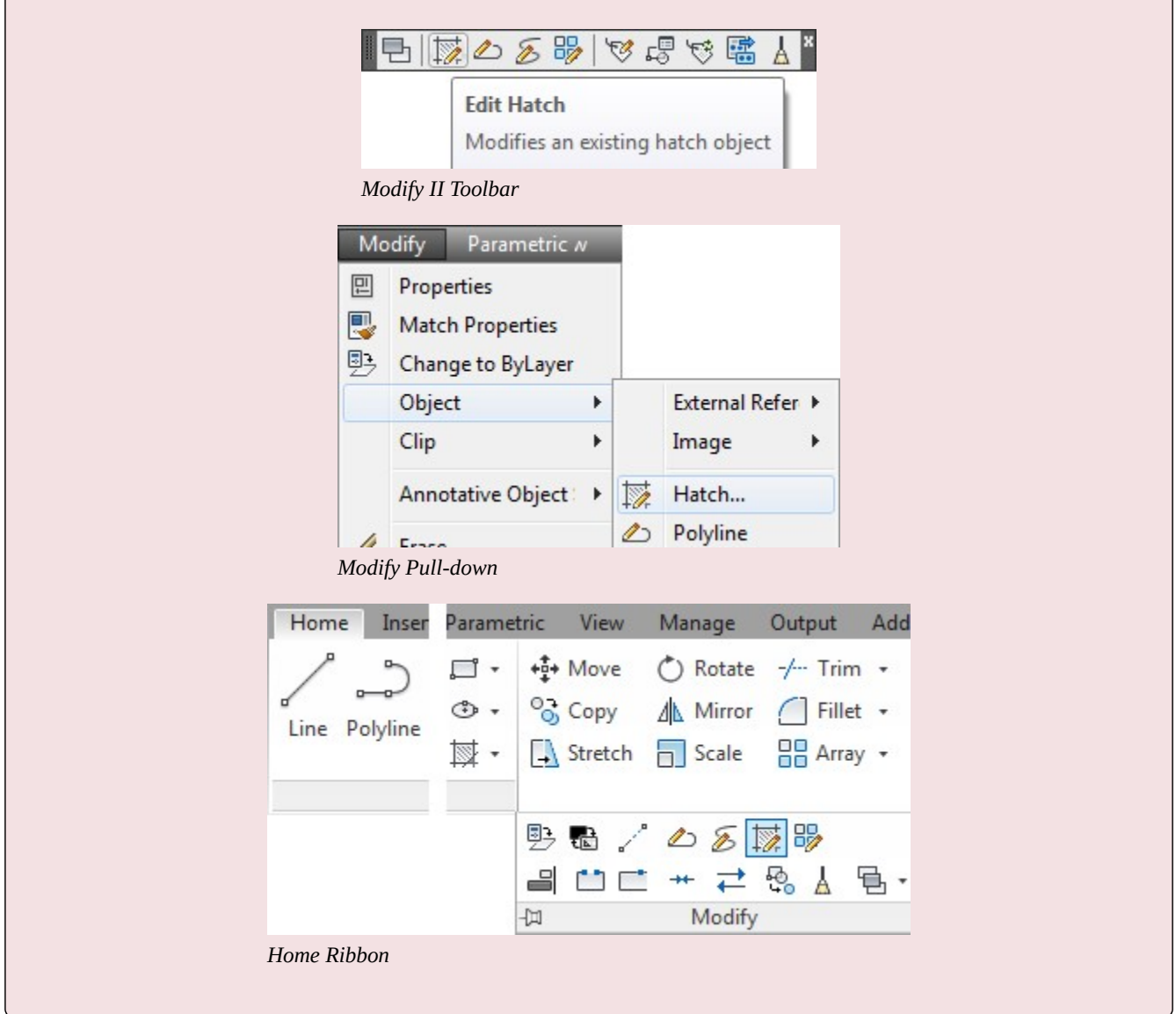

## **Drafting Lesson: Cross Sections – Part 1**

When a view of an object requires a clearer description of its interior or it is hard to dimension because of the hidden lines, a cross section view can be drawn in place of the normal multiview. See Figure 32-1

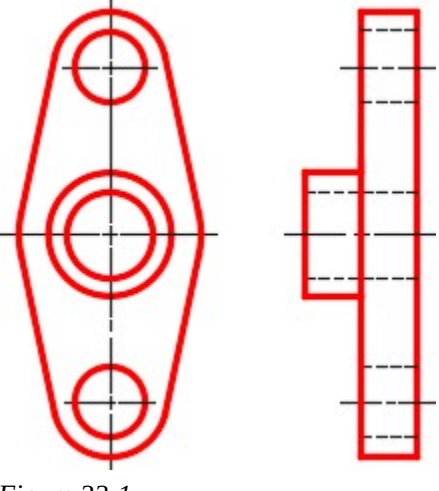

*Figure 32-1 Normal Front and Right Side View of an Object* 

A *cross section* view, also called a *section*, is a view of the object as if it were cut along a cutting plane and the two pieces pulled apart exposing the inside of the object. See Figure 32-2 and 32-4.

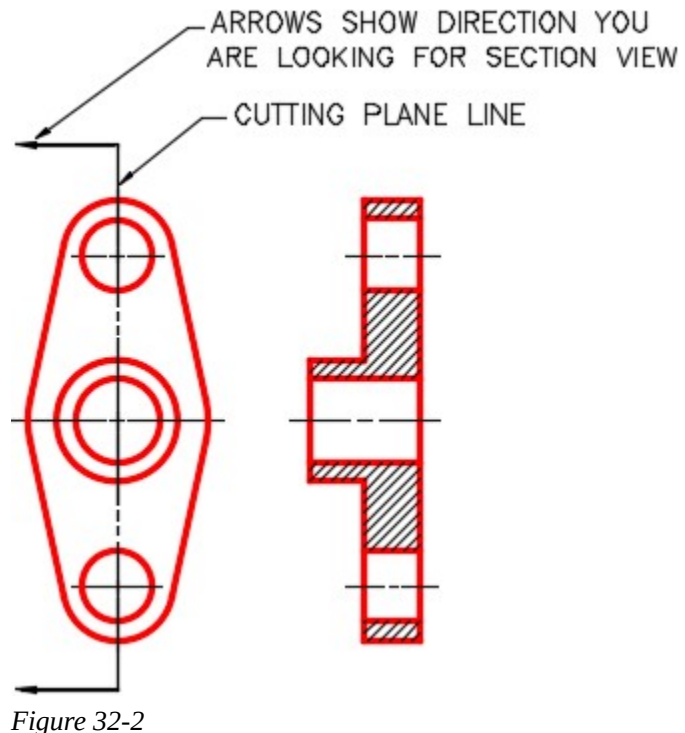

*A Front view and Right Side Section View* 

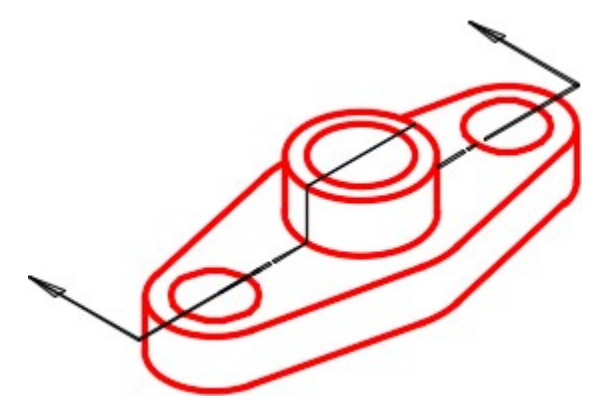

*Figure 32-3 3D Model of the Object Showing the Cutting Plane Line* 

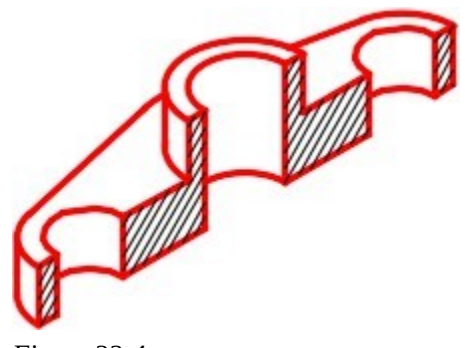

*Figure 32-4 3D Model of the Object Showing it Cut on the Cutting Plane Line* 

A *cutting plane* line is the line along the object where the cut would have been made. See Figure 32-2 and 32-3. The arrows point in the direction that you are looking when drawing the section view. The surfaces of the object that are solid, when cut, are crosshatched.

## **WORKALONG: Inserting Hatch Patterns**

### **Step 1**

Start a new drawing using the template: 2D Layout English.

### **Step 2**

Save and name the drawing: AutoCAD 2D Workalong 32-1.

Enter the HATCH command. It will open the Hatch and Gradient dialogue box. The More/Less icon, in the bottom right corner of the dialogue box, is used to open or close the advanced portion of the dialogue box. (Figure Step 3)

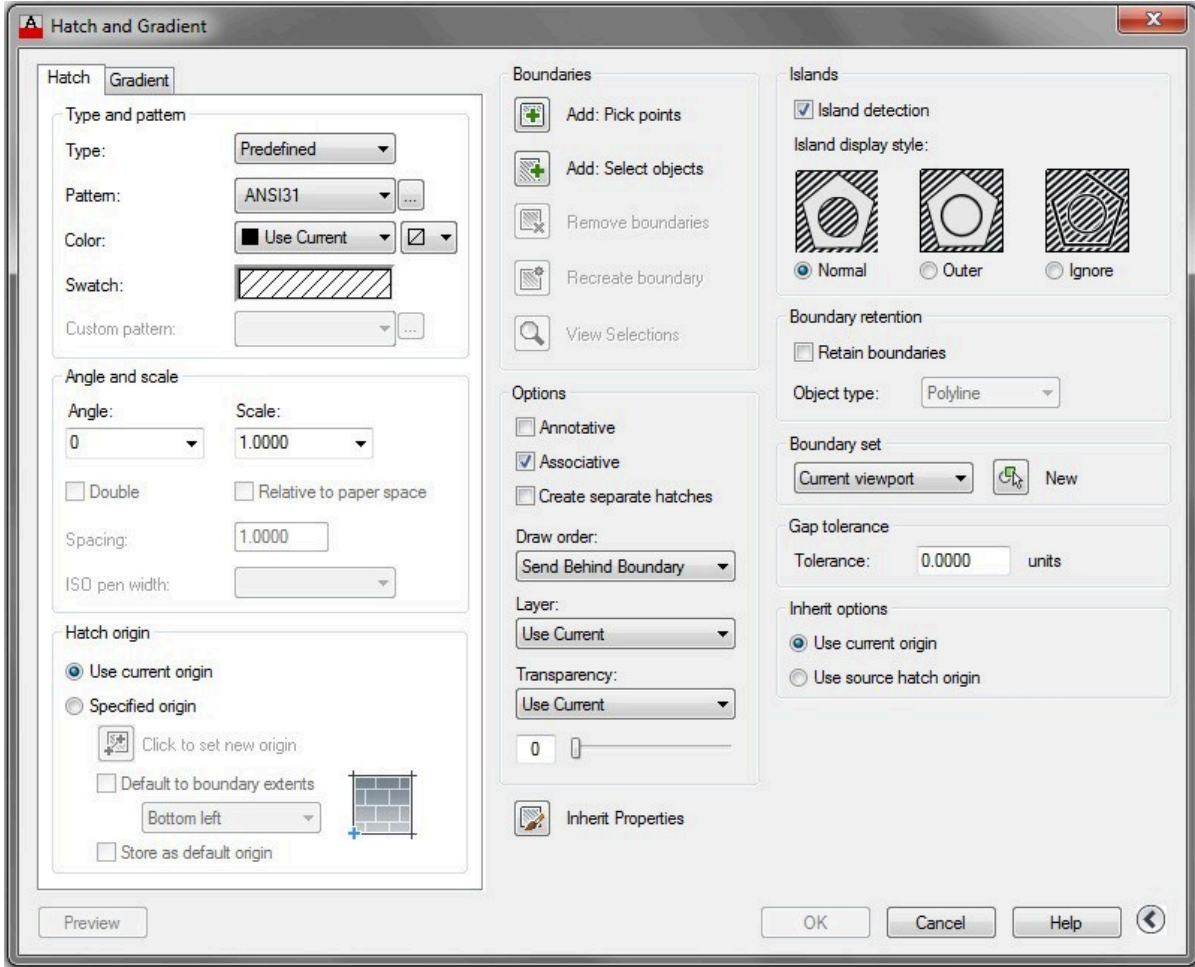

*Figure Step 3* 

**MUST KNOW:** A hatch object is constructed using lines but acts as a single drawing object. This helps you manipulate the hatch object and also keeps your drawing's database small. A hatch object can be exploded into individual line objects with the EXPLODE command. If exploded, its associativity will be lost.

Open drawing: AutoCAD 2D Workalong 30-1. Using the SAVEAS command, save and name the drawing: AutoCAD 2D Workalong 32-1. (Figure Step 4)

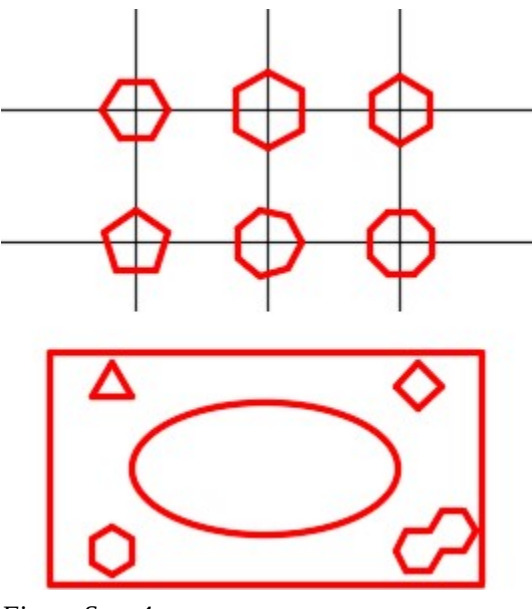

*Figure Step 4* 

### **Step 5**

Using the ROTATE command, rotate the diamond 45 degrees, using its center as the base point, to change it to a square. (Figure Step 5)

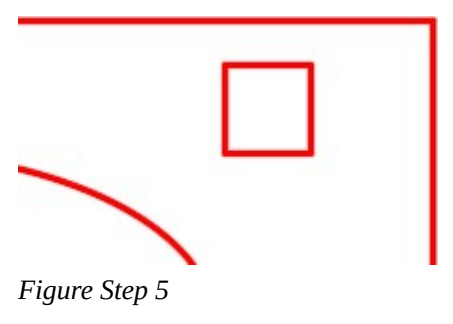

### **Step 6**

Using the COPY command, copy the bottom object three times locating them by eye. Align the copies and center them using what you have learned to this point in the book. Their exact location is not important for this exercise but ensure that they are aligned.

Erase the 6 regular polygons above the rectangles. On layer: Text, using the DTEXT command, add the text in each copy. Use the text style: 2D Modules at a height of 0.25. Your drawing should appear similar to the figure. (Figure Step 7)

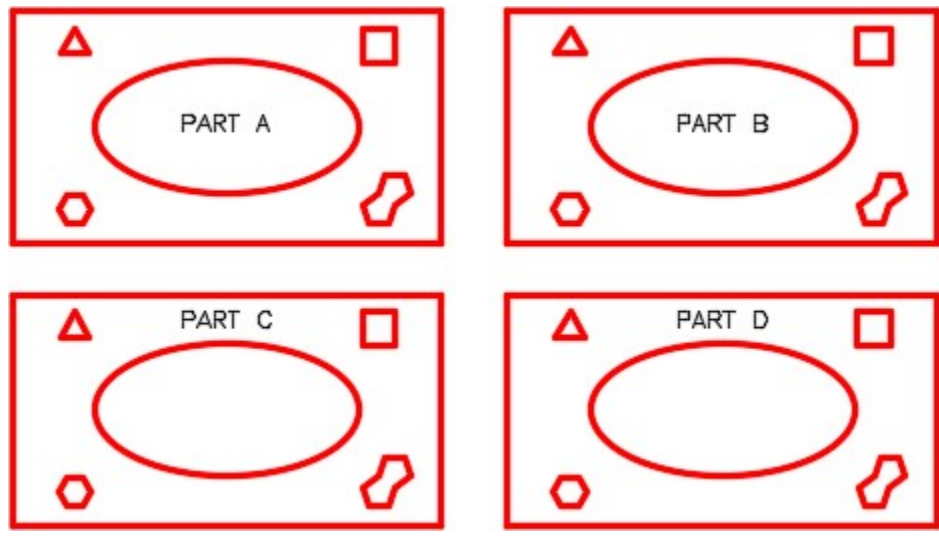

*Figure Step 7* 

### **Step 8**

Set the current layer to layer: Hatch. Enter the HATCH command. In the Hatch and Gradient dialogue box, set the Type and pattern to ANSI31. In the Angle and scale box, set the Angle to 0 and the Scale to 1. (Figure Step 8A and 8B)

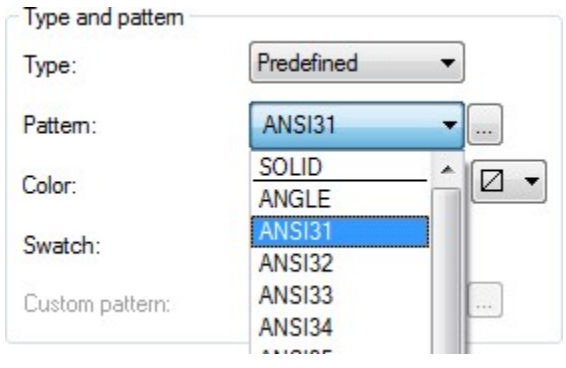

*Figure Step 8A* 

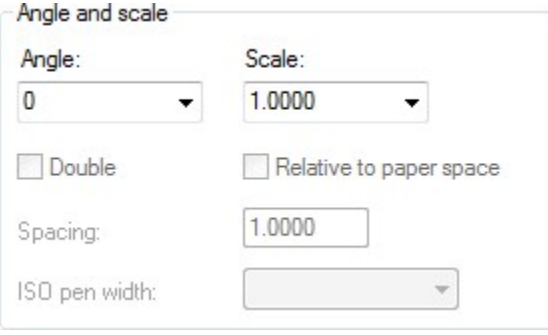

*Figure Step 8B* 

In the Options box, ensure that Associative is enabled. (Figure Step 9)

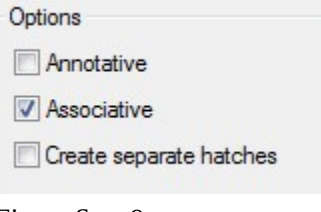

*Figure Step 9* 

**AUTHOR'S COMMENTS:** When a hatch pattern is created as an associative, it will automatically adjust when the boundary, that was used when it was created, is moved or changed. A nonassociative hatch remains the same size and in the same location regardless of the changes made to the hatch's boundary.

### **Step 10**

In the Boundaries box, click the Add Pick points icon and then pick the point P1 in Part A as shown in the figure. The hatch pattern will hatch the ellipse, without hatching over the text. (Figure Step 10A, 10B, and 10C)

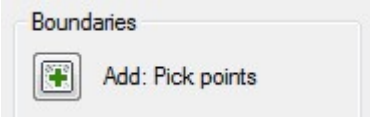

*Figure Step 10 A* 

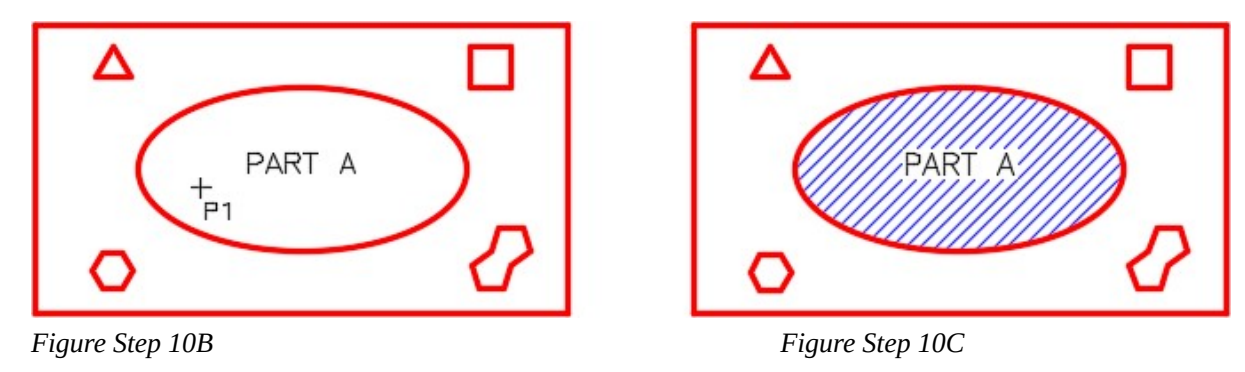

**AUTHOR'S COMMENTS:** The area to be hatched can be hatched using either the Pick Point method or the Select Object method. They will produce very different results and are used for different purposes as you will see as you work your way through this module.

### **Step 11**

Click OK to complete the command.

### **Step 12**

Enter the HATCH command again. In the Hatch dialogue box, set the Pattern to ANSI31, the Angle to 45 degrees and the Scale to 0.5. (Figure step 12)

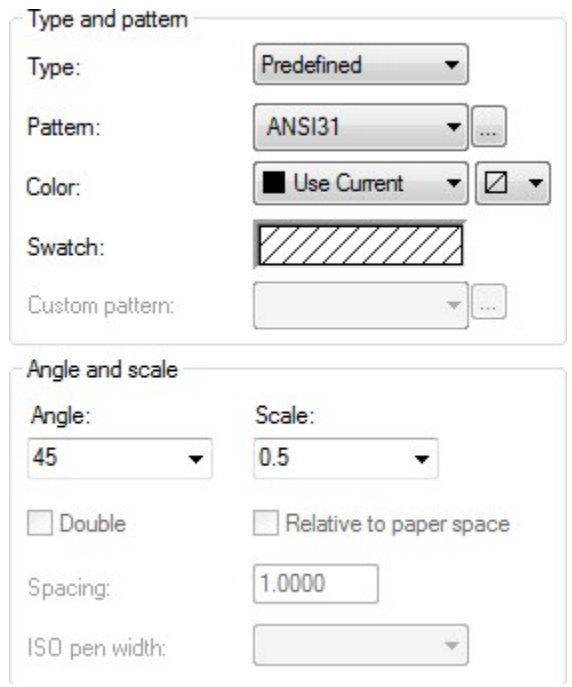

*Figure Step 12* 

Click the Add Select objects icon and when prompted, select the ellipse in Part B as shown in the figure. The hatch pattern will ignore everything inside the object as you can see in the figure. (Figure Step 13A, 13B, and 13C)

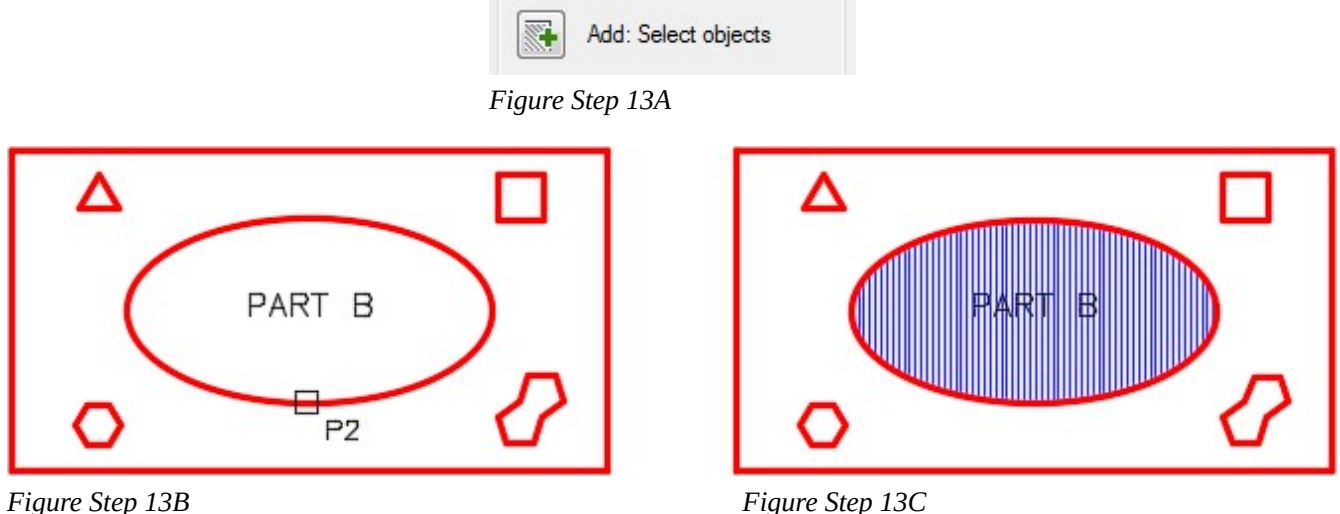

### **Step 14**

Enter the HATCH command. Click the … icon at the end of the Pattern box. This will open the Hatch Pattern Palette dialogue box. Select the AR-HBONE pattern. (Figure Step 14A and 14B)

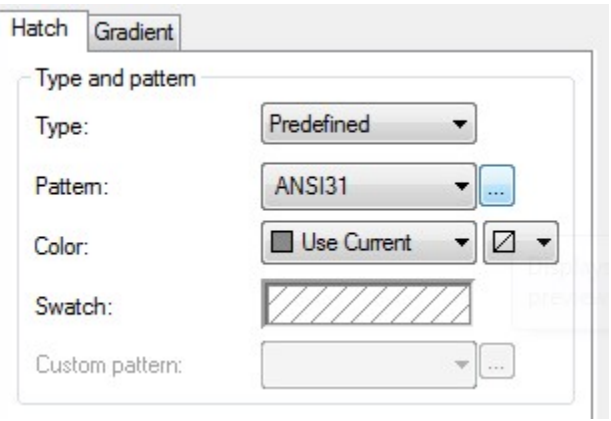

*Figure Step 14A* 

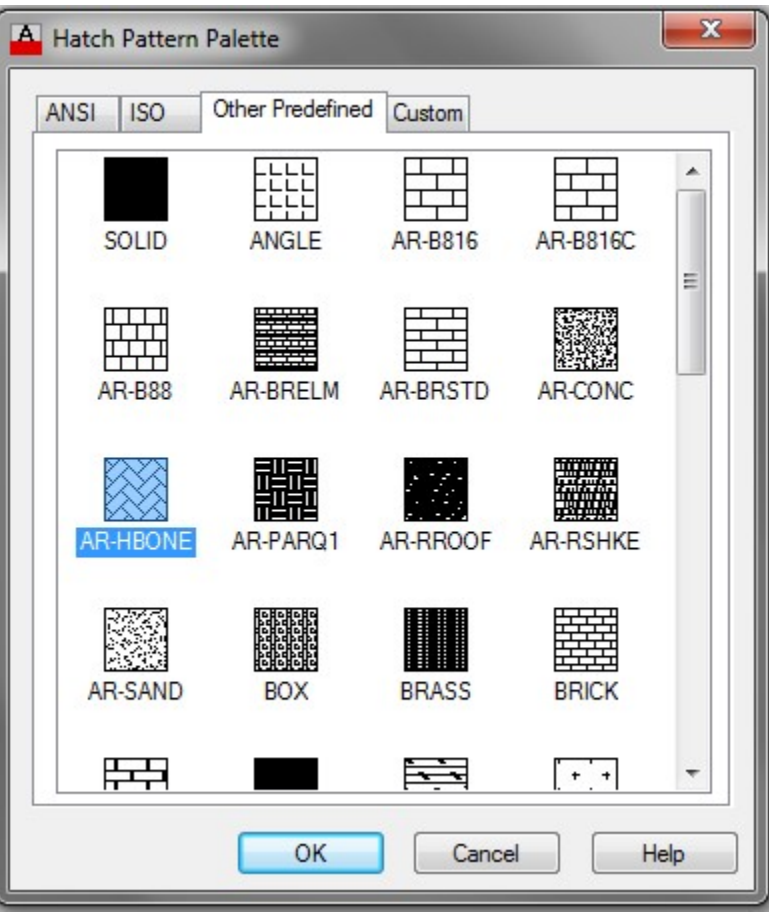

*Figure Step 14B* 

With the AR-HBONE pattern selected, set the Angle to 0 and the Scale to 0.01. (Figure Step 15)

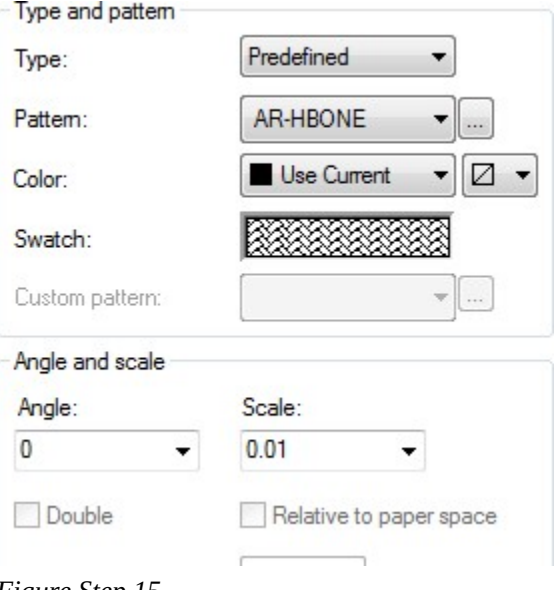

*Figure Step 15* 

Using what you just learned, insert the hatching patterns in Part A using the Select Object method. Use the following specifications: (Figure Step 16)

Triangle – Pattern Hr-HBone

Angle – 0 Scale – 0.1

Square – Pattern Honey

- Angle 0 Scale 0.5
- Hexagon Pattern Gravel

Angle – 0 Scale – 0.25

8 Sided Polygon – Pattern Solid, Angle N/A – Scale – N/A

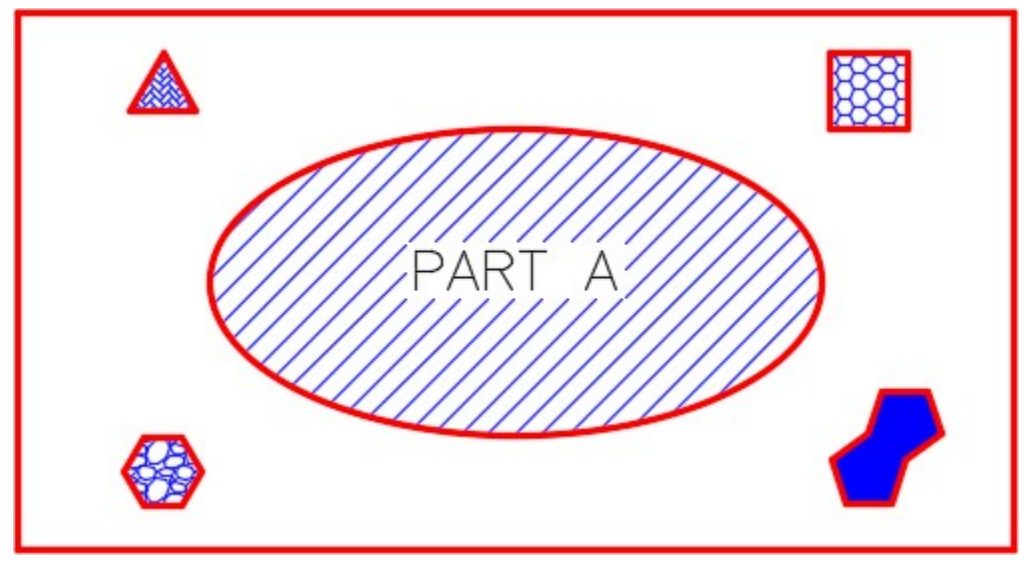

*Figure Step 16* 

On layer: Object, draw a 1 inch diameter circle in the center of the ellipses in Part C and Part D. (Figure Step 17)

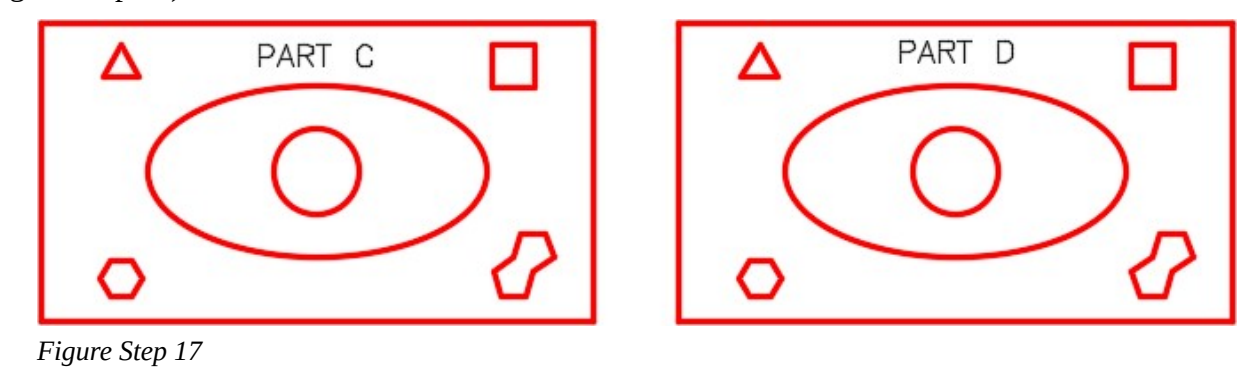

### **Step 18**

Enter the HATCH command. Ensure that the Islands box is set to Normal as shown in the figure. Set the Types and pattern to Stars, the Angle to 0 and Scale to 0.5. (Figure Step 18A and 18B)

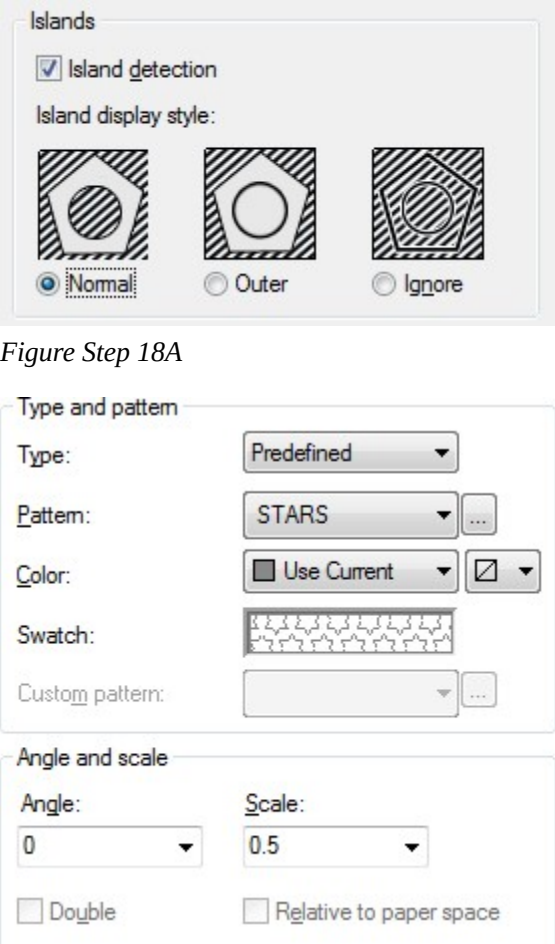

*Figure Step 18B*
Click the Add Pick points icon. In Part C, select inside the rectangle as shown by P4. Part C should hatch as shown in the figure. (Figure Step 19A and 19B)

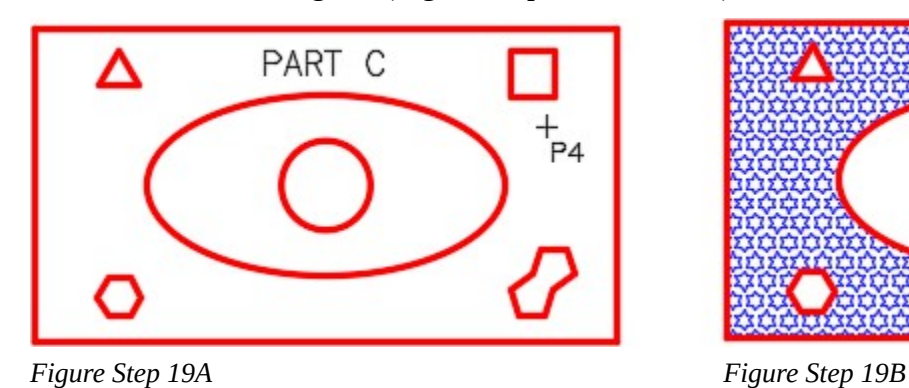

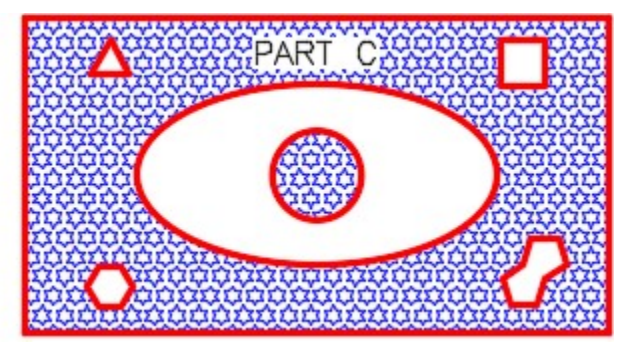

**AUTHOR'S COMMENTS:** When the Islands display style is set to Normal, the hatching pattern will hatch every other island.

#### **Step 20**

Enter the HATCH command and set the Islands display style to Ignore. (Figure Step 20)

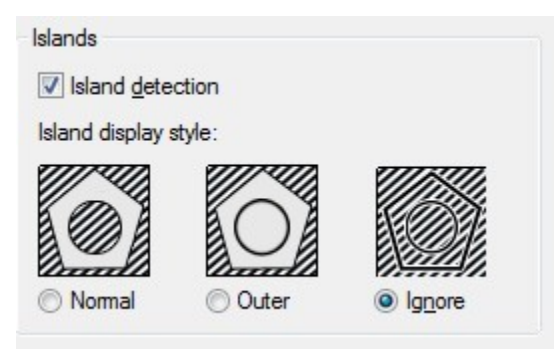

*Figure Step 20* 

Click the Add Pick points icon and select the location P5 in Part D. (Figure Step 21A and 21B)

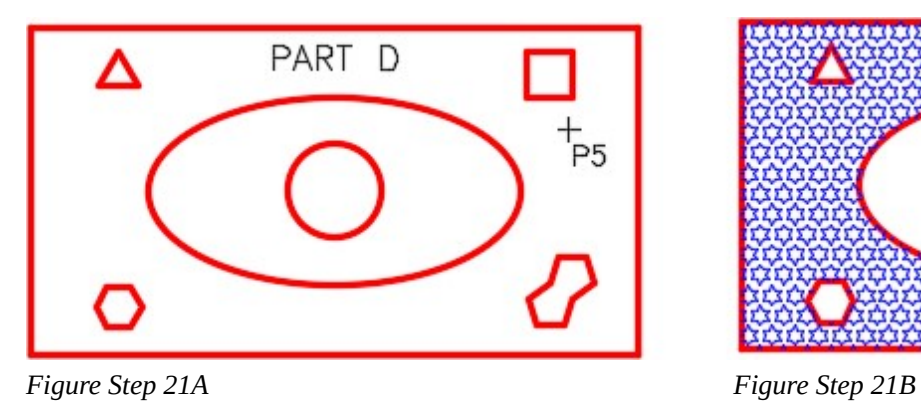

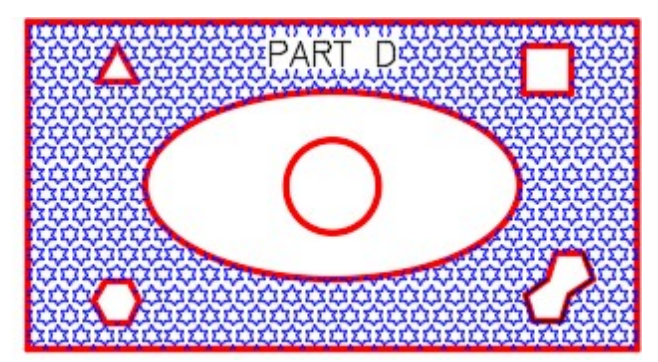

**AUTHOR'S COMMENTS:** Note how all islands are ignored.

#### **Step 22**

Your completed drawing should match the figure. (Figure Step 22)

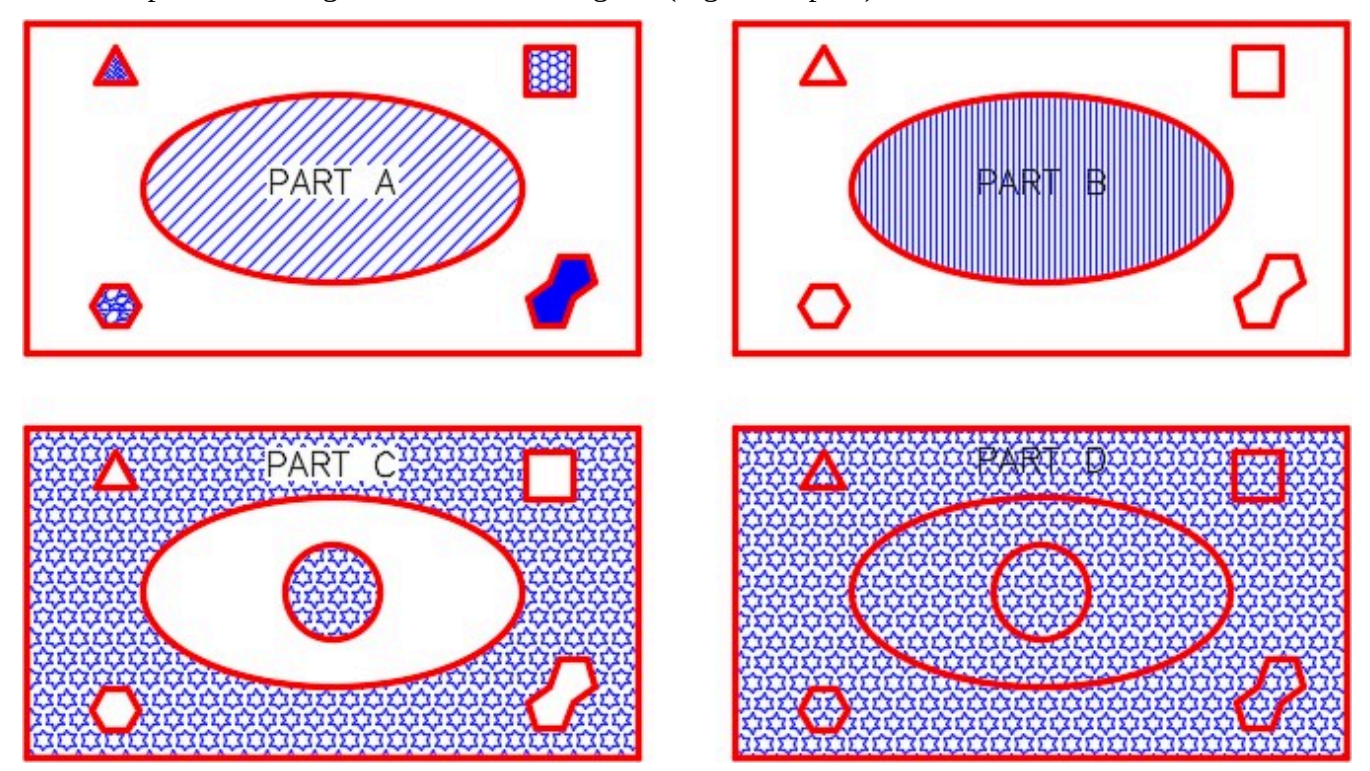

*Figure Step 22* 

Save and close the drawing.

**MUST KNOW:** The FILL command controls the fill of a hatching pattern plus other feature in AutoCAD. If toggled off, hatch patterns will not appear on the drawing. This can help you work faster since the drawing regenerates faster. Do not forget to turn the FILL on when finished. The REGEN command must be executed to display the current fillmode after the FILL command has been executed.

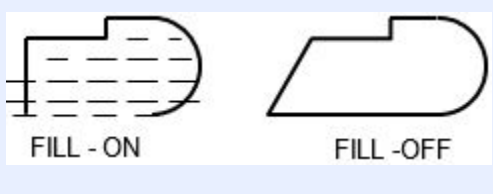

# **WORKALONG: Using the HATCHEDIT Command**

#### **Step 1**

Open the drawing: AutoCAD 2D Workalong 32-1. Using the SAVEAS command, save and name the drawing: AutoCAD 2D Workalong 32-2. (Figure Step 1)

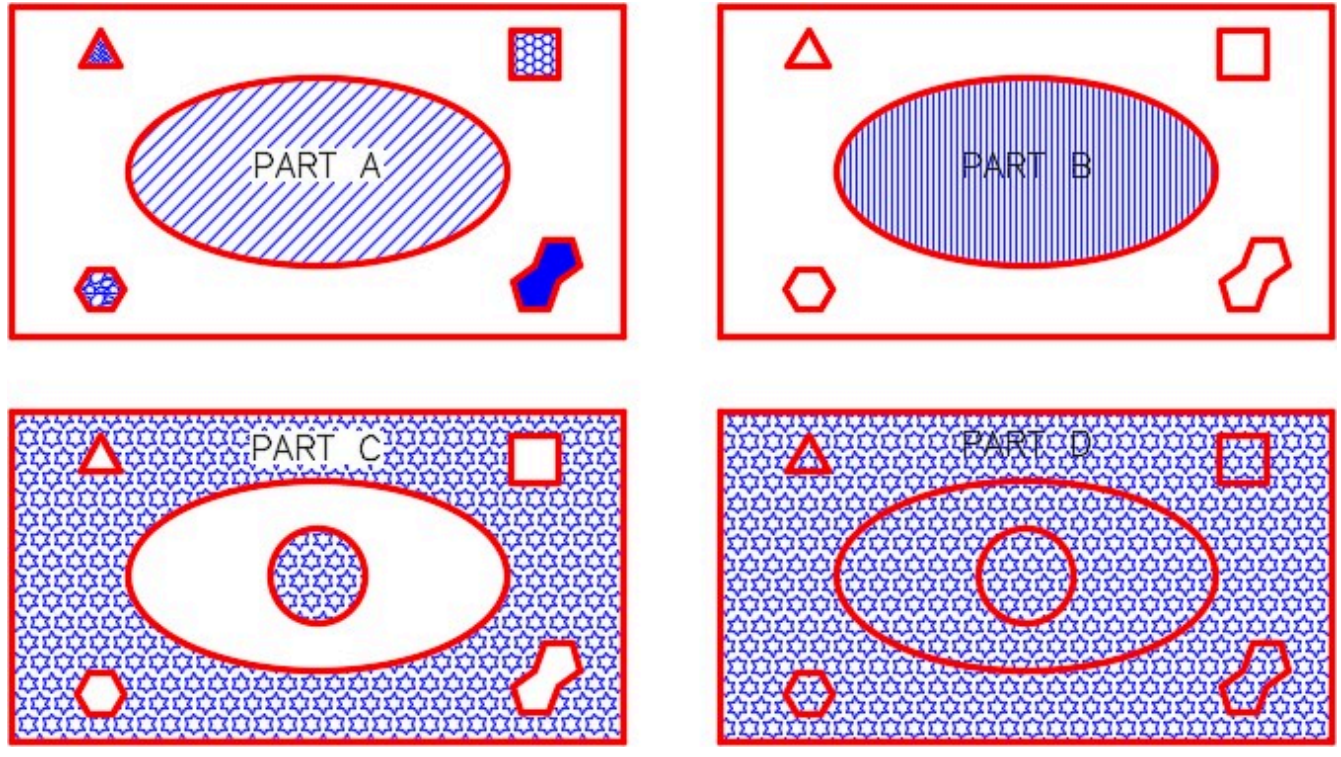

*Figure Step 1* 

Enter the HATCHEDIT command, as shown below. (Figure Step 2)

## Command: **HATCHEDIT**

Select hatch object: **P1** 

*(Select the hatching pattern inside the ellipse of PART A. This will open the Hatch Edit dialogue box.)* 

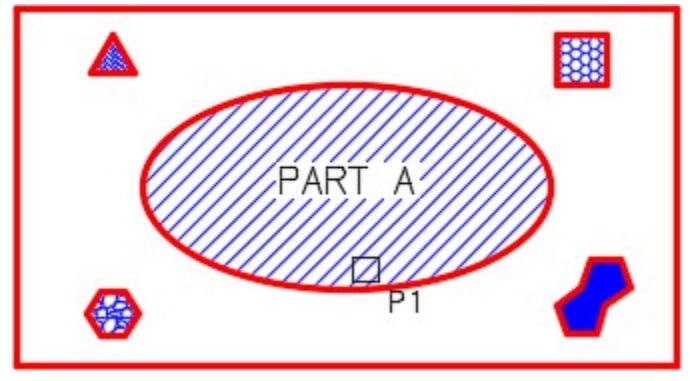

*Figure Step 2* 

In the Angle and scale box change the Angle to 135 and the Scale to 2 as shown in Figure Step 3A. Click OK. Notice the change to the hatching pattern. (Figure Step 3A and 3B)

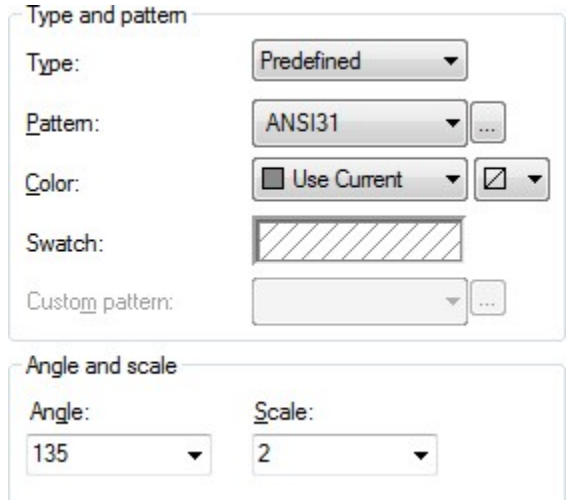

*Figure Step 3A* 

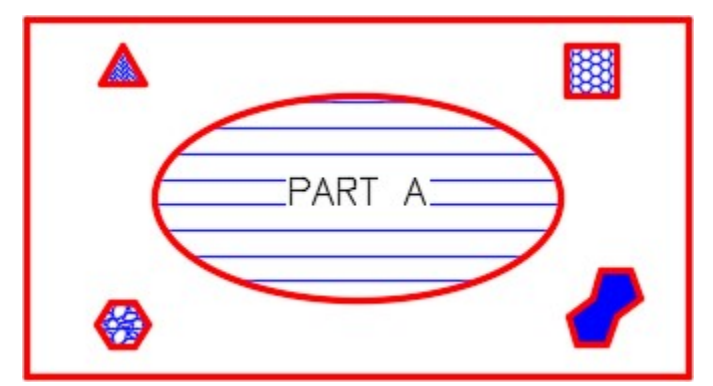

*Figure Step 3B* 

To edit the hatching pattern for Part B, double click the pattern to open the Hatchedit dialogue box. On the pull-down list for Pattern, select Net. (Figure Step 4A and 4B)

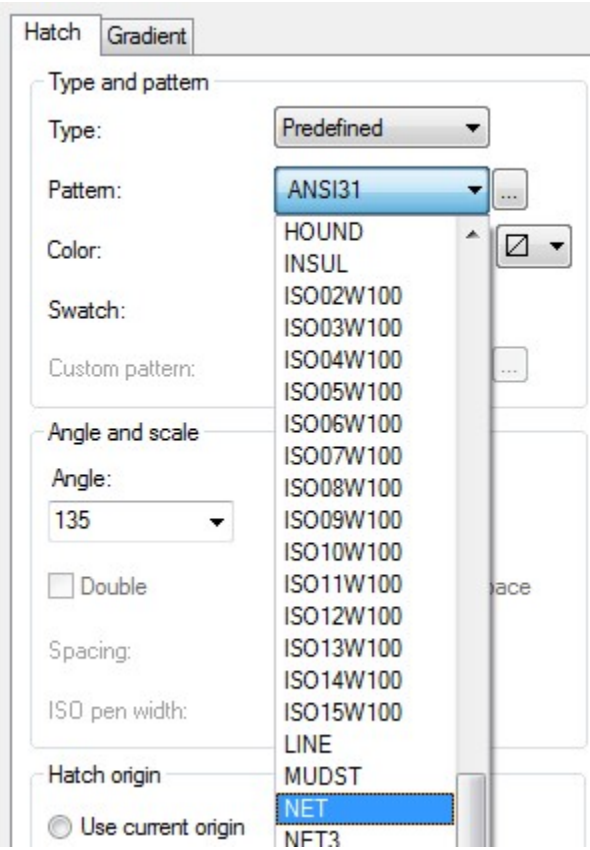

*Figure Step 4A* 

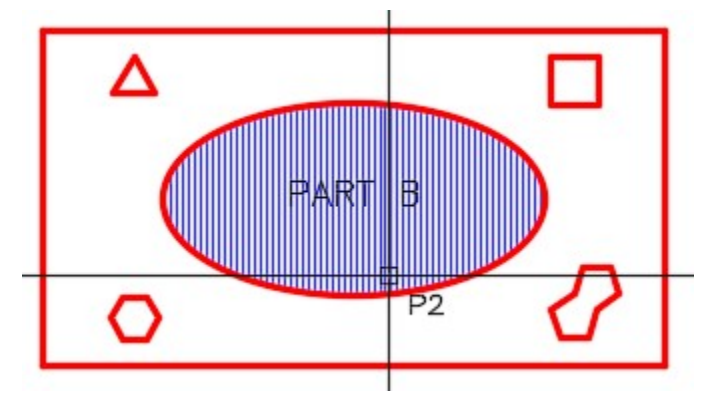

*Figure Step 4B* 

In the Angle and scale box, change the Angle to 0 and the Scale to 3. Click OK. Note the change to the hatching pattern. (Figure Step 5A and 5B)

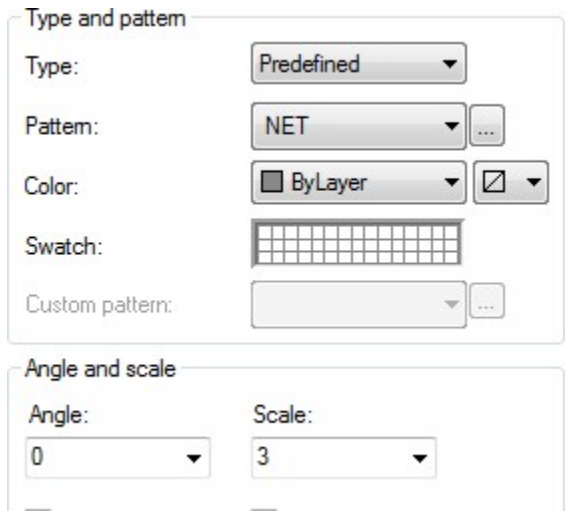

*Figure Step 5A* 

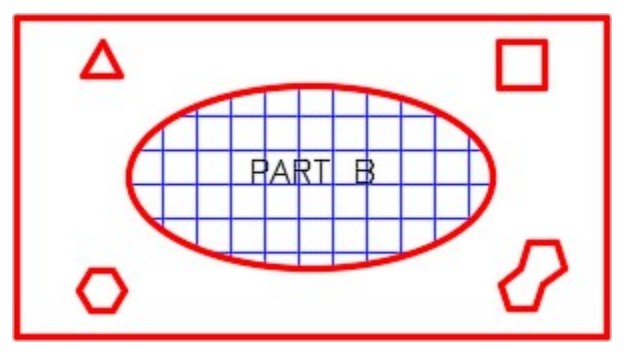

*Figure Step 5B* 

Delete the hatch in Part D. (Figure Step 6)

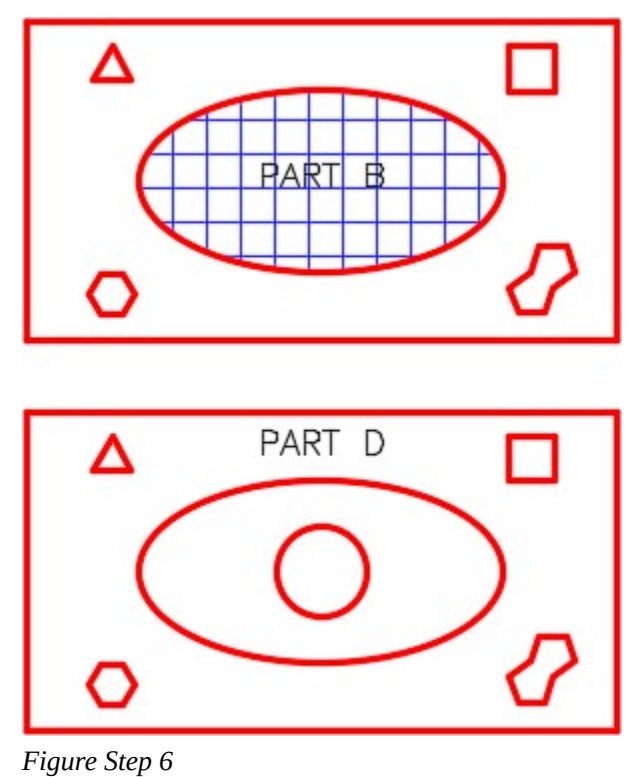

### **Step 7**

Enter the HATCH command and click the Inherit Properties icon. Select the Net hatch pattern in Part B. With the paint brush graphic cursor, select inside the ellipse in Part D. (Figure Step 7A, 7B, 7C, and 7D)

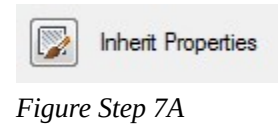

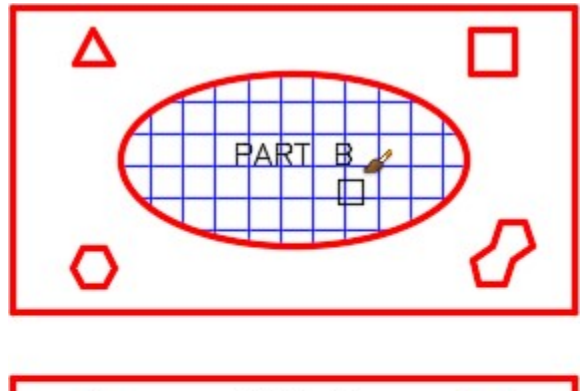

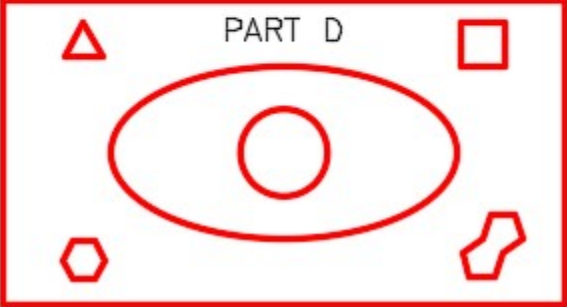

*Figure Step 7B* 

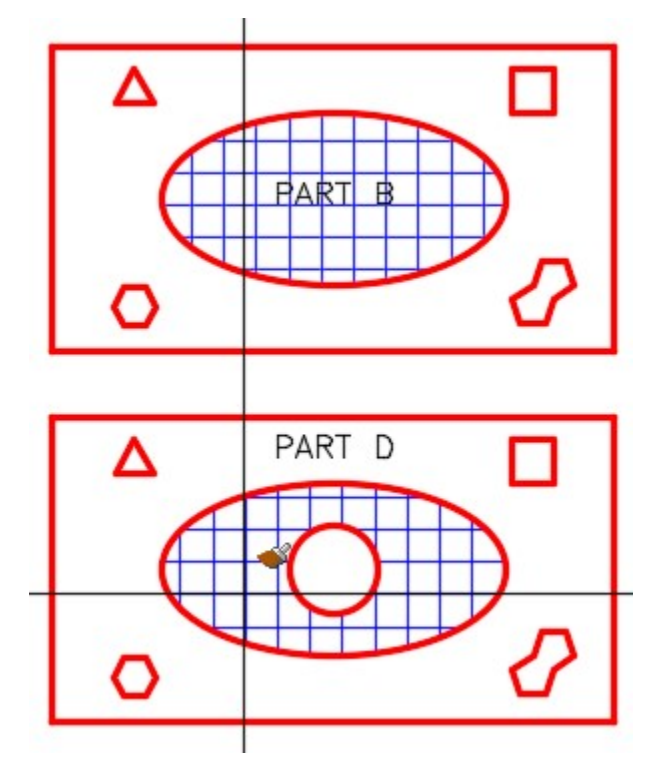

*Figure Step 7C* 

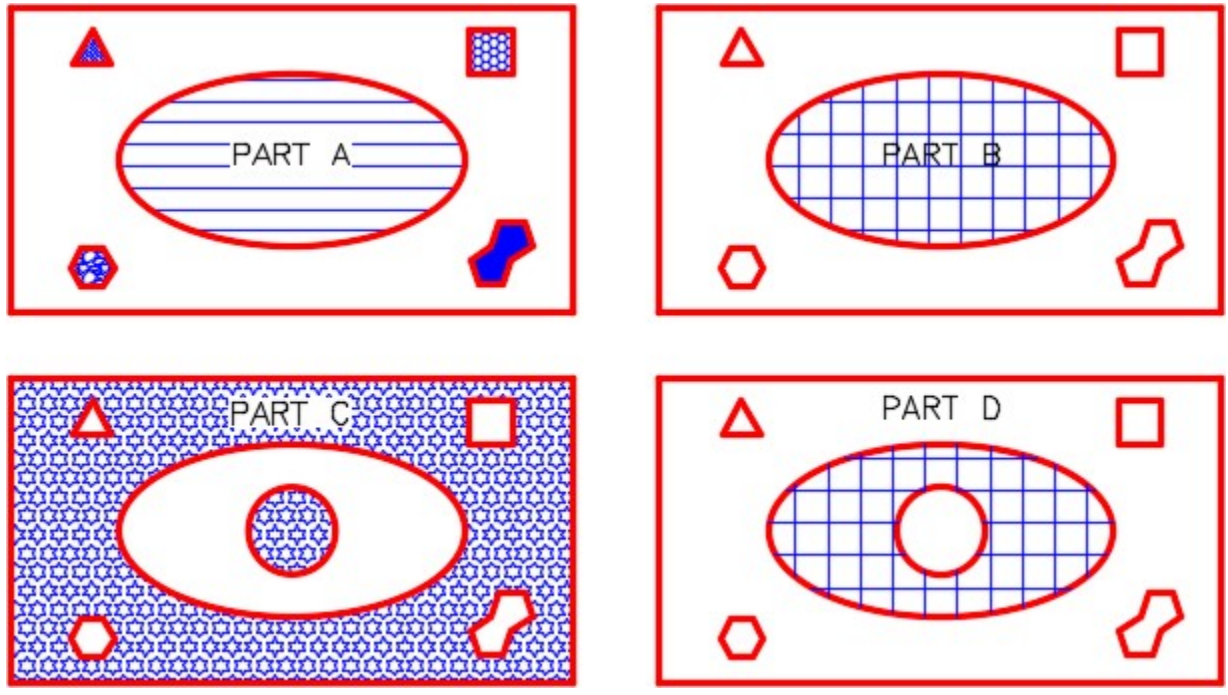

*Figure Step 7D* 

Enter the commands shown below. Note how the hatching patterns will not display when Fill is Off and display when it is On. (Figure Step 8A and 8B)

Command: **FILL** 

Enter mode [ON/OFF] <ON>: **OFF** 

Command: **REGEN** 

Regenerating model.

Command: **FILL** 

Enter mode [ON/OFF] <OFF>: **ON** 

Command: **REGEN** 

Regenerating model. Command

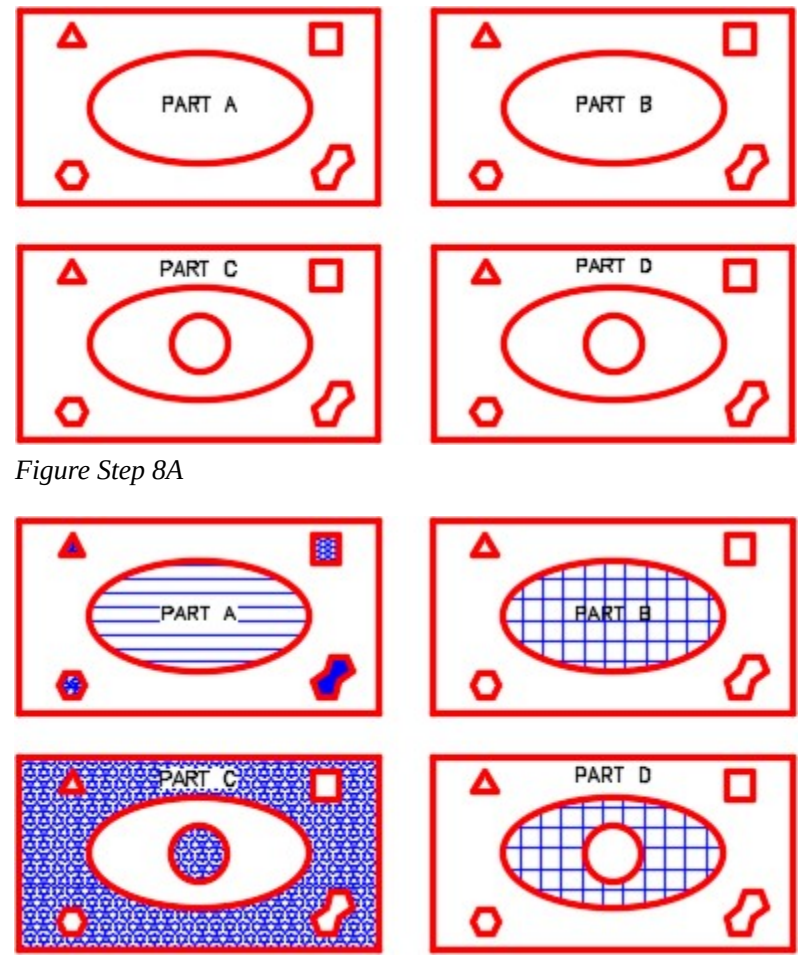

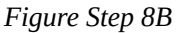

**AUTHOR'S COMMENTS:** To speed drawing regeneration, turn Fill off and on while you are working on the drawing. Turn it on when you complete the drawing and are ready to plot.

# **Key Principles**

Key Principles in Module 32

- 1. When using the Select object method to hatch, a closed polyline must be created before executing the HATCH command. Since a circle, rectangle, or an ellipse are closed objects, they can be used as a closed polyline.
- 2. All hatch patterns are constructed using lines but the hatch pattern is created as a single object in

the drawing. This helps to manipulate the hatch patterns and keep the drawing's database smaller. A hatching pattern can be exploded back into its individual line objects using the EXPLODE command.

3. An associative hatch will automatically adjust when the boundary, that was used when it was created, is moved or changed. A nonassociative hatch remains the same size and in the same location regardless of the changes made to the hatch boundary.

### **Lab Exercise 32-1**

Time allowed: 40 minutes.

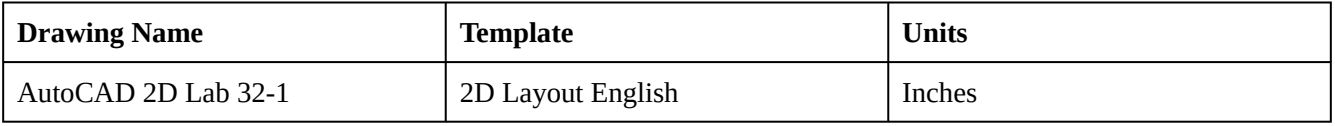

#### **Step 1**

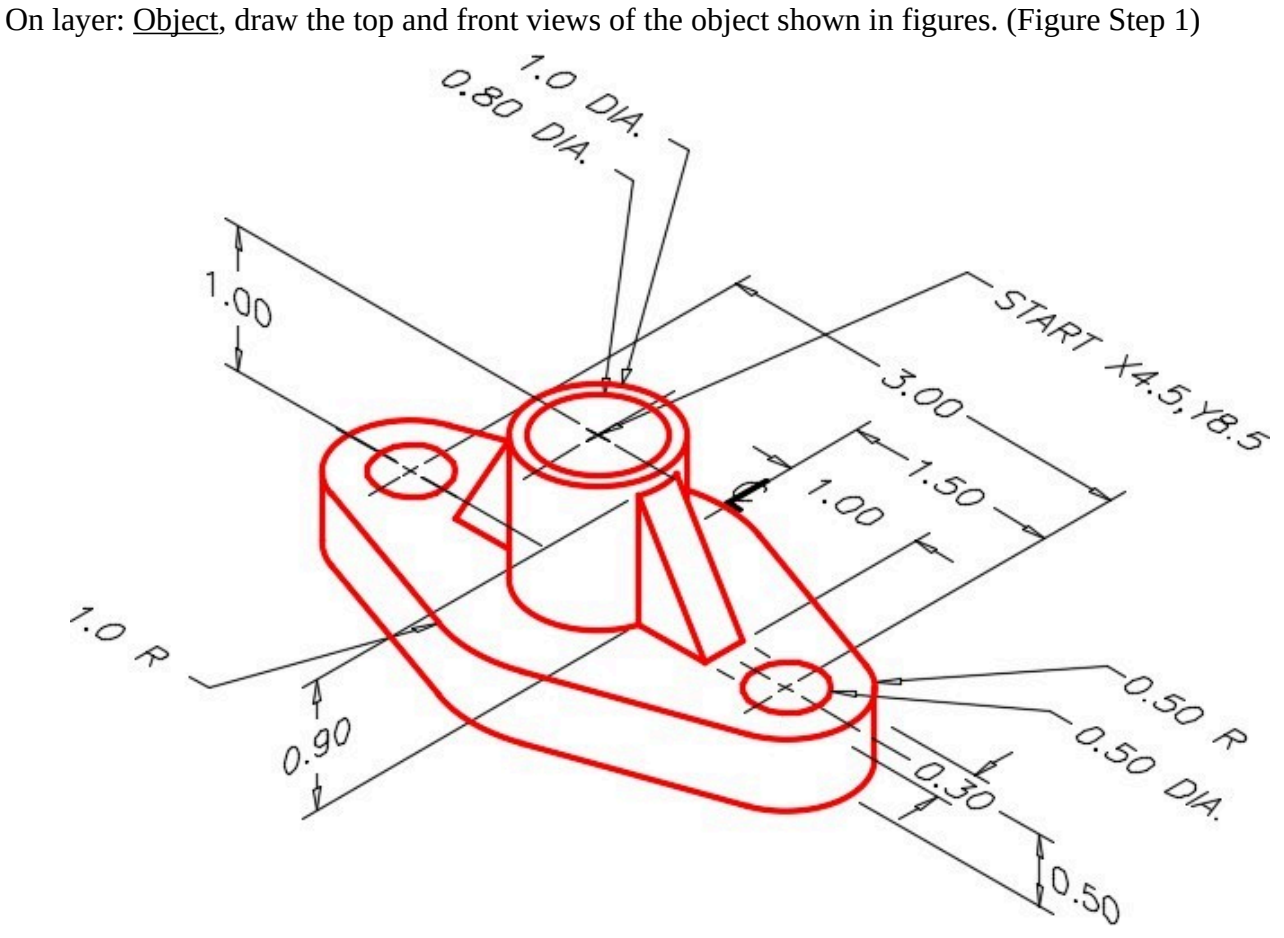

*Figure Step 1* 

Use the spacing between views as shown in the figure. (Figure Step 2)

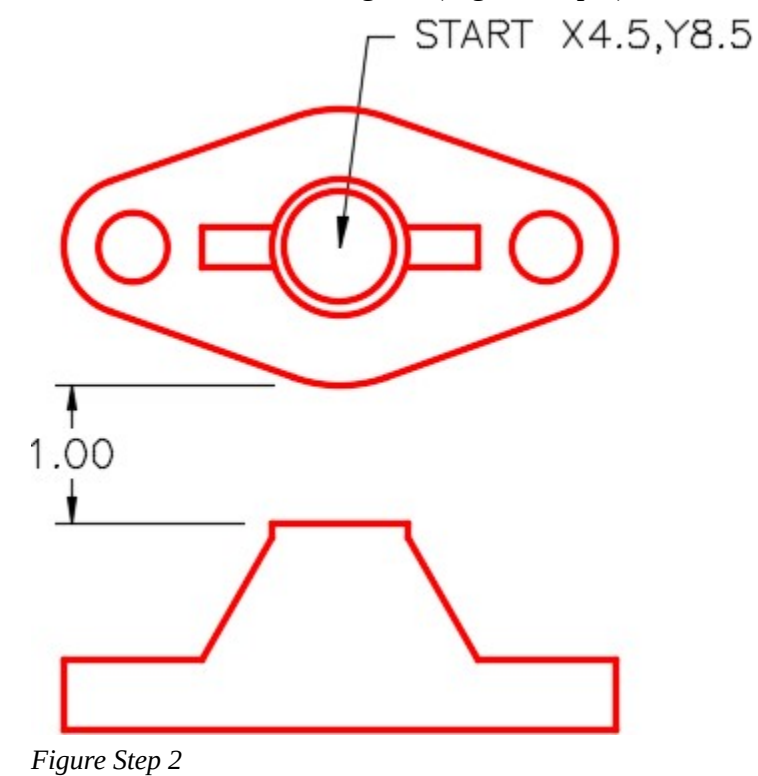

*Top and Front View Locations* 

#### **Step 3**

On the Front view, add the full cross section. The cutting plane line is shown in Figure Step 3A. On layer: Hatch, insert the cross hatching pattern using the pattern ANSI31. Select an appropriate scale. (Figure Step 3A and 3B)

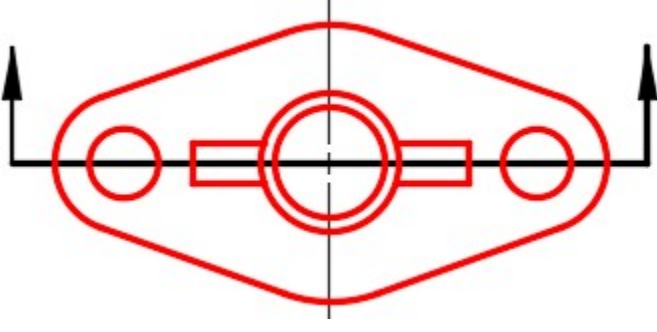

*Figure Step 3A* 

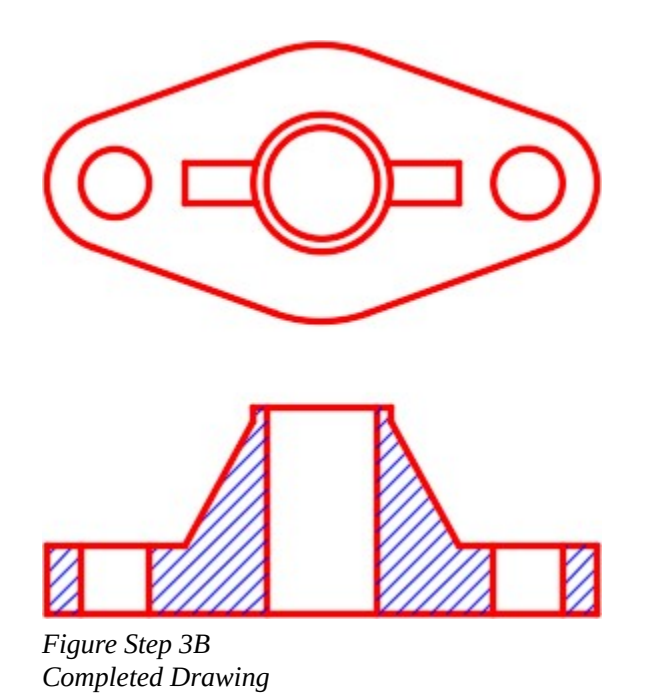

**AUTHOR'S CONSTRUCTION HINTS:** Do your best to complete the lab exercise drawing without using the following hints. If you get stuck and cannot complete it on your own, use the following hints to help you.

#### **Hint 1**

If you have trouble visualizing the object and the section view you have to draw, study the solid models of the object shown below. The solid modeling views were done using AutoCAD. Solid Modeling is taught in the AutoCAD 3D book.

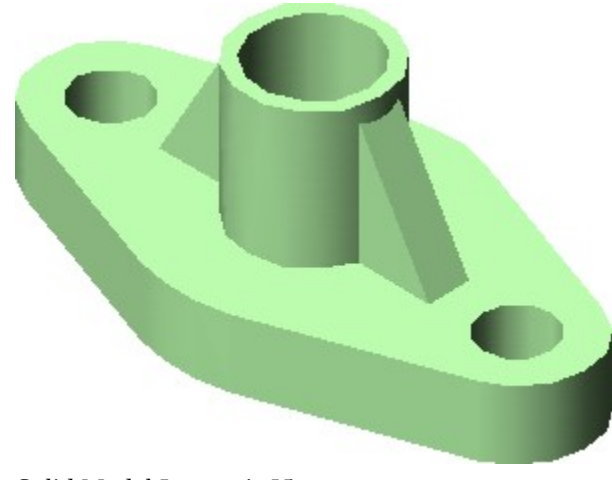

*Solid Model Isometric View* 

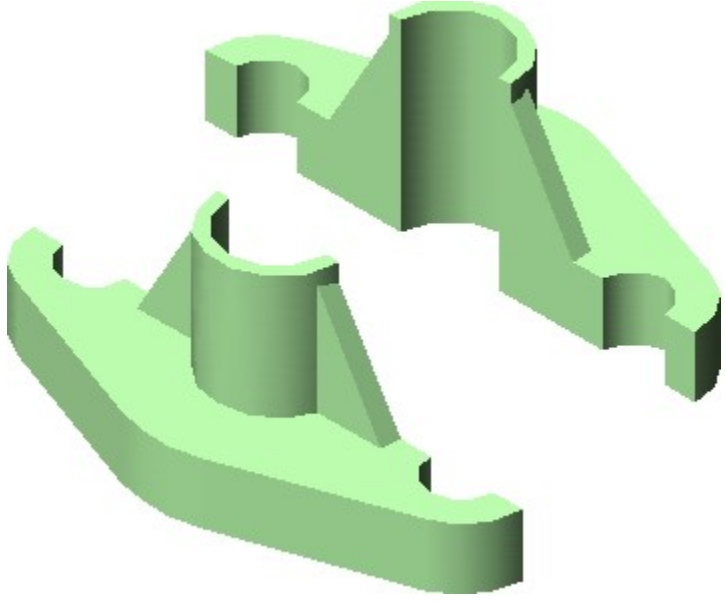

*Solid Model Sliced on Cutting Plane Line* 

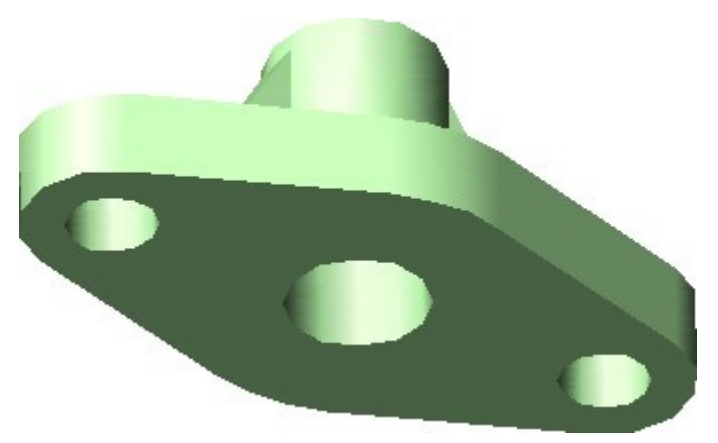

*Solid Model View from Bottom* 

## **Lab Exercise 32-2**

Time allowed: 50 minutes.

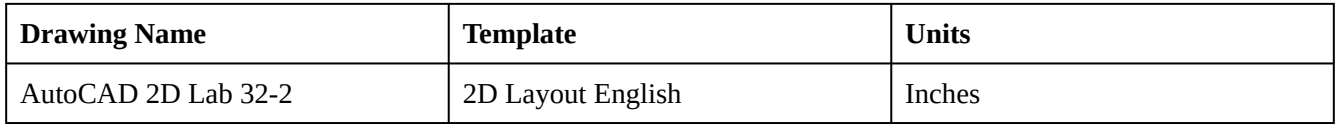

### **Step 1**

On layer: Object, draw the Front and Right Side views of the figure. Draw the Right Side view as a full section. (Figure Step 1A, 1B, and 1C)

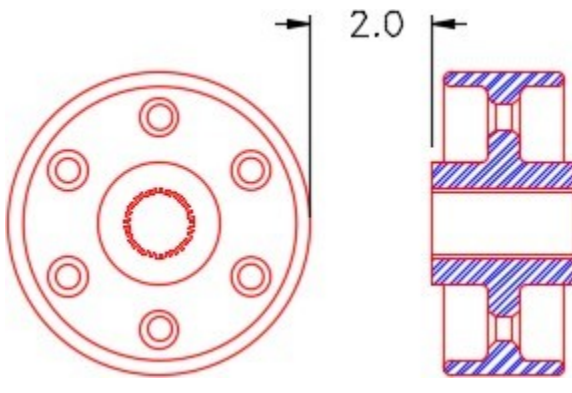

*Figure Step 1A Location of the Views* 

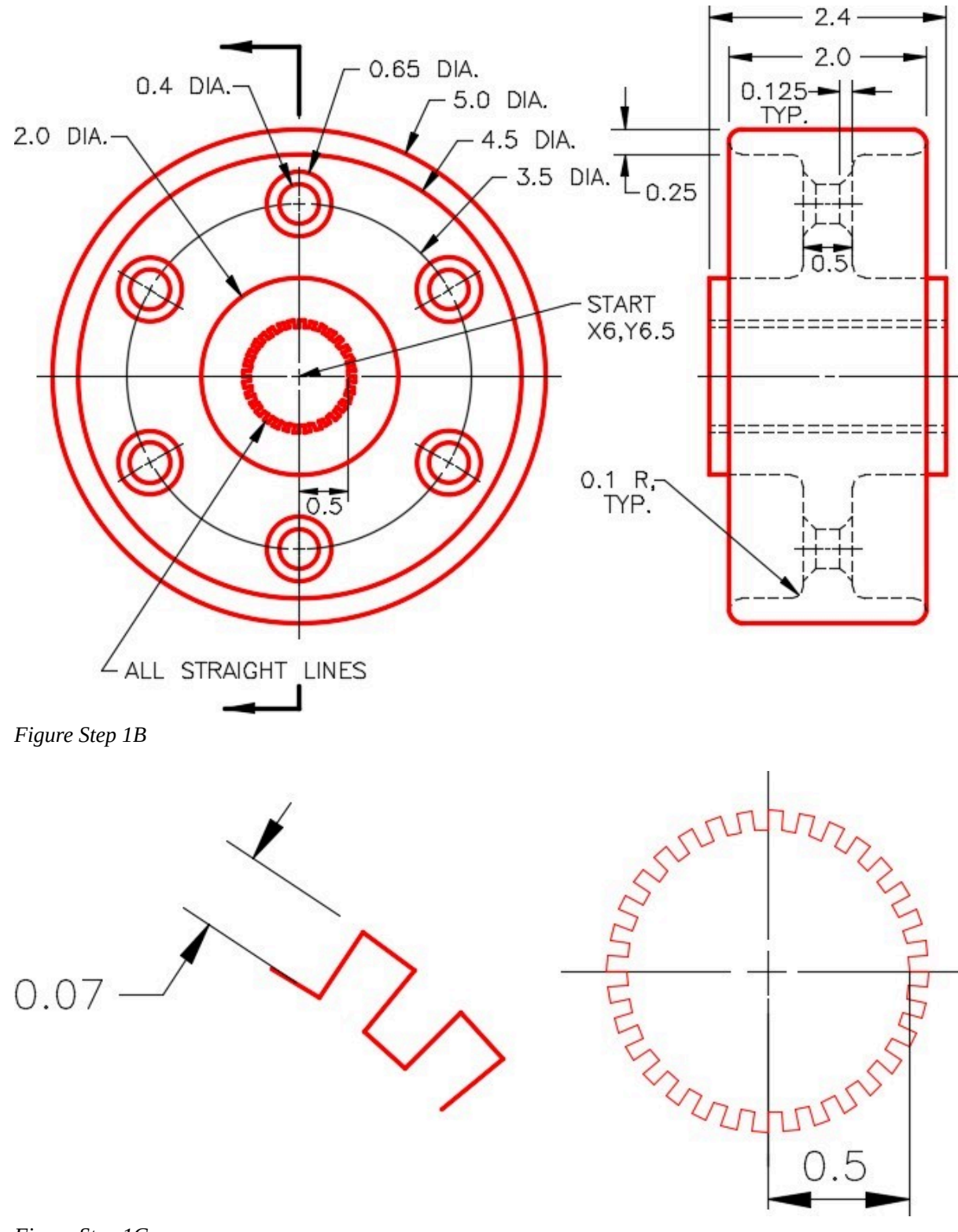

*Figure Step 1C Detail of Gear Teeth* 

On layer: Hatch, insert the cross hatching pattern using the pattern ANSI32 at a scale of 0.5. (Figure Step 2)

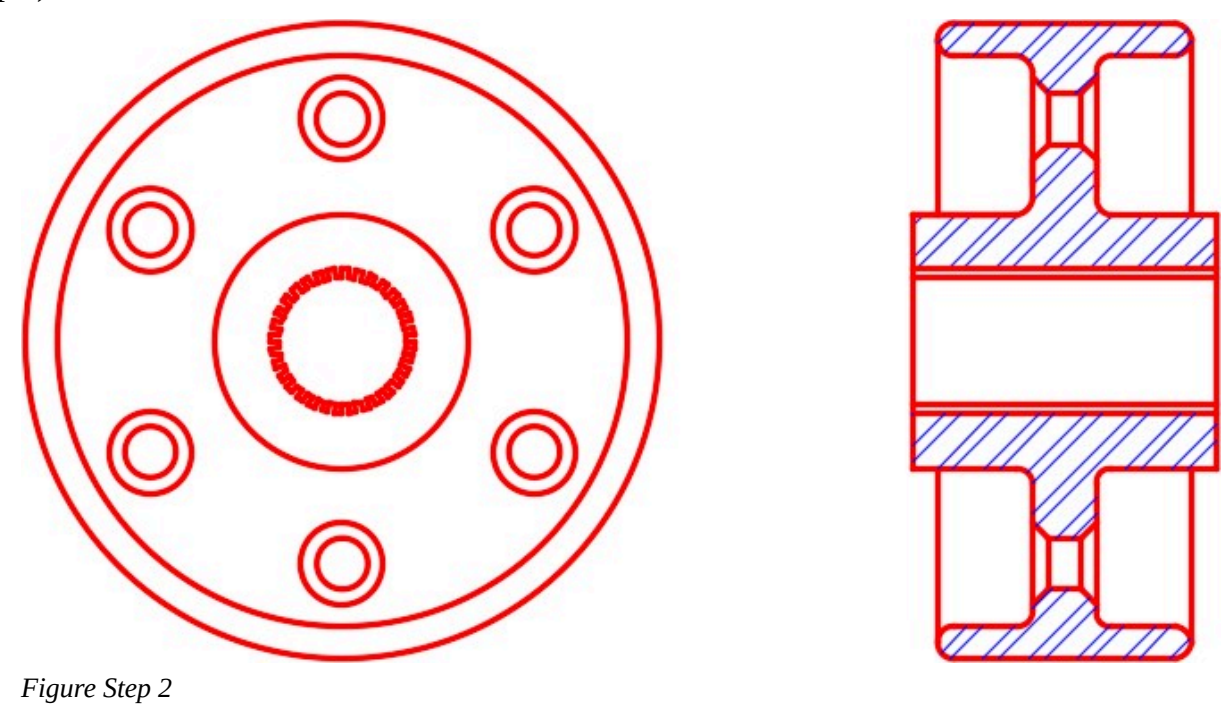

**AUTHOR'S CONSTRUCTION HINTS:** Do your best to complete the lab exercise drawing without using the following hint. If you get stuck and cannot complete it on your own, use the following hint to help you.

**Hint 1** 

To draw the gear teeth, see the five steps in the figure. Step 1 – Draw one line of the teeth. Step 2 – Array the line 64 times. Step 3 and 4 – Add lines to create one tooth and the repeat pattern. Erase the unwanted lines. Step  $5 -$  Array the tooth 32 times. (Figure Hint 1)

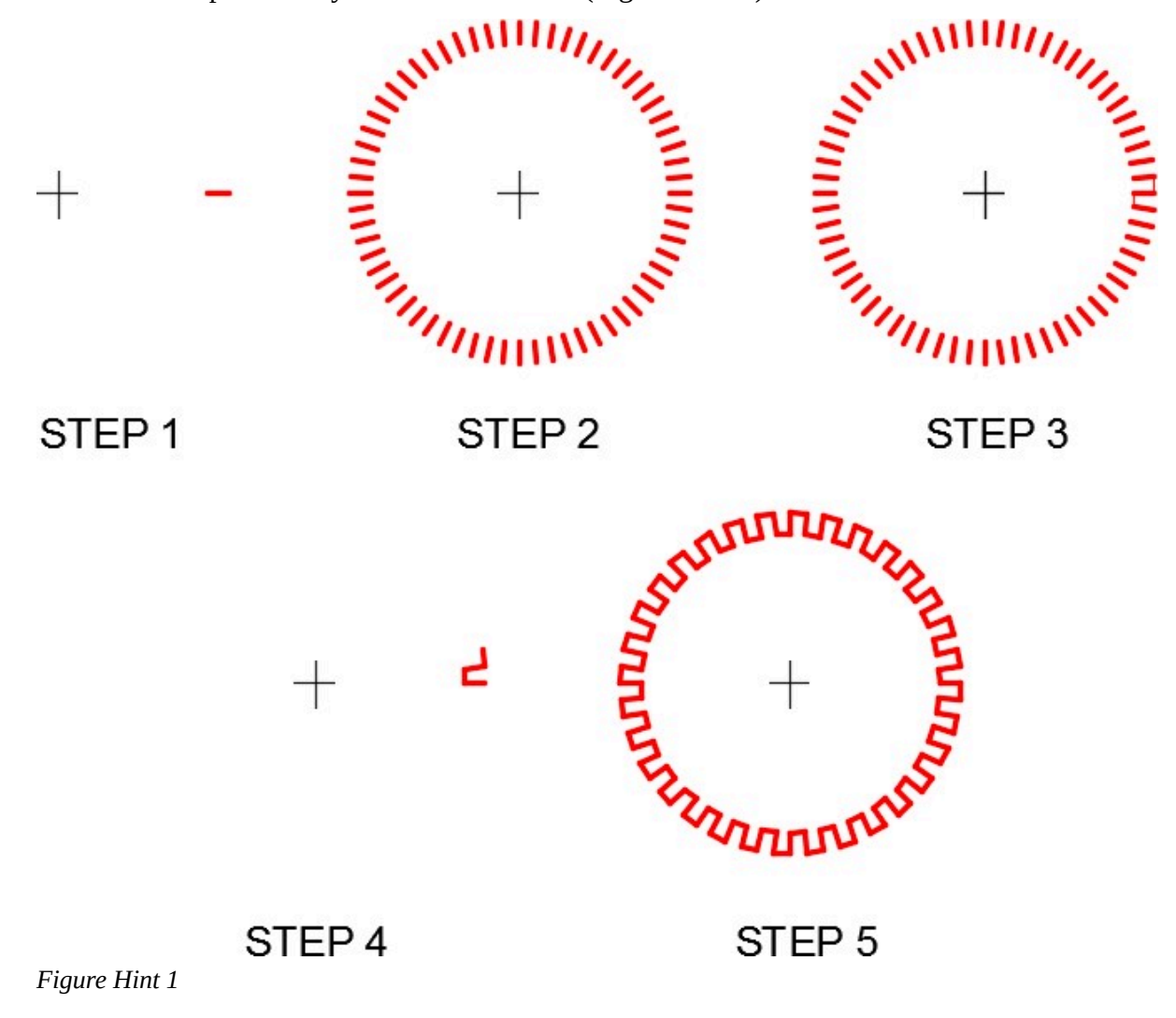

**AUTHOR'S CONSTRUCTION HINTS:** Do your best to complete the lab exercise drawing without using the following hints. If you get stuck and cannot complete it on your own, use the following hints to help you.

#### **Hint 2**

If you have trouble visualizing the object, study the solid models of the object shown below. The solid modeling views were done using AutoCAD. Solid Modeling is taught in the AutoCAD 3D book.

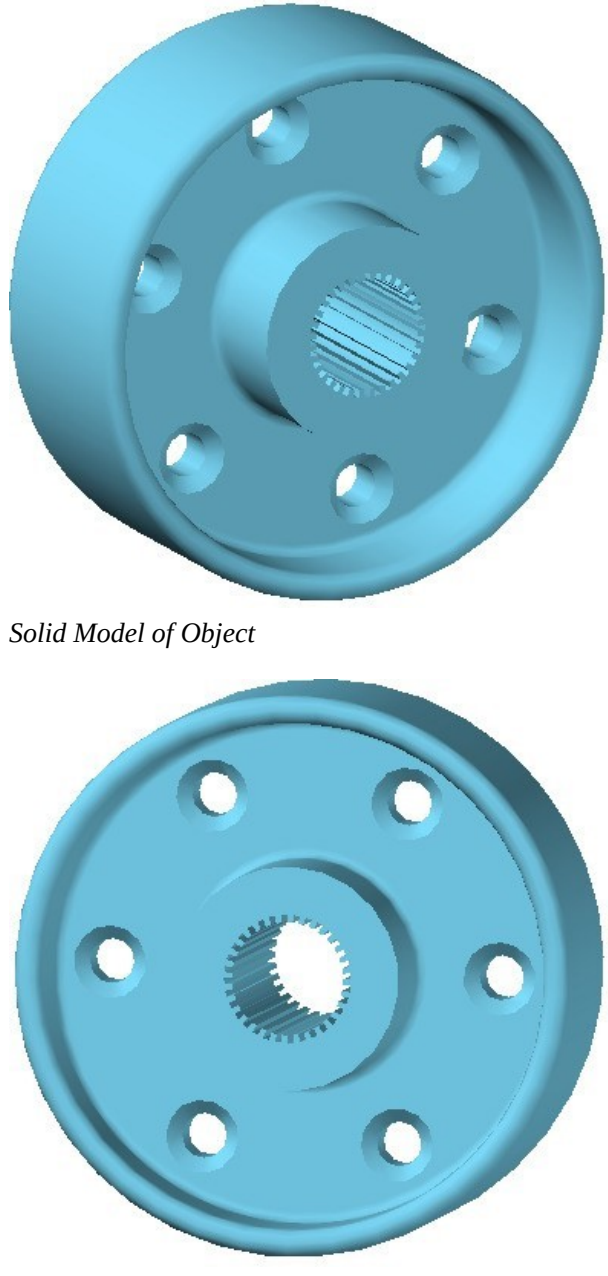

*Solid Model of Object* 

**Lab Exercise 32-3** 

Time allowed: 80 minutes.

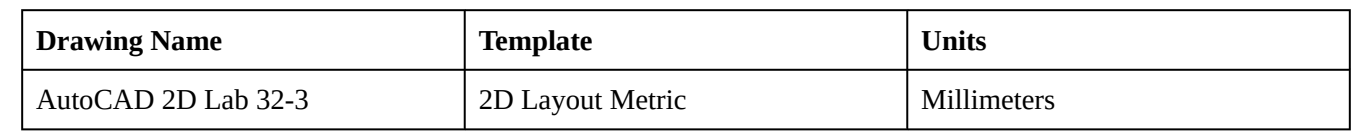

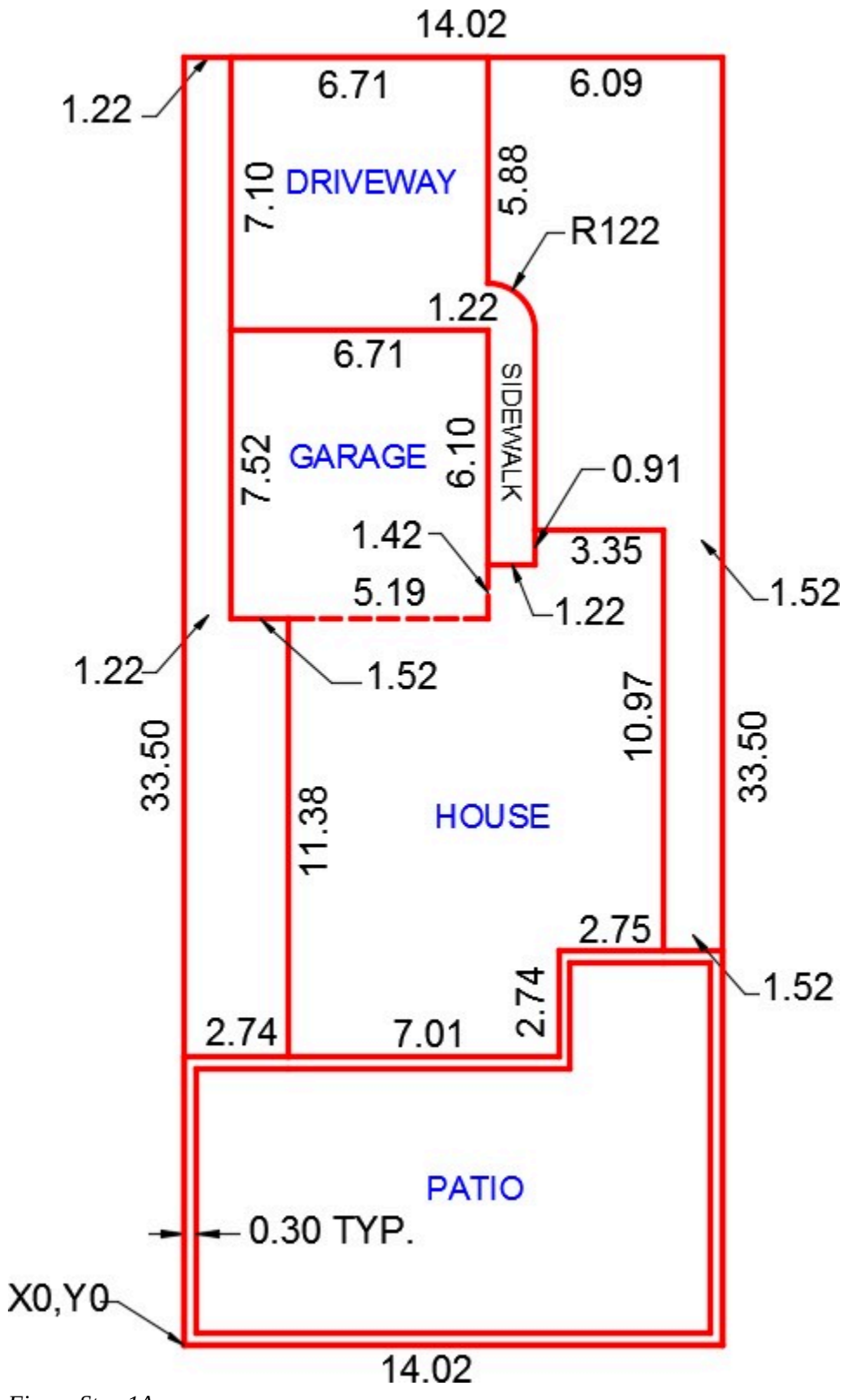

*Figure Step 1A* 

1090 Module 32: Hatching

**Step 1** 

Using the dimensioned drawing as a reference, on layer: Lot Lines, draw only the four outside lot lines or the boundary of the lot. The dimensions on the drawing are in meters but the input is in millimeters so you must be careful. 1 meter = 1000 millimeters (Figure Step 1A and 1B)

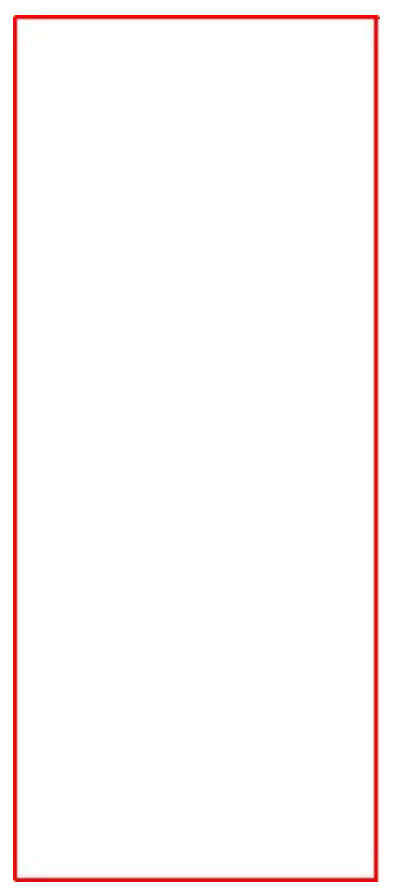

*Figure Step 1B* 

**AUTHOR'S COMMENTS:** When the dimension of a line is 14.02, draw the line 14020 mm.

Using the dimensioned drawing as a reference, on layer: Object, draw the lines and arcs of the driveway, garage, house and patio. (Figure Step 2)

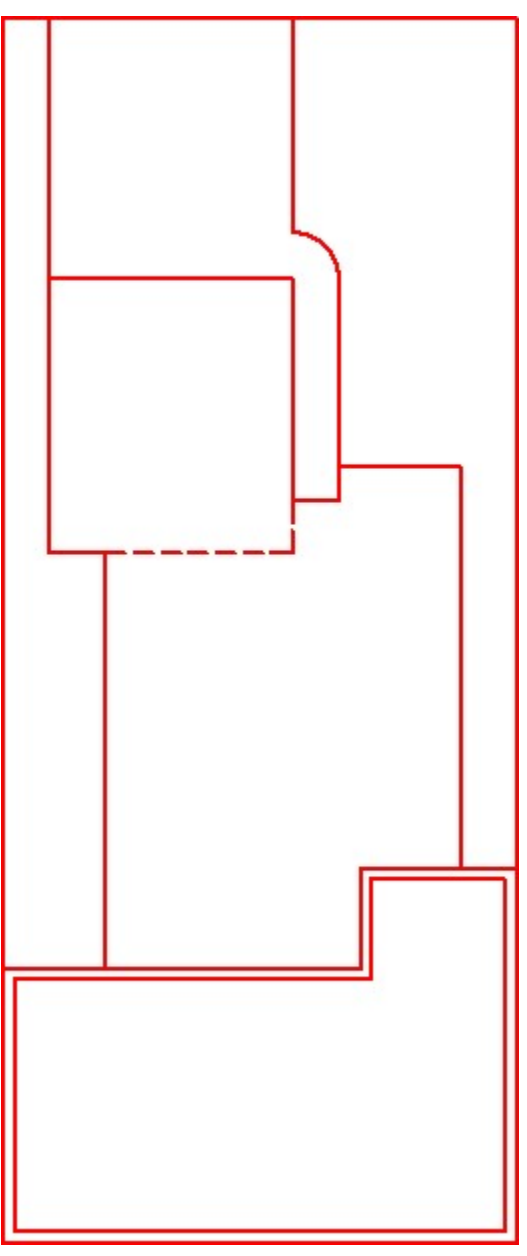

*Figure Step 2* 

On layer: Boundary, use the BOUNDARY command to create a closed pline around each of the seven areas shown in the figure. (Figure Step 3)

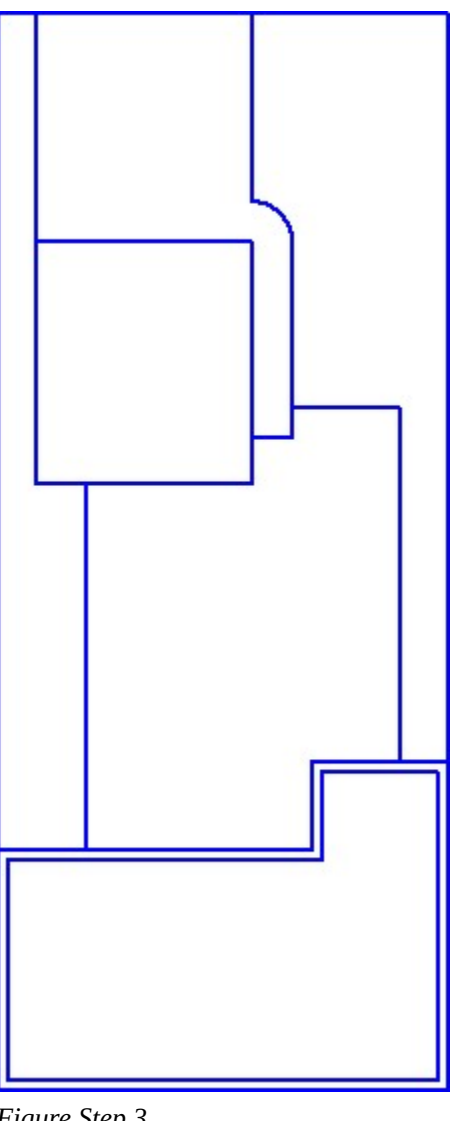

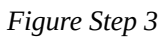

### **Step 4**

Turn layer: Object off.

### **Step 5**

On layer: Lot Hatch, insert the hatch patterns in the seven areas as follows:

### **A** Grass

**B** AR-CONC

**C** Net

**D** Net – at an angle of 45 degrees

**E** Gravel

**F** AR-HBONE

**G** Solid

(Figure Step 5A and 5B)

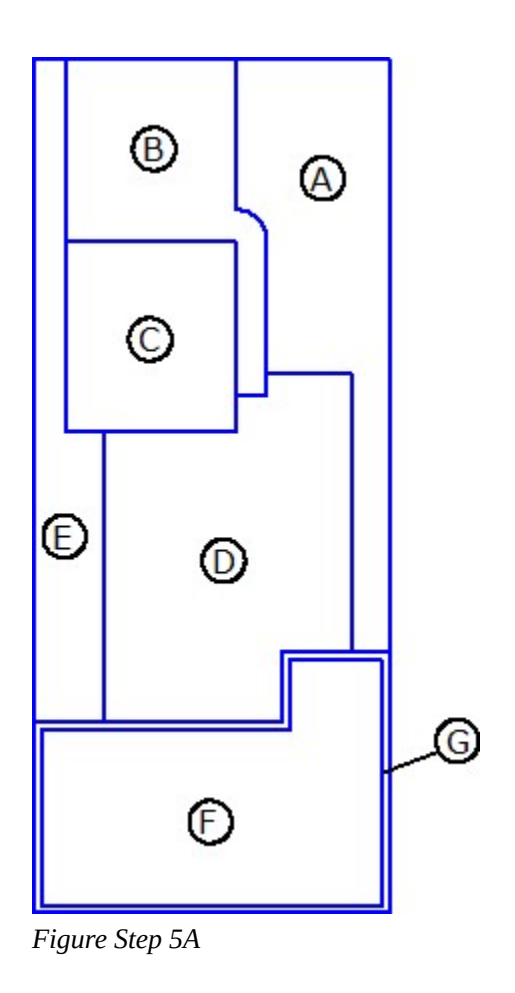

**AUTHOR'S COMMENTS:** You will have to adjust the scale of each hatch pattern. Insert them and then edit them until they appear correct on your drawing. If HATCH will not insert them at the scale you selected, change the scale and try again.

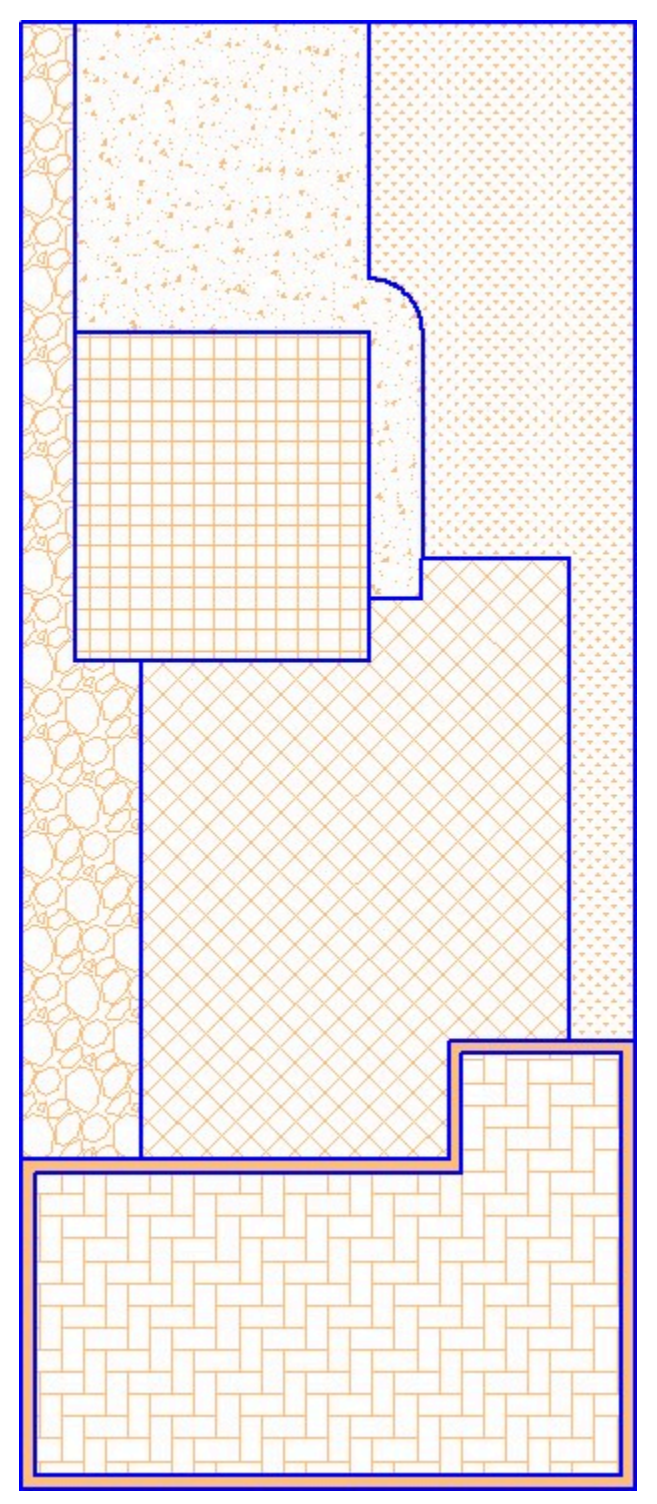

*Figure Step 5B* 

Enable layout: **Module Layout A2.** On layer: *Viewport*, create a viewport and set the scale to 1:100 (0.01). (Figure Step 6)

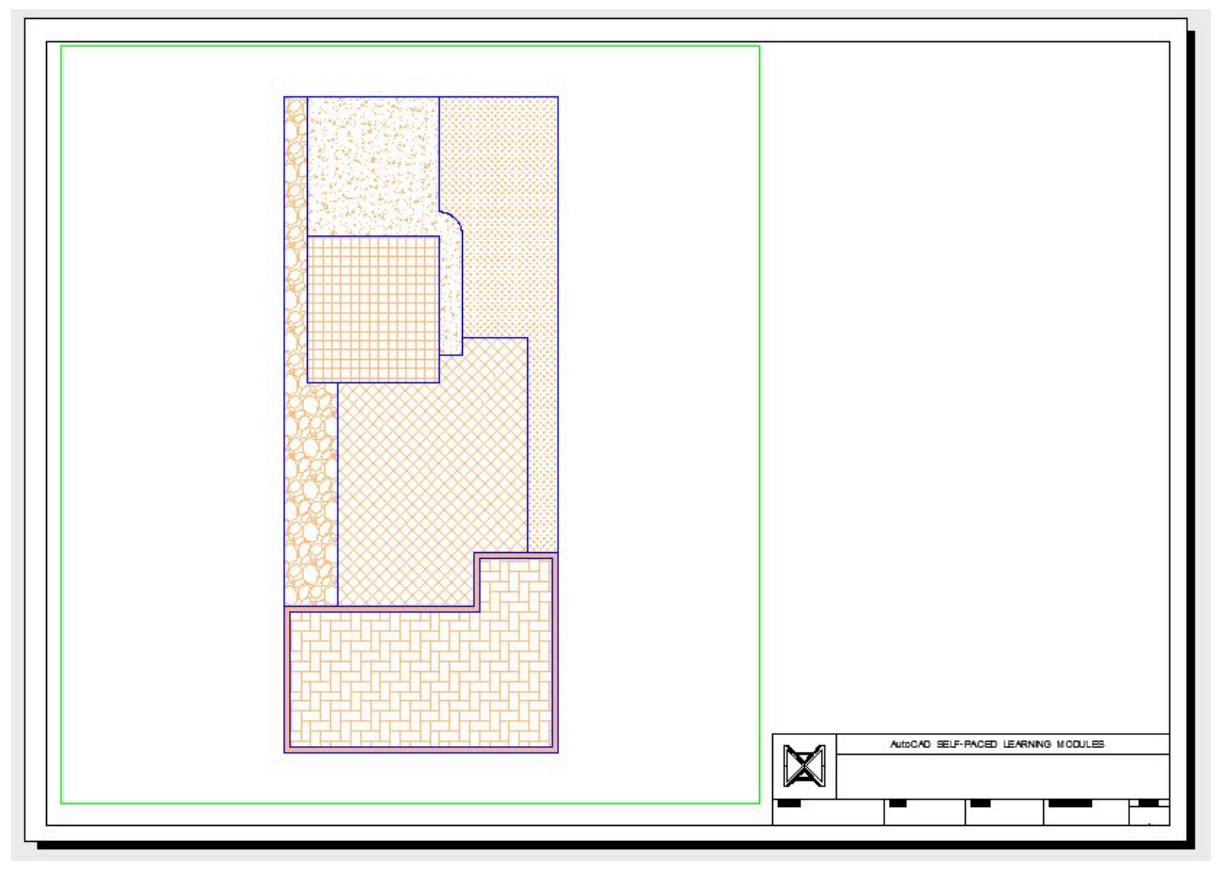

*Figure Step 6* 

Find the areas and of the seven areas. Set the text style to:2D Modules. In Paper space, on layer: Text, insert the text as shown in the figure and include your answers. Set an appropriate text height. (Figure Step 7)

**AREAS** 

HOUSE - XX.XX SQ. MM GARAGE - XX.XX SQ. MM DRIVEWAY - XX.XX SQ. MM PATIO - XX.XX SQ. MM PATIO WALL - XX.XX SQ. MM GRASS - XX.XX SQ. MM GRAVEL - XX.XX SQ. MM

TOTAL AREA - XX.XX SQ. MM *Figure Step 7* 

#### **Step 8**

On layer: Titleblock Text, fill in the titleblock using the standard shown in Module 20.

Turn layer: Viewport off. (Figure Step 9)

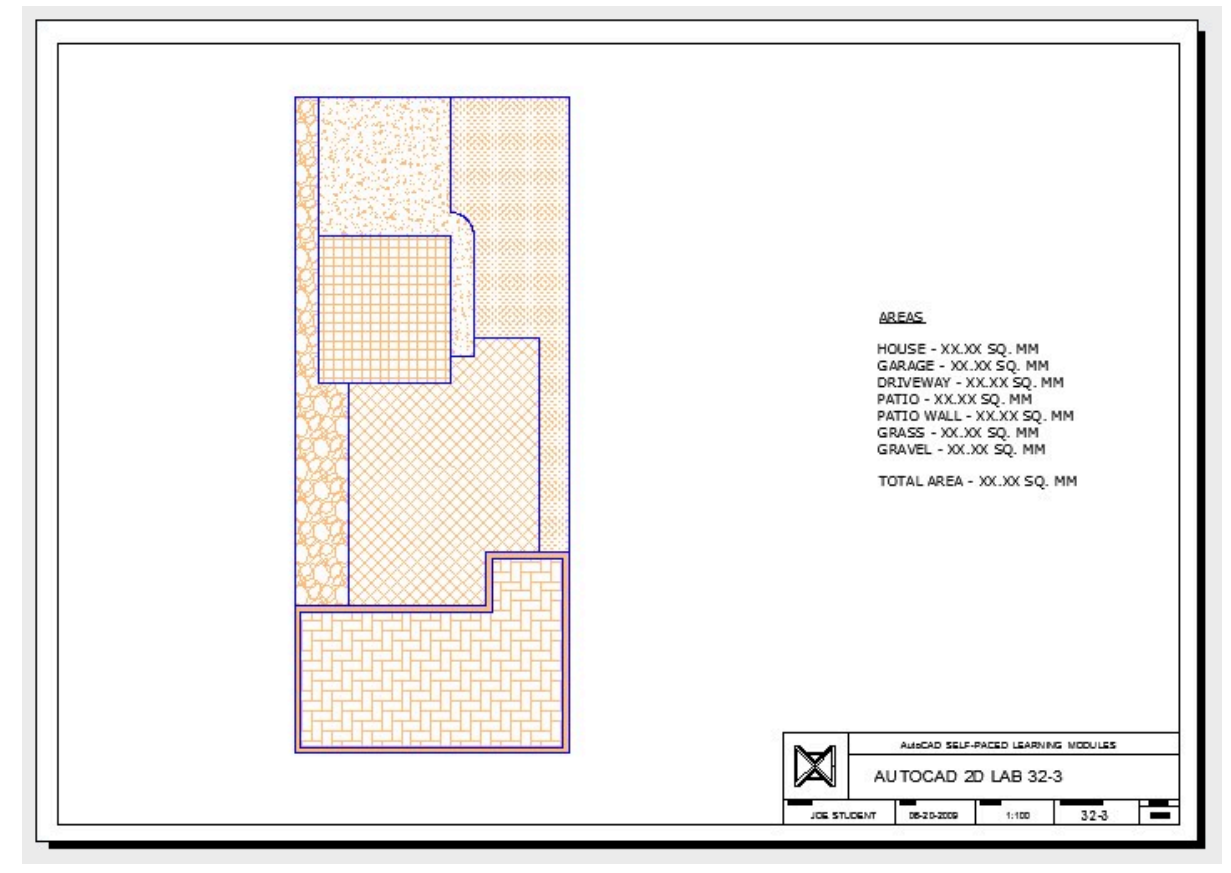

*Figure Step 9* 

### **Step 10**

Save and close the drawing.

Module 32: Hatching

# **Module 33: Blocks**

#### Learning Outcomes

When you have completed this module, you will be able to:

- 1. Describe a block and explain how blocks are stored and inserted in a drawing file.
- 2. Describe how blocks work with layers.
- 3. Apply the BLOCK and INSERT commands.
- 4. Explain the importance of layer 0 when blocks are created.

### **Blocks**

A *block* is a collection of drawing objects that acts as one object. After defining a block, it can be inserted into the current drawing as many times as required. It can also be inserted into other drawings or shared with other users. Regardless of the number of times a block has been inserted into the drawing, it will not significantly change the size of the drawing's database. The EXPLODE command can be used to explode a block back into its individual drawing objects.

Every drawing file has an invisible data area called the block definition table. The *block definition table* stores all block definitions in that drawing and contains all of the data associated with each block. It is these block definitions that the INSERT command refers to when it is used to insert a block into the drawing. The only way to remove a block from the definition table is to purge it using the PURGE command. All inserted blocks must be deleted before the block definition can be purged from the drawing. Purging is taught in Module 34.

The BLOCK command is used to create a block in the definition table. The INSERT command is used to insert a block, from the definition table, into the drawing. A block can be scaled and/or rotated when it is inserted or it can be scaled and/or rotated after it has been inserted by changing the block's properties or by using the SCALE and ROTATE commands.

There are two methods available to edit an existing block. The first is to insert the block into the drawing, explode it, and make the necessary changes. After the changes are made, redefine the block and assign the original name. When a block is edited and redefined, it will overwrite the block definition in the block definition table and all insertions of that block will change to appear as the revised block. The second method is to use the BEDIT command. BEDIT is taught in the AutoCAD 2D Advanced book.

Blocks can also have intelligence, called *attributes*, attached to them. After blocks with assigned attributes are defined and inserted into a drawing, the data attached to them can be extracted.

Attributes and data extraction are taught in the AutoCAD 2D Advanced book.

It is essential to know how blocks and layers work in a drawing. When a block is inserted in a drawing, it will reside on the current layer but it is more important to know what layer the drawing objects, that were used to create the block, were drawn on. See Figure 33-1.

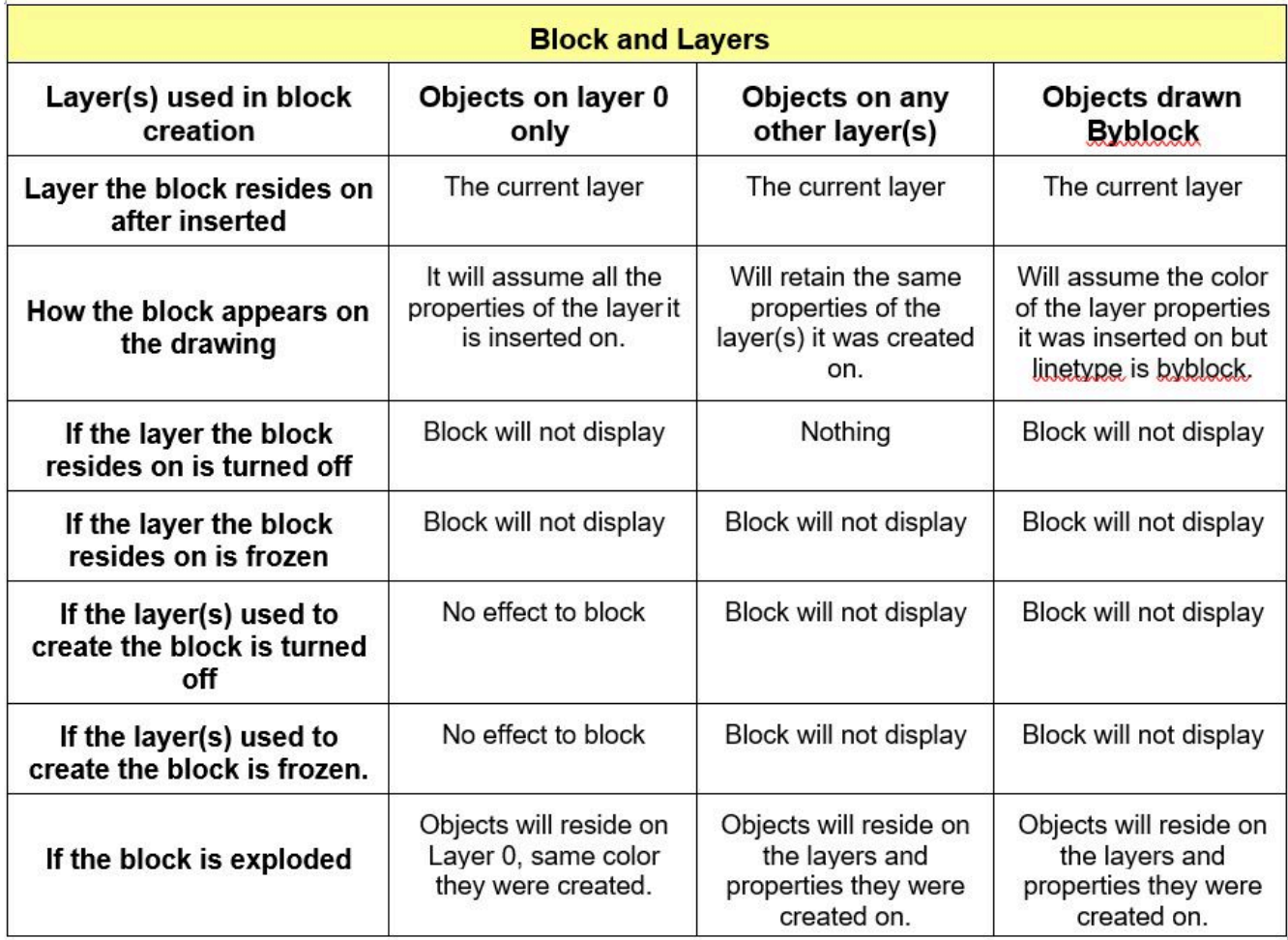

*Figure 33-1 Blocks and Layers* 

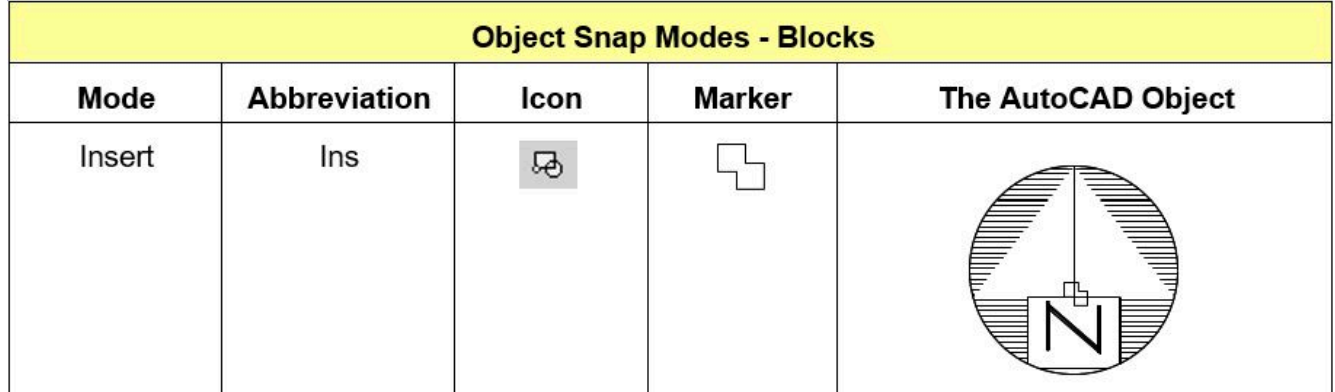

*Figure 33-2 Object Snap Mode – Blocks* 

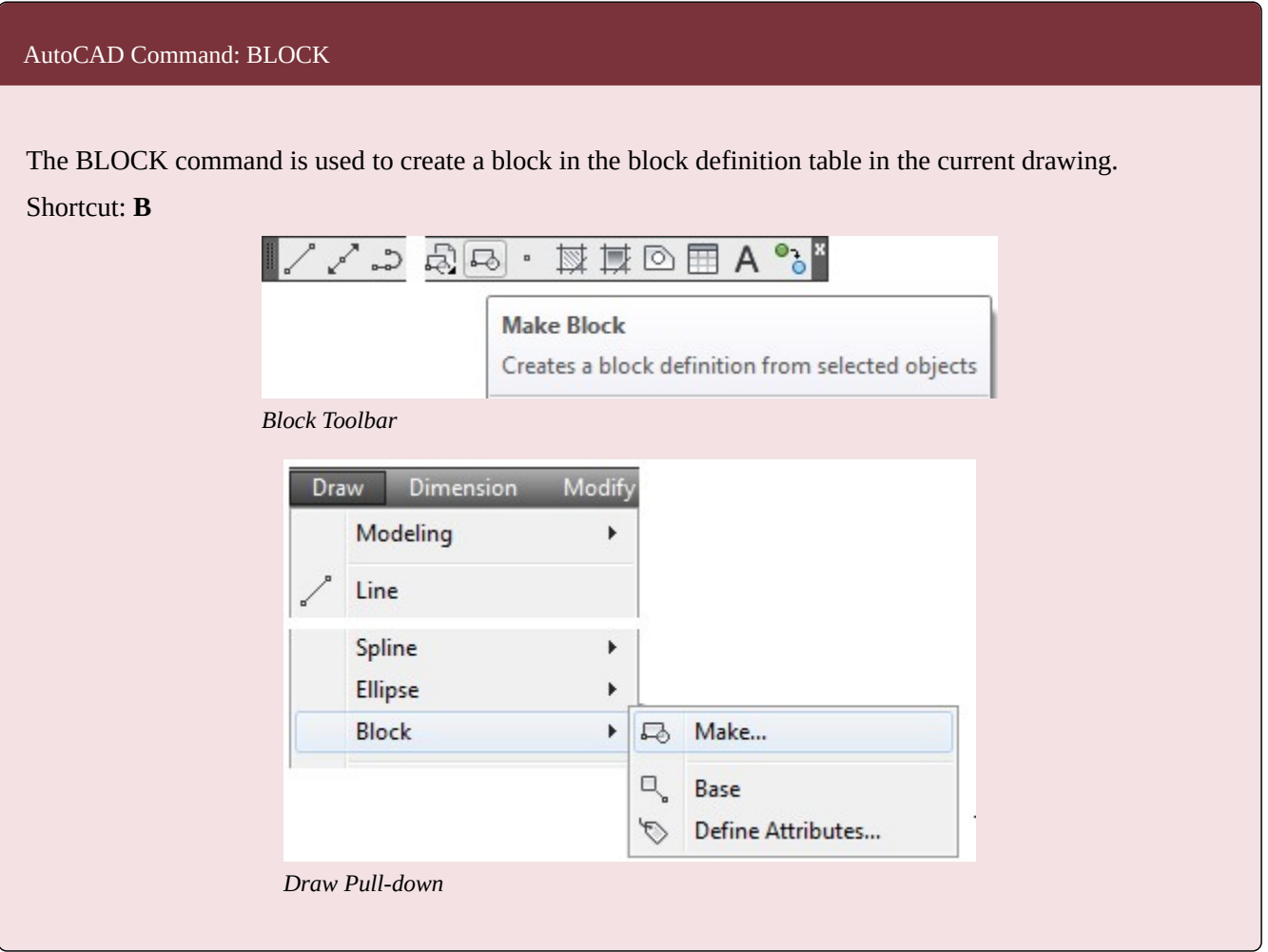

#### 1102 Module 33: Blocks

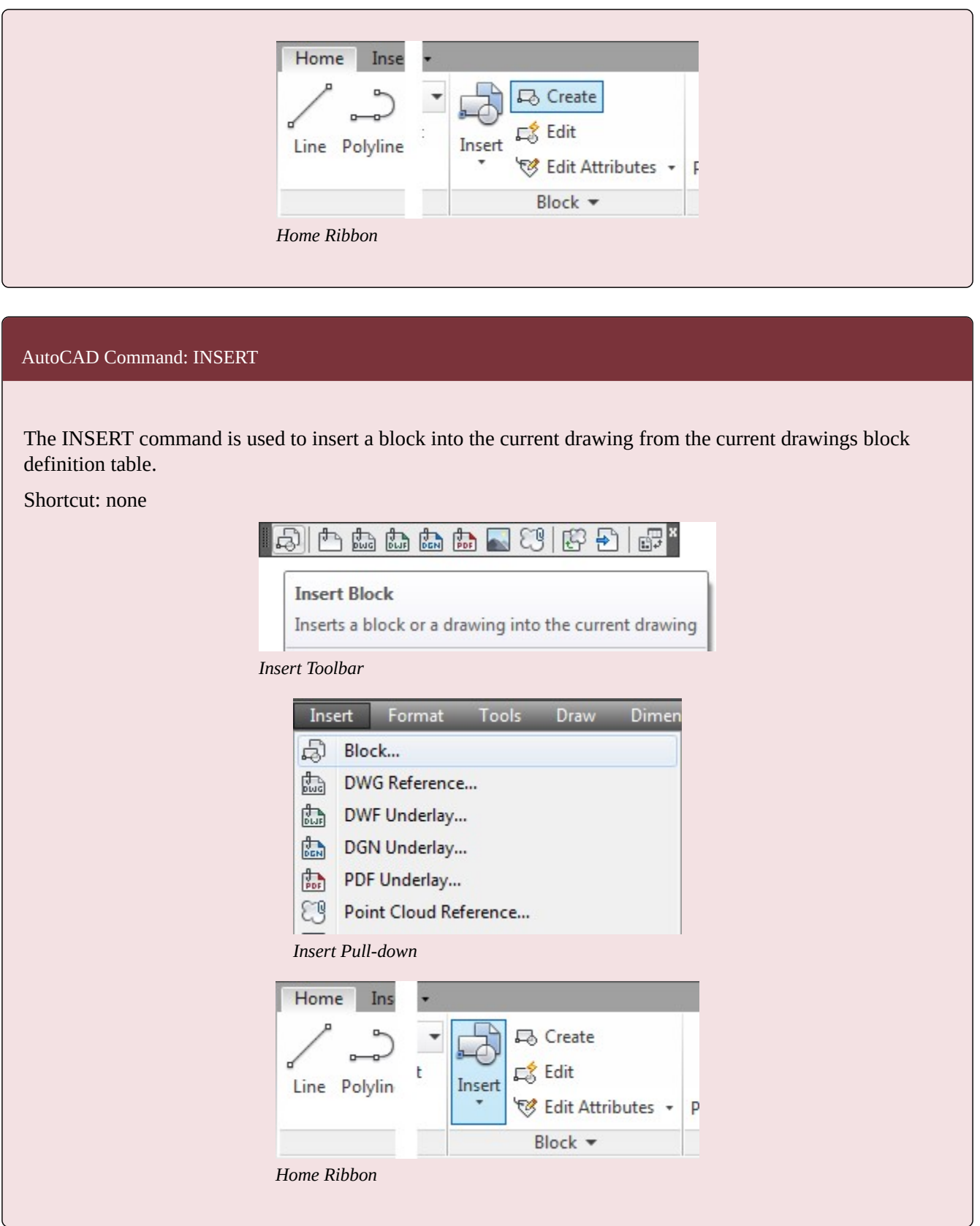

**AUTHOR'S COMMENTS:** Layer 0 (zero), colored white/black, is a special layer and color for blocks. When inserted, a block defined using drawing objects drawn on layer 0 (colored white/black), will take the properties of the layer it is inserted on. If the block is exploded, the individual drawing objects will reside on layer 0 (colored white/black). If a block is defined, using objects drawn on any other layer, and inserted it will display the color that it was constructed on and not the color assigned to the layer it resides on.

## **WORK ALONG: Creating and Inserting Blocks**

#### **Step 1**

Start a new drawing using the template: 2D Layout English.

#### **Step 2**

Save and name the drawing: AutoCAD 2D Workalong 33-1.

#### **Step 3**

On layer: Construction, draw the three horizontal and 3 vertical lines shown in the dimensioned drawing. Start the first line anywhere in model space. (Figure Step 3)

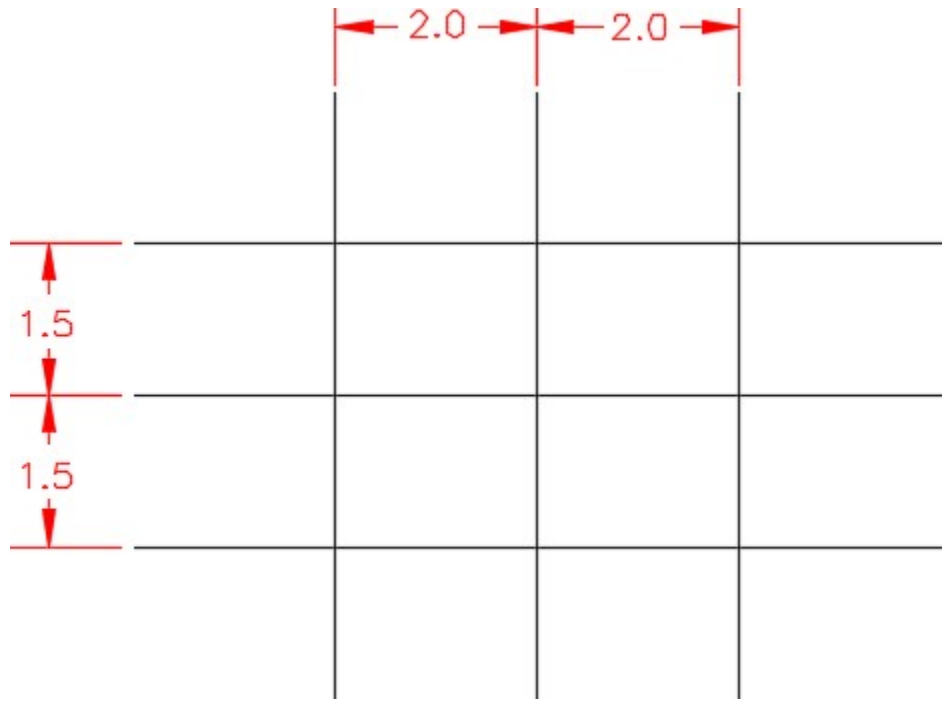

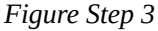

On layer: 0, draw the three polygons as shown in the figure. Draw them anywhere on the drawing. (Figure Step 4A and 4B)

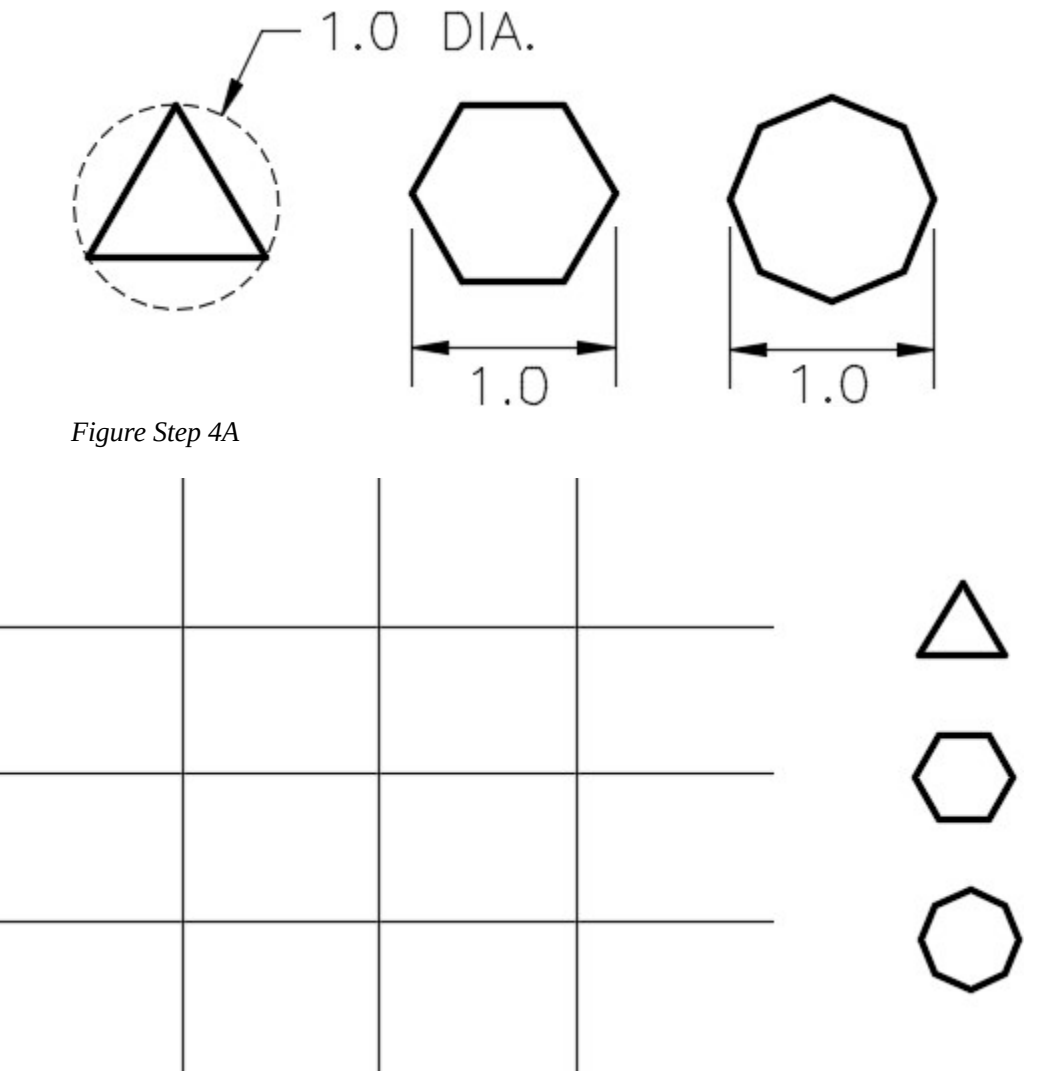

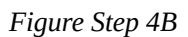

### **Step 5**

Enter the BLOCK command. It will open the Block Definition dialogue box. (Figure Step 5)
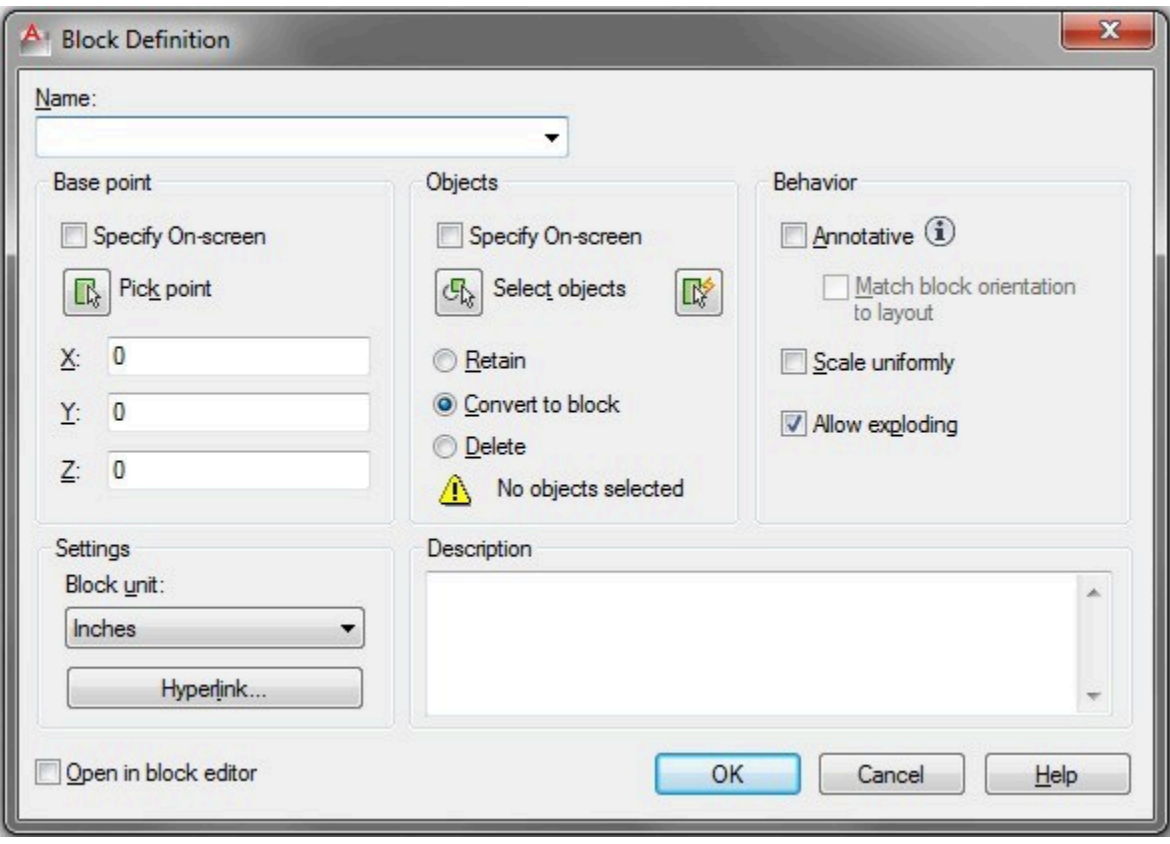

*Figure Step 5* 

In the Name box, enter the name: Module 33 Triangle for the name of the block. (Figure Step 6)

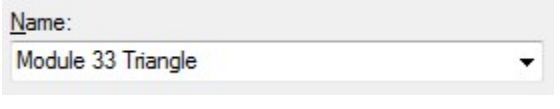

*Figure Step 6* 

## **Step 7**

Click the Pick point icon to select the Base point for the block. When prompted for the base point, snap to the top corner of the triangle. (Figure Step 7A and 7B)

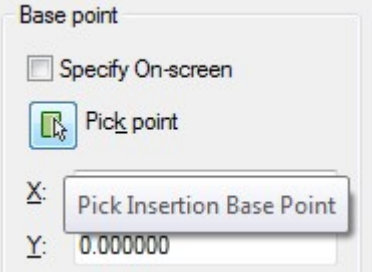

*Figure Step 7A* 

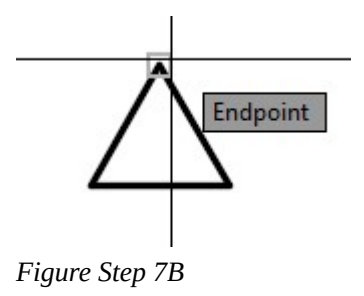

**AUTHOR'S COMMENTS:** The base point of a block is important since it is the same point as the insert point you will be using when you insert the block.

In the Objects area, click the Select objects icon. When prompted to select objects, use a window to select the triangle. (Figure Step 8A and 8B)

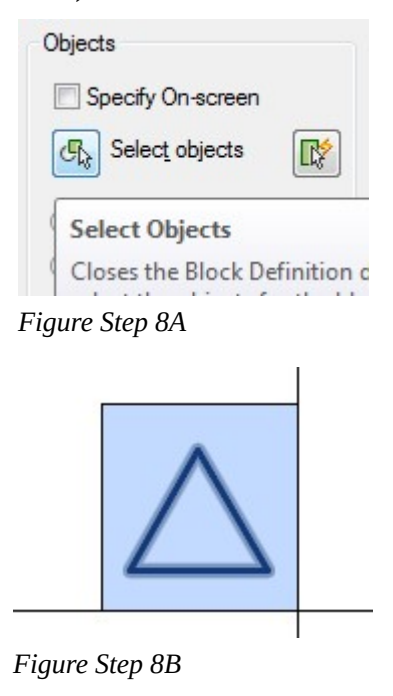

#### **Step 9**

In the Objects area, enable the Delete button. (Figure Step 9)

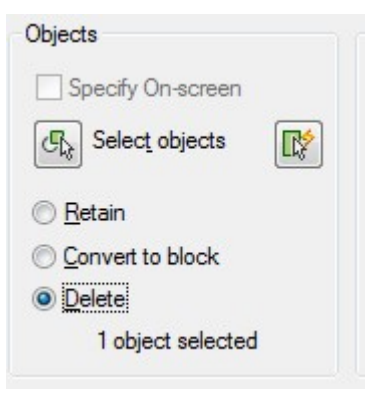

*Figure Step 9* 

# **AUTHOR'S COMMENTS:**

Delete – the objects used to create the block will be deleted.

Retain – the objects used to create the block will remain in as individual objects.

Convert to block – the objects that were used to create the block are converted to a block.

#### **Step 10**

In the Settings area, set the Block unit to Inches and in the Description area, enter the description as shown in the figure. (Figure Step 10)

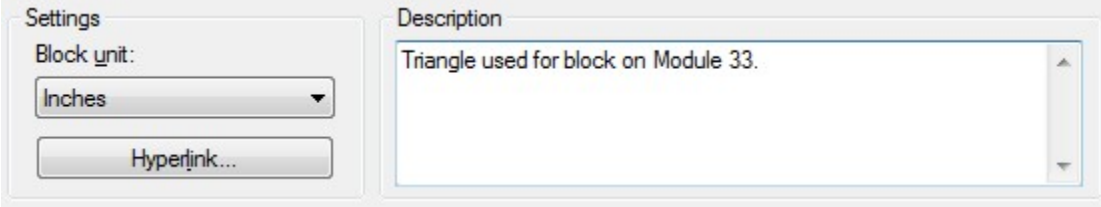

*Figure Step 10* 

**AUTHOR'S COMMENTS:** The Block unit refers to the units that the block is drawn in. If they match the Insertion scale, when the block is inserted, the block will be inserted at full size or a scale factor of 1.

**MUST KNOW:** A block is a collection of drawing objects that acts as one object. Every drawing file has an invisible data area called the block definition table. The block definition table stores all the block definitions in that drawing. When a block is inserted into the drawing, it will reside on the current layer. A block can be exploded with theEXPLODE command. When a block is exploded, it loses all of its block properties and it is converted back to the original drawing objects and properties that it had when it was created.

Except for the Base point, the Block Definition dialogue box should now match the figure. (Figure Step 11)

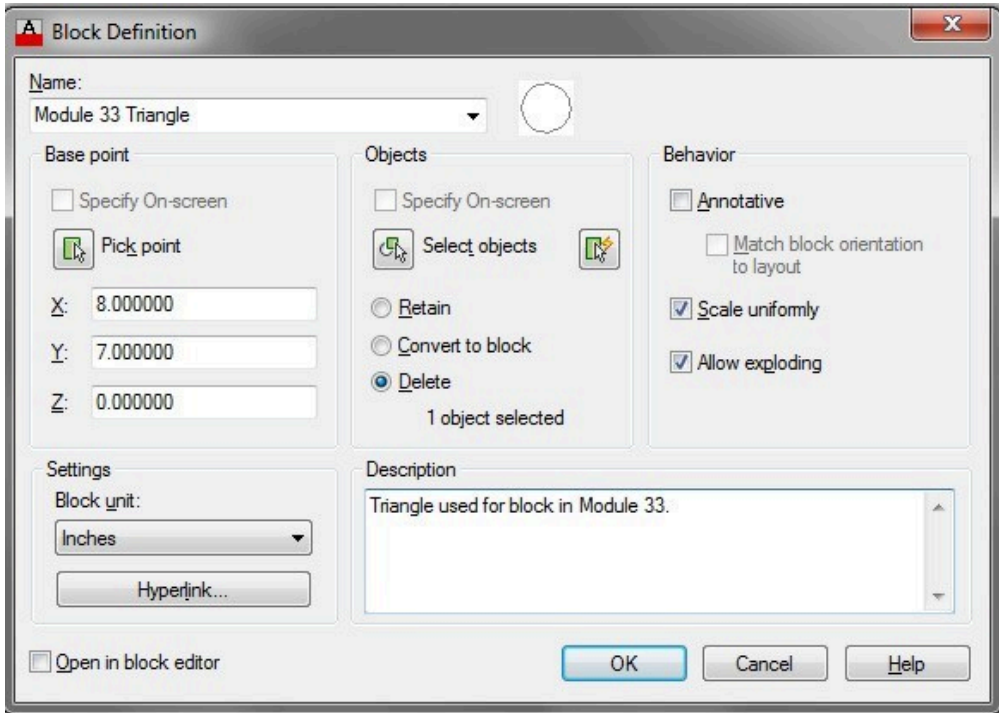

*Figure Step 11* 

# **Step 12**

Click OK and your drawing should now appear similar to the figure. (Figure Step 12)

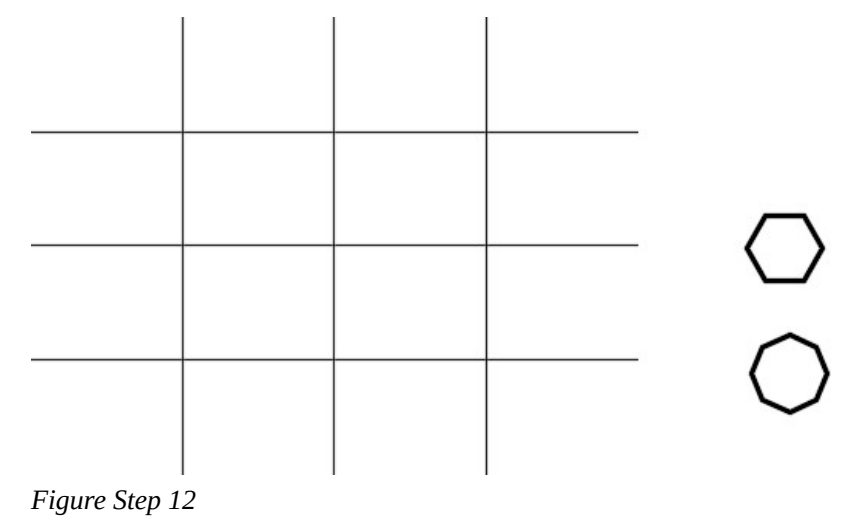

Using what you just learned, create a block from the hexagon and the octagon. For both, use the center of the object as the base point. To do that, you must first draw a construction line so that you can snap to its midpoint when specifying the base point. Ensure that you do not select the construction line as one of the block objects. Name the blocks: Module 33 Hexagon and Module 33 Octagon. (Figure Step 13A and 13B)

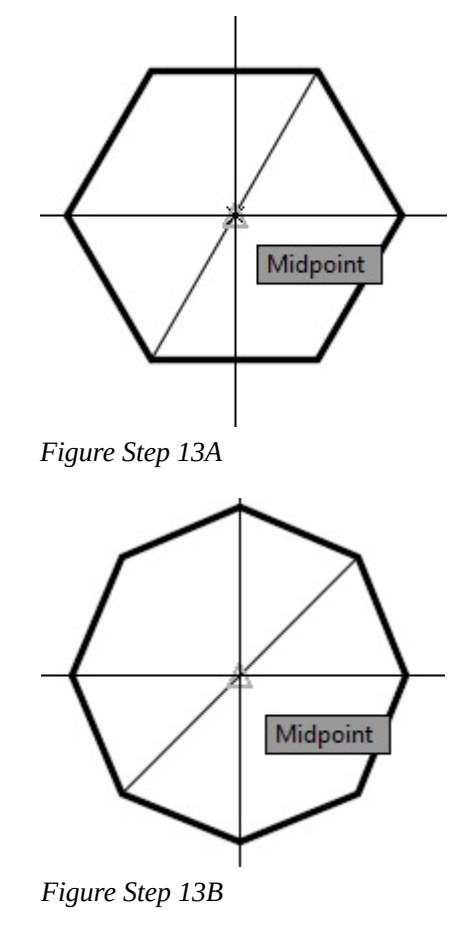

### **Step 14**

Your drawing should now appear as shown in the figure. (Figure Step 14)

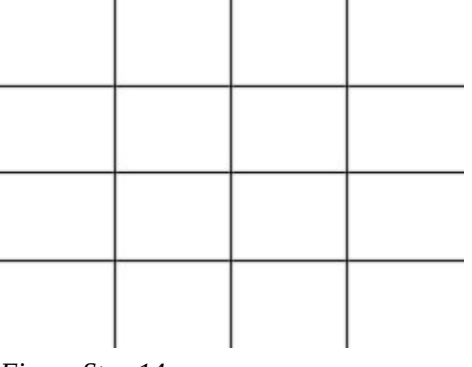

*Figure Step 14* 

Enter the UNITS command. In the Drawing Units dialogue box, set the Insertion scale to Inches. (Figure Step 15)

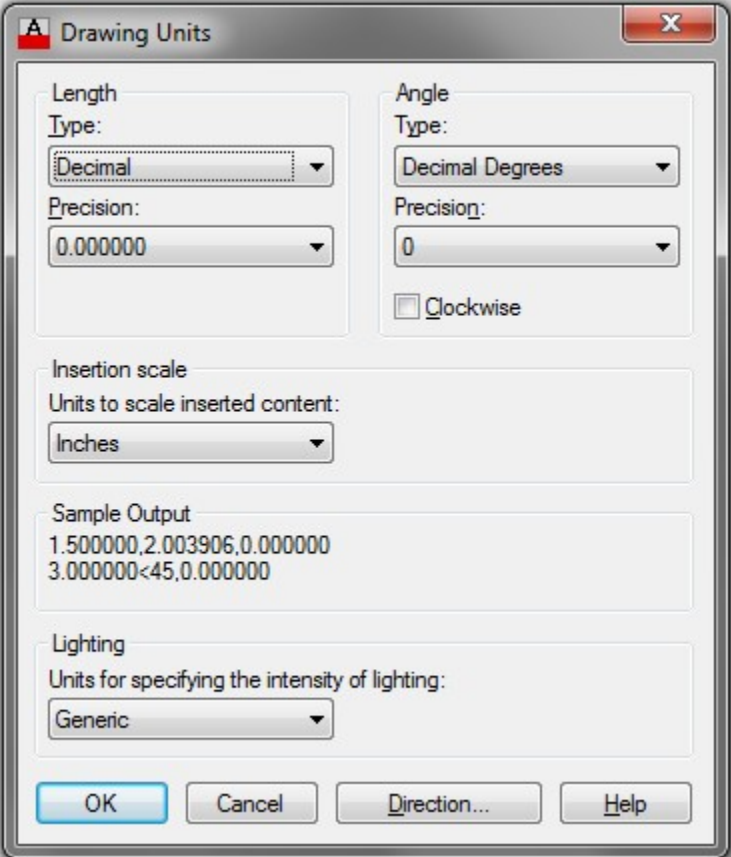

*Figure Step 15* 

**AUTHOR'S COMMENTS:** The Insertion scale units are the units that the blocks are inserted in the current drawing. If they match the Block unit of the block being inserted, the block will be inserted at full size or a scale factor of 1. If not, a scale factor will be applied when the block is inserted.

Set layer: 0 as the current layer. Enter the INSERT command to open the Insert dialogue box. In the Name: box, pull down the list and select the block: Module 33 Triangle. (Figure Step 16)

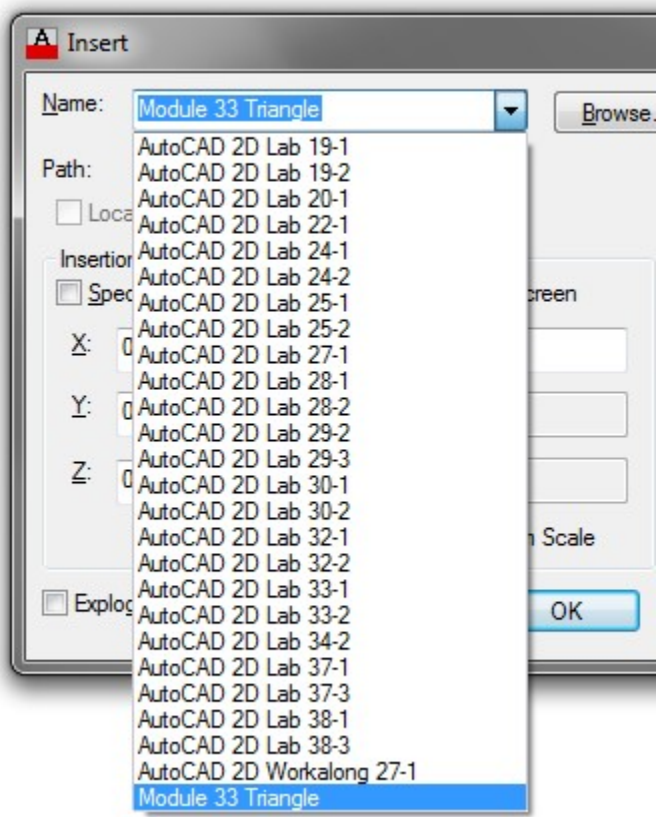

*Figure Step 16* 

#### **Step 17**

Set the Insert point, Scale and Rotation boxes as shown in the figure. (Figure Step 17)

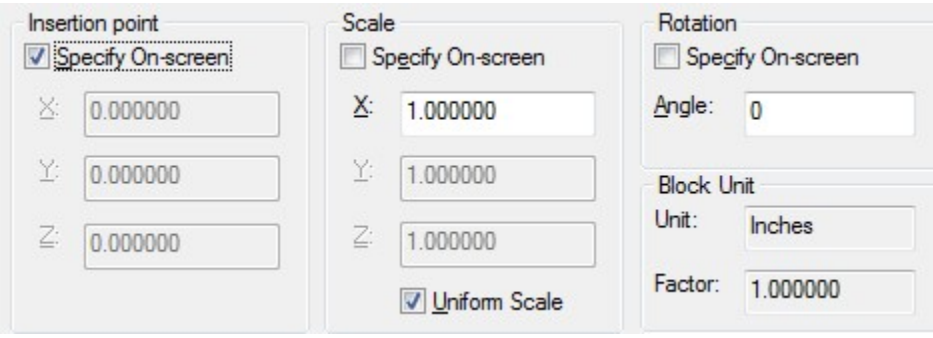

*Figure Step 17* 

Click OK and when prompted for the insertion point, snap to the intersection of the upper left construction lines. (Figure Step 18)

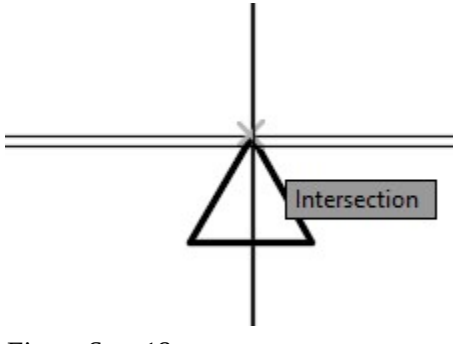

*Figure Step 18* 

**AUTHOR'S COMMENTS:** The base point you selected when creating the block will be located at the insertion point.

#### **Step 19**

Enter the INSERT command and select the block: Module 33 Triangle. Set the Angle to 45. Insert the block locating the insertion point as shown in the figure. (Figure Step 19A and 19B)

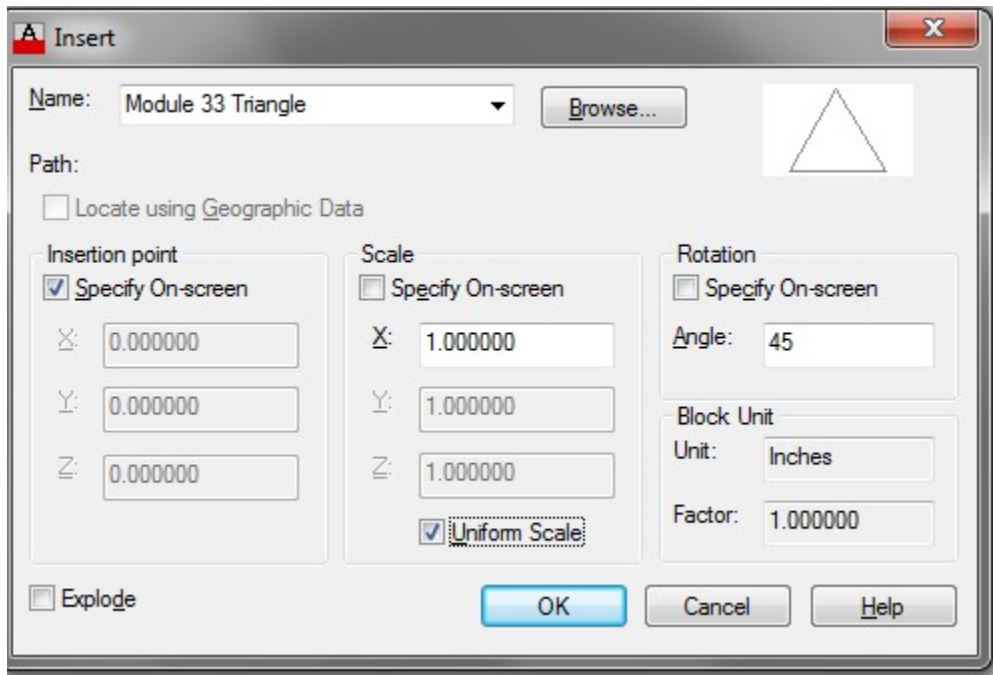

*Figure Step 19A* 

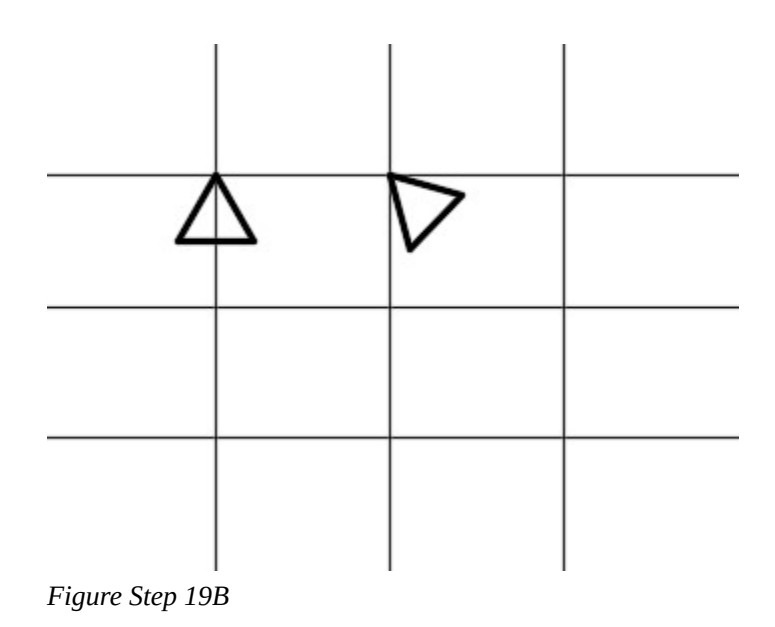

**MUST KNOW:** Layer 0 (zero), assigned the color white/black, is a special layer and color for blocks. An inserted block that was created using objects drawn on layer 0 will reside on and take the properties of the layer that it is inserted on. If the block is exploded, the individual objects belonging to that block, will reside on layer 0 (colored white/black). When a block is created using objects drawn on any other layer, it will display the properties of that layer even though it is inserted on the layer with a different color assigned to it. If it is exploded, the individual objects will reside on the layer that they were originally drawn on.

Enter the INSERT command and select the block: Module 33 Triangle. Set the Angle to 180, the X Scale to 2 and enable Uniform Scale. Insert the block as shown in the figure. (Figure Step 20A and 20B)

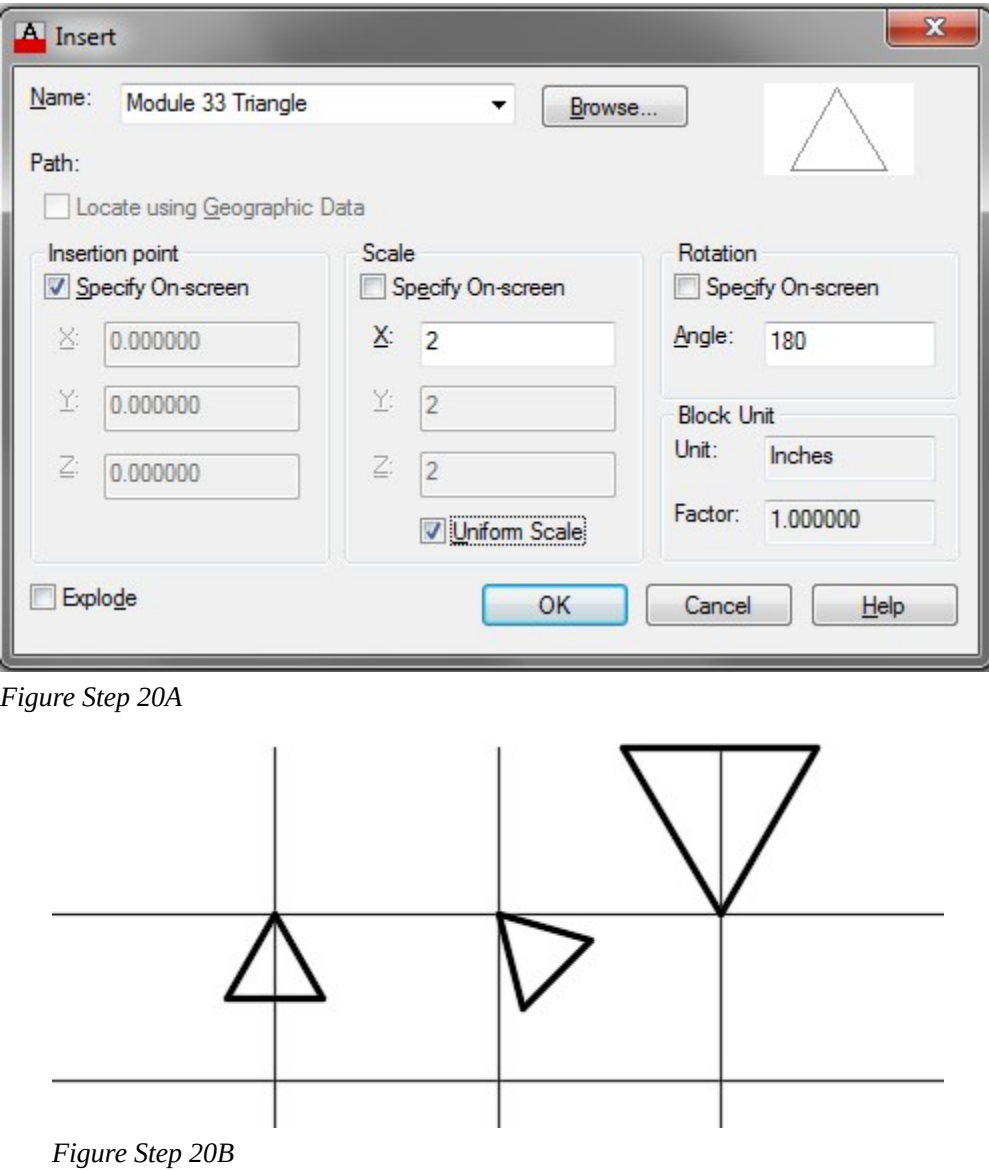

Set layer: Blocks as the current layer. Using what you just learned, insert three: Module 33 Hexagon blocks locating the insert point at the intersections of the construction lines as shown in the figure. The left and center blocks are inserted at scale factor of 1 and the one on the right at a scale factor of 1.5. Set the appropriate angles to match the figure. (Figure Step 21)

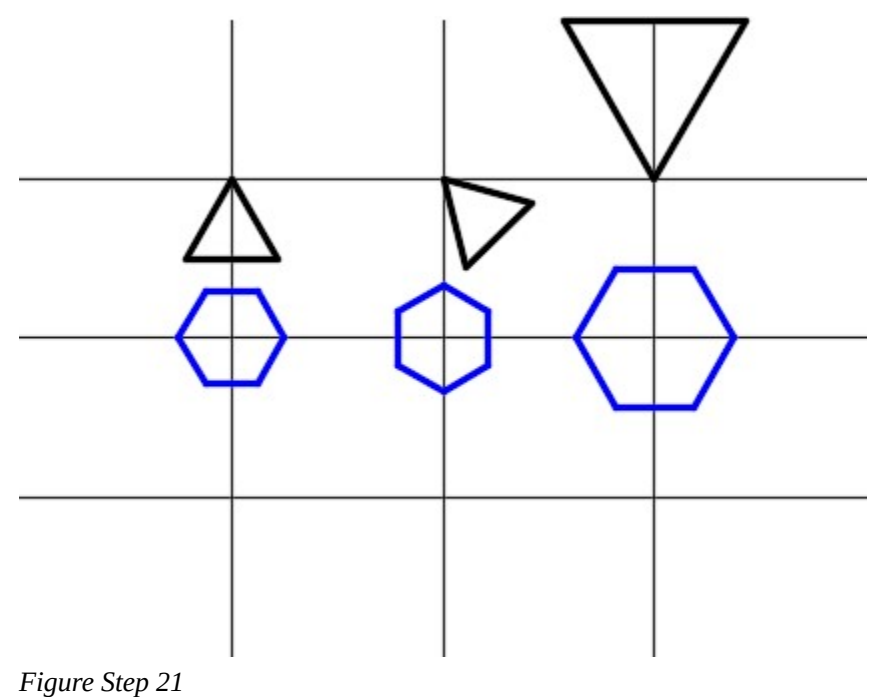

**AUTHOR'S COMMENTS:** Note that when you insert a block on layer Blocks, it takes the color of that layer.

Set layer: Object as the current layer. Using what you just learned, insert three: Module 33 Octagon blocks placing the insert point as shown in the figure. The left and center blocks are inserted at a scale factor of 1 and the one on the right at a scale factor of 1.25. Set the appropriate angle to match the figure. (Figure Step 22)

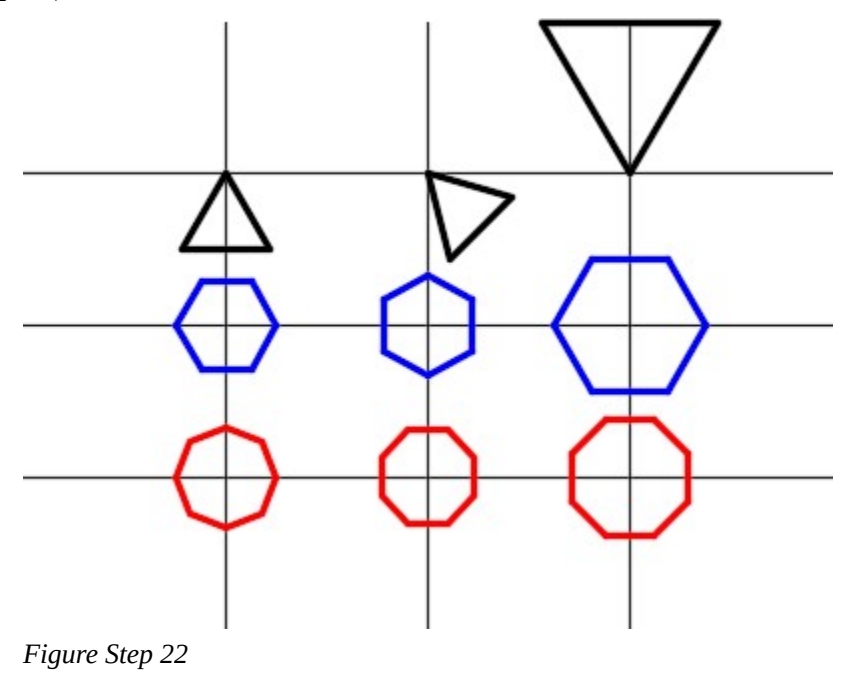

### **Step 23**

Explode the left block: Module 33 Octagon as shown in the figure. (Figure Step 23)

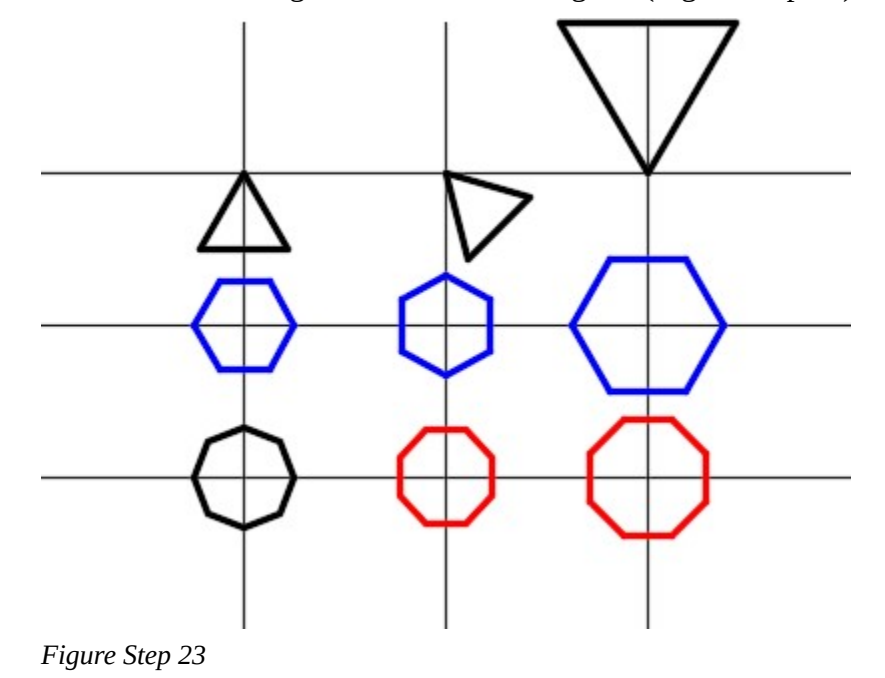

**AUTHOR'S COMMENTS:** Note that when the block is exploded, the drawing objects reside on layer 0 and display the color black/white.

#### **Step 24**

Turn layer: Construction off. (Figure Step 24)

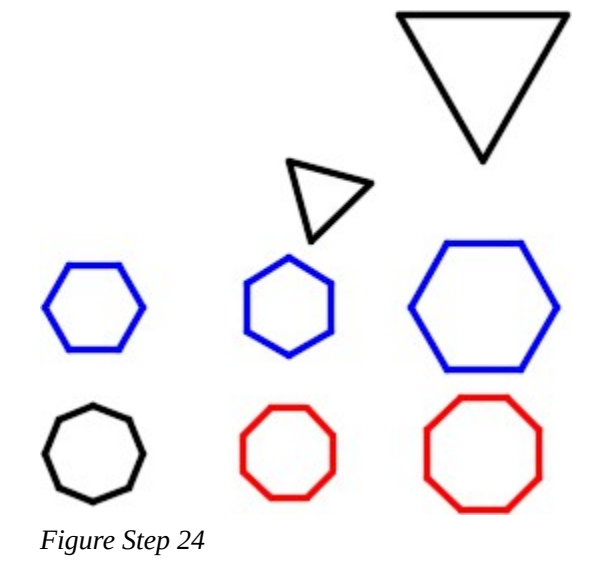

#### **Step 25**

Insert a block: Module 33 Triangle anywhere in model space. Explode the block and change the objects to layer: Object. On layer: Object, draw lines from each corner to the midpoint of the opposite line. (Figure Step 25).

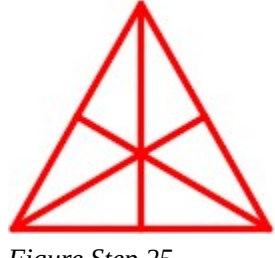

*Figure Step 25* 

Using the BLOCK command, create a block of the triangle that you created in Step 25. Assign it the name: Module 33 Triangle. Keep the same base point (top corner of triangle).

When you execute the command, the alert box will open warning you that a block with the same name is already defined in the drawing. Click Yes to accept. Take note how all of the blocks, named: Module 33 Triangle, will now display the new block definition. (Figure Step 26A and 26B)

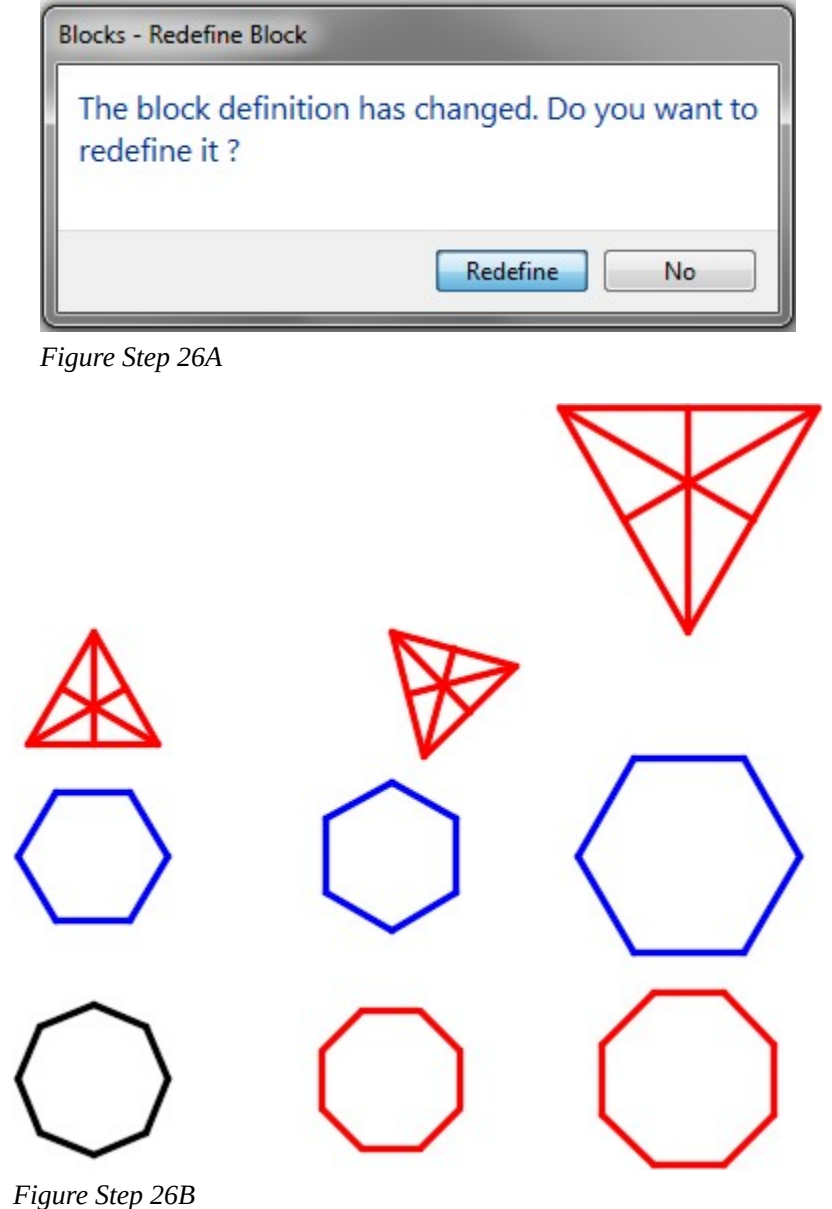

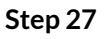

Save and close the drawing.

**USER TIP:**The location of the base point that is selected when creating a block is important. Each block is unique and has a best location for its base point. When selecting the location for a base point, imagine what location would be best when the block is inserted into a drawing. Study the blocks below and the base point locations that were selected for each of them.

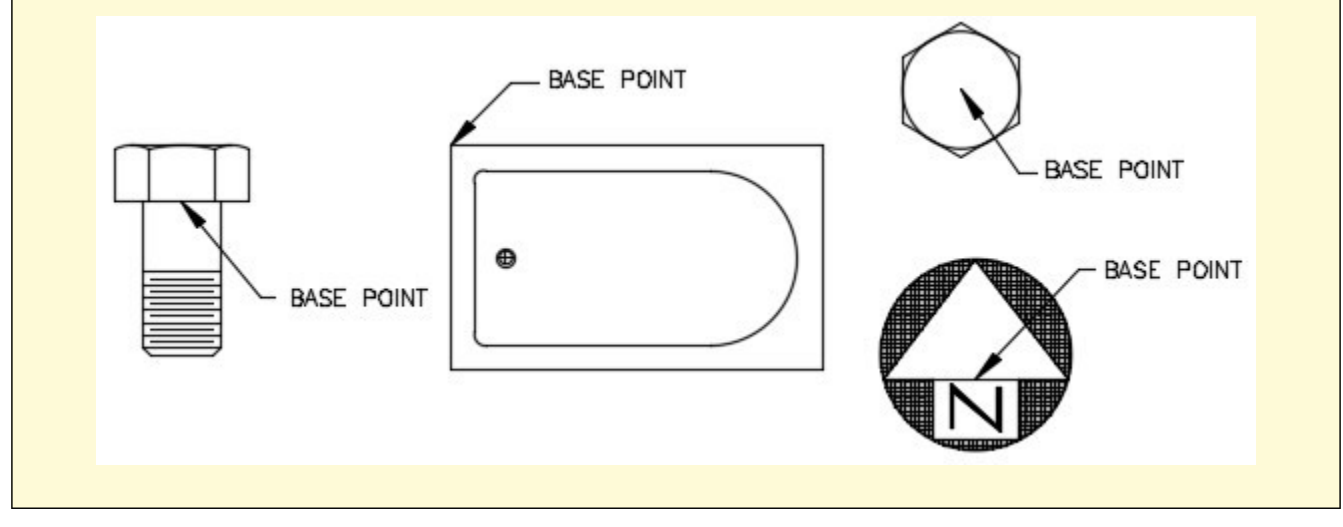

**MUST KNOW:** To insert a block with different X and Y scales, disable the Uniform scale box and enter the scales and as shown in the figures below.

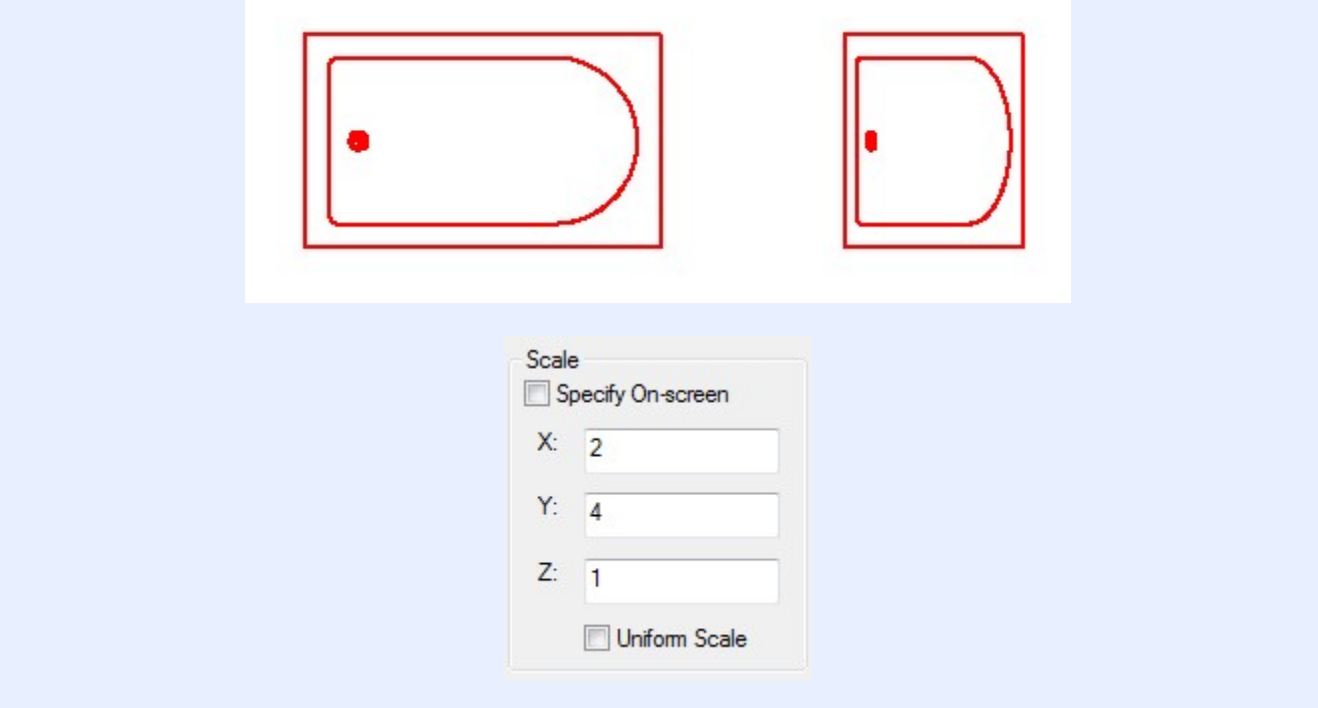

# **Key Principles**

#### Key Principles in Module 33

- 1. A block is a collection of objects that acts as one object. Regardless of the number of times the block has been inserted into the drawing, it will not significantly change the size of the drawing's database.
- 2. The only way to remove a block from the block definition table is to purge it with the PURGE command.
- 3. Layer 0 (zero), assigned the color black/white, is a special layer and color for blocks. A block that was created using objects drawn on layer 0 will reside on and take the properties of the layer it is inserted on.

# **Lab Exercise 33-1**

Time allowed: 90 minutes.

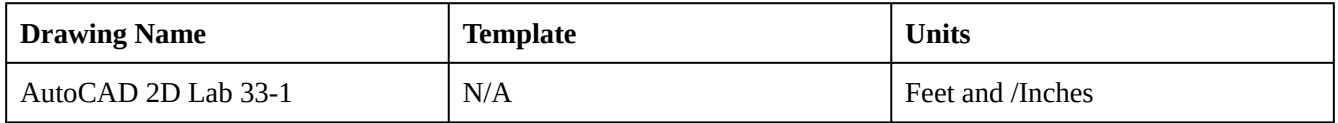

#### **Step 1**

Open the drawing: AutoCAD 2D Lab 29-3. (Figure Step 1)

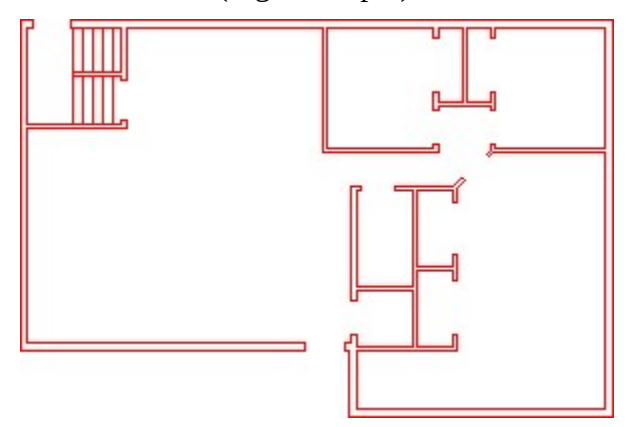

*Figure Step 1* 

### **Step 2**

Using the SAVEAS command, save and name the drawing: AutoCAD 2D Lab 33-1.

Make the changes to the floor plan as shown in the figure. Note the size changes and some walls were removed. Use the STRETCH command to make all of the size changes. (Figure Step 3)

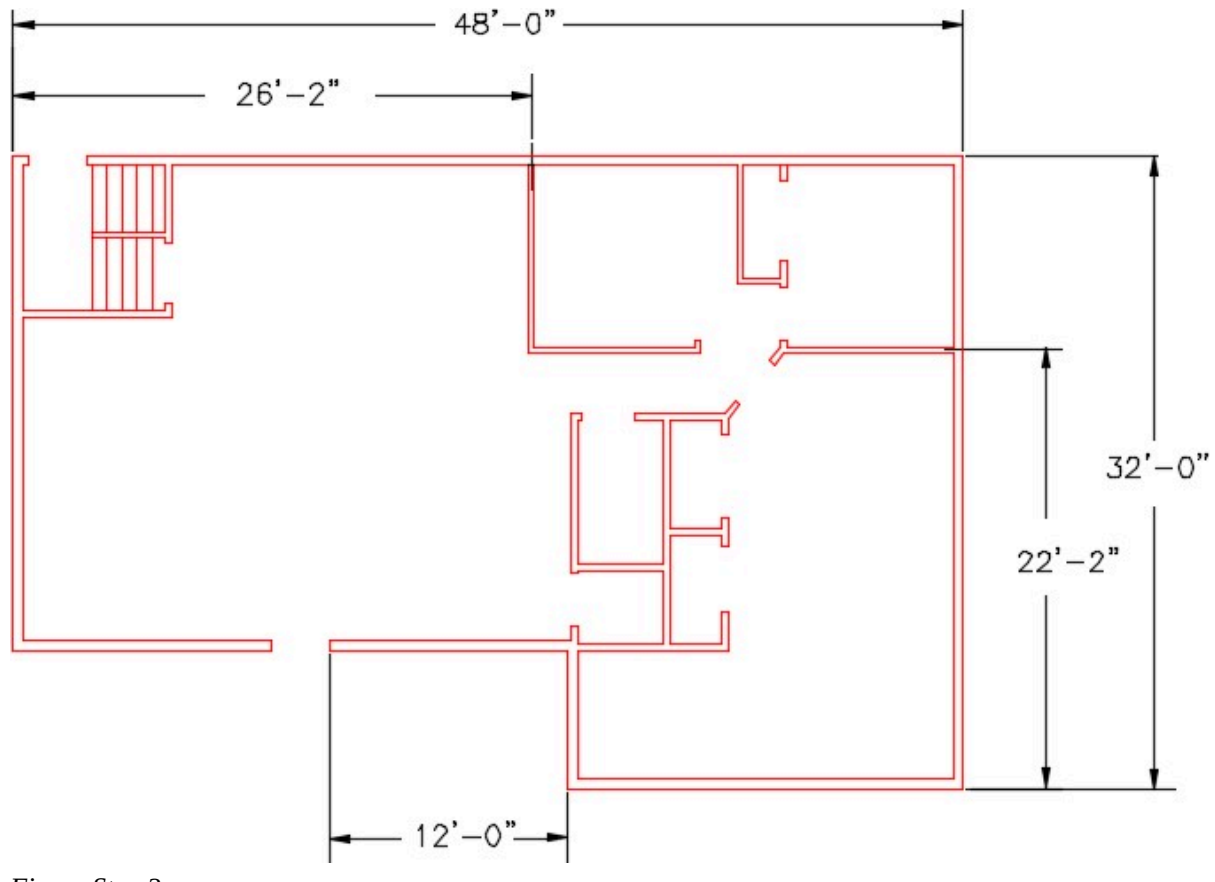

*Figure Step 3* 

### **Step 4**

Draw the 10 objects shown in the figures anywhere in model space. Draw them on layer: 0. Ensure it is assigned the color Black/White. (Figure Step 4A and 4B)

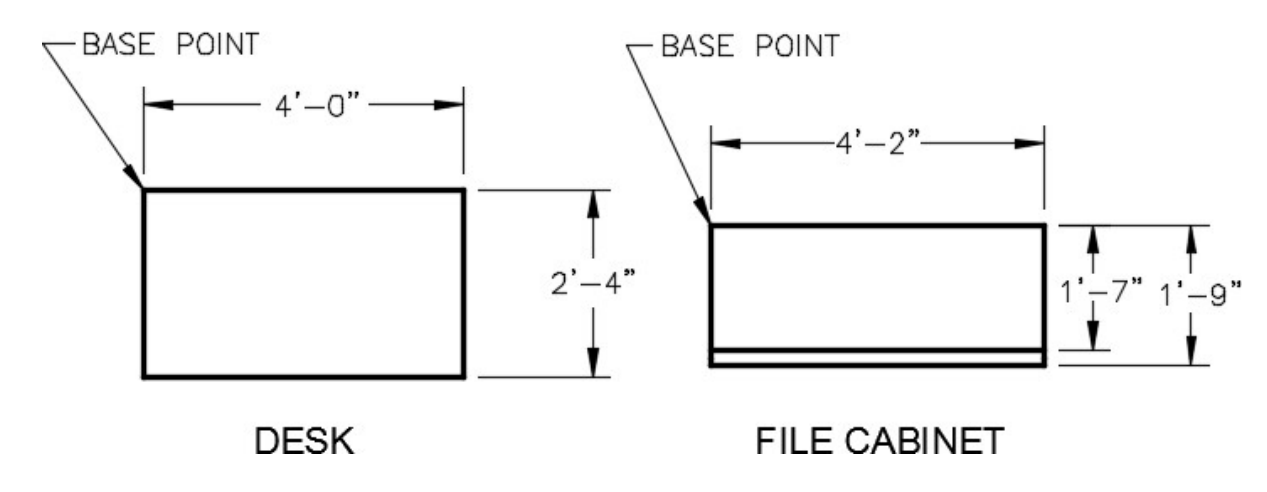

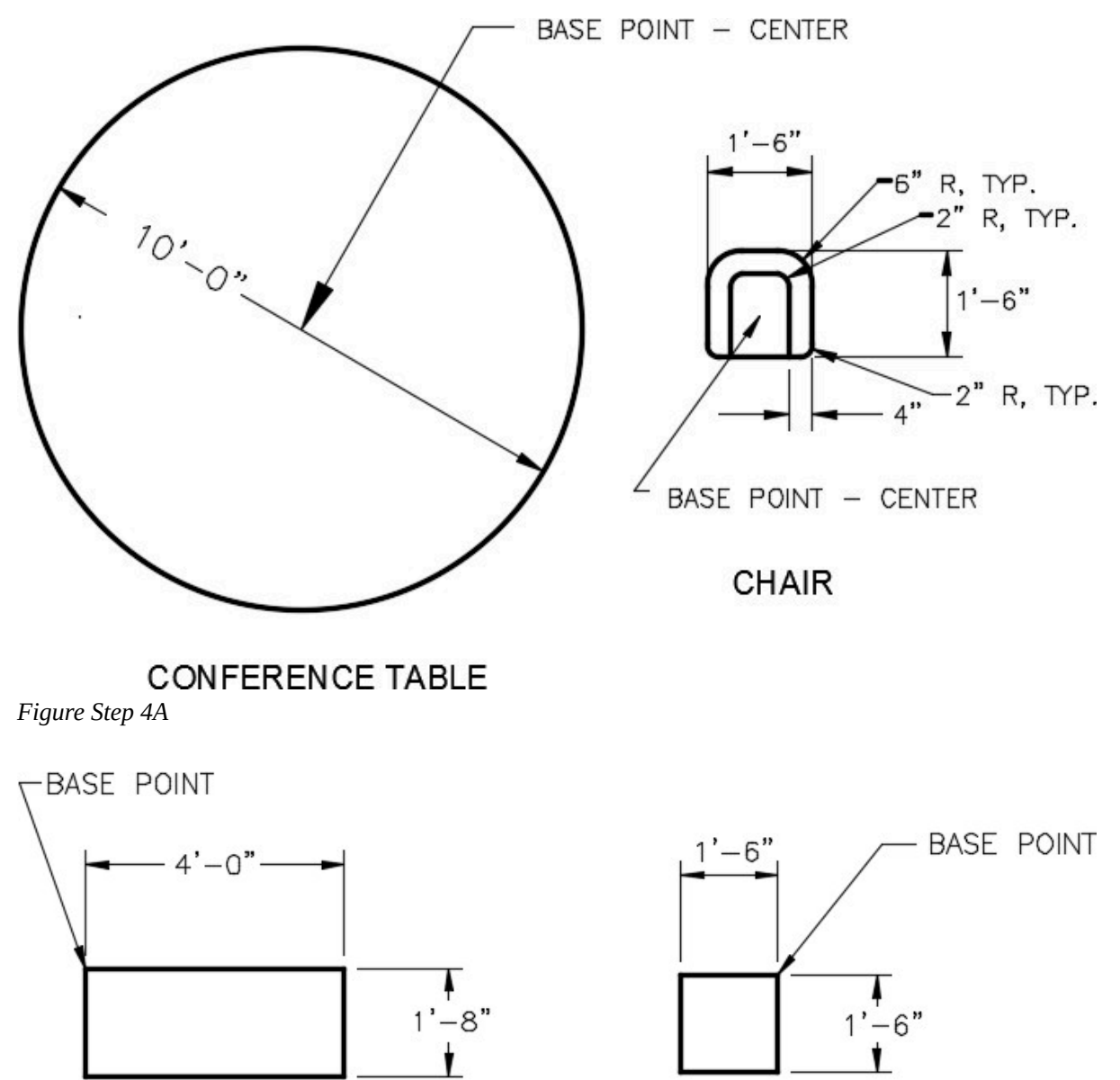

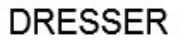

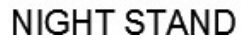

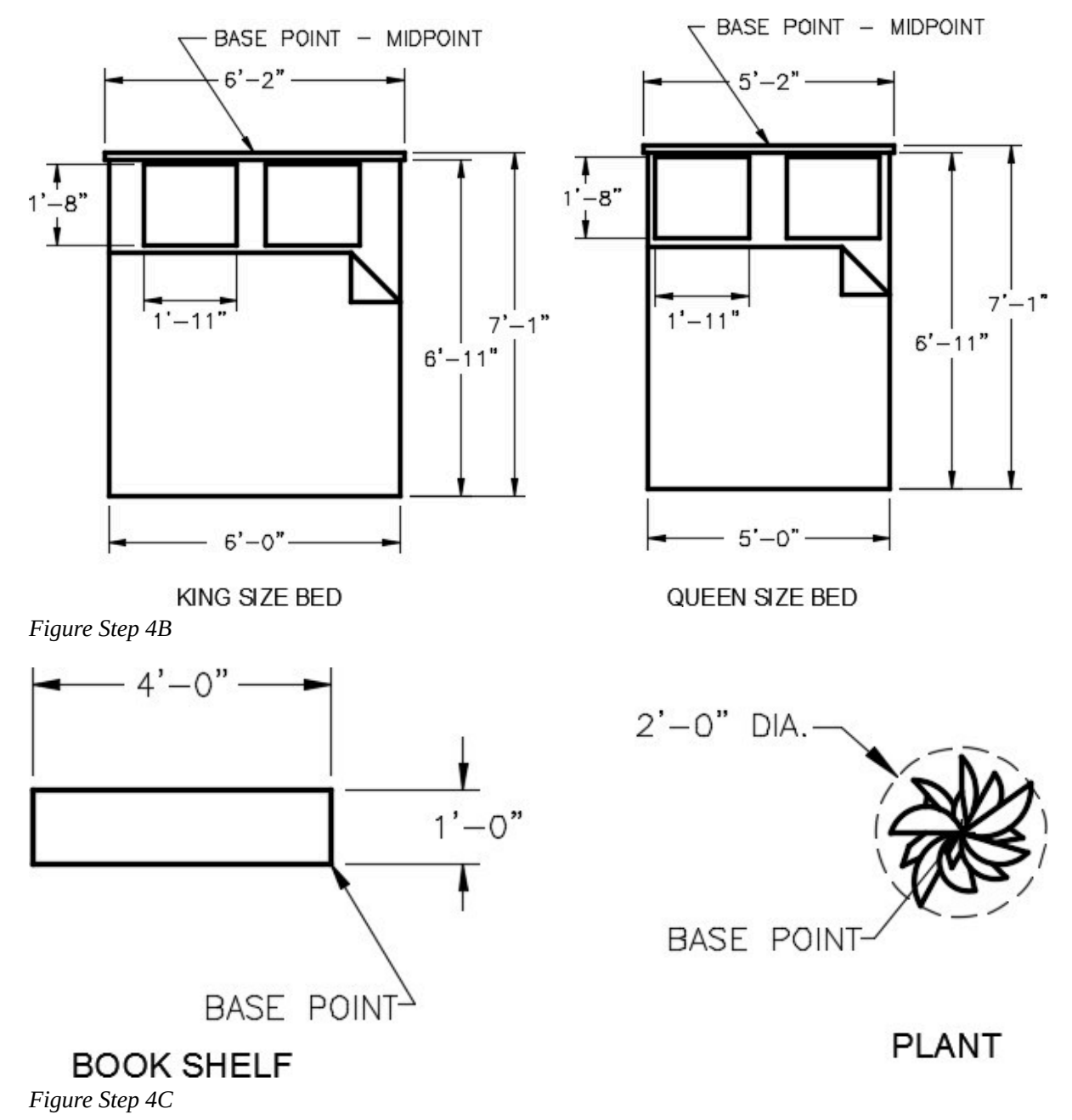

**AUTHOR'S COMMENTS:** The plant block can be drawn by eye. Draw a construction circle and draw random lines. Use a 3 point arcs to complete it. (Figure Hint 1)

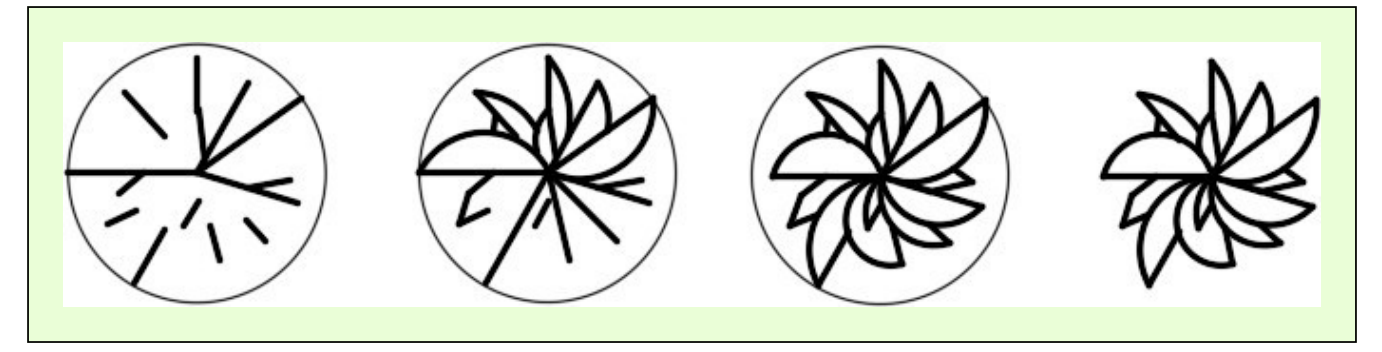

Create a block from each object. Use the following:

- A Name the block as shown under the
- B Set the BLOCK command to delete the blocks after
- C Set the base point as shown on the
- D Give the block a description and set the Block unit to

On layer: Furniture, insert the blocks as shown in the figure. Match the drawing the best that you can by eye. (Figure Step 6)

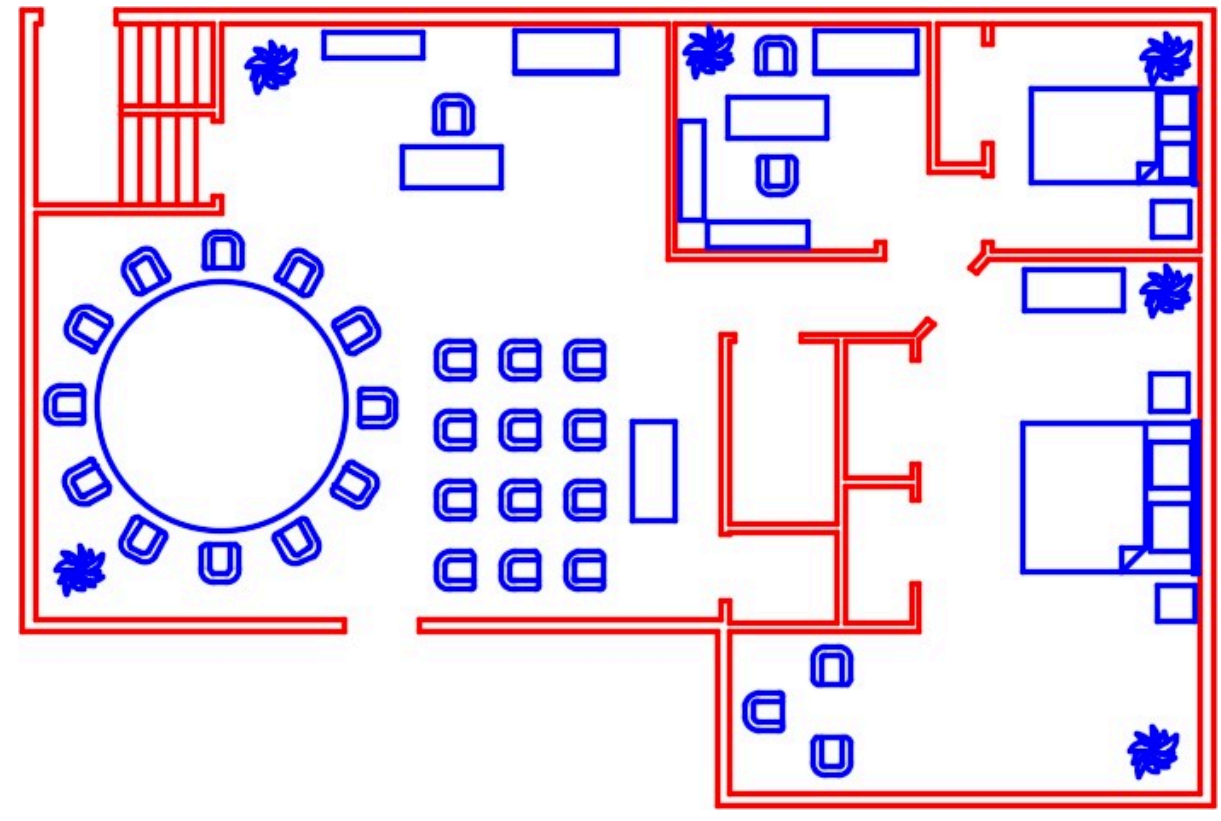

*Figure Step 6* 

**AUTHOR'S COMMENTS:** Insert one block for each required object and then use the ARRAY or COPY commands to speed the insert process.

Enable layout: Module Layout D. On layer: Viewport, create a viewport setting its scale to 1/2″=1′-0″ and lock the display. In Paper space, on layer: Text, label the rooms as shown. Pick your own text size and font. Fill in the titleblock. (Figure Step 7)

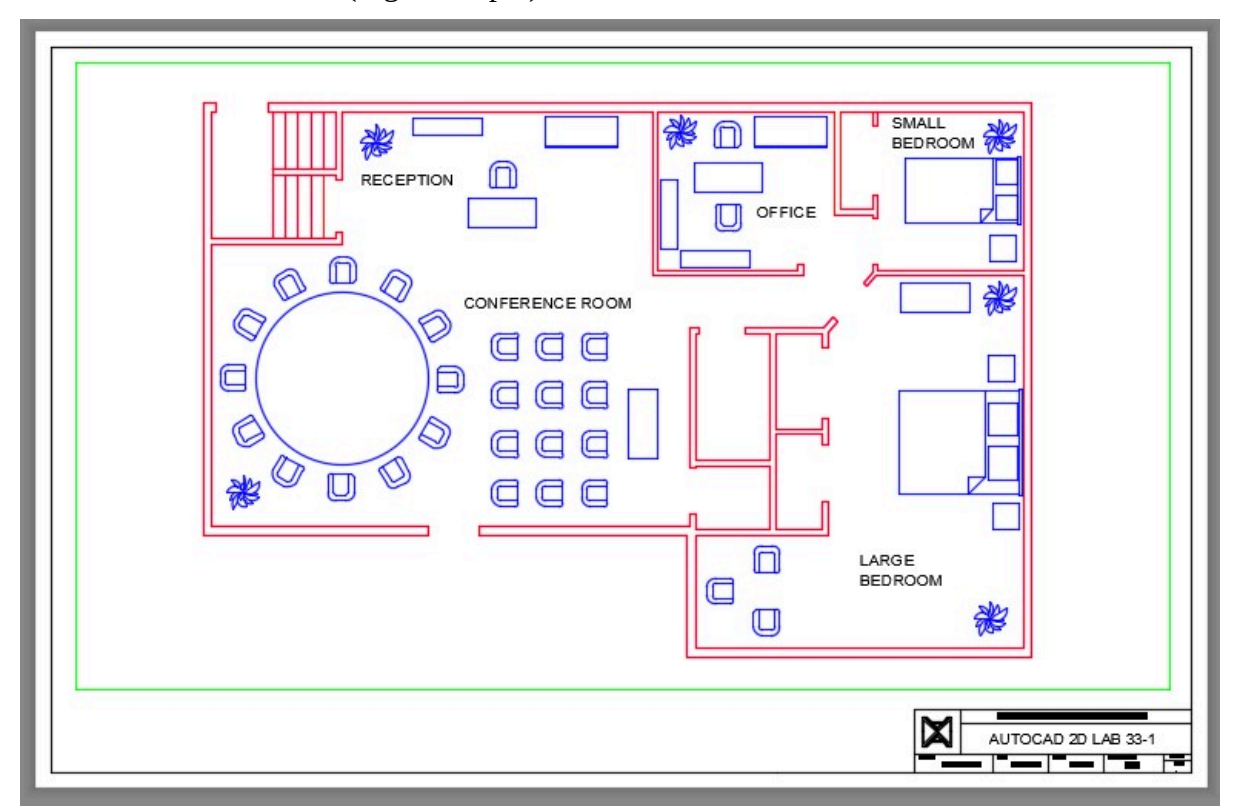

*Figure Step 7* 

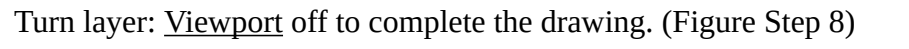

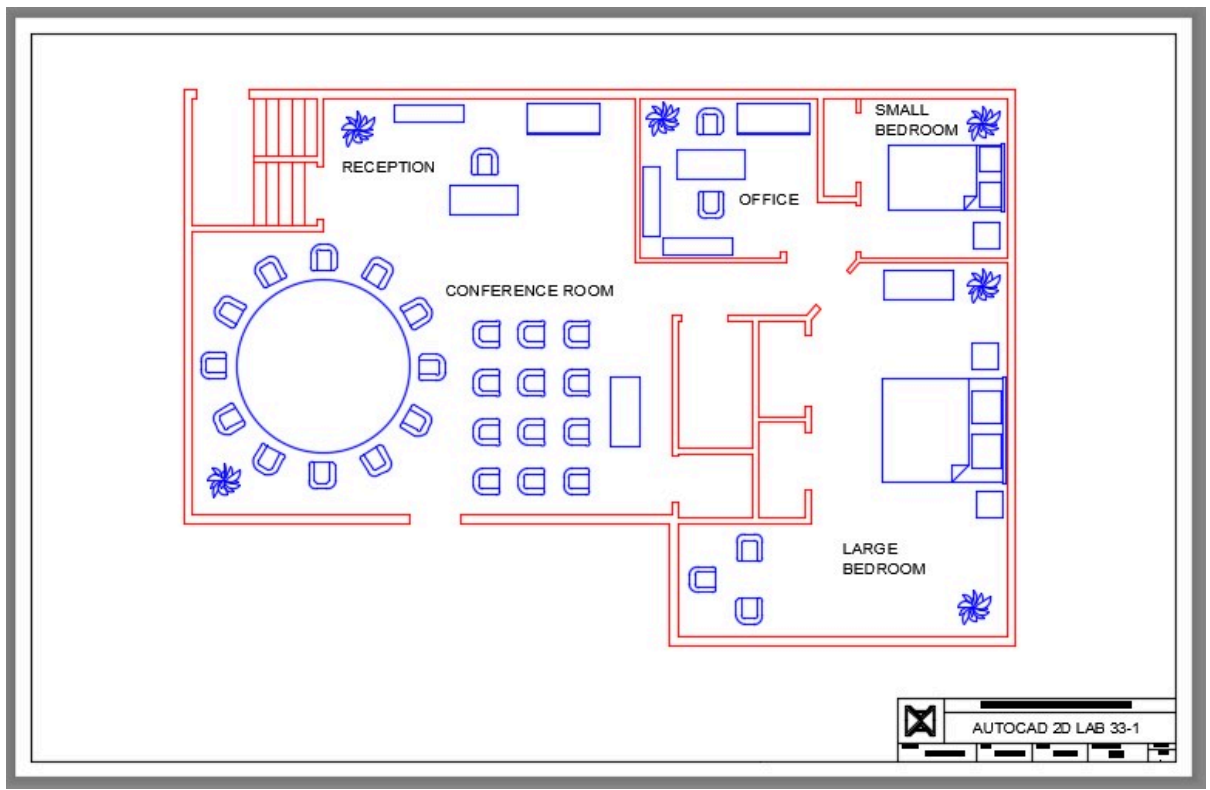

*Figure Step 8* 

## **Step 9**

Save and close the drawing.

# **Lab Exercise 33-2**

Time allowed: 30 minutes.

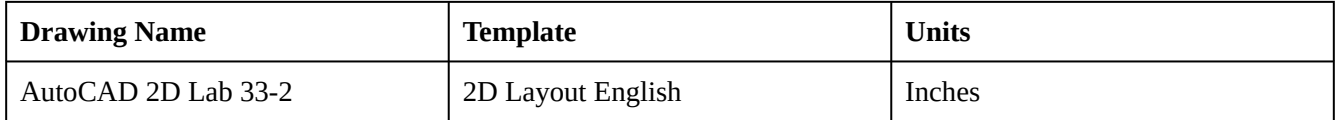

## **Step 1**

Open the Drafting Setting dialogue box. Set the grid and snap spacing to 0.05 units and any other settings to match the figure. Ensure that you disable the Adaptive grid and the Display grid beyond Limits box. (Figure step 1)

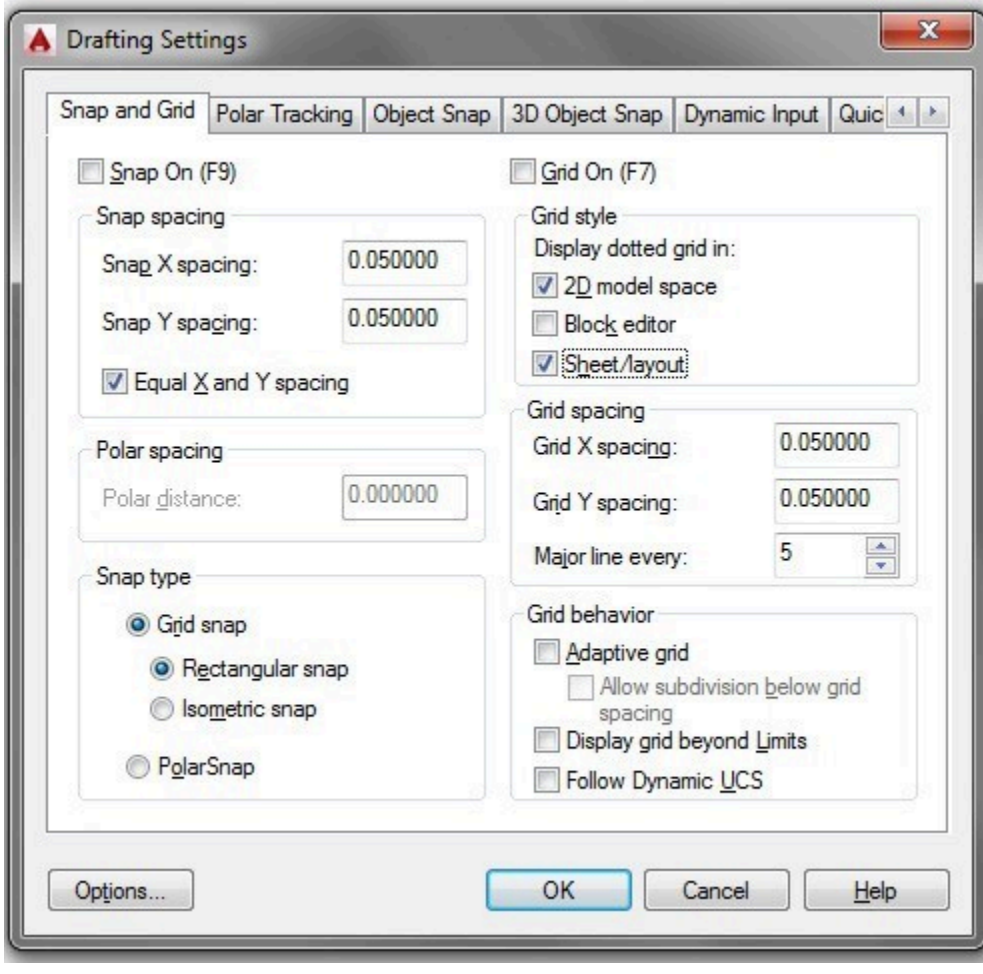

*Figure Step 1* 

With the grid and snap enabled, draw the five symbols shown below anywhere in model pace. Draw them on layer 0. You will have zoom in close to draw the symbols. (Figure Step 2)

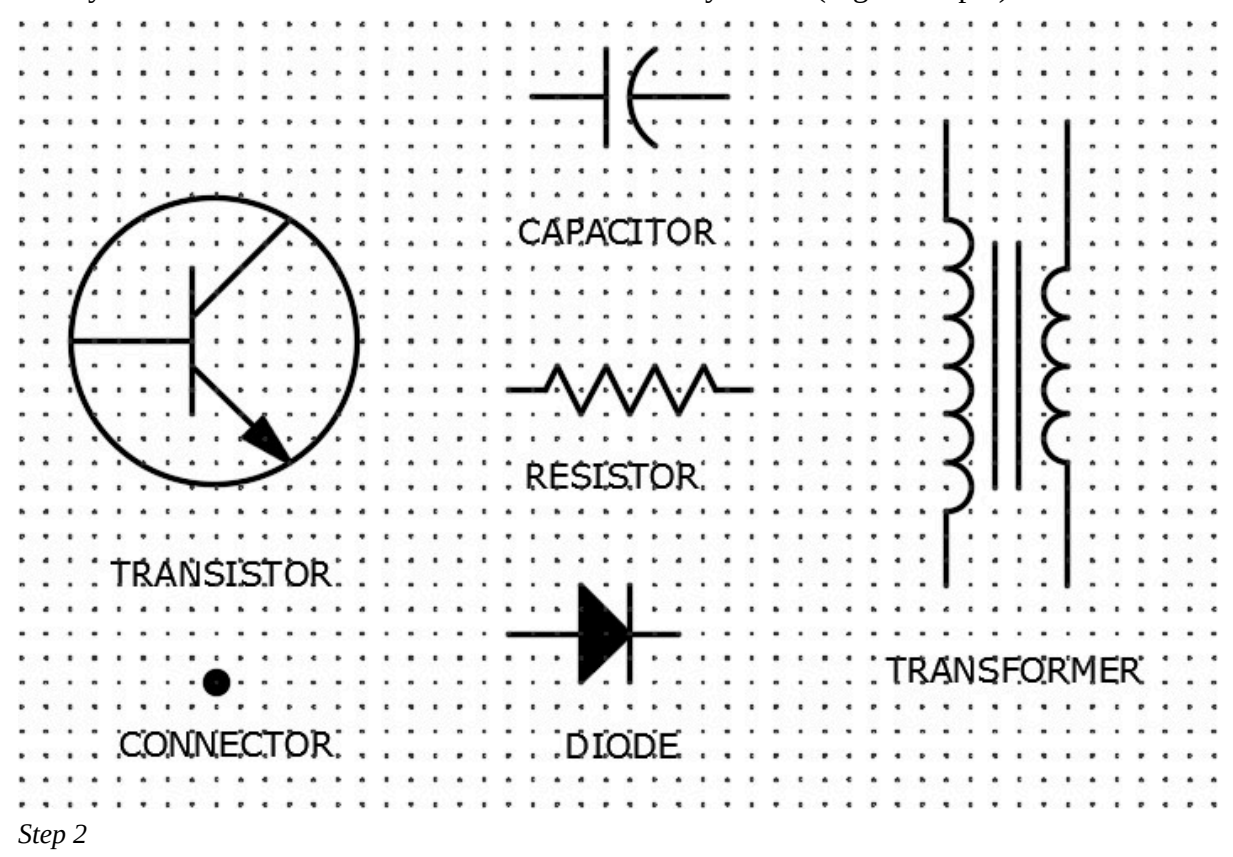

**AUTHOR'S COMMENTS:** Ensure that you draw each symbol by snapping to grid points as shown below. Notice how each of the connecting points of the symbols are located on a grid point.

#### **Step 3**

Make a block of each symbol. Name them with the name shown below the drawing. Set the Block units to Inches. Delete the objects when you the block is created.

Set the grid to 0.1 and the snap to 0.05. (Figure Step 4)

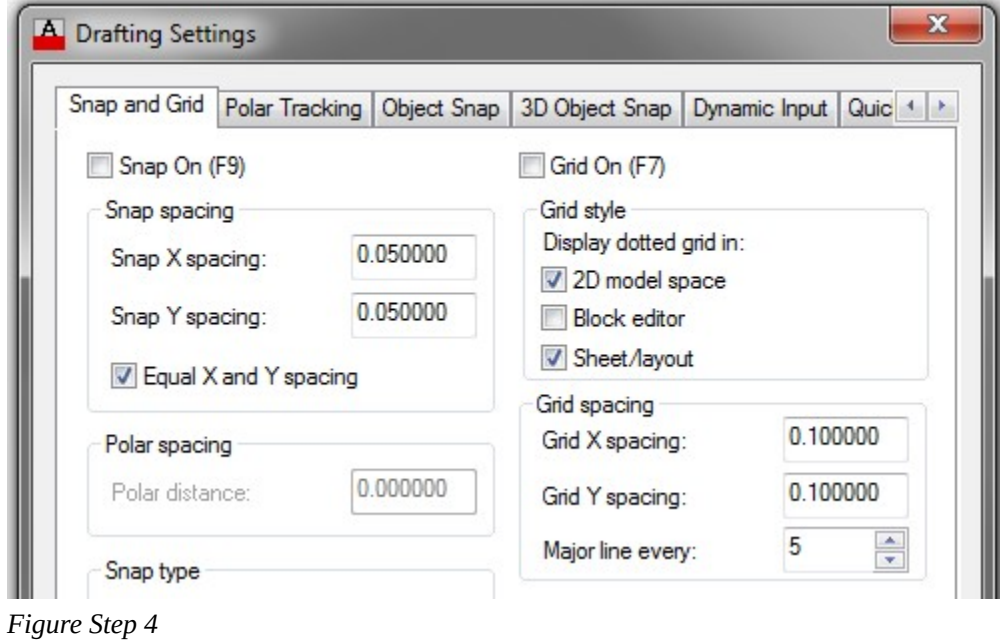

**AUTHOR'S COMMENTS:** To draw the solid areas of the symbols, first draw the outside shape with polylines or circles and then hatch them with a solid pattern..

On layer: Object, draw the lines and the terminating circles for the schematic diagram. Draw it by eye but do your best to match the figure. Ensure that you snap to grid point for the endpoints of all lines. (Figure Step 5)

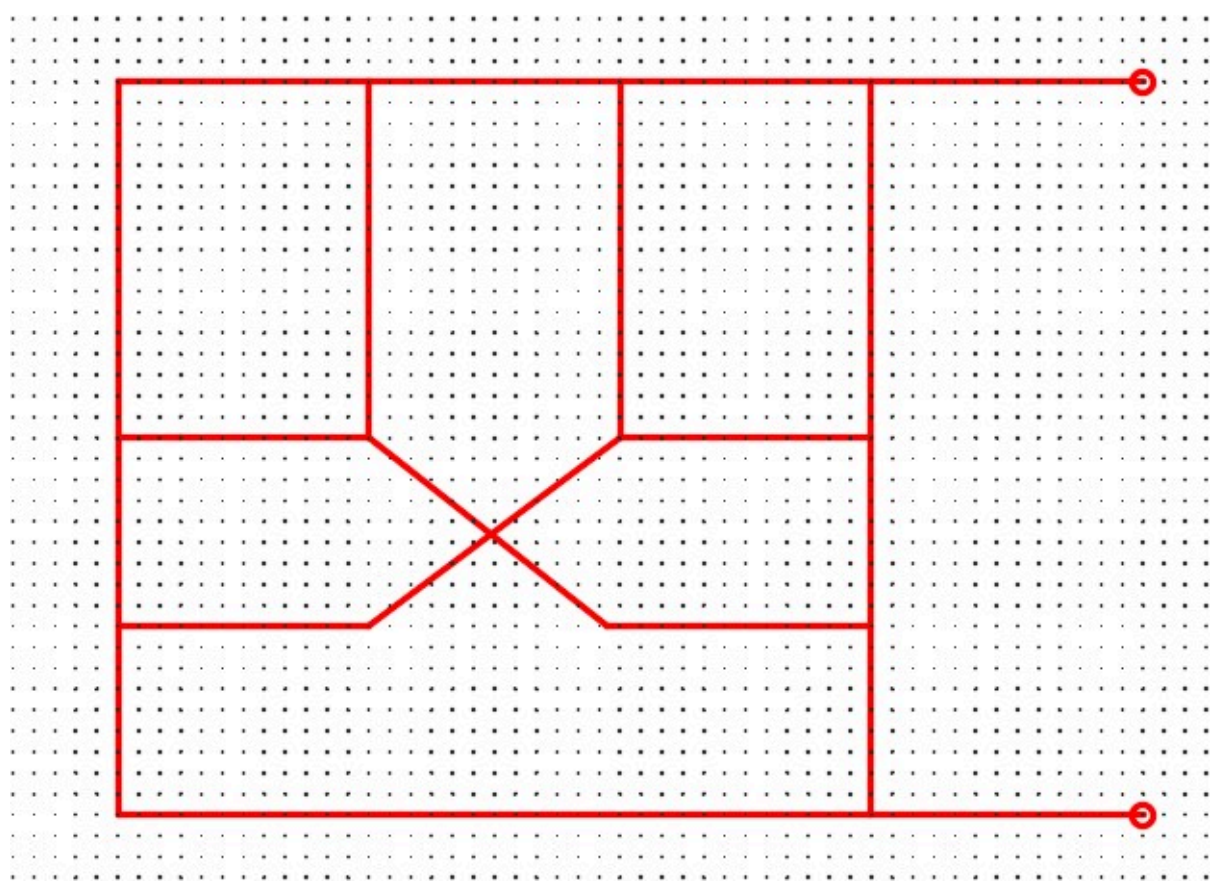

*Figure Step 5* 

On layer: Symbols, insert the blocks and trim the lines. (Figure Step 6)

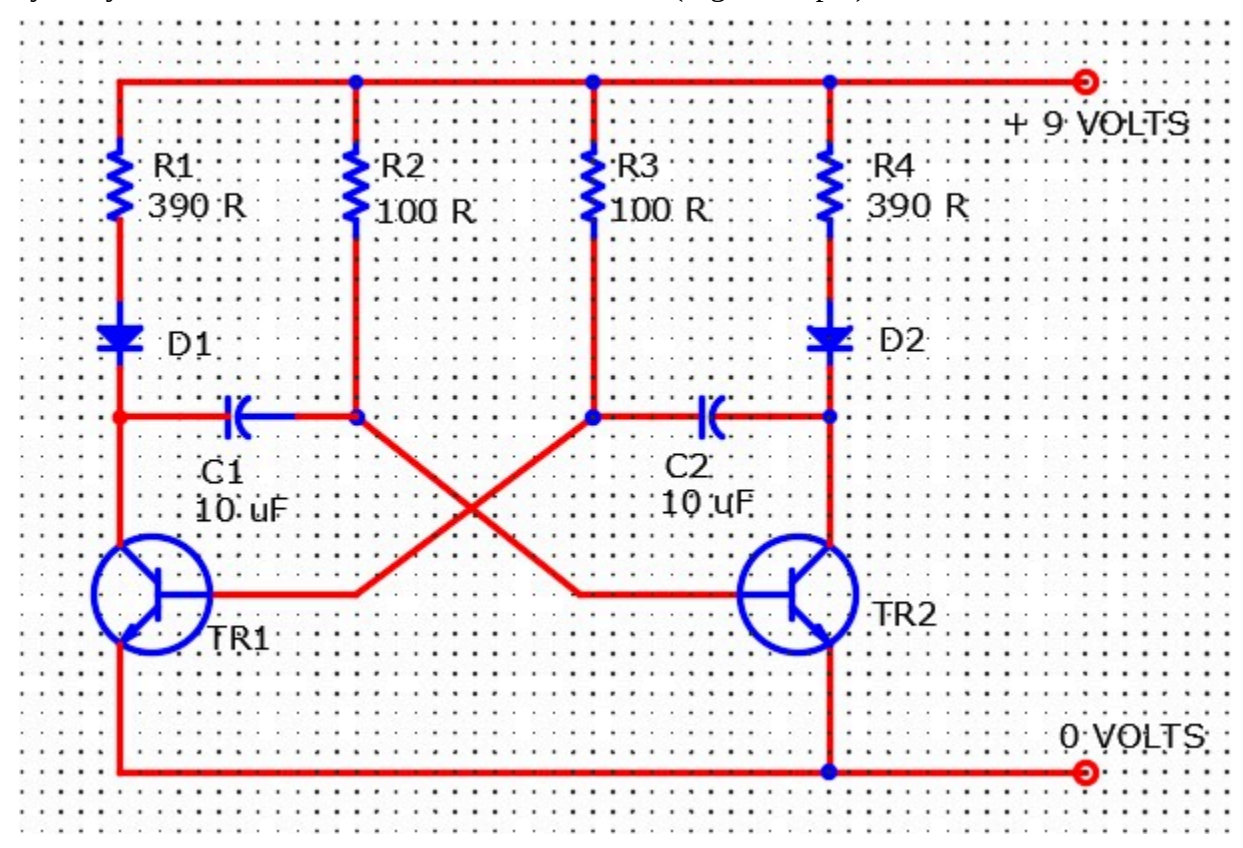

*Figure Step 6* 

On layer: *Viewport*, create viewport setting the scale to 1.25:1 and lock the display. (Figure Step 7)

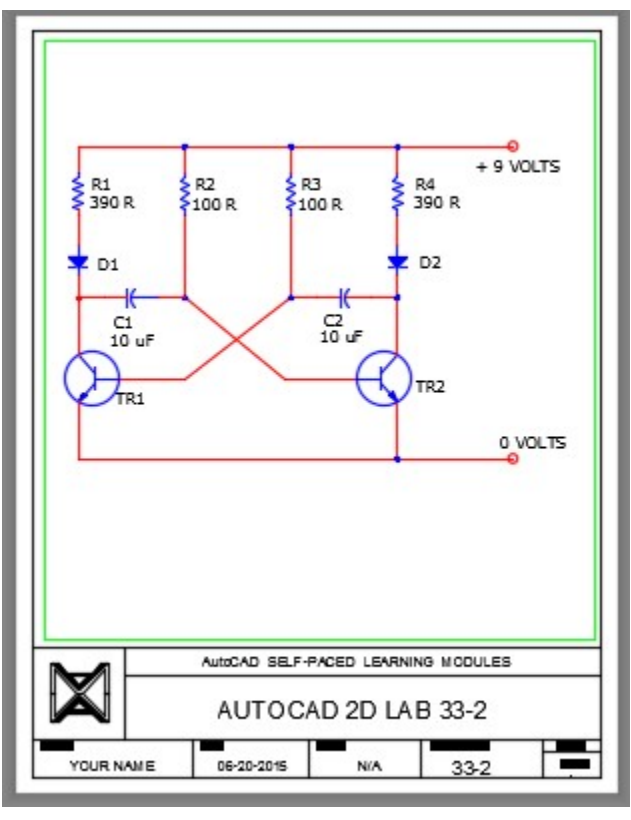

*Figure Step 7* 

In Paper space, on layer: Text, add the text as shown in the figure. Pick your own font and text height. Fill in the titleblock and turn layer: Viewport off to complete the drawing. (Figure step 8)

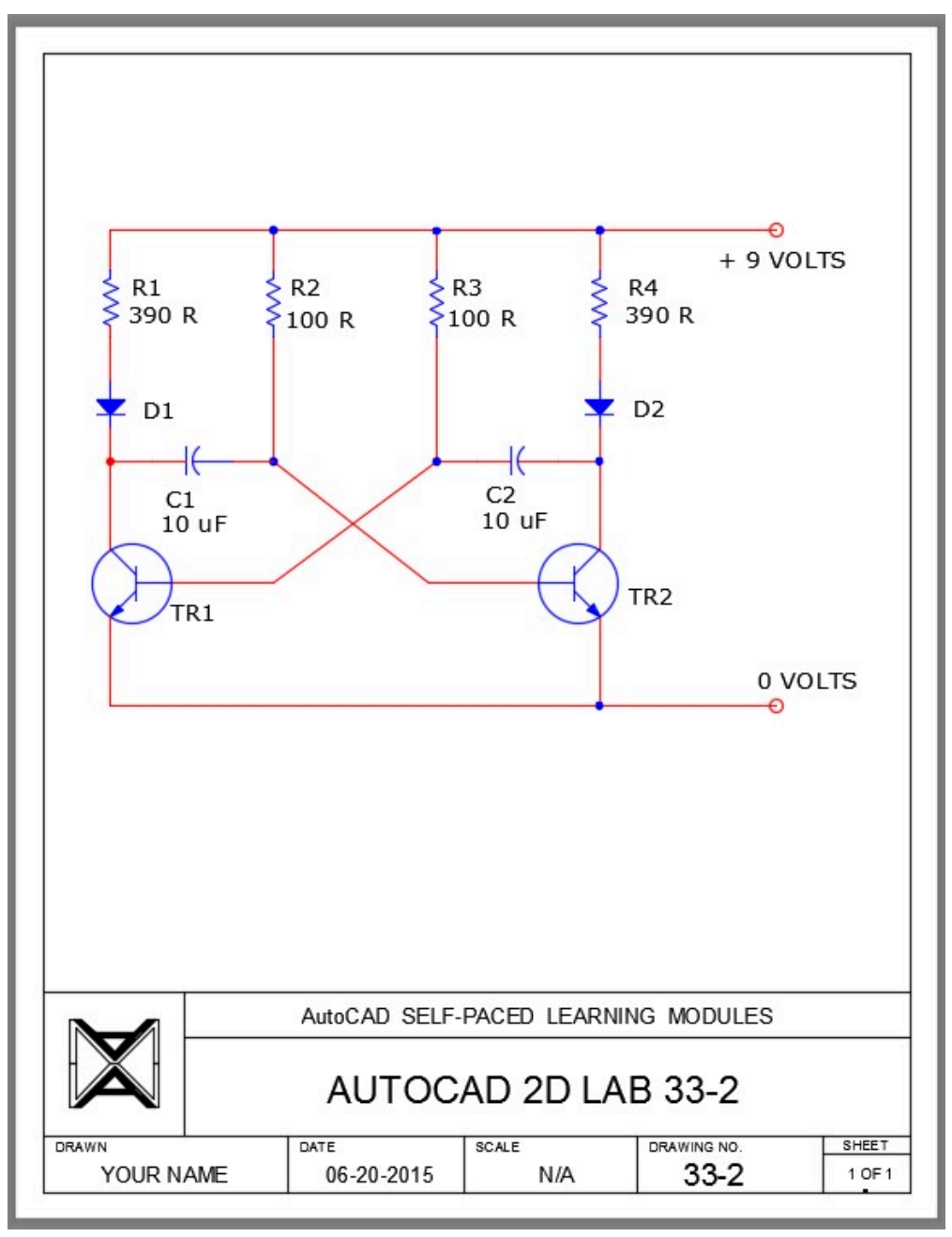

*Figure Step 8* 

Module 33: Blocks

# **Module 34: Drawing Utilities**

#### Learning Outcomes

When you have completed this module, you will be able to:

- 1. Explain drawing and file maintenance to help manage and control AutoCAD drawing files.
- 2. Describe a nested object.
- 3. Apply the TIME, PURGE, and RENAME commands.

## **Drawing Utilities**

It is very important for you as the AutoCAD Operator to maintain your drawings and drawing files on a regular basis. It is very easy, while working day-to-day producing drawings, to let things slide and not correct small items in the drawings or the drawing files. If left unchecked, this habit can lead to a large problem in the future, sometimes almost impossible to correct.

Take a few minutes, while working on each drawing, to maintain objects, layers, blocks, xref, names, and the different styles. For the drawing files, create an organized logical folder structure making more folders rather than less and dividing drawing files into smaller organized groups. Create a good naming system for the folders and drawings. Give them descriptive names that can be sorted alphabetically. Remove unwanted files, and keep your .bak files under control by deleted ones that are no longer required.

AutoCAD has several utilities that are helpful to organize and maintain drawings. File Explorer can be used to maintain the drawing files. In this module, the PURGE and RENAME commands are covered to help you in your day-to-day drawing maintenance.

#### **Nested Objects**

A *nested object* is a named object referencing another named object. One example of a nested object would be an object in a block located on layer Object but the block is on layer Block. The Object layer would appear not to have any objects on it, but in fact, an object in the block is on that layer and that makes it a nested object. Sometimes it is desirable to nest items to help draw and design more efficiently. An example of this is as follows: A drawing has several components. Draw each component separately and create a block of each. Assemble all the blocks and then make a block of the assembly. The blocks inserted in the assembly block are nested blocks. Nested objects are not necessarily a bad thing, but they can cause problem if they are not used correctly or carelessly inserted.

AutoCAD does not allow a block to be created using a block that references itself. An example of this

1138 Module 34: Drawing Utilities

would be a block created using an object that contains a block with the same name. One the most common errors in block creation is creating a block selecting a block as one of the selected objects. Ensure that all drawing objects are exploded before creating a block using them.

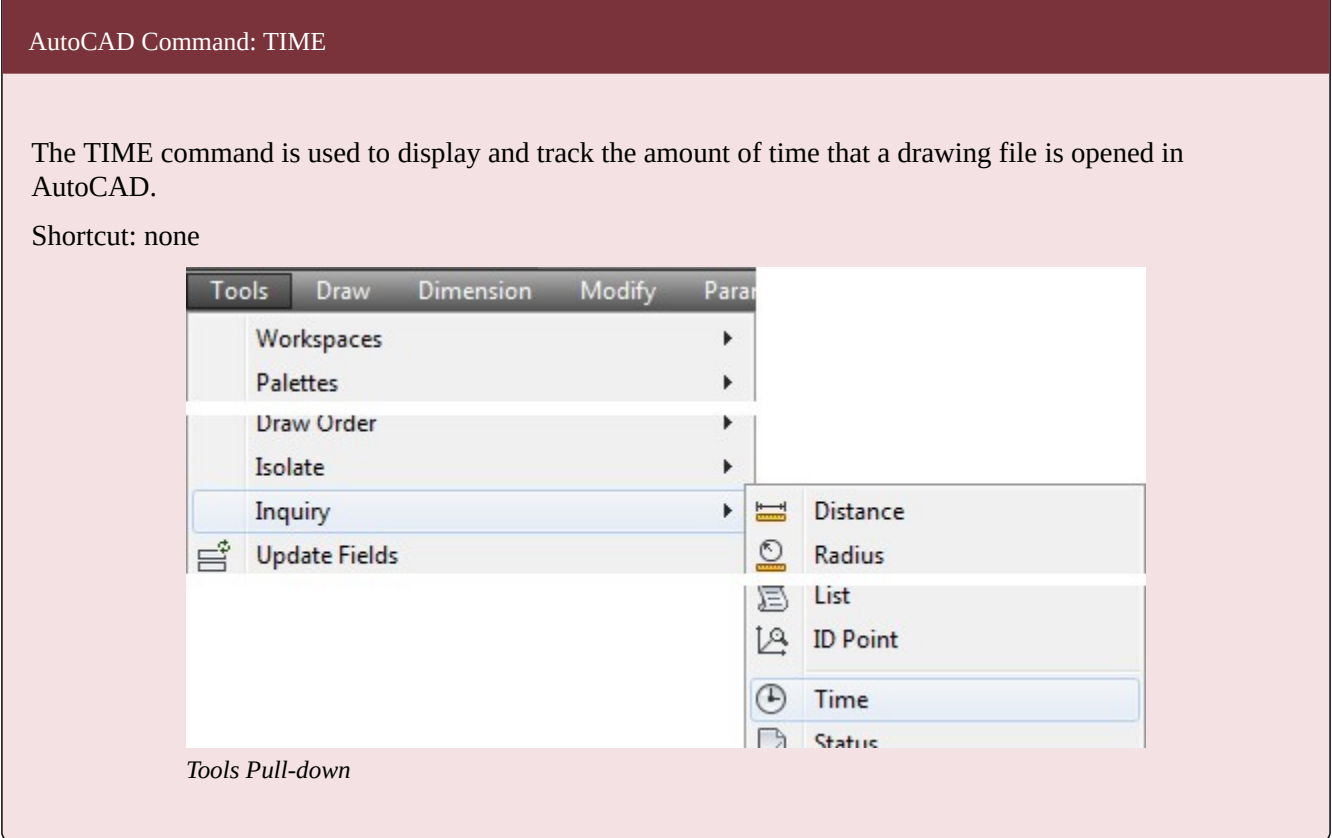

#### AutoCAD Command: PURGE

The PURGE command is used to remove block definitions, dimension styles, groups, layers, linetypes, text styles, zero-length geometry, and empty text objects.

Shortcut: **PU** 

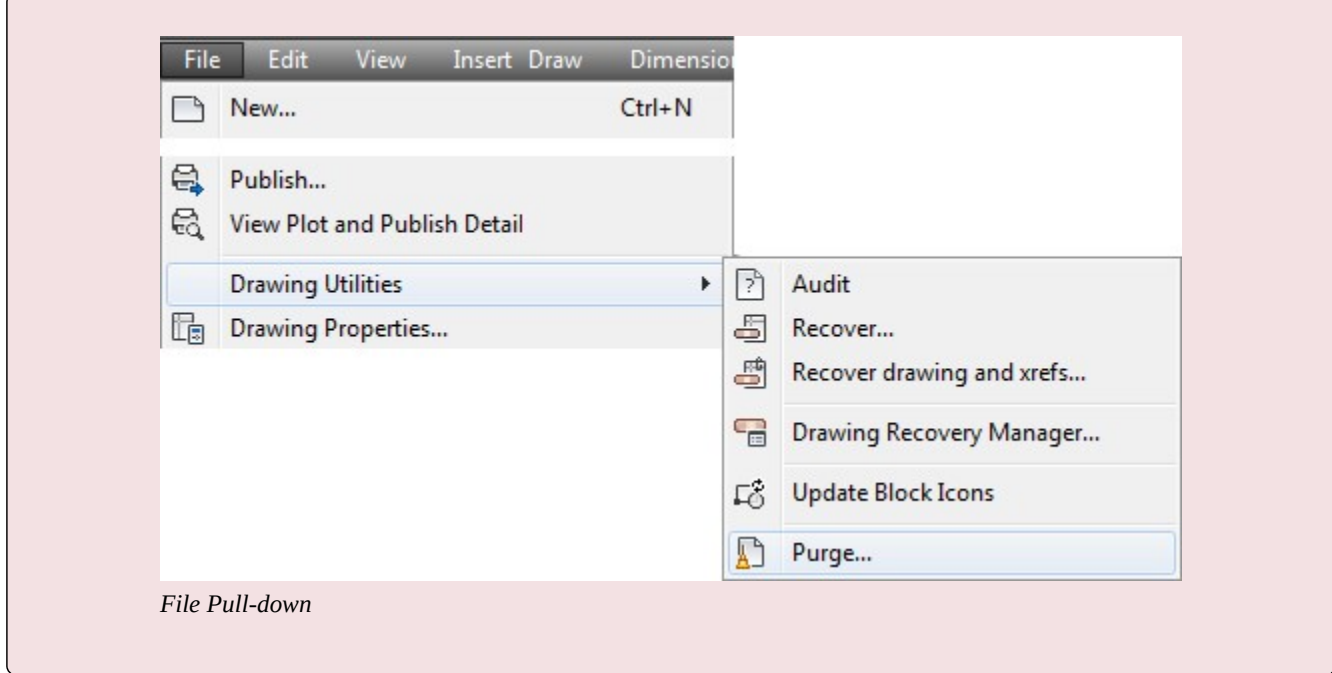

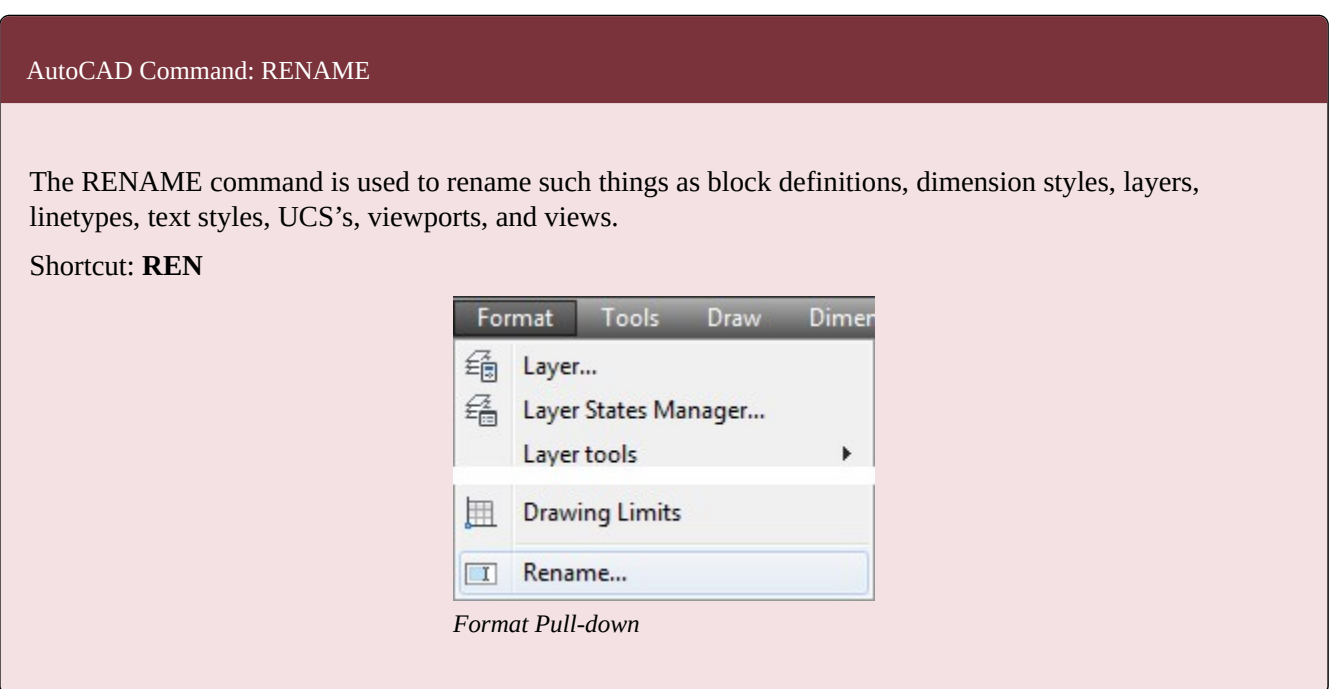

# **WORKALONG: Using the TIME, PURGE and RENAME Commands**

# **Step 1**

Start a new drawing using the template: 2D Layout English.

# **Step 2**

Save and name the drawing: AutoCAD 2D Workalong 34-1.

1140 Module 34: Drawing Utilities

#### **Step 3**

Enter the TIME command, as shown below.

Command: **TIME** 

Current time: Wednesday, March 01, 2016 11:49:30:937 AM

Times for this drawing:

Created: Wednesday, March 01, 2016 11:48:42:453 AM

Last updated: Wednesday, March 01, 2016 11:48:42:453 AM

Total editing time: 0 days 00:12:48:672

Elapsed timer (on): 0 days 00:12:48:484

Next automatic save in: 0 days 00:09:13:172

Enter option [Display/ON/OFF/Reset]:

Command:

**AUTHOR'S COMMENTS:** Your answers will differ from this example.
Enter the PURGE command. It will open the Purge dialogue box. (Figure Step 4)

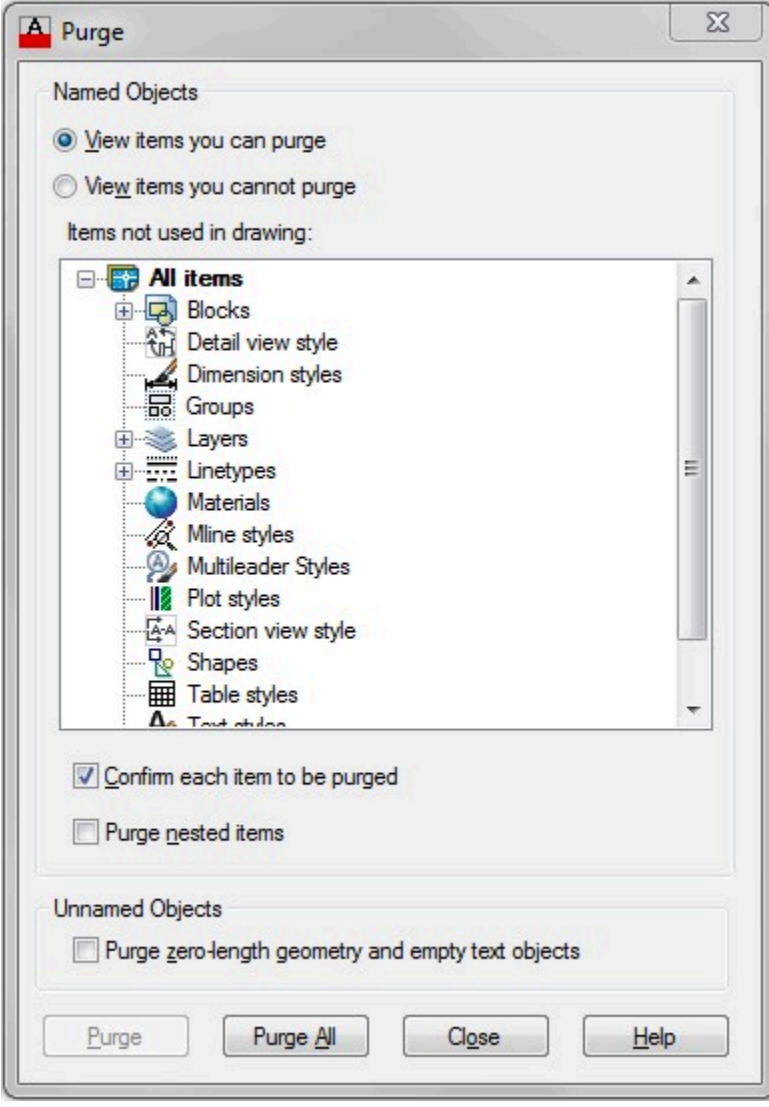

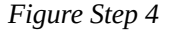

**AUTHOR'S COMMENTS:** You can only purge items from a drawing if they are NOT being used at the time. For example, an item that CAN be purged is a block that is defined but is not inserted in the drawing or a layer that was created but does not contain any objects. The items that can be purged will display with  $a + (plus sign)$  preceding them.

#### 1142 Module 34: Drawing Utilities

### **Step 5**

Ensure that the View items you can purge is enabled. (Figure Step 5)

You can only purge items from a drawing if they are NOT being used at the time. For example, an item that CAN be purged is a block that is defined but is not inserted in the drawing or a layer that was created but does not contain any objects. The items that can be purged will display with  $a + (plus sign)$ preceding them.

> O View items you can purge *Figure Step 5*

#### **Step 6**

Expand All items and then Blocks by clicking the  $+$  (plus sign) preceding each. When you see the  $-$ (minus sign), the item is expanded and will display all of the items that can be purged. All of the blocks in the Block Definition table that are NOT inserted in the drawing will display. (Figure Step 6)

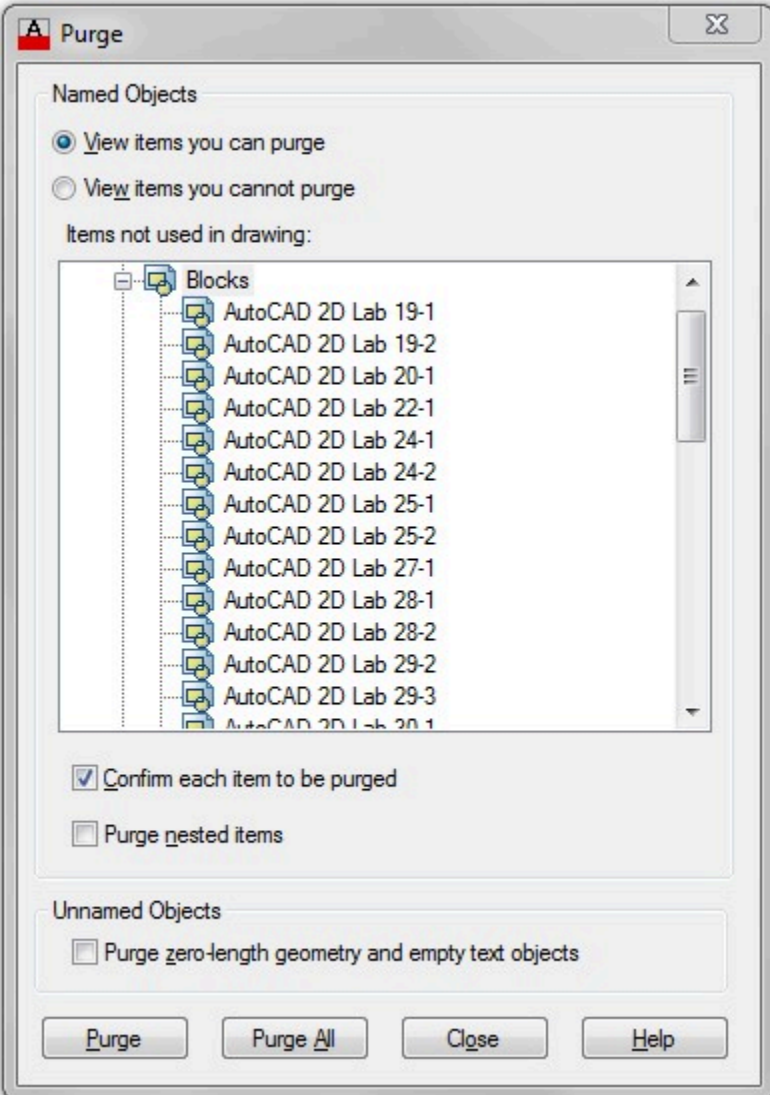

*Figure Step 6* 

**AUTHOR'S COMMENTS:** Your list may differ from this example.

Select the item Blocks. Click the Purge All button. When asked to confirm the purging, click Purge all items. (Figure Step 7)

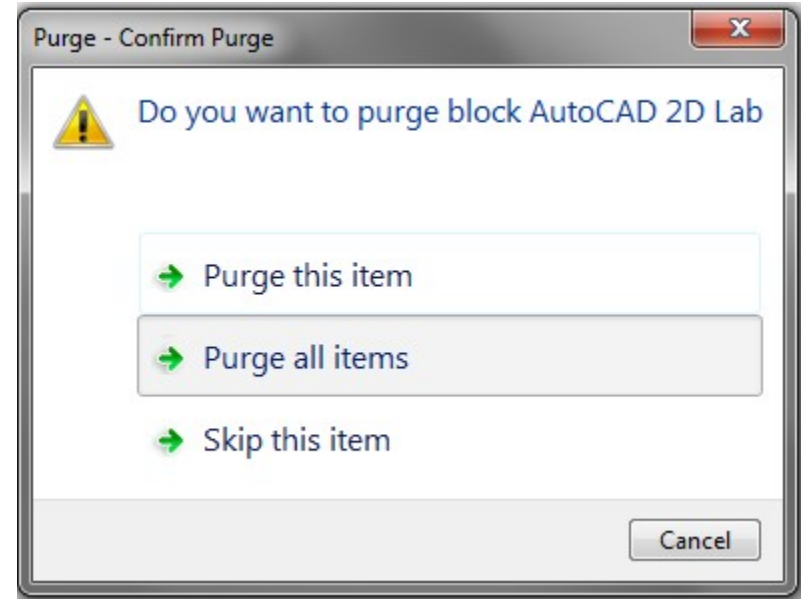

*Figure Step 7* 

**AUTHOR'S COMMENTS:** After you complete the purge, note how the item Blocks no longer has a + (plus sign) proceeding it.

## **Step 8**

Enable the View items you cannot purge button. The items that you CANNOT purge will display in the Purge dialogue box. (Figure Step 8A and 8B)

lo View items you cannot purge

*Figure Step 8A* 

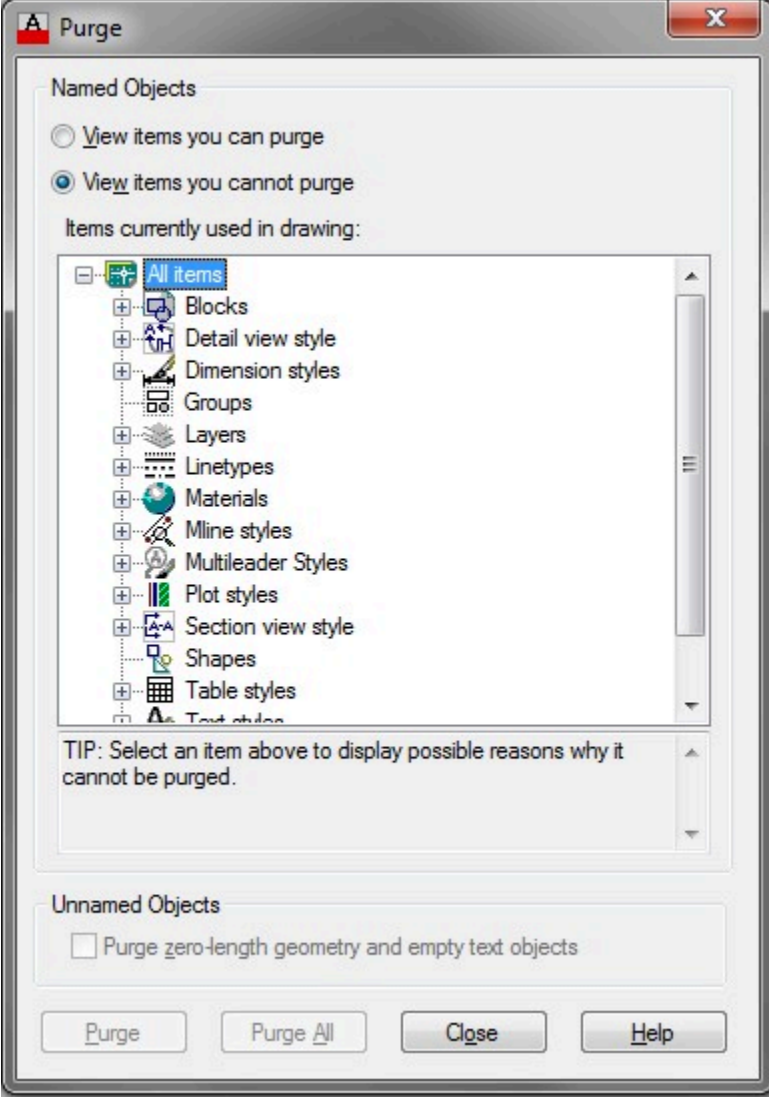

*Figure Step 8B* 

Close the dialogue box. Enter the TIME command as shown below.

Command: **TIME** 

Current time: Wednesday, March 01, 2016 2:04:49:703 PM

Times for this drawing:

Created: Wednesday, March 01, 2016 1:21:07:562 PM

Last updated: Wednesday, March 01, 2016 1:21:07:562 PM

Total editing time: 0 days 15:43:42:157

Elapsed timer (on): 0 days 15:43:42:141

1146 Module 34: Drawing Utilities

Next automatic save in: 0 days 00:07:33:123

Enter option [Display/ON/OFF/Reset]: **R** 

*(Reset the timer to zero. This is an elapsed timer which allows you to time a special event while the total time the drawing is active is also being timed.)* 

Enter option [Display/ON/OFF/Reset]: **D** 

*(The Display option simply forces the command line to display the time values.)* 

Current time: Wednesday, March 01, 2016 2:05:08:312 PM

Times for this drawing:

Created: Wednesday, March 01, 2016 1:21:07:562 PM

Last updated: Wednesday, March 01, 2016 1:21:07:562 PM

Total editing time: 0 days 00:44:00:766

Elapsed timer (on): 0 days 00:00:08:437 Next automatic save in: 0 days 00:07:33:123 Enter option [Display/ON/OFF/Reset]:

Command:

# **AUTHOR'S COMMENTS:** Your answers will differ.

## **Step 10**

On layer: 0, draw the three objects shown in the figure. Draw the circle 1 inch in diameter and the length of each side of the square and the diamond 1 inch. The location where you draw them is not important. (Figure Step 10)

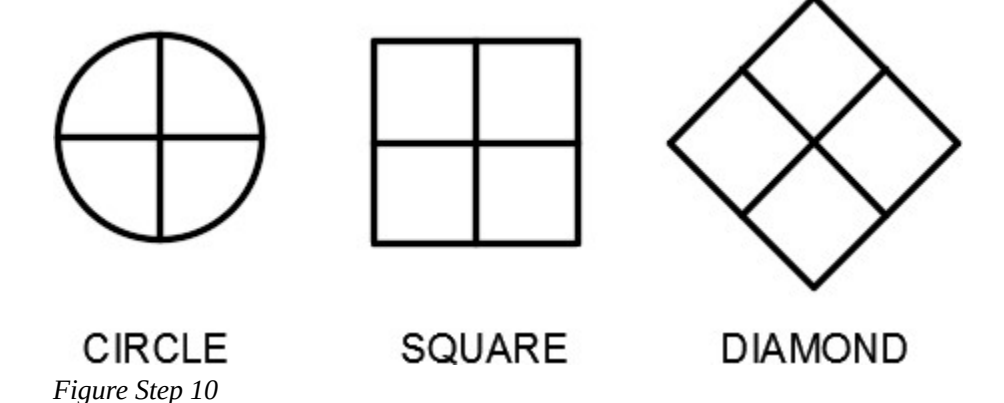

Create three blocks, one from each object, and name them: Circle, Square, and Diamond respectfully. Delete the drawing objects when you create the block for each. After you have created all three blocks, your drawing should appear blank.

## **Step 12**

Check to ensure that the blocks were created by entering the INSERT command. In the list of names, you should only see the three blocks. (Figure Step 12)

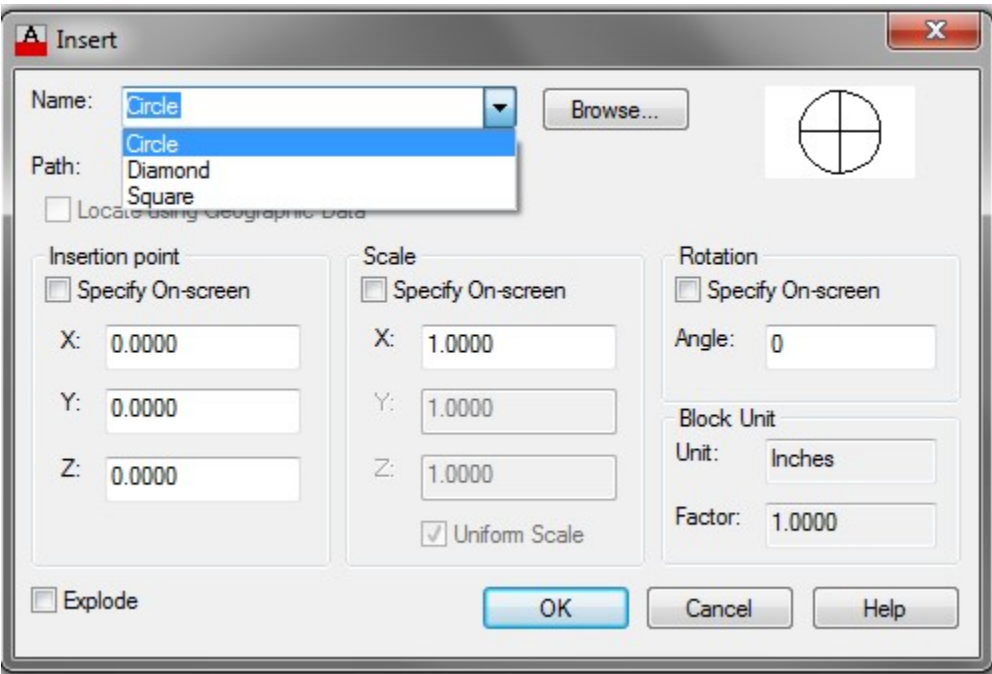

*Figure Step 12* 

Enter the RENAME command. It will open the Rename dialogue box. Select Blocks in the Named Objects column. The three blocks you created in Step 11 will display in the Items column. (Figure Step 13)

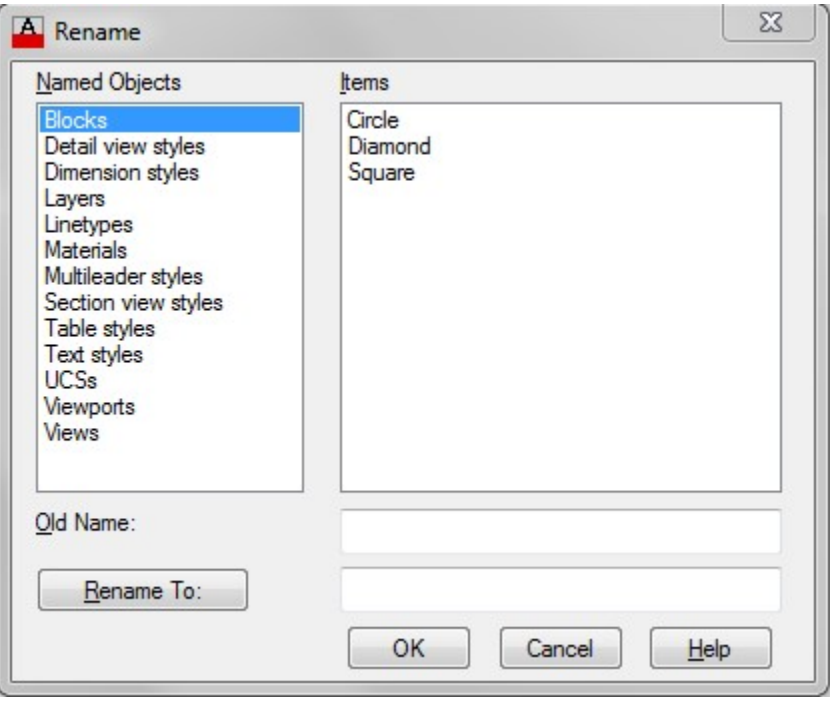

*Figure Step 13* 

## **Step 14**

Click the block: Diamond in the Items column. Note how it now appears in the Old Name: box. Enter the new block name: Rotated Square in the Rename To: box. Click the Rename To: button to execute the name change. The renamed block will now appear in the Items box. (Figure Step 14A and 14B)

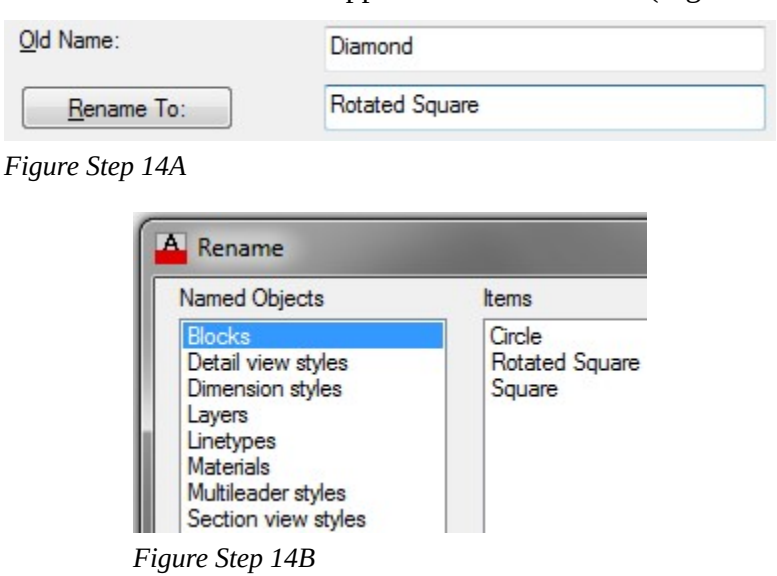

Using the INSERT command, insert the blocks: Square and Rotated Square. The location where you insert them is not important. Your drawing should appear as shown in the figure. (Figure Step 15)

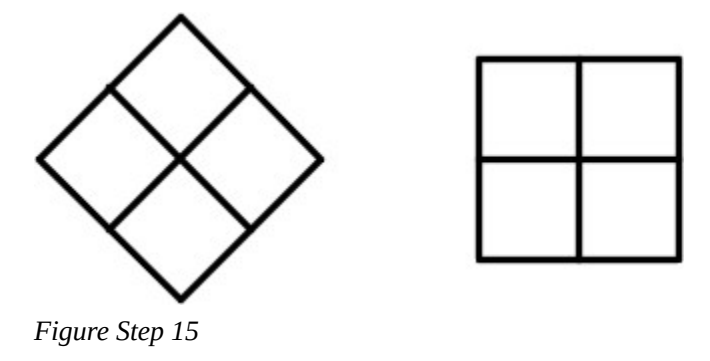

**MUST KNOW:** The PURGE command removes unwanted items from the drawing. In some cases, it is the only way to remove them. If an item is being used in the drawing, it cannot be purged. For example, a layer with an object on it cannot be purged, nor can a block that has been inserted onto the drawing.

#### **Step 16**

Enter the PURGE command. In the Purge dialogue box, enable View items you can purge. Expand the item Blocks and the Circle block should display as shown in the figure. (Figure Step 16)

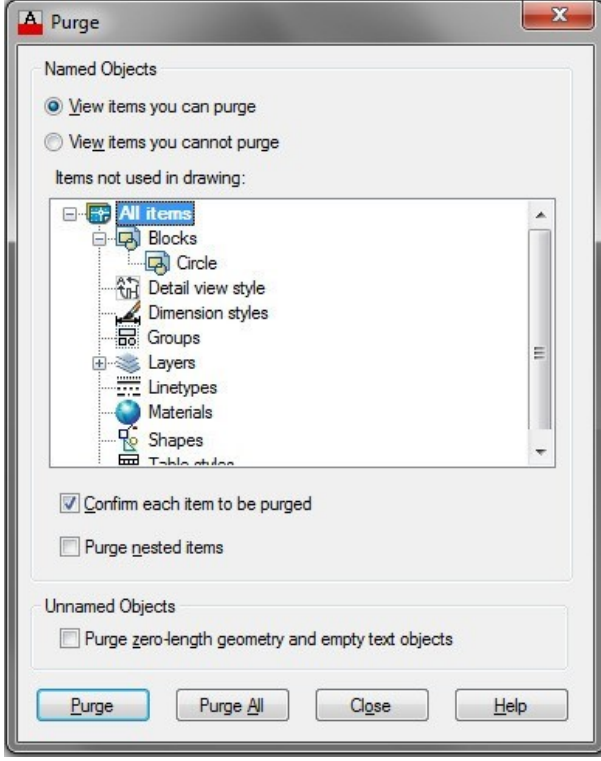

*Figure Step 16* 

1150 Module 34: Drawing Utilities

## **Step 17**

Using what you learned earlier in this workalong, purge the block: Circle from the drawing.

## **Step 18**

Enter the TIME command as shown below. Command: **TIME** 

Currenttime: Wednesday, March 01, 2016 2:30:21:015PM

Times for this drawing:

Created: Wednesday, March 01, 2016 1:21:07:562 PM

Last updated: Wednesday, March 01, 2016 1:21:07:562 PM

Total editing time: 0 days 01:09:13:485

Elapsed timer (on): 0 days 00:25:21:156

Next automatic save in: 0 days 00:02:58:672

Command:

# **AUTHOR'S COMMENTS:** Your answers will differ from this example.

## **Step 19**

Find the record the following answers in your drawing:

**A** Total editing time in the drawing.

**B** Time in Elapsed timer.

## **Step 20**

Save and close the drawing.

## **Drafting Lesson: Cross Sections – Part 2**

## **Types of Section Views**

There are many types of section views that can be drawn. The full, half, aligned and revolved section, as shown in figures below, are the most common ones.

### **Full Section**

A *full section* is the most commonly used cross section. It cuts completely through the object along the cutting plane. See Figure 35-1.

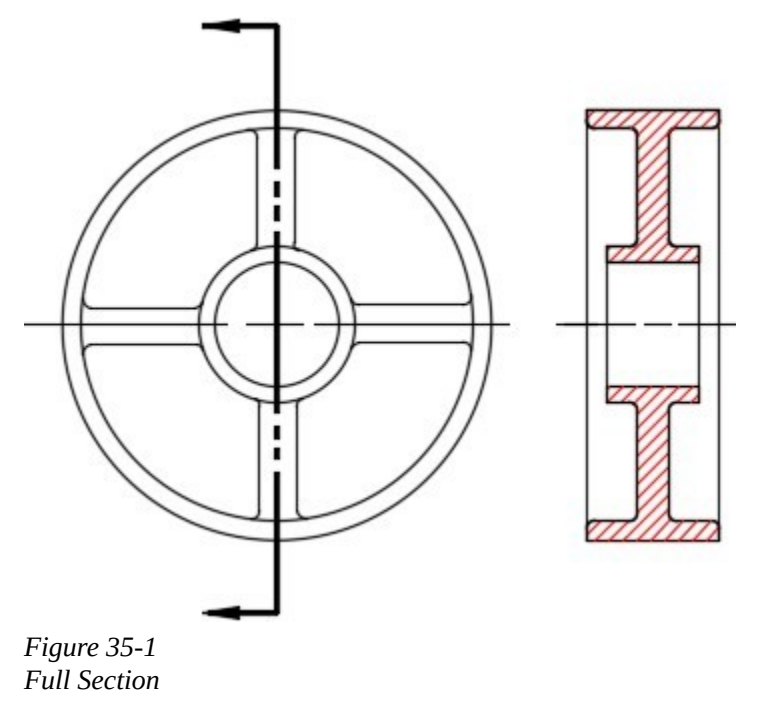

#### **Half Section**

The *half section* only cuts through half of the object. It is used to section a symmetrical object where both halves are identical. See Figure 35-2.

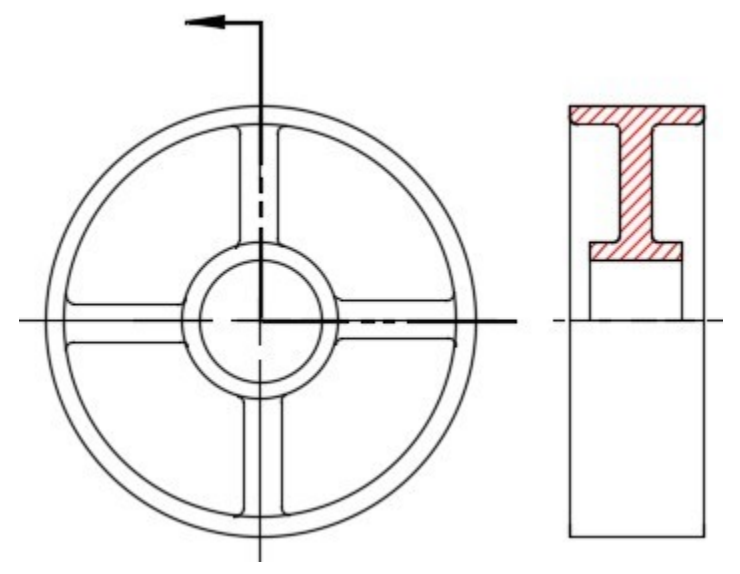

*Figure 35-2 Half Section* 

## **Aligned Section**

An *aligned section* is used to align spokes along the cutting plane on a symmetrical object. Take note how the spokes are not on the cutting plane but are aligned in the section view. See Figure 35-3.

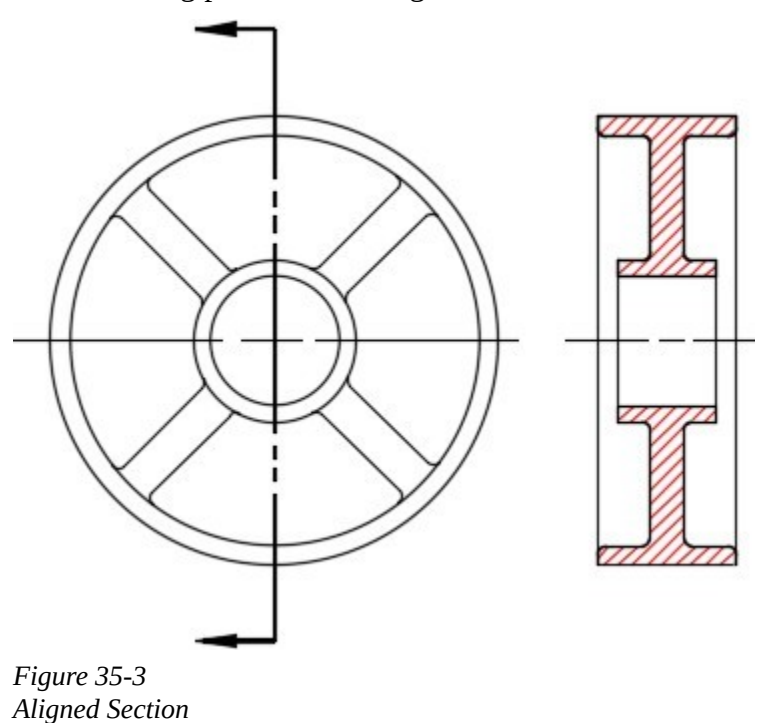

#### **Revolved Section**

A *revolved section* is a simple way to show the shape of an object i.e. A spoke. Revolve the section on the object as shown in Figure 35-4.

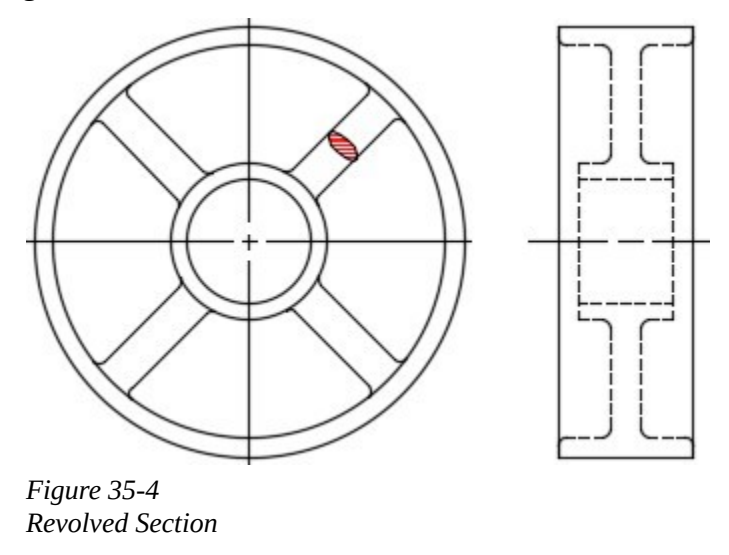

**USER TIP:** When entering names for drawings, blocks, layers, and other items it is important to name them so they are descriptive and can be found easily. Naming them so they group together or are easy to find in a

search is important. They should also be unique to your company and can be listed in alphabetical order. Let's assume that you are a house designer and the name of your company is House Designer Ltd. For a naming scheme on layers in your drawings you might want to name all your layers starting with the letters HDL. Such as HDL Floor Plan, HDL Furniture, etc. Notice how they appear on the layer list, shown on the right, and how they are grouped together, easy to find and unique to your company. To name the drawings you create for your company. Use a naming scheme such as HDL House 0203, HDL House 3252, HDL House 2143 etc. On the left, is a partial list of how your drawing files would appear in Windows Explorer.

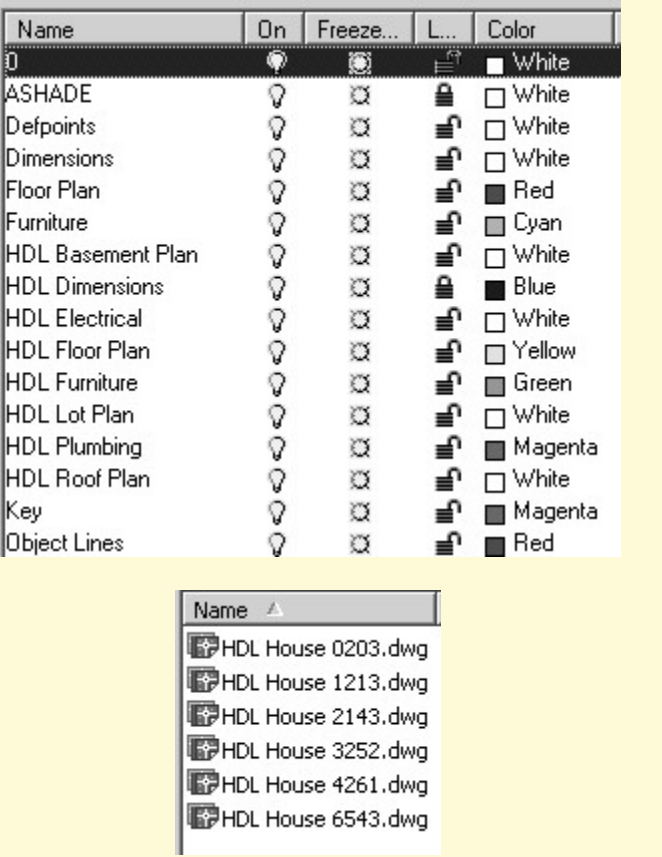

**USER TIP:** When an item you wish to purge from a drawing is listed in the items you cannot purge, click the item and Purge dialogue box will display tips why the item cannot be purged as you can see below. Using these tips, you can then figure out what changes would have to be made to the drawing before the items can be purged.

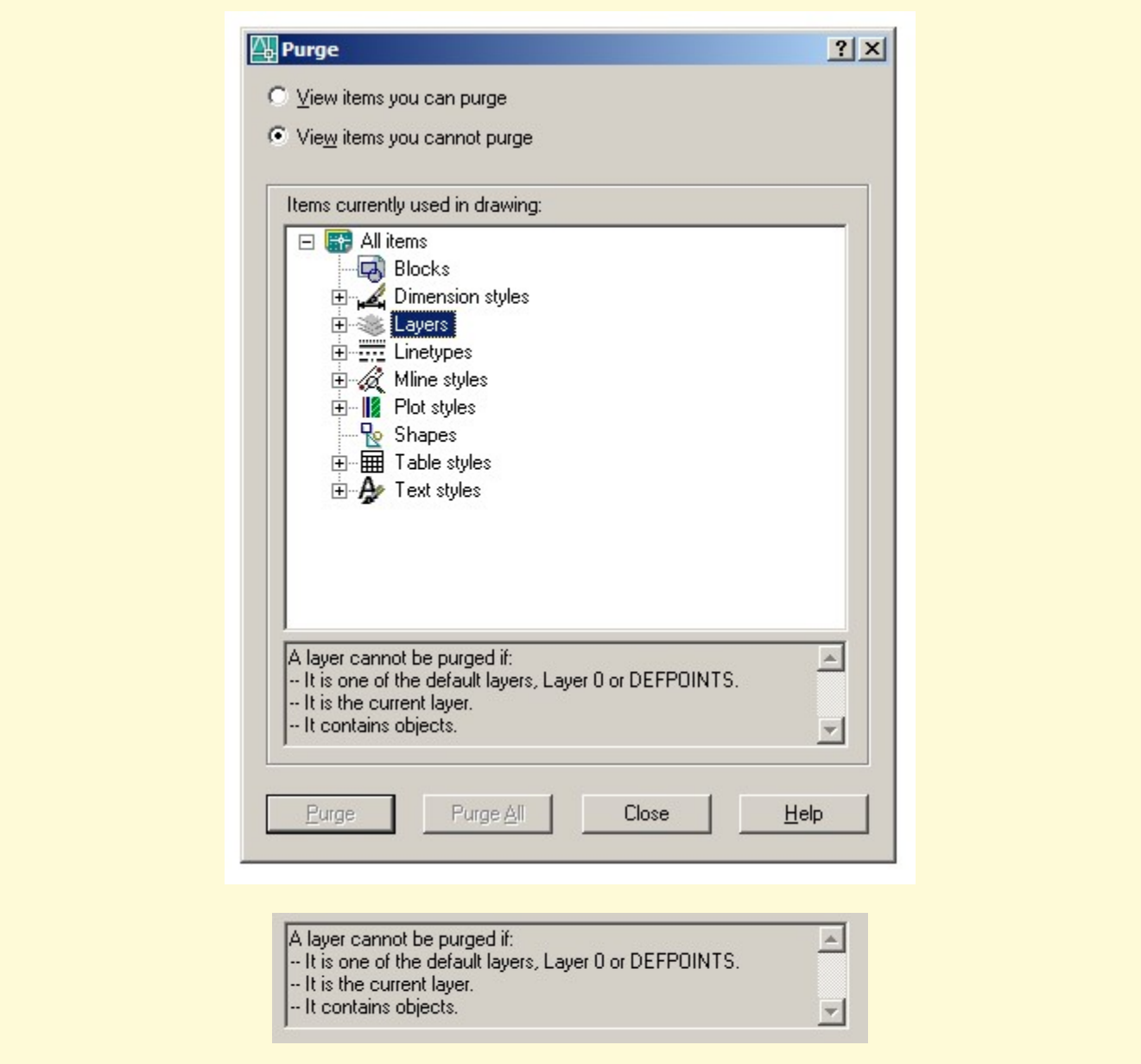

# **Key Principles**

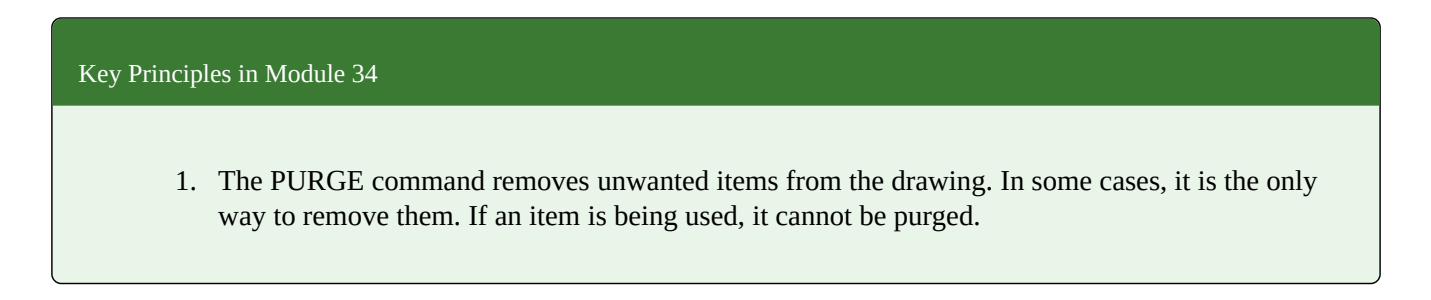

# **Lab Exercise 34-1**

Time allowed: 60 minutes.

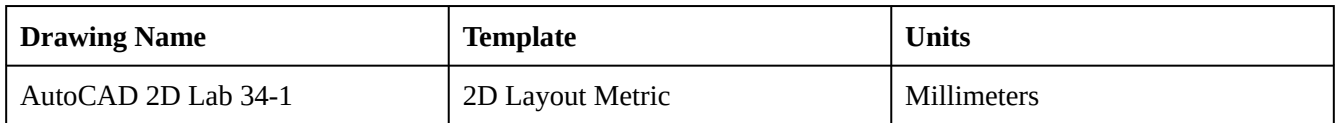

### **Step 1**

On layers: Object and Hidden, draw the Front and Right Side view as shown in the figure. (Figure Step 1A and 1B)

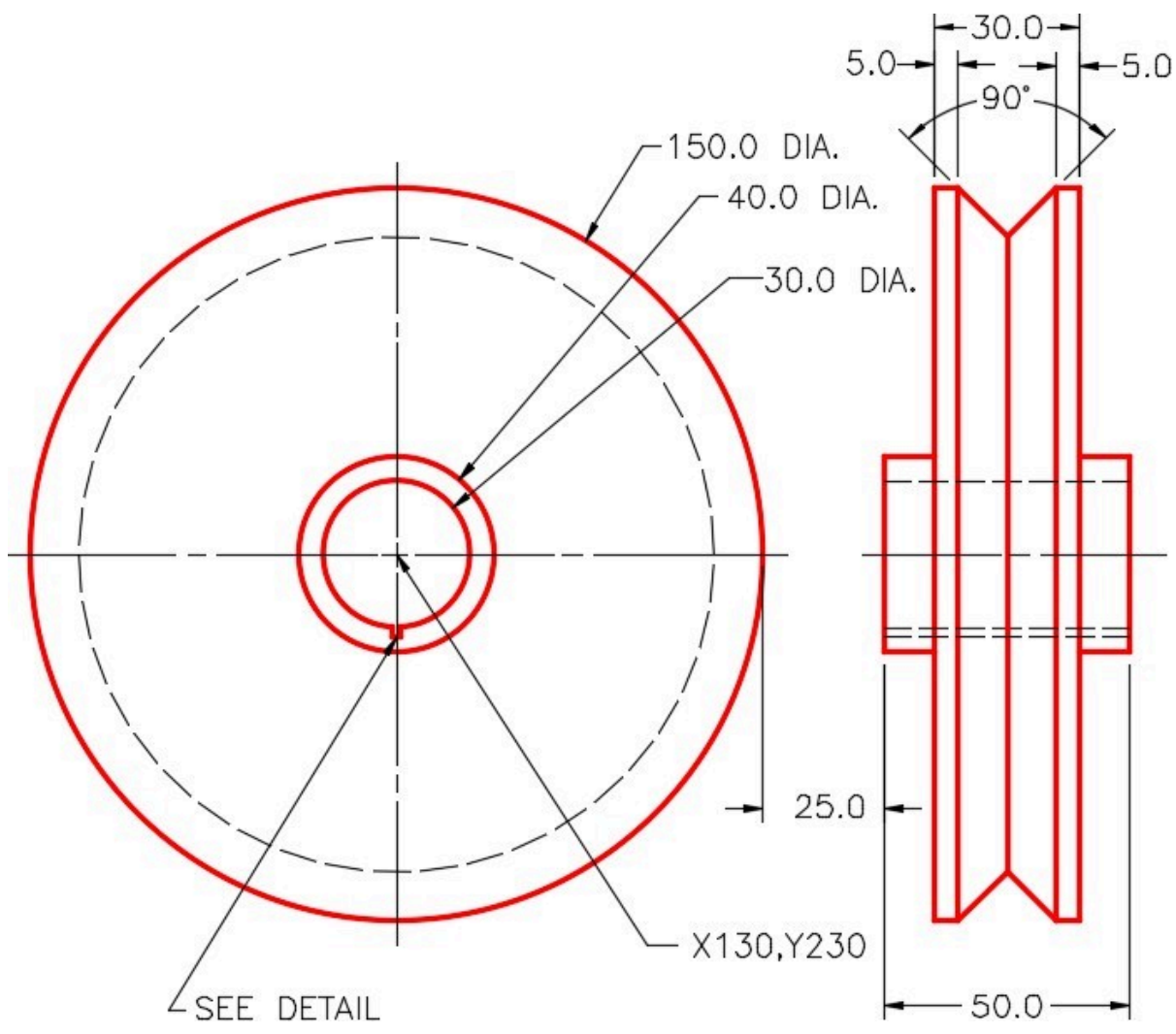

*Figure Step 1A* 

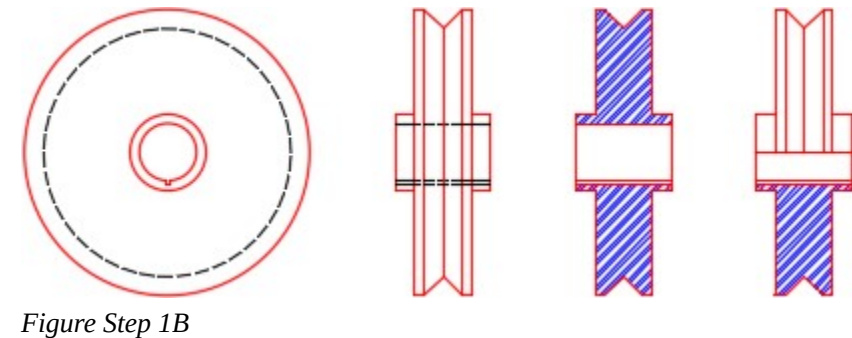

*Completed Drawing* 

On layers: Object and Hatch, draw a full section and a half section. Use hatching pattern: ANSI32. Select an appropriate scale to match the figure the best that you can. (Figure Step 2A and 2B)

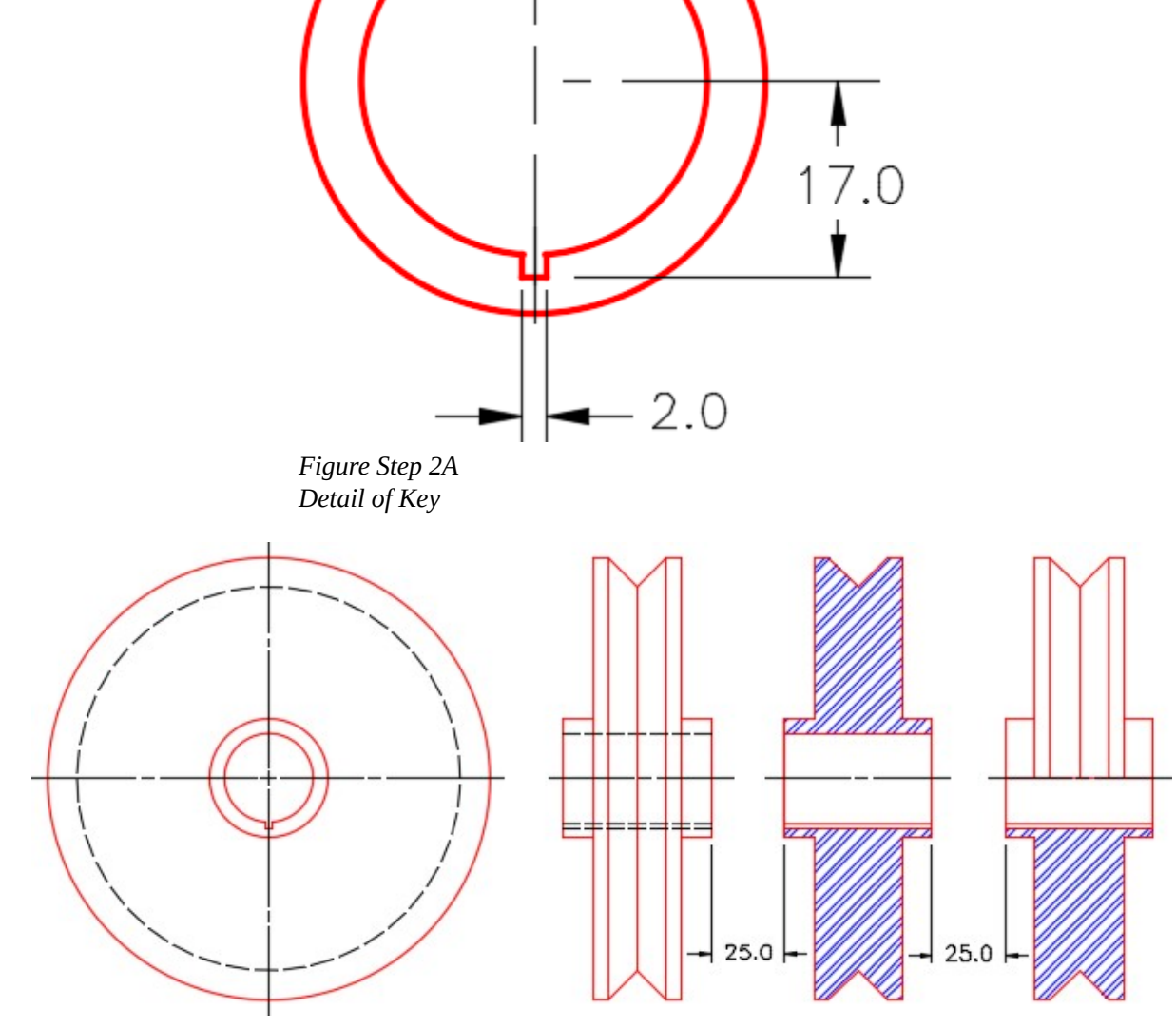

*Figure Step 2B* 

## **Hint 1**

To help you visualize the object that you are drawing. (Figure Step 1A and 1B)

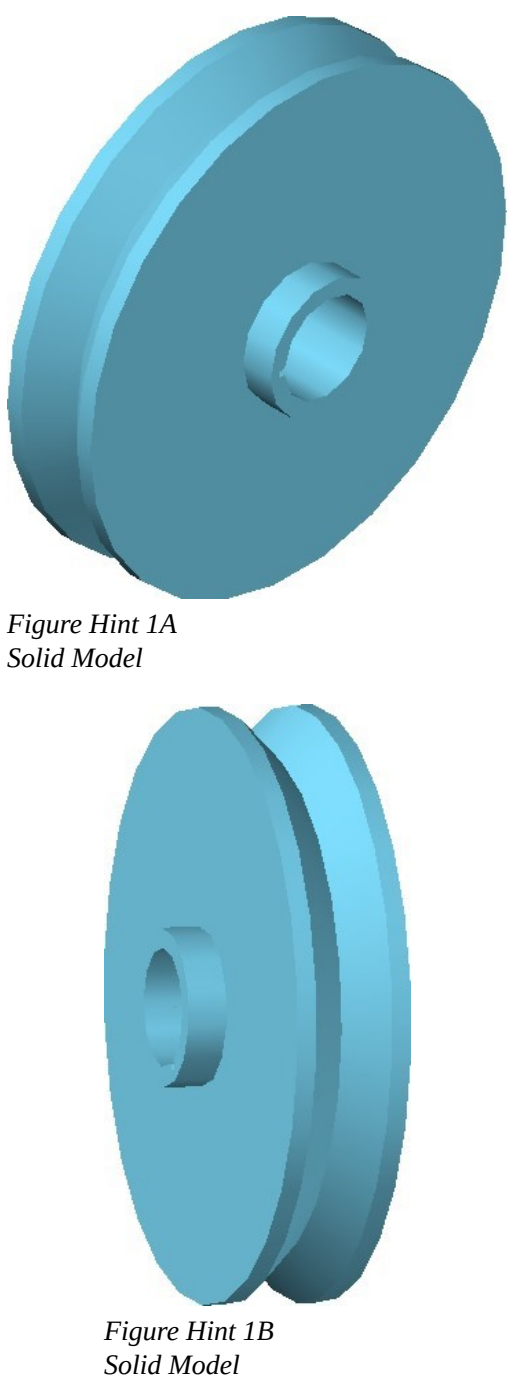

## **Lab Exercise 34-2**

Time allowed: 30 minutes.

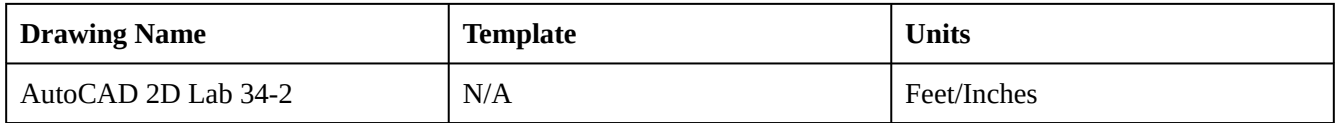

## **Step 1**

Open the drawing: AutoCAD 2D Lab 33-1. (Figure Step 1)

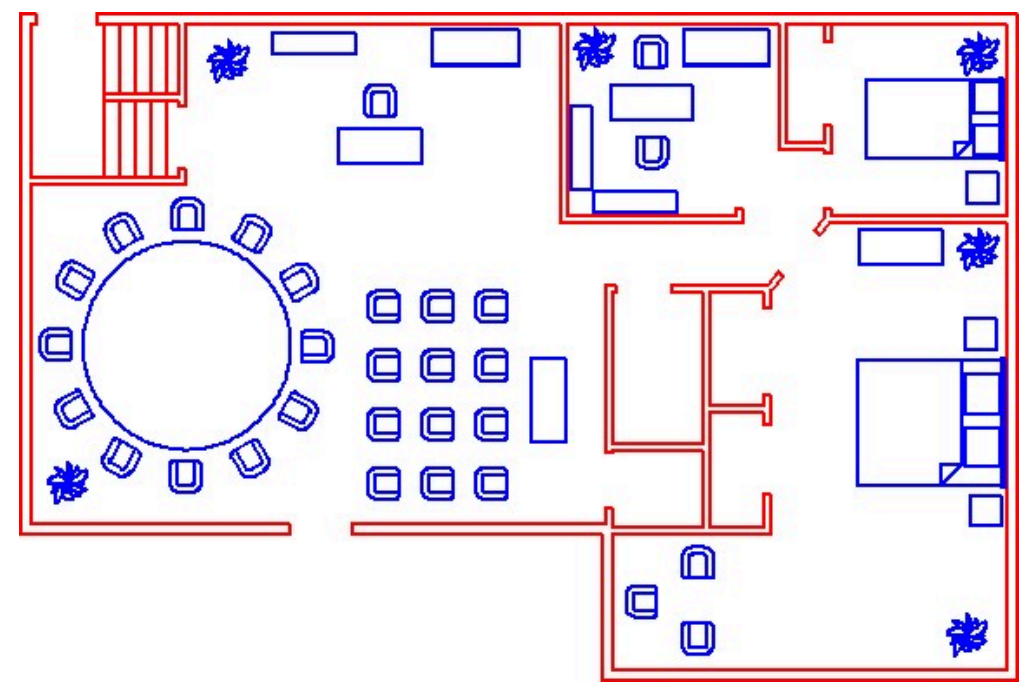

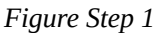

## **Step 2**

Using the SAVEAS command, save the drawing with the name: AutoCAD 2D Lab 34-2.

## **Step 3**

Reset the elapsed timer to zero.

Delete all existing blocks named: File Cabinet that are on the drawing. (Figure Step 4)

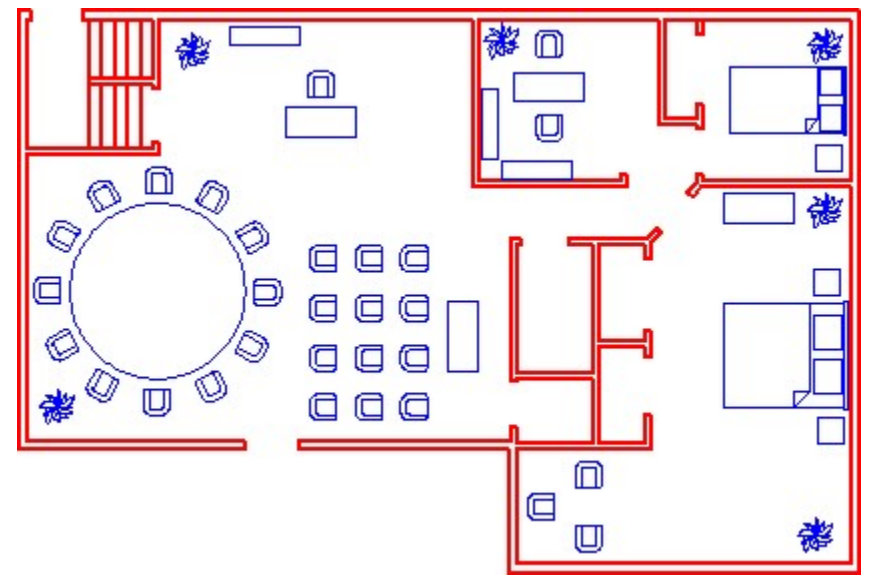

*Figure Step 4* 

### **Step 5**

Purge the block: File Cabinet from your drawing.

## **Step 6**

Rename the following blocks:

**A** From: Desk to 48X28 Desk

**B** From: Conference Table to 10 Ft. Diameter Table

On layer: 0, draw the plant shown in the figure. (Figure Step 7A and 7B)

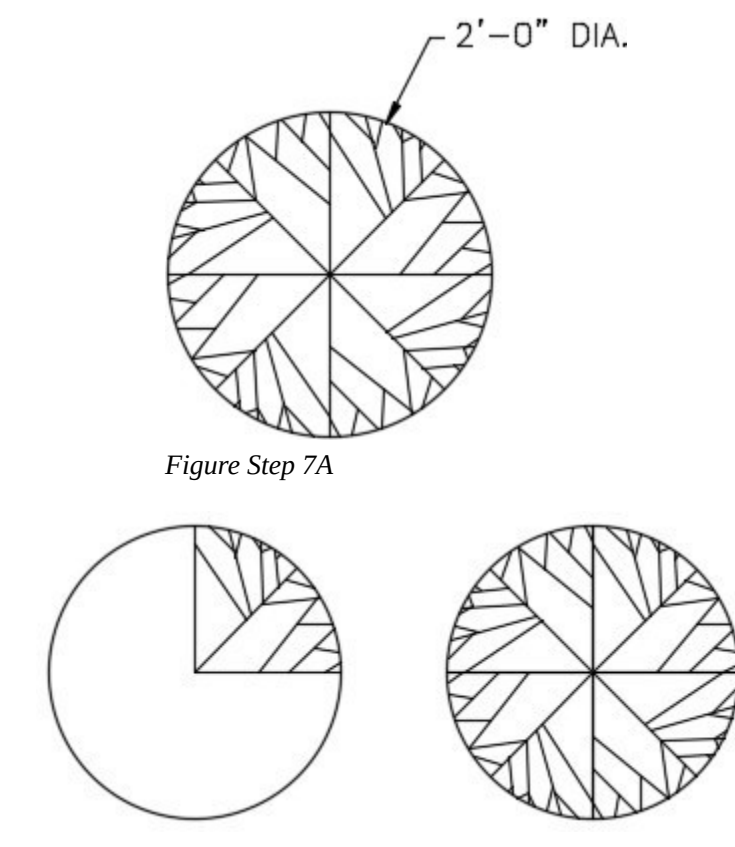

*Figure Step 7B* 

**AUTHOR'S COMMENTS:** Draw a circle and one-quarter of the inside. Then array it. Draw it by eye, using lines.

Redefine the block in the drawing named: Plant with the plant you drew in Step 7. All existing plant blocks should change to the new plant block. (Figure Step 8)

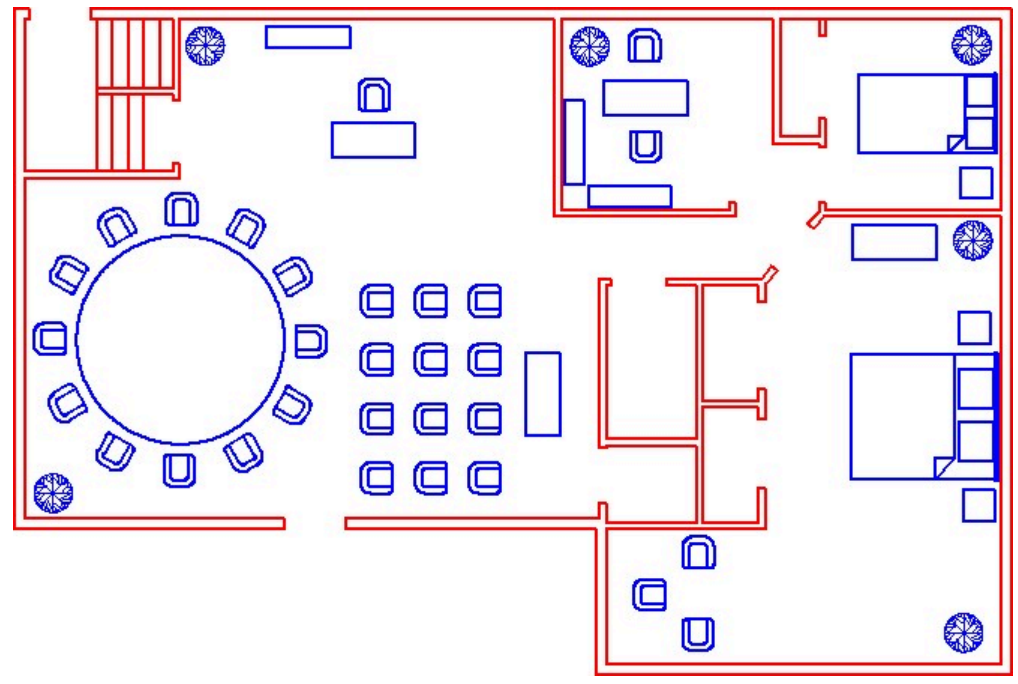

*Figure Step 8* 

## **Step 9**

Using the elapsed timer, record the amount of time you took to do this lab exercise.

## **Step 10**

Save and close the drawing.

Module 34: Drawing Utilities

# **Module 35: Reference Files**

#### Learning Outcomes

When you have completed this module, you will be able to:

- 1. Describe reference files and explain how they are used in an AutoCAD drawing.
- 2. Apply the XREF command.

## **Reference Files**

An *external reference file* is a drawing file linked to the current drawing. It acts as one object similar to a block and appears to be part of the current drawing. Usually called a *reference file* or a *xref*, it is quite different from a block. A reference file updates itself whenever the drawing it is linked to is opened. It can also be updated manually by the CAD operator. If the drawing that is attached as an xref is changed, the changes will appear when the drawing it is attached to is opened or reloaded. Since it is only linked to the drawing, it does not add a significant amount of data to the drawing's database.

The XREF command is used to manage the reference files that are linked to the current drawing. You can attach more than one reference file at the same time. All objects in the reference file must be in Model space. Reference files can be scaled or rotated when they are attached with the XREF command or after they are attached with the SCALE and/or ROTATE commands. You can snap to the object snap modes of objects in the reference files. A reference file can be edited in the current drawing with the changes going back to the original drawing file. This is done with the REFEDIT command.

#### **Xref Dependant Named Objects**

*Xref dependent named objects* are the layers, linetypes, dimension styles, blocks, and text styles of the reference file. They are added to the drawing they are attached to as non-graphical object information. The names are changed so that no two names are the same. Table 35-1 shows how the non-graphical names are dealt with by AutoCAD.

This table demonstrates how AutoCAD names the xref dependent named objects for layers, linetypes, dimension styles, blocks, and text styles. In this table, the name of the attached xref file drawing is House Plan and a layer in that drawing is First Floor and a block named Coffee Table. For a reference file, the name of the non-graphical object is changed to the name ' drawing name|object '. If it is bound to the drawing, it is renamed ' name\$n\$objectname '. The ' n ' starts with zero and increases by one if the same name is encountered.

#### **Binding a Reference File**

A reference file can be bound to the current drawing it is attached to with the XREF command. When a reference drawing is bound to the drawing, the XREF command converts it into a block. The xref dependent named objects are renamed according to Table 35-1. A block can be exploded to convert the objects into single objects and they become part of the drawing. When a reference file is bound, it can either be bound or inserted. Inserting a reference file converts it into a block but it strips the named non-graphical objects back to their original names. See Table 35-1

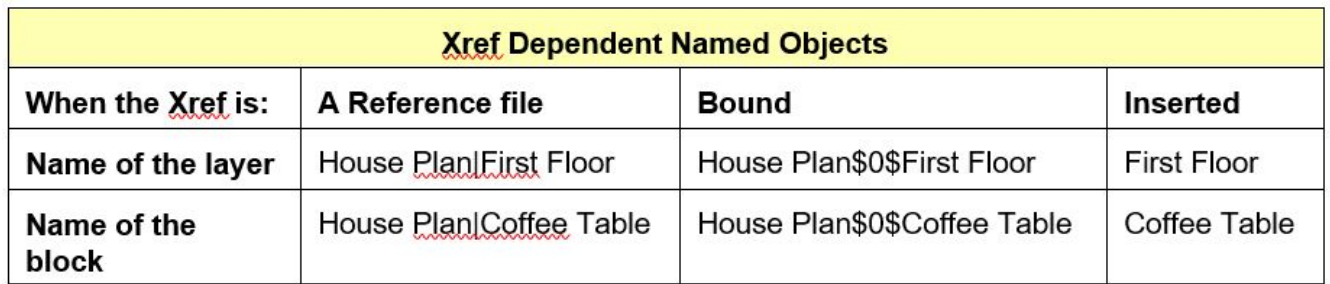

*Table 35-1 Naming of Xref Dependent Named Objects* 

#### AutoCAD Command: XREF

The XREF command is used to manage reference files in the current drawing. Shortcut: **XREF** or **XR** 

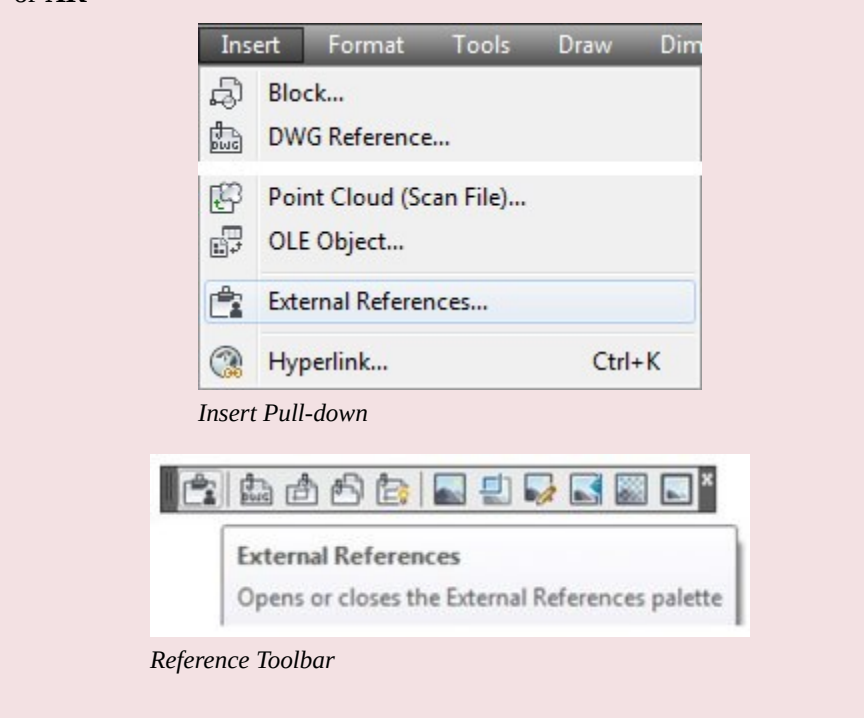

## **WORKALONG: Using Reference Files**

## **Step 1**

Open drawing: AutoCAD 2D Lab 32-3.

## **Step 2**

Open the Units dialogue box and set the Insertion scale to millimeters.

## **Step 3**

Using the SAVEAS command, save and name the drawing four times to create four identical drawings with the following names:

AutoCAD 2D Workalong 35-1A

AutoCAD 2D Workalong 35-1B

AutoCAD 2D Workalong 35-1C

AutoCAD 2D Workalong 35-1D

**Step 4** 

Close drawing: AutoCAD 2D Lab 32-3.

1166 Module 35: Reference Files

## **Step 5**

Open drawing: AutoCAD 2D Workalong 35-1A. (Figure Step 5)

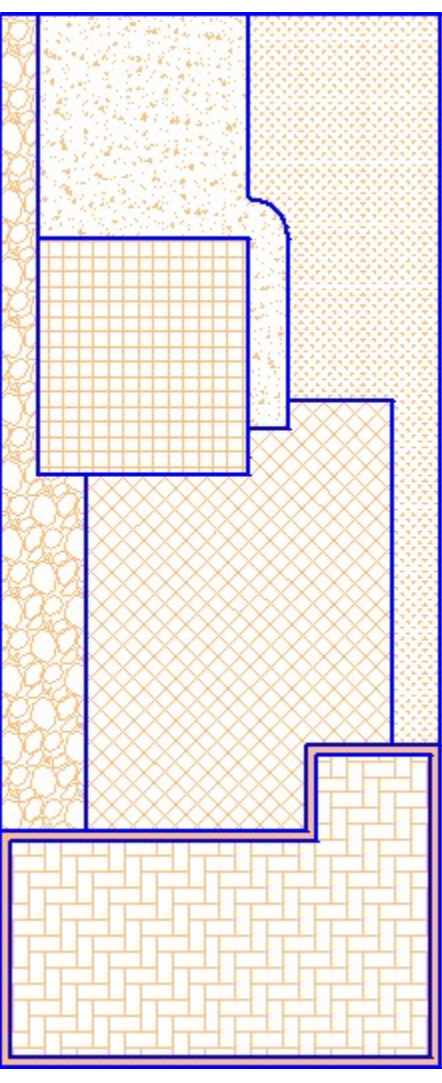

*Figure Step 5* 

## **Step 6**

Ensure that all layers are on and thawed.

## **Step 7**

Turn layer: Lot Lines off. Enter the ZOOM Extents command. Erase all visible objects on the drawing. The drawing should appear blank.

Turn layer: Lot Lines on. Your drawing should match the figure. (Figure Step 8)

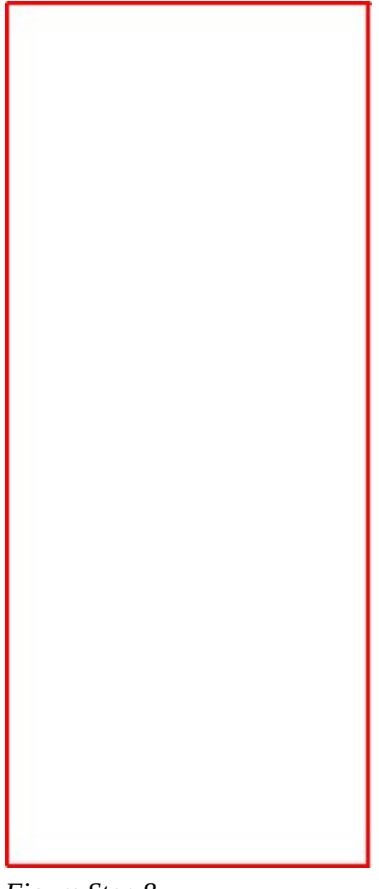

*Figure Step 8* 

## **Step 9**

Purge all layers and blocks that can be purged from the drawing.

#### **Step 10**

Save and close the drawing.

#### **Step 11**

Open drawing: AutoCAD 2D Workalong 35-1B.

#### **Step 12**

Ensure that all layers are on and thawed.

## **Step 13**

Turn layer: Object off. Enter the ZOOM Extents command. Erase all visible objects on the drawing. The drawing should appear blank.

1168 Module 35: Reference Files

## **Step 14**

Turn layer: Object on. The drawing should match the figure. (Figure Step 14)

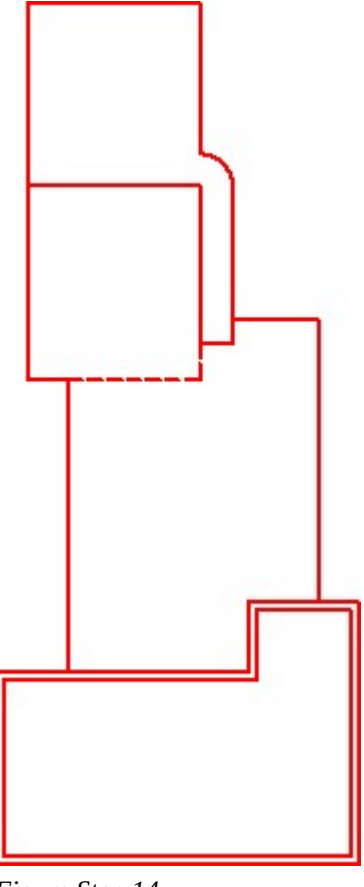

*Figure Step 14* 

## **Step 15**

Purge all layers and blocks that can be purged from the drawing.

## **Step 16**

Save and close the drawing.

## **Step 17**

Open drawing: AutoCAD 2D Workalong 35-1C.

## **Step 18**

Ensure that all layers are on and thawed.

## **Step 19**

Turn layer: Boundary off. Enter the ZOOM Extents command. Erase all visible objects on the drawing. The drawing should appear blank.

Turn layer: Boundary on. The drawing should match the figure. (Figure Step 20)

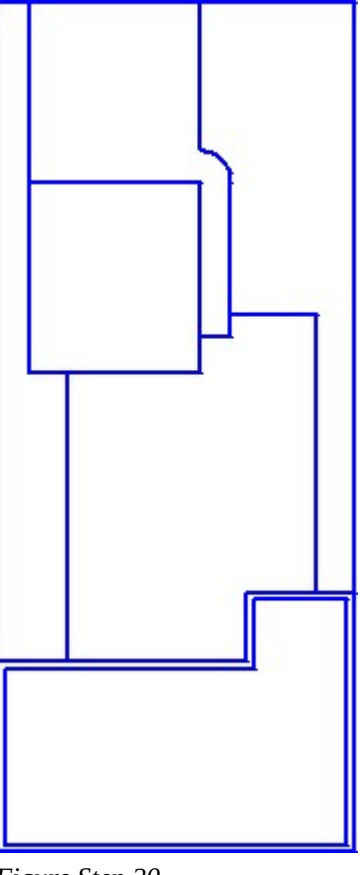

*Figure Step 20* 

## **Step 21**

Purge all layers and blocks that can be purged from the drawing.

## **Step 22**

Save and close the drawing.

## **Step 23**

Open drawing: AutoCAD 2D Workalong 35-1D.

## **Step 24**

Ensure that all layers are on and thawed.

## **Step 25**

Turn layer: Lot Hatch off. Enter the ZOOM Extents command. Erase all visible objects in the drawing. The drawing should appear blank.

1170 Module 35: Reference Files

## **Step 26**

Turn layer: Lot Hatch on. The drawing should match the figure. (Figure Step 26)

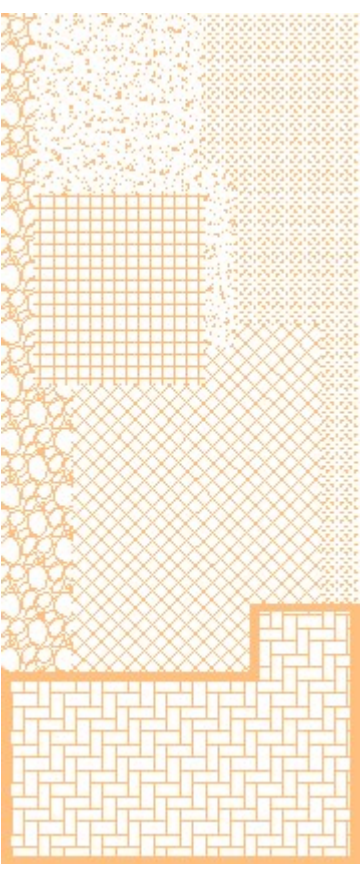

*Figure Step 26* 

## **Step 27**

Save and close the drawing.

## **Step 28**

Start a new drawing using the template: 2D Layout Metric.

## **Step 29**

Save and name the drawing: AutoCAD 2D Workalong 35-1.

## **Step 30**

Open the Units dialogue box and set the Insertion scale to millimeters.

Enter the XREF command to open the External References window. (Figure Step 31)

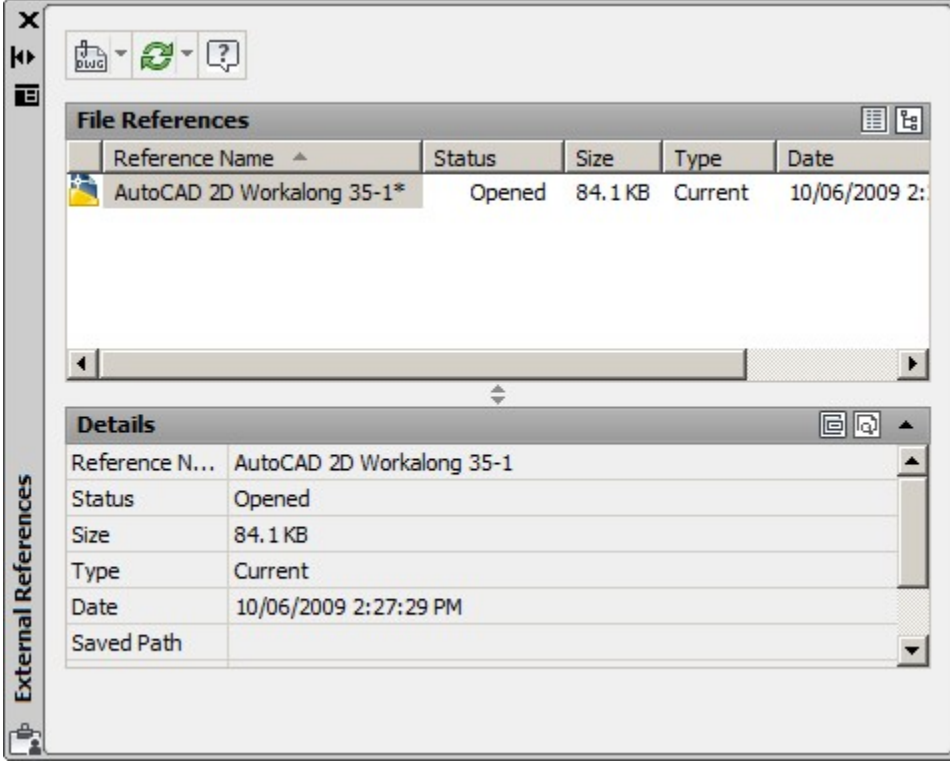

*Figure Step 31* 

## **Step 32**

Click the Attach DWG icon. (Figure Step 32)

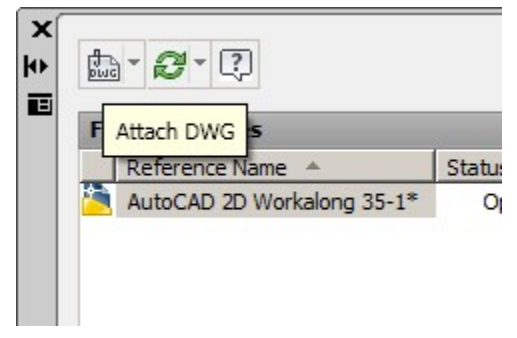

*Figure Step 32* 

In the Select Reference File dialogue box, select the drawing: AutoCAD 2D Workalong 35-1A.dwg. (Figure Step 33)

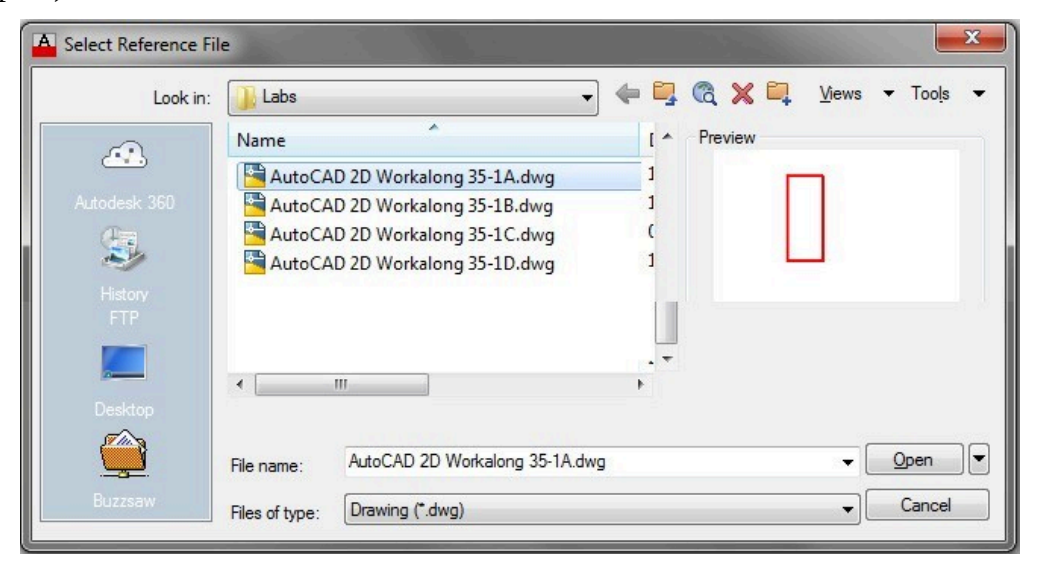

*Figure Step 33* 

In the Attach External Reference dialogue box, set your dialogue box to match the figure. (Figure Step 34)

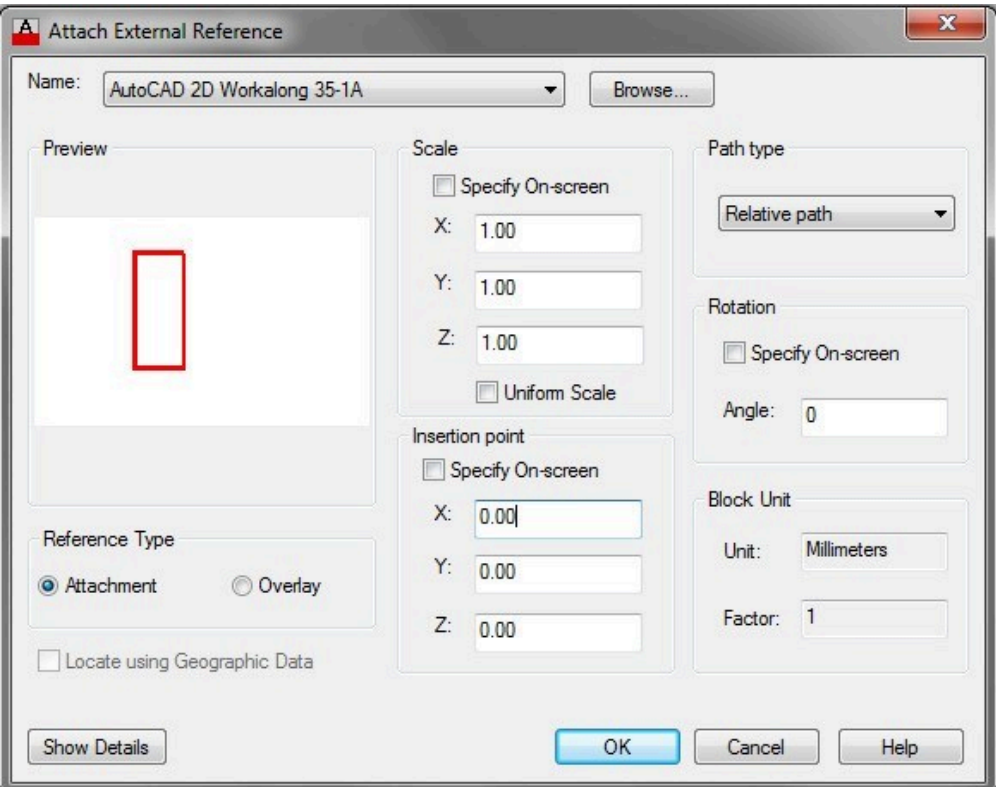

*Figure Step 34* 

In the External References window, you should see the drawing you just attached and the drawing you currently have open. (Figure Step 35)

| <b>File References</b>        |                                                  |               |                   |         | 圓間              |
|-------------------------------|--------------------------------------------------|---------------|-------------------|---------|-----------------|
| Reference Name A              |                                                  | <b>Status</b> | <b>Size</b>       | Type    | Date            |
|                               | AutoCAD 2D Workalong 35-1*                       | Opened        | 84.1KB            | Current | 10/06/2009 2:27 |
| 霝                             | AutoCAD 2D Workalong 35-1A                       | Loaded        | 187 <sub>KB</sub> | Attach  | 10/06/2009 1:54 |
|                               |                                                  | ∸<br>÷        |                   |         |                 |
| <b>Details</b>                |                                                  |               |                   |         | 回回              |
|                               | Reference N AutoCAD 2D Workalong 35-1A<br>Loaded |               |                   |         |                 |
|                               | 187 KB                                           |               |                   |         |                 |
| <b>Status</b><br>Size<br>Type | Attach                                           |               |                   |         |                 |
| Date                          | 10/06/2009 1:54:02 PM                            |               |                   |         |                 |

*Figure Step 35* 

Enter the ZOOM Extents command. (Figure Step 36)

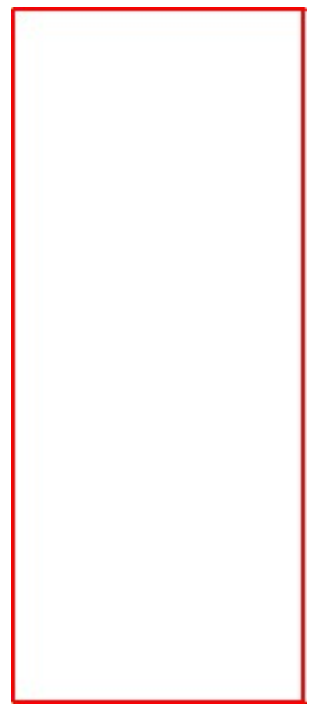

*Figure Step 36* 

Using what you just learned, attach the drawing: AutoCAD 2D Workalong 35-1B as a reference file. (Figure Step 37)

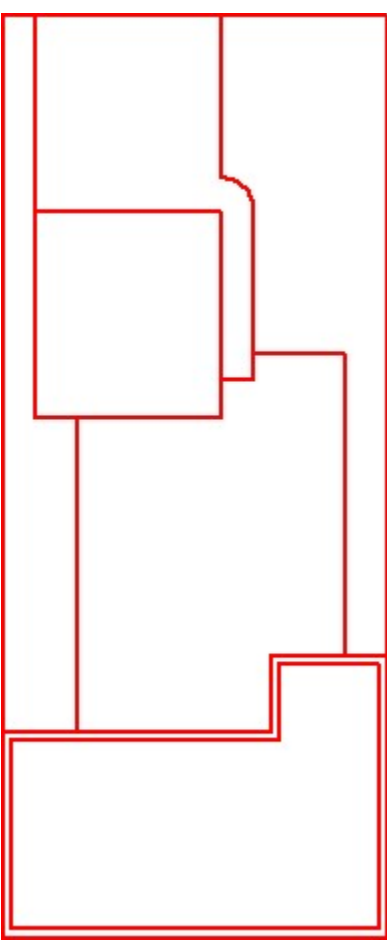

*Figure Step 37*
Attach the drawing: **AutoCAD 2D Workalong 35-1C** as a reference file. (Figure Step 38)

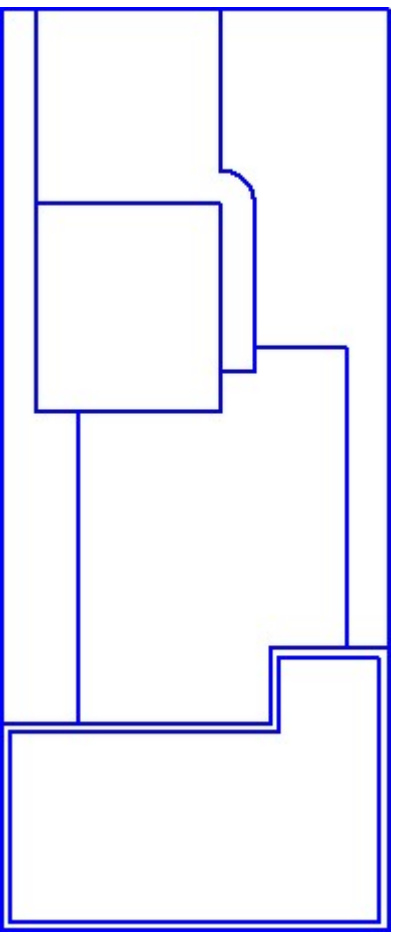

*Figure Step 38* 

1178 Module 35: Reference Files

## **Step 39**

Attach the drawing: **AutoCAD 2D Workalong 35-1D** as a reference file. (Figure Step 39)

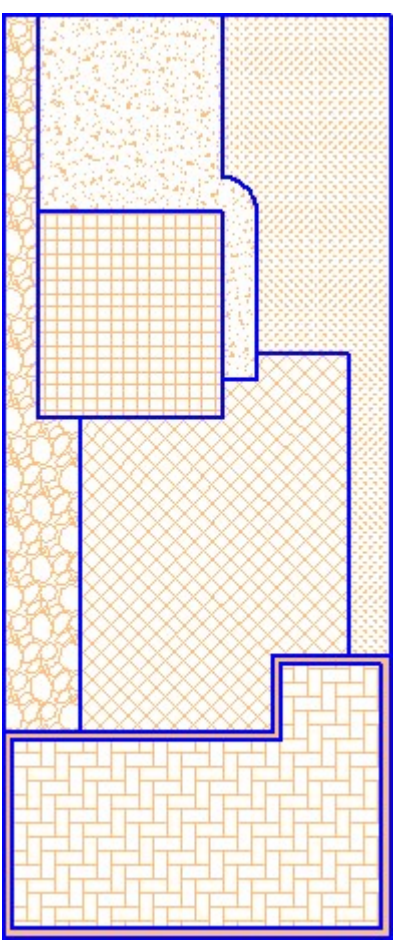

*Figure Step 39* 

The External Reference window should match the figure. (Figure Step 40)

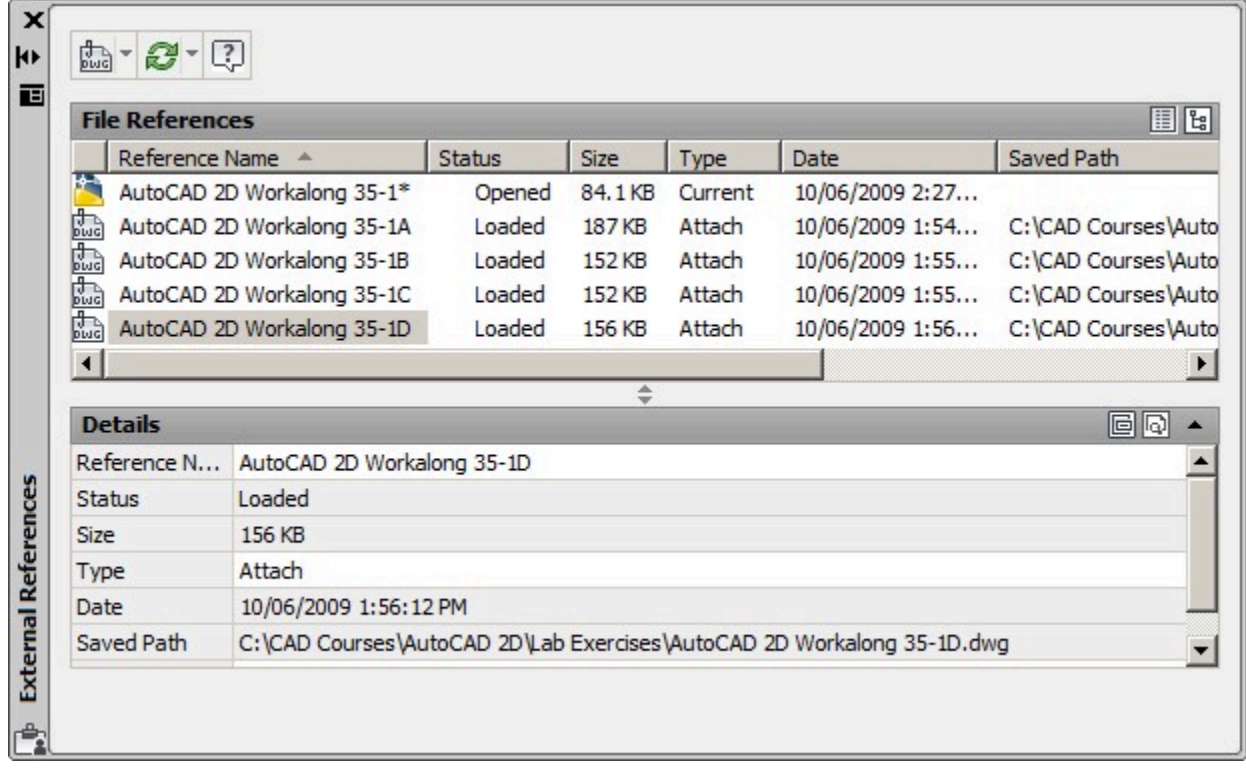

*Figure Step 40* 

In the External Reference window, select the drawing: AutoCAD 2D Workalong 35-1C. Right click the mouse. In the Right-click menu, click Detach. (Figure Step 41A and 41B)

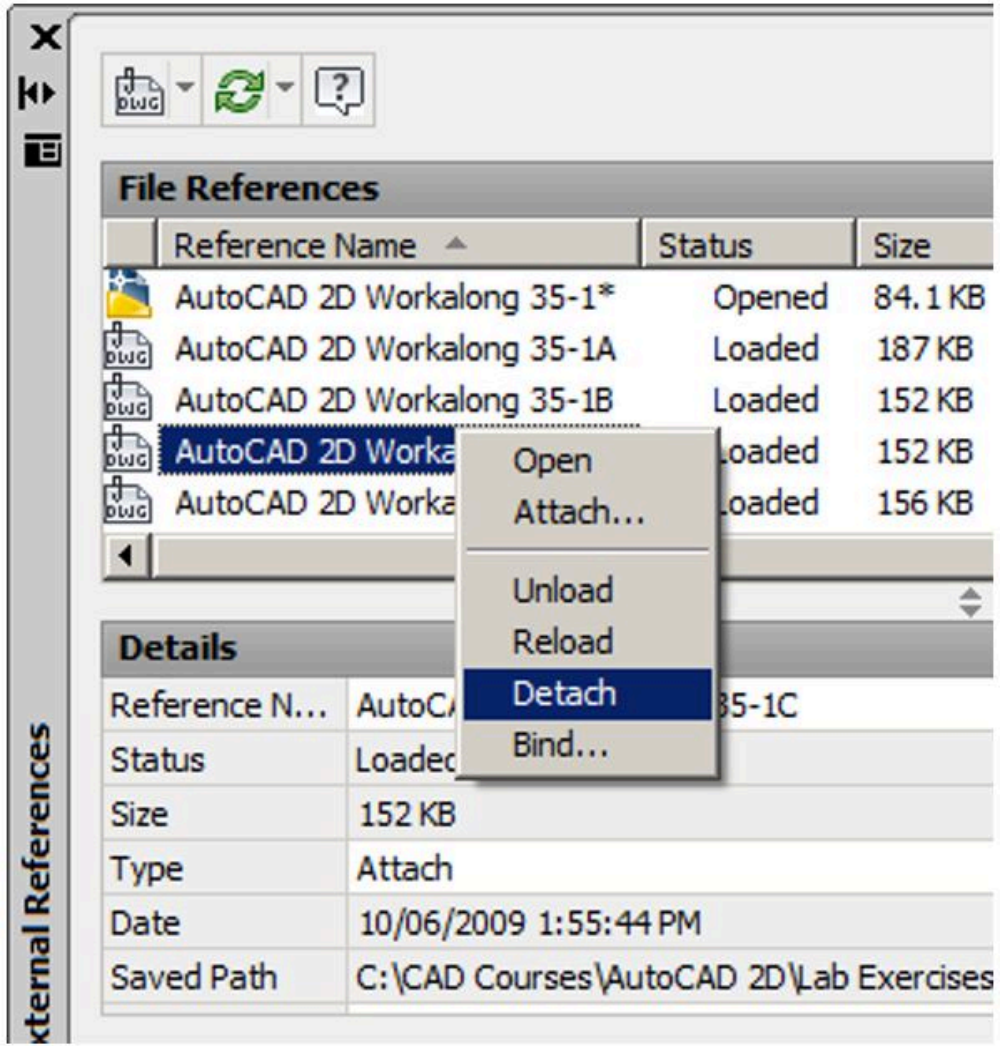

*Figure Step 41A* 

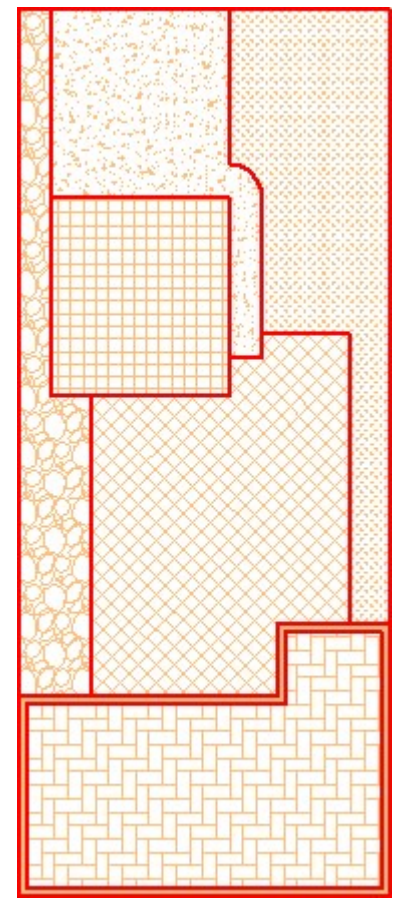

*Figure Step 41B* 

**AUTHOR'S COMMENTS:** When a drawing is detached, it is removed as a reference file.

Open the Layer Properties Manager window. Take note of the layer names of the layers of the attached referenced files. (Figure Step 42)

| 经婴庙                      | $2\frac{1}{2}$ X V |                                              |   |                 |  |
|--------------------------|--------------------|----------------------------------------------|---|-----------------|--|
| 会 Filters<br>«           | <b>Status</b>      | Name                                         | O | Fre             |  |
|                          |                    | $\Omega$                                     |   |                 |  |
| All Used Layers          |                    | AutoCAD 2D Workalong 35-1A Layout Titleblock |   | coooooooooooooo |  |
| Unreconciled New         | 0                  | AutoCAD 2D Workalong 35-1A Lot Lines         | V |                 |  |
| मे <sup>. ग</sup> ी Xref |                    | AutoCAD 2D Workalong 35-1B Layout Titleblock |   |                 |  |
|                          |                    | AutoCAD 2D Workalong 35-1B Object            | Q |                 |  |
|                          |                    | AutoCAD 2D Workalong 35-1D Layout Titleblock |   |                 |  |
|                          |                    | AutoCAD 2D Workalong 35-1D Lot Hatch         |   |                 |  |
|                          |                    | <b>Blocks</b>                                |   |                 |  |
|                          |                    | <b>Border Lines</b>                          |   |                 |  |
|                          |                    | Boundary                                     |   |                 |  |
|                          |                    | <b>Center Lines</b>                          |   |                 |  |
| Invert filter<br>«       |                    |                                              |   |                 |  |
|                          |                    |                                              |   |                 |  |

*Figure Step 42* 

#### **Step 43**

In the External Reference window, select the drawing: AutoCAD 2D Workalong 35-1A. Right click the mouse. In the Right-click menu, click Bind. (Figure Step 43)

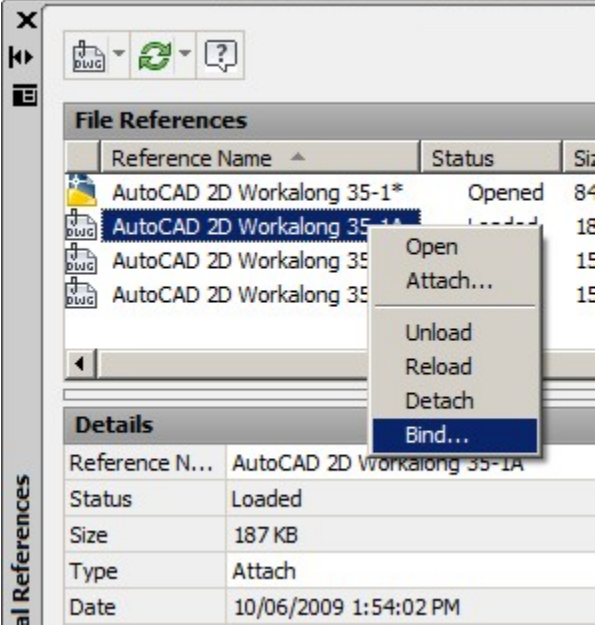

*Figure Step 43* 

**AUTHOR'S COMMENTS:** When a drawing is bound into the current drawing, it is inserted as a block.

#### **Step 44**

In the Bind Xrefs dialogue box, enable Bind and click OK. (Figure Step 44)

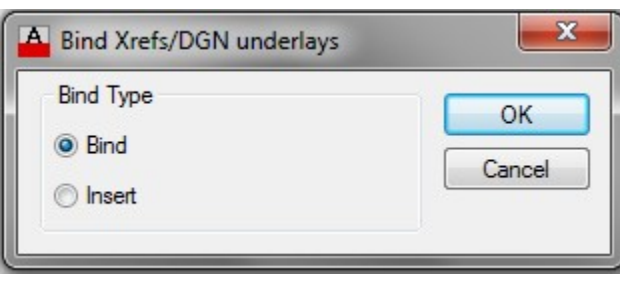

*Figure Step 44* 

#### **Step 45**

The External Reference window should match the figure. (Figure Step 45)

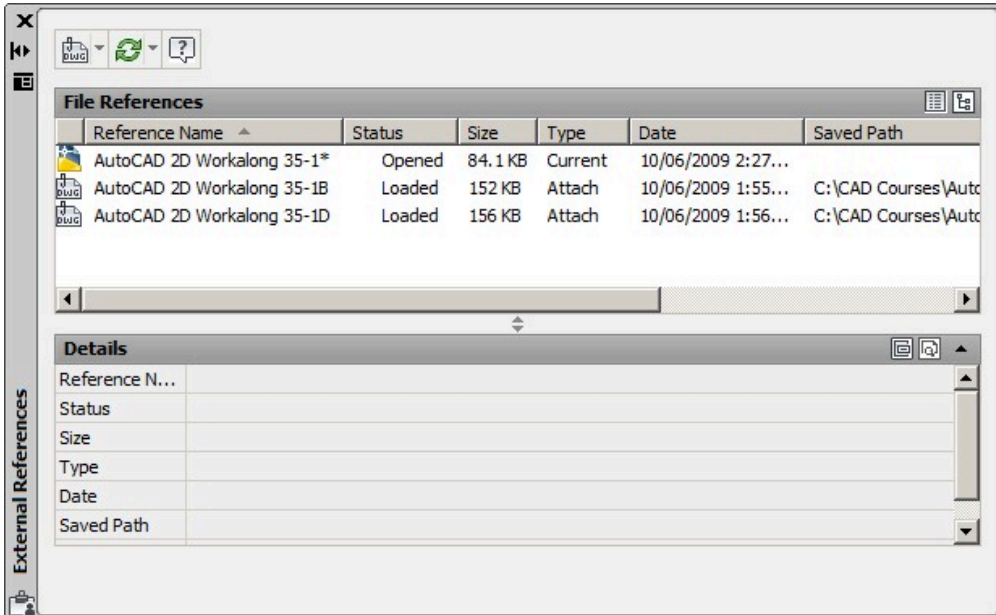

*Figure Step 45* 

1184 Module 35: Reference Files

## **Step 46**

Your drawing should as shown in the figure. (Figure step 46)

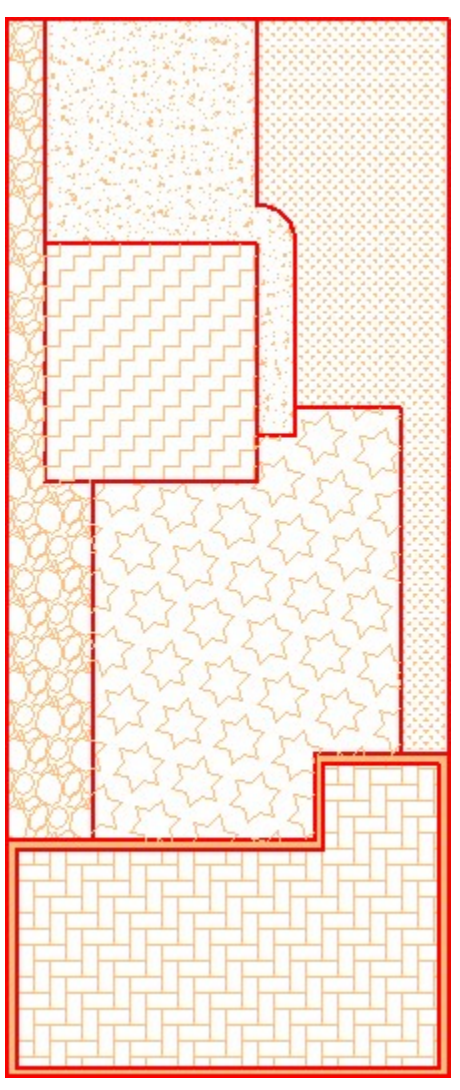

*Figure Step 46* 

In Layer Properties Manager window, turn off layer: AutoCAD 2D Workalong 35-1D|Lot Hatch. (Figure Step 47)

| 经 喝 插                         | $2\frac{1}{2}$ X V |                                                  |   |   | ð           |  |
|-------------------------------|--------------------|--------------------------------------------------|---|---|-------------|--|
| «<br>会 Filters                | <b>Status</b>      | Name                                             | ¥ | O | Fre         |  |
|                               |                    | $\Omega$                                         |   |   |             |  |
| <sup></sup> E All Used Layers |                    | AutoCAD 2D Workalong 35-1A\$0\$Layout Titleblock |   |   | 00000000000 |  |
| Unreconciled New              |                    | AutoCAD 2D Workalong 35-1A\$0\$Lot Lines         |   | V |             |  |
| 白 <sup>中</sup> Xref           |                    | AutoCAD 2D Workalong 35-1B Layout Titleblock     |   | V |             |  |
|                               |                    | AutoCAD 2D Workalong 35-1B Object                |   | 9 |             |  |
|                               |                    | AutoCAD 2D Workalong 35-1D Layout Titleblock     |   |   |             |  |
|                               |                    | AutoCAD 2D Workalong 35-1D Lot Hatch             |   |   |             |  |
|                               |                    | <b>Blocks</b>                                    |   |   |             |  |
|                               |                    | <b>Border Lines</b>                              |   |   |             |  |
|                               |                    | Boundary                                         |   |   |             |  |
|                               |                    | <b>Center Lines</b>                              |   |   |             |  |
| Invert filter<br>«            |                    |                                                  |   |   |             |  |
|                               |                    |                                                  |   |   |             |  |

*Figure Step 47* 

1186 Module 35: Reference Files

#### **Step 48**

Your completed drawing should match the figure. (Figure step 48)

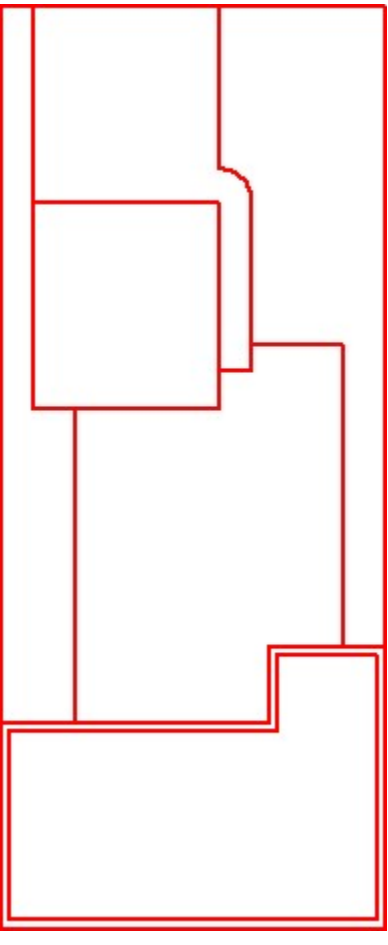

*Figure Step 48* 

#### **Step 49**

Save and close the drawing.

**MUST KNOW:** To completely remove a reference file from the current drawing, you must detach it using the XREF command. Erasing a reference file does not remove it completely from the drawing. All the named objects definitions associated with an erased xref remain. Using the Detach option removes the selected xref and all associated information.

## **Key Principles**

#### Key Principles in Module 35

- 1. An external reference file is a drawing file linked to the current drawing. It acts as one object similar to a block and appears to be part of the current drawing.
- 2. A reference file can be bound to the drawing it is attached to with the XREF command. When a reference drawing is bound to the drawing, the XREF command converts it into a block.
- 3. To completely remove a reference file from the current drawing, it must be detached using the XREF command.

## **Lab Exercise 35-1**

Time allowed: 50 minutes.

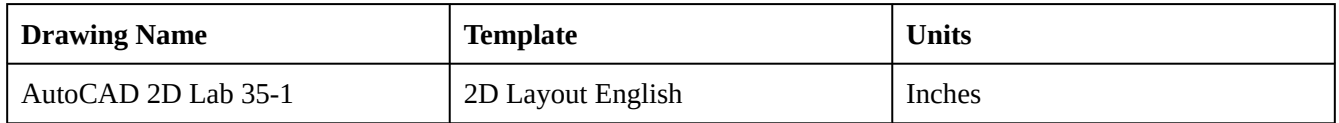

#### **Step 1**

On layer: Object, draw the Polygon Multi-Tool shown in the figure. (Figure Step 1A, 1B, and 1C)

♦  $\Box$ 

*Figure Step 1A Completed Drawing* 

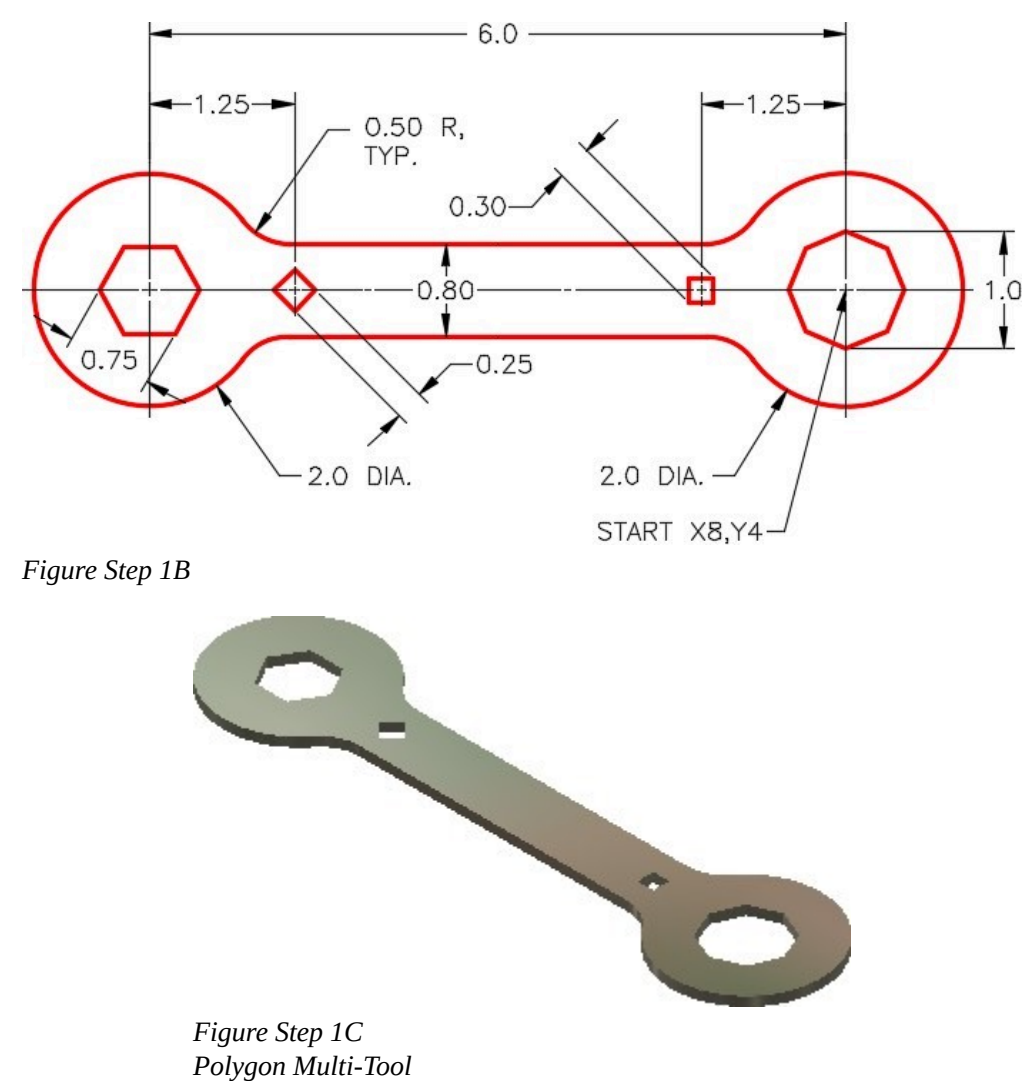

Set the insertion units and check your drawing with the key. Turn layer: Key off and freeze layer: Construction.

## **Lab Exercise 35-2**

Time allowed: 50 minutes.

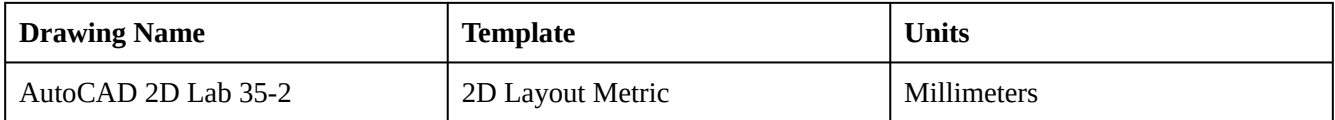

#### **Step 1**

On layer: Object, draw the Double Hexagon Wrench shown in the figure. (Figure Step 1A, 1B, 1C, and 1D)

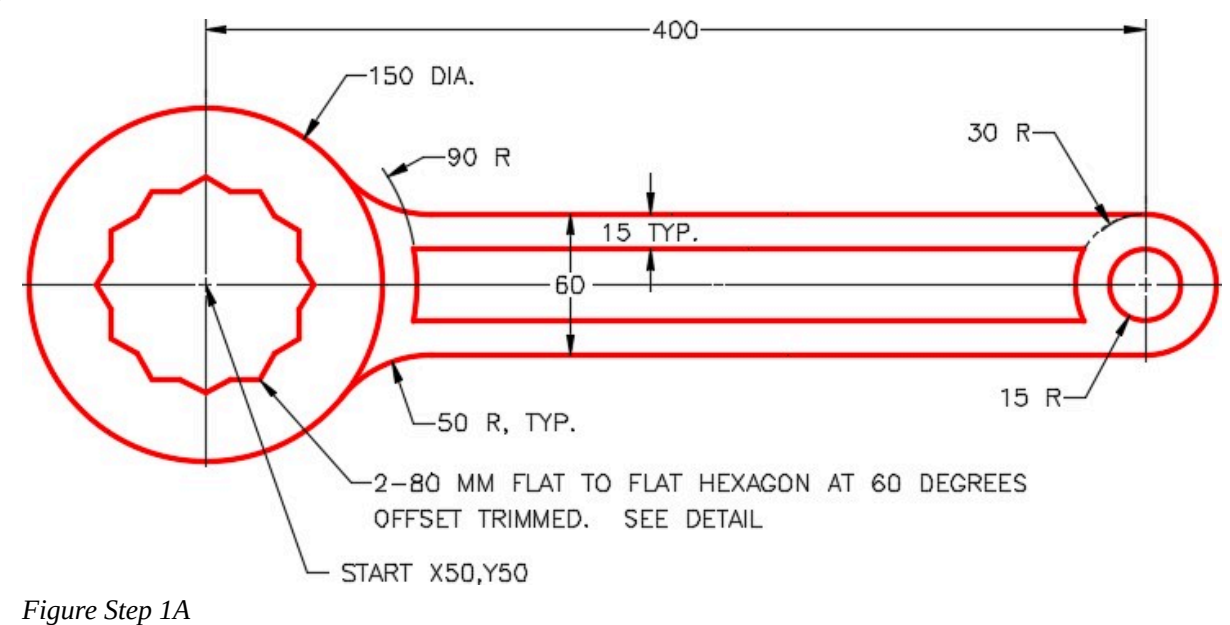

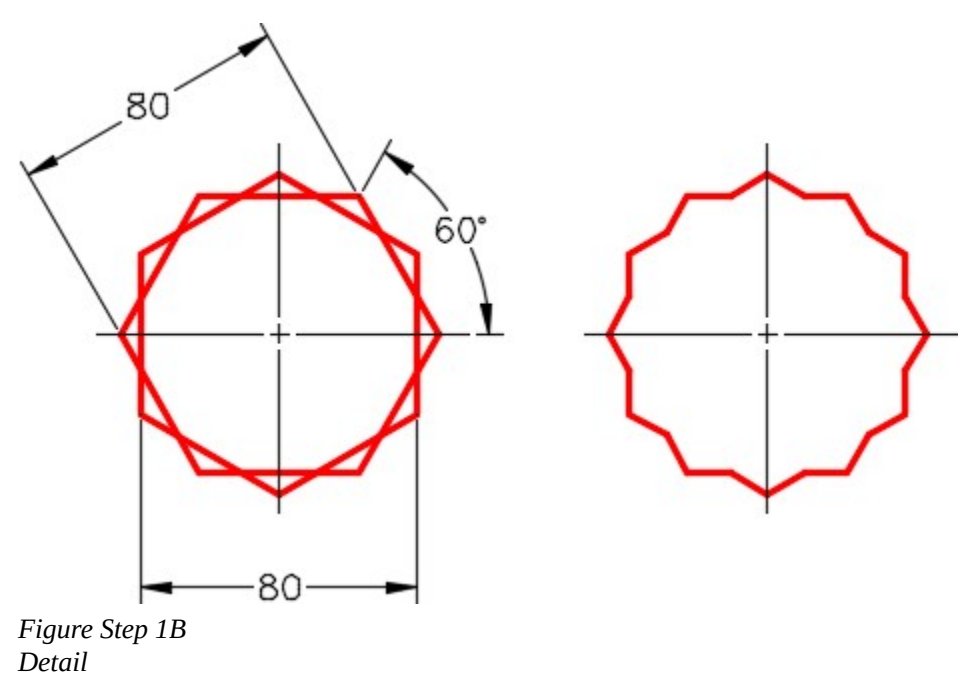

**AUTHOR'S COMMENTS:** The double hexagon shape is drawn with two hexagons at 60 degrees offset. The inner lines are then trimmed to complete the double hexagon.

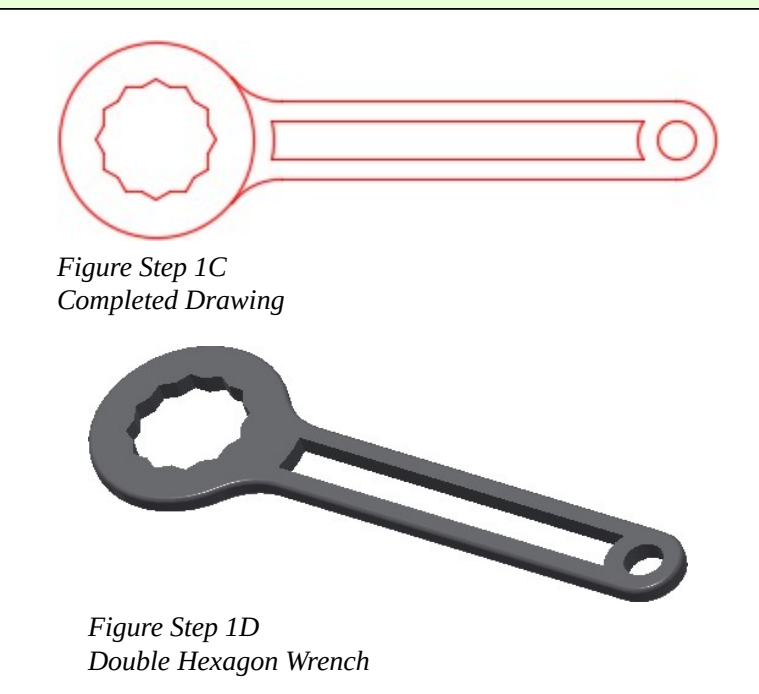

Set the insertion units and check your drawing with the key. Turn layer: Key off and freeze layer: Construction.

Module 35: Reference Files

# **Module 36: Competency Test 7 Open Book**

#### Learning Outcomes

When you have completed this module, you will be able to:

1. Within a three hour time limit, complete a written exam and the lab exercise without the aid of a key.

The AutoCAD 2D book was written with competency based modules. What that means is that you have not completed each module until you have mastered it. The Competency Test module contains multiple choice questions and a comprehensive lab exercise to test your mastery of the set of modules that you completed. There are no answers or keys supplied in a Competency Test module since it is meant to be checked by your instructor. If there are any parts of this module that you have trouble completing, you should go back and reread the module or modules containing the information that you are having trouble with. If necessary, redo as many lab exercises required until you fully understand the material.

If you are Completing this book:

- Without the Aid of an Instructor, complete the written test and the lab exercise.
- In a Classroom with an Instructor, the instructor will give instructions on what to do after this module has been completed.

## **Multiple Choice Questions**

Select the BEST answer.

- 1. What term is used to describe a block within block?
	- A. Nested object
	- B. Hatched object
	- C. Xref object
	- D. Bound object
	- E. Insert object
- 2. What command is used to establish a block's base point?
	- A. XREF
- B. BLOCK
- C. INSERT
- D. PEDIT
- E. POINT
- 3. Where are block definitions stored in a drawing's database?
	- A. Block location table
	- B. Block definition table
	- C. Block database table
	- D. Block table
	- E. Block database
- 4. What command is used to edit existing hatch patterns?
	- A. EDITHATCH
	- B. BHATCH
	- C. EDIT
	- D. PEDIT
	- E. HATCHEDIT
- 5. From what drawing object are all hatch patterns created from?
	- A. Plines
	- B. Arcs
	- C. Lines
	- D. Splines
	- E. None of the above.
- 6. What command is used to totally remove a block definition from the current drawing?
	- A. TAKEOUT
	- B. PURGE
	- C. DELETE
	- D. REMOVE
	- E. BLOCK
- 7. What command is used to change the name of a block definition in the current drawing?
	- A. INSERT
	- B. NAME
	- C. CHANGE
	- D. RENAME
- E. PURGE
- 8. What must be done to completely remove a reference file from the current drawing?
	- A. Detach it using the XREF command.
	- B. Detach it using the XBIND command.
	- C. Erase it using the ERASE command.
	- D. Detach it using the BLOCK command.
	- E. Detach it using the BIND command.
- 9. What two commands are used to toggle the display of the existing hatching patterns on or off?
	- A. FILL and EXPLODE
	- B. PEDIT and FILL
	- C. REGEN and PEDIT
	- D. EXPLODE and FILL
	- E. FILL and REGEN
- 10. When a reference file is bound to a drawing that it is attached to, what drawing object type is the xref converted into?
	- A. Individual objects
	- B. Line
	- C. Block
	- D. Pline
	- E. Hatch

# **Lab Exercise 36-1 OPEN BOOK**

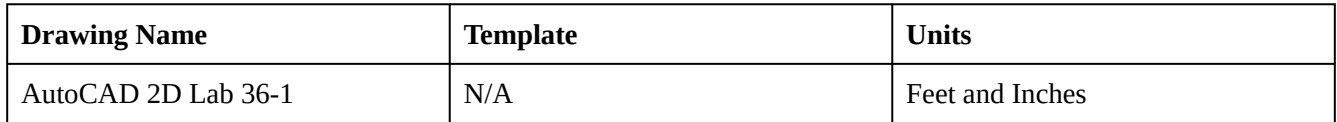

## **Step 1**

Open the drawing: AutoCAD 2D Lab 29-3. (Figure Step 1)

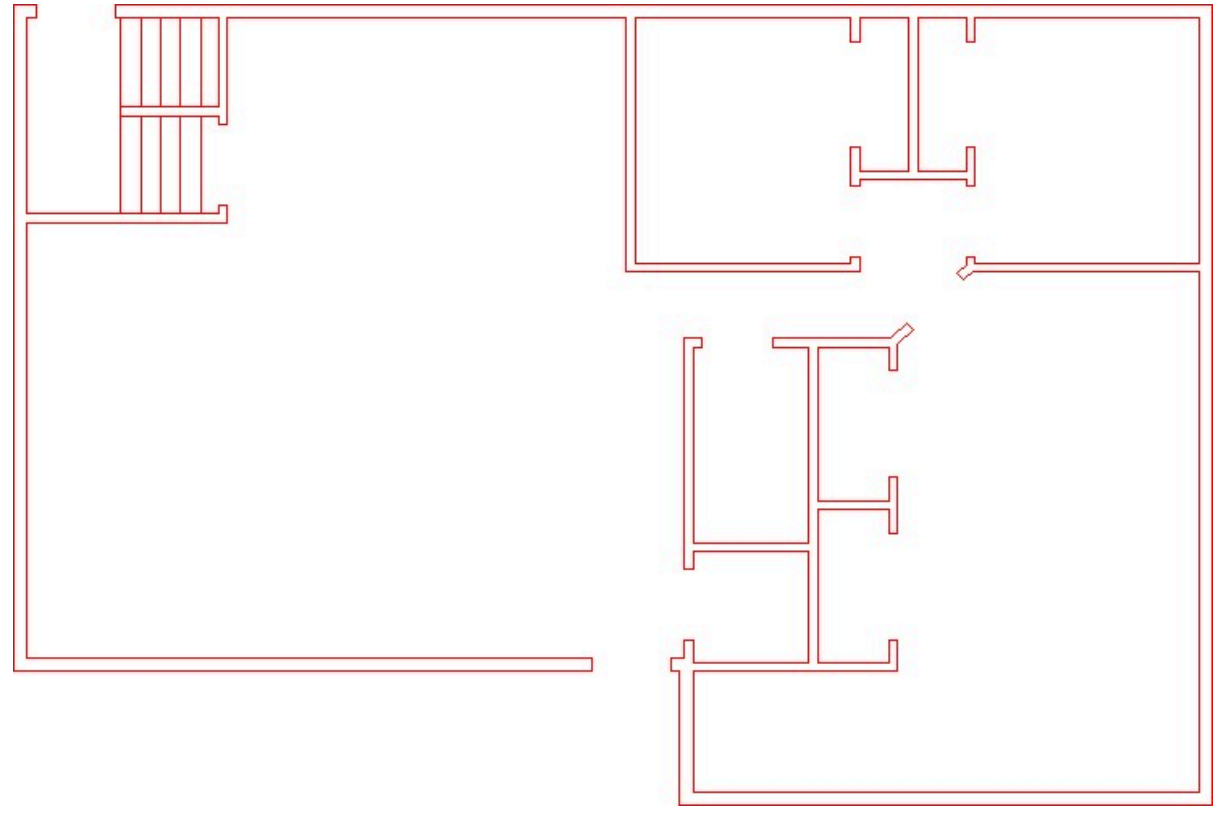

*Figure Step 1* 

## **Step 2**

Using the SAVEAS command, save the drawing with the name: AutoCAD 2D Lab 36-1.

Draw the three doors, shown in the figure, anywhere in Model space. Draw them on layer: 0. Ensure that the color assigned to layer: 0 is black/white. (Figure Step 3A and 3B)

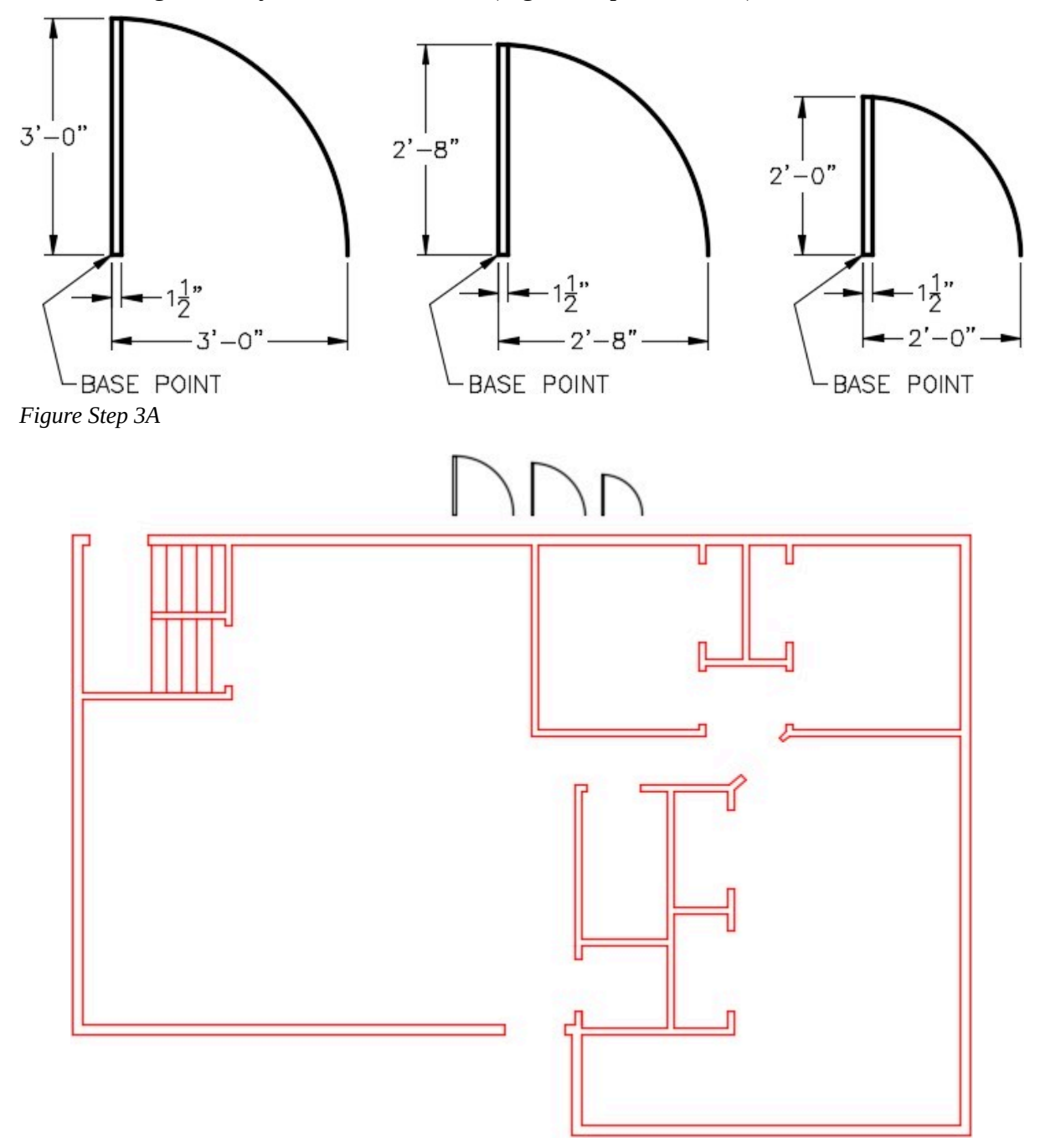

*Figure Step 3B* 

Create a block from each of the three doors that you drew in Step 3. Use the following:

A Name each block as shown below the drawing.

B Set the BLOCK command to delete the objects after creation.

C Set the base point of the blocks as shown on the drawing.

D Give each block a description and set the Block units to Inches.

#### **Step 5**

On layer Doors, insert the door blocks to match the door opening size. (Figure Step 5)

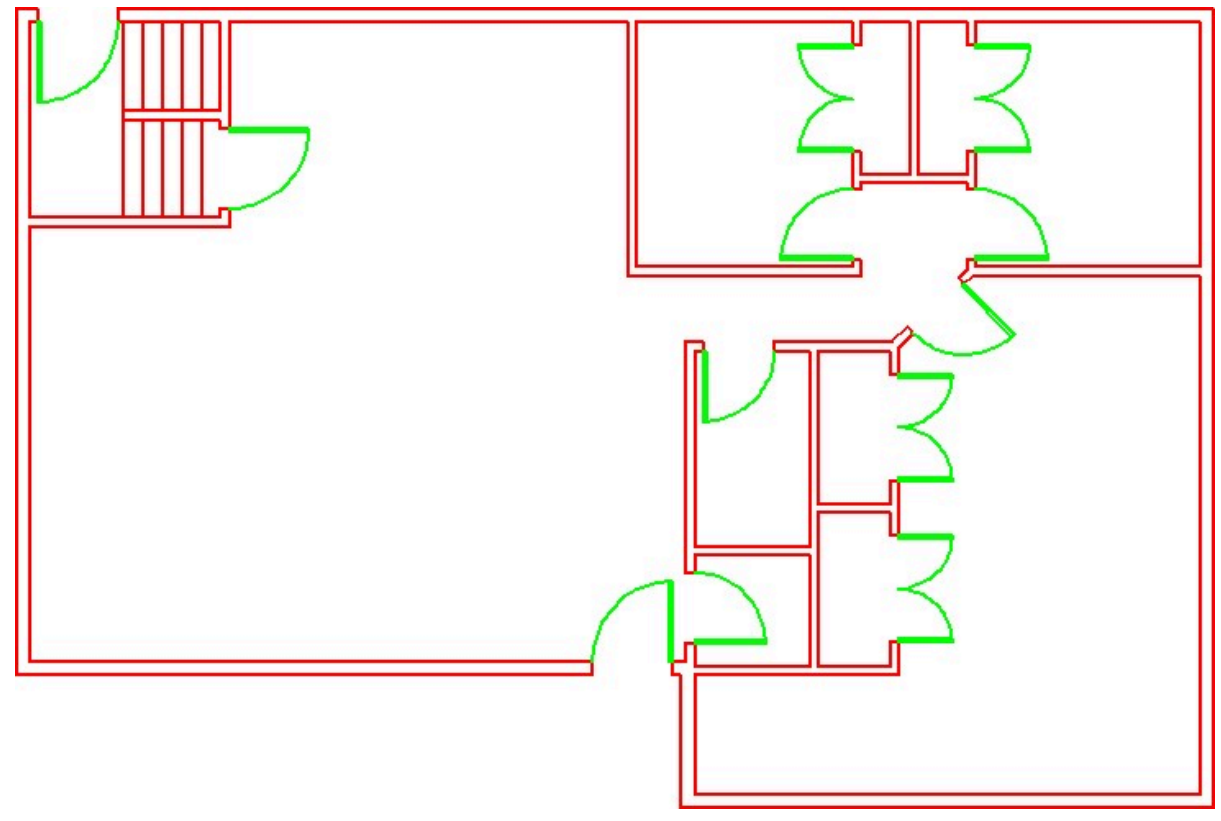

*Figure Step 5* 

**AUTHOR'S COMMENTS:** Insert the blocks near the door openings and then use the ROTATE and MOVE commands to locate them.

On layer Hatch, insert the pattern: Net in the areas shown in the figure. Set the scale to match the hatch to the figure the best you can by eye. (Figure Step 6)

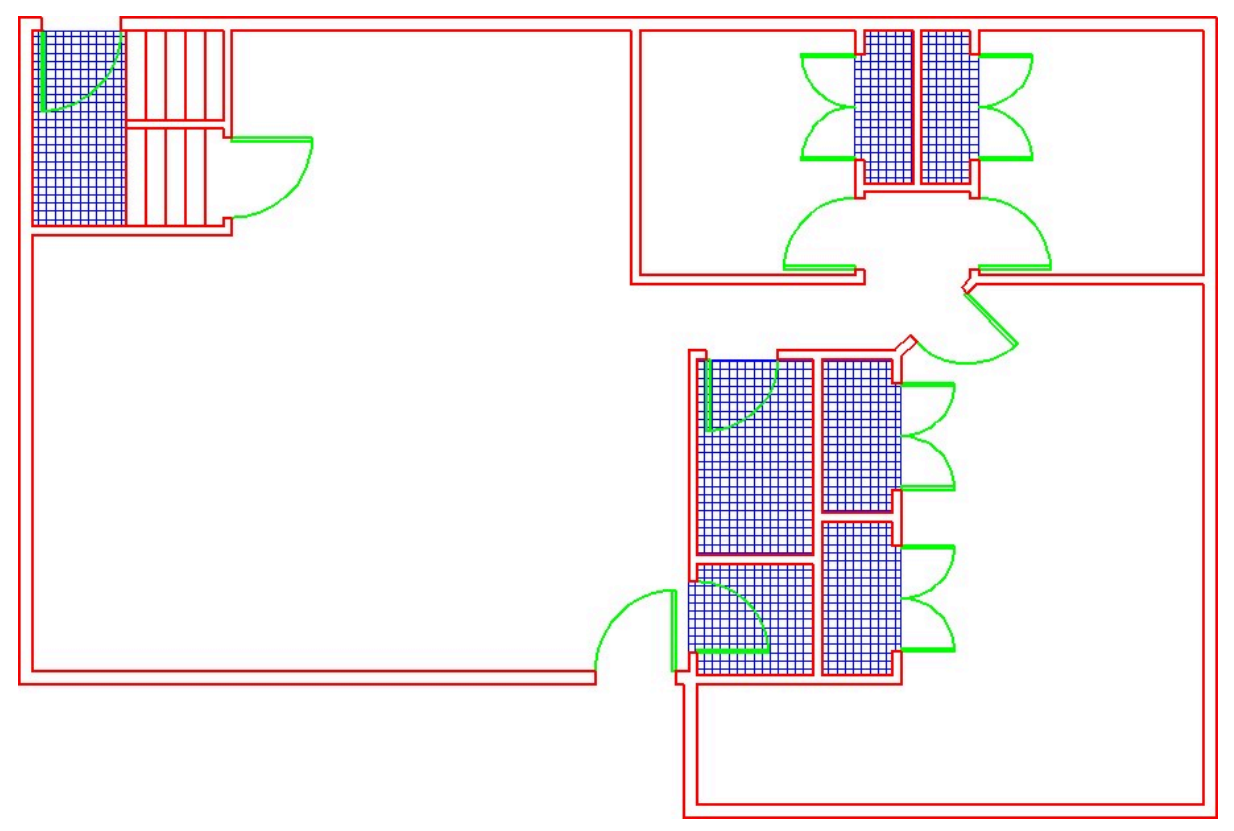

*Figure Step 6* 

**AUTHOR'S COMMENTS:** Insert the blocks near the door openings and then use the ROTATE and MOVE commands to locate them.

On layer: Boundary, draw a closed pline, at a width of 1″, around the 4 rooms and the hallway. Ensure that you snap to the corners of the walls. Find the area of each closed pline in Sq Ft to two decimal places of precision. Record the results. (Figure Step 7)

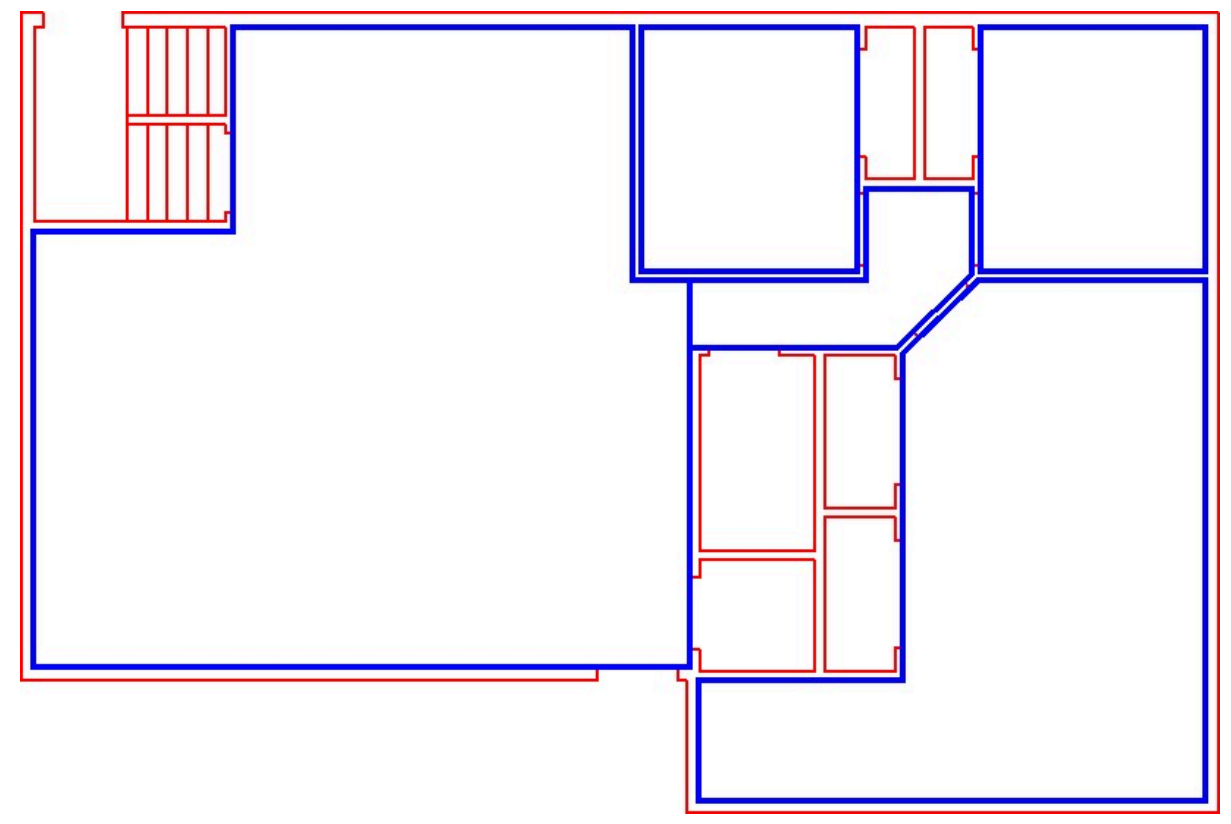

*Figure Step 7* 

Enable layout: Module Layout C. On layer: Viewport, create a viewport at a scale of 3/8″=1′-0″ and lock the display. In Paper space, on layer: Text, add the room name and square footage that you found in Step 7. Using the standards in Module 20, fill in the titleblock. (Figure Step 8)

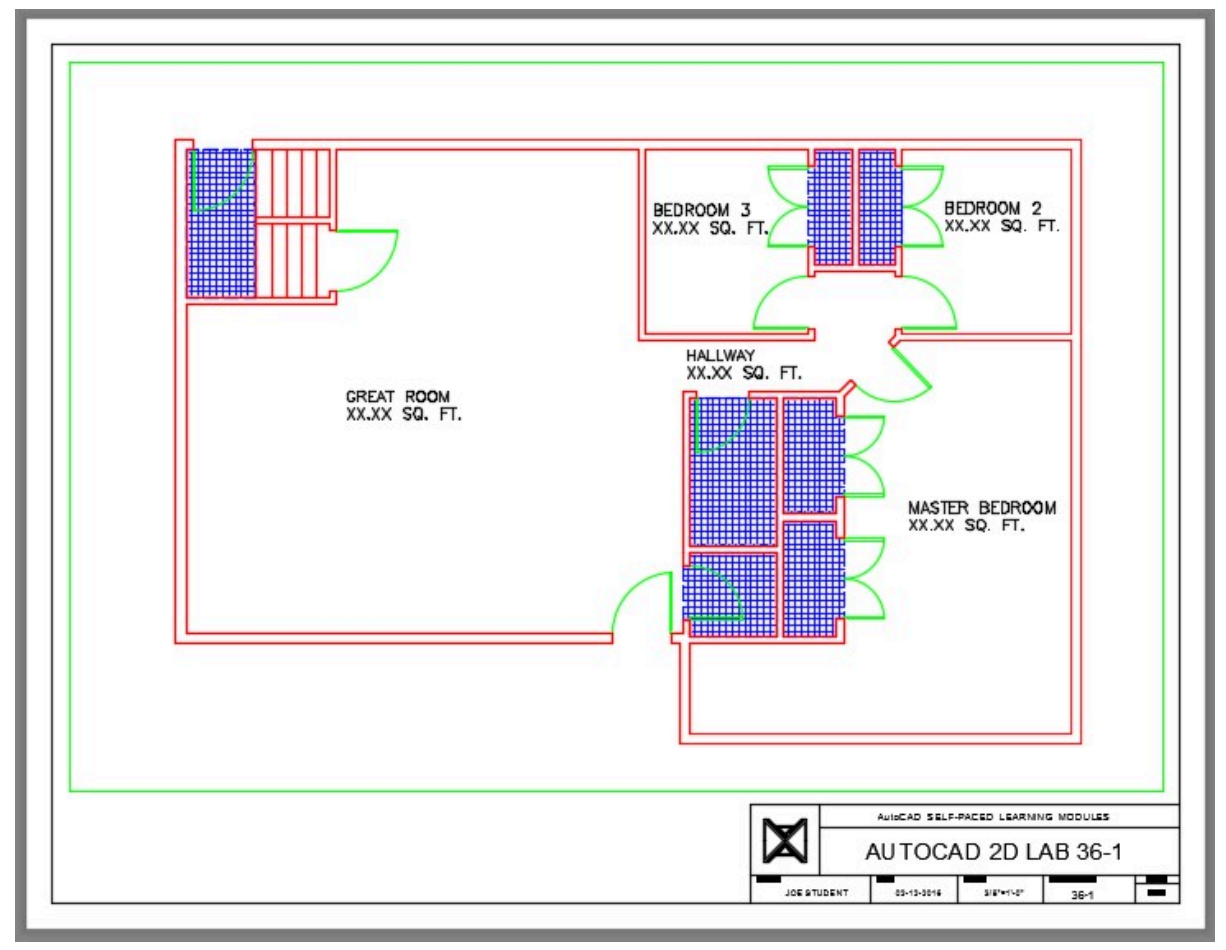

*Figure Step 8* 

**AUTHOR'S COMMENTS:** Ensure that you insert the text for both the rooms and titleblock in Paper space.

Turn layers: Viewport and Boundary off to complete the drawing. (Figure Step 9)

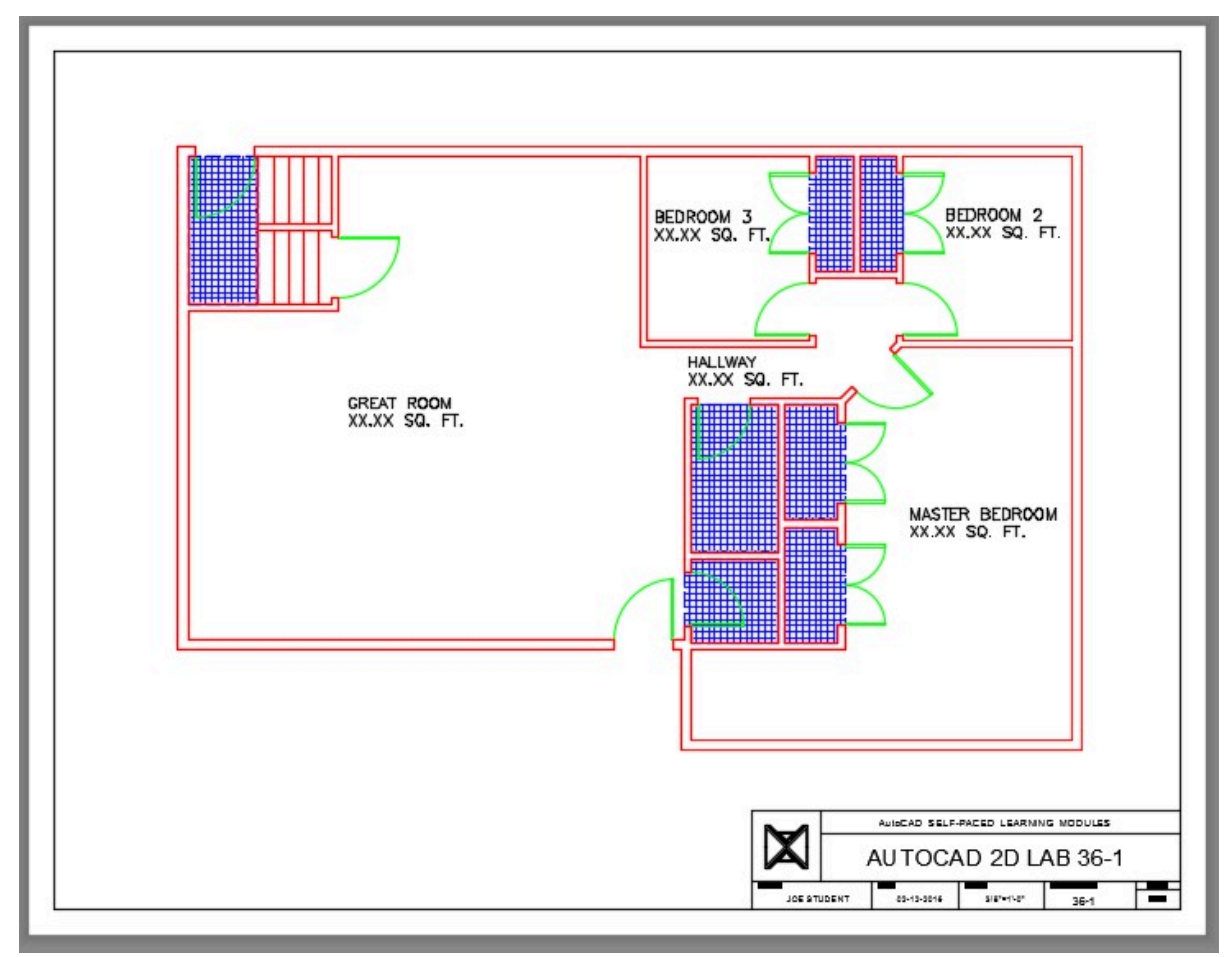

*Figure Step 9* 

Change the current space to Model. You drawing should match the figure. (Figure Step 10)

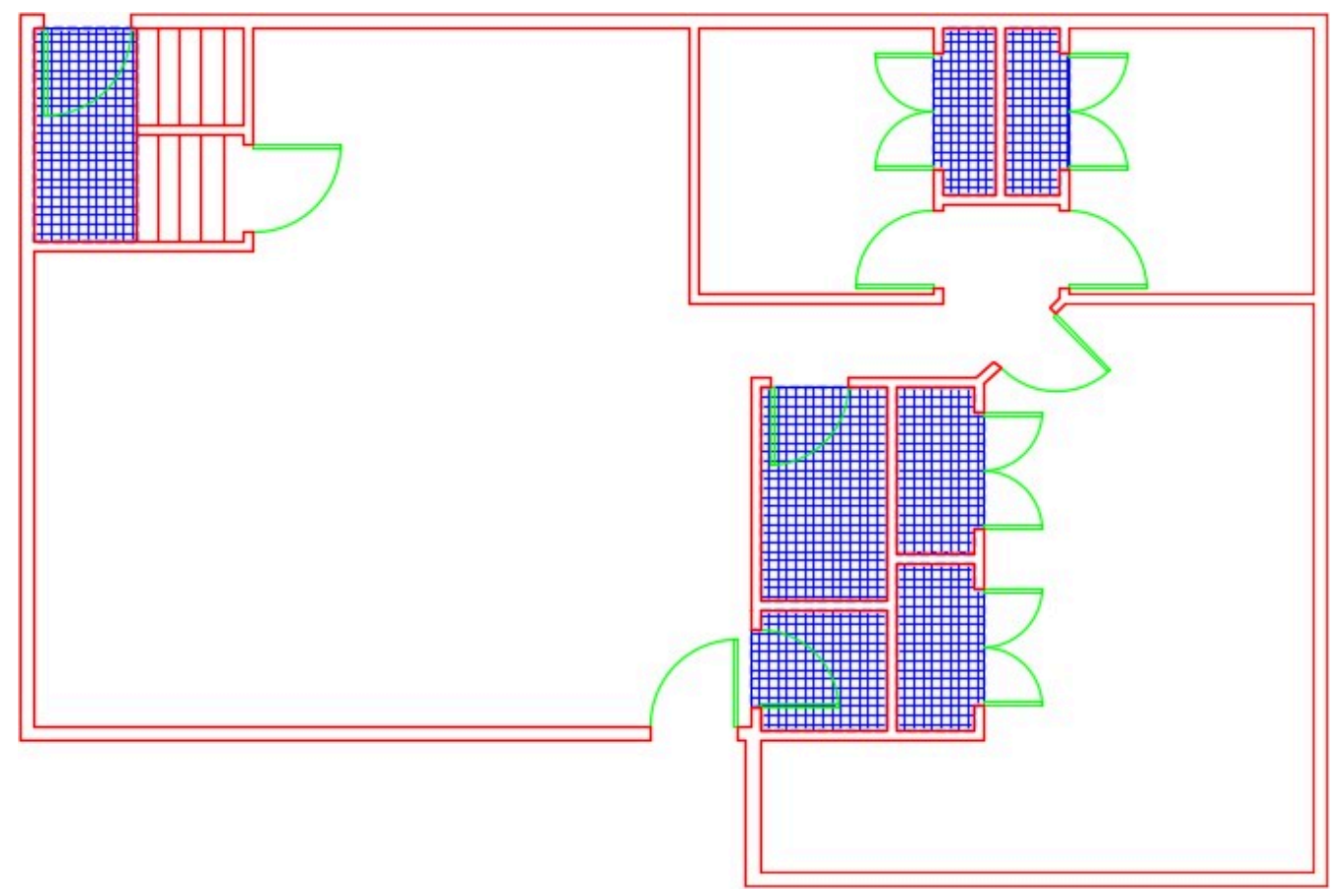

*Figure Step 10* 

## **Step 11**

Saved and close the drawing.

Module 36: Competency Test 7 Open Book

# **Part 8**

Wally Baumback

# **Module 37: Dimensioning- Part 1**

#### Learning Outcomes

When you have completed this module, you will be able to:

- 1. Define the 11 basic dimensioning terms.
- 2. Describe the properties of associative and exploded dimensions.
- 3. Apply the DIMASSOC and DIMSTYLE commands to control and modify the appearance of dimensions.
- 4. Create a dimension style and set the dimension variables for both an english and metric drawing.
- 5. Apply the BREAK and DIMCENTER commands to draw center lines.

#### **Dimensioning**

*Dimensioning* is the process of adding size descriptions to objects in the drawing. After the dimensioned are inserted, the layout can be plotted and used for construction or reference. Up to this point in the book, only shape description have been defined to the object by describing its size and location. Since AutoCAD knows the exact size of the objects in the drawing, you only have to enter the type and location of the dimension you want to insert and AutoCAD will do the rest.

Since there is a lot to learn, dimensioning is a complex but not a difficult subject. Therefore, in the AutoCAD 2D book, only learning to control the appearance, inserting, and editing the basic dimension types is taught. When you complete the AutoCAD 2D book, you will be able to completely dimension a drawing for most applications.

#### **Associative verses Exploded Dimensions**

An *associative dimension* is intelligent, similar to an associative hatch pattern. They are tied to the object they are dimensioning. An *exploded dimension* is simply a collection of AutoCAD drawing objects indicating a measurement on the object. It has no relation to the object it is dimensioning. An associative dimension and exploded dimension do not appear any different on the drawing and you cannot tell them apart by looking at them. The differences between them are as follows:

- 1. The dimensions of objects dimensioned with associative dimensions, when modified with most editing commands, will change to reflect the changes to the size of the object. The dimensions of objects that are dimensioned with an exploded dimension, when modified, will not change.
- 2. Associative dimensions are harder to edit than exploded dimensions because they are inserted

as blocks. An exploded dimension is inserted with individual drawing objects. If an associative dimension is exploded, it will be converted into an exploded dimension.

3. If the properties of the dimensioning style of an associative dimension is modified, all dimensions on the drawing, using that style, will change. For example, if the user changes the height of dimension text, change it once in the dimensioning style and all existing associative dimensions, using that style, will automatically display the new size.

#### **Definition Points**

*Definition points* are points that are automatically inserted on the drawing when an associative dimension is inserted. One definition point is inserted for each end of an extension line or on opposite sides of a circle or an arc. The points are automatically placed on layer Defpoints. If the Defpoints layer does not exist in the drawing, it will be created automatically when the first associative dimension is inserted on that drawing. The Defpoints layer cannot be deleted or purged.

These inserted points are the intelligent part of the associative dimension. It is these points that cause the dimension to automatically update since they are moved in the object editing commands and the dimension follows them. In an associative dimension, the points are attached to the object. Therefore, almost all editing commands move the points with the object.

The definition points will not plot and are not affected by the point type and size appearance. If you explode an associative dimension, the points attached to it will automatically be erased.

#### **Dimensioning Styles**

A dimensioning style is similar to a text style. A *dimensioning style* controls the way dimensions appear on your drawing. There are many different settings in a dimensioning style so it will take you a lot of practice to get used to setting them.

New styles can be created or existing dimensioning styles edited with the DIMSTYLE command. AutoCAD uses the current dimensioning style properties when inserting dimensions with any dimensioning command. By modifying a dimension style, you can update all existing associative dimensions on the drawing inserted with that style.

#### **Standard Dimensioning Style**

The Standard dimensioning style exists in every drawing and cannot be deleted. Even though the Standard style can be used, it is not a good practice to use it. Create and name your own styles.

**USER TIP:** Use the Styles toolbar or the Home ribbon to pull down a list and select a name to change the current dimensioning style for the current drawing. When the list is not currently being pulled down, it displays the current dimension style.

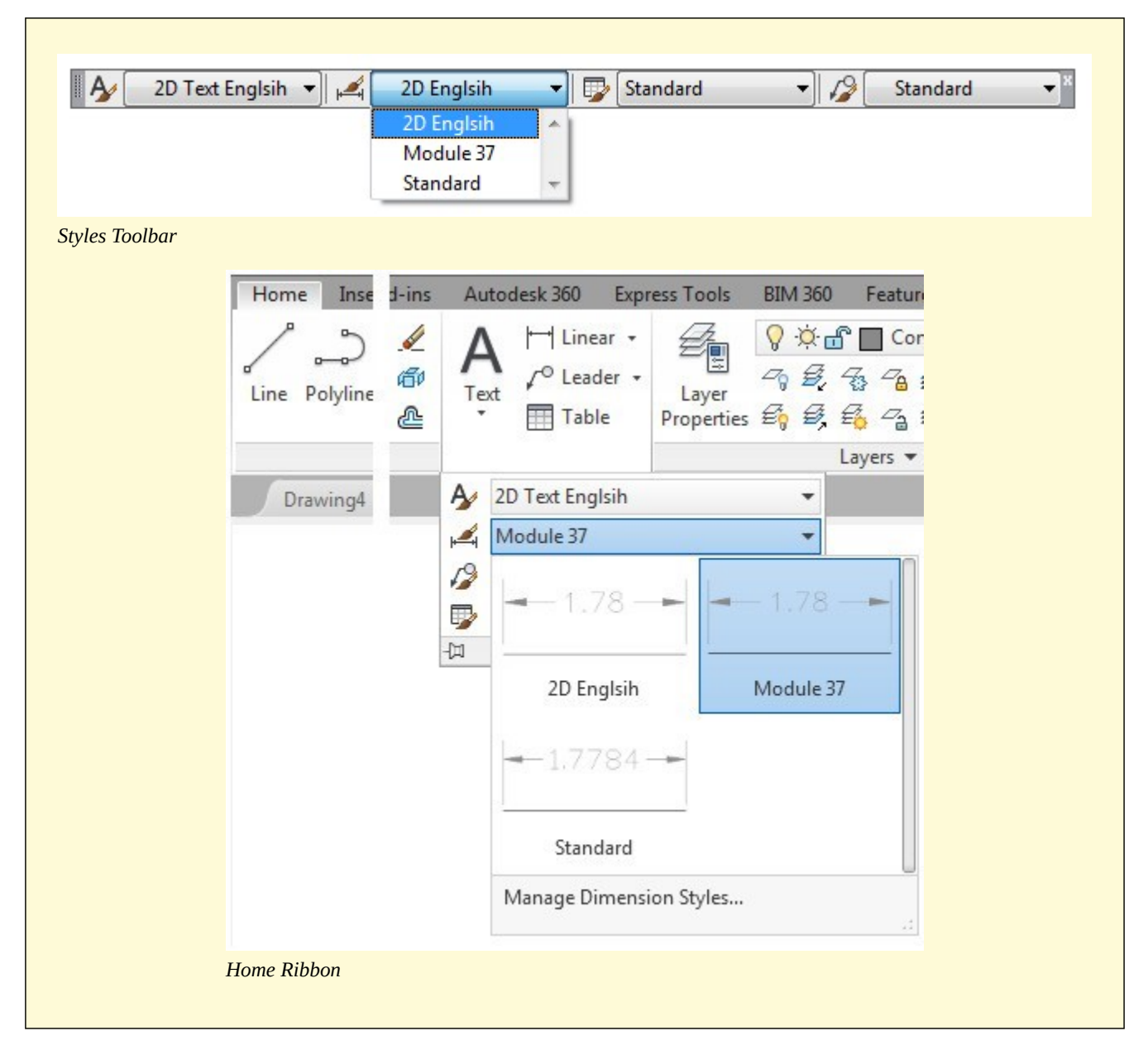

## **Drafting Lesson: Basic Dimensioning Terms**

Figure 37-1 shows the 11 basic dimensioning terms that you should know when setting dimensioning styles.

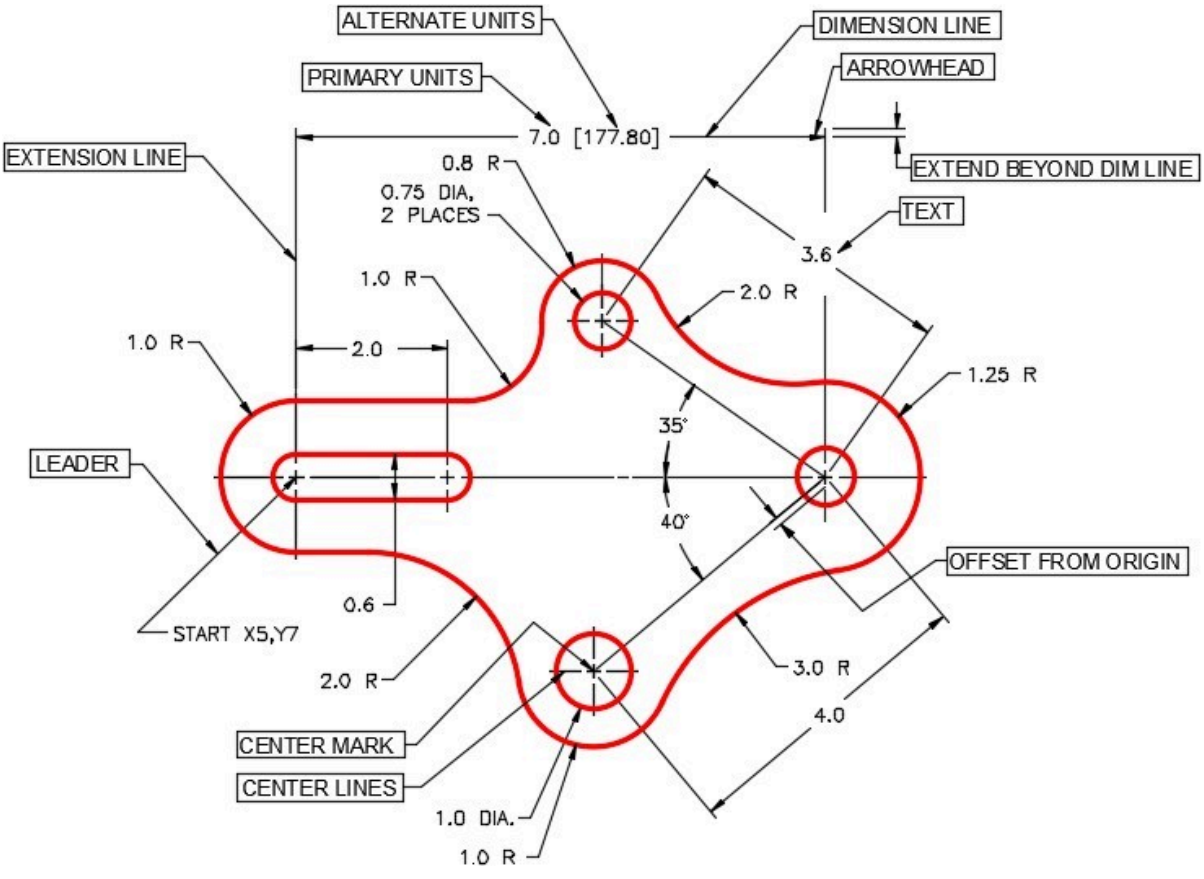

*Figure 37-1 Basic Dimensioning Terms* 

#### AutoCAD Command: DIMASSOC

The DIMASSOC system variable is used to enable either associative, non-associative, or exploded dimensions being inserted by dimensioning commands.

#### Command: **DIMASSOC**

Enter new value for DIMASSOC <2>: 0

Command:

- 0 Dimensions will be inserted as exploded dimensions.
- 1 Dimensions will be inserted as non-associative dimensions.
- 2 Dimensions will be inserted as associative dimensions.

**AUTHOR'S COMMENTS:** Every AutoCAD drawing contains the Standard dimensioning style. It cannot be deleted and must be present so that additional styles can be created. I recommend that you never use the Standard dimensioning style. It is best to create your own styles, assigning them suitable names. Although the Standard style could be used, there is a very good reason not to. It is a common practice in industry to combine two or more drawings to form one drawing. In most cases, they are drawings created by different operators and a lot of the time, working at different companies. If the drawings, to be combined, each assign the Standard dimensioning style to dimensions on the drawings, all dimensions on the drawing, being added, would take the style properties of the drawing that it is added to. That can produce very unwanted results.

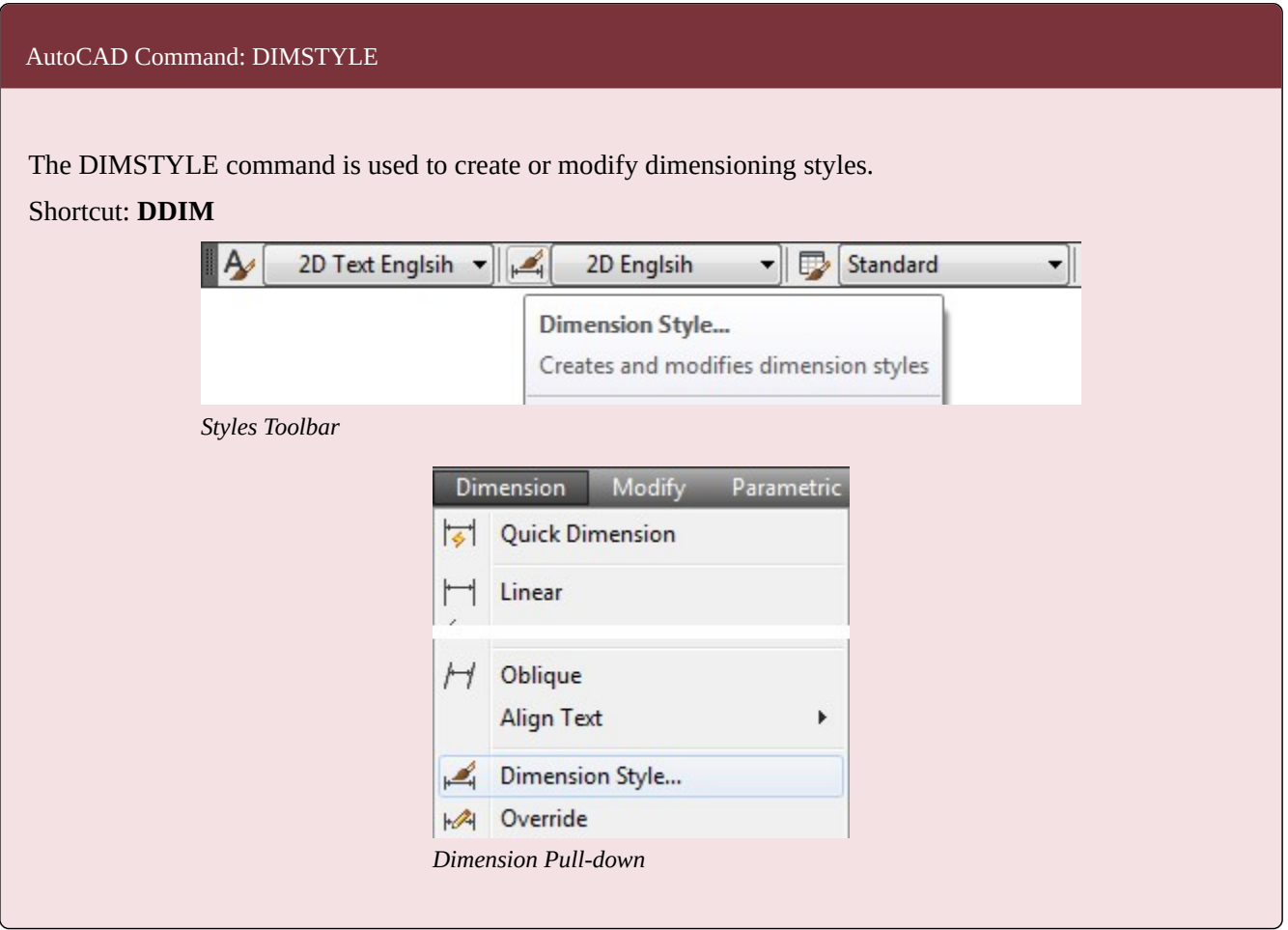

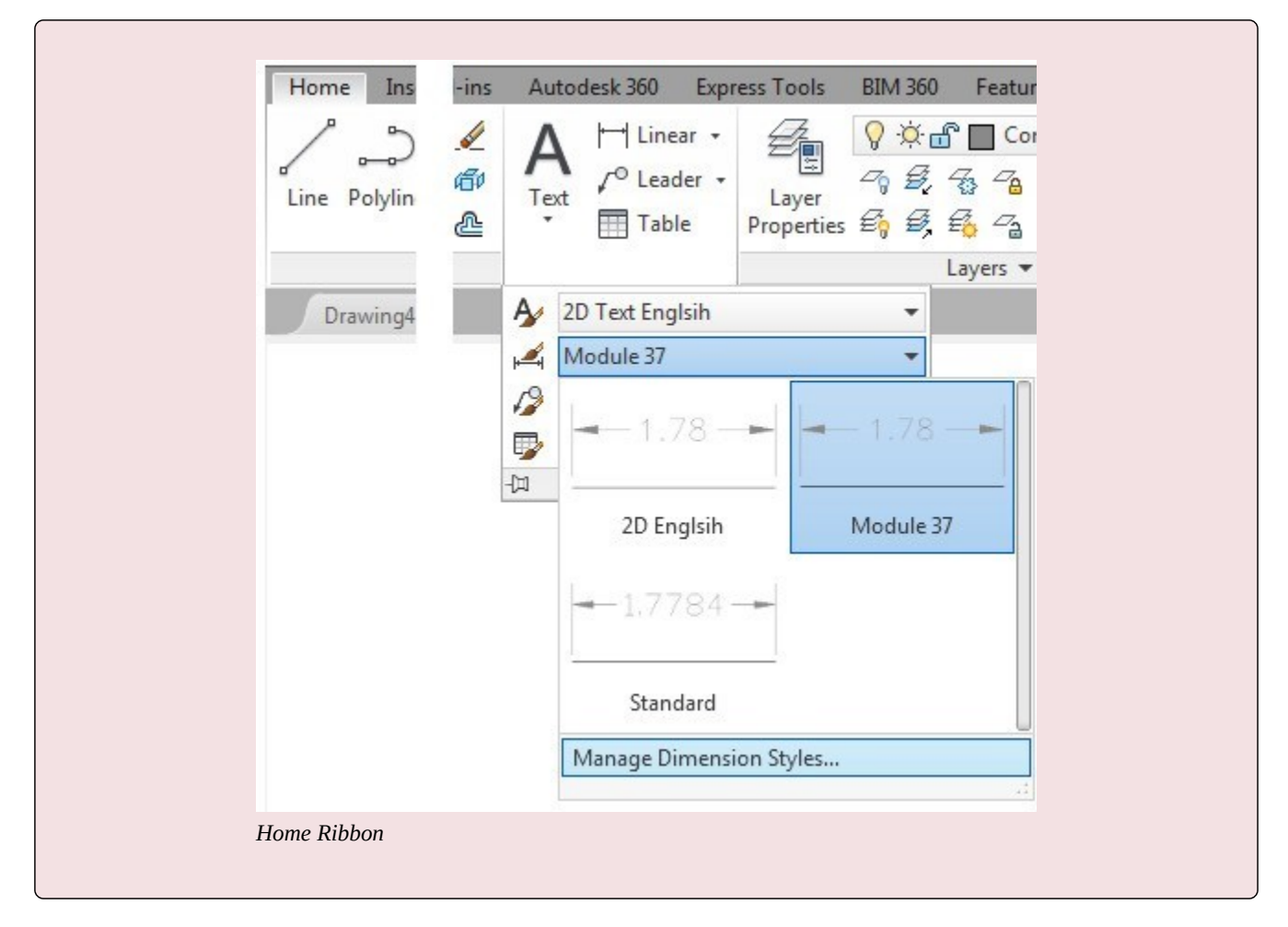

# **WORKALONG: Creating and Editing Dimension Styles**

## **Step 1**

Start a new drawing using the template: 2D Layout English.

## **Step 2**

Save and name the drawing: AutoCAD 2D Workalong 37-1.
Enter the DIMSTYLE command. It will open the Dimension Style Manager dialogue box. (Figure Step 3)

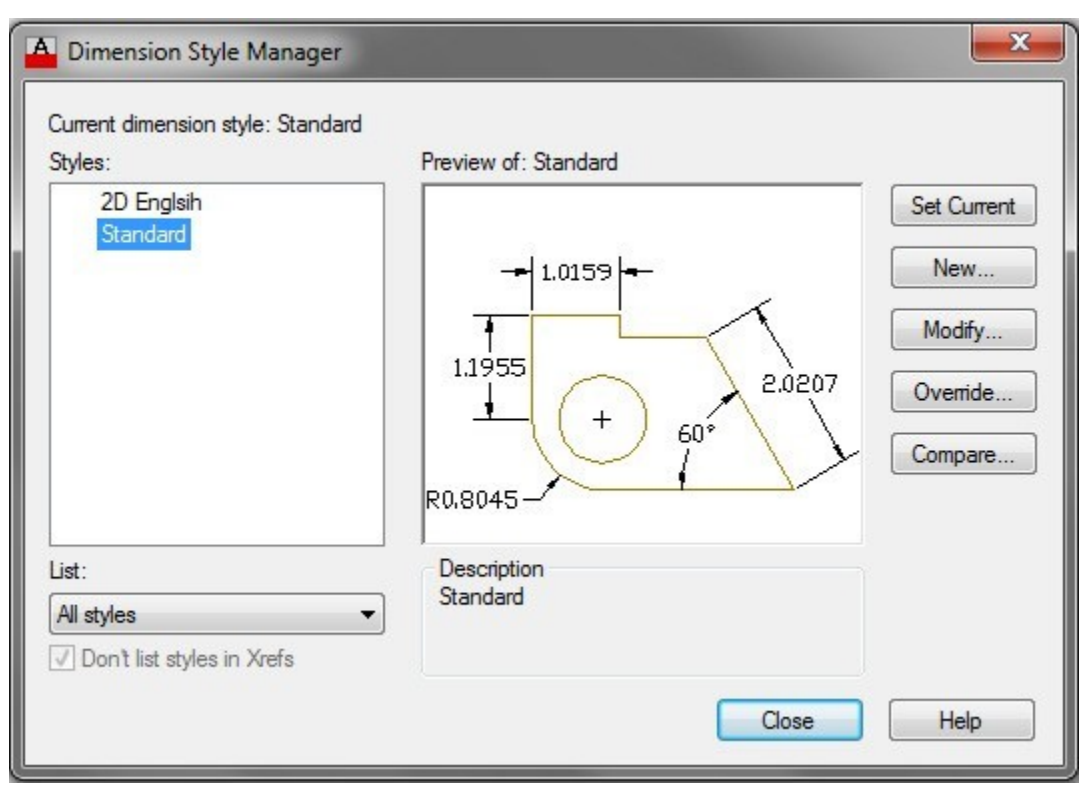

*Figure Step 3* 

#### **Step 4**

Notice the graphic in the Preview of: window. It displays a pictorial view of how the dimensions, using current dimensioning style, would appear on a drawing. As changes are made to the current dimensioning style, the preview window will change to reflect those changes. (Figure Step 4)

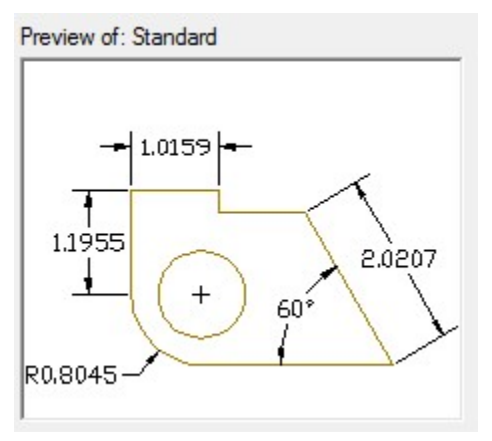

*Figure Step 4* 

Click the New button. It will open the Create New Dimension Style dialogue box. In the New Style Name: box, enter the name: Module 37 and then click the Continue button. (Figure Step 5)

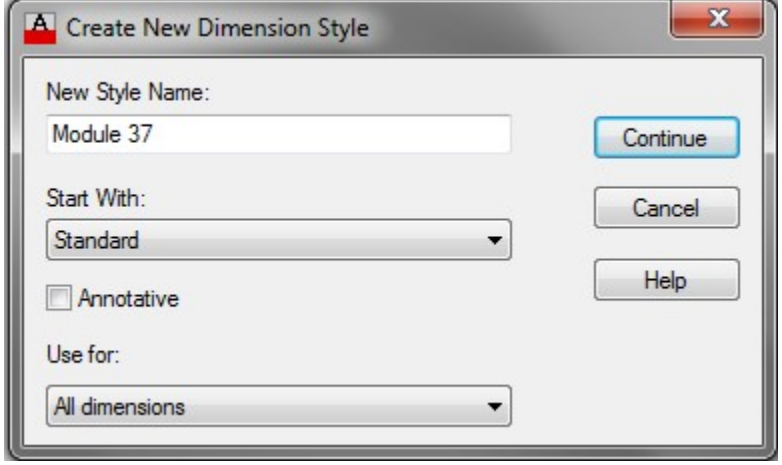

*Figure Step 5* 

**AUTHOR'S COMMENTS:** The AutoCAD 2D book only covers the first five tabs in the Dimensioning Styles dialogue box. When you can set the variables in these five tabs, you will be able to use the styles to dimension any drawing using standards dimensioning techniques.

In the Dimension Style dialogue box, enable the Lines tab. (Figure Step 6)

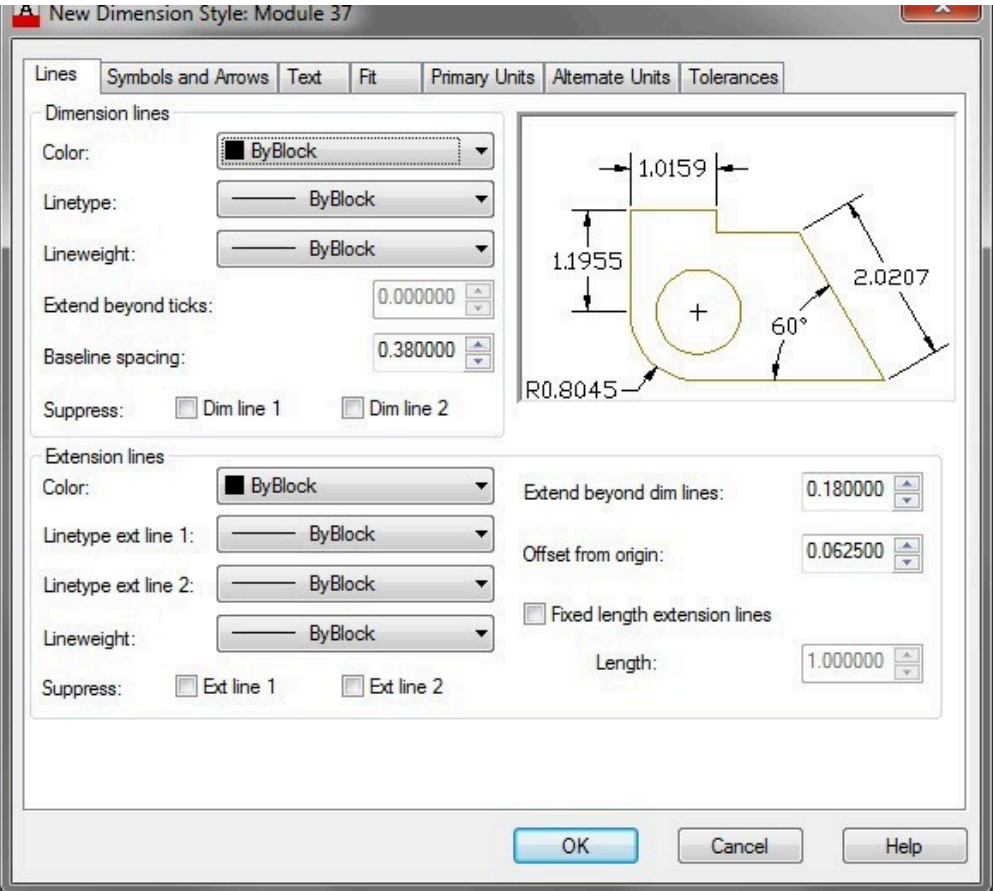

*Figure Step 6* 

### **Step 7**

In the Extension lines area, change the Extend beyond dim lines: box to 0.1750 and the Offset from origin: box to 0.075. Figure Step 7B shows which dimension style variables you are setting. (Figure Step 7A and 7B)

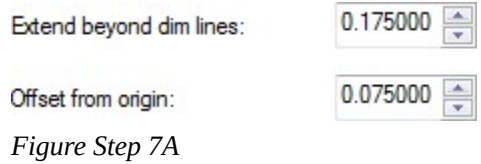

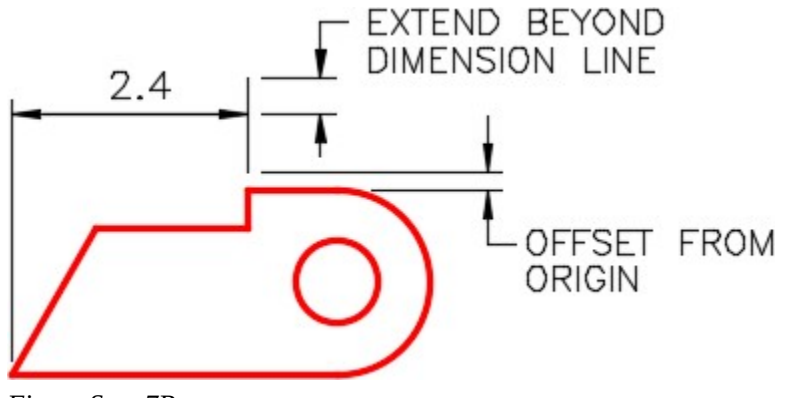

*Figure Step 7B* 

Enable the Symbols and Arrows tab. (Figure Step 8)

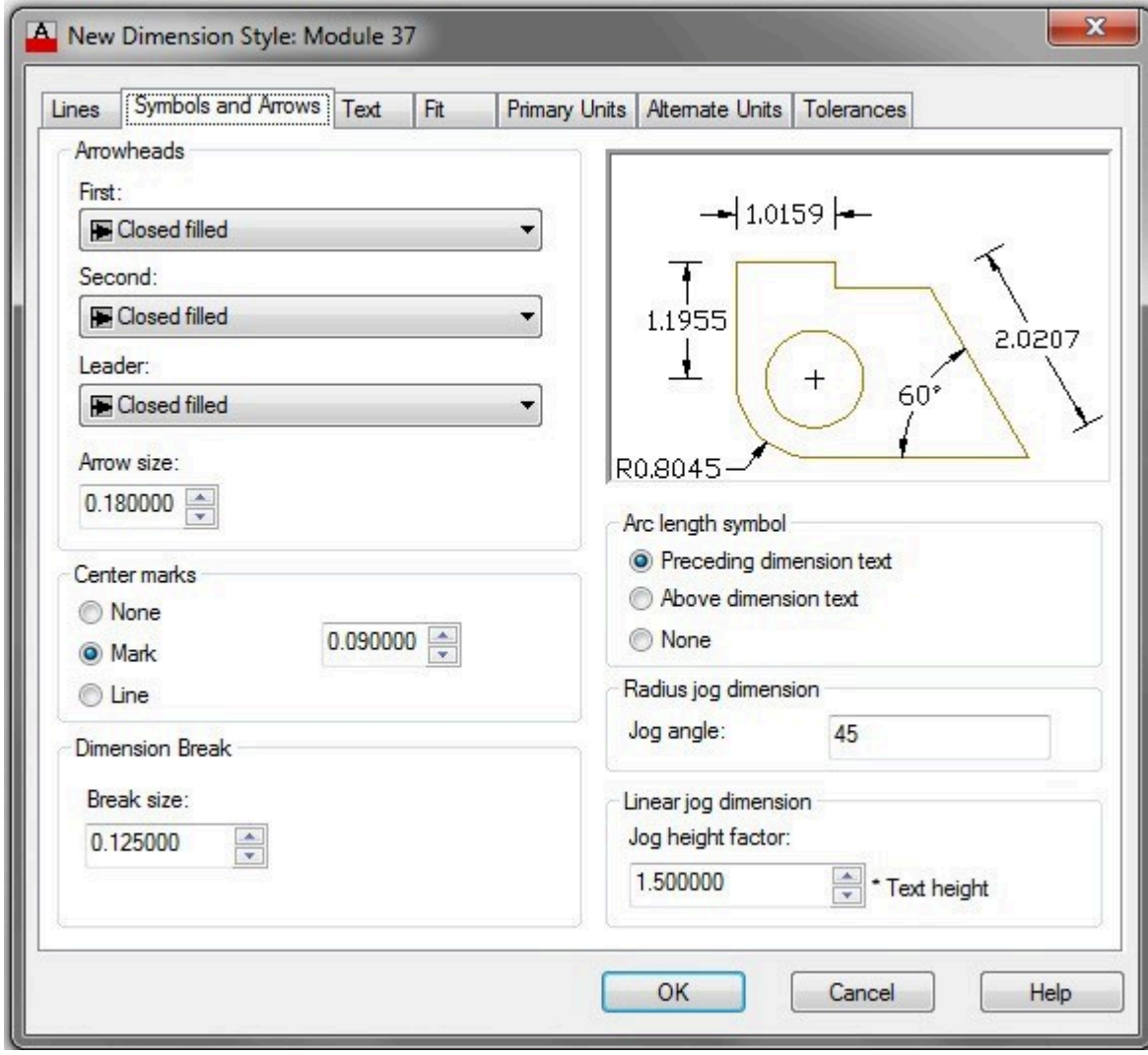

*Figure Step 8* 

In the Arrowheads area, set the Arrow size: to 0.1750. (Figure Step 9A and 9B)

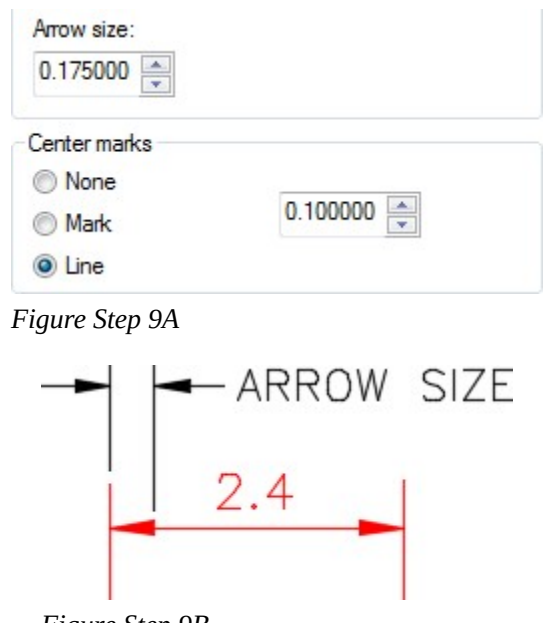

*Figure Step 9B* 

### **Step 10**

In the Center marks area, enable Line and set it to 0.1000 as shown in Figure Step 9A. (Figure Step 10)

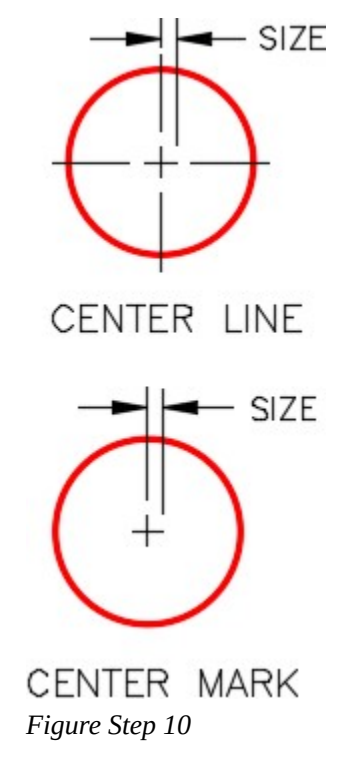

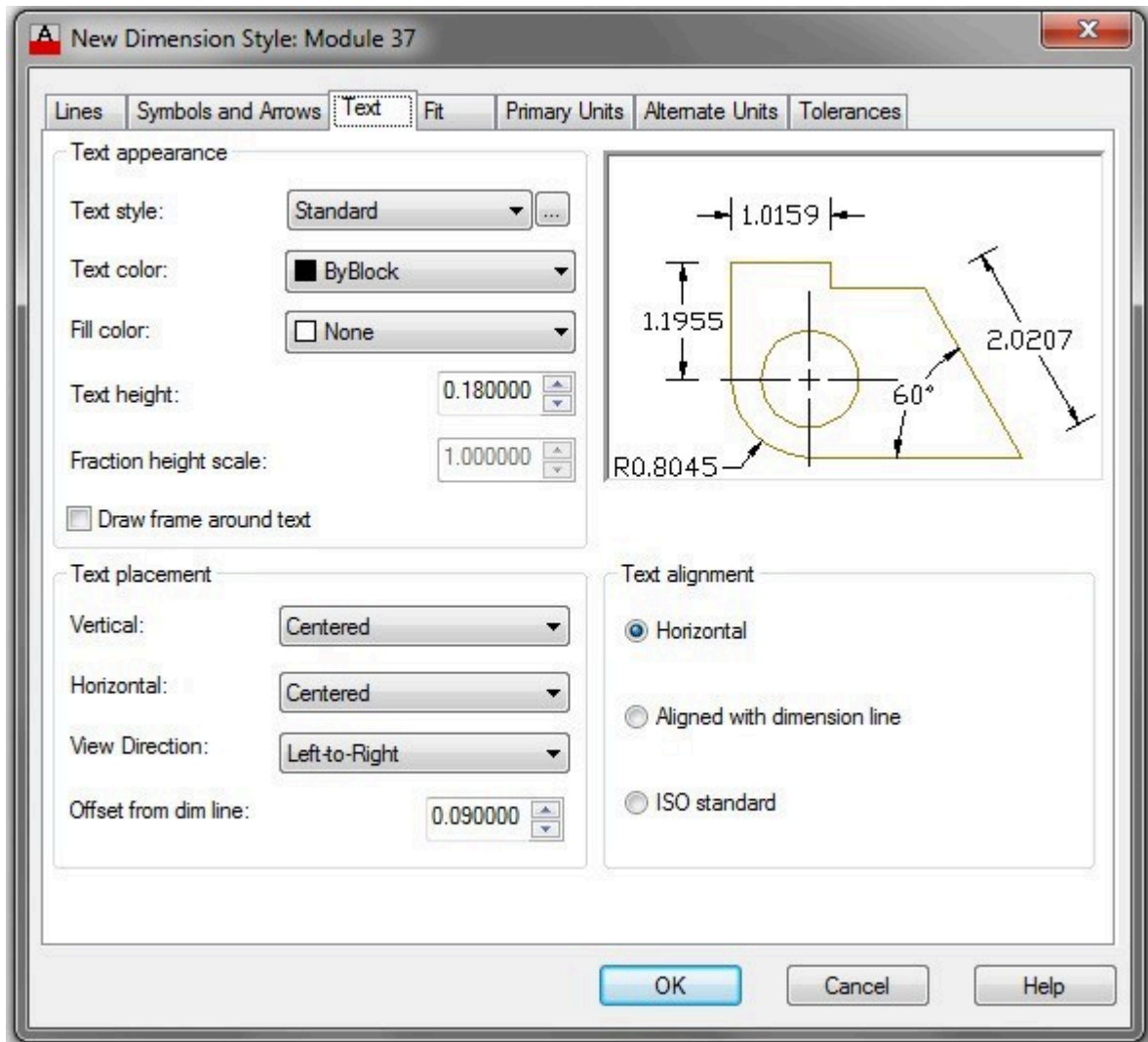

*Figure Step 11* 

Enable the Text tab. (Figure Step 11)

### **Step 12**

In the Text appearance area and Text style box, select the … box. (Figure Step 12)

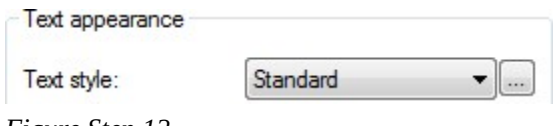

*Figure Step 12* 

Step 12 will open the Text Style dialogue box. This is the same dialogue box that you open when you use the STYLE command. Using what you already learned, set the current text style to: 2D Text English with the font: romans.shx. (Figure Step 13)

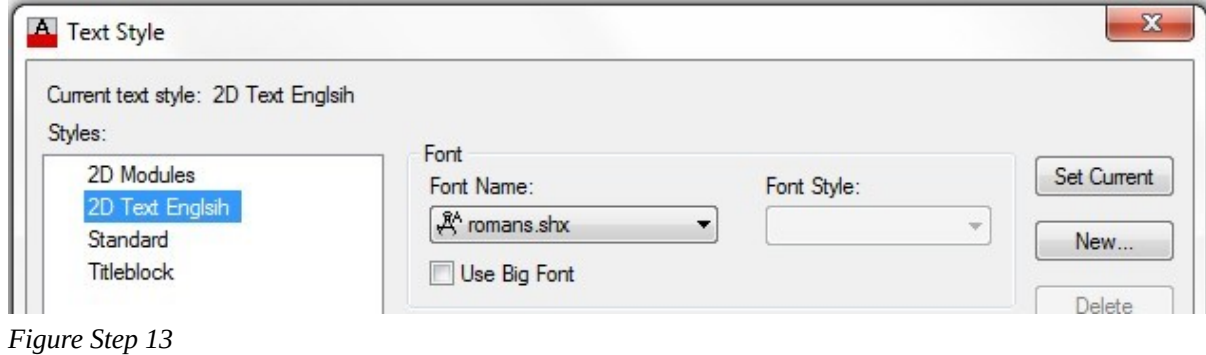

**Step 14** 

In the Text appearance area, pull down the list of available text styles in the Text style box and select style: 2D Text English. Set the text height to 0.1500 in the Text height box. (Figure Step 14A and 14B)

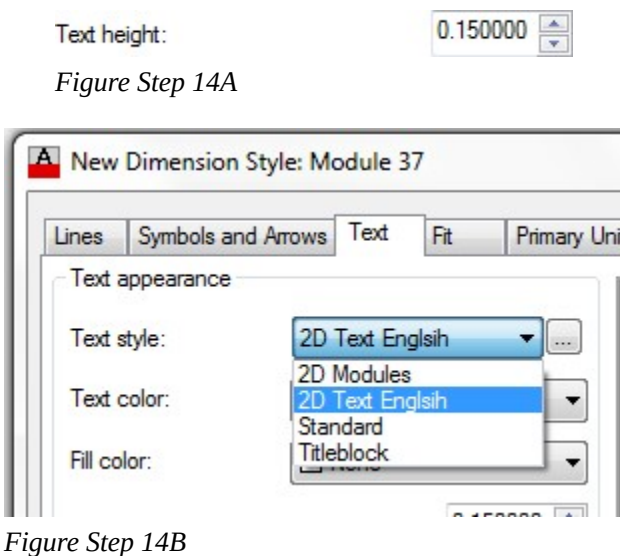

#### **Step 15**

In the Text placement area, set the Offset from dim line to 0.1000. (Figure Step 15A and 15B)

 $0.100000$ 

*Figure Step 15A* 

Offset from dim line:

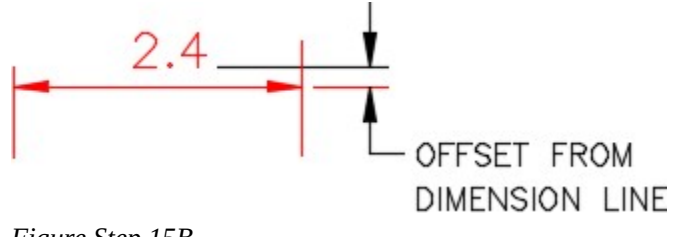

#### *Figure Step 15B*

### **Step 16**

Enable the Fit tab. Ensure that the settings in your dialogue box match the figures. Ensure that the Use of Overall scale of is set to 1.00000. (Figure Step 16A and 16B)

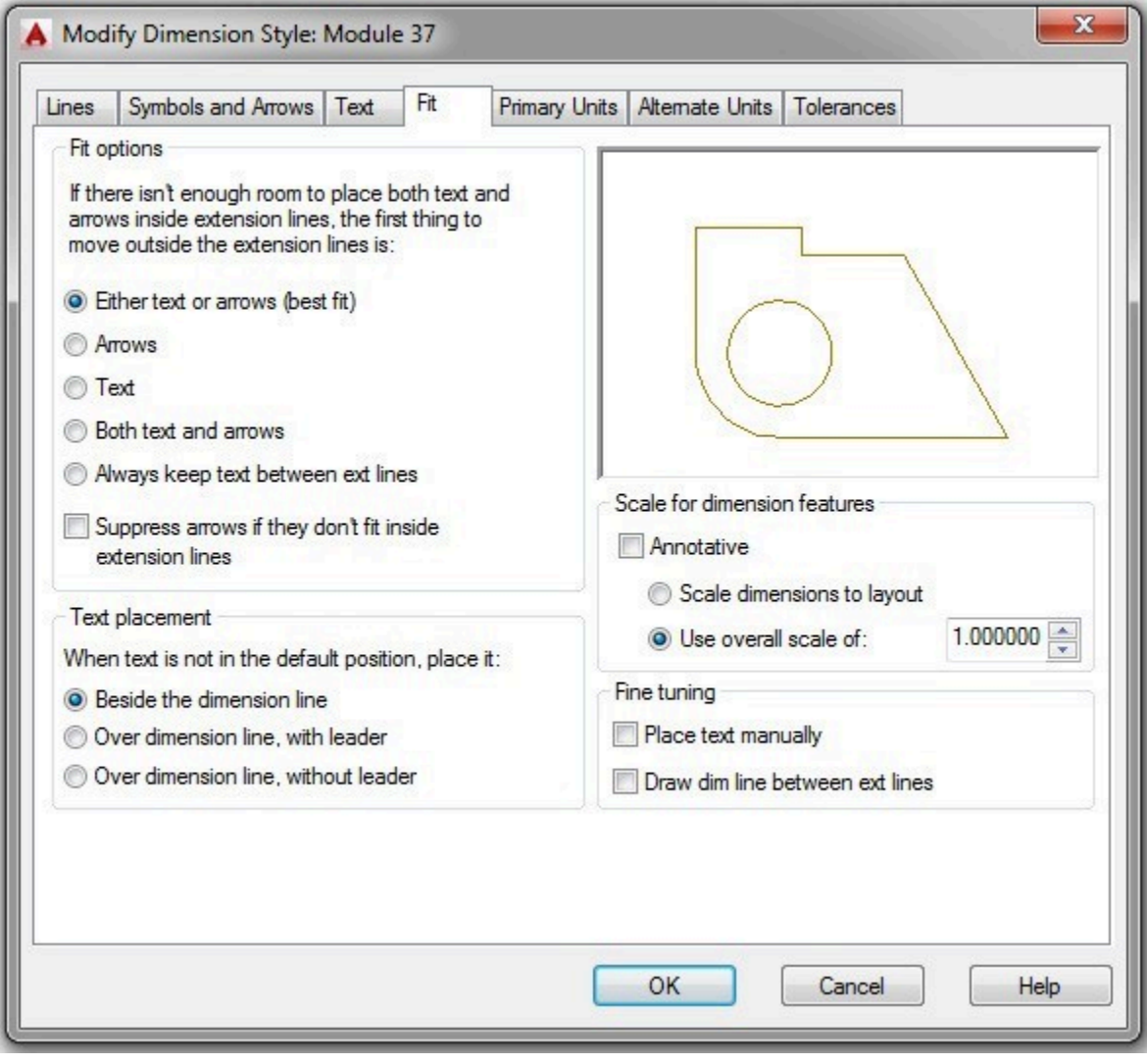

*Figure Step 16A* 

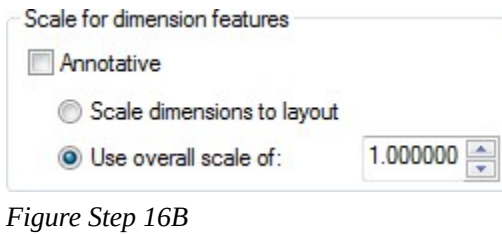

**AUTHOR'S COMMENTS:** The scale of dimension features is the scale applied to features only. For example, arrowheads, text, and offsets. It has no effect to the scale of the model itself.

### **Step 17**

Enable the Primary Units tab. (Figure Step 17)

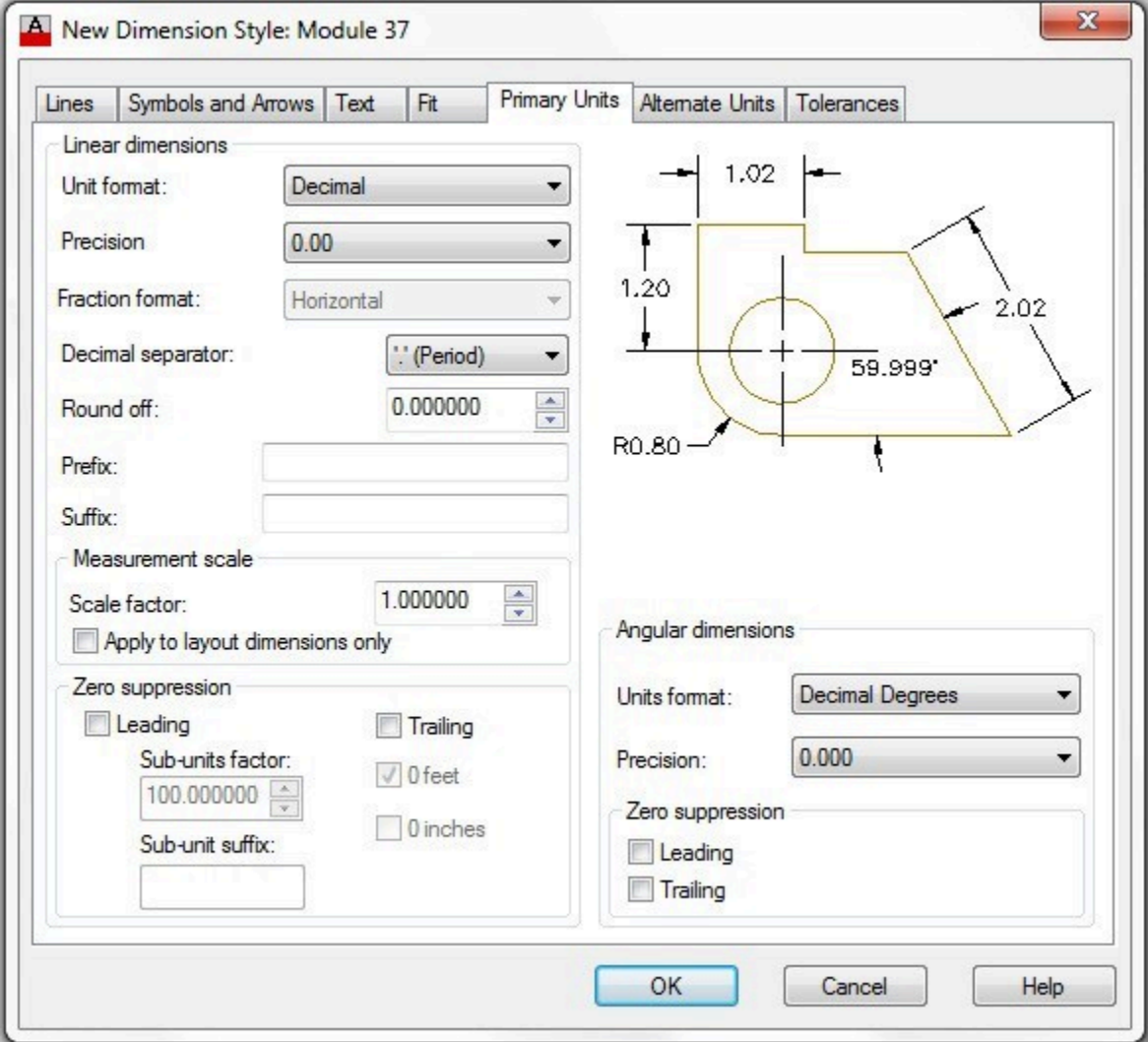

*Figure Step 17* 

In the Linear dimensions area, set the Precision to two decimal places. (Figure Step 18)

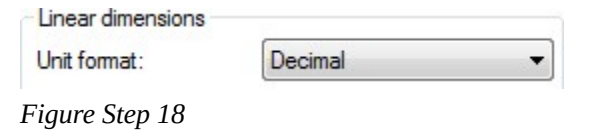

#### **Step 19**

In the Angular dimensions area, set the Units format to Degrees Minutes Seconds and set the Precision to 0d00'00". (Figure Step 19)

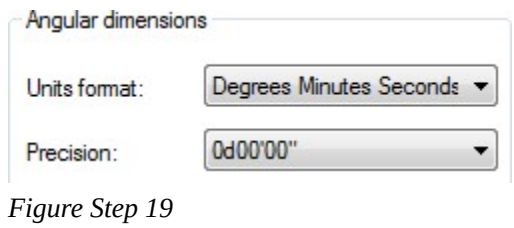

### **Step 20**

Click OK and you will return to the Dimension Style Manager dialogue box. Click Close. (Figure Step 20)

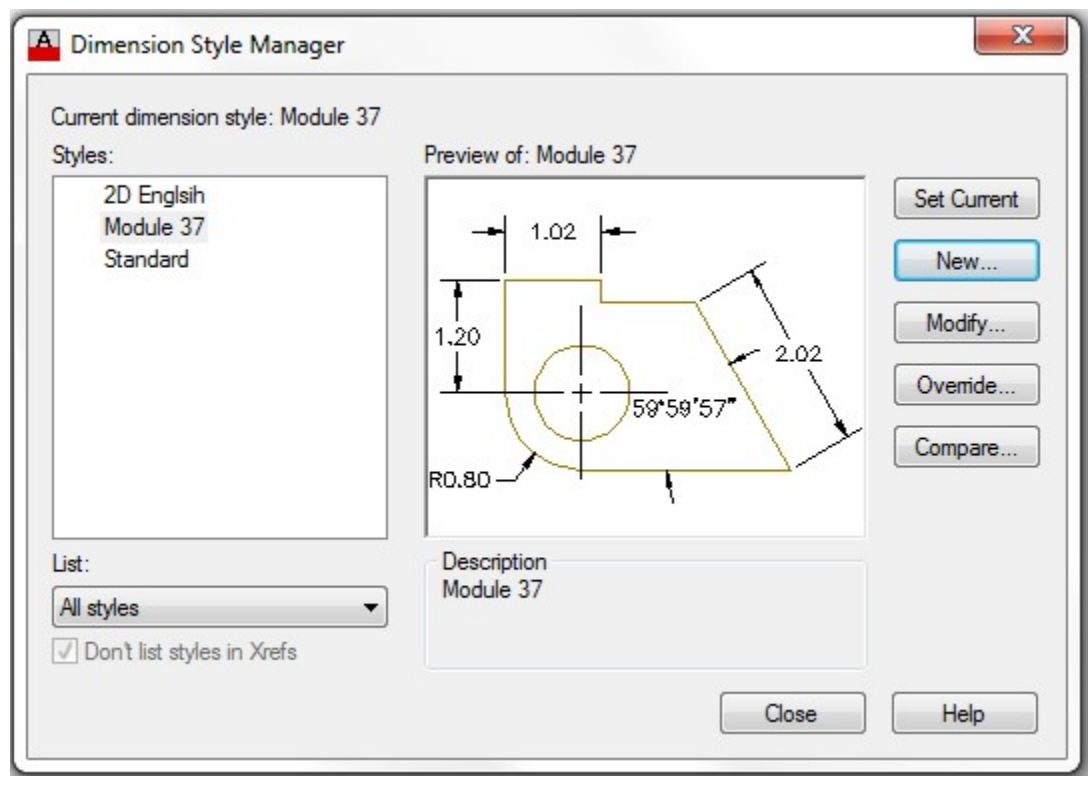

*Figure Step 20* 

Save and close the drawing.

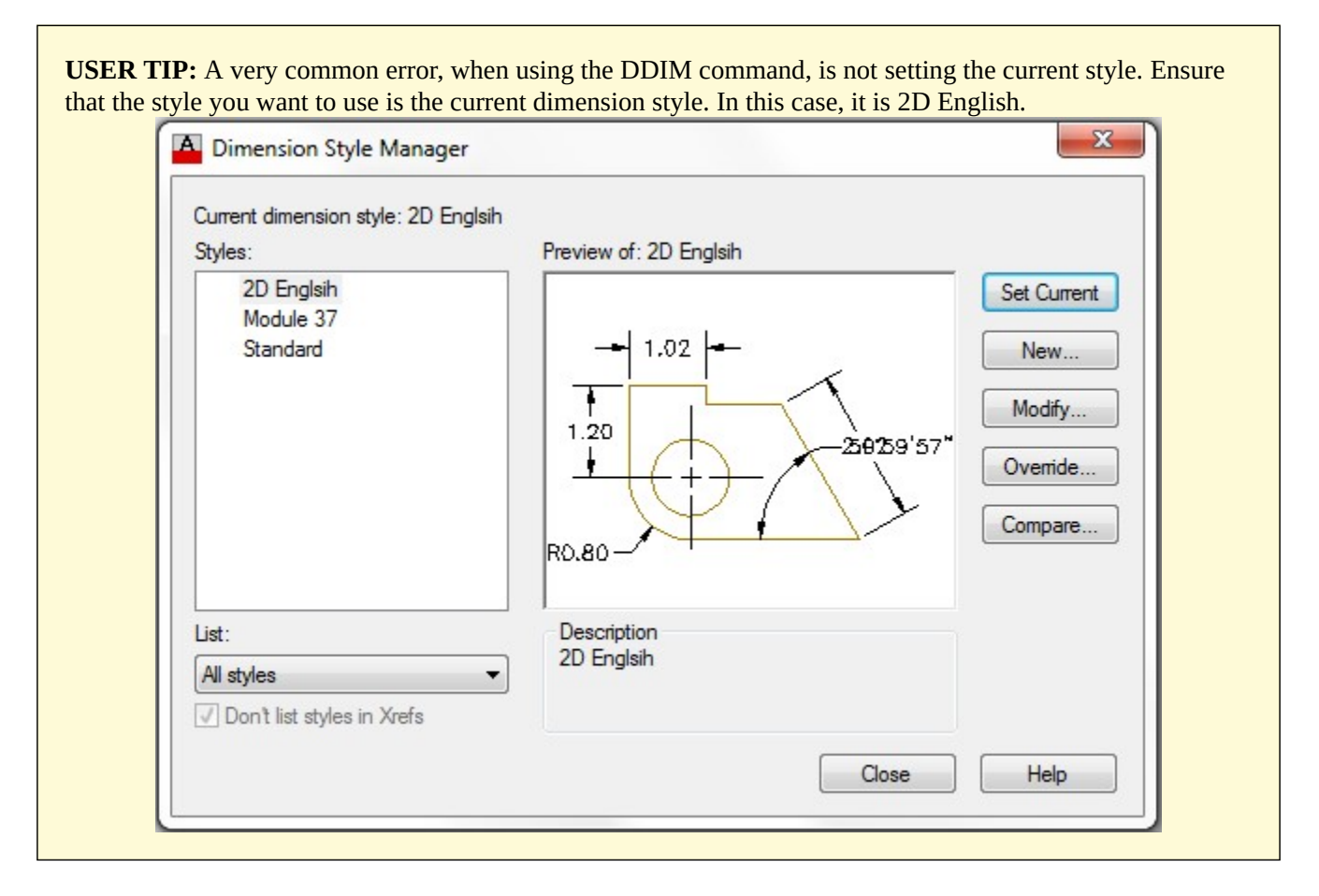

# **Drafting Lesson: Center Lines**

In multiview drawings, the *center line* is used to indicate the location of the axis of symmetry. Placing center lines on all objects that have a symmetrical shape will help the reader and save the you from inserting a lot of dimensions as you will see in future modules. Below are some examples of typical applications of the use of center lines in a multiview drawing.

A ' C ' with an ' L ' through it is the symbol for a center line. Center lines are drawn as repeating long and short lines. See Figure37-2.

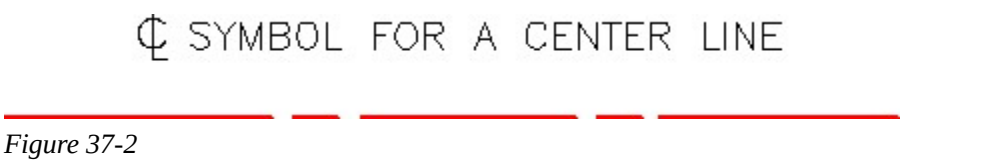

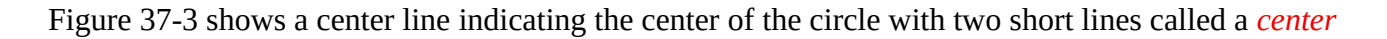

*mark* intersecting at the center. Note in the right sideview, the center line follows the length of the cylinder.

When the symmetry ends, so does the center line.

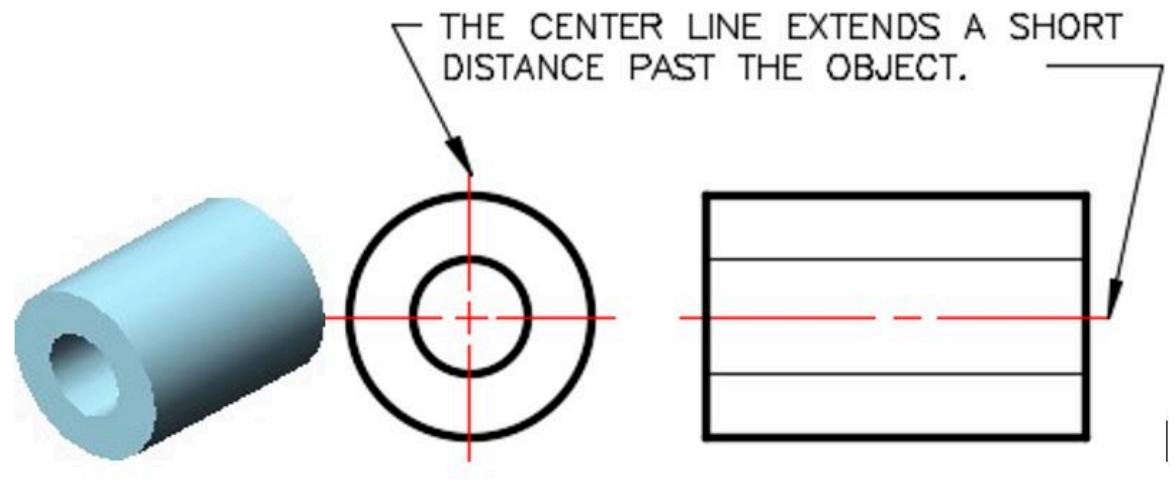

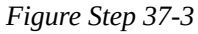

Note how the center line ends on the left side of the arc. See Figure 37-4

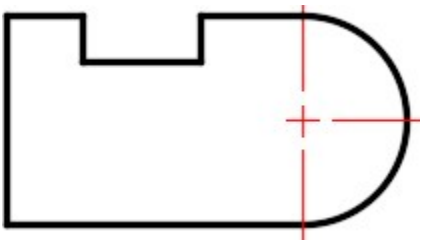

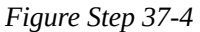

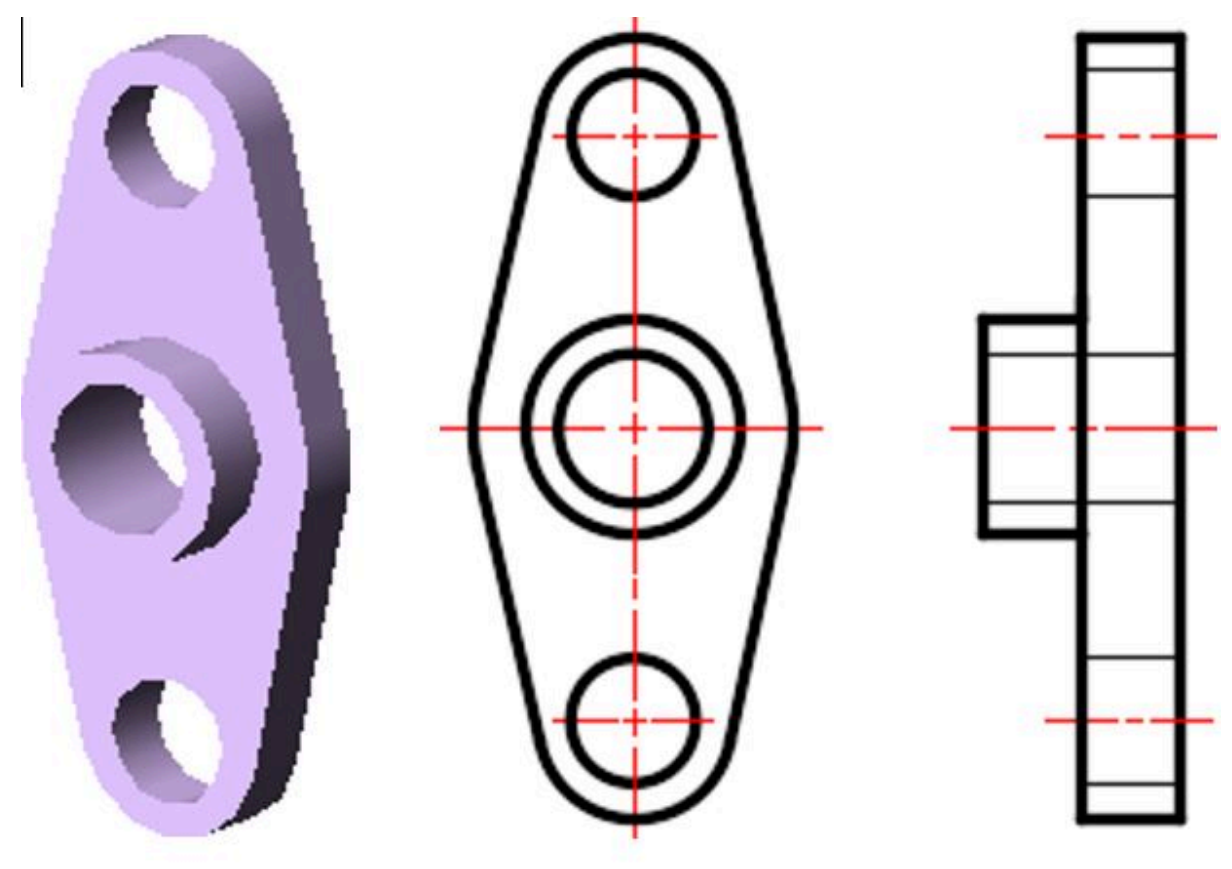

Figure 37-5 shows the center lines along with the hidden lines that indicate a hole going through the object. The center line on the top and bottom circles stops at the circle.

*Figure Step 37-5* 

In Figure 37-6, note how center lines are drawn for an array of circles.

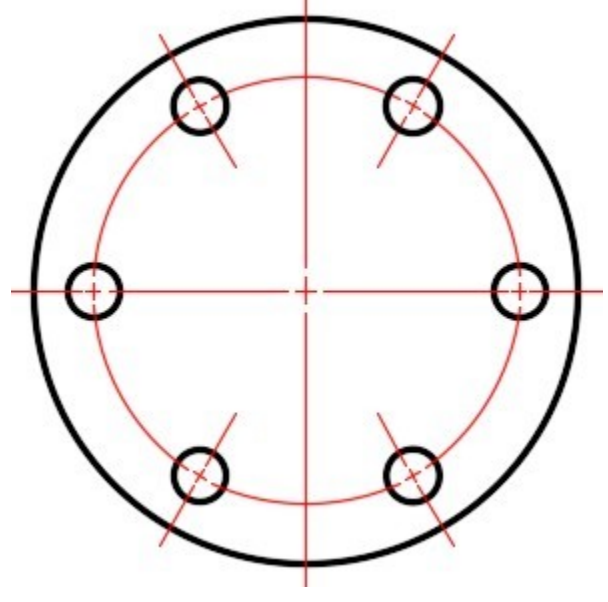

*Figure Step 37-6* 

AutoCAD Command: DIMCENTER

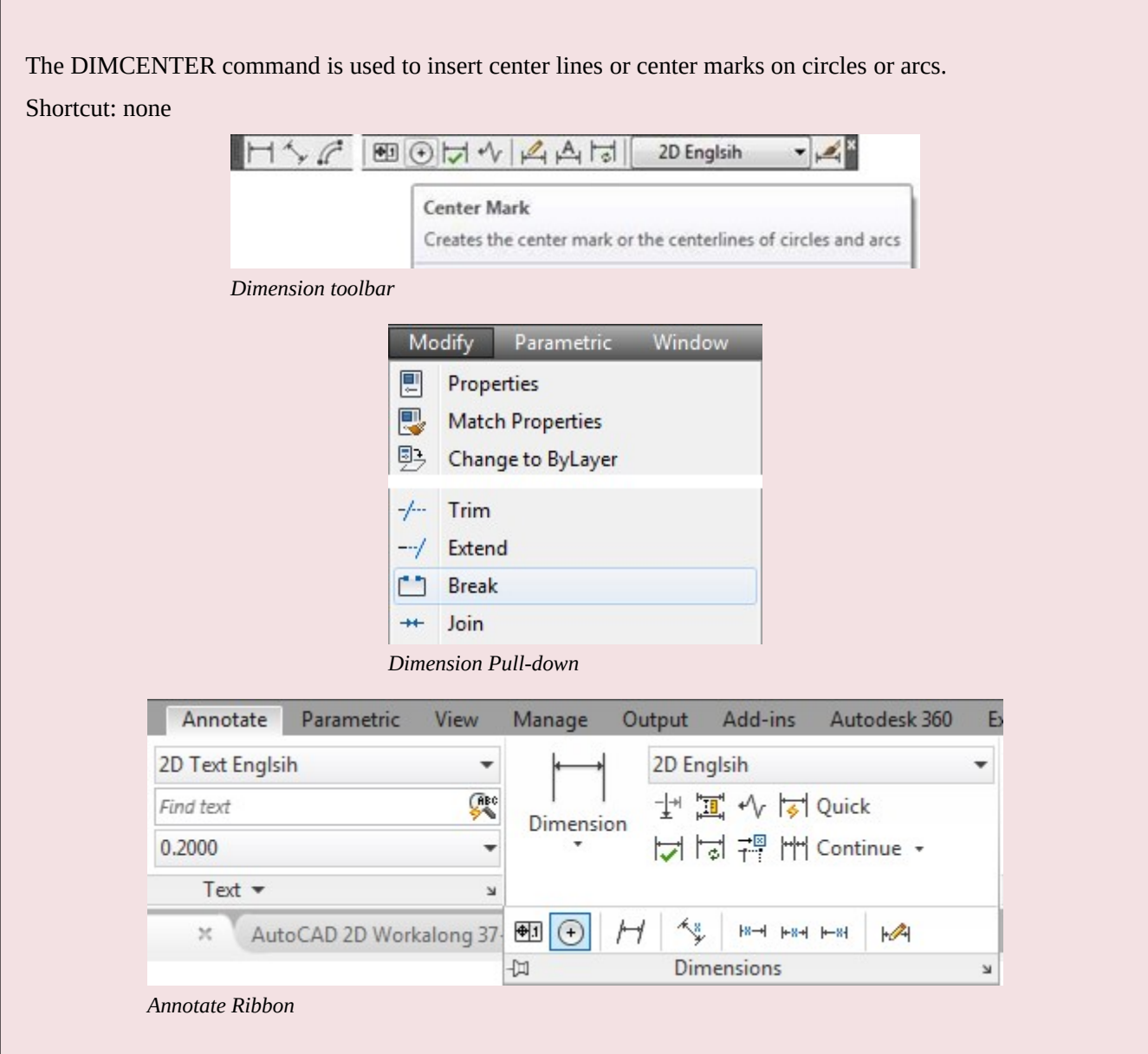

#### AutoCAD Command: BREAK

The BREAK command is used to break an object into two objects. Shortcut: **BR** 

#### AutoCAD 2D 1227

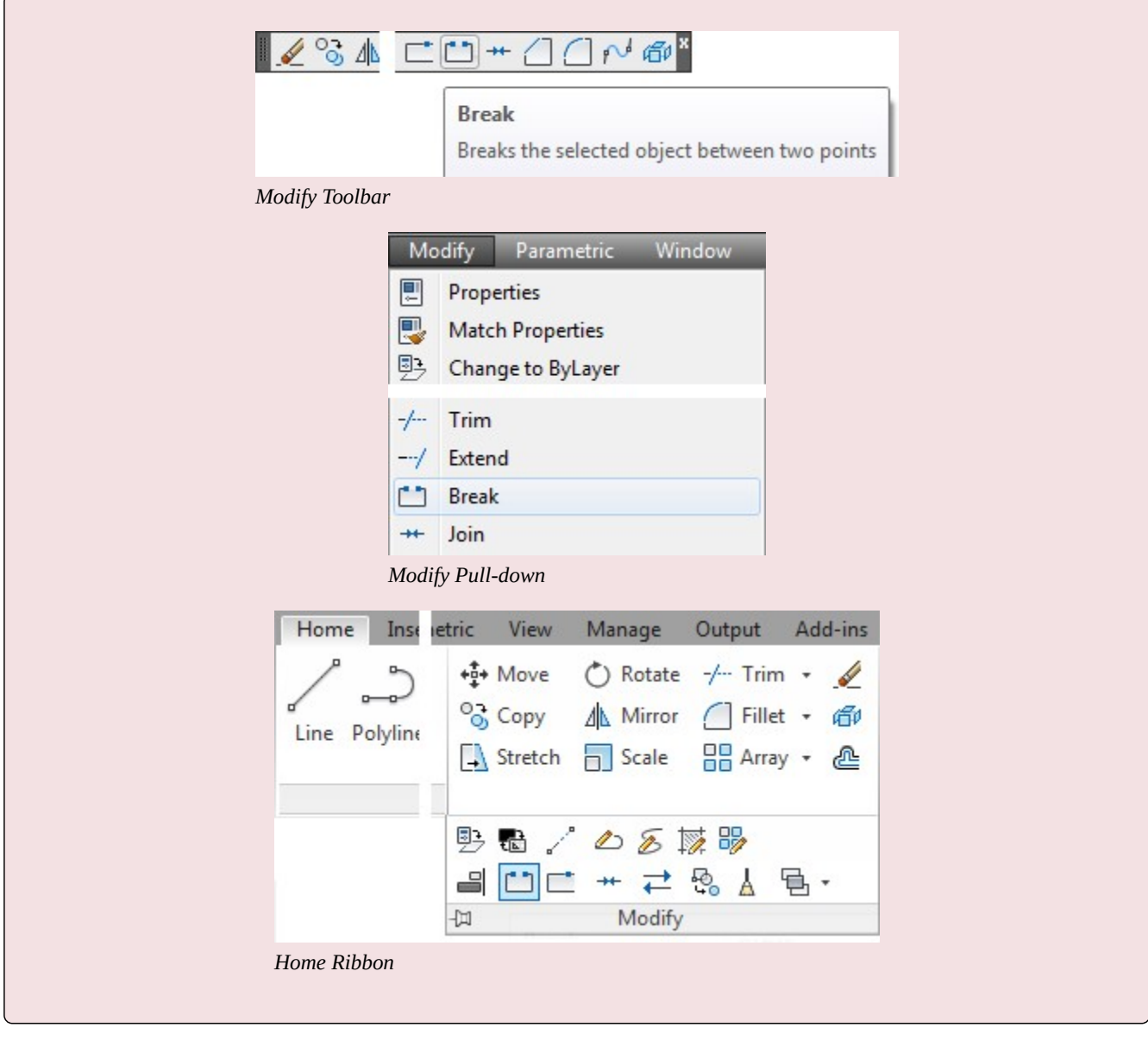

**USER TIP:** To avoid unwanted results, disable object snap when using the BREAK command.

# **WORKALONG: Drawing Center Lines**

#### **Step 1**

Open the drawing: AutoCAD 2D Workalong 37-1. At the same time, open the drawing: AutoCAD 2D Workalong 15-2. With the drawing: AutoCAD 2D Workalong 15-2 as the current drawing, using the COPYBASE command and the base point of the 0,0, use a window and select all drawing objects.

Change the current drawing to: AutoCAD 2D Workalong 37-1. Enter the PASTECLIP command and paste the objects using the insert point of 0,0. (Figure Step 2)

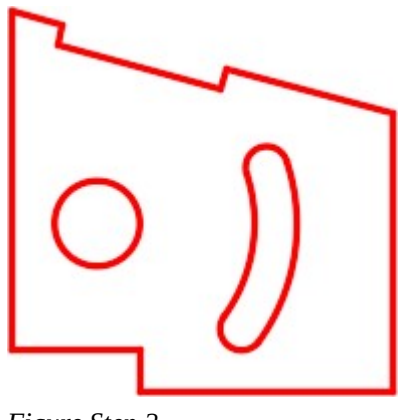

*Figure Step 2* 

### **Step 3**

Using the SAVEAS command, save the drawing with the name: AutoCAD 2D Workalong 37-2.

### **Step 4**

Enable layout: Module Layout A. Change the current space to Paper. On layer: Viewport, create a viewport. Set the scale of the viewport to 0.75:1 and lock the display. (Figure Step 4)

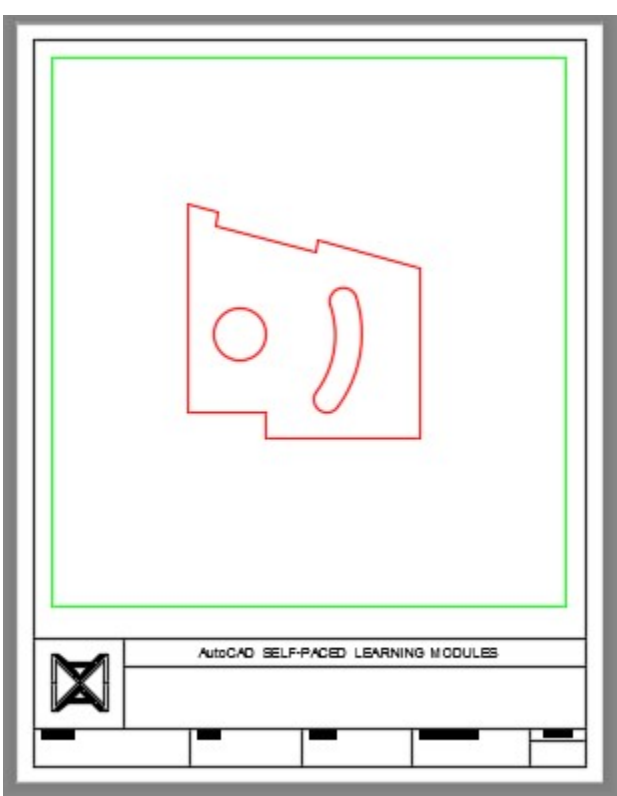

*Figure Step 4* 

**AUTHOR'S COMMENTS:** Complete the remainder of this workalong by drawing in Paper space on the layout.

#### **Step 5**

Using the DDIM command, open the Dimension Style Manager dialogue box. Set the current dimensioning style: Module 37. (Figure Step 5)

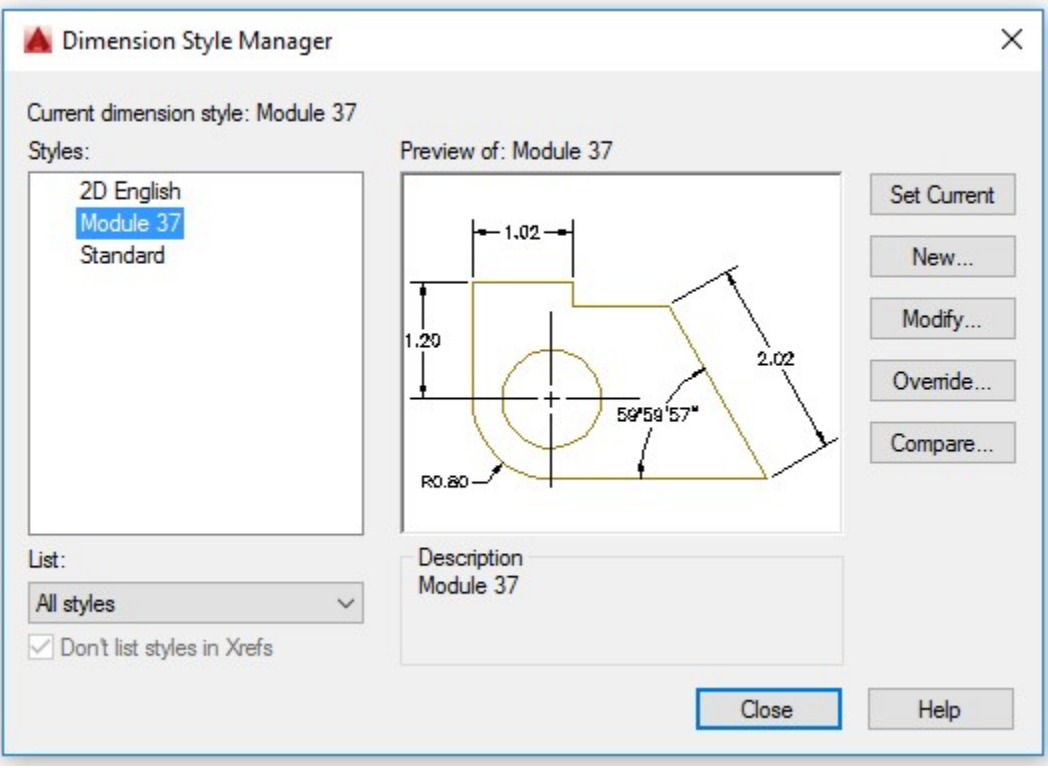

*Figure Step 5* 

**AUTHOR'S COMMENTS: Important** Ensure that the current space is set to Paper.

On layer: Construction, draw a construction circle using the center of the small circle as the center and select the radius by eye. Make it a short distance outside of the arc. (Figure Step 6)

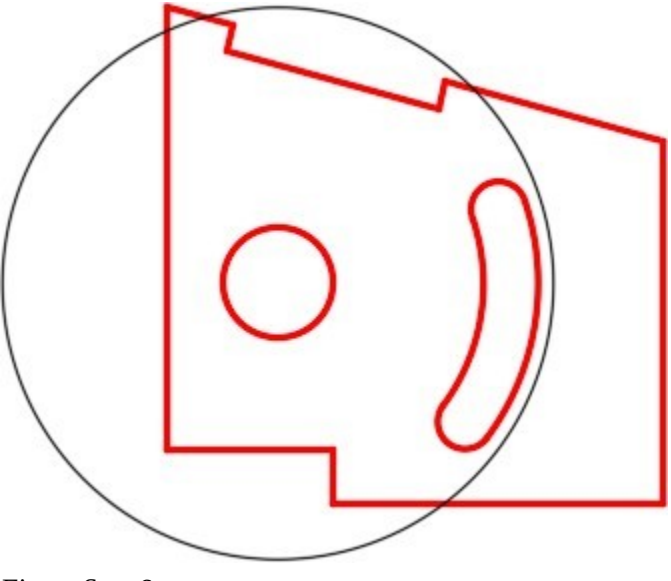

*Figure Step 6* 

### **Step 7**

Set layer: Center Lines as the current layer.

### **Step 8**

Enter the DIMCENTER command. When prompted, select the circle. It will insert center lines in the circle. (Figure Step 8)

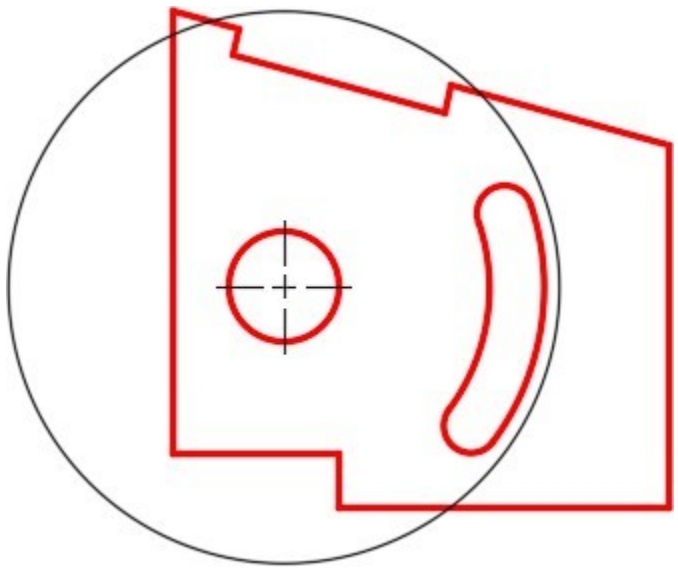

*Figure Step 8* 

Draw two lines from the center of the small circle to the center of the small arcs as shown in the figure. (Figure Step 9)

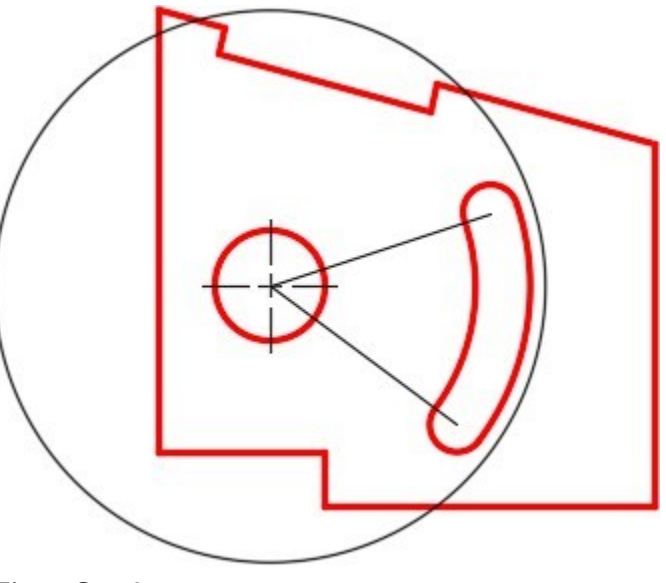

*Figure Step 9* 

### **Step 10**

Using the EXTEND command, extend the lines to the large construction circle. (Figure Step 10)

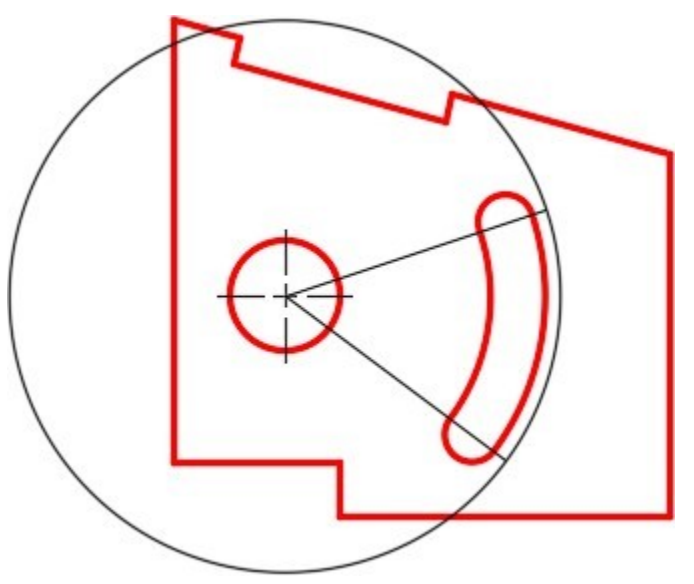

*Figure Step 10* 

Turn layer: Construction off. Draw a circle on layer: Center Lines with the center at the center of the small circle and the radius as the center of the arc. Ensure that you use snap mode to snap to the exact centers of the circle and the arc. (Figure Step 11)

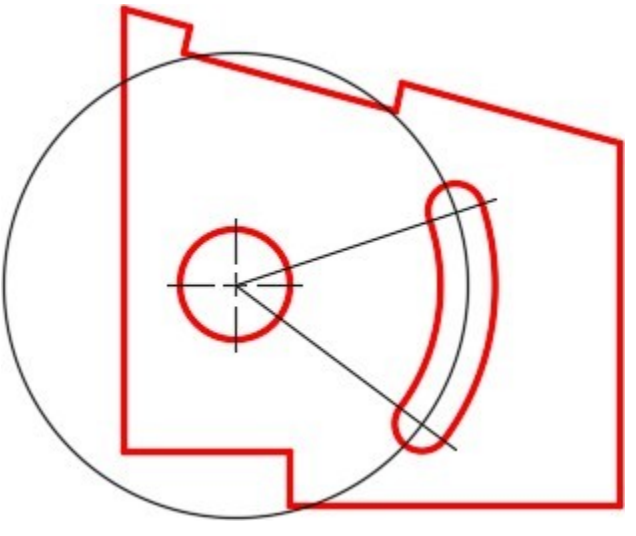

*Figure Step 11* 

Ensure that object snap is disabled and enter the BREAK command as shown below. Make sure that you select location P1 first and then P2. Since arcs are constructed counterclockwise, you also have to break them counterclockwise. (Figures Step 12A and 12B)

Command: **BREAK** 

select object: **P1** 

Specify second break point or [First point]: **P2** 

*(The locations P1 and P2 can be selected by eye. This is a center line so the exact length is not that important. Try to match the figure as best you can.)* 

Command:

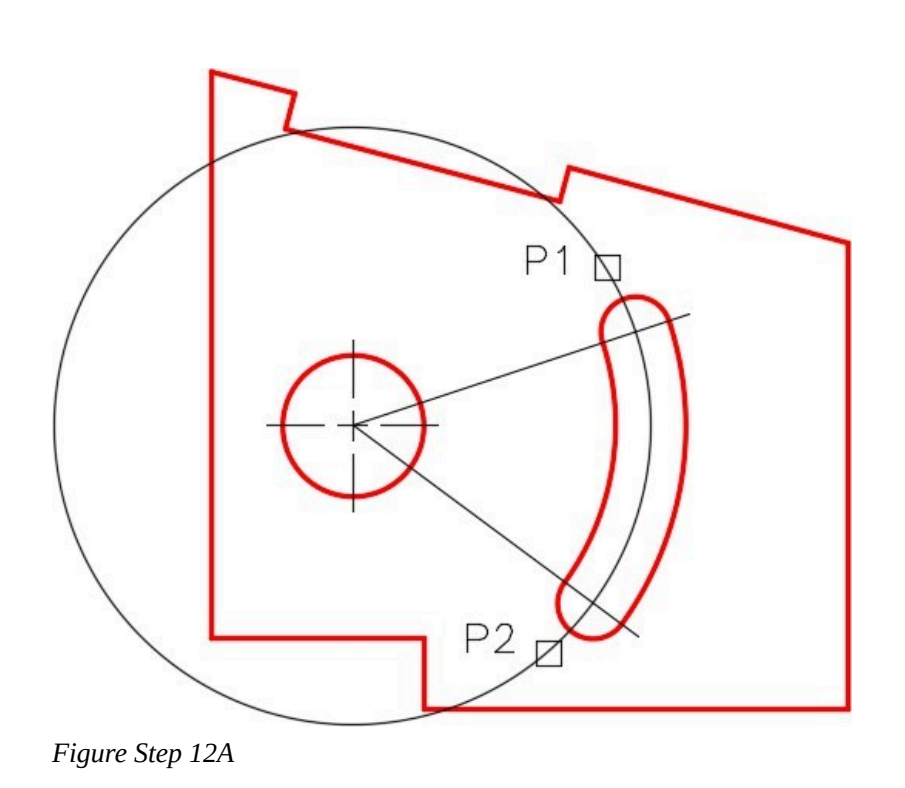

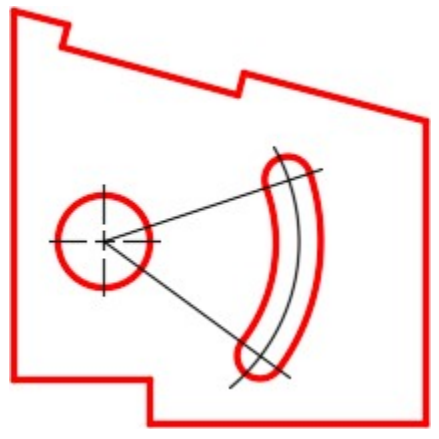

*Figure Step 12B* 

**AUTHOR'S COMMENTS:** Ensure that you have object snap is disabled when you use the BREAK command.

#### **Step 13**

Using the BREAK command, break the end off of the center line. Select the location P3 for the first point and for the second point, select anywhere past the end of the line. This will remove everything to the end of the line from point P3. (Figure Step 13)

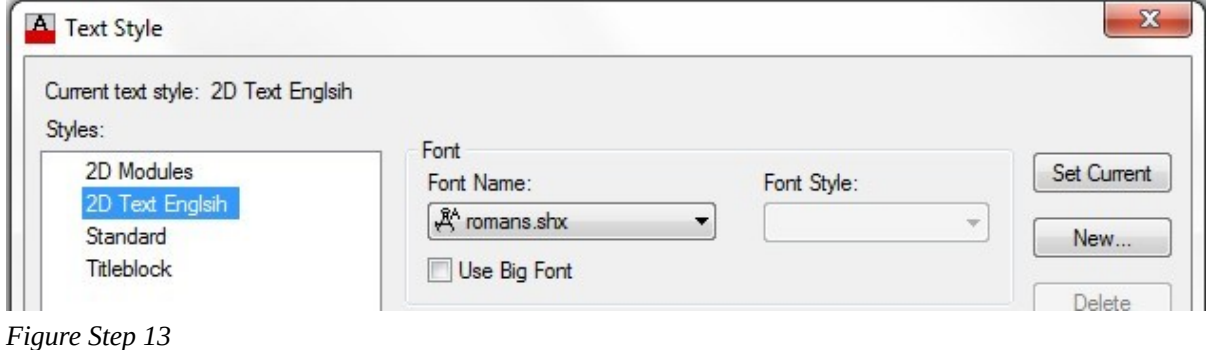

Using the BREAK command, break the end off of the other center line. (Figure Step 14)

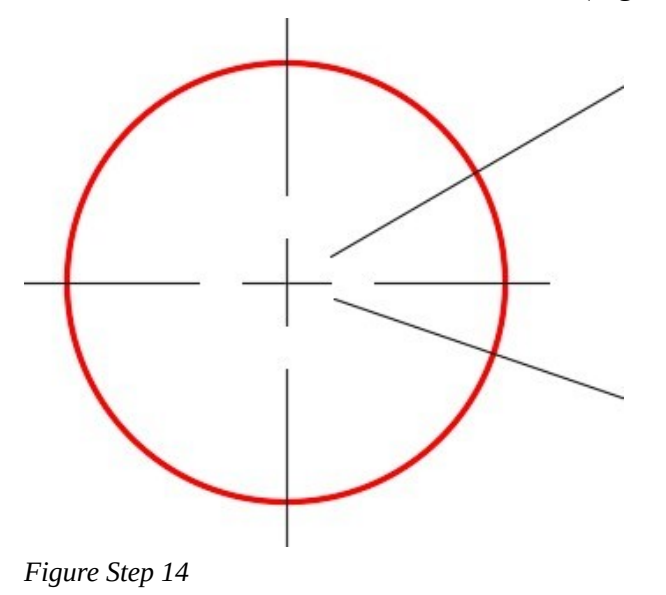

#### **Step 15**

Zoom in on the small arc and break a small part of the line as shown in the figure. Do that 7 more times to draw the center lines for the arcs. It is best to zoom in close and break the lines by eye. The more you practice this, the better you will get doing it. (Figure Step 15A, 15B, and 15C)

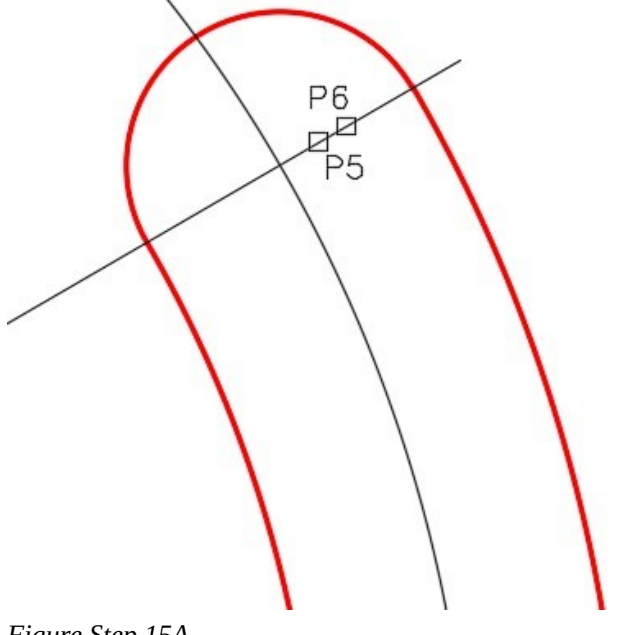

*Figure Step 15A* 

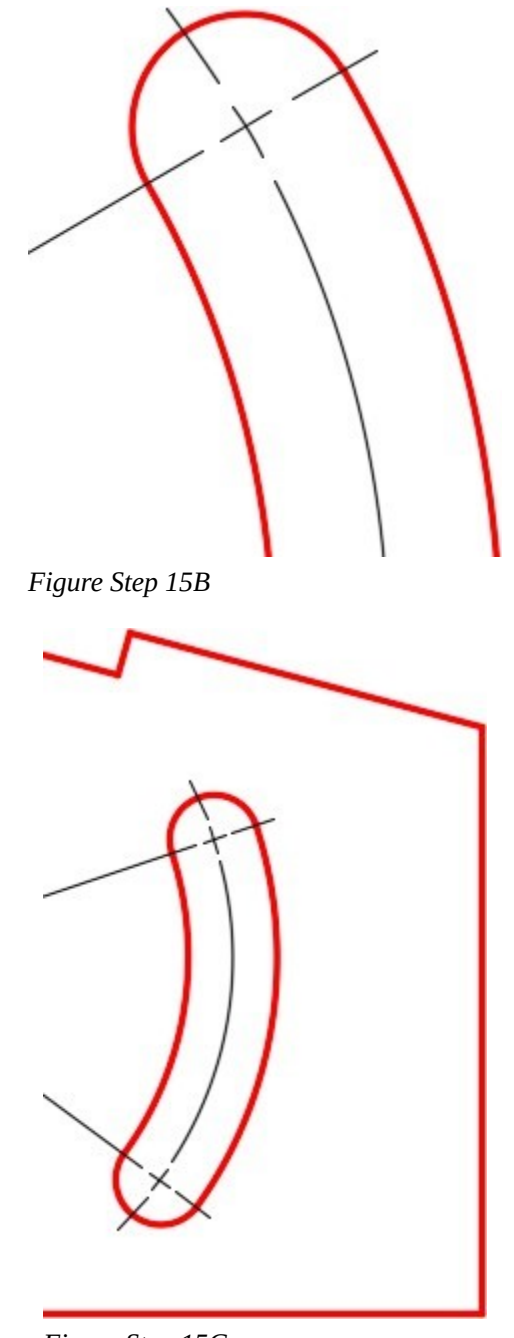

*Figure Step 15C* 

Using what you learned in this workalong, draw the center line for the slot at the top. The center line runs from the center of the circle perpendicular to the line, then extend it. You will have to add a construction line to extend to. (Figure Step 16)

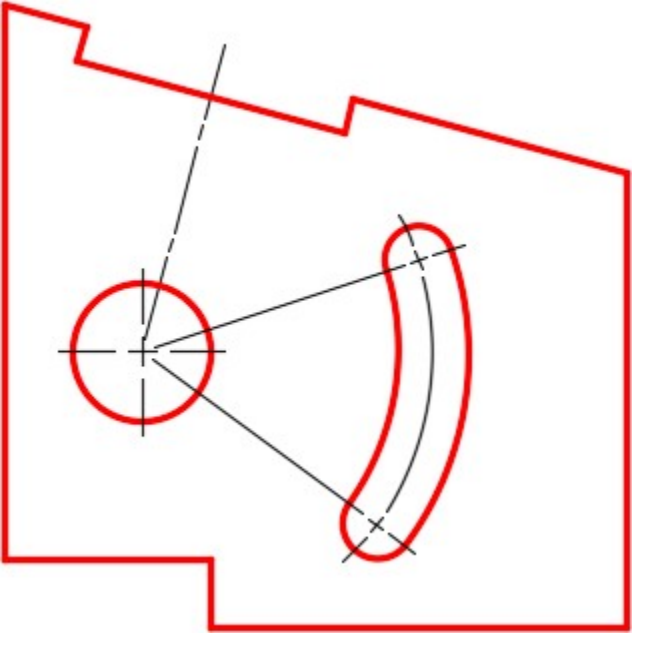

*Figure Step 16* 

**AUTHOR'S COMMENTS:** If you use the perp object snap mode it is easy to draw the line.

The layout should appear as shown in the figure. (Figure Step 17)

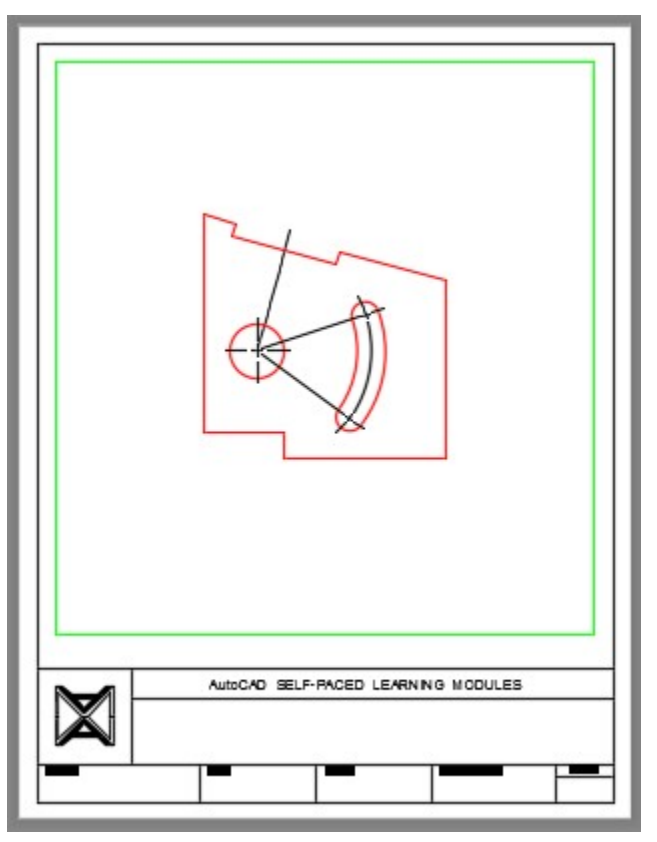

*Figure Step 17* 

Change the current space to Model. Your drawing should appear as shown in the figure. Since the center lines are in Paper space, the should not display. (Figure Step 18)

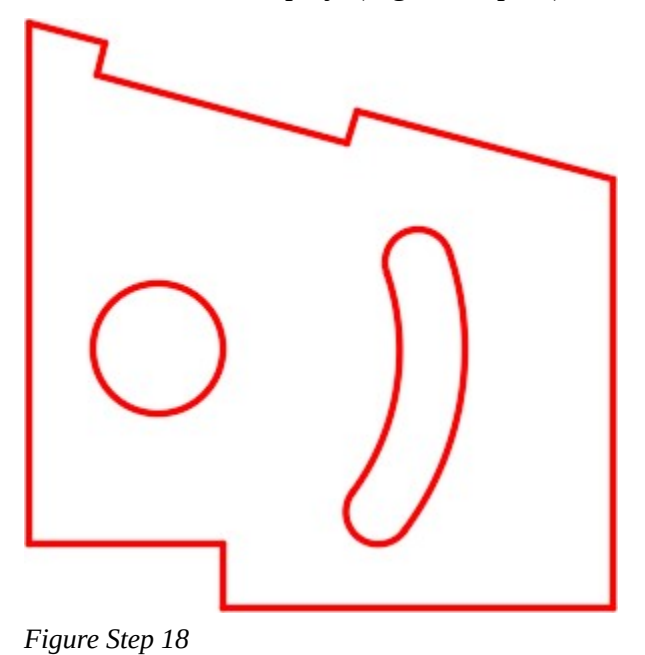

Change the current space back to Paper space. (Figure Step 19)

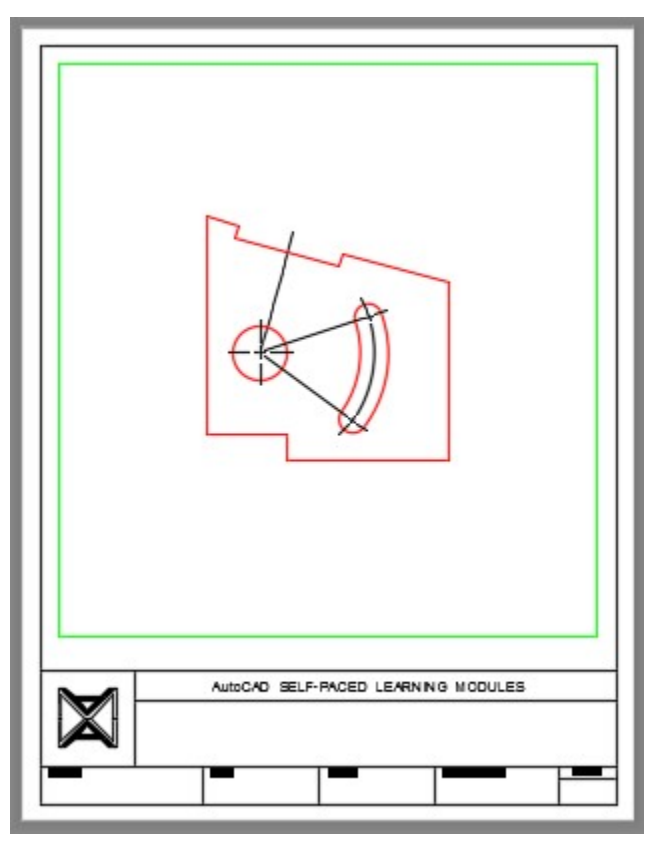

*Figure Step 19* 

#### **Step 20**

Save and close the drawing.

**USER TIP:** The Standard dimensioning style is a special style and exists in every drawing. It cannot be deleted or purged from the drawing. Even though the Standard dimensioning style can be used, it is not a good practice to do this. It is much better to create your own styles, giving them descriptive names. If you are everrequired to merge your drawings together with a client's drawings (this is a very common practice), you will not have conflicting style names and all dimensions on the merged drawing will appear as they did in the original drawings.

**MUST KNOW:** The Scale for Dimension Features area, located on the Fit tab, allows you to select the scale factor you want applied to the dimensioning features when a dimension is inserted. This can be a very useful item and will save you time. For example, if you set a dimension style for drawing units in inches and you want the samefeature sizes for a millimeter drawing, set the Use of overall scale of 25 since there are 25.4 mm in an inch. Experiment with this number until you like the look of your dimensions. This number does not effect the actual dimensions, only the dimension features.

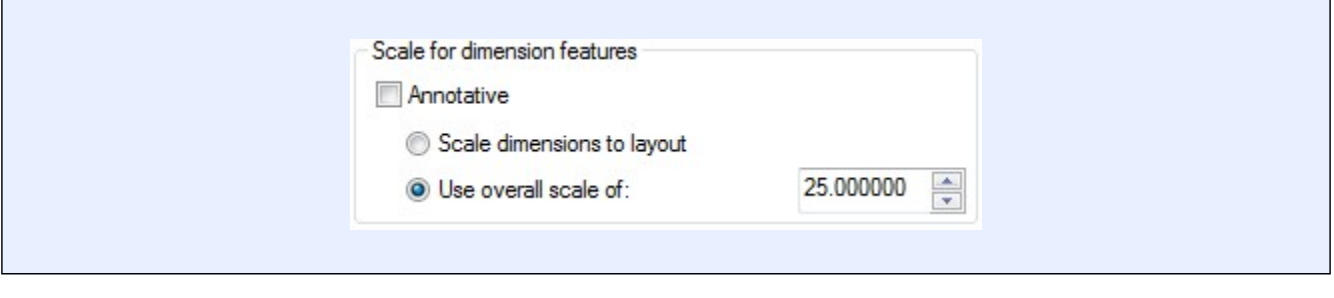

**MUST KNOW:** The Measurement Scale box allows you to set the scale you want to apply to the object measurements when inserting dimensions. This is a very important setting and in almost cases it should be set to 1. If the drawing objects are constructed at full scale (actual size), then a setting of 1 inserts dimensions of the real size of the object.

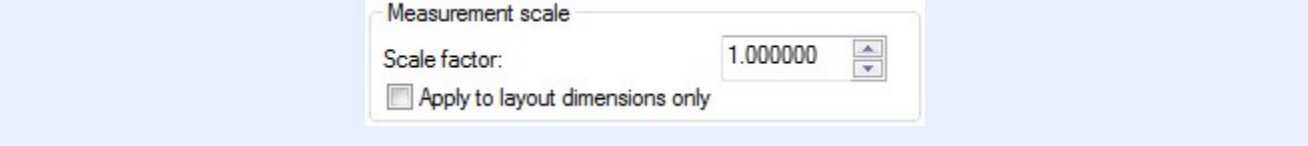

# **Key Principles**

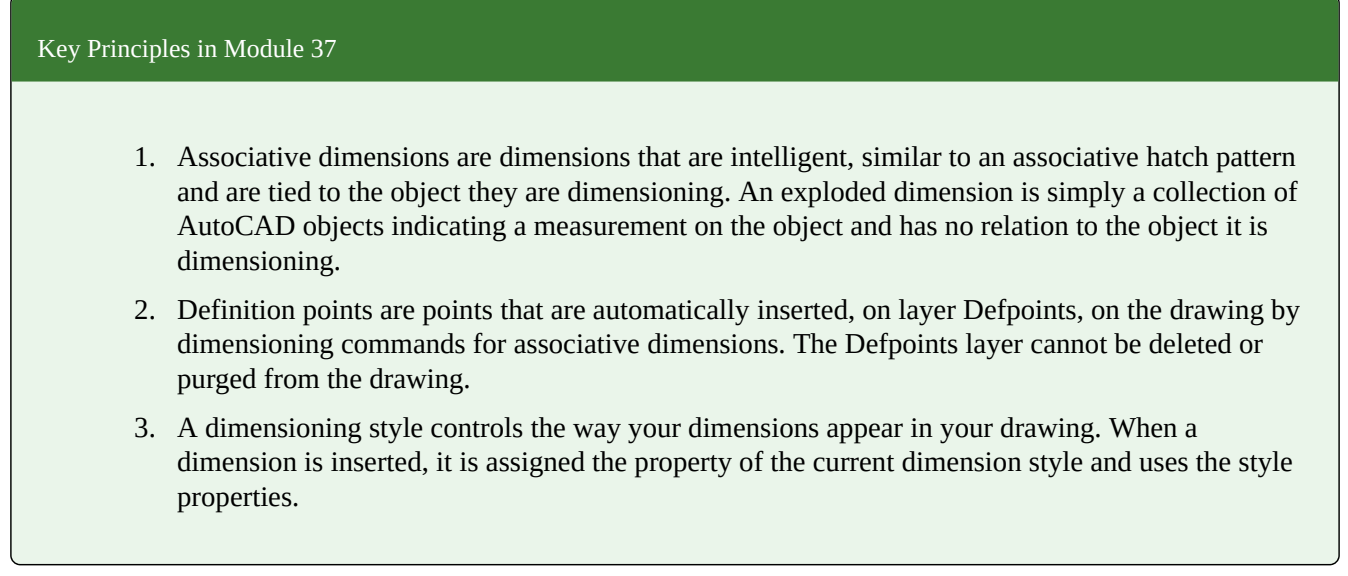

# **Lab Exercise 37-1**

Time allowed: 30 minutes.

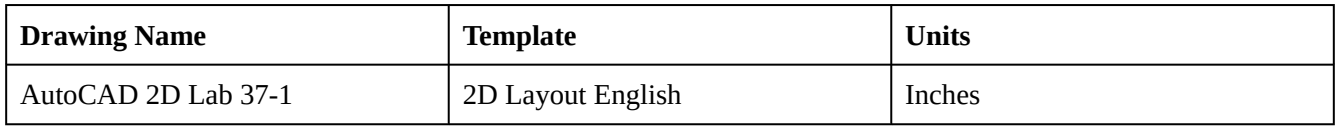

#### 1242 Module 37: Dimensioning- Part 1

### **Step 1**

Start a new drawing with the template shown above. Save and name the drawing: AutoCAD 2D Lab 37-1. At the same time, open the drawing: AutoCAD 2D Lab 13-1. Set drawing: AutoCAD 2D Lab 13-1 as the current drawing. Using the COPYBASE command and the base point of the 0,0, select all of the objects in the drawing.

### **Step 2**

Change the current drawing to: AutoCAD 2D Lab 37-1. Enter the PASTECLIP command and paste the objects using the insert point of 0,0. (Figure Step 2)

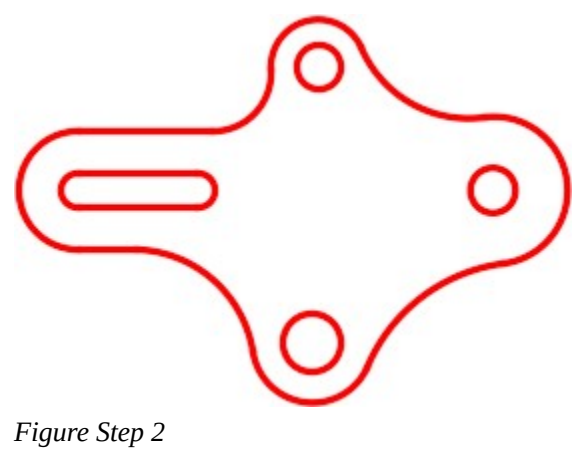

Enable layout: Module Layout C. On layer: Viewport, create a viewport. Set the scale of the viewport to 1.5:1 and lock the display. (Figure Step 3)

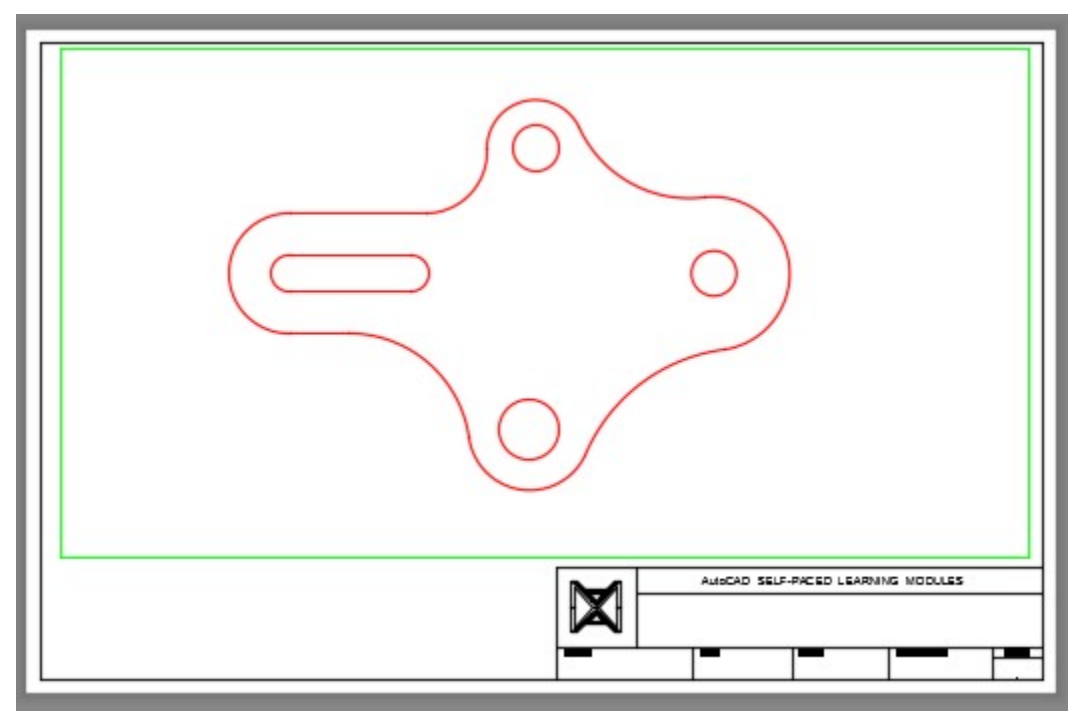

*Figure Step 3* 

**AUTHOR'S COMMENTS: Important** Ensure that the current space is Paper

In Paper space, on layer: Center Lines, draw the center lines as shown in the figure. (Figure Step 4A and 4B)

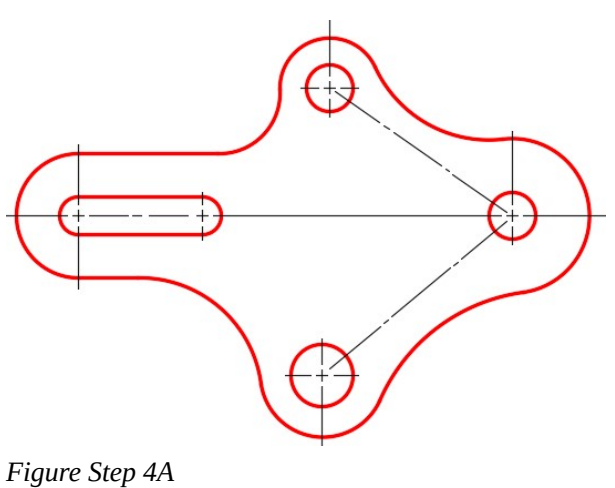

N

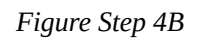

# **Step 5**

Save and close the drawing.

# **Lab Exercise 37-2**

Time allowed: 30 minutes.

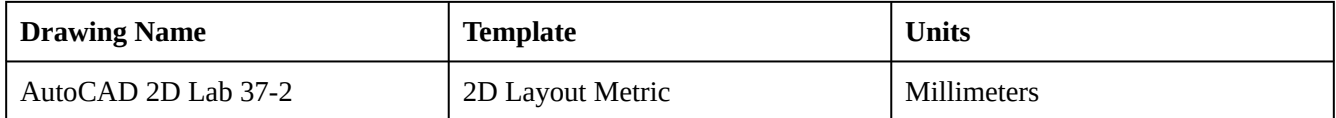

#### **Step 1**

Start a new drawing with the template shown above. Save and name the drawing: AutoCAD 2D Lab 37-2. At the same time, open the drawing: AutoCAD 2D Lab 12-2. Set drawing: AutoCAD 2D Lab 12-2 as the current drawing. Using the COPYBASE command and the base point of the 0,0, select all of the objects in the drawing.

#### **Step 2**

Change the current drawing to: AutoCAD 2D Lab 37-2. Enter the PASTECLIP command and paste the objects using the insert point of 0,0. (Figure Step 2)

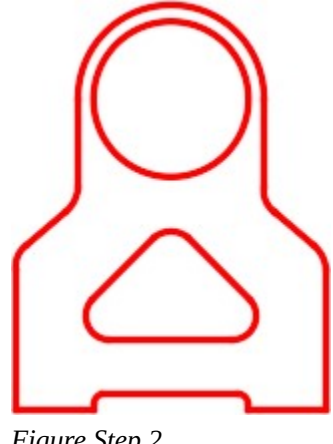

*Figure Step 2* 

Enable layout: Module Layout A3. On layer: Viewport, create a viewport. Set the scale of the viewport to 1.2:1 and lock the display. (Figure Step 3)

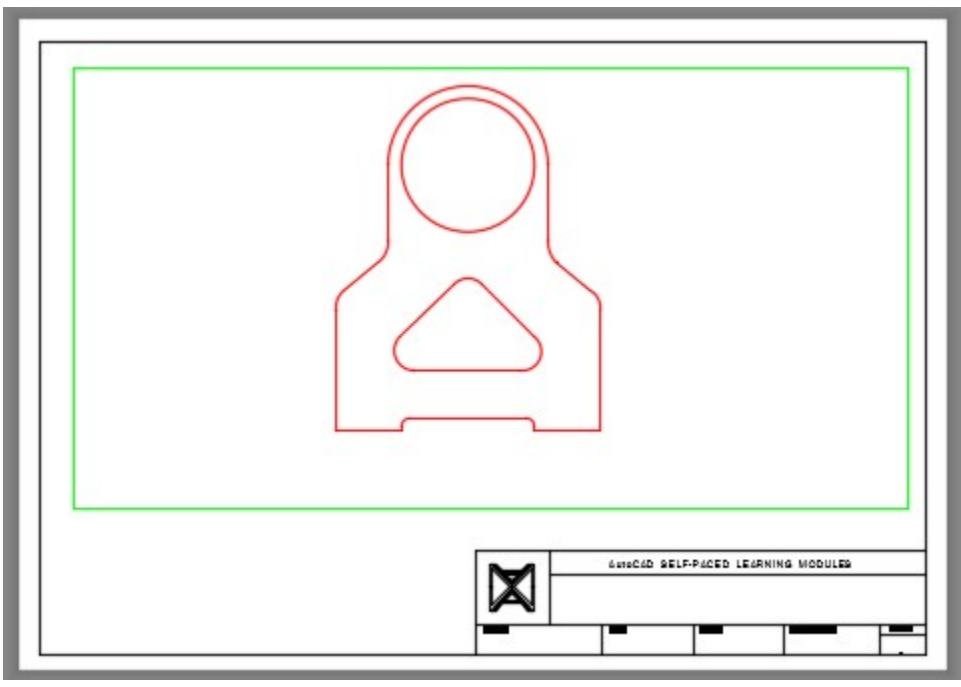

*Figure Step 3* 

**AUTHOR'S COMMENTS:** Important Ensure that the current space is Paper

In Paper space, on layer: Center Lines, draw the center lines as shown in the figure. Figure Step 4A and 4B)

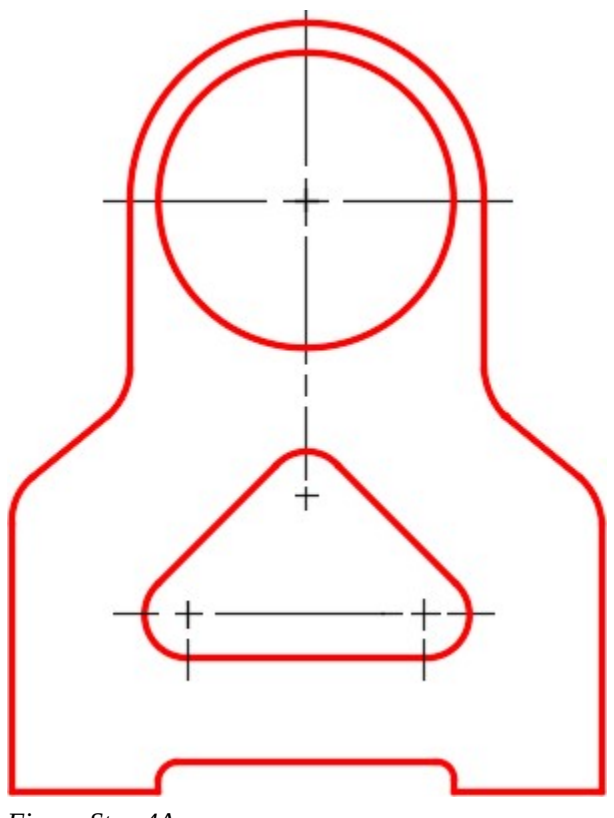

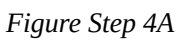

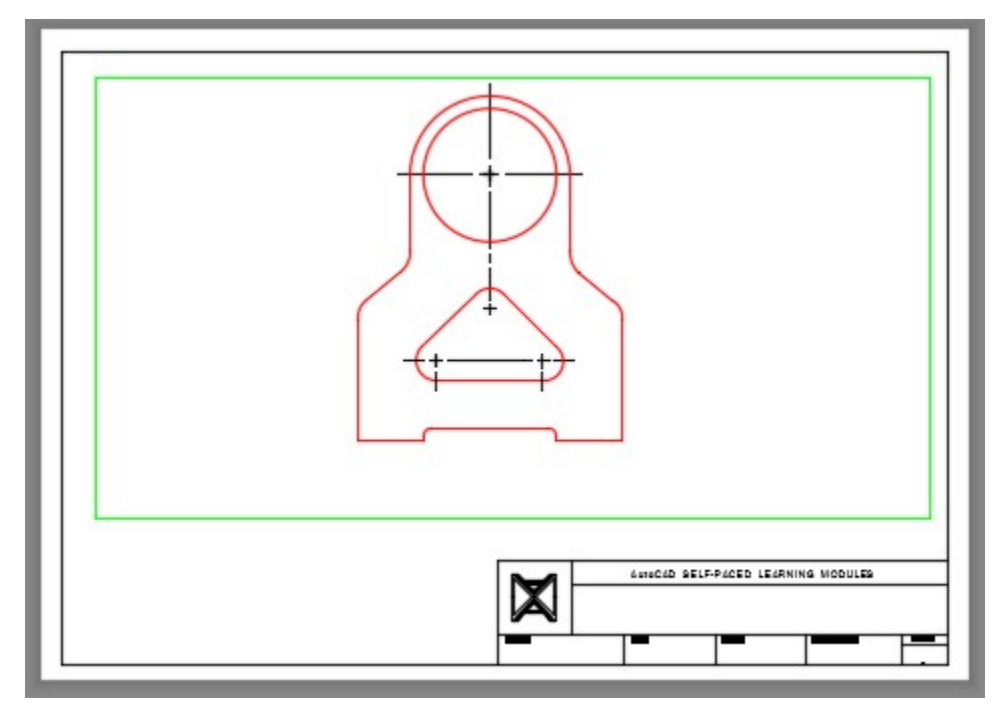

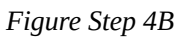

1248 Module 37: Dimensioning- Part 1

### **Step 5**

Save and close the drawing.

# **Lab Exercise 37-3**

Time allowed: 30 minutes.

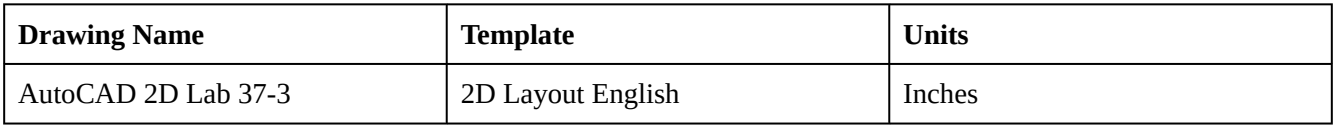

### **Step 1**

Start a new drawing with the template shown above. Save and name the drawing: AutoCAD 2D Lab 37-3. At the same time, open the drawing: AutoCAD 2D Lab 15-1. Set drawing: AutoCAD 2D Lab 15-1 as the current drawing. Using the COPYBASE command and the base point of the 0,0, select all of the objects in the drawing.

### **Step 2**

Change the current drawing to: AutoCAD 2D Lab 37-3. Enter the PASTECLIP command and paste the objects using the insert point of 0,0. (Figure Step 2)

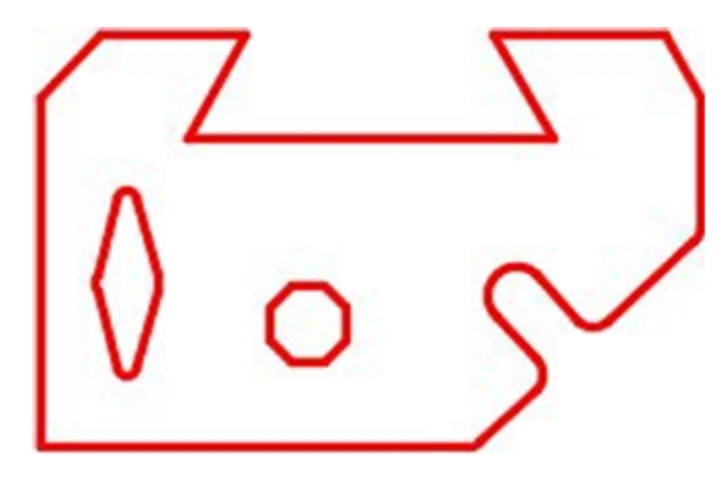

*Figure Step 2*
Enable layout: Module Layout C. On layer: Viewport, create a viewport. Set the scale of the viewport to 1.25:1 and lock the display. (Figure Step 3)

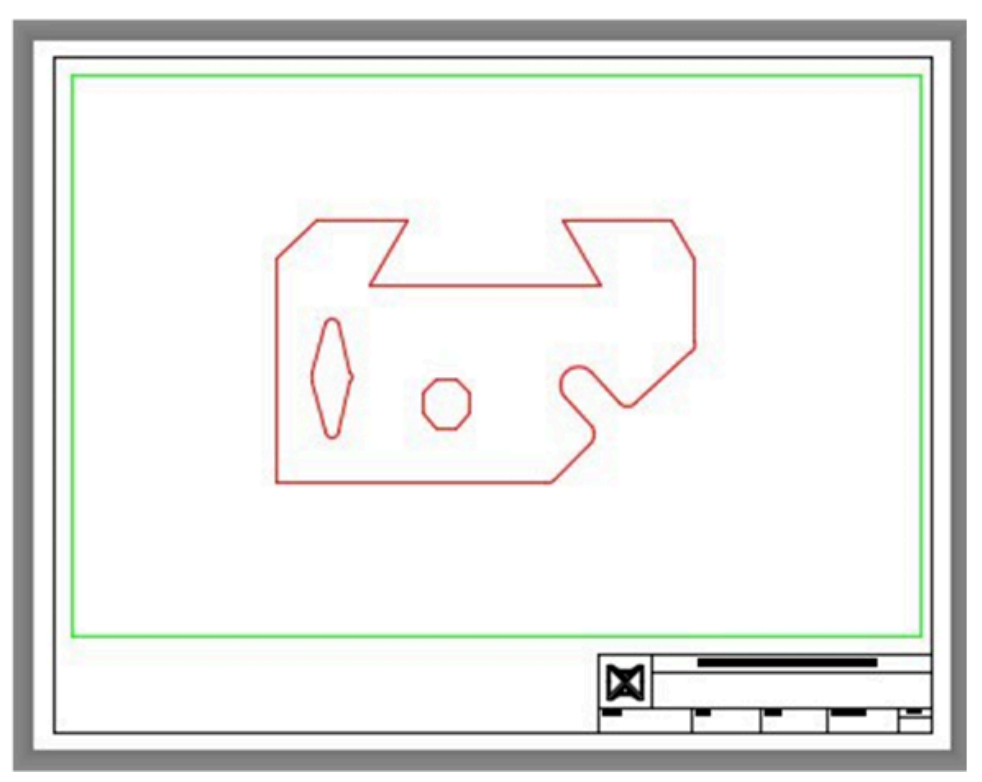

*Figure Step 3* 

**AUTHOR'S COMMENTS: Important** Ensure that the current space is Paper.

In Paper space, on layer: Center Lines, draw the center lines as shown in the figure.

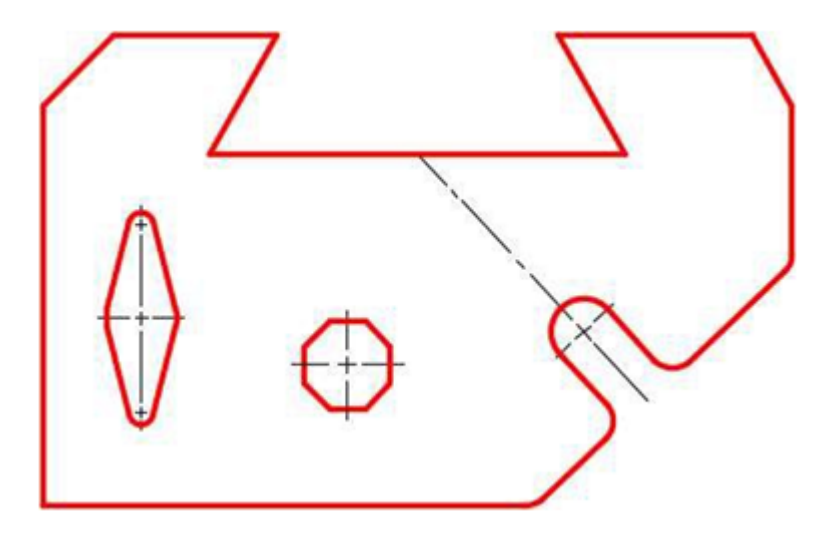

*Figure Step 4A* 

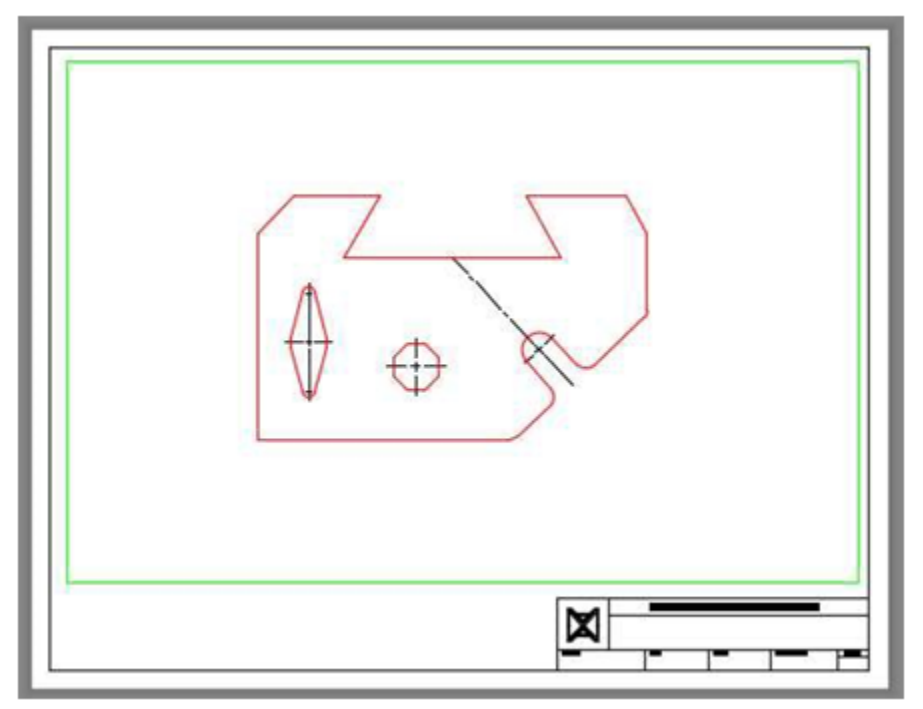

*Figure Step 4B* 

## **Step 5**

Save and close the drawing.

# **Module 38: Dimensioning – Part 2**

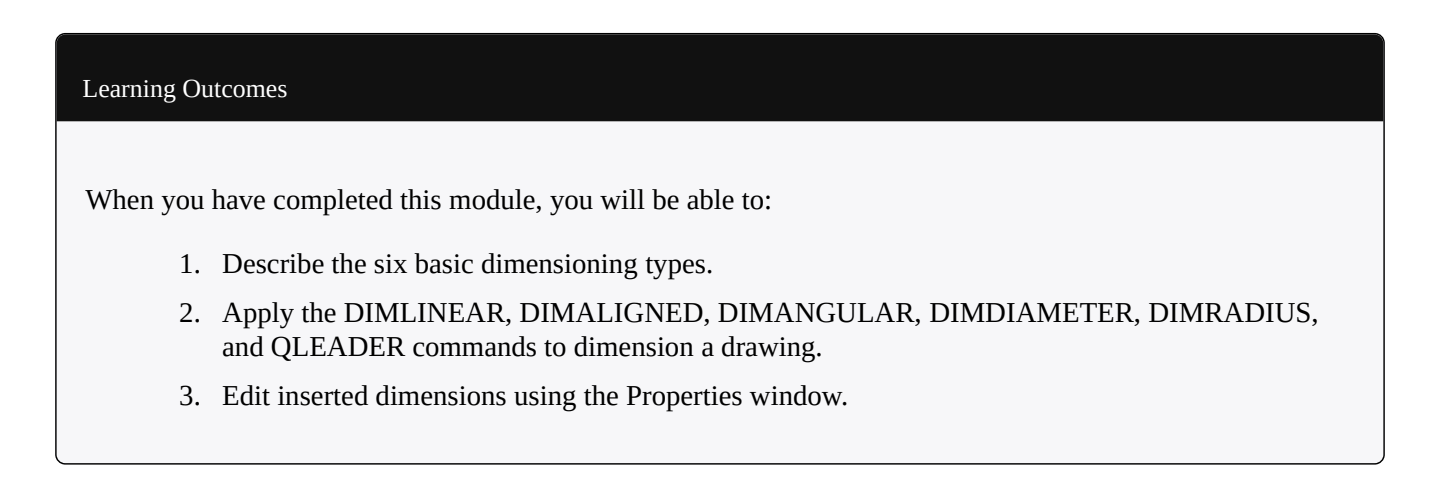

## **Drafting Lesson Basic Dimension Types**

Figure 38-1 shows the six basic dimension types that will be taught in this module. They are the linear, aligned, angular, diameter, radius, and leader dimensions.

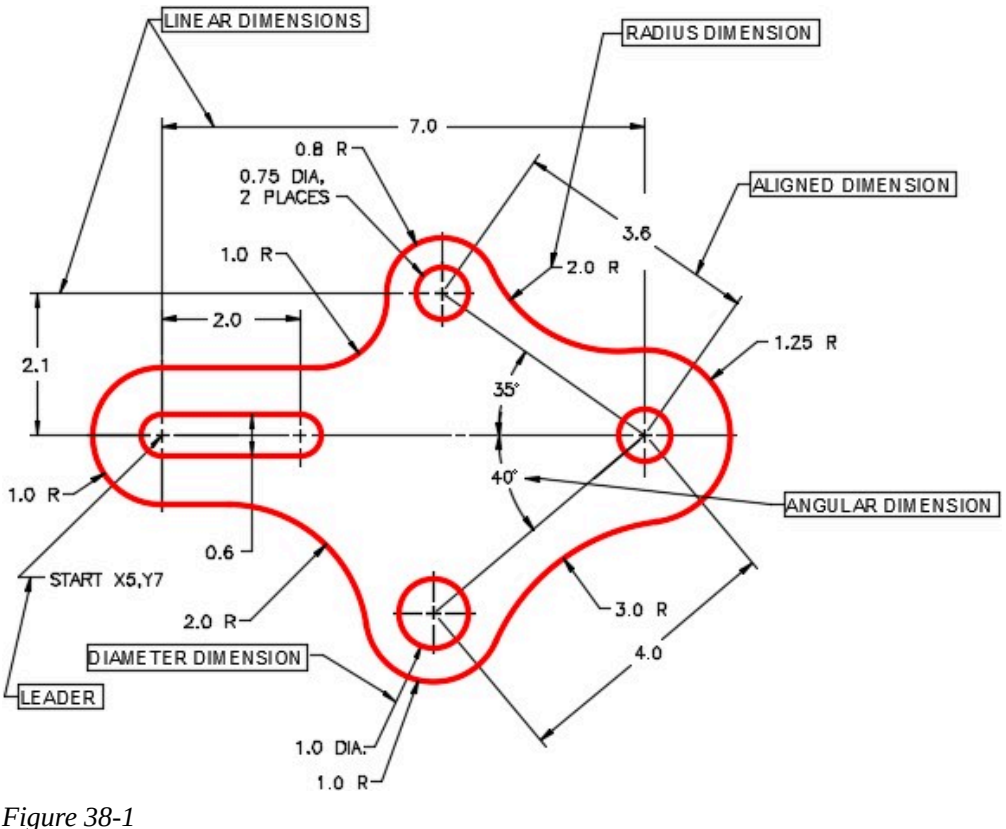

*Basic Dimensioning Types* 

#### **Inserting Dimensions**

In this module, inserting and editing *linear*, *aligned*, *angular*, *radius*, *diameter,* and *leader* dimensions will be taught. When a dimension is inserted, it resides on the current layer and assumes the color of that layer.

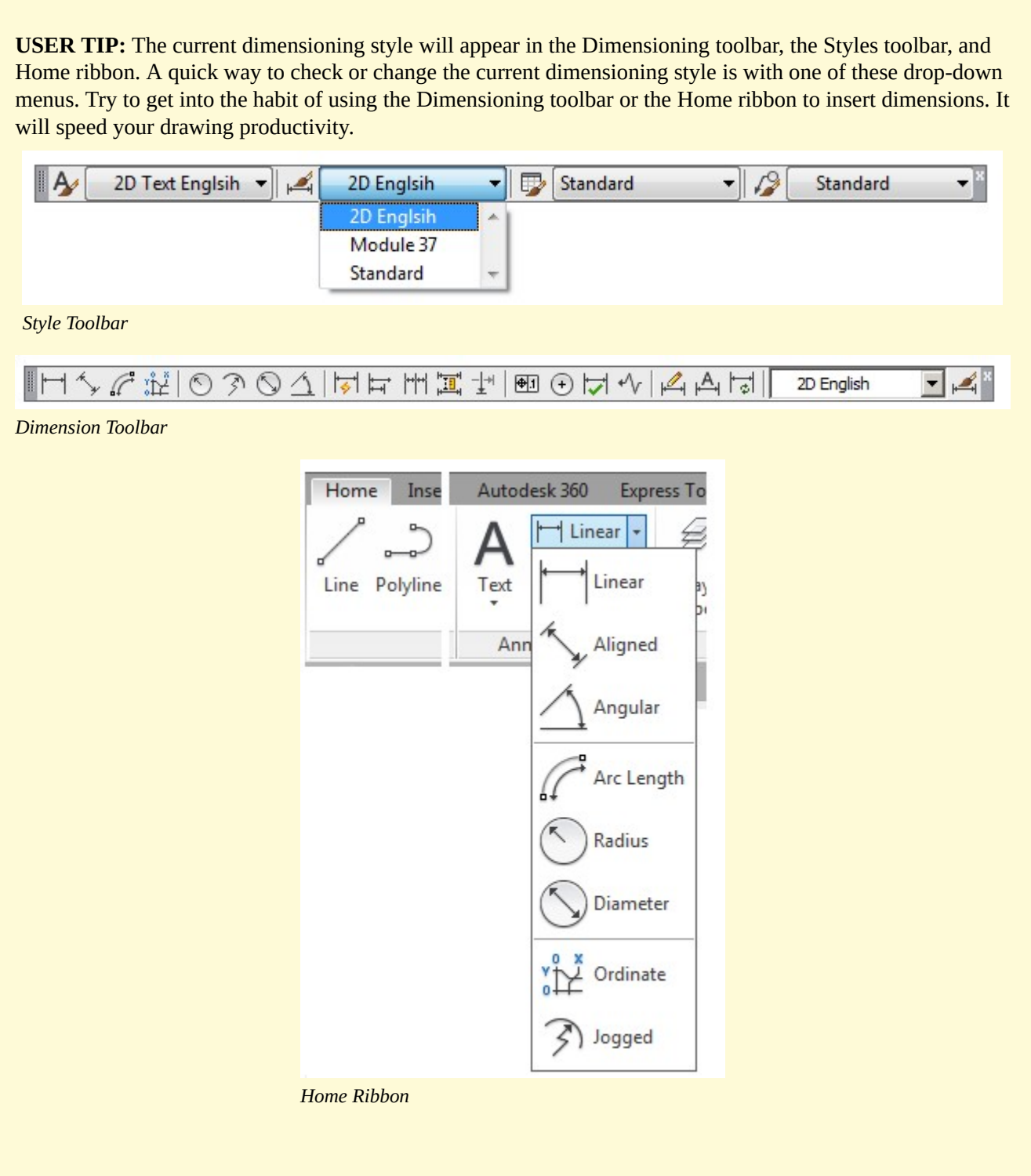

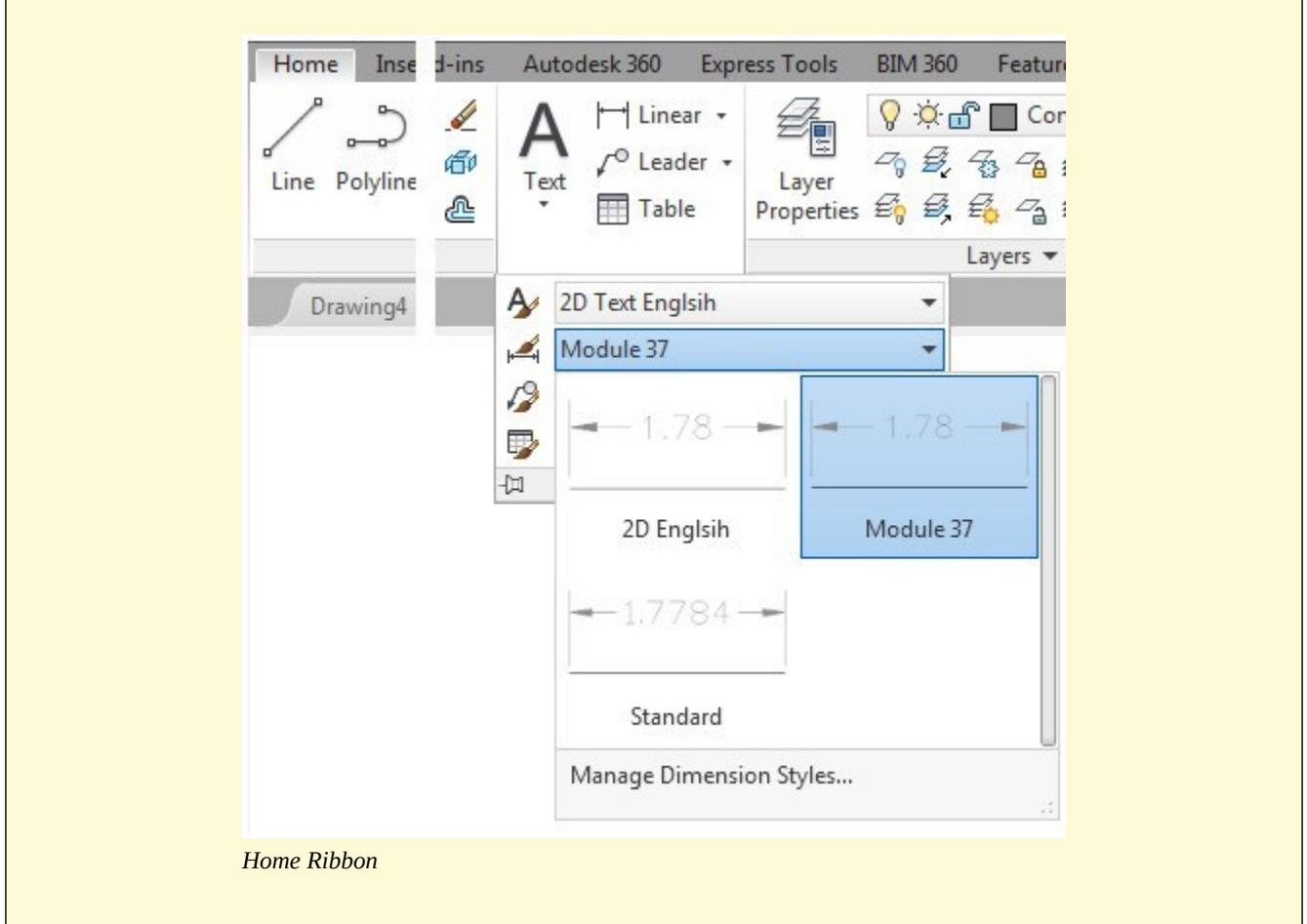

**MUST KNOW:** Before dimensioning a drawing, it is important to check the following settings:

- 1. The current layer. That is the layer that the inserted dimensions will reside on.
- 2. The current dimensioning style. The dimensions that you insert, with any dimensioning command, will use the properties of the current dimensioning style.
- 3. The DIMASSOC setting. This setting controls whether the inserted dimensions will be inserted as associative dimensions or exploded dimensions.

AutoCAD Command: **DIMLINEAR** 

The DIMLINEAR command is used to insert a linear dimension. A linear dimension is a dimension that is either horizontal or vertical.

Shortcut: **DIMLIN** 

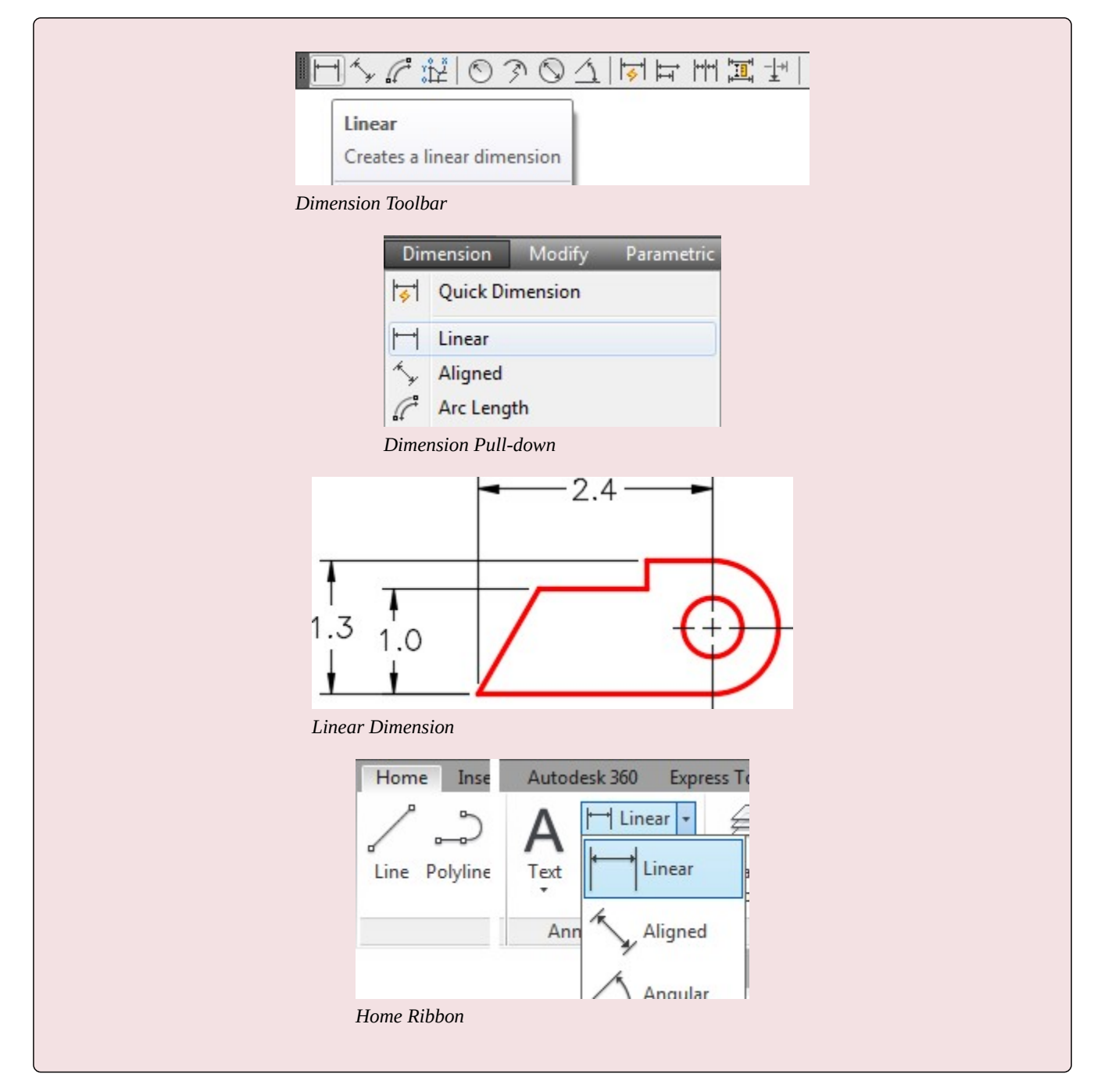

AutoCAD Command: DIMALIGNED

The DIMALIGNED command is used to insert an aligned dimension.

Shortcut: **DIMALI** 

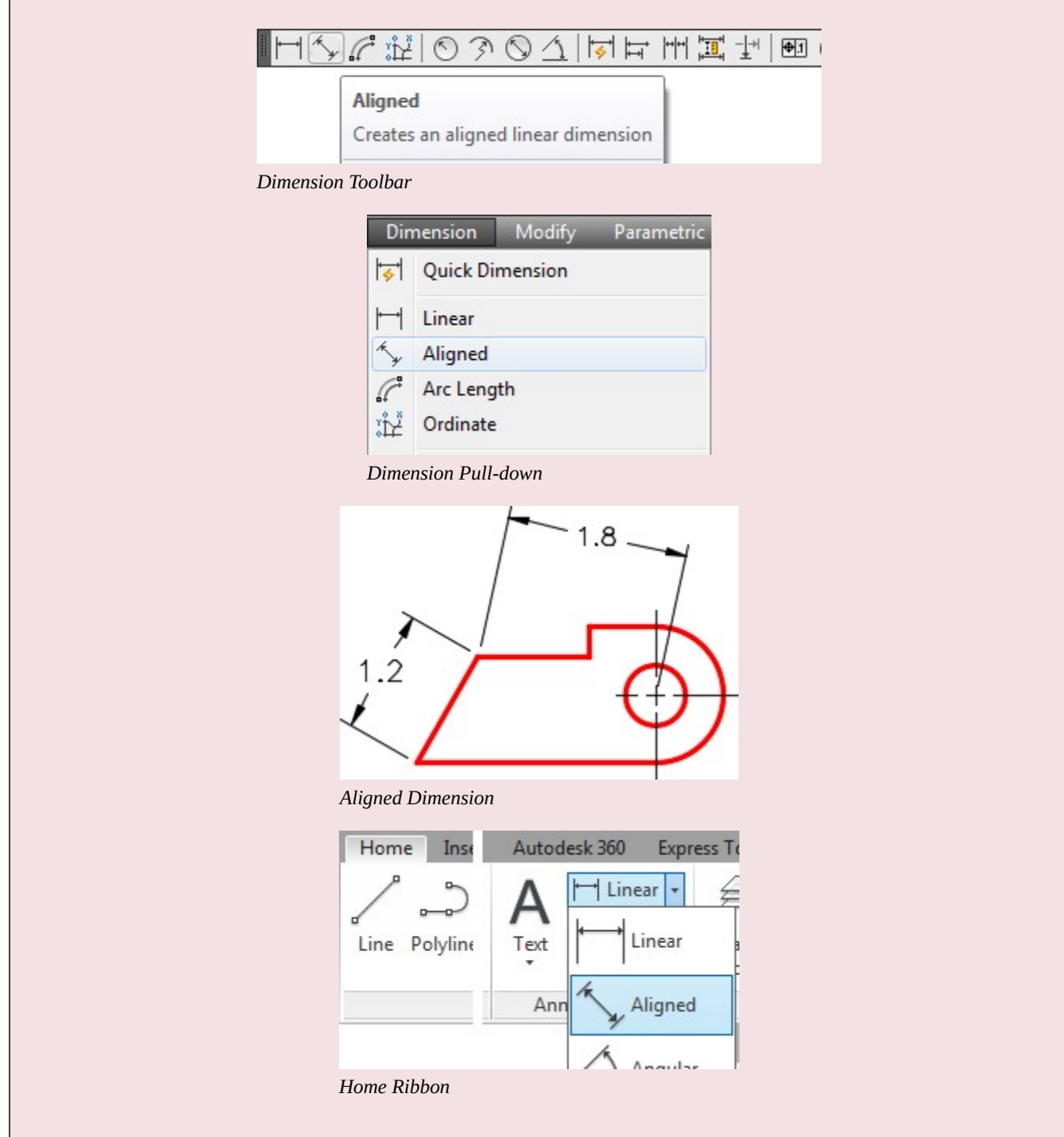

#### AutoCAD Command: DIMANGULAR

The DIMANGULAR command is used to insert an angular dimension. Shortcut: **DIMANG** 

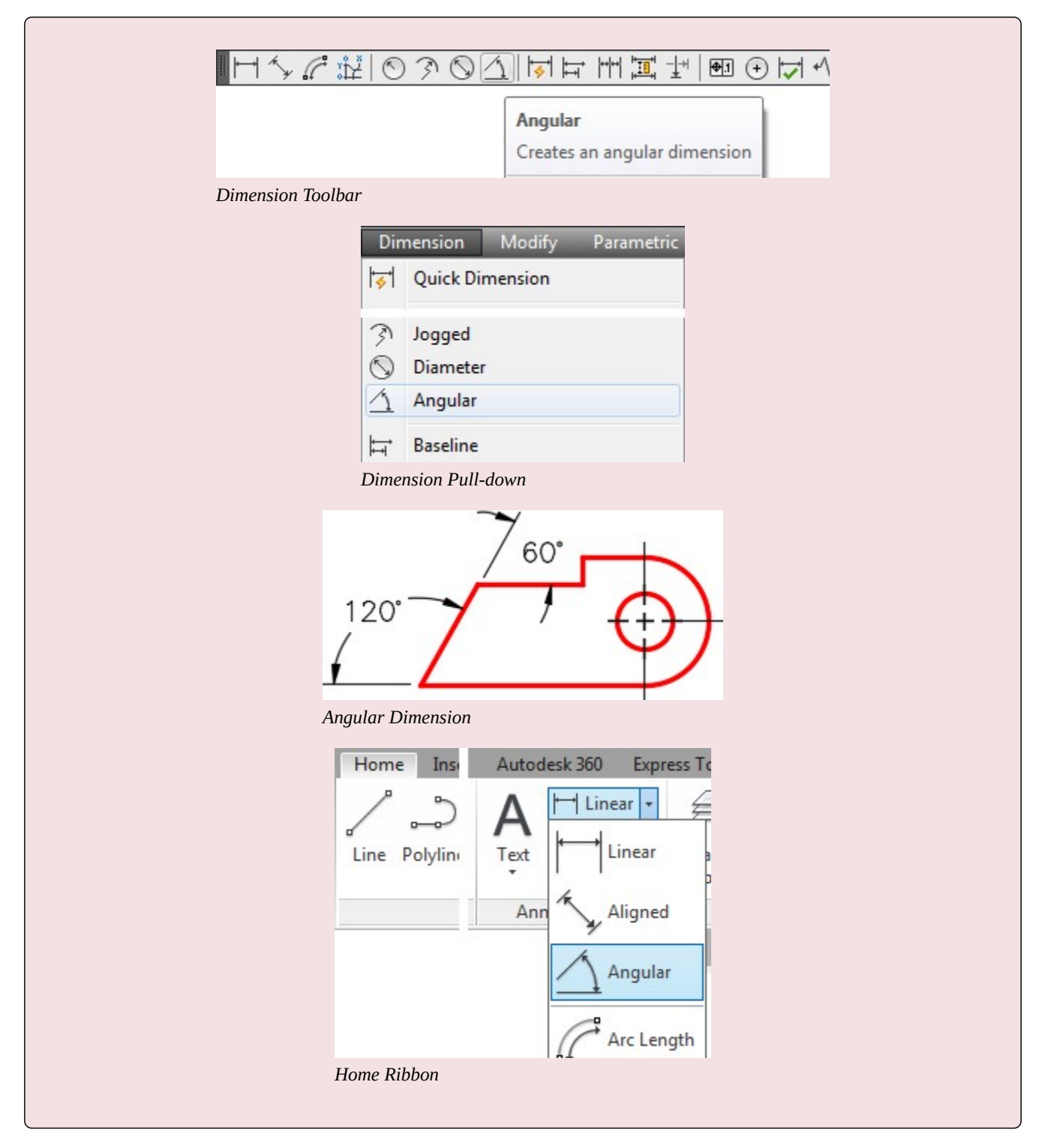

#### AutoCAD Command: DIMDIAMETER

The DIMDIAMETER command is used to insert a diameter dimension.

Shortcut: **DIMDIA** 

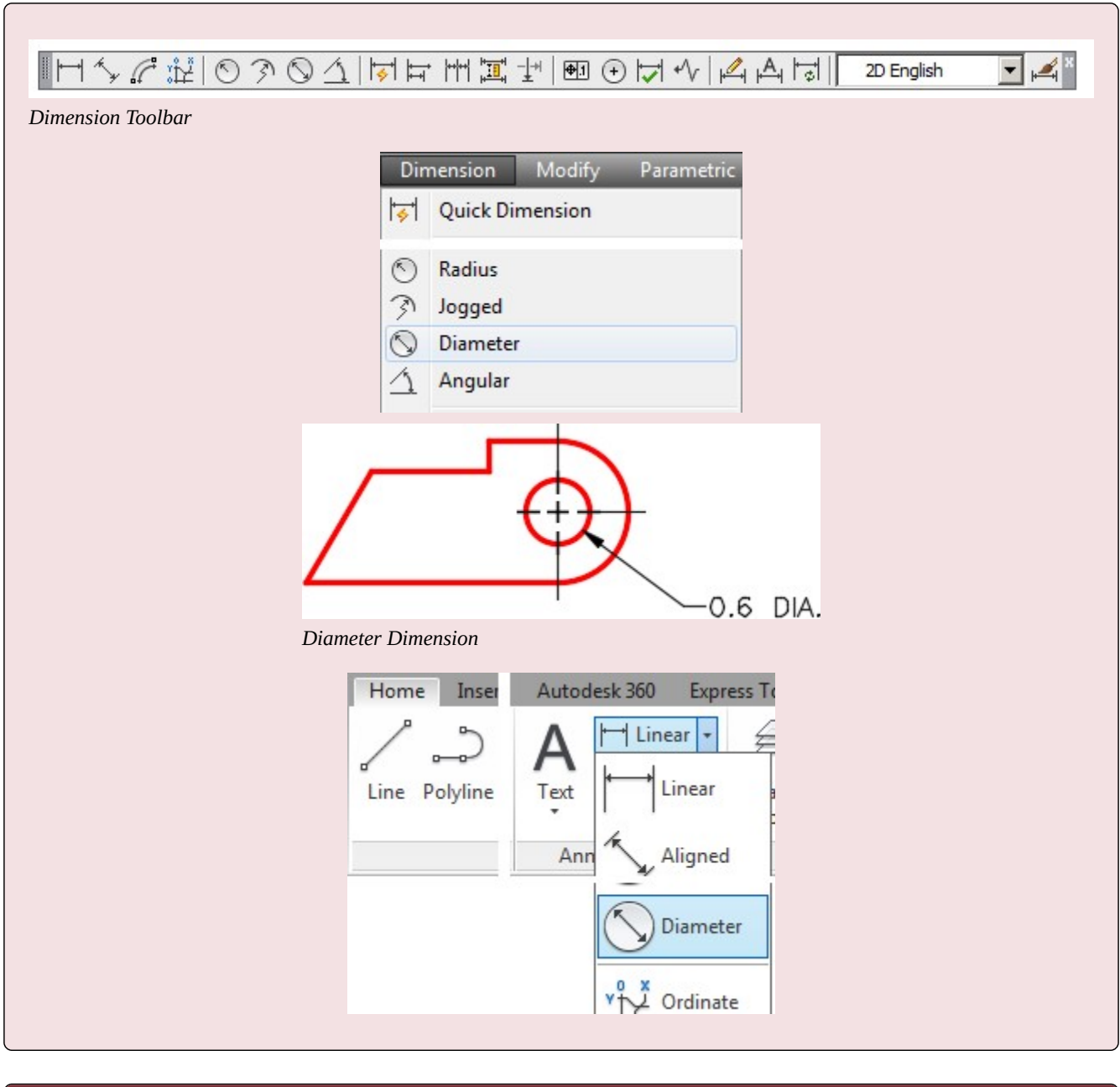

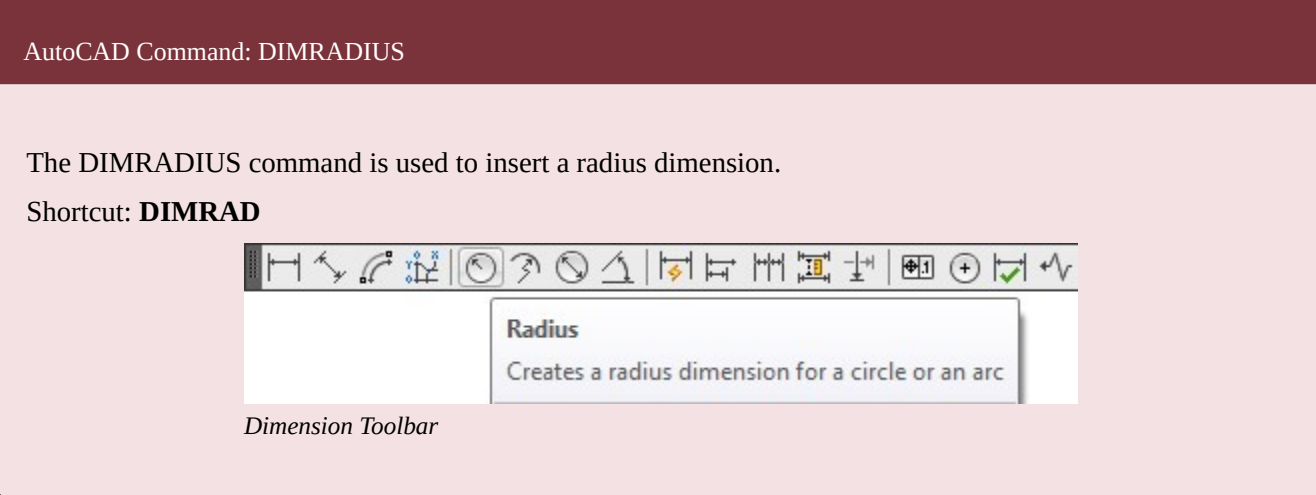

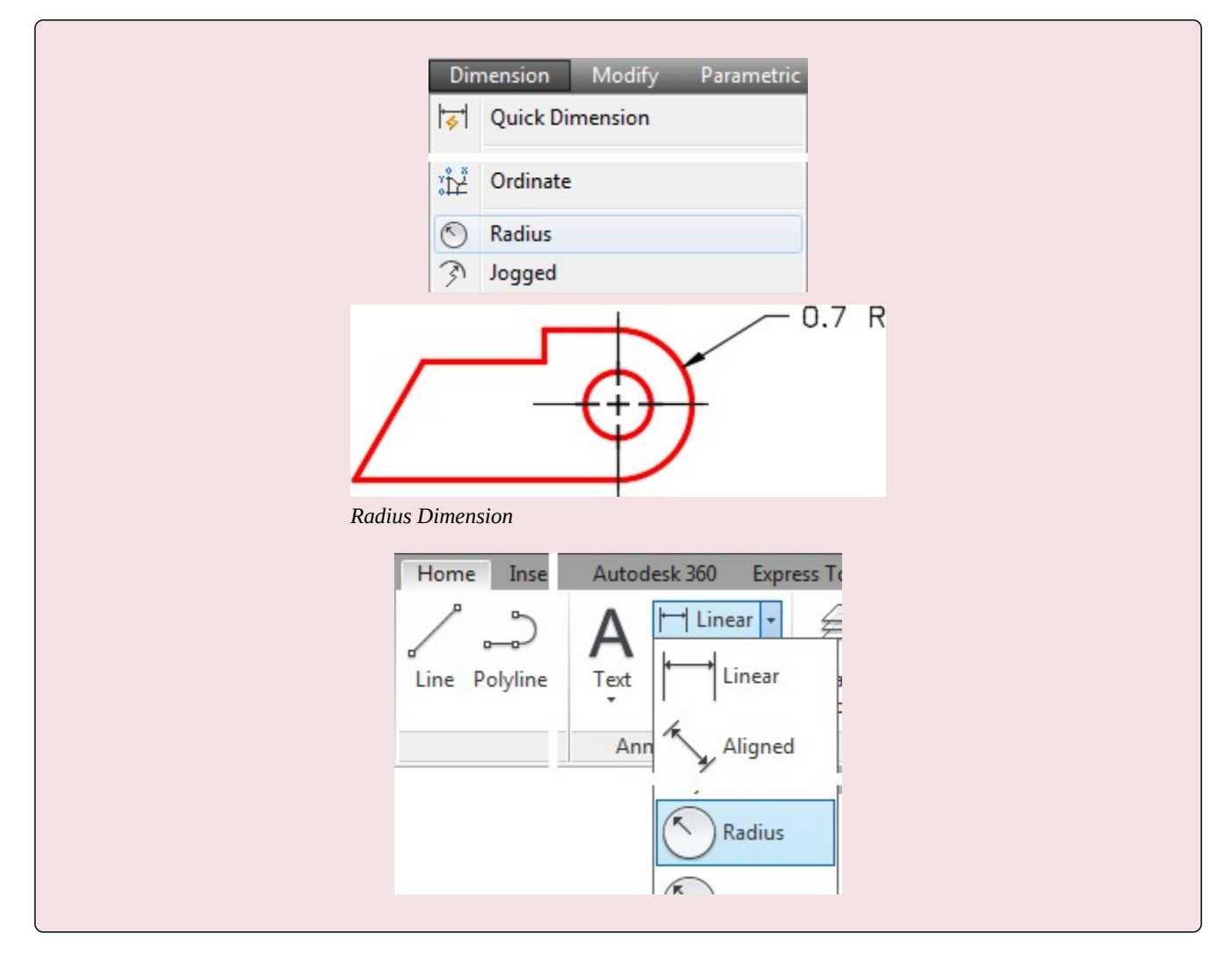

## **WORKALONG: Inserting Linear, Aligned, Angular, Diameter and Radius Dimensions**

#### **Step 1**

Open the drawing: AutoCAD 2D Workalong 37-1. (Figure Step 1)

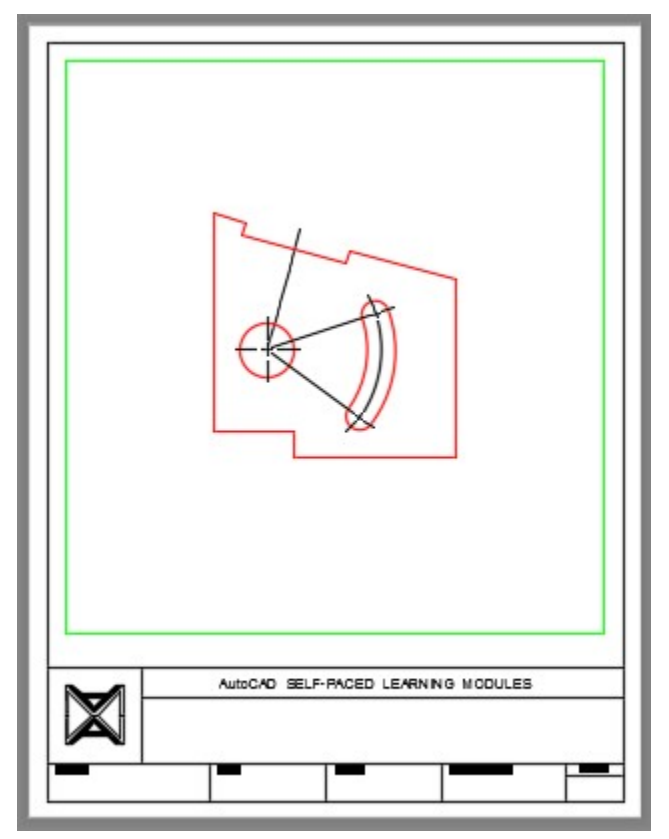

*Figure Step 1* 

#### **Step 2**

Using the SAVEAS command, save and name the drawing: AutoCAD 2D Workalong 38-1.

#### **Step 3**

Enter the DIMASSOC system variable, as shown below, and ensure that it is set to 2. This will enable associative dimensions.

### Command: **DIMASSOC**

Enter new value for DIMASSOC <1>: **2** 

Command:

Enable the display of the Dimension toolbar. Set the current dimensioning style to: Module 37. (Figure Step 4)

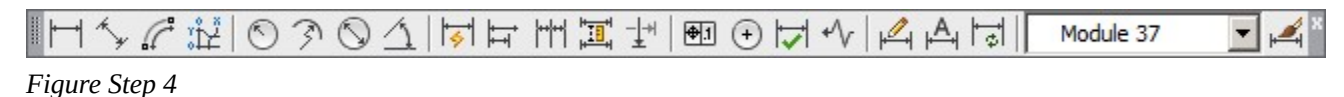

#### **Step 5**

Set layer: Dimensions as the current layer and set Paper space as the current space.

**AUTHOR'S COMMENTS:** Ensure that you are working in Paper space when inserting dimensions and snap to Model space objects when placing the dimensions. Do not snap to Paper space objects.

#### **Step 6**

Delete the center lines for the circle. (Figure Step 6)

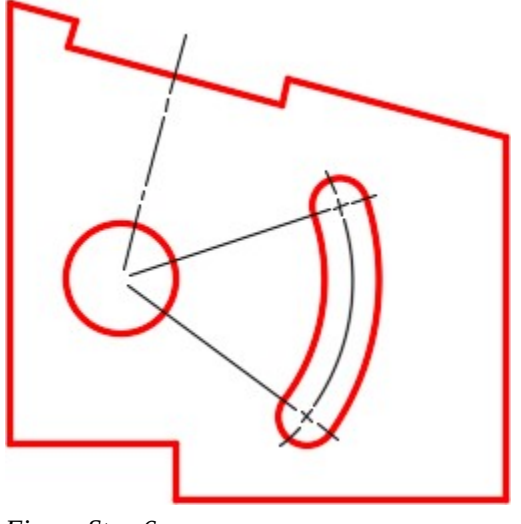

*Figure Step 6* 

**AUTHOR'S COMMENTS:** You will see later in the workalong why you are doing this.

#### **Step 7**

Turn layer: Center Lines off.

Enter the DIMLIN command, as shown below, to insert a linear dimension. (Figure Step 8)

#### Command: **DIMLIN**

Specify first extension line origin or <select object>: *(end)* **P1** 

Specify second extension line origin: (end) **P2** 

*(Ensure to snap to the ends of the lines.)* 

Specify dimension line location or [Mtext/Text/Angle/Horizontal/Vertical/Rotated]: **P3** 

*(You can place the location of P3 by eye. Try to match the figure the best you can.)* 

Dimension text  $= 4.50$ 

Command:

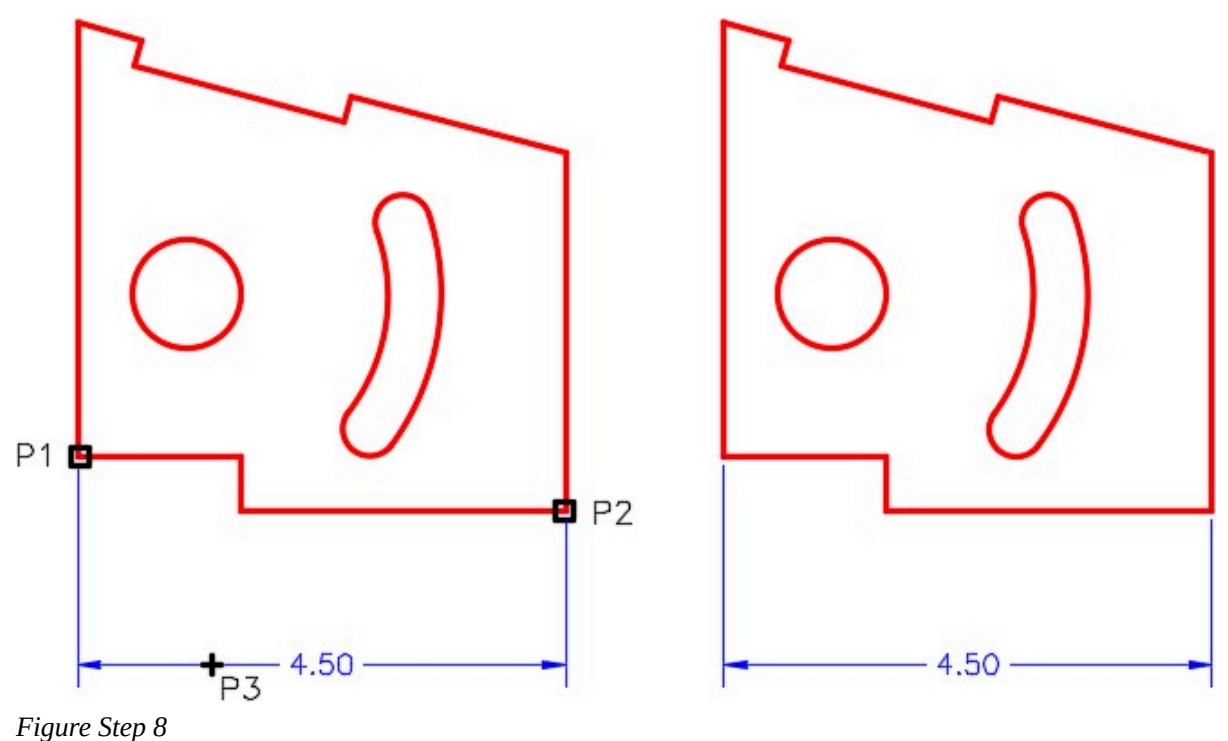

**AUTHOR'S COMMENTS:** Since you should always snap to Model space drawing objects when dimensioning a model, I had you temporarily turn off layer Center Lines.

Using what you just learned, add the linear dimensions to match the figure. (Figure Step 9)

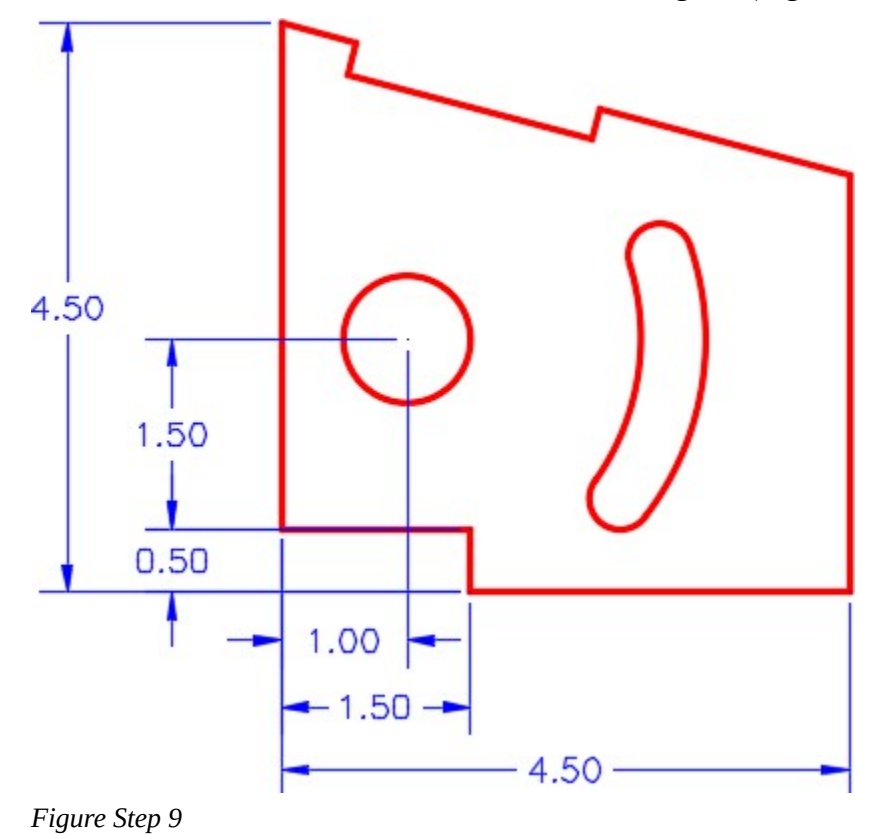

Enter the DIMALI command, as shown below, to insert an aligned dimension. (Figure Step 10)

#### Command: **DIMALI**

Specify first extension line origin or <select object>: *(end)* **P4** 

Specify second extension line origin: *(end)* **P5** 

Specify dimension line location or [Mtext/Text/Angle]: **P6** 

Dimension text  $= 4.66$ 

Command:

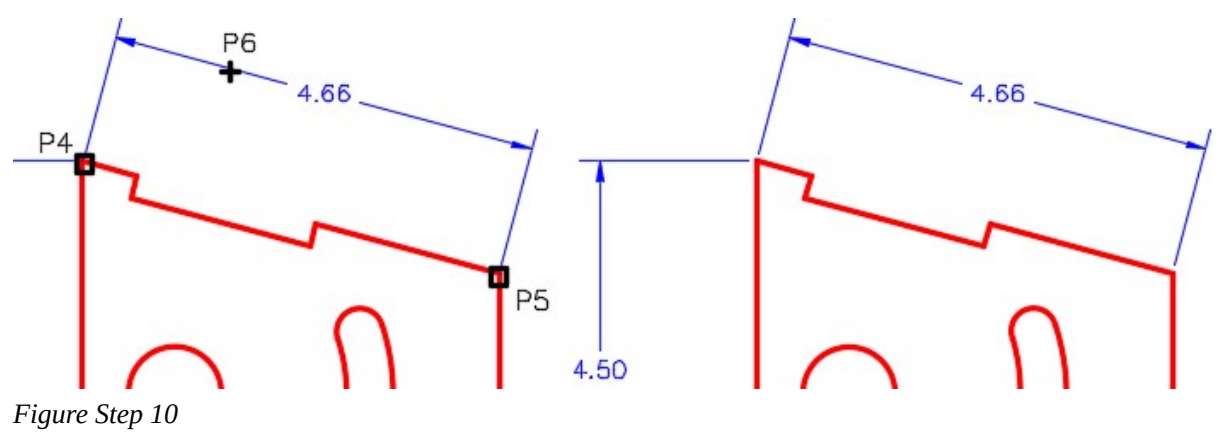

Using what you just learned, add the aligned dimensions to match the figure. (Figure Step 11).

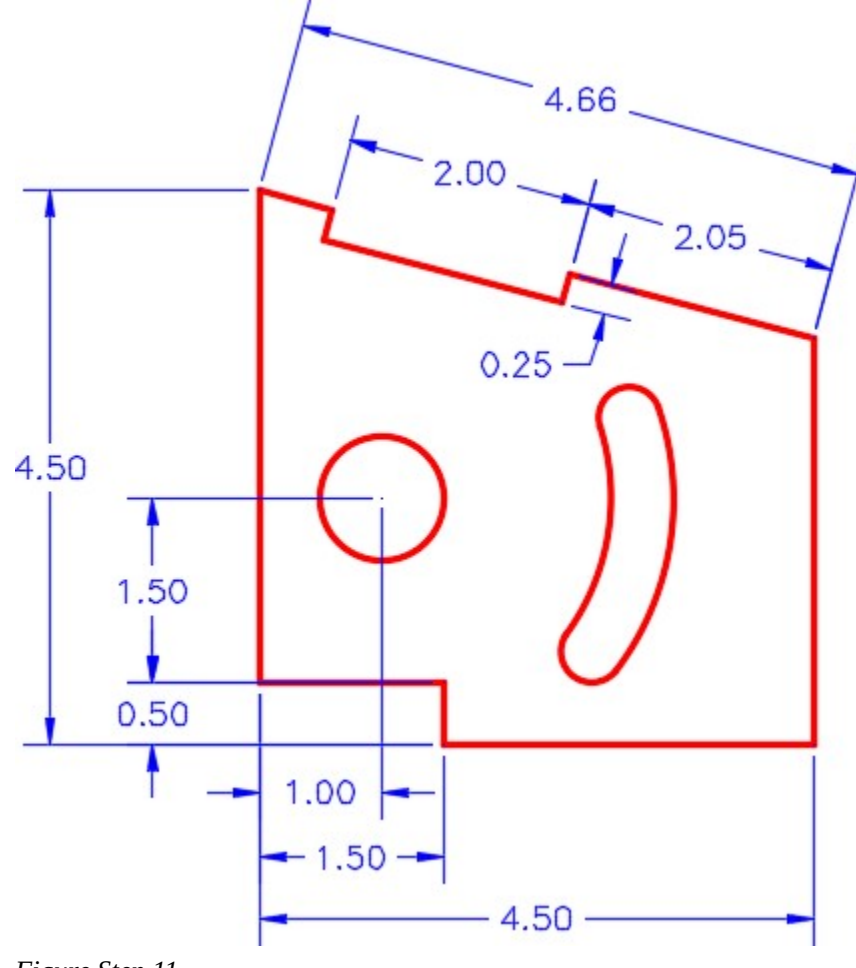

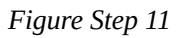

Enter the DIMDIA command, as shown below, to insert a diameter dimension as shown in the figure. (Figure Step 12)

## Command: **DIMDIA**

Select arc or circle: **P7** 

Dimension text = 1.00

Specify dimension line location or [Mtext/Text/Angle]: **P8** 

Command:

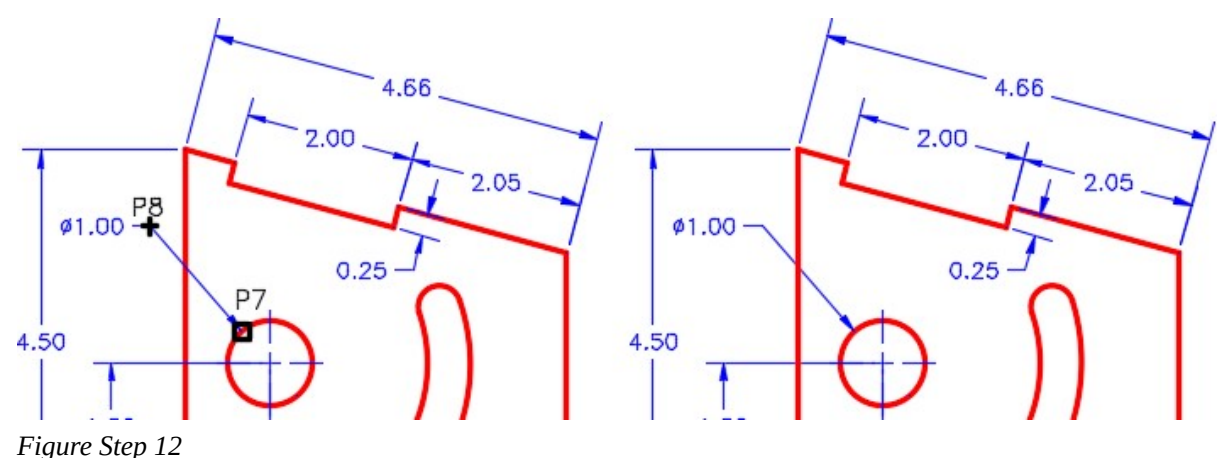

### **Step 13**

Enter the DIMRAD command, as shown below, to insert a radius dimension. (Figure Step 13)

Command: **DIMRAD** Select arc or circle: **P9** 

Dimension text = 2.56

Specify dimension line location or [Mtext/Text/Angle]: **P10** 

Command:

1266 Module 38: Dimensioning – Part 2

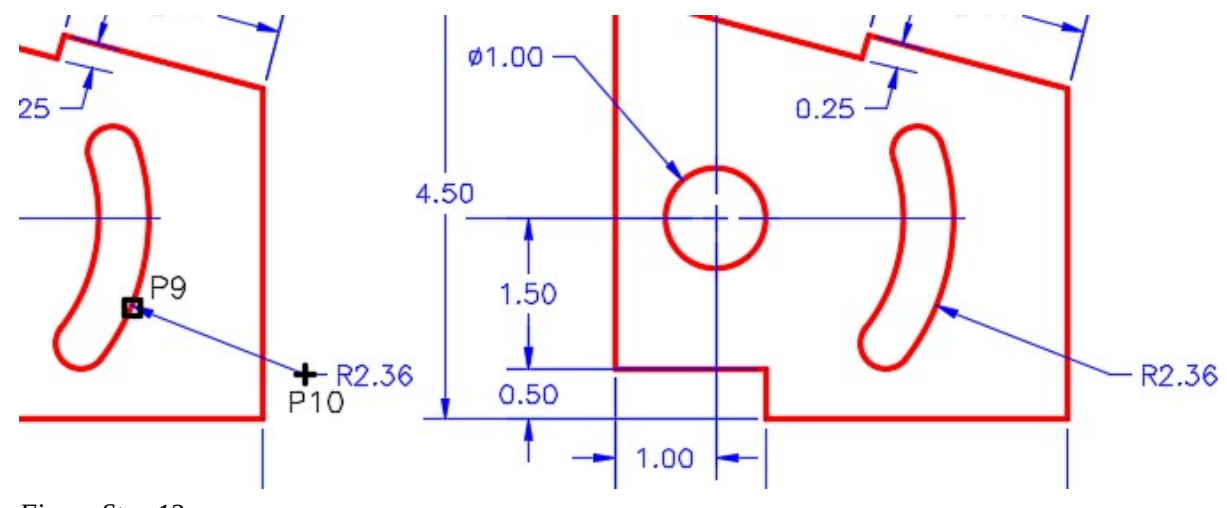

*Figure Step 13* 

Using what you just learned, add a second radius dimension to match the figure. (Figure Step 14)

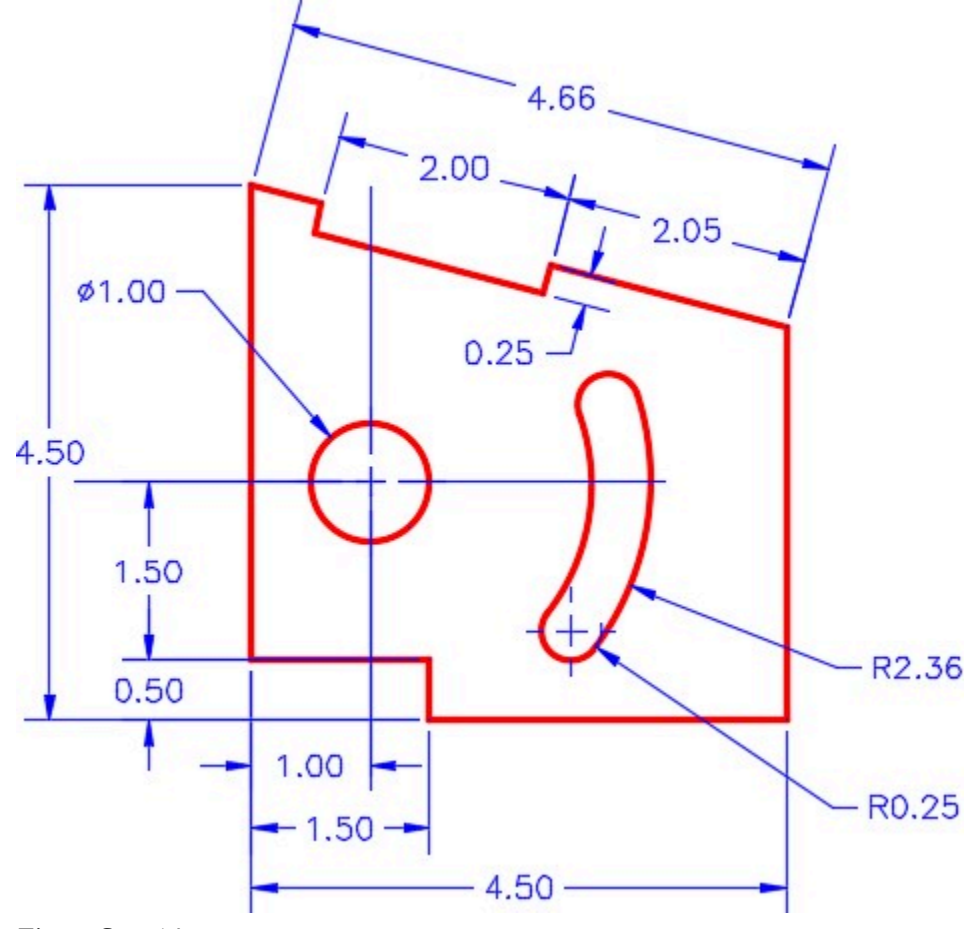

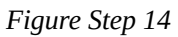

Enter the DIMANG command, as shown below, to insert an angular dimension. (Figure Step 15)

#### Command: **DIMANG**

Select arc, circle, line, or <specify vertex>: **P11** 

Select second line: **P12** 

Specify dimension arc line location or [Mtext/Text/Angle]: **P13** 

Dimension text = 75d0'0″

Command:

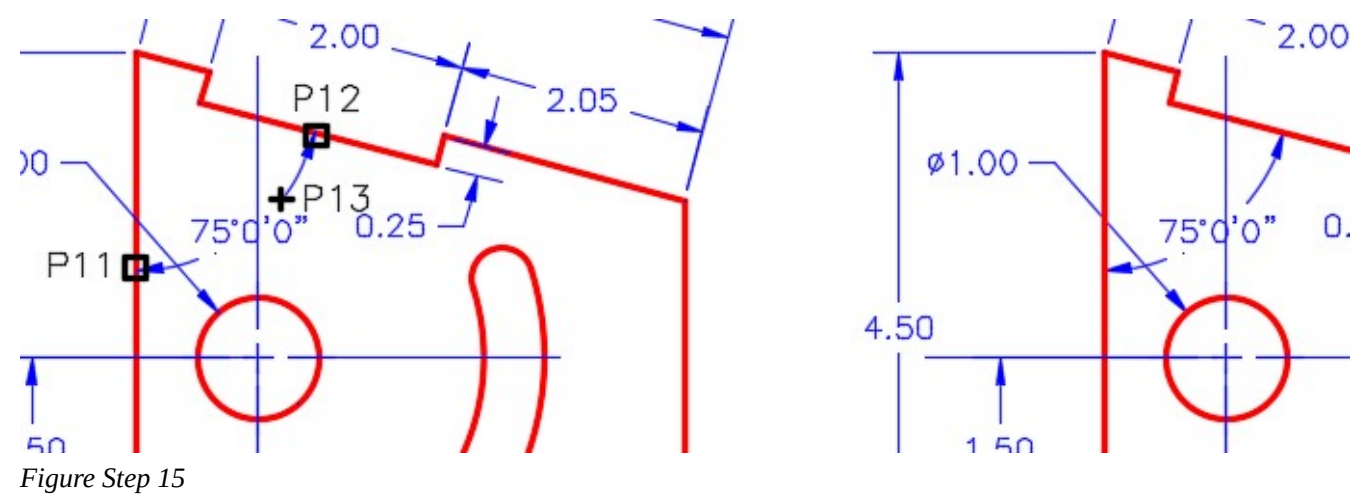

Your drawing should be similar to the figure. (Figure Step 16)

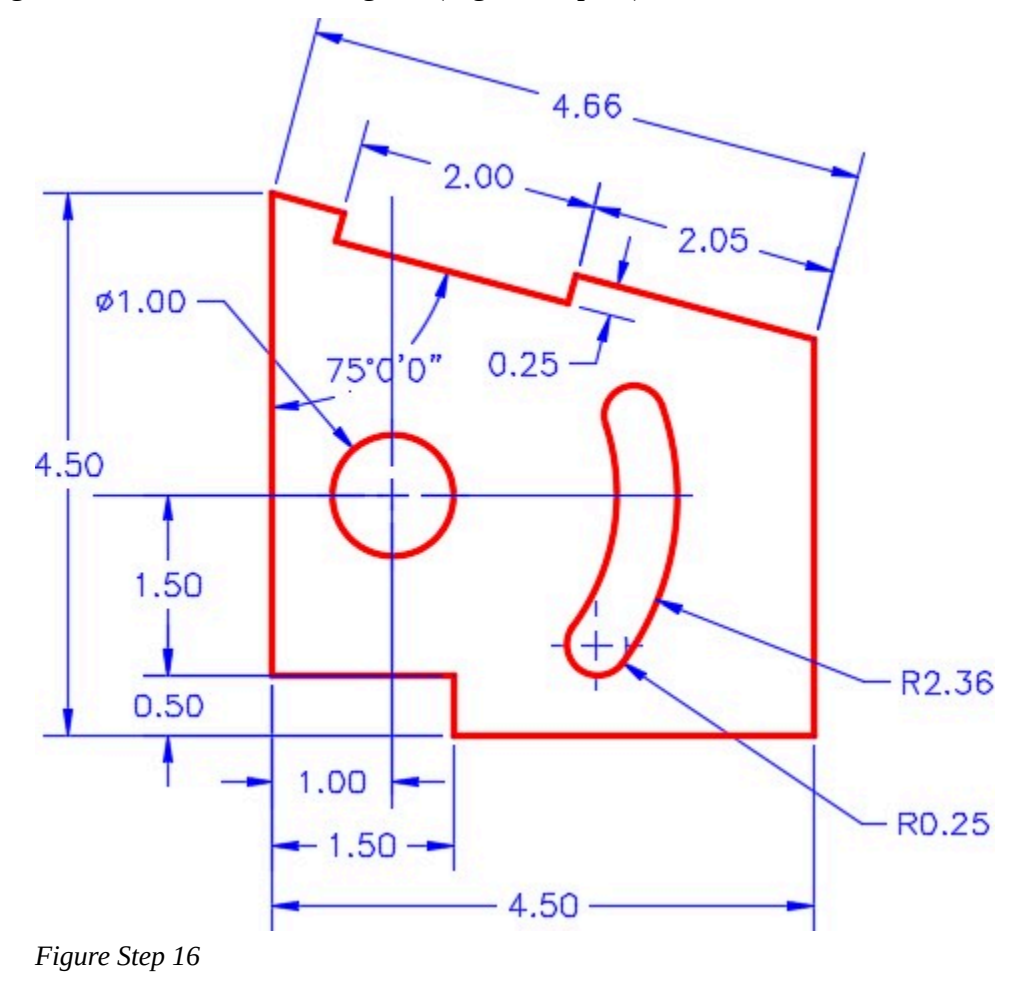

**AUTHOR'S COMMENTS:** After you have inserted all the required associative dimensions, make any corrections that are required to them by changing the properties of the dimensions that need correcting using the Properties window.

Open the Properties window. Select the two radius dimensions shown in the figure. Set the Center mark property to None. (Figure Step 17)

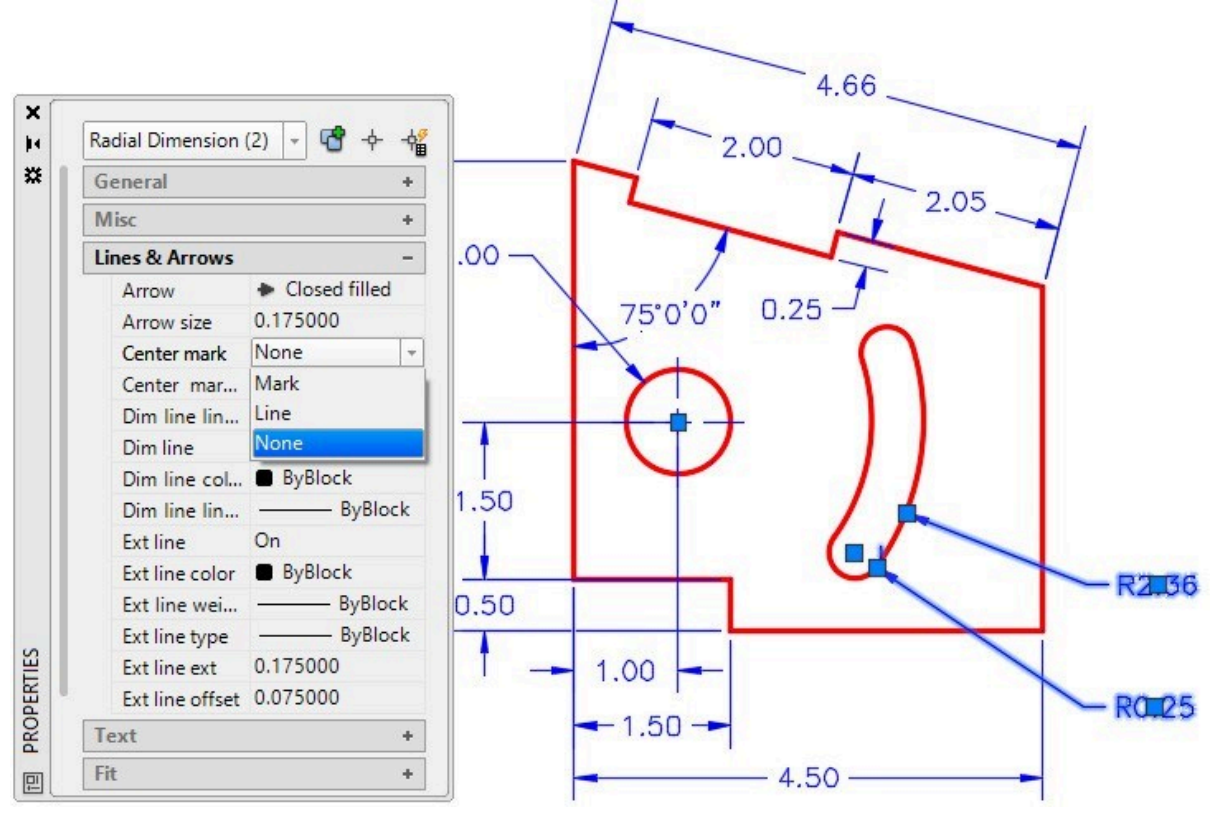

*Figure Step 17* 

**AUTHOR'S COMMENTS:** This step will remove the center line inserted with the radius dimension.

Select the two linear dimensions shown in the figure. Set the Ext line offset property to 0.1800. (Figure Step 18)

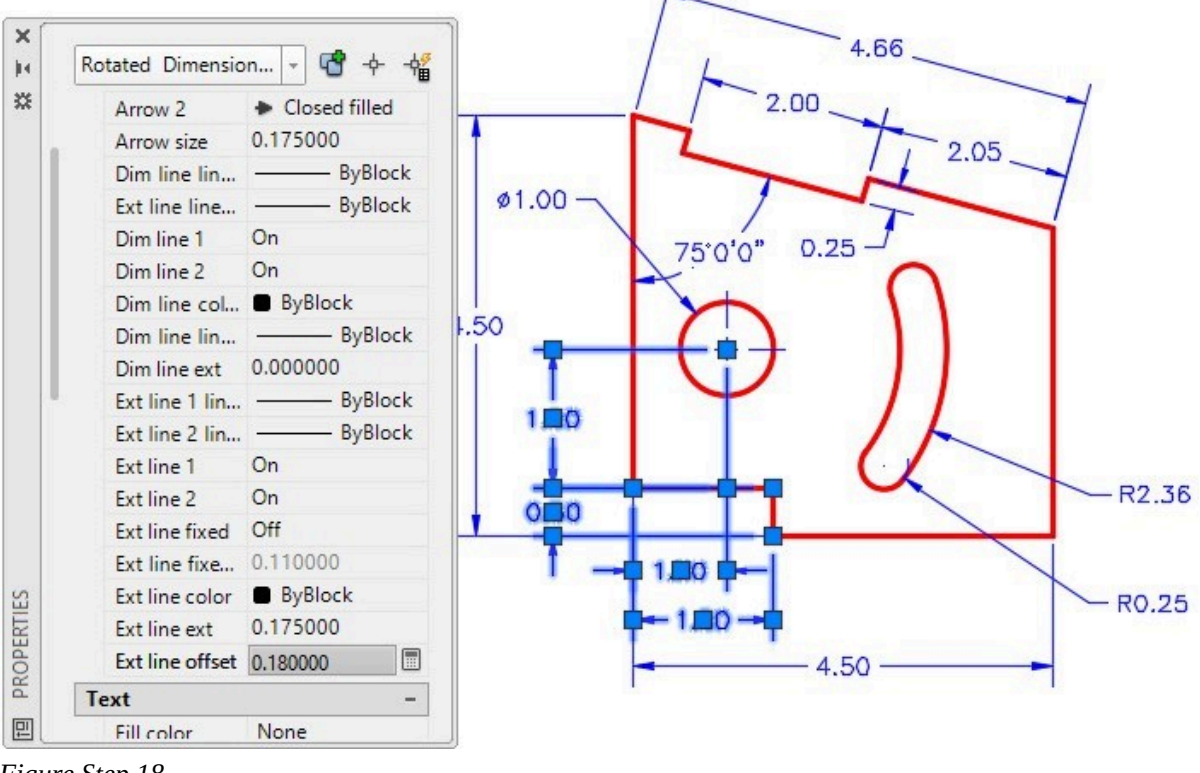

*Figure Step 18* 

**MUST KNOW:** When AutoCAD finds the dimension or measures the object in a dimensioning command, it does not display the actual number. It displays the symbol <>. This symbol means default or the actual measurement. To add the text REF after the actual measurement, enter it as: <> REF.

Select the aligned dimension shown in the figure. Set the Text override property to  $\leq$  > REF. (Figure Step 19)

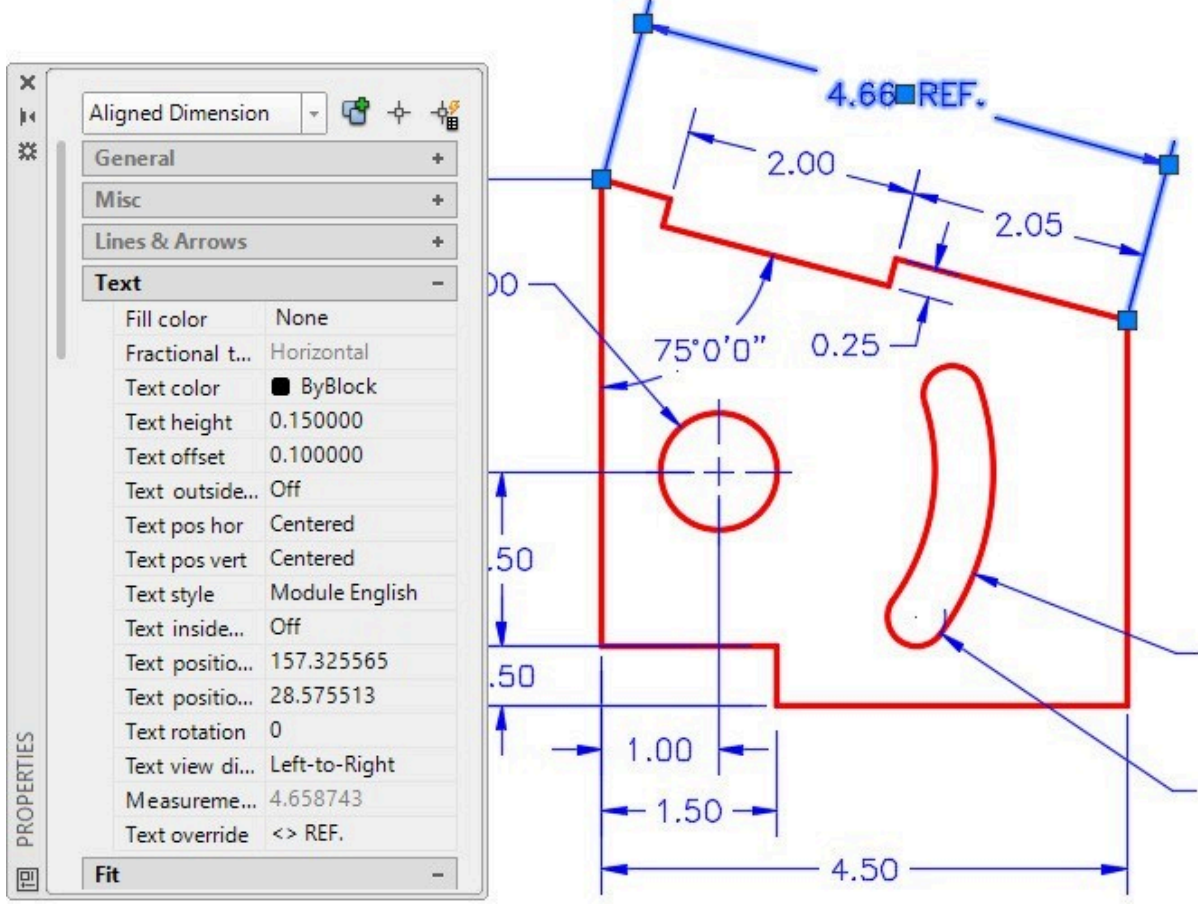

*Figure Step 19* 

**AUTHOR'S COMMENTS:** The <> means default or the actual dimension that AutoCAD measured. If sometime in the future the size changes, the dimension will also change.

**USER TIP:** The fastest way to dimension an object is to dimension it very quickly, inserting all the required dimensions. When all the dimensions are inserted, change them using the Properties window, if necessary. This is much faster than fixing the dimensions as they are inserted.

Select the aligned dimension shown in the figure. Change the property Ext Line 2 to Off. This will turn off the display of one of the extension lines since it is on object line. Depending on the order that you used when inserting the dimension, you may have to set Ext Line 1 instead. (Figure Step 20)

L

|            | General                                       | ۰                               |    |         | 2.00 |
|------------|-----------------------------------------------|---------------------------------|----|---------|------|
|            | <b>Misc</b><br>÷<br><b>Lines &amp; Arrows</b> |                                 |    |         |      |
|            |                                               |                                 |    |         | 2.05 |
|            | Arrow 1                                       | Closed filled                   |    |         |      |
|            |                                               | Arrow 2 Closed filled           |    |         |      |
|            | Arrow size 0.175000                           |                                 |    | 75°0'0" |      |
|            |                                               | Dim line lin - ByBlock          |    |         |      |
|            |                                               | Ext line line - ByBlock         |    |         |      |
|            | Dim line 1                                    | On                              |    |         |      |
| PROPERTIES | Dim line 2 On                                 |                                 |    |         |      |
|            | Dim line col ByBlock                          |                                 |    |         |      |
|            |                                               | Dim line lin - ByBlock          | 0  |         |      |
|            | Dim line ext 0.000000                         |                                 |    |         |      |
|            |                                               | Ext line 1 lin - ByBlock        |    |         |      |
|            |                                               | Ext line 2 lin - ByBlock        |    |         |      |
|            | Ext line 1                                    | Off<br>$\overline{\phantom{a}}$ | JО |         |      |
|            | Ext line 2                                    | Off                             |    |         |      |
|            | Ext line fixed                                | On                              |    | 1.00    |      |
|            | Ext line fixe 0.110000                        |                                 |    |         |      |
|            | Ext line color ByBlock                        |                                 |    | $-1.50$ |      |
|            | Ext line ext                                  | 0.175000                        |    |         | 4.50 |
|            |                                               | $A$ $A$ $A$ $A$ $A$ $A$         |    |         |      |

*Figure Step 20* 

Turn layer: Center Lines on. Your drawing should match the figures. (Figure Step 21)

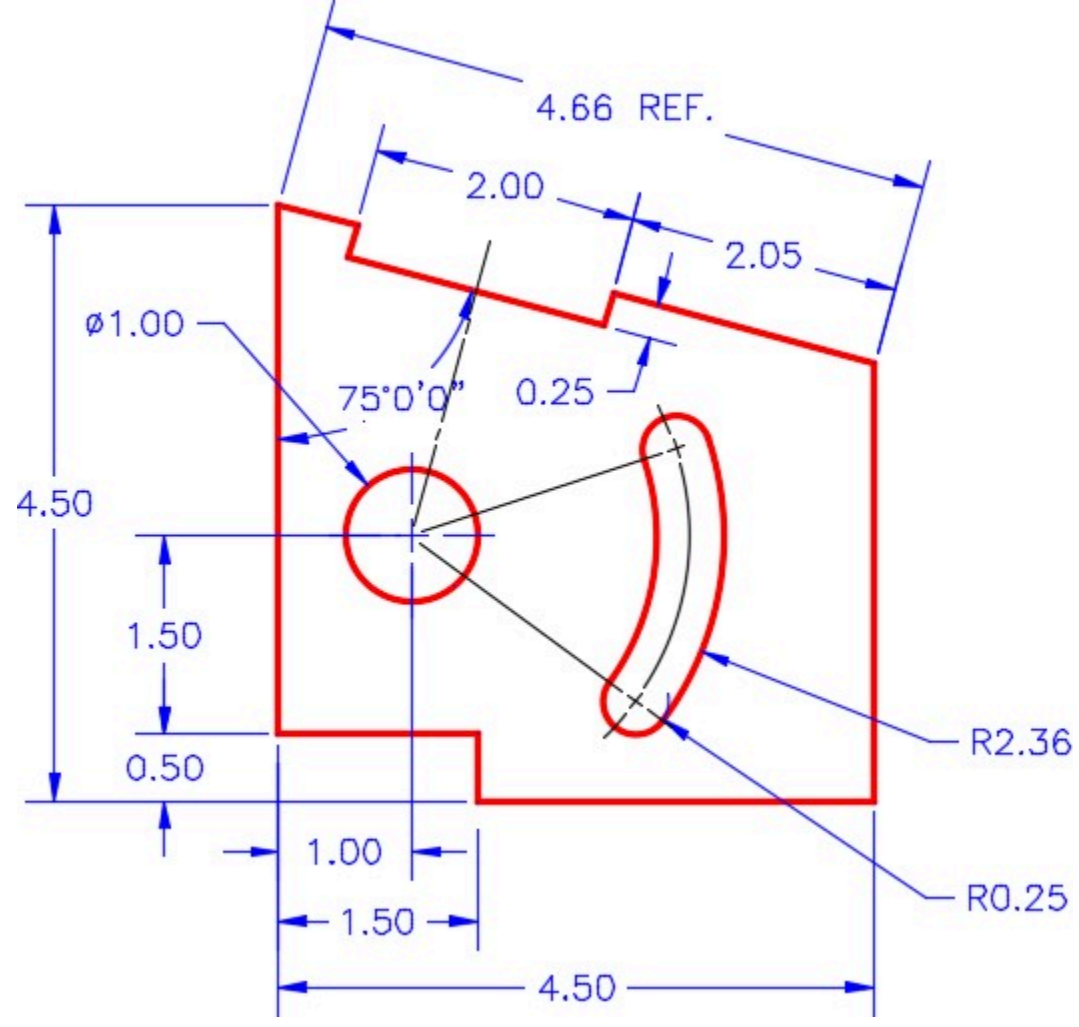

*Figure Step 21* 

Using what you learned earlier, insert the angular dimension as shown in the figure. (Figure Step 22)

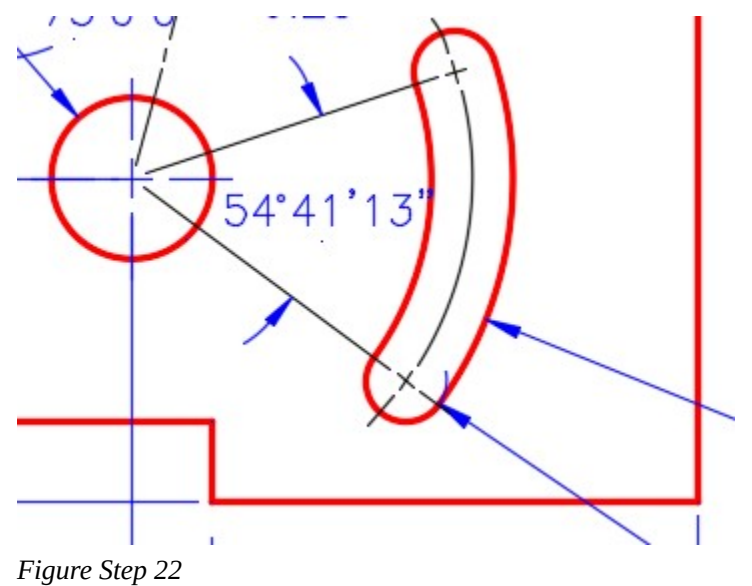

## **Step 23**

Your drawing should closely match the figure. (Figure Step 23A and 23B)

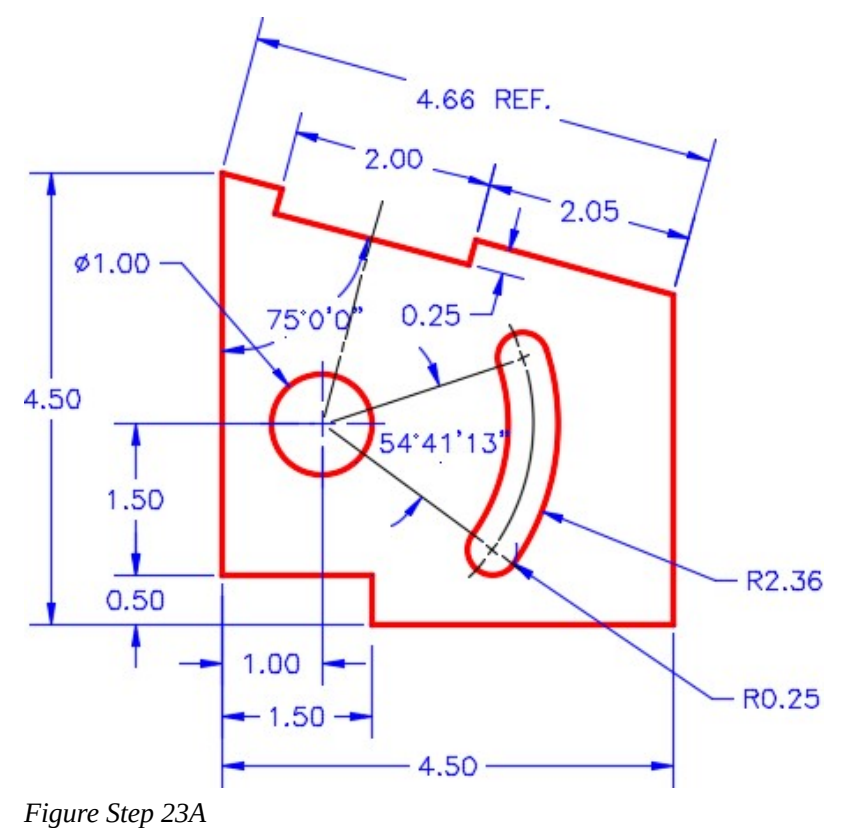

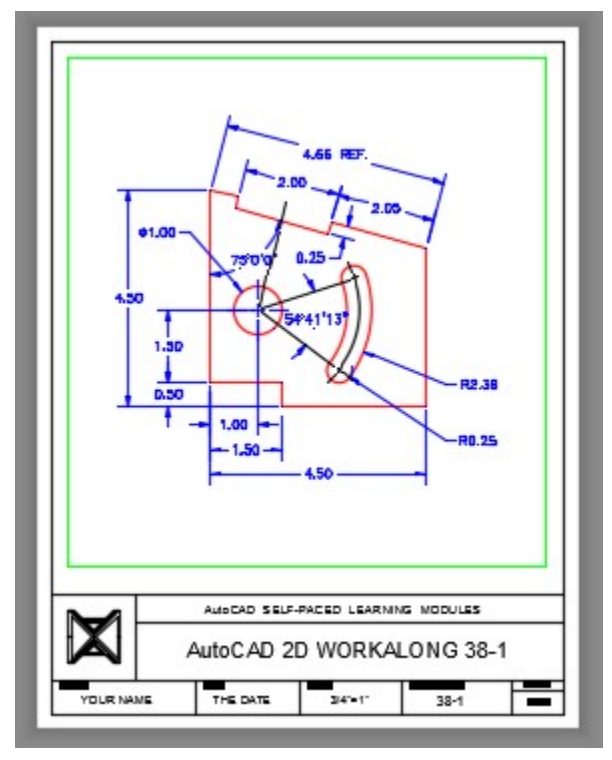

*Figure Step 23B* 

Turn layer: Viewport off. Fill in the titleblock. (Figure Step 24)

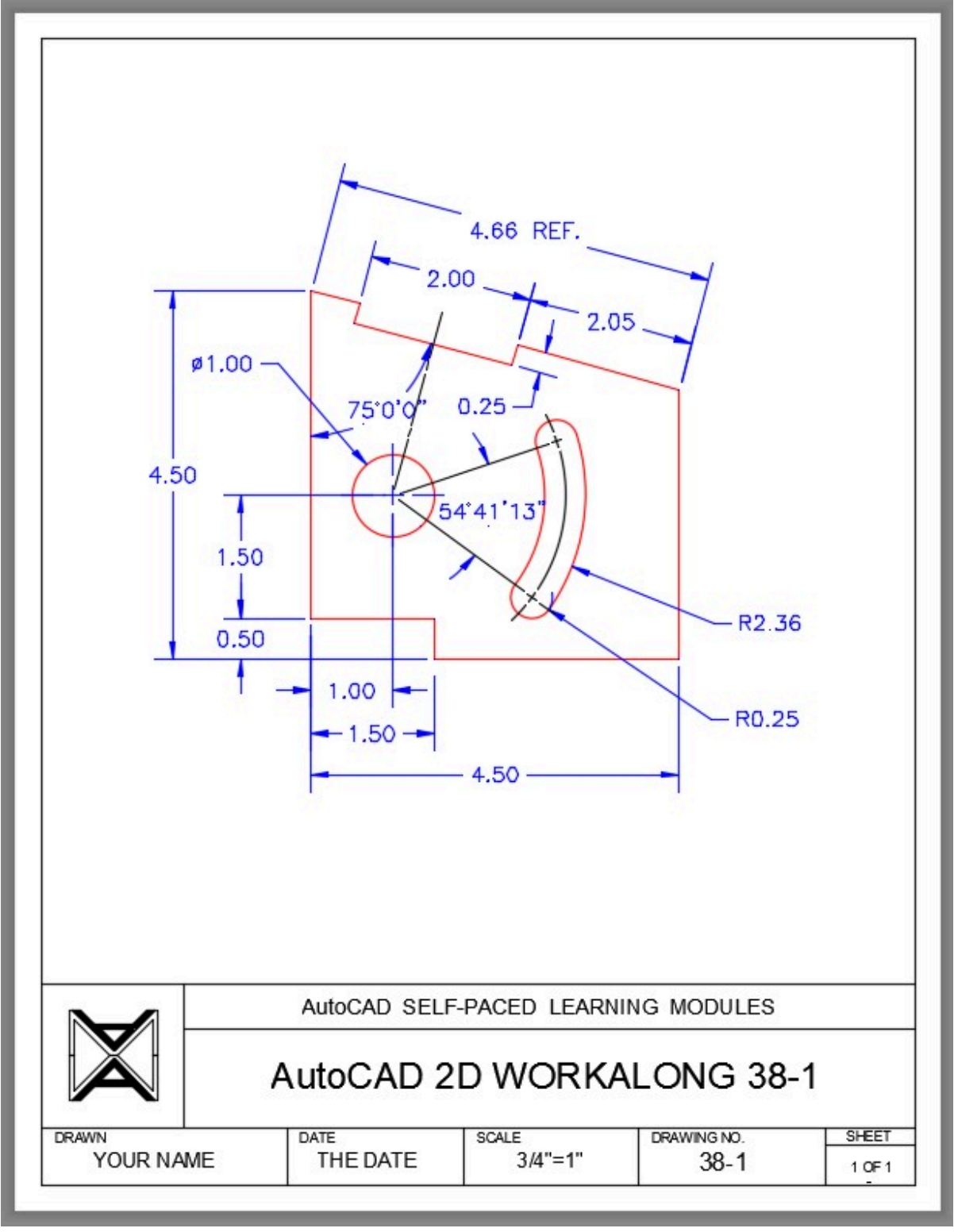

*Figure Step 24* 

Save and close the drawing.

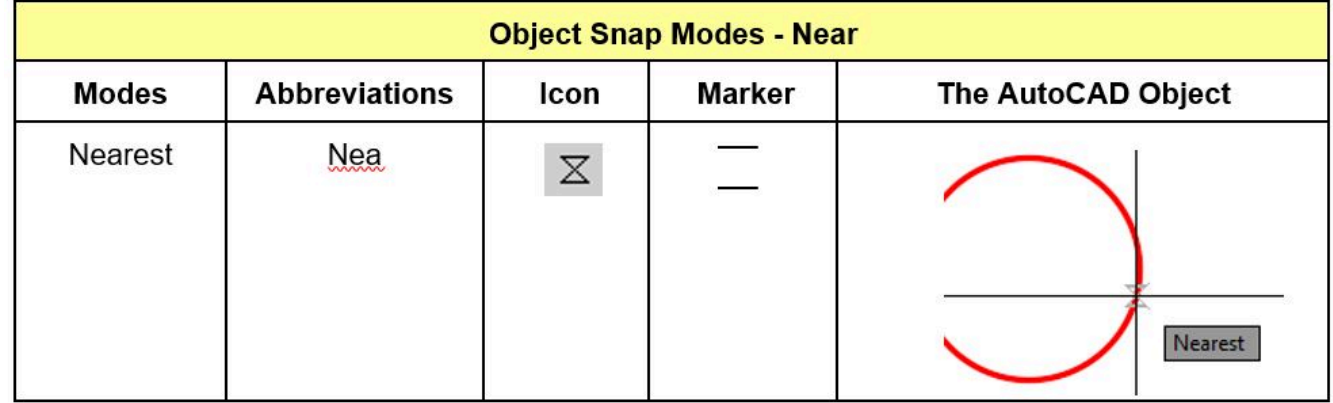

*Figure 38-2 Object Snap Mode – Near* 

#### AutoCAD Command: QLEADER

The QLEADER command is used to a leader dimension.

Shortcut: none

**USER TIP:** The snap mode nearest can be used for many purposes while drawing in AutoCAD. To snap to an object, but not any particular location on that object, use the nearest snap mode. It is best to manually type the near snap mode, when required, rather then including it in the Autosnap settings. i.e.

Command: **LINE** 

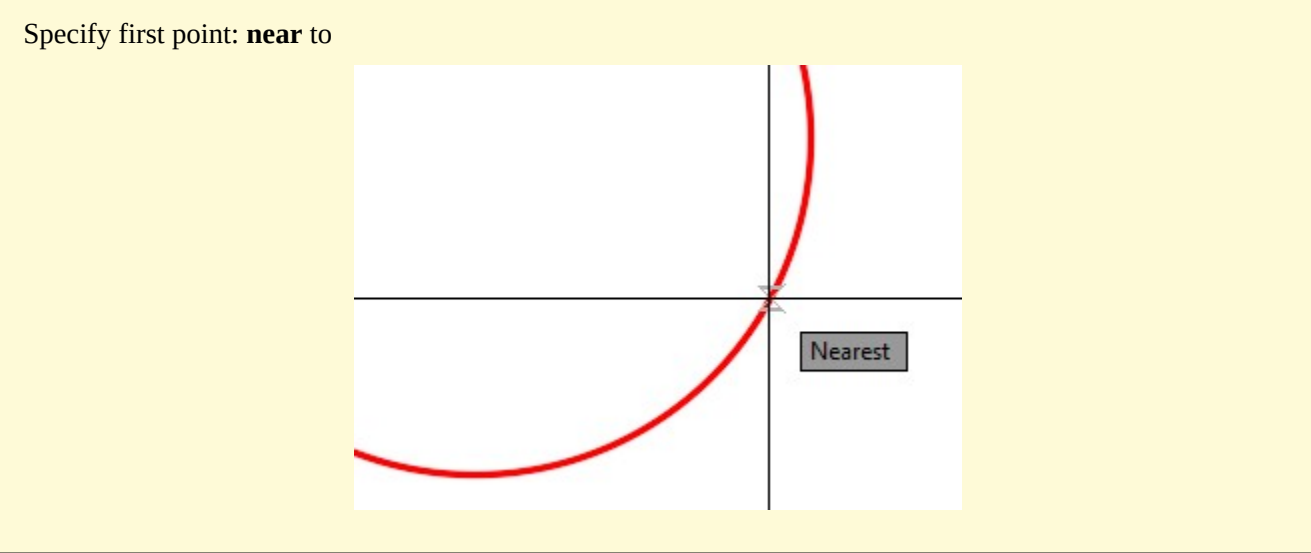

# **WORKALONG: Inserting Leaders**

## **Step 1**

Open the drawing: AutoCAD 2D Workalong 38-1. (Figure Step 1)

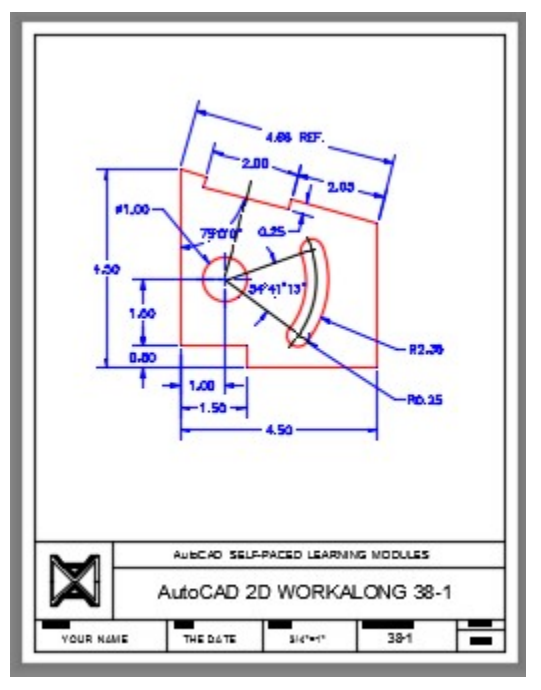

*Figure Step 1* 

Enter the QLEADER command, as shown below, and enter the Settings option. It will open the Leader Settings dialogue box. Enable the Annotation tab. Ensure that the dialogue box matches the settings in the figure. (Figure Step 2)

#### Command: **QLEADER**

Specify first leader point, or [Settings]: **S** 

Command:

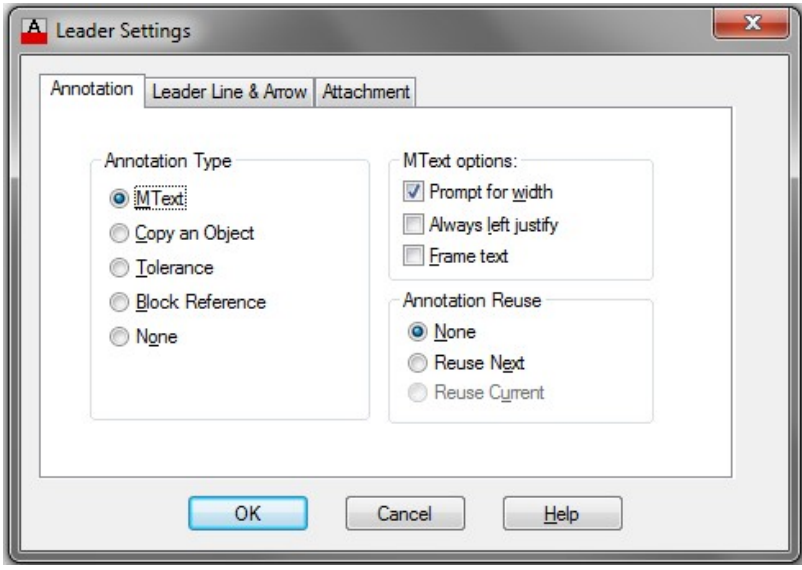

*Figure Step 2* 

Enable the Leader Line and Arrow tab. Ensure that your dialogue box matches the settings in the figure. (Figure Step 3)

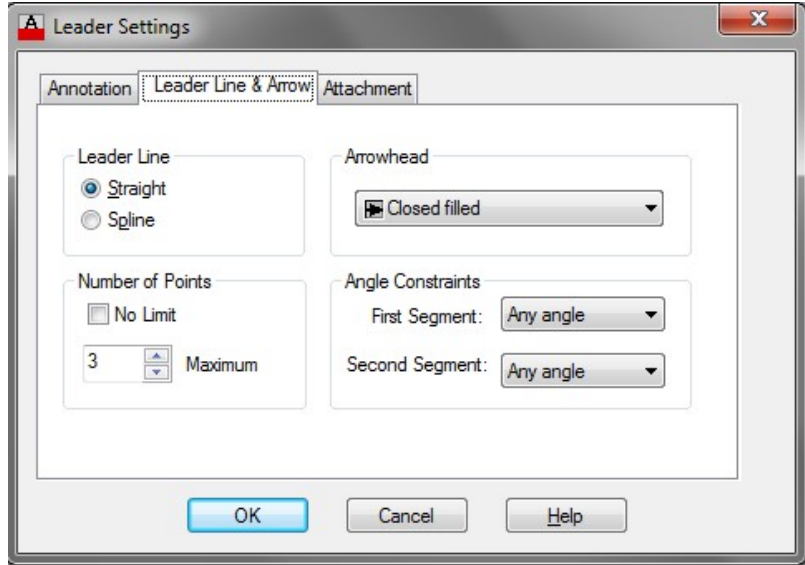

*Figure Step 3* 

#### **Step 4**

Enable the Attachment tab. Ensure that your dialogue box matches the settings in the figure. (Figure Step 4)

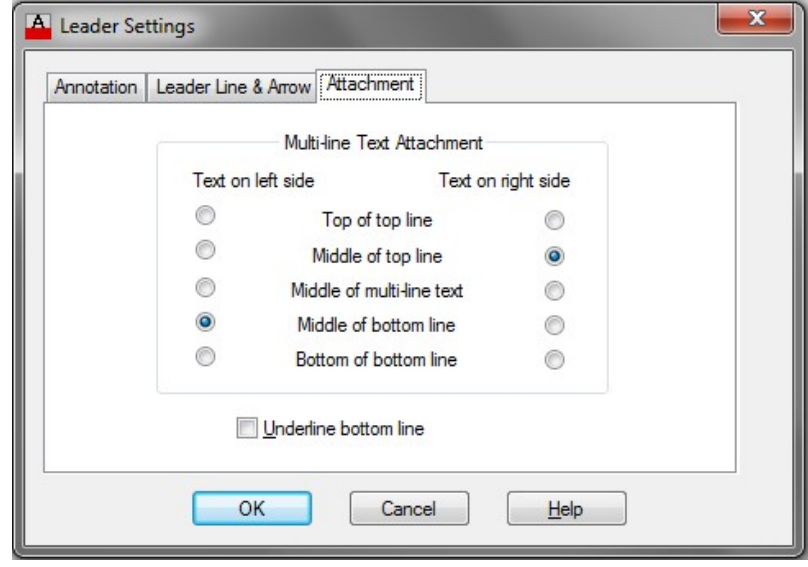

*Figure Step 4* 

Enter the QLEADER command, as shown below, to insert the leader. (Figure Step 5)

#### Command: **QLEADER**

Specify first leader point, or [Settings] <Settings>: *(near)* **P13** 

*(Use the Near osnap mode)* 

Specify next point: **P14** 

Specify next point: <Ortho on> **P15** 

*(I enabled Ortho mode to ensure the line is horizontal.)* 

Specify text width <0.0000>:

Enter first line of annotation text <Mtext>: **MATCHING** 

Enter next line of annotation text <Mtext>: **EDGE**

Enter next line of annotation text:

Command:

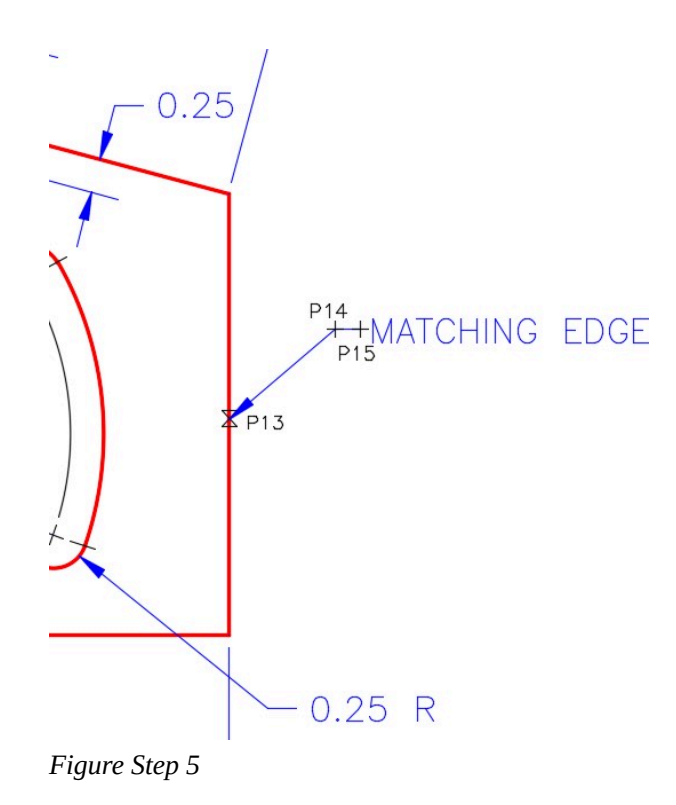

Using what you just learned, add the leader START X5.5Y4.5 as shown in the figure. Your completed drawing shown now appear similar to the figure. (Figure Step 6)

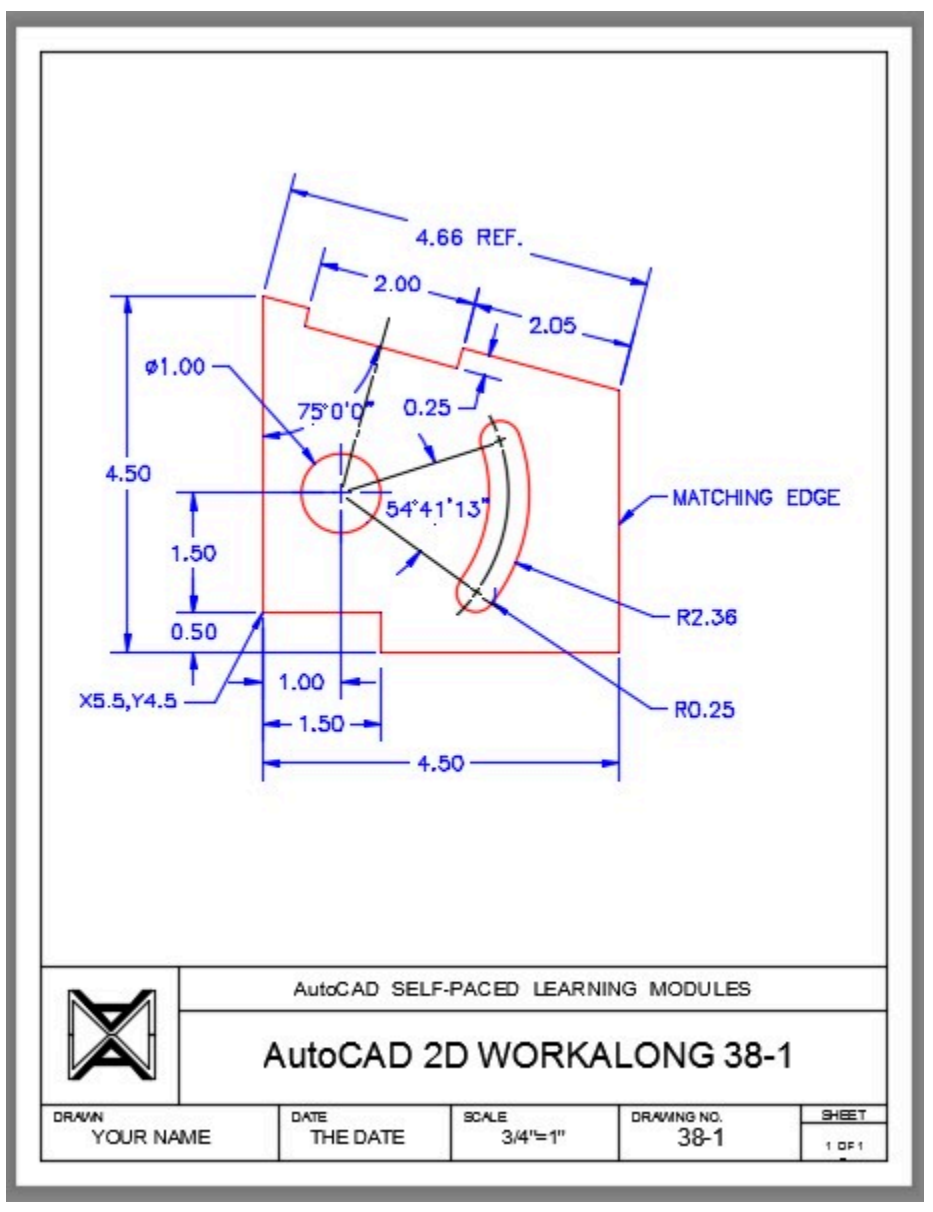

*Figure Step 6* 

**Step 7** 

Save and close the drawing.

# **Key Principles**

Key Principles in Module 38

- 1. When AutoCAD finds the dimension or measures the object in a dimensioning command, it does not display the actual number. The symbol <> is displayed. This symbol means default or the actual measurement.
- 2. To make corrections to inserted associative dimensions, change the properties of the dimension using the Properties window.

## **Lab Exercise 38-1**

Time allowed: 30 minutes.

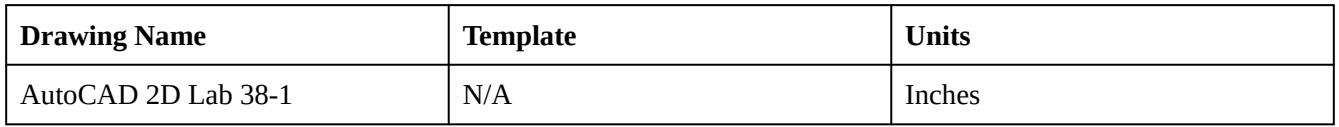

#### **Step 1**

Open the drawing: **AutoCAD 2D Lab 37-1**. Using the SAVEAS command, save and name it: AutoCAD 2D Lab 38-1.

#### **Step 2**

Set the current dimension style to: 2D English.

#### **Step 3**

Ensure that associate dimensioning is enabled by checking the setting of the DIMASSOC system variable.
In Paper space, on layer: Dimensions, insert the dimensions shown in the figure. Match the figure the best you can. (Figure step 4A and 4B)

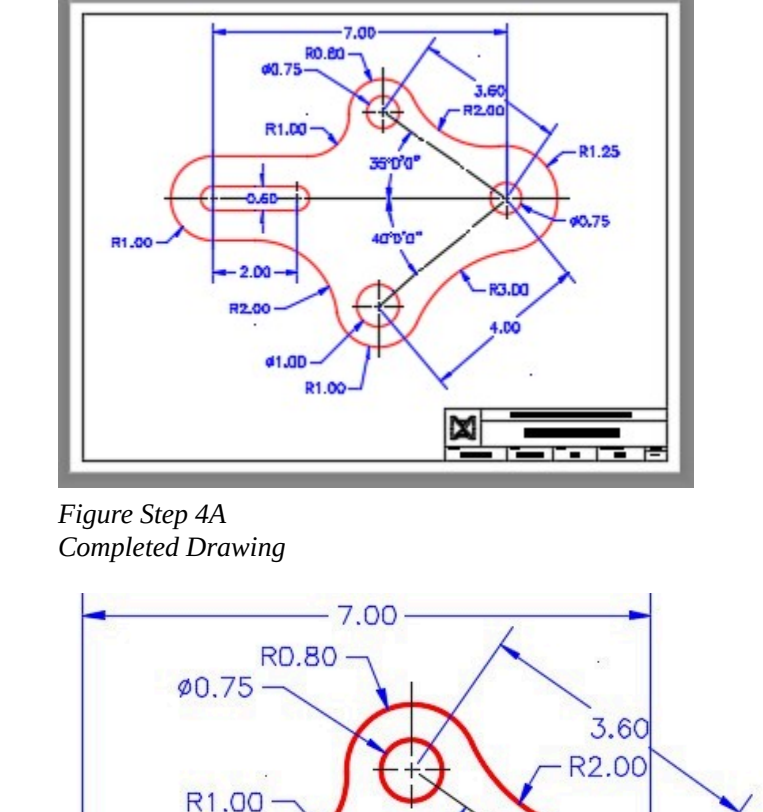

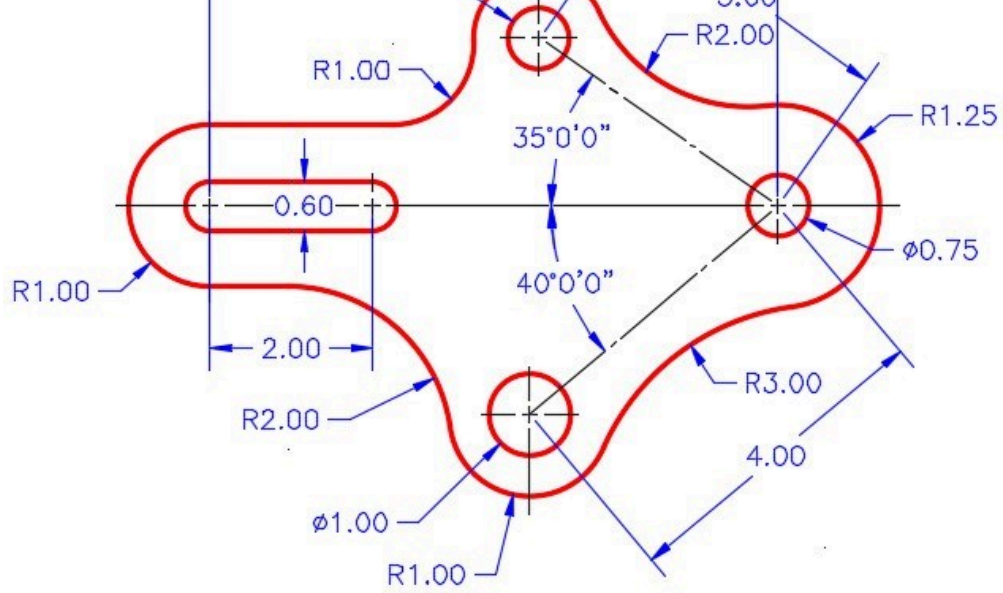

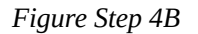

# **Step 5**

Turn layer: Viewport off.

1286 Module 38: Dimensioning – Part 2

# **Step 6**

Using the standards in Module 20, complete the titleblock.

# **Lab Exercise 38-2**

Time allowed: 30 minutes.

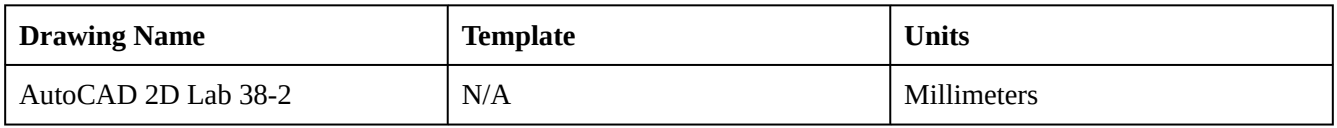

#### **Step 1**

Open the drawing: AutoCAD 2D Lab 37-2. Using the SAVEAS command, save and name it: AutoCAD 2D Lab 38-2.

#### **Step 2**

Set the current dimension style to: 2D Metric.

#### **Step 3**

Ensure that associate dimensioning is enabled by checking the setting of the DIMASSOC system variable.

#### **Step 4**

In Paper space, on layer: Dimensions, insert the dimensions shown in the figure. Match the figure the best you can. Figure step 4A and 4B)

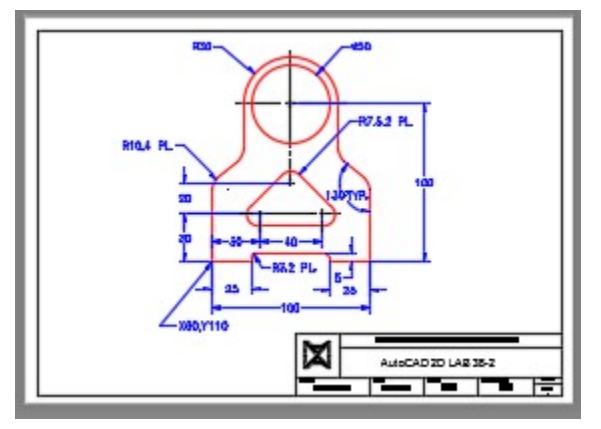

*Figure Step 4A* 

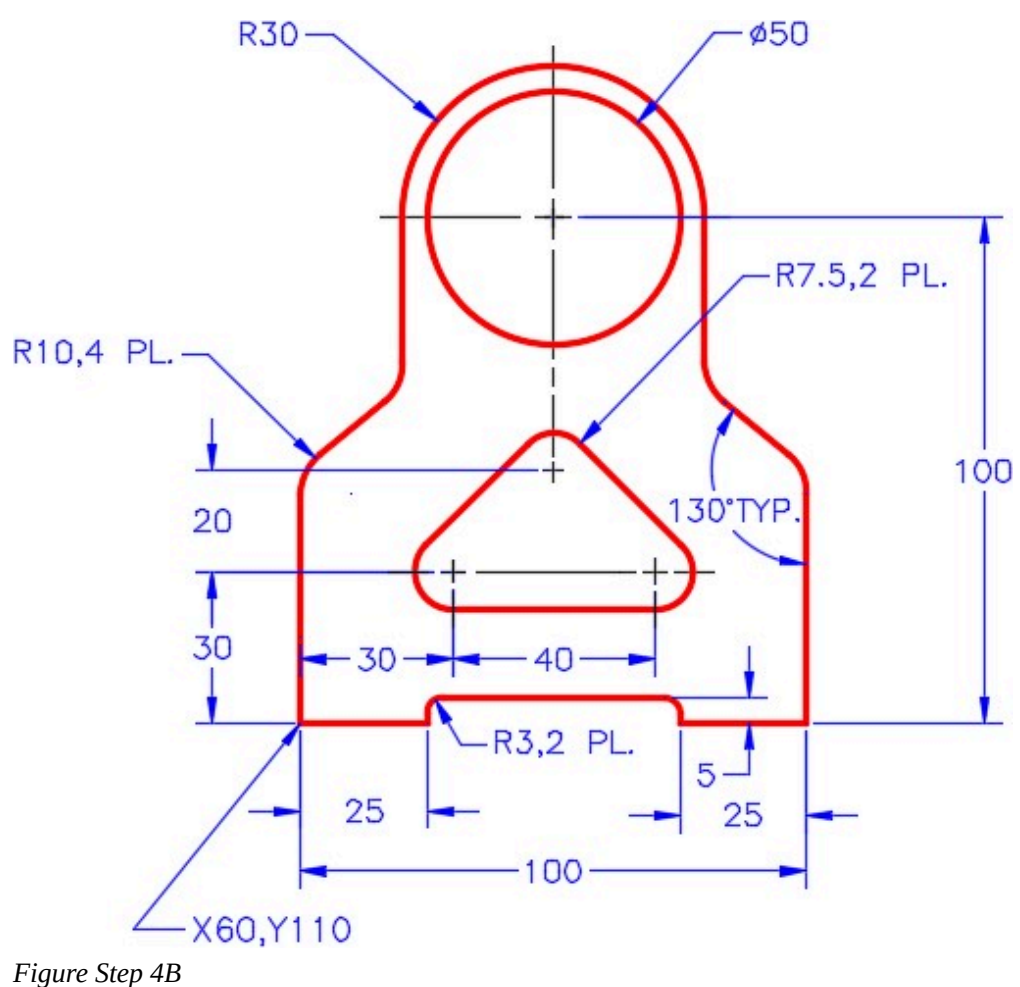

Turn layer: Viewport off.

# **Step 6**

Using the standards in Module 20, complete the titleblock.

# **Lab Exercise 38-3**

Time allowed: 40 minutes.

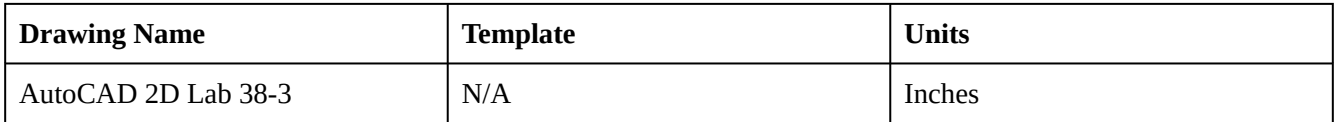

# **Step 1**

Open the drawing: AutoCAD 2D Lab 37-3. Using the SAVEAS command, save and name it: AutoCAD 2D Lab 38-3.

Set the current dimension style to: 2D English.

# **Step 3**

Ensure that associate dimensioning is enabled by checking the setting of DIMASSOC.

# **Step 4**

In Paper space, on layer: Dimensions, insert the dimensions shown in the figure. Match the figure the best you can. (Figure step 4A and 4B)

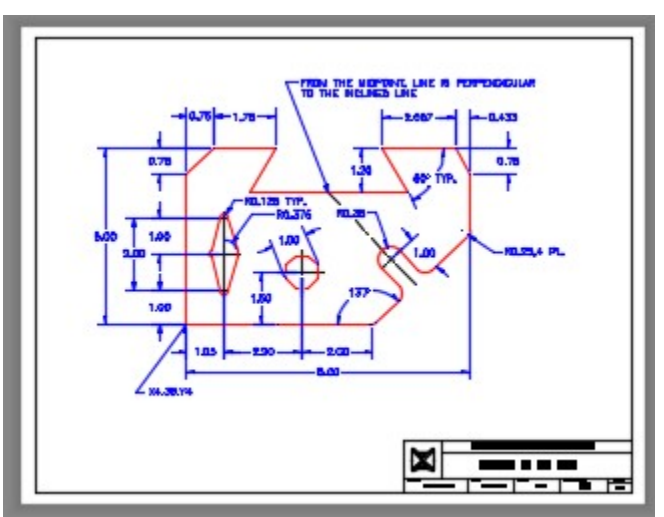

*Figure Step 4A* 

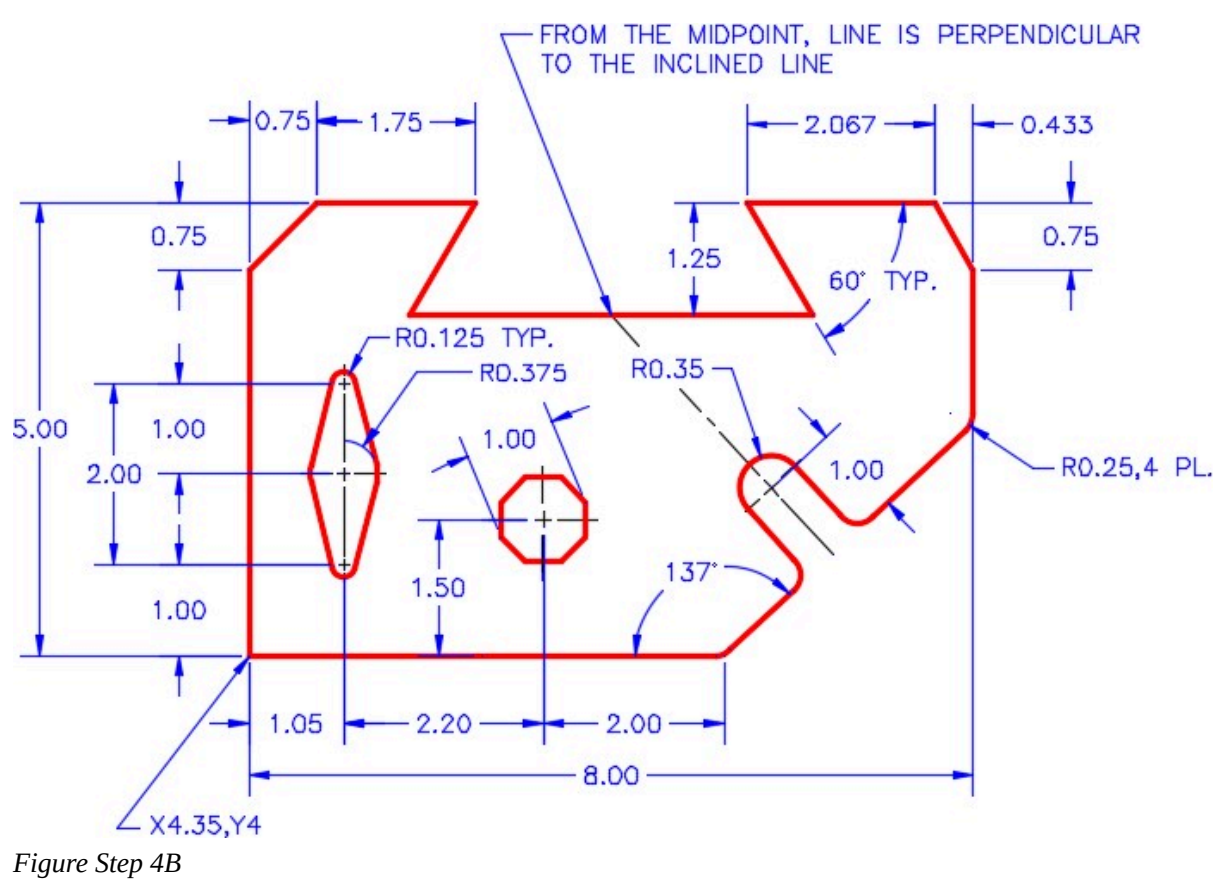

Turn layer: Viewport off.

# **Step 6**

Using the standards in Module 20, complete the titleblock.

Module 38: Dimensioning – Part 2

# **Module 39: DesignCenter®**

#### Learning Outcomes

When you have completed this module, you will be able to:

- 1. Describe how DesignCenter can be used to increase drawing productivity,
- 2. Apply the ADCENTER command.

# **DesignCenter**

*DesignCenter,* Figure 39-1, organizes access to drawings, blocks, layers, and other drawing content. From DesignCenter, you can insert, copy, or drag and drop objects from open drawings, filed drawings, a network, or even the internet into your current drawing. *Drag and drop* is the process of dragging an object, such as a block, from one drawing and dropping it into another.

Another important feature of DesignCenter is being able to copy and paste or drag and drop layer definitions, dimensioning styles, linetypes, layouts, text styles, and xrefs between drawings. A important feature of DesignCenter is that the drawings being copying from do not have to be open at the time, however, the drawing that the items are pasted into, must be open and the current drawing. DesignCenter can also be used to open drawing files.

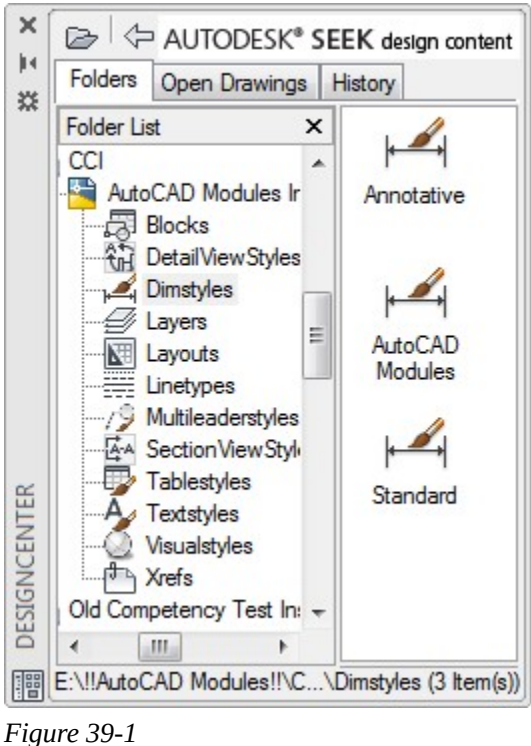

*DesignCenter* 

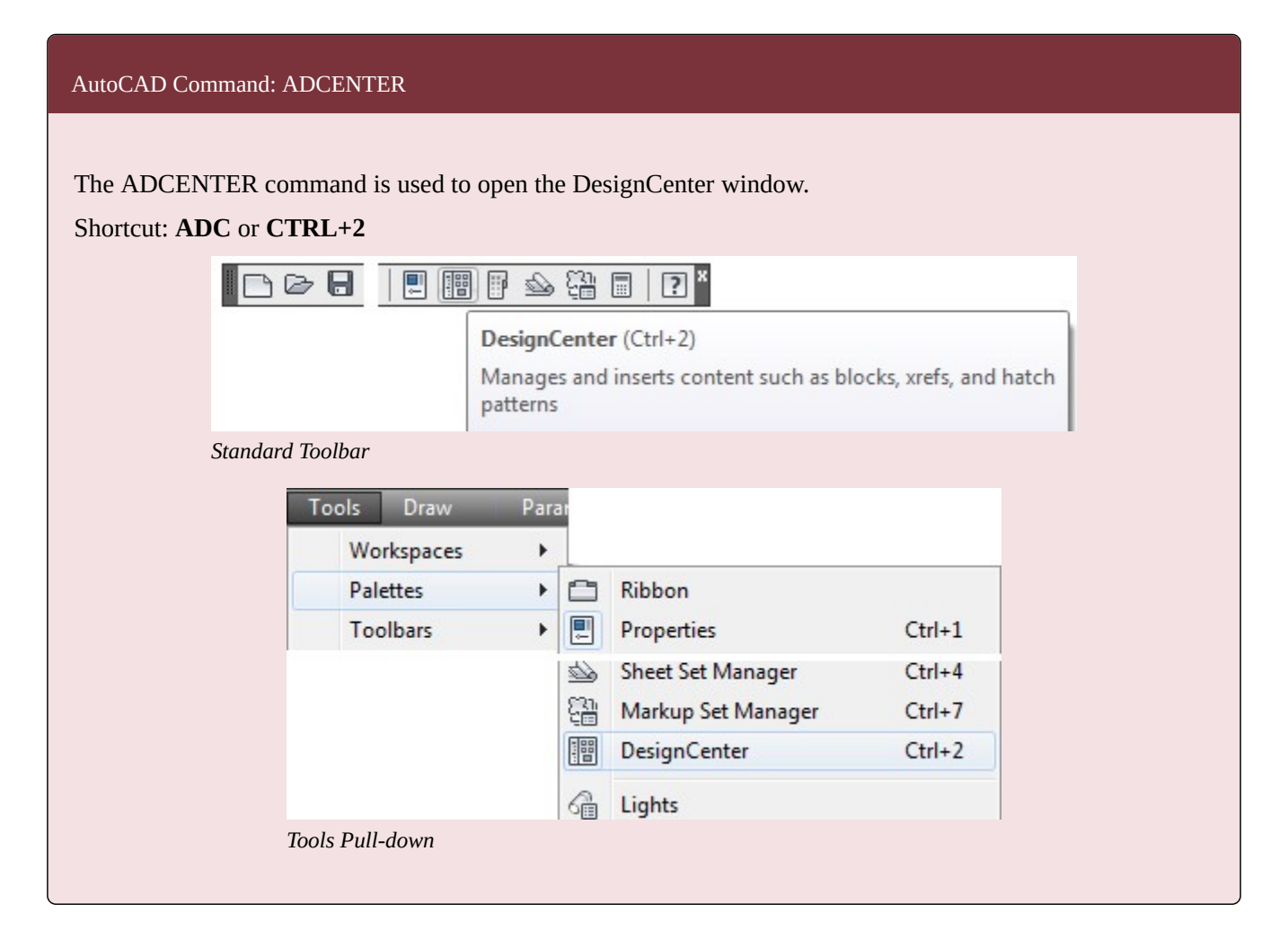

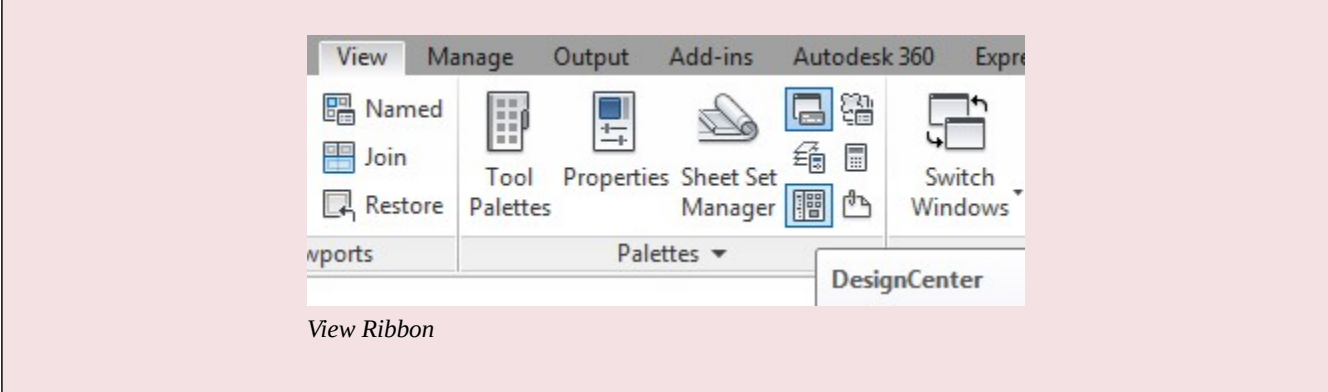

# **WORKALONG: Using DesignCenter**

# **Step 1**

Start a new drawing using the template: 2D Layout English.

# **Step 2**

Save and name the drawing: AutoCAD 2D Workalong 39-1.

Open the drawing: AutoCAD 2D Lab 33-1. You now have two drawings open at the same time. To confirm that, click the Windows pull-down. (Figure Step 3)

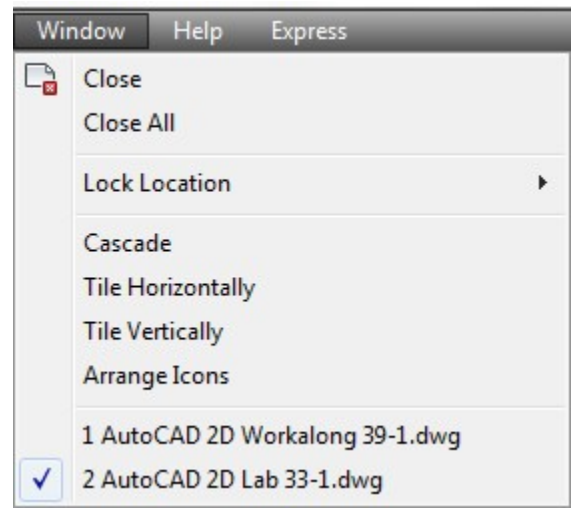

*Figure Step 3* 

### **Step 4**

Set the drawing: **AutoCAD 2D Lab 33-1** as the current drawing. (Figure Step 4)

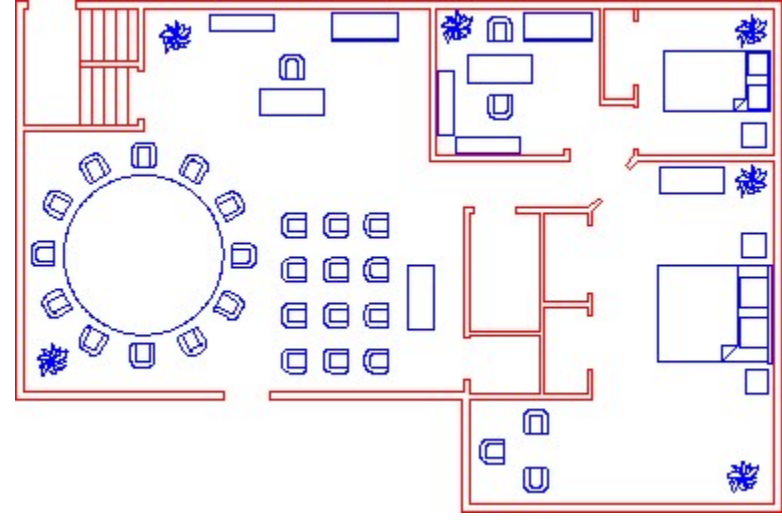

*Figure Step 4* 

**AUTHOR'S COMMENTS:** The current drawing's name is preceded with the checkmark icon as shown in Figure Step 3. The drawing AutoCAD 2D Lab 33-1 should now display in the Graphic window.

Enter the PURGE command. In the Purge dialogue box, purge all blocks that can be purged in the current drawing.

#### **Step 6**

Enter the ADCENTER command. It will open the DesignCenter window. (Figure Step 6)

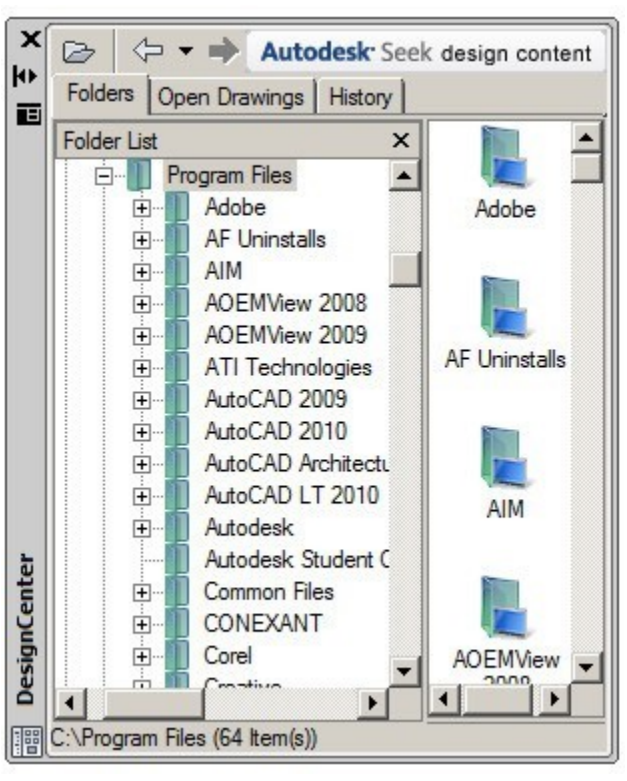

*Figure Step 6* 

**AUTHOR'S COMMENTS:** The folder structure will display differently on your computer than shown in Figure Step 6.

Enable the Open Drawings tab. It will display the two drawings that are currently open in your AutoCAD session. (Figure Step 7)

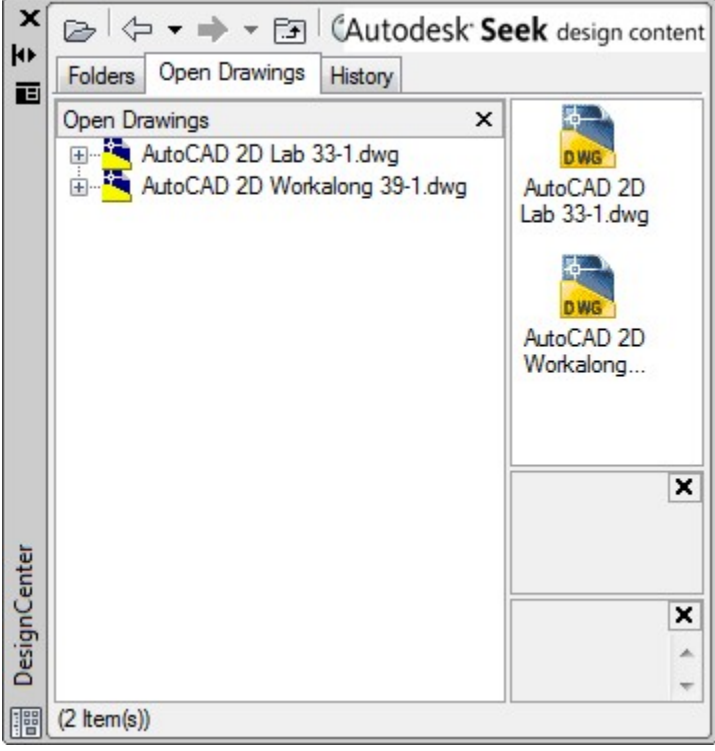

*Figure Step 7* 

Click the + sign beside the drawing: AutoCAD 2D Lab 33-1.dwg to expand it as shown in the figure. It will now display the – sign preceding it to display the items in the drawing. (Figure Step 8)

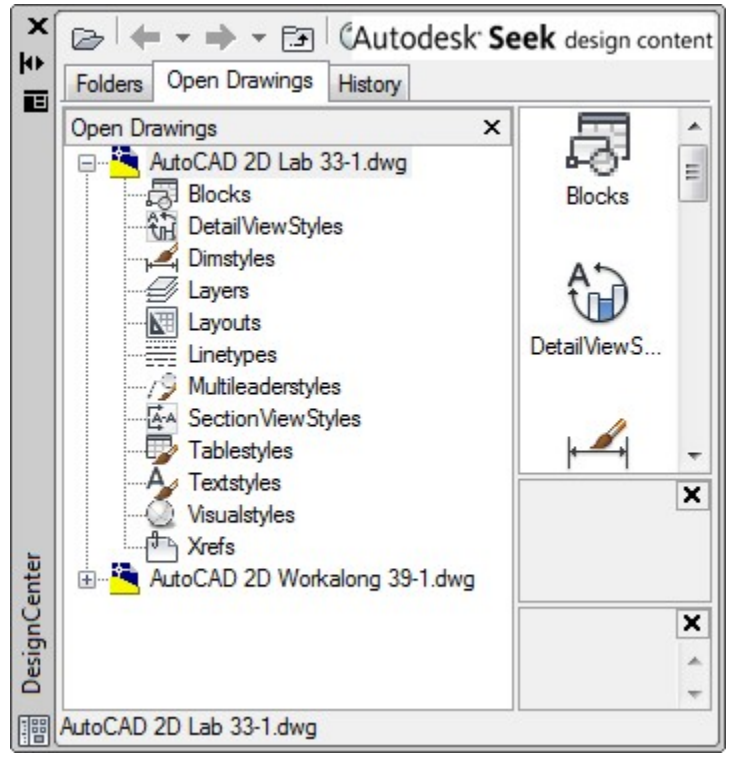

*Figure Step 8* 

Select the item Blocks to highlight it. Along the right side of the window the icons of the blocks that are currently defined in the drawing's block definition table will display. (Figure Step 9)

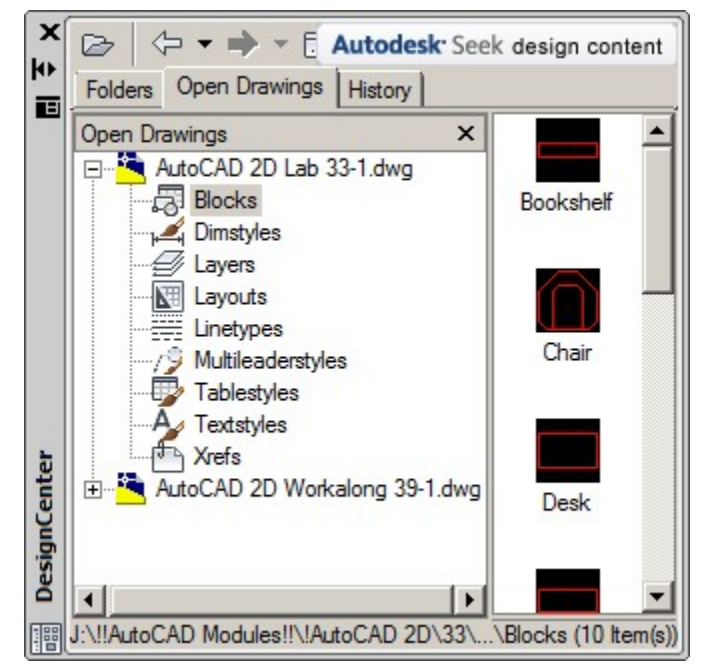

*Figure Step 9* 

Expand the window as shown in the figure. Click the Views icon and in the Pull-down list, enable Large Icons. (Figure Step 10)

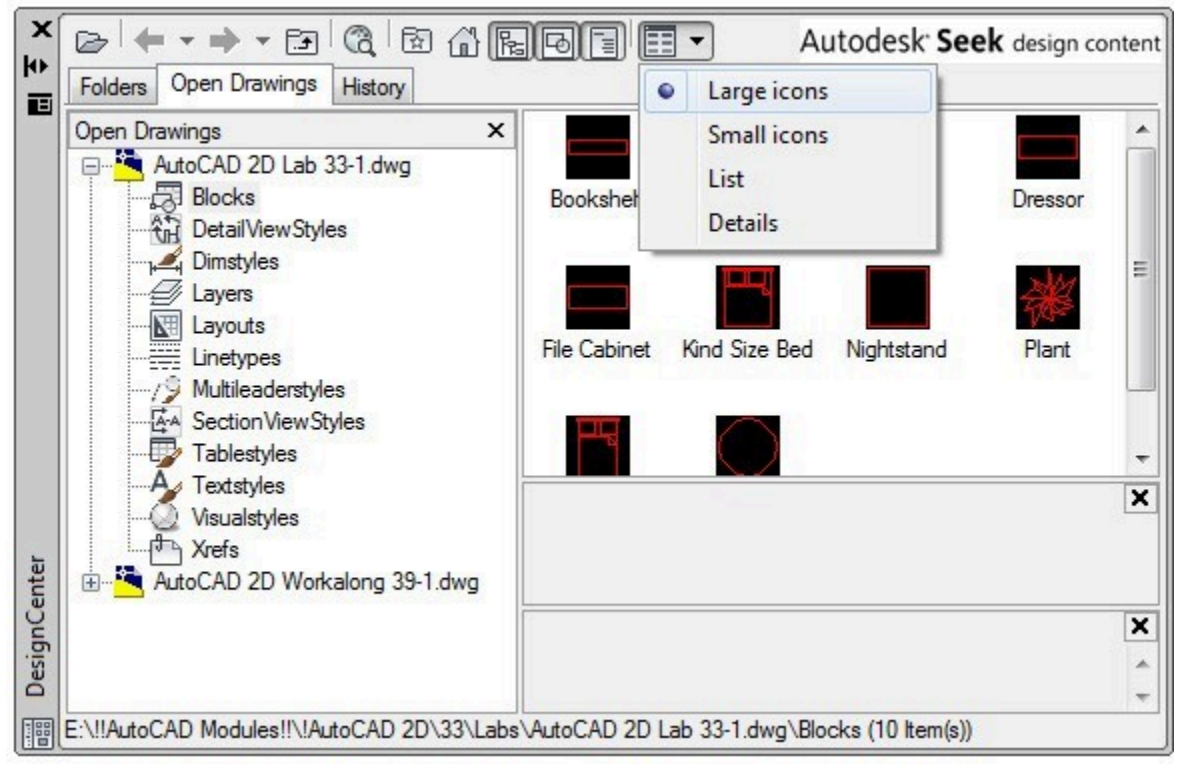

*Figure Step 10* 

# **Step 11**

Disable the Description icon and enable the Preview icon. (Figure Step 11A and 11B)

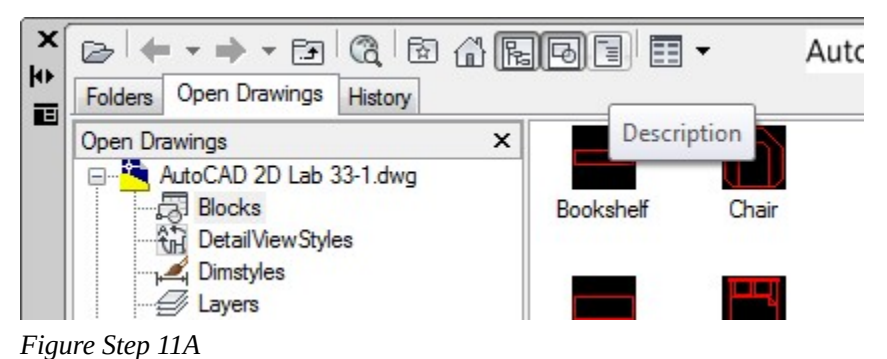

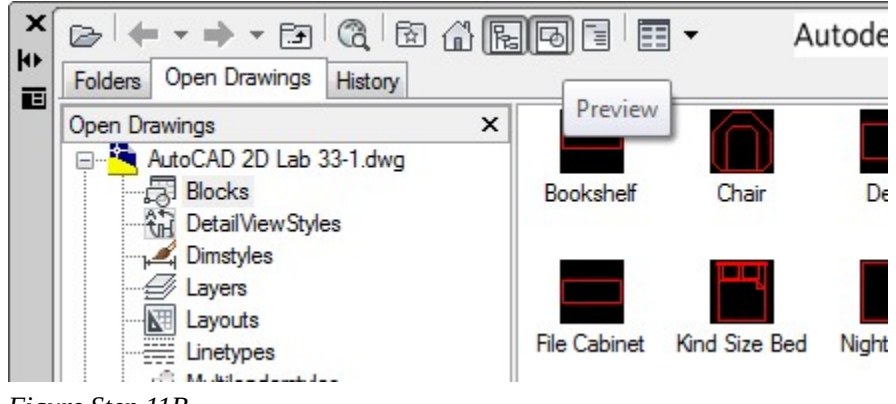

*Figure Step 11B* 

Resize the window as shown in the figure. Click the Chair icon and it will display a preview of the Chair block in the lower right corner of the window. (Figure Step 12)

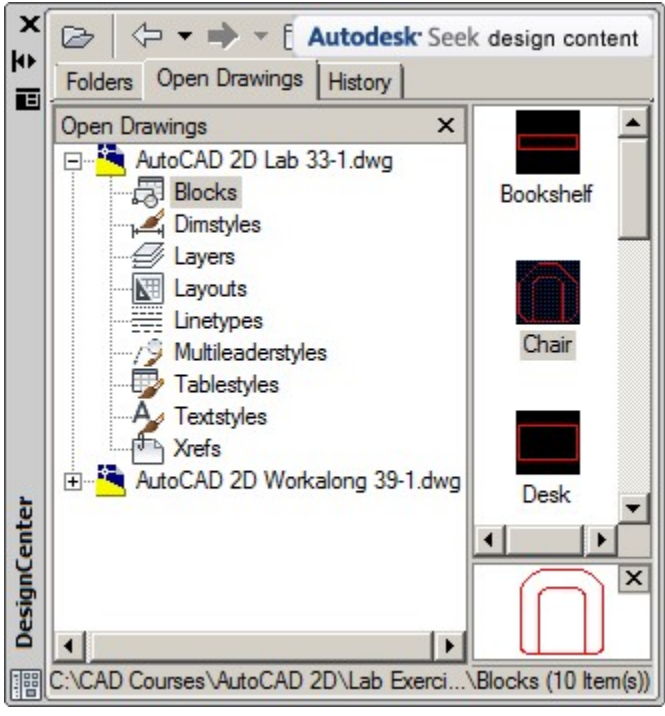

*Figure Step 12* 

#### **Step 13**

Set the drawing AutoCAD 2D Workalong 39-1 as the current drawing.

Right click the Chair icon. In the Right-click menu, click Insert Block. When the Insert dialogue box opens, set it as shown in the figure. Click the OK button. (Figure Step 14A and 14B)

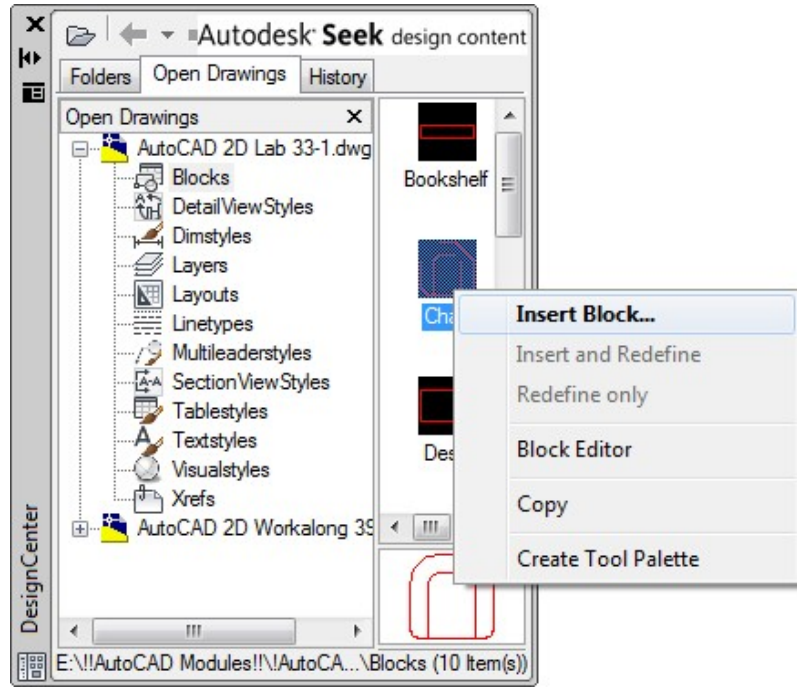

*Figure Step 14A* 

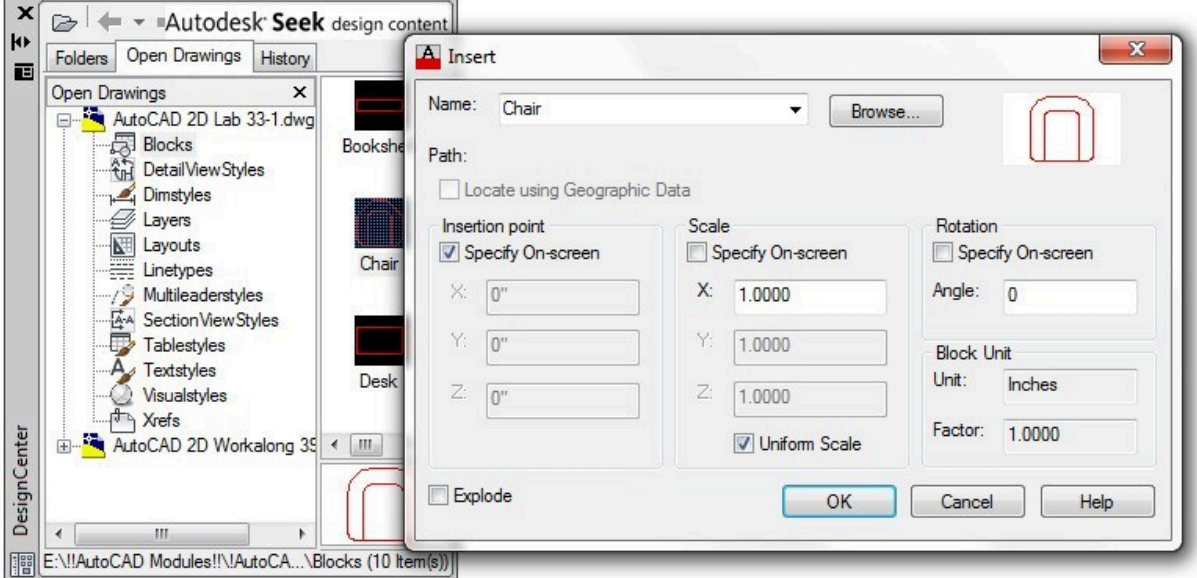

*Figure Step 14B* 

Using the crosshairs, select any location on the drawing and press the pick button. (Figure Step 15)

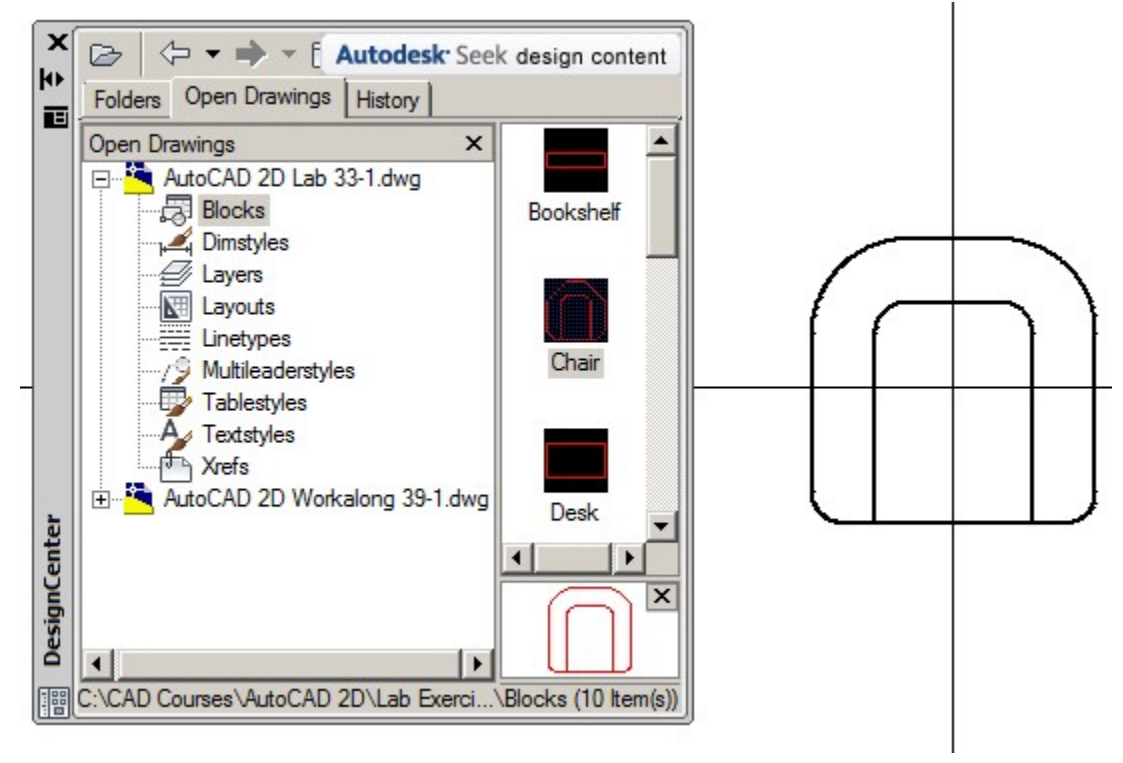

*Figure Step 15* 

### **Step 16**

Use the drag and drop method of copying a block from one drawing to another. In DesignCenter, click the Desk icon and while holding down the left mouse button, drag the icon into the current drawing and release the button.

Using the methods you just learned, copy the eight additional blocks into your drawing. Copy four with each method. Your drawing should appear similar to the figure. (Figure Step 17)

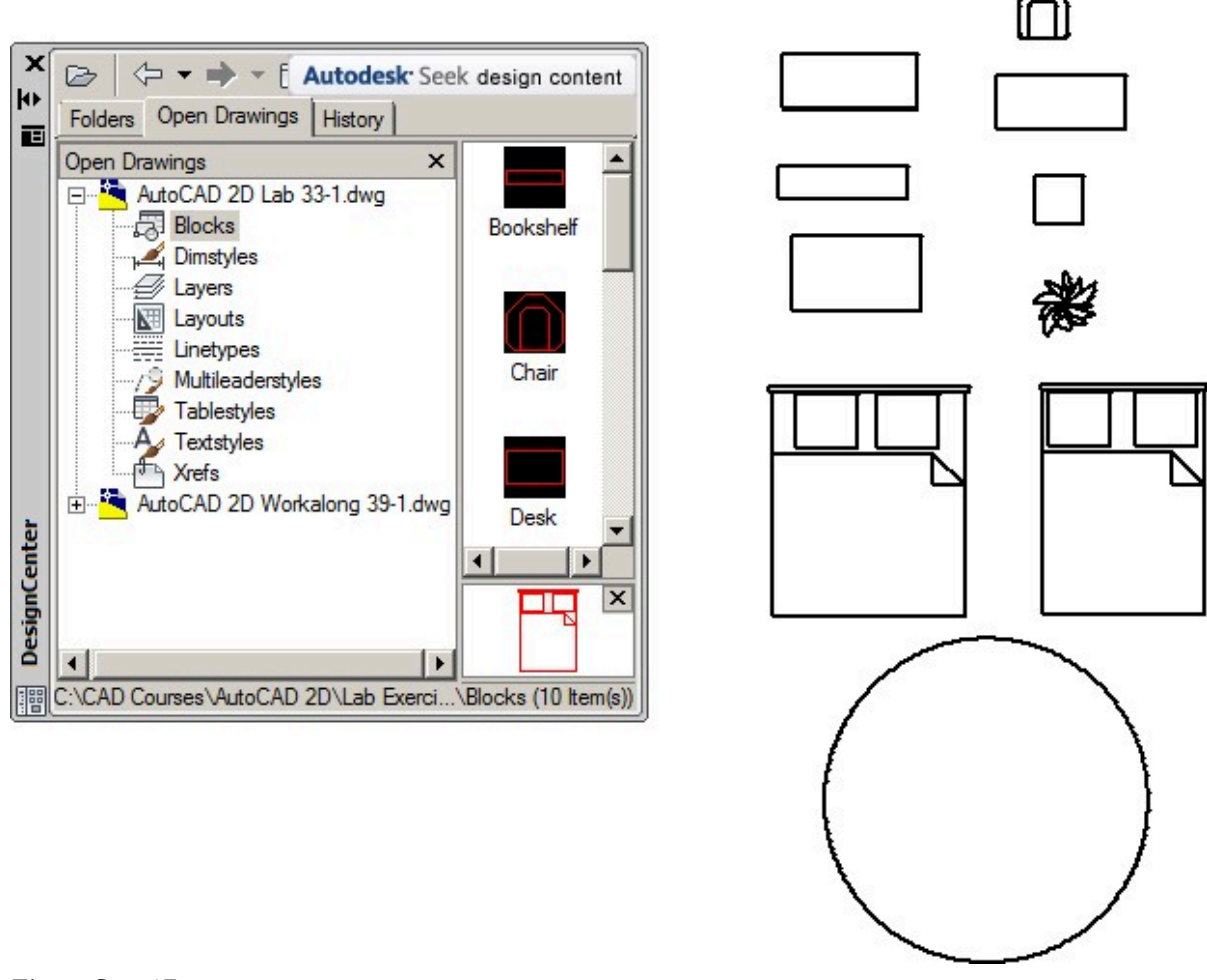

*Figure Step 17* 

**AUTHOR'S COMMENTS**: Another way to work with DesignCenter is to work using drawings that are not open at the time.

Enable the Folders tab and then find the Lab Exercises folder as shown in the figure. (Figure Step 18)

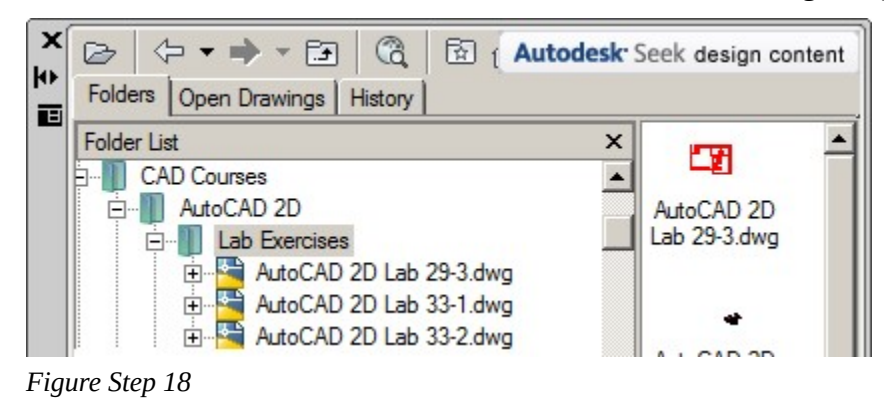

#### **Step 19**

In the folder, locate the drawing: AutoCAD 2D Lab 33-2.dwg. Expand the drawing and expand Blocks as shown in the figure. (Figure Step 19)

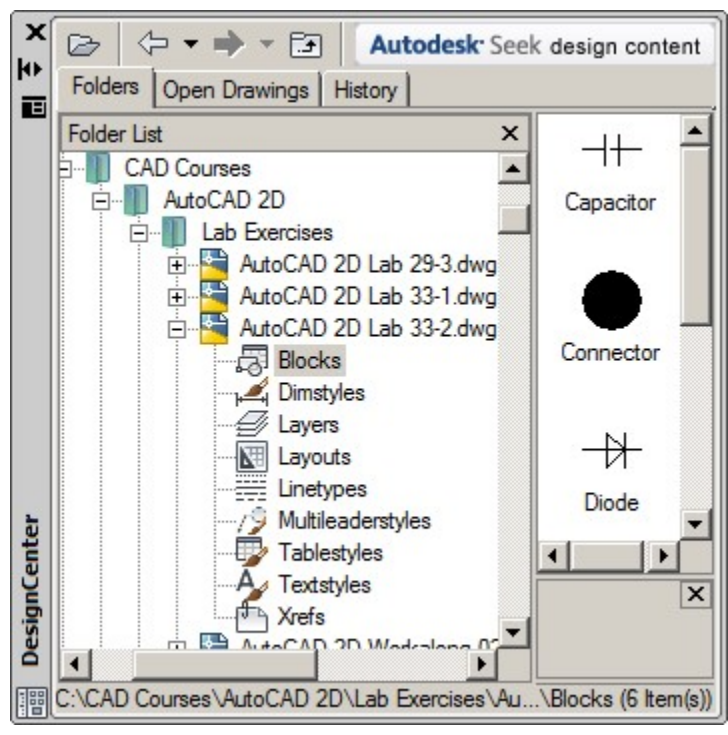

*Figure Step 19* 

Using the Insert block method, insert all of the blocks from the drawing:

AutoCAD 2D Lab 30-2.dwg into the current drawing. Insert them anywhere in the Model space at a scale of 100. (Figure Step 20A and 20B)

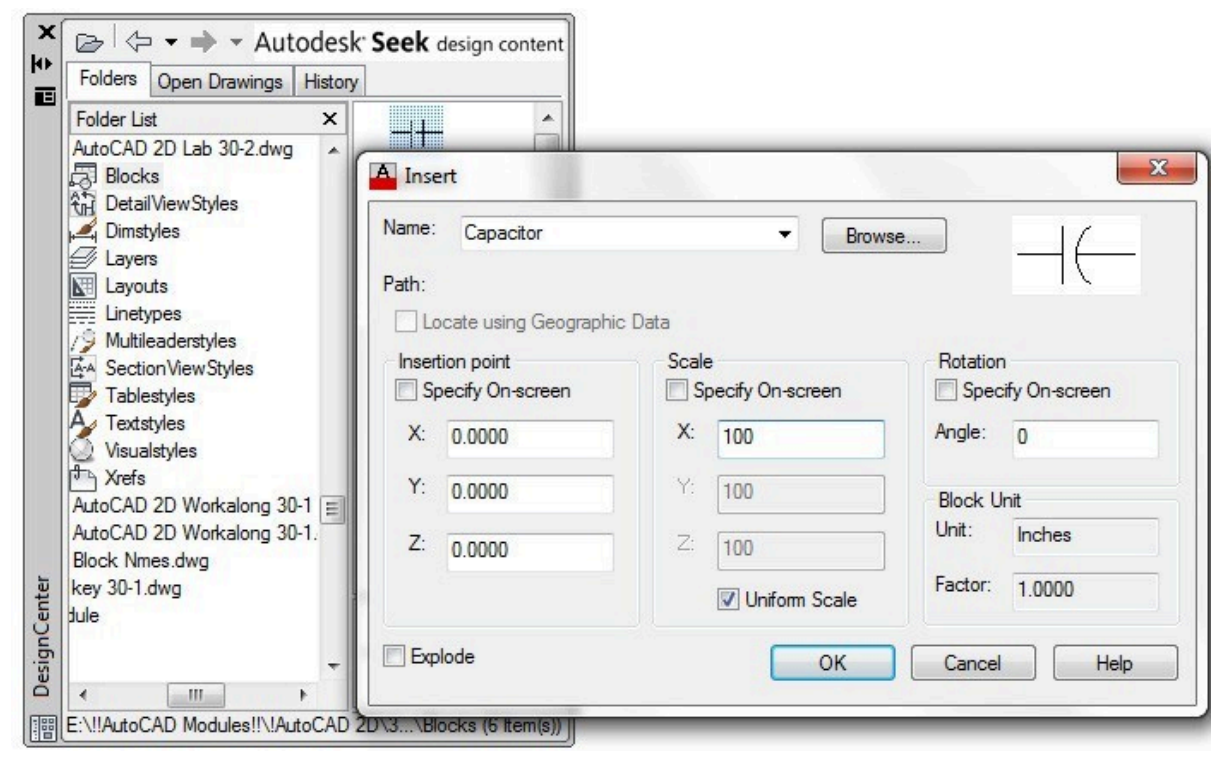

*Figure Step 20A* 

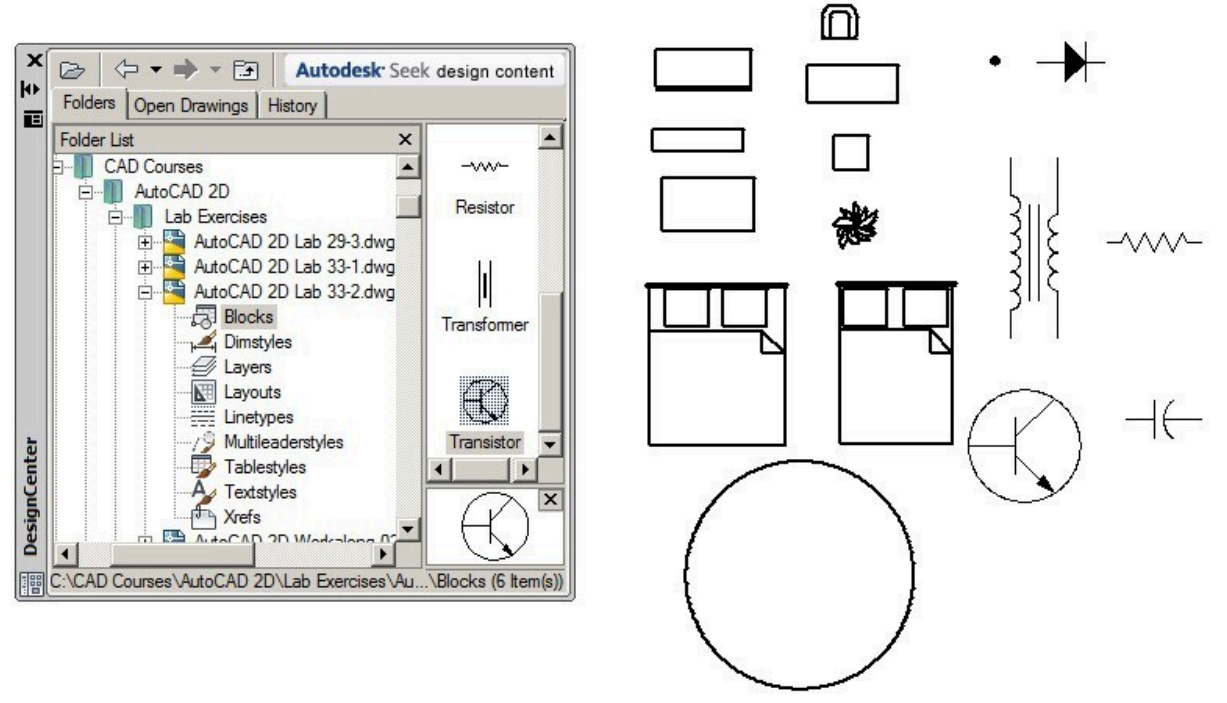

*Figure Step 20B* 

#### **Step 21**

Delete all blocks in the drawing but do not purge them. They are still in the block definition table. Your drawing should appear blank.

Enable the Open Drawings tab and expand the drawing: AutoCAD 2D Workalong 39-1. Right-click the View icon and in the right-click menu, select List. (Figure Step 22)

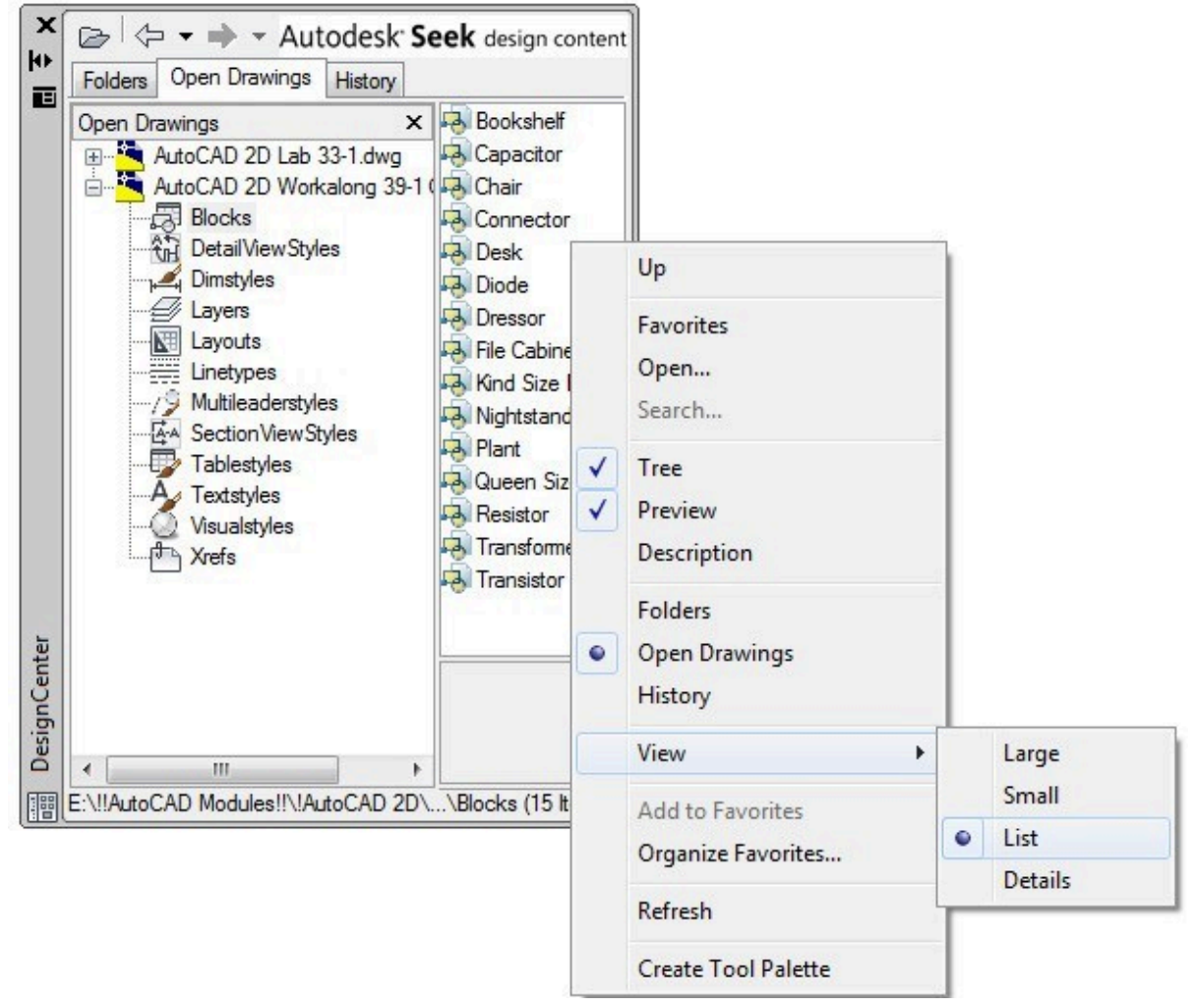

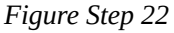

#### **Step 23**

Set the drawing: AutoCAD 2D Lab 33-1 as the current drawing.

Enter the PURGE command. In the Purge dialogue box, purge all layers that can be purged from the drawing.

# **Step 25**

In the Open Drawings tab, expand the drawing: **AutoCAD 2D Workalong 39-1** and the item Layers. (Figure Step 25)

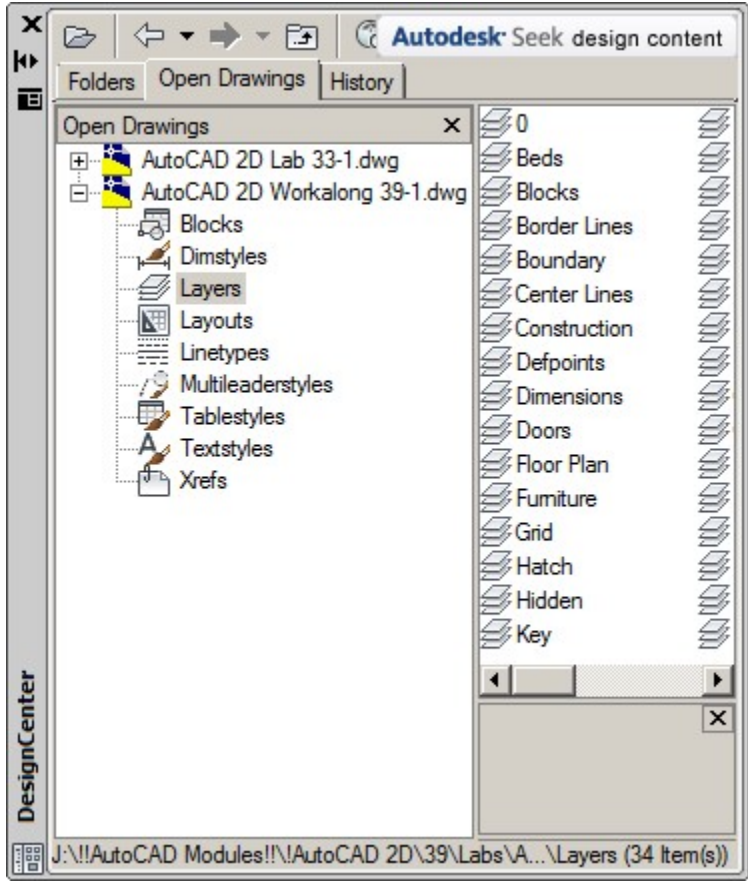

*Figure Step 25* 

Select all layers and using the drag and drop method drag method, drag them into the current drawing. (Figure Step 26)

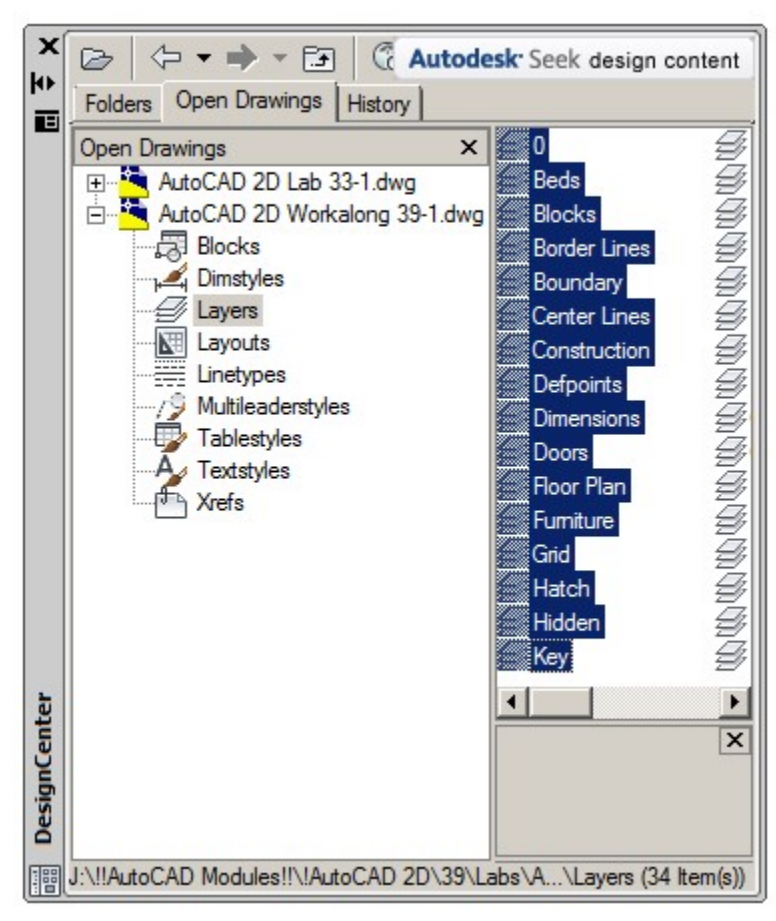

*Figure Step 26* 

**AUTHOR'S COMMENTS:** As you see, items from any of the 9 areas can be copied from one drawing to another.

#### **Step 27**

Save and close the drawing.

**USER TIP:** A good way to use the DesignCenter window is to dock it along the left side of the graphic window as shown below.

#### 1310 Module 39: DesignCenter®

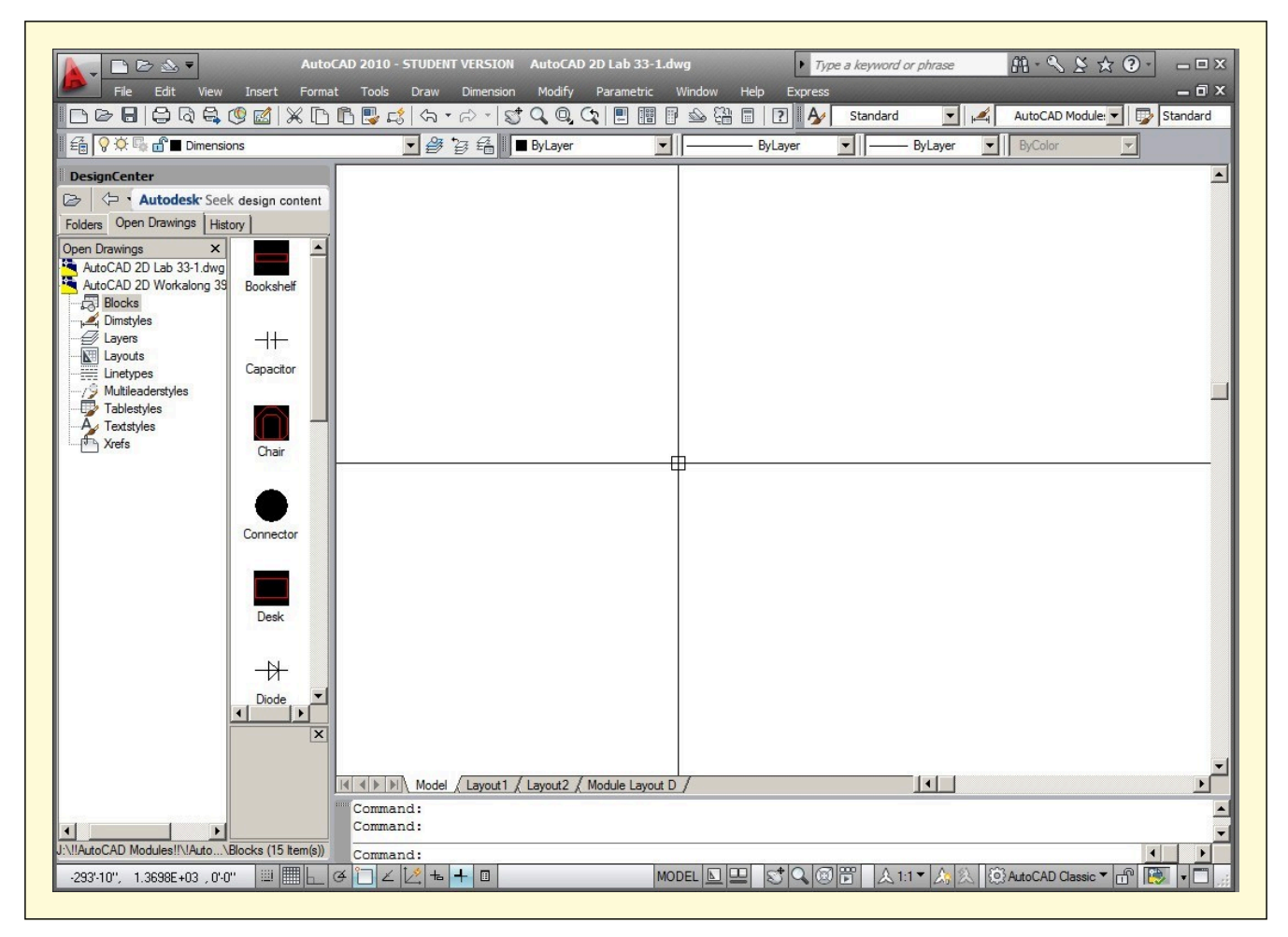

# **Key Principles**

#### Key Principles in Module 39

1. The most powerful use of DesignCenter is being able to copy blocks, layers, dimensioning styles, linetypes, layouts, text styles and xrefs from one drawing to another. Using it will improve your overall drawing speed and production.

# **Module 40: Layouts – Part 2**

#### Learning Outcomes

When you have completed this module, you will be able to:

- 1. Describe lineweights and their use in a plotted drawing.
- 2. Describe and apply the object and color methods of assigning lineweights in a drawing.
- 3. Explain how to calculate and set customs viewport scakes.

# **Drafting Lesson: Lineweights**

Industry standards have assigned a type, weight, and width to each drawing object on a plotted drawing. This makes the plotted drawings much easier to read and understand. It is important to follow those standards when printing a layout. The AutoCAD 2D book Lineweights chart, Figure 40-1, shows the basic linetypes and their assigned lineweight in both inches and millimeters.

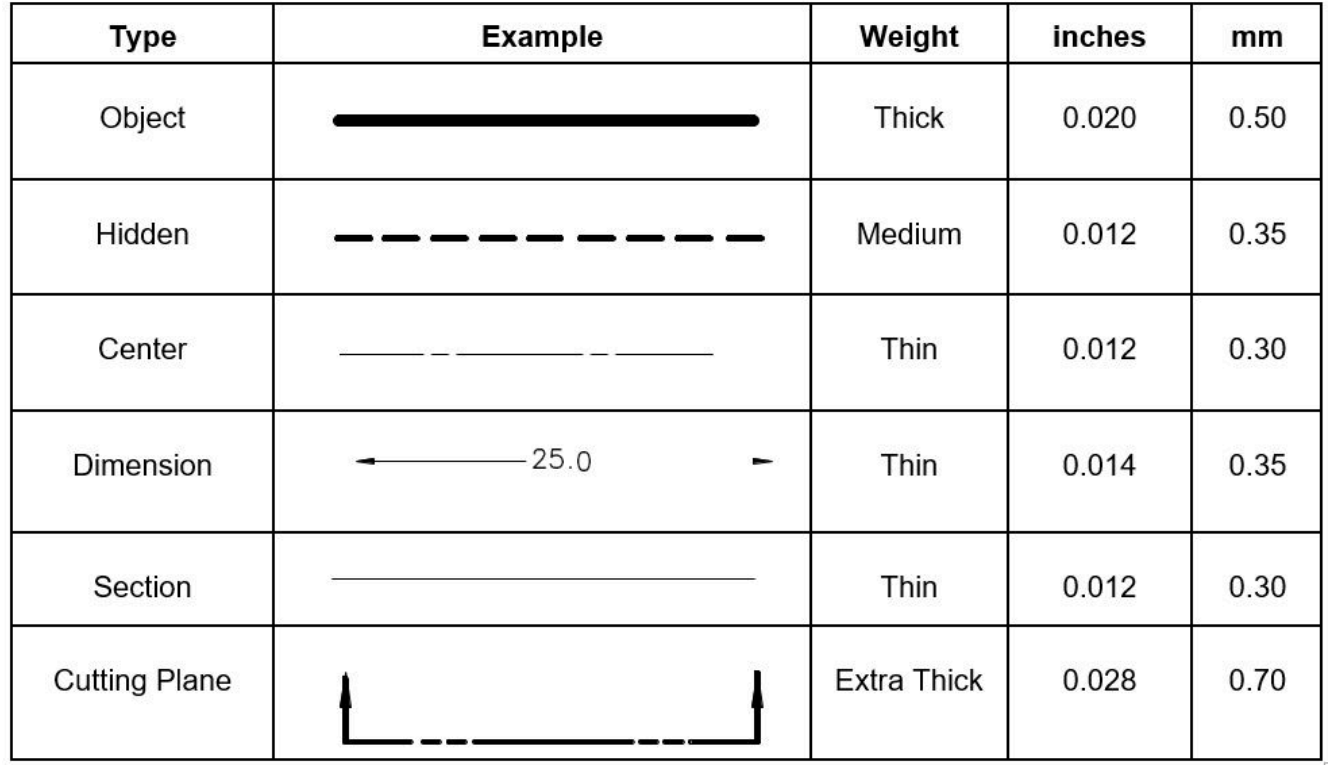

*Figure 40 -1 AutoCAD 2D book Lineweight Chart* 

# **Lineweights**

Assigning and displaying lineweight is not important when creating and editing a drawing, but are very important when the layout of that drawing is printed. Lineweights are normally assigned by a company's standard. The AutoCAD 2D book Lineweight Chart is shown in Figure 40-1. The two methods of assigning lineweight are by object or by color.

# **Assigning Lineweights by Object**

One method of assigning lineweights is to assign a lineweight to each drawing object. When the layout is plotted, the plotter simply prints the drawing object with its assigned lineweight. When lineweights are assigned using this method, the lineweight can be displayed in both the Graphics window and the paper print. The lineweights can be assigned to each drawing object individually or ByLayer. ByLayer is much easier and is the method practiced in most companies including the AutoCAD 2D book.

### **Assigning Lineweights by Color**

Assigning the lineweight by color is the most popular method used in the CAD world. Using a company standard chart, as shown in Figure 40-1, lineweights are assigned to each color. When the layout is plotted, the plotter looks at the color of each drawing object and prints it with the lineweight assigned to that color. When lineweights are assigned using this method, the lineweight cannot be displayed in the Graphic window. They only appear on the paper print. The color can be assigned ByObject or ByLayer. ByLayer is used by most companies and used in throughout the AutoCAD 2D book.

# **WORKALONG: Assigning Lineweights**

**Step 1** 

Open the drawing: AutoCAD 2D Lab 32-1.

# **Step 2**

Using the SAVEAS command, save the drawing with the name: AutoCAD 2D Workalong 40-1. (Figure Step 2)

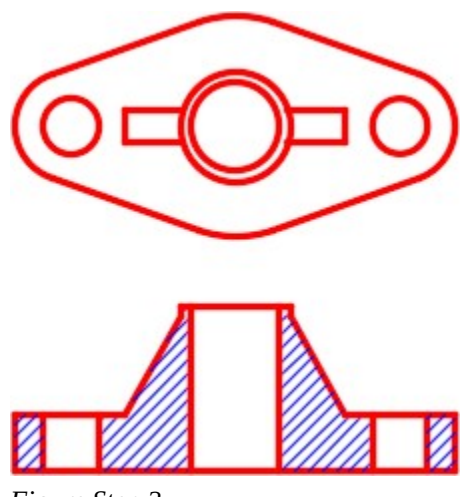

*Figure Step 2* 

Ø  $\overline{\mathbb{X}}$ 

Enable layout: Module Layout B. Create a viewport on layer: Viewport. Set the scale to 1.5:1 and lock the display. (Figure Step 3)

*Figure Step 3* 

# **Step 4**

In Paper space, on layer: Center Lines, draw the center lines on the views.

Set the current dimensioning style to: 2D English. In Paper space, on layer: Dimensions, insert the dimensions shown on the figure. (Figure step 5A and 5B)

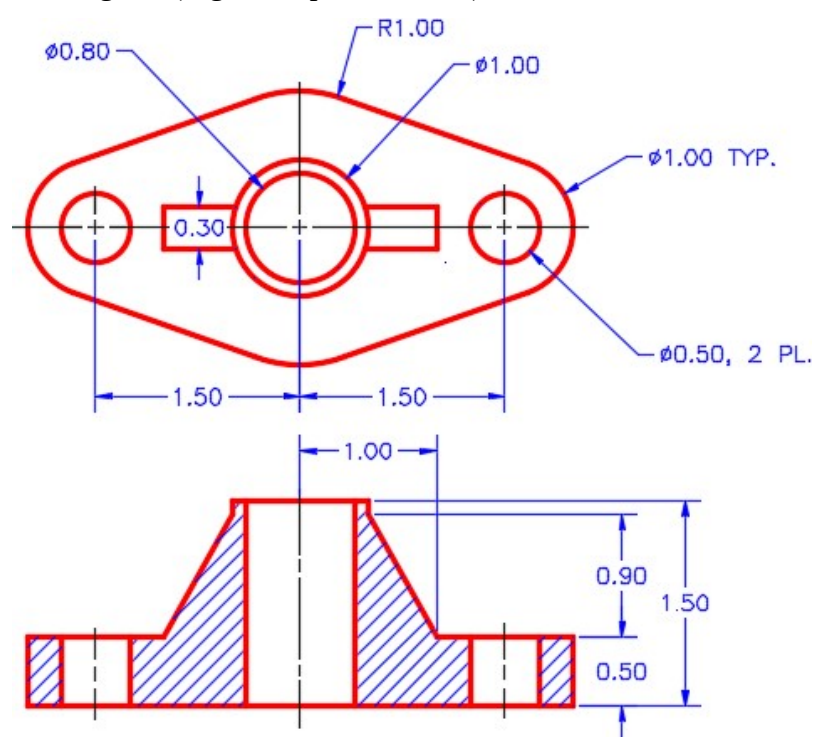

*Figure Step 5A* 

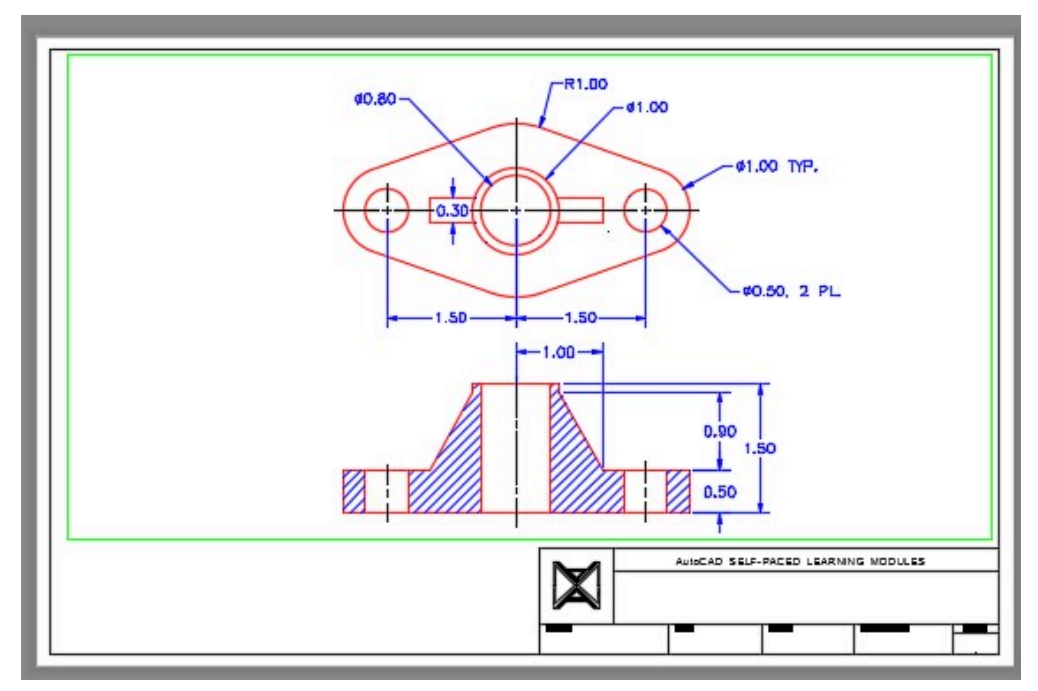

*Figure Step 5B* 

Enter the LINEWEIGHT command to open the Lineweight Settings dialogue box. Ensure that your dialogue box matches the settings in the figure. (Figure Step 6)

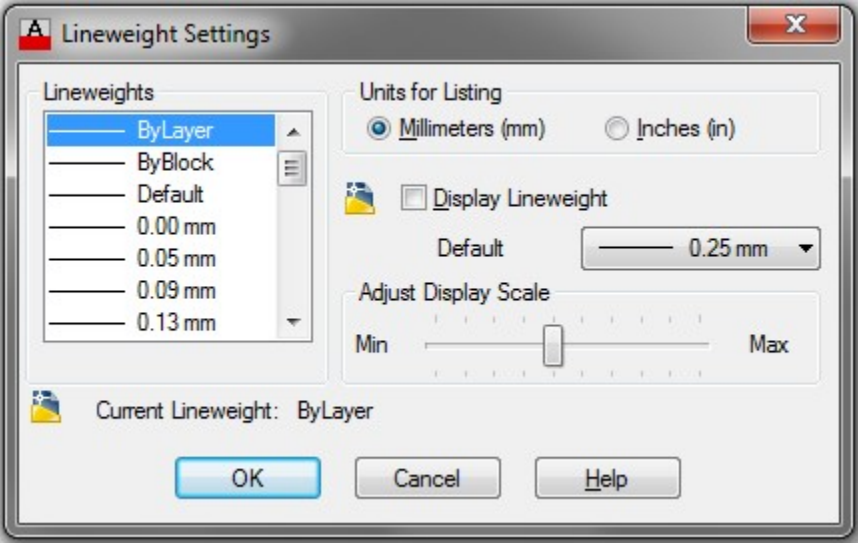

*Figure Step 6* 

AUTHOR'S COMMENTS: Lineweight units are normally expressed in millimeters.

### **Step 7**

Open the Layer Properties Manager window. Select layer: Center Lines to highlight it. Click Default in the Lineweight column to open the Lineweight dialogue box. Select 0.30 mm. (Figure Step 7A, 7B, and 7C)

|           |        | Current layer: Dimensions |                       |    |       |              | Search for layer |                  |
|-----------|--------|---------------------------|-----------------------|----|-------|--------------|------------------|------------------|
| 母母 鱼 シミメノ |        |                           |                       |    |       |              |                  | ₽                |
| ∣≫        | Status | Name                      | O <sub>1</sub><br>Fre | L  | Color | Linetype     | Lineweight       | PIC <sup>2</sup> |
|           |        | 0                         |                       | சி | white | Continuous   | Default          | Co               |
|           |        | <b>Beds</b>               | <b>OOOOO</b>          | ௺  | blue  | Continuous   | Default          | Co               |
|           |        | <b>Blocks</b>             |                       | சீ | blue  | Continuous   | Default          | Col              |
|           |        | <b>Border Lines</b>       |                       | ரி | white | Continuous   | Default          | Co               |
|           |        | Boundary                  |                       |    | blue  | Continuous - | Default          | Co               |
|           |        | <b>Center Lines</b>       | ۵                     |    | white | Continuous - | Default          | Co               |
|           |        | Construction              |                       |    | 253   | Continuous   | Default          | Co               |
|           |        | Defpoints                 | $\alpha$              | சி | white | Continuous - | Default          | Col              |
|           |        | <b>Dimensions</b>         |                       |    | white | Continuous - | Default          | Co               |

*Figure Step 7A* 

|   |               | Current layer: Dimensions |                                                      | Search for layer                 | ×<br>1H                   |
|---|---------------|---------------------------|------------------------------------------------------|----------------------------------|---------------------------|
| 铃 | <b>闘 種</b>    | 多多义                       |                                                      | <b>A<sub>ID</sub></b> Lineweight | $2 \times 7$              |
| » | <b>Status</b> | Name                      | 0.1<br>Fre<br>L                                      | Lineweights:                     |                           |
|   |               | <b>Boundary</b>           | $\overline{\mathbb{F}}$<br>ଚ                         | Default                          |                           |
|   |               | <b>Center Lines</b>       | $\bar{d}$<br>Q                                       | $0.00$ mm                        |                           |
|   |               | Construction              | ဝှ                                                   | $0.05$ <sub>mm</sub>             |                           |
|   |               | Defpoints                 |                                                      | $0.09$ <sub>mm</sub>             |                           |
|   |               | <b>Dimensions</b>         | 898                                                  | $0.13 \text{ mm}$                |                           |
|   |               | <b>Doors</b>              |                                                      | $0.15$ <sub>mm</sub>             |                           |
|   |               | Floor Plan                |                                                      | $0.18$ mm                        |                           |
|   |               | Furniture                 | 200                                                  | $0.20$ <sub>mm</sub>             |                           |
|   |               | Grid                      |                                                      | $0.25$ <sub>mm</sub>             |                           |
|   |               | Hatch                     |                                                      | $0.30$ mm                        |                           |
|   |               | Hidden                    |                                                      | $0.35$ <sub>mm</sub>             |                           |
|   |               | Key                       |                                                      |                                  |                           |
|   |               | Layout Titleblock         | めめめめ                                                 |                                  |                           |
|   |               | <b>Lot Dimensions</b>     | <b>е<sub>р</sub>е<sub>р</sub>е</b> реререререререр   | Original:<br>Default             | <b>Properties Manager</b> |
|   |               | Lot Hatch                 |                                                      | $0.30$ mm<br>New:                |                           |
|   |               | Lot Labels                |                                                      |                                  |                           |
|   |               | <b>Lot Lines</b>          | $\bar{\mathbb{F}}$                                   | OK<br>Help<br>Cancel             |                           |
|   |               | Lot Pins                  | <b>ななななななななななななななななななな。</b><br>とりひとり<br>$\mathbf{r}$ |                                  |                           |

*Figure Step 7B* 

| Current layer: Dimensions<br>母母 鱼 シモメイ |               |                     |     |              |    |            | Search for layer | $\boldsymbol{\mathsf{x}}$<br>Q<br>州<br>Q P<br>面 |     |
|----------------------------------------|---------------|---------------------|-----|--------------|----|------------|------------------|-------------------------------------------------|-----|
| ≫                                      | <b>Status</b> | Name                | 0.1 | Fre          | L  | Color      | Linetype         | Lineweight                                      | Pic |
|                                        |               | <b>Beds</b>         | Q   |              |    | blue       | Continuous -     | Default                                         | Col |
|                                        |               | <b>Blocks</b>       | Q   |              | ௺  | blue       | Continuous -     | Default                                         | Co  |
|                                        |               | <b>Border Lines</b> | ុ   |              | ௺  | white      |                  | Continuous - Default                            | Co  |
|                                        |               | Boundary            | Q   |              | சீ | blue       | Continuous -     | Default                                         | Co  |
|                                        |               | <b>Center Lines</b> | ទូ  |              |    | white      | Continuous -     | $0.30$ mm                                       | Co  |
|                                        |               | Construction        | Q   |              | சீ | 253<br>- 1 | Continuous -     | Default                                         | Co  |
|                                        |               | Defpoints           | ុ   |              | சி | white      | Continuous -     | Default                                         | Co  |
|                                        |               | <b>Dimensions</b>   | ុ   |              |    | white      | Continuous -     | Default                                         | Co  |
|                                        |               | <b>Doors</b>        | ូ   | 100000000000 | ௺  | green      | Continuous -     | Default                                         | Co  |
|                                        |               | Floor Plan          |     |              |    | red        | Continuous -     | Default                                         | Co  |
|                                        |               | Forecastle com-     |     |              |    |            |                  | $D - E - 14$                                    |     |

*Figure Step 7C* 

Using what you just learned, change the lineweight of the layers: Dimensions, Hidden, and Object to the lineweights shown in the figure. (Figure Step 8)

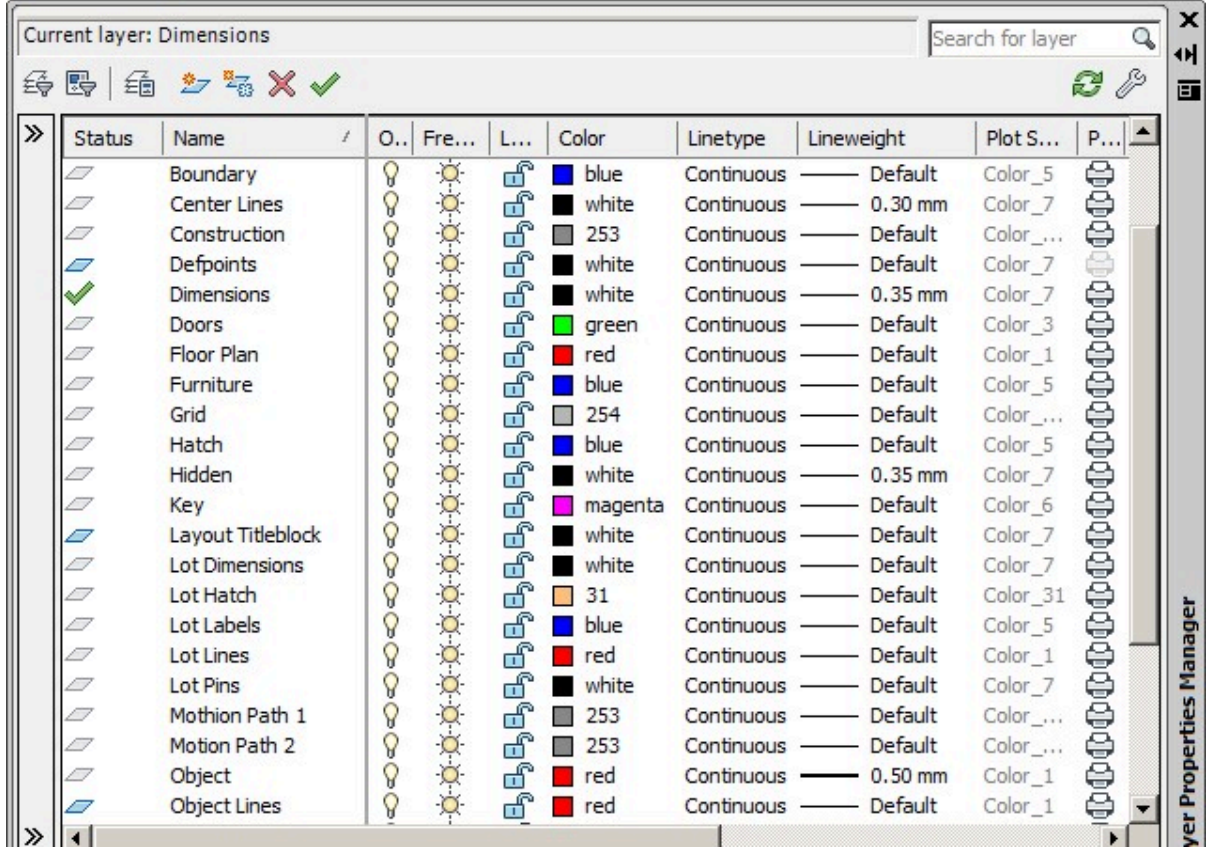

*Figure Step 8* 

#### **Step 9**

To enable the display of lineweights, enable the LWT icon on the Status bar. (Figure Step 9)

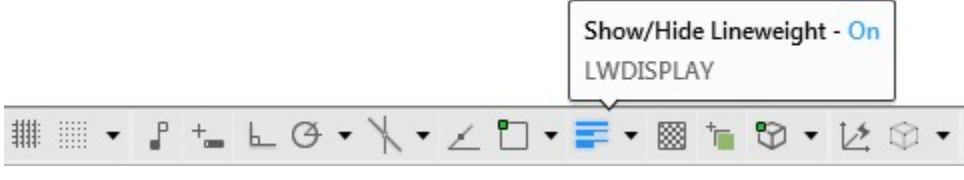

*Figure Step 9* 

Enable layout: Module Layout B and move the cursor onto the tab for that layout. Right click the mouse. In the Right-click menu, select Page Setup Manager. (Figure Step 10)

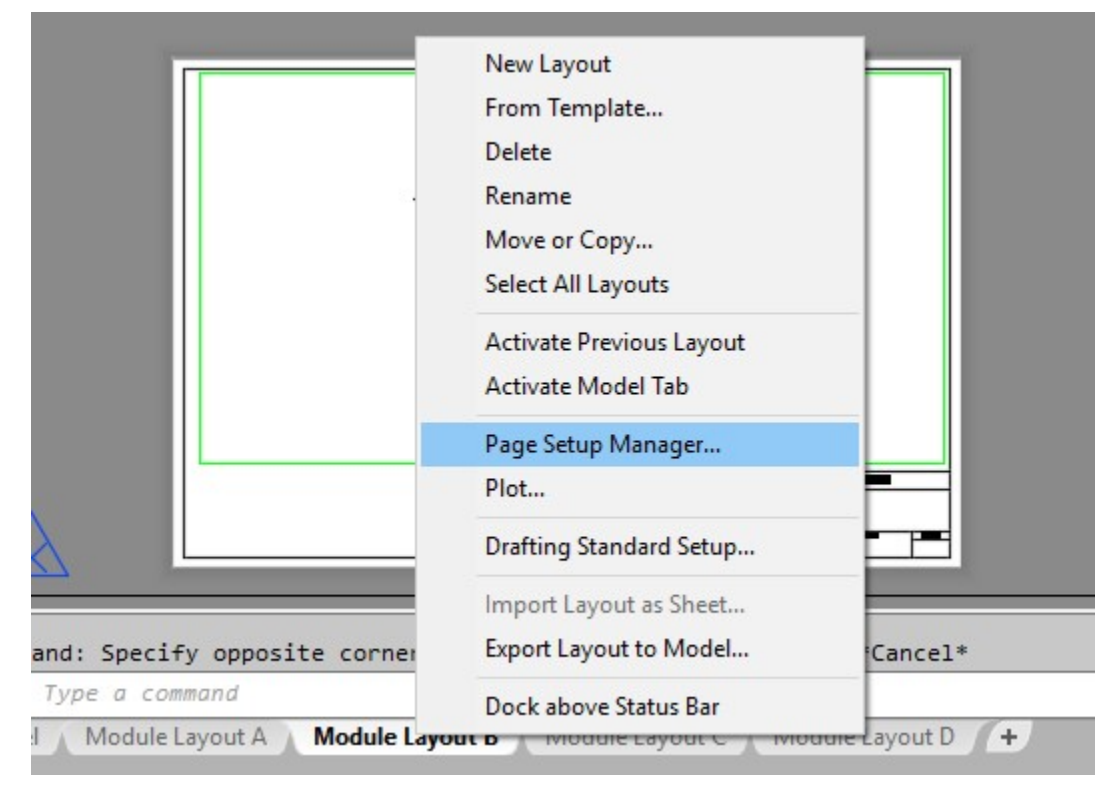

*Figure Step 10* 

In the Page Setup Manager dialogue box, select: Module Layout B and then click Modify. (Figure Step 11)

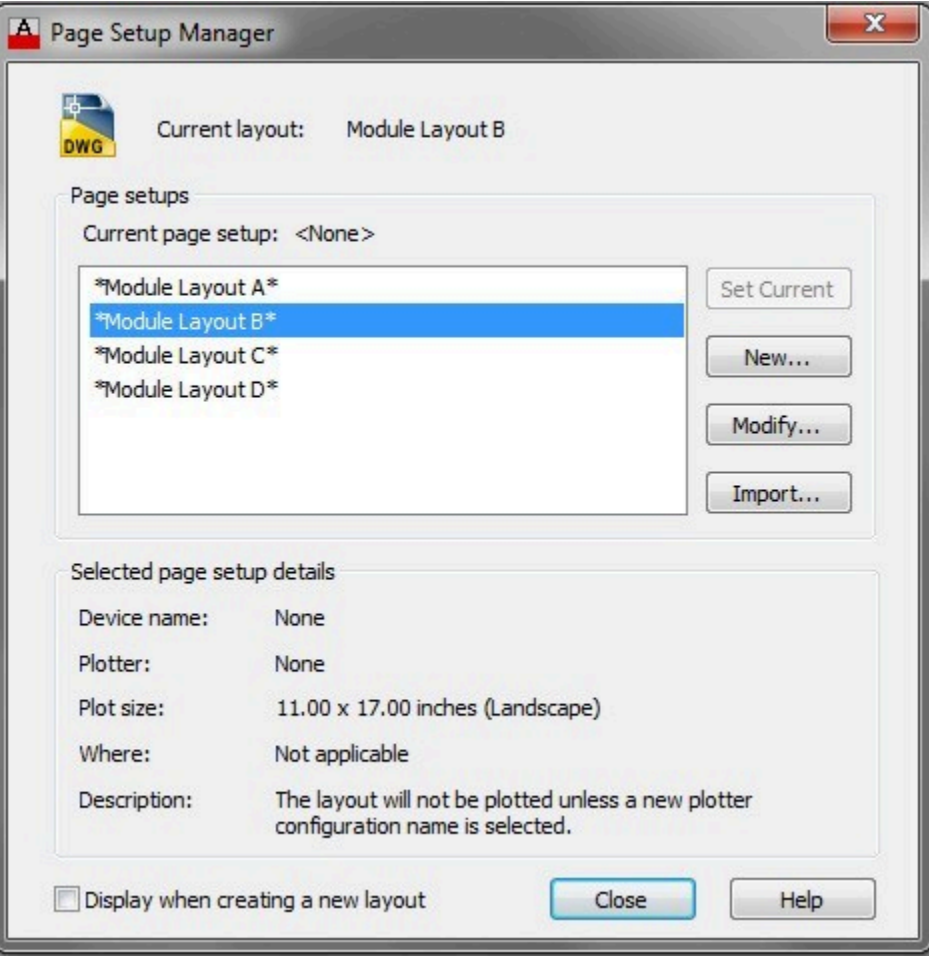

*Figure Step 11* 

In the Pager Setup – Module Layout B dialogue box, pull down the Plot style table list and click New. (Figure Step 12)

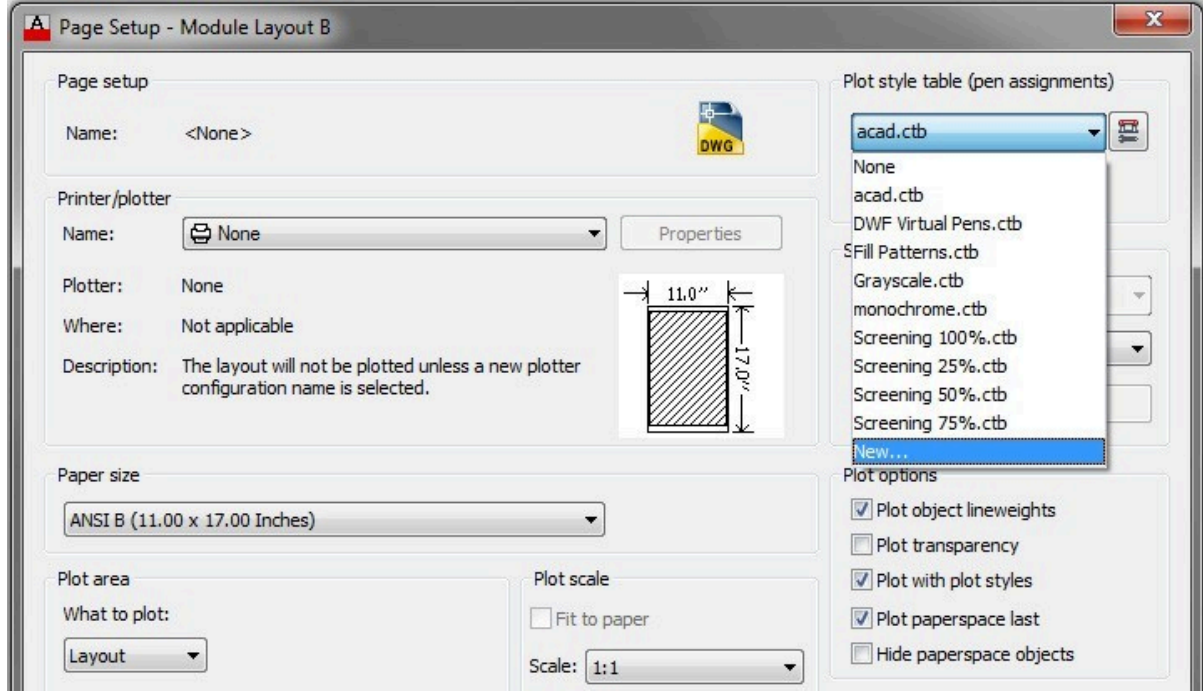

*Figure Step 12*
In the Add Color Dependent Plot Style Table dialogue box, enable Start from scratch and click Next. (Figure Step 13)

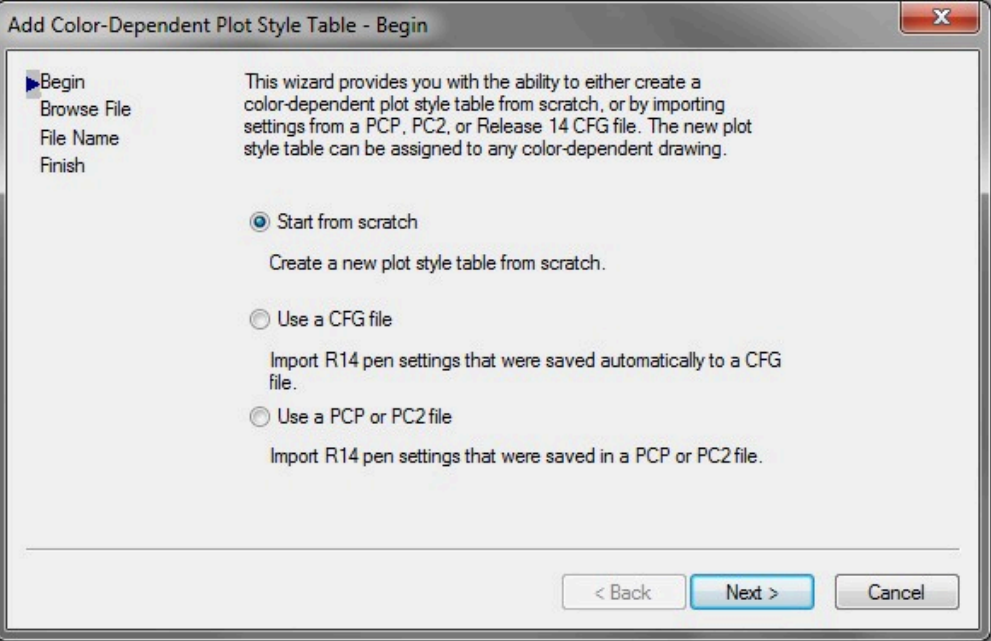

*Figure Step 13* 

#### **Step 14**

Enter the name: Module 40 and click Next. (Figure Step 14)

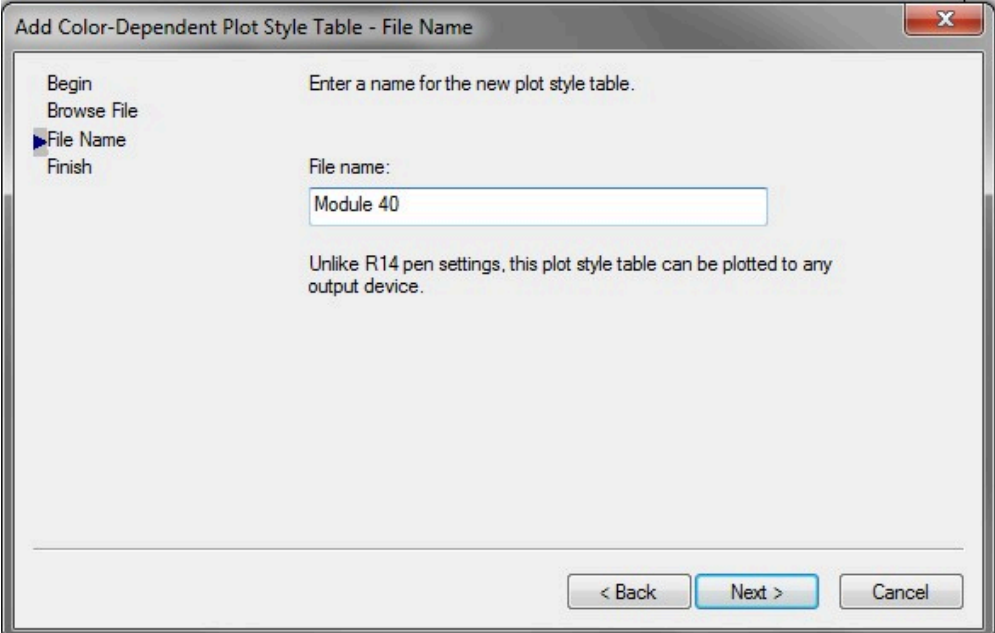

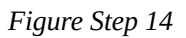

**AUTHOR'S COMMENTS**: After configuring and saving the plot style, it can be used to plot other drawings.

#### **Step 15**

Click the Plot Style Table Editor box. (Figure Step 15)

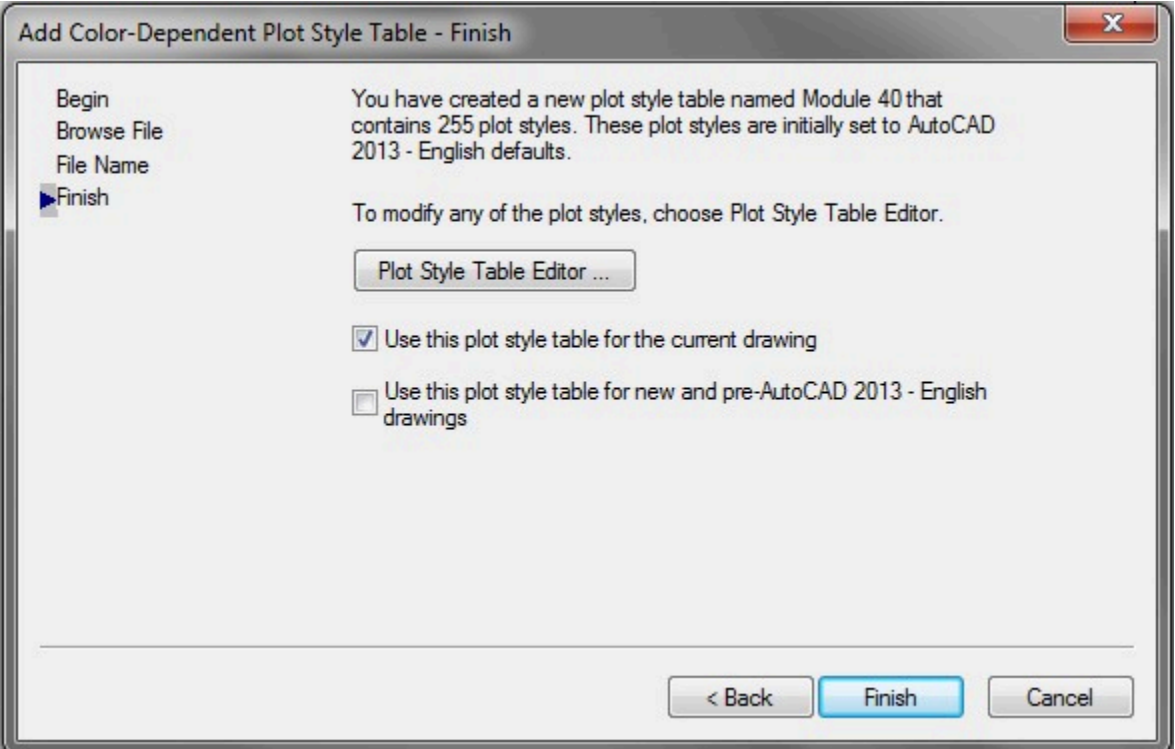

*Figure Step 15* 

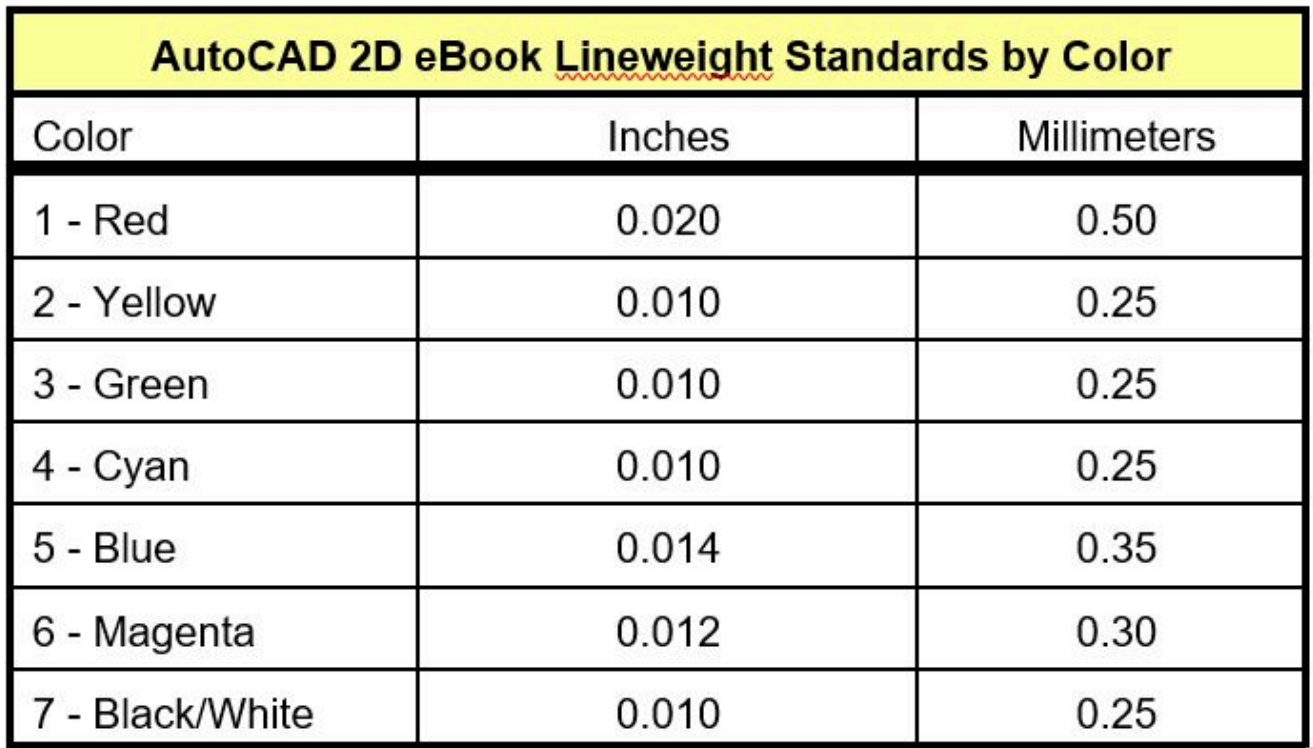

*Figure 40-2* 

*AutoCAD 2D book Lineweight Standards by Color Chart* 

In the Plot styles list, select Color 1 (Red) and then pull down the Lineweight list, select 0.5000 mm. (Figure Step 16)

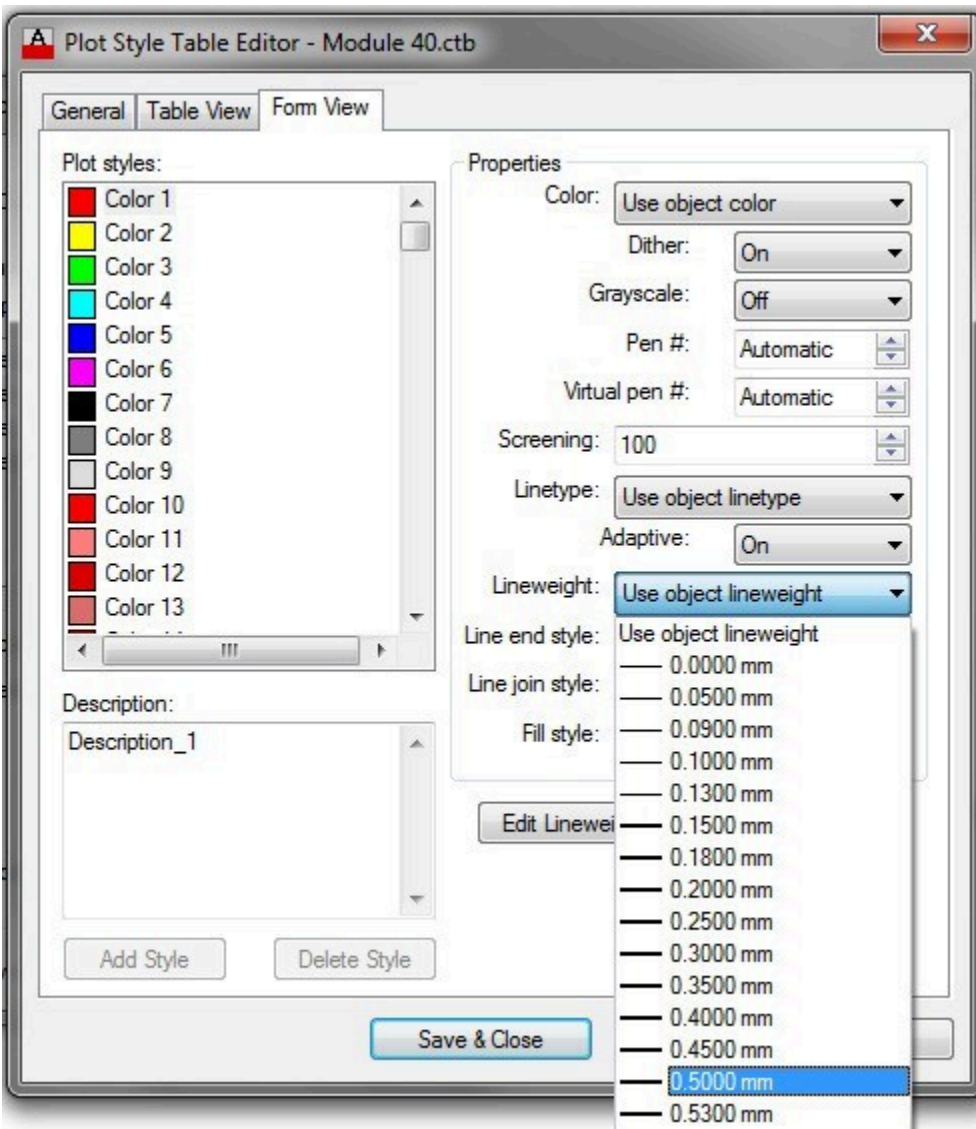

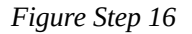

## **AUTHOR'S COMMENTS:** All drawing objects that display red will plot at the line width of 0.5000 mm.

#### **Step 17**

Using the chart shown in Figure 40-2, set the six remaining colors.

Click Save & Close. (Figure Step 18)

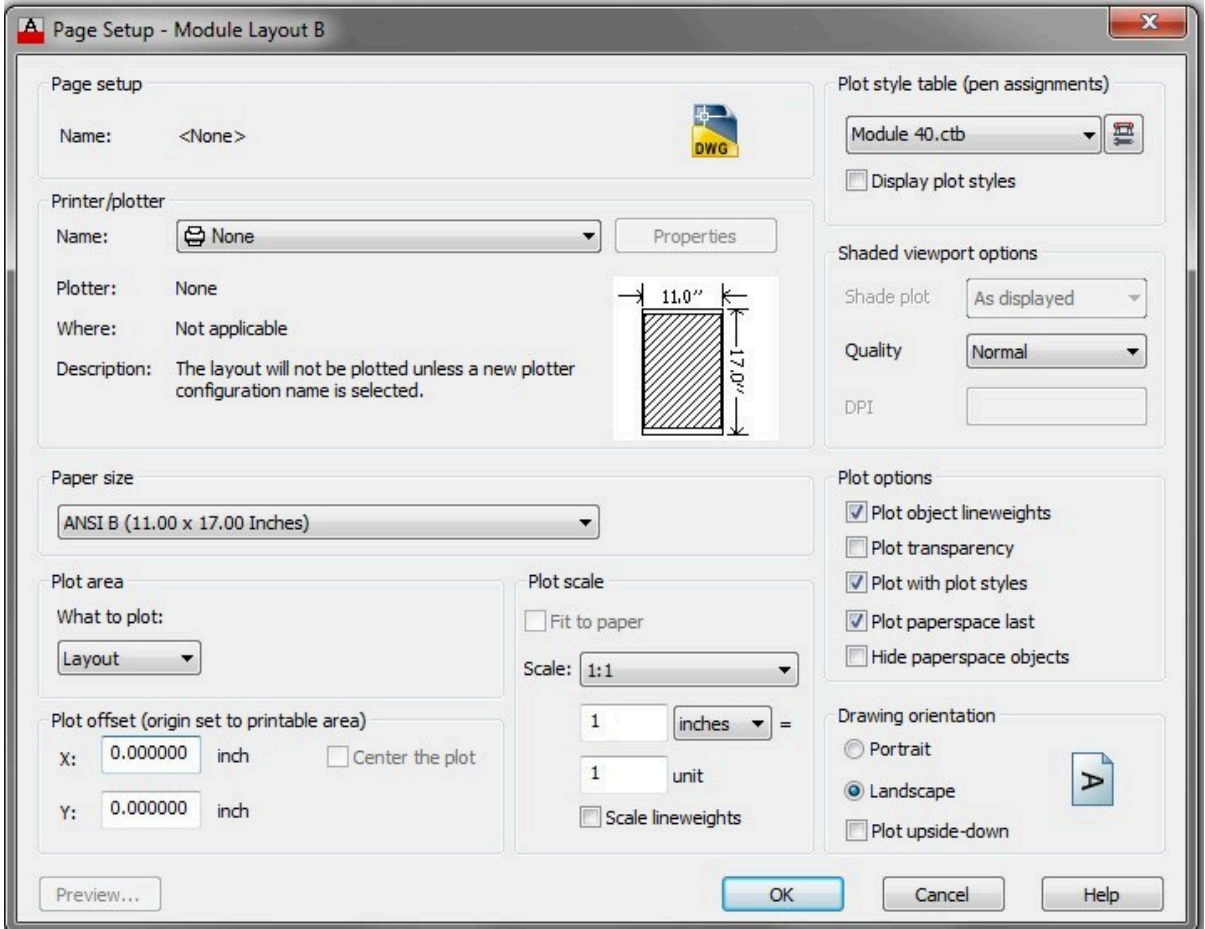

*Figure Step 18* 

### **Step 19**

Click OK to close the box.

#### **Step 20**

Save and close the drawing.

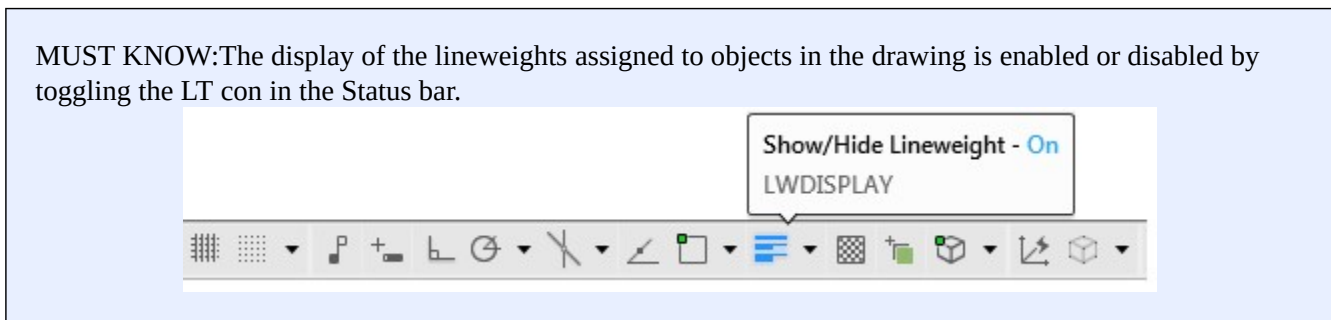

**USER TIP:** T o copy an object(s) from Model space to Paper space or vise versa, use the principles of the copy and paste method that was covered in Module 20. Remember that you have to have Model space as the working space to select model objects and then change the working space to Paper before pasting theobject(s). You can also copy and paste objects from Paper space to Model space. The properties of the objects will be converted into the type of space they are being pasted into.

:**MUST KNOW:** When setting the custom scale property of a viewport, it is important that the length units precision is set to 8 decimal places first using the UNITS command. For example, to set the custom scale of 1:1500, divide 1 by 1500 =0.00066666. To see what could happen if the wrong precision setting is used see below

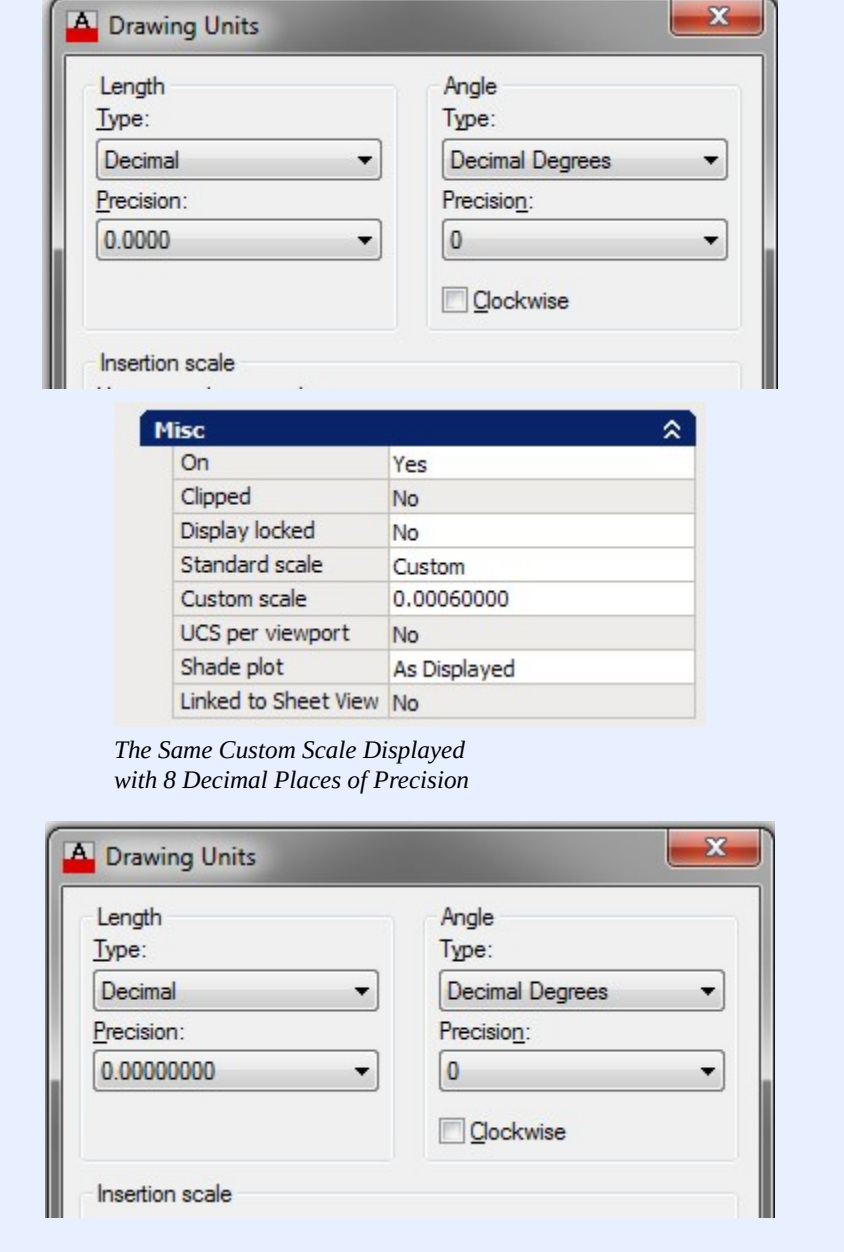

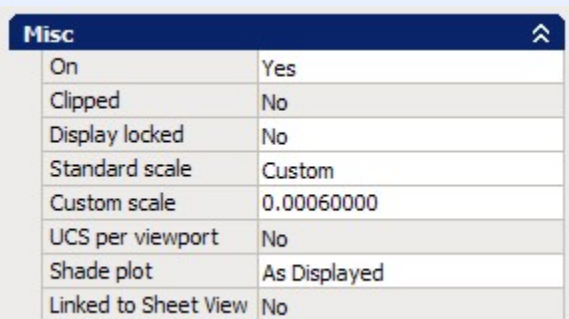

*The Same Custom Scale Displayed with 8 Decimal Places of Precision* 

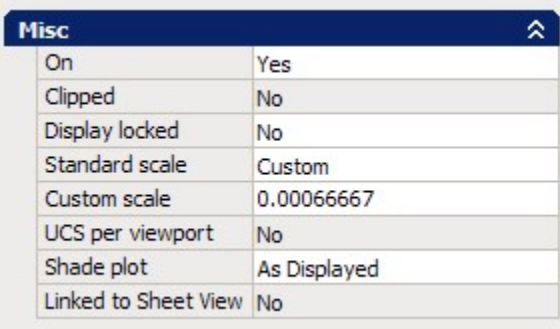

*Correct Custom Scale* 

**MUST KNOW:** Before plotting any layout, the user must choose between plotting it with object lineweights or with a plot style color table. This can be set in the Plot options area in the Page Setup dialogue box. When setting plot by plot style, ensure that the plot style table is set to the desired table.

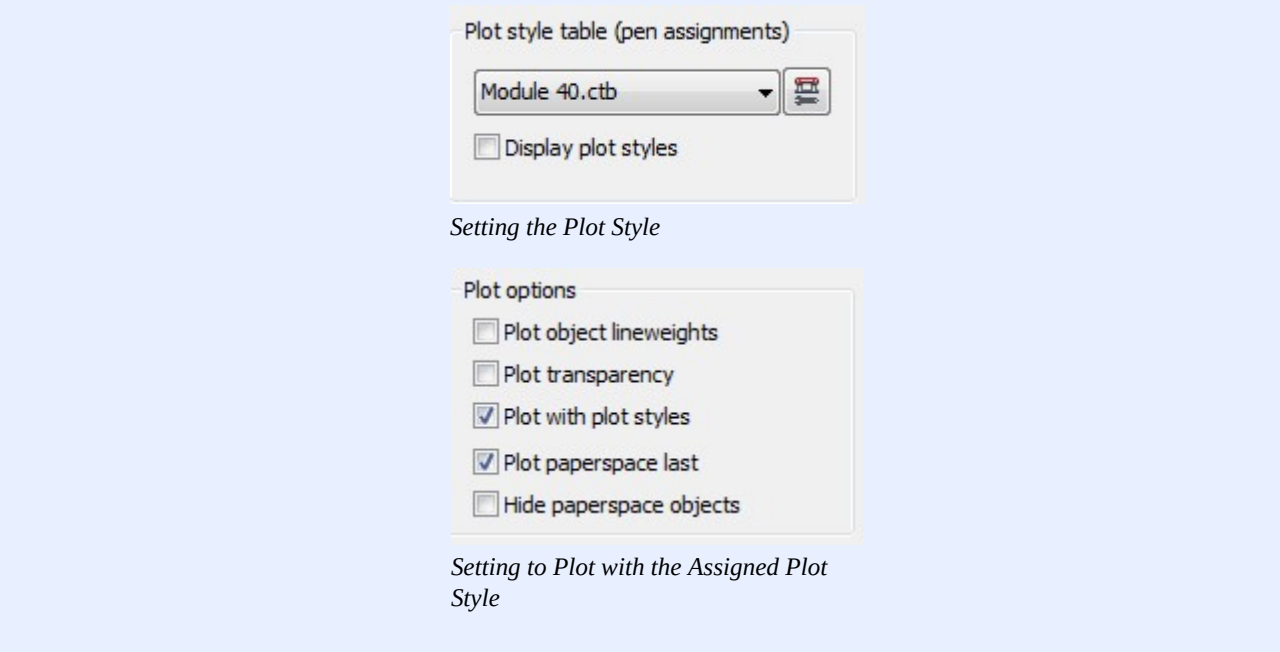

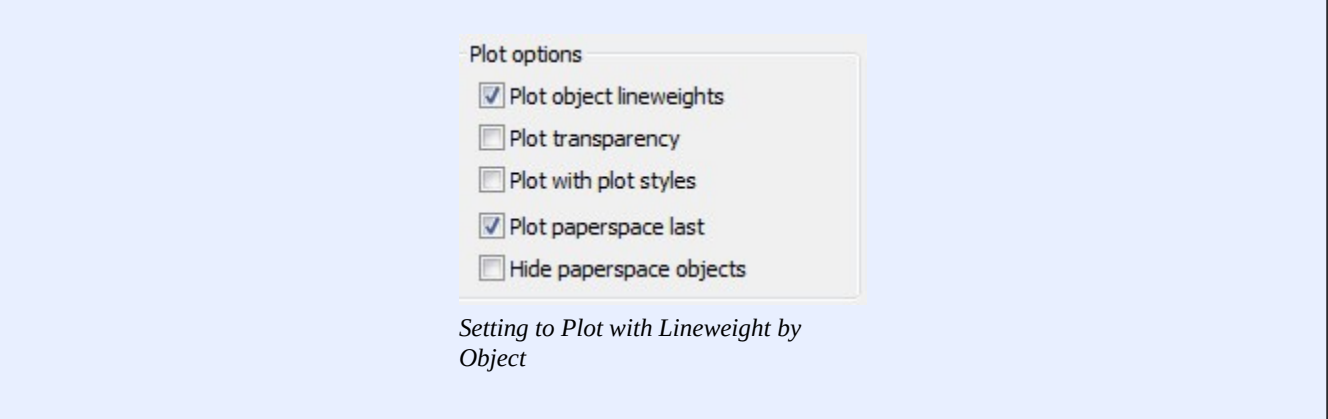

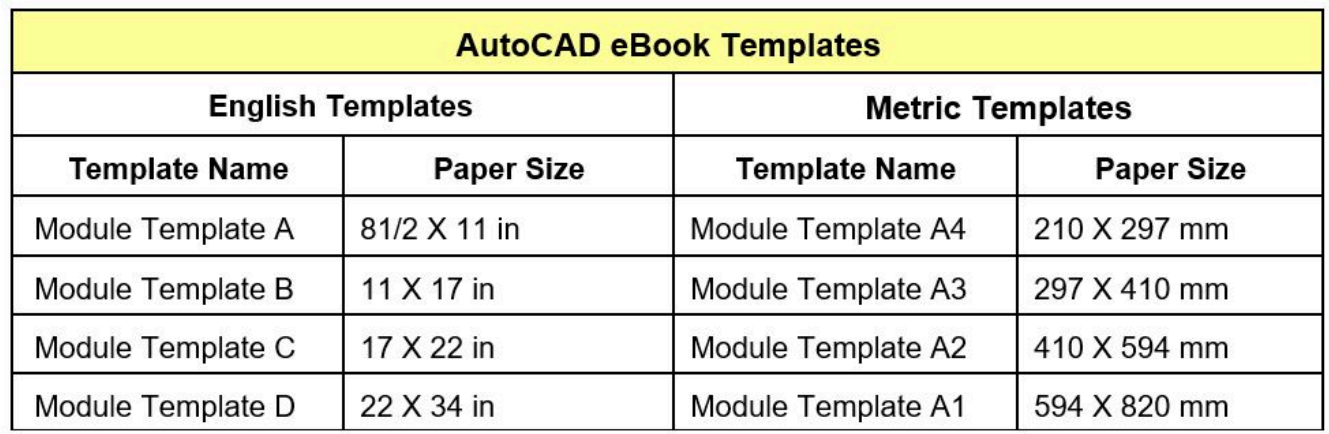

*Figure 40-3 Standard Drawing Paper Sizes* 

### **Geometry Lesson: Setting Custom Viewport Scales**

When setting the scale for a viewport and the required scale not listed in the Standard scale property list, you must calculate a custom scale. The custom scale is simple to calculate. It is the scale factor or a ratio of the scale related to 1.

For example, to calculate the scale of:

 $1/4" == 1'-0"$ 

1/4″=1′-0″ or 1/4″=12″ or 1=48 or 1:48

To get the scale factor in decimal format, divide: 1 by 48 = 0.0208

The custom scale would be set at 0.0208

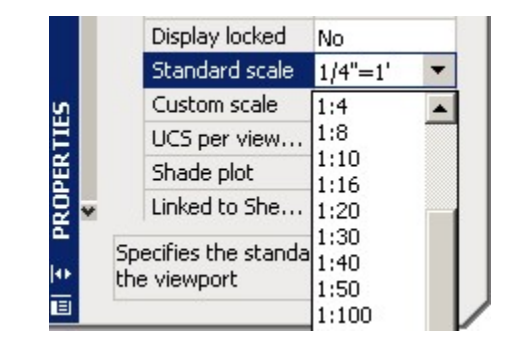

Here are some additional examples:

 $3/4" = 1'-0"$  or  $3/4" = 12"$  or 48 divided by  $3 = 1:16 = 0.0625$ 

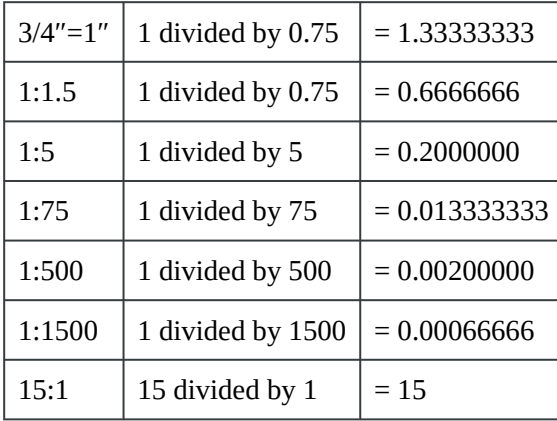

## **Key Principles**

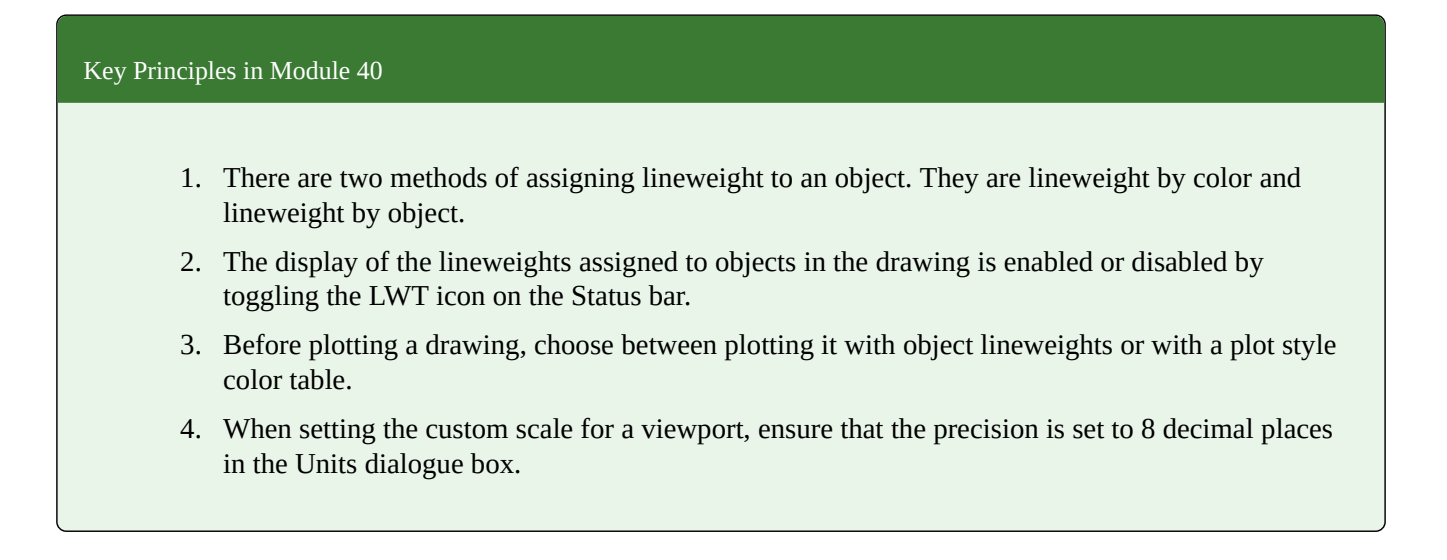

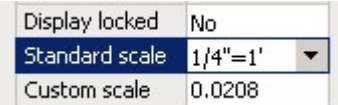

Module 40: Layouts – Part 2

## **Module 41: Competency Test 8 Open Book**

#### Learning Outcomes

When you have completed this module, you will be able to:

1. Within a two hour time limit, complete a written exam and the lab exercise without the aid of a key.

The AutoCAD 2D book was written with competency based modules. What that means is that you have not completed each module until you have mastered it. The Competency Test module contains multiple choice questions and a comprehensive lab exercise to test your mastery of the set of modules that you completed. There are no answers or keys supplied in a Competency Test module since it is meant to be checked by your instructor. If there are any parts of this module that you have trouble completing, you should go back and reread the module or modules containing the information that you are having trouble with. If necessary, redo as many lab exercises required until you fully understand the material.

If you are Completing this book:

- Without the Aid of an Instructor, complete the written test and the lab exercise.
- In a Classroom with an Instructor, the instructor will give instructions on what to do after this module has been completed.

#### **Multiple Choice Questions**

Select the BEST answer.

- 1. What snap mode is used to snap to a point located on an object that is the closest to the current location of the cursor?
	- A. Node
	- B. Point
	- C. Nearest
	- D. Closet
	- E. On
- 2. What AutoCAD window is used to copy blocks from one drawing to another?
	- A. Layer Property Manager
- B. Properties
- C. DesignCenter
- D. External Reference
- E. There is no window to do this.
- 3. When associative dimensions are inserted, they insert points at the dimension's location. What are these points called?
	- A. Definition Points
	- B. Dimension Points
	- C. Extension Points
	- D. Insert Points
	- E. Assoc Points
- 4. On what layer are the points in question 3 inserted on?
	- A. The current layer
	- B. Layer Dimpoints
	- C. Layer 0
	- D. Layer Defpoints
	- E. Layer Dimension
- 5. Which one of the following best describes one difference between an associative and an exploded dimension?
	- A. Exploded dimensions are inserted as blocks.
	- B. Associative dimensions are inserted as xrefs.
	- C. Exploded dimensions are inserted as xrefs.
	- D. Associative dimensions are inserted as blocks.
	- E. Associative dimensions are inserted as individual objects.
- 6. Which one of the following cannot be dragged and dropped from one drawing to another using DesignCenter?
	- A. text style
	- B. dimensioning style
	- C. plot styles
	- D. layouts
	- E. layers
- 7. If the scale of a viewport is set 1:800, what number is entered for the custom scale?
	- A. 800
	- B. 0.008
- C. 0.0125
- D. 0.00125
- E. 0.125
- 8. What characters are used in the Text Override property to represent the actual dimension measured by AutoCAD?
	- A.  $\lt$
	- $B.$  " "
	- C. { }
	- D. [ ]
	- E.  $##$
- 9. Which one of the following statements is true?
	- A. If a lineweight is not assigned to a layer, the layer is automatically set to zero lineweight.
	- B. Color is used to assign lineweights to a drawing when plotted.
	- C. Lineweights cannot be displayed in a drawing.
	- D. Only layers can be used to assign lineweights in a drawing.
	- E. Lineweights can only be assigned with layers.
- 10. Which one of the following can be used to copy an object from model space to paper space?
	- A. Copy and Paste
	- B. COPY command
	- C. COPYMODEL command
	- D. MVIEW command
	- E. This cannot be done.

## **Lab Exercise 41-1 OPEN BOOK**

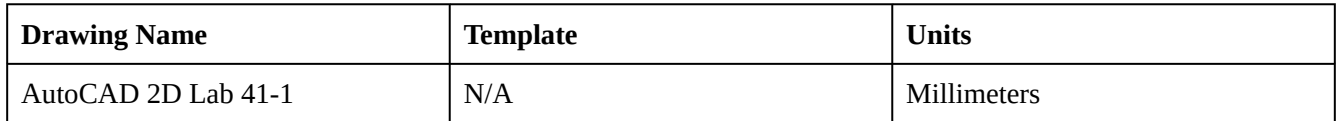

#### **Step 1**

Open drawing: AutoCAD 2D Lab 34-1. (Figure Step 1)

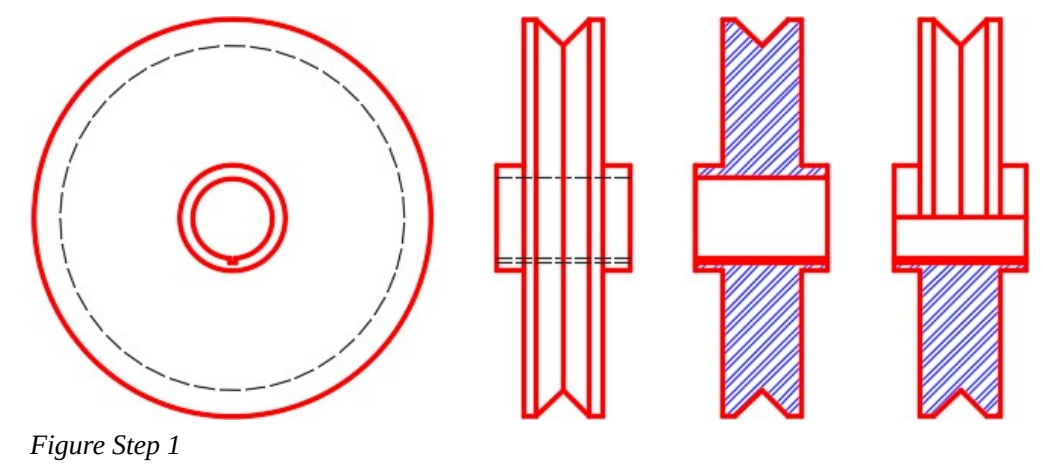

#### **Step 2**

Using the SAVEAS command, save the drawing with the name: AutoCAD 2D Lab 41-1.

In the layout: Module Layout A3, on layer: Viewport, create two viewports as shown in the figure. Set the scale as follows and lock their display. (Figure Step 3)

Left Viewport Scale: 1:1.5

Right Viewport Scale: 2.5:1

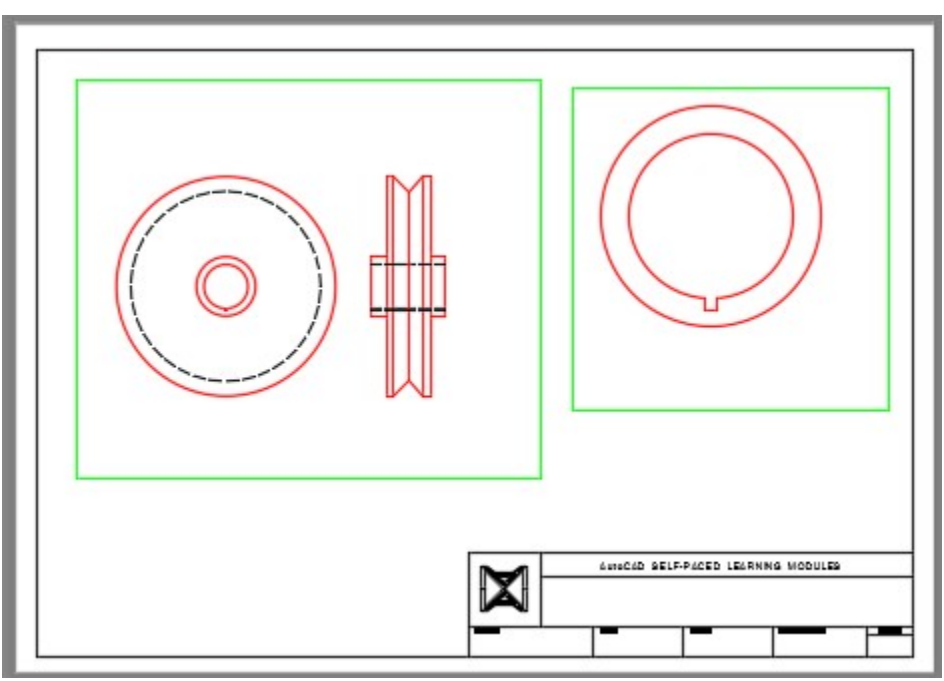

*Figure Step 3* 

Using Figure Step 4:

- A In Paper space, on layer: Center Lines, add the center
- B In Paper space, on layer: Dimensions, add the dimensions in each
- C In Paper space, on layer: Text, add the title and scale of the views. Use your own text style and text height. (Figure Step 4)

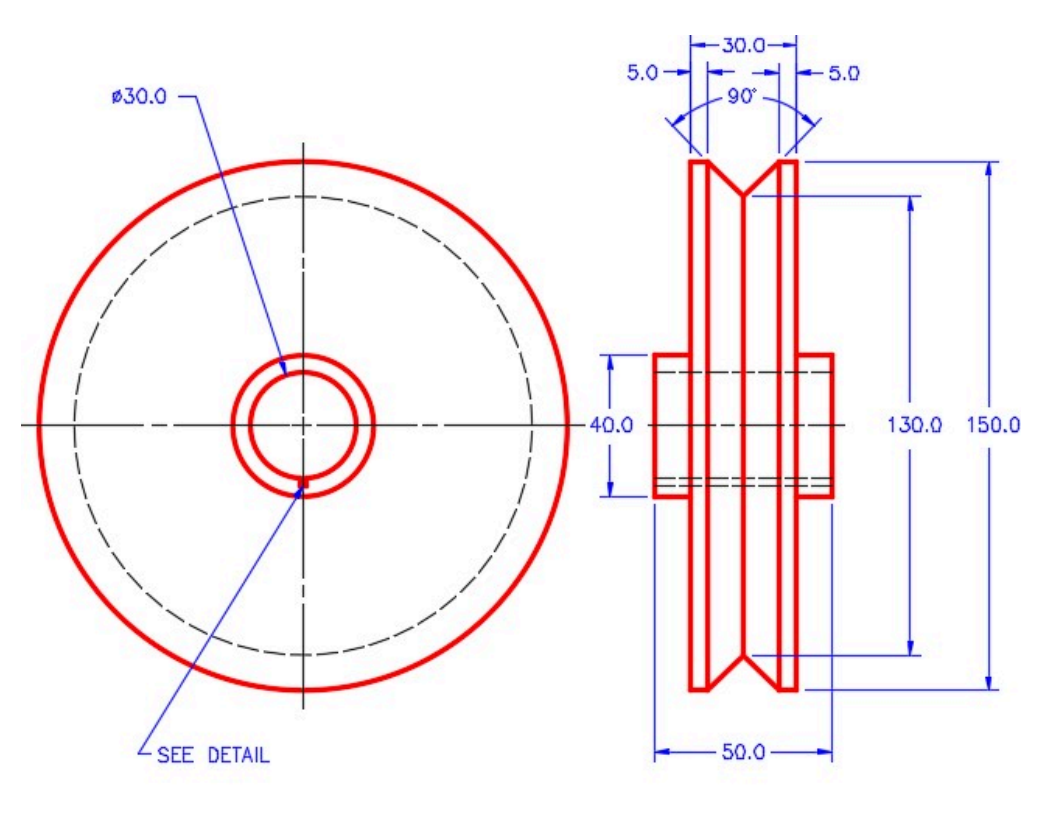

MULTIVIEW SCALE: 1:1.5

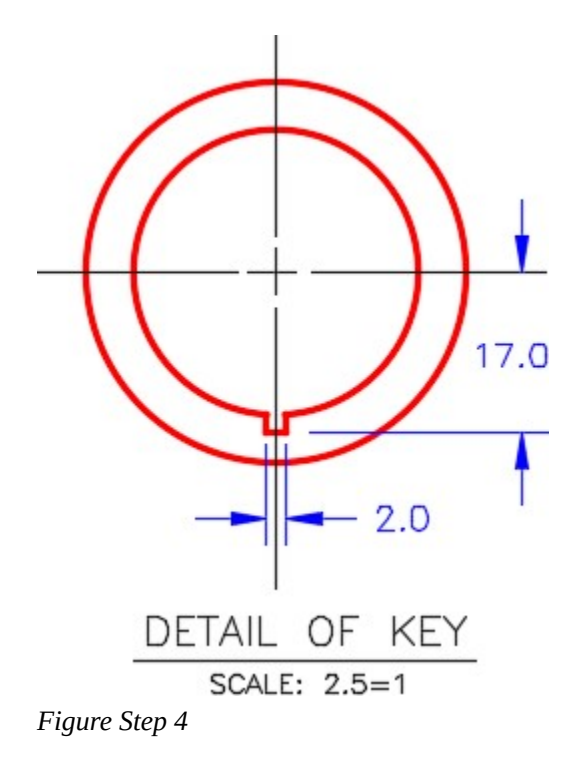

**AUTHOR'S COMMENTS:** All dimensions and text MUST be in Paper space. Ensure that you snap to model space objects when inserting the dimensions.

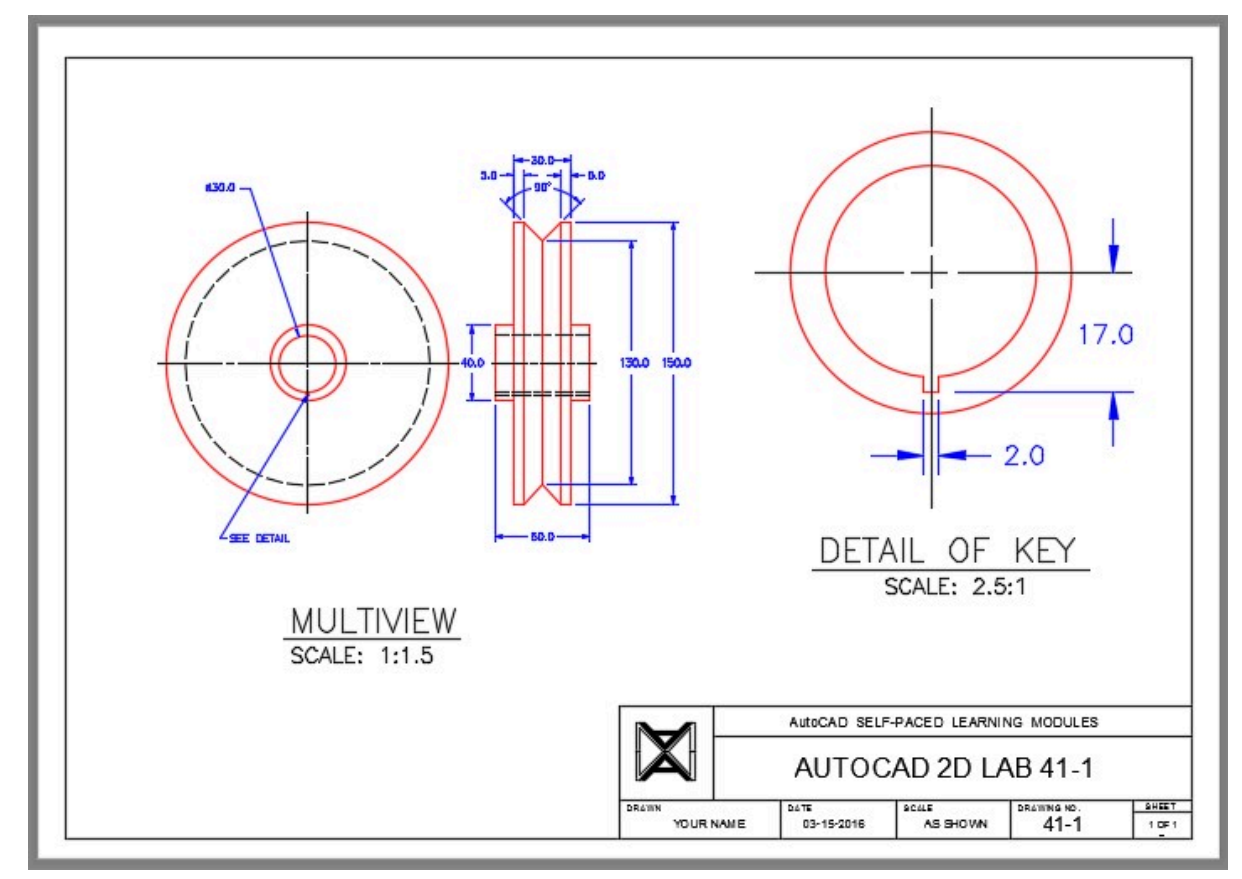

Turn Layer: Viewport off and fill in the titleblock. (Figure Step 5)

*Figure Step 5* 

### **Step 6**

Change to Model space. Your figure should match the figure. (Figure Step 6)

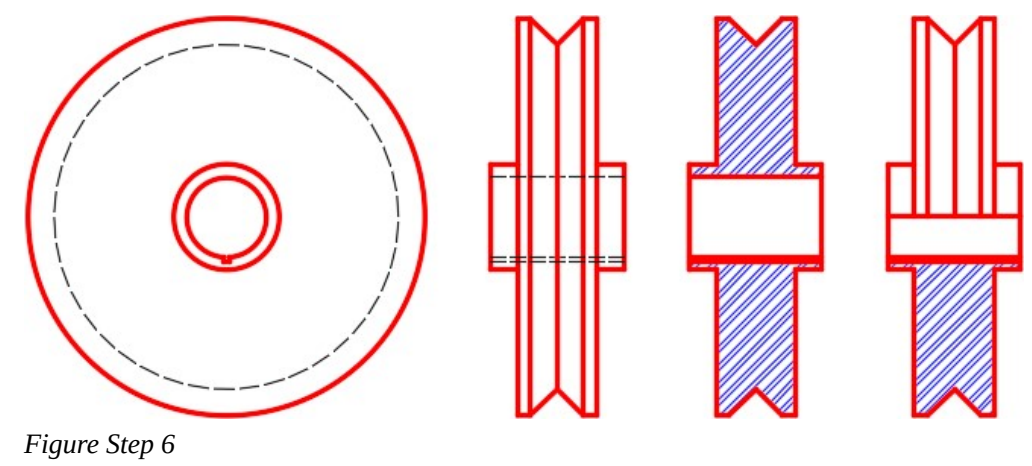

#### **Step 7**

Save and close the drawing.

# **Appendix Module Index**

**AUTHOR'S COMMENTS:** If using a digital copy, you can also search for specific terms. See [For Students: How to Access and Use this Textbook](#page-8-0)  for instructions on how to search digital versions of this book.

#### AutoCAD 2D Module Index

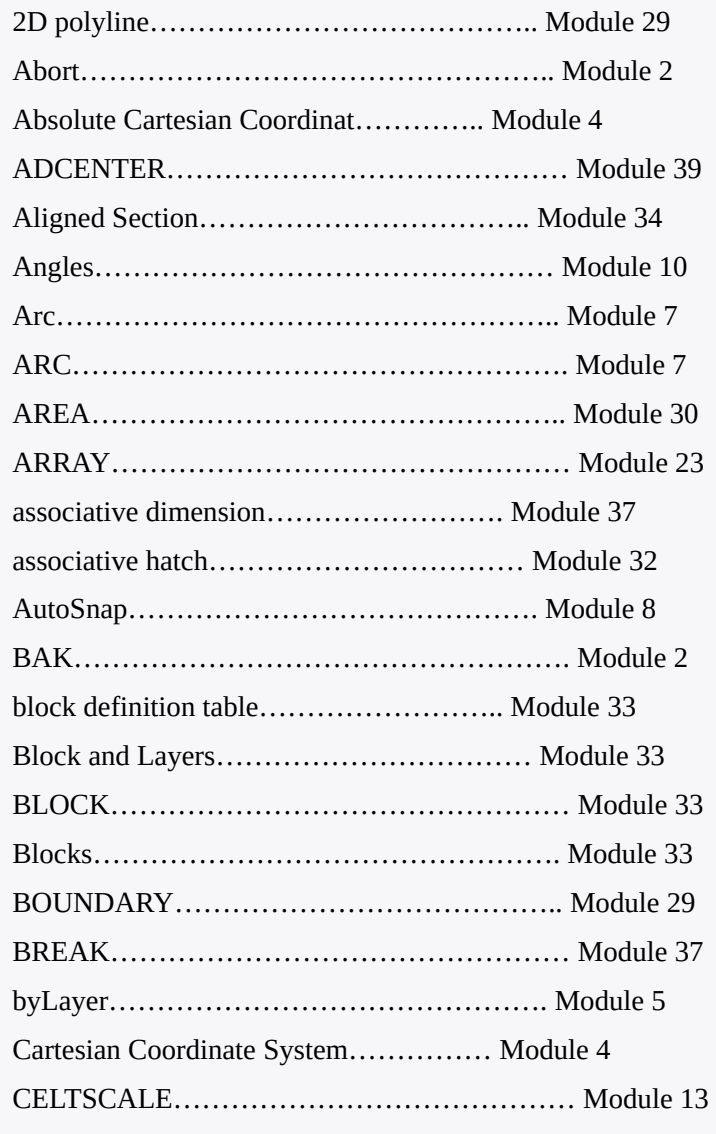

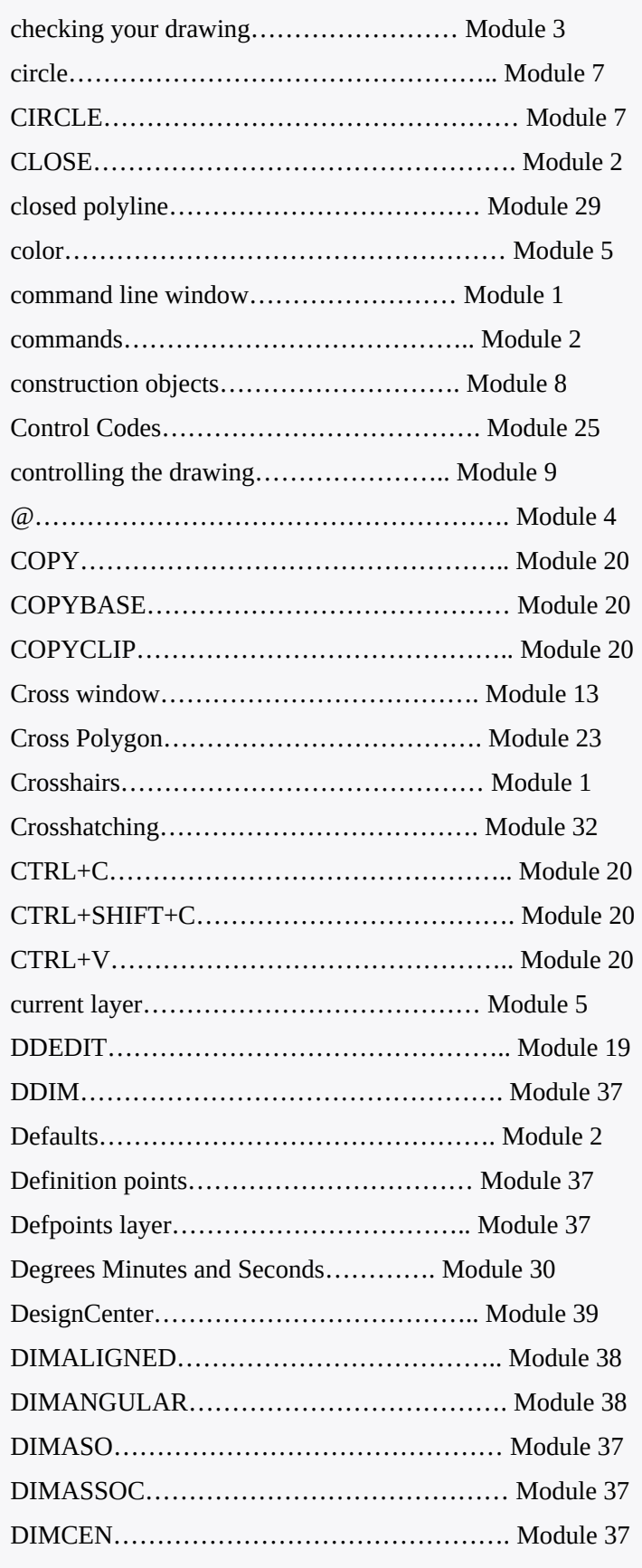

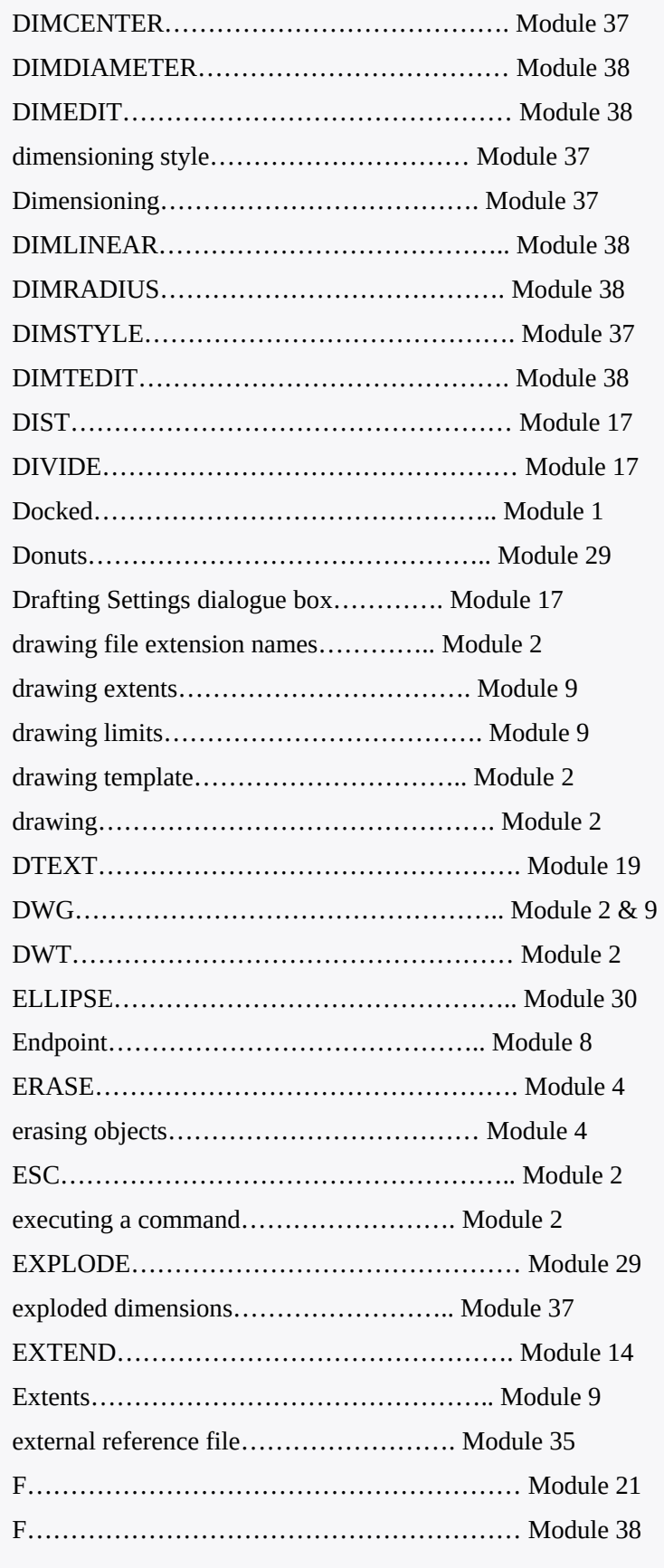

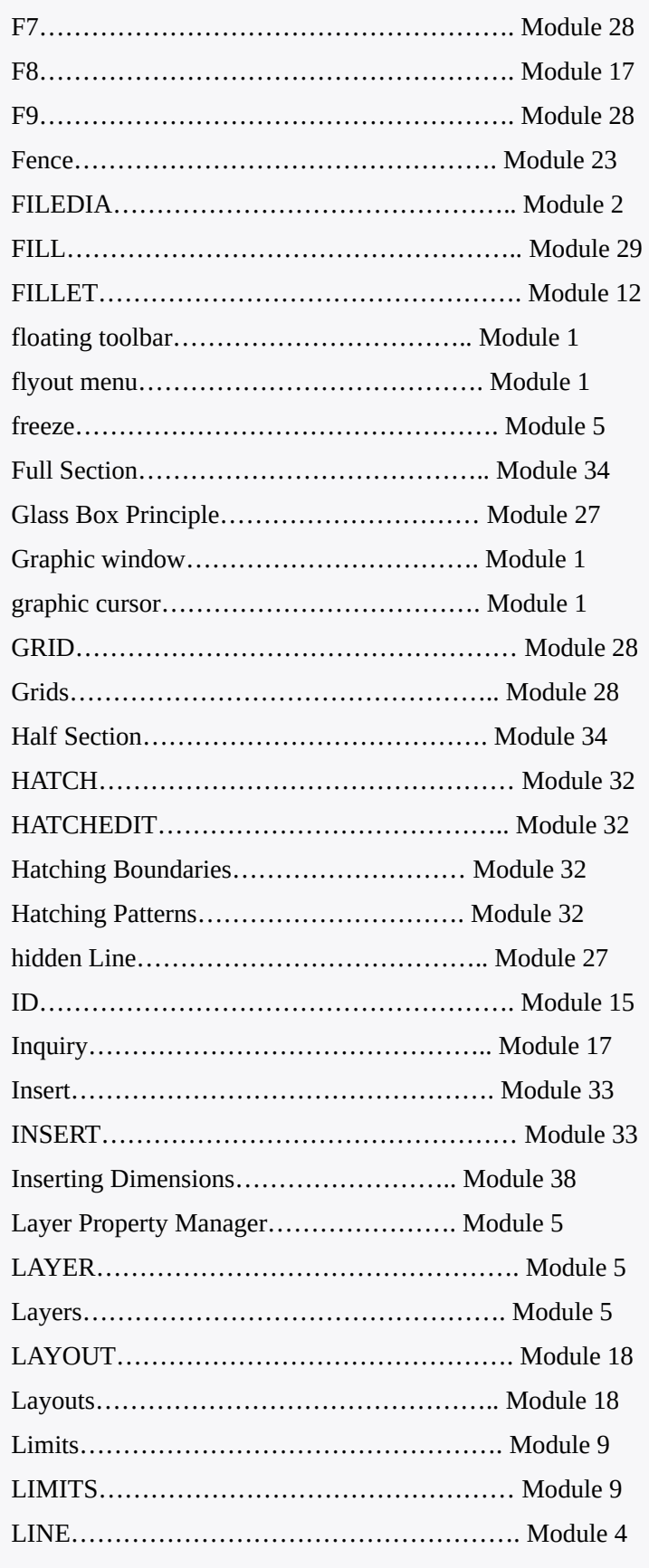

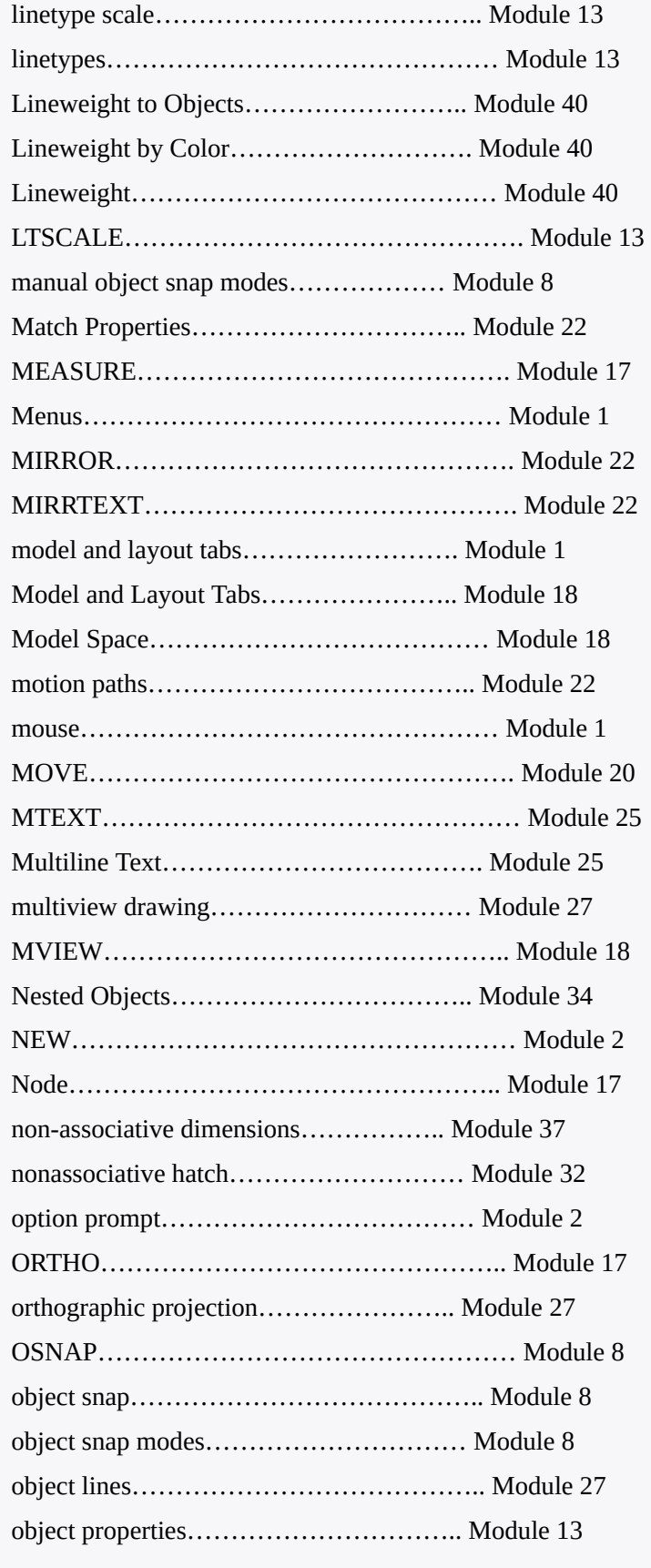

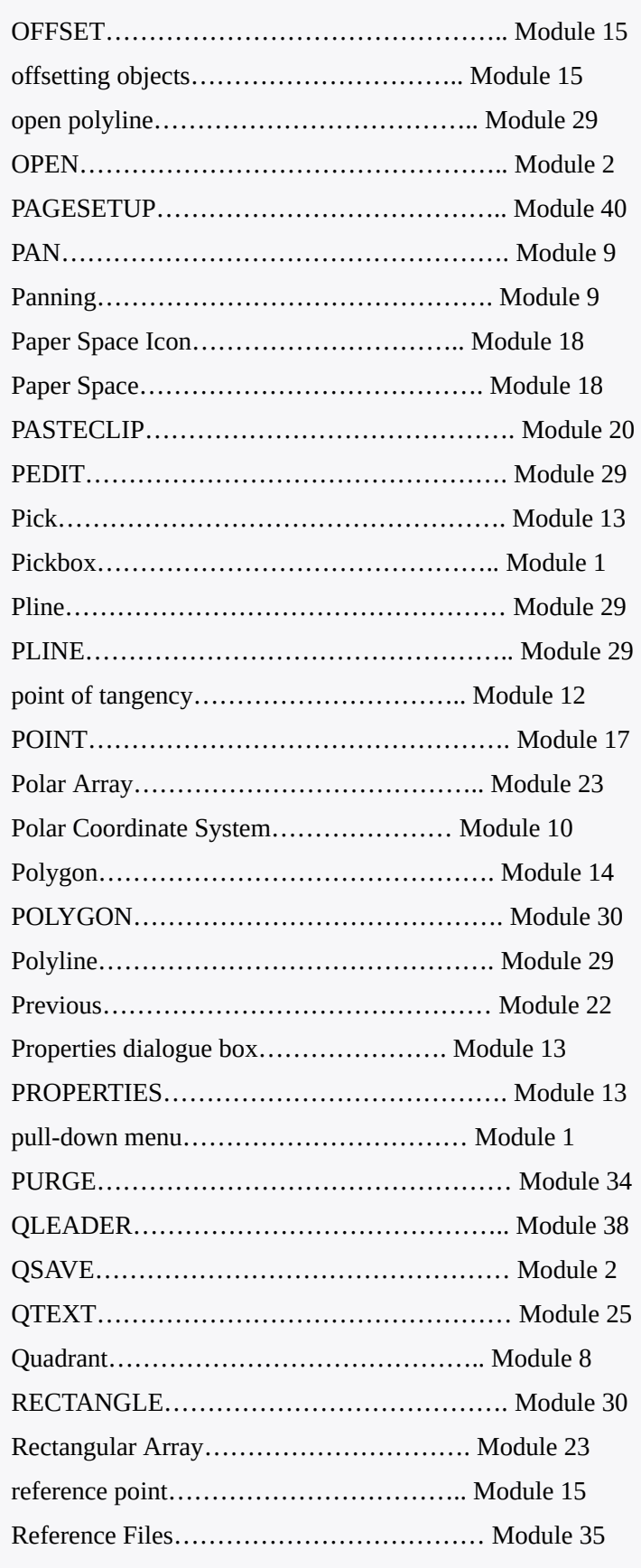

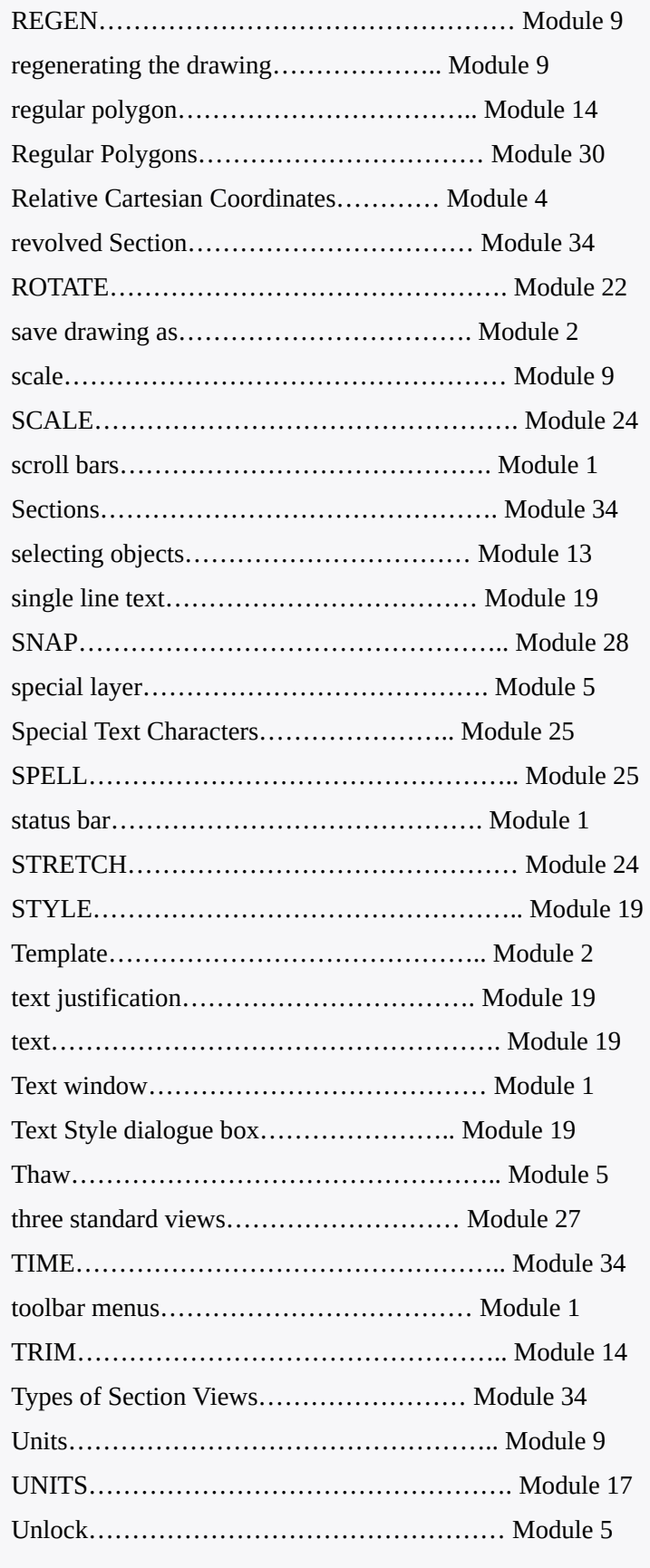

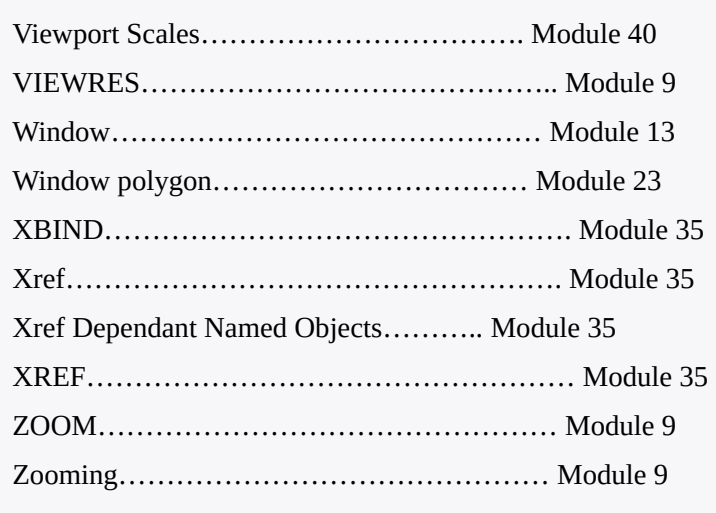

# **Versioning History**

This page provides a record of edits and changes made to this book since its initial publication. Whenever edits or updates are made in the text, we provide a record and description of those changes here. If the change is minor, the version number increases by 0.01. If the edits involve substantial updates, the version number increases to the next full number.

The files posted by this book always reflect the most recent version. If you find an error in this book, please fill out the [Report an Error](https://open.bccampus.ca/browse-our-collection/reporting-an-error/) form.

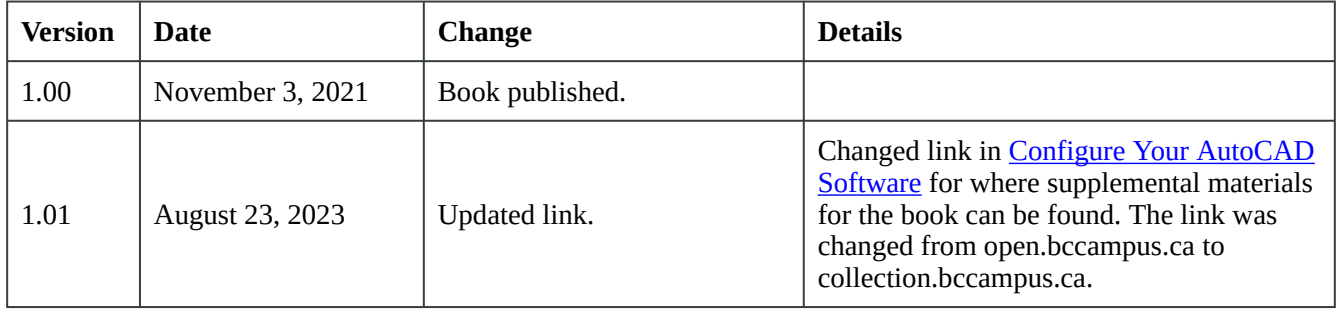